# kaspersky

# Kaspersky Endpoint Security 12.6 for **Windows**

© 2024 AO Kaspersky Lab

# Conteúdos

Ajuda do [Kaspersky](#page-12-0) Endpoint Security for Windows [O que](#page-14-0) há de novo Perguntas [frequentes](#page-26-0) [Kaspersky](#page-27-0) Endpoint Security for Windows Kit de [distribuição](#page-33-0) [Requisitos](#page-34-0) de hardware e de software Comparação das [características](#page-37-0) de aplicação disponíveis dependendo do tipo de sistema operativo [Comparação](#page-38-0) de funções da aplicação, dependendo das ferramentas de gestão [Compatibilidade](#page-40-0) com outras aplicações Instalar e remover a [aplicação](#page-42-0) [Implementação](#page-43-0) através do Kaspersky Security Center [Instalação](#page-44-0) padrão da aplicação Criar um pacote de [instalação](#page-50-0) A atualizar bases de dados no pacote de [instalação](#page-56-0) Criar uma tarefa de [instalação](#page-57-0) remota Instalar a aplicação [localmente](#page-62-0) utilizando o Assistente Instalação remota da aplicação que utiliza o System Center Configuration Manager Descrição das configurações de instalação do ficheiro setup.ini Change application [components](#page-75-0) [Atualização](#page-80-0) a partir de uma versão anterior da aplicação Remover a [aplicação](#page-84-0) [Licenciamento](#page-92-0) da aplicação Acerca do [Contrato](#page-93-0) de Licença do Utilizador Final Sobre a [licença](#page-93-1) Sobre o certificado de licença Sobre a [subscrição](#page-94-0) Sobre a chave de [licença](#page-94-1) Sobre o código de [ativação](#page-95-0) Sobre o fi[cheiro-chave](#page-95-1) Comparação de [funcionalidade](#page-96-0) da aplicação dependendo do tipo de licença para estações de trabalho Comparação da [funcionalidade](#page-98-0) da aplicação dependendo do tipo de licença para servidores Ativar a [aplicação](#page-100-0) Ver [informação](#page-109-0) sobre a licença [Comprar](#page-111-0) uma licença Renovar a [subscrição](#page-111-1) [Fornecimento](#page-112-0) de dados [Fornecimento](#page-113-0) de dados ao abrigo do Contrato de Licença do Utilizador Final [Fornecimento](#page-114-0) de dados ao utilizar a Kaspersky Security Network [Fornecimento](#page-122-0) de dados ao usar soluções de Detection and Response [Kaspersky](#page-122-1) Endpoint Detection and Response [Kaspersky](#page-127-0) Sandbox [Kaspersky](#page-130-0) Anti Targeted Attack Platform (EDR) [Conformidade](#page-136-0) com a legislação da União Europeia (RGPD) Como [Começar](#page-137-0) Sobre o [Management](#page-138-0) Plug-in do Kaspersky Endpoint Security for Windows

 $\mathcal{L}$ 

[Considerações](#page-140-0) especiais ao trabalhar com versões diferentes dos plug-ins de administração

[Considerandos](#page-141-0) especiais ao usar protocolos encriptados para interagir com serviços externos

- Interface da [aplicação](#page-141-1)
	- Ícone da aplicação na área de notificação da barra de tarefas
	- Interface simplificada da aplicação
	- Configurar a [apresentação](#page-145-0) da interface da aplicação
- Como [Começar](#page-147-0)
- Gerir [políticas](#page-150-0)
- [Gestão](#page-154-0) de tarefas
- Configurar definições da aplicação locais
- Iniciar e parar o [Kaspersky](#page-159-0) Endpoint Security
- Pausar e retomar a proteção e controlo do [computador](#page-164-0)
- Criar e utilizar um ficheiro de configuração
- Restaurar as predefinições da aplicação
- Verificação de software malicioso
	- Verificar o [computador](#page-169-0)
	- Verificar unidades amovíveis quando forem ligadas ao [computador](#page-175-0)
	- Verificação de fundo
	- Verificar a partir do menu de [contexto](#page-179-0)
	- Verificação de [integridade](#page-183-0) das aplicações
	- Editar o âmbito de verificação
	- Execução de uma verificação agendada
	- Executar uma verificação com outra conta de utilizador
	- [Optimização](#page-195-0) da verificação
- [Atualização](#page-200-0) de bases de dados e módulos de software de aplicação
	- Cenários de [atualização](#page-201-0) do módulo da aplicação e base de dados
		- Atualizar a partir do [armazenamento](#page-203-0) de um servidor
		- Atualizar a partir de uma pasta [partilhada](#page-211-0)
		- Atualizar utilizando o Utilitário [Kaspersky](#page-219-0) Update
		- [Atualizar](#page-225-0) no modo móvel
	- Iniciar e parar uma tarefa de [atualização](#page-227-0)
	- Iniciar uma tarefa de [atualização](#page-227-1) com os direitos de outra conta de utilizador
	- Selecionar o modo de execução da tarefa de [atualização](#page-229-0)
	- Adicionar uma origem de [atualização](#page-230-0)
	- Atualizar módulos de [aplicação](#page-237-0)
	- Utilizar um servidor proxy para [atualizações](#page-244-0)
	- Reverter última [atualização](#page-247-0)
- [Trabalhar](#page-248-0) com ameaças ativas
	- Desinfeção de ameaças ativas em [computadores](#page-249-0)
	- [Desinfeção](#page-250-0) de ameaças ativas em servidores
	- Ativar ou desativar a Tecnologia de [Desinfeção](#page-250-1) Avançada
	- [Processamento](#page-253-0) de ameaças ativas
- Proteção do [computador](#page-256-0)
	- [Proteção](#page-256-1) contra ameaças de ficheiros
		- Ativar e desativar a [Proteção](#page-256-2) contra ameaças de ficheiros
		- Pausa [automática](#page-263-0) da Proteção contra ameaças de ficheiros
		- Alterar a ação a executar em ficheiros infetados pelo [componente](#page-263-1) Proteção contra ameaças de ficheiros
		- Formar o âmbito de proteção do [componente](#page-264-0) Proteção contra ameaças de ficheiros
		- Utilizar métodos de verificação

#### Utilizar tecnologias de verificação no [funcionamento](#page-266-0) do componente Proteção contra ameaças de ficheiros

Otimizar a verificação de ficheiros

Verificação de ficheiros [compostos](#page-267-1)

Alterar o modo de verificação

[Proteção](#page-269-0) contra ameaças da Web

Ativar e desativar a [Proteção](#page-269-1) contra ameaças da Web

Configurar métodos de deteção de endereços da Web maliciosos

[Anti-Phishing](#page-276-0)

Criar a lista de URL fi[áveis](#page-278-0)

Exportar e importar a lista de [endereços](#page-280-0) Web fiáveis

#### [Proteção](#page-282-0) contra ameaças de correio

Ativar e desativar a [Proteção](#page-283-0) contra ameaças de correio

Alterar a ação a executar em [mensagens](#page-285-0) de e-mail infetadas

Formar o âmbito de proteção do [componente](#page-286-0) Proteção contra ameaças de correio

Verificação de ficheiros [compostos](#page-287-0) anexados a mensagens de e-mail

Filtrar anexos de [mensagens](#page-288-0) de e-mail

Exportar e importar [extensões](#page-289-0) para filtragem de anexos

Verificar e-mails no [Microsoft](#page-291-0) Office Outlook

#### [Proteção](#page-293-0) contra ameaças de Rede

Ativar e desativar a [Proteção](#page-293-1) contra ameaças de Rede

Bloquear um [computador](#page-295-0) atacante

Configurar moradas de exclusões de bloqueio

Exportar e importar a lista de [exclusões](#page-301-0) a partir do bloqueio

Configurar a proteção contra ataques de rede por tipo

#### **[Firewall](#page-306-0)**

Ativar ou [desativar](#page-309-0) a Firewall

Alterar o [estado](#page-310-0) da ligação de rede

Gerir regras de [pacotes](#page-311-0) de rede

Criar uma regra de [pacotes](#page-311-1) de rede

Ativar ou [desativar](#page-316-0) uma regra de pacotes de rede

Alterar a ação da Firewall para uma regra de [pacotes](#page-317-0) de rede

Alterar a [prioridade](#page-317-1) de uma regra de pacotes de rede

[Exportar](#page-318-0) e importar regras de pacotes de rede

Definição de regras de pacotes de rede em XML

Gerir regras de rede de [aplicações](#page-327-0)

Criar uma regra de rede de [aplicações](#page-328-0)

Ativar e desativar uma regra de rede de [aplicações](#page-334-0)

Alterar a ação da Firewall para uma regra de rede de [aplicações](#page-335-0)

Alterar a prioridade de uma regra de rede de [aplicações](#page-336-0)

[Monitor](#page-337-0) de Rede

[Prevenção](#page-337-1) de ataques BadUSB

Ativar e desativar [Prevenção](#page-338-0) de ataques BadUSB

Utilizar o teclado no ecrã para autorização de [dispositivos](#page-339-0) USB

[Proteção](#page-339-1) AMSI

Ativar e desativar a [Proteção](#page-340-0) AMSI

Utilizar a Proteção AMSI para verificar ficheiros [compostos](#page-341-0)

Prevenção de [explorações](#page-342-0)

Ativar e desativar a prevenção de [explorações](#page-343-0)

Proteção da memória de [processos](#page-346-0) do sistema

Deteção de [comportamento](#page-348-0)

Ativar e desativar a Deteção de [comportamento](#page-348-1)

[Selecionar](#page-349-0) a ação a ser executada ao detetar atividade de software malicioso

Proteção de pastas partilhadas contra [encriptação](#page-350-0) externa

Ativar ou desativar a proteção de pastas partilhadas contra [encriptação](#page-351-0) externa

Selecionar a ação a executar ao detetar [encriptação](#page-352-0) externa de pastas partilhadas

Criar uma exclusão para proteção de pastas partilhadas contra [encriptação](#page-353-0) externa

Configurar endereços das exclusões da proteção de pastas partilhadas contra [encriptação](#page-358-0) externa

Exportar e importar uma lista de exclusões da proteção de pastas partilhadas contra [encriptação](#page-359-0) externa

#### [Prevenção](#page-361-0) contra invasões

Ativar e desativar a [Prevenção](#page-362-0) contra invasões

Gerir grupos fiáveis da [aplicação](#page-365-0)

Alterar o grupo fiável de uma [aplicação](#page-365-1)

Configurar os direitos do grupo fiável

Selecionar um grupo fiável para [aplicações](#page-374-0) iniciadas antes do Kaspersky Endpoint Security

Selecionar um grupo fiável de aplicações [desconhecidas](#page-377-0)

Selecionar um grupo fiável para aplicações assinadas [digitalmente](#page-380-0)

Gerir direitos da [aplicação](#page-383-0)

Proteção dos recursos do sistema [operativo](#page-389-0) e de dados pessoais

Eliminar [informações](#page-393-0) acerca de aplicações não utilizadas

[Monitorizar](#page-398-0) a Prevenção contra invasões

[Proteger](#page-399-0) o acesso a áudio e vídeo

#### Motor de [remediação](#page-400-0)

#### [Kaspersky](#page-402-0) Security Network

Ativar e desativar a utilização da [Kaspersky](#page-403-0) Security Network

[Limitações](#page-403-1) do Kaspersky Private Security Network

Ativar e desativar o modo de nuvem para [componentes](#page-404-0) de proteção

Definições do KSN Proxy

Verificar a [reputação](#page-407-0) de um ficheiro na Kaspersky Security Network

Verificação de ligações [encriptadas](#page-408-0)

Ativar a verificação de ligações [encriptadas](#page-408-1)

Instalar certificados de raiz fiáveis.

Verificar ligações [encriptadas](#page-413-0) com um certificado não fiável

Adicionar um certificado Kaspersky ao próprio [armazenamento](#page-415-0) de certificados

Excluir ligações [encriptadas](#page-416-0) da verificação

Proteção da ligação do Servidor de [Administração](#page-420-0)

[Eliminar](#page-429-0) dados

Controlo de [computador](#page-432-0)

[Controlo](#page-433-0) de Internet

[Adicionar](#page-434-0) uma regra de acesso a recursos da Internet

Filtro por [endereços](#page-438-0) de recursos da Internet

Filtro por [conteúdo](#page-445-0) de recursos da Internet

Testar regras de acesso a [recursos](#page-453-0) da Internet

Exportar e importar regras de [Controlo](#page-455-0) de Internet

Exportar e importar [endereços](#page-457-0) de recursos da Internet da regra de Controlo de Internet

[Monitorizar](#page-460-0) atividade da Internet do utilizador

Editar modelos de [mensagens](#page-465-0) de Controlo de Internet

Editar máscaras para [endereços](#page-469-0) de recursos da Internet

Controlo de Internet para [máquinas](#page-471-0) virtuais

Controlo de [Dispositivos](#page-472-0)

Ativar e desativar o Controlo de [Dispositivos](#page-475-0)

Sobre as regras de [acesso](#page-475-1)

Editar uma regra de acesso a [dispositivos](#page-476-0)

Editar uma regra de acesso a [barramentos](#page-479-0) de ligação

Gerir o acesso a [dispositivos](#page-480-0) móveis

Gerir o acesso a [dispositivos](#page-488-0) Bluetooth

Controlo de [impressão](#page-491-0)

[Controlo](#page-497-0) de ligações Wi-Fi

[Monitorizar](#page-504-0) o uso de unidades amovíveis

Alterar a [duração](#page-506-0) da cache

Ações com [dispositivos](#page-507-0) fiáveis

Adicionar um [dispositivo](#page-508-0) à lista fiável a partir da interface da aplicação

Adicionar um [dispositivo](#page-509-0) à lista fiável do Kaspersky Security Center

Exportar e importar a lista de [dispositivos](#page-510-0) fiáveis

Obter acesso a um [dispositivo](#page-511-0) bloqueado

Modo online para [conceder](#page-513-0) acesso

Modo offline para [conceder](#page-514-0) acesso

Editar modelos de mensagens de Controlo de [Dispositivos](#page-516-0)

[Anti-Bridging](#page-517-0)

**Ativar [Anti-Bridging](#page-518-0)** 

Alterar o [estado](#page-518-1) de uma regra de ligação

Alterar a [prioridade](#page-518-2) de uma regra de ligação

Controlo de Anomalias [Adaptativo](#page-519-0)

Ativar e desativar o Controlo de Anomalias [Adaptativo](#page-521-0)

Ativar e desativar uma regra de Controlo de Anomalias [Adaptativo](#page-522-0)

Modificar a ação efetuada quando uma regra de Controlo de Anomalias [Adaptativo](#page-522-1) é acionada

Criar uma exclusão para uma regra do Controlo de Anomalias [Adaptativo](#page-523-0)

Exportar e importar exclusões para regras do Controlo de Anomalias [Adaptativo](#page-524-0)

Aplicar [atualizações](#page-525-0) para regras de Controlo de Anomalias Adaptativo

Editar modelos de mensagem do Controlo de Anomalias [Adaptativo](#page-526-0)

Visualizar relatórios de Controlo [Adaptativo](#page-526-1) de Anomalia

Controlo das [Aplicações](#page-527-0)

Limitações da [funcionalidade](#page-529-0) de Controlo das Aplicações

Receber informações sobre as aplicações instaladas nos [computadores](#page-531-0) dos utilizadores

Ativar e desativar o Controlo das [Aplicações](#page-533-0)

Selecionar o modo de Controlo das [Aplicações](#page-534-0)

Gerir as regras de Controlo das [aplicações](#page-535-0)

Adicionar uma condição de ativação para a Regra de Controlo das [aplicações](#page-536-0)

Adicionar ficheiros [executáveis](#page-542-0) da pasta de Ficheiros executáveis à categoria de aplicações

Adicionar ficheiros executáveis [relacionados](#page-543-0) a eventos à categoria de aplicações

Adicionar uma Regra de Controlo das [Aplicações](#page-544-0)

Alterar o estado de uma Regra de Controlo das [aplicações](#page-546-0) utilizando o Kaspersky Security Center

Exportar e importar Regras de Controlo das [Aplicações](#page-547-0)

Ver eventos que resultam da operação do [componente](#page-549-0) de Controlo das Aplicações

Ver um relatório sobre aplicações [bloqueadas](#page-550-0)

Testar Regras de Controlo das [Aplicações](#page-550-1) Ativar e desativar teste de regras do Controlo das [Aplicações](#page-550-2) Ver um relatório sobre as aplicações [bloqueadas](#page-552-0) no modo de teste Ver eventos que resultam de operação de teste do [componente](#page-552-1) de Controlo das Aplicações Monitor de atividade das [aplicações](#page-553-0) Regras para criar [máscaras](#page-554-0) de nome para ficheiros ou pastas Editar modelos de [mensagens](#page-554-1) do Controlo das Aplicações Melhores práticas para [implementar](#page-555-0) uma lista de aplicações permitidas Configurar o modo de lista de permissão para aplicações Testar o modo de lista de [permissão](#page-558-0) Suporte para o modo de lista de [permissão](#page-558-1) [Monitorização](#page-558-2) de portas de rede Ativar a [monitorização](#page-559-0) de todas as portas de rede Criar uma lista de portas de rede [monitorizadas](#page-560-0) Criar uma lista das aplicações para as quais todas as portas de rede são [monitorizadas](#page-560-1) Exportar e importar listas de portas [monitorizadas](#page-561-0) [Inspeção](#page-566-0) do Registo Configurar regras predefinidas Adicionar regras [personalizadas](#page-573-0) [Monitorização](#page-575-0) da integridade do sistema Sobre as regras da [Monitorização](#page-576-0) da integridade do sistema [Monitorização](#page-577-0) da integridade do sistema em tempo real Verificação de [integridade](#page-598-0) do sistema mediante pedido Exportar e importar as regras da [Monitorização](#page-621-0) da integridade do sistema Visualizar os relatórios da [Monitorização](#page-626-0) da integridade do sistema Redefinição do estado de integridade do sistema Cloud [Discovery](#page-630-0) Proteção por [password](#page-635-0) Ativar proteção por [password](#page-637-0) Conceder [permissões](#page-640-0) a utilizadores ou grupos individuais Usar uma password temporária para conceder [permissões](#page-644-0) Aspetos especiais de [permissões](#page-646-0) de proteção por password Redefinir a [password](#page-648-0) do KLAdmin Zona fi[ável](#page-649-0) Criar uma exclusão de verificação Selecionar tipos de objetos [detetáveis](#page-662-0) Editar a lista de [aplicações](#page-675-0) fiáveis Criar uma zona local fi[ável](#page-685-0) [Exportar](#page-693-0) e importar a zona fiável Utilizar o [armazenamento](#page-702-0) de certificados de sistema fiável Gerir Cópias de [segurança](#page-703-0) Configurar o período de [armazenamento](#page-704-0) máximo dos ficheiros na Cópia de segurança Configure o tamanho máximo da Cópia de [segurança](#page-705-0) Restaurar ficheiros a partir da Cópia de [segurança](#page-706-0) Apagar cópias de [segurança](#page-707-0) de ficheiros da Cópia de segurança Serviço de notificação Configurar as definições do registo de eventos

7

Configurar a [apresentação](#page-709-0) e o envio de notificações

Configurar a [apresentação](#page-710-0) de avisos sobre o estado da aplicação na área de notificação

Mensagens entre utilizadores e o [administrador](#page-710-1)

Gerir [relatórios](#page-711-0)

Visualizar [relatórios](#page-713-0)

Configurar o prazo máximo de [armazenamento](#page-714-0) de relatórios

Configurar o tamanho máximo do ficheiro de relatório

Guardar um [relatório](#page-715-0) em ficheiro

Limpar [relatórios](#page-717-0)

[Autodefesa](#page-717-1) do Kaspersky Endpoint Security

Ativar e desativar a [Autodefesa](#page-718-0)

Ativar e [desativar](#page-721-0) o Suporte AM-PPL

Proteção dos serviços da [aplicação](#page-722-0) contra gestão externa

Disponibilizar apoio para aplicações de [administração](#page-725-0) remota

Desempenho do Kaspersky Endpoint Security e [compatibilidade](#page-726-0) com outras aplicações

Ativar ou desativar o modo de [poupança](#page-728-0) de energia

Ativar ou desativar a [concessão](#page-729-0) de recursos para outras aplicações

Melhores práticas para otimizar o [desempenho](#page-732-0) do Kaspersky Endpoint Security

#### [Encriptação](#page-735-0) de dados

Limitações da [funcionalidade](#page-738-0) de encriptação

Alterar o [comprimento](#page-742-0) da chave de encriptação (AES56 / AES256)

[Encriptação](#page-743-0) de disco Kaspersky

[Funcionalidades](#page-745-0) especiais de encriptação de unidade SSD

A iniciar a [encriptação](#page-745-1) de disco Kaspersky

Criar uma lista de unidades de disco rígido excluídas da [encriptação](#page-750-0)

Exportar e importar uma lista de discos rígidos excluídos da [encriptação](#page-751-0)

Ativação da tecnologia de [autenticação](#page-753-0) única (SSO)

Gestão de contas do agente de [autenticação](#page-756-0)

Utilizar um token e um smart-card com o Agente de [Autenticação](#page-766-0)

[Desencriptação](#page-767-0) de unidade de disco rígido

Restaurar acesso a uma unidade protegida pela tecnologia [Encriptação](#page-769-0) de disco Kaspersky

Iniciar sessão com a conta de serviço do Agente de [Autenticação](#page-774-0)

Atualizar o sistema [operativo](#page-775-0)

A eliminar erros da atualização da [funcionalidade](#page-776-0) de encriptação

Selecionar o nível de rastreio do Agente de [Autenticação](#page-777-0)

Editar as mensagens de ajuda do Agente de [Autenticação](#page-778-0)

Remover objetos e dados restantes após testar o [funcionamento](#page-779-0) do Agente de Autenticação

Gestão de [BitLocker](#page-780-0)

Iniciar a [Encriptação](#page-781-0) de Unidade BitLocker

[Desencriptar](#page-785-0) um disco rígido protegido por BitLocker

[Restaurar](#page-787-0) acesso a uma unidade protegida por BitLocker

Pausar a proteção por [BitLocker](#page-792-0) para atualizar o software

Encriptação ao nível dos ficheiros em unidades locais do [computador](#page-795-0)

Encriptar ficheiros nas unidades locais do [computador](#page-796-0)

Formar regras de acesso a ficheiros [encriptados](#page-797-0) para aplicações

Encriptar ficheiros criados ou alterados por aplicações específicas

Criar uma regra de [desencriptação](#page-800-0)

[Desencriptar](#page-801-0) ficheiros nas unidades locais do computador

Criar pacotes [encriptados](#page-801-1)

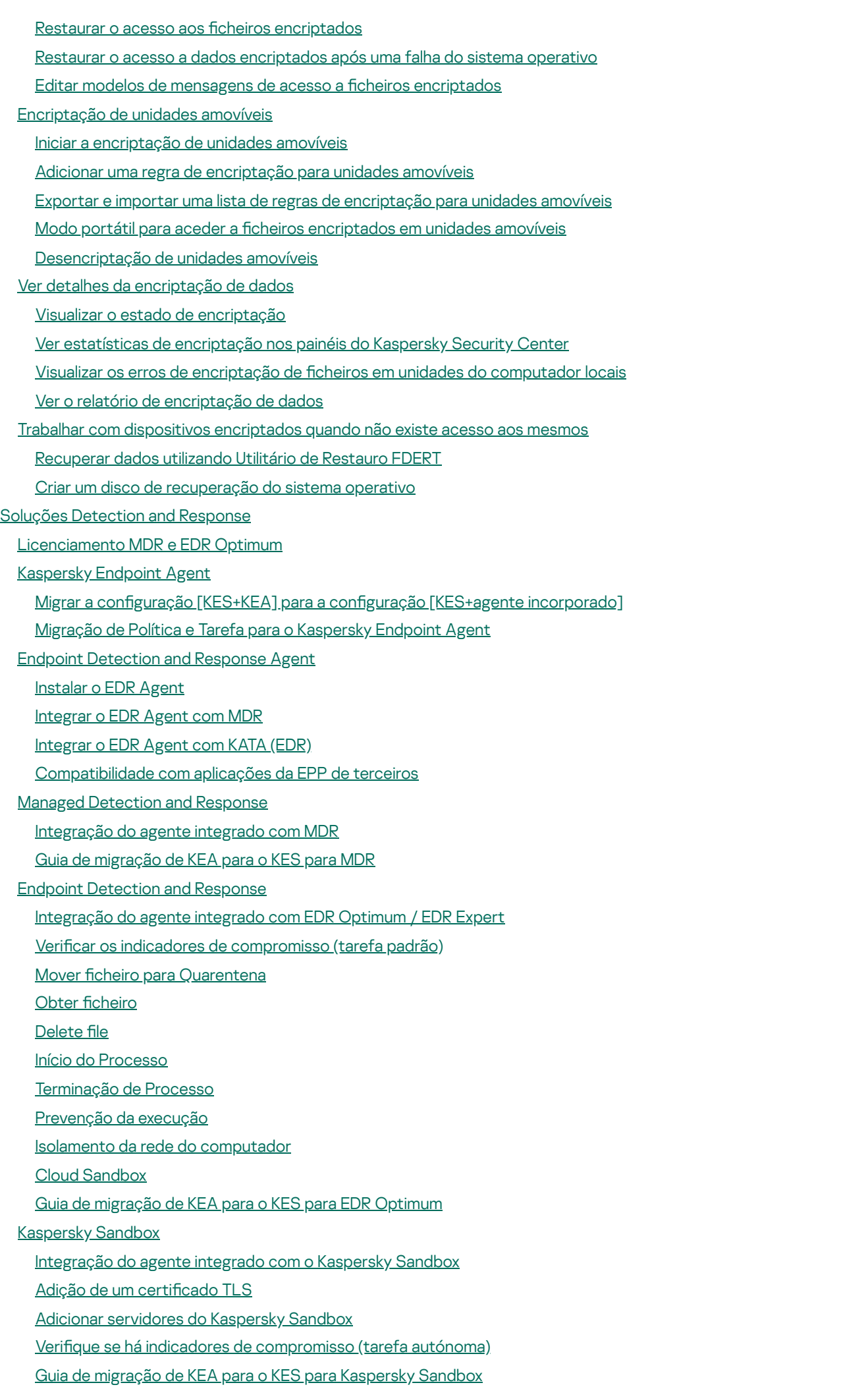

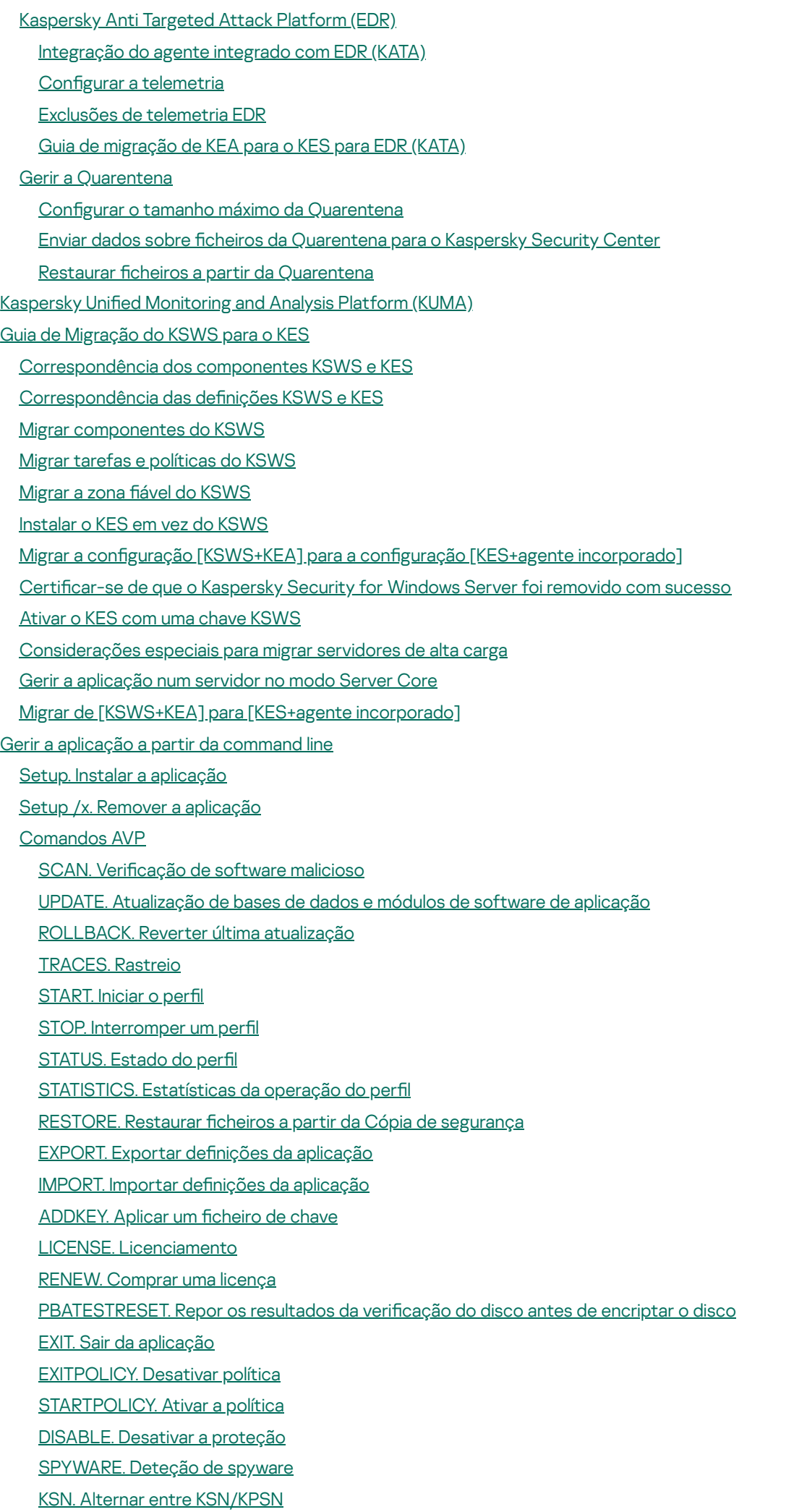

[SERVERBINDINGDISABLE.](#page-1001-0) Desativar a proteção da ligação do servidor

- [Comandos](#page-1002-0) KESCLI
	- Scan. Verificação de software malicioso
	- [GetScanState.](#page-1003-0) Estado de conclusão da verificação
	- [GetLastScanTime.](#page-1003-1) Determinar a hora de conclusão da verificação
	- [GetThreats.](#page-1003-2) Obter dados sobre ameaças detetadas
	- UpdateDefinitions. Atualização de bases de dados e módulos de software de aplicação
	- GetDefinitionState. Determinação da data e hora de lançamento das bases de dados
	- [EnableRTP.](#page-1006-2) Ativar proteção
	- [GetRealTimeProtectionState.](#page-1007-0) Estado da Proteção contra ameaças de ficheiros
	- [GetEncryptionState.](#page-1007-1) Estado da encriptação do disco
	- Version. Identificar a versão da aplicação
- [Comandos](#page-1007-3) Managed Detection and Response
	- [SANDBOX.](#page-1008-0) Gerir o Kaspersky Sandbox
	- [PREVENTION.](#page-1009-0) Gestão de prevenção de execução
	- [ISOLATION.](#page-1010-0) Gerir o isolamento da rede
	- RESTORE. Restaurar ficheiros a partir da [Quarentena](#page-1010-1)
	- IOCSCAN. Verificar indicadores de [comprometimento](#page-1011-0) (IOC)
	- [MDRLICENSE.](#page-1016-0) Ativação MDR
	- EDRKATA. [Integração](#page-1016-1) com o EDR (KATA)
- [Códigos](#page-1017-0) de erro
- Anexo. Perfis da [aplicação](#page-1022-0)
- Gerir a [aplicação](#page-1023-0) com API REST
	- Instalar a [aplicação](#page-1024-0) com API REST
	- [Trabalhar](#page-1026-0) com API
- Fontes de [informação](#page-1027-0) sobre a aplicação
- [Contactar](#page-1028-0) o Suporte Técnico
	- Conteúdos e [armazenamento](#page-1029-0) de ficheiros de rastreio
	- Rastreios da [operação](#page-1032-0) da aplicação
	- Rastreios de [desempenho](#page-1033-0) da aplicação
	- [Gravação](#page-1034-0) de descarga
	- Proteger ficheiros de [descarga](#page-1037-0) e ficheiros de rastreio
- [Limitações](#page-1040-0) e avisos
- [Glossário](#page-1068-0)
	- Agente de [Autenticação](#page-1068-0)
	- [Agente](#page-1068-0) de Rede
	- Âmbito de [Proteção](#page-1068-0)
	- Âmbito de verificação
	- [Arquivo](#page-1068-0)
	- Base de dados de [endereços](#page-1068-0) de phishing
	- Base de dados de [endereços](#page-1068-0) web maliciosos
	- Bases de dados de [antivírus](#page-1068-0)
	- Certificado de licença
	- Chave [adicional](#page-1068-0)
	- [Chave](#page-1068-0) ativa
	- Cloud [Discovery](#page-1068-0)
	- **[Desinfeção](#page-1068-0)**
	- Emissor do certificado

Falso [alarme](#page-1068-0) Ficheiro [infetado](#page-1068-0) Ficheiro [infetável](#page-1068-0) [Ficheiro](#page-1068-0) IOC Forma [normalizada](#page-1068-0) do endereço de um recurso da Internet Gestor de fi[cheiros](#page-1068-0) portátil Grupo de [administração](#page-1068-0) [IOC](#page-1068-0) [Máscara](#page-1068-0) [Objeto](#page-1068-0) OLE **[OpenIOC](#page-1068-0)** [Tarefa](#page-1068-0) Trusted [Platform](#page-1068-0) Module **Apêndices** Anexo 1. Definições da aplicação [Proteção](#page-1074-1) contra ameaças de ficheiros [Proteção](#page-1077-0) contra ameaças da Web [Proteção](#page-1080-0) contra ameaças de correio [Proteção](#page-1083-0) contra ameaças de Rede **[Firewall](#page-1084-0)** [Prevenção](#page-1087-0) de ataques BadUSB [Proteção](#page-1088-0) AMSI Prevenção de [explorações](#page-1090-0) Deteção de [comportamento](#page-1090-1) [Prevenção](#page-1091-0) contra invasões Motor de [remediação](#page-1094-0) [Kaspersky](#page-1095-0) Security Network [Inspeção](#page-1097-0) do Registo [Controlo](#page-1098-0) de Internet Controlo de [Dispositivos](#page-1100-0) Controlo das [Aplicações](#page-1104-0) Controlo de Anomalias [Adaptativo](#page-1108-0) [Monitorização](#page-1111-0) da integridade do sistema [Endpoint](#page-1112-0) Sensor [Kaspersky](#page-1113-0) Sandbox Managed [Detection](#page-1115-0) and Response Endpoint [Detection](#page-1115-1) and Response Endpoint [Detection](#page-1117-0) and Response (KATA) [Encriptação](#page-1119-0) de disco completa [Encriptação](#page-1125-0) ao nível dos ficheiros [Encriptação](#page-1126-0) de unidades amovíveis Modelos [\(encriptação](#page-1130-0) de dados) [Exclusões](#page-1130-1) Definições da aplicação Relatórios e [armazenamento](#page-1155-0) Definições de Rede [Interface](#page-1161-0) Gerir definições

[Atualização](#page-1163-0) de bases de dados e módulos de software de aplicação

Anexo 2. Grupos fiáveis da [aplicação](#page-1166-0)

Anexo 3. Extensões de ficheiro para verificação rápida de unidades removíveis

Anexo 4. Tipos de ficheiros para o filtro de anexo [Proteção](#page-1169-0) contra ameaças de correio

Anexo 5. Definições de rede para interação com serviços externos

Anexo 6. Eventos da [aplicação](#page-1175-0)

[Crítico](#page-1176-0)

Falha [funcional](#page-1211-0)

[Aviso](#page-1211-1)

Mensagens [informativas](#page-1243-0)

Anexo 7. Extensões de ficheiros [suportadas](#page-1289-0) para a prevenção da execução

Anexo 8. [Interpretadores](#page-1290-0) de script suportados para Prevenção da execução

Anexo 9. Âmbito de verificação IOC no registo [\(RegistryItem\)](#page-1291-0)

Anexo 10. [Requisitos](#page-1293-0) para IOC file

Anexo 11. Contas de utilizador em regras de [componentes](#page-1294-0) de aplicação

[Informação](#page-1295-0) acerca de código de terceiros

<span id="page-12-0"></span>Avisos de marcas [comerciais](#page-1296-0)

# Ajuda do Kaspersky Endpoint Security for Windows

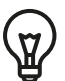

O que há de novo na versão 12.6

- · A funcionalidade de integração com a solução Kaspersky SIEM Kaspersky Unified Monitoring and Analysis Platform (KUMA) foi adicionada.
- · Foi adicionada a opção para analisar o tráfego dos clientes de e-mail MyOffice Mail e R7-Office Organizer. O componente Proteção contra ameaças de correio analisa agora não só os anexos das mensagens quando são descarregados, mas também as mensagens enviadas e recebidas.
- O que há de novo em cada versão do [Kaspersky](#page-14-0) Endpoint Security for Windows

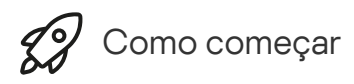

- [Implementação](#page-44-0) do Kaspersky Endpoint Security for Windows
- Arranque inicial do [Kaspersky](#page-137-0) Endpoint Security for Windows
- [Licenciamento](#page-100-0) do Kaspersky Endpoint Security for Windows

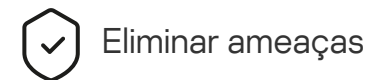

- Em [estações](#page-249-0) de trabalho
- Em [servidores](#page-250-0)
- Reagir à deteção de um Indicador de [comprometimento](#page-876-0) [\(Isolamento](#page-878-0) da rede → [Quarentena](#page-868-0) → Prevenção da execução)

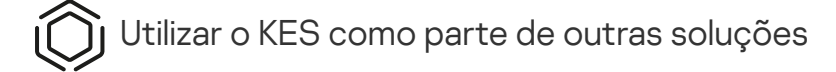

- [Kaspersky EDR](#page-861-0)
- [Kaspersky Sandbox](#page-887-0)
- [Kaspersky MDR](#page-853-0)

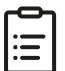

Fornecimento de dados

- Sob o [Contrato](#page-113-0) de Licença do Utilizador Final
- Ao [utilizar](#page-114-0) o KSN
- [RGPD](#page-136-0)

# <span id="page-14-0"></span>O que há de novo

# Atualização 12.6

O Kaspersky Endpoint Security for Windows 12.6 disponibiliza as seguintes funcionalidades e melhorias:

- 1. A [funcionalidade](https://support.kaspersky.com/help/KESWin/12.6/ept-PT/274395.htm) de integ<u>ração com a solução Kaspersky SIEM</u>¤ Kaspersky Unified Monitoring and Analysis Platform; KUMA - foi adicionada. Anteriormente, só era possível configurar a integração com o KUMA através do Kaspersky Security Center. Agora pode adicionar diretamente um computador com o Kaspersky Endpoint Security instalado à consola KUMA. Como resultado, o KUMA irá processar os dados dos registos de eventos do Windows, recebidos no formato CEF.
- 2. Um novo componente *[Monitorização](https://support.kaspersky.com/help/KESWin/12.6/pt-PT/274829.htm) da integridade do sistema*<sup>12</sup> foi adicionado para substituir o componente Monitorização de integridade do ficheiro. O componente Monitorização da integridade do sistema inclui todas as funcionalidades do Monitor de integridade do ficheiro e, adicionalmente, permite monitorizar alterações de registo e conexão de dispositivos externos. O componente Monitorização da integridade do sistema monitoriza as alterações no sistema operativo que podem indicar violações da segurança informática. Quando essas alterações são detetadas, o Kaspersky Endpoint Security gera eventos correspondentes e alerta o administrador. O Monitor de integridade do ficheiro já não faz parte da aplicação. As definições do Monitor de integridade do ficheiro migram automaticamente para o Monitor de integridade do ficheiro quando atualiza a aplicação. Para assegurar o correto funcionamento da Monitorização da integridade do sistema, tanto a aplicação Kaspersky Endpoint Security como o plug-in de gestão devem ser atualizados para a versão 12.6.
- 3. O estado do agente EDR (KATA) [incorporado](https://support.kaspersky.com/help/KESWin/12.6/pt-PT/236470.htm) instalado <sup>⊠</sup> foi adicionado às propriedades do computador na consola do Kaspersky Security Center. Agora, se tiver um agente EDR (KATA) incorporado instalado, a coluna do estado do Endpoint Sensor apresenta o estado atual do componente (por exemplo, Em execução, Parado, Não suportado pela licença, etc.).
- 4. Foi adicionada a opção de selecionar exclusões de verificação predefinidas e aplicações fiáveis <sup>12</sup>. Exclusões de verificação predefinidas e aplicações fiáveis ajudam a configurar rapidamente a zona fiável ao utilizar a aplicação em servidores SQL, servidores Microsoft Exchange e System Center Configuration Manager. Estas exclusões incluem, por exemplo, ficheiros de bases de dados MDF e LDF. As exclusões podem ser adicionadas ao criar uma nova política, modificar uma política existente ou ao instalar o Kaspersky Endpoint Security.
- 5. A exibição dos detalhes de alerta para o <u>[Kaspersky Endpoint](https://support.kaspersky.com/help/KESWin/12.6/pt-PT/213425.htm) Detection and Response Optimum</u> ¤ foi movida do plug-in de gestão do Kaspersky Endpoint Security para um plug-in de gestão separado do Kaspersky Endpoint Detection and Response. O plug-in de gestão do EDR é um plug-in único para trabalhar com agentes nos sistemas operativos Windows, Mac e Linux. Agora, ao trabalhar com o EDR Optimum, irá precisar do plug-in de gestão do Kaspersky Endpoint Security para criar tarefas de resposta a ameaças e do plug-in de gestão EDR para ver detalhes de alertas.
- 6. Suporte para Windows 11 24H2.

7. Ao desenvolver esta versão do Kaspersky Endpoint Security for Windows, incorporámos as alterações incluídas nas seguintes correções privadas: pf10048, pf10353, pf12106, pf12107, pf12108, pf13090, pf13100, pf15031, pf15034, pf15036, pf16021, pf16023, pf16029, pf17002.

# Atualização 12.5

O Kaspersky Endpoint Security for Windows 12.5 disponibiliza as seguintes funcionalidades e melhorias:

- 1. A opção de configurar exclusões de [telemetria](https://support.kaspersky.com/help/KESWin/12.6/pt-PT/270557.htm)  $\Xi$  foi adicionada. Telemetria é uma lista de eventos que ocorreram no computador protegido. Os dados de telemetria são usados pela Kaspersky Anti Targeted Attack Platform (EDR) para monitorizar e proteger a infraestrutura informática da organização. A configuração de exclusões de telemetria permite melhorar o desempenho do computador e otimizar a transmissão de dados para o servidor de Telemetria.
- 2. A interface da zona fiável da aplicação foi melhorada. O Kaspersky Endpoint Security oculta agora objetos de zona fiável do utilizador se o administrador tiver proibido o utilizador de adicionar as suas próprias exclusões de verificação (locais) e aplicações fiáveis. Isto impede o acesso não autorizado à zona fiável por parte de um intruso, aumentando o nível de segurança do computador.
- 3. Foi adicionada a opção para analisar o tráfego dos clientes de e-mail MyOffice Mail e R7-Office Organizer. O componente [Proteção](https://support.kaspersky.com/help/KESWin/12.6/pt-PT/34268.htm) contra ameaças de correio <sup>a</sup> analisa agora não só os anexos das mensagens quando são descarregados, mas também as mensagens enviadas e recebidas.
- 4. Foi adicionada uma nova categoria de recursos Web Ferramentas de IA generativa. Pode configurar o acesso a sites da nova categoria utilizando o Controlo Web.
- 5. Agora pode selecionar a [localização](https://support.kaspersky.com/help/KESWin/12.6/pt-PT/123451.htm) de uma regra de pacote de rede na lista Firewall **Z**. A localização de uma regra de pacote de rede na lista determina a sua prioridade. Nas versões anteriores da aplicação, só podia ser adicionada uma nova regra ao fim da lista, depois era necessário deslocar manualmente a regra pela lista para lhe dar prioridade. Agora, ao adicionar uma regra, pode escolher se a regra deve ser colocada no início, no fim da lista ou ao lado da regra selecionada.
- 6. Nas regras dos componentes do Kaspersky Endpoint Security, agora pode selecionar [utilizadores](https://support.kaspersky.com/help/KESWin/12.6/pt-PT/266452.htm) <sup>a</sup> não só a partir do Active Directory, mas também a partir da lista de utilizadores no Kaspersky Security Center. Também pode introduzir manualmente os dados da conta de utilizador local. Esta possibilidade foi adicionada para as regras dos seguintes componentes: Controlo das Aplicações, Controlo de Dispositivos, Controlo de Internet, Controlo de Anomalias Adaptativo e Inspeção de Registo.
- 7. O relatório de deteção de ataque à rede agora inclui uma coluna com o Endereço MAC do computador atacante (o [componente](https://support.kaspersky.com/help/KESWin/12.6/pt-PT/133746.htm) Proteção contra ameaças de Rede). Agora pode ver o endereço MAC do computador atacante no relatório, além de seu endereço IP. Isto é útil para a investigação de incidentes. Os relatórios que contêm o endereço MAC do computador atacante também estarão disponíveis na consola Linux do Kaspersky Security Center versão 15.1 e superiores.
- 8. O nível dos requisitos de proteção do computador foi aumentado. O elevado nível de proteção exige agora a ativação da Proteção dos serviços da aplicação contra a gestão externa. Verifique o indicador do nível de [segurança](https://support.kaspersky.com/help/KESWin/12.6/pt-PT/176976.htm) <sup>n</sup> na parte superior da janela da política. Se tiver um nível de segurança médio ou baixo, pode ativar a opção Proteção dos serviços da aplicação contra gestão externa na janela de recomendação do indicador do nível de segurança.
- 9. Foi adicionado suporte para novos eventos de deteção de objetos quando a aplicação está a executar a Configuração do Endpoint Detection and Response Agent (Agente EDR)<sup>[2]</sup>. Estes eventos já eram suportados na configuração do [KES+agente incorporado].
- 10. Ao desenvolver esta versão do Kaspersky Endpoint Security for Windows, incorporámos as alterações incluídas nas seguintes correções privadas: pf9640, pf9830, pf9831, pf10047, pf10351, pf12102, pf12105, pf13084, pf13089, pf14040, pf14047, pf15026, pf15028, pf16013.

# Atualização 12.4

O Kaspersky Endpoint Security for Windows 12.4 disponibiliza as seguintes funcionalidades e melhorias:

- 1. Adicionada nova [funcionalidade](https://support.kaspersky.com/help/KESWin/12.4/pt-PT/266605.htm) para proteger a ligação do computador ao Kaspersky Security Center <sup>12</sup>. Nova tarefa de Proteção da ligação do Servidor de Administração permite definir uma password para a ligação a um servidor fiável. Isto significa que não é possível voltar a ligar o computador e executar comandos a partir de outro servidor sem esta password.
- 2. Para o componente de Proteção por password, [foi adicionada](https://support.kaspersky.com/help/KESWin/12.4/pt-PT/177503.htm) a capacidade de selecionar utilizadores manualmente e não apenas do Active Directory  $\mathbb E$ . Ou seja, pode especificar manualmente um nome de utilizador e uma password e atribuir direitos de acesso ao Kaspersky Endpoint Security para esta conta. Desta forma, não é necessário partilhar a sua password do KLAdmin com outros utilizadores ou criar novas contas do Active Directory para controlar o acesso à aplicação.
- 3. Suporte para Windows 11 23H2.

# Atualização 12.3

O Kaspersky Endpoint Security for Windows 12.3 disponibiliza as seguintes funcionalidades e melhorias:

- 1. Agora pode instalar a aplicação na configuração do Endpoint [Detection](https://support.kaspersky.com/help/KESWin/12.6/pt-PT/256811.htm) and Response Agent <sup>12</sup>. Esta configuração permite instalar a aplicação com um conjunto de componentes exigidos pelas soluções Detection and Response da Kaspersky: Kaspersky Managed Detection and Response e Kaspersky Anti Targeted Attack Platform (EDR). Pode instalar a aplicação nesta configuração em conjunto com soluções de terceiros (por exemplo, Dr.Web, Dallas Lock, ESET). Isso permite que use ferramentas de segurança de infraestrutura de terceiros em conjunto com o Detection and Response da Kaspersky.
- 2. O funcionamento do Kaspersky Endpoint Security com [dispositivos](https://support.kaspersky.com/help/KESWin/12.3/pt-PT/255732.htm) Bluetooth<sup>[2]</sup> foi melhorado. Agora pode configurar exclusões e restringir o acesso a todos os dispositivos Bluetooth, exceto dispositivos de entrada (teclados sem fio, ratos, etc.).
- 3. O funcionamento do componente Controlo de Aplicações com a base de dados de ficheiros executáveis foi otimizado. O Kaspersky Endpoint Security agora remove automaticamente as informações do ficheiro da base de dados se o ficheiro for removido do computador. Isto permite manter a base de dados atualizada e poupar recursos do Kaspersky Security Center.
- 4. O nível dos requisitos de proteção do computador foi aumentado. O elevado nível de proteção requer agora que ative a proteção por [password](https://support.kaspersky.com/help/KESWin/12.3/pt-PT/123303.htm)  $\alpha$ . Verifique o indicador do nível de [segurança](https://support.kaspersky.com/help/KESWin/12.3/pt-PT/176976.htm) na parte superior da janela da política<sup>12</sup>. Se tiver um nível de proteção médio ou baixo, poderá ativar a Proteção por password na janela de recomendações do indicador de nível de segurança.
- 5. Foi adicionado o suporte ao protocolo HTTPS para permitir que a aplicação funcione com o Kaspersky Security Network. Ative a utilização de HTTPS nas propriedades do servidor de [administração](#page-405-0) nas definições do servidor proxy KSN.

# [Atualização](javascript:toggleBlock() 12.2

O Kaspersky Endpoint Security for Windows 12.2 disponibiliza as seguintes funcionalidades e melhorias:

- 1. Foi adicionado suporte ao protocolo WPA3 para [controlar](https://support.kaspersky.com/help/KESWin/12.2/pt-PT/131690.htm) as ligações a redes Wi-Fi  $\alpha$  (Controlo de Dispositivos). Agora pode optar por usar o protocolo WPA3 nas definições de rede Wi-Fi fiável e negar ligações à rede que usam um protocolo menos seguro.
- 2. Agora pode escolher um [protocolo](https://support.kaspersky.com/help/KESWin/12.2/pt-PT/130879.htm) e portas para exclusões de proteção contra ameaças de rede a. Agora, além de especificar endereços IP de dispositivos fiáveis, também pode selecionar uma porta e um protocolo. Isto permite excluir fluxos de dados individuais e prevenir ataques de rede de enderecos IP áveis.
- 3. Diferente ordem de fontes de atualização para a Atualização das bases de dados e módulos da aplicação tarefa<sup>n</sup> local se uma política for aplicada ao [computador.](https://support.kaspersky.com/help/KESWin/12.2/pt-PT/133787.htm) O servidor Kaspersky Security Center é agora usado por defeito como a primeira fonte de atualizações em vez dos servidores Kaspersky. Isto ajuda a economizar tráfego quando o utilizador executa a tarefa Atualização das bases de dados e módulos da aplicação local.

## [Atualização](javascript:toggleBlock() 12.1

O Kaspersky Endpoint Security for Windows 12.1 disponibiliza as seguintes funcionalidades e melhorias:

- 1. Foi [adicionado](#page-897-0) um agente integrado para a solução Kaspersky Anti Targeted Attack Platform. Já não é preciso o Kaspersky Endpoint Agent para usar o EDR (KATA). Todas as funções do Kaspersky Endpoint Agent serão executadas pelo Kaspersky Endpoint Security. Para migrar as políticas do Kaspersky Endpoint Agent, utilize o [Assistente](#page-911-0) de migração. Depois de atualizar a aplicação, o Kaspersky Endpoint Security troca para a utilização do agente incorporado e remove o Kaspersky Endpoint Agent. O Kaspersky Endpoint Agent foi adicionado à lista de software incompatível. O Kaspersky Endpoint Security agora possui agentes integrados para todas as soluções Detection and Response, portanto, já não é necessário instalar o Kaspersky Endpoint Agent para integração com estas soluções.
- 2. Agora é suportado o modo de [compatibilidade](#page-50-0) do Azure WVD. Esta funcionalidade permite exibir corretamente o estado da máquina virtual do Azure na consola da Kaspersky Anti Targeted Attack Platform. O modo de compatibilidade do Azure WVD permite atribuir um ID do Sensor único permanente a estas máquinas virtuais.
- 3. Agora pode configurar o acesso do utilizador a dispositivos móveis no iTunes ou aplicações [semelhantes.](#page-480-0) Ou seja, pode, por exemplo, permitir que o dispositivo móvel seja usado apenas no iTunes e bloquear o uso do dispositivo móvel como uma unidade amovível. A aplicação também suporta estas regras para a aplicação Android Debug Bridge (ADB).
- 4. O [Kaspersky Security Center](#page-34-0) versão 11 já não é compatível. Atualize o Kaspersky Security Center para a versão mais recente.

# [Atualização](javascript:toggleBlock() 12.0<sup>o</sup>

O Kaspersky Endpoint Security for Windows 12.0 disponibiliza as seguintes funcionalidades e melhorias:

- 1. O funcionamento do Kaspersky Endpoint Security nos servidores foi melhorado. Agora pode migrar do Kaspersky Security for Windows Server para o Kaspersky Endpoint Security for Windows e utilizar uma única solução para proteger estações de trabalho e servidores. Para migrar as definições da aplicação, execute o Assistente de conversão de políticas e tarefas em lote. A chave da licença KSWS pode ser usada para ativar o KES. Depois de migrar para o KES, nem precisa de reiniciar o servidor. Para obter mais informações sobre como migrar para o KES, consulte o Guia de [Migração](https://support.kaspersky.com/KESWin/12.0/pt-PT/224328.htm)<sup>12</sup>.
- 2. O licenciamento da aplicação como parte de uma imagem de máquina virtual paga na Amazon Machine Image (AMI) foi melhorado. Não precisa de ativar a aplicação em separado. Neste caso, o Kaspersky [Security Center](#page-975-0) utiliza a chave da licença para o ambiente na nuvem que já está adicionado à aplicação.
- 3. O controlo de dispositivos foi melhorado:
	- · Para dispositivos portáteis (MTP), pode configurar regras de acesso (leitura/escrita), selecionar utilizadores ou um grupo de utilizadores que tenham acesso aos dispositivos ou configurar um agendamento de acesso ao dispositivo. Agora pode criar regras de acesso para [dispositivos](#page-476-0) portáteis da mesma forma que para unidades amovíveis.
	- Agora pode configurar o acesso do utilizador a dispositivos móveis no Android Debug Bridge (ADB) ou aplicações [semelhantes.](#page-480-0) Ou seja, pode, por exemplo, permitir que o dispositivo móvel seja usado apenas no ADB e bloquear o uso do dispositivo móvel como uma unidade amovível.
	- Agora pode recarregar um dispositivo móvel ligando-o à porta USB do [computador](#page-480-0), mesmo que o acesso ao dispositivo móvel esteja bloqueado.
	- · Para impressoras, agora pode configurar permissões de impressão para utilizadores. O Kaspersky Endpoint [Security suporta](#page-491-0) o controlo do acesso a impressoras locais e de rede. Agora pode permitir ou bloquear a impressão em impressoras locais ou de rede para utilizadores individuais.
	- O suporte ao protocolo WPA3 [foi adicionado](#page-497-0) para controlar as ligações a redes Wi-Fi. Agora pode optar por usar o protocolo WPA3 nas definições de rede Wi-Fi fiável e negar a ligação à rede usando um protocolo menos seguro.

[Atualização](javascript:toggleBlock() 11.11.0<sup>®</sup>

- 1. O componente Inspeção de Registo para servidores [foi adicionado](#page-566-0). A Inspeção de Registo monitoriza a integridade do ambiente protegido com base nos resultados da análise do registo de eventos do Windows. Quando a aplicação deteta sinais de comportamento atípico no sistema, ela informa o administrador, visto que este comportamento pode indicar uma tentativa de ciberataque.
- 2. O componente Monitor de integridade do ficheiro para servidores foi adicionado. O Monitor de integridade do ficheiro deteta alterações em objetos (ficheiros e pastas) numa determinada área de monitorização. Estas alterações podem indicar uma violação de segurança do computador. Quando as alterações do objeto são detetadas, a aplicação informa o administrador.
- 3. A interface dos detalhes de deteção para o [Kaspersky Endpoint](#page-861-0) Detection and Response Optimum (EDR Optimum) foi melhorada. Os elementos da cadeia de desenvolvimento de ameaças foram alinhados, as ligações entre os processos da cadeia já não se sobrepõem. O que facilita a análise da evolução da ameaça.
- 4. O desempenho da aplicação foi melhorado. Para este fim, o processamento do tráfego de rede pelo [componente](#page-293-0) Proteção contra ameaças de rede foi otimizado.
- 5. A opção para atualizar o [Kaspersky Endpoint](#page-80-0) Security sem um reinício foi adicionada. Isto permite-lhe assegurar o funcionamento ininterrupto dos servidores ao atualizar a aplicação. Pode atualizar a aplicação sem reiniciar a aplicação a partir da versão 11.10.0. Também pode instalar correções sem reiniciar a aplicação a partir da versão 11.11.0.
- 6. A tarefa Verificação de vírus foi renomeada na Consola do Kaspersky Security Center. Esta tarefa chamase agora Verificação de software malicioso.

# [Atualização](javascript:toggleBlock() 11.10.0<sup>®</sup>

O Kaspersky Endpoint Security for Windows 11.10.0 disponibiliza as seguintes funcionalidades e melhorias:

- 1. Foi adicionado suporte de fornecedores de credenciais de terceiros para o Início de Sessão Único com a Encriptação de disco completa da Kaspersky. O [Kaspersky Endpoint](#page-753-0) Security controla a password do utilizador para o ADSelfService Plus e atualiza os dados para o Agente de Autenticação se o utilizador, por exemplo, alterar a sua password.
- 2. Foi adicionada a opção de permitir a exibição das ameaças detetadas pela tecnologia Cloud [Sandbox.](#page-883-0) Esta tecnologia está disponível para os utilizadores das soluções Endpoint [Detection](#page-861-0) and Response (EDR Optimum ou EDR Expert). Cloud Sandbox é uma tecnologia que lhe permite detetar ameaças avançadas num computador. O Kaspersky Endpoint Security encaminha automaticamente ficheiros detetados para o Cloud Sandbox para análise. O Cloud Sandbox gere estes ficheiros num ambiente isolado para identificar atividades maliciosas e decidir sobre a sua reputação.
- 3. Foi adicionada informação adicional sobre ficheiros para alertar os utilizadores do EDR Optimum. Os detalhes do alerta incluem agora informações sobre o grupo de confiança, assinatura digital e distribuição do ficheiro, e outras informações. Também poderá avançar para a descrição detalhada do ficheiro no Kaspersky Threat Intelligence Portal (KL TIP), diretamente a partir dos detalhes de alerta.
- 4. O desempenho da aplicação foi melhorado. Para tal, otimizámos o [funcionamento](#page-177-0) da verificação em segundo plano e adicionámos a capacidade de criar uma fila de tarefas de verificação se a verificação já estiver em execução.

O Kaspersky Endpoint Security for Windows 11.4.0 disponibiliza as seguintes funcionalidades e melhorias:

- 1. Novo design do ícone da aplicação na área de notificação da barra de tarefas. O novo ícone le é agora apresentado em vez do antigo **ra**. Se o utilizador tiver de executar uma ação (por exemplo, reiniciar o computador depois de atualizar a aplicação), o ícone muda para **..** Se os componentes de proteção da aplicação estiverem desativados ou apresentarem um funcionamento incorreto, o ícone muda para  $\mathbb R$  ou  $\mathbb R$ . Se colocar o rato sobre o ícone, o Kaspersky Endpoint Security apresenta uma descrição do problema na proteção do computador.
- 2. O Kaspersky Endpoint Agent, incluído no kit de distribuição, foi atualizado para a versão 3.9. O Kaspersky Endpoint Agent 3.9 suporta a integração com novas soluções Kaspersky. Para obter mais informações sobre a aplicação, consulte a documentação das soluções Kaspersky que suportam o Kaspersky Endpoint Agent.
- 3. Adicionado o estado Não suportado pela licença aos componentes do Kaspersky Endpoint Security. Pode visualizar o estado dos componentes na lista de componentes na janela principal da [aplicação](#page-141-1).
- 4. Foram adicionados novos eventos da Prevenção de [explorações](#page-342-0) aos [relatórios](#page-711-0).
- 5. Os controladores da tecnologia [Kaspersky Disk](#page-743-0) Encryption agora são adicionados automaticamente ao Windows Recovery Environment (WinRE) quando a encriptação da unidade é iniciada. A versão anterior do Kaspersky Endpoint Security adicionou controladores ao instalar a aplicação. Adicionar controladores ao WinRE pode melhorar a estabilidade da aplicação ao restaurar o sistema operativo em computadores protegidos pela tecnologia Kaspersky Disk Encryption.

O componente Endpoint Sensor foi removido do Kaspersky Endpoint Security. Ainda pode configurar as definições do Endpoint Sensor numa política, desde que o Kaspersky Endpoint Security versão 11.0.0 a 11.3.0 esteja instalado no computador.

- O Kaspersky Endpoint Security for Windows 11.5.0 disponibiliza as seguintes funcionalidades e melhorias:
	- 1. Suporte para [Windows](#page-34-0) 10 20H2. Para obter detalhes sobre o suporte do sistema operativo do Microsoft Windows 10, por favor refira-se ao [Conhecimento](https://support.kaspersky.com/common/compatibility/13036) de Suporte Técnico<sup>12</sup>.
- 2. Interface da [aplicação](#page-141-1) atualizada. Também atualizou o ícone da aplicação na área da notificação, notificações da aplicação e caixas de diálogo.
- 3. Interface melhorada do plug-in da Web do Kaspersky Endpoint Security para os componentes Controlo de Aplicações, Controlo de Dispositivos e Controlo de Anomalias Adaptativo.
- 4. Funcionalidade adicionada para importar e exportar listas de regras e exclusões no formato XML. O formato XML permite editar listas depois de serem exportadas. Pode gerir listas apenas na Consola do Kaspersky Security Center. As listas que se seguem estão disponíveis para exportação/importação:
	- Deteção de [comportamento](#page-359-0) (lista de exclusões).
	- Proteção contra ameaças da Web (Lista de [endereços](#page-280-0) da Internet áveis).
	- · Proteção contra ameaças de correio (lista de [extensões](#page-289-0) de filtro de anexos).
	- Proteção contra ameaças de Rede (lista de [exclusões\).](#page-301-0)
	- Firewall (lista de regras de [pacotes](#page-318-0) de rede).
	- Controlo das [Aplicações](#page-547-0) (lista de regras).
	- [Controlo](#page-455-0) de Internet (lista de regras).
	- [Monitorização](#page-561-0) de portas de rede (listas de portas e aplicações monitorizadas pelo Kaspersky Endpoint Security).
	- [Encriptação](#page-751-0) de Disco Kaspersky (lista de exclusões).
	- [Encriptação](#page-812-0) de unidades amovíveis (lista de regras).
- 5. As informações do objeto MD5 foram adicionadas ao relatório de deteção de [ameaças](#page-711-0). Nas versões anteriores da aplicação, o Kaspersky Endpoint Security mostrava apenas o SHA256 de um objeto.
- 6. Adicionada capacidade para atribuir a prioridade para regras de acesso de [dispositivos](#page-476-0) nas definições de Controlo de Dispositivos. A atribuição de prioridades permite uma configuração mais flexível do acesso do utilizador aos dispositivos. Se um utilizador tiver sido adicionado a vários grupos, o Kaspersky Endpoint Security regula o acesso a dispositivos com base na regra com a prioridade mais alta. Por exemplo, pode conceder permissões apenas de leitura ao grupo Todos e conceder permissões de leitura/gravação ao grupo de administradores. Para tal, atribua uma prioridade de 0 ao grupo de administradores e atribua uma prioridade de 1 ao grupo Todos. Pode configurar a prioridade apenas para dispositivos que dispõem de um sistema de ficheiros. Isso inclui discos rígidos, unidades amovíveis, disquetes, unidades de CD/DVD e dispositivos portáteis (MTP).
- 7. Nova funcionalidade adicionada:
	- · Gerir notificações sonoras.
	- O Kaspersky Endpoint Security na Rede com Controlo de Custos limita o seu próprio tráfego de rede se a ligação à Internet for limitada (por exemplo, através de uma ligação móvel).
- · Faça a gestão das definições do Kaspersky Endpoint Security através de aplicações de [administração](#page-722-0) remota fiáveis (como TeamViewer, LogMeIn Pro e Remotely Anywhere). Pode usar aplicações de administração remota para iniciar o Kaspersky Endpoint Security e gerir as definições na interface da aplicação.
- · Faça a gestão das definições de verificação de tráfego seguro no Firefox e [Thunderbird](#page-415-0). Pode selecionar o armazenamento de certificados que será utilizado pelo Mozilla: o armazenamento de certificados do Windows ou o armazenamento de certificados do Mozilla. Esta funcionalidade está disponível apenas para computadores que não têm uma política aplicada. Se estiver a ser aplicada uma política a um computador, o Kaspersky Endpoint Security ativa automaticamente o uso do armazenamento de certificados do Windows no Firefox e no Thunderbird.
- 8. Adicionada capacidade para configurar o modo de verificação de tráfego seguro: verifica sempre o tráfego, mesmo que os componentes de proteção estejam desativados, ou verifica o tráfego quando solicitado pelos componentes de proteção.
- 9. Procedimento revisto para eliminação de [informações](#page-717-0) de relatórios. Um utilizador só pode eliminar todos os relatórios. Nas versões anteriores da aplicação, um utilizador podia selecionar componentes específicos da aplicação cujas informações seriam eliminadas dos relatórios.
- 10. Procedimento revisto para importar um ficheiro de configuração contendo definições do Kaspersky Endpoint Security e [procedimento](#page-165-0) revisto para restaurar as definições da aplicação. Antes de importar ou restaurar, o Kaspersky Endpoint Security apresenta apenas um aviso. Nas versões anteriores da aplicação, era possível visualizar os valores das novas definições antes de serem aplicadas.
- 11. [Procedimento](#page-787-0) simplicado para restaurar o acesso a uma unidade encriptada pelo BitLocker. Depois de concluir o procedimento de recuperação de acesso, o Kaspersky Endpoint Security solicita ao utilizador que defina uma nova password ou código PIN. Depois de definir uma nova password, o BitLocker encriptará a unidade. Na versão anterior da aplicação, o utilizador tinha de redefinir manualmente a password nas definições do BitLocker.
- 12. Os utilizadores agora têm a capacidade de criar a sua própria zona fi[ável](#page-649-0) local para um computador específico. Desta forma, os utilizadores podem criar as suas próprias listas locais de [exclusões](#page-650-0) e de aplicações fiáveis, além da zona fiável geral numa política. Um [administrador](#page-675-0) pode permitir ou bloquear o uso de exclusões locais ou aplicações fiáveis locais. Um administrador pode usar o Kaspersky Security Center para ver, adicionar, editar ou eliminar itens da lista nas propriedades do computador.
- 13. Adicionada capacidade para introduzir comentários nas [propriedades](#page-675-0) de aplicações fiáveis. Os comentários ajudam a simplificar as pesquisas e a classificação das aplicações fiáveis.
- 14. Gestão da [aplicação](#page-1023-0) através da API REST:
	- · Agora existe a capacidade de configurar as definições da extensão Proteção Contra Ameaças de Correio para Outlook.
	- É proibido desativar a deteção de vírus, worms e Trojans.

O Kaspersky Endpoint Security for Windows 11.6.0 disponibiliza as seguintes funcionalidades e melhorias:

- 1. Suporte para [Windows](#page-34-0) 10 21H1. Para obter detalhes sobre o suporte do sistema operativo do Microsoft Windows 10, por favor refira-se ao [Conhecimento](https://support.kaspersky.com/common/compatibility/13036) de Suporte Técnico<sup>12</sup>.
- 2. O componente Managed Detection and Response [foi adicionado](#page-853-0). Este componente facilita a interação com a solução conhecida como Kaspersky Managed Detection and Response. O Kaspersky Managed Detection and Response (MDR) fornece proteção 24 horas por dia contra um número cada vez maior de ameaças capazes de contornar os mecanismos de proteção automática para organizações com dificuldades em encontrar especialistas altamente qualificados ou com recursos internos limitados. Para obter mais informações sobre a utilização da solução, consulte a Ajuda do Kaspersky Managed Detection and Response.
- 3. O [Kaspersky Endpoint](#page-832-0) Agent, incluído no kit de distribuição, foi atualizado para a versão 3.10. O Kaspersky Endpoint Agent 3.10 fornece novas funcionalidades, resolve alguns problemas anteriores e dispõe de maior estabilidade. Para obter mais informações sobre a aplicação, consulte a documentação das soluções Kaspersky que suportam o Kaspersky Endpoint Agent.
- 4. Agora, oferece a capacidade de fazer a gestão da proteção contra ataques, como, por exemplo, saturação de redes e mapeamento de portas nas definições de Proteção contra ameaças de Rede.
- 5. Adicionado novo método de criação de regras de rede para a Firewall. Pode adicionar regras de [pacotes](#page-311-1) e regras de [aplicações](#page-328-0) para as ligações que forem apresentadas na janela [Monitor](#page-337-0) de Rede. Contudo, as definições de ligação da regra de rede serão configuradas automaticamente.
- 6. A interface do [Monitor](#page-337-0) de Rede foi melhorada. Adicionadas as informações sobre a atividade de rede: ID do processo que iniciou a atividade de rede; tipo de rede (rede local ou Internet); portas locais. Por predefinição, as informações sobre o tipo de rede estão ocultas.
- 7. Agora, passa a estar disponível a capacidade de criar automaticamente contas do Agente de Autenticação para novos utilizadores do Windows. O Agente permite a um utilizador concluir a [autenticação](#page-745-1) para aceder a unidades que foram encriptadas através da tecnologia Encriptação de disco Kaspersky e para iniciar o sistema operativo. A aplicação verifica as informações sobre as contas de utilizador do Windows no computador. Se o Kaspersky Endpoint Security detetar uma conta de utilizador do Windows sem conta do Agente de Autenticação, a aplicação criará uma nova conta para aceder às unidades encriptadas. Como tal, não é necessário adicionar manualmente contas do Agente de Autenticação para [computadores](#page-756-0) com unidades já encriptadas.
- 8. Agora, passa a estar disponível a capacidade de monitorizar o processo de encriptação de disco na interface da aplicação, nos computadores dos utilizadores (Encriptação de disco Kaspersky e BitLocker). Pode executar a ferramenta Monitor de Encriptação na janela principal da [aplicação.](#page-141-1)

O Kaspersky Endpoint Security for Windows 11.7.0 disponibiliza as seguintes funcionalidades e melhorias:

1. A interface do [Kaspersky Endpoint](#page-141-1) Security for Windows está atualizada.

2. Suporte para [Windows](#page-34-0) 11, Windows 10 21H2 e Windows Server 2022.

3. Novos componentes adicionados:

· Foi adicionado um agente integrado para o [Kaspersky](#page-887-0) Sandbox. A solução Kaspersky Sandbox deteta e bloqueia automaticamente ameaças avançadas em computadores. O Kaspersky Sandbox analisa o comportamento do objeto para detetar atividades maliciosas e atividades características de ataques direcionados à infraestrutura de TI da organização. O Kaspersky Sandbox analisa e verifica objetos em servidores especiais com imagens virtuais implementadas de sistemas operativos Microsoft Windows (servidores do [Kaspersky Sandbox\).](https://support.kaspersky.com/KSB/2.0/en-US/index.htm) Para obter mais informações sobre a solução, consulte a Ajuda do Kaspersky Sandbox<sup>12</sup>.

Já não é preciso o Kaspersky Endpoint Agent para usar o Kaspersky Sandbox. Todas as funções do Kaspersky Endpoint Agent serão executadas pelo Kaspersky Endpoint Security. Para migrar as políticas do Kaspersky Endpoint Agent, utilize o [Assistente](#page-832-0) de migração. Precisa do Kaspersky Security Center 13.2 para que todas as funções do Kaspersky Sandbox funcionem. Para obter detalhes sobre a migração do Kaspersky Endpoint Agent para o Kaspersky Endpoint Security for Windows, consulte a ajuda da [aplicação](#page-836-0).

Foi [adicionado](#page-861-0) o agente integrado para suportar a operação da solução Kaspersky Endpoint Detection and Response Optimum. O Kaspersky Endpoint Detection and Response Optimum é uma solução para proteger a infraestrutura de TI da organização contra ciberameaças avançadas. A funcionalidade da solução combina a deteção automática de ameaças com a capacidade de reagir a tais ameaças para neutralizar ataques avançados, incluindo novas explorações, ransomware, ataques sem ficheiros, bem como métodos que utilizam ferramentas legítimas do sistema. Para obter mais informações sobre a solução, consulte a Ajuda do [Kaspersky Endpoint](https://support.kaspersky.com/KEDR_Optimum/2.3/en-US/index.htm) Detection and Response Optimum<sup>12</sup>.

Já não é preciso o Kaspersky Endpoint Agente para usar o Kaspersky Endpoint Detection and Response. Todas as funções do Kaspersky Endpoint Agent serão executadas pelo Kaspersky Endpoint Security. Para migrar as políticas e tarefas do Kaspersky Endpoint Agent, utilize o [Assistente](#page-832-0) de migração. Para usar todas as funções, o Kaspersky Endpoint Detection and Response Optimum exige o Kaspersky Security Center 13.2. Para obter detalhes sobre a migração do Kaspersky Endpoint Agent para o Kaspersky Endpoint Security for Windows, consulte a ajuda da [aplicação](#page-836-0).

4. Foi adicionado o [Assitente](#page-832-0) de migração das políticas e tarefas do Kaspersky Endpoint Agent. O Assistente de migração cria novas tarefas e políticas combinadas do Kaspersky Endpoint Security for Windows. O assistente permite mudar as soluções do Detection and Response do Kaspersky Endpoint Agent para o Kaspersky Endpoint Security. As soluções Detection and Response incluem o Kaspersky Sandbox, o Kaspersky Endpoint Detection and Response Optimum (EDR Optimum) e o Kaspersky Managed Detection and Response (MDR).

## 5. O [Kaspersky Endpoint](#page-832-0) Agent, incluído no kit de distribuição, foi atualizado para a versão 3.11.

Ao atualizar o Kaspersky Endpoint Security, a aplicação deteta a versão e o fim estabelecido do Kaspersky Endpoint Agent. Se o Kaspersky Endpoint Agent for designado para o funcionamento do Kaspersky Sandbox, Kaspersky Managed Detection and Response (MDR) e Kaspersky Endpoint Detection and Response Optimum (EDR Optimum), o Kaspersky Endpoint Security muda o funcionamento destas soluções para o agente integrado da aplicação. Para o Kaspersky Sandbox e EDR Optimum, a aplicação desinstala automaticamente o Kaspersky Endpoint Agent. Para o MDR, pode desinstalar o Kaspersky Endpoint Agent manualmente. Se a aplicação for designada para o funcionamento do Kaspersky Endpoint Detection and Response Expert (EDR Expert), o Kaspersky Endpoint Security atualiza a versão do Kaspersky Endpoint Agent. Para obter mais informações sobre a aplicação, consulte a documentação das soluções Kaspersky que suportam o Kaspersky Endpoint Agent.

6. A funcionalidade de encriptação de BitLocker foi melhorada:

- · O PIN avançado pode agora ser utilizado com a [Encriptação](#page-781-0) de Unidade BitLocker. O PIN avançado permite a utilização de outros caracteres além dos caracteres numéricos: letras latinas maiúsculas e minúsculas, caracteres especiais e espaços.
- Foi adicionada uma [funcionalidade](#page-792-0) para disativar a autenticação BitLocker para a atualização do sistema operativo ou instalação de pacotes de atualização. A instalação de atualizações pode exigir reiniciar o computador várias vezes. Para instalar as atualizações corretamente, pode desativar temporariamente a autenticação do BitLocker e reativar a mesma após a instalação das atualizações.
- · Agora pode definir um tempo de expiração para a password ou PIN de [encriptação](#page-781-0) de BitLocker. Quando a password ou PIN expira, o Kaspersky Endpoint Security solicita uma nova password ao utilizador.
- 7. Agora pode definir o número máximo de tentativas de autorização de teclado para prevenção de ataques BadUSB. Quando é atingido o número definido de tentativas falhadas para a introdução do código de autorização, o dispositivo USB é [temporariamente](#page-338-0) bloqueado.
- 8. A funcionalidade da firewall foi melhorada:
	- · Agora pode configurar um intervalo de endereços IP para Regras de pacote da [Firewall](#page-311-1). Pode introduzir um intervalo de endereços no formato IPv4 ou IPv6. Por exemplo, 192.168.1.1-192.168.1.100 ou 12:34::2-12:34::99.
	- Agora pode introduzir nomes DNS para Regras de pacote da [Firewall](#page-311-1) em vez de endereços IP. Apenas deve usar nomes DNS para computadores da rede local ou serviços internos. A interação com os serviços em nuvem (como Microsoft Azure) e outros recursos da Internet deve ser tratada pelo componente Controlo de Internet.
- 9. A pesquisa de regra de [Controlo](#page-434-0) de Internet foi melhorada. Para procurar uma regra de acesso a recurso da Internet, além do nome da regra, pode usar o URL do website, um nome de utilizador, uma categoria de conteúdo ou um tipo de dados.
- 10. A tarefa de Verificação de vírus foi melhorada:
	- · A tarefa de *Verificação de vírus* em inatividade foi melhorada. Se reiniciou o computador durante a verificação, o Kaspersky Endpoint Security executa a tarefa automaticamente, continuando a partir do ponto em que a verificação foi interrompida.
	- A tarefa de *Verificação de vírus* foi otimizada. Por predefinição, só o Kaspersky Endpoint Security executa a verificação quando o computador está inativo. Pode configurar o momento da execução da verificação do computador nas propriedades da tarefa.
- 11. Agora pode restringir o acesso do utilizador aos dados fornecidos pelo Monitor de atividade das aplicações. O Monitor de Atividade das Aplicações é uma [ferramenta](#page-553-0) concebida para visualizar informações sobre a atividade das aplicações no computador de um utilizador em tempo real. O administrador pode ocultar o Monitor de Atividade das Aplicações do utilizador nas propriedades da política da aplicação.
- 12. Maior [segurança](#page-1023-0) de gestão da aplicação através da API REST. O Kaspersky Endpoint Security agora valida a assinatura das solicitações enviadas através da API REST. Para gerir o programa, precisa de instalar um certificado para identificação de solicitação.

O Kaspersky Endpoint Security for Windows 11.8.0 disponibiliza as seguintes funcionalidades e melhorias:

- 1. Foi [adicionado](#page-861-0) o agente integrado para suportar a operação da solução Kaspersky Endpoint Detection and Response Expert. O Kaspersky Endpoint Detection and Response Expert é uma solução para proteger a infraestrutura de TI corporativa contra ciberameaças avançadas. A funcionalidade da solução combina a deteção automática de ameaças com a capacidade de reagir a tais ameaças para neutralizar ataques avançados, incluindo novas explorações, ransomware, ataques sem ficheiros, bem como métodos que utilizam ferramentas legítimas do sistema. O EDR Expert oferece mais funcionalidades de monitorização de ameaças e de resposta do que o EDR Optimum. Para obter mais informações sobre a solução, consulte a Ajuda do [Kaspersky Endpoint](https://support.kaspersky.com/KEDR_Expert/en-US/index.htm) Detection and Response Expert  $\Xi$ .
- 2. A interface do [Monitor](#page-337-0) de Rede foi melhorada. O Monitor de Rede mostra agora o protocolo UDP além do TCP.
- 3. A tarefa de *Verificação de vírus* foi melhorada: Se reiniciou o computador durante a verificação, o Kaspersky Endpoint Security executa a tarefa automaticamente, continuando a partir do ponto em que a verificação foi interrompida.
- 4. Agora pode definir um limite para o tempo de execução da tarefa. Pode limitar o tempo de execução para as tarefas Verificação de vírus e Verificação IOC. Após o período especificado, o Kaspersky Endpoint Security interrompe a tarefa. Para reduzir o tempo de execução da tarefa Verificação de vírus, pode, por exemplo, configurar o âmbito de verificação ou otimizar a verificação.
- 5. As limitações das plataformas de servidores são levantadas para a aplicação instalada no Windows 10 Enterprise multi-sessão. O Kaspersky Endpoint Security agora considera o Windows 10 Enterprise multisessão como um sistema operativo de estação de trabalho, e não um sistema operativo de servidores. Da mesma forma, as limitações da [plataforma](#page-1040-0) do servidor já não se aplicam à aplicação no Windows 10 Enterprise multi-sessão. A aplicação usa também uma chave de licença de estação de trabalho, em vez de uma chave de licença de servidor.

O Kaspersky Endpoint Security for Windows 11.9.0 disponibiliza as seguintes funcionalidades e melhorias:

- 1. Agora já pode criar uma conta de serviço do Agente de [Autenticação](#page-774-0) quando utilizar a encriptação de disco Kaspersky. A conta de serviço é necessária para obter acesso ao computador, por exemplo, quando o utilizador se esquece da password. Também pode utilizar a conta de serviço como uma conta de reserva.
- 2. O pacote de [distribuição](#page-33-0) do Kaspersky Endpoint Agent já não faz parte do kit de distribuição de aplicações. Para suportar soluções [Detection](#page-830-1) and Response, pode utilizar o agente integrado do Kaspersky Endpoint Security. Se necessário, pode transferir o pacote de distribuição do Kaspersky Endpoint Agent do kit de distribuição do Kaspersky Anti Targeted Attack Platform.
- 3. A interface dos detalhes de deteção para o [Kaspersky Endpoint](#page-861-0) Detection and Response Optimum (EDR Optimum) foi melhorada. As funcionalidades da Resposta à Ameaça agora têm descrições. Também é apresentada uma instrução passo a passo para garantir a segurança da infraestrutura corporativa quando são detetados indicadores de comprometimento.
- 4. Já pode ativar o [Kaspersky Endpoint](#page-98-0) Security for Windows com uma chave de licença do Kaspersky Hybrid Cloud Security.
- <span id="page-26-0"></span>5. Novos eventos adicionados sobre estabelecer uma ligação com domínios que possuem certificados não fiáveis e erros de verificação de ligações [encriptadas.](#page-413-0)

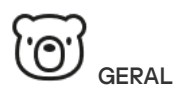

Em que [computadores](#page-34-0) funciona o Kaspersky Endpoint Security?

O que mudou desde a última [versão?](#page-14-0)

Com que outras aplicações da Kaspersky é que o [Kaspersky Endpoint](#page-40-0) Security pode funcionar?

Como posso conservar recursos do [computador](#page-729-0) durante a operação do Kaspersky Endpoint Security?

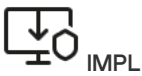

IMPLEMENTAÇÃO

Como é que instalo o Kaspersky Endpoint Security em todos os [computadores](#page-43-0) de uma organização?

Que definições de instalação podem ser configuradas na command line?

Como é que desinstalo [remotamente](#page-84-0) o Kaspersky Endpoint Security?

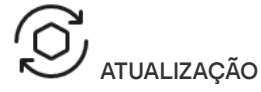

Que métodos estão [disponíveis](#page-200-0) para atualizar as bases de dados?

O que devo fazer se surgirem problemas após uma [atualização?](#page-247-0)

Como é que atualizo bases de dados fora da rede [empresarial?](#page-225-0)

É possível utilizar um servidor proxy para [atualizações?](#page-244-0)

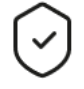

**SEGURANCA** 

Como é que o [Kaspersky Endpoint](#page-282-0) Security verifica o email?

Como é que excluo um ficheiro fiável das verificações?

Como é que protejo um [computador](#page-175-0) contra vírus de unidades USB?

Como é que executo uma verificação de software malicioso oculta do utilizador?

Como é que coloco em pausa temporariamente a proteção do [Kaspersky Endpoint](#page-164-0) Security?

Como é que restauro um ficheiro que o Kaspersky Endpoint [Security eliminou](#page-706-0) erroneamente?

<span id="page-27-0"></span>Como é que protejo o Kaspersky Endpoint Security de ser [desinstalado](#page-637-0) por um utilizador?

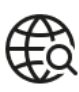

O [Kaspersky Endpoint](#page-408-0) Security verifica ligações encriptadas (HTTPS)?

Como é que permito que os [utilizadores](#page-497-0) se liguem apenas a redes Wi-Fi fiáveis?

Como é que [bloqueio](#page-434-0) redes sociais?

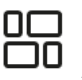

**CIO** <sub>APLICAÇÕES</sub>

INTERNET

Como é que descubro que aplicações estão instalados no [computador](#page-531-0) de um utilizador (inventário)?

Como é que evito que jogos de computador sejam executados?

Como é que verifico se o Controlo da Aplicação foi configurado [corretamente?](#page-550-2)

Como é que adiciono uma [aplicação](#page-675-0) à lista fiável?

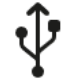

**DISPOSITIVOS** 

Como é que bloqueio o uso de [unidades](#page-476-0) USB?

Como é que adiciono um [dispositivo](#page-507-0) à lista fiável?

É possível obter acesso a um dispositivo [bloqueado?](#page-511-0)

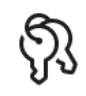

**ENCRIPTAÇÃO** 

Em que condições é impossível a [encriptação?](#page-738-0)

Como é que uso uma [password](#page-801-1) para restringir o acesso a um ficheiro?

É possível usar cartões inteligentes e tokens com [encriptação?](#page-766-0)

É possível obter acesso a dados encriptados sem uma ligação ao [Kaspersky Security](#page-825-0) Center?

O que devo fazer se o sistema operativo do computador falhar, mas os dados [permanecerem](#page-806-0) encriptados?

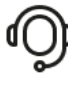

**SUPORTE** 

Onde é [armazenado](#page-715-0) o ficheiro do relatório?

Como é que crio um ficheiro de [rastreio?](#page-1032-0)

Como é que ativo a gravação de [descarga?](#page-1034-0)

# Kaspersky Endpoint Security for Windows

O Kaspersky Endpoint Security for Windows (doravante designado como Kaspersky Endpoint Security) fornece proteção abrangente para o computador cotra vários tipos de ameaças, ataques à rede e de phishing.

A aplicação não se destina a ser utilizada em processos tecnológicos que envolvam sistemas de controlo automatizados. Para proteger dispositivos nesses sistemas, recomendamos a aplicação [Kaspersky Industrial](https://support.kaspersky.com/KICS4Nodes/3.2/en-US/index.htm) CyberSecurity for Nodes<sup>12</sup>.

# Tecnologias de deteção de ameaças

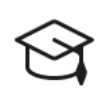

# Aprendizagem automática

O Kaspersky Endpoint Security utiliza um modelo baseado em aprendizagem automática. O modelo foi desenvolvido pelos especialistas da Kaspersky. Posteriormente, o modelo é continuamente alimentado com dados de ameaças do KSN (formação de modelo).

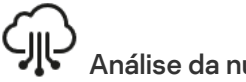

# Análise da nuvem

O Kaspersky Endpoint Security recebe dados sobre ameaças da Kaspersky [Security Network.](#page-402-0) A Kaspersky Security Network (KSN) é uma infraestrutura de serviços na nuvem que fornece o acesso à Base de Conhecimento online da Kaspersky, que contém informações sobre a reputação de ficheiros, recursos da Internet e software.

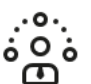

## Análise especializada

O Kaspersky Endpoint Security utiliza dados sobre ameaças adicionados pelos analistas de vírus da Kaspersky. Os analistas de vírus avaliam os objetos, se a reputação de um objeto não puder ser determinada automaticamente.

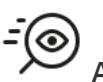

## Análise comportamental

O Kaspersky Endpoint Security analisa a atividade de um objeto em tempo real.

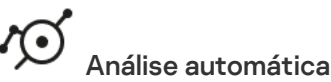

## O Kaspersky Endpoint Security recebe dados do sistema automático de análise de objetos. O sistema processa todos os objetos enviados para a Kaspersky. Depois, o sistema determina a reputação do objeto e adiciona os dados às bases de dados de antivírus. Se o sistema não puder

determinar a reputação do objeto, o sistema consulta os analistas de vírus da Kaspersky.

# Kaspersky Sandbox

O Kaspersky Endpoint Security verifica o objeto numa máquina virtual. O Kaspersky Sandbox analisa o comportamento do objeto e toma uma decisão sobre a sua reputação. Esta tecnologia só está disponível se estiver a utilizar a solução [Kaspersky Sandbox](#page-887-0).

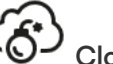

# Cloud Sandbox

O Kaspersky Endpoint Security verifica objetos num ambiente isolado fornecido pela Kaspersky. A tecnologia Cloud Sandbox está permanentemente ativa e está disponível para todos os utilizadores da Kaspersky Security Network, independentemente do tipo de licença que estejam a utilizar. Se já tiver implementado a solução Endpoint Detection and Response, pode ativar um contador separado para as ameaças detetadas pelo Cloud Sandbox.

# Árvore de seleções

Cada tipo de ameaça é processado por um componente dedicado. Os componentes podem ser ativados ou desativados de forma independente e as respetivas definições configuradas.

#### Secção de Componente Componente

#### Proteção essencial contra ameaças

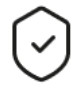

Proteção contra ameaças de ficheiros O componente Proteção contra ameaças de ficheiros permite prevenir a infeção do sistema de ficheiros do computador. Por predefinição, o componente Proteção contra ameaças de ficheiros reside permanentemente na RAM do computador. O componente verifica ficheiros em todas as unidades do computador, bem como nas unidades ligadas. O componente fornece proteção ao computador com a ajuda das bases de dados antivírus, o serviço de nuvem da [Kaspersky Security](#page-403-0) Network e análise heurística.

## Proteção contra ameaças da Web

O componente Proteção contra Ameaças da Web impede a transferência de ficheiros maliciosos da Internet e também bloqueia sites maliciosos e de phishing. O componente fornece proteção ao computador com a ajuda das bases de dados antivírus, o serviço de nuvem da [Kaspersky Security](#page-403-0) Network e análise heurística.

## Proteção contra ameaças de correio

O componente Proteção contra ameaças de correio verifica a existência de vírus e outras ameaças nos anexos das mensagens de e-mail recebidas e enviadas. O componente fornece proteção ao computador com a ajuda das bases de dados antivírus, o serviço de nuvem da [Kaspersky Security Network](#page-403-0) e análise heurística.

A proteção contra ameaças ao correio verifica as mensagens recebidas e enviadas. A aplicação suporta POP3, SMTP, IMAP e NNTP nos seguintes clientes de e-mail:

- Microsoft Office Outlook
- Mozilla Thunderbird
- Windows Mail
- MyOffice Mail
- R7-Office Organizer

Para verificar o tráfego nos clientes de e-mail Mozilla Thunderbird, MyOffice Mail e R7-Office Organizer, tem de adicionar o certificado Kaspersky ao armazenamento de certificados e selecionar o próprio [armazenamento](#page-415-0) de certificados.

A Proteção contra ameaças de correio não oferece suporte a outros protocolos e clientes de e-mail.

A Proteção contra ameaças de correio pode nem sempre ser capaz de obter acesso de nível de protocolo a mensagens (por exemplo, ao usar a solução Microsoft Exchange). Por este motivo, a Proteção contra ameaças de correio inclui uma extensão para Microsoft Office Outlook. A extensão permite verificar [mensagens](#page-291-0) ao nível do cliente de e-mail. A extensão Proteção contra ameaças de correio suporta operações com o Outlook 2010, 2013, 2016 e 2019.

#### Proteção contra ameaças de rede

O componente Proteção contra ameaças de Rede (também chamado de Sistema de deteção contra intrusos) monitoriza o tráfego de entrada da rede quanto à existência de atividade característica de ataques à rede. Quando o Kaspersky Endpoint Security deteta uma tentativa de ataque à rede no computador do utilizador, bloqueia a ligação da rede a o computador atacante. As bases de dados do Kaspersky Endpoint Security fornecem descrições dos tipos de ataques de rede conhecidos e das formas utilizadas para os combater. A lista de ataques à rede que o componente Proteção contra ameaças de Rede deteta é atualizada durante as [atualizações](#page-200-0) da base de dados e do módulo da aplicação.

#### **Firewall**

A Firewall bloqueia ligações não autorizadas ao computador enquanto trabalha na Internet ou na rede local. A Firewall controla também a atividade de rede das aplicações no computador. Isto permite-lhe proteger a sua LAN empresarial contra roubo de identidade e outros ataques. O componente fornece proteção ao computador com a ajuda das bases de dados antivírus, o serviço de nuvem da Kaspersky Security Network e regras de rede predefinidas.

#### Prevenção de ataques BadUSB

O componente "Prevenção de ataques BadUSB" bloqueia a ligação de dispositivos USB infetados que emulam um teclado ao computador.

#### Proteção AMSI

O componente de Proteção AMSI destina-se a fins de suporte da Antimalware Scan Interface da Microsoft. A Antimalware Scan Interface (AMSI) permite às aplicações de terceiros com suporte AMSI enviar objetos (por exemplo, scripts PowerShell) ao Kaspersky Endpoint Security para uma verificação adicional e receber depois os resultados de verificação destes objetos.

Proteção avançada contra ameaças

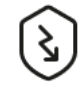

#### Kaspersky Security Network

<sup>A</sup> Kaspersky Security Network (KSN) é uma infraestrutura de serviços na nuvem que fornece o acesso à Base de Conhecimento online da Kaspersky, que contém informações sobre a reputação de ficheiros, recursos da Internet e software. A utilização de dados da Kaspersky Security Network permite uma resposta mais rápida do Kaspersky Endpoint Security a novas ameaças, melhora o desempenho de alguns componentes de proteção e reduz a probabilidade de falsos diagnósticos positivos. Se participar na Kaspersky Security Network, os serviços da KSN irão fornecer ao Kaspersky Endpoint Security informações sobre a categoria e reputação dos ficheiros verificados bem como informações sobre a reputação dos endereços da Web verificados.

#### Deteção de comportamento

O componente Deteção de comportamento recebe dados sobre as ações das aplicações no computador e transmite essas informações para outros componentes de proteção, de modo a melhorar o respetivo desempenho. O componente Deteção de comportamento utiliza Assinaturas de Fluxos de Comportamento (BSS) para aplicações. Se a atividade das aplicações corresponder uma assinatura de fluxo de comportamento, o Kaspersky Endpoint Security irá executar a ação de resposta selecionada. A funcionalidade do Kaspersky Endpoint Security com base em assinaturas de fluxos de comportamento proporciona defesa proativa ao computador.

#### Prevenção de explorações

O componente Prevenção de explorações deteta o código de programa que aproveita vulnerabilidades no computador para explorar privilégios de administrador ou realizar atividades maliciosas. Por exemplo, as explorações podem utilizar um ataque de capacidade da memória intermédia excedida. Para tal, a exploração envia uma grande quantidade de dados para uma aplicação vulnerável. Ao processar estes dados, a aplicação vulnerável executa código malicioso. Como resultado deste ataque, a exploração pode iniciar uma instalação não autorizada de software malicioso. Ao detetar que uma tentativa para executar um ficheiro executável a partir de uma aplicação vulnerável não foi executada pelo utilizador, o Kaspersky Endpoint Security bloqueia a execução desse ficheiro ou notifica o utilizador.

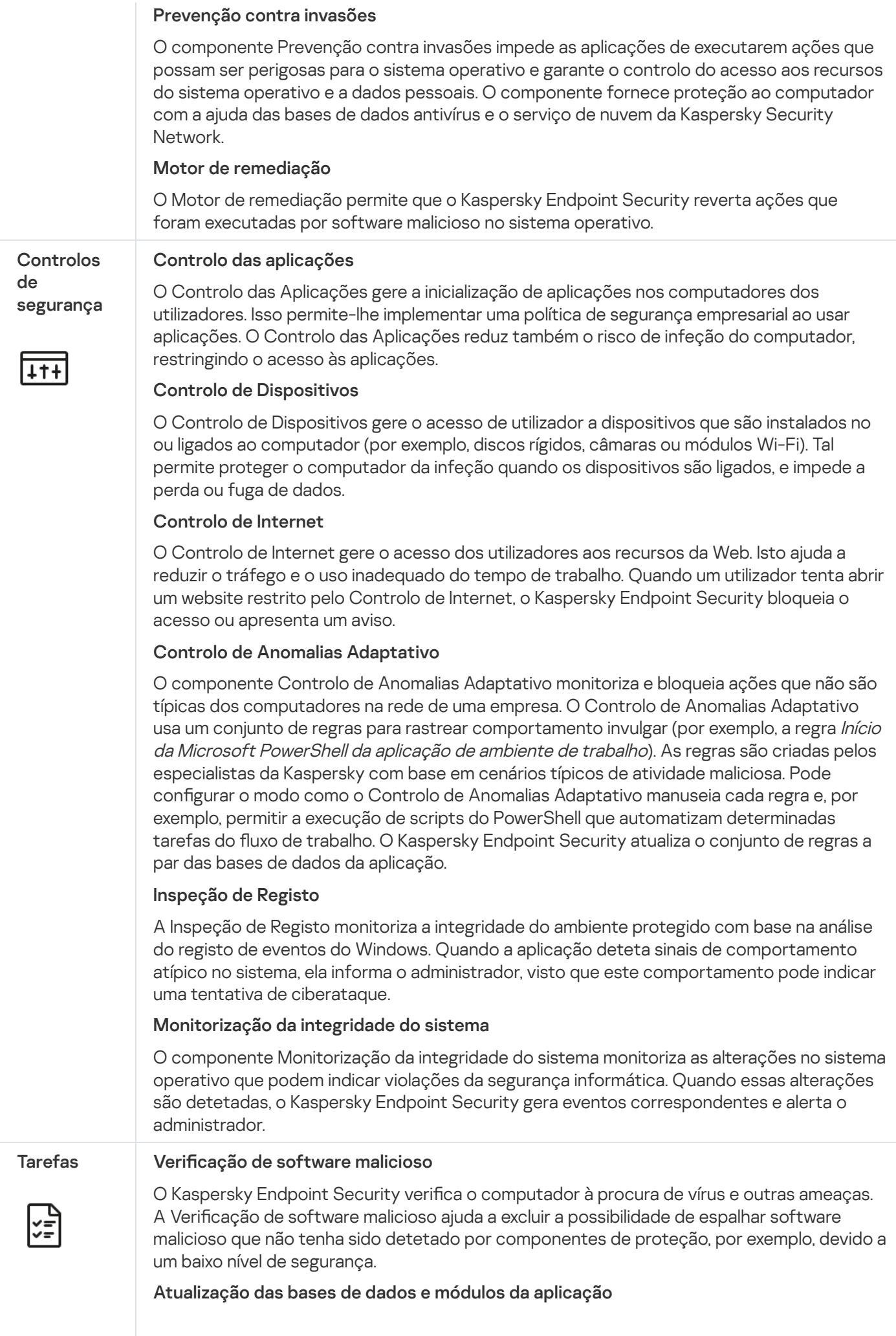

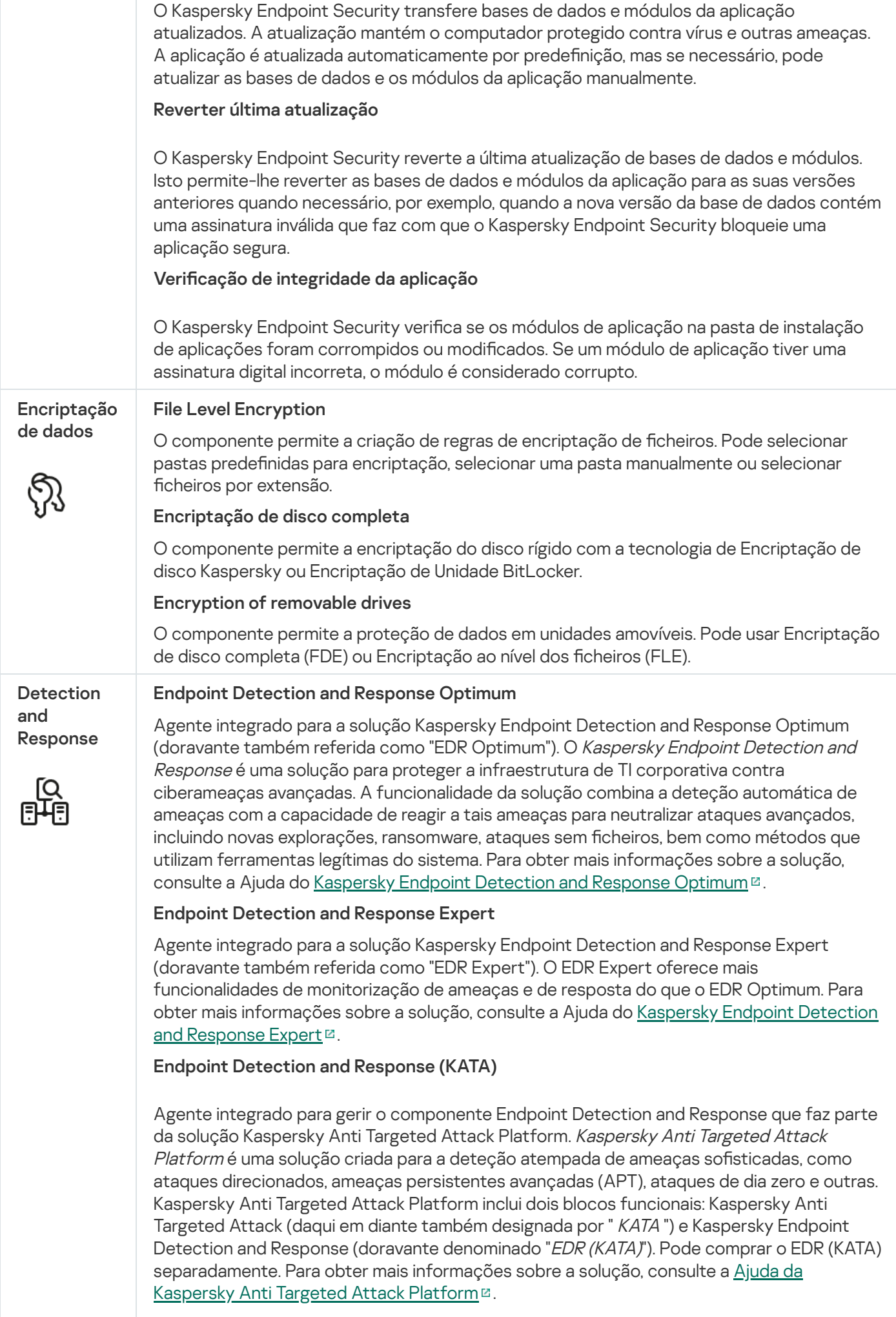

## Kaspersky Sandbox

Agente integrado para a solução Kaspersky Sandbox. A solução Kaspersky Sandbox deteta e bloqueia automaticamente ameaças avançadas em computadores. O Kaspersky Sandbox analisa o comportamento do objeto para detetar atividades maliciosas e atividades características de ataques direcionados à infraestrutura de TI da organização. O Kaspersky Sandbox analisa e verifica objetos em servidores especiais com imagens virtuais implementadas de sistemas operativos Microsoft Windows (servidores do Kaspersky Sandbox). Para obter mais [informações](https://support.kaspersky.com/KSB/2.0/en-US/index.htm) sobre a solução, consulte a Ajuda do Kaspersky Sandbox<sup>12</sup>.

## Managed Detection and Response

Agente integrado para suportar a operação da solução Kaspersky Managed Detection and Response. A solução Kaspersky Managed Detection and Response (MDR) deteta e analisa automaticamente os incidentes de segurança na sua infraestrutura. Para tal, o MDR utiliza dados de telemetria recebidos de terminais e aprendizagem automática. O MDR envia os dados de incidentes aos especialistas da Kaspersky. Os especialistas podem então processar o incidente e, por exemplo, adicionar uma nova entrada às bases de dados de antivírus. Em alternativa, os especialistas podem emitir recomendações sobre o processamento do incidente e, por exemplo, sugerir que o computador seja isolado da rede. Para obter mais [informações](https://support.kaspersky.com/MDR/en-US/) sobre a utilização da solução, consulte a Ajuda do Kaspersky Managed Detection and Response<sup>12</sup>.

# <span id="page-33-0"></span>Kit de distribuição

O kit de distribuição inclui os seguintes pacotes de distribuição:

## Encriptação forte (AES256)

Este pacote de distribuição contém ferramentas criptográficas que implementam o algoritmo de encriptação AES (Padrão de Encriptação Avançado) com um comprimento de chave de 256 bits.

## Encriptação leve (AES56)

Este pacote de distribuição contém ferramentas criptográficas que implementam o algoritmo de encriptação AES com um comprimento de chave de 56 bits.

Cada pacote de distribuição contém os seguintes ficheiros:

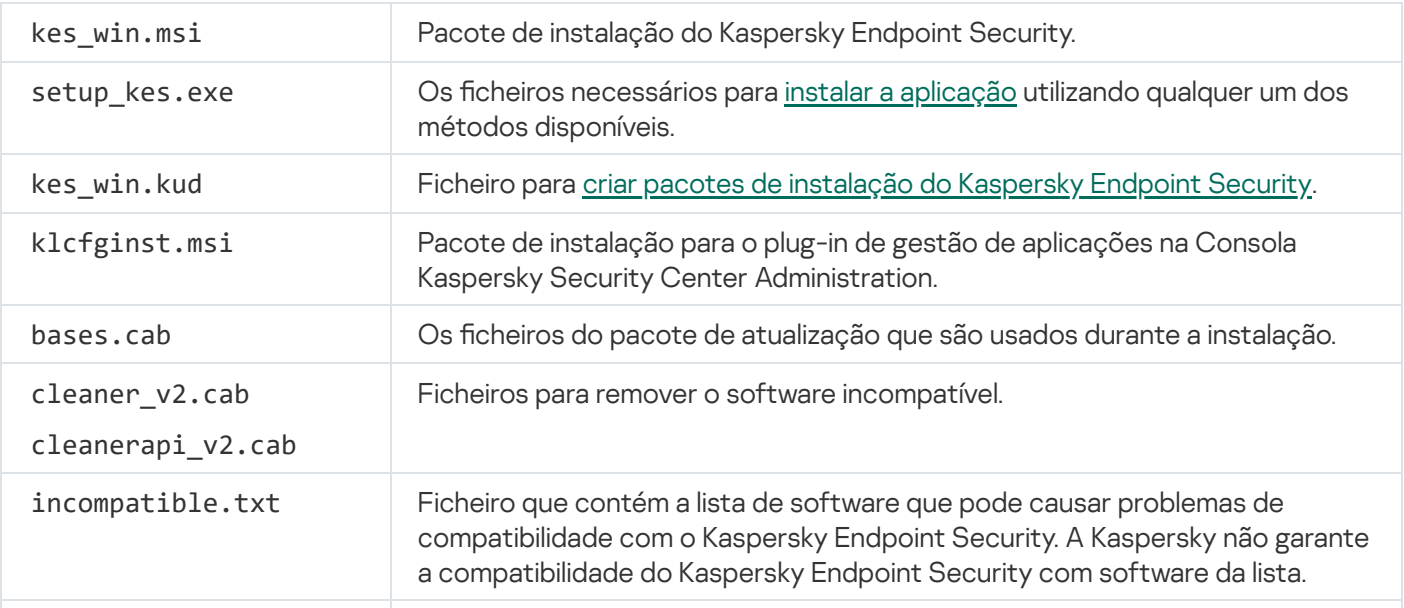

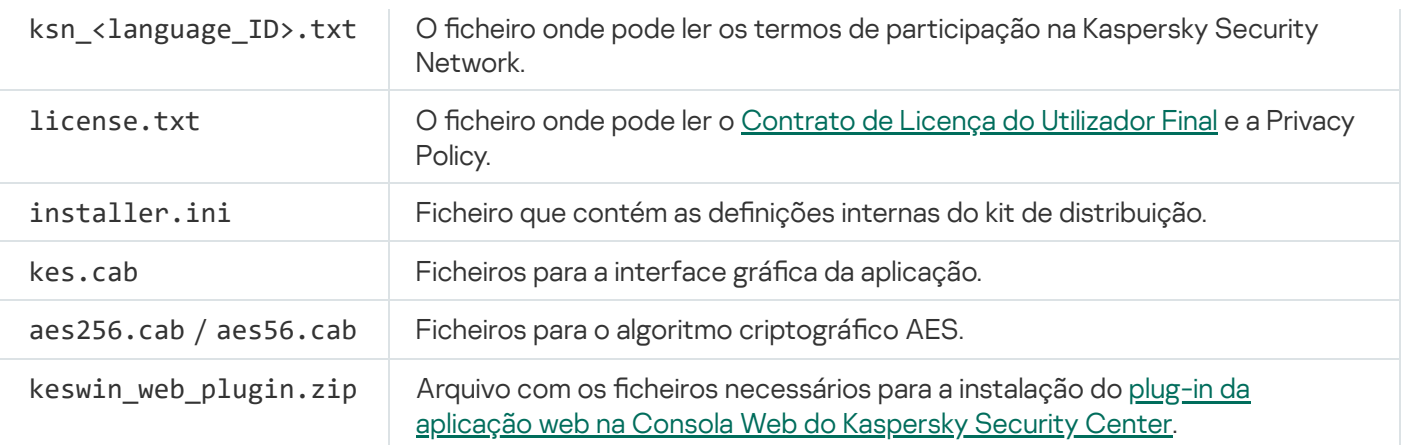

Não recomendamos a alteração dos valores destas definições. Se quiser alterar as opções de instalação, utilize o ficheiro [setup.ini.](#page-68-0)

# <span id="page-34-0"></span>Requisitos de hardware e de software

Para garantir o funcionamento correto do Kaspersky Endpoint Security, o computador tem de ter os requisitos seguintes:

Requisitos gerais mínimos:

- 2 GB de espaço disponível no disco rígido;
- CPU:
	- Estação de trabalho: 1 GHz;
	- Servidor: 1.4 GHz;
	- Suporte para o conjunto de instruções SSE2.
- RAM:
	- Estação de trabalho (x86): 1 GB;
	- Estação de trabalho (x64): 2 GB;
	- Servidor: 2 GB:
	- Servidor para instalar a aplicação com um agente incorporado para o Kaspersky Anti Targeted Attack Platform (EDR): 8 GB.

## Estações de trabalho

Sistemas operativos suportados para as estações de trabalho:

- Windows 7 Home/Professional/Ultimate/Enterprise Service Pack 1 ou posterior;
- Windows 8 Professional/Enterprise;
- Windows 8.1 Professional/Enterprise;
- Windows 10 Home / Pro / Pro for Workstations / Education / Enterprise / Enterprise multi-sessão;
- Windows 11 Home / Pro / Pro for Workstations / Education / Enterprise.

O Kaspersky Endpoint Security não pode ser instalado no Microsoft Windows 7 sem as atualizações do sistema operativo instaladas: KB4490628 (12 de março de 2019) e KB4474419 (23 de setembro de 2019).

Para obter detalhes sobre o suporte do sistema operativo do Microsoft Windows 10, por favor refira-se ao [Conhecimento](https://support.kaspersky.com/common/compatibility/13036) de Suporte Técnico<sup>12</sup>.

Para obter detalhes sobre o suporte do sistema operativo do Microsoft Windows 11, por favor refira-se ao [Conhecimento](https://support.kaspersky.com/common/compatibility/15778) de Suporte Técnico<sup>12</sup>.

## Servidores

O Kaspersky Endpoint Security suporta os principais componentes da aplicação em computadores com o sistema operativo Windows para servidores. Pode usar o Kaspersky Endpoint Security for Windows em vez do Kaspersky Security for Windows Server em servidores e clusters da sua organização (Modo Cluster). A aplicação também suporta o modo Server Core (consulte os problemas [conhecidos](https://support.kaspersky.com/help/KESWin/12.6/pt-PT/201943.htm)  $\Xi$ ).

Sistemas operativos suportados para servidores:

Windows Small Business Server 2011 Essentials/Standard (64 bits);

O Microsoft Small Business Server 2011 Standard (64 bits) só é compatível se o Service Pack 1 para Microsoft Windows Server 2008 R2 estiver instalado.

- Windows MultiPoint Server 2011 (64 bits):
- Windows Server 2008 R2 Foundation / Standard / Datacenter Service Pack 1 ou posterior;
- Windows Web Server 2008 R2 Service Pack 1 ou posterior;
- Windows Server 2012 Foundation/Essentials/Standard/Datacenter (incluindo o modo Server Core);
- Windows Server 2012 R2 Foundation/Essentials/Standard/Datacenter (incluindo o modo Server Core);
- Windows Server 2016 Essentials/Standard/Datacenter (incluindo o modo Server Core);
- Windows Server 2019 Essentials/Standard/Datacenter (incluindo o modo Server Core);
- Windows Server 2022 Standard/Datacenter/Datacenter: Azure Edition (incluindo o modo Server Core).

O Kaspersky Endpoint Security não pode ser instalado no Microsoft Windows Server 2008 R2 sem as atualizações do sistema operativo instaladas: KB4490628 (12 de março de 2019) e KB4474419 (23 de setembro de 2019).
Para obter detalhes sobre o suporte para o sistema operativo Microsoft Windows Server 2016 e o Microsoft Windows Server 2019, consulte o Base de [conhecimento](https://support.kaspersky.com/common/compatibility/13036) de Suporte Técnico<sup>12</sup>.

Para obter detalhes sobre o suporte do sistema operativo do Microsoft Windows Server 2022, por favor refira-se ao [Conhecimento](https://support.kaspersky.com/common/compatibility/15778) de Suporte Técnico <sup>ø</sup>.

Sistemas operativos não suportados para servidores:

- Windows Server 2003 Standard / Enterprise / Datacenter SP2 ou posterior;
- Windows Server 2003 R2 Foundation / Standard / Datacenter SP2 ou posterior;
- Windows Server 2008 Standard / Enterprise / Datacenter SP2 ou posterior;
- Windows Server 2008 Core Standard / Enterprise / Datacenter SP2 ou posterior;
- Microsoft Small Business Server 2008 Standard / Premium SP2 ou posterior.

#### Plataformas virtuais

Plataformas virtuais suportadas:

- VMware Workstation 17.5.2 Pro:
- VMware ESXi 8.0 Update 2;
- Microsoft Hyper-V Server 2019;
- Citrix Virtual Apps and Desktops 7 2402;
- Citrix Provisioning 2402;
- Citrix Hypervisor 8.2 (Cumulative Update 1).

#### Servidores terminais

Tipos de servidor de terminal suportados:

- Serviços de Ambiente de Trabalho Remoto da Microsoft baseados no Windows Server 2008 R2 SP1;
- Serviços de Ambiente de Trabalho Remoto da Microsoft baseados no Windows Server 2012;
- Serviços de Ambiente de Trabalho Remoto da Microsoft baseados no Windows Server 2012 R2;
- Serviços de Ambiente de Trabalho Remoto da Microsoft baseados no Windows Server 2016;
- Serviços de Ambiente de Trabalho Remoto da Microsoft baseados no Windows Server 2019;
- Serviços de Ambiente de Trabalho Remoto da Microsoft baseados no Windows Server 2022.

O Kaspersky Endpoint Security suporta o funcionamento com as seguintes versões do Kaspersky Security Center:

- Kaspersky Security Center 13
- Kaspersky Security Center 13.1
- Kaspersky Security Center 13.2
- Kaspersky Security Center 13.2.2
- Kaspersky Security Center 14
- Kaspersky Security Center 14.1
- Kaspersky Security Center 14.2
- Kaspersky Security Center Linux 14.2
- Kaspersky Security Center Linux 15
- Kaspersky Security Center Linux 15.1

# Comparação das características de aplicação disponíveis dependendo do tipo de sistema operativo

O conjunto de funcionalidades disponíveis no Kaspersky Endpoint Security depende do tipo de sistema operativo: estação de trabalho ou servidor (consulte a tabela abaixo).

Comparação das funcionalidades do Kaspersky Endpoint Security

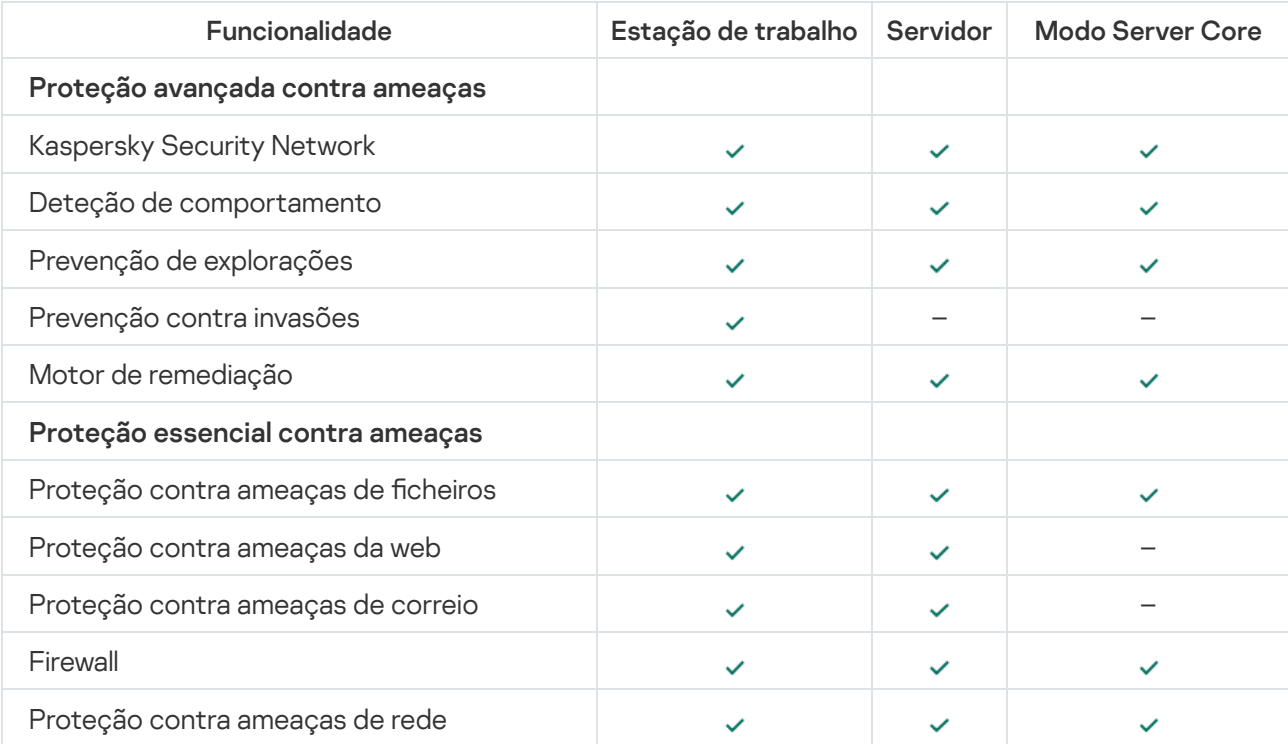

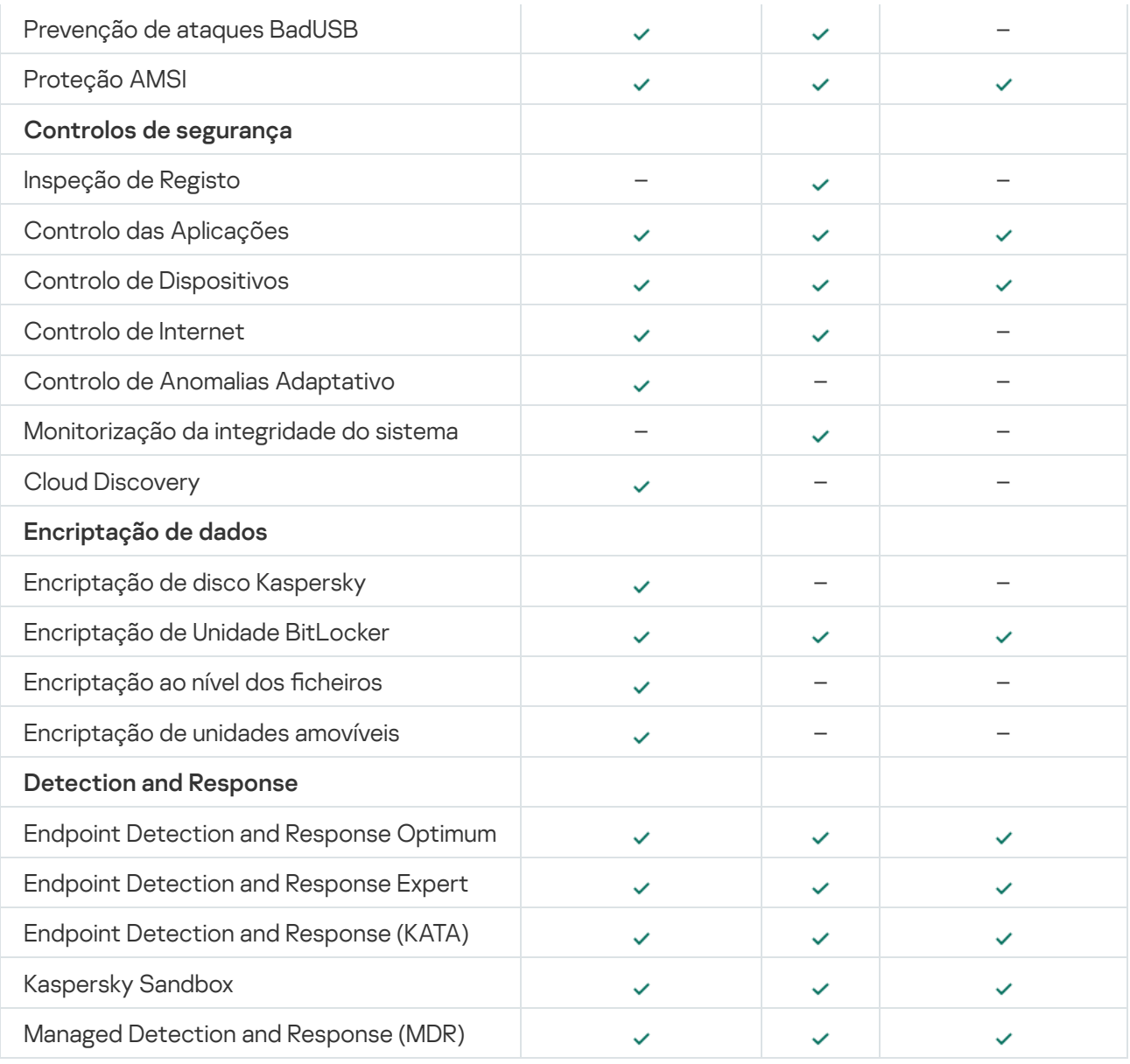

# Comparação de funções da aplicação, dependendo das ferramentas de gestão

O conjunto de funções disponíveis no Kaspersky Endpoint Security depende das ferramentas de gestão (consulte a tabela abaixo).

Pode gerir a aplicação, utilizando as seguintes consolas do Kaspersky Security Center:

- Consola de Administração. Snap-in da Consola de Gestão Microsoft (MMC) instalado na estação de trabalho do administrador.
- Consola Web. Componente do Kaspersky Security Center instalado no Servidor de Administração. Pode trabalhar na Consola da Web com navegador em qualquer computador com acesso ao Servidor de Administração.

Pode gerir a aplicação, utilizando a Consola de Nuvem do Kaspersky Security Center. A consola de nuvem do Kaspersky Security Center é a versão de nuvem do Kaspersky Security Center. Isso significa que o Servidor de Administração e outros componentes do Kaspersky Security Center estão instalados na infraestrutura de nuvem da Kaspersky. Para obter mais informações sobre a gestão da aplicação utilizando a Cloud Console do Kaspersky Security Center, consulte a Ajuda da Cloud Console do [Kaspersky](https://support.kaspersky.com/KSC/CloudConsole/en-US/) Security Center<sup>12</sup>.

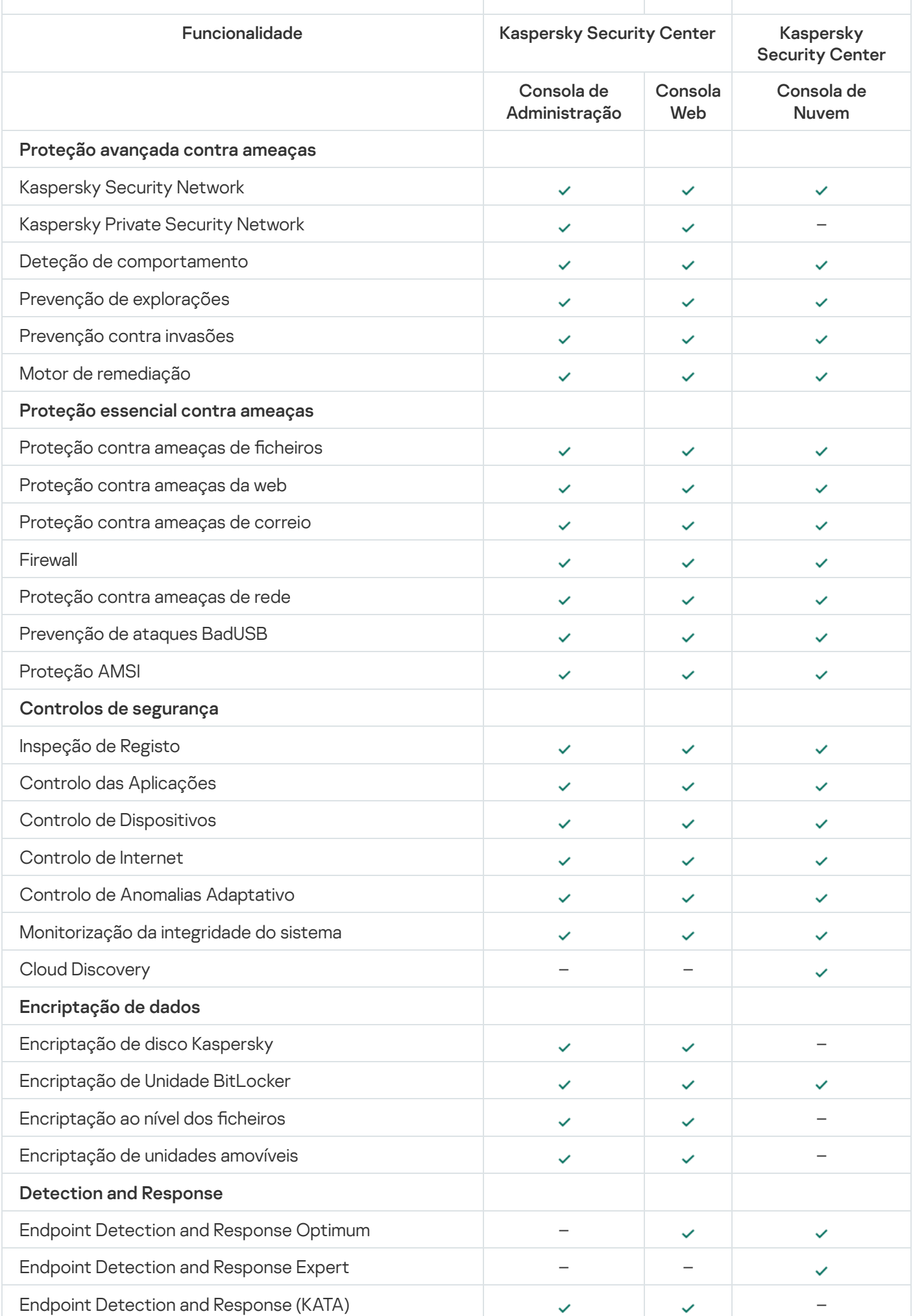

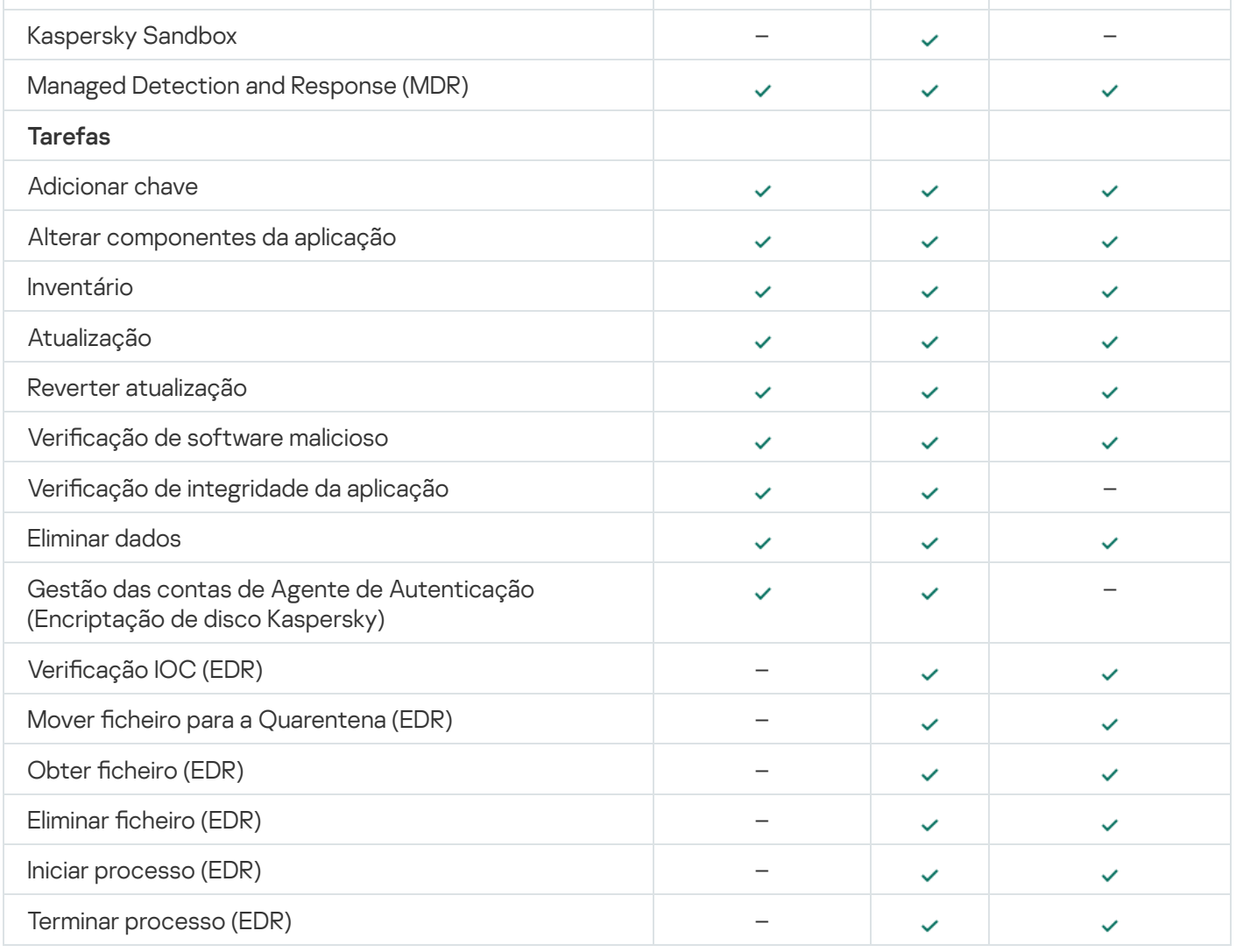

## Compatibilidade com outras aplicações

O Kaspersky Endpoint Security é incompatível com algumas aplicações da Kaspersky, bem como com algumas aplicações de terceiros. Por conseguinte, antes da instalação, o Kaspersky Endpoint Security analisa o computador para ver se existem aplicações deste tipo.

### Compatibilidade com aplicações de terceiros

O Kaspersky Endpoint Security é incompatível com aplicações que fazem parte de sistemas de proteção de pontos finais de terceiros (Endpoint Protection Platform, EPP). O Kaspersky Endpoint Security também pode ter problemas de compatibilidade com outras aplicações. Para determinar a compatibilidade, o Kaspersky Endpoint Security consulta uma lista de software preparada pela Kaspersky. Esta lista encontra-se no ficheiro incompatible.txt. O ficheiro está incluído no kit de [distribuição](#page-33-0).

A Kaspersky não garante a compatibilidade do Kaspersky Endpoint Security com software da lista. Se uma aplicação da lista for descoberta, o instalador interrompe a implementação do Kaspersky Endpoint Security. O instalador pode eliminar automaticamente algumas aplicações da lista. Se estiver disposto a desconsiderar os riscos e quiser instalar o Kaspersky Endpoint Security e um software da lista no mesmo computador, poderá ignorar a verificação do computador (consulte as instruções abaixo).

### Compatibilidade com aplicações da Kaspersky

O Kaspersky Endpoint Security não é compatível com as seguintes aplicações da Kaspersky:

- Kaspersky Standard | Plus | Premium.
- Kaspersky Small Office Security.
- Kaspersky Internet Security.
- Kaspersky Anti-Virus.
- Kaspersky Total Security.
- Kaspersky Safe Kids.
- Kaspersky Free.
- Kaspersky Anti-Ransomware Tool.
- Endpoint Sensor como parte das soluções Kaspersky Anti Targeted Attack Platform e Kaspersky Endpoint Detection and Response.
- Kaspersky Endpoint Agent como parte das soluções de Detection and Response da Kaspersky.

A Kaspersky está a trocar todo o Detection and Response para trabalhar com o agente integrado do Kaspersky Endpoint Security, em vez do Kaspersky Endpoint Agent. A partir da versão 12.1, a aplicação suporta todas as soluções de Detection and Response.

- Kaspersky Security for Virtualization Light Agent.
- Kaspersky Fraud Prevention for Endpoint.
- Kaspersky Security for Windows Server

A partir do Kaspersky Endpoint Security 12.0, pode migrar do Kaspersky Security for Windows Server para o Kaspersky Endpoint Security for Windows e utilizar uma única solução para proteger estações de trabalho e servidores.

• Kaspersky Embedded Systems Security.

Se as aplicações da Kaspersky desta lista estiverem instaladas no computador, o Kaspersky Endpoint Security remove-as. Aguarde pela conclusão deste processo antes de continuar a instalação do Kaspersky Endpoint Security.

Ignorar a verificação de software que pode causar problemas de compatibilidade

Se o Kaspersky Endpoint Security detetar software da lista incompatible.txt, a instalação da aplicação será terminada. Para continuar a instalação, tem de remover essa aplicação. Contudo, se o fornecedor de software de terceiros tiver indicado na sua documentação que o seu software é compatível com as Plataformas do Endpoint Protection (EPP), pode instalar o Kaspersky Endpoint Security num computador que tenha uma aplicação deste fornecedor. Por exemplo, o fornecedor da solução Endpoint Detection and Response (EDR) pode declarar a sua compatibilidade com sistemas EPP de terceiros. Se for este o caso, tem de iniciar a instalação do Kaspersky Endpoint Security sem executar uma verificação de software instalado. Para o fazer, passe os seguintes parâmetros para o instalador:

- SKIPPRODUCTCHECK=1. Desative a verificação de software instalado. A lista de softwares que podem causar problemas de compatibilidade está disponível no ficheiro [incompatible.txt](#page-33-0) que está incluído no kit de distribuição. Se nenhum valor for definido para este parâmetro e for detetado software da lista, a instalação do Kaspersky Endpoint Security será cancelada.
- SKIPPRODUCTUNINSTALL=1. Desative a remoção automática de software detetado da lista incompatible.txt. Se nenhum valor for definido para este parâmetro, o Kaspersky Endpoint Security tentará remover o software que pode causar problemas de compatibilidade.
- · CLEANERSIGNCHECK=0. Desative a verificação de assinatura digital das aplicações encontradas pelo cheque. Se este parâmetro não for definido, a verificação de assinaturas digitais será desativada ao implementar a aplicação através do Kaspersky Security Center. Quando a aplicação é instalada localmente, a vericação da assinatura digital é ativada por defeito.

Pode passar parâmetros na linha de comandos ao instalar [localmente](#page-981-0) a aplicação.

```
Exemplo:
```
C:\KES\setup\_kes.exe /pEULA=1 /pPRIVACYPOLICY=1 /pKSN=0 /pSKIPPRODUCTCHECK=1 /pSKIPPRODUCTUNINSTALL=1 /pCLEANERSIGNCHECK=0 /s

Para instalar remotamente o Kaspersky Endpoint Security, tem de adicionar os parâmetros apropriados ao ficheiro de geração do pacote de instalação com o nome kes win.kud em [Setup] (veja abaixo). O ficheiro kes win.kud está incluído no kit de [distribuição](#page-33-0).

```
kes_win.kud
```

```
[Setup]
UseWrapper=1
ExecutableRelPath=EXEC
Params=/s /pAKINSTALL=1 /pEULA=1 /pPRIVACYPOLICY=1 /pKSN=0 /pSKIPPRODUCTCHECK=1
/pSKIPPRODUCTUNINSTALL=1 /pCLEANERSIGNCHECK=0
Executable=setup_kes.exe
RebootDelegated = 1
RebootAllowed=1
ConfigFile=installer.ini
RelPathsToExclude=klcfginst.msi
```
## Instalar e remover a aplicação

O Kaspersky Endpoint Security pode ser instalado num computador de várias formas:

- · localmente, usando o Assistente de Configuração.
- localmente a partir da [command](#page-981-0) line.
- remotamente, usando o [Kaspersky Security Center](#page-43-0).
- remotamente, através do Microsoft Windows Group Policy Management Editor (para obter mais detalhes, visite o Website de Suporte Técnico da [Microsoft](https://docs.microsoft.com/en-us/previous-versions/windows/it-pro/windows-server-2012-r2-and-2012/hh831791(v%3dws.11))<sup>a</sup>).
- remotamente, usando o System Center Configuration Manager.

Pode definir as definições de instalação da aplicação de várias maneiras. Se usar simultaneamente vários métodos para configurar as definições, o Kaspersky Endpoint Security aplicará as definições com a prioridade mais elevada. O Kaspersky Endpoint Security usa a seguinte ordem de prioridades:

- 1. Definições recebidas do ficheiro [setup.ini.](#page-68-0)
- 2. Definições recebidas do ficheiro installer.ini.
- 3. Definições recebidas da linhas de [comandos.](#page-981-0)

Recomendamos que feche todas as aplicações em funcionamento antes de iniciar a instalação do Kaspersky Endpoint Security (incluindo a instalação remota).

Ao instalar, se atualizar ou desinstalar o Kaspersky Endpoint Security, poderão ocorrer erros. Para obter mais informações sobre como solucionar esses erros, consulte o Base de [conhecimento](https://support.kaspersky.com/kes11/troubleshooting/install/15378) de Suporte Técnico ...

## <span id="page-43-0"></span>Implementação através do Kaspersky Security Center

O Kaspersky Endpoint Security pode ser implementado em computadores numa rede corporativa de vários modos. Pode escolher o cenário de implementação mais adequado para a sua organização ou combinar vários cenários de implementação simultaneamente. O Kaspersky Security Center suporta os seguintes principais métodos de implementação:

Instalar a aplicação utilizando o Assistente de Implementação da Proteção.

O método de [instalação](#page-44-0) padrão é conveniente se estiver satisfeito com as predenições Kaspersky Endpoint Security e a sua organização tem uma infraestrutura simples que não necessita configurações especiais.

Instalar a aplicação utilizando a tarefa de instalação remota.

O método de instalação universal que permite configurar as definições do Kaspersky Endpoint Security e gira flexivelmente as tarefas de instalação remota. A instalação do Kaspersky Endpoint Security é constituído pelos seguintes passos:

- 1. Create [installation](#page-50-0) package.
- 2. Criar uma tarefa de [instalação](#page-57-0) remota.

O Kaspersky Security Center suporta também outros métodos de instalação do Kaspersky Endpoint Security, como a implementação numa imagem do sistema operativo. Para obter mais informações sobre a hierarquia da política, consulte o Guia de Ajuda do [Kaspersky Security](https://support.kaspersky.com/help/KSC/14.2/en-US/index.htm) Center<sup>12</sup>.

# <span id="page-44-0"></span>Instalação padrão da aplicação

O Kaspersky Security Center disponibiliza um Assistente de Implementação da Proteção para instalar a aplicação em computadores corporativos. O Assistente de Implementação da Proteção inclui as seguintes ações principais:

1. Selecionar um pacote de distribuição do Kaspersky Endpoint Security.

Um pacote de instalação é um conjunto de ficheiros criados para a instalação remota de uma aplicação da Kaspersky através do Kaspersky Security Center. O pacote de instalação contém uma gama de denições necessárias para instalar a aplicação e colocá-la em funcionamento imediatamente após a instalação. O pacote de instalação é criado utilizando ficheiros com as extensões .kpd e .kud incluídas no kit de distribuição da aplicação. O pacote de instalação do Kaspersky Endpoint Security é comum para todas as versões suportadas de sistemas operativos Windows e tipos de arquitetura de processador.

2. Criar a tarefa *Install application remotely* do Servidor de administração do Kaspersky Security Center.

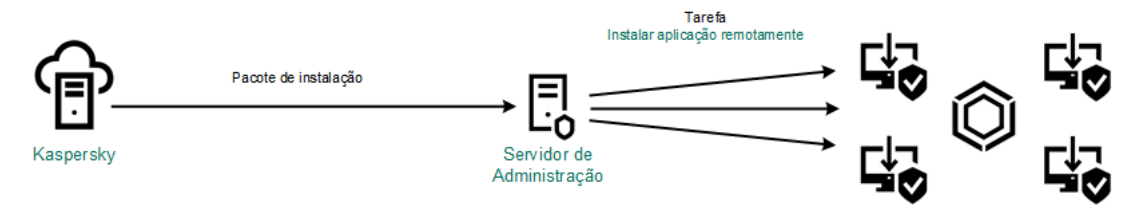

Implementação do Kaspersky Endpoint Security

[Como executar o Assistente](javascript:toggleBlock() de Implementação da Proteção na Consola de Administração (MMC)

1. Abra a Consola de Administração do Kaspersky Security Center.

2. Na árvore da consola, selecione  $\mathsf{Advanced} \to \mathsf{Remote}\ \mathsf{instant}$ 

3. Clique na hiperligação Deploy installation package on managed devices (workstations).

Isto iniciará o Assistente de Implementação da Proteção. Siga as instruções do Assistente.

As portas TCP 139 e 445 e as portas UDP 137 e 138 devem estar abertas num computador do cliente.

### Passo 1. Selecionar um pacote de instalação

Selecione o pacote de instalação do Kaspersky Endpoint Security na lista. Se a lista não tiver o pacote de instalação do Kaspersky Endpoint Security, pode criar o pacote no Assistente.

Pode configurar as definições do pacote de instalação no Kaspersky Security Center. Por exemplo, pode selecionar os componentes da aplicação que serão instalados num computador.

O Agente de Rede será também instalado em conjunto com o Kaspersky Endpoint Security. O Agente de Rede facilita a interação entre o Servidor de administração e um computador do cliente. Se o Agente de Rede já estiver instalado no computador, não será instalado novamente.

#### Passo 2. Selecionar dispositivos para instalação

Selecione os computadores para instalar o Kaspersky Endpoint Security. Estão disponíveis as seguintes opções:

- Atribua a tarefa a um grupo de administração. Neste caso, a tarefa é atribuída a computadores incluídos num grupo de administração criado anteriormente.
- · Selecione os computadores detetados pelo Servidor de administração na rede: unassigned devices. O Agente de Rede não é instalado em Install application remotely. Neste caso, a tarefa é atribuída a dispositivos específicos. Os dispositivos específicos podem incluir dispositivos em grupos de administração bem como dispositivos não atribuídos.
- · Especifique os endereços do dispositivo manualmente ou importe endereços da lista. Pode especificar nomes de NetBIOS, endereços IP e sub-redes de IP de dispositivos aos quais quer atribuir a tarefa.

#### Passo 3. Definir as definições da tarefa de instalação remota

Configure as seguintes definições adicionais da aplicação:

- Force installation package download. Selecionar o método de instalação da aplicação:
	- Using Network Agent. Se o Agente de Rede não tiver sido instalado no computador, o primeiro Agente de Rede será instalado utilizando as ferramentas do sistema operativo. O Kaspersky Endpoint Security é então instalada pelas ferramentas do Agente de Rede.
- Using operating system resources through distribution points. O pacote de instalação é transmitido aos computadores do cliente utilizando recursos do sistema operativo através de pontos de distribuição. Pode selecionar esta opção se houver pelo menos um ponto de distribuição na rede. Para obter mais informação detalhadas sobre os pontos de distribuição, consulte a Ajuda do Kaspersky [Security Center](https://support.kaspersky.com/help/KSC/14.2/en-US/index.htm)<sup>12</sup>.
- Using operating system resources through Administration Server. Os ficheiros serão entregues o computadores cliente utilizando os recursos do sistema operativo através do Servidor de administração. Pode selecionar esta opção se nenhum Agente de Rede for instalado no computador cliente, mas o computador cliente está na mesma rede que o Servidor de administração.
- Behavior for devices managed through other Administration Servers. Selecionar o método de instalação do Kaspersky Endpoint Security. Se a rede tiver mais do que um Servidor de administração instalado, estes Servidores de administração podem ver os mesmos computadores do cliente. Isto pode levar a que, por exemplo, uma aplicação seja instalada remotamente no mesmo computador do cliente múltiplos vezes através de diferentes Servidores de administração ou outros conflitos.
- Do not re-install application if it is already installed. Limpe esta caixa de verificação se quiser instalação uma versão anterior da aplicação, por exemplo.
- Assign Network Agent installation in Active Directory group policies. Instalar manualmente o Agente de Rede utilizando recursos do Diretório Ativo. Para instalar o Agente de Rede, a tarefa de instalação remota deve ser executada com privilégios de administrador de domínio.

#### Passo 4. Selecionar uma chave de licença

Adicione uma chave ao pacote de instalação para ativar a aplicação. Este passo é opcional. Se o Servidor de administração tiver uma chave de licença com a funcionalidade de distribuição automática, a chave será adicionada automaticamente posteriormente. Pode também ativar a [aplicação](#page-100-0) posteriormente utilizando a tarefa Add key.

#### Passo 5. Selecionar a definição de reinicialização do sistema operativo

Selecione a ação que deve ser executada se for necessário um reinício de computador. Reinicio não é necessário ao instalar o Kaspersky Endpoint Security. O reinicio é necessário apenas se precisar de remover aplicações incompatíveis antes da instalação. Reinício pode também ser necessário ao atualizar a versão da aplicação.

#### Passo 6. Remover aplicações incompatíveis antes de instalar a aplicação

Leia cuidadosamente a lista de aplicações incompatíveis e permita a remoção destas aplicações. Se forem instaladas aplicações incompatíveis no computador, a instalação do Kaspersky Endpoint Security termina com um erro.

Passo 7. Selecionar uma conta para aceder a dispositivos

Selecione a conta para instalar o Agente de Rede utilizando as ferramentas do sistema operativo. Neste caso, os direitos de administrador são necessitados para o acesso do computador. Pode adicionar múltiplas contas. Se uma conta não tiver direitos suficientes, o Assistente de Instalação utiliza a conta seguinte. Não tem de selecionar uma conta se instalar o Kaspersky Endpoint Security utilizando ferramentas do Agente de Rede.

Passo 8. Iniciar a instalação

Sair do Assistente. Se necessário, selecione a caixa de verificação Run the task after the wizard finishes. Pode controlar o progresso da tarefa nas propriedades da tarefa.

[Como iniciar o Assistente de](javascript:toggleBlock() Implementação de Proteção na Consola da Web e na Consola da Nuvem

Na janela principal da Consola Web, selecione **Discovery & Deployment**  $\rightarrow$  **Deployment & Assignment**  $\rightarrow$ . Protection Deployment Wizard

Isto iniciará o Assistente de Implementação da Proteção. Siga as instruções do Assistente.

As portas TCP 139 e 445 e as portas UDP 137 e 138 devem estar abertas num computador do cliente.

### Passo 1. Selecionar um pacote de instalação

Selecione o pacote de instalação do Kaspersky Endpoint Security na lista. Se a lista não tiver o pacote de instalação do Kaspersky Endpoint Security, pode criar o pacote no Assistente. Para criar o pacote de instalação, não precisa procurar o pacote de distribuição e guardá-lo na memória do computador. No Kaspersky Security Center, pode consultar a lista de pacotes de distribuição existentes nos servidores da Kaspersky, e o pacote de instalação é criado automaticamente. A Kaspersky atualiza a lista após o lançamento de novas versões de aplicações.

Pode configurar as definições do pacote de instalação no Kaspersky Security Center. Por exemplo, pode selecionar os componentes da aplicação que serão instalados num computador.

#### Passo 2. Selecionar uma chave de licença

Adicione uma chave ao pacote de instalação para ativar a aplicação. Este passo é opcional. Se o Servidor de administração tiver uma chave de licença com a funcionalidade de distribuição automática, a chave será adicionada automaticamente posteriormente. Pode também ativar a [aplicação](#page-100-0) posteriormente utilizando a tarefa Add key.

#### Passo 3. Selecionar um Agente de Rede

Selecione a versão do Agente de Rede que será instalado juntamente com o Kaspersky Endpoint Security. O Agente de Rede facilita a interação entre o Servidor de administração e um computador do cliente. Se o Agente de Rede já estiver instalado no computador, não será instalado novamente.

#### Passo 4. Selecionar dispositivos para instalação

Selecione os computadores para instalar o Kaspersky Endpoint Security. Estão disponíveis as seguintes opções:

- Atribua a tarefa a um grupo de administração. Neste caso, a tarefa é atribuída a computadores incluídos num grupo de administração criado anteriormente.
- · Selecione os computadores detetados pelo Servidor de administração na rede: unassigned devices. O Agente de Rede não é instalado em Install application remotely. Neste caso, a tarefa é atribuída a dispositivos específicos. Os dispositivos específicos podem incluir dispositivos em grupos de administração bem como dispositivos não atribuídos.
- Especifique os endereços do dispositivo manualmente ou importe endereços da lista. Pode especificar nomes de NetBIOS, endereços IP e sub-redes de IP de dispositivos aos quais quer atribuir a tarefa.

Configure as seguintes definições adicionais da aplicação:

- Force installation package download. Selecionar o método de instalação da aplicação:
	- Using Network Agent. Se o Agente de Rede não tiver sido instalado no computador, o primeiro Agente de Rede será instalado utilizando as ferramentas do sistema operativo. O Kaspersky Endpoint Security é então instalada pelas ferramentas do Agente de Rede.
	- Using operating system resources through distribution points. O pacote de instalação é transmitido aos computadores do cliente utilizando recursos do sistema operativo através de pontos de distribuição. Pode selecionar esta opção se houver pelo menos um ponto de distribuição na rede. Para obter mais informação detalhadas sobre os pontos de distribuição, consulte a Ajuda do Kaspersky [Security Center](https://support.kaspersky.com/help/KSC/14.2/en-US/index.htm)<sup>12</sup>.
	- Using operating system resources through Administration Server. Os ficheiros serão entregues o computadores cliente utilizando os recursos do sistema operativo através do Servidor de administração. Pode selecionar esta opção se nenhum Agente de Rede for instalado no computador cliente, mas o computador cliente está na mesma rede que o Servidor de administração.
- Do not re-install application if it is already installed. Limpe esta caixa de verificação se quiser instalação uma versão anterior da aplicação, por exemplo.
- Assign package installation in Active Directory group policies. O Kaspersky Endpoint Security é instalado através do Agente de Rede ou manualmente através do Diretório Ativo. Para instalar o Agente de Rede, a tarefa de instalação remota deve ser executada com privilégios de administrador de domínio.

Passo 6. Selecionar a definição de reinicialização do sistema operativo

Selecione a ação que deve ser executada se for necessário um reinício de computador. Reinicio não é necessário ao instalar o Kaspersky Endpoint Security. O reinicio é necessário apenas se precisar de remover aplicações incompatíveis antes da instalação. Reinício pode também ser necessário ao atualizar a versão da aplicação.

Passo 7. Remover aplicações incompatíveis antes de instalar a aplicação

Leia cuidadosamente a lista de aplicações incompatíveis e permita a remoção destas aplicações. Se forem instaladas aplicações incompatíveis no computador, a instalação do Kaspersky Endpoint Security termina com um erro.

Passo 8. Atribuir a um grupo de administração

Selecione o grupo de administração para o qual os computadores serão movidos após a instalação do Agente de Rede. Os computadores precisam de ser movidos para um grupo de administração para que as [políticas](#page-150-0) e [tarefas](#page-154-0) de grupo possam ser aplicadas. Se um computador já estiver num qualquer grupo de administração, o computador não será movido. Se não selecionar um grupo de administração, os computadores serão adicionados ao grupo de Unassigned devices.

Passo 9. Selecionar uma conta para aceder a dispositivos

Selecione a conta para instalar o Agente de Rede utilizando as ferramentas do sistema operativo. Neste caso, os direitos de administrador são necessitados para o acesso do computador. Pode adicionar múltiplas contas. Se uma conta não tiver direitos suficientes, o Assistente de Instalação utiliza a conta seguinte. Não tem de selecionar uma conta se instalar o Kaspersky Endpoint Security utilizando ferramentas do Agente de Rede.

Passo 10. Iniciar instalação

Sair do Assistente. Se necessário, selecione a caixa de verificação Run the task after the wizard finishes. Pode controlar o progresso da tarefa nas propriedades da tarefa.

# <span id="page-50-0"></span>Criar um pacote de instalação

Um pacote de instalação é um conjunto de ficheiros criados para a instalação remota de uma aplicação da Kaspersky através do Kaspersky Security Center. O pacote de instalação contém uma gama de definições necessárias para instalar a aplicação e colocá-la em funcionamento imediatamente após a instalação. O pacote de instalação é criado utilizando ficheiros com as extensões .kpd e .kud incluídas no kit de distribuição da aplicação. O pacote de instalação do Kaspersky Endpoint Security é comum para todas as versões suportadas de sistemas operativos Windows e tipos de arquitetura de processador.

[Como criar um pacote de instalação](javascript:toggleBlock() na Consola de Administração (MMC)

1. Na Consola de administração, aceda à pasta **Administration Server**  $\rightarrow$  **Advanced**  $\rightarrow$  **Remote installation**  $\rightarrow$  Installation packages.

Isto abre uma lista de pacotes de instalação que foram transferidos para o Kaspersky Security Center.

2. Selecione o botão Create installation package.

O Assistente de Novo Pacote é iniciado. Siga as instruções do Assistente.

Passo 1. Selecionar o tipo de pacote de instalação

selecione a opção Create an installation package for a Kaspersky application.

Passo 2. Definir o nome do pacote de instalação

Digite o nome do pacote de instalação, por exemplo, Kaspersky Endpoint Security for Windows 12.6.

Passo 3. Selecionar o pacote de distribuição para instalação

Clique no botão Procurar e selecione o ficheiro kes\_win.kud que está incluído no kit de [distribuição](#page-33-0).

Se necessário, atualize as bases de dados antivírus no pacote de instalação utilizando a caixa de verificação Copy updates from repository to installation package.

Passo 4. Contrato de Licença do Utilizador Final e Política de Privacidade

Leia e aceite os termos do Contrato de Licença do Utilizador Final e Política de Privacidade.

O pacote de instalação será criado e adicionado ao Kaspersky Security Center. Utilizando o pacote de instalação, pode instalar o Kaspersky Endpoint Security em computadores da rede corporativa ou atualizar a versão da aplicação. Nas definições do pacote de instalação, pode também selecionar os componentes da aplicação e configurar as definições da instalação da aplicação (consulte a tabela abaixo). O pacote de instalação inclui bases de dados de antivírus do repositório do Servidor de [Administração.](#page-56-0) Pode update the databases in the installation package para reduzir o consumo de tráfego quando atualizar as bases de dados depois de instalar o Kaspersky Endpoint Security.

[Como criar um pacote de instalação](javascript:toggleBlock() na Consola da Web e na Consola da Nuvem

#### 1. Na janela principal da Consola Web, selecione **Discovery & deployment**  $\rightarrow$  **Deployment & assignment**  $\rightarrow$ . Installation packages

Isto abre uma lista de pacotes de instalação que foram transferidos para o Kaspersky Security Center.

2. Selecione o botão Add.

O Assistente de Novo Pacote é iniciado. Siga as instruções do Assistente.

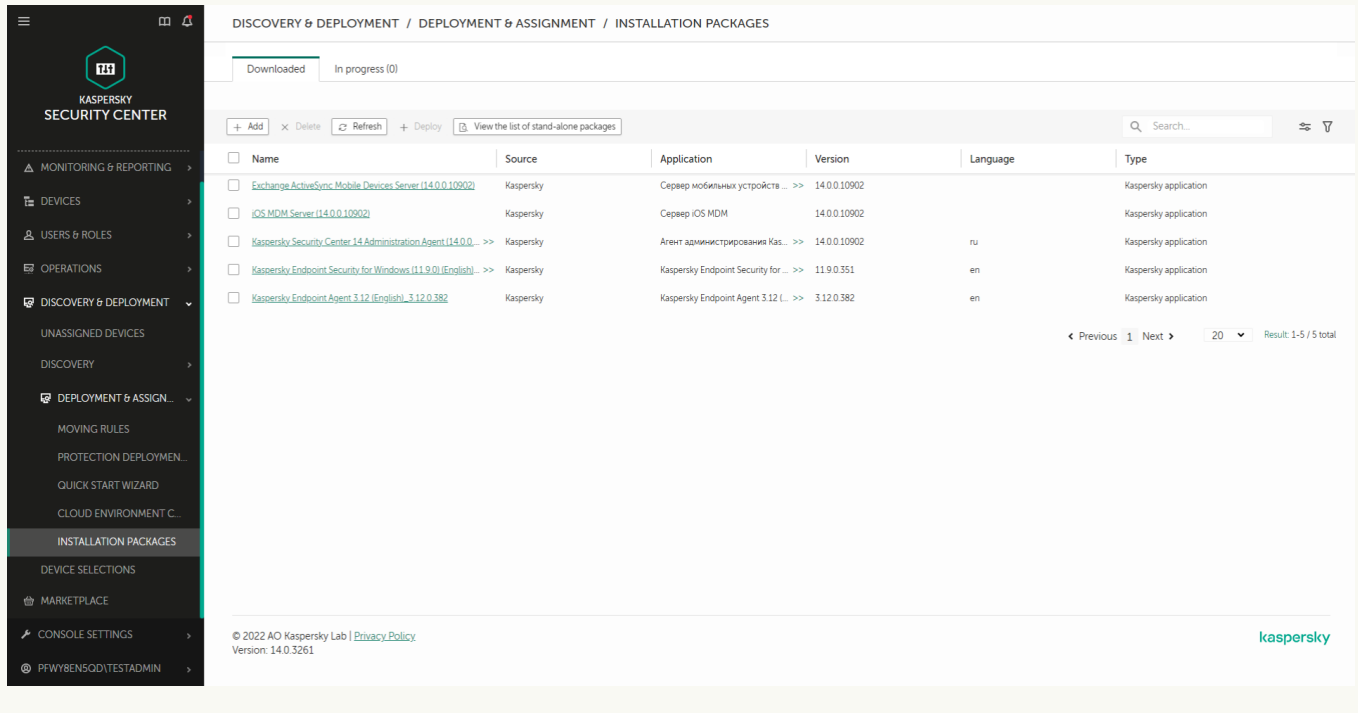

Lista de pacotes de instalação

### Passo 1. Selecionar o tipo de pacote de instalação

selecione a opção Create an installation package for a Kaspersky application.

O Assistente criará um pacote de instalação a partir do pacote de distribuição existente nos servidores da Kaspersky. A lista é atualizada automaticamente à medida que são lançadas novas versões das aplicações. Recomenda-se a seleção desta opção para a instalação do Kaspersky Endpoint Security.

Pode também criar um pacote de instalação a partir de um ficheiro.

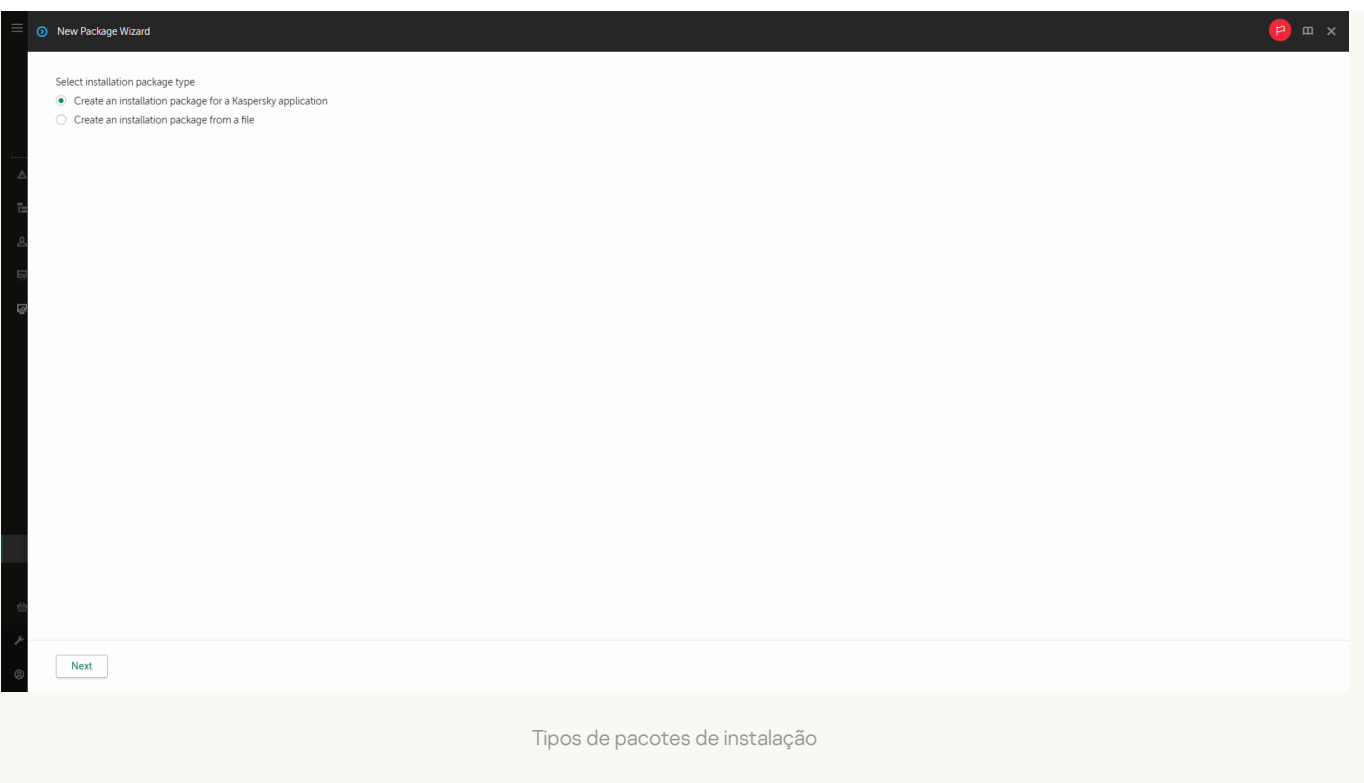

#### Passo 2. Pacotes de instalação

Selecione o pacote de instalação do Kaspersky Endpoint Security for Windows. O processo de criação do pacote de instalação é iniciado. Durante a criação do pacote de instalação, deve aceitar os termos do Contrato de Licença do Utilizador Final e da Privacy Policy.

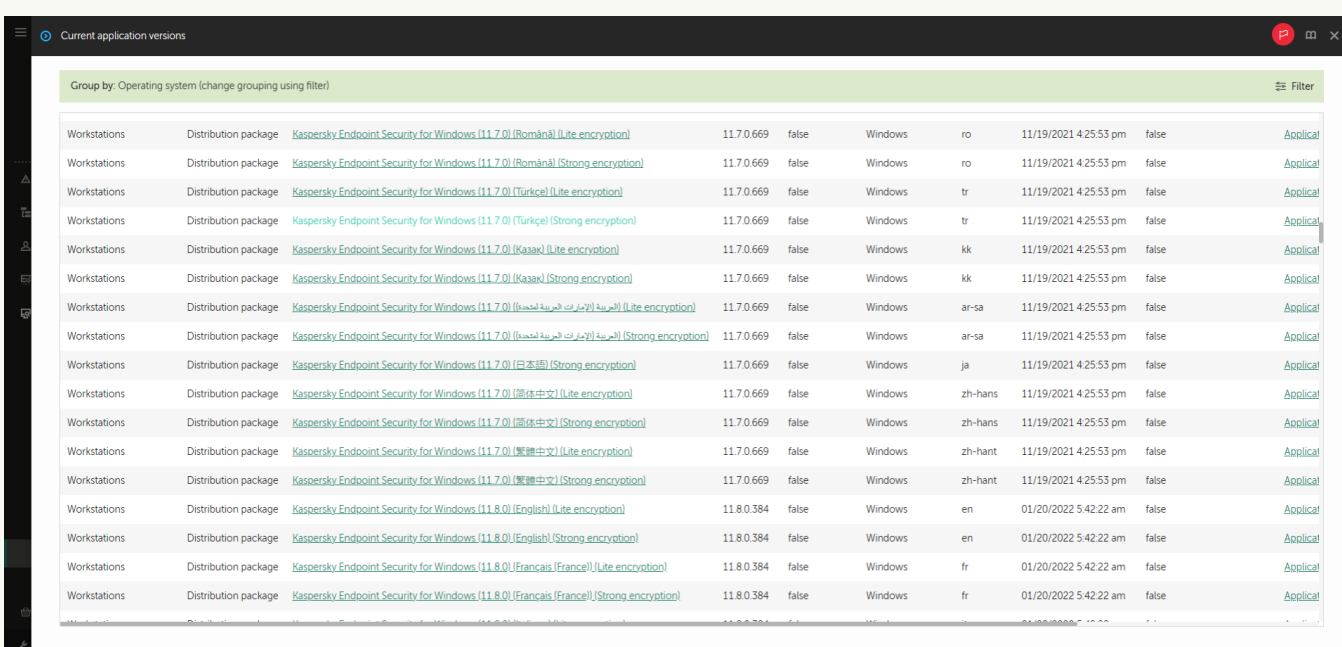

Lista de pacotes de instalação nos servidores da Kaspersky

O pacote de instalação será criado e adicionado ao Kaspersky Security Center. Utilizando o pacote de instalação, pode instalar o Kaspersky Endpoint Security em computadores da rede corporativa ou atualizar a versão da aplicação. Nas definições do pacote de instalação, pode também selecionar os componentes da aplicação e configurar as definições da instalação da aplicação (consulte a tabela abaixo). O pacote de instalação inclui bases de dados de antivírus do repositório do Servidor de [Administração.](#page-56-0) Pode update the databases in the installation package para reduzir o consumo de tráfego quando atualizar as bases de dados depois de instalar o Kaspersky Endpoint Security.

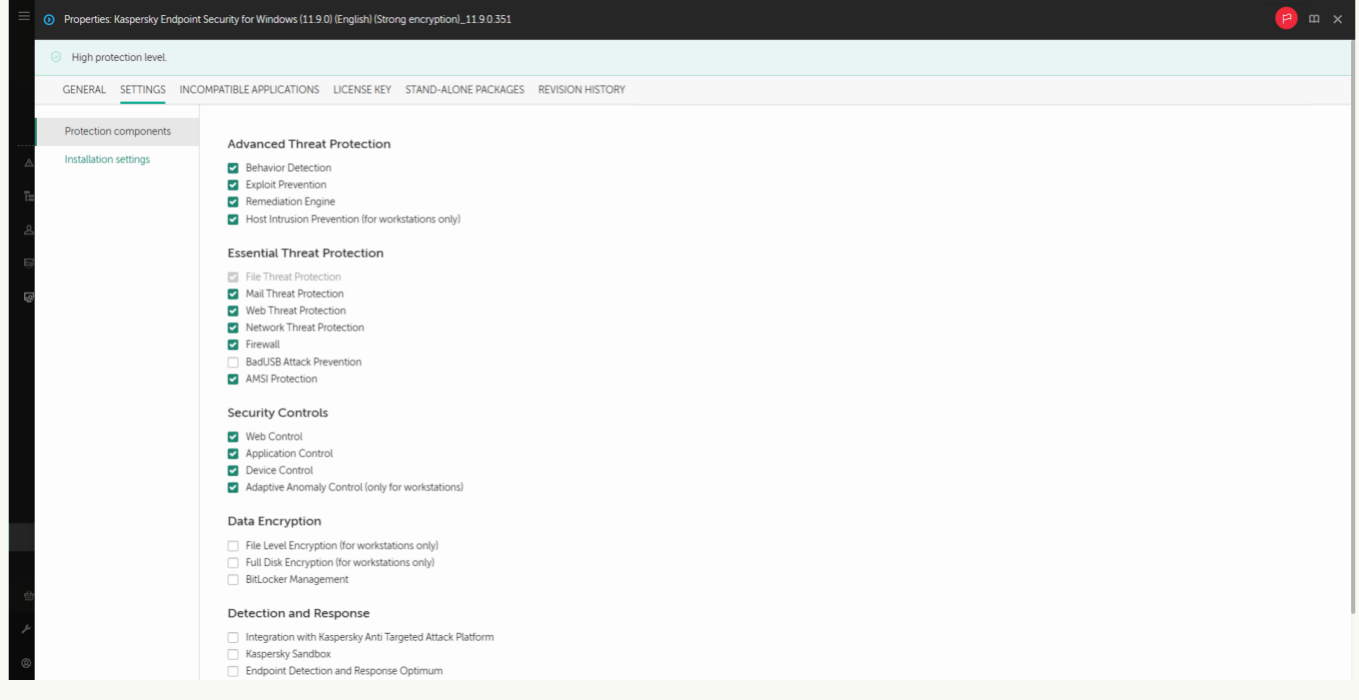

Componentes incluídos no pacote de instalação

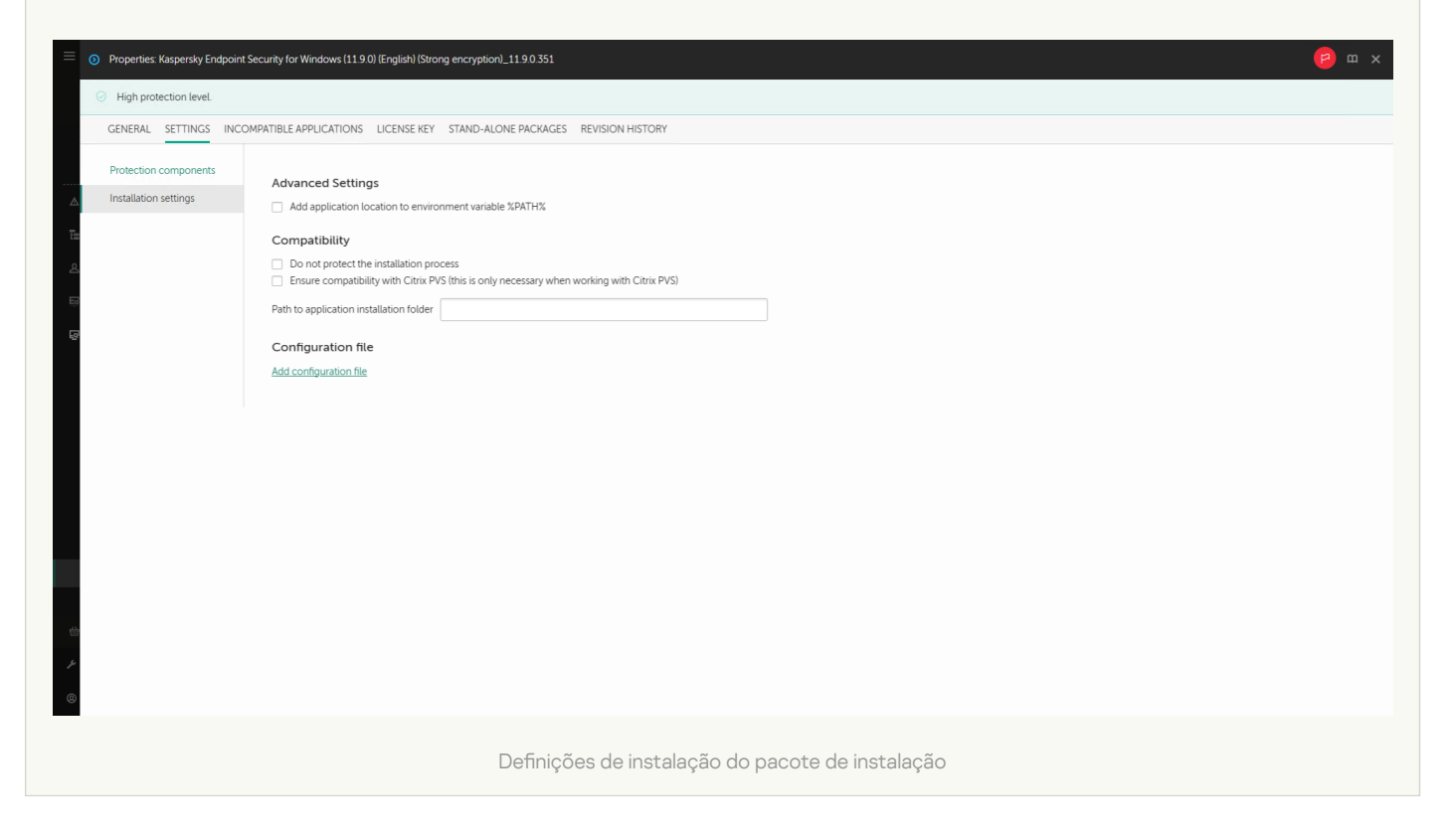

#### Definições do pacote de instalação

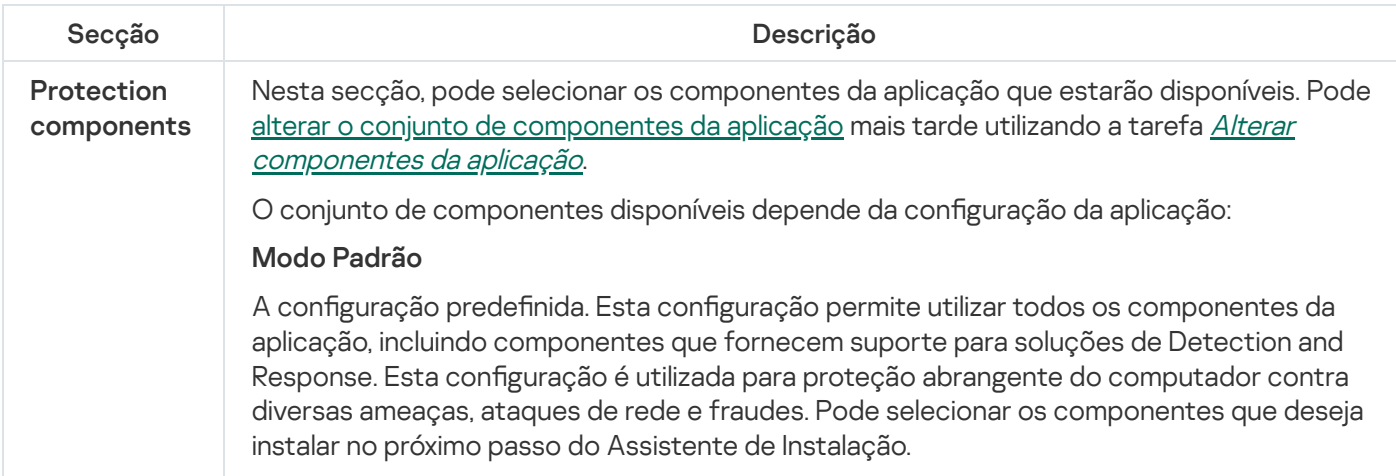

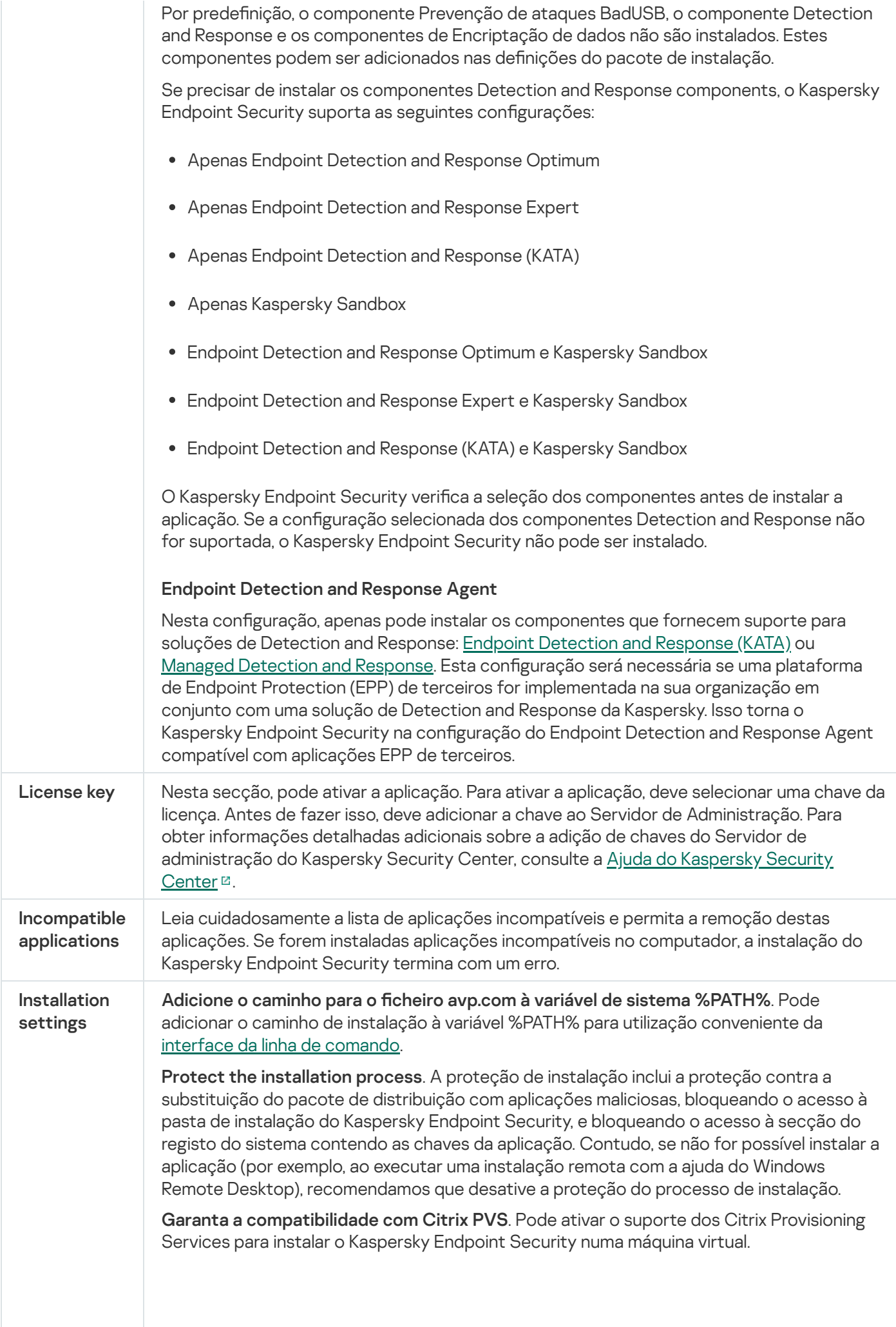

Utilizar o modo de compatibilidade do Azure WVD. Esta funcionalidade permite exibir corretamente o estado da máquina virtual do Azure na consola da Kaspersky Anti Targeted Attack Platform. Para monitorizar o desempenho do computador, o Kaspersky Endpoint Security envia telemetria aos servidores KATA. A telemetria inclui um ID do computador (ID do Sensor). O modo de compatibilidade do Azure WVD permite atribuir um ID do Sensor único permanente a estas máquinas virtuais. Se o modo de compatibilidade estiver desativado, o ID do Sensor poderá mudar depois de o computador ser reiniciado devido ao funcionamento das máquinas virtuais do Azure. Isto pode fazer com que os duplicados das máquinas virtuais apareçam na consola. Path to application installation folder. Pode alterar o caminho de instalação do Kaspersky Endpoint Security num computador de cliente. Por predenição, a aplicação é instalada na pasta %ProgramFiles(x86)%\Kaspersky Lab\KES.12.6. Configuration file. Pode carregar um ficheiro que define as definições do Kaspersky Endpoint Security. Pode criar um ficheiro de configuração na interface local da aplicação.

## <span id="page-56-0"></span>A atualizar bases de dados no pacote de instalação

O pacote de instalação contém bases de dados antivírus do repositório do Servidor de Administração atualizados quando o pacote de instalação é criado. Depois de criar o pacote de instalação, pode atualizar as bases de dados antivírus no pacote de instalação. Isto permite reduzir o consumo de tráfego quando atualizar as bases de dados antivírus depois de instalar o Kaspersky Endpoint Security.

Para atualizar as bases de dados antivírus no repositório do Servidor de Administração, execute a tarefa Download updates to the Administration Server repository do Servidor de Administração. Para obter mais informações sobre a atualização das bases de dados antivírus no repositório do Administration Server, consulte a Ajuda do Kaspersky [Security Center](https://support.kaspersky.com/help/KSC/14.2/en-US/index.htm)<sup>12</sup>.

Só pode atualizar as bases de dados no pacote de instalação na Consola de Administração e na Consola da Web do Kaspersky Security Center. Não é possível atualizar as bases de dados no pacote de instalação na Consola de Nuvem do Kaspersky Security Center.

#### [Como atualizar as bases de dados](javascript:toggleBlock() antivírus no pacote de instalação através da Consola de Administração (MMC)  $\boxed{?}$

- 1. Abra a Consola de Administração do Kaspersky Security Center.
- 2. Na árvore da consola, selecione a pasta Remote installation  $\rightarrow$  Advanced  $\rightarrow$  Installation packages. Isto abre uma lista de pacotes de instalação que foram transferidos para o Kaspersky Security Center.
- 3. Abra as propriedades do pacote de instalação.
- 4. Na secção General, clique Update databases.

Como resultado, as bases de dados antivírus no pacote de instalação serão atualizadas a partir do repositório do Servidor de Administração. O ficheiro bases.cab incluído no kit de [distribuição](#page-33-0) será substituído pela pasta bases. Os ficheiros do pacote de atualização estarão dentro da pasta.

#### [Como atualizar as bases de dados](javascript:toggleBlock() antivírus no pacote de instalação através da Consola da Web

1. Na janela principal da Consola Web, selecione **Discovery & deployment**  $\rightarrow$  **Deployment & assignment**  $\rightarrow$ . Installation packages

Isto abre uma lista de pacotes de instalação transferidos para Consola Web.

2. Clique no nome do pacote de instalação do Kaspersky Endpoint Security no qual pretende atualizar as bases de dados antivírus.

A janela de propriedades do pacote de instalação abre-se.

#### 3. No separador General information, clique na ligação Update databases.

Como resultado, as bases de dados antivírus no pacote de instalação serão atualizadas a partir do repositório do Servidor de Administração. O ficheiro bases.cab incluído no kit de [distribuição](#page-33-0) será substituído pela pasta bases. Os ficheiros do pacote de atualização estarão dentro da pasta.

## <span id="page-57-0"></span>Criar uma tarefa de instalação remota

A tarefa Install application remotely foi criada para a instalação remota do Kaspersky Endpoint Security. A tarefa Install application remotely permite implementar o pacote de [instalação](#page-50-0) da aplicação em todos os computadores da organização. Antes de implementar o pacote de instalação, pode [atualizar](#page-56-0) as bases de dados antivírus dentro do pacote e selecionar os componentes de aplicações disponíveis nas propriedades do pacote de instalação.

[Como criar uma tarefa de instalação](javascript:toggleBlock() remota na Consola de Administração (MMC)

- 1. Abra a Consola de Administração do Kaspersky Security Center.
- 2. Na árvore da consola, selecione Tasks.

A lista de tarefas é aberta.

3. Clique em **New task**.

O Assistente de Tarefas é iniciado. Siga as instruções do Assistente.

Passo 1. Selecionar o tipo de tarefa

Selecione Kaspersky Security Center Administration Server → Install application remotely.

Passo 2. Selecionar um pacote de instalação

Selecione o pacote de instalação do Kaspersky Endpoint Security na lista. Se a lista não tiver o pacote de instalação do Kaspersky Endpoint Security, pode criar o pacote no Assistente.

Pode configurar as definições do pacote de instalação no Kaspersky Security Center. Por exemplo, pode selecionar os componentes da aplicação que serão instalados num computador.

O Agente de Rede será também instalado em conjunto com o Kaspersky Endpoint Security. O Agente de Rede facilita a interação entre o Servidor de administração e um computador do cliente. Se o Agente de Rede já estiver instalado no computador, não será instalado novamente.

#### Passo 3. Adicional

Selecione o pacote de instalação do Agente de Rede. A versão selecionada do Agente de Rede será instalado em conjunto com o Kaspersky Endpoint Security.

Passo 4. Definições

Configure as seguintes definições adicionais da aplicação:

- Force installation package download. Selecionar o método de instalação da aplicação:
	- Using Network Agent. Se o Agente de Rede não tiver sido instalado no computador, o primeiro Agente de Rede será instalado utilizando as ferramentas do sistema operativo. O Kaspersky Endpoint Security é então instalada pelas ferramentas do Agente de Rede.
	- Using operating system resources through distribution points. O pacote de instalação é transmitido aos computadores do cliente utilizando recursos do sistema operativo através de pontos de distribuição. Pode selecionar esta opção se houver pelo menos um ponto de distribuição na rede. Para obter mais informação detalhadas sobre os pontos de distribuição, consulte a Ajuda do Kaspersky [Security Center](https://support.kaspersky.com/help/KSC/14.2/en-US/index.htm)<sup>12</sup>.
	- Using operating system resources through Administration Server. Os ficheiros serão entregues o computadores cliente utilizando os recursos do sistema operativo através do Servidor de administração. Pode selecionar esta opção se nenhum Agente de Rede for instalado no computador cliente, mas o computador cliente está na mesma rede que o Servidor de administração.
- Behavior for devices managed through other Administration Servers. Selecionar o método de instalação do Kaspersky Endpoint Security. Se a rede tiver mais do que um Servidor de administração instalado, estes Servidores de administração podem ver os mesmos computadores do cliente. Isto pode levar a que, por exemplo, uma aplicação seja instalada remotamente no mesmo computador do cliente múltiplos vezes através de diferentes Servidores de administração ou outros conflitos.
- Do not re-install application if it is already installed. Limpe esta caixa de verificação se quiser instalação uma versão anterior da aplicação, por exemplo.

### Passo 5. Selecionar a definição de reinicialização do sistema operativo

Selecione a ação que deve ser executada se for necessário um reinício de computador. Reinicio não é necessário ao instalar o Kaspersky Endpoint Security. O reinicio é necessário apenas se precisar de remover aplicações incompatíveis antes da instalação. Reinício pode também ser necessário ao atualizar a versão da aplicação.

#### Passo 6. Selecionar os dispositivos aos quais a tarefa será atribuída

Selecione os computadores para instalar o Kaspersky Endpoint Security. Estão disponíveis as seguintes opções:

- Atribua a tarefa a um grupo de administração. Neste caso, a tarefa é atribuída a computadores incluídos num grupo de administração criado anteriormente.
- · Selecione os computadores detetados pelo Servidor de administração na rede: unassigned devices. O Agente de Rede não é instalado em Install application remotely. Neste caso, a tarefa é atribuída a dispositivos específicos. Os dispositivos específicos podem incluir dispositivos em grupos de administração bem como dispositivos não atribuídos.
- · Especifique os endereços do dispositivo manualmente ou importe endereços da lista. Pode especificar nomes de NetBIOS, endereços IP e sub-redes de IP de dispositivos aos quais quer atribuir a tarefa.

Passo 7. Selecionar a conta para executar a tarefa

Selecione a conta para instalar o Agente de Rede utilizando as ferramentas do sistema operativo. Neste caso, os direitos de administrador são necessitados para o acesso do computador. Pode adicionar múltiplas contas. Se uma conta não tiver direitos suficientes, o Assistente de Instalação utiliza a conta seguinte. Não tem de selecionar uma conta se instalar o Kaspersky Endpoint Security utilizando ferramentas do Agente de Rede.

Passo 8. Configurar um agendamento de início de uma tarefa

Configure um agendamento para iniciar uma tarefa, por exemplo, manualmente ou quando o computador estiver ocioso.

Passo 9. Definir o nome da tarefa

Introduza um nome para a tarefa, por exemplo, Instalar <sup>o</sup> Kaspersky Endpoint Security for Windows 12.6.

Passo 10. Concluir a criação da tarefa

Sair do Assistente. Se necessário, selecione a caixa de verificação Run the task after the wizard finishes. Pode controlar o progresso da tarefa nas propriedades da tarefa. A aplicação será instalada no modo não assistido. Após a instalação, o ícone **será adicionado à área de notificação do computador do utilizador**. Se o ícone tiver o seguinte aspeto  $\mathbb R$ , certifique-se de que ativou a [aplicação](#page-100-0).

[Como criar uma tarefa de instalação](javascript:toggleBlock() remota na Consola da Web e na Consola da Nuvem

- 1. Na janela principal da Consola Web, selecione **Devices**  $\rightarrow$  **Tasks**. A lista de tarefas é aberta.
- 2. Clique em Add.

O Assistente de Tarefas é iniciado. Siga as instruções do Assistente.

### Passo 1. Configurar definições da tarefa geral

Configurar definições da tarefa geral:

1. Na lista pendente Application, selecione Kaspersky Security Center.

1. Na lista pendente A<mark>pplication</mark>, selecione **Kaspersky Security Center**<br>2. Na lista pendente **Task type**, selecione **Install application remotely**.

3. No campo Task name, introduza uma breve descrição, por exemplo, *Installation of Kaspersky Endpoint* Security for Managers.

4. No bloco Select devices to which the task will be assigned, selecione o âmbito de tarefa.

Passo 2. Selecionar computadores para instalação

Neste passo, selecione os computadores nos quais o Kaspersky Endpoint Security será instalado de acordo com a opção do âmbito da tarefa selecionada.

Passo 3. Configurar um pacote de instalação

Neste passo, configure o pacote de instalação:

1. Selecione o pacote de instalação do Kaspersky Endpoint Security for Windows (12.6).

2. Selecione o pacote de instalação do Agente de Rede.

A versão selecionada do Agente de Rede será instalado em conjunto com o Kaspersky Endpoint Security. O Agente de Rede facilita a interação entre o Servidor de administração e um computador do cliente. Se o Agente de Rede já estiver instalado no computador, não será instalado novamente.

3. No bloco Force installation package download, selecione o método de instalação de aplicação:

- Using Network Agent. Se o Agente de Rede não tiver sido instalado no computador, o primeiro Agente de Rede será instalado utilizando as ferramentas do sistema operativo. O Kaspersky Endpoint Security é então instalada pelas ferramentas do Agente de Rede.
- Using operating system resources through distribution points. O pacote de instalação é transmitido aos computadores do cliente utilizando recursos do sistema operativo através de pontos de distribuição. Pode selecionar esta opção se houver pelo menos um ponto de distribuição na rede. Para obter mais informação detalhadas sobre os pontos de distribuição, consulte a Ajuda do Kaspersky [Security Center](https://support.kaspersky.com/help/KSC/14.2/en-US/index.htm)<sup>E</sup>.
- Using operating system resources through Administration Server. Os ficheiros serão entregues o computadores cliente utilizando os recursos do sistema operativo através do Servidor de

administração. Pode selecionar esta opção se nenhum Agente de Rede for instalado no computador cliente, mas o computador cliente está na mesma rede que o Servidor de administração.

- 4. No campo **Maximum number of concurrent downloads**, defina um número limite de pedidos de transferência do pacote de instalação enviados para o Administration Server. Um número limite de pedidos ajudará a impedir uma sobrecarga na rede.
- 5. No campo **Maximum number of installation attempts**, defina um número limite de tentativas de instalação da aplicação. Se instalação do Kaspersky Endpoint Security terminar com um erro, a tarefa iniciará automaticamente a instalação novamente.
- 6. Se necessário, desmarque a caixa de verificação Do not re-install application if it is already installed. Permite, por exemplo, instalar uma das versões prévias da aplicação.
- 7. Se necessário, desmarque a caixa de verificação **Verify operating system type before downloading**. Isto permite-lhe evitar a transferência de um pacote de distribuição da aplicação se o sistema operativo do computador não cumprir os requisitos do software. Pode ignorar esta verificação se tiver a certeza que o sistema operativo do computador cumpre os requisitos do software.
- 8. Se necessário, selecione a caixa de verificação Assign package installation in Active Directory group policies. O Kaspersky Endpoint Security é instalado através do Agente de Rede ou manualmente através do Diretório Ativo. Para instalar o Agente de Rede, a tarefa de instalação remota deve ser executada com privilégios de administrador de domínio.
- 9. Se necessário, selecione a caixa de verificação Prompt users to close running applications. A instalação do Kaspersky Endpoint Security usa recursos do computador. Para fins de conveniência do utilizador, o Assistente de Instalação da Aplicação recomenda o encerramento das aplicações em funcionamento antes de iniciar a instalação. Isto ajuda a impedir perturbações no funcionamento de outras aplicações bem como possíveis avarias do computador.
- 10. Selecione o método de instalação do Kaspersky Endpoint Security no bloco **Behavior for devices** managed through other Administration Servers. Se a rede tiver mais do que um Servidor de administração instalado, estes Servidores de administração podem ver os mesmos computadores do cliente. Isto pode levar a que, por exemplo, uma aplicação seja instalada remotamente no mesmo computador do cliente múltiplos vezes através de diferentes Servidores de administração ou outros conflitos.

#### Passo 4. Selecionar a conta para executar a tarefa

Selecione a conta para instalar o Agente de Rede utilizando as ferramentas do sistema operativo. Neste caso, os direitos de administrador são necessitados para o acesso do computador. Pode adicionar múltiplas contas. Se uma conta não tiver direitos suficientes, o Assistente de Instalação utiliza a conta seguinte. Não tem de selecionar uma conta se instalar o Kaspersky Endpoint Security utilizando ferramentas do Agente de Rede.

#### Passo 5. Completar a criação da tarefa

Termine o assistente clicando no botão Finish. Será apresentada uma nova tarefa na lista de tarefas. Para executar uma tarefa, selecione a caixa de seleção em frente da tarefa e clique no botão **Start**. A aplicação será instalada no modo não assistido. Após a instalação, o ícone reará adicionado à área de notificação do computador do utilizador. Se o ícone tiver o seguinte aspeto  $\kappa$ , certifique-se de que ativou a [aplicação](#page-100-0).

## <span id="page-62-0"></span>Instalar a aplicação localmente utilizando o Assistente

A interface do Assistente de Instalação da aplicação consiste numa sequência de janelas que correspondem aos passos de instalação da aplicação.

Para instalar <sup>a</sup> aplicação ou para atualizar <sup>a</sup> aplicação <sup>a</sup> partir de uma versão anterior utilizando <sup>o</sup> Assistente de Instalação:

- 1. Copie a pasta do kit de [distribuição](#page-33-0) para o computador do utilizador.
- 2. Execute o ficheiro setup\_kes.exe.
- O Assistente de configuração é iniciado.

#### Preparação para instalação

Antes de instalar o Kaspersky Endpoint Security num computador ou de atualizar uma versão anterior da aplicação, são verificadas as condições seguintes:

- presença de software com o qual o Kaspersky Endpoint Security pode ter problemas de compatibilidade (a lista de software está disponível no ficheiro incompatible.txt que se encontra no kit de [distribuição](#page-33-0)).
- Se o hardware e os requisitos de software são [cumpridos](#page-34-0).
- Se o utilizador dispõe ou não dos direitos necessários para instalar o produto de software.

Se qualquer um dos requisitos anteriores não for cumprido, é apresentada uma notificação relevante no ecrã. Por exemplo, uma notificação sobre software incompatível (veja a figura abaixo).

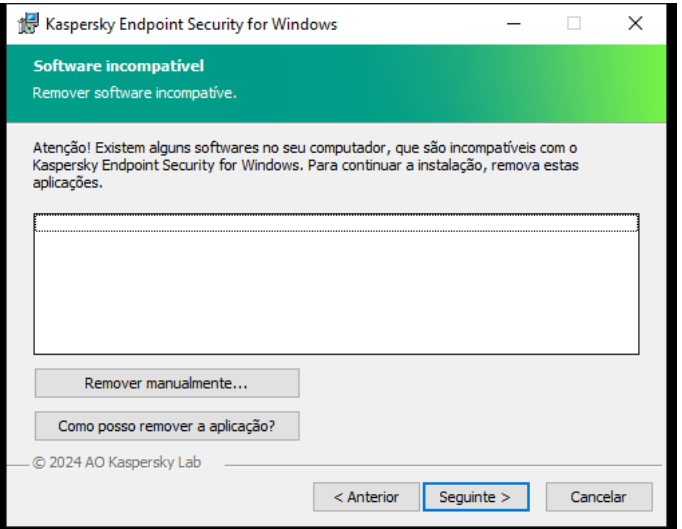

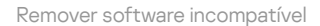

Se o computador cumpre os requisitos indicados, o Assistente de Instalação procura aplicações do Kaspersky que poderão provocar conflitos ao executar em simultâneo com a instalação da aplicação. Se essas aplicações forem encontradas, ser-lhe-á pedido que as remova manualmente.

Se as aplicações detetadas incluírem versões anteriores do Kaspersky Endpoint Security, todos os dados que podem ser migrados (como dados de ativação e denições da aplicação) são conservados e utilizados durante a instalação do Kaspersky Endpoint Security 12.6 for Windows, e a versão anterior da aplicação é automaticamente removida. Isto aplica-se às seguintes versões da aplicação:

• Kaspersky Endpoint Security 11.10.0 for Windows (compilação 11.10.0.399).

- Kaspersky Endpoint Security 11.11.0 for Windows (compilação 11.11.0.452).
- Kaspersky Endpoint Security 12.0 for Windows (compilação 12.0.0.465).
- Kaspersky Endpoint Security 12.1 for Windows (compilação 12.1.0.506).
- Kaspersky Endpoint Security 12.2 for Windows (compilação 12.2.0.462).
- Kaspersky Endpoint Security 12.3 for Windows (compilação 12.3.0.493).
- Kaspersky Endpoint Security 12.4 for Windows (compilação 12.4.0.467).
- Kaspersky Endpoint Security 12.5 for Windows (compilação 12.5.0.539).

Configuração do Kaspersky Endpoint Security

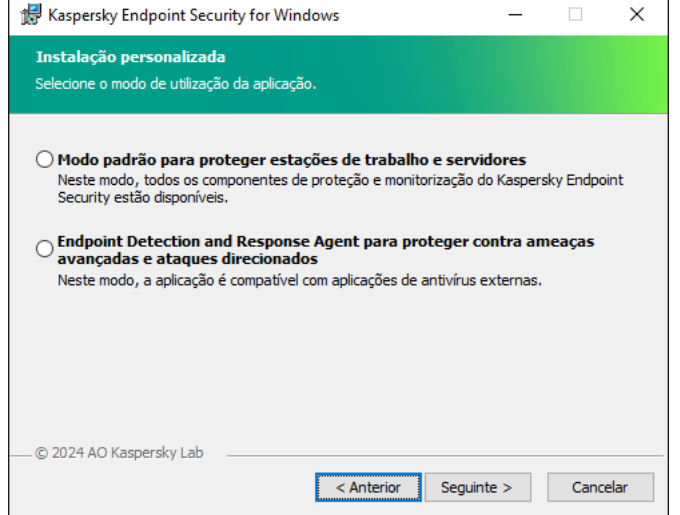

Escolher a configuração da aplicação

Modo Padrão. A configuração predefinida. Esta configuração permite utilizar todos os componentes da aplicação, incluindo componentes que fornecem suporte para soluções de Detection and Response. Esta configuração é utilizada para proteção abrangente do computador contra diversas ameaças, ataques de rede e fraudes. Pode selecionar os componentes que deseja instalar no próximo passo do Assistente de Instalação.

Endpoint Detection and Response Agent. Nesta configuração, apenas pode instalar os componentes que fornecem suporte para soluções de Detection and Response: Endpoint [Detection](#page-897-0) and Response (KATA) ou Managed [Detection](#page-853-0) and Response. Esta configuração será necessária se uma plataforma de Endpoint Protection (EPP) de terceiros for implementada na sua organização em conjunto com uma solução de Detection and Response da Kaspersky. Isso torna o Kaspersky Endpoint Security na configuração do Endpoint Detection and Response Agent compatível com aplicações EPP de terceiros.

#### Componentes do Kaspersky Endpoint Security

Durante o processo de instalação, pode selecionar os componentes do Kaspersky Endpoint Security que pretende instalar (veja a figura abaixo). O componente Proteção contra ameaças de ficheiros é um componente obrigatório que tem de ser instalado. Não pode cancelar a sua instalação.

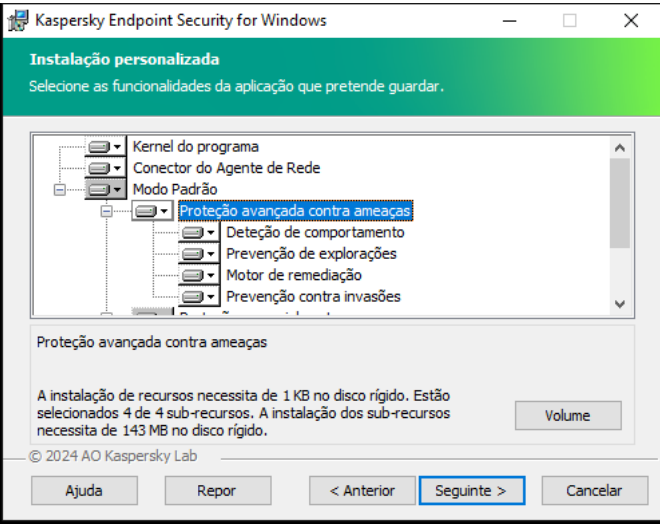

Selecionar os componentes da aplicação a instalar

Por predefinição, todos os componentes de aplicação estão selecionados para instalação exceto os seguintes componentes:

- [Prevenção](#page-337-0) de ataques BadUSB.
- [Componentes](#page-735-0) da encriptação de dados.
- [Componentes](#page-830-0) Detection and Response.

Pode alterar os [componentes](#page-75-0) da aplicação disponíveis após instalar a aplicação. Para o fazer, deve executar o Assistente de Instalação novamente e selecionar a alteração dos componentes disponíveis.

Se precisar de instalar os componentes Detection and Response components, o Kaspersky Endpoint Security suporta as seguintes configurações:

- Apenas Endpoint Detection and Response Optimum
- Apenas Endpoint Detection and Response Expert
- Apenas Endpoint Detection and Response (KATA)
- Apenas Kaspersky Sandbox
- Endpoint Detection and Response Optimum e Kaspersky Sandbox
- Endpoint Detection and Response Expert e Kaspersky Sandbox
- Endpoint Detection and Response (KATA) e Kaspersky Sandbox

O Kaspersky Endpoint Security verifica a seleção dos componentes antes de instalar a aplicação. Se a configuração selecionada dos componentes Detection and Response não for suportada, o Kaspersky Endpoint Security não pode ser instalado.

Definições avançadas

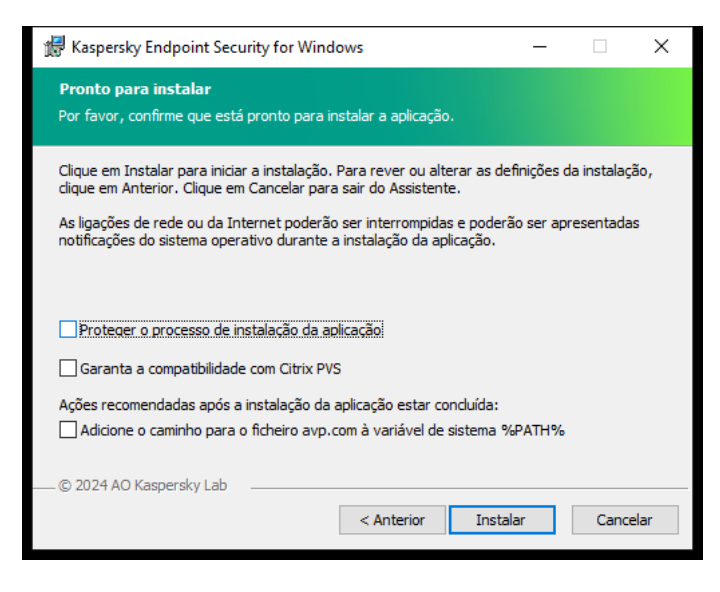

Definições avançadas de instalação da aplicação

**Proteger o processo de instalação da aplicação**. A proteção de instalação inclui a proteção contra a substituição do pacote de distribuição com aplicações maliciosas, bloqueando o acesso à pasta de instalação do Kaspersky Endpoint Security, e bloqueando o acesso à secção do registo do sistema contendo as chaves da aplicação. Contudo, se não for possível instalar a aplicação (por exemplo, ao executar uma instalação remota com a ajuda do Windows Remote Desktop), recomendamos que desative a proteção do processo de instalação.

Garanta a compatibilidade com Citrix PVS. Pode ativar o suporte dos Citrix Provisioning Services para instalar o Kaspersky Endpoint Security numa máquina virtual.

Adicione o caminho para o ficheiro avp.com à variável de sistema %PATH%. Pode adicionar o caminho de instalação à variável %PATH% para utilização conveniente da interface da linha de [comando.](#page-980-0)

# <span id="page-66-0"></span>Instalação remota da aplicação que utiliza o System Center Configuration Manager

Estas instruções são aplicáveis ao System Center Configuration Manager 2012 R2.

Instalar remotamente uma aplicação utilizando o System Center Configuration Manager:

- 1. Abrir a consola do Gerente de Configuração.
- 2. Na parte direita da consola, no bloco Gestão de aplicações, selecione Pacotes.
- 3. Na parte superior da consola, no painel de controlo, clique no botão Create package. Isto inicia o Assistente de Novo Pacote <sup>e</sup> Aplicações.
- 4. No Assistente de Novo Pacote e Aplicações:
	- a. Na secção **Pacote**:
		- No campo Nome, introduza o nome do pacote de instalação.
		- No campo **Pasta de origem**, especifique o caminho da pasta que contém o pacote de distribuição do Kaspersky Endpoint Security.

#### b. Na secção Application type, selecione a opção Programa padrão.

c. Na secção Programa padrão:

- No campo **Nome**, introduza o nome único do pacote de instalação (por exemplo, o nome da aplicação incluindo a versão).
- No campo **command line**, especifique as opções de instalação do Kaspersky Endpoint Security da command line.
- Clique no botão Procurar para especificar o caminho para o ficheiro executável da aplicação.
- Certifique-se de que a lista Modo de execução tem o item Executar com direitos administrativos selecionado.

d. Na secção Requisitos:

Selecione a caixa de verificação Executar primeiro outro programa se pretender que seja iniciada uma aplicação diferente antes de instalar o Kaspersky Endpoint Security.

Selecione a aplicação na lista pendente Aplicação ou especifique o caminho para o ficheiro executável desta aplicação clicando no botão Procurar.

desta aplicação clicando no botão **Procurar**.<br>Selecione a opção **Este programa só pode ser executado em plataformas especificadas** no bloco Requisitos da plataforma se pretender que a aplicação seja instalada apenas nos sistemas operativos especificados.

Na lista seguinte, selecione as caixas de verificação à frente dos sistemas operativos nos quais o Kaspersky Endpoint Security será instalado.

Este passo é opcional.

e. Na secção Resumo, verifique todos os valores introduzidos das definições e clique em Seguinte.

O pacote de instalação criado é apresentado na secção Pacotes na lista de pacotes de instalação disponíveis.

5. No menu de contexto do pacote de instalação, selecione **implementar**.<br>Esta ação inicia o *Assistente de Implementação*.<br>6. No Assistente de Implementação:<br>a. Na secção **Geral**:

Esta ação inicia o Assistente de Implementação.

- 6. No Assistente de Implementação:
	- a. Na secção Geral:
		- No campo **Software**, introduza o nome único do pacote de instalação ou selecione o pacote de instalação da lista clicando no botão Procurar.
		- instalação da lista clicando no botão **Procurar**.<br>No campo **Coleção**, introduza o nome da coleção de computadores nos quais a aplicação será instalada
	- b. Na secção Contém, adicione os pontos de distribuição (para obter informações mais detalhadas, consulte a documentação de ajuda do System Center Configuration Manager). ou selecione a coleção clicando no botão **Procurar**.<br>secção **Contém**, adicione os pontos de distribuição
	- c. Se necessário, especifique os valores de outras definições no Assistente de Implementação. Estas definições são opcionais para instalação remota do Kaspersky Endpoint Security.
	- d. Na secção Resumo, verifique todos os valores introduzidos das definições e clique em Seguinte.

Após a conclusão do Assistente de Implementação, será criada uma tarefa para a instalação remota do Kaspersky Endpoint Security.

## <span id="page-68-0"></span>Descrição das configurações de instalação do ficheiro setup.ini

O ficheiro setup.ini é utilizado ao instalar a aplicação a partir da command line ou utilizando o Editor da Política de Grupo do Microsoft Windows. Para aplicar as configurações do ficheiro setup.ini, coloque esse ficheiro na pasta que contém o pacote de distribuição do Kaspersky Endpoint Security.

### [TRANSFERIR](https://support.kaspersky.com/Help/KESWin/12.6/Setup.ini/setup_ini.zip) O FICHEIRO SETUP.INI

O ficheiro setup.ini consiste nas seguintes secções:

- · [Setup] configurações gerais da instalação da aplicação.
- [Components] seleção de componentes da aplicação a instalar no modo Padrão. Se nenhum dos componentes estiver especificado, são instalados todos os componentes disponíveis para o sistema operativo. A Proteção contra ameaças de ficheiros é um componente obrigatório que é instalado no computador, independentemente das definições indicadas nesta secção. O componente Managed Detection and Response também não se encontra neste bloco. Para instalar este [componente,](#page-853-0) tem de ativar o Managed Detection and Response na Consola do Kaspersky Security Center.
- [Tasks] seleção das tarefas a incluir na lista de tarefas do Kaspersky Endpoint Security. Se não for especificada qualquer tarefa, todas as tarefas são incluídas na lista de tarefas do Kaspersky Endpoint Security.

As alternativas ao valor 1 são os valores sim, ativado, ativar e ativado.

As alternativas ao valor 0 são os valores não, desativado, desativar e desativado.

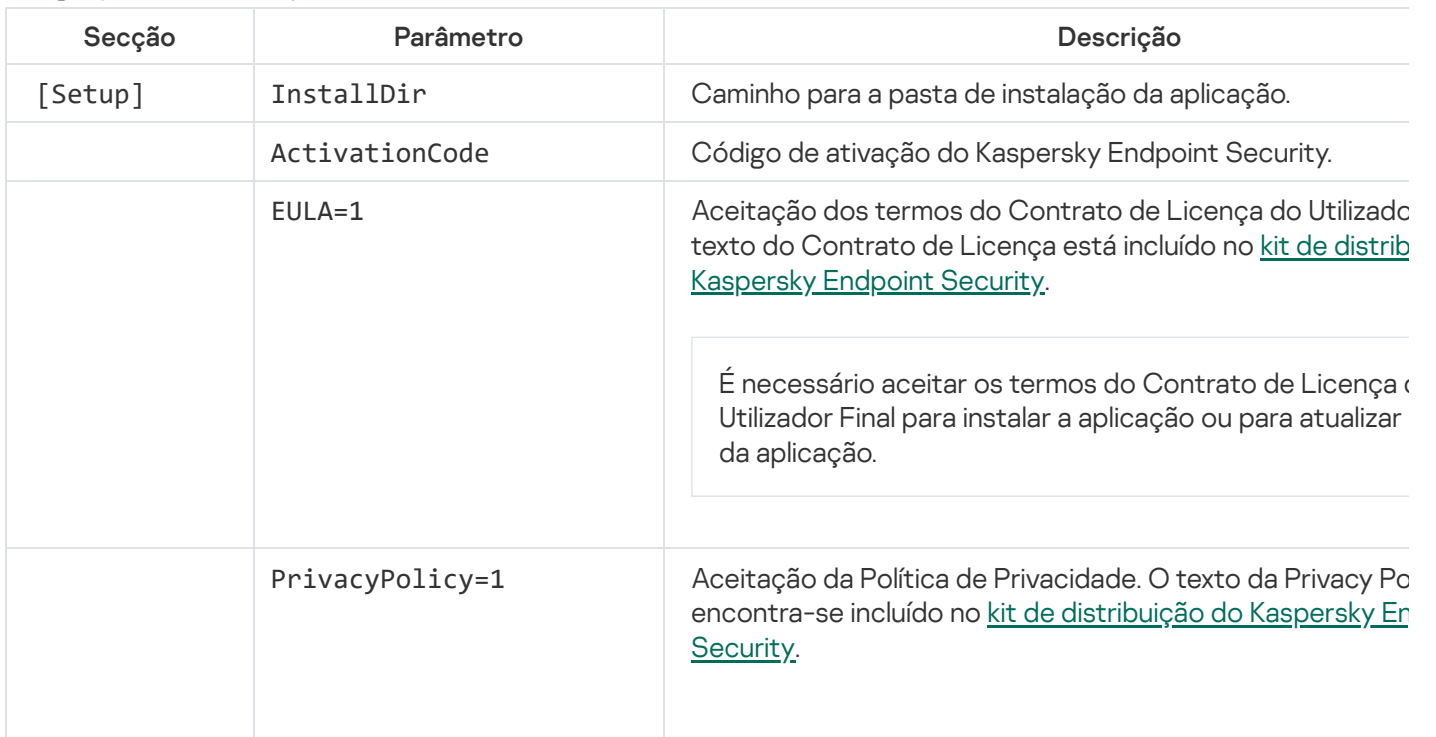

Configurações do ficheiro setup.ini

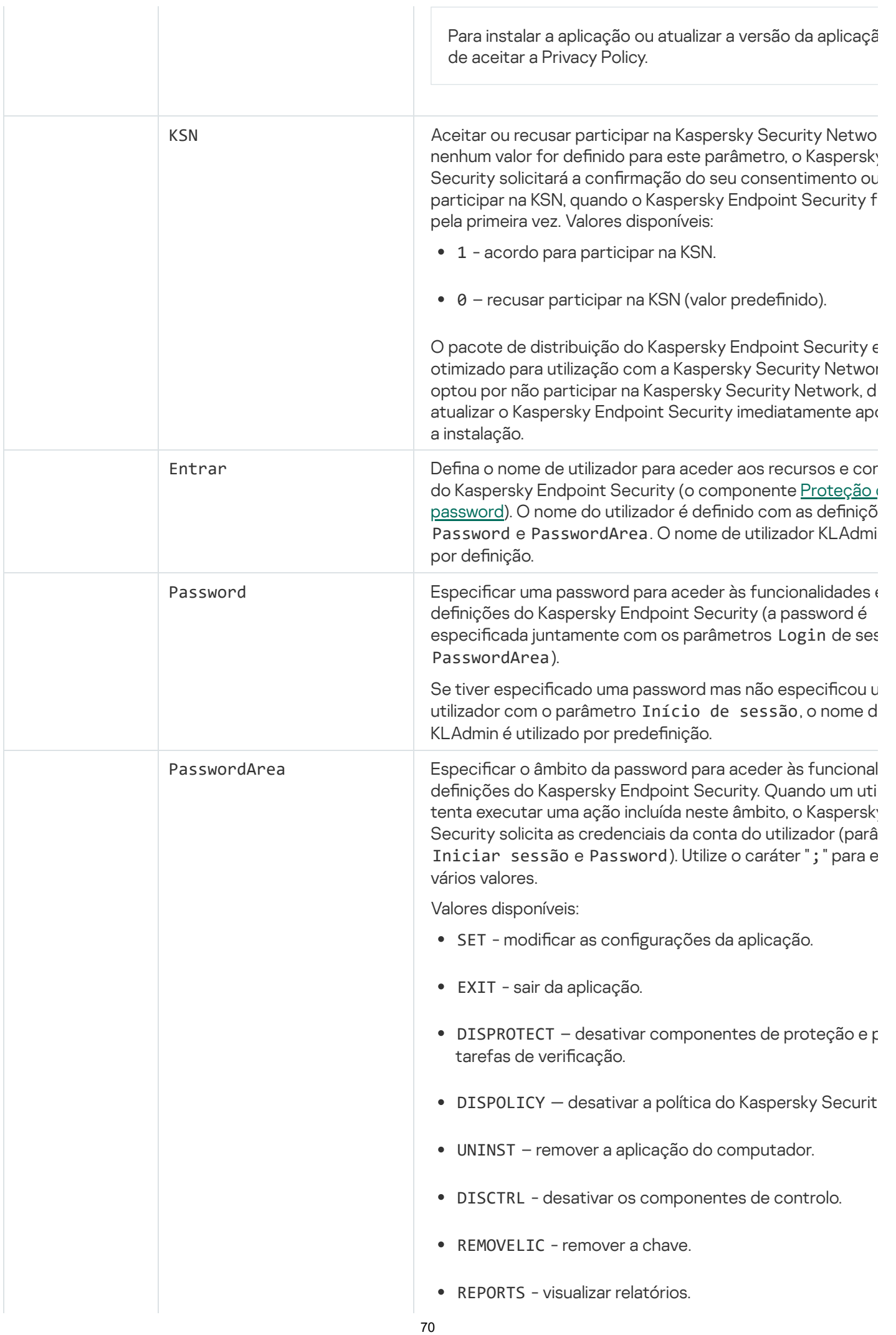

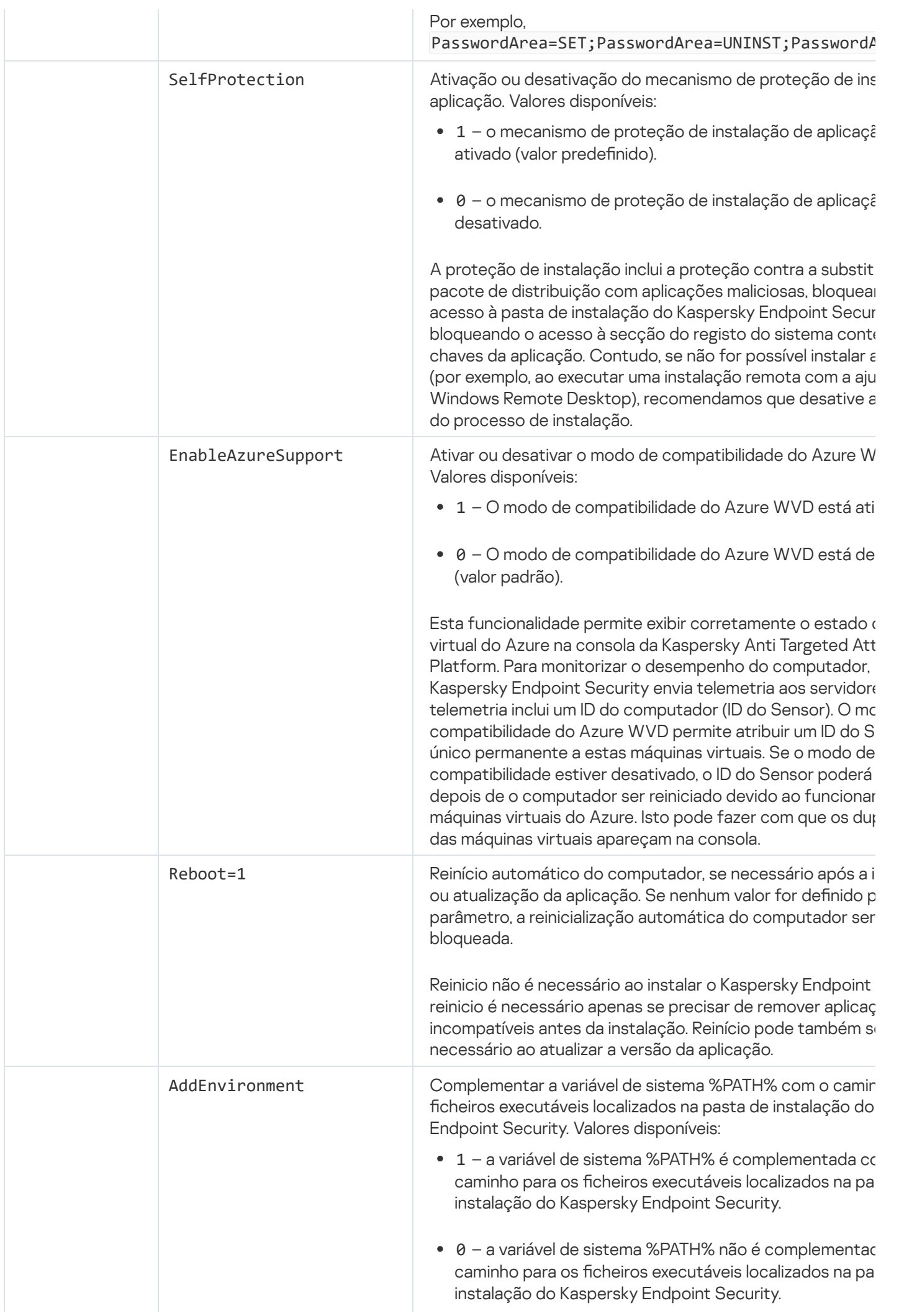

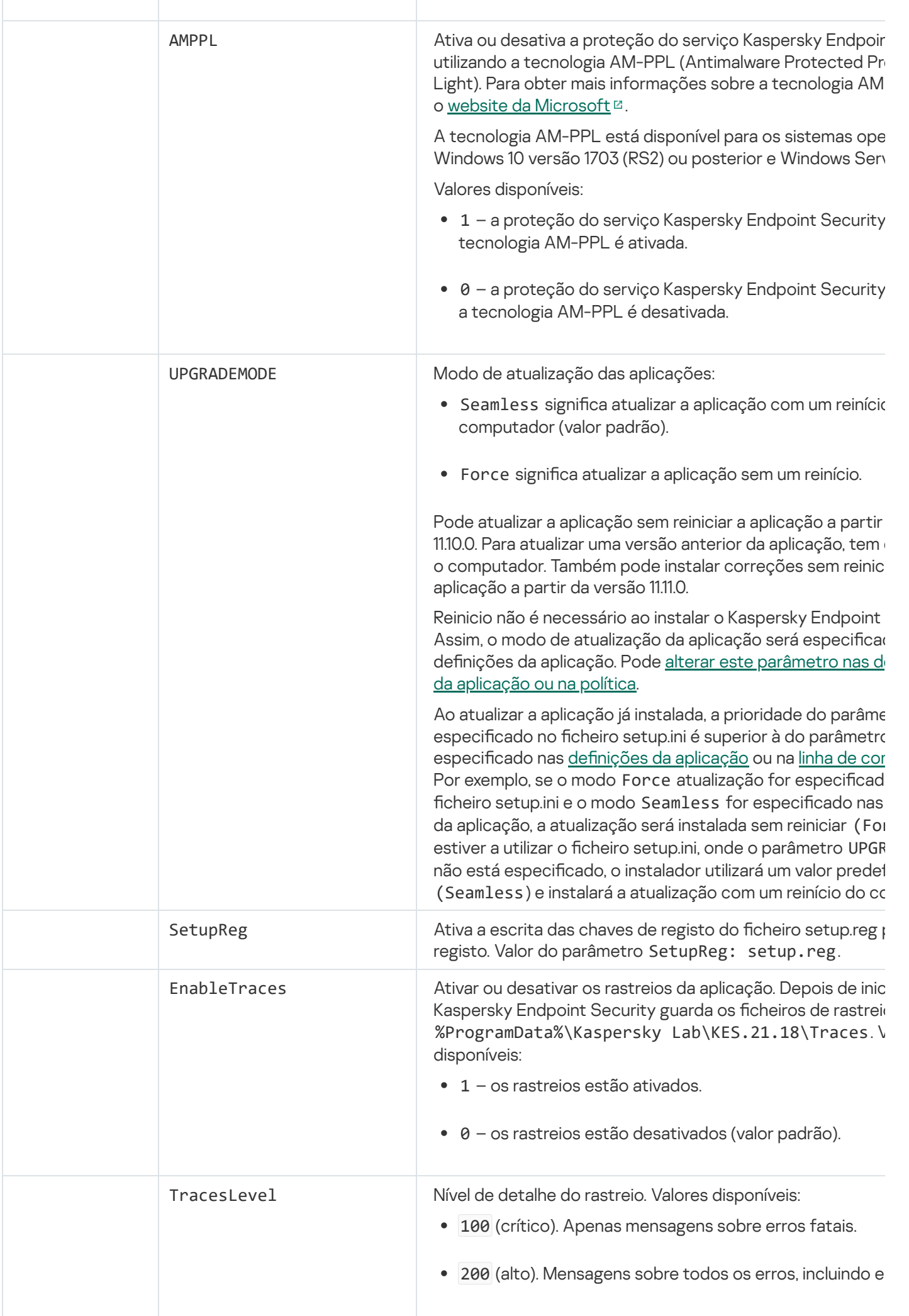
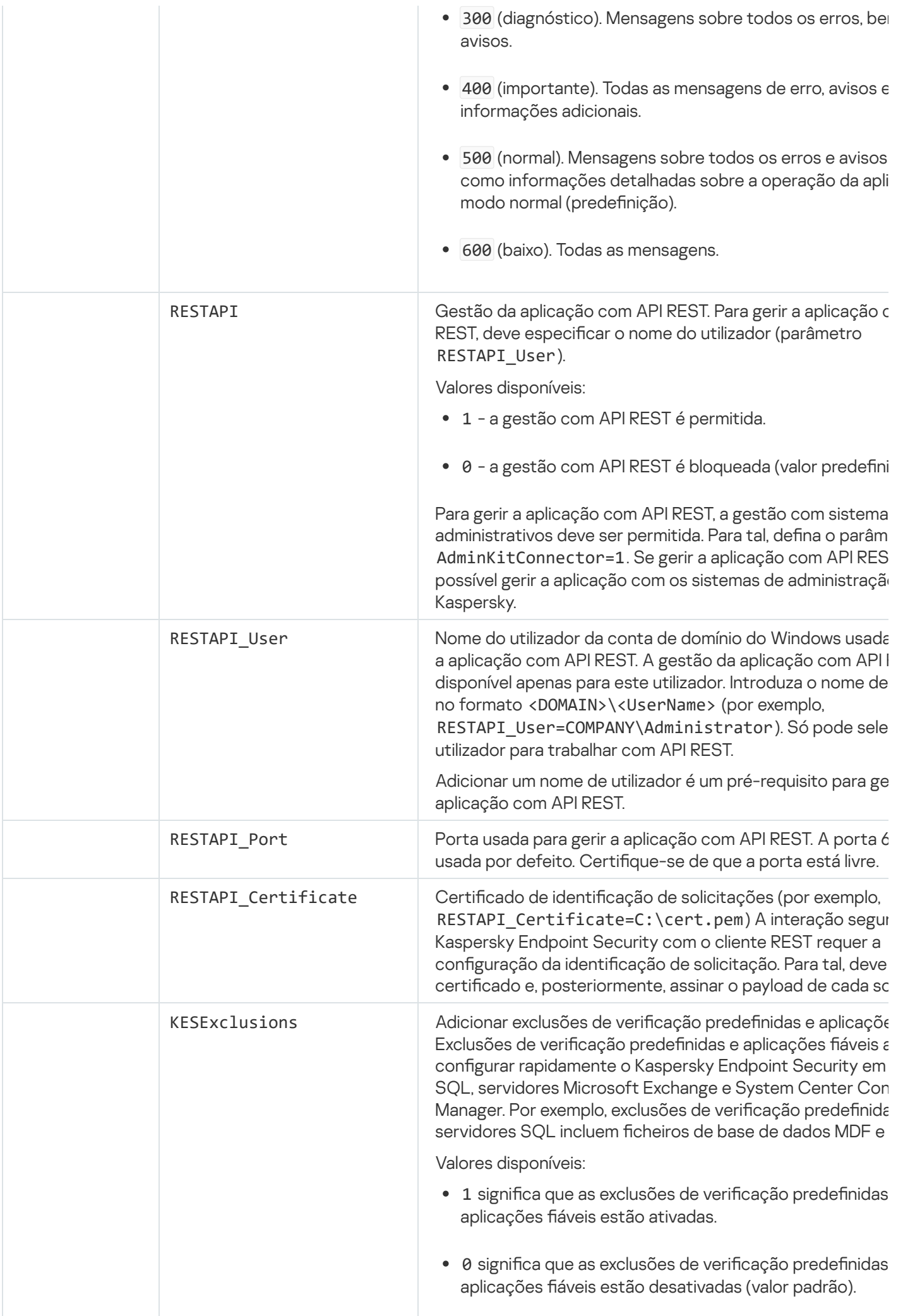

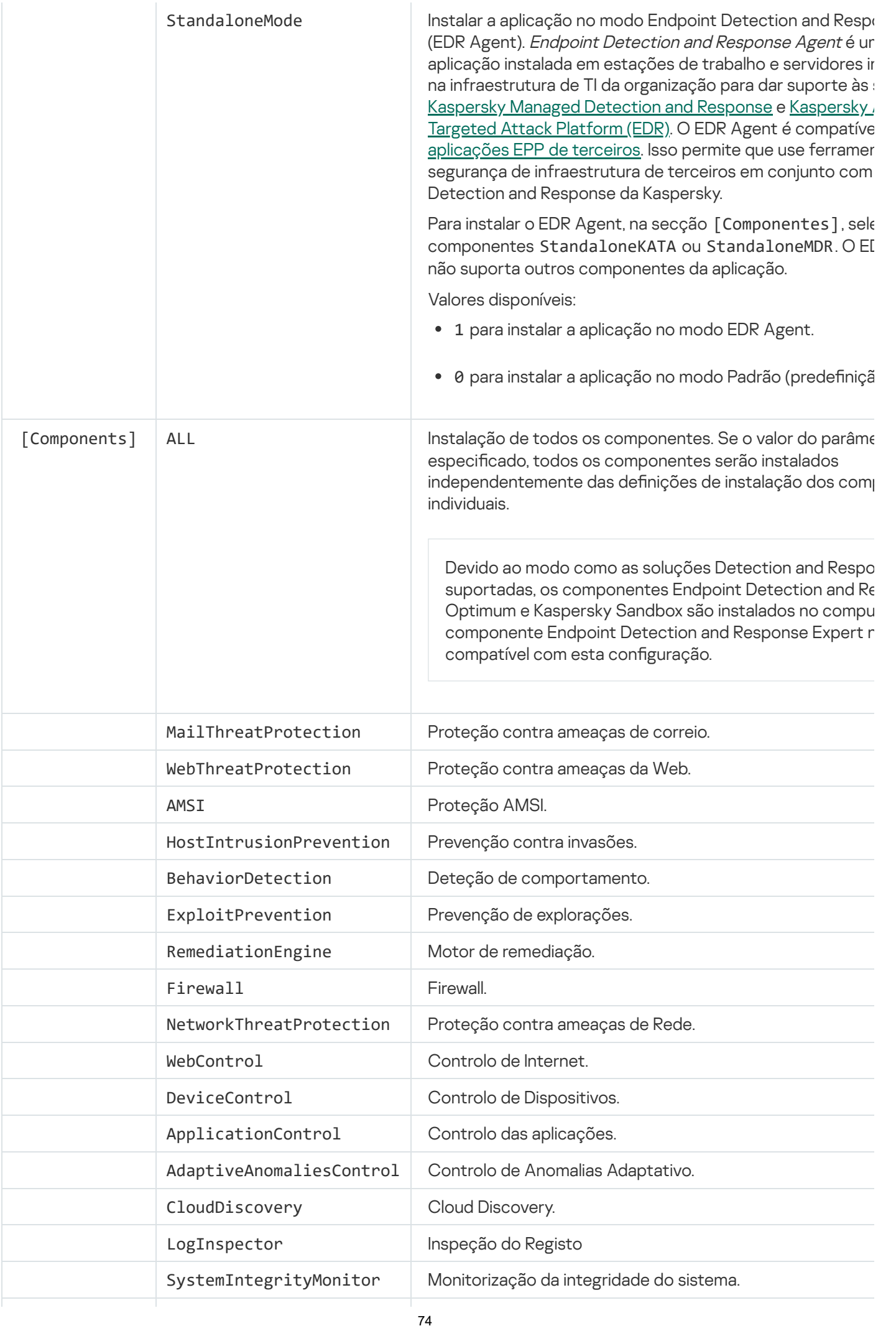

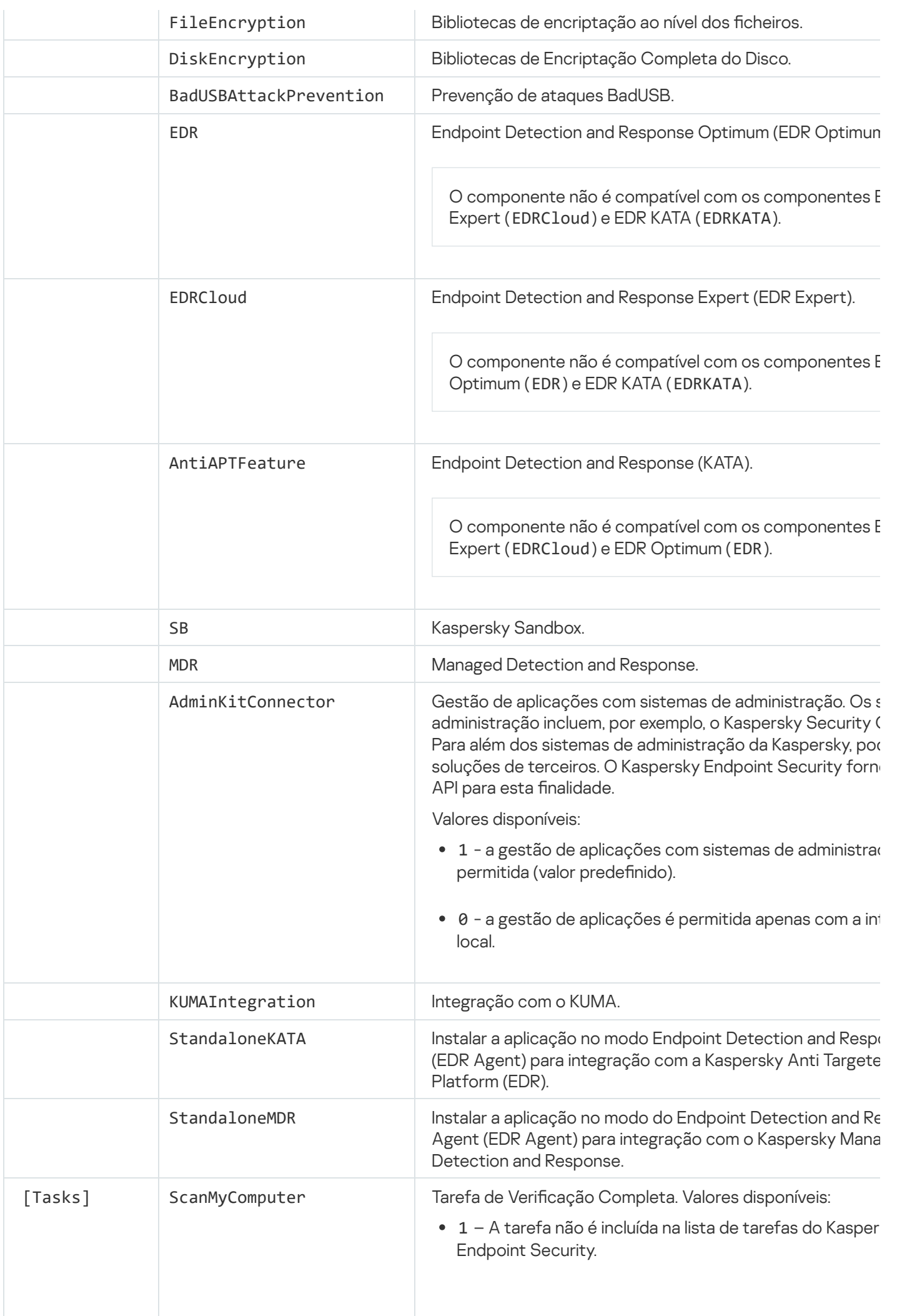

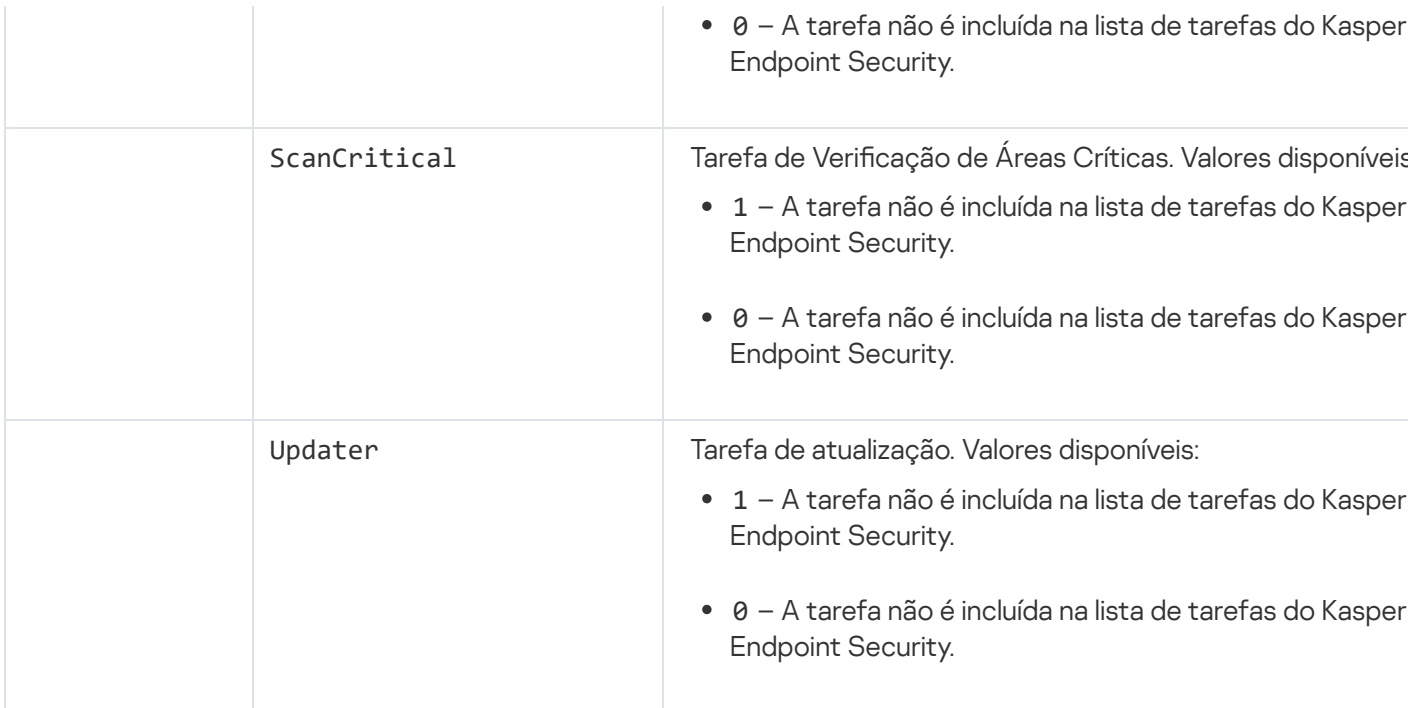

### Change application components

Durante a instalação da aplicação, pode selecionar os componentes que estarão disponíveis. Pode alterar os componentes da aplicação disponíveis do seguinte modo:

· Localmente, usando o Assistente de Configuração.

Pode alterar os componentes da aplicação com o método habitual do sistema operativo Windows, ou seja, através do Painel de Controlo. Execute o Assistente de Conguração da Aplicação e selecione a opção para alterar os componentes da aplicação que estão disponíveis. Siga as instruções apresentadas no ecrã.

Este método não está disponível se a aplicação tiver sido instalada através do Kaspersky Security Center. Só é possível alterar a seleção de [componentes](#page-62-0) da aplicação no Painel de Controlo depois de instalar a aplicação localmente.

• Remotamente, utilizando o Kaspersky Security Center.

A tarefa Alterar componentes da aplicação permite-lhe alterar os componentes do Kaspersky Endpoint Security após a aplicação ser instalada.

Tenha em conta as seguintes considerações especiais quando alterar os componentes da aplicação:

- · Em [computadores](#page-37-0) com Windows Server, não pode instalar todos os componentes do Kaspersky Endpoint Security (por exemplo, o componente Controlo de Anomalias Adaptativo não está disponível).
- Se os discos rígidos do seu computador estiverem protegidos pelo [Encriptação](#page-743-0) Completa do Disco (FDE), não poderá remover o componente Encriptação Completa do Disco. Para remover o componente Encriptação Completa do Disco, desencripte todos os discos rígidos do computador.
- · Se o computador tiver arquivos [encriptados](#page-795-0) (FLE) ou se o utilizador usar unidades removíveis encriptadas (FDE ou FLE), não será possível aceder aos ficheiros e às unidades removíveis depois de remover os [componentes](#page-807-0) de encriptação de dados. Pode aceder aos ficheiros e às unidades removíveis reinstalando os componentes de Encriptação de Dados.
- 1. Abra a Consola de Administração do Kaspersky Security Center.
- 2. Na árvore da consola, selecione Tasks.

A lista de tarefas é aberta.

3. Clique em **New task**.

O Assistente de Tarefas é iniciado. Siga as instruções do Assistente.

Passo 1. Selecionar o tipo de tarefa

Selecione Kaspersky Endpoint Security for Windows (12.6)  $\rightarrow$  Selecionar componentes a instalar.

Passo 2. Definições da tarefa para alterar os componentes da aplicação

Selecione a configuração da aplicação:

- Modo padrão para proteger estações de trabalho e servidores. A configuração predefinida. Esta configuração permite utilizar todos os componentes da aplicação, incluindo componentes que fornecem suporte para soluções de Detection and Response. Esta configuração é utilizada para proteção abrangente do computador contra diversas ameaças, ataques de rede e fraudes. Pode selecionar os componentes que deseja instalar no próximo passo do Assistente de Instalação.
- Endpoint Detection and Response Agent. Nesta configuração, apenas pode instalar os componentes que fornecem suporte para soluções de Detection and Response: Endpoint [Detection](#page-897-0) and Response (KATA) ou Managed [Detection](#page-853-0) and Response. Esta configuração será necessária se uma plataforma de Endpoint Protection (EPP) de terceiros for implementada na sua organização em conjunto com uma solução de Detection and Response da Kaspersky. Isso torna o Kaspersky Endpoint Security na configuração do Endpoint Detection and Response Agent compatível com aplicações EPP de terceiros.

Selecione os componentes da aplicação que estarão disponíveis no computador do utilizador.

Configure as definições avançadas para a tarefa (consulte a tabela abaixo).

### Passo 3. Selecionar os dispositivos aos quais a tarefa será atribuída

Selecione os computadores nos quais a tarefa será executada. Estão disponíveis as seguintes opções:

- Atribua a tarefa a um grupo de administração. Neste caso, a tarefa é atribuída a computadores incluídos num grupo de administração criado anteriormente.
- Selecione os computadores detetados pelo Servidor de administração na rede: *unassigned devices*. Os dispositivos específicos podem incluir dispositivos em grupos de administração bem como dispositivos não atribuídos.
- $\bullet$  Especifique os endereços do dispositivo manualmente ou importe endereços da lista. Pode especificar nomes de NetBIOS, endereços IP e sub-redes de IP de dispositivos aos quais quer atribuir a tarefa.

Passo 4. Configurar um agendamento de início de uma tarefa

Configure um agendamento para iniciar uma tarefa, por exemplo, manualmente ou quando o computador estiver ocioso.

### Passo 5. Definir o nome da tarefa

Digite um nome para a tarefa, por exemplo, Adicionar <sup>o</sup> componente Controlo das Aplicações.

### Passo 6. Completar a criação da tarefa

Sair do Assistente. Se necessário, selecione a caixa de verificação Run the task after the wizard finishes. Pode controlar o progresso da tarefa nas propriedades da tarefa.

Deste modo, será alterado o conjunto de componentes do Kaspersky Endpoint Security nos computadores dos utilizadores. As definições de componentes disponíveis serão exibidas na interface local da aplicação. Os componentes que não foram incluídos na aplicação são desativadas e as definições destes componentes não estão disponíveis.

[Como adicionar ou remover componentes](javascript:toggleBlock() de aplicações na Consola da Web e Consola da Nuvem

- 1. Na janela principal da Consola Web, selecione **Devices**  $\rightarrow$  **Tasks**. A lista de tarefas é aberta.
- 2. Clique em Add.

O Assistente de Tarefas é iniciado. Siga as instruções do Assistente.

### Passo 1. Configurar definições da tarefa geral

Configurar definições da tarefa geral:

1. Na lista pendente A<mark>pplication</mark>, selecione **Kaspersky Endpoint Security for Windows (12.6)**.<br>2. Na lista pendente **Task type**, selecione **Change application components**.

2. Na lista pendente Task type, selecione Change application components.

3. No campo Task name, introduza uma breve descrição, por exemplo, Add the Application Control component.

4. No bloco Select devices to which the task will be assigned, selecione o âmbito de tarefa.

Passo 2. Selecionar os dispositivos aos quais a tarefa será atribuída

Selecione os computadores nos quais a tarefa será executada. Por exemplo, selecione um grupo de administração separado ou compile uma seleção.

Passo 3. Completar a criação da tarefa

Selecione a caixa de verificação Open task details when creation is complete e termine o assistente.

Na janela de propriedades da tarefa, selecione a secção **Application settings**. Em seguida, selecione a configuração da aplicação:

- Standard mode to protect workstations and servers. A configuração predefinida. Esta configuração permite utilizar todos os componentes da aplicação, incluindo componentes que fornecem suporte para soluções de Detection and Response. Esta configuração é utilizada para proteção abrangente do computador contra diversas ameaças, ataques de rede e fraudes. Pode selecionar os componentes que deseja instalar no próximo passo do Assistente de Instalação.
- . Endpoint Detection and Response Agent to protect against advanced threats and targeted attacks Nesta configuração, apenas pode instalar os componentes que fornecem suporte para soluções de Detection and Response: Endpoint [Detection](#page-897-0) and Response (KATA) ou Managed [Detection](#page-853-0) and Response. Esta configuração será necessária se uma plataforma de Endpoint Protection (EPP) de terceiros for implementada na sua organização em conjunto com uma solução de Detection and Response da Kaspersky. Isso torna o Kaspersky Endpoint Security na configuração do Endpoint Detection and Response Agent compatível com aplicações EPP de terceiros.

Selecione os componentes da aplicação que estarão disponíveis no computador do utilizador.

Configure as definições avançadas para a tarefa (consulte a tabela abaixo).

Deste modo, será alterado o conjunto de componentes do Kaspersky Endpoint Security nos computadores dos utilizadores. As definições de componentes disponíveis serão exibidas na interface local da aplicação. Os componentes que não foram incluídos na aplicação são desativadas e as definições destes componentes não estão disponíveis.

Ao instalar, se atualizar ou desinstalar o Kaspersky Endpoint Security, poderão ocorrer erros. Para obter mais informações sobre como solucionar esses erros, consulte o Base de [conhecimento](https://support.kaspersky.com/kes11/troubleshooting/install/15378) de Suporte Técnico<sup>12</sup>.

Definições avançadas da tarefa

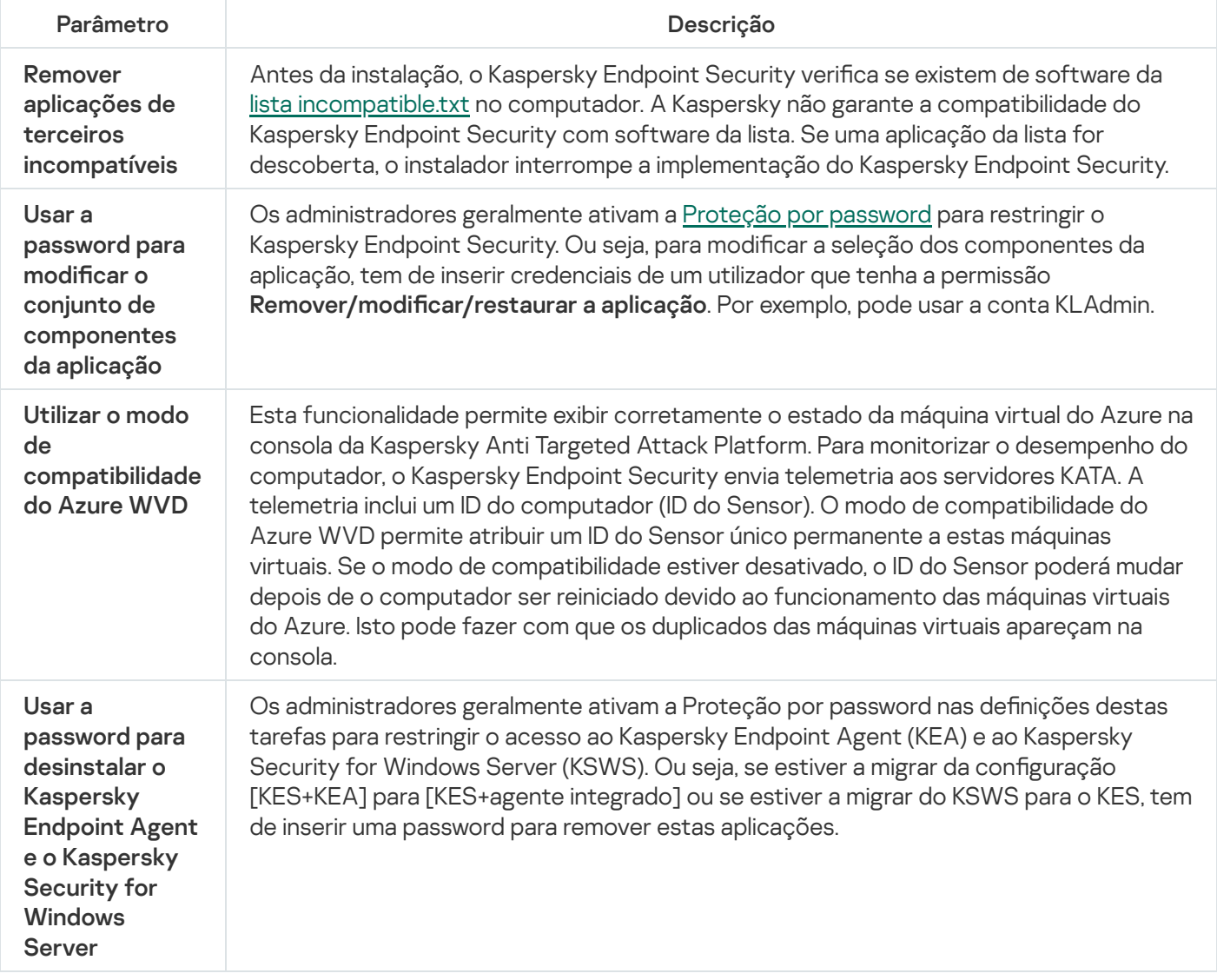

### Atualização a partir de uma versão anterior da aplicação

Quando atualiza uma versão anterior da aplicação para uma versão mais recente, considere o seguinte:

- A localização da nova versão do Kaspersky Endpoint Security tem de corresponder à localização da versão instalada da aplicação. Se as localizações das aplicações não corresponderem, a atualização da aplicação será concluída com um erro.
- Recomendamos que encerre todas as aplicações ativas antes de iniciar a atualização.
- Antes de atualizar, o Kaspersky Endpoint Security bloqueia a funcionalidade de Encriptação de disco completa. Se não for possível bloquear a Encriptação de disco completa, a instalação da atualização não será iniciada.

Depois de atualizar a aplicação, a funcionalidade de Encriptação de disco completa será restaurada.

O Kaspersky Endpoint Security suporta atualizações para as seguintes versões da aplicação:

- Kaspersky Endpoint Security 11.10.0 for Windows (compilação 11.10.0.399).
- Kaspersky Endpoint Security 11.11.0 for Windows (compilação 11.11.0.452).
- Kaspersky Endpoint Security 12.0 for Windows (compilação 12.0.0.465).
- Kaspersky Endpoint Security 12.1 for Windows (compilação 12.1.0.506).
- Kaspersky Endpoint Security 12.2 for Windows (compilação 12.2.0.462).
- Kaspersky Endpoint Security 12.3 for Windows (compilação 12.3.0.493).
- Kaspersky Endpoint Security 12.4 for Windows (compilação 12.4.0.467).
- Kaspersky Endpoint Security 12.5 for Windows (compilação 12.5.0.539).

Ao instalar, se atualizar ou desinstalar o Kaspersky Endpoint Security, poderão ocorrer erros. Para obter mais informações sobre como solucionar esses erros, consulte o Base de [conhecimento](https://support.kaspersky.com/kes11/troubleshooting/install/15378) de Suporte Técnico<sup>12</sup>.

#### Métodos de atualização da aplicação

O Kaspersky Endpoint Security pode ser atualizado no computador de várias formas:

- · localmente, usando o Assistente de Configuração.
- localmente a partir da [command](#page-981-0) line.
- remotamente, usando o [Kaspersky Security Center](#page-43-0).
- remotamente, através do Microsoft Windows Group Policy Management Editor (para obter mais detalhes, visite o Website de Suporte Técnico da [Microsoft](https://docs.microsoft.com/en-us/previous-versions/windows/it-pro/windows-server-2012-r2-and-2012/hh831791(v%3dws.11))<sup>¤</sup>).
- remotamente, usando o System Center Configuration Manager.

Se a aplicação implementada na rede empresarial apresentar um conjunto de componentes diferente do conjunto predefinido, a atualização da aplicação através da Consola de administração (MMC) será diferente da atualização da aplicação através da Consola Web e da Consola de Nuvem. Quando atualizar o Kaspersky Endpoint Security, tenha em atenção o seguinte:

Consola Web do Kaspersky Security Center ou Consola de Nuvem do Kaspersky Security Center.

Se criou um pacote de instalação para a nova versão da aplicação com o conjunto de componentes predefinidos, o conjunto de componentes no computador do utilizador não será alterado. Para usar o Kaspersky Endpoint Security com o conjunto de componentes predefinidos, é necessário abrir as propriedades do pacote de instalação, alterar o conjunto de [componentes](#page-50-0) e, em seguida, repor o conjunto de componentes original e guardar as alterações.

Consola de Administração do Kaspersky Security Center.

O conjunto de componentes da aplicação após a atualização vai corresponder ao conjunto de componentes no pacote de instalação. Ou seja, se a nova versão da aplicação tiver o conjunto de componentes predefinidos, por exemplo, a Prevenção de ataques BadUSB será removida do computador, pois este componente não está incluído no conjunto predefinido. Para continuar a usar a aplicação com o mesmo conjunto de componentes anterior à atualização, selecione os componentes necessários nas definições do pacote de instalação.

#### Atualização da aplicação sem um reinício

A atualização da aplicação sem um reinício fornece o funcionamento ininterrupto do servidor quando a versão da aplicação é atualizada.

A atualização da aplicação sem um reinício tem as seguintes limitações:

- Pode atualizar a aplicação sem reiniciar a aplicação a partir da versão 11.10.0. Para atualizar uma versão anterior da aplicação, tem de reiniciar o computador.
- Pode instalar correções sem reiniciar a aplicação a partir da versão 11.11.0. Para instalar correções em versões anteriores da aplicação, pode ser necessário reiniciar o computador.
- A atualização da aplicação sem um reinício não está disponível em computadores com encriptação de dados ativada (Encriptação de Disco Kaspersky (FDE), BitLocker, Encriptação ao nível dos ficheiros (FLE)). Para atualizar a aplicação em computadores com a encriptação de dados ativada, o computador tem de ser reiniciado.
- Depois de alterar os componentes da aplicação ou reparar a aplicação, tem de reiniciar o computador.

#### [Como selecionar o modo de](javascript:toggleBlock() atualização da aplicação na Consola de Administração (MMC)

- 1. Abra a Consola de Administração do Kaspersky Security Center.
- 2. Na árvore da consola, selecione Policies.
- 3. Selecione a política necessária e clique duas vezes para abrir as propriedades da política.
- 4. Na janela de política, selecione **Definições gerais → Definições da aplicação**.
- 5. No bloco Definições avançadas, selecione ou desmarque a caixa de verificação Instalar atualizações da aplicação sem reiniciar para configurar o modo de atualização da aplicação.
- 6. Guarde as suas alterações.

[Como selecionar o modo de](javascript:toggleBlock() atualização da aplicação na Consola Web

- 1. Na janela principal da Consola Web, selecione **Devices**  $\rightarrow$  **Policies & profiles**.
- 2. Clique no nome da política do Kaspersky Endpoint Security.

É apresentada a janela de propriedades da política.

- 3. Selecione o separador Application settings.
- 4. Aceda a General settings  $\rightarrow$  Application Settings.

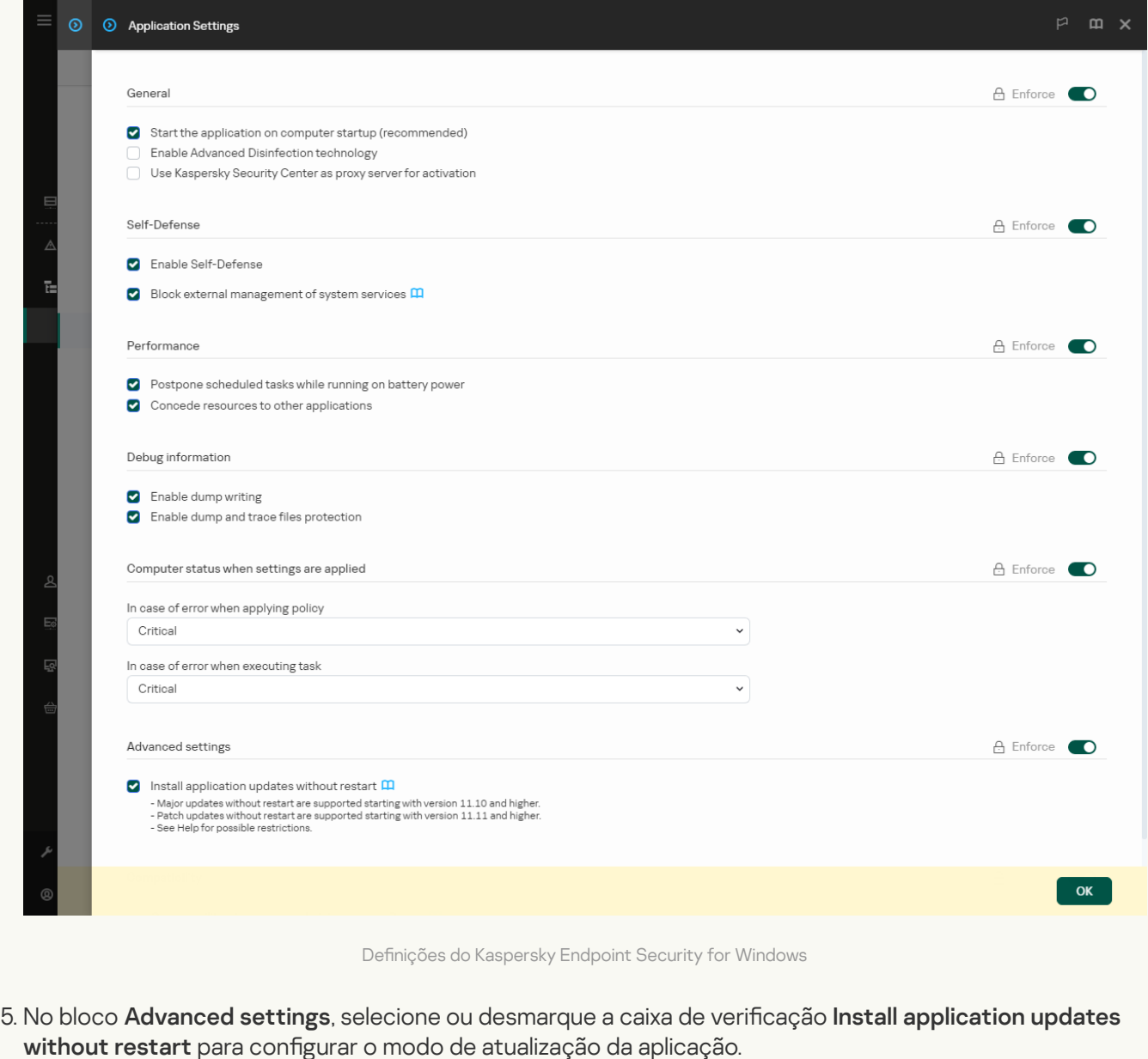

6. Guarde as suas alterações.

[Como selecionar o modo de](javascript:toggleBlock() atualização da aplicação na interface da aplicação a

- 1. Na janela principal da [aplicação](#page-141-0), clique no botão  $\bullet$ .
- 2. Na janela Application settings, selecione **Definições gerais**  $\rightarrow$  **Definições da aplicação**.

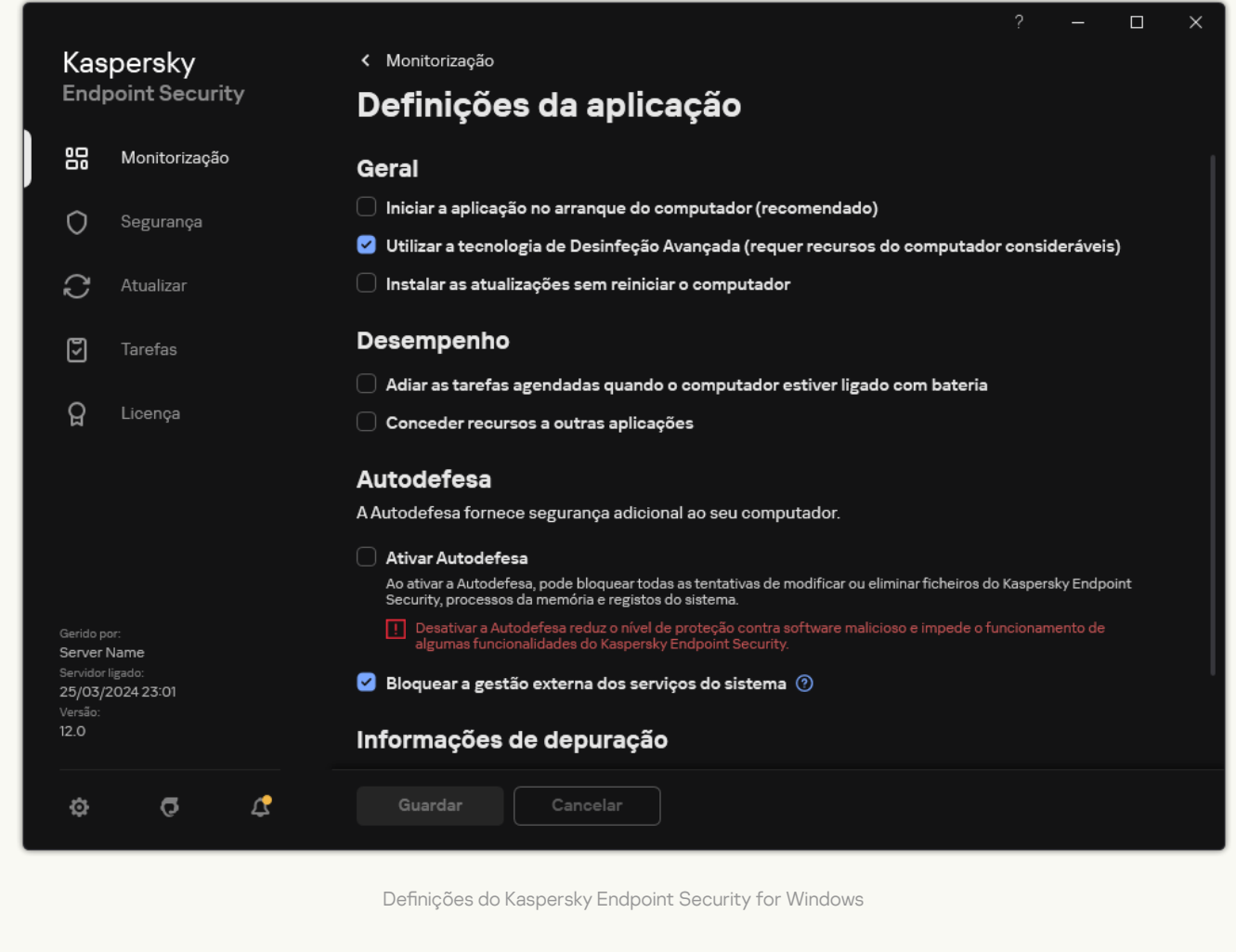

- 3. No bloco Geral, selecione ou desmarque a caixa de verificação Instalar as atualizações sem reiniciar o computador para configurar o modo de atualização da aplicação.
- 4. Guarde as suas alterações.

Como resultado, após a atualização da aplicação sem reiniciar, serão instaladas duas versões da aplicação no computador. O instalador instala a nova versão da aplicação para separar as subpastas nas pastas Program Files e Program Data. O instalador também cria uma chave de registo separada para a nova versão da aplicação. Não tem de remover manualmente a versão anterior da aplicação. A versão anterior será removida automaticamente quando o computador for reiniciado.

Pode verificar a atualização do Kaspersky Endpoint Security utilizando o relatório da versão da aplicação da Kaspersky na consola do Kaspersky Security Center.

### Remover a aplicação

Remover o Kaspersky Endpoint Security deixa o computador e os dados do utilizador desprotegidos relativamente a ameaças.

Ao instalar, se atualizar ou desinstalar o Kaspersky Endpoint Security, poderão ocorrer erros. Para obter mais informações sobre como solucionar esses erros, consulte o Base de [conhecimento](https://support.kaspersky.com/kes11/troubleshooting/install/15378) de Suporte Técnico a.

Remover a aplicação remotamente através do Kaspersky Security Center

Pode desinstalar remotamente a aplicação usando a tarefa Uninstall application remotely. Ao executar a tarefa, o Kaspersky Endpoint Security transfere a utilitário de desinstalação da aplicação para o computador do utilizador. O utilitário será removido automaticamente após a conclusão da desinstalação da aplicação.

[Como remover a aplicação através](javascript:toggleBlock() da Consola de administração (MMC)

- 1. Abra a Consola de Administração do Kaspersky Security Center.
- 2. Na árvore da consola, selecione Tasks.

A lista de tarefas é aberta.

- 3. Clique em **New task**.
- O Assistente de Tarefas é iniciado. Siga as instruções do Assistente.

Passo 1. Selecionar o tipo de tarefa

Selecione Kaspersky Security Center Administration Server  $\rightarrow$  Advanced  $\rightarrow$  Uninstall application . remotely

Passo 2. Selecionar a aplicação a remover

Selecione Uninstall application supported by Kaspersky Security Center.

Passo 3. Definições da tarefa para desinstalação da aplicação

Selecione Kaspersky Endpoint Security for Windows (12.6).

Passo 4. Desinstalar definições de utilitários

Configure as seguintes definições adicionais da aplicação:

Force download of the uninstallation utility. Selecionar o método de entrega do utilitário:

- Using Network Agent. Se o Agente de Rede não tiver sido instalado no computador, o primeiro Agente de Rede será instalado utilizando as ferramentas do sistema operativo. O Kaspersky Endpoint Security é então desinstalado pelas ferramentas do Agente de Rede.
- Using operating system resources through Administration Server. O utilitário será entregue a computadores do cliente utilizando os recursos do sistema operativo através do Servidor de administração. Pode selecionar esta opção se nenhum Agente de Rede for instalado no computador cliente, mas o computador cliente está na mesma rede que o Servidor de administração.
- Using operating system resources through distribution points. O utilitário é transmitido aos computadores do cliente utilizando recursos do sistema operativo através de pontos de distribuição. Pode selecionar esta opção se houver pelo menos um ponto de distribuição na rede. Para obter mais informação detalhadas sobre os pontos de distribuição, consulte a Ajuda do [Kaspersky Security](https://support.kaspersky.com/help/KSC/14.2/en-US/index.htm) Center<sup>E</sup>.
- Verify operating system type before downloading. Se necessário, desmarque esta caixa de verificação. Isto permite-lhe evitar a transferência do utilitário de desinstalação se o sistema operativo do computador não cumprir os requisitos do software. Pode ignorar esta verificação se tiver a certeza que o sistema operativo do computador cumpre os requisitos do software.

Se a operação de desinstalação da aplicação estiver [protegida](#page-635-0) por password, faça o seguinte:

1. Selecione a caixa de verificação Use uninstallation password.

- 2. Selecione o botão Edit.
- 3. Introduza a password da conta do KLAdmin.

Passo 5. Selecionar a definição de reinicialização do sistema operativo

Após a desinstalação da aplicação, é necessário uma reinicialização. Selecione a ação que será executada para reiniciar o computador.

Passo 6. Selecionar os dispositivos aos quais a tarefa será atribuída

Selecione os computadores nos quais a tarefa será executada. Estão disponíveis as seguintes opções:

- Atribua a tarefa a um grupo de administração. Neste caso, a tarefa é atribuída a computadores incluídos num grupo de administração criado anteriormente.
- · Selecione os computadores detetados pelo Servidor de administração na rede: unassigned devices. Os dispositivos específicos podem incluir dispositivos em grupos de administração bem como dispositivos não atribuídos.
- Especifique os endereços do dispositivo manualmente ou importe endereços da lista. Pode especificar nomes de NetBIOS, endereços IP e sub-redes de IP de dispositivos aos quais quer atribuir a tarefa.

#### Passo 7. Selecionar a conta para executar a tarefa

Selecione a conta para instalar o Agente de Rede utilizando as ferramentas do sistema operativo. Neste caso, os direitos de administrador são necessitados para o acesso do computador. Pode adicionar múltiplas contas. Se uma conta não tiver direitos suficientes, o Assistente de Instalação utiliza a conta seguinte. Não tem de selecionar uma conta se desinstalar o Kaspersky Endpoint Security utilizando ferramentas do Agente de Rede.

Passo 8. Configurar um agendamento de início de uma tarefa

Configure um agendamento para iniciar uma tarefa, por exemplo, manualmente ou quando o computador estiver ocioso.

### Passo 9. Definir o nome da tarefa

Introduza um nome para a tarefa, por exemplo, Desinstalar o Kaspersky Endpoint Security 12.6.

#### Passo 10. Concluir a criação da tarefa

Sair do Assistente. Se necessário, selecione a caixa de verificação Run the task after the wizard finishes. Pode controlar o progresso da tarefa nas propriedades da tarefa.

A aplicação será desinstalada no modo não assistido.

- 1. Na janela principal da Consola Web, selecione **Devices**  $\rightarrow$  **Tasks**. A lista de tarefas é aberta.
- 2. Clique em Add.

O Assistente de Tarefas é iniciado. Siga as instruções do Assistente.

### Passo 1. Configurar definições da tarefa geral

Configurar definições da tarefa geral:

1. Na lista pendente Application, selecione Kaspersky Security Center.

1. Na lista pendente **Application**, selecione **Kaspersky Security Center.**<br>2. Na lista pendente **Task type**, selecione **Uninstall application remotely**.

3. No campo **Task name**, introduza uma breve descrição, por exemplo, *Uninstall Kaspersky Endpoint Security* from Technical Support computers.

4. No bloco Select devices to which the task will be assigned, selecione o âmbito de tarefa.

Passo 2. Selecionar os dispositivos aos quais a tarefa será atribuída

Selecione os computadores nos quais a tarefa será executada. Por exemplo, selecione um grupo de administração separado ou compile uma seleção.

Passo 3. Configurar as definições de desinstalação da aplicação

Neste passo, configure as definições de desinstalação da aplicação:

1. Selecione o tipo de Uninstall managed application.

2. Selecione Kaspersky Endpoint Security for Windows (12.6).

2. Selecione **Kaspersky Endpoint Security for Windows (12.6)**.<br>3. **Force download of the uninstallation utility**. Selecionar o método de entrega do utilitário:

- Using Network Agent. Se o Agente de Rede não tiver sido instalado no computador, o primeiro Agente de Rede será instalado utilizando as ferramentas do sistema operativo. O Kaspersky Endpoint Security é então desinstalado pelas ferramentas do Agente de Rede.
- Using operating system resources through Administration Server. O utilitário será entregue a computadores do cliente utilizando os recursos do sistema operativo através do Servidor de administração. Pode selecionar esta opção se nenhum Agente de Rede for instalado no computador cliente, mas o computador cliente está na mesma rede que o Servidor de administração.
- Using operating system resources through distribution points. O utilitário é transmitido aos computadores do cliente utilizando recursos do sistema operativo através de pontos de distribuição. Pode selecionar esta opção se houver pelo menos um ponto de distribuição na rede. Para obter mais informação detalhadas sobre os pontos de distribuição, consulte a Ajuda do [Kaspersky Security](https://support.kaspersky.com/help/KSC/14.2/en-US/index.htm) Center<sup>E</sup>.
- 4. No campo Maximum number of concurrent downloads, defina um limite no número de pedidos enviados ao Administration Server para transferir o utilitário de desinstalação da aplicação. Um número limite de pedidos ajudará a impedir uma sobrecarga na rede.
- 5. No campo Maximum number of uninstallation attempts, defina um número limite de tentativas de desinstalação da aplicação. Se desinstalação do Kaspersky Endpoint Security terminar com um erro, a tarefa iniciará automaticamente a desinstalação novamente.
- 6. Se necessário, desmarque a caixa de verificação **Verify operating system type before downloading**. Isto permite-lhe evitar a transferência do utilitário de desinstalação se o sistema operativo do computador não cumprir os requisitos do software. Pode ignorar esta verificação se tiver a certeza que o sistema operativo do computador cumpre os requisitos do software.

#### Passo 4. Selecionar a conta para executar a tarefa

Selecione a conta para instalar o Agente de Rede utilizando as ferramentas do sistema operativo. Neste caso, os direitos de administrador são necessitados para o acesso do computador. Pode adicionar múltiplas contas. Se uma conta não tiver direitos suficientes, o Assistente de Instalação utiliza a conta seguinte. Não tem de selecionar uma conta se desinstalar o Kaspersky Endpoint Security utilizando ferramentas do Agente de Rede.

#### Passo 5. Completar a criação da tarefa

Termine o assistente clicando no botão Finish. Será apresentada uma nova tarefa na lista de tarefas.

Para executar uma tarefa, selecione a caixa de seleção em frente da tarefa e clique no botão **Start**. A aplicação será desinstalada no modo não assistido. Após a conclusão da desinstalação, o Kaspersky Endpoint Security apresenta um aviso para reiniciar o computador.

Se a operação de desinstalação da aplicação estiver [protegida](#page-635-0) por password, introduza a password da conta KLAdmin nas propriedades da tarefa Uninstall application remotely. Sem a password, a tarefa não será executada.

Para usar <sup>a</sup> password da conta KLAdmin na tarefa Uninstall application remotely:

- 1. Na janela principal da Consola Web, selecione **Devices**  $\rightarrow$  **Tasks**.
	- A lista de tarefas é aberta.
- 2. Clique na tarefa Uninstall application remotely do Kaspersky Security Center.

É apresentada a janela de propriedades da tarefa.

- 3. Selecione o separador Application settings.
- 4. Selecione a caixa de verificação Use uninstallation password.
- 5. Introduza a password da conta do KLAdmin.
- 6. Guarde as suas alterações.

Reinicie o computador para concluir a desinstalação. Para o fazer, o Agente de Rede apresenta uma janela pop-up.

### Remover a aplicação remotamente através do Active Directory

Pode desinstalar remotamente a aplicação utilizando uma política de grupo do Microsoft Windows. Para desinstalar a aplicação, tem de abrir a Consola de Gestão da Política de Grupo (gpmc.msc) e utilizar o Editor da Política de Grupo para criar uma tarefa de remoção da aplicação (para mais detalhes, visite o site de suporte técnico da [Microsoft](https://docs.microsoft.com/en-us/previous-versions/windows/it-pro/windows-server-2012-r2-and-2012/hh831791(v%3dws.11))<sup>E</sup>).

Se a operação de desinstalação da aplicação estiver [protegida](#page-635-0) por password, tem de fazer o seguinte:

1. Criar um ficheiro BAT com o seguinte conteúdo:

```
msiexec.exe /x<GUID> KLLOGIN=<user name> KLPASSWD=<password> /qn
```
<GUID> é a ID única da aplicação. Para ver o GUID da aplicação, utilize o seguinte comando:

```
wmic product where "Name like '%Kaspersky Endpoint Security%'" get Name,
IdentifyingNumber
```

```
Exemplo:
msiexec.exe /x{6BB76C8F-365E-4345-83ED-6D7AD612AF76} KLLOGIN=KLAdmin
KLPASSWD=!Password1 /qn
```
- 2. Crie uma nova política do Microsoft Windows para os computadores na Consola de Gestão da Política do Grupo (gpmc.msc).
- 3. Utilize a nova política para executar o ficheiro BAT criado nos computadores.

#### Remover a aplicação localmente

Também pode remover a aplicação localmente, usando o Assistente de Configuração. O Kaspersky Endpoint Security é removido usando o método normal para um sistema operativo Windows, que é através do Painel de Controlo. O Assistente de configuração é iniciado. Siga as instruções apresentadas no ecrã.

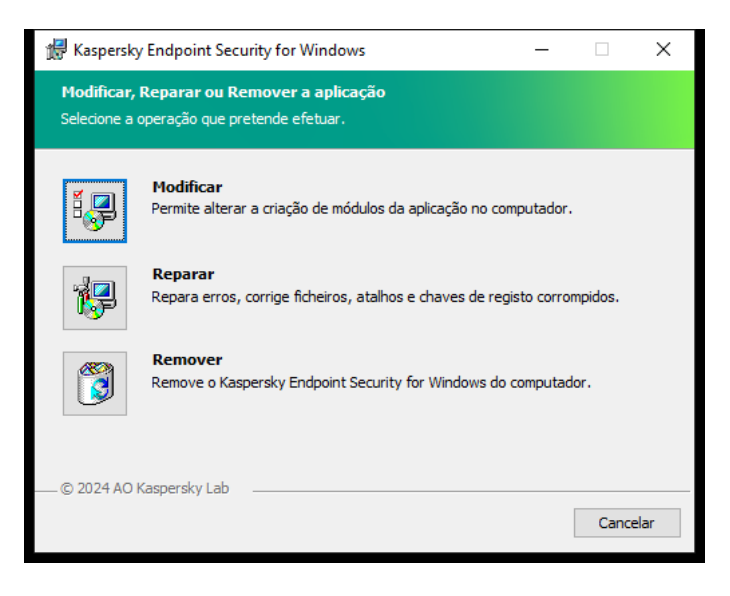

Selecionar a operação de remoção da aplicação

Pode especificar que dados são utilizados pela aplicação que quer guardar para uso futuro, durante a próxima instalação da aplicação (por exemplo, ao atualizar para uma versão mais recente da aplicação). Se não especificar quaisquer dados, a aplicação será totalmente removida (veja a figura abaixo).

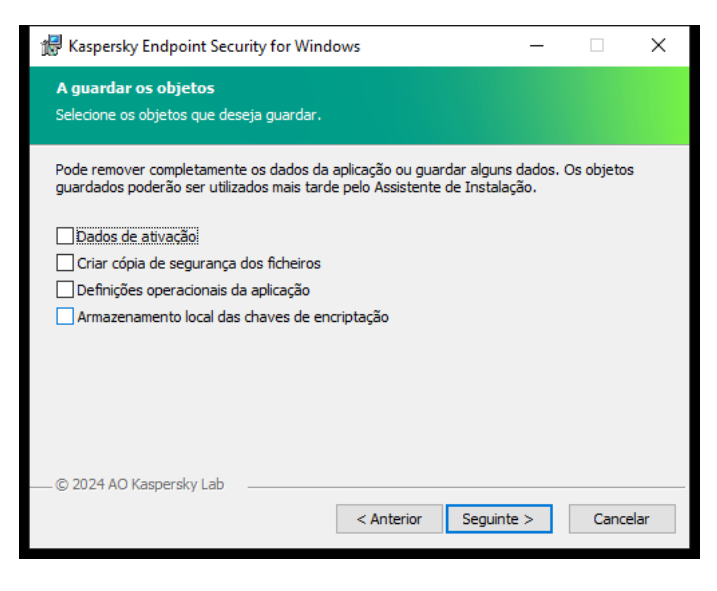

Guardar dados após a remoção

Pode guardar os seguintes dados:

- Dados de ativação, que lhe permite evitar a ativação da aplicação novamente. O Kaspersky Endpoint Security adiciona automaticamente uma chave de licença se a validade da licença não tiver expirado antes da instalação.
- Criar cópia de segurança dos ficheiros ficheiros verificados pela aplicação e colocados na Cópia de Segurança.

Os ficheiros de Cópia de segurança que são guardados após a remoção da aplicação podem ser acedidos apenas a partir da mesma versão da aplicação que foi utilizada para guardá-los.

Se pretender utilizar os objetos de Cópia de Segurança após a remoção da aplicação, tem de restaurar esses objetos antes de remover a aplicação. Contudo, os peritos da Kaspersky não recomendam restaurar os ficheiros de Cópia de segurança, uma vez que tal pode prejudicar o computador.

- Definições operacionais da aplicação valores das definições da aplicação selecionados durante a configuração da aplicação.
- $\bullet$ Armazenamento local das chaves de encriptação - dados que fornecem acesso a ficheiros e unidades que foram encriptados antes da remoção da aplicação. Para garantir o acesso a ficheiros e unidades encriptados, certique-se de que selecionou a funcionalidade de encriptação dos dados ao reinstalar o Kaspersky Endpoint Security. Nenhuma ação adicional é necessária para acesso a ficheiros e unidades encriptados anteriormente.

Também pode eliminar a aplicação localmente utilizando a [command](#page-987-0) line.

## Licenciamento da aplicação

Esta secção fornece informações sobre conceitos gerais relativos às licenças do Kaspersky Endpoint Security.

## Acerca do Contrato de Licença do Utilizador Final

O Contrato de Licença do Utilizador Final constitui um acordo vinculativo entre o utilizador e a AO Kaspersky Lab, que estabelece os termos nos quais a aplicação pode ser utilizada.

É recomendada a leitura atenta dos termos do Contrato de Licença antes de utilizar a aplicação.

Pode consultar os termos do Contrato de Licença das seguintes formas:

- Ao instalar o [Kaspersky Endpoint](#page-62-0) Security em modo interativo.
- · Lendo o ficheiro license.txt. Este documento está incluído no kit de [distribuição](#page-33-0) de aplicações e também se encontra na pasta de instalação da aplicação %ProgramFiles(x86)%\Kaspersky Lab\KES\Doc\ <locale>\KES.

Ao confirmar que concorda com o Contrato de Licença do Utilizador Final na instalação da aplicação, está a reconhecer a sua aceitação dos termos do Contrato de Licença do Utilizador Final. Caso não aceite os termos do Contrato de Licença do Utilizador Final, deverá abortar a instalação.

### <span id="page-93-1"></span>Sobre a licença

Uma licença consiste num direito de duração limitada de utilização da aplicação, concedido nos termos do Contrato de Licença do Utilizador Final.

A licença dá-lhe o direito de utilizar a aplicação em conformidade com os termos do Contrato de Licença do Utilizador Final e de receber suporte técnico. A lista de funcionalidades disponíveis e o termo de utilização da aplicação dependem do tipo de licença utilizado para ativar a aplicação.

São fornecidos os seguintes tipos de licença:

Avaliação – licença gratuita destinada a uma utilização experimental da aplicação.

Uma licença de avaliação tem normalmente um período de validade curto. Quando a licença de avaliação expirar, todas as funcionalidades do Kaspersky Endpoint Security são desativadas. Para continuar a utilizar a aplicação, tem de adquirir uma licença comercial.

Pode ativar a aplicação sob uma licença de avaliação apenas uma vez.

Comercial – uma licença paga fornecida ao adquirir o Kaspersky Endpoint Security.

As funcionalidades da aplicação disponíveis com a licença comercial dependem da escolha do produto. O produto selecionado é indicado no Certificado de Licença. As informações acerca dos produtos disponíveis encontram-se no website da [Kaspersky](https://www.kaspersky.com/small-to-medium-business-security)  $\Xi$ .

<span id="page-93-0"></span>Quando a licença comercial expira, as principais funcionalidades da aplicação são desativadas. Para continuar a utilizar a aplicação, tem de renovar a sua licença comercial. Se não estiver a planear renovar a sua licença, tem de remover a aplicação do seu computador.

# Sobre o certificado de licença

Um certificado de licença é um documento transferido para o utilizador em conjunto com um ficheiro-chave ou um código de ativação.

O certificado de licença contém as seguintes informações sobre a licença:

- Chave de licença ou número de ordem.
- Os detalhes do utilizador a quem a licença é concedida.
- Os detalhes da aplicação que pode ser ativada através da licença.
- A limitação do número de unidades licenciadas (por exemplo, o número de dispositivos nos quais a aplicação pode ser utilizada de acordo com a licença).
- Data de início da validade da licença.
- Data de expiração da licença ou validade da licença.
- Tipo de licença.

### Sobre a subscrição

A Subscrição para <sup>o</sup> Kaspersky Endpoint Security é uma ordem de compra para a aplicação com parâmetros específicos (como a data de validade da subscrição e o número de dispositivos protegidos). Pode solicitar uma subscrição para o Kaspersky Endpoint Security ao seu fornecedor de serviços (por exemplo, ao seu ISP). Uma subscrição pode ser renovada manual ou automaticamente ou pode também ser cancelada. Pode gerir a subscrição no site do fornecedor de serviços.

A subscrição pode ser limitada (um ano, por exemplo) ou ilimitada (sem data de validade). Para manter o Kaspersky Endpoint Security a funcionar após o fim da validade da subscrição limitada, tem de renovar a subscrição. A subscrição ilimitada é renovada automaticamente se os serviços do fornecedor tiverem sido atempadamente prépagos.

Quando uma subscrição limitada expira, pode ser-lhe concedido um período de carência da renovação da subscrição, durante o qual a aplicação continua a funcionar. A disponibilidade e a duração de tal período de carência são decididas pelo fornecedor de serviços.

Para utilizar o Kaspersky Endpoint Security com subscrição, tem de aplicar o código de [ativação](#page-95-0) recebido do fornecedor de serviços. Após aplicar o código de ativação, a chave ativa é adicionada. A chave ativa determina a licença para utilizar a aplicação com subscrição. Não é possível ativar a aplicação com a subscrição utilizando um fi[cheiro-chave.](#page-95-1) O prestador de serviços apenas pode fornecer um código de ativação. Não é possível adicionar uma chave de reserva ao abrigo de uma subscrição.

<span id="page-94-0"></span>Os códigos de ativação adquiridos com subscrição podem não ser utilizados para ativar versões anteriores do Kaspersky Endpoint Security.

## Sobre a chave de licença

Uma chave de licença é uma sequência de bits que pode utilizar para ativar e, em seguida, utilizar a aplicação de acordo com os termos do Contrato de Licença do Utilizador Final.

Um certificado de licença não é fornecido para uma chave adicionada ao abrigo de uma subscrição.

Pode adicionar uma chave de licença à aplicação aplicando um ficheiro de chave ou [introduzindo](#page-100-0) um código de ativação.

A chave pode ser bloqueada pela Kaspersky se os termos do Contrato de Licença do Utilizador Final forem violados. Se a chave foi bloqueada, deve adicionar uma chave diferente para continuar a utilizar a aplicação.

Existem dois tipos de chave: ativa e de reserva.

Uma chave ativa é uma chave que está a ser atualmente utilizada pela aplicação. É possível adicionar uma chave de licença de avaliação ou comercial como chave ativa. A aplicação não pode ter mais de uma chave ativa.

Uma chave de reserva é uma chave que permite ao utilizador utilizar a aplicação, mas que não está atualmente a ser utilizada. Na altura da expiração da chave ativa, uma chave de reserva torna-se automaticamente ativa. Só é possível adicionar uma chave de reserva se a chave ativa estiver disponível.

Pode ser adicionada uma chave para uma licença de avaliação apenas como chave ativa. Não pode ser adicionada como a chave de reserva. Uma chave de licença de avaliação não pode substituir a chave ativa para uma licença comercial.

Se uma chave for adicionada à lista de chaves proibidas, a [funcionalidade](#page-93-1) da aplicação definida pela licença usada para ativar a aplicação permanecerá disponível por oito dias. A aplicação notifica o utilizador de que a chave foi adicionada à lista de chaves proibidas. Após oito dias, a funcionalidade da aplicação fica limitada ao nível de funcionalidade disponível após a expiração da licença. Pode utilizar componentes de proteção e controlo e executar uma verificação utilizando as bases de dados das aplicações que foram instaladas antes da licença expirar. A aplicação também continua a encriptar os ficheiros modificados e encriptados antes de a licença expirar, mas não encripta novos ficheiros. A utilização do Kaspersky Security Network não está disponível.

# <span id="page-95-0"></span>Sobre o código de ativação

Um código de ativação é uma sequência exclusiva de 20 carateres alfanuméricos. Introduz um código de ativação para adicionar uma chave de licença que ativa o Kaspersky Endpoint Security. Recebe um código de ativação no endereço de e-mail especificado após a compra do Kaspersky Endpoint Security.

Para ativar a aplicação com um código de ativação, é necessário ter acesso à Internet para se ligar aos servidores de ativação da Kaspersky.

Quando a aplicação é ativada utilizando um código de ativação, a chave ativa é adicionada. Uma chave de reserva pode ser adicionada apenas através da utilização de um código de ativação e não pode ser adicionada utilizando um ficheiro-chave.

<span id="page-95-1"></span>Se o código de ativação tiver sido perdido depois de ativar a aplicação, pode restaurar o código de ativação. Pode precisar de um código de ativação, por exemplo, para registar uma [Kaspersky CompanyAccount](https://companyaccount.kaspersky.com/)<sup>12</sup>. Se o código de ativação foi perdido após a ativação da aplicação, contacte o parceiro da Kaspersky a quem adquiriu a licença.

# Sobre o ficheiro-chave

Um ficheiro-chave é um ficheiro com a extensão .key que recebe da Kaspersky. O objetivo de um ficheiro-chave é adicionar uma chave de licença que ativa a aplicação.

Recebe um ficheiro-chave no e-mail fornecido quando comprou o Kaspersky Endpoint Security ou encomendou a versão de avaliação do Kaspersky Endpoint Security.

Não precisa de se ligar a servidores de ativação da Kaspersky para ativar a aplicação com um ficheiro-chave.

Pode recuperar um ficheiro-chave, caso ele tenha sido apagado acidentalmente. Pode precisar de um ficheirochave para registar um Kaspersky CompanyAccount, por exemplo.

Para recuperar um ficheiro-chave, efetue um dos seguintes procedimentos:

- Entre em contato com o vendedor da licença.
- · Obtenha um ficheiro-chave no site da [Kaspersky](https://keyfile.kaspersky.com/)<sup>12</sup> com base no seu código de ativação existente.
- Obtenha um ficheiro de chave de outro Servidor de [Administração](https://support.kaspersky.com/help/KSC/14.2/en-US/275779.htm)<sup>12</sup>.

Quando a aplicação é ativada utilizando um ficheiro-chave, é adicionada uma chave ativa. Uma chave de reserva pode ser adicionada apenas através da utilização de um ficheiro-chave e não pode ser adicionada utilizando um código de ativação.

# <span id="page-96-0"></span>Comparação de funcionalidade da aplicação dependendo do tipo de licença para estações de trabalho

A funcionalidade do Kaspersky Endpoint Security disponível para estações de trabalho depende do tipo de licença (ver tabela abaixo).

Ver também a comparação da [funcionalidade](#page-98-0) da aplicação para servidores.

Comparação das funcionalidades do Kaspersky Endpoint Security

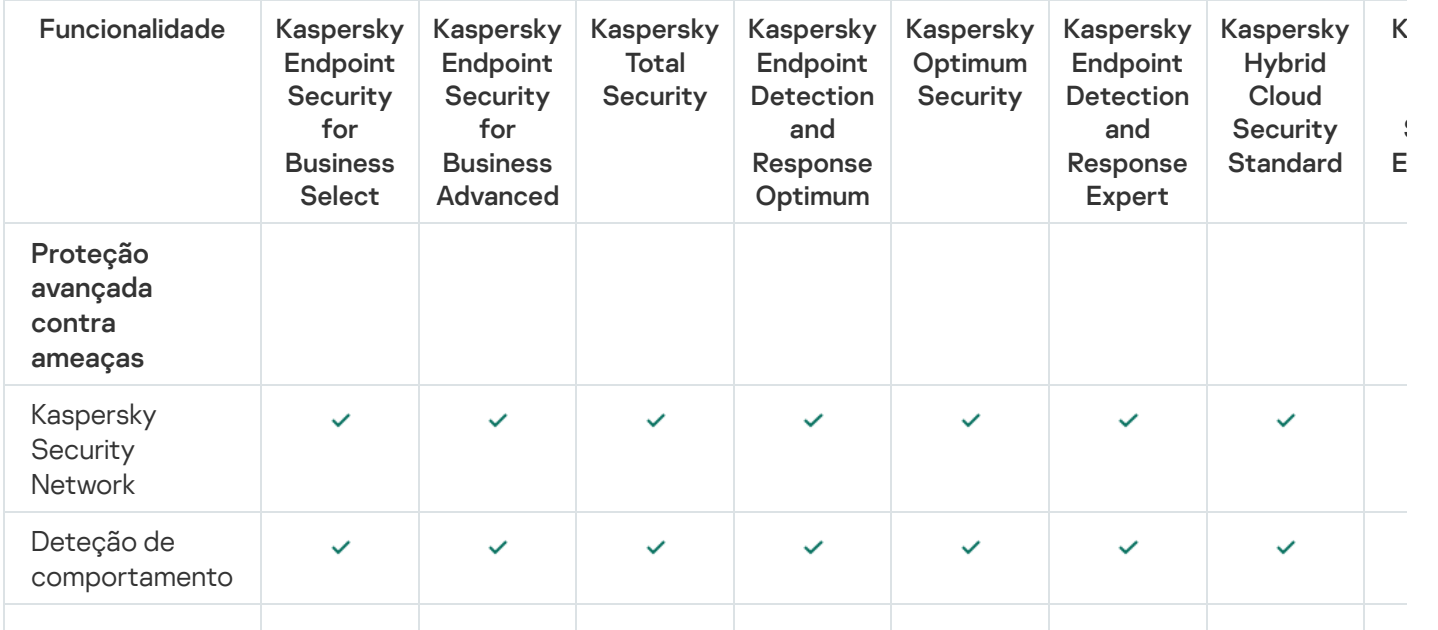

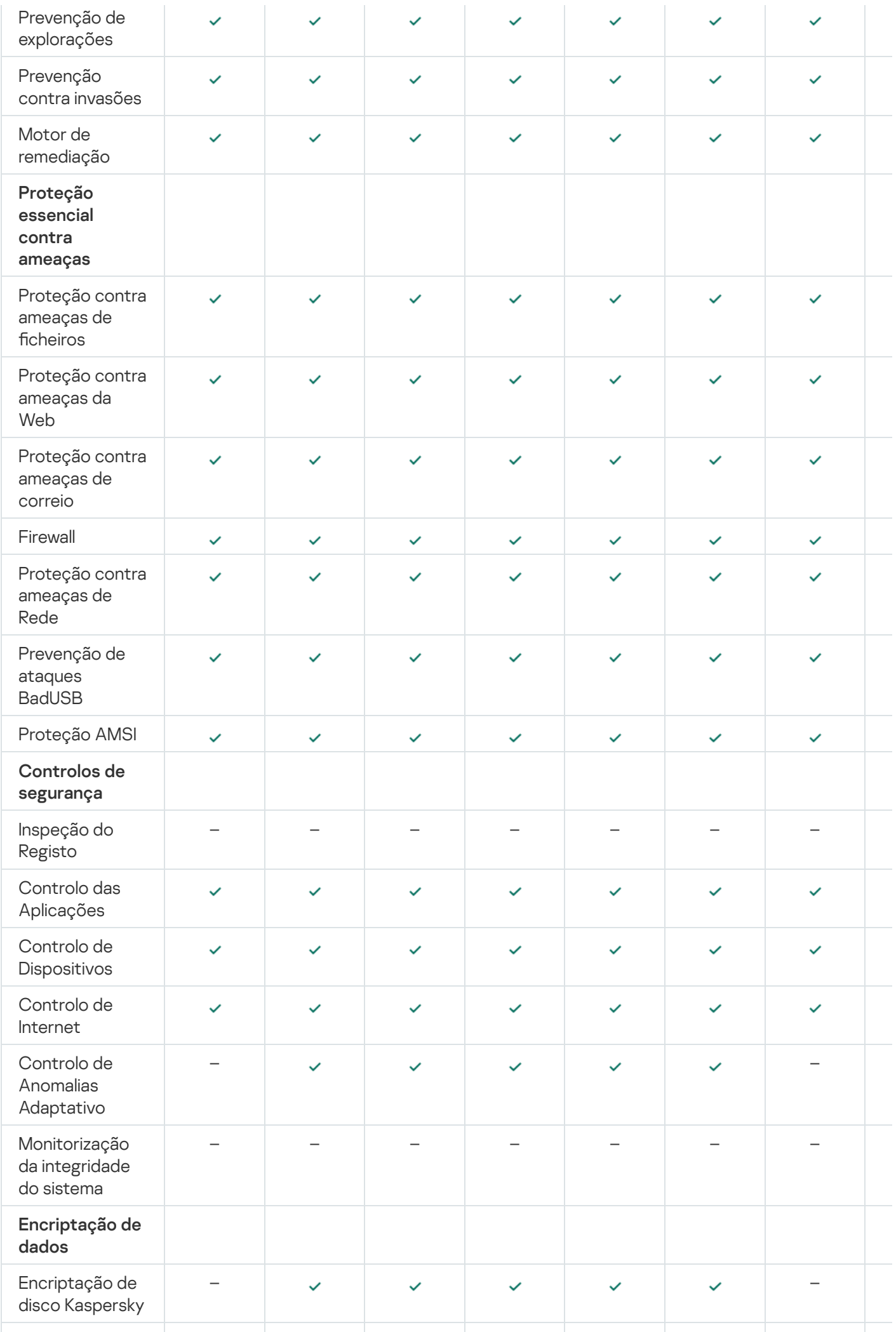

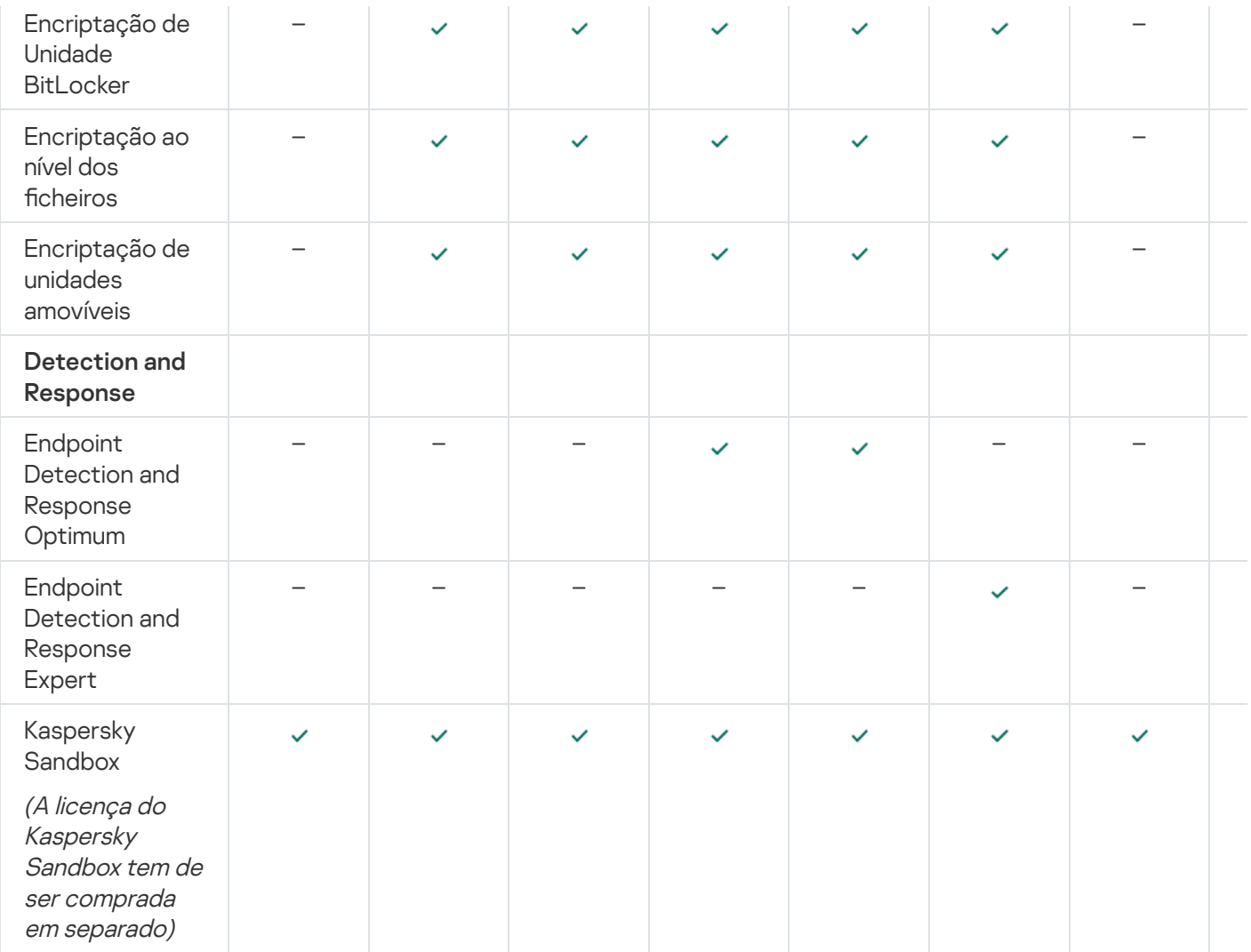

# <span id="page-98-0"></span>Comparação da funcionalidade da aplicação dependendo do tipo de licença para servidores

A funcionalidade do Kaspersky Endpoint Security disponível nos servidores depende do tipo de licença (ver tabela abaixo)

Ver também a comparação da [funcionalidade](#page-96-0) da aplicação para estações de trabalho

Comparação das funcionalidades do Kaspersky Endpoint Security

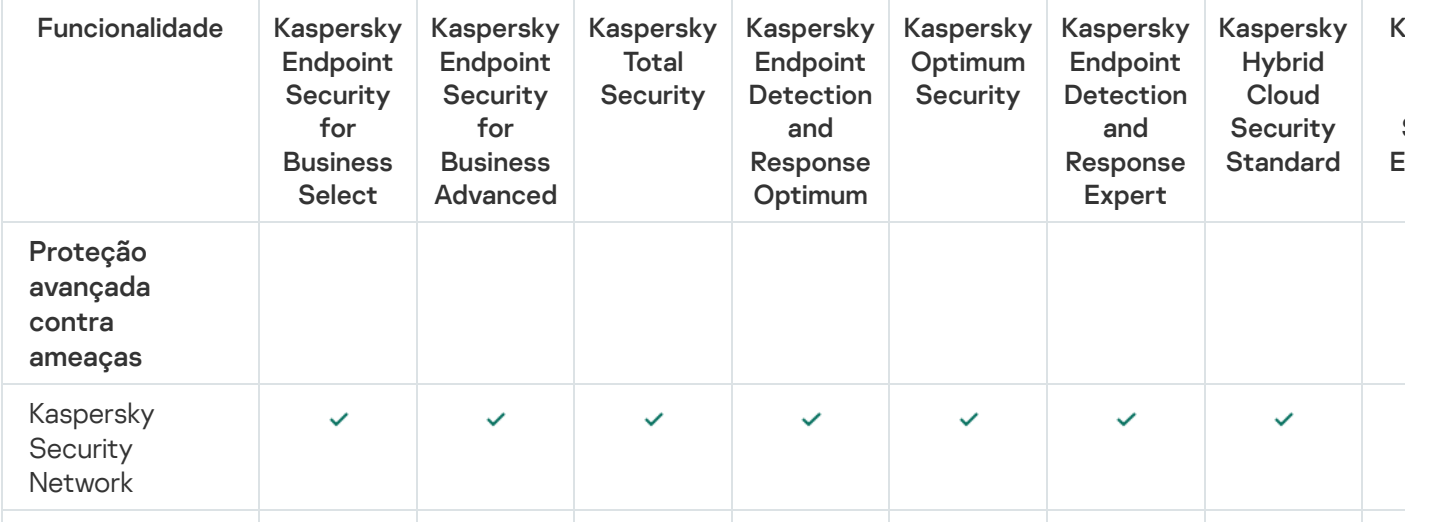

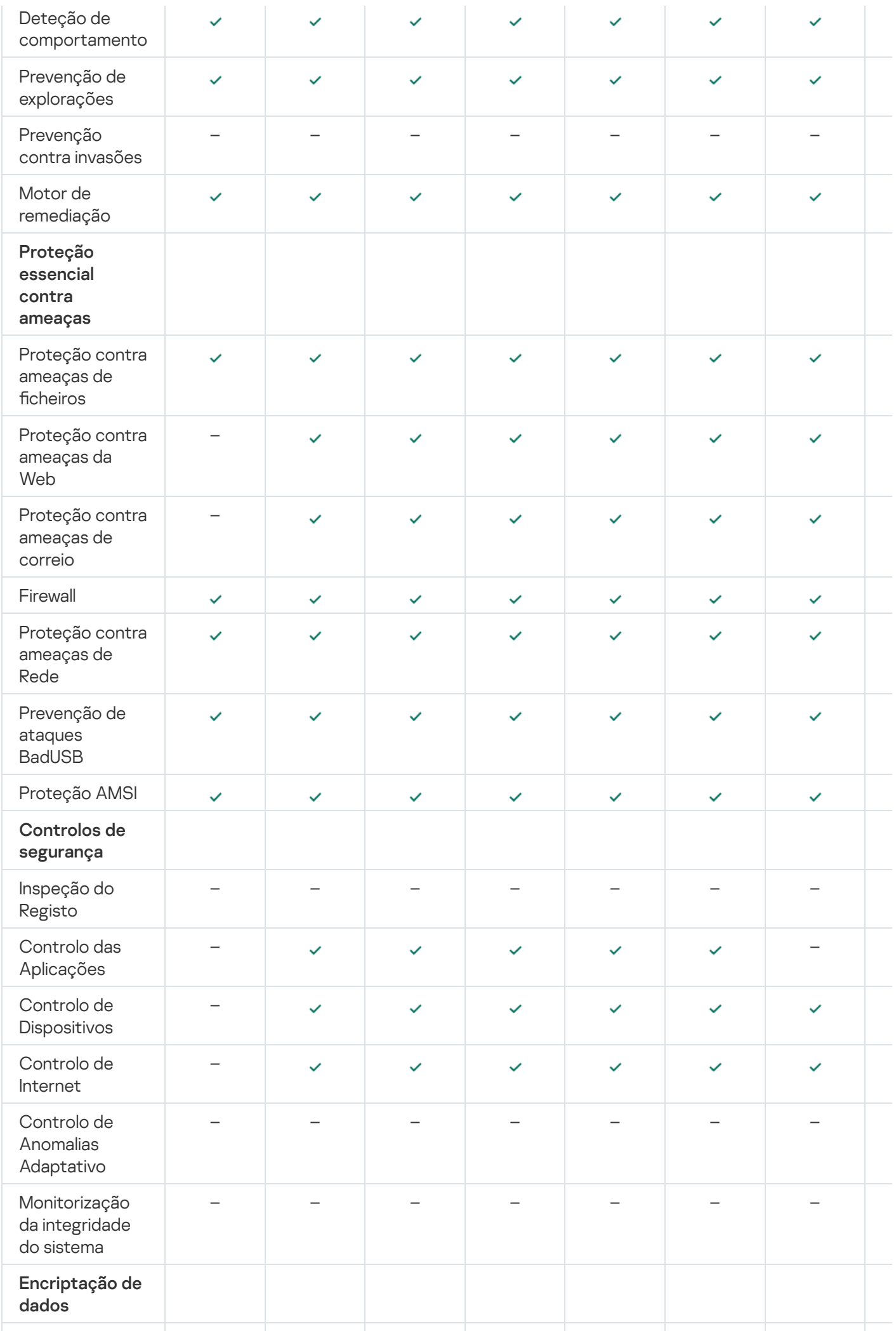

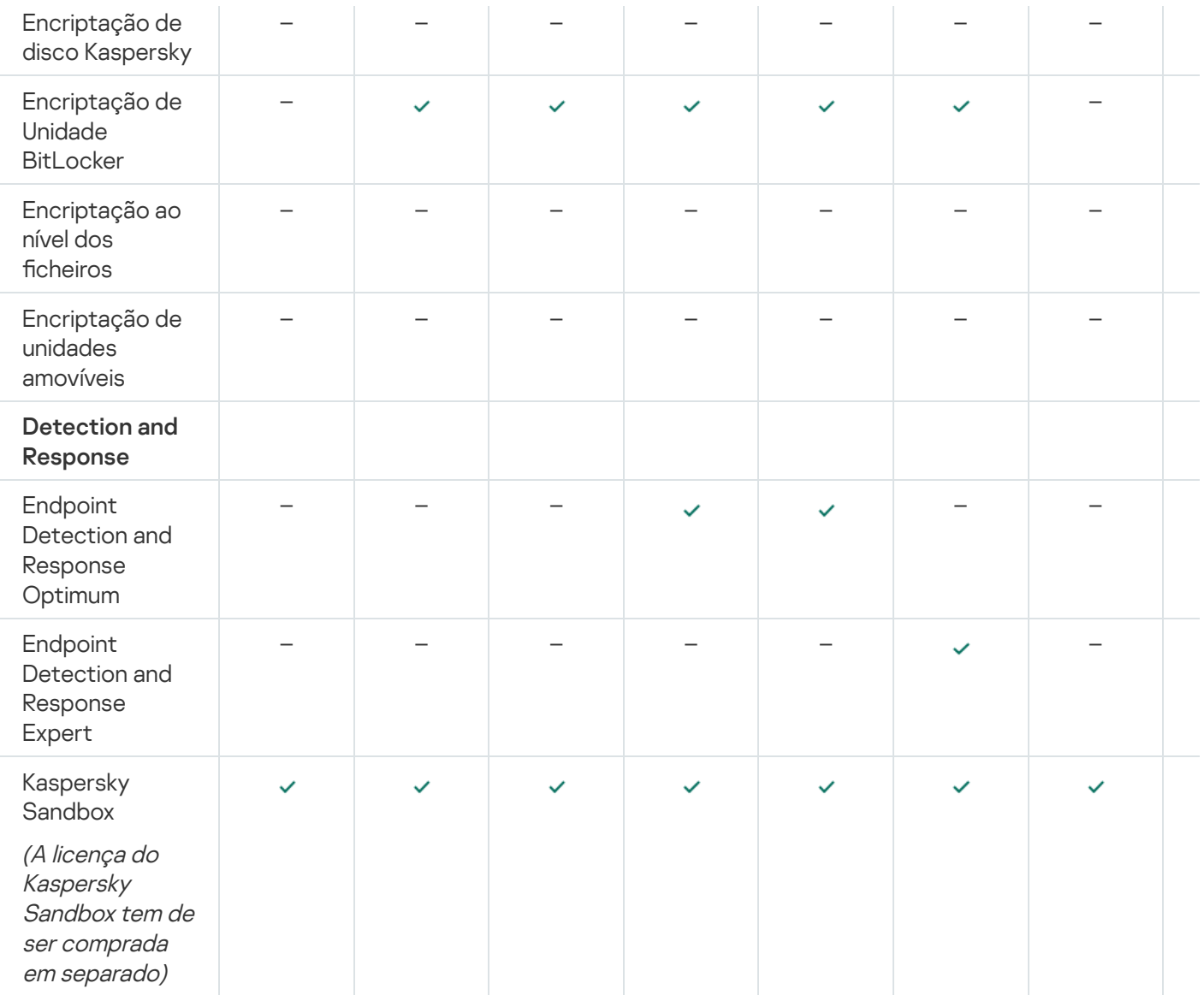

# <span id="page-100-0"></span>Ativar a aplicação

A Ativação é o processo de ativação de uma [licença,](#page-93-1) que permite utilizar uma versão totalmente funcional da aplicação até a [licença](#page-94-0) expirar. Ativação da aplicação implica a adição de uma chave de licença.

Pode ativar a aplicação através de uma das seguintes formas:

- Localmente na interface da aplicação, usando o Assistente de Ativação. É possível adicionar a chave ativa e a chave de reserva desta forma.
- Usando remotamente o pacote de software Kaspersky Security Center.
	- Utilizar a tarefa Adicionar chave.

Este método permite-lhe adicionar uma chave para um computador específico ou para computadores que fazem parte de um grupo de administração. É possível adicionar a chave ativa e a chave de reserva desta forma.

Ao distribuir uma chave armazenada no Servidor de administração do Kaspersky Security Center aos computadores.

Este método permite adicionar automaticamente uma chave aos computadores que já estão ligados ao Kaspersky Security Center e também a novos computadores. Para utilizar este método, tem de primeiro adicionar a chave ao Servidor de Administração do Kaspersky Security Center. Para obter informações detalhadas adicionais sobre a adição de chaves do Servidor de administração do Kaspersky Security Center, consulte a Ajuda do [Kaspersky Security Center](https://support.kaspersky.com/help/KSC/14.2/en-US/index.htm)<sup>12</sup>.

O código de ativação adquirido com subscrição é distribuído em primeiro lugar.

Ao adicionar a chave ao pacote de instalação do Kaspersky Endpoint Security.

Este método permite que adicione a chave em [Propriedades](#page-50-0) do pacote de instalação durante a implementação do Kaspersky Endpoint Security. A aplicação é ativada automaticamente após a instalação.

Utilização da linha de comandos.

Poderá demorar algum tempo a ativar a aplicação com um código de ativação (durante a instalação remota ou não interativa) devido à distribuição de carga entre os servidores de ativação do Kaspersky. Se for necessário ativar a aplicação imediatamente, pode interromper o processo de ativação em curso e iniciar a ativação utilizando o Assistente de Ativação.

Ativar a aplicação

[Como ativar a aplicação na Consola](javascript:toggleBlock() de administração (MMC)

- 1. Abra a Consola de Administração do Kaspersky Security Center.
- 2. Na árvore da consola, selecione Tasks.

A lista de tarefas é aberta.

3. Clique em New task.

O Assistente de Tarefas é iniciado. Siga as instruções do Assistente.

Passo 1. Selecionar o tipo de tarefa

Selecione Kaspersky Endpoint Security for Windows (12.6) → Adicionar chave.

Passo 2. Adicionar uma chave

Introduza um código de [ativação](#page-95-0) ou selecione um ficheiro de chave.

Para obter informações detalhadas adicionais sobre a adição de chaves ao Kaspersky Security Center, consulte a Ajuda do [Kaspersky Security Center](https://support.kaspersky.com/help/KSC/14.2/en-US/index.htm)<sup>12</sup>.

Passo 3. Selecionar os dispositivos aos quais a tarefa será atribuída

Selecione os computadores nos quais a tarefa será executada. Estão disponíveis as seguintes opções:

- Atribua a tarefa a um grupo de administração. Neste caso, a tarefa é atribuída a computadores incluídos num grupo de administração criado anteriormente.
- Selecione os computadores detetados pelo Servidor de administração na rede: *unassigned devices*. Os dispositivos específicos podem incluir dispositivos em grupos de administração bem como dispositivos não atribuídos.
- $\bullet$  Especifique os endereços do dispositivo manualmente ou importe endereços da lista. Pode especificar nomes de NetBIOS, endereços IP e sub-redes de IP de dispositivos aos quais quer atribuir a tarefa.

Passo 4. Configurar um agendamento de início de uma tarefa

Configure um agendamento para iniciar uma tarefa, por exemplo, manualmente ou quando o computador estiver ocioso.

Passo 5. Definir o nome da tarefa

Digite um nome para a tarefa, como Activate Kaspersky Endpoint Security for Windows.

Passo 6. Completar a criação da tarefa

Sair do Assistente. Se necessário, selecione a caixa de verificação Run the task after the wizard finishes. Pode controlar o progresso da tarefa nas propriedades da tarefa. Como resultado, o Kaspersky Endpoint Security será ativado nos computadores dos utilizadores no modo silencioso.

[Como ativar a aplicação na Consola](javascript:toggleBlock() da Web e na Consola da Nuvem

- 1. Na janela principal da Consola Web, selecione **Devices**  $\rightarrow$  **Tasks**. A lista de tarefas é aberta.
- 2. Clique em Add.

O Assistente de Tarefas é iniciado. Siga as instruções do Assistente.

### Passo 1. Configurar definições da tarefa geral

Configurar definições da tarefa geral:

1. Na lista pendente A<mark>pplication</mark>, selecione **Kaspersky Endpoint Security for Windows (12.6)**.<br>2. Na lista pendente **Task type**, selecione **Add key**.

- 2. Na lista pendente Task type, selecione Add key.
- 3. No campo Task name, introduza uma breve descrição, por exemplo, *Activation of Kaspersky Endpoint* Security for Windows.
- 4. No bloco Select devices to which the task will be assigned, selecione o âmbito de tarefa. Avance para o passo seguinte.

Passo 2. Selecionar os dispositivos aos quais a tarefa será atribuída

Selecione os computadores nos quais a tarefa será executada. Estão disponíveis as seguintes opções:

- Atribua a tarefa a um grupo de administração. Neste caso, a tarefa é atribuída a computadores incluídos num grupo de administração criado anteriormente.
- · Selecione os computadores detetados pelo Servidor de administração na rede: unassigned devices. Os dispositivos específicos podem incluir dispositivos em grupos de administração bem como dispositivos não atribuídos.
- $\bullet$  Especifique os endereços do dispositivo manualmente ou importe endereços da lista. Pode especificar nomes de NetBIOS, endereços IP e sub-redes de IP de dispositivos aos quais quer atribuir a tarefa.

#### Passo 3. Selecionar numa licença

Selecione a licença que pretende utilizar para ativar a aplicação. Avance para o passo seguinte.

Pode adicionar chaves à Consola Web (Operations → Licensing).

#### Passo 4. Completar a criação da tarefa

Termine o assistente clicando no botão **Finish**. Será apresentada uma nova tarefa na lista de tarefas. Para executar uma tarefa, selecione a caixa de seleção em frente da tarefa e clique no botão **Start**. Como resultado, o Kaspersky Endpoint Security será ativado nos computadores dos utilizadores no modo silencioso.

- 1. Na janela principal da aplicação, aceda à secção **Licença**.
- 2. Clique em Ativar a aplicação com uma licença nova.

Arranque do Assistente de Ativação da Aplicação. Siga as instruções do Assistente de Ativação.

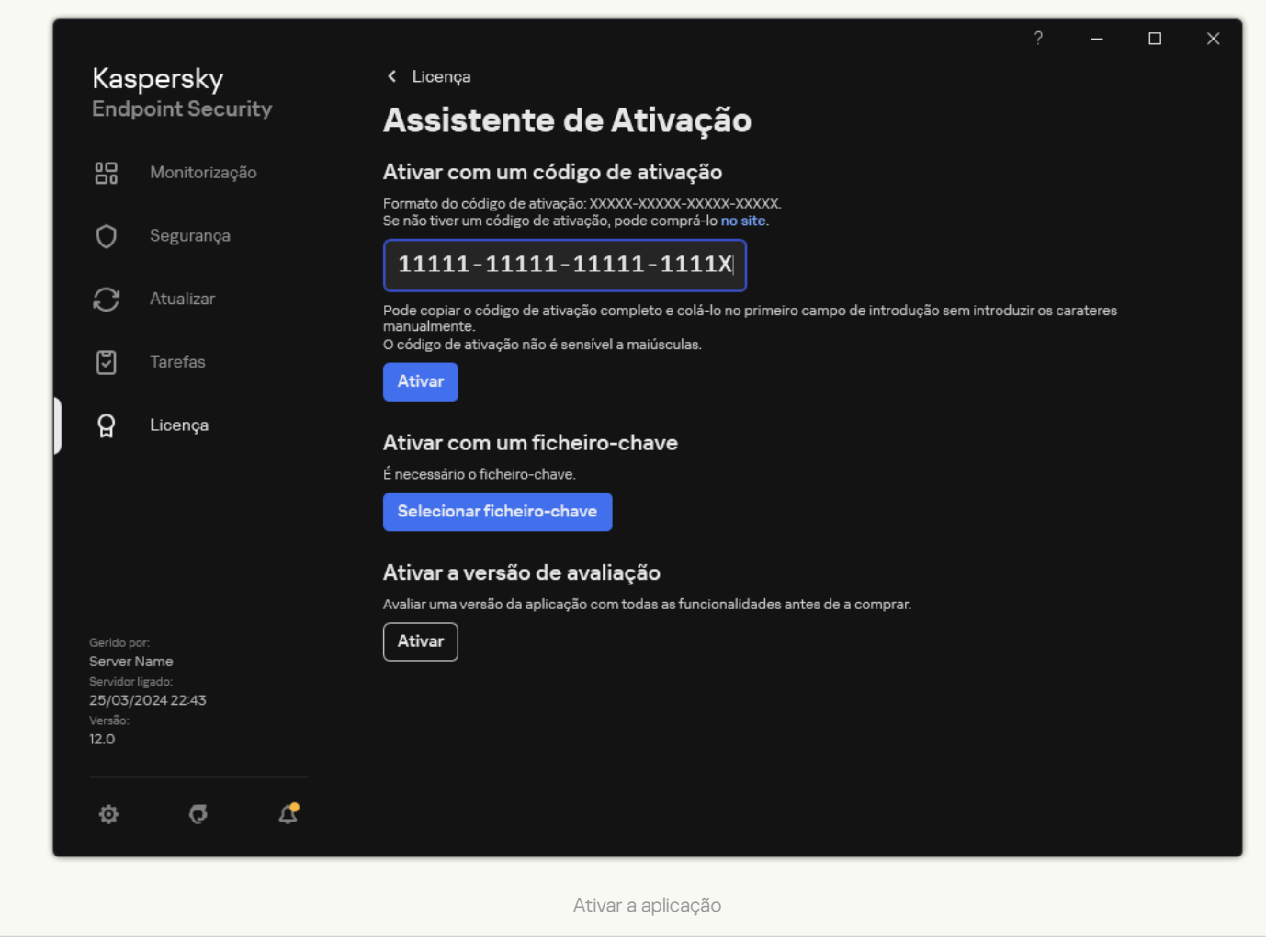

Nas propriedades da tarefa Adicionar chave, pode adicionar uma chave de reserva ao computador. Uma chave de reserva é ativada quando a chave ativa expira ou é eliminada. A disponibilidade de uma chave de reserva permite evitar limitações da funcionalidade da aplicação quando uma licença expira.

[Como adicionar automaticamente](javascript:toggleBlock() uma chave de licença aos computadores através da Consola de Administração (MMC)

- 1. Na Consola de Administração, dirija-se à pasta Kaspersky Licenses. Uma lista de chaves de licença surge.
- 2. Abra as propriedades da chave de licença.
- 3. Na secção General, marque a caixa de verificação Automatically distribute license key to managed . devices
- 4. Guarde as suas alterações.

Deste modo, a chave será automaticamente distribuída aos computadores apropriados. Durante a distribuição automática de uma chave como uma chave ativa ou uma chave de reserva, é considerado o limite de licenças (definido nas propriedades da chave) no número de computadores. Se o limite de licenças for atingido, a distribuição desta chave aos computadores é automaticamente interrompida. Pode ver o número de computadores aos quais a chave foi adicionada e outros dados sobre as propriedades da chave na secção Devices.

#### [Como adicionar automaticamente](javascript:toggleBlock() uma chave de licença aos computadores através da Consola da Web e da Consola da Nuvem

- 1. Na janela principal da Consola Web, selecione **Operations**  $\rightarrow$  **Licensing**  $\rightarrow$  **Kaspersky licenses**. Uma lista de chaves de licença surge.
- 2. Abra as propriedades da chave de licença.
- 3. No separador General, ative o botão de alternar Automatically distribute license key to managed . devices
- 4. Guarde as suas alterações.

Deste modo, a chave será automaticamente distribuída aos computadores apropriados. Durante a distribuição automática de uma chave como uma chave ativa ou uma chave de reserva, é considerado o limite de licenças (definido nas propriedades da chave) no número de computadores. Se o limite de licenças for atingido, a distribuição desta chave aos computadores é automaticamente interrompida. Pode ver o número de computadores aos quais a chave foi adicionada e outros dados sobre as propriedades da chave no separador Devices.

Se estiver a ativar a aplicação com um código de ativação, é necessário ter acesso à Internet para se ligar aos servidores de ativação da Kaspersky. Se estiver a ativar a aplicação com um ficheiro-chave, o acesso à Internet não é necessário. Se os computadores estiverem num segmento de rede isolado sem acesso à Internet, para ativar a aplicação com um código, tem de permitir a utilização do Kaspersky Security Center Administration Server como um servidor proxy. Ou seja, a aplicação pode obter acesso aos servidores de ativação através do Servidor de Administração que possui acesso à Internet.

Como permitir a utilização do Servidor de Administração como um servidor proxy para ativar a aplicação na [Administration Console \(MMC\)](javascript:toggleBlock()

- 1. Abra a Consola de Administração do Kaspersky Security Center.
- 2. Na árvore da consola, selecione Policies.
- 3. Selecione a política necessária e clique duas vezes para abrir as propriedades da política.
- 4. Na janela de política, selecione **Definições gerais**  $\rightarrow$  **Definições da aplicação**.
- 5. Selecione a caixa de verificação Utilizar o Kaspersky Security Center como servidor de proxy para . ativação
- 6. Guarde as suas alterações.

[Como permitir a utilização do](javascript:toggleBlock() Servidor de Administração como um servidor proxy para ativar a aplicação na Web Console e na Cloud Console
- 1. Na janela principal da Consola Web, selecione **Devices**  $\rightarrow$  **Policies & profiles**.
- 2. Clique no nome da política do Kaspersky Endpoint Security.

É apresentada a janela de propriedades da política.

- 3. Selecione o separador Application settings.
- 4. Aceda a General settings  $\rightarrow$  Application Settings.

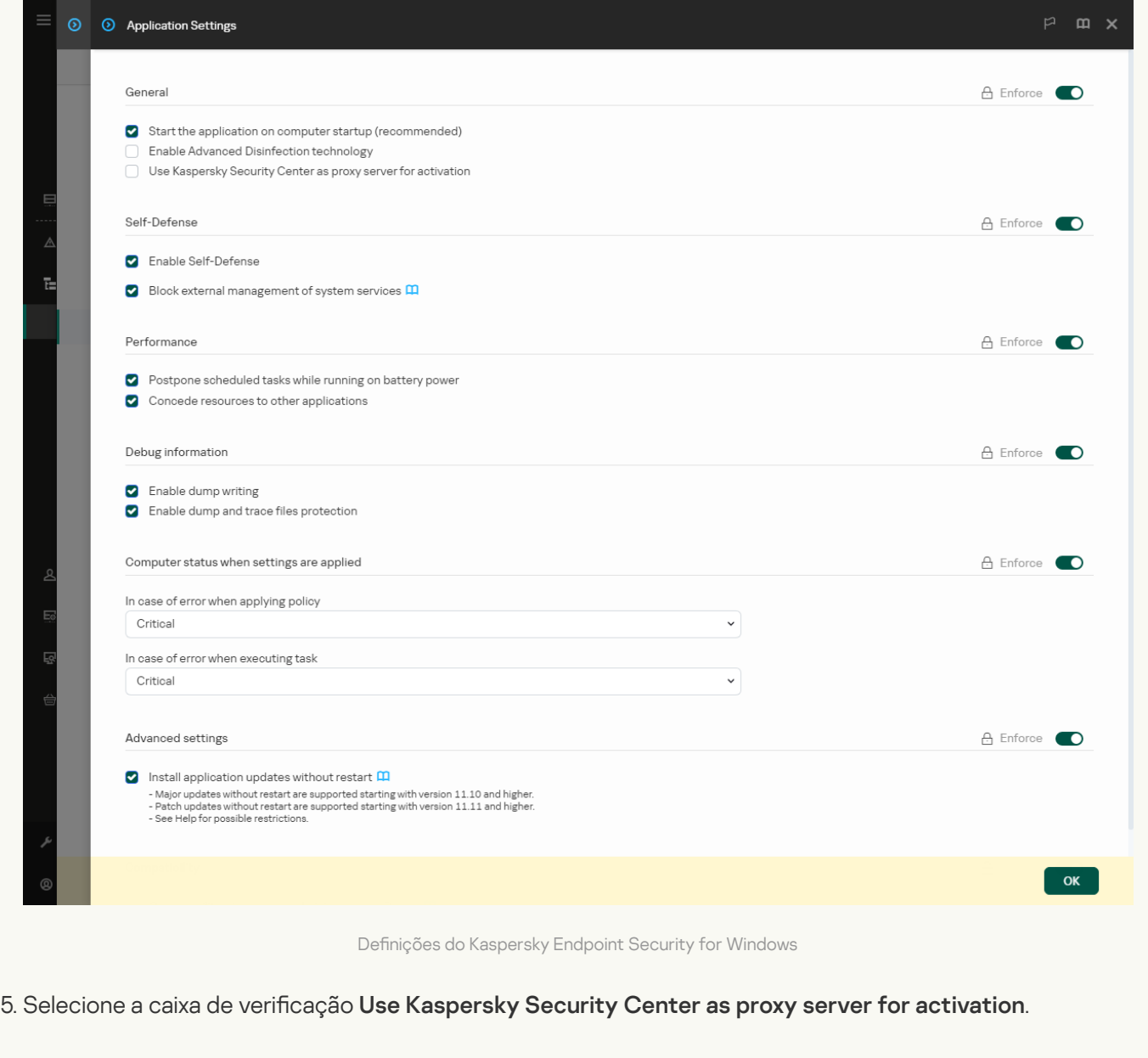

6. Guarde as suas alterações.

Se não for possível ativar a aplicação com um código de ativação, pode tentar obter um ficheiro-chave ao utilizar o solução da [Kaspersky](https://keyfile.kaspersky.com/) <sup>e</sup> e tentar ativar novamente a aplicação através de um método diferente.

Monitorização de utilização de licença

Pode monitorizar a utilização de licenças dos seguintes modos:

• Ver o Key usage report para a infraestrutura da organização (Monitoring & reporting → Reports).

- Ver os estados dos computadores no separador Managed devices → Devices. Se a aplicação não estiver ativada, o computador apresenta o estado A A aplicação não está ativada.
- Ver informações da licença nas propriedades do computador.
- Ver propriedades da chave (Operations  $\rightarrow$  Licensing).

Detalhes da ativação da aplicação como parte do Kaspersky Security Center Cloud Console

É fornecida uma versão de avaliação para a Consola de Nuvem do Kaspersky Security Center. A versão de avaliação é uma versão especial da Consola de Nuvem do Kaspersky Security Center criada para familiarizar o utilizador com as funcionalidades da aplicação. Nesta versão, pode executar ações num espaço de trabalho por um período de 30 dias. Todas as aplicações geridas são automaticamente executadas com a licença de avaliação da Consola de Nuvem do Kaspersky Security Center, incluindo o Kaspersky Endpoint Security. No entanto, não pode ativar o Kaspersky Endpoint Security com a sua própria licença de avaliação quando a licença de avaliação da Cloud Console do Kaspersky Security Center expirar. Para obter mais informações sobre o licenciamento do [Kaspersky](https://support.kaspersky.com/KSC/CloudConsole/en-US/) Security Center, consulte a Ajuda da Consola de Nuvem do Kaspersky Security Center<sup>12</sup>.

A versão de avaliação da Consola de Nuvem do Kaspersky Security Center não permite mudar posteriormente para uma versão comercial. Qualquer espaço de trabalho de avaliação será eliminado automaticamente com todo o seu conteúdo após expirar o período de 30 dias.

## <span id="page-109-0"></span>Ver informação sobre a licença

Para ver as informações sobre uma licença:

Na janela principal da aplicação, aceda à secção Licença (ver a figura abaixo).

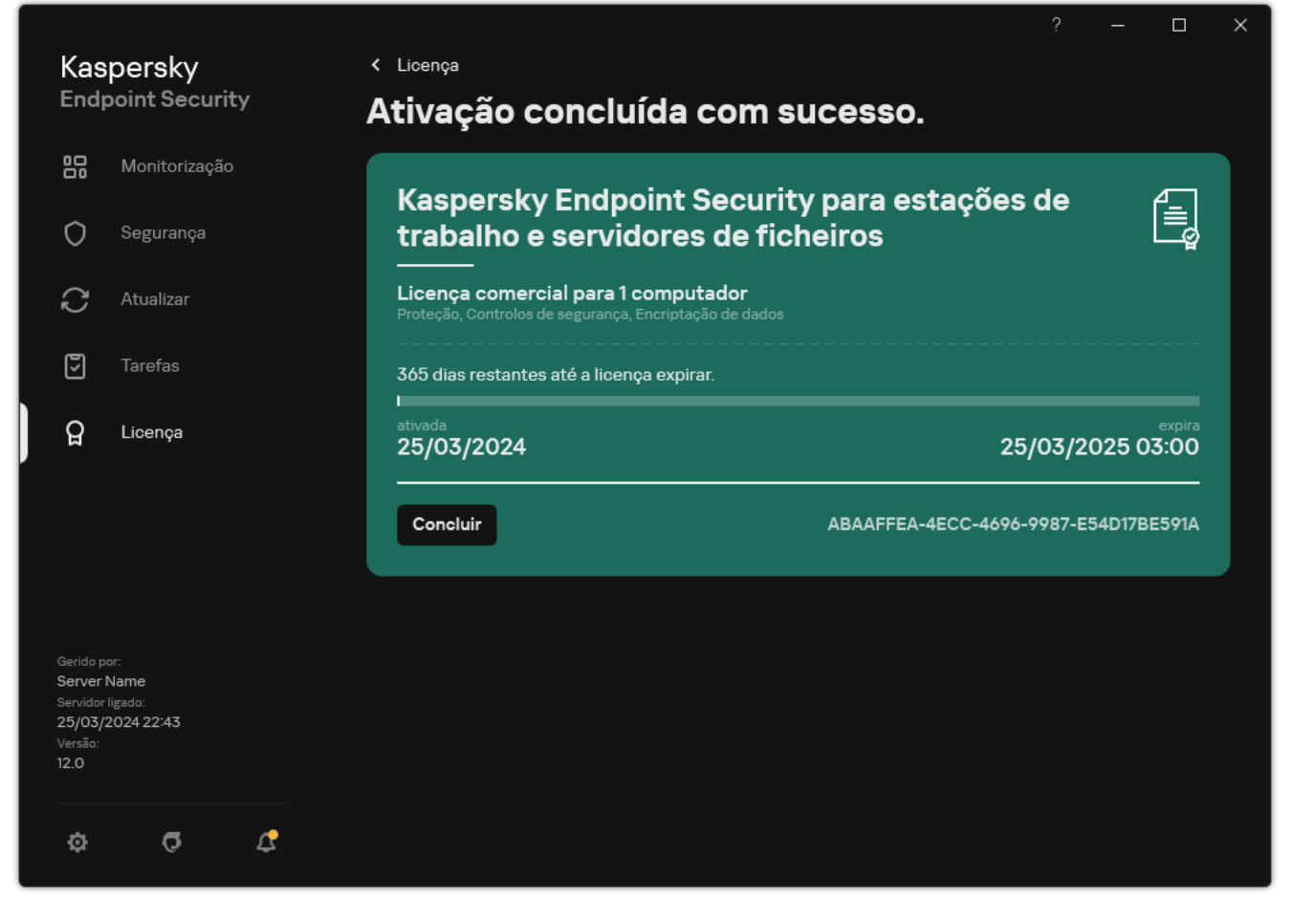

Janela Licenciamento

A secção apresenta os seguintes detalhes:

- · Estado da chave. Pode armazenar várias [chaves](#page-94-0) num computador. Existem dois tipos de chave: ativa e de reserva. A aplicação não pode ter mais de uma chave ativa. Apenas é possível ativar uma chave de reserva após a chave ativa expirar ou eliminar a chave ativa com o botão Eliminar.
- Nome da aplicação. Nome completo da aplicação Kaspersky comprada.
- Tipo de licença. Os seguintes tipos de [licenças](#page-93-0) estão disponíveis: de avaliação e comercial.
- Funcionalidade. As funcionalidades da aplicação que estão disponíveis de acordo com a sua licença. As funcionalidades podem incluir Proteção, Controlos de segurança, Encriptação de dados e outras. A lista de funcionalidades disponíveis também é fornecida no Certificado de Licença.
- · Informação adicional acerca da licença. Data de início e de fim da validade da licença (apenas para a chave ativa), restante período da validade da licença.

A hora de expiração da licença é apresentada de acordo com o fuso horário configurado no sistema operativo.

Chave. Uma chave é uma sequência alfanumérica única gerada a partir de um código de ativação ou um  $\bullet$ ficheiro-chave.

Na janela Licenciamento, também pode executar uma das seguintes ações:

Comprar licença/Renovar licença. Abre o site de loja online da Kaspersky, onde pode comprar ou renovar uma licença. Para o fazer, introduza as informações sobre a empresa e paga a encomenda.

Ativar a aplicação com uma licença nova. Inicia o Assistente de Ativação da Aplicação. Neste Assistente pode adicionar uma chave utilizando um código de ativação ou um ficheiro-chave. O Assistente de Ativação da Aplicação permite-lhe adicionar uma chave ativa e apenas uma chave de reserva.

## <span id="page-111-0"></span>Comprar uma licença

Pode adquirir uma licença depois de instalar a aplicação. Ao comprar uma licença, recebe um código de ativação ou um ficheiro-chave para ativar a aplicação.

#### Para adquirir uma licença:

1. Na janela principal da aplicação, aceda à secção Licença.

- 2. Execute uma das ações seguintes:
	- Se não foram adicionadas quaisquer chaves ou se foi adicionada uma chave para licença de avaliação, clique no botão Comprar licença.
	- Se estiver adicionada uma chave para uma licença comercial, clique no botão Renovar licença.

<span id="page-111-1"></span>É aberta uma janela no site da loja online da Kaspersky, onde poderá adquirir uma licença.

## Renovar a subscrição

Quando utiliza a aplicação com subscrição, o Kaspersky Endpoint Security contacta automaticamente o servidor de ativação em intervalos específicos até que a sua subscrição expire.

Se utilizar a aplicação com subscrição ilimitada, o Kaspersky Endpoint Security verifica automaticamente o servidor de ativação quanto à existência de chaves renovadas, em segundo plano. Se uma chave estiver disponível no servidor de ativação, a aplicação adiciona a mesma substituindo a chave anterior. Desta forma, a subscrição ilimitada para o Kaspersky Endpoint Security é renovada sem intervenção do utilizador.

Se estiver a utilizar a aplicação com subscrição limitada, na data de validade da subscrição (ou na data de validade do período de carência da renovação da subscrição), o Kaspersky Endpoint Security notifica-o sobre esta situação e deixa de tentar renovar a subscrição automaticamente. Neste caso, o Kaspersky Endpoint Security tem um comportamento semelhante ao do termo da licença [comercial](#page-93-0) para a aplicação: a aplicação é executada sem atualizações e o Kaspersky Security Network fica indisponível.

Pode renovar a subscrição no site do fornecedor de serviços.

Para visitar <sup>o</sup> site do fornecedor de serviços <sup>a</sup> partir da interface da aplicação:

1. Na janela principal da aplicação, aceda à secção Licença.

#### 2. Clique em Contacte o seu fornecedor de subscrição.

Pode atualizar o estado da subscrição manualmente. Tal poderá ser necessário se a subscrição tiver sido renovada após o período de carência e a aplicação não tiver atualizado o estado da subscrição automaticamente.

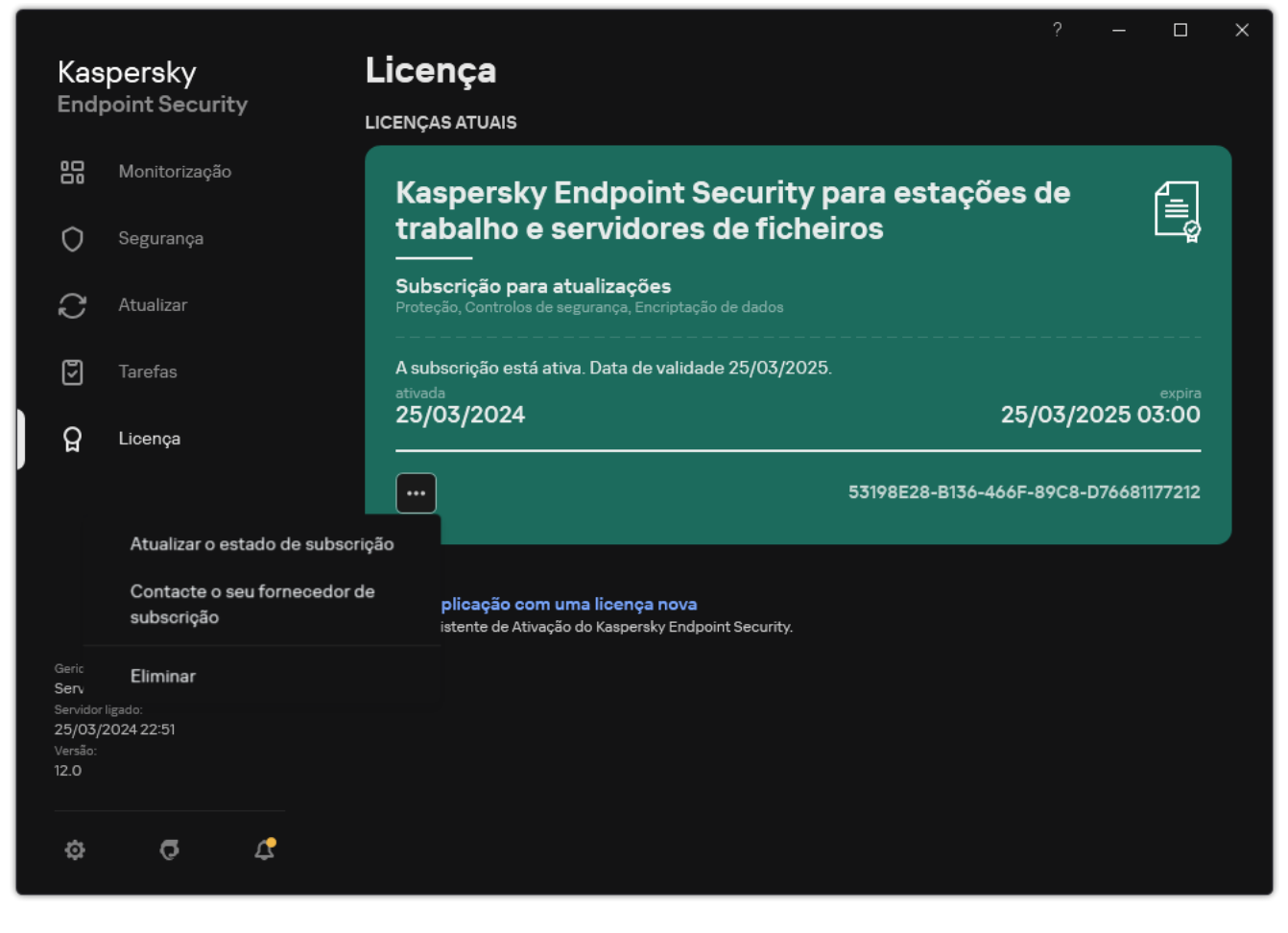

Renovar a subscrição

## <span id="page-113-0"></span>Fornecimento de dados ao abrigo do Contrato de Licença do Utilizador Final

Se for aplicado um código de [ativação](#page-95-0) *e* para ativar o Kaspersky Endpoint Security, o utilizador aceita transmitir, periodicamente, a seguinte informação, de forma automática, para efeitos de verificar a utilização correta da aplicação:

- tipo, versão e localização do Kaspersky Endpoint Security;
- versões de atualizações instaladas do Kaspersky Endpoint Security;
- ID do computador e ID da instalação específica do Kaspersky Endpoint Security no computador;
- $\bullet$  número de série e identificador da chave ativa;
- tipo, versão e taxa de bits do sistema operativo, e nome do ambiente virtual (se o Kaspersky Endpoint Security estiver instalado num ambiente virtual);
- ID do pedido exclusivo para os serviços do Titular dos Direitos;
- ID dos componentes do Kaspersky Endpoint Security que estejam ativos quando a informação é transmitida.

A Kaspersky também pode utilizar esta informação para criar estatísticas sobre a disseminação e utilização de software da Kaspersky.

Com a utilização de um código de ativação, aceita transmitir automaticamente os dados indicados acima. Se não aceitar transmitir esta informação à Kaspersky, deve utilizar um fi[cheiro-chave](#page-95-1) para ativar o Kaspersky Endpoint Security.

Ao aceitar os termos do Contrato de Licença do Utilizador Final, aceita transmitir automaticamente a seguinte informação:

- Quando atualizar o Kaspersky Endpoint Security:
	- versão do Kaspersky Endpoint Security;
	- ID do Kaspersky Endpoint Security;
	- chave ativa;
	- ID única do início da tarefa de atualização;
	- ID única da instalação do Kaspersky Endpoint Security.
- Ao seguir ligações a partir da interface do Kaspersky Endpoint Security:
	- versão do Kaspersky Endpoint Security;
	- versão do sistema operativo;
	- Data de ativação do Kaspersky Endpoint Security;
- data de validade da licença;
- data de criação da chave;
- Data de instalação do Kaspersky Endpoint Security;
- ID do Kaspersky Endpoint Security;
- ID da vulnerabilidade detetada no sistema operativo;
- ID da última atualização instalada do Kaspersky Endpoint Security;
- · hash do ficheiro detetado com uma ameaça, de acordo com a classificação da Kaspersky;
- Categoria do erro de ativação do Kaspersky Endpoint Security;
- Código de erro de ativação do Kaspersky Endpoint Security;
- número de dias até expiração da chave;
- número de dias decorridos desde o acréscimo da chave;
- número de dias decorridos desde que a licença expirou;
- número de computadores em que a licença atual é aplicada;
- chave ativa:
- Validade da licença do Kaspersky Endpoint Security;
- **•** estado atual da licenca;
- tipo de licença atual;
- tipo de aplicação;
- ID única do início da tarefa de atualização;
- ID única da instalação do Kaspersky Endpoint Security no computador;
- $\bullet$  Idioma da interface do Kaspersky Endpoint Security.

A informação recebida está protegida pela Kaspersky conforme a lei e os requisitos, bem como as regulamentações aplicáveis da Kaspersky. Os dados são transmitidos através der canais de comunicação encriptados.

Leia o Contrato de Licença do Utilizador Final e visite o site da [Kaspersky](https://www.kaspersky.com/products-and-services-privacy-policy) **E** para obter mais informações sobre a recebe, processamento, armazenamento e eliminação de informações sobre a utilização das aplicações, após aceitar o Contrato de Licença do Utilizador Final e aceitar a Declaração de Recolha de Dados da KSN. Os ficheiros license.txt e ksn\_<ID do idioma>.txt contêm o texto do Contrato de Licença do Utilizador Final e a Declaração de Recolha de Dados da KSN está incluída no kit de [distribuição](#page-33-0) da aplicação.

## <span id="page-114-0"></span>Fornecimento de dados ao utilizar a Kaspersky Security Network

O conjunto de dados que o Kaspersky Endpoint Security envia à Kaspersky depende do tipo de licença e das definições de utilização da Kaspersky Security Network.

### Utilização da KSN sob licença num máximo de 4 computadores

Ao aceitar a Declaração de Recolha de Dados da KSN, aceita transmitir automaticamente a seguinte informação:

- · informação sobre as atualizações da configuração KSN: identificador da configuração ativa, identificador da configuração recebida, código de erro da atualização da configuração;
- · informação sobre os ficheiros e endereços URL a verificar: somas de verificação do ficheiro verificado (MD5, SHA2-256, SHA1) e padrões de ficheiro (MD5), o tamanho do padrão, tipo de ameaça detetada e o seu nome de acordo com a classificação do Titular do Direito, identificador para as bases de dados de antivírus, endereco URL para o qual está a ser solicitada a reputação, bem como o endereço URL da referência, o identificador do protocolo da ligação e o número da porta que está a ser utilizada;
- · ID da tarefa de verificação que detetou a ameaça;
- · informação sobre certificados digitais que estão a ser utilizados, necessária para verificar a sua autenticidade: as somas de verificação (SHA256) do certificado utilizado para assinar o objeto verificado e a chave pública do certificado:
- · identificador do componente do software que está a realizar a verificação;
- IDs das bases de dados de antivírus e os registos nestas bases de dados de antivírus;
- informação sobre a ativação do software no computador: cabeçalho assinado do pedido do serviço de ativação (identificador do centro de ativação regional, soma de verificação do código de ativação, soma de verificação do pedido, data de criação do pedido, identificador único do pedido, versão do pedido, estado da licença, data e hora de início/fim da validade do pedido, identificador único da licença, versão da licença), identificador do certificado utilizado para assinar o cabeçalho do pedido, soma de verificação (MD5) do ficheiro-chave;
- informação sobre o Software do Titular do Direito: versão completa, tipo, versão do protocolo utilizado para estabelecer a ligação aos serviços da Kaspersky.

#### Uso da KSN sob licença em 5 ou mais computadores

Ao aceitar a Declaração de Recolha de Dados da KSN, aceita transmitir automaticamente a seguinte informação:

Se a caixa de verificação **Kaspersky Security Network** estiver selecionada e a caixa de verificação **Ativar o modo** KSN alargado for desmarcada, a aplicação envia as seguintes informações:

- · informação sobre as atualizações da configuração KSN: identificador da configuração ativa, identificador da configuração recebida, código de erro da atualização da configuração;
- · informação sobre os ficheiros e endereços URL a verificar: somas de verificação do ficheiro verificado (MD5, SHA2-256, SHA1) e padrões de ficheiro (MD5), o tamanho do padrão, tipo de ameaça detetada e o seu nome de acordo com a classificação do Titular do Direito, identificador para as bases de dados de antivírus, endereço URL para o qual está a ser solicitada a reputação, bem como o endereço URL da referência, o identificador do protocolo da ligação e o número da porta que está a ser utilizada;
- · ID da tarefa de verificação que detetou a ameaça;
- · informação sobre certificados digitais que estão a ser utilizados, necessária para verificar a sua autenticidade: as somas de verificação (SHA256) do certificado utilizado para assinar o objeto verificado e a chave pública do certificado;
- · identificador do componente do software que está a realizar a verificação;
- IDs das bases de dados de antivírus e os registos nestas bases de dados de antivírus;
- informação sobre a ativação do software no computador: cabeçalho assinado do pedido do serviço de ativação (identificador do centro de ativação regional, soma de verificação do código de ativação, soma de verificação do pedido, data de criação do pedido, identificador único do pedido, versão do pedido, estado da licença, data e hora de início/fim da validade do pedido, identificador único da licença, versão da licença), identificador do certificado utilizado para assinar o cabeçalho do pedido, soma de verificação (MD5) do ficheiro-chave;
- informação sobre o Software do Titular do Direito: versão completa, tipo, versão do protocolo utilizado para estabelecer a ligação aos serviços da Kaspersky.

Se a caixa de verificação **Ativar o modo KSN alargado** estiver selecionada juntamente com a caixa de verificação Kaspersky Security Network, além da informação indicada acima, a aplicação enviará também as seguintes informações:

- informação sobre os resultados da categorização dos recursos Web solicitados, que contém o URL processado e o endereço IP do antrião, a versão do componente do software que realizou a categorização, o método de categorização e o conjunto de categorias definidas para o recurso Web;
- informação sobre o software instalado no computador: nome das aplicações do software e fornecedores de software, chaves de registo e os seus valores, informação sobre os ficheiros dos componentes do software instalado (somas de verificação(MD5, SHA2-256, SHA1), nome, caminho até ao ficheiro no computador, tamanho, versão e assinatura digital);
- informação sobre o estado da proteção antivírus do Computador: as versões e os carimbos de data/hora de lançamento das bases de dados de antivírus utilizadas, a ID da tarefa e a ID do Software que executa a verificação;
- informação sobre os ficheiros que estão a ser transferidos pelo Utilizador Final: os endereços URL e IP da transferência e as páginas de transferência, identificador do protocolo da transferência e o número da porta de ligação, o estado dos URL como sendo maliciosos ou não, atributos do ficheiro, tamanho e somas de verificação (MD5, SHA2-256, SHA1), informação sobre o processo que transferiu o ficheiro, (somas de verificação (MD5, SHA2-256, SHA1), data e hora de criação/compilação, estado da reprodução automática, atributos, nomes dos packers, informação sobre as assinaturas, sinalizador do ficheiro executável, identificador do formato e entropia), nome do ficheiro e o seu caminho no computador, a assinatura digital do ficheiro e o carimbo de data/hora da sua geração, o endereço URL onde ocorreu a deteção, o número do script na página que parece ser suspeito ou malicioso, informação sobre os pedidos HTTP gerados e a resposta aos mesmos;
- informação sobre as aplicações em execução e os seus módulos: dados sobre os processos em execução no sistema (ID do processo (PID), nome do processo, informação sobre a conta onde foi iniciado o processo, a aplicação e comando que iniciaram o processo, o sinal do programa ou processo fiável, o caminho completo até aos ficheiros do processo e às suas somas de verificação (MD5, SHA2-256, SHA1), e a linha inicial do comando, nível de integridade do processo, uma descrição do produto ao qual pertence o processo (o nome do produto e informação sobre o editor), bem como certificados digitais que estão a ser utilizados e informação necessária para verificar a sua autenticidade ou informação sobre a ausência da assinatura digital de um ficheiro) e informação sobre os módulos carregados nos processos (os seus nomes, tamanhos, tipos, datas de criação, atributos, somas de verificação (MD5, SHA2-256, SHA1), os caminhos até eles no computador), informação do cabeçalho do ficheiro PE, nomes dos packers (se o ficheiro tiver sido empacotado);
- informação sobre todos os objetos e atividades potencialmente maliciosos: nome do objeto detetado e caminho completo para o objeto no computador, somas de verificação de ficheiros processados (MD5, SHA2-

256, SHA1), data e hora da deteção, nomes e tamanhos dos ficheiros infetados e respetivos caminhos, código do modelo do caminho, sinal de ficheiro executável, indicador de se o objeto é um contentor, nomes do programa de compressão (caso o ficheiro tenha sido comprimido), código do tipo de ficheiro, ID do formato do ficheiro, lista de ações realizadas pelo software malicioso e a decisão tomada pelo software e utilizador em resposta, ID das bases de dados de antivírus e dos registros nesses bases de dados de antivírus utilizadas para tomar a decisão, indicador de um objeto potencialmente malicioso, o nome da ameaça detetada de acordo com a classificação do titular dos direitos, o nível de perigo, o estado e método de deteção, motivo para inclusão no contexto analisado e número de sequência do ficheiro no contexto, somas de verificação (MD5, SHA2-256, SHA1), o nome e atributos do ficheiro executável da aplicação através da qual a mensagem ou ligação infetada foi transmitida, endereços IP despersonalizados (IPv4 e IPv6) do antrião do objeto bloqueado, entropia do ficheiro, indicador de execução automática do ficheiro, hora a que o ficheiro foi detetado pela primeira vez no sistema, o número de vezes que o ficheiro foi executado desde o envio das últimas estatísticas, informação sobre o nome, somas de verificação (MD5, SHA2-256, SHA1) e tamanho do cliente de e-mail através do qual o objeto malicioso foi recebido, ID da tarefa do software que realizou a verificação, indicador de se a reputação ou assinatura do ficheiro foi verificada, resultado do processamento do ficheiro, soma de verificação (MD5) do padrão recolhido para o objeto, o tamanho do padrão em bytes e as especificações técnicas das tecnologias de deteção aplicadas;

- · informação sobre os objetos verificados: o grupo fiável atribuído no qual e/ou a partir do qual o ficheiro foi colocado, o motivo pelo qual o ficheiro foi colocado nessa categoria, identificador da categoria, informação sobre a origem das categorias e a versão da base de dados da categoria, o sinalizador do certificado fiável do ficheiro, nome do fornecedor do ficheiro, versão do ficheiro, nome e versão da aplicação do software que inclui o ficheiro:
- informação sobre vulnerabilidades detetadas: a ID da vulnerabilidade na base de dados de vulnerabilidades, a classe de perigo da vulnerabilidade;
- · informação sobre a emulação do ficheiro executável: tamanho do ficheiro e as suas somas de verificação (MD5, SHA2-256, SHA1), a versão do componente de emulação, profundidade de emulação, um conjunto de propriedades de blocos lógicos e funções nos blocos lógicos obtidas durante a emulação, dados dos cabeçalhos PE do ficheiro executável;
- os endereços IP do computador atacante (IPv4 e IPv6), o número da porta no computador à qual está direcionado o ataque de rede, identificador do protocolo do pacote IP que contém o ataque, o alvo do ataque (nome da organização, site), sinalizador para a reação ao ataque, o peso do ataque, nível de fiabilidade;
- informação sobre ataques associados a recursos da rede falsificados, os endereços DNS e IP (IPv4 ou IPv6) de sites visitados.
- · Endereços DNS e IP (IPv4 ou IPv6) do recurso da Internet solicitado, informação sobre o ficheiro e/ou cliente Web que acede ao recurso da Internet, nome, tamanho e somas de verificação (MD5, SHA2-256 e SHA1) do ficheiro, caminho completo do ficheiro e código do modelo do ficheiro, resultado da verificação da assinatura digital e respetivo estado na KSN;
- · informação sobre a reversão de ações de software malicioso: dados sobre o ficheiro cuja atividade foi revertida [nome do ficheiro, caminho completo do ficheiro, respetivo tamanho e somas de verificação (MD5, SHA2-256 e SHA1)], dados sobre ações bem e malsucedidas para eliminar, mudar o nome e copiar ficheiros e restaurar os valores no registo (nomes das chaves de registo e respetivos valores), e informação sobre os ficheiros do sistema modificados pelo software malicioso, antes e depois da reversão;
- informação sobre as exclusões denidas para o componente do Controlo de Anomalias Adaptativo: a ID e o estado da regra que foi acionada, a ação realizada pelo software quando a regra foi acionada, o tipo de conta de utilizador ao abrigo da qual o processo ou thread realiza a atividade suspeita, informação sobre o processo que realizou ou foi sujeito à atividade suspeita (ID do script ou nome do ficheiro do processo, caminho completo para o ficheiro do processo, código do modelo do caminho, somas de verificação (MD5, SHA2-256, SHA1) do ficheiro do processo); informação sobre o objeto que realizou as ações suspeitas bem como sobre o objeto que foi sujeito às ações suspeitas (nome da chave de registo ou nome do ficheiro, caminho completo até ao ficheiro, código do modelo do caminho e as somas de verificação (MD5, SHA2-256, SHA1) do ficheiro).
- · informação sobre módulos de software carregados: nome, tamanho e somas de verificação (MD5, SHA2-256, SHA1) do ficheiro do módulo, caminho completo do mesmo e o código do modelo do caminho, definições da assinatura digital do ficheiro do módulo, data e hora da criação da assinatura, nome do sujeito e organização que assinaram o ficheiro do módulo, ID do processo em que o módulo foi carregado, nome do fornecedor do módulo e o número da sequência do módulo na fila para carregamento;
- · informação sobre a qualidade da interação do software com os serviços KSN: data e hora de início e fim do período no qual foram geradas as estatísticas, informação sobre a qualidade dos pedidos e ligação a cada um dos serviços KSN utilizados (ID do serviço KSN, número de pedidos com êxito, número de pedidos com respostas da memória intermédia, número de pedidos sem êxito (problemas da rede, KSN desativado nas definições do software, encaminhamento incorreto), propagação do tempo dos pedidos com êxito, propagação do tempo dos pedidos cancelados, propagação do tempo dos pedidos com limite de tempo excedido, número de ligações a KSN retiradas da memória intermédia, número de ligações com êxito ao KSN, número de ligações sem êxito ao KSN, número de transações com êxito; Número de transações sem êxito, propagação do tempo das ligações com êxito ao KSN, propagação do tempo das ligações sem êxito ao KSN, propagação do tempo das transações com êxito, propagação do tempo as transações sem êxito);
- se for detetado um objeto potencialmente malicioso, a informação é fornecida sobre os dados na memória dos processos: elementos da hierarquia do objeto do sistema (ObjectManager), dados na memória UEFI BIOS, nomes das chaves de registo e os seus valores;
- informação sobre eventos nos registos de sistemas: data e hora do evento, nome do início de sessão em que o evento foi detetado, tipo e categoria do evento, nome da origem do evento e respetiva descrição;
- · informação sobre ligações de rede: versão e somas de verificação (MD5, SHA2-256, SHA1) do ficheiro a partir do qual foi iniciado um processo que abriu a porta, caminho do ficheiro do processo e respetiva assinatura digital, endereços IP local e remoto, números das portas de ligação local e remota, estado da ligação e data e hora de abertura da porta;
- informação sobre a data de instalação e ativação do software no computador: a ID do parceiro que vendeu a licença, o número de série da licença, o cabeçalho assinado do pedido do serviço de ativação (a ID de um centro de ativação regional, a soma de verificação do código de ativação, a soma de verificação do pedido, a data de criação do pedido, a ID única do pedido, a versão do pedido, o estado da licença, a data e hora de início/fim do pedido, a ID única da licença, a versão da licença), a ID do certificado utilizado para assinar o cabeçalho do pedido, a soma de verificação (MD5) do ficheiro de chave, a ID única de instalação do software no computador, o tipo e ID da aplicação que é atualizada, a ID da tarefa de atualização;
- informação sobre o conjunto de todas as atualizações instaladas e o conjunto das atualizações mais recentemente instaladas/removidas, o tipo de evento que originou o envio da informação da atualização, duração desde a instalação da última atualização, informação sobre as bases de dados de antivírus atualmente instaladas;
- informação sobre o funcionamento do software no computador: dados sobre a utilização da CPU, dados sobre a utilização da memória (bytes privados, bloco não paginado, bloco paginado), número de threads ativos no processo do software e de threads pendentes, e a duração do funcionamento do software antes do erro;
- número de descargas do software e do sistema (BSOD) desde que o software foi instalado e desde a última atualização, o identificador e a versão do módulo do software em que a anomalia ocorreu, a pilha de memória no processo do software e informação sobre as bases de dados de antivírus quando a anomalia ocorreu;
- dados na descarga do sistema (BSOD): um sinalizador a indicar a ocorrência do BSOD o computador, o nome do controlador que causou o BSOD, o endereço e pilha de memória no controlador, um sinalizador a indicar a duração da sessão OS antes da ocorrência do BSOD, pilha de memória do controlador que teve a anomalia, tipo de descarga de memória armazenado, sinalizador da sessão OS antes do BSOD ter durado mais de 10 minutos, identificador único da descarga, carimbo de data e hora do BSOD;
- informação sobre erros ou problemas de desempenho que tenham ocorrido durante a operação dos componentes do software: a ID do estado do software, tipo de erro, código e causa bem como a hora à qual o

erro ocorreu, as IDs do componente, módulo e processo do produto no qual o erro ocorreu, a ID da tarefa ou categoria da atualização durante a qual o erro ocorreu, registos (logs) de controladores utilizados pelo software (código do erro, nome do módulo, nome do ficheiro fonte e a linha na qual o erro ocorreu);

- informação sobre as atualizações das bases de dados de antivírus e componentes do software: o nome, data e hora dos ficheiros de índice durante a última atualização e que estão a ser transferidos durante a atual atualização;
- informação sobre a terminação anómala da operação do software: o carimbo de data e hora da descarga, o seu tipo, o tipo de evento que causou a terminação anómala da operação do software (desativação inesperada, anomalia de uma aplicação de terceiros), data e hora da desativação inesperada;
- informação sobre a compatibilidade dos controladores do software com hardware e software: informação sobre propriedades do SO que restringem a funcionalidade dos componentes do software (Secure Boot, KPTI, WHQL Enforce, BitLocker, Case Sensitivity), tipo de software de transferência instalado (UEFI, BIOS), identificador do Módulo da Plataforma fiável (TPM), versão de especificação do TPM, informação sobre a CPU instalada no computador, modo operacional e parâmetros do Code Integrity e Device Guard, modo operacional dos controladores e motivo da utilização do modo atual, versão dos controladores do software, estado do suporte da virtualização do software e hardware do computador;
- informação sobre aplicações de terceiros que causaram o erro: nome, versão e localização, código do erro e informação sobre o mesmo proveniente do registo de aplicações do sistema, endereço do erro e pilha de memória da aplicação de terceiros, sinalizador a indicar a ocorrência do erro no componente do software, período de tempo em que a aplicação de terceiros funcionou antes do erro, somas de verificação (MD5, SHA2-256, SHA1) da imagem do processo da aplicação em que o erro ocorreu, caminho para a imagem do processo da aplicação e código do modelo do caminho, informação proveniente do registo do sistema com uma descrição do erro associado à aplicação, informação sobre o módulo da aplicação em que o erro ocorreu (identificador da exceção, endereço da memória da anomalia como um desvio no módulo da aplicação, nome e versão do módulo, identificador da anomalia da aplicação no plug-in do Titular do Direito e pilha de memória da anomalia, duração da sessão da aplicação antes da anomalia);
- versão do componente atualizador do software, número de anomalias do componente atualizador enquanto estava a executar as tarefas de atualização ao longo da vida útil do componente, ID do tipo de tarefa de atualização, número de tentativas falhas do componente atualizador para completar as tarefas de atualização;
- informação sobre a operação dos componentes de monitorização do sistema do software: versões completas dos componentes, data e hora às quais os componentes foram iniciados, código do evento que transbordou da fila de eventos e o número de tais eventos, o número total de transbordos da fila de eventos, informação sobre o ficheiro do processo que iniciou o evento (nome do ficheiro e respetivo caminho no computador, código do modelo do caminho, somas de verificação (MD5, SHA2-256, SHA1) do processo associado ao ficheiro, versão do ficheiro), identificador da interceção do evento que ocorreu, a versão completa do filtro de interceção, identificador do tipo de evento intercetado, tamanho da fila de eventos e o número de eventos entre o primeiro evento na fila e o evento atual, número de eventos em atraso na fila, informação sobre o ficheiro do processo do iniciador do evento atual (nome do ficheiro e o seu caminho no computador, código modelo do caminho do ficheiro, somas de verificação (MD5, SHA2-256, SHA1) do processo associado ao ficheiro), duração do processamento do evento, duração máxima do processamento do evento, probabilidade do envio de estatísticas, informação sobre eventos do SO para o qual foi excedido o limite de tempo de processamento (data e hora do evento, número de inicializações repetidas de bases de dados de antivírus, data e hora da última inicialização repetida das bases de dados de antivírus depois da sua atualização, tempo de atraso do processamento do evento para cada componente de monitorização do sistema, número de eventos na fila, número de eventos processados, número de eventos atrasados do tipo atual, tempo de atraso total para os eventos do tipo atual, tempo de atraso total para todos os eventos);
- informação da ferramenta de rastreio de eventos do Windows (Event Tracing for Windows, ETW) na eventualidade de problemas de desempenho do software, fornecedores de eventos de SysConfig / SysConfigEx / WinSATAssessment da Microsoft: informação sobre o computador (modelo, fabricante, fator de forma do invólucro, versão), informação sobre a métrica de desempenho do Windows (WinSAT assessments, índice de desempenho do Windows), nome do domínio, informação sobre os processadores físicos e lógicos (número de processadores físicos e lógicos, fabricante, modelo, nível de grau, número de núcleos, frequência

do relógio, CPUID, características da memória intermédia, características do processador lógico, indicadores dos modos suportados e instruções), informação sobre módulos RAM (tipo, fator de forma, fabricante, modelo, capacidade, granularidade da alocação de memória), informação sobre interfaces de rede (endereços IP e MAC, nome, descrição, configuração das interfaces de rede, decomposição do número e tamanho dos pacotes de rede por tipo, velocidade da troca de rede, divisão do número de erros da rede por tipo), configuração do controlador IDE, endereços IP dos servidores DNS, informação sobre a placa de vídeo (modelo, descrição, fabricante, compatibilidade, capacidade de memória vídeo, permissão do ecrã, número de bits por pixel, versão da BIOS), informação sobre dispositivos plug-and-play (nome, descrição, identificador do dispositivo [PnP, ACPI], informação sobre discos e dispositivos de armazenamento (número de discos ou unidades flash, fabricante, modelo, capacidade do disco, número de cilindros, número de faixas por cilindro, número de setores por faixa, capacidade do setor, características da memória intermédia, número sequencial, número de partições, configuração do controlador SCSI), informação sobre discos lógicos (número sequencial, capacidade da partição, capacidade do volume, letra do volume, tipo de partição, tipo de sistema de ficheiros, número de clusters, tamanho do cluster, número de setores por cluster, número de clusters vazios e ocupados, letra do volume de arranque, endereço de desvio da partição em relação ao arranque do disco), informação sobre a motherboard da BIOS (fabricante, data de lançamento, versão), informação sobre a motherboard (fabricante, modelo, tipo), informação sobre a memória física (capacidade partilhada e livre), informação sobre serviços do sistema operativo (nome, descrição, estado, sinalizador), informação sobre os processos [nome e PIDI], parâmetros de consumo de energia para o computador, configuração do controlador de interrupção, caminho para as pastas do sistema Windows (o Windows e System32), informação sobre o SO (versão, compilação, data de lançamento, nome, tipo, data de instalação), tamanho do ficheiro da página, informação sobre os monitores (número, fabricante, permissão do ecrã, capacidade de resolução, tipo), informação sobre o controlador da placa de vídeo (fabricante, data de lançamento, versão);

- informação de ETW, fornecedores de eventos de EventTrace / EventMetadata da Microsoft: informação sobre a sequência dos eventos do sistema (tipo, hora, data, fuso horário), metadados sobre o ficheiro com resultados de rastreio (nome, estrutura, parâmetros do rastreio, divisão do número de operações de rastreio por tipo), informação sobre o SO (nome, tipo, versão, compilação, data de lançamento, hora de início);
- informação de ETW, fornecedores de eventos do Process / Microsoft Windows Kernel Process / Microsoft Windows Kernel Processor Power da Microsoft: informação sobre os processos iniciados e concluídos (nome, PID, parâmetros de arranque, linha de comando, código de retorno, parâmetros de gestão energética, hora de início e conclusão, tipo de token de acesso, SID, SessionID, número de descritores instalados), informação sobre alterações nas prioridades do thread (TID, prioridade, hora), informação sobre operações do disco do processo (tipo, hora, capacidade, número), histórico de alterações à estrutura e capacidade dos processos de memória utilizáveis;
- · informação de ETW, fornecedores de eventos de StackWalk / Perfinfo da Microsoft: informação sobre os contadores do desempenho (o desempenho das secções do código individual, sequência de chamadas de função, PID, TID, endereços e atributos de ISRs e DPCs);
- informação do ETW, fornecedor de eventos de KernelTraceControl-ImageID da Microsoft: informação sobre ficheiros executáveis e bibliotecas dinâmicas (nome, tamanho da imagem, caminho completo), informação sobre ficheiros PDB (nome, identificador), dados do recurso VERSIONINFO para ficheiros executáveis (nome, descrição, criador, localização, versão e identificador da aplicação, versão e identificador do ficheiro);
- informação de ETW, fornecedores de eventos de Filelo / Disklo / Image / Windows Kernel Disk da Microsoft: informação sobre as operações de ficheiros e do disco (tipo, capacidade, hora de início, hora de conclusão, duração, estado de conclusão, PID, TID, endereços da chamada da função do controlador, I/O Request Packet (IRP), atributos do objeto do ficheiro do Windows), informação sobre os ficheiros envolvidos nas operações de ficheiros e do disco (nome, versão, tamanho, caminho completo, atributos, desvio, soma de verificação da imagem, opções de abertura e acesso);
- informação de ETW, fornecedor de eventos de PageFault da Microsoft: informação sobre erros de acesso à página de memória (endereço, hora, capacidade, PID, TID, atributos do objeto do ficheiro do Windows, parâmetros de alocação de memória);
- informação de ETW, fornecedor de eventos de Thread da Microsoft: informação sobre a criação/conclusão do thread, informação sobre os threads iniciados (PID, TID, tamanho da pilha, prioridades e alocação dos recursos

CPU, recursos I/O, páginas de memória entre threads, endereço da pilha, endereço da função de inicialização, endereço de Thread Environment Block (TEB), etiqueta do serviço do Windows);

- informação de ETW, fornecedor de eventos de Microsoft Windows Kernel Memory da Microsoft: informação sobre as operações de gestão da memória (estado de conclusão, hora, quantidade, PID), estrutura de alocação da memória (tipo, capacidade, SessionID, PID);
- · informação sobre a operação do software na eventualidade de problemas de desempenho: identificador de instalação do software, tipo e valor da queda do desempenho, informação sobre a sequência de eventos no software (hora, fuso horário, tipo, estado de conclusão, identificador do componente do software, identificador do cenário operacional do software, TID, PID, endereços da chamada da função), informação sobre as ligações de rede a verificar (URL, direção da ligação, tamanho do pacote de rede), informação sobre os ficheiros PDB (nome, identificador, tamanho da imagem do ficheiro executável), informação sobre ficheiros a verificar (nome, caminho completo, soma de verificação), parâmetros de monitorização do desempenho do software;
- informação sobre o último reinício malsucedido do SO: o número de reinícios malsucedidos desde a instalação do SO, dados sobre a descarga do sistema (código de erro e parâmetros, nome, versão e soma de verificação (CRC32) do módulo que provocou o erro no funcionamento do SO, endereço do erro como desvio no módulo e somas de verificação (MD5, SHA2-256, SHA1) da descarga do sistema);
- informação para verificar a autenticidade dos certificados digitais utilizados para assinar os ficheiros: a impressão digital do certificado, o algoritmo da soma de verificação, a chave pública e o número de série do certificado, o nome do emissor do certificado, o resultado da validação do certificado e o identificador da base de dados do certificado;
- informação sobre o processo que está a executar o ataque contra a autodefesa do software: nome e tamanho do ficheiro do processo, respetivas somas de verificação (MD5, SHA2-256, SHA1), caminho completo do ficheiro do processo e código do modelo do caminho do ficheiro, carimbos de data e hora de criação/compilação, sinalizador do ficheiro executável, atributos do ficheiro do processo, informação sobre o certificado utilizado para assinar o ficheiro do processo, código da conta utilizada para iniciar o processo, ID das operações realizadas para aceder ao processo, tipo de recurso com o qual a operação foi realizada (processo, cheiro, objeto de registo, função de pesquisa FindWindow), nome do recurso com o qual a operação foi realizada, sinalizador que indica o sucesso da operação, o estado do ficheiro do processo e a respetiva assinatura na KSN;
- informações sobre o software do Titular do Direito: versão completa, tipo, localização e estado de operação do software utilizado, versões dos componentes de software instalados e o seu estado de operação, informações sobre as atualizações de software instaladas, o valor do filtro TARGET, a versão do protocolo utilizado para a ligação aos serviços do Titular do Direito;
- $\bullet$  informação sobre o hardware instalado no computador: tipo, nome, o nome do modelo, versão de firmware, parâmetros de dispositivos integrados e ligados, o identificador único do computador com o software instalado;
- informações sobre as versões do sistema operativo e atualizações instaladas, o tamanho da palavra, edição e parâmetros do modo de execução do SO, versão e somas de verificação (MD5, SHA2-256, SHA1) do ficheiro kernel do SO e data e hora do arranque do SO;
- $\bullet$  ficheiros executáveis e não executáveis, total ou parcialmente;
- partes da RAM do Computador;
- setores envolvidos no processo de arranque do SO;
- pacotes de dados de tráfego de rede;
- páginas da Internet e e-mails que contenham objetos suspeitos e maliciosos;
- descrições das classes e das ocorrências das classes do repositório WMI;
- relatórios de atividade das aplicações:
	- o nome, o tamanho e a versão do ficheiro enviado, a respetiva descrição e as somas de verificação (MD5, SHA2-256, SHA1), o identificador do formato do ficheiro, o nome do fornecedor do ficheiro, o nome do produto ao qual pertence o ficheiro, o caminho completo no Computador, o código do modelo do caminho, os carimbos de data/hora da criação e modificação do ficheiro;
	- · a data e hora de início e fim do período de validade do certificado (se o ficheiro tiver uma assinatura digital), a data e hora da assinatura, o nome do emissor do certificado, as informações relativas ao titular do certificado, a impressão digital, a chave pública do certificado e os algoritmos adequados, bem como o número de série do certificado;
	- o nome da conta a partir da qual o processo está a ser executado;
	- · as somas de verificação (MD5, SHA2-256, SHA1) do nome do Computador no qual o processo está a ser executado;
	- os títulos das janelas do processo;
	- $\bullet$  o identificador para as bases de dados de antivírus, o nome da ameaça detetada de acordo com a classificação do Titular do Direito;
	- os dados sobre a licença instalada, o respetivo identificador, tipo e data de validade;
	- hora local do Computador no momento do fornecimento de informações;
	- nomes e caminhos dos ficheiros que foram acedidos pelo processo;
	- os nomes das chaves de registo e os respetivos valores acedidos pelo processo;
	- os endereços URL e IP acedidos pelo processo;
	- · os endereços URL e IP a partir dos quais o ficheiro em execução foi transferido.

## Fornecimento de dados ao usar soluções de Detection and Response

Nos computadores com o Kaspersky Endpoint Security instalado, são armazenados os dados preparados para envio automático para os servidores [Kaspersky Endpoint](#page-861-0) Detection and Response, [Kaspersky Sandbox](#page-887-0) e [Kaspersky Anti](#page-897-0) Targeted Attack Platform. Os ficheiros são armazenados em computadores de forma simples e não encriptada.

O conjunto específico de dados depende da solução em que o Kaspersky Endpoint Security é utilizado.

## Kaspersky Endpoint Detection and Response

Todos os dados que a aplicação armazena localmente no computador, são eliminados do computador quando o Kaspersky Endpoint Security for desinstalado.

### Dados recebidos como resultado da execução da tarefa Verificação IOC (tarefa padrão)

O Kaspersky Endpoint Security envia dados automaticamente nos resultados da execução da tarefa Verificação IOC para o Kaspersky Security Center.

Os dados nos resultados da execução da tarefa Verificação IOC podem conter as seguintes informações:

- Endereço IP da tabela ARP
- Morada física da tabela ARP
- Tipo e nome do registo DNS
- Endereço IP do computador protegido
- Endereço físico (endereço MAC) do computador protegido
- · Identificador na entrada do registo de eventos
- Nome da origem de dados no registo
- Nome do registo
- Hora do evento
- · Hashes MD5 e SHA256 do ficheiro
- Nome completo do ficheiro (incluindo caminho)
- Tamanho do ficheiro
- Endereço IP remoto e porta ao qual a ligação foi estabelecida durante a vericação
- Endereço IP do adaptador local
- Porta aberta no adaptador local
- Protocolo como um número (de acordo com o padrão da IANA)
- Nome do processo
- Argumentos do processo
- Caminho para o ficheiro do processo
- Identificador do Windows (PID) do processo
- Identificador do Windows (PID) do processo principal
- Conta do utilizador que iniciou o processo
- Data e hora em que o processo foi iniciado
- Nome do serviço
- Descrição do serviço
- Caminho e nome do serviço DLL (para svchost)
- · Caminho e nome do ficheiro executável do serviço
- · Identificador do Windows (PID) do serviço
- Tipo de serviço (por exemplo, um controlador ou adaptador de kernel)
- Estado do serviço
- Modo de inicialização do serviço
- Credenciais da conta do utilizador
- Nome do volume
- Letra do volume
- Tipo do volume
- Valor de registo do Windows
- Valor do ramo de registo
- Caminho da chave do registo (sem ramo e nome do valor)
- · Configuração do registo
- Sistema (ambiente)
- Nome e versão do sistema operativo que está instalado no computador
- Nome da rede do computador protegido
- Domínio ou grupo a que o computador protegido pertence
- Nome do navegador de Internet
- Versão do navegador de Internet
- Hora em que o recurso da web foi acedido pela última vez
- URL da solicitação HTTP
- Nome da conta usada para a solicitação HTTP
- · Nome do ficheiro do processo que fez a solicitação HTTP
- · Caminho completo para o ficheiro do processo que fez a solicitação HTTP
- · Identificador do Windows (PID) do processo que fez a solicitação HTTP
- Referenciador HTTP (URL de origem da solicitação HTTP)
- URI do recurso solicitado por HTTP
- Informações sobre o agente do utilizador HTTP (a aplicação que fez a solicitação HTTP)
- Tempo de execução da solicitação HTTP
- · Identificador exclusivo do processo que fez a solicitação HTTP

#### Dados para criar uma cadeia de desenvolvimento de ameaças

Os dados para criar uma cadeia de desenvolvimento de ameaças são armazenados durante sete dias por predenição. Os dados são enviados automaticamente para o Kaspersky Security Center.

Os dados para criar uma cadeia de desenvolvimento de ameaças podem conter as seguintes informações:

- Data e hora do incidente
- Nome da deteção
- · Modo de verificação
- Estado da última ação relacionada com a deteção
- Razão pela qual o processamento de deteção falhou
- Tipo de objeto detetado
- Nome do objeto detetado
- Estado da ameaça após o processamento do objeto
- Razão pela qual a execução de ações no objeto falhou
- Ações executadas para reverter ações maliciosas
- $\bullet$  Informações sobre o objeto processado:
	- · Identificador único do processo
	- $\bullet$  Identificador exclusivo do processo principal
	- Identificador exclusivo do ficheiro do processo
	- Identificador do processo do Windows (PID)
	- Linha de comandos do processo
	- Conta do utilizador que iniciou o processo
	- Código da sessão de início de sessão em que o processo está em execução
	- Tipo da sessão em que o processo está a ser executado
	- Nível de integridade do processo que está a ser executado
- Associação da conta de utilizador que iniciou o processo nos grupos locais e de domínio privilegiados
- · Identificador do objeto processado
- Nome completo do objeto processado
- · Identificador do dispositivo protegido
- Nome completo do objeto (nome do ficheiro local ou endereço da Internet do ficheiro transferido)
- Hash MD5 ou SHA256 do objeto processado
- Tipo de objeto processado
- Data de criação do objeto processado
- · Data em que o objeto processado foi modificado pela última vez
- Tamanho do objeto processado
- Atributos do objeto processado
- Organização que assinou o objeto processado
- · Resultado da verificação do certificado digital do objeto processado
- · Identificador de segurança (SID) do objeto processado
- · Identificador de fuso horário do objeto processado
- · Endereço da Internet da transferência do objeto processado (apenas para ficheiros em disco)
- · Nome da aplicação que transferiu o ficheiro
- · Hashes MD5 e SHA256 da aplicação que transferiu o ficheiro
- · Nome da aplicação que modificou o ficheiro pela última vez
- · Hashes MD5 e SHA256 da aplicação que modificou o ficheiro pela última vez
- Número de inicializações de objetos processados
- Data e hora em que o objeto processado foi iniciado pela primeira vez
- · Identificadores exclusivos do ficheiro
- Nome completo do ficheiro (nome do ficheiro local ou endereço da Internet do ficheiro transferido)
- Caminho para a variável de registo do Windows processada
- Nome da variável de registo do Windows processada
- Valor da variável de registo do Windows processada
- Tipo da variável de registo do Windows processada
- Indicador da associação da chave de registo processada no ponto de execução automática
- Endereço da Internet do pedido Web processado
- Origem da ligação do pedido Web processado
- Agente do utilizador do pedido Web processado
- Tipo do pedido Web processado (GET ou POST)
- Porta IP local do pedido Web processado
- Porta IP remota do pedido Web processado
- Direção da ligação (entrada ou saída) do pedido Web processado
- $\bullet$  Identificador do processo em que o código malicioso foi integrado

## Kaspersky Sandbox

Todos os dados que a aplicação armazena localmente no computador, são eliminados do computador quando o Kaspersky Endpoint Security for desinstalado.

#### Dados de serviço

O Kaspersky Endpoint Security armazena os seguintes dados processados durante a resposta automática:

- · Ficheiros processados e dados introduzidos pelo utilizador durante a configuração do agente integrado do Kaspersky Endpoint Security:
	- Ficheiros em quarentena
	- · Chave pública do certificado usado para integração com o Kaspersky Sandbox
- Cache do agente integrado do Kaspersky Endpoint Security:
	- · Hora em que os resultados da verificação foram gravados na cache
	- · Hash MD5 da tarefa de verificação
	- · Identificador da tarefa de verificação
	- · Resultado da verificação para o objeto
- · Fila de pedidos de verificação de objeto:
	- ID do objeto na fila
	- · Hora em que o objeto foi colocado na fila
- · Estado de processamento do objeto na fila
- · ID da sessão do utilizador no sistema operativo onde a tarefa de verificação do objeto foi criada
- $\bullet$  Identificador do sistema (SID) do utilizador do sistema operativo cuja conta foi usada para criar a tarefa
- · Hash MD5 da tarefa de verificação do objeto
- Informação sobre as tarefas para as quais o agente integrado do Kaspersky Endpoint Security está à espera dos resultados da verificação do Kaspersky Sandbox:
	- · Hora em que a tarefa de verificação do objeto foi recebida
	- Estado de processamento do objeto
	- · ID da sessão do utilizador no sistema operativo onde a tarefa de verificação do objeto foi criada
	- · Identificador da tarefa de verificação do objeto
	- · Hash MD5 da tarefa de verificação do objeto
	- $\bullet$  Identificador do sistema (SID) do utilizador do sistema operativo cuja conta foi usada para criar a tarefa
	- Esquema XML do IOC criado automaticamente
	- Hash MD5 ou SHA256 do objeto verificado
	- Erros de processamento
	- Nomes dos objetos para os quais a tarefa foi criada
	- · Resultado da verificação para o objeto

### Dados em solicitações para o Kaspersky Sandbox

Os seguintes dados de solicitações do agente integrado do Kaspersky Endpoint Security para o Kaspersky Sandbox são armazenados localmente no computador:

- · Hash MD5 da tarefa de verificação
- · Identificador da tarefa de verificação
- · Objeto verificado e todos os ficheiros relacionados

#### Dados recebidos como resultado da execução da tarefa Verificação IOC (tarefa autónoma)

O Kaspersky Endpoint Security envia dados automaticamente nos resultados da execução da tarefa Verificação IOC para o Kaspersky Security Center.

Os dados nos resultados da execução da tarefa Verificação IOC podem conter as seguintes informações:

Endereço IP da tabela ARP

- Morada física da tabela ARP
- Tipo e nome do registo DNS
- Endereço IP do computador protegido
- Endereço físico (endereço MAC) do computador protegido
- · Identificador na entrada do registo de eventos
- Nome da origem de dados no registo
- Nome do registo
- Hora do evento
- · Hashes MD5 e SHA256 do ficheiro
- Nome completo do ficheiro (incluindo caminho)
- Tamanho do ficheiro
- · Endereço IP remoto e porta ao qual a ligação foi estabelecida durante a verificação
- Endereço IP do adaptador local
- Porta aberta no adaptador local
- Protocolo como um número (de acordo com o padrão da IANA)
- Nome do processo
- Argumentos do processo
- Caminho para o ficheiro do processo
- Identificador do Windows (PID) do processo
- Identificador do Windows (PID) do processo principal
- Conta do utilizador que iniciou o processo
- Data e hora em que o processo foi iniciado
- Nome do serviço
- Descrição do serviço
- Caminho e nome do serviço DLL (para svchost)
- · Caminho e nome do ficheiro executável do serviço
- · Identificador do Windows (PID) do serviço
- Tipo de serviço (por exemplo, um controlador ou adaptador de kernel)
- Estado do serviço
- Modo de inicialização do serviço
- Credenciais da conta do utilizador
- Nome do volume
- Letra do volume
- Tipo do volume
- Valor de registo do Windows
- Valor do ramo de registo
- Caminho da chave do registo (sem ramo e nome do valor)
- · Configuração do registo
- Sistema (ambiente)
- Nome e versão do sistema operativo que está instalado no computador
- Nome da rede do computador protegido
- Domínio ou grupo a que o computador protegido pertence
- Nome do navegador de Internet
- Versão do navegador de Internet
- Hora em que o recurso da web foi acedido pela última vez
- URL da solicitação HTTP
- Nome da conta usada para a solicitação HTTP
- · Nome do ficheiro do processo que fez a solicitação HTTP
- · Caminho completo para o ficheiro do processo que fez a solicitação HTTP
- · Identificador do Windows (PID) do processo que fez a solicitação HTTP
- Referenciador HTTP (URL de origem da solicitação HTTP)
- URI do recurso solicitado por HTTP
- Informações sobre o agente do utilizador HTTP (a aplicação que fez a solicitação HTTP)
- Tempo de execução da solicitação HTTP
- · Identificador exclusivo do processo que fez a solicitação HTTP

Todos os dados que a aplicação armazena localmente no computador, são eliminados do computador quando o Kaspersky Endpoint Security for desinstalado.

#### Dados de serviço

O agente integrado do Kaspersky Endpoint Security armazena os seguintes dados localmente:

- · Ficheiros processados e dados introduzidos pelo utilizador durante a configuração do agente integrado do Kaspersky Endpoint Security:
	- Ficheiros em quarentena
	- · Definições do agente integrado do Kaspersky Endpoint Security:
		- · Chave pública do certificado usado para integração com o Central Node
		- Dados de licença
- Dados necessários para integração com o Central Node:
	- Fila de pacotes de eventos de telemetria
	- Cache de identificadores de ficheiros IOC recebidos do Central Node
	- Objetos a serem passados para o servidor na tarefa Obter ficheiro
	- Os relatórios de resultados da tarefa Obter informações forenses

#### Dados em pedidos para o KATA (EDR)

Ao integrar com o Kaspersky Anti Targeted Attack Platform, os seguintes dados são armazenados localmente no computador:

Dados do agente integrado do Kaspersky Endpoint Security solicitam ao componente do Nó Central:

- Em pedidos de sincronização:
	- ID único
	- Parte básica do endereço da Internet do servidor
	- Nome do computador
	- Endereço IP do computador
	- Endereço MAC do computador
- Hora local no computador
- Estado de autodefesa do Kaspersky Endpoint Security
- Nome e versão do sistema operativo que está instalado no computador
- Versão do Kaspersky Endpoint Security
- · Versões das definições das aplicações e definições da tarefa
- · Estado da tarefa: identificadores das tarefas, estado de execução, códigos de erro
- · Nos pedidos para obter ficheiros do servidor:
	- · Identificadores exclusivos dos ficheiros
	- Identificador exclusivo do Kaspersky Endpoint Security
	- Identificadores exclusivos dos certificados
	- Parte básica do endereço da Internet do servidor com o componente do Nó Central instalado
	- · Endereço IP do anfitrião
- Nos relatórios sobre os resultados da execução da tarefa:
	- · Endereço IP do anfitrião
	- $\bullet$  Informações sobre os objetos detetados durante uma verificação IOC ou verificação YARA
	- Sinalizadores das ações adicionais realizadas após a conclusão das tarefas
	- Erros de execução de tarefas e códigos de retorno
	- Estados da conclusão da tarefa
	- Tempo de conclusão da tarefa
	- · Versões das definições usadas para a execução das tarefas
	- Informações sobre os objetos enviados para o servidor, objetos em quarentena e objetos restaurados da quarentena: caminhos para objetos, hashes MD5 e SHA256, identificadores de objetos em quarentena
	- Informações sobre os processos iniciados ou interrompidos num computador a pedido do servidor: PID e UniquePID, código de erro, hashes MD5 e SHA256 dos objetos
	- Informações sobre os serviços iniciados ou interrompidos num computador a pedido do servidor: nome do serviço, tipo de inicialização, código de erro, hashes MD5 e SHA256 das imagens do ficheiro dos serviços
	- · Informações sobre os objetos para os quais foi efetuada uma informação de memória para uma verificação YARA (caminhos, identificador do ficheiro de informação)
	- Ficheiros solicitados pelo servidor
	- Pacotes de telemetria
- Dados sobre processos em execução:
	- · Nome do ficheiro executável, incluindo caminho completo e extensão
	- Parâmetros de execução automática do processo
	- ID do processo
	- ID da sessão de início de sessão
	- Nome da sessão de início de sessão
	- Data e hora em que o processo foi iniciado
	- Hashes MD5 e SHA256 do objeto
- · Dados nos ficheiros:
	- Caminho do ficheiro
	- Nome do ficheiro
	- · Tamanho do ficheiro
	- Atributos do ficheiro
	- Data e hora em que o ficheiro foi criado
	- · Data e hora em que o ficheiro foi modificado pela última vez
	- · Descrição do ficheiro
	- Nome da empresa
	- Hashes MD5 e SHA256 do objeto
	- Chave de registo (para pontos de execução automática)
- Dados em erros que ocorrem quando as informações sobre os objetos foram recuperadas:
	- Nome completo do objeto que foi processado quando ocorreu um erro
	- Código de erro
- Dados de telemetria:
	- · Endereço IP do anfitrião
	- · Tipo de dados no registo antes da operação de atualização confirmada
	- · Dados na chave do registo antes da operação de alteração confirmada
	- O texto do script processado ou parte do mesmo
	- Tipo de objeto processado

Forma de passar um comando para o interpretador de comandos

Dados dos pedidos do componente Central Node ao agente integrado do Kaspersky Endpoint Security:

- · Definições da tarefa:
	- Tipo de tarefa
	- · Definições de agendamento da tarefa
	- Nomes e passwords das contas em que as tarefas podem ser executadas
	- · Versões das definições
	- · Identificadores de objetos em quarentena
	- Caminhos para os objetos
	- Hashes MD5 e SHA256 dos objetos
	- Linha de comandos para iniciar o processo com os argumentos
	- Sinalizadores das ações adicionais realizadas após a conclusão das tarefas
	- Identificadores do ficheiro IOC a serem recuperados do servidor
	- $\bullet$  IOC files
	- Nome do serviço
	- Tipo de inicialização do serviço
	- · Pastas em que os resultados da tarefa Obter informações forenses têm de ser recebidos
	- · Máscaras dos nomes de objeto e extensões para a tarefa Obter informações forenses
- · Definições de isolamento de rede:
	- · Tipos de definições
	- Versões das definições
	- Listas de exclusões de isolamento de rede e denições de exclusão: direção do tráfego, endereços IP, portas, protocolos e caminhos completos para os ficheiros executáveis
	- Sinalizadores das ações adicionais
	- Tempo de desativação do isolamento automático
- · Definições da prevenção da execução
	- · Tipos de definições
	- · Versões das definições
- Listas de regras de prevenção de execução e denições de regras: caminhos para objetos, tipos de objetos, hashes MD5 e SHA256 de objetos
- Sinalizadores das ações adicionais
- · Definições de filtro de eventos:
	- Nomes dos módulos
	- Caminhos completos para os objetos
	- Hashes MD5 e SHA256 dos objetos
	- $\bullet$  Identificadores das entradas no registo de eventos do Windows
	- · Definições de certificado digital
	- · Direção do tráfego, endereços IP, portas, protocolos, caminhos completos para ficheiros executáveis
	- Nomes de utilizador
	- Tipos de inícios de sessão do utilizador
	- · Tipos de eventos de telemetria em que os filtros são aplicados

#### Dados nos resultados da verificação YARA

O agente integrado do Kaspersky Endpoint Security transfere automaticamente os resultados da verificação YARA para o Kaspersky Anti Targeted Attack Platform para criar uma cadeia de desenvolvimento de ameaças.

Os dados são temporariamente armazenados localmente na fila para enviar os resultados da execução da tarefa para o servidor Kaspersky Anti Targeted Attack Platform. Os dados são eliminados do armazenamento temporário após serem enviados.

Os resultados da verificação YARA contêm os seguintes dados:

- · Hashes MD5 e SHA256 do ficheiro
- Nome completo do ficheiro
- Caminho do ficheiro
- $\bullet$  Tamanho do ficheiro
- Nome do processo
- Argumentos do processo
- Caminho para o ficheiro do processo
- Identificador do Windows (PID) do processo
- Identificador do Windows (PID) do processo principal
- Conta do utilizador que iniciou o processo

Data e hora em que o processo foi iniciado

# Conformidade com a legislação da União Europeia (RGPD)

O Kaspersky Endpoint Security pode transmitir dados para a Kaspersky nas seguintes situações:

- Utilização da Kaspersky Security Network.
- Ativar a aplicação com um código de ativação.
- Atualizar módulos de aplicações e bases de dados de antivírus.
- Seguir ligações na interface da aplicação.
- Gravação de descarga.

Independentemente da classificação de dados e do território a partir do qual os dados são recebidos, a Kaspersky cumpre altos padrões de segurança de dados e emprega várias medidas legais, organizacionais e técnicas para proteger os dados dos utilizadores, de modo a garantir a segurança e confidencialidade dos dados e também para garantir o cumprimento dos direitos dos utilizadores garantidos pela legislação aplicável. O texto da Política de Privacidade está incluído no kit de [distribuição](#page-33-0) da aplicação e está disponível no site da [Kaspersky](https://www.kaspersky.com/products-and-services-privacy-policy)  $\Xi$ .

Antes de utilizar o [Kaspersky Endpoint](#page-113-0) Security, leia com atenção a descrição dos dados transmitidos no Contrato de Licença do Utilizador Final e na Declaração da [Kaspersky Security](#page-114-0) Network. Se alguns dados específicos transmitidos a partir do Kaspersky Endpoint Security em qualquer um dos cenários descritos puderem ser classificados como dados pessoais de acordo com a legislação ou as normas locais, deve certificar-se de que esses dados são processados legalmente e obter o consentimento dos utilizadores finais para a recolha e transmissão dos mesmos.

Leia o Contrato de Licença do Utilizador Final e visite o site da [Kaspersky](https://www.kaspersky.com/products-and-services-privacy-policy) **E** para obter mais informações sobre a recebe, processamento, armazenamento e eliminação de informações sobre a utilização das aplicações, após aceitar o Contrato de Licença do Utilizador Final e aceitar a Declaração de Recolha de Dados da KSN. Os ficheiros license.txt e ksn\_<ID do idioma>.txt contêm o texto do Contrato de Licença do Utilizador Final e a Declaração de Recolha de Dados da KSN está incluída no kit de [distribuição](#page-33-0) da aplicação.

Se não quiser transmitir dados para a Kaspersky, pode desativar o fornecimento de dados.

#### Utilização da Kaspersky Security Network

Ao utilizar a Kaspersky Security Network, aceita fornecer automaticamente os dados listados na Declaração da [Kaspersky Security Network.](#page-114-0) Se não aceitar fornecer esses dados à Kaspersky, utilize a Kaspersky Private Security Network (KPSN) ou desative a [utilização](#page-403-0) da KSN. Para obter mais informações detalhadas sobre o KPSN, consulte a documentação sobre a Kaspersky Private Security Network.

#### Ativar a aplicação com um código de ativação

Ao utilizar um código de ativação, aceita fornecer [automaticamente](#page-113-0) os dados listados no Contrato de Licença do Utilizador Final. Se não aceitar fornecer esses dados à Kaspersky, utilize um fi[cheiro-chave](#page-95-1) para ativar o Kaspersky Endpoint Security.

Atualizar módulos de aplicações e bases de dados de antivírus

Ao utilizar os servidores da Kaspersky, aceita fornecer automaticamente os dados listados no Contrato de Licença do Utilizador Final. O [Kaspersky solicita](#page-113-0) estas informações para verificar se o Kaspersky Endpoint Security está a ser utilizado de forma legítima. Se não aceitar fornecer essas informações à Kaspersky, utilize o [Kaspersky Security](#page-200-0) Center para atualizações da base de dados ou a [Kaspersky Update](#page-219-0) Utility.

### Seguir ligações na interface da aplicação

Ao utilizar ligações na interface da aplicação, aceita fornecer [automaticamente](#page-113-0) os dados listados no Contrato de Licença do Utilizador Final. A lista precisa de dados transmitidos em cada ligação específica depende de onde a ligação está localizada na interface da aplicação e qual o problema que a mesma pretende resolver. Se não aceitar fornecer esses dados à Kaspersky, utilize a interface simplificada da [aplicação](#page-145-0) ou oculte a interface da aplicação.

#### Gravação de descarga

Se tiver [habilitado](#page-1034-0) a gravação de descarga, o Kaspersky Endpoint Security criará um ficheiro de descarga que conterá todos os dados da memória provenientes dos processos da aplicação no momento em que este ficheiro de descarga foi criado.

# Como Começar

Após a instalação do Kaspersky Endpoint Security, pode gerir a aplicação utilizando as seguintes interfaces:

- · Interface local da [aplicação.](#page-141-0)
- Consola de Administração do Kaspersky Security Center.
- Consola Web do Kaspersky Security Center.
- Consola de Nuvem do Kaspersky Security Center.

Consola de Administração do Kaspersky Security Center

O Kaspersky Security Center permite-lhe instalar e desinstalar, iniciar e parar o Kaspersky Endpoint Security, configurar as definições da aplicação, modificar o conjunto de componentes da aplicação disponíveis, adicionar chaves, iniciar atualizações e tarefas de verificação.

A aplicação pode ser gerida através do Kaspersky Security Center utilizando o Management Plug-in do Kaspersky Endpoint Security.

Para obter mais informações na gestão da aplicação através do Kaspersky Security Center, consulte a Ajuda do [Kaspersky Security Center](https://support.kaspersky.com/help/KSC/14.2/en-US/index.htm)<sup>E</sup>.

#### Consola Web do Kaspersky Security Center e Cloud Console do Kaspersky Security Center

A Consola Web do Kaspersky Security Center (doravante também referido como Consola Web) é uma aplicação Web para executar centralmente as tarefas principais para gerir e manter o sistema de segurança da rede de uma organização. A Consola de Web é um componente do Kaspersky Security Center que disponibiliza uma interface de utilizador. Para obter informações detalhadas sobre a Consola Web do Kaspersky Security Center, consulte a Ajuda do [Kaspersky Security Center](https://support.kaspersky.com/help/KSC/14.2/en-US/index.htm)<sup>12</sup>.

A Consola de Nuvem do Kaspersky Security Center (doravante também denominada "Consola de Nuvem") é uma solução baseada em nuvem para proteger e gerir a rede de uma organização. Para obter mais informações sobre a Consola da Nuvem do [Kaspersky Security Center](https://support.kaspersky.com/KSC/CloudConsole/en-US/), consulte a Ajuda do Kaspersky Security Center <sup>12</sup>.

Consola de Web e Consola de Nuvem permitem fazer o seguinte:

- Monitorizar o estado do sistema de segurança da sua organização.
- Instalar aplicações da Kaspersky em dispositivos na sua rede.
- Gerir aplicações instaladas.
- Ver relatórios do estado do sistema de segurança.

A gestão do Kaspersky Endpoint Security com a Consola de Web, Consola de Nuvem e a Consola de [Administração](#page-38-0) do Kaspersky Security Center oferecem recursos de gestão diferentes. Os componentes e tarefas disponíveis também variam para as diferentes consolas.

## Sobre o Management Plug-in do Kaspersky Endpoint Security for Windows

O Kaspersky Endpoint Security for Windows Management Plug-in permite a interação entre o Kaspersky Endpoint Security e o Kaspersky Security Center. O Management Plug-in permite gerir o Kaspersky Endpoint Security utilizando as [políticas](#page-150-0), [tarefas](#page-154-0) e definições da aplicação locais. A interação com a Consola Web do Kaspersky Security Center é fornecida pelo plug-in da Web.

A versão do Management Plug-in pode ser diferente da versão da aplicação Kaspersky Endpoint Security instalada no computador cliente. Se a versão do Management Plug-in instalada tiver menos funcionalidade do que a versão instalada do Kaspersky Endpoint Security, as definições das funções ausentes não são reguladas pelo Management Plug-in. Estas definições podem ser modificadas pelo utilizador na interface local do Kaspersky Endpoint Security.

O plug-in Web não é instalado por predefinição no Kaspersky Security Center Web Console. Ao contrário do Management Plug-in da Consola de Administração do Kaspersky Security Center, que é instalada na estação de trabalho de um administrador, o plug-in Web deve ser instalado num computador com o Kaspersky Security Center Web Console instalado. A funcionalidade do plug-in Web está disponível a todos os administradores que têm acesso à Consola Web num navegador. Pode examinar a lista de plug-ins Web instalados na interface da Consola Web Console settings  $\rightarrow$  Web plug-ins. Para obter mais informações sobre a compatibilidade das versões do plug-in Web e da Consola Web, consulte a Ajuda do [Kaspersky Security Center](https://support.kaspersky.com/help/KSC/14.2/en-US/index.htm)<sup>12</sup>.

Instalar o plug-in Web

Pode instalar o plug-in Web do seguinte modo:

 $\bullet$  Instale o plug-in Web utilizando o Quick Start Wizard da Consola Web do Kaspersky Security Center.

A Consola Web solicita automaticamente que execute o Quick Start Wizard quando liga a Consola Web ao Administration Server pela primeira vez. Também pode executar o Quick Start Wizard na interface da Consola Web (Discovery & Deployment  $\rightarrow$  Deployment & Assignment  $\rightarrow$  Quick Start Wizard). O Quick Start Wizard também pode verificar se os plug-ins Web instalados estão atualizados e transferem as atualizações necessárias. Para obter mais informações sobre o Quick Start Wizard da Consola Qeb do Kaspersky Security Center, consulte a Ajuda do [Kaspersky Security Center](https://support.kaspersky.com/help/KSC/14.2/en-US/index.htm) <sup>12</sup>.

Instale o Plug-in Web a partir da lista de pacotes de distribuição disponíveis na Consola Web.

Para instalar o plug-in Web, selecione o pacote de distribuição do plug-in da web do Kaspersky Endpoint Security na interface Consola Web **Console settings → Web plug-ins**. A lista de pacotes de distribuição disponíveis é atualizada automaticamente depois das novas versões das aplicações do Kaspersky serem lançadas.

 $\bullet$  Transfira o pacote de distribuição da Consola Web a partir de uma fonte externa.

Para instalar o plug-in Web, adicione o arquivo ZIP do pacote de distribuição do plug-in Web do Kaspersky Endpoint Security na interface da Consola Web **Console settings → Web plug-ins**. Pode transferir o pacote de distribuição do plug-in da web no site da Kaspersky, por exemplo.

### Atualizar o Management Plug-in

Para atualizar o Management Plug-in do Kaspersky Endpoint Security for Windows, transfira a versão mais recente do plug-in (incluída no kit de [distribuição\)](#page-33-0) e execute o assistente de instalação do plug-in.

Se uma nova versão do plug-in Web ficar disponível, a Consola Web apresentará a notificação Estão disponíveis atualizações para os plug-ins utilizados. Pode atualizar a versão de plug-in Web desta notificação de Consola Web. Pode também verificar manualmente se existem novas atualizações de plug-in Web na interface da Consola Web (**Console settings**  $\rightarrow$  **Web plug-ins**). A versão anterior do plug-in Web será automaticamente removida durante a atualização.

Quando o plug-in Web é atualizado, os itens já existentes (por exemplo, políticas ou tarefas) são guardados. As novas definições de itens que implementam novas funções do Kaspersky Endpoint Security aparecem em itens existentes e têm os valores predefinidos.

Pode atualizar o plug-in Web da seguinte forma:

Atualizar o plug-in Web a partir da lista de plug-ins Web no modo online.

Para atualizar o plug-in Web, tem de selecionar o pacote de distribuição do plug-in da web do Kaspersky Endpoint Security na interface Consola Web (**Console settings → Web plug-ins**). A Consola Web verifica a existência de atualizações disponíveis nos servidores da Kaspersky e transfere as atualizações relevantes.

• Atualizar o plug-in Web a partir de um ficheiro.

Para atualizar o plug-in Web, tem de selecionar o arquivo ZIP do pacote de distribuição do plug-in Web do Kaspersky Endpoint Security na interface da Consola Web **Console settings**  $\rightarrow$  **Web plug-ins**. Pode transferir o pacote de distribuição do plug-in da web no site da Kaspersky, por exemplo. Pode atualizar o plug-in Web do Kaspersky Endpoint Security para uma versão mais recente. O plug-in Web não pode ser atualizado para uma versão anterior.

Se um item for aberto, (como uma política ou tarefa), o plug-in Web verifica a sua informação de compatibilidade. Se a versão do plug-in Web for igual ou posterior à versão especificada na informação de compatibilidade, pode alterar as definições deste item. Caso contrário, não pode utilizar o plug-in Web para alterar as definições do item selecionado. É recomendada a atualização do plug-in Web.

# Considerações especiais ao trabalhar com versões diferentes dos plug-ins de administração

Pode gerir o Kaspersky Endpoint Security através do Kaspersky Security Center apenas se tiver um Management Plug-in cuja versão é igual a ou posterior à versão especificada na informação relativa à compatibilidade do Kaspersky Endpoint Security com o Management Plug-in. Pode visualizar a versão mínima necessária do Management Plug-in no ficheiro installer.ini incluído no kit de [distribuição](#page-33-0).

Se um item for aberto (como a política ou a tarefa), o Management Plug-in verifica a sua informação de compatibilidade. Se a versão do Management Plug-in for igual ou posterior à versão especificada na informação de compatibilidade, pode alterar as definições deste item. Caso contrário, não pode utilizar o Management Plug-in para alterar as definições do item selecionado. É recomendada a atualização do Management Plug-in.

Se o plug-in de gestão do Kaspersky Endpoint Security for instalado na Consola de Administração, considere o seguinte quando instalar uma nova versão do plug-in de gestão:

- A versão anterior do plug-in de gestão do Kaspersky Endpoint Security será removida.
- A nova versão do plug-in de gestão do Kaspersky Endpoint Security suporta a gestão da versão anterior do Kaspersky Endpoint Security for Windows em computadores.
- · Pode utilizar a nova versão do plug-in de gestão para alterar as definições em políticas, tarefas e outros itens criados pela versão anterior do plug-in de gestão.
- · Para novas definições, a nova versão do plug-in de gestão atribui os valores predefinidos quando uma política, perfil de política ou tarefa são guardados pela primeira vez.

Depois de atualizar o plug-in de gestão, recomenda-se que os valores das novas definições de políticas e perfis de políticas sejam verificados e guardados. Se não o fizer, os novos grupos das definições do Kaspersky Endpoint Security no computador do utilizador irão assumir os valores predefinidos e poderão ser editados (o atributo n). Recomenda-se que as definições sejam verificadas, começando pelas políticas e perfis de políticas no nível superior da hierarquia. Também recomendamos que utilize a conta de utilizador que tem direitos de acesso em todas as áreas funcionais do Kaspersky Security Center.

Para saber mais sobre as novas [capacidades](#page-14-0) da aplicação, consulte as Notas de Versão ou a ajuda de aplicação.

· Se um novo parâmetro tiver sido adicionado a um grupo de definições na nova versão do plug-in de gestão, o estado anteriormente definido do atributo  $\sqrt{ }$  deste grupo de definições não é alterado.

## Considerandos especiais ao usar protocolos encriptados para interagir com serviços externos

O Kaspersky Endpoint Security e o Kaspersky Security Center utilizam um canal de comunicação encriptado com TLS (Transport Layer Security) para trabalhar com serviços externos da Kaspersky. O Kaspersky Endpoint Security utiliza serviços externos para as seguintes funções:

- Atualização das bases de dados e módulos de software da aplicação;
- Ativação da aplicação com um código de ativação (ativação 2.0)
- Utilização da Kaspersky Security Network.

O uso de TLS protege a aplicação, fornecendo as seguintes funcionalidades:

- · Encriptação. Os conteúdos das mensagens são confidenciais e não são divulgados a terceiros utilizadores.
- · Integridade. O destinatário da mensagem tem a certeza de que o conteúdo da mensagem não foi modificado desde que a mensagem foi encaminhada pelo remetente.
- Autenticação. O destinatário tem a certeza de que a comunicação é estabelecida apenas com um servidor ável da Kaspersky.

O Kaspersky Endpoint Security utiliza certificados de chave pública para a autenticação do servidor. É necessária uma infraestrutura de chave pública (PKI) para trabalhar com certificados. Uma PKI inclui uma Autoridade de Certificação. A Kaspersky utiliza a sua própria Autoridade de Certificação porque os serviços da Kaspersky são altamente técnicos e não públicos. Neste caso, quando os certificados raiz do Thawte, VeriSign, GlobalTrust e outros são revogados, a PKI da Kaspersky permanece operacional sem interrupções.

Ambientes que têm MITM (ferramentas de software e hardware que suportam a análise do protocolo HTTPS) são considerados inseguros pelo Kaspersky Endpoint Security. Podem ser encontrados erros ao trabalhar com os serviços da Kaspersky. Por exemplo, podem ocorrer erros relacionados com a utilização de certificados autoassinados. Esses erros podem ocorrer porque uma ferramenta de inspeção HTTPS do seu ambiente não reconhece a [Kaspersky PKI.](#page-1172-0) Para corrigir esses problemas, deve configurar as exclusões para interagir com serviços externos.

## <span id="page-141-0"></span>Interface da aplicação

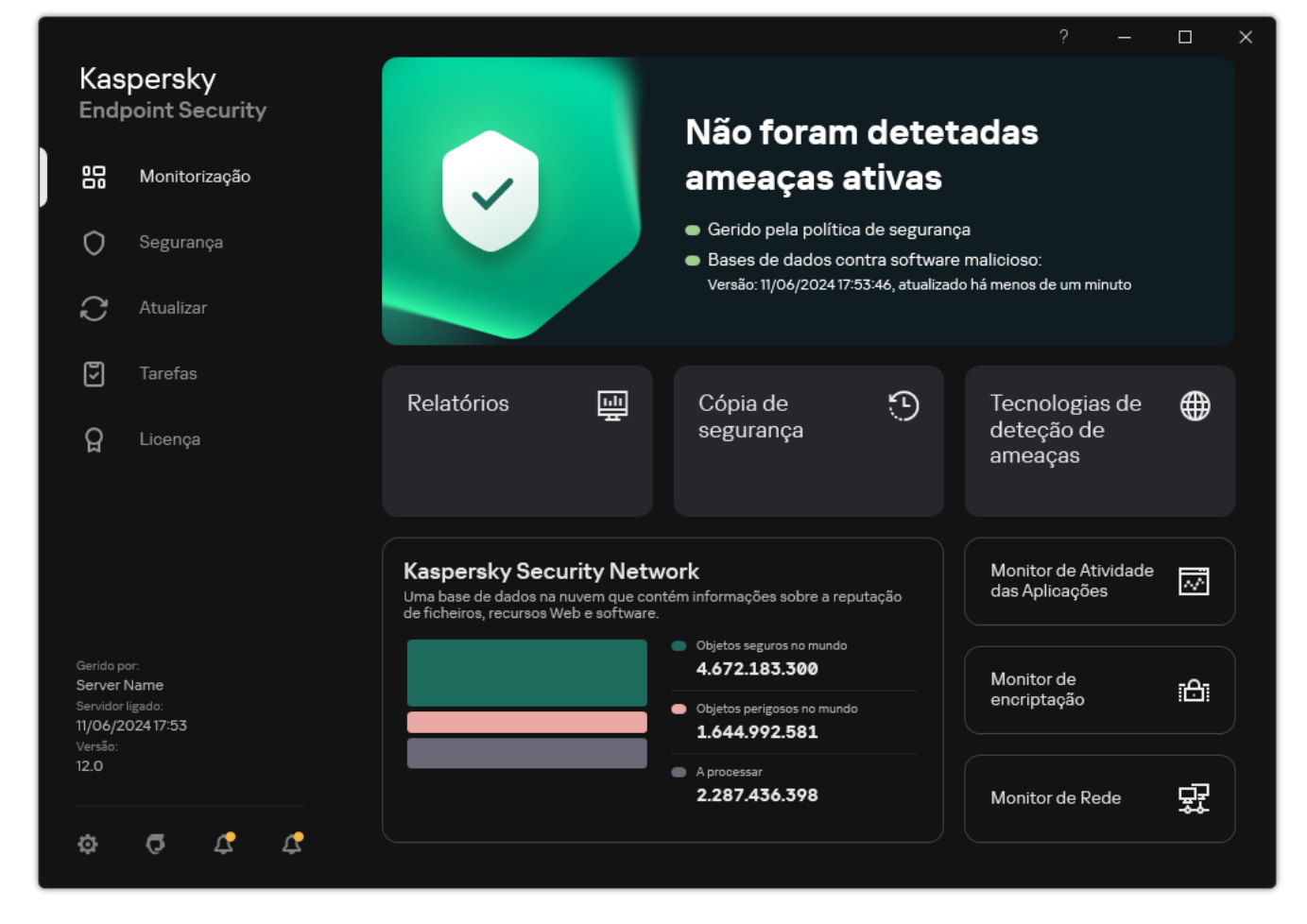

Janela principal da aplicação

- Monitorização Relatórios. Visualize eventos que ocorreram durante a operação da aplicação, componentes e tarefas individuais.
	- Cópia de segurança. Visualize uma lista de cópias guardadas de ficheiros infetados que a aplicação eliminou.
	- Tecnologias de deteção de ameaças. Visualize informações sobre tecnologias de deteção de ameaças e o número de ameaças detetadas por essas tecnologias.
	- Kaspersky Security Network. Estado da ligação entre o Kaspersky Endpoint Security e a Kaspersky Security Network, e estatísticas da KSN global. A Kaspersky Security Network (KSN) é uma infraestrutura de serviços na nuvem que fornece o acesso à Base de Conhecimento online da Kaspersky, que contém informações sobre a reputação de cheiros, recursos da Internet e software. A utilização de dados da Kaspersky Security Network permite uma resposta mais rápida do Kaspersky Endpoint Security a novas ameaças, melhora o desempenho de alguns componentes de proteção e reduz a probabilidade de falsos diagnósticos positivos. Se participar na Kaspersky Security Network, os serviços da KSN irão fornecer ao Kaspersky Endpoint Security informações sobre a categoria e reputação dos ficheiros verificados bem como informações sobre a reputação dos endereços da Web verificados.
	- Monitor de Atividade das Aplicações. Visualize informações sobre a operação das aplicações instaladas. A Monitorização das Atividades da Aplicação mantém um registo dos ficheiros, registo e eventos do sistema operativo associados à aplicação.
	- Monitor de Rede. Visualize [informações](#page-337-0) sobre a atividade de rede do computador em tempo real.

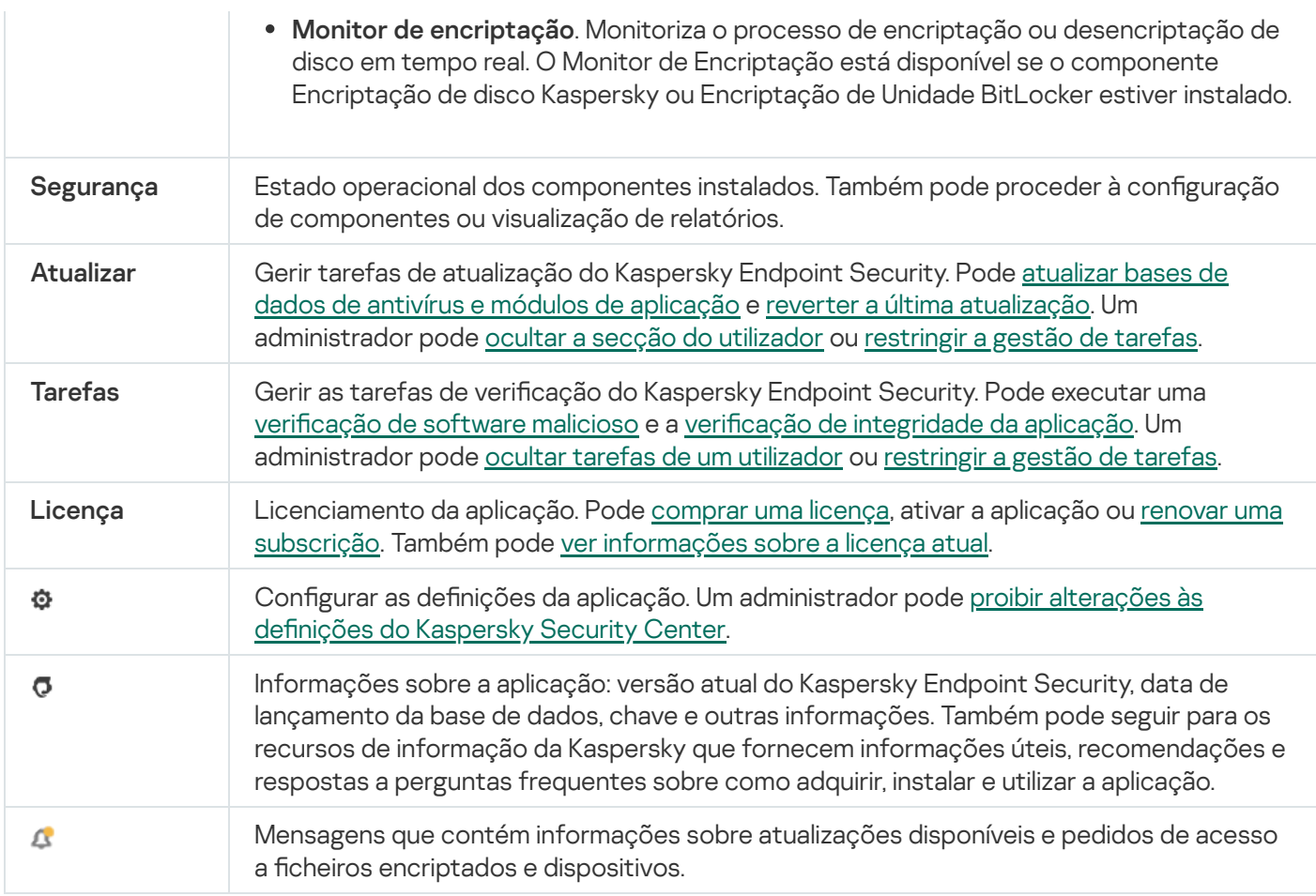

# Ícone da aplicação na área de notificação da barra de tarefas

Imediatamente após a instalação do Kaspersky Endpoint Security, o ícone da aplicação é apresentado na área de notificação da barra de tarefas do Microsoft Windows.

Se o ícone da aplicação na área de notificação da barra de tarefas estiver oculto, o [administrador](#page-145-0) desativou a exibição da interface da aplicação na política.

O ícone tem os seguintes objetivos:

- Indicar a atividade da aplicação.
- Funcionar como atalho para o menu de contexto e janela principal da aplicação.

Os seguintes estados do ícone da aplicação são fornecidos para apresentar informações operacionais da aplicação:

- · O ícone re significa que todos os componentes de proteção crítica da aplicação estão ativados. O Kaspersky Endpoint Security apresenta um aviso **se o utilizador tiver de executar uma ação**, por exemplo, reiniciar o computador depois de atualizar a aplicação.
- · O ícone  $\mathbb R$  significa que os componentes de proteção crítica da aplicação estão desativados ou com um funcionamento incorreto. Os componentes de proteção podem funcionar incorretamente, por exemplo, se a licença expirou ou como resultado de um erro na aplicação. O Kaspersky Endpoint Security apresenta um aviso **A** com uma descrição do problema na proteção do computador.
O menu de contexto do ícone da aplicação contém os seguintes itens:

- Kaspersky Endpoint Security for Windows. Abre a janela principal da aplicação. Nesta janela, pode ajustar o funcionamento dos componentes e tarefas da aplicação e ver as estatísticas dos ficheiros processados e das ameaças detetadas.
- Pausar proteção/Retomar proteção. Pausa a operação de todos os componentes de proteção e controlo que não estejam assinalados por um cadeado (a) na política. Antes de executar esta operação, recomenda-se a desativação da política do Kaspersky Security Center.

Antes de colocar em pausa a operação dos componentes de proteção e controlo, a aplicação solicita a password para aceder ao [Kaspersky](#page-635-0) Endpoint Security (password da conta ou password temporária). Pode então selecionar o período de pausa: durante um período de tempo específico, até uma reinicialização ou mediante pedido do utilizador.

Este item do menu contextual está disponível se a proteção por [password](#page-637-0) estiver ativada. Para retomar a operação dos componentes de proteção e controlo, clique em **Retomar proteção** no menu contextual da aplicação.

Colocar em pausa a operação dos componentes de proteção e controlo não afeta o desempenho das tarefas de atualização e verificação de software malicioso. A aplicação continua também a utilizar o Kaspersky Security Network.

- Desativar política/Ativar política. Desativa uma política do Kaspersky Security Center no computador. Todas as definições do Kaspersky Endpoint Security estão disponíveis para configuração, incluindo definições que têm um cadeado fechado na política (a). Se a política estiver desativada, a aplicação solicita a password de acesso ao [Kaspersky Endpoint](#page-635-0) Security (password da conta ou password temporária). Este item do menu contextual está disponível se a <u>proteção por [password](#page-637-0) estiver ativada</u>. Para ativar a política, selecione **Ativar** política no menu contextual da aplicação.
- Definições. Abre a janela de configurações da aplicação.
- Suporte. Isto abre uma janela que contém a informação necessária para entrar em contacto com o Suporte técnico da Kaspersky.
- Sobre. Este item abre uma janela de informação com os detalhes da aplicação.
- Sair. Este item permite sair do Kaspersky Endpoint Security. Clicar neste item de menu contextual retira a aplicação da memória RAM do computador.

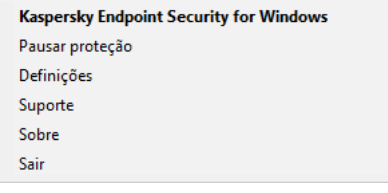

Menu de contexto do ícone da aplicação

# <span id="page-144-0"></span>Interface simplificada da aplicação

Se uma política do Kaspersky Security Center configurada para apresentar a interface simplificada da aplicação for aplicada a um computador cliente em que o Kaspersky Endpoint Security esteja instalado, a janela principal da aplicação não fica disponível neste computador cliente. Clique com o botão direito do rato para abrir o menu de contexto do ícone do Kaspersky Endpoint Security (veja a imagem abaixo) com os seguintes itens:

- Desativar política/Ativar política. Desativa uma política do Kaspersky Security Center no computador. Todas as definições do Kaspersky Endpoint Security estão disponíveis para configuração, incluindo definições que têm um cadeado fechado na política ( $\blacksquare$ ). Se a política estiver desativada, a aplicação solicita a password de acesso ao [Kaspersky Endpoint](#page-635-0) Security (password da conta ou password temporária). Este item do menu contextual está disponível se a <u>proteção por [password](#page-637-0) estiver ativada</u>. Para ativar a política, selecione **Ativar** política no menu contextual da aplicação.
- Tarefas. Lista pendente com os seguintes itens:
	- Verificação de integridade da aplicação.
	- Reversão das bases de dados para a sua versão anterior.<br>Verificação completa.
	- · Verificação completa.
	- Verificação Personalizada.
	- Verificação de Áreas Críticas.
	- . Atualização
- Suporte. Isto abre uma janela que contém a informação necessária para entrar em contacto com o Suporte técnico da Kaspersky.
- Sair. Este item permite sair do Kaspersky Endpoint Security. Clicar neste item de menu contextual retira a aplicação da memória RAM do computador.

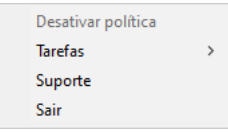

Menu de contexto do ícone da aplicação aquando da apresentação da interface simplificada

# <span id="page-145-0"></span>Configurar a apresentação da interface da aplicação

Pode configurar o modo de apresentação da interface da aplicação de um utilizador. O utilizador pode interagir com a aplicação da seguinte forma:

- Apresentar interface simplificada. Num computador do cliente, a janela principal da aplicação está inacessível e apenas o ícone na área de notificação do Windows está disponível. No menu contextual do ícone, o utilizador pode realizar um número limitado de [operações](#page-144-0) com o Kaspersky Endpoint Security. O Kaspersky Endpoint Security apresenta também notificações acima do ícone da aplicação.
- Apresentar interface de utilizador. Num computador do cliente, a janela principal do Kaspersky Endpoint Security e o ícone na área de notificação do Windows estão disponíveis. No menu contextual do ícone, o utilizador pode realizar operações com o Kaspersky Endpoint Security. O Kaspersky Endpoint Security apresenta também notificações acima do ícone da aplicação.
- Não apresentar. Num computador do cliente, não são apresentados quaisquer sinais da operação do Kaspersky Endpoint Security. O ícone na área de notificação do Windows e as notificações não estão disponíveis.

Como configurar o modo de apresentação da interface da aplicação na Consola de Administração (MMC) o

- 1. Abra a Consola de Administração do Kaspersky Security Center.
- 2. Na árvore da consola, selecione Policies.
- 3. Selecione a política necessária e clique duas vezes para abrir as propriedades da política.
- 4. Na janela de política, selecione **Definições gerais**  $\rightarrow$  **Interface**.
- 5. No bloco Interação com o utilizador, execute uma das seguintes ações:
	- Selecione a caixa de verificação Apresentar interface de utilizador se pretender que os seguintes elementos da interface sejam apresentados no computador cliente:
		- A pasta que contém o nome da aplicação no menu **Iniciar**
		- · Ícone do [Kaspersky Endpoint](#page-143-0) Security na área de notificação da barra de tarefas do Microsoft **Windows**
		- Notificações pop-up

Se esta caixa de verificação for selecionada, o utilizador pode visualizar e, consoante os direitos disponíveis, alterar as definições da aplicação a partir da interface da aplicação.

- Desmarque a caixa de verificação Apresentar interface de utilizador se pretender ocultar todos os vestígios do Kaspersky Endpoint Security no computador cliente.
- 6. No bloco Interação com o utilizador, selecione a caixa de verificação Apresentar interface simplificada se pretender que a interface simplificada da aplicação seja apresentada num computador cliente que tenha o Kaspersky Endpoint Security instalado.

Como configurar o modo de apresentação da interface da aplicação na Consola de Administração e Consola de **Nuvem**<sup>2</sup>

- 1. Na janela principal da Consola Web, selecione **Devices**  $\rightarrow$  **Policies & profiles**.
- 2. Clique no nome da política do Kaspersky Endpoint Security.

É apresentada a janela de propriedades da política.

- 3. Selecione o separador Application settings.
- 4. Aceda a General settings  $\rightarrow$  Interface.
- 5. No bloco Interaction with user, configure como a interface da aplicação será apresentada:
	- With simplified interface. Num computador do cliente, a janela principal da aplicação está inacessível e apenas o ícone na área de notificação do Windows está disponível. No menu contextual do ícone, o utilizador pode realizar um número limitado de [operações](#page-144-0) com o Kaspersky Endpoint Security. O Kaspersky Endpoint Security apresenta também notificações acima do ícone da aplicação.
	- With full interface. Num computador do cliente, a janela principal do Kaspersky Endpoint Security e o ícone na área de notificação do Windows estão disponíveis. No menu contextual do ícone, o utilizador pode realizar operações com o Kaspersky Endpoint Security. O Kaspersky Endpoint Security apresenta também notificações acima do ícone da aplicação.
	- No interface. Num computador do cliente, não são apresentados quaisquer sinais da operação do Kaspersky Endpoint Security. O ícone na área de notificação do Windows e as notificações não estão disponíveis.
- 6. Guarde as suas alterações.

# <span id="page-147-0"></span>Como Começar

Depois de implementar a aplicação nos computadores cliente, para trabalhar com o Kaspersky Endpoint Security a partir do Kaspersky Security Center Web Console, precisa de realizar as seguintes ações:

• Criar e configurar uma política.

Pode utilizar políticas para aplicar definições idênticas do Kaspersky Endpoint Security em todos os computadores cliente de um grupo de administração. O Quick Start Wizard do Kaspersky Security Center cria automaticamente uma política para o Kaspersky Endpoint Security.

· Crie as tarefas Atualização das bases de dados e módulos da aplicação e Verificação de software malicioso.

A tarefa Atualização das bases de dados e módulos da aplicação é necessária para manter a segurança do [computador](#page-200-0) atualizada. Quando a tarefa é executada, o Kaspersky Endpoint Security atualiza as bases de dados antivírus e os módulos da aplicação. A tarefa Atualização das bases de dados e módulos da aplicação é criada automaticamente pelo assistente de início rápido do Servidor de Administração. Para criar a tarefa Atualização das bases de dados e módulos da aplicação, instale o Kaspersky Endpoint Security for Windows Management Plug-in enquanto executa o Assistente.

A tarefa Verificação de software malicioso é necessária para a deteção vírus e outro software malicioso. Precisa de criar manualmente a tarefa Verificação de software malicioso.

#### Como criar uma tarefa de Verificação de software malicioso na Consola de Administração (MMC) o

- 1. Abra a Consola de Administração do Kaspersky Security Center.
- 2. Na árvore da consola, selecione Tasks.

A lista de tarefas é aberta.

3. Clique em New task.

O Assistente de Tarefas é iniciado. Siga as instruções do Assistente.

Passo 1. Selecionar o tipo de tarefa

Selecione Kaspersky Endpoint Security for Windows (12.6)  $\rightarrow$  Verificação de software malicioso.

Passo 2. Âmbito de verificação

Crie a lista de objetos que o Kaspersky Endpoint Security verifica durante a execução de uma tarefa de verificação.

## Passo 3. Ação do Kaspersky Endpoint Security

Escolha a ação após a deteção de ameaças:

- Desinfetar, eliminar se a desinfeção falhar. Se esta opção estiver selecionada, a aplicação tenta automaticamente desinfetar todos os ficheiros infetados detetados. Se a desinfeção falhar, a aplicação elimina os ficheiros.
- Desinfetar, informar se a desinfeção falhar. Se esta opção estiver selecionada, o Kaspersky Endpoint Security tenta automaticamente desinfetar todos os ficheiros infetados detetados. Se a desinfeção não for possível, o Kaspersky Endpoint Security adiciona a informação sobre os ficheiros infetados que são detetados à lista de ameaças ativas.
- Informar. Se esta opção for selecionada, o Kaspersky Endpoint Security adiciona a informação sobre ficheiros infetados à lista de ameaças ativas na deteção destes ficheiros.
- Executar a Desinfeção Avançada imediatamente. Se a caixa de verificação estiver selecionada, o Kaspersky Endpoint Security utiliza a tecnologia Desinfeção Avançada para processar ameaças ativas durante a verificação.

<sup>A</sup> Tecnologia de Desinfeção Avançada visa apagar do sistema operativo as aplicações maliciosas, cujos processos já tenham iniciado na memória RAM e que impedem que o Kaspersky Endpoint Security os remova utilizando outros métodos. Deste modo, a ameaça é neutralizada. Enquanto a Desinfeção Avançada decorre, é recomendado não iniciar novos processos nem editar o registo do sistema operativo. A tecnologia de desinfeção avançada utiliza recursos consideráveis do sistema operativo, o que poderá tornar outras aplicações mais lentas. Quando a Desinfeção Avançada terminar, o Kaspersky Endpoint Security reinicia o computador sem solicitar confirmação ao utilizador.

Configure o modo de execução da tarefa utilizando a opção Run only when the computer is idle. Esta caixa de verificação ativa/desativa a função que suspende a tarefa de Verificação de software malicioso quando os recursos do computador são limitados. O Kaspersky Endpoint Security pausa a tarefa de Verificação de software malicioso se a proteção de ecrã estiver desativada e o computador estiver desbloqueado.

## Passo 4. Selecionar os dispositivos aos quais a tarefa será atribuída

Selecione os computadores nos quais a tarefa será executada. Estão disponíveis as seguintes opções:

- Atribua a tarefa a um grupo de administração. Neste caso, a tarefa é atribuída a computadores incluídos num grupo de administração criado anteriormente.
- Selecione os computadores detetados pelo Servidor de administração na rede: *unassigned devices*. Os dispositivos específicos podem incluir dispositivos em grupos de administração bem como dispositivos não atribuídos.
- · Especifique os endereços do dispositivo manualmente ou importe endereços da lista. Pode especificar nomes de NetBIOS, endereços IP e sub-redes de IP de dispositivos aos quais quer atribuir a tarefa.

### Passo 5. Selecionar a conta para executar a tarefa

Selecione uma conta para executar a tarefa Verificação de software malicioso. Por predefinição, o Kaspersky Endpoint Security inicia a tarefa com os direitos de uma conta de utilizador local. Se o âmbito de verificação incluir unidades de rede ou outros objetos com acesso restrito, selecione uma conta de utilizador com os direitos de acesso suficientes.

### Passo 6. Configurar um agendamento de início de uma tarefa

Configure um agendamento para iniciar uma tarefa, por exemplo, manualmente ou depois da transferência das bases de dados de antivírus para o repositório.

Passo 7. Definir o nome da tarefa

Introduza um nome para a tarefa, por exemplo, Verificação diária completa.

Passo 8. Completar a criação da tarefa

Sair do Assistente. Se necessário, selecione a caixa de verificação Run the task after the wizard finishes. Pode controlar o progresso da tarefa nas propriedades da tarefa. Na sequência disto, a tarefa Verificação de software malicioso será executada nos computadores do utilizador de acordo com o calendário especificado.

Como criar uma tarefa de Verificação de software malicioso na Consola Web  $\textcircled{\tiny{7}}$ 

- 1. Na janela principal da Consola Web, selecione **Devices**  $\rightarrow$  **Tasks**. A lista de tarefas é aberta.
- 2. Clique em Add.
	- O Assistente de Tarefas é iniciado.
- 3. Configurar as definições de tarefa:
	- a. Na lista pendente A**pplication**, selecione **Kaspersky Endpoint Security for Windows (12.6)**.<br>b. Na lista pendente **Task type**, selecione **Malware Scan**.
	- b. Na lista pendente Task type, selecione Malware Scan.
	- c. No campo Task name, introduza uma breve descrição, por exemplo, Weekly scan.
	- d. No bloco Select devices to which the task will be assigned, selecione o âmbito de tarefa.
- 4. Selecione os dispositivos de acordo com a opção do âmbito da tarefa selecionada. Avance para o passo seguinte.
- 5. Selecione uma conta para executar a tarefa. Por predenição, o Kaspersky Endpoint Security inicia a tarefa com os direitos de uma conta de utilizador local.
- 6. Sair do Assistente.

Será apresentada uma nova tarefa na lista de tarefas.

7. Para configurar a programação da tarefa, aceda às propriedades da tarefa.

Recomenda-se que a tarefa seja agendada para ser executada, pelo menos, uma vez por semana.

- 8. Selecione a caixa de verificação junto à tarefa.
- 9. Clique em Start.

Pode controlar o estado da tarefa e o número de dispositivos nos quais a tarefa foi concluída com êxito ou concluída com um erro.

Na sequência disto, a tarefa Verificação de software malicioso será executada nos computadores do utilizador de acordo com o calendário especificado.

# <span id="page-150-0"></span>Gerir políticas

Uma política é uma conjunto de definições da aplicação que são definidas para um grupo de administração. Pode configurar várias políticas com diferentes valores para uma aplicação. Uma aplicação pode ser executada sob diferentes definições para diferentes grupos de administração. Cada grupo de administração pode ter a sua própria política para uma aplicação.

As definições da política são enviadas para os computadores cliente pelo Agente de Rede durante a sincronização. Por predefinição, o Servidor de administração executa a sincronização imediatamente após a modificação das definições de política. A porta UDP 15000 no computador do cliente é utilizada para sincronização. Por predefinição, o Servidor de Administração executa a sincronização a cada 15 minutos. Se a sincronização falhar após a alteração das definições de política, a próxima tentativa de sincronização será executada segundo o programa definido.

## Política ativa e inativa

Uma política destina-se a um grupo de computadores geridos e pode estar ativa ou inativa. As definições de uma política ativa são guardadas nos computadores cliente durante a sincronização. Não é possível aplicar simultaneamente várias políticas a um computador, por isso apenas é possível ter uma política ativa em cada grupo.

Pode criar um número ilimitado de políticas inativas. Uma política inativa não afeta as definições da aplicação em computadores na rede. As políticas inativas destinam-se a preparações para situações de emergência, como um ataque de vírus. Se ocorrer um ataque através das unidades amovíveis, pode ativar uma política que bloqueia o acesso às unidades USB. Neste caso, a política ativa torna-se automaticamente inativa.

## Política fora do escritório

Uma política fora do escritório é ativada quando um computador abandona o perímetro de rede da organização.

## Herança de definições

Políticas, como grupos de administração, são organizadas em hierarquia. Por predefinição, a política secundária herda as definições da política principal. Política secundária é uma política para níveis de hierarquia imbricados, ou seja, uma política para grupos de administração aninhados e servidores de administração secundários. Pode desativar a herança de definições da política principal.

Cada definição da política tem o atributo  $\alpha$ , que indica se as definições podem ser modificadas nas políticas secundárias ou nas definições da aplicação local. O atributo e só é aplicável se a herança de definições da política principal estiver ativada para a política secundária. As políticas relativas a um estado fora do escritório não afetam outras políticas na hierarquia de grupos de administração.

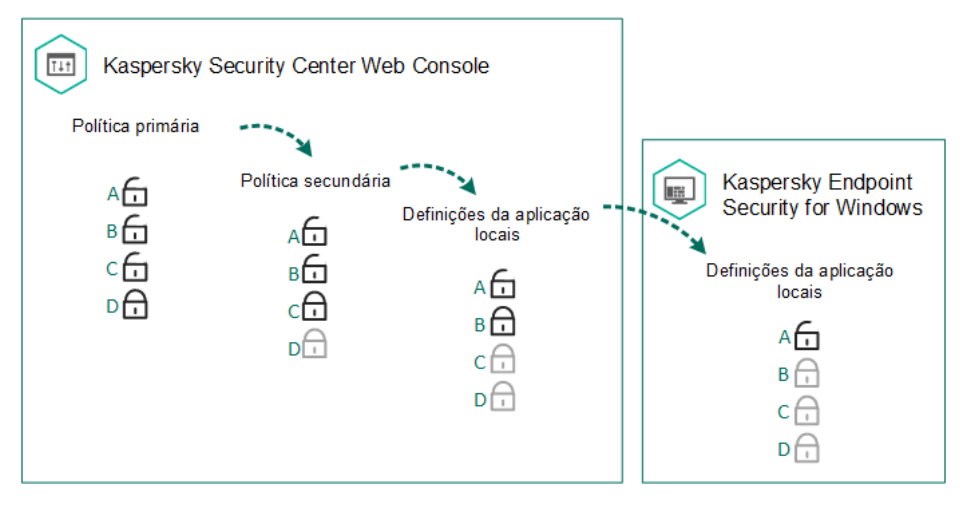

Herança de definições

Os direitos de acesso às definições de política (ler, gravar, executar) são especificadas para cada utilizador que tenha acesso ao Servidor de Administração do Kaspersky Security Center e separadamente para cada âmbito funcional do Kaspersky Endpoint Security. Para configurar os direitos de acesso às definições de política, aceda à secção Security da janela de propriedades do Kaspersky Security Center Administration Server (por predefinição, esta secção está oculta na interface da consola).

## Criar uma política

- 1. Abra a Consola de Administração do Kaspersky Security Center.
- 2. Na pasta **Managed devices** da árvore na Consola de Administração, selecione a pasta com o nome do grupo de administração ao qual os computadores cliente em questão pertencem.
- 3. Na área de trabalho, selecione o separador Policies.
- 4. Clique em New policy.
	- O Assistente de Política é iniciado.
- 5. Siga as instruções do Assistente de Política.

[Como criar uma política na Consola](javascript:toggleBlock() Web e na Consola de Nuvem

1. Na janela principal da Consola Web, selecione **Devices**  $\rightarrow$  **Policies & Profiles**.

2. Selecione o botão **Add**.

O Assistente de Política é iniciado.

- 3. Selecione o Kaspersky Endpoint Security e clique em Next.
- 4. Leia e aceite os termos da Declaração da Kaspersky Security Network (KSN) e clique em Next.
- 5. No separador General, pode executar as seguintes ações:
	- Mudar o nome de política.
	- Selecione o estado da política:
		- Active. Depois seguinte sincronização, a política será utilizada como a política ativa do computador.
		- Inactive. Política de reserva. Se necessário, uma política inativa pode mudar para o estado ativo.
		- Out-of-office. A política é ativada quando um computador abandona a rede da organização.
	- Configurar a herança de definições:
		- Inherit settings from parent policy. Se este botão estiver ativado, os valores de definição da política são herdados da política superior. Não é possível editar as definições da política se  $\oplus$  estiver definido para a política principal.
		- Force inheritance of settings in child policies. Se o botão estiver ativado, os valores das definições da política são propagados para as políticas secundárias. Nas propriedades da política secundária, o botão de comutação **Inherit settings from parent policy** será automaticamente ativado e não pode ser desativado. As denições da política são herdadas da política principal, exceto as definições assinaladas com  $\oplus$ . Não é possível editar as definições da política secundária se  $\oplus$  estiver definido para a política principal.
- 6. No separador [Application](#page-1074-0) settings, pode configurar as <u>definições da política do Kaspersky Endpoint</u> Security.
- 7. Guarde as suas alterações.

Deste modo, as definições do Kaspersky Endpoint Security serão configuradas nos computadores cliente durante a seguinte sincronização. Pode consultar informações sobre a política que está a ser aplicada no computador na interface do Kaspersky Endpoint Security clicando no botão o no ecrã principal (por exemplo, o nome da política). Para tal, nas definições da política do Agente de Rede, precisa de ativar a receção de dados da política alargada. Para obter mais informações sobre uma política do Agente de Rede, consulte a Ajuda do [Kaspersky Security](https://support.kaspersky.com/help/KSC/14.2/en-US/index.htm) Center<sup>E</sup>.

### Indicador de nível de segurança

O indicador do nível de segurança é apresentado na parte superior da janela de propriedades. O indicador pode assumir um dos seguintes valores:

Nível de proteção alto. O indicador assume este valor e fica verde se todos os componentes das seguintes categorias forem ativados:

- Crítica. Esta categoria inclui os seguintes componentes:
	- · [Proteção](#page-256-0) contra ameaças de ficheiros.
	- Deteção de [comportamento](#page-348-0).
	- Prevenção de [explorações.](#page-343-0)
	- Motor de [remediação](#page-400-0).
	- Proteção dos serviços da [aplicação](#page-722-0) contra gestão externa.
- Importante. Esta categoria inclui os seguintes componentes:
	- [Kaspersky Security Network](#page-403-0).
	- · [Proteção](#page-269-0) contra ameaças da Web.
	- [Proteção](#page-283-0) contra ameaças de correio.
	- · [Prevenção](#page-362-0) contra invasões.
	- · Proteção por [password.](#page-637-0)
- **Nível de proteção médio**. O indicador assume este valor e fica amarelo se um dos componentes importantes for desativado.
- Nível de proteção baixo. O indicador assume este valor e fica vermelho num dos seguintes casos:
	- Um ou vários componentes críticos são desativados.
	- Dois ou mais componentes importantes são desativados.

Se o indicador tiver o valor **Nível de proteção médio** ou **Nível de proteção baixo**, aparece uma ligação que abre a janela **Seleção de componente** à direita do indicador. Nesta janela, pode ativar qualquer um dos componentes de proteção recomendados.

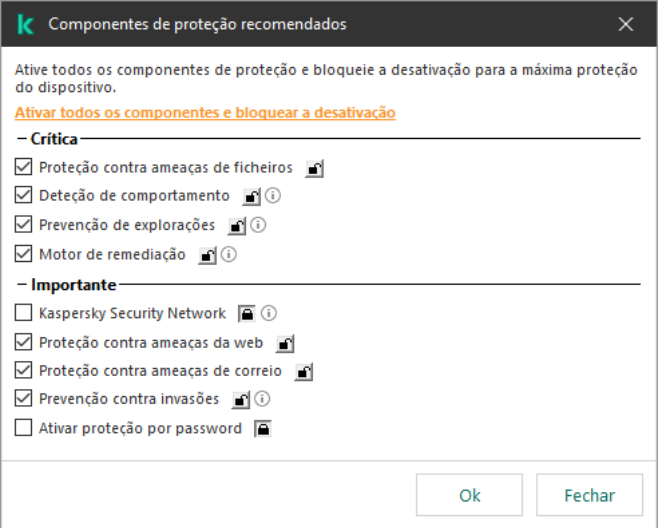

<span id="page-154-0"></span>Indicador do nível de segurança da política

## Gestão de tarefas

Para administrar o Kaspersky Endpoint Security através do Kaspersky Security Center, pode criar os seguintes tipos de tarefas:

- Tarefas locais, configuradas para um computador cliente individual.
- · Tarefas de grupo, configuradas para computadores cliente dentro de grupos de administração.
- Tarefas para a seleção de computadores.

Pode criar qualquer número de tarefas de grupo, tarefas para uma seleção de computadores ou tarefas locais. Para obter mais informações sobre como trabalhar com grupos de administração e seleções de computadores, consulte a Ajuda do [Kaspersky Security Center](https://support.kaspersky.com/help/KSC/14.2/en-US/index.htm)<sup>12</sup>.

O Kaspersky Endpoint Security suporta as seguintes tarefas:

- Verificação de software malicioso. O Kaspersky Endpoint Security verifica a existência de vírus e outras ameaças nas áreas do computador especificadas nas definições da tarefa. A tarefa *Verificação de software* malicioso é necessária para o funcionamento do Kaspersky Endpoint Security e é criada durante o Quick Start Wizard. Recomenda-se que a tarefa seja agendada para ser [executada,](#page-190-0) pelo menos, uma vez por semana.
- [Adicionar](#page-100-0) chave. O Kaspersky Endpoint Security adiciona uma chave para ativar aplicações, incluindo uma chave adicional. Antes de executar a tarefa, certique-se de que o número de computadores nos quais a tarefa deverá ser executada não excede o número de computadores permitidos pela licença.
- <u>Alterar [componentes](#page-75-0) da aplicação</u>. O Kaspersky Endpoint Security instala ou remove componentes em computadores cliente de acordo com a lista de componentes especificados nas definições de tarefas. O componente Proteção contra ameaças de ficheiros não pode ser removido. O número ideal de componentes do Kaspersky Endpoint Security ajuda a preservar os recursos de computador.
- [Inventário](#page-531-0). O Kaspersky Endpoint Security recebe informações sobre todos os ficheiros executáveis da aplicação armazenados no computador. A tarefa *Inventário* é executada pelo componente Controlo das Aplicações. Se o componente Controlo das Aplicações não estiver instalado, a tarefa será terminada com um erro.
- [Atualização](#page-200-0) das bases de dados e módulos da aplicação. O Kaspersky Endpoint Security atualiza as bases de dados e módulos da aplicação. A tarefa Atualização das bases de dados e módulos da aplicação é necessária para o funcionamento do Kaspersky Endpoint Security e é criada durante o Quick Start Wizard. Recomenda-se configurar um programa que execute a tarefa pelo menos uma vez por dia.
- [Eliminar](#page-429-0) dados. O Kaspersky Endpoint Security elimina ficheiros e pastas dos computadores dos utilizadores imediatamente ou se não houver ligação ao Kaspersky Security Center durante um período prolongado de tempo.
- Reverter [atualização](#page-247-0). O Kaspersky Endpoint Security reverte a última atualização das bases de dados e módulos da aplicação. Isto pode ser necessário se, por exemplo, as novas bases de dados contiverem dados incorretos que podem causar o bloqueio de uma aplicação segura pelo Kaspersky Endpoint Security.
- Verificação de [integridade](#page-183-0) da aplicação. O Kaspersky Endpoint Security analisa os ficheiros da aplicação, verifica os ficheiros para detetar sinais de corrupção ou modificações e verifica as assinaturas digitais dos ficheiros da aplicação.
- Gestão das contas de Agente de [Autenticação](#page-756-0). O Kaspersky Endpoint Security configura as definições da conta do Agente de Autenticação. Um Agente de Autenticação é necessário para trabalhar com unidades

encriptadas. Antes de o sistema operativo ser carregado, o utilizador tem de concluir a autenticação com o Agente.

As tarefas apenas são executadas num computador se o [Kaspersky Endpoint](#page-159-0) Security estiver em execução.

Adicionar uma nova tarefa

#### [Como criar uma tarefa na Consola](javascript:toggleBlock() de Administração (MMC)

- 1. Abra a Consola de Administração do Kaspersky Security Center.
- 2. Selecione a pasta Tasks na árvore da Consola de Administração.
- 3. Clique em **New task**.
	- O Assistente de Tarefas é iniciado.
- 4. Siga as instruções do Assistente de Tarefas.

### [Como criar uma tarefa na Consola](javascript:toggleBlock() Web e na Consola de Nuvem

- 1. Na janela principal da Consola Web, selecione **Devices**  $\rightarrow$  **Tasks**. A lista de tarefas é aberta.
- 2. Clique em Add.

O Assistente de Tarefas é iniciado.

- 3. Configurar as definições de tarefa:
	- a. Na lista pendente Application, selecione Kaspersky Endpoint Security for Windows (12.6).
	- a. Na lista pendente A**pplication**, selecione **Kaspersky Endpoint Security for Windows (12.6)**.<br>b. Na lista pendente **Task type**, selecione a tarefa que pretende executar nos computadores dos utilizadores.
	- c. No campo Task name, introduza uma breve descrição.
	- d. No bloco Select devices to which the task will be assigned, selecione o âmbito de tarefa.
- 4. Selecione os dispositivos de acordo com a opção do âmbito da tarefa selecionada. Avance para o passo seguinte.
- 5. Selecione uma conta para executar a tarefa. Por predenição, o Kaspersky Endpoint Security inicia a tarefa com os direitos de uma conta de utilizador local.
- 6. Sair do Assistente.

Será apresentada uma nova tarefa na lista de tarefas. A tarefa terá as predefinições. Aceda às propriedades da tarefa para configurar as definições da tarefa. Para executar uma tarefa, deve selecionar a caixa de verificação oposta à tarefa e clicar no botão Start. Após o início da tarefa, pode pausar e retomar a tarefa mais tarde.

Na lista de tarefas, pode monitorizar os resultados da tarefa, que incluem o estado da tarefa e as estatísticas do desempenho da tarefa nos computadores. Também pode criar uma seleção de eventos para monitorizar a execução das tarefas (**Monitoring & reporting → Event selections**). Para obter mais informações sobre a seleção de eventos, consulte a Ajuda do [Kaspersky Security Center](https://support.kaspersky.com/help/KSC/14.2/en-US/index.htm)<sup>12</sup>. Os resultados da execução da tarefa são também guardados localmente no registo (log) de eventos do Windows e nos relatórios do [Kaspersky Endpoint](#page-711-0) Security.

## Controlo de acesso à tarefa

Os direitos de acesso às tarefas do Kaspersky Endpoint Security (ler, gravar, executar) são definidas para cada utilizador que tenha acesso ao Servidor de Administração do Kaspersky Security Center, através das denições de acesso às áreas funcionais do Kaspersky Endpoint Security. Para configurar o acesso às áreas funcionais do Kaspersky Endpoint Security, aceda à secção **Security** da janela de propriedades do Servidor de Administração do Kaspersky Security Center. Para obter mais informações sobre a gestão de tarefas no Kaspersky Security Center, consulte a Ajuda do [Kaspersky Security Center](https://support.kaspersky.com/help/KSC/14.2/en-US/index.htm)<sup>12</sup>.

Pode configurar os direitos dos utilizadores para acederem às tarefas utilizando uma política (modo de gestão de tarefas). Por exemplo, pode ocultar tarefas de grupo na interface do Kaspersky Endpoint Security.

### Como configurar o modo de gestão de tarefas na interface do Kaspersky Endpoint Security através da Consola de Administração (MMC)

- 1. Abra a Consola de Administração do Kaspersky Security Center.
- 2. Na árvore da consola, selecione Policies.
- 3. Selecione a política necessária e clique duas vezes para abrir as propriedades da política.
- 4. Na janela de política, selecione Tarefas locais  $\rightarrow$  Gestão de tarefas.
- 5. Configure o modo de gestão de tarefas (consulte a tabela abaixo).
- 6. Guarde as suas alterações.

## Como configurar o modo de gestão de tarefas na interface do Kaspersky Endpoint Security através da Consola Web<sup>®</sup>

- 1. Na janela principal da Consola Web, selecione **Devices**  $\rightarrow$  **Policies & profiles**.
- 2. Clique no nome da política do Kaspersky Endpoint Security.
	- É apresentada a janela de propriedades da política.
- 3. Selecione o separador Application settings.
- 4. Aceda a Local Tasks  $\rightarrow$  Task management.
- 5. Configure o modo de gestão de tarefas (consulte a tabela abaixo).
- 6. Guarde as suas alterações.

Definições de gestão de tarefas

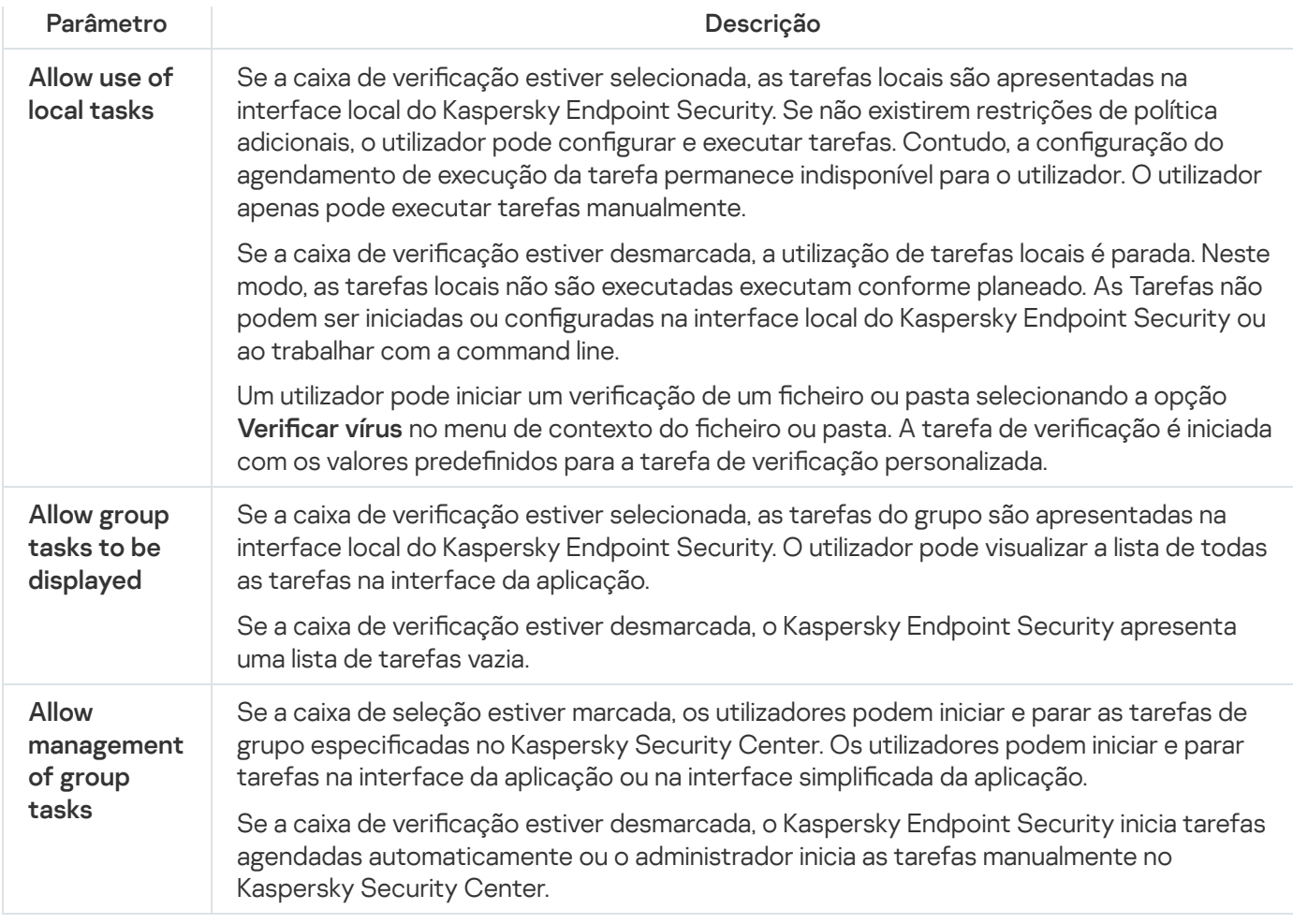

# <span id="page-158-0"></span>Configurar definições da aplicação locais

No Kaspersky Security Center, pode configurar as definições do Kaspersky Endpoint Security num computador específico. São as *definições da aplicação local*. Algumas definições podem não estar acessíveis para edição. Estas definições são bloqueadas pelo atributo e nas [propriedades](#page-150-0) da política.

Como configurar as definições da aplicação local na Consola de Administração (MMC) a

- 1. Abra a Consola de Administração do Kaspersky Security Center.
- 2. Na pasta **Managed devices** da árvore na Consola de Administração, abra a pasta com o nome do grupo de administração ao qual os computadores cliente em questão pertencem.
- 3. Na área de trabalho, selecione o separador Devices.
- 4. Clique duas vezes para abrir a janela de propriedades do computador.
- 5. Na janela de propriedades do computador, selecione a secção Applications.
- 6. Na lista de aplicações da Kaspersky instaladas no computador, selecione Kaspersky Endpoint Security for Windows e clique duas vezes para abrir as propriedades da aplicação.
- 7. Na secção General Settings, configure o Kaspersky Endpoint Security, bem como os Relatórios e Armazenamento.

As restantes secções da janela **Kaspersky Endpoint Security for Windows application settings** são as secções padrão do Kaspersky Security Center. É fornecida uma descrição destas secções na Ajuda do Kaspersky Security Center.

Se uma aplicação estiver sujeita a uma política que proíbe alterações em definições específicas, não poderá editá-las ao configurar as definições da aplicação na secção **Definições gerais**.

8. Guarde as suas alterações.

### Como configurar as definições da aplicação local na Consola Web e Consola de Nuvem

- 1. Na janela principal da Consola Web, selecione **Devices**  $\rightarrow$  **Managed devices**.
- 2. Selecione um computador para o qual quer configurar definições da aplicação locais. As propriedades do computador são apresentadas.
- 3. Selecione o separador Applications.
- 4. Clique em Kaspersky Endpoint Security for Windows.

As definições da aplicação locais são apresentadas.

- 5. Selecione o separador Application settings.
- 6. Configure as definições da aplicação locais.
- 7. Guarde as suas alterações.

<span id="page-159-0"></span>As definições da aplicação local são iguais às definições da política, exceto no que diz respeito às definições de encriptação.

## Iniciar e parar o Kaspersky Endpoint Security

Após instalar o Kaspersky Endpoint Security no computador de um utilizador, a aplicação é iniciada automaticamente. Por predefinição, o Kaspersky Endpoint Security é iniciado após o arranque do sistema operativo. Não é possível configurar a inicialização automática da aplicação nas definições do sistema operativo.

A transferência das bases de dados de antivírus do Kaspersky Endpoint Security após o arranque do sistema operativo pode demorar até dois minutos, dependendo das capacidades do computador. Durante este período, o nível de proteção do computador é reduzido. A transferência das bases de dados de antivírus quando o Kaspersky Endpoint Security é iniciado num sistema operativo já iniciado não causa uma redução do nível de proteção do computador.

### Como configurar o arranque do Kaspersky Endpoint Security na Consola de Administração (MMC) a

- 1. Abra a Consola de Administração do Kaspersky Security Center.
- 2. Na árvore da consola, selecione Policies.
- 3. Selecione a política necessária e clique duas vezes para abrir as propriedades da política.
- 4. Na janela de política, selecione **Definições gerais → Definições da aplicação**.
- 5. Utilize a caixa de seleção Iniciar a aplicação no arranque do computador (recomendado) para configurar o arranque da aplicação.
- 6. Guarde as suas alterações.

Como configurar o arranque do Kaspersky Endpoint Security na Consola Web a

- 1. Na janela principal da Consola Web, selecione **Devices**  $\rightarrow$  **Policies & profiles**.
- 2. Clique no nome da política do Kaspersky Endpoint Security.

É apresentada a janela de propriedades da política.

- 3. Selecione o separador Application settings.
- 4. Aceda a General settings  $\rightarrow$  Application Settings.

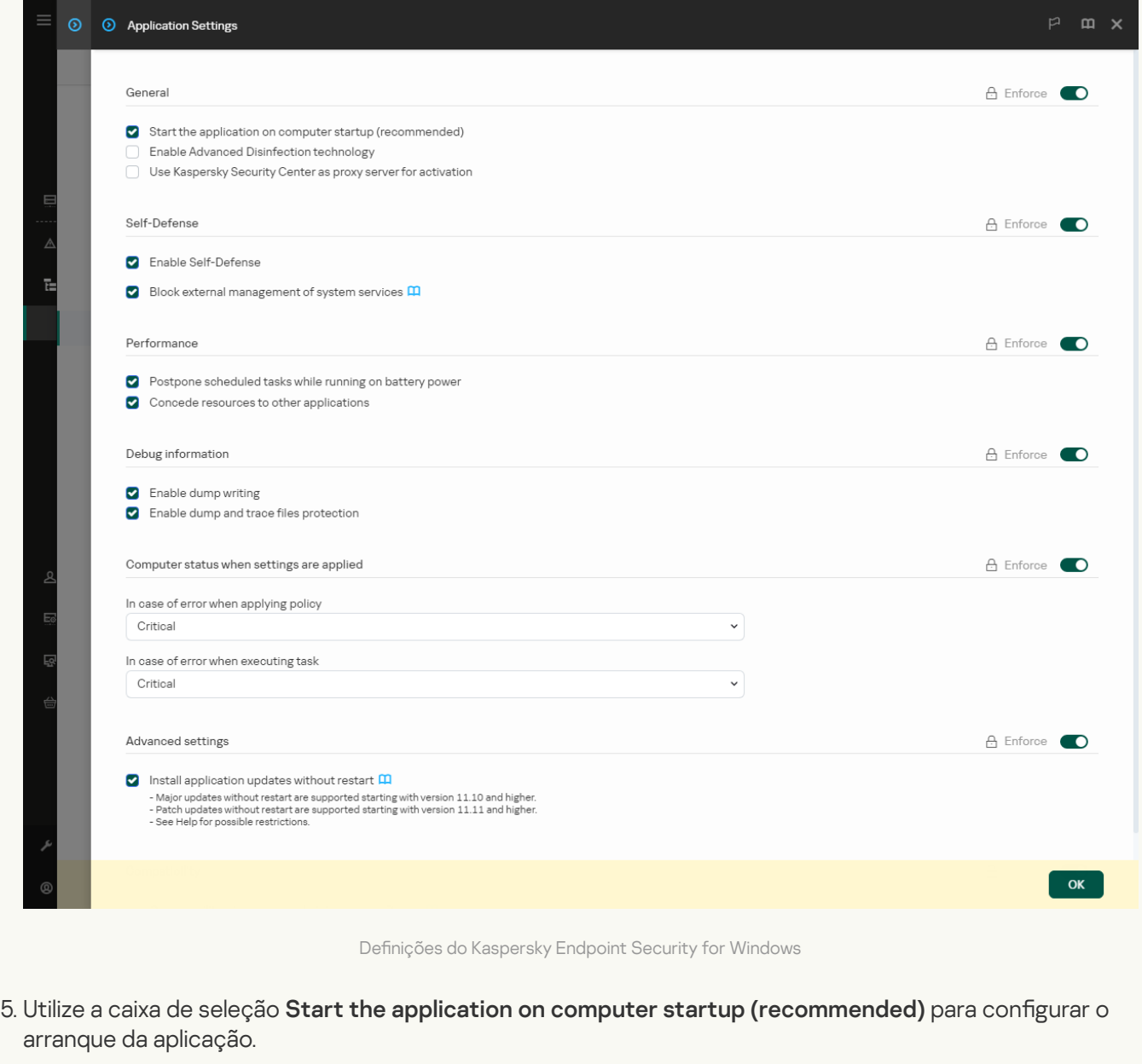

6. Guarde as suas alterações.

Como configurar o arranque do Kaspersky Endpoint Security na interface de aplicação a

- 1. Na janela principal da [aplicação](#page-141-0), clique no botão  $\phi$ .
- 2. Na janela Application settings, selecione **Definições gerais**  $\rightarrow$  **Definições da aplicação**.

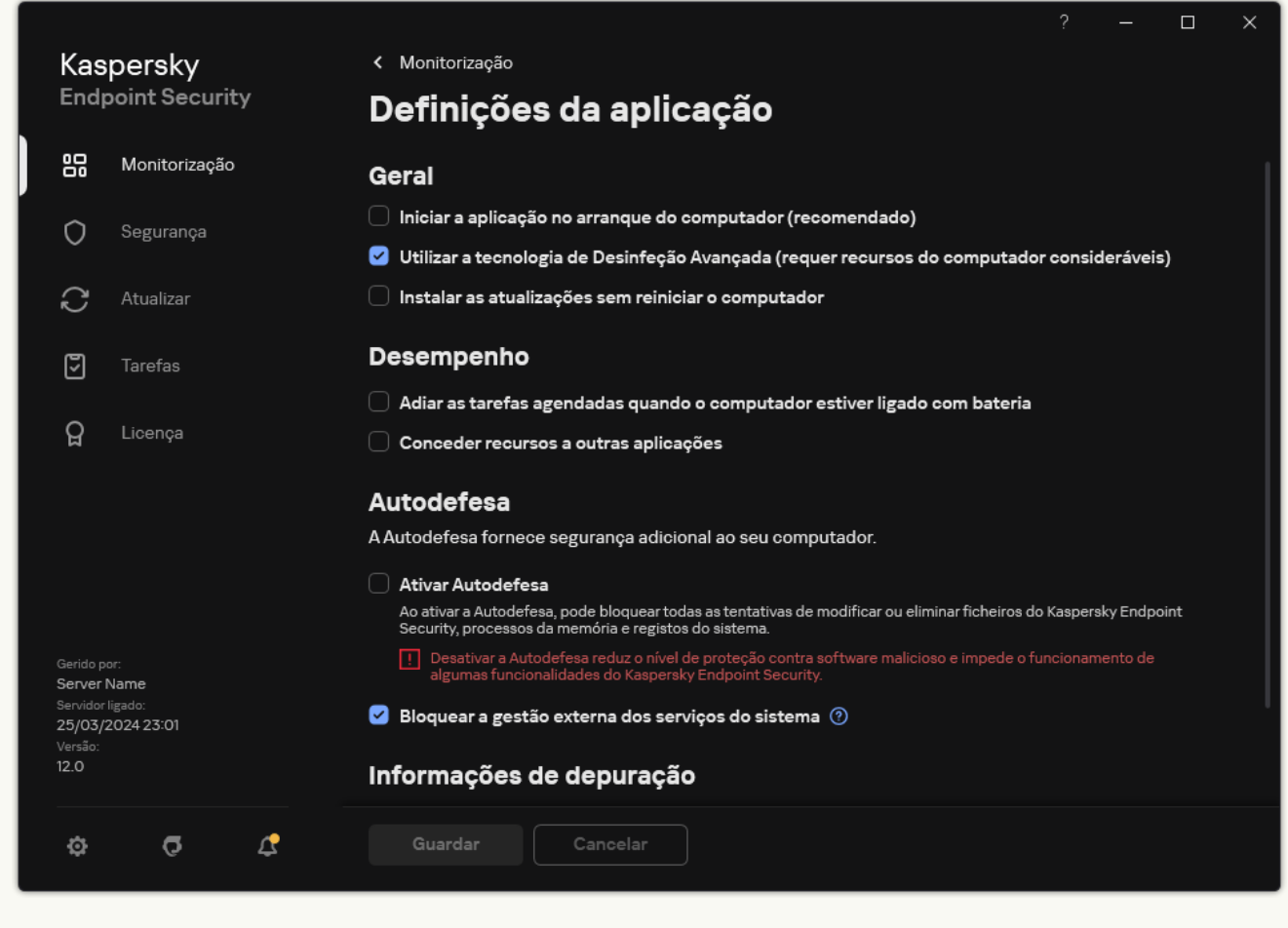

Definições do Kaspersky Endpoint Security for Windows

- 3. Utilize a caixa de seleção Iniciar a aplicação no arranque do computador (recomendado) para configurar o arranque da aplicação.
- 4. Guarde as suas alterações.

Os especialistas da Kaspersky não recomendam a paragem manual do Kaspersky Endpoint Security, uma vez que tal expõe o [computador](#page-164-0) e os dados pessoais do utilizador a ameaças. Se necessário, pode pausar a proteção do computador o tempo que for preciso, sem parar a aplicação.

Pode monitorizar o estado da aplicação utilizando o widget do Protection Status.

[Como iniciar ou parar o Kaspersky](javascript:toggleBlock() Endpoint Security na Consola de Administração (MMC) o

- 1. Abra a Consola de Administração do Kaspersky Security Center.
- 2. Na pasta **Managed devices** da árvore na Consola de Administração, abra a pasta com o nome do grupo de administração ao qual os computadores cliente em questão pertencem.
- 3. Na área de trabalho, selecione o separador Devices.
- 4. Clique duas vezes para abrir a janela de propriedades do computador.
- 5. Na janela de propriedades do computador, selecione a secção Applications.
- 6. Na lista de aplicações da Kaspersky instaladas no computador, selecione Kaspersky Endpoint Security for Windows e clique duas vezes para abrir as propriedades da aplicação.
- 7. Selecione o Kaspersky Endpoint Security.
- 8. Execute as seguintes ações:
	- $\bullet$  Para iniciar a aplicação, clique no botão  $\bullet$  à direita da lista de aplicações da Kaspersky.
	- $\bullet$  Para parar a aplicação, clique no botão  $\Box$  à direita da lista de aplicações da Kaspersky.

### [Como iniciar ou parar o Kaspersky](javascript:toggleBlock() Endpoint Security na Consola Web

- 1. Na janela principal da Consola Web, selecione Devices → Managed devices.
- 2. Clique no nome do computador onde pretende iniciar ou parar o Kaspersky Endpoint Security. É aberta a janela de propriedades do computador.
- 3. Selecione o separador Applications.
- 4. Selecione a caixa de verificação no lado contrário a Kaspersky Endpoint Security for Windows.
- 5. Clique no botão Start ou Stop.

[Como iniciar ou parar o Kaspersky](javascript:toggleBlock() Endpoint Security a partir da command line a

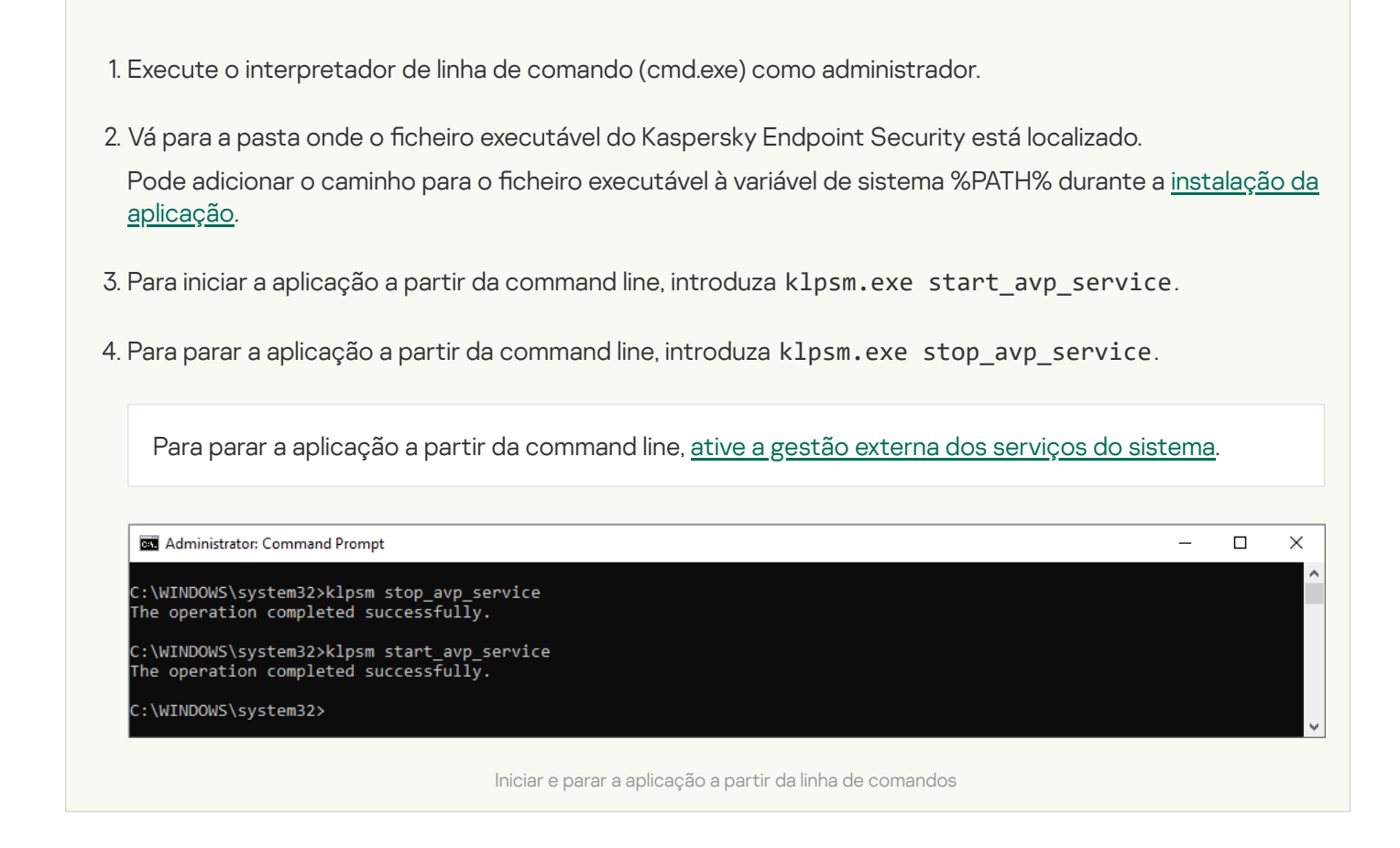

## <span id="page-164-0"></span>Pausar e retomar a proteção e controlo do computador

Pausar a proteção e controlo do computador significa desativar todos os componentes de proteção e controlo do Kaspersky Endpoint Security durante algum tempo.

O estado da aplicação é apresentado utilizando o ícone de aplicação na área de notificação da barra de tarefas.

- · O ícone  $\alpha$  significa que a proteção e controlo do computador estão pausadas.
- · O ícone **s** significa que a proteção e controlo do computador estão ativadas.

Pausar ou retomar a proteção e controlo do computador não afeta as tarefas de verificação ou atualização.

Se já estiverem estabelecidas ligações de rede no momento em que a proteção e controlo do computador são colocadas em pausa ou retomadas, é apresentada uma notificação relativa à interrupção destas ligações de rede.

#### Para pausar <sup>a</sup> proteção <sup>e</sup> controlo do computador:

- 1. Clique com o botão direito do rato para visualizar o menu de contexto do ícone da aplicação na área de notificação da barra de tarefas.
- 2. No menu de contexto, selecione Pausar proteção (consulte a figura abaixo).

Este item do menu contextual está disponível se a proteção por [password](#page-637-0) estiver ativada.

- 3. Selecione uma das opções seguintes:
	- Pausar durante <período de tempo> a proteção e o controlo do computador serão retomados após o período de tempo especificado na lista pendente abaixo.
- Pausar até a aplicação reiniciar a proteção e o controlo do computador serão retomados depois de reiniciar a aplicação ou reiniciar o sistema operativo. O início automático da aplicação tem de estar ativado para utilizar esta opção.
- Pausar a proteção e controlo do computador serão retomados quando decidir reativá-los.

#### 4. Clique em Pausar proteção.

O Kaspersky Endpoint Security irá colocar em pausa o funcionamento de todos os componentes de proteção e controlo que não estejam identificados com uma fechadura (o) na política. Antes de executar esta operação, recomenda-se a desativação da política do Kaspersky Security Center.

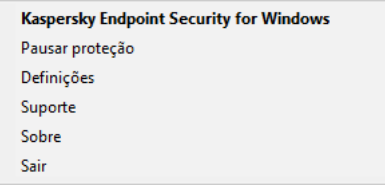

Menu de contexto do ícone da aplicação

Para retomar <sup>a</sup> proteção <sup>e</sup> controlo do computador:

- 1. Clique com o botão direito do rato para visualizar o menu de contexto do ícone da aplicação na área de notificação da barra de tarefas.
- 2. No menu de contexto, selecione Retomar proteção.

Pode retomar a proteção e o controlo do computador em qualquer altura, independentemente da proteção do computador e da opção de pausa de controlo selecionada anteriormente.

# Criar e utilizar um ficheiro de configuração

Um ficheiro de configuração com as definições do Kaspersky Endpoint Security permite-lhe realizar as seguintes tarefas:

· Executar a instalação local do Kaspersky Endpoint Security através da command line com as configurações predefinidas.

Para tal, deve guardar o ficheiro de configuração na mesma pasta onde está localizado o pacote de distribuição.

- · Executar a instalação remota do Kaspersky Endpoint Security através das configurações predefinidas do [Kaspersky Security Center.](#page-50-0)
- · Migrar as definições do Kaspersky Endpoint Security de um computador para o outro (veja as instruções abaixo).

Para criar um ficheiro de configuração:

- 1. Na janela principal da [aplicação,](#page-141-0) clique no botão  $\Phi$ .
- 2. Na janela Application settings, selecione **Definições gerais**  $\rightarrow$  **Gerir definições**.
- 3. Clique em Exportar.

4. Na janela que se abre, especifique o caminho no qual pretende guardar o ficheiro de configuração e introduza o nome do mesmo.

Para utilizar o ficheiro de configuração para a instalação local ou remota do Kaspersky Endpoint Security, deve denominá-lo install.cfg.

5. Guardar o ficheiro.

Para importar as definições do Kaspersky Endpoint Security de um ficheiro de configuração:

- 1. Na janela principal da [aplicação,](#page-141-0) clique no botão  $\ddot{\phi}$ .
- 2. Na janela Application settings, selecione **Definições gerais**  $\rightarrow$  **Gerir definições**.
- 3. Clique em Importar.
- 4. Na janela que se abre, introduza o caminho para o ficheiro de configuração.
- 5. Abrir o ficheiro.

Todos os valores de definições do Kaspersky Endpoint Security serão estabelecidos de acordo com o ficheiro de configuração selecionado.

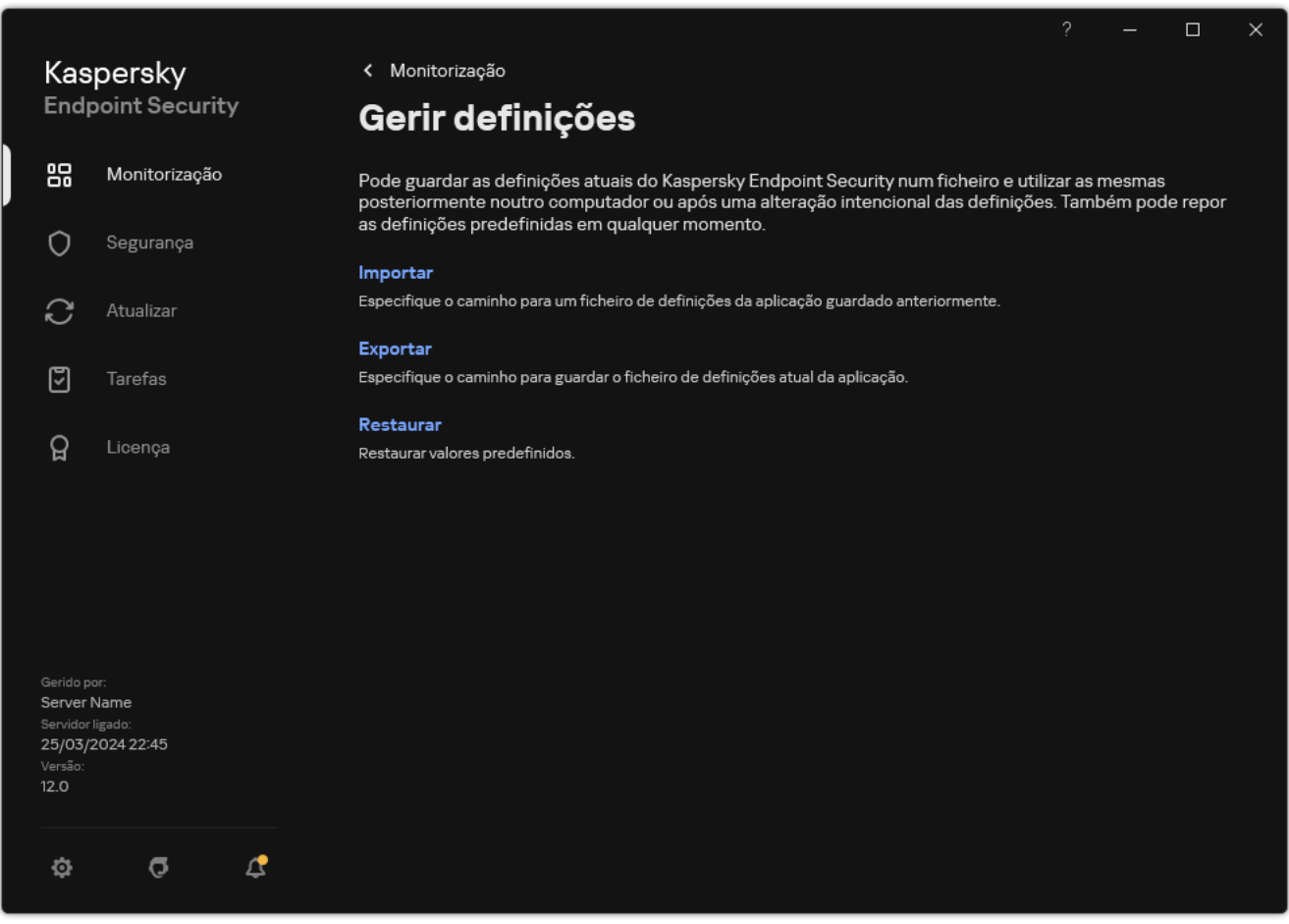

Gerir as definições da aplicação

# Restaurar as predefinições da aplicação

Pode restaurar as definições da aplicação recomendadas pela Kaspersky a qualquer momento. Quando as definições são restauradas, o nível de segurança **Recomendado** é definido para todos os componentes de proteção.

Para restaurar as predefinições da aplicação:

- 1. Na janela principal da [aplicação,](#page-141-0) clique no botão ..
- 2. Na janela Application settings, selecione **Definições gerais**  $\rightarrow$  **Gerir definições**.
- 3. Clique em Restaurar.
- 4. Guarde as suas alterações.

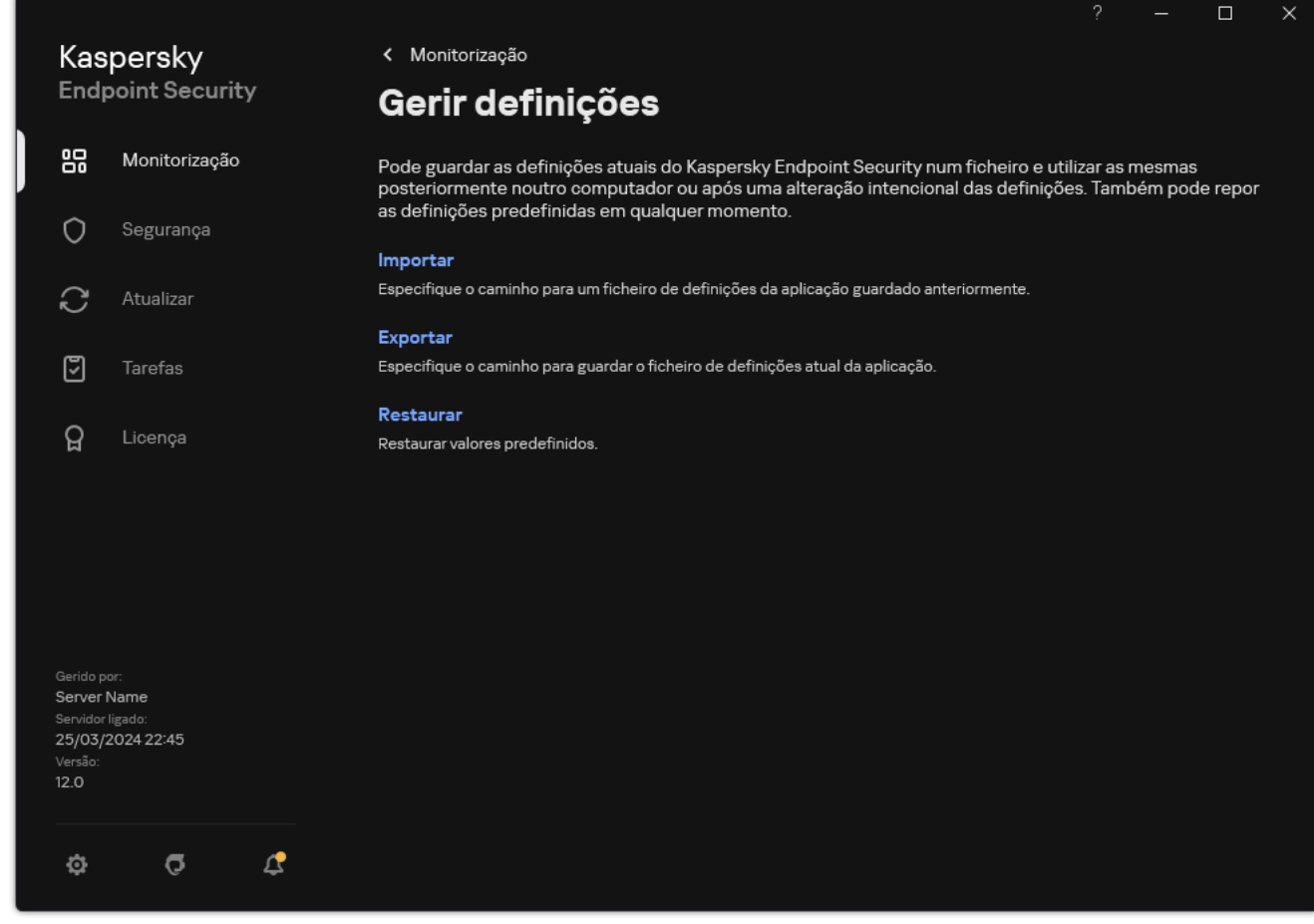

<span id="page-167-0"></span>Gerir as definições da aplicação

## Verificação de software malicioso

Uma verificação de software malicioso é essencial para a segurança do computador. Executar verificações de software malicioso regularmente pode excluir a possibilidade de proliferação de software malicioso que não é detetado pelos componentes de proteção devido a uma denição de nível de segurança baixo ou por outras razões.

O Kaspersky Endpoint Security não verifica ficheiros cujo conteúdo está localizado no armazenamento na nuvem do OneDrive e cria entradas de registo informando que estes ficheiros não foram verificados.

## Verificação completa

Uma verificação minuciosa de todo o computador. O Kaspersky Endpoint Security verifica os seguintes objetos:

- Memória Kernel;
- Objetos carregados ao iniciar o sistema operativo
- Setores de arranque;
- Cópia de segurança do sistema operativo
- Todas as unidades de disco rígido e amovíveis

Os especialistas da Kaspersky recomendam que não altere o âmbito de verificação da tarefa Verificação completa.

Para conservar os recursos do computador, é recomendado para executar uma tarefa de verificação de fundo em vez de uma verificação completa. Isto não irá afetar o nível de segurança do computador.

## Verificação de Áreas Críticas

Por predefinição, o Kaspersky Endpoint Security verifica a memória Kernel, os processos em execução e os setores de inicialização do disco.

Os especialistas da Kaspersky recomendam que não altere o âmbito de verificação da tarefa Verificação de Áreas Críticas.

## Verificação Personalizada

O Kaspersky Endpoint Security verifica os objetos selecionados pelo utilizador. Pode verificar qualquer objeto da seguinte lista:

- Memória do sistema
- Objetos carregados ao iniciar o sistema operativo
- Cópia de segurança do sistema operativo
- Caixa de correio do Microsoft Outlook
- Unidades de disco rígido, amovíveis e de rede
- Qualquer ficheiro selecionado

## Verificação em segundo plano

Verificação em segundo plano é um modo de verificação do Kaspersky Endpoint Security que não exibe notificações para o utilizador. A Verificação de fundo requer menos recursos informáticos que outros tipos de verificação (tal como uma verificação total). Neste modo, o Kaspersky Endpoint Security verifica objetos de arranque, o sector de arranque, a memória do sistema e a partição do sistema.

## Verificação de integridade da aplicação

<span id="page-169-0"></span>O Kaspersky Endpoint Security verifica se os módulos de aplicação foram corrompidos ou modificados.

## Verificar o computador

Uma verificação é essencial para a segurança do computador. Executar verificações de software malicioso regularmente pode excluir a possibilidade de proliferação de software malicioso que não é detetado pelos componentes de proteção devido a uma definição de nível de segurança baixo ou por outras razões. O componente fornece proteção ao computador com a ajuda das bases de dados antivírus, o serviço de nuvem da [Kaspersky Security Network](#page-403-0) e análise heurística.

O Kaspersky Endpoint Security tem as seguintes tarefas padrão predefinidas: Verificação completa, Verificação de Áreas Críticas e Verificação Personalizada. Se a sua organização tiver o sistema de administração do Kaspersky Security Center implementado, pode criar uma tarefa Verificação de software malicioso e configurar a verificação. A tarefa Verificação em segundo plano também está disponível no Kaspersky Security Center. Não é possível configurar a verificação em segundo plano.

[Como executar uma tarefa de](javascript:toggleBlock() verificação na Administration Console (MMC) @

- 1. Abra a Consola de Administração do Kaspersky Security Center.
- 2. Na árvore da consola, selecione Tasks.
- 3. Selecione a tarefa de verificação e clique duas vezes para abrir as propriedades da tarefa. Se necessário, crie a tarefa Verificação de software malicioso.
- 4. Na janela de propriedades da tarefa, selecione a secção Definições.
- 5. Configure a tarefa de verificação (consulte a tabela abaixo). Se necessário, configure o [agendamento](#page-190-0) da tarefa de verificação.
- 6. Guarde as suas alterações.
- 7. Execute a tarefa de verificação.

O Kaspersky Endpoint Security começará a verificar o computador. Se o utilizador interrompeu a execução da tarefa (por exemplo, ao desligar o computador), o Kaspersky Endpoint Security executa a tarefa automaticamente, continuando a partir do ponto em que a verificação foi interrompida.

### [Como executar uma tarefa de](javascript:toggleBlock() verificação na Consola Web e na Cloud Console 2

- 1. Na janela principal da Consola Web, selecione **Devices**  $\rightarrow$  **Tasks**. A lista de tarefas é aberta.
- 2. Clique na tarefa de verificação.

É apresentada a janela de propriedades da tarefa.

- 3. Selecione o separador Application settings.
- 4. Configure a tarefa de verificação (consulte a tabela abaixo). Se necessário, configure o [agendamento](#page-190-0) da tarefa de verificação.
- 5. Guarde as suas alterações.
- 6. Execute a tarefa de verificação.

O Kaspersky Endpoint Security começará a verificar o computador. Se o utilizador interrompeu a execução da tarefa (por exemplo, ao desligar o computador), o Kaspersky Endpoint Security executa a tarefa automaticamente, continuando a partir do ponto em que a verificação foi interrompida.

[Como executar uma tarefa de](javascript:toggleBlock() verificação na interface da aplicação <sup>o</sup>

- 1. Na janela principal da aplicação, aceda à secção Tarefas.
- 2. Na lista de tarefas, selecione a tarefa de verificação e clique em  $\phi$ .
- 3. Configure a tarefa de verificação (consulte a tabela abaixo). Se necessário, configure o [agendamento](#page-190-0) da tarefa de verificação.
- 4. Guarde as suas alterações.
- 5. Execute a tarefa de verificação.

O Kaspersky Endpoint Security começará a verificar o computador. A aplicação mostrará o progresso da verificação, o número de ficheiros verificados e o tempo restante da verificação. Pode parar a tarefa a qualquer momento clicando no botão Parar. Se a tarefa de verificação não for apresentada, tal significa que o administrador proibiu a [utilização](#page-154-0) de tarefas locais na política.

Como resultado, o Kaspersky Endpoint Security verifica o computador e, se for detetada uma ameaça, executa a ação configurada nas definições da aplicação. Normalmente, a aplicação tenta desinfetar os ficheiros infetados. Como resultado, os ficheiros infetados podem receber os estados seguintes:

- Adiado. O ficheiro infetado não pôde ser desinfetado. A aplicação elimina o ficheiro infetado após a reinicialização do computador.
- Registado. O ficheiro infetado não pôde ser desinfetado. A aplicação adiciona informações sobre ficheiros infetados detetados para a lista de ameaças ativas.
- **Não suporta escrita** ou **Erro de escrita**. O ficheiro infetado não pôde ser desinfetado. A aplicação não tem acesso de escrita.
- Já processado. A aplicação detetou um ficheiro infetado anteriormente. A aplicação desinfeta ou elimina o ficheiro infetado após a reinicialização do computador.

Definições de verificação

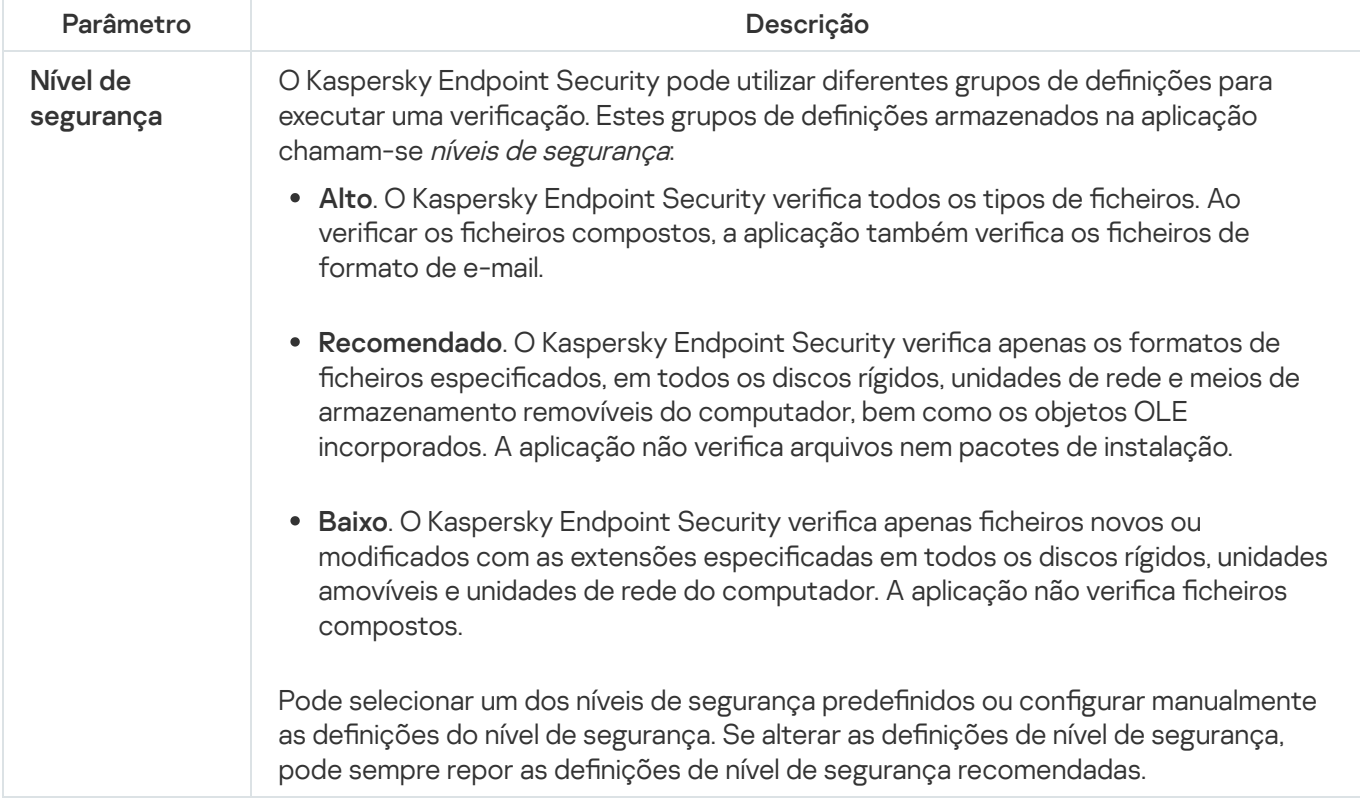

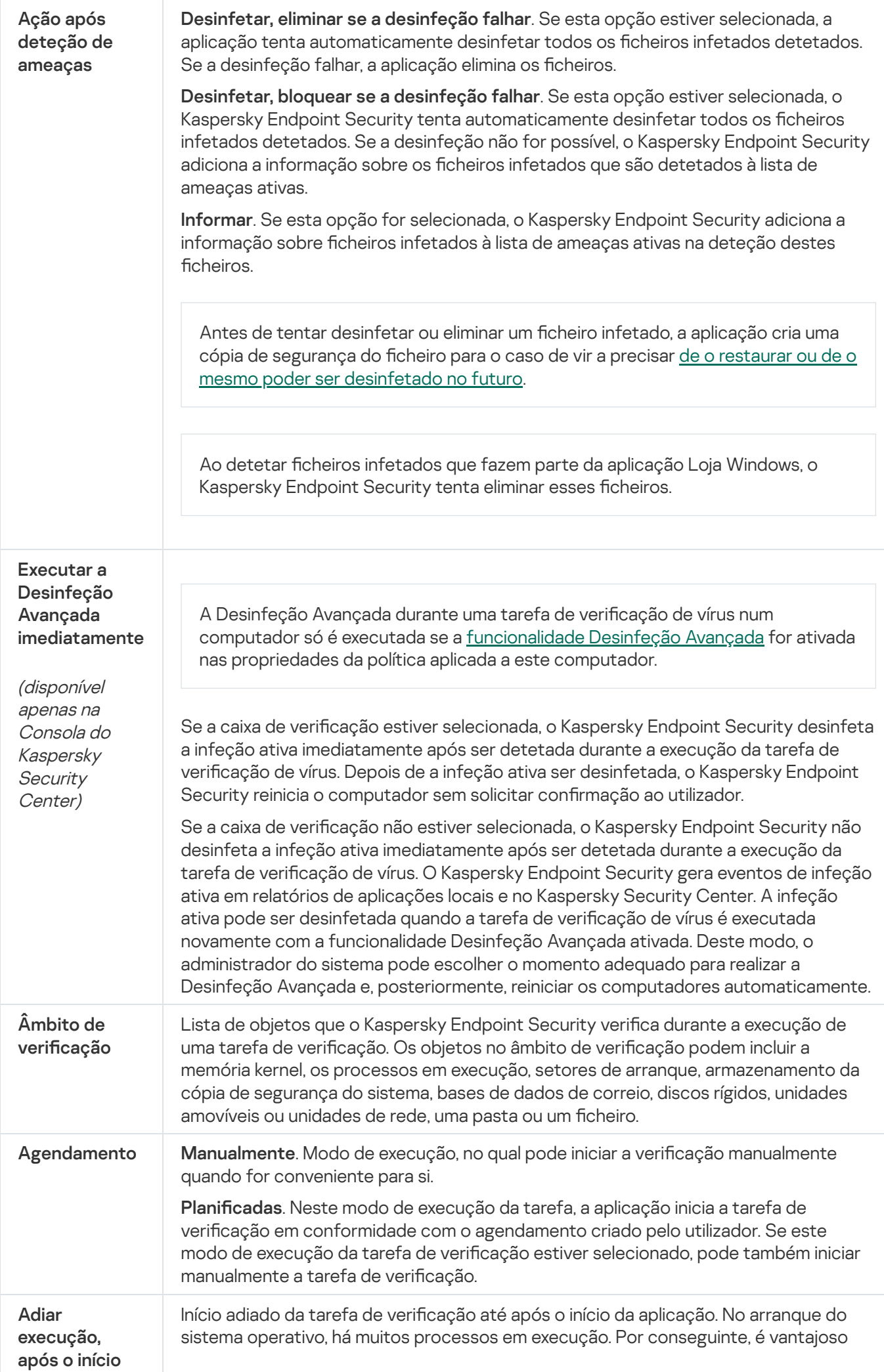

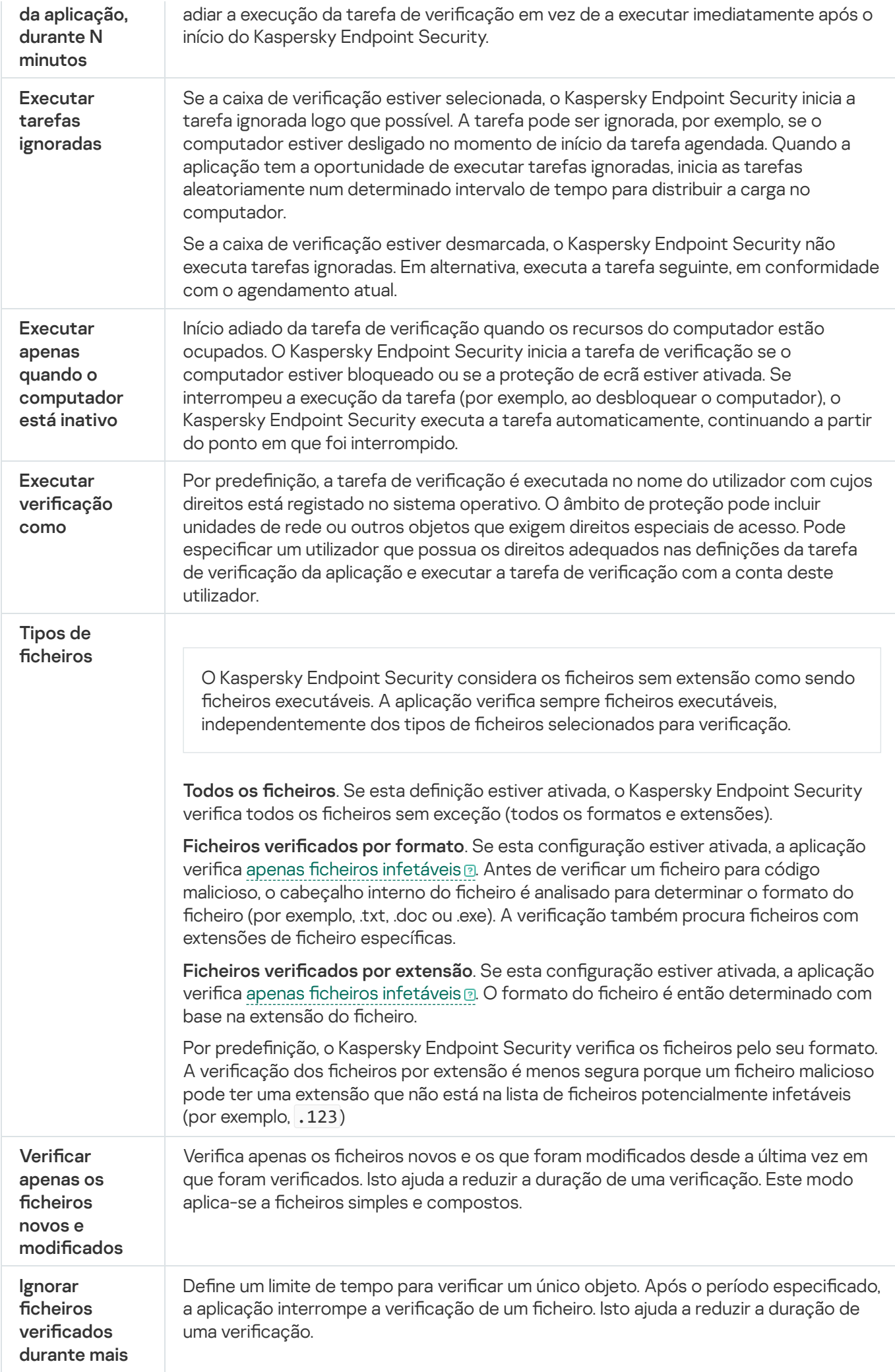

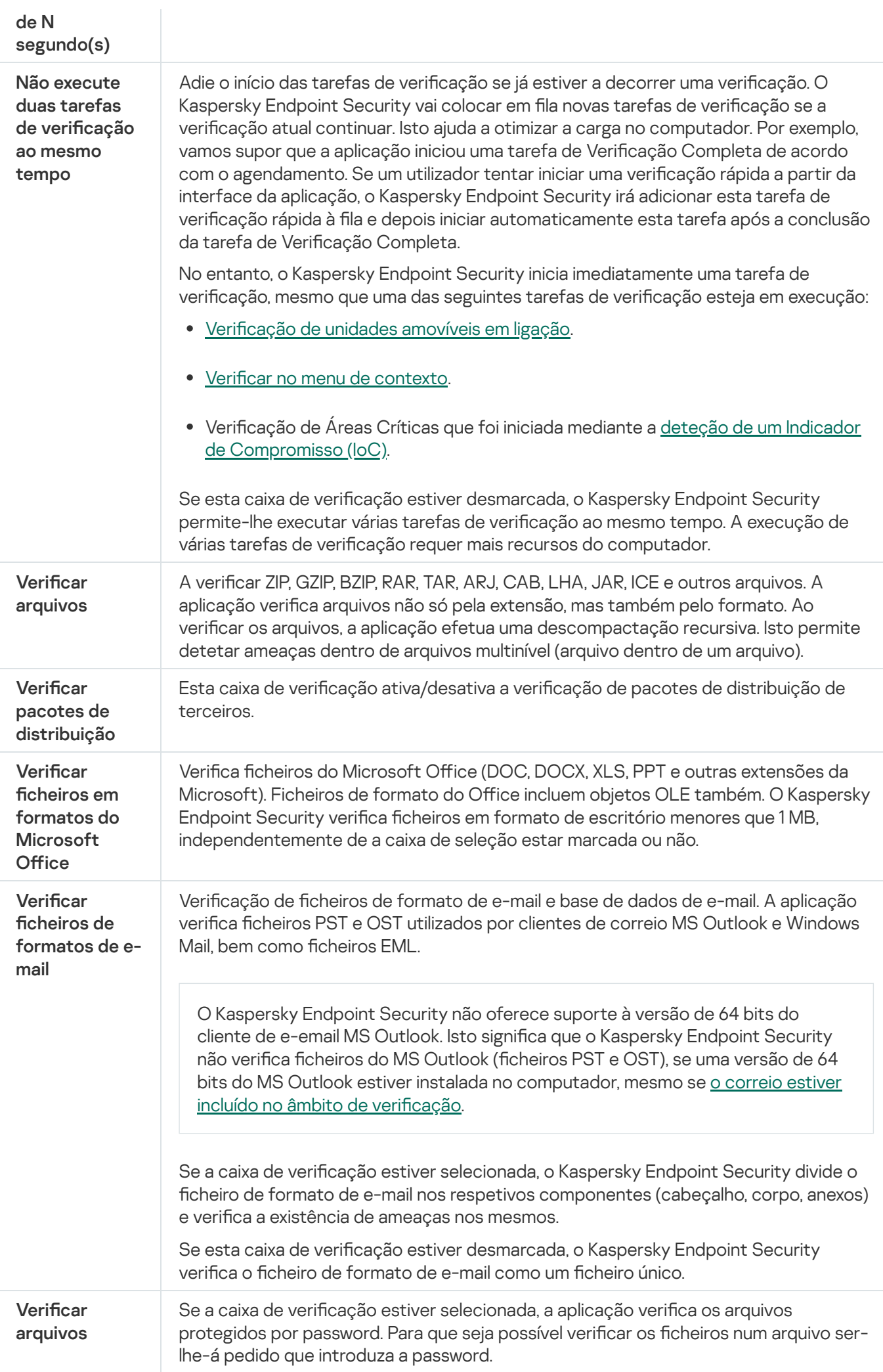

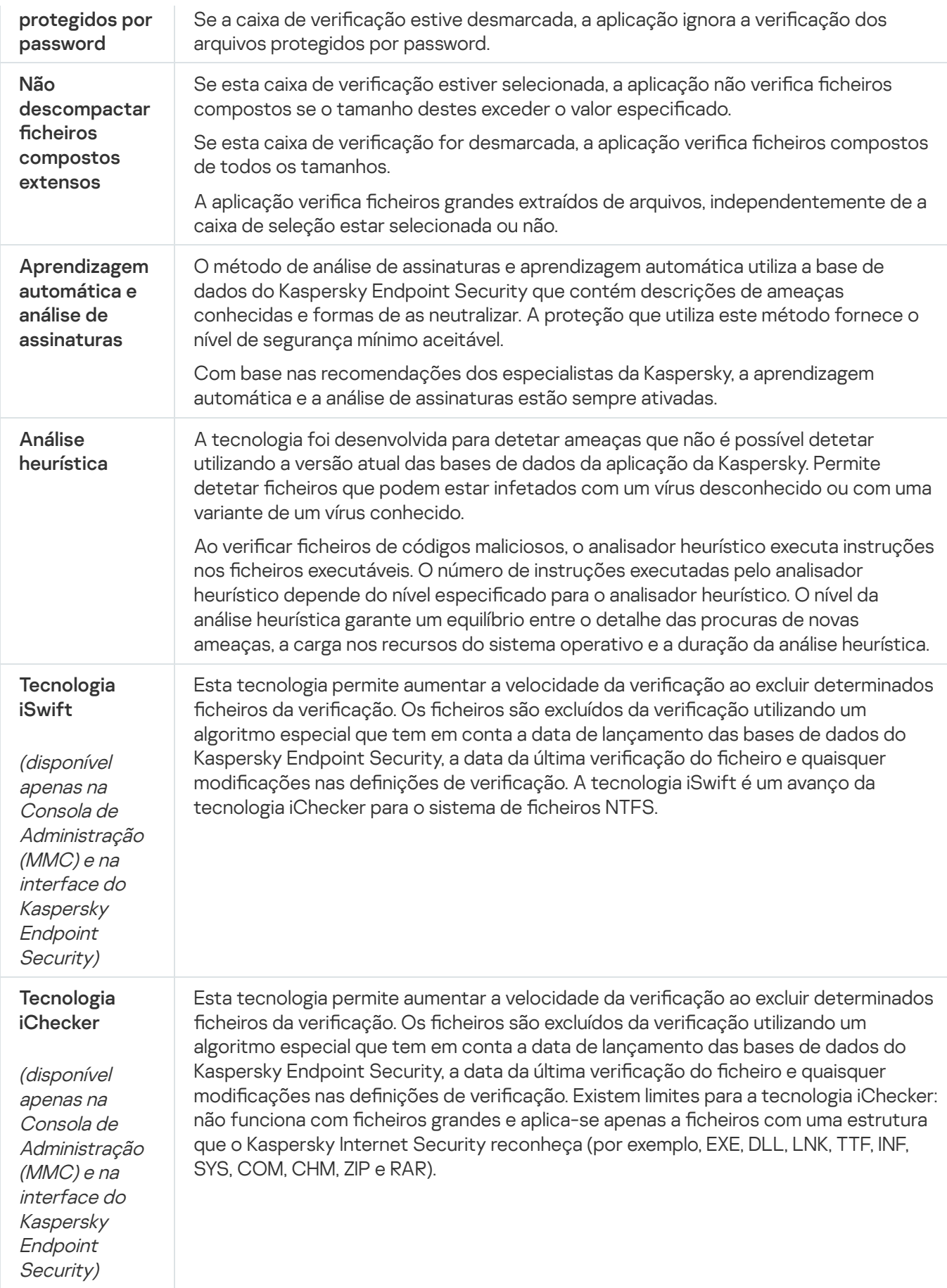

<span id="page-175-0"></span>Verificar unidades amovíveis quando forem ligadas ao computador

O Kaspersky Endpoint Security verifica todos os ficheiros que executa ou copia, mesmo que o ficheiro esteja localizado numa unidade removível (componente de Proteção contra ameaças de ficheiros). Para impedir a propagação de vírus e outro malware, pode configurar verificações automáticas de unidades removíveis quando estas são ligadas ao computador. O Kaspersky Endpoint Security tenta automaticamente desinfetar todos os ficheiros infetados detetados. Se a desinfeção falhar, o Kaspersky Endpoint Security apaga os ficheiros. O componente mantém um computador seguro executando verificações que implementam aprendizagem automática, análise heurística (nível elevado) e análise de assinatura. O Kaspersky Endpoint Security também utiliza tecnologias de otimização de verificação iSwift e iChecker. As tecnologias estão sempre ativas e não podem ser desativadas.

### Como configurar as verificações das unidades amovíveis na Consola de Administração (MMC) a

- 1. Abra a Consola de Administração do Kaspersky Security Center.
- 2. Na árvore da consola, selecione Policies.
- 3. Selecione a política necessária e clique duas vezes para abrir as propriedades da política.
- 4. Na janela de política, selecione Tarefas locais  $\rightarrow$  Verificação das unidades amovíveis.
- 5. Na lista pendente Ação ao ligar uma unidade amovível, selecione Verificação detalhada ou Verificação . Rápida
- 6. Configure opções avançadas para a verificação de unidades amovíveis (consulte a tabela abaixo).
- 7. Guarde as suas alterações.

Como configurar as verificações das unidades amovíveis na Consola Web e na Cloud Console a

- 1. Na janela principal da Consola Web, selecione **Devices**  $\rightarrow$  **Policies & profiles**.
- 2. Clique no nome da política do Kaspersky Endpoint Security.

É apresentada a janela de propriedades da política.

- 3. Selecione o separador Application settings.
- 4. Aceda a Local Tasks  $\rightarrow$  Removable Drives Scan.
- 5. Na lista pendente Action on a removable drive connection, selecione Detailed Scan ou Quick Scan.
- 6. Configure opções avançadas para a verificação de unidades amovíveis (consulte a tabela abaixo).
- 7. Guarde as suas alterações.

Como configurar as verificações das unidades amovíveis na interface da aplicação <sup>a</sup>

- 1. Na janela principal da aplicação, aceda à secção Tarefas.
- 2. Na lista de tarefas, selecione a tarefa de verificação e clique em  $\phi$ .
- 3. Use o botão de alternar **Verificação das unidades amovíveis** para ativar ou desativar verificações de unidades amovíveis durante a ligação ao computador.
- 4. Configure opções avançadas para a verificação de unidades amovíveis (consulte a tabela abaixo).
- 5. Guarde as suas alterações.

Como resultado, o Kaspersky Endpoint Security executa uma verificação de unidades amovíveis em unidades amovíveis com um tamanho inferior ao tamanho máximo especificado. Se a tarefa Verificação das unidades amovíveis não for apresentada, tal significa que o [administrador](#page-154-0) proibiu a utilização de tarefas locais na política.

Definições da tarefa de Verificação das unidades amovíveis

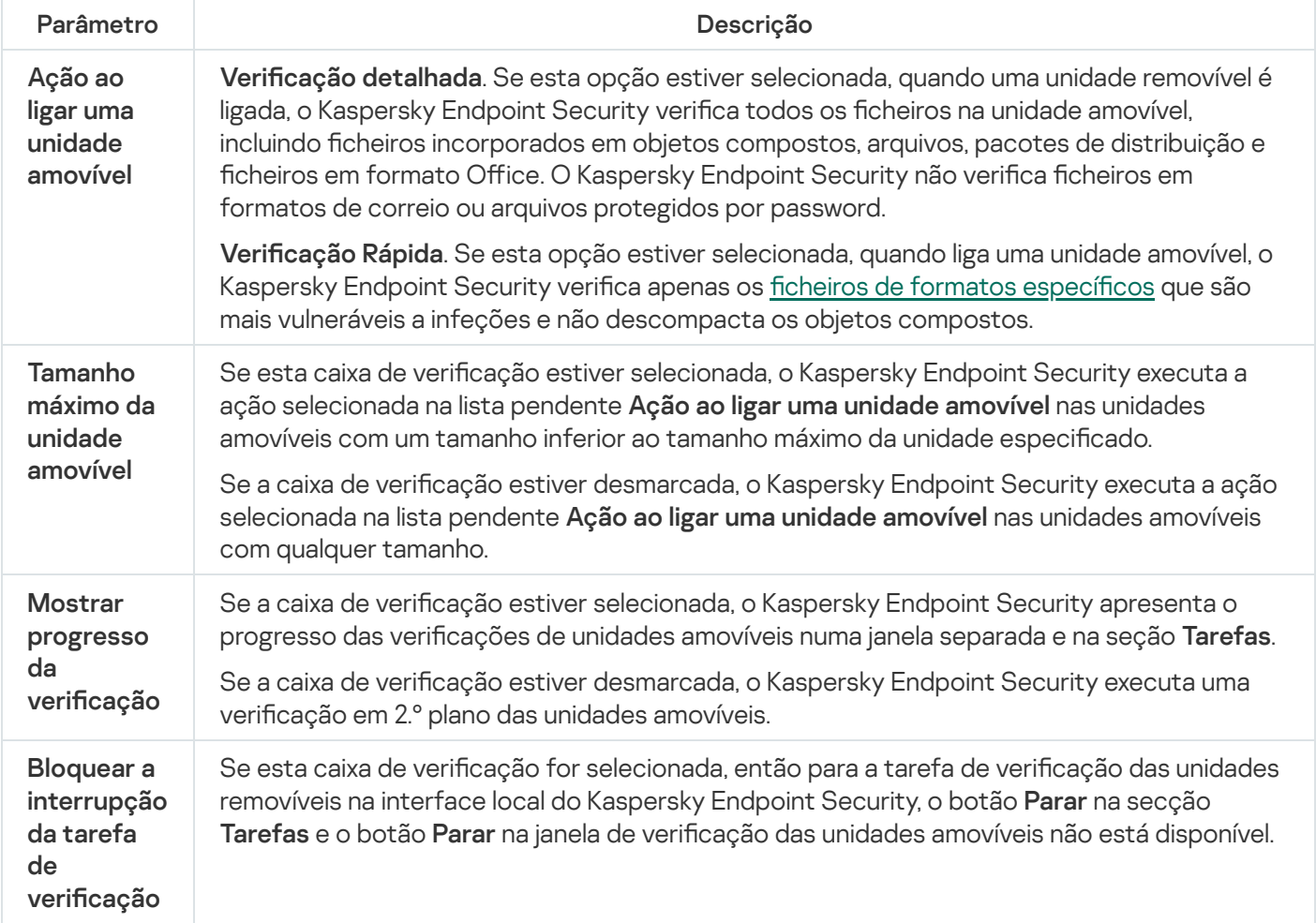

# <span id="page-177-0"></span>Verificação de fundo

Verificação em segundo plano é um modo de verificação do Kaspersky Endpoint Security que não exibe notificações para o utilizador. A Verificação de fundo requer menos recursos informáticos que outros tipos de verificação (tal como uma verificação total). Neste modo, o Kaspersky Endpoint Security verifica objetos de arranque, o sector de arranque, a memória do sistema e a partição do sistema.

Para conservar os recursos do computador, é recomendado para executar uma tarefa de verificação de fundo em vez de uma verificação completa. Isto não irá afetar o nível de segurança do computador. Estas tarefas têm o mesmo âmbito de verificação. Para otimizar a carga no computador, a aplicação não executa uma tarefa de Verificação Completa e uma tarefa de Verificação em Segundo Plano ao mesmo tempo. Se já tiver executado uma tarefa de Verificação Completa, o Kaspersky Endpoint Security não irá iniciar uma tarefa de Verificação em Segundo Plano durante sete dias após a conclusão da tarefa de Verificação Completa.

Uma verificação de fundo é iniciada nos casos seguintes:

- Após uma atualização da base de dados de antivírus.
- 30 minutos após o Kaspersky Endpoint Security ter iniciado.
- A cada seis horas.
- Quando o computador está inativo por cinco minutos ou mais (o computador está bloqueado ou a proteção de ecrã está ligada).

A verificação de fundo quando o computador está inativo é interrompida quando qualquer uma das seguintes condições for verdadeira:

O computador entrou no modo ativo.

Se a verificação de fundo não tiver sido executada durante mais de dez dias, a verificação não é interrompida.

O computador (portátil) passou para o modo de bateria.

Quando executa a Verificação de fundo, o Kaspersky Endpoint Security não verifica os ficheiros com conteúdos localizados no armazenamento da nuvem do OneDrive.

### Como ativar verificações em segundo plano na Consola de Administração (MMC) o

- 1. Abra a Consola de Administração do Kaspersky Security Center.
- 2. Na árvore da consola, selecione Policies.
- 3. Selecione a política necessária e clique duas vezes para abrir as propriedades da política.
- 4. Na janela de política, selecione **Tarefas locais → Verificação em segundo plano**.
- 5. Use a caixa de verificação Ati**var Verificação em segundo plano** para ativar ou desativar as verificações em segundo plano.
- 6. Guarde as suas alterações.

#### Como ativar verificações em segundo plano na Consola Web e na Cloud Console <sup>®</sup>

- 1. Na janela principal da Consola Web, selecione **Devices**  $\rightarrow$  **Policies & profiles**.
- 2. Clique no nome da política do Kaspersky Endpoint Security.
	- É apresentada a janela de propriedades da política.
- 3. Selecione o separador Application settings.
- 4. Aceda a Local Tasks → Background Scan.
- 5. Use a caixa de verificação Enable Background Scan para ativar ou desativar as verificações em segundo plano.
- 6. Guarde as suas alterações.

### Como ativar verificações em segundo plano na interface da aplicação @

- 1. Na janela principal da aplicação, aceda à secção Tarefas.
- 2. Na lista de tarefas, selecione a tarefa de verificação e clique em  $\alpha$ .
- 3. Use o botão de alternar **Verificação em segundo plano** para ativar ou desativar as verificações em segundo plano.
- 4. Guarde as suas alterações.

Se a tarefa Verificação em segundo plano não for apresentada, tal significa que o [administrador](#page-154-0) proibiu a utilização de tarefas locais na política.

# <span id="page-179-0"></span>Verificar a partir do menu de contexto

O Kaspersky Endpoint Security permite-lhe realizar uma verificação de ficheiros individuais em busca de vírus e outro software malicioso no menu contextual.

Quando executa uma verificação a partir do menu contextual, o Kaspersky Endpoint Security não verifica os cheiros com conteúdos localizados no armazenamento da nuvem do OneDrive.

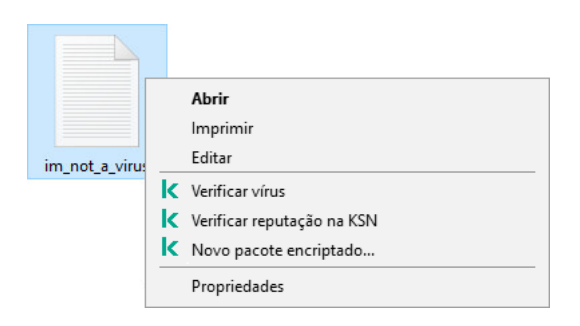

Verificar a partir do menu de contexto
1. Abra a Consola de Administração do Kaspersky Security Center.

- 2. Na árvore da consola, selecione Policies.
- 3. Selecione a política necessária e clique duas vezes para abrir as propriedades da política.
- 4. Na janela de política, selecione **Tarefas locais**  $\rightarrow$  **Verificação a partir do menu de contexto**.
- 5. Configurar as verificações a partir do menu de contexto (consulte a tabela abaixo).
- 6. Guarde as suas alterações.

Como configurar as verificações a partir do menu de contexto na Consola Web e na Cloud Console **a** 

- 1. Na janela principal da Consola Web, selecione **Devices**  $\rightarrow$  **Policies & profiles**.
- 2. Clique no nome da política do Kaspersky Endpoint Security. É apresentada a janela de propriedades da política.
- 3. Selecione o separador Application settings.
- 4. Aceda a Local Tasks  $\rightarrow$  Scan from Context Menu.
- 5. Configurar as verificações a partir do menu de contexto (consulte a tabela abaixo).
- 6. Guarde as suas alterações.

Como configurar as verificações a partir do menu de contexto na interface da aplicação o

- 1. Na janela principal da aplicação, aceda à secção Tarefas.
- 2. Na lista de tarefas, selecione a tarefa de verificação e clique em  $\ddot{\mathbf{a}}$ .
- 3. Configurar as verificações a partir do menu de contexto (consulte a tabela abaixo).
- 4. Guarde as suas alterações.

Se a tarefa Verificação a partir do menu de contexto não for apresentada, tal significa que o administrador proibiu a [utilização](#page-154-0) de tarefas locais na política.

Definições da tarefa da Verificação do menu de contexto

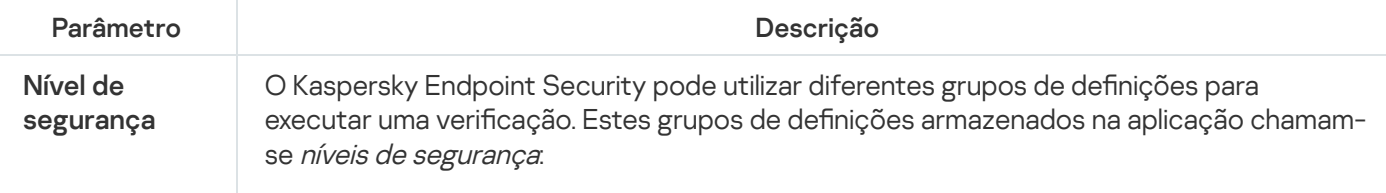

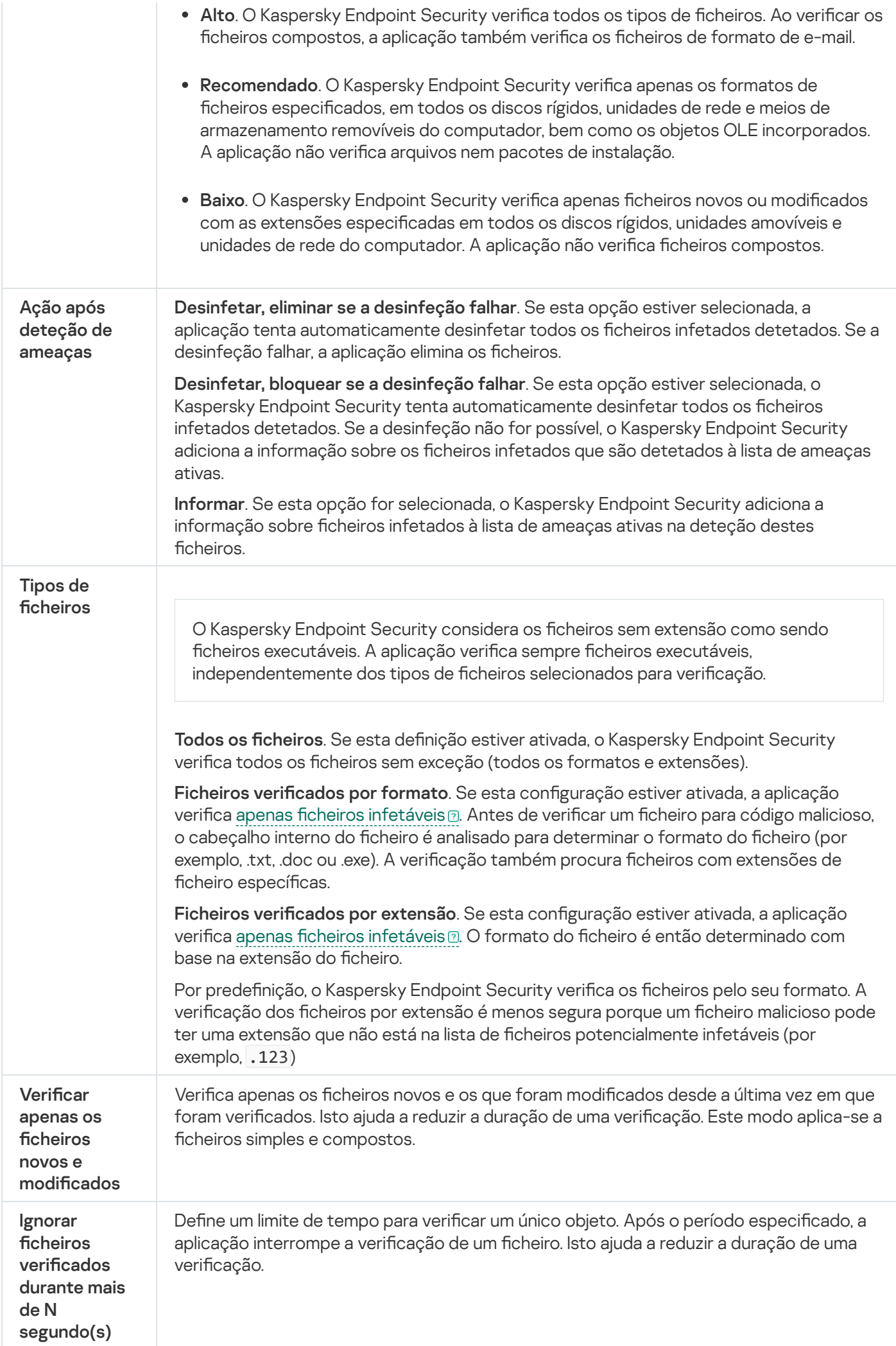

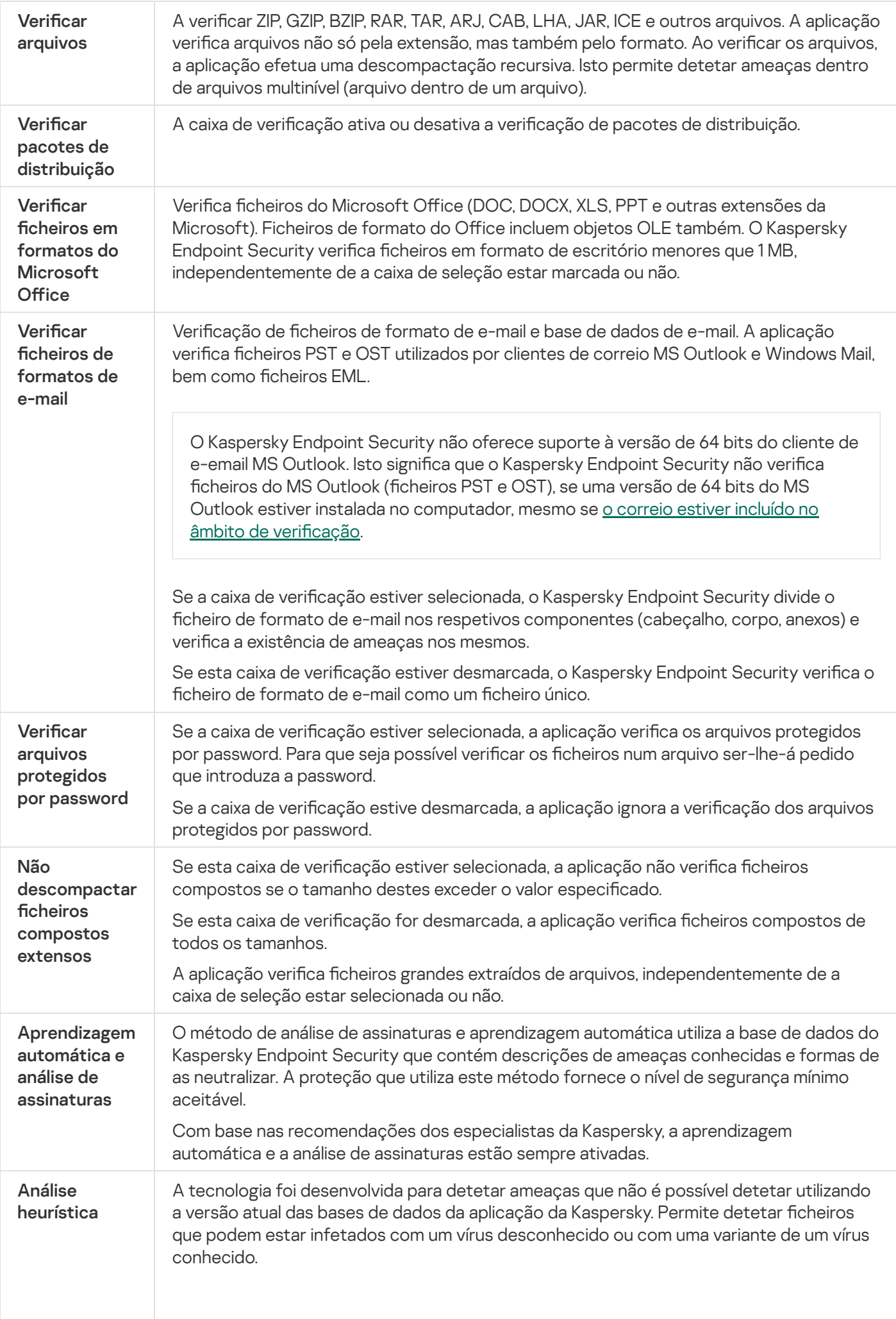

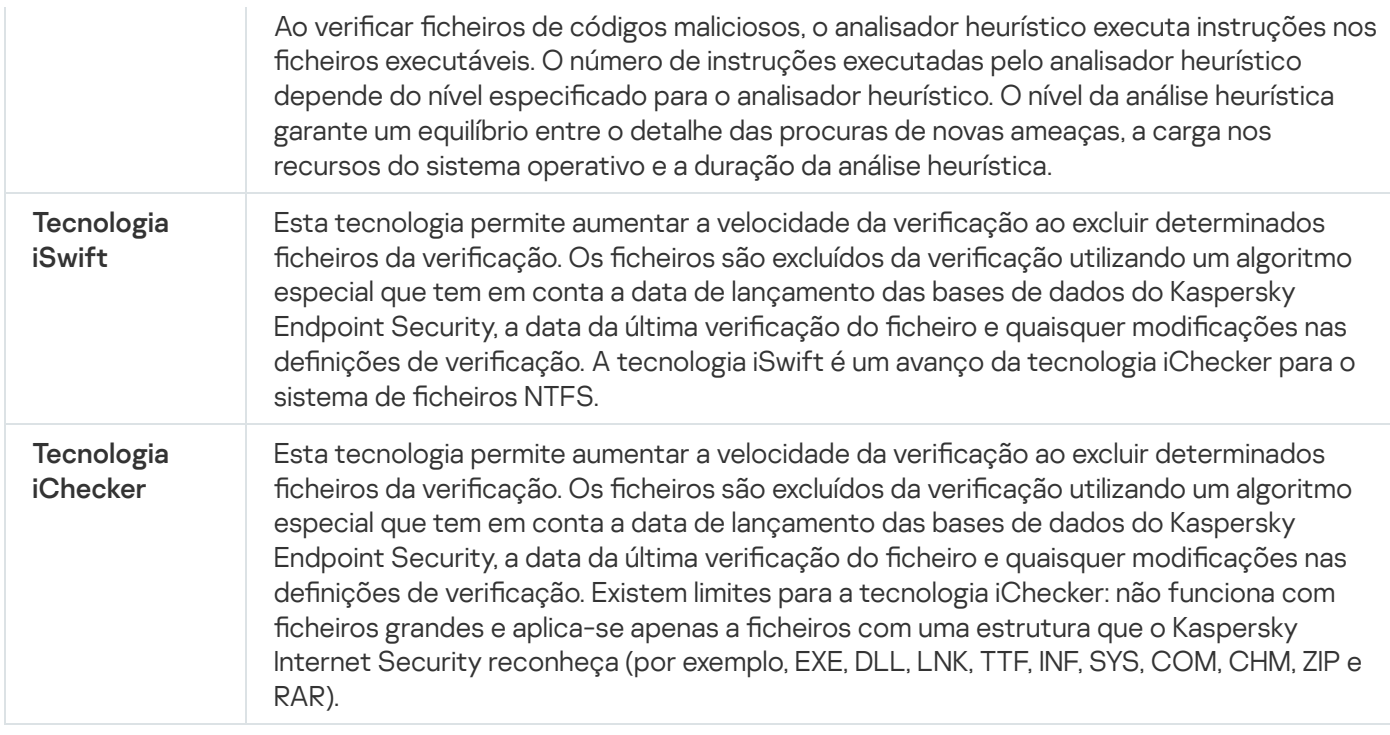

# <span id="page-183-0"></span>Verificação de integridade das aplicações

O Kaspersky Endpoint Security verifica se os módulos de aplicação foram corrompidos ou modificados. Por exemplo, se uma biblioteca da aplicação tiver uma assinatura digital incorreta, a biblioteca é considerada corrupta. A tarefa Verificação de integridade da aplicação destina-se a verificar ficheiros da aplicação. Execute a tarefa Verificação de integridade da aplicação se o Kaspersky Endpoint Security detetar um objeto malicioso, mas não o neutralizou.

Pode criar a tarefa Verificação de integridade da aplicação na Consola Web do Kaspersky Security Center e na Consola de Administração. Não é possível criar uma tarefa na Consola de Nuvem do Kaspersky Security Center.

Podem ocorrer violações da integridade da aplicação nos seguintes casos:

- Um objeto malicioso modificou os ficheiros do Kaspersky Endpoint Security. Neste caso, execute o procedimento para restaurar o Kaspersky Endpoint Security usando as ferramentas do sistema operativo. Após o restauro, execute uma verificação completa do computador e repita a verificação de integridade.
- A assinatura digital expirou. Neste caso, atualize o Kaspersky Endpoint Security.

Como executar uma verificação de integridade da aplicação através da Consola de Administração (MMC) @

- 1. Abra a Consola de Administração do Kaspersky Security Center.
- 2. Na árvore da consola, selecione Tasks.

A lista de tarefas é aberta.

3. Clique em **New task**.

O Assistente de Tarefas é iniciado. Siga as instruções do Assistente.

Passo 1. Selecionar o tipo de tarefa

Selecione Kaspersky Endpoint Security for Windows (12.6)  $\rightarrow$  Verificação de integridade da aplicação.

Passo 2. Selecionar os dispositivos aos quais a tarefa será atribuída

Selecione os computadores nos quais a tarefa será executada. Estão disponíveis as seguintes opções:

- Atribua a tarefa a um grupo de administração. Neste caso, a tarefa é atribuída a computadores incluídos num grupo de administração criado anteriormente.
- · Selecione os computadores detetados pelo Servidor de administração na rede: unassigned devices. Os dispositivos específicos podem incluir dispositivos em grupos de administração bem como dispositivos não atribuídos.
- Especifique os endereços do dispositivo manualmente ou importe endereços da lista. Pode especificar nomes de NetBIOS, endereços IP e sub-redes de IP de dispositivos aos quais quer atribuir a tarefa.

### Passo 3. Configurar um agendamento de início de uma tarefa

Configure um agendamento para iniciar uma tarefa, por exemplo, manualmente ou quando um surto de vírus for detetado.

### Passo 4. Definir o nome da tarefa

Introduza um nome para a tarefa, por exemplo, Verificação de integridade depois do computador estar infetado.

### Passo 5. Completar a criação da tarefa

Sair do Assistente. Se necessário, selecione a caixa de verificação Run the task after the wizard finishes. Pode controlar o progresso da tarefa nas propriedades da tarefa. Como resultado, o Kaspersky Endpoint Security verificará a integridade da aplicação. Pode também configurar um agendamento de verificação de integridade da aplicação nas propriedades da tarefa (consulte a tabela abaixo).

#### Como executar uma verificação de integridade da aplicação através da Consola Web ø

- 1. Na janela principal da Consola Web, selecione **Devices**  $\rightarrow$  **Tasks**. A lista de tarefas é aberta.
- 2. Clique em Add.
	- O Assistente de Tarefas é iniciado.
- 3. Configurar as definicões de tarefa:
	- a. Na lista pendente A<mark>pplication</mark>, selecione **Kaspersky Endpoint Security for Windows (12.6)**.<br>b. Na lista pendente **Task type**, selecione **Application Integrity Check**.
	- b. Na lista pendente Task type, selecione Application Integrity Check.
	- c. No campo **Task name**, introduza uma breve descrição, por exemplo, *Verificar a integridade da aplicação* após infeção do computador.
	- d. No bloco Select devices to which the task will be assigned, selecione o âmbito de tarefa.
- 4. Selecione os dispositivos de acordo com a opção do âmbito da tarefa selecionada. Avance para o passo seguinte.
- 5. Selecione uma conta para executar a tarefa. Por predenição, o Kaspersky Endpoint Security inicia a tarefa com os direitos de uma conta de utilizador local.
- 6. Sair do Assistente.

Será apresentada uma nova tarefa na lista de tarefas.

7. Selecione a caixa de verificação junto à tarefa.

Como resultado, o Kaspersky Endpoint Security verificará a integridade da aplicação. Pode também configurar um agendamento de verificação de integridade da aplicação nas propriedades da tarefa (consulte a tabela abaixo).

#### Como executar uma verificação de integridade na interface da aplicação <sup>®</sup>

1. Na janela principal da aplicação, aceda à secção **Tarefas**.

2. Tal abre a lista de tarefas; selecione a tarefa *Verificação de integridade da aplicação* e clique em Executar.

Como resultado, o Kaspersky Endpoint Security verificará a integridade da aplicação. Pode também configurar um agendamento de verificação de integridade da aplicação nas propriedades da tarefa (consulte a tabela abaixo). Se a tarefa Verificação de integridade da aplicação não for apresentada, tal significa que o administrador proibiu a [utilização](#page-154-0) de tarefas locais na política.

Definições da tarefa de verificação de integridade

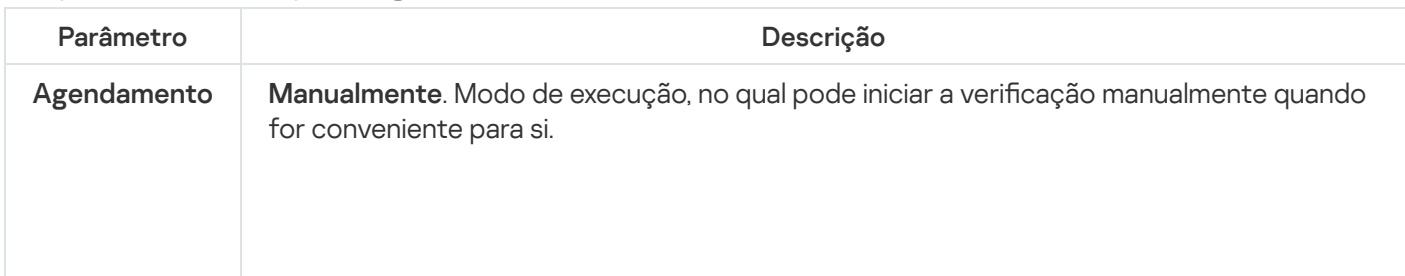

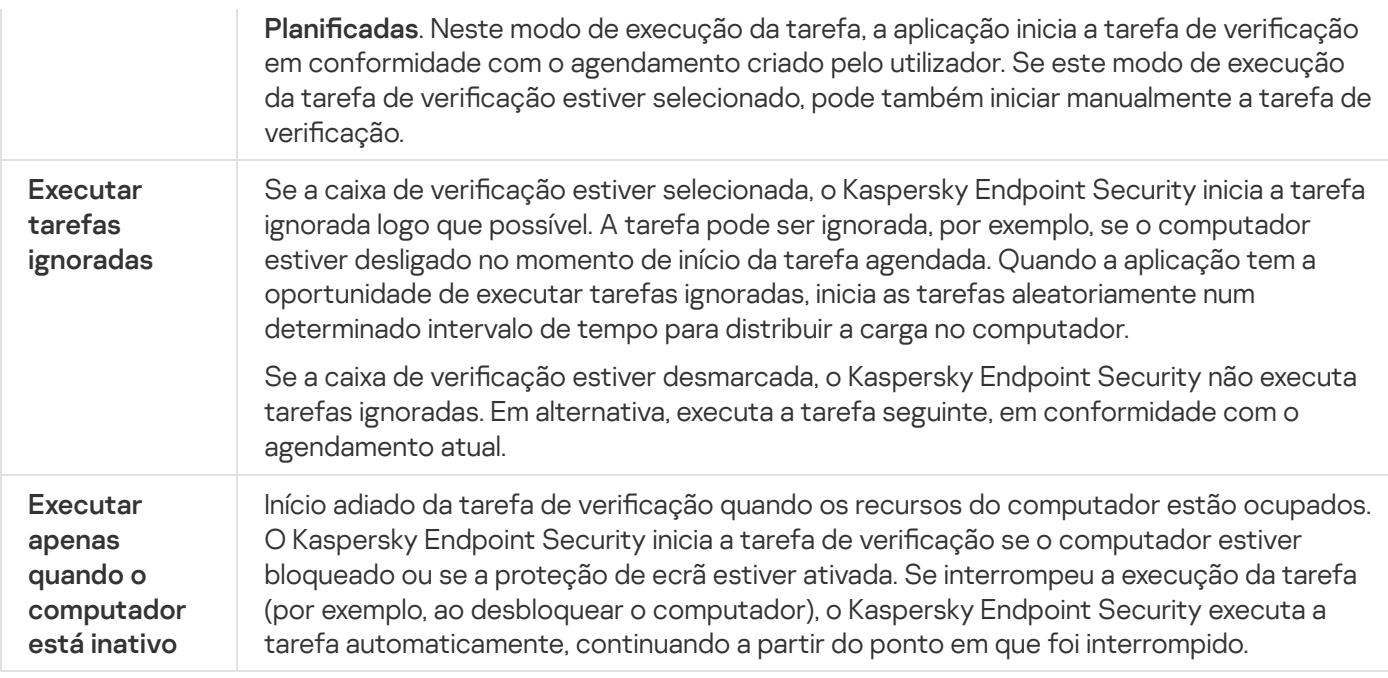

## <span id="page-186-0"></span>Editar o âmbito de verificação

O Âmbito de verificação é uma lista de caminhos das pastas e de caminhos verificados pelo Kaspersky Endpoint Security ao executar a tarefa. O Kaspersky Endpoint Security suporta variáveis de ambiente e os caracteres  $*$  e ? ao inserir uma máscara.

Para editar o âmbito de verificação, recomendamos a utilização da tarefa Verificação Personalizada. Os especialistas da Kaspersky recomendam que não altere o âmbito da tarefas Verificação completa e Verificação de Áreas Críticas.

O Kaspersky Endpoint Security tem os seguintes objetos predefinidos como parte do âmbito de verificação:

. O meu e-mail

Ficheiros relevantes para o cliente de e-mail do Outlook: ficheiros de dados (PST), ficheiros de dados offline (OST).

- . Memória do Sistema
- . Objetos de Inicialização

Memória ocupada por processos e ficheiros executáveis da aplicação que são executados no arranque do sistema.

. Setores de inicialização do disco

Setores de inicialização do disco rígido e disco removível.

. Cópia de segurança do sistema

Conteúdo da pasta de informação de volume de sistema.

- . Todos os dispositivos externos
- . Todos os discos rígidos

#### . Todas as unidades de rede

Recomendamos que crie uma tarefa de verificação separada para verificar unidades de rede ou pastas partilhadas. Nas definições da tarefa de Verificação de software malicioso, especifique um utilizador que tenha acesso de gravação a esta unidade; é necessário para mitigar as ameaças detetadas. Se o servidor onde a unidade de rede está localizada tiver as suas próprias ferramentas de segurança, não execute a tarefa de verificação dessa unidade. Dessa forma, pode evitar verificar o objeto duas vezes e melhorar o desempenho do servidor.

Para excluir pastas ou fi[cheiros](#page-650-0) do âmbito de verificação, adicione a pasta ou ficheiros à zona fiável.

Como editar o âmbito de verificação na Consola de Administração (MMC) o

- 1. Abra a Consola de Administração do Kaspersky Security Center.
- 2. Na árvore da consola, selecione Tasks.
- 3. Selecione a tarefa de verificação e clique duas vezes para abrir as propriedades da tarefa. Se necessário, crie a tarefa Verificação de software malicioso.
- 4. Na janela de propriedades da tarefa, selecione a secção Definições.
- 5. Na secção **Âmbito de verificação**, clique **Definições**.
- 6. Na janela que abre, selecione os objetos que deseja adicionar ao âmbito de verificação ou excluir do mesmo.
- 7. Se pretender adicionar um novo objeto ao âmbito de verificação:
	-
	- a. Clique em **Adicionar**.<br>b. No campo **Objeto**, int b. No campo Objeto, introduza o caminho para a pasta ou ficheiro.

Usar máscaras:

- O carácter \* (asterisco), o qual ocupa o lugar de qualquer conjunto de caracteres, exceto os caracteres \ e / (delimitadores dos nomes de ficheiros e pastas nos caminhos dos ficheiros e pastas). Por exemplo, a máscara C:\\*\\*.txt incluirá todos os caminhos para ficheiros com a extensão TXT encontrados nas pastas na unidade C:, mas não nas subpastas.
- Dois caracteres \* consecutivos ocupam o lugar de qualquer conjunto de caracteres (incluindo um conjunto vazio) no ficheiro ou nome de pasta, incluindo os caracteres  $\setminus e$  / (delimitadores dos nomes de ficheiros e pastas nos caminhos dos ficheiros e pastas). Por exemplo, a máscara C: \Pasta\\*\*\\*.txt incluirá todos os caminhos para ficheiros com a extensão TXT encontrados nas pastas incorporadas dentro da Pasta, exceto a própria Pasta. A máscara deve incluir pelo menos um nível de aninhamento. A máscara C:\\*\*\\*.txt não é uma máscara válida.
- O carácter ? (ponto de interrogação), o qual ocupa o lugar de qualquer carácter individual, exceto os caracteres \ e / (delimitadores dos nomes de ficheiros e pastas nos caminhos dos ficheiros e pastas). Por exemplo, a máscara C: \Folder \???.txt incluirá caminhos para todos os arquivos que residem na pasta chamada Folder que tem a extensão TXT e um nome que consiste em três carateres.

Pode usar máscaras em qualquer lugar no caminho de um ficheiro ou pasta. Por exemplo, se quiser que o âmbito de verificação inclua a pasta Downloads para todas as contas de utilizador no computador, introduza a máscara C:\Users\\*\Downloads\.

Pode excluir um objeto das verificações sem o eliminar da lista de objetos no âmbito de verificação. Para o fazer, desmarque a caixa de verificação ao lado do objeto.

8. Guarde as suas alterações.

Como editar o âmbito de verificação na Consola Web e na Cloud Console a

- 1. Na janela principal da Consola Web, selecione **Devices**  $\rightarrow$  **Tasks**. A lista de tarefas é aberta.
- 2. Clique na tarefa de verificação.

É apresentada a janela de [propriedades](#page-147-0) da tarefa. Se necessário, crie a tarefa <u>Verificação de software</u> malicioso.

- 3. Selecione o separador Application settings.
- 4. Na secção **Scan scope**, selecione os objetos que deseja adicionar ao âmbito de verificação ou excluir do mesmo.
- 5. Se pretender adicionar um novo objeto ao âmbito de verificação:
	- a. Clique no botão Add.
	- b. No campo File or folder name or mask, introduza o caminho para a pasta ou ficheiro.

Usar máscaras:

- O carácter \* (asterisco), o qual ocupa o lugar de qualquer conjunto de caracteres, exceto os caracteres  $\left\langle e\right\rangle$  (delimitadores dos nomes de ficheiros e pastas nos caminhos dos ficheiros e pastas). Por exemplo, a máscara C: \\*\\*.txt incluirá todos os caminhos para ficheiros com a extensão TXT encontrados nas pastas na unidade C:, mas não nas subpastas.
- Dois caracteres \* consecutivos ocupam o lugar de qualquer conjunto de caracteres (incluindo um conjunto vazio) no ficheiro ou nome de pasta, incluindo os caracteres  $\setminus e$  / (delimitadores dos nomes de ficheiros e pastas nos caminhos dos ficheiros e pastas). Por exemplo, a máscara C: \Pasta\\*\*\\*.txt incluirá todos os caminhos para ficheiros com a extensão TXT encontrados nas pastas incorporadas dentro da Pasta, exceto a própria Pasta. A máscara deve incluir pelo menos um nível de aninhamento. A máscara C:\\*\*\\*.txt não é uma máscara válida.
- O carácter ? (ponto de interrogação), o qual ocupa o lugar de qualquer carácter individual, exceto os caracteres  $\backslash e$  / (delimitadores dos nomes de ficheiros e pastas nos caminhos dos ficheiros e pastas). Por exemplo, a máscara C: \Folder \???.txt incluirá caminhos para todos os arquivos que residem na pasta chamada Folder que tem a extensão TXT e um nome que consiste em três carateres.

Pode usar máscaras em qualquer lugar no caminho de um ficheiro ou pasta. Por exemplo, se quiser que o âmbito de verificação inclua a pasta Downloads para todas as contas de utilizador no computador, introduza a máscara C:\Users\\*\Downloads\.

Pode excluir um objeto das verificações sem o eliminar da lista de objetos no âmbito de verificação. Para tal, desative o botão ao lado do mesmo.

6. Guarde as suas alterações.

Como editar o âmbito de verificação na interface da aplicação  $\textcircled{\tiny{7}}$ 

- 1. Na janela principal da aplicação, aceda à secção **Tarefas**.
- 2. Tal abre a lista de tarefas; selecione a tarefa *Verificação Personalizada* e clique em **Selecionar**.

Também pode editar o âmbito de verificação de outras tarefas. Os especialistas da Kaspersky recomendam que não altere o âmbito da tarefas Verificação completa e Verificação de Áreas Críticas.

- 3. Na janela que abre, selecione os objetos que deseja adicionar ao âmbito de verificação.
- 4. Guarde as suas alterações.

Se a tarefa de verificação não for apresentada, tal significa que o [administrador](#page-154-0) proibiu a utilização de tarefas locais na política.

## Execução de uma verificação agendada

Uma verificação completa do computador poderá demorar algum tempo e irá usar os recursos do computador. Deve escolher o momento ideal para executar uma verificação do computador para evitar afetar o desempenho de outro software. O Kaspersky Endpoint Security permite configurar um agendamento regular da verificação do computador. Tal é conveniente se a sua organização tiver um horário de trabalho. Pode configurar uma verificação do computador para que seja executada à noite ou aos fins de semana. Se, por algum motivo, não for possível executar a tarefa de verificação (por exemplo, o computador estava desligado naquela altura), pode configurar a tarefa ignorada para ser automaticamente executada assim que for possível.

Se for impossível configurar um agendamento ideal da verificação, o Kaspersky Endpoint Security permite-lhe executar uma verificação do computador quando as seguintes condições especiais forem cumpridas:

Após uma atualização da base de dados.

O Kaspersky Endpoint Security executa a verificação do computador com as bases de dados de assinaturas atualizadas.

Após o início da aplicação.

O Kaspersky Endpoint Security executa uma verificação do computador quando decorrido um determinado período de tempo após o início de aplicação. No arranque do sistema operativo, há muitos processos em execução. Por conseguinte, é vantajoso adiar a execução da tarefa de verificação em vez de a executar imediatamente após o início do Kaspersky Endpoint Security.

Wake-on-LAN

O Kaspersky Endpoint Security executa a verificação do computador de acordo com o agendamento, mesmo se o computador estiver desligado. Para tal, a aplicação utiliza a funcionalidade Wake-on-LAN do sistema operativo. A funcionalidade Wake-on-LAN permite ligar o computador remotamente mediante o envio de um sinal especial pela rede local. Para usar esta funcionalidade, deve ativar a Wake-on-LAN nas definições do BIOS.

Apenas pode configurar a execução da verificação através da funcionalidade Wake-on-LAN para a tarefa Verificação de software malicioso no Kaspersky Security Center. Não é possível ativar a Wake-on-LAN para executar verificações do computador na interface da aplicação.

Quando o computador está inativo.

O Kaspersky Endpoint Security executa uma verificação do computador de acordo com o agendamento quando a proteção de ecrã está ligada ou o ecrã está bloqueado. Se o utilizador desbloquear o computador, o Kaspersky Endpoint Security pausa a verificação. Tal significa que a aplicação pode demorar vários dias até concluir uma verificação completa do computador.

- 1. Abra a Consola de Administração do Kaspersky Security Center.
- 2. Na árvore da consola, selecione Tasks.
- 3. Selecione a tarefa de verificação e clique duas vezes para abrir as propriedades da tarefa. Se necessário, crie a tarefa Verificação de software malicioso.
- 4. Na janela de propriedades da tarefa, selecione a secção Schedule.
- 5. Configure o agendamento da tarefa de verificação.
- 6. Dependendo da frequência selecionada, configure as definições avançadas que especificam o agendamento de execução da tarefa (consulte a tabela abaixo).
- 7. Guarde as suas alterações.

#### Como configurar o agendamento de verificações na Consola Web e na Cloud Console. <sup>2</sup>

- 1. Na janela principal da Consola Web, selecione **Devices**  $\rightarrow$  **Tasks**. A lista de tarefas é aberta.
- 2. Clique na tarefa de verificação.
	- É apresentada a janela de propriedades da tarefa.
- 3. Na janela de propriedades da tarefa, selecione o separador **Schedule**.
- 4. Configure o agendamento da tarefa de verificação.
- 5. Dependendo da frequência selecionada, configure as definições avançadas que especificam o agendamento de execução da tarefa (consulte a tabela abaixo).
- 6. Guarde as suas alterações.

Como configurar o agendamento de verificações na interface da aplicação a

Apenas pode configurar o agendamento da verificação se não estiver a ser aplicada uma política no computador. Para computadores sob a influência de uma política, pode configurar o agendamento da tarefa Verificação de software malicioso no Kaspersky Security Center.

1. Na janela principal da aplicação, aceda à secção Tarefas.

2. Na lista de tarefas, selecione a tarefa de verificação e clique em  $\alpha$ .

Pode configurar um agendamento para executar uma verificação completa, uma verificação de áreas críticas ou uma verificação de integridade. Só pode executar uma verificação personalizada manualmente.

- 3. Clique em Agendamento.
- 4. Na janela que abre, configure o agendamento de execução da tarefa de verificação.
- 5. Dependendo da frequência selecionada, configure as definições avançadas que especificam o agendamento de execução da tarefa (consulte a tabela abaixo).
- 6. Guarde as suas alterações.

#### Definições do agendamento de verificações

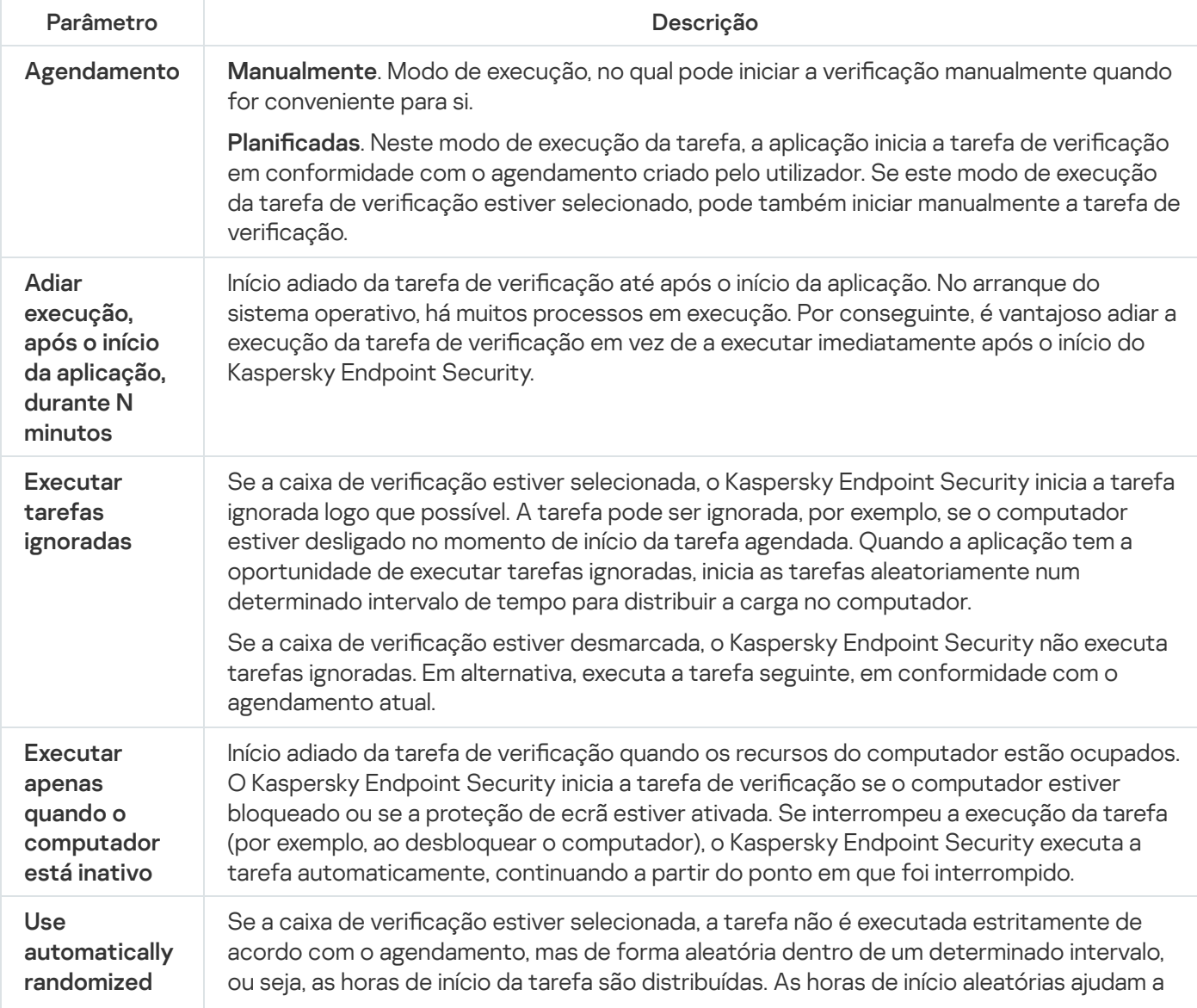

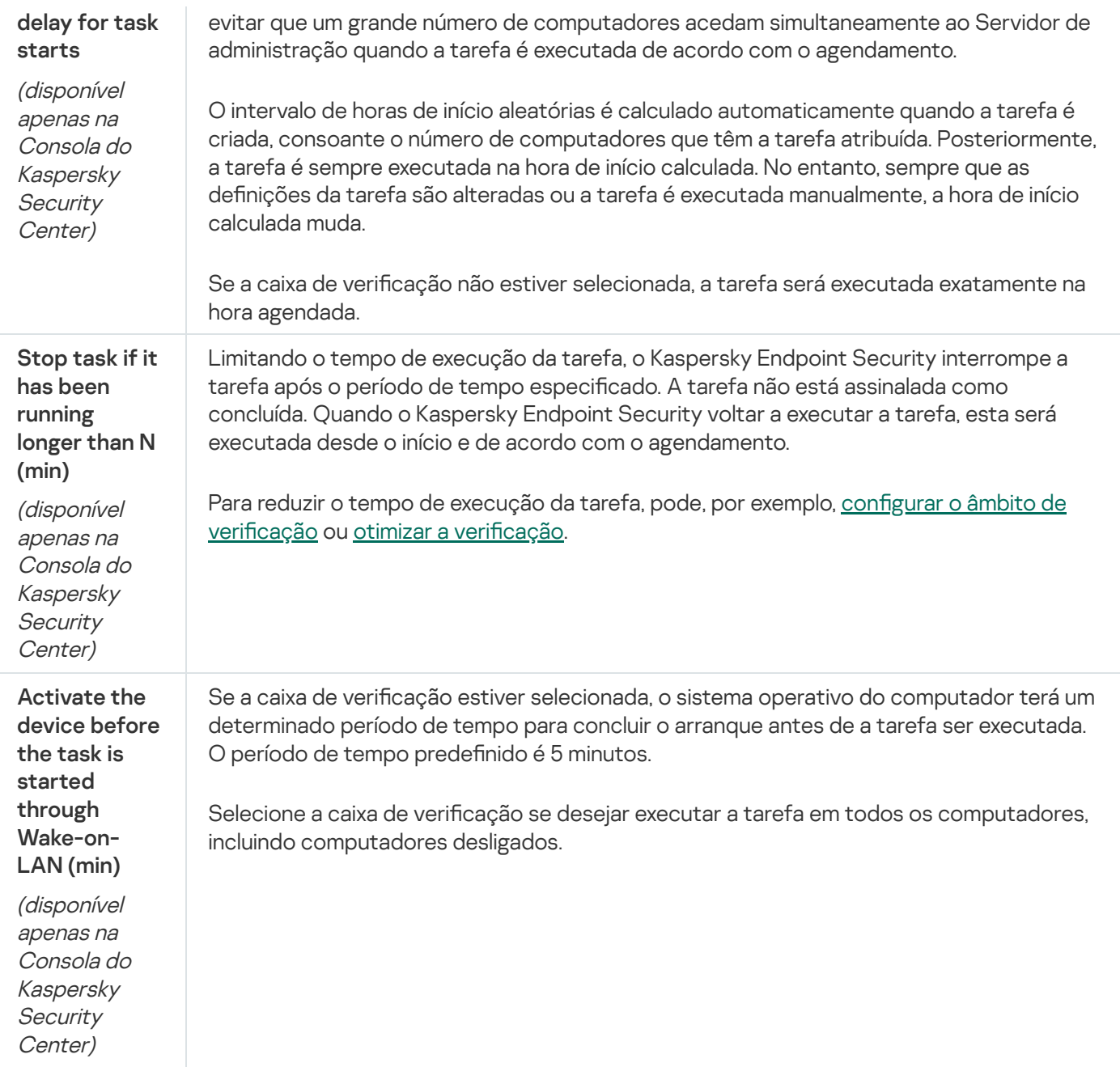

### Executar uma verificação com outra conta de utilizador

Por predefinição, a tarefa de verificação é executada no nome do utilizador com cujos direitos está registado no sistema operativo. O âmbito de proteção pode incluir unidades de rede ou outros objetos que exigem direitos especiais de acesso. Pode especificar um utilizador que possua os direitos adequados nas definições da tarefa de verificação da aplicação e executar a tarefa de verificação com a conta deste utilizador.

Pode executar as seguintes verificações com outra conta de utilizador:

- · Verificação de áreas críticas.
- · Verificação completa.
- · Verificação personalizada.
- Verificar no menu de [contexto.](#page-179-0)

### Não é possível configurar os direitos do utilizador para executar uma Verificação das unidades amovíveis, Verificação em segundo plano ou Verificação de integridade.

#### Como executar uma verificação com outra conta de utilizador na Consola de Administração (MMC) a

- 1. Abra a Consola de Administração do Kaspersky Security Center.
- 2. Na pasta **Managed devices** da árvore na Consola de Administração, abra a pasta com o nome do grupo de administração ao qual os computadores cliente em questão pertencem.
- 3. Na área de trabalho, selecione o separador Tasks.
- 4. Selecione a tarefa de verificação e clique duas vezes para abrir as propriedades da tarefa.
- 5. Na janela de propriedades da tarefa, selecione a secção Account.
- 6. Introduza as credenciais da conta do utilizador cujos direitos deseja usar para executar uma tarefa de verificação.
- 7. Guarde as suas alterações.

#### Como executar uma verificação com outra conta de utilizador na Consola Web e na Cloud Console **o**

- 1. Na janela principal da Consola Web, selecione **Devices**  $\rightarrow$  **Tasks**. A lista de tarefas é aberta.
- 2. Clique na tarefa de verificação.

É apresentada a janela de propriedades da tarefa.

- 3. Selecione o separador Settings.
- 4. No bloco Account, clique Settings.
- 5. Introduza as credenciais da conta do utilizador cujos direitos deseja usar para executar uma tarefa de verificação.
- 6. Guarde as suas alterações.

Como executar uma verificação com outra conta de utilizador na interface da aplicação  $\textcircled{1}$ 

- 1. Na janela principal da aplicação, aceda à secção Tarefas.
- 2. Na lista de tarefas, selecione a tarefa de verificação e clique em  $\phi$ .
- 3. Nas propriedades da tarefa, selecione **Definições avançadas → Executar verificação como**.
- 4. Na janela que abre, introduza as credenciais da conta do utilizador cujos direitos deseja usar para executar uma tarefa de verificação.
- 5. Guarde as suas alterações.

Se a tarefa de verificação não for apresentada, tal significa que o [administrador](#page-154-0) proibiu a utilização de tarefas locais na política.

# <span id="page-195-0"></span>Optimização da verificação

Pode otimizar a verificação de ficheiros: reduzir a duração da verificação e aumentar a velocidade de funcionamento do Kaspersky Endpoint Security. Isto pode ser conseguido, verificando apenas os ficheiros novos e os ficheiros que foram modificados desde a verificação anterior. Este modo aplica-se a ficheiros simples e compostos. Também pode definir um limite para verificar um ficheiro individual. Depois de excedido o intervalo de tempo especificado, o Kaspersky Endpoint Security exclui o ficheiro da verificação atual (exceto no caso de arquivos e objetos que incluem vários ficheiros).

Uma técnica comum de ocultar vírus e outro software malicioso consiste em implantá-los em ficheiros compostos, como arquivos ou bases de dados. Para detetar vírus e outro software malicioso que estejam ocultos desta forma, é necessário descompactar o ficheiro composto, o que pode reduzir a velocidade da verificação. Pode limitar o tipo de ficheiros compostos a verificar, acelerando assim a verificação.

Também pode ativar as tecnologias iChecker e iSwift. As tecnologias iChecker e iSwift otimizam a velocidade da verificação de ficheiros, excluindo os ficheiros que não foram modificados desde a verificação mais recente.

Como otimizar a verificação na Consola de Administração (MMC) a

- 1. Abra a Consola de Administração do Kaspersky Security Center.
- 2. Na árvore da consola, selecione Tasks.
- 3. Selecione a tarefa de verificação e clique duas vezes para abrir as propriedades da tarefa. Se necessário, crie a tarefa Verificação de software malicioso.
- 4. Na janela de propriedades da tarefa, selecione a secção Definições.
- 5. No bloco Nível de segurança, clique no botão Definições.

Tal abre a janela de definições da tarefa de verificação.

6. No bloco Otimização, configure as definições de verificação:

**Verificar apenas os ficheiros novos e modificados**. Verifica apenas os ficheiros novos e os que foram modificados desde a última vez em que foram verificados. Isto ajuda a reduzir a duração de uma verificação. Este modo aplica-se a ficheiros simples e compostos.

Também pode configurar a verificação de novos ficheiros por tipo. Por exemplo, pode verificar todos os pacotes de distribuição e apenas verificar novos arquivos e ficheiros de formato do Office.

- **Ignorar ficheiros verificados durante mais de N seg**. Define um limite de tempo para verificar um único objeto. Após o período especificado, a aplicação interrompe a verificação de um ficheiro. Isto ajuda a reduzir a duração de uma verificação.
- Não execute duas tarefas de verificação ao mesmo tempo. Adie o início das tarefas de verificação se já estiver a decorrer uma verificação. O Kaspersky Endpoint Security vai colocar em fila novas tarefas de verificação se a verificação atual continuar. Isto ajuda a otimizar a carga no computador. Por exemplo, vamos supor que a aplicação iniciou uma tarefa de Verificação Completa de acordo com o agendamento. Se um utilizador tentar iniciar uma verificação rápida a partir da interface da aplicação, o Kaspersky Endpoint Security irá adicionar esta tarefa de verificação rápida à fila e depois iniciar automaticamente esta tarefa após a conclusão da tarefa de Verificação Completa.
- 7. Clique em Adicional.

Tal abre a janela de definições de verificação de ficheiros compostos.

8. No bloco Limite de tamanho, selecione a caixa de verificação Não descompactar ficheiros compostos extensos. Define um limite de tempo para verificar um único objeto. Após o período especificado, a aplicação interrompe a verificação de um ficheiro. Isto ajuda a reduzir a duração de uma verificação.

O Kaspersky Endpoint Security verifica ficheiros extensos extraídos de arquivos, independentemente de a caixa de verificação Não descompactar ficheiros compostos extensos estar selecionada.

- 9. Clique em Ok.
- 10. Selecione o separador Adicional.
- 11. No bloco Tecnologias de verificação, selecione as caixas de verificação junto aos nomes das tecnologias que pretende utilizar durante a verificação:
	- Tecnologia iSwift. Esta tecnologia permite aumentar a velocidade da verificação ao excluir determinados ficheiros da verificação. Os ficheiros são excluídos da verificação utilizando um algoritmo especial que tem em conta a data de lançamento das bases de dados do Kaspersky Endpoint Security,

a data da última verificação do ficheiro e quaisquer modificações nas definições de verificação. A tecnologia iSwift é um avanço da tecnologia iChecker para o sistema de ficheiros NTFS.

Tecnologia iChecker. Esta tecnologia permite aumentar a velocidade da verificação ao excluir determinados ficheiros da verificação. Os ficheiros são excluídos da verificação utilizando um algoritmo especial que tem em conta a data de lançamento das bases de dados do Kaspersky Endpoint Security, a data da última verificação do ficheiro e quaisquer modificações nas definições de verificação. Existem limites para a tecnologia iChecker: não funciona com ficheiros grandes e aplica-se apenas a ficheiros com uma estrutura que o Kaspersky Internet Security reconheça (por exemplo, EXE, DLL, LNK, TTF, INF, SYS, COM, CHM, ZIP e RAR).

12. Guarde as suas alterações.

#### Como otimizar a verificação na Consola Web e na Cloud Console ?

1. Na janela principal da Consola Web, selecione **Devices**  $\rightarrow$  **Tasks**.

A lista de tarefas é aberta.

2. Clique na tarefa de verificação.

É apresentada a janela de [propriedades](#page-147-0) da tarefa. Se necessário, crie a tarefa *Verificação de software* malicioso.

- 3. Selecione o separador Application settings.
- 4. No bloco Action on threat detection, selecione a caixa de verificação Scan only new and modified files. Verifica apenas os ficheiros novos e os que foram modificados desde a última vez em que foram verificados. Isto ajuda a reduzir a duração de uma verificação. Este modo aplica-se a ficheiros simples e compostos.

Também pode configurar a verificação de novos ficheiros por tipo. Por exemplo, pode verificar todos os pacotes de distribuição e apenas verificar novos arquivos e ficheiros de formato do Office.

5. No bloco Optimization, selecione a caixa de verificação Do not unpack large compound files. Define um limite de tempo para verificar um único objeto. Após o período especificado, a aplicação interrompe a verificação de um ficheiro. Isto ajuda a reduzir a duração de uma verificação.

O Kaspersky Endpoint Security verifica ficheiros extensos extraídos de arquivos, independentemente de a caixa de verificação Do not unpack large compound files estar selecionada.

- 6. Selecione a caixa de verificação Do not run multiple scan tasks at the same time. Adie o início das tarefas de verificação se já estiver a decorrer uma verificação. O Kaspersky Endpoint Security vai colocar em fila novas tarefas de verificação se a verificação atual continuar. Isto ajuda a otimizar a carga no computador. Por exemplo, vamos supor que a aplicação iniciou uma tarefa de Verificação Completa de acordo com o agendamento. Se um utilizador tentar iniciar uma verificação rápida a partir da interface da aplicação, o Kaspersky Endpoint Security irá adicionar esta tarefa de verificação rápida à fila e depois iniciar automaticamente esta tarefa após a conclusão da tarefa de Verificação Completa.
- 7. No bloco Advanced settings, selecione a caixa de verificação Skip file that is scanned for longer than N  $\mathsf{seg}.$  Define um limite de tempo para verificar um único objeto. Após o período especificado, a aplicação interrompe a verificação de um ficheiro. Isto ajuda a reduzir a duração de uma verificação.
- 8. Guarde as suas alterações.
- 1. Na janela principal da aplicação, aceda à secção **Tarefas**.
- 2. Na lista de tarefas, selecione a tarefa de verificação e clique em  $\phi$ .
- 3. Clique em Definições avançadas.
- 4. No bloco Otimização, configure as definições de verificação:
	- **Verificar apenas os ficheiros novos e modificados**. Verifica apenas os ficheiros novos e os que foram modificados desde a última vez em que foram verificados. Isto ajuda a reduzir a duração de uma verificação. Este modo aplica-se a ficheiros simples e compostos.

Também pode configurar a verificação de novos ficheiros por tipo. Por exemplo, pode verificar todos os pacotes de distribuição e apenas verificar novos arquivos e ficheiros de formato do Office.

- Ignorar ficheiros verificados durante mais de N segundo(s). Define um limite de tempo para verificar um único objeto. Após o período especificado, a aplicação interrompe a verificação de um ficheiro. Isto ajuda a reduzir a duração de uma verificação.
- Não execute duas tarefas de verificação ao mesmo tempo. Adie o início das tarefas de verificação se já estiver a decorrer uma verificação. O Kaspersky Endpoint Security vai colocar em fila novas tarefas de verificação se a verificação atual continuar. Isto ajuda a otimizar a carga no computador. Por exemplo, vamos supor que a aplicação iniciou uma tarefa de Verificação Completa de acordo com o agendamento. Se um utilizador tentar iniciar uma verificação rápida a partir da interface da aplicação, o Kaspersky Endpoint Security irá adicionar esta tarefa de verificação rápida à fila e depois iniciar automaticamente esta tarefa após a conclusão da tarefa de Verificação Completa.
- 5. No bloco Limite de tamanho, selecione a caixa de verificação Não descompactar ficheiros compostos extensos. Define um limite de tempo para verificar um único objeto. Após o período especificado, a aplicação interrompe a verificação de um ficheiro. Isto ajuda a reduzir a duração de uma verificação.

O Kaspersky Endpoint Security verifica ficheiros extensos extraídos de arquivos, independentemente de a caixa de verificação Não descompactar ficheiros compostos extensos estar selecionada.

- 6. No bloco Tecnologias de verificação, selecione as caixas de verificação junto aos nomes das tecnologias que pretende utilizar durante a verificação:
	- Tecnologia iSwift. Esta tecnologia permite aumentar a velocidade da verificação ao excluir determinados ficheiros da verificação. Os ficheiros são excluídos da verificação utilizando um algoritmo especial que tem em conta a data de lançamento das bases de dados do Kaspersky Endpoint Security, a data da última verificação do ficheiro e quaisquer modificações nas definições de verificação. A tecnologia iSwift é um avanço da tecnologia iChecker para o sistema de ficheiros NTFS.
	- Tecnologia iChecker. Esta tecnologia permite aumentar a velocidade da verificação ao excluir determinados ficheiros da verificação. Os ficheiros são excluídos da verificação utilizando um algoritmo especial que tem em conta a data de lançamento das bases de dados do Kaspersky Endpoint Security, a data da última verificação do ficheiro e quaisquer modificações nas definições de verificação. Existem limites para a tecnologia iChecker: não funciona com ficheiros grandes e aplica-se apenas a ficheiros com uma estrutura que o Kaspersky Internet Security reconheça (por exemplo, EXE, DLL, LNK, TTF, INF, SYS, COM, CHM, ZIP e RAR).
- 7. Guarde as suas alterações.

Se a tarefa de verificação não for apresentada, tal significa que o [administrador](#page-154-0) proibiu a utilização de tarefas locais na política.

# Atualização de bases de dados e módulos de software de aplicação

A atualização das bases de dados e dos módulos da aplicação do Kaspersky Endpoint Security garante a proteção atualizada do computador. Todos os dias surgem novos vírus e outros tipos de software malicioso a nível mundial. As bases de dados do Kaspersky Endpoint Security contêm informações sobre ameaças e formas de neutralizar as mesmas. Para detetar rapidamente ameaças, recomendamos que atualize regularmente as bases de dados e os módulos da aplicação.

As atualizações regulares requerem uma licença válida. Se não existir uma licença atual, só poderá executar uma atualização uma vez.

O computador tem de estar ligado à Internet para transferir com êxito o pacote de atualização dos servidores de atualização da Kaspersky. Por predefinição, as definições da ligação à Internet são automaticamente determinadas. Se estiver a utilizar um servidor de proxy, terá de configurar as definições do servidor de proxy.

As atualizações são transferidas através do protocolo HTTPS. Também podem ser transferidas através do protocolo HTTP quando for impossível transferir as atualizações através do protocolo HTTPS.

Durante uma atualização, os seguintes objetos são transferidos e instalados no computador:

Bases de dados do Kaspersky Endpoint Security. A proteção do computador é fornecida utilizando bases de dados com assinaturas de vírus e outras ameaças e informações sobre formas de neutralizar as mesmas. Os componentes de proteção utilizam estas informações durante a pesquisa e neutralização de ficheiros infetados no computador. As bases de dados são constantemente atualizadas com registos de novas ameaças e métodos de combate às mesmas. Por isso, recomendamos que atualize regularmente as bases de dados.

Além das bases de dados do Kaspersky Endpoint Security, também são atualizados os controladores de rede que permitem que os componentes da aplicação intercetem o tráfego de rede.

Módulos da aplicação. Além das bases de dados do Kaspersky Endpoint Security, também pode atualizar os módulos da aplicação. A atualização dos módulos da aplicação corrige vulnerabilidades no Kaspersky Endpoint Security, adiciona novas funções ou melhora as funções existentes.

Durante uma atualização, as bases de dados e os módulos da aplicação existentes no computador são comparados com a versão atualizada disponível na origem de atualização. Se as atuais bases de dados e módulos da aplicação diferirem das respetivas versões atualizadas, só será instalada no computador a parte das atualizações em falta.

Se as bases de dados estiverem obsoletas, o pacote de atualização pode ser extenso, o que pode implicar um tráfego adicional de Internet (até várias dezenas de MB).

As informações sobre o estado atual das bases de dados do Kaspersky Endpoint Security são apresentadas na janela principal da aplicação ou na descrição que vê ao passar o cursor sobre o ícone da aplicação na área de notificação.

A informação sobre os resultados de atualização que ocorrem durante o desempenho da tarefa de atualização está registada no relatório do [Kaspersky Endpoint](#page-711-0) Security.

### Cenários de atualização do módulo da aplicação e base de dados

A atualização das bases de dados e dos módulos da aplicação do Kaspersky Endpoint Security garante a proteção atualizada do computador. Todos os dias surgem novos vírus e outros tipos de software malicioso a nível mundial. As bases de dados do Kaspersky Endpoint Security contêm informações sobre ameaças e formas de neutralizar as mesmas. Para detetar rapidamente ameaças, recomendamos que atualize regularmente as bases de dados e os módulos da aplicação.

Os seguintes objetos são atualizados nos computadores dos utilizadores:

- Bases de dados de antivírus. As bases de dados de antivírus incluem bases de dados de assinaturas de software malicioso, descrição de ataques à rede, bases de dados de endereços da Web maliciosos e de phishing, bases de dados de faixas, bases de dados de deteção de spam e outros dados.
- Módulos da aplicação. As atualizações dos módulos destinam-se a eliminar vulnerabilidades na aplicação e a melhorar os métodos de proteção do computador. As atualizações dos módulos podem modificar o comportamento dos componentes da aplicação e adicionar novas capacidades.

O Kaspersky Endpoint Security suporta os seguintes cenários para atualizar as bases de dados e módulos da aplicação:

Atualizar a partir dos servidores da Kaspersky.

Os servidores de atualização da Kaspersky estão localizados em vários países do mundo. Isto assegura a máxima fiabilidade das atualizações. Se não for possível executar uma atualização num servidor, o Kaspersky Endpoint Security muda para o servidor seguinte.

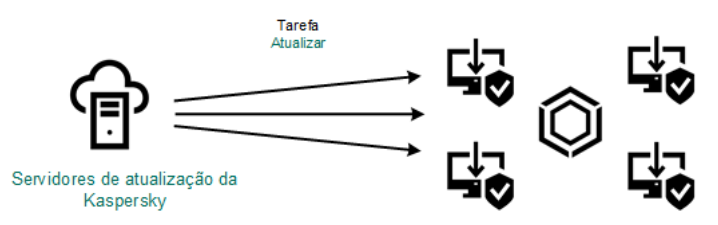

Atualizar a partir dos servidores da Kaspersky

Atualização centralizada.

A atualização centralizada reduz o tráfego de Internet externo e fornece a monitorização conveniente da atualização.

A atualização centralizada compõe-se dos seguintes passos:

1. Transfira o pacote de atualização para um armazenamento de rede da organização.

O pacote de atualização é transferido para o armazenamento pela tarefa do Servidor de Administração designada Download updates to the Administration Server repository.

2. Transfira o pacote de atualização para uma pasta partilhada (opcional).

Pode transferir o pacote de atualização para uma pasta partilhada utilizando os seguintes métodos:

- Utilizando a tarefa Atualização das bases de dados <sup>e</sup> módulos da aplicação do Kaspersky Endpoint Security. A tarefa destina-se a um dos computadores na rede local da empresa.
- Utilizar o Utilitário Kaspersky Update. Para obter informações detalhadas sobre a utilização do Utilitário Kaspersky Update, consulte a Base de [Conhecimento](https://support.kaspersky.com/kuu4-for-windows) da Kaspersky<sup>12</sup>.
- 3. Distribuir o pacote de atualização para computadores cliente.

O pacote de atualização é distribuído aos computadores cliente pela tarefa Atualização das bases de dados e módulos da aplicação do Kaspersky Endpoint Security. Pode criar um número ilimitado de tarefas de atualização para cada grupo de administração.

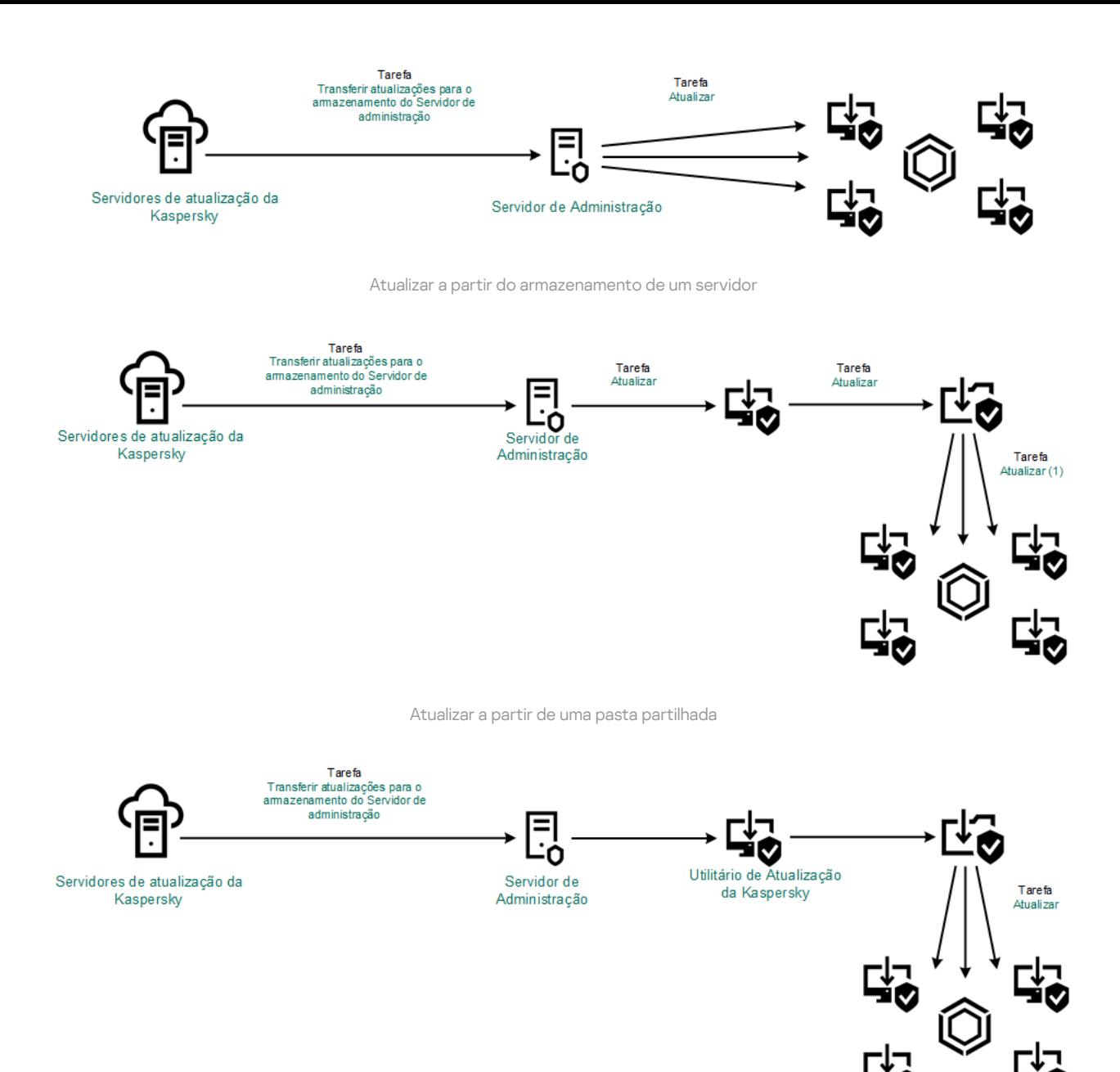

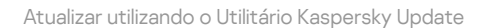

Para o Kaspersky Security Center, a lista predefinida de origens de atualização contém os servidores de atualização do Servidor de Administração do Kaspersky Security Center e da Kaspersky. Para a Consola de Nuvem do Kaspersky Security Center, a lista predefinida de fontes de atualização contém pontos de distribuição e servidores de atualização da Kaspersky. Para obter mais informação detalhadas sobre os pontos de distribuição, consulte a Ajuda da Cloud Console do [Kaspersky](https://support.kaspersky.com/KSC/CloudConsole/en-US/) Security Center . Pode adicionar outras origens de atualização à lista. Pode especificar como origens de atualização servidores HTTP/FTP e pastas partilhadas. Se não for possível executar uma atualização da fonte, o Kaspersky Endpoint Security muda para o seguinte.

As atualizações são transferidas dos servidores de atualização da Kaspersky ou de outros servidores FTP ou HTTP através de protocolos de rede padrão. Se for necessária a ligação a um servidor proxy para aceder à origem da atualização, especifique as definições do servidor proxy nas definições da política do Kaspersky Endpoint Security.

<span id="page-203-0"></span>Atualizar a partir do armazenamento de um servidor

Para poupar tráfego de Internet, pode configurar as atualizações das bases de dados e módulos da aplicação em computadores da LAN da organização a partir do armazenamento de um servidor. Para isso, o Kaspersky Security Center deve transferir um pacote de atualização para o armazenamento (servidor FTP ou HTTP, rede ou pasta local) dos Servidores de atualização da Kaspersky. Os outros computadores na LAN da organização podem assim receber o pacote de atualização do armazenamento do servidor.

Configurar as atualizações da base de dados e dos módulo da aplicação a partir do armazenamento de um servidor compõe-se dos seguintes passos:

1. Configure a transferência de um pacote de atualização para o repositório do Servidor de Administração (tarefa Download updates to the Administration Server repository).

A tarefa Download updates to the Administration Server repository é criada automaticamente pelo assistente de início rápido do Servidor de Administração e esta tarefa pode ter apenas uma única instância. Por padrão, o Kaspersky Security Center copia o pacote de atualização para a pasta \\<nome do servidor>\KLSHARE\Updates. Para obter mais informações sobre a transferência de atualizações para o repositório do Servidor de Administração, consulte a Ajuda do [Kaspersky Security Center](https://support.kaspersky.com/help/KSC/14.2/en-US/180697.htm)<sup>12</sup>.

2. Configure as atualizações da base de dados e do módulo da aplicação do armazenamento do servidor especificado para os computadores restantes na LAN da organização (tarefa de Atualização das bases de dados <sup>e</sup> módulos da aplicação).

Como configurar a atualização do Kaspersky Endpoint Security a partir do armazenamento do servidor especificado na Consola de Administração (MMC) ?

1. Abra a Consola de Administração do Kaspersky Security Center.

Na árvore da consola, selecione Tasks.

2. Clique na tarefa **Atualização das bases de dados e módulos da aplicação** do Kaspersky Endpoint Security.

É apresentada a janela de propriedades da tarefa.

A tarefa Atualização das bases de dados <sup>e</sup> módulos da aplicação é criada automaticamente pelo assistente de início rápido do Servidor de Administração. Para criar a tarefa Atualização das bases de dados e módulos da aplicação, instale o Kaspersky Endpoint Security for Windows Management Plug-in enquanto executa o Assistente.

3. Na janela de propriedades da tarefa, selecione a secção Settings.

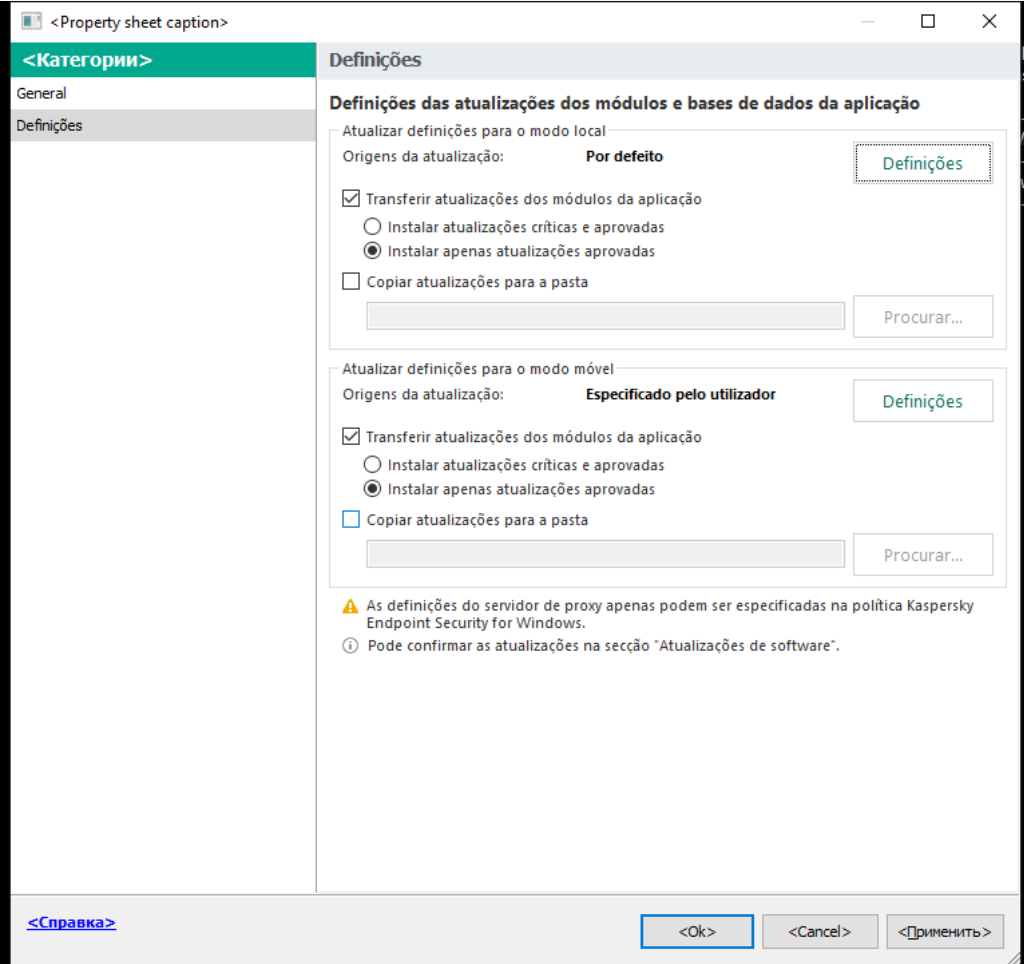

Definições de tarefa Atualização das bases de dados e módulos da aplicação

- 4. No bloco Atualizar definições para o modo local, clique no botão Definições.
- 5. Na lista de origens de atualização, certifique-se de que a atualização da origem Kaspersky Security Center está ativada. Além disso, a origem Kaspersky Security Center tem de ter a prioridade mais alta.
- 6. Se for necessário, adicione as origens de atualização:
	- a. Na lista de origens da atualização, clique no botão Adicionar.
	- a. Na lista de origens da atualização, clique no botão **Adicionar**.<br>b. No campo **Origens da atualização**, especifique o endereço do servidor FTP ou HTTP, pasta de rede ou pasta local para onde o Kaspersky Security Center copiará o pacote de atualização recebido dos servidores da Kaspersky.

O endereço da origem da atualização deve corresponder ao endereço especificado no campo Folder for storing updates quando configurou a transferência das atualizações para o armazenamento do servidor (tarefa Download updates to the Administration Server repository).

c. Clique em OK.

Pode excluir a origem da atualização sem removê-la da lista de origens de atualização. Para o fazer, desmarque a caixa de verificação ao lado do objeto.

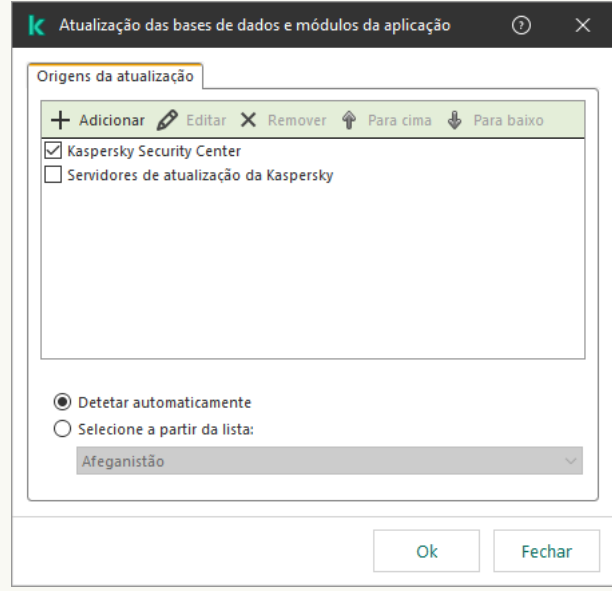

Origens da atualização

7. Configure as prioridades das origens da atualização utilizando os botões **Para cima** e **Para baixo**.

Se não for possível executar uma atualização através da primeira origem de atualização, o Kaspersky Endpoint Security muda automaticamente para o servidor seguinte.

- 8. Na janela de propriedades da tarefa, selecione a secção **Schedule** e configure o modo de execução da tarefa.
- 9. Por padrão, o Kaspersky Endpoint Security executa a tarefa no modo manual.
- 10. Guarde as suas alterações.

Como configurar a atualização do Kaspersky Endpoint Security do armazenamento do servidor especificado na Consola Web<sup>®</sup>

- 1. Na janela principal da Consola Web, selecione **Devices**  $\rightarrow$  **Tasks**. A lista de tarefas é aberta.
- 2. Clique na tarefa Update do Kaspersky Endpoint Security.

É apresentada a janela de propriedades da tarefa.

A tarefa Update é criada automaticamente pelo assistente de início rápido do Servidor de Administração. Para criar a tarefa Update, instale o Kaspersky Endpoint Security for Windows Management Plug-in enquanto executa o Assistente.

- 3. Selecione o separador Application settings  $\rightarrow$  Local mode.
- 4. Na lista de origens de atualização, certifique-se de que a atualização da origem Kaspersky Security Center está ativada. Além disso, a origem Kaspersky Security Center tem de ter a prioridade mais alta.
- 5. Se for necessário, adicione as origens de atualização:
	- a. Na lista de origens da atualização, clique no botão Add.
	- b. No campo **Web address or path to a local or network folder**, especifique o endereço do servidor FTP ou HTTP, pasta de rede ou pasta local para onde o Kaspersky Security Center copiará o pacote de atualização recebido dos servidores da Kaspersky.

O endereço da origem da atualização deve corresponder ao endereço especificado no campo Folder for storing updates quando configurou a transferência das atualizações para o armazenamento do servidor (tarefa Download updates to the Administration Server repository).

c. Clique em OK.

Pode excluir a origem da atualização sem removê-la da lista de origens de atualização. Para tal, desative o botão ao lado do mesmo.

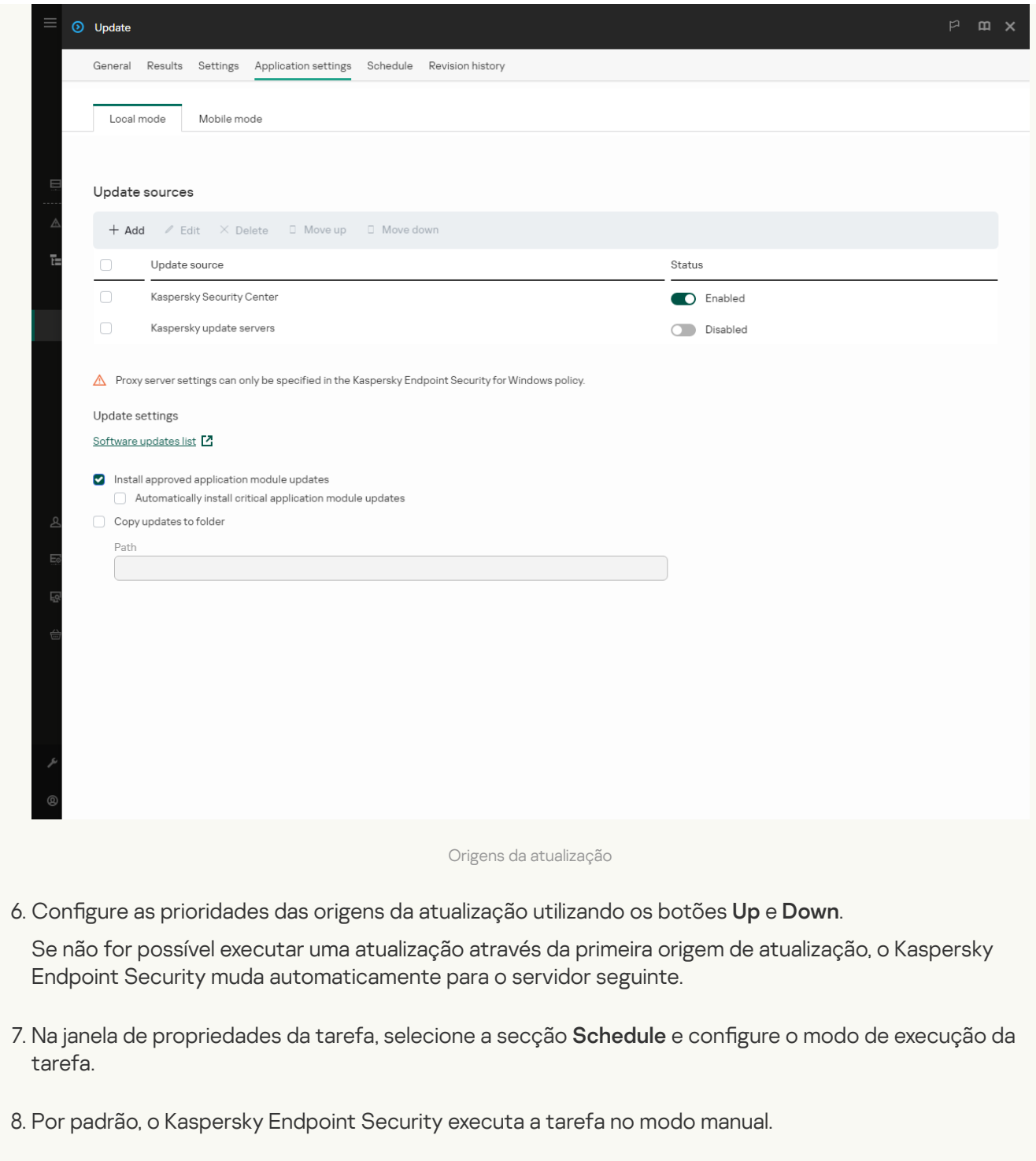

9. Guarde as suas alterações.

<u>Como configurar a atualização do Kaspersky Endpoint Security do armazenamento do servidor especificado na</u> interface da aplicação

Não pode configurar a tarefa de grupo Atualização das bases de dados e módulos da aplicação na interface da aplicação. Está disponível apenas uma tarefa de atualização local, Atualização das bases de dados e módulos da aplicação, para o utilizador. Se a tarefa Atualização das bases de dados e módulos da aplicação não for apresentada, tal significa que o [administrador](#page-154-0) proibiu a utilização de tarefas locais na política.

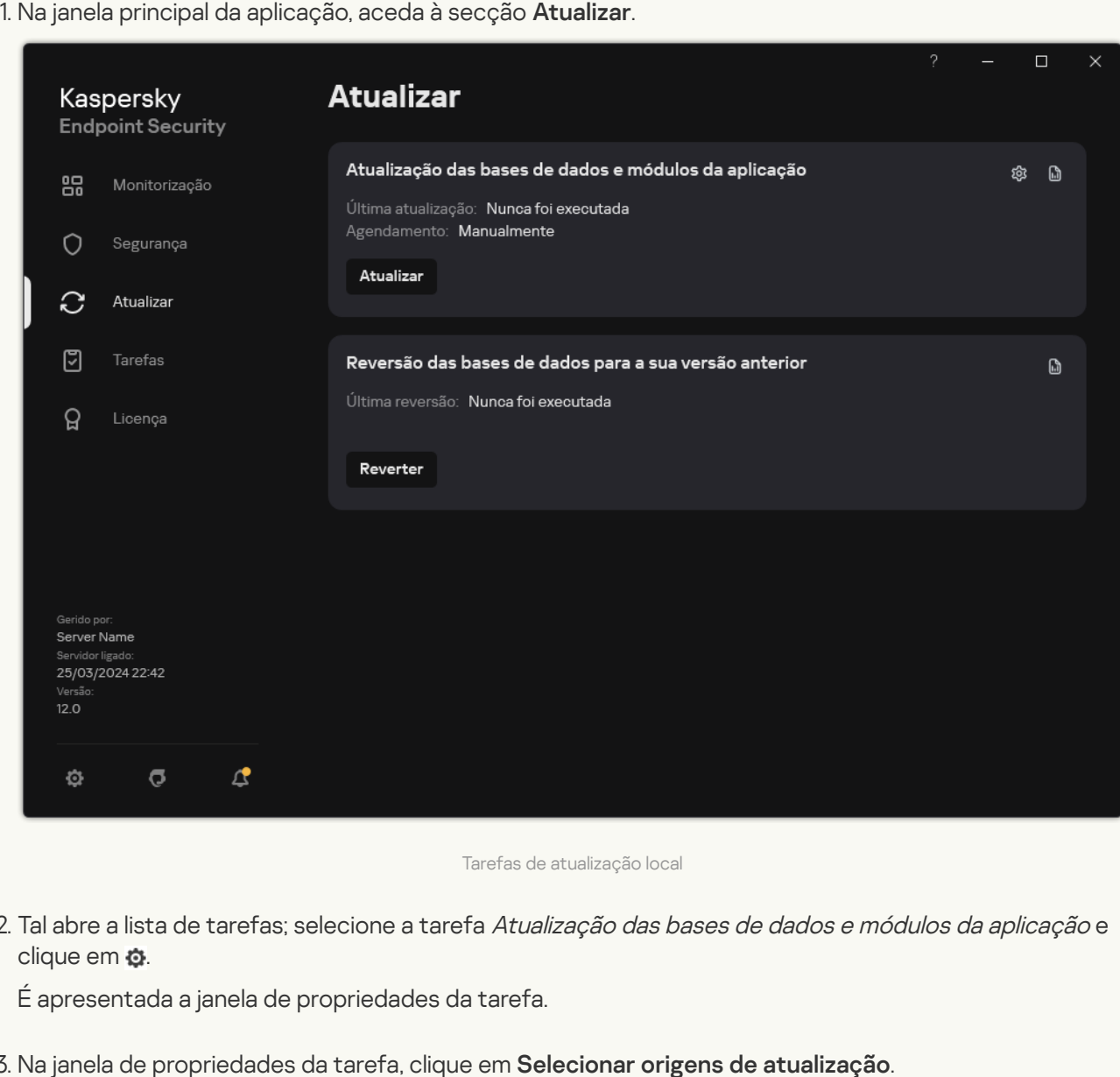

1. Na janela principal da aplicação, aceda à secção Atualizar.

2. Tal abre a lista de tarefas; selecione a tarefa Atualização das bases de dados e módulos da aplicação e clique em  $\ddot{\mathbf{a}}$ .

É apresentada a janela de propriedades da tarefa.

- 3. Na janela de propriedades da tarefa, clique em Selecionar origens de atualização.
- 4. Na lista de origens de atualização, certifique-se de que a atualização da origem Kaspersky Security Center está ativada. Além disso, a origem Kaspersky Security Center tem de ter a prioridade mais alta.
- 5. Se for necessário, adicione as origens de atualização:

a. Na lista de origens da atualização, clique no botão Adicionar.

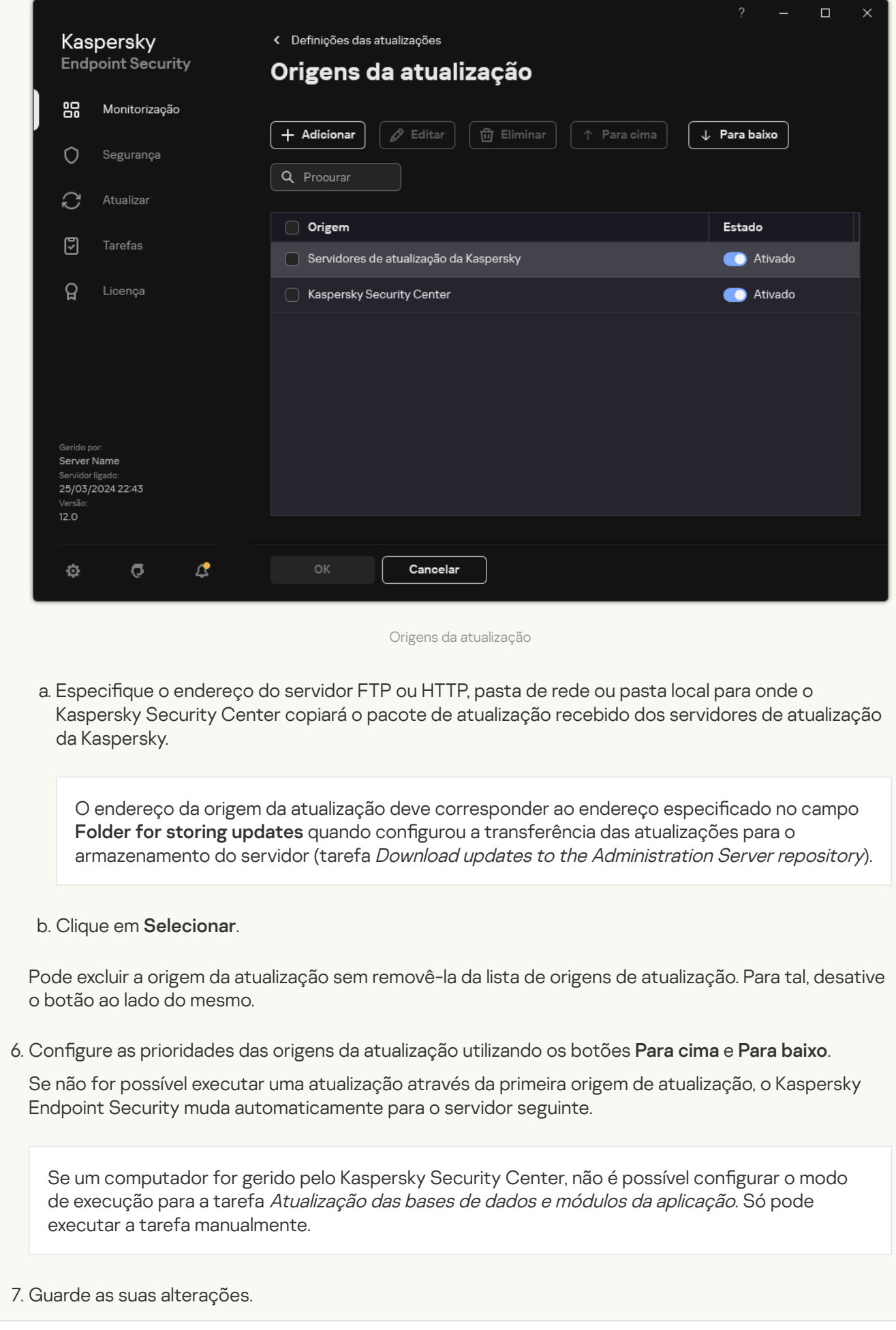

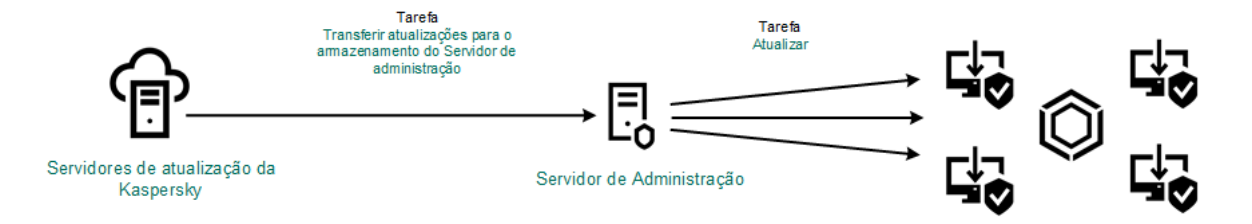

Atualizar a partir do armazenamento de um servidor

# Atualizar a partir de uma pasta partilhada

Para poupar tráfego de Internet, pode configurar as atualizações das bases de dados e módulos da aplicação em computadores da LAN da organização a partir de uma pasta partilhada. Para isso, um dos computadores na rede local da organização deve receber um pacote de atualização do Servidor de Administração do Kaspersky Security Center ou dos servidores de atualização da Kaspersky e copiar o pacote de atualização recebido para uma pasta partilhada. Os outros computadores na LAN da organização podem assim receber o pacote de atualização desta pasta partilhada.

A versão e localização da aplicação Kaspersky Endpoint Security que copia o pacote de atualização para uma pasta partilhada deve corresponder à versão e localização da aplicação que atualiza as bases de dados da pasta partilhada. Se as versões ou localizações das aplicações não corresponderem, a atualização da base de dados pode terminar com um erro.

Configurar as atualizações da base de dados e dos módulo da aplicação a partir de uma pasta partilhada compõem-se dos seguintes passos:

- 1. Configurar as atualizações da base de dados e dos módulo da aplicação a partir do [armazenamento](#page-203-0) de um servidor.
- 2. Ative a cópia de um pacote de atualização para uma pasta partilhada em um dos computadores na rede local. [Como ativar a cópia do pacote](javascript:toggleBlock() de atualização para a pasta partilhada na Consola de Administração (MMC)
- 1. Abra a Consola de Administração do Kaspersky Security Center.
- 2. Na árvore da consola, selecione Tasks.

A tarefa Atualização das bases de dados e módulos da aplicação deve ser atribuída a um computador que servirá de origem das atualizações.

3. Clique na tarefa **Atualização das bases de dados e módulos da aplicação** do Kaspersky Endpoint Security.

É apresentada a janela de propriedades da tarefa.

A tarefa Atualização das bases de dados <sup>e</sup> módulos da aplicação é criada automaticamente pelo assistente de início rápido do Servidor de Administração. Para criar a tarefa Atualização das bases de dados e módulos da aplicação, instale o Kaspersky Endpoint Security for Windows Management Plug-in enquanto executa o Assistente.

4. Na janela de propriedades da tarefa, selecione a secção Settings.

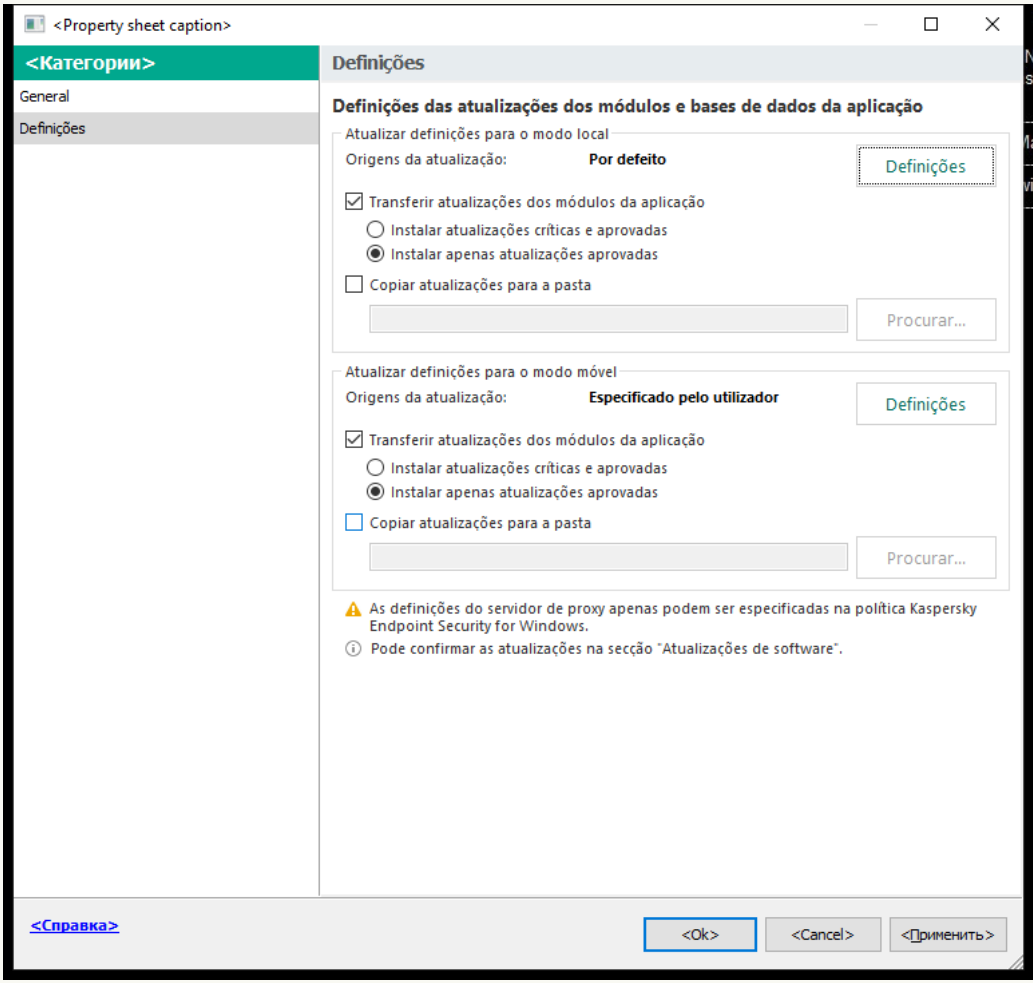

Definições de tarefa Atualização das bases de dados e módulos da aplicação

- 5. No bloco Atualizar definições para o modo local, clique no botão Definições.
- 6. Configure as origens das atualizações.

As origens das atualizações podem ser servidores de atualização da Kaspersky, o Servidor de Administração do Kaspersky Security Center, outros servidores FTP ou HTTP, pastas locais ou pastas de rede.

- 7. Selecione a caixa de verificação Copiar atualizações para a pasta.
- 8. No campo **Caminho da pasta**, introduza o caminho UNC para a pasta partilhada (por exemplo, \\ <server name>\KLSHARE\Updates).

Se este campo estiver vazio, o Kaspersky Endpoint Security copia o pacote de atualização para a pasta C:\Documents and Settings\All Users\Application Data\Kaspersky Lab\AVP12\Update distribution\.

9. Guarde as suas alterações.

#### [Como ativar a cópia do pacote](javascript:toggleBlock() de atualização para a pasta partilhada na Consola Web e Cloud Console

1. Na janela principal da Consola Web, selecione **Devices**  $\rightarrow$  **Tasks**.

A lista de tarefas é aberta.

A tarefa Atualização das bases de dados e módulos da aplicação deve ser atribuída a um computador que servirá de origem das atualizações.

2. Clique na tarefa Update do Kaspersky Endpoint Security.

É apresentada a janela de propriedades da tarefa.

A tarefa Update é criada automaticamente pelo assistente de início rápido do Servidor de Administração. Para criar a tarefa Update, instale o Kaspersky Endpoint Security for Windows Management Plug-in enquanto executa o Assistente.

- 3. Selecione o separador Application settings  $\rightarrow$  Local mode.
- 4. Configure as origens das atualizações.

As origens das atualizações podem ser servidores de atualização da Kaspersky, o Servidor de Administração do Kaspersky Security Center, outros servidores FTP ou HTTP, pastas locais ou pastas de rede.

- 
- 5. Selecione a caixa de verificação **Copy updates to folder**.<br>6. No campo **Path**, introduza o caminho UNC para a pasta pa 6. No campo Path, introduza o caminho UNC para a pasta partilhada (por exemplo,  $\iota$ server name>\KLSHARE\Updates).

Se este campo estiver vazio, o Kaspersky Endpoint Security copia o pacote de atualização para a pasta C:\Documents and Settings\All Users\Application Data\Kaspersky Lab\AVP12\Update distribution\.

7. Guarde as suas alterações.

[Para ativar a cópia do pacote](javascript:toggleBlock() de atualização para a pasta partilhada na interface da aplicação [9]

Não pode configurar a tarefa de grupo Atualização das bases de dados e módulos da aplicação na interface da aplicação. Está disponível apenas uma tarefa de atualização local, Atualização das bases de dados e módulos da aplicação, para o utilizador. Se a tarefa Atualização das bases de dados e módulos da aplicação não for apresentada, tal significa que o [administrador](#page-154-0) proibiu a utilização de tarefas locais na política.

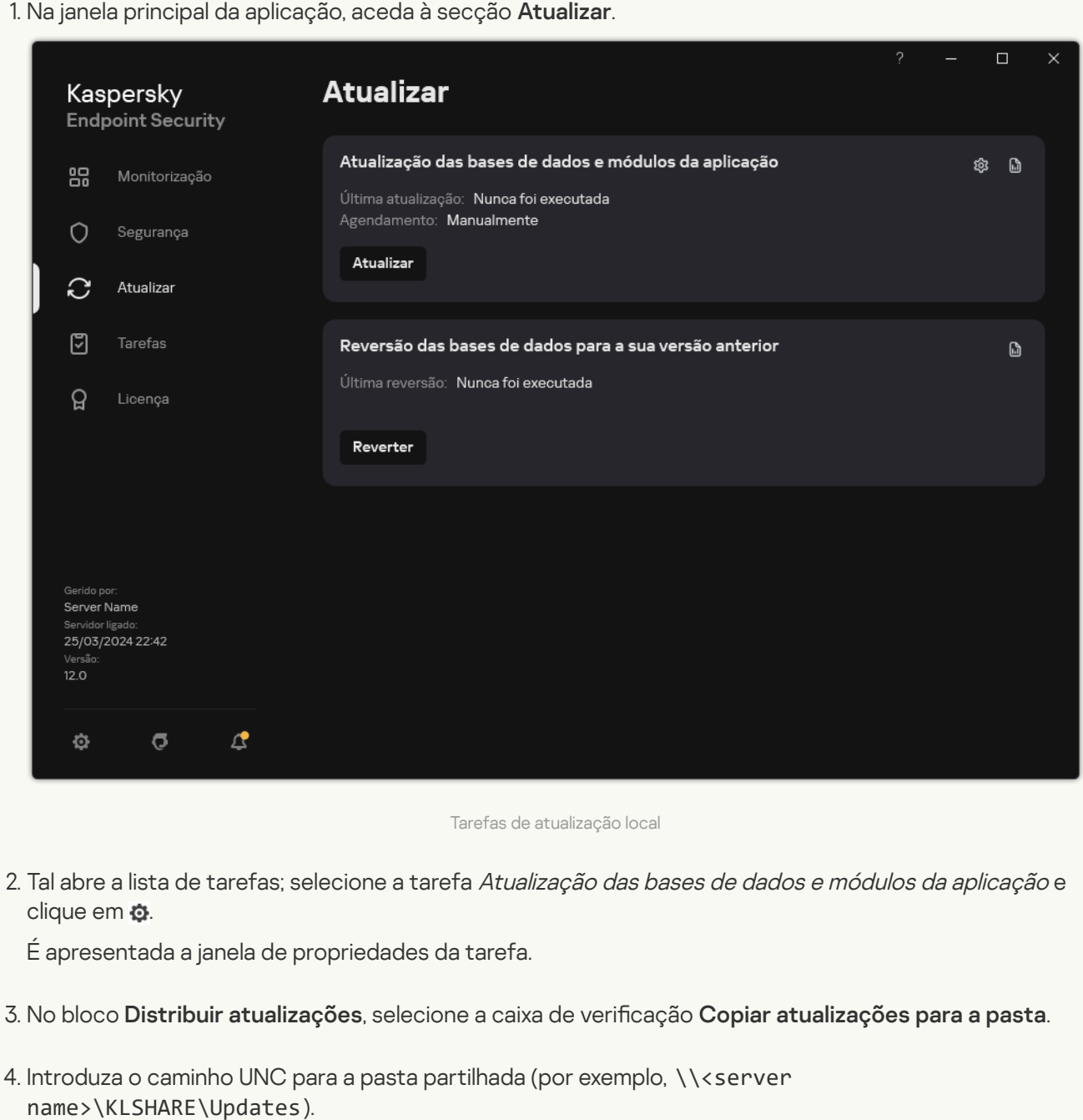

1. Na janela principal da aplicação, aceda à secção Atualizar.

5. Guarde as suas alterações.

3. Configure as atualizações da base de dados e do módulo da aplicação da pasta partilhada especificada para os computadores restantes na LAN da organização.

Como configurar atualizações da pasta partilhada na Consola de Administração (MMC) @

- 1. Na janela principal da Consola Web, selecione **Devices**  $\rightarrow$  **Tasks**. A lista de tarefas é aberta.
- 2. Clique em Add.

O Assistente de Tarefas é iniciado.

3. Configurar as definições de tarefa:

a. Na lista pendente Application, selecione Kaspersky Endpoint Security for Windows (12.6).

a. Na lista pendente A<mark>pplication</mark>, selecione **Kaspersky Endpoint Security for Windows (12.6)**.<br>b. Na lista pendente **Task type**, selecione **Atualização das bases de dados e módulos da aplicação**.

- 4. Abra a Consola de Administração do Kaspersky Security Center.
- 5. Na árvore da consola, selecione Tasks.

A lista de tarefas é aberta.

6. Clique em New task.

O Assistente de Tarefas é iniciado. Siga as instruções do Assistente.

Passo 1. Selecionar o tipo de tarefa

Selecione Kaspersky Endpoint Security for Windows (12.6)  $\rightarrow$  Atualização das bases de dados e . módulos da aplicação

Passo 2. Selecionar origens de atualização

Adicione uma nova origem de atualização: uma pasta partilhada. O endereço de origem deve corresponder ao endereço especificado anteriormente no campo **Caminho da pasta** quando configurou a cópia do pacote de atualização para a pasta partilhada (consultar as instruções acima). Configure as prioridades das origens da atualização utilizando os botões **Para cima** e **Para baixo**.

### Passo 3. Selecionar os dispositivos aos quais a tarefa será atribuída

Selecione os computadores nos quais a tarefa será executada. Estão disponíveis as seguintes opções:

- Atribua a tarefa a um grupo de administração. Neste caso, a tarefa é atribuída a computadores incluídos num grupo de administração criado anteriormente.
- · Selecione os computadores detetados pelo Servidor de administração na rede: unassigned devices. Os dispositivos específicos podem incluir dispositivos em grupos de administração bem como dispositivos não atribuídos.
- $\bullet$  Especifique os endereços do dispositivo manualmente ou importe endereços da lista. Pode especificar nomes de NetBIOS, endereços IP e sub-redes de IP de dispositivos aos quais quer atribuir a tarefa.

A tarefa Atualização das bases de dados <sup>e</sup> módulos da aplicação deve ser atribuída a computadores da LAN da organização, exceto o computador que serve como origem da atualização.
### Passo 4. Selecionar a conta para executar a tarefa

Selecione uma conta para executar a tarefa Atualização das bases de dados e módulos da aplicação. Por predefinição, o Kaspersky Endpoint Security inicia a tarefa com os direitos de uma conta de utilizador local.

Passo 5. Configurar um agendamento de início de uma tarefa

Configure um agendamento para iniciar uma tarefa, por exemplo, manualmente ou depois da transferência das bases de dados de antivírus para o repositório.

Passo 6. Definir o nome da tarefa

Introduza o nome da tarefa, por exemplo Atualizar <sup>a</sup> partir de uma pasta partilhada.

Passo 7. Completar a criação da tarefa

Sair do Assistente. Se necessário, selecione a caixa de verificação Run the task after the wizard finishes. Pode controlar o progresso da tarefa nas propriedades da tarefa. Na sequência disto, a tarefa de atualização será executada nos computadores do utilizador de acordo com o calendário especificado.

Como configurar atualizações a partir da pasta partilhada na Consola Web e na Cloud Console  $\textcolor{black}{\mathfrak{D}}$ 

- 1. Na janela principal da Consola Web, selecione **Devices**  $\rightarrow$  **Tasks**. A lista de tarefas é aberta.
- 2. Clique em Add.

O Assistente de Tarefas é iniciado.

- 3. Configurar as definições de tarefa:
	- a. Na lista pendente A**pplication**, selecione **Kaspersky Endpoint Security for Windows (12.6)**.<br>b. Na lista pendente **Task type**, selecione **Update**.
	- b. Na lista pendente Task type, selecione Update.
	- c. No campo Task name, introduza uma breve descrição, por exemplo, *Updating from a shared folder*.

d. No bloco Select devices to which the task will be assigned, selecione o âmbito de tarefa.

A tarefa Atualização das bases de dados <sup>e</sup> módulos da aplicação deve ser atribuída a computadores da LAN da organização, exceto o computador que serve como origem da atualização.

- 4. Selecione os dispositivos de acordo com a opção do âmbito da tarefa selecionada e avance para o passo seguinte.
- 5. Sair do Assistente.

Será apresentada uma nova tarefa na tabela de tarefas.

6. Clique na tarefa Update criada recentemente.

É apresentada a janela de propriedades da tarefa.

- 7. Selecione o separador Application settings → Local mode.
- 8. No bloco Update sources, clique no botão Add.
- 9. No campo **Web address or path to a local or network folder**, introduza o caminho para a pasta partilhada.

O endereço de origem deve corresponder ao endereço especificado anteriormente no campo Path quando configurou a cópia do pacote de atualização para a pasta partilhada (consultar as instruções acima).

- 10. Clique em OK.
- 11. Configure as prioridades das origens da atualização utilizando os botões **Up** e **Down**.
- 12. Guarde as suas alterações.

#### Como configurar atualizações a partir da pasta partilhada na interface da aplicação a

Não pode configurar a tarefa de grupo Atualização das bases de dados e módulos da aplicação na interface da aplicação. Está disponível apenas uma tarefa de atualização local, Atualização das bases de dados e módulos da aplicação, para o utilizador. Se a tarefa Atualização das bases de dados e módulos da aplicação não for apresentada, tal significa que o [administrador](#page-154-0) proibiu a utilização de tarefas locais na política.

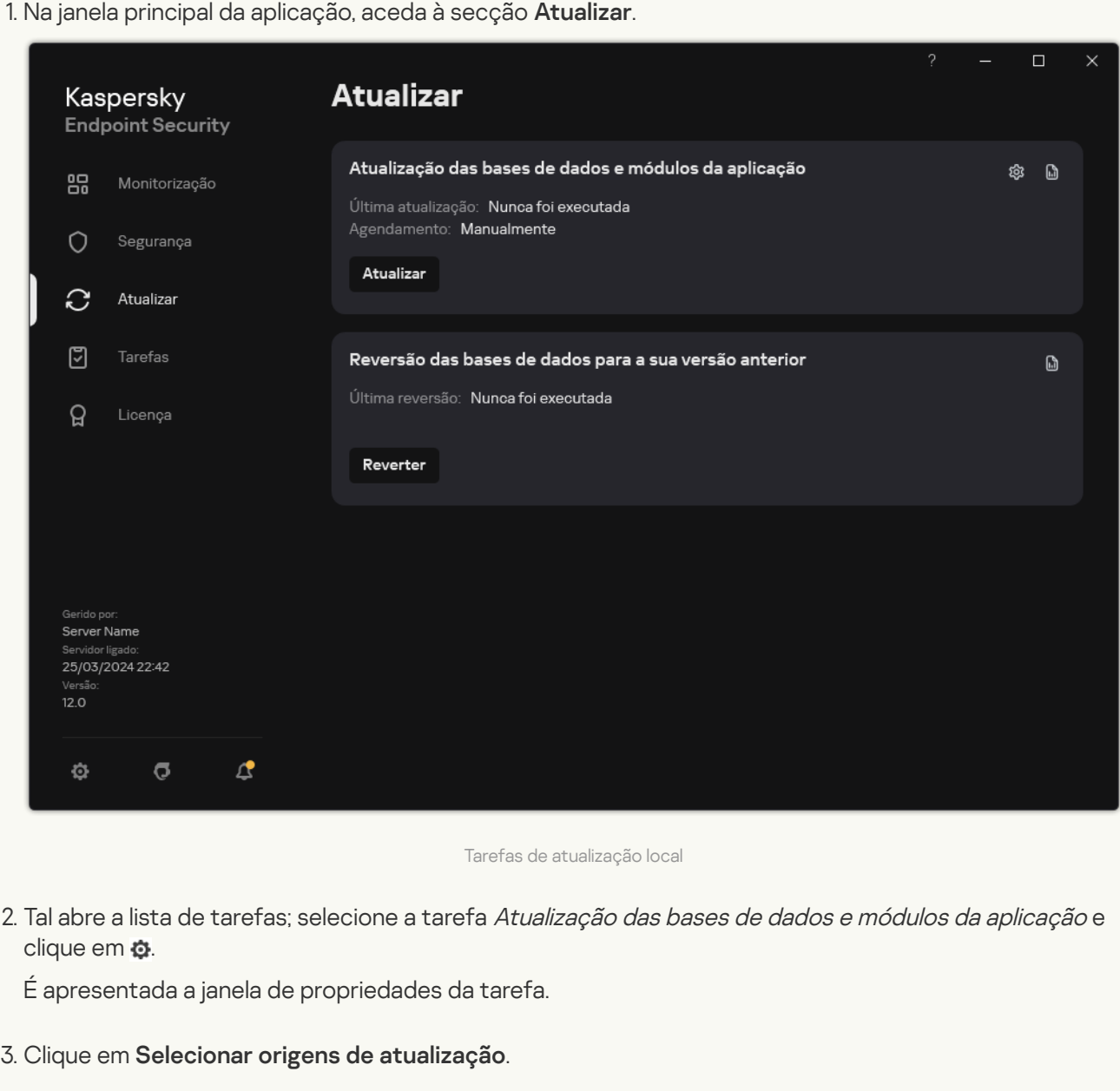

1. Na janela principal da aplicação, aceda à secção Atualizar.

- 4. Na janela que abre, clique no botão Adicionar.
- 5. Na janela apresentada, introduza o caminho para a pasta partilhada.

O endereço de origem deve corresponder ao endereço especificado anteriormente quando configurou a cópia do pacote de atualização para a pasta partilhada (consultar as instruções acima). <sub>l</sub>ue abre, clique no botão **Adicionar**<br>presentada, introduza o caminho p<br>eço de origem deve corresponder a<br>ou a cópia do pacote de atualizaçã<br>**Selecionar**.

- 6. Clique em Selecionar.
- 7. Configure as prioridades das origens da atualização utilizando os botões Para cima e Para baixo.

Se não for possível executar uma atualização através da primeira origem de atualização, o Kaspersky Endpoint Security muda automaticamente para o servidor seguinte.

8. Guarde as suas alterações.

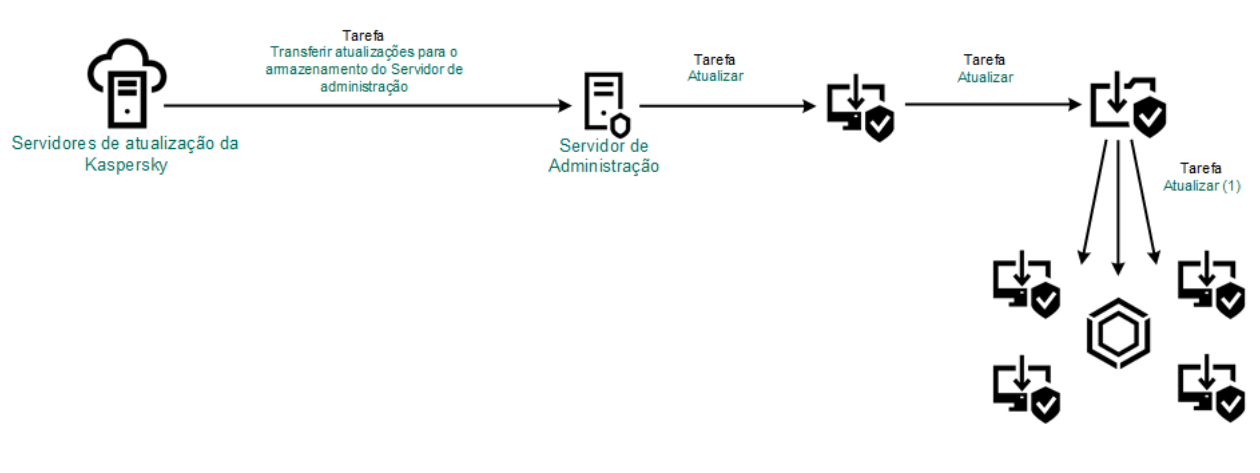

Atualizar a partir de uma pasta partilhada

## Atualizar utilizando o Utilitário Kaspersky Update

Para poupar tráfego de Internet, pode configurar as atualizações das bases de dados e módulos da aplicação em computadores da LAN da organização a partir de uma pasta partilhada utilizando o Utilitário Kaspersky Update. Para isso, um dos computadores na rede local da organização deve receber um pacote de atualização do Servidor de Administração do Kaspersky Security Center ou dos servidores de atualização da Kaspersky e copiar depois os pacotes de atualização recebidos para uma pasta partilhada utilizando o utilitário. Os outros computadores na LAN da organização podem assim receber o pacote de atualização desta pasta partilhada.

A versão e localização da aplicação Kaspersky Endpoint Security que copia o pacote de atualização para uma pasta partilhada deve corresponder à versão e localização da aplicação que atualiza as bases de dados da pasta partilhada. Se as versões ou localizações das aplicações não corresponderem, a atualização da base de dados pode terminar com um erro.

Configurar as atualizações da base de dados e dos módulo da aplicação a partir de uma pasta partilhada compõem-se dos seguintes passos:

- 1. Configurar as atualizações da base de dados e dos módulo da aplicação a partir do [armazenamento](#page-203-0) de um servidor.
- 2. Instale o Utilitário Kaspersky Update num dos computadores da LAN da organização.
- 3. Configure a cópia do pacote de atualização para a pasta partilhada nas definições do Utilitário Kaspersky Update.

Pode transferir o pacote de distribuição do Utilitário Kaspersky Update através do site do Suporte Técnico da Kaspersky<sup>12</sup>. Depois de instalar o utilitário, selecione a fonte de atualização (por exemplo, o [armazenamento](https://support.kaspersky.com/updater4) do Servidor de Administração) e a pasta partilhada para a qual o Utilitário Kaspersky Update irá copiar os pacotes de actualização. Para obter informações detalhadas sobre a utilização do Utilitário Kaspersky Update, consulte a Base de [Conhecimento](https://support.kaspersky.com/kuu4-for-windows) da Kaspersky<sup>E</sup>.

4. Configure as atualizações da base de dados e do módulo da aplicação da pasta partilhada especificada para os computadores restantes na LAN da organização.

- 1. Abra a Consola de Administração do Kaspersky Security Center.
- 2. Na árvore da consola, selecione Tasks.
- 3. Clique na tarefa Atualização das bases de dados e módulos da aplicação do Kaspersky Endpoint Security.

É apresentada a janela de propriedades da tarefa.

A tarefa Atualização das bases de dados <sup>e</sup> módulos da aplicação é criada automaticamente pelo assistente de início rápido do Servidor de Administração. Para criar a tarefa Atualização das bases de dados e módulos da aplicação, instale o Kaspersky Endpoint Security for Windows Management Plug-in enquanto executa o Assistente.

4. Na janela de propriedades da tarefa, selecione a secção Settings.

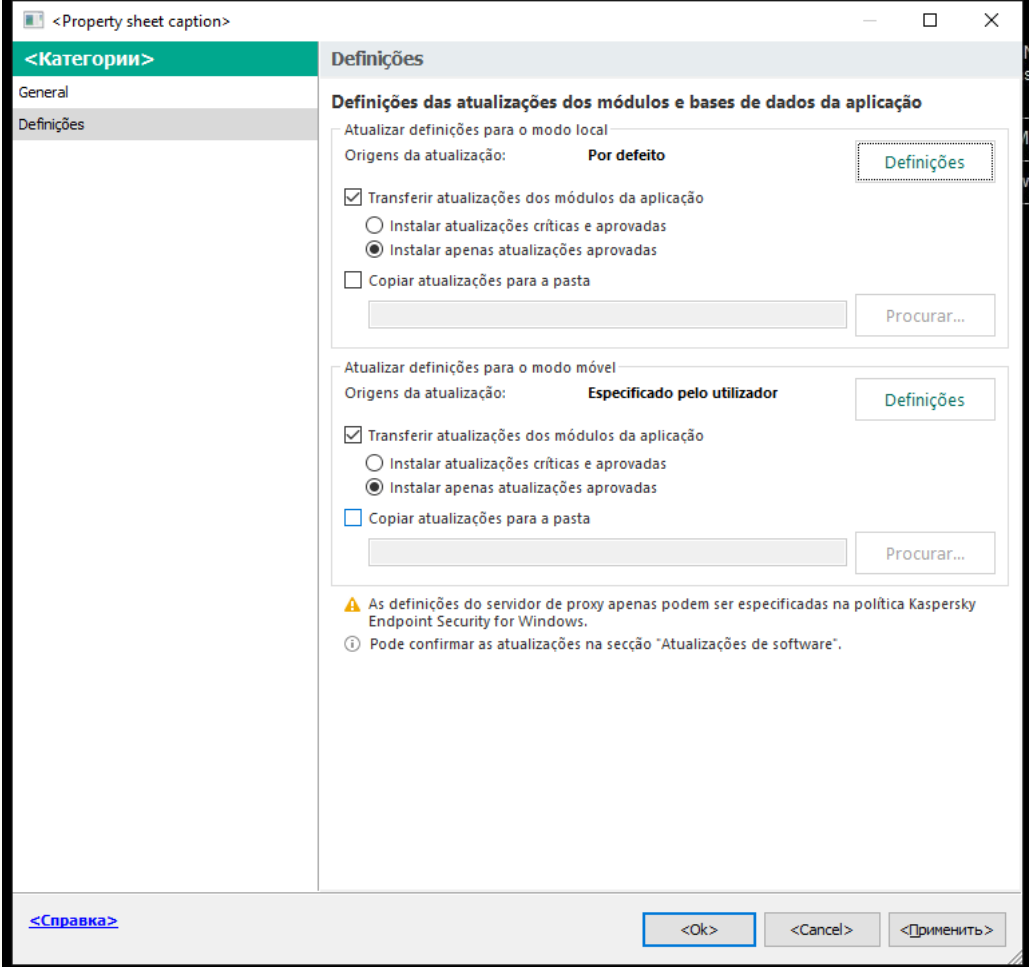

Definições de tarefa Atualização das bases de dados e módulos da aplicação

- 5. No bloco Atualizar definições para o modo local, clique no botão Definições.
- 6. Na lista de origens de atualização, clique no botão Adicionar.
- 6. Na lista de origens de atualização, clique no botão **Adicionar**.<br>7. No campo **Origem**, introduza o caminho UNC para a pasta partilhada (por exemplo, ヽ\ < server name>\KLSHARE\Updates).

O endereço de origem deve corresponder ao endereço indicado nas definições do Utilitário Kaspersky Update.

- 8. Clique em OK.
- 9. Configure as prioridades das origens da atualização utilizando os botões Up e Down.

Se não for possível executar uma atualização através da primeira origem de atualização, o Kaspersky Endpoint Security muda automaticamente para o servidor seguinte.

10. Guarde as suas alterações.

### Como configurar atualizações a partir da pasta partilhada na Consola Web e na Cloud Console  $\textcircled{\tiny{7}}$

1. Na janela principal da Consola Web, selecione **Devices**  $\rightarrow$  **Tasks**.

A lista de tarefas é aberta.

2. Clique na tarefa Update do Kaspersky Endpoint Security.

É apresentada a janela de propriedades da tarefa.

A tarefa Update é criada automaticamente pelo assistente de início rápido do Servidor de Administração. Para criar a tarefa Update, instale o Kaspersky Endpoint Security for Windows Management Plug-in enquanto executa o Assistente.

- 3. Selecione o separador Application settings  $\rightarrow$  Local mode.
- 4. Na lista de origens da atualização, clique no botão Adicionar.
- 4. Na lista de origens da atualização, clique no botão **Adicionar**.<br>5. No campo **Web address or path to a local or network folder**, introduza o caminho UNC para a pasta partilhada (por exemplo, \\<server name>\KLSHARE\Updates).

O endereço de origem deve corresponder ao endereço indicado nas denições do Utilitário Kaspersky Update.

- 6. Clique em OK.
- 7. Configure as prioridades das origens da atualização utilizando os botões Para cima e Para baixo.

Se não for possível executar uma atualização através da primeira origem de atualização, o Kaspersky Endpoint Security muda automaticamente para o servidor seguinte.

8. Guarde as suas alterações.

Como configurar atualizações a partir da pasta partilhada na interface da aplicação  $\textcircled{\tiny{I}}$ 

Não pode configurar a tarefa de grupo Atualização das bases de dados e módulos da aplicação na interface da aplicação. Está disponível apenas uma tarefa de atualização local, Atualização das bases de dados e módulos da aplicação, para o utilizador. Se a tarefa Atualização das bases de dados e módulos da aplicação não for apresentada, tal significa que o [administrador](#page-154-0) proibiu a utilização de tarefas locais na política.

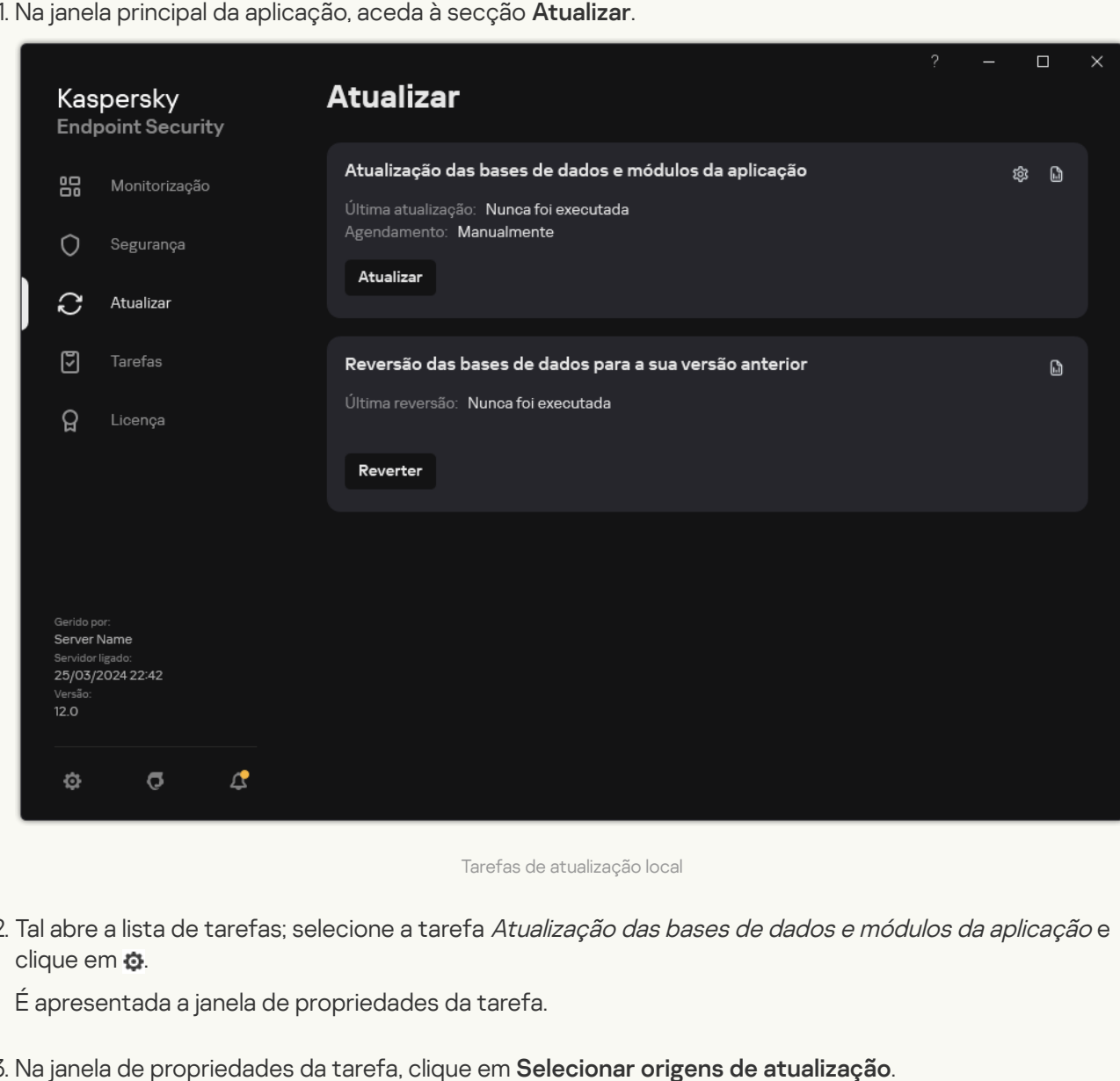

1. Na janela principal da aplicação, aceda à secção Atualizar.

Tarefas de atualização local

2. Tal abre a lista de tarefas; selecione a tarefa Atualização das bases de dados e módulos da aplicação e clique em  $\ddot{\mathbf{a}}$ .

É apresentada a janela de propriedades da tarefa.

- 3. Na janela de propriedades da tarefa, clique em Selecionar origens de atualização.
- 4. Na lista de origens da atualização, clique no botão Adicionar.

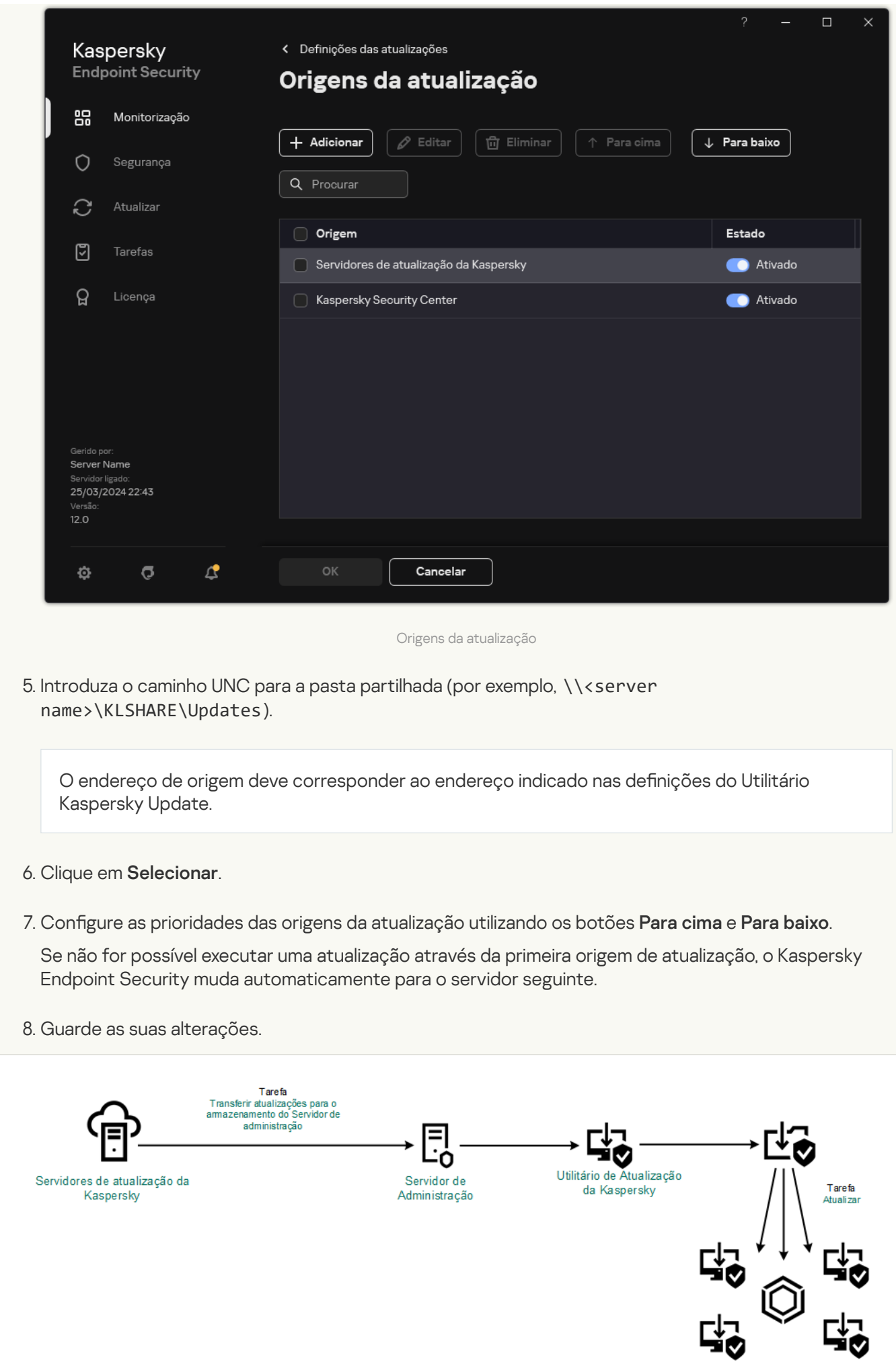

Atualizar utilizando o Utilitário Kaspersky Update

## <span id="page-225-0"></span>Atualizar no modo móvel

O modo móvel é o modo de funcionamento do Kaspersky Endpoint Security quando um computador sai perímetro de rede da organização (computador offline). Para obter mais informações sobre como trabalhar com computadores offline e utilizadores fora do escritório, consulte a Ajuda Online do [Kaspersky Security](https://support.kaspersky.com/help/KSC/14.2/en-US/index.htm) Center <sup>12</sup>.

Um computador offline fora da rede da organização não pode ligar-se ao Servidor de administração para atualizar as bases de dados e módulos da aplicação. Por predefinição, apenas os servidores de atualização Kaspersky são utilizados como origem de atualizações para atualizar as bases de dados e módulos da aplicação no modo móvel. A utilização de um servidor de proxy para ligar à Internet é determinada por uma política fora do [escritório](#page-150-0) especial. A política fora do escritório deve ser criada separadamente. Quando muda o Kaspersky Endpoint Security para o modo móvel, a tarefa de atualização é iniciada a cada duas horas.

Como configurar as definições de atualização para o modo móvel na Consola de Administração (MMC) a

- 1. Abra a Consola de Administração do Kaspersky Security Center.
- 2. Na árvore da consola, selecione Tasks.
- 3. Clique na tarefa Atualização das bases de dados e módulos da aplicação do Kaspersky Endpoint Security.

É apresentada a janela de propriedades da tarefa.

A tarefa Atualização das bases de dados e módulos da aplicação é criada automaticamente pelo assistente de início rápido do Servidor de Administração. Para criar a tarefa Atualização das bases de dados e módulos da aplicação, instale o Kaspersky Endpoint Security for Windows Management Plug-in enquanto executa o Assistente.

4. Na janela de propriedades da tarefa, selecione a secção Settings.

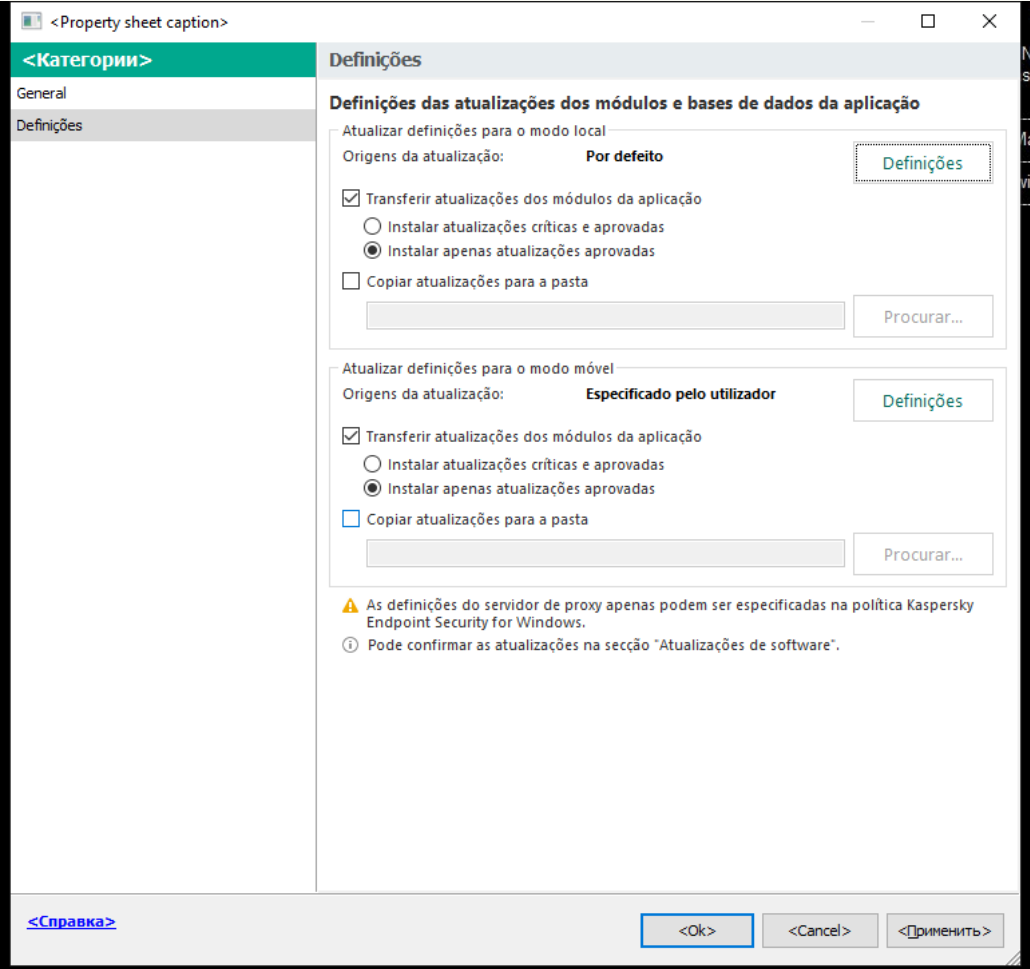

Definições de tarefa Atualização das bases de dados e módulos da aplicação

- 5. No bloco Atualizar definições para o modo móvel, clique no botão Definições.
- 6. Configure as origens das [atualizações](#page-230-0). As origens das atualizações podem ser servidores de atualização da Kaspersky, o Servidor de Administração do Kaspersky Security Center, outros servidores FTP e HTTP, pastas locais ou pastas de rede.
- 7. Guarde as suas alterações.

Como definir as configurações de atualização para o modo móvel na Consola Web e na Cloud Console <sup>®</sup>

- 1. Na janela principal da Consola Web, selecione **Devices**  $\rightarrow$  **Tasks**. A lista de tarefas é aberta.
- 2. Clique na tarefa Update do Kaspersky Endpoint Security.

É apresentada a janela de propriedades da tarefa.

A tarefa Update é criada automaticamente pelo assistente de início rápido do Servidor de Administração. Para criar a tarefa Update, instale o Kaspersky Endpoint Security for Windows Management Plug-in enquanto executa o Assistente.

- 3. Selecione o separador Application settings  $\rightarrow$  Mobile mode.
- 4. Configure as origens das [atualizações](#page-230-0). As origens das atualizações podem ser servidores de atualização da Kaspersky, o Servidor de Administração do Kaspersky Security Center, outros servidores FTP e HTTP, pastas locais ou pastas de rede.
- 5. Guarde as suas alterações.

Deste modo, as bases de dados e os módulos da aplicação serão atualizados nos computadores dos utilizadores quando mudarem para o modo móvel.

### Iniciar e parar uma tarefa de atualização

Independentemente do modo de execução da tarefa de atualização selecionado, pode iniciar ou parar uma tarefa de atualização do Kaspersky Endpoint Security em qualquer altura.

#### Para iniciar ou parar uma tarefa de atualização:

- 1. Na janela principal da aplicação, aceda à secção Atualizar.
- 1. Na janela principal da aplicação, aceda à secção **Atualizar**.<br>2. No mosaico **Atualização das bases de dados e módulos da aplicação**, clique no botão **Atualizar** se quiser iniciar a tarefa de atualização.

O Kaspersky Endpoint Security começará a atualizar os módulos e bases de dados da aplicação. A aplicação apresentará o progresso da tarefa, o tamanho dos ficheiros transferidos e a origem da atualização. Pode parar a tarefa a qualquer momento clicando no botão Parar atualização.

Para iniciar ou parar uma tarefa de atualização quando a interface simplificada da aplicação é apresentada:

- 1. Clique com o botão direito do rato para visualizar o menu de contexto do ícone da aplicação na área de notificação da barra de tarefas.
- 2. Na lista pendente Tarefas do menu de contexto, execute uma das seguintes ações:
	- selecione uma tarefa de atualização que não esteja em execução para iniciá-la
	- selecione uma tarefa de atualização que esteja em execução para pará-la
	- selecione uma tarefa de atualização pausada para retomar ou reiniciá-la

### Iniciar uma tarefa de atualização com os direitos de outra conta de utilizador

Por predefinição, a tarefa de atualização do Kaspersky Endpoint Security é iniciada com a conta de utilizador utilizada para iniciar sessão no sistema operativo. Contudo, o Kaspersky Endpoint Security pode ser atualizado a partir de uma origem de atualização a que o utilizador não pode aceder por não ter os direitos necessários (por exemplo, uma pasta partilhada que contém um pacote de atualização) ou de uma origem de atualização para a qual a autenticação do servidor de proxy não está configurada. Nas definições da aplicação, pode especificar um utilizador que tenha esses direitos e iniciar a tarefa de atualização do Kaspersky Endpoint Security com essa conta de utilizador.

Para iniciar uma tarefa de atualização com uma conta de utilizador diferente:

Não pode configurar a tarefa de grupo Atualização das bases de dados e módulos da aplicação na interface da aplicação. Está disponível apenas uma tarefa de atualização local, Atualização das bases de dados e módulos da aplicação, para o utilizador. Se a tarefa Atualização das bases de dados <sup>e</sup> módulos da aplicação não for apresentada, tal signica que o administrador proibiu a [utilização](#page-154-0) de tarefas locais na política.

1. Na janela principal da aplicação, aceda à secção Atualizar.

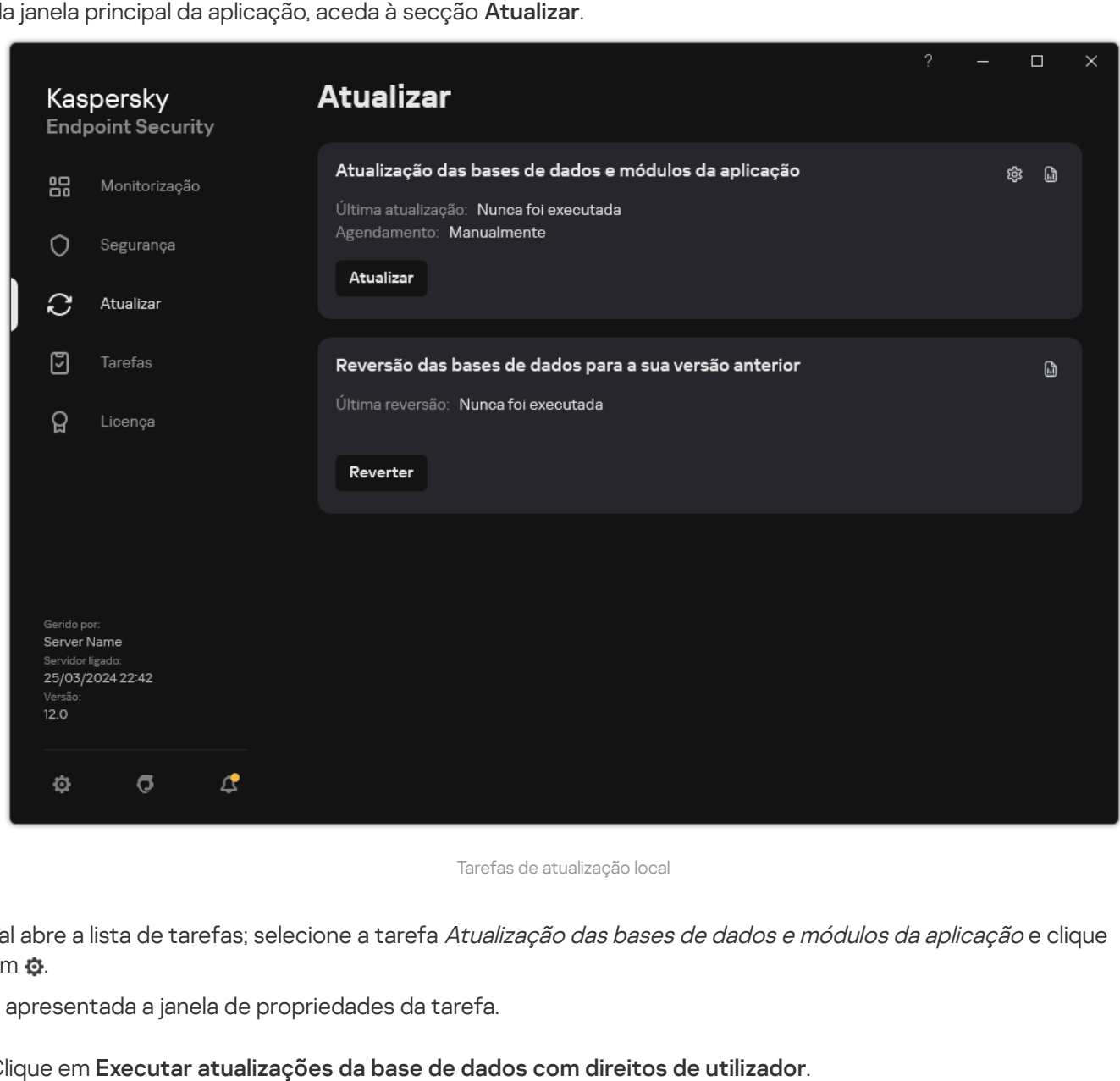

Tarefas de atualização local

2. Tal abre a lista de tarefas; selecione a tarefa Atualização das bases de dados e módulos da aplicação e clique  $em$  $\ddot{\mathbf{a}}$ .

É apresentada a janela de propriedades da tarefa.

3. Clique em Executar atualizações da base de dados com direitos de utilizador.

- 4. Na janela que se abre, selecione Outro utilizador.
- 5. Introduza as credenciais da conta de um utilizador com as permissões necessárias para aceder a origem da atualização.
- 6. Guarde as suas alterações.

## Selecionar o modo de execução da tarefa de atualização

Se não for possível executar a tarefa de atualização por algum motivo (por exemplo, o computador não estava ligado naquela altura), pode configurar a tarefa ignorada para ser automaticamente iniciada assim que possível.

Pode adiar o início da tarefa de atualização após o início da aplicação, caso tenha selecionado o modo de execução da tarefa de atualização **Planificadas** e a hora de início do Kaspersky Endpoint Security corresponda ao agendamento de inicialização da tarefa de atualização. A tarefa de atualização só pode ser executada depois de decorrido o intervalo de tempo especificado após a inicialização do Kaspersky Endpoint Security.

Para selecionar <sup>o</sup> modo de execução da tarefa de atualização:

Não pode configurar a tarefa de grupo Atualização das bases de dados e módulos da aplicação na interface da aplicação. Está disponível apenas uma tarefa de atualização local, Atualização das bases de dados e módulos da aplicação, para o utilizador. Se a tarefa Atualização das bases de dados <sup>e</sup> módulos da aplicação não for apresentada, tal significa que o administrador proibiu a [utilização](#page-154-0) de tarefas locais na política.

1. Na janela principal da aplicação, aceda à secção **Atualizar**.

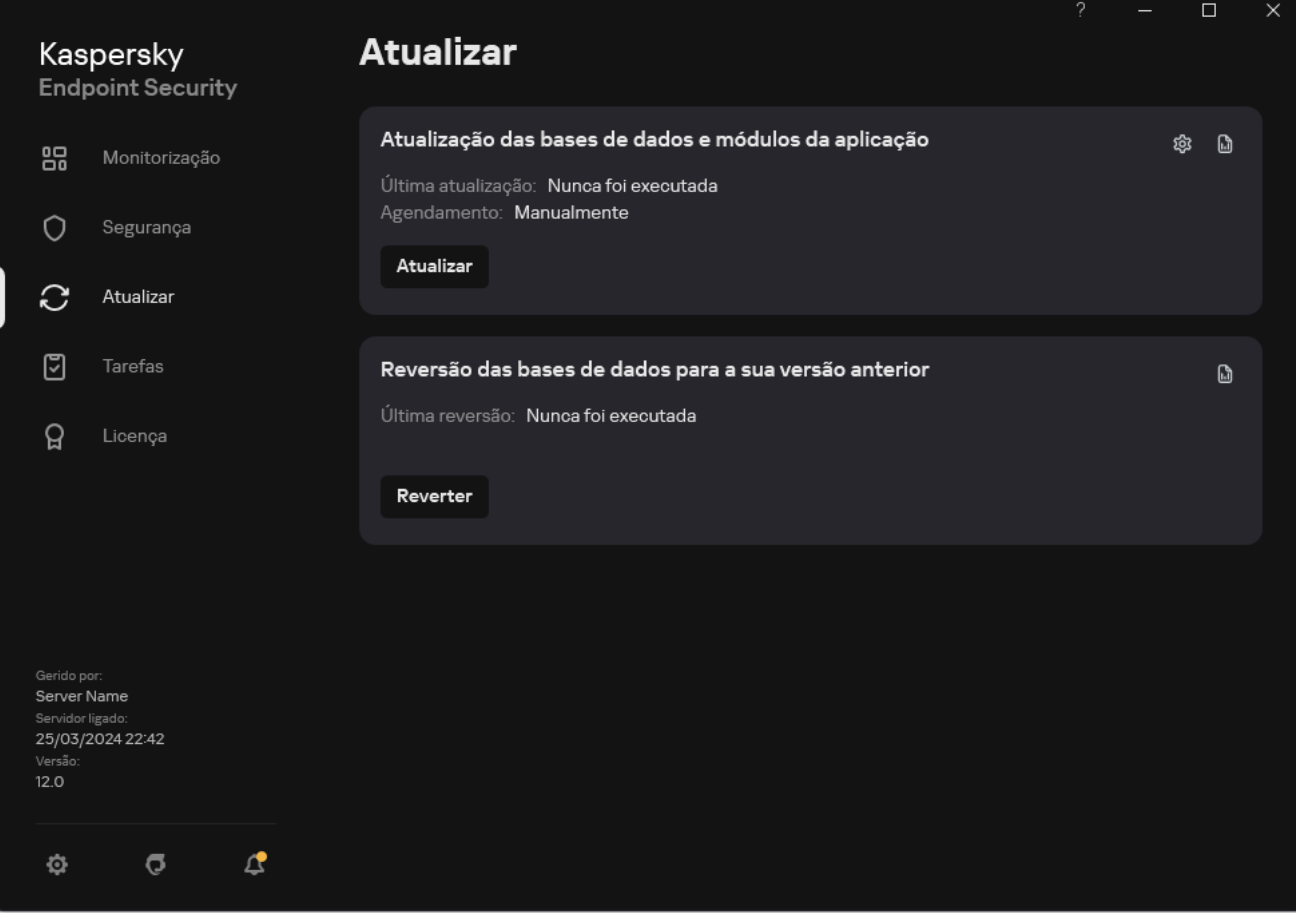

Tarefas de atualização local

2. Tal abre a lista de tarefas; selecione a tarefa Atualização das bases de dados e módulos da aplicação e clique em  $\ddot{\mathbf{Q}}$ .

É apresentada a janela de propriedades da tarefa.

### 3. Clique em Modo de execução.

4. Na janela que abre, selecione o modo de execução da tarefa de atualização:

- Se pretender que o Kaspersky Endpoint Security execute a tarefa de atualização em função da disponibilização ou não de um pacote de atualização na origem de atualização, selecione Automaticamente. A frequência com que o Kaspersky Endpoint Security verifica a existência de pacotes de atualizações aumenta durante os surtos de vírus e é menos frequente noutras ocasiões.
- Se pretender iniciar a tarefa de atualização manualmente, selecione Manualmente.
- · Se pretender configurar o agendamento de execução para a tarefa de atualização, selecione outras opções. Configure as definições avançadas para iniciar a tarefa de atualização:
	- No campo <mark>Adiar execução, após o início da aplicação, durante N minutщs, especifique o intervalo de</mark> tempo durante o qual pretende adiar o início da tarefa de atualização após o início do Kaspersky Endpoint Security.
	- Selecione Executar verificação agendada no dia seguinte se o computador estiver desligado, se desejar que o Kaspersky Endpoint Security execute as tarefas de atualização ignoradas assim que possível. Quando a aplicação tem a oportunidade de executar tarefas ignoradas, inicia as tarefas aleatoriamente num determinado intervalo de tempo para distribuir a carga no computador.

<span id="page-230-0"></span>5. Guarde as suas alterações.

## Adicionar uma origem de atualização

Uma origem de atualização é um recurso que contém atualizações para as bases de dados e os módulos da aplicação do Kaspersky Endpoint Security.

As origens de atualização incluem o servidor do Kaspersky Security Center, os servidores de atualização da Kaspersky e as pastas de rede ou locais.

A lista predefinida de origens de atualização inclui o Kaspersky Security Center e os servidores de atualização da Kaspersky. Pode adicionar outras origens de atualização à lista. Pode especificar como origens de atualização servidores HTTP/FTP e pastas partilhadas.

O Kaspersky Endpoint Security não suporta atualizações de servidores HTTPS, exceto se forem servidores de atualização da Kaspersky.

Se forem selecionados vários recursos como origens de atualização, o Kaspersky Endpoint Security tentar estabelecer ligação aos mesmos, um após o outro, começando pelo topo da lista, e executa a tarefa de atualização recolhendo o pacote de atualização na primeira origem disponível.

Por predefinição, o Kaspersky Endpoint Security usa o servidor Kaspersky Security Center como a primeira origem de atualização. Isto ajuda a conservar o tráfego durante a atualização. Se uma política não for aplicada ao computador, os servidores Kaspersky serão selecionados como a primeira origem de atualização nas denições da tarefa local Atualização das bases de dados e módulos da aplicação porque a aplicação pode não ter acesso ao servidor do Kaspersky Security Center.

[Como adicionar uma origem](javascript:toggleBlock() de atualização na Consola de Administração (MMC)

1. Abra a Consola de Administração do Kaspersky Security Center.

Na árvore da consola, selecione Tasks.

2. Clique na tarefa **Atualização das bases de dados e módulos da aplicação** do Kaspersky Endpoint Security.

É apresentada a janela de propriedades da tarefa.

A tarefa Atualização das bases de dados e módulos da aplicação é criada automaticamente pelo assistente de início rápido do Servidor de Administração. Para criar a tarefa Atualização das bases de dados e módulos da aplicação, instale o Kaspersky Endpoint Security for Windows Management Plug-in enquanto executa o Assistente.

3. Na janela de propriedades da tarefa, selecione a secção Settings.

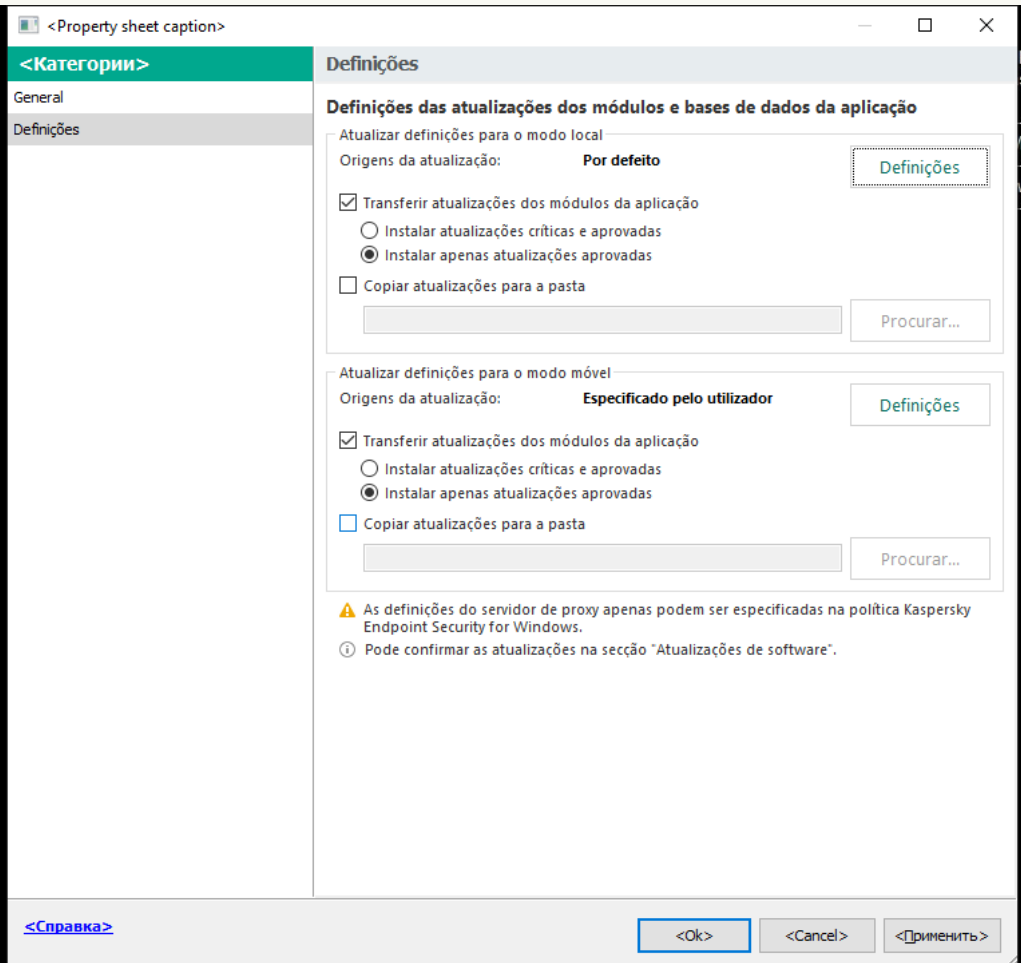

Definições de tarefa Atualização das bases de dados e módulos da aplicação

4. No bloco Atualizar definições para o modo local, clique no botão Definições.

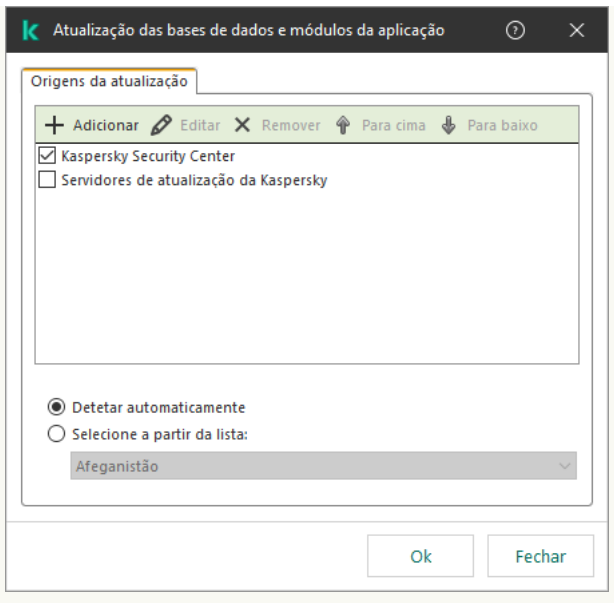

Origens da atualização

5. Na lista de origens da atualização, clique no botão Adicionar.

5. Na lista de origens da atualização, clique no botão **Adicionar**.<br>6. No campo **Origens da atualização**, especifique o endereço do servidor FTP ou HTTP, pasta de rede ou pasta local que contém o pacote de atualização.

É utilizado o seguinte formato de caminho para a origem de atualização:

Para um servidor FTP ou HTTP, introduza o respetivo endereço da Web ou endereço IP.

Por exemplo, http://dnl-01.geo.kaspersky.com/ ou 93.191.13.103.

Para um servidor FTP, pode especificar as definições de autenticação dentro do endereço da Web, no seguinte formato: ftp://<nome do utilizador>:<password>@<no>:<porta>.

Para uma pasta de rede, introduza o caminho UNC.

Por exemplo, \\Server\Share\Update distribution.

No caso de uma pasta local, introduza o caminho completo para essa pasta.

Por exemplo: C:\Documents and Settings\All Users\Application Data\Kaspersky Lab\AVP11\Update distribution\.

Pode excluir a origem da atualização sem removê-la da lista de origens de atualização. Para o fazer, desmarque a caixa de verificação ao lado do objeto.

- 7. Clique em OK.
- 8. Configure as prioridades das origens da atualização utilizando os botões **Para cima** e **Para baixo**.

Se não for possível executar uma atualização através da primeira origem de atualização, o Kaspersky Endpoint Security muda automaticamente para o servidor seguinte.

- 9. Se necessário, adicione uma origem de [atualização](#page-225-0) para o modo móvel. O modo móvel é o modo de funcionamento do Kaspersky Endpoint Security quando um computador sai perímetro de rede da organização (*computador offline*).
- 10. Guarde as suas alterações.

[Como adicionar uma origem](javascript:toggleBlock() de atualização na Consola Web e na Cloud Console **a** 

1. Na janela principal da Consola Web, selecione **Devices**  $\rightarrow$  **Tasks**.

A lista de tarefas é aberta.

2. Clique na tarefa Update do Kaspersky Endpoint Security.

É apresentada a janela de propriedades da tarefa.

A tarefa Update é criada automaticamente pelo assistente de início rápido do Servidor de Administração. Para criar a tarefa Update, instale o Kaspersky Endpoint Security for Windows Management Plug-in enquanto executa o Assistente.

3. Selecione o separador Application settings  $\rightarrow$  Local mode.

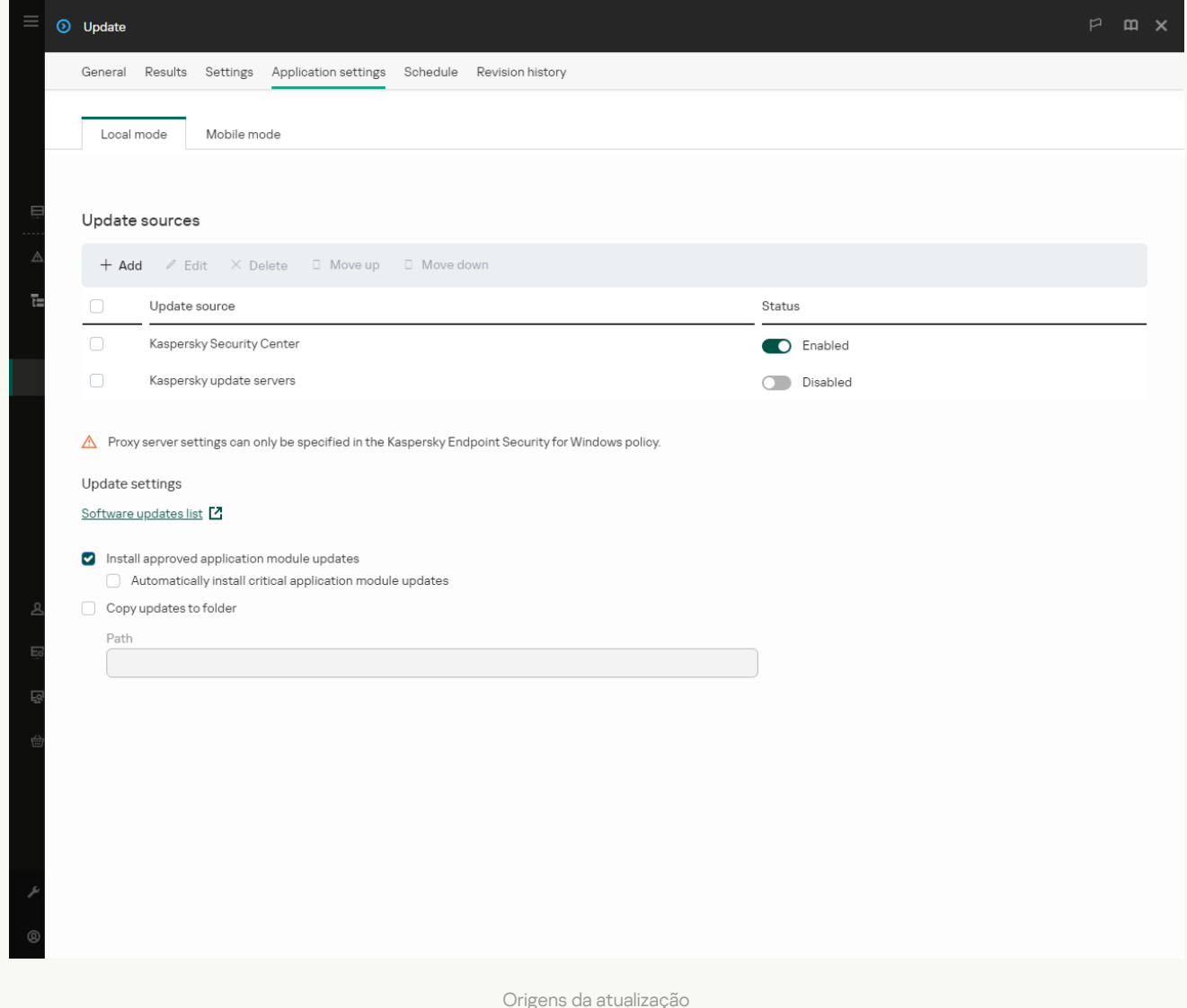

4. Na lista de origens da atualização, clique no botão Add.

5. Na janela apresentada, especifique o endereço do servidor FTP ou HTTP, pasta de rede ou pasta local que contém o pacote de atualização.

É utilizado o seguinte formato de caminho para a origem de atualização:

Para um servidor FTP ou HTTP, introduza o respetivo endereço da Web ou endereço IP.

Por exemplo, http://dnl-01.geo.kaspersky.com/ ou 93.191.13.103.

Para um servidor FTP, pode especificar as definições de autenticação dentro do endereço da Web, no seguinte formato: ftp://<nome do utilizador>:<password>@<nó>:<porta>.

Para uma pasta de rede, introduza o caminho UNC.

Por exemplo, \\Server\Share\Update distribution.

No caso de uma pasta local, introduza o caminho completo para essa pasta.

Por exemplo: C:\Documents and Settings\All Users\Application Data\Kaspersky Lab\AVP11\Update distribution\.

Pode excluir a origem da atualização sem removê-la da lista de origens de atualização. Para tal, desative o botão ao lado do mesmo.

- 6. Clique em OK.
- 7. Configure as prioridades das origens da atualização utilizando os botões Up e Down.

Se não for possível executar uma atualização através da primeira origem de atualização, o Kaspersky Endpoint Security muda automaticamente para o servidor seguinte.

- 8. Se necessário, adicione uma origem de [atualização](#page-225-0) para o modo móvel. O modo móvel é o modo de funcionamento do Kaspersky Endpoint Security quando um computador sai perímetro de rede da organização (computador offline).
- 9. Guarde as suas alterações.

[Como adicionar uma origem](javascript:toggleBlock() de atualização na interface da aplicação

Não pode configurar a tarefa de grupo Atualização das bases de dados e módulos da aplicação na interface da aplicação. Está disponível apenas uma tarefa de atualização local, Atualização das bases de dados <sup>e</sup> módulos da aplicação, para o utilizador. Se a tarefa Atualização das bases de dados <sup>e</sup> módulos da aplicação não for apresentada, tal significa que o [administrador](#page-154-0) proibiu a utilização de tarefas locais na política.

1. Na janela principal da aplicação, aceda à secção Atualizar.

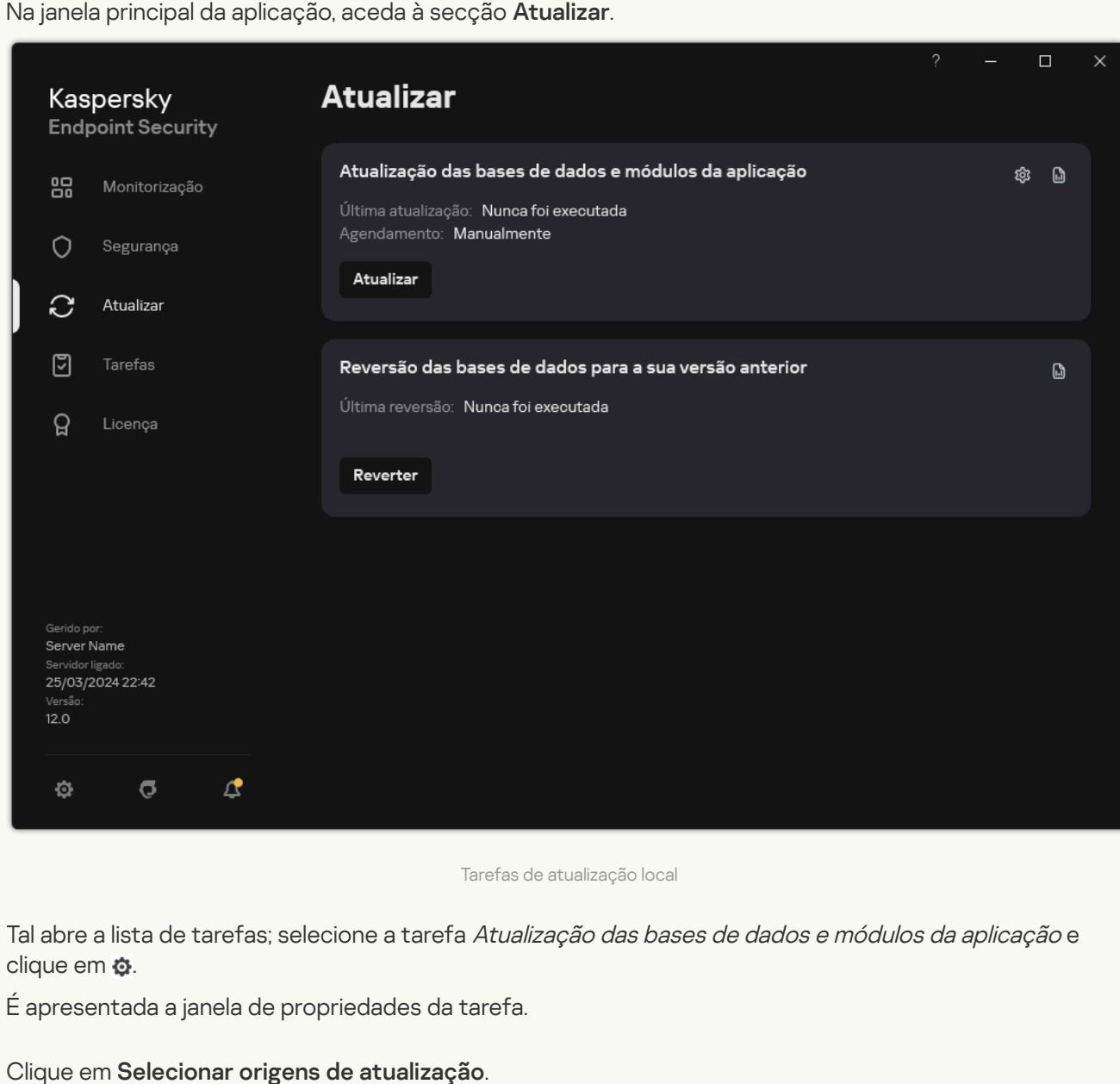

Tarefas de atualização local

2. Tal abre a lista de tarefas; selecione a tarefa Atualização das bases de dados e módulos da aplicação e clique em  $\ddot{\bullet}$ .

É apresentada a janela de propriedades da tarefa.

- 3. Clique em Selecionar origens de atualização.
- 4. Na janela que abre, clique no botão Adicionar.

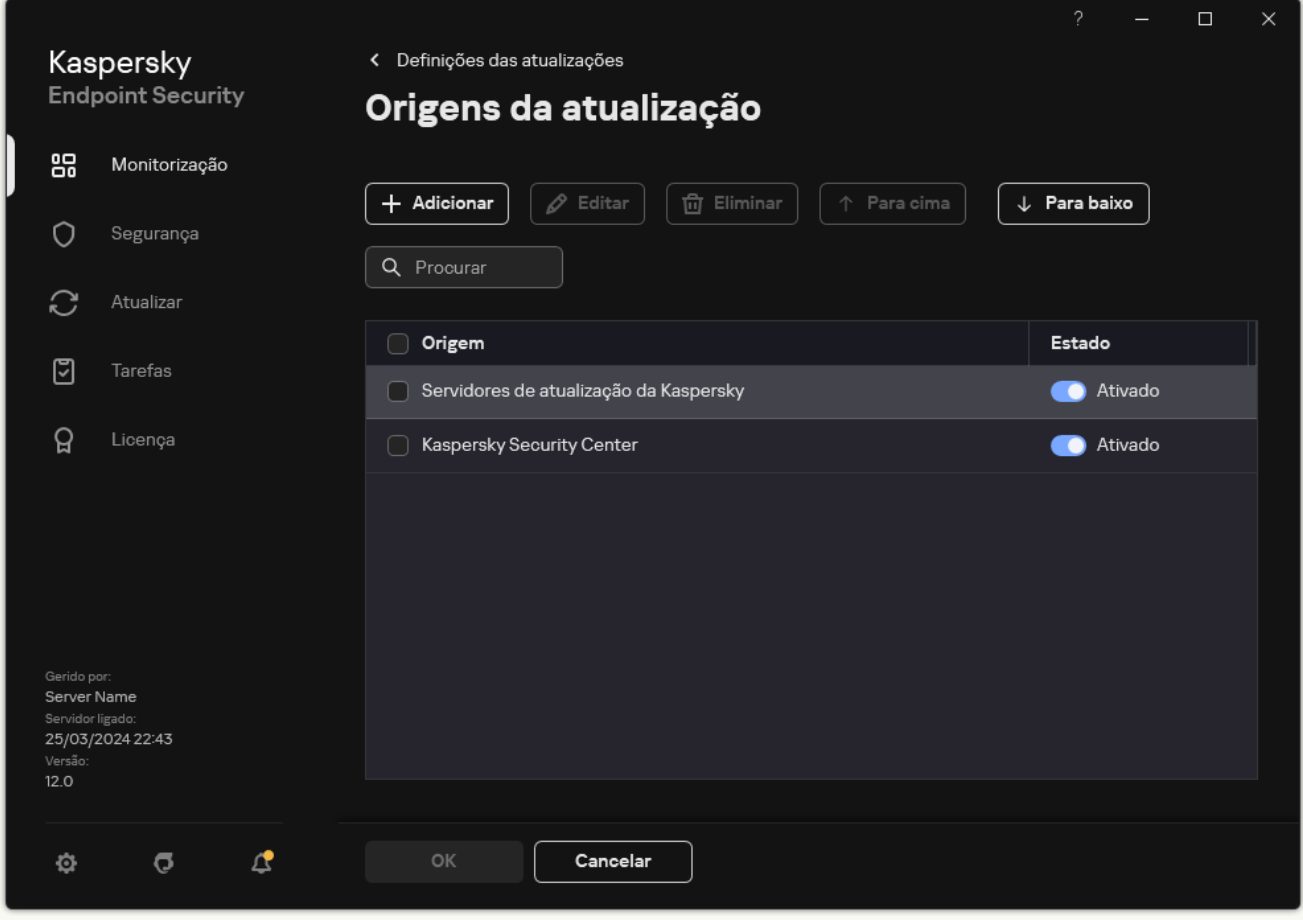

Origens da atualização

5. Na janela apresentada, especifique o endereço do servidor FTP ou HTTP, pasta de rede ou pasta local que contém o pacote de atualização.

É utilizado o seguinte formato de caminho para a origem de atualização:

Para um servidor FTP ou HTTP, introduza o respetivo endereço da Web ou endereço IP.

Por exemplo, http://dnl-01.geo.kaspersky.com/ ou 93.191.13.103.

Para um servidor FTP, pode especificar as definições de autenticação dentro do endereço da Web, no seguinte formato: ftp://<nome do utilizador>:<password>@<nó>:<porta>.

Para uma pasta de rede, introduza o caminho UNC.

Por exemplo, \\Server\Share\Update distribution.

No caso de uma pasta local, introduza o caminho completo para essa pasta.

Por exemplo: C:\Documents and Settings\All Users\Application Data\Kaspersky Lab\AVP11\Update distribution\.

- 6. Clique em Selecionar.
- 7. Configure as prioridades das origens da atualização utilizando os botões **Para cima** e **Para baixo**.
- 8. Guarde as suas alterações.

As atualizações do módulo da aplicação corrigem erros, melhoram o desempenho e adicionam novas funcionalidades. Quando uma nova atualização do módulo da aplicação estiver disponível, precisará de confirmar a instalação da atualização. Pode confirmar a instalação de uma atualização do módulo da aplicação na interface da aplicação ou no Kaspersky Security Center. Sempre que uma atualização está disponível, a aplicação apresenta uma notificação na janela principal do Kaspersky Endpoint Security: ... Se as atualizações de módulo da aplicação necessitarem de verificação e aceitação dos termos do Contrato de Licença do Utilizador Final, a aplicação instala as atualizações após a aceitação dos termos do Contrato de Licença do Utilizador Final.

Depois de instalar uma atualização da aplicação, poderá ser necessário reiniciar o computador.

Como configurar as atualizações do módulo da aplicação na Consola de Administração (MMC) a

- 1. Abra a Consola de Administração do Kaspersky Security Center.
- 2. Na árvore da consola, selecione Tasks.
- 3. Clique na tarefa Atualização das bases de dados e módulos da aplicação do Kaspersky Endpoint Security.

É apresentada a janela de propriedades da tarefa.

A tarefa Atualização das bases de dados e módulos da aplicação é criada automaticamente pelo assistente de início rápido do Servidor de Administração. Para criar a tarefa Atualização das bases de dados e módulos da aplicação, instale o Kaspersky Endpoint Security for Windows Management Plug-in enquanto executa o Assistente.

4. Na janela de propriedades da tarefa, selecione a secção Settings.

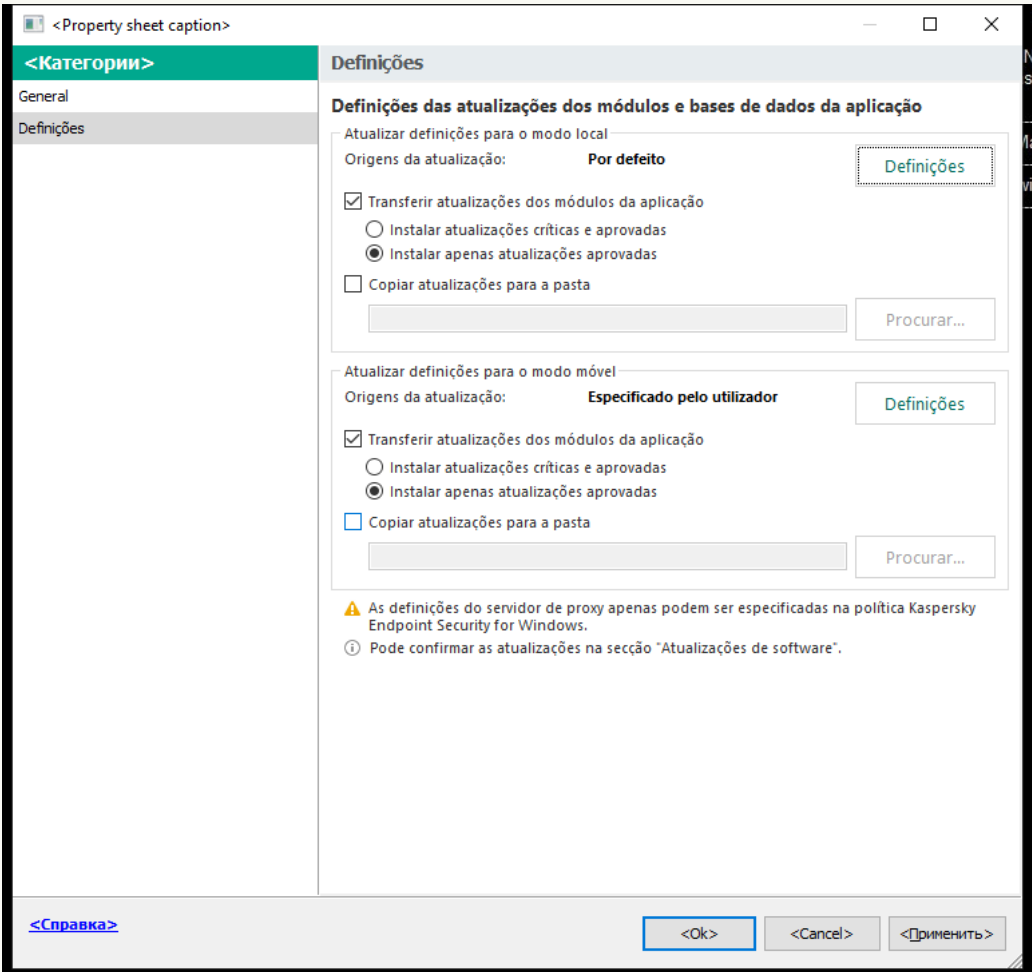

Definições de tarefa Atualização das bases de dados e módulos da aplicação

5. No bloco Atualizar definições para o modo local, selecione a caixa de verificação Transferir atualizações . dos módulos da aplicação

Se quiser impedir o descarregamento de atualizações do módulo da aplicação, desmarque a caixa de verificação **Transferir [atualizações](#page-154-0) dos módulos da aplicação** e <u>proíba a utilização das tarefas locais pelo</u> utilizador.

6. Selecione as atualizações do módulo da aplicação que quer instalar.

Instalar atualizações críticas e aprovadas. Se esta opção estiver selecionada, quando estão disponíveis atualizações de módulo da aplicação o Kaspersky Endpoint Security instala as atualizações críticas automaticamente e todas as outras atualizações de módulo da aplicação apenas após a sua instalação ser aprovada localmente através da interface da aplicação ou no Kaspersky Security Center.

- Instalar apenas atualizações aprovadas. Se esta opção estiver selecionada, quando estão disponíveis atualizações de módulo da aplicação o Kaspersky Endpoint Security instala as mesmas apenas após a sua instalação ser aprovada localmente através da interface da aplicação ou no Kaspersky Security Center. Esta opção está selecionada por predefinição.
- 7. Se necessário, configure [atualizações](#page-225-0) do módulo da aplicação para o modo móvel. O modo móvel é o modo de funcionamento do Kaspersky Endpoint Security quando um computador sai perímetro de rede da organização (computador offline).
- 8. Guarde as suas alterações.

Como configurar atualizações do módulo da aplicação na Consola Web e na Cloud Console **D** 

1. Na janela principal da Consola Web, selecione **Devices**  $\rightarrow$  **Tasks**.

A lista de tarefas é aberta.

2. Clique na tarefa **Atualização das bases de dados e módulos da aplicação** do Kaspersky Endpoint Security.

É apresentada a janela de propriedades da tarefa.

A tarefa Atualização das bases de dados e módulos da aplicação é criada automaticamente pelo assistente de início rápido do Servidor de Administração. Para criar a tarefa Atualização das bases de dados e módulos da aplicação, instale o Kaspersky Endpoint Security for Windows Management Plug-in enquanto executa o Assistente.

3. Selecione o separador Application settings  $\rightarrow$  Local mode.

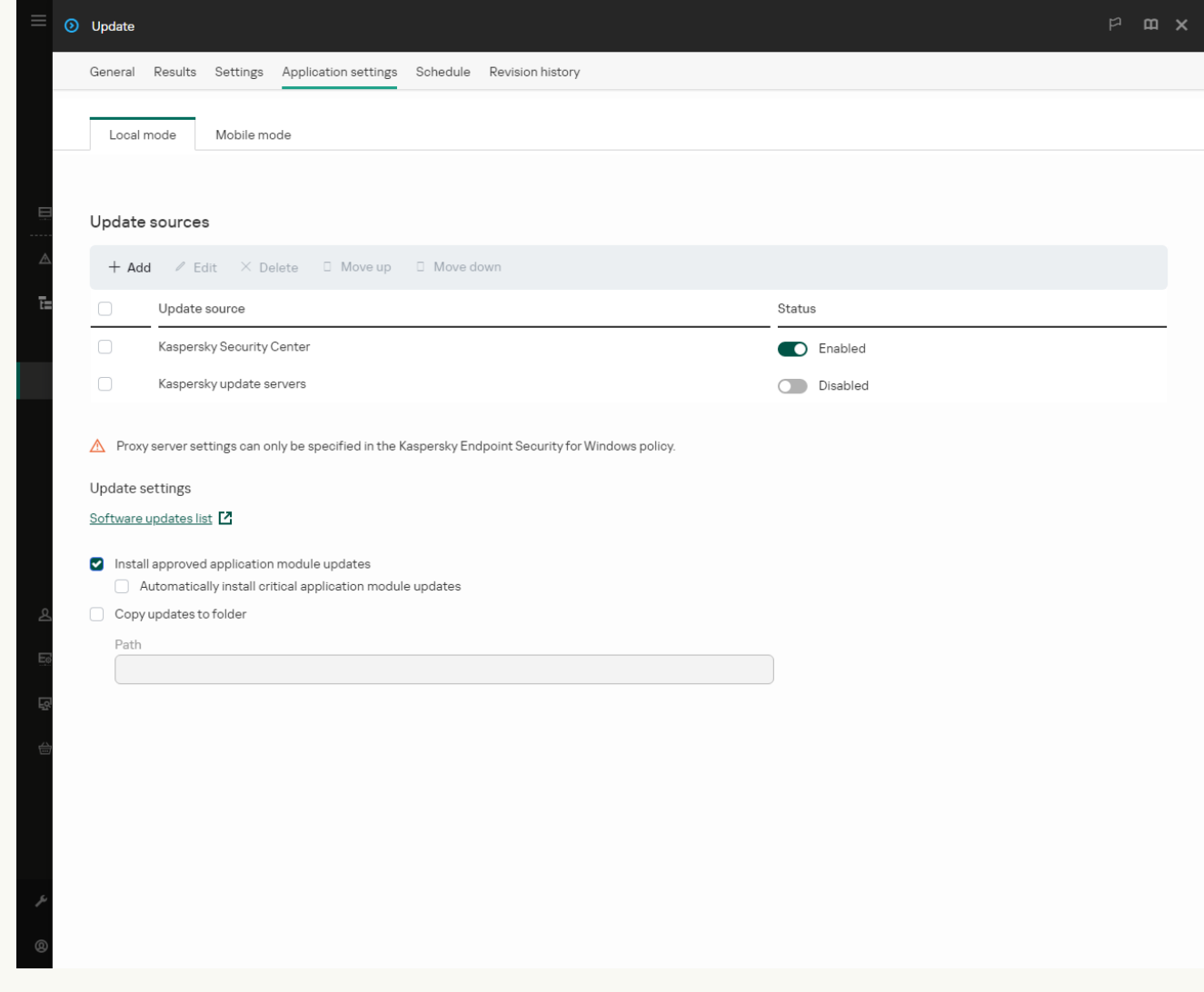

Definições de tarefa Atualização das bases de dados e módulos da aplicação

4. Em Update settings, selecione as atualizações do módulo da aplicação que quer instalar:

- Install approved application module updates. Se esta opção estiver selecionada, quando estão disponíveis atualizações de módulo da aplicação o Kaspersky Endpoint Security instala as mesmas apenas após a sua instalação ser aprovada localmente através da interface da aplicação ou no Kaspersky Security Center. Esta opção está selecionada por predefinição.
- Automatically install critical application module updates. Se esta opção estiver selecionada, quando estão disponíveis atualizações de módulo da aplicação o Kaspersky Endpoint Security instala as atualizações críticas automaticamente e todas as outras atualizações de módulo da aplicação apenas

após a sua instalação ser aprovada localmente através da interface da aplicação ou no Kaspersky Security Center.

Se quiser impedir o descarregamento de atualizações do módulo da aplicação, desmarque as caixas de verificação Install approved application module updates e Automatically install critical application module updates e proíba a [utilização](#page-154-0) das tarefas locais pelo utilizador.

- 5. Se necessário, configure [atualizações](#page-225-0) do módulo da aplicação para o modo móvel. O modo móvel é o modo de funcionamento do Kaspersky Endpoint Security quando um computador sai perímetro de rede da organização (computador offline).
- 6. Guarde as suas alterações.

Como configurar as atualizações do módulo da aplicação na interface da aplicação <sup>o</sup>

Não pode configurar a tarefa de grupo Atualização das bases de dados e módulos da aplicação na interface da aplicação. Está disponível apenas uma tarefa de atualização local, Atualização das bases de dados <sup>e</sup> módulos da aplicação, para o utilizador. Se a tarefa Atualização das bases de dados <sup>e</sup> módulos da aplicação não for apresentada, tal significa que o [administrador](#page-154-0) proibiu a utilização de tarefas locais na política.

1. Na janela principal da aplicação, aceda à secção Atualizar.

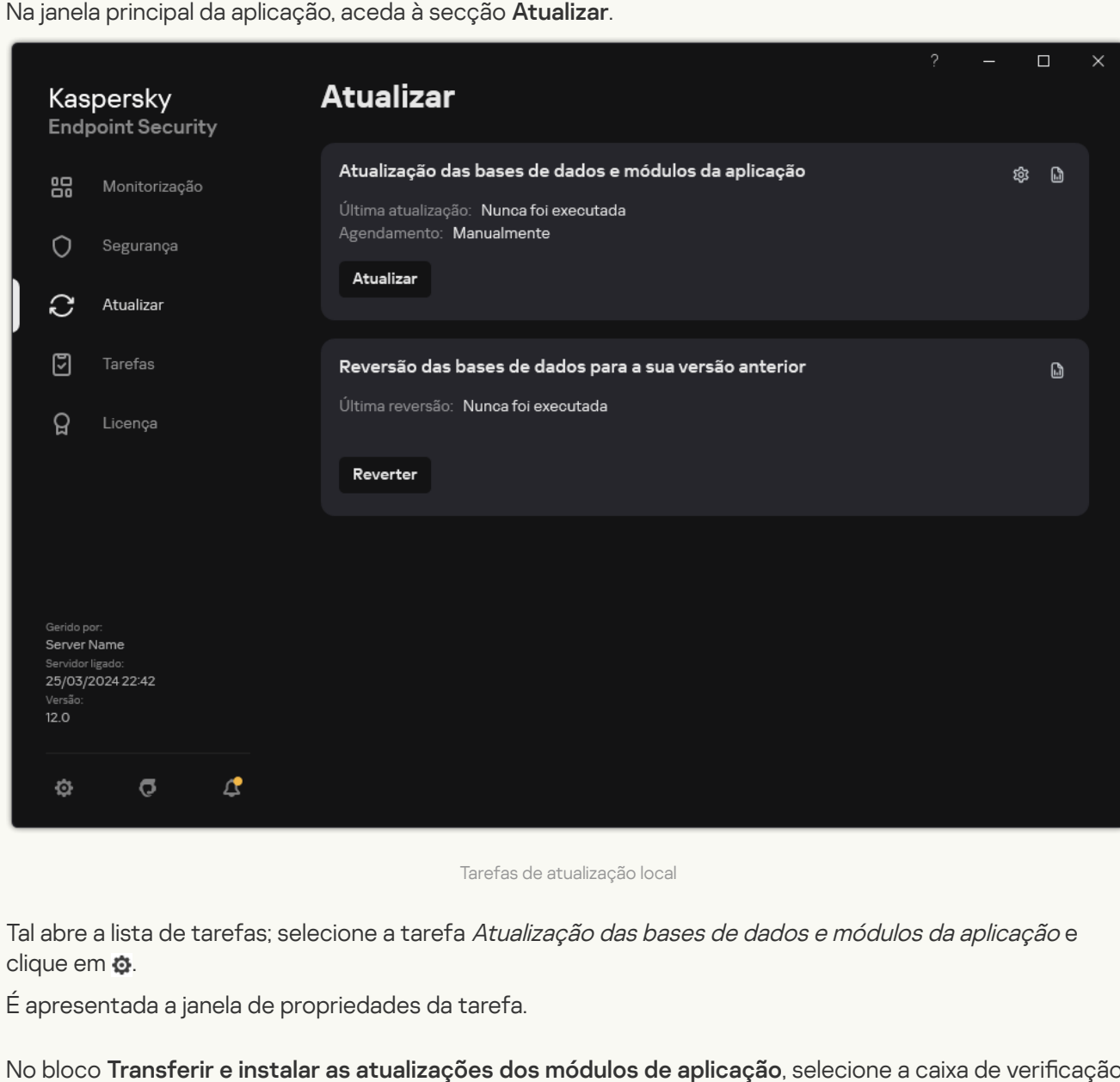

Tarefas de atualização local

2. Tal abre a lista de tarefas; selecione a tarefa Atualização das bases de dados e módulos da aplicação e clique em  $\ddot{\mathbf{Q}}$ .

É apresentada a janela de propriedades da tarefa.

- 3. No bloco Transferir e instalar as atualizações dos módulos de aplicação, selecione a caixa de verificação . Transferir atualizações dos módulos da aplicação
- 4. Selecione as atualizações do módulo da aplicação que quer instalar.
	- Instalar atualizações críticas e aprovadas. Se esta opção estiver selecionada, quando estão disponíveis atualizações de módulo da aplicação o Kaspersky Endpoint Security instala as atualizações críticas automaticamente e todas as outras atualizações de módulo da aplicação apenas após a sua instalação ser aprovada localmente através da interface da aplicação ou no Kaspersky Security Center.
	- Instalar apenas atualizações aprovadas. Se esta opção estiver selecionada, quando estão disponíveis atualizações de módulo da aplicação o Kaspersky Endpoint Security instala as mesmas apenas após a sua instalação ser aprovada localmente através da interface da aplicação ou no Kaspersky Security Center. Esta opção está selecionada por predefinição.

## Utilizar um servidor proxy para atualizações

Pode ser necessário para especificar as definições do servidor proxy para transferir as atualizações da base de dados da origem da atualização. Se existirem várias origens da atualização, as definições do servidor proxy são aplicadas a todas as origens. Se não for necessário um servidor proxy para algumas origens da atualização, pode desativar a utilização de um servidor proxy nas propriedades da política. O Kaspersky Endpoint Security também utilizará um servidor de proxy para aceder ao Kaspersky Security Network e aos servidores de ativação.

Para configurar uma ligação às origens da atualização através de um servidor proxy:

1. Na janela principal da Consola Web, clique em ...

A janela de propriedades do Servidor de administração abre-se.

- 2. Aceda à secção Configuring Internet access.
- 3. Selecione a caixa de verificação Use proxy server.
- 4. Configure as definições de ligações do servidor proxy: definições de endereço do servidor proxy, porta e autenticação (nome de utilizador e password). Use proxy server.<br>ões do servidor proxy: definições de endereç<br>r e password).<br>*idor de proxy para um grupo de administraçã*<br>eb, selecione **Devices → Policies & profiles**.
- 5. Guarde as suas alterações.

Para desativar utilização de um servidor de proxy para um grupo de administração específico:

- 1. Na janela principal da Consola Web, selecione Devices  $\rightarrow$  Policies & profiles.
- 2. Clique no nome da política do Kaspersky Endpoint Security.

É apresentada a janela de propriedades da política.

- 3. Selecione o separador Application settings.
- 4. Aceda a Definições gerais  $\rightarrow$  Definições de rede.

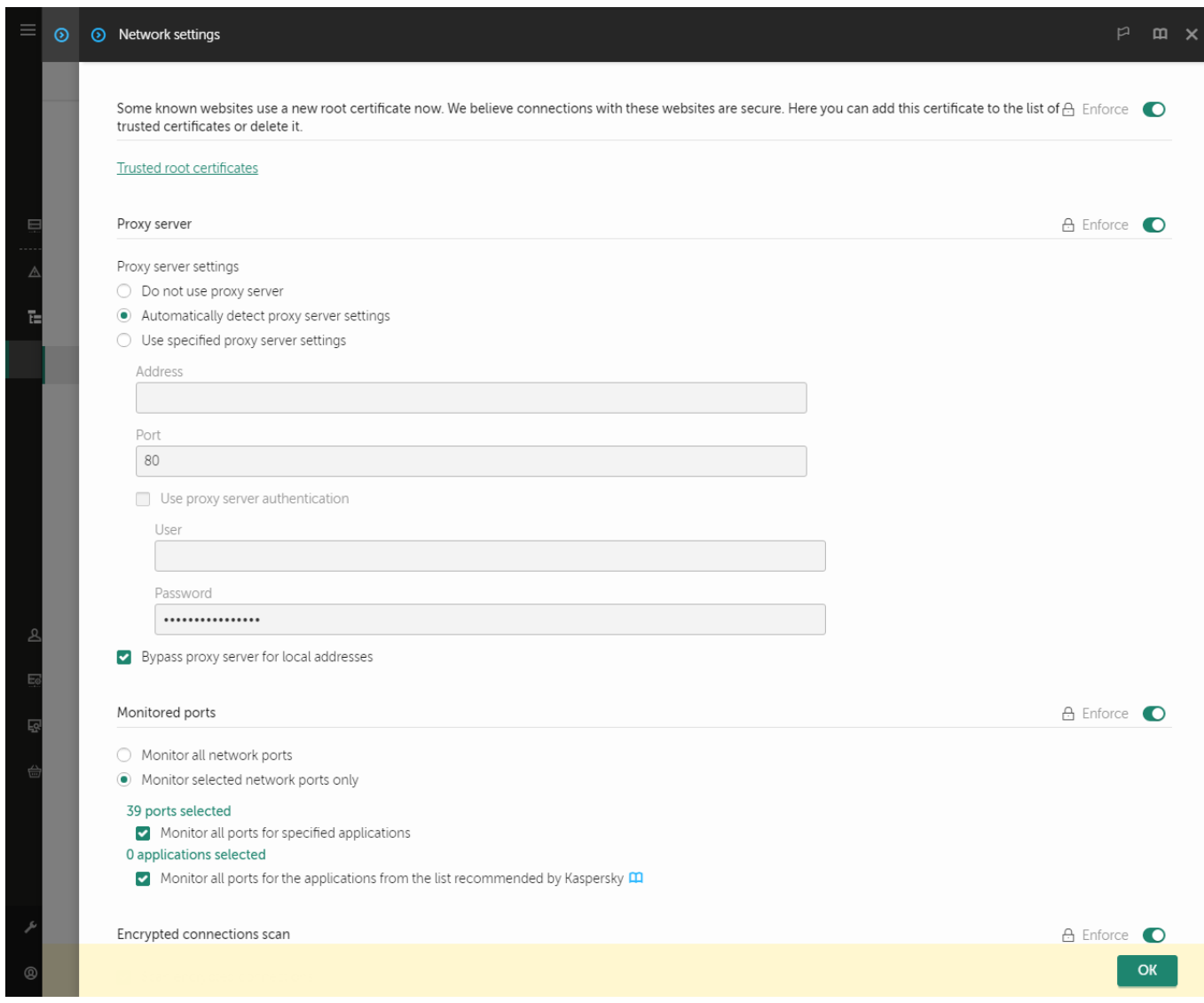

Definições de rede do Kaspersky Endpoint Security for Windows.

### 5. No bloco Proxy server settings, selecione Bypass proxy server for local addresses.

6. Guarde as suas alterações.

Para configurar as definições do servidor de proxy na interface da aplicação:

- 1. Na janela principal da [aplicação,](#page-141-0) clique no botão  $\alpha$ .
- 2. Na janela Application settings, selecione Definições gerais  $\rightarrow$  Definições de rede.

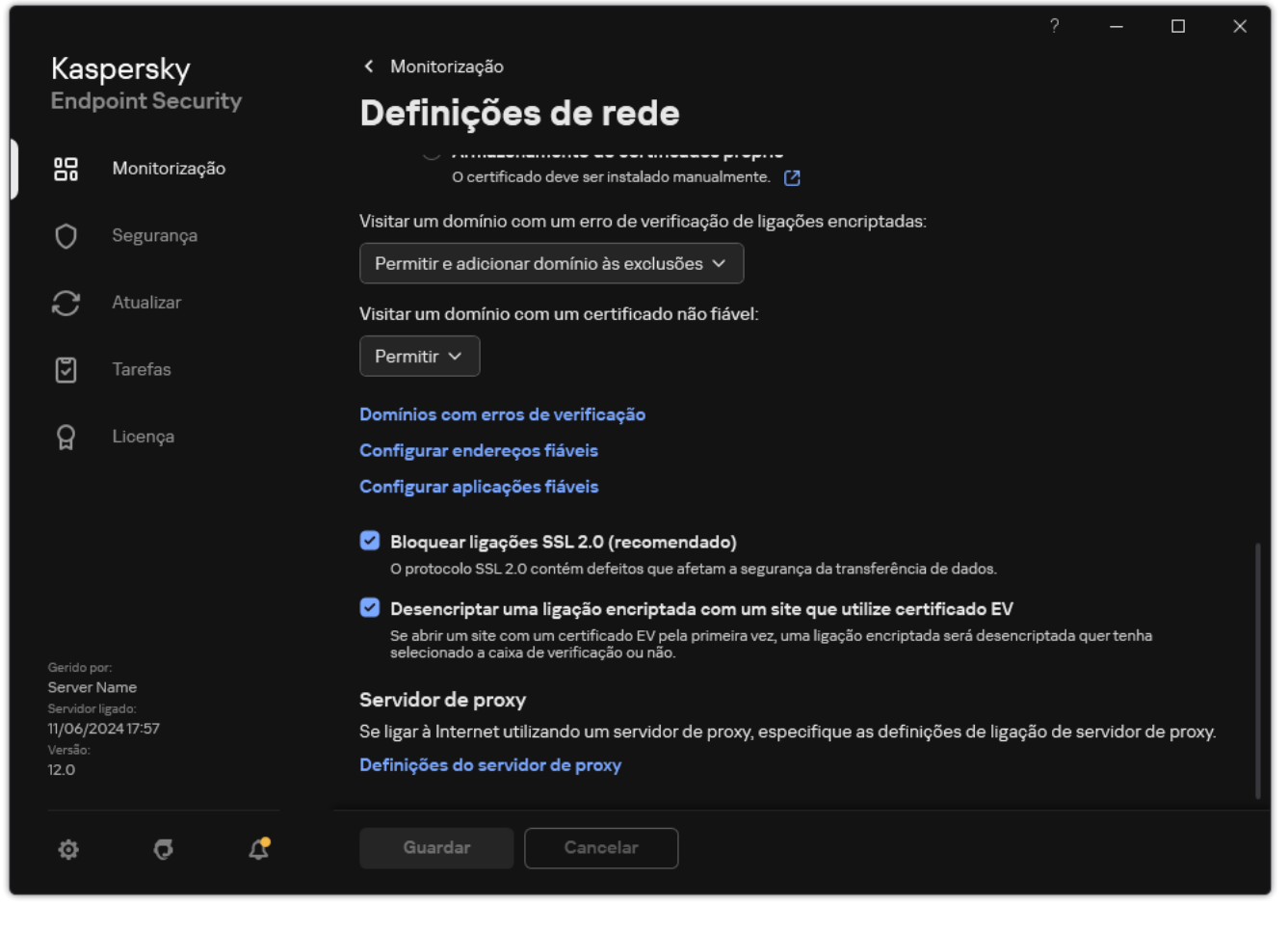

Definições da rede de aplicações

3. No bloco Servidor de proxy, clique na ligação Definições do servidor de proxy.

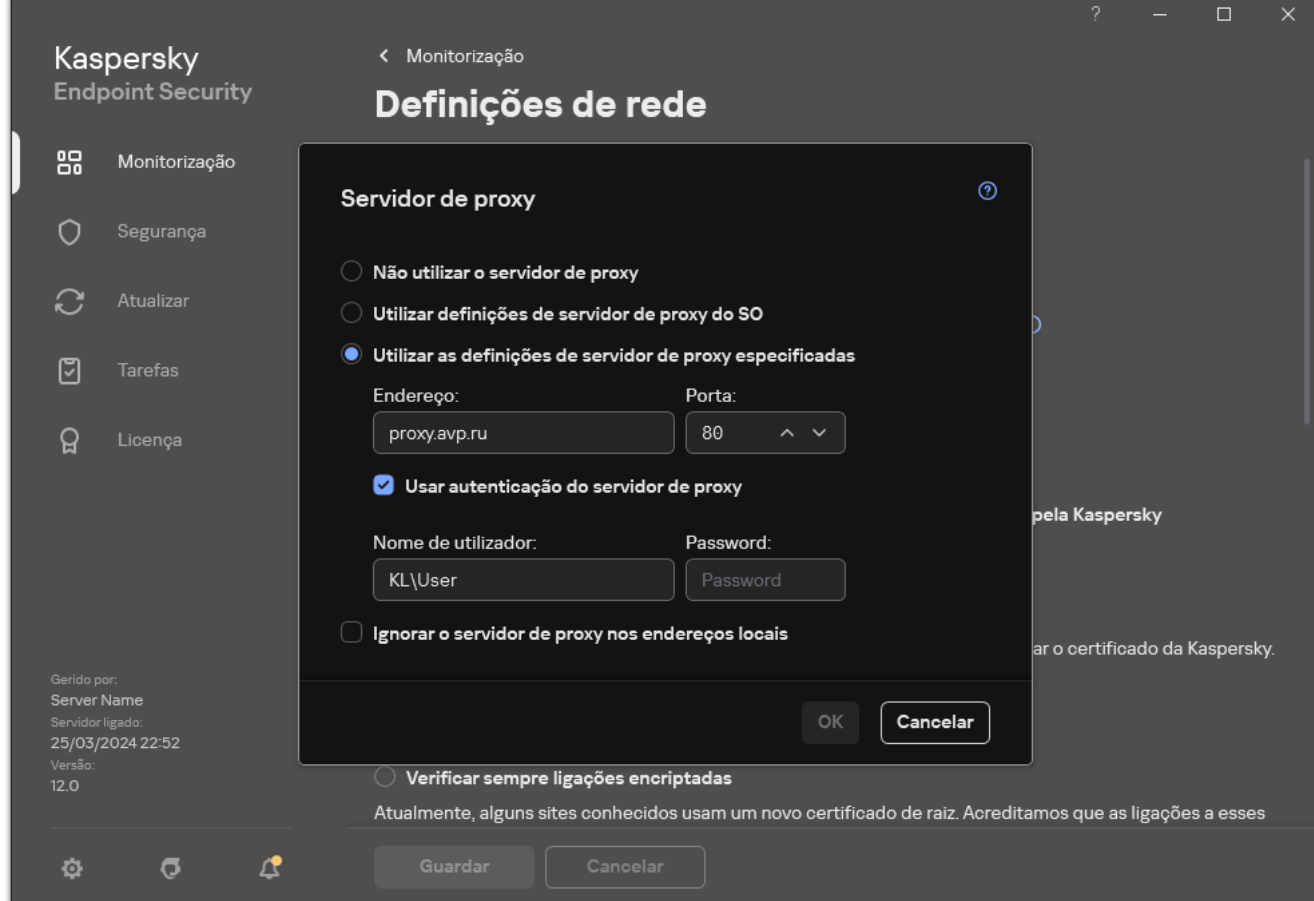

Definições de ligação do servidor de proxy

4. Na janela que abre, selecione uma das seguintes opções para determinar o endereço do servidor de proxy:

### Utilizar definições de servidor de proxy do SO.

Esta opção está selecionada por predefinição. O Kaspersky Endpoint Security usa as definições do servidor de proxy que são definidas nas definições do sistema operativo.

### Utilizar as definições de servidor de proxy especificadas.

Se tiver selecionado esta opção, configure as definições para a ligação ao servidor de proxy: endereço e porta do servidor de proxy.

- 5. Se quiser ativar a autenticação no servidor de proxy, selecione a caixa de verificação **Usar autenticação do** servidor de proxy e forneça as credenciais da sua conta do utilizador.
- 6. Se pretender desativar a utilização do servidor de proxy ao atualizar as bases de dados e módulos da aplicação a partir de uma pasta partilhada, selecione a caixa de verificação **Ignorar o servidor de proxy nos endereços** . locais
- 7. Guarde as suas alterações.

Como resultado, o Kaspersky Endpoint Security utilizará o servidor de proxy para transferir o módulo da aplicação e as atualizações da base de dados. O Kaspersky Endpoint Security também utilizará um servidor de proxy para aceder aos servidores da KSN e aos servidores de ativação Kaspersky. Se a autenticação for necessária no servidor de proxy, mas as credenciais da conta do utilizador não tiverem sido fornecidas ou estiverem incorretas, o Kaspersky Endpoint Security solicitar-lhe-á o nome do utilizador e a password.

### Reverter última atualização

Depois de as bases de dados e os módulos da aplicação serem atualizados pela primeira vez, a função de reversão das bases de dados e módulos da aplicação para as versões anteriores fica disponível.

Sempre que um utilizador iniciar o processo de atualização, o Kaspersky Endpoint Security cria uma cópia de segurança das bases de dados e módulos da aplicação atuais. Deste modo, pode reverter as bases de dados e os módulos da aplicação para as respetivas versões anteriores, se necessário. Reverter a atualização mais recente é útil, por exemplo, quando a nova versão da base de dados contém uma assinatura inválida que leva o Kaspersky Endpoint Security a bloquear uma aplicação segura.

### Para reverter <sup>a</sup> última atualização:

1. Na janela principal da aplicação, aceda à secção **Atualizar**.

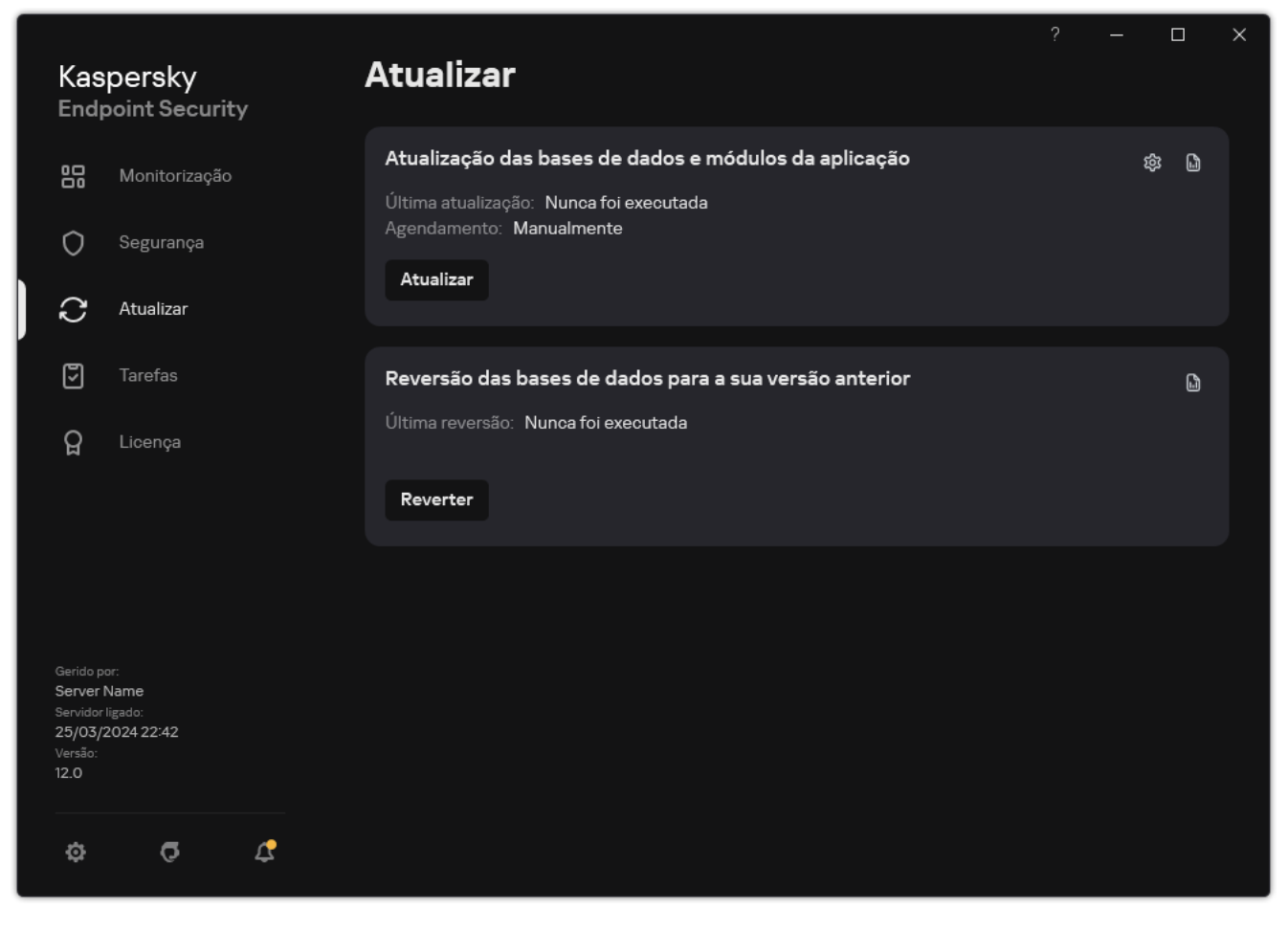

Tarefas de atualização local

2. No mosaico Reversão das bases de dados para a sua versão anterior, clique no botão Reverter.

O Kaspersky Endpoint Security começará a reverter a última atualização da base de dados. A aplicação apresentará o progresso da reversão, o tamanho dos ficheiros transferidos e a origem da atualização. Pode parar a tarefa a qualquer momento clicando no botão Parar atualização.

Para iniciar ou parar uma tarefa de reversão quando a interface simplificada da aplicação é apresentada:

- 1. Clique com o botão direito do rato para visualizar o menu de contexto do ícone da aplicação na área de notificação da barra de tarefas.
- <span id="page-248-0"></span>2. Na lista pendente Tarefas do menu de contexto, execute uma das seguintes ações:
	- Selecione uma tarefa de reversão que não esteja em execução para a iniciar.
	- Selecione uma tarefa de reversão que esteja em execução para a parar.
	- Selecione uma tarefa de reversão pausada para a retomar ou reiniciar.

## Trabalhar com ameaças ativas

O Kaspersky Endpoint Security regista informações sobre ficheiros que, por algum motivo, não foram processados. Estas informações são registadas sob a forma de eventos na lista de ameaças ativas (ver a figura abaixo). Para detetar ameaças ativas, o Kaspersky Endpoint Security usa a tecnologia [Desinfeção](#page-250-0) avançada. A Desinfeção avançada funciona de forma diferente para computadores e servidores. Pode configurar a desinfeção avançada nas definições de tarefa da Verificação de software malicioso e nas definições da aplicação.

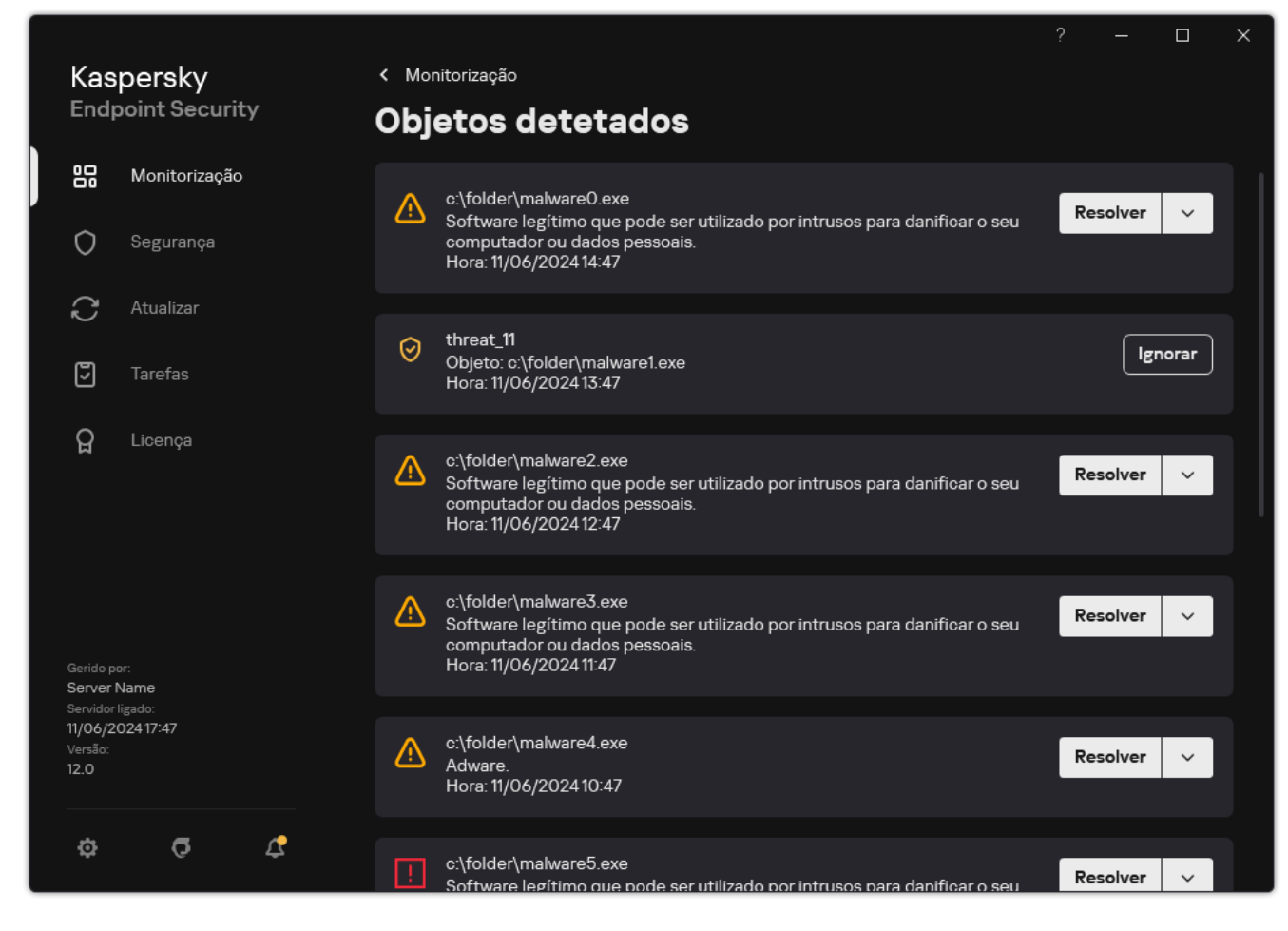

Uma lista de ameaças ativas

# Desinfeção de ameaças ativas em computadores

Para detetar ameaças ativas em computadores, ative a tecnologia [Desinfeção](#page-250-0) avançada nas definições da aplicação. De seguida, configure a experiência do utilizador nas propriedades da tarefa Verificação de software <u>*malicioso*</u>. Existe uma caixa de verificação **Executar a Desinfeção Avançada [imediatamente](#page-169-0)** nas propriedades da tarefa. Se a opção estiver ativa, o Kaspersky Endpoint Security irá realizar a desinfeção sem notificar o utilizador. Quando a ligação estiver concluída, o computador será reiniciado. Se a opção não estiver ativa, o Kaspersky Endpoint Security irá apresentar uma notificação sobre ameaças ativas (ver a figura abaixo). Não pode fechar esta notificação sem processar o ficheiro.

A Desinfeção Avançada durante uma tarefa de verificação de vírus num computador só é executada se a [funcionalidade](#page-250-0) Desinfeção Avançada for ativada nas propriedades da política aplicada a este computador.

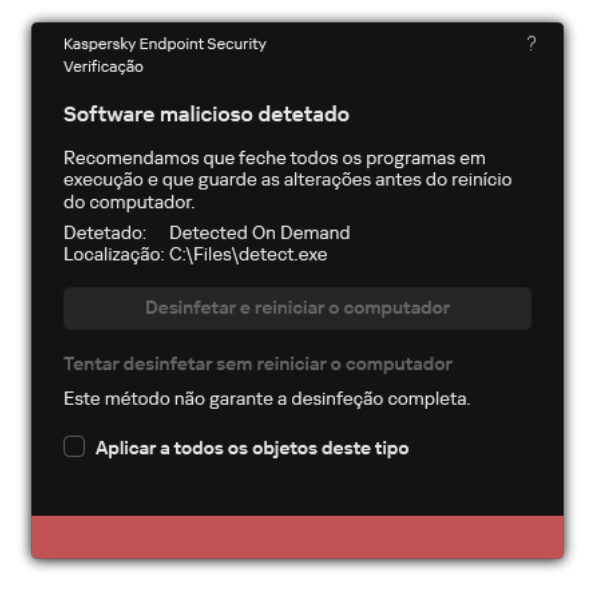

Notificação sobre ameaça ativa

## Desinfeção de ameaças ativas em servidores

Para detetar ameaças ativas nos servidores, tem de fazer o seguinte:

- ativar a tecnologia [Desinfeção](#page-250-0) avançada nas definições da aplicação;
- ativar a [Desinfeção](#page-169-0) avançada imediata nas propriedades da tarefa Verificação de software malicioso.

Se o Kaspersky Endpoint Security for instalado num computador com o Windows para servidores, o Kaspersky Endpoint Security não apresenta a notificação. Como tal, o utilizador não pode selecionar uma ação para desinfetar uma ameaça ativa. Para desinfetar uma ameaça, tem de Ativar Tecnologia de [Desinfeção](#page-250-0) Avancada nas definições da aplicação e ativar a [desinfeção](#page-169-0) avancada imediata nas definições da Verificação de software malicioso. Depois, tem de iniciar uma tarefa Verificação de software malicioso.

# <span id="page-250-0"></span>Ativar ou desativar a Tecnologia de Desinfeção Avançada

Se o Kaspersky Endpoint Security não conseguir interromper a execução de malware, pode usar a tecnologia Desinfeção avançada. Por predefinição, a Desinfeção avançada está desativada por ser uma tecnologia que usa um volume significativo de recursos de computação. Como tal, pode ativar a Desinfeção avançada apenas quando estiver em [contacto](#page-248-0) com ameças ativas.

A Desinfeção avançada funciona de forma diferente para computadores e servidores. Para usar a tecnologia em servidores, tem de ativar a [desinfeção](#page-169-0) avançada imediata nas propriedades da tarefa Verificação de software malicioso. Este pré-requisito não é necessário para usar a tecnologia em computadores.

[Como ativar ou desativar a Tecnologia](javascript:toggleBlock() de Desinfeção Avançada na Consola de Administração (MMC)

- 1. Abra a Consola de Administração do Kaspersky Security Center.
- 2. Na árvore da consola, selecione Policies.
- 3. Selecione a política necessária e clique duas vezes para abrir as propriedades da política.
- 4. Na janela de política, selecione **Definições gerais → Definições da aplicação**.
- 5. No bloco **Geral**, use a caixa de verificação **Ativar Tecnologia de Desinfeção Avançada** para ativar ou desativar a Tecnologia de Desinfeção Avançada.
- 6. Guarde as suas alterações.

[Como ativar ou desativar a Tecnologia](javascript:toggleBlock() de Desinfeção Avançada na Consola Web e na Cloud Console <sup>®</sup>
- 1. Na janela principal da Consola Web, selecione **Devices**  $\rightarrow$  **Policies & profiles**.
- 2. Clique no nome da política do Kaspersky Endpoint Security.

É apresentada a janela de propriedades da política.

- 3. Selecione o separador Application settings.
- 4. Selecione General settings  $\rightarrow$  Application Settings.

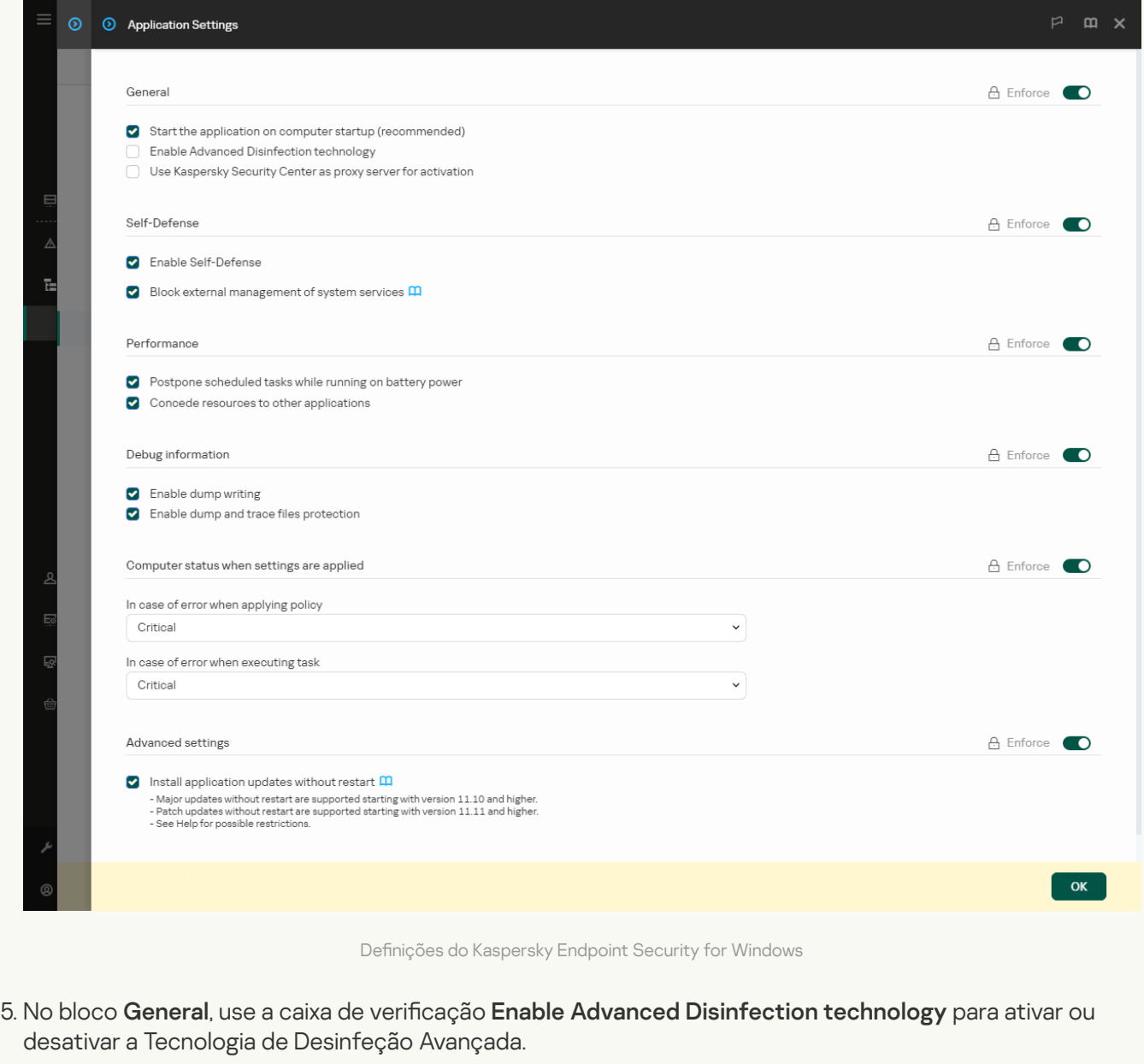

6. Guarde as suas alterações.

[Como ativar ou desativar a Tecnologia](javascript:toggleBlock() de Desinfeção Avançada na interface da aplicação <sup>®</sup>

- 1. Na janela principal da [aplicação](#page-141-0), clique no botão  $\bullet$ .
- 2. Na janela Application settings, selecione **Definições gerais**  $\rightarrow$  **Definições da aplicação**.

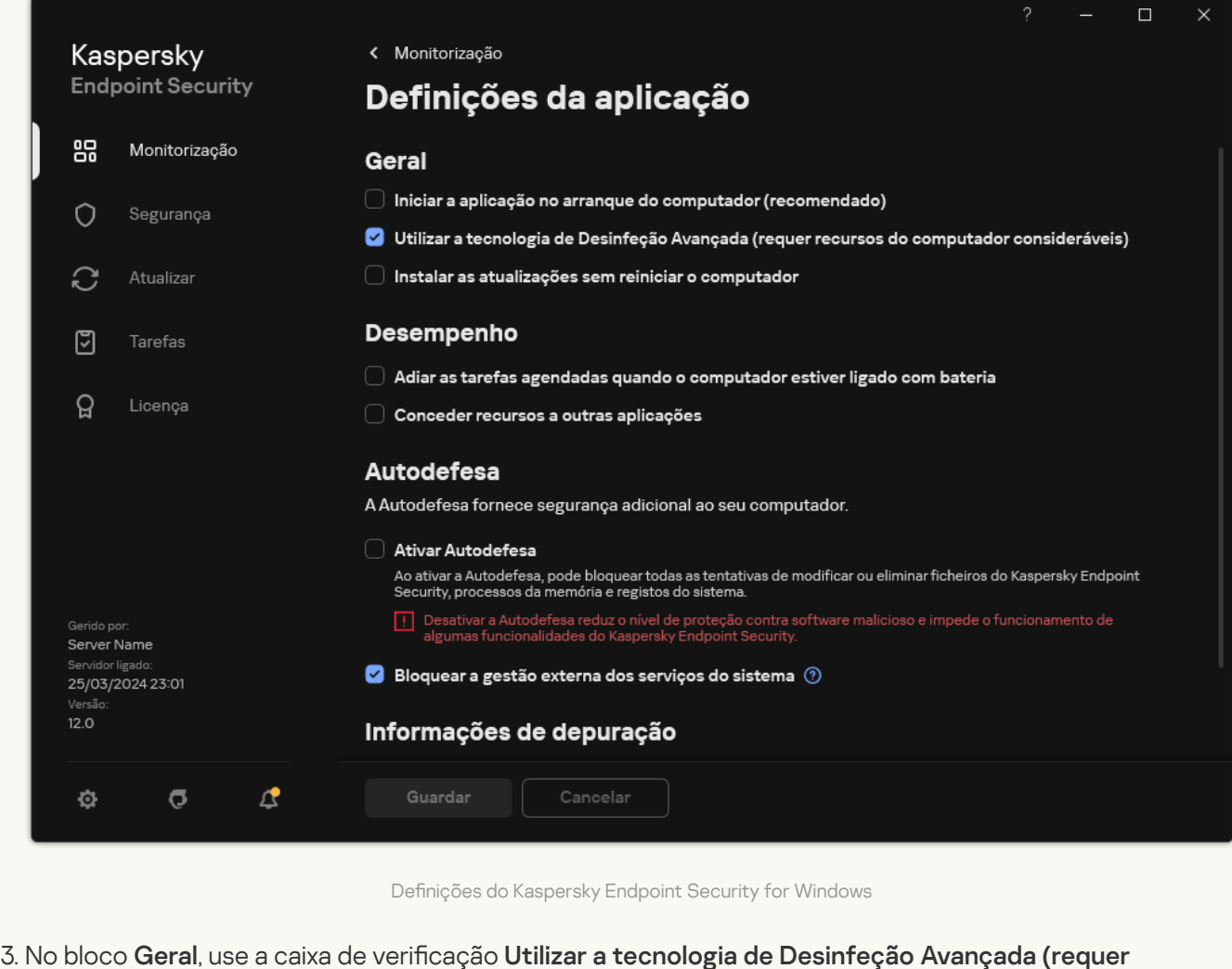

- recursos do computador consideráveis) para ativar ou desativar a Tecnologia de Desinfeção Avançada.
- 4. Guarde as suas alterações.

O utilizador não irá conseguir usar a maioria das funcionalidades do sistema operativo enquanto a Desinfeção Avançada estiver em progresso. Quando a ligação estiver concluída, o computador será reiniciado.

## Processamento de ameaças ativas

Um ficheiro infectado é considerado processado se o Kaspersky Endpoint Security tiver desinfetado o ficheiro ou removido a ameaça como parte da verificação de vírus e outro malware no computador.

O Kaspersky Endpoint Security move o ficheiro para a lista de ameaças ativas se, por alguma razão, não tiver conseguido executar uma ação nesse ficheiro conforme as definições da aplicação especificadas enquanto verificava a existência de vírus e outras ameaças no computador.

Esta situação é possível nos seguintes casos:

· O ficheiro verificado não está disponível (por exemplo, se estiver localizado numa unidade de rede ou unidade amovível sem privilégios de escrita).

· Nas definições da tarefa *Verificação de software malicioso*, a ação após deteção de ameaças é definida como **Informar**. Então, quando a notificação do ficheiro infetado foi apresentada no ecrã, o utilizador selecionou . Ignorar

Se houver alguma ameaça não processada, o Kaspersky Endpoint Security altera o ícone para ra anela principal da aplicação, a notificação de ameaça é apresentada (ver a figura abaixo). No consola do Kaspersky Security Center, o estado do computador é alterado para Critical –  $\Omega$ .

#### [Como processar uma ameaça](javascript:toggleBlock() na Consola de administração (MMC) a

1. Na Consola de administração, aceda à pasta **Administration Server**  $\rightarrow$  **Advanced**  $\rightarrow$  **Repositories**  $\rightarrow$ . Active threats

Abre-se a lista de ameaças ativas.

- 2. Selecione o objeto que pretende processar.
- 3. Escolha de que forma pretende tratar da ameaça:
	- Disinfect. Se esta opção estiver selecionada, a aplicação tenta automaticamente desinfetar todos os ficheiros infetados detetados. Se a desinfeção falhar, a aplicação elimina os ficheiros.
	- . Delete

[Como processar uma ameaça](javascript:toggleBlock() na Consola Web e na Cloud Console

- 1. Na janela principal da Consola Web, selecione Operations  $\rightarrow$  Repositories  $\rightarrow$  Active threats. Abre-se a lista de ameaças ativas.
- 2. Selecione o objeto que pretende processar.
- 3. Escolha de que forma pretende tratar da ameaça:
	- Disinfect. Se esta opção estiver selecionada, a aplicação tenta automaticamente desinfetar todos os ficheiros infetados detetados. Se a desinfeção falhar, a aplicação elimina os ficheiros.
	- . Delete

[Como processar uma ameaça](javascript:toggleBlock() na interface da aplicação <sup>®</sup>

- 1. Na janela principal da aplicação, na secção **Monitorização**, clique em **A proteção está em risco**. Abre-se a lista de ameaças ativas.
- 2. Selecione o objeto que pretende processar.
- 3. Escolha de que forma pretende tratar da ameaça:
	- Resolver. Se esta opção estiver selecionada, a aplicação tenta automaticamente desinfetar todos os ficheiros infetados detetados. Se a desinfeção falhar, a aplicação elimina os ficheiros.
	- Adicionar às exclusões. Se esta ação for selecionada, o Kaspersky Endpoint Security sugere <u>adicionar</u> o ficheiro à lista de exclusões de verificação. As definições de exclusão são configuradas automaticamente. Se a adição de uma exclusão não estiver disponível, isso significa que o administrador desativaou a adição de exclusões nas definições da política.
	- **Ignorar**. Se esta opção for selecionada, o Kaspersky Endpoint Security elimina a entrada da lista de ameaças ativas. Se não restar nenhuma ameaça ativa na lista, o estado do computador altera-se para OK. Se o objeto voltar a ser detetado, o Kaspersky Endpoint Security adiciona uma nova entrada à lista de ameaças ativas.
	- Abrir a respetiva pasta. Se esta opção for selecionada, o Kaspersky Endpoint Security abre a pasta que contém o objeto no gestor de ficheiros. Em seguida, poderá eliminar manualmente o objeto ou movê-lo para uma pasta que não se encontre dento do âmbito de proteção.

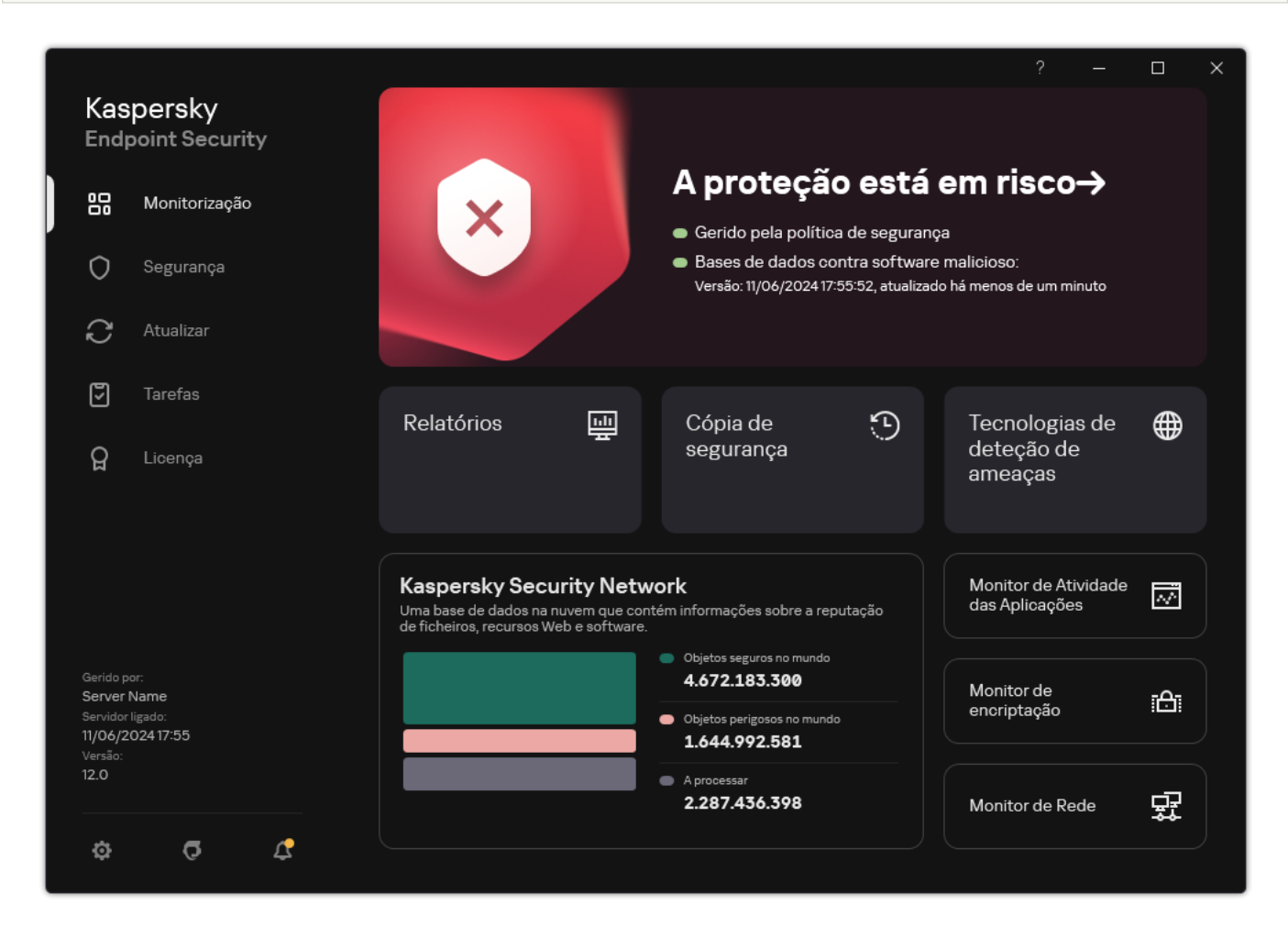

Saber mais. Se esta opção for selecionada, o Kaspersky Endpoint Security abre o <u>site da Kaspersky</u> Virus [Encyclopedia](https://encyclopedia.kaspersky.com/knowledge/the-classification-tree/)  $\Xi$ .

Janela principal da aplicação quando é detetada uma ameaça

## Proteção contra ameaças de ficheiros

O componente Proteção contra ameaças de ficheiros permite prevenir a infeção do sistema de ficheiros do computador. Por predefinição, o componente Proteção contra ameaças de ficheiros reside permanentemente na RAM do computador. O componente verifica ficheiros em todas as unidades do computador, bem como nas unidades ligadas. O componente fornece proteção ao computador com a ajuda das bases de dados antivírus, o serviço de nuvem da [Kaspersky](#page-403-0) Security Network e análise heurística.

O componente verifica os ficheiros acedidos pelo utilizador ou a aplicação. Se for detetado um ficheiro malicioso, o Kaspersky Endpoint Security bloqueará a operação do ficheiro. A aplicação desinfeta ou elimina o ficheiro malicioso, dependendo das definições do componente Proteção contra ameaças de ficheiros.

Quando tenta aceder a um ficheiro cujos conteúdos são guardados na nuvem do OneDrive, o Kaspersky Endpoint Security transfere e verifica os conteúdos do ficheiro.

## Ativar e desativar a Proteção contra ameaças de ficheiros

Por predefinição, o componente Proteção contra ameaças de ficheiros está ativado e é executado no modo recomendado pelos especialistas da Kaspersky. Para a Proteção contra ameaças de ficheiros, o Kaspersky Endpoint Security pode aplicar diferentes grupos de definições. Estes grupos de definições armazenados na aplicação chamam-se *níveis de segurança*: **Alto, Recomendado, Baixo**. Considera-se que as definições de nível de segurança Recomendado são as definições ideais recomendadas pelos especialistas da Kaspersky (consulte a tabela abaixo). Pode selecionar um dos níveis de segurança predefinidos ou configurar manualmente as definições do nível de segurança. Se alterar as definições de nível de segurança, pode sempre repor as definições de nível de segurança recomendadas.

[Como ativar ou desativar o componente](javascript:toggleBlock() Proteção contra ameaças de ficheiros na Consola de Administração  $(MMC)$ 

- 1. Abra a Consola de Administração do Kaspersky Security Center.
- 2. Na árvore da consola, selecione Policies.
- 3. Selecione a política necessária e clique duas vezes para abrir as propriedades da política.
- 4. Na janela de política, selecione **Proteção essencial contra ameaças**  $\rightarrow$  **Proteção contra ameaças de** ficheiros.
- 5. Use a caixa de verificação Proteção contra ameaças de ficheiros para ativar ou desativar o componente.
- 6. Se ativou este componente, execute uma das seguintes ações no bloco Nível de segurança:
	- · Se quiser aplicar um dos níveis de segurança predefinidos, selecione-o com o controlo de deslize:
		- Elevado. Quando este nível de segurança de ficheiros está selecionado, o componente Proteção contra ameaças de ficheiros assume o controlo mais rigoroso de todos os ficheiros abertos, guardados e iniciados. O componente Proteção contra ameaças de ficheiros verifica todos os tipos de ficheiro em todos os discos rígidos, unidades amovíveis e unidades de rede do computador. Também verifica arquivos, pacotes de instalação e objetos OLE incorporados.
		- Recomendado. Esse nível de segurança de ficheiro é recomendado pelos especialistas da Kaspersky Lab. O componente Proteção contra ameaças de ficheiros apenas verifica os formatos de ficheiro especificados em todos os discos rígidos, unidades amovíveis, unidades de rede do computador e objetos de OLE incorporados. O componente Proteção contra ameaças de ficheiros não verifica arquivos ou pacotes de instalação.
		- Baixo. As definições deste nível de segurança do ficheiro garantem a velocidade máxima da verificação. O componente Proteção contra ameaças de ficheiros verifica apenas ficheiros com as extensões especificadas em todos os discos rígidos, unidades amovíveis e unidades de rede do computador. O componente Proteção contra ameaças de ficheiros não verifica ficheiros compostos.
	- Se pretender configurar um nível de segurança personalizado, clique no botão **Definições** e defina suas próprias definições do [componente](#page-1074-0).

Pode restaurar os valores dos níveis de segurança predefinidos ao clicar no botão Por defeito.

- 7. No bloco Ação após deteção de ameaças, selecione a ação executada pelo Kaspersky Endpoint Security em objetos maliciosos:
	- Desinfetar, eliminar se a desinfeção falhar. Se esta opção estiver selecionada, a aplicação tenta automaticamente desinfetar todos os ficheiros infetados detetados. Se a desinfeção falhar, a aplicação elimina os ficheiros.
	- Desinfetar, bloquear se a desinfeção falhar. Se esta opção estiver selecionada, o Kaspersky Endpoint Security tenta automaticamente desinfetar todos os ficheiros infetados detetados. Se a desinfeção não for possível, o Kaspersky Endpoint Security adiciona a informação sobre os ficheiros infetados que são detetados à lista de ameaças ativas.
	- Bloquear. Se esta opção estiver selecionada, o componente Proteção contra ameaças de ficheiros bloqueia automaticamente todos os ficheiros infetados sem tentar desinfetá-los.
	- Registar apenas. Se esta opção for selecionada, o Kaspersky Endpoint Security adiciona a informação sobre ficheiros infetados à lista de ameaças ativas na deteção destes ficheiros.

Antes de tentar desinfetar ou eliminar um ficheiro infetado, a aplicação cria uma cópia de segurança do ficheiro para o caso de vir a precisar de o restaurar ou de o mesmo poder ser [desinfetado](#page-706-0) no futuro.

8. Guarde as suas alterações.

[Como ativar ou desativar o componente](javascript:toggleBlock() Proteção contra ameaças de ficheiros na Web Console e na Cloud **Console** 

- 1. Na janela principal da Consola Web, selecione **Devices**  $\rightarrow$  **Policies & profiles**.
- 2. Clique no nome da política do Kaspersky Endpoint Security.

É apresentada a janela de propriedades da política.

- 3. Selecione o separador Application settings.
- 4. Aceda a Essential Threat Protection  $\rightarrow$  File Threat Protection.
- 5. Use o botão de alternar da File Threat Protection para ativar ou desativar o componente.

6. Se pretender adicionar um novo objeto ao âmbito de proteção:

- a. No bloco Protection scope, clique no botão Add.
- b. Isto abre uma janela; nessa janela, selecione os objetos que pretende adicionar ao âmbito de proteção. Usar máscaras:
	- O carácter \* (asterisco), o qual ocupa o lugar de qualquer conjunto de caracteres, exceto os caracteres  $\left\langle e\right\rangle$  (delimitadores dos nomes de ficheiros e pastas nos caminhos dos ficheiros e pastas). Por exemplo, a máscara  $C:\$  \* \\*.txt incluirá todos os caminhos para ficheiros com a extensão TXT encontrados nas pastas na unidade C:, mas não nas subpastas.
	- Dois caracteres \* consecutivos ocupam o lugar de qualquer conjunto de caracteres (incluindo um conjunto vazio) no ficheiro ou nome de pasta, incluindo os caracteres  $\sqrt{e}$  / (delimitadores dos nomes de ficheiros e pastas nos caminhos dos ficheiros e pastas). Por exemplo, a máscara C: \Pasta\\*\*\\*.txt incluirá todos os caminhos para ficheiros com a extensão TXT encontrados nas pastas incorporadas dentro da Pasta, exceto a própria Pasta. A máscara deve incluir pelo menos um nível de aninhamento. A máscara C:\\*\*\\*.txt não é uma máscara válida.
	- O carácter ? (ponto de interrogação), o qual ocupa o lugar de qualquer carácter individual, exceto os caracteres  $\left\langle e\right\rangle$  (delimitadores dos nomes de ficheiros e pastas nos caminhos dos ficheiros e pastas). Por exemplo, a máscara C:\Folder\???.txt incluirá caminhos para todos os arquivos que residem na pasta chamada Folder que tem a extensão TXT e um nome que consiste em três carateres.

Pode usar máscaras em qualquer lugar no caminho de um ficheiro ou pasta. Por exemplo, se quiser que o âmbito de verificação inclua a pasta Downloads para todas as contas de utilizador no computador, introduza a máscara C:\Users\\*\Downloads\.

Pode excluir um objeto da proteção sem o remover da lista de objetos no âmbito de proteção. Para tal, desative o botão ao lado do mesmo.

- c. Guarde as suas alterações.
- 7. No bloco Action on threat detection, selecione a ação executada pelo Kaspersky Endpoint Security em objetos maliciosos:
	- Disinfect, delete if disinfection fails. Se esta opção estiver selecionada, a aplicação tenta automaticamente desinfetar todos os ficheiros infetados detetados. Se a desinfeção falhar, a aplicação elimina os ficheiros.
	- Disinfect, block if disinfection fails. Se esta opção estiver selecionada, o Kaspersky Endpoint Security tenta automaticamente desinfetar todos os ficheiros infetados detetados. Se a desinfeção não for

possível, o Kaspersky Endpoint Security adiciona a informação sobre os ficheiros infetados que são detetados à lista de ameaças ativas.

- Block. Se esta opção estiver selecionada, o componente Proteção contra ameaças de ficheiros bloqueia automaticamente todos os ficheiros infetados sem tentar desinfetá-los.
- Log only. Se esta opção for selecionada, o Kaspersky Endpoint Security adiciona a informação sobre ficheiros infetados à lista de ameaças ativas na deteção destes ficheiros.

Antes de tentar desinfetar ou eliminar um ficheiro infetado, a aplicação cria uma cópia de segurança do ficheiro para o caso de vir a precisar de o restaurar ou de o mesmo poder ser [desinfetado](#page-706-0) no futuro.

8. Se necessário, edite as definições [avançadas](#page-1074-0) de Proteção contra ameaças de ficheiros.

9. Guarde as suas alterações.

[Como ativar ou desativar o componente](javascript:toggleBlock() Proteção contra ameaças de ficheiros na interface da aplicação a

- 1. Na janela principal da [aplicação](#page-141-0), clique no botão  $\ddot{\omega}$ .
- 2. Na janela Application settings, selecione **Proteção essencial contra ameaças**  $\rightarrow$  **Proteção contra** ameaças de ficheiros.
- 3. Use o botão de alternar da Proteção contra ameaças de ficheiros para ativar ou desativar o componente.
- 4. Se ativou este componente, execute uma das seguintes ações no bloco Nível de segurança:
	- · Se quiser aplicar um dos níveis de segurança predefinidos, selecione-o com o controlo de deslize:
		- Alto. Quando este nível de segurança de ficheiros está selecionado, o componente Proteção contra ameaças de ficheiros assume o controlo mais rigoroso de todos os ficheiros abertos, guardados e iniciados. O componente Proteção contra ameaças de ficheiros verifica todos os tipos de ficheiro em todos os discos rígidos, unidades amovíveis e unidades de rede do computador. Também verifica arquivos, pacotes de instalação e objetos OLE incorporados.
		- Recomendado. Esse nível de segurança de ficheiro é recomendado pelos especialistas da Kaspersky Lab. O componente Proteção contra ameaças de ficheiros apenas verifica os formatos de ficheiro especificados em todos os discos rígidos, unidades amovíveis, unidades de rede do computador e objetos de OLE incorporados. O componente Proteção contra ameaças de ficheiros não verifica arquivos ou pacotes de instalação.
		- Baixo. As definições deste nível de segurança do ficheiro garantem a velocidade máxima da verificação. O componente Proteção contra ameaças de ficheiros verifica apenas ficheiros com as extensões especificadas em todos os discos rígidos, unidades amovíveis e unidades de rede do computador. O componente Proteção contra ameaças de ficheiros não verifica ficheiros compostos.
	- Se pretender configurar um nível de segurança personalizado, clique no botão **Definições avançadas** e defina suas próprias definições do [componente.](#page-1074-0)

Pode restaurar os valores dos níveis de segurança predefinidos ao clicar no botão **Restaurar nível de** . segurança recomendado

- 5. No bloco Ação após deteção de ameaças, selecione a ação executada pelo Kaspersky Endpoint Security em objetos maliciosos:
	- Desinfetar, eliminar se a desinfeção falhar. Se esta opção estiver selecionada, a aplicação tenta automaticamente desinfetar todos os ficheiros infetados detetados. Se a desinfeção falhar, a aplicação elimina os ficheiros.
	- Desinfetar, bloquear se a desinfeção falhar. Se esta opção estiver selecionada, o Kaspersky Endpoint Security tenta automaticamente desinfetar todos os ficheiros infetados detetados. Se a desinfeção não for possível, o Kaspersky Endpoint Security adiciona a informação sobre os ficheiros infetados que são detetados à lista de ameaças ativas.
	- Bloquear. Se esta opção estiver selecionada, o componente Proteção contra ameaças de ficheiros bloqueia automaticamente todos os ficheiros infetados sem tentar desinfetá-los.
	- Informar. Se esta opção for selecionada, o Kaspersky Endpoint Security adiciona a informação sobre ficheiros infetados à lista de ameacas ativas na detecão destes ficheiros.

Antes de tentar desinfetar ou eliminar um ficheiro infetado, a aplicação cria uma cópia de segurança do ficheiro para o caso de vir a precisar <u>de o restaurar ou de o mesmo poder ser [desinfetado](#page-706-0) no</u> futuro.

#### 6. Guarde as suas alterações.

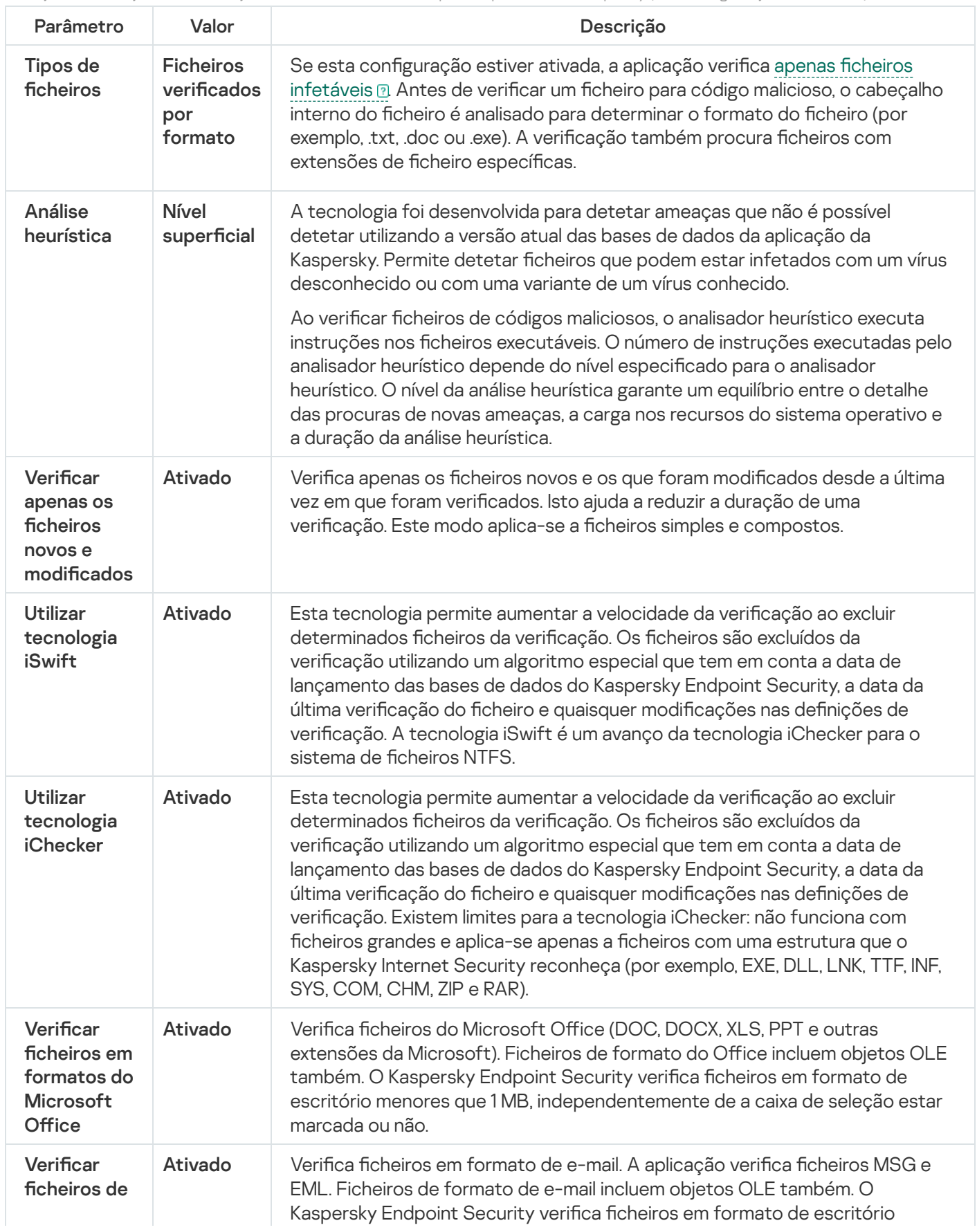

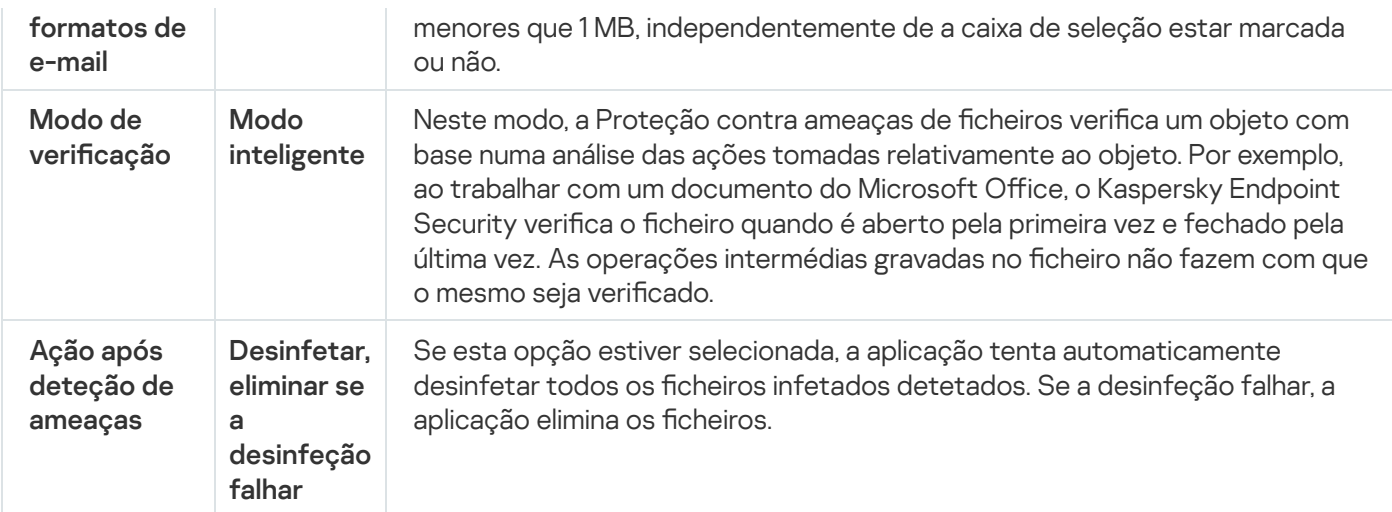

## Pausa automática da Proteção contra ameaças de ficheiros

Pode configurar a Proteção contra ameaças de ficheiros para pausar automaticamente a uma hora especificada ou ao funcionar com aplicações específicas.

A Proteção contra ameaças de ficheiros apenas deve ser colocada em pausa como último recurso se entrar em conflito com algumas aplicações. Se surgir algum conflito durante a execução de um componente, recomendamos que contacte o Suporte Técnico da [Kaspersky](https://companyaccount.kaspersky.com/) a. Os especialistas do suporte irão ajudá-lo a configurar o componente Proteção contra ameaças de ficheiros para ser executado simultaneamente com outras aplicações no seu computador.

Para configurar a pausa automática da Proteção contra ameaças de ficheiros:

- 1. Na janela principal da [aplicação,](#page-141-0) clique no botão  $\ddot{\omega}$ .
- 2. Na janela Application settings, selecione **Proteção essencial contra ameaças → Proteção contra ameaças de** ficheiros.
- 3. Clique em Definições avançadas.
- 4. No bloco **Pôr a proteção contra ameaças de ficheiros em pausa**, clique na ligação **Pôr a proteção contra** ameaças de ficheiros em pausa.
- 5. Na janela que abre, configure as definições para pôr em pausa a proteção contra ameaças de ficheiros:
	- a. Configure uma agenda para pôr automaticamente em pausa a proteção contra ameaças de ficheiros.
	- b. Crie uma lista de aplicações cuja operação deverá provocar a colocação em pausa da proteção contra ameaças de ficheiros para interromper as suas atividades.
- 6. Guarde as suas alterações.

Alterar a ação a executar em ficheiros infetados pelo componente Proteção contra ameaças de ficheiros

Por predefinição, o componente Proteção contra ameaças de ficheiros tenta automaticamente desinfetar todos os ficheiros infetados que tenham sido detetados. Se a desinfeção falhar, o componente Proteção contra ameaças de ficheiros elimina estes ficheiros.

Para alterar a ação a executar em ficheiros infetados pelo componente Proteção contra ameaças de ficheiros:

- 1. Na janela principal da [aplicação,](#page-141-0) clique no botão  $\bullet$ .
- 2. Na janela Application settings, selecione **Proteção essencial contra ameaças**  $\rightarrow$  **Proteção contra ameaças de** . cheiros
- 3. No bloco Ação após deteção de ameaças, selecione a opção relevante:
	- Desinfetar, eliminar se a desinfeção falhar. Se esta opção estiver selecionada, a aplicação tenta automaticamente desinfetar todos os ficheiros infetados detetados. Se a desinfeção falhar, a aplicação elimina os ficheiros.
	- Desinfetar, bloquear se a desinfeção falhar. Se esta opção estiver selecionada, o Kaspersky Endpoint Security tenta automaticamente desinfetar todos os ficheiros infetados detetados. Se a desinfeção não for possível, o Kaspersky Endpoint Security adiciona a informação sobre os ficheiros infetados que são detetados à lista de ameaças ativas.
	- Bloquear. Se esta opção estiver selecionada, o componente Proteção contra ameaças de ficheiros bloqueia automaticamente todos os ficheiros infetados sem tentar desinfetá-los.

Antes de tentar desinfetar ou eliminar um ficheiro infetado, a aplicação cria uma cópia de segurança do ficheiro para o caso de vir a precisar de o restaurar ou de o mesmo poder ser [desinfetado](#page-706-0) no futuro.

4. Guarde as suas alterações.

# Formar o âmbito de proteção do componente Proteção contra ameaças de ficheiros

O âmbito de proteção refere-se aos objetos que o componente verifica quando ativado. Os âmbitos de proteção de componentes diferentes têm propriedades diferentes. A localização e o tipo de ficheiros a verificar são propriedades do âmbito de proteção do componente Proteção contra ameaças de ficheiros. Por predefinição, o componente Proteção contra ameaças de ficheiros verifica apenas os ficheiros [potencialmente](javascript:void(0)) infetáveis o que são executados a partir de discos rígidos, unidades amovíveis e unidades de rede.

Ao selecionar o tipo de ficheiros a verificar, tenha em atenção o seguinte:

- 1. Há uma baixa probabilidade de introduzir código malicioso em ficheiros de determinados formatos e a sua subsequente ativação (por exemplo, formato TXT). Por outro lado, existem formatos de ficheiro que contêm código executável (tais como .exe, .dll). O código executável pode também estar contido em ficheiros de formatos que não se destinam para esta finalidade (por exemplo, o formato DOC). O risco de intrusão e ativação de código malicioso nesses ficheiros é elevado.
- 2. Um intruso pode enviar um vírus ou outro aplicação maliciosa para o computador num ficheiro executável cujo nome tenha sido mudado para a extensão .txt. Se selecionar a verificação de ficheiros por extensão, a aplicação omite este ficheiro durante a verificação. Se a verificação de ficheiros por formato for selecionada, o Kaspersky Endpoint Security analisa o cabeçalho do ficheiro, independentemente da sua extensão. Se esta análise revelar que o ficheiro tem o formato de um ficheiro executável, a aplicação verifica-o.

Para criar <sup>o</sup> âmbito de proteção:

- 1. Na janela principal da [aplicação,](#page-141-0) clique no botão  $\ddot{\omega}$ .
- 2. Na janela Application settings, selecione **Proteção essencial contra ameaças → Proteção contra ameaças de** ficheiros.
- 3. Clique em Definições avançadas.
- 4. No bloco Tipos de ficheiros, especifique o tipo de ficheiros que pretende que o componente Proteção contra ameaças de ficheiros verifique:
	- Todos os ficheiros. Se esta definição estiver ativada, o Kaspersky Endpoint Security verifica todos os ficheiros sem exceção (todos os formatos e extensões).
	- Ficheiros verificados por formato. Se esta configuração estiver ativada, a aplicação verifica apenas ficheiros infetáveis a. Antes de verificar um ficheiro para código malicioso, o cabeçalho interno do ficheiro é analisado para determinar o formato do ficheiro (por exemplo, .txt, .doc ou .exe). A verificação também procura ficheiros com extensões de ficheiro específicas.
	- Ficheiros verificados por extensão. Se esta configuração estiver ativada, a aplicação verifica apenas ficheiros infetáveis a O formato do ficheiro é então determinado com base na extensão do ficheiro.
- 5. Clique na hiperligação Editar âmbito de proteção.

6. Na janela que abre, selecione os objetos que deseja adicionar ao âmbito de proteção ou excluir do mesmo.

Não é possível remover ou editar objetos que estejam incluídos no âmbito de proteção predefinido.

7. Se pretender adicionar um novo objeto ao âmbito de proteção:

a. Clique em Adicionar.

Abre-se a árvore de pastas.

b. Selecione um objeto para adicionar ao âmbito de proteção.

Pode excluir um objeto das verificações sem o eliminar da lista de objetos no âmbito de verificação. Para o fazer, desmarque a caixa de verificação ao lado do objeto.

8. Guarde as suas alterações.

## Utilizar métodos de verificação

O Kaspersky Endpoint Security utiliza uma técnica de verificação chamada Aprendizagem automática e análise de assinaturas. Durante a análise de assinaturas, o Kaspersky Endpoint Security faz corresponder o objeto detetado a registos na respetiva base de dados. Com base nas recomendações dos especialistas da Kaspersky, a aprendizagem automática e a análise de assinaturas estão sempre ativadas.

Para aumentar a eficácia da proteção, pode utilizar a análise heurística. Ao verificar ficheiros de códigos maliciosos, o analisador heurístico executa instruções nos ficheiros executáveis. O número de instruções executadas pelo analisador heurístico depende do nível especificado para o analisador heurístico. O nível da análise heurística garante um equilíbrio entre o detalhe das procuras de novas ameaças, a carga nos recursos do sistema operativo e a duração da análise heurística.

Para configurar a utilização da análise heurística no funcionamento do componente Proteção contra ameaças de ficheiros:

- 1. Na janela principal da [aplicação,](#page-141-0) clique no botão  $\alpha$ .
- 2. Na janela Application settings, selecione **Proteção essencial contra ameaças → Proteção contra ameaças de** . cheiros
- 3. Clique em Definições avançadas.
- 4. Se quiser que a aplicação utilize análise heurística para proteção contra ameaças de ficheiros, selecione a caixa de verificação **Análise heurística** no bloco **Métodos de verificação**. Utilize então a barra de deslocamento para definir o nível da análise heurística: Nível superficial, Nível médio ou Nível avançado.
- 5. Guarde as suas alterações.

# <span id="page-266-0"></span>Utilizar tecnologias de verificação no funcionamento do componente Proteção contra ameaças de ficheiros

Para configurar a utilização de tecnologias de verificação no funcionamento do componente Proteção contra ameaças de ficheiros:

- 1. Na janela principal da [aplicação,](#page-141-0) clique no botão  $\phi$ .
- 2. Na janela Application settings, selecione **Proteção essencial contra ameaças → Proteção contra ameaças de** ficheiros.
- 3. Clique em Definições avançadas.
- 4. Na secção **Tecnologias de verificação**, selecione as caixas de verificação junto aos nomes das tecnologias que pretende utilizar para a proteção contra ameaças de ficheiros:
	- Utilizar tecnologia iSwift. Esta tecnologia permite aumentar a velocidade da verificação ao excluir determinados ficheiros da verificação. Os ficheiros são excluídos da verificação utilizando um algoritmo especial que tem em conta a data de lançamento das bases de dados do Kaspersky Endpoint Security, a data da última verificação do ficheiro e quaisquer modificações nas definições de verificação. A tecnologia iSwift é um avanço da tecnologia iChecker para o sistema de ficheiros NTFS.
	- Utilizar tecnologia iChecker. Esta tecnologia permite aumentar a velocidade da verificação ao excluir determinados ficheiros da verificação. Os ficheiros são excluídos da verificação utilizando um algoritmo especial que tem em conta a data de lançamento das bases de dados do Kaspersky Endpoint Security, a data da última verificação do ficheiro e quaisquer modificações nas definições de verificação. Existem limites para a tecnologia iChecker: não funciona com ficheiros grandes e aplica-se apenas a ficheiros com uma estrutura que o Kaspersky Internet Security reconheça (por exemplo, EXE, DLL, LNK, TTF, INF, SYS, COM, CHM, ZIP e RAR).
- 5. Guarde as suas alterações.

# <span id="page-267-0"></span>Otimizar a verificação de ficheiros

Pode otimizar a verificação de ficheiros realizada pelo componente Proteção contra ameaças de ficheiros reduzindo o tempo de verificação e aumentando a velocidade de funcionamento do Kaspersky Endpoint Security. Isto pode ser conseguido, verificando apenas os ficheiros novos e os ficheiros que foram modificados desde a verificação anterior. Este modo aplica-se a ficheiros simples e compostos.

Também pode ativar a utilização das [tecnologias](#page-266-0) iChecker e iSwift que otimizam a velocidade da vericação de ficheiros, excluindo os ficheiros que não foram modificados desde a verificação mais recente.

Para otimizar a verificação de ficheiros:

- 1. Na janela principal da [aplicação,](#page-141-0) clique no botão  $\alpha$ .
- 2. Na janela Application settings, selecione **Proteção essencial contra ameaças → Proteção contra ameaças de** ficheiros.
- 3. Clique em Definições avançadas.
- 4. No bloco Otimização, selecione a caixa de verificação Verificar apenas os ficheiros novos e modificados.
- 5. Guarde as suas alterações.

## Verificação de ficheiros compostos

Uma técnica comum de ocultar vírus e outro software malicioso consiste em implantá-los em ficheiros compostos, como arquivos ou bases de dados. Para detetar vírus e outro software malicioso que estejam ocultos desta forma, é necessário descompactar o ficheiro composto, o que pode reduzir a velocidade da verificação. Pode limitar o tipo de ficheiros compostos a verificar, acelerando assim a verificação.

O método utilizado para processar um ficheiro composto infetado (desinfeção ou eliminação) depende do tipo do ficheiro.

O componente Proteção contra ameaças de ficheiros desinfeta os ficheiros compostos nos formatos ZIP, GZIP, BZIP, RAR, TAR, ARJ, CAB, LHA, JAR e ICE e elimina os ficheiros em todos os outros formatos (exceto bases de dados de correio).

Para configurar a verificação de ficheiros compostos:

- 1. Na janela principal da [aplicação,](#page-141-0) clique no botão  $\ddot{\omega}$ .
- 2. Na janela Application settings, selecione **Proteção essencial contra ameaças → Proteção contra ameaças de** ficheiros.
- 3. Clique em Definições avançadas.
- 4. No bloco Verificação de ficheiros compostos, especifique os tipos de ficheiros compostos que pretende verificar: arquivos, pacotes de distribuição ou ficheiros em formatos do office.
- 5. Se a verificação apenas de ficheiros novos e modificados estiver desativada, configure as definições para verificar cada tipo de ficheiro composto: verificar todos os ficheiros deste tipo ou apenas os novos ficheiros.

Se a verificação apenas de ficheiros novos e modificados estiver ativada, o Kaspersky Endpoint Security verifica apenas ficheiros novos e modificados de todos os tipos de ficheiros compostos.

6. Configure as definições avançadas para verificar ficheiros compostos.

#### Não descompactar ficheiros compostos extensos.

Se esta caixa de verificação estiver selecionada, o Kaspersky Endpoint Security não verifica ficheiros compostos se o tamanho destes exceder o valor especificado.

Se esta caixa de verificação for desmarcada, o Kaspersky Endpoint Security verifica ficheiros compostos de todos os tamanhos.

O Kaspersky Endpoint Security verifica ficheiros extensos extraídos de arquivos, independentemente de a caixa de verificação Não descompactar ficheiros compostos extensos estar selecionada.

#### Descompactar ficheiros compostos em 2.º plano.

Se a caixa de seleção estiver assinalada, o Kaspersky Endpoint Security fornece acesso a ficheiros compostos que são maiores do que o valor especificado antes da verificação desses ficheiros. Neste caso, o Kaspersky Endpoint Security descompacta e verifica os ficheiros compostos em segundo plano.

Kaspersky Endpoint Security fornece acesso a ficheiros compostos mais pequenos que esse valor somente após descompactar e verificar esses ficheiros.

Se a caixa de seleção não estiver assinalada, o Kaspersky Endpoint Security apenas fornece acesso a ficheiros compostos após descompactar e verificar os ficheiros de qualquer tamanho.

7. Guarde as suas alterações.

## Alterar o modo de verificação

O Modo de verificação refere-se à condição que aciona a verificação de ficheiros pelo componente Proteção contra ameaças de ficheiros. Por predefinição, o Kaspersky Endpoint Security verifica os ficheiros no modo inteligente. Neste modo de verificação de ficheiros, o componente Proteção contra ameaças de ficheiros decide se deve ou não verificar os ficheiros após analisar as operações executadas com o ficheiro pelo utilizador, por uma aplicação em nome do utilizador (com a conta utilizada para iniciar sessão ou com uma conta de utilizador diferente) ou pelo sistema operativo. Por exemplo, quando trabalhar com um documento do Microsoft Office Word, o Kaspersky Endpoint Security verifica o ficheiro, primeiro, quando este é aberto e, por último, quando este é fechado. As operações intermédias gravadas no ficheiro não fazem com que o mesmo seja verificado.

Para alterar o modo de verificação de ficheiros:

- 1. Na janela principal da [aplicação,](#page-141-0) clique no botão  $\ddot{\omega}$ .
- 2. Na janela Application settings, selecione **Proteção essencial contra ameaças → Proteção contra ameaças de** . cheiros
- 3. Clique em Definições avançadas.
- 4. No bloco Modo de verificação, selecione o modo pretendido:
- Modo inteligente. Neste modo, a Proteção contra ameaças de ficheiros verifica um objeto com base numa análise das ações tomadas relativamente ao objeto. Por exemplo, ao trabalhar com um documento do Microsoft Office, o Kaspersky Endpoint Security verifica o ficheiro quando é aberto pela primeira vez e fechado pela última vez. As operações intermédias gravadas no ficheiro não fazem com que o mesmo seja verificado.
- No momento de acesso e alteração. Neste modo, a Proteção contra ameaças de ficheiros verifica os objetos sem que há uma tentativa para os abrir ou modificar.
- No momento de acesso. Neste modo, a Proteção contra ameaças de ficheiros verifica os objetos apenas aquando de uma tentativa para os abrir.
- No momento de execução. Neste modo, a Proteção contra ameaças de ficheiros verifica os objetos aquando de uma tentativa para os executar.
- 5. Guarde as suas alterações.

### Proteção contra ameaças da Web

O componente Proteção contra Ameaças da Web impede a transferência de ficheiros maliciosos da Internet e também bloqueia sites maliciosos e de phishing. O componente fornece proteção ao computador com a ajuda das bases de dados antivírus, o serviço de nuvem da [Kaspersky](#page-403-0) Security Network e análise heurística.

O Kaspersky Endpoint Security monitoriza os tráfegos HTTP, HTTPS e FTP. O Kaspersky Endpoint Security monitoriza URL e endereços IP. Pode especificar as portas que o Kaspersky Endpoint Security irá [monitorizar](#page-558-0) ou selecionar todas as portas.

Para monitorização do tráfego HTTPS, precisa de ativar a verificação de ligações [encriptadas](#page-408-0).

Quando um utilizador tenta abrir um website de phishing ou malicioso, o Kaspersky Endpoint Security bloqueia o acesso e apresenta um aviso (consulte a figura abaixo).

kaspersky

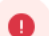

#### Foi impedida a transferência de um objeto perigoso

Foi impedida a transferência de um ficheiro malicioso ou de outro objeto criado para infetar o seu computador com software malicioso que o irá tornar mais lento, entrar no sistema ou causar outros problemas.

Protegemo-lo da transferência deste objeto. Pode fechar esta janela em segurança.

Ocultar detalhes ^

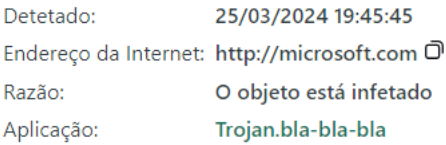

Mensagem de acesso negado ao site

## Ativar e desativar a Proteção contra ameaças da Web

Por predenição, o componente Proteção contra ameaças da Web está ativado e é executado no modo recomendado pelos especialistas da Kaspersky. Para Proteção contra ameaças da Web, a aplicação pode aplicar diferentes grupos de definições. Estes grupos de definições armazenados na aplicação chamam-se níveis de segurança: Alto, Recomendado, Baixo. Considera-se que as definições de nível de segurança de tráfego de Internet **Recomendado** são as definições ideais recomendadas pelos especialistas da Kaspersky (consulte a tabela abaixo). Pode selecionar um dos níveis de segurança pré-instalados de tráfego de Internet recebido ou transmitido através dos protocolos HTTP e FTP, ou configurar um nível de segurança de tráfego de Internet personalizado. Se alterar as definições do nível de segurança de tráfego de Internet, pode sempre repor as definições de nível de segurança de tráfego de Internet recomendadas.

Pode selecionar ou configurar o nível de segurança apenas na Consola de Administração (MMC) ou na interface local da aplicação. Não pode selecionar ou configurar o nível de segurança na Consola Web ou na Cloud Console.

[Como ativar ou desativar o componente](javascript:toggleBlock() Proteção contra ameaças da web na Consola de Administração (MMC) a

- 1. Abra a Consola de Administração do Kaspersky Security Center.
- 2. Na árvore da consola, selecione Policies.
- 3. Selecione a política necessária e clique duas vezes para abrir as propriedades da política.
- 4. Na janela de política, selecione **Proteção essencial contra ameaças**  $\rightarrow$  **Proteção contra ameaças da web**.
- 5. Use a caixa de verificação Proteção contra ameaças da Web para ativar ou desativar o componente.
- 6. Se ativou este componente, execute uma das seguintes ações no bloco Nível de segurança:
	- Se quiser aplicar um dos níveis de segurança predefinidos, selecione-o com o controlo de deslize:
		- Elevado. O nível de segurança utilizado pelo componente Proteção contra ameaças da Web para efetuar a verificação máxima do tráfego de Internet que o computador recebe através dos protocolos HTTP e FTP. A Proteção contra ameaças da Web verica detalhadamente todos os objetos de tráfego de Internet, recorrendo à utilização do conjunto completo de bases de dados da aplicação, e executa a análise [heurística](javascript:void(0)) **mais aprofundada possível.**
		- Recomendado. O nível de segurança que fornece o equilíbrio ideal entre o desempenho Kaspersky Endpoint Security e a segurança do tráfego de Internet. O componente Proteção contra ameaças da Web executa a análise heurística com o Nível médio de verificação. Este nível de segurança de tráfego de Internet é recomendado pelos especialistas da Kaspersky. Os valores das definições para o nível de segurança recomendado são fornecidos na tabela abaixo.
		- Baixo. As definições deste nível de segurança de tráfego de Internet asseguram a verificação mais rápida de tráfego de Internet. O componente Proteção contra ameaças da Web executa a análise heurística com o Nível superficial de verificação.
	- Se pretender configurar um nível de segurança personalizado, clique no botão **Definições** e defina suas próprias definições do [componente](#page-1074-0).

Pode restaurar os valores dos níveis de segurança predefinidos ao clicar no botão Por defeito.

- 7. No bloco Ação após deteção de ameaças, selecione a ação executada pelo Kaspersky Endpoint Security em objetos maliciosos de tráfego de Internet:
	- Bloquear. Se esta opção estiver selecionada e um objeto for detetado do tráfego de Internet, o componente Proteção contra ameaças da Web bloqueia o acesso ao objeto e apresenta uma mensagem no navegador.
	- Informar. Se essa opção for selecionada e um objeto infetado for detetado no tráfego de Internet, o Kaspersky Endpoint Security permitirá que esse objeto seja descarregado para o computador, mas adiciona informações sobre o objeto infetado à lista de ameaças ativas.

8. Guarde as suas alterações.

[Como ativar ou desativar o componente](javascript:toggleBlock() Proteção contra ameaças da web na Consola Web e na Cloud Console **ø** 

- 1. Na janela principal da Consola Web, selecione **Devices**  $\rightarrow$  **Policies & profiles**.
- 2. Clique no nome da política do Kaspersky Endpoint Security.

É apresentada a janela de propriedades da política.

- 3. Selecione o separador Application settings.
- 4. Aceda a Essential Threat Protection  $\rightarrow$  Web Threat Protection.
- 5. Use o botão de alternar da Web Threat Protection para ativar ou desativar o componente.
- 6. No bloco Action on threat detection, selecione a ação executada pelo Kaspersky Endpoint Security em objetos maliciosos de tráfego de Internet:
	- Block. Se esta opção estiver selecionada e um objeto for detetado do tráfego de Internet, o componente Proteção contra ameaças da Web bloqueia o acesso ao objeto e apresenta uma mensagem no navegador.
	- Inform. Se essa opção for selecionada e um objeto infetado for detetado no tráfego de Internet, o Kaspersky Endpoint Security permitirá que esse objeto seja descarregado para o computador, mas adiciona informações sobre o objeto infetado à lista de ameaças ativas.
- 7. Se necessário, faça uma lista de [endereços](#page-278-0) da Internet fiáveis.
- 8. Guarde as suas alterações.

[Como ativar ou desativar o componente](javascript:toggleBlock() Proteção contra ameaças da Web

- 1. Na janela principal da [aplicação](#page-141-0), clique no botão  $\bullet$ .
- 2. Na janela Application settings, selecione **Proteção essencial contra ameaças**  $\rightarrow$  **Proteção contra** . ameaças da Web
- 3. Use o botão de alternar da Proteção contra ameaças da Web para ativar ou desativar o componente.
- 4. Se ativou este componente, execute uma das seguintes ações no bloco Nível de segurança:
	- · Se quiser aplicar um dos níveis de segurança predefinidos, selecione-o com o controlo de deslize:
		- Alto. O nível de segurança utilizado pelo componente Proteção contra ameaças da Web para efetuar a verificação máxima do tráfego de Internet que o computador recebe através dos protocolos HTTP e FTP. A Proteção contra ameaças da Web verifica detalhadamente todos os objetos de tráfego de Internet, recorrendo à utilização do conjunto completo de bases de dados da aplicação, e executa a análise [heurística](javascript:void(0)) **mais aprofundada possível.**
		- Recomendado. O nível de segurança que fornece o equilíbrio ideal entre o desempenho Kaspersky Endpoint Security e a segurança do tráfego de Internet. O componente Proteção contra ameaças da Web executa a análise heurística com o Nível médio de verificação. Este nível de segurança de tráfego de Internet é recomendado pelos especialistas da Kaspersky. Os valores das definições para o nível de segurança recomendado são fornecidos na tabela abaixo.
		- Baixo. As definições deste nível de segurança de tráfego de Internet asseguram a verificação mais rápida de tráfego de Internet. O componente Proteção contra ameaças da Web executa a análise heurística com o Nível superficial de verificação.
	- Se pretender configurar um nível de segurança personalizado, clique no botão **Definições avançadas** e defina suas próprias definições do [componente.](#page-1074-0)

Pode restaurar os valores dos níveis de segurança predefinidos ao clicar no botão Restaurar nível de . segurança recomendado

- 5. No bloco Ação após deteção de ameaças, selecione a ação executada pelo Kaspersky Endpoint Security em objetos maliciosos de tráfego de Internet:
	- Bloquear. Se esta opção estiver selecionada e um objeto for detetado do tráfego de Internet, o componente Proteção contra ameaças da Web bloqueia o acesso ao objeto e apresenta uma mensagem no navegador.
	- Informar. Se essa opção for selecionada e um objeto infetado for detetado no tráfego de Internet, o Kaspersky Endpoint Security permitirá que esse objeto seja descarregado para o computador, mas adiciona informações sobre o objeto infetado à lista de ameaças ativas.
- 6. Guarde as suas alterações.

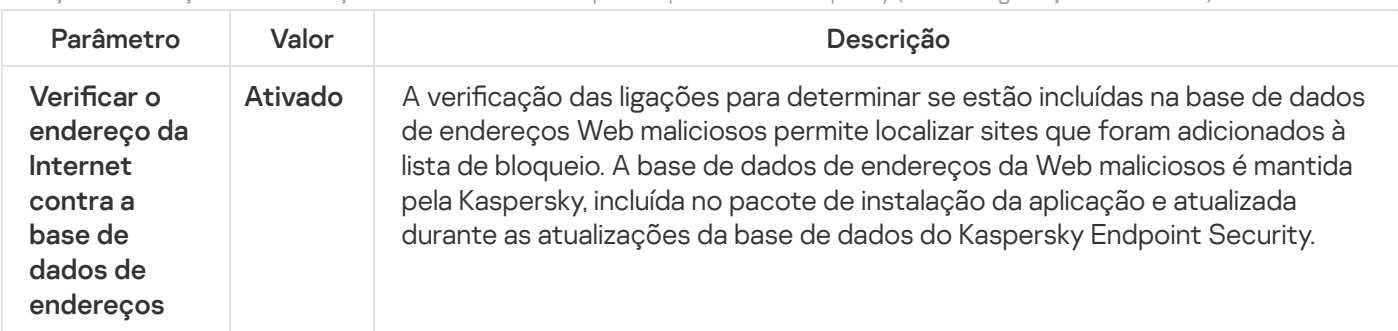

Definições de Proteção contra ameaças da Web recomendadas pelos especialistas da Kaspersky (nível de segurança recomendado)

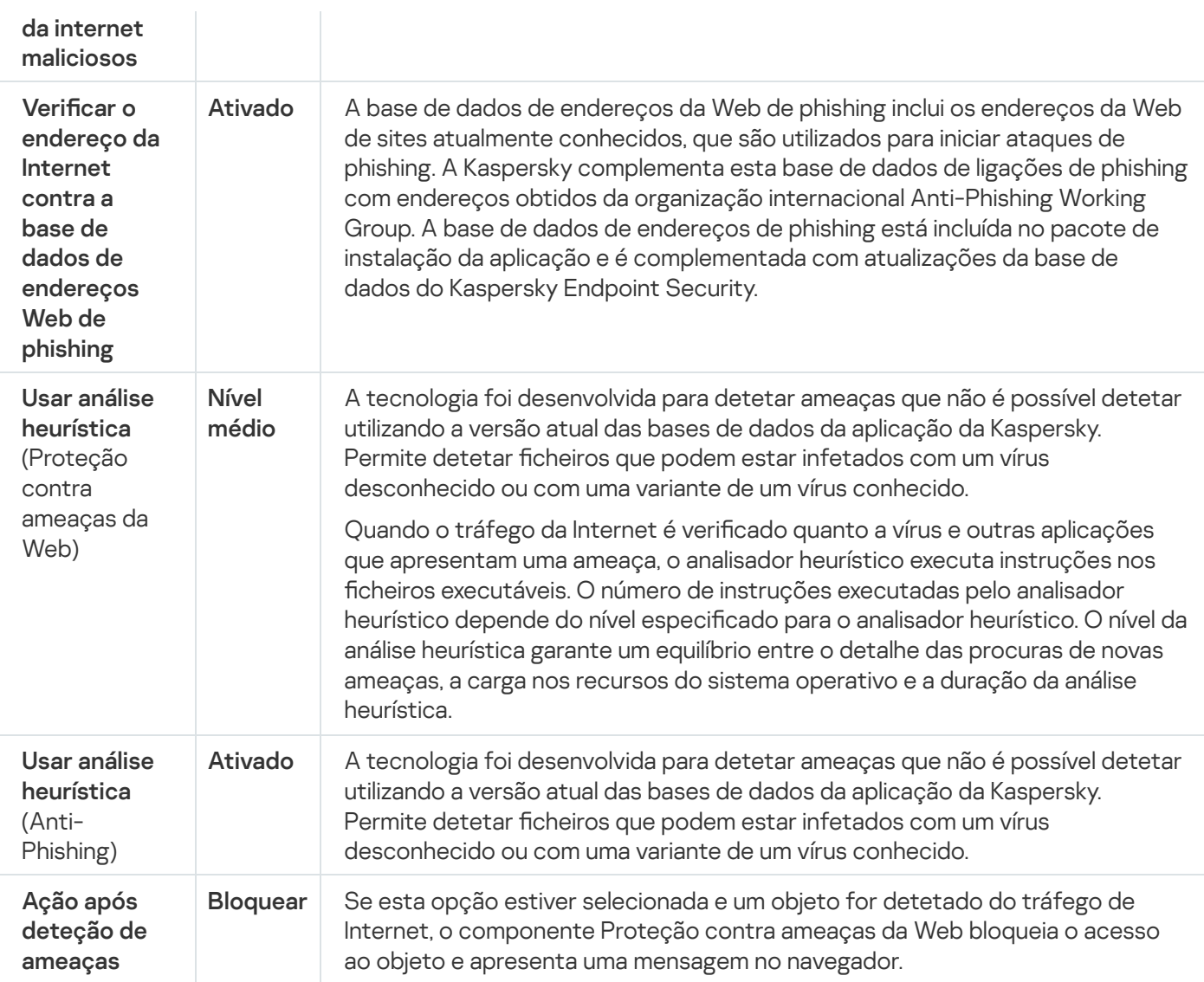

# Configurar métodos de deteção de endereços da Web maliciosos

A Proteção contra ameaças da web deteta endereços da web maliciosos através de bases de dados de antivírus, o serviço de nuvem da [Kaspersky](#page-403-0) Security Network e a análise heurística.

Pode selecionar métodos de deteção de endereço da Internet maliciosos apenas na Consola de Administração (MMC) ou na interface local da aplicação. Não pode selecionar métodos de deteção de enderecos da Internet maliciosos na Consola Web ou na Cloud Console. A opção predefinida é verificar os endereços da Internet em relação às bases de dados de endereços maliciosos com análise heurística (nível médio).

#### Verificação através da base de dados de endereços maliciosos

A verificação das ligações para determinar se estão incluídas na base de dados de endereços Web maliciosos permite localizar sites que foram adicionados à lista de bloqueio. A base de dados de endereços da Web maliciosos é mantida pela Kaspersky, incluída no pacote de instalação da aplicação e atualizada durante as atualizações da base de dados do Kaspersky Endpoint Security.

O Kaspersky Endpoint verifica todas as ligações para determinar se estão listadas em bases de dados de endereços Web maliciosos. As definições de verificação de ligação segura da aplicação não afetam a funcionalidade de verificação de ligações. Por outras palavras, se a verificação de ligações encriptadas estiver desativada, o Kaspersky Endpoint Security verifica as ligações por comparação com bases de dados de endereços Web maliciosos, ainda que o tráfego de rede seja transmitido através de uma ligação encriptada.

#### Como ativar ou desativar a verificação de endereços da Internet em relação à base de dados de endereços da Internet maliciosos através da Consola de Administração (MMC)

- 1. Abra a Consola de Administração do Kaspersky Security Center.
- 2. Na árvore da consola, selecione Policies.
- 3. Selecione a política necessária e clique duas vezes para abrir as propriedades da política.
- 4. Na janela de política, selecione **Proteção essencial contra ameaças**  $\rightarrow$  **Proteção contra ameaças da web**.
- 5. No bloco Nível de segurança, clique no botão Definições.
- 6. Na janela que se abre, no bloco **Métodos de verificação**, selecione ou desmarque a caixa de verificação Verificar o endereço da Internet contra a base de dados de endereços Web maliciosos, para ativar ou desativar a verificação de endereços em relação à base de dados de endereços Web maliciosos.
- 7. Guarde as suas alterações.

#### Como ativar ou desativar a verificação de endereços em relação à base de dados de endereços maliciosos na interface da aplicação

- 1. Na janela principal da [aplicação](#page-141-0), clique no botão ..
- 2. Na janela Application settings, selecione **Proteção essencial contra ameaças**  $\rightarrow$  **Proteção contra** . ameaças da Web
- 3. Clique em Definições avançadas.
- 4. No bloco **Métodos de verificação**, selecione ou desmarque a caixa de verificação **Verificar o endereço da** Internet contra a base de dados de endereços da internet maliciosos, para ativar ou desativar a verificação de endereços em relação à base de dados de endereços Web maliciosos.
- 5. Guarde as suas alterações.

#### Análise heurística

Durante a análise heurística, o Kaspersky Endpoint Security analisa a atividade de aplicações no sistema operativo. A análise heurística pode detetar novas ameaças para as quais não existem atualmente registos nas bases de dados do Kaspersky Endpoint Security.

Quando o tráfego da Internet é verificado quanto a vírus e outras aplicações que apresentam uma ameaça, o analisador heurístico executa instruções nos ficheiros executáveis. O número de instruções executadas pelo analisador heurístico depende do nível especificado para o analisador heurístico. O nível da análise heurística garante um equilíbrio entre o detalhe das procuras de novas ameaças, a carga nos recursos do sistema operativo e a duração da análise heurística.

#### [Como ativar ou desativar a utilização](javascript:toggleBlock() da análise heurística na Consola de Administração (MMC)

- 1. Abra a Consola de Administração do Kaspersky Security Center.
- 2. Na árvore da consola, selecione Policies.
- 3. Selecione a política necessária e clique duas vezes para abrir as propriedades da política.
- 4. Na janela de política, selecione **Proteção essencial contra ameaças**  $\rightarrow$  **Proteção contra ameaças da web**.
- 5. No bloco Nível de segurança, clique no botão Definições.
- 6. No bloco Métodos de verificação, selecione a caixa de verificação Utilizar análise heurística se quiser que a aplicação utilize a análise heurística ao verificar o tráfego de Internet em busca de vírus e outro malware.
- 7. Utilize a barra de deslocamento para definir o nível da análise heurística: **nível superficial, nível médio** ou . nível aprofundado

Quando o tráfego da Internet é verificado quanto a vírus e outras aplicações que apresentam uma ameaça, o analisador heurístico executa instruções nos ficheiros executáveis. O número de instruções executadas pelo analisador heurístico depende do nível especificado para o analisador heurístico. O nível da análise heurística garante um equilíbrio entre o detalhe das procuras de novas ameaças, a carga nos recursos do sistema operativo e a duração da análise heurística.

8. Guarde as suas alterações.

#### [Como ativar ou desativar a utilização](javascript:toggleBlock() da análise heurística na interface da aplicação o

- 1. Na janela principal da [aplicação](#page-141-0), clique no botão à.
- 2. Na janela Application settings, selecione **Proteção essencial contra ameaças**  $\rightarrow$  **Proteção contra** . ameaças da Web
- 3. Clique em Definições avançadas.
- 4. No bloco Métodos de verificação, selecione a caixa de verificação Usar análise heurística se quiser que a aplicação utilize a análise heurística ao verificar o tráfego de Internet em busca de vírus e outro malware.

Quando o tráfego da Internet é verificado quanto a vírus e outras aplicações que apresentam uma ameaça, o analisador heurístico executa instruções nos ficheiros executáveis. O número de instruções executadas pelo analisador heurístico depende do nível especificado para o analisador heurístico. O nível da análise heurística garante um equilíbrio entre o detalhe das procuras de novas ameaças, a carga nos recursos do sistema operativo e a duração da análise heurística.

5. Guarde as suas alterações.

# Anti-Phishing

A Proteção contra ameaças da web verifica as ligações para ver se elas pertencem a endereços da Internet de phishing. Isto ajuda a prevenir ataques de phishing. Um ataque de phishing pode ser disfarçado, por exemplo, como uma mensagem de e-mail supostamente do seu banco com uma ligação para o site oficial do mesmo. Ao clicar nessa ligação, é direcionado para uma cópia exata do site do banco, onde até o endereço web verdadeiro do banco é apresentado no navegador, apesar de, na verdade, estar num site falsificado. A partir deste momento, todas as suas ações no site são registadas e podem ser utilizadas para roubar o seu dinheiro.

Uma vez que as ligações para sites de phishing podem ser recebidas através de outras fontes além das mensagens de e-mail, por exemplo, em aplicações de mensagens, o componente Proteção contra ameaças da Web monitoriza as tentativas de acesso a um site de phishing ao nível do tráfego de Internet e bloqueia o acesso a esses sites. São incluídas listas de URL de phishing no kit de distribuição do Kaspersky Endpoint Security.

Pode configurar o Anti-phishing apenas na Consola de Administração (MMC) ou na interface local da aplicação. Não pode configurar o Anti-phishing na Consola Web ou na Cloud Console. O Anti-phishing com análise heurística está ativado por defeito.

#### [Como ativar ou desativar o Anti-phishing](javascript:toggleBlock() na Consola de Administração (MMC) @

- 1. Abra a Consola de Administração do Kaspersky Security Center.
- 2. Na árvore da consola, selecione Policies.
- 3. Selecione a política necessária e clique duas vezes para abrir as propriedades da política.
- 4. Na janela de política, selecione **Proteção essencial contra ameaças**  $\rightarrow$  **Proteção contra ameaças da web**.
- 5. No bloco Nível de segurança, clique no botão Definições.
- 6. Na janela que se abre, no bloco Definições de Anti-Phishing, selecione ou desmarque a caixa de verificação Verificar o endereço da Internet contra a base de dados de endereços Web de phishing, para ativar ou desativar o Anti-phishing.

A base de dados de endereços da Web de phishing inclui os endereços da Web de sites atualmente conhecidos, que são utilizados para iniciar ataques de phishing. A Kaspersky complementa esta base de dados de ligações de phishing com endereços obtidos da organização internacional Anti-Phishing Working Group. A base de dados de endereços de phishing está incluída no pacote de instalação da aplicação e é complementada com atualizações da base de dados do Kaspersky Endpoint Security.

7. Selecione a caixa de verificação **Utilizar análise heurística** se quiser que a aplicação utilize a análise heurística ao verificar as páginas Web em busca de ligações de phishing.

Durante a análise heurística, o Kaspersky Endpoint Security analisa a atividade de aplicações no sistema operativo. A análise heurística pode detetar novas ameaças para as quais não existem atualmente registos nas bases de dados do Kaspersky Endpoint Security.

Para verificar ligações, além de bases de dados anti-vírus e análise heurística, pode utilizar as bases de dados de reputação do [Kaspersky Security Network](#page-403-0).

8. Guarde as suas alterações.

- 1. Na janela principal da [aplicação](#page-141-0), clique no botão  $\ddot{\omega}$ .
- 2. Na janela Application settings, selecione **Proteção essencial contra ameaças**  $\rightarrow$  **Proteção contra** . ameaças da Web
- 3. Clique em Definições avançadas.
- 4. Se quiser que o componente de Proteção Contra Ameaças da Web verique as ligações por comparação com as bases de dados de endereço da Internet de phishing, selecione a caixa de verificação **Verificar o** endereço da Internet contra a base de dados de endereços Web de phishing no bloco Anti-phishing. A base de dados de endereços da Web de phishing inclui os endereços da Web de sites atualmente conhecidos, que são utilizados para iniciar ataques de phishing. A Kaspersky complementa esta base de dados de ligações de phishing com endereços obtidos da organização internacional Anti-Phishing Working Group. A base de dados de endereços de phishing está incluída no pacote de instalação da aplicação e é complementada com atualizações da base de dados do Kaspersky Endpoint Security.
- 5. Selecione a caixa de verificação **Usar análise heurística** se quiser que a aplicação utilize a análise heurística ao verificar as páginas Web em busca de ligações de phishing.

Durante a análise heurística, o Kaspersky Endpoint Security analisa a atividade de aplicações no sistema operativo. A análise heurística pode detetar novas ameaças para as quais não existem atualmente registos nas bases de dados do Kaspersky Endpoint Security.

Para verificar ligações, além de bases de dados anti-vírus e análise heurística, pode utilizar as bases de dados de reputação do [Kaspersky Security Network](#page-403-0).

6. Guarde as suas alterações.

## <span id="page-278-0"></span>Criar a lista de URL fiáveis

Além de sites maliciosos e de phishing, a Proteção contra ameaças da web pode bloquear outros sites. Por exemplo, a Proteção contra ameaças da web bloqueia o tráfego HTTP que não atende aos padrões RFC. Pode criar uma lista de URL cujo conteúdo considera ável. O componente Proteção contra ameaças da Web não analisa as informações de endereços da Internet fiáveis para verificar a existência de vírus ou de outras ameaças. Esta opção pode ser útil nos casos em que, por exemplo, o componente Proteção contra ameaças da Web interfere com a transferência de um ficheiro a partir de um site conhecido.

Um URL pode ser o endereço de uma página de Internet específica ou o endereço de um site.

[Como adicionar um endereço](javascript:toggleBlock() da Internet fiável através da Consola de Administração (MMC) @

- 1. Abra a Consola de Administração do Kaspersky Security Center.
- 2. Na árvore da consola, selecione Policies.
- 3. Selecione a política necessária e clique duas vezes para abrir as propriedades da política.
- 4. Na janela de política, selecione **Proteção essencial contra ameaças**  $\rightarrow$  **Proteção contra ameaças da web**.
- 5. No bloco Nível de segurança, clique no botão Definições.
- 6. Na janela que abre, selecione o separador Endereços da Internet fiáveis.
- 7. Selecione a caixa de verificação Não verificar tráfego de Internet de URL fiáveis.

Se a caixa de verificação estiver selecionada, o componente Proteção contra ameaças da Web não verifica o conteúdo de páginas de Internet ou websites cujos endereços estejam incluídos na lista de URL fiáveis. Pode adicionar o endereço específico e a máscara de endereço de uma página de Internet/site à lista de URL fiáveis.

- 8. Criar uma lista de URL/páginas da Internet cujo conteúdo é fiável. O Kaspersky Endpoint Security suporta os caracteres \* e ? ao introduzir uma máscara. Também pode importar uma lista de [endereços](#page-280-0) da Internet fiáveis a partir de um ficheiro XML.
- 9. Guarde as suas alterações.

#### [Como adicionar um endereço](javascript:toggleBlock() da Internet fiável na Consola Web e na Cloud Console **a**

- 1. Na janela principal da Consola Web, selecione **Devices**  $\rightarrow$  **Policies & profiles**.
- 2. Clique no nome da política do Kaspersky Endpoint Security.

É apresentada a janela de propriedades da política.

- 3. Selecione o separador Application settings.
- 4. Aceda a Essential Threat Protection  $\rightarrow$  Web Threat Protection.
- 5. No bloco Trusted web addresses, selecione a caixa de verificação Do not scan web traffic from trusted . web addresses

Se a caixa de verificação estiver selecionada, o componente Proteção contra ameaças da Web não verifica o conteúdo de páginas de Internet ou websites cujos endereços estejam incluídos na lista de URL fiáveis. Pode adicionar o endereço específico e a máscara de endereço de uma página de Internet/site à lista de URL fiáveis

6. Criar uma lista de URL/páginas da Internet cujo conteúdo é fiável.

O Kaspersky Endpoint Security suporta os caracteres \* e ? ao introduzir uma máscara.

Também pode importar uma lista de [endereços](#page-280-0) da Internet fiáveis a partir de um ficheiro XML.

7. Guarde as suas alterações.

- 1. Na janela principal da [aplicação](#page-141-0), clique no botão  $\ddot{\omega}$ .
- 2. Na janela Application settings, selecione **Proteção essencial contra ameaças**  $\rightarrow$  **Proteção contra** . ameaças da Web
- 3. Clique em Definições avançadas.
- 4. Selecione a caixa de verificação Não analisar tráfego de Internet em URL fiáveis.

Se a caixa de verificação estiver selecionada, o componente Proteção contra ameaças da Web não verifica o conteúdo de páginas de Internet ou websites cujos endereços estejam incluídos na lista de URL fiáveis. Pode adicionar o endereço específico e a máscara de endereço de uma página de Internet/site à lista de URL fiáveis.

5. Criar uma lista de URL/páginas da Internet cujo conteúdo é fiável.

O Kaspersky Endpoint Security suporta os caracteres \* e ? ao introduzir uma máscara.

Também pode importar uma lista de [endereços](#page-280-0) da Internet fiáveis a partir de um ficheiro XML.

6. Guarde as suas alterações.

Como resultado, a Proteção contra ameaças da web não verifica o tráfego de endereços da Internet fiáveis. O utilizador pode sempre abrir um site fidedigno e transferir um ficheiro desse site. Se não conseguiu obter acesso ao site, verifique as definições dos componentes Verificação de ligações [encriptadas](#page-408-1), [Controlo](#page-433-0) de Internet e [Monitorização](#page-558-0) de portas de rede. Se o Kaspersky Endpoint Security detetar um ficheiro transferido de um site fidedigno como malicioso, poderá adicionar este ficheiro às [exclusões](#page-650-0).

Também pode criar uma lista de exclusões gerais para ligações [encriptadas](#page-416-0). Neste caso, o Kaspersky Endpoint Security não verifica o tráfego HTTPS de endereços da Internet fiáveis quando os componentes Proteção contra ameaças da web, Proteção contra ameaças de correio e Controlo de Internet estão a fazer o seu trabalho.

## <span id="page-280-0"></span>Exportar e importar a lista de endereços Web fiáveis

Pode exportar a lista de endereços de Internet fiáveis para um ficheiro XML. Em seguida, pode modificar o ficheiro para, por exemplo, adicionar um grande número de endereços da Internet do mesmo tipo. Também pode usar a função de exportação/importação para fazer uma cópia de segurança da lista de endereços da Internet áveis ou para migrar a lista para um servidor diferente.

[Como exportar e importar uma](javascript:toggleBlock() lista de endereços da Internet fiáveis na Consola de Administração (MMC) o

- 1. Abra a Consola de Administração do Kaspersky Security Center.
- 2. Na árvore da consola, selecione Policies.
- 3. Selecione a política necessária e clique duas vezes para abrir as propriedades da política.
- 4. Na janela de política, selecione **Proteção essencial contra ameaças**  $\rightarrow$  **Proteção contra ameaças da web**.
- 5. No bloco Nível de segurança, clique no botão Definições.
- 6. Na janela que abre, selecione o separador Endereços da Internet fiáveis.
- 7. Para exportar a lista de endereços de Internet fiáveis:
	- a. Selecione os endereços de Internet fiáveis que pretende exportar. Para selecionar várias portas, utilize as teclas **CTRL** ou **SHIFT**.

Se não tiver selecionado nenhum endereço de Internet fiável, o Kaspersky Endpoint Security exportará todos os endereços de Internet.

- b. Clique na hiperligação Exportar.
- c. Na janela que se abre, especifique o nome do ficheiro XML para o qual pretende exportar a lista de enderecos de Internet fiáveis e selecione a pasta onde pretende guardar este ficheiro.
- d. Guardar o ficheiro.

O Kaspersky Endpoint Security exporta toda a lista de endereços de Internet fiáveis para o ficheiro XML. Exportar<br>especifiqu<br>fiáveis e<br>Security<br>dereços<br>Importar

- 8. Para importar a lista de enderecos fiáveis:
	- a. Clique na hiperligação Importar.

Na janela que se abre, selecione o ficheiro XML a partir do qual pretende importar a lista de URL fiáveis.

b. Abrir o ficheiro.

Se o computador já tiver uma lista de URL fiáveis, o Kaspersky Endpoint Security irá solicitar a eliminação da lista existente ou a adição de novas entradas a esta lista a partir do ficheiro XML.

9. Guarde as suas alterações.

[Como exportar e importar uma](javascript:toggleBlock() lista de endereços de Internet fiáveis na Consola Web e na Cloud Console **a** 

- 1. Na janela principal da Consola Web, selecione **Devices**  $\rightarrow$  **Policies & profiles**.
- 2. Clique no nome da política do Kaspersky Endpoint Security.

É apresentada a janela de propriedades da política.

- 3. Selecione o separador Application settings.
- 4. Aceda a Essential Threat Protection  $\rightarrow$  Web Threat Protection.
- 5. Para exportar a lista de exclusões no bloco Trusted web addresses:
	- a. Selecione os endereços de Internet áveis que pretende exportar.
	- b. Clique na hiperligação Export.
	- c. Na janela que se abre, especifique o nome do ficheiro XML para o qual pretende exportar a lista de endereços de Internet fiáveis e selecione a pasta onde pretende guardar este ficheiro.
	- d. Guardar o ficheiro.

O Kaspersky Endpoint Security exporta toda a lista de endereços de Internet fiáveis para o ficheiro XML.

- 6. Para importar a lista de exclusões no bloco Trusted web addresses:
	- a. Clique na hiperligação Import.

Na janela que se abre, selecione o ficheiro XML a partir do qual pretende importar a lista de URL fiáveis.

b. Abrir o ficheiro.

Se o computador já tiver uma lista de URL fiáveis, o Kaspersky Endpoint Security irá solicitar a eliminação da lista existente ou a adição de novas entradas a esta lista a partir do ficheiro XML.

7. Guarde as suas alterações.

### Proteção contra ameaças de correio

O componente Proteção contra ameaças de correio verifica a existência de vírus e outras ameaças nos anexos das mensagens de e-mail recebidas e enviadas. O componente fornece proteção ao computador com a ajuda das bases de dados antivírus, o serviço de nuvem da [Kaspersky](#page-403-0) Security Network e análise heurística.

A proteção contra ameaças ao correio verifica as mensagens recebidas e enviadas. A aplicação suporta POP3, SMTP, IMAP e NNTP nos seguintes clientes de e-mail:

- Microsoft Office Outlook
- Mozilla Thunderbird
- Windows Mail
- MyOffice Mail

• R7-Office Organizer

Para verificar o tráfego nos clientes de e-mail Mozilla Thunderbird, MyOffice Mail e R7-Office Organizer, tem de adicionar o certificado Kaspersky ao [armazenamento](#page-415-0) de certificados e selecionar o próprio armazenamento de certificados.

A Proteção contra ameaças de correio não oferece suporte a outros protocolos e clientes de e-mail.

A Proteção contra ameaças de correio pode nem sempre ser capaz de obter acesso de nível de protocolo a mensagens (por exemplo, ao usar a solução Microsoft Exchange). Por este motivo, a Proteção contra ameaças de correio inclui uma extensão para [Microsoft](#page-291-0) Office Outlook. A extensão permite verificar mensagens ao nível do cliente de e-mail. A extensão Proteção contra ameaças de correio suporta operações com o Outlook 2010, 2013, 2016 e 2019.

O componente Proteção contra ameaças de correio não verifica as mensagens se o cliente de correio estiver aberto num navegador.

Quando se deteta um ficheiro malicioso num anexo, o Kaspersky Endpoint Security adiciona as informações sobre a ação executada ao assunto da mensagem, por exemplo, [A mensagem foi processada] <assunto da mensagem>.

### Ativar e desativar a Proteção contra ameaças de correio

Por predefinição, o componente Proteção contra ameaças de correio está ativado e é executado no modo recomendado pelos especialistas da Kaspersky. Para a Proteção contra ameaças de correio, o Kaspersky Endpoint Security aplica diferentes grupos de definições. Estes grupos de definições armazenados na aplicação chamam-se níveis de segurança: **Alto, Recomendado, Baixo**. Considera-se que as definições de nível de segurança de correio Recomendado são as definições ideais recomendadas pelos especialistas da Kaspersky (consulte a tabela abaixo). Pode selecionar um dos níveis de segurança de e-mail pré-instalados ou configurar um nível de segurança de email personalizado. Se tiver alterado as definições de nível de segurança de e-mail, pode sempre repor as definições de nível de segurança de e-mail recomendado.

Ao trabalhar com o cliente de e-mail Mozilla Thunderbird, o componente Proteção contra ameaças de correio não verifica a existência de vírus e outras ameaças nas mensagens transmitidas através do protocolo IMAP se forem utilizados filtros para mover as mensagens da pasta Caixa de entrada.

Para ativar ou desativar <sup>o</sup> componente Proteção contra ameaças de correio:

- 1. Na janela principal da [aplicação,](#page-141-0) clique no botão  $\phi$ .
- 2. Na janela Application settings, selecione **Proteção essencial contra ameaças → Proteção contra ameaças de** . correio
- 3. Use o botão de alternar da Proteção contra ameaças de correio para ativar ou desativar o componente.
- 4. Se ativou este componente, execute uma das seguintes ações no bloco Nível de segurança:
	- · Se quiser aplicar um dos níveis de segurança predefinidos, selecione-o com o controlo de deslize:
		- Alto. Quando este nível de segurança de e-mail é selecionado, o componente Proteção contra ameaças de correio verifica mensagens de e-mail o mais completamente. O componente Proteção contra

ameaças de correio verifica mensagens de e-mail de entrada e de saída, e executa a análise heurística profunda. O nível de segurança de correio Elevado é recomendado para ambientes de alto risco. Um exemplo de um ambiente deste tipo é a ligação a um serviço de e-mail gratuito, a partir de uma rede doméstica que não está protegida por uma proteção de e-mail centralizada.

- Recomendado. O nível de segurança do e-mail que fornece o equilíbrio ideal entre o desempenho do Kaspersky Endpoint Security e a segurança do e-mail. O componente Proteção contra ameaças de correio verifica mensagens de e-mail de entrada e de saída e executa a análise heurística de nível médio. Este nível de segurança de tráfego de e-mail é recomendado pelos especialistas da Kaspersky. Os valores das definições para o nível de segurança recomendado são fornecidos na tabela abaixo.
- Baixo. Quando este nível de segurança de e-mail está selecionado, o componente Proteção contra ameaças de correio verifica apenas mensagens de e-mail de entrada, executa uma análise heurística superficial e não verifica arquivos anexados a mensagens de e-mail. Com este nível de segurança de email, o componente Proteção contra ameaças de correio verifica mensagens de e-mail à velocidade máxima, com uma utilização mínima dos recursos do sistema operativo. O nível Baixo de segurança de email é recomendado para utilização num ambiente bem protegido. Um exemplo de um ambiente deste tipo pode ser a rede local (LAN) de uma empresa com segurança de e-mail centralizada.
- Se pretender configurar um nível de segurança personalizado, clique no botão **Definições avançadas** e defina suas próprias definições do [componente](#page-1074-0).

Pode restaurar os valores dos níveis de segurança predefinidos ao clicar no botão Restaurar nível de . segurança recomendado

#### 5. Guarde as suas alterações.

Definições de Proteção contra ameaças de correio recomendadas pelos especialistas da Kaspersky (nível de segurança recomendado)

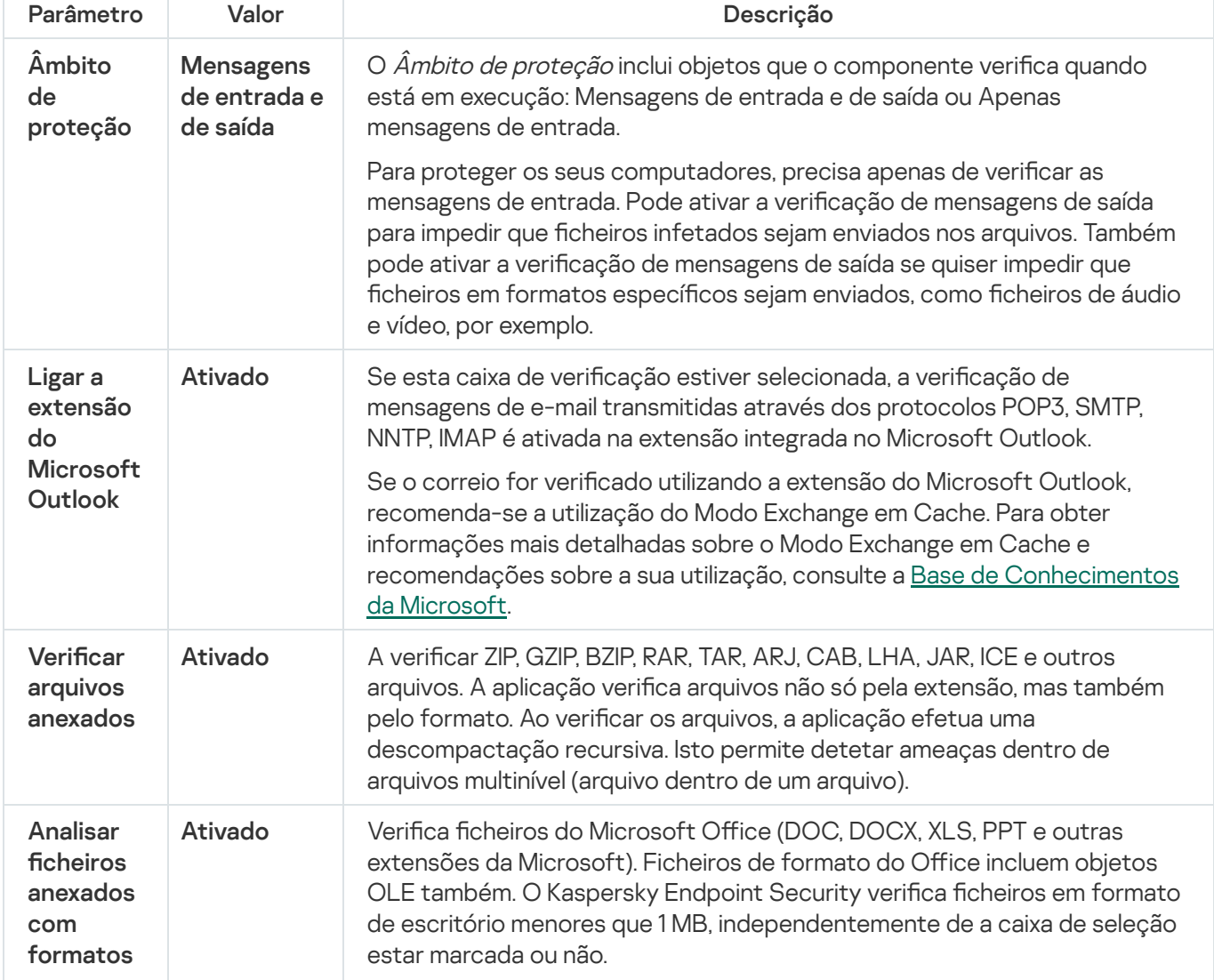

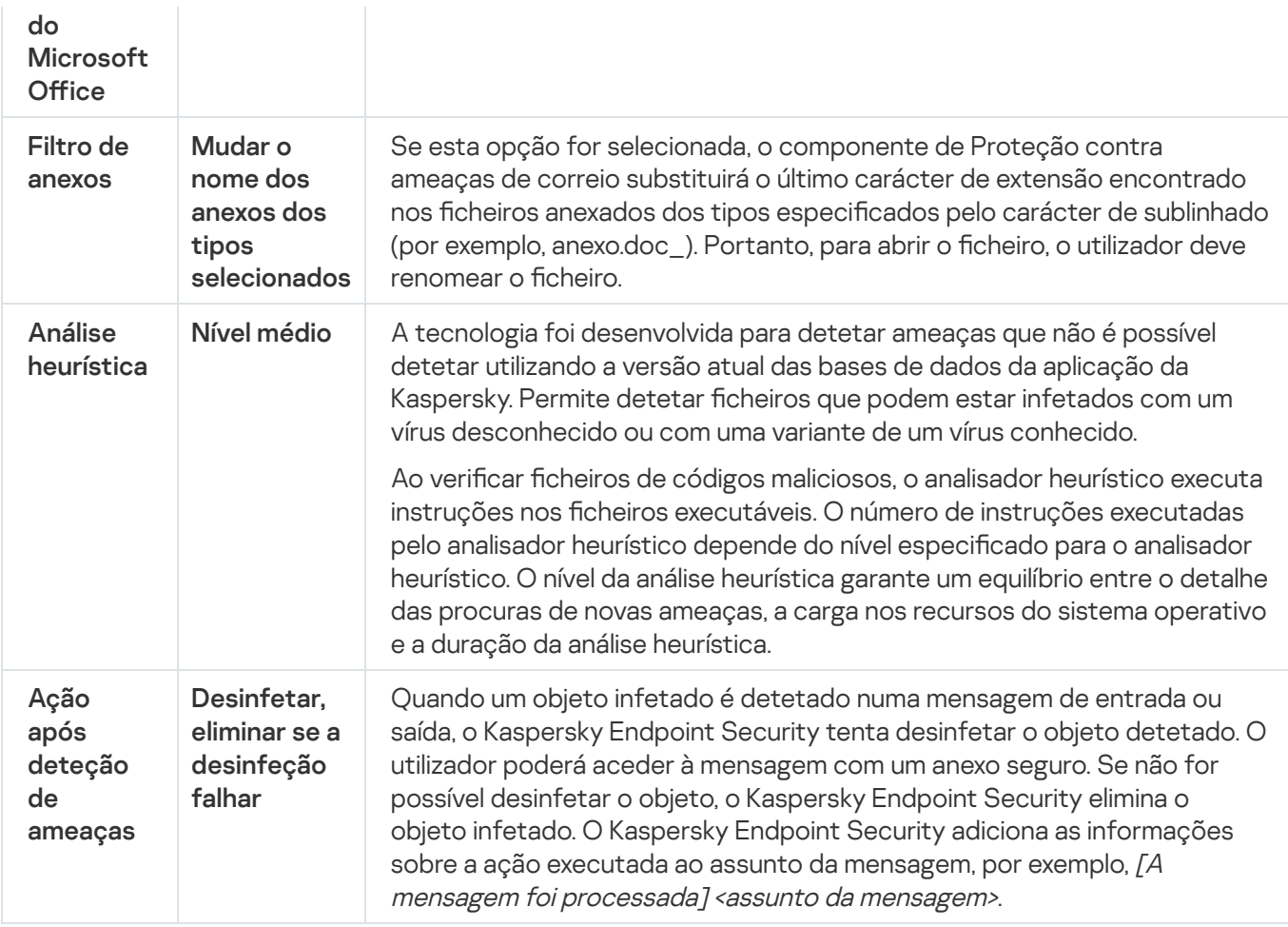

## Alterar a ação a executar em mensagens de e-mail infetadas

Por predefinição, o componente Proteção contra ameaças de correio tenta automaticamente desinfetar todas as mensagens de e-mail infetadas detetadas. Se a desinfeção falhar, o componente Proteção contra ameaças de correio elimina as mensagens de e-mail infetadas.

Para alterar <sup>a</sup> ação <sup>a</sup> executar em mensagens de e-mail infetadas:

- 1. Na janela principal da [aplicação,](#page-141-0) clique no botão  $\ddot{\omega}$ .
- 2. Na janela Application settings, selecione **Proteção essencial contra ameaças → Proteção contra ameaças de** . correio
- 3. No bloco Ação após deteção de ameaças, selecione a ação a executar pelo Kaspersky Endpoint Security quando é detetada uma mensagem infetada:
	- **Desinfetar, eliminar se a desinfeção falhar**. Quando um objeto infetado é detetado numa mensagem de entrada ou saída, o Kaspersky Endpoint Security tenta desinfetar o objeto detetado. O utilizador poderá aceder à mensagem com um anexo seguro. Se não for possível desinfetar o objeto, o Kaspersky Endpoint Security elimina o objeto infetado. O Kaspersky Endpoint Security adiciona as informações sobre a ação executada ao assunto da mensagem, por exemplo, [A mensagem foi processada] <assunto da mensagem>.
	- Desinfetar, bloquear se a desinfeção falhar. Quando um objeto infetado é detetado numa mensagem de entrada, o Kaspersky Endpoint Security tenta desinfetar o objeto detetado. O utilizador poderá aceder à mensagem com um anexo seguro. Se não for possível desinfetar o objeto, o Kaspersky Endpoint Security adiciona um aviso ao assunto da mensagem. O utilizador poderá aceder à mensagem com o anexo original.

Quando um objeto infetado é detetado numa mensagem de saída, o Kaspersky Endpoint Security tenta desinfetar o objeto detetado. Se não for possível desinfetar o objeto, o Kaspersky Endpoint Security bloqueia a transmissão da mensagem e o cliente de e-mail apresenta um erro.

- Bloquear. Se for detetado um objeto infetado numa mensagem de entrada, o Kaspersky Endpoint Security adiciona um aviso ao assunto da mensagem. O utilizador poderá aceder à mensagem com o anexo original. Se for detetado um objeto infetado numa mensagem de saída, o Kaspersky Endpoint Security bloqueia a transmissão da mensagem e o cliente de e-mail apresenta um erro.
- 4. Guarde as suas alterações.

## Formar o âmbito de proteção do componente Proteção contra ameaças de correio

O Âmbito da proteção refere-se aos objetos verificados pelo componente quando este está ativado. Os âmbitos de proteção de componentes diferentes têm propriedades diferentes. As propriedades do âmbito de proteção do componente Proteção contra ameaças de correio incluem as denições para integrar o componente Proteção contra ameaças de correio nos clientes de correio, bem como o tipo de mensagens de e-mail e os protocolos de e-mail cujo tráfego é verificado pelo componente Proteção contra ameaças de correio. Por predefinição, o Kaspersky Endpoint Security verifica as mensagens de e-mail de entrada e de saída e o tráfego através dos protocolos POP3, SMTP, NNTP e IMAP, e está integrado no cliente de e-mail do Microsoft Office Outlook.

Para formar <sup>o</sup> âmbito de proteção do componente Proteção contra ameaças de correio:

- 1. Na janela principal da [aplicação,](#page-141-0) clique no botão  $\phi$ .
- 2. Na janela Application settings, selecione **Proteção essencial contra ameaças → Proteção contra ameaças de** . correio
- 3. Clique em Definições avançadas.
- 4. No bloco **Âmbito de proteção**, selecione as mensagens a verificar:
	- . Mensagens de entrada e de saída
	- . Apenas mensagens de entrada

Para proteger os seus computadores, precisa apenas de verificar as mensagens de entrada. Pode ativar a verificação de mensagens de saída para impedir que ficheiros infetados sejam enviados nos arquivos. Também pode ativar a verificação de mensagens de saída se quiser impedir que ficheiros em formatos específicos sejam enviados, como ficheiros de áudio e vídeo, por exemplo.

Se pretender verificar apenas as mensagens de entrada, recomendamos que efetue uma verificação única de todas as mensagens de saída, uma vez que poderão existir worms de e-mail no computador que se disseminam através do e-mail. Deste modo pode evitar problemas resultantes do envio em massa e não monitorizado de mensagens infetadas a partir do seu computador.

- 5. No bloco Conetividade, execute as seguintes ações:
	- · Se pretender que o componente Proteção contra ameaças de correio verifique as mensagens transmitidas através dos protocolos POP3, SMTP, NNTP e IMAP antes de as mesmas chegarem ao computador do utilizador, selecione a caixa de verificação Verificar tráfego POP3, SMTP, NNTP e IMAP.

Se não pretender que o componente Proteção contra ameaças de correio verifique as mensagens transmitidas através dos protocolos POP3, SMTP, NNTP e IMAP antes de as mesmas chegarem ao computador do utilizador, desmarque a caixa de verificação **Verificar tráfego POP3, SMTP, NNTP e IMAP**. Neste caso, as mensagens são verificadas pela extensão da Proteção contra ameaças de correio integrada no cliente de correio do Microsoft Office Outlook depois de serem recebidas no computador do utilizador se a caixa de verificação Ligar a extensão do Microsoft Outlook estiver selecionada.

Se usar um cliente de e-mail que não do Microsoft Office Outlook, o componente Proteção contra ameaças de correio não verifica as mensagens transmitidas pelos protocolos POP3, SMTP, NNTP e IMAP sempre que a caixa de verificação Verificar tráfego POP3, SMTP, NNTP e IMAP estiver selecionada.

Se quiser permitir o acesso às denições do componente Proteção contra ameaças de correio a partir do Microsoft Office Outlook e ativar a verificação das mensagens transmitidas através dos protocolos POP3, SMTP, NNTP, IMAP e MAPI depois de chegarem ao computador através da extensão incorporada no Microsoft Office Outlook, selecione a caixa de verificação **Ligar a extensão do Microsoft Outlook**.

Se quiser bloquear o acesso às definições do componente Proteção contra ameaças de correio a partir do Microsoft Office Outlook e desativar a verificação das mensagens transmitidas através dos protocolos POP3, SMTP, NNTP, IMAP e MAPI depois de chegarem ao computador através da extensão incorporada no Microsoft Office Outlook, desmarque a caixa de verificação L**igar a extensão do Microsoft Outlook**.

A extensão da Proteção contra ameaças de correio é incorporada no cliente de e-mail do Microsoft Office Outlook durante a instalação do Kaspersky Endpoint Security.

6. Guarde as suas alterações.

### Verificação de ficheiros compostos anexados a mensagens de e-mail

Pode ativar ou desativar a verificação dos anexos das mensagens, limitar o tamanho máximo dos anexos das mensagens a serem verificados, bem como a duração máxima da verificação dos anexos.

Para configurar a verificação de ficheiros compostos anexados às mensagens de e-mail:

- 1. Na janela principal da [aplicação,](#page-141-0) clique no botão  $\phi$ .
- 2. Na janela Application settings, selecione **Proteção essencial contra ameaças → Proteção contra ameaças de** . correio
- 3. Clique em Definições avançadas.
- 4. No bloco Verificação de ficheiros compostos, configure as definições de verificação:
	- Analisar ficheiros anexados com formatos do Microsoft Office. Verifica ficheiros do Microsoft Office (DOC, DOCX, XLS, PPT e outras extensões da Microsoft). Ficheiros de formato do Office incluem objetos OLE também. O Kaspersky Endpoint Security verifica ficheiros em formato de escritório menores que 1 MB, independentemente de a caixa de seleção estar marcada ou não.
	- Verificar arquivos anexados. A verificar ZIP, GZIP, BZIP, RAR, TAR, ARJ, CAB, LHA, JAR, ICE e outros arquivos. A aplicação verifica arquivos não só pela extensão, mas também pelo formato. Ao verificar os arquivos, a aplicação efetua uma descompactação recursiva. Isto permite detetar ameaças dentro de arquivos multinível (arquivo dentro de um arquivo).
Se, durante a verificação, o Kaspersky Endpoint Security detetar uma password para um arquivo no texto da mensagem, esta password será utilizada para verificar o conteúdo do arquivo em busca de aplicações maliciosas. Neste caso, a password não é guardada. Um arquivo é descompactado durante a verificação. Se ocorrer um erro de aplicação durante o processo de descompactação, poderá eliminar manualmente os ficheiros descompactados que são guardados no caminho seguinte: %systemroot%\temp. Os ficheiros têm o prefixo PR.

- **Não verificar arquivos com tamanho superior a N MB**. Se esta caixa de verificação estiver selecionada, o componente Proteção contra ameaças de correio exclui os arquivos anexados a mensagens de e-mail da verificação se o seu tamanho exceder o valor especificado. Se a caixa de verificação estiver desmarcada, o componente Proteção contra ameaças de correio verifica arquivos de qualquer tamanho anexados a mensagens de e-mail.
- Limite o tempo de verificação de arquivos a N seg. Se a caixa de verificação estiver selecionada, o tempo reservado para a verificação de arquivos anexados a mensagens de e-mail está limitado ao período especificado.
- 5. Guarde as suas alterações.

### Filtrar anexos de mensagens de e-mail

A funcionalidade de filtro de anexos não é aplicada às mensagens de e-mail enviadas.

As aplicações maliciosas podem ser distribuídas sob a forma de anexos nas mensagens de e-mail. Pode configurar a filtragem por tipo de anexos da mensagem para que os ficheiros dos tipos especificados sejam automaticamente renomeados ou apagados. Alterando o nome de um anexo de determinado tipo, o Kaspersky Endpoint Security pode proteger o seu computador contra a execução automática de uma aplicação maliciosa.

Para configurar a filtragem de anexos:

- 1. Na janela principal da [aplicação,](#page-141-0) clique no botão  $\Phi$ .
- 2. Na janela Application settings, selecione **Proteção essencial contra ameaças → Proteção contra ameaças de** . correio
- 3. Clique em Definições avançadas.
- 4. No bloco Filtro de anexos, execute uma das seguintes ações:
	- Desativar filtragem. Se esta opção estiver selecionada, o componente Proteção contra ameaças de correio não filtra ficheiros anexados a mensagens de e-mail.
	- Mudar o nome dos anexos dos tipos selecionados. Se esta opção for selecionada, o componente de Proteção contra ameaças de correio substituirá o último carácter de extensão encontrado nos ficheiros anexados dos tipos especificados pelo carácter de sublinhado (por exemplo, anexo.doc\_). Portanto, para abrir o ficheiro, o utilizador deve renomear o ficheiro.
	- **Eliminar anexos dos tipos selecionados**. Se esta opção estiver selecionada, o componente Proteção contra ameaças de correio elimina ficheiros anexados dos tipos especificados das mensagens de e-mail.
- 5. Se selecionou a opção Mudar o nome dos anexos dos tipos selecionados ou a opção Eliminar anexos dos tipos selecionados durante o passo anterior, selecione as caixas de verificação à frente dos tipos de ficheiros relevantes.
- 6. Guarde as suas alterações.

# Exportar e importar extensões para filtragem de anexos

Pode exportar a lista de extensões de filtro de anexos para um ficheiro XML. Pode utilizar a função de exportação/importação para fazer uma cópia de segurança da lista de extensões ou para migrar a lista para um servidor diferente.

[Como exportar e importar uma](javascript:toggleBlock() lista de extensões de filtro de anexos na Consola de Administração (MMC) a

- 1. Abra a Consola de Administração do Kaspersky Security Center.
- 2. Na árvore da consola, selecione Policies.
- 3. Selecione a política necessária e clique duas vezes para abrir as propriedades da política.
- 4. Na janela de política, selecione **Proteção essencial contra ameaças**  $\rightarrow$  **Proteção contra ameaças de** . correio
- 5. No bloco Nível de segurança, clique no botão Definições.
- 6. Na janela que abre, selecione o separador Filtro de anexos.
- 7. Para exportar a lista de extensões:
	- a. Selecione as extensões que pretende exportar. Para selecionar várias portas, utilize as teclas **CTRL** ou . **SHIFT**
	- b. Clique na hiperligação Exportar.
	- c. Na janela que se abre, especifique o nome do ficheiro XML para o qual pretende exportar a lista de extensões e selecione a pasta onde pretende guardar este ficheiro. Exportar<br>especifique<br>a pasta o<br>Security<br>tensões:<br>Importar
	- d. Guardar o ficheiro.

O Kaspersky Endpoint Security exporta toda a lista de extensões para o ficheiro XML.

- 8. Para importar a lista de extensões:
	- a. Clique na hiperligação Importar.
	- b. Na janela que se abre, selecione o ficheiro XML a partir do qual pretende importar a lista de extensões.
	- c. Abrir o ficheiro.

Se o computador já tiver uma lista de extensões, o Kaspersky Endpoint Security irá solicitar a eliminação da lista existente ou a adição de novas entradas à mesma a partir do ficheiro XML.

9. Guarde as suas alterações.

[Como exportar e importar uma](javascript:toggleBlock() lista de extensões de filtro de anexos na Consola Web e na Cloud Console @

- 1. Na janela principal da Consola Web, selecione **Devices**  $\rightarrow$  **Policies & profiles**.
- 2. Clique no nome da política do Kaspersky Endpoint Security.

É apresentada a janela de propriedades da política.

- 3. Selecione o separador Application settings.
- 4. Aceda a Essential Threat Protection  $\rightarrow$  Mail Threat Protection.
- 5. Para exportar a lista de extensões, no bloco **Attachment filter:**<br>
a. Selecione as extensões que pretende exportar.<br>
b. Clique na hiperligação **Export**.
	- a. Selecione as extensões que pretende exportar.
	- b. Clique na hiperligação Export.
	- c. Na janela que se abre, especifique o nome do ficheiro XML para o qual pretende exportar a lista de extensões e selecione a pasta onde pretende guardar este ficheiro.
	- d. Guardar o ficheiro.
		- O Kaspersky Endpoint Security exporta toda a lista de extensões para o ficheiro XML.
- 6. Para importar a lista de extensões, no bloco **Attachment filter**:<br>a. Clique na hiperligação **Import**.
	- a. Clique na hiperligação Import.
	- b. Na janela que se abre, selecione o ficheiro XML a partir do qual pretende importar a lista de extensões.
	- c. Abrir o ficheiro.

Se o computador já tiver uma lista de extensões, o Kaspersky Endpoint Security irá solicitar a eliminação da lista existente ou a adição de novas entradas à mesma a partir do ficheiro XML.

7. Guarde as suas alterações.

# Verificar e-mails no Microsoft Office Outlook

Durante a instalação do Kaspersky Endpoint Security, a extensão da Proteção contra ameaças de correio está integrada no Microsoft Office Outlook (doravante também referido como Outlook). A extensão permite a verificação de mensagens no nível de um cliente de e-mail em vez do nível do protocolo. Além das mensagens, a extensão permite verificar objetos recebidos por meio da interface MAPI dos repositórios do Microsoft Exchange (por exemplo, objetos no calendário). Esta verificação ocorre no cliente de e-mail.

Esta extensão permite-lhe abrir as definições do componente Proteção contra ameaças de correio a partir do Outlook e especificar quando deve ser verificada a existência de vírus e de outras ameaças nas mensagens de email.

A extensão Proteção contra ameaças de correio suporta operações com o Outlook 2010, 2013, 2016 e 2019.

No Outlook, as mensagens recebidas são primeiro verificadas pelo componente de Proteção Contra Ameaças de Correio (se a caixa de verificação Verificar tráfego POP3, SMTP, NNTP e IMAP estiver selecionada na interface do Kaspersky Endpoint Security) e, em seguida, pela extensão da Proteção Contra Ameaças de Correio para Outlook. Se o componente Proteção contra ameaças de correio detetar um objeto malicioso numa mensagem, avisa-o sobre este evento.

As definições do componente de Proteção Contra Ameaças de Correio podem ser configuradas diretamente no Outlook se a extensão do [Microsoft](#page-286-0) Outlook estiver ligada na interface do Kaspersky Endpoint Security (veja a figura abaixo).

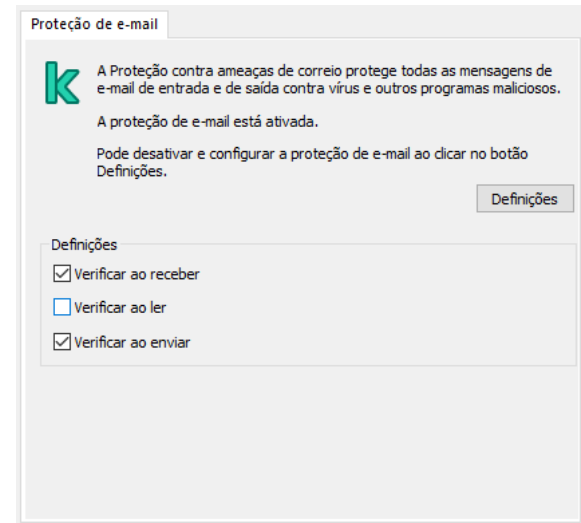

Definições do componente Proteção contra ameaças de correio no Outlook

As mensagens enviadas são verificadas primeiro pela extensão da Proteção contra ameaças de correio para Outlook e, depois, pelo componente Proteção contra ameaças de correio.

Se o correio for verificado utilizando a extensão da Proteção contra ameaças de correio para o Outlook, recomenda-se a utilização do Modo de intercâmbio em cache. Para obter informações mais detalhadas sobre o Modo Exchange em Cache e [recomendações](https://technet.microsoft.com/en-us/library/cc179175.aspx) sobre a sua utilização, consulte a Base de Conhecimentos da Microsoft<sup>E</sup>.

Para configurar o modo operativo da extensão da Proteção contra ameaças de correio para Outlook:

- 1. Abra a Consola de Administração do Kaspersky Security Center.
- 2. Na árvore da consola, selecione Policies.
- 3. Selecione a política necessária e clique duas vezes para abrir as propriedades da política.
- 4. Na janela de política, selecione **Proteção essencial contra ameaças**  $\rightarrow$  **Proteção contra ameaças de correio**.
- 5. No bloco Nível de segurança, clique no botão Definições.
- 6. No bloco Conetividade, clique no botão Definições.
- 7. Na janela Proteção de e-mail, execute uma das seguintes ações:
	- Selecione a caixa de verificação **Verificar ao receber** se pretender que a extensão da Proteção contra ameaças de correio para o Outlook verifique as mensagens de entrada quando estas chegam à caixa de correio.
- Selecione a caixa de verificação **Verificar ao ler** se pretender que a extensão da Proteção contra ameaças de correio para o Outlook verifique as mensagens de entrada quando o utilizador as abre.
- Selecione a caixa de verificação **Verificar ao enviar** se pretender que a extensão da Proteção contra ameaças de correio para o Outlook verifique as mensagens de saída quando estas são enviadas.
- <span id="page-293-0"></span>8. Guarde as suas alterações.

### Proteção contra ameaças de Rede

O componente Proteção contra ameaças de Rede (também chamado de Sistema de deteção contra intrusos) monitoriza o tráfego de entrada da rede quanto à existência de atividade característica de ataques à rede. Quando o Kaspersky Endpoint Security deteta uma tentativa de ataque à rede no computador do utilizador, bloqueia a ligação da rede a o computador atacante. As bases de dados do Kaspersky Endpoint Security fornecem descrições dos tipos de ataques de rede conhecidos e das formas utilizadas para os combater. A lista de ataques à rede que o [componente](#page-200-0) Proteção contra ameaças de Rede deteta é atualizada durante as atualizações da base de dados e do módulo da aplicação.

## Ativar e desativar a Proteção contra ameaças de Rede

Por predefinição, a Proteção contra ameaças de Rede está ativada e é executada no modo otimizado. O Kaspersky Endpoint Security monitoriza o tráfego de rede de entrada quanto à existência de atividades características de ataques de rede e bloqueia os ataques.

### [Como ativar ou desativar o componente](javascript:toggleBlock() Proteção contra ameaças de Rede na Administration Console (MMC)

- 1. Abra a Consola de Administração do Kaspersky Security Center.
- 2. Na árvore da consola, selecione Policies.
- 3. Selecione a política necessária e clique duas vezes para abrir as propriedades da política.
- 4. Na janela de política, selecione **Proteção essencial contra ameaças**  $\rightarrow$  **Proteção contra ameaças de** . rede
- 5. Use a caixa de verificação Proteção contra ameaças de rede para ativar ou desativar o componente.
- 6. Guarde as suas alterações.

[Como ativar ou desativar a Proteção](javascript:toggleBlock() contra ameaças de Rede na Web Console e na Cloud Console

- 1. Na janela principal da Consola Web, selecione **Devices**  $\rightarrow$  **Policies & profiles**.
- 2. Clique no nome da política do Kaspersky Endpoint Security.
	- É apresentada a janela de propriedades da política.
- 3. Selecione o separador Application settings.
- 4. Aceda a Essential Threat Protection  $\rightarrow$  Network Threat Protection.
- 5. Use o botão de alternar da Network Threat Protection para ativar ou desativar o componente.
- 6. Guarde as suas alterações.

### [Como ativar ou desativar a Proteção](javascript:toggleBlock() contra ameaças de Rede na interface da aplicação <sup>®</sup>

- 1. Na janela principal da [aplicação](#page-141-0), clique no botão ..
- 2. Na janela Application settings, selecione **Proteção essencial contra ameaças**  $\rightarrow$  **Proteção contra** . ameaças de rede

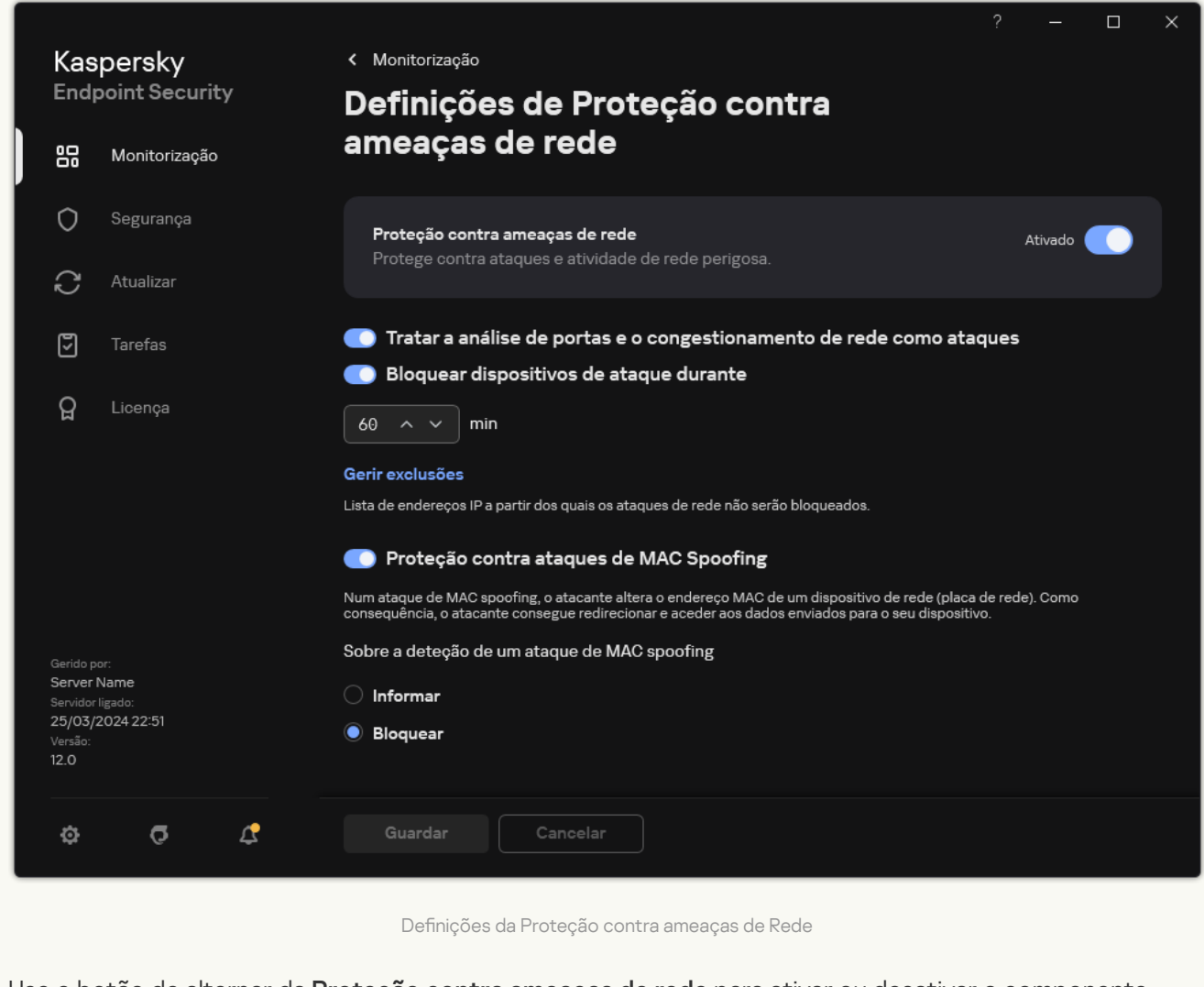

- 3. Use o botão de alternar da Proteção contra ameaças de rede para ativar ou desativar o componente.
- 4. Guarde as suas alterações.

## Bloquear um computador atacante

Se o componente Proteção contra ameaças de Rede estiver ativado, o Kaspersky Endpoint Security bloqueia automaticamente as ameaças de rede. Além disso, a aplicação pode bloquear o computador de ataque e restringir o envio de pacotes de rede durante um determinado período. Por predenição, o Kaspersky Endpoint Security bloqueia o computador durante uma hora.

### [Como bloquear um computador](javascript:toggleBlock() de ataque na Administration Console (MMC)

- 1. Abra a Consola de Administração do Kaspersky Security Center.
- 2. Na árvore da consola, selecione Policies.
- 3. Selecione a política necessária e clique duas vezes para abrir as propriedades da política.
- 4. Na janela de política, selecione **Proteção essencial contra ameaças**  $\rightarrow$  **Proteção contra ameaças de** . rede
- 5. Em Definições de Proteção contra ameaças de rede, selecione a caixa de verificação Bloquear . dispositivos de ataque durante N min

Se a opção estiver ativada, o componente Proteção contra ameaças de Rede adiciona o computador de ataque à lista de bloqueios. Isto significa que o componente Proteção contra ameaças de Rede bloqueia a ligação de rede do computador atacante após a primeira tentativa de ataque de rede durante o período de tempo especificado. Este bloqueio protege automaticamente o computador do utilizador de possíveis ataques de rede no futuro, com origem no mesmo endereço. O tempo mínimo que um computador atacante deve passar na lista do bloco é de um minuto. O tempo máximo é de 999 minutos.

- 6. Defina uma duração de bloqueio diferente para um computador atacante no campo à direita da caixa de verificação Bloquear dispositivos de ataque durante N min.
- 7. Guarde as suas alterações.

[Como bloquear um computador](javascript:toggleBlock() de ataque na Web Console e na Cloud Console

- 1. Na janela principal da Consola Web, selecione **Devices**  $\rightarrow$  **Policies & profiles**.
- 2. Clique no nome da política do Kaspersky Endpoint Security.

É apresentada a janela de propriedades da política.

- 3. Selecione o separador Application settings.
- 4. Aceda a Essential Threat Protection  $\rightarrow$  Network Threat Protection.
- 5. Em Network Threat Protection settings, selecione a caixa de verificação Block attacking devices for N . min

Se a opção estiver ativada, o componente Proteção contra ameaças de Rede adiciona o computador de ataque à lista de bloqueios. Isto significa que o componente Proteção contra ameaças de Rede bloqueia a ligação de rede do computador atacante após a primeira tentativa de ataque de rede durante o período de tempo especificado. Este bloqueio protege automaticamente o computador do utilizador de possíveis ataques de rede no futuro, com origem no mesmo endereço. O tempo mínimo que um computador atacante deve passar na lista do bloco é de um minuto. O tempo máximo é de 999 minutos.

- 6. Defina uma duração de bloqueio diferente para um computador de ataque no campo abaixo da caixa de verificação Block attacking devices for N min.
- 7. Guarde as suas alterações.

[Como bloquear um computador](javascript:toggleBlock() de ataque na interface do utilizador na aplicação a

- 1. Na janela principal da [aplicação](#page-141-0), clique no botão  $\phi$ .
- 2. Na janela Application settings, selecione **Proteção essencial contra ameaças**  $\rightarrow$  **Proteção contra** . ameaças de rede

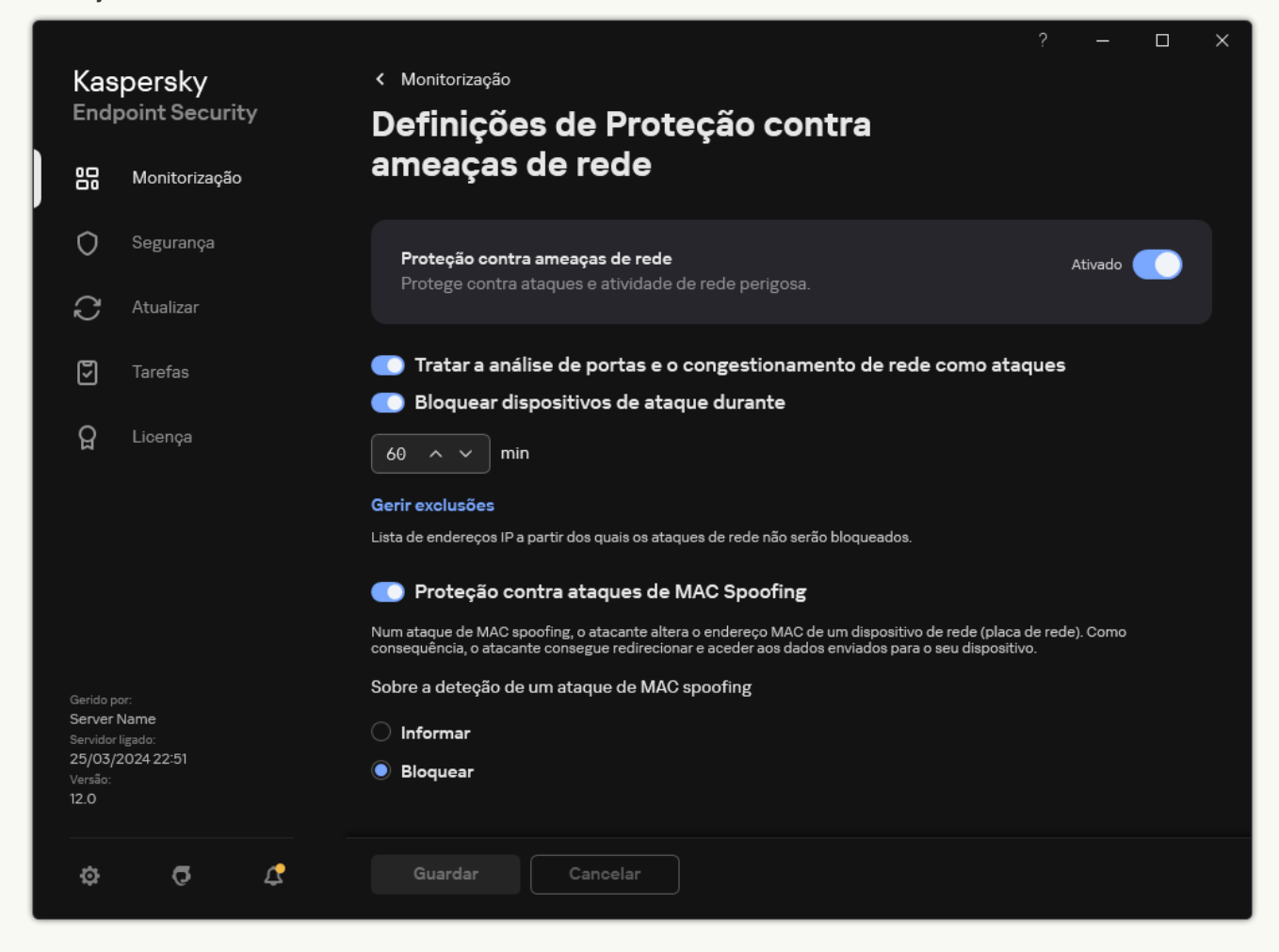

Definições da Proteção contra ameaças de Rede

3. Ative o botão de alternar Bloquear dispositivos de ataque durante N min.

Se a opção estiver ativada, o componente Proteção contra ameaças de Rede adiciona o computador de ataque à lista de bloqueios. Isto significa que o componente Proteção contra ameaças de Rede bloqueia a ligação de rede do computador atacante após a primeira tentativa de ataque de rede durante o período de tempo especificado. Este bloqueio protege automaticamente o computador do utilizador de possíveis ataques de rede no futuro, com origem no mesmo endereço. O tempo mínimo que um computador atacante deve passar na lista do bloco é de um minuto. O tempo máximo é de 999 minutos.

- 4. Defina uma duração de bloqueio diferente para um computador de ataque no campo abaixo do botão de alternar Bloquear dispositivos de ataque durante N min.
- 5. Guarde as suas alterações.

Como resultado, quando o Kaspersky Endpoint Security deteta uma tentativa de ataque à rede contra o computador do utilizador, bloqueia todas as ligações com o computador atacante. O Kaspersky Endpoint Security cria o evento Network attack detected. O evento contém informações sobre o computador atacante: endereços IP e MAC.

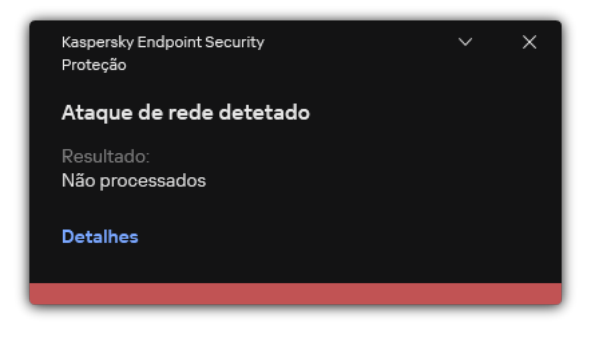

Notificação sobre a deteção de ataques de rede

O Kaspersky Endpoint Security desbloqueia o computador quando o tempo especificado terminar. A consola do Kaspersky Security Center não fornece ferramentas para monitorizar computadores bloqueados para além de os Network attack detected eventos no relatório. Apenas pode ver uma lista de computadores bloqueados na interface da aplicação. Esta funcionalidade é fornecida pela ferramenta [Monitor](#page-337-0) de Rede. Também pode utilizar a ferramenta Monitor de Rede para desbloquear um computador.

### Para desbloquear um computador:

1. Na janela principal da aplicação, na secção Monitorização, clique em Monitor de Rede.

### 2. Selecione o separador Computadores bloqueados.

Esta ação abre uma lista de computadores boqueados (ver a figura abaixo).

O Kaspersky Endpoint Security limpa a lista do bloco quando a aplicação é reiniciada e quando as definições da Proteção contra ameaças de Rede são alteradas.

3. Selecione o computador que pretende desbloquear e clique em Desbloquear.

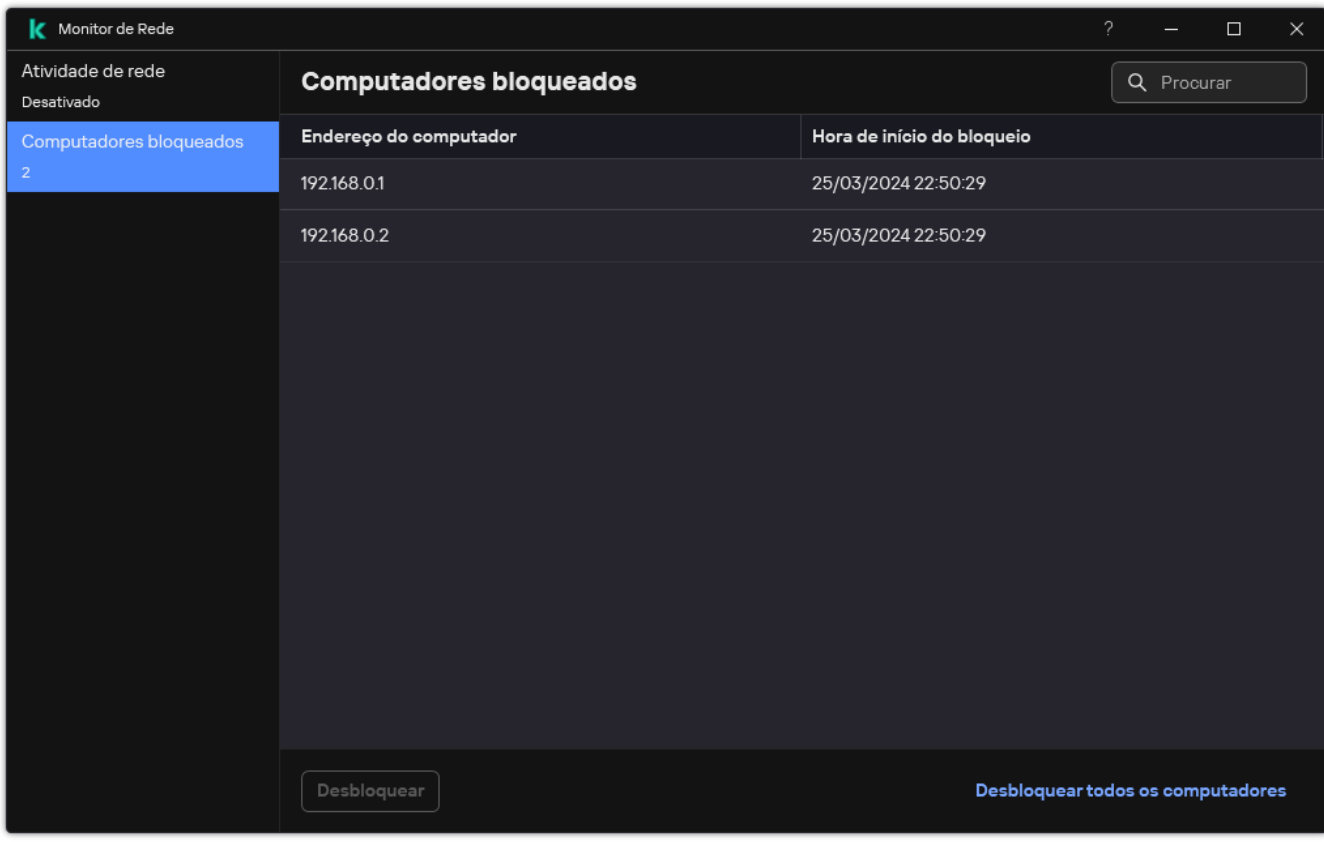

Lista de computadores bloqueados

# Configurar moradas de exclusões de bloqueio

O Kaspersky Endpoint Security pode reconhecer um ataque de rede e bloquear uma ligação de rede não segura que esteja a transmitir um grande número de pacotes (por exemplo, de câmaras de vigilância). Para trabalhar com dispositivos áveis, pode adicionar os endereços IP desses dispositivos à lista de exclusões. Também é possível selecionar o protocolo e a porta utilizados para a comunicação e permitir atividades de rede específicas.

A capacidade de selecionar protocolos e portas para exclusões foi adicionada ao Kaspersky Endpoint Security 12.2. Certique-se de que a aplicação e o plug-in de gestão são atualizados para a versão 12.2 ou posterior. Se estiver a usar uma versão anterior da aplicação ou o plug-in de gestão, o Kaspersky Endpoint Security pode permitir atividades de rede apenas por endereço IP.

### Como configurar endereços de exclusões de bloqueio na Administration Console (MMC) @

- 1. Abra a Consola de Administração do Kaspersky Security Center.
- 2. Na árvore da consola, selecione Policies.
- 3. Selecione a política necessária e clique duas vezes para abrir as propriedades da política.
- 4. Na janela de política, selecione **Proteção essencial contra ameaças**  $\rightarrow$  **Proteção contra ameaças de** . rede
- 5. No bloco Definições de Proteção contra ameaças de rede, clique no botão Exclusões.
- 6. Na janela que abre, clique no botão Adicionar.
- 7. Introduza o endereço IP do computador para o qual não devem ser bloqueados os ataques de rede. Se necessário, selecione o protocolo e as portas pelas quais os dados são transmitidos.
- 8. Guarde as suas alterações.

Como configurar os endereços de exclusões de bloqueio na Web Console e na Cloud Console <sup>®</sup>

- 1. Na janela principal da Consola Web, selecione **Devices**  $\rightarrow$  **Policies & profiles**.
- 2. Clique no nome da política do Kaspersky Endpoint Security. É apresentada a janela de propriedades da política.
- 3. Selecione o separador Application settings.
- 4. Aceda a Essential Threat Protection  $\rightarrow$  Network Threat Protection.
- 5. No bloco Network Threat Protection settings, clique na ligação Exclusions.
- 6. Na janela que abre, clique no botão Add.
- 7. Introduza o endereço IP do computador para o qual não devem ser bloqueados os ataques de rede. Se necessário, selecione o protocolo e as portas pelas quais os dados são transmitidos.
- 8. Guarde as suas alterações.

Como configurar endereços de exclusões de bloqueio na interface do utilizador da aplicação a

- 1. Na janela principal da [aplicação](#page-141-0), clique no botão  $\bullet$ .
- 2. Na janela Application settings, selecione **Proteção essencial contra ameaças**  $\rightarrow$  **Proteção contra** . ameaças de rede

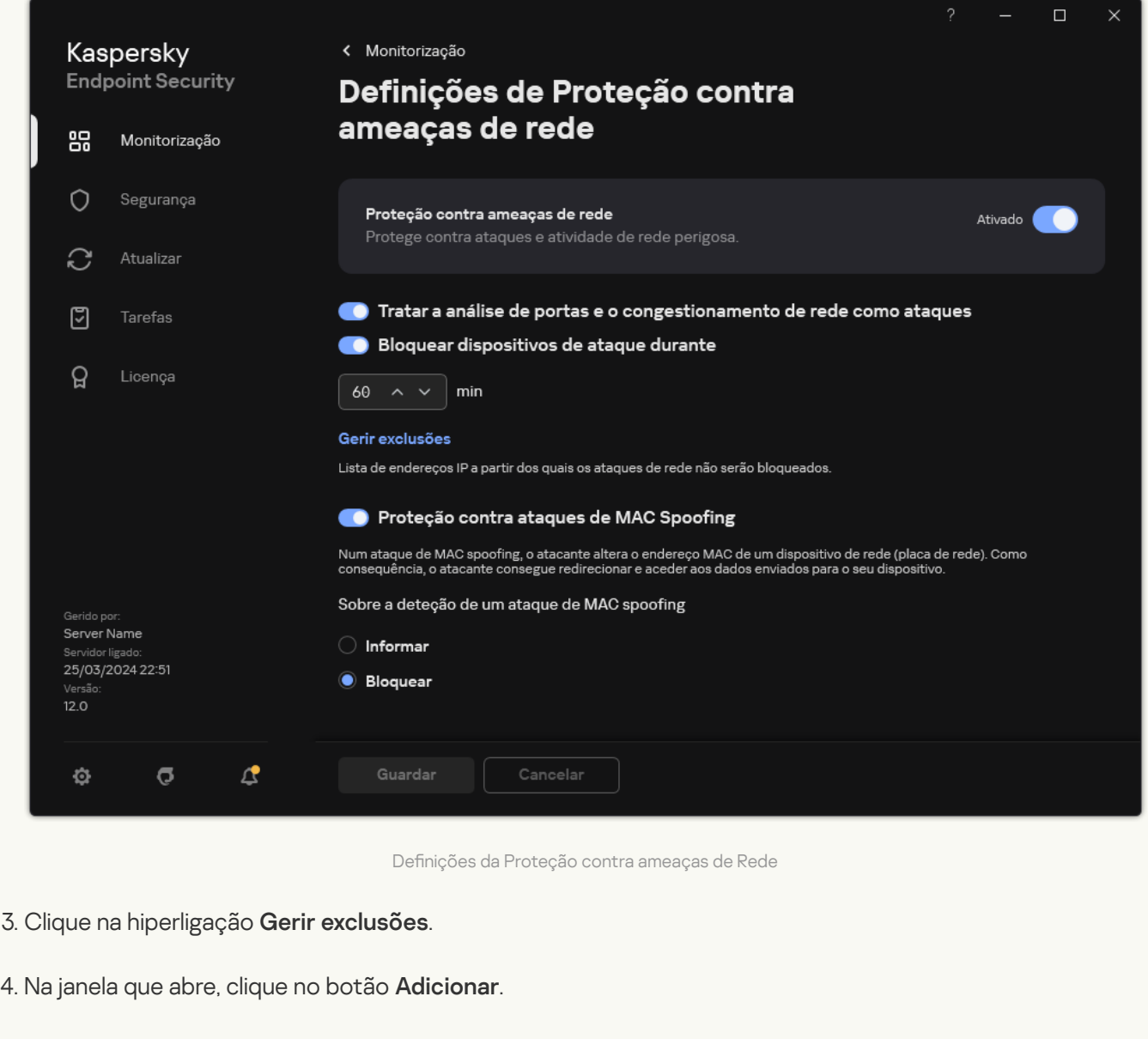

- 5. Introduza o endereço IP do computador para o qual não devem ser bloqueados os ataques de rede. Se necessário, selecione o protocolo e as portas pelas quais os dados são transmitidos.
- 6. Guarde as suas alterações.

### Exportar e importar a lista de exclusões a partir do bloqueio

Pode exportar a lista de exclusões para um ficheiro XML. Em seguida, pode modificar o ficheiro para, por exemplo, adicionar um grande número de endereços do mesmo tipo. Também pode utilizar a função de exportação/importação para fazer uma cópia de segurança da lista de exclusões ou para migrar a lista para um servidor diferente.

[Como exportar e importar uma](javascript:toggleBlock() lista de exclusões na Consola de Administração (MMC)

- 1. Abra a Consola de Administração do Kaspersky Security Center.
- 2. Na árvore da consola, selecione Policies.
- 3. Selecione a política necessária e clique duas vezes para abrir as propriedades da política.
- 4. Na janela de política, selecione **Proteção essencial contra ameaças**  $\rightarrow$  **Proteção contra ameaças de** . rede
- 5. No bloco Definições de Proteção contra ameaças de rede, clique no botão Exclusões.
- 6. Para exportar a lista de regras:
	- a. Selecione as exclusões que pretende exportar. Para selecionar várias portas, utilize as teclas **CTRL** ou . **SHIFT**

Se não tiver selecionado nenhuma exclusão, o Kaspersky Endpoint Security exportará todas as exclusões.

- b. Clique na hiperligação Exportar.
- c. Na janela que se abre, especifique o nome do ficheiro XML para o qual pretende exportar a lista de exclusões e selecione a pasta onde pretende guardar este ficheiro. niperligação **Exportar**<br>que se abre, especifique<br>e selecione a pasta or<br>ficheiro.<br>ky Endpoint Security<br>a lista de exclusões:<br>**Importar**.
- d. Guardar o ficheiro.

O Kaspersky Endpoint Security exporta toda a lista de exclusões para o ficheiro XML.

- 7. Para importar a lista de exclusões:
	- a. Clique em Importar.
	- b. Na janela que se abre, selecione o ficheiro XML do qual deseja importar a lista de exclusões.
	- c. Abrir o ficheiro.

Se o computador já tiver uma lista de exclusões, o Kaspersky Endpoint Security irá solicitar-lhe a eliminação da lista existente ou a adição de novas entradas à mesma a partir do ficheiro XML.

8. Guarde as suas alterações.

[Como exportar e importar uma](javascript:toggleBlock() lista de exclusões na Consola Web e na Cloud Console

- 1. Na janela principal da Consola Web, selecione **Devices**  $\rightarrow$  **Policies & profiles**.
- 2. Clique no nome da política do Kaspersky Endpoint Security.

É apresentada a janela de propriedades da política.

- 3. Selecione o separador Application settings.
- 4. Aceda a Essential Threat Protection  $\rightarrow$  Network Threat Protection.
- 5. No bloco Network Threat Protection settings, clique na ligação Exclusions. Abre-se a lista de exclusões.
- 6. Para exportar a lista de regras:
	- a. Selecione as exclusões que pretende exportar.
	- b. Clique em Export.
	- c. Confirme que quer exportar apenas as exclusões selecionadas ou exportar toda a lista de exclusões.
	- d. Na janela que se abre, especifique o nome do ficheiro XML para o qual pretende exportar a lista de exclusões e selecione a pasta onde pretende guardar este ficheiro.
	- e. Guardar o ficheiro.

O Kaspersky Endpoint Security exporta toda a lista de exclusões para o ficheiro XML.

- 7. Para importar a lista de exclusões:
	- a. Clique em Import.
	- b. Na janela que se abre, selecione o ficheiro XML do qual deseja importar a lista de exclusões.
	- c. Abrir o ficheiro.

Se o computador já tiver uma lista de exclusões, o Kaspersky Endpoint Security irá solicitar-lhe a eliminação da lista existente ou a adição de novas entradas à mesma a partir do ficheiro XML.

8. Guarde as suas alterações.

# Configurar a proteção contra ataques de rede por tipo

O Kaspersky Endpoint Security permite fazer a gestão da proteção contra os seguintes tipos de ataques de rede:

- A saturação de redes é um ataque aos recursos da rede de uma organização (como os servidores de Internet). Este ataque consiste no envio de um grande número de solicitações, de modo a sobrecarregar a largura de banda dos recursos da rede. Quando tal acontece, os utilizadores não conseguem aceder aos recursos da rede da organização.
- Um ataque de mapeamento de portas consiste no mapeamento de portas UDP, portas TCP e serviços de rede no computador. Este ataque permite que o cibercriminoso identique o grau de vulnerabilidade do computador antes de efetuar tipos mais perigosos de ataques à rede. O mapeamento de portas também permite que o

cibercriminoso identique o sistema operativo no computador e selecione os ataques de rede apropriados para tal sistema.

· Um ataque de simulação MAC consiste em mudar o endereço MAC de um dispositivo de rede (placa de rede). Como resultado, um criminoso pode redirecionar os dados enviados para um dispositivo para outro dispositivo e obter acesso a estes dados. O Kaspersky Endpoint Security permite bloquear ataques de simulação MAC e receber notificações sobre os ataques.

Pode desativar a detecção destes tipos de ataques no caso de algumas das suas aplicações permitidas executarem operações que são típicas para estes tipos de ataques. Esta ação ajudará a evitar falsos diagnósticos positivos.

Por predefinição, o Kaspersky Endpoint Security não monitoriza ataques de saturação de redes, de mapeamento de portas e de simulação MAC.

### Como configurar a proteção de ameaças à rede por tipo na Administration Console (MMC) o

- 1. Abra a Consola de Administração do Kaspersky Security Center.
- 2. Na árvore da consola, selecione Policies.
- 3. Selecione a política necessária e clique duas vezes para abrir as propriedades da política.
- 4. Na janela de política, selecione **Proteção essencial contra ameaças**  $\rightarrow$  **Proteção contra ameaças de** . rede
- 5. Use a caixa de verificação Tratar a análise de portas e o congestionamento de rede como ataques para ativar ou desativar a deteção destes ataques.

Se esta funcionalidade estiver ativada, o Kaspersky Endpoint Security monitoriza o tráfego de rede para detetar o mapeamento de portas e saturação de rede. Se esse comportamento for detetado, a aplicação notifica o utilizador e envia o evento correspondente ao Kaspersky Security Center. A aplicação fornece informações sobre o computador que está a fazer os pedidos. Esta informação é necessária para uma resposta atempada. No entanto, o Kaspersky Endpoint Security não bloqueia o computador que está a fazer os pedidos porque esse tráfego pode ser uma ocorrência normal na rede corporativa.

- 6. No bloco Modo de proteção contra falsificação de MAC, selecione uma das seguintes opções:
	- · Não monitorizar falsificação de MAC
	- Informar
	- . Bloquear
- 7. Guarde as suas alterações.

Como configurar a proteção contra ameaças de rede por tipo na Web Console e na Cloud Console @

- 1. Na janela principal da Consola Web, selecione **Devices**  $\rightarrow$  **Policies & profiles**.
- 2. Clique no nome da política do Kaspersky Endpoint Security.

É apresentada a janela de propriedades da política.

- 3. Selecione o separador Application settings.
- 4. Aceda a Essential Threat Protection  $\rightarrow$  Network Threat Protection.
- 5. Use a caixa de verificação Treat port scanning and network flooding as attacks para ativar ou desativar a deteção destes ataques.

Se esta funcionalidade estiver ativada, o Kaspersky Endpoint Security monitoriza o tráfego de rede para detetar o mapeamento de portas e saturação de rede. Se esse comportamento for detetado, a aplicação notifica o utilizador e envia o evento correspondente ao Kaspersky Security Center. A aplicação fornece informações sobre o computador que está a fazer os pedidos. Esta informação é necessária para uma resposta atempada. No entanto, o Kaspersky Endpoint Security não bloqueia o computador que está a fazer os pedidos porque esse tráfego pode ser uma ocorrência normal na rede corporativa.

- 6. Utilize o botão de alternar Network Threat Protection ENABLED para ativar a deteção destes ataques. Selecione uma das opções seguintes:
	- . Inform
	- . Block
- 7. Guarde as suas alterações.

Como configurar a proteção contra ameaças à rede por tipo na interface da aplicação <sup>®</sup>

- 1. Na janela principal da [aplicação](#page-141-0), clique no botão  $\phi$ .
- 2. Na janela Application settings, selecione **Proteção essencial contra ameaças**  $\rightarrow$  **Proteção contra** . ameaças de rede

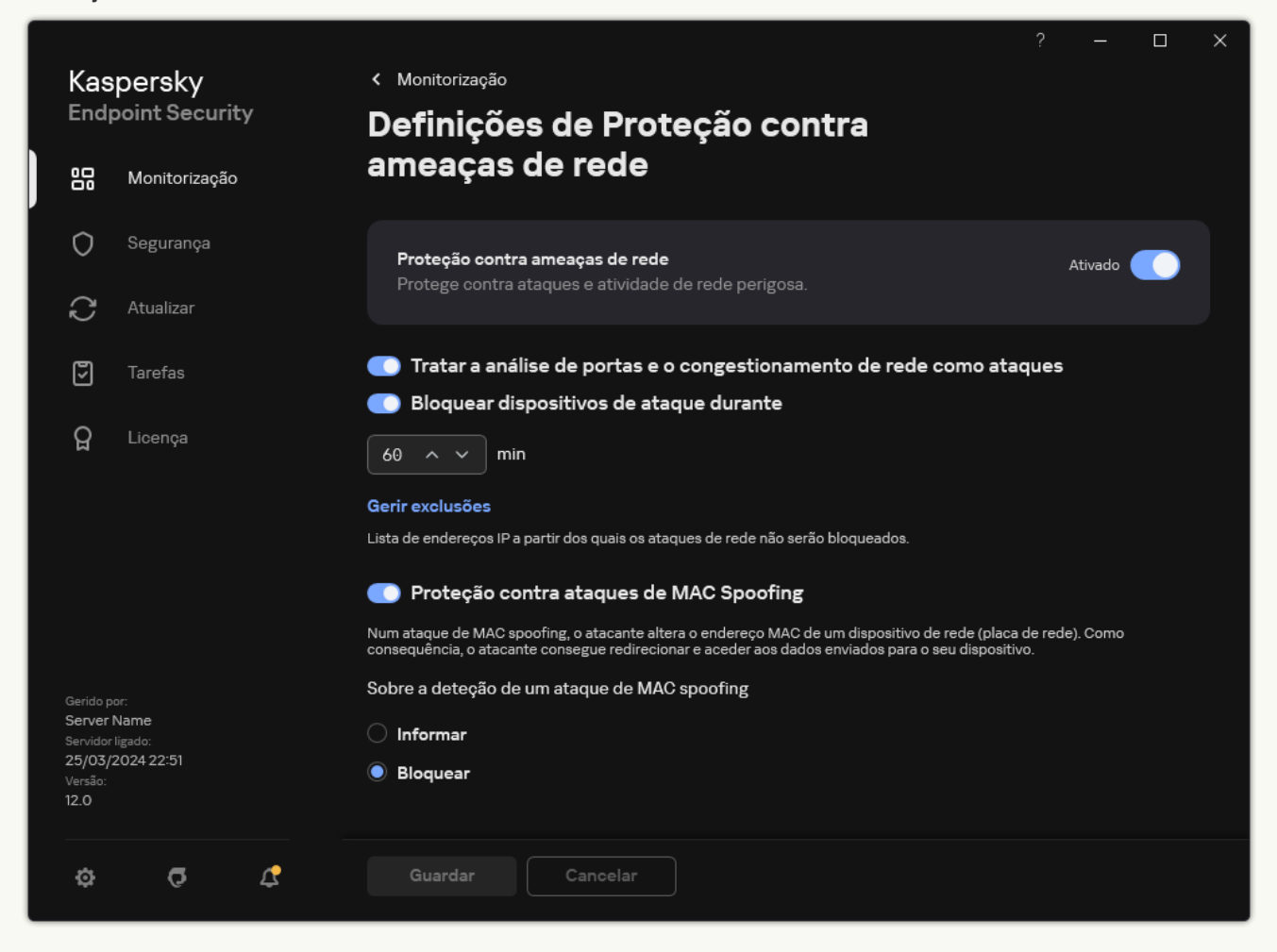

Definições da Proteção contra ameaças de Rede

3. Utilize o botão de alternar **Tratar a análise de portas e o congestionamento de rede como ataques** para ativar ou desativar a deteção destes ataques.

Se esta funcionalidade estiver ativada, o Kaspersky Endpoint Security monitoriza o tráfego de rede para detetar o mapeamento de portas e saturação de rede. Se esse comportamento for detetado, a aplicação notifica o utilizador e envia o evento correspondente ao Kaspersky Security Center. A aplicação fornece informações sobre o computador que está a fazer os pedidos. Esta informação é necessária para uma resposta atempada. No entanto, o Kaspersky Endpoint Security não bloqueia o computador que está a fazer os pedidos porque esse tráfego pode ser uma ocorrência normal na rede corporativa.

- 4. Utilize o botão de alternar Proteção contra ataques de MAC Spoofing para ativar ou desativar a deteção destes ataques.
- 5. No bloco Sobre a deteção de um ataque de MAC spoofing, selecione uma das seguintes opções:
	- Informar.
	- Informar.<br>Bloquear.
- 6. Guarde as suas alterações.

### **Firewall**

A Firewall bloqueia ligações não autorizadas ao computador enquanto trabalha na Internet ou na rede local. A Firewall controla também a atividade de rede das aplicações no computador. Isto permite-lhe proteger a sua LAN empresarial contra roubo de identidade e outros ataques. O componente fornece proteção ao computador com a ajuda das bases de dados antivírus, o serviço de nuvem da Kaspersky Security Network e regras de rede predefinidas.

O Agente de Rede é utilizado para interação com o Kaspersky Security Center. A Firewall cria automaticamente regras de rede necessárias para o funcionamento da aplicação e do Agente de Rede. Por conseguinte, a Firewall abre várias portas no computador. A função do computador determina as portas que são abertas (por exemplo, ponto de distribuição). Para saber mais sobre as portas que serão abertas no computador, consulte a Ajuda do [Kaspersky Security Center](https://support.kaspersky.com/KSC/14.2/en-US/158830.htm)  $\Delta$ .

### Regras de rede

Pode configurar as regras da rede aos seguintes níveis:

- · Regras de pacotes de rede. As regras de pacotes de rede impõem restrições aos pacotes de rede, independentemente da aplicação. Estas regras restringem o tráfego de entrada e de saída de rede, através de portas específicas do protocolo de dados selecionado. O Kaspersky Endpoint Security predefiniu regras de pacotes de rede com permissões recomendadas por especialistas da Kaspersky.
- · Regras de rede de aplicações. As regras de rede de aplicações impões restrições à atividade de rede de uma aplicação especificada. Estas influenciam não só as características do pacote de rede, mas também a aplicação específica à qual este pacote de rede se destina ou que emitiu este pacote de rede.

O acesso controlado de aplicações aos recursos, processos e dados pessoais do sistema operativo é fornecido pelo [componente](#page-1091-0) Prevenção contra invasões utilizando direitos da aplicação.

Durante a primeira inicialização da aplicação, a Firewall executa as seguintes ações:

- 1. Verifica a segurança da aplicação usando bases de dados antivírus transferidas.
- 2. Verifica a segurança da aplicação na Kaspersky Security Network.

Recomenda-se a participação na [Kaspersky Security](#page-403-0) Network para ajudar a Firewall a funcionar de forma mais eciente.

3. Coloca a aplicação num dos grupos de confiança: Fiáveis, Restrições baixas, Restrições altas, Não fiáveis.

Um grupo fiável define os [direitos](#page-1166-0) em que o Kaspersky Endpoint Security se baseia para controlar a atividade da aplicação. O Kaspersky Endpoint Security coloca uma aplicação num grupo ável, dependendo do nível de perigo que essa aplicação pode representar para o computador.

O Kaspersky Endpoint Security coloca uma aplicação num grupo fiável para os componentes Firewall e Prevenção de Intrusão do Host. Não pode alterar o grupo fiável apenas para a Firewall ou Prevenção de Intrusão do Host.

Caso se tenha recusado participar na KSN ou não haja rede, o Kaspersky Endpoint Security coloca a aplicação num grupo fiável, dependendo das definições do [componente](#page-377-0) Prevenção de Intrusão do Host. Após receber a reputação da aplicação da KSN, o grupo fiável pode ser alterado automaticamente.

4. Bloqueia a atividade de rede da aplicação, dependendo do grupo fiável. Por exemplo, as aplicações no grupo fiável de Restrições altas não têm permissão para utilizar nenhuma das ligações de rede.

Na próxima vez que a aplicação for iniciada, o Kaspersky Endpoint Security verifica a integridade da aplicação. Se a aplicação não tiver sido modificada, o componente utiliza as atuais regras da rede da aplicação. Se a aplicação tiver sido modificada, a Kaspersky Endpoint Security analisa a aplicação como se estivesse a ser iniciada pela primeira vez.

### Prioridades de regra de rede

Cada regra tem uma prioridade. Quanto mais alta for a posição de uma regra na lista, mais alta será a sua prioridade. Se a atividade de rede for adicionada a várias regras, a Firewall regula a atividade de rede de acordo com a regra com a prioridade mais elevada.

As regras de pacotes de rede têm uma prioridade mais elevada do que as regras de rede para aplicações. Se estiverem especificadas regras de pacotes de rede e regras de rede para aplicações para o mesmo tipo de atividade de rede, a atividade de rede é processada de acordo com as regras de pacotes de rede.

As regras de rede para aplicações funcionam de uma forma específica. Uma regra de rede para aplicações inclui regras de acesso com base no estado da rede: Rede pública, Rede local ou Rede fiável. Por exemplo, por predefinição, não é permitida nenhuma atividade de rede das aplicações no grupo fiável Restrições altas em redes de todos os estados. Se for especificada uma regra de rede para uma aplicação individual (aplicação principal), os processos secundários de outras aplicações serão executados de acordo com a regra de rede da aplicação principal. Se não houver uma regra de rede para a aplicação, os processos subordinados serão executados de acordo com a regra de acesso à rede do grupo fiável da aplicação.

Por exemplo, proibiu toda a atividade de rede nas redes de todos os estados para todas as aplicações, salvo para o navegador X. Se iniciar a instalação do navegador Y (processo subordinado) a partir do navegador X (aplicação principal), o instalador do navegador Y acederá à rede e transferirá os ficheiros necessários. Após a instalação, não será permitida ao navegador Y nenhuma ligação de rede de acordo com as definições da Firewall. Para proibir a atividade de rede do instalador do navegador Y como um processo secundário, deve adicionar uma regra de rede para o instalador do navegador Y.

### Estados da ligação de rede

A Firewall permite controlar a atividade da rede, dependendo do estado da ligação de rede. O Kaspersky Endpoint Security recebe o estado da ligação de rede a partir do sistema operativo do computador. O estado da ligação de rede no sistema operacional é definido pelo utilizador ao configurar a ligação. Pode alterar o estado da ligação de rede nas definições do Kaspersky Endpoint Security. A Firewall monitoriza a atividade da rede, [dependendo](#page-310-0) do estado da rede nas definições do Kaspersky Endpoint Security, e não do sistema operativo.

A ligação de rede pode ter um dos seguintes tipos de estado:

Rede pública. A rede não está protegida por aplicações antivírus, firewalls ou filtros (como Wi-Fi num café). Quando um utilizador utiliza um computador ligado a uma destas redes, a Firewall bloqueia o acesso aos ficheiros e às impressoras deste computador. Os utilizadores externos também não conseguem aceder aos dados através de pastas partilhadas e acesso remoto ao ambiente de trabalho deste computador. A Firewall filtra a atividade de rede de cada aplicação, de acordo com as regras de rede definidas para a mesma.

Por predefinição, a Firewall atribui o estado Rede pública à Internet. Não é possível alterar o estado da Internet.

- Rede local. Rede para utilizadores com acesso restrito a ficheiros e impressoras neste computador (como uma LAN empresarial ou rede doméstica).
- **Rede fiável**. Uma rede segura na qual o computador não está exposto a ataques ou a tentativas não autorizadas de acesso aos dados. A Firewall permite qualquer atividade da rede nas redes que tenham este estado.

### Ativar ou desativar a Firewall

Por predefinição, a Firewall está ativada e funciona no modo otimizado.

[Como ativar ou desativar a Firewall](javascript:toggleBlock() na Consola de Administração (MMC)

- 1. Abra a Consola de Administração do Kaspersky Security Center.
- 2. Na árvore da consola, selecione Policies.
- 3. Selecione a política necessária e clique duas vezes para abrir as propriedades da política.
- 4. Na janela de política, selecione **Proteção essencial contra ameaças**  $\rightarrow$  **Firewall**.
- 5. Use a caixa de verificação Firewall para ativar ou desativar o componente.
- 6. Guarde as suas alterações.

### [Como ativar ou desativar a Firewall](javascript:toggleBlock() na Web Console e na Cloud Console

- 1. Na janela principal da Consola Web, selecione **Devices**  $\rightarrow$  **Policies & profiles**.
- 2. Clique no nome da política do Kaspersky Endpoint Security.
	- É apresentada a janela de propriedades da política.
- 3. Selecione o separador Application settings.
- 4. Selecione Essential Threat Protection  $\rightarrow$  Firewall.
- 5. Use o botão de alternar da Firewall para ativar ou desativar o componente.
- 6. Guarde as suas alterações.

[Como ativar ou desativar a Firewall](javascript:toggleBlock() na interface da aplicação

1. Na janela principal da [aplicação](#page-141-0), clique no botão  $\bullet$ .

2. Na janela Application settings, selecione **Proteção essencial contra ameaças**  $\rightarrow$  **Firewall**.

- 3. Use o botão de alternar da Firewall para ativar ou desativar o componente.
- 4. Guarde as suas alterações.

Como resultado, se a Firewall estiver ativada, o Kaspersky Endpoint Security controla a atividade de rede e bloqueia ligações de rede não autorizadas para o seu computador, e também bloqueia atividades de rede não autorizadas de aplicações no seu computador. A atividade de rede também é controlada pelo componente Proteção contra ameaças de rede. O [componente](#page-293-0) Proteção contra ameaças de Rede (também chamado de Sistema de deteção contra intrusos, IDS) monitoriza o tráfego de entrada da rede quanto à existência de atividade característica de ataques à rede.

O Kaspersky Endpoint Security regista eventos de ataque de rede nos seus relatórios, independentemente das definições da Firewall. Mesmo que a Firewall bloqueie a ligação de rede utilizando regras e, assim, evite um ataque à rede, o componente Proteção contra ameaças de rede regista os eventos de ataque à rede. Este é necessário para gerar informações estatísticas sobre ataques de rede nos computadores da sua organização.

## <span id="page-310-0"></span>Alterar o estado da ligação de rede

Por predefinição, a Firewall atribui o estado Rede pública à Internet. Não é possível alterar o estado da Internet.

Para alterar <sup>a</sup> situação da ligação de rede:

- 1. Na janela principal da [aplicação,](#page-141-0) clique no botão à.
- 2. Na janela Application settings, selecione Proteção essencial contra ameaças  $\rightarrow$  Firewall.
- 3. Clique em Redes disponíveis.
- 4. Selecione a ligação de rede cujo estado pretende alterar.

5. Na coluna Tipo de rede, selecione o estado da ligação de rede:

- Rede pública. A rede não está protegida por aplicações antivírus, firewalls ou filtros (como Wi-Fi num café). Quando um utilizador utiliza um computador ligado a uma destas redes, a Firewall bloqueia o acesso aos ficheiros e às impressoras deste computador. Os utilizadores externos também não conseguem aceder aos dados através de pastas partilhadas e acesso remoto ao ambiente de trabalho deste computador. A Firewall filtra a atividade de rede de cada aplicação, de acordo com as regras de rede definidas para a mesma.
- Rede local. Rede para utilizadores com acesso restrito a ficheiros e impressoras neste computador (como uma LAN empresarial ou rede doméstica).
- Rede fiável. Uma rede segura na qual o computador não está exposto a ataques ou a tentativas não autorizadas de acesso aos dados. A Firewall permite qualquer atividade da rede nas redes que tenham este estado.
- 6. Guarde as suas alterações.

# Gerir regras de pacotes de rede

Pode executar as seguintes ações ao gerir regras de pacotes de rede:

Criar uma nova regra de pacotes de rede.

Pode criar uma nova regra de pacotes de rede, criando um conjunto de condições e ações que é aplicado aos pacotes e rede e aos fluxos de dados.

Ativar ou desativar uma regra de pacotes de rede.

Todas as regras de pacotes de rede criadas pela Firewall têm, por predefinição, o estado Ativado. Quando uma regra de pacotes de rede é ativada, a Firewall aplica esta regra.

Pode desativar qualquer regra de pacotes de rede selecionada na lista de regras de pacotes de rede. Quando uma regra de pacotes de rede é desativada, a Firewall não aplica temporariamente esta regra.

É adicionada uma nova regra de pacotes de rede personalizada à lista de regras de pacotes de rede por predefinição, com o estado Ativado.

· Editar as definições de uma regra de pacotes de rede existente.

Após criar uma nova regra de pacotes de rede, pode regressar à edição das respetivas definições e modificar as mesmas, conforme necessário.

Alterar a ação da Firewall para uma regra de pacotes de rede.

Na lista de regras de pacotes de rede, pode editar a ação executada pela Firewall ao detetar a atividade da rede que corresponde a uma regra de pacotes de rede específica.

Alterar a prioridade de uma regra de pacotes de rede.

Pode aumentar ou reduzir a prioridade de uma regra de pacotes de rede selecionada na lista.

Remover uma regra de pacotes de rede.

Pode remover uma regra de pacotes de rede para que a Firewall pare de aplicar esta regra ao detetar a atividade da rede e para que esta regra deixe de ser apresentada na lista de regras de pacotes de rede com o estado Desativado.

# Criar uma regra de pacotes de rede

Pode criar uma nova regra de pacotes de rede das seguintes formas:

Utilize a [ferramenta](#page-337-0) Monitor de Rede.

O Monitor de rede é uma ferramenta concebida para visualizar informações sobre a atividade de rede do computador de um utilizador em tempo real. Isto é conveniente, dado que não é necessário configurar todas as definições da regra. Algumas definições da Firewall serão inseridas automaticamente a partir dos dados do Monitor de Rede. O Monitor de Rede apenas está disponível na interface da aplicação.

· Configure as definições da Firewall.

Isto permite-lhe ajustar as definições da Firewall. Pode criar regras para qualquer atividade de rede, mesmo se não houver atividade de rede no momento.

Ao criar regras de pacotes de rede, note que estas têm prioridade sobre as regras de rede para aplicações.

#### [Como utilizar a ferramenta Monitor](javascript:toggleBlock() de Rede para criar uma regra de pacotes de rede na interface da aplicação <sup>1</sup>

- 1. Na janela principal da aplicação, na secção **Monitorização**, clique em **Monitor de Rede**.
- 2. Selecione o separador Atividade de rede.

O separador Atividade de rede apresenta todas as ligações de rede ativas atualmente com o computador. São apresentadas as ligações de rede de entrada e de saída.

- 3. No menu de contexto de uma ligação de rede, selecione **Criar regra para o pacote de rede**. Esta ação abre as propriedades da regra de rede.
- 4. Defina o estado Ativo para a regra de pacotes.
- 5. Introduza manualmente o nome do serviço de rede no campo Nome.
- 6. Configure as definições da regra de rede (consulte a tabela abaixo).

Pode selecionar um modelo de regra predefinido ao clicar na ligação **Modelo de regra de rede**. Os modelos de regras descrevem as ligações de rede usadas com mais frequência.

Todas as definições de regras de rede são preenchidas automaticamente.

- 7. Se pretender que as ações da regra de rede se reflitam no [relatório](#page-711-0), selecione a caixa de verificação . Registar eventos
- 8. Clique em Guardar.

A nova regra de rede será adicionada à lista.

- 9. Utilize os botões Para cima/Para baixo para definir a prioridade da regra de rede. **Guardar**.<br>ra de rede será adicionada à li:<br>otões **Para cima/Para baixo** p
- 10. Guarde as suas alterações.

Como utilizar as definições da Firewall para criar uma regra de pacotes de rede na interface da aplicação o

- 1. Na janela principal da [aplicação](#page-141-0), clique no botão  $\phi$ .
- 2. Na janela Application settings, selecione **Proteção essencial contra ameaças**  $\rightarrow$  **Firewall**.
- 3. Clique em Regras de pacotes.

Esta ação abre a lista das regras de rede predefinidas definidas pela Firewall.

4. Na lista suspensa Adicionar, selecione o local da regra na lista: no topo da lista, na parte inferior da lista ou ao lado da regra selecionada.

A posição da regra na lista determina a prioridade da regra. A regra no topo da lista tem a prioridade mais alta.

- 5. Defina o estado Ativo para a regra de pacotes.
- 6. Introduza manualmente o nome do serviço de rede no campo Nome.
- 7. Configure as definições da regra de rede (consulte a tabela abaixo).

Pode selecionar um modelo de regra predefinido ao clicar na ligação Modelo de regra de rede. Os modelos de regras descrevem as ligações de rede usadas com mais frequência.

Todas as definições de regras de rede são preenchidas automaticamente.

- 8. Se pretender que as ações da regra de rede se reflitam no [relatório](#page-711-0), selecione a caixa de verificação . Registar eventos
- 9. Clique em Guardar.

A nova regra de rede será adicionada à lista.

- 9. Clique em **Guardar**.<br>A nova regra de rede será adicionada à lista.<br>10. Utilize os botões **Para cima/Para baixo** para definir a prioridade da regra de rede.
- 11. Guarde as suas alterações.

[Como criar uma regra de pacotes](javascript:toggleBlock() de rede na Consola de Administração (MMC) o

- 1. Abra a Consola de Administração do Kaspersky Security Center.
- 2. Na árvore da consola, selecione Policies.
- 3. Selecione a política necessária e clique duas vezes para abrir as propriedades da política.
- 4. Na janela de política, selecione **Proteção essencial contra ameaças**  $\rightarrow$  **Firewall**.
- 5. No bloco Definições da firewall, clique no botão Definições.

Esta ação abre a lista das regras de pacotes de rede e a lista das regras de rede da aplicação.

6. Selecione o separador Regras de pacotes de rede.

Esta ação abre a lista das regras de rede predefinidas definidas pela Firewall.

7. Na lista suspensa **Adicionar**, selecione o local da regra na lista: no topo da lista, na parte inferior da lista ou ao lado da regra selecionada.

A posição da regra na lista determina a prioridade da regra. A regra no topo da lista tem a prioridade mais alta.

- 8. Introduza manualmente o nome do serviço de rede no campo Nome.
- 9. Configure as definições da regra de rede (consulte a tabela abaixo).

Pode selecionar um modelo de regra predefinido ao clicar no botão @. Os modelos de regras descrevem as ligações de rede usadas com mais frequência.

Todas as definições de regras de rede são preenchidas automaticamente.

- 10. Se pretender que as ações da regra de rede se reflitam no [relatório](#page-711-0), selecione a caixa de verificação . Registar eventos
- 11. Guardar a nova regra de rede.
- 12. Utilize os botões Para cima/Para baixo para definir a prioridade da regra de rede.
- 13. Guarde as suas alterações.

A Firewall controlará os pacotes de rede de acordo com a regra. Pode desativar uma regra de pacotes da operação da Firewall sem eliminá-la da lista. Para o fazer, desmarque a caixa de verificação ao lado do objeto.

[Como criar uma regra de pacotes](javascript:toggleBlock() de rede na Consola Web e na Cloud Console <sup>®</sup>

- 1. Na janela principal da Consola Web, selecione **Devices**  $\rightarrow$  **Policies & profiles**.
- 2. Clique no nome da política do Kaspersky Endpoint Security.

É apresentada a janela de propriedades da política.

- 3. Selecione o separador Application settings.
- 4. Selecione Essential Threat Protection  $\rightarrow$  Firewall.
- 5. No bloco Firewall Settings, clique na ligação Network packet rules.

Esta ação abre a lista das regras de rede predefinidas definidas pela Firewall.

6. Na lista suspensa **Add**, selecione o local da regra na lista: no topo da lista, na parte inferior da lista ou ao lado da regra selecionada.

A posição da regra na lista determina a prioridade da regra. A regra no topo da lista tem a prioridade mais alta.

- 7. Introduza manualmente o nome do serviço de rede no campo Name.
- 8. Configure as definições da regra de rede (consulte a tabela abaixo).

Pode selecionar um modelo de regra predefinido ao clicar na ligação **Select template**. Os modelos de regras descrevem as ligações de rede usadas com mais frequência.

Todas as definições de regras de rede são preenchidas automaticamente.

- 9. Se pretender que as ações da regra de rede se reflitam no <u>[relatório](#page-711-0)</u>, selecione a caixa de verificação **Log** . events
- 10. Guardar a regra de rede.

A nova regra de rede será adicionada à lista.

- 11. Utilize os botões Up/Down para definir a prioridade da regra de rede.
- 12. Guarde as suas alterações.

A Firewall controlará os pacotes de rede de acordo com a regra. Pode desativar uma regra de pacotes da operação da Firewall sem eliminá-la da lista. Utilize o botão de alternar na coluna **Status** para ativar ou desativar a regra do pacote.

#### Definições da regra de pacotes de rede

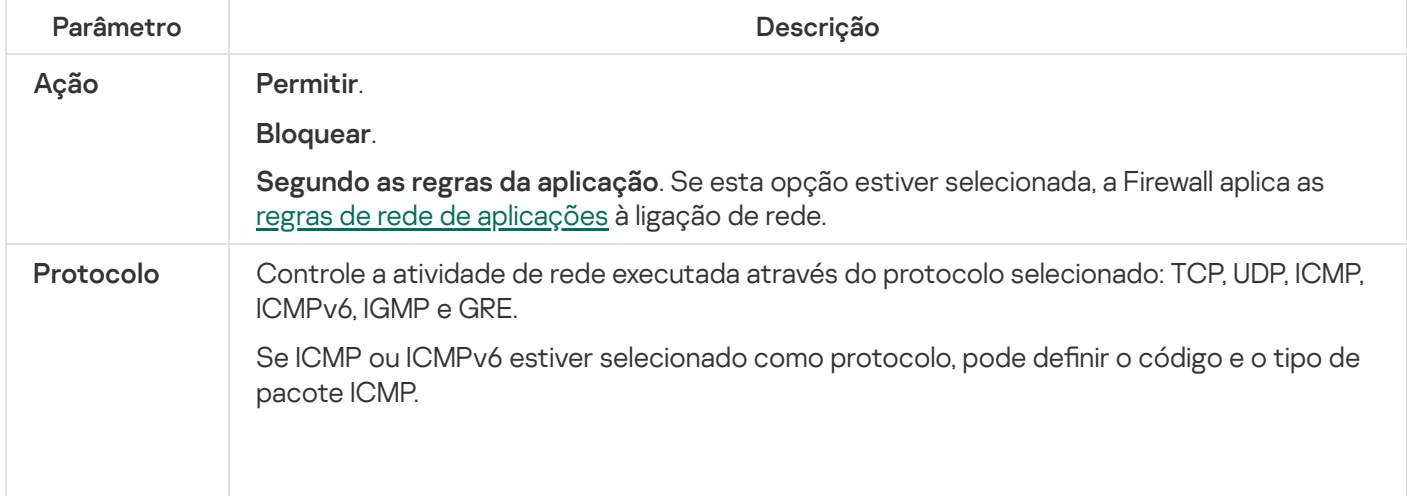

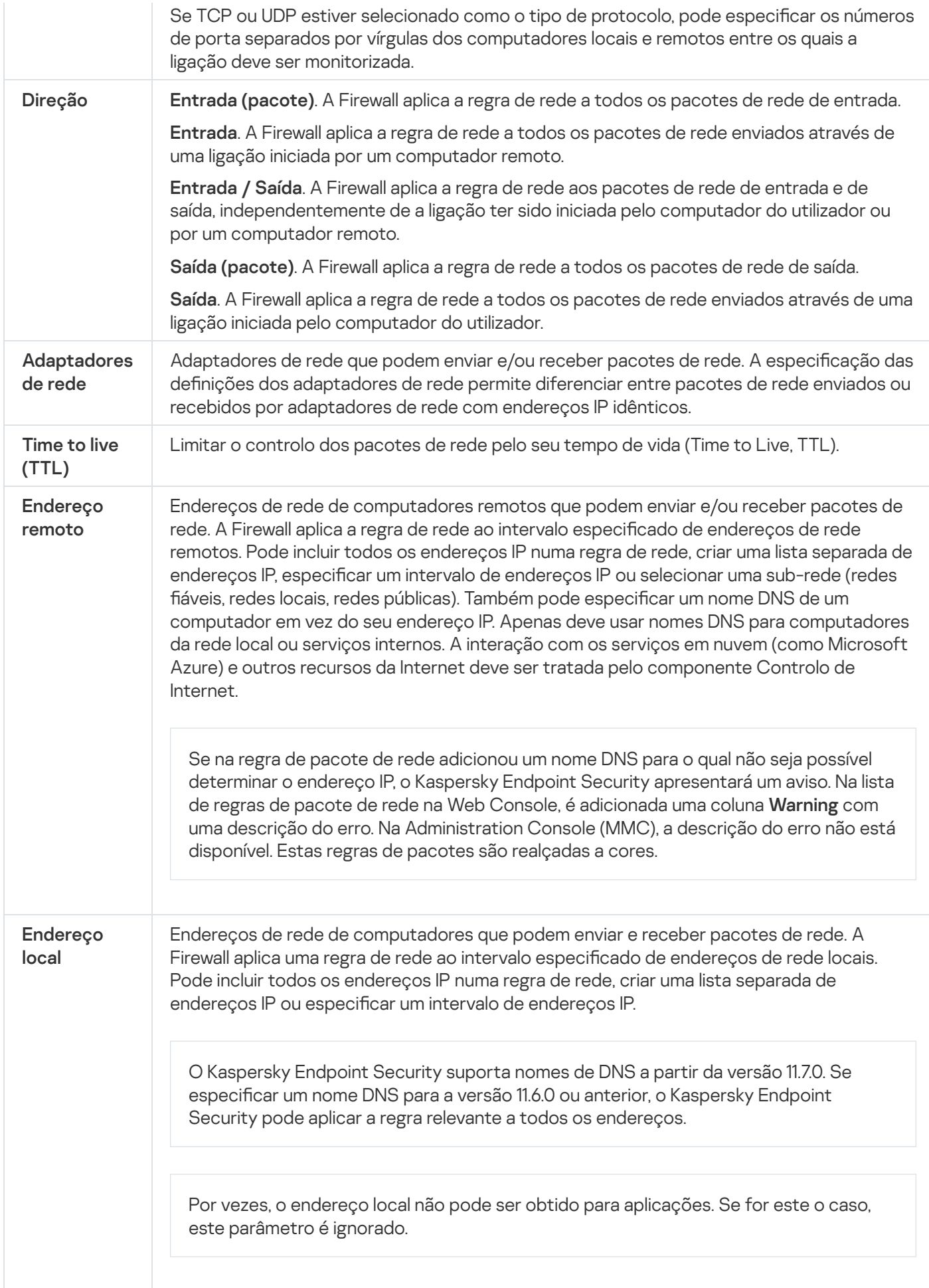

#### Para ativar ou desativar uma regra de pacotes de rede:

- 1. Na janela principal da [aplicação,](#page-141-0) clique no botão  $\phi$ .
- 2. Na janela Application settings, selecione **Proteção essencial contra ameaças**  $\rightarrow$  **Firewall**.
- 3. Clique em Regras de pacotes.

Abre-se uma lista predefinida de regras de pacotes de rede definidas pela Firewall.

- 4. Na lista, selecione a regra de pacotes de rede necessária.
- 5. Utilize o botão de alternar na coluna Estado para ativar ou desativar a regra.
- 6. Guarde as suas alterações.

# Alterar a ação da Firewall para uma regra de pacotes de rede

Para alterar <sup>a</sup> ação da Firewall aplicada <sup>a</sup> uma regra de pacotes de rede:

- 1. Na janela principal da [aplicação,](#page-141-0) clique no botão  $\ddot{\phi}$ .
- 2. Na janela Application settings, selecione **Proteção essencial contra ameaças**  $\rightarrow$  **Firewall**.
- 3. Clique em Regras de pacotes.

Abre-se uma lista predefinida de regras de pacotes de rede definidas pela Firewall.

- 4. Selecione a regra na lista de regras de pacotes de rede e clique no botão Editar.
- 4. Selecione a regra na lista de regras de pacotes de rede e clique no botão **Editar**.<br>5. Na lista suspensa **Ação**, selecione a ação a ser executada pela Firewall ao detetar este tipo de atividade de rede:
	- . Permitir
	- Bloquear.
	- **Bloquear.**<br>**Segundo as regras da aplicação**. Se esta opção estiver [selecionada,](#page-327-0) a Firewall aplica as <u>regras de rede de</u> aplicações à ligação de rede.

6. Guarde as suas alterações.

# Alterar a prioridade de uma regra de pacotes de rede

A prioridade de uma regra de pacotes de rede é determinada pela respetiva posição na lista de regras de pacotes de rede. A primeira regra de pacote de rede na lista de regras de pacotes de rede tem a prioridade mais elevada.

As regras de pacotes de rede criadas manualmente são adicionadas ao fim da lista de regras de pacotes de rede e têm a prioridade mais baixa.

A firewall executa as regras pela ordem na qual são apresentadas na lista de regras de pacotes de rede, de forma descendente. De acordo com cada regra de pacote de rede processada aplicável a uma determinada ligação de rede, a firewall permite ou bloqueia o acesso da rede ao endereço e porta especificados nas definições desta ligação de rede.

Para alterar <sup>a</sup> prioridade da regra de pacotes de rede:

- 1. Na janela principal da [aplicação,](#page-141-0) clique no botão  $\bullet$ .
- 2. Na janela Application settings, selecione **Proteção essencial contra ameaças**  $\rightarrow$  **Firewall**.
- 3. Clique em Regras de pacotes.

Abre-se uma lista predefinida de regras de pacotes de rede definidas pela Firewall.

- 4. Na lista, selecione a regra de pacotes de rede cuja prioridade pretende alterar.
- 5. Utilize os botões Para cima/Para baixo para definir a prioridade da regra de rede.
- 6. Guarde as suas alterações.

### Exportar e importar regras de pacotes de rede

Pode exportar a lista de regras de pacotes de rede para um ficheiro XML. Em seguida, pode modificar o ficheiro para, por exemplo, adicionar um grande número de regras do mesmo tipo. Pode utilizar a função de exportação/importação para fazer uma cópia de segurança da lista de regras de pacotes de rede ou para migrar a lista para um servidor diferente.

[Como exportar e importar uma](javascript:toggleBlock() lista de regras de pacotes de rede na Consola de Administração (MMC) @

- 1. Abra a Consola de Administração do Kaspersky Security Center.
- 2. Na árvore da consola, selecione Policies.
- 3. Selecione a política necessária e clique duas vezes para abrir as propriedades da política.
- 4. Na janela de política, selecione **Proteção essencial contra ameaças**  $\rightarrow$  **Firewall**.
- 5. No bloco Definições da firewall, clique no botão Definições.

Esta ação abre a lista das regras de pacotes de rede e a lista das regras de rede da aplicação.

- 6. Selecione o separador Regras de pacotes de rede.
- 7. Para exportar a lista de regras de pacotes de rede:
	- a. Selecione as regras que pretende exportar. Para selecionar várias portas, utilize as teclas **CTRL** ou . **SHIFT**

Se não tiver selecionado nenhuma regra, o Kaspersky Endpoint Security exportará todas as regras.

- b. Clique na hiperligação Exportar.
- c. Na janela que se abre, especifique o nome do ficheiro XML para o qual pretende exportar a lista de regras e selecione a pasta onde pretende guardar este ficheiro. Exportar<br>especifiquesta onde<br>Security<br>Pregras de<br>Importar
- d. Guardar o ficheiro.

O Kaspersky Endpoint Security exporta a lista de regras para o ficheiro XML.

- 8. Para importar uma lista de regras de pacotes de rede:
	- a. Clique na hiperligação Importar.

Na janela que se abre, selecione o ficheiro XML a partir do qual pretende importar a lista de regras.

b. Abrir o ficheiro.

Se o computador já tiver uma lista de regras, o Kaspersky Endpoint Security irá solicitar a eliminação da lista existente ou a adição de novas entradas à mesma a partir do ficheiro XML.

9. Guarde as suas alterações.

[Como exportar e importar uma](javascript:toggleBlock() lista de regras de pacotes de rede na Consola Web e na Cloud Console **ø** 

- 1. Na janela principal da Consola Web, selecione **Devices**  $\rightarrow$  **Policies & profiles**.
- 2. Clique no nome da política do Kaspersky Endpoint Security.

É apresentada a janela de propriedades da política.

- 3. Selecione o separador Application settings.
- 4. Selecione Essential Threat Protection  $\rightarrow$  Firewall.
- 5. No bloco Firewall Settings, clique na ligação Network packet rules.
- 6. Para exportar a lista de regras de pacotes de rede:
	- a. Selecione as regras que pretende exportar.
	- b. Clique em Export.
	- c. Confirme que deseja exportar apenas as regras selecionadas ou exportar a lista inteira.
	- d. Guardar o ficheiro.

O Kaspersky Endpoint Security exporta a lista de regras para um ficheiro XML na pasta de transferências predefinida.

- 7. Para importar uma lista de regras de pacotes de rede:
	- a. Clique na hiperligação Import.

Na janela que se abre, selecione o ficheiro XML a partir do qual pretende importar a lista de regras.

b. Abrir o ficheiro.

Se o computador já tiver uma lista de regras, o Kaspersky Endpoint Security irá solicitar a eliminação da lista existente ou a adição de novas entradas à mesma a partir do ficheiro XML.

8. Guarde as suas alterações.

### Definição de regras de pacotes de rede em XML

A firewall permite a exportação de regras de pacotes de rede no formato XML. Em seguida, pode modificar o ficheiro para, por exemplo, adicionar um grande número de regras do mesmo tipo.

O ficheiro XML contém dois nós principais: Rules e Resources. O nó Rules lista as regras de pacotes de rede. Este nó contém regras configuradas por padrão (regras predefinidas), bem como regras adicionadas pelo utilizador (regras personalizadas).

```
Marcação da regra de pacotes de rede
 <key name="0000">
         <tDWORD name="RuleId">100</tDWORD>
         <tDWORD name="RuleState">1</tDWORD>
         <tDWORD name="RuleTypeId">4</tDWORD>
         <tQWORD name="AppIdEx">0</tQWORD>
```

```
<tDWORD name="ResIdEx">812</tDWORD>
<tDWORD name="ResIdEx2">0</tDWORD>
<tDWORD name="AccessFlag">2</tDWORD>
```
</key>

Definições da regra de pacotes de rede no formato XML

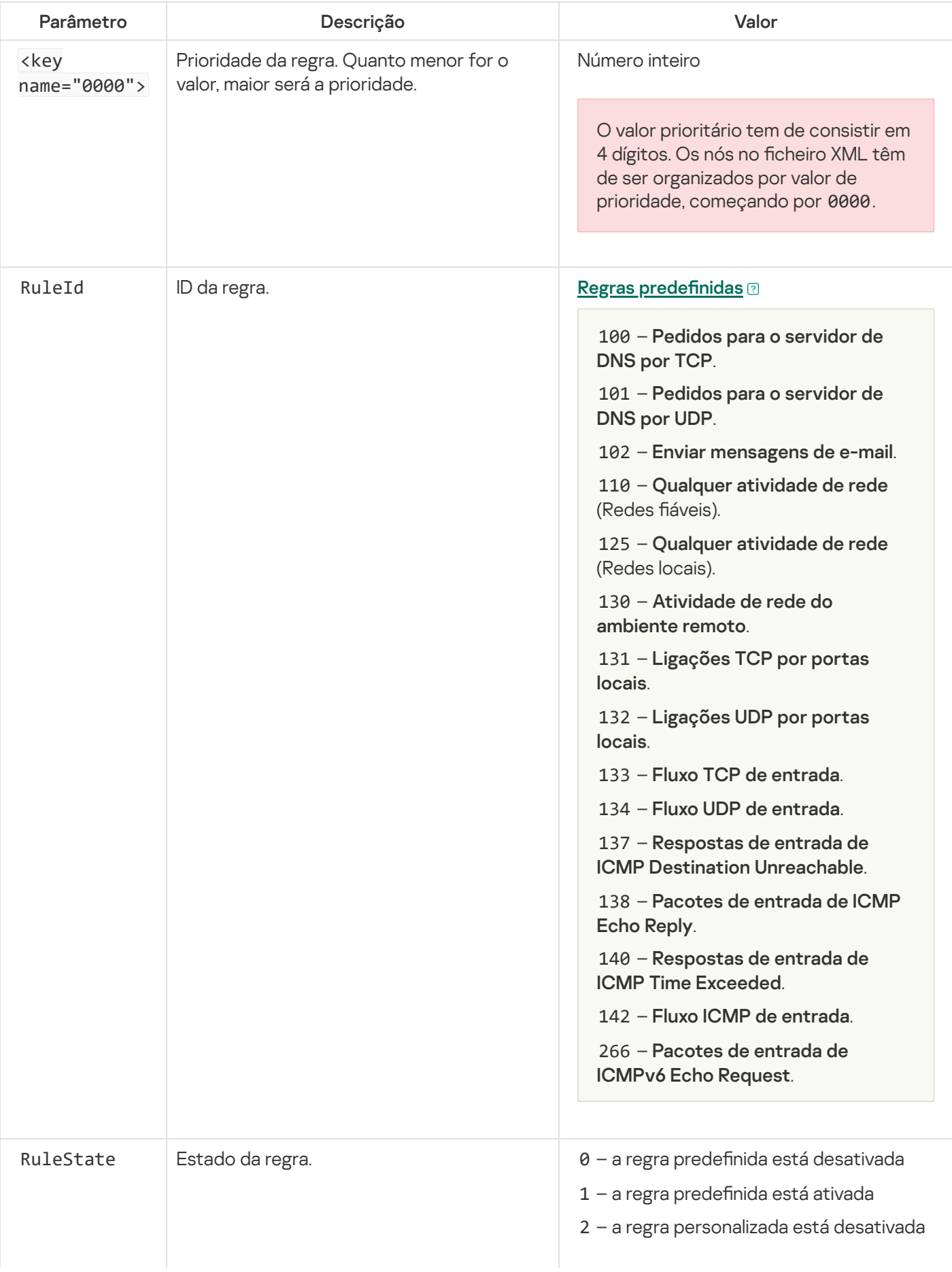

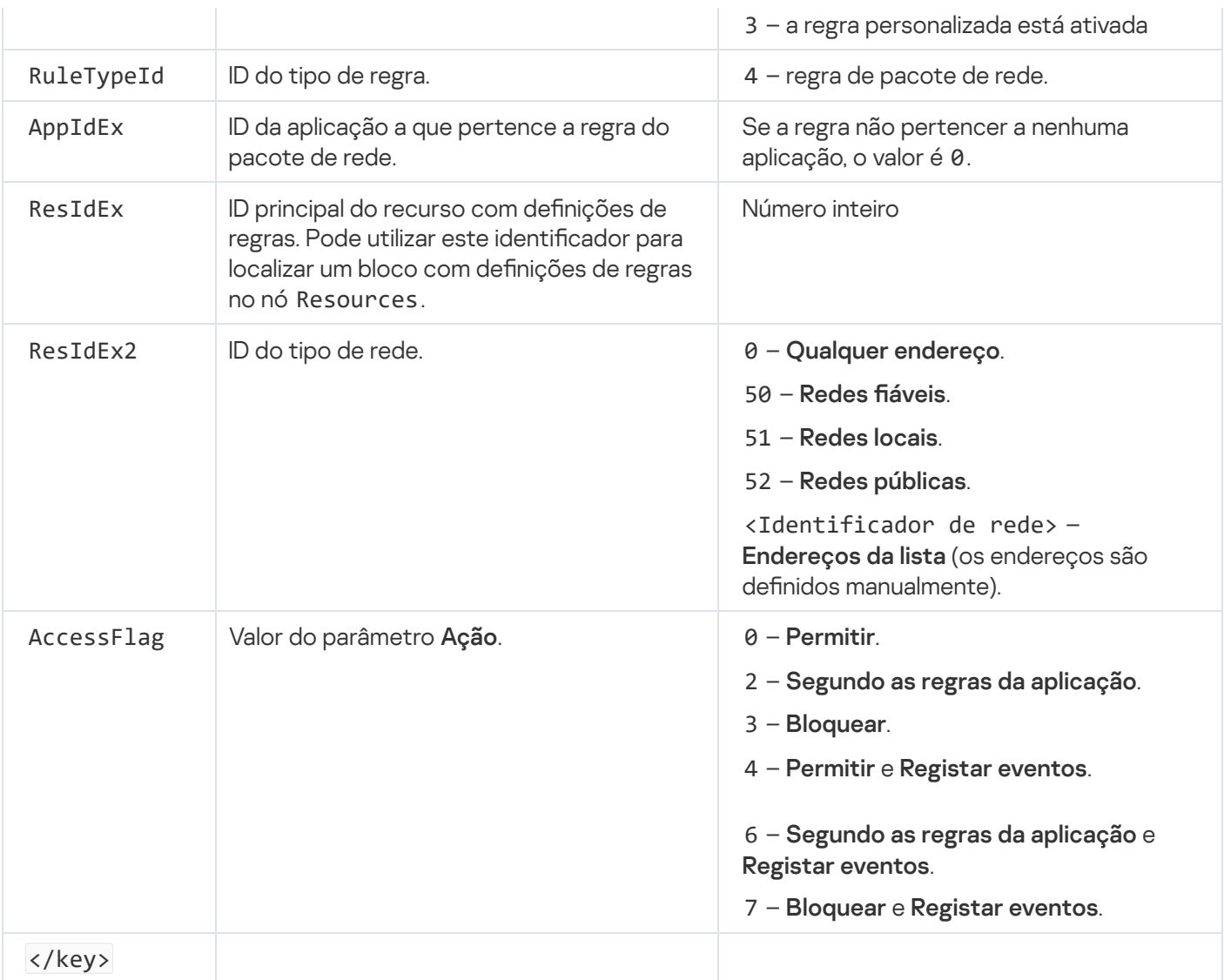

O nó Resources contém definições de regras de pacotes de rede. As definições personalizadas das regras de pacotes de rede estão listadas no bloco <key name="0004">.

```
Marcação da regra de pacote de rede personalizado
 <key name="0026">
         <key name="Data">
                 <key name="RemotePorts"> </key>
                 <key name="LocalPorts"> </key>
                 <key name="AdapterBindings">
                         <key name="0000">
                                  <key name="IpAddresses">
                                          <key name="0000">
                                                  <key name="IP">
                                                           <key name="V6">
                                                                   <tQWORD
 name="Hi">0</tQWORD>
                                                                   <tQWORD
 name="Lo">0</tQWORD>
                                                                   <tDWORD
 name="Zone">0</tDWORD>
                                                                   <tSTRING
 name="ZoneStr"/>
                                                           </key>
                                                           <tBYTE
 name="Version">4</tBYTE>
                                                           <tDWORD
```

```
name="V4">16909060</tDWORD>
                                                         <tBYTE name="Mask">32</tBYTE>
                                                 </key>
                                                 <key name="AddressIP"> </key>
                                                 <tSTRING name="Address"/>
                                         </key>
                                </key>
                                <key name="MacAddresses">
                                         <key name="0000">
                                                 <tDWORD name="Type">0</tDWORD>
                                                 <tQWORD
name="AddressData0">1108152157446</tQWORD>
                                                 <tQWORD name="AddressData1">0</tQWORD>
                                         </key>
                                </key>
                                <tSTRING name="AdapterName">ADAPTER TEST 123</tSTRING>
                                <tDWORD name="InterfaceType">3</tDWORD>
                        </key>
                </key>
                <tTYPE_ID name="unique">3213697024</tTYPE_ID>
                <tBYTE name="Proto">2</tBYTE>
                <tBYTE name="Direction">2</tBYTE>
                <tBYTE name="IcmpType">0</tBYTE>
                <tBYTE name="IcmpCode">0</tBYTE>
                <tDWORD name="Flags">1</tDWORD>
                <tBYTE name="TTL">255</tBYTE>
        </key>
        <key name="Childs"> </key>
        <tDWORD name="Id">1073747214</tDWORD>
        <tDWORD name="ParentID">7</tDWORD>
        <tDWORD name="Flags">38</tDWORD>
        <tSTRING name="Name">TEST1</tSTRING>
</key>
```
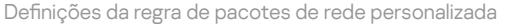

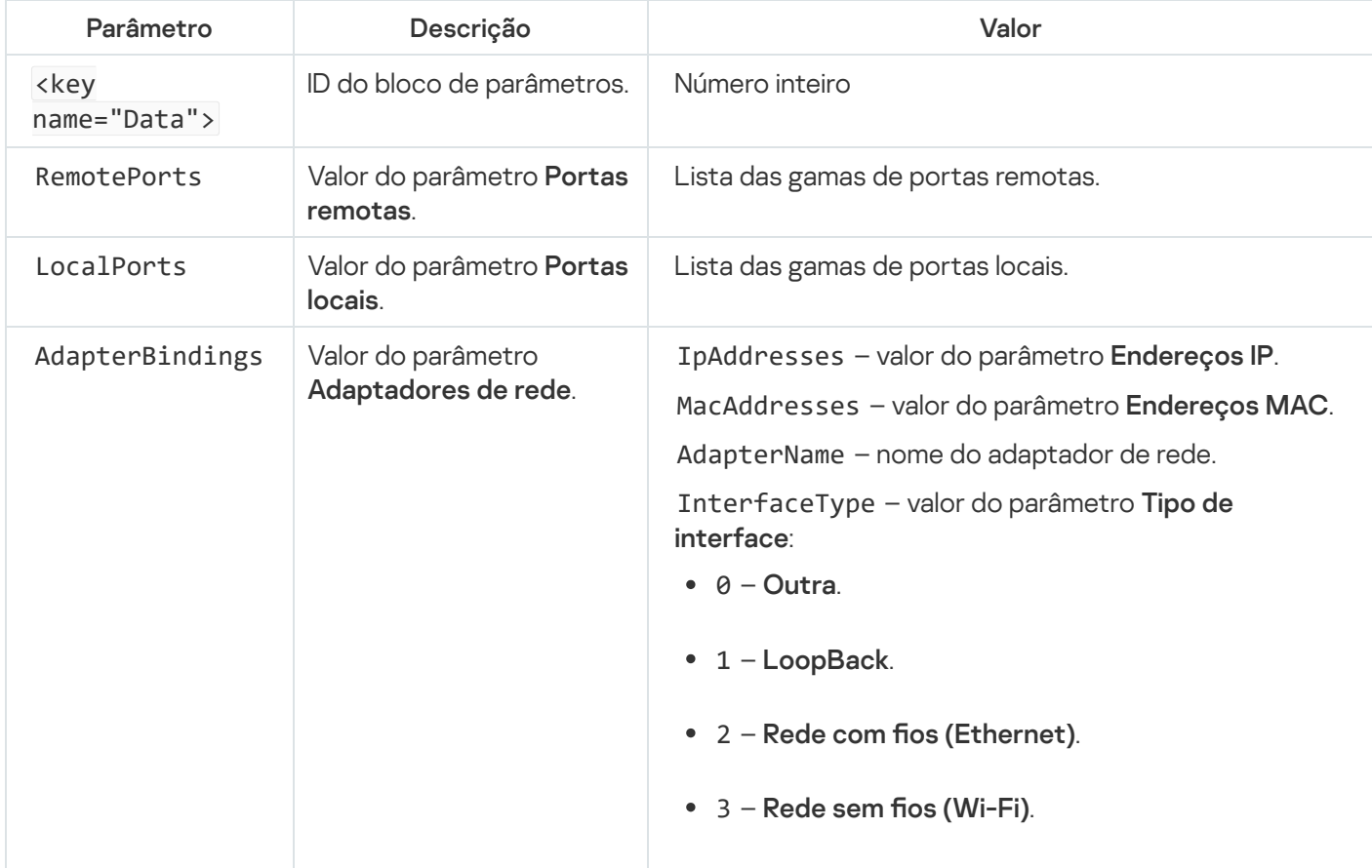
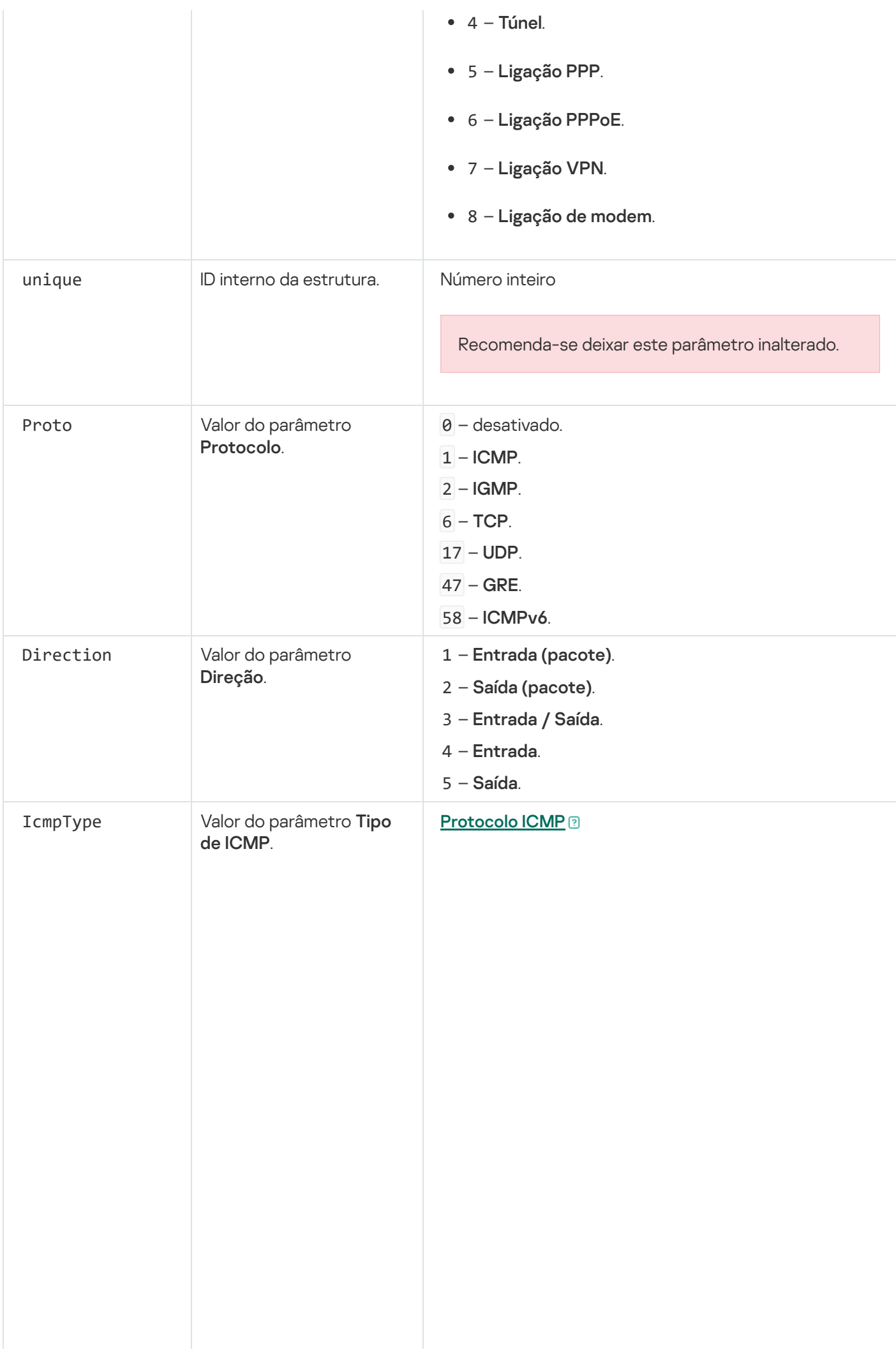

- 3 Destino inacessível (ICMP). 4 – Atraso de Origem. 5 - Redirecionar. 5 – Redirecionar.<br>6 – Endereço de Anfitrião Alternativo. 8 - Echo Request. 9 - Anúncio de Router. 10 - Solicitação de Router. 11 - Tempo excedido. 12 - Problema de Parâmetro. 13 - Marca de hora. 14 – Resposta de Marca de hora. 15 - Pedido de Informação. 16 - Resposta de Informação. 17 - Pedido de Máscara de Endereço. 18 - Resposta de Máscara de Endereço. 30 - Traceroute. 31 – Erro de Conversão de Datagrama. 32 - Redirecionar Anfitrião Móvel. 33 - IPv6 Where-Are-You. 34 - IPv6 I-Am-Here. 35 - Pedido de Registo Móvel. 36 - Resposta de Registo Móvel. 37 - Pedido de Nome de Domínio. 38 - Resposta de Nome de Domínio. 0 – Echo Reply (ICMP) ou desativado. Anúncio de Router.<br>- Solicitação de Router<br>- Tempo excedido.
	- 40 Photuris.

### **[Protocolo ICMPv6](javascript:toggleBlock()**<sup>®</sup>

#### – Destino inacessível.

- Pacote Demasiado Grande.
- Tempo excedido.
- Problema de Parâmetro.
- Echo Request.
- Echo Reply.
- Consulta de Recetor de Difusão.
- Relatório de Recetor de Difusão.
- Recetor de Difusão Concluído.
- Solicitação de Router.
- Anúncio de Router.
- Solicitação de Vizinho.
- Anúncio de Vizinho.
- Redirecionar Mensagem.
- Renumeração de Router.
- Consulta de Informação de Nó ICMP.

141 – Mensagem de Solicitação de Identificação . de Vizinhança Inversa

142 – Mensagem de Anúncio de Identificação de . Vizinhança Inversa

– Relatório de Recetor de Difusão Versão 2.

144 - Mensagem de Pedido de Identificação de . Endereço de Agente Interno

145 – Mensagem de Resposta de Identificação . de Endereço de Agente Interno

146 - Solicitação de Prefixo Móvel.

147 - Publicação de Prefixo Móvel.

 – Mensagem de Solicitação do Caminho de Certificação.

 – Mensagem de Publicação do Caminho de Certificação.

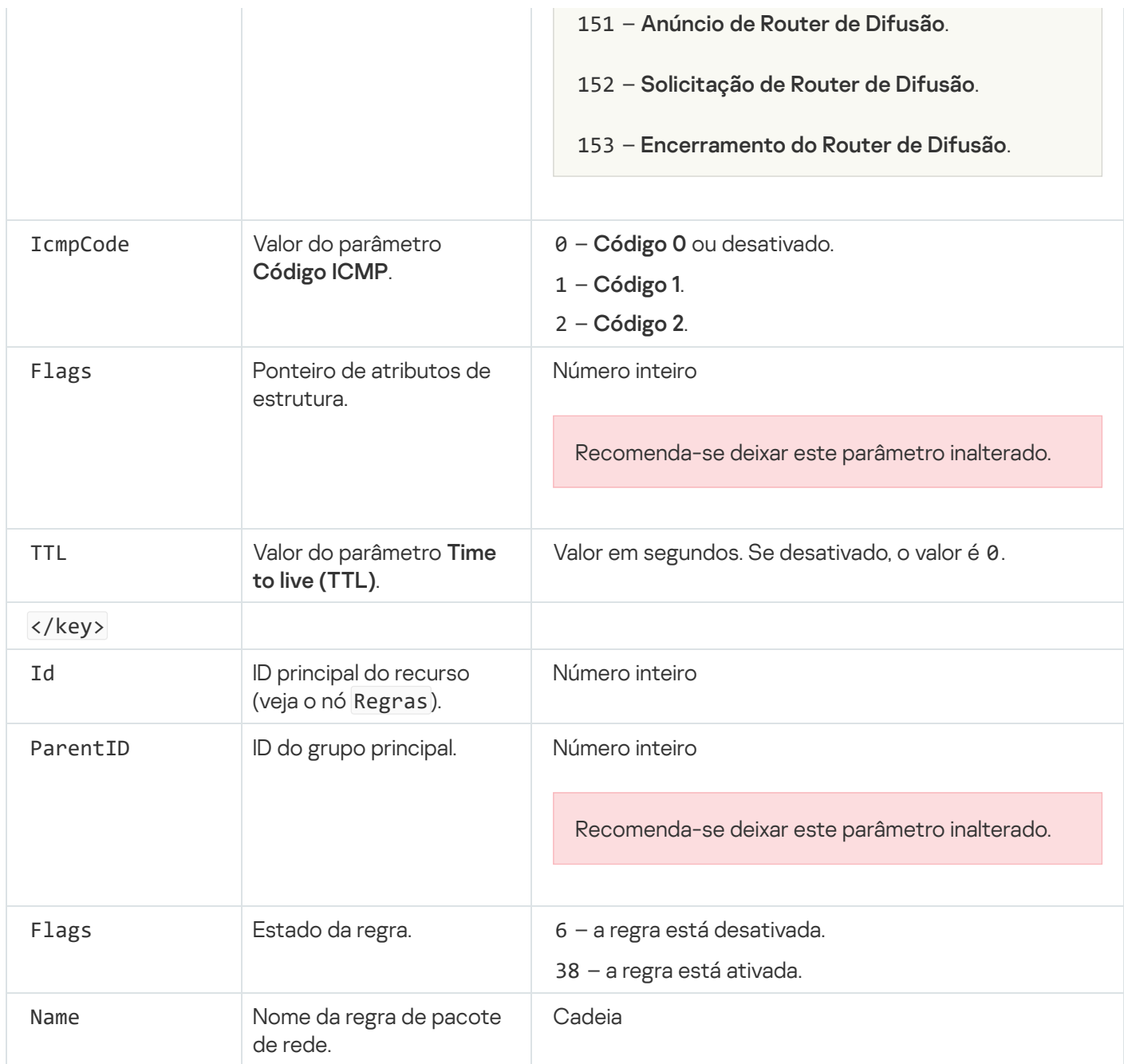

# Gerir regras de rede de aplicações

Por predefinição, o Kaspersky Endpoint Security agrupa todas as aplicações instaladas no computador pelo nome do fornecedor do software cuja atividade dos ficheiros ou da rede está a monitorizar. Por sua vez, os grupos de aplicações são categorizados em [grupos](#page-1166-0) fiáveis. Todas as aplicações e grupos de aplicações herdam as propriedades dos respetivos grupos principais: as regras de controlo das aplicações, as regras de rede de aplicações e a respetiva prioridade de execução.

À semelhança do componente [Prevenção](#page-361-0) contra invasões, por predefinição, o componente Firewall aplica as regras de rede de um grupo de aplicações ao filtrar a atividade da rede de todas as aplicações no grupo. As regras de rede de grupo de aplicações definem os direitos que permitem às aplicações no grupo aceder a ligações de rede diferentes.

Por predefinição, a Firewall cria um conjunto de regras de rede para cada grupo de aplicações detetado pelo Kaspersky Endpoint Security no computador. Pode alterar a ação da Firewall aplicada às regras de rede de grupo de aplicações criadas por predefinição. Não pode editar, remover, desativar ou alterar a prioridade das regras de rede do grupo de aplicações criadas por predefinição.

Também pode criar uma regra de rede para uma aplicação individual. Essa regra terá uma prioridade mais elevada do que a regra de rede do grupo ao qual a aplicação pertence.

# <span id="page-328-0"></span>Criar uma regra de rede de aplicações

Por predefinição, a atividade das aplicações é controlada por regras de rede definidas para o [grupo](#page-1166-0) fiável ao qual o Kaspersky Endpoint Security atribuiu a aplicação na primeira vez em que foi iniciada. Se necessário, pode criar regras de rede para um grupo fiável completo, para uma aplicação individual ou para um grupo de aplicações dentro de um grupo fiável.

As regras de rede definidas manualmente têm uma prioridade mais alta do que as regras de rede que foram determinadas para um grupo fiável. Ou seja, se as regras de aplicações definidas manualmente forem diferentes das regras de aplicações determinadas para um grupo fiável, a Firewall controla a atividade das aplicações de acordo com as regras de aplicações definidas manualmente.

Por predefinição, a Firewall cria as seguintes regras de rede para cada aplicação:

- · Qualquer atividade de rede em redes fiáveis.
- Qualquer atividade de rede em redes locais.
- Qualquer atividade de rede em redes públicas.

O Kaspersky Endpoint Security controla a atividade de rede das aplicações de acordo com as regras de rede predefinidas da seguinte forma:

- Fiável e Restrições baixas: toda a atividade de rede é permitida.
- · Restrições altas e Não fiável: toda a atividade de rede é bloqueada.

As regras de aplicações predefinidas não podem ser editadas ou eliminadas.

Pode criar uma regra de rede de aplicações das seguintes formas:

Utilize a [ferramenta](#page-337-0) Monitor de Rede.

O Monitor de rede é uma ferramenta concebida para visualizar informações sobre a atividade de rede do computador de um utilizador em tempo real. Isto é conveniente, dado que não é necessário configurar todas as definições da regra. Algumas definições da Firewall serão inseridas automaticamente a partir dos dados do Monitor de Rede. O Monitor de Rede apenas está disponível na interface da aplicação.

• Configure as definições da Firewall.

Isto permite-lhe ajustar as definições da Firewall. Pode criar regras para qualquer atividade de rede, mesmo se não houver atividade de rede no momento.

Ao criar regras de rede de aplicações, note que as regras de pacotes de rede têm prioridade sobre as regras de rede de aplicações.

## [Como utilizar a ferramenta Monitor](javascript:toggleBlock() de Rede para criar uma regra de rede de aplicações na interface da aplicação

- 1. Na janela principal da aplicação, na secção Monitorização, clique em Monitor de Rede.
- 2. Selecione a Atividade de rede ou o separador Portas abertas.

O separador Atividade de rede apresenta todas as ligações de rede ativas atualmente com o computador. São apresentadas as ligações de rede de entrada e de saída.

O separador Portas abertas indica todas as portas de rede abertas do computador.

- 3. No menu de contexto de uma ligação de rede, selecione Criar uma regra de rede para a aplicação. Abre-se a janela de regras e propriedades da aplicação.
- 4. Selecione o separador Regras de rede.

Esta ação abre a lista das regras de rede predefinidas definidas pela Firewall.

5. Clique em Adicionar.

Esta ação abre as propriedades da regra de rede.

- 5. Clique em **Adicionar**.<br>Esta ação abre as propriedades da regra de rede.<br>6. Introduza manualmente o nome do serviço de rede no campo **Nome**.
- 7. Configure as definições da regra de rede (consulte a tabela abaixo).

Pode selecionar um modelo de regra predefinido ao clicar na ligação **Modelo de regra de rede**. Os modelos de regras descrevem as ligações de rede usadas com mais frequência.

Todas as definições de regras de rede são preenchidas automaticamente.

- 8. Se pretender que as ações da regra de rede se reflitam no [relatório](#page-711-0), selecione a caixa de verificação . Registar eventos
- 9. Clique em Guardar.

A nova regra de rede será adicionada à lista. **Guardar**.<br>ra de rede será adicionada à li:<br>otões **Para cima/Para baixo** p

- 10. Utilize os botões Para cima/Para baixo para definir a prioridade da regra de rede.
- 11. Guarde as suas alterações.

Como utilizar as definições da Firewall para criar uma regra de rede de aplicações na interface da aplicação **a** 

- 1. Na janela principal da [aplicação](#page-141-0), clique no botão  $\phi$ .
- 2. Na janela Application settings, selecione **Proteção essencial contra ameaças**  $\rightarrow$  **Firewall**.
- 3. Clique em Regras de Aplicações.

Esta ação abre a lista das regras de rede predefinidas definidas pela Firewall.

- 4. Na lista de aplicações, selecione a aplicação ou o grupo de aplicações para as quais pretende criar uma regra de rede.
- 5. Clique com o botão direito do rato para abrir o menu de contexto e selecione **Detalhes e regras**. Abre-se a janela de regras e propriedades da aplicação.
- 6. Selecione o separador Regras de rede.
- 7. Clique em Adicionar.

Esta ação abre as propriedades da regra de rede.

- 7. Clique em **Adicionar**.<br>Esta ação abre as propriedades da regra de rede.<br>8. Introduza manualmente o nome do serviço de rede no campo **Nome**.
- 9. Configure as definições da regra de rede (consulte a tabela abaixo).

Pode selecionar um modelo de regra predefinido ao clicar na ligação Modelo de regra de rede. Os modelos de regras descrevem as ligações de rede usadas com mais frequência.

Todas as definições de regras de rede são preenchidas automaticamente.

- 10. Se pretender que as ações da regra de rede se reflitam no [relatório](#page-711-0), selecione a caixa de verificação . Registar eventos
- 11. Clique em Guardar.

A nova regra de rede será adicionada à lista. **Guardar**.<br>ra de rede será adicionada à li:<br>otões **Para cima/Para baixo** p

- 12. Utilize os botões Para cima/Para baixo para definir a prioridade da regra de rede.
- 13. Guarde as suas alterações.

[Como criar uma regra de rede](javascript:toggleBlock() de aplicações na Consola de Administração (MMC)

- 1. Abra a Consola de Administração do Kaspersky Security Center.
- 2. Na árvore da consola, selecione Policies.
- 3. Selecione a política necessária e clique duas vezes para abrir as propriedades da política.
- 4. Na janela de política, selecione **Proteção essencial contra ameaças**  $\rightarrow$  **Firewall**.
- 5. No bloco Definições da firewall, clique no botão Definições.

Esta ação abre a lista das regras de pacotes de rede e a lista das regras de rede da aplicação.

- 6. Selecione o separador Regras de rede de aplicações.
- 7. Clique em Adicionar.
- 8. Na janela que abre, introduza os critérios de pesquisa da aplicação para a qual pretende criar uma regra de rede.

Pode introduzir o nome da aplicação ou do fornecedor. O Kaspersky Endpoint Security suporta variáveis de ambiente e os caracteres \* e ? ao inserir uma máscara.

9. Clique em Atualizar.

O Kaspersky Endpoint Security pesquisa a aplicação na lista consolidada de aplicações instaladas nos computadores geridos. O Kaspersky Endpoint Security apresenta uma lista de aplicações que satisfazem os seus critérios de pesquisa. Adicionar.<br>
que abre, introduza os critérios de pesquisa da aplicação para a qual pretende criar uma regra<br>
duzir o nome da aplicação ou do fornecedor. O Kaspersky Endpoint Security suporta variáve<br>
te e os caracteres \* e

- 10. Selecione a aplicação necessária.
- 11. Na lista suspensa Adicionar a aplicação selecionada ao grupo fiável, selecione Grupos predefinidos e clique em **Ok**.

A aplicação será adicionada ao grupo predefinido.

12. Selecione a aplicação relevante e, em seguida, selecione **Direitos de aplicações** no menu de contexto da aplicação.

Abre-se a janela de regras e propriedades da aplicação.

13. Selecione o separador Regras de rede.

Esta ação abre a lista das regras de rede predefinidas definidas pela Firewall.

14. Clique em Adicionar.

Esta ação abre as propriedades da regra de rede.

- 14. Clique em **Adicionar**.<br>Esta ação abre as propriedades da regra de rede.<br>15. Introduza manualmente o nome do serviço de rede no campo **Nome**.
- 16. Configure as definições da regra de rede (consulte a tabela abaixo).

Pode selecionar um modelo de regra predefinido ao clicar no botão . Os modelos de regras descrevem as ligações de rede usadas com mais frequência.

Todas as definições de regras de rede são preenchidas automaticamente.

- 17. Se pretender que as ações da regra de rede se reflitam no [relatório](#page-711-0), selecione a caixa de verificação . Registar eventos
- 18. Guardar a nova regra de rede.

19. Utilize os botões Para cima/Para baixo para definir a prioridade da regra de rede.

20. Guarde as suas alterações.

[Como criar uma regra de rede](javascript:toggleBlock() de aplicações na Consola Web e na Cloud Console

- 1. Na janela principal da Consola Web, selecione **Devices**  $\rightarrow$  **Policies & profiles**.
- 2. Clique no nome da política do Kaspersky Endpoint Security.

É apresentada a janela de propriedades da política.

- 3. Selecione o separador Application settings.
- 4. Selecione Essential Threat Protection  $\rightarrow$  Firewall.
- 5. No bloco Firewall Settings, clique na ligação Application network rules.

Esta ação abre a janela de configuração dos direitos de aplicações e a lista de recursos protegidos.

6. Selecione o separador Application rights.

Uma lista de grupos fiáveis será apresentada no lado esquerdo da janela e as respetivas propriedades serão apresentadas no lado direito.

7. Clique em Add.

É iniciado o Assistente para adicionar uma aplicação a um grupo fiável.

- 8. Selecione o grupo fiável relevante para a aplicação.
- 9. Selecione o tipo de Application. Avance para o passo seguinte.

Se pretender criar uma regra de rede para várias aplicações, selecione o tipo de **Group** e defina um nome para o grupo de aplicações.

10. Na lista aberta de aplicações, selecione as aplicações para as quais pretende criar uma regra de rede.

Utilize um filtro. Pode introduzir o nome da aplicação ou do fornecedor. O Kaspersky Endpoint Security suporta variáveis de ambiente e os caracteres \* e ? ao inserir uma máscara.

11. Sair do Assistente.

A aplicação será adicionada ao grupo fiável.

- 12. Na parte esquerda da janela, selecione a aplicação relevante.
- 13. Na parte direita da janela, selecione Network rules na lista suspensa. Esta ação abre a lista das regras de rede predefinidas definidas pela Firewall.
- 14. Clique em **Add**.

Esta ação abre as propriedades da regra de aplicações.

- 15. Introduza manualmente o nome do serviço de rede no campo Name.
- 16. Configure as definições da regra de rede (consulte a tabela abaixo).

Pode selecionar um modelo de regra predefinido ao clicar na ligação **Select template**. Os modelos de regras descrevem as ligações de rede usadas com mais frequência.

Todas as definições de regras de rede são preenchidas automaticamente.

- 17. Se pretender que as ações da regra de rede se reflitam no <u>[relatório](#page-711-0)</u>, selecione a caixa de verificação **Log** . events
- 18. Guardar a regra de rede.

A nova regra de rede será adicionada à lista.

19. Utilize os botões Up/Down para definir a prioridade da regra de rede.

20. Guarde as suas alterações.

Definições da regra de rede de aplicações

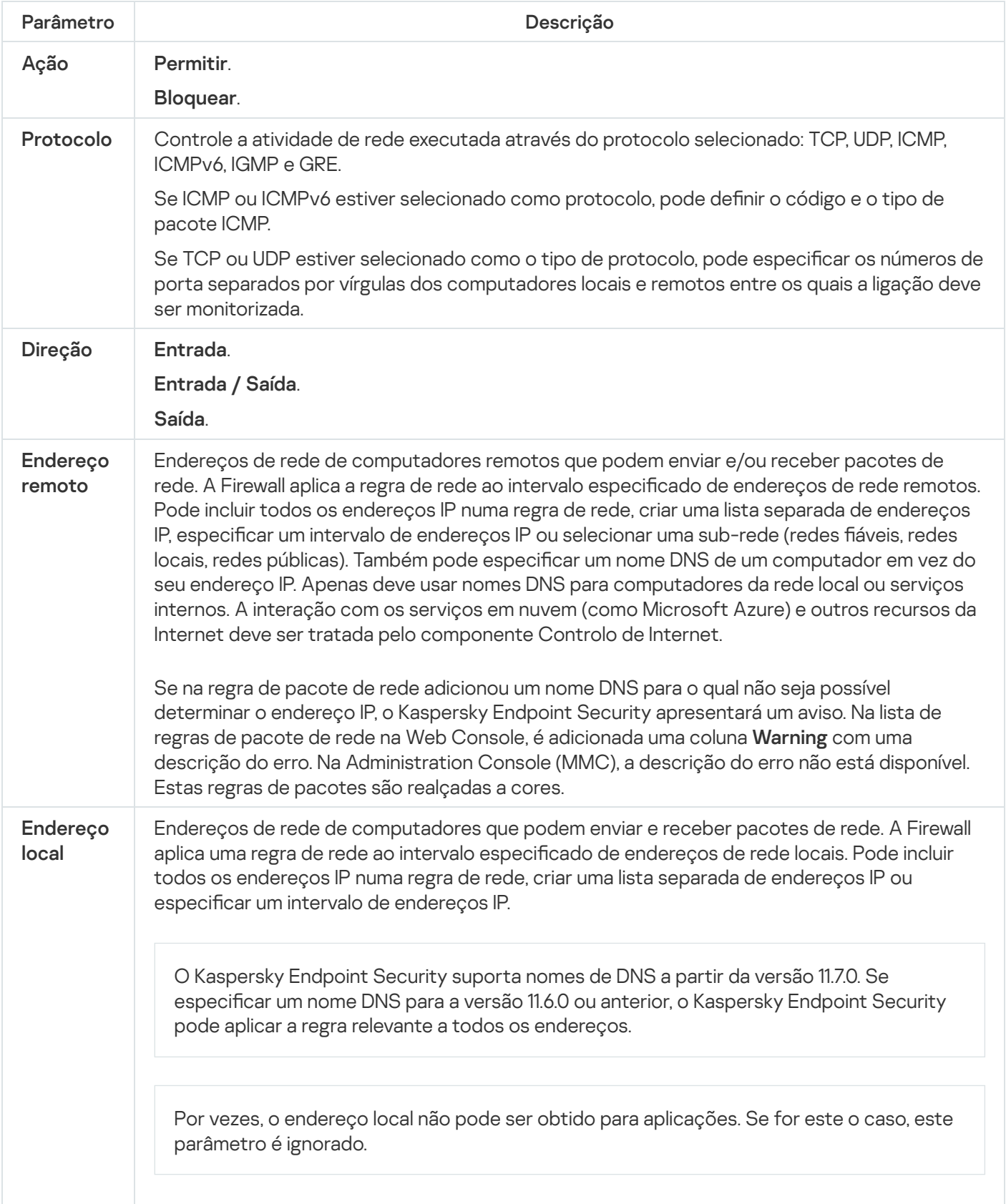

# Ativar e desativar uma regra de rede de aplicações

Para ativar ou desativar uma regra de rede de aplicações:

- 1. Na janela principal da [aplicação,](#page-141-0) clique no botão à.
- 2. Na janela Application settings, selecione Proteção essencial contra ameaças  $\rightarrow$  Firewall.
- 3. Clique em Regras de Aplicações.

Abre-se a lista de regras de aplicações.

- 4. Na lista de aplicações, selecione a aplicação ou o grupo de aplicações para os quais pretende criar ou editar uma regra de rede.
- 5. Clique com o botão direito do rato para abrir o menu de contexto e selecione **Detalhes e regras**. Abre-se a janela de regras e propriedades da aplicação.
- 6. Selecione o separador Regras de rede.
- 7. Na lista de regras de rede para um grupo de aplicações, selecione a regra de rede relevante. Abre-se a janela de propriedades da regra de rede.
- 8. Defina o estado Ativo ou Inativo da regra de rede.

Não é possível desativar uma regra de rede de grupos de aplicações que seja criada, por predefinição, pela **Firewall** 

9. Guarde as suas alterações.

## Alterar a ação da Firewall para uma regra de rede de aplicações

Pode alterar a ação da Firewall aplicada a todas as regras de rede para uma aplicação ou grupo de aplicações criadas por predefinição e alterar a ação da Firewall para uma única regra de rede personalizada para uma aplicação ou grupo de aplicações.

Para alterar <sup>a</sup> ação da Firewall para todas as regras de rede para uma aplicação ou grupo de aplicações:

- 1. Na janela principal da [aplicação,](#page-141-0) clique no botão  $\phi$ .
- 2. Na janela Application settings, selecione Proteção essencial contra ameaças  $\rightarrow$  Firewall.

## 3. Clique em Regras de Aplicações.

Abre-se a lista de regras de aplicações.

- 4. Se pretender alterar a ação da Firewall aplicada a todas as regras de rede que criadas por predenição, selecione uma aplicação ou grupo de aplicações na lista. As regras de rede criadas manualmente permanecem inalteradas.
- 5. Clique com o botão direito para abrir o menu de contexto, selecione **Regras de rede** e depois selecione a ação que quer atribuir:
- Herdar
- Herdar.<br>Permitir.
- Bloquear.
- 6. Guarde as suas alterações.

Para alterar <sup>a</sup> resposta da Firewall para uma regra de rede, para uma aplicação ou grupo de aplicações: B**loquear**.<br>arde as suas alterações.<br>*Iterar a resposta da Firewall para uma regra de rede, para uma aplicação ou grupo de ap<br>j<u>anela principal da aplicação</u>, clique no botão ¢.<br>janela Application settings, selecione P* 

- 1. Na janela principal da aplicação, clique no botão  $\phi$ .
- 2. Na janela Application settings, selecione Proteção essencial contra ameaças  $\rightarrow$  Firewall.
- 3. Clique em Regras de Aplicações.

Abre-se a lista de regras de aplicações.

- 4. Na lista, selecione a aplicação ou o grupo de aplicações para os quais pretende alterar a ação para uma regra de rede.
- 5. Clique com o botão direito do rato para abrir o menu de contexto e selecione Detalhes e regras. Abre-se a janela de regras e propriedades da aplicação.
- 6. Selecione o separador Regras de rede.
- 7. Selecione a regra de rede para a qual pretende alterar a ação da Firewall.
- 8. Na coluna Permissão, clique com o botão direito do rato para visualizar o menu de contexto e selecione a ação que pretende atribuir:
	- Herdar.
	- Herdar.<br>Permitir.
	- Recusar.
	- Recusar.<br>Registar eventos.
- 9. Guarde as suas alterações.

# Alterar a prioridade de uma regra de rede de aplicações

A prioridade de uma regra de rede é determinada pela respetiva posição na lista de regras de rede. A Firewall executa regras pela ordem na qual são apresentadas na lista de regras de rede, de forma descendente. De acordo com cada regra de rede processada aplicável a uma determinada ligação de rede, a Firewall permite ou bloqueia o acesso da rede ao endereço e porta indicados nas definições desta ligação de rede.

As regras de rede criadas manualmente têm uma prioridade mais alta do que as regras de rede predefinidas.

Não pode alterar a prioridade das regras de rede do grupo de aplicações criadas por predefinição.

Para alterar <sup>a</sup> prioridade de uma regra de rede de aplicações:

- 1. Na janela principal da [aplicação,](#page-141-0) clique no botão  $\alpha$ .
- 2. Na janela Application settings, selecione **Proteção essencial contra ameaças**  $\rightarrow$  **Firewall**.
- 3. Clique em Regras de Aplicações.

Abre-se a lista de regras de aplicações.

- 4. Na lista de aplicações, selecione a aplicação ou o grupo de aplicações para os quais pretende alterar a prioridade de uma regra de rede.
- 5. Clique com o botão direito do rato para abrir o menu de contexto e selecione **Detalhes e regras**. Abre-se a janela de regras e propriedades da aplicação.
- 6. Selecione o separador Regras de rede.
- 7. Selecione a regra de rede cuja prioridade pretende editar.
- 8. Utilize os botões Para cima/Para baixo para definir a prioridade da regra de rede.
- <span id="page-337-0"></span>9. Guarde as suas alterações.

## Monitor de Rede

O Monitor de rede é uma ferramenta concebida para visualizar informações sobre a atividade de rede do computador de um utilizador em tempo real.

## Para iniciar <sup>o</sup> Monitor de Rede:

Na janela principal da aplicação, na secção Monitorização, clique em Monitor de Rede.

A janela Monitor de Rede abre-se. Nesta janela, as informações sobre a atividade de rede do computador são apresentadas em quatro separadores:

- O separador **Atividade de rede** apresenta todas as ligações de rede ativas atualmente com o computador. São [apresentadas](#page-311-0) as ligações de rede de entrada e de saída. Neste separador, pode também criar regras de pacotes de rede para a operação da Firewall.
- O separador Portas abertas indica todas as portas de rede abertas do computador. Neste separador, pode também criar regras de [pacotes](#page-311-0) de rede e regras de [aplicações](#page-328-0) para a operação da Firewall.
- O separador **Tráfego de rede** indica o volume de tráfego de rede de entrada e de saída entre o computador do utilizador e os outros computadores na rede aos quais o utilizador está atualmente ligado.
- O separador **Computadores bloqueados** indica os endereços IP dos computadores remotos cuja atividade de rede foi bloqueada pelo [componente](#page-295-0) Proteção contra ameaças de Rede, após detetar tentativas de ataque de rede provenientes desses endereços IP.

Alguns vírus modificam o firmware de dispositivos USB para enganar o sistema operativo e fazer com que ele detete o dispositivo USB como teclado. Como resultado, o vírus pode executar comandos na sua conta de utilizador para transferir malware, por exemplo.

O componente "Prevenção de ataques BadUSB" bloqueia a ligação de dispositivos USB infetados que emulam um teclado ao computador.

Quando um dispositivo USB é ligado ao computador e identificado pelo sistema operativo como um teclado, a aplicação solicita ao utilizador que introduza um código numérico gerado pela aplicação a partir deste teclado ou utilizando um Teclado no Ecrã, se estiver [disponível](#page-339-0) (consulte a figura abaixo). Este procedimento é conhecido como autorização de teclado.

Se o código tiver sido introduzido corretamente, a aplicação guarda os parâmetros de identificação – VID/PID do teclado e o número da porta à qual foi ligado – na lista de teclados autorizados. A autorização de teclado não precisa de ser repetida quando o teclado voltar a ser ligado ou depois de o sistema operativo ser reiniciado.

Quando o teclado autorizado é ligado ao computador numa porta USB diferente, a aplicação volta a mostrar uma solicitação para autorização deste teclado.

Se o código numérico tiver sido introduzido [incorretamente,](#page-338-0) a aplicação gera um novo código. Pode configurar o número de tentativas de introdução do código numérico. Se o código numérico for introduzido incorretamente várias vezes ou a janela de autorização de teclado estiver fechada (ver figura abaixo), a aplicação bloqueia a ativação deste teclado. Após decorrido o tempo de bloqueio de dispositivo USB ou o sistema operativo ser reiniciado, a aplicação solicita ao utilizador que execute novamente a autorização do teclado.

A aplicação permite a utilização de um teclado autorizado e bloqueia um teclado que não foi autorizado.

Por predefinição, o componente Prevenção de ataques BadUSB não está instalado. Se precisar do componente Prevenção de ataques BadUSB, pode adicionar o componente nas propriedades do pacote de instalação antes de instalar a aplicação ou alterar os [componentes](#page-50-0) disponíveis da aplicação depois da instalação da aplicação.

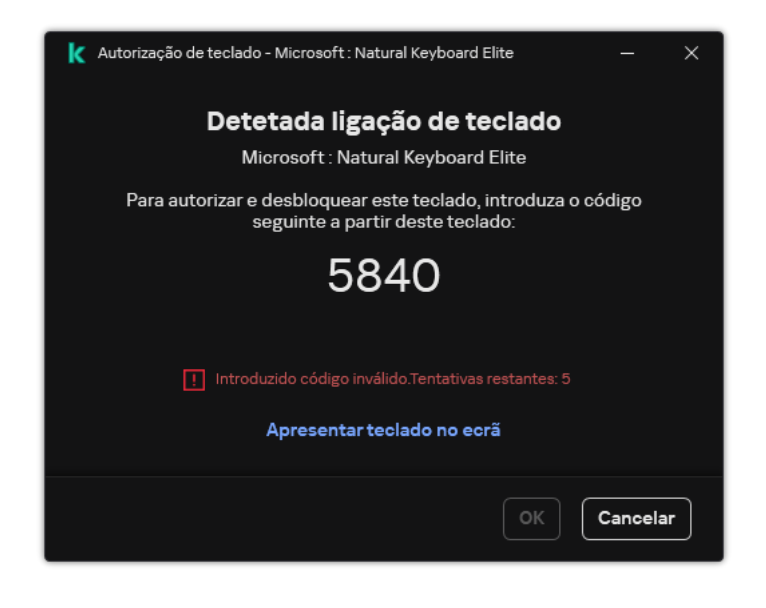

Autorização de teclado

<span id="page-338-0"></span>Ativar e desativar Prevenção de ataques BadUSB

Os dispositivos USB identificados pelo sistema operativo como teclados e ligados ao computador antes da instalação do componente "Prevenção de ataques BadUSB" são considerados autorizados após a instalação do componente.

Para ativar ou desativar <sup>a</sup> Prevenção de ataques BadUSB:

- 1. Na janela principal da [aplicação,](#page-141-0) clique no botão  $\ddot{\omega}$ .
- 2. Na janela Application settings, selecione **Proteção essencial contra ameaças**  $\rightarrow$  **Prevenção de ataques** . BadUSB
- 3. Use o botão de alternar da Prevenção de ataques BadUSB para ativar ou desativar o componente.
- 4. No bloco **Autorização de teclado USB na conexão**, ajuste as definições de segurança para a introdução do código de autorização:
	- Número máximo de tentativas de autorização do dispositivo USB. Bloquear automaticamente o dispositivo USB se o código de autorização for introduzido incorretamente o número especificado de vezes. Os valores válidos são de 1 a 10. Por exemplo, se permitir 5 tentativas de introdução do código de autorização, o dispositivo USB será bloqueado após a quinta tentativa falhada. O Kaspersky Endpoint Security apresenta a duração do bloqueio do dispositivo USB. Após decorrido este tempo, tem 5 tentativas para introduzir o código de autorização.
	- **Tempo limite ao atingir o número máximo de tentativas**. Duração do bloqueio do dispositivo USB após o número especificado de tentativas falhadas de introdução do código de autorização. Os valores válidos são de 1 a 180 (minutos).
- 5. Guarde as suas alterações.

Como resultado, se a Prevenção de Ataques BadUSB estiver ativada, o Kaspersky Endpoint Security solicita a autorização de um dispositivo USB ligado identificado como um teclado pelo sistema operativo. O utilizador não pode usar um teclado não autorizado até que este seja autorizado.

## <span id="page-339-0"></span>Utilizar o teclado no ecrã para autorização de dispositivos USB

O teclado no ecrã apenas deve ser usado para a autorização de dispositivos USB que não suportam a introdução de carateres aleatórios (p. ex., leitores de códigos de barras). Não recomendamos a utilização do teclado no ecrã para a autorização de dispositivos USB desconhecidos.

Para permitir ou proibir <sup>o</sup> uso do teclado no ecrã para autorização:

- 1. Na janela principal da [aplicação,](#page-141-0) clique no botão  $\phi$ .
- 2. Na janela Application settings, selecione **Proteção essencial contra ameaças**  $\rightarrow$  **Prevenção de ataques** . BadUSB
- 3. Utilize a caixa de verificação Proibir a utilização do teclado no ecrã para autorização de dispositivos USB para bloquear ou permitir a utilização do teclado no ecrã para autorização.
- 4. Guarde as suas alterações.

Proteção AMSI

O componente de Proteção AMSI destina-se a fins de suporte da Antimalware Scan Interface da Microsoft. A Antimalware Scan Interface (AMSI) permite às aplicações de terceiros com suporte AMSI enviar objetos (por exemplo, scripts PowerShell) ao Kaspersky Endpoint Security para uma verificação adicional e receber depois os resultados de verificação destes objetos. As aplicações de terceiros podem incluir, por exemplo, aplicações do Microsoft Office (ver a figura abaixo). Consulte a [documentação](https://docs.microsoft.com/en-us/windows/desktop/amsi/antimalware-scan-interface-portal) da Microsoft<sup>m</sup>, para obter informações mais detalhadas sobre AMSI.

A Proteção AMSI só pode detetar uma ameaça e notificar uma aplicação de terceiros sobre a ameaça detetada. A aplicação de terceiros depois de receber uma notificação de uma ameaça não permite a realização de ações maliciosas (por exemplo, terminação).

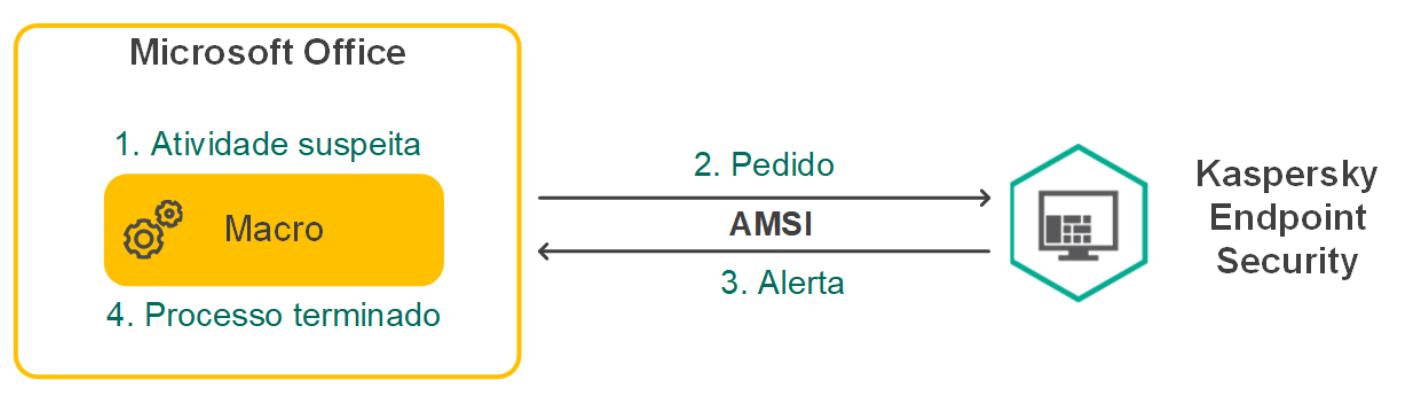

Exemplo de operação AMSI

O componente de Proteção AMSI pode recusar um pedido de uma aplicação de terceiros, por exemplo, se esta aplicação exceder o número máximo de pedidos dentro de um intervalo especificado. O Kaspersky Endpoint Security envia informações sobre um pedido rejeitado de uma aplicação de terceiros para o servidor de administração. O componente Proteção AMSI não nega pedidos de aplicações de terceiros para os quais a integração contínua com o [componente](#page-675-0) Proteção AMSI está ativado.

A Proteção AMSI está disponível para os seguintes sistemas operativos para estações de trabalho e servidores:

- Windows 10 Home / Pro / Pro for Workstations / Education / Enterprise / Enterprise multi-sessão;
- Windows 11 Home / Pro / Pro for Workstations / Education / Enterprise;
- Windows Server 2016 Essentials/Standard/Datacenter (incluindo o modo Server Core);
- Windows Server 2019 Essentials/Standard/Datacenter (incluindo o modo Server Core);
- Windows Server 2022 Standard/Datacenter/Datacenter: Azure Edition (incluindo o modo Server Core).

## Ativar e desativar a Proteção AMSI

Por predefinição, a Proteção AMSI está ativada.

Para ativar ou desativar <sup>a</sup> Proteção AMSI:

- 1. Na janela principal da [aplicação,](#page-141-0) clique no botão ..
- 2. Na janela Application settings, selecione Proteção essencial contra ameaças  $\rightarrow$  Proteção AMSI.

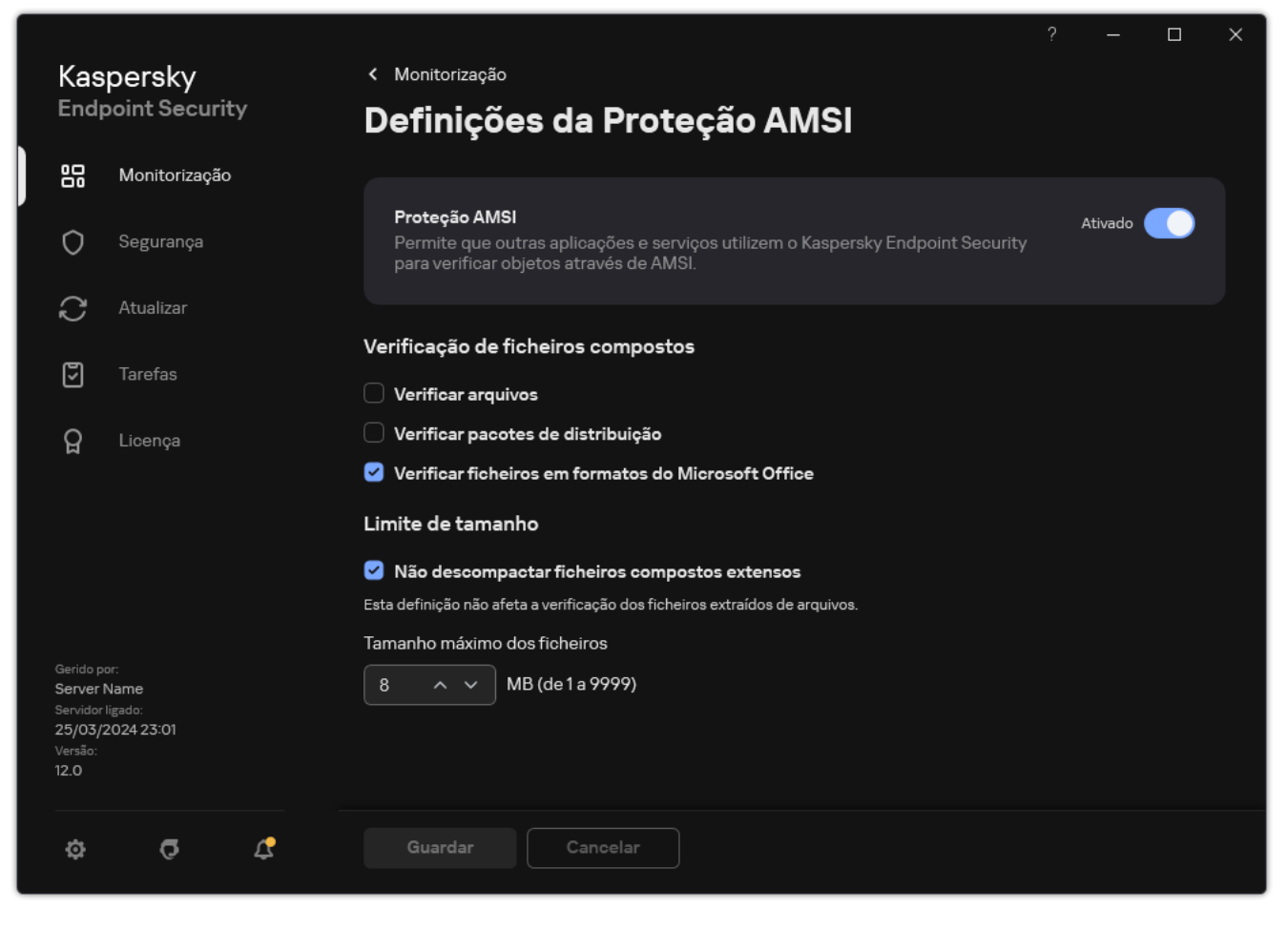

Definições de Proteção AMSI

- 3. Use o botão de alternar da Proteção AMSI para ativar ou desativar o componente.
- 4. Guarde as suas alterações.

# Utilizar a Proteção AMSI para verificar ficheiros compostos

Uma técnica comum para ocultar vírus e outro software malicioso consiste em integrar os mesmos em ficheiros compostos como, por exemplo, arquivos. Para detetar vírus e outro software malicioso que estejam ocultos desta forma, é necessário descompactar o ficheiro composto, o que pode reduzir a velocidade da verificação. Pode limitar os tipos de ficheiros compostos a verificar, aumentando assim a velocidade da verificação.

Para configurar verificações da Proteção AMSI de ficheiros compostos:

1. Na janela principal da [aplicação,](#page-141-0) clique no botão à.

2. Na janela Application settings, selecione Proteção essencial contra ameaças  $\rightarrow$  Proteção AMSI.

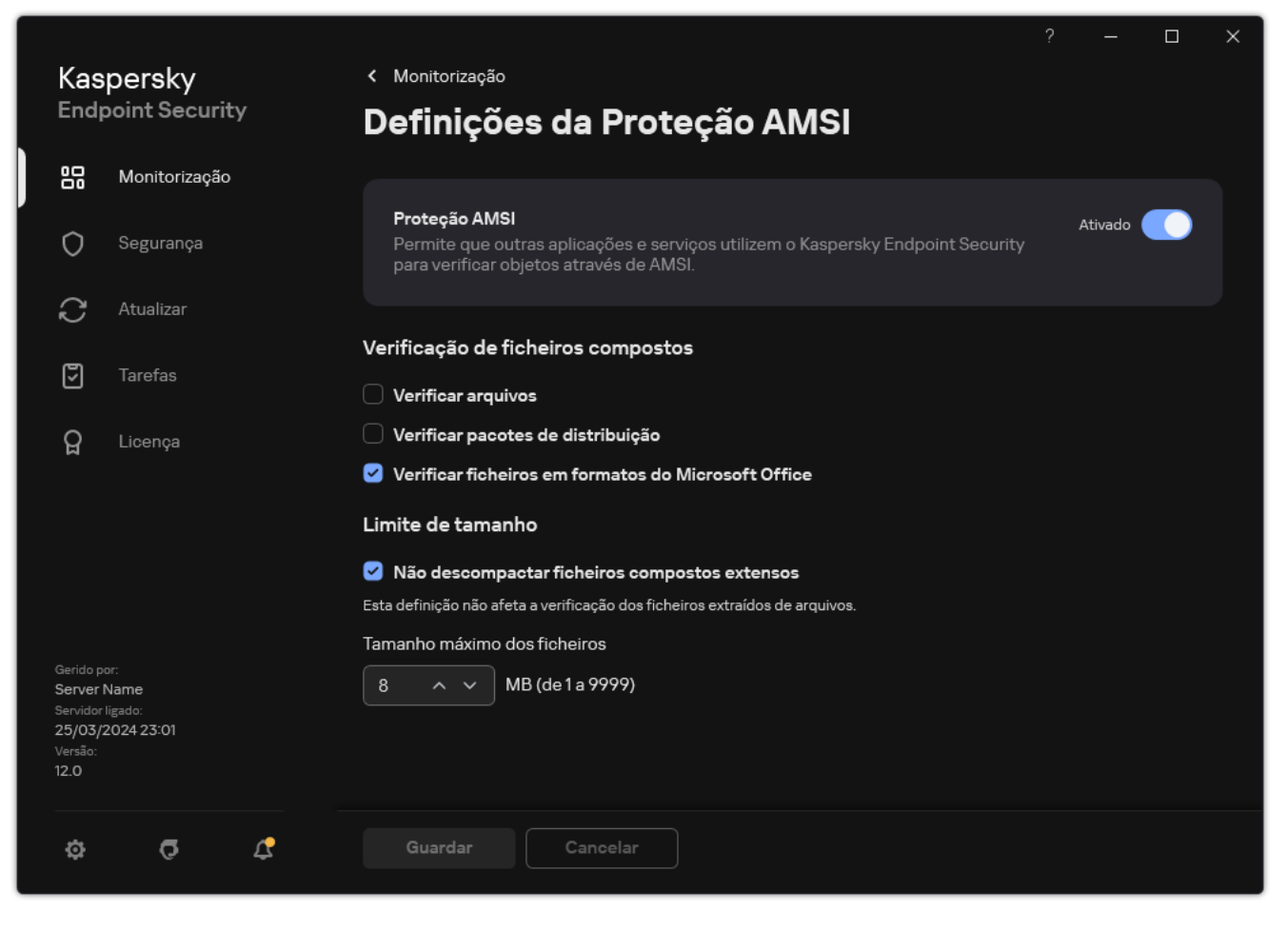

Definições de Proteção AMSI

- 3. No bloco **Verificação de ficheiros compostos**, especifique os tipos de ficheiros compostos que pretende verificar: arquivos, pacotes de distribuição ou ficheiros em formatos do office.
- 4. No bloco Limite de tamanho, execute uma das seguintes ações:
	- · Para impedir que o componente de Proteção AMSI descompacte ficheiros compostos de grandes dimensões, selecione a caixa de verificação Não descompactar ficheiros compostos extensos e especifique o valor pretendido no campo **Tamanho máximo dos ficheiros**. O componente de Proteção AMSI não descompacta ficheiros compostos maiores do que o tamanho especificado.
	- Para permitir que o componente de Proteção AMSI descompacte ficheiros compostos de grandes dimensões, desmarque a caixa de verificação Não descompactar ficheiros compostos extensos.

O componente de Proteção AMSI verifica ficheiros extensos extraídos de arquivos, independentemente de a caixa de verificação Não descompactar ficheiros compostos extensos estar ou não selecionada.

5. Guarde as suas alterações.

Prevenção de explorações

O componente Prevenção de explorações deteta o código de programa que aproveita vulnerabilidades no computador para explorar privilégios de administrador ou realizar atividades maliciosas. Por exemplo, as explorações podem utilizar um ataque de capacidade da memória intermédia excedida. Para tal, a exploração envia uma grande quantidade de dados para uma aplicação vulnerável. Ao processar estes dados, a aplicação vulnerável executa código malicioso. Como resultado deste ataque, a exploração pode iniciar uma instalação não autorizada de software malicioso. Ao detetar que uma tentativa para executar um ficheiro executável a partir de uma aplicação vulnerável não foi executada pelo utilizador, o Kaspersky Endpoint Security bloqueia a execução desse ficheiro ou notifica o utilizador.

## Ativar e desativar a prevenção de explorações

Por predefinição, a Prevenção de explorações está ativada e funciona no modo otimizado. O Kaspersky Endpoint Security monitoriza os ficheiros executáveis que são executados por aplicações vulneráveis. Se o Kaspersky Endpoint Security detetar que um ficheiro executável de uma aplicação vulnerável foi executado por outro elemento que não o utilizador, o Kaspersky Endpoint Security executará a ação selecionada (por exemplo, bloqueia a operação).

[Como ativar ou desativar a Prevenção](javascript:toggleBlock() de explorações na Administration Console (MMC)

- 1. Abra a Consola de Administração do Kaspersky Security Center.
- 2. Na árvore da consola, selecione Policies.
- 3. Selecione a política necessária e clique duas vezes para abrir as propriedades da política.
- 4. Na janela de política, selecione Proteção avançada contra ameaças → Prevenção de explorações.
- 5. Use a caixa de verificação Prevenção de explorações para ativar ou desativar o componente.
- 6. Selecione a ação relevante no bloco Ao detetar exploração:
	- Bloquear operação. Se este item for selecionado, ao detetar uma exploração, o Kaspersky Endpoint Security bloqueia as operações desta exploração e cria uma entrada no registo com informação sobre a exploração.
	- Informar. Se este item for selecionado, o Kaspersky Endpoint Security, ao detetar uma exploração, cria uma entrada no registo com [informação](#page-248-0) sobre a exploração e adiciona informação sobre esta à lista de ameaças ativas.

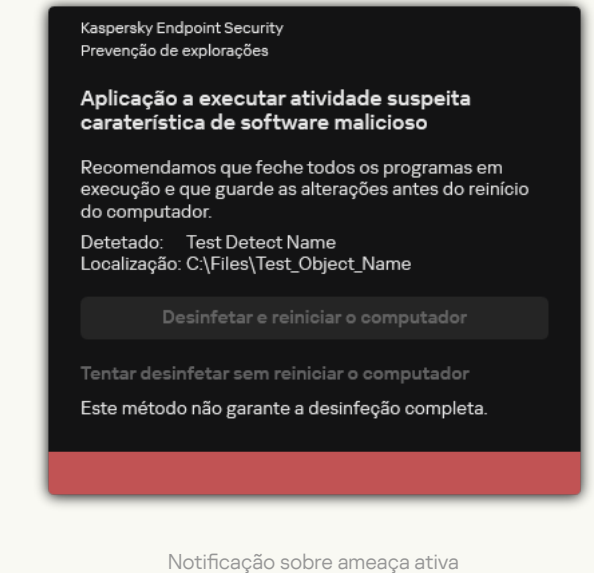

7. Guarde as suas alterações.

[Como ativar ou desativar a Prevenção](javascript:toggleBlock() de explorações na Web Console e na Cloud Console  $\circledcirc$ 

- 1. Na janela principal da Consola Web, selecione **Devices**  $\rightarrow$  **Policies & profiles**.
- 2. Clique no nome da política do Kaspersky Endpoint Security.

É apresentada a janela de propriedades da política.

- 3. Selecione o separador Application settings.
- 4. Aceda a Advanced Threat Protection  $\rightarrow$  Exploit Prevention.
- 5. Use o botão de alternar da Exploit Prevention para ativar ou desativar o componente.
- 6. Selecione a ação relevante no bloco On detecting exploit:
	- Block operation. Se este item for selecionado, ao detetar uma exploração, o Kaspersky Endpoint Security bloqueia as operações desta exploração e cria uma entrada no registo com informação sobre a exploração.
	- **Inform**. Se este item for selecionado, o Kaspersky Endpoint Security, ao detetar uma exploração, cria uma entrada no registo com [informação](#page-248-0) sobre a exploração e adiciona informação sobre esta à lista de ameaças ativas.

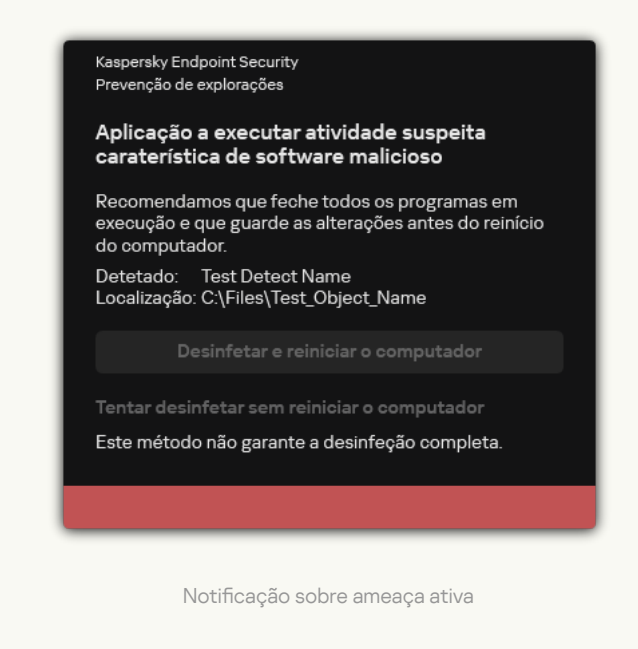

7. Guarde as suas alterações.

[Como ativar ou desativar a Prevenção](javascript:toggleBlock() de explorações na interface da aplicação

- 1. Na janela principal da [aplicação](#page-141-0), clique no botão  $\phi$ .
- 2. Na janela Application settings, selecione **Proteção avançada contra ameaças**  $\rightarrow$  **Prevenção de** . explorações

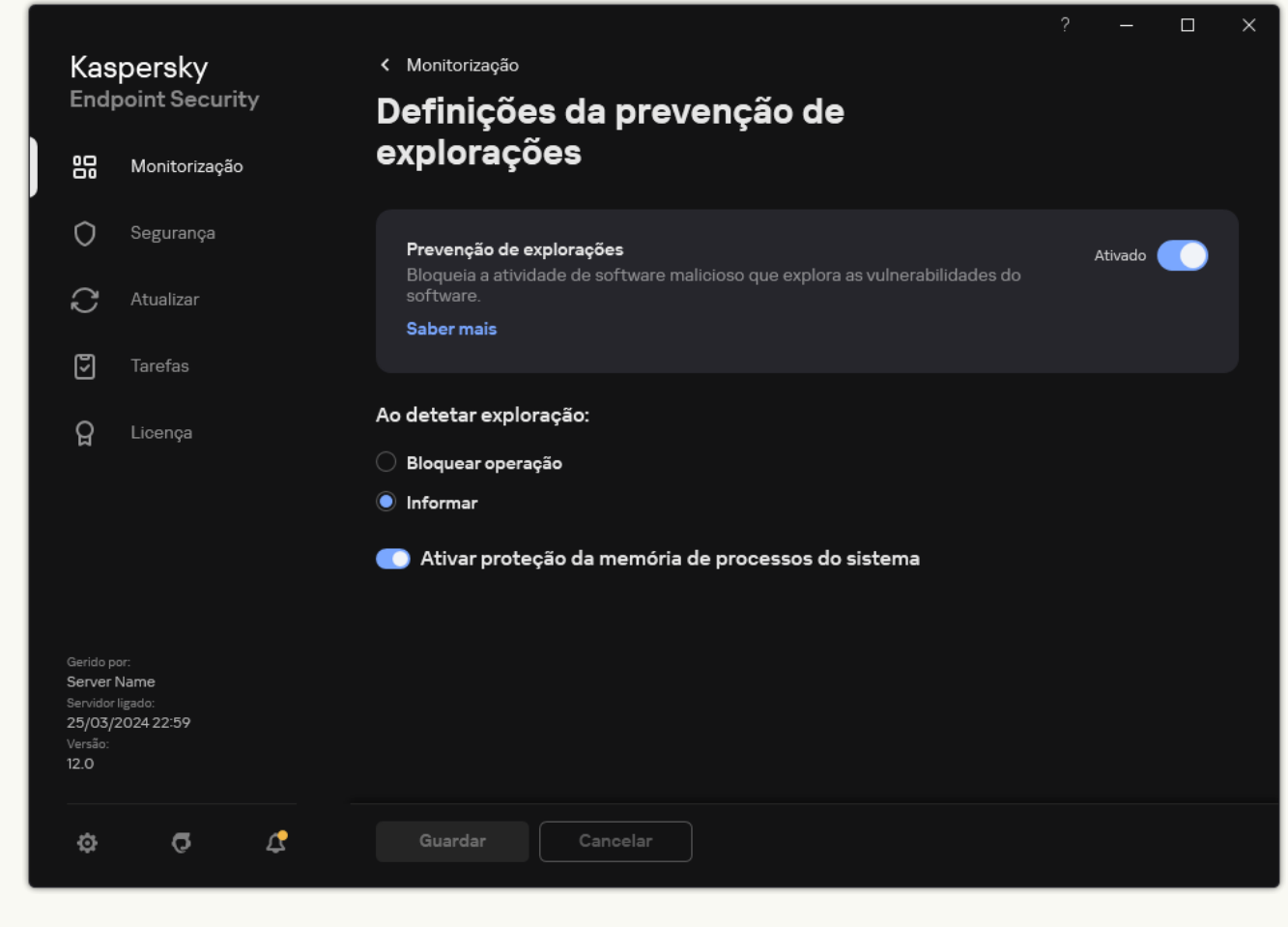

Definições da Prevenção de explorações

- 3. Use o botão de alternar da Prevenção de explorações para ativar ou desativar o componente.
- 4. Selecione a ação relevante no bloco Ao detetar exploração:
	- Bloquear operação. Se este item for selecionado, ao detetar uma exploração, o Kaspersky Endpoint Security bloqueia as operações desta exploração e cria uma entrada no registo com informação sobre a exploração.
	- **Informar**. Se este item for selecionado, o Kaspersky Endpoint Security, ao detetar uma exploração, cria uma entrada no registo com [informação](#page-248-0) sobre a exploração e adiciona informação sobre esta à lista de ameaças ativas.
- 5. Guarde as suas alterações.

## Proteção da memória de processos do sistema

Por predefinição, a proteção da memória de processos do sistema está ativada. O Kaspersky Endpoint Security bloqueia processos externos que tentam obter acesso aos processos do sistema.

- 1. Abra a Consola de Administração do Kaspersky Security Center.
- 2. Na árvore da consola, selecione Policies.
- 3. Selecione a política necessária e clique duas vezes para abrir as propriedades da política.
- 4. Na janela de política, selecione Proteção avançada contra ameaças → Prevenção de explorações.
- 5. Use a caixa de verificação Ativar proteção da memória de processos do sistema para ativar ou desativar a opção.
- 6. Guarde as suas alterações.

### [Como ativar ou desativar a proteção](javascript:toggleBlock() da memória de processos do sistema na Web Console e na Cloud Console

- 1. Na janela principal da Consola Web, selecione **Devices**  $\rightarrow$  **Policies & profiles**.
- 2. Clique no nome da política do Kaspersky Endpoint Security. É apresentada a janela de propriedades da política.
- 3. Selecione o separador Application settings.
- 4. Aceda a Advanced Threat Protection  $\rightarrow$  Exploit Prevention.
- 5. Use o botão de alternar System processes memory protection para ativar ou desativar esta funcionalidade.
- 6. Guarde as suas alterações.

[Como ativar ou desativar a proteção](javascript:toggleBlock() da memória de processos do sistema na interface da aplicação <sup>o</sup>

- 1. Na janela principal da [aplicação](#page-141-0), clique no botão  $\phi$ .
- 2. Na janela Application settings, selecione **Proteção avançada contra ameaças**  $\rightarrow$  **Prevenção de** . explorações

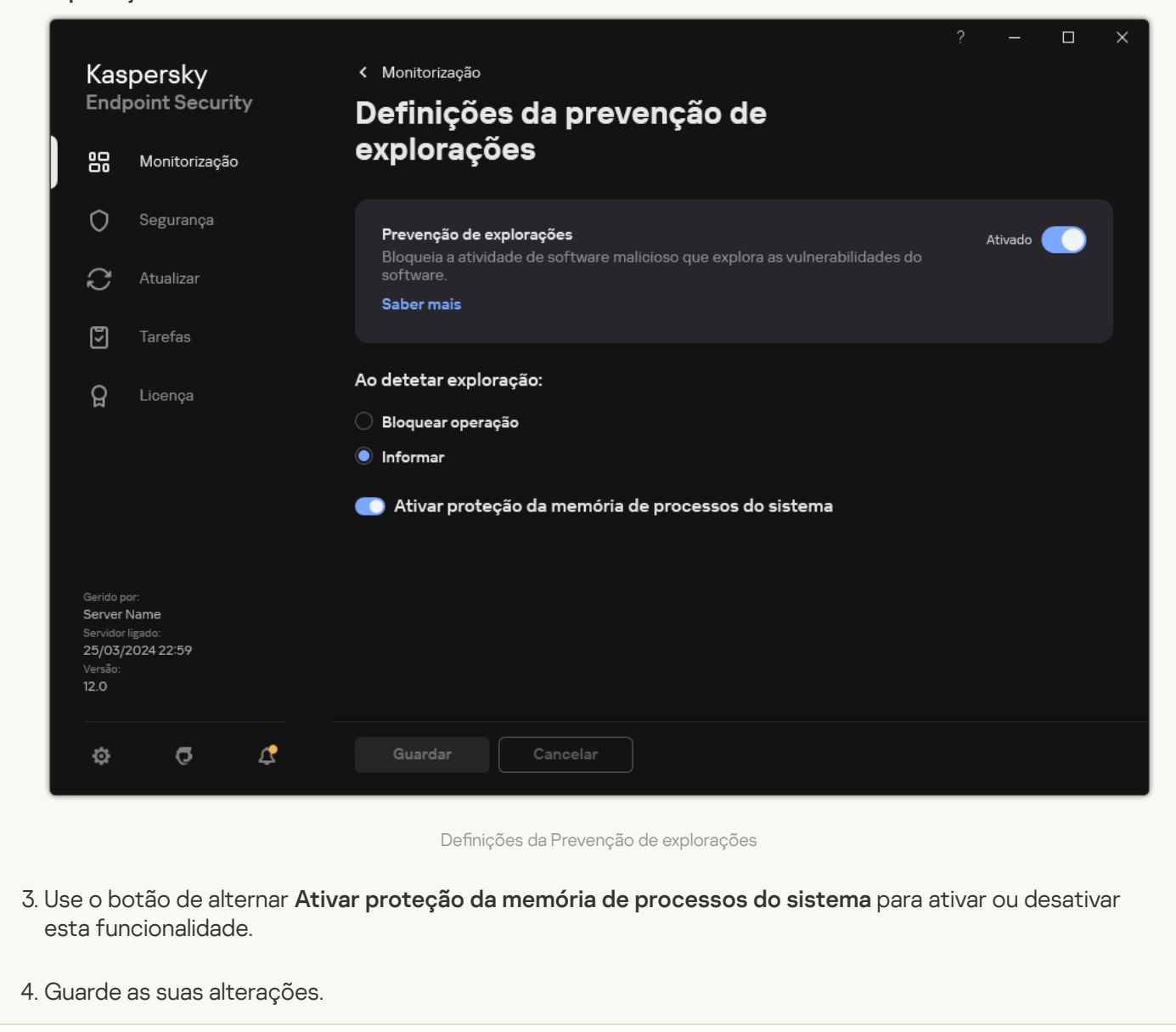

## Deteção de comportamento

O componente Deteção de comportamento recebe dados sobre as ações das aplicações no computador e transmite essas informações para outros componentes de proteção, de modo a melhorar o respetivo desempenho. O componente Deteção de comportamento utiliza Assinaturas de Fluxos de Comportamento (BSS) para aplicações. Se a atividade das aplicações corresponder uma assinatura de fluxo de comportamento, o Kaspersky Endpoint Security irá executar a ação de resposta selecionada. A funcionalidade do Kaspersky Endpoint Security com base em assinaturas de fluxos de comportamento proporciona defesa proativa ao computador.

Ativar e desativar a Deteção de comportamento

Por predefinição, a Deteção de comportamento está ativada e é executada no modo recomendado pelos especialistas da Kaspersky. Se necessário, pode desativar a Deteção de comportamento.

Não é recomendado desativar a Deteção de comportamento exceto quando absolutamente necessário, uma vez que reduz a eficácia dos componentes de proteção. Os componentes de proteção podem solicitar dados recolhidos pelo componente Deteção de comportamento para detetar ameaças.

Para ativar ou desativar <sup>a</sup> Deteção de comportamento:

- 1. Na janela principal da [aplicação,](#page-141-0) clique no botão  $\phi$ .
- 2. Na janela Application settings, selecione **Proteção avançada contra ameaças**  $\rightarrow$  **Deteção de** . comportamento

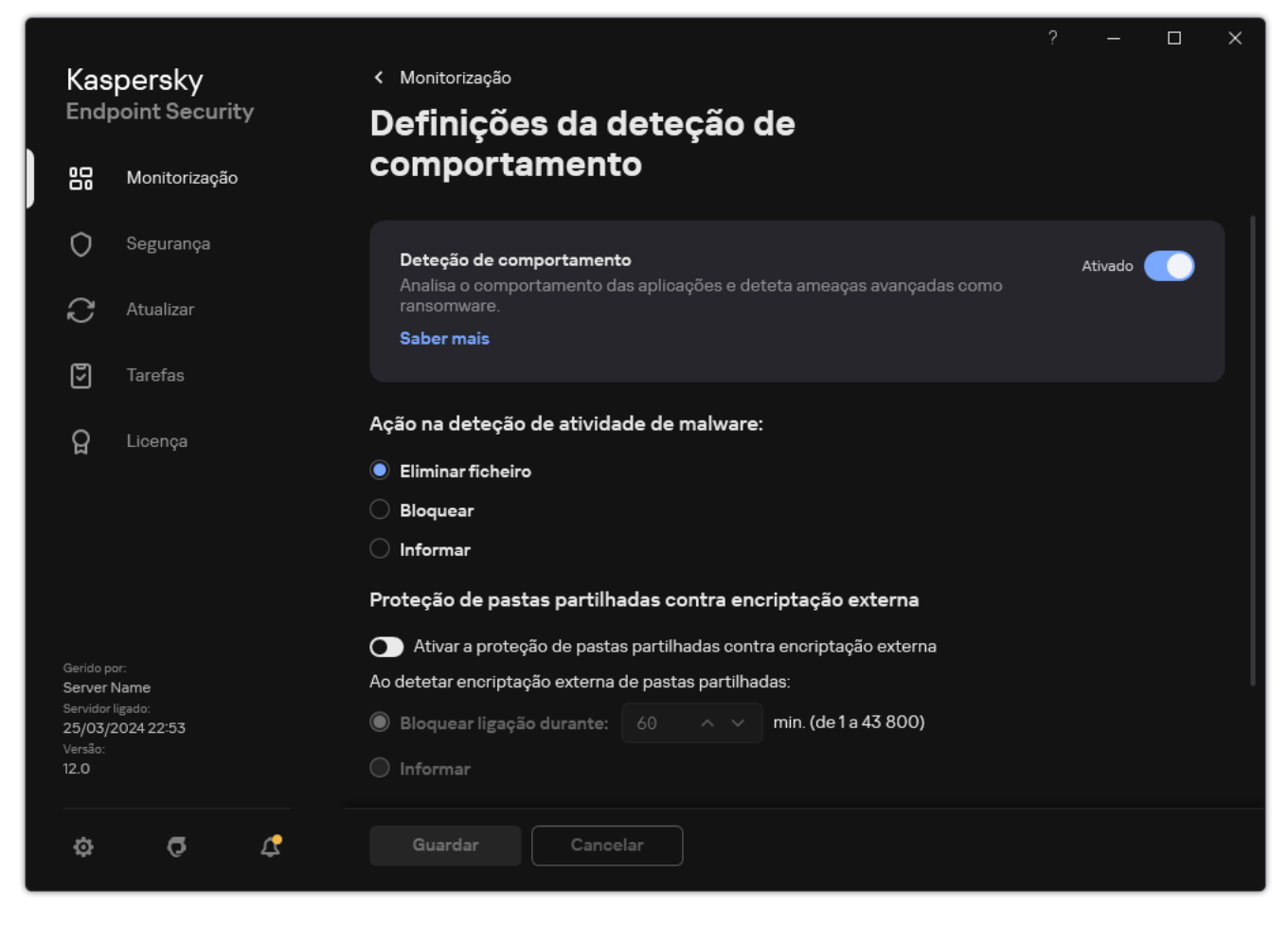

Definições da Deteção de comportamento

3. Use o botão de alternar da Deteção de comportamento para ativar ou desativar o componente.

4. Guarde as suas alterações.

Como resultado, se a Deteção de Comportamento estiver ativada, o Kaspersky Endpoint Security utilizará assinaturas de fluxo de comportamento para analisar a atividade das aplicações no sistema operativo.

## Selecionar a ação a ser executada ao detetar atividade de software malicioso

Para selecionar <sup>o</sup> que fazer se uma aplicação se envolver em atividades maliciosas, execute os seguintes passos:

- 1. Na janela principal da [aplicação,](#page-141-0) clique no botão  $\ddot{\omega}$ .
- 2. Na janela Application settings, selecione **Proteção avançada contra ameaças**  $\rightarrow$  **Deteção de** . comportamento

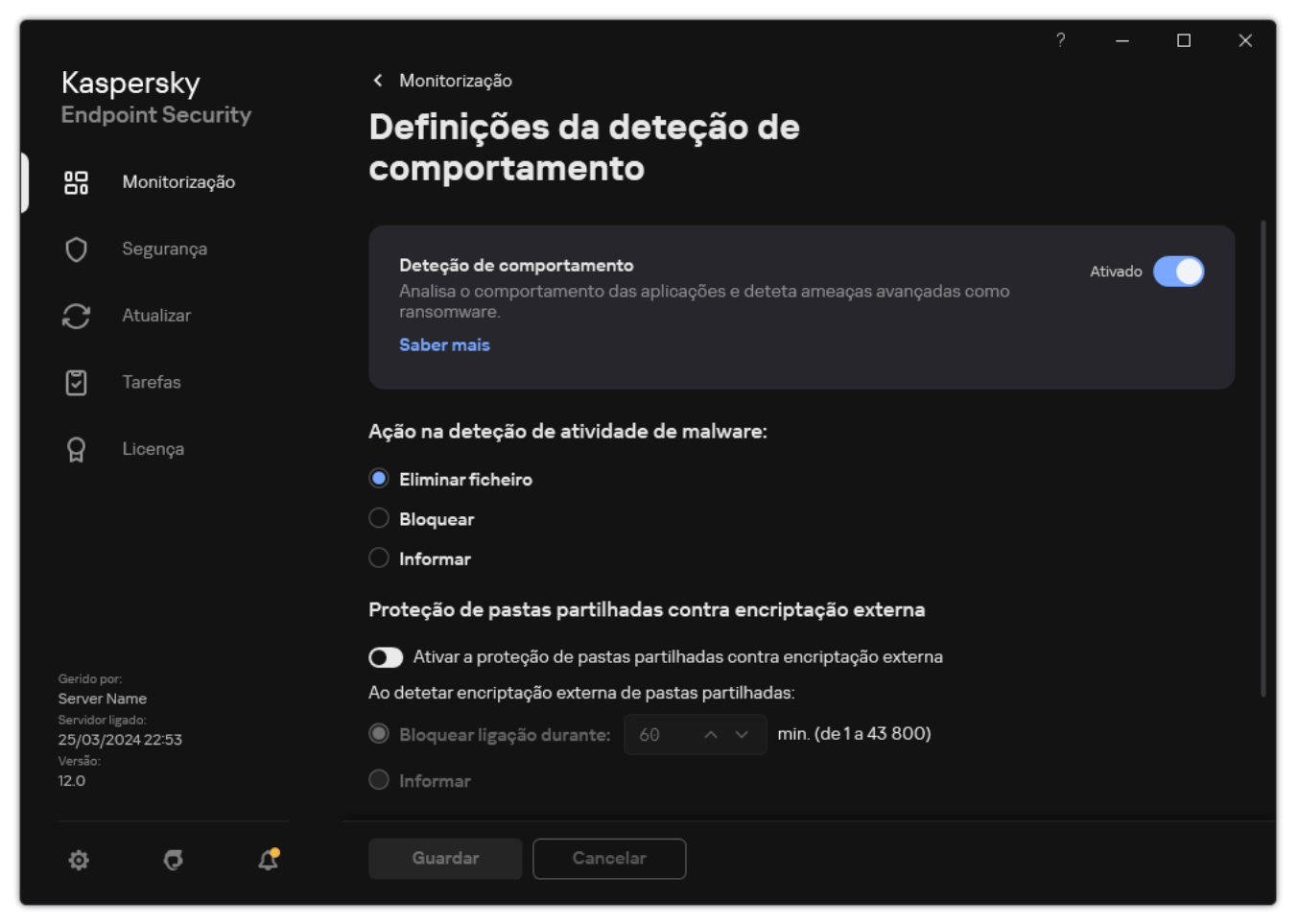

Definições da Deteção de comportamento

- 3. Selecione a ação relevante no bloco Ação na deteção de atividade de malware:
	- Eliminar ficheiro. Se este item estiver selecionado, ao detetar atividade maliciosa, o Kaspersky Endpoint Security elimina o ficheiro executável da aplicação maliciosa e cria uma cópia de segurança do ficheiro na Cópia de segurança.
	- Bloquear. Se este item estiver selecionado, ao detetar atividade maliciosa, o Kaspersky Endpoint Security encerra a aplicação em questão.
	- Informar. Se este item for selecionado e se for detetada atividade de software malicioso de uma aplicação, o Kaspersky Endpoint Security adiciona informação sobre a atividade do software malicioso da aplicação à lista de ameaças ativas.
- 4. Guarde as suas alterações.

## Proteção de pastas partilhadas contra encriptação externa

O componente monitoriza as operações realizadas apenas com os ficheiros armazenados em dispositivos de armazenamento em massa com o sistema de ficheiros NTFS e não encriptados com EFS.

A proteção de pastas partilhadas contra a encriptação externa fornece a análise da atividade em pastas partilhadas. Se esta atividade corresponder a uma assinatura de fluxo de comportamento que seja comum para encriptação externa, o Kaspersky Endpoint Security executa a ação selecionada.

Por predenição, a proteção de pastas partilhadas contra encriptação externa está desativada.

Após a instalação do Kaspersky Endpoint Security, a proteção de pastas partilhadas contra encriptação externa estará limitada até o computador ser reiniciado.

# Ativar ou desativar a proteção de pastas partilhadas contra encriptação externa

Após a instalação do Kaspersky Endpoint Security, a proteção de pastas partilhadas contra encriptação externa estará limitada até o computador ser reiniciado.

Para ativar ou desativar <sup>a</sup> proteção de pastas partilhadas contra encriptação externa:

- 1. Na janela principal da [aplicação,](#page-141-0) clique no botão  $\phi$ .
- 2. Na janela Application settings, selecione **Proteção avançada contra ameaças**  $\rightarrow$  **Deteção de** . comportamento

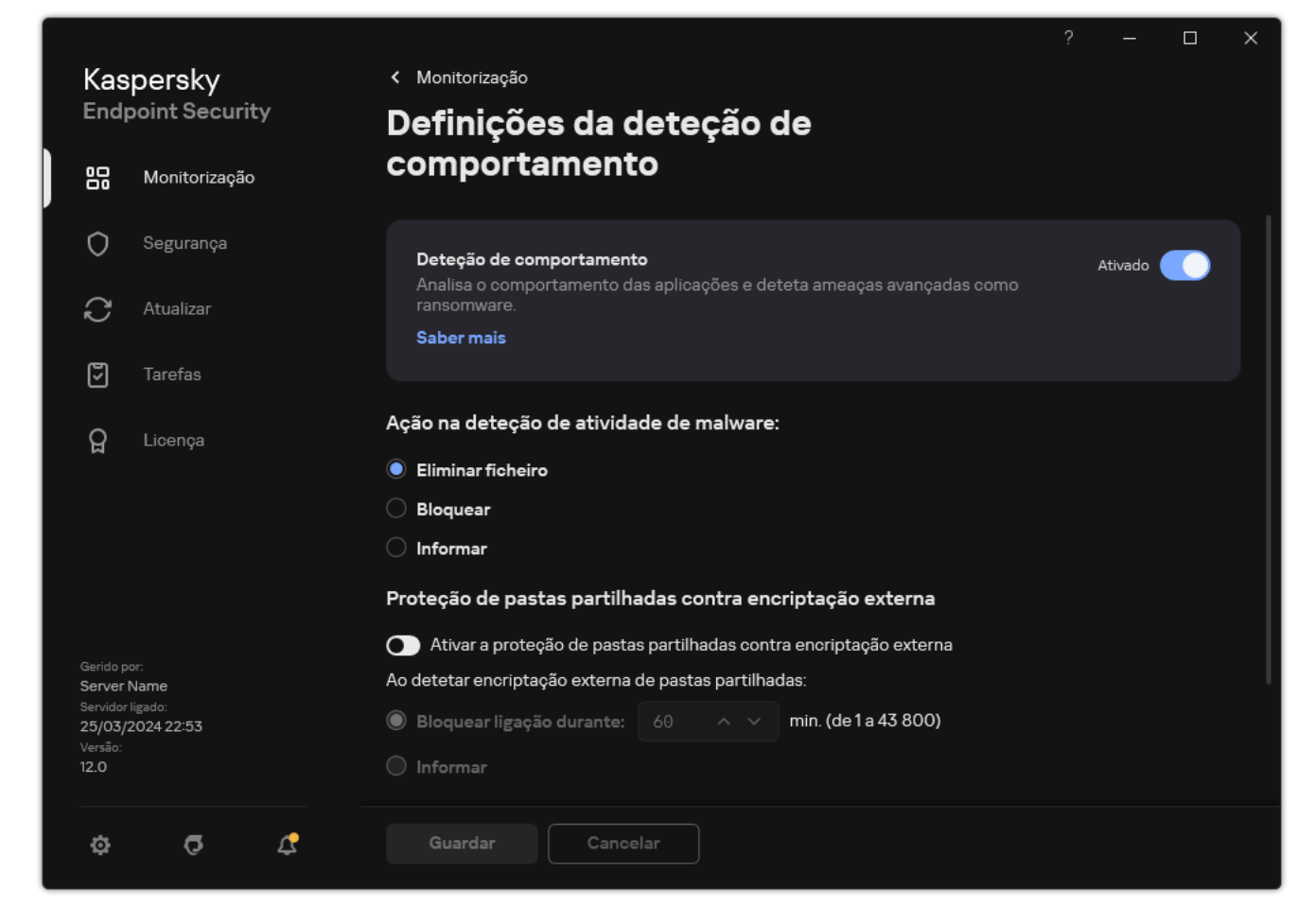

Definições da Deteção de comportamento

- 3. Use o botão de alternar **Ativar a proteção de pastas partilhadas contra encriptação externa** para ativar ou desativar a deteção de atividade típica da encriptação externa.
- 4. Guarde as suas alterações.

## Selecionar a ação a executar ao detetar encriptação externa de pastas partilhadas

Para selecionar <sup>a</sup> ação <sup>a</sup> executar ao detetar encriptação externa de pastas partilhadas:

- 1. Na janela principal da [aplicação,](#page-141-0) clique no botão  $\ddot{\bullet}$ .
- 2. Na janela Application settings, selecione **Proteção avançada contra ameaças**  $\rightarrow$  **Deteção de** . comportamento

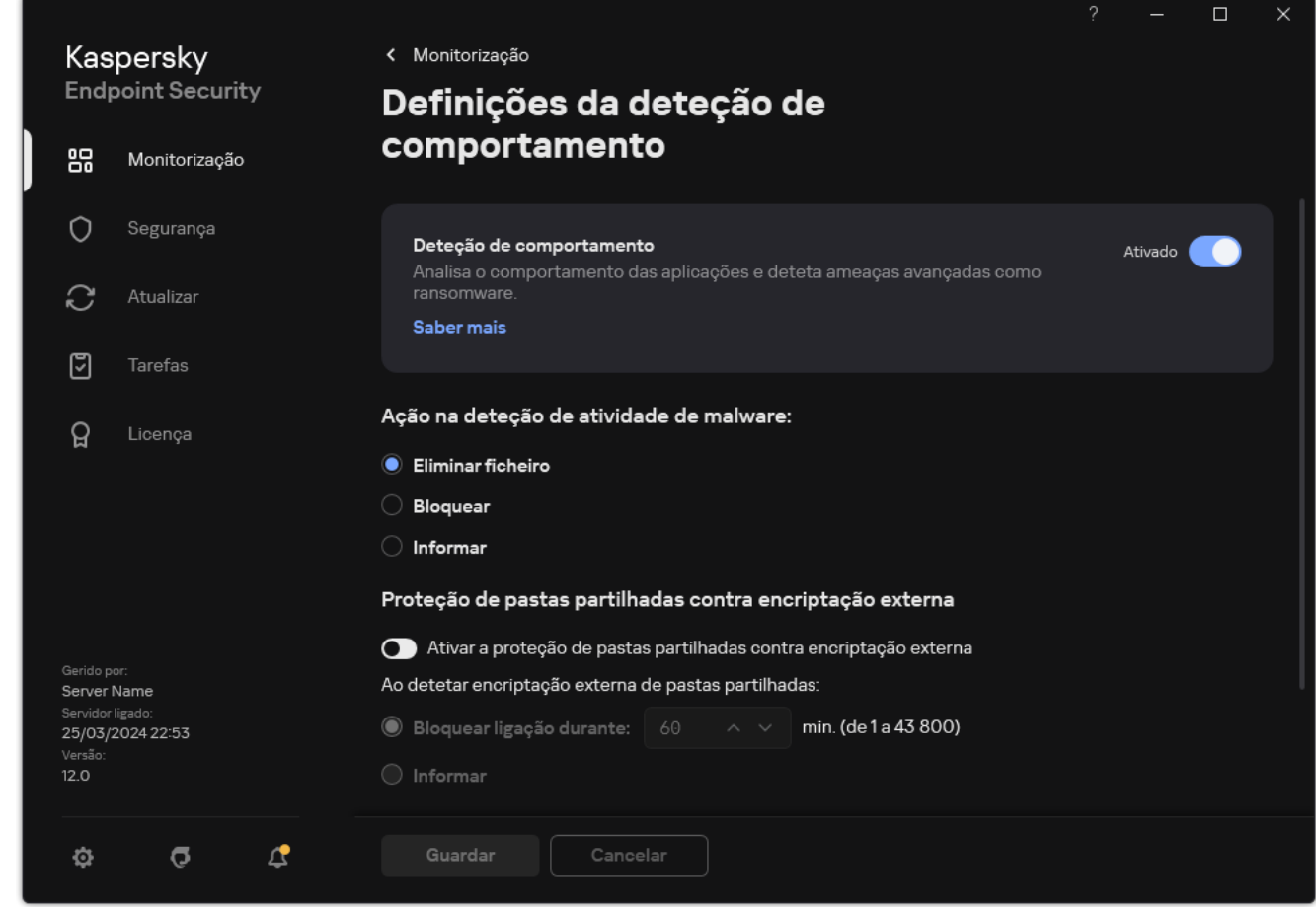

Definições da Deteção de comportamento

3. Selecione a ação relevante no bloco Proteção de pastas partilhadas contra encriptação externa:

- Bloquear ligação durante N min. (de 1 a 43 800). Se esta opção estiver selecionada e o Kaspersky Endpoint Security detetar uma tentativa de modificação dos ficheiros nas pastas partilhadas, realiza as seguintes ações:
	- · Bloqueia o acesso à modificação de ficheiros para a sessão que iniciou a atividade maliciosa (o ficheiro será apenas de leitura).
	- · Cria cópias de segurança dos ficheiros que estão a ser modificados.
- Adiciona uma entrada aos relatórios da interface da [aplicação](#page-711-0) local.
- Envia informações sobre a atividade maliciosa detetada ao Kaspersky Security Center.

De igual modo, se o componente Motor de [remediação](#page-400-0) está ativado, o Kaspersky Endpoint Security restaura os ficheiros modificados a partir das cópias de segurança.

- Informar. Se esta opção estiver selecionada e o Kaspersky Endpoint Security detetar uma tentativa de modificação dos ficheiros nas pastas partilhadas, realiza as seguintes ações:
	- Adiciona uma entrada aos relatórios da interface da [aplicação](#page-711-0) local.
	- Adiciona uma entrada à lista de ameaças ativas.
	- Envia informações sobre a atividade maliciosa detetada ao Kaspersky Security Center.
- 4. Guarde as suas alterações.

# Criar uma exclusão para proteção de pastas partilhadas contra encriptação externa

A exclusão de uma pasta pode reduzir a quantidade de falsos positivos se a sua organização utilizar encriptação de dados ao trocar ficheiros utilizando pastas partilhadas. Por exemplo, a Deteção de comportamento pode levantar falsos positivos quando o utilizador trabalha com ficheiros com a extensão ENC numa pasta partilhada. Essa atividade corresponde a um padrão de comportamento típico da encriptação externa. Se tiver ficheiros encriptados numa pasta partilhada para proteger dados, adicione essa pasta às exclusões.

[Como criar uma exclusão para](javascript:toggleBlock() proteção de pastas partilhadas utilizando a Consola de Administração (MMC)

- 1. Abra a Consola de Administração do Kaspersky Security Center.
- 2. Na árvore da consola, selecione Policies.
- 3. Selecione a política necessária e clique duas vezes para abrir as propriedades da política.
- 4. Na janela de política, selecione **Definições gerais**  $\rightarrow$  **Exclusões**.
- 5. No bloco Analisar exclusões e aplicações fiáveis, clique no botão Definições.
- 6. Na janela que abre, selecione o separador Exclusões de verificação.

Abre-se uma janela que contém uma lista de exclusões.

- 7. Selecione a caixa de verificação **Unir valores ao herdar** se quiser criar uma lista consolidada de exclusões para todos os computadores da empresa. As listas de exclusões nas políticas principal e subordinadas serão unidas. As listas serão unidas, desde que a união de valores ao herdar esteja ativada. As exclusões da política principal são apresentadas nas políticas subordinadas numa vista apenas de leitura. Não é possível alterar ou eliminar exclusões da política principal.
- 8. Selecione a caixa de verificação **Permitir a utilização de exclusões locais** se pretender permitir que o utilizador crie uma lista local de exclusões. Desta forma, um utilizador pode criar a sua própria lista local de exclusões, além da lista geral de exclusões gerada na política. Um administrador pode usar o Kaspersky Security Center para ver, adicionar, editar ou eliminar itens da lista nas propriedades do computador.

Se a caixa de verificação estiver desmarcada, o utilizador só consegue aceder à lista geral de exclusões gerada na política. Além disso, se esta caixa de verificação estiver desmarcada, o Kaspersky Endpoint Security oculta a lista consolidada de exclusões de verificação na interface de utilizador da aplicação.

- 9. Clique em Adicionar e selecione uma ação:
	- Categoria. Pode agrupar exclusões de verificação em categorias separadas. Para criar uma nova categoria, insira o nome da categoria e adicione, pelo menos, uma exclusão de verificação à categoria.
	- Nova exclusão. Para adicionar uma nova exclusão de verificação a uma categoria, selecione a caixa de verificação ao lado dessa categoria. Se nenhuma categoria for selecionada, o Kaspersky Endpoint Security adiciona a nova exclusão de verificação à raiz da lista.

Selecionar exclusão da lista. Para configurar rapidamente o Kaspersky Endpoint Security em servidores SQL, servidores Microsoft Exchange e o System Center Configuration Manager, a aplicação inclui exclusões de verificação predefinidas. Tem de selecionar exclusões de verificação predefinidas dependendo da finalidade do servidor protegido.

- 10. Clique em Adicionar.
- 0. Clique em **Adicionar**.<br>11. No bloco **Propriedades**, selecione a caixa de verificação **Ficheiro ou pasta**.
- 12. Clique na ligação **Selec. ficheiro ou pasta** no bloco **Descrição da exclusão de verificação (clique nos** itens sublinhados para editar os mesmos) para abrir a janela Nome do ficheiro ou pasta.
- 13. Clique em Procurar e selecione a pasta partilhada.

Também pode introduzir o caminho manualmente. O Kaspersky Endpoint Security suporta os caracteres \* e ? ao introduzir uma máscara:

O carácter \* (asterisco), o qual ocupa o lugar de qualquer conjunto de caracteres, exceto os caracteres \ e / (delimitadores dos nomes de ficheiros e pastas nos caminhos dos ficheiros e pastas). Por

exemplo, a máscara  $C:\$ \* $\$ \*.txt incluirá todos os caminhos para ficheiros com a extensão TXT encontrados nas pastas na unidade C:, mas não nas subpastas.

- Dois caracteres \* consecutivos ocupam o lugar de qualquer conjunto de caracteres (incluindo um conjunto vazio) no ficheiro ou nome de pasta, incluindo os caracteres  $\setminus e$  / (delimitadores dos nomes de ficheiros e pastas nos caminhos dos ficheiros e pastas). Por exemplo, a máscara C: \Pasta\\*\*\\*.txt incluirá todos os caminhos para ficheiros com a extensão TXT encontrados nas pastas incorporadas dentro da Pasta, exceto a própria Pasta. A máscara deve incluir pelo menos um nível de aninhamento. A máscara C:\\*\*\\*.txt não é uma máscara válida.
- O carácter ? (ponto de interrogação), o qual ocupa o lugar de qualquer carácter individual, exceto os caracteres  $\backslash e$  / (delimitadores dos nomes de ficheiros e pastas nos caminhos dos ficheiros e pastas). Por exemplo, a máscara C:\Folder\???.txt incluirá caminhos para todos os arquivos que residem na pasta chamada Folder que tem a extensão TXT e um nome que consiste em três carateres.

Pode utilizar máscaras no início, no meio ou no final do caminho do ficheiro. Por exemplo, se quiser adicionar uma pasta para todos os utilizadores às exclusões, introduza a máscara C:\Users\\*\Folder\.

- 14. Se necessário, no campo **Comentário**, introduza um breve comentário na exclusão de verificação que está a criar.
- 15. Clique no bloco <mark>Descrição da exclusão de verificação (clique nos itens sublinhados para editar os</mark> mesmos) para abrir a janela Exclusões de verificação para a aplicação.
- 16. Selecione a caixa de verificação junto ao componente **Deteção de comportamento**.
- 17. Guarde as suas alterações.

[Como criar uma exclusão para](javascript:toggleBlock() proteção de pastas partilhadas utilizando a Consola Web e a Cloud Console **a** 

- 1. Na janela principal da Consola Web, selecione **Devices**  $\rightarrow$  **Policies & profiles**.
- 2. Clique no nome da política do Kaspersky Endpoint Security.

É apresentada a janela de propriedades da política.

- 3. Selecione o separador Application settings.
- 4. Aceda a General settings  $\rightarrow$  Exclusions and types of detected objects.
- 5. No bloco Scan exclusions and trusted applications, clique na ligação Scan exclusions.
- 6. Selecione a caixa de verificação **Merge values when inheriting** se quiser criar uma lista consolidada de exclusões para todos os computadores da empresa. As listas de exclusões nas políticas principal e subordinadas serão unidas. As listas serão unidas, desde que a união de valores ao herdar esteja ativada. As exclusões da política principal são apresentadas nas políticas subordinadas numa vista apenas de leitura. Não é possível alterar ou eliminar exclusões da política principal.
- 7. Selecione a caixa de verificação Allow use of local exclusions se pretender permitir que o utilizador crie uma lista local de exclusões. Desta forma, um utilizador pode criar a sua própria lista local de exclusões, além da lista geral de exclusões gerada na política. Um administrador pode usar o Kaspersky Security Center para ver, adicionar, editar ou eliminar itens da lista nas propriedades do computador.

Se a caixa de verificação estiver desmarcada, o utilizador só consegue aceder à lista geral de exclusões gerada na política. Além disso, se esta caixa de verificação estiver desmarcada, o Kaspersky Endpoint Security oculta a lista consolidada de exclusões de verificação na interface de utilizador da aplicação.

- 8. Clique em Add e selecione uma ação:
	- Category. Pode agrupar exclusões de verificação em categorias separadas. Para criar uma nova categoria, insira o nome da categoria e adicione, pelo menos, uma exclusão de verificação à categoria.
	- New exclusion. Para adicionar uma nova exclusão de verificação a uma categoria, selecione a caixa de verificação ao lado dessa categoria. Se nenhuma categoria for selecionada, o Kaspersky Endpoint Security adiciona a nova exclusão de verificação à raiz da lista.

Select exclusion from list. Para configurar rapidamente o Kaspersky Endpoint Security em servidores SOL, servidores Microsoft Exchange e o System Center Configuration Manager, a aplicação inclui exclusões de verificação predefinidas. Tem de selecionar exclusões de verificação predefinidas dependendo da finalidade do servidor protegido.

- 9. Clique em Add.
- 10. Selecione como pretende adicionar a exclusão: **File or folder.**<br>11. Clique em **Procurar** e selecione a pasta partilhada.
- 11. Clique em Procurar e selecione a pasta partilhada.

Também pode introduzir o caminho manualmente. O Kaspersky Endpoint Security suporta os caracteres \* e ? ao introduzir uma máscara:

- O carácter \* (asterisco), o qual ocupa o lugar de qualquer conjunto de caracteres, exceto os caracteres  $\sqrt{e}$  / (delimitadores dos nomes de ficheiros e pastas nos caminhos dos ficheiros e pastas). Por exemplo, a máscara  $C:\$ \* $\$ \*.txt incluirá todos os caminhos para ficheiros com a extensão TXT encontrados nas pastas na unidade C:, mas não nas subpastas.
- Dois caracteres \* consecutivos ocupam o lugar de qualquer conjunto de caracteres (incluindo um conjunto vazio) no ficheiro ou nome de pasta, incluindo os caracteres  $\setminus e$  / (delimitadores dos nomes

de ficheiros e pastas nos caminhos dos ficheiros e pastas). Por exemplo, a máscara C: \Pasta\\*\*\\*.txt incluirá todos os caminhos para ficheiros com a extensão TXT encontrados nas pastas incorporadas dentro da Pasta, exceto a própria Pasta. A máscara deve incluir pelo menos um nível de aninhamento. A máscara C:\\*\*\\*.txt não é uma máscara válida.

O carácter ? (ponto de interrogação), o qual ocupa o lugar de qualquer carácter individual, exceto os caracteres  $\backslash e$  / (delimitadores dos nomes de ficheiros e pastas nos caminhos dos ficheiros e pastas). Por exemplo, a máscara C:\Folder\???.txt incluirá caminhos para todos os arquivos que residem na pasta chamada Folder que tem a extensão TXT e um nome que consiste em três carateres.

Pode utilizar máscaras no início, no meio ou no final do caminho do ficheiro. Por exemplo, se quiser adicionar uma pasta para todos os utilizadores às exclusões, introduza a máscara C:\Users\\*\Folder\.

- 12. No bloco Componentes de proteção, selecione o componente Deteção de comportamento.
- 13. Se necessário, no campo **Comentário**, introduza um breve comentário na exclusão de verificação que está a criar.
- 14. Selecione o estado Ativo para a exclusão.

Pode usar o botão de alternar para parar uma exclusão a qualquer momento.

15. Guarde as suas alterações.

[Como criar uma exclusão para](javascript:toggleBlock() proteção de pastas partilhadas na interface da aplicação

- 1. Na janela principal da [aplicação](#page-141-0), clique no botão  $\bullet$ .
- 2. Na janela Application settings, selecione **Definições gerais**  $\rightarrow$  **Exclusões e tipos de objetos detetados**.
- 3. No bloco Exclusões, clique na ligação Gerir exclusões.
- 
- 4. Clique em **Adicionar**.<br>5. Clique em **Procurar** e 5. Clique em **Procurar** e selecione a pasta partilhada.

Também pode introduzir o caminho manualmente. O Kaspersky Endpoint Security suporta os caracteres \* e ? ao introduzir uma máscara:

- O carácter \* (asterisco), o qual ocupa o lugar de qualquer conjunto de caracteres, exceto os caracteres \ e / (delimitadores dos nomes de ficheiros e pastas nos caminhos dos ficheiros e pastas). Por exemplo, a máscara C:\\*\\*.txt incluirá todos os caminhos para ficheiros com a extensão TXT encontrados nas pastas na unidade C:, mas não nas subpastas.
- Dois caracteres \* consecutivos ocupam o lugar de qualquer conjunto de caracteres (incluindo um conjunto vazio) no ficheiro ou nome de pasta, incluindo os caracteres  $\setminus e$  / (delimitadores dos nomes de ficheiros e pastas nos caminhos dos ficheiros e pastas). Por exemplo, a máscara C: \Pasta\\*\*\\*.txt incluirá todos os caminhos para ficheiros com a extensão TXT encontrados nas pastas incorporadas dentro da Pasta, exceto a própria Pasta. A máscara deve incluir pelo menos um nível de aninhamento. A máscara C:\\*\*\\*.txt não é uma máscara válida.
- O carácter ? (ponto de interrogação), o qual ocupa o lugar de qualquer carácter individual, exceto os caracteres  $\backslash e$  / (delimitadores dos nomes de ficheiros e pastas nos caminhos dos ficheiros e pastas). Por exemplo, a máscara C:\Folder\???.txt incluirá caminhos para todos os arquivos que residem na pasta chamada Folder que tem a extensão TXT e um nome que consiste em três carateres.

Pode utilizar máscaras no início, no meio ou no final do caminho do ficheiro. Por exemplo, se quiser adicionar uma pasta para todos os utilizadores às exclusões, introduza a máscara C:\Users\\*\Folder\.

- 6. No bloco Componentes de proteção, selecione o componente Deteção de comportamento.
- 7. Se necessário, no campo **Comentário**, introduza um breve comentário na exclusão de verificação que está a criar.
- 8. Selecione o estado Ativo para a exclusão.

Pode usar o botão de alternar para parar uma exclusão a qualquer momento.

9. Guarde as suas alterações.

# Configurar endereços das exclusões da proteção de pastas partilhadas contra encriptação externa

O serviço Auditar Início de Sessão tem de estar ativado para ativar as exclusões de endereços da proteção de pastas partilhadas contra encriptação externa. Por predefinição, o serviço Auditar início de sessão está desativado (para informação detalhada sobre o serviço Auditar início de sessão, visite o site da Microsoft).

A funcionalidade de exclusão de endereços da proteção de pastas partilhadas não funciona num computador remoto se este tiver sido ligado antes de o Kaspersky Endpoint Security ter sido iniciado. Pode reiniciar este computador remoto após o Kaspersky Endpoint Security ser iniciado, de modo a garantir que a funcionalidade de exclusão de endereços da proteção de pastas partilhadas funciona neste computador remoto.

Para excluir computadores remotos que realizem <sup>a</sup> encriptação externa de pastas partilhadas:

- 1. Na janela principal da [aplicação,](#page-141-0) clique no botão  $\ddot{\omega}$ .
- 2. Na janela Application settings, selecione **Proteção avançada contra ameaças**  $\rightarrow$  **Deteção de** . comportamento

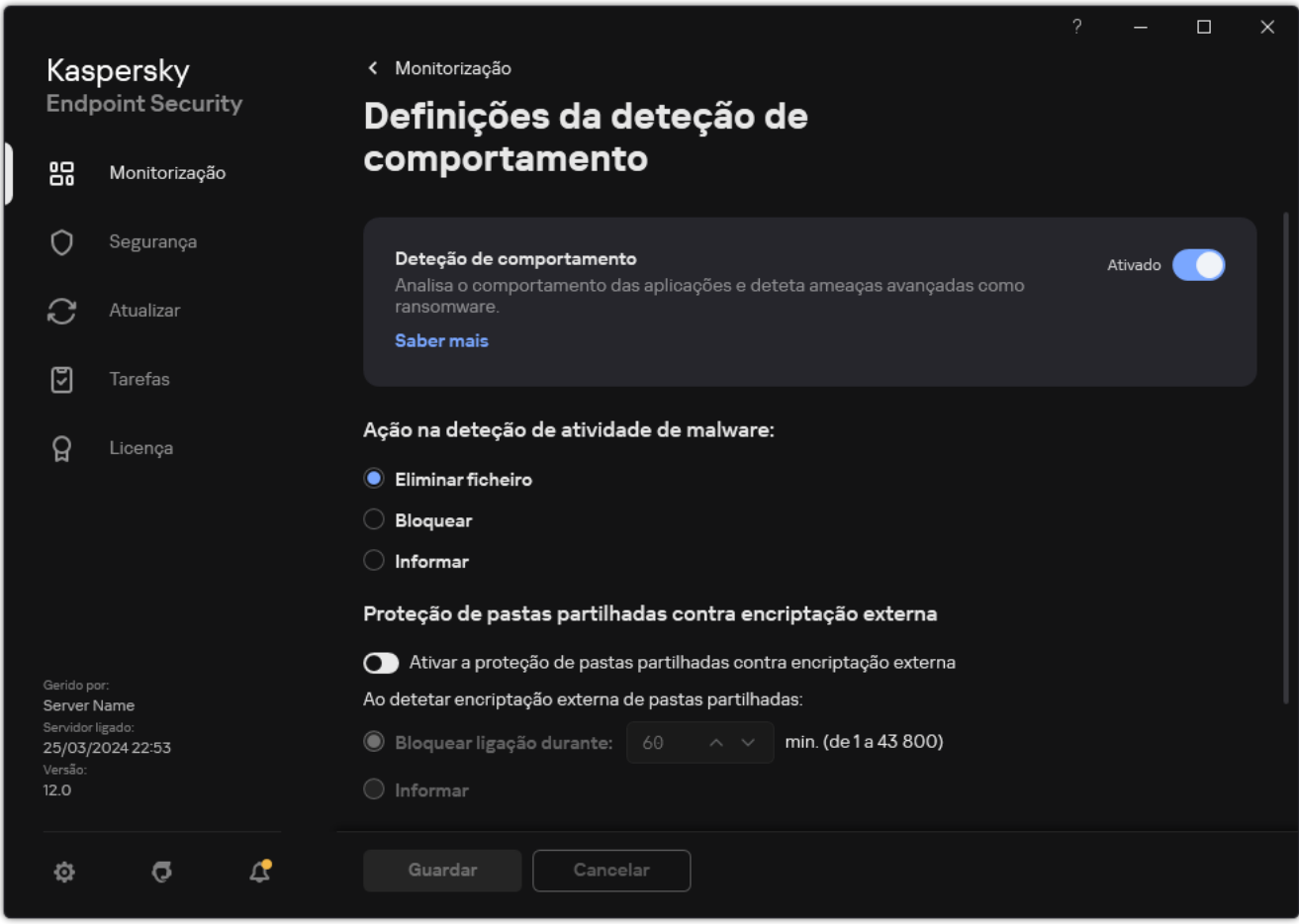

Definições da Deteção de comportamento

- 3. No bloco Exclusões, clique na ligação Configurar endereços das exclusões.
- 4. Se pretender adicionar um endereço IP ou nome de computador à lista de exclusões, clique no botão Adicionar.
- 5. Introduza o endereço IP ou nome de computador a partir do qual as tentativas de encriptação externa não devem ser abordadas.
- 6. Guarde as suas alterações.

Exportar e importar uma lista de exclusões da proteção de pastas partilhadas contra encriptação externa
Pode exportar a lista de exclusões para um ficheiro XML. Em seguida, pode modificar o ficheiro para, por exemplo, adicionar um grande número de endereços do mesmo tipo. Também pode utilizar a função de exportação/importação para fazer uma cópia de segurança da lista de exclusões ou para migrar a lista para um servidor diferente.

### [Como exportar e importar uma](javascript:toggleBlock() lista de exclusões na Consola de Administração (MMC)

- 1. Abra a Consola de Administração do Kaspersky Security Center.
- 2. Na árvore da consola, selecione Policies.
- 3. Selecione a política necessária e clique duas vezes para abrir as propriedades da política.
- 4. Na janela de política, selecione **Proteção avançada contra ameaças**  $\rightarrow$  **Deteção de comportamento**.
- 5. No bloco Proteção de pastas partilhadas contra encriptação externa, clique no botão Exclusões.
- 6. Para exportar a lista de regras:
	- a. Selecione as exclusões que pretende exportar. Para selecionar várias portas, utilize as teclas **CTRL** ou . **SHIFT**

Se não tiver selecionado nenhuma exclusão, o Kaspersky Endpoint Security exportará todas as exclusões.

- b. Clique na hiperligação Exportar.
- c. Na janela que se abre, especifique o nome do ficheiro XML para o qual pretende exportar a lista de exclusões e selecione a pasta onde pretende guardar este ficheiro. niperligação **Exportar**<br>que se abre, especifique<br>e selecione a pasta or<br>ficheiro.<br>ky Endpoint Security<br>a lista de exclusões:<br>**Importar**.
- d. Guardar o ficheiro.

O Kaspersky Endpoint Security exporta toda a lista de exclusões para o ficheiro XML.

- 7. Para importar a lista de exclusões:
	- a. Clique em Importar.

b. Na janela que se abre, selecione o ficheiro XML do qual deseja importar a lista de exclusões.

c. Abrir o ficheiro.

Se o computador já tiver uma lista de exclusões, o Kaspersky Endpoint Security irá solicitar-lhe a eliminação da lista existente ou a adição de novas entradas à mesma a partir do ficheiro XML.

8. Guarde as suas alterações.

[Como exportar e importar uma](javascript:toggleBlock() lista de exclusões na Consola Web e na Cloud Console

- 1. Na janela principal da Consola Web, selecione **Devices**  $\rightarrow$  **Policies & profiles**.
- 2. Clique no nome da política do Kaspersky Endpoint Security.

- 3. Selecione o separador Application settings.
- 4. Aceda a Advanced Threat Protection  $\rightarrow$  Behavior Detection.
- 5. Para exportar a lista de exclusões no bloco Exclusions:
	- a. Selecione as exclusões que pretende exportar.
	- b. Clique em Export.
	- c. Confirme que quer exportar apenas as exclusões selecionadas ou exportar toda a lista de exclusões.
	- d. Na janela que se abre, especifique o nome do ficheiro XML para o qual pretende exportar a lista de exclusões e selecione a pasta onde pretende guardar este ficheiro.
	- e. Guardar o ficheiro.

O Kaspersky Endpoint Security exporta toda a lista de exclusões para o ficheiro XML.

- 6. Para importar a lista de exclusões no bloco Exclusions:
	- a. Clique em Import.
	- b. Na janela que se abre, selecione o ficheiro XML do qual deseja importar a lista de exclusões.
	- c. Abrir o ficheiro.

Se o computador já tiver uma lista de exclusões, o Kaspersky Endpoint Security irá solicitar-lhe a eliminação da lista existente ou a adição de novas entradas à mesma a partir do ficheiro XML.

7. Guarde as suas alterações.

# <span id="page-361-0"></span>Prevenção contra invasões

Este componente está disponível se o Kaspersky Endpoint Security estiver instalado num computador que utiliza o Windows para estações de trabalho. Este componente não está disponível se o Kaspersky Endpoint Security estiver instalado num computador que utiliza o Windows para servidores.

O componente Prevenção contra invasões impede as aplicações de executarem ações que possam ser perigosas para o sistema operativo e garante o controlo do acesso aos recursos do sistema operativo e a dados pessoais. O componente fornece proteção ao computador com a ajuda das bases de dados antivírus e o serviço de nuvem da Kaspersky Security Network.

O componente controla a operação de aplicações utilizando *direitos da aplicação*. Os direitos da aplicação incluem os seguintes parâmetros de acesso:

- Acesso aos recursos do sistema operativo (por exemplo, opções de inicialização automática, chaves de registo)
- Acesso a dados pessoais (como ficheiros e aplicações)

A atividade de rede das aplicações é controlada pela [Firewall](#page-327-0) usando regras de rede.

Durante a primeira inicialização da aplicação, o componente Prevenção de Intrusão do Host executa as seguintes ações:

- 1. Verifica a segurança da aplicação usando bases de dados antivírus transferidas.
- 2. Verifica a segurança da aplicação na Kaspersky Security Network.

Recomenda-se que participe na [Kaspersky Security](#page-403-0) Network para ajudar o componente Prevenção contra invasões a funcionar de forma mais eficiente.

3. Coloca a aplicação num dos grupos de confiança: Fiáveis, Restrições baixas, Restrições altas, Não fiáveis.

Um grupo fiável define os [direitos](#page-1166-0) em que o Kaspersky Endpoint Security se baseia para controlar a atividade da aplicação. O Kaspersky Endpoint Security coloca uma aplicação num grupo fiável, dependendo do nível de perigo que essa aplicação pode representar para o computador.

O Kaspersky Endpoint Security coloca uma aplicação num grupo fiável para os componentes Firewall e Prevenção de Intrusão do Host. Não pode alterar o grupo fiável apenas para a Firewall ou Prevenção de Intrusão do Host.

Caso se tenha recusado participar na KSN ou não haja rede, o Kaspersky Endpoint Security coloca a aplicação num grupo fiável, dependendo das definições do [componente](#page-377-0) Prevenção de Intrusão do Host. Após receber a reputação da aplicação da KSN, o grupo fiável pode ser alterado automaticamente.

4. Bloqueia as ações da aplicação, dependendo do grupo fiável. Por exemplo, aplicações do grupo fiável Restrições altas têm acesso negado aos módulos do sistema operativo.

Na próxima vez que a aplicação for iniciada, o Kaspersky Endpoint Security verifica a integridade da aplicação. Se a aplicação não tiver sido modificada, o componente utiliza os direitos atuais da aplicação. Se a aplicação tiver sido modificada, a Kaspersky Endpoint Security analisa a aplicação como se estivesse a ser iniciada pela primeira vez.

### Ativar e desativar a Prevenção contra invasões

Por predefinição, a Prevenção contra invasões está ativada e é executada no modo recomendado pelos especialistas da Kaspersky.

[Como ativar ou desativar o componente](javascript:toggleBlock() Prevenção contra invasões na Consola de Administração (MMC) o

2. Na árvore da consola, selecione Policies.

3. Selecione a política necessária e clique duas vezes para abrir as propriedades da política.

4. Na janela de política, selecione **Proteção avançada contra ameaças**  $\rightarrow$  **Prevenção contra invasões**.

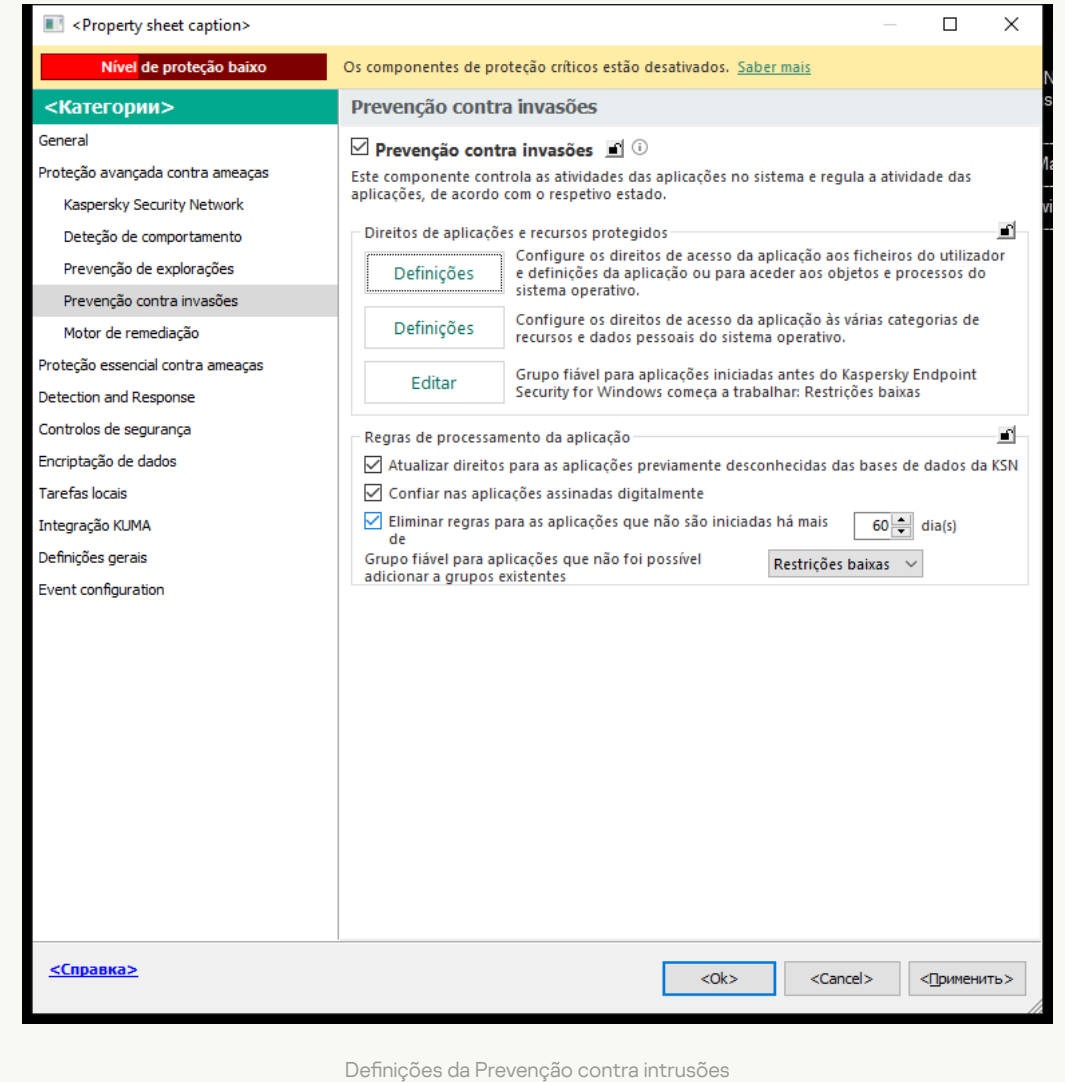

5. Use a caixa de verificação Prevenção contra invasões para ativar ou desativar o componente.

6. Guarde as suas alterações.

[Como ativar ou desativar o componente](javascript:toggleBlock() Prevenção contra invasões na Consola Web e na Cloud Console a

- 1. Na janela principal da Consola Web, selecione **Devices**  $\rightarrow$  **Policies & profiles**.
- 2. Clique no nome da política do Kaspersky Endpoint Security.

- 3. Selecione o separador Application settings.
- 4. Aceda a Advanced Threat Protection  $\rightarrow$  Host Intrusion Prevention.

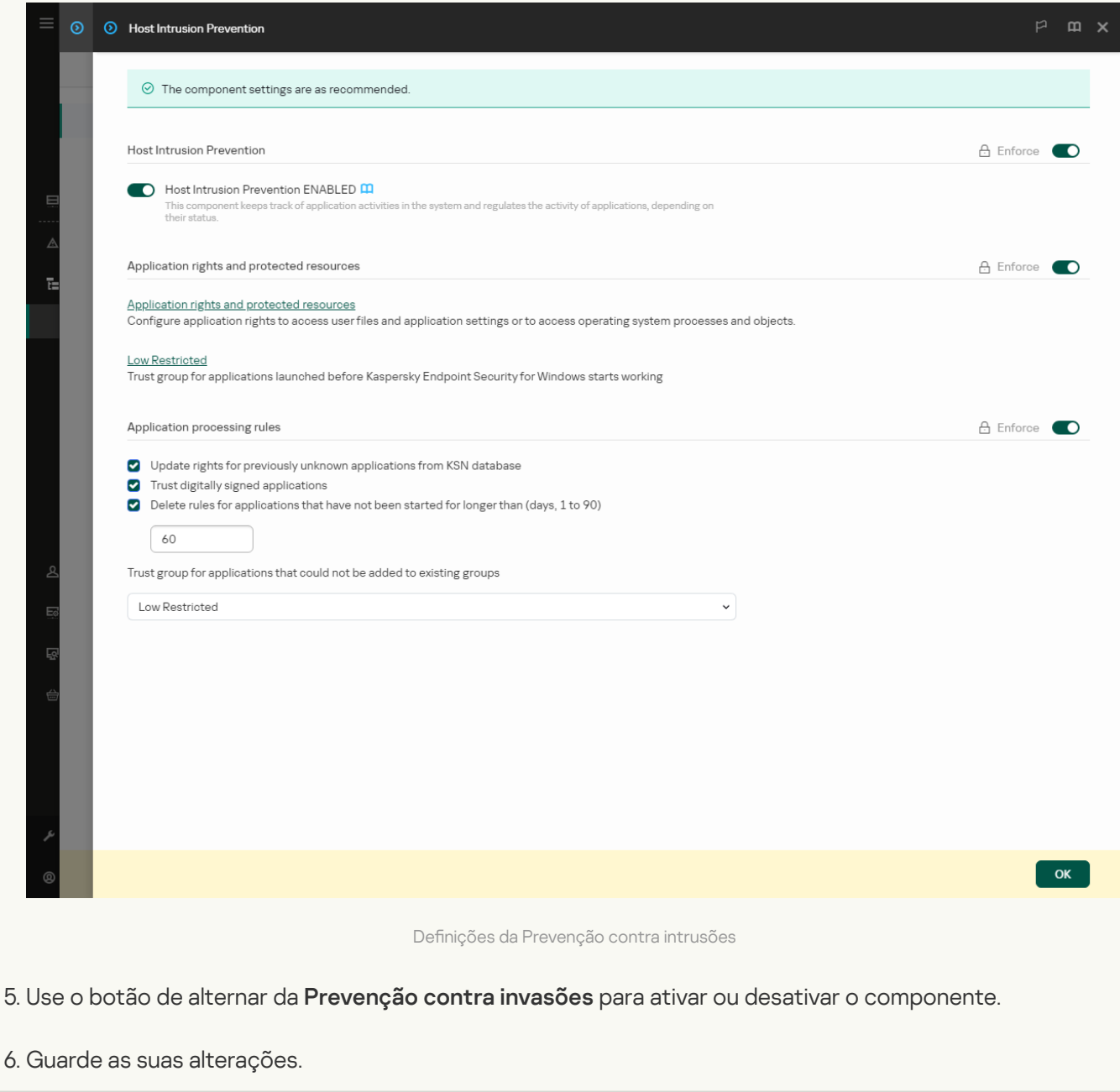

[Como ativar ou desativar o componente](javascript:toggleBlock() Prevenção contra invasões na interface da aplicação <sup>a</sup>

- 1. Na janela principal da [aplicação](#page-141-0), clique no botão  $\ddot{\omega}$ .
- 2. Na janela Application settings, selecione **Proteção avançada contra ameaças**  $\rightarrow$  **Prevenção contra** . invasões
- 3. Use o botão de alternar da Prevenção contra invasões para ativar ou desativar o componente.
- 4. Guarde as suas alterações.

Se o componente Prevenção contra invasões estiver ativado, o Kaspersky Endpoint Security colocará a aplicação num [grupo](#page-1166-0) ável, dependendo do nível de perigo que esta aplicação pode representar para o computador. O Kaspersky Endpoint Security bloqueará, então, as ações da aplicação em função do grupo fiável.

## Gerir grupos fiáveis da aplicação

Quando cada aplicação é iniciada pela primeira vez, o componente Prevenção contra invasões verifica a segurança da aplicação e coloca a aplicação num dos [grupos](#page-1166-0) fiáveis.

Na primeira fase da verificação da aplicação, o Kaspersky Endpoint Security procura uma entrada correspondente na base de dados interna de aplicações conhecidas e envia, em simultâneo, um pedido para a base de dados da Kaspersky Security Network (se estiver disponível uma ligação à Internet). Com base nos resultados da procura na base de dados interna e na base de dados do Kaspersky Security Network, a aplicação é colocada num grupo ável. Sempre que a aplicação é iniciada subsequentemente, o Kaspersky Endpoint Security envia uma nova consulta para a base de dados da KSN e coloca a aplicação num grupo fiável diferente se a reputação da aplicação na base de dados da KSN tiver sido alterada.

Pode selecionar o grupo fiável ao qual o Kaspersky Endpoint Security tem de atribuir [automaticamente](#page-377-0) todas as aplicações desconhecidas. As aplicações que foram iniciadas antes do Kaspersky Endpoint Security são [automaticamente](#page-374-0) movidas para o grupo fiável especificado nas definições do componente Prevenção contra invasões.

Para aplicações que foram iniciadas antes do Kaspersky Endpoint Security, apenas a atividade de rede é controlada. O controlo é executado de acordo com as regras de rede especificadas nas definições da Firewall.

# <span id="page-365-0"></span>Alterar o grupo fiável de uma aplicação

Quando cada aplicação é iniciada pela primeira vez, o componente Prevenção contra invasões verifica a segurança da aplicação e coloca a aplicação num dos [grupos](#page-1166-0) fiáveis.

Os especialistas da Kaspersky não recomendam a transferência de aplicações do grupo fiável atribuído automaticamente para outro grupo fiável. Em vez disso, pode modificar os direitos de uma [aplicação](#page-383-0) individual se necessário.

Como alterar o grupo fiável de uma aplicação na Consola de Administração (MMC)  $\textcircled{\scriptsize{1}}$ 

2. Na árvore da consola, selecione Policies.

3. Selecione a política necessária e clique duas vezes para abrir as propriedades da política.

4. Na janela de política, selecione **Proteção avançada contra ameaças**  $\rightarrow$  **Prevenção contra invasões**.

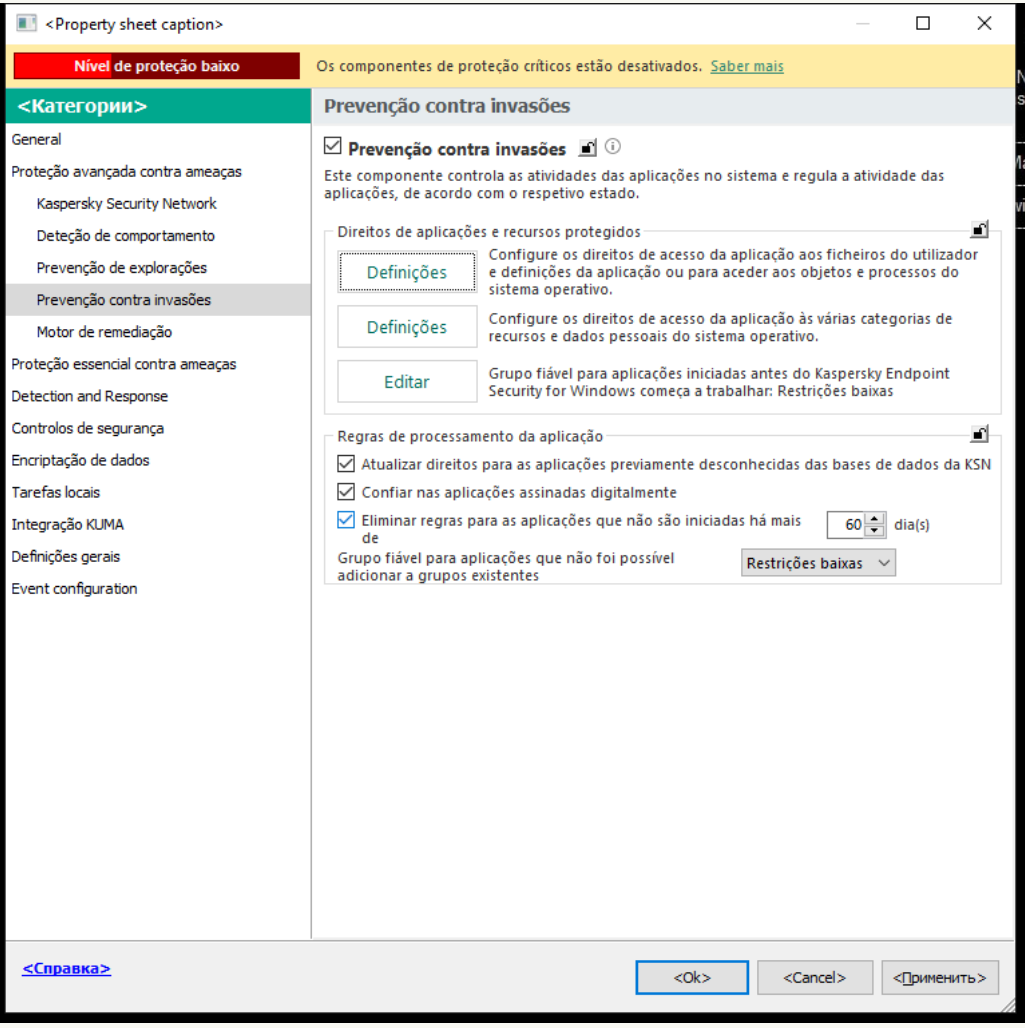

Definições da Prevenção contra intrusões

5. No bloco Direitos de aplicações e recursos protegidos, clique no botão Definições.

Esta ação abre a janela de configuração dos direitos de aplicações e a lista de recursos protegidos.

- 6. Selecione o separador Direitos de aplicações.
- 7. Clique em Adicionar.
- 8. Na janela que abre, introduza os critérios de pesquisa da aplicação cujo grupo fiável pretende alterar.

Pode introduzir o nome da aplicação ou do fornecedor. O Kaspersky Endpoint Security suporta variáveis de ambiente e os caracteres \* e ? ao inserir uma máscara. Adicionar<br><sub>|Ue abre, ir</sub><br>duzir o noi<br>te e os cai<br>Atualizar.

9. Clique em Atualizar.

O Kaspersky Endpoint Security pesquisa a aplicação na lista consolidada de aplicações instaladas nos computadores geridos. O Kaspersky Endpoint Security apresenta uma lista de aplicações que satisfazem os seus critérios de pesquisa.

10. Selecione a aplicação necessária.

- 11. Na lista pendente **Adicionar a aplicação selecionada ao grupo fiável**, selecione o grupo fiável necessário para a aplicação.
- 12. Guarde as suas alterações.

Como alterar o grupo fiável de uma aplicação na Consola Web e na Cloud Console @

- 1. Na janela principal da Consola Web, selecione **Devices**  $\rightarrow$  **Policies & profiles**.
- 2. Clique no nome da política do Kaspersky Endpoint Security.

- 3. Selecione o separador Application settings.
- 4. Aceda a Advanced Threat Protection  $\rightarrow$  Host Intrusion Prevention.

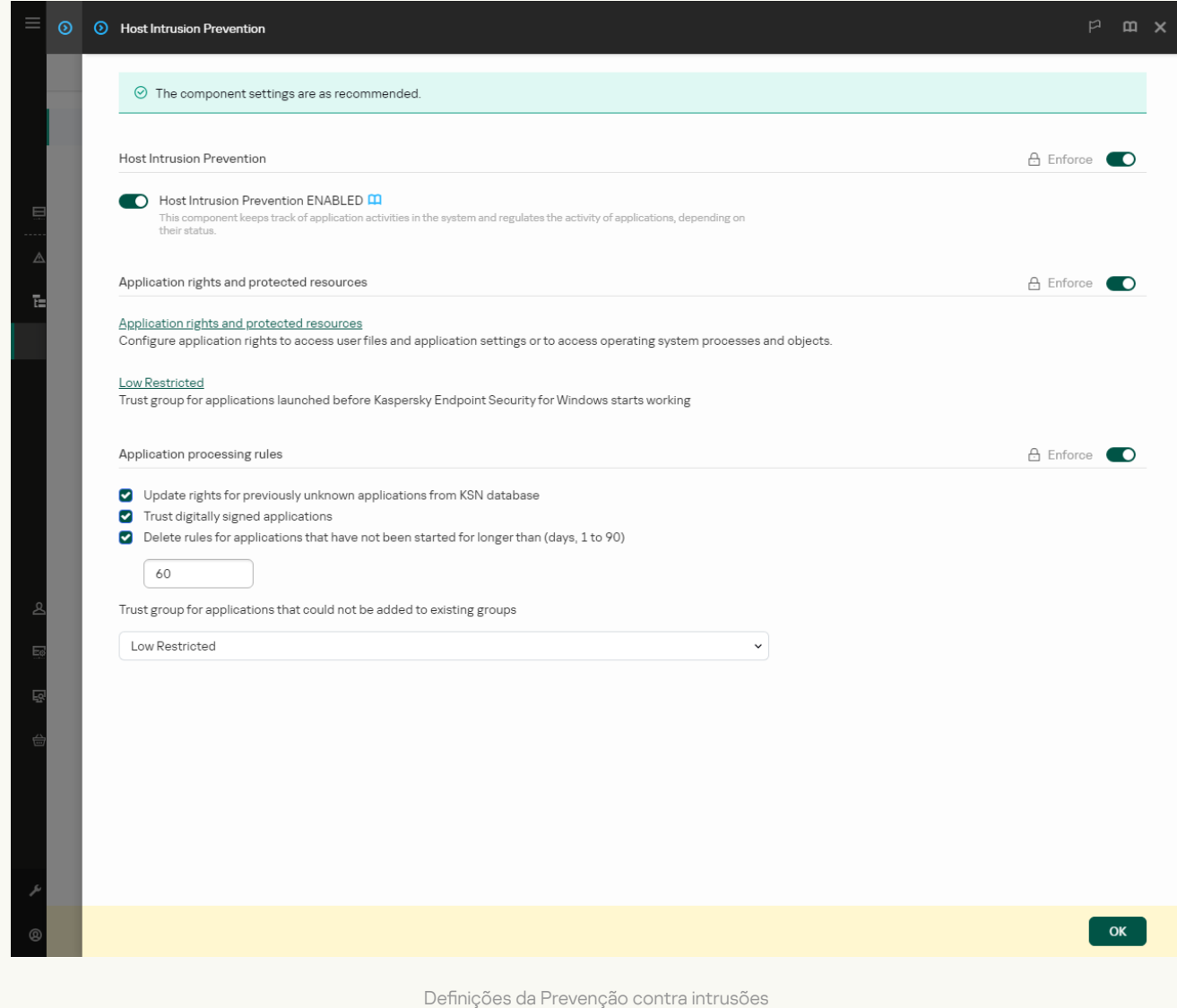

5. No bloco Application rights and protected resources, clique na ligação Application rights and protected . resources

Esta ação abre a janela de configuração dos direitos de aplicações e a lista de recursos protegidos.

6. Selecione o separador Application rights.

Uma lista de grupos fiáveis será apresentada no lado esquerdo da janela e as respetivas propriedades serão apresentadas no lado direito.

7. Clique em Add.

É iniciado o Assistente para adicionar uma aplicação a um grupo fiável.

8. Selecione o grupo fiável relevante para a aplicação.

9. Selecione o tipo de Application. Avance para o passo seguinte.

Se pretender alterar o grupo fiável de várias aplicações, selecione o tipo de **Group** e defina um nome para o grupo de aplicações.

10. Na lista de aplicações aberta, selecione as aplicações cujo grupo fiável pretende alterar.

Utilize um filtro. Pode introduzir o nome da aplicação ou do fornecedor. O Kaspersky Endpoint Security suporta variáveis de ambiente e os caracteres \* e ? ao inserir uma máscara.

11. Sair do Assistente.

A aplicação será adicionada ao grupo fiável.

12. Guarde as suas alterações.

#### Como alterar o grupo fiável de uma aplicação na interface da aplicação <sup>®</sup>

- 1. Na janela principal da [aplicação](#page-141-0), clique no botão  $\phi$ .
- 2. Na janela Application settings, selecione **Proteção avançada contra ameaças**  $\rightarrow$  **Prevenção contra** . invasões
- 3. Clique em Gerir aplicações.

Abre-se a lista das aplicações instaladas.

- 4. Selecione a aplicação necessária.
- 5. No menu de contexto da aplicação, selecione Restrições → <grupo fiável>.
- 6. Guarde as suas alterações.

Deste modo, a aplicação será colocada noutro grupo fiável. O Kaspersky Endpoint Security bloqueará, então, as ações da aplicação em função do grupo fiável. O estado (definido pelo utilizador) será atribuído à aplicação. Se a reputação da aplicação for alterada na Kaspersky Security Network, o componente Prevenção contra invasões deixará o grupo fiável desta aplicação inalterado.

# <span id="page-369-0"></span>Configurar os direitos do grupo fiável

Os direitos de [aplicações](#page-1166-0) ideais são criados, por predefinição, para diferentes grupos fiáveis. As definições dos direitos de grupos de aplicações que estão num grupo fiável herdam os valores das definições dos direitos de grupo fiável.

[Como alterar os direitos do grupo](javascript:toggleBlock() fiável na Consola de Administração (MMC) o

2. Na árvore da consola, selecione Policies.

3. Selecione a política necessária e clique duas vezes para abrir as propriedades da política.

4. Na janela de política, selecione **Proteção avançada contra ameaças**  $\rightarrow$  **Prevenção contra invasões**.

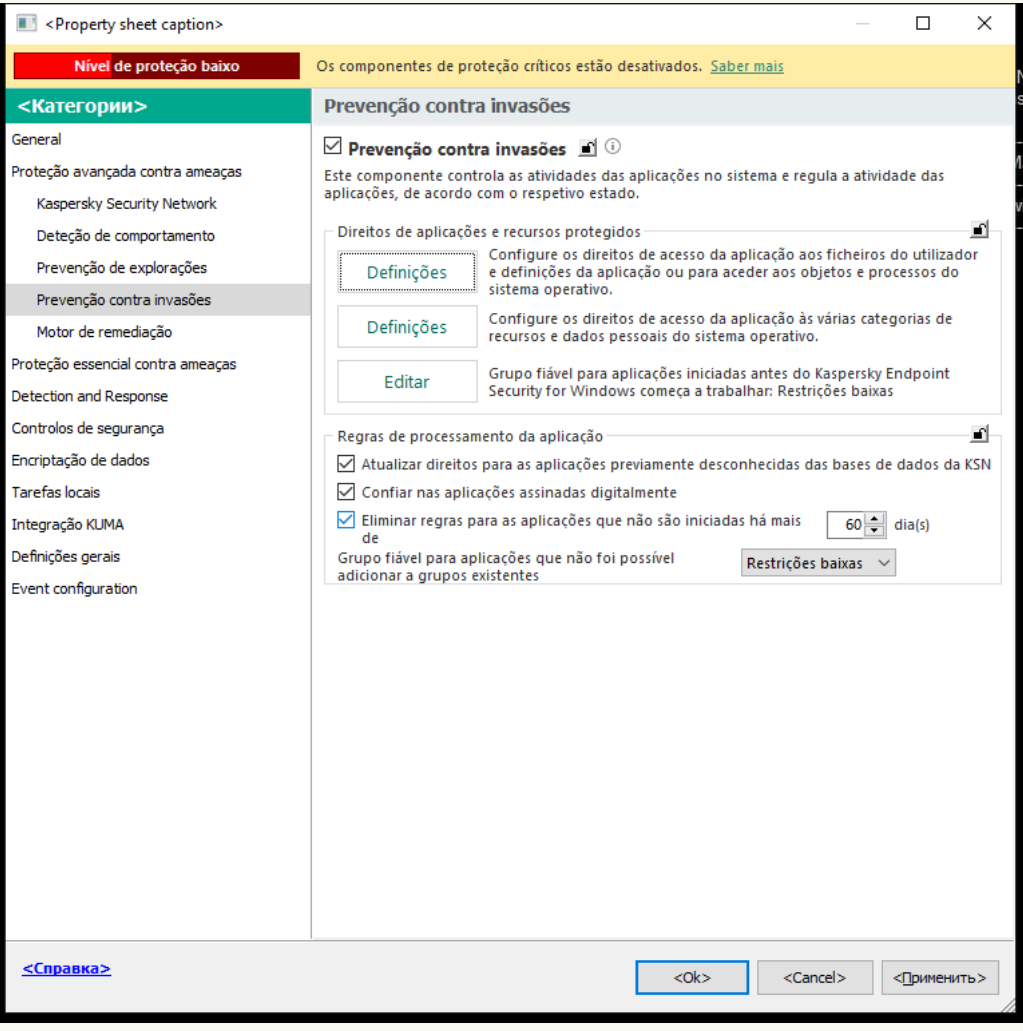

Definições da Prevenção contra intrusões

5. No bloco Direitos de aplicações e recursos protegidos, clique no botão Definições.

Esta ação abre a janela de configuração dos direitos de aplicações e a lista de recursos protegidos.

- 6. Selecione o separador Direitos de aplicações.
- 7. Selecione o grupo fiável necessário.
- 8. No menu de contexto do grupo fiável, selecione Direitos de grupos.

Esta ação abre as propriedades do grupo fiável.

- 9. Execute uma das ações seguintes:
	- · Se pretender editar os direitos do grupo fiável que regulam as operações com o registo do sistema operativo, ficheiros de utilizador e definições da aplicação, selecione o separador **Ficheiros e registo** . do sistema

· Se pretender editar os direitos do grupo fiável que regulam o acesso aos processos e objetos do sistema operativo, selecione o separador Direitos.

A atividade de rede das aplicações é controlada pela [Firewall](#page-327-0) usando regras de rede.

- 10. Para o recurso relevante, na coluna da ação correspondente, clique com o botão direito do rato para abrir o menu de contexto e selecione a opção necessária: Herdar, Permitir (v) ou Bloquear (o).
- 11. Se pretender monitorizar a utilização de recursos do computador, selecione **Registar eventos (** $\bm{\sqrt_{\text{m}}}/\bm{\alpha_{\text{m}}}.$

O Kaspersky Endpoint Security registrará informações sobre a operação do componente Prevenção contra invasões. Os relatórios contêm informações sobre as operações com recursos do computador executadas pela aplicação (permitidas ou proibidas). Os relatórios também contêm informações sobre as aplicações que utilizam cada recurso.

12. Guarde as suas alterações.

[Como alterar os direitos do grupo](javascript:toggleBlock() fiável na Consola Web e na Cloud Console @

- 1. Na janela principal da Consola Web, selecione **Devices**  $\rightarrow$  **Policies & profiles**.
- 2. Clique no nome da política do Kaspersky Endpoint Security.

- 3. Selecione o separador Application settings.
- 4. Aceda a Advanced Threat Protection  $\rightarrow$  Host Intrusion Prevention.

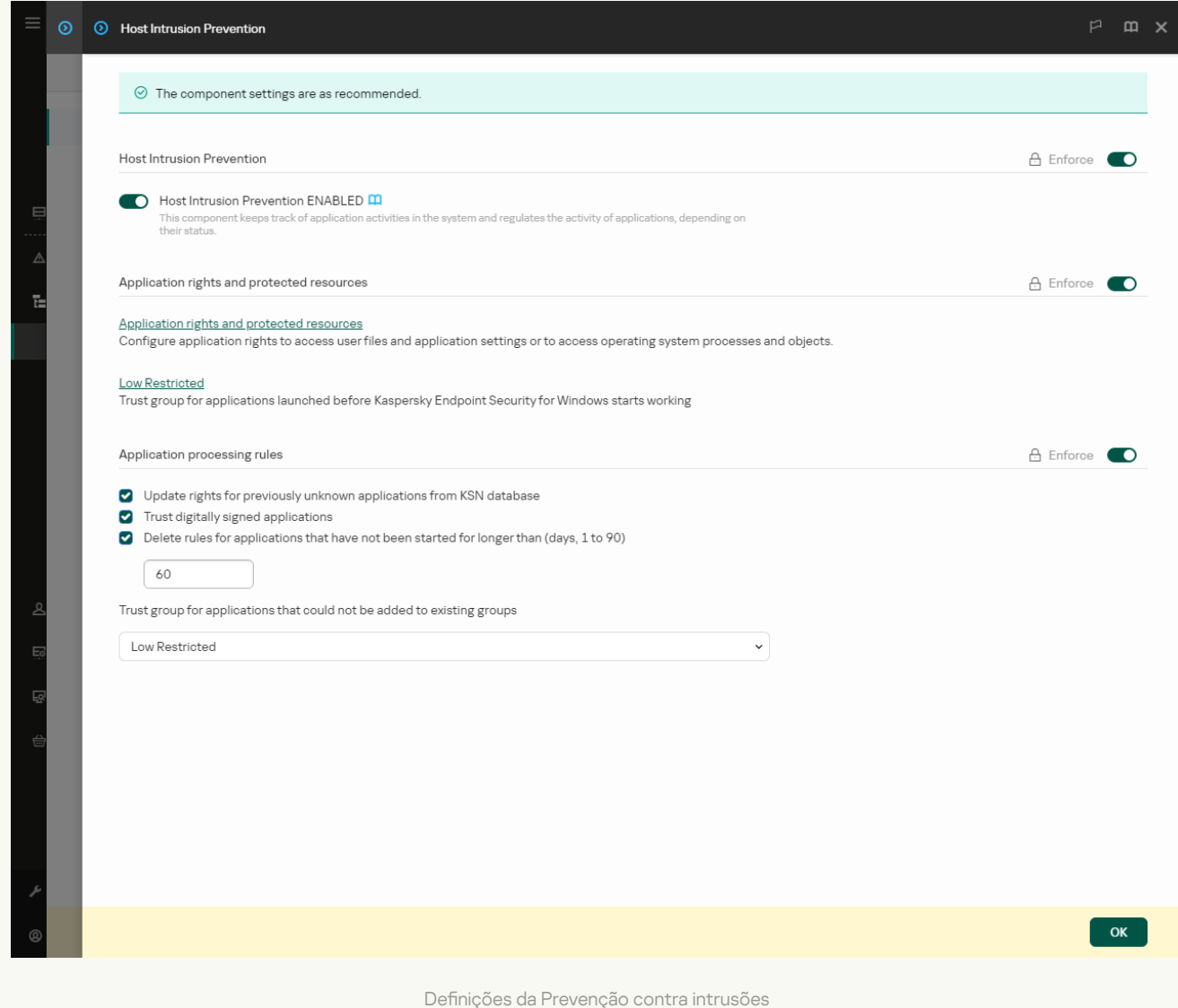

5. No bloco Application rights and protected resources, clique na ligação Application rights and protected . resources

Esta ação abre a janela de configuração dos direitos de aplicações e a lista de recursos protegidos.

6. Selecione o separador Application rights.

Uma lista de grupos fiáveis será apresentada no lado esquerdo da janela e as respetivas propriedades serão apresentadas no lado direito.

- 7. Na parte esquerda da janela, selecione o grupo fiável relevante.
- 8. Na parte direita da janela, na lista suspensa, execute uma das seguintes ações:
	- · Se pretender editar os direitos do grupo fiável que regulam as operações com o registo do sistema operativo, ficheiros de utilizador e definições da aplicação, selecione Files and system registry.

· Se pretender editar os direitos do grupo fiável que regulam o acesso aos processos e objetos do sistema operativo, selecione Rights.

A atividade de rede das aplicações é controlada pela [Firewall](#page-327-0) usando regras de rede.

- 9. Para o recurso relevante, na coluna da ação correspondente, selecione a opção necessária: **Inherit, Allow** ( ),  $Block  $(\times)$ .$
- 10. Se pretender monitorizar a utilização de recursos do computador, selecione Log events ( $\langle \gamma \rangle / \langle \gamma \rangle$ ).

O Kaspersky Endpoint Security registrará informações sobre a operação do componente Prevenção contra invasões. Os relatórios contêm informações sobre as operações com recursos do computador executadas pela aplicação (permitidas ou proibidas). Os relatórios também contêm informações sobre as aplicações que utilizam cada recurso.

11. Guarde as suas alterações.

[Como alterar os direitos do grupo](javascript:toggleBlock() fiável na interface da aplicação <sup>®</sup>

- 1. Na janela principal da [aplicação](#page-141-0), clique no botão  $\ddot{\omega}$ .
- 2. Na janela Application settings, selecione **Proteção avançada contra ameaças**  $\rightarrow$  **Prevenção contra** . invasões
- 3. Clique em Gerir aplicações. Abre-se a lista das aplicações instaladas.
- 4. Selecione o grupo fiável necessário.
- 5. No menu de contexto do grupo fiável, selecione Detalhes e regras.

Esta ação abre as propriedades do grupo fiável.

- 6. Execute uma das ações seguintes:
	- Se pretender editar os direitos do grupo fiável que regulam as operações com o registo do sistema operativo, ficheiros de utilizador e definições da aplicação, selecione o separador **Ficheiros e registo** . do sistema
	- Se pretender editar os direitos do grupo fiável que regulam o acesso aos processos e objetos do sistema operativo, selecione o separador Direitos.

A atividade de rede das aplicações é controlada pela [Firewall](#page-327-0) usando regras de rede.

- 7. Para o recurso relevante, na coluna da ação correspondente, clique com o botão direito do rato para abrir o menu de contexto e selecione a opção necessária: **Herdar, Permitir (⊘)** ou **Recusar (<u>न</u>).**
- 8. Se pretender monitorizar a utilização de recursos do computador, selecione Registar eventos (a).

O Kaspersky Endpoint Security registrará informações sobre a operação do componente Prevenção contra invasões. Os relatórios contêm informações sobre as operações com recursos do computador executadas pela aplicação (permitidas ou proibidas). Os relatórios também contêm informações sobre as aplicações que utilizam cada recurso.

9. Guarde as suas alterações.

<span id="page-374-0"></span>Os direitos do grupo fiável serão alterados. O Kaspersky Endpoint Security bloqueará, então, as ações da aplicação em função do grupo fiável. O estado (Definições Personalizadas) será atribuído ao grupo fiável.

# Selecionar um grupo fiável para aplicações iniciadas antes do Kaspersky Endpoint Security

Para aplicações que foram iniciadas antes do Kaspersky Endpoint Security, apenas a atividade de rede é controlada. O controlo é executado de acordo com as [regras](#page-327-0) de rede especificadas nas definições da Firewall. Para especificar as regras de rede que devem ser aplicadas à monitorização da atividade de rede para essas aplicações, tem de selecionar um grupo fiável.

2. Na árvore da consola, selecione Policies.

3. Selecione a política necessária e clique duas vezes para abrir as propriedades da política.

4. Na janela de política, selecione **Proteção avançada contra ameaças**  $\rightarrow$  **Prevenção contra invasões**.

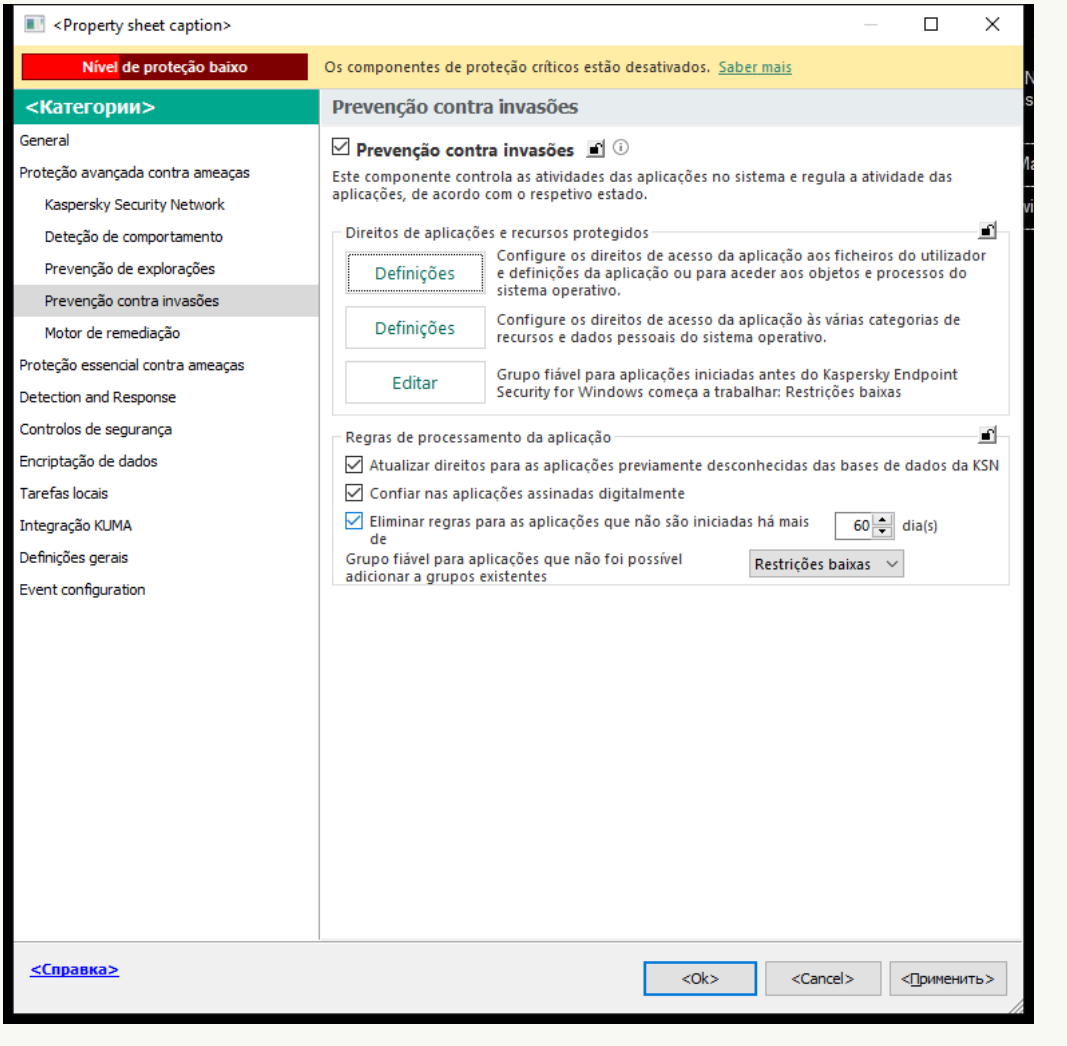

Definições da Prevenção contra intrusões

- 5. No bloco Direitos de aplicações e recursos protegidos, clique no botão Editar.
- 5. No bloco **Direitos de aplicações e recursos protegidos**, clique no botão **Editar**.<br>6. Para a definição **Grupo fiável para aplicações iniciadas antes do Kaspersky Endpoint Security começa a** trabalhar, selecione o [grupo](#page-1166-0) fiável adequado.

7. Guarde as suas alterações.

Como selecionar um grupo fiável para aplicações iniciadas antes do Kaspersky Endpoint Security na Consola Web e na Cloud Console<sup>®</sup>

- 1. Na janela principal da Consola Web, selecione **Devices**  $\rightarrow$  **Policies & profiles**.
- 2. Clique no nome da política do Kaspersky Endpoint Security.

- 3. Selecione o separador Application settings.
- 4. Aceda a Advanced Threat Protection  $\rightarrow$  Host Intrusion Prevention.

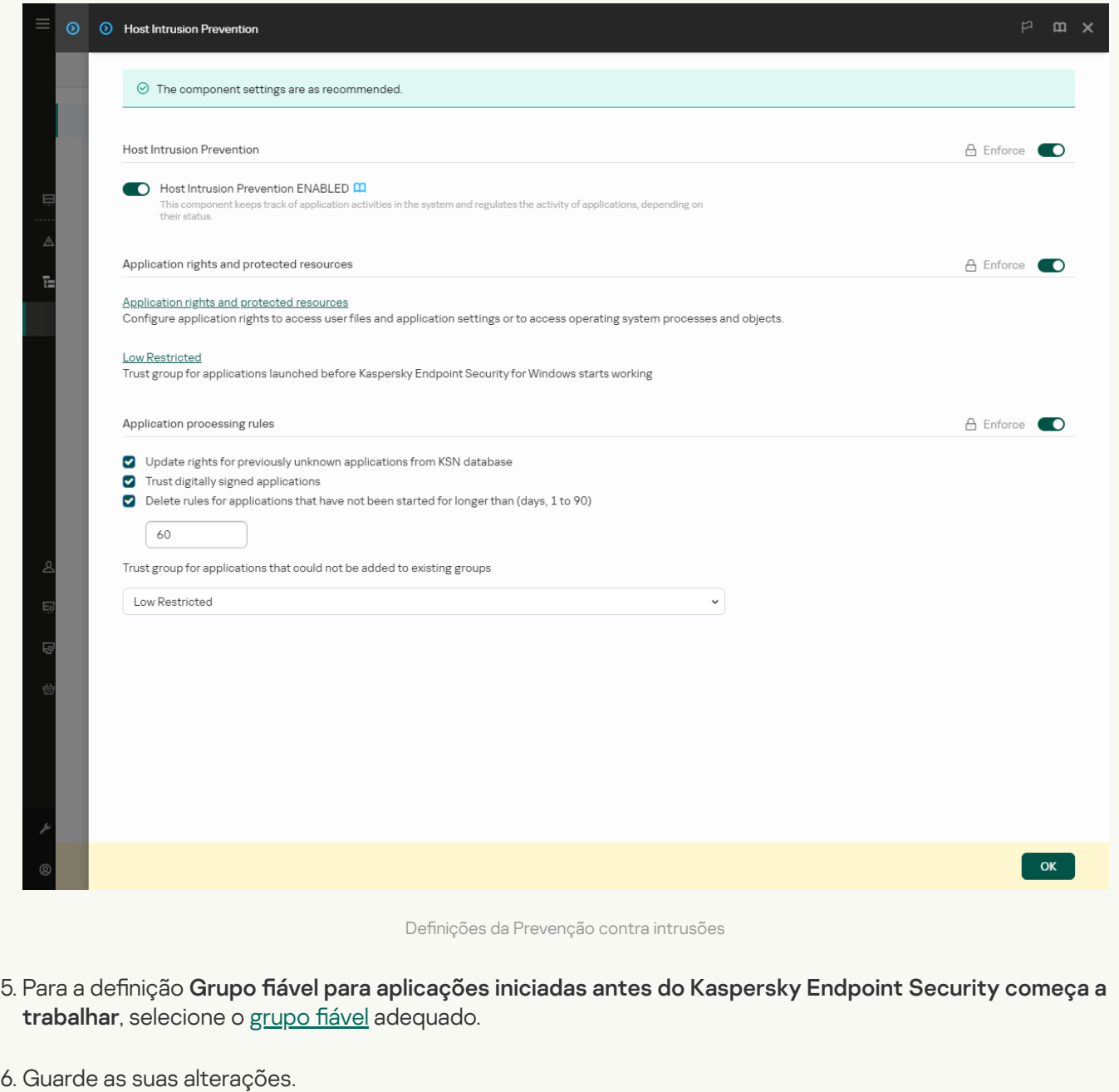

Como selecionar um grupo fiável para aplicações iniciadas antes do Kaspersky Endpoint Security na interface da aplicação

- 1. Na janela principal da [aplicação](#page-141-0), clique no botão  $\ddot{\omega}$ .
- 2. Na janela Application settings, selecione **Proteção avançada contra ameaças**  $\rightarrow$  **Prevenção contra** . invasões
- 3. No bloco Grupo fiável para aplicações iniciadas antes do início do Kaspersky Endpoint Security, selecione o [grupo](#page-1166-0) fiável adequado.
- 4. Guarde as suas alterações.

<span id="page-377-0"></span>Deste modo, uma aplicação iniciada antes do Kaspersky Endpoint Security será colocada no outro grupo fiável. O Kaspersky Endpoint Security bloqueará, então, as ações da aplicação em função do grupo fiável.

### Selecionar um grupo fiável de aplicações desconhecidas

Durante a primeira inicialização da aplicação, o componente Prevenção contra invasões determina o [grupo](#page-1166-0) fiável para a aplicação. Se não tiver acesso à Internet ou se o Kaspersky Security Network não tiver informações sobre esta aplicação, o Kaspersky Endpoint Security colocará, por predefinição, a aplicação no grupo Restrições baixas. Quando forem detetadas informações sobre uma aplicação previamente desconhecida no KSN, o Kaspersky Endpoint Security atualizará os direitos desta aplicação. Pode editar [manualmente](#page-383-0) os direitos de aplicações.

Como selecionar um grupo fiável para aplicações desconhecidas na Consola de Administração (MMC) o

2. Na árvore da consola, selecione Policies.

3. Selecione a política necessária e clique duas vezes para abrir as propriedades da política.

4. Na janela de política, selecione **Proteção avançada contra ameaças**  $\rightarrow$  **Prevenção contra invasões**.

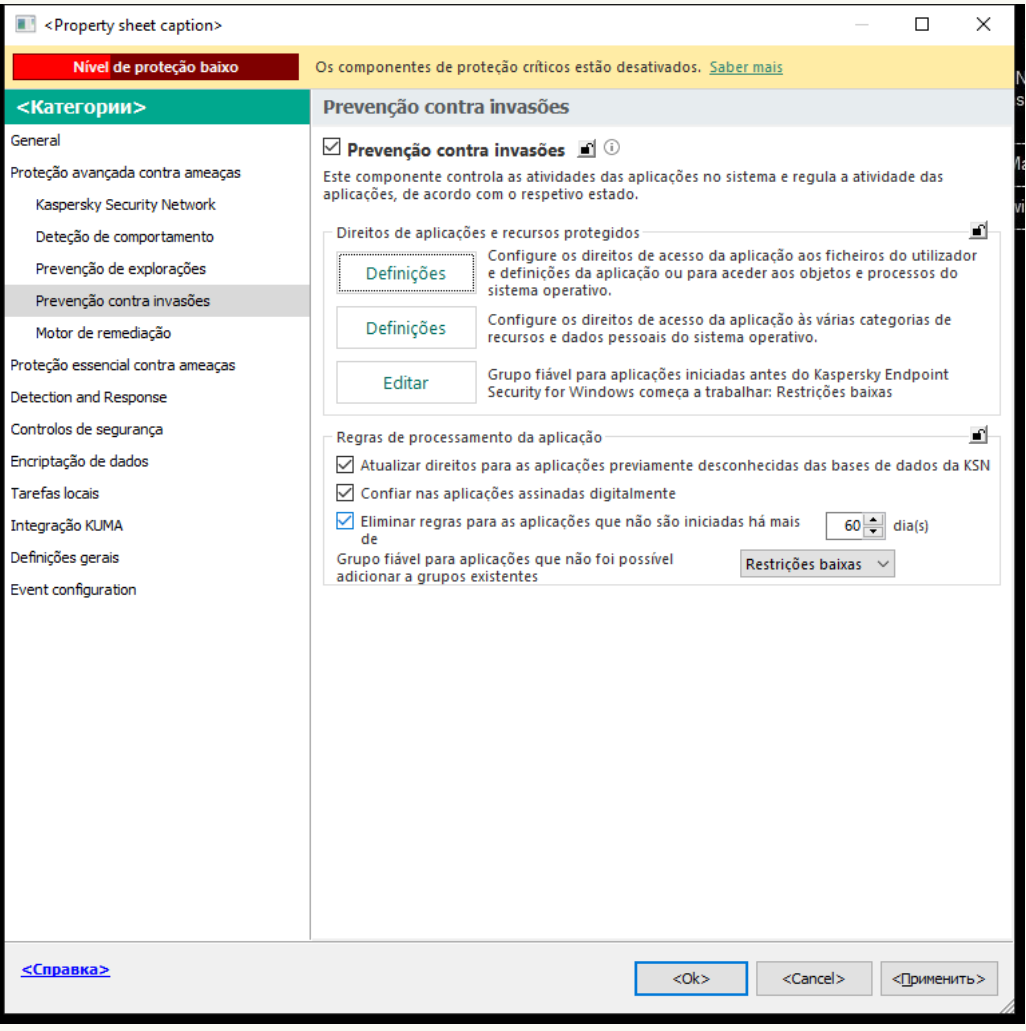

Definições da Prevenção contra intrusões

5. No bloco **Regras de processamento da aplicação**, utilize a lista suspensa **Grupo fiável para aplicações** que não foi possível adicionar a grupos existentes para selecionar o grupo fiável necessário.

Se a participação no [Kaspersky Security Network](#page-403-0) estiver ativada, o Kaspersky Endpoint Security envia à KSN um pedido sobre a reputação de uma aplicação sempre que esta for iniciada. Com base na resposta recebida, a aplicação pode ser movida para um grupo fiável diferente do especificado nas definições do componente Prevenção contra invasões.

- 6. Utilize a caixa de verificação Atualizar direitos para as aplicações previamente desconhecidas das bases de dados da KSN para configurar a atualização automática dos direitos de aplicações desconhecidas.
- 7. Guarde as suas alterações.

Como selecionar um grupo fiável para aplicações desconhecidas na Consola Web e na Cloud Console <sup>®</sup>

- 1. Na janela principal da Consola Web, selecione **Devices**  $\rightarrow$  **Policies & profiles**.
- 2. Clique no nome da política do Kaspersky Endpoint Security.

- 3. Selecione o separador Application settings.
- 4. Aceda a Advanced Threat Protection  $\rightarrow$  Host Intrusion Prevention.

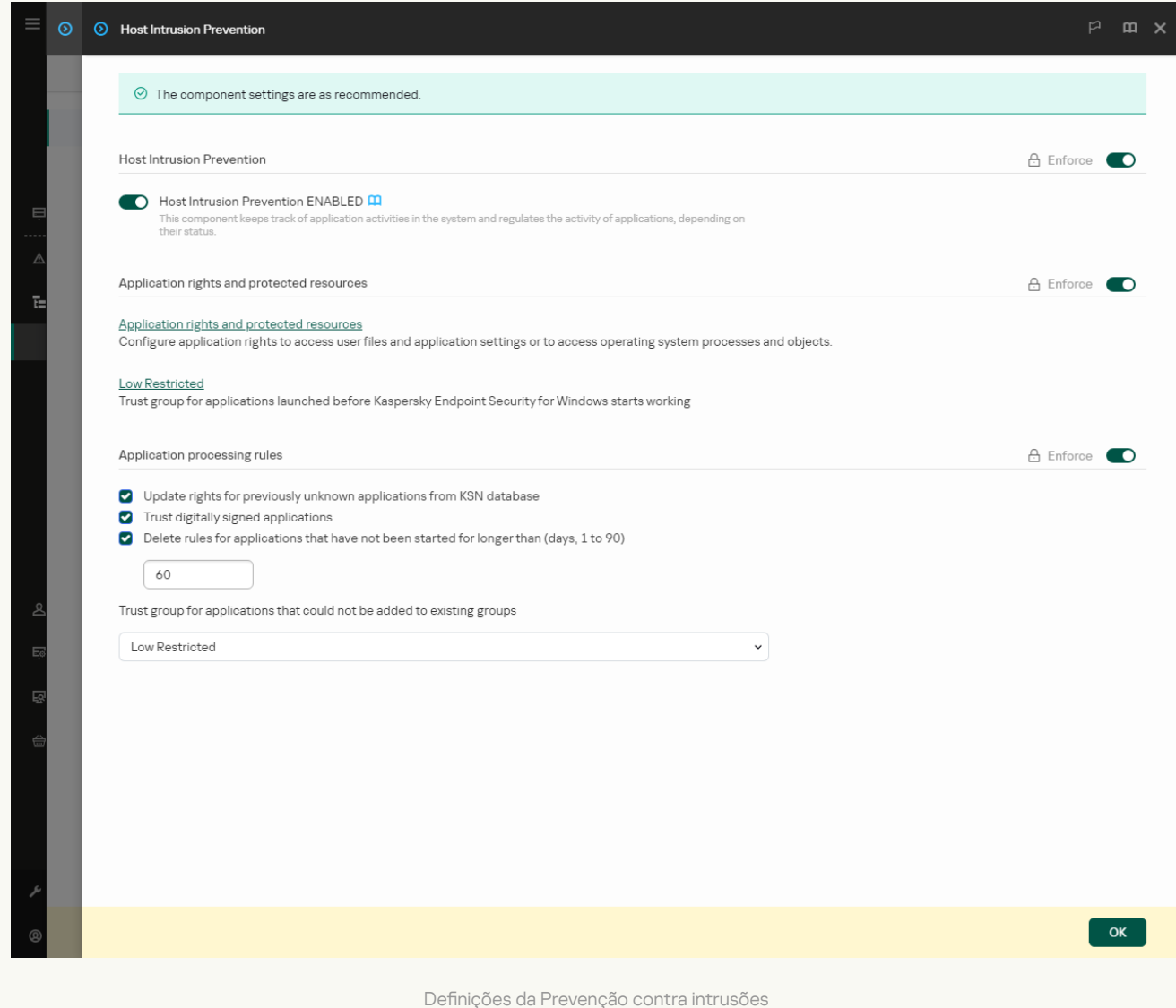

5. No bloco Regras de processamento da aplicação, utilize a lista suspensa Grupo fiável para aplicações que não foi possível adicionar a grupos existentes para selecionar o grupo fiável necessário.

Se a participação no [Kaspersky Security Network](#page-403-0) estiver ativada, o Kaspersky Endpoint Security envia à KSN um pedido sobre a reputação de uma aplicação sempre que esta for iniciada. Com base na resposta recebida, a aplicação pode ser movida para um grupo fiável diferente do especificado nas definições do componente Prevenção contra invasões.

- 6. Utilize a caixa de verificação Atualizar direitos para as aplicações previamente desconhecidas das bases de dados da KSN para configurar a atualização automática dos direitos de aplicações desconhecidas.
- 7. Guarde as suas alterações.
- 1. Na janela principal da [aplicação](#page-141-0), clique no botão  $\ddot{\omega}$ .
- 2. Na janela Application settings, selecione **Proteção avançada contra ameaças**  $\rightarrow$  **Prevenção contra** . invasões
- 3. No bloco Regras de processamento da aplicação, selecione o grupo fiável adequado.

Se a participação no [Kaspersky Security Network](#page-403-0) estiver ativada, o Kaspersky Endpoint Security envia à KSN um pedido sobre a reputação de uma aplicação sempre que esta for iniciada. Com base na resposta recebida, a aplicação pode ser movida para um grupo fiável diferente do especificado nas definições do componente Prevenção contra invasões.

- 4. Utilize a caixa de verificação Atualizar regras para aplicações anteriormente desconhecidas do KSN para configurar a atualização automática dos direitos de aplicações desconhecidas.
- 5. Guarde as suas alterações.

# Selecionar um grupo fiável para aplicações assinadas digitalmente

O Kaspersky Endpoint Security coloca sempre as aplicações assinadas por certificados Microsoft ou certificados Kaspersky no grupo de aplicações Fiáveis.

Como selecionar um grupo fiável para aplicações assinadas digitalmente na Consola de Administração (MMC) a

2. Na árvore da consola, selecione Policies.

3. Selecione a política necessária e clique duas vezes para abrir as propriedades da política.

4. Na janela de política, selecione **Proteção avançada contra ameaças**  $\rightarrow$  **Prevenção contra invasões**.

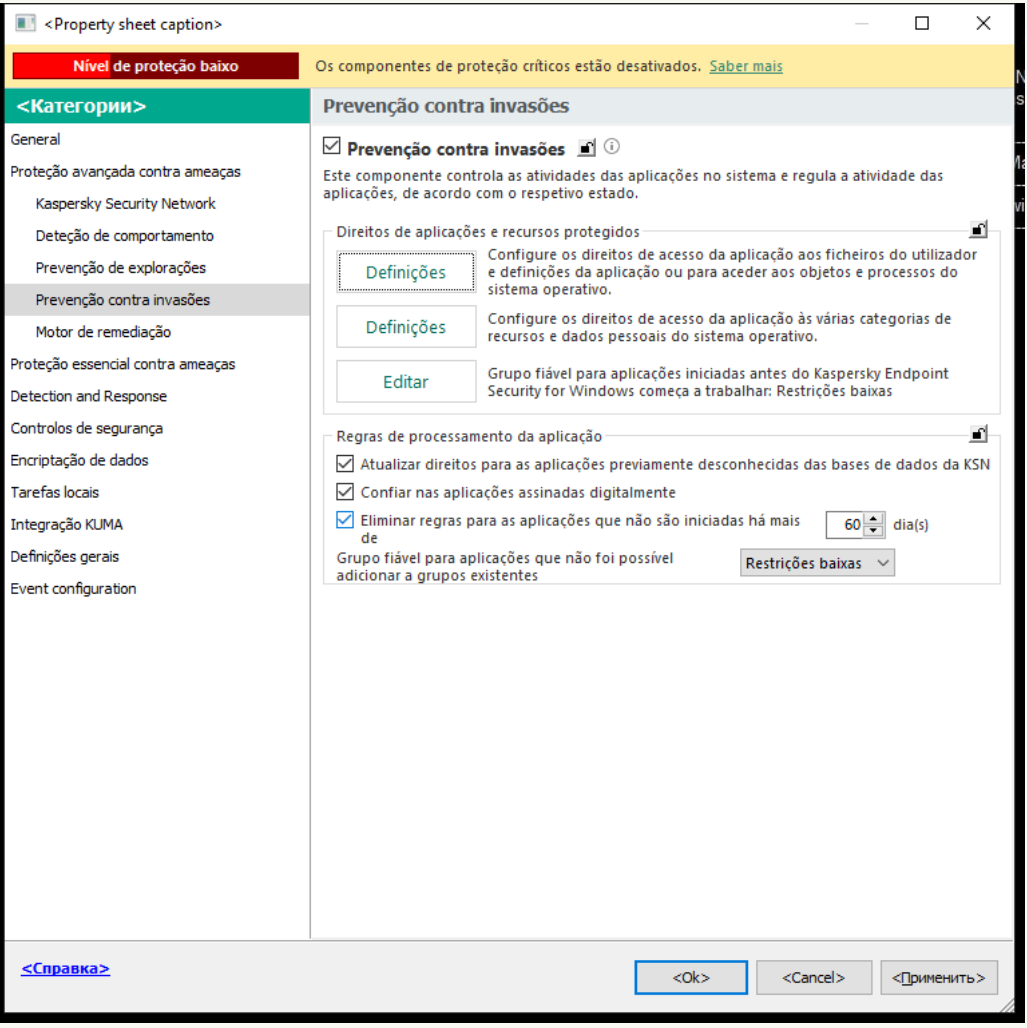

Definições da Prevenção contra intrusões

5. No bloco **Regras de processamento da aplicação**, utilize a caixa de verificação **Confiar nas aplicações** assinadas digitalmente para ativar ou desativar a atribuição automática ao grupo fiável para aplicações que contêm a assinatura digital de fornecedores fiáveis.

Fornecedores fiáveis são os fornecedores de software incluídos no grupo fiável pela Kaspersky. Pode também adicionar [manualmente](#page-702-0) um certificado de fornecedor ao arquivo de certificados do sistema fiável.

Se esta caixa de verificação estiver desmarcada, o componente Prevenção contra invasões não considera as aplicações assinadas digitalmente como fiáveis e utiliza outros parâmetros para determinar o respetivo [grupo](#page-1166-0) fiável.

6. Guarde as suas alterações.

Como selecionar um grupo fiável para aplicações assinadas digitalmente na Console Web e na Cloud Console **a** 

- 1. Na janela principal da Consola Web, selecione **Devices**  $\rightarrow$  **Policies & profiles**.
- 2. Clique no nome da política do Kaspersky Endpoint Security.

- 3. Selecione o separador Application settings.
- 4. Aceda a Advanced Threat Protection  $\rightarrow$  Host Intrusion Prevention.

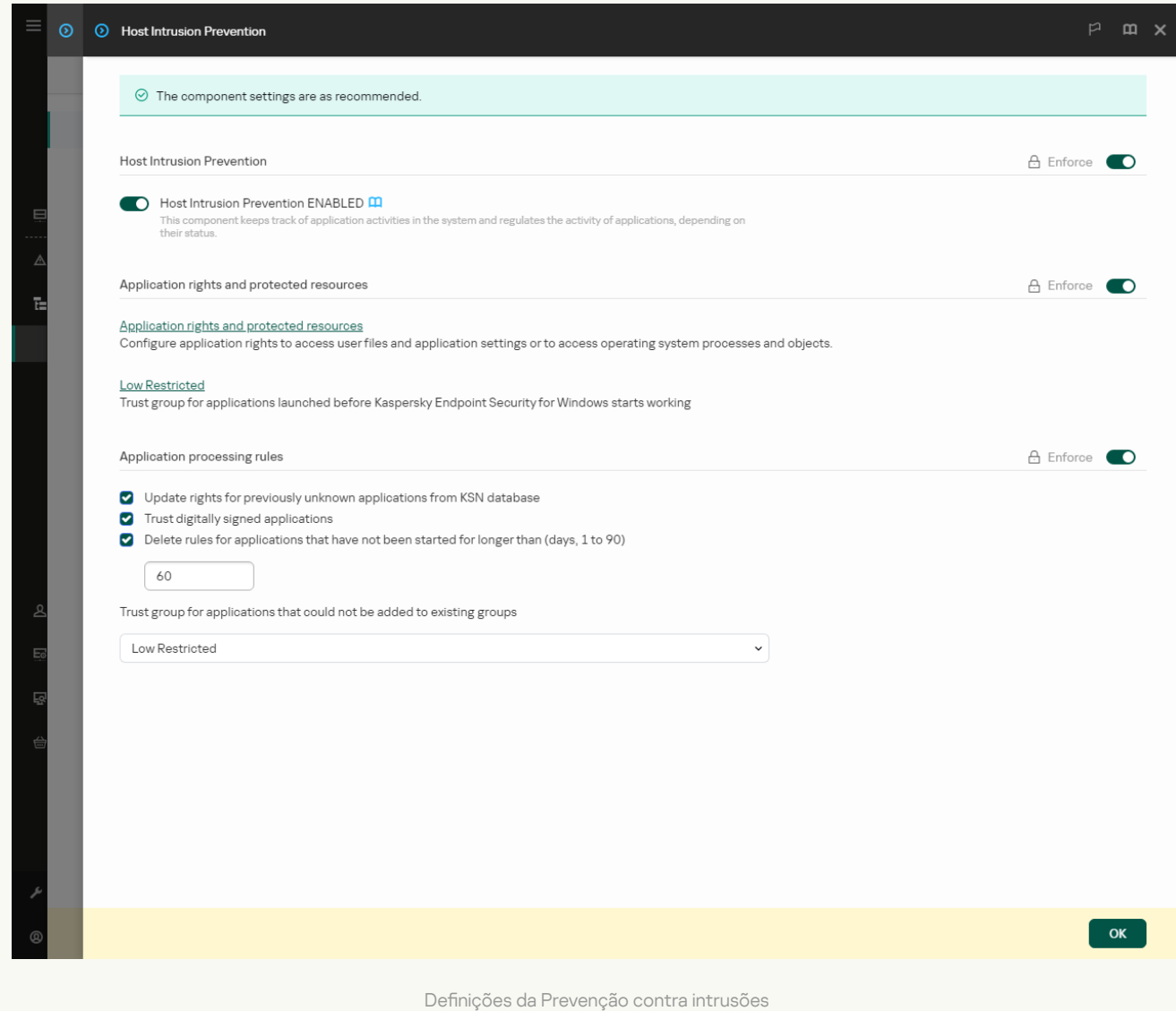

5. No bloco Regras de processamento da aplicação, utilize a caixa de verificação Confiar nas aplicações assinadas digitalmente para ativar ou desativar a atribuição automática ao grupo fiável para aplicações que contêm a assinatura digital de fornecedores fiáveis.

Fornecedores fiáveis são os fornecedores de software incluídos no grupo fiável pela Kaspersky. Pode também adicionar [manualmente](#page-702-0) um certificado de fornecedor ao arquivo de certificados do sistema fiável.

Se esta caixa de verificação estiver desmarcada, o componente Prevenção contra invasões não considera as aplicações assinadas digitalmente como fiáveis e utiliza outros parâmetros para determinar o respetivo [grupo](#page-1166-0) fiável.

6. Guarde as suas alterações.

Como selecionar um grupo fiável para aplicações assinadas digitalmente na interface da aplicação **a** 

- 1. Na janela principal da [aplicação](#page-141-0), clique no botão  $\ddot{\omega}$ .
- 2. Na janela Application settings, selecione **Proteção avançada contra ameaças**  $\rightarrow$  **Prevenção contra** . invasões
- 3. No bloco Regras de processamento da aplicação, utilize a caixa de verificação Confiar nas aplicações assinadas digitalmente para ativar ou desativar a atribuição automática ao grupo fiável para aplicações que contêm a assinatura digital de fornecedores fiáveis.

Fornecedores fiáveis são os fornecedores de software incluídos no grupo fiável pela Kaspersky. Pode também adicionar [manualmente](#page-702-0) um certificado de fornecedor ao arquivo de certificados do sistema fiável.

Se esta caixa de verificação estiver desmarcada, o componente Prevenção contra invasões não considera as aplicações assinadas digitalmente como fiáveis e utiliza outros parâmetros para determinar o respetivo [grupo](#page-1166-0) fiável.

4. Guarde as suas alterações.

## <span id="page-383-0"></span>Gerir direitos da aplicação

Por predefinição, a atividade das aplicações é controlada com base nos direitos de aplicações definidos para o [grupo](#page-1166-0) fiável ao qual o Kaspersky Endpoint Security atribuiu a aplicação na primeira vez em que foi iniciada. Se necessário, pode editar os direitos de [aplicações](#page-369-0) para um grupo fiável completo, para uma aplicação individual ou para um grupo de aplicações dentro de um grupo fiável.

Os direitos de aplicações definidos manualmente têm uma prioridade mais alta do que os direitos de aplicações definidos para um grupo fiável. Ou seja, se os direitos de aplicações definidos manualmente forem diferentes dos direitos de aplicações definidos para um grupo fiável, o componente Prevenção contra invasões controla a atividade das aplicações de acordo com os direitos de aplicações denidos manualmente.

As regras que cria para uma aplicação são herdadas pelas aplicações subordinadas. Por exemplo, se negar toda a atividade de rede a cmd.exe, esta também será negada a notepad.exe se for iniciada através de cmd.exe. Quando uma aplicação não está subordinada à aplicação que executa, as regras não são herdadas.

[Como alterar os direitos de aplicações](javascript:toggleBlock() na Consola de Administração (MMC)

2. Na árvore da consola, selecione Policies.

3. Selecione a política necessária e clique duas vezes para abrir as propriedades da política.

4. Na janela de política, selecione **Proteção avançada contra ameaças**  $\rightarrow$  **Prevenção contra invasões**.

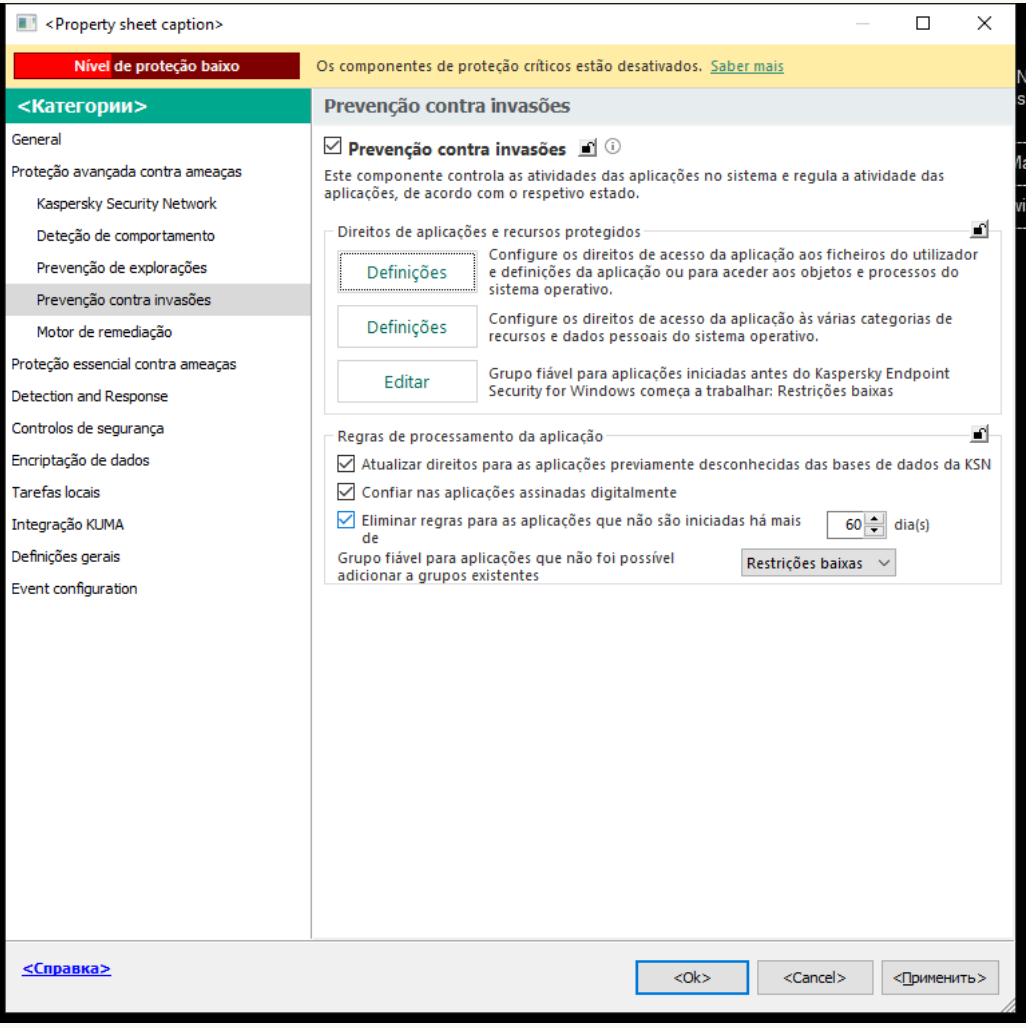

Definições da Prevenção contra intrusões

5. No bloco Direitos de aplicações e recursos protegidos, clique no botão Definições.

Esta ação abre a janela de configuração dos direitos de aplicações e a lista de recursos protegidos.

- 6. Selecione o separador Direitos de aplicações.
- 7. Clique em Adicionar.
- 8. Na janela que abre, introduza os critérios para pesquisar a aplicação cujos direitos de aplicações pretende alterar.

Pode introduzir o nome da aplicação ou do fornecedor. O Kaspersky Endpoint Security suporta variáveis de ambiente e os caracteres \* e ? ao inserir uma máscara. Adicionar<br><sub>|Ue abre, ir</sub><br>duzir o noi<br>te e os cai<br>Atualizar.

9. Clique em Atualizar.

O Kaspersky Endpoint Security pesquisa a aplicação na lista consolidada de aplicações instaladas nos computadores geridos. O Kaspersky Endpoint Security apresenta uma lista de aplicações que satisfazem os seus critérios de pesquisa.

- 10. Selecione a aplicação necessária.
- 11. Na lista suspensa Adicionar a aplicação selecionada ao grupo fiável, selecione Grupos predefinidos e clique em **Ok**.

A aplicação será adicionada ao grupo predefinido.

12. Selecione a aplicação relevante e, em seguida, selecione **Direitos de aplicações** no menu de contexto da aplicação.

Abrem-se as propriedades da aplicação.

- 13. Execute uma das ações seguintes:
	- · Se pretender editar os direitos do grupo fiável que regulam as operações com o registo do sistema operativo, ficheiros de utilizador e definições da aplicação, selecione o separador **Ficheiros e registo** . do sistema
	- Se pretender editar os direitos do grupo fiável que regulam o acesso aos processos e objetos do sistema operativo, selecione o separador Direitos.

A atividade de rede das aplicações é controlada pela [Firewall](#page-327-0) usando regras de rede.

- 14. Para o recurso relevante, na coluna da ação correspondente, clique com o botão direito do rato para abrir o menu de contexto e selecione a opção necessária: **Herdar, Permitir (v)** ou **Bloquear (9)**.
- 15. Se pretender monitorizar a utilização de recursos do computador, selecione **Registar eventos (<sub>Va</sub> / <sub>Øa</sub>).**

O Kaspersky Endpoint Security registrará informações sobre a operação do componente Prevenção contra invasões. Os relatórios contêm informações sobre as operações com recursos do computador executadas pela aplicação (permitidas ou proibidas). Os relatórios também contêm informações sobre as aplicações que utilizam cada recurso.

16. Guarde as suas alterações.

[Como alterar os direitos de aplicações](javascript:toggleBlock() na Consola Web e na Cloud Console

- 1. Na janela principal da Consola Web, selecione **Devices**  $\rightarrow$  **Policies & profiles**.
- 2. Clique no nome da política do Kaspersky Endpoint Security.

- 3. Selecione o separador Application settings.
- 4. Aceda a Advanced Threat Protection  $\rightarrow$  Host Intrusion Prevention.

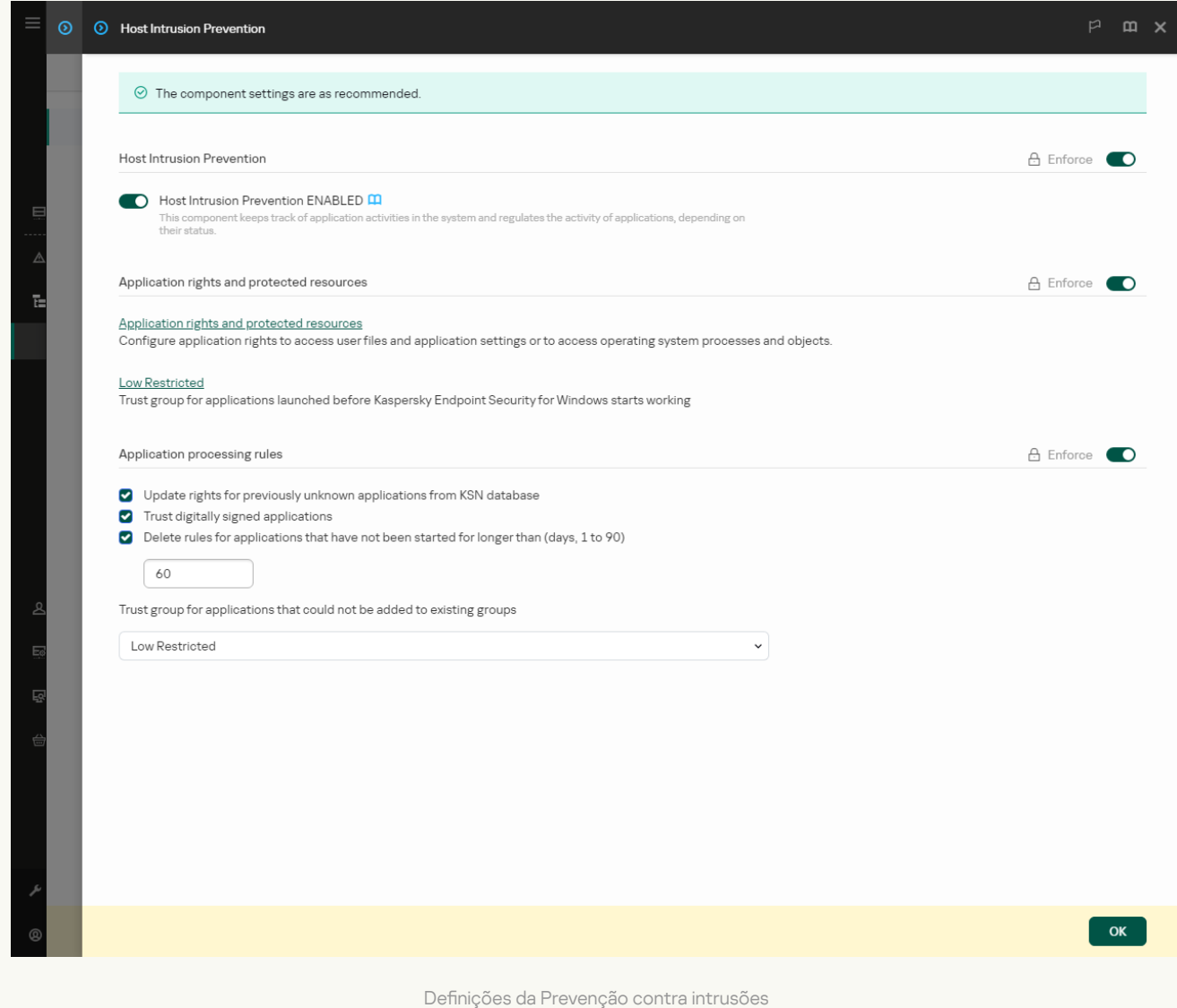

5. No bloco Application rights and protected resources, clique na ligação Application rights and protected . resources

Esta ação abre a janela de configuração dos direitos de aplicações e a lista de recursos protegidos.

6. Selecione o separador Application rights.

Uma lista de grupos fiáveis será apresentada no lado esquerdo da janela e as respetivas propriedades serão apresentadas no lado direito.

7. Clique em Add.

É iniciado o Assistente para adicionar uma aplicação a um grupo fiável.

8. Selecione o grupo fiável relevante para a aplicação.

9. Selecione o tipo de Application. Avance para o passo seguinte.

Se pretender alterar o grupo fiável de várias aplicações, selecione o tipo de **Group** e defina um nome para o grupo de aplicações.

10. Na lista aberta de aplicações, selecione as aplicações cujos direitos de aplicações pretende alterar.

Utilize um filtro. Pode introduzir o nome da aplicação ou do fornecedor. O Kaspersky Endpoint Security suporta variáveis de ambiente e os caracteres \* e ? ao inserir uma máscara.

11. Sair do Assistente.

A aplicação será adicionada ao grupo fiável.

12. Na parte esquerda da janela, selecione a aplicação relevante.

13. Na parte direita da janela, na lista suspensa, execute uma das seguintes ações:

- · Se pretender editar os direitos do grupo fiável que regulam as operações com o registo do sistema operativo, ficheiros de utilizador e definições da aplicação, selecione Files and system registry.
- Se pretender editar os direitos do grupo fiável que regulam o acesso aos processos e objetos do sistema operativo, selecione Rights.

A atividade de rede das aplicações é controlada pela [Firewall](#page-327-0) usando regras de rede.

- 14. Para o recurso relevante, na coluna da ação correspondente, selecione a opção necessária: **Inherit, Allow** ( ), Block  $(\times )$ .
- 15. Se pretender monitorizar a utilização de recursos do computador, selecione L**og events (4)/**  $\langle \rangle$ ).

O Kaspersky Endpoint Security registrará informações sobre a operação do componente Prevenção contra invasões. Os relatórios contêm informações sobre as operações com recursos do computador executadas pela aplicação (permitidas ou proibidas). Os relatórios também contêm informações sobre as aplicações que utilizam cada recurso.

16. Guarde as suas alterações.

[Como alterar os direitos de aplicações](javascript:toggleBlock() na interface da aplicação <sup>®</sup>

- 1. Na janela principal da [aplicação](#page-141-0), clique no botão  $\bullet$ .
- 2. Na janela Application settings, selecione **Proteção avançada contra ameaças**  $\rightarrow$  **Prevenção contra** . invasões
- 3. Clique em Gerir aplicações. Abre-se a lista das aplicações instaladas.
- 4. Selecione a aplicação necessária.
- 5. No menu de contexto da aplicação, selecione Detalhes e regras.

Abrem-se as propriedades da aplicação.

- 6. Execute uma das ações seguintes:
	- · Se pretender editar os direitos do grupo fiável que regulam as operações com o registo do sistema operativo, ficheiros de utilizador e definições da aplicação, selecione o separador **Ficheiros e registo** . do sistema
	- Se pretender editar os direitos do grupo fiável que regulam o acesso aos processos e objetos do sistema operativo, selecione o separador Direitos.
- 7. Para o recurso relevante, na coluna da ação correspondente, clique com o botão direito do rato para abrir o menu de contexto e selecione a opção necessária: **Herdar, Permitir (@)** ou **Recusar (<del>∏</del>).**
- 8. Se pretender monitorizar a utilização de recursos do computador, selecione Registar eventos (a).

O Kaspersky Endpoint Security registrará informações sobre a operação do componente Prevenção contra invasões. Os relatórios contêm informações sobre as operações com recursos do computador executadas pela aplicação (permitidas ou proibidas). Os relatórios também contêm informações sobre as aplicações que utilizam cada recurso.

- 9. Selecione o separador **Exclusões** e configure as definições avançadas da aplicação (consulte a tabela abaixo).
- 10. Guarde as suas alterações.

Definições avançadas da aplicação

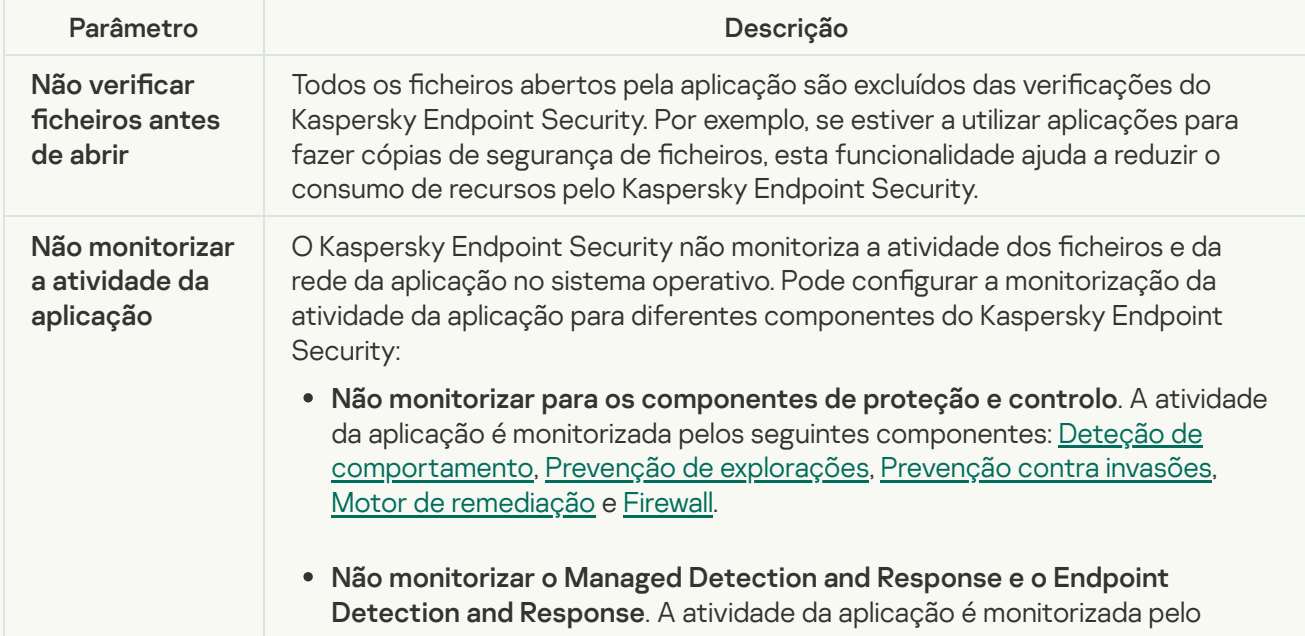

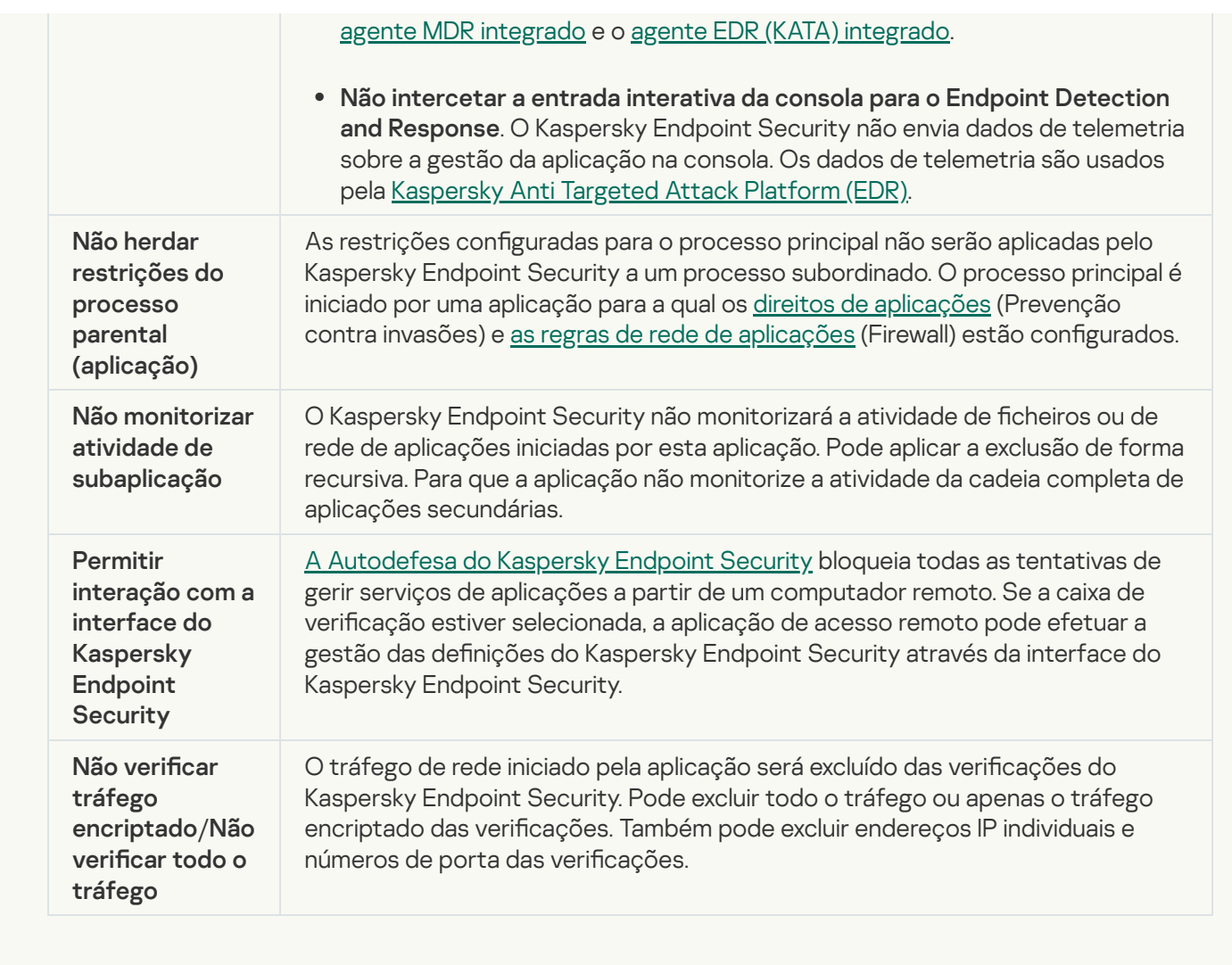

# Proteção dos recursos do sistema operativo e de dados pessoais

O componente Prevenção contra invasões gere os direitos das aplicações para executarem ações em diversas categorias de recursos do sistema operativo e dados pessoais. Os especialistas da Kaspersky estabeleceram categorias predefinidas de recursos protegidos. Por exemplo, a categoria Sistema Operativo possui uma subcategoria Definições de inicialização que lista todas as chaves de registo associadas à execução automática de aplicações. Não é possível editar ou apagar as categorias predefinidas de recursos protegidos ou dos recursos protegidos inseridos nestas categorias.

[Como adicionar um recurso](javascript:toggleBlock() protegido na Consola de Administração (MMC)

2. Na árvore da consola, selecione Policies.

3. Selecione a política necessária e clique duas vezes para abrir as propriedades da política.

4. Na janela de política, selecione **Proteção avançada contra ameaças → Prevenção contra invasões**.

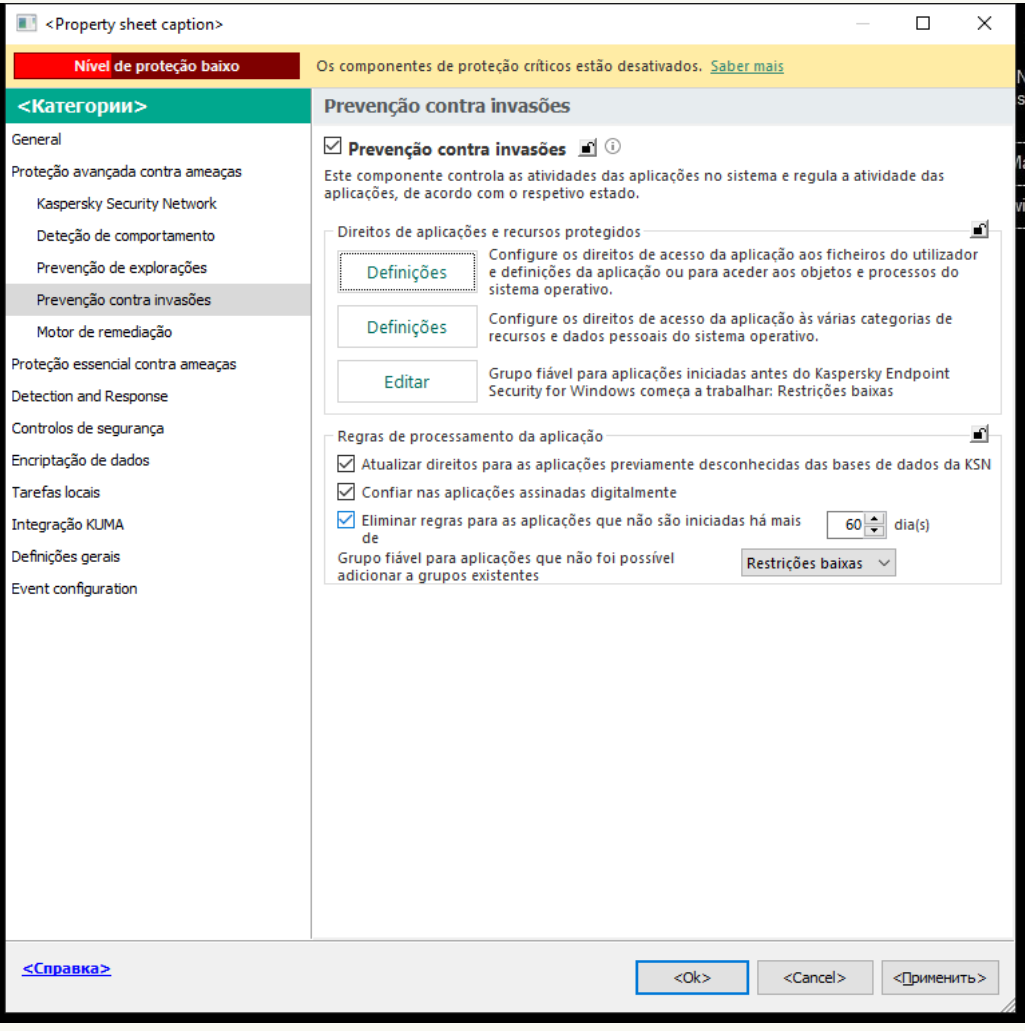

Definições da Prevenção contra intrusões

5. No bloco Direitos de aplicações e recursos protegidos, clique no botão Definições.

Esta ação abre a janela de configuração dos direitos de aplicações e a lista de recursos protegidos.

#### 6. Selecione o separador Recursos protegidos.

Será apresentada uma lista de recursos protegidos na parte esquerda da janela e os direitos correspondentes para aceder a esses recursos, dependendo do grupo fiável específico.

- 7. Selecione a categoria de recursos protegidos aos quais pretende adicionar um novo recurso protegido. Se pretender adicionar uma subcategoria, clique em Adicionar  $\rightarrow$  Categoria.
- 8. Selecione o botão Adicionar. Na lista suspensa, selecione o tipo de recurso que pretende adicionar: Ficheiro ou pasta ou Chave de registo.
- 9. Na janela que abre, selecione um ficheiro, pasta ou chave de registo.

Pode ver os direitos das aplicações para aceder aos recursos adicionados. Para tal, selecione um recurso adicionado na parte esquerda da janela e o Kaspersky Endpoint Security mostrará os direitos de acesso para cada grupo fiável. Pode também desativar o controlo da atividade da aplicação com recursos, utilizando a caixa de verificação ao lado de um novo recurso.

10. Guarde as suas alterações.

[Como adicionar um recursos](javascript:toggleBlock() protegido na Consola Web e na Cloud Console <sup>®</sup>

- 1. Na janela principal da Consola Web, selecione **Devices**  $\rightarrow$  **Policies & profiles**.
- 2. Clique no nome da política do Kaspersky Endpoint Security.

- 3. Selecione o separador Application settings.
- 4. Aceda a Advanced Threat Protection  $\rightarrow$  Host Intrusion Prevention.

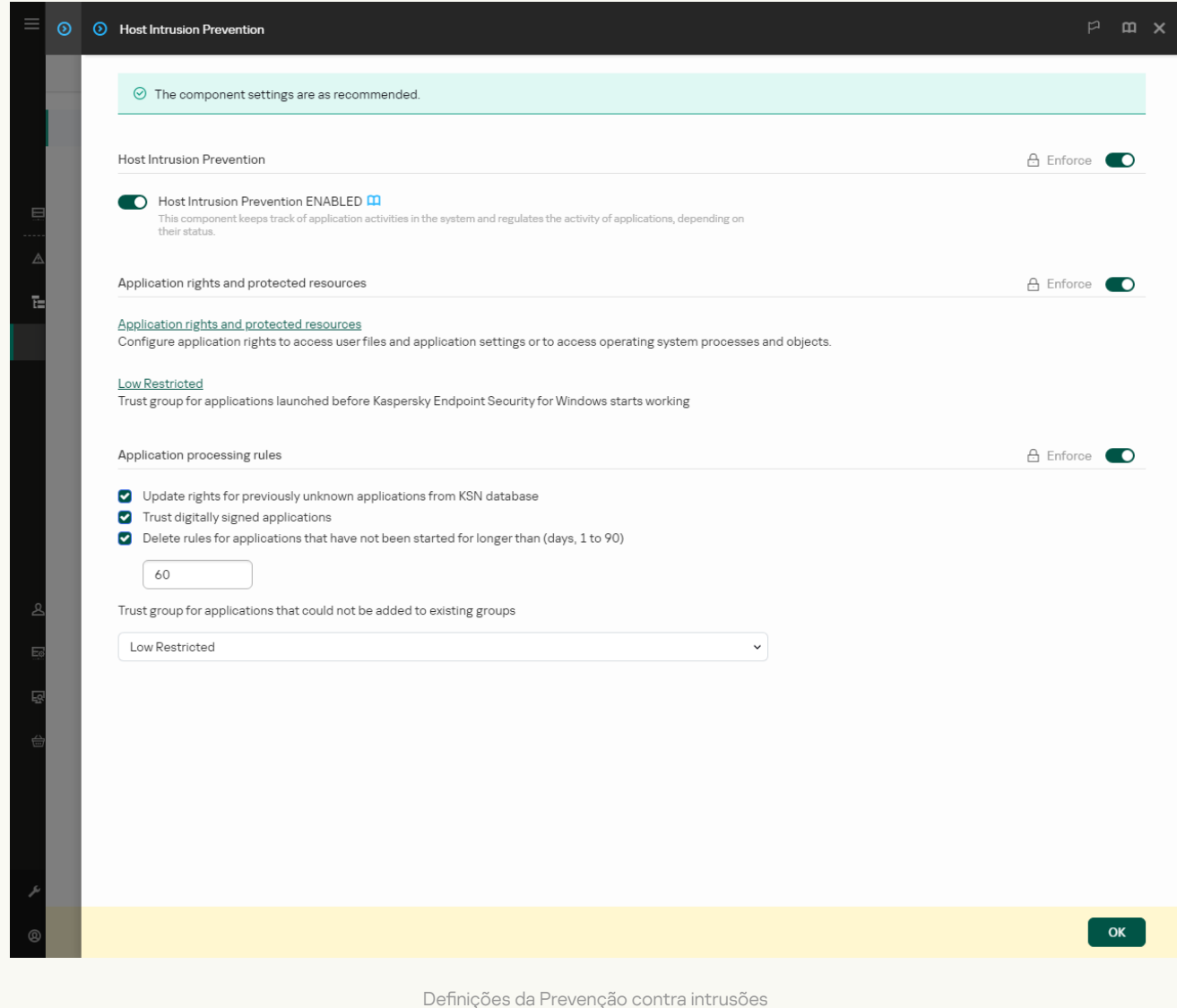

5. No bloco Application rights and protected resources, clique na ligação Application rights and protected . resources

Esta ação abre a janela de configuração dos direitos de aplicações e a lista de recursos protegidos.

6. Selecione o separador Protected resources.

Será apresentada uma lista de recursos protegidos na parte esquerda da janela e os direitos correspondentes para aceder a esses recursos, dependendo do grupo fiável específico.

7. Clique em Add.

É iniciado o Assistente de Novo Recurso.

8. Clique na ligação Group name para selecionar a categoria de recursos protegidos aos quais pretende adicionar um novo recurso protegido.

Se pretender adicionar uma subcategoria, selecione a opção Category of protected resources.

- 9. Selecione o tipo de recurso que pretende adicionar: File or folder ou Registry key.
- 10. Selecione um ficheiro, pasta ou chave de registo.
- 11. Sair do Assistente.

Pode ver os direitos das aplicações para aceder aos recursos adicionados. Para tal, selecione um recurso adicionado na parte esquerda da janela e o Kaspersky Endpoint Security mostrará os direitos de acesso para cada grupo fiável. Pode também utilizar a caixa de verificação na coluna **Status** para desativar o controlo da atividade da aplicação com recursos.

12. Guarde as suas alterações.

### [Como adicionar um recurso](javascript:toggleBlock() protegido na interface da aplicação

- 1. Na janela principal da [aplicação](#page-141-0), clique no botão  $\ddot{\omega}$ .
- 2. Na janela Application settings, selecione **Proteção avançada contra ameaças**  $\rightarrow$  **Prevenção contra** . invasões
- 3. Clique em Gerir recursos.

Abre-se a lista de recursos protegidos.

- 4. Selecione a categoria de recursos protegidos aos quais pretende adicionar um novo recurso protegido. Se pretender adicionar uma subcategoria, clique em Adicionar  $\rightarrow$  Categoria.
- 5. Selecione o botão Adicionar. Na lista suspensa, selecione o tipo de recurso que pretende adicionar: Ficheiro ou pasta ou Chave de registo.
- 6. Na janela que abre, selecione um ficheiro, pasta ou chave de registo.

Pode ver os direitos das aplicações para aceder aos recursos adicionados. Para tal, selecione um recurso adicionado na parte esquerda da janela e o Kaspersky Endpoint Security mostrará uma lista de aplicações e os direitos de acesso para cada aplicação. Pode também desativar o controlo da atividade da aplicação com recursos, utilizando o botão e Ativar controlo, na coluna Estado.

7. Guarde as suas alterações.

O Kaspersky Endpoint Security controlará o acesso aos recursos adicionados do sistema operativo e aos dados pessoais. O Kaspersky Endpoint Security controla o acesso de uma aplicação aos recursos com base no grupo fiável atribuído à [aplicação.](#page-365-0) Pode também alterar o grupo fiável de uma aplicação.

# Eliminar informações acerca de aplicações não utilizadas

O Kaspersky Endpoint Security usa direitos de aplicações para controlar as atividades das aplicações. Os direitos de aplicações são determinados pelo seu grupo fiável. O Kaspersky Endpoint Security coloca uma aplicação num [grupo](#page-1166-0) fiável quando a aplicação é iniciada pela primeira vez. Pode alterar manualmente o grupo fiável de uma aplicação. Pode também configurar [manualmente](#page-383-0) os direitos de uma aplicação individual. O [Kaspersky Endpo](#page-383-0)int Security armazena as seguintes informações sobre uma aplicação: grupo fiável da aplicação e direitos da aplicação.

O Kaspersky Endpoint Security elimina automaticamente as informações sobre as aplicações não utilizadas para poupar recursos do computador. O Kaspersky Endpoint Security elimina as informações da aplicação de acordo com as seguintes regras:

- · Se o grupo fiável e os direitos de uma aplicação forem determinados automaticamente, o Kaspersky Endpoint Security elimina as informações sobre essa aplicação após 30 dias. Não é possível alterar o período de armazenamento para obter informações sobre a aplicação ou desativar a eliminação automática.
- · Se colocar manualmente uma aplicação num grupo fiável ou configurar os seus direitos de acesso, o Kaspersky Endpoint Security eliminará as informações sobre essa aplicação após 60 dias (prazo de armazenamento predefinido). Pode alterar o período de armazenamento para obter informações sobre a aplicação ou desativar a eliminação automática (consulte as instruções abaixo).

Quando inicia uma aplicação cujas informações foram eliminadas, o Kaspersky Endpoint Security analisa a aplicação como se fosse iniciada pela primeira vez.

Como configurar a eliminação automática de informações sobre aplicações não utilizadas na Consola de Administração (MMC)

2. Na árvore da consola, selecione Policies.

3. Selecione a política necessária e clique duas vezes para abrir as propriedades da política.

4. Na janela de política, selecione **Proteção avançada contra ameaças → Prevenção contra invasões**.

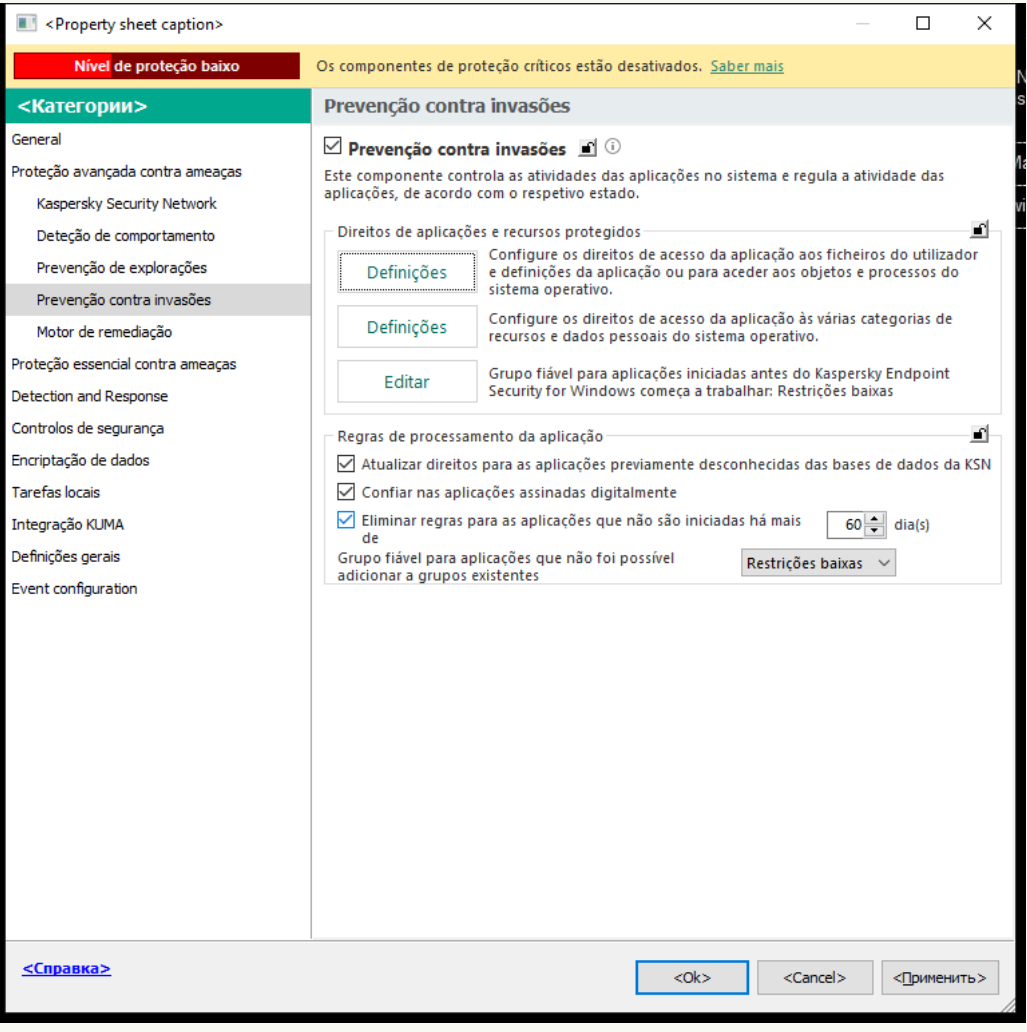

Definições da Prevenção contra intrusões

#### 5. No bloco Regras de processamento da aplicação, execute uma das seguintes ações:

Se deseja configurar a eliminação automática, selecione a caixa de verificação **Eliminar regras para as** aplicações que não são iniciadas há mais de N dia(s) e introduza o número de dias.

As informações sobre as aplicações que coloca manualmente num grupo fiável ou cujos direitos de acesso configurou manualmente serão eliminadas pelo Kaspersky Endpoint Security após o número de dias definido. As informações acerca de aplicações cujo grupo fiável e direitos da aplicação foram determinados automaticamente serão também eliminados pelo Kaspersky Endpoint Security após 30 dias.

Se quiser desativar a eliminação automática, desmarque a caixa de verificação **Eliminar regras para as** . aplicações que não são iniciadas há mais de N dia(s)

As informações sobre as aplicações que coloca manualmente num grupo fiável ou cujos direitos de acesso configurou manualmente serão armazenadas pelo Kaspersky Endpoint Security indefinidamente, sem nenhum limite de período de armazenamento. O Kaspersky Endpoint Security apenas eliminará informações sobre aplicações cujo grupo fiável e direitos da aplicação foram determinados automaticamente após 30 dias.
Como configurar a eliminação automática de informações sobre aplicações não utilizadas na Consola Web e na Cloud Console<sup>?</sup>

- 1. Na janela principal da Consola Web, selecione **Devices**  $\rightarrow$  **Policies & profiles**.
- 2. Clique no nome da política do Kaspersky Endpoint Security.

É apresentada a janela de propriedades da política.

- 3. Selecione o separador Application settings.
- 4. Aceda a Advanced Threat Protection  $\rightarrow$  Host Intrusion Prevention.

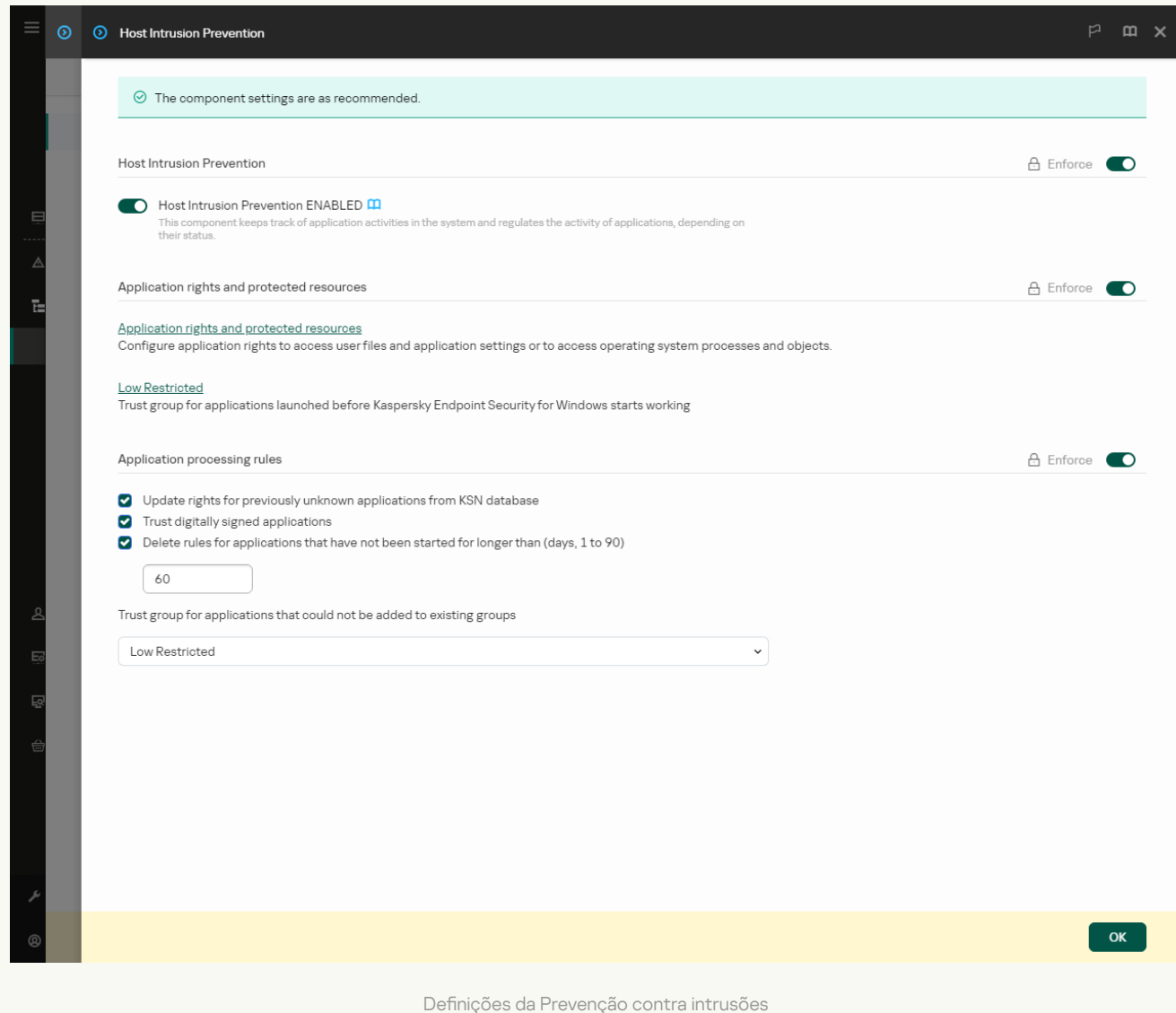

#### 5. No bloco Regras de processamento da aplicação, execute uma das seguintes ações:

Se deseja configurar a eliminação automática, selecione a caixa de verificação **Eliminar regras para as** aplicações que não são iniciadas há mais de N dia(s) e introduza o número de dias.

As informações sobre as aplicações que coloca manualmente num grupo fiável ou cujos direitos de acesso configurou manualmente serão eliminadas pelo Kaspersky Endpoint Security após o número de dias definido. As informações acerca de aplicações cujo grupo fiável e direitos da aplicação foram determinados automaticamente serão também eliminados pelo Kaspersky Endpoint Security após 30 dias.

Se quiser desativar a eliminação automática, desmarque a caixa de verificação **Eliminar regras para as** . aplicações que não são iniciadas há mais de N dia(s)

As informações sobre as aplicações que coloca manualmente num grupo fiável ou cujos direitos de acesso configurou manualmente serão armazenadas pelo Kaspersky Endpoint Security indefinidamente, sem nenhum limite de período de armazenamento. O Kaspersky Endpoint Security apenas eliminará informações sobre aplicações cujo grupo fiável e direitos da aplicação foram determinados automaticamente após 30 dias.

6. Guarde as suas alterações.

Como configurar a eliminação automática de informações sobre aplicações não utilizadas na interface da aplicação

- 1. Na janela principal da [aplicação](#page-141-0), clique no botão  $\bullet$ .
- 2. Na janela Application settings, selecione **Proteção avançada contra ameaças**  $\rightarrow$  **Prevenção contra** . invasões

3. No bloco Regras de processamento da aplicação, execute uma das seguintes ações:

Se deseja configurar a eliminação automática, selecione a caixa de verificação **Eliminar regras para as** aplicações que não são iniciadas há mais de N dia(s) e introduza o número de dias.

As informações sobre as aplicações que coloca manualmente num grupo fiável ou cujos direitos de acesso configurou manualmente serão eliminadas pelo Kaspersky Endpoint Security após o número de dias definido. As informações acerca de aplicações cujo grupo fiável e direitos da aplicação foram determinados automaticamente serão também eliminados pelo Kaspersky Endpoint Security após 30 dias.

Se quiser desativar a eliminação automática, desmarque a caixa de verificação **Eliminar regras para as** . aplicações que não são iniciadas há mais de N dia(s)

As informações sobre as aplicações que coloca manualmente num grupo fiável ou cujos direitos de acesso configurou manualmente serão armazenadas pelo Kaspersky Endpoint Security indefinidamente, sem nenhum limite de período de armazenamento. O Kaspersky Endpoint Security apenas eliminará informações sobre aplicações cujo grupo fiável e direitos da aplicação foram determinados automaticamente após 30 dias.

4. Guarde as suas alterações.

## Monitorizar a Prevenção contra invasões

Pode receber relatórios sobre a operação do componente Prevenção contra invasões. Os relatórios contêm informações sobre as operações com recursos do computador executadas pela aplicação (permitidas ou proibidas). Os relatórios também contêm informações sobre as aplicações que utilizam cada recurso.

Para monitorizar as operações da Prevenção contra invasões, é necessário ativar a gravação de relatórios. Por exemplo, pode ativar o [encaminhamento](#page-383-0) de relatórios para aplicações individuais nas definições do componente Prevenção contra invasões.

Ao configurar a monitorização da Prevenção contra invasões, tenha em consideração a eventual carga de rede ao encaminhar eventos para o Kaspersky Security Center. Pode também ativar a opção de guardar relatórios apenas no registo local do Kaspersky Endpoint Security.

## Proteger o acesso a áudio e vídeo

Os cibercriminosos podem utilizar programas especiais para tentar obter acesso a dispositivos que gravam áudio e vídeo (como microfones ou webcams). O Kaspersky Endpoint Security controla quando as aplicações recebem um fluxo de áudio ou de vídeo e protege os dados contra interceções não autorizadas.

Por predefinição, o Kaspersky Endpoint Security controla o acesso das aplicações ao fluxo de áudio e de vídeo do seguinte modo:

- · As aplicações Fiáveis e Restrições baixas têm, por predefinição, permissão para receber o fluxo de áudio e de vídeo de dispositivos.
- As aplicações com Restrições altas e Não fiáveis não têm, por predefinição, permissão para receber o fluxo de áudio e de vídeo de dispositivos.

Pode permitir [manualmente](#page-383-0) que as aplicações recebam o fluxo de áudio e de vídeo.

### Funcionalidades especiais da proteção do fluxo de áudio

A proteção do fluxo de áudio tem as seguintes características especiais:

- O componente [Prevenção](#page-362-0) contra invasões tem de estar ativado para esta funcionalidade ser executada.
- Se a aplicação começou a receber o fluxo de áudio antes de o componente Prevenção contra invasões ser iniciado, o Kaspersky Endpoint Security permite que a aplicação receba o fluxo de áudio e não apresenta qualquer notificação.
- · Se tiver movido a aplicação para o grupo Não fiáveis ou para o grupo Restrições altas depois de aplicação ter começado a receber o fluxo de áudio, o Kaspersky Endpoint Security permite à aplicação receber o fluxo de áudio e não apresenta qualquer notificação.
- · Após a alteração das definições de acesso da aplicação a dispositivos de gravação de som (por exemplo, se tiver sido [bloqueada](#page-383-0) a receção do fluxo de áudio na aplicação), esta aplicação tem de ser reiniciada para que deixe de receber o fluxo de áudio.
- · O controlo do acesso ao fluxo de áudio de dispositivos de gravação de som não depende das definições de acesso da câmara Web de uma aplicação.
- O Kaspersky Endpoint Security apenas protege contra o acesso a microfones integrados e a microfones externos. Não são suportados outros dispositivos de reprodução de áudio.
- · O Kaspersky Endpoint Security não pode garantir a proteção de um fluxo de áudio proveniente de dispositivos como, por exemplo, câmaras DSLR, câmaras de vídeo portáteis e câmaras de ação.
- Quando executa aplicações de gravação ou reprodução de áudio e vídeo pela primeira vez desde a instalação do Kaspersky Endpoint Security, a reprodução ou gravação de áudio e vídeo podem ser interrompidas. Esta ação é necessária para ativar a funcionalidade que controla o acesso de aplicações a dispositivos de gravação de som. O serviço de sistema que controla o hardware de áudio será então reiniciado quando Kaspersky Endpoint Security for executado pela primeira vez.

Funcionalidades especiais da proteção do acesso à webcam da aplicação

A funcionalidade de proteção de acesso à webcam tem as seguintes considerações especiais e limitações:

- A aplicação controla vídeos e imagens estáticas resultantes do processamento de dados da webcam.
- A aplicação controla o fluxo de áudio caso este faça parte do fluxo de vídeo recebido da webcam.
- A aplicação controla apenas as webcams ligadas através de USB ou IEEE1394 que são apresentados como Dispositivos de processamento de imagens no Gestor de Dispositivo do Windows.
- O Kaspersky Endpoint Security suporta as seguintes webcams:
	- Logitech HD Webcam C270
	- Logitech HD Webcam C310
	- Logitech Webcam C210
	- Logitech Webcam Pro 9000
	- Logitech HD Webcam C525
	- Microsoft LifeCam VX-1000
	- Microsoft LifeCam VX-2000
	- Microsoft LifeCam VX-3000
	- Microsoft LifeCam VX-800
	- Microsoft LifeCam Cinema

A Kaspersky não pode garantir o suporte de webcams que não estejam especificadas nesta lista.

## Motor de remediação

O Motor de remediação permite que o Kaspersky Endpoint Security reverta ações que foram executadas por software malicioso no sistema operativo.

Ao reverter a atividade de software malicioso no sistema operativo, o Kaspersky Endpoint Security controla os seguintes tipos de atividade de software malicioso:

#### • Atividade de ficheiros

O Kaspersky Endpoint Security executar as seguintes ações:

- · Elimina ficheiros executáveis que foram criados pelo malware (em toda a multimédia exceto unidades de rede).
- Elimina ficheiros executáveis que foram criados por programas que foram infiltrados por software malicioso.
- Restaura ficheiros que foram modificados ou eliminados por malware.

A funcionalidade de recuperação de ficheiros possui um certo número de [limitações](#page-1040-0).

### Atividade de registo

O Kaspersky Endpoint Security executar as seguintes ações:

- Elimina chaves de registo que foram criadas por malware.
- $\bullet$  Não restaura chaves de registo que foram modificadas ou eliminadas por malware.

### Atividade de sistema

O Kaspersky Endpoint Security executar as seguintes ações:

- Termina processos que foram iniciados por malware.
- Termina processos nos quais tenha penetrado uma aplicação maliciosa.
- Não retoma processos que tenham sido interrompidos por malware.

### Atividade de rede

O Kaspersky Endpoint Security executar as seguintes ações:

- Bloqueia a atividade da rede de malware.
- Bloqueia a atividade da rede de processos que foram infiltrados por malware.

A reversão das ações do software malicioso pode ser iniciada pelo componente Proteção contra ameaças de ficheiros ou Deteção de [comportamentos,](#page-256-0) ou durante uma verificação de software malicioso.

A reversão das operações de software malicioso afeta um conjunto de dados estritamente definido. A reversão não tem efeitos adversos no sistema operativo nem na integridade dos dados do seu computador.

#### [Como ativar ou desativar o componente](javascript:toggleBlock() Motor de remediação na Consola de Administração (MMC) a

- 1. Abra a Consola de Administração do Kaspersky Security Center.
- 2. Na árvore da consola, selecione Policies.
- 3. Selecione a política necessária e clique duas vezes para abrir as propriedades da política.
- 4. Na janela de política, selecione **Proteção avançada contra ameaças**  $\rightarrow$  **Motor de remediação**.
- 5. Use a caixa de verificação Motor de remediação para ativar ou desativar o componente.
- 6. Guarde as suas alterações.

[Como ativar ou desativar o componente](javascript:toggleBlock() Motor de remediação na Consola Web e na Cloud Console <sup>[2]</sup>

- 1. Na janela principal da Consola Web, selecione **Devices**  $\rightarrow$  **Policies & profiles**.
- 2. Clique no nome da política do Kaspersky Endpoint Security.
	- É apresentada a janela de propriedades da política.
- 3. Selecione o separador Application settings.
- 4. Aceda a Advanced Threat Protection  $\rightarrow$  Remediation Engine.
- 5. Use o botão de alternar da Motor de remediação para ativar ou desativar o componente.
- 6. Guarde as suas alterações.

### [Como ativar ou desativar o componente](javascript:toggleBlock() Motor de remediação na interface da aplicação <sup>®</sup>

- 1. Na janela principal da [aplicação](#page-141-0), clique no botão  $\phi$ .
- 2. Na janela Application settings, selecione **Proteção avançada contra ameaças**  $\rightarrow$  **Motor de remediação**.
- 3. Use o botão de alternar da Motor de remediação para ativar ou desativar o componente.
- 4. Guarde as suas alterações.

Como resultado, se o Motor de remediação estiver ativado, o Kaspersky Endpoint Security reverterá as ações executadas por aplicações maliciosas no sistema operativo.

# Kaspersky Security Network

Para proteger o seu computador de forma mais eficaz, o Kaspersky Endpoint Security utiliza dados recebidos de utilizadores em todo o mundo. A Kaspersky Security Network foi concebida para obter esses dados.

<sup>A</sup> Kaspersky Security Network (KSN) é uma infraestrutura de serviços na nuvem que fornece o acesso à Base de Conhecimento online da Kaspersky, que contém informações sobre a reputação de ficheiros, recursos da Internet e software. A utilização de dados da Kaspersky Security Network permite uma resposta mais rápida do Kaspersky Endpoint Security a novas ameaças, melhora o desempenho de alguns componentes de proteção e reduz a probabilidade de falsos diagnósticos positivos. Se participar na Kaspersky Security Network, os serviços da KSN irão fornecer ao Kaspersky Endpoint Security informações sobre a categoria e reputação dos ficheiros verificados bem como informações sobre a reputação dos endereços da Web verificados.

A utilização da Kaspersky Security Network é voluntária. A aplicação solicita que utilize a KSN durante a configuração inicial da aplicação. Os utilizadores podem começar ou interromper a participação na KSN em qualquer momento.

Para obter informações mais detalhadas sobre a informação estatística da Kaspersky gerada durante a participação na KSN e sobre o armazenamento e a destruição de tal, consulte a Declaração de Recolha de Dados da KSN e o site da [Kaspersky](https://www.kaspersky.com/products-and-services-privacy-policy) e . O ficheiro ksn\_<ID do idioma>.txt com o texto da Declaração de Recolha de Dados da KSN está incluído no kit de [distribuição](#page-33-0) da aplicação.

## A infraestrutura das bases de dados de reputação da Kaspersky

O Kaspersky Endpoint Security suporta as seguintes soluções de infraestrutura para trabalhar com as bases de dados de reputação da Kaspersky:

- Kaspersky Security Network (KSN) é a solução usada pela maioria das aplicações da Kaspersky. Os participantes na KSN recebem informações da Kaspersky e enviam as informações à Kaspersky sobre os objetos detetados no computador do utilizador para fins de análise adicional pelos analistas da Kaspersky e inclusão nas bases de dados estatísticas e de reputação da Kaspersky Security Network.
- Kaspersky Private Security Network (KPSN) é uma solução que permite que utilizadores de computadores que alojam o Kaspersky Endpoint Security ou outras aplicações da Kaspersky tenham acesso às bases de dados de reputação do Kaspersky Security Network e a outros dados estatísticos sem enviar dados para o KSN a partir de seus próprios computadores. O KPSN foi criado para clientes empresariais que não podem participar na Kaspersky Security Network por qualquer um dos seguintes motivos:
	- As estações de trabalho locais não estão ligadas à Internet.
	- A transmissão de quaisquer dados para fora do país ou para fora da LAN empresarial é proibida por lei ou restringida por políticas de segurança empresariais.

Por predefinição, o Kaspersky Security Center usa a KSN. Pode configurar a utilização do KPSN na Consola de Administração (MMC), na Consola Web do Kaspersky Security Center e na [Command](#page-1000-0) line. Não é possível configurar a utilização da KPSN na Consola de Nuvem do Kaspersky Security Center.

Para obter mais informações detalhadas sobre o KPSN, consulte a documentação sobre a Kaspersky Private Security Network.

# <span id="page-403-0"></span>Ativar e desativar a utilização da Kaspersky Security Network

Para ativar ou desativar <sup>a</sup> utilização da Kaspersky Security Network:

- 1. Na janela principal da [aplicação,](#page-141-0) clique no botão  $\phi$ .
- 2. Na janela Application settings, selecione **Proteção avançada contra ameaças**  $\rightarrow$  **Kaspersky Security** . Network
- 3. Use o botão de alternar da Kaspersky Security Network para ativar ou desativar o componente.

Se ativou o uso de KSN, o Kaspersky Endpoint Security apresentará a Declaração da Kaspersky Security Network. Leia e aceite os termos da Declaração da Kaspersky Security Network (KSN) se concordar com estes.

Por predefinição, o Kaspersky Endpoint Security usa o modo KSN avançado. O modo KSN avançado é um modo no qual o Kaspersky Endpoint Security envia dados [adicionais](#page-114-0) à Kaspersky.

- 4. Se necessário, desligue o botão de alternar Ativar o modo KSN alargado.
- 5. Guarde as suas alterações.

Como resultado, se o uso da KSN estiver ativado, o Kaspersky Endpoint Security utiliza informações sobre a reputação dos ficheiros, recursos Web e aplicações recebidas da Kaspersky Security Network.

# Limitações do Kaspersky Private Security Network

Kaspersky Private Security Network (KPSN) é uma solução que permite que utilizadores de computadores que alojam o Kaspersky Endpoint Security ou outras aplicações da Kaspersky tenham acesso às bases de dados de reputação do Kaspersky Security Network e a outros dados estatísticos sem enviar dados para o KSN a partir de seus próprios computadores. A Kaspersky Private Security Network permite que utilize a sua própria base de dados de reputação local para verificar a reputação de objetos (ficheiros ou endereços de Internet). A reputação de um objeto adicionado à base de dados de reputação local tem uma prioridade mais elevada do que uma adicionada à KSN/KPSN. Por exemplo, imagine que o Kaspersky Endpoint Security está a verificar um computador e solicita a reputação de um ficheiro na KSN/KPSN. Se o ficheiro tiver uma reputação de Não fiáveis na base de dados de reputação local, mas tiver uma reputação de Fiáveis na KSN/KPSN, o Kaspersky Endpoint Security detetará o ficheiro como Não fiáveis e executará a ação definida para ameaças detetadas.

No entanto, em alguns casos, o Kaspersky Endpoint Security pode não solicitar a reputação de um objeto na KSN/KPSN. Se for este o caso, o Kaspersky Endpoint Security não receberá dados da base de dados de reputação local da KPSN. O Kaspersky Endpoint Security poderá não solicitar a reputação de um objeto na KSN/KPSN pelos seguintes motivos:

- As aplicações da Kaspersky estão a utilizar bases de dados de reputação offline. As bases de dados de reputação offline são concebidas para otimizar recursos durante a operação das aplicações Kaspersky e para proteger objetos extremamente importantes no computador. As bases de dados de reputação offline são criadas por especialistas da Kaspersky com base nos dados da Kaspersky Security Network. As aplicações Kaspersky atualizam as bases de dados de reputação offline com bases de dados de antivírus da aplicação específica. Se as bases de dados de reputação offline contiverem informações sobre um objeto que está a ser verificado, a aplicação não solicita a reputação deste objeto à KSN/KPSN.
- As exclusões de verificação (zona fi[ável\)](#page-649-0) são configuradas nas definições da aplicação. Se for este o caso, a aplicação não tem em consideração a reputação do objeto na base de dados de reputação local.
- A aplicação utiliza tecnologias de otimização de verificação, como iSwift ou iChecker, ou está a armazenar na cache as solicitações de reputação na KSN/KPSN. Se for este o caso, a aplicação pode não solicitar a reputação de objetos verificados anteriormente.
- Para otimizar a sua carga de trabalho, a aplicação verifica ficheiros de um determinado formato e tamanho. A lista de formatos relevantes e limites de tamanho é determinada pelos especialistas da Kaspersky. Esta lista é atualizada com as bases de dados de antivírus da aplicação. Também pode definir as definições de otimização da verificação na interface da aplicação, por exemplo, para o [componente](#page-267-0) Proteção contra ameaças de ficheiros.

## Ativar e desativar o modo de nuvem para componentes de proteção

O Modo de nuvem refere-se ao modo operacional da aplicação no qual o Kaspersky Endpoint Security utiliza uma versão simplificada das bases de dados antivírus. A Kaspersky Security Network suporta a operação da aplicação quando estão a ser usadas bases de dados antivírus simplicadas. A versão simplicada das bases de dados antivírus permite-lhe utilizar cerca de metade da RAM do computador que de outra forma seria utilizada com as bases de dados habituais. Se não participar na Kaspersky Security Network ou se o Modo de nuvem estiver desativado, o Kaspersky Endpoint Security transfere a versão completa das bases de dados antivírus dos servidores da Kaspersky.

Quando utilizar a Kaspersky Private Security Network, a funcionalidade do cloud mode está disponível, começando com a versão 3.0 da Kaspersky Private Security Network.

### Para ativar ou desativar <sup>o</sup> modo de nuvem para componentes de proteção:

- 1. Na janela principal da [aplicação,](#page-141-0) clique no botão  $\ddot{\omega}$ .
- 2. Na janela Application settings, selecione **Proteção avançada contra ameaças**  $\rightarrow$  **Kaspersky Security** . Network
- 3. Use o botão de alternar da Ativar o modo de nuvem para ativar ou desativar o componente.
- 4. Guarde as suas alterações.

Como resultado, o Kaspersky Endpoint Security transfere uma versão simplicada ou uma versão completa das bases de dados de antivírus durante a atualização seguinte.

Se a versão simplificada das bases de dados de antivírus não estiver disponível para utilização, o Kaspersky Endpoint Security muda automaticamente para a versão premium das bases de dados de antivírus.

# Definições do KSN Proxy

Os computadores de utilizador geridos pelo Servidor de Administração do Kaspersky Security Center podem interagir com a KSN através do serviço KSN Proxy.

O serviço KSN Proxy permite o seguinte:

- O computador do utilizador pode enviar consultas para a KSN e submeter informações na KSN, mesmo sem acesso direto à Internet.
- O serviço KSN Proxy armazena dados processados, reduzindo a carga no canal de comunicação da rede externa e tornando mais rápida a receção de informação solicitada pelo computador do utilizador.

Por defeito, após a KSN estar ativada e a Declaração da KSN ser aceite, a aplicação utiliza um servidor proxy para se ligar à Kaspersky Security Network. O servidor proxy utilizado pela aplicação é o Servidor de Administração do Kaspersky Security Center via porta TCP 13111. Por conseguinte, se o KSN Proxy não estiver disponível, tem de verificar o seguinte:

- O serviço ksnproxy está a ser executado no Servidor de Administração.
- A Firewall no computador não está a bloquear a porta 13111.

Pode configurar a utilização do KSN Proxy da seguinte forma: ativar ou desativar o KSN Proxy, e configurar a porta para a ligação. Para o fazer, tem de abrir as propriedades do Servidor de Administração. Para obter informações sobre a configuração do KSN Proxy, consulte a Ajuda do Kaspersky Security Center. Também pode ativar ou desativar o KSN Proxy para computadores individuais na política do Kaspersky Endpoint Security.

[Como ativar ou desativar o KSN](javascript:toggleBlock() Proxy na Consola de Administração (MMC)

- 1. Abra a Consola de Administração do Kaspersky Security Center.
- 2. Na árvore da consola, selecione Policies.
- 3. Selecione a política necessária e clique duas vezes para abrir as propriedades da política.
- 4. Na janela de política, selecione Proteção avançada contra ameaças → Kaspersky Security Network.
- 5. No bloco **Definições de proxy da KSN**, utilize a caixa de verificação **Usar um Servidor de administração** como um servidor proxy KSN para ativar ou desativar o KSN Proxy.
- 6. Se necessário, selecione a caixa de verificação Usar os servidores do Kaspersky Security Network se o . servidor KSN proxy estiver indisponível

Se a caixa de verificação estiver selecionada, o Kaspersky Endpoint Security utiliza os servidores da KSN quando o serviço de proxy da KSN estiver indisponível. Os servidores da KSN podem estar localizados quer na Kaspersky quer em terceiros (quando a Kaspersky Private Security Network é utilizada).

7. Guarde as suas alterações.

### [Como ativar ou desativar o KSN](javascript:toggleBlock() Proxy na Consola Web a

1. Na janela principal da Consola Web, selecione **Devices**  $\rightarrow$  **Policies & profiles**.

2. Clique no nome da política do Kaspersky Endpoint Security.

É apresentada a janela de propriedades da política.

- 3. Selecione o separador Application settings.
- 4. Aceda a Advanced Threat Protection  $\rightarrow$  Kaspersky Security Network.
- 5. Use a caixa de verificação **Use Administration Server as a KSN proxy server** para ativar ou desativar o KSN Proxy.
- 6. Se necessário, selecione a caixa de verificação Use Kaspersky Security Network servers if the KSN . proxy server is unavailable

Se a caixa de verificação estiver selecionada, o Kaspersky Endpoint Security utiliza os servidores da KSN quando o serviço de proxy da KSN estiver indisponível. Os servidores da KSN podem estar localizados quer na Kaspersky quer em terceiros (quando a Kaspersky Private Security Network é utilizada).

7. Guarde as suas alterações.

O endereço do KSN Proxy corresponde ao endereço do Servidor de Administração. Quando o nome de domínio do Servidor de Administração é alterado, tem de atualizar manualmente o endereço do KSN Proxy.

Para configurar o endereço do KSN Proxy:

- 1. Abra a Consola de Administração do Kaspersky Security Center.
- 2. Na árvore da consola, selecione a pasta Remote installation  $\rightarrow$  Advanced  $\rightarrow$  Installation packages.
- 3. No menu de contexto da pasta Installation packages, selecione Properties.

4. No separador General na janela aberta, especifique o novo endereço do servidor do KSN proxy.

5. Guarde as suas alterações.

# Verificar a reputação de um ficheiro na Kaspersky Security Network

Se duvidar da segurança de um ficheiro, pode verificar a sua reputação na Kaspersky Security Network.

Pode verificar a reputação de um ficheiro se tiver aceite os termos da Declaração da [Kaspersky Security](#page-403-0) Network.

Para verificar a reputação de um ficheiro na Kaspersky Security Network:

Abra o menu de contexto do ficheiro e selecione a opção Verificar a reputação na KSN (ver a figura abaixo).

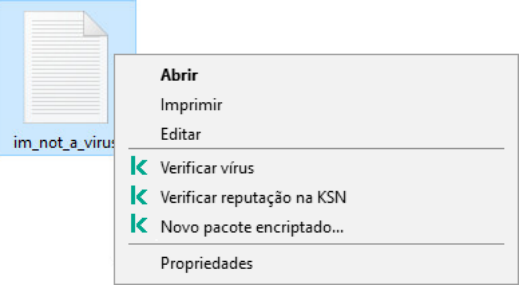

Menu de contexto do ficheiro

O Kaspersky Endpoint Security apresenta a reputação do ficheiro:

Fiável (Kaspersky Security Network). A maioria dos utilizadores da Kaspersky Security Network confirmou que o ficheiro é fiável.

pessoais. Embora não tenham funções maliciosas, estas aplicações podem ser exploradas por intrusos. Para mais informações sobre software legítimo que pode ser utilizado por criminosos para danificar o computador ou os dados pessoais dos utilizadores, visite o website da Kaspersky IT [Encyclopedia](https://encyclopedia.kaspersky.com/knowledge/the-classification-tree/) <sup>12</sup>. Pode adicionar estas aplicações à lista fiável.  $\sqrt{N}$  Software legítimo que pode ser utilizado por intrusos para danificar o seu computador ou dados

 $\frac{1}{2}$  Não fiável (Kaspersky Security Network). Um vírus ou outra aplicação que [constitui](#page-248-0) uma ameaça.

Desconhecido (Kaspersky Security Network). A Kaspersky Security Network não possui informações acerca do ficheiro. Pode verificar um ficheiro utilizando bases de dados de antivírus (a opção **Verificar vírus** no menu do contexto).

O Kaspersky Endpoint Security apresenta a solução KSN utilizada para determinar a reputação do ficheiro: Kaspersky Security Network or Kaspersky Private Security Network.

O Kaspersky Endpoint Security apresenta também informações adicionais sobre o ficheiro (ver a figura abaixo).

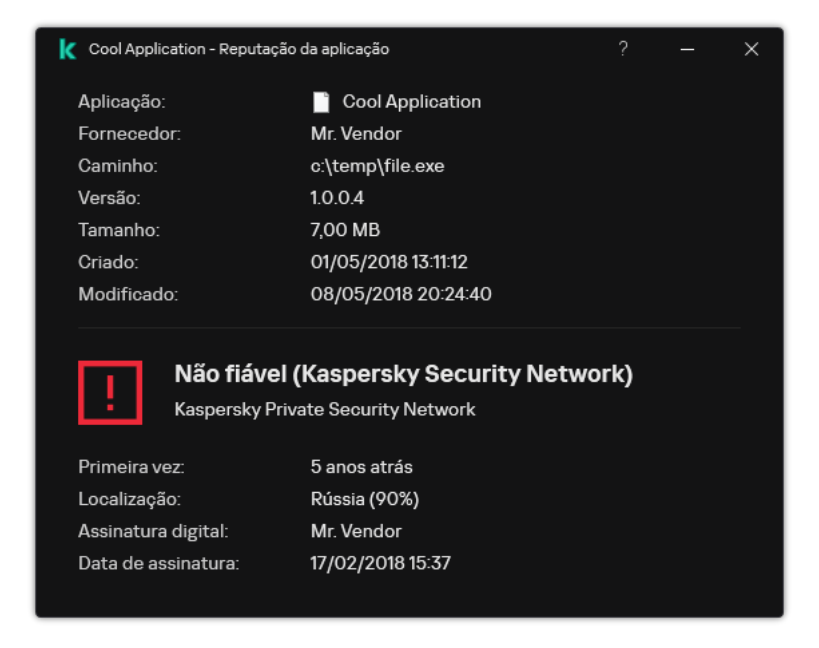

Reputação de um ficheiro na Kaspersky Security Network

# Verificação de ligações encriptadas

Após a instalação, o Kaspersky Endpoint Security adiciona um certificado da Kaspersky ao armazenamento do sistema para certificados fiáveis (loja de certificados Windows). O Kaspersky Endpoint Security utiliza este certificado para verificar ligações encriptadas. O Kaspersky Endpoint Security inclui também a utilização do armazenamento do sistema de certificados fiáveis no Firefox e Thunderbird para verificar o tráfego dessas aplicações.

Os componentes [Controlo](#page-433-0) de Internet, [Proteção](#page-282-0) contra ameaças de correio, [Proteção](#page-269-0) contra ameaças da Web podem desencriptar e verificar o tráfego de rede transmitido através de ligações encriptadas que utilizam os seguintes protocolos:

- SSL 3.0.
- <span id="page-408-0"></span>TLS 1.0, TLS 1.1, TLS 1.2, TLS 1.3.

## Ativar a verificação de ligações encriptadas

Para ativar a verificação de ligações encriptadas:

- 1. Na janela principal da [aplicação,](#page-141-0) clique no botão  $\phi$ .
- 2. Na janela Application settings, selecione Definições gerais  $\rightarrow$  Definições de rede.

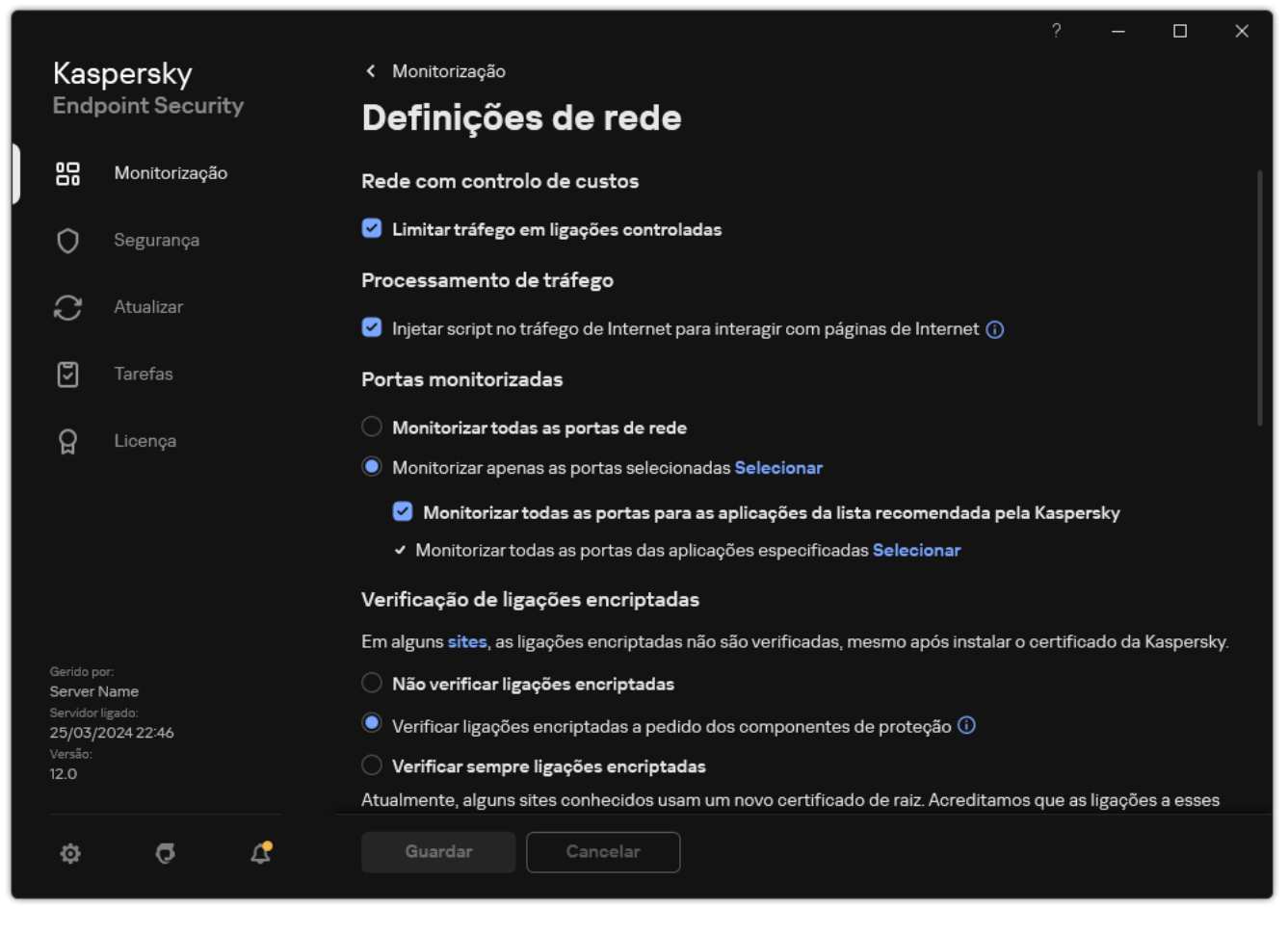

Definições de verificação das ligações encriptadas

3. No bloco **Verificação de ligações encriptadas**, selecione o modo de verificação de ligação encriptada:

- Não verificar ligações encriptadas. O Kaspersky Endpoint Security não terá acesso aos conteúdos de sites cujos endereços começam por https://.
- Verificar ligações encriptadas a pedido dos componentes de proteção. O Kaspersky Endpoint Security só procederá à verificação de tráfego encriptado quando tal for solicitado pelos componentes Proteção Contra Ameaças da Web, Proteção Contra Ameaças de Correio e Controlo de Internet.
- Verificar sempre ligações encriptadas. O Kaspersky Endpoint Security procederá à verificação do tráfego de rede encriptada ainda que os componentes de proteção estejam desativados.

O Kaspersky Endpoint Security não verifica ligações encriptadas estabelecidas por aplicações fiáveis para as quais a verificação de tráfego está desativada. O [Kaspersky Endpoint](#page-675-0) Security não verifica ligações encriptadas da lista predefinida de sites fiáveis. A lista predefinida de sites fiáveis é criada por especialistas da Kaspersky. Esta lista é atualizada com as bases de dados de antivírus da aplicação. Só pode ver a lista predefinida de sites fiáveis na interface do Kaspersky Endpoint Security. Não pode ver a lista na Consola do Kaspersky Security Center.

- 4. Se necessário, adicione exclusões de verificação: endereços e aplicações fiáveis.
- 5. Configure as definições para a verificação das ligações encriptadas (consulte a tabela abaixo).

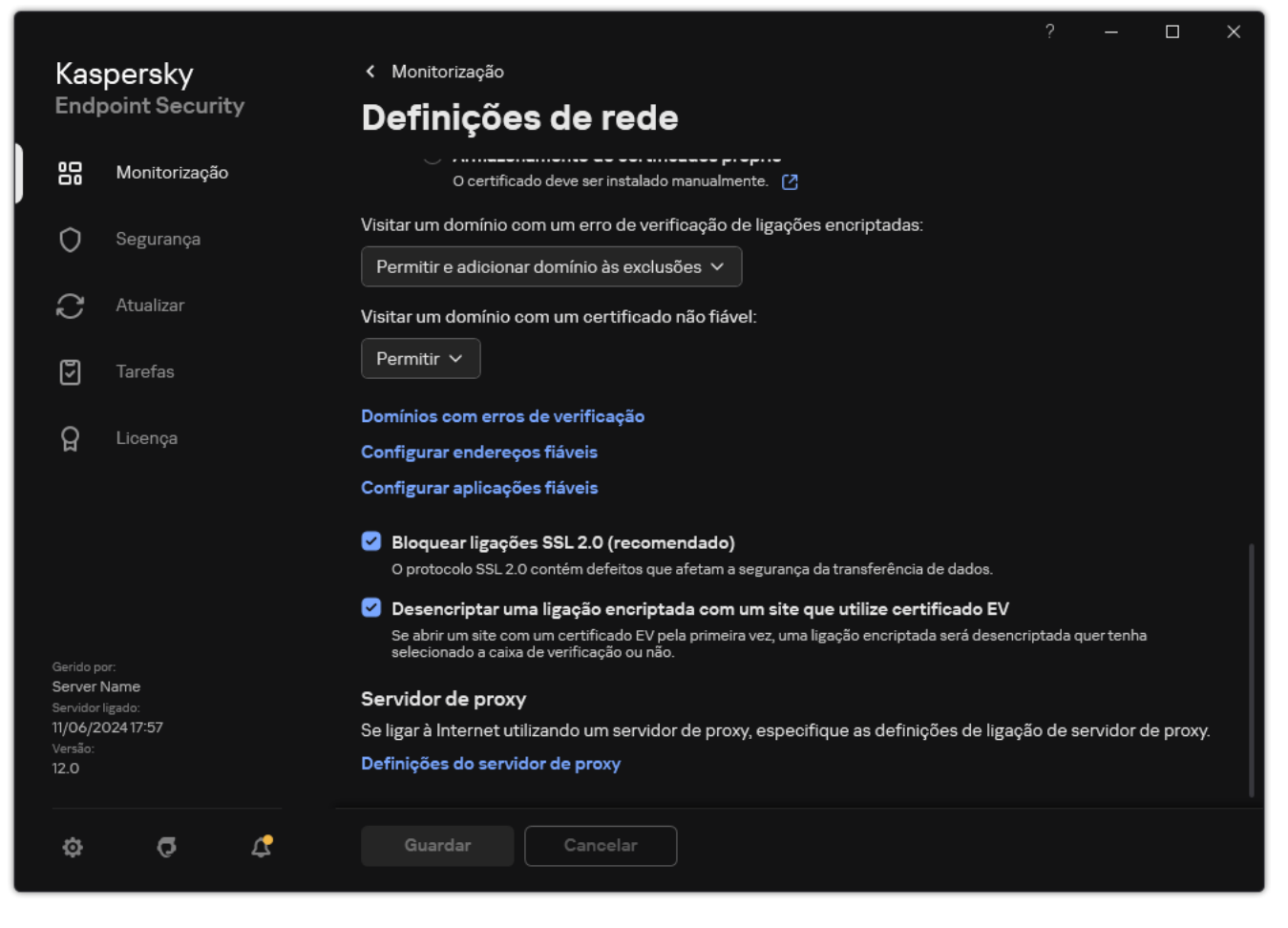

Definições adicionais para verificação de ligações encriptadas

#### 6. Guarde as suas alterações.

Definições de verificação das ligações encriptadas

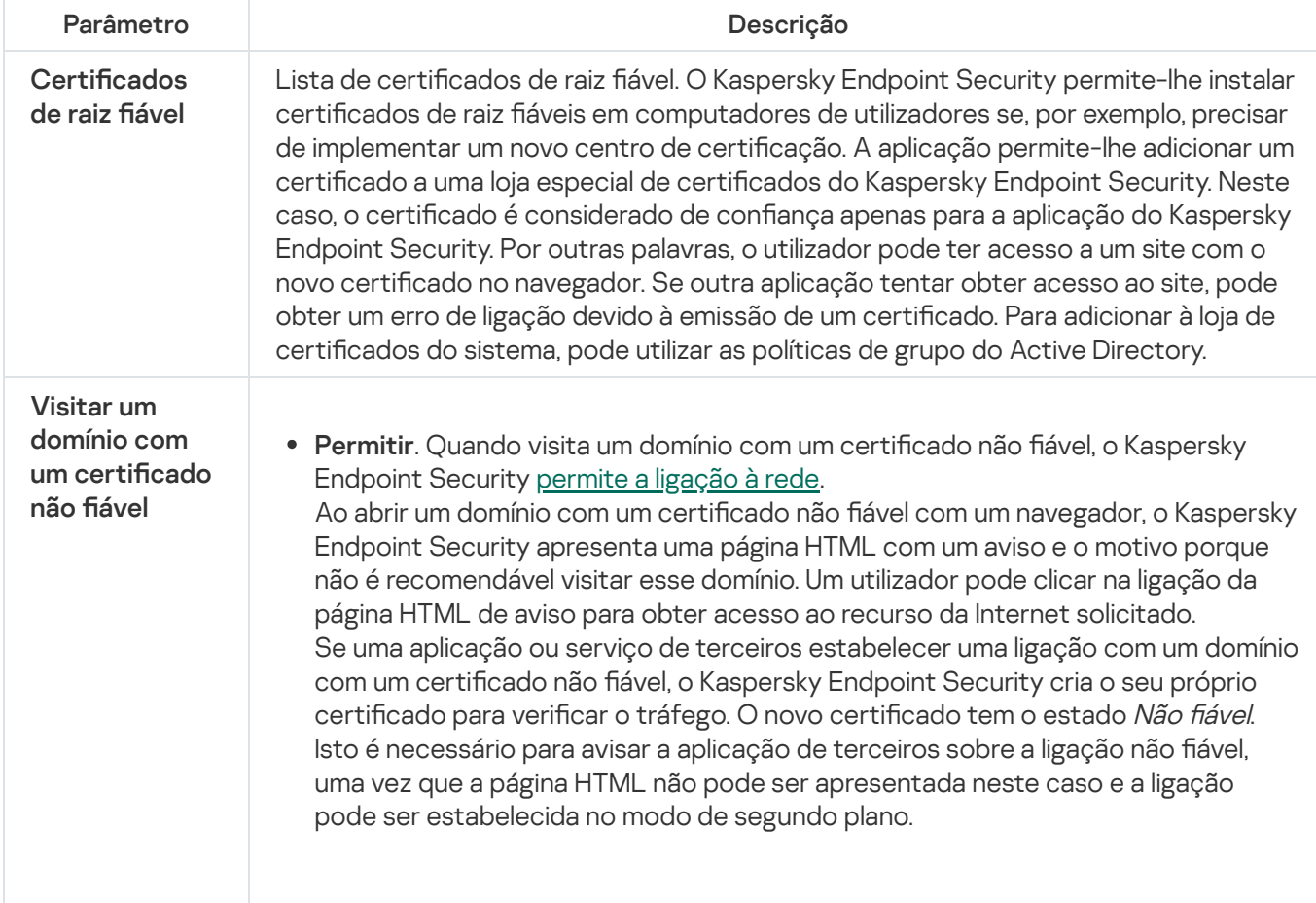

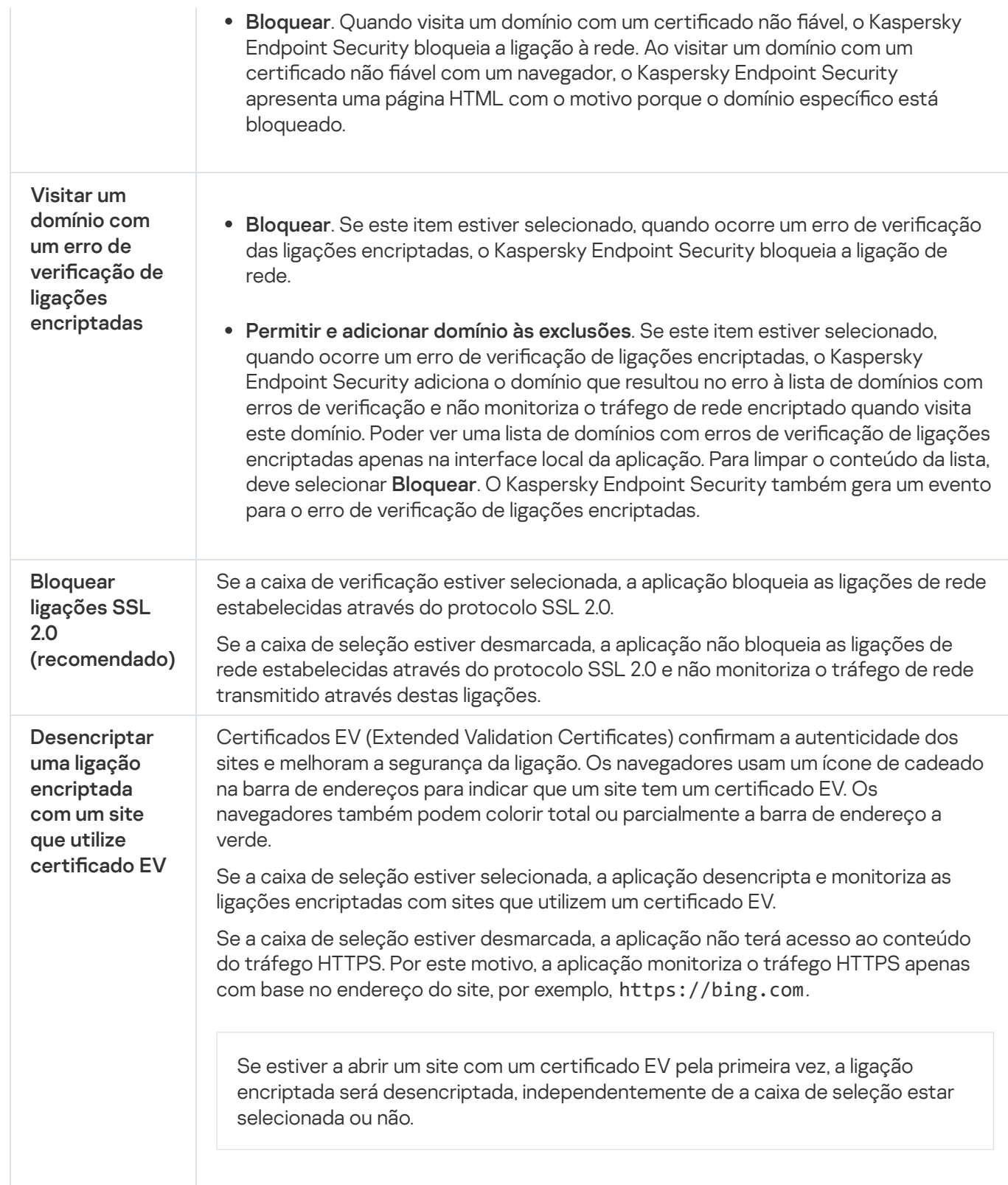

# Instalar certificados de raiz fiáveis.

O Kaspersky Endpoint Security permite-lhe instalar certificados de raiz fiáveis em computadores de utilizadores se, por exemplo, precisar de implementar um novo centro de certificação. A aplicação permite-lhe adicionar um certificado a uma loja especial de certificados do Kaspersky Endpoint Security. Neste caso, o certificado é considerado de confiança apenas para a aplicação do Kaspersky Endpoint Security. Por outras palavras, o utilizador pode ter acesso a um site com o novo certificado no navegador. Se outra aplicação tentar obter acesso ao site, pode obter um erro de ligação devido à emissão de um certificado. Para adicionar à loja de certificados do sistema, pode utilizar as políticas de grupo do Active Directory.

- 1. Abra a Consola de Administração do Kaspersky Security Center.
- 2. Na árvore da consola, selecione Policies.
- 3. Selecione a política necessária e clique duas vezes para abrir as propriedades da política.
- 4. Na janela de política, selecione **Definições gerais**  $\rightarrow$  **Definições de Rede**.
- 5. No bloco Certificados de raiz fiável, clique no botão Adicionar.
- 6. Esta ação abre uma janela; nessa janela, selecione um certificado de raiz fiável. O Kaspersky Endpoint Security suporta certificados com extensões PEM, DER e CRT.
- 7. Guarde as suas alterações.

#### Como instalar certificados de raiz fiável na Consola Web e na Cloud Console @

- 1. Na janela principal da Consola Web, selecione **Devices**  $\rightarrow$  **Policies & profiles**.
- 2. Clique no nome da política do Kaspersky Endpoint Security. É apresentada a janela de propriedades da política.
- 3. Selecione o separador Application settings.
- 4. Aceda a General settings  $\rightarrow$  Network Settings.
- 5. Clique na hiperligação Manage trusted root certificates.
- 6. Esta ação abre uma janela; nessa janela, clique em Add e selecione um certificado de raiz fiável. O Kaspersky Endpoint Security suporta certificados com extensões PEM, DER e CRT.
- 7. Guarde as suas alterações.

#### Como instalar certificados de raiz fiável na interface da aplicação @

- 1. Na janela principal da [aplicação](#page-141-0), clique no botão  $\ddot{\bullet}$ .
- 2. Na janela Application settings, selecione **Definições gerais**  $\rightarrow$  **Definições de rede**.
- 3. No bloco Verificação de ligações encriptadas, clique no botão Mostrar certificados.
- 4. Esta ação abre uma janela; nessa janela, clique em Adicionar e selecione um certificado de raiz fiável. O Kaspersky Endpoint Security suporta certificados com extensões PEM, DER e CRT.
- 5. Guarde as suas alterações.

<span id="page-413-0"></span>Como resultado, ao verificar o tráfego, para além do arquivo de certificados do sistema, o Kaspersky Endpoint Security utiliza o seu próprio arquivo de certificados.

# Verificar ligações encriptadas com um certificado não fiável

Após a instalação, o Kaspersky Endpoint Security adiciona um certificado da Kaspersky ao armazenamento do sistema para certificados fiáveis (loja de certificados Windows). O Kaspersky Endpoint Security utiliza este certificado para verificar ligações encriptadas. Ao visitar um domínio com um certificado não fiável, pode permitir ou negar o acesso do utilizador a esse domínio (consulte as instruções abaixo).

Se permitiu que o utilizador visite domínios com certificados não fiáveis, o Kaspersky Endpoint Security executa as seguintes ações:

· Ao visitar um domínio com um certificado não fiável no navegador, o Kaspersky Endpoint Security utiliza o certificado Kaspersky para verificar o tráfego. O Kaspersky Endpoint Security mostra uma página HTML com um aviso e informações sobre o motivo pelo qual não é recomendado visitar o domínio relevante (veja a figura abaixo). Um utilizador pode clicar na ligação da página HTML de aviso para obter acesso ao recurso da Internet solicitado. Depois de seguir esta ligação, durante a próxima hora, o Kaspersky Endpoint Security não apresenta avisos sobre um certificado não fiável ao visitar outros recursos no mesmo domínio. O Kaspersky Endpoint Security também gera um evento sobre o estabelecimento de uma ligação encriptada com um certificado não fiável.

Em alguns casos, o Kaspersky Endpoint Security não consegue exibir tecnicamente uma página HTML com um aviso no navegador (veja a figura abaixo). Por exemplo, se um recurso da Web usa uma versão desatualizada de um protocolo de rede e uma porta não padrão. Nestes casos, o Kaspersky Endpoint Security bloqueia o acesso a este domínio e o navegador irá mostrar a janela predefinida ERR\_CONNECTION\_RESET. Para aceder a um recurso da Web, pode adicionar o domínio às [exclusões](#page-416-0) ou utilizar um certificado fiável.

Se uma aplicação ou serviço de terceiros estabelecer uma ligação com um domínio com um certificado não fiável, o Kaspersky Endpoint Security cria o seu próprio certificado para verificar o tráfego. O novo certificado tem o estado Não fiável. Isto é necessário para avisar a aplicação de terceiros sobre a ligação não fiável, uma vez que a página HTML não pode ser apresentada neste caso e a ligação pode ser estabelecida no modo de segundo plano. Portanto, se uma aplicação de terceiros tiver ferramentas de verificação de certificado integradas, a ligação poderá ser terminada. Nesse caso, deve entrar em contacto com o proprietário do domínio e configurar uma ligação fiável. Se não for possível configurar uma ligação fiável, pode adicionar essa aplicação de terceiros à lista de aplicações fiáveis. O [Kaspersky Endpoint](#page-675-0) Security também gera um evento sobre o estabelecimento de uma ligação encriptada com um certificado não fiável.

Como configurar a verificação de ligações encriptadas com um certificado não fiável na Consola de Administração (MMC)<sub>2</sub>

- 1. Abra a Consola de Administração do Kaspersky Security Center.
- 2. Na árvore da consola, selecione Policies.
- 3. Selecione a política necessária e clique duas vezes para abrir as propriedades da política.
- 4. Na janela de política, selecione **Definições gerais**  $\rightarrow$  **Definições de Rede**.
- 5. No bloco **Verificação de ligações encriptadas**, clique no botão **Definições avançadas**.
- 6. Na janela que se abre, selecione o modo operacional da aplicação ao visitar um domínio com um certificado não fiável: Permitir ou Bloquear.
- 7. Guarde as suas alterações.

### Como configurar a verificação de ligações encriptadas com um certificado não fiável na Consola Web e na Cloud Console<sup>®</sup>

- 1. Na janela principal da Consola Web, selecione **Devices**  $\rightarrow$  **Policies & profiles**.
- 2. Clique no nome da política do Kaspersky Endpoint Security.

É apresentada a janela de propriedades da política.

- 3. Selecione o separador Application settings.
- 4. Aceda a General settings  $\rightarrow$  Network Settings.
- 5. No bloco Encrypted connections scan, selecione o modo operacional da aplicação ao visitar um domínio com um certificado não fiável: Allow ou Block.
- 6. Guarde as suas alterações.

Como configurar a verificação de ligações encriptadas com um certificado não fiável na interface da aplicação  $\textcircled{1}$ 

- 1. Na janela principal da [aplicação](#page-141-0), clique no botão à.
- 2. Na janela Application settings, selecione **Definições gerais**  $\rightarrow$  **Definições de rede**.
- 3. No bloco **Verificação de ligações encriptadas**, selecione o modo operacional da aplicação ao visitar um domínio com um certificado não fiável: Permitir ou Bloquear.
- 4. Guarde as suas alterações.

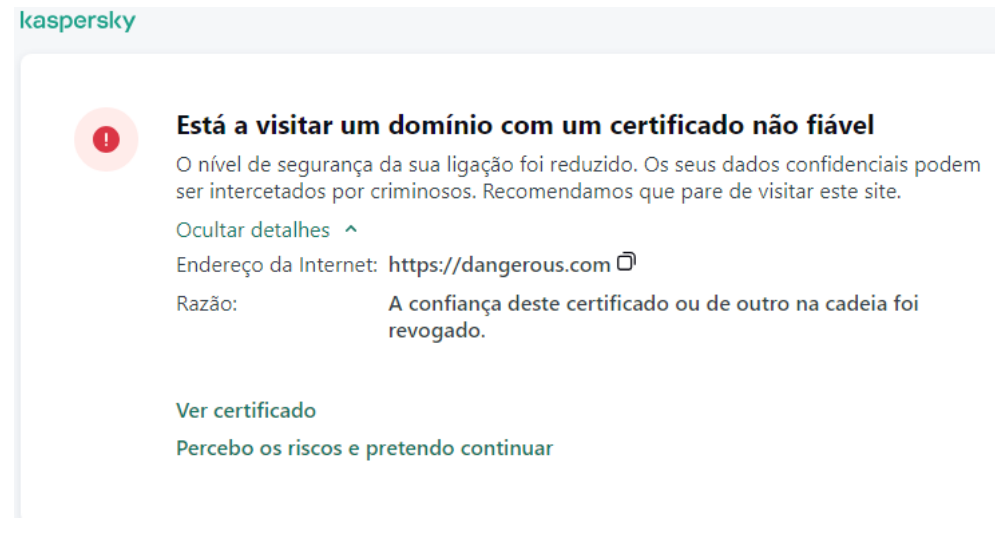

Aviso sobre visitar um domínio com um certificado não fiável

# Adicionar um certificado Kaspersky ao próprio armazenamento de certificados

Os navegadores e clientes de e-mail usam o certificado para verificar a segurança e a autenticidade dos recursos da Web. O certificado também fornece encriptação de dados entre os recursos da Web e o utilizador. A maioria dos navegadores e clientes de e-mail utilizam o armazenamento de certificados fiável (loja de certificados do Windows). Por exemplo, o Google Chrome. Alguns navegadores e clientes de e-mail usam o seu próprio armazenamento de certificados por padrão, em vez da loja de certificados do Windows. Por exemplo, o Firefox e o Thunderbird.

Após a instalação, o Kaspersky Endpoint Security adiciona um certificado da Kaspersky ao armazenamento do sistema para certificados fiáveis (loja de certificados Windows). Se o Kaspersky Security Center for implementado na sua organização e uma política estiver a ser aplicada a um computador, o Kaspersky Endpoint Security ativa automaticamente o uso do armazenamento de certificados do Windows nos navegadores e nos clientes de e-mail para verificar o tráfego dessas aplicações. Se não estiver a ser aplicada uma política no computador, pode escolher o armazenamento de certificados que será utilizado pelos navegadores e clientes de e-mail. Se selecionou o próprio armazenamento de certificados, adicione o certificado Kaspersky ao armazenamento manualmente. Isso ajudará a evitar erros ao trabalhar com tráfego HTTPS.

Para verificar tráfego no navegador Mozilla Firefox e no cliente de e-mail [Thunderbird,](#page-408-0) tem de ativar a Verificação de ligações encriptadas. Se a Verificação de ligações encriptadas estiver desativada, a aplicação não verifica o tráfego no navegador Mozilla Firefox e no cliente de e-mail Thunderbird. A verificação de ligações encriptadas também deve ser ativada para verificar o tráfego nos clientes de e-mail MyOffice Mail e R7-Office Organizer.

Antes de adicionar um certificado ao armazenamento de certificados do navegador ou do próprio agente de email, exporte o certificado Kaspersky do Painel de Controlo do Windows (propriedades da Internet). Para obter detalhes sobre a exportação do certificado da Kaspersky, consulte a Base de Conhecimento do Suporte Técnico  $\Xi$ . Pode aprender mais sobre como adicionar um certificado ao [armazenamento,](https://support.kaspersky.com/14620) por exemplo, no Site de suporte técnico da Mozilla <sup>12</sup>.

Pode escolher o armazenamento de certificados apenas na interface local da aplicação.

Para escolher um armazenamento de certificados para verificar ligações encriptadas nos navegadores e clientes de e-mail:

- 1. Na janela principal da [aplicação,](#page-141-0) clique no botão  $\alpha$ .
- 2. Na janela Application settings, selecione **Definições gerais**  $\rightarrow$  **Definições de rede**.
- 3. No bloco **Verificação de ligações encriptadas**, selecione a caixa de verificação **Para verificar as ligações** encriptadas em aplicações com o armazenamento de certificados do mesmo, utilize.
- 4. Selecionar um armazenamento de certificados:
	- Armazenamento de certificados do Windows (recomendado). O certificado raiz da Kaspersky é adicionado a este armazenamento durante a instalação do Kaspersky Endpoint Security.
	- Armazenamento de certificados próprio. O Mozilla Firefox e Thunderbird utilizam os seus próprios armazenamentos de certificados. Se o armazenamento de certificados Mozilla for selecionado, precisará de adicionar manualmente o certificado raiz da Kaspersky a este armazenamento através das propriedades do navegador.

Os clientes de e-mail MyOffice Mail e R7-Office Organizer também usam o seu próprio armazenamento de certificados

<span id="page-416-0"></span>5. Guarde as suas alterações.

# Excluir ligações encriptadas da verificação

A maioria dos recursos da web utiliza ligações encriptadas. Os especialistas da Kaspersky recomendam que ative a Verificação de ligações [encriptadas](#page-408-0). Se a verificação de ligações encriptadas interferir com as atividades relacionadas ao trabalho, pode adicionar um website a exclusões conhecidas como endereços fiáveis. Neste caso, o Kaspersky Endpoint Security não verifica o tráfego HTTPS de endereços da Internet fiáveis quando os componentes Proteção contra ameaças da web, Proteção contra ameaças de correio e Controlo de Internet estão a fazer o seu trabalho.

Se uma aplicação fiável utilizar uma ligação encriptada, pode desativar a verificação de ligações [encriptadas](#page-675-0) para esta aplicação. Por exemplo, pode desativar a verificação de ligações encriptadas para aplicações de armazenamento em nuvem que utilizam autenticação de dois fatores com o seu próprio certificado.

[Como excluir um endereço da](javascript:toggleBlock() Web de verificações de ligação encriptada na Consola de Administração (MMC) a

- 1. Abra a Consola de Administração do Kaspersky Security Center.
- 2. Na árvore da consola, selecione Policies.
- 3. Selecione a política necessária e clique duas vezes para abrir as propriedades da política.
- 4. Na janela de política, selecione **Definições gerais**  $\rightarrow$  **Definições de Rede**.
- 5. No bloco **Verificação de ligações encriptadas**, clique no botão **Configurar endereços fiáveis**.
- 6. Clique em Adicionar.
- 7. Introduza um nome de domínio ou um endereço IP se não quiser que o Kaspersky Endpoint Security verifique as ligações encriptadas estabelecidas ao visitar esse domínio.

O Kaspersky Endpoint Security suporta o caractere \* para a introdução de uma máscara no nome de domínio.

O Kaspersky Endpoint Security não suporta o símbolo \* para endereços IP. Pode selecionar um intervalo de endereços IP com uma máscara de sub-rede (por exemplo, 198.51.100.0/24).

Exemplos:

- domain.com o registo inclui os seguintes endereços: https://domain.com, https://www.domain.com, https://domain.com/page123. O registo não inclui subdomínios (por exemplo, subdomain.domain.com)
- subdomain.domain.com o registo inclui os seguintes endereços: https://subdomain.domain.com, https://subdomain.domain.com/page123. O registo não inclui o domínio domain.com.
- \* .domain.com o registo inclui os seguintes endereços: https://movies.domain.com, https://images.domain.com/page123. O registo não inclui o domínio domain.com.

8. Guarde as suas alterações.

[Como excluir um endereço da](javascript:toggleBlock() Web de verificações de ligação encriptada na Consola da Web e na Cloud Console 2

- 1. Na janela principal da Consola Web, selecione **Devices**  $\rightarrow$  **Policies & profiles**.
- 2. Clique no nome da política do Kaspersky Endpoint Security.

É apresentada a janela de propriedades da política.

- 3. Selecione o separador Application settings.
- 4. Aceda a General settings  $\rightarrow$  Network Settings.
- 5. No bloco Encrypted connections scan, clique no botão Configure trusted addresses.
- 6. Clique em Add.
- 7. Introduza um nome de domínio ou um endereço IP se não quiser que o Kaspersky Endpoint Security verifique as ligações encriptadas estabelecidas ao visitar esse domínio.

O Kaspersky Endpoint Security suporta o caractere \* para a introdução de uma máscara no nome de domínio.

O Kaspersky Endpoint Security não suporta o símbolo \* para endereços IP. Pode selecionar um intervalo de endereços IP com uma máscara de sub-rede (por exemplo, 198.51.100.0/24).

Exemplos:

- domain.com o registo inclui os seguintes endereços: https://domain.com, https://www.domain.com, https://domain.com/page123. O registo não inclui subdomínios (por exemplo, subdomain.domain.com)
- subdomain.domain.com o registo inclui os seguintes endereços: https://subdomain.domain.com, https://subdomain.domain.com/page123. O registo não inclui o domínio domain.com.
- \* .domain.com o registo inclui os seguintes endereços: https://movies.domain.com, https://images.domain.com/page123. O registo não inclui o domínio domain.com.

8. Guarde as suas alterações.

[Como excluir um endereço da](javascript:toggleBlock() Web de verificações de ligação encriptada na interface da aplicação **a** 

- 1. Na janela principal da [aplicação](#page-141-0), clique no botão  $\bullet$ .
- 2. Na janela Application settings, selecione **Definições gerais**  $\rightarrow$  **Definições de rede**.

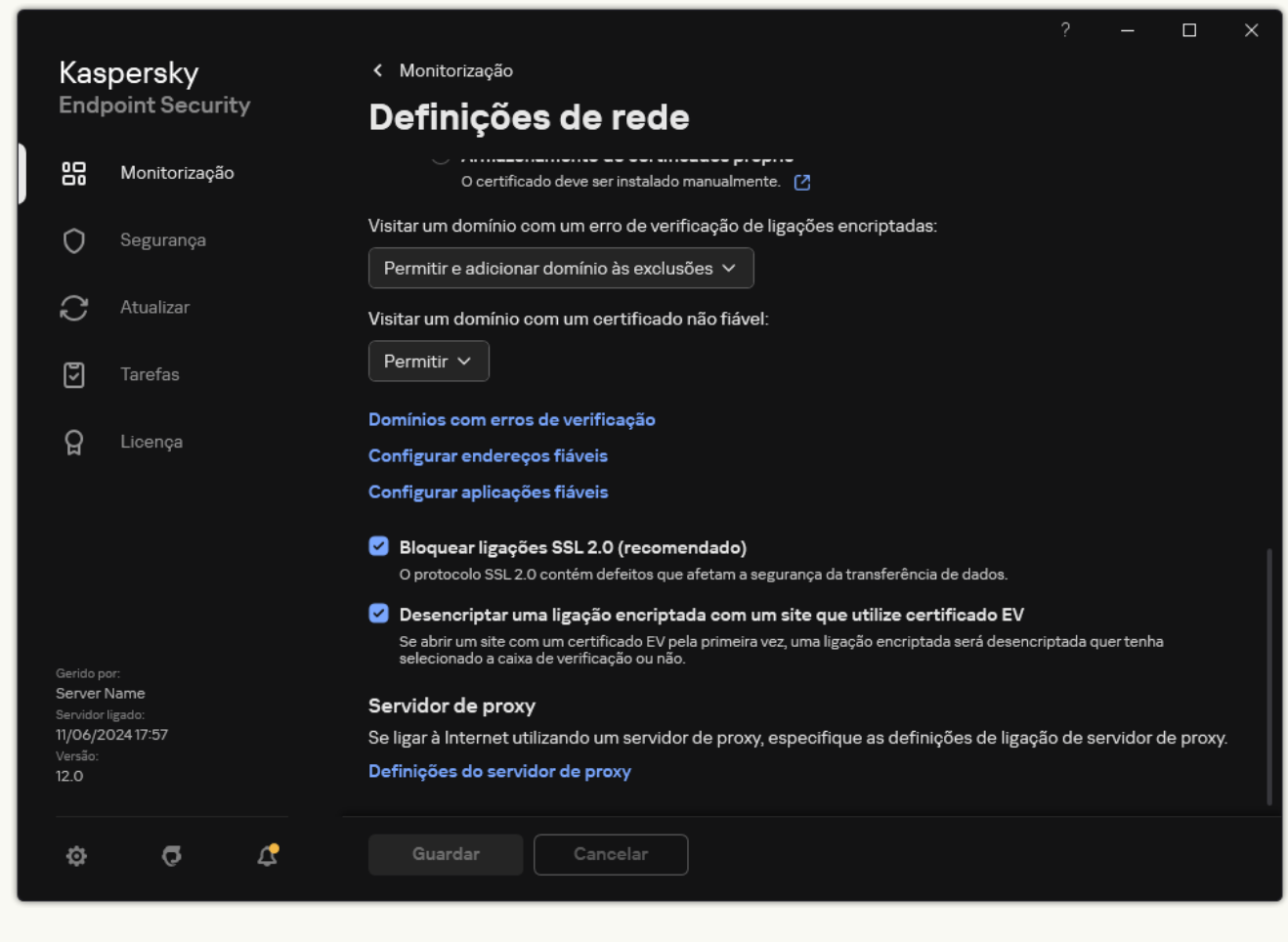

Definições da rede de aplicações

- 3. No bloco Verificação de ligações encriptadas, clique no botão Configurar endereços fiáveis.
- 4. Clique em Adicionar.
- 5. Introduza um nome de domínio ou um endereço IP se não quiser que o Kaspersky Endpoint Security verifique as ligações encriptadas estabelecidas ao visitar esse domínio.

O Kaspersky Endpoint Security suporta o caractere \* para a introdução de uma máscara no nome de domínio.

O Kaspersky Endpoint Security não suporta o símbolo \* para endereços IP. Pode selecionar um intervalo de endereços IP com uma máscara de sub-rede (por exemplo, 198.51.100.0/24).

Exemplos:

- domain.com o registo inclui os seguintes endereços: https://domain.com, https://www.domain.com, https://domain.com/page123. O registo não inclui subdomínios (por exemplo, subdomain.domain.com)
- subdomain.domain.com o registo inclui os seguintes endereços: https://subdomain.domain.com, https://subdomain.domain.com/page123. O registo não inclui o domínio domain.com.
- \*.domain.com o registo inclui os seguintes endereços: https://movies.domain.com, https://images.domain.com/page123. O registo não inclui o domínio domain.com.
- 6. Guarde as suas alterações.

Por predefinição, o Kaspersky Endpoint Security não verifica conexões encriptadas quando ocorrem erros e adiciona o website a uma lista especial de Domínios com erros de verificação. O Kaspersky Endpoint Security compila uma lista separada para cada utilizador e não envia dados para o Kaspersky Security Center. Pode ativar o bloqueio da ligação quando ocorrer um erro de verificação. Poder ver uma lista de domínios com erros de verificação de ligações encriptadas apenas na interface local da aplicação.

Para ver a lista de domínios com erros de verificação:

1. Na janela principal da [aplicação,](#page-141-0) clique no botão  $\phi$ .

2. Na janela Application settings, selecione **Definições gerais**  $\rightarrow$  **Definições de rede**.

3. No bloco Verificação de ligações encriptadas, clique no botão Domínios com erros de verificação.

Abre-se uma lista de domínios com erros de verificação. Para redefinir a lista, ative a ligação de bloqueio quando ocorrem erros de verificação na política, aplique a política, em seguida, redefina o parâmetro para o seu valor inicial e aplique a política novamente.

Os especialistas da Kaspersky fazem uma lista de *exceções globais* - websites fiáveis que o Kaspersky Endpoint Security não verifica, independentemente das configurações da aplicação.

Para ver as exclusões globais de verificações de tráfego encriptado:

1. Na janela principal da [aplicação,](#page-141-0) clique no botão  $\ddot{\omega}$ .

2. Na janela Application settings, selecione **Definições gerais**  $\rightarrow$  **Definições de rede**.

3. No bloco **Verificação de ligações encriptadas**, clique na ligação da lista de sites fidedignos.

Abre-se uma lista de sites compilada por especialistas da Kaspersky. O Kaspersky Endpoint Security não verifica ligações protegidas para sites da lista. A lista pode ser atualizada quando as bases de dados e os módulos do Kaspersky Endpoint Security são atualizados.

## Proteção da ligação do Servidor de Administração

A ligação do computador ao Servidor de Administração é conseguida usando o componente Agente de Rede do Kaspersky Security Center. Se um intruso tiver direitos suficientes para modificar as definições de ligação ao servidor, existe o risco de ligar o computador a um servidor não fiável. Isto permitiria ao intruso aplicar as suas próprias políticas de grupo e, por exemplo, desativar a autodefesa da aplicação. O Kaspersky Endpoint Security pode impedir a nova ligação não autorizada de um computador a um servidor diferente. Para proteger a ligação ao servidor, a aplicação sugere a definição de uma password e a utilização da função de derivação de chave baseada na password (PBKDF2). Por conseguinte, é impossível aceder à aplicação sem uma password.

Para garantir uma proteção abrangente do Kaspersky Endpoint Security e do Agente de Rede contra o acesso não autorizado, recomendamos a ativação de uma proteção adicional. Para o Kaspersky Endpoint Security, recomendamos a ativação da Proteção por [password.](#page-635-0) Para proteger o Agente de Rede, recomendamos a definição de uma password de desinstalação. Para obter informações sobre a proteção do Agente de Rede contra a remoção, consulte a Ajuda do [Kaspersky Security Center](https://support.kaspersky.com/KSC/14.2/en-US/158030.htm)<sup>12</sup>.

A gestão da ligação do computador ao Servidor de Administração é efetuada através da tarefa Proteção da ligação do Servidor de Administração. A tarefa permite-lhe realizar as seguintes ações:

- · Definir uma password para proteger a ligação ao servidor.
- Alterar a password.
- Voltar a ligar o computador a um servidor diferente.
- Desativar a proteção da ligação do servidor.

### Autenticação do computador quando se liga ao servidor de administração

Depois de definir uma password, a aplicação cria um conjunto de dados utilizando a transformação PBKDF2 da password. A aplicação encripta então este conjunto de dados utilizando a chave do agente de rede. A aplicação utiliza o conjunto de dados encriptados para verificar os direitos e privilégios do servidor de administração para ligações subsequentes.

Posteriormente, sempre que for feita uma tentativa de voltar a ligar o computador ao Servidor de Administração, a aplicação desencripta o conjunto de dados com a chave do Agente de Rede e compara-a com a cópia local. Se não corresponderem, o acesso à aplicação é restringido.

Proteção da ligação do Servidor de Administração

Como definir uma password para proteção da ligação do servidor na Consola de Administração (MMC) a

- 1. Abra a Consola de Administração do Kaspersky Security Center.
- 2. Na árvore da consola, selecione Tasks.

A lista de tarefas é aberta.

3. Clique em **New task**.

O Assistente de Tarefas é iniciado. Siga as instruções do Assistente.

Passo 1. Selecionar o tipo de tarefa

Selecione Kaspersky Endpoint Security for Windows (12.6)  $\rightarrow$  Proteção da ligação do Servidor de . Administração

Passo 2. Proteger a ligação do Servidor de Administração

Defina uma password para proteger a ligação do Servidor de Administração:

1. Em Proteção da ligação do Servidor de Administração, selecione Proteger com password.

- 
- 2. Na lista pendente **Servidor de Administração**, selecione **Novo servidor.**<br>3. No campo **Password para ligação ao Servidor de Administração**, defina 3. No campo Password para ligação ao Servidor de Administração, defina uma password para ligar ao Servidor de Administração e confirme-a.

Se se esquecer da password, pode alterá-la através de uma tarefa.

Passo 3. Selecionar a conta para executar a tarefa

Selecione Default account. Por predefinição, o Kaspersky Endpoint Security inicia a tarefa com a conta de utilizador do sistema (SYSTEM).

Passo 4. Configurar um agendamento de início de uma tarefa

Em Scheduled start, selecione Manually.

Passo 5. Definir o nome da tarefa

Introduza um nome para a tarefa, por exemplo, Password de ligação ao servidor principal.

Passo 6. Completar a criação da tarefa

Sair do Assistente. Selecione a caixa de verificação **Run the task after the wizard finishes** ou execute a tarefa manualmente. Pode controlar o progresso da tarefa nas propriedades da tarefa.

- 1. Na janela principal da Consola Web, selecione **Devices**  $\rightarrow$  **Tasks**. A lista de tarefas é aberta.
- 2. Clique em Add.
	- O Assistente de Tarefas é iniciado.
- 3. Configurar as definicões de tarefa:
	-
	- a. Na lista pendente A**pplication**, selecione **Kaspersky Endpoint Security for Windows (12.6)**.<br>b. Na lista pendente **Task type**, selecione **Administration Server connection protection**. b. Na lista pendente Task type, selecione Administration Server connection protection.
	- c. No campo **Task name**, introduza uma breve descrição, por exemplo, *Password de ligação ao servidor* principal.
	- d. No bloco Select devices to which the task will be assigned, selecione o âmbito de tarefa.
- 4. Selecione os dispositivos de acordo com a opção do âmbito da tarefa selecionada. Avance para o passo seguinte.
- 5. Selecione uma conta de utilizador predefinida. Por predefinição, o Kaspersky Endpoint Security inicia a tarefa com a conta de utilizador do sistema (SYSTEM).
- 6. Sair do Assistente.

Será apresentada uma nova tarefa na lista de tarefas.

- 7. Clique na tarefa Administration Server connection protection do Kaspersky Endpoint Security. É apresentada a janela de propriedades da tarefa.
- 8. Selecione o separador Application settings.
- 9. Em Administration Server connection protection, selecione Protect with a password.
- 10. Na lista pendente Connection to the Administration Server, selecione New password.
- 11. No campo Password, defina uma password para ligar ao Servidor de Administração e confirme-a. Se se esquecer da password, pode alterá-la através de uma tarefa.
- 12. Guarde as suas alterações.
- 13. Selecione a caixa de verificação junto à tarefa.
- 14. Clique em Start.

Pode controlar o estado da tarefa e o número de dispositivos nos quais a tarefa foi concluída com êxito ou concluída com um erro.

Voltar a ligar o computador a um Servidor de Administração diferente

Voltar a ligar o computador a um Servidor de Administração diferente implica os seguintes passos:

1. Na consola do servidor [KSC1] atual, execute a tarefa Change Administration Server para o Agente de Rede.

Depois de executar a tarefa, o computador é ligado novamente ao novo servidor [KSC2].

A consola apresenta o computador com o estado Crítico ... É impossível configurar a aplicação utilizando políticas ou executar tarefas remotamente no computador.

2. Na consola do novo servidor [KSC2], crie uma nova tarefa Proteção da ligação do Servidor de Administração para o Kaspersky Endpoint Security. Nas propriedades da tarefa, introduza a password do servidor anterior e defina uma password para o novo servidor.

Como definir uma nova password para voltar a ligar a um novo servidor na Consola de Administração (MMC) @

- 1. Abra a Consola de Administração do Kaspersky Security Center.
- 2. Na árvore da consola, selecione Tasks.

A lista de tarefas é aberta.

3. Clique em **New task**.

O Assistente de Tarefas é iniciado. Siga as instruções do Assistente.

Passo 1. Selecionar o tipo de tarefa

Selecione Kaspersky Endpoint Security for Windows (12.6)  $\rightarrow$  Proteção da ligação do Servidor de . Administração

Passo 2. Proteger a ligação do Servidor de Administração

Defina uma password para proteger a ligação ao novo Servidor de Administração:

1. Em Proteção da ligação do Servidor de Administração, selecione Proteger com password.

- 
- 2. Na lista pendente **Servidor de Administração**, selecione **Voltar a ligar a partir de outro servidor.**<br>3. No campo **Password atual**, introduza a password definida para a ligação ao servidor de confiança 3. No campo Password atual, introduza a password definida para a ligação ao servidor de confiança utilizado anteriormente.
- 4. No campo Nova password, defina uma password para ligar ao novo servidor de administração e confirme-a.

Se se esquecer da password, pode alterá-la através de uma tarefa.

Passo 3. Selecionar a conta para executar a tarefa

Selecione Default account. Por predefinição, o Kaspersky Endpoint Security inicia a tarefa com a conta de utilizador do sistema (SYSTEM).

Passo 4. Configurar um agendamento de início de uma tarefa

Em Scheduled start, selecione Manually.

Passo 5. Definir o nome da tarefa

Introduza um nome para a tarefa, por exemplo, Password de ligação ao servidor principal.

## Passo 6. Completar a criação da tarefa

Sair do Assistente. Selecione a caixa de verificação **Run the task after the wizard finishes** ou execute a tarefa manualmente. Pode controlar o progresso da tarefa nas propriedades da tarefa.

- 1. Na janela principal da Consola Web, selecione **Devices**  $\rightarrow$  **Tasks**. A lista de tarefas é aberta.
- 2. Clique em Add.
	- O Assistente de Tarefas é iniciado.
- 3. Configurar as definições de tarefa:
	- a. Na lista pendente A**pplication**, selecione **Kaspersky Endpoint Security for Windows (12.6)**.<br>b. Na lista pendente **Task type**, selecione **Administration Server connection protection**.
	- b. Na lista pendente Task type, selecione Administration Server connection protection.
	- c. No campo Task name, introduza uma breve descrição, por exemplo, Password de ligação ao servidor principal.
	- d. No bloco Select devices to which the task will be assigned, selecione o âmbito de tarefa.
- 4. Selecione os dispositivos de acordo com a opção do âmbito da tarefa selecionada. Avance para o passo seguinte.
- 5. Selecione uma conta de utilizador predefinida. Por predefinição, o Kaspersky Endpoint Security inicia a tarefa com a conta de utilizador do sistema (SYSTEM).
- 6. Sair do Assistente.

Será apresentada uma nova tarefa na lista de tarefas.

- 7. Clique na tarefa Administration Server connection protection do Kaspersky Endpoint Security. É apresentada a janela de propriedades da tarefa.
- 8. Selecione o separador Application settings.
- 9. Em Administration Server connection protection, selecione Protect with a password.
- 10. Na lista pendente Connection to the Administration Server, selecione Reconnect from another server.
- **server**.<br>11. No campo **Current password**, introduza a password definida para a ligação ao servidor de confiança utilizado anteriormente.
- 12. No campo **New password**, defina uma password para ligar ao novo servidor de administração e confirme-a.

Se se esquecer da password, pode alterá-la através de uma tarefa.

- 13. Guarde as suas alterações.
- 14. Selecione a caixa de verificação junto à tarefa.
- 15. Clique em Start.

Pode controlar o estado da tarefa e o número de dispositivos nos quais a tarefa foi concluída com êxito ou concluída com um erro.

Depois de concluir a tarefa, certifique-se de que na consola do novo servidor [KSC2], o computador apresenta o estado  $OK$ . Teste se pode executar tarefas remotamente e configurar a aplicação utilizando políticas.

### Repor a password de ligação do servidor de administração

Se se tiver esquecido da password de ligação do servidor de administração ou se a password estiver comprometida, pode repor a password nas propriedades da tarefa. Também pode repor a password e definir uma nova password para um grupo de computadores com diferentes estados de proteção da ligação do servidor de administração. Ou seja, se alguns computadores tiverem a proteção ativada e outros a tiverem desativada, a tarefa define uma password para todos os computadores.

Apenas pode repor a password de ligação do servidor de administração na consola do servidor ao qual o computador está ligado.

[Como repor a password de ligação](javascript:toggleBlock() do servidor de administração com a Consola de Administração (MMC) a

- 1. Abra a Consola de Administração do Kaspersky Security Center.
- 2. Na árvore da consola, selecione Tasks.
- 3. Selecione a tarefa **Proteção da ligação do Servidor de Administração** e clique duas vezes para abrir as propriedades da tarefa.
- 4. Na janela de propriedades da tarefa, selecione a secção Definições.
- 5. Em Proteção da ligação do Servidor de Administração, selecione Proteger e alterar password.
- 6. No campo Password para ligação ao Servidor de Administração, defina uma nova password para ligar ao servidor fiável atual e confirme a password.
- 7. Guarde as suas alterações.
- 8. Execute a tarefa.

[Como repor a password de ligação](javascript:toggleBlock() do servidor de administração na Consola Web e na Cloud Console **a** 

- 1. Na janela principal da Consola Web, selecione **Devices**  $\rightarrow$  **Tasks**. A lista de tarefas é aberta.
- 2. Clique na tarefa Administration Server connection protection do Kaspersky Endpoint Security. É apresentada a janela de propriedades da tarefa.
- 3. Selecione o separador Application settings.
- 4. Em Administration Server connection protection, selecione Protect and change password.
- 5. No campo Password, defina uma nova password para ligar ao servidor fiável atual e confirme a password.
- 6. Guarde as suas alterações.
- 7. Selecione a caixa de verificação junto à tarefa.
- 8. Clique em Start.

Como resultado, a password de ligação do servidor de administração é reposta após a conclusão da tarefa.

### Desativar a proteção da ligação do Servidor de Administração

Apenas pode desativar remotamente a proteção de ligação do servidor de administração na consola do servidor ao qual o computador está ligado. Também pode desativar a proteção localmente na linha de comandos.

### [Como desativar a proteção da](javascript:toggleBlock() ligação do servidor na Consola de Administração (MMC) a

- 1. Abra a Consola de Administração do Kaspersky Security Center.
- 2. Na árvore da consola, selecione Tasks.
- 3. Selecione a tarefa **Proteção da ligação do Servidor de Administração** e clique duas vezes para abrir as propriedades da tarefa.
- 4. Na janela de propriedades da tarefa, selecione a secção Definições.
- 5. Em Proteção da ligação do Servidor de Administração, selecione Não proteger.
- 6. Guarde as suas alterações.
- 7. Execute a tarefa.

Pode controlar o estado da tarefa e o número de dispositivos nos quais a tarefa foi concluída com êxito ou concluída com um erro.

- 1. Na janela principal da Consola Web, selecione **Devices**  $\rightarrow$  **Tasks**. A lista de tarefas é aberta.
- 2. Clique na tarefa Administration Server connection protection do Kaspersky Endpoint Security. É apresentada a janela de propriedades da tarefa.
- 3. Selecione o separador Application settings.
- 4. Em **Administration Server connection protection**, selecione **Do not protect**.<br>5. Guarde as suas alterações.<br>6. Selecione a caixa de verificação junto à tarefa.<br>7. Clique em **Start**.
- 5. Guarde as suas alterações.
- 6. Selecione a caixa de verificação junto à tarefa.
- 7. Clique em Start.

Pode controlar o estado da tarefa e o número de dispositivos nos quais a tarefa foi concluída com êxito ou concluída com um erro.

### [Como desativar a proteção da](javascript:toggleBlock() ligação do servidor na linha de comandos a

1. Execute o interpretador de linha de comando (cmd.exe) como administrador.

- 2. Vá para a pasta onde o ficheiro executável do Kaspersky Endpoint Security está localizado.
- 3. Execute o seguinte comando:

avp.com SERVERBINDINGDISABLE [/password=<password>]

onde <password> é a password da conta do [utilizador](#page-635-0) KLAdmin ou a password da tarefa Proteção da ligação do Servidor de Administração. Se o parâmetro não for especificado, o Kaspersky Endpoint Security pede-lhe para introduzir uma password na linha seguinte.

Para executar este comando, a proteção por [password](#page-637-0) deve estar ativada.

Exemplo: avp.com SERVERBINDINGDISABLE /password=!Password1

## Eliminar dados

O Kaspersky Endpoint Security permite o uso de uma tarefa para eliminar remotamente os dados dos computadores dos utilizadores.

O Kaspersky Endpoint Security elimina os dados da seguinte forma:

Em modo não assistido;

- Em discos rígidos e unidades amovíveis;
- Para todas as contas de utilizador no computador.

O Kaspersky Endpoint Security executa a tarefa *Eliminar dados* independentemente do tipo de licença usado, mesmo após a expiração da licença.

Modos de Limpeza de Dados

Esta tarefa permite-lhe eliminar dados nos seguintes modos:

Eliminação imediata de dados.

Neste modo, pode, por exemplo, eliminar dados desatualizados para libertar espaço no disco.

Eliminação de dados adiada.

Este modo destina-se, por exemplo, a proteger os dados num computador portátil, caso seja perdido ou roubado. Pode configurar a eliminação automática de dados se o computador portátil ultrapassar os limites da rede empresarial e não estiver sincronizado com o Kaspersky Security Center há muito tempo.

Não é possível agendar a eliminação de dados nas propriedades da tarefa. Só pode eliminar dados imediatamente depois de iniciar a tarefa manualmente ou depois de configurar a eliminação de dados com atraso se não existir ligação ao Kaspersky Security Center.

### Limitações

A Limpeza de Dados tem as seguintes limitações:

- · Somente um administrador do Kaspersky Security Center pode gerir a tarefa de Eliminar dados. Não pode configurar ou iniciar uma tarefa na interface local do Kaspersky Endpoint Security.
- Para o sistema de ficheiros NTFS, o Kaspersky Endpoint Security elimina apenas os nomes dos principais fluxos de dados. Não é possível eliminar nomes de fluxo de dados alternativos.
- · Quando eliminar um ficheiro de ligação simbólica, o Kaspersky Endpoint Security também elimina os ficheiros cujos caminhos são especificados na ligação simbólica.

Criar uma tarefa de limpeza de dados

Para eliminar dados nos computadores dos utilizadores:

1. Na janela principal da Consola Web, selecione **Devices**  $\rightarrow$  **Tasks**.

A lista de tarefas é aberta.

2. Clique em Add.

O Assistente de Tarefas é iniciado.

3. Configurar as definições de tarefa:

- a. Na lista pendente A<mark>pplication</mark>, selecione **Kaspersky Endpoint Security for Windows (12.6)**.<br>b. Na lista pendente **Task type**, selecione **Wipe data**.
- b. Na lista pendente Task type, selecione Wipe data.
- c. No campo Task name, introduza uma breve descrição, por exemplo, *Eliminar dados (Antirroubo)*.
- d. No bloco Select devices to which the task will be assigned, selecione o âmbito de tarefa.
- 4. Selecione os dispositivos de acordo com a opção do âmbito da tarefa selecionada. Avance para o passo seguinte.

Se forem adicionados novos computadores a um grupo de administração no âmbito da tarefa, a tarefa de eliminação imediata de dados será executada nos novos computadores apenas se a tarefa for concluída dentro de 5 minutos após a adição dos novos computadores.

5. Sair do Assistente.

Será apresentada uma nova tarefa na lista de tarefas.

6. Clique na tarefa Wipe data do Kaspersky Endpoint Security.

É apresentada a janela de propriedades da tarefa.

- 7. Selecione o separador Application settings.
- 8. Selecione o método de eliminação de dados:
	- Delete by means of the operating system. O Kaspersky Endpoint Security usa os recursos do sistema operativo para eliminar ficheiros sem os enviar para a reciclagem.
	- Delete completely, no recovery possible. O Kaspersky Endpoint Security substitui os ficheiros com dados aleatórios. É praticamente impossível restaurar dados depois de eles serem excluídos.
- 9. Se quiser adiar a eliminação de dados, selecione a caixa de verificação Automatically wipe data when there is no connection to Kaspersky Security Center for more than N days. Configure o número de dias.

A tarefa de eliminação de dados adiada será realizada sempre que não houver uma ligação ao Kaspersky Security Center durante o período de tempo definido.

Ao configurar a eliminação de dados adiada, lembre-se de que os funcionários podem desligar o computador antes de sair de férias. Neste caso, o período de ausência de ligação pode ser excedido e os dados serão eliminados. Considere também o horário de trabalho dos utilizadores offline. Para obter mais informações sobre como trabalhar com computadores offline e utilizadores fora do escritório, consulte a Ajuda Online do [Kaspersky Security Center](https://support.kaspersky.com/help/KSC/14.2/en-US/index.htm)<sup>12</sup>.

Se a caixa de verificação estiver desmarcada, a tarefa será realizada imediatamente após a sincronização com o Kaspersky Security Center.

10. Crie uma lista de objetos a eliminar:

- Pastas. O Kaspersky Endpoint Security elimina todos os ficheiros da pasta e das suas subpastas. O Kaspersky Endpoint Security não suporta máscaras e variáveis de ambiente para introduzir um caminho de pasta.
- Ficheiros por extensão. O Kaspersky Endpoint Security procura ficheiros com as extensões especificadas em todas as unidades locais do computador, incluindo unidades amovíveis. Utilize os carateres ";" ou ","
para especificar várias extensões.

- Âmbito predefinido. O Kaspersky Endpoint Security eliminará os ficheiros das seguintes áreas:
	- Documents. Ficheiros na pasta *Documentos* padrão do sistema operativo e as respetivas subpastas.
	- Cookies. Ficheiros em que o navegador guarda os dados dos websites visitados pelo utilizador (por exemplo, dados de autorização do utilizador).
	- Desktop. Ficheiros na pasta *Ambiente de trabalho* padrão do sistema operativo e respetivas subpastas.
	- Temporary Internet Explorer files. Ficheiros temporários relacionados com o funcionamento do Internet Explorer, por exemplo, cópias de páginas Web, imagens e ficheiros multimédia.
	- Temporary files. Ficheiros temporários relacionados com o funcionamento das aplicações instaladas no computador. Por exemplo, as aplicações do Microsoft Office criam ficheiros temporários que contêm cópias de segurança dos documentos.
	- Outlook files. Ficheiros relacionados com o funcionamento do cliente de e-mail do Outlook: ficheiros de dados (PST), ficheiros de dados offline (OST), ficheiros do livro de endereços offline (OAB) e ficheiros do livro de endereços pessoal (PAB).
	- User profile. Conjunto de ficheiros e pastas que armazenam as definições do sistema operativo para a conta do utilizador local.

Pode criar uma lista de objetos para eliminar em cada separador. O Kaspersky Endpoint Security criará uma lista consolidada e eliminará os ficheiros desta lista quando uma tarefa estiver concluída.

Não pode eliminar ficheiros que sejam necessários para o funcionamento do Kaspersky Endpoint Security.

### 11. Guarde as suas alterações.

12. Selecione a caixa de verificação junto à tarefa.

#### 13. Clique em Start.

Como resultado, os dados nos computadores dos utilizadores serão eliminados de acordo com o modo selecionado: imediato ou quando a ligação estiver ausente. Se o Kaspersky Endpoint Security não conseguir eliminar um ficheiro, tal como quando um utilizador estiver a usar um ficheiro, a aplicação não tentará eliminar esse ficheiro novamente. Execute a tarefa novamente para concluir a eliminação dos dados.

# Controlo de Internet

O Controlo de Internet gere o acesso dos utilizadores aos recursos da Web. Isto ajuda a reduzir o tráfego e o uso inadequado do tempo de trabalho. Quando um utilizador tenta abrir um website restrito pelo Controlo de Internet, o Kaspersky Endpoint Security bloqueia o acesso ou apresenta um aviso (consulte a figura abaixo).

O Kaspersky Endpoint Security monitoriza apenas os tráfegos HTTP e HTTPS.

Para monitorização do tráfego HTTPS, precisa de ativar a verificação de ligações [encriptadas](#page-408-0).

## Métodos de gestão do acesso a sites

O Controlo de Internet permite-lhe configurar o acesso a sites usando os seguintes métodos:

- Categoria do site. Os sites são categorizados de acordo com o serviço de nuvem do Kaspersky Security Network, a análise heurística e a base de dados de sites conhecidos (incluídos nas bases de dados da [aplicação\).](https://support.kaspersky.com/Legal/WebCategories/pt-PT/206917.htm) Por exemplo, pode restringir o acesso do utilizador à categoria Redes sociais ou a outras categorias<sup>12</sup>.
- **Tipo de dados**. Pode restringir o acesso dos utilizadores aos dados num site e ocultar imagens, por exemplo. O Kaspersky Endpoint Security determina o tipo de dados com base no formato do ficheiro e não com base na sua extensão.

O Kaspersky Endpoint Security não verifica ficheiros dentro de arquivos. Por exemplo, se os ficheiros de imagem forem colocados num arquivo, o Kaspersky Endpoint Security identifica o tipo de dados Arquivos e não Gráficos.

Endereço individual. Pode introduzir um endereço da Web ou usar [máscaras](#page-469-0).

Pode usar simultaneamente vários métodos para regular o acesso a sites. Por exemplo, pode restringir o acesso ao tipo de dados «Ficheiros do Office» apenas para a categoria do site E-mail baseado na Web.

### Regras de acesso a sites

O Controlo de Internet regula o acesso do utilizador a sites através das regras de acesso. Pode configurar as seguintes definições avançadas para uma regra de acesso ao site:

Utilizadores aos quais a regra se aplica.

Por exemplo, pode restringir o acesso à Internet através de um navegador para todos os utilizadores da empresa, exceto o departamento de TI.

Agendamento de regras.

Por exemplo, pode restringir o acesso à Internet através de um navegador apenas durante o horário de expediente.

### Prioridades das regras de acesso

Cada regra tem uma prioridade. Quanto mais alta for a posição de uma regra na lista, mais alta será a sua prioridade. Se um site for adicionado a várias regras, o Controlo de Internet regula o acesso ao site com base na regra com a prioridade mais alta. Por exemplo, o Kaspersky Endpoint Security pode identificar um portal empresarial como uma rede social. Para restringir o acesso a redes sociais e fornecer acesso ao portal da Web empresarial, crie duas regras: uma regra de bloqueio para a categoria de site Redes sociais e uma regra de permissão para o portal da Web empresarial. A regra de acesso para o portal da Web empresarial deve ter uma prioridade mais alta que a regra de acesso para redes sociais.

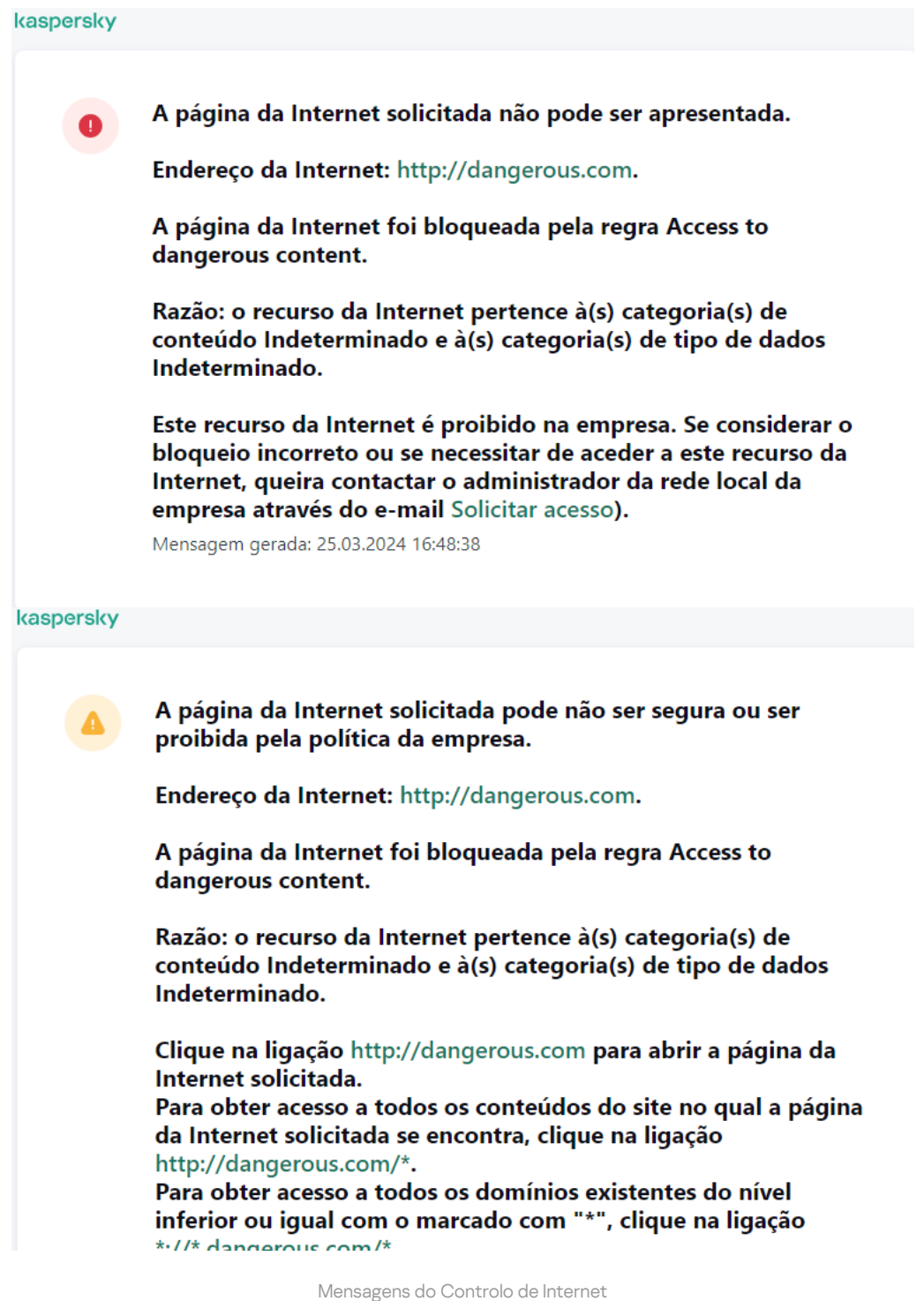

Adicionar uma regra de acesso a recursos da Internet

Uma regra de acesso aos recursos da Web é um conjunto de filtros e ações que o Kaspersky Endpoint Security aplica quando os utilizadores visitam recursos da Web. As regras de acesso podem incluir um agendamento de regras.

Não recomendamos que crie mais de 1000 regras de acesso a recursos da Internet, uma vez que poderia causar instabilidade do sistema.

Uma regra de acesso a recursos da Internet consiste num conjunto de filtros e ações que o Kaspersky Endpoint Security executa quando o utilizador visita recursos da Internet descritos na regra durante o período de tempo indicado no agendamento da regra. Os filtros permitem especificar de forma precisa um conjunto de recursos da Internet para os quais o acesso é controlado pelo componente Controlo de Internet.

Estão disponíveis os seguintes filtros:

- Filtro por [conteúdo](https://support.kaspersky.com/Legal/WebCategories/pt-PT/206917.htm). O Controlo de Internet categoriza os recursos da Internet por conteúdo**¤ e tipo de** dados. Pode controlar o acesso de utilizadores a recursos da Internet com conteúdo e tipos de dados definidos por estas categorias. Quando os utilizadores visitam recursos da Internet que pertençam à categoria de conteúdo e/ou categoria de tipo de dados selecionada, o Kaspersky Endpoint Security executa a ação especificada na regra.
- Filtro por endereços de recursos da Internet. Pode controlar o acesso de utilizadores a todos os endereços de recursos da Internet ou a endereços de recursos da Internet individuais e/ou grupos de endereços de recursos da Internet.

Se a filtragem por conteúdo e a filtragem por endereços de recursos da Internet forem especificadas e os endereços de recursos da Internet e/ou grupos de endereços de recursos da Internet especificados pertencerem às categorias de conteúdo ou categorias de tipos de dados selecionadas, o Kaspersky Endpoint Security não controla o acesso a todos os recursos da Internet nas categorias de conteúdo e/ou tipo de dados selecionadas. Em vez disso, a aplicação controla o acesso apenas aos endereços de recursos da Internet e/ou grupos de enderecos de recursos da Internet especificados.

- Filtrar por nomes de utilizadores e grupos de utilizadores. Pode especificar os nomes dos utilizadores e/ou dos grupos de utilizadores para os quais o acesso aos recursos da Internet é controlado de acordo com a regra.
- Agendamento de regras. Pode especificar o agendamento de regra. O agendamento de regra determina o período durante o qual o Kaspersky Endpoint Security monitoriza o acesso aos recursos da Internet abrangidos pela regra.

Após a instalação do Kaspersky Endpoint Security, a lista de regras do componente Controlo de Internet não está vazia. A Regra predefinida está predefinida. Esta regra é aplicada a quaisquer recursos da Web que não estão abrangidos por outras regras e permite ou bloqueia o acesso a estes recursos da Web a todos os utilizadores.

Cada regra tem uma prioridade. Quanto mais alta for a posição de uma regra na lista, mais alta será a sua prioridade. Se um site for adicionado a várias regras, o Controlo de Internet regula o acesso ao site com base na regra com a prioridade mais alta. Por exemplo, o Kaspersky Endpoint Security pode identificar um portal empresarial como uma rede social. Para restringir o acesso a redes sociais e fornecer acesso ao portal da Web empresarial, crie duas regras: uma regra de bloqueio para a categoria de site Redes sociais e uma regra de permissão para o portal da Web empresarial. A regra de acesso para o portal da Web empresarial deve ter uma prioridade mais alta que a regra de acesso para redes sociais.

[Como adicionar uma regra de](javascript:toggleBlock() recurso da Web na Consola de Administração (MMC)

- 1. Abra a Consola de Administração do Kaspersky Security Center.
- 2. Na árvore da consola, selecione Policies.
- 3. Selecione a política necessária e clique duas vezes para abrir as propriedades da política.
- 4. Na janela de política, selecione Controlos de segurança  $\rightarrow$  Controlo de Internet.
- 5. Selecione a caixa de verificação Controlo de Internet.
- 6. No bloco Definições do Controlo de Internet, clique no botão Adicionar. Abre-se a janela Regra de acesso a recursos da Internet. : a caixa de verificação **Controlo de Internet**.<br>**Definições do Controlo de Internet**, clique no botão **Adicionar**<br>i janela **Regra de acesso a recursos da Internet**.
- 7. Configure a regra de acesso aos recursos da Web (consulte a tabela abaixo).
- 8. Guarde as suas alterações.

#### [Como adicionar uma regra de](javascript:toggleBlock() acesso aos recursos da Web na Consola Web e na Cloud Console <sup>®</sup>

- 1. Na janela principal da Consola Web, selecione **Devices**  $\rightarrow$  **Policies & profiles**.
- 2. Clique no nome da política do Kaspersky Endpoint Security. É apresentada a janela de propriedades da política.
- 3. Selecione o separador Application settings.
- 4. Aceda a Security Controls  $\rightarrow$  Web Control.
- 5. Ative o botão de alternar Web Control.
- 6. No bloco Web Control Settings, clique no botão Adicionar.
- 7. Configure a regra de acesso aos recursos da Web (consulte a tabela abaixo).
- 8. Guarde as suas alterações.

[Como adicionar uma regra de](javascript:toggleBlock() acesso de recurso da Web na interface da aplicação

- 1. Na janela principal da [aplicação](#page-141-0), clique no botão  $\phi$ .
- 2. Na janela Application settings, selecione **Controlos de segurança**  $\rightarrow$  **Controlo de Internet**.

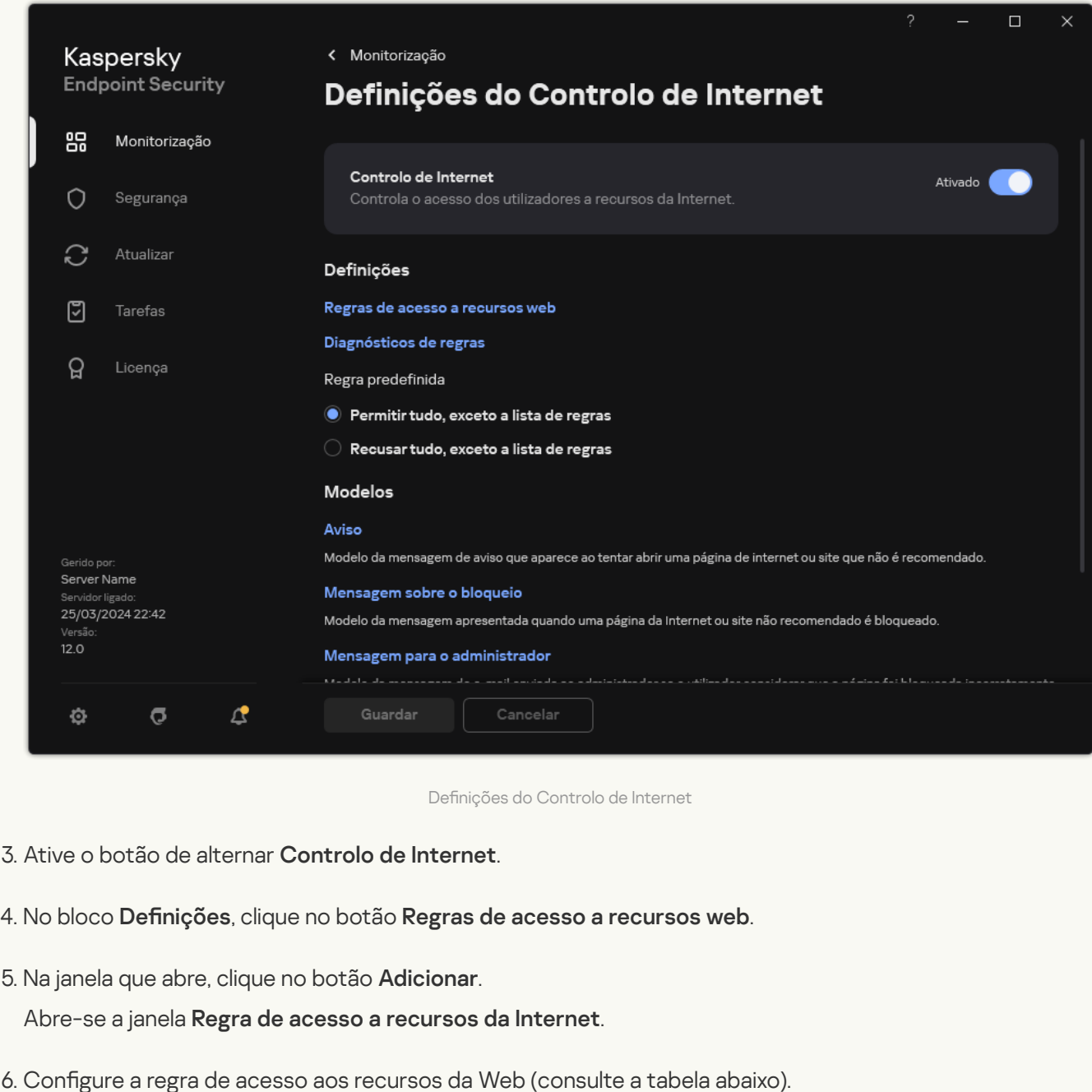

7. Guarde as suas alterações.

Como resultado, a nova regra do Controlo de Internet é adicionada à lista. Se necessário, altere a prioridade da regra do Controlo de Internet. Também pode utilizar o botão de alternar para desativar a regra de acesso a recursos Web em qualquer altura sem a remover da lista.

Parâmetros da regra do Controlo de Internet

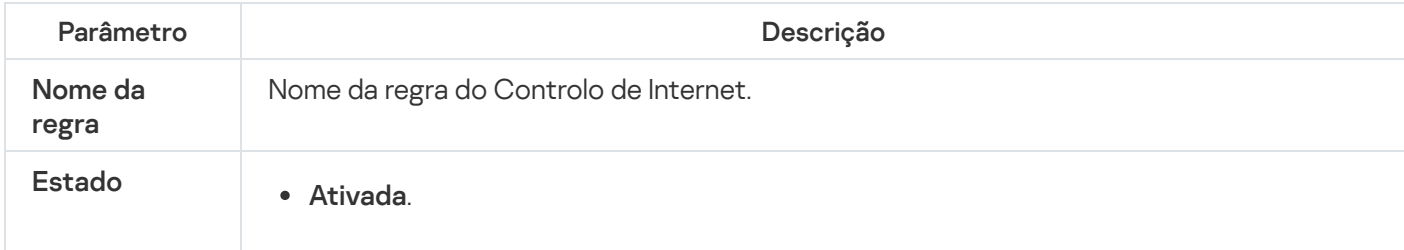

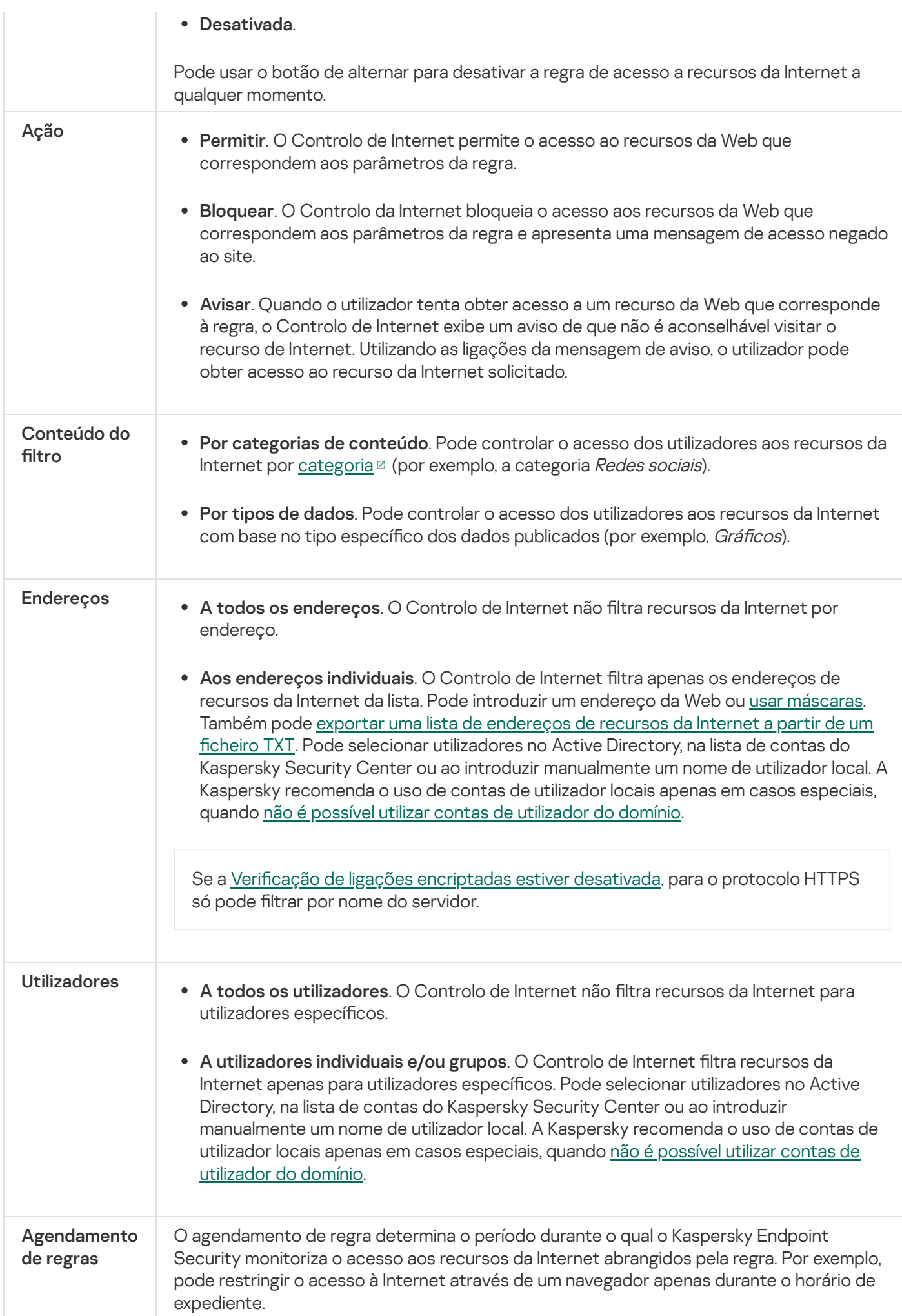

# Filtro por endereços de recursos da Internet

Para controlar o acesso a recursos da Web individuais, tem de criar uma regra de Controlo de Internet, criar uma lista de endereços da Internet e selecionar uma ação de Controlo de Internet. Ao criar uma lista de endereços da Internet, pode introduzir endereços URL ou utilizar máscaras.

As regras podem incluir um agendamento de regras e uma lista de utilizadores aos quais a regra se aplica. Por exemplo, pode restringir o acesso a sites apenas durante o horário de trabalho ou permitir a visita a sites a utilizadores de determinados grupos.

Como ativar um filtro de endereço de recurso da Internet na Consola de Administração (MMC) @

- 1. Abra a Consola de Administração do Kaspersky Security Center.
- 2. Na árvore da consola, selecione Policies.
- 3. Selecione a política necessária e clique duas vezes para abrir as propriedades da política.
- 4. Na janela de política, selecione **Controlos de segurança**  $\rightarrow$  **Controlo de Internet**.
- 5. Selecione a caixa de verificação Controlo de Internet.
- 6. No bloco Definições do Controlo de Internet, clique no botão Adicionar. Abre-se a janela Regra de acesso a recursos da Internet. e a caixa de verificação Controlo de Internet.<br>Definições do Controlo de Internet, clique no botão Adicionar<br>Painela Regra de acesso a recursos da Internet.<br>Pa regra de acesso a recursos da Internet:<br>Nome, introduza o nome
- 7. Configure a regra de acesso a recursos da Internet:
	- a. No campo Nome, introduza o nome da regra.
	- b. Na lista pendente A**plicar aos endereços**, selecione Aos endereços individuais.
	- c. Criar uma lista de [endereços de](#page-469-0) recursos da Internet. Pode introduzir um endereço da Web ou usar máscaras. Também pode exportar uma lista de [endereços](#page-457-0) de recursos da Internet a partir de um ficheiro TXT.

Se a Verificação de ligações [encriptadas](#page-408-1) estiver desativada, para o protocolo HTTPS só pode filtrar por nome do servidor.

d. Na lista pendente Aplicar aos utilizadores, selecione o filtro relevante para os utilizadores:

- A todos os utilizadores. O Controlo de Internet não filtra recursos da Internet por endereço.
- Para utilizadores individuais ou grupos. O Controlo de Internet filtra apenas os endereços de recursos da Internet da lista. Pode introduzir um endereço da Web ou usar [máscaras.](#page-469-0) Também pode exportar uma lista de [endereços](#page-457-0) de recursos da Internet a partir de um ficheiro TXT. Pode selecionar utilizadores no Active Directory, na lista de contas do Kaspersky Security Center ou ao introduzir manualmente um nome de utilizador local. A Kaspersky recomenda o uso de contas de utilizador locais apenas em casos especiais, quando não é possível utilizar contas de [utilizador](#page-1294-0) do domínio.

e. Na lista pendente Ação, selecione uma opção:

- Permitir. O Controlo de Internet permite o acesso ao recursos da Web que correspondem aos parâmetros da regra.
- Bloquear. O Controlo da Internet bloqueia o acesso aos recursos da Web que correspondem aos parâmetros da regra e apresenta uma mensagem de acesso negado ao site.
- Avisar. Quando o utilizador tenta obter acesso a um recurso da Web que corresponde à regra, o Controlo de Internet exibe um aviso de que não é aconselhável visitar o recurso de Internet. Utilizando as ligações da mensagem de aviso, o utilizador pode obter acesso ao recurso da Internet solicitado.

f. Na lista pendente Agendamento de regras, selecione um agendamento ou crie um novo agendamento.

8. Guarde as suas alterações.

- 1. Na janela principal da Consola Web, selecione **Devices**  $\rightarrow$  **Policies & profiles**.
- 2. Clique no nome da política do Kaspersky Endpoint Security.

É apresentada a janela de propriedades da política.

- 3. Selecione o separador Application settings.
- 4. Aceda a Security Controls  $\rightarrow$  Web Control.
- 5. No bloco Web Control Settings, clique no botão Add.
- 6. Configure a regra de acesso a recursos da Internet:
	- a. No campo Rule name, introduza o nome da regra.
	- b. Selecione o estado Active para a regra de acesso a recursos da Internet.

Pode utilizar o botão de alternar para desativar a regra de acesso a recursos Web em qualquer altura sem a remover da lista.

- c. No bloco Action, selecione a opção relevante:
	- Allow. O Controlo de Internet permite o acesso ao recursos da Web que correspondem aos parâmetros da regra.
	- Block. O Controlo da Internet bloqueia o acesso aos recursos da Web que correspondem aos parâmetros da regra e apresenta uma mensagem de acesso negado ao site.
	- Warn. Quando o utilizador tenta obter acesso a um recurso da Web que corresponde à regra, o Controlo de Internet exibe um aviso de que não é aconselhável visitar o recurso de Internet. Utilizando as ligações da mensagem de aviso, o utilizador pode obter acesso ao recurso da Internet solicitado.
- d. Em Addresses, selecione Apply to individual addresses and/or groups.
- e. Criar uma lista de [endereços de](#page-469-0) recursos da Internet. Pode introduzir um endereço da Web ou usar máscaras. Também pode exportar uma lista de [endereços](#page-457-0) de recursos da Internet a partir de um ficheiro TXT.

Se a Verificação de ligações [encriptadas](#page-408-1) estiver desativada, para o protocolo HTTPS só pode filtrar por nome do servidor.

- f. No bloco Users, selecione o filtro relevante para os utilizadores:
	- Apply to all users. O Controlo de Internet não filtra recursos da Internet por endereço.
	- Apply to individual users and / or groups. O Controlo de Internet filtra apenas os endereços de recursos da Internet da lista. Pode introduzir um endereço da Web ou usar [máscaras.](#page-469-0) Também pode exportar uma lista de [endereços](#page-457-0) de recursos da Internet a partir de um ficheiro TXT. Pode selecionar utilizadores no Active Directory, na lista de contas do Kaspersky Security Center ou ao introduzir manualmente um nome de utilizador local. A Kaspersky recomenda o uso de contas de utilizador locais apenas em casos especiais, quando não é possível utilizar contas de [utilizador](#page-1294-0) do domínio.
- g. No bloco Rule schedule, selecione um agendamento ou crie um novo agendamento.

7. Guarde as suas alterações.

Como ativar um filtro de endereço de recurso da Internet na interface da aplicação a

- 1. Na janela principal da [aplicação](#page-141-0), clique no botão  $\ddot{\omega}$ .
- 2. Na janela Application settings, selecione **Controlos de segurança**  $\rightarrow$  **Controlo de Internet**.

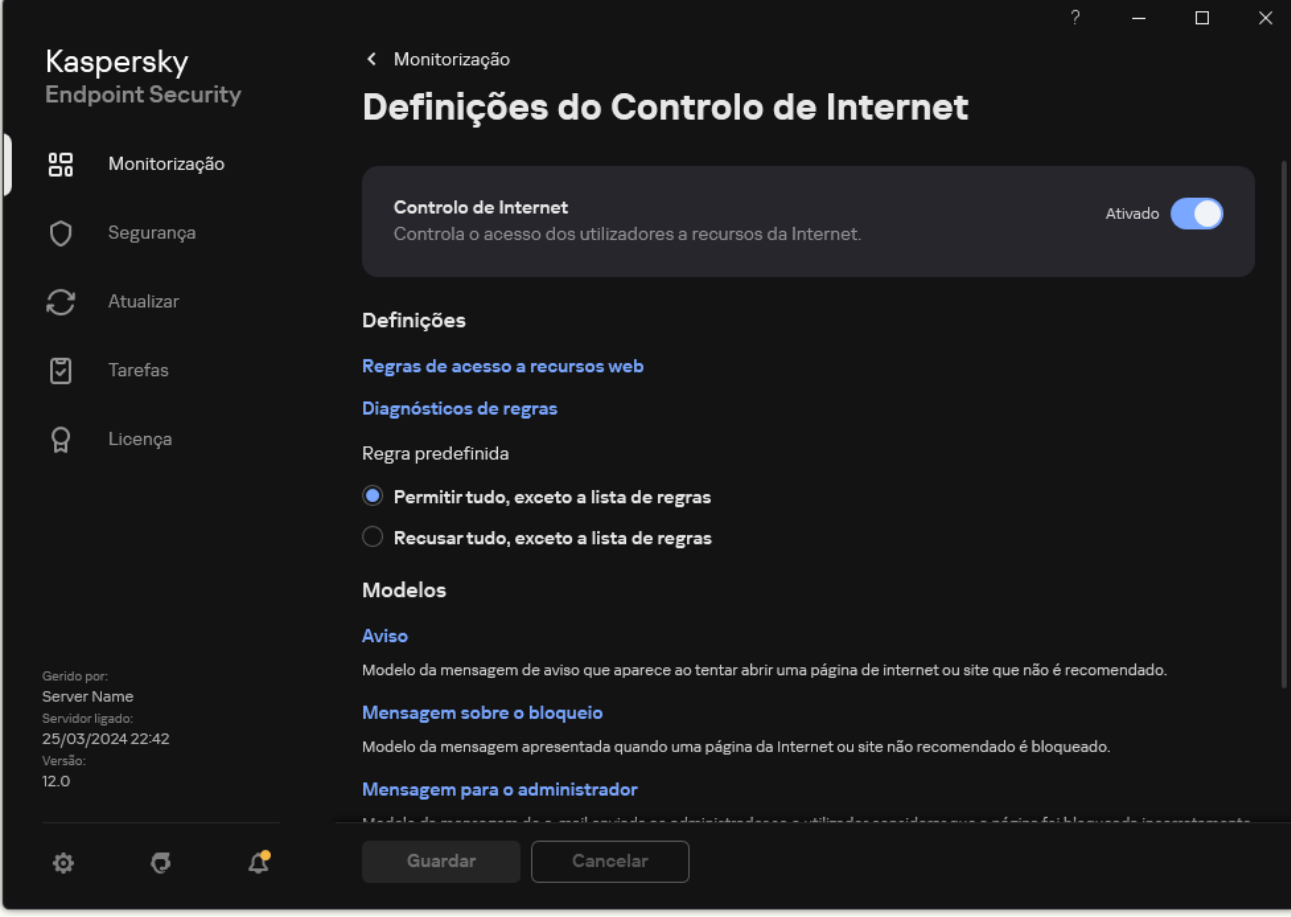

Definições do Controlo de Internet

- 3. No bloco Definições, clique no botão Regras de acesso a recursos web.
- 4. Na janela que abre, clique no botão Adicionar.

Abre-se a janela Regra de acesso a recursos da Internet. 4. Na janela que abre, clique no botão **Adicionar**.<br>Abre-se a janela **Regra de acesso a recursos da Internet**<br>5. No campo **Nome da regra**, introduza o nome da regra.

- 
- 6. Selecione o estado Ativada para a regra de acesso a recursos da Internet.

Pode usar o botão de alternar para desativar a regra de acesso a recursos da Internet a qualquer momento.

- 7. No bloco Ação, selecione a opção relevante:
	- Permitir. O Controlo de Internet permite o acesso ao recursos da Web que correspondem aos parâmetros da regra.
	- Bloquear. O Controlo da Internet bloqueia o acesso aos recursos da Web que correspondem aos parâmetros da regra e apresenta uma mensagem de acesso negado ao site.
	- Avisar. Quando o utilizador tenta obter acesso a um recurso da Web que corresponde à regra, o Controlo de Internet exibe um aviso de que não é aconselhável visitar o recurso de Internet. Utilizando as ligações da mensagem de aviso, o utilizador pode obter acesso ao recurso da Internet solicitado.

8. Em Endereços, selecione Aos endereços individuais.

Criar uma lista de [endereços de](#page-469-0) recursos da Internet. Pode introduzir um endereço da Web ou usar máscaras. Também pode exportar uma lista de [endereços](#page-457-0) de recursos da Internet a partir de um ficheiro TXT.

Se a Verificação de ligações [encriptadas](#page-408-1) estiver desativada, para o protocolo HTTPS só pode filtrar por nome do servidor.

- 9. No bloco Utilizadores, selecione o filtro relevante para os utilizadores:
	- A todos os utilizadores. O Controlo de Internet não filtra recursos da Internet para utilizadores específicos.
	- A utilizadores individuais e/ou grupos. O Controlo de Internet filtra apenas os endereços de recursos da Internet da lista. Pode introduzir um endereço da Web ou usar [máscaras](#page-469-0). Também pode exportar uma lista de [endereços](#page-457-0) de recursos da Internet a partir de um ficheiro TXT. Pode selecionar utilizadores no Active Directory, na lista de contas do Kaspersky Security Center ou ao introduzir manualmente um nome de utilizador local. A Kaspersky recomenda o uso de contas de utilizador locais apenas em casos especiais, quando não é possível utilizar contas de [utilizador](#page-1294-0) do domínio.
- 10. Na lista pendente Agendamento de regras, selecione um agendamento ou crie um novo agendamento.
- 11. Guarde as suas alterações.

Como resultado, a nova regra do Controlo de Internet é adicionada à lista. Se necessário, altere a prioridade da regra do Controlo de Internet. Também pode utilizar o botão de alternar para desativar a regra de acesso a recursos Web em qualquer altura sem a remover da lista.

## Filtro por conteúdo de recursos da Internet

Para controlar o acesso por conteúdo de recursos da Web, o Controlo de Internet fornece um filtro de categoria e um filtro de tipo de dados.

Os sites são categorizados de acordo com o serviço de nuvem do Kaspersky Security Network, a análise heurística e a base de dados de sites conhecidos (incluídos nas bases de dados da aplicação). Por exemplo, pode restringir o acesso do utilizador à categoria Redes sociais ou a outras [categorias](https://support.kaspersky.com/Legal/WebCategories/pt-PT/206917.htm)<sup>12</sup>.

Pode restringir o acesso do utilizador a um site com base no tipo de dados, por exemplo, para ocultar imagens. O Kaspersky Endpoint Security determina o tipo de dados com base no formato do ficheiro e não com base na sua extensão. O Controlo de Internet distingue os seguintes tipos de dados:

- Vídeo
- Som
- Ficheiros de aplicações de escritório
- Ficheiros executáveis
- Arquivos
- Gráficos

O Kaspersky Endpoint Security não verifica ficheiros dentro de arquivos. Por exemplo, se os ficheiros de imagem forem colocados num arquivo, o Kaspersky Endpoint Security identifica o tipo de dados Arquivos e não Gráficos.

As regras podem incluir um agendamento de regras e uma lista de utilizadores aos quais a regra se aplica. Por exemplo, pode restringir o acesso a sites apenas durante o horário de trabalho ou permitir a visita a sites a utilizadores de determinados grupos.

Como ativar um filtro de conteúdo de recursos da Web na Consola de Administração (MMC) a

- 1. Abra a Consola de Administração do Kaspersky Security Center.
- 2. Na árvore da consola, selecione Policies.
- 3. Selecione a política necessária e clique duas vezes para abrir as propriedades da política.
- 4. Na janela de política, selecione **Controlos de segurança**  $\rightarrow$  **Controlo de Internet**.
- 5. Selecione a caixa de verificação Controlo de Internet.
- 6. No bloco Definições do Controlo de Internet, clique no botão Adicionar. Abre-se a janela Regra de acesso a recursos da Internet. e a caixa de verificação Controlo de Internet.<br>Definições do Controlo de Internet, clique no botão Adicionar<br>Painela Regra de acesso a recursos da Internet.<br>Pa regra de acesso a recursos da Internet:<br>Nome, introduza o nome
- 7. Configure a regra de acesso a recursos da Internet:
	- a. No campo Nome, introduza o nome da regra.
	- b. Na lista pendente **Conteúdo de filtro**, selecione o filtro de conteúdo relevante:
		- Por categorias de conteúdo. Pode controlar o acesso dos utilizadores aos recursos da Internet por [categoria](https://support.kaspersky.com/Legal/WebCategories/pt-PT/206917.htm)<sup>n</sup> (por exemplo, a categoria Redes sociais).
		- Por tipos de dados. Pode controlar o acesso dos utilizadores aos recursos da Internet com base no tipo específico dos dados publicados (por exemplo, Gráficos).
		- Por categorias de conteúdo e tipos de dados. Os filtros por categorias de conteúdo e tipos de dados estão ativados.

Depois de selecionar os filtros, configure os parâmetros de filtragem.

- c. Na lista pendente Aplicar aos utilizadores, selecione o filtro relevante para os utilizadores:
	- A todos os utilizadores. O Controlo de Internet não filtra recursos da Internet por endereço.
	- Para utilizadores individuais ou grupos. O Controlo de Internet filtra apenas os endereços de recursos da Internet da lista. Pode introduzir um endereço da Web ou usar [máscaras.](#page-469-0) Também pode exportar uma lista de [endereços](#page-457-0) de recursos da Internet a partir de um ficheiro TXT. Pode selecionar utilizadores no Active Directory, na lista de contas do Kaspersky Security Center ou ao introduzir manualmente um nome de utilizador local. A Kaspersky recomenda o uso de contas de utilizador locais apenas em casos especiais, quando não é possível utilizar contas de [utilizador](#page-1294-0) do domínio.

d. Na lista pendente Ação, selecione uma opção:

- Permitir. O Controlo de Internet permite o acesso ao recursos da Web que correspondem aos parâmetros da regra.
- Bloquear. O Controlo da Internet bloqueia o acesso aos recursos da Web que correspondem aos parâmetros da regra e apresenta uma mensagem de acesso negado ao site.
- Avisar. Quando o utilizador tenta obter acesso a um recurso da Web que corresponde à regra, o Controlo de Internet exibe um aviso de que não é aconselhável visitar o recurso de Internet. Utilizando as ligações da mensagem de aviso, o utilizador pode obter acesso ao recurso da Internet solicitado.
- e. Na lista pendente Agendamento de regras, selecione um agendamento ou crie um novo agendamento.

8. Guarde as suas alterações.

Como ativar um filtro de conteúdo de recursos da Web na Consola Web e Cloud Console <sup>?</sup>

- 1. Na janela principal da Consola Web, selecione **Devices**  $\rightarrow$  **Policies & profiles**.
- 2. Clique no nome da política do Kaspersky Endpoint Security.

É apresentada a janela de propriedades da política.

- 3. Selecione o separador Application settings.
- 4. Aceda a Security Controls  $\rightarrow$  Web Control.
- 5. Ative o botão de alternar Web Control.
- 6. No bloco Web Control Settings, clique no botão Add.
- 7. Configure a regra de acesso a recursos da Internet:
	- a. No campo Rule name, introduza o nome da regra.
	- b. Selecione o estado Active para a regra de acesso a recursos da Internet.

Pode usar o botão de alternar para desativar a regra de acesso a recursos da Internet a qualquer momento.

- c. No bloco Actions, selecione a opção relevante:
	- Allow. O Controlo de Internet permite o acesso ao recursos da Web que correspondem aos parâmetros da regra.
	- Block. O Controlo da Internet bloqueia o acesso aos recursos da Web que correspondem aos parâmetros da regra e apresenta uma mensagem de acesso negado ao site.
	- Warn. Quando o utilizador tenta obter acesso a um recurso da Web que corresponde à regra, o Controlo de Internet exibe um aviso de que não é aconselhável visitar o recurso de Internet. Utilizando as ligações da mensagem de aviso, o utilizador pode obter acesso ao recurso da Internet solicitado.

d. No bloco Content of the filter, selecione o filtro de conteúdos relevante:

- By content categories. Pode controlar o acesso dos utilizadores aos recursos da Internet por [categoria](https://support.kaspersky.com/Legal/WebCategories/pt-PT/206917.htm)<sup>n</sup> (por exemplo, a categoria Redes sociais).
- By types of data. Pode controlar o acesso dos utilizadores aos recursos da Internet com base no tipo específico dos dados publicados (por exemplo, Gráficos).

Depois de selecionar os filtros, configure os parâmetros de filtragem.

e. No bloco Users, selecione o filtro relevante para os utilizadores:

- Apply to all users. O Controlo de Internet não filtra recursos da Internet por endereço.
- Apply to individual users and / or groups. O Controlo de Internet filtra apenas os endereços de recursos da Internet da lista. Pode introduzir um endereço da Web ou usar [máscaras.](#page-469-0) Também pode exportar uma lista de [endereços](#page-457-0) de recursos da Internet a partir de um ficheiro TXT. Pode selecionar utilizadores no Active Directory, na lista de contas do Kaspersky Security Center ou ao introduzir manualmente um nome de utilizador local. A Kaspersky recomenda o uso de contas de utilizador locais apenas em casos especiais, quando não é possível utilizar contas de [utilizador](#page-1294-0) do domínio.

f. No bloco Rule schedule, selecione um agendamento ou crie um novo agendamento.

8. Guarde as suas alterações.

Como ativar um filtro de conteúdo de recursos da Web na interface da aplicação a

- 1. Na janela principal da [aplicação](#page-141-0), clique no botão  $\ddot{\omega}$ .
- 2. Na janela Application settings, selecione **Controlos de segurança**  $\rightarrow$  **Controlo de Internet**.

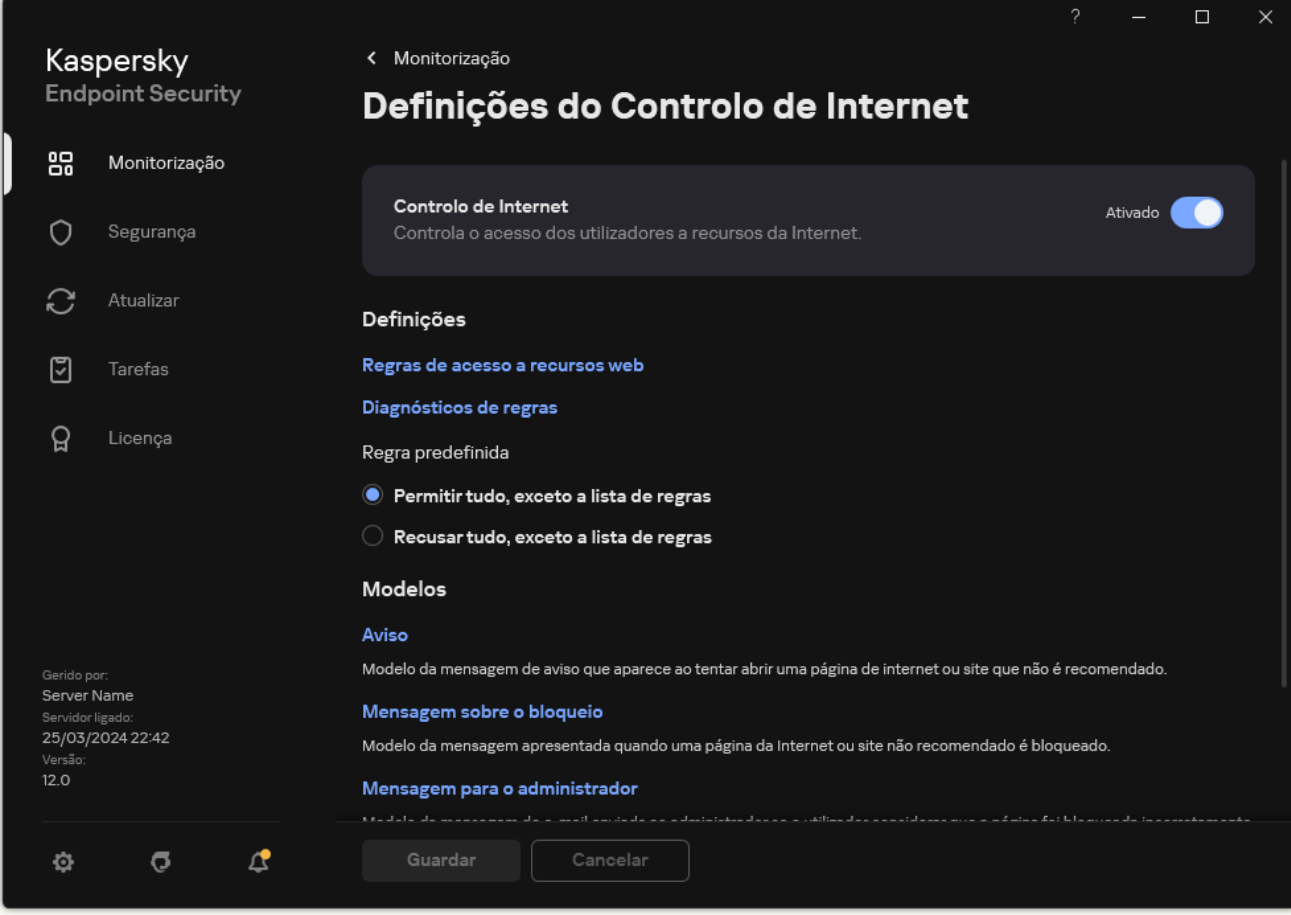

Definições do Controlo de Internet

- 3. No bloco Definições, clique no botão Regras de acesso a recursos web.
- 4. Na janela que abre, clique no botão Adicionar.

Abre-se a janela Regra de acesso a recursos da Internet. 4. Na janela que abre, clique no botão **Adicionar**.<br>Abre-se a janela **Regra de acesso a recursos da Internet**<br>5. No campo **Nome da regra**, introduza o nome da regra.

- 
- 6. Selecione o estado Ativada para a regra de acesso a recursos da Internet.

Pode usar o botão de alternar para desativar a regra de acesso a recursos da Internet a qualquer momento.

- 7. No bloco Ação, selecione a opção relevante:
	- Permitir. O Controlo de Internet permite o acesso ao recursos da Web que correspondem aos parâmetros da regra.
	- Bloquear. O Controlo da Internet bloqueia o acesso aos recursos da Web que correspondem aos parâmetros da regra e apresenta uma mensagem de acesso negado ao site.
	- Avisar. Quando o utilizador tenta obter acesso a um recurso da Web que corresponde à regra, o Controlo de Internet exibe um aviso de que não é aconselhável visitar o recurso de Internet. Utilizando as ligações da mensagem de aviso, o utilizador pode obter acesso ao recurso da Internet solicitado.

8. No bloco Conteúdo do filtro, selecione o filtro de conteúdos relevante:

- Por categorias de conteúdo. Pode controlar o acesso dos utilizadores aos recursos da Internet por [categoria](https://support.kaspersky.com/Legal/WebCategories/pt-PT/206917.htm)<sup>n</sup> (por exemplo, a categoria Redes sociais).
- Por tipos de dados. Pode controlar o acesso dos utilizadores aos recursos da Internet com base no tipo específico dos dados publicados (por exemplo, Gráficos).

Para configurar o filtro de conteúdos:

- a. Clique na hiperligação Definições.
- b. Selecione as caixas de verificação junto dos nomes das categorias de conteúdo e/ou tipos de dados pretendidas.

Selecionar a caixa de verificação junto ao nome de uma categoria de conteúdo e/ou tipo de dados significa que o Kaspersky Endpoint Security aplica a regra para controlar o acesso aos recursos da Internet que pertencem às categorias de conteúdo selecionadas e/ou categorias de tipos de dados.

c. Regresse à janela para configurar a regra de acesso a recursos da Internet.

9. No bloco Utilizadores, selecione o filtro relevante para os utilizadores:

- A todos os utilizadores. O Controlo de Internet não filtra recursos da Internet por endereço.
- A utilizadores individuais e/ou grupos. O Controlo de Internet filtra apenas os endereços de recursos da Internet da lista. Pode introduzir um endereço da Web ou usar [máscaras](#page-469-0). Também pode exportar uma lista de [endereços](#page-457-0) de recursos da Internet a partir de um ficheiro TXT. Pode selecionar utilizadores no Active Directory, na lista de contas do Kaspersky Security Center ou ao introduzir manualmente um nome de utilizador local. A Kaspersky recomenda o uso de contas de utilizador locais apenas em casos especiais, quando não é possível utilizar contas de [utilizador](#page-1294-0) do domínio. Para criar uma lista de utilizadores aos quais pretende aplicar a regra:
	- a. Clique em Adicionar.
	- b. Na janela que abre, selecione os utilizadores ou os grupos de utilizadores aos quais pretende aplicar a regra de acesso a recursos da Internet. Adicionar.<br><sub>|ue abre, selecione os utiliza</sub><br>acesso a recursos da Intern<br>a janela para configurar a reg<br>e Agendamento de regras,
	- c. Regresse à janela para configurar a regra de acesso a recursos da Internet.
- 10. Na lista pendente Agendamento de regras, selecione o nome da agenda necessária ou crie uma agenda nova com base no agendamento de regra selecionado. Para tal:
	- a. Clique em Editar ou adicionar novo.
	- b. Na janela que abre, clique no botão Adicionar.
	- c. Na janela que abre, insira o nome do agendamento da regra.
	- d. Configure o agendamento de acesso a recursos da Internet para os utilizadores.
	- e. Regresse à janela para configurar a regra de acesso a recursos da Internet.
- 11. Guarde as suas alterações.

Como resultado, a nova regra do Controlo de Internet é adicionada à lista. Se necessário, altere a prioridade da regra do Controlo de Internet. Também pode utilizar o botão de alternar para desativar a regra de acesso a recursos Web em qualquer altura sem a remover da lista.

## Testar regras de acesso a recursos da Internet

Ao configurar o Controlo de Internet, poderá bloquear inadvertidamente o acesso aos recursos de Internet de que os utilizadores necessitam para o seu trabalho. Para descobrir qual é a regra de Controlo de Internet que está a bloquear o acesso aos recursos da Web, pode utilizar a ferramenta Diagnóstico de regras do Controlo de Internet. A ferramenta Diagnósticos de regras do Controlo de Internet está disponível apenas na interface do Kaspersky Endpoint Security. Na consola do Kaspersky Security Center, não é possível descobrir que regra de Controlo de Internet inclui um determinado recurso.

Se o utilizador considerar que o recurso da Internet está bloqueado indevidamente, pode clicar na ligação na mensagem de notificação de bloqueio do recurso da Internet para enviar uma mensagem pré-gerada para o [administrador](#page-465-0) local da rede da empresa.

Para testar as regras de acesso do recurso da Internet:

- 1. Na janela principal da [aplicação,](#page-141-0) clique no botão  $\ddot{\omega}$ .
- 2. Na janela Application settings, selecione Controlos de segurança  $\rightarrow$  Controlo de Internet.

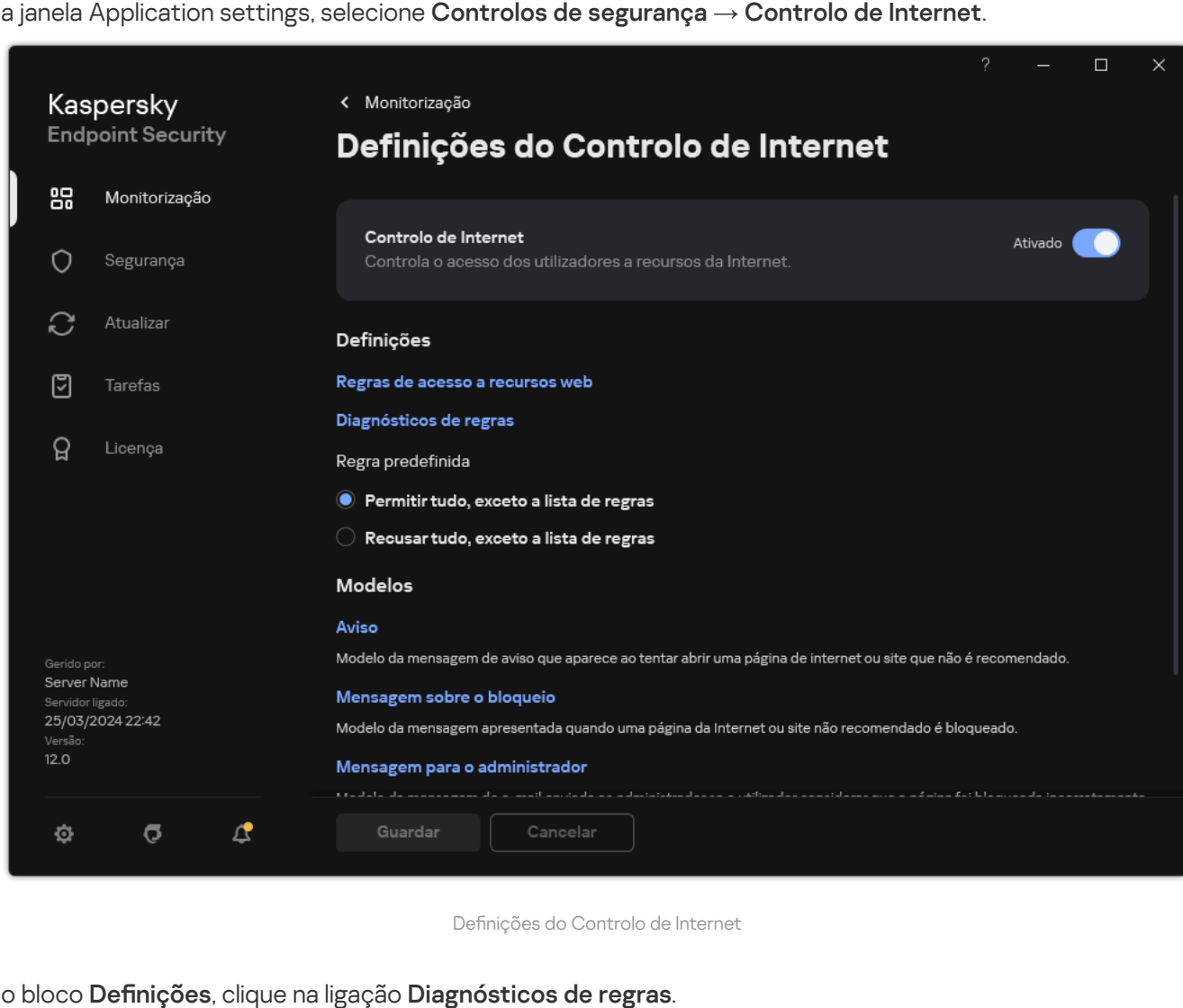

Definições do Controlo de Internet

- 3. No bloco Definições, clique na ligação Diagnósticos de regras.
	- Abre-se a janela Diagnósticos de regras.
- 4. Se pretender testar as regras que o Kaspersky Endpoint Security utiliza para controlar o acesso a um recurso da Internet específico, selecione a caixa de verificação **Especifique o endereço**. Introduza o endereço do recurso da Web no campo abaixo.
- 5. Se pretender testar as regras que o Kaspersky Endpoint Security utiliza para controlar o acesso aos recursos da Internet para utilizadores e/ou grupos de utilizadores especificados, indique uma lista de utilizadores e/ou grupos de utilizadores.
- 6. Se pretender testar as regras que o Kaspersky Endpoint Security utiliza para controlar o acesso a recursos da Internet de determinadas categorias de conteúdo e/ou categorias de tipos de dados, selecione a caixa de verificação Conteúdo do filtro e escolha a opção relevante na lista pendente (Por categorias de conteúdo, Por tipos de dados ou Por categorias de conteúdo e tipos de dados).
- 7. Se pretender testar as regras tendo em conta a hora e o dia da semana em que é efetuada uma tentativa de acesso aos recursos de Internet especificados nas condições de diagnósticos de regras, selecione a caixa de verificação **Incluir hora da tentativa de acesso**. Em seguida, especifique o dia da semana e a hora.

#### 8. Clique em Verificação.

A conclusão do teste é seguida por uma mensagem com informações sobre a ação realizada pelo Kaspersky Endpoint Security, de acordo com a primeira regra ativada com a tentativa de aceder ao recurso da Internet especificado (permitir, bloquear ou aviso). A primeira regra a ser ativada é a regra com a classificação na lista de regras de Controlo de Internet mais elevada do que as restantes regras que correspondem às condições de diagnóstico. A mensagem é apresentada à direita do botão **Verificação**. A tabela seguinte indica as restantes regras ativadas, especificando a ação realizada pelo Kaspersky Endpoint Security. As regras são indicadas por ordem de prioridade decrescente.

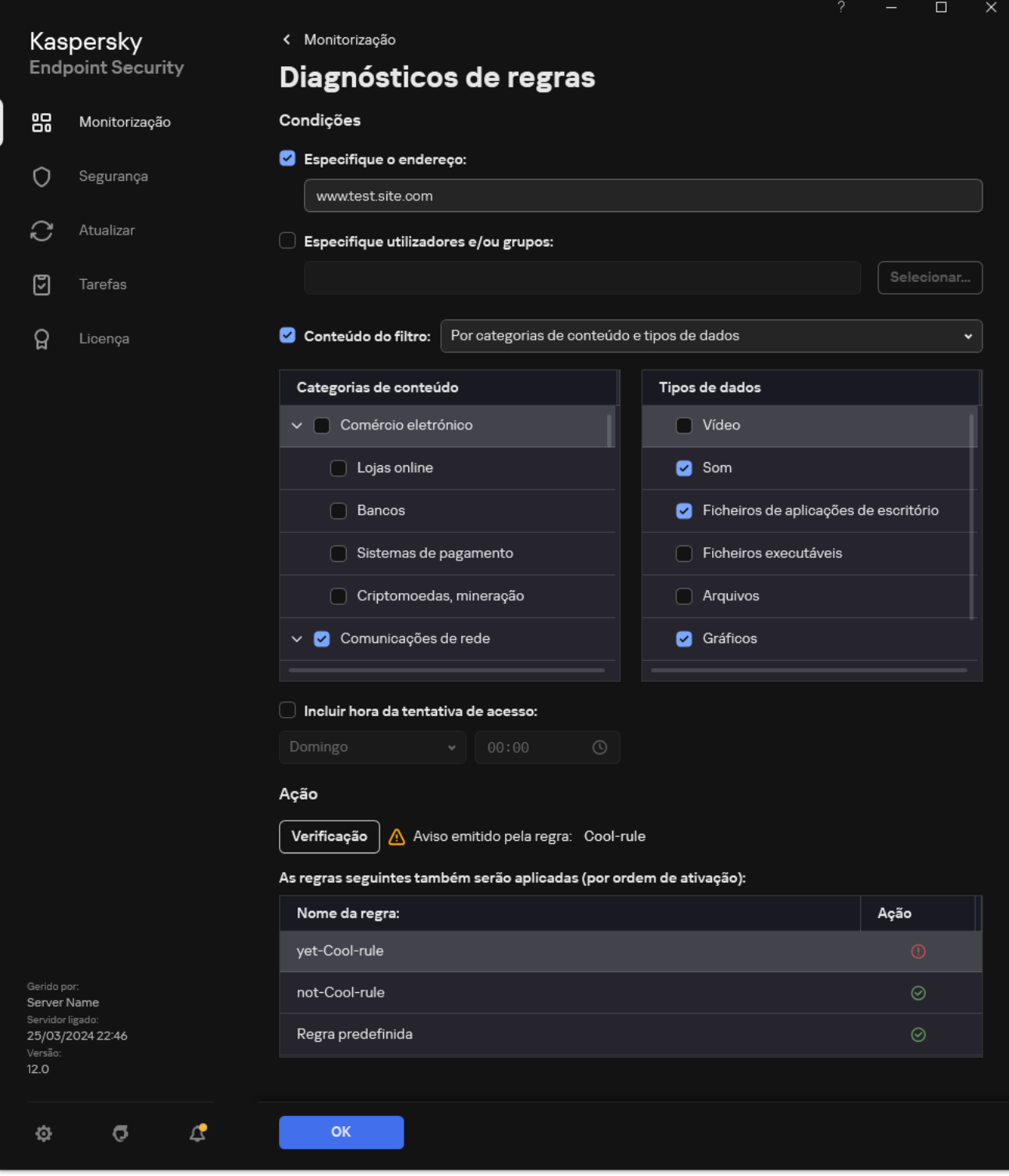

Resultado do teste de acesso aps recursos da Web

# <span id="page-455-0"></span>Exportar e importar regras de Controlo de Internet

Pode exportar a lista de regras de Controlo de Internet para um ficheiro XML. Em seguida, pode modificar o cheiro para, por exemplo, adicionar um grande número de endereços do mesmo tipo. Pode utilizar a função de exportação/importação para fazer uma cópia de segurança da lista de regras de Controlo de Internet ou para migrar a lista para um servidor diferente.

[Como exportar e importar uma](javascript:toggleBlock() lista de regras de Controlo de Internet na Consola de Administração (MMC) a

- 1. Abra a Consola de Administração do Kaspersky Security Center.
- 2. Na árvore da consola, selecione Policies.
- 3. Selecione a política necessária e clique duas vezes para abrir as propriedades da política.
- 4. Na janela de política, selecione **Controlos de segurança**  $\rightarrow$  **Controlo de Internet**.
- 5. Para exportar a lista de regras de Controlo de Internet:
	- a. Selecione as regras que pretende exportar. Para selecionar várias portas, utilize as teclas **CTRL** ou . **SHIFT**

Se não tiver selecionado nenhuma regra, o Kaspersky Endpoint Security exportará todas as regras.

- b. Clique na hiperligação Exportar.
- c. Na janela que se abre, especifique o nome do ficheiro XML para o qual pretende exportar a lista de regras e selecione a pasta onde pretende guardar este ficheiro. Exportar<br>especifiquesta onde<br>Security<br>gras de C<br>Importar
- d. Guardar o ficheiro.

O Kaspersky Endpoint Security exporta a lista de regras para o ficheiro XML.

- 6. Para importar a lista de regras de Controlo de Internet:
	- a. Clique na hiperligação Importar.

Na janela que se abre, selecione o ficheiro XML a partir do qual pretende importar a lista de regras.

b. Abrir o ficheiro.

Se o computador já tiver uma lista de regras, o Kaspersky Endpoint Security irá solicitar a eliminação da lista existente ou a adição de novas entradas à mesma a partir do ficheiro XML.

7. Guarde as suas alterações.

[Como exportar e importar uma](javascript:toggleBlock() lista de regras de Controlo de Internet na Consola Web e na Cloud Console @

- 1. Na janela principal da Consola Web, selecione **Devices**  $\rightarrow$  **Policies & profiles**.
- 2. Clique no nome da política do Kaspersky Endpoint Security.

É apresentada a janela de propriedades da política.

- 3. Selecione o separador Application settings.
- 4. Aceda a Security Controls  $\rightarrow$  Web Control.
- 5. Para exportar a lista de regras, no bloco Rule List:
	- a. Selecione as regras que pretende exportar.
	- b. Clique em Export.
	- c. Confirme que deseja exportar apenas as regras selecionadas ou exportar a lista inteira.
	- d. Guardar o ficheiro.

O Kaspersky Endpoint Security exporta a lista de regras para um ficheiro XML na pasta de transferências predefinida.

- 6. Para importar a lista de regras, no bloco Rule List:
	- a. Clique na hiperligação Import.

Na janela que se abre, selecione o ficheiro XML a partir do qual pretende importar a lista de regras.

b. Abrir o ficheiro.

Se o computador já tiver uma lista de regras, o Kaspersky Endpoint Security irá solicitar a eliminação da lista existente ou a adição de novas entradas à mesma a partir do ficheiro XML.

7. Guarde as suas alterações.

# <span id="page-457-0"></span>Exportar e importar endereços de recursos da Internet da regra de Controlo de Internet

Se tiver criado uma lista de endereços de recursos da Internet numa regra de acesso a recursos da Internet, pode exportá-la para um ficheiro .txt. Posteriormente, pode importar a lista deste ficheiro, de modo a evitar ter de criar manualmente uma nova lista de endereços de recursos da Internet ao configurar uma regra de acesso. A opção de exportação e importação da lista de endereços de recursos da Internet pode ser útil se, por exemplo, criar regras de acesso com parâmetros semelhantes.

Também pode [exportar/importar](#page-455-0) todas as regras de Controlo de Internet e não apenas os enderecos dos recursos da Internet de uma regra individual.

Não é possível exportar/importar endereços dos recursos da Internet de uma regra do Controlo de Internet na Consola Web ou na Cloud Console.

- 1. Abra a Consola de Administração do Kaspersky Security Center.
- 2. Na árvore da consola, selecione Policies.
- 3. Selecione a política necessária e clique duas vezes para abrir as propriedades da política.
- 4. Na janela de política, selecione Controlos de segurança  $\rightarrow$  Controlo de Internet.
- 5. No bloco Definições do Controlo de Internet, selecione a regra cuja lista de endereços de recursos da Internet pretende exportar ou importar.

São apresentadas as propriedades da regra de Controlo de Internet.

- 6. Para exportar a lista de recursos da Internet, faça o seguinte na lista de endereços:
	- a. Selecione os endereços que pretende exportar.

Se não tiver selecionado nenhum endereço, o Kaspersky Endpoint Security exportará todos os endereços.

- b. Selecione o botão ...
- c. Na janela que abre, introduza o nome do ficheiro TXT para o qual pretende exportar a lista de endereços de recursos de Internet e selecione a pasta onde pretende guardar este ficheiro.
- d. Guardar o ficheiro.

O Kaspersky Endpoint Security exporta a lista de endereços de recursos da Internet para um ficheiro TXT.

- 7. Para importar a lista de recursos da Internet, faça o seguinte na lista de endereços:
	- a. Selecione o botão **.**

Na janela que se abre, selecione o ficheiro TXT do qual deseja importar a lista de recursos da Internet.

b. Abrir o ficheiro.

Se o computador já tiver uma lista de endereços, o Kaspersky Endpoint Security solicita-lhe a eliminação da lista existente ou a adição de novas entradas à mesma a partir do ficheiro TXT.

8. Guarde as suas alterações.

[Como exportar/importar endereços](javascript:toggleBlock() dos recursos da Internet da regra de Controlo de Internet na interface da aplicação

- 1. Na janela principal da [aplicação](#page-141-0), clique no botão  $\ddot{\omega}$ .
- 2. Na janela Application settings, selecione **Controlos de segurança**  $\rightarrow$  **Controlo de Internet**.

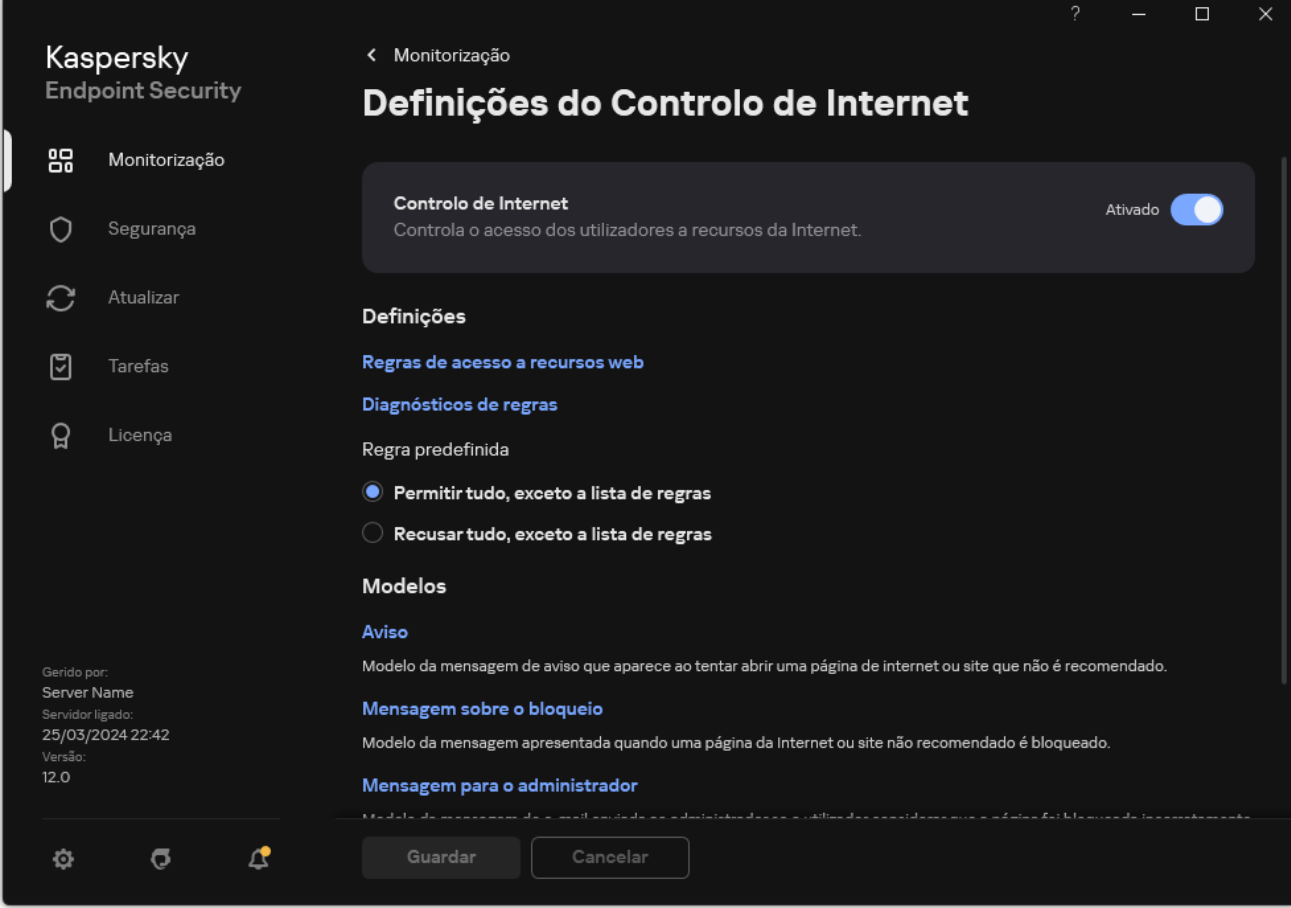

Definições do Controlo de Internet

- 3. No bloco Definições, clique no botão Regras de acesso a recursos web.
- 4. Selecione a regra cuja lista de endereços de recursos da Internet pretende exportar ou importar.
- 5. Para exportar a lista de endereços da Internet fiáveis, faça o seguinte no bloco Endereços:
	- a. Selecione os endereços que pretende exportar.

Se não tiver selecionado nenhum endereço, o Kaspersky Endpoint Security exportará todos os endereços.

- b. Clique em Exportar.
- c. Na janela que abre, introduza o nome do ficheiro TXT para o qual pretende exportar a lista de endereços de recursos de Internet e selecione a pasta onde pretende guardar este ficheiro. Exportar.<br>
que abre, introduza o nome do ficheiro TXT para o qual pretende expose de Internet e selecione a pasta onde pretende guardar este ficheiro<br>
ficheiro.<br>
ky Endpoint Security exporta a lista de endereços de recurso
- d. Guardar o ficheiro.

O Kaspersky Endpoint Security exporta a lista de endereços de recursos da Internet para um ficheiro TXT.

- 6. Para importar a lista de recursos da Internet, faça o seguinte no bloco Endereços:
	- a. Clique em Importar.

Na janela que se abre, selecione o ficheiro TXT do qual deseja importar a lista de recursos da Internet.

b. Abrir o ficheiro.

Se o computador já tiver uma lista de endereços, o Kaspersky Endpoint Security solicita-lhe a eliminação da lista existente ou a adição de novas entradas à mesma a partir do ficheiro TXT.

7. Guarde as suas alterações.

## Monitorizar atividade da Internet do utilizador

O Kaspersky Endpoint Security permite-lhe registar dados sobre visitas de utilizadores a todos os sites, incluindo sites permitidos. Isto permite-lhe obter o histórico completo das visualizações do navegador. O Kaspersky Endpoint Security envia eventos de atividade do utilizador para o Kaspersky Security Center, para o registo local do [Kaspersky Endpoint](#page-711-0) Security e para o registo de eventos do Windows. Para receber eventos no Kaspersky Security Center, precisa de configurar as definições dos eventos numa política na Consola de Administração ou na Consola da Web. Pode também configurar a transmissão de eventos do Controlo de Internet por email e a apresentação de notificações no ecrã no computador do utilizador.

Navegadores que suportam a função de monitorização: Microsoft Edge, Microsoft Internet Explorer, Google Chrome, Yandex Browser, Mozilla Firefox. A monitorização da atividade do utilizador não funciona noutros navegadores.

O Kaspersky Endpoint Security cria os seguintes eventos de atividade da Internet do utilizador:

- Bloquear o site (estado Critical events (1).
- Visita a um site não recomendado (Warnings estado △).
- Visita a um site permitido (estado *Informational messages* (i).

Antes de ativar o monitorização da atividade do utilizador na Internet, deve fazer o seguinte:

- Injetar um script de interação de página de Internet no tráfego de Internet (consulte as instruções abaixo). O script permite o registo de eventos do Controlo de Internet.
- Para monitorização do tráfego HTTPS, precisa de ativar a verificação de ligações [encriptadas.](#page-408-0)

Injetar um script de interação de página de Internet

[Como injetar um script de interação](javascript:toggleBlock() de página de Internet no tráfego de internet na Administration Console (MMC)

- 1. Abra a Consola de Administração do Kaspersky Security Center.
- 2. Na árvore da consola, selecione Policies.
- 3. Selecione a política necessária e clique duas vezes para abrir as propriedades da política.
- 4. Na janela de política, selecione **Definições gerais**  $\rightarrow$  **Definições de Rede**.
- 5. No bloco **Verificação de ligações encriptadas**, selecione a caixa de verificação **Injetar script no tráfego** . de Internet para interagir com páginas de Internet
- 6. Guarde as suas alterações.

[Como injetar um script de interação](javascript:toggleBlock() de página de Internet no tráfego de internet na Web Console e na Cloud **Console**<sup>[2]</sup>

- 1. Na janela principal da Consola Web, selecione **Devices**  $\rightarrow$  **Policies & profiles**.
- 2. Clique no nome da política do Kaspersky Endpoint Security.

É apresentada a janela de propriedades da política.

- 3. Selecione o separador Application settings.
- 4. Na janela de política, selecione General settings  $\rightarrow$  Network Settings.
- 5. No bloco **Encrypted connections scan**, selecione a caixa de verificação **Inject script into web traffic to** . interact with web pages
- 6. Guarde as suas alterações.

[Como injetar um script de interação](javascript:toggleBlock() de página de Internet no tráfego de internet na interface da aplicação <sup>®</sup>

- 1. Na janela principal da [aplicação](#page-141-0), clique no botão  $\bullet$ .
- 2. Na janela Application settings, selecione **Definições gerais**  $\rightarrow$  **Definições de rede**.

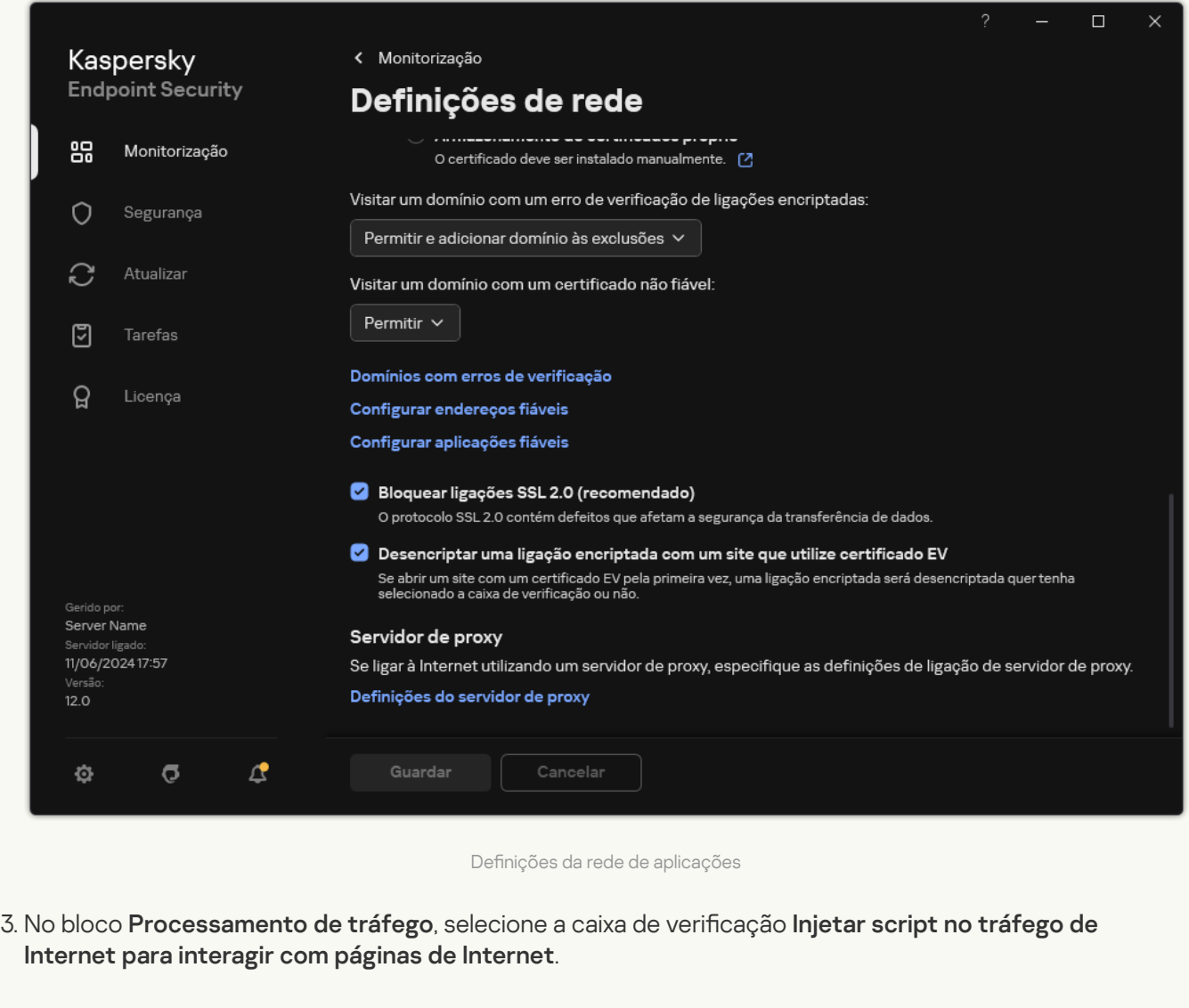

4. Guarde as suas alterações.

Como resultado, o Kaspersky Endpoint Security injetará um script de interação de página de Internet no tráfego de Internet. Este script permite o registo de eventos do Controlo de Internet para o registo de eventos da aplicação, registo de eventos do SO e [relatórios](#page-711-0).

Configurar o registo de eventos do Controlo de Internet

Para configurar o registo de eventos do Controlo de Internet no computador do utilizador:

- 1. Na janela principal da [aplicação,](#page-141-0) clique no botão  $\phi$ .
- 2. Na janela Application settings, selecione **Definições gerais**  $\rightarrow$  **Interface**.
- 3. No bloco Notificações, clique no botão Configurar notificações.
- 4. Na janela que surgir, selecione a secção Controlo de Internet.

Isto abre a tabela de eventos do Controlo de Internet e métodos de notificação.

5. Configure o método de notificação para cada evento: **Guardar no relatório local** ou **Guardar no Registo de** . Eventos do Windows

Para registar eventos de visita ao site permitidos, precisa igualmente de configurar o Controlo de Internet (consulte as instruções abaixo).

Na tabela de eventos, pode também ativar uma notificação no ecrã e uma notificação por e-mail. Para enviar notificações por e-mail, precisa de definir as definições do servidor SMTP. Para obter mais informações detalhadas sobre o envio de notificações por e-mail, consulte a Ajuda do [Kaspersky Security Center](https://support.kaspersky.com/help/KSC/14.2/en-US/index.htm)<sup>12</sup>.

6. Guarde as suas alterações.

Como resultado, o Kaspersky Endpoint Security começa a registar eventos de atividades da Internet do utilizador.

O Controlo de Internet envia eventos da atividade do utilizador ao Kaspersky Security Center da seguinte maneira:

- Se utilizar o Kaspersky Security Center, o Controlo de Internet envia eventos para todos os objetos que compõem a página Web. Por este motivo, podem ser criados vários eventos quando uma página da Web é bloqueada. Por exemplo, ao bloquear a página da Web http://www.example.com, o Kaspersky Endpoint Security pode retransmitir eventos para os seguintes objetos: http://www.example.com, http://www.example.com/icon.ico, http://www.example.com/file.js, etc.
- Se utilizar a Consola de Nuvem do Kaspersky Security Center, o Controlo de Internet agrupa eventos e envia apenas o protocolo e o domínio do website. Por exemplo, se um utilizador visitar as páginas da Web não recomendadas http://www.example.com/main, http://www.example.com/contact, and http://www.example.com/gallery, o Kaspersky Endpoint Security só enviará um evento com o objeto http://www.example.com.

## Ativar os eventos quando visitar sites permitidos

Para ativar <sup>o</sup> registo de eventos quando visitar sites permitidos:

1. Na janela principal da [aplicação,](#page-141-0) clique no botão  $\phi$ .

2. Na janela Application settings, selecione Controlos de segurança  $\rightarrow$  Controlo de Internet.

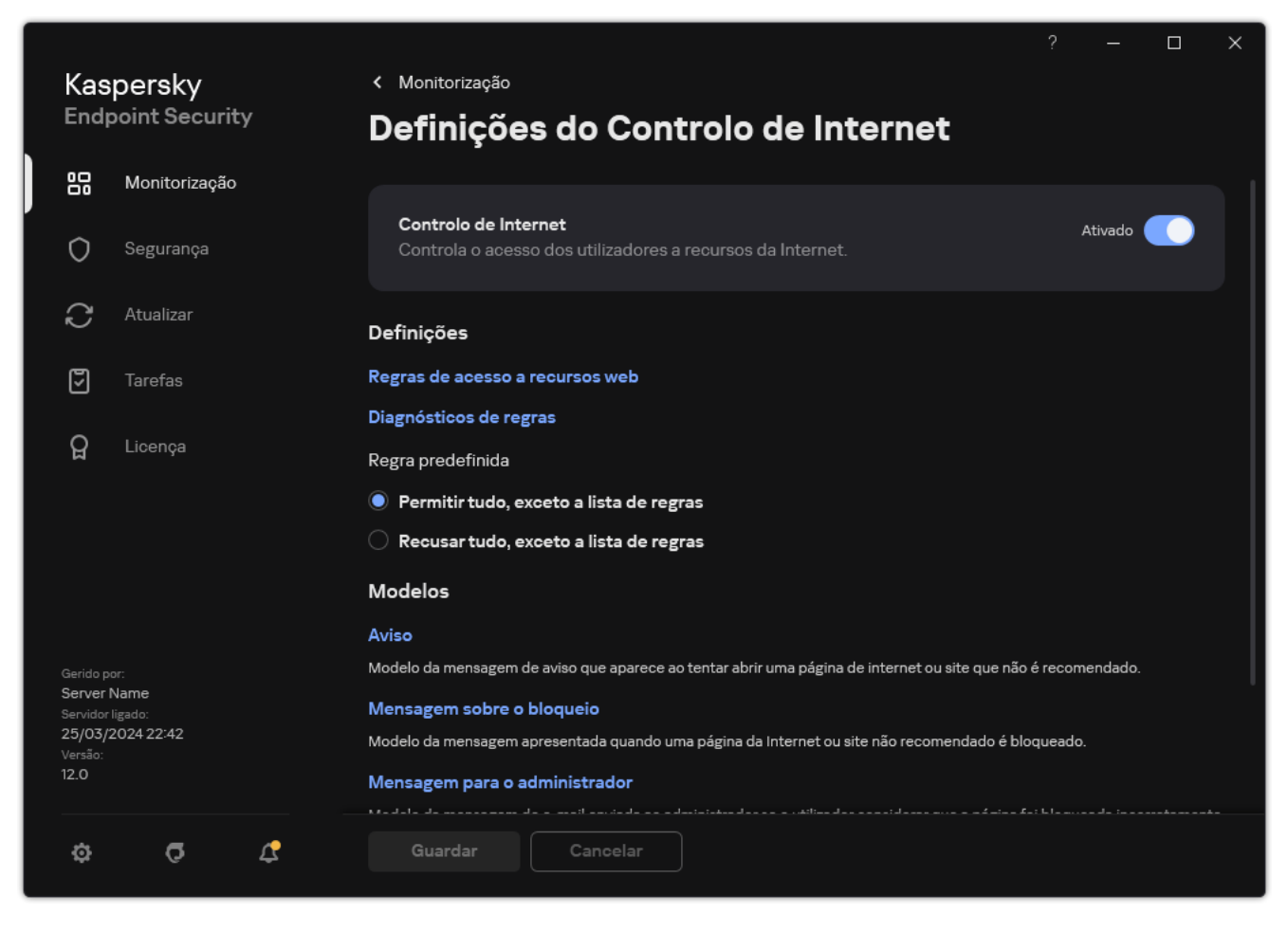

Definições do Controlo de Internet

3. No bloco Adicional, clique no botão Definições avançadas.

4. Na janela que abre, selecione a caixa de verificação Registar a abertura de páginas permitidas.

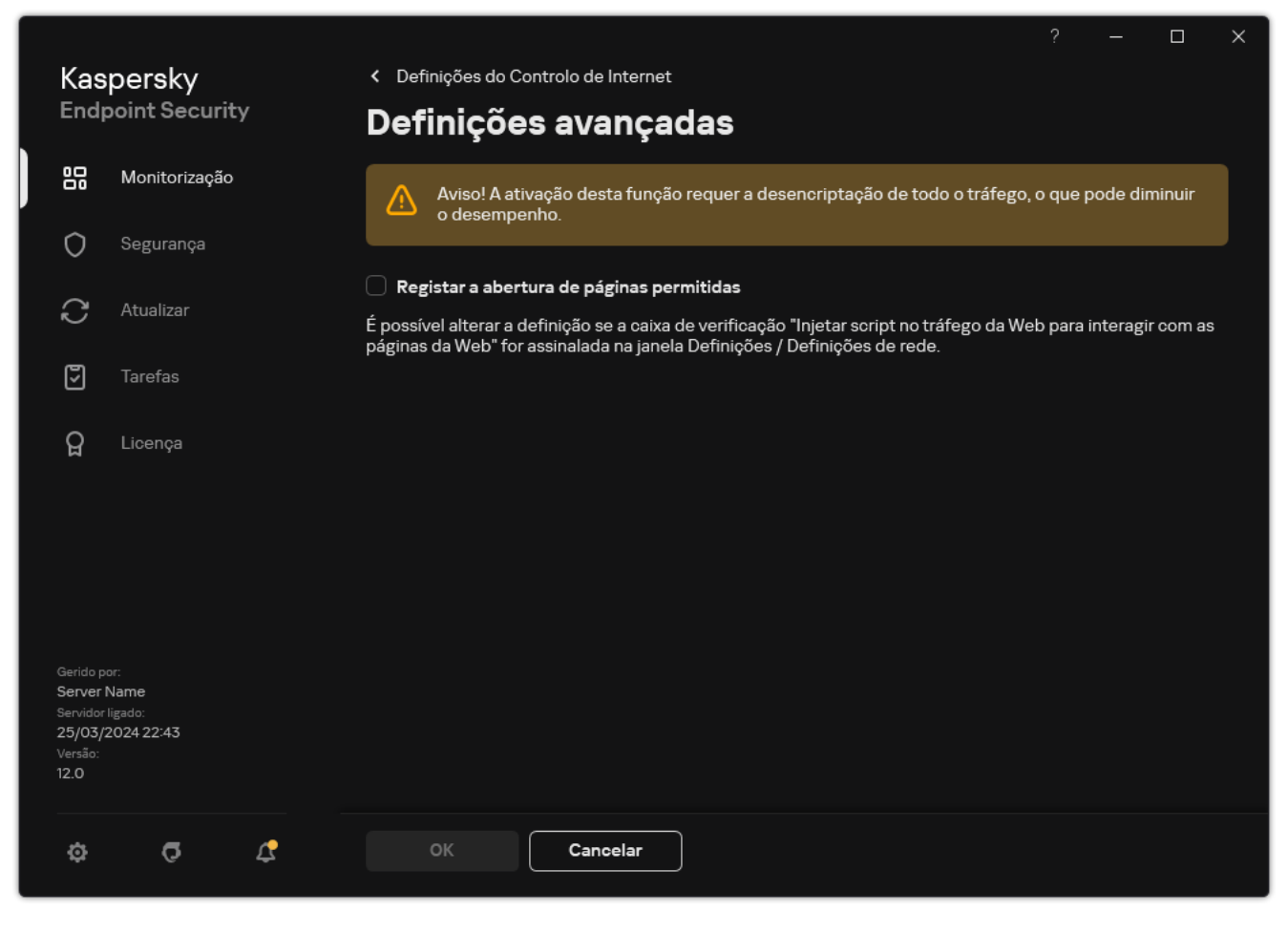

Definições avançadas do Controlo de Internet

5. Guarde as suas alterações.

<span id="page-465-0"></span>Como resultado, poderá ver o histórico completo do navegador.

# Editar modelos de mensagens de Controlo de Internet

Conforme o tipo de ação especificada nas propriedades das regras de Controlo de Internet, o Kaspersky Endpoint Security apresenta uma mensagem de um dos tipos seguintes quando os utilizadores tentam aceder aos recursos da Internet (a aplicação substitui uma página HTML com a mensagem da resposta do servidor HTTP):

Mensagem de Aviso. Esta mensagem avisa o utilizador de que visitar o recurso da Internet não é recomendado e/ou viola a política de segurança da empresa. O Kaspersky Endpoint Security apresenta uma mensagem de aviso se a opção **Avisar** estiver selecionada nas definições da regra que descreve este recurso da Internet.

Se o utilizador considerar o aviso incorreto, pode clicar na ligação da mensagem de aviso para enviar uma mensagem pré-criada para o administrador local da rede da empresa.

Mensagem a informar o bloqueio de um recurso da Internet. O Kaspersky Endpoint Security apresenta uma mensagem a informar que um recurso da Internet está bloqueado (consulte a figura abaixo), se a opção Bloquear estiver selecionada nas definições da regra que descreve este recurso da Internet.

Se o utilizador considerar que o recurso da Internet está bloqueado indevidamente, pode clicar na ligação na mensagem de notificação de bloqueio do recurso da Internet para enviar uma mensagem pré-gerada para o administrador local da rede da empresa.

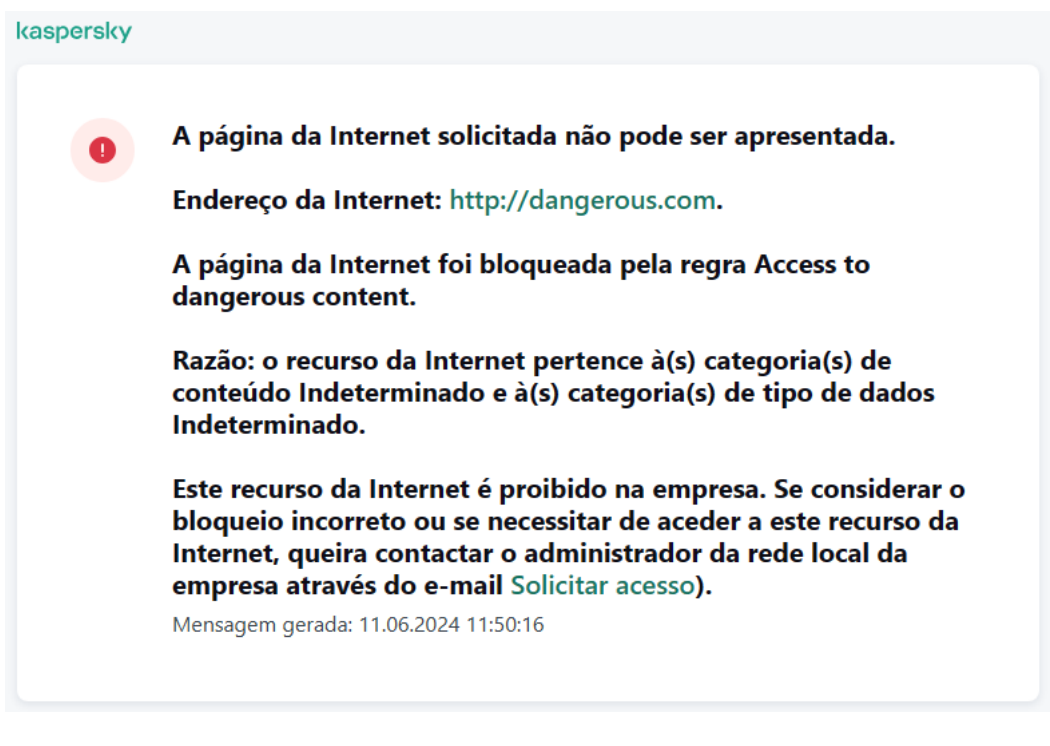

Mensagem sobre o bloqueio de recursos Web

São fornecidos modelos especiais para a mensagem de aviso, para a mensagem que informa que um recurso da Internet está bloqueado e para uma mensagem enviada ao administrador da rede local. Pode modificar o conteúdo das mensagens.

[Como alterar o modelo de mensagem](javascript:toggleBlock() do Controlo de Internet na Consola de Administração (MMC) a

- 1. Abra a Consola de Administração do Kaspersky Security Center.
- 2. Na árvore da consola, selecione Policies.
- 3. Selecione a política necessária e clique duas vezes para abrir as propriedades da política.
- 4. Na janela de política, selecione **Controlos de segurança**  $\rightarrow$  **Controlo de Internet**.
- 5. No bloco Definições dos modelos de mensagem, clique no botão Modelos.
- 6. Configure os modelos de mensagens do Controlo de Internet:
	- Aviso. O campo de entrada é constituído por um modelo da mensagem apresentada quando é acionada uma regra de aviso de tentativas de acesso a um recurso da Internet indesejado.
	- **Mensagem sobre o bloqueio**. O campo de registo contém o modelo da mensagem que é apresentada caso seja acionada uma regra que bloqueie o acesso a um recurso da Internet.

**Mensagem para o administrador**. Modelo da mensagem a enviar ao administrador da rede local, caso o utilizador considere que o bloqueio foi um erro. Depois de o utilizador solicitar acesso, o Kaspersky Endpoint Security envia um evento ao Kaspersky Security Center: Mensagem de bloqueio do acesso à p**ágina da Web para o administrador**. A descrição do evento contém uma mensagem para o administrador com variáveis substituídas. Pode visualizar estes eventos na consola do Kaspersky Security Center utilizando a seleção de eventos predefinida **User requests**. Se a sua organização não tiver o Kaspersky Security Center implementado ou não houver uma ligação ao Servidor de Administração, a aplicação irá enviar uma mensagem ao administrador para o endereço de e-mail especificado.

7. Guarde as suas alterações.

[Como alterar o modelo de mensagem](javascript:toggleBlock() do Controlo de Internet na Consola Web e na Cloud Console 2
- 1. Na janela principal da Consola Web, selecione **Devices**  $\rightarrow$  **Policies & profiles**.
- 2. Clique no nome da política do Kaspersky Endpoint Security.

É apresentada a janela de propriedades da política.

- 3. Selecione o separador Application settings.
- 4. Aceda a Security Controls  $\rightarrow$  Web Control.

5. No bloco Templates, configure os modelos para mensagens de Controlo de Internet:

- Warning. O campo de entrada é constituído por um modelo da mensagem apresentada quando é acionada uma regra de aviso de tentativas de acesso a um recurso da Internet indesejado.
- Message about blocking. O campo de registo contém o modelo da mensagem que é apresentada caso seja acionada uma regra que bloqueie o acesso a um recurso da Internet.
- **Message to administrato**r. Modelo da mensagem a enviar ao administrador da rede local, caso o utilizador considere que o bloqueio foi um erro. Depois de o utilizador solicitar acesso, o Kaspersky Endpoint Security envia um evento ao Kaspersky Security Center: Mensagem de bloqueio do acesso à p**ágina da Web para o administrador**. A descrição do evento contém uma mensagem para o administrador com variáveis substituídas. Pode visualizar estes eventos na consola do Kaspersky Security Center utilizando a seleção de eventos predefinida **User requests**. Se a sua organização não tiver o Kaspersky Security Center implementado ou não houver uma ligação ao Servidor de Administração, a aplicação irá enviar uma mensagem ao administrador para o endereço de e-mail especificado.

6. Guarde as suas alterações.

[Como alterar o modelo de mensagem](javascript:toggleBlock() do Controlo de Internet na interface de aplicação

- 1. Na janela principal da [aplicação](#page-141-0), clique no botão  $\bullet$ .
- 2. Na janela Application settings, selecione **Controlos de segurança**  $\rightarrow$  **Controlo de Internet**.

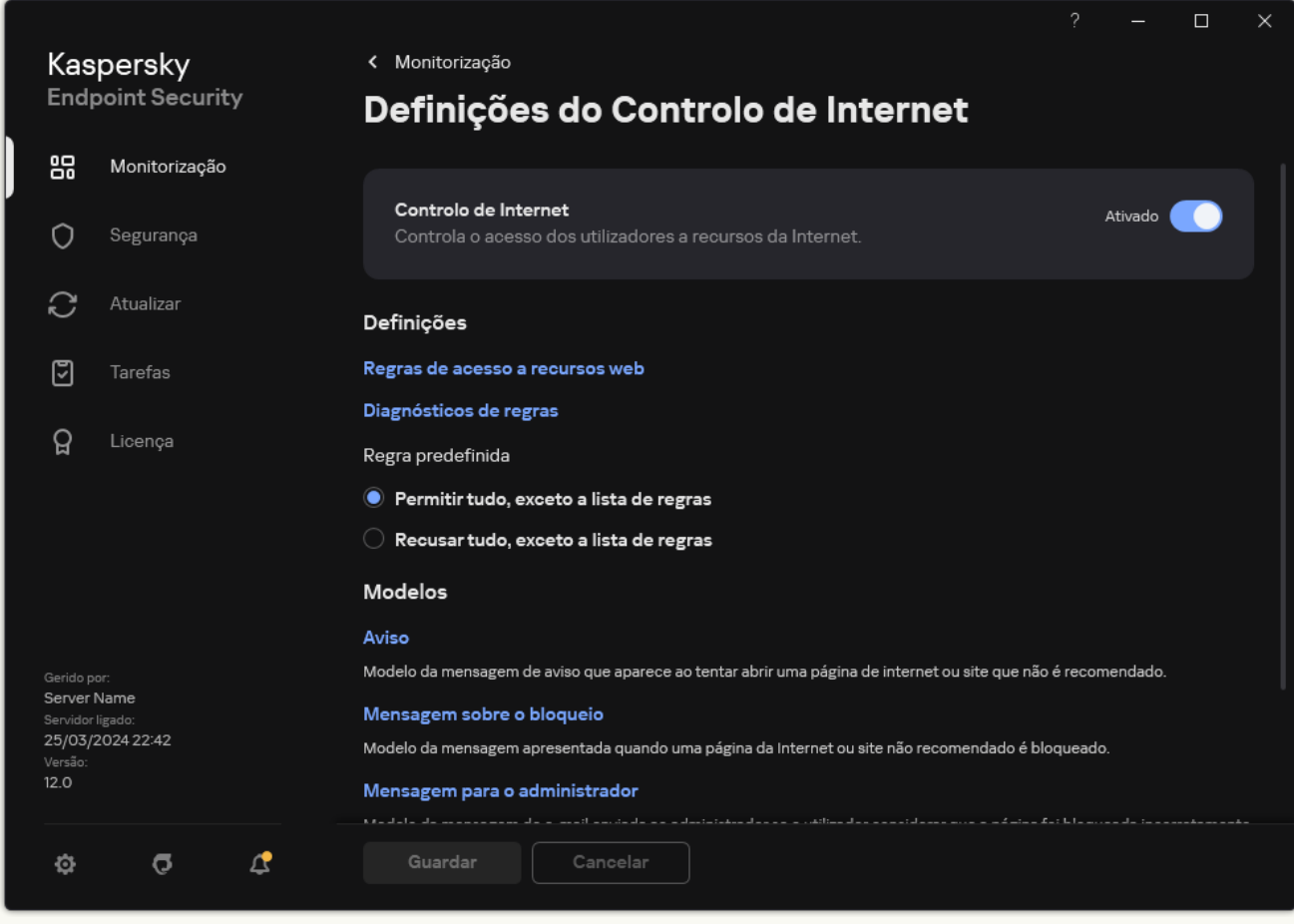

Definições do Controlo de Internet

3. No bloco Modelos, configure os modelos para mensagens de Controlo de Internet:

- Aviso. O campo de entrada é constituído por um modelo da mensagem apresentada quando é acionada uma regra de aviso de tentativas de acesso a um recurso da Internet indesejado.
- **Mensagem sobre o bloqueio**. O campo de registo contém o modelo da mensagem que é apresentada caso seja acionada uma regra que bloqueie o acesso a um recurso da Internet.
- Mensagem para o administrador. Modelo da mensagem a enviar ao administrador da rede local, caso o utilizador considere que o bloqueio foi um erro. Depois de o utilizador solicitar acesso, o Kaspersky Endpoint Security envia um evento ao Kaspersky Security Center: Mensagem de bloqueio do acesso à página da Web para o administrador. A descrição do evento contém uma mensagem para o administrador com variáveis substituídas. Pode visualizar estes eventos na consola do Kaspersky Security Center utilizando a seleção de eventos predefinida **User requests**. Se a sua organização não tiver o Kaspersky Security Center implementado ou não houver uma ligação ao Servidor de Administração, a aplicação irá enviar uma mensagem ao administrador para o endereço de e-mail especificado.
- 4. Guarde as suas alterações.

A utilização de uma *máscara de endereço de recurso da Internet* (também designada por "máscara de endereço") pode ser útil se necessitar de introduzir vários endereços de recursos da Internet ao criar uma regra de acesso a recursos da Internet. Se corretamente concebida, uma máscara de endereço pode substituir um grande número de endereços de recursos da Internet.

Ao criar uma máscara de endereço, siga estas regras:

1. O carácter \* substitui qualquer sequência que contenha zero caracteres ou mais.

Por exemplo, se introduzir a máscara de endereço \*abc\*, a regra de acesso é aplicada a todos os recursos da Internet que contenham a sequência abc. Exemplo: http://www.example.com/page\_0-9abcdef.html.

2. Uma sequência de caracteres \*. (conhecidos como máscara de domínio) permite selecionar todos os domínios de um endereço. A máscara de domínio \*. representa qualquer nome de domínio, nome de subdomínio ou uma linha em branco.

Exemplo: a máscara \*.example.com representa os seguintes endereços:

- http://pictures.example.com. A máscara de domínio \*. representa imagens.
- http://user.pictures.example.com. A máscara de domínio \*. representa imagens. e utilizador.
- http://example.com. A máscara de domínio \*. é interpretada como uma linha em branco.
- 3. A sequência de caracteres www. no início da máscara de endereço é interpretada como uma sequência \*.

Exemplo: a máscara de endereço www.example.com é interpretada como \*.example.com. Esta máscara abrange os endereços www2.example.com e www.pictures.example.com.

- 4. Se uma máscara de endereço não começar com o carácter  $*$ , o conteúdo da máscara de endereço é equivalente ao mesmo conteúdo com o prefixo \*.
- 5. Se uma máscara de endereço terminar com um carácter que não / ou \*, o conteúdo da máscara de endereço é equivalente ao mesmo conteúdo com o sufixo  $\frac{1}{2}$ .

Exemplo: a máscara de endereço http://www.example.com abrange endereços como http://www.example.com/abc, em que a, b e c correspondem a quaisquer caracteres.

- 6. Se uma máscara de endereço terminar com o carácter /, o conteúdo da máscara de endereço é equivalente ao mesmo conteúdo com o sufixo /\*.
- 7. A sequência de caracteres /\* no final de uma máscara de endereço é interpretada como /\* ou uma cadeia vazia.
- 8. Os endereços de recursos da Internet são comparados com uma máscara de endereço, tendo em conta o protocolo (http ou https):
	- Se a máscara de endereço não contiver qualquer protocolo de rede, esta máscara de endereço abrange os endereços com qualquer protocolo de rede.

Exemplo: a máscara de endereço example.com abrange os endereços http://example.com e https://example.com.

Se a máscara de endereço contiver um protocolo de rede, esta máscara de endereço abrange apenas endereços com o mesmo protocolo de rede que a máscara de endereço.

Exemplo: a máscara de endereço http://\*.example.com abrange o endereço http://www.example.com mas não o endereço https://www.example.com.

- 9. Uma máscara de endereço entre aspas é processada sem considerar quaisquer substituições adicionais, exceto o carácter \*, se tiver sido inicialmente incluído na máscara de endereço. As regras 5 e 7 não se aplicam a máscaras de endereço entre aspas duplas (ver exemplos 14 – 18 na tabela abaixo).
- 10. O nome de utilizador e a password, a porta de ligação e a utilização de maiúsculas ou minúsculas nos caracteres não são tidos em consideração durante a comparação com a máscara de endereço de um recurso da Internet.

Exemplos de como utilizar regras para criar máscaras de endereço

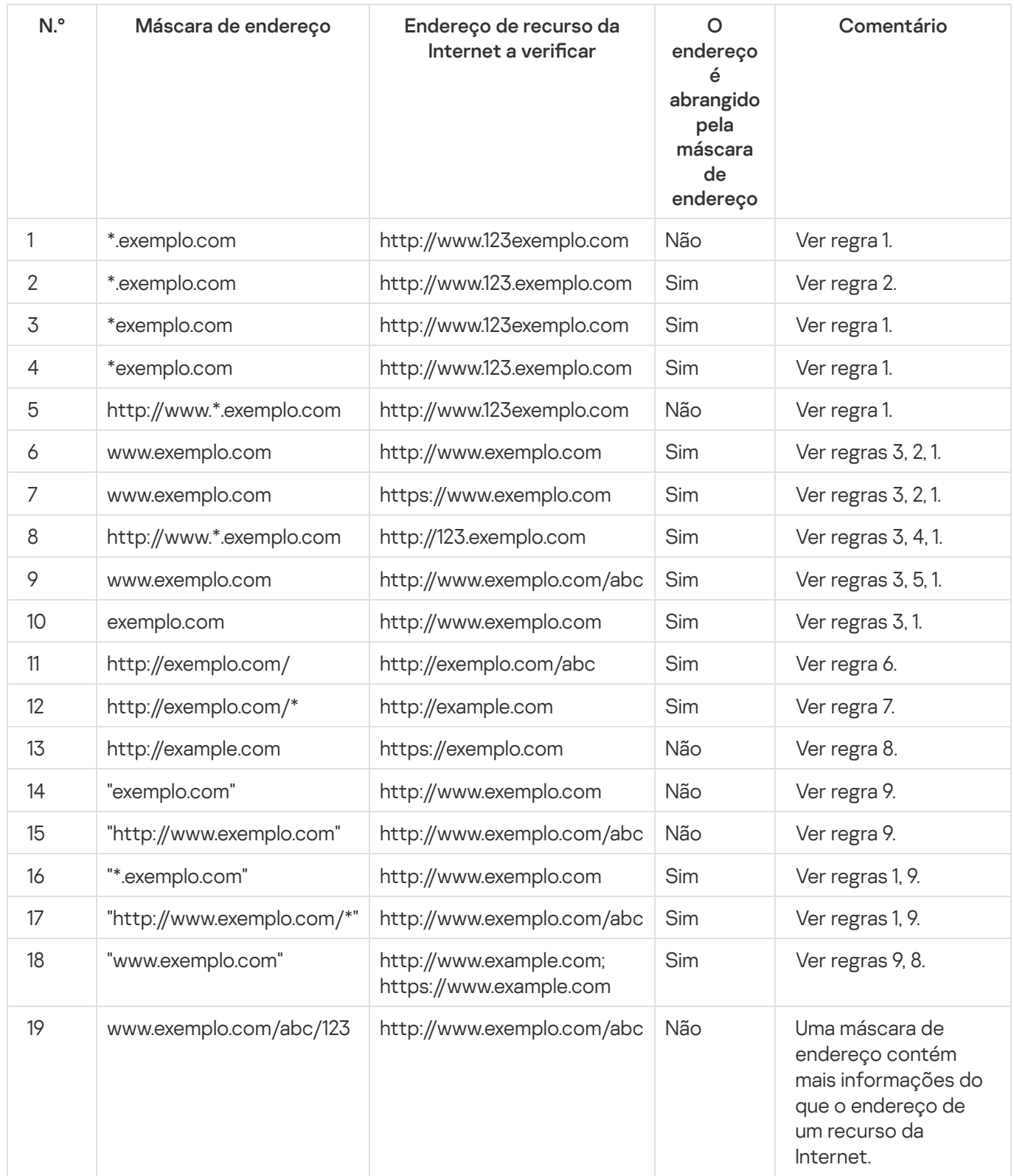

## Controlo de Internet para máquinas virtuais

O Controlo de Internet controla o tráfego no computador, bem como numa máquina virtual que é implementada localmente no computador. Isto funciona sem ter de instalar a aplicação Kaspersky Endpoint Security na máquina virtual local. Isto significa que se o utilizador tentar abrir um site bloqueado por uma regra de Controlo de Internet num navegador na *máquina virtual*, a aplicação instalada no sistema operativo anfitrião do *computador* nega o acesso a esse site.

O Controlo de Internet funciona de forma diferente em máquinas virtuais diferentes.

### Oracle VM VirtualBox

O Kaspersky Endpoint Security suporta regras de Controlo de Internet em máquinas virtuais Oracle VM VirtualBox sem limitações. A aplicação pode controlar todo o tráfego da máquina virtual. Se estiver configurado um filtro por utilizador nas regras de Controlo de Internet, a aplicação funciona corretamente porque todos os processos das máquinas virtuais são iniciados pelo utilizador local.

### VMware Workstation

O Kaspersky Endpoint Security suporta regras de Controlo de Internet em máquinas virtuais VMware Workstation com limitações. A aplicação não suporta regras com um filtro por utilizador configurado. Os processos da máquina virtual são executados sob o utilizador do sistema (SYSTEM). Isto torna impossível identificar o utilizador que está a tentar abrir o site na máquina virtual.

### Microsoft Hyper-V

O Kaspersky Endpoint Security não suporta regras de Controlo de Internet em máquinas virtuais Microsoft Hyper- $\vee$ 

## Controlo de Dispositivos

O Controlo de Dispositivos gere o acesso de utilizador a dispositivos que são instalados no ou ligados ao computador (por exemplo, discos rígidos, câmaras ou módulos Wi-Fi). Tal permite proteger o computador da infeção quando os dispositivos são ligados, e impede a perda ou fuga de dados.

#### Níveis de acesso ao dispositivo

O Controlo de Dispositivos controla o acesso aos seguintes níveis:

Tipo de dispositivo. Por exemplo, impressoras, unidades amovíveis e unidades de CD/DVD.

Pode configurar o acesso ao dispositivo do seguinte modo:

- Permitir  $\sqrt{ }$ .
- Bloquear  $\alpha$ .
- Por regras (apenas impressoras e dispositivos portáteis)  $\Box$
- $\bullet$  Depende do barramento de ligação (exceto Wi-Fi)  $\bullet$ .
- $\bullet$  Bloquear com exceções (apenas Wi-Fi)  $\Box$
- **Barramento de ligação**. Um *barramento de ligação* é uma interface utilizada para ligar dispositivos ao computador (por exemplo, USB ou FireWire). Como tal, o utilizador pode restringir a ligação de todos os dispositivos, por exemplo, a USB.

Pode configurar o acesso ao dispositivo do seguinte modo:

- Permitir  $\sqrt{ }$ .
- $\bullet$  Bloquear  $\circ$ .
- Dispositivos fiáveis. *Dispositivos fiáveis* são dispositivos aos quais os utilizadores especificados nas definições de dispositivo fiável têm acesso total, em qualquer altura.

Pode adicionar dispositivos fiáveis com base nos seguintes dados:

- Dispositivos por ID. Cada dispositivo possui um identificador exclusivo (ID do hardware ou HWID). Pode ver a ID nas propriedades de dispositivo utilizando ferramentas do sistema operativo. Exemplo de ID do dispositivo: SCSI\CDROM&VEN\_NECVMWAR&PROD\_VMWARE\_SATA\_CD00\5&354AE4D7&0&000000. Se desejar adicionar vários dispositivos específicos, é conveniente adicionar dispositivos por ID.
- Dispositivos por modelo. Cada dispositivo possui um ID do fornecedor (VID) e um ID do produto (PID). Pode examinar os IDs nas propriedades do dispositivo utilizando ferramentas do sistema operativo. Modelo para inserir o VID e o PID: VID\_1234&PID\_5678. Se usar dispositivos de um determinado modelo na sua organização, é conveniente adicionar dispositivos por modelo. Deste modo, pode adicionar todos os dispositivos deste modelo.
- Dispositivos por máscara de ID. Se estiver a utilizar vários dispositivos com IDs semelhantes, pode utilizar máscaras para adicionar dispositivos à lista fiável. O caráter \* substitui qualquer conjunto de carateres. O Kaspersky Endpoint Security não suporta o caráter ? ao introduzir uma máscara. Por exemplo, WDC\_C\*.
- Dispositivos por máscara de modelo. Se estiver a utilizar vários dispositivos com VIDs ou PIDs semelhantes (por exemplo, dispositivos do mesmo fabricante), pode utilizar máscaras para adicionar dispositivos à lista fiável. O caráter \* substitui qualquer conjunto de carateres. O Kaspersky Endpoint Security não suporta o caráter ? ao introduzir uma máscara. Por exemplo, VID 05AC & PID \*.

O Controlo de Dispositivos regula o acesso do utilizador a dispositivos através de [regras](#page-475-0) de acesso. O Controlo de Dispositivos também o permite guardar eventos de ligação/desconexão de dispositivo. Para guardar eventos, tem de configurar o registo de eventos numa política.

Se o acesso a um dispositivo depender do barramento de ligação (o estado e), o Kaspersky Endpoint Security não guarda eventos de ativação/desativação de dispositivos. Para ativar o Kaspersky Endpoint Security para guardar eventos de ativação/desativação de dispositivos, permita o acesso ao tipo correspondente de dispositivo (o estado ) ou adicione o dispositivo à lista fiável.

Quando um dispositivo que está bloqueado pelo Controlo de Dispositivos é ligado ao computador, o Kaspersky Endpoint Security bloqueará o acesso e apresentará uma notificação (ver a figura abaixo).

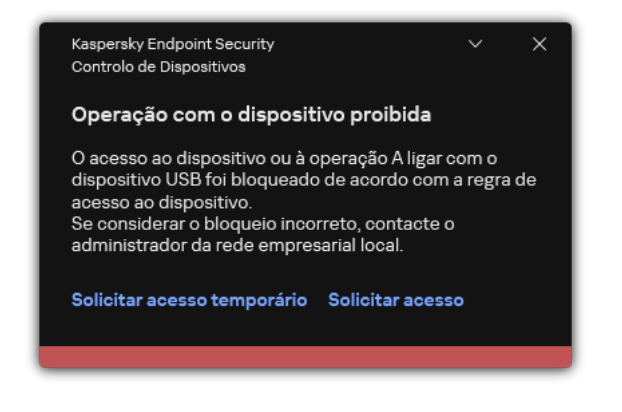

Notificação de Controlo de Dispositivos

Algoritmo operacional do Controlo de Dispositivos

O Kaspersky Endpoint Security toma uma decisão sobre se é permitido o acesso a um dispositivo depois do utilizador ligar o mesmo ao computador (ver figura abaixo).

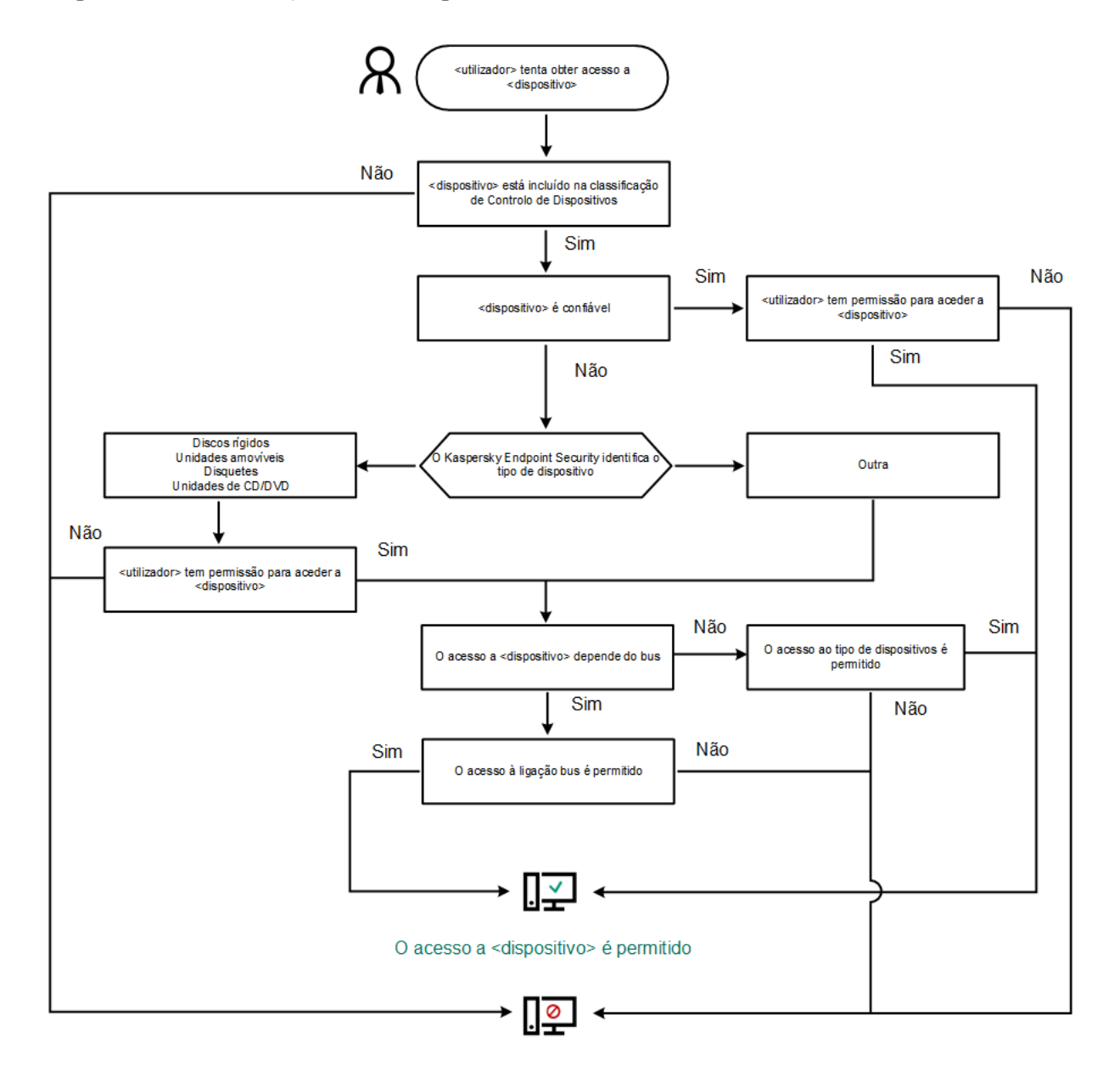

O acesso a <dispositivo> está bloqueado

Algoritmo operacional do Controlo de Dispositivos

Se um dispositivo estiver ligado e o acesso for permitido, pode editar a regra de acesso e bloquear o acesso. Neste caso, na próxima vez que alguém tentar aceder ao dispositivo (tal como para visualizar a árvore de pastas ou executar operações de leitura ou escrita), o Kaspersky Endpoint Security bloqueia o acesso. Um dispositivo sem sistema de ficheiros apenas é bloqueado na próxima vez que o dispositivo for ligado.

Se um utilizador do computador com Kaspersky Endpoint Security instalado tiver de solicitar acesso a um [dispositivo](#page-511-0) que o utilizador acredite ter sido bloqueado por engano, envie ao utilizador as instruções de pedido de acesso.

## Ativar e desativar o Controlo de Dispositivos

Por predefinição, o Controlo de Dispositivos está ativado.

Para ativar <sup>e</sup> desativar <sup>o</sup> Controlo de Dispositivos:

1. Na janela principal da [aplicação,](#page-141-0) clique no botão  $\Phi$ .

2. Na janela Application settings, selecione Controlos de segurança  $\rightarrow$  Controlo de Dispositivos.

3. Use o botão de alternar da Controlo de Dispositivos para ativar ou desativar o componente.

4. Guarde as suas alterações.

Como resultado, se o Controlo de Dispositivos estiver ativado, a aplicação transmitirá informações sobre os dispositivos ligados ao Kaspersky Security Center. Pode ver a lista de dispositivos ligados no Kaspersky Security Center na pasta Advanced → Repositories → Hardware.

## <span id="page-475-0"></span>Sobre as regras de acesso

Uma regra de acesso a dispositivos é um grupo de definições que determina a forma como os utilizadores podem aceder aos dispositivos instalados ou ligados ao computador. Estas definições incluem acesso a um dispositivo específico, um agendamento de acesso e permissões de leitura ou gravação. Não pode adicionar um dispositivo que esteja fora da classificação do Controlo de Dispositivos. O acesso a tais dispositivos é permitido a todos os utilizadores.

### Regras de acesso a dispositivo

O grupo de definições para uma regra de acesso é diferente dependendo do tipo de dispositivo (ver tabela abaixo).

Aceder a definições de regras

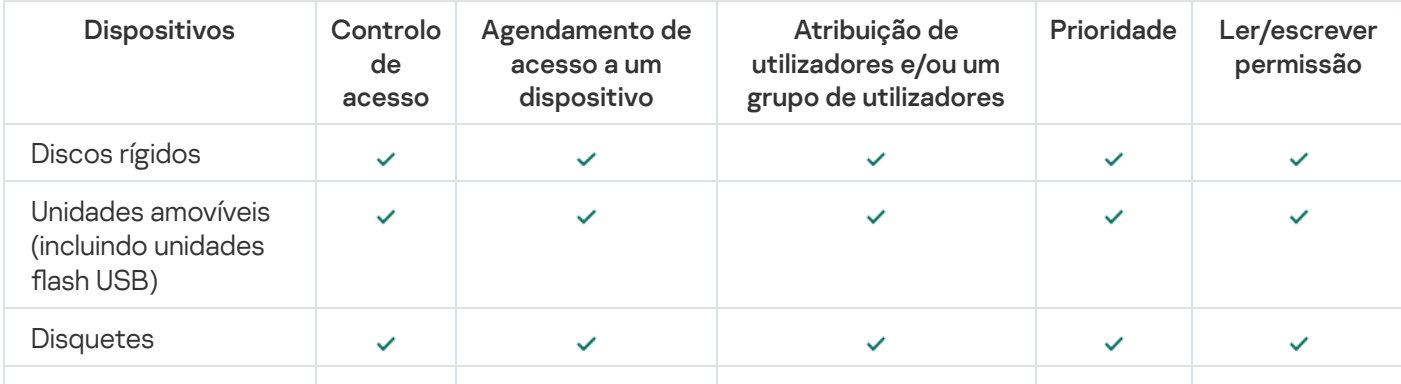

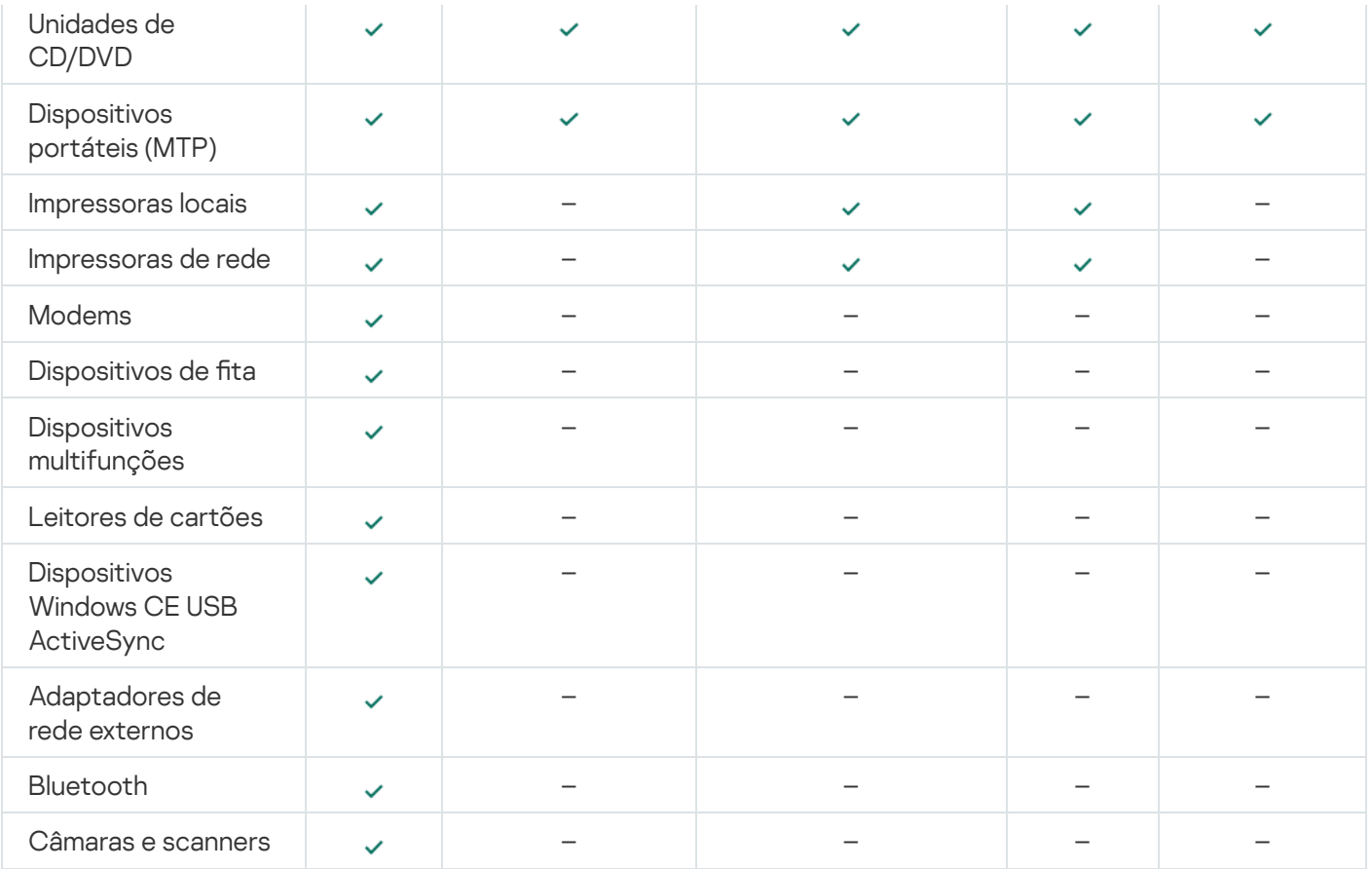

### Regras de acesso para redes Wi-Fi

Uma regra de acesso à rede Wi-Fi determina se a utilização de redes Wi-Fi é permitida (o estado ) ou proibida (o estado  $\alpha$ ). Pode adicionar uma *rede Wi-Fi fiável* (o estado <sub>)</sub> a uma regra. A utilização de uma rede Wi-Fi fiável é permitida sem limitações. Por defeito, uma regra de acesso a rede Wi-Fi permite o acesso a qualquer rede Wi-Fi.

### Regras de acesso a barramentos de ligação

As regras de acesso a barramentos de ligação determinam se a ligação de dispositivos é permitida (o estado ) ou proibida (o estado  $\alpha$ ). São criadas, por predefinição, regras que permitem o acesso a barramentos para todos os barramentos de ligação existentes na classificação do componente Controlo de Dispositivos.

O teclado e o rato não podem ser bloqueados com o Controlo de Dispositivos. Se proibir o acesso ao barramento de ligação USB, o utilizador continuará a trabalhar com o teclado e o rato ligados por USB. O componente [Prevenção](#page-337-0) de ataques BadUSB destina-se a evitar a ligação ao computador de dispositivos USB infetados que simulam teclados.

## <span id="page-476-0"></span>Editar uma regra de acesso a dispositivos

Uma regra de acesso a dispositivos é um grupo de definições que determina a forma como os utilizadores podem aceder aos dispositivos instalados ou ligados ao computador. Estas definições incluem acesso a um dispositivo específico, um agendamento de acesso e permissões de leitura ou gravação. Não pode adicionar um dispositivo que esteja fora da classificação do Controlo de Dispositivos. O acesso a tais dispositivos é permitido a todos os utilizadores.

1. Na janela principal da [aplicação,](#page-141-0) clique no botão  $\ddot{\omega}$ .

2. Na janela Application settings, selecione **Controlos de segurança**  $\rightarrow$  **Controlo de Dispositivos**.

3. No bloco Definições de acesso, clique no botão Dispositivos e redes Wi-Fi.

A janela aberta mostra as regras de acesso para todos os dispositivos incluídos na classicação de componentes do Controlo de Dispositivos.

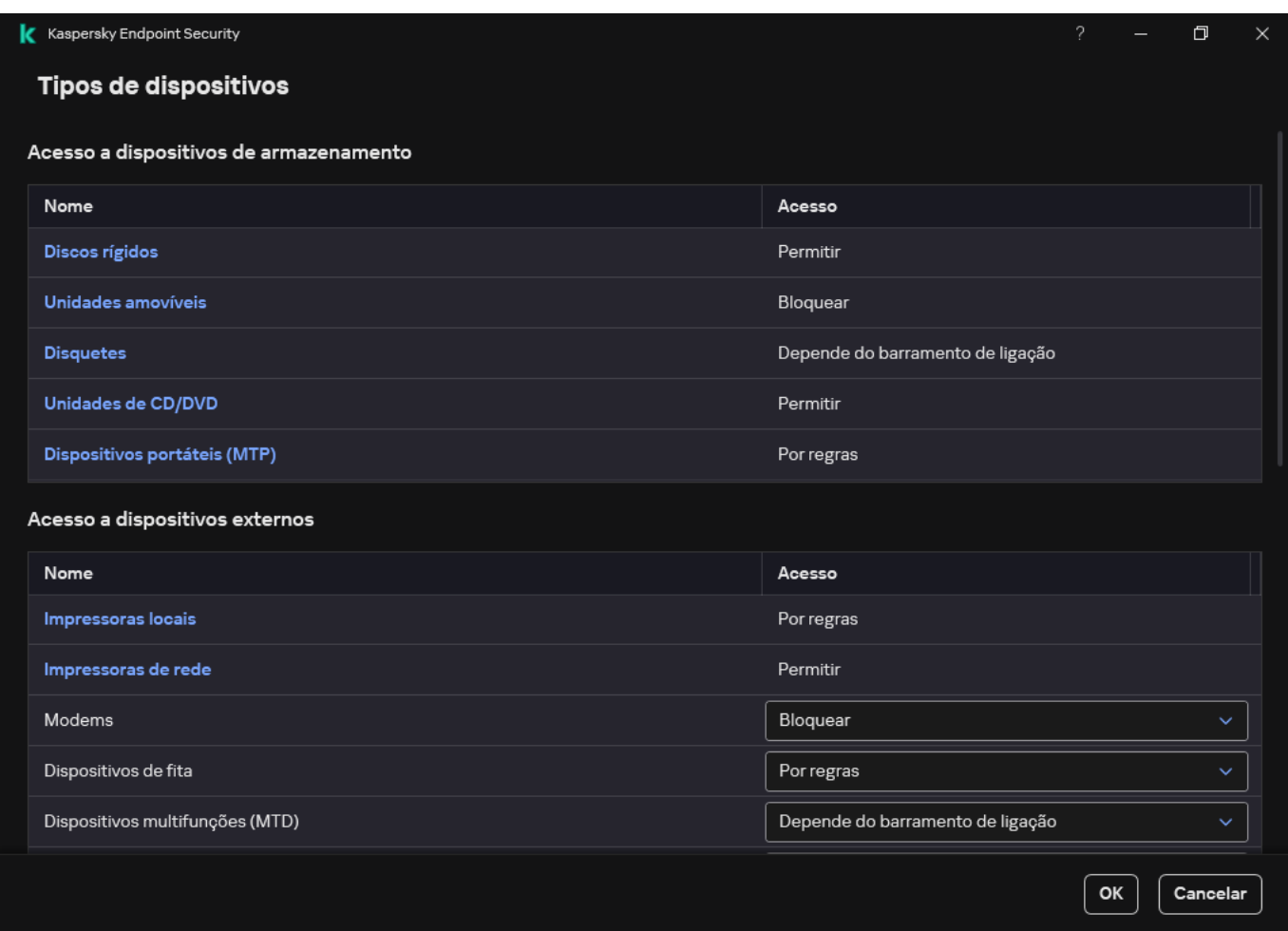

Tipos de dispositivos no componente Controlo de Dispositivos

4. No bloco **Acesso a dispositivos de armazenamento**, selecione a regra de acesso que pretende editar. O bloco contém dispositivos que possuem um sistema de ficheiros para o qual pode configurar definições de acesso adicionais. Por predefinição, uma regra de acesso a dispositivos atribui a todos os utilizadores acesso total ao tipo especificado de dispositivos em qualquer altura.

a. Na coluna Acesso, selecione a opção de acesso a dispositivos apropriada:

- . Permitir
- Bloquear.
- Bloquear.<br>Depende do barramento de ligação.

Para bloquear ou permitir o acesso a um dispositivo, configure o acesso ao [barramento](#page-479-0) de ligação.

. Por regras

Esta opção permite configurar os direitos do utilizador, as permissões e um agendamento para o acesso a dispositivos.

#### b. No bloco Direitos dos utilizadores, clique no botão Adicionar.

Abre-se uma janela para adicionar uma nova regra de acesso a dispositivos.

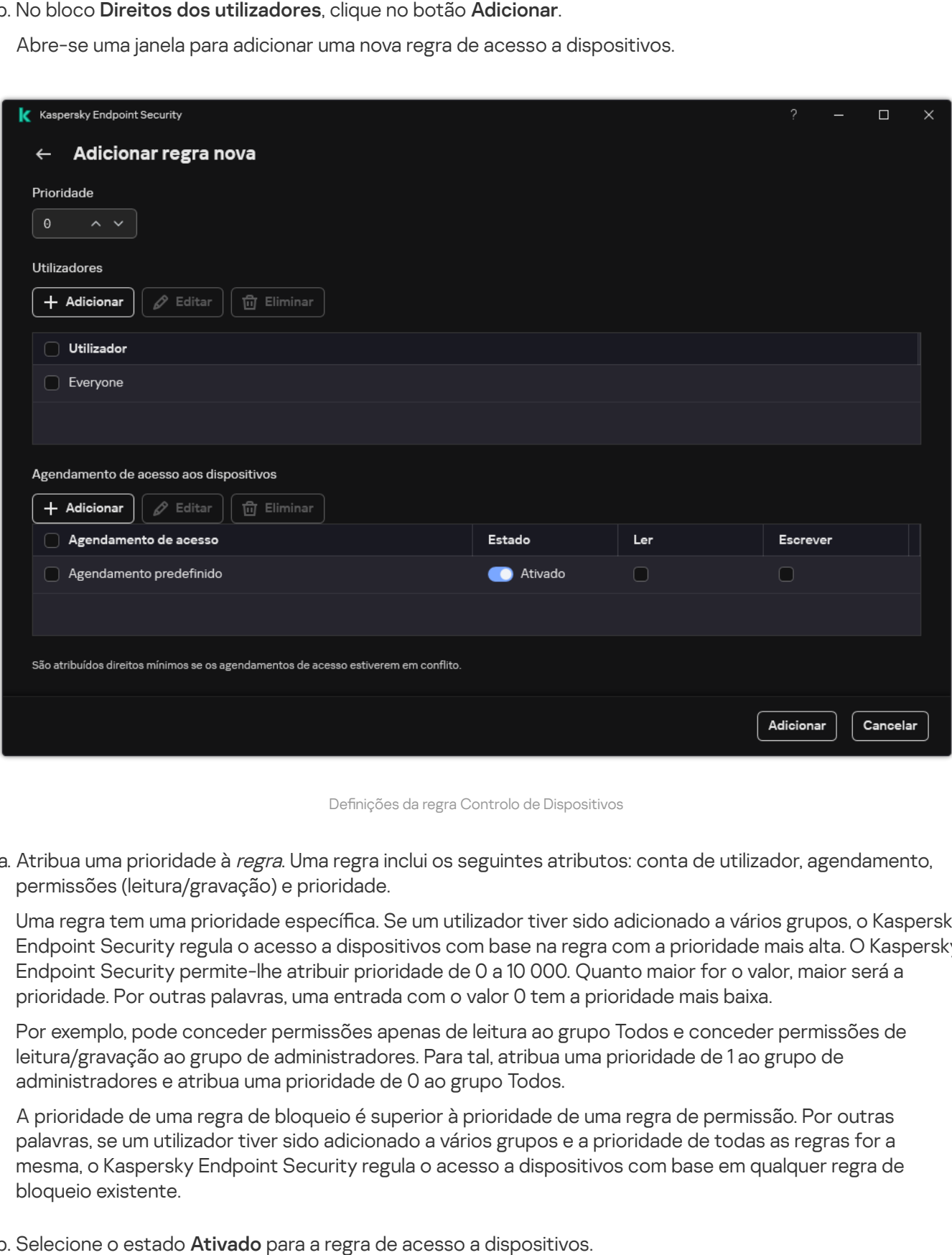

Definições da regra Controlo de Dispositivos

a. Atribua uma prioridade à regra. Uma regra inclui os seguintes atributos: conta de utilizador, agendamento, permissões (leitura/gravação) e prioridade.

Uma regra tem uma prioridade específica. Se um utilizador tiver sido adicionado a vários grupos, o Kaspersky Endpoint Security regula o acesso a dispositivos com base na regra com a prioridade mais alta. O Kaspersky Endpoint Security permite-lhe atribuir prioridade de 0 a 10 000. Quanto maior for o valor, maior será a prioridade. Por outras palavras, uma entrada com o valor 0 tem a prioridade mais baixa.

Por exemplo, pode conceder permissões apenas de leitura ao grupo Todos e conceder permissões de leitura/gravação ao grupo de administradores. Para tal, atribua uma prioridade de 1 ao grupo de administradores e atribua uma prioridade de 0 ao grupo Todos.

A prioridade de uma regra de bloqueio é superior à prioridade de uma regra de permissão. Por outras palavras, se um utilizador tiver sido adicionado a vários grupos e a prioridade de todas as regras for a mesma, o Kaspersky Endpoint Security regula o acesso a dispositivos com base em qualquer regra de bloqueio existente.

- b. Selecione o estado Ativado para a regra de acesso a dispositivos.
- c. Configure as permissões de acesso a dispositivos dos utilizadores: leitura e/ou gravação.

Pode selecionar utilizadores no Active Directory, na lista de contas do Kaspersky Security Center ou ao introduzir manualmente um nome de utilizador local. A Kaspersky recomenda o uso de contas de utilizador locais apenas em casos especiais, quando não é possível utilizar contas de [utilizador](#page-1294-0) do domínio.

d. Configure um agendamento de acesso a dispositivos para os utilizadores.

- e. Clique em Adicionar.
- e. Clique em **Adicionar**.<br>5. No bloco **Acesso a dispositivos externos**, selecione a regra e configure o acesso: **Permitir, Bloquear** ou Depende do [barramento](#page-479-0) de ligação. Se necessário, <u>configure o acesso ao barramento de ligação</u>.
- 6. No bloco Acesso a redes Wi-Fi, clique na ligação Wi-Fi e configure o acesso: Permitir, Bloquear ou Bloquear com exceções. Se necessário, [adicione](#page-497-0) redes Wi-Fi à lista fiável.

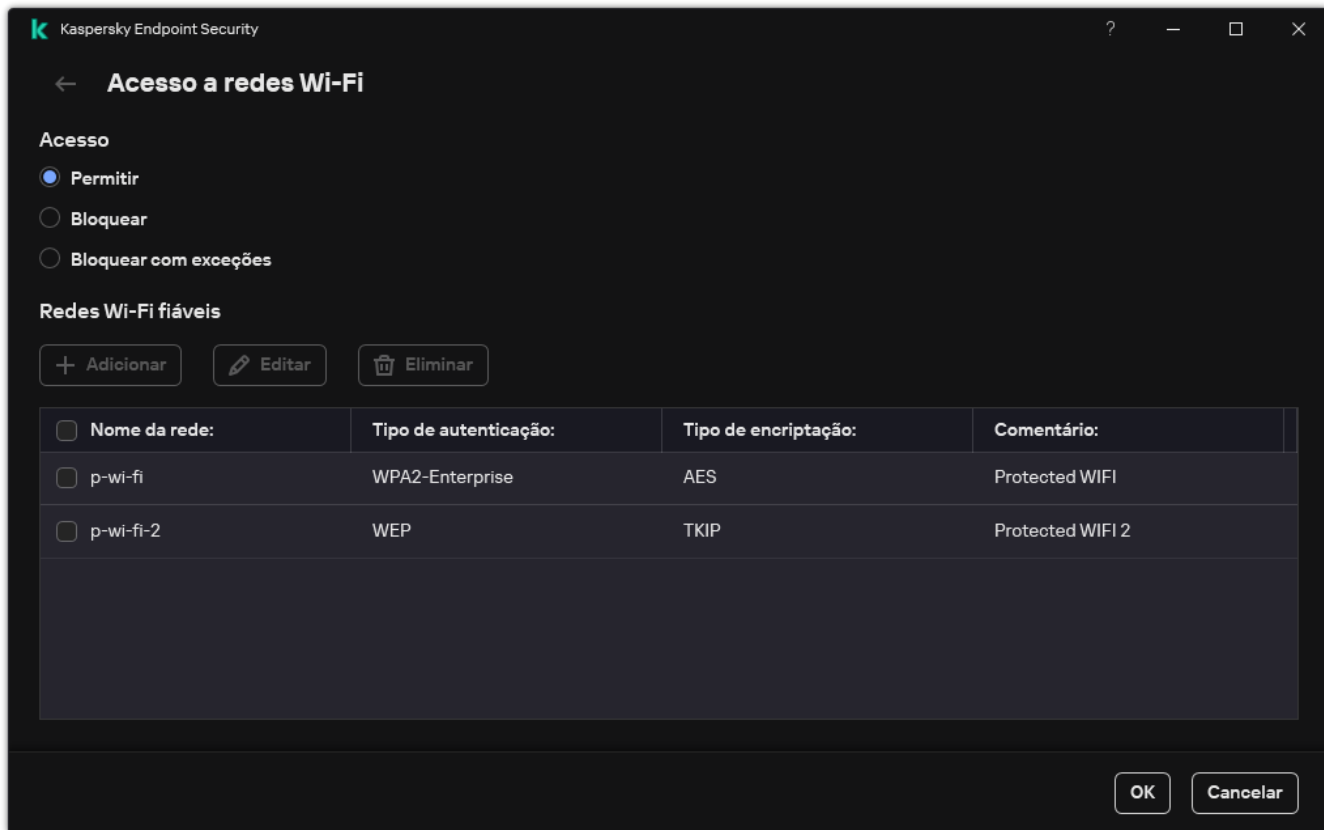

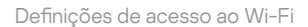

<span id="page-479-0"></span>7. Guarde as suas alterações.

## Editar uma regra de acesso a barramentos de ligação

Para editar uma regra de acesso <sup>a</sup> barramentos de ligação:

- 1. Na janela principal da [aplicação,](#page-141-0) clique no botão ..
- 2. Na janela Application settings, selecione **Controlos de segurança**  $\rightarrow$  **Controlo de Dispositivos**.
- 3. No bloco Definições de acesso, clique no botão Barramentos de ligação.

A janela aberta mostra as regras de acesso para todos os barramentos de ligação incluídos na classicação do componente Controlo de Dispositivos.

- 4. Selecione a regra de acesso que pretende editar.
- 5. Na coluna **Acesso**, selecione se deseja ou não permitir o acesso ao barramento de ligação: **Permitir** ou . Bloquear

6. Guarde as suas alterações.

## Gerir o acesso a dispositivos móveis

O Kaspersky Endpoint Security permite controlar o acesso aos dados em dispositivos móveis com Android e iOS. Os dispositivos móveis pertencem à categoria de dispositivos portáteis (MTP). Portanto, para congurar o acesso aos dados em dispositivos móveis, precisa de editar as definições de acesso a dispositivos portáteis (MTP).

Quando um dispositivo móvel está ligado ao computador, o sistema operativo determina o tipo de dispositivo. Se o Android Debug Bridge (ADB), o iTunes ou aplicações equivalentes estiverem instalados no computador, o sistema operativo identifica os dispositivos móveis como dispositivos ADB ou iTunes. Em todos os outros casos, o sistema operativo pode identicar o tipo de dispositivo móvel como um dispositivo portátil (MTP) para transferência de ficheiros, um dispositivo PTP (câmara) para transferência de imagens ou outro dispositivo. O tipo de dispositivo depende do modelo do dispositivo móvel e do modo de ligação USB selecionado. O Kaspersky Endpoint Security permite configurar permissões de acesso individuais para dados em dispositivos móveis em aplicações ADB, iTunes ou o gestor de ficheiros. Em todos os outros casos, o Controlo de Dispositivos permite o acesso a dispositivos móveis de acordo com as regras de acesso a dispositivos portáteis (MTP).

### Acesso a dispositivos móveis

Os dispositivos móveis pertencem à categoria de dispositivos portáteis (MTP), portanto, as definições para eles são as mesmas. Pode selecionar um dos [seguintes modos](#page-476-0) de acesso a dispositivos móveis:

- Permitir y. O Kaspersky Endpoint Security permite o acesso completo a dispositivos móveis. Pode abrir, criar, modificar, copiar ou eliminar ficheiros em dispositivos móveis através do gestor de ficheiros ou de aplicações ADB e iTunes. Também pode carregar a bateria do dispositivo ao ligar o dispositivo móvel a uma porta USB do computador.
- Bloquear <sub>0</sub>. O Kaspersky Endpoint Security restringe o acesso a dispositivos móveis no gestor de ficheiros e nas aplicações ADB e iTunes. A aplicação permite o acesso apenas a [dispositivos](#page-507-0) móveis fiáveis. Também pode carregar a bateria do dispositivo ao ligar o dispositivo móvel a uma porta USB do computador.
- Depende do barramento de ligação a. O Kaspersky Endpoint Security permite ligar-se a dispositivos móveis de acordo com o <u>estado da [ligação](#page-479-0) USB</u> (**Permitir**  $\sqrt{\ }$ ou **Bloquear**  $\alpha$ ).
- Por regras **and Chasa and Security restringe** o acesso a dispositivos móveis de acordo com as regras. Nas regras, pode configurar direitos de acesso (leitura/escrita), selecionar utilizadores ou um grupo de utilizadores que podem ter acesso a dispositivos móveis e configurar um agendamento de acesso para dispositivos móveis. Também pode restringir o acesso a dados em dispositivos móveis através das aplicações ADB e iTunes.

### Configurar as regras de acesso a dispositivos móveis

As regras de acesso para dispositivos portáteis (MTP), dispositivos ADB e dispositivos iTunes são configuradas de forma diferente. Para dispositivos portáteis (MTP) e dispositivos ADB, pode configurar regras para utilizadores individuais ou grupos de utilizadores e criar uma programação para quando as regras serão aplicadas. Para dispositivos iTunes, não pode fazer isso. Apenas pode permitir ou negar o acesso aos dados através da aplicação do iTunes para todos os utilizadores.

- 1. Abra a Consola de Administração do Kaspersky Security Center.
- 2. Na árvore da consola, selecione Policies.
- 3. Selecione a política necessária e clique duas vezes para abrir as propriedades da política.
- 4. Na janela de política, selecione Controlos de segurança  $\rightarrow$  Controlo de Dispositivos.
- 5. Sob Definições do Controlo de Dispositivos, selecione a aba Tipos de dispositivos.

A tabela lista as regras de acesso para todos os dispositivos que estão presentes na classicação do componente Controlo de Dispositivos.

- 6. No menu de contexto do tipo de dispositivo Dispositivos portáteis (MTP), configure o modo de acesso aos dispositivos móveis: <mark>Permitir <sub>v</sub>. Bloquear <sub>Ø</sub> ou Depende do barramento de ligação o</mark>
- 7. Para configurar regras de acesso a dispositivos móveis, clique duas vezes para abrir a lista de regras.
- 8. Configure a regra de acesso ao dispositivo móvel:
	-

Abre-se uma janela para adicionar uma nova regra de acesso aos dispositivos móveis.

a. No bloco **Regras de acesso**, clique no botão **Adicionar.**<br>Abre-se uma janela para adicionar uma nova regra de ac<br>b. No campo **Prioridade**, defina a prioridade de gravação c b. No campo Prioridade, defina a prioridade de gravação da regra. Uma regra inclui os seguintes atributos: conta de utilizador, agendamento, permissões (leitura/escrita/acesso ADB) e prioridade.

Uma regra tem uma prioridade específica. Se um utilizador tiver sido adicionado a vários grupos, o Kaspersky Endpoint Security regula o acesso a dispositivos com base na regra com a prioridade mais alta. O Kaspersky Endpoint Security permite-lhe atribuir prioridade de 0 a 10 000. Quanto maior for o valor, maior será a prioridade. Por outras palavras, uma entrada com o valor 0 tem a prioridade mais baixa.

Por exemplo, pode conceder permissões apenas de leitura ao grupo Todos e conceder permissões de leitura/gravação ao grupo de administradores. Para tal, atribua uma prioridade de 1 ao grupo de administradores e atribua uma prioridade de 0 ao grupo Todos.

A prioridade de uma regra de bloqueio é superior à prioridade de uma regra de permissão. Por outras palavras, se um utilizador tiver sido adicionado a vários grupos e a prioridade de todas as regras for a mesma, o Kaspersky Endpoint Security regula o acesso a dispositivos com base em qualquer regra de bloqueio existente.

- c. Sob Regra para utilizadores e grupos, selecione utilizadores ou grupos de utilizadores. Pode selecionar utilizadores no Active Directory, na lista de contas do Kaspersky Security Center ou ao introduzir manualmente um nome de utilizador local. A Kaspersky recomenda o uso de contas de utilizador locais apenas em casos especiais, quando não é possível utilizar contas de [utilizador](#page-1294-0) do domínio.
- d. Clique em Ok.
- 9. Sob Agendas para a regra de acesso selecionada, configure um agendamento de acesso a dispositivos móveis para os utilizadores.

Não é possível configurar um agendamento de acesso separado para dispositivos ADB. Pode configurar um agendamento de acesso comum para dispositivos ADB e dispositivos portáteis (MTP).

10. Configure as permissões de acesso dos utilizadores a dispositivos móveis no gestor de ficheiros (Ler /  $\,$ Escrever).

11. Configure o acesso aos dados num dispositivo móvel através da aplicação ADB ao selecionar a caixa de verificação Aceder via ADB.

Se a caixa de seleção estiver desmarcada, quando o dispositivo móvel estiver ligado, a aplicação ADB será impedida de detetar o dispositivo.

12. Em Aceder via iTunes, configure o acesso aos dados no dispositivo móvel através da aplicação do iTunes.

O Kaspersky Endpoint Security aplica as definições para acesso de dispositivos móveis através da aplicação do iTunes para todos os utilizadores. Não é possível configurar um agendamento de acesso separado para dispositivos iTunes.

13. Guarde as suas alterações.

Como configurar as regras de acesso a dispositivos móveis na Consola Web e na Cloud Console @

- 1. Na janela principal da Consola Web, selecione **Devices**  $\rightarrow$  **Policies & profiles**.
- 2. Clique no nome da política do Kaspersky Endpoint Security.

É apresentada a janela de propriedades da política.

- 3. Selecione o separador Application settings.
- 4. Aceda a Security Controls  $\rightarrow$  Device Control.
- 5. No bloco Device Control Settings, clique na ligação Access rules for devices and Wi-Fi networks.

A tabela lista as regras de acesso para todos os dispositivos que estão presentes na classicação do componente Controlo de Dispositivos.

6. Selecione o tipo de dispositivo Portable devices (MTP).

Esta ação abre os direitos de acesso a dispositivos portáteis (MTP).

- 7. Sob Configuring device access rules, configure o modo de acesso a dispositivos móveis: Allow, Block, Depends on connection bus ou By rules.
- 8. Se selecionar o modo By rules, tem de adicionar regras de acesso a dispositivos. Para tal, sob Users, clique no botão Add e configure a regra de acesso do dispositivo móvel:
	- a. No campo Rule of access to devices, defina a prioridade de gravação da regra. Uma regra inclui os seguintes atributos: conta de utilizador, agendamento, permissões (leitura/escrita/acesso ADB) e prioridade.

Uma regra tem uma prioridade específica. Se um utilizador tiver sido adicionado a vários grupos, o Kaspersky Endpoint Security regula o acesso a dispositivos com base na regra com a prioridade mais alta. O Kaspersky Endpoint Security permite-lhe atribuir prioridade de 0 a 10 000. Quanto maior for o valor, maior será a prioridade. Por outras palavras, uma entrada com o valor 0 tem a prioridade mais baixa.

Por exemplo, pode conceder permissões apenas de leitura ao grupo Todos e conceder permissões de leitura/gravação ao grupo de administradores. Para tal, atribua uma prioridade de 1 ao grupo de administradores e atribua uma prioridade de 0 ao grupo Todos.

A prioridade de uma regra de bloqueio é superior à prioridade de uma regra de permissão. Por outras palavras, se um utilizador tiver sido adicionado a vários grupos e a prioridade de todas as regras for a mesma, o Kaspersky Endpoint Security regula o acesso a dispositivos com base em qualquer regra de bloqueio existente.

- b. Sob Users, selecione utilizadores ou grupos de utilizadores para aceder a dispositivos móveis. Pode selecionar utilizadores no Active Directory, na lista de contas do Kaspersky Security Center ou ao introduzir manualmente um nome de utilizador local. A Kaspersky recomenda o uso de contas de utilizador locais apenas em casos [especiais,](#page-1294-0) quando não é possível utilizar contas de utilizador do domínio.
- c. Sob Schedule for access to devices, configure um agendamento de acesso a dispositivos móveis para os utilizadores.

Não é possível configurar um agendamento de acesso separado para dispositivos ADB. Pode configurar um agendamento de acesso comum para dispositivos ADB e dispositivos portáteis (MTP).

- d. Configure as permissões de acesso dos utilizadores a dispositivos móveis no gestor de ficheiros (Read / Write).
- e. Configure o acesso aos dados num dispositivo móvel através da aplicação ADB ao selecionar a caixa de verificação Access via ADB.

Se a caixa de seleção estiver desmarcada, quando o dispositivo móvel estiver ligado, a aplicação ADB será impedida de detetar o dispositivo.

f. Em **Access via iTunes**, configure o acesso aos dados no dispositivo móvel através da aplicação do iTunes.

O Kaspersky Endpoint Security aplica as definições para acesso de dispositivos móveis através da aplicação do iTunes para todos os utilizadores. Não é possível configurar um agendamento de acesso separado para dispositivos iTunes.

9. Guarde as suas alterações.

Como configurar regras de acesso a dispositivos móveis na interface da aplicação a

- 1. Na janela principal da [aplicação](#page-141-0), clique no botão  $\bullet$ .
- 2. Na janela Application settings, selecione **Controlos de segurança**  $\rightarrow$  **Controlo de Dispositivos**.
- 3. No bloco Definições de acesso, clique no botão Dispositivos e redes Wi-Fi.

A janela aberta mostra as regras de acesso para todos os dispositivos incluídos na classicação de componentes do Controlo de Dispositivos.

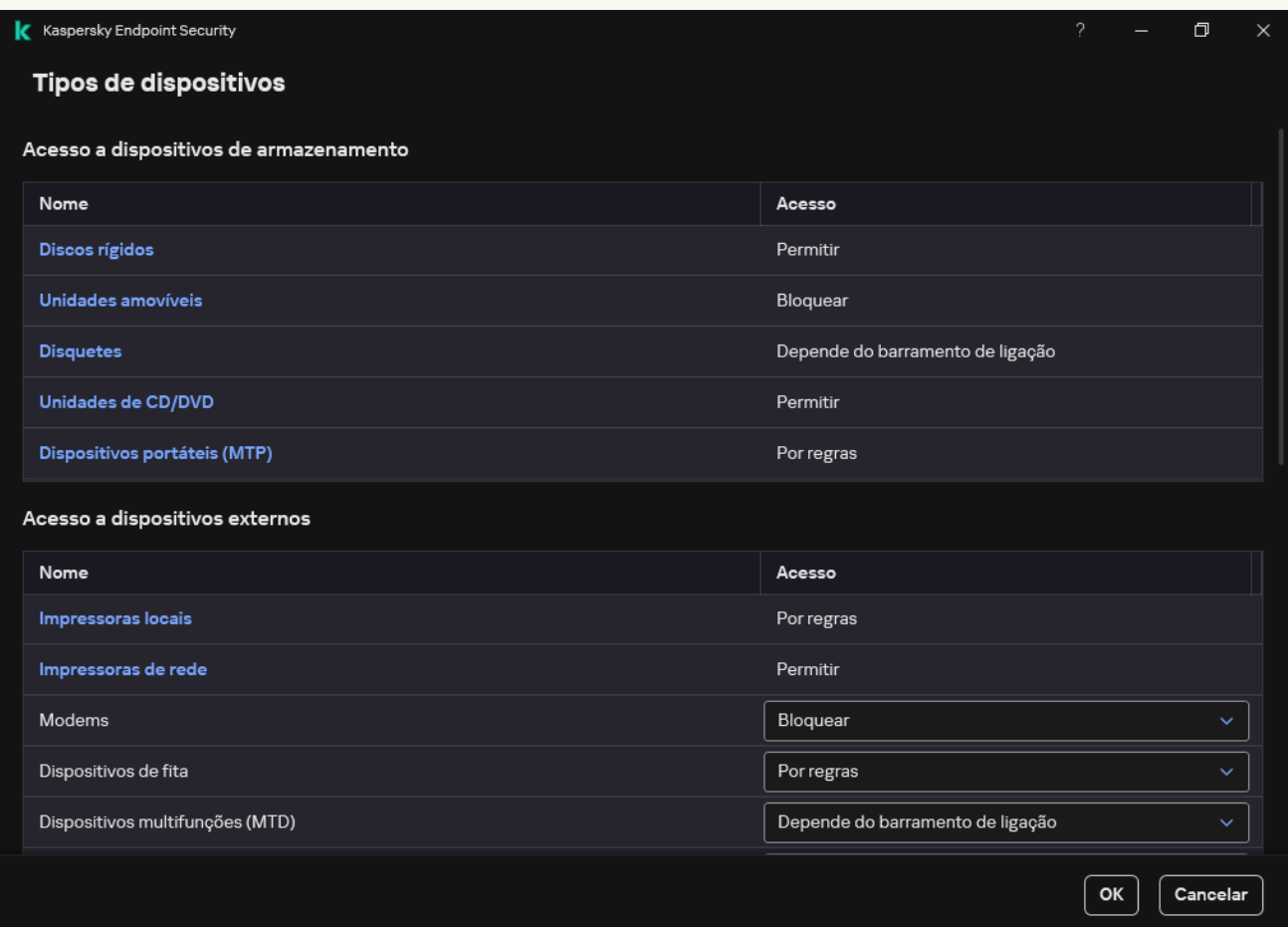

Tipos de dispositivos no componente Controlo de Dispositivos

- 4. No bloco Acesso a dispositivos de armazenamento, clique na ligação Dispositivos portáteis (MTP). Esta ação abre uma janela que contém as regras de acesso aos dispositivos portáteis (MTP). 4. No bloco **Acesso a dispositivos de armazenamento**, clique na ligação **Dispositivos portáteis (MTP)**<br>Esta ação abre uma janela que contém as regras de acesso aos dispositivos portáteis (MTP).<br>5. Sob **Acesso**, configure o
- barramento de ligação ou Por regras.
- 6. Se selecionar o modo Por regras, tem de adicionar regras de acesso a dispositivos:
	- a. No bloco Direitos dos utilizadores, clique no botão Adicionar.

Abre-se uma janela para adicionar uma nova regra de acesso aos dispositivos móveis.

b. No campo Prioridade, defina a prioridade de gravação da regra. Uma regra inclui os seguintes atributos: conta de utilizador, agendamento, permissões (leitura/escrita/acesso ADB) e prioridade. **Direitos dos utilizadores**, clique no botão **Adicionar**<br>uma janela para adicionar uma nova regra de acesso a<br>p **Prioridade**, defina a prioridade de gravação da regr

Uma regra tem uma prioridade específica. Se um utilizador tiver sido adicionado a vários grupos, o Kaspersky Endpoint Security regula o acesso a dispositivos com base na regra com a prioridade mais alta. O Kaspersky Endpoint Security permite-lhe atribuir prioridade de 0 a 10 000. Quanto maior for o valor, maior será a prioridade. Por outras palavras, uma entrada com o valor 0 tem a prioridade mais baixa.

Por exemplo, pode conceder permissões apenas de leitura ao grupo Todos e conceder permissões de leitura/gravação ao grupo de administradores. Para tal, atribua uma prioridade de 1 ao grupo de administradores e atribua uma prioridade de 0 ao grupo Todos.

A prioridade de uma regra de bloqueio é superior à prioridade de uma regra de permissão. Por outras palavras, se um utilizador tiver sido adicionado a vários grupos e a prioridade de todas as regras for a mesma, o Kaspersky Endpoint Security regula o acesso a dispositivos com base em qualquer regra de bloqueio existente.

- c. Sob Estado, ative a regra de acesso do dispositivo móvel.
- d. Sob Regras de acesso, configure as permissões de acesso a dispositivos móveis para os utilizadores.
	- Configure as permissões de acesso dos utilizadores a dispositivos móveis no gestor de ficheiros (Ler / Escrever).
	- · Configure o acesso aos dados num dispositivo móvel através da aplicação ADB ao selecionar a caixa de verificação Aceder via ADB.

Se a caixa de seleção estiver desmarcada, quando o dispositivo móvel estiver ligado, a aplicação ADB será impedida de detetar o dispositivo.

- e. Sob Utilizadores, selecione utilizadores ou grupos de utilizadores para aceder a dispositivos móveis. Pode selecionar utilizadores no Active Directory, na lista de contas do Kaspersky Security Center ou ao introduzir manualmente um nome de utilizador local. A Kaspersky recomenda o uso de contas de utilizador locais apenas em casos [especiais,](#page-1294-0) quando não é possível utilizar contas de utilizador do domínio.
- f. Sob Agendamento de acesso aos dispositivos, configure um agendamento de acesso a dispositivos para os utilizadores.

Não é possível configurar um agendamento de acesso separado para dispositivos ADB. Pode configurar um agendamento de acesso comum para dispositivos ADB e dispositivos portáteis (MTP).

g. Em Aceder via iTunes, configure o acesso aos dados no dispositivo móvel através da aplicação do iTunes.

O Kaspersky Endpoint Security aplica as denições para acesso de dispositivos móveis através da aplicação do iTunes para todos os utilizadores. Não é possível configurar um agendamento de acesso separado para dispositivos iTunes.

7. Guarde as suas alterações.

Como resultado, o acesso do utilizador a dispositivos móveis é restrito de acordo com as regras. Se proibiu o acesso a dispositivos móveis nas aplicações ADB e iTunes, ao ligar um dispositivo móvel, as aplicações ADB e iTunes são impedidas de detetar o dispositivo móvel.

### Dispositivos móveis fiáveis

Dispositivos fiáveis são dispositivos aos quais os utilizadores especificados nas definições de dispositivo fiável têm acesso total, em qualquer altura.

O procedimento para adicionar um [dispositivo](#page-507-0) móvel ável é exatamente o mesmo que para outros tipos de dispositivos fiáveis. Pode adicionar um dispositivo móvel por ID ou modelo do dispositivo.

Para adicionar um dispositivo móvel fiável por ID, irá precisar de um ID exclusivo (ID de hardware – HWID). Pode encontrar o ID nas propriedades do dispositivo através das ferramentas do sistema operativo (veja a figura abaixo). A ferramenta Gestor de Dispositivos permite fazer isso. ID de dispositivos portáteis (MTP) e dispositivos ADB, iTunes são diferentes, inclusive para o mesmo dispositivo móvel. O ID de um dispositivo portátil (MTP) pode ter um formato idêntico a este: 15131JECB07440. O ID de um dispositivo ADB pode ter um formato idêntico a este: 6&370DEC2A&0&0001. Se desejar adicionar vários dispositivos específicos, é conveniente adicionar dispositivos por ID. Também pode utilizar máscaras.

Se instalou as aplicações ADB ou iTunes após ligar um dispositivo ao computador, o ID exclusivo do dispositivo poderá ser reposto. Isso significa que o Kaspersky Endpoint Security identificará esse dispositivo como um novo dispositivo. Se um dispositivo for fiável, adicione-o à lista fiável novamente.

Para adicionar um dispositivo móvel fiável por modelo de dispositivo, irá precisar do ID do Fornecedor (VID) e do ID do Produto (PID). Pode encontrar os ID nas propriedades do dispositivo através das ferramentas do sistema operativo (veja a figura abaixo). Modelo para inserir o VID e o PID: VID\_18D1&PID\_4EE5. Se usar dispositivos de um determinado modelo na sua organização, é conveniente adicionar dispositivos por modelo. Deste modo, pode adicionar todos os dispositivos deste modelo.

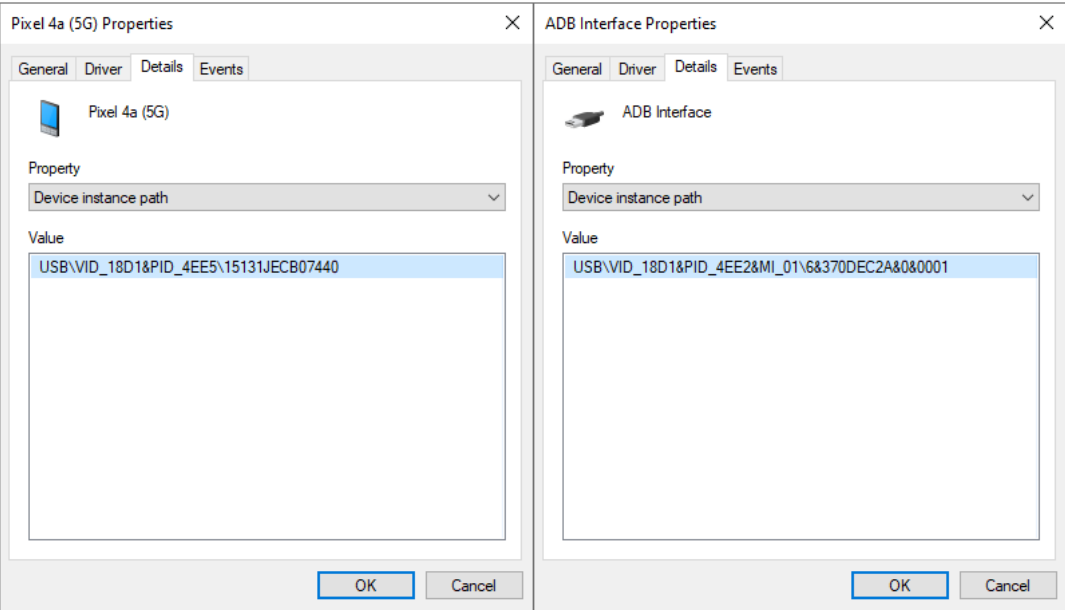

ID do Dispositivo no Gestor de Dispositivos

# Gerir o acesso a dispositivos Bluetooth

O Kaspersky Endpoint Security permite gerir o acesso a dispositivos Bluetooth. Os dispositivos Bluetooth incluem teclados sem fio, ratos, auscultadores, impressoras, etc. Pode também utilizar o Bluetooth para comunicação, por exemplo. com um dispositivo móvel.

Quando os dispositivos Bluetooth são ligados ou desligados, a aplicação pode criar vários eventos sobre o dispositivo. O motivo para isso é que o sistema operativo pode detetar um dispositivo Bluetooth como vários dispositivos de tipos diferentes. O Kaspersky Endpoint Security também faz a gestão do adaptador Bluetooth ao qual o dispositivo está ligado como um dispositivo separado. É por isso que a aplicação cria um evento para cada um dos dispositivos detetados.

Pode selecionar um dos seguintes modos de acesso a dispositivos Bluetooth:

- Permitir e não registar <sub>va</sub>. O Kaspersky Endpoint Security permite ligar qualquer dispositivo Bluetooth e não guarda informações sobre a ligação no registo de eventos. Pode ligar dispositivos Bluetooth de entrada (teclados, ratos, etc.), enviar dados por Bluetooth, gerir outros dispositivos Bluetooth (auscultadores, auriculares, etc.).
- Permitir y. O Kaspersky Endpoint Security permite ligar quaisquer dispositivos Bluetooth. Pode ligar dispositivos Bluetooth de entrada (teclados, ratos, etc.), enviar dados por Bluetooth, gerir outros dispositivos Bluetooth (auscultadores, auriculares, etc.).
- Bloquear <sub>Ø</sub>. O Kaspersky Endpoint Security restringe o acesso a dispositivos Bluetooth. Pode permitir a ligação apenas de dispositivos de entrada Bluetooth (a classe Dispositivos de Interface Humana). Estes dispositivos incluem teclados, ratos, joysticks, etc.

Não é possível criar uma lista de dispositivos Bluetooth áveis. Se restringiu o acesso a dispositivos com Bluetooth, apenas poderá conectar dispositivos de entrada Bluetooth.

Pode permitir a ligação de dispositivos de entrada apenas na interface de utilizador da aplicação ou na Consola Web. Não pode permitir a ligação de dispositivos de entrada na Consola de Administração (MMC).

#### Como configurar regras de acesso a dispositivos Bluetooth na Consola de Administração (MMC) @

1. Abra a Consola de Administração do Kaspersky Security Center.

- 2. Na árvore da consola, selecione Policies.
- 3. Selecione a política necessária e clique duas vezes para abrir as propriedades da política.
- 4. Na janela de política, selecione Controlos de segurança  $\rightarrow$  Controlo de Dispositivos.
- 5. Sob Definições do Controlo de Dispositivos, selecione a aba Tipos de dispositivos.

A tabela lista as regras de acesso para todos os dispositivos que estão presentes na classicação do componente Controlo de Dispositivos.

6. No menu de contexto do tipo de dispositivo Bluetooth, configure o modo de acesso aos dispositivos Bluetooth: **Permitir <sub>V</sub>, Bloquear <sub>Ø</sub>, Permitir e não registar <sub>Ve</sub>.** 

Se bloqueou o acesso a dispositivos Bluetooth, poderá permitir a ligação apenas de dispositivos de entrada (teclados, ratos, etc.) na interface de utilizador da aplicação ou na Consola Web. Não pode permitir a ligação de dispositivos de entrada na Consola de Administração (MMC).

7. Guarde as suas alterações.

Como configurar as regras de acesso a dispositivos Bluetooth na Consola Web e na Cloud Console 2

- 1. Na janela principal da Consola Web, selecione **Devices**  $\rightarrow$  **Policies & profiles**.
- 2. Clique no nome da política do Kaspersky Endpoint Security.

É apresentada a janela de propriedades da política.

- 3. Selecione o separador Application settings.
- 4. Aceda a Security Controls  $\rightarrow$  Device Control.
- 5. No bloco Device Control Settings, clique na ligação Access rules for devices and Wi-Fi networks.

A tabela lista as regras de acesso para todos os dispositivos que estão presentes na classicação do componente Controlo de Dispositivos.

6. Selecione o tipo de dispositivo **Bluetooth**.

Isso abre as definições de acesso ao dispositivo Bluetooth.

- 7. Configure o modo de acesso do dispositivo Bluetooth: Allow, Block, Allow and do not log.
- 8. Se selecionar o modo Block, pode permitir a ligação apenas de dispositivos Bluetooth de entrada (teclados, ratos, etc.). Para fazer isso, em **Exclusions**, selecione a caixa de seleção **Input devices (mice and** . keyboards)
- 9. Guarde as suas alterações.

Como configurar regras de acesso a dispositivos com Bluetooth na interface da aplicação o

- 1. Na janela principal da [aplicação](#page-141-0), clique no botão  $\bullet$ .
- 2. Na janela Application settings, selecione **Controlos de segurança**  $\rightarrow$  **Controlo de Dispositivos**.
- 3. No bloco Definições de acesso, clique no botão Dispositivos e redes Wi-Fi.

A janela aberta mostra as regras de acesso para todos os dispositivos incluídos na classificação de componentes do Controlo de Dispositivos.

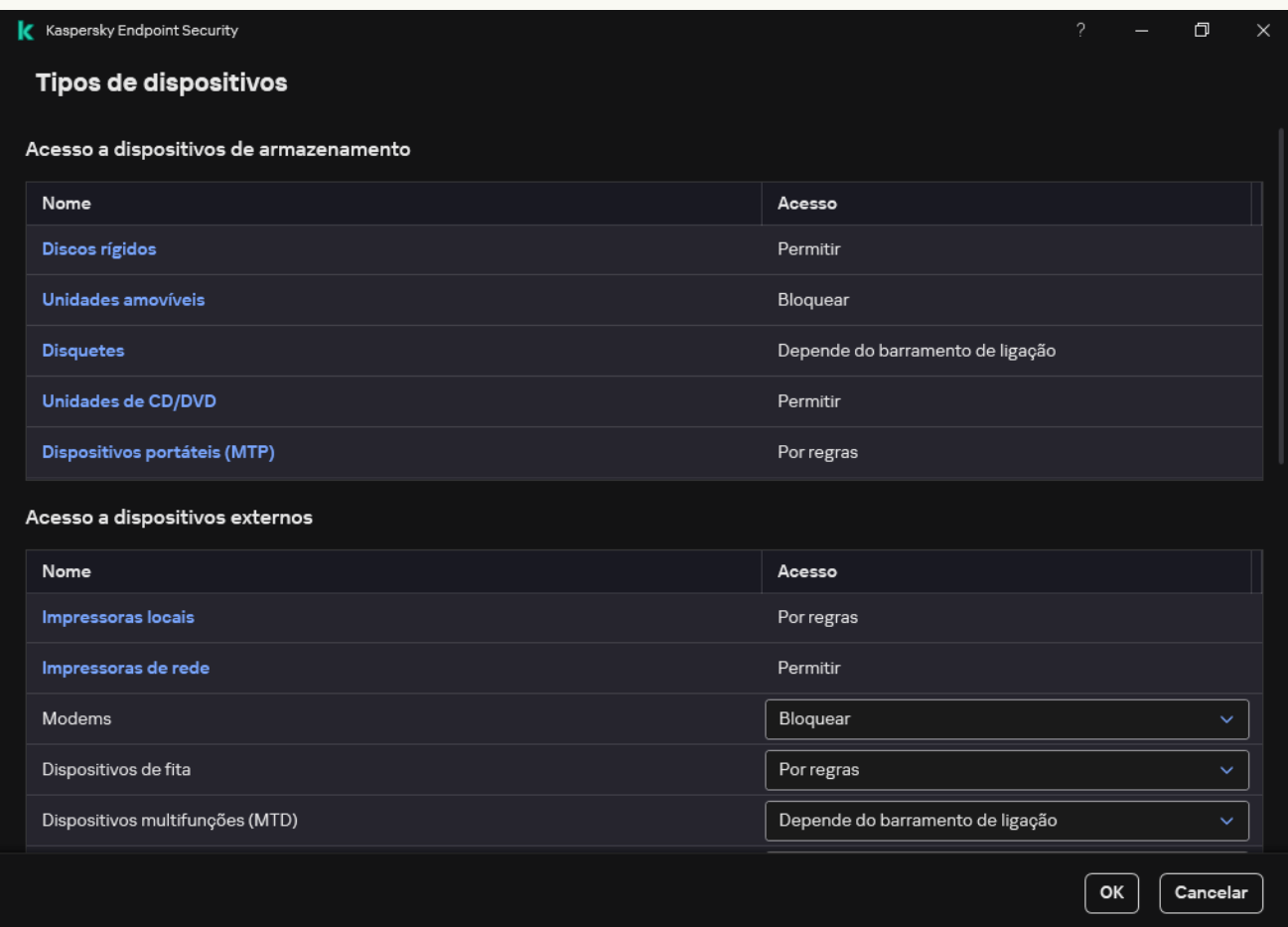

Tipos de dispositivos no componente Controlo de Dispositivos

4. No bloco Acesso a dispositivos externos, clique na ligação Bluetooth.

Isso abre as definições de acesso ao dispositivo Bluetooth.

- 5. Em Acesso, configure o modo de acesso a dispositivos Bluetooth: Permitir, Bloquear, Permitir e não registar.
- **registar**.<br>6. Se selecionar o modo **Bloquear**, pode permitir a ligação apenas de dispositivos Bluetooth de entrada (teclados, ratos, etc.). Para fazer isso, em **Exclusões**, selecione a caixa de seleção **Dispositivos de entrada** . (ratos e teclados)
- 7. Guarde as suas alterações.

## Controlo de impressão

Pode utilizar o Controlo de impressão para configurar o acesso do utilizador às impressoras locais e de rede.

### Controlo da impressora local

O Kaspersky Endpoint Security permite configurar o acesso a impressoras locais em dois níveis: a ligar e a imprimir.

O Kaspersky Endpoint Security controla a ligação da impressora local nos seguintes barramentos: USB, Porta Série (COM), Porta Paralela (LPT).

O Kaspersky Endpoint Security controla a ligação de impressoras locais às portas COM e LPT apenas ao nível do barramento. Ou seja, para impedir a ligação de impressoras às portas COM e LPT, tem de proibir a ligação de todos os tipos de dispositivos aos [barramentos](#page-479-0) COM e LPT. Para impressoras ligadas a USB, a aplicação exerce controlo em dois níveis: tipo de dispositivo (impressoras locais) e barramento de ligação (USB). Portanto, pode permitir que todos os tipos de dispositivos, exceto impressoras locais, se liguem ao USB.

Pode selecionar um dos [seguintes modos](#page-476-0) de acesso a impressoras locais por USB:

- Permitir y. O Kaspersky Endpoint Security concede acesso total às impressoras locais para todos os utilizadores. Os utilizadores podem ligar impressoras e imprimir documentos através dos meios fornecidos pelo sistema operativo.
- Bloquear <sub>Ø</sub>. O Kaspersky Endpoint Security bloqueia a ligação de impressoras locais. A aplicação permite ligar apenas [impressoras](#page-507-0) fiáveis.
- Depende do barramento de ligação a. O Kaspersky Endpoint Security permite ligar-se a impressoras locais de acordo com o <u>estado de ligação de [barramento](#page-479-0) USB</u> (**Permitir <sub>v</sub> ou Bloquear <sub>Ø</sub>)**.
- Por regras **a**. Para controlar a impressão, tem de adicionar *regras de impressão*. Nas regras, pode selecionar utilizadores ou um grupo de utilizadores para os quais deseja permitir ou bloquear o acesso à impressão de documentos em impressoras locais.

Controlo das impressoras de rede

O [Kaspersky Endpoint](#page-476-0) Security permite configurar o acesso à impressão em impressoras de rede. Pode selecionar um dos seguintes modos de acesso a impressoras de rede:

- Permitir e não registar <sub>va</sub>. O Kaspersky Endpoint Security não controla a impressão em impressoras de rede. A aplicação concede acesso à impressão a todos os utilizadores e não guarda informações sobre a impressão no registo de eventos.
- Permitir y. O Kaspersky Endpoint Security concede acesso à impressão em impressoras de rede a todos os utilizadores.
- Bloquear <sub>0</sub>. O Kaspersky Endpoint Security restringe o acesso a impressoras de rede para todos os utilizadores. A aplicação permite o acesso apenas a [impressoras](#page-507-0) fiáveis.
- Por regras **a**. O Kaspersky Endpoint Security concede acesso à impressão de acordo com as regras de impressão. Nas regras, pode selecionar utilizadores ou um grupo de utilizadores que terão, ou não, permissão para imprimir documentos na impressora de rede.

Adicionar regras de impressão para impressoras

[Como adicionar regras de impressão](javascript:toggleBlock() na Consola de Administração (MMC) a

- 1. Abra a Consola de Administração do Kaspersky Security Center.
- 2. Na árvore da consola, selecione Policies.
- 3. Selecione a política necessária e clique duas vezes para abrir as propriedades da política.
- 4. Na janela de política, selecione **Controlos de segurança**  $\rightarrow$  **Controlo de Dispositivos**.
- 5. Sob Definições do Controlo de Dispositivos, selecione a aba Tipos de dispositivos.

A tabela lista as regras de acesso para todos os dispositivos que estão presentes na classicação do componente Controlo de Dispositivos.

- 6. No menu de contexto dos tipos de dispositivos **Impressoras locais** e **Impressoras de rede**, configure o modo de acesso para as impressoras relevantes: **Permitir <sub>V</sub>, Bloquear <sub>Ø</sub>, Permitir e não registar** « (apenas para impressoras de rede) ou **Depende do barramento de ligação e** (apenas para impressoras locais).
- 7. Para configurar regras de impressão em impressoras locais e de rede, clique duas vezes nas listas de regras para abri-las.
- 8. Selecione Por regras como o modo de acesso à impressora.
- 9. Selecione os utilizadores ou os grupos de utilizadores para os quais pretende aplicar a regra de impressão.
	- a. Clique em Adicionar.

Abre-se uma janela para adicionar uma nova regra de impressão.

b. Atribua uma prioridade à entrada da regra. Uma entrada de regra inclui os seguintes atributos: conta de utilizador, ação (permitir/bloquear) e prioridade.

Uma regra tem uma prioridade específica. Se um utilizador tiver sido adicionado a vários grupos, o Kaspersky Endpoint Security regula o acesso a dispositivos com base na regra com a prioridade mais alta. O Kaspersky Endpoint Security permite-lhe atribuir prioridade de 0 a 10 000. Quanto maior for o valor, maior será a prioridade. Por outras palavras, uma entrada com o valor 0 tem a prioridade mais baixa. AdicionarAção

Por exemplo, pode conceder permissões apenas de leitura ao grupo Todos e conceder permissões de leitura/gravação ao grupo de administradores. Para tal, atribua uma prioridade de 1 ao grupo de administradores e atribua uma prioridade de 0 ao grupo Todos.

A prioridade de uma regra de bloqueio é superior à prioridade de uma regra de permissão. Por outras palavras, se um utilizador tiver sido adicionado a vários grupos e a prioridade de todas as regras for a mesma, o Kaspersky Endpoint Security regula o acesso a dispositivos com base em qualquer regra de bloqueio existente.

- c. Sob Ação, configure o acesso do utilizador para imprimir na impressora.
- d. Clique em Utilizadores e grupos e selecione utilizadores ou grupos de utilizadores para aceder à impressão. Pode selecionar utilizadores no Active Directory, na lista de contas do Kaspersky Security Center ou ao introduzir manualmente um nome de utilizador local. A Kaspersky recomenda o uso de contas de utilizador locais apenas em casos [especiais,](#page-1294-0) quando não é possível utilizar contas de utilizador do domínio.
- e. Clique em Ok.
- 10. Guarde as suas alterações.
- 1. Na janela principal da Consola Web, selecione **Devices**  $\rightarrow$  **Policies & profiles**.
- 2. Clique no nome da política do Kaspersky Endpoint Security. É apresentada a janela de propriedades da política.
- 3. Selecione o separador Application settings.
- 4. Aceda a Security Controls  $\rightarrow$  Device Control.
- 5. No bloco Device Control Settings, clique na ligação Access rules for devices and Wi-Fi networks.

A tabela lista as regras de acesso para todos os dispositivos que estão presentes na classicação do componente Controlo de Dispositivos.

6. Selecione o tipo de dispositivo Local printers ou Network printers.

Esta ação abre as regras de acesso à impressora.

- 7. Configure o modo de acesso para as impressoras relevantes: Allow, Block, Allow and do not log (apenas para impressoras de rede), Depends on connection bus (apenas para impressoras locais) ou By rules.
- 8. Se selecionar o modo By rules, tem de adicionar regras de impressão para impressoras locais ou de rede. Para tal, clique no botão Add na tabela de regras de impressão.

Esta ação abre as definições da nova regra de impressão.

9. Atribua uma prioridade à entrada da regra. Uma entrada de regra inclui os seguintes atributos: conta de utilizador, ação (permitir/bloquear) e prioridade.

Uma regra tem uma prioridade específica. Se um utilizador tiver sido adicionado a vários grupos, o Kaspersky Endpoint Security regula o acesso a dispositivos com base na regra com a prioridade mais alta. O Kaspersky Endpoint Security permite-lhe atribuir prioridade de 0 a 10 000. Quanto maior for o valor, maior será a prioridade. Por outras palavras, uma entrada com o valor 0 tem a prioridade mais baixa.

Por exemplo, pode conceder permissões apenas de leitura ao grupo Todos e conceder permissões de leitura/gravação ao grupo de administradores. Para tal, atribua uma prioridade de 1 ao grupo de administradores e atribua uma prioridade de 0 ao grupo Todos.

A prioridade de uma regra de bloqueio é superior à prioridade de uma regra de permissão. Por outras palavras, se um utilizador tiver sido adicionado a vários grupos e a prioridade de todas as regras for a mesma, o Kaspersky Endpoint Security regula o acesso a dispositivos com base em qualquer regra de bloqueio existente.

- 10. Sob Action, configure o acesso do utilizador para imprimir na impressora.
- 11. Sob **Users and groups**, selecione utilizadores ou grupos de utilizadores para aceder à impressão. Pode selecionar utilizadores no Active Directory, na lista de contas do Kaspersky Security Center ou ao introduzir manualmente um nome de utilizador local. A Kaspersky recomenda o uso de contas de utilizador locais apenas em casos especiais, quando não é possível utilizar contas de [utilizador](#page-1294-0) do domínio.
- 12. Guarde as suas alterações.

[Como adicionar regras de impressão](javascript:toggleBlock() na interface da aplicação

- 1. Na janela principal da [aplicação](#page-141-0), clique no botão  $\bullet$ .
- 2. Na janela Application settings, selecione **Controlos de segurança**  $\rightarrow$  **Controlo de Dispositivos**.
- 3. No bloco Definições de acesso, clique no botão Dispositivos e redes Wi-Fi.

A janela aberta mostra as regras de acesso para todos os dispositivos incluídos na classicação de componentes do Controlo de Dispositivos.

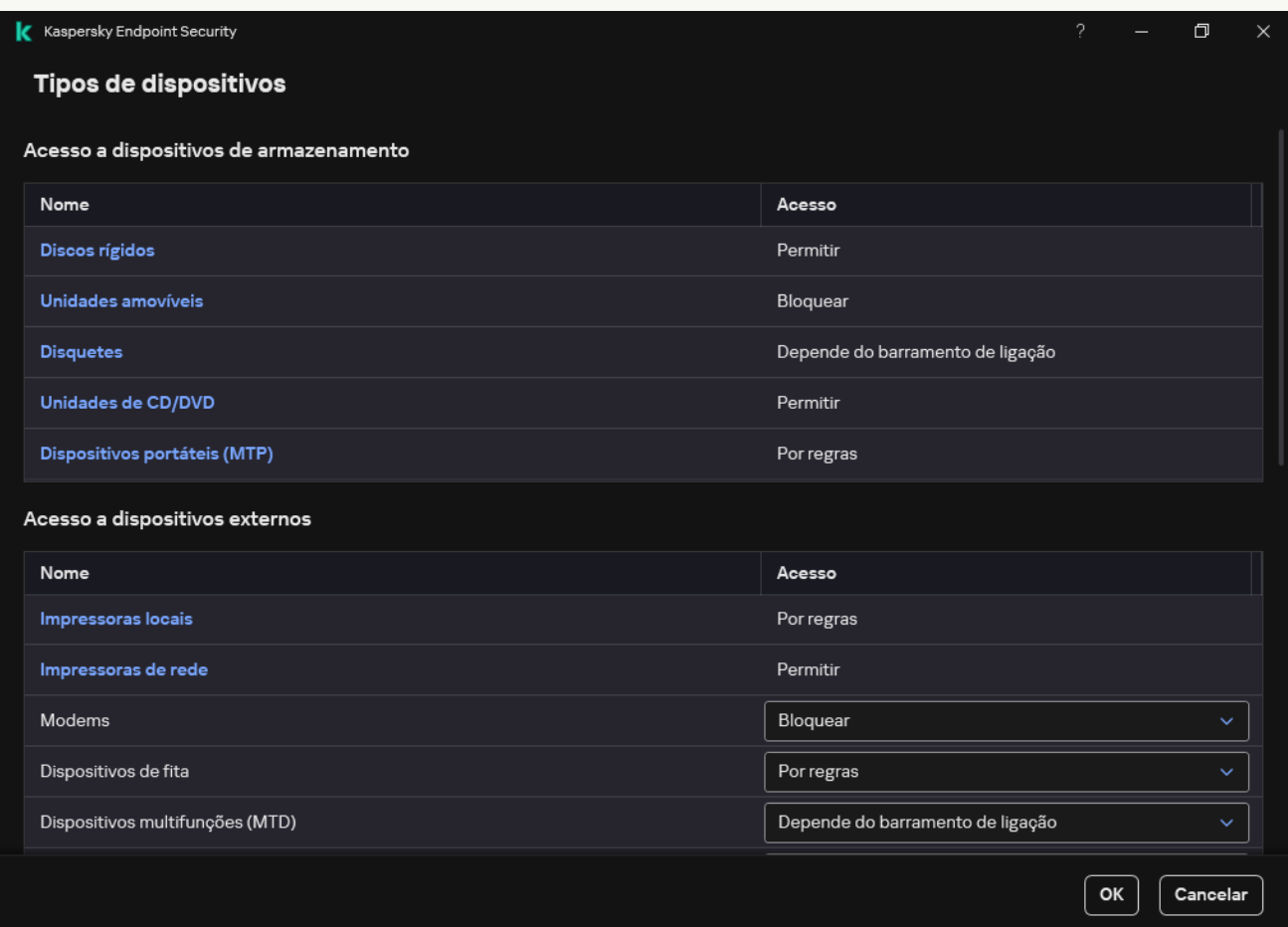

Tipos de dispositivos no componente Controlo de Dispositivos

#### 4. Sob Acesso a dispositivos externos, clique em Impressoras locais ou Impressoras de rede.

Esta ação abre uma janela com regras de acesso à impressora.

- 5. Em Acesso a impressoras locais ou Acesso a impressoras da rede, configure o modo de acesso para as impressoras: **Permitir, Bloquear, Permitir e não registar** (apenas para impressoras de rede), **Depende do** barramento de ligação (apenas para impressoras locais) ou Por regras.
- 6. Se selecionar o modo Por regras, tem de adicionar regras de impressão para impressoras. Selecione os utilizadores ou os grupos de utilizadores para os quais pretende aplicar a regra de impressão.
	- a. Clique em Adicionar.

Abre-se uma janela para adicionar uma nova regra de impressão.

b. Atribua uma prioridade à entrada da regra. Uma entrada de regra inclui os seguintes atributos: conta de utilizador, permissões (permitir/bloquear) e prioridade.

Uma regra tem uma prioridade específica. Se um utilizador tiver sido adicionado a vários grupos, o Kaspersky Endpoint Security regula o acesso a dispositivos com base na regra com a prioridade mais alta. O Kaspersky Endpoint Security permite-lhe atribuir prioridade de 0 a 10 000. Quanto maior for o valor, maior será a prioridade. Por outras palavras, uma entrada com o valor 0 tem a prioridade mais baixa.

Por exemplo, pode conceder permissões apenas de leitura ao grupo Todos e conceder permissões de leitura/gravação ao grupo de administradores. Para tal, atribua uma prioridade de 1 ao grupo de administradores e atribua uma prioridade de 0 ao grupo Todos.

A prioridade de uma regra de bloqueio é superior à prioridade de uma regra de permissão. Por outras palavras, se um utilizador tiver sido adicionado a vários grupos e a prioridade de todas as regras for a mesma, o Kaspersky Endpoint Security regula o acesso a dispositivos com base em qualquer regra de bloqueio existente.

- c. Sob Ação, configure as permissões do utilizador para acesso à impressão.
- d. Sob Utilizadores e grupos, selecione utilizadores ou grupos de utilizadores para aceder à impressão. Pode selecionar utilizadores no Active Directory, na lista de contas do Kaspersky Security Center ou ao introduzir manualmente um nome de utilizador local. A Kaspersky recomenda o uso de contas de utilizador locais apenas em casos [especiais,](#page-1294-0) quando não é possível utilizar contas de utilizador do domínio.
- 7. Guarde as suas alterações.

### Impressoras fiáveis

Dispositivos fiáveis são dispositivos aos quais os utilizadores especificados nas definições de dispositivo fiável têm acesso total, em qualquer altura.

O procedimento para adicionar [impressoras](#page-507-0) áveis é exatamente o mesmo que para outros tipos de dispositivos áveis. Pode adicionar impressoras locais por ID ou modelo do dispositivo. Só pode adicionar impressoras de rede por ID de dispositivo.

Para adicionar uma impressora local fiável por ID, irá precisar de um ID exclusivo (ID de hardware – HWID). Pode encontrar o ID nas propriedades do dispositivo através das ferramentas do sistema operativo (veja a figura abaixo). A ferramenta Gestor de Dispositivos permite fazer isso. O ID de uma impressora local tem um formato idêntico a este: 6&2D09F5AF&1&C000. Se desejar adicionar vários dispositivos específicos, é conveniente adicionar dispositivos por ID. Também pode utilizar máscaras.

Para adicionar uma impressora local fiável por modelo de dispositivo, irá precisar do ID do Fornecedor (VID) e do ID do Produto (PID). Pode encontrar os ID nas propriedades do dispositivo através das ferramentas do sistema operativo (veja a figura abaixo). Modelo para inserir o VID e o PID: VID 04A9&PID 27FD. Se usar dispositivos de um determinado modelo na sua organização, é conveniente adicionar dispositivos por modelo. Deste modo, pode adicionar todos os dispositivos deste modelo.

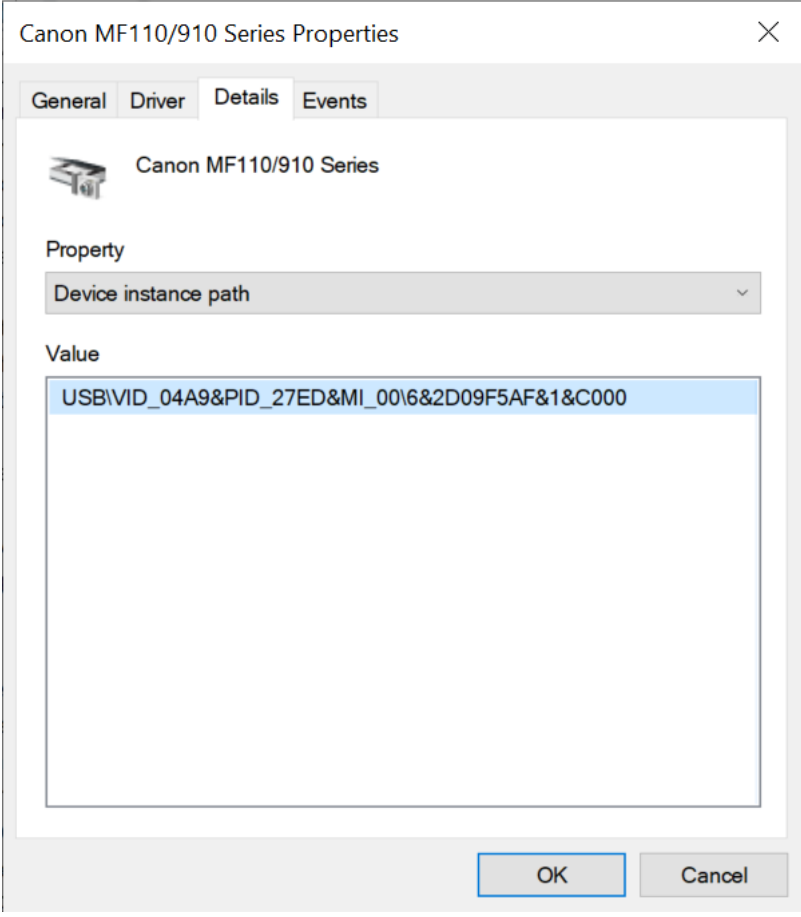

ID do Dispositivo no Gestor de Dispositivos

Para adicionar uma impressora de rede fiável, irá precisar do ID do dispositivo. Para impressoras de rede, o ID do dispositivo pode ser o nome da rede da impressora (nome da impressora partilhada), o endereço IP da impressora ou o URL da impressora.

# <span id="page-497-0"></span>Controlo de ligações Wi-Fi

O Controlo de Dispositivos permite gerir a ligação Wi-Fi do computador portátil. As redes Wi-Fi públicas podem ser inseguras e o uso dessas redes pode resultar na perda de dados. O Controlo de Dispositivos permite bloquear a ligação de um utilizador ao Wi-Fi ou permitir a ligação apenas a redes áveis. Por exemplo, pode permitir a ligação apenas à rede Wi-Fi corporativa suficientemente segura. O Controlo de dispositivos irá bloquear o acesso a todas as redes Wi-Fi exceto às especificadas na lista fiável.

Nos computadores com o Windows 11, tem de ativar os serviços de localização para controlar as ligações Wi-Fi. Para o fazer, tem de ativar a opção dos **Serviços de localização** nas definições do sistema operativo (Definições  $\rightarrow$  Privacidade e segurança  $\rightarrow$  Localização). Se os Serviços de localização estiverem desativados, o Kaspersky Endpoint Security não controla as ligações a redes Wi-Fi.

[Como restringir ligações Wi-Fi](javascript:toggleBlock() na Consola de Administração (MMC)

- 1. Abra a Consola de Administração do Kaspersky Security Center.
- 2. Na árvore da consola, selecione Policies.
- 3. Selecione a política necessária e clique duas vezes para abrir as propriedades da política.
- 4. Na janela de política, selecione Controlos de segurança  $\rightarrow$  Controlo de Dispositivos.
- 5. Sob Definições do Controlo de Dispositivos, selecione a aba Tipos de dispositivos.

A tabela lista as regras de acesso para todos os dispositivos que estão presentes na classicação do componente Controlo de Dispositivos.

- 6. No menu de contexto do tipo de dispositivo Wi-Fi, selecione a ação Controlo de Dispositivos que é executada ao ligar-se ao Wi-Fi: **Permitir (v), Bloquear (@)** ou **Bloquear com exceções (**@).
- 7. Se selecionou a opção Bloquear com exceções, crie uma lista de redes Wi-Fi fiáveis:
	- a. Clique duas vezes para abrir a lista de redes Wi-Fi áveis.
	- b. No bloco Redes Wi-Fi fiáveis, clique no botão Adicionar.
	- c. Esta ação abre uma janela; nessa janela, configure a rede Wi-Fi fiável (veja a figura abaixo):
		- Nome da rede. Nome ou SSID (Identificador de Conjunto de Serviços) da rede Wi-Fi.
		- Tipo de autenticação. Tipo de autenticação utilizada ao ligar-se à rede Wi-Fi.

A partir do Kaspersky Endpoint Security for Windows versão 12.0, foi adicionado o suporte ao protocolo WPA3. Se uma política do Kaspersky Endpoint Security versão 12.2 for aplicada a um computador, o protocolo WPA2 será selecionado nos computadores com o Kaspersky Endpoint Security versão 11.11.0 e anterior; WPA2/WPA3 é selecionado para as versões 12.0 a 12.1; WPA3 é selecionado para versões 12.2 e posteriores.

- Tipo de encriptação. Tipo de encriptação utilizada para proteger o tráfego Wi-Fi.
- Comentário. Mais informações sobre a rede Wi-Fi adicionada.

Pode ver as definições da rede Wi-Fi fiável nas definições do router.

Uma rede Wi-Fi considera-se fiável se as suas definições corresponderem a todas as definições especificadas na regra.

8. Guarde as suas alterações.

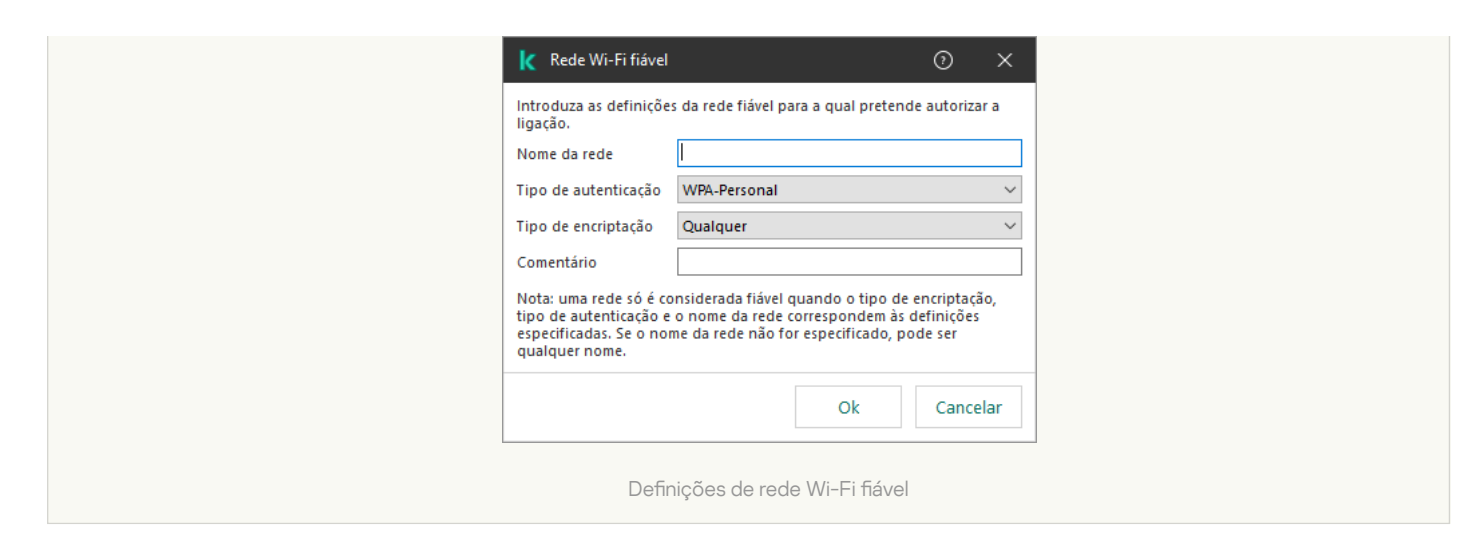

[Como restringir ligações Wi-Fi](javascript:toggleBlock() na Consola Web e na Cloud Console

- 1. Na janela principal da Consola Web, selecione **Devices**  $\rightarrow$  **Policies & profiles**.
- 2. Clique no nome da política do Kaspersky Endpoint Security.

É apresentada a janela de propriedades da política.

- 3. Selecione o separador Application settings.
- 4. Aceda a Security Controls  $\rightarrow$  Device Control.
- 5. No bloco Device Control Settings, clique na ligação Access rules for devices and Wi-Fi networks. A tabela lista as regras de acesso para todos os dispositivos que estão presentes na classicação do componente Controlo de Dispositivos.
- 6. No bloco Access to Wi-Fi networks, clique na ligação Wi-Fi.
- 7. Sob Access to Wi-Fi networks, selecione a ação Controlo de Dispositivos realizada ao ligar-se ao Wi-Fi: Allow, Block ou Block with exceptions.
- 8. Se selecionou a opção Block with exceptions, crie uma lista de redes Wi-Fi fiáveis:
	- a. Clique duas vezes para abrir a lista de redes Wi-Fi áveis.
	- b. No bloco Trusted Wi-Fi networks, clique no botão Add.
	- c. Esta ação abre uma janela; nessa janela, configure a rede Wi-Fi fiável (veja a figura abaixo):
		- Network name. Nome ou SSID (Identificador de Conjunto de Serviços) da rede Wi-Fi.
		- Authentication type. Tipo de autenticação utilizada ao ligar-se à rede Wi-Fi.

A partir do Kaspersky Endpoint Security for Windows versão 12.0, foi adicionado o suporte ao protocolo WPA3. Se uma política do Kaspersky Endpoint Security versão 12.2 for aplicada a um computador, o protocolo WPA2 será selecionado nos computadores com o Kaspersky Endpoint Security versão 11.11.0 e anterior; WPA2/WPA3 é selecionado para as versões 12.0 a 12.1; WPA3 é selecionado para versões 12.2 e posteriores.

- Encryption type. Tipo de encriptação utilizada para proteger o tráfego Wi-Fi.
- Comment. Mais informações sobre a rede Wi-Fi adicionada.

Pode ver as definições da rede Wi-Fi fiável nas definições do router.

Uma rede Wi-Fi considera-se fiável se as suas definições corresponderem a todas as definições especificadas na regra.

9. Guarde as suas alterações.

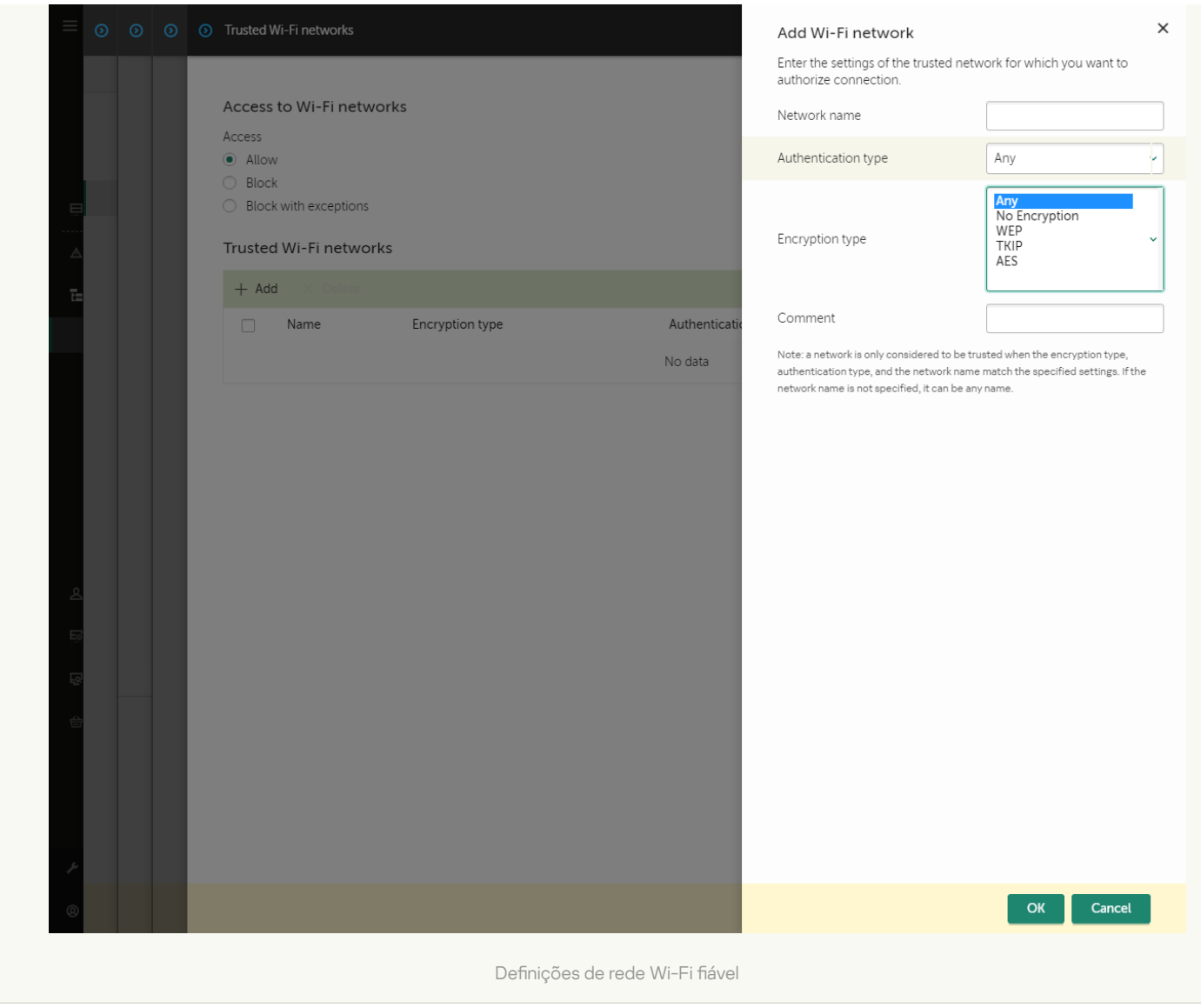

[Como restringir ligações Wi-Fi](javascript:toggleBlock() na interface da aplicação

- 1. Na janela principal da [aplicação](#page-141-0), clique no botão  $\bullet$ .
- 2. Na janela Application settings, selecione **Controlos de segurança**  $\rightarrow$  **Controlo de Dispositivos**.
- 3. No bloco Definições de acesso, clique no botão Dispositivos e redes Wi-Fi.

A janela aberta mostra as regras de acesso para todos os dispositivos incluídos na classificação de componentes do Controlo de Dispositivos.

4. No bloco Acesso a redes Wi-Fi, clique na ligação Wi-Fi.

A janela aberta mostra as regras de acesso à rede Wi-Fi.

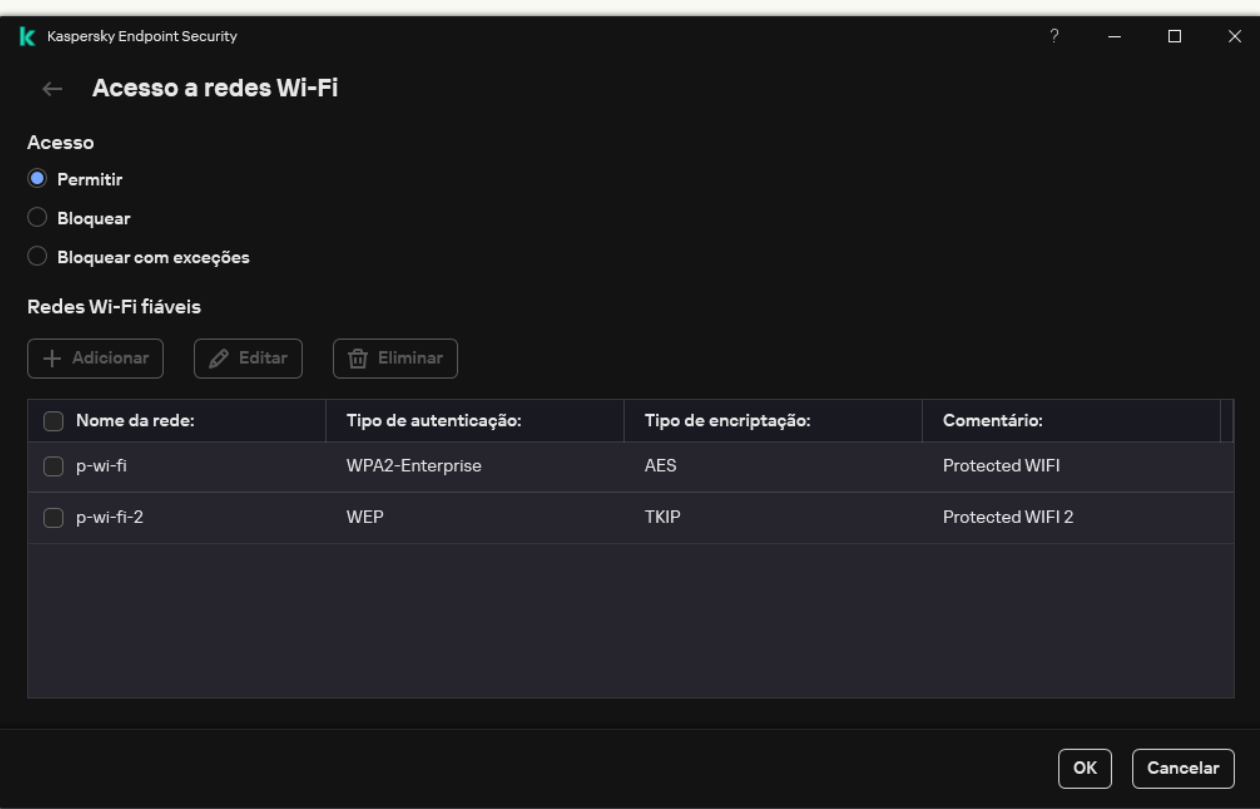

Definições de acesso ao Wi-Fi

- 5. Sob Acesso, selecione a ação Controlo de Dispositivos realizada ao ligar-se ao Wi-Fi: Permitir, Bloquear ou Bloquear com exceções.
- 6. Se selecionou a opção Bloquear com exceções, crie uma lista de redes Wi-Fi fiáveis:
	- a. No bloco Redes Wi-Fi fiáveis, clique no botão Adicionar.
	- b. Esta ação abre uma janela; nessa janela, configure a rede Wi-Fi fiável (veja a figura abaixo):
		- Nome da rede. Nome ou SSID (Identificador de Conjunto de Serviços) da rede Wi-Fi.
		- Tipo de autenticação. Tipo de autenticação utilizada ao ligar-se à rede Wi-Fi.

A partir do Kaspersky Endpoint Security for Windows versão 12.0, foi adicionado o suporte ao protocolo WPA3. Se uma política do Kaspersky Endpoint Security versão 12.2 for aplicada a um computador, o protocolo WPA2 será selecionado nos computadores com o Kaspersky Endpoint Security versão 11.11.0 e anterior; WPA2/WPA3 é selecionado para as versões 12.0 a 12.1; WPA3 é selecionado para versões 12.2 e posteriores.

- Tipo de encriptação. Tipo de encriptação utilizada para proteger o tráfego Wi-Fi.
- Comentário. Mais informações sobre a rede Wi-Fi adicionada.

Pode ver as definições da rede Wi-Fi fiável nas definições do router.

Uma rede Wi-Fi considera-se fiável se as suas definições corresponderem a todas as definições especificadas na regra.

7. Guarde as suas alterações.

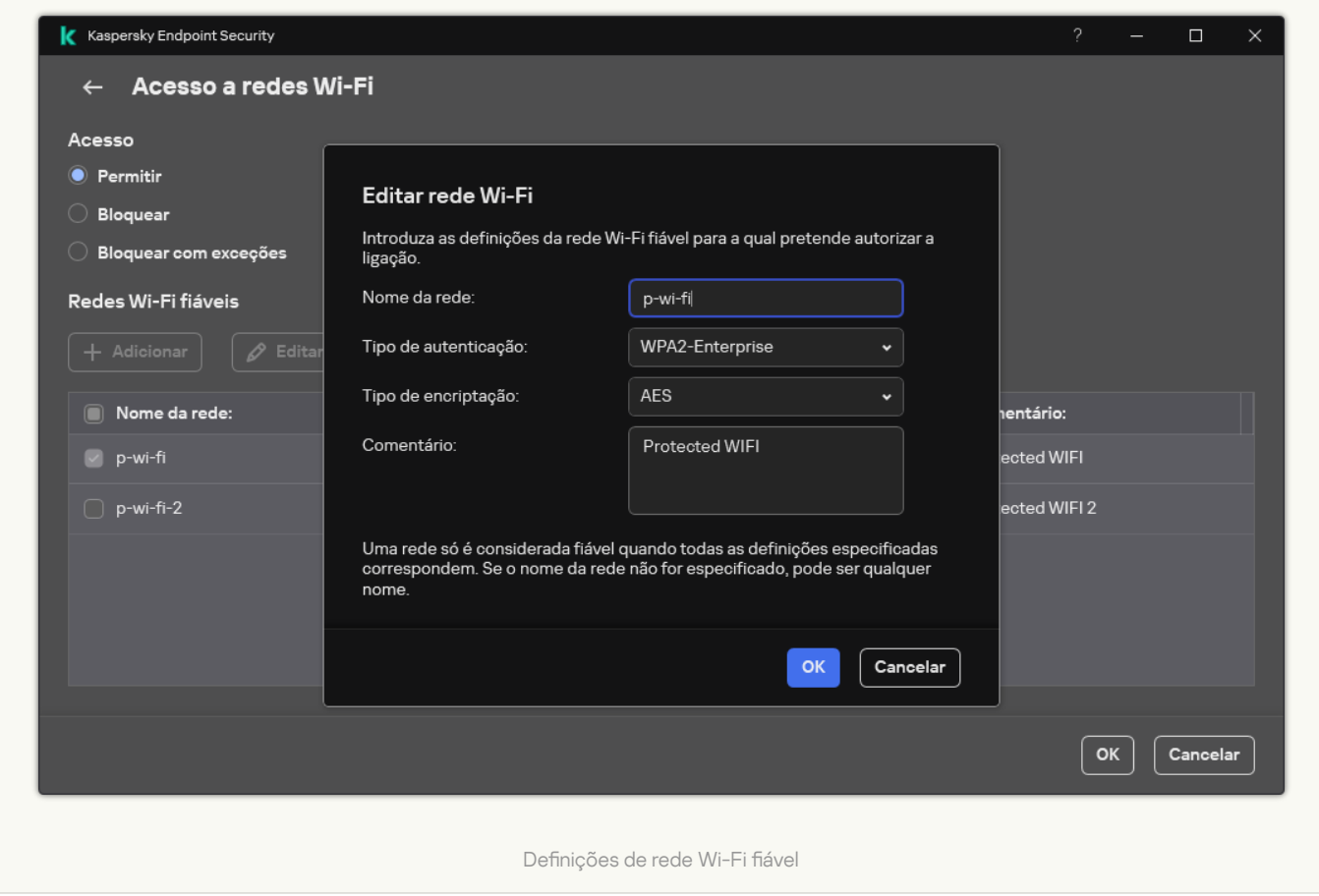

Como resultado, quando um utilizador tenta ligar-se a uma rede Wi-Fi que não está listada como fiável, a aplicação bloqueia a ligação e exibe uma notificação (veja a figura abaixo).
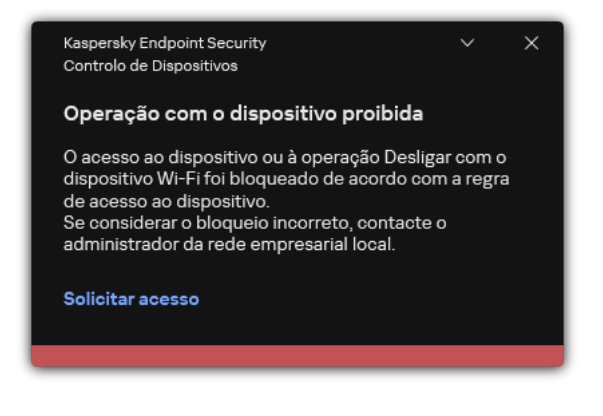

Notificação de Controlo de Dispositivos

## Monitorizar o uso de unidades amovíveis

Monitorizar o uso de unidades amovíveis inclui:

- · Monitorizar operações em ficheiros em unidades amovíveis.
- Monitorizar a conexão e desconexão de unidades amovíveis áveis.

O Kaspersky Endpoint Security permite monitorizar a conexão e a desconexão de todos os dispositivos fiáveis e não apenas das unidades amovíveis. É possível ativar o registo de eventos nas definições de notificação para o componente Controlo de Dispositivos. Os eventos têm o nível de gravidade de Evento informativo.

Para ativar <sup>o</sup> monitorização do uso de uma unidade amovível:

- 1. Na janela principal da [aplicação,](#page-141-0) clique no botão ..
- 2. Na janela Application settings, selecione Controlos de segurança  $\rightarrow$  Controlo de Dispositivos.
- 3. No bloco Definições de acesso, clique no botão Dispositivos e redes Wi-Fi.

A janela aberta mostra as regras de acesso para todos os dispositivos incluídos na classicação de componentes do Controlo de Dispositivos.

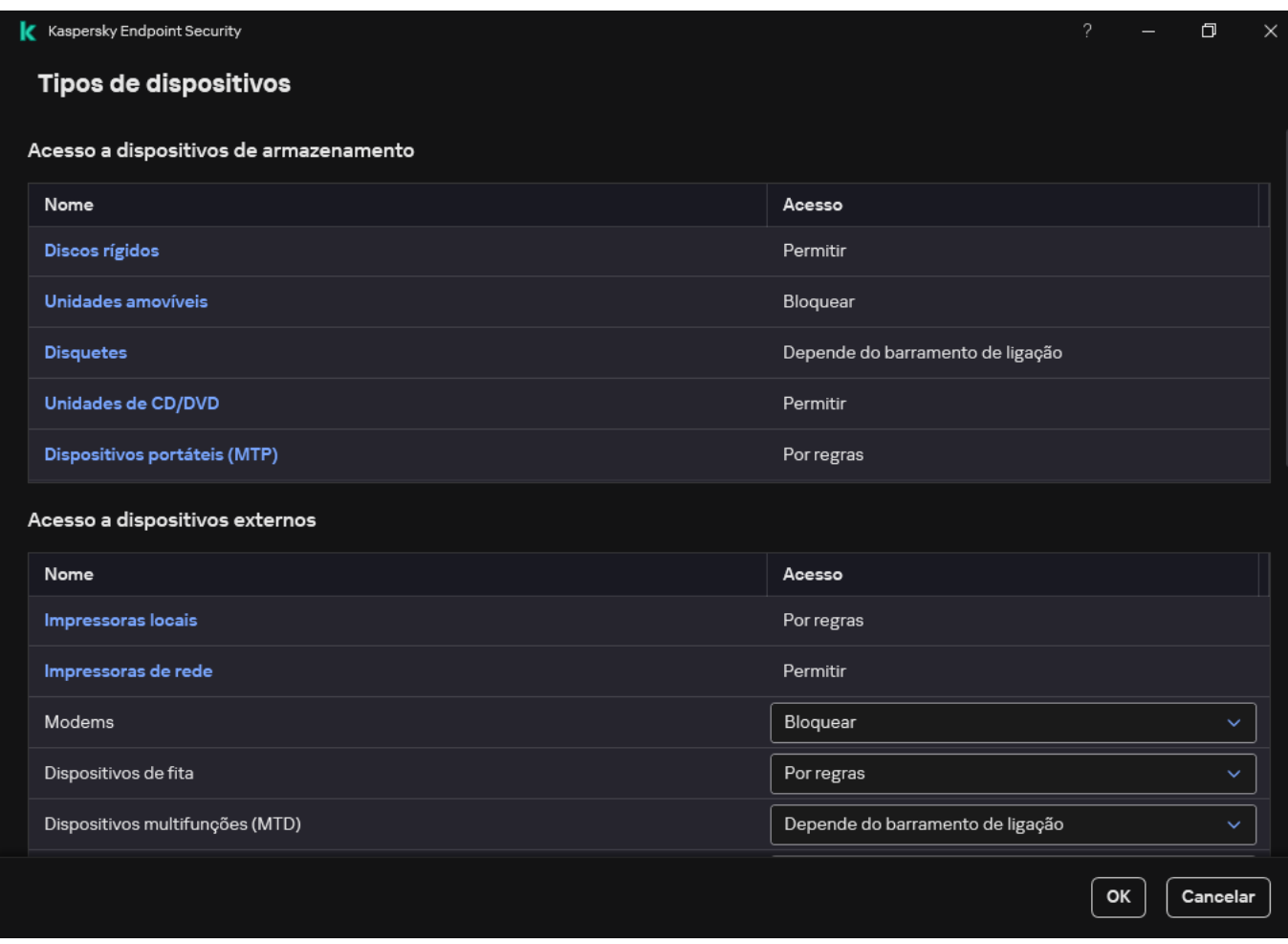

Tipos de dispositivos no componente Controlo de Dispositivos

- 4. No bloco Acesso a dispositivos de armazenamento, selecione Unidades amovíveis.
- 5. Na janela que abre, selecione o separador Registo.

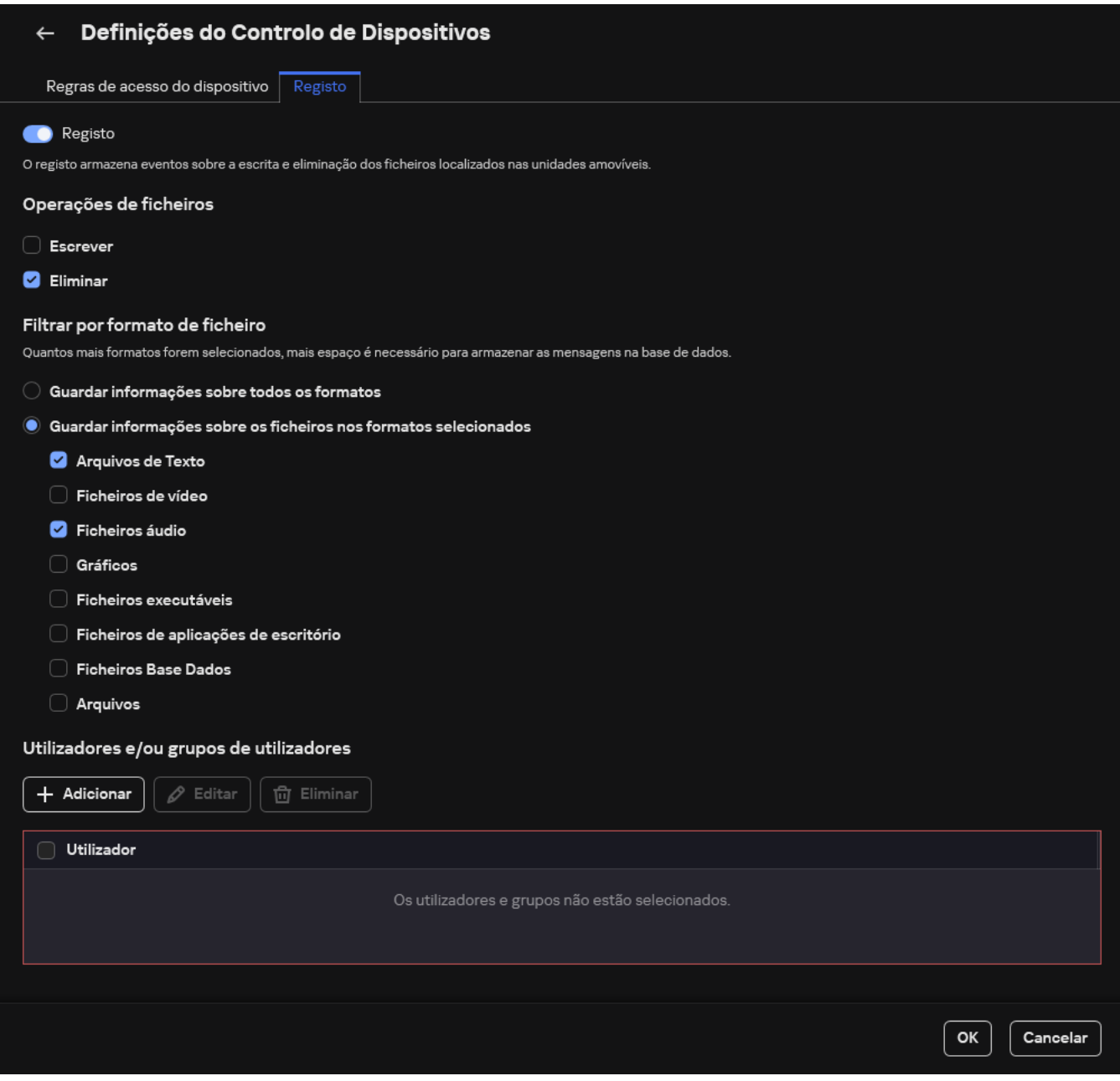

As definições de monitorização de utilização de unidade removível

- 6. Ative o botão de alternar Registo.
- 7. No bloco Operações de ficheiros, selecione as operações que pretende monitorizar: Escrever, Eliminar.
- 8. No bloco Filtrar por formato de ficheiro, selecione os formatos de ficheiros cujas operações associadas devem ser registadas pelo Controlo de Dispositivos.
- 9. Selecione os utilizadores ou o grupo de utilizadores cujo uso de unidades amovíveis pretende monitorizar.
- 10. Guarde as suas alterações.

Como resultado, quando os utilizadores gravam informações em ficheiros localizados em unidades amovíveis ou eliminam ficheiros de unidades amovíveis, o Kaspersky Endpoint Security guarda informações relativas a essas operações no registo de eventos e envia os eventos para o Kaspersky Security Center. Pode ver os eventos associados a ficheiros em unidades amovíveis na Consola de Administração do Kaspersky Security Center na área de trabalho do nó Administration Server no separador Events. Para que os eventos sejam apresentados no registo de eventos do Kaspersky Endpoint Security local, deve selecionar a caixa de verificação **Operação de** ficheiro realizada nas *definições de notificação* do componente Controlo de Dispositivos.

## Alterar a duração da cache

O componente Controlo de Dispositivos regista eventos relacionados com os dispositivos monitorizados, como a ligação e o desligamento de um dispositivo, leitura de um ficheiro a partir de um dispositivo, gravação de um cheiro num dispositivo e outros eventos. O Controlo de Dispositivos permite ou bloqueia a ação de acordo com as definições do Kaspersky Endpoint Security.

O Controlo de Dispositivos guarda as informações sobre eventos por um período específico de tempo denominado *período de armazenamento na cache*. Se as informações sobre um evento forem armazenadas na cache e este evento se repetir, não há necessidade de notificar o Kaspersky Endpoint Security de tal ou de mostrar outro pedido para conceder acesso à ação correspondente, como, por exemplo, ligar um dispositivo. Isto torna mais cómodo trabalhar com um dispositivo.

Um evento considera-se um evento duplicado se todas as definições do evento que se seguem corresponderem ao registo na cache:

- ID do dispositivo
- SID da conta do utilizador que tenta aceder
- Categoria do dispositivo
- Ação realizada com o dispositivo
- Permissão da aplicação para esta ação: permitida ou recusada
- Caminho para o processo utilizado para realizar a ação
- Ficheiro que está a ser acedido

Antes de alterar o período de [armazenamento](#page-718-0) na cache, desative a Autodefesa do Kaspersky Endpoint Security. Depois de alterar o período de armazenamento na cache, ative a Autodefesa.

Para alterar <sup>o</sup> período de armazenamento na cache:

- 1. Abra o editor de registo no computador.
- 2. No editor de registo, vá para a seguinte secção:
	- Para sistemas operativos de 64 bits: [HKEY\_LOCAL\_MACHINE\SOFTWARE\WOW6432Node\KasperskyLab\protected\KES\environment]
	- Para sistemas operativos de 32 bits: [HKEY\_LOCAL\_MACHINE\SOFTWARE\KasperskyLab\protected\KES\environment]
- 3. Abra DeviceControlEventsCachePeriod para edição.
- <span id="page-507-0"></span>4. Defina o número de minutos durante o qual o Controlo de Dispositivos deve guardar informações sobre um evento antes de essas informações serem eliminadas.

# Ações com dispositivos fiáveis

Dispositivos fiáveis são dispositivos aos quais os utilizadores especificados nas definições de dispositivo fiável têm acesso total, em qualquer altura.

Para trabalhar com dispositivos fiáveis, pode conceder acesso a um utilizador individual, a um grupo de utilizadores ou a todos os utilizadores da organização.

Por exemplo, se a sua organização não permitir a utilização de unidades amovíveis, mas os administradores usarem unidades amovíveis no seu trabalho, pode permitir unidades amovíveis apenas para um grupo de administradores. Para tal, adicione unidades amovíveis à lista fiável e configure as permissões de acesso do utilizador.

Não é recomendado adicionar mais de 1000 dispositivos fiáveis, uma vez que tal pode provocar instabilidade do sistema.

O Kaspersky Endpoint Security permite adicionar um dispositivo à lista ável das seguintes maneiras:

- Se o Kaspersky Security Center não estiver implementado na sua organização, pode ligar o dispositivo ao computador e [adicioná-lo](#page-508-0) à lista fiável nas definições da aplicação. Para distribuir a lista de dispositivos fiáveis a todos os computadores da sua organização, pode ativar a união das listas dos dispositivos fiáveis numa política ou procedimento de [exportação/importação](#page-510-0).
- Se o Kaspersky Security Center estiver implementado na sua organização, pode detetar todos os dispositivos ligados remotamente e criar uma lista de [dispositivos](#page-509-0) fiáveis na política. A lista de dispositivos fiáveis estará disponível em todos os computadores aos quais é aplicada a política.

O Kaspersky Endpoint Security permite controlar a utilização de dispositivos fiáveis (conexão e desconexão). É possível ativar o registo de eventos nas definições de notificação para o componente Controlo de Dispositivos. Os eventos têm o nível de gravidade de Evento informativo.

## <span id="page-508-0"></span>Adicionar um dispositivo à lista fiável a partir da interface da aplicação

Por predefinição, quando um dispositivo é adicionado à lista de dispositivos fiáveis, o acesso ao dispositivo é permitido a todos os utilizadores (no grupo de utilizadores Todos).

Para adicionar um dispositivo à lista fiável a partir da interface da aplicação:

- 1. Na janela principal da [aplicação,](#page-141-0) clique no botão  $\Phi$ .
- 2. Na janela Application settings, selecione Controlos de segurança  $\rightarrow$  Controlo de Dispositivos.
- 3. No bloco Definições de acesso, clique no botão Dispositivos fiáveis.

Abre-se a lista de dispositivos fiáveis.

4. Clique em Selecionar.

Abre-se a lista de dispositivos ligados. A lista de dispositivos depende do valor selecionado na lista pendente Mostrar dispositivos ligados. Clique em **Selecionar**.<br>Abre-se a lista de dispositivos<br>**Mostrar dispositivos ligados** 

5. Na lista de dispositivos, selecione o dispositivo que pretende adicionar à lista ável.

- 6. No campo Comentário, pode fornecer quaisquer informações relevantes sobre o dispositivo fiável.
- 7. Selecione os utilizadores ou grupos de utilizadores para os quais pretende permitir o acesso a dispositivos áveis.

Pode selecionar utilizadores no Active Directory, na lista de contas do Kaspersky Security Center ou ao introduzir manualmente um nome de utilizador local. A Kaspersky recomenda o uso de contas de utilizador locais apenas em casos especiais, quando não é possível utilizar contas de [utilizador](#page-1294-0) do domínio.

<span id="page-509-0"></span>8. Guarde as suas alterações.

## Adicionar um dispositivo à lista fiável do Kaspersky Security Center

O Kaspersky Security Center recebe informações sobre os dispositivos se o Kaspersky Endpoint Security estiver instalado nos computadores e o Controlo de [Dispositivos](#page-475-0) estiver ativado. Só é possível adicionar um dispositivo à lista fiável se as informações sobre esse dispositivo estiverem disponíveis no Kaspersky Security Center.

Pode adicionar um dispositivo à lista fiável de acordo com os seguintes dados:

- Dispositivos por ID. Cada dispositivo possui um identificador exclusivo (ID do hardware ou HWID). Pode ver a ID nas propriedades de dispositivo utilizando ferramentas do sistema operativo. Exemplo de ID do dispositivo: SCSI\CDROM&VEN\_NECVMWAR&PROD\_VMWARE\_SATA\_CD00\5&354AE4D7&0&000000. Se desejar adicionar vários dispositivos específicos, é conveniente adicionar dispositivos por ID.
- Dispositivos por modelo. Cada dispositivo possui um ID do fornecedor (VID) e um ID do produto (PID). Pode examinar os IDs nas propriedades do dispositivo utilizando ferramentas do sistema operativo. Modelo para inserir o VID e o PID: VID\_1234&PID\_5678. Se usar dispositivos de um determinado modelo na sua organização, é conveniente adicionar dispositivos por modelo. Deste modo, pode adicionar todos os dispositivos deste modelo.
- Dispositivos por máscara de ID. Se estiver a utilizar vários dispositivos com IDs semelhantes, pode utilizar máscaras para adicionar dispositivos à lista fiável. O caráter \* substitui qualquer conjunto de carateres. O Kaspersky Endpoint Security não suporta o caráter ? ao introduzir uma máscara. Por exemplo, WDC\_C\*.
- Dispositivos por máscara de modelo. Se estiver a utilizar vários dispositivos com VIDs ou PIDs semelhantes (por exemplo, dispositivos do mesmo fabricante), pode utilizar máscaras para adicionar dispositivos à lista fiável. O caráter \* substitui qualquer conjunto de carateres. O Kaspersky Endpoint Security não suporta o caráter ? ao introduzir uma máscara. Por exemplo, VID\_05AC & PID\_ \*.

Para adicionar dispositivos à lista de dispositivos fiáveis:

- 1. Abra a Consola de Administração do Kaspersky Security Center.
- 2. Na árvore da consola, selecione Policies.
- 3. Selecione a política necessária e clique duas vezes para abrir as propriedades da política.
- 4. Na janela de política, selecione Controlos de segurança  $\rightarrow$  Controlo de Dispositivos.
- 5. Na parte direita da janela, selecione o separador Dispositivos fiáveis.
- 6. Selecione a caixa de verificação **Unir valores ao herdar** se desejar criar uma lista consolidada de dispositivos áveis para todos os computadores da empresa.

As listas de dispositivos fiáveis nas políticas principais e secundárias serão unidas. As listas serão unidas, desde que a união de valores ao herdar esteja ativada. Os dispositivos fiáveis da política principal são apresentados nas políticas secundárias numa visualização apenas de leitura. Não é possível alterar ou eliminar dispositivos áveis da política principal.

- 7. Clique no botão Adicionar e selecione um método para adicionar um dispositivo à lista fiável.
- 8. Para filtrar dispositivos, selecione um tipo de dispositivo na lista pendente Tipo de dispositivo (por exemplo, ). Unidades amovíveis
- 9. No campo **Nome / modelo**, introduza a ID do dispositivo, o modelo (VID e PID) ou máscara, consoante o método de adição selecionado.

A adição de dispositivos por máscara de modelo (VID e PID) funciona da seguinte forma: se introduzir uma máscara de modelo que não corresponda a nenhum modelo, o Kaspersky Endpoint Security verifica se a ID do dispositivo (HWID) corresponde à máscara. O Kaspersky Endpoint Security verifica apenas a parte da ID do dispositivo que determina o fabricante e o tipo do dispositivo

(SCSI\ CDROM&VEN\_NECVMWAR&PROD\_VMWARE\_SATA\_CD00 \5&354AE4D7&0&000000). Se a máscara de modelo corresponder a esta parte do ID do dispositivo, os dispositivos que correspondem à máscara serão adicionados à lista de dispositivos fiáveis no computador. Simultaneamente, a lista de dispositivos no Kaspersky Security Center fica vazia quando clica no botão **Refresh**. Para apresentar a lista de dispositivos corretamente, pode adicionar dispositivos por máscara de ID do dispositivo.

10. Para filtrar dispositivos, no campo **Computador**, insira o nome do computador ou de uma máscara para o nome do computador ao qual o dispositivo está conectado.

O caráter \* substitui qualquer conjunto de carateres. O caráter ? substitui qualquer caráter individual.

11. Selecione o botão **Refresh**.

A tabela apresenta uma lista de dispositivos que cumprem os critérios de filtragem definidos.

- 12. Selecione as caixas de verificação junto aos nomes dos dispositivos que pretende adicionar à lista fiável.
- 13. No campo Comentário, insira uma descrição do motivo da adição de dispositivos à lista fiável.
- 14. Clique no botão Select à direita do campo Permitir a utilizadores e/ou grupos de utilizadores.
- 15. Pode selecionar utilizadores no Active Directory, na lista de contas do Kaspersky Security Center ou ao introduzir manualmente um nome de utilizador local. A Kaspersky recomenda o uso de contas de utilizador locais apenas em casos especiais, quando não é possível utilizar contas de [utilizador](#page-1294-0) do domínio.

Por predefinição, o acesso a dispositivos fiáveis é permitido para o grupo Todos.

16. Guarde as suas alterações.

Quando um dispositivo está ligado, o Kaspersky Endpoint Security verifica a lista de dispositivos fiáveis para um utilizador autorizado. Se o dispositivo for fiável, o Kaspersky Endpoint Security permite o acesso ao dispositivo com todas as permissões, mesmo se o acesso ao tipo de dispositivo ou ao barramento de lligação for negado. Se o [dispositivo](#page-511-0) não for fiável e o acesso for negado, pode solicitar acesso ao dispositivo bloqueado.

### <span id="page-510-0"></span>Exportar e importar a lista de dispositivos fiáveis

Para distribuir a lista de dispositivos fiáveis a todos os computadores da sua organização, pode utilizar o procedimento de exportação/importação.

Por exemplo, se precisar de distribuir uma lista de unidades amovíveis fiáveis, deve fazer o seguinte:

- 1. Conecte sequencialmente unidades amovíveis ao seu computador.
- 2. Nas definições do Kaspersky Endpoint Security, adicione as unidades [amovíveis](#page-508-0) à lista fiável. Se necessário, configure as permissões de acesso do utilizador. Por exemplo, autorize administradores apenas a acederem a unidades amovíveis.
- 3. Exporte a lista de dispositivos fiáveis nas definições do Kaspersky Endpoint Security (consulte as instruções abaixo).
- 4. Distribua o ficheiro da lista de dispositivos fiáveis para outros computadores na sua organização. Por exemplo, coloque o ficheiro numa pasta partilhada.
- 5. Importe a lista de dispositivos fiáveis nas definições do Kaspersky Endpoint Security para outros computadores da organização (consulte as instruções abaixo).
- Para importar ou exportar a lista de dispositivos fiáveis:
	- 1. Na janela principal da [aplicação,](#page-141-0) clique no botão à.
	- 2. Na janela Application settings, selecione **Controlos de segurança**  $\rightarrow$  **Controlo de Dispositivos**.
	- 3. No bloco Definições de acesso, clique no botão Dispositivos fiáveis.

Abre-se a lista de dispositivos fiáveis.

- 4. Para exportar a lista de dispositivos fiáveis:
	- a. Selecione os dispositivos fiáveis que pretende exportar.
	- b. Clique em Exportar.
	- c. Na janela que surgir, especifique o nome do ficheiro XML para o qual pretende exportar a lista de dispositivos fiáveis, e selecione a pasta onde pretende guardar este ficheiro e clique no botão Guardar. Exportar.<br>Jue surgir, especifique o nome do ficheiro XML para o qual pretende exportar a lista de<br>19 s fiáveis, e selecione a pasta onde pretende guardar este ficheiro e clique no botão Guardar.<br>19 ficheiro.<br>19 s fiáveiro.
	- d. Guardar o ficheiro.

O Kaspersky Endpoint Security exporta toda a lista de dispositivos fiáveis para o ficheiro XML.

- 5. Para importar a lista de dispositivos fiáveis:
	- a. Na lista pendente Importar, selecione a ação relevante: Importar e adicionar a existente ou Importar e . substituir existente
	- b. Na janela que surgir, selecione o ficheiro XML do qual deseja importar a lista de dispositivos fiáveis.
	- c. Abrir o ficheiro.

Se o computador já tiver uma lista de dispositivos fiáveis, o Kaspersky Endpoint Security irá solicitar a eliminação da lista existente ou a adição de novas entradas a tal lista a partir do ficheiro XML.

6. Guarde as suas alterações.

<span id="page-511-0"></span>Quando um dispositivo está ligado, o Kaspersky Endpoint Security verifica a lista de dispositivos fiáveis para um utilizador autorizado. Se o dispositivo for fiável, o Kaspersky Endpoint Security permite o acesso ao dispositivo com todas as permissões, mesmo se o acesso ao tipo de dispositivo ou ao barramento de lligação for negado.

## Obter acesso a um dispositivo bloqueado

Ao configurar o Controlo de Dispositivos, pode bloquear acidentalmente o acesso a um dispositivo necessário para o trabalho.

Se o Kaspersky Security Center não estiver implementado na sua organização, pode fornecer acesso a um dispositivo nas configurações do Kaspersky Endpoint Security. Por exemplo, pode adicionar o dispositivo à lista ável ou desativar [temporariamente](#page-507-0) o Controlo de Dispositivos.

Se o Kaspersky Security Center estiver implementado na sua organização e uma política tiver sido aplicada aos computadores, pode fornecer acesso a um dispositivo na Consola de Administração.

Modo online para conceder acesso

Pode conceder acesso a um dispositivo bloqueado no modo online apenas se o Kaspersky Security Center estiver implementado na organização e uma política tiver sido aplicada ao computador. O computador deve ter a capacidade de estabelecer uma ligação ao Servidor de Administração.

A concessão de acesso no modo online consiste nos seguintes passos:

- 1. O utilizador envia ao [administrador](#page-513-0) uma mensagem com um pedido de acesso.
- 2. O administrador recebe uma mensagem com a solicitação na consola do Kaspersky Security Center.

A consola do Kaspersky Security Center tem uma seleção de eventos predefinida User requests para fácil rastreamento de mensagens de utilizadores.

3. O [administrador](#page-509-0) adiciona o dispositivo à lista fiável.

Pode adicionar um dispositivo fiável numa política para o grupo de administração ou nas definições da aplicação local para um computador individual.

4. O administrador atualiza as definições do Kaspersky Endpoint Security no computador do utilizador.

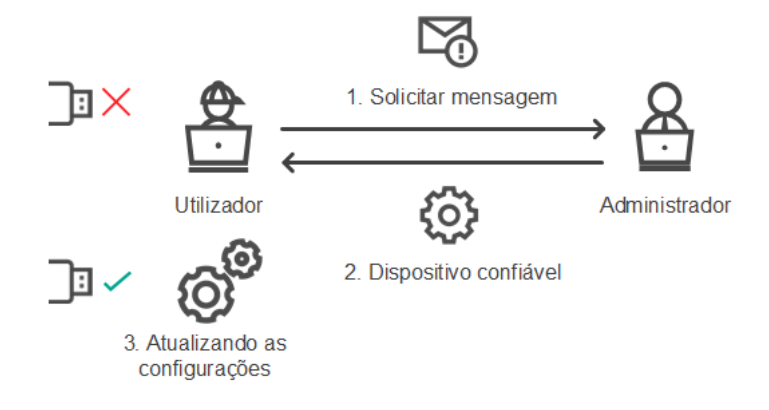

Esquema para conceder acesso a um dispositivo no modo online

Modo offline para conceder acesso

Pode conceder acesso a um dispositivo bloqueado no modo offline apenas se o Kaspersky Security Center estiver implementado na organização e uma política tiver sido aplicada ao computador. Nas definições da política, na secção **Controlo de Dispositivos**, a caixa de verificação **Permitir pedido de acesso temporário** deve ser selecionada.

Se precisar de conceder acesso [temporário](#page-507-0) a um dispositivo bloqueado, mas não puder adicionar o dispositivo à lista fiável, pode conceder acesso ao dispositivo no modo offline. Desta maneira, pode conceder acesso a um dispositivo bloqueado, mesmo se o computador não tiver acesso à rede ou se o computador estiver fora da rede empresarial.

A concessão de acesso no modo offline consiste nos seguintes passos:

- 1. O utilizador cria um ficheiro de pedido de acesso e envia-o ao administrador.
- 2. O administrador cria uma chave de acesso a partir do ficheiro de pedido de acesso e envia-o ao utilizador.
- 3. O utilizador ativa a chave de acesso.

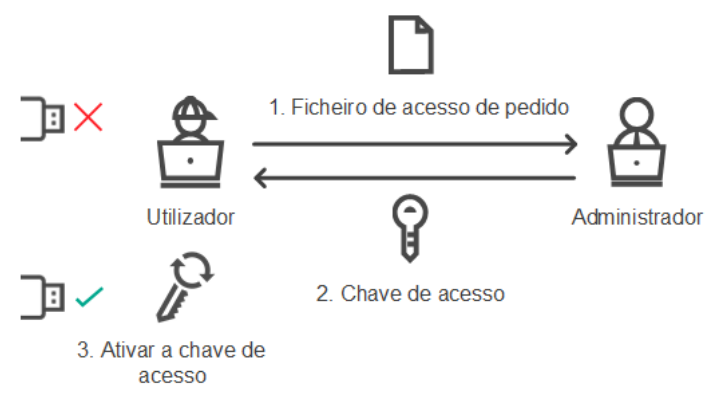

Esquema para conceder acesso a um dispositivo no modo offline

## <span id="page-513-0"></span>Modo online para conceder acesso

Pode conceder acesso a um dispositivo bloqueado no modo online apenas se o Kaspersky Security Center estiver implementado na organização e uma política tiver sido aplicada ao computador. O computador deve ter a capacidade de estabelecer uma ligação ao Servidor de Administração.

Um utilizador solicita acesso <sup>a</sup> um dispositivo bloqueado da seguinte maneira:

1. Ligue o dispositivo ao computador.

O Kaspersky Endpoint Security irá apresentar uma notificação a indicar que o acesso ao dispositivo está bloqueado (ver a figura abaixo).

2. Clique na hiperligação Solicitar acesso.

Esta ação abre uma janela com uma mensagem para o administrador. Esta mensagem contém informações sobre o dispositivo bloqueado.

3. Clique em Enviar.

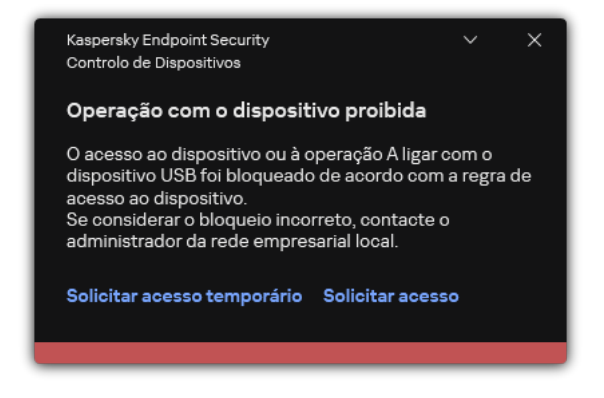

Notificação de Controlo de Dispositivos

A seguir, o administrador na consola do Kaspersky Security Center recebe o evento Mensagem de bloqueio do acesso ao dispositivo para <sup>o</sup> administrador. O evento inclui o nome do utilizador, nome do computador, dados do dispositivo para o qual o utilizador está a tentar obter acesso e outras informações. É possível configurar a forma como o administrador é notificado sobre esses eventos e, por exemplo, selecionar notificações por e-mail. A consola do Kaspersky Security Center tem uma seleção de eventos predefinida User requests para fácil rastreamento de mensagens de utilizadores.

Para permitir o acesso, tem de adicionar o [dispositivo](#page-507-0) à lista fiável. Após atualizar as definições do Kaspersky Endpoint Security no computador, o utilizador pode obter acesso ao dispositivo.

### Modo offline para conceder acesso

Pode conceder acesso a um dispositivo bloqueado no modo offline apenas se o Kaspersky Security Center estiver implementado na organização e uma política tiver sido aplicada ao computador. Nas definições da política, na secção **Controlo de Dispositivos**, a caixa de verificação **Permitir pedido de acesso temporário** deve ser selecionada.

Um utilizador solicita acesso <sup>a</sup> um dispositivo bloqueado da seguinte maneira:

1. Ligue o dispositivo ao computador.

O Kaspersky Endpoint Security irá apresentar uma notificação a indicar que o acesso ao dispositivo está bloqueado (ver a figura abaixo).

#### 2. Clique na hiperligação Solicitar acesso temporário.

Abre-se uma janela que contém uma lista dos dispositivos ligados.

- 3. Na lista de dispositivos ligados, selecione o dispositivo ao qual pretende obter acesso.
- 4. Clique em Gerar ficheiro de acesso de pedido.
- 5. No campo Duração do acesso, especifique o período de tempo durante o qual pretende ter acesso ao dispositivo.
- 6. Guarde o ficheiro na memória do computador.

Como resultado, um ficheiro de pedido de acesso com a extensão \* .akey será transferido para a memória do computador. Use qualquer método disponível para enviar o ficheiro de pedido de acesso ao dispositivo ao administrador da LAN empresarial.

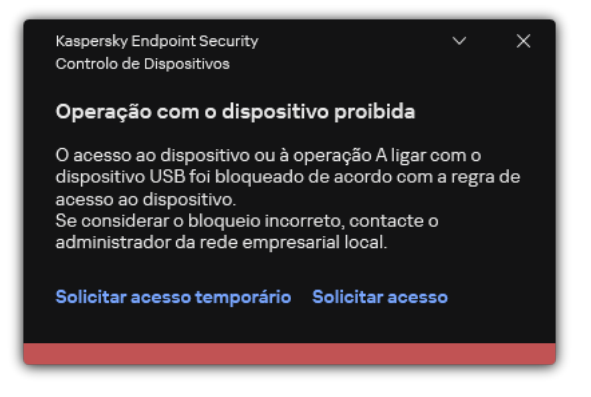

Notificação de Controlo de Dispositivos

#### [Como é que o administrador](javascript:toggleBlock() pode criar uma chave de acesso para o dispositivo bloqueado na Administration Console (MMC)<sup>®</sup>

- 1. Abra a Consola de Administração do Kaspersky Security Center.
- 2. Na pasta Managed devices da árvore da Consola de Administração, abra a pasta com o nome do grupo de administração ao qual o computador cliente em questão pertence.
- 3. Na área de trabalho, selecione o separador Devices.
- 4. Na lista de computadores clientes, selecione o computador cujo utilizador necessita de acesso temporário a um dispositivo bloqueado.
- 5. No menu de contexto do computador, selecione Conceder acesso em modo offline.
- 6. Na janela que abre, selecione o separador Controlo de Dispositivos.
- 7. Clique no botão Procurar e transfira o ficheiro de pedido de acesso recebido do utilizador.

Irá ver informações sobre o dispositivo bloqueado ao qual o utilizador solicitou acesso.

8. Se necessário, altere o valor da definição **Duração do acesso**.

Por predefinição, a definição **Duração do acesso** aceita o valor indicado pelo utilizador ao criar o ficheiro de pedido de acesso.

9. Especifique o valor da definição Ativar por.

Esta configuração define o período de tempo durante o qual o utilizador pode ativar o acesso ao dispositivo bloqueado utilizando a chave de acesso fornecida.

10. Guarde o ficheiro da chave de acesso na memória do computador.

[Como é que o administrador](javascript:toggleBlock() pode criar uma chave de acesso para o dispositivo bloqueado na Web Console e Cloud Console

- 1. Na janela principal da Consola Web, selecione Devices → Managed devices.
- 2. Na lista de computadores clientes, selecione o computador cujo utilizador necessita de acesso temporário a um dispositivo bloqueado.
- 3. Clique no botão de reticências (...) acima da lista de computadores e, em seguida, clique no botão Grant access to the device in offline mode.
- 4. Na janela que surgir, selecione a secção Device Control.
- 5. Clique no botão Browse e transfira o ficheiro de pedido de acesso recebido do utilizador.

Irá ver informações sobre o dispositivo bloqueado ao qual o utilizador solicitou acesso.

6. Se necessário, altere o valor da definição Access duration (hours).

Por predefinição, a definição **Access duration (hours)** aceita o valor indicado pelo utilizador ao criar o ficheiro de pedido de acesso.

7. Especifique o período durante o qual a chave de acesso pode ser ativada no dispositivo.

Esta configuração define o período de tempo durante o qual o utilizador pode ativar o acesso ao dispositivo bloqueado utilizando a chave de acesso fornecida.

8. Guarde o ficheiro da chave de acesso na memória do computador.

Como resultado, a chave de acesso ao dispositivo bloqueado será transferida para a memória do computador. Um ficheiro da chave de acesso possui a extensão \* .acode. Use qualquer método disponível para enviar a chave de acesso ao dispositivo bloqueado ao utilizador.

O utilizador ativa <sup>a</sup> chave de acesso da seguinte maneira:

- 1. Na janela principal da [aplicação,](#page-141-0) clique no botão  $\ddot{\omega}$ .
- 2. Na janela Application settings, selecione Controlos de segurança  $\rightarrow$  Controlo de Dispositivos.
- 3. No bloco Pedido de acesso, clique no botão Solicitar acesso ao dispositivo.
- 4. Na janela que abre, clique no botão Ativar chave de acesso.
- 5. Na janela que abre, selecione o ficheiro com a chave de acesso ao dispositivo que recebeu do administrador da rede empresarial.

Isto abre uma janela contendo informações sobre a disposição do acesso.

6. Clique em OK.

Como resultado, o utilizador recebe acesso ao dispositivo durante o período de tempo definido pelo administrador. O utilizador recebe o conjunto completo de direitos para aceder ao dispositivo (leitura e escrita). O acesso ao dispositivo será bloqueado quando a chave expirar. Se o utilizador exigir acesso permanente ao dispositivo, [adicione-o](#page-507-0) à lista fiável.

### Editar modelos de mensagens de Controlo de Dispositivos

Quando o utilizador tenta aceder a um dispositivo bloqueado, o Kaspersky Endpoint Security apresenta uma mensagem a declarar que o acesso ao dispositivo está bloqueado ou que uma operação com os conteúdos do dispositivo é proibida. Se o utilizador considerar que o acesso ao dispositivo foi bloqueado incorretamente ou que uma operação com os conteúdos do dispositivo foi proibida por engano, o utilizador pode enviar uma mensagem ao administrador local da rede da empresa clicando na ligação na mensagem apresentada relativa à ação bloqueada.

Estão disponíveis modelos para mensagens sobre acesso bloqueado a dispositivos ou operações proibidas com conteúdos do dispositivo, e para a mensagem enviada ao administrador. Pode modificar os modelos de mensagem.

#### Editar os modelos para mensagens de Controlo de Dispositivos:

- 1. Na janela principal da [aplicação,](#page-141-0) clique no botão ..
- 2. Na janela Application settings, selecione Controlos de segurança  $\rightarrow$  Controlo de Dispositivos.

3. No bloco Modelos de mensagem, configure os modelos para mensagens de Controlo de Dispositivos:

- **Mensagem sobre o bloqueio**. Modelo da mensagem que surge quando um utilizador tenta aceder a um dispositivo bloqueado. Esta mensagem surge também quando um utilizador tenta executar uma operação no conteúdo do dispositivo que foi bloqueado para este utilizador.
- Mensagem para o administrador. Um modelo da mensagem que é enviada para o administrador da rede local quando o utilizador considera que o acesso ao dispositivo foi bloqueado por erro ou que uma operação com conteúdo do dispositivo foi proibida por erro. Depois de o utilizador solicitar acesso, o Kaspersky Endpoint Security envia um evento ao Kaspersky Security Center: Mensagem de bloqueio do acesso ao **dispositivo para o administrador**. A descrição do evento contém uma mensagem para o administrador com variáveis substituídas. Pode visualizar estes eventos na consola do Kaspersky Security Center utilizando a seleção de eventos predefinida **User requests**. Se a sua organização não tiver o Kaspersky Security Center implementado ou não houver uma ligação ao Servidor de Administração, a aplicação irá enviar uma mensagem ao administrador para o endereço de e-mail especificado.
- 4. Guarde as suas alterações.

## Anti-Bridging

O Anti-Bridging inibe a criação de pontes de rede ao impedir o estabelecimento simultâneo de várias ligações de rede a um computador. Isto permite-lhe proteger uma rede empresarial contra ataques através de redes não protegidas e não autorizadas.

O Anti-Bridging regula o estabelecimento de ligações de rede utilizando as regras de ligação.

As regras de ligação foram criadas para os seguintes tipos predefinidos de dispositivos:

- Adaptadores de rede;
- Adaptadores de Wi-Fi;
- Modems.

Se uma regra de ligação for ativada, o Kaspersky Endpoint Security:

· Bloqueia a ligação ativa ao estabelecer uma nova ligação, se o tipo de dispositivo especificado na regra for usado para ambas as ligações;

Bloqueia as ligações estabelecidas utilizando os tipos de dispositivos para os quais as regras de prioridade inferior são utilizadas.

## Ativar Anti-Bridging

O Anti-Bridging encontra-se desativado por predefinição.

#### Para ativar Anti-Bridging:

- 1. Na janela principal da [aplicação,](#page-141-0) clique no botão  $\ddot{\omega}$ .
- 2. Na janela Application settings, selecione **Controlos de segurança**  $\rightarrow$  **Controlo de Dispositivos**.
- 3. No bloco Definições de acesso, clique no botão Anti-Bridging.
- 4. Use o botão de alternar Ativar Anti-Bridging para ativar ou desativar esta funcionalidade.
- 5. Guarde as suas alterações.

Após a ativação de Anti-Bridging, o Kaspersky Endpoint Security bloqueia ligações já estabelecidas, de acordo com as regras de ligação.

### Alterar o estado de uma regra de ligação

Para alterar <sup>o</sup> estado de uma regra de ligação:

- 1. Na janela principal da [aplicação,](#page-141-0) clique no botão  $\ddot{\omega}$ .
- 2. Na janela Application settings, selecione Controlos de segurança  $\rightarrow$  Controlo de Dispositivos.
- 3. No bloco Definições de acesso, clique no botão Anti-Bridging.
- 4. No bloco Regras para os dispositivos, selecione a regra cujo estado pretende alterar.
- 5. Use os botões de alternar na coluna Controlo para ativar ou desativar a regra.
- 6. Guarde as suas alterações.

### Alterar a prioridade de uma regra de ligação

Para alterar <sup>a</sup> prioridade de uma regra de ligação:

- 1. Na janela principal da [aplicação,](#page-141-0) clique no botão  $\phi$ .
- 2. Na janela Application settings, selecione **Controlos de segurança**  $\rightarrow$  **Controlo de Dispositivos**.
- 3. No bloco Definições de acesso, clique no botão Anti-Bridging.
- 4. No bloco Regras para os dispositivos, selecione a regra cuja prioridade pretende alterar.

5. Use os botões Para cima/Para baixo para definir a prioridade da regra de ligação.

Quanto mais alta for a posição de uma regra na lista de regras, mais alta será a sua prioridade. O Anti-Bridging bloqueia todas as ligações, exceto uma ligação estabelecida utilizando o tipo de dispositivo para o qual a regra de prioridade mais elevada é utilizada.

6. Guarde as suas alterações.

## Controlo de Anomalias Adaptativo

Este componente está disponível se o Kaspersky Endpoint Security estiver instalado num computador que utiliza o Windows para estações de trabalho. Este componente não está disponível se o Kaspersky Endpoint Security estiver instalado num computador que utiliza o Windows para servidores.

O componente Controlo de Anomalias Adaptativo monitoriza e bloqueia ações que não são típicas dos computadores na rede de uma empresa. O Controlo de Anomalias Adaptativo usa um conjunto de regras para rastrear comportamento invulgar (por exemplo, a regra Início da Microsoft PowerShell da aplicação de ambiente de trabalho). As regras são criadas pelos especialistas da Kaspersky com base em cenários típicos de atividade maliciosa. Pode configurar o modo como o Controlo de Anomalias Adaptativo manuseia cada regra e, por exemplo, permitir a execução de scripts do PowerShell que automatizam determinadas tarefas do fluxo de trabalho. O Kaspersky Endpoint Security atualiza o conjunto de regras a par das bases de dados da aplicação. As atualizações dos conjuntos de regras devem ser confirmadas [manualmente.](#page-525-0)

#### Definições do Controlo de Anomalias Adaptativo

A configuração do Controlo de Anomalias Adaptativo consiste nas seguintes etapas:

1. Formação do Controlo de Anomalias Adaptativo.

Depois de ativar o Controlo de Anomalias Adaptativo, as suas regras funcionam no modo de formação. Durante a formação, o Controlo de Anomalias Adaptativo monitoriza o acionamento de regras e envia os eventos de acionamento para o Kaspersky Security Center. Cada regra tem sua própria duração do modo de formação. A duração do modo de formação é estabelecida por peritos da Kaspersky. Normalmente, o modo de formação fica ativo durante duas semanas.

Se uma regra não for acionada de todo durante a formação, o Controlo de Anomalias Adaptativo irá considerar as ações associadas a esta regra como não típicas. O Kaspersky Endpoint Security irá bloquear todas as ações associadas a essa regra.

Se uma regra for acionada durante a formação, o Kaspersky Endpoint Security regista os eventos no relatório de acionamento da regra e no repositório [Triggering of](#page-526-0) rules in Smart Training state.

2. A analisar o relatório de acionamento de regras.

O administrador analisa o <u>relatório de [acionamento](#page-526-0) de regras</u> ou o conteúdo do repositório do **Triggering of** rules in Smart Training state. O administrador pode então selecionar o comportamento do Controlo de Anomalias Adaptativo quando a regra é acionada: bloquear ou permitir. O administrador pode também continuar a monitorizar o funcionamento da regra e prolongar a duração do modo de formação. Se o administrador não realizar nenhuma ação, a aplicação continuará também a funcionar no modo de formação. O prazo do modo de formação é reiniciado.

O Controlo de Anomalias Adaptativo é configurado em tempo real. O Controlo de Anomalias Adaptativo é configurado através dos seguintes canais:

O Controlo de Anomalias Adaptativo começa automaticamente a bloquear as ações associadas às regras que nunca foram acionadas no modo de formação.

- O Kaspersky Endpoint Security adiciona novas regras ou remove as obsoletas.
- · O administrador configura a operação do Controlo de Anomalias Adaptativo depois de rever o relatório do acionamento de regras e o conteúdo do repositório de Triggering of rules in Smart Training state. Recomenda-se a verificação do relatório de acionamento de regras e o conteúdo do repositório de **Triggering** of rules in Smart Training state.

Quando uma aplicação maliciosa tentar realizar uma ação, o Kaspersky Endpoint Security irá bloquear a ação e exibir uma notificação (ver figura abaixo).

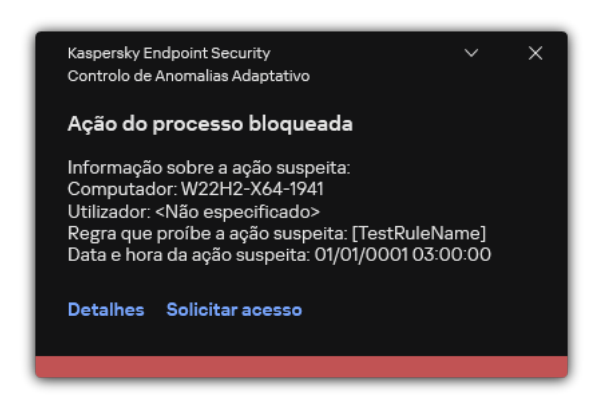

Notificação do Controlo de Anomalias Adaptativo

Algoritmo operacional do Controlo de Anomalias Adaptativo

O Kaspersky Endpoint Security decide se permite ou bloqueia uma ação associada a uma regra com base no seguinte algoritmo (ver figura abaixo).

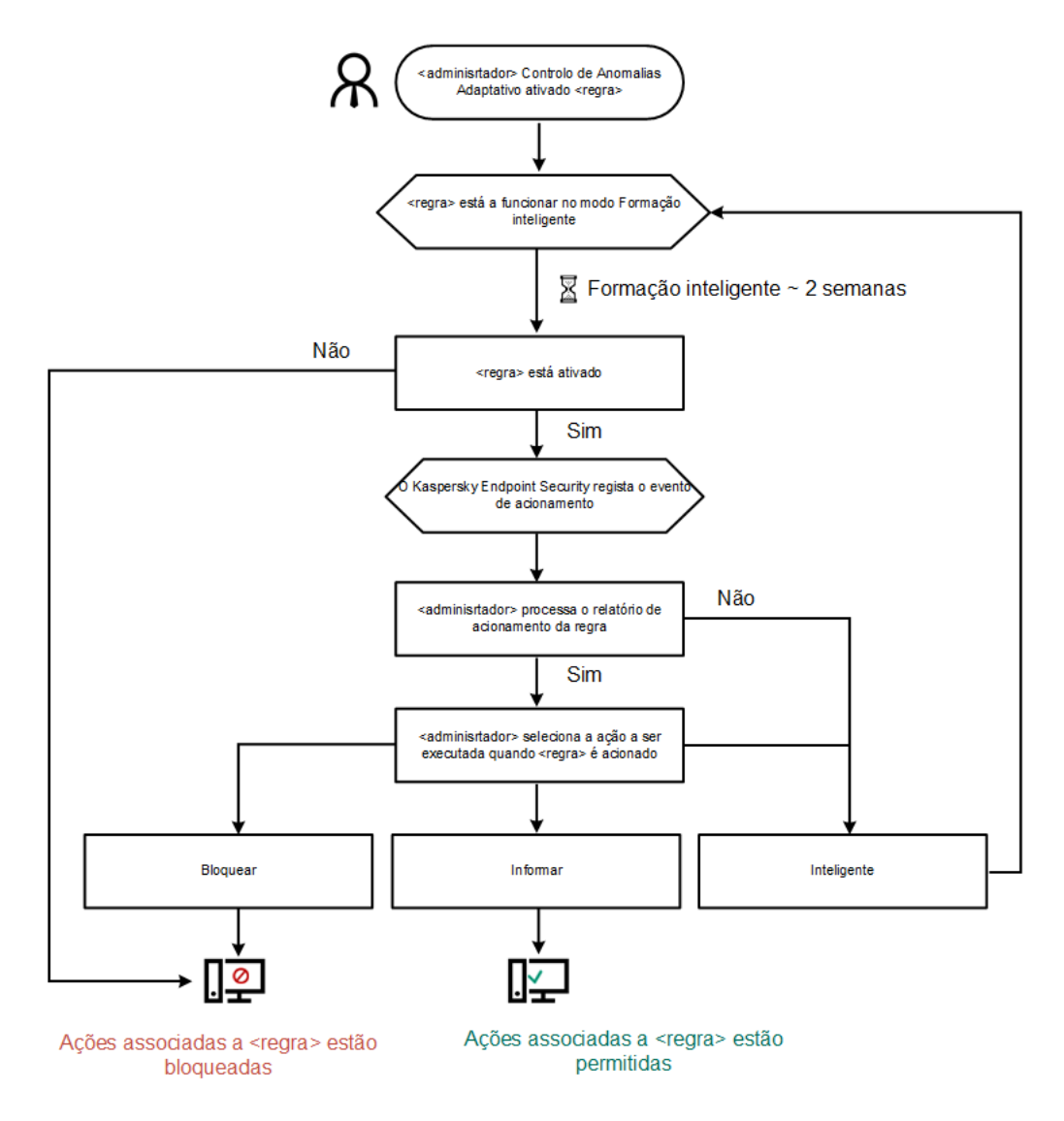

Algoritmo operacional do Controlo de Anomalias Adaptativo

## Ativar e desativar o Controlo de Anomalias Adaptativo

O Controlo de Anomalias Adaptativo está ativado como predefinição.

Para ativar ou desativar <sup>o</sup> Controlo das Anomalias Adaptativo:

- 1. Na janela principal da [aplicação,](#page-141-0) clique no botão  $\Phi$ .
- 2. Na janela Application settings, selecione Controlos de segurança  $\rightarrow$  Controlo de Anomalias Adaptativo.
- 3. Use o botão de alternar da Controlo de Anomalias Adaptativo para ativar ou desativar o componente.
- 4. Guarde as suas alterações.

Como resultado, o Controlo de Anomalias Adaptativo irá mudar para o modo de formação. Durante a formação, o Controlo de Anomalias Adaptativo monitoriza o acionamento de regras. Terminada a formação, o Controlo de Anomalias Adaptativo começa a bloquear as ações que são atípicas dos computadores na rede de uma empresa.

Se a sua organização começou a usar algumas ferramentas novas e o Controlo de Anomalias Adaptativo bloqueia as ações destas ferramentas, pode redefinir os resultados do modo de formação e repetir a mesma. Para o fazer, precisa de alterar a ação que é [executada](#page-522-0) quando a regra é acionada (por exemplo, defina-a como Informar). Depois precisa de reativar o modo de formação (defina o valor Inteligente).

## Ativar e desativar uma regra de Controlo de Anomalias Adaptativo

Para ativar ou desativar <sup>a</sup> regra de Controlo de Anomalias Adaptativo:

- 1. Na janela principal da [aplicação,](#page-141-0) clique no botão  $\phi$ .
- 2. Na janela Application settings, selecione **Controlos de segurança**  $\rightarrow$  **Controlo de Anomalias Adaptativo**.
- 3. No bloco Regras, clique no botão Editar regras.

Abre-se a lista de regras do Controlo de anomalias adaptativo.

- 4. Na tabela, selecione um conjunto de regras (por exemplo, Atividade das aplicações do Office) e expanda o conjunto.
- 5. Selecione uma regra (por exemplo, Início da Microsoft PowerShell da aplicação de ambiente de trabalho).
- 6. Use o botão de alternar na coluna Estado para ativar ou desativar a regra do Controlo de Anomalias Adaptativo.
- <span id="page-522-0"></span>7. Guarde as suas alterações.

# Modificar a ação efetuada quando uma regra de Controlo de Anomalias Adaptativo é acionada

Para editar <sup>a</sup> ação efetuada quando uma regra de Controlo de Anomalias Adaptativo é acionada:

- 1. Na janela principal da [aplicação,](#page-141-0) clique no botão  $\ddot{\bullet}$ .
- 2. Na janela Application settings, selecione Controlos de segurança  $\rightarrow$  Controlo de Anomalias Adaptativo.
- 3. No bloco Regras, clique no botão Editar regras.

Abre-se a lista de regras do Controlo de anomalias adaptativo.

- 4. Selecione uma regra na tabela.
- 5. Clique em Editar.

Abre-se a janela de propriedades das regras do Controlo de anomalias adaptativo. <sub>ì</sub> Editar<br>a janela<br>Ação, s

- 6. No bloco Ação, selecione uma das seguintes opções:
	- Inteligente. Se esta opção estiver selecionada, a regra de Controlo de Anomalias Adaptativo funciona no estado de treino Inteligente durante um período do tempo definido por especialistas da Kaspersky. Neste modo, quando uma regra de Controlo de Anomalias Adaptativo é acionada, o Kaspersky Endpoint Security

permite a atividade abrangida pela regra e regista uma entrada no armazenamento do **Triggering of rules in** Smart Training state do Kaspersky Security Center Administration Server. Quando o período de tempo definido para trabalhar no estado de Treino Inteligente termina, o Kaspersky Endpoint Security bloqueia a atividade abrangida por uma regra do Controlo de Anomalias Adaptativo e regista uma entrada contendo informação sobre a atividade.

- Bloquear. Se esta ação estiver selecionada, quando uma regra do Controlo de Anomalias Adaptativo é acionada, o Kaspersky Endpoint Security bloqueia a atividade abrangida pela regra e regista uma entrada que contém informação sobre a atividade.
- Informar. Se esta ação estiver selecionada, quando uma regra do Controlo de Anomalias Adaptativo é acionada, o Kaspersky Endpoint Security permite a atividade abrangida pela regra e regista uma entrada que contém informação sobre a atividade.
- 7. Guarde as suas alterações.

## Criar uma exclusão para uma regra do Controlo de Anomalias Adaptativo

Pode criar até 1000 exclusões das regras do Controlo de Anomalias Adaptativo. Não recomendamos a criação de mais de 200 exclusões. Para reduzir o número de exclusões utilizadas, recomendamos a utilização de máscaras nas definições de exclusões.

Uma exclusão para uma regra de Controlo Adaptativo de Anormalidades inclui uma descrição dos objetos original e alvo. O *objeto original* é o objeto que realiza as ações. O *objeto alvo* é o objeto onde as ações estão a ser realizadas. Por exemplo, abriu um ficheiros de nome file.xlsx. Como tal, um ficheiro de biblioteca com a extensão DLL é carregado na memória do computador. Esta biblioteca é usada por um navegador (o ficheiro executável denominou browser.exe). Neste exemplo, file.xlsx é o objeto original, o Excel é o processo original, browser.exe é o objeto alvo e o navegador é o processo alvo.

Para criar uma exclusão para uma regra do Controlo de Anomalias Adaptativo:

- 1. Na janela principal da [aplicação,](#page-141-0) clique no botão  $\alpha$ .
- 2. Na janela Application settings, selecione **Controlos de segurança**  $\rightarrow$  **Controlo de Anomalias Adaptativo**.
- 3. No bloco Regras, clique no botão Editar regras.

Abre-se a lista de regras do Controlo de anomalias adaptativo.

- 4. Selecione uma regra na tabela.
- 5. Clique em Editar.

Abre-se a janela de propriedades das regras do Controlo de anomalias adaptativo. <sub>l</sub> E**ditar**.<br>1 janela de propriedades das regras dc<br>**Exclusões**, clique no botão **Adicionar** 

6. No bloco Exclusões, clique no botão Adicionar.

Abre-se a janela de propriedades da exclusão.

7. Selecione o utilizador para o qual pretende configurar uma exclusão.

Pode selecionar utilizadores no Active Directory, na lista de contas do Kaspersky Security Center ou ao introduzir manualmente um nome de utilizador local. A Kaspersky recomenda o uso de contas de utilizador locais apenas em casos especiais, quando não é possível utilizar contas de [utilizador](#page-1294-0) do domínio.

O Controlo de Anomalias Adaptativo não suporta exclusões para grupos de utilizadores. Se selecionar um grupo de utilizadores, o Kaspersky Endpoint Security não aplica a exclusão.

8. No campo Descrição, introduza uma descrição da exclusão.

9. Define as definições do objeto original ou processo original iniciado pelo objeto:

- Processo original. Caminho ou a máscara do caminho do ficheiro ou pasta contendo ficheiro (por exemplo, C:\Dir\File.exe ou Dir\\*.exe).
- Hash do processo original. Código de hash do ficheiro.
- Objeto de origem. Caminho ou a máscara do caminho do ficheiro ou pasta contendo ficheiro (por exemplo, C:\Dir\File.exe ou Dir\\*.exe). Por exemplo, o caminho do ficheiro document.docm, que usa um script ou macro para iniciar os processos alvo.

Também pode especificar outros objetos a excluir, tais como endereços Web, macro, comandos na command line, caminhos de registo ou outros. Especifique o objeto de acordo com o modelo seguinte: object://<object>, onde <object> refere-se ao nome do objeto, por exemplo, object://web.site.example.com, object://VBA, object://ipconfig, object://HKEY\_USERS. Pode também usar máscaras, por exemplo, object://\*C:\Windows\temp\\*.

Hash do ficheiro original. Código de hash do ficheiro.

A regra de Controlo de Anomalias Adaptativo não é aplicada a ações realizadas pelo objeto ou para processos iniciados pelo objeto.

10. Especifique as definições do objeto alvo ou processos alvo iniciados no objeto.

- Processo de destino. Caminho ou a máscara do caminho do ficheiro ou pasta contendo ficheiro (por exemplo, C:\Dir\File.exe ou Dir\\*.exe).
- Hash do processo destino. Código de hash do ficheiro.
- Objeto de destino. O comando para iniciar o processo alvo. Especifique o comando usando o seguinte padrão object://<comando>, por exemplo, object://cmdline:powershell -Command "\$result = 'C:\Windows\temp\result\_local\_users\_pwdage.txt'". Pode também usar máscaras, por exemplo, object://\*C:\Windows\temp\\*.
- Hash do objeto de destino. Código de hash do ficheiro.

A regra de Controlo de Anomalias Adaptativo não é aplicada a ações realizadas no objeto ou para processos iniciados no objeto.

11. Guarde as suas alterações.

## Exportar e importar exclusões para regras do Controlo de Anomalias Adaptativo

Para exportar ou importar <sup>a</sup> lista de exclusões para regras selecionadas:

1. Na janela principal da [aplicação,](#page-141-0) clique no botão  $\phi$ .

- 2. Na janela Application settings, selecione Controlos de segurança  $\rightarrow$  Controlo de Anomalias Adaptativo.
- 3. No bloco Regras, clique no botão Editar regras.

Abre-se a lista de regras do Controlo de anomalias adaptativo.

- 4. Para exportar a lista de regras:
	- a. Selecione as regras cujas exceções pretende exportar.
	- b. Clique em Exportar.
	- c. Na janela que se abre, especifique o nome do ficheiro XML para o qual pretende exportar a lista de exclusões e selecione a pasta onde pretende guardar este ficheiro. Exportar<br><sub>|ue se abr</sub><br>a pasta<br>que quer<br>ficheiro.<br>a lista de<br>**Importar**
	- d. Confirme que quer exportar apenas as exclusões selecionadas ou exportar toda a lista de exclusões.
	- e. Guardar o ficheiro.
- 5. Para importar a lista de regras:
	- a. Clique em Importar.
	- b. Na janela que se abre, selecione o ficheiro XML do qual deseja importar a lista de exclusões.
	- c. Abrir o ficheiro.

Se o computador já tiver uma lista de exclusões, o Kaspersky Endpoint Security irá solicitar-lhe a eliminação da lista existente ou a adição de novas entradas à mesma a partir do ficheiro XML.

<span id="page-525-0"></span>6. Guarde as suas alterações.

## Aplicar atualizações para regras de Controlo de Anomalias Adaptativo

As regras do Controlo de Anomalias Adaptativo podem ser adicionadas à tabela de regras e as regras existentes do Controlo de Anomalias Adaptativo podem ser eliminadas da tabela de regras quando as bases de dados de antivírus são atualizadas. O Kaspersky Endpoint Security distingue as regras do Controlo de Anomalias Adaptativo que devem ser eliminadas ou adicionadas à tabela, se uma atualização dessas regras não tiver sido aplicada.

Até à atualização da aplicação, o Kaspersky Endpoint Security apresenta as regras do Controlo de Anomalias Adaptativo definidas para eliminação pela atualização na tabela de regras e atribui-lhes o estado Desativado. Não é possível alterar as definições destas regras.

Para aplicar atualizações para regras de Controlo de Anomalias Adaptativo:

- 1. Na janela principal da [aplicação,](#page-141-0) clique no botão  $\ddot{\omega}$ .
- 2. Na janela Application settings, selecione **Controlos de segurança**  $\rightarrow$  **Controlo de Anomalias Adaptativo**.
- 3. No bloco Regras, clique no botão Editar regras.

Abre-se a lista de regras do Controlo de anomalias adaptativo.

4. Na janela que abre, clique no botão Atualizações aprovadas.

O botão Atualizações aprovadas está disponível se uma atualização das regras de Controlo de Anomalia Adaptável estiver disponível.

5. Guarde as suas alterações.

## Editar modelos de mensagem do Controlo de Anomalias Adaptativo

Quando um utilizador tenta executar uma ação, bloqueada pelas regras do Controlo de Anomalias Adaptativo, o Kaspersky Endpoint Security apresenta uma mensagem a informar que ações potencialmente perigosas são bloqueadas. Se o utilizador considerar que o arranque de uma ação foi bloqueada incorretamente, o utilizador pode utilizar a ligação no texto da mensagem para enviar uma mensagem ao administrador local da rede da empresa.

Encontram-se disponíveis modelos especiais para a mensagem sobre o bloqueio de mensagens potencialmente perigosas e para a mensagem ser enviada ao administrador. Pode modificar os modelos de mensagem.

#### Para editar um modelo de mensagem:

- 1. Na janela principal da [aplicação,](#page-141-0) clique no botão à.
- 2. Na janela Application settings, selecione **Controlos de segurança**  $\rightarrow$  **Controlo de Anomalias Adaptativo**.
- 3. No bloco Modelos, configure os modelos para mensagens de Controlo de Anomalias Adaptativo:
	- Mensagem sobre o bloqueio. Modelo da mensagem apresentada a um utilizador quando uma regra do Controlo de Anomalias Adaptativo que bloqueia uma ação não típica é acionada.
	- Mensagem para o administrador. Modelo da mensagem que um utilizador pode enviar para o administrador da rede empresarial local se considerar que o bloqueio foi um erro. Depois de o utilizador solicitar acesso, o Kaspersky Endpoint Security envia um evento ao Kaspersky Security Center: **Mensagem de bloqueio da** atividade da aplicação para o administrador. A descrição do evento contém uma mensagem para o administrador com variáveis substituídas. Pode visualizar estes eventos na consola do Kaspersky Security Center utilizando a seleção de eventos predefinida **User requests**. Se a sua organização não tiver o Kaspersky Security Center implementado ou não houver uma ligação ao Servidor de Administração, a aplicação irá enviar uma mensagem ao administrador para o endereço de e-mail especificado.
- <span id="page-526-0"></span>4. Guarde as suas alterações.

## Visualizar relatórios de Controlo Adaptativo de Anomalia

Para ver os relatórios do Controlo de Anomalias Adaptativo:

- 1. Abra a Consola de Administração do Kaspersky Security Center.
- 2. Na árvore da consola, selecione Policies.
- 3. Selecione a política necessária e clique duas vezes para abrir as propriedades da política.
- 4. Na janela de política, selecione Controlos de segurança  $\rightarrow$  Controlo de Anomalias Adaptativo.

As definições do componente de Controlo de Anomalias Adaptativo são apresentadas na parte direita da janela.

- 5. Execute uma das ações seguintes:
	- Se quiser visualizar o relatório sobre as regras de Controlo de Anomalias Adaptativo, clique em **Reportar o** . estado das regras do Controlo de Anomalias Adaptativo
	- Se quiser visualizar o relatório sobre as regras do Controlo de Anomalias Adaptativo, clique em **Reportar as** . regras acionadas do Controlo de Anomalias Adaptativo
- 6. O processo de criação do relatório é iniciado.
	- O relatório é apresentado numa nova janela.

# Controlo das Aplicações

O Controlo das Aplicações gere a inicialização de aplicações nos computadores dos utilizadores. Isso permite-lhe implementar uma política de segurança empresarial ao usar aplicações. O Controlo das Aplicações reduz também o risco de infeção do computador, restringindo o acesso às aplicações.

A configuração do Controlo das Aplicações consiste nas seguintes etapas:

#### 1. Criar categorias de [aplicações.](#page-536-0)

O administrador cria categorias de aplicações que o administrador deseja gerir. As categorias de aplicações destinam-se a todos os computadores da rede empresarial, independentemente dos grupos de administração. Para criar uma categoria, pode utilizar os seguintes critérios: categoria KL (por exemplo, Browsers), hash do ficheiro, fornecedor da aplicação e outros critérios.

2. Criar Regras de Controlo das Aplicações.

O administrador cria regras do Controlo das aplicações na política para o grupo de administração. A regra inclui as categorias de aplicações e o estado de inicialização das aplicações destas categorias: bloqueados ou permitidos.

#### 3. Selecionar o modo de Controlo das [Aplicações.](#page-534-0)

O administrador escolhe o modo para trabalhar com aplicações que não estão incluídas em nenhuma das regras (lista de bloqueio e lista de permissão de aplicações).

Quando um utilizador tenta iniciar uma aplicação proibida, o Kaspersky Endpoint Security impede o início da aplicação e exibe uma notificação (ver a figura abaixo).

Um modo de teste é fornecido para verificar a configuração do Controlo das Aplicações. Neste modo, o Kaspersky Endpoint Security faz o seguinte:

- Permite a inicialização de aplicações, incluindo as proibidas.
- · Mostra uma notificação sobre a inicialização de uma aplicação proibida e adiciona informações ao relatório no computador do utilizador.
- Envia dados sobre a inicialização de aplicações proibidas ao Kaspersky Security Center.

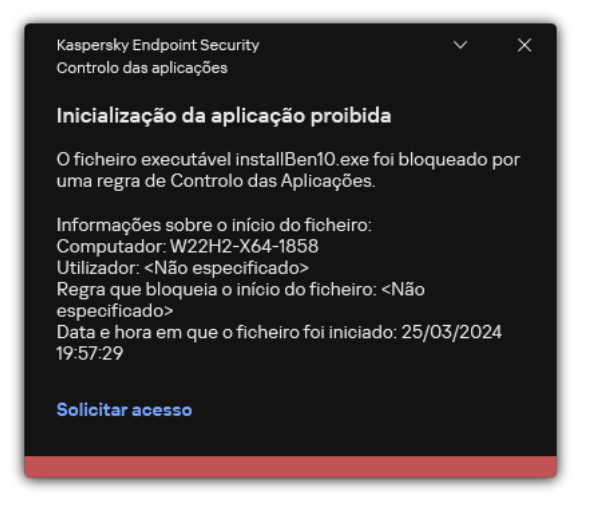

Notificação do Controlo das Aplicações

#### Modos de funcionamento do Controlo das Aplicações

O componente Controlo das Aplicações funciona em dois modos:

Lista de bloqueio. Neste modo, o Controlo das Aplicações permite que todos os utilizadores iniciem todas as aplicações, exceto as aplicações proibidas nas regras do Controlo das Aplicações.

Este modo do Controlo das Aplicações está ativado, por predefinição.

Lista de permissão. Neste modo, o Controlo das Aplicações bloqueia o início de todas as aplicações por parte de todos os utilizadores, exceto as aplicações permitidas e não proibidas nas regras do Controlo das Aplicações.

Se as regras de permissão do Controlo das Aplicações estiverem configuradas na íntegra, o componente bloqueia o arranque de todas as novas aplicações que não tenham sido verificadas pelo administrador da rede local e permite o funcionamento do sistema operativo e das aplicações fiáveis das quais os utilizadores dependem para realizarem as suas tarefas.

Pode ler as [recomendações](#page-555-0) sobre a configuração das Regras de Controlo das Aplicações no modo de lista de permissão.

O Controlo das Aplicações pode ser configurado para funcionar nestes modos com a interface local do Kaspersky Endpoint Security e utilizando o Kaspersky Security Center.

Contudo, o Kaspersky Security Center fornece ferramentas que não estão disponíveis na interface local do Kaspersky Endpoint Security, como por exemplo, as ferramentas necessárias para as tarefas seguintes:

Criar categorias de [aplicações.](#page-536-0)

As Regras de Controlo das aplicações criadas na Consola de Administração do Kaspersky Security Center baseiam-se nas suas categorias de aplicações personalizadas e não nas condições de inclusão ou de exclusão, como na interface local do Kaspersky Endpoint Security.

Recolher informações sobre as aplicações instaladas nos [computadores](#page-531-0) da rede local empresarial.

Por este motivo, recomenda-se a utilização do Kaspersky Security Center para configurar o funcionamento do componente Controlo das Aplicações.

Algoritmo operacional do Controlo das Aplicações

O Kaspersky Endpoint Security usa um algoritmo para tomar uma decisão sobre o início de uma aplicação (ver a figura abaixo).

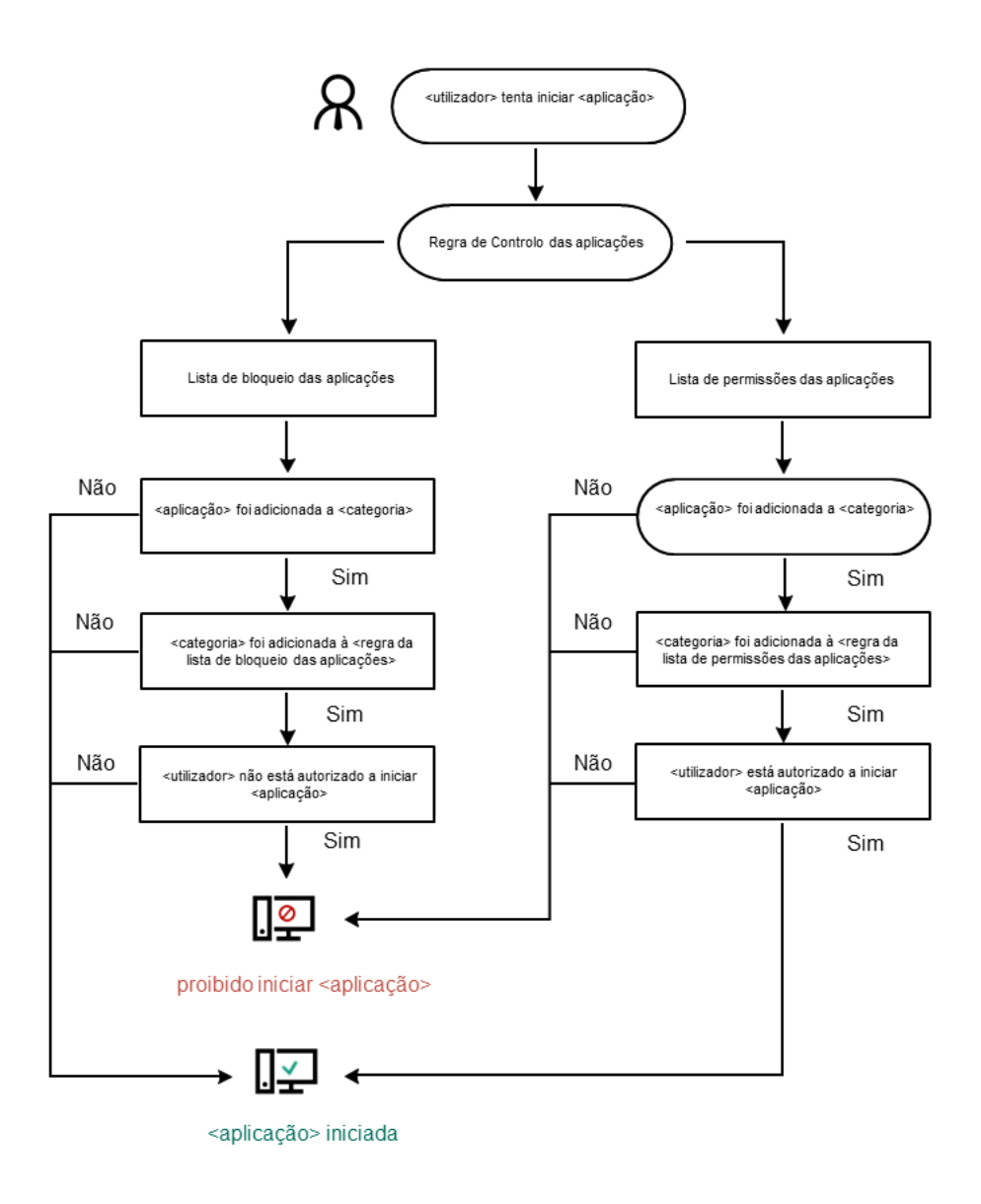

Algoritmo operacional do Controlo das Aplicações

## Limitações da funcionalidade de Controlo das Aplicações

O funcionamento do componente Controlo das Aplicações está limitado nos seguintes casos:

- · Quando a versão da aplicação é atualizada, não é suportada a importação das definições do componente Controlo das Aplicações.
- Se não existir ligação aos servidores da KSN, o Kaspersky Endpoint Security recebe informação relativa à reputação das aplicações e respetivos módulos apenas a partir de bases de dados locais.

A lista de aplicações destacadas pelo Kaspersky Endpoint Security para a categoria KL Other applications\Applications, trusted according to reputation in KSN pode diferir em função da disponibilidade ou indisponibilidade de uma ligação aos servidores da KSN.

- · Na base de dados do Kaspersky Security Center, é possível armazenar informações de 150 000 ficheiros processados. Assim que este número de registos tenha sido alcancado, os novos ficheiros não serão processados. Para retomar operações de inventário, deve eliminar os ficheiros que foram anteriormente inventariados na base de dados do Kaspersky Security Center a partir do computador no qual o Kaspersky Endpoint Security está instalado.
- O componente não controla o arranque de scripts a menos que o script seja enviado ao interpretador através da command line.

Se o arranque de um interpretador for autorizado pelas Regras de Controlo das Aplicações, o componente não irá bloquear um script iniciado a partir deste interpretador.

Se pelo menos um dos scripts especificados na linha de comando interpretadora for bloqueado desde o início pelas Regras de Controlo das Aplicações, o componente bloqueia todos os scripts, especificados na linha de comando interpretadora.

O componente não controla o arranque de scripts de interpretadores que não são suportados pelo Kaspersky Endpoint Security.

O Kaspersky Endpoint Security suporta os seguintes interpretadores:

- Java
- PowerShell

São suportados os seguintes tipos de interpretadores:

- %ComSpec%;
- %SystemRoot%\\system32\\regedit.exe;
- %SystemRoot%\\regedit.exe;
- %SystemRoot%\\system32\\regedt32.exe;
- %SystemRoot%\\system32\\cscript.exe;
- %SystemRoot%\\system32\\wscript.exe;
- %SystemRoot%\\system32\\msiexec.exe;
- %SystemRoot%\\system32\\mshta.exe;
- %SystemRoot%\\system32\\rundll32.exe;
- %SystemRoot%\\system32\\wwahost.exe;
- %SystemRoot%\\syswow64\\cmd.exe;
- %SystemRoot%\\syswow64\\regedit.exe;
- %SystemRoot%\\syswow64\\regedt32.exe;
- %SystemRoot%\\syswow64\\cscript.exe;
- %SystemRoot%\\syswow64\\wscript.exe;
- %SystemRoot%\\syswow64\\msiexec.exe;
- %SystemRoot%\\syswow64\\mshta.exe;
- %SystemRoot%\\syswow64\\rundll32.exe;
- <span id="page-531-0"></span>%SystemRoot%\\syswow64\\wwahost.exe.

### Receber informações sobre as aplicações instaladas nos computadores dos utilizadores

Para criar Regras de Controlo das Aplicações otimizadas, é recomendado que primeiro tenha uma perspetiva das aplicações que são utilizadas nos computadores na rede local empresarial. Para tal, pode obter a seguinte informação:

- Fornecedores, versões e localizações de aplicações utilizadas na rede local empresarial.
- Frequência de atualizações da aplicação.
- Políticas de utilização de aplicações na empresa (podem ser políticas de segurança ou políticas administrativas).
- Localização de armazenamento de pacotes de distribuição de aplicações.

As informações sobre as aplicações instaladas são fornecidas pelo Agente de Rede do Kaspersky Security Center (a pasta **Applications registry**). Pode também obter uma lista de ficheiros executáveis utilizando a tarefa Inventário (pasta Executable files).

#### Ver informações sobre a aplicação

As informações sobre as aplicações utilizadas nos computadores da rede local empresarial estão disponíveis na pasta Applications registry e na pasta Executable files.

Para abrir as propriedades da aplicação na pasta Registo das aplicações:

- 1. Abra a Consola de Administração do Kaspersky Security Center.
- 2. Na árvore da Consola de Administração, selecione **Advanced**  $\rightarrow$  **Application management**  $\rightarrow$  **Applications** . registry
- 3. Selecionar uma aplicação.
- 4. No menu de contexto da aplicação, selecione Properties.

Para abrir a janela de propriedades de um ficheiro executável na pasta Ficheiros executáveis:

1. Abra a Consola de Administração do Kaspersky Security Center.

2. Na árvore da Consola de Administração, selecione **Advanced**  $\rightarrow$  **Application management**  $\rightarrow$  **Executable files.** 

3. Selecione um ficheiro executável

4. No menu de contexto do ficheiro executável, selecione Properties.

Para ver informações gerais sobre a aplicação e os respetivos ficheiros executáveis, e para aceder à lista de computadores nos quais uma aplicação está instalada, abra a janela de propriedades da aplicação selecionada na pasta Applications registry ou na pasta Executable files.

Atualizar as informações sobre as aplicações instaladas e os ficheiros executáveis

A partir do Kaspersky Endpoint Security 12.3 for Windows, foi otimizado o funcionamento do componente Controlo das Aplicações com a base de dados de ficheiros executáveis. O Kaspersky Endpoint Security 12.3 for Windows atualiza automaticamente a base de dados depois de eliminar o ficheiro do computador. Isto permite manter a base de dados atualizada e poupar recursos do Kaspersky Security Center.

Para manter atualizada a base de dados das aplicações instaladas, o envio de informações da aplicação para o Servidor de Administração deve estar ativado (ativado por predefinição).

#### [Como ativar o envio de informações](javascript:toggleBlock() da aplicação na Consola de Administração (MMC)

- 1. Abra a Consola de Administração do Kaspersky Security Center.
- 2. Na árvore da consola, selecione Policies.
- 3. Selecione a política necessária e clique duas vezes para abrir as propriedades da política.
- 4. Na janela de política, selecione **Definições gerais → Relatórios e armazenamento**.

5. No bloco Transferência de dados para o Servidor de administração, clique no botão Definições.

- 6. Selecione a caixa de verificação Sobre as aplicações iniciadas.
- 7. Guarde as suas alterações.

[Como ativar o envio das informações](javascript:toggleBlock() da aplicação na Consola Web e Cloud Console

- 1. Na janela principal da Consola Web, selecione **Devices**  $\rightarrow$  **Policies & profiles**.
- 2. Clique no nome da política do Kaspersky Endpoint Security.

É apresentada a janela de propriedades da política.

- 3. Selecione o separador Application settings.
- 4. Aceda a General settings  $\rightarrow$  Reports and Storage.
- 5. No bloco Data transfer to Administration Server, selecione a caixa de verificação About started . applications
- 6. Guarde as suas alterações.

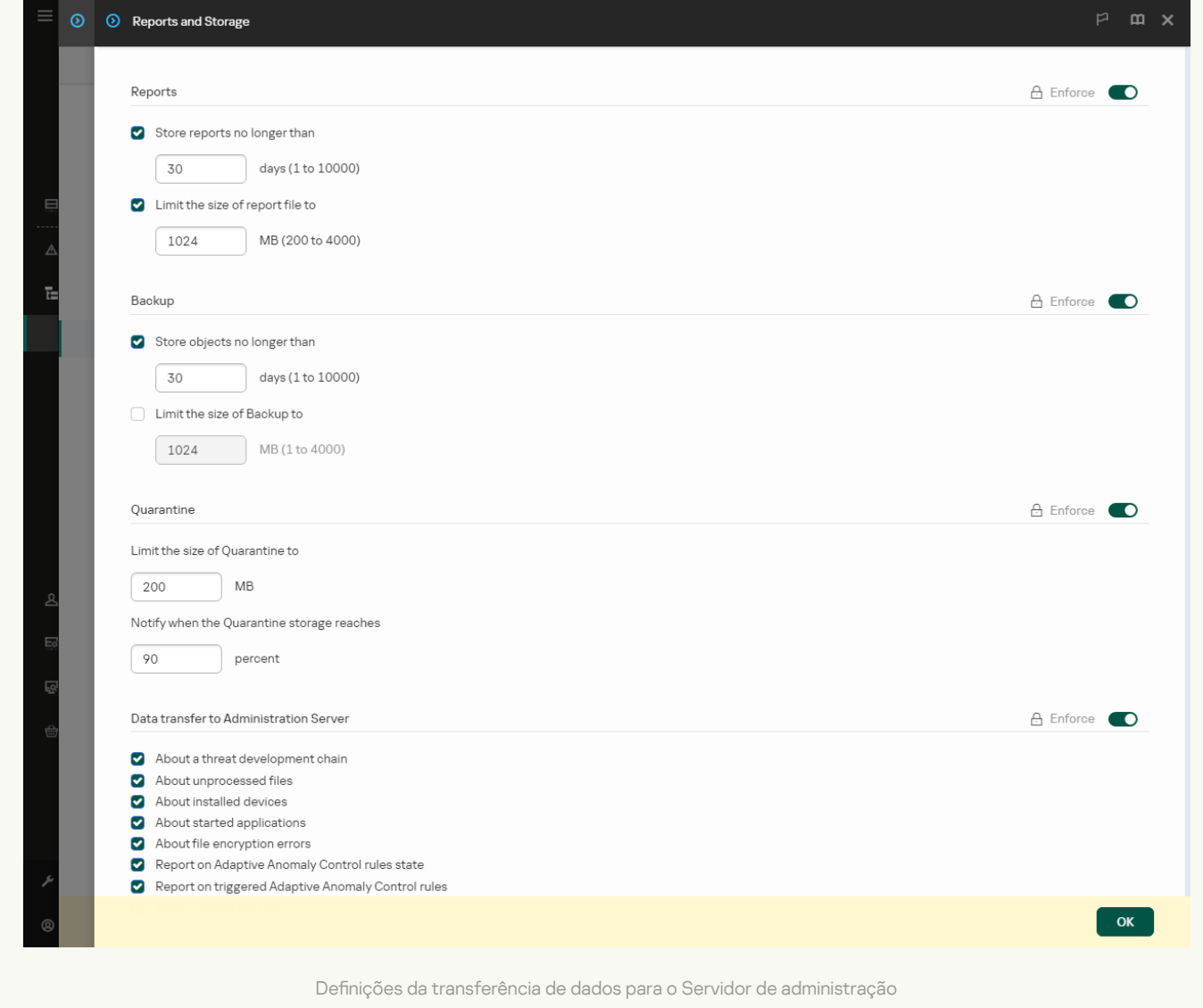

# Ativar e desativar o Controlo das Aplicações

Por predefinição, o Controlo das Aplicações está ativado.

Para ativar ou desativar <sup>o</sup> Controlo das Aplicações:

1. Na janela principal da [aplicação,](#page-141-0) clique no botão  $\ddot{\omega}$ .

2. Na janela Application settings, selecione Controlos de segurança  $\rightarrow$  Controlo das aplicações.

3. Use o botão de alternar da **Controlo das aplicações** para ativar ou desativar o componente.

4. Guarde as suas alterações.

Como resultado, se o Controlo das Aplicações estiver ativado, a aplicação encaminha informações sobre a execução de ficheiros executáveis para o Kaspersky Security Center. Pode ver a lista de ficheiros executáveis em execução no Kaspersky Security Center na pasta Executable files. Para receber informações sobre todos os ficheiros executáveis em vez de apenas sobre os ficheiros executáveis em execução, execute a tarefa [Inventário](#page-531-0).

## <span id="page-534-0"></span>Selecionar o modo de Controlo das Aplicações

Para selecionar <sup>o</sup> modo de Controlo das Aplicações:

1. Na janela principal da [aplicação,](#page-141-0) clique no botão  $\ddot{\bullet}$ .

2. Na janela Application settings, selecione Controlos de segurança  $\rightarrow$  Controlo das aplicações.

3. No bloco Modo de controlo do arranque da aplicação, selecione uma das seguintes opções:

- Aplicações bloqueadas. Se esta opção estiver selecionada, o Controlo das Aplicações permite que todos os utilizadores iniciem qualquer tipo de aplicação, exceto nos casos em que as aplicações satisfazem as condições das regras de bloqueio do Controlo das Aplicações.
- Aplicações permitidas. Se esta opção estiver selecionada, o Controlo das Aplicações bloqueia todos os utilizadores de iniciarem qualquer tipo de aplicação, exceto nos casos em que satisfazem as condições das regras de permissão do Controlo das Aplicações.

A regra de **Golden Image** e a regra de **Atualizadores fiáveis** são inicialmente definidas para o modo de Lista de Permissão. Estas Regras de Controlo das Aplicações correspondem à Categoria KL. A Categoria KL "Golden Image" inclui programas que garantem o funcionamento normal do sistema operativo. A Categoria KL "Atualizadores fiáveis" inclui atualizadores para os fornecedores de software de maior renome. Não é possível eliminar estas regras. As denições destas regras não podem ser editadas. Por predefinição, a regra Golden Image está ativada e a regra Atualizadores fiáveis está desativada. Todos os utilizadores podem iniciar aplicações que cumpram as condições de ativação destas regras.

Todas as regras criadas durante o modo selecionado são guardadas depois de o modo ser alterado para que as regras possam ser usadas novamente. Para voltar a usar essas regras, tudo que precisa de fazer é selecionar o modo necessário.

- 4. No bloco **Ação no arranque das aplicações bloqueadas por regras**, selecione a ação a executar pelo componente quando um utilizador tenta iniciar uma aplicação bloqueada pelas Regras de Controlo das Aplicações.
- 5. Selecione a caixa de verificação Controlar a carga dos módulos DLL se pretender que o Kaspersky Endpoint Security monitorize o carregamento de módulos DLL quando as aplicações são iniciadas pelos utilizadores.

A informação sobre o módulo e a aplicação que carregou o módulo será guardada num relatório.

O Kaspersky Endpoint Security só monitoriza os módulos DLL e os controladores carregados desde a seleção da caixa de verificação. Reinicie o computador após selecionar a caixa de verificação se quiser que o Kaspersky Endpoint Security monitorize todos os módulos DLL e controladores, incluindo os que foram carregados antes de o Kaspersky Endpoint Security ser iniciado.

Ao ativar o controlo sobre o carregamento dos módulos DLL e controladores, certifique-se de que uma das regras seguintes está ativada nas definições de Controlo das Aplicações: a regra predefinida **Golden Image** ou outra regra que contenha a categoria KL "Certificados fiáveis", e certifique-se de que os módulos DLL e os controladores áveis são carregados antes de iniciar o Kaspersky Endpoint Security. Permitir o controlo do carregamento de módulos DLL e controladores quando a regra Golden Image está desativada pode provocar instabilidade no sistema operativo.

É recomendada a ativação da <u>proteção por [password](#page-637-0)</u> para configurar as definições da aplicação, para que seja possível desativar os módulos DLL críticos e controladores desde o início, sem modificar as definições da política do Kaspersky Security Center.

6. Guarde as suas alterações.

## Gerir as regras de Controlo das aplicações

O Kaspersky Endpoint Security controla o arranque das aplicações por utilizadores por meio de regras. Uma Regra de Controlo das aplicações especifica as condições de ativação e ações executadas pelo componente Controlo das Aplicações quando a regra é ativada (permitindo ou bloqueando o arranque da aplicação pelos utilizadores).

### Condições de ativação de regras

Uma condição de acionamento de regra tem a seguinte correlação: «tipo de condição — critério da condição valor da condição». Com base nas condições de ativação de regras, o Kaspersky Endpoint Security aplica (ou não aplica) uma regra a uma aplicação.

Nas regras usam-se os seguintes tipos de condições:

- Condições de inclusão. O Kaspersky Endpoint Security aplica a regra à aplicação se a aplicação combinar com, pelo menos, uma das condições de inclusão.
- · Condições de exclusão. O Kaspersky Endpoint Security não aplica a regra à aplicação se a aplicação combinar com, pelo menos, uma das condições de exclusão e não combinar com nenhuma das condições de inclusão.

As condições de ativação de regras são criadas utilizando critérios. Os seguintes critérios são utilizados para criar regras no Kaspersky Endpoint Security:

- · Caminho para a pasta com o ficheiro executável da aplicação ou o caminho para o ficheiro executável da aplicação.
- · Metadados: nome do ficheiro executável da aplicação, versão do ficheiro executável da aplicação, nome da aplicação, versão da aplicação, fornecedor da aplicação.
- · Hash do ficheiro executável da aplicação.
- Certificado: emissor, assunto, thumbprint.
- $\bullet$  Inclusão da aplicação numa categoria KL.
- · Localização do ficheiro executável da aplicação numa unidade amovível.

O valor do critério tem de ser especificado para cada critério utilizado na condição. Se os parâmetros da aplicação que está a ser iniciada coincidirem com os valores dos critérios especificados na condição de inclusão, a regra é ativada. Neste caso, o Controlo das Aplicações executa a ação prevista na regra. Se os parâmetros da aplicação corresponderem aos valores dos critérios especificados na condição de exclusão, o Controlo das Aplicações não controla o arranque da aplicação.

Se selecionou um certificado como uma condição de acionamento de regras, tem de garantir que este certificado é adicionado ao armazenamento de sistema fidedigno no computador e verificar as definições de utilização do [armazenamento](#page-702-0) de sistema fidedigno na aplicação.

Decisões tomadas pelo componente Controlo das Aplicações quando uma regra é ativada

Quando uma regra é ativada, o Controlo das Aplicações permite aos utilizadores (ou grupos de utilizadores) iniciar aplicações ou bloquear o arranque de acordo com a regra. Pode selecionar utilizadores individuais ou grupos de utilizadores autorizados ou não autorizados a iniciar aplicações que ativam uma regra.

Se uma regra não especificar os utilizadores autorizados a iniciar aplicações que cumpram a regra, esta é denominada uma regra de bloqueio.

Uma regra que não especifica quaisquer utilizadores não autorizados a iniciar aplicações que correspondem à regra é denominada regra de permissão.

A prioridade de uma regra de bloqueio é superior à prioridade de uma regra de permissão. Por exemplo, se uma regra de permissão de Controlo das Aplicações foi atribuída para um grupo de utilizadores e uma regra de bloqueio de Controlo das Aplicações foi atribuída para um utilizador do grupo, esse utilizador estará impedido de iniciar a aplicação.

Estado operacional de uma regra

As regras de controlo das aplicações podem ter um dos seguintes estados de funcionamento:

- Ativada. Este estado significa que a regra é utilizada quando o componente Controlo das Aplicações está em execução.
- Desativada. Este estado significa que a regra é ignorada quando o componente Controlo das Aplicações está em execução.
- Modo de teste. Este estado significa que o Kaspersky Endpoint Security permite o arranque das aplicações às quais são aplicáveis as regras, mas regista informações sobre o arranque de tais aplicações no relatório.

## <span id="page-536-0"></span>Adicionar uma condição de ativação para a Regra de Controlo das aplicações

Para uma maior conveniência ao criar Regras de Controlo das Aplicações, pode criar categorias da aplicação.

É recomendado criar uma categoria de "Aplicações de trabalho" que inclua o grupo de aplicações padrão utilizadas na empresa. Se diferentes grupos de utilizadores utilizarem conjuntos de aplicações diferentes no desempenho das suas tarefas, pode ser criada uma categoria de aplicações separada para cada grupo de utilizadores.

Para criar uma categoria de aplicações na Consola de Administração:

- 1. Abra a Consola de Administração do Kaspersky Security Center.
- 2. Na árvore da Consola de Administração, selecione a pasta **Advanced**  $\rightarrow$  **Application management**  $\rightarrow$ . Application categories
- 3. Clique no botão New category na área de trabalho.

O assistente de criação de categorias de utilizador é iniciado.

4. Siga as instruções apresentadas no assistente de criação de categorias de utilizador.

Passo 1. Selecionar o tipo de categoria

Neste passo, selecione um dos seguintes tipos de categorias da aplicação:

- Category with content added manually. Se tiver selecionado este tipo de categoria, no passo "Configurar as condições para a inclusão de aplicações numa categoria" e no passo "Configurar as condições para a exclusão de aplicações de uma categoria" poderá definir as categorias onde os ficheiros executáveis serão incluídos na categoria criada.
- Category that includes executable files from selected devices. Se tiver selecionado este tipo de categoria, no passo "Definições" poderá especificar um computador cujos ficheiros executáveis serão automaticamente incluídos na categoria.
- Category that includes executable files from a specific folder. Se tiver selecionado este tipo de categoria, no passo "Pasta de repositórios", poderá especificar uma pasta a partir da qual os ficheiros executáveis serão automaticamente incluídos na categoria.

Ao criar uma categoria com conteúdo adicionado automaticamente, o Kaspersky Security Center realiza inventário em ficheiros com os seguintes formatos: EXE, COM, DLL, SYS, BAT, PS1, CMD, JS, VBS, REG, MSI, MSC, CPL, HTML, HTM, DRV, OCX e SCR.

Passo 2. Introduzir o nome de uma categoria de utilizador

Neste passo, especifique um nome para a categoria da aplicação.

Passo 3. Configurar as condições para a inclusão de aplicações numa categoria

Este passo fica disponível se tiver selecionado o tipo de Category with content added manually.

Neste passo, na lista pendente Add, selecione as condições para incluir aplicações na categoria:

From the list of executable files. Adicione aplicações da lista de ficheiros executáveis no dispositivo do cliente à categoria personalizada.

- From file properties. Especifique dados detalhados dos ficheiros executáveis como condição para adicionar aplicações à categoria personalizada.
- Metadata from files in folder. Selecione uma pasta no dispositivo do cliente que contenha ficheiros executáveis. O Kaspersky Security Center indica os metadados destes ficheiros executáveis como condição para adicionar aplicações à categoria personalizada.
- Checksums of the files in the folder. Selecione uma pasta no dispositivo do cliente que contenha ficheiros executáveis. O Kaspersky Security Center indica os hashes destes ficheiros executáveis como condição para adicionar aplicações à categoria personalizada.
- Certificates for the files from the folder. Selecione uma pasta no dispositivo do cliente que contenha ficheiros executáveis assinados com certificados. O Kaspersky Security Center indica os certificados destes ficheiros executáveis como condição para adicionar aplicações à categoria personalizada.

 $\mathsf E$  recomendado utilizar condições cujas propriedades não tenham o parâmetro  $\mathsf{Cert}$ ificate thumbprint  $\mathsf I$ especificado.

- MSI installer files metadata. Selecione o pacote MSI. O Kaspersky Security Center indica os metadados de ficheiros executáveis incluídos neste pacote MSI como condição para adicionar aplicações à categoria personalizada.
- Checksums of the files from the MSI installer of the application. Selecione o pacote MSI. O Kaspersky Security Center indica os hashes de ficheiros executáveis incluídos neste pacote MSI como condição para adicionar aplicações à categoria personalizada.
- From KL category. Especifique uma categoria KL como condição para adicionar aplicações à categoria personalizada. Uma categoria KL é uma lista de aplicações com atributos de tema partilhados. A lista é mantida por peritos da Kaspersky. Por exemplo, a categoria KL conhecida como "aplicações do Office" inclui as aplicações do conjunto de programas do Microsoft Office, Adobe Acrobat e outros.

Pode selecionar categorias KL para gerar uma lista ampliada de aplicações fiáveis.

- Specify path to application (masks supported). Selecione uma pasta no dispositivo do cliente. O Kaspersky Security Center adiciona ficheiros executáveis desta pasta à categoria personalizada.
- Select certificate from repository. Selecione os certificados que foram utilizados para assinar ficheiros executáveis como uma condição para adicionar aplicações à categoria personalizada.

É recomendado utilizar condições cujas propriedades não tenham o parâmetro  $\sf{Cert}$ ificate thumbprint  $^+$ especificado.

Drive type. Especifique um tipo de dispositivo de armazenamento (todos os discos rígidos e unidades amovíveis, ou apenas unidades amovíveis) como condição para adicionar aplicações à categoria personalizada.

#### Passo 4. Configurar as condições para a exclusão de aplicações de uma categoria

Este passo fica disponível se tiver selecionado o tipo de Category with content added manually.

As aplicações especificadas neste passo são excluídas da categoria, mesmo se tais aplicações tiverem sido especificadas no passo "Configurar as condições para a inclusão de aplicações numa categoria".

Neste passo, na lista pendente Add, selecione as condições para a exclusão de aplicações da categoria:

- From the list of executable files. Adicione aplicações da lista de ficheiros executáveis no dispositivo do cliente à categoria personalizada.
- From file properties. Especifique dados detalhados dos ficheiros executáveis como condição para adicionar aplicações à categoria personalizada.
- Metadata from files in folder. Selecione uma pasta no dispositivo do cliente que contenha ficheiros executáveis. O Kaspersky Security Center indica os metadados destes ficheiros executáveis como condição para adicionar aplicações à categoria personalizada.
- Checksums of the files in the folder. Selecione uma pasta no dispositivo do cliente que contenha ficheiros executáveis. O Kaspersky Security Center indica os hashes destes ficheiros executáveis como condição para adicionar aplicações à categoria personalizada.
- Certificates for the files from the folder. Selecione uma pasta no dispositivo do cliente que contenha ficheiros executáveis assinados com certificados. O Kaspersky Security Center indica os certificados destes ficheiros executáveis como condição para adicionar aplicações à categoria personalizada.
- MSI installer files metadata. Selecione o pacote MSI. O Kaspersky Security Center indica os metadados de cheiros executáveis incluídos neste pacote MSI como condição para adicionar aplicações à categoria personalizada.
- Checksums of the files from the MSI installer of the application. Selecione o pacote MSI. O Kaspersky Security Center indica os hashes de ficheiros executáveis incluídos neste pacote MSI como condição para adicionar aplicações à categoria personalizada.
- From KL category. Especifique uma categoria KL como condição para adicionar aplicações à categoria personalizada. Uma *categoria KL* é uma lista de aplicações com atributos de tema partilhados. A lista é mantida por peritos da Kaspersky. Por exemplo, a categoria KL conhecida como "aplicações do Office" inclui as aplicações do conjunto de programas do Microsoft Office, Adobe Acrobat e outros.

Pode selecionar categorias KL para gerar uma lista ampliada de aplicações fiáveis.

- Specify path to application (masks supported). Selecione uma pasta no dispositivo do cliente. O Kaspersky Security Center adiciona ficheiros executáveis desta pasta à categoria personalizada.
- Select certificate from repository. Selecione os certificados que foram utilizados para assinar ficheiros executáveis como uma condição para adicionar aplicações à categoria personalizada.
- Drive type. Especifique um tipo de dispositivo de armazenamento (todos os discos rígidos e unidades amovíveis, ou apenas unidades amovíveis) como condição para adicionar aplicações à categoria personalizada.

### Passo 5. Definições

Este passo fica disponível se tiver selecionado o tipo de **Category that includes executable files from** . selected devices

Neste passo, clique no botão **Add** e especifique os computadores cujos ficheiros executáveis serão adicionados à categoria da aplicação pelo Kaspersky Security Center. Todos os cheiros executáveis dos computadores especificados apresentados na pasta [Executable](#page-531-0) files serão adicionados à categoria da aplicação pelo Kaspersky Security Center.

Neste passo, também pode configurar as seguintes definições:
- Algoritmo para cálculo da função hash. Para selecionar um algoritmo, tem de selecionar, pelo menos, uma das seguintes caixas de verificação:
	- Pack 2 for Windows and later versions). • Calculate SHA-256 for files in this category (supported by Kaspersky Endpoint Security 10 Service
	- . Security 10 Service Pack 2 for Windows) • Calculate MD5 for files in this category (supported by versions earlier than Kaspersky Endpoint
- Caixa de verificação **Synchronize data with Administration Server repository**. Selecione esta caixa de verificação, se pretender que o Kaspersky Security Center limpe periodicamente a categoria de aplicações e que lhe adicione todos os ficheiros executáveis de computadores especificados apresentados na pasta Executable files.

Se a caixa de verificação **Synchronize data with Administration Server repository** estiver desmarcada, o Kaspersky Security Center não efetuará quaisquer modificações a uma categoria de aplicação após a sua criação.

Campo Scan period (h). Neste campo, pode especificar o período de tempo (em horas) após o qual o Kaspersky Security Center limpa a categoria de aplicações e lhe adiciona ficheiros executáveis dos computadores especificados apresentados na pasta Executable files.

O campo fica disponível se a caixa de verificação **Synchronize data with Administration Server repository** for selecionada.

#### Passo 6. Pasta do repositório

Este passo fica disponível se tiver selecionado o tipo de Category that includes executable files from a specific folder.

Neste passo, especifique a pasta em que o Kaspersky Security Center deve procurar ficheiros executáveis para adicionar automaticamente aplicações à categoria de aplicações.

Neste passo, também pode configurar as seguintes definições:

A caixa de verificação Include dynamic-link libraries (DLL) in this category. Selecione esta caixa de verificação se pretender incluir as bibliotecas de ligações dinâmicas (DLL) na categoria da aplicação.

A inclusão de ficheiros DLL na categoria da aplicação pode reduzir o desempenho do Kaspersky Security Center.

A caixa de verificação Include script data in this category. Selecione esta caixa de verificação se pretender incluir scripts na categoria da aplicação.

A inclusão de scripts na categoria da aplicação pode reduzir o desempenho do Kaspersky Security Center.

- Algoritmo para cálculo da função hash. Para selecionar um algoritmo, tem de selecionar, pelo menos, uma das seguintes caixas de verificação:
	- . Pack 2 for Windows and later versions)• Calculate SHA-256 for files in this category (supported by Kaspersky Endpoint Security 10 Service
- . Security 10 Service Pack 2 for Windows) • Calculate MD5 for files in this category (supported by versions earlier than Kaspersky Endpoint
- A caixa de verificação **Force folder scan for changes**. Selecione esta caixa de verificação se pretender que o Kaspersky Security Center procure, periodicamente, ficheiros executáveis na pasta utilizada para acréscimo automático à categoria da aplicação.

Se a caixa de verificação **Force folder scan for changes** for desmarcada, o Kaspersky Security Center apenas procura ficheiros executáveis na pasta utilizada para o acréscimo automático à categoria de aplicações, se tiverem sido realizadas alterações na pasta e se tiverem sido adicionados ou eliminados ficheiros da pasta.

Campo Scan period (h). Neste campo, pode especificar o intervalo de tempo (em horas) após o qual o Kaspersky Security Center procura ficheiro executáveis na pasta utilizada para o acréscimo automático à categoria de aplicações.

O campo fica disponível se a caixa de verificação Force folder scan for changes for selecionada.

#### Passo 7. Criar uma categoria personalizada

Sair do Assistente.

Para adicionar uma nova condição de ativação para uma Regra de Controlo das aplicações na interface da aplicação:

- 1. Na janela principal da [aplicação,](#page-141-0) clique no botão  $\phi$ .
- 2. Na janela Application settings, selecione Controlos de segurança  $\rightarrow$  Controlo das aplicações.
- 3. Clique no botão Aplicações bloqueadas ou Aplicações permitidas. Abre-se a lista de Regras de Controlo das Aplicações.
- 4. Selecione um computada regra para a qual pretende configurar uma condição de acionamento. Abre-se a janela de propriedades da regra de Controlo das Aplicações.
- 5. Selecione o separador Condições: N ou Exclusões: N e clique no botão Adicionar.

6. Selecione as condições de acionamento para uma Regra de Controlo das aplicações:

- Condições das propriedades das aplicações iniciadas. Na lista de aplicações em execução, pode selecionar as aplicações às quais será aplicada a regra de controlo de aplicações. O Kaspersky Endpoint Security também lista as aplicações que estavam em execução anteriormente no computador. Precisa de selecionar o critério que pretende usar para criar uma ou várias condições de acionamento de regras: **Hash** do ficheiro, Certificado, Categoria KL, Metadados ou Caminho para o ficheiro ou pasta.
- Condições "Categoria KL". Uma categoria KL é uma lista de aplicações com atributos de tema partilhados. A lista é mantida por peritos da Kaspersky. Por exemplo, a categoria KL conhecida como "aplicações do Office" inclui as aplicações do conjunto de programas do Microsoft Office, Adobe® Acrobat® e outros.
- Condição personalizada. Pode selecionar o ficheiro da aplicação e selecionar uma das condições de acionamento da regra: <mark>Hash do ficheiro, Certificado, Metadados</mark> ou **Caminho para o ficheiro ou pasta**.
- Condição por unidade de ficheiros (unidade amovível). A regra de Controlo das Aplicações é aplicada apenas a ficheiros executados numa unidade amovível.
- Condições das propriedades dos ficheiros na pasta especificada. A regra de Controlo das Aplicações é aplicada apenas a ficheiros na pasta especificada. Também pode incluir ou excluir ficheiros de subpastas.

Precisa de selecionar o critério que pretende usar para criar uma ou várias condições de acionamento de regras: Hash do ficheiro, Certificado, Categoria KL, Metadados ou Caminho para o ficheiro ou pasta.

7. Guarde as suas alterações.

Ao adicionar condições, tenha em conta as seguintes considerações especiais para o Controlo das Aplicações:

- · O Kaspersky Endpoint Security não suporta um hash do ficheiro MD5 e não controla a inicialização das aplicações com base num hash MD5. Um hash de SHA256 é utilizado como uma condição de ativação de regras.
- Não é recomendado que se utilize apenas os critérios **Emissor** e **Requerente do certificado** como condições de ativação de regras. A utilização destes critérios não é segura.
- Se estiver a utilizar uma ligação simbólica no campo **Caminho para o ficheiro ou pasta**, aconselhamo-lo a resolver a ligação simbólica para o funcionamento correto da regra de Controlo das Aplicações. Para tal, clique no botão Resolver ligação simbólica.

## Adicionar ficheiros executáveis da pasta de Ficheiros executáveis à categoria de aplicações

Na pasta Executable files é apresentada a lista de ficheiros executáveis detetados no computador. O Kaspersky Endpoint Security gera uma lista de ficheiros executáveis depois de executar a tarefa de Inventário.

Adicionar ficheiros executáveis da pasta Executable files à categoria de aplicações:

- 1. Abra a Consola de Administração do Kaspersky Security Center.
- 2. Na árvore da Consola de Administração, selecione a pasta **Advanced**  $\rightarrow$  **Application management**  $\rightarrow$ Executable files.
- 3. Na área de trabalho, selecione os ficheiros executáveis que quer adicionar à categoria de aplicações.
- 4. Clique com o botão direito para abrir o menu de contexto dos ficheiros executáveis e selecione Add to . category
- 5. Na janela que surgir, faça o seguinte:
	- Na parte superior direita da janela, escolha uma das seguintes opções:
		- Add to a new application category. Escolha esta opção se quiser criar uma nova categoria de aplicações e adicionar-lhe ficheiros executáveis.
		- Add to an existing application category. Escolha esta opção se quiser selecionar uma categoria de aplicações existente e adicionar-lhe ficheiros executáveis.
	- No bloco Rule type, selecione uma das seguintes opções:
		- Rules for adding to inclusions. Selecione esta opção se quiser criar uma condição que adiciona ficheiros executáveis à categoria de aplicações.
		- Rules for adding to exclusions. Selecione esta opção se quiser criar uma condição que exclui ficheiros executáveis da categoria de aplicações.
	- No bloco Parameter used as a condition, selecione uma das seguintes opções:
- Certificate details (or SHA-256 hashes for files without a certificate).
- Certificate details (files without a certificate will be skipped).
- Only SHA-256 (files without a hash will be skipped).
- Certificate details (or SHA-256 hashes for files without a certificate).<br>Certificate details (files without a certificate will be skipped).<br>Only SHA-256 (files without a hash will be skipped).<br>Only MD5 (discontinued mode,

<span id="page-543-0"></span>6. Guarde as suas alterações.

## Adicionar ficheiros executáveis relacionados a eventos à categoria de aplicações

Para adicionar ficheiros executáveis relacionados com os eventos do Controlo das Aplicações à categoria de aplicações:

- 1. Abra a Consola de Administração do Kaspersky Security Center.
- 2. No nó Administration Server da árvore da Consola de Administração, selecione o separador Events.
- 3. Escolha uma seleção de eventos relacionados à operação do componente de Controlo das Aplicações (Ver eventos que resultam da operação do [componente](#page-549-0) de Controlo das Aplicações, Ver eventos que resultam da operação de teste do componente de Controlo das Aplicações) na lista pendente Event selections.
- 4. Selecione o botão Run selection.
- 5. Selecione os eventos cujos ficheiros executáveis associados que quer adicionar à categoria de aplicações.
- 6. Clique com o botão direito para abrir o menu de contexto dos eventos selecionados e selecione Add to . category
- 7. Na janela que abre, configure as definições da categoria de aplicações:
	- Na parte superior direita da janela, escolha uma das seguintes opções:
		- Add to a new application category. Escolha esta opção se quiser criar uma nova categoria de aplicações e adicionar-lhe ficheiros executáveis.
		- Add to an existing application category. Escolha esta opção se quiser selecionar uma categoria de aplicações existente e adicionar-lhe ficheiros executáveis.
	- No bloco Rule type, selecione uma das seguintes opções:
		- Rules for adding to inclusions. Selecione esta opção se quiser criar uma condição que adiciona ficheiros executáveis à categoria de aplicações.
		- Rules for adding to exclusions. Selecione esta opção se quiser criar uma condição que exclui ficheiros executáveis da categoria de aplicações.
	- No bloco Parameter used as a condition, selecione uma das seguintes opções:
		- Certificate details (or SHA-256 hashes for files without a certificate).
- Certificate details (files without a certificate will be skipped).
- Only SHA-256 (files without a hash will be skipped).
- Certificate details (files without a certificate will be skipped).<br>Only SHA-256 (files without a hash will be skipped).<br>Only MD5 (discontinued mode, only for Kaspersky Endpoint Security 10 Service Pack 1 version).
- <span id="page-544-0"></span>8. Guarde as suas alterações.

## Adicionar uma Regra de Controlo das Aplicações

#### Para adicionar uma regra de Controlo das Aplicações utilizando <sup>o</sup> Kaspersky Security Center:

- 1. Abra a Consola de Administração do Kaspersky Security Center.
- 2. Na árvore da consola, selecione Policies.
- 3. Selecione a política necessária e clique duas vezes para abrir as propriedades da política.
- 4. Na janela de política, selecione **Controlos de segurança**  $\rightarrow$  **Controlo das Aplicações**. Na parte direita da janela, são apresentadas as definições do componente Controlo das Aplicações.
- 5. Clique em Adicionar.

Clique em **Adicionar**.<br>Abre-se a janela **Regra de Controlo das Aplicações**.

- 6. Execute uma das ações seguintes:
	- Se pretende criar uma nova categoria:
		- a. Clique em Criar categoria.

O assistente de criação de categorias de utilizador é iniciado.

- b. Siga as instruções apresentadas no assistente de criação de categorias de utilizador.
- c. Na lista pendente Categoria, selecione a categoria da aplicação criada.
- Se pretende editar uma categoria existente:
	- a. Na lista pendente Categoria, selecione a categoria de aplicação criada com base que pretende editar.
	- b. Clique em Propriedades.
	- c. Modificar as definições da categoria da aplicação selecionada.
	- d. Guarde as suas alterações.
	- e. Na lista pendente Categoria, selecione a categoria de aplicação criada com base na qual pretende criar uma regra.
- 7. Na tabela Utilizadores e os seus direitos, clique no botão Adicionar.

Pode selecionar utilizadores no Active Directory, na lista de contas do Kaspersky Security Center ou ao introduzir manualmente um nome de utilizador local. A Kaspersky recomenda o uso de contas de utilizador locais apenas em casos especiais, quando não é possível utilizar contas de [utilizador](#page-1294-0) do domínio.

8. Na tabela Utilizadores e os seus direitos, faça o seguinte:

- Se pretender permitir que os utilizadores e/ou os grupos de utilizadores iniciem aplicações que pertencem à categoria selecionada, selecione a caixa de verificação Permitir nas linhas relevantes.
- Se pretender bloquear esses utilizadores e/ou os grupos de utilizadores de iniciar aplicações que pertencem à categoria selecionada, selecione a caixa de verificação **Bloquear** nas linhas relevantes.
- 9. Selecione a caixa de verificação **Recusar para outros utilizadores** se pretender que todos os utilizadores que não são apresentados na coluna **Utilizador ou grupo** e que não façam parte do grupo de utilizadores especificado na coluna **Utilizador ou grupo** sejam impedidos de iniciar aplicações que pertençam à categoria selecionada.
- 10. Se pretender que o Kaspersky Endpoint Security considere as aplicações incluídas na categoria de aplicações selecionada enquanto atualizadores fiáveis com permissão para criar outros ficheiros executáveis que terão permissão para serem subsequentemente executados, selecione a caixa de verificação **Atualizadores fiáveis**.

Quando as definições de Kaspersky Endpoint Security são migradas, a lista de ficheiros executáveis criados por atualizadores fiáveis também é migrada.

11. Guarde as suas alterações.

Para adicionar uma Regra de Controlo das Aplicações:

- 1. Na janela principal da [aplicação,](#page-141-0) clique no botão  $\phi$ .
- 2. Na janela Application settings, selecione Controlos de segurança  $\rightarrow$  Controlo das aplicações.
- 3. Clique no botão Aplicações bloqueadas ou Aplicações permitidas.

Abre-se a lista de Regras de Controlo das Aplicações.

4. Clique em Adicionar.

Esta ação abre a janela de definições de regra Controlo das Aplicações. 4. Clique em **Adicionar**.<br>Esta ação abre a janela de definições de regra Controlo das Aplicações.<br>5. No separador **Definições gerais**, defina as definições principais da regra:

a. No campo Nome da regra, introduza o nome da regra.

- b. No campo Descrição, introduza uma descrição da regra.
- c. Na tabela Utilizadores e os seus direitos, clique no botão Adicionar.

Pode selecionar utilizadores no Active Directory, na lista de contas do Kaspersky Security Center ou ao introduzir manualmente um nome de utilizador local. A Kaspersky recomenda o uso de contas de utilizador locais apenas em casos especiais, quando não é possível utilizar contas de utilizador do domínio. Utilizadores e os seus direitos, clique no botão Adicionar<br>cionar utilizadores no Active Directory, na lista de contas d<br>manualmente um nome de utilizador local. A Kaspersky rec<br>nas em casos especiais, quando <u>não é possív</u>

A regra é aplicável a todos os utilizadores por predefinição.

Se não existir utilizador especificado na tabela, a regra não pode ser guardada.

d. Na tabela Utilizadores e os seus direitos, use o botão de alternar para definir o direito de os utilizadores iniciarem aplicações.

e. Selecione a caixa de verificação **Recusar para outros utilizadores** se quiser que a aplicação impeça a execução de aplicações que satisfaçam as condições de ativação de regras para todos os utilizadores que não estejam listados na tabela **Utilizadores e os seus direitos** e não sejam membros de grupos de utilizadores listados na tabela Utilizadores e os seus direitos.

Se a caixa de verificação Recusar para outros utilizadores estiver desmarcada, o Kaspersky Endpoint Security não controla o arranque de aplicações por utilizadores que não são apresentados na tabela Utilizadores e os seus direitos e que não pertencem aos grupos de utilizadores especificados na tabela Utilizadores e os seus direitos.

f. Selecione a caixa de seleção **Atualizadores fiáveis**, se desejar que o Kaspersky Endpoint Security considere as aplicações que correspondem às condições de acionamento de regras como atualizadores fiáveis. Atualizadores fiáveis são aplicações que têm permissão para criar outros ficheiros executáveis que poderão ser executados posteriormente.

Se uma aplicação acionar várias regras, o Kaspersky Endpoint Security define o sinalizador Atualizadores áveis se as seguintes condições forem cumpridas:

- Todas as regras permitem que a aplicação seja executada.
- · Pelo menos uma regra tem a caixa de verificação Atualizadores fiáveis selecionada.
- 6. No separador Condições: N, crie ou edite a lista de condições de inclusão para ativar a regra.
- 7. No separador Exclusões: N, crie ou edite a lista de condições de exclusão para ativar a regra.

Quando as definições de Kaspersky Endpoint Security são migradas, a lista de ficheiros executáveis criados por atualizadores fiáveis também é migrada.

8. Guarde as suas alterações.

## Alterar o estado de uma Regra de Controlo das aplicações utilizando o Kaspersky Security Center

Para alterar <sup>o</sup> estado de uma Regra de Controlo das aplicações na Consola de Administração:

1. Abra a Consola de Administração do Kaspersky Security Center.

- 2. Na árvore da consola, selecione Policies.
- 3. Selecione a política necessária e clique duas vezes para abrir as propriedades da política.
- 4. Na janela de política, selecione Controlos de segurança  $\rightarrow$  Controlo das Aplicações.

Na parte direita da janela, são apresentadas as definições do componente Controlo das Aplicações.

- 5. Na coluna Estado, clique com o botão esquerdo para apresentar o menu de contexto e selecionar uma das seguintes opções:
	- Ativado. Este estado significa que a regra é utilizada quando o componente Controlo das Aplicações está em execução.
	- Desativado. Este estado significa que a regra é ignorada quando o componente Controlo das Aplicações está em execução.
- Teste. Este estado significa que o Kaspersky Endpoint Security permite sempre o arranque da aplicação à qual é aplicável a regra, mas regista informações sobre o arranque de tais aplicações no relatório.
- 6. Guarde as suas alterações.

Para alterar <sup>o</sup> estado de uma Regra de Controlo das aplicações na interface da aplicação:

- 1. Na janela principal da [aplicação,](#page-141-0) clique no botão  $\phi$ .
- 2. Na janela Application settings, selecione **Controlos de segurança**  $\rightarrow$  **Controlo das aplicações**.
- 3. Clique no botão Aplicações bloqueadas ou Aplicações permitidas.

Abre-se a lista de Regras de Controlo das Aplicações.

4. Na coluna Estado, abra o menu de contexto e selecione uma das seguintes opções:

- Ativada. Este estado significa que a regra é utilizada quando o componente Controlo das Aplicações está em execução.
- Desativada. Este estado significa que a regra é ignorada quando o componente Controlo das Aplicações está em execução.
- Modo de teste. Este estado significa que o Kaspersky Endpoint Security permite sempre o arranque da aplicação à qual é aplicável esta regra, mas regista informações sobre o arranque de tais aplicações no relatório.
- 5. Guarde as suas alterações.

#### Exportar e importar Regras de Controlo das Aplicações

Pode exportar a lista de Regras de Controlo das Aplicações para um ficheiro XML. Pode utilizar a função de exportação/importação para fazer uma cópia de segurança da lista de Regras de Controlo das Aplicações ou para migrar a lista para um servidor diferente.

Ao importar e exportar regras de Controlo das Aplicações, lembre-se de ter em conta o seguinte:

- O Kaspersky Endpoint Security exporta a lista de regras apenas para o modo de Controlo das Aplicações ativo. Por outras palavras, se o Controlo das Aplicações estiver a funcionar no modo de lista de bloqueio, o Kaspersky Endpoint Security exporta as regras apenas para esse modo. Para exportar a lista de regras para o modo de lista de permissão, precisará de mudar o modo e voltar a executar a operação de exportação.
- O Kaspersky Endpoint Security utiliza categorias da aplicação para que as Regras de Controlo das Aplicações funcionem. Ao migrar a lista de Regras de Controlo das Aplicações para um servidor diferente, também precisará de migrar a lista de categorias da aplicação. Para obter mais detalhes sobre a exportação ou a importação de categorias da aplicação, consulte a Ajuda do [Kaspersky Security Center](https://support.kaspersky.com/help/KSC/14.2/en-US/index.htm)<sup>12</sup>.

[Como exportar e importar uma](javascript:toggleBlock() lista de regras de Controlo das Aplicações na Consola de Administração (MMC)

- 1. Abra a Consola de Administração do Kaspersky Security Center.
- 2. Na árvore da consola, selecione Policies.
- 3. Selecione a política necessária e clique duas vezes para abrir as propriedades da política.
- 4. Na janela de política, selecione **Controlos de segurança**  $\rightarrow$  **Controlo das Aplicações**.
- 5. Para exportar a lista de regras de Controlo das Aplicações:
	- a. Selecione as regras que pretende exportar. Para selecionar várias portas, utilize as teclas **CTRL** ou . **SHIFT**

Se não tiver selecionado nenhuma regra, o Kaspersky Endpoint Security exportará todas as regras.

- b. Clique na hiperligação Exportar.
- c. Na janela que se abre, especifique o nome do ficheiro XML para o qual pretende exportar a lista de regras e selecione a pasta onde pretende guardar este ficheiro. Exportar<br>especifiquesta onde<br>Security<br>Is regras d<br>Importar
- d. Guardar o ficheiro.

O Kaspersky Endpoint Security exporta a lista de regras para o ficheiro XML.

- 6. Para importar uma lista das regras de Controlo das Aplicações:
	- a. Clique na hiperligação Importar.

Na janela que se abre, selecione o ficheiro XML a partir do qual pretende importar a lista de regras.

b. Abrir o ficheiro.

Se o computador já tiver uma lista de regras, o Kaspersky Endpoint Security irá solicitar a eliminação da lista existente ou a adição de novas entradas à mesma a partir do ficheiro XML.

7. Guarde as suas alterações.

[Como exportar e importar uma](javascript:toggleBlock() lista de regras de Controlo das Aplicações na Consola Web e na Cloud Console @

- 1. Na janela principal da Consola Web, selecione **Devices**  $\rightarrow$  **Policies & profiles**.
- 2. Clique no nome da política do Kaspersky Endpoint Security.

É apresentada a janela de propriedades da política.

- 3. Selecione o separador Application settings.
- 4. Aceda a Security Controls  $\rightarrow$  Application Control.
- 5. Clique na hiperligação Configure rules.
- 6. Selecione uma lista de regras: lista de bloqueio ou de permissão de aplicações.
- 7. Para exportar a lista de regras de Controlo das Aplicações:
	- a. Selecione as regras que pretende exportar.
	- b. Clique em Export.
	- c. Confirme que deseja exportar apenas as regras selecionadas ou exportar a lista inteira.
	- d. Guardar o ficheiro.

O Kaspersky Endpoint Security exporta a lista de regras para um ficheiro XML na pasta de transferências predefinida.

- 8. Para importar uma lista das regras de Controlo das Aplicações:
	- a. Clique na hiperligação Import.

Na janela que se abre, selecione o ficheiro XML a partir do qual pretende importar a lista de regras.

b. Abrir o ficheiro.

Se o computador já tiver uma lista de regras, o Kaspersky Endpoint Security irá solicitar a eliminação da lista existente ou a adição de novas entradas à mesma a partir do ficheiro XML.

9. Guarde as suas alterações.

## <span id="page-549-0"></span>Ver eventos que resultam da operação do componente de Controlo das Aplicações

Para ver eventos que resultam da operação do componente de Controlo das Aplicações recebido pelo Kaspersky Security Center:

1. Abra a Consola de Administração do Kaspersky Security Center.

- 2. No nó Administration Server da árvore da Consola de Administração, selecione o separador Events.
- 3. Selecione o botão Create a selection.
- 4. Na janela que surgir, aceda à secção Events.
- 5. Selecione o botão Clear all.
- 6. Na tabela Events, selecione a caixa de verificação Inicialização da aplicação proibida.
- 7. Guarde as suas alterações.
- 8. Na lista pendente Event selections, escolha a seleção criada.
- <span id="page-550-2"></span>9. Selecione o botão Run selection.

#### Ver um relatório sobre aplicações bloqueadas

Para ver <sup>o</sup> relatório sobre as aplicações bloqueadas:

- 1. Abra a Consola de Administração do Kaspersky Security Center.
- 2. No nó Administration Server da árvore da Consola de Administração, selecione o separador Reports.
- 3. Selecione o botão New report template.

O novo Assistente de Modelos de Relatório é iniciado.

4. Siga as instruções do Assistente de Modelos de Relatório. No passo **Selecting the report template type**, selecione Other  $\rightarrow$  Report on prohibited applications.

Depois de concluir o Novo Assistente de Modelos de Relatório, o novo modelo de relatório é apresentado na tabela no separador Reports.

5. Abra o relatório fazendo duplo clique.

<span id="page-550-0"></span>O processo de criação do relatório é iniciado. O relatório é apresentado numa nova janela.

## Testar Regras de Controlo das Aplicações

Para assegurar que as Regras de Controlo das Aplicações não bloqueia aplicações necessárias para o trabalho, recomenda-se que o teste seja ativado para as Regras de Controlo das Aplicações e que o seu funcionamento seja analisado depois de as regras serem criadas. Quando o teste está ativado, o Kaspersky Endpoint Security não bloqueará as aplicações cuja inicialização esteja proibida pelo Controlo das Aplicações, mas enviará notificações sobre o sua inicialização para o Servidor de Administração.

Uma análise do funcionamento das Regras de Controlo das Aplicações requer uma revisão dos eventos do Controlo das Aplicações resultantes reportados ao Kaspersky Security Center. Se o modo de teste não resultar em nenhum evento de inicialização bloqueado para todas as aplicações necessárias para o trabalho do utilizador de computador, isto significa que as regras corretas foram criadas. Caso contrário, é aconselhável atualizar as configurações que criou ou eliminar as regras existentes.

<span id="page-550-1"></span>Por predefinição, o Kaspersky Endpoint Security permite a inicialização de todas as aplicações, exceto as aplicações proibidas pelas regras.

## Ativar e desativar teste de regras do Controlo das Aplicações

Para ativar ou desativar os testes das Regras de Controlo das Aplicações no Kaspersky Security Center:

- 1. Abra a Consola de Administração do Kaspersky Security Center.
- 2. Na árvore da consola, selecione Policies.
- 3. Selecione a política necessária e clique duas vezes para abrir as propriedades da política.
- 4. Na janela de política, selecione **Controlos de segurança**  $\rightarrow$  **Controlo das Aplicações**. Na parte direita da janela, são apresentadas as definições do componente Controlo das Aplicações.
- 5. Na lista pendente Modo de controlo, selecione um dos seguintes itens:
	- Lista de bloqueio. Se esta opção estiver selecionada, o Controlo das Aplicações permite que todos os utilizadores iniciem qualquer tipo de aplicação, exceto nos casos em que as aplicações satisfazem as condições das regras de bloqueio do Controlo das Aplicações.
	- Lista de permissão. Se esta opção estiver selecionada, o Controlo das Aplicações bloqueia todos os utilizadores de iniciarem qualquer tipo de aplicação, exceto nos casos em que satisfazem as condições das regras de permissão do Controlo das Aplicações.
- 6. Execute uma das ações seguintes:
	- Para ativar os testes das Regras de Controlo das Aplicações, selecione a opção **Testar regras** na lista pendente **Ação**.
	- Se pretender ativar o Controlo das Aplicações para gerir o arranque de aplicações nos computadores dos utilizadores, na lista pendente, selecione Aplicar regras.
- 7. Guarde as suas alterações.

Para ativar <sup>o</sup> modo de teste das Regras de Controlo das Aplicações ou selecionar uma ação de bloqueio do Controlo das aplicações:

- 1. Na janela principal da [aplicação,](#page-141-0) clique no botão  $\ddot{\omega}$ .
- 2. Na janela Application settings, selecione **Controlos de segurança**  $\rightarrow$  **Controlo das aplicações**.
- 3. Clique no botão Aplicações bloqueadas ou Aplicações permitidas.

Abre-se a lista de Regras de Controlo das Aplicações.

4. Na coluna Estado, selecione Modo de teste.

Este estado significa que o Kaspersky Endpoint Security permite sempre o arranque da aplicação à qual é aplicável esta regra, mas regista informações sobre o arranque de tais aplicações no relatório.

5. Guarde as suas alterações.

O Kaspersky Endpoint Security não bloqueará as aplicações cuja inicialização esteja proibida pelas Regras de Controlo das aplicações, mas enviará notificações sobre a sua inicialização para o Servidor de Administração. Também pode configurar a exibição de notificações sobre o teste de regras no computador do utilizador (veja a figura abaixo).

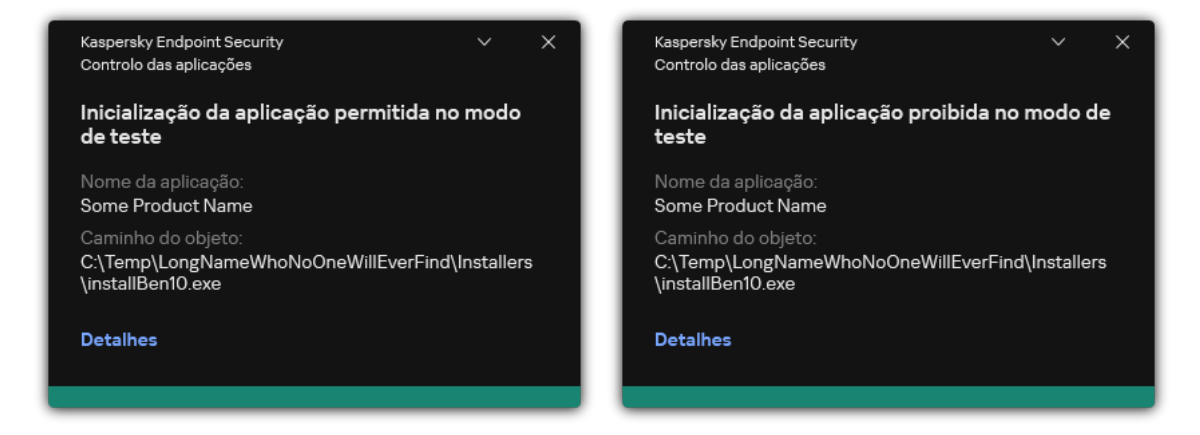

Notificações do Controlo das Aplicações no modo de teste

# <span id="page-552-1"></span>Ver um relatório sobre as aplicações bloqueadas no modo de teste

Para ver <sup>o</sup> relatório sobre as aplicações bloqueadas no modo de teste:

- 1. Abra a Consola de Administração do Kaspersky Security Center.
- 2. No nó Administration Server da árvore da Consola de Administração, selecione o separador Reports.
- 3. Selecione o botão New report template.

O novo Assistente de Modelos de Relatório é iniciado.

4. Siga as instruções do Assistente de Modelos de Relatório. No passo **Selecting the report template type**, selecione Other  $\rightarrow$  Report on prohibited applications in test mode.

Depois de concluir o Novo Assistente de Modelos de Relatório, o novo modelo de relatório é apresentado na tabela no separador Reports.

5. Abra o relatório fazendo duplo clique.

<span id="page-552-0"></span>O processo de criação do relatório é iniciado. O relatório é apresentado numa nova janela.

## Ver eventos que resultam de operação de teste do componente de Controlo das Aplicações

Para ver eventos dos testes do Controlo das Aplicações recebidos pelo Kaspersky Security Center:

- 1. Abra a Consola de Administração do Kaspersky Security Center.
- 2. No nó Administration Server da árvore da Consola de Administração, selecione o separador Events.
- 3. Selecione o botão Create a selection.
- 4. Na janela que surgir, aceda à secção Events.
- 5. Selecione o botão Clear all.
- 6. Na tabela Events, selecione as caixas de verificação Ini**cialização da aplicação proibida no modo de teste** e . Inicialização da aplicação permitida no modo de teste
- 7. Guarde as suas alterações.
- 8. Na lista pendente Event selections, escolha a seleção criada.
- 9. Selecione o botão Run selection.

## Monitor de atividade das aplicações

Este componente está disponível se o Kaspersky Endpoint Security estiver instalado num computador que utiliza o Windows para estações de trabalho. Este componente não está disponível se o Kaspersky Endpoint Security estiver instalado num computador que utiliza o Windows para servidores.

O Monitor de Atividade das Aplicações é uma ferramenta concebida para visualizar informações sobre a atividade das aplicações no computador de um utilizador em tempo real.

O uso do Monitor de Atividade das Aplicações exige a instalação dos componentes Controlo das Aplicações e Prevenção contra invasões. Se estes componentes não estiverem instalados, a secção Monitor de Atividade das Aplicações na janela principal da [aplicação](#page-141-0) está oculta.

#### Para iniciar <sup>o</sup> Monitor de Atividade das Aplicações:

Na janela principal da aplicação, na secção Monitorização, clique em Monitor de Atividade das Aplicações.

Nesta janela, as informações sobre a atividade das aplicações no computador de um utilizador são apresentadas em três separadores:

- O separador **Todas as aplicações** apresenta informações acerca de todas as aplicações instaladas no computador.
- O separador **Em execução** apresenta informações acerca do consumo de recursos do computador por cada aplicação em tempo real. A partir desse separador, também é possível proceder à configuração de permissões pata uma aplicação individual.
- O separador **Executar no arranque** apresenta a lista das aplicações que se iniciam quando o sistema operativo é iniciado.

Se deseja ocultar as informações de atividade da aplicação no computador do utilizador, pode restringir o acesso do utilizador à ferramenta Monitor de atividade das aplicações.

[Como ocultar o Monitor de atividade](javascript:toggleBlock() das aplicações na interface da aplicação utilizando a Consola de Administração (MMC)

- 1. Abra a Consola de Administração do Kaspersky Security Center.
- 2. Na árvore da consola, selecione Policies.
- 3. Selecione a política necessária e clique duas vezes para abrir as propriedades da política.
- 4. Na janela de política, selecione **Definições gerais**  $\rightarrow$  **Interface**.
- 5. Utilize a caixa de vericação **Secção Ocultar Monitor de Atividade das Aplicações** para conceder ou revogar o acesso à ferramenta.
- 6. Guarde as suas alterações.

[Como ocultar o Monitor de atividade](javascript:toggleBlock() das aplicações na interface da aplicação utilizando a Consola Web e a Cloud Console<sup>®</sup>

- 1. Na janela principal da Consola Web, selecione **Devices**  $\rightarrow$  **Policies & profiles**.
- 2. Clique no nome da política do Kaspersky Endpoint Security.

É apresentada a janela de propriedades da política.

- 3. Selecione o separador Application settings.
- 4. Aceda a General settings  $\rightarrow$  Interface.
- 5. Utilize a caixa de vericação **Hide Application Activity Monitor section** para conceder ou revogar o acesso à ferramenta.
- 6. Guarde as suas alterações.

#### Regras para criar máscaras de nome para ficheiros ou pastas

Uma máscara de um ficheiro ou nome de pasta é uma representação do nome de uma pasta ou nome e extensão de um ficheiro utilizando carateres comuns.

Pode utilizar os seguintes carateres comuns para criar uma máscara de nome de ficheiro ou pasta:

- O carácter \* (asterisco), que ocupa o lugar de qualquer conjunto de caracteres (incluindo um conjunto vazio). Por exemplo, a máscara C:\\*.txt incluirá todos os caminhos para ficheiros com a extensão txt encontrados em pastas e subpastas na unidade (C:).
- O carácter ? (ponto de interrogação), o qual ocupa o lugar de qualquer carácter individual, exceto os caracteres \ e / (delimitadores dos nomes de ficheiros e pastas nos caminhos dos ficheiros e pastas). Por exemplo, a máscara C:\Folder\???.txt incluirá caminhos para todos os arquivos que residem na pasta chamada Folder que tem a extensão TXT e um nome que consiste em três carateres.

## Editar modelos de mensagens do Controlo das Aplicações

Quando um utilizador tenta iniciar uma aplicação bloqueada por uma Regra de Controlo das aplicações, o Kaspersky Endpoint Security apresenta uma mensagem a avisar que o arranque da aplicação está bloqueado. Se o utilizador considerar que o arranque de uma aplicação foi bloqueado incorretamente, o utilizador pode utilizar a ligação no texto da mensagem para enviar uma mensagem ao administrador local da rede da empresa.

Estão disponíveis modelos especiais para a mensagem que é apresentada quando o arranque de uma aplicação é bloqueado e para a mensagem enviada ao administrador. Pode modificar os modelos de mensagem.

Para editar um modelo de mensagem:

- 1. Na janela principal da [aplicação,](#page-141-0) clique no botão à.
- 2. Na janela Application settings, selecione **Controlos de segurança**  $\rightarrow$  **Controlo das aplicações**.
- 3. No bloco Modelos de mensagens sobre bloqueio de aplicações, configure os modelos para mensagens de Controlo das Aplicações:
	- **Mensagem sobre o bloqueio**. Modelo da mensagem que é apresentada quando é acionada uma regra de Controlo das Aplicações que bloqueia o início de uma aplicação. A notificação sobre uma aplicação bloqueada é mostrada na figura abaixo.

Não pode configurar modelos de mensagem para o Controlo das Aplicações no [modo](#page-550-0) de teste. O Controlo das Aplicações no modo de teste apresenta notificações predefinidas.

- **Mensagem para o administrador**. Modelo da mensagem que um utilizador pode enviar ao administrador da LAN empresarial se o utilizador acreditar que uma aplicação foi bloqueada por engano. Depois de o utilizador solicitar acesso, o Kaspersky Endpoint Security envia um evento ao Kaspersky Security Center: Mensagem de bloqueio da inicialização da aplicação para o administrador. A descrição do evento contém uma mensagem para o administrador com variáveis substituídas. Pode visualizar estes eventos na consola do Kaspersky Security Center utilizando a seleção de eventos predefinida User requests. Se a sua organização não tiver o Kaspersky Security Center implementado ou não houver uma ligação ao Servidor de Administração, a aplicação irá enviar uma mensagem ao administrador para o endereço de e-mail especificado.
- 4. Guarde as suas alterações.

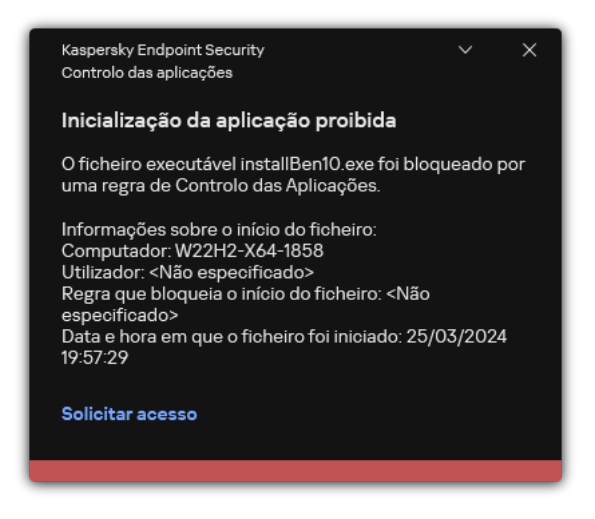

Notificação do Controlo das Aplicações

## Melhores práticas para implementar uma lista de aplicações permitidas

Ao planear a implementação de uma lista de aplicações permitidas, é aconselhável realizar as seguintes ações:

1. Forme os seguintes tipos de grupos:

- Grupos de utilizadores. Os grupos de utilizadores para os quais precisa de permitir a utilização de vários conjuntos de aplicações.
- Grupos de administração. Um ou vários grupos de computadores para os quais o Kaspersky Security Center irá aplicar a lista de aplicações permitidas. É necessário criar vários grupos de computadores se forem utilizadas diferentes definições de lista de permissão para esses grupos.
- 2. Crie uma lista de aplicações cujo início tem de ser permitido.

Antes de criar uma lista, é aconselhável fazer o seguinte:

a. Execute a tarefa de inventário.

A informação sobre a criação, reconfiguração e arranque de uma tarefa de inventário encontra-se disponível na secção Gestão de tarefas.

b. Ver a lista de ficheiros [executáveis](#page-531-0).

#### Configurar o modo de lista de permissão para aplicações

Ao configurar o modo de lista de permissão, é aconselhável realizar as seguintes ações:

1. Crie [categorias](#page-536-0) da aplicação com as aplicações cujo início tem de ser permitido.

Pode selecionar um dos seguintes métodos para criar categorias da aplicação:

- Category with content added manually. Pode adicionar manualmente a esta categoria utilizando as seguintes condições:
	- $\bullet$  Metadados do ficheiro. O Kaspersky Security Center adiciona todos os ficheiros executáveis com os metadados especificados à categoria de aplicações.
	- · Código de hash do ficheiro. O Kaspersky Security Center adiciona todos os ficheiros executáveis com o hash especificado à categoria da aplicação.

A utilização desta condição exclui a capacidade de instalar automaticamente atualizações, pois versões diferentes dos ficheiros terão um hash diferente.

- · Certificado do ficheiro. O Kaspersky Security Center adiciona todos os ficheiros executáveis assinados com o certificado especificado à categoria da aplicação.
- Categoria KL. O Kaspersky Security Center adiciona todas as aplicações na categoria KL especificada à categoria da aplicação.
- · Pasta da aplicação. O Kaspersky Security Center adiciona todos os ficheiros executáveis desta pasta à categoria personalizada.

A utilização da pasta Aplicação poderá não ser segura, pois qualquer aplicação da pasta especificada estará autorizada a ser inicializada. Recomenda-se aplicar regras que usam as categorias da aplicação com a condição da pasta Aplicação só àqueles utilizadores para quem a instalação automática de atualizações deve ser permitida.

- Category that includes executable files from a specific folder. Pode especificar a pasta a partir da qual os cheiros executáveis serão automaticamente atribuídos à categoria da aplicação criada.
- Categoria que inclui ficheiros executáveis de dispositivos selecionados. Pode especificar um computador a partir do qual todos os ficheiros executáveis serão automaticamente atribuídos à categoria da aplicação criada.

Quando utilizar este tipo de categorias da aplicação, o Kaspersky Security Center recebe informações sobre aplicações no computador a partir da pasta [Executable](#page-531-0) files.

- 2. Selecione o modo de lista de [permissão](#page-534-0) para o componente Controlo das Aplicações.
- 3. Crie Regras de Controlo [das aplicações](#page-544-0) utilizando as categorias da aplicação criadas.

A regra de **Golden Image** e a regra de **Atualizadores fiáveis** são inicialmente definidas para o modo de Lista de Permissão. Estas Regras de Controlo das Aplicações correspondem à Categoria KL. A Categoria KL "Golden Image" inclui programas que garantem o funcionamento normal do sistema operativo. A Categoria KL "Atualizadores fiáveis" inclui atualizadores para os fornecedores de software de maior renome. Não é possível eliminar estas regras. As definições destas regras não podem ser editadas. Por predefinição, a regra **Golden Image** está ativada e a regra **Atualizadores fiáveis** está desativada. Todos os utilizadores podem iniciar aplicações que cumpram as condições de ativação destas regras.

4. Determine as aplicações para as quais a instalação automática de atualizações deve ser permitida.

Pode permitir a instalação automática de atualizações de uma das seguintes formas:

- · Especifique uma lista completa de aplicações permitidas, permitindo a inicialização de todas as aplicações que pertencem a qualquer categoria KL.
- $\bullet$  Especifique uma lista completa de aplicações permitidas, permitindo a inicialização de todas as aplicações assinadas com certificados.

Para permitir o arranque de todas as aplicações assinadas com certificados, pode criar uma categoria com uma condição baseada em certificado que utilize apenas o parâmetro **Subject** com o valor \*.

Para as Regras de Controlo das aplicações, selecione o parâmetro **Atualizadores fiáveis**. Se esta caixa de verificação estiver selecionada, o Kaspersky Endpoint Security considera as aplicações incluídas na regra como Atualizadores fiáveis. O Kaspersky Endpoint Security permite o arranque de aplicações que foram instaladas ou atualizadas por aplicações especificadas na regra, se nenhuma regra de bloqueio for aplicável a essas aplicações.

Quando as definições de Kaspersky Endpoint Security são migradas, a lista de ficheiros executáveis criados por atualizadores fiáveis também é migrada.

· Crie uma pasta e coloque nela os ficheiros executáveis das aplicações para os quais pretende permitir a instalação automática de atualizações. Em seguida, crie uma categoria de aplicação com a condição "Pasta da aplicação" e especifique o caminho para a pasta. Em seguida, crie uma regra de permissão e selecione esta categoria.

A utilização da pasta Aplicação poderá não ser segura, pois qualquer aplicação da pasta especificada estará autorizada a ser inicializada. Recomenda-se aplicar regras que usam as categorias da aplicação com a condição da pasta Aplicação só àqueles utilizadores para quem a instalação automática de atualizações deve ser permitida.

## Testar o modo de lista de permissão

Para assegurar que as Regras de Controlo das Aplicações não bloqueia aplicações necessárias para o trabalho, recomenda-se que o teste seja ativado para as Regras de Controlo das Aplicações e que o seu funcionamento seja analisado depois de as regras serem criadas. Quando o teste está ativado, o Kaspersky Endpoint Security não bloqueará as aplicações cuja inicialização esteja proibida pelas Regras de Controlo das Aplicações, mas enviará notificações sobre o sua inicialização para o Servidor de Administração.

Ao testar o modo de lista de permissão, é aconselhável realizar as seguintes ações:

- 1. Determine o período de teste (desde vários dias a dois meses).
- 2. Ative o teste para as Regras de Controlo das [Aplicações.](#page-550-1)
- 3. Examine os eventos que resultam do teste de [funcionamento](#page-552-0) do Controlo das Aplicações e relatórios sobre aplicações bloqueadas no modo de teste para analisar os resultados do teste.
- 4. Com base nos resultados da análise, faça alterações às denições do modo de lista de permissão. Em particular, com base nos resultados do teste, pode adicionar ficheiros executáveis [relacionados](#page-543-0) a eventos a uma categoria da aplicação.

#### Suporte para o modo de lista de permissão

Depois de selecionar uma ação de bloqueio para o Controlo das [Aplicações,](#page-550-1) recomenda-se que continue a suportar o modo de lista de permissão realizando as seguintes ações:

- Examine os eventos que resultam da operação de Controlo das [Aplicações](#page-549-0) e relatórios sobre execuções [bloqueadas](#page-550-2) para analisar a eficácia do Controlo das Aplicações.
- Analise pedidos de utilizadores para aceder a aplicações.
- Analise ficheiros executáveis desconhecidos verificando sua reputação na [Kaspersky Security Network](#page-407-0).
- Antes da instalação de atualizações do sistema operativo ou do software, instale as atualizações num grupo de computadores de teste para verificar como serão processados pelas Regras de Controlo das Aplicações.
- Adicione as aplicações necessárias às categorias usadas em Regras de Controlo das Aplicações.

#### Monitorização de portas de rede

Durante o [funcionamento](#page-433-0) do Kaspersky Endpoint Security, os componentes [Controlo](#page-282-0) de Internet, Proteção contra ameaças de correio e [Proteção](#page-269-0) contra ameaças da Web monitorizam os fluxos de dados transmitidos através de protocolos específicos e que passam por determinadas portas TCP e UDP abertas no computador do utilizador. Por exemplo, o componente Proteção contra ameaças de correio analisa a informação transmitida através de SMTP, enquanto que o componente Proteção contra ameaças da Web analisa a informação transmitida através de HTTP e FTP.

O Kaspersky Endpoint Security divide as portas TCP e UDP do computador do utilizador em vários grupos, conforme a probabilidade de a sua segurança vir a ser comprometida. Algumas portas de rede estão reservadas para serviços vulneráveis. Recomenda-se uma monitorização mais atenta destas portas, visto que elas têm uma maior probabilidade de serem alvo de um ataque à rede. Se utilizar serviços diferentes dos normais que confiem em portas de rede diferentes das normais, estas portas de rede poderão também ser alvo de um ataque por outro computador. Pode especificar uma lista de portas de rede e uma lista de aplicações que solicitam acesso à rede. Estas portas e aplicações são alvo de atenção especial dos componentes Proteção contra ameaças de correio e Proteção contra ameaças da Web durante a monitorização do tráfego de rede.

## <span id="page-559-0"></span>Ativar a monitorização de todas as portas de rede

Para ativar <sup>a</sup> monitorização de todas as portas de rede:

- 1. Na <u>janela principal da aplicação</u>, clique no botão **..**.
- 2. Na janela Application settings, selecione **Definições gerais**  $\rightarrow$  **Definições de rede**.

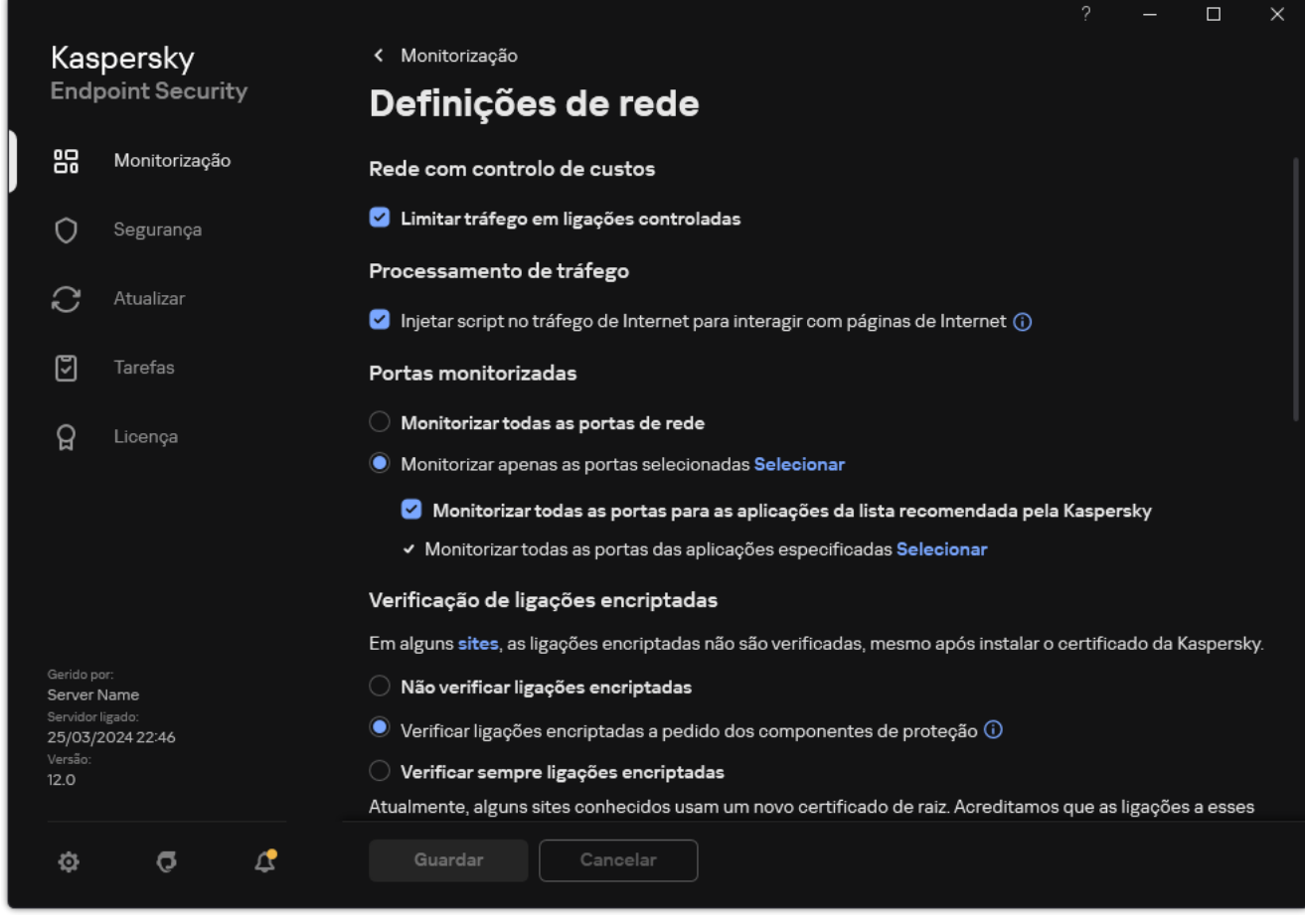

Definições de monitorização de portas de rede

3. No bloco Portas monitorizadas, selecione Monitorizar todas as portas de rede.

4. Guarde as suas alterações.

#### Criar uma lista de portas de rede monitorizadas

Para criar uma lista de portas de rede monitorizadas:

- 1. Na janela principal da [aplicação,](#page-141-0) clique no botão  $\bullet$ .
- 2. Na janela Application settings, selecione **Definições gerais**  $\rightarrow$  **Definições de rede**.
- 3. No bloco Portas monitorizadas, selecione Monitorizar apenas as portas selecionadas.
- 4. Clique em Selecionar.

Abre-se uma lista das portas de rede utilizadas normalmente para transmissão de e-mail e de tráfego de rede. A lista de portas de rede está incluída no pacote do Kaspersky Endpoint Security. **Selecionar**.<br>na lista das portas de rede utiliza<br>portas de rede está incluída no pa<br>ío de alternar na coluna **Estado** p

5. Use o botão de alternar na coluna Estado para ativar ou desativar a monitorização das portas de rede.

- 6. Se uma porta de rede não for apresentada na lista de portas de rede, adicione a mesma do seguinte modo:
	- a. Clique em Adicionar.
	- b. Na janela que se abre, introduza o número da porta de rede e uma breve descrição. **Adicionar**.<br><sub>|</sub>ue se abre, introduza o<br>stado **Ativo** ou **Inativo** p
	- c. Defina o estado Ativo ou Inativo para a monitorização das portas de rede.
- 7. Guarde as suas alterações.

Quando o protocolo de FTP é executado em modo passivo, a ligação pode ser estabelecida através de uma porta de rede aleatória que não é adicionada à lista de portas de rede monitorizadas. Para proteger essas ligações, ative a [monitorização](#page-559-0) de todas as portas de rede ou configure o controlo das portas de rede para aplicações que estabelecem ligações FTP.

## <span id="page-560-0"></span>Criar uma lista das aplicações para as quais todas as portas de rede são monitorizadas

Pode criar uma lista de aplicações para a qual o Kaspersky Endpoint Security monitoriza todas as portas de rede.

É recomendado incluir as aplicações que recebem ou transmitem dados através do protocolo de FTP na lista de aplicações para as quais o Kaspersky Endpoint Security monitoriza todas as portas de rede.

Para criar uma lista das aplicações para as quais todas as portas de rede são monitorizadas:

- 1. Na janela principal da [aplicação,](#page-141-0) clique no botão  $\ddot{\omega}$ .
- 2. Na janela Application settings, selecione Definições gerais  $\rightarrow$  Definições de rede.
- 3. No bloco Portas monitorizadas, selecione Monitorizar apenas as portas selecionadas.
- 4. Selecione a caixa de verificação **Monitorizar todas as portas para as aplicações da lista recomendada pela** . Kaspersky

Se a caixa de verificação estiver selecionada, o Kaspersky Endpoint Security monitoriza todas as portas para as seguintes aplicações:

- Adobe Acrobat Reader.
- Apple Application Support.
- Google Chrome.
- Microsoft Edge.
- Mozilla Firefox.
- Internet Explorer.
- Java.
- mIRC.
- Opera.
- Pidgin.
- Safari.
- Mail.ru Agent.
- Yandex Browser.
- 5. Selecione a caixa de verificação Monitorizar todas as portas das aplicações especificadas.
- 6. Clique em Selecionar.

Abre-se uma lista de aplicações para as quais o Kaspersky Endpoint Security monitoriza as portas de rede. **Selecionar**.<br>na lista de aplicações para as qu<br>ío de alternar na coluna **Estado** p

- 7. Use o botão de alternar na coluna Estado para ativar ou desativar a monitorização das portas de rede.
- 8. Se uma aplicação não estiver incluída na lista de aplicações, adicione-a da seguinte forma:
	- a. Clique em Adicionar.
	- b. Na janela que se abre, introduza o caminho para o ficheiro executável da aplicação e uma breve descrição. **Adicionar**.<br><sub>|</sub>ue se abre, introduza o<br>stado **Ativo** ou **Inativo** p
	- c. Defina o estado Ativo ou Inativo para a monitorização das portas de rede.
- 9. Guarde as suas alterações.

#### Exportar e importar listas de portas monitorizadas

O Kaspersky Endpoint Security utiliza as seguintes listas para monitorizar as portas de rede: lista de portas de rede e lista de aplicações cujas portas são monitorizadas pelo Kaspersky Endpoint Security. Pode exportar listas de portas monitorizadas para um ficheiro XML. Em seguida, pode modificar o ficheiro para, por exemplo, adicionar um grande número de portas com a mesma descrição. Também pode usar a função de exportação/importação para fazer uma cópia de segurança das listas de portas monitorizadas ou para migrar as listas para um servidor diferente.

[Como exportar e importar listas](javascript:toggleBlock() de portas monitorizadas na Consola de Administração (MMC) a

- 1. Abra a Consola de Administração do Kaspersky Security Center.
- 2. Na árvore da consola, selecione Policies.
- 3. Selecione a política necessária e clique duas vezes para abrir as propriedades da política.
- 4. Na janela de política, selecione **Definições gerais → Definições de Rede**.
- 5. No bloco Portas monitorizadas, selecione Monitorizar apenas as portas selecionadas.
- 6. Clique em Definições.

Abre-se a janela **Portas de rede**. A janela **Portas de rede** apresenta uma lista das portas de rede utilizadas normalmente para transmissão de e-mail e de tráfego de rede. A lista de portas de rede está incluída no pacote do Kaspersky Endpoint Security.

- 7. Para exportar a lista de portas de rede:
	- a. Na lista de portas de rede, selecione as portas que pretende exportar. Para selecionar várias portas, utilize as teclas **CTRL** ou **SHIFT**.

Se não tiver selecionado nenhuma porta, o Kaspersky Endpoint Security exportará todas as portas.

- b. Clique em Exportar.
- c. Na janela que surgir, introduza o nome do ficheiro XML para o qual pretende exportar a lista de portas de rede, e selecione a pasta onde pretende guardar este ficheiro e clique no botão Guardar. Exportar.<br>
que surgir, introduza o nome do ficheiro XML para o qual pretende exportar a lista de<br>
selecione a pasta onde pretende guardar este ficheiro e clique no botão Guardar.<br>
ficheiro.<br>
ky Endpoint Security exporta to
- d. Guardar o ficheiro.

O Kaspersky Endpoint Security exporta toda a lista de portas de rede para o ficheiro XML.

- 8. Para exportar a lista de aplicações cujas portas são monitorizadas pelo Kaspersky Endpoint Security:
	- a. Selecione a caixa de verificação Monitorizar todas as portas das aplicações especificadas.
	- b. Na lista de aplicações, selecione as aplicações que pretende exportar. Para selecionar várias portas, utilize as teclas CTRL ou SHIFT.

Se não tiver selecionado nenhuma aplicação, o Kaspersky Endpoint Security exportará todas as aplicações.

- c. Clique em Exportar.
- d. Na janela que se abre, especifique o nome do ficheiro XML para o qual pretende exportar a lista de aplicações e selecione a pasta onde pretende guardar este ficheiro. Exportar.<br>
que se abre, especifique o nome do ficheire<br>
de selecione a pasta onde pretende guard<br>
ficheiro.<br>
ky Endpoint Security exporta toda a lista e<br>
a lista de portas de rede:<br>
portas de rede, clique no botão **Importa**
- e. Guardar o ficheiro.

O Kaspersky Endpoint Security exporta toda a lista de aplicações para o ficheiro XML.

- 9. Para importar a lista de portas de rede:
	- a. Na lista de portas de rede, clique no botão Importar.

Na janela que se abre, selecione o ficheiro XML a partir do qual pretende importar a lista de portas de rede.

b. Abrir o ficheiro.

Se o computador já tiver uma lista de portas de rede, o Kaspersky Endpoint Security irá solicitar a eliminação da lista existente ou a adição de novas entradas a esta lista a partir do ficheiro XML.

10. Para importar uma lista de aplicações cujas portas são monitorizadas pelo Kaspersky Endpoint Security:

a. Na lista de aplicações, clique no botão Importar.

Na janela que se abre, selecione o ficheiro XML a partir do qual pretende importar a lista de aplicações.

b. Abrir o ficheiro.

Se o computador já tiver uma lista de aplicações, o Kaspersky Endpoint Security irá solicitar a eliminação da lista existente ou a adição de novas entradas a esta lista a partir do ficheiro XML.

11. Guarde as suas alterações.

[Como exportar/importar listas](javascript:toggleBlock() de portas monitorizadas na Consola Web e na Cloud Console <sup>?</sup>

- 1. Na janela principal da Consola Web, selecione **Devices**  $\rightarrow$  **Policies & profiles**.
- 2. Clique no nome da política do Kaspersky Endpoint Security.

É apresentada a janela de propriedades da política.

- 3. Selecione o separador Application settings.
- 4. Aceda a General settings  $\rightarrow$  Network Settings.
- 5. Para exportar a lista de portas de rede:
	- a. No bloco Monitored ports, selecione Monitor selected network ports only.
	- b. Cliqueno link das selected N ports.

Abre-se a janela **Network ports**. A janela **Network ports** apresenta uma lista das portas de rede utilizadas normalmente para transmissão de e-mail e de tráfego de rede. A lista de portas de rede está incluída no pacote do Kaspersky Endpoint Security.

- c. Na lista de portas de rede, selecione as portas que pretende exportar.
- d. Clique em Export.
- e. Na janela que surgir, introduza o nome do ficheiro XML para o qual pretende exportar a lista de portas de rede, e selecione a pasta onde pretende guardar este ficheiro e clique no botão Guardar.
- f. Guardar o ficheiro.

O Kaspersky Endpoint Security exporta toda a lista de portas de rede para o ficheiro XML.

- 6. Para exportar a lista de aplicações cujas portas são monitorizadas pelo Kaspersky Endpoint Security:
	- a. No bloco Monitored ports, selecione a caixa de verificação Monitor all ports for specified . applications
	- b. Cliqueno link das selected N applications.
	- c. Na lista de aplicações, selecione as aplicações que pretende exportar.
	- d. Clique em Export.
	- e. Na janela que se abre, especifique o nome do ficheiro XML para o qual pretende exportar a lista de aplicações e selecione a pasta onde pretende guardar este ficheiro.
	- f. Guardar o ficheiro.

O Kaspersky Endpoint Security exporta toda a lista de aplicações para o ficheiro XML.

- 7. Para importar a lista de portas de rede:
	- a. Na lista de portas de rede, clique no botão Import.

Na janela que se abre, selecione o ficheiro XML a partir do qual pretende importar a lista de portas de rede.

b. Abrir o ficheiro.

Se o computador já tiver uma lista de portas de rede, o Kaspersky Endpoint Security irá solicitar a eliminação da lista existente ou a adição de novas entradas a esta lista a partir do ficheiro XML.

8. Para importar uma lista de aplicações cujas portas são monitorizadas pelo Kaspersky Endpoint Security:

a. Na lista de aplicações, clique no botão Import.

Na janela que se abre, selecione o ficheiro XML a partir do qual pretende importar a lista de aplicações.

b. Abrir o ficheiro.

Se o computador já tiver uma lista de aplicações, o Kaspersky Endpoint Security irá solicitar a eliminação da lista existente ou a adição de novas entradas a esta lista a partir do ficheiro XML.

9. Guarde as suas alterações.

## Inspeção do Registo

Este componente está disponível se o Kaspersky Endpoint Security estiver instalado num computador que utiliza o Windows para servidores. Este componente não está disponível se o Kaspersky Endpoint Security estiver instalado num computador que utiliza o Windows para estações de trabalho.

A partir da versão 11.11.0, o Kaspersky Endpoint Security for Windows inclui o componente Inspeção de Registo. A Inspeção de Registo monitoriza a integridade do ambiente protegido com base na análise do registo de eventos do Windows. Quando a aplicação deteta sinais de comportamento atípico no sistema, ela informa o administrador, visto que este comportamento pode indicar uma tentativa de ciberataque.

O Kaspersky Endpoint Security analisa os registos de eventos do Windows e deteta violações de acordo com as regras. O componente inclui regras predefinidas. As regras predefinidas são alimentadas por análise heurística. Também pode [adicionar](#page-573-0) as suas próprias regras (regras personalizadas). Quando uma regra é acionada, a aplicação cria um evento com o estado Critical (veja a figura abaixo).

Se quiser utilizar a Inspeção de Registo, certifique-se de que a política de auditoria está configurada e que o sistema está a registar os eventos [relevantes](https://docs.microsoft.com/en-us/windows/security/threat-protection/security-policy-settings/audit-policy) (para obter detalhes, consulte o site de suporte técnico da Microsoft.<sup>12</sup>).

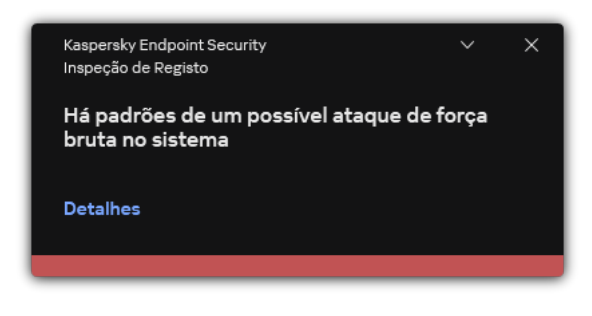

Notificação da Inspeção de Registo

#### <span id="page-566-0"></span>Configurar regras predefinidas

As regras predefinidas incluem modelos de atividade anormal no computador protegido. Atividade anormal pode significar uma tentativa de ataque. As regras predefinidas são alimentadas por análise heurística. Estão disponíveis sete regras predefinidas para a Inspeção de Registo. Pode ativar ou desativar qualquer uma das regras. As regras predefinidas não podem ser eliminadas.

Pode configurar os critérios de acionamento para as regras que monitorizam eventos para as seguintes operações:

- Deteção de força bruta de password
- Deteção de início de sessão de rede

Como configurar regras predefinidas na Administration Console (MMC) @

- 1. Abra a Consola de Administração do Kaspersky Security Center.
- 2. Na árvore da consola, selecione Policies.
- 3. Selecione a política necessária e clique duas vezes para abrir as propriedades da política.
- 4. Na janela de política, selecione **Controlos de segurança**  $\rightarrow$  **Inspeção de Registo**.
- 5. Certifique-se de que a caixa de verificação Inspeção de Registo está assinalada.
- 6. No bloco Regras predefinidas, clique no botão Definições.
- 7. Assinale ou desmarque as caixas de verificação para configurar as regras predefinidas:
	- . Há padrões de um possível ataque de força bruta no sistema
	- . Foi detetada uma atividade atípica durante um início de sessão da rede
	- . Há padrões de um possível abuso do Registo de Eventos do Windows
	- . Ações atípicas detetadas em nome de um novo serviço instalado
	- . Início de sessão atípico que utiliza credenciais explícitas detetadas
	- . Existem padrões de um possível ataque ao PAC forjado do Kerberos (MS14-068) no sistema
	- . Alterações suspeitas detetadas no grupo de Administradores integrado privilegiado
- 8. Se necessário, configure a regra H**á padrões de um possível ataque de força bruta no sistema**:
	- a. Clique no botão Definições abaixo da regra.
	- b. Na janela que se abre, especifique o número de tentativas e um período de tempo dentro do qual as tentativas de introduzir uma password têm de ser realizadas para que a regra seja acionada.
	- c. Clique em OK.
- 9. Se selecionou a regra **Foi detetada uma atividade atípica durante um início de sessão da rede**, tem de configurar as respetivas definições:
	- a. Clique no botão Definições abaixo da regra.
	- b. No bloco **Deteção de início de sessão de rede**, especifique o início e o fim do intervalo de tempo.

O Kaspersky Endpoint Security considera as tentativas de início de sessão realizadas durante o intervalo definido como atividade anormal

Por predefinição, o intervalo não está definido e a aplicação não monitoriza as tentativas de início de sessão. Para que a aplicação monitorize continuamente as tentativas de início de sessão, defina o intervalo para 12:00 - 23:59. O início e o fim do intervalo não devem coincidir. Se forem o mesmo, a aplicação não monitoriza as tentativas de início de sessão.

c. Crie a lista de utilizadores fiáveis e endereços IP fiáveis (IPv4 e IPv6).

Pode selecionar utilizadores no Active Directory, na lista de contas do Kaspersky Security Center ou ao introduzir manualmente um nome de utilizador local. A Kaspersky recomenda o uso de contas de utilizador locais apenas em casos especiais, quando não é possível utilizar contas de utilizador do domínio. O [Kaspersky Endpoint](#page-1294-0) Security não monitoriza as tentativas de início de sessão destes utilizadores e computadores.

- d. Clique em **OK**.
- 10. Guarde as suas alterações.

Como configurar as regras predefinidas na Consola Web e na Cloud Console a

- 1. Na janela principal da Consola Web, selecione **Devices**  $\rightarrow$  **Policies & profiles**.
- 2. Clique no nome da política do Kaspersky Endpoint Security. É apresentada a janela de propriedades da política.
- 3. Selecione o separador Application settings.
- 4. Aceda a Security Controls  $\rightarrow$  Log Inspection.
- 5. Certifique-se de que o botão de alternar Log Inspection está ativado.
- 6. No bloco Predefined rules, ative ou desative as regras predefinidas utilizando os botões de alternar:
	- . There are patterns of a possible brute-force attack in the system
	- . There is an atypical activity detected during a network logon session
	- . There are patterns of a possible Windows Event Log abuse
	- . Atypical actions detected on behalf of a new service installed
	- . Atypical logon that uses explicit credentials detected
	- . There are patterns of a possible Kerberos forged PAC (MS14-068) attack in the system
	- a. Suspicious changes detected in the privileged built-in Administrators group.
- 7. Se necessário, configure a regra There are patterns of a possible brute-force attack in the system:
	- a. Clique em Settings sob a regra.
	- b. Na janela que se abre, especifique o número de tentativas e um período de tempo dentro do qual as tentativas de introduzir uma password têm de ser realizadas para que a regra seja acionada.
	- c. Clique em OK.
- 8. Se selecionou a regra There is an atypical activity detected during a network logon session, tem de configurar as respetivas definições:
	- a. Clique em Settings sob a regra.
	- b. No bloco Network logon detection, especifique o início e o fim do intervalo de tempo.

O Kaspersky Endpoint Security considera as tentativas de início de sessão realizadas durante o intervalo definido como atividade anormal.

Por predefinição, o intervalo não está definido e a aplicação não monitoriza as tentativas de início de sessão. Para que a aplicação monitorize continuamente as tentativas de início de sessão, defina o intervalo para 12:00 - 23:59. O início e o fim do intervalo não devem coincidir. Se forem o mesmo, a aplicação não monitoriza as tentativas de início de sessão.

c. No bloco Exclusions, adicione utilizadores fiáveis e endereços IP fiáveis (IPv4 e IPv6).

Pode selecionar utilizadores no Active Directory, na lista de contas do Kaspersky Security Center ou ao introduzir manualmente um nome de utilizador local. A Kaspersky recomenda o uso de contas de utilizador locais apenas em casos especiais, quando não é possível utilizar contas de utilizador do domínio. O [Kaspersky Endpoint](#page-1294-0) Security não monitoriza as tentativas de início de sessão destes utilizadores e computadores.

- d. Clique em **OK**.
- 9. Guarde as suas alterações.

Como configurar as regras predefinidas na interface da aplicação. <sup>2</sup>

- 1. Na janela principal da [aplicação](#page-141-0), clique no botão  $\bullet$ .
- 2. Na janela Application settings, selecione **Controlos de segurança**  $\rightarrow$  **Inspeção de Registo**.
- 3. Certifique-se de que o botão de alternar Inspeção de Registo está ativado.
- 4. No bloco Regras predefinidas, clique no botão Configurar.
- 5. Assinale ou desmarque as caixas de verificação para configurar as regras predefinidas:
	- . Há padrões de um possível ataque de força bruta no sistema
	- . Foi detetada uma atividade atípica durante um início de sessão da rede
	- . Há padrões de um possível abuso do Registo de Eventos do Windows
	- . Ações atípicas detetadas em nome de um novo serviço instalado
	- . Início de sessão atípico que utiliza credenciais explícitas detetadas
	- . Existem padrões de um possível ataque ao PAC forjado do Kerberos (MS14-068) no sistema
	- a. Alterações suspeitas detetadas no grupo de Administradores integrado privilegiado.
- 6. Se necessário, configure a regra Há padrões de um possível ataque de força bruta no sistema:
	- a. Clique em Definições sob a regra.
	- b. Na janela que se abre, especifique o número de tentativas e um período de tempo dentro do qual as tentativas de introduzir uma password têm de ser realizadas para que a regra seja acionada.
- 7. Se selecionou a regra **Foi detetada uma atividade atípica durante um início de sessão da rede**, tem de configurar as respetivas definições:
	- a. Clique em Definições sob a regra.
	- b. No bloco Deteção de início de sessão de rede, especifique o início e o fim do intervalo de tempo.

O Kaspersky Endpoint Security considera as tentativas de início de sessão realizadas durante o intervalo definido como atividade anormal.

Por predefinição, o intervalo não está definido e a aplicação não monitoriza as tentativas de início de sessão. Para que a aplicação monitorize continuamente as tentativas de início de sessão, defina o intervalo para 12:00 - 23:59. O início e o fim do intervalo não devem coincidir. Se forem o mesmo, a aplicação não monitoriza as tentativas de início de sessão.

c. No bloco Exclusões, adicione utilizadores fiáveis e endereços IP fiáveis (IPv4 e IPv6).

Pode selecionar utilizadores no Active Directory, na lista de contas do Kaspersky Security Center ou ao introduzir manualmente um nome de utilizador local. A Kaspersky recomenda o uso de contas de utilizador locais apenas em casos especiais, quando não é possível utilizar contas de utilizador do domínio. O [Kaspersky Endpoint](#page-1294-0) Security não monitoriza as tentativas de início de sessão destes utilizadores e computadores.

8. Guarde as suas alterações.

#### <span id="page-573-0"></span>Adicionar regras personalizadas

Pode definir os seus próprios critérios de acionamento da regra da Inspeção de Registo. Para o fazer, tem de inserir um ID do evento e selecionar uma fonte do evento. Pode procurar o ID do evento no site de suporte técnico da Microsoft<sup>¤</sup>. Pode selecionar uma fonte do evento entre os registos padrão: [Application](https://docs.microsoft.com/en-us/windows-server/identity/ad-ds/plan/appendix-l--events-to-monitor), Security ou System. Também pode especificar o registo de uma aplicação de terceiros. Pode descobrir o nome do registo da aplicação de terceiros utilizando a ferramenta Visualizador de eventos. Os registos de aplicações de terceiros são mantidos na pasta Registos de Aplicações e de Serviços (por exemplo, o registo do Windows PowerShell).

A aplicação não verifica se o registo especificado está realmente presente no registo de eventos do Windows. Se houver um erro no nome do registo, a aplicação não monitoriza os eventos desse registo.

A lista de regras personalizadas já inclui três regras criadas por especialistas da Kaspersky.

#### [Como adicionar uma regra personalizada](javascript:toggleBlock() na Administration Console (MMC)

- 1. Abra a Consola de Administração do Kaspersky Security Center.
- 2. Na árvore da consola, selecione Policies.
- 3. Selecione a política necessária e clique duas vezes para abrir as propriedades da política.
- 4. Na janela de política, selecione **Controlos de segurança**  $\rightarrow$  **Inspeção de Registo**.
- 5. Certifique-se de que a caixa de verificação Inspeção de Registo está assinalada.
- 6. No bloco Regras personalizadas, clique no botão Definições.
- 7. Na janela que se abre, selecione as caixas de verificação correspondentes às regras personalizadas que deseja ativar.
- 8. Se for necessário, clique em Adicionar para criar as suas próprias regras personalizadas.
- 9. Irá abrir-se uma janela; nessa janela, configure a regra personalizada:
	- . Nome da regra
	- Nome do registo. Registos de Eventos do Windows. Estão disponíveis os seguintes registos: Application, Security, System.
	- Origem. Registos de aplicações de terceiros. Pode descobrir o nome do registo da aplicação de terceiros utilizando a ferramenta Visualizador de eventos. Os registos de aplicações de terceiros são mantidos na pasta Registos de Aplicações e de Serviços (por exemplo, o registo do Windows PowerShell).
	- **Identificadores de eventos**. ID de eventos no Registo de Eventos do Windows. Pode procurar o ID do evento na [Documentação](https://docs.microsoft.com/en-us/windows-server/identity/ad-ds/plan/appendix-l--events-to-monitor) técnica da Microsoft<sup>E</sup>.
- 10. Guarde as suas alterações.
- 1. Na janela principal da Consola Web, selecione **Devices**  $\rightarrow$  **Policies & profiles**.
- 2. Clique no nome da política do Kaspersky Endpoint Security. É apresentada a janela de propriedades da política.
- 3. Selecione o separador Application settings.
- 4. Aceda a Security Controls  $\rightarrow$  Log Inspection.
- 5. Certifique-se de que o botão de alternar Log Inspection está ativado.
- 6. No bloco Custom rules, selecione as regras personalizadas que pretende ativar.
- 7. Se for necessário, clique em Add para criar as suas próprias regras personalizadas.
- 8. Irá abrir-se uma janela; nessa janela, configure a regra personalizada:
	- . Rule name
	- Windows Event Log name. Registos de Eventos do Windows. Estão disponíveis os seguintes registos: Application, Security, System.
	- Source. Registos de aplicações de terceiros. Pode descobrir o nome do registo da aplicação de terceiros utilizando a ferramenta Visualizador de eventos. Os registos de aplicações de terceiros são mantidos na pasta Registos de Aplicações e de Serviços (por exemplo, o registo do Windows PowerShell).
	- Windows Event Log identifier. ID de eventos no Registo de Eventos do Windows. Pode procurar o ID do evento na [Documentação](https://docs.microsoft.com/en-us/windows-server/identity/ad-ds/plan/appendix-l--events-to-monitor) técnica da Microsoft<sup>E</sup>.

9. Guarde as suas alterações.

[Como adicionar uma regra personalizada](javascript:toggleBlock() na interface da aplicação <sup>®</sup>

- 1. Na janela principal da [aplicação](#page-141-0), clique no botão  $\bullet$ .
- 2. Na janela Application settings, selecione **Controlos de segurança**  $\rightarrow$  **Inspeção de Registo**.
- 3. Certifique-se de que o botão de alternar Inspeção de Registo está ativado.
- 4. No bloco Regras personalizadas, clique no botão Configurar.
- 5. Na janela que se abre, selecione as caixas de verificação correspondentes às regras personalizadas que deseja ativar. 4. No bloco **Regras personalizadas**, clique no botão **Configurar**.<br>5. Na janela que se abre, selecione as caixas de verificação correspondentes às regras pers<br>deseja ativar.<br>6. Se for necessário, clique em **Adicionar** para
- 

7. Irá abrir-se uma janela; nessa janela, configure a regra personalizada:

- . Nome da regra
- Nome do registo. Registos de Eventos do Windows. Estão disponíveis os seguintes registos: Application, Security, System.
- Origem. Registos de aplicações de terceiros. Pode descobrir o nome do registo da aplicação de terceiros utilizando a ferramenta Visualizador de eventos. Os registos de aplicações de terceiros são mantidos na pasta Registos de Aplicações e de Serviços (por exemplo, o registo do Windows PowerShell).
- Identificador de eventos. ID de eventos no Registo de Eventos do Windows. Pode procurar o ID do evento na [Documentação](https://docs.microsoft.com/en-us/windows-server/identity/ad-ds/plan/appendix-l--events-to-monitor) técnica da Microsoft<sup>E</sup>.
- 8. Guarde as suas alterações.

Como resultado, quando a regra é acionada, o Kaspersky Endpoint Security cria um evento Critical.

## Monitorização da integridade do sistema

Este componente está disponível se o Kaspersky Endpoint Security estiver instalado num computador que utiliza o Windows para servidores. Este componente não está disponível se o Kaspersky Endpoint Security estiver instalado num computador que utiliza o Windows para estações de trabalho.

O Kaspersky Endpoint Security 12.6 for Windows agora inclui o componente Monitorização da integridade do sistema, em vez do [componente](https://support.kaspersky.com/help/KESWin/12.5/pt-PT/236372.htm) Monitor de integridade do ficheiro  $\alpha$ . O componente Monitorização da integridade do sistema inclui todas as funcionalidades do Monitor de integridade do ficheiro e, adicionalmente, permite monitorizar alterações de registo e conexão de dispositivos externos.

O componente Monitorização da integridade do sistema monitoriza as alterações no sistema operativo que podem indicar violações da segurança informática. Quando essas alterações são detetadas, o Kaspersky Endpoint Security gera eventos correspondentes e alerta o administrador. A Monitorização da integridade do sistema pode operar em tempo real e também realizar verificações de integridade do sistema mediante pedido.

Monitorização da integridade do sistema em tempo real
No modo de [tempo](#page-577-0) real, a Monitorização da integridade do sistema rastreia alterações em objetos incluídos no âmbito do componente (o âmbito de monitorização). A Monitorização da integridade do sistema também permite bloquear o acesso não autorizado a esses objetos em tempo real.

### Verificação de integridade do sistema mediante pedido

A Verificação de integridade do sistema mediante pedido é uma tarefa que pode realizar manualmente ou de forma programada. Para realizar a tarefa Verificação de [integridade](#page-598-0) do sistema, tem de configurar o âmbito do componente (o âmbito de monitorização) e criar uma linha de base. A linha de base é um estado registado de objetos no sistema, que a aplicação usa como referência ao comparar com o estado atual.

### Migrar as definições do Monitor de integridade do ficheiro

Ao atualizar o Kaspersky Endpoint Security para a versão 12.6, as definições do Monitor de integridade do ficheiro são migradas automaticamente. Como parte da migração, a aplicação move as regras de monitorização para a Monitorização da integridade do sistema. As regras do Monitor de integridade do ficheiro também são migradas para a Monitorização da integridade do sistema ao migrar do [KSWS](#page-927-0) para o KES.

Para assegurar o correto funcionamento da Monitorização da integridade do sistema, a aplicação Kaspersky Endpoint Security e o plug-in de gestão devem ser atualizados para a versão 12.6. Se tiver uma versão anterior do plug-in de gestão instalada, não pode configurar a Monitorização da integridade do sistema porque o plugin de gestão não tem a secção Monitorização da integridade do sistema.

# <span id="page-576-0"></span>Sobre as regras da Monitorização da integridade do sistema

Para que a Monitorização da integridade do sistema funcione, tem de [adicionar,](#page-577-0) pelo menos, uma regra. A regra de Monitorização da integridade do sistema é um conjunto de critérios que definem o acesso dos utilizadores aos ficheiros e ao registo. A Monitorização da integridade do sistema deteta alterações nos ficheiros e no registo dentro do *âmbito especificado da monitorização*. O âmbito da monitorização é um dos critérios de uma regra da Monitorização da integridade do sistema.

A Monitorização da integridade do sistema permite monitorizar os seguintes objetos:

- Ficheiros
- Registo
- Dispositivos externos

### Considerações especiais envolvidas na monitorização de ficheiros

A Monitorização da integridade do sistema monitoriza alterações em ficheiros e pastas, bem como ficheiros que são adicionados ao âmbito de monitorização ou removidos dele. Estas alterações podem indicar uma violação de segurança do computador. Recomendamos que adicione objetos raramente modificados ou objetos aos quais apenas o administrador tem acesso. O que irá reduzir o número de eventos da Monitorização da integridade do sistema.

O Kaspersky Endpoint Security monitoriza as alterações de ficheiros e pastas apenas nos discos que estavam ligados quando a Monitorização da integridade do sistema em tempo real começou a funcionar. Se um disco não estiver ligado quando a Monitorização da integridade do sistema em tempo real começou a funcionar, a aplicação não irá monitorizar as alterações de ficheiros e pastas nesse disco, mesmo que os ficheiros e pastas sejam adicionados ao âmbito de monitorização.

Considerações especiais envolvidas na monitorização de registos

A Monitorização da integridade do sistema monitoriza o registo. Estas alterações podem indicar uma violação de segurança do computador.

A Monitorização da integridade do sistema monitoriza as seguintes chaves raiz do registo:

- HKCR
- HKLM
- HKU
- HKCC
- HKEY\_CLASSES\_ROOT
- HKEY\_LOCAL\_MACHINE
- HKEY USERS
- HKEY\_CURRENT\_CONFIG

A Monitorização da integridade do sistema não suporta a chave HKEY\_CURRENT\_USER. Pode especificar uma chave em HKEY\_USERS como HKEY\_USERS\<user profile ID>\<key>.

#### Considerações especiais envolvidas na monitorização de dispositivos externos

A Monitorização da integridade do sistema monitoriza a ligação e desativação de dispositivos externos. Isto é necessário para proteger o computador contra ameaças à segurança que podem resultar da troca de ficheiros com esses dispositivos. A Monitorização da integridade do sistema não monitoriza o acesso a dispositivos externos e não bloqueia a troca de ficheiros. Pode configurar o acesso aos dispositivos através de um componente de aplicação diferente, Controlo de [Dispositivos](#page-472-0).

A Monitorização da integridade do sistema monitoriza a ligação dos seguintes tipos de dispositivos externos:

- Unidade amovível (incluindo unidades flash USB)
- Disco rígido
- Adaptador de rede externo
- Unidade de CD/DVD/Blu-ray
- <span id="page-577-0"></span>Scanner/câmara

# Monitorização da integridade do sistema em tempo real

A Monitorização da integridade do sistema permite rastrear alterações no sistema operativo em tempo real. Pode rastrear alterações que podem indicar violações de segurança no computador. O componente permite bloquear estas alterações ou simplesmente registar eventos de alteração.

Para que a Monitorização da integridade do sistema funcione, tem de adicionar, pelo menos, uma [regra](#page-576-0). A regra de Monitorização da integridade do sistema é um conjunto de critérios que definem o acesso dos utilizadores aos ficheiros e ao registo. A Monitorização da integridade do sistema deteta alterações nos ficheiros e no registo dentro do *âmbito especificado da monitorização*. O âmbito da monitorização é um dos critérios de uma regra da Monitorização da integridade do sistema.

### Modos de Monitorização da integridade do sistema em tempo real

Para garantir que as regras da Monitorização da integridade do sistema não bloqueiem nenhuma ação com recursos críticos para o funcionamento do sistema operativo ou de outros serviços, recomendamos que ative o modo de Teste e analise como o componente afeta o sistema. Com o modo de Teste ativado, o Kaspersky Endpoint Security não bloqueia atividades do utilizador proibidas pelas regras, gerando eventos Aviso  $\triangle$ .

O componente Monitorização da integridade do sistema em tempo real possui dois modos:

Proteger o sistema contra alterações através de regras

Neste modo, a Monitorização da integridade do sistema rastreia alterações no sistema e executa uma ação de acordo com as regras: **Permitir** ou **Bloquear**. A Monitorização da integridade do sistema também gera um evento correspondente e altera o estado do dispositivo na consola do Kaspersky Security Center.

Modo de teste: não bloquear, registar apenas

Neste modo, a Monitorização da integridade do sistema permite ações com ficheiros e chaves de registo do âmbito de monitorização. Se a ação com ficheiros ou o registo for proibido, a aplicação gera um evento: The prohibited operation was allowed in test mode. Para analisar como as regras afetam o sistema, pode consultar os [relatórios.](#page-626-0)

Ativar a Monitorização da integridade do sistema em tempo real

[Como ativar a Monitorização](javascript:toggleBlock() da integridade do sistema em tempo real na Consola de Administração (MMC)

- 1. Abra a Consola de Administração do Kaspersky Security Center.
- 2. Na árvore da consola, selecione Policies.
- 3. Selecione a política necessária e clique duas vezes para abrir as propriedades da política.
- 4. Na janela de política, selecione **Controlos de segurança**  $\rightarrow$  **Monitorização da integridade do sistema**.
- 5. Selecione a caixa de verificação Monitorização da integridade do sistema.
- 6. Em Modo operativo, selecione um modo para a Monitorização da integridade do sistema em tempo real:
	- Proteger o sistema contra alterações através de regras. Neste modo, a Monitorização da integridade do sistema bloqueia ações com ficheiros e chaves de registo do âmbito de monitorização e gera um evento correspondente.
	- Modo de teste: não bloquear, registar apenas. Neste modo, a Monitorização da integridade do sistema permite ações com ficheiros e chaves de registo do âmbito de monitorização e gera um evento correspondente.
- 7. No bloco **Monitorização da integridade do sistema em tempo real**, selecione a caixa de verificação . Monitorização da integridade do sistema em tempo real
- 8. Configure a monitorização de dispositivos externos:
	- a. Selecione a caixa de verificação Monitorizar dispositivos.
	- b. Na lista suspensa **Nível de importância do evento**, selecione o nível de importância dos eventos de monitorização de dispositivos externos: Informativo (i), Aviso A, Crítico (i).

A Monitorização da integridade do sistema regista a ligação atual de dispositivos externos. A aplicação começa a monitorizar a ligação e desativação de dispositivos externos após o componente ser ativado nas definições da aplicação. Posteriormente, quando um dispositivo externo é ligado ou desativado, a aplicação gera um evento correspondente.

- 9. Configure a monitorização de ficheiros e registos:
	- a. Selecione a caixa de verificação Monitorizar ficheiros e o registo.
	- b. Clique em Definições.

Esta ação abre a lista de regras de Monitorização da integridade do sistema.

c. Clique em Adicionar.

Também pode [importar regras de outra fonte](javascript:toggleBlock() <sup>n</sup>

Pode exportar a lista de regras de Monitorização da integridade do sistema para um ficheiro XML. Em seguida, pode modificar o ficheiro para, por exemplo, adicionar um grande número de registos do mesmo tipo. Pode utilizar a função de exportação/importação para fazer uma cópia de segurança da lista de regras de Monitorização da integridade do sistema ou para migrar a lista para um servidor diferente.

Como exportar e importar uma lista de regras da Monitorização da integridade do sistema na [Consola de Administração \(MMC\)](javascript:toggleBlock()

1. Abra a Consola de Administração do Kaspersky Security Center.

- 2. Na árvore da consola, selecione **Policies**.
- 3. Selecione a política necessária e clique duas vezes para abrir as propriedades da política.
- 4. Na janela de política, selecione **Controlos de segurança**  $\rightarrow$  **Monitorização da integridade** . do sistema
- 5. Para exportar ou importar as regras da Monitorização da integridade do sistema em tempo real:
	- a. No bloco **Monitorização da integridade do sistema em tempo real**, clique no botão Definições.
	- b. Para exportar uma lista de regras da Monitorização da integridade do sistema em tempo real:
		- 1. Selecione as regras que pretende exportar. Para selecionar várias portas, utilize as **teclas CTRL** ou **SHIFT**.

Se não tiver selecionado nenhuma regra, o Kaspersky Endpoint Security exportará todas as regras.

- 2. Clique na hiperligação Exportar.
- 3. Na janela que se abre, especifique o nome do ficheiro XML para o qual pretende exportar a lista de regras e selecione a pasta onde pretende guardar este ficheiro.
- 4. Guardar o ficheiro.

O Kaspersky Endpoint Security exporta a lista de regras para o ficheiro XML.

- c. Para importar uma lista de regras da Monitorização da integridade do sistema em tempo real:
	- 1. Clique na hiperligação Importar.

Na janela que se abre, selecione o ficheiro XML a partir do qual pretende importar a lista de regras.

2. Abrir o ficheiro.

Se o computador já tiver uma lista de regras, o Kaspersky Endpoint Security irá solicitar a eliminação da lista existente ou a adição de novas entradas à mesma a partir do ficheiro XML. na hiperligação Exportar.<br>
ela que se abre, especifique o nome do ficheiro XML para o qual pretende<br>
ar a lista de regras e selecione a pasta onde pretende guardar este ficheiro.<br>
ar o ficheiro.<br>
ar o ficheiro.<br>
presky End

6. Para exportar ou importar regras da Verificação de integridade do sistema.

a. No bloco Verificação de integridade do sistema, selecione Definições Personalizadas.

- b. Clique em Definições.
- c. Para exportar a lista de regras da Verificação de integridade do sistema:
	- 1. Selecione as regras que pretende exportar. Para selecionar várias portas, utilize as teclas CTRL ou SHIFT.

Se não tiver selecionado nenhuma regra, o Kaspersky Endpoint Security exportará todas as regras.

- 2. Clique na hiperligação Exportar.
- 3. Na janela que se abre, especifique o nome do ficheiro XML para o qual pretende exportar a lista de regras e selecione a pasta onde pretende guardar este ficheiro. Exportar<br>especifiques e seled<br>curity exp<br>eregras da<br>Importar
- 4. Guardar o ficheiro.

O Kaspersky Endpoint Security exporta a lista de regras para o ficheiro XML.

d. Para importar uma lista de regras da Verificação de integridade do sistema:

1. Clique na hiperligação Importar.

Na janela que se abre, selecione o ficheiro XML a partir do qual pretende importar a lista de regras.

2. Abrir o ficheiro.

Se o computador já tiver uma lista de regras, o Kaspersky Endpoint Security irá solicitar a eliminação da lista existente ou a adição de novas entradas à mesma a partir do ficheiro XML.

7. Guarde as suas alterações.

[Como exportar e importar uma](javascript:toggleBlock() lista de regras da Verificação de integridade do sistema na Consola Web<sup>®</sup>

- 1. Na janela principal da Consola Web, selecione **Devices**  $\rightarrow$  **Policies & profiles**.
- 2. Clique no nome da política do Kaspersky Endpoint Security.

- 3. Selecione o separador Application settings.
- 4. Aceda a Security Controls  $\rightarrow$  System Integrity Monitoring.
- 5. Para exportar ou importar as regras da Monitorização da integridade do sistema em tempo real:
	- a. No bloco Real-Time System Integrity Monitoring, clique no botão Configure.
	- b. Para exportar uma lista de regras da Monitorização da integridade do sistema em tempo real:
		- 1. Selecione as regras que pretende exportar.
		- 2. Clique em Export.
		- 3. Confirme que deseja exportar apenas as regras selecionadas ou exportar a lista inteira.
		- 4. Guardar o ficheiro.

O Kaspersky Endpoint Security exporta a lista de regras para um ficheiro XML na pasta de transferências predefinida.

- c. Para importar uma lista de regras da Monitorização da integridade do sistema em tempo real:
	- 1. Clique na hiperligação Import.

Na janela que se abre, selecione o ficheiro XML a partir do qual pretende importar a lista de regras.

2. Abrir o ficheiro.

Se o computador já tiver uma lista de regras, o Kaspersky Endpoint Security irá solicitar a eliminação da lista existente ou a adição de novas entradas à mesma a partir do ficheiro XML. em Export.<br>
me que deseja exportar apenas as regras selecionadas<br>
.<br>
ar o ficheiro.<br>
oersky Endpoint Security exporta a lista de regras para<br>
de transferências predefinida.<br>
rtar uma lista de regras da Monitorização da int

6. Para exportar ou importar regras da Verificação de integridade do sistema.

a. No bloco System Integrity Check, selecione Custom settings.

- b. Clique em **Configure**.
- c. Para exportar a lista de regras da Verificação de integridade do sistema:

1. Selecione as regras que pretende exportar.

2. Clique em Export.

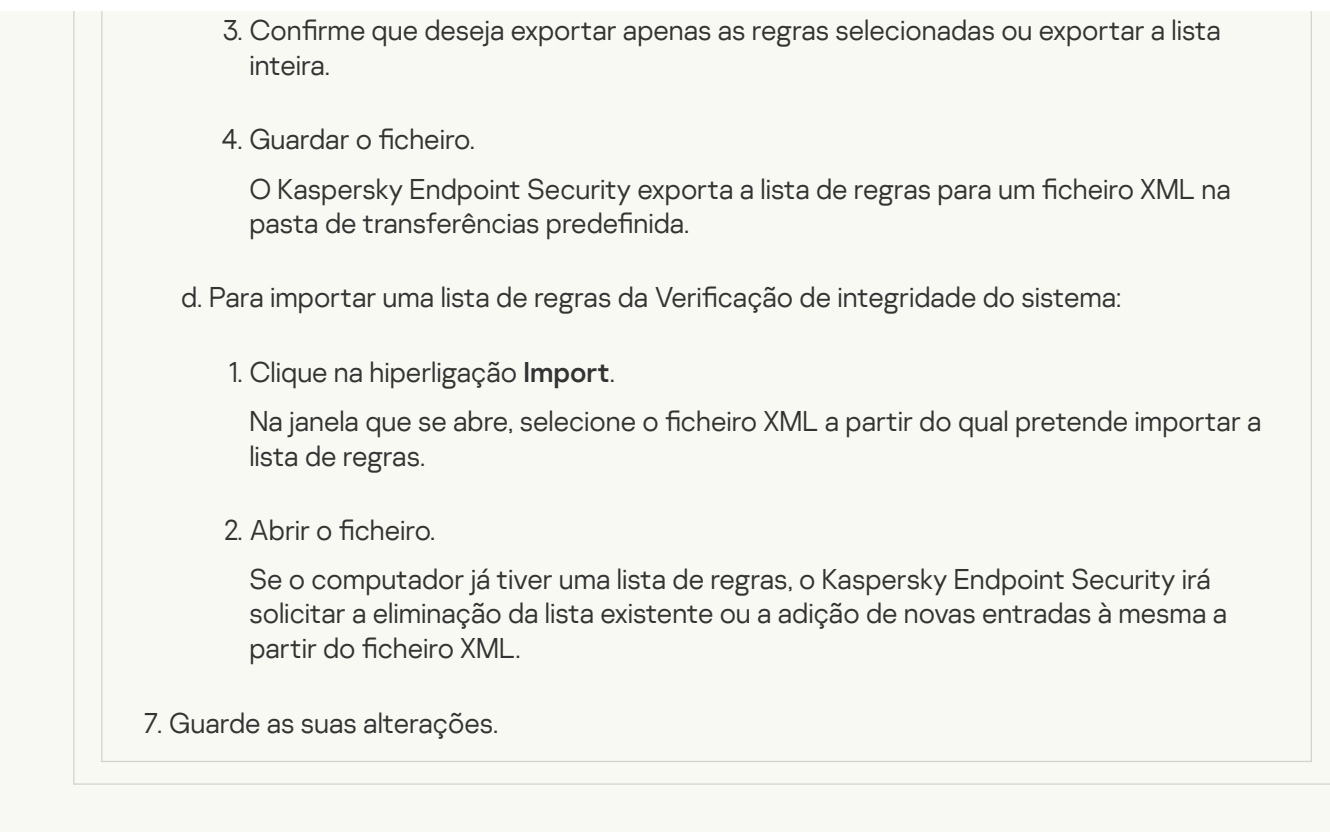

d. Configure a regra de Monitorização da integridade do sistema em tempo real (consulte a tabela abaixo).

10. Guarde as suas alterações.

[Como ativar a Monitorização](javascript:toggleBlock() da integridade do sistema em tempo real na Consola Web

- 1. Na janela principal da Consola Web, selecione **Devices**  $\rightarrow$  **Policies & profiles**.
- 2. Clique no nome da política do Kaspersky Endpoint Security.

- 3. Selecione o separador Application settings.
- 4. Aceda a Security Controls  $\rightarrow$  System Integrity Monitoring.
- 5. Ative o botão de alternar System Integrity Monitoring.
- 6. Em Operating mode, selecione um modo para a Monitorização da integridade do sistema em tempo real:
	- Protect the system against changes by rules. Neste modo, a Monitorização da integridade do sistema bloqueia ações com ficheiros e chaves de registo do âmbito de monitorização e gera um evento correspondente.
	- Test mode: do not block, log only. Neste modo, a Monitorização da integridade do sistema permite ações com ficheiros e chaves de registo do âmbito de monitorização e gera um evento correspondente.
- 7. No bloco **Real-Time System Integrity Monitoring**, selecione a caixa de verificação **Use Real-Time System** . Integrity Monitoring settings
- 8. Configure a monitorização de dispositivos externos:
	- a. Selecione a caixa de verificação Monitor devices.
	- b. Na lista suspensa **Event severity level**, selecione o nível de importância dos eventos de monitorização de dispositivos externos: Informational  $\bigcirc$ , Warning  $\bigwedge$ , Critical  $\bigcirc$ .

A Monitorização da integridade do sistema regista a ligação atual de dispositivos externos. A aplicação começa a monitorizar a ligação e desativação de dispositivos externos após o componente ser ativado nas definições da aplicação. Posteriormente, quando um dispositivo externo é ligado ou desativado, a aplicação gera um evento correspondente.

- 9. Configure a monitorização de ficheiros e registos:
	- a. Selecione a caixa de verificação Monitor files and the registry.
	- b. Clique em **Configure**.

Esta ação abre a lista de regras de Monitorização da integridade do sistema.

c. Clique em Add.

Também pode [importar regras de outra fonte](javascript:toggleBlock() **a** 

Pode exportar a lista de regras de Monitorização da integridade do sistema para um ficheiro XML. Em seguida, pode modificar o ficheiro para, por exemplo, adicionar um grande número de registos do mesmo tipo. Pode utilizar a função de exportação/importação para fazer uma cópia de segurança da lista de regras de Monitorização da integridade do sistema ou para migrar a lista para um servidor diferente.

Como exportar e importar uma lista de regras da Monitorização da integridade do sistema na [Consola de Administração \(MMC\)](javascript:toggleBlock()

1. Abra a Consola de Administração do Kaspersky Security Center.

- 2. Na árvore da consola, selecione **Policies**.
- 3. Selecione a política necessária e clique duas vezes para abrir as propriedades da política.
- 4. Na janela de política, selecione **Controlos de segurança**  $\rightarrow$  **Monitorização da integridade** . do sistema
- 5. Para exportar ou importar as regras da Monitorização da integridade do sistema em tempo real:
	- a. No bloco **Monitorização da integridade do sistema em tempo real**, clique no botão Definições.
	- b. Para exportar uma lista de regras da Monitorização da integridade do sistema em tempo real:
		- 1. Selecione as regras que pretende exportar. Para selecionar várias portas, utilize as **teclas CTRL** ou **SHIFT**.

Se não tiver selecionado nenhuma regra, o Kaspersky Endpoint Security exportará todas as regras.

- 2. Clique na hiperligação Exportar.
- 3. Na janela que se abre, especifique o nome do ficheiro XML para o qual pretende exportar a lista de regras e selecione a pasta onde pretende guardar este ficheiro.
- 4. Guardar o ficheiro.

O Kaspersky Endpoint Security exporta a lista de regras para o ficheiro XML.

- c. Para importar uma lista de regras da Monitorização da integridade do sistema em tempo real:
	- 1. Clique na hiperligação Importar.

Na janela que se abre, selecione o ficheiro XML a partir do qual pretende importar a lista de regras.

2. Abrir o ficheiro.

Se o computador já tiver uma lista de regras, o Kaspersky Endpoint Security irá solicitar a eliminação da lista existente ou a adição de novas entradas à mesma a partir do ficheiro XML. na hiperligação Exportar.<br>
ela que se abre, especifique o nome do ficheiro XML para o qual pretende<br>
ar a lista de regras e selecione a pasta onde pretende guardar este ficheiro.<br>
ar o ficheiro.<br>
ar o ficheiro.<br>
presky End

6. Para exportar ou importar regras da Verificação de integridade do sistema:

a. No bloco Verificação de integridade do sistema, selecione Definições Personalizadas.

- b. Clique em Definições.
- c. Para exportar a lista de regras da Verificação de integridade do sistema:
	- 1. Selecione as regras que pretende exportar. Para selecionar várias portas, utilize as teclas CTRL ou SHIFT.

Se não tiver selecionado nenhuma regra, o Kaspersky Endpoint Security exportará todas as regras.

- 2. Clique na hiperligação Exportar.
- 3. Na janela que se abre, especifique o nome do ficheiro XML para o qual pretende exportar a lista de regras e selecione a pasta onde pretende guardar este ficheiro. Exportar<br>especifiques e seled<br>curity exp<br>eregras da<br>Importar
- 4. Guardar o ficheiro.

O Kaspersky Endpoint Security exporta a lista de regras para o ficheiro XML.

d. Para importar uma lista de regras da Verificação de integridade do sistema:

1. Clique na hiperligação Importar.

Na janela que se abre, selecione o ficheiro XML a partir do qual pretende importar a lista de regras.

2. Abrir o ficheiro.

Se o computador já tiver uma lista de regras, o Kaspersky Endpoint Security irá solicitar a eliminação da lista existente ou a adição de novas entradas à mesma a partir do ficheiro XML.

7. Guarde as suas alterações.

[Como exportar e importar uma](javascript:toggleBlock() lista de regras da Verificação de integridade do sistema na Consola Web<sup>®</sup>

- 1. Na janela principal da Consola Web, selecione **Devices**  $\rightarrow$  **Policies & profiles**.
- 2. Clique no nome da política do Kaspersky Endpoint Security.

- 3. Selecione o separador Application settings.
- 4. Aceda a Security Controls  $\rightarrow$  System Integrity Monitoring.
- 5. Para exportar ou importar as regras da Monitorização da integridade do sistema em tempo real:
	- a. No bloco Real-Time System Integrity Monitoring, clique no botão Configure.
	- b. Para exportar uma lista de regras da Monitorização da integridade do sistema em tempo real:
		- 1. Selecione as regras que pretende exportar.
		- 2. Clique em Export.
		- 3. Confirme que deseja exportar apenas as regras selecionadas ou exportar a lista inteira.
		- 4. Guardar o ficheiro.

O Kaspersky Endpoint Security exporta a lista de regras para um ficheiro XML na pasta de transferências predefinida.

- c. Para importar uma lista de regras da Monitorização da integridade do sistema em tempo real:
	- 1. Clique na hiperligação Import.

Na janela que se abre, selecione o ficheiro XML a partir do qual pretende importar a lista de regras.

2. Abrir o ficheiro.

Se o computador já tiver uma lista de regras, o Kaspersky Endpoint Security irá solicitar a eliminação da lista existente ou a adição de novas entradas à mesma a partir do ficheiro XML. em Export.<br>
me que deseja exportar apenas as regras selecionadas<br>
ar o ficheiro.<br>
ar o ficheiro.<br>
oersky Endpoint Security exporta a lista de regras para<br>
de transferências predefinida.<br>
rtar uma lista de regras da Monitor

6. Para exportar ou importar regras da Verificação de integridade do sistema.

a. No bloco System Integrity Check, selecione Custom settings.

- b. Clique em **Configure**.
- c. Para exportar a lista de regras da Verificação de integridade do sistema:

1. Selecione as regras que pretende exportar.

2. Clique em Export.

- 3. Confirme que deseja exportar apenas as regras selecionadas ou exportar a lista inteira. 4. Guardar o ficheiro. O Kaspersky Endpoint Security exporta a lista de regras para um ficheiro XML na pasta de transferências predefinida. d. Para importar uma lista de regras da Verificação de integridade do sistema: 1. Clique na hiperligação Import. Na janela que se abre, selecione o ficheiro XML a partir do qual pretende importar a lista de regras. 2. Abrir o ficheiro. Se o computador já tiver uma lista de regras, o Kaspersky Endpoint Security irá solicitar a eliminação da lista existente ou a adição de novas entradas à mesma a partir do ficheiro XML. 7. Guarde as suas alterações.
- 10. Configure a regra de Monitorização da integridade do sistema em tempo real (consulte a tabela abaixo).
- 11. Guarde as suas alterações.

[Como ativar a Monitorização](javascript:toggleBlock() da integridade do sistema em tempo real na interface da aplicação <sup>®</sup>

- 1. Na janela principal da [aplicação](#page-141-0), clique no botão  $\bullet$ .
- 2. Na janela Application settings, selecione **Controlos de segurança**  $\rightarrow$  **Monitorização da integridade do** . sistema
- 3. Ative o botão de alternar Monitorização da integridade do sistema.
- 4. Em Modo operativo, selecione um modo para a Monitorização da integridade do sistema em tempo real:
	- Proteger o sistema contra alterações através de regras. Neste modo, a Monitorização da integridade do sistema bloqueia ações com ficheiros e chaves de registo do âmbito de monitorização e gera um evento correspondente.
	- **Modo de teste: não bloquear, registar apenas**. Neste modo, a Monitorização da integridade do sistema permite ações com ficheiros e chaves de registo do âmbito de monitorização e gera um evento correspondente.
- 5. No bloco **Monitorização da integridade do sistema em tempo real**, selecione a caixa de verificação . Monitorização da integridade do sistema em tempo real
- 6. Configure a monitorização de dispositivos externos:
	- a. Selecione a caixa de verificação Monitorizar dispositivos.
	- b. Na lista suspensa **Nível de gravidade do evento**, selecione o nível de importância dos eventos de monitorização de dispositivos externos: Informativo (i), Aviso A, Crítico (i).

A Monitorização da integridade do sistema regista a ligação atual de dispositivos externos. A aplicação começa a monitorizar a ligação e desativação de dispositivos externos após o componente ser ativado nas definições da aplicação. Posteriormente, quando um dispositivo externo é ligado ou desativado, a aplicação gera um evento correspondente.

- 7. Configure a monitorização de ficheiros e registos:
	- a. Selecione a caixa de verificação Monitorizar ficheiros e o registo.
	- b. Clique em Configurar.

Esta ação abre a lista de regras de Monitorização da integridade do sistema. Configurar<br>abre a lista<br>Adicionar

c. Clique em Adicionar.

Também pode [importar regras de outra fonte](javascript:toggleBlock() <sup>a</sup>

Pode exportar a lista de regras de Monitorização da integridade do sistema para um ficheiro XML. Em seguida, pode modificar o ficheiro para, por exemplo, adicionar um grande número de registos do mesmo tipo. Pode utilizar a função de exportação/importação para fazer uma cópia de segurança da lista de regras de Monitorização da integridade do sistema ou para migrar a lista para um servidor diferente.

Como exportar e importar uma lista de regras da Monitorização da integridade do sistema na [Consola de Administração \(MMC\)](javascript:toggleBlock()

1. Abra a Consola de Administração do Kaspersky Security Center.

- 2. Na árvore da consola, selecione **Policies**.
- 3. Selecione a política necessária e clique duas vezes para abrir as propriedades da política.
- 4. Na janela de política, selecione **Controlos de segurança**  $\rightarrow$  **Monitorização da integridade** . do sistema
- 5. Para exportar ou importar as regras da Monitorização da integridade do sistema em tempo real:
	- a. No bloco **Monitorização da integridade do sistema em tempo real**, clique no botão Definições.
	- b. Para exportar uma lista de regras da Monitorização da integridade do sistema em tempo real:
		- 1. Selecione as regras que pretende exportar. Para selecionar várias portas, utilize as **teclas CTRL** ou **SHIFT**.

Se não tiver selecionado nenhuma regra, o Kaspersky Endpoint Security exportará todas as regras.

- 2. Clique na hiperligação Exportar.
- 3. Na janela que se abre, especifique o nome do ficheiro XML para o qual pretende exportar a lista de regras e selecione a pasta onde pretende guardar este ficheiro.
- 4. Guardar o ficheiro.

O Kaspersky Endpoint Security exporta a lista de regras para o ficheiro XML.

- c. Para importar uma lista de regras da Monitorização da integridade do sistema em tempo real:
	- 1. Clique na hiperligação Importar.

Na janela que se abre, selecione o ficheiro XML a partir do qual pretende importar a lista de regras.

2. Abrir o ficheiro.

Se o computador já tiver uma lista de regras, o Kaspersky Endpoint Security irá solicitar a eliminação da lista existente ou a adição de novas entradas à mesma a partir do ficheiro XML. na hiperligação Exportar.<br>
ela que se abre, especifique o nome do ficheiro XML para o qual pretende<br>
ar a lista de regras e selecione a pasta onde pretende guardar este ficheiro.<br>
ar o ficheiro.<br>
ar o ficheiro.<br>
presky End

6. Para exportar ou importar regras da Verificação de integridade do sistema.

a. No bloco Verificação de integridade do sistema, selecione Definições Personalizadas.

- b. Clique em Definições.
- c. Para exportar a lista de regras da Verificação de integridade do sistema:
	- 1. Selecione as regras que pretende exportar. Para selecionar várias portas, utilize as teclas CTRL ou SHIFT.

Se não tiver selecionado nenhuma regra, o Kaspersky Endpoint Security exportará todas as regras.

- 2. Clique na hiperligação Exportar.
- 3. Na janela que se abre, especifique o nome do ficheiro XML para o qual pretende exportar a lista de regras e selecione a pasta onde pretende guardar este ficheiro. Exportar<br>especifiques e seled<br>curity exp<br>eregras da<br>Importar
- 4. Guardar o ficheiro.

O Kaspersky Endpoint Security exporta a lista de regras para o ficheiro XML.

d. Para importar uma lista de regras da Verificação de integridade do sistema:

1. Clique na hiperligação Importar.

Na janela que se abre, selecione o ficheiro XML a partir do qual pretende importar a lista de regras.

2. Abrir o ficheiro.

Se o computador já tiver uma lista de regras, o Kaspersky Endpoint Security irá solicitar a eliminação da lista existente ou a adição de novas entradas à mesma a partir do ficheiro XML.

7. Guarde as suas alterações.

[Como exportar e importar uma](javascript:toggleBlock() lista de regras da Verificação de integridade do sistema na Consola Web<sup>®</sup>

- 1. Na janela principal da Consola Web, selecione **Devices**  $\rightarrow$  **Policies & profiles**.
- 2. Clique no nome da política do Kaspersky Endpoint Security.

- 3. Selecione o separador Application settings.
- 4. Aceda a Security Controls  $\rightarrow$  System Integrity Monitoring.
- 5. Para exportar ou importar as regras da Monitorização da integridade do sistema em tempo real:
	- a. No bloco Real-Time System Integrity Monitoring, clique no botão Configure.
	- b. Para exportar uma lista de regras da Monitorização da integridade do sistema em tempo real:
		- 1. Selecione as regras que pretende exportar.
		- 2. Clique em Export.
		- 3. Confirme que deseja exportar apenas as regras selecionadas ou exportar a lista inteira.
		- 4. Guardar o ficheiro.

O Kaspersky Endpoint Security exporta a lista de regras para um ficheiro XML na pasta de transferências predefinida.

- c. Para importar uma lista de regras da Monitorização da integridade do sistema em tempo real:
	- 1. Clique na hiperligação Import.

Na janela que se abre, selecione o ficheiro XML a partir do qual pretende importar a lista de regras.

2. Abrir o ficheiro.

Se o computador já tiver uma lista de regras, o Kaspersky Endpoint Security irá solicitar a eliminação da lista existente ou a adição de novas entradas à mesma a partir do ficheiro XML. em Export.<br>
me que deseja exportar apenas as regras selecionadas<br>
ar o ficheiro.<br>
ar o ficheiro.<br>
oersky Endpoint Security exporta a lista de regras para<br>
de transferências predefinida.<br>
rtar uma lista de regras da Monitor

6. Para exportar ou importar regras da Verificação de integridade do sistema.

a. No bloco System Integrity Check, selecione Custom settings.

- b. Clique em **Configure**.
- c. Para exportar a lista de regras da Verificação de integridade do sistema:

1. Selecione as regras que pretende exportar.

2. Clique em Export.

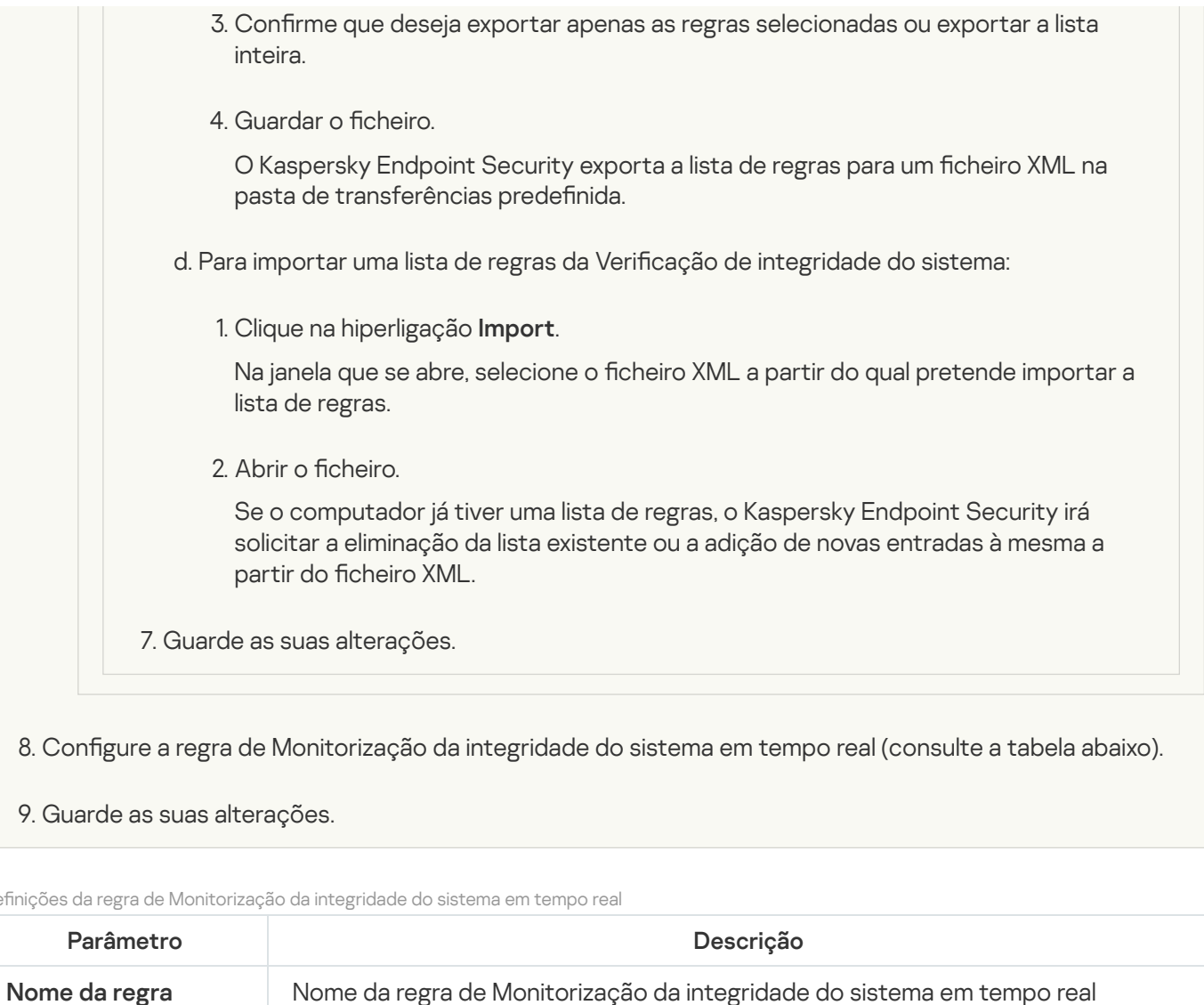

9. Guarde as suas alterações.

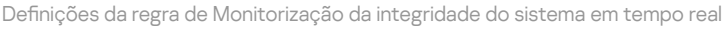

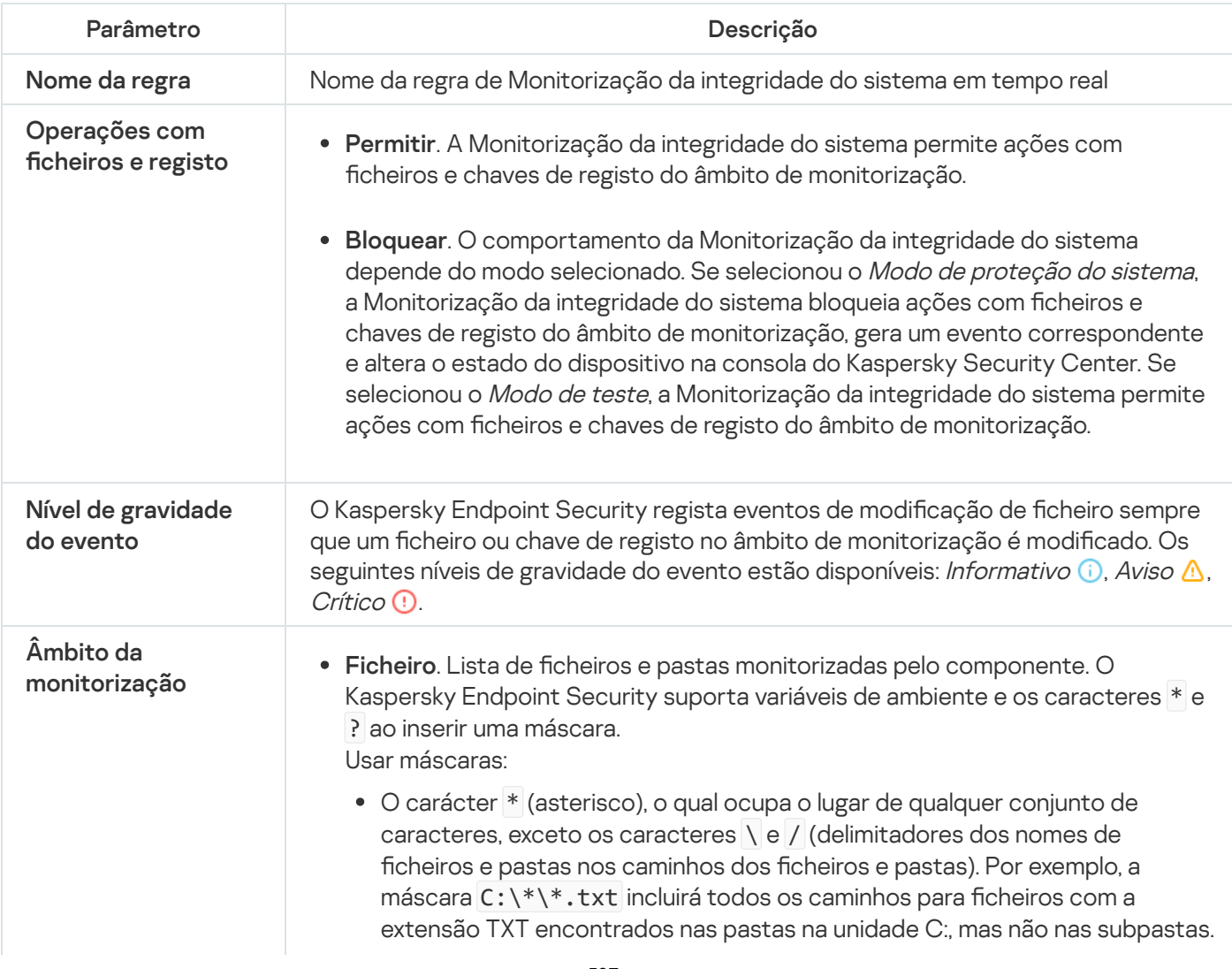

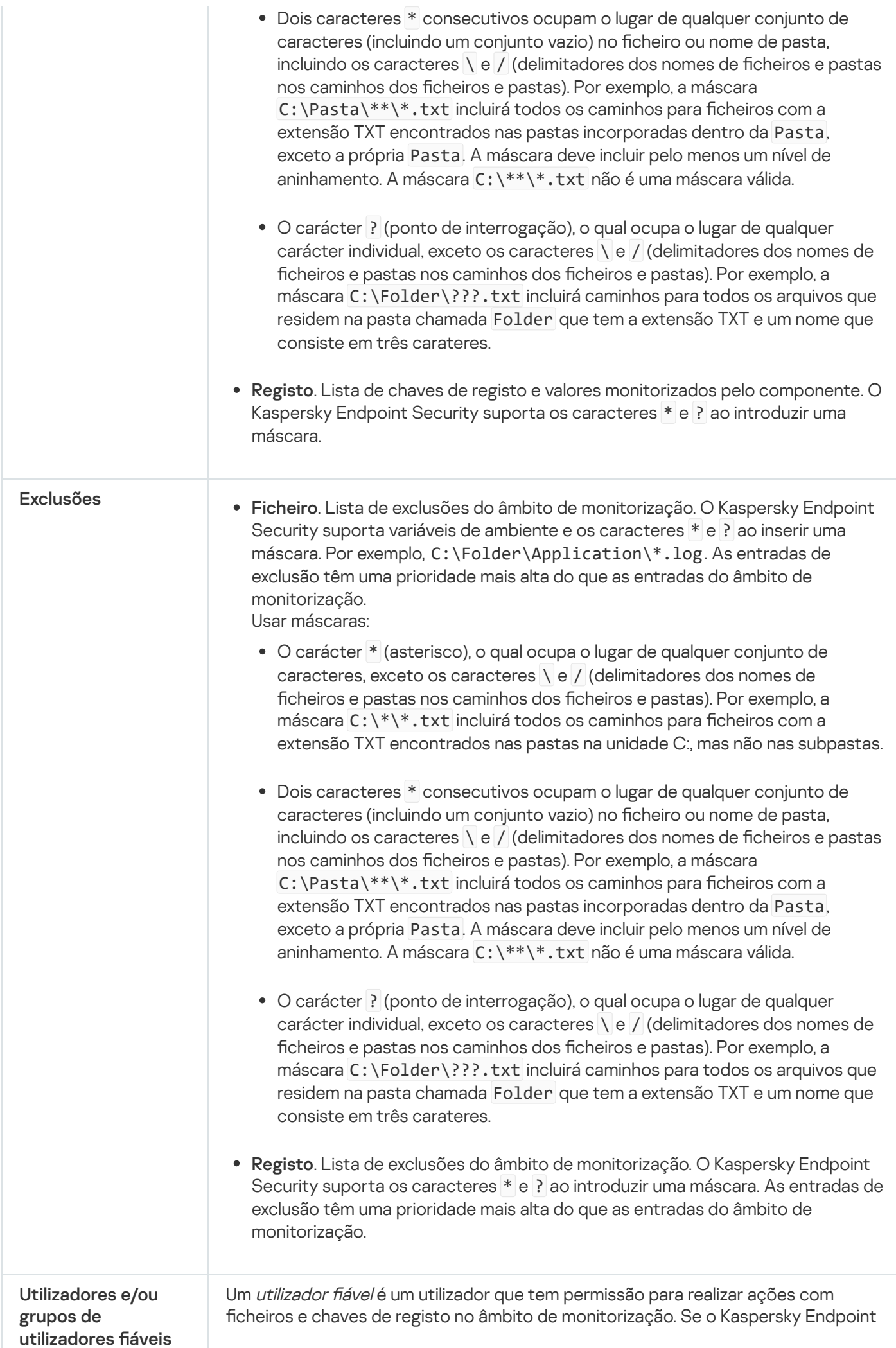

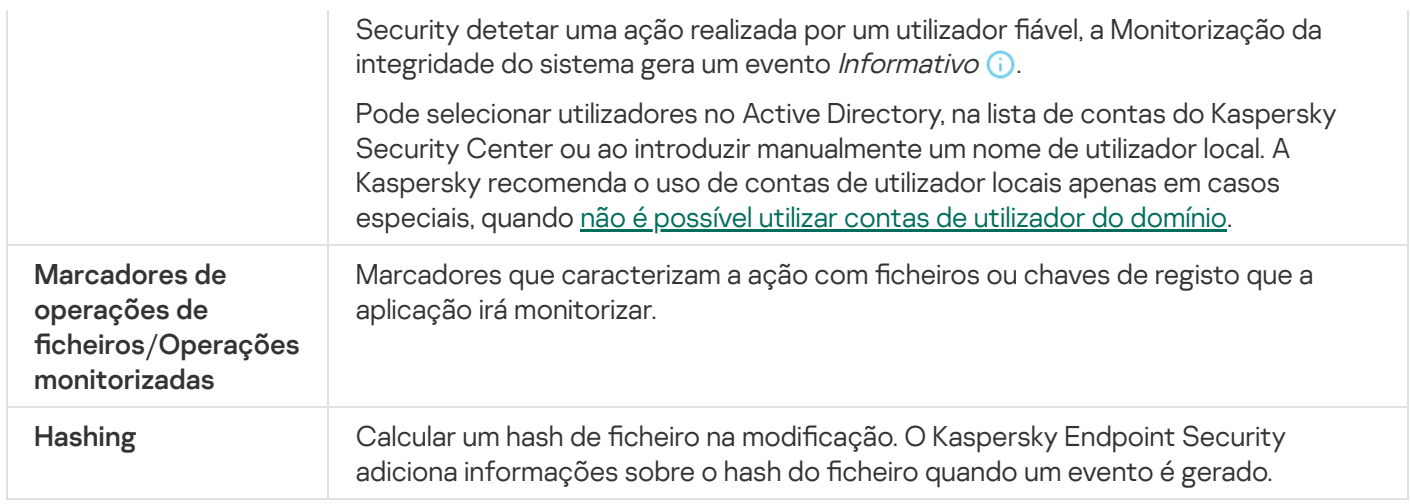

# <span id="page-598-0"></span>Verificação de integridade do sistema mediante pedido

A Verificação de integridade do sistema mediante pedido é uma tarefa que pode realizar manualmente ou de forma programada. Ao executar a tarefa Verificação de integridade do sistema, a aplicação compara o estado atual dos objetos incluídos no âmbito de monitorização com o seu estado linha de base. Em contraste com a Monitorização da integridade do sistema em tempo real, a tarefa Verificação de integridade do sistema ajuda a limitar o número de eventos e permite gerar um relatório geral de alterações no sistema operativo.

Para que a Monitorização da integridade do sistema funcione, tem de adicionar, pelo menos, uma [regra](#page-576-0). A regra de Monitorização da integridade do sistema é um conjunto de critérios que definem o acesso dos utilizadores aos ficheiros e ao registo. A Monitorização da integridade do sistema deteta alterações nos ficheiros e no registo dentro do *âmbito especificado da monitorização*. O âmbito da monitorização é um dos critérios de uma regra da Monitorização da integridade do sistema. Pode configurar as regras a serem partilhadas pela Monitorização da integridade do sistema em tempo real e pela tarefa Verificação de integridade do sistema ou criar regras separadas para a tarefa. Para criar uma linha de base, o Kaspersky Endpoint Security aplica o âmbito da monitorização da tarefa Verificação de integridade do sistema para a tarefa Atualização da linha de base.

### Criar e atualizar uma linha de base

A tarefa Verificação de integridade do sistema precisa de uma linha de base para funcionar. A linha de base é um estado registado de objetos no sistema, que a aplicação usa como referência ao comparar com o estado atual. Se o estado atual do sistema for diferente do estado do sistema registado na linha de base, o Kaspersky Endpoint Security gera o evento correspondente. Pode criar ou atualizar uma linha de base com a tarefa Atualização da linha de base.

Pode atualizar a linha de base nos seguintes modos:

Atualização completa.

A aplicação atualiza todos os objetos no âmbito de monitorização.

Atualização incremental.

A aplicação deteta e atualiza apenas objetos novos ou modificados.

#### [Como criar ou atualizar uma](javascript:toggleBlock() linha de vase na Consola de Administração (MMC) @

- 1. Abra a Consola de Administração do Kaspersky Security Center.
- 2. Na árvore da consola, selecione Tasks. A lista de tarefas é aberta.
- 3. Clique em **New task**.

O Assistente de Tarefas é iniciado. Siga as instruções do Assistente.

Passo 1. Selecionar o tipo de tarefa

Selecione Kaspersky Endpoint Security for Windows (12.6)  $\rightarrow$  Atualização da linha de base.

Passo 2. Selecionar o modo de atualização da linha de base

Selecione um modo de atualização da linha de base:

- Atualização completa. A aplicação atualiza todos os objetos no âmbito de monitorização.
- Atualização incremental. A aplicação deteta e atualiza apenas objetos novos ou modificados.

Passo 3. Selecionar os dispositivos aos quais a tarefa será atribuída

Selecione os computadores nos quais a tarefa será executada. Estão disponíveis as seguintes opções:

- Atribua a tarefa a um grupo de administração. Neste caso, a tarefa é atribuída a computadores incluídos num grupo de administração criado anteriormente.
- · Selecione os computadores detetados pelo Servidor de administração na rede: unassigned devices. Os dispositivos específicos podem incluir dispositivos em grupos de administração bem como dispositivos não atribuídos.
- $\bullet$  Especifique os endereços do dispositivo manualmente ou importe endereços da lista. Pode especificar nomes de NetBIOS, endereços IP e sub-redes de IP de dispositivos aos quais quer atribuir a tarefa.

Passo 4. Definir o nome da tarefa

Introduza o nome da tarefa, por exemplo Linha de Base 2024.

Passo 5. Completar a criação da tarefa

Sair do Assistente. Se necessário, selecione a caixa de verificação Run the task after the wizard finishes. Pode controlar o progresso da tarefa nas propriedades da tarefa.

#### [Como criar ou atualizar uma](javascript:toggleBlock() linha de base na Consola Web

- 1. Na janela principal da Consola Web, selecione **Devices**  $\rightarrow$  **Tasks**. A lista de tarefas é aberta.
- 2. Clique em Add.
	- O Assistente de Tarefas é iniciado.
- 3. Configurar as definicões de tarefa:
	- a. Na lista pendente A<mark>pplication</mark>, selecione **Kaspersky Endpoint Security for Windows (12.6)**.<br>b. Na lista pendente **Task type**, selecione **Baseline update**.
	- b. Na lista pendente Task type, selecione Baseline update.
	- c. No campo Task name, introduza uma breve descrição, por exemplo, Linha de Base 2024.
	- d. No bloco Select devices to which the task will be assigned, selecione o âmbito de tarefa.
- 4. Selecione os dispositivos de acordo com a opção do âmbito da tarefa selecionada. Avance para o passo seguinte.
- 5. Selecione uma conta para executar a tarefa. Por predenição, o Kaspersky Endpoint Security inicia a tarefa com os direitos de uma conta de utilizador local.
- 6. Sair do Assistente.

Será apresentada uma nova tarefa na lista de tarefas.

7. Clique em nova tarefa.

É apresentada a janela de propriedades da tarefa.

- 8. Selecione o separador Application settings.
- 9. Selecione um modo de atualização da linha de base:
	- Full update. A aplicação atualiza todos os objetos no âmbito de monitorização.
	- Incremental update. A aplicação deteta e atualiza apenas objetos novos ou modificados.
- 10. Guarde as suas alterações.
- 11. Selecione a caixa de verificação junto à tarefa.
- 12. Clique em Start.

Configurar o âmbito de monitorização para a tarefa Verificação de integridade do sistema

Por padrão, o âmbito de monitorização da tarefa Verificação de integridade do sistema é igual ao âmbito de monitorização da Monitorização da integridade do sistema em tempo real. Pode configurar um âmbito de monitorização diferente para a tarefa.

Como configurar um âmbito de monitorização diferente para a tarefa Verificação de integridade do sistema na [Consola de Administração \(MMC\)](javascript:toggleBlock()

- 1. Abra a Consola de Administração do Kaspersky Security Center.
- 2. Na árvore da consola, selecione Policies.
- 3. Selecione a política necessária e clique duas vezes para abrir as propriedades da política.
- 4. Na janela de política, selecione **Controlos de segurança**  $\rightarrow$  **Monitorização da integridade do sistema**.
- 5. Selecione a caixa de verificação Monitorização da integridade do sistema.
- 6. Em Verificação de integridade do sistema, selecione o modo de configuração da tarefa: Definições . Personalizadas
- 7. Configure a monitorização de dispositivos externos:
	- a. Selecione a caixa de verificação Monitorizar dispositivos.
	- b. Na lista suspensa **Nível de importância do evento**, selecione o nível de importância dos eventos de monitorização de dispositivos externos: Informativo (i), Aviso A, Crítico (i).

A Monitorização da integridade do sistema regista informações sobre dispositivos externos ligados no momento em que a linha de base é criada. Posteriormente, quando um dispositivo externo é ligado, a aplicação gera um evento correspondente. Ao executar a tarefa Verificação de integridade do sistema, a aplicação não monitoriza a desativação de dispositivos externos.

- 8. Configure a monitorização de ficheiros e registos:
	- a. Selecione a caixa de verificação Monitorizar ficheiros e o registo.
	- b. Clique em Definições.

Esta ação abre a lista de regras de Monitorização da integridade do sistema.

c. Clique em Adicionar.

Também pode [importar regras de outra fonte](javascript:toggleBlock() <sup>n</sup>

Pode exportar a lista de regras de Monitorização da integridade do sistema para um ficheiro XML. Em seguida, pode modificar o ficheiro para, por exemplo, adicionar um grande número de registos do mesmo tipo. Pode utilizar a função de exportação/importação para fazer uma cópia de segurança da lista de regras de Monitorização da integridade do sistema ou para migrar a lista para um servidor diferente.

Como exportar e importar uma lista de regras da Monitorização da integridade do sistema na [Consola de Administração \(MMC\)](javascript:toggleBlock()

1. Abra a Consola de Administração do Kaspersky Security Center.

- 2. Na árvore da consola, selecione **Policies**.
- 3. Selecione a política necessária e clique duas vezes para abrir as propriedades da política.
- 4. Na janela de política, selecione **Controlos de segurança**  $\rightarrow$  **Monitorização da integridade** . do sistema
- 5. Para exportar ou importar as regras da Monitorização da integridade do sistema em tempo real:
	- a. No bloco **Monitorização da integridade do sistema em tempo real**, clique no botão Definições.
	- b. Para exportar uma lista de regras da Monitorização da integridade do sistema em tempo real:
		- 1. Selecione as regras que pretende exportar. Para selecionar várias portas, utilize as **teclas CTRL** ou **SHIFT**.

Se não tiver selecionado nenhuma regra, o Kaspersky Endpoint Security exportará todas as regras.

- 2. Clique na hiperligação Exportar.
- 3. Na janela que se abre, especifique o nome do ficheiro XML para o qual pretende exportar a lista de regras e selecione a pasta onde pretende guardar este ficheiro.
- 4. Guardar o ficheiro.

O Kaspersky Endpoint Security exporta a lista de regras para o ficheiro XML.

- c. Para importar uma lista de regras da Monitorização da integridade do sistema em tempo real:
	- 1. Clique na hiperligação Importar.

Na janela que se abre, selecione o ficheiro XML a partir do qual pretende importar a lista de regras.

2. Abrir o ficheiro.

Se o computador já tiver uma lista de regras, o Kaspersky Endpoint Security irá solicitar a eliminação da lista existente ou a adição de novas entradas à mesma a partir do ficheiro XML. na hiperligação Exportar.<br>
ela que se abre, especifique o nome do ficheiro XML para o qual pretende<br>
ar a lista de regras e selecione a pasta onde pretende guardar este ficheiro.<br>
ar o ficheiro.<br>
ar o ficheiro.<br>
presky End

6. Para exportar ou importar regras da Verificação de integridade do sistema.

a. No bloco Verificação de integridade do sistema, selecione Definições Personalizadas.

- b. Clique em Definições.
- c. Para exportar a lista de regras da Verificação de integridade do sistema:
	- 1. Selecione as regras que pretende exportar. Para selecionar várias portas, utilize as teclas CTRL ou SHIFT.

Se não tiver selecionado nenhuma regra, o Kaspersky Endpoint Security exportará todas as regras.

- 2. Clique na hiperligação Exportar.
- 3. Na janela que se abre, especifique o nome do ficheiro XML para o qual pretende exportar a lista de regras e selecione a pasta onde pretende guardar este ficheiro. Exportar<br>especifiques e seled<br>curity exp<br>eregras da<br>Importar
- 4. Guardar o ficheiro.

O Kaspersky Endpoint Security exporta a lista de regras para o ficheiro XML.

d. Para importar uma lista de regras da Verificação de integridade do sistema:

1. Clique na hiperligação Importar.

Na janela que se abre, selecione o ficheiro XML a partir do qual pretende importar a lista de regras.

2. Abrir o ficheiro.

Se o computador já tiver uma lista de regras, o Kaspersky Endpoint Security irá solicitar a eliminação da lista existente ou a adição de novas entradas à mesma a partir do ficheiro XML.

7. Guarde as suas alterações.

[Como exportar e importar uma](javascript:toggleBlock() lista de regras da Verificação de integridade do sistema na Consola Web<sup>®</sup>

- 1. Na janela principal da Consola Web, selecione **Devices**  $\rightarrow$  **Policies & profiles**.
- 2. Clique no nome da política do Kaspersky Endpoint Security.

- 3. Selecione o separador Application settings.
- 4. Aceda a Security Controls  $\rightarrow$  System Integrity Monitoring.
- 5. Para exportar ou importar as regras da Monitorização da integridade do sistema em tempo real:
	- a. No bloco Real-Time System Integrity Monitoring, clique no botão Configure.
	- b. Para exportar uma lista de regras da Monitorização da integridade do sistema em tempo real:
		- 1. Selecione as regras que pretende exportar.
		- 2. Clique em Export.
		- 3. Confirme que deseja exportar apenas as regras selecionadas ou exportar a lista inteira.
		- 4. Guardar o ficheiro.

O Kaspersky Endpoint Security exporta a lista de regras para um ficheiro XML na pasta de transferências predefinida.

- c. Para importar uma lista de regras da Monitorização da integridade do sistema em tempo real:
	- 1. Clique na hiperligação Import.

Na janela que se abre, selecione o ficheiro XML a partir do qual pretende importar a lista de regras.

2. Abrir o ficheiro.

Se o computador já tiver uma lista de regras, o Kaspersky Endpoint Security irá solicitar a eliminação da lista existente ou a adição de novas entradas à mesma a partir do ficheiro XML. em Export.<br>
me que deseja exportar apenas as regras selecionadas<br>
ar o ficheiro.<br>
ar o ficheiro.<br>
oersky Endpoint Security exporta a lista de regras para<br>
de transferências predefinida.<br>
rtar uma lista de regras da Monitor

6. Para exportar ou importar regras da Verificação de integridade do sistema.

a. No bloco System Integrity Check, selecione Custom settings.

- b. Clique em **Configure**.
- c. Para exportar a lista de regras da Verificação de integridade do sistema:

1. Selecione as regras que pretende exportar.

2. Clique em Export.

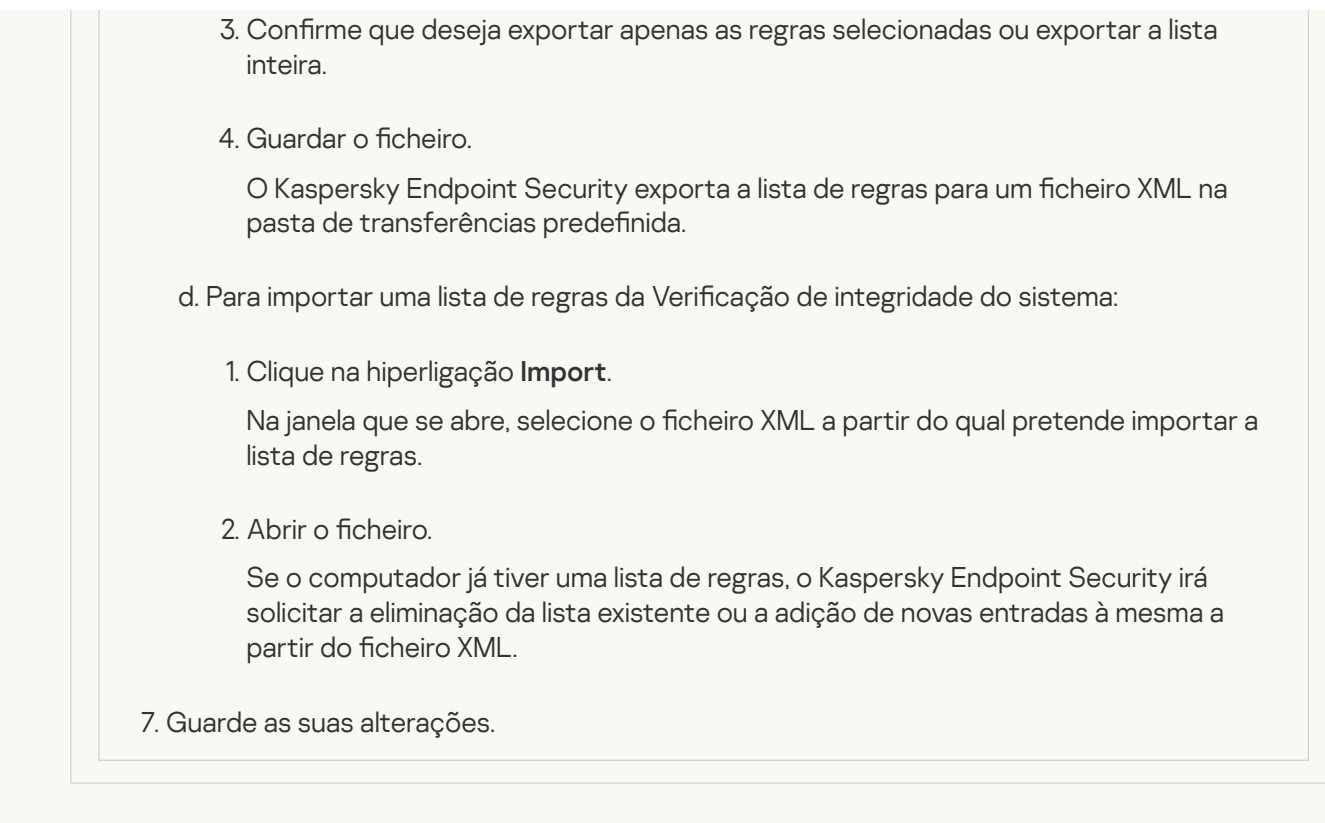

d. Configure a regra de Monitorização da integridade do sistema em tempo real (consulte a tabela abaixo).

9. Guarde as suas alterações.

Como configurar um âmbito de monitorização diferente para a tarefa [System Integrity Check na Consola Web](javascript:toggleBlock() <sup>®</sup>

- 1. Na janela principal da Consola Web, selecione **Devices**  $\rightarrow$  **Policies & profiles**.
- 2. Clique no nome da política do Kaspersky Endpoint Security.

- 3. Selecione o separador Application settings.
- 4. Aceda a Security Controls  $\rightarrow$  System Integrity Monitoring.
- 5. Ative o botão de alternar System Integrity Monitoring.
- 6. Em System Integrity Check, selecione o modo de configuração da tarefa: Custom settings.
- 7. Configure a monitorização de dispositivos externos:
	- a. Selecione a caixa de verificação Monitor devices.
	- b. Na lista suspensa **Event severity level**, selecione o nível de importância dos eventos de monitorização de dispositivos externos: Informational  $\odot$ , Warning  $\triangle$ , Critical  $\odot$ .

A Monitorização da integridade do sistema regista informações sobre dispositivos externos ligados no momento em que a linha de base é criada. Posteriormente, quando um dispositivo externo é ligado, a aplicação gera um evento correspondente. Ao executar a tarefa Verificação de integridade do sistema, a aplicação não monitoriza a desativação de dispositivos externos.

- 8. Configure a monitorização de ficheiros e registos:
	- a. Selecione a caixa de verificação Monitor files and the registry.
	- b. Clique em **Configure**.

Esta ação abre a lista de regras de Monitorização da integridade do sistema.

c. Clique em Add.

Também pode [importar regras de outra fonte](javascript:toggleBlock() <sup>n</sup>

Pode exportar a lista de regras de Monitorização da integridade do sistema para um ficheiro XML. Em seguida, pode modificar o ficheiro para, por exemplo, adicionar um grande número de registos do mesmo tipo. Pode utilizar a função de exportação/importação para fazer uma cópia de segurança da lista de regras de Monitorização da integridade do sistema ou para migrar a lista para um servidor diferente.

Como exportar e importar uma lista de regras da Monitorização da integridade do sistema na [Consola de Administração \(MMC\)](javascript:toggleBlock()

1. Abra a Consola de Administração do Kaspersky Security Center.

- 2. Na árvore da consola, selecione **Policies**.
- 3. Selecione a política necessária e clique duas vezes para abrir as propriedades da política.
- 4. Na janela de política, selecione **Controlos de segurança**  $\rightarrow$  **Monitorização da integridade** . do sistema
- 5. Para exportar ou importar as regras da Monitorização da integridade do sistema em tempo real:
	- a. No bloco Monitorização da integridade do sistema em tempo real, clique no botão Definições.
	- b. Para exportar uma lista de regras da Monitorização da integridade do sistema em tempo real:
		- 1. Selecione as regras que pretende exportar. Para selecionar várias portas, utilize as **teclas CTRL** ou **SHIFT**.

Se não tiver selecionado nenhuma regra, o Kaspersky Endpoint Security exportará todas as regras.

- 2. Clique na hiperligação Exportar.
- 3. Na janela que se abre, especifique o nome do ficheiro XML para o qual pretende exportar a lista de regras e selecione a pasta onde pretende guardar este ficheiro.
- 4. Guardar o ficheiro.

O Kaspersky Endpoint Security exporta a lista de regras para o ficheiro XML.

- c. Para importar uma lista de regras da Monitorização da integridade do sistema em tempo real:
	- 1. Clique na hiperligação Importar.

Na janela que se abre, selecione o ficheiro XML a partir do qual pretende importar a lista de regras.

2. Abrir o ficheiro.

Se o computador já tiver uma lista de regras, o Kaspersky Endpoint Security irá solicitar a eliminação da lista existente ou a adição de novas entradas à mesma a partir do ficheiro XML. na hiperligação Exportar.<br>
ela que se abre, especifique o nome do ficheiro XML para o qual pretende<br>
ar a lista de regras e selecione a pasta onde pretende guardar este ficheiro.<br>
ar o ficheiro.<br>
ar o ficheiro.<br>
presky End

6. Para exportar ou importar regras da Verificação de integridade do sistema.

a. No bloco Verificação de integridade do sistema, selecione Definições Personalizadas.

- b. Clique em Definições.
- c. Para exportar a lista de regras da Verificação de integridade do sistema:
	- 1. Selecione as regras que pretende exportar. Para selecionar várias portas, utilize as teclas CTRL ou SHIFT.

Se não tiver selecionado nenhuma regra, o Kaspersky Endpoint Security exportará todas as regras.

- 2. Clique na hiperligação Exportar.
- 3. Na janela que se abre, especifique o nome do ficheiro XML para o qual pretende exportar a lista de regras e selecione a pasta onde pretende guardar este ficheiro. Exportar<br>especifiques e seled<br>curity exp<br>eregras da<br>Importar
- 4. Guardar o ficheiro.

O Kaspersky Endpoint Security exporta a lista de regras para o ficheiro XML.

d. Para importar uma lista de regras da Verificação de integridade do sistema:

1. Clique na hiperligação Importar.

Na janela que se abre, selecione o ficheiro XML a partir do qual pretende importar a lista de regras.

2. Abrir o ficheiro.

Se o computador já tiver uma lista de regras, o Kaspersky Endpoint Security irá solicitar a eliminação da lista existente ou a adição de novas entradas à mesma a partir do ficheiro XML.

7. Guarde as suas alterações.

[Como exportar e importar uma](javascript:toggleBlock() lista de regras da Verificação de integridade do sistema na Consola Web<sup>®</sup>

- 1. Na janela principal da Consola Web, selecione **Devices**  $\rightarrow$  **Policies & profiles**.
- 2. Clique no nome da política do Kaspersky Endpoint Security.

- 3. Selecione o separador Application settings.
- 4. Aceda a Security Controls  $\rightarrow$  System Integrity Monitoring.
- 5. Para exportar ou importar as regras da Monitorização da integridade do sistema em tempo real:
	- a. No bloco Real-Time System Integrity Monitoring, clique no botão Configure.
	- b. Para exportar uma lista de regras da Monitorização da integridade do sistema em tempo real:
		- 1. Selecione as regras que pretende exportar.
		- 2. Clique em Export.
		- 3. Confirme que deseja exportar apenas as regras selecionadas ou exportar a lista inteira.
		- 4. Guardar o ficheiro.

O Kaspersky Endpoint Security exporta a lista de regras para um ficheiro XML na pasta de transferências predefinida.

- c. Para importar uma lista de regras da Monitorização da integridade do sistema em tempo real:
	- 1. Clique na hiperligação Import.

Na janela que se abre, selecione o ficheiro XML a partir do qual pretende importar a lista de regras.

2. Abrir o ficheiro.

Se o computador já tiver uma lista de regras, o Kaspersky Endpoint Security irá solicitar a eliminação da lista existente ou a adição de novas entradas à mesma a partir do ficheiro XML. em Export.<br>
me que deseja exportar apenas as regras selecionadas<br>
ar o ficheiro.<br>
ar o ficheiro.<br>
oersky Endpoint Security exporta a lista de regras para<br>
de transferências predefinida.<br>
rtar uma lista de regras da Monitor

6. Para exportar ou importar regras da Verificação de integridade do sistema.

a. No bloco System Integrity Check, selecione Custom settings.

- b. Clique em **Configure**.
- c. Para exportar a lista de regras da Verificação de integridade do sistema:

1. Selecione as regras que pretende exportar.

2. Clique em Export.
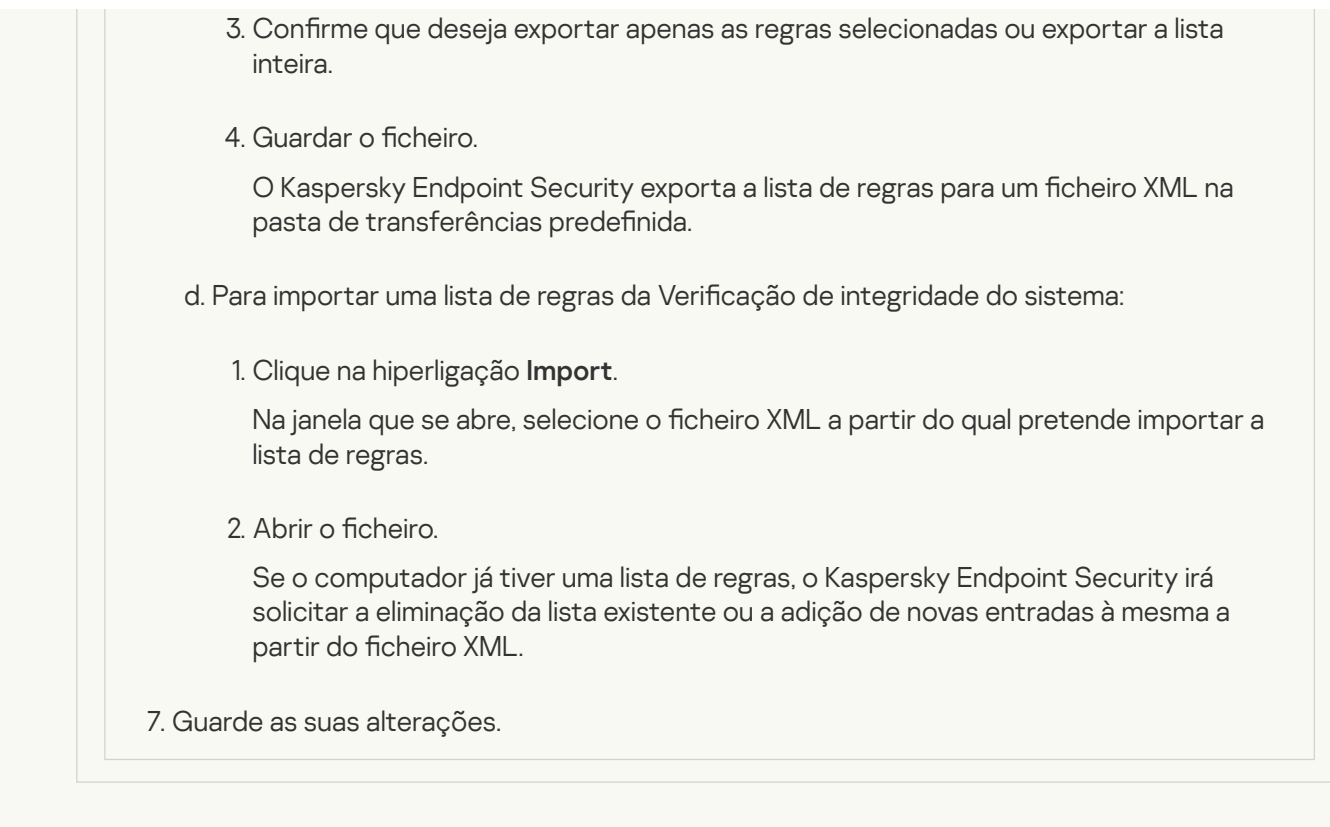

d. Configure a regra de Monitorização da integridade do sistema em tempo real (consulte a tabela abaixo).

9. Guarde as suas alterações.

<u>Como configurar um âmbito de monitorização diferente para a tarefa Verificação de integridade do sistema na</u> interface da aplicação

- 1. Na janela principal da [aplicação](#page-141-0), clique no botão  $\bullet$ .
- 2. Na janela Application settings, selecione **Controlos de segurança**  $\rightarrow$  **Monitorização da integridade do** . sistema
- 3. Ative o botão de alternar Monitorização da integridade do sistema.
- 4. Em **Verificação de integridade do sistema**, selecione o modo de configuração da tarefa: **Definições** . Personalizadas
- 5. Configure a monitorização de dispositivos externos:
	- a. Selecione a caixa de verificação Monitorizar dispositivos.
	- b. Na lista suspensa **Nível de gravidade do evento**, selecione o nível de importância dos eventos de monitorização de dispositivos externos: Informativo . Aviso A, Crítico ...

A Monitorização da integridade do sistema regista informações sobre dispositivos externos ligados no momento em que a linha de base é criada. Posteriormente, quando um dispositivo externo é ligado, a aplicação gera um evento correspondente. Ao executar a tarefa Verificação de integridade do sistema, a aplicação não monitoriza a desativação de dispositivos externos.

- 6. Configure a monitorização de ficheiros e registos:
	- a. Selecione a caixa de verificação Monitorizar ficheiros e o registo.
	- b. Clique em Configurar.

Esta ação abre a lista de regras de Monitorização da integridade do sistema. Configurar<br>abre a lista<br>Adicionar

c. Clique em Adicionar.

Também pode [importar regras de outra fonte](javascript:toggleBlock() **a** 

Pode exportar a lista de regras de Monitorização da integridade do sistema para um ficheiro XML. Em seguida, pode modificar o ficheiro para, por exemplo, adicionar um grande número de registos do mesmo tipo. Pode utilizar a função de exportação/importação para fazer uma cópia de segurança da lista de regras de Monitorização da integridade do sistema ou para migrar a lista para um servidor diferente.

Como exportar e importar uma lista de regras da Monitorização da integridade do sistema na [Consola de Administração \(MMC\)](javascript:toggleBlock()

1. Abra a Consola de Administração do Kaspersky Security Center.

- 2. Na árvore da consola, selecione **Policies**.
- 3. Selecione a política necessária e clique duas vezes para abrir as propriedades da política.
- 4. Na janela de política, selecione **Controlos de segurança**  $\rightarrow$  **Monitorização da integridade** . do sistema
- 5. Para exportar ou importar as regras da Monitorização da integridade do sistema em tempo real:
	- a. No bloco **Monitorização da integridade do sistema em tempo real**, clique no botão Definições.
	- b. Para exportar uma lista de regras da Monitorização da integridade do sistema em tempo real:
		- 1. Selecione as regras que pretende exportar. Para selecionar várias portas, utilize as **teclas CTRL** ou **SHIFT**.

Se não tiver selecionado nenhuma regra, o Kaspersky Endpoint Security exportará todas as regras.

- 2. Clique na hiperligação Exportar.
- 3. Na janela que se abre, especifique o nome do ficheiro XML para o qual pretende exportar a lista de regras e selecione a pasta onde pretende guardar este ficheiro.
- 4. Guardar o ficheiro.

O Kaspersky Endpoint Security exporta a lista de regras para o ficheiro XML.

- c. Para importar uma lista de regras da Monitorização da integridade do sistema em tempo real:
	- 1. Clique na hiperligação Importar.

Na janela que se abre, selecione o ficheiro XML a partir do qual pretende importar a lista de regras.

2. Abrir o ficheiro.

Se o computador já tiver uma lista de regras, o Kaspersky Endpoint Security irá solicitar a eliminação da lista existente ou a adição de novas entradas à mesma a partir do ficheiro XML. na hiperligação Exportar.<br>
ela que se abre, especifique o nome do ficheiro XML para o qual pretende<br>
ar a lista de regras e selecione a pasta onde pretende guardar este ficheiro.<br>
ar o ficheiro.<br>
ar o ficheiro.<br>
presky End

6. Para exportar ou importar regras da Verificação de integridade do sistema.

a. No bloco Verificação de integridade do sistema, selecione Definições Personalizadas.

- b. Clique em Definições.
- c. Para exportar a lista de regras da Verificação de integridade do sistema:
	- 1. Selecione as regras que pretende exportar. Para selecionar várias portas, utilize as teclas CTRL ou SHIFT.

Se não tiver selecionado nenhuma regra, o Kaspersky Endpoint Security exportará todas as regras.

- 2. Clique na hiperligação Exportar.
- 3. Na janela que se abre, especifique o nome do ficheiro XML para o qual pretende exportar a lista de regras e selecione a pasta onde pretende guardar este ficheiro. Exportar<br>especifiques e seled<br>curity exp<br>eregras da<br>Importar
- 4. Guardar o ficheiro.

O Kaspersky Endpoint Security exporta a lista de regras para o ficheiro XML.

d. Para importar uma lista de regras da Verificação de integridade do sistema:

1. Clique na hiperligação Importar.

Na janela que se abre, selecione o ficheiro XML a partir do qual pretende importar a lista de regras.

2. Abrir o ficheiro.

Se o computador já tiver uma lista de regras, o Kaspersky Endpoint Security irá solicitar a eliminação da lista existente ou a adição de novas entradas à mesma a partir do ficheiro XML.

7. Guarde as suas alterações.

[Como exportar e importar uma](javascript:toggleBlock() lista de regras da Verificação de integridade do sistema na Consola Web<sup>®</sup>

- 1. Na janela principal da Consola Web, selecione **Devices**  $\rightarrow$  **Policies & profiles**.
- 2. Clique no nome da política do Kaspersky Endpoint Security.

É apresentada a janela de propriedades da política.

- 3. Selecione o separador Application settings.
- 4. Aceda a Security Controls  $\rightarrow$  System Integrity Monitoring.
- 5. Para exportar ou importar as regras da Monitorização da integridade do sistema em tempo real:
	- a. No bloco Real-Time System Integrity Monitoring, clique no botão Configure.
	- b. Para exportar uma lista de regras da Monitorização da integridade do sistema em tempo real:
		- 1. Selecione as regras que pretende exportar.
		- 2. Clique em Export.
		- 3. Confirme que deseja exportar apenas as regras selecionadas ou exportar a lista inteira.
		- 4. Guardar o ficheiro.

O Kaspersky Endpoint Security exporta a lista de regras para um ficheiro XML na pasta de transferências predefinida.

- c. Para importar uma lista de regras da Monitorização da integridade do sistema em tempo real:
	- 1. Clique na hiperligação Import.

Na janela que se abre, selecione o ficheiro XML a partir do qual pretende importar a lista de regras.

2. Abrir o ficheiro.

Se o computador já tiver uma lista de regras, o Kaspersky Endpoint Security irá solicitar a eliminação da lista existente ou a adição de novas entradas à mesma a partir do ficheiro XML. em Export.<br>
me que deseja exportar apenas as regras selecionadas<br>
ar o ficheiro.<br>
ar o ficheiro.<br>
oersky Endpoint Security exporta a lista de regras para<br>
de transferências predefinida.<br>
rtar uma lista de regras da Monitor

6. Para exportar ou importar regras da Verificação de integridade do sistema.

a. No bloco System Integrity Check, selecione Custom settings.

- b. Clique em **Configure**.
- c. Para exportar a lista de regras da Verificação de integridade do sistema:

1. Selecione as regras que pretende exportar.

2. Clique em Export.

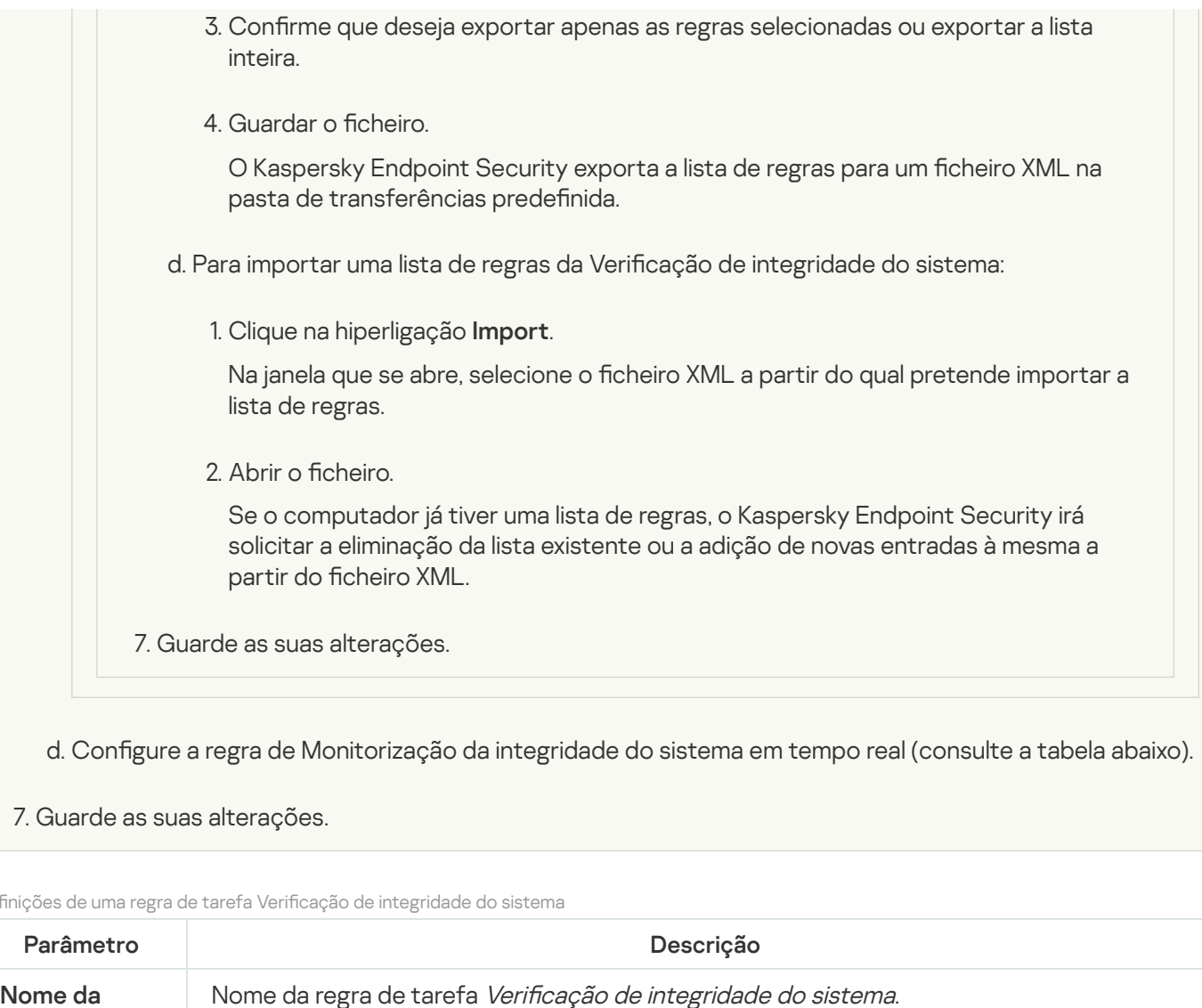

7. Guarde as suas alterações.

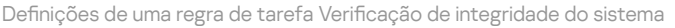

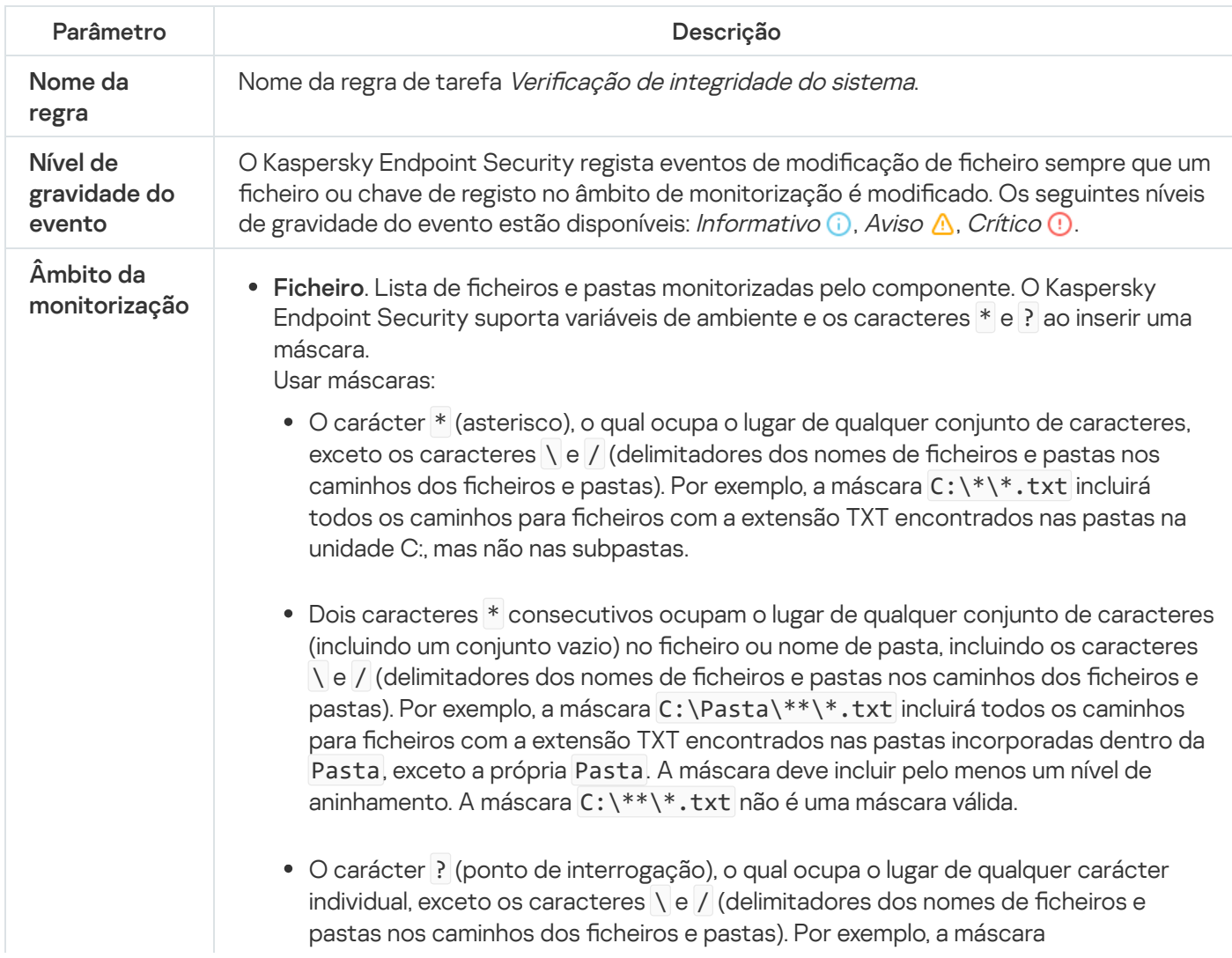

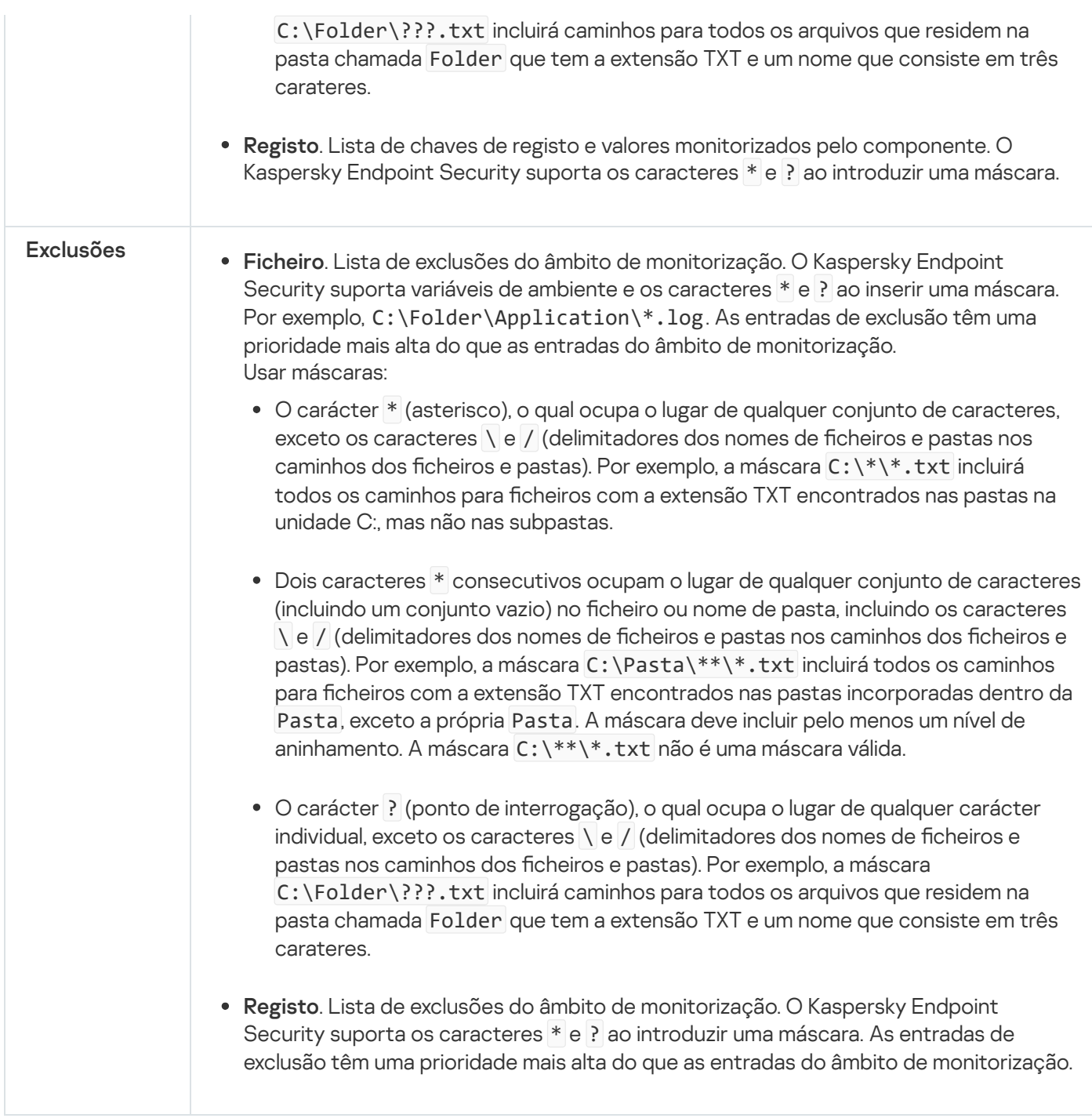

### Executar a tarefa Verificação de integridade do sistema

A tarefa Verificação de integridade do sistema permite verificar se há alterações em ficheiros ou chaves de registo e também verificar a ligação de dispositivos externos. Para verificar se há alterações nos ficheiros, pode executar a tarefa Verificação de integridade do sistema nos seguintes modos:

· Verificação rápida.

Ao verificar se há alterações nos ficheiros, as aplicações verificam apenas os atributos do ficheiro. A aplicação não verifica o conteúdo dos ficheiros.

· Verificação completa.

Ao verificar se há alterações nos ficheiros, as aplicações verificam todos os atributos e o conteúdo dos ficheiros.

O modo em que a tarefa é executada não afeta a verificação do registo ou dos dispositivos externos.

- 1. Abra a Consola de Administração do Kaspersky Security Center.
- 2. Na árvore da consola, selecione Tasks. A lista de tarefas é aberta.
- 3. Clique em New task.
- O Assistente de Tarefas é iniciado. Siga as instruções do Assistente.

Passo 1. Selecionar o tipo de tarefa

Selecione Kaspersky Endpoint Security for Windows (12.6)  $\rightarrow$  Verificação de integridade do sistema.

Etapa 2. Selecionar o modo Verificação de integridade do sistema

Selecione um modo de Verificação de integridade do sistema:

- Verificação Rápida. A aplicação verifica apenas atributos de ficheiro. A aplicação não verifica o conteúdo dos ficheiros.
- Verificação completa. A aplicação verifica todos os atributos dos ficheiros, bem como o seu conteúdo.

Passo 3. Selecionar os dispositivos aos quais a tarefa será atribuída

Selecione os computadores nos quais a tarefa será executada. Estão disponíveis as seguintes opções:

- Atribua a tarefa a um grupo de administração. Neste caso, a tarefa é atribuída a computadores incluídos num grupo de administração criado anteriormente.
- Selecione os computadores detetados pelo Servidor de administração na rede: *unassigned devices*. Os dispositivos específicos podem incluir dispositivos em grupos de administração bem como dispositivos não atribuídos.
- $\bullet$  Especifique os endereços do dispositivo manualmente ou importe endereços da lista. Pode especificar nomes de NetBIOS, endereços IP e sub-redes de IP de dispositivos aos quais quer atribuir a tarefa.

Passo 4. Definir o nome da tarefa

Introduza um nome para a tarefa, por exemplo, Verificação semanal da integridade do sistema.

Passo 5. Completar a criação da tarefa

Sair do Assistente. Se necessário, selecione a caixa de verificação Run the task after the wizard finishes. Pode controlar o progresso da tarefa nas propriedades da tarefa.

- 1. Na janela principal da Consola Web, selecione **Devices**  $\rightarrow$  **Tasks**. A lista de tarefas é aberta.
- 2. Clique em Add.

O Assistente de Tarefas é iniciado.

- 3. Configurar as definições de tarefa:
	- a. Na lista pendente <mark>Application</mark>, selecione **Kaspersky Endpoint Security for Windows (12.6)**.<br>b. Na lista pendente **Task type**, selecione **System Integrity Check**.
	- b. Na lista pendente Task type, selecione System Integrity Check.
	- c. No campo **Task name**, introduza uma breve descrição, por exemplo, *Verificação semanal da integridade* do sistema.
	- d. No bloco Select devices to which the task will be assigned, selecione o âmbito de tarefa.
- 4. Selecione os dispositivos de acordo com a opção do âmbito da tarefa selecionada. Avance para o passo seguinte.
- 5. Selecione uma conta para executar a tarefa. Por predenição, o Kaspersky Endpoint Security inicia a tarefa com os direitos de uma conta de utilizador local.
- 6. Sair do Assistente.

Será apresentada uma nova tarefa na lista de tarefas.

7. Clique em nova tarefa.

É apresentada a janela de propriedades da tarefa.

- 8. Selecione o separador Application settings.
- · Selecione um modo de Verificação de integridade do sistema:
	- Quick Scan. A aplicação verifica apenas atributos de ficheiro. A aplicação não verifica o conteúdo dos ficheiros.
	- Full Scan. A aplicação verifica todos os atributos dos ficheiros, bem como o seu conteúdo.
- 1. Guarde as suas alterações.
- 2. Selecione a caixa de verificação junto à tarefa.
- 3. Clique em Start.

Para que a tarefa Verificação de integridade do sistema seja concluída com sucesso, o âmbito de monitorização da tarefa Verificação de integridade do sistema tem de corresponder completamente à linha de base. Se o âmbito de monitorização for diferente, a tarefa irá terminar com um erro. Para sincronizar âmbitos de monitorização, execute a tarefa Atualização da linha de base com um novo âmbito de monitorização.

### Exportar e importar as regras da Monitorização da integridade do sistema

Pode exportar a lista de regras de Monitorização da integridade do sistema para um ficheiro XML. Em seguida, pode modificar o ficheiro para, por exemplo, adicionar um grande número de registos do mesmo tipo. Pode utilizar a função de exportação/importação para fazer uma cópia de segurança da lista de regras de Monitorização da integridade do sistema ou para migrar a lista para um servidor diferente.

[Como exportar e importar uma](javascript:toggleBlock() lista de regras da Monitorização da integridade do sistema na Consola de Administração (MMC)

- 1. Abra a Consola de Administração do Kaspersky Security Center.
- 2. Na árvore da consola, selecione Policies.
- 3. Selecione a política necessária e clique duas vezes para abrir as propriedades da política.
- 4. Na janela de política, selecione **Controlos de segurança**  $\rightarrow$  **Monitorização da integridade do sistema**.
- 5. Para exportar ou importar as regras da Monitorização da integridade do sistema em tempo real:
	- a. No bloco Monitorização da integridade do sistema em tempo real, clique no botão Definições.
	- b. Para exportar uma lista de regras da Monitorização da integridade do sistema em tempo real:
		- 1. Selecione as regras que pretende exportar. Para selecionar várias portas, utilize as teclas **CTRL** ou . **SHIFT**

Se não tiver selecionado nenhuma regra, o Kaspersky Endpoint Security exportará todas as regras.

- 2. Clique na hiperligação Exportar.
- 3. Na janela que se abre, especifique o nome do ficheiro XML para o qual pretende exportar a lista de regras e selecione a pasta onde pretende guardar este ficheiro. na hiperligação Exportar.<br>
ela que se abre, especifique o nome do ficheiro XML para o qual pretende expore<br>
selecione a pasta onde pretende guardar este ficheiro.<br>
ar o ficheiro.<br>
ar o ficheiro.<br>
ersky Endpoint Security ex
- 4. Guardar o ficheiro.

O Kaspersky Endpoint Security exporta a lista de regras para o ficheiro XML.

- c. Para importar uma lista de regras da Monitorização da integridade do sistema em tempo real:
	- 1. Clique na hiperligação Importar.

Na janela que se abre, selecione o ficheiro XML a partir do qual pretende importar a lista de regras.

2. Abrir o ficheiro.

Se o computador já tiver uma lista de regras, o Kaspersky Endpoint Security irá solicitar a eliminação da lista existente ou a adição de novas entradas à mesma a partir do ficheiro XML.

6. Para exportar ou importar regras da Verificação de integridade do sistema:

a. No bloco Verificação de integridade do sistema, selecione Definições Personalizadas.

- b. Clique em Definições.
- c. Para exportar a lista de regras da Verificação de integridade do sistema:
	- 1. Selecione as regras que pretende exportar. Para selecionar várias portas, utilize as teclas **CTRL** ou . **SHIFT**

Se não tiver selecionado nenhuma regra, o Kaspersky Endpoint Security exportará todas as regras.

- 2. Clique na hiperligação Exportar.
- 3. Na janela que se abre, especifique o nome do ficheiro XML para o qual pretende exportar a lista de regras e selecione a pasta onde pretende guardar este ficheiro.
- 4. Guardar o ficheiro.

O Kaspersky Endpoint Security exporta a lista de regras para o ficheiro XML.

d. Para importar uma lista de regras da Verificação de integridade do sistema:

1. Clique na hiperligação Importar.

Na janela que se abre, selecione o ficheiro XML a partir do qual pretende importar a lista de regras.

2. Abrir o ficheiro.

Se o computador já tiver uma lista de regras, o Kaspersky Endpoint Security irá solicitar a eliminação da lista existente ou a adição de novas entradas à mesma a partir do ficheiro XML.

7. Guarde as suas alterações.

[Como exportar e importar uma](javascript:toggleBlock() lista de regras da Verificação de integridade do sistema na Consola Web @

- 1. Na janela principal da Consola Web, selecione **Devices**  $\rightarrow$  **Policies & profiles**.
- 2. Clique no nome da política do Kaspersky Endpoint Security.

É apresentada a janela de propriedades da política.

- 3. Selecione o separador Application settings.
- 4. Aceda a Security Controls  $\rightarrow$  System Integrity Monitoring.
- 5. Para exportar ou importar as regras da Monitorização da integridade do sistema em tempo real:
	- a. No bloco Real-Time System Integrity Monitoring, clique no botão Configure.
	- b. Para exportar uma lista de regras da Monitorização da integridade do sistema em tempo real:
		- 1. Selecione as regras que pretende exportar.
		- 2. Clique em Export.
		- 3. Confirme que deseja exportar apenas as regras selecionadas ou exportar a lista inteira.
		- 4. Guardar o ficheiro.

O Kaspersky Endpoint Security exporta a lista de regras para um ficheiro XML na pasta de transferências predefinida.

- c. Para importar uma lista de regras da Monitorização da integridade do sistema em tempo real:
	- 1. Clique na hiperligação Import.

Na janela que se abre, selecione o ficheiro XML a partir do qual pretende importar a lista de regras.

2. Abrir o ficheiro.

Se o computador já tiver uma lista de regras, o Kaspersky Endpoint Security irá solicitar a eliminação da lista existente ou a adição de novas entradas à mesma a partir do ficheiro XML. na hiperligação **Import**.<br>
ela que se abre, selecione o ficheiro XML a partir do que<br>
o ficheiro.<br>
omputador já tiver uma lista de regras, o Kaspersky En<br>
a existente ou a adição de novas entradas à mesma a p<br>
r ou importa

- 6. Para exportar ou importar regras da Verificação de integridade do sistema:
	- a. No bloco System Integrity Check, selecione Custom settings.
	- b. Clique em **Configure**.
	- c. Para exportar a lista de regras da Verificação de integridade do sistema:
		- 1. Selecione as regras que pretende exportar.
		- 2. Clique em Export.
		- 3. Confirme que deseja exportar apenas as regras selecionadas ou exportar a lista inteira.
		- 4. Guardar o ficheiro.

O Kaspersky Endpoint Security exporta a lista de regras para um ficheiro XML na pasta de transferências predefinida.

d. Para importar uma lista de regras da Verificação de integridade do sistema:

1. Clique na hiperligação Import.

Na janela que se abre, selecione o ficheiro XML a partir do qual pretende importar a lista de regras.

#### 2. Abrir o ficheiro.

Se o computador já tiver uma lista de regras, o Kaspersky Endpoint Security irá solicitar a eliminação da lista existente ou a adição de novas entradas à mesma a partir do ficheiro XML.

7. Guarde as suas alterações.

## Visualizar os relatórios da Monitorização da integridade do sistema

Para analisar o desempenho das regras de Monitorização da integridade do sistema, pode consultar os relatórios e eventos gerados pela aplicação. O Kaspersky Endpoint Security gera os seguintes relatórios sobre o componente:

- · Na interface da [aplicação:](#page-711-0)
	- O relatório de Monitorização da integridade do sistema
	- · O relatório de Verificação de integridade do sistema
	- O relatório de Atualização da linha de base

Os relatórios de eventos da Monitorização da integridade do sistema.

- Na Consola do Kaspersky Security Center
	- Relatório sobre computadores nos quais as regras de monitorização foram acionadas o maior número de vezes
	- Relatório sobre regras de monitorização acionadas com mais frequência

Por padrão, um relatório é criado para os 30 dias anteriores, incluindo a data em que o relatório foi criado. [Como visualizar relatórios de](javascript:toggleBlock() Monitorização da integridade do sistema na Consola de Administração (MMC) @

- 1. Abra a Consola de Administração do Kaspersky Security Center.
- 2. No nó Administration Server da árvore da Consola de Administração, selecione o separador Reports.
- 3. Selecione o botão New report template.

O novo Assistente de Modelos de Relatório é iniciado.

- 4. Siga as instruções do Assistente de Modelos de Relatório. No passo Selecting the report template type, selecione um relatório de Monitorização da integridade do sistema (a secção Other):
	- . triggered Top 10 devices with File Integrity Monitor / System Integrity Monitoring rules most frequently
	- . devices most frequently • Top 10 rules of File Integrity Monitor / System Integrity Monitoring that were triggered on

Depois de concluir o Novo Assistente de Modelos de Relatório, o novo modelo de relatório é apresentado na tabela no separador Reports.

5. Abra o relatório fazendo duplo clique.

O processo de criação do relatório é iniciado. O relatório é apresentado numa nova janela.

#### [Como visualizar relatórios de](javascript:toggleBlock() Monitorização da integridade do sistema na Consola Web

- 1. Na janela principal da Consola Web, selecione **Monitoring & reporting**  $\rightarrow$  Reports.
- 2. Clique em Add.

O novo Assistente de Modelos de Relatório é iniciado.

- 3. Em Template type, na secção Other, selecione um relatório de Monitorização da integridade do sistema:
	- . triggered • Top 10 devices with File Integrity Monitor / System Integrity Monitoring rules most frequently
	- . devices most frequently Top 10 rules of File Integrity Monitor / System Integrity Monitoring that were triggered on

Depois de concluir o Novo Assistente de Modelos de Relatório, o novo modelo de relatório é apresentado na tabela.

4. Selecione e execute o relatório.

O processo de criação do relatório é iniciado. O relatório é apresentado numa nova janela.

Para visualizar eventos gerados pela aplicação, também pode usar seleções de eventos na consola do Kaspersky Security Center.

# Redefinição do estado de integridade do sistema

Os computadores na consola do Kaspersky Security Center têm um dos seguintes estados: OK , Warning ou Critical . Se a Monitorização da integridade do sistema detetar modificação de ficheiros ou chaves de registo no âmbito de monitorização, o estado do computador irá mudar para Warning ou Critical. O estado atribuído pela Monitorização da integridade do sistema é chamado de estado da integridade do sistema. Pode redefinir o estado da integridade do sistema, por exemplo, se a análise o convenceu de que a modificação detetada de objetos não afeta a segurança do computador.

[Como repor o estado de integridade](javascript:toggleBlock() do sistema na Consola de Administração (MMC)

- 1. Abra a Consola de Administração do Kaspersky Security Center.
- 2. Na árvore da consola, selecione Tasks.

A lista de tarefas é aberta.

3. Clique em **New task**.

O Assistente de Tarefas é iniciado. Siga as instruções do Assistente.

Passo 1. Selecionar o tipo de tarefa

Selecione Kaspersky Endpoint Security for Windows (12.6)  $\rightarrow$  Reposição do estado de integridade do . sistema

Passo 2. Selecionar os dispositivos aos quais a tarefa será atribuída

Selecione os computadores nos quais a tarefa será executada. Estão disponíveis as seguintes opções:

- Atribua a tarefa a um grupo de administração. Neste caso, a tarefa é atribuída a computadores incluídos num grupo de administração criado anteriormente.
- Selecione os computadores detetados pelo Servidor de administração na rede: *unassigned devices*. Os dispositivos específicos podem incluir dispositivos em grupos de administração bem como dispositivos não atribuídos.
- $\bullet$  Especifique os endereços do dispositivo manualmente ou importe endereços da lista. Pode especificar nomes de NetBIOS, endereços IP e sub-redes de IP de dispositivos aos quais quer atribuir a tarefa.

Passo 3. Configurar um agendamento de início de uma tarefa

Configure o agendamento de tarefas, por exemplo, manualmente.

Passo 4. Definir o nome da tarefa

Insira o nome da tarefa, por exemplo, Redefinir o estado após modificar o âmbito de monitorização.

Passo 5. Completar a criação da tarefa

Sair do Assistente. Se necessário, selecione a caixa de verificação Run the task after the wizard finishes. Pode controlar o progresso da tarefa nas propriedades da tarefa.

Como redefinir o estado de integridade do sistema na Consola Web a

- 1. Na janela principal da Consola Web, selecione **Devices**  $\rightarrow$  **Tasks**. A lista de tarefas é aberta.
- 2. Clique em Add.
	- O Assistente de Tarefas é iniciado.
- 3. Configurar as definições de tarefa:
	- a. Na lista pendente A<mark>pplication</mark>, selecione **Kaspersky Endpoint Security for Windows (12.6)**.<br>b. Na lista pendente **Task type**, selecione **System integrity status reset**.
	- b. Na lista pendente Task type, selecione System integrity status reset.
	- c. No campo **Task name**, insira uma breve descrição, por exemplo, *Redefinir o estado após modificar o* âmbito de monitorização.
	- d. No bloco Select devices to which the task will be assigned, selecione o âmbito de tarefa.
- 4. Selecione os dispositivos de acordo com a opção do âmbito da tarefa selecionada. Avance para o passo seguinte.
- 5. Selecione uma conta para executar a tarefa. Por predenição, o Kaspersky Endpoint Security inicia a tarefa com os direitos de uma conta de utilizador local.
- 6. Sair do Assistente.

Será apresentada uma nova tarefa na lista de tarefas.

- 7. Selecione a caixa de verificação junto à tarefa.
- 8. Clique em Start.

Como resultado, se o estado do computador for alterado para Warning ou Critical devido a eventos de monitorização da integridade do sistema, o estado do computador é redenido para OK. Se o estado do computador também tiver sido alterado devido a outros eventos, o estado do computador irá permanecer inalterado.

# Cloud Discovery

Cloud Discovery é um componente da solução Cloud Access Security Broker (CASB) que protege a infraestrutura da nuvem de uma organização. O Cloud Discovery gere o acesso dos utilizadores aos serviços na nuvem. Os serviços na nuvem incluem, por exemplo, o Microsoft Teams, o Salesforce e o Microsoft Office 365. Os serviços na nuvem são agrupados em categorias, por exemplo, Troca de dados, Mensagens, E-mail. Os especialistas da Kaspersky atualizam regularmente as categorias do Cloud Discovery e os serviços na nuvem classificados nas categorias. O Kaspersky Endpoint Security atualiza o conjunto de categorias e serviços na nuvem a par das bases de dados da aplicação. Isto significa que o Cloud Discovery não utiliza o Kaspersky Security Network para categorizar os serviços da nuvem.

O Cloud Discovery oferece as seguintes funcionalidades:

- Monitorização da utilização de serviços na nuvem
- Bloqueio do acesso dos utilizadores aos serviços na nuvem

### Requisitos do sistema

O Cloud Discovery está disponível se as seguintes condições forem satisfeitas:

A aplicação é instalada num computador com Windows para estações de trabalho.

O componente não está disponível para servidores.

• Kaspersky Security Center Cloud Console 15.1 e posteriores.

O componente não está disponível na Consola de Administração do Kaspersky Security Center (MMC) ou na Consola Web do Kaspersky Security Center.

- Próxima licença da Kaspersky.
- A [monitorização](#page-460-0) da atividade do utilizador na Internet está ativada. Antes de ativar o monitorização da atividade do utilizador na Internet, deve fazer o seguinte:
	- Injete um script de interação de página de Internet no tráfego de Internet. O script permite o registo de eventos do Cloud Discovery. O script também permite o bloqueio completo do acesso a serviços na nuvem. Sem o script, a aplicação bloqueia o acesso apenas por domínios de serviços na nuvem.
	- Para obter estatísticas mais precisas sobre a utilização dos serviços de computação na nuvem, tem de ativar o registo de dados sobre as visitas às páginas permitidas. A funcionalidade inclui o agrupamento de eventos quando um utilizador visita páginas Web que pertencem ao mesmo domínio. Desta forma, quando um utilizador utiliza um serviço na nuvem, o Cloud Discovery regista apenas um evento em vez de vários eventos para cada página de Internet.
	- · Para monitorização do tráfego HTTPS, precisa de ativar a verificação de ligações [encriptadas.](#page-408-0)

#### Monitorização de serviços na nuvem

Quando um utilizador começa a usar um serviço na nuvem, o Kaspersky Endpoint Security regista esse evento e cria uma entrada no relatório. O Cloud Discovery controla a utilização de serviços na nuvem no navegador, bem como nas aplicações correspondentes. O Cloud Discovery controla a utilização de serviços na nuvem através de HTTP e HTTPS.

[Como ativar a monitorização](javascript:toggleBlock() do serviço de nuvem n Cloud Console

- 1. Na janela principal da Consola Web, selecione **Devices**  $\rightarrow$  **Policies & profiles**.
- 2. Clique no nome da política do Kaspersky Endpoint Security.

É apresentada a janela de propriedades da política.

- 3. Selecione o separador Application settings.
- 4. Aceda a Security Controls  $\rightarrow$  Cloud Discovery.
- 5. Ative o botão de alternar Cloud Discovery.

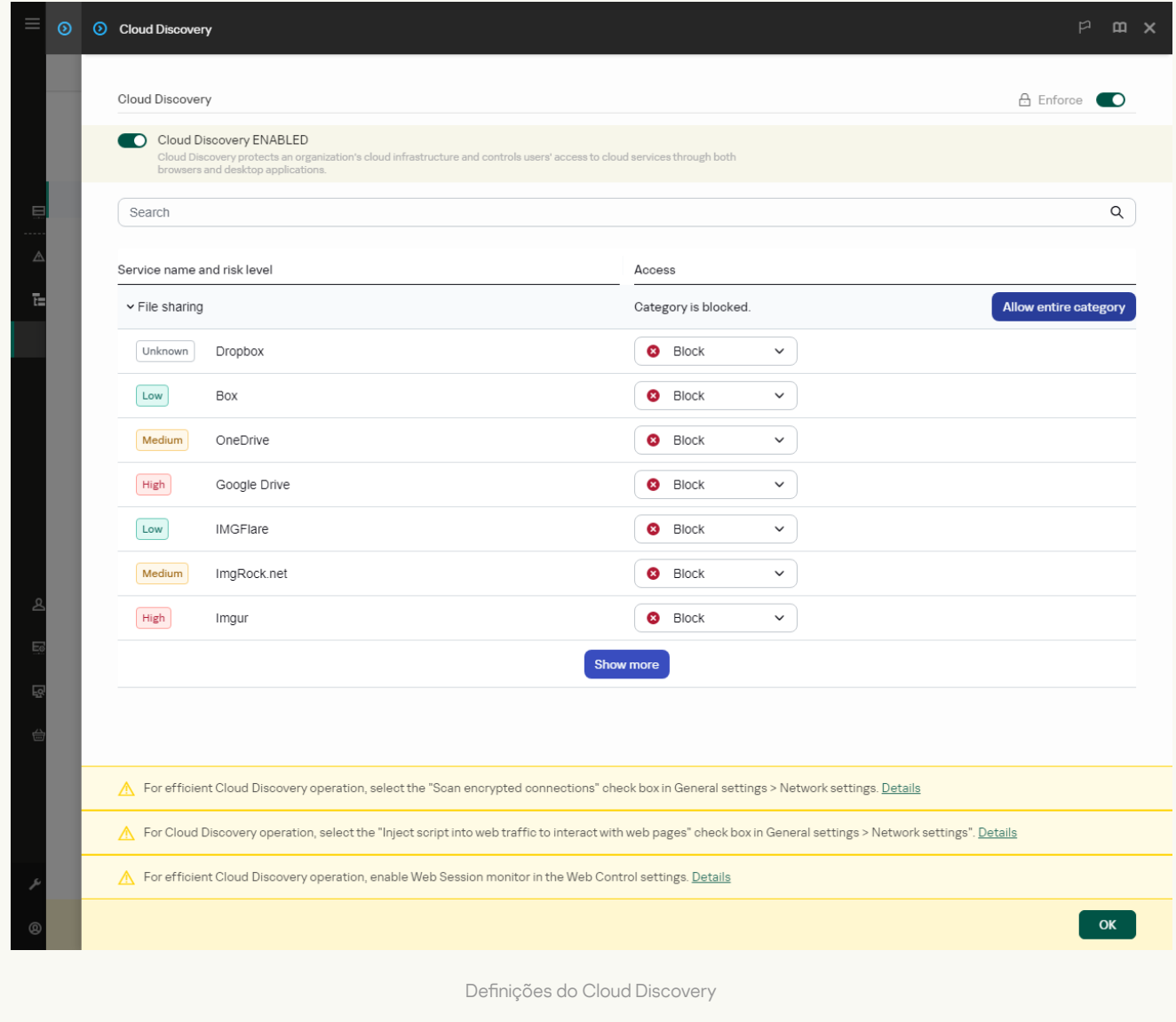

6. Guarde as suas alterações.

Como resultado, a aplicação encaminha informações sobre os serviços na nuvem que estão a ser utilizados para o Kaspersky Security Center. Pode ver as informações de utilização do serviço da nuvem nos [relatórios.](#page-713-0) Se necessário, pode bloquear o acesso aos serviços da nuvem.

Bloqueio do acesso aos serviços na nuvem

O administrador pode restringir o acesso do utilizador a categorias do Cloud Discovery ou aos serviços na nuvem individuais. Desta forma, o administrador pode permitir apenas serviços seguros na nuvem e evitar fugas de dados. As informações sobre <sup>o</sup> nível de risco são apresentadas para cada serviço da nuvem no Cloud Discovery. O nível de risco ajuda a detetar serviços que não satisfazem os requisitos de segurança da organização.

O nível de risco é uma estimativa e não implica quaisquer declarações sobre a qualidade do serviço de computação na nuvem ou do seu fornecedor. O nível de risco é simplesmente uma recomendação dos especialistas da Kaspersky.

Os níveis de risco dos serviços na nuvem são apresentados na secção **Cloud Discovery** da política na lista de todos os serviços de computação controlados na nuvem.

Outros componentes do Kaspersky Endpoint Security oferecem proteção contra ameaças e rastreio de atividade suspeita do utilizador ao usar serviços na nuvem.

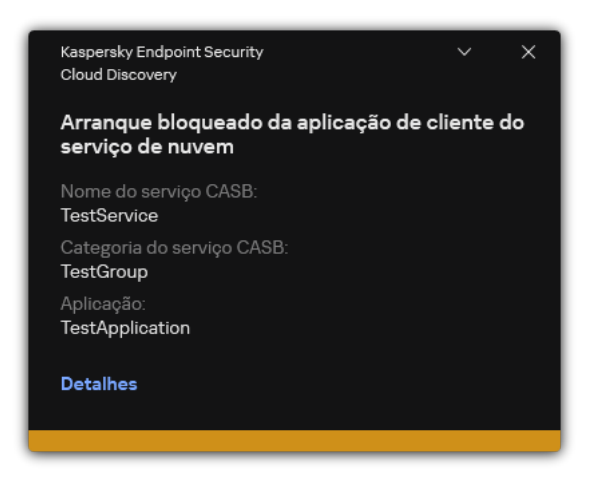

Notificação do Cloud Discovery

O Cloud Discovery não bloqueia aplicações na nuvem que tenham sido iniciadas antes do Kaspersky Endpoint Security.

O bloqueio do acesso a serviços da nuvem está disponível apenas para a licença do Kaspersky Next EDR Optimum. Esta funcionalidade não está disponível para a licença do Kaspersky Next EDR Foundations.

[Como bloquear o acesso a serviços](javascript:toggleBlock() da nuvem na Cloud Console

- 1. Na janela principal da Consola Web, selecione **Devices**  $\rightarrow$  **Policies & profiles**.
- 2. Clique no nome da política do Kaspersky Endpoint Security.

É apresentada a janela de propriedades da política.

- 3. Selecione o separador Application settings.
- 4. Aceda a Security Controls  $\rightarrow$  Cloud Discovery.
- 5. Ative o botão de alternar Cloud Discovery.

É apresentada uma lista de todos os serviços da nuvem. Os serviços na nuvem são agrupados em categorias, por exemplo, Troca de dados, Mensagens, E-mail. Os especialistas da Kaspersky atualizam regularmente as categorias do Cloud Discovery e os serviços na nuvem classificados nas categorias. O Kaspersky Endpoint Security atualiza o conjunto de categorias e serviços na nuvem a par das bases de dados da aplicação.

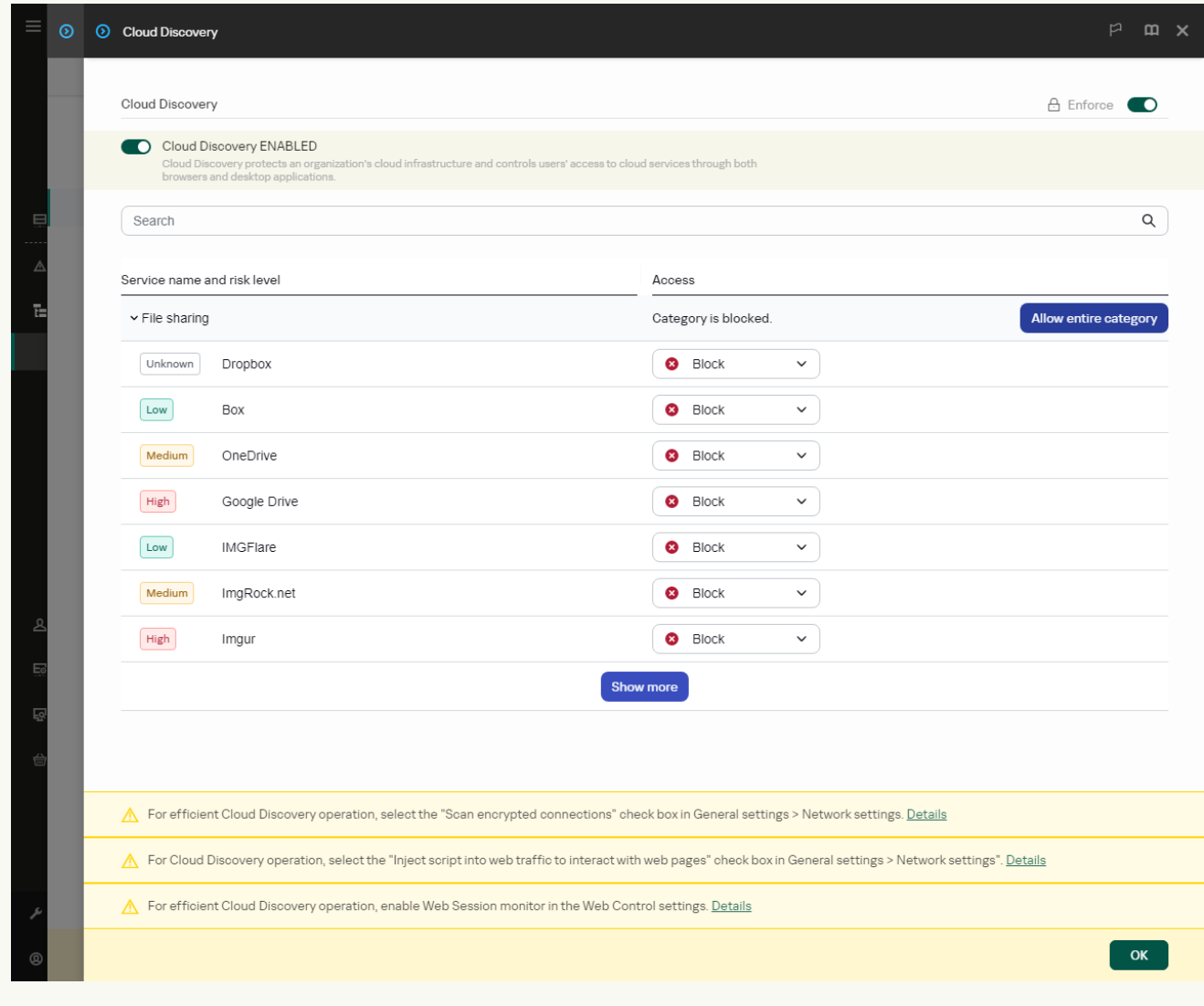

Definições do Cloud Discovery

6. Utilizar o botão de alternar na coluna Access para configurar o acesso aos serviços da nuvem.

7. Guarde as suas alterações.

Como resultado, a aplicação controla a utilização de serviços na nuvem no navegador, bem como nas aplicações correspondentes.

# Proteção por password

Um computador pode ser partilhado por vários utilizadores com diferentes níveis de conhecimento informático. Se os utilizadores tiverem acesso ilimitado ao Kaspersky Endpoint Security e às suas denições, o nível global de proteção do computador poderá ser reduzido. A proteção por password permite restringir o acesso dos utilizadores ao Kaspersky Endpoint Security de acordo com as permissões que lhes são concedidas (por exemplo, permissão para sair da aplicação).

Se o utilizador que iniciou a sessão do Windows (*utilizador da sessão*) tiver permissão para executar a ação, o Kaspersky Endpoint Security não solicitará o nome de utilizador, a password ou uma password temporária. O utilizador recebe acesso ao Kaspersky Endpoint Security de acordo com as permissões concedidas.

Se um utilizador da sessão não tiver permissão para executar uma ação, poderá obter acesso à aplicação das seguintes formas:

Digite um nome de utilizador e uma password.

Este método é adequado para operações do dia-a-dia. Para executar uma ação protegida por password, deve inserir as credenciais da conta de domínio do utilizador com a permissão necessária. Nesse caso, o computador deve estar nesse domínio. Se o computador não estiver no domínio, pode utilizar a conta KLAdmin ou uma conta adicionada manualmente.

Digite uma password temporária.

Esse método é adequado para conceder permissões temporárias para executar ações bloqueadas (por exemplo, sair da aplicação) para utilizadores fora da rede corporativa. Quando uma password temporária expira ou uma sessão termina, o Kaspersky Endpoint Security reverte as suas configurações para o estado anterior.

Quando um utilizador tenta executar uma ação protegida por password, o Kaspersky Endpoint Security solicita ao utilizador o nome de utilizador e a password ou password temporária (veja a figura abaixo).

Na janela de entrada de password, pode alternar os idiomas ao pressionar **ALT+SHIFT**. A utilização de outros atalhos não funciona para a troca de idiomas, mesmo que tenham sido configurados no sistema operativo.

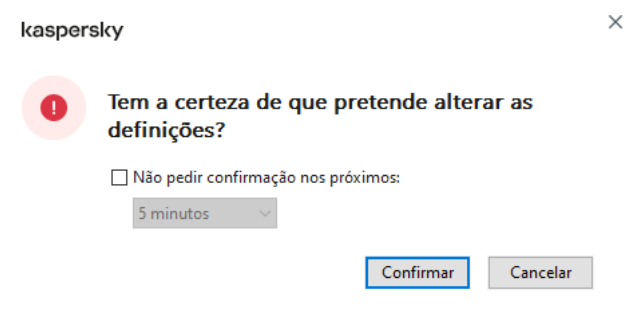

Pedido de password de acesso do Kaspersky Endpoint Security

### Utilizador e password

Para aceder ao Kaspersky Endpoint Security, deve introduzir as credenciais da conta. A proteção por password suporta as seguintes contas:

KLAdmin. Uma conta de administrador com acesso sem restrições ao Kaspersky Endpoint Security. A conta KLAdmin tem o direito de executar qualquer ação protegida por password. As permissões para a conta KLAdmin não podem ser revogadas. Quando ativa a proteção por password, o Kaspersky Endpoint Security solicita que defina uma password para a conta do KLAdmin.

- Conta adicionada manualmente. Uma conta fora do domínio do Active Directory. Pode utilizar esta conta de serviço em vez do KLAdmin se não quiser partilhar a password de administrador. Pode definir qualquer nome de utilizador e password e configurar permissões individuais.
- O grupo Todos. Um grupo interno do Windows que inclui todos os utilizadores dentro da rede corporativa. Os utilizadores do grupo Todos podem aceder à aplicação de acordo com as permissões que lhes são concedidas.
- Utilizadores individuais ou grupos. Contas de utilizador para as quais pode configurar permissões individuais. Por exemplo, se uma ação for bloqueada para o grupo Todos, poderá permitir essa ação para um utilizador individual ou um grupo.
- Utilizador da sessão. Conta do utilizador que iniciou a sessão do Windows. Pode alternar para outro utilizador da sessão quando for solicitada uma password (a caixa de verificação **Guardar password para a atual sessão**). Nesse caso, o Kaspersky Endpoint Security considera o utilizador cujas credenciais de conta foram inseridas como o utilizador da sessão em vez do utilizador que iniciou a sessão do Windows.

### Password temporária

Uma password temporária pode ser usada para conceder acesso temporário ao Kaspersky Endpoint Security para um computador individual fora da rede corporativa. O Administrador gera uma password temporária para um computador individual nas propriedades do computador no Kaspersky Security Center. O Administrador seleciona as ações que serão protegidas com a password temporária e especifica o período de validade da password temporária.

Algoritmo operacional de proteção por password

O Kaspersky Endpoint Security decide se permite ou bloqueia uma ação protegida por password com base no seguinte algoritmo (veja a figura abaixo).

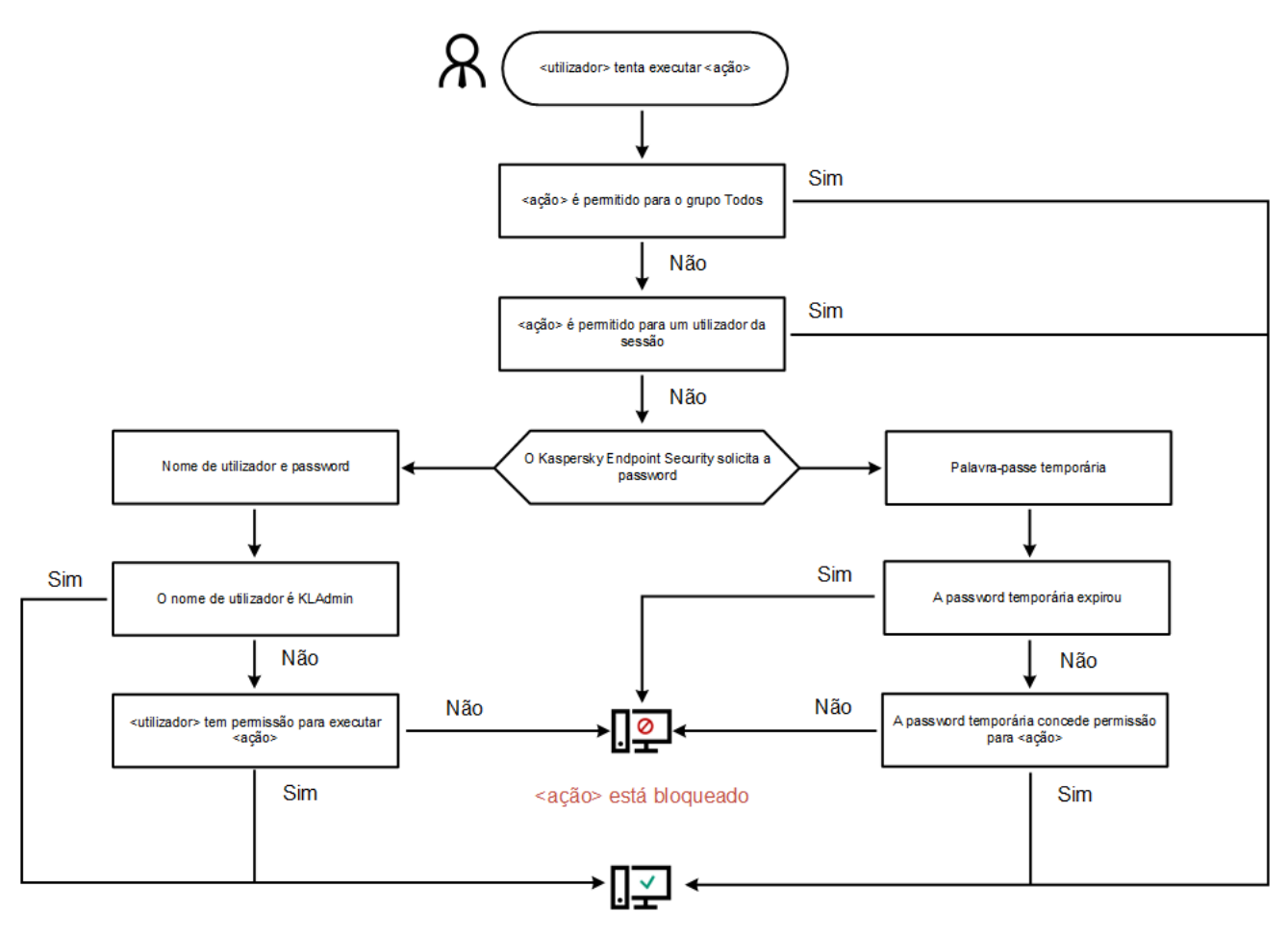

<ação> é executado

Algoritmo operacional de proteção por password

# Ativar proteção por password

A proteção por password permite restringir o acesso dos utilizadores ao Kaspersky Endpoint Security de acordo com as permissões que lhes são concedidas (por exemplo, permissão para sair da aplicação).

[Como ativar Proteção por Password](javascript:toggleBlock() na Consola de Administração (MMC)

- 1. Abra a Consola de Administração do Kaspersky Security Center.
- 2. Na árvore da consola, selecione Policies.
- 3. Selecione a política necessária e clique duas vezes para abrir as propriedades da política.
- 4. Na janela de política, selecione **Definições gerais**  $\rightarrow$  **Interface**.
- 5. No bloco Proteção por Password, clique no botão Definições. Esta ação abre uma janela com as definições de proteção por password.
- 6. Use a caixa de verificação Ativar proteção por password para ativar ou desativar o componente.
- 7. Sob Permissões, selecione a conta KLAdmin.
- 8. Esta ação abre uma janela; nessa janela, clique em Password e defina uma password para a conta KLAdmin. A conta KLAdmin tem o direito de executar qualquer ação protegida por password.

Se se esqueceu da password da sua conta KLAdmin, pode repor a password nas [propriedades](#page-648-0) da política.

- 9. Volte para a lista de contas.
- 10. Definir permissões para todos os utilizadores dentro da rede corporativa:
	- a. Sob Permissões, selecione o grupo "Todos".

O grupo Todos é um grupo interno do Windows que inclui todos os utilizadores dentro da rede corporativa.

b. Na janela que abriu, marque as caixas de seleção ao lado das ações que os utilizadores poderão executar sem inserir a password.

Se uma caixa de seleção estiver desmarcada, os utilizadores serão impedidos de executar a ação. Por exemplo, se a caixa de seleção ao lado da permissão **Sair da aplicação** estiver desmarcada, apenas poderá sair da aplicação se estiver logado como KLAdmin ou como um utilizador individual que tenha a permissão necessária, ou se digitar um password [temporária.](#page-640-0)

As permissões de proteção de password têm alguns importantes aspetos a [considerar](#page-646-0). Certifiquese de que todas as condições para aceder ao Kaspersky Endpoint Security são cumpridas.

11. Guarde as suas alterações.

[Como ativar Proteção por Password](javascript:toggleBlock() na Consola Web e na Cloud Console

- 1. Na janela principal da Consola Web, selecione **Devices**  $\rightarrow$  **Policies & profiles**.
- 2. Clique no nome da política do Kaspersky Endpoint Security.

É apresentada a janela de propriedades da política.

- 3. Selecione o separador Application settings.
- 4. Aceda a General settings  $\rightarrow$  Interface.
- 5. Sob Password protection, use o botão de alternar da Password protection para ativar ou desativar o componente.
- 6. Especifique a password da conta KLAdmin e confirme-a.

A conta KLAdmin tem o direito de executar qualquer ação protegida por password.

Se se esqueceu da password da sua conta KLAdmin, pode repor a password nas [propriedades](#page-648-0) da política.

- 7. Volte para a lista de contas.
- 8. Definir permissões para todos os utilizadores dentro da rede corporativa:
	- a. No quadro de contas, selecione o grupo "Todos".

O grupo Todos é um grupo interno do Windows que inclui todos os utilizadores dentro da rede corporativa.

b. Na janela que abriu, marque as caixas de seleção ao lado das ações que os utilizadores poderão executar sem inserir a password.

Se uma caixa de seleção estiver desmarcada, os utilizadores serão impedidos de executar a ação. Por exemplo, se a caixa de seleção ao lado da permissão **Exit the application** estiver desmarcada, apenas poderá sair da aplicação se estiver logado como KLAdmin ou como um utilizador individual que tenha a permissão necessária, ou se digitar um password [temporária.](#page-640-0)

As permissões de proteção de password têm alguns importantes aspetos a [considerar](#page-646-0). Certifiquese de que todas as condições para aceder ao Kaspersky Endpoint Security são cumpridas.

9. Guarde as suas alterações.

[Como ativar Proteção por Password](javascript:toggleBlock() na interface da aplicação

- 1. Na janela principal da [aplicação](#page-141-0), clique no botão  $\ddot{\omega}$ .
- 2. Na janela Application settings, selecione **Definições gerais**  $\rightarrow$  **Interface**.
- 3. Use o botão de alternar da Proteção por password para ativar ou desativar o componente.
- 4. Especifique a password da conta KLAdmin e confirme-a.

A conta KLAdmin tem o direito de executar qualquer ação protegida por password.

Se um computador funcionar no âmbito de uma política, o [Administrador](#page-648-0) poderá redefinir a password da conta KLAdmin nas propriedades da política. Se o computador não estiver ligado ao Kaspersky Security Center e se se tiver esquecido da password da conta KLAdmin, não será possível recuperar a password.

- 5. Definir permissões para todos os utilizadores dentro da rede corporativa:
	- a. Na tabela da conta, clique em Editar para abrir a lista de permissões para o grupo Todos.

O grupo Todos é um grupo interno do Windows que inclui todos os utilizadores dentro da rede corporativa.

b. Marque as caixas de seleção ao lado das ações que os utilizadores poderão executar sem inserir a password.

Se uma caixa de seleção estiver desmarcada, os utilizadores serão impedidos de executar a ação. Por exemplo, se a caixa de seleção ao lado da permissão Sair da aplicação estiver desmarcada, apenas poderá sair da aplicação se estiver logado como KLAdmin ou como um utilizador individual que tenha a permissão necessária, ou se digitar um password [temporária.](#page-640-0)

As permissões de proteção de password têm alguns importantes aspetos a [considerar](#page-646-0). Certiquese de que todas as condições para aceder ao Kaspersky Endpoint Security são cumpridas.

6. Guarde as suas alterações.

Quando a proteção por password está ativada, a aplicação restringirá o acesso dos utilizadores ao Kaspersky Endpoint Security de acordo com as permissões concedidas ao grupo Todos. Pode executar as ações que estão bloqueadas para o grupo Todos apenas se usar a conta KLAdmin, outra conta que recebe as permissões [necessárias,](#page-640-0) ou se digitar uma password [temporária](#page-644-0).

Pode desativar a proteção por password apenas se tiver iniciado a sessão como KLAdmin. Não é possível desativar a proteção por password se estiver a utilizar qualquer outra conta de utilizador ou uma password temporária.

Durante a verificação da password, pode selecionar a caixa de verificação **Guardar password para a atual sessão**. Neste caso, o Kaspersky Endpoint Security não solicitará a password quando um utilizador tentar executar outra ação protegida por password durante toda a sessão.

<span id="page-640-0"></span>Conceder permissões a utilizadores ou grupos individuais

A proteção por password permite conceder o acesso do Kaspersky Endpoint Security a contas de utilizador individuais do Active Directory e a contas de utilizador adicionadas manualmente.

### Contas de utilizador do Active Directory

Pode conceder acesso ao Kaspersky Endpoint Security a utilizadores individuais ou grupos no domínio do Active Directory. Por exemplo, se a saída da aplicação estiver bloqueado para o grupo Todos, pode conceder a permissão **Sair da aplicação** a um utilizador individual. Como resultado, apenas pode sair da aplicação se estiver ligado a esse utilizador ou como KLAdmin.

Pode usar as credenciais da conta para aceder à aplicação apenas se o computador estiver no domínio. Se o computador não estiver no domínio, pode usar a conta KLAdmin ou uma password [temporária](#page-644-0).

### Contas de utilizador adicionadas manualmente

Pode criar uma conta de utilizador que não esteja presente no Active Directory e atribuir permissões individuais a essa conta de utilizador. Ou seja, pode criar uma *conta de utilizador de serviço* e utilizá-la em vez do KLAdmin. Desta forma, não é necessário partilhar a sua password do KLAdmin com outros utilizadores ou criar novas contas de utilizador do Active Directory. Pode especificar qualquer nome de utilizador e password. Por exemplo, pode conceder a permissão **Ver relatórios** à conta de utilizador do serviço. Consequentemente, se a visualização de relatórios for proibida para o grupo "Todos", pode abrir os relatórios através da conta de utilizador de serviço ou da conta de utilizador KLAdmin.

Conceder permissões a utilizadores ou grupos individuais

[Como conceder permissões](javascript:toggleBlock() a utilizadores ou grupos individuais na Consola de Administração (MMC)

- 1. Abra a Consola de Administração do Kaspersky Security Center.
- 2. Na árvore da consola, selecione Policies.
- 3. Selecione a política necessária e clique duas vezes para abrir as propriedades da política.
- 4. Na janela de política, selecione **Definições gerais**  $\rightarrow$  **Interface**.
- 5. No bloco Proteção por Password, clique no botão Definições.

Esta ação abre uma janela com as definições de proteção por password.

6. Na tabela de contas, clique em Adicionar.

7. Selecione o tipo de conta de utilizador que pretende adicionar:

Selecionar a partir da lista para contas de utilizador do Active Directory.

Para selecionar uma conta de utilizador, clique em Selecionar. Selecione um utilizador ou um grupo no Active Directory e confirme a sua seleção.

Nome de utilizador e password personalizados para uma conta de utilizador de serviço adicionada manualmente.

Para adicionar uma conta de utilizador de serviço, introduza um nome de utilizador e uma password (por exemplo, SecureAdmin).

Pode repor a password de uma conta de utilizador de servico nas definições da política. A password da conta de utilizador de serviço tem de ser reposta da mesma forma que a password do KLAdmin. Se a edição das definições da Proteção por password for permitida (o "cadeado" está aberto) ou se não for aplicada nenhuma política ao computador, pode repor a password da conta de utilizador de serviço na interface da aplicação. Para tal, confirme as alterações das informações da conta de utilizador de serviço utilizando a password do KLAdmin.

8. Na lista Permissões, selecione as caixas de ação ao lado das ações que o utilizador ou grupo selecionado poderá executar sem lhe ser solicitada uma password.

Se uma caixa de seleção estiver desmarcada, os utilizadores serão impedidos de executar a ação. Por exemplo, se a caixa de seleção ao lado da permissão Sair da aplicação estiver desmarcada, apenas poderá sair da aplicação se estiver logado como KLAdmin ou como um utilizador individual que tenha a permissão necessária, ou se digitar um password [temporária.](#page-640-0)

As permissões de proteção de password têm alguns importantes aspetos a [considerar](#page-646-0). Certifique-se de que todas as condições para aceder ao Kaspersky Endpoint Security são cumpridas.

9. Guarde as suas alterações.

[Como conceder permissões](javascript:toggleBlock() a utilizadores ou grupos individuais na Consola Web e na Cloud Console <sup>®</sup>

- 1. Na janela principal da Consola Web, selecione **Devices**  $\rightarrow$  **Policies & profiles**.
- 2. Clique no nome da política do Kaspersky Endpoint Security.

É apresentada a janela de propriedades da política.

- 3. Selecione o separador Application settings.
- 4. Aceda a General settings  $\rightarrow$  Interface.
- 5. Sob Password protection, na tabela de contas, clique em Add.

6. Selecione o tipo de conta de utilizador que pretende adicionar:

Selecionar a partir da lista para contas de utilizador do Active Directory.

Para selecionar uma conta de utilizador, clique em **Select user or group**. Selecione um utilizador ou um grupo no Active Directory e confirme a sua seleção.

Nome de utilizador e password personalizados para uma conta de utilizador de serviço adicionada manualmente.

Para adicionar uma conta de utilizador de serviço, introduza um nome de utilizador e uma password (por exemplo, SecureAdmin).

Pode repor a password de uma conta de utilizador de serviço nas definições da política. A password da conta de utilizador de serviço tem de ser reposta da mesma forma que a password do KLAdmin. Se a edição das definições da Proteção por password for permitida (o "cadeado" está aberto) ou se não for aplicada nenhuma política ao computador, pode repor a password da conta de utilizador de serviço na interface da aplicação. Para tal, confirme as alterações das informações da conta de utilizador de serviço utilizando a password do KLAdmin.

7. Na lista Permissions, selecione as caixas de ação ao lado das ações que o utilizador ou grupo selecionado poderá executar sem lhe ser solicitada uma password.

Se uma caixa de seleção estiver desmarcada, os utilizadores serão impedidos de executar a ação. Por exemplo, se a caixa de seleção ao lado da permissão **Exit the application** estiver desmarcada, apenas poderá sair da aplicação se estiver logado como KLAdmin ou como um utilizador individual que tenha a permissão necessária, ou se digitar um password [temporária.](#page-640-0)

As permissões de proteção de password têm alguns importantes aspetos a [considerar](#page-646-0). Certifique-se de que todas as condições para aceder ao Kaspersky Endpoint Security são cumpridas.

8. Guarde as suas alterações.

[Como conceder permissões](javascript:toggleBlock() a utilizadores ou grupos individuais na interface do utilizador da aplicação o

- 1. Na janela principal da [aplicação](#page-141-0), clique no botão  $\bullet$ .
- 2. Na janela Application settings, selecione **Definições gerais**  $\rightarrow$  **Interface**.
- 3. Na tabela de contas, clique em Adicionar.
- 4. Selecione o tipo de conta de utilizador que pretende adicionar:
	- Selecionar a partir da lista para contas de utilizador do Active Directory.

Para selecionar uma conta de utilizador, clique em **Selecionar utilizador ou grupo**. Selecione um utilizador ou um grupo no Active Directory e confirme a sua seleção.

Nome de utilizador e password personalizados para uma conta de utilizador de serviço adicionada manualmente.

Para adicionar uma conta de utilizador de serviço, introduza um nome de utilizador e uma password (por exemplo, SecureAdmin).

Pode repor a password de uma conta de utilizador de servico nas definições da política. A password da conta de utilizador de serviço tem de ser reposta da mesma forma que a password do KLAdmin. Se a edição das definições da Proteção por password for permitida (o "cadeado" está aberto) ou se não for aplicada nenhuma política ao computador, pode repor a password da conta de utilizador de serviço na interface da aplicação. Para tal, confirme as alterações das informações da conta de utilizador de serviço utilizando a password do KLAdmin.

5. Na lista Permissões, selecione as caixas de ação ao lado das ações que o utilizador ou grupo selecionado poderá executar sem lhe ser solicitada uma password.

Se uma caixa de seleção estiver desmarcada, os utilizadores serão impedidos de executar a ação. Por exemplo, se a caixa de seleção ao lado da permissão Sair da aplicação estiver desmarcada, apenas poderá sair da aplicação se estiver logado como KLAdmin ou como um utilizador individual que tenha a permissão necessária, ou se digitar um password [temporária.](#page-640-0)

As permissões de proteção de password têm alguns importantes aspetos a [considerar](#page-646-0). Certique-se de que todas as condições para aceder ao Kaspersky Endpoint Security são cumpridas.

6. Guarde as suas alterações.

<span id="page-644-0"></span>Como resultado, se o acesso à aplicação for restrito ao grupo Todos, os utilizadores receberão permissões para aceder ao Kaspersky Endpoint Security de acordo com as permissões individuais dos utilizadores.

### Usar uma password temporária para conceder permissões

Uma password temporária pode ser usada para conceder acesso temporário ao Kaspersky Endpoint Security para um computador individual fora da rede corporativa. Isso é necessário para permitir que o utilizador execute uma ação bloqueada sem obter as credenciais da conta do KLAdmin. Para usar uma password temporária, o computador deve ser adicionado ao Kaspersky Security Center.

Como permitir que um utilizador execute uma ação bloqueada utilizando uma password temporária através da [Consola de Administração \(MMC\)](javascript:toggleBlock()

- 1. Abra a Consola de Administração do Kaspersky Security Center.
- 2. Na pasta **Managed devices** da árvore na Consola de Administração, abra a pasta com o nome do grupo de administração ao qual os computadores cliente em questão pertencem.
- 3. Na área de trabalho, selecione o separador Devices.
- 4. Clique duas vezes para abrir a janela de propriedades do computador.
- 5. Na janela de propriedades do computador, selecione a secção Applications.
- 6. Na lista de aplicações da Kaspersky instaladas no computador, selecione Kaspersky Endpoint Security for Windows e clique duas vezes para abrir as propriedades da aplicação.
- 7. Na janela Application settings, selecione **Definições gerais**  $\rightarrow$  **Interface**.
- 8. No bloco Proteção por Password, clique no botão Definições.
- 9. No bloco Password temporária, clique no botão Settings.
- 10. Abre-se a janela Criar password temporária.
- 11. No campo Data de validade, especifique a data de expiração em que a password temporária expirará.
- 12. Na tabela **Âmbito da password temporária**, selecione as caixas de verificação à frente das operações que devem estar disponíveis para o utilizador enquanto a password temporária for válida.
- 13. Clique em Gerar.

Abre-se uma janela contendo a password temporária (veja a figura abaixo).

14. Copie a password e forneça-a ao utilizador.

[Como permitir que um utilizador](javascript:toggleBlock() execute uma ação bloqueada utilizando uma password temporária através da Consola Web e da Consola da Cloud

- 1. Na janela principal da Consola Web, selecione Devices → Managed devices.
- 2. Clique no nome do computador no qual pretende permitir que um utilizador execute uma ação bloqueada.
- 3. Selecione o separador Applications.
- 4. Clique em Kaspersky Endpoint Security for Windows.

As definições da aplicação locais são apresentadas.

- 5. Selecione o separador Application settings.
- 6. Na janela Application settings, selecione General settings  $\rightarrow$  Interface.
- 7. No bloco Proteção por Password, clique no botão Password temporária.
- 8. No campo Data de validade, especifique a data de expiração em que a password temporária expirará.
- 9. Na tabela **Ämbito da password temporária**, selecione as caixas de verificação à frente das operações que devem estar disponíveis para o utilizador enquanto a password temporária for válida.
- 10. Clique em Gerar.

É aberta uma janela que contém a password temporária.

11. Copie a password e forneça-a ao utilizador.

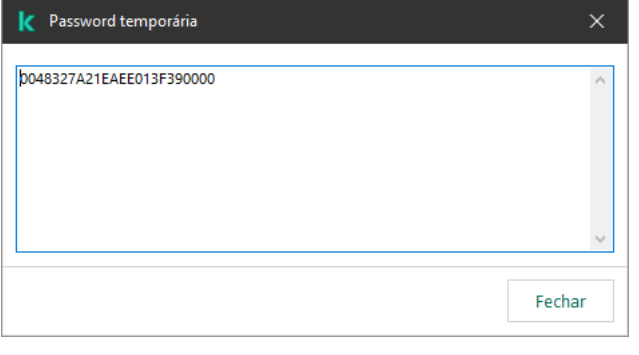

Password temporária

### <span id="page-646-0"></span>Aspetos especiais de permissões de proteção por password

As permissões de proteção por password têm alguns aspetos e limitações importantes a ter em consideração.

### Configurar as definições da aplicação

Se o computador de um utilizador estiver a funcionar no âmbito de uma política, verifique se todas as configurações necessárias da política estão disponíveis para edição (os atributos e estão abertos).

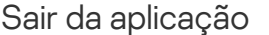

Não há considerações ou limitações especiais.

### Desativar componentes de proteção

- Não é possível conceder a permissão para desativar os componentes de proteção do grupo Todos. Para permitir que os utilizadores que não sejam o KLAdmin desativem componentes de controlo, adicionar um <u>utilizador ou um grupo</u> que tem a permissão **Desativar [componentes](#page-640-0) de proteção** nas definições de proteção por password.
- Se o computador de um utilizador estiver a funcionar no âmbito de uma política, verifique se todas as configurações necessárias da política estão disponíveis para edição (os atributos e estão abertos).
- · Para desativar os componentes de proteção nas configurações da aplicação, um utilizador deve ter a permissão Configurar as definições da aplicação.
- Para desativar os componentes de proteção a partir do menu contextual (usando o item do menu **Pausar** proteção), um utilizador deve ter a permissão Desativar componentes de proteção além da permissão . Desativar componentes de controlo

#### Desativar componentes de controlo

- Não é possível conceder a permissão para desativar os componentes de controlo do grupo Todos. Para permitir que os utilizadores que não sejam o KLAdmin desativem componentes de controlo, adicionar um utilizador ou um grupo que tem a permissão **Desativar [componentes](#page-640-0) de controlo** nas definições de proteção por password.
- Se o computador de um utilizador estiver a funcionar no âmbito de uma política, verifique se todas as configurações necessárias da política estão disponíveis para edição (os atributos e estão abertos).
- · Para desativar os componentes de controlo nas configurações da aplicação, um utilizador deve ter a permissão Configurar as definições da aplicação.
- Para desativar os componentes de controlo do menu contextual (usando o item do menu **Pausar proteção**), um utilizador deve ter a permissão Desativar componentes de controlo além da permissão Desativar . componentes de proteção

### Desativar a política do Kaspersky Security Center

Não pode conceder ao grupo "Todos" a permissão para desativar a política do Kaspersky Security Center. Para permitir que os utilizadores que não sejam o KLAdmin desativem a política, adicionar um [utilizador](#page-640-0) ou um grupo que tem a permissão Desativar a política do Kaspersky Security Center nas configurações de proteção por password.

#### Remover chave

Não há considerações ou limitações especiais.

Remover/modificar/restaurar a aplicação
Se tiver pemitido a remoção, modificação e restauração da aplicação para o grupo "Todos", o Kaspersky Endpoint Security não pedirá uma password quando o utilizador tentar executar estas operações. Como tal, qualquer utilizador, incluindo os utilizadores fora do domínio, podem instalar, modificar ou restaurar a aplicação.

#### Restaurar o acesso aos dados na unidade encriptada

Pode restaurar o acesso a dados em unidades encriptadas apenas se estiver logado como KLAdmin. A permissão para executar esta ação não pode ser concedida a nenhum outro utilizador.

Ver relatórios

Não há considerações ou limitações especiais.

Restaurar da cópia de segurança

Não há considerações ou limitações especiais.

### Redefinir a password do KLAdmin

Se se esqueceu da password da sua conta KLAdmin, pode repor a password nas propriedades da política. Não pode repor a password na interface da aplicação.

Pode executar ações protegidas por password com uma password [temporária](#page-644-0). Neste caso, não precisa de introduzir as credenciais KLAdmin.

Se o computador não estiver ligado ao Kaspersky Security Center e se se tiver esquecido da password da conta KLAdmin, não será possível recuperar a password.

[Como repor a password da conta](javascript:toggleBlock() KLAdmin com a Consola de Administração (MMC)

- 1. Abra a Consola de Administração do Kaspersky Security Center.
- 2. Na árvore da consola, selecione Policies.
- 3. Selecione a política necessária e clique duas vezes para abrir as propriedades da política.
- 4. Na janela de política, selecione **Definições gerais**  $\rightarrow$  **Interface**.
- 5. No bloco Proteção por Password, clique no botão Definições.
- 6. Na janela que abre, desmarque a caixa de verificação Ativar proteção por password.
- 7. Guarde as suas alterações.
- 8. Selecione a caixa de verificação Ativar proteção por password novamente.
- 9. Clique em OK. Isto abre a janela de password de administrador.
- 10. Especifique a nova password da conta KLAdmin e confirme-a.
- 11. Guarde as suas alterações.

#### [Como repor a password da conta](javascript:toggleBlock() KLAdmin na Consola Web e na Cloud Console

- 1. Na janela principal da Consola Web, selecione Devices → Managed devices.
- 2. Selecione um computador para o qual quer configurar definições da aplicação locais. As propriedades do computador são apresentadas.
- 3. Selecione o separador Applications.
- 4. Clique em Kaspersky Endpoint Security for Windows. As definições da aplicação locais são apresentadas.
- 5. Selecione o separador Application settings.
- 6. Aceda a General settings  $\rightarrow$  Interface.
- 7. Sob Proteção por Password, desative a opção Proteção por Password.
- 8. Guarde as suas alterações.
- 9. Volte a ativar a opção Proteção por Password.
- 10. Especifique a nova password da conta KLAdmin e confirme-a.
- 11. Guarde as suas alterações.

Como resultado, a password da sua conta KLAdmin é atualizada após a aplicação da política.

# Zona fiável

Uma zona fiável consiste numa lista de objetos e aplicações, configurada pelo administrador do sistema, que o Kaspersky Endpoint Security não monitoriza quando está ativo.

O administrador cria a zona fiável de forma independente, tendo em consideração as características dos objetos processados e das aplicações instaladas no computador. Poderá ser necessário incluir objetos e aplicações na zona fiável quando o Kaspersky Endpoint Security bloqueia o acesso a um determinado objeto ou aplicação, caso o utilizador esteja seguro de que o objeto ou aplicação não constitui qualquer risco. Um administrador também pode permitir que um utilizador crie a sua própria zona fiável local para um computador específico. Desta forma, os utilizadores podem criar as suas próprias listas locais de exclusões e de aplicações fiáveis, além da zona fiável geral numa política.

A partir do Kaspersky Endpoint Security 12.5 for Windows, pode adicionar [telemetria](#page-907-0) EDR à zona fiável. Isto permite otimizar os dados que a aplicação envia para o servidor de Telemetria para a solução do Kaspersky Anti Targeted Attack Platform (EDR).

## <span id="page-650-0"></span>Criar uma exclusão de verificação

Uma exclusão de verificação consiste num conjunto de condições que devem ser cumpridas para que o Kaspersky Endpoint Security não verifique a existência de vírus e outras ameaças num objeto específico.

As exclusões de verificação possibilitam a utilização segura de software legítimo que pode ser explorado por criminosos para danificar o computador ou os dados do utilizador. Embora não tenham funções maliciosas, estas aplicações podem ser exploradas por intrusos. Para mais informações sobre software legal que pode ser utilizado por criminosos para danificar o computador ou os dados pessoais dos utilizadores, visite o website da Kaspersky IT [Encyclopedia](https://encyclopedia.kaspersky.com/knowledge/the-classification-tree/)<sup>[2]</sup>.

Essas aplicações podem ser bloqueadas pelo Kaspersky Endpoint Security. Para impedir que sejam bloqueadas, pode configurar exclusões de verificação para as aplicações em utilização. Para tal, adicione o nome ou a máscara do nome indicada na Kaspersky IT Encyclopedia à zona fiável. Por exemplo, utiliza frequentemente a aplicação Radmin para a administração remota dos computadores. O Kaspersky Endpoint Security considera esta atividade como suspeita e pode bloqueá-la. Para impedir o bloqueio da aplicação, crie uma regra de exclusão de vericação com o nome ou a máscara do nome indicada na Kaspersky IT Encyclopedia.

Se uma aplicação que recolhe informação e a envia para ser processada estiver instalada no seu computador, o Kaspersky Endpoint Security pode classificar esta aplicação como software malicioso. Para evitar esta situação, pode excluir a aplicação da verificação, configurando o Kaspersky Endpoint Security como descrito neste documento.

As exclusões de verificação podem ser utilizadas pelos seguintes componentes e tarefas da aplicação, que são configurados pelo administrador do sistema:

- Deteção de [comportamento](#page-348-0).
- Prevenção de [explorações.](#page-342-0)
- [Prevenção](#page-361-0) contra invasões.
- [Proteção](#page-256-0) contra ameaças de ficheiros.
- [Proteção](#page-269-0) contra ameaças da Web.
- [Proteção](#page-282-0) contra ameaças de correio.

O Kaspersky Endpoint Security não verifica um objeto a unidade ou a pasta que contém este objeto estiverem incluídos no âmbito de verificação no início de uma das tarefas de verificação. No entanto, a exclusão de verificação não é aplicada quando é iniciada uma tarefa de verificação personalizada para este objeto específico.

[Como criar uma exclusão de](javascript:toggleBlock() verificação na Consola de Administração (MMC) o

- 1. Abra a Consola de Administração do Kaspersky Security Center.
- 2. Na árvore da consola, selecione Policies.
- 3. Selecione a política necessária e clique duas vezes para abrir as propriedades da política.
- 4. Na janela de política, selecione Definições gerais → Exclusões.
- 5. No bloco Analisar exclusões e aplicações fiáveis, clique no botão Definições.
- 6. Na janela que abre, selecione o separador Exclusões de verificação.

Abre-se uma janela que contém uma lista de exclusões.

- 7. Selecione a caixa de verificação **Unir valores ao herdar** se quiser criar uma lista consolidada de exclusões para todos os computadores da empresa. As listas de exclusões nas políticas principal e subordinadas serão unidas. As listas serão unidas, desde que a união de valores ao herdar esteja ativada. As exclusões da política principal são apresentadas nas políticas subordinadas numa vista apenas de leitura. Não é possível alterar ou eliminar exclusões da política principal.
- 8. Selecione a caixa de verificação **Permitir a utilização de exclusões locais** se pretender permitir que o utilizador crie uma lista local de exclusões. Desta forma, um utilizador pode criar a sua própria lista local de exclusões, além da lista geral de exclusões gerada na política. Um administrador pode usar o Kaspersky Security Center para ver, adicionar, editar ou eliminar itens da lista nas propriedades do computador.

Se a caixa de verificação estiver desmarcada, o utilizador só consegue aceder à lista geral de exclusões gerada na política. Além disso, se esta caixa de verificação estiver desmarcada, o Kaspersky Endpoint Security oculta a lista consolidada de exclusões de verificação na interface de utilizador da aplicação.

- 9. Clique em Adicionar e selecione uma ação:
	- Categoria. Pode agrupar exclusões de verificação em categorias separadas. Para criar uma nova categoria, insira o nome da categoria e adicione, pelo menos, uma exclusão de verificação à categoria.
	- Nova exclusão. Para adicionar uma nova exclusão de verificação a uma categoria, selecione a caixa de verificação ao lado dessa categoria. Se nenhuma categoria for selecionada, o Kaspersky Endpoint Security adiciona a nova exclusão de verificação à raiz da lista.
	- Selecionar exclusão da lista. Para configurar rapidamente o Kaspersky Endpoint Security em servidores SQL, servidores Microsoft Exchange e o System Center Configuration Manager, a aplicação inclui exclusões de verificação predefinidas. Tem de selecionar exclusões de verificação predefinidas dependendo da finalidade do servidor protegido.

10. Para excluir um ficheiro ou pasta da verificação:

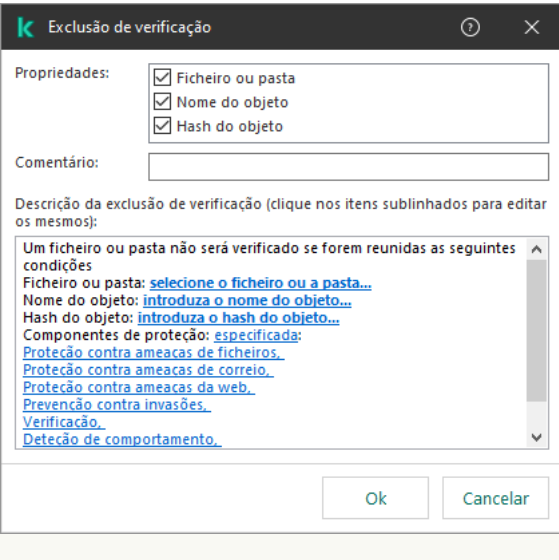

Definições de exclusão

- a. No bloco Propriedades, selecione a caixa de verificação Ficheiro ou pasta.
- b. Clique no bloco Descrição da exclusão de vericação (clique nos itens sublinhados para editar os mesmos) para abrir a janela Nome do ficheiro ou pasta.

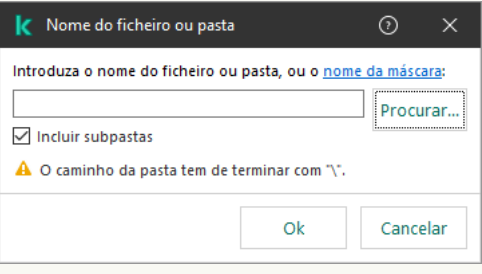

a. Introduza o nome do ficheiro ou da pasta ou a máscara do ficheiro ou nome da pasta, ou selecione o ficheiro ou pasta na árvore de pasta clicando em **Procurar**.

Usar máscaras:

- O carácter \* (asterisco), o qual ocupa o lugar de qualquer conjunto de caracteres, exceto os caracteres \ e / (delimitadores dos nomes de ficheiros e pastas nos caminhos dos ficheiros e pastas). Por exemplo, a máscara C: \\*\\*.txt incluirá todos os caminhos para ficheiros com a extensão TXT encontrados nas pastas na unidade C:, mas não nas subpastas.
- Dois caracteres \* consecutivos ocupam o lugar de qualquer conjunto de caracteres (incluindo um conjunto vazio) no ficheiro ou nome de pasta, incluindo os caracteres  $\setminus e$  / (delimitadores dos nomes de ficheiros e pastas nos caminhos dos ficheiros e pastas). Por exemplo, a máscara C: \Pasta\\*\*\\*.txt incluirá todos os caminhos para ficheiros com a extensão TXT encontrados nas pastas incorporadas dentro da Pasta, exceto a própria Pasta. A máscara deve incluir pelo menos um nível de aninhamento. A máscara C:\\*\*\\*.txt não é uma máscara válida.
- O carácter ? (ponto de interrogação), o qual ocupa o lugar de qualquer carácter individual, exceto os caracteres \ e / (delimitadores dos nomes de ficheiros e pastas nos caminhos dos ficheiros e pastas). Por exemplo, a máscara C: \Folder \???.txt incluirá caminhos para todos os arquivos que residem na pasta chamada Folder que tem a extensão TXT e um nome que consiste em três carateres.

Selecionar um ficheiro ou pasta

Pode utilizar máscaras no início, no meio ou no final do caminho do ficheiro. Por exemplo, se quiser adicionar uma pasta para todos os utilizadores às exclusões, introduza a máscara C:\Users\\*\Folder\.

O Kaspersky Endpoint Security suporta variáveis de ambiente

O Kaspersky Endpoint Security não suporta a variável do ambiente %userprofile% ao gerar uma lista de aplicações fiáveis na consola do Kaspersky Security Center. Para aplicar a entrada a todas as contas de utilizador, pode utilizar o caractere \* (por exemplo,

C:\Users\\*\Documents\File.exe). Sempre que adiciona uma nova variável de ambiente, tem de reiniciar a aplicação.

- b. Guarde as suas alterações.
- 11. Para excluir objetos com um nome específico da verificação:
	- a. No bloco Propriedades, selecione a caixa de verificação Nome do objeto.
	- b. Clique no bloco Descrição da exclusão de vericação (clique nos itens sublinhados para editar os mesmos) para abrir a janela Nome do objeto.

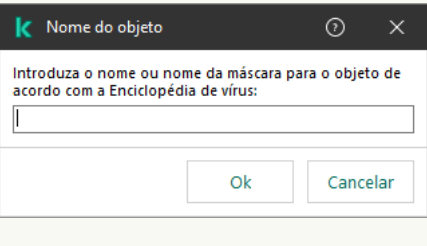

Selecionar objeto

a. Introduza o nome do tipo de objeto de acordo com a classificação da [Enciclopédia](https://encyclopedia.kaspersky.com/knowledge/the-classification-tree/) Kaspersky <sup>12</sup> (por exemplo, Email-Worm, Rootkit ou RemoteAdmin).

Pode usar máscaras com o caráter ? (substitui qualquer caráter único) e o caráter \* (substitui qualquer número de caracteres). Por exemplo, se a máscara do Cliente\* for especificada, o Kaspersky Endpoint Security exclui os objetos Client-IRC, Client-P2P e Client-SMTP das verificações.

- b. Guarde as suas alterações.
- 12. Se quiser eliminar um ficheiro individual das verificações:
	- a. No bloco Propriedades, selecione a caixa de verificação Hash do objeto.
	- b. Clique no bloco <mark>Descrição da exclusão de verificação (clique nos itens sublinhados para editar os</mark> mesmos) para abrir a janela Hash do objeto.

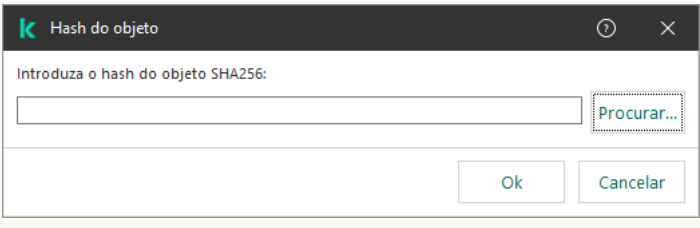

Selecionar ficheiro

a. Insira o hash do ficheiro ou selecione o ficheiro clicando no botão Procurar.

Se o ficheiro for modificado, o hash do ficheiro também será modificado. Se isso acontecer, o ficheiro modificado não será adicionado às exclusões.

- b. Guarde as suas alterações.
- 13. Se necessário, no campo **Comentário**, introduza um breve comentário na exclusão de verificação que está a criar.
- 14. Especifique os componentes do Kaspersky Endpoint Security que devem utilizar a exclusão de verificação:
	- a. Clique no bloco Descrição da exclusão de verificação (clique nos itens sublinhados para editar os mesmos) para abrir a janela Exclusões de verificação para a aplicação.

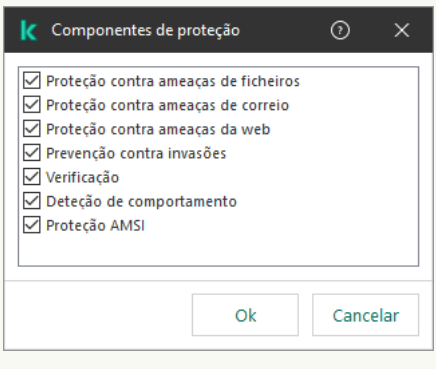

Selecionar componentes de proteção

- a. Selecione as caixas de verificação à frente dos componentes aos quais a exclusão de verificação deve ser aplicada.
- b. Guarde as suas alterações.

Se os componentes estiverem especificados nas definições da exclusão de verificação, esta exclusão é aplicada apenas durante a verificação por estes componentes do Kaspersky Endpoint Security.

Se os componentes não estiverem especificados nas definições da exclusão de verificação, esta exclusão é aplicada durante a verificação de todos os componentes do Kaspersky Endpoint Security.

15. Pode parar a exclusão a qualquer momento utilizando a caixa de verificação.

16. Guarde as suas alterações.

[Como criar uma exclusão de](javascript:toggleBlock() verificação na Consola Web e na Cloud Console <sup>®</sup>

- 1. Na janela principal da Consola Web, selecione **Devices**  $\rightarrow$  **Policies & profiles**.
- 2. Clique no nome da política do Kaspersky Endpoint Security.

É apresentada a janela de propriedades da política.

- 3. Selecione o separador Application settings.
- 4. Aceda a General settings  $\rightarrow$  Exclusions and types of detected objects.

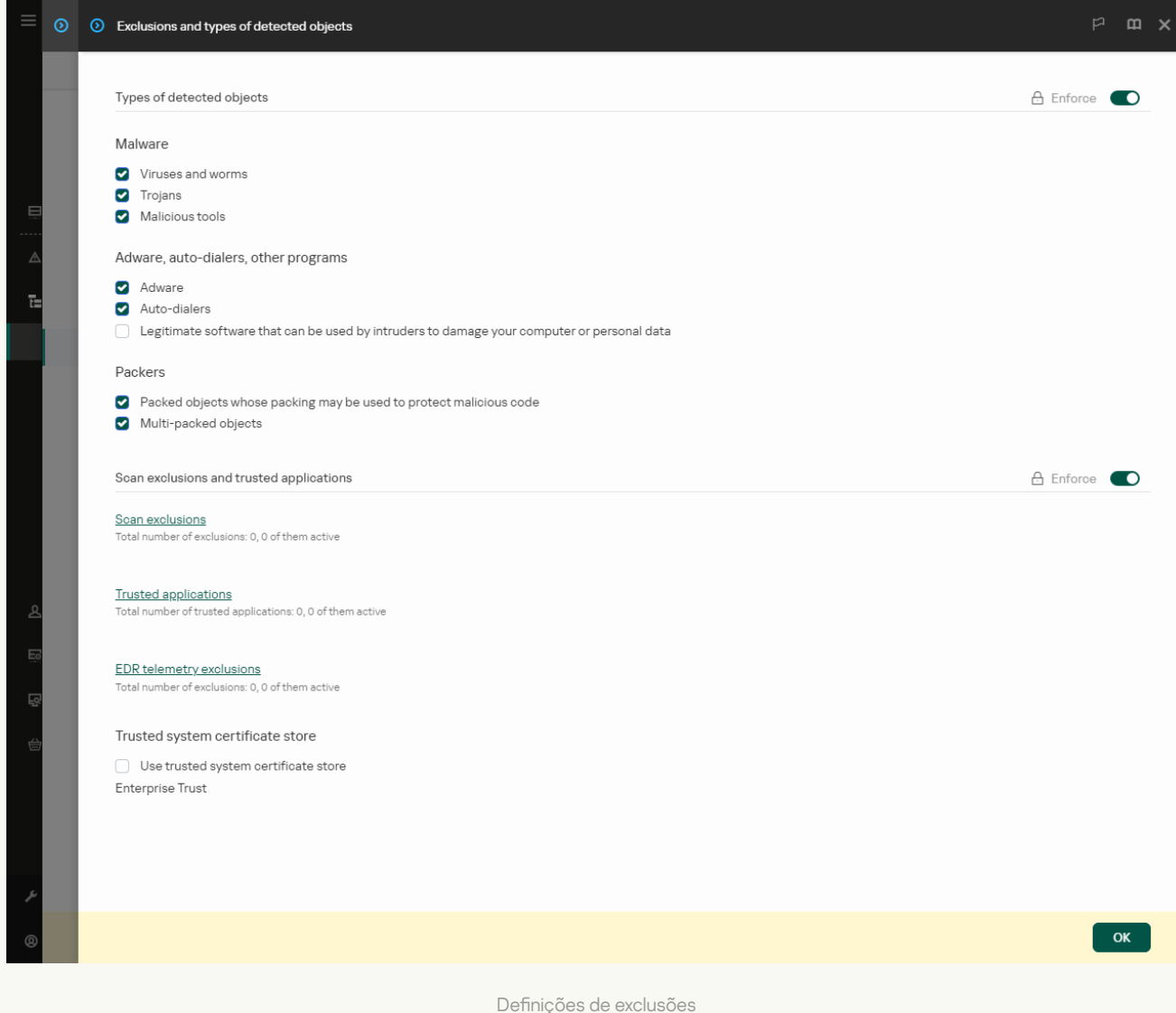

#### 5. No bloco Scan exclusions and trusted applications, clique na ligação Scan exclusions.

- 6. Selecione a caixa de verificação Merge values when inheriting se quiser criar uma lista consolidada de exclusões para todos os computadores da empresa. As listas de exclusões nas políticas principal e subordinadas serão unidas. As listas serão unidas, desde que a união de valores ao herdar esteja ativada. As exclusões da política principal são apresentadas nas políticas subordinadas numa vista apenas de leitura. Não é possível alterar ou eliminar exclusões da política principal.
- 7. Selecione a caixa de verificação **Allow use of local exclusions** se pretender permitir que o utilizador crie uma lista local de exclusões. Desta forma, um utilizador pode criar a sua própria lista local de exclusões, além da lista geral de exclusões gerada na política. Um administrador pode usar o Kaspersky Security Center para ver, adicionar, editar ou eliminar itens da lista nas propriedades do computador.

Se a caixa de verificação estiver desmarcada, o utilizador só consegue aceder à lista geral de exclusões gerada na política. Além disso, se esta caixa de verificação estiver desmarcada, o Kaspersky Endpoint Security oculta a lista consolidada de exclusões de verificação na interface de utilizador da aplicação.

8. Clique em Add e selecione uma ação:

- Category. Pode agrupar exclusões de verificação em categorias separadas. Para criar uma nova categoria, insira o nome da categoria e adicione, pelo menos, uma exclusão de verificação à categoria.
- New exclusion. Para adicionar uma nova exclusão de verificação a uma categoria, selecione a caixa de verificação ao lado dessa categoria. Se nenhuma categoria for selecionada, o Kaspersky Endpoint Security adiciona a nova exclusão de verificação à raiz da lista.
- Select exclusion from list. Para configurar rapidamente o Kaspersky Endpoint Security em servidores SQL, servidores Microsoft Exchange e o System Center Configuration Manager, a aplicação inclui exclusões de verificação predefinidas. Tem de selecionar exclusões de verificação predefinidas dependendo da finalidade do servidor protegido.

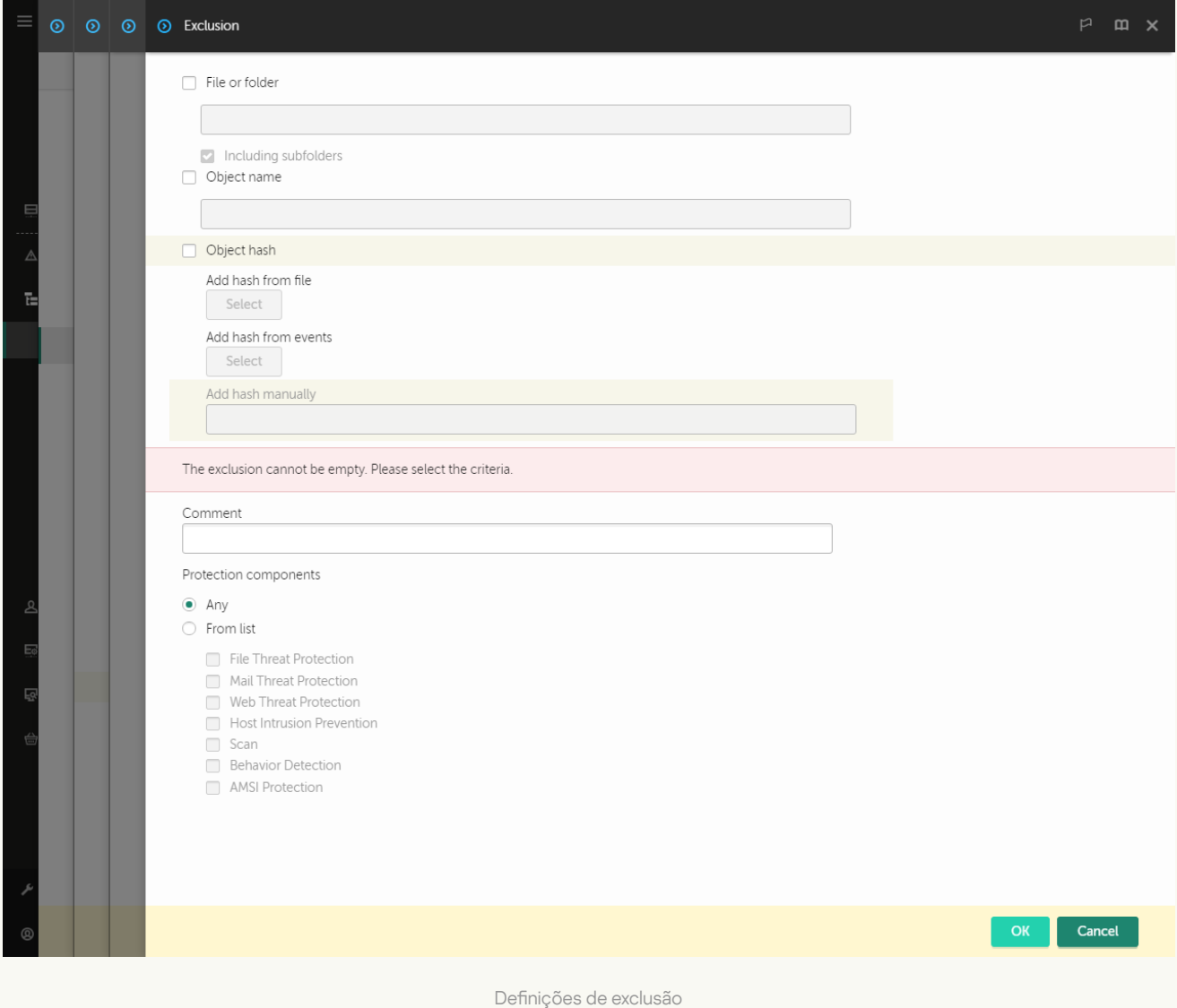

9. Selecione como pretende adicionar a exclusão: File or folder, Object name ou Object hash.

- 10. Para excluir um ficheiro ou pasta da verificação, insira o caminho manualmente. O Kaspersky Endpoint Security suporta variáveis de ambiente e os caracteres \* e ? ao inserir uma máscara:
	- O carácter \* (asterisco), o qual ocupa o lugar de qualquer conjunto de caracteres, exceto os caracteres \ e / (delimitadores dos nomes de ficheiros e pastas nos caminhos dos ficheiros e pastas). Por exemplo, a máscara C:\\*\\*.txt incluirá todos os caminhos para ficheiros com a extensão TXT encontrados nas pastas na unidade C:, mas não nas subpastas.
- Dois caracteres \* consecutivos ocupam o lugar de qualquer conjunto de caracteres (incluindo um conjunto vazio) no ficheiro ou nome de pasta, incluindo os caracteres  $\setminus e$  / (delimitadores dos nomes de ficheiros e pastas nos caminhos dos ficheiros e pastas). Por exemplo, a máscara C: \Pasta\\*\*\\*.txt incluirá todos os caminhos para ficheiros com a extensão TXT encontrados nas pastas incorporadas dentro da Pasta, exceto a própria Pasta. A máscara deve incluir pelo menos um nível de aninhamento. A máscara C:\\*\*\\*.txt não é uma máscara válida.
- O carácter ? (ponto de interrogação), o qual ocupa o lugar de qualquer carácter individual, exceto os caracteres  $\backslash e$  / (delimitadores dos nomes de ficheiros e pastas nos caminhos dos ficheiros e pastas). Por exemplo, a máscara C: \Folder\???.txt incluirá caminhos para todos os arquivos que residem na pasta chamada Folder que tem a extensão TXT e um nome que consiste em três carateres.

Pode utilizar máscaras no início, no meio ou no final do caminho do ficheiro. Por exemplo, se quiser adicionar uma pasta para todos os utilizadores às exclusões, introduza a máscara C:\Users\\*\Folder\.

11. Se quiser excluir um tipo específico de objeto das verificações, no campo **Object name**, introduza o nome do tipo de objeto de acordo com a classificação da [Enciclopédia](https://encyclopedia.kaspersky.com/knowledge/the-classification-tree/) Kaspersky<sup>¤</sup> (por exemplo, Email-Worm, Rootkit ou RemoteAdmin).

Pode usar máscaras com o caráter ? (substitui qualquer caráter único) e o caráter \* (substitui qualquer número de caracteres). Por exemplo, se a máscara do Cliente\* for especificada, o Kaspersky Endpoint Security exclui os objetos Client-IRC, Client-P2P e Client-SMTP das verificações.

12. Se quiser excluir um ficheiro individual das verificações, introduza o hash do ficheiro no campo Object . hash

Se o ficheiro for modificado, o hash do ficheiro também será modificado. Se isso acontecer, o ficheiro modificado não será adicionado às exclusões.

- 13. No bloco Protection components, selecione os componentes aos quais pretende que a exclusão de verificação se aplique.
- 14. Se necessário, no campo **Comment**, introduza um breve comentário na exclusão de verificação que está a criar.
- 15. Pode usar o botão de alternar para parar uma exclusão a qualquer momento.
- 16. Guarde as suas alterações.

[Como criar uma exclusão de](javascript:toggleBlock() verificação na interface da aplicação <sup>®</sup>

1. Na janela principal da [aplicação](#page-141-0), clique no botão  $\bullet$ .

2. Na janela Application settings, selecione **Definições gerais**  $\rightarrow$  **Exclusões e tipos de objetos detetados**.

3. No bloco Exclusões, clique na ligação Gerir exclusões.

O Kaspersky Endpoint Security oculta a lista de exclusões de verificação na interface de utilizador da aplicação se a configuração de exclusões de verificação for bloqueada pelo administrador na consola (símbolo de "cadeado fechado") e se as exclusões de vericação locais forem proibidas (a caixa de verificação Permitir a utilização de exclusões locais está desmarcada).

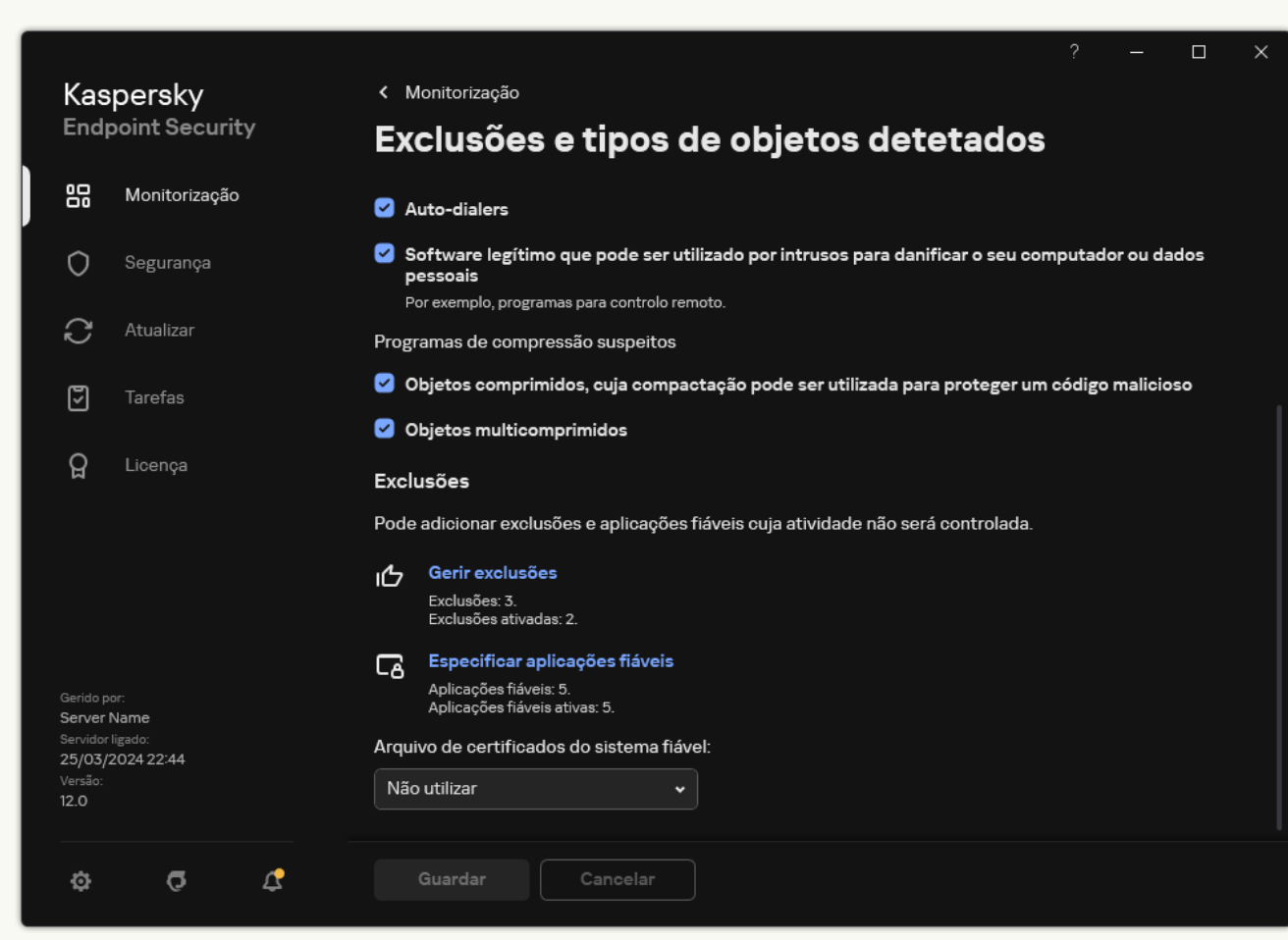

Definições de exclusões

- 4. Clique em Adicionar e selecione uma ação:
	- Categoria. Pode agrupar exclusões de verificação em categorias separadas. Para criar uma nova categoria, insira o nome da categoria e adicione, pelo menos, uma exclusão de verificação à categoria.
	- Nova exclusão. Para adicionar uma nova exclusão de verificação a uma categoria, selecione a caixa de verificação ao lado dessa categoria. Se nenhuma categoria for selecionada, o Kaspersky Endpoint Security adiciona a nova exclusão de verificação à raiz da lista.
	- Selecionar exclusão da lista. Para configurar rapidamente o Kaspersky Endpoint Security em servidores SQL, servidores Microsoft Exchange e o System Center Configuration Manager, a aplicação inclui exclusões de verificação predefinidas. Tem de selecionar exclusões de verificação predefinidas dependendo da finalidade do servidor protegido.

5. Se quiser excluir um ficheiro ou uma pasta das verificações, selecione o ficheiro ou a pasta clicando no botão **Procurar**.

Também pode introduzir o caminho manualmente. O Kaspersky Endpoint Security suporta variáveis de ambiente e os caracteres \* e ? ao inserir uma máscara:

- O carácter \* (asterisco), o qual ocupa o lugar de qualquer conjunto de caracteres, exceto os caracteres \ e / (delimitadores dos nomes de ficheiros e pastas nos caminhos dos ficheiros e pastas). Por exemplo, a máscara C:\\*\\*.txt incluirá todos os caminhos para ficheiros com a extensão TXT encontrados nas pastas na unidade C:, mas não nas subpastas.
- Dois caracteres \* consecutivos ocupam o lugar de qualquer conjunto de caracteres (incluindo um conjunto vazio) no ficheiro ou nome de pasta, incluindo os caracteres  $\setminus e$  / (delimitadores dos nomes de ficheiros e pastas nos caminhos dos ficheiros e pastas). Por exemplo, a máscara C:\Pasta\\*\*\\*.txt incluirá todos os caminhos para ficheiros com a extensão TXT encontrados nas pastas incorporadas dentro da Pasta, exceto a própria Pasta. A máscara deve incluir pelo menos um nível de aninhamento. A máscara C:\\*\*\\*.txt não é uma máscara válida.
- O carácter ? (ponto de interrogação), o qual ocupa o lugar de qualquer carácter individual, exceto os caracteres  $\backslash e$  / (delimitadores dos nomes de ficheiros e pastas nos caminhos dos ficheiros e pastas). Por exemplo, a máscara C:\Folder\???.txt incluirá caminhos para todos os arquivos que residem na pasta chamada Folder que tem a extensão TXT e um nome que consiste em três carateres.

Pode utilizar máscaras no início, no meio ou no final do caminho do ficheiro. Por exemplo, se quiser adicionar uma pasta para todos os utilizadores às exclusões, introduza a máscara C:\Users\\*\Folder\.

6. Se quiser excluir um tipo específico de objeto das verificações, no campo **Objeto**, introduza o nome do tipo de objeto de acordo com a classificação da [Enciclopédia](https://encyclopedia.kaspersky.com/knowledge/the-classification-tree/) Kaspersky <sup>za</sup> (por exemplo, Email-Worm, Rootkit ou RemoteAdmin).

Pode usar máscaras com o caráter ? (substitui qualquer caráter único) e o caráter \* (substitui qualquer número de caracteres). Por exemplo, se a máscara do Cliente\* for especificada, o Kaspersky Endpoint Security exclui os objetos Client-IRC, Client-P2P e Client-SMTP das verificações.

7. Se quiser excluir um ficheiro individual das verificações, introduza o hash do ficheiro no campo **Hash do** ficheiro.

Se o ficheiro for modificado, o hash do ficheiro também será modificado. Se isso acontecer, o ficheiro modificado não será adicionado às exclusões.

- 8. No bloco Componentes de proteção, selecione os componentes aos quais pretende que a exclusão de verificação se aplique.
- 9. Se necessário, no campo **Comentário**, introduza um breve comentário na exclusão de verificação que está a criar.
- 10. Selecione o estado Ativo para a exclusão.

Pode parar a exclusão a qualquer momento ao clicar no botão de alternar.

11. Guarde as suas alterações.

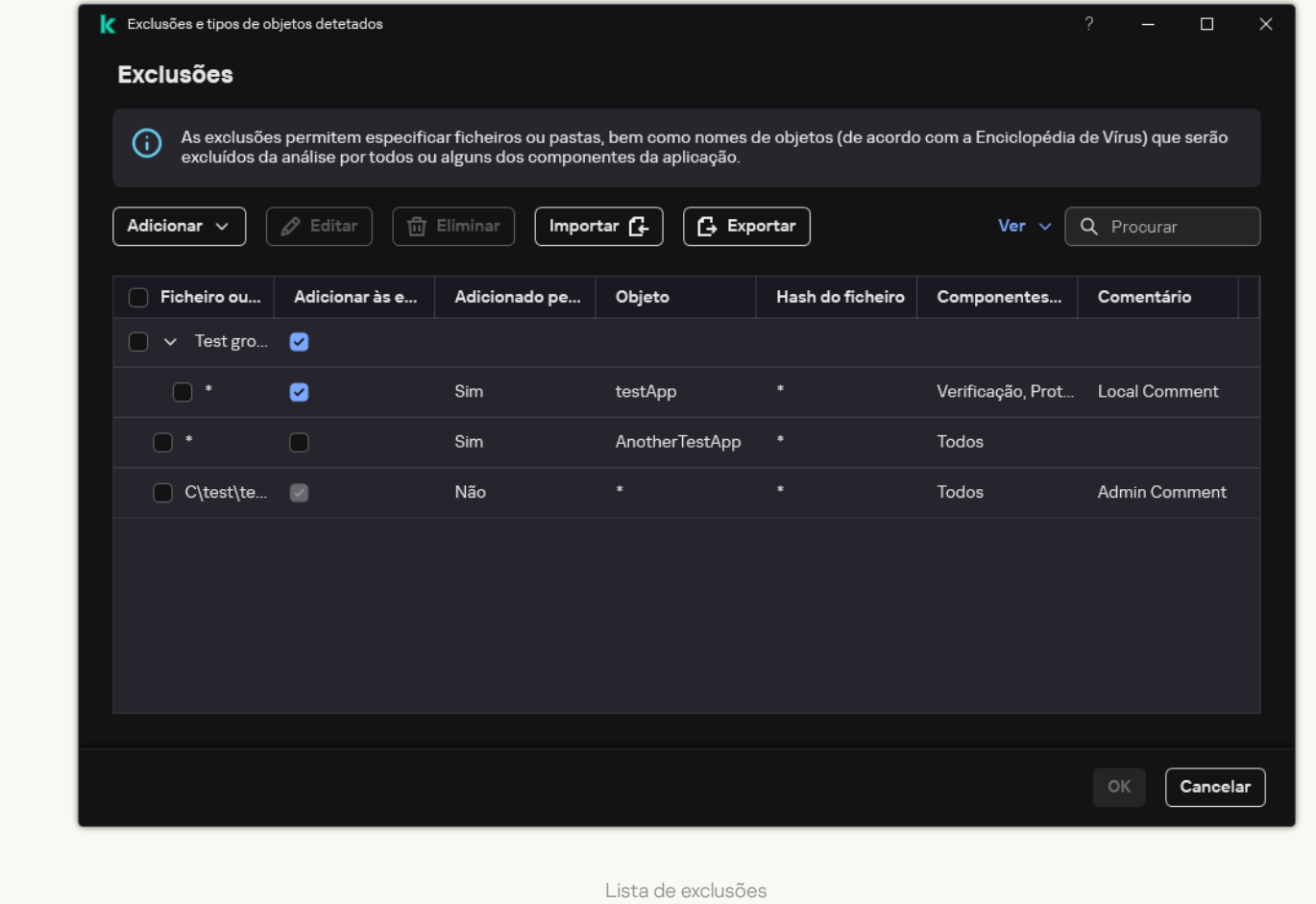

### Exemplos de máscara de caminho:

Caminhos para ficheiros localizados em qualquer pasta:

- A máscara \*.exe inclui todos os caminhos para ficheiros com a extensão exe.
- $\bullet$  O exemplo\* de máscara incluirá todos os caminhos para ficheiros com o nome EXAMPLE.

Caminhos para ficheiros localizados numa pasta especificada:

- A máscara C: \dir \\*. \* inclui todos os caminhos para ficheiros localizados na pasta C: \dir \, mas não nas subpastas de C:\dir\.
- A máscara C: \dir \\* inclui todos os caminhos para ficheiros localizados na pasta C:\dir\, incluindo as subpastas.
- A máscara C: \dir \\* inclui todos os caminhos para ficheiros localizados na pasta C:\dir\, incluindo as subpastas.
- A máscara C: \dir \\*.exe inclui todos os caminhos para ficheiros com a extensão EXE localizados na pasta C:\dir\, mas não nas subpastas de C:\dir\.
- A máscara C: \dir \test inclui todos os caminhos para ficheiros denominados "teste" localizados na pasta C:\dir\, mas não nas subpastas de C:\dir\.
- A máscara C:\dir\\*\test inclui todos os caminhos em ficheiros denominados "teste" localizados na pasta C:\dir\ e nas subpastas de C:\dir\.
- A máscara C:\dir1\\*\dir3\ inclui todos os caminhos para ficheiros nas subpastas dir3 um nível na pasta C:\dir1\.
- A máscara C:\dir1\\*\*\dirN\ inclui todos os caminhos para ficheiros nas subpastas dirN na pasta C:\dir1\ em qualquer nível.

Caminhos para ficheiros localizados em todas as pastas com um nome especificado:

- A máscara dir \\*.\* inclui todos os caminhos para ficheiros em pastas denominadas "dir", mas não nas subpastas dessas pastas.
- A máscara dir \\* inclui todos os caminhos para ficheiros em pastas denominadas "dir", mas não nas subpastas dessas pastas.
- A máscara dir \ inclui todos os caminhos para ficheiros em pastas denominadas "dir", mas não nas subpastas dessas pastas.
- A máscara dir \\*.exe inclui todos os caminhos para ficheiros com a extensão EXE em pastas denominadas "dir", mas não nas subpastas dessas pastas.
- A máscara dir \test inclui todos os caminhos para ficheiros denominados "teste" nas pastas denominadas "dir", mas não nas subpastas dessas pastas.

### Selecionar tipos de objetos detetáveis

Para selecionar tipos de objetos detetáveis:

- 1. Na janela principal da [aplicação,](#page-141-0) clique no botão  $\phi$ .
- 2. Na janela Application settings, selecione Definições gerais  $\rightarrow$  Exclusões e tipos de objetos detetados.
- 3. No bloco **Tipos de objetos detetados**, selecione as caixas de verificação em frente aos tipos de objetos que pretende que o Kaspersky Endpoint Security detete:
	- $\bullet$  [Vírus e worms](javascript:toggleBlock()  $\circledR$

Subcategoria: vírus e worms (Viruses\_and\_Worms)

#### Nível de ameaça: alto

Os vírus e worms clássicos executam ações não autorizadas pelo utilizador. Estes podem criar cópias de si próprios que são capazes de se auto-multiplicar.

#### Vírus clássico

Quando um vírus clássico se infiltra no computador, infeta um ficheiro, ativa-se, executa ações maliciosas e adiciona cópias de si próprio a outros ficheiros.

Um vírus clássico multiplica-se apenas em recursos locais do computador; não conseguindo, por si só, penetrar noutros computadores. Só pode ser transmitido a outro computador se adicionar uma cópia de si próprio a um ficheiro armazenado numa pasta partilhada ou CD inserido ou se o utilizador reencaminhar uma mensagem de e-mail com um ficheiro infetado anexado.

O código de um vírus clássico pode penetrar várias áreas dos computadores, sistemas operativos e aplicações. Dependendo do ambiente, os vírus dividem-se em vírus de ficheiro, vírus de inicialização, vírus de script e vírus de macro.

Os vírus podem infetar ficheiros através de diversas técnicas. Os vírus de *substituição* substituem o código do ficheiro infetado pelo seu próprio código, apagando, deste modo, o conteúdo do ficheiro. O ficheiro infetado deixa de funcionar e não pode ser restaurado. Os vírus *parasitas* modificam ficheiros, deixando-os total ou parcialmente funcionais. Os vírus de companhia não modificam ficheiros, mas criam duplicados. Quando um ficheiro infetado é aberto, é iniciado um duplicado deste ficheiro (que é, na verdade, um vírus). São também detetados os seguintes tipos de vírus: vírus de ligação, vírus OBJ, vírus LIB, vírus em código fonte e muitos outros.

#### Worm

Tal como um vírus clássico, o código de um worm é ativado e executa ações maliciosas após infiltrar-se num computador. O nome "worm" (verme) deve-se à sua capacidade de "rastejar" de um computador para outro e de disseminar cópias através de inúmeros canais de dados, sem a autorização do utilizador.

A principal característica que permite diferenciar os vários tipos de worms é a forma como se disseminam. A tabela que se segue faculta uma descrição geral dos vários tipos de worms, que são classificados pela forma como se disseminam.

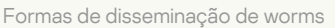

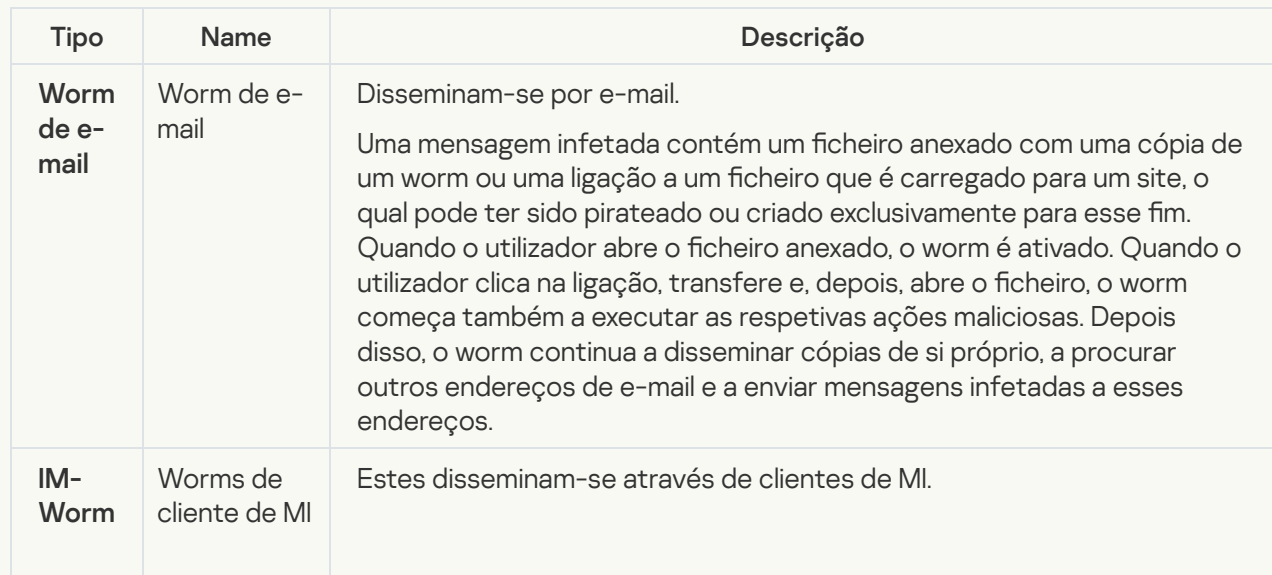

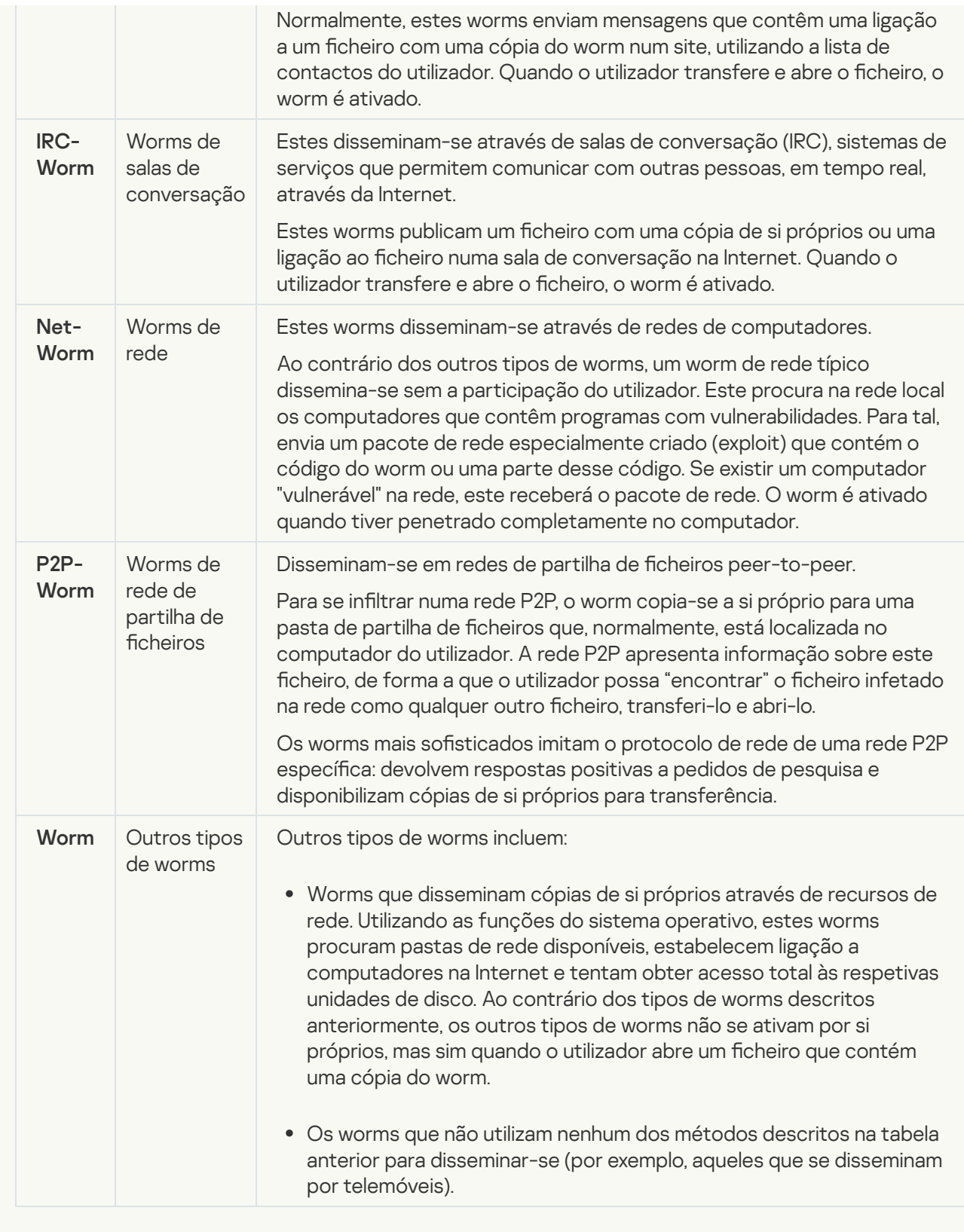

[Trojans \(incluindo ransomware\)](javascript:toggleBlock() <sup>?</sup>

#### Subcategoria: Trojans

#### Nível de ameaça: alto

Ao contrário dos worms e dos vírus, os Trojans não se auto-multiplicam. Por exemplo, estes penetram num computador através do e-mail ou do navegador quando o utilizador visita uma página da Internet infetada. Os Trojans são iniciados com a participação do utilizador. Começam a efetuar as suas ações maliciosas assim que são executados.

Diferentes Trojans têm comportamentos diferentes nos computadores infetados. As principais funções dos "Trojans" incluem bloquear, modificar ou destruir informações, e desativar os computadores ou redes. Os Trojans também podem receber ou enviar ficheiros, executá-los, apresentar mensagens no ecrã, solicitar páginas da Internet, transferir e instalar programas e reiniciar o computador.

Muitas vezes, os hackers utilizam "conjuntos" de vários Trojans.

Os tipos de comportamento dos Trojan estão descritos na tabela seguinte.

Tipos de comportamento de Trojans num computador infetado

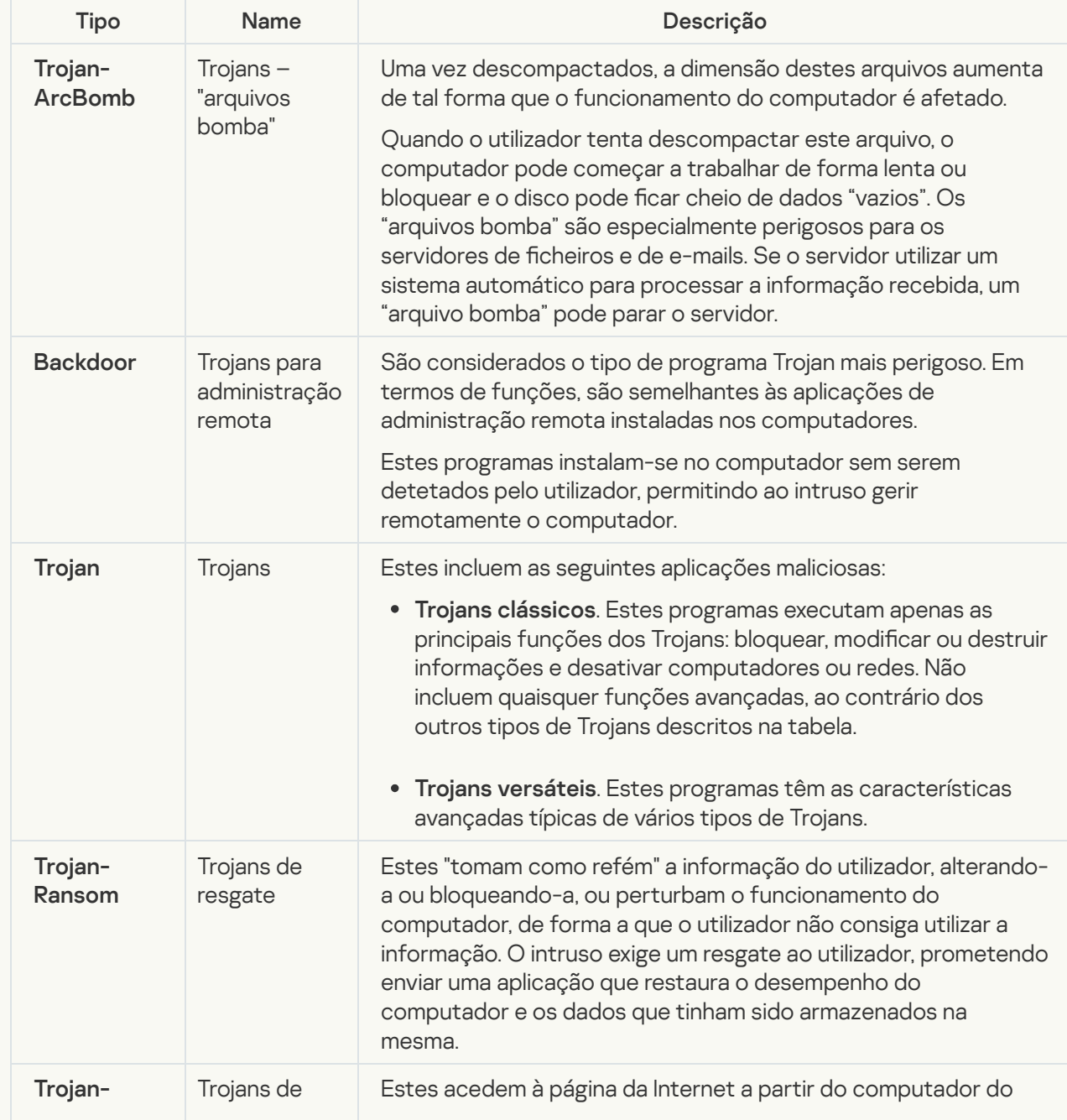

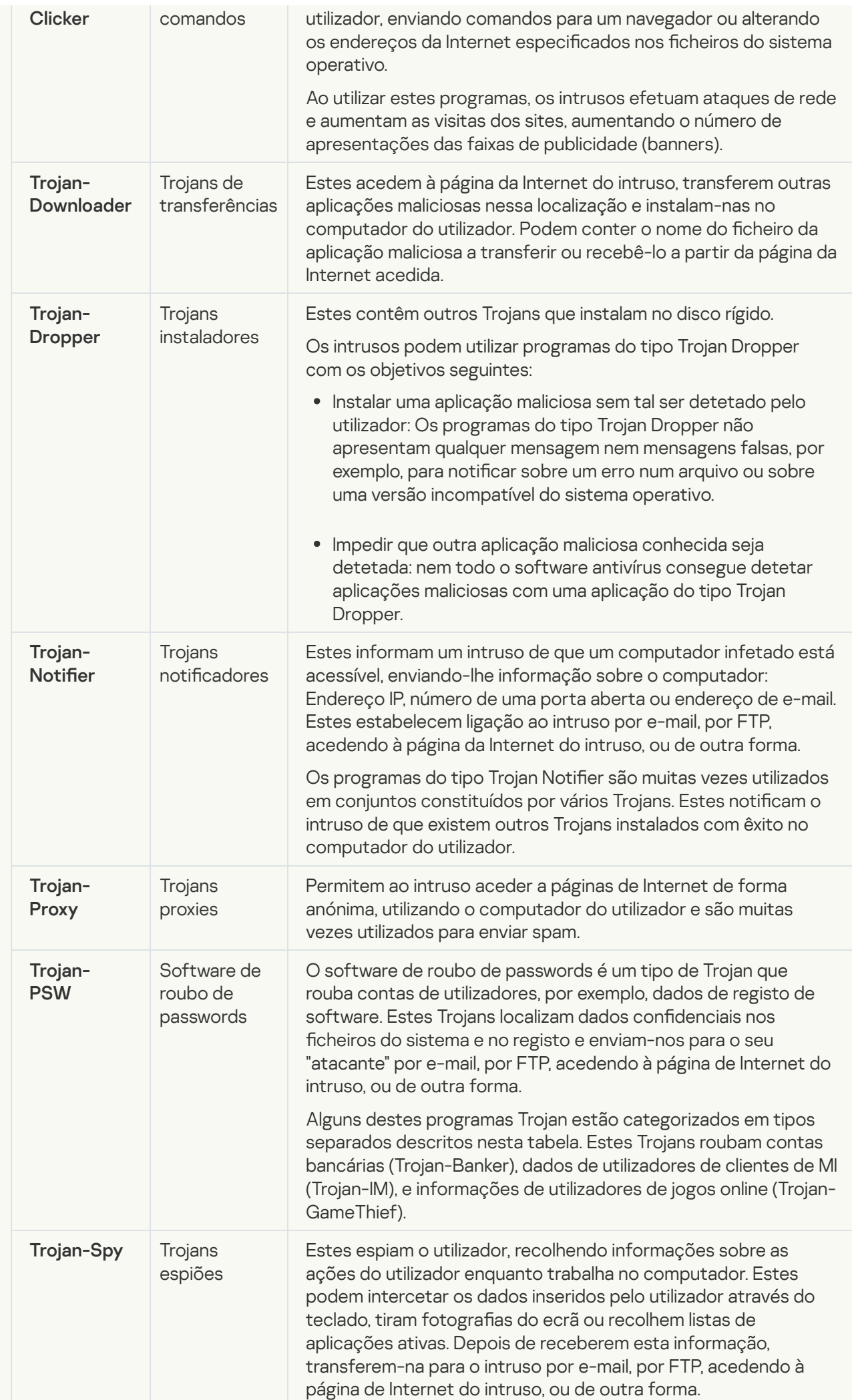

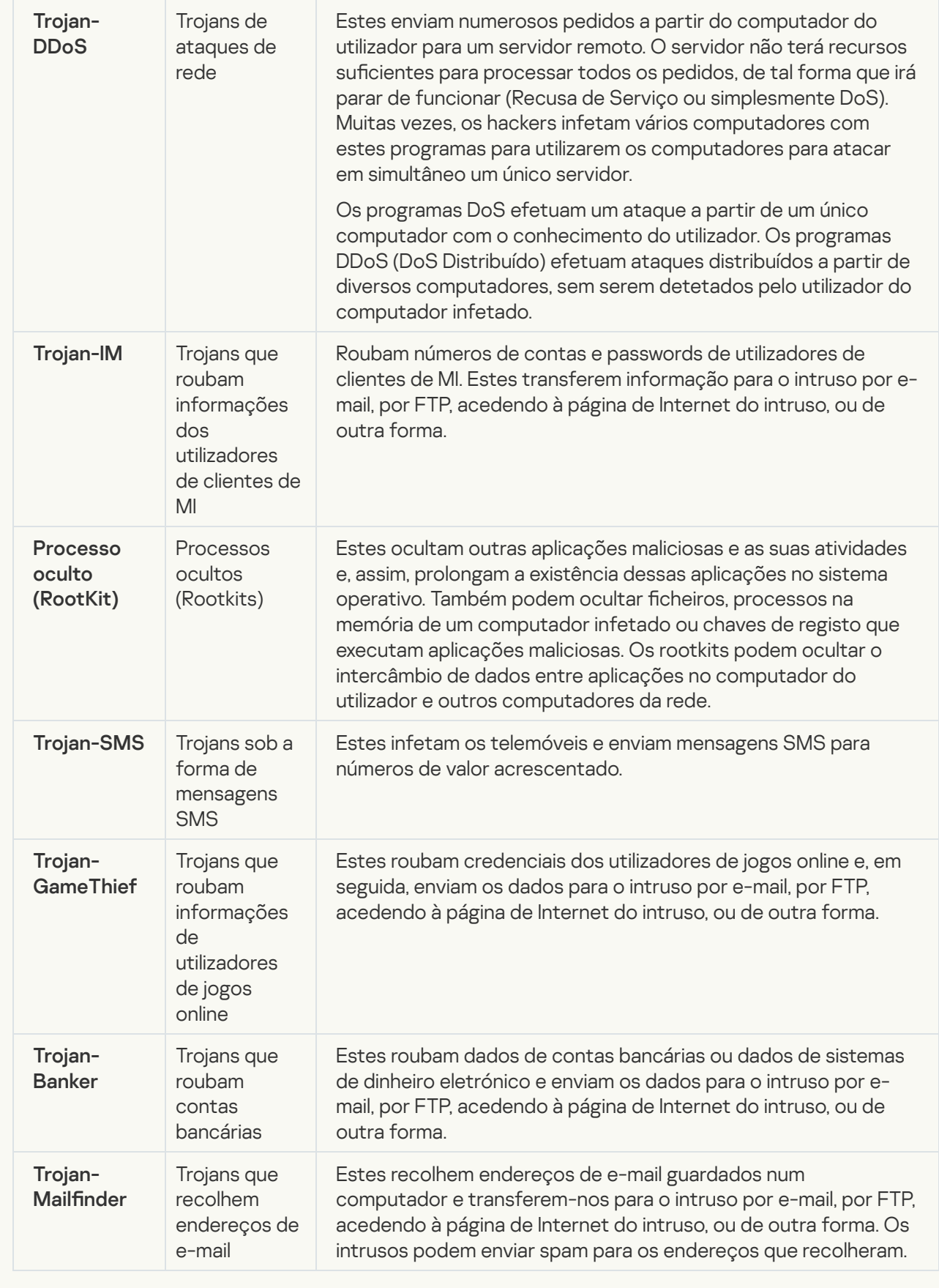

Eerramentas maliciosas **a**;

#### Subcategoria: Ferramentas maliciosas

#### Nível de perigo: médio

Ao contrário de outros tipos de software malicioso, as ferramentas maliciosas não executam as suas ações assim que são iniciadas. Estas podem ser armazenadas e executadas em segurança no computador do utilizador. Os intrusos muitas vezes utilizam as funções destes programas para criarem vírus, worms e Trojans, organizarem ataques de rede em servidores remotos, para penetrarem em computadores ou efetuarem outras ações maliciosas.

As diversas funções das ferramentas maliciosas estão agrupadas por tipo na tabela que se segue.

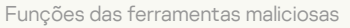

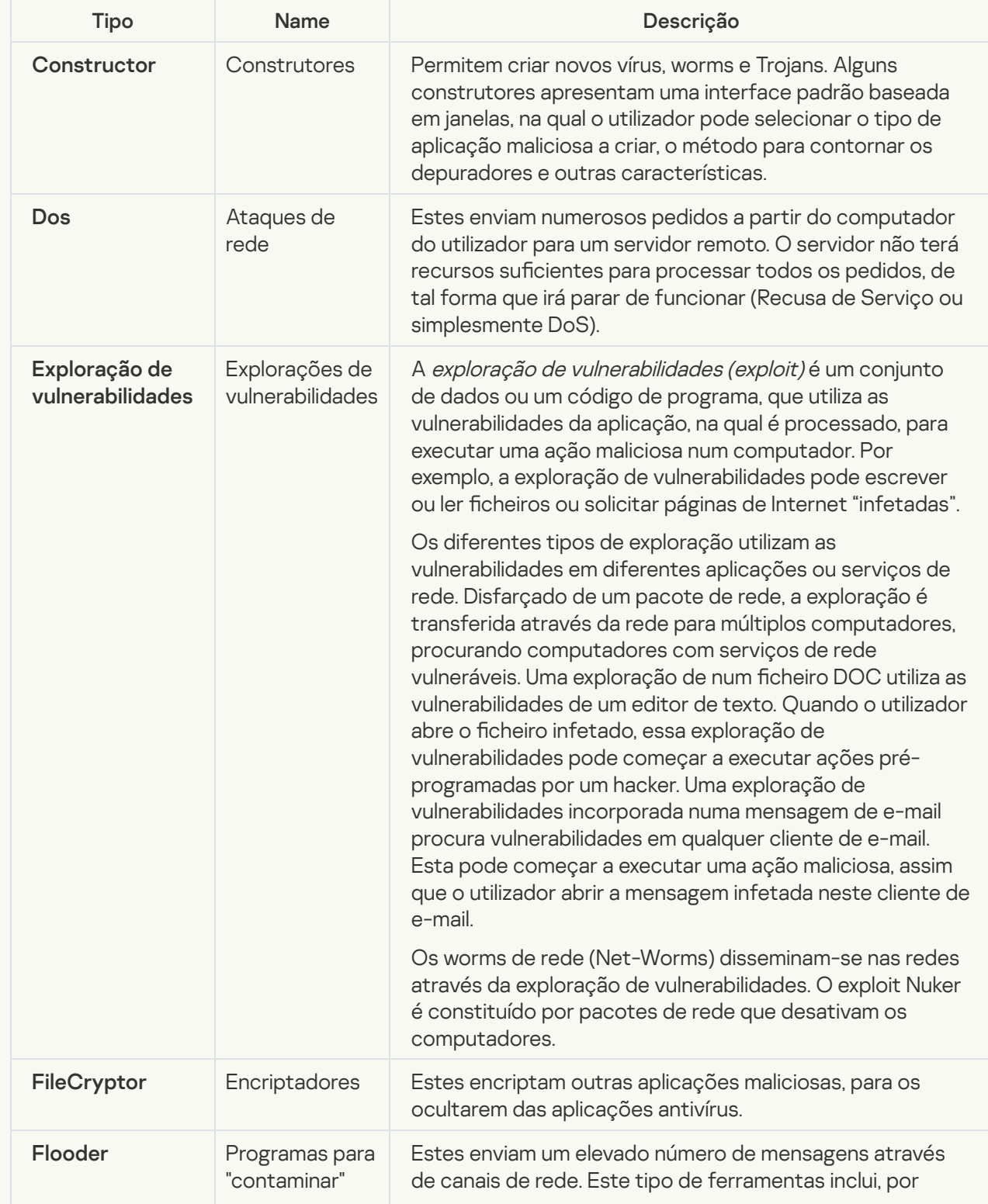

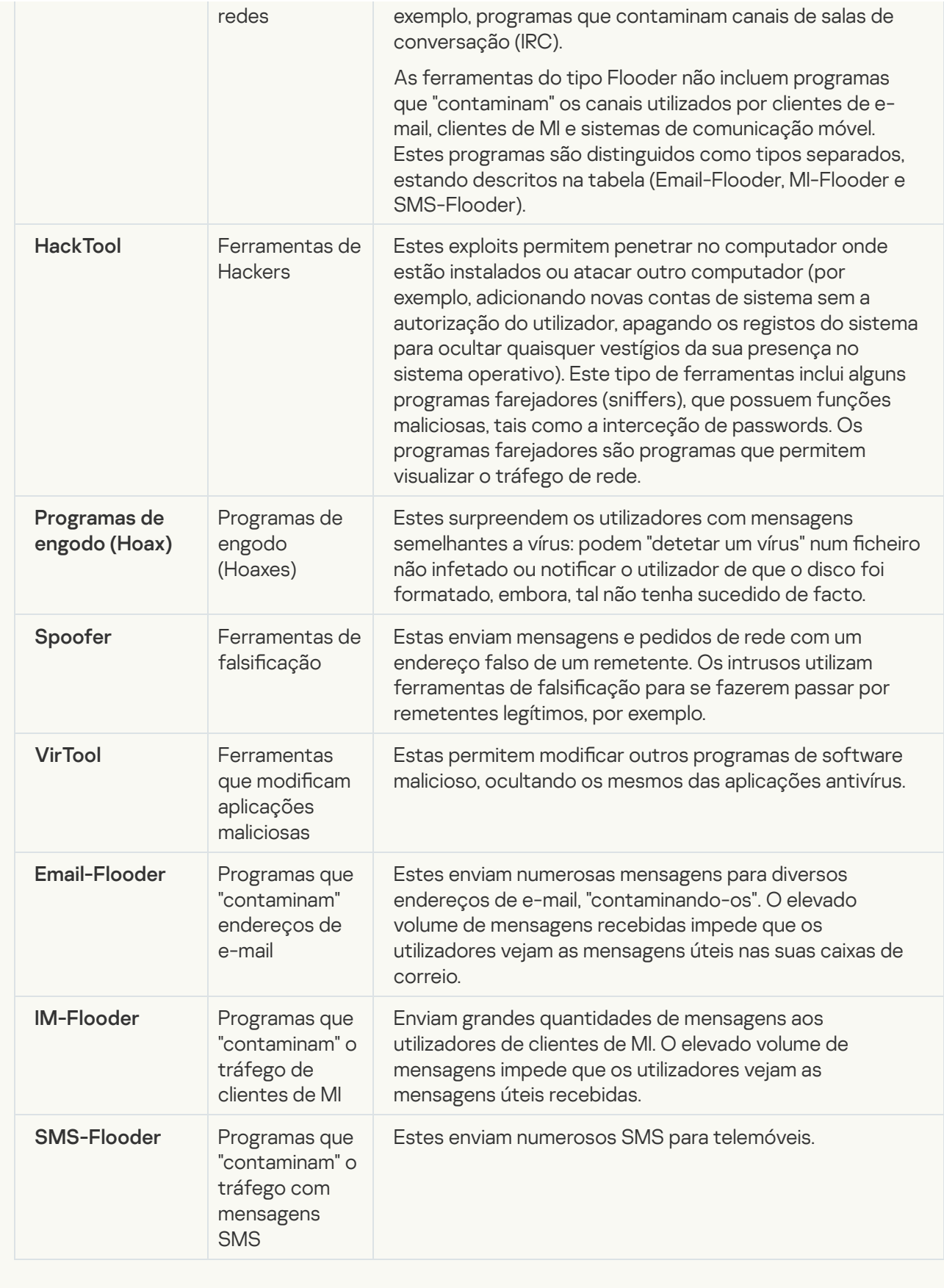

[Adware](javascript:toggleBlock()<sup>?</sup>

Subcategoria: software de publicidade (Adware);

Nível de ameaça: médio

O adware apresenta informações de publicidade ao utilizador. Os programas de Adware apresentam faixas de publicidade (banners) nas interfaces de outros programas, redirecionando os pedidos de pesquisa para páginas da Internet com publicidade. Alguns destes programas recolhem e enviam ao seu criador informações de marketing sobre o utilizador: esta informação pode incluir os nomes dos sites visitados pelo utilizador ou o conteúdo dos pedidos de pesquisa do utilizador. Ao contrário dos programas Trojan espiões, os programas de Adware enviam esta informação ao programador com a permissão do utilizador.

[Auto-dialers](javascript:toggleBlock() <u>ा</u>

Subcategoria: software legal que pode ser utilizado por criminosos para danificar o computador ou os dados pessoais do utilizador.

#### Nível de perigo: médio

A maioria destas aplicações é útil, por isso muitos utilizadores executam-nas. Estas aplicações incluem clientes de IRC, auto-dialers, programas de transferências de ficheiros, monitores da atividade do sistema do computador, ferramentas de gestão de passwords, servidores de Internet dos serviços FTP, HTTP, e Telnet.

Contudo, se os intrusos obtiverem acesso a estes programas ou se os implantarem no computador do utilizador, algumas das suas funcionalidades podem ser utilizadas para violação da segurança.

Estas aplicações diferem em termos de funções; os respectivos tipos são descritos na tabela seguinte.

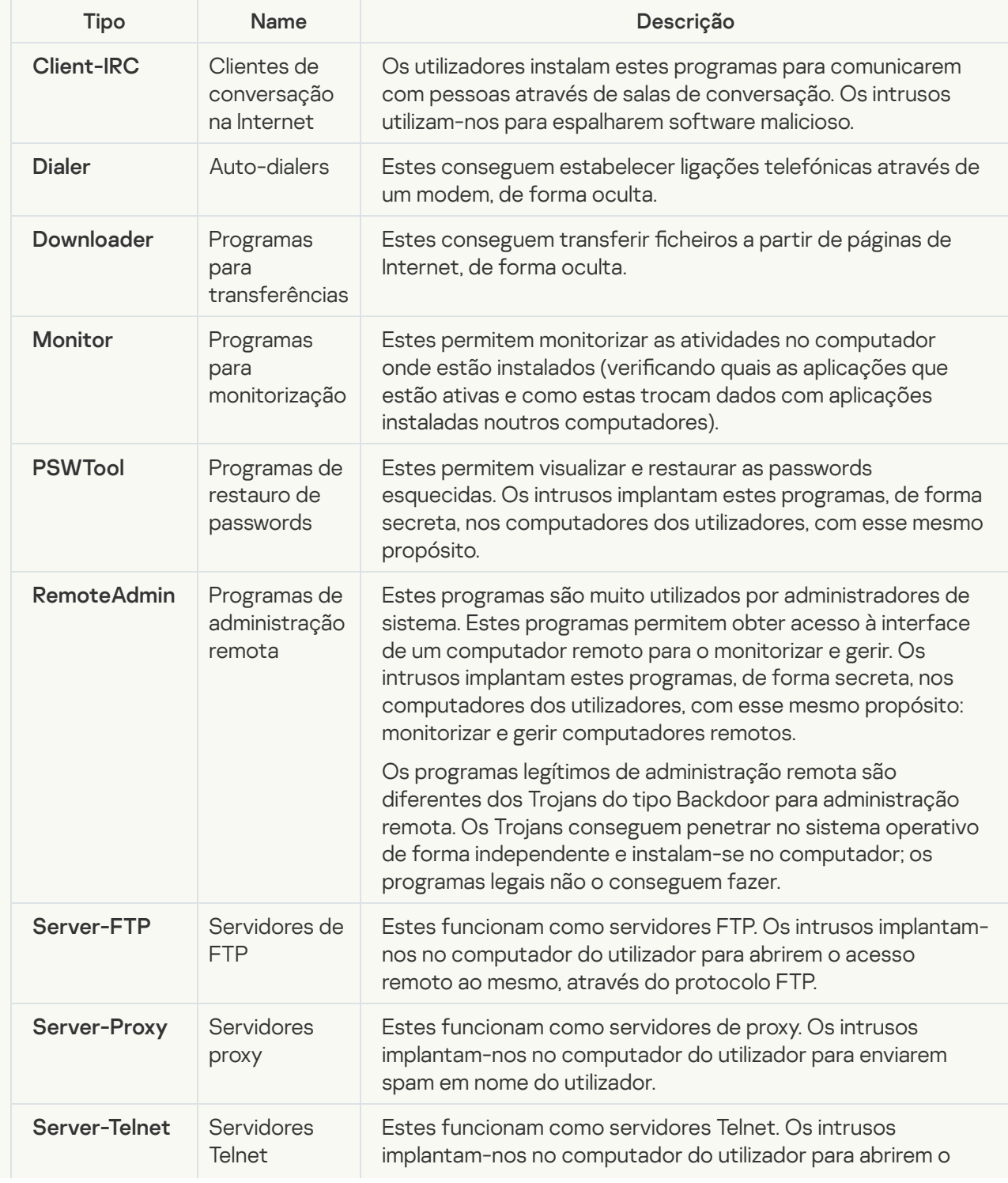

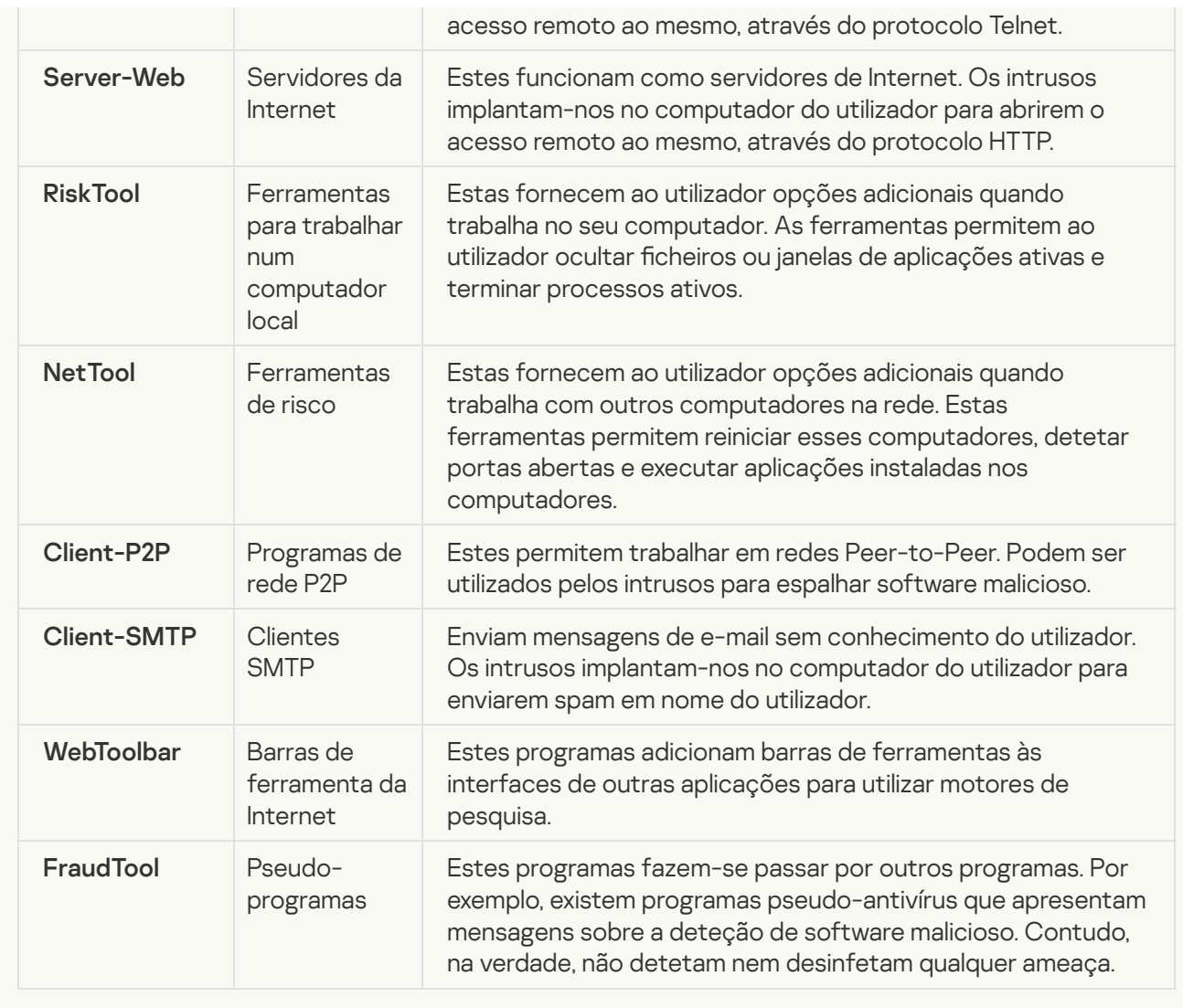

[Software legítimo que pode](javascript:toggleBlock() ser utilizado por intrusos para danificar o seu computador ou dados pessoais **a** 

Subcategoria: software legal que pode ser utilizado por criminosos para danificar o computador ou os dados pessoais do utilizador.

#### Nível de perigo: médio

A maioria destas aplicações é útil, por isso muitos utilizadores executam-nas. Estas aplicações incluem clientes de IRC, auto-dialers, programas de transferências de ficheiros, monitores da atividade do sistema do computador, ferramentas de gestão de passwords, servidores de Internet dos serviços FTP, HTTP, e Telnet.

Contudo, se os intrusos obtiverem acesso a estes programas ou se os implantarem no computador do utilizador, algumas das suas funcionalidades podem ser utilizadas para violação da segurança.

Estas aplicações diferem em termos de funções; os respectivos tipos são descritos na tabela seguinte.

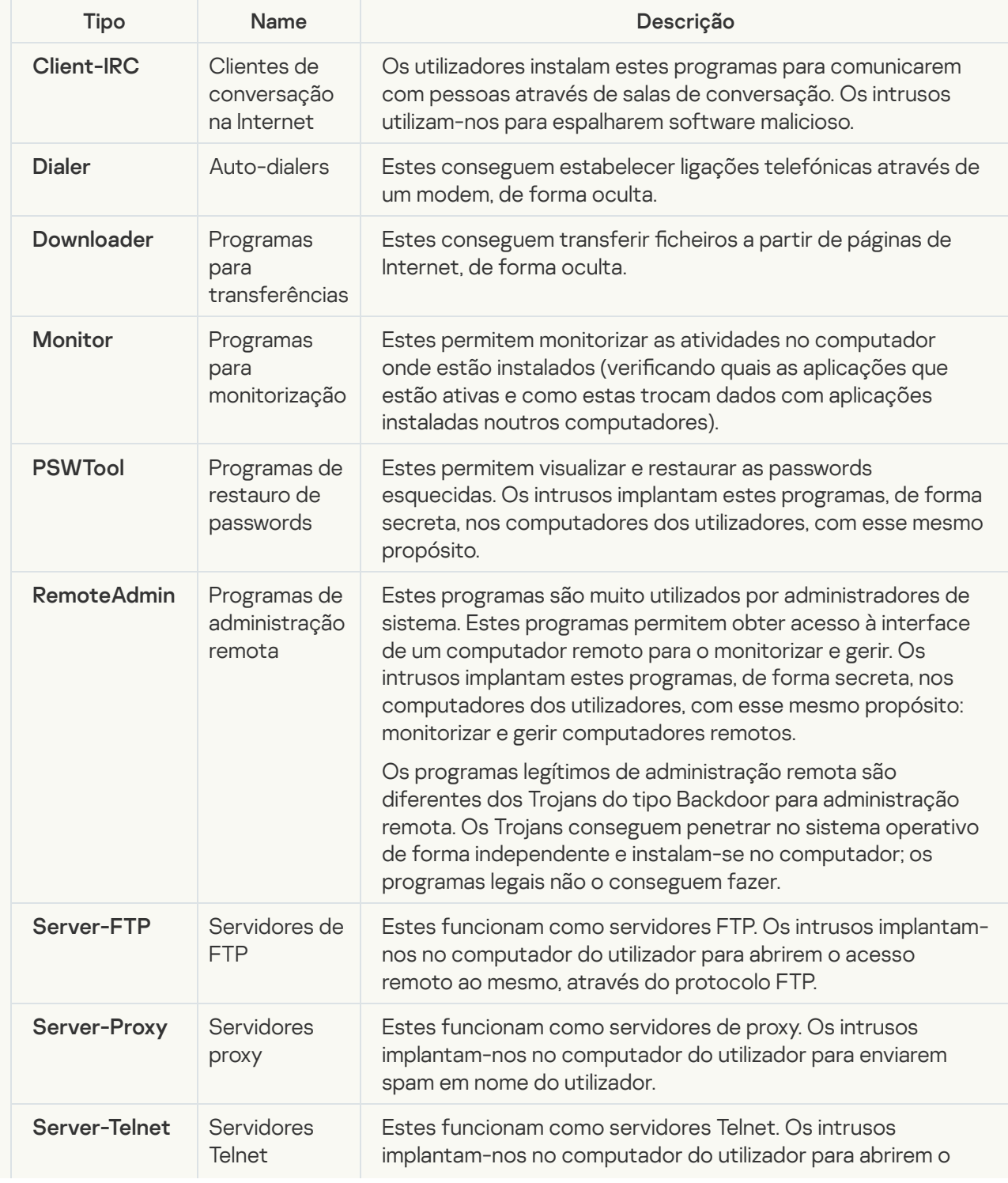

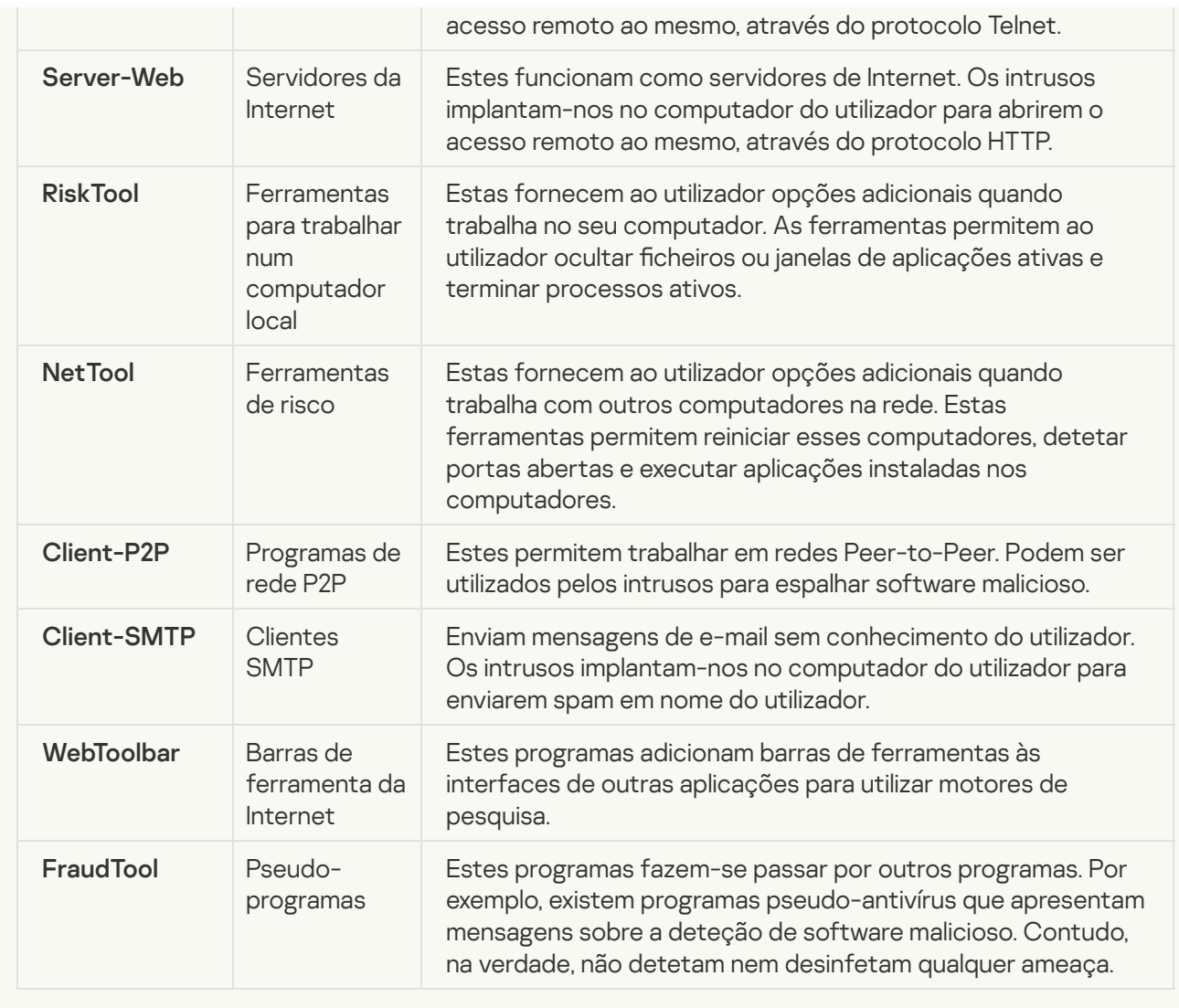

#### [Objetos comprimidos, cuja compactação](javascript:toggleBlock() pode ser utilizada para proteger um código malicioso **a**;

O Kaspersky Endpoint Security verifica objetos comprimidos e o módulo de descompressão com arquivos SFX (extração automática).

Para ocultar programas perigosos das aplicações antivírus, os intrusos arquivam os mesmos utilizando Ficheiros comprimidos especiais ou criando ficheiros multi-comprimidos.

Os analistas de vírus da Kaspersky identificaram os Ficheiros comprimidos mais populares entre os hackers.

Se o Kaspersky Endpoint Security detetar algum desses utilitários de compressão num ficheiro, o mais provável é que esse ficheiro contenha uma aplicação maliciosa ou um aplicação que pode ser utilizado por criminosos para danificar o computador ou os dados pessoais do utilizador.

O Kaspersky Endpoint Security isola os tipos de programas seguintes:

- Ficheiros comprimidos que podem provocar danos utilizados para comprimir software malicioso, como vírus, worms, e Trojans.
- Ficheiros multi-comprimidos (nível de ameaça médio) o objeto foi comprimido três vezes, por um ou mais ficheiros de compressão.
- [Objetos multicomprimidos](javascript:toggleBlock()<sup>1</sup>

O Kaspersky Endpoint Security verifica objetos comprimidos e o módulo de descompressão com arquivos SFX (extração automática).

Para ocultar programas perigosos das aplicações antivírus, os intrusos arquivam os mesmos utilizando Ficheiros comprimidos especiais ou criando ficheiros multi-comprimidos.

Os analistas de vírus da Kaspersky identificaram os Ficheiros comprimidos mais populares entre os hackers.

Se o Kaspersky Endpoint Security detetar algum desses utilitários de compressão num ficheiro, o mais provável é que esse ficheiro contenha uma aplicação maliciosa ou um aplicação que pode ser utilizado por criminosos para danificar o computador ou os dados pessoais do utilizador.

O Kaspersky Endpoint Security isola os tipos de programas seguintes:

- Ficheiros comprimidos que podem provocar danos utilizados para comprimir software malicioso, como vírus, worms, e Trojans.
- Ficheiros multi-comprimidos (nível de ameaça médio) o objeto foi comprimido três vezes, por um ou mais ficheiros de compressão.

#### 4. Guarde as suas alterações.

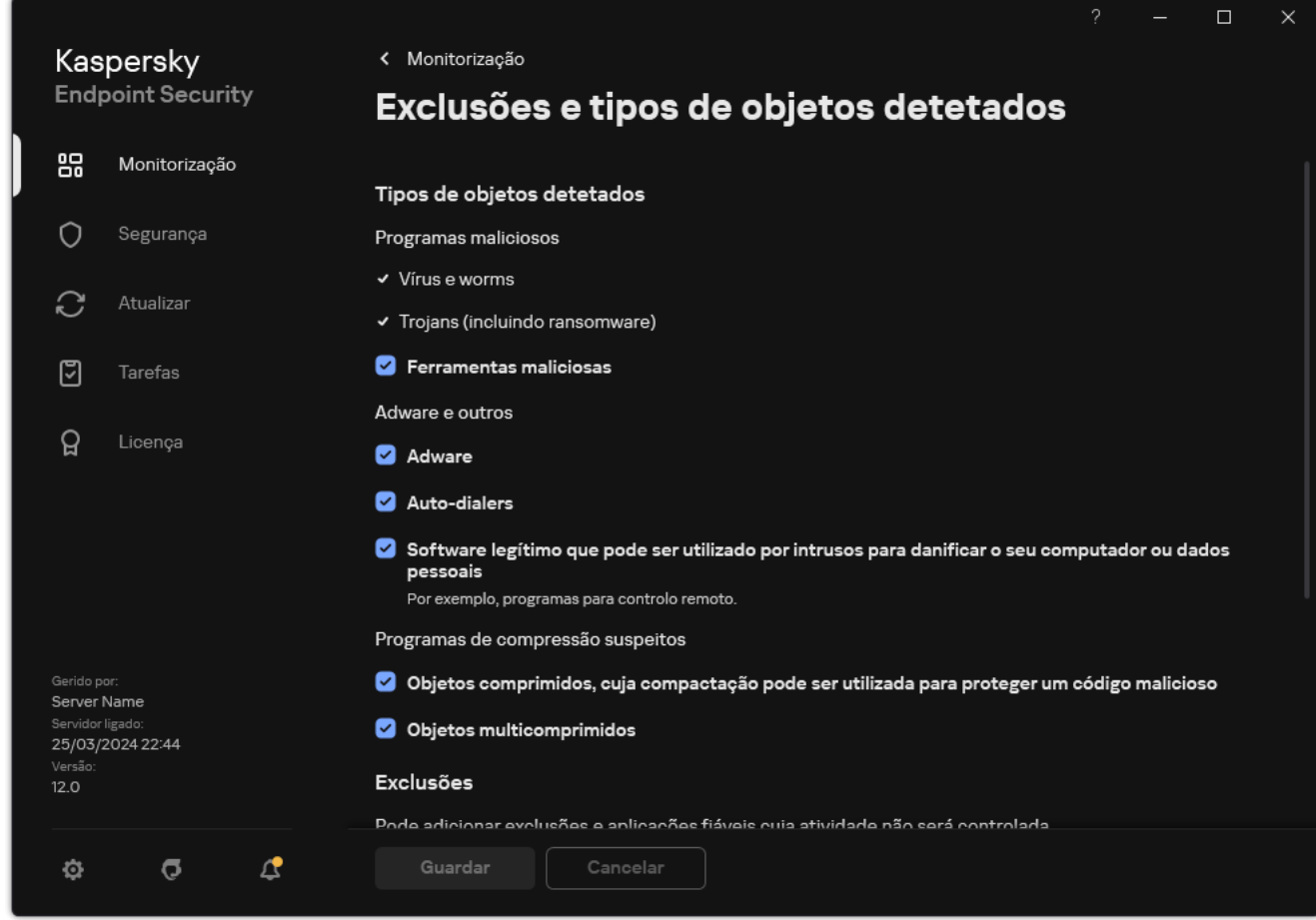

Tipos de objetos detetáveis

### Editar a lista de aplicações fiáveis

A lista de aplicações fiáveis é uma lista de aplicações cujos ficheiros e atividade de rede (incluindo a atividade maliciosa) e o acesso ao registo do sistema não são monitorizados pelo Kaspersky Endpoint Security. Por predefinição, o Kaspersky Endpoint Security monitoriza objetos que sejam abertos, executados ou guardados por qualquer outro processo da aplicação e controla a atividade de todas as aplicações e tráfego de rede gerado pelos mesmos. Após uma aplicação ter sido adicionada à lista de aplicações fiáveis, o Kaspersky Endpoint Security para de monitorizar a atividade da aplicação.

A diferença entre exclusões de verificação e aplicações confiáveis é que, relativamente às exclusões, o Kaspersky Endpoint Security não verifica ficheiros, enquanto que em relação às aplicações confiáveis, não controla os processos iniciados. Se uma aplicação confiável criar um ficheiro malicioso numa pasta que não esteja incluída nas exclusões de verificação, o Kaspersky Endpoint Security detetará o ficheiro e eliminará a ameaça. Se a pasta for adicionada às exclusões, o Kaspersky Endpoint Security ignorará este ficheiro.

Por exemplo, se considerar como seguros objetos utilizados pela aplicação padrão Bloco de Notas do Microsoft Windows, o que significa que confia nesta aplicação, pode adicionar o Bloco de Notas do Microsoft Windows à lista de aplicações fiáveis para que os objetos utilizados por esta aplicação não sejam monitorizados. Esta ação aumentará o desempenho do computador, o que é especialmente importante quando se utiliza aplicações de servidor.

Além disso, algumas ações classificadas pelo Kaspersky Endpoint Security como suspeitas podem ser seguras no contexto da funcionalidade de um conjunto de aplicações. Por exemplo, a interceção de texto introduzido no teclado é um processo de rotina para alternadores de disposição do teclado (como o Punto Switcher). Para ter em consideração as especificidades destas aplicações e excluir a respetiva atividade da monitorização, recomendamos que adicione estas aplicações à lista de aplicações fiáveis.

As aplicações áveis ajudam a evitar problemas de compatibilidade entre o Kaspersky Endpoint Security e outras aplicações (por exemplo, o problema de dupla verificação do tráfego de rede de um computador de terceiros pelo Kaspersky Endpoint Security e por outra aplicação antivírus).

Simultaneamente, continua a ser efetuada a verificação da existência de vírus e outro software malicioso no ficheiro executável e no processo da aplicação fiável. Uma aplicação pode ser totalmente excluída da verificação do Kaspersky Endpoint Security com exclusões de verificação.

[Como adicionar um aplicação](javascript:toggleBlock() à lista fiável na Consola de Administração (MMC) a

- 1. Abra a Consola de Administração do Kaspersky Security Center.
- 2. Na árvore da consola, selecione Policies.
- 3. Selecione a política necessária e clique duas vezes para abrir as propriedades da política.
- 4. Na janela de política, selecione **Definições gerais**  $\rightarrow$  **Exclusões**.
- 5. No bloco Analisar exclusões e aplicações fiáveis, clique no botão Definições.
- 6. Na janela que abre, selecione o separador Aplicações fiáveis.

Abre-se uma janela que contém a lista das aplicações fiáveis.

- 7. Selecione a caixa de verificação **Unir valores ao herdar** se pretender criar uma lista consolidada de aplicações fiáveis para todos os computadores da empresa. As listas de aplicações fiáveis nas políticas principais e secundárias serão unidas. As listas serão unidas, desde que a união de valores ao herdar esteja ativada. As aplicações fiáveis da política principal são apresentadas nas políticas secundárias numa visualização apenas de leitura. Não é possível alterar ou eliminar aplicações fiáveis da política principal.
- 8. Selecione a caixa de verificação Permitir a utilização de aplicações fiáveis locais se pretender permitir que o utilizador crie uma lista local de aplicações fiáveis. Desta forma, um utilizador pode criar a sua própria lista local de aplicações fiáveis, além da lista geral de aplicações fiáveis gerada na política. Um administrador pode usar o Kaspersky Security Center para ver, adicionar, editar ou eliminar itens da lista nas propriedades do computador.

Se a caixa de verificação estiver desmarcada, o utilizador poderá aceder apenas à lista geral de aplicações fiáveis gerada na política. Além disso, se esta caixa de verificação estiver desmarcada, o Kaspersky Endpoint Security oculta a lista consolidada de aplicações fiáveis na interface de utilizador da aplicação.

- 9. Clique em Adicionar e selecione uma ação:
	- Categoria. Pode agrupar aplicações fiáveis em categorias separadas. Para criar uma nova categoria, insira o nome da categoria e adicione, pelo menos, uma aplicação fiável à categoria.
	- Nova exclusão. Para adicionar uma nova aplicação fiável a uma categoria, selecione a caixa de verificação ao lado dessa categoria. Se nenhuma categoria for selecionada, o Kaspersky Endpoint Security adiciona a nova aplicação fiável à raiz da lista.
	- Selecione a exclusão da lista. Para configurar rapidamente o Kaspersky Endpoint Security em servidores SQL, servidores Microsoft Exchange e o System Center Configuration Manager, a aplicação inclui *aplicações fiáveis predefinidas*. Tem de selecionar aplicações fiáveis predefinidas dependendo da finalidade do servidor protegido.
- 10. Na janela que abre, introduza o caminho para o ficheiro executável da aplicação fiável (veja a figura abaixo).

O Kaspersky Endpoint Security suporta variáveis de ambiente e os caracteres \* e ? ao inserir uma máscara.

O Kaspersky Endpoint Security não suporta a variável do ambiente %userprofile% ao gerar uma lista de aplicações fiáveis na consola do Kaspersky Security Center. Para aplicar a entrada a todas as contas de utilizador, pode utilizar o caractere \* (por exemplo, C:\Users\\*\Documents\File.exe). Sempre que adiciona uma nova variável de ambiente, tem de reiniciar a aplicação.

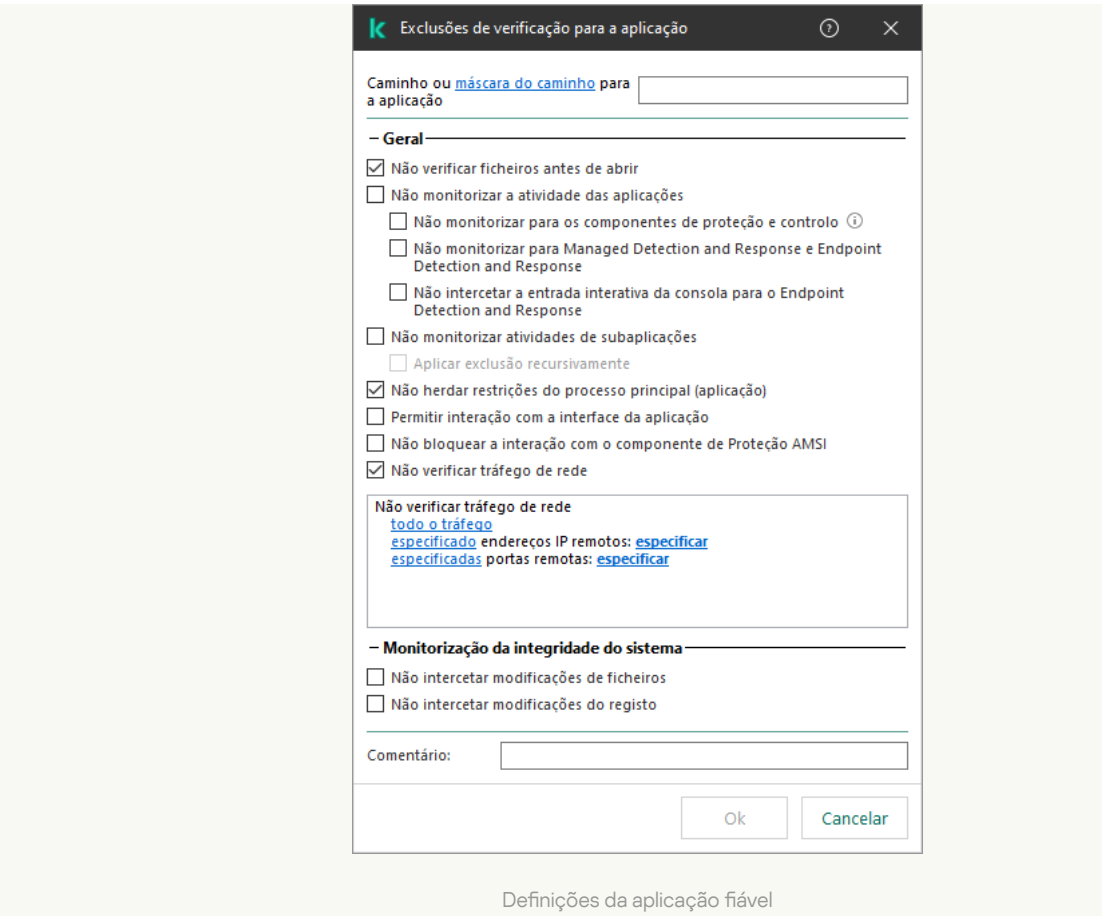

- 11. Configure as definições avançadas para a aplicação fiável (consulte a tabela abaixo).
- 12. Pode usar a caixa de verificação para excluir uma aplicação da zona fiável a qualquer momento (veja a figura abaixo).
- 13. Guarde as suas alterações.

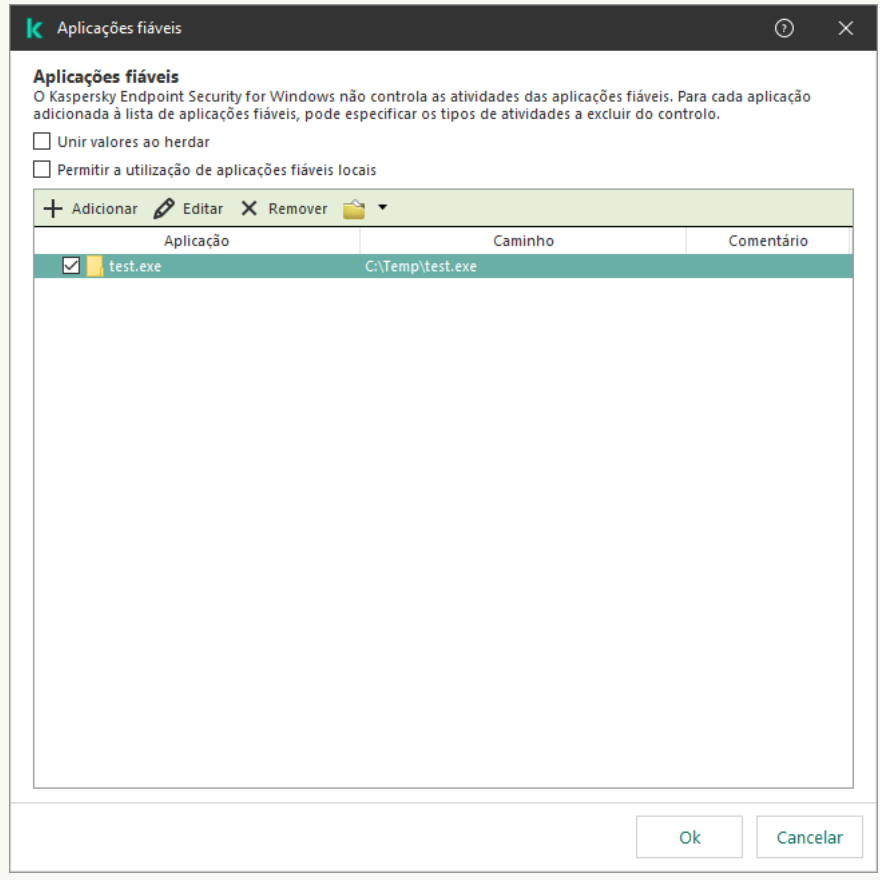

[Como adicionar uma aplicação](javascript:toggleBlock() à lista fiável na Consola Web e na Cloud Console <sup>®</sup>

- 1. Na janela principal da Consola Web, selecione **Devices**  $\rightarrow$  **Policies & profiles**.
- 2. Clique no nome da política do Kaspersky Endpoint Security.

É apresentada a janela de propriedades da política.

- 3. Selecione o separador Application settings.
- 4. Aceda a General settings  $\rightarrow$  Exclusions and types of detected objects.

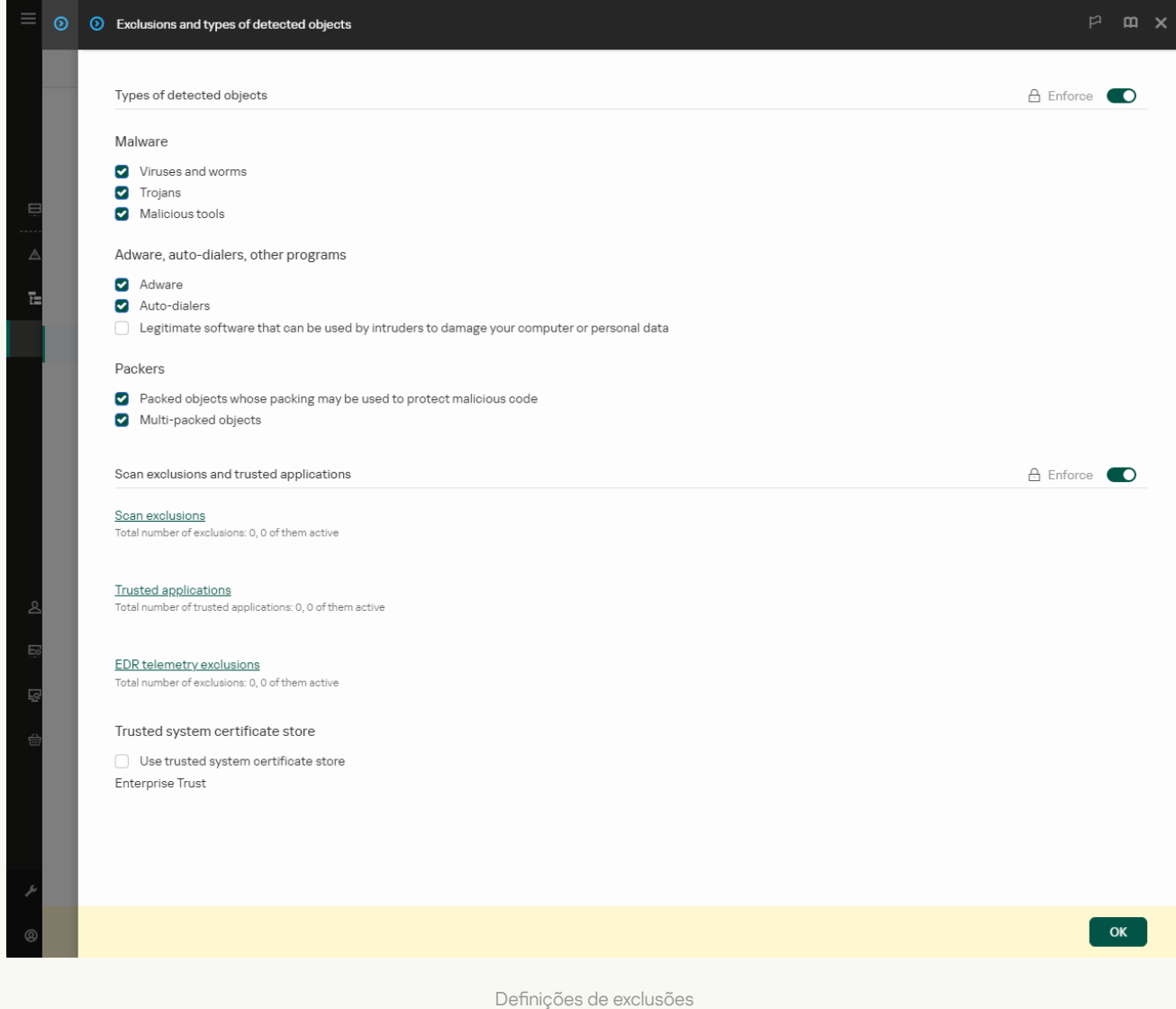

#### 5. No bloco Scan exclusions and trusted applications, clique na ligação Trusted applications.

Abre-se uma janela que contém a lista das aplicações fiáveis.

- 6. Selecione a caixa de verificação Merge values when inheriting se pretender criar uma lista consolidada de aplicações fiáveis para todos os computadores da empresa. As listas de aplicações fiáveis nas políticas principais e secundárias serão unidas. As listas serão unidas, desde que a união de valores ao herdar esteja ativada. As aplicações fiáveis da política principal são apresentadas nas políticas secundárias numa visualização apenas de leitura. Não é possível alterar ou eliminar aplicações fiáveis da política principal.
- 7. Selecione a caixa de verificação **Allow use of local trusted applications** se pretender permitir que o utilizador crie uma lista local de aplicações áveis. Desta forma, um utilizador pode criar a sua própria lista local de aplicações fiáveis, além da lista geral de aplicações fiáveis gerada na política. Um administrador pode usar o Kaspersky Security Center para ver, adicionar, editar ou eliminar itens da lista nas propriedades do computador.

Se a caixa de verificação estiver desmarcada, o utilizador poderá aceder apenas à lista geral de aplicações fiáveis gerada na política. Além disso, se esta caixa de verificação estiver desmarcada, o Kaspersky Endpoint Security oculta a lista consolidada de aplicações fiáveis na interface de utilizador da aplicação.

- 8. Clique em Adicionar e selecione uma ação:
	- Categoria. Pode agrupar aplicações fiáveis em categorias separadas. Para criar uma nova categoria, insira o nome da categoria e adicione, pelo menos, uma aplicação fiável à categoria.
	- Nova exclusão. Para adicionar uma nova aplicação fiável a uma categoria, selecione a caixa de verificação ao lado dessa categoria. Se nenhuma categoria for selecionada, o Kaspersky Endpoint Security adiciona a nova aplicação fiável à raiz da lista.
	- Selecione a exclusão da lista. Para configurar rapidamente o Kaspersky Endpoint Security em servidores SQL, servidores Microsoft Exchange e o System Center Configuration Manager, a aplicação inclui *aplicações fiáveis predefinidas*. Tem de selecionar aplicações fiáveis predefinidas dependendo da finalidade do servidor protegido.
- 9. Na janela que abre, introduza o caminho para o ficheiro executável da aplicação fiável (veja a figura abaixo).

O Kaspersky Endpoint Security suporta variáveis de ambiente e os caracteres \* e ? ao inserir uma máscara.

O Kaspersky Endpoint Security não suporta a variável do ambiente %userprofile% ao gerar uma lista de aplicações fiáveis na consola do Kaspersky Security Center. Para aplicar a entrada a todas as contas de utilizador, pode utilizar o caractere \* (por exemplo, C: \Users\\*\Documents\File.exe). Sempre que adiciona uma nova variável de ambiente, tem de reiniciar a aplicação.

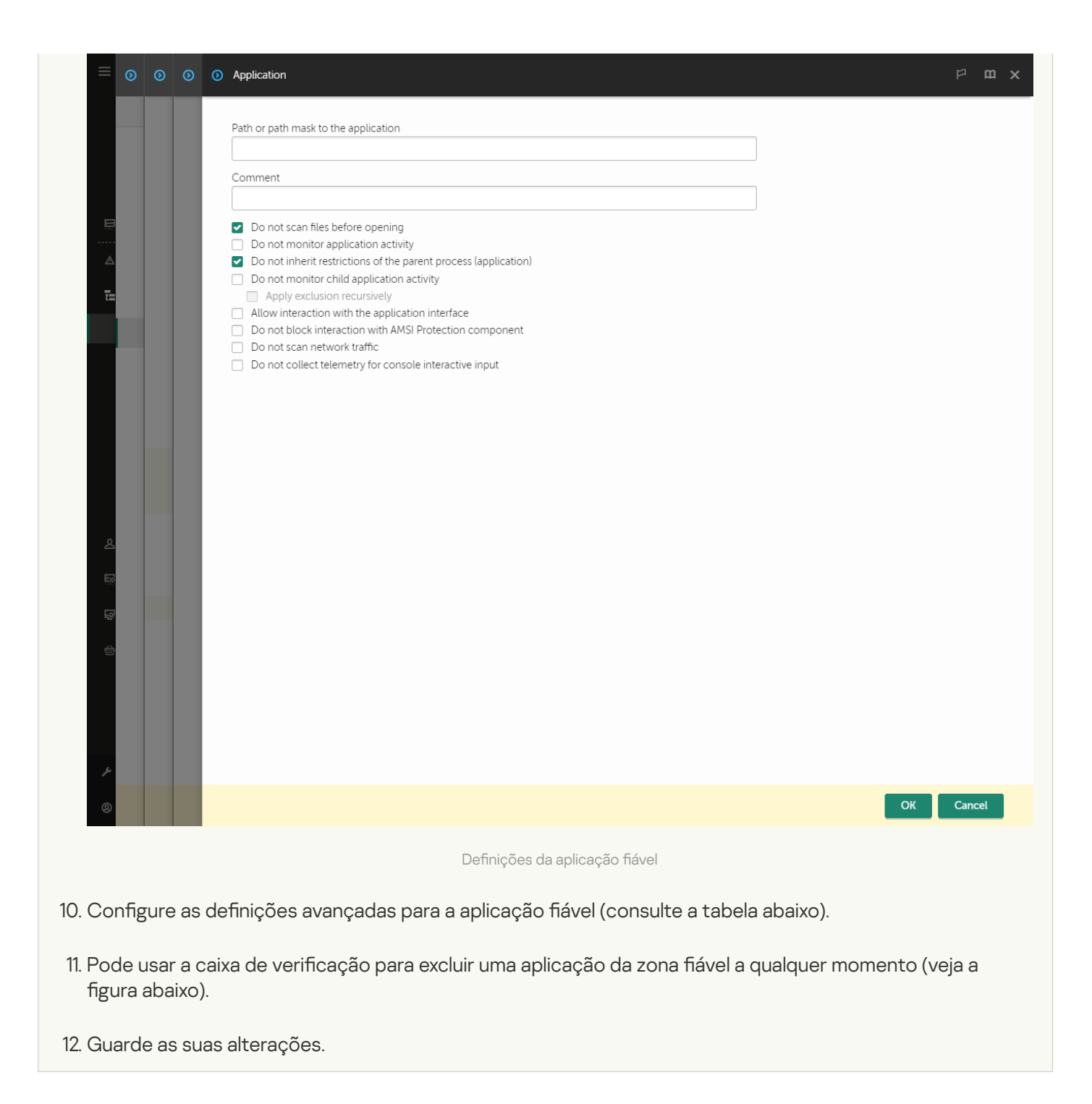

[Como adicionar uma aplicação](javascript:toggleBlock() à lista fiável na interface da aplicação <sup>®</sup>

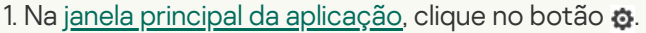

2. Na janela Application settings, selecione **Definições gerais**  $\rightarrow$  **Exclusões e tipos de objetos detetados**.

3. No bloco Exclusões, clique na ligação Especificar aplicações fiáveis.

O Kaspersky Endpoint Security oculta a lista consolidada de aplicações fiáveis na interface de utilizador da aplicação se a configuração de aplicações fiáveis for bloqueada pelo administrador na consola (símbolo de "cadeado fechado") e se as aplicações fiáveis locais forem proibidas (a caixa de verificação Permitir a utilização de aplicações fiáveis locais está desmarcada).

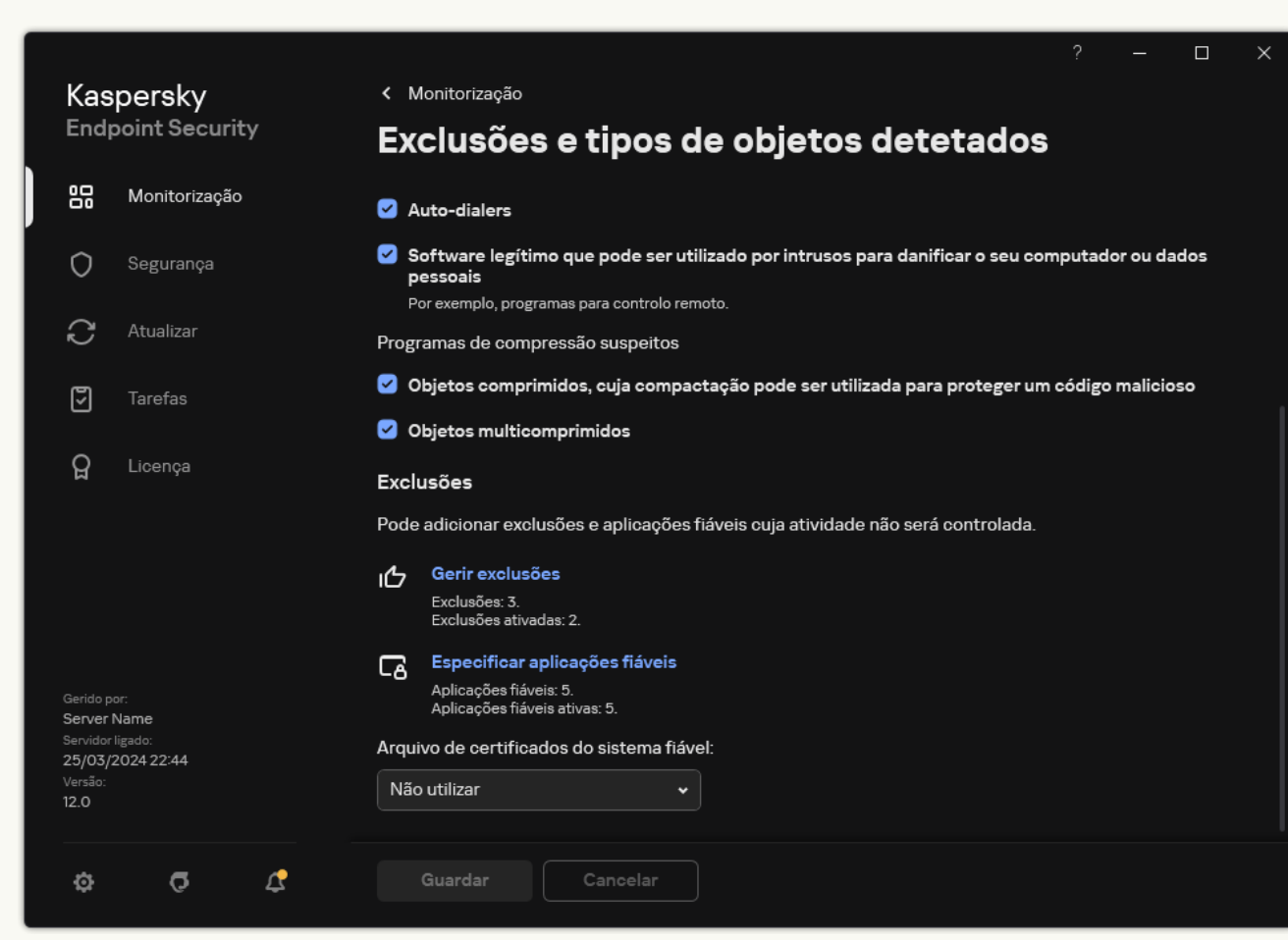

Definições de exclusões

4. Clique em Adicionar e selecione uma ação:

- Categoria. Pode agrupar aplicações fiáveis em categorias separadas. Para criar uma nova categoria, insira o nome da categoria e adicione, pelo menos, uma aplicação fiável à categoria.
- Nova exclusão. Para adicionar uma nova aplicação fiável a uma categoria, selecione a caixa de verificação ao lado dessa categoria. Se nenhuma categoria for selecionada, o Kaspersky Endpoint Security adiciona a nova aplicação fiável à raiz da lista.
- Selecionar exclusão da lista. Para configurar rapidamente o Kaspersky Endpoint Security em servidores SQL, servidores Microsoft Exchange e o System Center Configuration Manager, a aplicação inclui *aplicações fiáveis predefinidas*. Tem de selecionar aplicações fiáveis predefinidas dependendo da nalidade do servidor protegido.

5. Na janela que abre, introduza o caminho para o ficheiro executável da aplicação fiável (veja a figura abaixo).
O Kaspersky Endpoint Security suporta variáveis de ambiente e os caracteres \* e ? ao inserir uma máscara.

O Kaspersky Endpoint Security suporta variáveis de ambiente e converte o caminho na interface local da aplicação. Por outras palavras, se introduzir o caminho do ficheiro %userprofile%\Documents\File.exe, é adicionado um registo C:\Users\Fred123\Documents\File.exe na interface local da aplicação para o utilizador Fred123. Por conseguinte, o Kaspersky Endpoint Security ignora o programa fiável File.exe para outros utilizadores. Para aplicar a entrada a todas as contas de utilizador, pode utilizar o caractere \* (por exemplo, C:\Users\\*\Documents\File.exe).

Sempre que adiciona uma nova variável de ambiente, tem de reiniciar a aplicação.

- 6. Na janela de propriedades da aplicação confiável, configure as definições [avançadas.](#page-675-0)
- 7. Pode usar o botão de alternar para excluir uma [aplicação](#page-685-0) da zona fiável a qualquer momento (veja a figura abaixo).
- 8. Guarde as suas alterações.

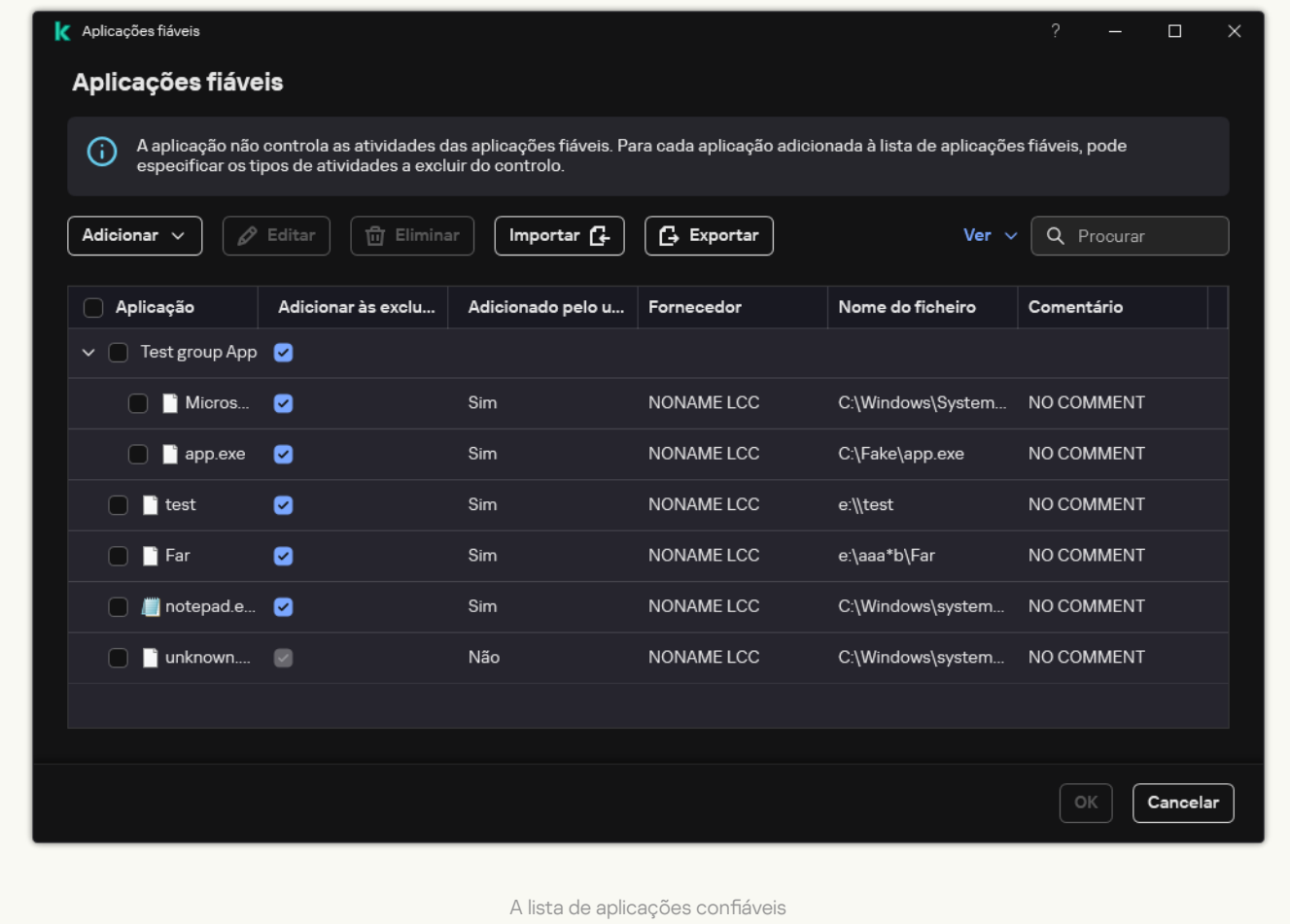

Definições da aplicação fiável

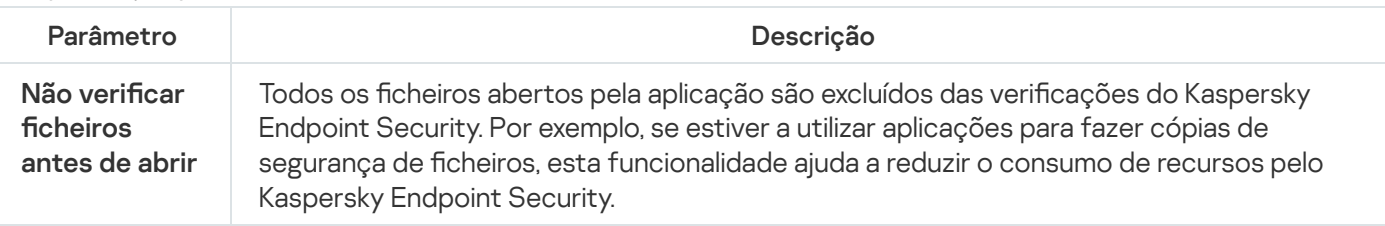

<span id="page-685-0"></span>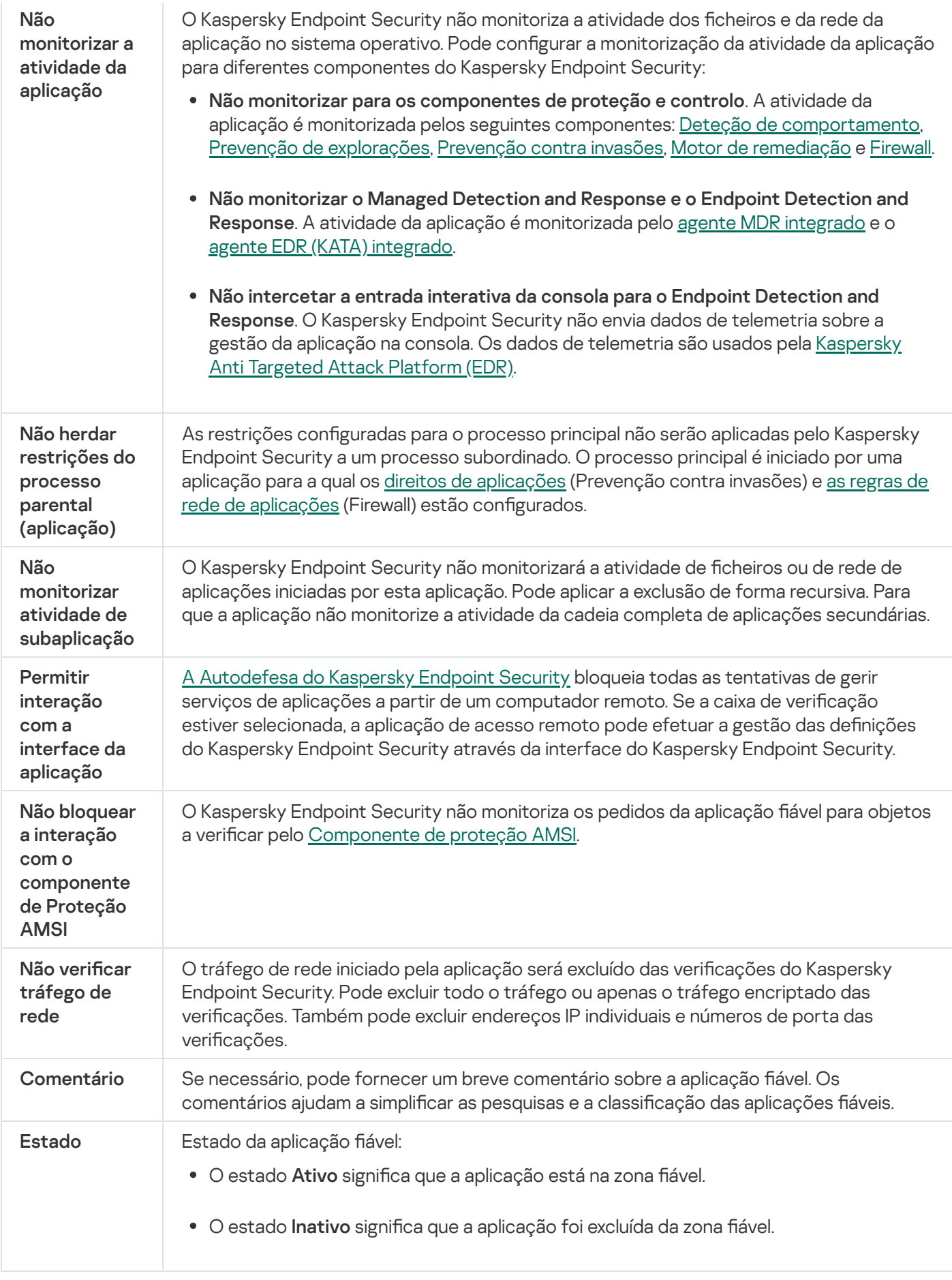

O utilizador pode agora criar a sua própria zona fiável local para um computador específico. Desta forma, os utilizadores podem criar as suas próprias listas locais de exclusões e de aplicações fiáveis, para além da zona fiável geral numa política. Um administrador pode permitir ou bloquear o uso de exclusões locais ou aplicações fiáveis locais nas definições da política. Para o fazer, utilize as caixas de verificação **Permitir a utilização de exclusões** locais e Permitir a utilização de aplicações fiáveis locais na secção Exclusões da política.

Se a criação de uma zona fiável local for permitida por um [administrador,](#page-650-0) o utilizador poderá adicionar as suas próprias exclusões de verificação e [aplicações](#page-675-0) fiáveis na interface de utilizador da aplicação. Ao mesmo tempo, o utilizador não tem permissão para modificar ou excluir objetos da zona fiável configurada na política. O administrador também pode ver, adicionar, modificar ou excluir itens da lista na consola do Kaspersky Security Center se for necessário adicionar exclusões para um computador individual.

O Kaspersky Endpoint Security oculta as listas de exclusões de verificação e de aplicações fiáveis na interface de utilizador da aplicação se a configuração da zona fiável for bloqueada pelo administrador na consola (símbolo de "cadeado fechado") e se as exclusões de verificação locais e as aplicações fiáveis forem proibidas.

[Como adicionar uma aplicação](javascript:toggleBlock() à lista fiável na Consola de Administração (MMC) a

- 1. Abra a Consola de Administração do Kaspersky Security Center.
- 2. Na pasta **Managed devices** da árvore na Consola de Administração, abra a pasta com o nome do grupo de administração ao qual os computadores cliente em questão pertencem.
- 3. Na área de trabalho, selecione o separador Devices.
- 4. Clique duas vezes para abrir a janela de propriedades do computador.
- 5. Na janela de propriedades do computador, selecione a secção Applications.
- 6. Na lista de aplicações da Kaspersky instaladas no computador, selecione Kaspersky Endpoint Security for Windows e clique duas vezes para abrir as propriedades da aplicação.
- 7. Na janela Application settings, selecione **Definições gerais → Exclusões**.
- 8. No bloco **Analisar exclusões e aplicações fiáveis → Exclusões de verificação local**, clique no botão Definições.

É apresentada uma janela que contém uma lista de exclusões.

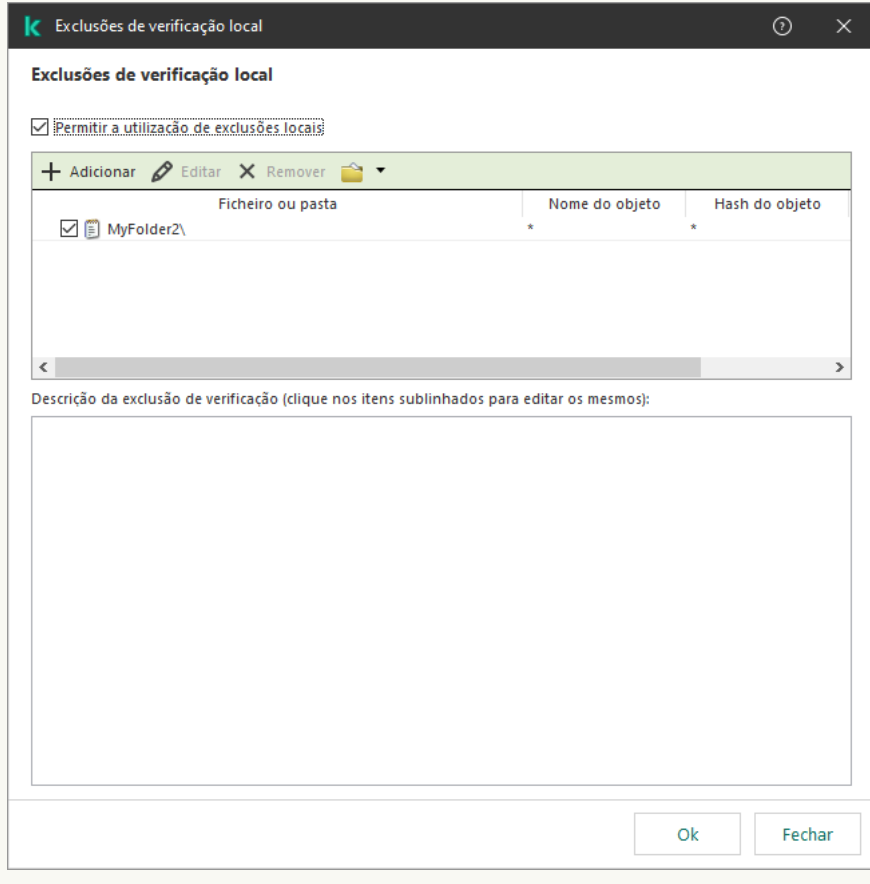

Definições da Zona fiável

9. Crie uma lista de exclusões de verificação local.

As regras para criar [exclusões](#page-650-0) de verificação local são iguais às exclusões gerais. O Kaspersky Endpoint Security suporta variáveis de ambiente e os caracteres \* e ? ao inserir uma máscara.

10. No bloco Analisar exclusões e aplicações fiáveis → Aplicações fiáveis locais, clique no botão Definições.

É apresentada uma janela que contém uma lista das aplicações locais fiáveis.

11. Crie uma lista de aplicações locais fiáveis.

As regras para adicionar aplicações à lista de aplicações locais fiáveis são iguais às regras para adicioná-las à lista geral. O [Kaspersky Endpoint](#page-675-0) Security suporta variáveis de ambiente e os caracteres \* e ? ao inserir uma máscara.

12. Guarde as suas alterações.

#### [Como adicionar um objeto à](javascript:toggleBlock() zona local fiável na Consola Web e na Cloud Console a

- 1. Na janela principal da Consola Web, selecione Devices → Managed devices.
- 2. Clique no nome do computador no qual pretende permitir que um utilizador execute uma ação bloqueada.
- 3. Selecione o separador Applications.
- 4. Clique em Kaspersky Endpoint Security for Windows.
	- As definições da aplicação locais são apresentadas.
- 5. Selecione o separador Application settings.
- 6. Na janela Application settings, selecione General settings  $\rightarrow$  Exclusions and types of detected objects.
- 7. No bloco Scan exclusions and trusted applications, clique na ligação Local scan exclusions.
- 8. Crie uma lista de exclusões de verificação local.

As regras para criar [exclusões](#page-650-0) locais são iguais às regras para criar exclusões gerais. O Kaspersky Endpoint Security suporta variáveis de ambiente e os caracteres \* e ? ao inserir uma máscara.

- 9. No bloco Scan exclusions and trusted applications, clique na ligação Local trusted applications.
- 10. Crie uma lista de aplicações locais fiáveis.

As regras para adicionar aplicações à lista de aplicações locais fiáveis são iguais às regras para adicioná-las à lista geral. O [Kaspersky Endpoint](#page-675-0) Security suporta variáveis de ambiente e os caracteres \* e ? ao inserir uma máscara.

11. Guarde as suas alterações.

[Como criar uma exclusão de](javascript:toggleBlock() verificação local na interface da aplicação <br>
<sup>0</sup>

1. Na janela principal da [aplicação](#page-141-0), clique no botão  $\bullet$ .

2. Na janela Application settings, selecione **Definições gerais**  $\rightarrow$  **Exclusões e tipos de objetos detetados**.

3. No bloco Exclusões, clique na ligação Gerir exclusões.

O Kaspersky Endpoint Security oculta a lista de exclusões de verificação na interface de utilizador da aplicação se a configuração de exclusões de verificação for bloqueada pelo administrador na consola (símbolo de "cadeado fechado") e se as exclusões de vericação locais forem proibidas (a caixa de verificação Permitir a utilização de exclusões locais está desmarcada).

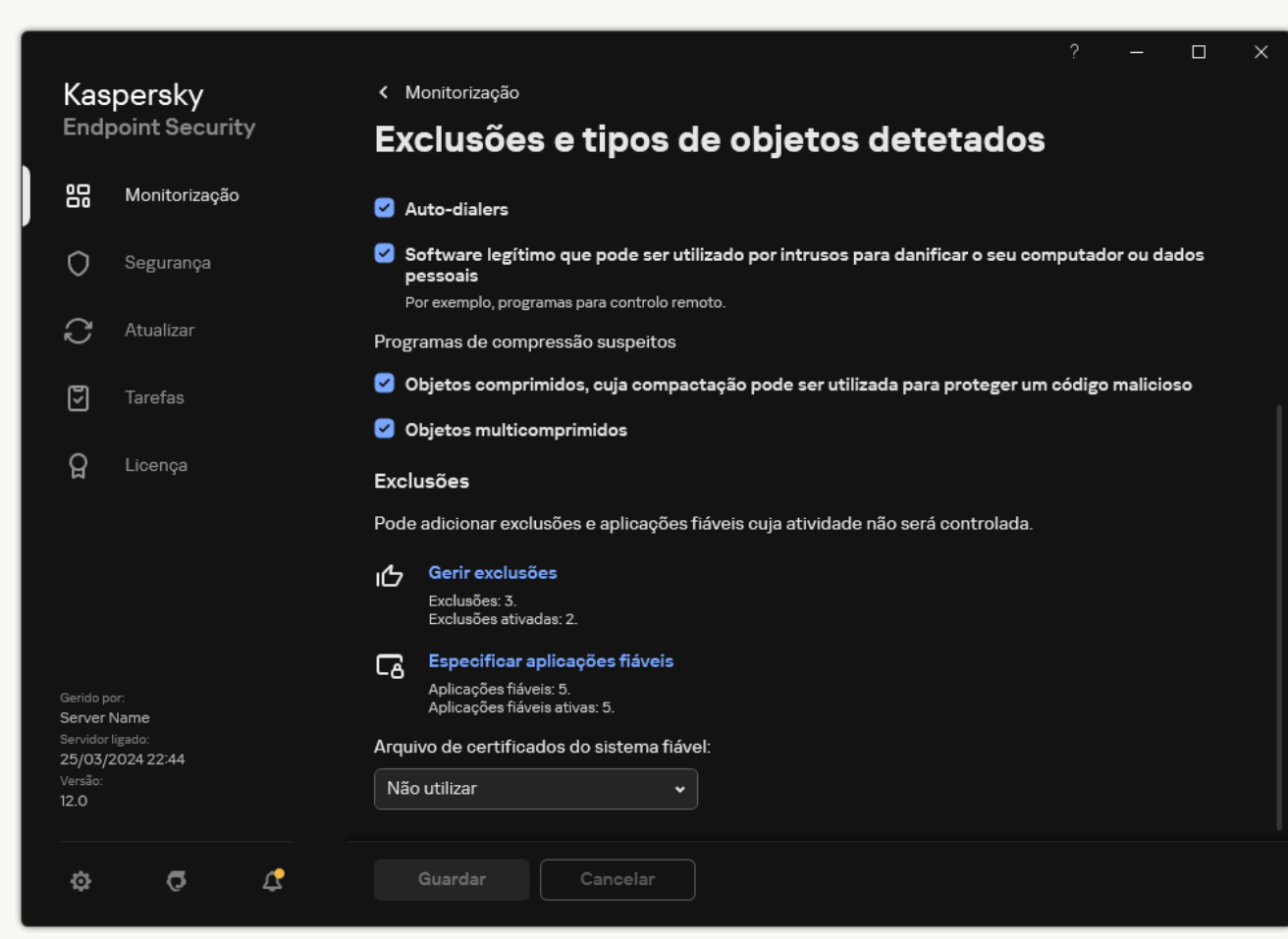

Definições de exclusões

- 4. Clique em Adicionar e selecione uma ação:
	- Categoria. Pode agrupar exclusões de verificação em categorias separadas. Para criar uma nova categoria, insira o nome da categoria e adicione, pelo menos, uma exclusão de verificação à categoria.
	- Nova exclusão. Para adicionar uma nova exclusão de verificação a uma categoria, selecione a caixa de verificação ao lado dessa categoria. Se nenhuma categoria for selecionada, o Kaspersky Endpoint Security adiciona a nova exclusão de verificação à raiz da lista.
	- Selecionar exclusão da lista. Para configurar rapidamente o Kaspersky Endpoint Security em servidores SQL, servidores Microsoft Exchange e o System Center Configuration Manager, a aplicação inclui exclusões de verificação predefinidas. Tem de selecionar exclusões de verificação predefinidas dependendo da finalidade do servidor protegido.

5. Se quiser excluir um ficheiro ou uma pasta das verificações, selecione o ficheiro ou a pasta clicando no botão Procurar.

Também pode introduzir o caminho manualmente. O Kaspersky Endpoint Security suporta variáveis de ambiente e os caracteres \* e ? ao inserir uma máscara:

- O carácter \* (asterisco), o qual ocupa o lugar de qualquer conjunto de caracteres, exceto os caracteres \ e / (delimitadores dos nomes de ficheiros e pastas nos caminhos dos ficheiros e pastas). Por exemplo, a máscara C:\\*\\*.txt incluirá todos os caminhos para ficheiros com a extensão TXT encontrados nas pastas na unidade C:, mas não nas subpastas.
- Dois caracteres \* consecutivos ocupam o lugar de qualquer conjunto de caracteres (incluindo um conjunto vazio) no ficheiro ou nome de pasta, incluindo os caracteres  $\setminus e$  / (delimitadores dos nomes de ficheiros e pastas nos caminhos dos ficheiros e pastas). Por exemplo, a máscara C:\Pasta\\*\*\\*.txt incluirá todos os caminhos para ficheiros com a extensão TXT encontrados nas pastas incorporadas dentro da Pasta, exceto a própria Pasta. A máscara deve incluir pelo menos um nível de aninhamento. A máscara C:\\*\*\\*.txt não é uma máscara válida.
- O carácter ? (ponto de interrogação), o qual ocupa o lugar de qualquer carácter individual, exceto os caracteres  $\backslash e$  / (delimitadores dos nomes de ficheiros e pastas nos caminhos dos ficheiros e pastas). Por exemplo, a máscara C:\Folder\???.txt incluirá caminhos para todos os arquivos que residem na pasta chamada Folder que tem a extensão TXT e um nome que consiste em três carateres.

Pode utilizar máscaras no início, no meio ou no final do caminho do ficheiro. Por exemplo, se quiser adicionar uma pasta para todos os utilizadores às exclusões, introduza a máscara C:\Users\\*\Folder\.

6. Se quiser excluir um tipo específico de objeto das verificações, no campo **Objeto**, introduza o nome do tipo de objeto de acordo com a classificação da [Enciclopédia](https://encyclopedia.kaspersky.com/knowledge/the-classification-tree/) Kaspersky <sup>za</sup> (por exemplo, Email-Worm, Rootkit ou RemoteAdmin).

Pode usar máscaras com o caráter ? (substitui qualquer caráter único) e o caráter \* (substitui qualquer número de caracteres). Por exemplo, se a máscara do Cliente\* for especificada, o Kaspersky Endpoint Security exclui os objetos Client-IRC, Client-P2P e Client-SMTP das verificações.

7. Se quiser excluir um ficheiro individual das verificações, introduza o hash do ficheiro no campo **Hash do** ficheiro.

Se o ficheiro for modificado, o hash do ficheiro também será modificado. Se isso acontecer, o ficheiro modificado não será adicionado às exclusões.

- 8. No bloco Componentes de proteção, selecione os componentes aos quais pretende que a exclusão de verificação se aplique.
- 9. Se necessário, no campo **Comentário**, introduza um breve comentário na exclusão de verificação que está a criar.
- 10. Selecione o estado Ativo para a exclusão.

Pode parar a exclusão a qualquer momento ao clicar no botão de alternar.

11. Guarde as suas alterações.

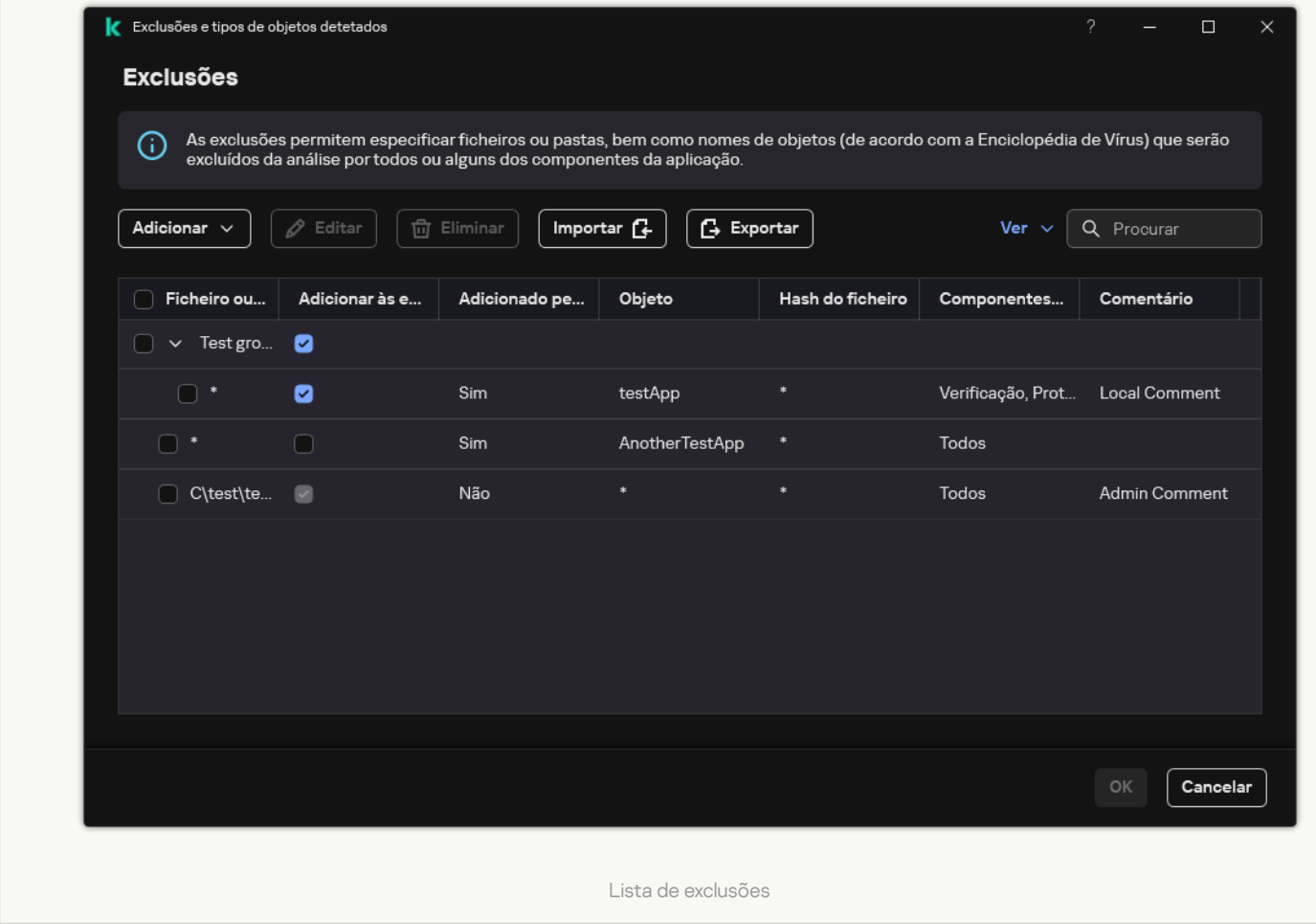

[Como adicionar uma aplicação](javascript:toggleBlock() à lista de aplicações locais fiáveis na interface da aplicação **a** 

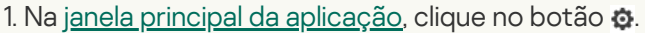

2. Na janela Application settings, selecione **Definições gerais**  $\rightarrow$  **Exclusões e tipos de objetos detetados**.

3. No bloco Exclusões, clique na ligação Especificar aplicações fiáveis.

O Kaspersky Endpoint Security oculta a lista consolidada de aplicações fiáveis na interface de utilizador da aplicação se a configuração de aplicações fiáveis for bloqueada pelo administrador na consola (símbolo de "cadeado fechado") e se as aplicações fiáveis locais forem proibidas (a caixa de verificação Permitir a utilização de aplicações fiáveis locais está desmarcada).

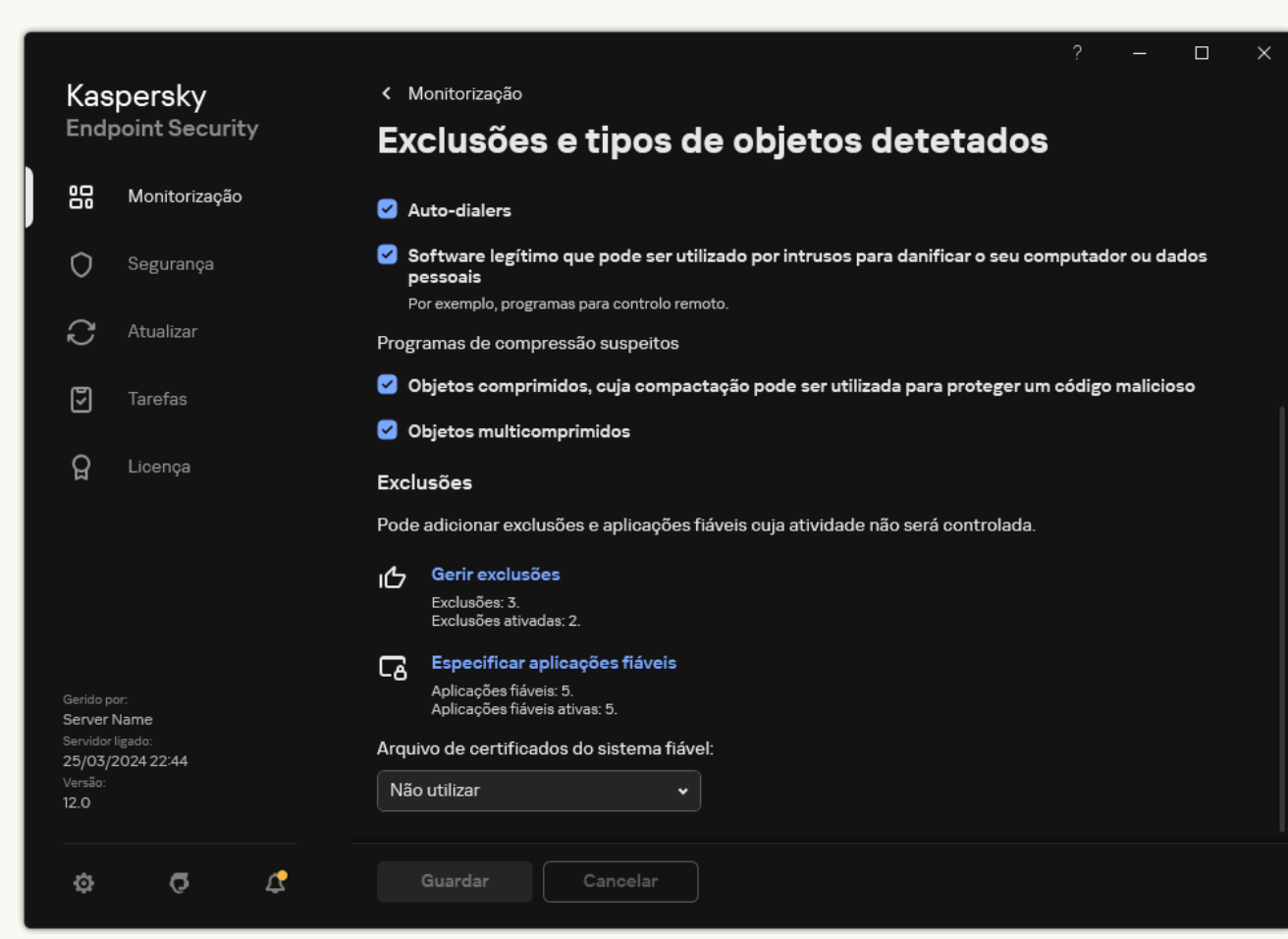

Definições de exclusões

4. Clique em Adicionar e selecione uma ação:

- Categoria. Pode agrupar aplicações fiáveis em categorias separadas. Para criar uma nova categoria, insira o nome da categoria e adicione, pelo menos, uma aplicação fiável à categoria.
- Nova exclusão. Para adicionar uma nova aplicação fiável a uma categoria, selecione a caixa de verificação ao lado dessa categoria. Se nenhuma categoria for selecionada, o Kaspersky Endpoint Security adiciona a nova aplicação fiável à raiz da lista.
- Selecionar exclusão da lista. Para configurar rapidamente o Kaspersky Endpoint Security em servidores SQL, servidores Microsoft Exchange e o System Center Configuration Manager, a aplicação inclui *aplicações fiáveis predefinidas*. Tem de selecionar aplicações fiáveis predefinidas dependendo da finalidade do servidor protegido.

5. Na janela que abre, introduza o caminho para o ficheiro executável da aplicação fiável (veja a figura abaixo).

O Kaspersky Endpoint Security suporta variáveis de ambiente e os caracteres \* e ? ao inserir uma máscara.

O Kaspersky Endpoint Security suporta variáveis de ambiente e converte o caminho na interface local da aplicação. Por outras palavras, se introduzir o caminho do ficheiro %userprofile%\Documents\File.exe, é adicionado um registo C:\Users\Fred123\Documents\File.exe na interface local da aplicação para o utilizador Fred123. Por conseguinte, o Kaspersky Endpoint Security ignora o programa fiável File.exe para outros utilizadores. Para aplicar a entrada a todas as contas de utilizador, pode utilizar o caractere \* (por exemplo, C:\Users\\*\Documents\File.exe).

Sempre que adiciona uma nova variável de ambiente, tem de reiniciar a aplicação.

- 6. Na janela de propriedades da aplicação confiável, configure as definições [avançadas.](#page-675-0)
- 7. Pode usar o botão de alternar para excluir uma [aplicação](#page-685-0) da zona fiável a qualquer momento (veja a figura abaixo).
- 8. Guarde as suas alterações.

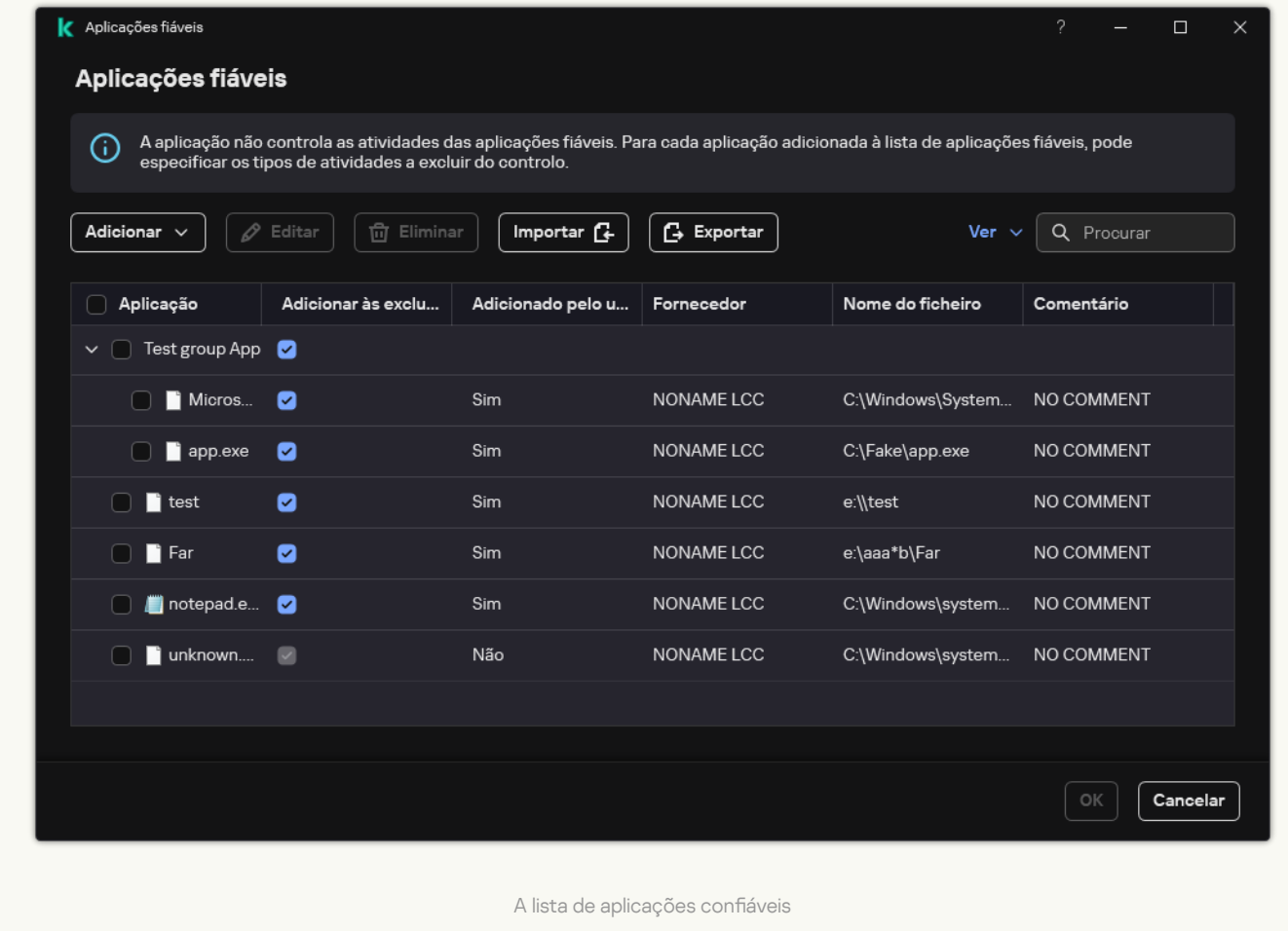

Exportar e importar a zona fiável

Uma zona fiável consiste numa lista de objetos e aplicações, configurada pelo administrador do sistema, que o Kaspersky Endpoint Security não monitoriza quando está ativo. A zona fiável consiste nas seguintes listas: exclusões de verificação e [aplicações](#page-675-0) fiáveis. Pode exportar estas listas para ficheiros XML e outros formatos. Em seguida, pode modificar o ficheiro para, por exemplo, adicionar um grande número de exclusões do mesmo tipo. Também pode utilizar a função de exportação/importação para fazer uma cópia de segurança da lista de exclusões e da lista de aplicações fiáveis, ou para migrar as listas para um servidor diferente.

A aplicação utiliza os seguintes formatos para exportar e importar a lista de exclusões:

- O XML está disponível na Consola de Administração (MMC), na Consola Web e na Cloud Console.
- O DAT está disponível apenas para importação na Consola de Administração (MMC). O objetivo deste formato é manter a compatibilidade com versões mais antigas da aplicação. Pode converter um ficheiro DAT em XML na Consola de Administração (MMC) para migrar listas de exclusão para a Consola Web.
- O CSV só está disponível na interface local da aplicação.

O Kaspersky Endpoint Security utiliza o formato XML para exportar e importar a lista de aplicações fiáveis.

#### [Como exportar e importar a](javascript:toggleBlock() zona fiável na Consola de Administração (MMC) a

- 1. Abra a Consola de Administração do Kaspersky Security Center.
- 2. Na árvore da consola, selecione Policies.
- 3. Selecione a política necessária e clique duas vezes para abrir as propriedades da política.
- 4. Na janela de política, selecione **Definições gerais**  $\rightarrow$  **Exclusões**.
- 5. No bloco Analisar exclusões e aplicações fiáveis, clique no botão Definições.
- 6. Para exportar a lista de regras:
	- a. Selecione o separador Exclusões de verificação.

Abre-se uma janela que contém uma lista de exclusões.

b. Selecione as exclusões que pretende exportar. Para selecionar várias portas, utilize as teclas **CTRL** ou . **SHIFT**

Se não tiver selecionado nenhuma exclusão, o Kaspersky Endpoint Security exportará todas as exclusões.

- c. Clique na hiperligação Exportar.
- d. Na janela que se abre, especifique o nome do ficheiro XML para o qual pretende exportar a lista de exclusões e selecione a pasta onde pretende guardar este ficheiro. Exportar.<br>especifique o nome de pasta onde pretend<br>Security exporta tod<br>bém suporta a expor<br>licações fiáveis:<br>Aplicações fiáveis.
- e. Guardar o ficheiro.

O Kaspersky Endpoint Security exporta toda a lista de exclusões para o ficheiro XML. O Kaspersky Endpoint Security também suporta a exportação da lista de exclusões para um ficheiro DAT.

- 7. Para exportar a lista de aplicações fiáveis:
	- a. Selecione o separador Aplicações fiáveis.

Abre-se uma janela que contém a lista das aplicações fiáveis.

b. Selecione as aplicações fiáveis que pretende exportar. Para selecionar várias portas, utilize as teclas **CTRL** ou **SHIFT**.

Se não tiver selecionado nenhuma aplicação fiável, o Kaspersky Endpoint Security exporta todas as aplicações fiáveis.

- c. Clique na hiperligação Exportar.
- d. Esta ação abre uma janela, onde deve introduzir o nome do ficheiro XML para o qual pretende exportar a lista de aplicações fiáveis e selecionar a pasta onde pretende guardar este ficheiro.
- e. Guardar o ficheiro.

O Kaspersky Endpoint Security exporta a lista de aplicações fiáveis para o ficheiro XML.

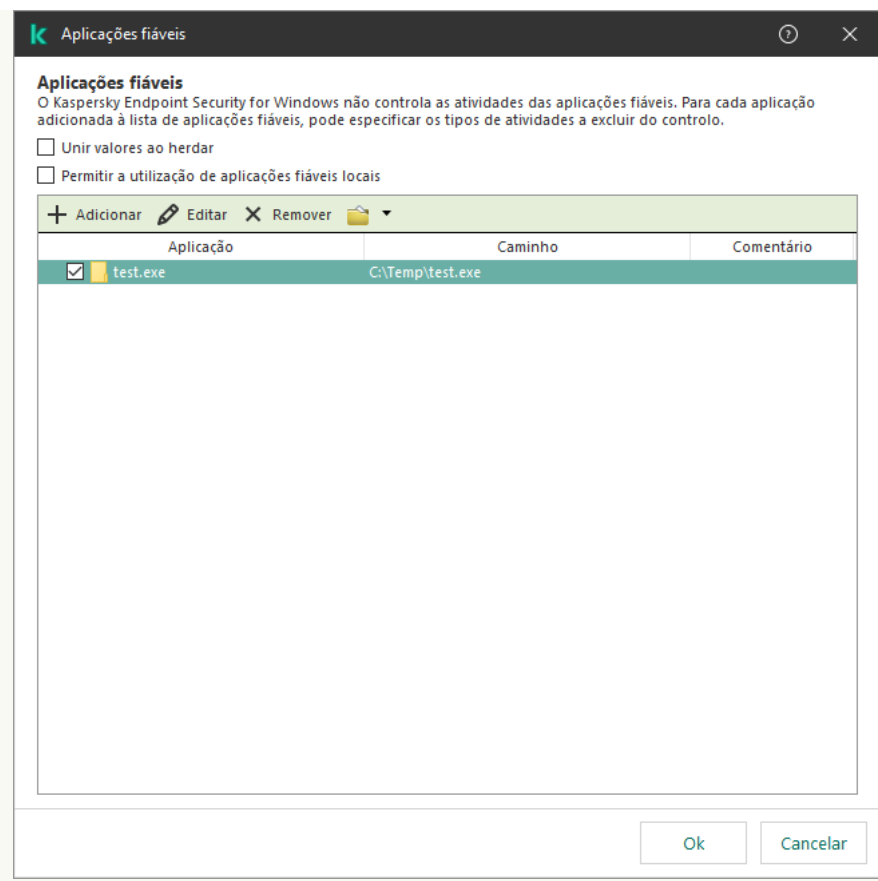

A lista de aplicações confiáveis

8. Para importar a lista de exclusões:

a. Selecione o separador Exclusões de verificação.

Abre-se uma janela que contém uma lista de exclusões.

- b. Clique em Importar.
- c. Na janela que se abre, selecione o ficheiro XML do qual deseja importar a lista de exclusões.
- d. Abrir o ficheiro.

Se o computador já tiver uma lista de exclusões, o Kaspersky Endpoint Security irá solicitar-lhe a eliminação da lista existente ou a adição de novas entradas à mesma a partir do ficheiro XML. O Kaspersky Endpoint Security também suporta a importação de uma lista de exclusões de um ficheiro DAT. Importar.<br>
que se abre, selecione o ficheiro X<br>
neiro.<br>
outador já tiver uma lista de exclus<br>
da lista existente ou a adição de<br>
Endpoint Security também supo<br>
a lista de aplicações fiáveis:<br>
o separador **Aplicações fiávei** 

- 9. Para importar a lista de aplicações fiáveis:
	- a. Selecione o separador Aplicações fiáveis.

Abre-se uma janela que contém a lista das aplicações fiáveis.

- b. Clique em Importar.
- c. Esta ação abre uma janela, onde deve selecionar o ficheiro XML a partir do qual pretende importar a lista de aplicações fiáveis.
- d. Abrir o ficheiro.

Se o computador já tiver uma lista de aplicações fiáveis, o Kaspersky Endpoint Security irá solicitar a eliminação da lista existente ou a adição de novas entradas a esta lista a partir do ficheiro XML.

10. Guarde as suas alterações.

[Como exportar ou importar a](javascript:toggleBlock() zona fiável na Consola Web e na Cloud Console ?

- 1. Na janela principal da Consola Web, selecione **Devices**  $\rightarrow$  **Policies & profiles**.
- 2. Clique no nome da política do Kaspersky Endpoint Security.

É apresentada a janela de propriedades da política.

- 3. Selecione o separador Application settings.
- 4. Aceda a General settings  $\rightarrow$  Exclusions and types of detected objects.

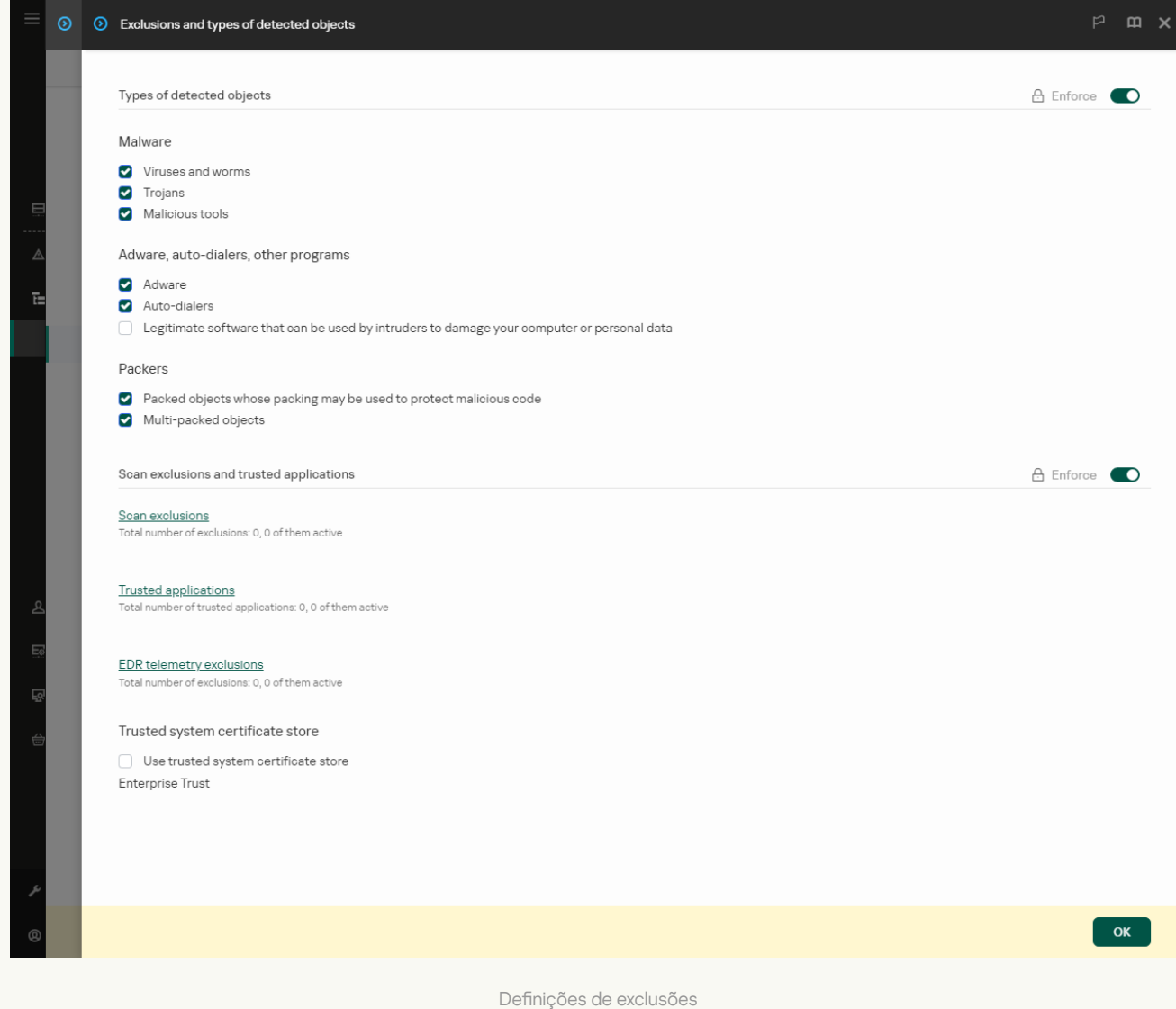

#### 5. Para exportar a lista de regras:

a. No bloco Scan exclusions and trusted applications, clique na ligação Scan exclusions.

- b. Selecione as exclusões que pretende exportar.
- c. Clique em Export.
- d. Confirme que quer exportar apenas as exclusões selecionadas ou exportar toda a lista de exclusões.
- e. Na janela que se abre, especifique o nome do ficheiro XML para o qual pretende exportar a lista de exclusões e selecione a pasta onde pretende guardar este ficheiro.
- f. Guardar o ficheiro.
- g. O Kaspersky Endpoint Security exporta toda a lista de exclusões para o ficheiro XML.
- 6. Para exportar a lista de aplicações fiáveis:
	- a. No bloco Scan exclusions and trusted applications, clique na ligação Trusted applications.
	- b. Selecione as exclusões que pretende exportar.
	- c. Clique em Export.
	- d. Confirme que quer exportar apenas as exclusões selecionadas ou exportar toda a lista de exclusões.
	- e. Na janela que se abre, especifique o nome do ficheiro XML para o qual pretende exportar a lista de exclusões e selecione a pasta onde pretende guardar este ficheiro.
	- f. Guardar o ficheiro.

O Kaspersky Endpoint Security exporta toda a lista de exclusões para o ficheiro XML.

- 7. Para importar a lista de exclusões:
	- a. Clique em Import.
	- b. Na janela que se abre, selecione o ficheiro XML do qual deseja importar a lista de exclusões.
	- c. Abrir o ficheiro.

Se o computador já tiver uma lista de exclusões, o Kaspersky Endpoint Security irá solicitar-lhe a eliminação da lista existente ou a adição de novas entradas à mesma a partir do ficheiro XML.

8. Para importar a lista de aplicações fiáveis:

a. No bloco Scan exclusions and trusted applications, clique na ligação Trusted applications.

- b. Clique em Import.
- c. Esta ação abre uma janela, onde deve selecionar o ficheiro XML a partir do qual pretende importar a lista de aplicações fiáveis.
- d. Abrir o ficheiro.

Se o computador já tiver uma lista de aplicações fiáveis, o Kaspersky Endpoint Security irá solicitar a eliminação da lista existente ou a adição de novas entradas a esta lista a partir do ficheiro XML.

9. Guarde as suas alterações.

[Como exportar ou importar a](javascript:toggleBlock() zona fiável na interface da aplicação  $\textcircled{\tiny{1}}$ 

- 1. Na janela principal da [aplicação](#page-141-0), clique no botão  $\phi$ .
- 2. Na janela Application settings, selecione **Definições gerais**  $\rightarrow$  **Exclusões e tipos de objetos detetados**.

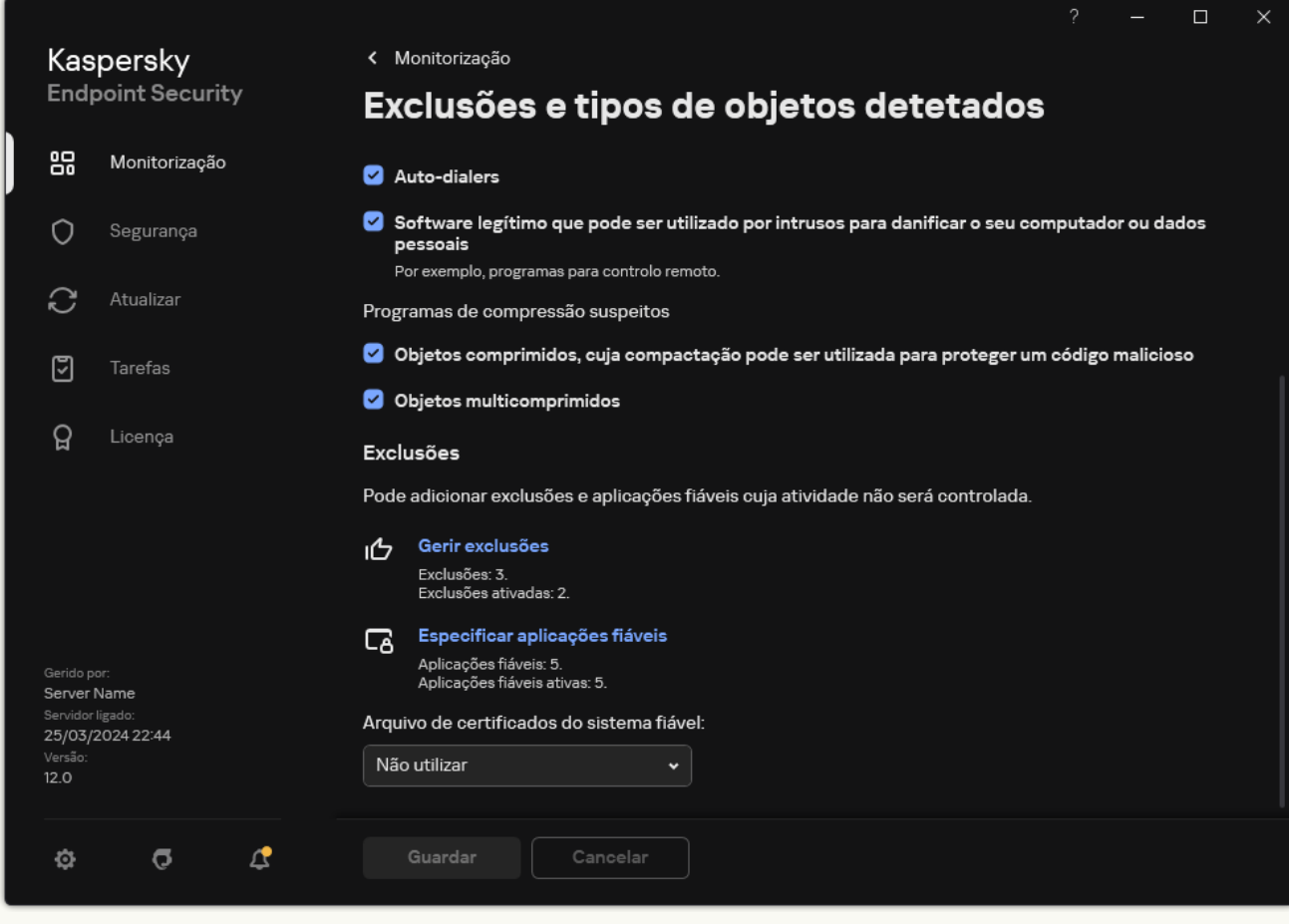

Definições de exclusões

- 3. Para exportar a lista de regras:
	- a. No bloco Exclusões, clique na ligação Gerir exclusões.
	- b. Selecione as exclusões que pretende exportar.
	- c. Clique em Exportar.
	- d. Confirme que quer exportar apenas as exclusões selecionadas ou exportar toda a lista de exclusões.
	- e. Na janela que se abre, especifique o nome do ficheiro CSV para o qual pretende exportar a lista de exclusões e selecione a pasta onde pretende guardar este ficheiro.
	- f. Guardar o ficheiro.

O Kaspersky Endpoint Security exporta toda a lista de exclusões para o ficheiro CSV.

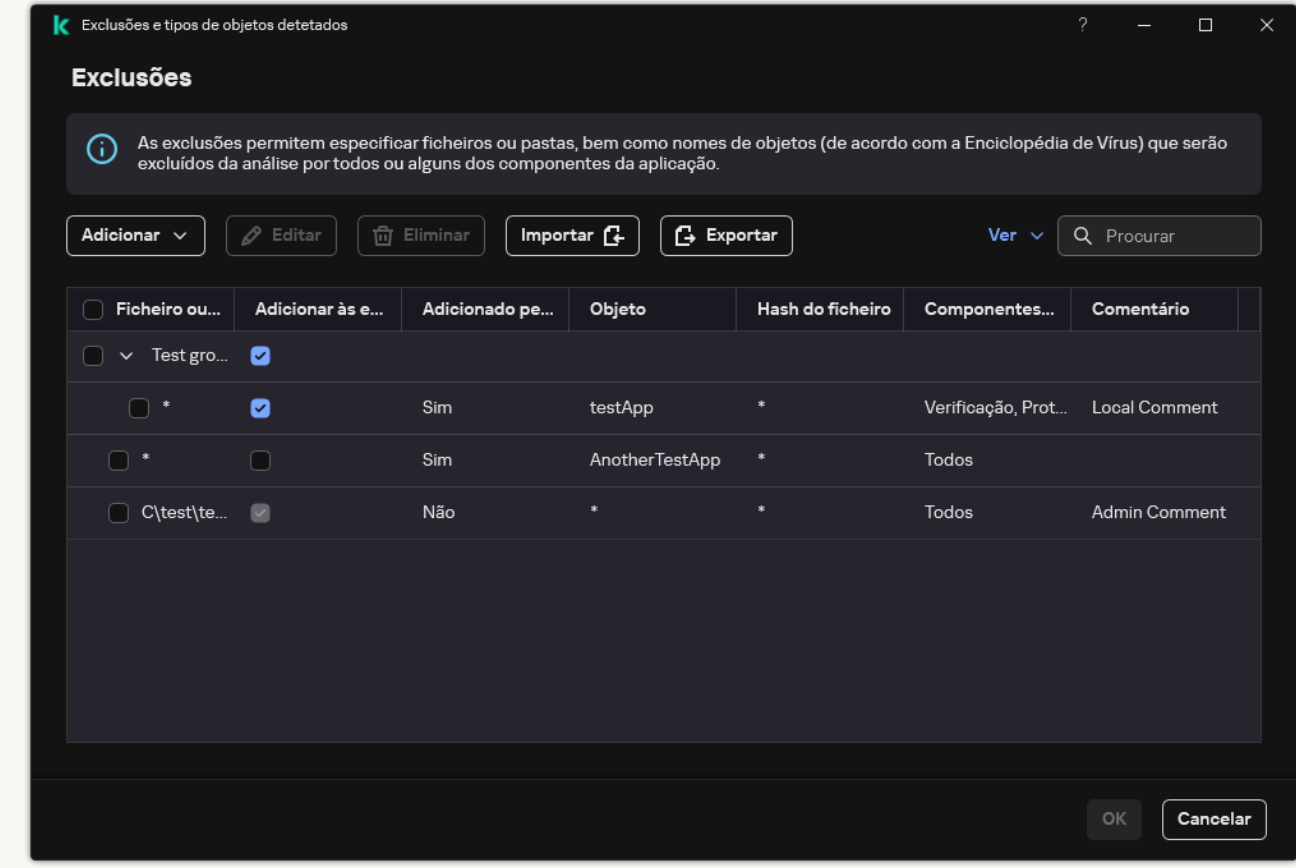

Lista de exclusões

- 4. Para exportar a lista de aplicações fiáveis:
	- a. No bloco Exclusões, clique na ligação Especificar aplicações fiáveis.
	- b. Selecione as aplicações fiáveis que pretende exportar.
	- c. Clique em Exportar.
	- d. Confirme que deseja exportar apenas as aplicações fiáveis selecionadas ou exportar a lista inteira.
	- e. Esta ação abre uma janela, onde deve introduzir o nome do ficheiro XML para o qual pretende exportar a lista de aplicações fiáveis e selecionar a pasta onde pretende guardar este ficheiro.
	- f. Guardar o ficheiro.

O Kaspersky Endpoint Security exporta toda a lista de aplicações fiáveis para o ficheiro XML.

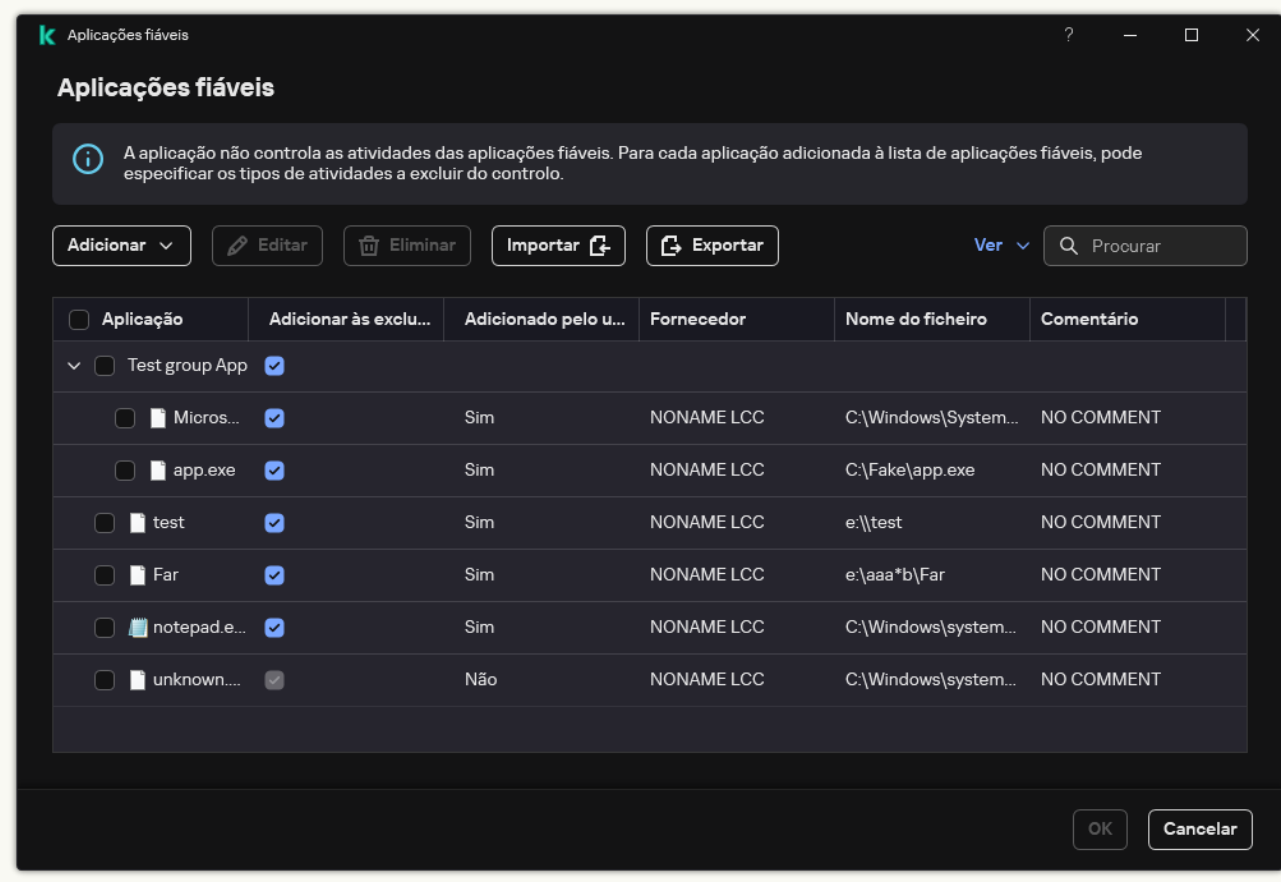

A lista de aplicações confiáveis

- 5. Para importar a lista de exclusões:
	- a. No bloco Exclusões, clique na ligação Gerir exclusões.
	- b. Clique em Importar.
	- c. Na janela que se abre, selecione o ficheiro CSV do qual deseja importar a lista de exclusões.
	- d. Abrir o ficheiro.

Se o computador já tiver uma lista de exclusões, o Kaspersky Endpoint Security irá solicitar-lhe a eliminação da lista existente ou a adição de novas entradas à mesma a partir do ficheiro CSV. n I**mportar**.<br>
que se abre, selecione o ficheiro CSV do qual deseja importacheiro.<br>
putador já tiver uma lista de exclusões, o Kaspersky Endpoint<br>
pota lista existente ou a adição de novas entradas à mesma a<br>
r a lista de

- 6. Para importar a lista de aplicações fiáveis:
	- a. No bloco Exclusões, clique na ligação Especificar aplicações fiáveis.
	- b. Clique em Importar.
	- c. Esta ação abre uma janela, onde deve selecionar o ficheiro XML a partir do qual pretende importar a lista de aplicações fiáveis.
	- d. Abrir o ficheiro.

Se o computador já tiver uma lista de aplicações fiáveis, o Kaspersky Endpoint Security irá solicitar a eliminação da lista existente ou a adição de novas entradas a esta lista a partir do ficheiro XML.

7. Guarde as suas alterações.

### Utilizar o armazenamento de certificados de sistema fiável

A utilização do armazenamento de certificados de sistema permite-lhe excluir aplicações assinadas por uma assinatura digital fiável de verificações de vírus. O Kaspersky Endpoint Security atribui automaticamente essas aplicações ao grupo fiáveis.

Para começar a utilizar o armazenamento de certificados de sistema fiáveis:

- 1. Na janela principal da [aplicação,](#page-141-0) clique no botão ..
- 2. Na janela Application settings, selecione **Definições gerais**  $\rightarrow$  **Exclusões e tipos de objetos detetados**.
- 3. Na lista pendente Arquivo de certificados do sistema fiável, selecione qual o armazenamento do sistema que deve ser considerado fiável pelo Kaspersky Endpoint Security.
- 4. Guarde as suas alterações.

## Gerir Cópias de segurança

A cópia de segurança armazena cópias de segurança de ficheiros que foram eliminados ou modificados durante a desinfeção. A *cópia de segurança* é a cópia de um ficheiro criada antes de o ficheiro ser desinfetado ou eliminado. As cópias de segurança dos ficheiros são armazenadas num formato especial e não constituem uma ameaça.

As cópias de segurança de ficheiros são armazenadas na pasta C: \ProgramData \Kaspersky Lab\KES.21.18\QB.

Os utilizadores pertencentes aos grupos de administradores obtêm permissões completas de acesso a esta pasta. O utilizador cuja conta foi utilizada para instalar o Kaspersky Endpoint Security recebe direitos de acesso limitado para esta pasta.

O Kaspersky Endpoint Security não disponibiliza a capacidade de configurar as permissões de acesso do utilizador para a realização de cópias de segurança de ficheiros.

Por vezes, não é possível manter a integridade dos ficheiros durante a desinfeção. Se perder acesso, parcial ou totalmente, a informações importantes num ficheiro desinfetado, após a desinfeção, pode tentar recuperar o cheiro a partir da cópia de segurança para a respetiva pasta original.

Se o Kaspersky Endpoint Security estiver a ser executado sob gestão do Kaspersky Security Center, as cópias de segurança de ficheiros podem ser transmitidas para o Servidor de administração do Kaspersky Security Center. Para obter mais informações sobre a gestão de cópias de segurança de ficheiros no Kaspersky Security Center, consulte o sistema de ajuda do Kaspersky Security Center.

# Configurar o período de armazenamento máximo dos ficheiros na Cópia de segurança

O prazo máximo de armazenamento predefinido para as cópias de ficheiros na Cópia de segurança é de 30 dias. Após expirar o prazo máximo de armazenamento, o Kaspersky Endpoint Security elimina os ficheiros mais antigos da Cópia de segurança.

Para configurar o período de armazenamento máximo dos ficheiros na Cópia de segurança:

1. Na janela principal da [aplicação,](#page-141-0) clique no botão  $\ddot{\omega}$ .

2. Na janela Application settings, selecione **Definições gerais**  $\rightarrow$  **Relatórios e armazenamento**.

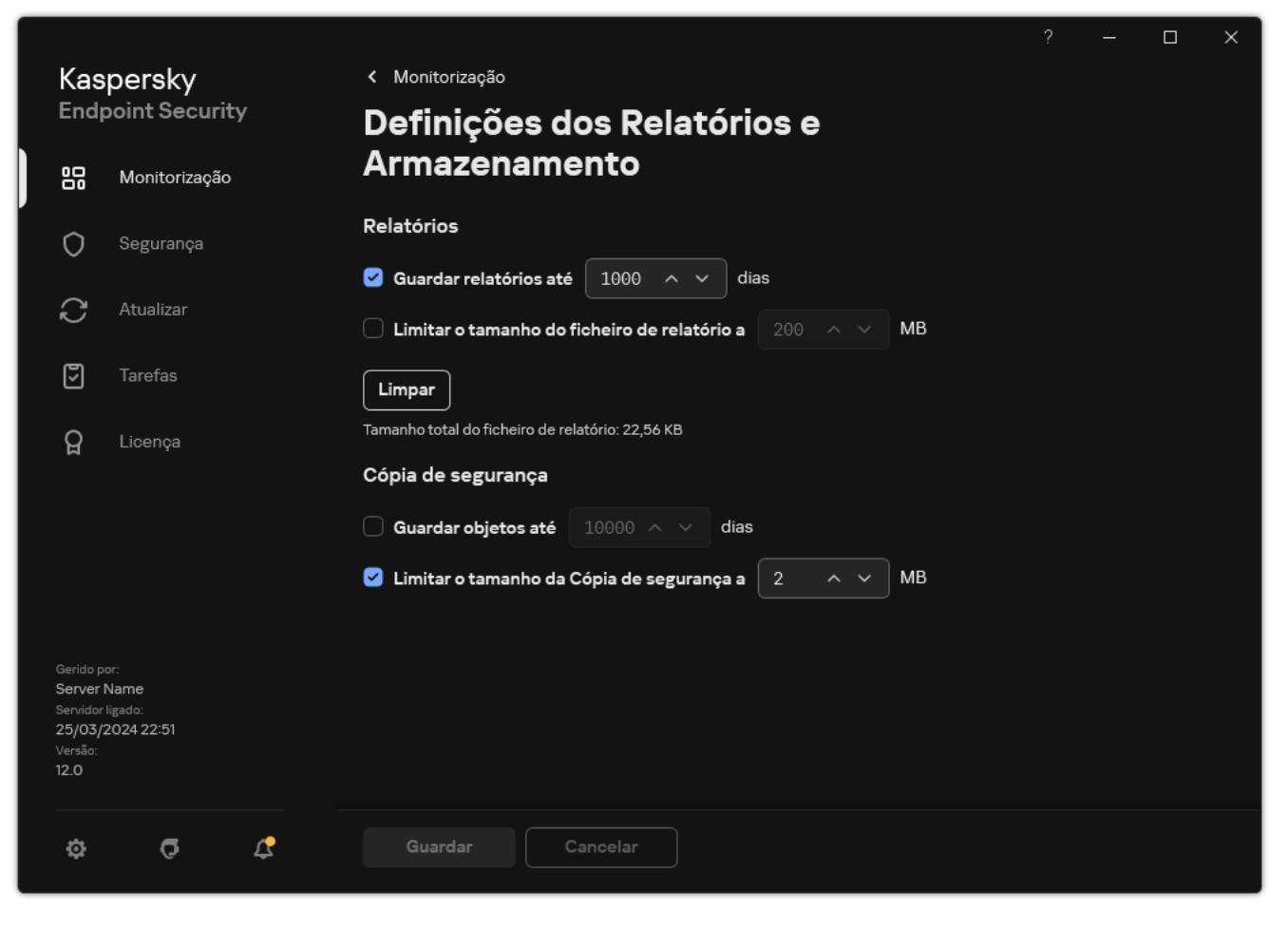

Definições de cópia de segurança

- 3. Se quiser limitar o período de armazenamento para cópias de ficheiros em Cópia de Segurança, selecione a caixa de verificação **Guardar objetos até N dias** no bloco **Cópia de segurança**. Introduza a duração de armazenamento máxima para as cópias de ficheiros na Cópia de segurança.
- 4. Guarde as suas alterações.

## Configure o tamanho máximo da Cópia de segurança

Pode especificar o tamanho máximo da Cópia de Segurança. O tamanho da Cópia de segurança é ilimitado por predefinição. Quando o tamanho máximo é atingido, o Kaspersky Endpoint Security elimina automaticamente os ficheiros mais antigos da Cópia de Segurança.

Para configurar o tamanho máximo da Cópia de segurança:

1. Na janela principal da [aplicação,](#page-141-0) clique no botão  $\ddot{\bullet}$ .

2. Na janela Application settings, selecione **Definições gerais**  $\rightarrow$  **Relatórios e armazenamento**.

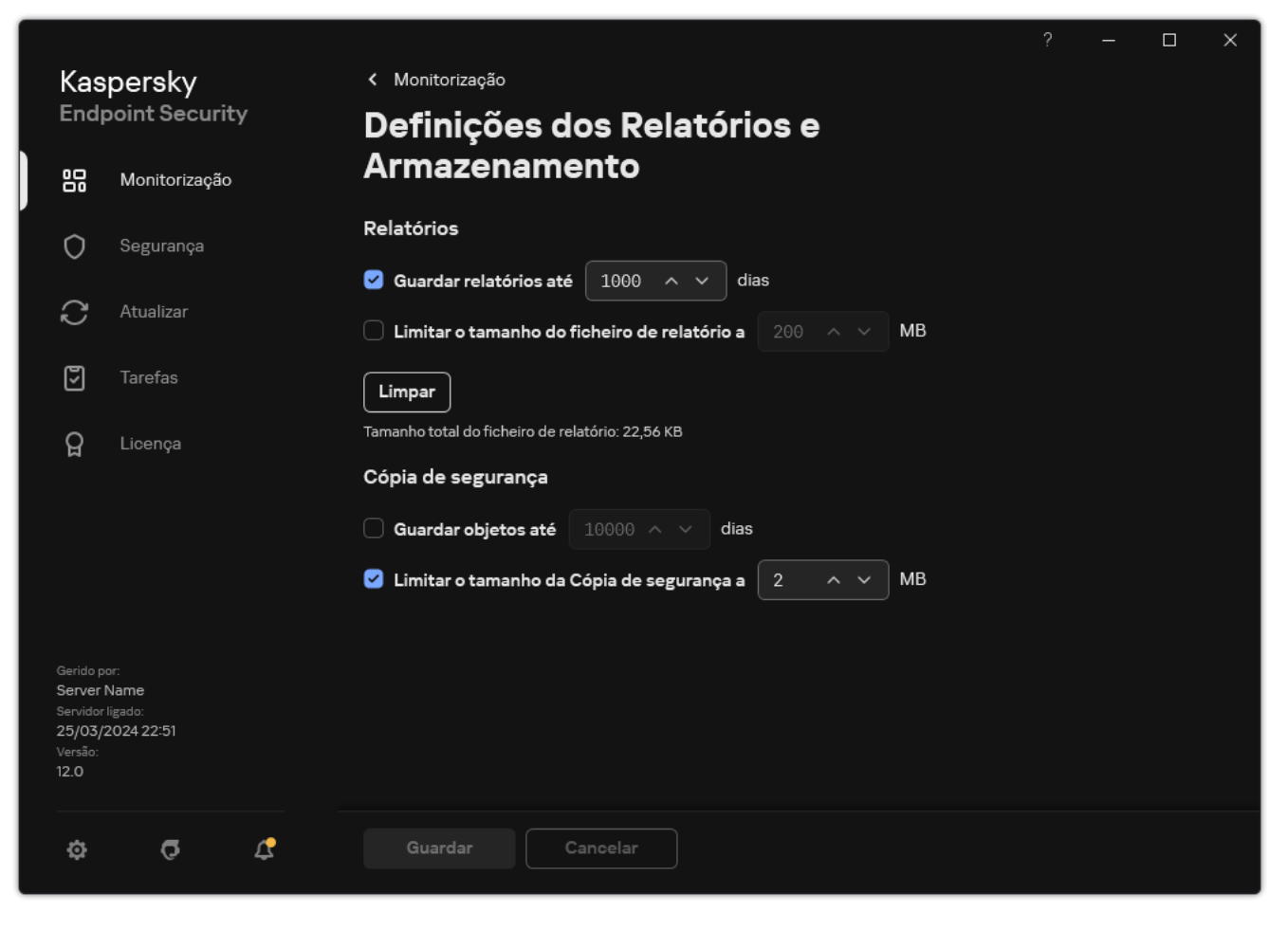

Definições de cópia de segurança

- 3. No bloco **Cópia de segurança**, selecione a caixa de verificação Limit<mark>ar o tamanho da Cópia de segurança a N</mark> MB. Se a caixa de verificação estiver selecionada, o tamanho máximo de armazenamento será limitado ao valor definido. Por predefinição, o tamanho máximo é de 1024 MB. Para evitar exceder o tamanho máximo de armazenamento, o Kaspersky Endpoint Security elimina automaticamente os ficheiros mais antigos do ficheiro do armazenamento quando o tamanho máximo de armazenamento é atingido.
- 4. Guarde as suas alterações.

## Restaurar ficheiros a partir da Cópia de segurança

Se for detetado código malicioso num ficheiro, o Kaspersky Endpoint Security bloqueia o ficheiro, atribui-lhe o estado de Infetado, coloca uma cópia em Cópia de segurança e tenta desinfetá-lo. Se a desinfeção do ficheiro for bem-sucedida, o estado da cópia de segurança do ficheiro é alterado para Desinfetados. O ficheiro fica disponível na sua pasta original. Se não for possível desinfetar um ficheiro, o Kaspersky Endpoint Security elimina-o da sua pasta original. Pode restaurar o ficheiro da cópia de segurança para a respetiva pasta original.

As ficheiros com o estado Será eliminado ao reiniciar o computador não podem ser restaurados. Reinicie o computador e o estado do ficheiro muda para Desinfetados ou Eliminado. Pode também restaurar o ficheiro da cópia de segurança para a respetiva pasta original.

Mediante a deteção de código malicioso num ficheiro pertencente à aplicação Windows Store, o Kaspersky Endpoint Security elimina imediatamente o ficheiro sem mover uma cópia do mesmo para a Cópia de Segurança. Pode restaurar a integridade da aplicação da Windows Store ao utilizar as ferramentas adequadas do sistema operativo Microsoft Windows 8 (consulte os ficheiros de ajuda do Microsoft Windows 8 para obter mais informações sobre a recuperação de uma aplicação da Windows Store).

O conjunto de cópias de segurança de ficheiros é apresentado como uma tabela. Para uma cópia de segurança de um ficheiro, é exibido o caminho da pasta original do ficheiro. O caminho da pasta original do ficheiro pode conter dados pessoais.

Se vários ficheiros com nomes idênticos e conteúdos diferentes localizados na mesma pasta forem movidos para a Cópia de segurança, apenas é possível restaurar o último ficheiro que foi colocado na Cópia de segurança.

#### Para restaurar ficheiros a partir da Cópia de segurança:

- 1. Na janela principal da aplicação, na secção **Monitorização**, clique em **Cópia de segurança**.
- 2. Esta ação abre a lista de ficheiros na Cópia de Segurança; nessa lista, selecione os ficheiros que deseja restaurar e clique em Restaurar.

O Kaspersky Endpoint Security restaura os ficheiros a partir das cópias de segurança selecionadas para as respetivas pastas originais.

## Apagar cópias de segurança de ficheiros da Cópia de segurança

O Kaspersky Endpoint Security elimina automaticamente as cópias de segurança dos ficheiros com qualquer estado da Cópia de segurança, após o prazo de armazenamento configurado nas definições da aplicação ter terminado. Também pode eliminar manualmente qualquer cópia de um ficheiro da Cópia de segurança.

Para apagar cópias de segurança de ficheiros da Cópia de segurança:

- 1. Na janela principal da aplicação, na secção **Monitorização**, clique em **Cópia de segurança**.
- 2. Esta ação abre a lista de ficheiros na Cópia de Segurança; nessa lista, selecione os ficheiros que deseja eliminar da Cópia de Segurança e clique em Eliminar.

O Kaspersky Endpoint Security elimina as cópias de segurança selecionadas dos ficheiros da Cópia de segurança.

## Serviço de notificação

Todos os tipos de eventos decorrem durante o funcionamento do Kaspersky Endpoint Security. As notificações destes eventos podem ser puramente informativas ou conter informações críticas. Por exemplo, as notificações podem informar sobre uma atualização de base de dados e de módulos de aplicação bem-sucedida ou registar os erros de componentes que têm de ser corrigidos.

O Kaspersky Endpoint Security apoia o registo de informações sobre eventos no funcionamento do registo de aplicações do Microsoft Windows e/ou o registo de eventos do Kaspersky Endpoint Security.

O Kaspersky Endpoint Security disponibiliza notificações das seguintes formas:

- · ao utilizar notificações pop-up na área de notificação da barra de tarefas do Microsoft Windows;
- por e-mail.

Pode configurar o envio das notificações de eventos. O método de envio da notificação é configurado para cada tipo de evento.

Quando utilizar a tabela de eventos para configurar o serviço de notificações, pode executar as seguintes ações:

- · Filtrar eventos do serviço de notificação pelos valores das colunas ou utilizando condições de filtro personalizadas.
- · Utilizar a função de procurar para eventos do serviço de notificações.
- · Ordenar os eventos do serviço de notificações.
- · Alterar a ordem e definir as colunas apresentadas na lista de eventos do serviço de notificações.

## Configurar as definições do registo de eventos

Para configurar as definições do registo de eventos:

- 1. Na janela principal da [aplicação,](#page-141-0) clique no botão à.
- 2. Na janela Application settings, selecione **Definições gerais**  $\rightarrow$  **Interface**.

#### 3. No bloco Notificações, clique no botão Configurar notificações.

Os componentes e as tarefas do Kaspersky Endpoint Security são apresentados na parte esquerda da janela. Na parte direita da janela são apresentados os eventos gerados para a tarefa ou componente selecionado.

Os eventos podem conter os seguintes dados do utilizador:

- Caminhos para ficheiros verificados pelo Kaspersky Endpoint Security.
- Caminhos para chaves de registo modificadas durante o funcionamento do Kaspersky Endpoint Security.
- Nome de utilizador do Microsoft Windows.
- Endereços de páginas da Internet abertas pelo utilizador.
- 4. Na secção esquerda da janela, selecione a tarefa ou componente para o qual pretende configurar as definições de registo de eventos.
- 5. Selecione as caixas de verificação junto aos eventos pretendidos nas colunas **Guardar no relatório local** e . Guardar no Registo de Eventos do Windows

Os eventos cujas caixas de verificação estão selecionadas na coluna **Guardar no relatório local** são apresentados nos <u>registos da [aplicação](#page-711-0)</u>. Os eventos que têm uma caixa de verificação na coluna **Guardar no** Registo de Eventos do Windows selecionada são apresentados em Registos do Windows no canal Application.

6. Guarde as suas alterações.

## Configurar a apresentação e o envio de notificações

Para configurar a apresentação e o envio de notificações:

- 1. Na janela principal da [aplicação,](#page-141-0) clique no botão  $\ddot{\omega}$ .
- 2. Na janela Application settings, selecione **Definições gerais**  $\rightarrow$  **Interface**.
- 3. No bloco Notificações, clique no botão Configurar notificações.

Os componentes e as tarefas do Kaspersky Endpoint Security são apresentados na parte esquerda da janela. Na parte direita da janela são apresentados os eventos gerados para a tarefa ou componente selecionado.

Os eventos podem conter os seguintes dados do utilizador:

- Caminhos para ficheiros verificados pelo Kaspersky Endpoint Security.
- Caminhos para chaves de registo modificadas durante o funcionamento do Kaspersky Endpoint Security.
- Nome de utilizador do Microsoft Windows.
- Endereços de páginas da Internet abertas pelo utilizador.
- 4. Na parte esquerda da janela, selecione a tarefa ou o componente para o qual pretende configurar o envio de notificações.
- 5. Na coluna Notificar no ecrã, selecione as caixas de verificação junto aos eventos relevantes.

As informações sobre os eventos selecionados são apresentadas no ecrã como mensagens de pop-up na área de notificação da barra de tarefas do Microsoft Windows.

6. Na coluna Notificar por e-mail, selecione as caixas de verificação junto aos eventos relevantes.

As informações sobre os eventos selecionados são enviadas por e-mail se as definições de envio de notificações por e-mail estiverem configuradas.

- 7. Clique em OK.
- 8. Se ativou as notificações por e-mail, configure as definições para entrega de e-mail:
	- a. Clique em Configurar notificações por e-mail.
- b. Selecione a caixa de verificação **Notificar sobre eventos** para ativar a entrega de informações sobre os eventos do Kaspersky Endpoint Security selecionados na coluna Notificar por e-mail.
- c. Especifique as definições de entrega de notificações por e-mail.
- d. Clique em OK.
- 9. Guarde as suas alterações.

## Configurar a apresentação de avisos sobre o estado da aplicação na área de notificação

Para configurar a apresentação de avisos de estado da aplicação na área de notificação:

- 1. Na janela principal da [aplicação,](#page-141-0) clique no botão  $\phi$ .
- 2. Na janela Application settings, selecione **Definições gerais**  $\rightarrow$  **Interface**.
- 3. No bloco **Mostrar o estado da aplicação na área de notificações**, selecione as caixas de verificação à frente das categorias de eventos sobre os quais pretende ver as notificações na área de notificação do Microsoft Windows.
- 4. Guarde as suas alterações.

Quando os eventos associados às categorias selecionadas ocorrerem, o ícone de [aplicação](#page-143-0) na área de notificação será alterado para a ou **a** dependendo da gravidade do aviso.

### Mensagens entre utilizadores e o administrador

Os [componentes](#page-519-0) Controlo das [Aplicações,](#page-554-0) Controlo de [Dispositivos,](#page-516-0) [Controlo](#page-465-0) de Internet e Controlo de Anomalias Adaptativo permitem que os utilizadores da rede local tenham o Kaspersky Endpoint Security instalado para enviar mensagens ao administrador.

Poderá ser necessário um utilizador enviar uma mensagem ao administrador local da rede da empresa nos seguintes casos:

O Controlo de Dispositivos bloqueou o acesso ao dispositivo.

O modelo de mensagem de um pedido para aceder a um dispositivo bloqueado está disponível na interface do Kaspersky Endpoint Security na secção Controlo de [Dispositivos](#page-516-0).

O Controlo das Aplicações bloqueou o arranque de uma aplicação.

O modelo de mensagem de um pedido para permitir o arranque de uma aplicação bloqueada está disponível na interface do Kaspersky Endpoint Security, na secção Controlo das [Aplicações](#page-554-0).

Acesso bloqueado do Controlo de Internet a um recurso da Internet.

O modelo de mensagem de um pedido para aceder a um recurso da Internet está disponível na interface do Kaspersky Endpoint Security na secção [Controlo](#page-465-0) de Internet.

O método usado para enviar mensagens e o modelo utilizado depende da existência ou não de uma política do Kaspersky Security Center ativa em funcionamento no computador que tem o Kaspersky Endpoint Security instalado e da existência de uma ligação com Servidor de Administração do Kaspersky Security Center. São possíveis os seguintes cenários:

Se não estiver em execução uma política do Kaspersky Security Center no computador que tem o Kaspersky Endpoint Security instalado, é enviada por e-mail uma mensagem do utilizador ao administrador da rede local.

Os campos de mensagem estão preenchidos com valores de campos do modelo definidos na interface local do Kaspersky Endpoint Security.

• Se estiver em execução uma política do Kaspersky Security Center no computador que tem o Kaspersky Endpoint Security instalado, é enviada a mensagem padrão para o Servidor de Administração do Kaspersky Security Center.

Neste caso, as mensagens do utilizador estão disponíveis para visualização no armazenamento de eventos do Kaspersky Security Center (consulte as instruções abaixo). Os campos de mensagem estão preenchidos com os valores dos campos do modelo denidos na política do Kaspersky Security Center.

- Se estiver em funcionamento uma política de ausência do escritório do Kaspersky Security Center no computador com Kaspersky Endpoint Security instalado, o método utilizado para envio de mensagens depende da existência de uma ligação ao Kaspersky Security Center.
	- Se for estabelecida uma ligação com o Kaspersky Security Center, o Kaspersky Endpoint Security envia a mensagem padrão ao Servidor de Administração do Kaspersky Security Center.
	- Se estiver ausente uma ligação com o Kaspersky Security Center, a mensagem do utilizador é enviada ao administrador de rede local através de e-mail.

Em ambos os casos, os campos de mensagem estão preenchidos com os valores dos campos do modelo definidos na política do Kaspersky Security Center.

#### Para visualizar uma mensagem de utilizador no armazenamento de eventos do Kaspersky Security Center:

- 1. Abra a Consola de Administração do Kaspersky Security Center.
- 2. No nó Administration Server da árvore da Consola de Administração, selecione o separador Events.

A área de trabalho do Kaspersky Security Center apresenta todos os eventos que ocorrem durante o funcionamento do Kaspersky Endpoint Security, incluindo as mensagens para o administrador recebidas pelos utilizadores na rede local.

- 3. Para configurar o filtro de eventos, na lista pendente Event selections, selecione User requests.
- 4. Selecione a mensagem enviada ao administrador.
- <span id="page-711-0"></span>5. Clicar no botão Open event properties window na parte direita da área de trabalho da Consola de Administração.

## Gerir relatórios

As informações sobre o funcionamento de cada componente do Kaspersky Endpoint Security, eventos de encriptação de dados, o desempenho de cada tarefa de verificação, tarefa de atualização e tarefa de verificação de integridade, bem como sobre o funcionamento geral da aplicação, são registadas nos relatórios.

Os relatórios são armazenados na pasta C:\ProgramData\Kaspersky Lab\KES.21.18\Report.

Os relatórios podem conter os seguintes dados do utilizador:

- Caminhos para ficheiros verificados pelo Kaspersky Endpoint Security.
- Caminhos para chaves de registo modificadas durante o funcionamento do Kaspersky Endpoint Security.
- Nome de utilizador do Microsoft Windows.
- Endereços de páginas da Internet abertas pelo utilizador.

Os dados no relatório são apresentados em forma tabular. Cada linha da tabela contém informações sobre um evento em separado. Os atributos do evento encontram-se nas colunas da tabela. Algumas colunas são colunas compostas que contêm colunas imbricadas com atributos adicionais. Para visualizar os atributos adicionais, clique no botão  $_{\rm II}$  junto ao nome da coluna. Os eventos registados durante o funcionamento de vários componentes ou durante o desempenho de várias tarefas têm diferentes conjuntos de atributos.

Estão disponíveis os seguintes relatórios:

- Relatório de **Auditoria do sistema**. Contém informações sobre eventos que ocorrem durante a interação entre o utilizador e a aplicação e durante o funcionamento geral da aplicação, sem relação com quaisquer tarefas ou componentes específicos do Kaspersky Endpoint Security.
- Relatórios sobre o funcionamento dos componentes do Kaspersky Endpoint Security.
- Relatórios de tarefas do Kaspersky Endpoint Security.
- Relatório de **Encriptação de dados**. Contém determinadas informações relativas a eventos que ocorrem durante a encriptação de dados e a desencriptação.

Os relatórios usam os seguintes níveis de importância de eventos:

Mensagens informativas. Eventos de referência que normalmente não contêm informações importantes.

Avisos. Eventos que necessitam da sua atenção, dado que refletem situações importantes no funcionamento do Kaspersky Endpoint Security.

Eventos críticos. Eventos de importância crítica que indicam problemas no funcionamento do Kaspersky Endpoint Security ou vulnerabilidades na proteção do computador do utilizador.

Para um processamento conveniente de relatórios, pode modificar a apresentação de dados no ecrã utilizando os seguintes métodos:

- Filtrar a lista de eventos segundo diversos critérios.
- · Utilizar a função de procura para encontrar um evento específico.
- Ver o evento selecionado numa secção em separado.
- Ordenar a lista de eventos por cada coluna de relatório.
- $\bullet$  Apresentar e ocultar eventos agrupados pelo filtro de eventos utilizando o botão  $_{\rm IR}$ .
- Alterar a ordem e disposição das colunas apresentadas no relatório.

Se necessário, pode guardar um relatório gerado num ficheiro de texto. É também possível apagar informações do relatório sobre [componentes](#page-717-1) e tarefas do Kaspersky Endpoint Security combinadas em grupos.

Se o Kaspersky Endpoint Security estiver a ser executado sob gestão do Kaspersky Security Center, informação sobre eventos pode ser transmitida para o Servidor de Administração do Kaspersky Security Center (para obter informação adicional, consulte o Ajuda do [Kaspersky Security Center](https://support.kaspersky.com/help/KSC/14.2/en-US/index.htm)<sup>12</sup>).

### Visualizar relatórios

Se o utilizador puder ver relatórios, este também pode visualizar todos os eventos mencionados nos relatórios.

#### Para visualizar os relatórios:

1. Na janela principal da aplicação, na secção Monitorização, clique em Relatórios.

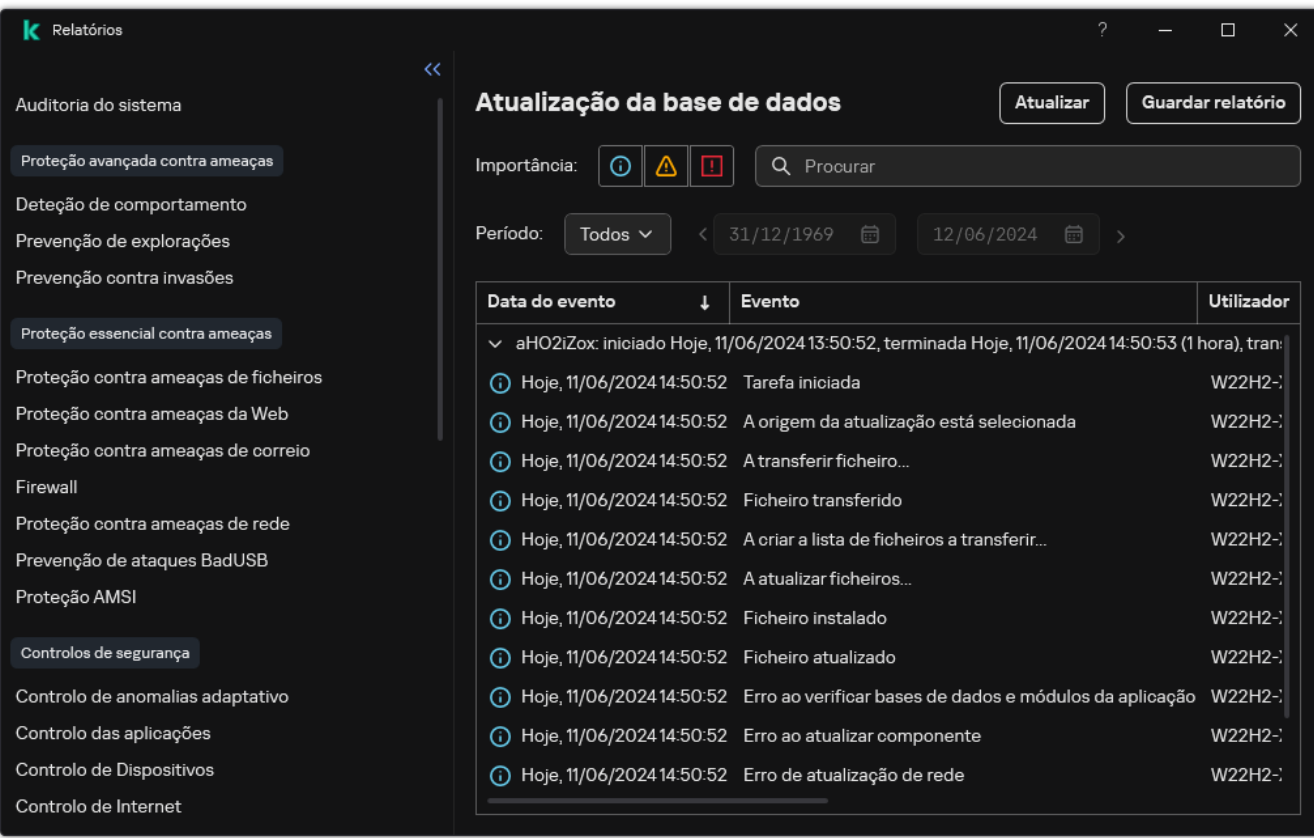

#### Relatórios

2. Na lista de componentes e tarefas, selecione um componente ou tarefa.

A parte direita da janela exibe um relatório com uma lista de eventos resultante da utilização do componente selecionado ou da tarefa selecionada do Kaspersky Endpoint Security. Pode ordenar os eventos no relatório com base nos valores das células de uma das colunas.

3. Para ver informações detalhadas sobre um evento, selecione o evento no relatório.

É apresentado um bloco com o resumo de evento na parte de baixo da janela.

### Configurar o prazo máximo de armazenamento de relatórios

O prazo máximo de armazenamento predefinido de relatórios de eventos registados pelo Kaspersky Endpoint Security é de 30 dias. Após esse período, o Kaspersky Endpoint Security apaga automaticamente as entradas mais antigas do ficheiro de relatório.

Para modificar o prazo máximo do armazenamento de relatórios:

- 1. Na janela principal da [aplicação,](#page-141-0) clique no botão  $\phi$ .
- 2. Na janela Application settings, selecione **Definições gerais → Relatórios e armazenamento**.

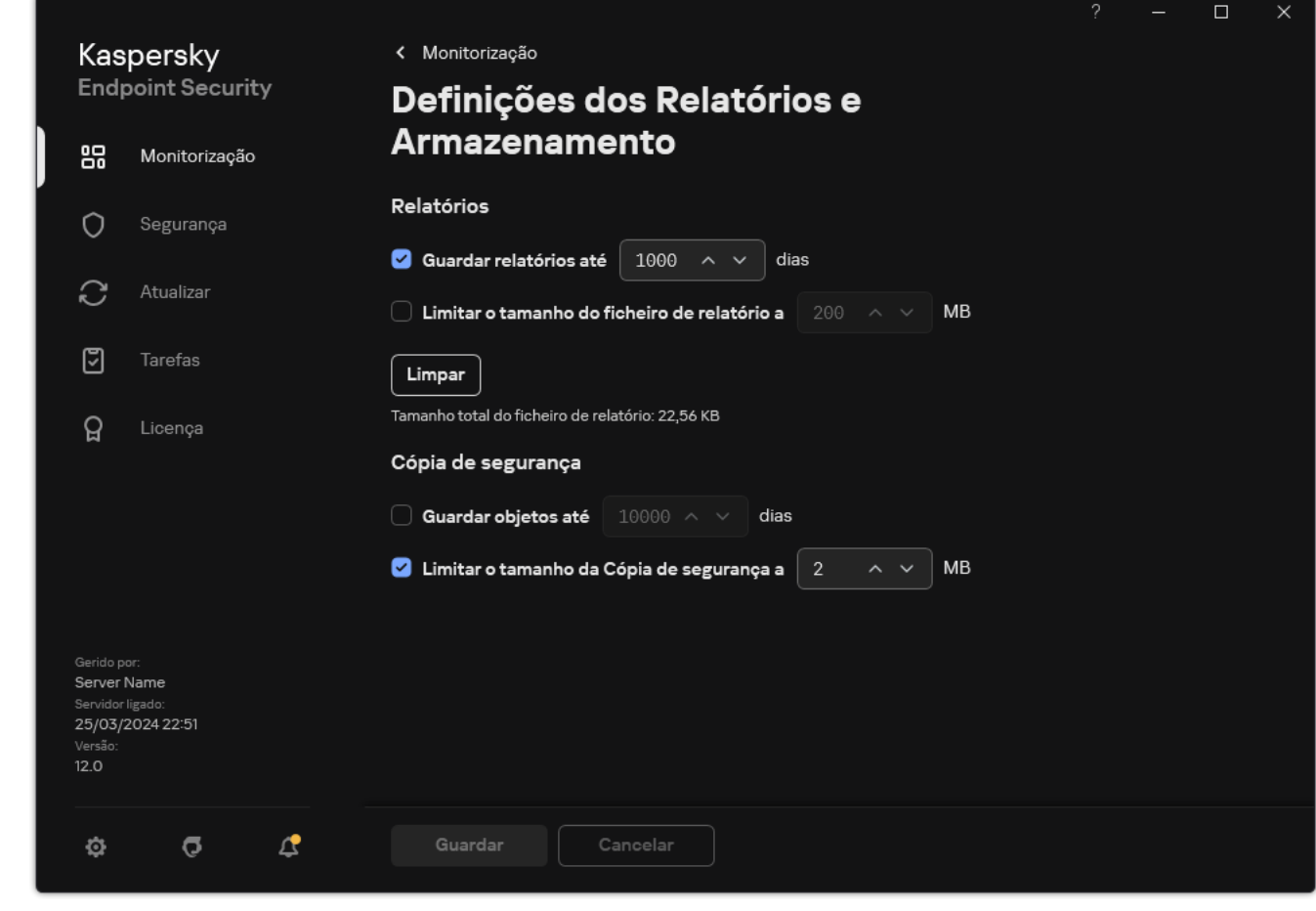

Definicões do relatório

- 3. Se quiser limitar o prazo de armazenamento de relatórios, selecione a caixa de verificação **Guardar relatórios** até N dias no bloco Relatórios. Defina o prazo máximo de armazenamento de relatórios.
- 4. Guarde as suas alterações.

Configurar o tamanho máximo do ficheiro de relatório

Pode especificar o tamanho máximo do ficheiro que contém o relatório. Por predefinição, o tamanho máximo do ficheiro de relatório é de 1024 MB. Para evitar exceder o tamanho máximo do ficheiro de relatórios o Kaspersky Endpoint Security apaga automaticamente as entradas mais antigas do ficheiro de relatórios quando o tamanho máximo do ficheiro de relatório é atingido.

Para configurar o tamanho máximo do ficheiro de relatórios:

- 1. Na janela principal da [aplicação,](#page-141-0) clique no botão  $\bullet$ .
- 2. Na janela Application settings, selecione **Definições gerais**  $\rightarrow$  **Relatórios e armazenamento**.

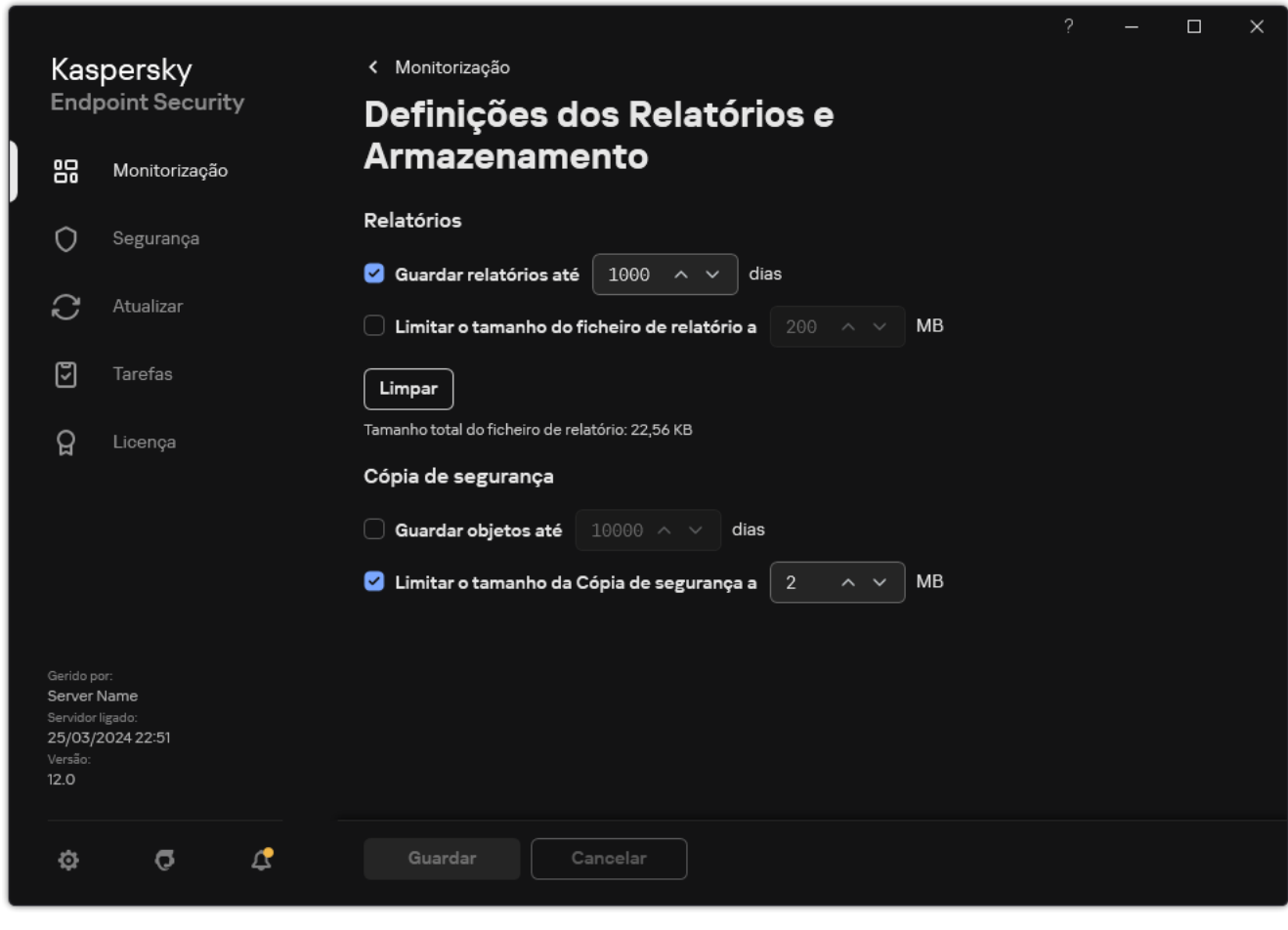

Definições do relatório

- 3. No bloco **Relatórios**, Selecione a caixa de verificação **Limitar o tamanho do ficheiro de relatório a N MB** se quiser limitar o tamanho de um ficheiro de relatório. Defina o tamanho máximo do ficheiro de relatório.
- 4. Guarde as suas alterações.

## Guardar um relatório em ficheiro

O utilizador é pessoalmente responsável por garantir a segurança da informação de um relatório guardado em cheiro, e especialmente por controlar e limitar o acesso a esta informação.

Pode guardar o relatório criado num ficheiro de texto (TXT) ou num ficheiro CSV.

O Kaspersky Endpoint Security regista eventos no relatório da mesma forma que são apresentados no ecrã: ou seja, com a mesma ordem e sequência de atributos de evento.

#### Para guardar um relatório num ficheiro:

1. Na janela principal da aplicação, na secção **Monitorização**, clique em **Relatórios**.

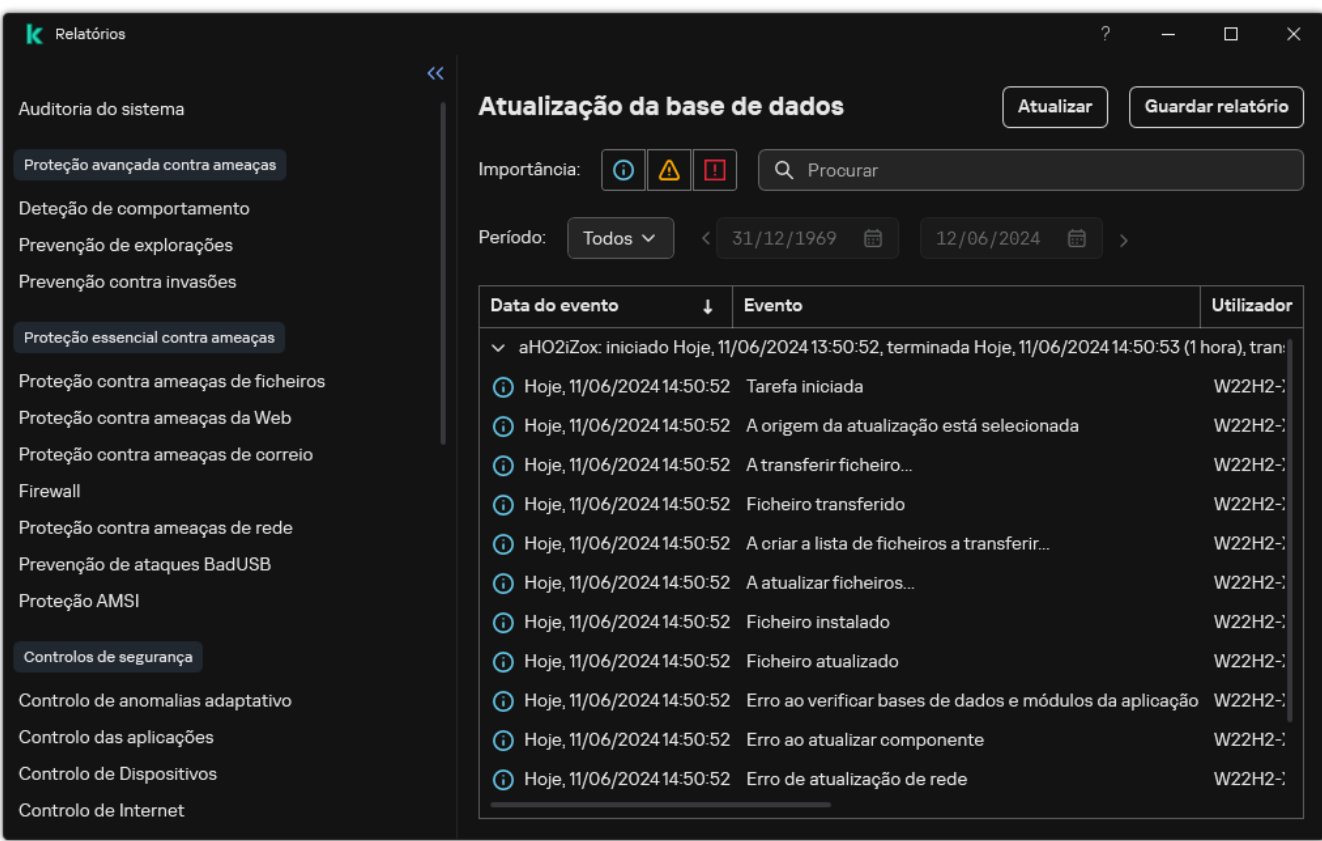

#### Relatórios

2. Tal abre uma janela; nesta janela, selecione o componente ou a tarefa.

É apresentado um relatório na parte direita da janela, que contém uma lista de eventos relativos ao funcionamento do componente ou tarefa do Kaspersky Endpoint Security selecionado.

- 3. Se necessário, pode modificar a apresentação dos dados no relatório:
	- Filtro de eventos
	- Procura de eventos
	- Reordenação de colunas
	- Ordenação de eventos
- 4. Clique no botão Guardar relatório na parte superior direita da janela.
- 5. Na janela que se abre, especifique a pasta de destino do ficheiro de relatório.
- 6. Introduza o nome do ficheiro de relatório.
- 7. Selecione o formato do ficheiro do relatório: TXT ou CSV.

## <span id="page-717-1"></span>Limpar relatórios

Para remover informações dos relatórios:

- 1. Na janela principal da [aplicação,](#page-141-0) clique no botão  $\ddot{\phi}$ .
- 2. Na janela Application settings, selecione **Definições gerais → Relatórios e armazenamento**.

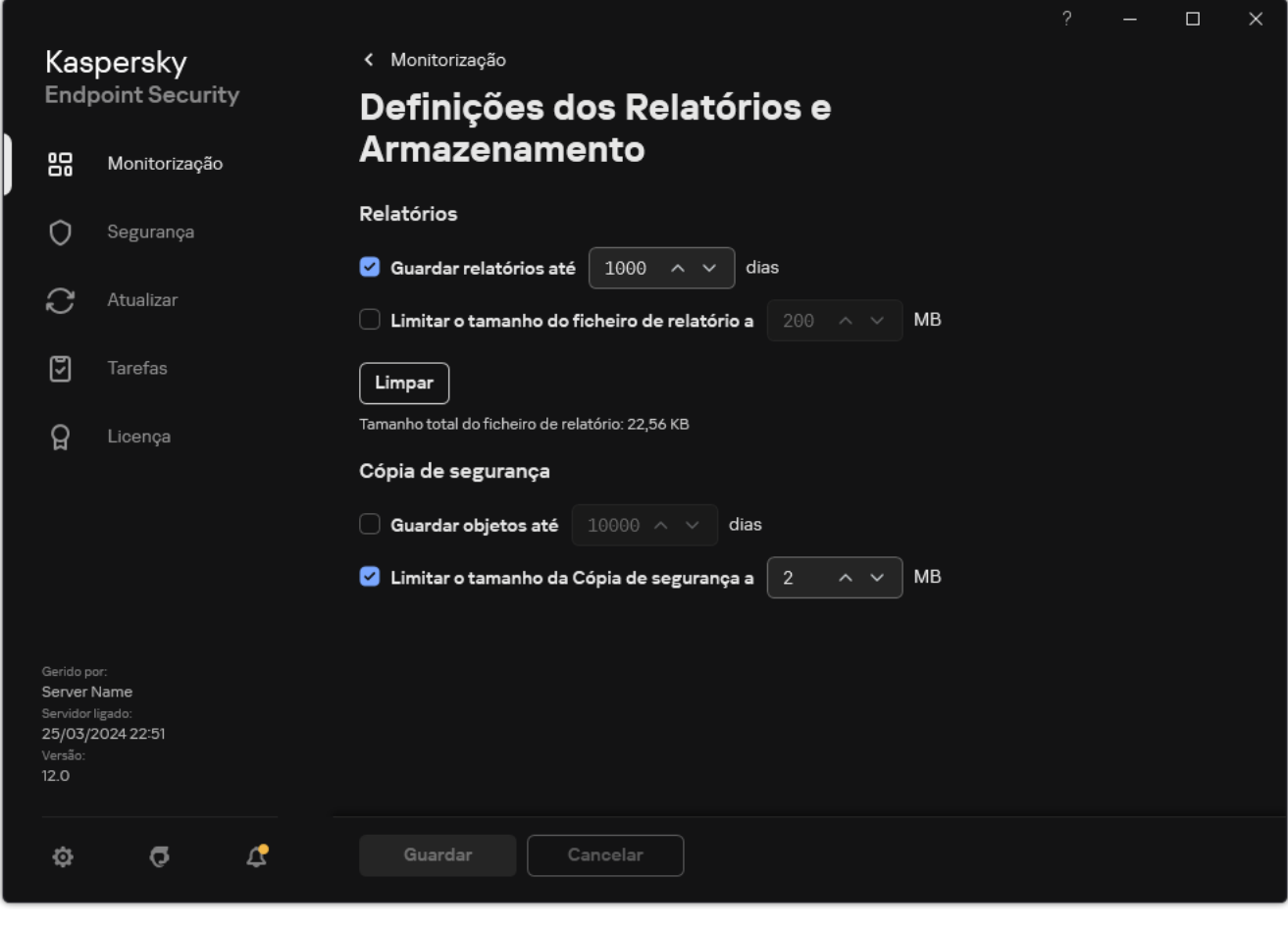

Definições do relatório

- 3. No bloco Relatórios, clique no botão Limpar.
- 4. Se a Proteção por [password](#page-637-0) está ativada, o Kaspersky Endpoint Security poderá solicitar-lhe as credenciais da conta do utilizador. A aplicação solicita as credenciais da conta se o utilizador não tiver a permissão necessária.

<span id="page-717-0"></span>O Kaspersky Endpoint Security eliminará todos os relatórios para todos os componentes e tarefas da aplicação.

# Autodefesa do Kaspersky Endpoint Security

O mecanismo de autodefesa impede que outras aplicações executem ações que podem interferir na operação do Kaspersky Endpoint Security e, por exemplo, remover o Kaspersky Endpoint Security do computador. O conjunto de tecnologias disponíveis de Autodefesa para o Kaspersky Endpoint Security dependem se o sistema operativo é de 32 ou 64 bits (consulte a tabela abaixo).

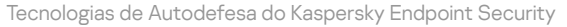

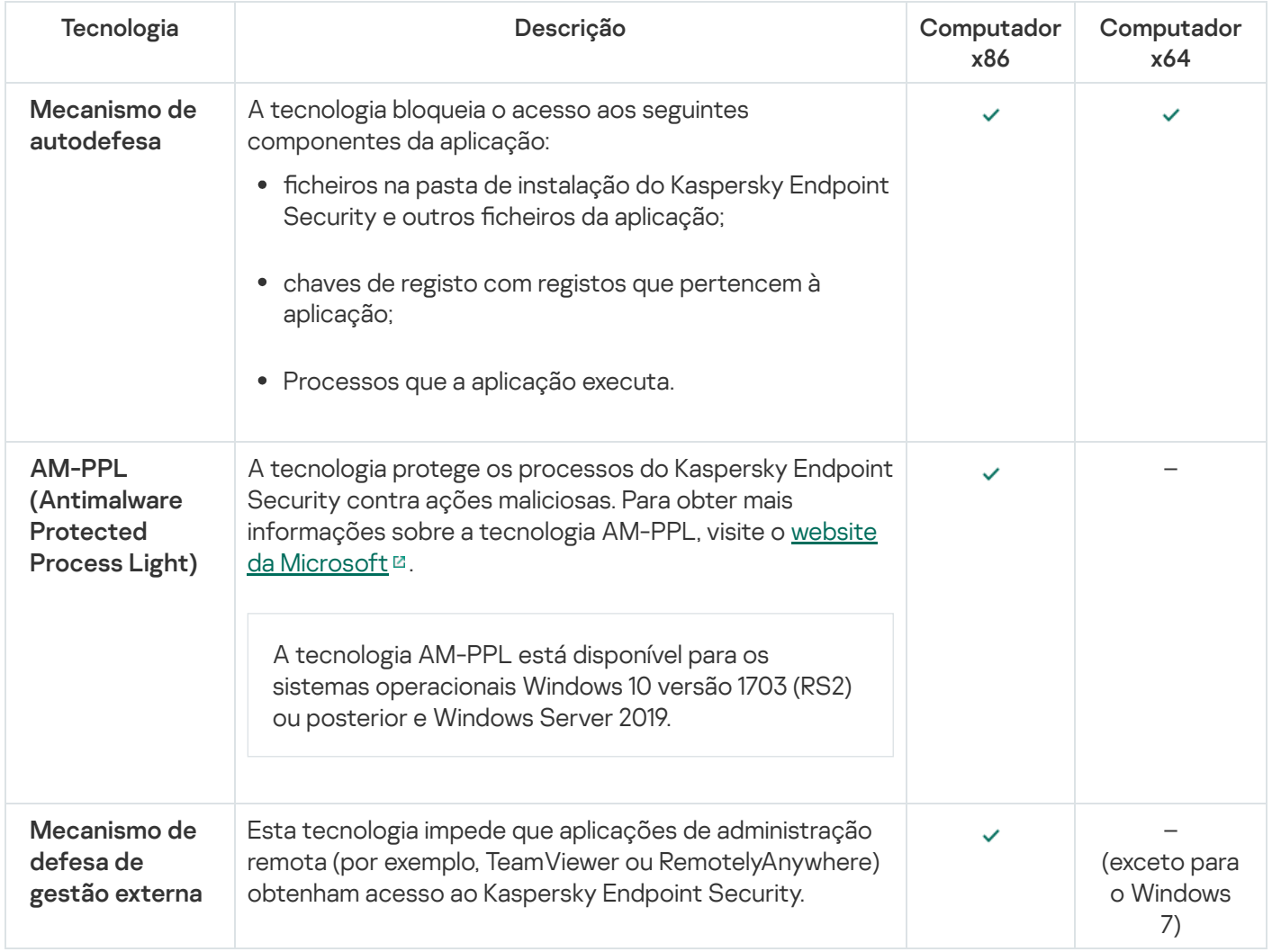

## Ativar e desativar a Autodefesa

O Kaspersky Endpoint Security impede a alteração ou a eliminação dos ficheiros da aplicação no disco rígido, nos processos da memória e nas entradas do registo do sistema.

A tecnologia bloqueia o acesso aos seguintes componentes da aplicação:

- · ficheiros na pasta de instalação do Kaspersky Endpoint Security e outros ficheiros da aplicação;
- chaves de registo com registos que pertencem à aplicação;
- Processos que a aplicação executa.

O mecanismo de Autodefesa do Kaspersky Endpoint Security está ativado por predefinição.

#### [Como ativar ou desativar a Autodefesa](javascript:toggleBlock() na Consola de Administração (MMC) @

- 1. Abra a Consola de Administração do Kaspersky Security Center.
- 2. Na árvore da consola, selecione Policies.
- 3. Selecione a política necessária e clique duas vezes para abrir as propriedades da política.
- 4. Na janela de política, selecione **Definições gerais → Definições da aplicação**.
- 5. Use a caixa de verificação Ativar Autodefesa para ativar ou desativar o mecanismo de Autodefesa.
- 6. Guarde as suas alterações.

[Como ativar ou desativar a Autodefesa](javascript:toggleBlock() na Web Console e na Cloud Console
- 1. Na janela principal da Consola Web, selecione **Devices**  $\rightarrow$  **Policies & profiles**.
- 2. Clique no nome da política do Kaspersky Endpoint Security.

É apresentada a janela de propriedades da política.

- 3. Selecione o separador Application settings.
- 4. Aceda a General settings  $\rightarrow$  Application Settings.

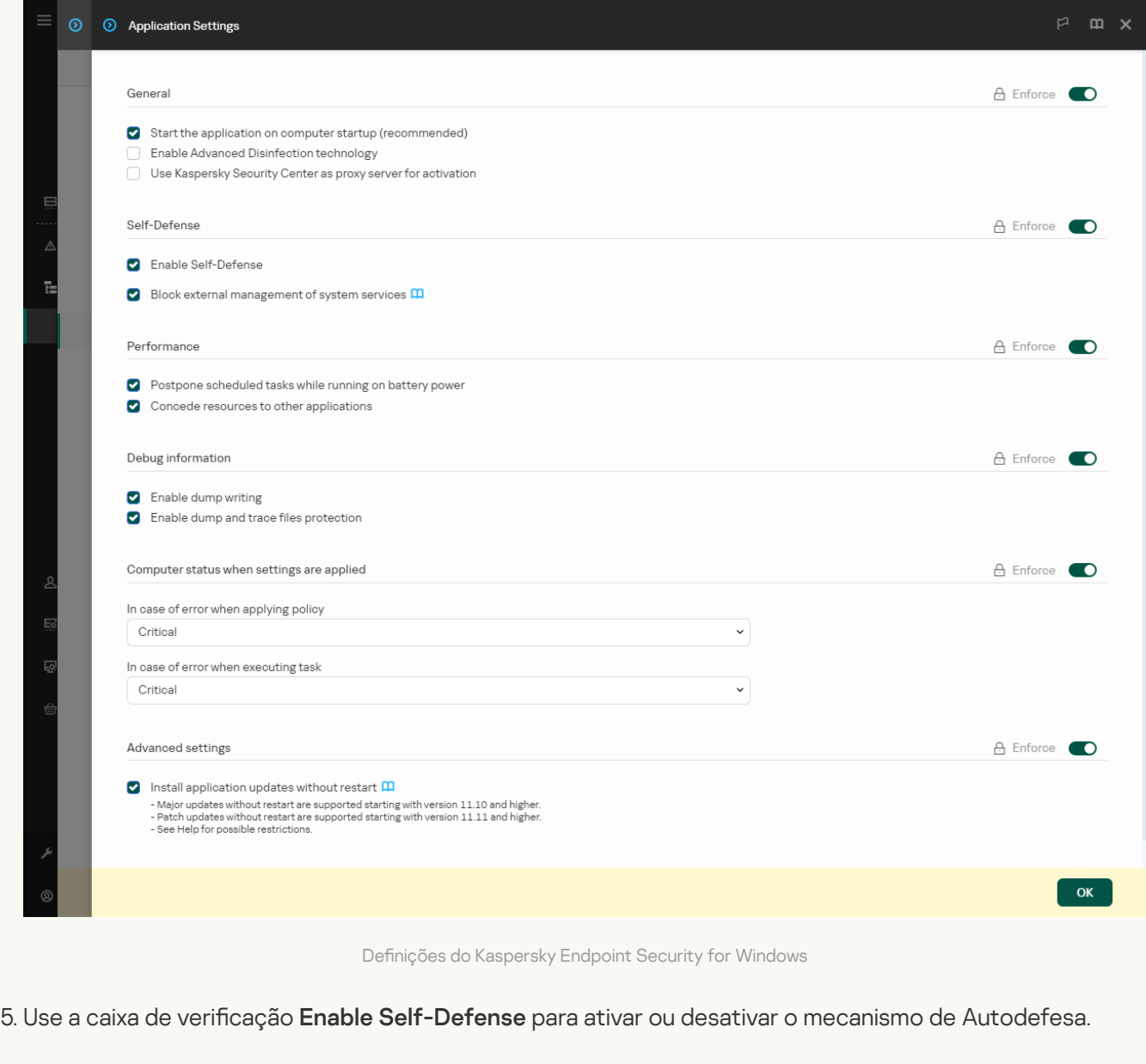

6. Guarde as suas alterações.

[Como ativar ou desativar a Autodefesa](javascript:toggleBlock() na interface da aplicação <sup>a</sup>

- 1. Na janela principal da [aplicação](#page-141-0), clique no botão  $\ddot{\omega}$ .
- 2. Na janela Application settings, selecione **Definições gerais**  $\rightarrow$  **Definições da aplicação**.

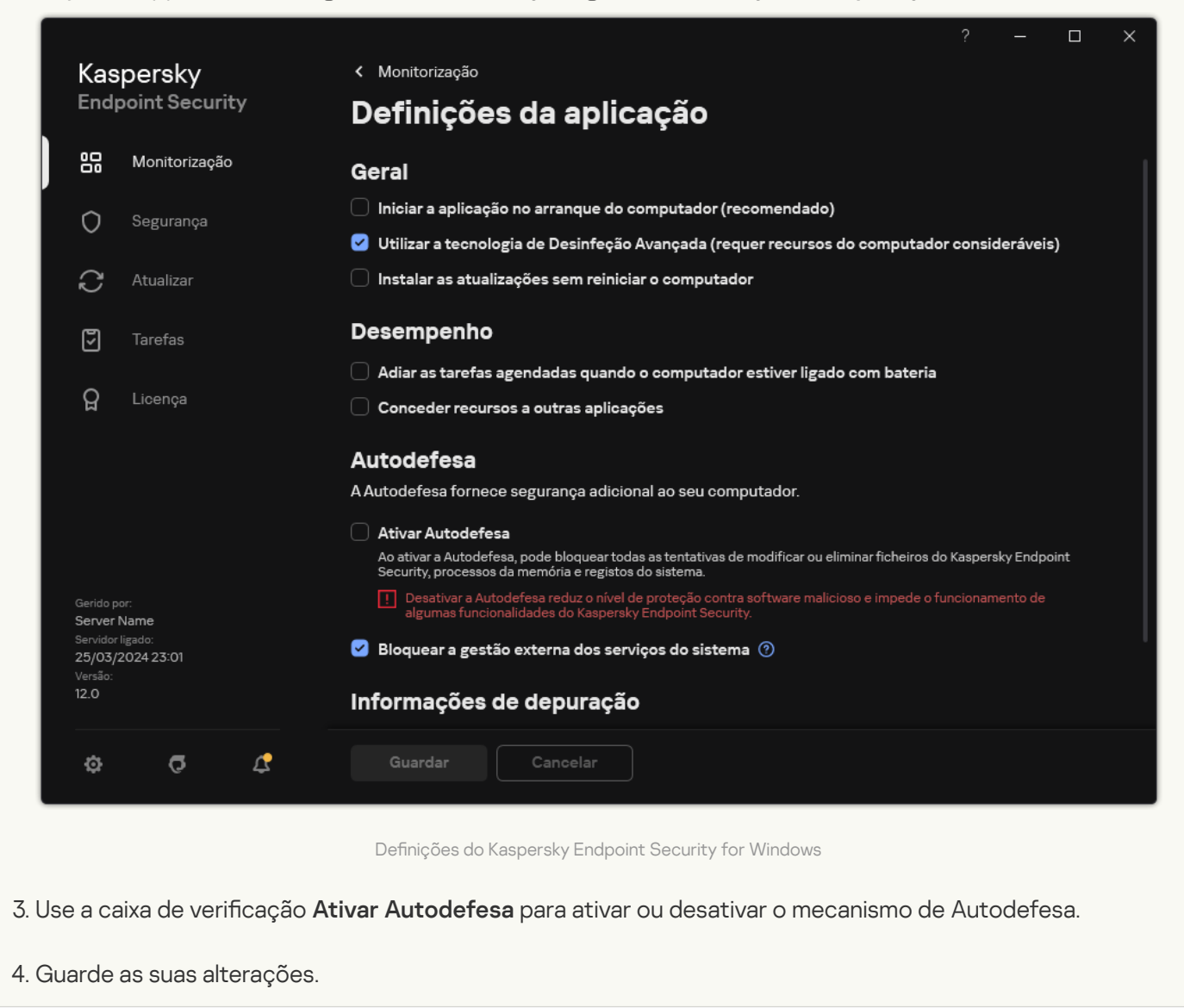

### Ativar e desativar o Suporte AM-PPL

O Kaspersky Endpoint Security suporta a tecnologia Antimalware Protected Process Light (doravante denominada "AM-PPL") da Microsoft. O AM-PPL protege os processos do Kaspersky Endpoint Security contra ações maliciosas (por exemplo, encerrando a aplicação). O AM-PPL permite que apenas os processos fiáveis sejam executados. Os processos do Kaspersky Endpoint Security são assinados de acordo com os requisitos de segurança do Windows e, portanto, são fiáveis. Para obter mais informações sobre a tecnologia AM-PPL, visite o website da [Microsoft](https://learn.microsoft.com/en-us/windows/win32/services/protecting-anti-malware-services-/)<sup> $\alpha$ </sup>. A tecnologia AM-PPL está ativada por definição.

O Kaspersky Endpoint Security também inclui mecanismos internos para proteger os processos da aplicação. O suporte do AM-PPL permite delegar funções de segurança do processo ao sistema operacional. Desta forma, pode aumentar a velocidade da aplicação e reduzir o consumo de recursos do computador.

A tecnologia AM-PPL está disponível para os sistemas operacionais Windows 10 versão 1703 (RS2) ou posterior e Windows Server 2019.

A tecnologia AM-PPL está disponível apenas em computadores que executem um sistema operativo de 32 bits. A tecnologia não está disponível para computadores que executem um sistema operativo de 64 bits.

Para ativar ou desativar <sup>a</sup> tecnologia AM-PPL:

1. Desative o mecanismo de [autodefesa](#page-718-0) da aplicação.

O mecanismo de autodefesa impede a modificação e a eliminação dos processos de aplicações na memória do computador, incluindo a alteração do estado do AM-PPL.

- 2. Execute o interpretador de linha de comando (cmd.exe) como administrador.
- 3. Vá para a pasta onde o ficheiro executável do Kaspersky Endpoint Security está localizado.

Pode adicionar o caminho para o ficheiro [executável](#page-62-0) à variável de sistema %PATH% durante a instalação da aplicação.

- 4. Introduza o seguinte na linha de comando:
	- klpsm.exe enable ativa o suporte da tecnologia AM-PPL (veja a figura abaixo).
	- klpsm.exe disable desativa o suporte da tecnologia AM-PPL.

5. Reiniciar o Kaspersky Endpoint Security.

6. Continue a usar o mecanismo de [autodefesa](#page-718-0) da aplicação.

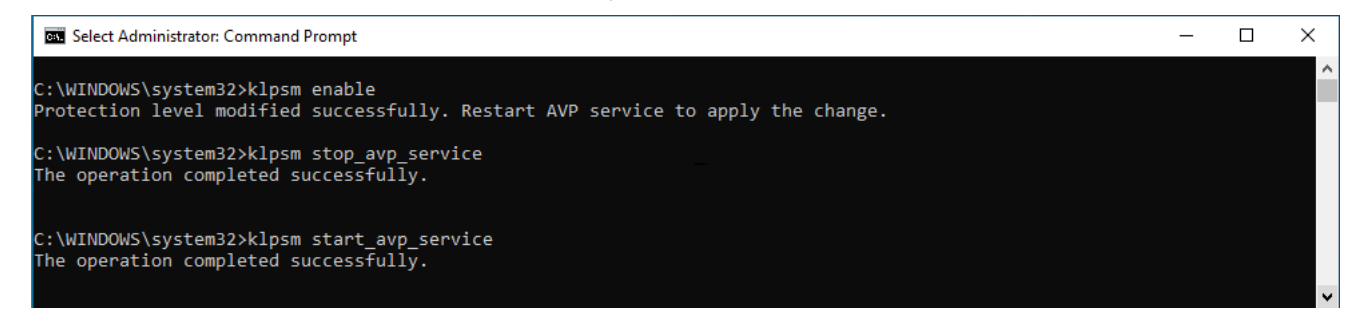

Ativar suporte da tecnologia AM-PPL

### Proteção dos serviços da aplicação contra gestão externa

A proteção dos serviços da aplicação contra gestão externa bloqueia as tentativas dos utilizadores e de outras aplicações para parar os serviços do Kaspersky Endpoint Security. A proteção garante a operação dos seguintes serviços:

- Serviço Kaspersky Endpoint Security (AVP.KES.21.18)
- Serviço de Atualização Kaspersky Seamless (AVPSUS.KES.21.18)

Para sair da aplicação a partir da command line, desative a proteção dos serviços do Kaspersky Endpoint Security contra gestão externa.

- 1. Abra a Consola de Administração do Kaspersky Security Center.
- 2. Na árvore da consola, selecione Policies.
- 3. Selecione a política necessária e clique duas vezes para abrir as propriedades da política.
- 4. Na janela de política, selecione **Definições gerais → Definições da aplicação**.
- 5. Utilize a caixa de verificação Bloquear a gestão externa dos serviços do sistema para ativar ou desativar a proteção dos serviços do Kaspersky Endpoint Security contra gestão externa.
- 6. Guarde as suas alterações.

[Como ativar ou desativar a Proteção](javascript:toggleBlock() dos serviços da aplicação contra a gestão externa na Web Console e na Cloud Console

- 1. Na janela principal da Consola Web, selecione **Devices**  $\rightarrow$  **Policies & profiles**.
- 2. Clique no nome da política do Kaspersky Endpoint Security.

É apresentada a janela de propriedades da política.

- 3. Selecione o separador Application settings.
- 4. Aceda a General settings  $\rightarrow$  Application Settings.

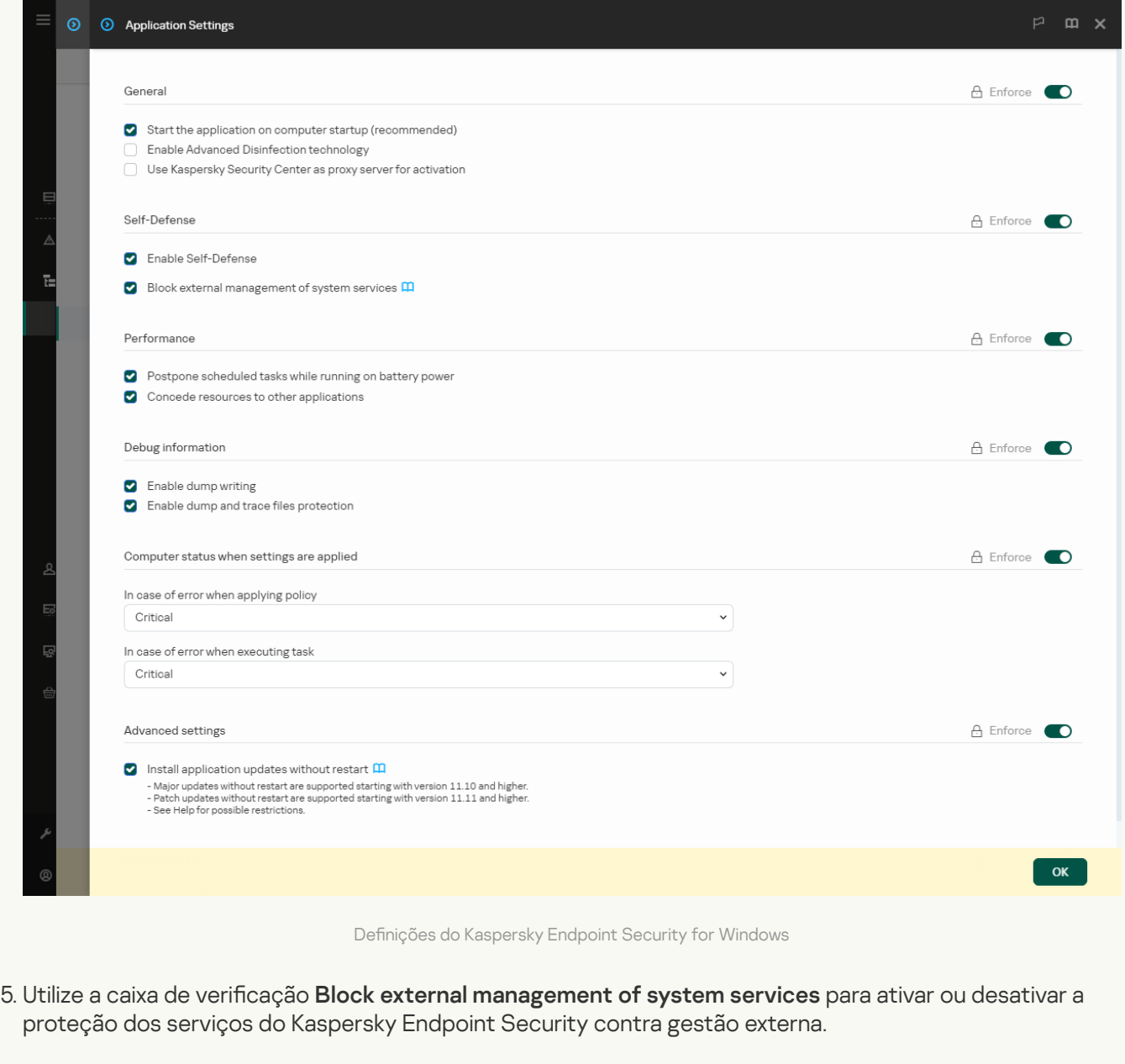

6. Guarde as suas alterações.

[Como ativar ou desativar a Proteção](javascript:toggleBlock() dos serviços da aplicação contra a gestão externa na interface da aplicação $\overline{2}$ 

- 1. Na janela principal da [aplicação](#page-141-0), clique no botão  $\phi$ .
- 2. Na janela Application settings, selecione **Definições gerais**  $\rightarrow$  **Definições da aplicação**.

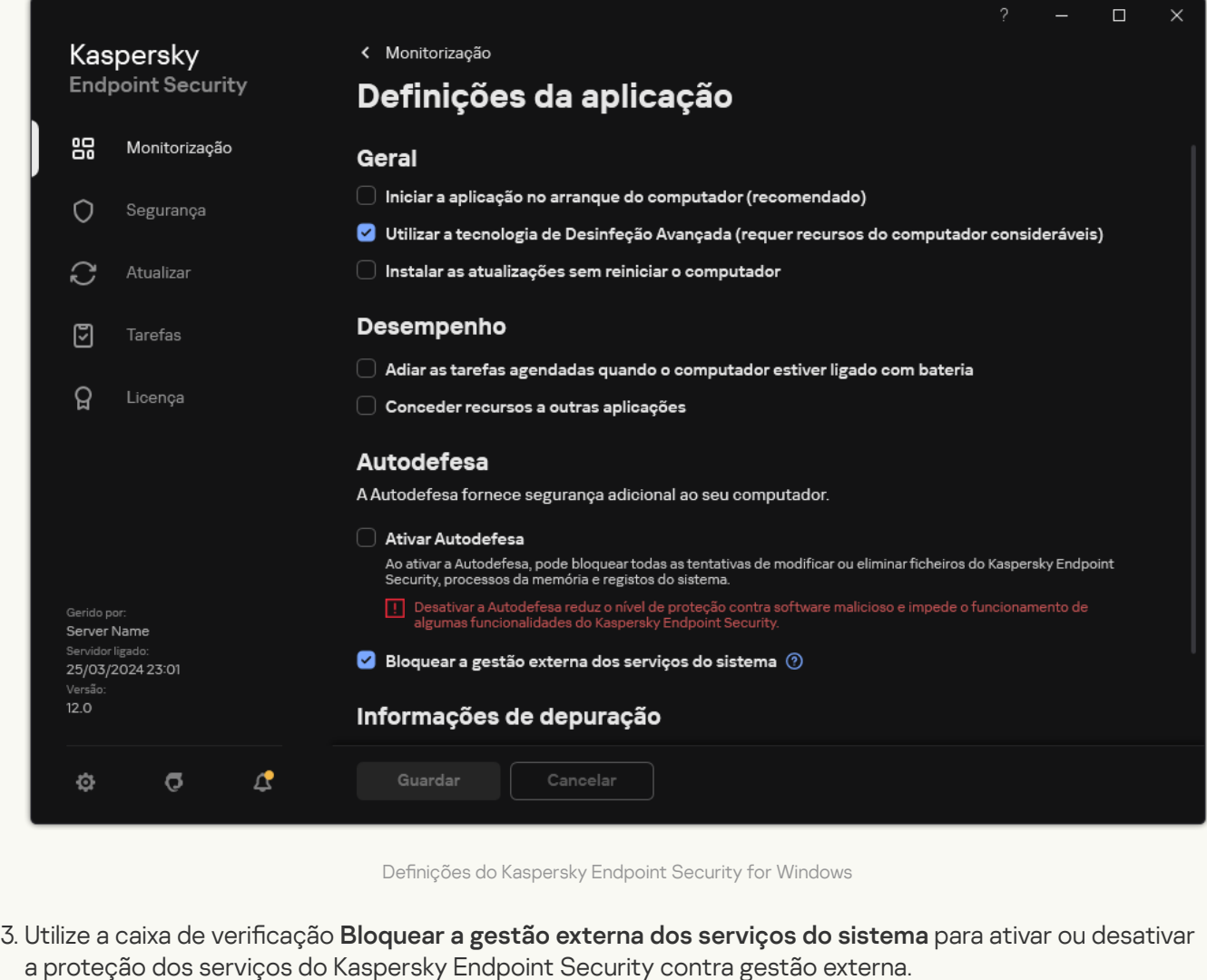

4. Guarde as suas alterações.

Como resultado, quando um utilizador tentar parar os serviços da aplicação, aparece uma janela do sistema com uma mensagem de erro. O utilizador só pode gerir os serviços da aplicação a partir da interface do Kaspersky Endpoint Security.

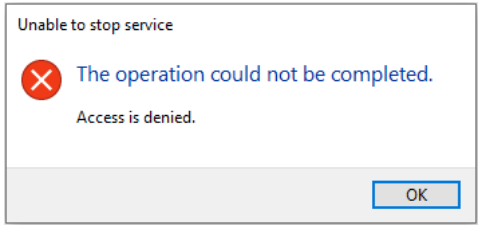

Erro de acesso aos serviços da aplicação

Disponibilizar apoio para aplicações de administração remota

Ocasionalmente, poderá ser necessária a utilização de uma aplicação de administração remota quando a defesa de gestão externa está ativada.

Para ativar <sup>o</sup> funcionamento de aplicações de administração remota:

- 1. Na janela principal da [aplicação,](#page-141-0) clique no botão ..
- 2. Na janela Application settings, selecione Definições gerais  $\rightarrow$  Exclusões e tipos de objetos detetados.
- 3. No bloco Exclusões, clique na ligação Especificar aplicações fiáveis.
- 4. Na janela que abre, clique no botão Adicionar.
- 5. Selecione o ficheiro executável da aplicação de administração remota.

Também pode introduzir o caminho manualmente. O Kaspersky Endpoint Security suporta variáveis de ambiente e os caracteres \* e ? ao inserir uma máscara.

- 6. Selecione a caixa de verificação Permitir interação com a interface do Kaspersky Endpoint Security.
- 7. Guarde as suas alterações.

## Desempenho do Kaspersky Endpoint Security e compatibilidade com outras aplicações

O desempenho do Kaspersky Endpoint Security refere-se ao número de tipos de objetos que podem danificar o computador e que são detetáveis, bem como ao consumo de energia e à utilização de recursos do computador.

### Selecionar tipos de objetos detetáveis

O [Kaspersky Endpoint](#page-662-0) Security permite-lhe ajustar a proteção do seu computador e selecionar os tipos de objetos que a aplicação deteta em funcionamento. O Kaspersky Endpoint Security verifica sempre o sistema operativo quanto à presença de vírus, worms e programas Trojan. Não é possível desativar a verificação destes tipos de objetos. Tal software malicioso pode causar danos significativos no computador. Para uma maior segurança do computador, pode expandir o intervalo de tipos de objetos detetáveis, ativando a monitorização de software legal que pode ser utilizado por criminosos para danificar o seu computador ou dados pessoais.

### Utilizar o modo de poupança de energia

O consume de energia das aplicações é um aspeto chave nos computadores portáteis. As tarefas agendadas do Kaspersky Endpoint Security normalmente consomem recursos consideráveis. Quando o computador está a funcionar com bateria, pode utilizar o modo de poupança de energia para otimizar a carga da bateria.

No modo de poupança de energia, as seguintes tarefas agendadas são adiadas automaticamente:

- Tarefa de atualização;
- · Tarefa de Verificação Completa;
- · Tarefa de Verificação de Áreas Críticas;
- · Tarefa de Verificação Personalizada;
- · Tarefa de Verificação de Integridade;

Se o modo de poupança de energia estiver ou não ativado, o Kaspersky Endpoint Security interrompe as tarefas de encriptação quando um computador portátil muda para alimentação combateria. A aplicação retoma as tarefas de encriptação quando o computador portátil muda de bateria para ligação à eletricidade.

### Conceder recursos do computador a outras aplicações

O consumo de recursos do computador pelo Kaspersky Endpoint Security durante a verificação do computador pode aumentar a carga nos subsistemas da CPU e do disco rígido. Para resolver o problema do funcionamento em simultâneo durante períodos de carga acrescida sobre o CPU e os subsistemas das unidades de disco rígido, o Kaspersky Endpoint Security pode conceder recursos para outras aplicações.

### Utilização da tecnologia de desinfeção avançada

Atualmente, as aplicações maliciosas conseguem penetrar nos níveis mais baixos de um sistema operativo, o que os torna, praticamente, impossíveis de eliminar. Após detetar atividade maliciosa no sistema operativo, o Kaspersky Endpoint Security realiza uma desinfeção minuciosa que utiliza tecnologia de desinfeção avançada especial. A Tecnologia de Desinfeção Avançada visa apagar do sistema operativo as aplicações maliciosas, cujos processos já tenham iniciado na memória RAM e que impedem que o Kaspersky Endpoint Security os remova utilizando outros métodos. Deste modo, a ameaça é neutralizada. Enquanto a Desinfeção Avançada decorre, é recomendado não iniciar novos processos nem editar o registo do sistema operativo. A tecnologia de desinfeção avançada utiliza recursos consideráveis do sistema operativo, o que poderá tornar outras aplicações mais lentas.

Após o processo de Desinfeção Avançada concluir num computador com o Microsoft Windows para estações de trabalho, o Kaspersky Endpoint Security solicita ao utilizador permissão para reiniciar o computador. Após o reinicio do sistema, o Kaspersky Endpoint Security elimina os ficheiros de software malicioso e inicia uma verificação completa mais rápida do computador.

Não é possível apresentar um pedido de reinício num computador com o Microsoft Windows para servidores de ficheiros, devido às especificidades do Kaspersky Endpoint Security. Um reinício não previsto de um servidor de cheiros pode originar problemas relacionados com a indisponibilidade temporária dos dados do servidor de cheiros ou perda de dados não guardados. É recomendado reiniciar um servidor apenas conforme planeado. Por este motivo, a tecnologia de Desinfeção Avançada está [desativada](#page-250-0) para servidores de ficheiros por predefinição.

Se for detetada uma infeção ativa num servidor de ficheiros, é enviado um evento ao Kaspersky Security Center com informações a indicar a necessidade de uma Desinfeção Avançada. Para desinfetar uma infeção ativa de um servidor de ficheiros, ative a tecnologia de Desinfeção Avançada para servidores e inicie uma tarefa de grupo de Verificação de software malicioso numa altura conveniente para os utilizadores do servidor.

### <span id="page-728-0"></span>Ativar ou desativar o modo de poupança de energia

Para ativar ou desativar <sup>o</sup> modo de poupança de energia:

1. Na janela principal da [aplicação,](#page-141-0) clique no botão ..

2. Na janela Application settings, selecione **Definições gerais → Definições da aplicação**.

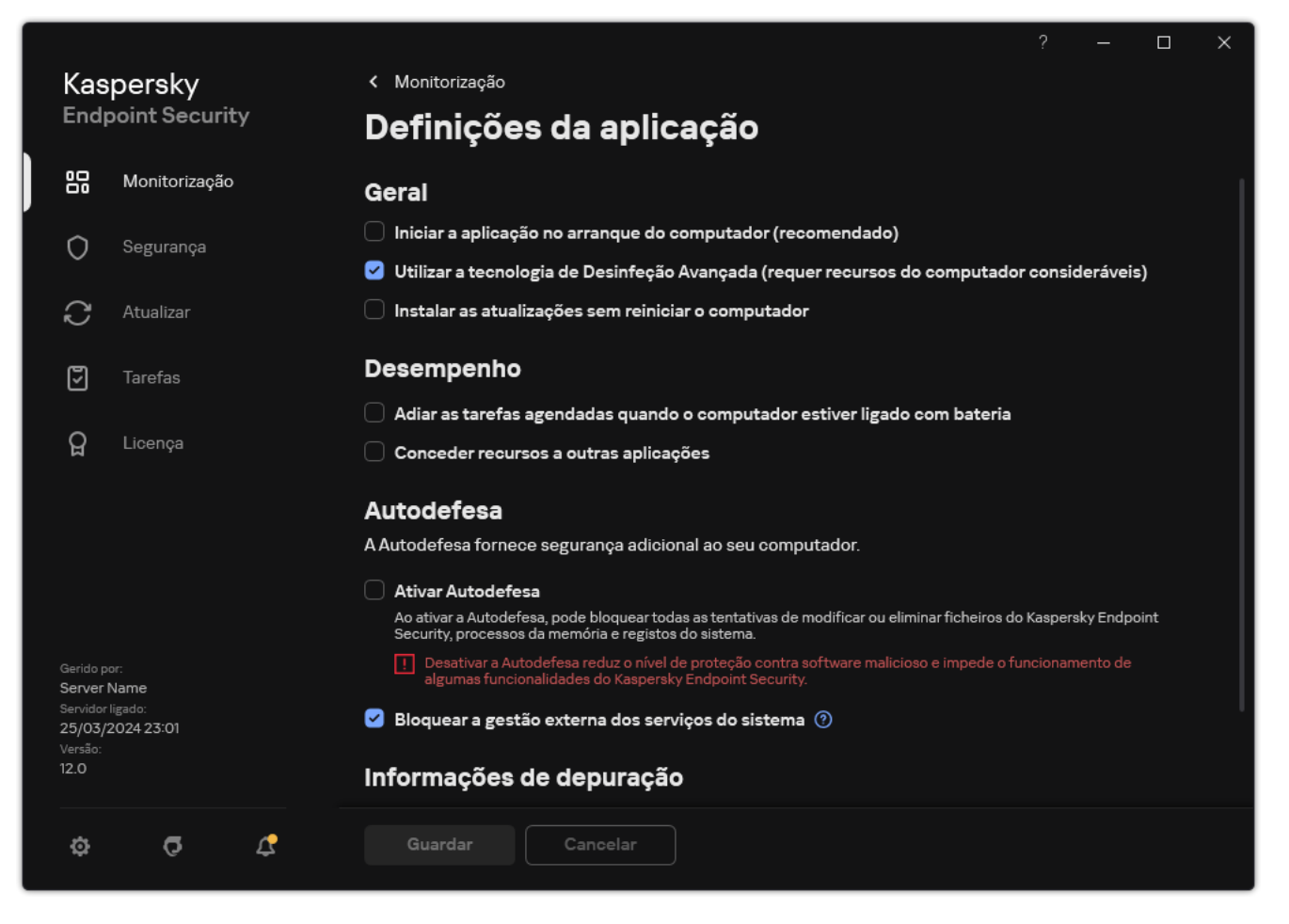

Definições do Kaspersky Endpoint Security for Windows

3. No bloco Desempenho, use a caixa de verificação Adiar as tarefas agendadas quando o computador estiver ligado com bateria para ativar ou desativar o modo de economia de energia.

Quando o modo de poupança de energia está ativado e o computador está ligado com bateria, as seguintes tarefas não são executadas, mesmo que estejam agendadas:

- Atualização das bases de dados <sup>e</sup> módulos da aplicação
- · Verificação completa
- Verificação de Áreas Críticas
- · Verificação Personalizada
- · Verificação de integridade da aplicação
- · Verificação IOC.
- <span id="page-729-0"></span>4. Guarde as suas alterações.

Ativar ou desativar a concessão de recursos para outras aplicações

O consumo de recursos do computador pelo Kaspersky Endpoint Security durante a verificação do computador pode aumentar a carga nos subsistemas da CPU e do disco rígido. Isto pode tornar as outras aplicações mais lentas. Para otimizar o desempenho, o Kaspersky Endpoint Security possui um modo de transferência de recursos para outras aplicações. Neste modo, o sistema operativo pode diminuir a prioridade das linhas de execução de tarefas de verificação do Kaspersky Endpoint Security quando a carga da CPU é elevada. Isto permite redistribuir os recursos do sistema operativo para outras aplicações. Desta forma, as tarefas de verificação irão receber menos tempo de CPU. Como resultado, o Kaspersky Endpoint Security irá demorar mais tempo a verificar o computador. Por predefinição, a aplicação está configurada para conceder recursos para outras aplicações.

#### [Como ativar ou desativar a concessão](javascript:toggleBlock() de recursos a outras aplicações na Administration Console (MMC)

- 1. Abra a Consola de Administração do Kaspersky Security Center.
- 2. Na árvore da consola, selecione Policies.
- 3. Selecione a política necessária e clique duas vezes para abrir as propriedades da política.
- 4. Na janela de política, selecione **Definições gerais → Definições da aplicação**.
- 5. No bloco Desempenho, use a caixa de verificação Conceder recursos a outras aplicações para ativar ou desativar a concessão de recursos para outras aplicações.
- 6. Guarde as suas alterações.

[Como ativar ou desativar a concessão](javascript:toggleBlock() de recursos a outras aplicações na Web Console e na Cloud Console

- 1. Na janela principal da Consola Web, selecione **Devices**  $\rightarrow$  **Policies & profiles**.
- 2. Clique no nome da política do Kaspersky Endpoint Security.

É apresentada a janela de propriedades da política.

- 3. Selecione o separador Application settings.
- 4. Aceda a General settings  $\rightarrow$  Application Settings.

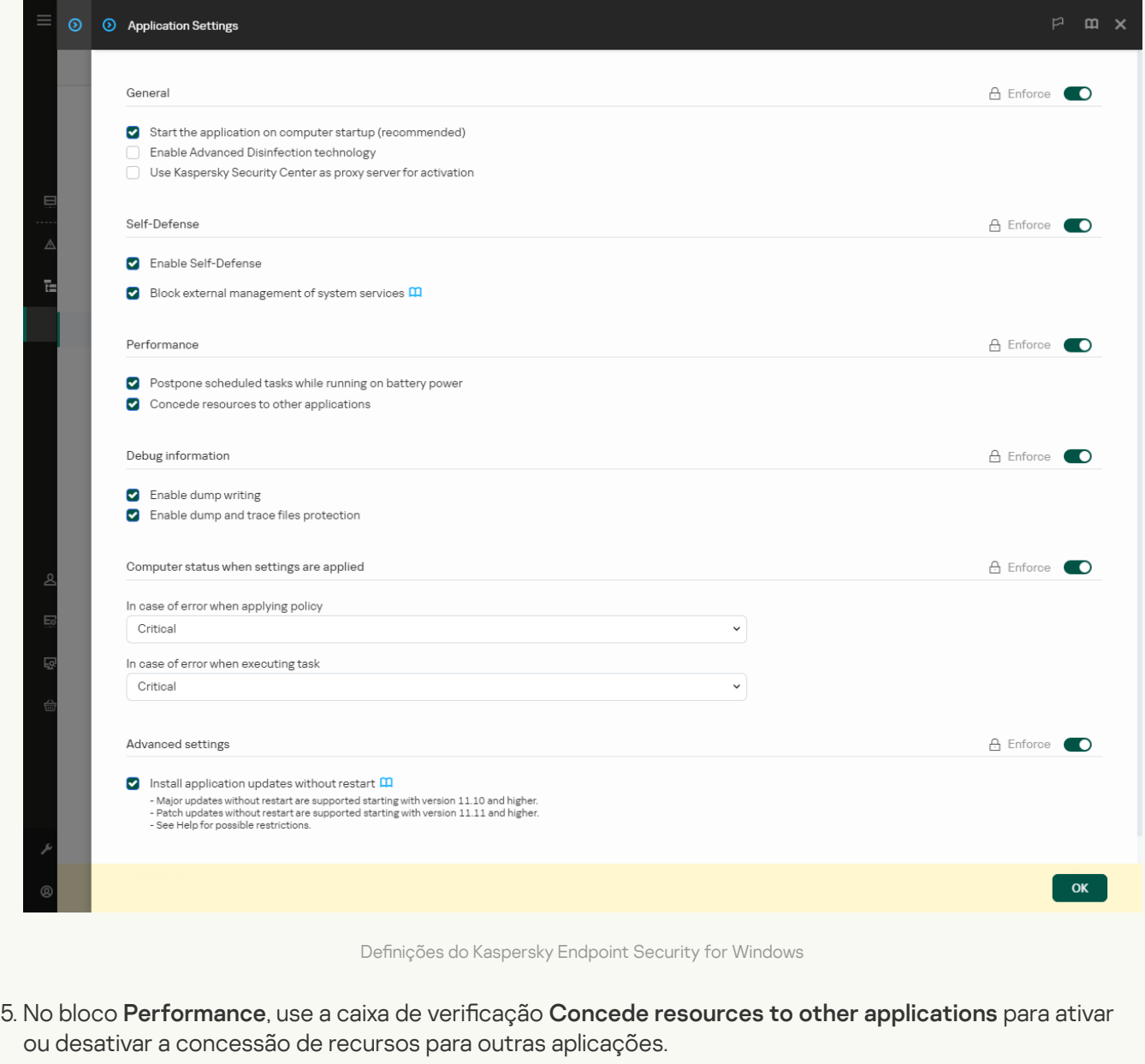

6. Guarde as suas alterações.

[Como ativar ou desativar a concessão](javascript:toggleBlock() de recursos a outras aplicações na interface da aplicação <sup>a</sup>

- 1. Na janela principal da [aplicação](#page-141-0), clique no botão  $\bullet$ .
- 2. Na janela Application settings, selecione **Definições gerais**  $\rightarrow$  **Definições da aplicação**.

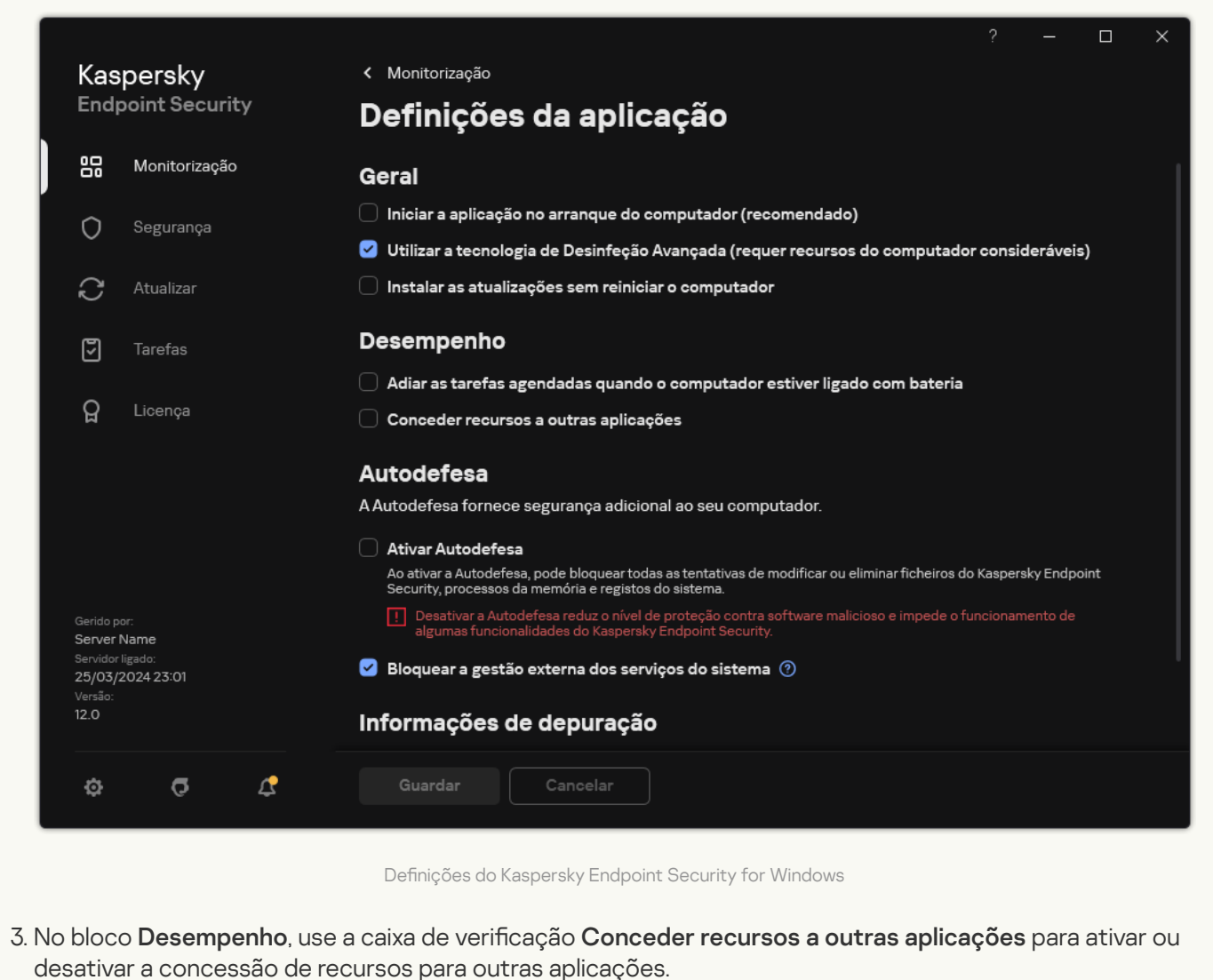

4. Guarde as suas alterações.

## Melhores práticas para otimizar o desempenho do Kaspersky Endpoint **Security**

Ao implantar o Kaspersky Endpoint Security for Windows, pode usar as seguintes recomendações para configurar a proteção do computador e otimizar o desempenho.

### Geral

Configure as definições gerais da aplicação de acordo com as seguintes recomendações:

1. Atualize o [Kaspersky Endpoint](#page-80-0) Security para a versão mais recente.

As versões mais recentes da aplicação têm erros corrigidos, estabilidade melhorada e desempenho otimizado.

2. Ative os componentes de proteção com definições predefinidas.

As definições predefinidas são consideradas as ideais. Estas definições são recomendadas pelos peritos da Kaspersky. As definições predefinidas fornecem o nível de proteção recomendado e o uso ideal dos recursos. Se necessário, pode restaurar definições predefinidas da aplicação.

3. Ative as funcionalidades de otimização do desempenho da aplicação.

A aplicação possui funcionalidades de otimização do desempenho: modo de [conservação](#page-728-0) de energia e conceder recursos para outras [aplicações.](#page-729-0) Certifique-se de que estas opções estão ativadas.

### Verificação de software malicioso nas estações de trabalho

Ativar Verificação em segundo plano é recomendado para Verificação de software malicioso em estações de trabalho. Verificação em segundo plano é um modo de verificação do Kaspersky Endpoint Security que não exibe notificações para o utilizador. A Verificação de fundo requer menos recursos informáticos que outros tipos de verificação (tal como uma verificação total). Neste modo, o Kaspersky Endpoint Security verifica objetos de arranque, o sector de arranque, a memória do sistema e a partição do sistema. As definições de verificação em segundo plano são consideradas as ideais. Estas definições são recomendadas pelos peritos da Kaspersky. Assim, para realizar uma Verificação de software malicioso no computador, pode usar apenas o modo de verificação em segundo plano, sem usar outras tarefas de verificação.

Se a verificação em segundo plano não se adequar às suas necessidades, configure a tarefa de Verificação de software malicioso de acordo com as seguintes recomendações:

### 1. Configure o [agendamento](#page-190-0) de verificações do computador ideal.

Pode configurar a tarefa para ser executada quando o computador estiver a funcionar com carga mínima. Por exemplo, pode configurar a tarefa para ser executada à noite ou aos fins de semana.

Se os utilizadores desligarem o computador fora do horário de expediente, pode ativar a função [Wake-on-LAN.](#page-190-0) A funcionalidade Wake-on-LAN permite ligar o computador remotamente mediante o envio de um sinal especial pela rede local. Para usar esta funcionalidade, deve ativar a Wake-on-LAN nas definições do BIOS. Pode também desligar o computador automaticamente após a conclusão da verificação.

Se não conseguiu configurar um agendamento de verificações ideal, defina as tarefas para serem executadas apenas quando o computador estiver inativo. O Kaspersky Endpoint Security inicia a tarefa de verificação se o computador estiver bloqueado ou se a proteção de ecrã estiver ativada. Se interrompeu a execução da tarefa (por exemplo, ao desbloquear o computador), o Kaspersky Endpoint Security executa a tarefa automaticamente, continuando a partir do ponto em que foi interrompido.

### 2. Definir um âmbito de verificação.

Selecione os seguintes objetos para verificação (conjunto mínimo de âmbitos de verificação):

- Memória Kernel
- Executar processos e objetos de arranque
- Setores de arranque
- %systemroot% (sem incluir subpastas)
- %systemroot%\System (sem incluir subpastas)
- %systemroot%\System32 (sem incluir subpastas)
- %systemroot%\System32\drivers (sem incluir subpastas)
- %systemroot%\SysWOW64 (sem incluir subpastas)

%systemroot%\SysWOW64\drivers (sem incluir subpastas)

#### 3. Ativar as [tecnologias](#page-195-0) iSwift e iChecker.

• Tecnologia iSwift.

Esta tecnologia permite aumentar a velocidade da verificação ao excluir determinados ficheiros da verificação. Os ficheiros são excluídos da verificação utilizando um algoritmo especial que tem em conta a data de lançamento das bases de dados do Kaspersky Endpoint Security, a data da última verificação do ficheiro e quaisquer modificações nas definições de verificação. A tecnologia iSwift é um avanço da tecnologia iChecker para o sistema de ficheiros NTFS.

Tecnologia iChecker.

Esta tecnologia permite aumentar a velocidade da verificação ao excluir determinados ficheiros da verificação. Os ficheiros são excluídos da verificação utilizando um algoritmo especial que tem em conta a data de lançamento das bases de dados do Kaspersky Endpoint Security, a data da última verificação do ficheiro e quaisquer modificações nas definições de verificação. Existem limites para a tecnologia iChecker: não funciona com ficheiros grandes e aplica-se apenas a ficheiros com uma estrutura que o Kaspersky Internet Security reconheça (por exemplo, EXE, DLL, LNK, TTF, INF, SYS, COM, CHM, ZIP e RAR).

Só pode ativar as tecnologias iSwift e iChecker na Consola de administração (MMC) e na interface do Kaspersky Endpoint Security. Não pode ativar estas tecnologias na Consola Web do Kaspersky Security Center.

#### 4. Desative a verificação de ficheiros protegidos por password.

Se a verificação de ficheiros protegidos por password estiver ativada, um pedido de password é apresentado antes de o ficheiro ser verificado. Como a tarefa é recomendada para ser agendada durante o horário fora do escritório, o utilizador não pode inserir a password. Pode verificar ficheiros [protegidos por](#page-179-0) password manualmente.

### Verificação de software malicioso nos servidores

Configure a tarefa de Verificação de software malicioso de acordo com as seguintes recomendações:

#### 1. Configure o [agendamento](#page-190-0) de verificações do computador ideal.

Pode configurar a tarefa para ser executada quando o computador estiver a funcionar com carga mínima. Por exemplo, pode configurar a tarefa para ser executada à noite ou aos fins de semana.

#### 2. Ativar as [tecnologias](#page-195-0) iSwift e iChecker.

• Tecnologia iSwift.

Esta tecnologia permite aumentar a velocidade da verificação ao excluir determinados ficheiros da verificação. Os ficheiros são excluídos da verificação utilizando um algoritmo especial que tem em conta a data de lançamento das bases de dados do Kaspersky Endpoint Security, a data da última verificação do ficheiro e quaisquer modificações nas definições de verificação. A tecnologia iSwift é um avanço da tecnologia iChecker para o sistema de ficheiros NTFS.

Tecnologia iChecker.

Esta tecnologia permite aumentar a velocidade da verificação ao excluir determinados ficheiros da verificação. Os ficheiros são excluídos da verificação utilizando um algoritmo especial que tem em conta a data de lançamento das bases de dados do Kaspersky Endpoint Security, a data da última verificação do ficheiro e quaisquer modificações nas definições de verificação. Existem limites para a tecnologia iChecker: não funciona com ficheiros grandes e aplica-se apenas a ficheiros com uma estrutura que o Kaspersky Internet Security reconheça (por exemplo, EXE, DLL, LNK, TTF, INF, SYS, COM, CHM, ZIP e RAR).

Só pode ativar as tecnologias iSwift e iChecker na Consola de administração (MMC) e na interface do Kaspersky Endpoint Security. Não pode ativar estas tecnologias na Consola Web do Kaspersky Security Center.

#### 3. Desative a verificação de ficheiros protegidos por password.

Se a verificação de ficheiros protegidos por password estiver ativada, um pedido de password é apresentado antes de o ficheiro ser verificado. Como a tarefa é recomendada para ser agendada durante o horário fora do escritório, o utilizador não pode inserir a password. Pode verificar ficheiros [protegidos por](#page-179-0) password manualmente.

### Kaspersky Security Network

Para proteger o seu computador de forma mais eficaz, o Kaspersky Endpoint Security utiliza dados recebidos de utilizadores em todo o mundo. A Kaspersky Security Network foi concebida para obter esses dados.

<sup>A</sup> Kaspersky Security Network (KSN) é uma infraestrutura de serviços na nuvem que fornece o acesso à Base de Conhecimento online da Kaspersky, que contém informações sobre a reputação de ficheiros, recursos da Internet e software. A utilização de dados da Kaspersky Security Network permite uma resposta mais rápida do Kaspersky Endpoint Security a novas ameaças, melhora o desempenho de alguns componentes de proteção e reduz a probabilidade de falsos diagnósticos positivos. Se participar na Kaspersky Security Network, os serviços da KSN irão fornecer ao Kaspersky Endpoint Security informações sobre a categoria e reputação dos ficheiros verificados bem como informações sobre a reputação dos endereços da Web verificados.

Edite as definições do Kaspersky Security Network de acordo com as seguintes recomendações:

### 1. [Desativar](#page-403-0) o modo KSN alargado.

O modo KSN avançado é um modo no qual o Kaspersky Endpoint Security envia dados [adicionais](#page-114-0) à Kaspersky.

2. Configurar a Kaspersky Private Security Network.

Kaspersky Private Security Network (KPSN) é uma solução que permite que utilizadores de computadores que alojam o Kaspersky Endpoint Security ou outras aplicações da Kaspersky tenham acesso às bases de dados de reputação do Kaspersky Security Network e a outros dados estatísticos sem enviar dados para o KSN a partir de seus próprios computadores.

#### 3. Ativar o modo de [nuvem.](#page-404-0)

O Modo de nuvem refere-se ao modo operacional da aplicação no qual o Kaspersky Endpoint Security utiliza uma versão simplificada das bases de dados antivírus. A Kaspersky Security Network suporta a operação da aplicação quando estão a ser usadas bases de dados antivírus simplicadas. A versão simplicada das bases de dados antivírus permite-lhe utilizar cerca de metade da RAM do computador que de outra forma seria utilizada com as bases de dados habituais. Se não participar na Kaspersky Security Network ou se o Modo de nuvem estiver desativado, o Kaspersky Endpoint Security transfere a versão completa das bases de dados antivírus dos servidores da Kaspersky.

## Encriptação de dados

O Kaspersky Endpoint Security permite encriptar ficheiros e pastas armazenados em unidades locais e amovíveis ou em unidades amovíveis e unidades de disco rígido completas. A encriptação de dados minimiza o risco de fugas de informação que podem ocorrer devido à eventual perda ou roubo de um computador portátil, unidade amovível ou unidade de disco rígido, ou ao acesso não autorizado aos dados por utilizadores ou aplicações. O Kaspersky Endpoint Security utiliza o algoritmo de encriptação AES (Padrão de Encriptação Avançado).

Se a licença expirou, a aplicação não encripta novos dados, e os dados encriptados antigos permanecem encriptados e disponíveis para serem utilizados. Neste caso, a encriptação de novos dados exige que a aplicação seja ativada com uma nova licença que permita a utilização da encriptação.

Se a licença tiver expirado, o Contrato de Licença do Utilizador Final tiver sido violado, a chave de licença, o Kaspersky Endpoint Security ou os componentes de encriptação tiverem sido removidos, o estado encriptado de ficheiros encriptados anteriormente não é garantido. A razão para isso prende-se com o facto de algumas aplicações, tais como o Microsoft Office Word, criarem uma cópia temporária de ficheiros durante a edição. Quando o ficheiro original é guardado, a cópia temporária substitui o ficheiro original. Em consequência, num computador que não tenha a funcionalidade de encriptação ou que esteja inacessível, o ficheiro permanece desencriptado.

O Kaspersky Endpoint Security oferece os seguintes aspetos da proteção de dados:

- **Encriptação ao nível dos fi[cheiros](#page-796-0) unidades locais do computador**. Pode <u>compilar listas de ficheiros</u> por extensão ou grupos de extensões e listas de pastas [armazenadas](#page-799-0) em unidades de leitura locais e criar regras para encriptar ficheiros que são criados por aplicações específicas. Após a aplicação de uma política, o Kaspersky Endpoint Security encripta e desencripta os seguintes ficheiros:
	- cheiros adicionados individualmente a listas de encriptação e desencriptação;
	- cheiros armazenados em pastas adicionados a listas de encriptação e desencriptação;
	- · ficheiros criados por aplicações separadas.
- **Encriptação de unidades amovíveis**. Pode especificar uma regra de encriptação predefinida, segundo a qual a aplicação aplica a mesma ação a todas as unidades amovíveis, ou especificar regras de encriptação para unidades amovíveis individuais.

A regra de encriptação predefinida tem uma prioridade menor relativamente às regras de encriptação criadas para unidades amovíveis individuais. As regras de encriptação criadas para unidades amovíveis do modelo de dispositivo especificado têm uma prioridade menor do que as regras de encriptação criadas para unidades amovíveis com o ID de dispositivo especificado.

Para selecionar uma regra de encriptação para ficheiros numa unidade amovível, o Kaspersky Endpoint Security verifica se o modelo e ID do dispositivo são ou não conhecidos. A aplicação executa então uma das seguintes operações:

- Se apenas o modelo do dispositivo for conhecido, a aplicação utiliza a regra de encriptação (caso exista) que foi criada para unidades amovíveis do modelo de dispositivo especificado.
- Se apenas o ID do dispositivo for conhecido, a aplicação utiliza a regra de encriptação (caso exista) que foi criada para unidades amovíveis com o ID do dispositivo especificado.
- Se o modelo e ID do dispositivo forem conhecidos, a aplicação aplica a regra de encriptação (caso exista) que foi criada para unidades amovíveis com o ID de dispositivo específico. Se essa regra não existir, mas existir uma regra de encriptação criada para unidades amovíveis com o modelo de dispositivo específico, a aplicação aplica esta regra. Se não for especificada nenhuma regra de encriptação para o ID de dispositivo

específico nem para o modelo de dispositivo específico, a aplicação aplica a regra de encriptação predefinida.

Se nem o modelo nem o ID do dispositivo forem conhecidos, a aplicação utiliza a regra de encriptação predefinida.

A aplicação permite preparar uma unidade amovível para utilizar dados encriptados armazenados na mesma, em modo portátil. Após a ativação do modo portátil, pode aceder aos ficheiros encriptados em unidades amovíveis ligadas a um computador sem funcionalidade de encriptação.

- Gerir regras de acesso às aplicações para ficheiros encriptados. Para qualquer aplicação, pode criar uma regra de acesso a ficheiros encriptados, que bloqueia o acesso a ficheiros encriptados ou que permite o acesso a ficheiros encriptados apenas como texto cifrado, uma sequência de caracteres obtidos quando a encriptação é aplicada.
- Criar pacotes encriptados. Pode criar arquivos encriptados e proteger o acesso a esses arquivos com uma password. Os conteúdos dos arquivos encriptados apenas podem ser acedidos com a introdução de passwords com as quais protegeu o acesso a esses arquivos. Esses arquivos podem ser transmitidos de forma segura através de redes ou em unidades amovíveis.
- **Encriptação de disco completa**. Pode selecionar uma tecnologia de encriptação: Encriptação de disco Kaspersky ou Encriptação de Unidade BitLocker (aqui também referida simplesmente como "BitLocker").

BitLocker é uma tecnologia que faz parte do sistema operativo Windows. Se um computador estiver equipado com um Trusted Platform Module (TPM), o BitLocker utiliza-o para armazenar chaves de recuperação que fornecem acesso a uma unidade de disco rígido encriptada. Quando o computador inicia, o BitLocker solicita as chaves de recuperação da unidade de disco rígido do Trusted Platform Module e desbloqueia a unidade. Pode configurar a utilização de uma password e/ou código PIN para aceder às chaves de recuperação.

Pode especificar a regra predefinida de encriptação de disco completa e criar uma lista de unidades de disco rígido a excluir da encriptação. O Kaspersky Endpoint Security realiza a encriptação de disco completa por setor, depois de a política do Kaspersky Security Center ser aplicada. A aplicação encripta todas as partições lógicas das unidades de disco rígido em simultâneo.

Após a encriptação das unidades de disco rígido do sistema, no próximo arranque do computador, o utilizador tem de efetuar a autenticação utilizando o Agente de [Autenticação](javascript:void(0)) @ antes de as unidades de disco rígido poderem ser acedidas e o sistema operativo ser carregado. Para tal é necessário introduzir a password do token ou smart card ligado ao computador ou o nome de utilizador e a password da conta do Agente de Autenticação criada pelo [administrador](#page-756-0) da rede local utilizando a tarefa de Gestão das contas de Agente de Autenticação. Estas contas são baseadas em contas do Microsoft Windows com as quais os utilizadores iniciam sessão no sistema operativo. Pode também utilizar a tecnologia de [autenticação](#page-753-0) única (SSO) que permite iniciar sessão no sistema operativo automaticamente, utilizando o nome de utilizador e a password da conta do Agente de Autenticação.

Se criar uma cópia de segurança de um computador, encriptar os dados do computador e, em seguida, restaurar a cópia de segurança do computador e encriptar os dados do computador novamente, o Kaspersky Endpoint Security cria duplicados das contas do Agente de Autenticação. Para remover as contas duplicadas, tem de utilizar o utilitário klmover com a chave dupfix. O utilitário klmover está incluído na compilação do Kaspersky Security Center. Pode ler mais sobre o seu funcionamento na Ajuda do Kaspersky Security Center.

O acesso a unidades de disco rígido encriptadas é possível apenas a partir de computadores nos quais o Kaspersky Endpoint Security com a funcionalidade de encriptação de disco completa esteja instalado. Esta precaução minimiza o risco de perda de dados de uma unidade de disco rígido encriptada quando ocorre uma tentativa de acesso exterior à rede local da empresa.

Para encriptar unidades de disco rígido e unidades amovíveis, pode utilizar a função Encriptar apenas espaço de disco utilizado. [Recomenda-se](#page-745-0) que utilize esta função apenas para novos dispositivos que não tenham sido utilizados anteriormente. Se estiver a aplicar encriptação num dispositivo que já esteja em utilização, recomendase que encripte o dispositivo inteiro. Esta ação assegura que todos os dados estão protegidos – até mesmo dados apagados que ainda possam conter informação recuperável.

Antes do início da encriptação, o Kaspersky Endpoint Security obtém o mapa dos setores do sistema de ficheiros. A primeira fase da encriptação inclui setores que estão ocupados por ficheiros no momento em que a encriptação é iniciada. A segunda fase da encriptação inclui setores que foram escritos depois de a encriptação começar. Após a conclusão da encriptação, todos os setores que contêm dados estão encriptados.

Após a conclusão da encriptação e quando um utilizador elimina um ficheiro, os setores onde estava armazenado o ficheiro apagado ficam disponíveis para armazenar informações novas no nível de sistema de ficheiros, mas permanecem encriptados. Assim, à medida que os ficheiros são escritos num novo dispositivo e o dispositivo é encriptado regularmente com a função **Encriptar apenas espaço de disco utilizado** ativada, passado algum tempo todos os setores serão encriptados.

Os dados necessários para desencriptar os ficheiros são fornecidos pelo Servidor de Administração do Kaspersky Security Center que controlava o computador na altura da encriptação. Se o computador com os objetos encriptados for gerido por um Servidor de Administração diferente, pode obter acesso aos dados encriptados de um dos seguintes modos:

- Servidores de Administração na mesma hierarquia:
	- Não é necessário efetuar ações adicionais. O utilizador mantém o acesso aos objetos encriptados. As chaves de encriptação são distribuídas a todos os Servidores de administração.
- Servidores de administração separados:
	- Solicitar o acesso aos objetos encriptados ao administrador da rede local.
	- Restaure os dados nos dispositivos encriptados utilizando a Ferramenta de Restauro.
	- · Restaure a configuração do Servidor de administração do Kaspersky Security Center que controlava o computador no momento da encriptação a partir de uma cópia de segurança e utilize esta configuração no Servidor de administração que controla agora o computador com os objetos encriptados.

Se não houver acesso aos dados encriptados, cumpra as instruções especiais para trabalhar com dados [encriptado](#page-803-0)s (Restaurar acesso a ficheiros encriptado[s,](#page-825-0) Trabalhar com dispositivos encriptados quando não há acesso a eles).

### Limitações da funcionalidade de encriptação

A Encriptação de Dados tem as seguintes limitações:

- · A aplicação cria ficheiros de serviço durante a encriptação. São necessários cerca de 0.5% de espaço disponível não fragmentado no disco rígido para armazenar os mesmos. Se não existir espaço livre não fragmentado suficiente na unidade de disco rígido, a encriptação não será iniciada até libertar espaço suficiente.
- Pode fazer a gestão de todos os componentes da encriptação de dados na Consola de Administração do Kaspersky Security Center e na Consola Web do Kaspersky Security Center. Na Cloud Console do Kaspersky Security Center, apenas pode fazer a gestão do Bitlocker.
- A encriptação de dados só está disponível quando se utiliza o Kaspersky Endpoint Security com o sistema de administração do Kaspersky Security Center ou a Cloud Console do Kaspersky Security Center (apenas BitLocker). Não é possível a Encriptação de Dados quando usar o Kaspersky Endpoint Security no modo offline porque o Kaspersky Endpoint Security armazena as chaves de encriptação no Kaspersky Security Center.
- Se o Kaspersky Endpoint Security estiver instalado num computador com o [Microsoft](#page-34-0) Windows for Servers, apenas está disponível a encriptação de disco completa com a tecnologia de Encriptação de Unidade BitLocker. Se o Kaspersky Endpoint Security estiver instalado num computador com o Windows para estações de trabalho, a funcionalidade de encriptação de dados está totalmente disponível.

A encriptação de disco completa utilizando a tecnologia de Encriptação de disco Kaspersky não está disponível para unidades de disco rígido que não cumpram os requisitos de hardware e de software.

A compatibilidade entre a funcionalidade de encriptação completa do disco do Kaspersky Endpoint Security e o Kaspersky Anti-Virus for UEFI não é suportada. O Kaspersky Anti-Virus para UEFI inicia-se antes do carregamento do sistema operativo. Quando utilizar a encriptação completa do disco, a aplicação detetará a ausência de um sistema operativo instalado no computador. Como resultado, o funcionamento do Kaspersky Anti-Virus para UEFI terminará com um erro. A Encriptação ao nível dos ficheiros (FLE) não afeta a operação do Kaspersky Anti-Virus for UEFI.

O Kaspersky Endpoint Security suporta as seguintes configurações:

HDD, SSD e unidades USB.

A tecnologia de Encriptação de Disco Kaspersky (FDE) suporta o trabalho com SSD enquanto preserva o desempenho e a vida útil das unidades SSD.

- Unidades ligadas via barramento: SCSI, ATA, IEEE1934, USB, RAID, SAS, SATA, NVME.
- Unidades não amovíveis ligadas via barramento SD ou MMC.
- Unidades com setores de 512 bytes.
- Unidades com setores de 4096 bytes que emulam 512 bytes.
- Unidades com os seguintes tipos de partições: GPT, MBR e VBR (unidades amovíveis).
- Software integrado do padrão UEFI 64 e BIOS Legado.
- Software integrado do padrão UEFI com suporte para Inicialização Segura.

A *Inicialização Segura* é uma tecnologia concebida para verificar assinaturas digitais para aplicações e controladores do carregador UEFI. A Inicialização Segura bloqueia a inicialização de aplicações e controladores UEFI não assinadas ou assinadas por editores desconhecidos. A Encriptação de Disco Kaspersky (FDE) oferece suporte total à Inicialização Segura. O Agente de Autenticação é assinado por um certificado Microsoft Windows UEFI Driver Publisher.

Em alguns dispositivos (por exemplo, Microsoft Surface Pro e Microsoft Surface Pro 2), poderá ser instalada uma lista desatualizada de certificados de verificação de assinatura digital por predefinição. Antes de encriptar a unidade, precisa de atualizar a lista de certificados.

Software integrado do padrão UEFI com suporte para Inicialização Rápida (Fast Boot).

A Inicialização Rápida é uma tecnologia que ajuda o computador a inicializar mais rapidamente. Quando a tecnologia Inicialização Rápida está ativada, normalmente o computador carrega apenas o conjunto mínimo de controladores UEFI necessários para iniciar o sistema operativo. Quando a tecnologia Inicialização Rápida está ativada, os teclados USB, ratos, tokens USB, touchpads e ecrãs tácteis podem não funcionar enquanto o Agente de Autenticação está a ser executado.

Para usar a Encriptação de Disco Kaspersky (FDE), recomendamos a desativação da tecnologia Inicialização Rápida. Pode usar o [Utilitário](https://support.kaspersky.com/14328) de teste FDE<sup>n</sup> para testar a operação da Encriptação de Disco Kaspersky (FDE).

O Kaspersky Endpoint Security não suporta as seguintes configurações:

- O carregador de arranque está localizado numa unidade enquanto o sistema operativo está localizado numa unidade diferente.
- O sistema contém o software integrado da norma UEFI 32.
- O sistema dispõe da Tecnologia Rapid Start da Intel® e unidades que têm uma partição de hibernação mesmo quando a Tecnologia Rapid Start da Intel® está desativada.
- Unidades no formato MBR com mais de 10 partições expandidas.
- · O sistema possui um ficheiro de troca localizado numa unidade que não é do sistema.
- Sistema Multiboot com vários sistemas operativos instalados em simultâneo.
- Partições dinâmicas (são suportadas apenas as partições primárias).
- Unidades com menos de 0.5% de espaço em unidade de disco livre por desfragmentar.
- Unidades com um tamanho de setor diferente de 512 bytes ou 4096 bytes que emulam 512 bytes.
- Unidades híbridas.
- O sistema possui carregadores de terceiros.
- Unidades com diretórios NTFS comprimidos.
- A tecnologia de Encriptação de Disco Kaspersky (FDE) é incompatível com outras tecnologias de encriptação de disco completa (como BitLocker, McAfee Drive Encryption e WinMagic SecureDoc).
- A tecnologia de Encriptação de Disco Kaspersky (FDE) é incompatível com a tecnologia ExpressCache.
- A criação, eliminação e modificação de partições numa unidade encriptada não é suportada. Pode ocorrer a perda de dados.
- A formatação do sistema de ficheiros não é suportada. Pode ocorrer a perda de dados.

Se precisar de formatar uma unidade que foi encriptada com a tecnologia de Encriptação de Disco Kaspersky (FDE), formate a unidade num computador que não tenha o Kaspersky Endpoint Security for Windows e use apenas a encriptação de disco completa.

Uma unidade encriptada formatada com a opção de formatação rápida poderá ser erradamente identificada como encriptada na próxima vez que for ligada a um computador com o Kaspersky Endpoint Security for Windows instalado. Os dados do utilizador ficarão indisponíveis.

- O Agente de Autenticação não suporta mais de 100 contas.
- A tecnologia Single Sign-On é incompatível com outras tecnologias de programadores de terceiros.
- A tecnologia de Encriptação de Disco Kaspersky (FDE) não é suportada nos seguintes modelos de dispositivos:
- Dell Latitude E6410 (modo UEFI)
- HP Compaq nc8430 (modo BIOS legado)
- Lenovo ThinkCenter 8811 (modo BIOS legado).
- O Agente de Autenticação não suporta o trabalho com tokens USB quando o Legacy USB Support está ativado. Apenas a autenticação baseada em password será possível no computador.
- Ao encriptar uma unidade no modo BIOS legado, é aconselhável ativar o Legacy USB Support nos seguintes modelos de dispositivos:
	- Acer Aspire 5560G
	- Acer Aspire 6930
	- Acer TravelMate 8572T
	- Dell Inspiron 1420
	- Dell Inspiron 1545
	- Dell Inspiron 1750
	- Dell Inspiron N4110
	- Dell Latitude E4300
	- Dell Studio 1537
	- Dell Studio 1569
	- Dell Vostro 1310
	- Dell Vostro 1320
	- Dell Vostro 1510
	- Dell Vostro 1720
	- Dell Vostro V13
	- Dell XPS L502x
	- Fujitsu Celsius W370
	- Fujitsu LifeBook A555
	- HP Compaq dx2450 Microtower PC
	- Lenovo G550
	- Lenovo ThinkPad L530
	- Lenovo ThinkPad T510
- Lenovo ThinkPad W540
- Lenovo ThinkPad X121e
- Lenovo ThinkPad X200s (74665YG)
- Samsung R530
- Toshiba Satellite A350
- Toshiba Satellite U400 10O
- MSI 760GM-E51 (motherboard)

# Alterar o comprimento da chave de encriptação (AES56 / AES256)

O Kaspersky Endpoint Security utiliza o algoritmo de encriptação AES (Padrão de Encriptação Avançado). O Kaspersky Endpoint Security suporta o algoritmo de encriptação AES com um comprimento de chave de 256 ou 56 bits. O algoritmo de encriptação de dados depende da biblioteca de encriptação AES incluída no pacote de distribuição: Encriptação forte (AES256) ou Encriptação leve (AES56). A biblioteca de encriptação AES é instalada juntamente com a aplicação.

A alteração do comprimento da chave de encriptação só está disponível para o Kaspersky Endpoint Security 11.2.0 ou posterior.

A alteração do comprimento da chave de encriptação consiste nas seguintes etapas:

- 1. Desencriptar objetos que o Kaspersky Endpoint Security encriptou antes de começar a alterar o comprimento da chave de encriptação:
	- a. [Desencriptar](#page-767-0) unidades de disco rígido.
	- b. [Desencriptar](#page-801-0) ficheiros em unidades locais.
	- c. [Desencriptar](#page-821-0) unidades amovíveis.

Depois da alteração do comprimento da chave de encriptação, os objetos que foram anteriormente encriptados ficam indisponíveis.

- 2. Remover o [Kaspersky Endpoint](#page-84-0) Security.
- 3. Instalar o [Kaspersky Endpoint](#page-42-0) Security a partir do pacote de distribuição do Kaspersky Endpoint Security que contém uma biblioteca de encriptação diferente.

Também pode alterar o comprimento da chave de encriptação atualizando a aplicação. O comprimento da chave pode ser alterado através de uma atualização da aplicação apenas se as seguintes condições forem satisfeitas:

- O Kaspersky Endpoint Security versão 10 Service Pack 2 ou posterior está instalado no computador.
- · Os componentes de encriptação de dados (Encriptação ao nível dos ficheiros, Encriptação de disco completa) não estão instalados no computador.

Por defeito, os componentes de encriptação de dados não estão incluídos no Kaspersky Endpoint Security. O componente BitLocker Management não afeta a alteração do comprimento da chave de encriptação.

Para alterar o comprimento da chave de encriptação, execute o ficheiro kes\_win.msi ou setup\_kes. exe a partir do pacote de distribuição que contém a biblioteca de encriptação necessária. Também pode atualizar remotamente a aplicação utilizando o pacote de instalação.

Não é possível alterar o comprimento da chave de encriptação com o pacote de distribuição da mesma versão da aplicação instalada no seu computador sem primeiro desinstalar a aplicação.

## Encriptação de disco Kaspersky

A Encriptação de disco Kaspersky só está disponível em computadores que executem um sistema operativo Windows para estações de trabalho. Para computadores que executam um sistema operativo Windows para servidores, utilize a tecnologia de Encriptação de Unidade BitLocker.

O Kaspersky Endpoint Security suporta a encriptação de disco completa nos sistemas de ficheiros FAT32, NTFS e exFat.

Antes de iniciar a encriptação de disco completa, a aplicação executa várias verificações para determinar se o dispositivo pode ser encriptado, o que inclui verificar se o disco rígido do sistema tem compatibilidade com o Agente de Autenticação ou os componentes de encriptação BitLocker. Para verificar a compatibilidade, é necessário reiniciar o computador. Após o computador reiniciar, a aplicação efetua todas as verificações necessárias automaticamente. Se a verificação de compatibilidade for bem-sucedida, a encriptação de disco completa é iniciada depois de o sistema operativo carregar e de a aplicação ser iniciada. Se a unidade de disco rígido do sistema não for compatível com o Agente de Autenticação ou com os componentes de encriptação BitLocker, o computador tem de ser reiniciado premindo o botão Reiniciar hardware. O Kaspersky Endpoint Security regista informações sobre a incompatibilidade. Com base nestas informações, a aplicação não inicia a encriptação de disco completa no arranque do sistema operativo. As informações sobre este evento são registadas nos relatórios do Kaspersky Security Center.

Se a configuração de hardware do computador tiver sido alterada, a informação de incompatibilidade registada pela aplicação durante a verificação anterior deve ser apagada para que a unidade de disco rígido do sistema seja verificada quanto à compatibilidade com o Agente de Autenticação e com os componentes de encriptação BitLocker. Para tal, antes da encriptação de disco completa, introduza avp pbatestreset na command line. Se o sistema operativo não carregar após a verificação da unidade de disco rígido do sistema quanto a compatibilidade pelo Agente de [Autenticação,](#page-779-0) remova os objetos e os dados restantes após a operação de teste do Agente de Autenticação utilizando a Ferramenta de Restauro e, em seguida, inicie o Kaspersky Endpoint Security e execute o comando avp pbatestreset novamente.

Após iniciar a encriptação de disco completa, o Kaspersky Endpoint Security encripta todos os dados gravados nas unidades de disco rígido.

Se o utilizador encerrar ou reiniciar o computador durante a encriptação de disco completa, o Agente de Autenticação é carregado antes do próximo arranque do sistema operativo. O Kaspersky Endpoint Security retoma a encriptação de disco completa após a autenticação com êxito no Agente de Autenticação e o arranque do sistema operativo.

Se o sistema operativo passar para o modo de hibernação durante a encriptação de disco completa, o Agente de Autenticação é carregado quando o sistema operativo sair do modo de hibernação. O Kaspersky Endpoint Security retoma a encriptação de disco completa após a autenticação com êxito no Agente de Autenticação e o arranque do sistema operativo.

Se o sistema operativo entrar em modo de suspensão durante a encriptação de disco completa, o Kaspersky Endpoint Security retoma a encriptação de disco completa quando o sistema operativo sair do modo de suspensão sem carregar o Agente de Autenticação.

A autenticação do utilizador no Agente de Autenticação pode ser efetuada de duas formas:

- Introduzindo o nome e a password da conta do Agente de Autenticação criada pelo administrador da rede da empresa utilizando as ferramentas do Kaspersky Security Center.
- $\bullet$  Introduza a password de um token ou smart card ligado ao computador.

A utilização de um token ou smart-card está disponível apenas se as unidades de disco rígido do computador tiverem sido encriptadas ao utilizar o algoritmo de encriptação AES256. Se os discos rígidos do computador foram encriptados através do algoritmo de encriptação AES56, a adição do ficheiro de certificado eletrónico ao comando será negada.

O agente de autenticação suporta esquemas de teclado para os idiomas seguintes:

- Inglês (Reino Unido)
- Inglês (EUA)
- Árabe (Argélia, Marrocos, Tunísia, esquema AZERTY)
- Castelhano (América Latina)
- Italiano
- Alemão (Alemanha e Áustria)
- Alemão (Suíça)
- Português (Brasil, esquema ABNT2)
- Russo (para IBM de 105 teclas/teclados Windows com esquema QWERTY)
- Turco (esquema QWERTY)
- Francês (França)
- Francês (Suíça)
- Francês (Bélgica, esquema AZERTY)
- Japonês (para teclados de 106 teclas com esquema QWERTY)

Um esquema de teclado fica disponível no Agente de Autenticação se este esquema tiver sido adicionado nas definições de idioma e região do sistema operativo e estiver disponível no ecrã de boas-vindas do Microsoft Windows.

Se o nome da conta do Agente de Autenticação incluir símbolos que não podem ser introduzidos utilizando os esquemas do teclado disponíveis no Agente de Autenticação, as unidades de disco rígido encriptadas podem ser acedidas apenas após serem restauradas utilizando a Ferramenta de Restauro ou após o nome e a password da conta de agente de [autenticação](#page-769-0) serem recuperados.

## Funcionalidades especiais de encriptação de unidade SSD

A aplicação suporta a encriptação de unidades SSD, unidades SSHD híbridas e unidades com a funcionalidade Intel Smart Response. A aplicação não suporta a encriptação de unidades com a funcionalidade Intel Rapid Start. Desative a funcionalidade Intel Rapid Start antes de encriptar esta unidade.

A encriptação de unidades SSD tem as seguintes funcionalidades especiais:

- Se uma unidade SSD for nova e não contiver dados confidenciais, ative a encriptação apenas do espaço ocupado. Isso permite substituir os setores relevantes da unidade.
- · Se uma unidade SSD estiver a ser utilizada e tiver dados confidenciais, selecione uma das seguintes opções:
	- Limpe totalmente a unidade SSD (Secure Erase), instale o sistema operativo e execute a [encriptação](#page-745-0) da unidade SSD com a opção de encriptar apenas o espaço ocupado ativado.
	- Execute a encriptação da unidade SSD com a opção de encriptar apenas o espaço ocupado desativado.

A encriptação de uma unidade SSD requer 5 a 10 GB de espaço livre. Os requisitos de espaço livre para armazenar dados de administração de encriptação estão indicados na tabela abaixo.

Requisitos de espaço livre para armazenamento de dados de administração de encriptação

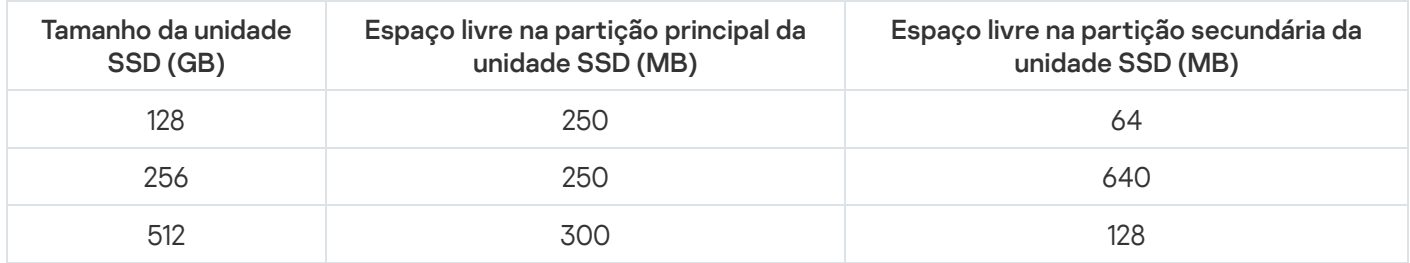

## <span id="page-745-0"></span>A iniciar a encriptação de disco Kaspersky

Antes de iniciar a encriptação de disco completa, certifique-se de que o mesmo não está infetado. Para tal, inicie a tarefa de Verificação Completa ou Verificação de Áreas Críticas. A execução da encriptação de disco completa num computador infetado por um rootkit pode fazer com que o computador deixe de funcionar.

Antes de iniciar a encriptação do disco, tem de verificar as definições das contas do Agente de Autenticação. O Agente de Autenticação é necessário para trabalhar com unidades protegidas com a tecnologia Encriptação de disco Kaspersky (FDE). Antes de o sistema operativo ser carregado, o utilizador tem de concluir a autenticação com o Agente. O Kaspersky Endpoint Security permite criar automaticamente contas do Agente de Autenticação antes de encriptar uma unidade. Pode ativar a criação automática de contas do Agente de Autenticação nas Definições da política de Encriptação de disco completa (consulte as instruções abaixo). Pode também usar a tecnologia de [autenticação](#page-753-0) única (SSO).

O Kaspersky Endpoint Security permite criar automaticamente o Agente de Autenticação para os seguintes grupos de utilizadores:

- Todas as contas no computador. Todas as contas no computador que estiveram ativas em algum momento.
- Todas as contas de domínio no computador. Todas as contas do computador que pertencem a algum domínio e que estiveram ativas em algum momento.
- Todas as contas locais no computador. Todas as contas locais no computador que estiveram ativas em algum momento.
- Conta de serviço com uma password única. A conta de serviço é necessária para obter acesso ao computador, por exemplo, quando o utilizador se esquece da password. Também pode utilizar a conta de serviço como uma conta de reserva. Tem de inserir o nome da conta (por defeito, ServiceAccount). O Kaspersky Endpoint Security cria uma password automaticamente. Pode encontrar a password na consola do [Kaspersky Security Center.](#page-774-0)
- Administrador local. O Kaspersky Endpoint Security cria uma conta de utilizador do Agente de Autenticação para o administrador local do computador.
- Gestor do computador. O Kaspersky Endpoint Security cria uma conta de utilizador do Agente de Autenticação para a conta do gestor do computador. Pode ver qual é a conta que tem a função de gestor do computador nas propriedades do computador no Active Directory. Por defeito, a função de gestor do computador não está definida, ou seja, não corresponde a uma conta.
- Conta ativa. O Kaspersky Endpoint Security cria automaticamente uma conta do Agente de Autenticação para a conta que está ativa no momento da encriptação do disco.

A tarefa Gestão das contas de Agente de [Autenticação](#page-756-0) foi concebida para definir as definições de autenticação do utilizador. Pode utilizar esta tarefa para adicionar contas novas, modificar as definições de contas atuais ou remover contas, se necessário. Pode usar tarefas locais para computadores individuais, bem como tarefas de grupo para computadores de grupos de administração separados ou uma seleção de computadores.

[Como executar a Encriptação](javascript:toggleBlock() de disco Kaspersky através da Consola de Administração (MMC) a

- 1. Abra a Consola de Administração do Kaspersky Security Center.
- 2. Na árvore da consola, selecione Policies.
- 3. Selecione a política necessária e clique duas vezes para abrir as propriedades da política.
- 4. Na janela de política, selecione **Encriptação de dados**  $\rightarrow$  **Encriptação de disco completa**.
- 5. Na lista pendente Tecnologia de encriptação, selecione Encriptação de disco Kaspersky.

A tecnologia de encriptação de disco Kaspersky não pode ser utilizada se o computador tiver unidades de disco rígido que foram encriptadas pelo BitLocker.

6. Na lista pendente Modo de encriptação, selecione Encriptar todas as unidades de discos rígido.

Se o computador tiver vários sistemas operativos instalados, após encriptar todos os discos rígidos apenas será possível carregar o sistema operativo que tem a aplicação instalada.

Se for necessário excluir algumas das unidades de disco rígido da [encriptação,](#page-750-0) crie uma lista com essas unidades de disco rígido.

7. Configure as opções avançadas da Encriptação de disco Kaspersky (consulte a tabela abaixo).

8. Guarde as suas alterações.

[Como executar a Encriptação](javascript:toggleBlock() de disco Kaspersky através da Consola Web e da Cloud Console

- 1. Na janela principal da Consola Web, selecione **Devices**  $\rightarrow$  **Policies & profiles**.
- 2. Clique no nome da política do Kaspersky Endpoint Security.

É apresentada a janela de propriedades da política.

- 3. Selecione o separador Application settings.
- 4. Aceda a Data Encryption  $\rightarrow$  Full Disk Encryption.
- 5. No bloco Manage encryption, selecione Kaspersky Disk Encryption.
- 6. Clique na hiperligação Kaspersky Disk Encryption.

Abre a janela de definições Encriptação de disco Kaspersky.

A tecnologia de encriptação de disco Kaspersky não pode ser utilizada se o computador tiver unidades de disco rígido que foram encriptadas pelo BitLocker.

7. Na lista pendente Encryption mode, selecione Encrypt all hard drives.

Se o computador tiver vários sistemas operativos instalados, após a encriptação, apenas será possível carregar o sistema operativo em que a encriptação foi realizada.

Se for necessário excluir algumas das unidades de disco rígido da [encriptação,](#page-750-0) crie uma lista com essas unidades de disco rígido.

8. Configure as opções avançadas da Encriptação de disco Kaspersky (consulte a tabela abaixo).

9. Guarde as suas alterações.

Pode utilizar a ferramenta Monitor de Encriptação para controlar o processo de encriptação ou desencriptação de disco no [computador](#page-141-0) de um utilizador. Pode executar a ferramenta Monitor de Encriptação na janela principal da aplicação.

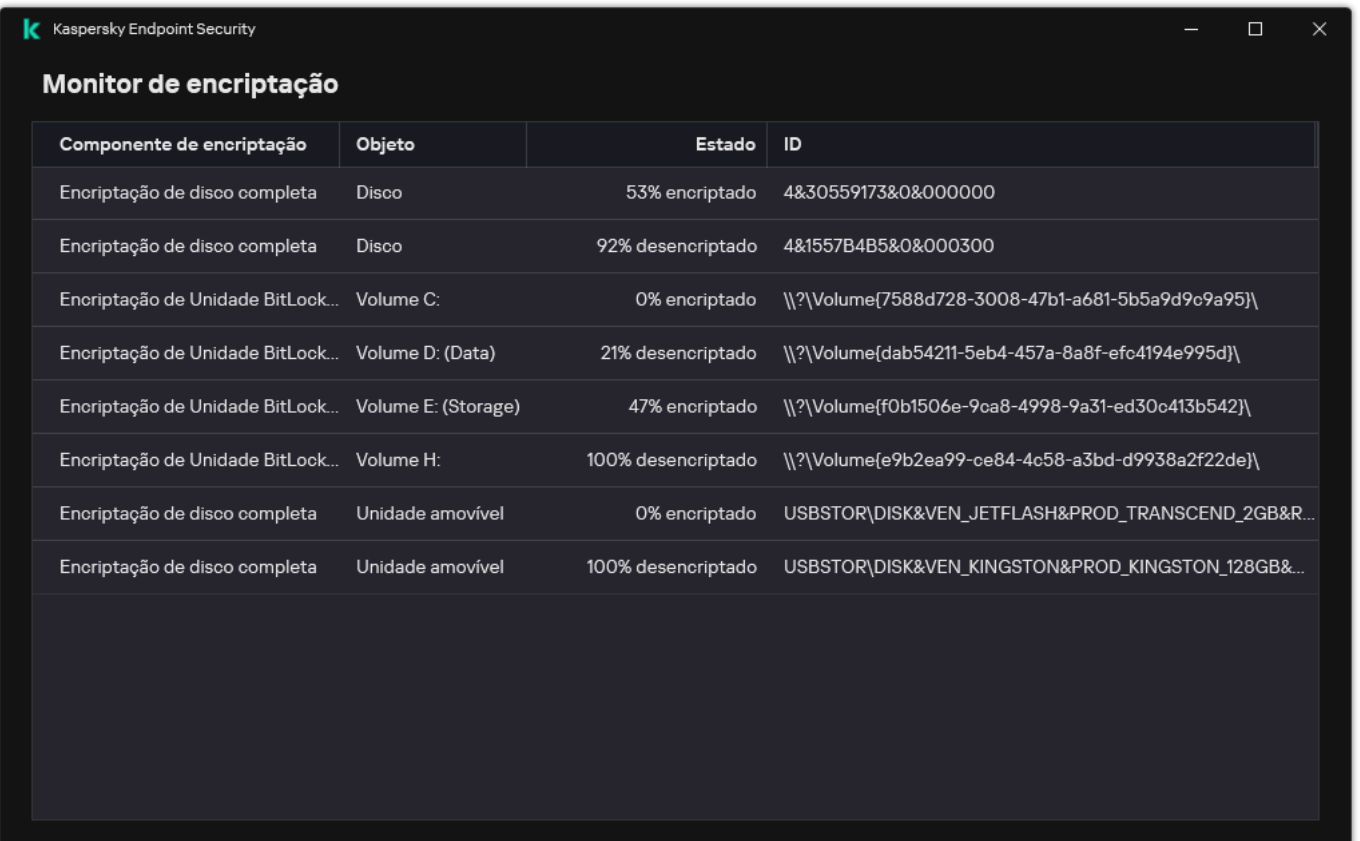

Monitor de encriptação

Se as unidades de disco rígido do sistema estiverem encriptadas, o Agente de Autenticação é carregado antes do arranque do sistema operativo. Utilize o Agente de Autenticação para concluir a autenticação para obter o acesso a unidades de disco rígido do sistema encriptadas e para carregar o sistema operativo. Após a conclusão bemsucedida do procedimento de autenticação, o sistema operativo é carregado. O processo de autenticação é repetido sempre que o sistema operativo é reiniciado.

#### Definições do componente Encriptação de disco Kaspersky

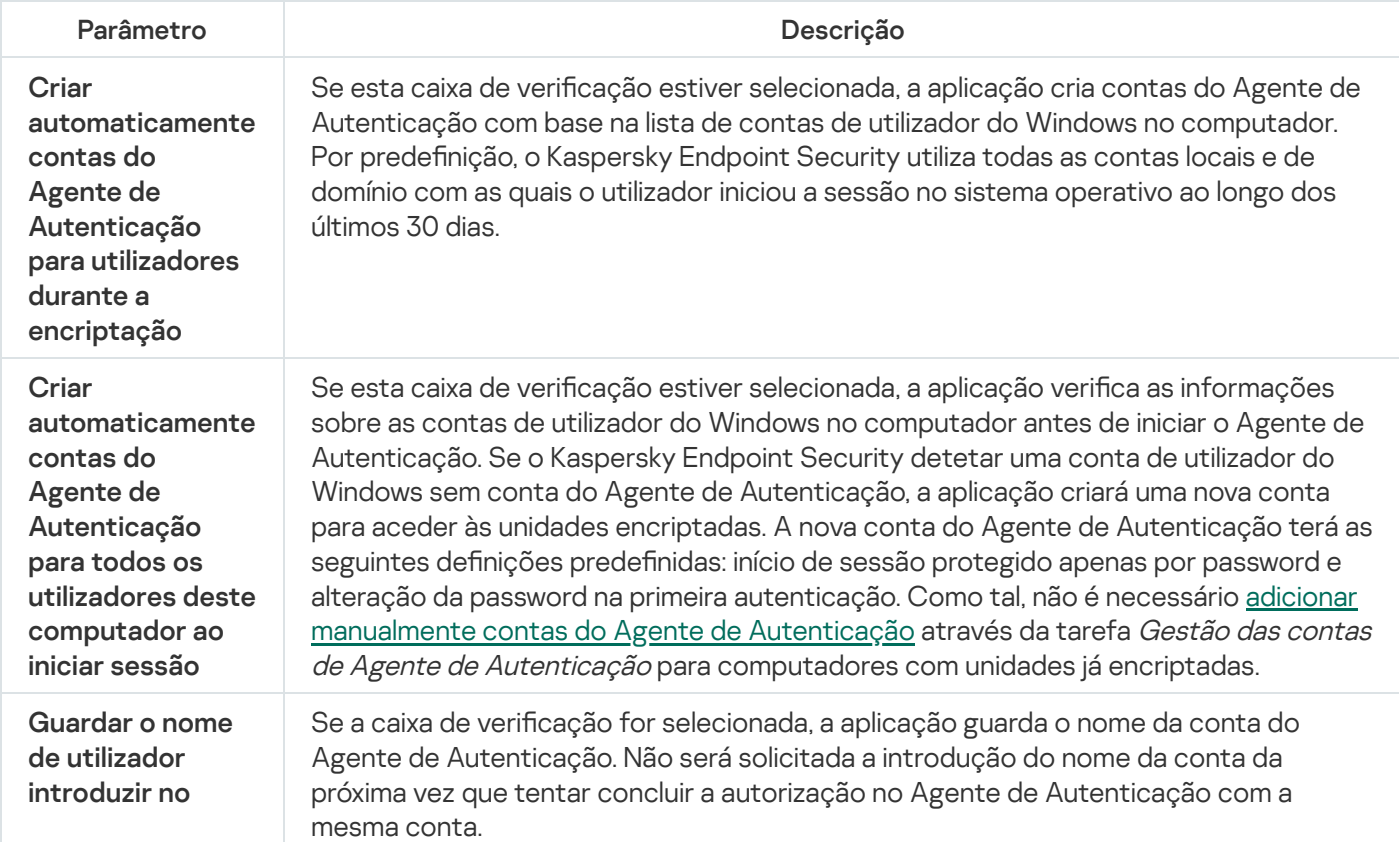

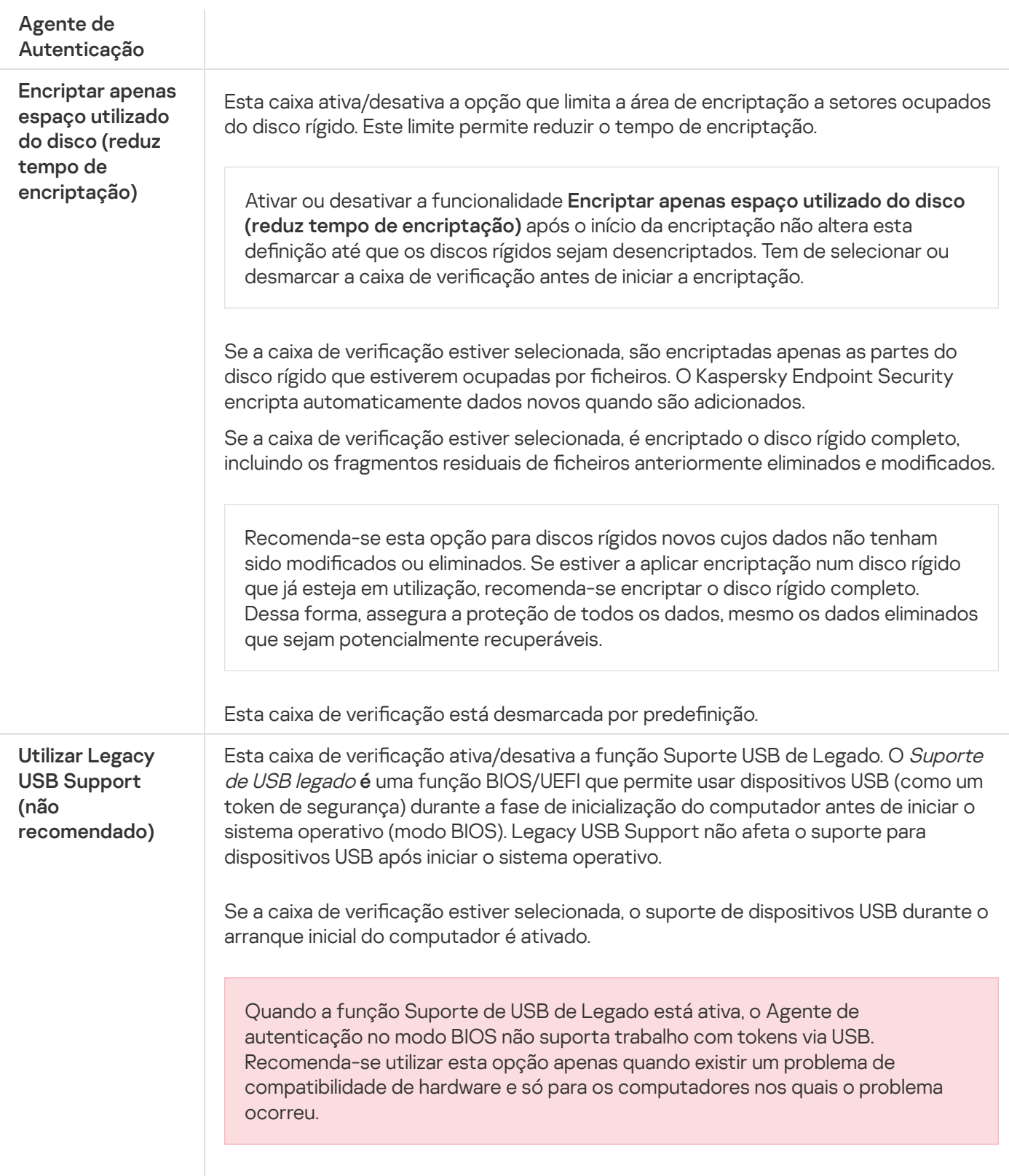

## <span id="page-750-0"></span>Criar uma lista de unidades de disco rígido excluídas da encriptação

Pode criar uma lista de exclusões da encriptação apenas para a tecnologia de Encriptação de disco Kaspersky.

Para formar uma lista de unidades de disco rígido excluídas da encriptação:

1. Abra a Consola de Administração do Kaspersky Security Center.

- 2. Na árvore da consola, selecione Policies.
- 3. Selecione a política necessária e clique duas vezes para abrir as propriedades da política.
- 4. Na janela de política, selecione **Encriptação de dados**  $\rightarrow$  **Encriptação de disco completa**.
- 5. Na lista pendente Tecnologia de encriptação, selecione Encriptação de disco Kaspersky.

As entradas correspondentes a unidades de disco rígido excluídas da encriptação são apresentadas na tabela Não encriptar as unidades de disco rígido seguintes. Esta tabela está vazia caso não tenha sido previamente formada uma lista de unidades de disco rígido excluídas da encriptação.

- 6. Para adicionar unidades de disco rígido à lista de unidades de disco rígido excluídas da encriptação:
	- a. Clique em Adicionar.
	- a. Clique em **Adicionar**.<br>b. Na janela que se abre, especifique os valores para **Nome do dispositivo, Computador, Tipo de disco,** . Encriptação de disco Kaspersky
	-
	- c. Clique em **Atualizar**.<br>d. Na coluna **Nome**, sel d. Na coluna Nome, selecione as caixas de verificação nas linhas da tabela correspondentes às unidades de disco rígido que pretende adicionar à lista de unidades de disco rígido excluídas da encriptação.
	- e. Clique em **Ok**.

As unidades de disco rígido selecionadas são apresentadas na tabela **Não encriptar as unidades de disco** . rígido seguintes

7. Guarde as suas alterações.

### Exportar e importar uma lista de discos rígidos excluídos da encriptação

Pode exportar a lista de exclusões de encriptação do disco rígido para um ficheiro XML. Em seguida, pode modificar o ficheiro para, por exemplo, adicionar um grande número de exclusões do mesmo tipo. Também pode usar a função de exportação/importação para fazer uma cópia de segurança da lista de exclusões ou para migrar as exclusões para um servidor diferente.

[Como exportar e importar uma](javascript:toggleBlock() lista de exclusões de encriptação do disco rígido na Consola de Administração (MMC) ?

- 1. Abra a Consola de Administração do Kaspersky Security Center.
- 2. Na árvore da consola, selecione Policies.
- 3. Selecione a política necessária e clique duas vezes para abrir as propriedades da política.
- 4. Na janela de política, selecione **Encriptação de dados**  $\rightarrow$  **Encriptação de disco completa**.
- 5. Na lista pendente Tecnologia de encriptação, selecione Encriptação de disco Kaspersky.

As entradas correspondentes a unidades de disco rígido excluídas da encriptação são apresentadas na tabela Não encriptar as unidades de disco rígido seguintes.

- 6. Para exportar a lista de exclusões:
	- a. Selecione as exclusões que pretende exportar. Para selecionar várias portas, utilize as teclas **CTRL** ou . **SHIFT**

Se não tiver selecionado nenhuma exclusão, o Kaspersky Endpoint Security exportará todas as exclusões.

- b. Clique na hiperligação Exportar.
- c. Na janela que se abre, especifique o nome do ficheiro XML para o qual pretende exportar a lista de exclusões e selecione a pasta onde pretende guardar este ficheiro. niperligação **Exportar**<br>que se abre, especifique<br>e selecione a pasta or<br>ficheiro.<br>ky Endpoint Security<br>a lista de regras:<br>**Importar**.
- d. Guardar o ficheiro.

O Kaspersky Endpoint Security exporta toda a lista de exclusões para o ficheiro XML.

- 7. Para importar a lista de regras:
	- a. Clique em **Importar**.
	- b. Na janela que se abre, selecione o ficheiro XML do qual deseja importar a lista de exclusões.
	- c. Abrir o ficheiro.

Se o computador já tiver uma lista de exclusões, o Kaspersky Endpoint Security irá solicitar-lhe a eliminação da lista existente ou a adição de novas entradas à mesma a partir do ficheiro XML.

8. Guarde as suas alterações.

#### [Como exportar e importar uma](javascript:toggleBlock() lista de exclusões de encriptação do disco rígido na Consola Web

- 1. Na janela principal da Consola Web, selecione **Devices**  $\rightarrow$  **Policies & profiles**.
- 2. Clique no nome da política do Kaspersky Endpoint Security.

É apresentada a janela de propriedades da política.

- 3. Selecione o separador Application settings.
- 4. Aceda a Data Encryption  $\rightarrow$  Full Disk Encryption.
- 5. Selecione a tecnologia Kaspersky Disk Encryption e siga a ligação para configurar as definições. As definições de encriptação surgem.
- 6. Clique na hiperligação Exclusions.
- 7. Para exportar a lista de regras:
	- a. Selecione as exclusões que pretende exportar.
	- b. Clique em Export.
	- c. Confirme que quer exportar apenas as exclusões selecionadas ou exportar toda a lista de exclusões.
	- d. Na janela que se abre, especifique o nome do ficheiro XML para o qual pretende exportar a lista de exclusões e selecione a pasta onde pretende guardar este ficheiro.
	- e. Guardar o ficheiro.

O Kaspersky Endpoint Security exporta toda a lista de exclusões para o ficheiro XML.

- 8. Para importar a lista de regras:
	- a. Clique em Import.
	- b. Na janela que se abre, selecione o ficheiro XML do qual deseja importar a lista de exclusões.
	- c. Abrir o ficheiro.

Se o computador já tiver uma lista de exclusões, o Kaspersky Endpoint Security irá solicitar-lhe a eliminação da lista existente ou a adição de novas entradas à mesma a partir do ficheiro XML.

9. Guarde as suas alterações.

## <span id="page-753-0"></span>Ativação da tecnologia de autenticação única (SSO)

A tecnologia de autenticação única (SSO) permite que efetue o início de sessão automaticamente no sistema operativo usando as credenciais do Agente de Autenticação. Isto significa que um utilizador apenas precisa de introduzir uma password uma única vez ao iniciar sessão no Windows (password da conta do Agente de Autenticação). A tecnologia Início de Sessão Único também lhe permite atualizar automaticamente a password da conta do Agente de Autenticação quando a password da conta Windows é alterada.

Ao usar a tecnologia de autenticação única, o Agente de Autenticação ignora os requisitos de segurança da password especificados no Kaspersky Security Center. Pode definir os requisitos de segurança da password nas definições do sistema operativo.

Ativação da tecnologia de autenticação única

[Como ativar a utilização da tecnologia](javascript:toggleBlock() de autenticação única na Consola de Administração (MMC) a

- 1. Abra a Consola de Administração do Kaspersky Security Center.
- 2. Na árvore da consola, selecione Policies.
- 3. Selecione a política necessária e clique duas vezes para abrir as propriedades da política.
- 4. Na janela de política, selecione Data Encryption  $\rightarrow$  Definições de encriptação comuns.
- 5. No bloco Definições de password, clique no botão Definições.
- 6. Na janela que surgir, no separador **Agente de Autenticação**, selecione a caixa de verificação **Utilizar a** tecnologia SSO (Single Sign-On).
- t**ecnologia SSO (Single Sign-On)**.<br>7. Se estiver a utilizar um fornecedor de credenciais de terceiros, selecione a caixa de verificação **Wrap** . third-party credential providers
- 8. Guarde as suas alterações.

Como resultado, o utilizador precisa de concluir o procedimento de autenticação apenas uma vez com o Agente. O procedimento de autenticação não é necessário para iniciar o sistema operativo. O sistema operativo é iniciado automaticamente.

[Como ativar a utilização da tecnologia](javascript:toggleBlock() de autenticação única na Consola da Web

- 1. Na janela principal da Consola Web, selecione **Devices**  $\rightarrow$  **Policies & profiles**.
- 2. Clique no nome da política do Kaspersky Endpoint Security.

É apresentada a janela de propriedades da política.

- 3. Selecione o separador Application settings.
- 4. Aceda a Data Encryption  $\rightarrow$  Full Disk Encryption.
- 5. Selecione a tecnologia Kaspersky Disk Encryption e siga a ligação para configurar as definições. As definições de encriptação surgem.
- 6. No bloco Password settings, selecione a caixa de verificação Use Single Sign-On (SSO) technology.
- 7. Se estiver a utilizar um fornecedor de credenciais de terceiros, selecione a caixa de verificação **Wrap** . third-party credential providers
- 8. Guarde as suas alterações.

Como resultado, o utilizador precisa de concluir o procedimento de autenticação apenas uma vez com o Agente. O procedimento de autenticação não é necessário para iniciar o sistema operativo. O sistema operativo é iniciado automaticamente.

Para a tecnologia de autenticação única (SSO) funcionar, a password da conta do Windows e a password da conta do Agente de Autenticação devem corresponder. Se as passwords não corresponderem, o utilizador precisa de executar o procedimento de autenticação duas vezes: na interface do Agente de Autenticação e antes de iniciar o sistema operativo. Estas ações precisam de ser executadas apenas uma vez para sincronizar as passwords. Depois disso, o Kaspersky Endpoint Security substitui a password da conta do Agente de Autenticação pela password da conta do Windows. Quando a password da conta do Windows é alterada, a aplicação atualiza automaticamente a password da conta do Agente de Autenticação.

### Fornecedores de credenciais de terceiros

O Kaspersky Endpoint Security 11.10.0 adiciona suporte para fornecedores de credenciais de terceiros.

O Kaspersky Endpoint Security suporta o fornecedor de credenciais de terceiros ADSelfService Plus.

Ao trabalhar com fornecedores de credenciais de terceiros, o Agente de Autenticação interceta a password antes de o sistema operativo ser carregado. Isto significa que um utilizador apenas precisa de introduzir uma password uma única vez ao iniciar sessão no Windows. Depois de iniciar sessão no Windows, o utilizador pode utilizar as capacidades de um fornecedor de credenciais de terceiros para realizar a autenticação em serviços empresariais, por exemplo. Os fornecedores de credenciais de terceiros também permitem aos utilizadores repor a sua própria password de forma independente. Neste caso, o Kaspersky Endpoint Security irá atualizar automaticamente a password do Agente de Autenticação.

Se estiver a utilizar um fornecedor de credenciais de terceiros que não seja suportado pela aplicação, poderá encontrar algumas limitações no funcionamento da tecnologia de Início de Sessão Único. Ao iniciar sessão no Windows, estarão disponíveis dois perfis para o utilizador: o fornecedor de credenciais no sistema e o fornecedor de credenciais de terceiros. Os ícones destes perfis serão idênticos (consulte a figura abaixo). O utilizador terá as seguintes opções para continuar:
- · Se o utilizador selecionar o *fornecedor de credenciais de terceiros*, o Agente de Autenticação não poderá sincronizar a password com a conta do Windows. Portanto, se o utilizador tiver alterado a password da conta do Windows, o Kaspersky Endpoint Security não pode atualizar a password da conta do Agente de Autenticação. Como resultado, o utilizador precisa de executar o procedimento de autenticação duas vezes: na interface do Agente de Autenticação e antes de iniciar o sistema operativo. Neste caso, o utilizador pode utilizar as capacidades de um fornecedor de credenciais de terceiros para realizar a autenticação em serviços empresariais, por exemplo.
- · Se o utilizador selecionar o fornecedor de credenciais no sistema, o Agente de Autenticação irá sincronizar as passwords com a conta do Windows. Neste caso, o utilizador não pode utilizar as capacidades de um fornecedor de terceiros para realizar a autenticação em serviços empresariais, por exemplo.

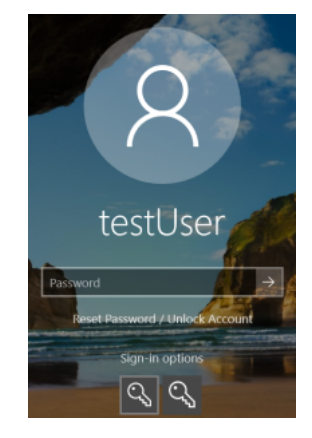

Perfil de autenticação do sistema e perfil de autenticação de terceiros para início de sessão do Windows

## <span id="page-756-0"></span>Gestão de contas do agente de autenticação

O Agente de Autenticação é necessário para trabalhar com unidades protegidas com a tecnologia Encriptação de disco Kaspersky (FDE). Antes de o sistema operativo ser carregado, o utilizador tem de concluir a autenticação com o Agente. A tarefa Gestão das contas de Agente de Autenticação foi concebida para definir as definições de autenticação do utilizador. Pode usar tarefas locais para computadores individuais, bem como tarefas de grupo para computadores de grupos de administração separados ou uma seleção de computadores.

Não pode configurar um agendamento para iniciar a tarefa Gestão das contas de Agente de Autenticação. É igualmente impossível interromper uma tarefa à força.

[Como criar a tarefa Gerir contas](javascript:toggleBlock() do Agente de Autenticação na Consola de Administração (MMC) o

- 1. Abra a Consola de Administração do Kaspersky Security Center.
- 2. Na árvore da consola, selecione Tasks.

A lista de tarefas é aberta.

3. Clique em **New task**.

O Assistente de Tarefas é iniciado. Siga as instruções do Assistente.

Passo 1. Selecionar o tipo de tarefa

Selecione Kaspersky Endpoint Security for Windows (12.6)  $\rightarrow$  Gestão das contas de Agente de . Autenticação

### Passo 2. Selecionar um comando de gestão da conta do Agente de Autenticação

Gere uma lista de comandos de gestão da conta do Agente de Autenticação. Os comandos de gestão permitem adicionar, modificar e eliminar contas do Agente de Autenticação (consulte as instruções abaixo). Somente utilizadores com uma conta do Agente de Autenticação podem concluir o procedimento de autenticação, carregar o sistema operativo e obter acesso à unidade encriptada.

Passo 3. Selecionar os dispositivos aos quais a tarefa será atribuída

Selecione os computadores nos quais a tarefa será executada. Estão disponíveis as seguintes opções:

- Atribua a tarefa a um grupo de administração. Neste caso, a tarefa é atribuída a computadores incluídos num grupo de administração criado anteriormente.
- · Selecione os computadores detetados pelo Servidor de administração na rede: unassigned devices. Os dispositivos específicos podem incluir dispositivos em grupos de administração bem como dispositivos não atribuídos.
- Especifique os endereços do dispositivo manualmente ou importe endereços da lista. Pode especificar nomes de NetBIOS, endereços IP e sub-redes de IP de dispositivos aos quais quer atribuir a tarefa.

Passo 4. Definir o nome da tarefa

Digite um nome para a tarefa, por exemplo, Contas de Administrador.

Passo 5. Completar a criação da tarefa

Sair do Assistente. Se necessário, selecione a caixa de verificação Run the task after the wizard finishes. Pode controlar o progresso da tarefa nas propriedades da tarefa.

Como resultado, após a conclusão da tarefa no próximo arranque do computador, somente utilizadores com uma conta do Agente de Autenticação podem concluir o procedimento de autenticação, carregar o sistema operativo e obter acesso à unidade encriptada.

- 1. Na janela principal da Consola Web, selecione **Devices**  $\rightarrow$  **Tasks**. A lista de tarefas é aberta.
- 2. Clique em Add.
- O Assistente de Tarefas é iniciado. Siga as instruções do Assistente.

Passo 1. Configurar definições da tarefa geral

Configurar definições da tarefa geral:

1. Na lista pendente <mark>Application</mark>, selecione **Kaspersky Endpoint Security for Windows (12.6)**.<br>2. Na lista pendente **Task type**, selecione **Manage Authentication Agent accounts**.

2. Na lista pendente Task type, selecione Manage Authentication Agent accounts.

3. No campo Task name, introduza uma breve descrição, por exemplo, Administrator accounts.

4. No bloco Select devices to which the task will be assigned, selecione o âmbito de tarefa.

### Passo 2. Gestão das contas do Agente de Autenticação

Gere uma lista de comandos de gestão da conta do Agente de Autenticação. Os comandos de gestão permitem adicionar, modificar e eliminar contas do Agente de Autenticação (consulte as instruções abaixo). Somente utilizadores com uma conta do Agente de Autenticação podem concluir o procedimento de autenticação, carregar o sistema operativo e obter acesso à unidade encriptada.

### Passo 3. Completar a criação da tarefa

Sair do Assistente. Será apresentada uma nova tarefa na lista de tarefas.

Para executar uma tarefa, selecione a caixa de seleção em frente da tarefa e clique no botão Start.

Como resultado, após a conclusão da tarefa no próximo arranque do computador, somente utilizadores com uma conta do Agente de Autenticação podem concluir o procedimento de autenticação, carregar o sistema operativo e obter acesso à unidade encriptada.

Para adicionar uma conta do Agente de Autenticação, tem de adicionar um comando especial à tarefa Gestão das contas de Agente de Autenticação. É conveniente usar uma tarefa de grupo, por exemplo, para adicionar uma conta de administrador a todos os computadores.

O Kaspersky Endpoint Security permite criar automaticamente contas do Agente de Autenticação antes de encriptar uma unidade. Pode ativar a criação automática de contas do Agente de [Autenticação](#page-745-0) nas Definições da política de Encriptação de disco completa. Pode também usar a tecnologia de [autenticação](#page-753-0) única (SSO).

[Como adicionar uma conta do](javascript:toggleBlock() Agente de Autenticação através da Consola de Administração (MMC) @

- 1. Abra as propriedades da tarefa Gestão das contas de Agente de Autenticação.
- 2. Nas propriedades da tarefa, selecione a secção **Definições**.
- 3. Clique em Adicionar → Comando de adição de conta.
- 4. Na janela que surgir, no campo **Conta do Windows**, especifique o nome da conta de utilizador do Microsoft Windows utilizada para criar a conta do Agente de Autenticação.
- 5. Se introduziu manualmente o nome de uma conta do Windows, clique no botão **Permitir** para definir o identificador de segurança (SID) da conta.

Se optar por não determinar o identificador de segurança (SID), clicando no botão **Permitir**, este será determinado quando a tarefa for executada no computador.

É necessário definir um identificador de segurança da conta do Windows para verificar se o nome da conta do Windows foi inserido corretamente. Se a conta do Windows não existir no computador ou no domínio fiável, a tarefa Gestão das contas de Agente de Autenticação terminará com um erro.

6. Selecione a caixa de verificação Substituir conta existente se pretender que a conta existente previamente criada para o Agente de Autenticação seja substituída pela conta que está a ser criada.

Este passo está disponível quando adiciona um comando de criação de conta do Agente de Autenticação nas propriedades de uma tarefa de grupo para gestão de contas de agente de autenticação. Este passo está disponível quando adiciona um comando de criação de conta do Agente de Autenticação nas propriedades de uma tarefa local de Gestão das contas de Agente de Autenticação.

- 7. No campo Nome de utilizador, introduza o nome da conta do Agente de Autenticação que tem de ser introduzido durante a autenticação para aceder a unidades de disco rígido encriptadas.
- 8. Selecione a caixa de verificação Permitir autenticação baseada em password se pretender que a aplicação solicite ao utilizador a introdução da password da conta do Agente de Autenticação, durante a autenticação para aceder às unidades de disco rígido encriptadas. Defina uma password para a conta do Agente de Autenticação. Se necessário, pode solicitar uma nova password ao utilizador após a primeira autenticação.
- 9. Selecione a caixa de verificação Permitir autenticação baseada em certificado se pretender que a aplicação solicite ao utilizador a ligação de um token ou de um smart-card ao computador durante a autenticação da conta do Agente de Autenticação para aceder às unidades de disco rígido encriptadas. Selecione um ficheiro de certificado para autenticação com um cartão inteligente ou token.
- 10. Se solicitado, no campo **Descrição do comando**, introduza os detalhes da conta do Agente de Autenticação necessários para a gestão do comando.
- 11. No bloco **Acesso à autenticação no Agente de Autenticação**, configure o acesso à autenticação no Agente de Autenticação para o utilizador que utiliza a conta especificada no comando.
- 12. Guarde as suas alterações.

[Como adicionar uma conta do](javascript:toggleBlock() Agente de Autenticação através da Consola da Web<sup>®</sup>

- 1. Na janela principal da Consola Web, selecione **Devices**  $\rightarrow$  **Tasks**. A lista de tarefas é aberta.
- 2. Clique na tarefa Manage Authentication Agent accounts do Kaspersky Endpoint Security. É apresentada a janela de propriedades da tarefa.
- 3. Selecione o separador Application settings.
- 4. Na lista de contas do Agente de Autenticação, clique no botão **Add**. Isto inicia o Assistente de Gestão de Contas do Agente de Autenticação.
- 5. Selecione o tipo de comando Add.
- 6. Selecione uma conta de utilizador. Pode selecionar uma conta na lista de contas de domínio ou inserir manualmente o nome da conta. Avance para o passo seguinte.

O Kaspersky Endpoint Security determina o identificador de segurança da conta (SID). Isto é necessário para verificar a conta. Se tiver digitado o nome de utilizador incorretamente, o Kaspersky Endpoint Security encerrará a tarefa com um erro.

7. Configure as definições da conta do Agente de Autenticação.

- Create a new Authentication Agent account to replace the existing account. O Kaspersky Endpoint Security verifica as contas existentes no computador. Se a ID de segurança do utilizador no computador e na tarefa corresponderem, o Kaspersky Endpoint Security alterará as denições da conta do utilizador de acordo com a tarefa.
- User name. O nome de utilizador padrão da conta do Agente de Autenticação corresponde ao nome de domínio do utilizador.
- Allow password-based authentication. Defina uma password para a conta do Agente de Autenticação. Se necessário, pode solicitar uma nova password ao utilizador após a primeira autenticação. Assim, cada utilizador terá sua própria password exclusiva. Pode também definir os requisitos de segurança da password para a conta do Agente de Autenticação na política.
- Allow certificate-based authentication. Selecione um ficheiro de certificado para autenticação com um cartão inteligente ou token. Dessa forma, o utilizador terá de digitar a password do cartão inteligente ou token.
- Account access to encrypted data. Configure o acesso do utilizador à unidade encriptada. Pode, por exemplo, desativar temporariamente a autenticação do utilizador em vez de eliminar a conta do Agente de Autenticação.
- Comment. Digite uma descrição da conta, se necessário.
- 8. Guarde as suas alterações.
- 9. Selecione a caixa de verificação junto à tarefa e clique no botão Start.

Como resultado, após a conclusão da tarefa no próximo arranque do computador, somente utilizadores com uma conta do Agente de Autenticação podem concluir o procedimento de autenticação, carregar o sistema operativo e obter acesso à unidade encriptada.

Para alterar a password e outras definições da conta do Agente de Autenticação, tem de adicionar um comando especial à tarefa Gestão das contas de Agente de Autenticação. É conveniente usar uma tarefa de grupo, por exemplo, para substituir o certificado do token do administrador em todos os computadores.

[Como alterar uma conta do Agente](javascript:toggleBlock() de Autenticação através da Consola de Administração (MMC)

- 1. Abra as propriedades da tarefa Gestão das contas de Agente de Autenticação.
- 2. Nas propriedades da tarefa, selecione a secção **Definições**.
- 3. Clique em Adicionar  $\rightarrow$  Comando de edição de conta.
- 4. Na janela que surgir, no campo **Conta do Windows**, especifique o nome da conta de utilizador do Microsoft Windows que pretende alterar.
- 5. Se introduziu manualmente o nome de uma conta do Windows, clique no botão **Permitir** para definir o identificador de segurança (SID) da conta.

Se optar por não determinar o identificador de segurança (SID), clicando no botão **Permitir**, este será determinado quando a tarefa for executada no computador.

É necessário definir um identificador de segurança da conta do Windows para verificar se o nome da conta do Windows foi inserido corretamente. Se a conta do Windows não existir no computador ou no domínio fiável, a tarefa Gestão das contas de Agente de Autenticação terminará com um erro.

- 6. Selecione a caixa de verificação Alterar nome de utilizador e introduza um nome novo para a conta do Agente de Autenticação se pretender que o Kaspersky Endpoint Security altere o nome de utilizador de todas as contas do Agente de Autenticação criadas com base na conta do Microsoft Windows com o nome indicado no campo Conta do Windows para o nome introduzido no campo abaixo.
- 7. Selecione a caixa de verificação Modificar definições de autenticação baseada em password para tornar editáveis as definições de autenticação baseada em password.
- 8. Selecione a caixa de verificação Permitir autenticação baseada em password se pretender que a aplicação solicite ao utilizador a introdução da password da conta do Agente de Autenticação, durante a autenticação para aceder às unidades de disco rígido encriptadas. Defina uma password para a conta do Agente de Autenticação.
- 9. Selecione a caixa de verificação E<mark>ditar a regra da alteração de password ao autenticar no Agente de</mark> Autenticação se pretender que o Kaspersky Endpoint Security altere o valor da definição de alteração de password para todas as contas do Agente de Autenticação criadas utilizando a conta do Microsoft Windows com o nome indicado no campo Conta do Windows para o valor da definição especificado abaixo.
- 10. Especifique o valor da definição de alteração de password ao efetuar a autenticação no Agente de Autenticação.
- 11. Selecione a caixa de verificação **Modificar definições de autenticação baseada em certificado** para tornar editáveis as definições de autenticação baseada no certificado eletrónico de um token ou smart card.
- 12. Selecione a caixa de verificação Permitir autenticação baseada em certificado se pretender que a aplicação solicite ao utilizador a introdução da password do token ou smart card ligado ao computador, durante o processo de autenticação para aceder às unidades de disco rígido encriptadas. Selecione um ficheiro de certificado para autenticação com um cartão inteligente ou token.
- 13. Selecione a caixa de verificação **Editar a descrição do comando** e edite a descrição do comando se pretender que o Kaspersky Endpoint Security altere a descrição do comando para todas as contas do Agente de Autenticação criadas utilizando a conta do Microsoft Windows com o nome indicado no campo . Conta do Windows
- 14. Selecione a caixa de verificação **Editar a regra de acesso à autenticação no Agente de Autenticação** se pretender que o Kaspersky Endpoint Security altere a regra para o acesso do utilizador à caixa de diálogo no Agente de Autenticação para o valor especificado abaixo para todas as contas do Agente de Autenticação criadas utilizando a conta do Microsoft Windows com o nome indicado no campo **Conta do** . Windows
- 15. Especificar a regra para acesso à caixa de diálogo de autenticação no Agente de Autenticação.
- 16. Guarde as suas alterações.

[Como alterar uma conta do Agente](javascript:toggleBlock() de Autenticação através da Consola da Web

- 1. Na janela principal da Consola Web, selecione **Devices**  $\rightarrow$  **Tasks**. A lista de tarefas é aberta.
- 2. Clique na tarefa Manage Authentication Agent accounts do Kaspersky Endpoint Security. É apresentada a janela de propriedades da tarefa.
- 3. Selecione o separador Application settings.
- 4. Na lista de contas do Agente de Autenticação, clique no botão **Add**. Isto inicia o Assistente de Gestão de Contas do Agente de Autenticação.
- 5. Selecione o tipo de comando Change.
- 6. Selecione uma conta de utilizador. Pode selecionar uma conta na lista de contas de domínio ou inserir manualmente o nome da conta. Avance para o passo seguinte.

O Kaspersky Endpoint Security determina o identificador de segurança da conta (SID). Isto é necessário para verificar a conta. Se tiver digitado o nome de utilizador incorretamente, o Kaspersky Endpoint Security encerrará a tarefa com um erro.

- 7. Selecione as caixas de verificação junto às definições que pretende editar.
- 8. Configure as definições da conta do Agente de Autenticação.
	- Create a new Authentication Agent account to replace the existing account. O Kaspersky Endpoint Security verifica as contas existentes no computador. Se a ID de segurança do utilizador no computador e na tarefa corresponderem, o Kaspersky Endpoint Security alterará as denições da conta do utilizador de acordo com a tarefa.
	- User name. O nome de utilizador padrão da conta do Agente de Autenticação corresponde ao nome de domínio do utilizador.
	- Allow password-based authentication. Defina uma password para a conta do Agente de Autenticação. Se necessário, pode solicitar uma nova password ao utilizador após a primeira autenticação. Assim, cada utilizador terá sua própria password exclusiva. Pode também definir os requisitos de segurança da password para a conta do Agente de Autenticação na política.
	- Allow certificate-based authentication. Selecione um ficheiro de certificado para autenticação com um cartão inteligente ou token. Dessa forma, o utilizador terá de digitar a password do cartão inteligente ou token.
	- Account access to encrypted data. Configure o acesso do utilizador à unidade encriptada. Pode, por exemplo, desativar temporariamente a autenticação do utilizador em vez de eliminar a conta do Agente de Autenticação.
	- Comment. Digite uma descrição da conta, se necessário.
- 9. Guarde as suas alterações.
- 10. Selecione a caixa de verificação junto à tarefa e clique no botão Start.

Para eliminar uma conta do Agente de Autenticação, tem de adicionar um comando especial à tarefa Gestão das contas de Agente de Autenticação. É conveniente usar uma tarefa de grupo, por exemplo, para eliminar a conta de um funcionário despedido.

1. Abra as propriedades da tarefa Gestão das contas de Agente de Autenticação.

- 2. Nas propriedades da tarefa, selecione a secção Definições.
- 3. Clique em Adicionar  $\rightarrow$  Comando de eliminação de conta.
- 4. Na janela que surgir, no campo **Conta do Windows**, especifique o nome da conta de utilizador do Windows utilizada para criar a conta do Agente de Autenticação que pretende eliminar.
- 5. Se introduziu manualmente o nome de uma conta do Windows, clique no botão **Permitir** para definir o identificador de segurança (SID) da conta.

Se optar por não determinar o identificador de segurança (SID), clicando no botão **Permitir**, este será determinado quando a tarefa for executada no computador.

É necessário definir um identificador de seguranca da conta do Windows para verificar se o nome da conta do Windows foi inserido corretamente. Se a conta do Windows não existir no computador ou no domínio fiável, a tarefa Gestão das contas de Agente de Autenticação terminará com um erro.

6. Guarde as suas alterações.

#### [Como eliminar uma conta do](javascript:toggleBlock() Agente de Autenticação através da Consola da Web @

- 1. Na janela principal da Consola Web, selecione **Devices**  $\rightarrow$  **Tasks**. A lista de tarefas é aberta.
- 2. Clique na tarefa Manage Authentication Agent accounts do Kaspersky Endpoint Security.
	- É apresentada a janela de propriedades da tarefa.
- 3. Selecione o separador Application settings.
- 4. Na lista de contas do Agente de Autenticação, clique no botão Add. Isto inicia o Assistente de Gestão de Contas do Agente de Autenticação.
- 5. Selecione o tipo de comando Delete.
- 6. Selecione uma conta de utilizador. Pode selecionar uma conta na lista de contas de domínio ou inserir manualmente o nome da conta.
- 7. Guarde as suas alterações.
- 8. Selecione a caixa de verificação junto à tarefa e clique no botão Start.

Como resultado, após a conclusão da tarefa no próximo arranque do computador, o utilizador não pode concluir o procedimento de autenticação e carregar o sistema operativo. O Kaspersky Endpoint Security negará o acesso aos dados encriptados.

Para consultar a lista de utilizadores que podem concluir a autenticação com o Agente e carregar o sistema operativo, tem de aceder às propriedades do computador gerido.

#### [Como consultar a lista de contas](javascript:toggleBlock() do Agente de Autenticação através da Consola de Administração (MMC)

- 1. Abra a Consola de Administração do Kaspersky Security Center.
- 2. Na árvore da consola, selecione Devices.
- 3. Clique duas vezes para abrir a janela de propriedades do computador.
- 4. Na janela de propriedades do computador, selecione a secção Tasks.
- 5. Na lista de tarefas, selecione Gestão das contas de Agente de Autenticação e abra as propriedades da tarefa ao clicar duas vezes.
- 6. Nas propriedades da tarefa, selecione a secção Definições.

Como resultado, pode aceder a uma lista de contas do Agente de Autenticação neste computador. Somente utilizadores da lista podem concluir a autenticação com o Agente e carregar o sistema operativo.

### [Como consultar uma lista de](javascript:toggleBlock() contas do Agente de Autenticação através da Consola da Web

1. Na janela principal da Consola Web, selecione Devices → Managed devices.

- 2. Clique no nome do computador no qual pretende consultar a lista de contas do Agente de Autenticação.
- 3. Nas propriedades do computador, selecione o separador Tasks.
- 4. Na lista de tarefas, selecione Manage Authentication Agent accounts.
- 5. Na janela de propriedades da tarefa, selecione a secção Application settings.

Como resultado, pode aceder a uma lista de contas do Agente de Autenticação neste computador. Somente utilizadores da lista podem concluir a autenticação com o Agente e carregar o sistema operativo.

## Utilizar um token e um smart-card com o Agente de Autenticação

Pode ser utilizado um token ou um smart-card ou simbólico pode ser usado para a autenticação ao aceder às unidades de disco rígido encriptadas. Para tal, deve adicionar o ficheiro de certificado eletrónico de um token ou cartão inteligente à tarefa Gestão das contas de Agente de [Autenticação](#page-756-0).

A utilização de um token ou smart-card está disponível apenas se as unidades de disco rígido do computador tiverem sido encriptadas ao utilizar o algoritmo de encriptação AES256. Se os discos rígidos do computador foram encriptados através do algoritmo de encriptação AES56, a adição do ficheiro de certificado eletrónico ao comando será negada.

O Kaspersky Endpoint Security suporta os tokens, leitores de smart card e smart cards seguintes:

- SafeNet eToken PRO 64K (4.2b);
- SafeNet eToken PRO 72K Java;
- SafeNet eToken 4100-72K Java:
- SafeNet eToken 5100;
- SafeNet eToken 5105:
- SafeNet eToken 7300;
- EMC RSA SID 800:
- Gemalto IDPrime.NET 510;
- Gemalto IDPrime.NET 511;
- Rutoken ECP:
- Rutoken ECP Flash:
- Athena IDProtect Laser:
- SafeNet eToken PRO 72K Java:
- Aladdin-RD JaCarta PKI.

Para adicionar o ficheiro de certificado eletrónico de token ou smart-card ao comando para criar uma conta de Agente de Autenticação, comece por guardar o ficheiro utilizando software de terceiros para gerir certificados.

O certificado do token ou smart-card tem de ter as propriedades seguintes:

- · O certificado tem de ser compatível com a norma X.509 e o ficheiro de certificado tem de ter codificação DER.
- O certificado contém uma chave RSA com um comprimento de pelo menos 1024 bits.

Se o certificado eletrónico do token ou cartão inteligente não cumprir estes requisitos, não pode carregar o ficheiro de certificado no comando para criar uma conta do Agente de Autenticação.

O parâmetro KeyUsage do certificado deve ter o valor keyEncipherment ou dataEncipherment. O parâmetro KeyUsage determina o objetivo do certificado. Se o parâmetro tiver um valor diferente, o Kaspersky Security Center transfere o ficheiro de certificado, mas apresenta um aviso.

Se um utilizador tiver perdido um token ou smart card, o administrador tem de adicionar o ficheiro de um certificado eletrónico de token ou smart card ao comando para criar uma conta de Agente de Autenticação. Em seguida, o utilizador tem de concluir o [procedimento](#page-825-0) para obter acesso a dispositivos encriptados ou para restaurar dados em dispositivos encriptados.

## <span id="page-767-0"></span>Desencriptação de unidade de disco rígido

Pode desencriptar unidades de disco rígido mesmo que não exista nenhuma licença atual que permita a encriptação de dados.

Para desencriptar unidades de disco rígido:

- 1. Abra a Consola de Administração do Kaspersky Security Center.
- 2. Na árvore da consola, selecione Policies.
- 3. Selecione a política necessária e clique duas vezes para abrir as propriedades da política.
- 4. Na janela de política, selecione En**criptação de dados → Encriptação de disco completa**.
- 5. Na lista pendente Tecnologia de encriptação, selecione a tecnologia com a qual foram encriptados os discos rígidos.
- 6. Execute uma das ações seguintes:
	- Na lista pendente **Modo de encriptação**, selecione a opção **Desencriptar todas as unidades de discos** rígido se pretender desencriptar todas as unidades de disco rígido encriptadas.
	- Adicione as unidades de disco rígido que pretende desencriptar à tabela **Não encriptar as unidades de** . disco rígido seguintes

Esta opção está disponível apenas para a tecnologia de Encriptação de disco Kaspersky.

7. Guarde as suas alterações.

Pode utilizar a ferramenta Monitor de Encriptação para controlar o processo de encriptação ou desencriptação de disco no [computador](#page-141-0) de um utilizador. Pode executar a ferramenta Monitor de Encriptação na janela principal da aplicação.

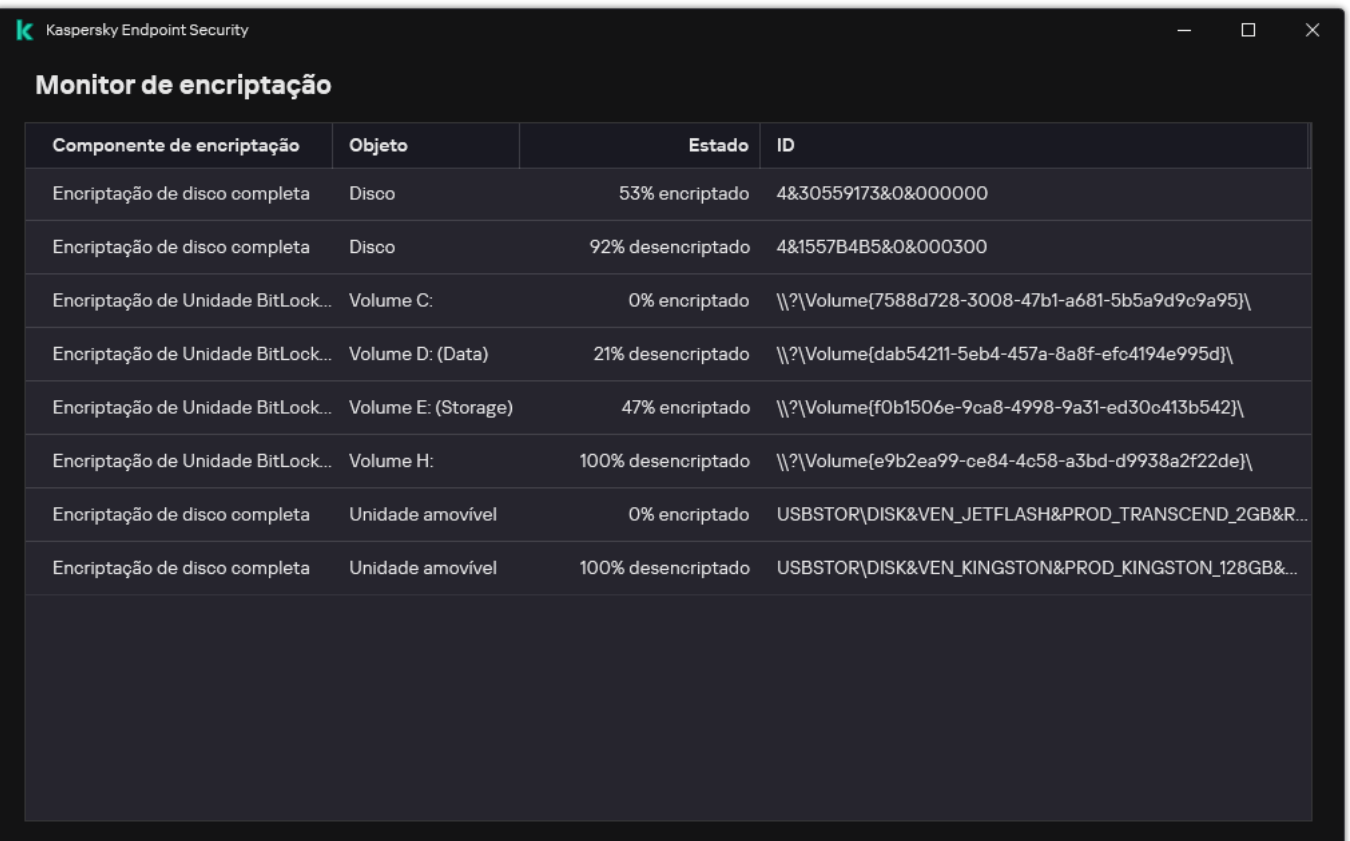

#### Monitor de encriptação

Se o utilizador encerra ou reinicia o computador durante a desencriptação de unidades de disco rígido encriptadas através da tecnologia de Encriptação de disco Kaspersky, o Agente de Autenticação é carregado antes do próximo arranque do sistema operativo. O Kaspersky Endpoint Security retoma a desencriptação da unidade de disco rígido após a autenticação com êxito no agente de autenticação e arranque do sistema operativo.

Se o sistema operativo passar para o modo de hibernação durante a desencriptação de unidades de disco rígido encriptadas através da tecnologia de Encriptação de disco Kaspersky, o Agente de Autenticação é carregado quando o sistema operativo sai do modo de hibernação. O Kaspersky Endpoint Security retoma a desencriptação da unidade de disco rígido após a autenticação com êxito no agente de autenticação e arranque do sistema operativo. Após a desencriptação da unidade de disco rígido, o modo de hibernação está indisponível até o primeiro reinício do sistema operativo.

Se o sistema operativo entrar em modo de descanso durante a desencriptação da unidade de disco rígido, o Kaspersky Endpoint Security retoma a desencriptação da unidade de disco rígido quando o sistema operativo sair do modo de descanso sem carregar o Agente de Autenticação.

# Restaurar acesso a uma unidade protegida pela tecnologia Encriptação de disco Kaspersky

Se um utilizador se tiver esquecido da password para aceder a um disco rígido protegido pela tecnologia Encriptação de disco Kaspersky, será necessário iniciar o procedimento de recuperação (Pedido-Resposta). Também pode utilizar a conta de [serviço](#page-774-0) para obter acesso ao disco rígido se esta funcionalidade estiver ativada nas definições de encriptação do disco.

A restauração do acesso a um disco rígido do sistema protegido pela tecnologia Encriptação de disco Kaspersky consiste nas seguintes etapas:

- 1. O utilizador reporta os blocos de pedido ao administrador (ver a figura abaixo).
- 2. O administrador introduz os blocos de pedido no Kaspersky Security Center, recebe os blocos de resposta e relata os blocos de resposta ao utilizador.
- 3. O utilizador introduz os blocos de resposta na interface do Agente de Autenticação e obtém acesso ao disco rígido.

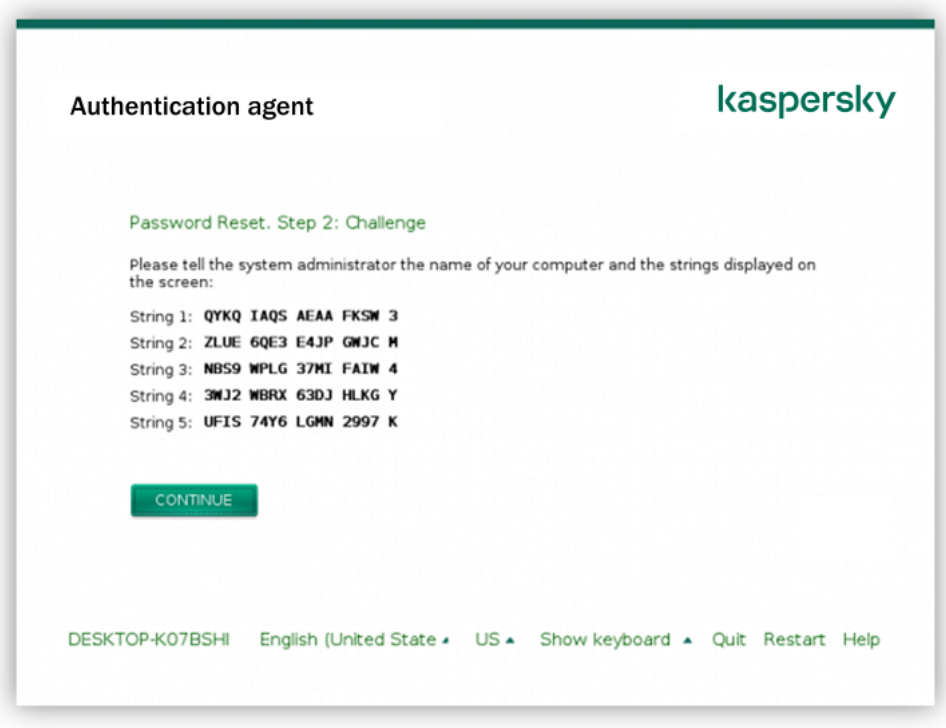

Restaurar acesso a um disco rígido do sistema protegido pela tecnologia Encriptação de disco Kaspersky

Para iniciar o procedimento de recuperação, o utilizador deve clicar no botão **Forgot your password** na interface do Agente de Autenticação.

Como obter blocos de resposta para um disco rígido do sistema protegido pela tecnologia Encriptação de disco [Kaspersky na Consola de administração](javascript:toggleBlock() (MMC)

- 1. Abra a Consola de Administração do Kaspersky Security Center.
- 2. Na árvore da consola, selecione Devices.
- 3. No separador Devices, selecione o computador do utilizador que solicitou acesso a dados encriptados, e clique com o botão direito do rato para abrir o menu de contexto.
- 4. No menu de contexto, selecione Conceder acesso em modo offline.
- 5. Na janela que abre, selecione o separador Agente de Autenticação.
- 6. No bloco Algoritmo de encriptação em utilização, selecione um algoritmo de encriptação: AES56 ou . AES256

O algoritmo de encriptação de dados depende da biblioteca de encriptação AES incluída no pacote de distribuição: Encriptação forte (AES256) ou Encriptação leve (AES56). A biblioteca de encriptação AES é instalada juntamente com a aplicação.

- 7. Na lista pendente **Conta**, selecione o nome da conta do Agente de Autenticação do utilizador que solicitou a recuperação do acesso a uma unidade.
- 8. Na lista pendente **Disco rígido**, selecione a unidade de disco rígido encriptada para a qual necessita de recuperar o acesso.
- 9. No bloco Pedido do utilizador, introduza os bloqueios de pedidos ditados pelo utilizador.

Como resultado, os conteúdos dos blocos da resposta ao pedido do utilizador para recuperação do nome de utilizador e password de uma conta do Agente de Autenticação serão apresentados no campo Chave de acesso. Transmitir o conteúdo dos blocos de resposta para o utilizador.

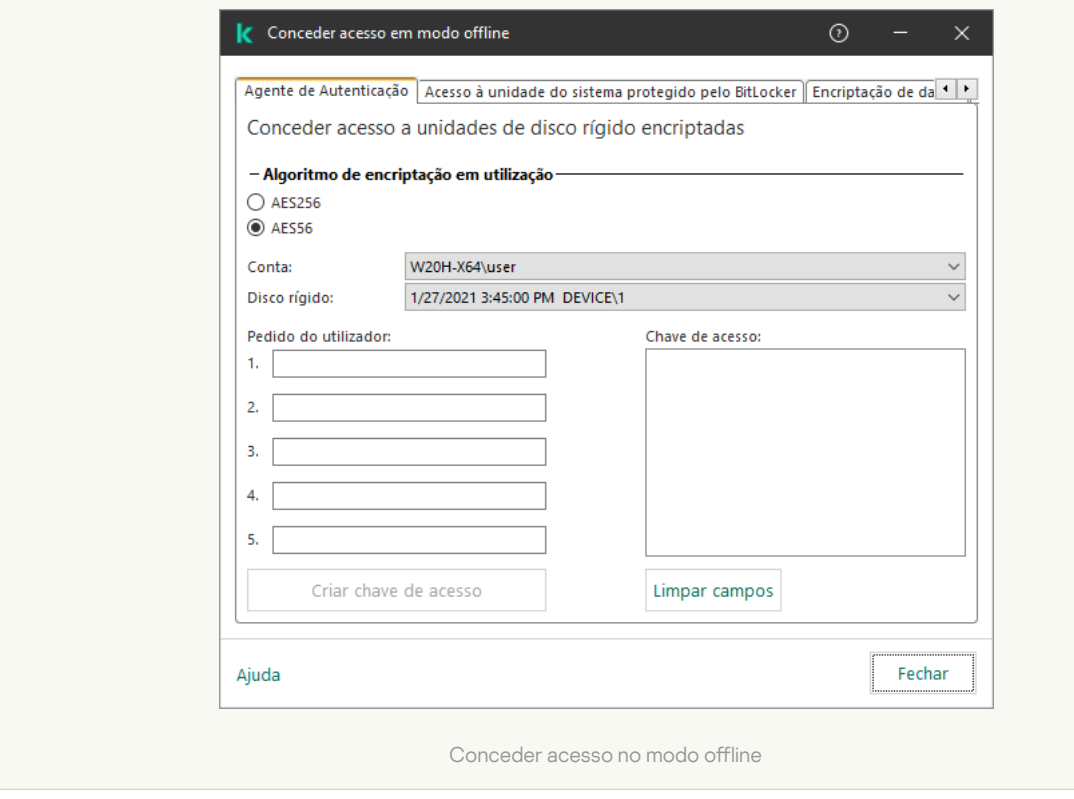

[Como obter blocos de resposta](javascript:toggleBlock() para um disco rígido do sistema protegido pela tecnologia Encriptação de disco Kaspersky na Consola da Web

- 1. Na janela principal da Consola Web, selecione Devices → Managed devices.
- 2. Selecione a caixa de verificação ao lado do nome do computador a cuja unidade pretende restaurar o acesso.
- 3. Clique em Grant access to the device in offline mode.
- 4. Na janela que surgir, selecione a secção Authentication Agent.
- 4. Na janela que surgir, selecione a secção **Authentication Agent**.<br>5. Na lista pendente **Account**, selecione o nome da conta do Agente de Autenticação criada para o utilizar que solicita a recuperação do nome e password da conta do Agente de Autenticação.
- 6. Introduza os blocos do pedido transmitidos pelo utilizador.

Os conteúdos das secções da resposta ao pedido do utilizador para recuperação do nome de utilizador e password de uma conta do Agente de Autenticação serão apresentados no fundo da janela. Transmitir o conteúdo dos blocos de resposta para o utilizador.

Após concluir o procedimento de recuperação, o Agente de Autenticação solicitará a alteração da password pelo utilizador.

Restaurar o acesso a um disco rígido que não é do sistema

A restauração do acesso a um disco rígido que não é do sistema protegido pela tecnologia Encriptação de disco Kaspersky consiste nas seguintes etapas:

- 1. O utilizador envia um ficheiro de pedido de acesso ao administrador.
- 2. O administrador adiciona o ficheiro de pedido de acesso ao Kaspersky Security Center, cria um ficheiro de chave de acesso e envia-o ao utilizador.
- 3. O utilizador adiciona o ficheiro de chave de acesso ao Kaspersky Endpoint Security e obtém acesso ao disco rígido.

Para iniciar o procedimento de recuperação, o utilizador precisa tentar aceder a um disco rígido. Como resultado, o Kaspersky Endpoint Security irá criar um ficheiro de pedido de acesso (um ficheiro com a extensão KESDC), que o utilizador precisa de enviar ao administrador, por exemplo, por e-mail.

Como obter um ficheiro de chave de acesso para um disco rígido encriptado que não é do sistema na Consola de administração (MMC)

- 1. Abra a Consola de Administração do Kaspersky Security Center.
- 2. Na árvore da consola, selecione Devices.
- 3. No separador Devices, selecione o computador do utilizador que solicitou acesso a dados encriptados, e clique com o botão direito do rato para abrir o menu de contexto.
- 4. No menu de contexto, selecione Conceder acesso em modo offline.
- 5. Na janela que abre, selecione o separador Encriptação de dados.
- 6. No separador Encriptação de dados, clique no botão Procurar.
- 7. Na janela para selecionar um ficheiro de pedido de acesso, especifique o caminho para o ficheiro recebido do utilizador.

Verá informações acerca do pedido do utilizador. O Kaspersky Security Center gera um ficheiro-chave. Envie por email o ficheiro-chave de acesso a dados encriptados gerado para o utilizador. Ou guarde o ficheiro de acesso e utilize qualquer método disponível para transferir o ficheiro.

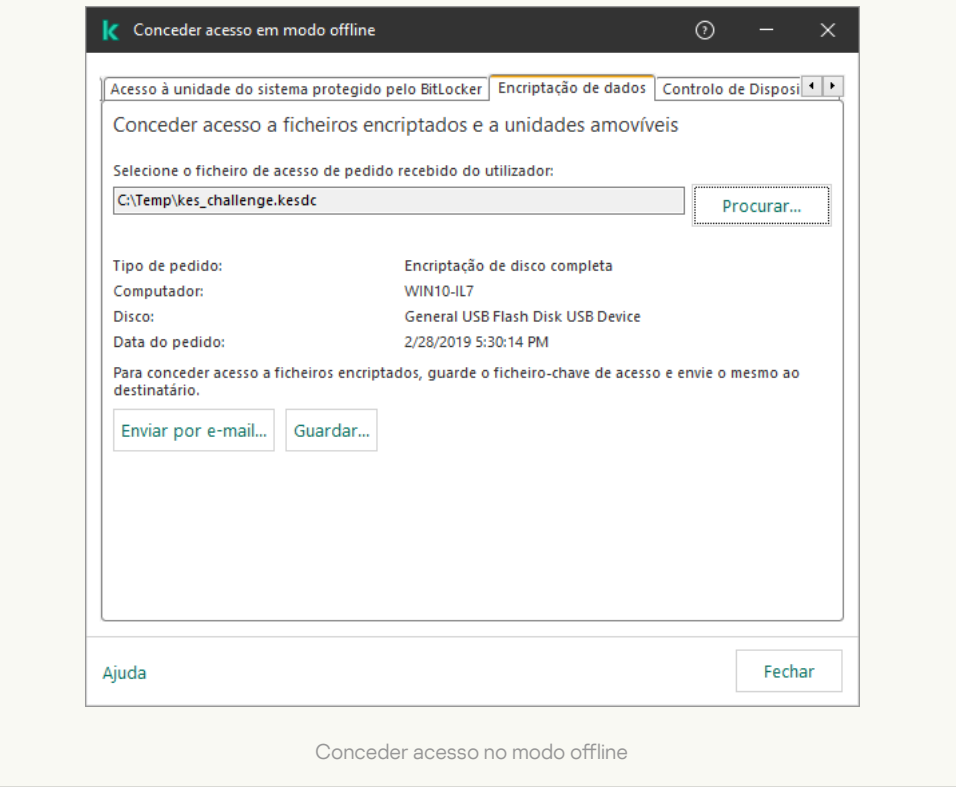

Como obter um ficheiro de chave de acesso encriptado que não é do sistema na Consola da Web a

- 1. Na janela principal da Consola Web, selecione Devices → Managed devices.
- 2. Selecione a caixa de verificação ao lado do nome do computador a cujos dados pretende restaurar o acesso.
- 3. Clique em Grant access to the device in offline mode.
- 4. Selecione Data Encryption.
- 5. Clique no botão Select file e selecione o ficheiro de pedido de acesso recebido do utilizador (um ficheiro com a extensão KESDC).

A consola da Web apresentará informações acerca do pedido. Isto incluirá o nome do computador ao qual o utilizador está a solicitar acesso ao ficheiro.

6. Clique no botão Save key e selecione uma pasta onde guardar os dados encriptados (um ficheiro com a extensão KESDR).

Como resultado, poderá obter a chave de acesso a dados encriptados, que terá de transferir para o utilizador.

# <span id="page-774-0"></span>Iniciar sessão com a conta de serviço do Agente de Autenticação

O [Kaspersky Endpoint](#page-745-0) Security permite adicionar uma conta de serviço do Agente de Autenticação ao encriptar uma unidade. A conta de serviço é necessária para obter acesso ao computador, por exemplo, quando o utilizador se esquece da password. Também pode utilizar a conta de serviço como uma conta de reserva. Para adicionar uma conta, selecione uma conta de serviço nas definições de [encriptação](#page-745-0) do disco e introduza o nome da conta de utilizador (por defeito, ServiceAccount). Para autenticar com o agente, irá precisar de uma password de utilização única.

[Como descobrir a password](javascript:toggleBlock() de utilização única na Consola de administração (MMC) o

- 1. Abra a Consola de Administração do Kaspersky Security Center.
- 2. Na árvore da consola, selecione Devices.
- 3. Clique duas vezes para abrir a janela de propriedades do computador.
- 4. Na janela de propriedades do computador, selecione a secção Tasks.
- 5. Na lista de tarefas, selecione **Gestão das contas de Agente de Autenticação** e abra as propriedades da tarefa ao clicar duas vezes.
- 6. Na janela de propriedades da tarefa, selecione a secção Settings.
- 7. Na lista de contas, selecione a conta de serviço do Agente de Autenticação (por exemplo, WIN10- USER\ServiceAccount).
- 8. Na lista pendente Ação, selecione Ver conta.
- 9. Nas propriedades da conta, selecione a caixa de verificação Mostrar password original.
- 10. Copie a password de utilização única para iniciar sessão com a conta de serviço.

#### [Como descobrir a password](javascript:toggleBlock() de utilização única na Consola Web

- 1. Na janela principal da Consola Web, selecione **Devices**  $\rightarrow$  **Managed devices**.
- 2. Clique no nome do computador no qual pretende consultar a lista de contas do Agente de Autenticação. As propriedades do computador são apresentadas.
- 3. Nas propriedades do computador, selecione o separador Tasks.
- 4. Na lista de tarefas, selecione Manage Authentication Agent accounts.
- 5. Na janela de propriedades da tarefa, selecione a secção Application settings.
- 6. Na lista de contas, selecione a conta de serviço do Agente de Autenticação (por exemplo, WIN10- USER\ServiceAccount).
- 7. Nas propriedades da conta, selecione a caixa de verificação Show password.
- 8. Copie a password de utilização única para iniciar sessão com a conta de serviço.

O Kaspersky Endpoint Security atualiza automaticamente a password sempre que um utilizador se autentica com a conta de serviço. Depois de autenticar com o agente, tem de inserir a password da conta do Windows. Ao iniciar sessão com a conta de serviço, não pode utilizar a tecnologia SSO.

### Atualizar o sistema operativo

Há várias considerações especiais para atualizar o sistema operativo de um computador protegido pela Encriptação de disco completa (FDE). Atualize o sistema operativo da seguinte forma: primeiro, atualize o sistema operativo num computador, depois atualize o sistema operativo numa pequena parte dos computadores e, em seguida, atualize o sistema operativo em todos os computadores da rede.

Se estiver a utilizar a tecnologia de Encriptação de disco Kaspersky, o Agente de Autenticação será carregado antes de o sistema operativo ser iniciado. Utilizando o Agente de Autenticação, o utilizador pode entrar no sistema e aceder às unidades encriptadas. Depois, o sistema operativo começa a ser carregado.

Se iniciar uma atualização do sistema operativo num computador protegido com a tecnologia de Encriptação de disco Kaspersky, o Assistente de Atualização do sistema operativo removerá o Agente de Autenticação. Como resultado, o computador pode ser bloqueado porque o carregador do SO não poderá aceder à unidade encriptada.

Para obter detalhes sobre como atualizar o sistema operativo em segurança, consulte a Base de [Conhecimento](https://support.kaspersky.com/14666) do Suporte Técnico<sup>12</sup>.

A atualização automática do sistema operativo está disponível nas seguintes condições:

- 1. O sistema operativo é atualizado através dos WSUS (Serviços de Atualização do Windows Server).
- 2. O Windows 10 versão 1607 (RS1) ou posterior está instalado no computador.
- 3. O Kaspersky Endpoint Security, versão 11.2.0 ou posterior, está instalado no computador.

Se todas as condições forem cumpridas, pode atualizar o sistema operativo do modo habitual.

Se estiver a utilizar a tecnologia de Encriptação de Disco Kaspersky (FDE) e o Kaspersky Endpoint Security for Windows versão 11.1.0 ou 11.1.1 estiver instalado no computador, não será necessário desencriptar os discos rígidos para atualizar o Windows 10.

Para atualizar o sistema operativo, precisa de fazer o seguinte:

- 1. Antes de atualizar o sistema, copie os controladores denominados cm\_km.inf, cm\_km.sys, klfde.cat, klfde.inf, klfde.sys, klfdefsf.cat, klfdefsf.inf e klfdefsf.sys para uma pasta local. Por exemplo, C:\fde\_drivers.
- 2. Execute a instalação da atualização do sistema com a opção /ReflectDrivers e especifique a pasta que contém os controladores guardados:

setup.exe /ReflectDrivers C:\fde\_drivers

Se estiver a utilizar a tecnologia de Encriptação de Unidade BitLocker, não é necessário desencriptar os discos rígidos para atualizar o Windows 10. Para obter mais informações sobre o BitLocker, visite o website da [Microsoft](https://docs.microsoft.com/en-us/windows/security/information-protection/bitlocker/bitlocker-overview)<sup>u</sup>.

## A eliminar erros da atualização da funcionalidade de encriptação

A Encriptação de disco completa é atualizada quando a versão anterior da aplicação é atualizada para o Kaspersky Endpoint Security for Windows 12.6.

Os seguintes erros podem ocorrer ao iniciar a atualização da funcionalidade da Encriptação de disco completa:

- Não é possível inicializar a atualização.
- O dispositivo é incompatível com o Agente de autenticação.

Para eliminar erros que tenham ocorrido quando inicia <sup>o</sup> processo de atualização da funcionalidade de Encriptação de disco completa na nova versão da aplicação:

- 1. [Desencriptar](#page-767-0) unidades de disco rígido.
- 2. [Encriptar](#page-745-0) unidades de disco rígido novamente.

Os seguintes erros podem ocorrer durante a atualização da funcionalidade da Encriptação de disco completa:

- Não é possível completar a atualização.
- Reversão da atualização da Encriptação de disco completa concluída com um erro.

Para eliminar erros que tenham ocorrido durante <sup>o</sup> processo de atualização da funcionalidade da Encriptação de disco completa,

restaure o acesso um dispositivo encriptado utilizando o [Ferramenta](#page-826-0) de Restauro.

# Selecionar o nível de rastreio do Agente de Autenticação

A aplicação regista informação de serviço sobre o funcionamento do Agente de Autenticação e informações sobre as operações do utilizador com o Agente de Autenticação no ficheiro de rastreio.

Para selecionar <sup>o</sup> nível de rastreio do Agente de autenticação:

1. Assim que o computador com as unidades de disco rígido encriptadas é iniciado, prima o botão **F3** para invocar uma janela para configurar as definições do Agente de Autenticação.

2. Selecione o nível de rastreio na janela de definições do Agente de autenticação:

- Disable debug logging (default). Se esta opção estiver selecionada, a aplicação não regista a informação sobre eventos do Agente de Autenticação no ficheiro de rastreio.
- Enable debug logging. Se esta opção estiver selecionada, a aplicação regista informação sobre o funcionamento do Agente de Autenticação e as operações do utilizador realizadas com o Agente de Autenticação no ficheiro de rastreio.
- Enable verbose logging. Se esta opção estiver selecionada, a regista informação detalhada sobre o funcionamento do Agente de Autenticação e as operações do utilizador realizadas com o Agente de Autenticação no ficheiro de rastreio.

O nível de detalhe das entradas sob esta opção é superior quando comparado com o nível da opção Enable debug logging. Um elevado nível de detalhe das entradas pode tornar mais lento o arranque do Agente de Autenticação e do sistema operativo.

Enable debug logging and select serial port. Se esta opção estiver selecionada, a aplicação regista informação relativa ao funcionamento do Agente de Autenticação e as operações do utilizador realizadas com o Agente de Autenticação no ficheiro de rastreio e transmite essas informações através da porta COM.

Se um computador com as unidades de disco rígidos encriptadas estiver ligado a outro computador através da porta COM, os eventos do Agente de Autenticação podem ser examinados a partir deste computador.

Enable verbose debug logging and select serial port. Se esta opção estiver selecionada, a aplicação regista informação detalhada relativa ao funcionamento do Agente de Autenticação e as operações do utilizador realizadas com o Agente de Autenticação no ficheiro de rastreio e transmite essas informações através da porta COM.

O nível de detalhe das entradas sob esta opção é superior quando comparado com o nível da opção Enable debug logging and select serial port. Um elevado nível de detalhe das entradas pode tornar mais lento o arranque do Agente de Autenticação e do sistema operativo.

Os dados são gravados no ficheiro de rastreio do Agente de Autenticação se existirem unidades de disco rígido encriptadas no computador ou durante a encriptação de disco completa.

O ficheiro de rastreio do Agente de Autenticação não é enviado para a Kaspersky, ao contrário de outros ficheiros de rastreio da aplicação. Se necessário, pode enviar manualmente o ficheiro de rastreio do Agente de Autenticação para a Kaspersky para análise.

# Editar as mensagens de ajuda do Agente de Autenticação

Antes de editar mensagens de ajuda do Agente de Autenticação, consulte a lista de caracteres suportados num ambiente de pré-carregamento (ver abaixo).

Para editar as mensagens de ajuda do Agente de Autenticação:

- 1. Abra a Consola de Administração do Kaspersky Security Center.
- 2. Na árvore da consola, selecione Policies.
- 3. Selecione a política necessária e clique duas vezes para abrir as propriedades da política.
- 4. Na janela de política, selecione Encriptação de dados → Definições de encriptação comuns.
- 5. No bloco Modelos, clique no botão Ajuda.

6. Na janela que surgir, faça o seguinte:

- Selecione o separador **Autenticação** para editar o texto de ajuda apresentado na janela Agente de Autenticação quando as credenciais de conta estão a ser introduzidas.
- Selecione o separador **Alterar password** para editar o texto de ajuda apresentado na janela do Agente de Autenticação quando a password para a conta do Agente de Autenticação estiver a ser alterada.
- Selecione o separador Recuperar password para editar o texto de ajuda apresentado na janela do Agente de Autenticação quando a password para a conta do Agente de Autenticação está a ser recuperada.
- 7. Editar mensagens de ajuda.

Se pretender restaurar o texto original, clique no botão Por defeito.

Pode introduzir texto de ajuda com 16 linhas ou menos. O comprimento máximo de uma linha é 64 carateres.

8. Guarde as suas alterações.

### O suporte limitado para caracteres nas mensagens de ajuda do Agente de Autenticação

Num ambiente de pré-carregamento, são suportados os seguintes caracteres Unicode:

- Alfabeto latino básico (0000 007F)
- Alfabeto latino adicional-1 caracter (0080 00FF)
- Alfabeto latino alargado-A (0100 017F)
- Alfabeto latino alargado-B (0180 024F)
- Caracteres de ID alargados não combinados (02B0 02FF)
- Sinais diacríticos combinados (0300 036F)
- Alfabetos grego e copta (0370 03FF)
- Cirílico (0400 04FF)
- Hebraico (0590 05FF)
- Escrita árabe (0600 06FF)
- Alfabeto latino alargado adicional (1E00 1EFF)
- Sinais de pontuação (2000 206F)
- Símbolos de moeda (20A0 20CF)
- Símbolos semelhantes a letras (2100 214F)
- Figuras geométricas (25A0 25FF)
- Formulários de apresentação de Escrita árabe-B (FE70 FEFF)

Os caracteres não especificados nesta lista não são suportados num ambiente de pré-carregamento. Não é recomendada a utilização destes caracteres em mensagens de ajuda do Agente de Autenticação.

# Remover objetos e dados restantes após testar o funcionamento do Agente de Autenticação

Durante a desinstalação da aplicação, se o Kaspersky Endpoint Security detetar objetos e dados restantes na unidade de disco rígido do sistema após a operação de teste do Agente de Autenticação, a desinstalação da aplicação é interrompida e deixa de ser possível até que os objetos e dados sejam removidos.

Os objetos e os dados podem permanecer na unidade de disco rígido do sistema após a operação de teste do Agente de Autenticação apenas em casos excecionais. Por exemplo, tal pode acontecer se o computador não tiver sido reiniciado após uma política do Kaspersky Security Center com definições de encriptação ter sido aplicada ou se a aplicação não iniciar após a operação de teste do Agente de Autenticação.

É possível remover os objetos e os dados que restaram na unidade de disco rígido do sistema após a operação de teste do Agente de Autenticação das seguintes maneiras:

- Utilizando a política do Kaspersky Security Center.
- [Utilizando](#page-826-0) o Utilitário de Restauro.

Para utilizar uma política do Kaspersky Security Center para remover os objetos <sup>e</sup> os dados restantes após <sup>a</sup> operação de teste do Agente de Autenticação:

- 1. Aplicar uma política do Kaspersky Security Center com as definições configuradas para [desencriptar](#page-767-0) todas as unidades de disco rígido no computador.
- 2. Iniciar o Kaspersky Endpoint Security.

Para remover <sup>a</sup> informação sobre <sup>a</sup> incompatibilidade da aplicação com <sup>o</sup> Agente de Autenticação,

introduza o comando avp pbatestreset na command line.

## Gestão de BitLocker

BitLocker é uma tecnologia de encriptação integrada nos sistemas operativos Windows. O Kaspersky Endpoint Security permite controlar e gerir o Bitlocker utilizando o Kaspersky Security Center. O BitLocker encripta volumes lógicos. Não pode utilizar o BitLocker para encriptação de unidades removíveis. Para obter mais informações sobre o BitLocker, consulte a [documentação](https://docs.microsoft.com/en-us/windows/security/information-protection/bitlocker/bitlocker-overview) da Microsoft<sup>E</sup>.

O BitLocker fornece armazenamento seguro de chaves de acesso utilizando um módulo de plataforma fiável. Um Módulo de plataforma fiável (TPM) microchip desenvolvido para fornecer funções básicas relacionadas com segurança (por exemplo, para armazenar chaves de encriptação). Habitualmente, é instalado um Trusted Platform Module (TPM) na motherboard do computador e interage com todos os outros componentes do sistema através do barramento de hardware. Utilizar o TPM é a forma mais segura de armazenar chaves de acesso do BitLocker, uma vez que o TPM fornece verificação integrada do sistema antes do arranque. Ainda pode encriptar unidades num computador sem um TPM. Neste caso, a chave de acesso será encriptada com uma password. O BitLocker utiliza os seguintes métodos de autenticação:

- TPM.
- TPM e PIN.
- Password.

Depois de encriptar uma unidade, o BitLocker cria uma chave mestra. O Kaspersky Endpoint Security envia a chave mestra ao Kaspersky Security Center para que possa [restaurar](#page-787-0) o acesso ao disco, por exemplo, se um utilizador se esqueceu da password.

Se um utilizador encriptar um disco utilizando o BitLocker, o Kaspersky Endpoint Security enviará informações sobre a encriptação do disco ao Kaspersky Security Center. No entanto, o [Kaspersky Endpoint](#page-822-0) Security não enviará a chave mestra ao Kaspersky Security Center, por isso será impossível restaurar o acesso ao disco utilizando o Kaspersky Security Center. Para que o BitLocker funcione corretamente com o Kaspersky Security Center, [desencripte](#page-785-0) a unidade e volte a [encriptar](#page-781-0) a unidade utilizando uma política. Pode desencriptar uma unidade localmente ou utilizando uma política.

Depois de encriptar o disco rígido do sistema, o utilizador precisa passar pela autenticação do BitLocker para inicializar o sistema operativo. Depois do procedimento de autenticação, o BitLocker permitirá aos utilizadores iniciarem sessão. O BitLocker não oferece suporte à tecnologia de início de sessão único (SSO).

Se estiver a utilizar políticas de grupo do Windows, desative a gestão do BitLocker nas definições de política. As definições de política do Windows podem entrar em conflito com as definições de política do Kaspersky Endpoint Security. Ao encriptar uma unidade, podem ocorrer erros.

# <span id="page-781-0"></span>Iniciar a Encriptação de Unidade BitLocker

Antes de iniciar a encriptação de disco completa, certifique-se de que o mesmo não está infetado. Para tal, inicie a tarefa de Verificação Completa ou Verificação de Áreas Críticas. A execução da encriptação de disco completa num computador infetado por um rootkit pode fazer com que o computador deixe de funcionar.

Para utilizar a Encriptação de Unidade BitLocker nos computadores com sistemas operativos Windows para servidores, pode ser necessário instalar o componente Encriptação de Unidade BitLocker. Instale o componente utilizando as ferramentas do sistema operativo (Assistente para Adicionar Funções e Componentes). Para mais informações sobre como instalar a Encriptação de Unidade BitLocker, consulte a [documentação](https://docs.microsoft.com/en-us/windows/security/information-protection/bitlocker/bitlocker-how-to-deploy-on-windows-server) Microsoft<sup>E</sup>.

### [Como executar a Encriptação](javascript:toggleBlock() de Unidade BitLocker através da Consola de Administração (MMC)

- 1. Abra a Consola de Administração do Kaspersky Security Center.
- 2. Na árvore da consola, selecione Policies.
- 3. Selecione a política necessária e clique duas vezes para abrir as propriedades da política.
- 4. Na janela de política, selecione **Encriptação de dados**  $\rightarrow$  **Encriptação de disco completa**.
- 5. Na lista pendente Tecnologia de encriptação, selecione Encriptação de Unidade BitLocker.
- 5. Na lista pendente **Tecnologia de encriptação**, selecione **Encriptação de Unidade BitLocker**.<br>6. Na lista pendente **Modo de encriptação**, selecione **Encriptar todas as unidades de discos rígido**.

Se o computador tiver vários sistemas operativos instalados, após a encriptação, apenas será possível carregar o sistema operativo em que a encriptação foi realizada.

7. Configure as opções avançadas da Encriptação de Unidade BitLocker (consulte a tabela abaixo).

8. Guarde as suas alterações.

[Como executar a Encriptação](javascript:toggleBlock() de Unidade BitLocker através da Consola Web e da Cloud Console @

- 1. Na janela principal da Consola Web, selecione **Devices**  $\rightarrow$  **Policies & profiles**.
- 2. Clique no nome da política do Kaspersky Endpoint Security.

É apresentada a janela de propriedades da política.

- 3. Selecione o separador Application settings.
- 4. Aceda a Data Encryption  $\rightarrow$  Full Disk Encryption.
- 5. No bloco Manage encryption, selecione BitLocker Drive Encryption.
- 6. Clique na hiperligação BitLocker Drive Encryption.

Abre a janela de definições Encriptação de Unidade BitLocker.

7. Na lista pendente Encryption mode, selecione Encrypt all hard drives.

Se o computador tiver vários sistemas operativos instalados, após a encriptação, apenas será possível carregar o sistema operativo em que a encriptação foi realizada.

8. Configure as opções avançadas da Encriptação de Unidade BitLocker (consulte a tabela abaixo).

9. Guarde as suas alterações.

Pode utilizar a ferramenta Monitor de Encriptação para controlar o processo de encriptação ou desencriptação de disco no [computador](#page-141-0) de um utilizador. Pode executar a ferramenta Monitor de Encriptação na janela principal da aplicação.

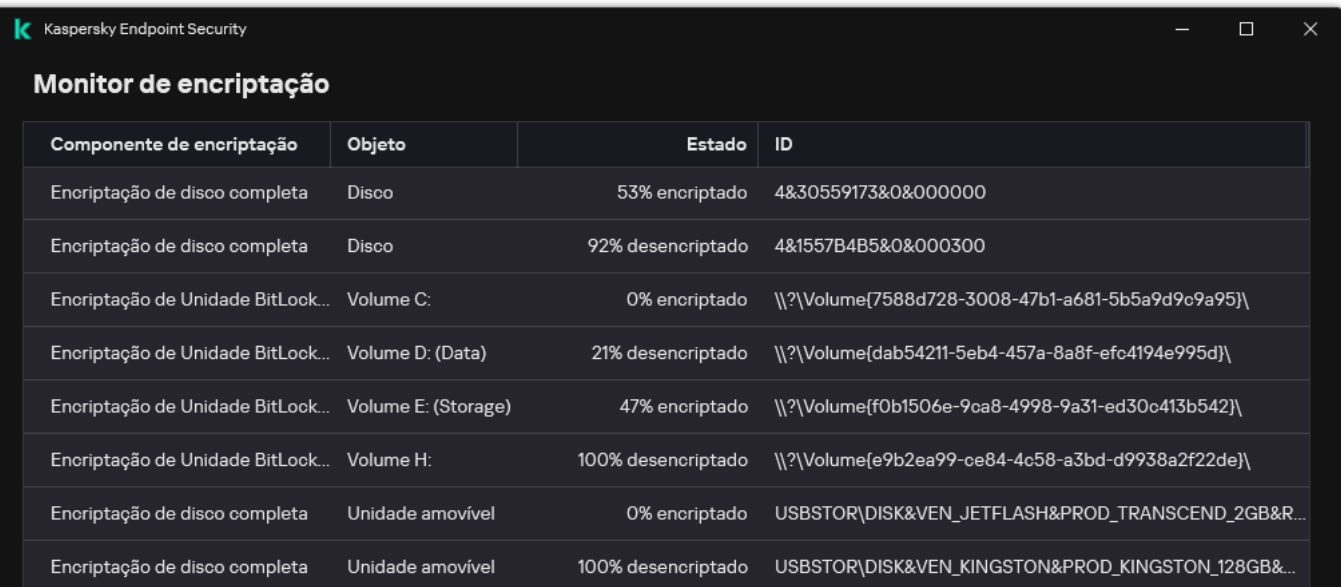

Assim que a política for aplicada, a aplicação irá apresentar as seguintes consultas, dependendo das definições de autenticação:

- Apenas TPM. Não é necessária a introdução do utilizador. O disco será encriptado quando o computador for reiniciado.
- TPM + PIN/Password. Se um módulo TPM estiver disponível, é apresentada uma janela de código PIN. Se um módulo TPM não estiver disponível, será apresentada uma janela de palavra-passa para autenticação préarranque.
- Apenas password. Verá uma janela de pedido de password para autenticação de pré-arranque.

Se o modo de compatibilidade padrão do Tratamento de Informação Federal estiver ativado no sistema operativo do computador, é apresentado um pedido de ligação de um dispositivo de armazenamento para guardar o ficheiro-chave de recuperação no Windows 8 e versões anteriores do sistema operativo. Pode guardar vários ficheiros de chave de recuperação num único dispositivo de armazenamento.

Depois de definir uma password ou um PIN, o BitLocker pedirá para reiniciar o computador para concluir a encriptação. Em seguida, o utilizador tem de seguir o procedimento de autenticação do BitLocker. Após o procedimento de autenticação, o utilizador deve iniciar sessão no sistema. Após o carregamento do sistema operativo, o BitLocker concluirá a encriptação.

Se não existir acesso a chaves de encriptação, o utilizador pode solicitar que o administrador da rede local forneça uma chave de recuperação (caso a chave de recuperação não tenha sido guardada [anteriormente](#page-787-0) no dispositivo de armazenamento ou se tenha perdido).

Definições do componente Encriptação de Unidade BitLocker

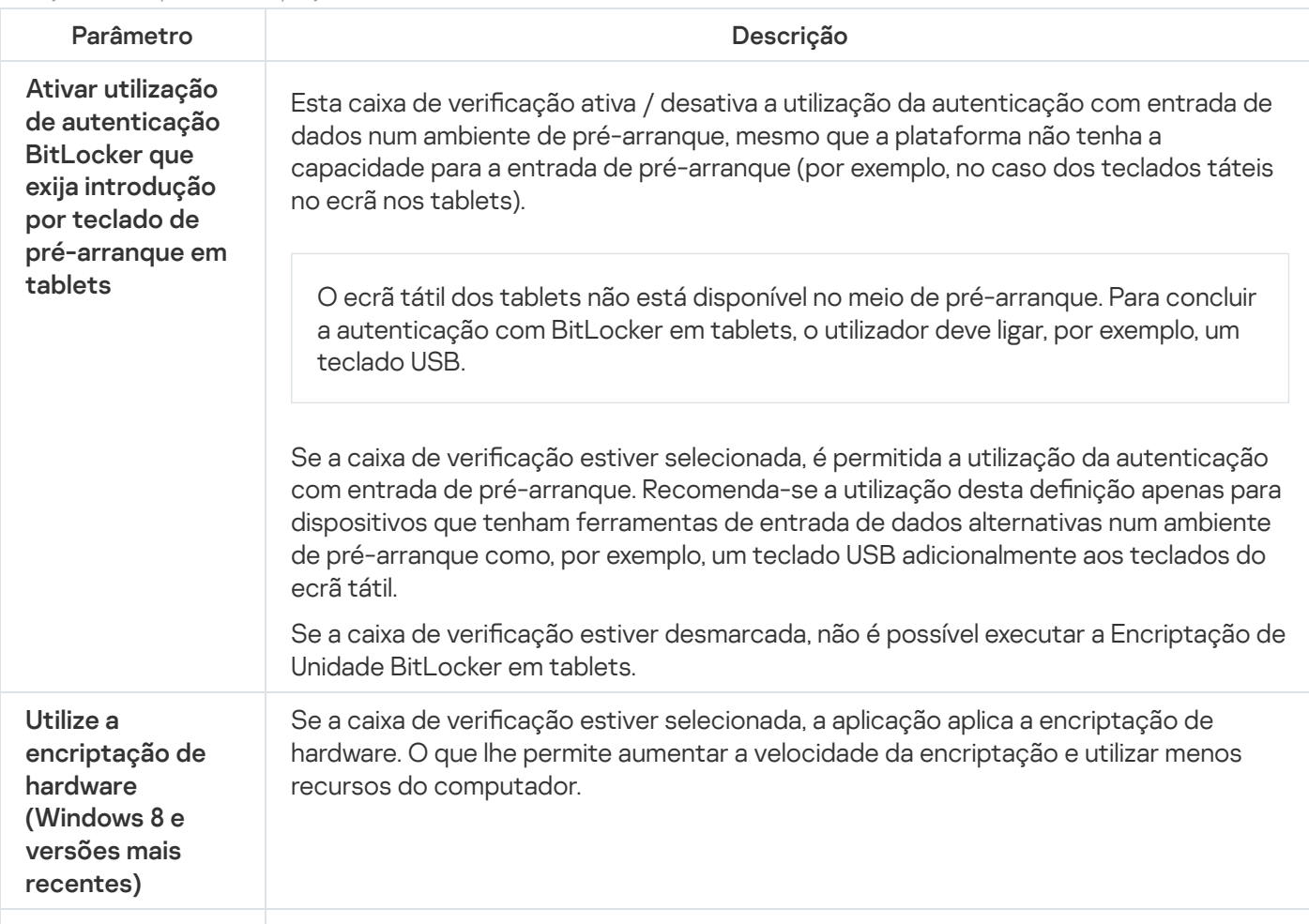

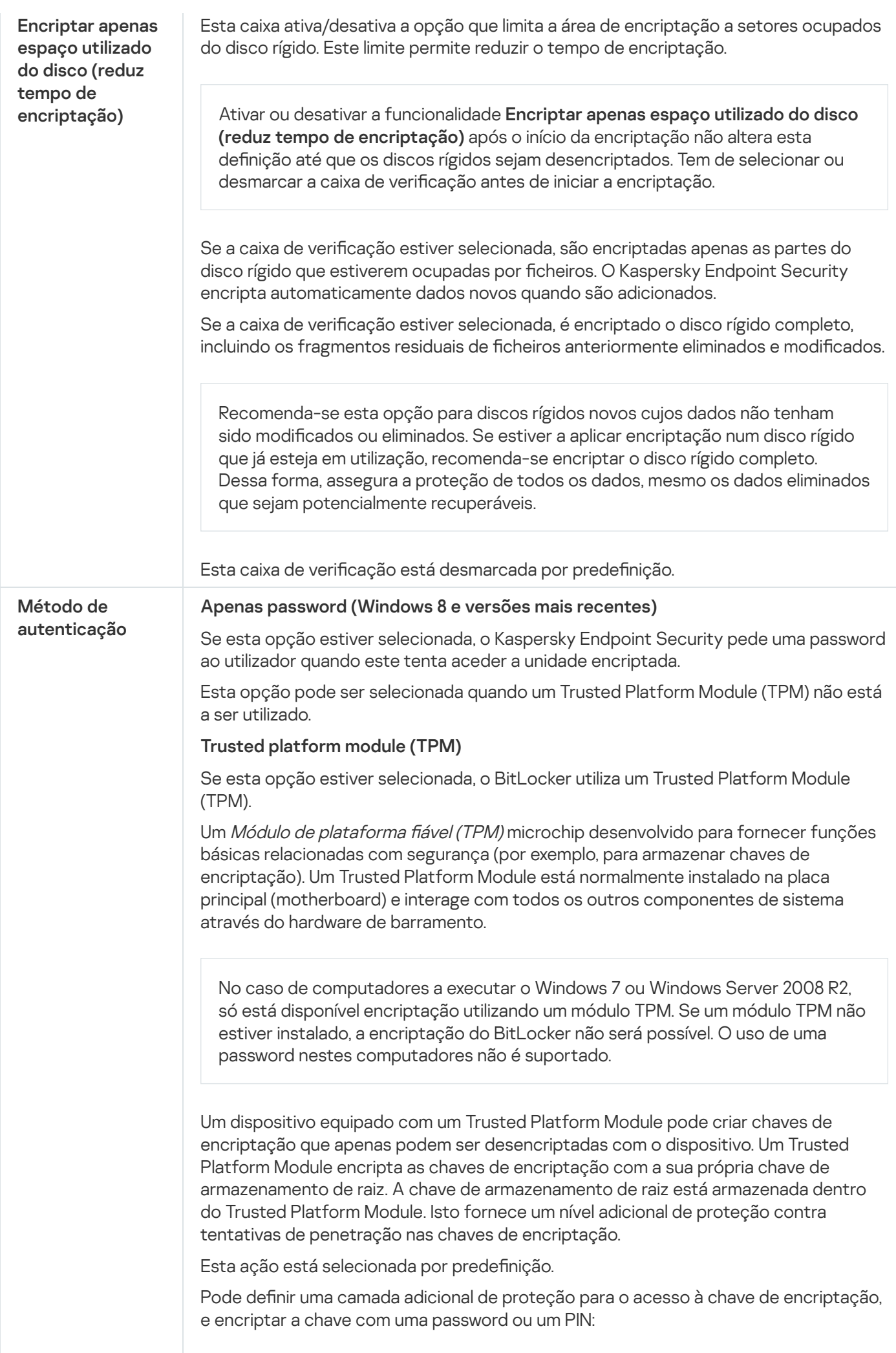

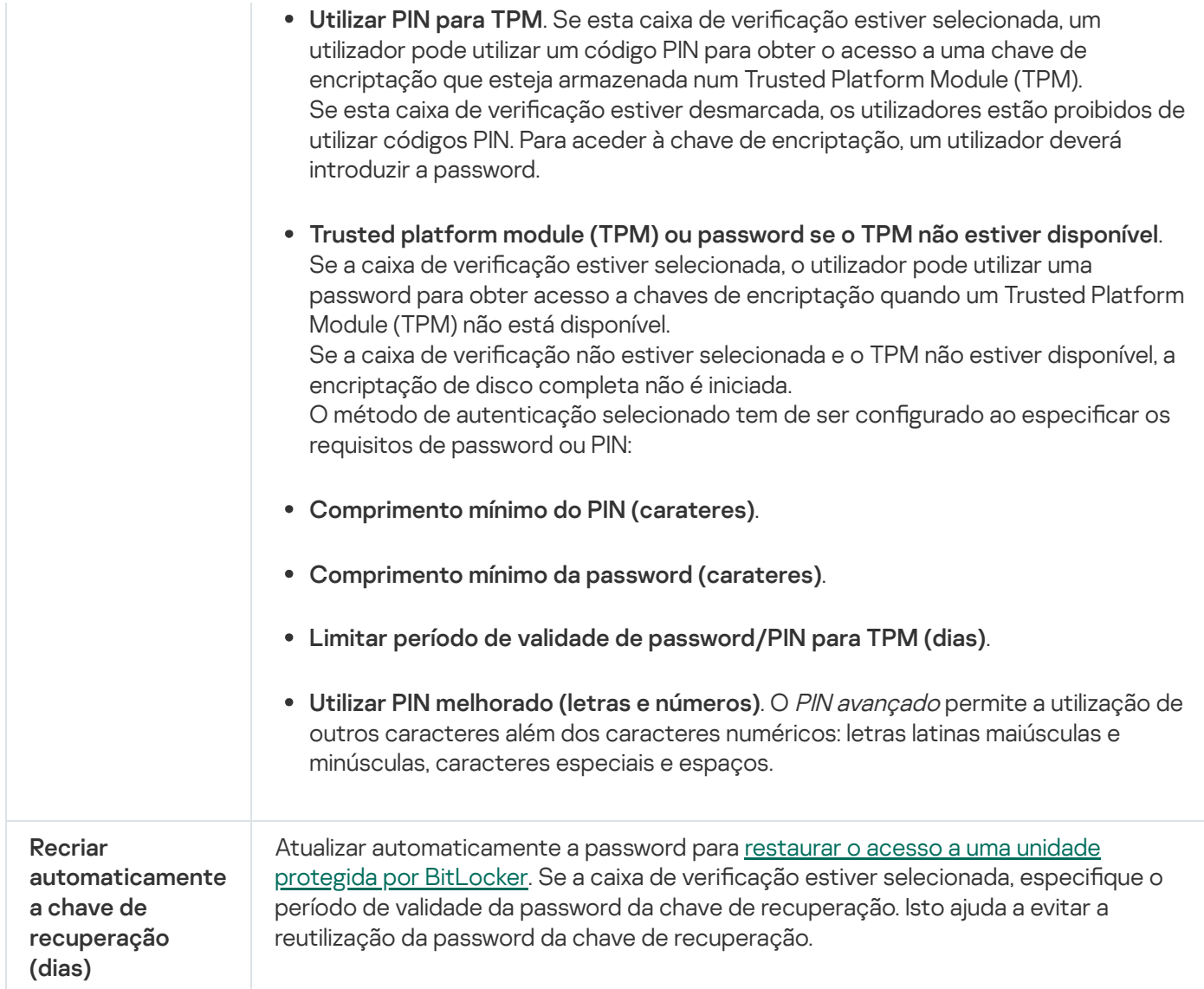

# <span id="page-785-0"></span>Desencriptar um disco rígido protegido por BitLocker

Os utilizadores podem desencriptar um disco utilizando o sistema operativo (a função Desativar o BitLocker). Depois disso, o Kaspersky Endpoint Security solicitará ao utilizador para encriptar o disco novamente. O Kaspersky Endpoint Security solicitará a encriptação do disco, a menos que ative a desencriptação do disco na política.

[Como desencriptar um disco](javascript:toggleBlock() rígido protegido por BitLocker através da Consola de Administração (MMC) a

- 1. Abra a Consola de Administração do Kaspersky Security Center.
- 2. Na árvore da consola, selecione Policies.
- 3. Selecione a política necessária e clique duas vezes para abrir as propriedades da política.
- 4. Na janela de política, selecione **Encriptação de dados**  $\rightarrow$  **Encriptação de disco completa**.
- 5. Na lista pendente Tecnologia de encriptação, selecione Encriptação de Unidade BitLocker.
- 5. Na lista pendente **Tecnologia de encriptação**, selecione **Encriptação de Unidade BitLocker**.<br>6. Na lista pendente **Modo de encriptação**, selecione **Desencriptar todas as unidades de discos rígido**.
- 7. Guarde as suas alterações.

[Como desencriptar um disco](javascript:toggleBlock() rígido encriptado com BitLocker através da Consola Web e da Cloud Console <sup>®</sup>

- 1. Na janela principal da Consola Web, selecione **Devices**  $\rightarrow$  **Policies & profiles**.
- 2. Clique no nome da política do Kaspersky Endpoint Security. É apresentada a janela de propriedades da política.
- 3. Selecione o separador Application settings.
- 4. Aceda a Data Encryption  $\rightarrow$  Full Disk Encryption.
- 5. Selecione a tecnologia BitLocker Drive Encryption e siga a ligação para configurar as definições. As definições de encriptação surgem.
- 6. Na lista pendente Encryption mode, selecione Decrypt all hard drives.
- 7. Guarde as suas alterações.

Pode utilizar a ferramenta Monitor de Encriptação para controlar o processo de encriptação ou desencriptação de disco no [computador](#page-141-0) de um utilizador. Pode executar a ferramenta Monitor de Encriptação na janela principal da aplicação.

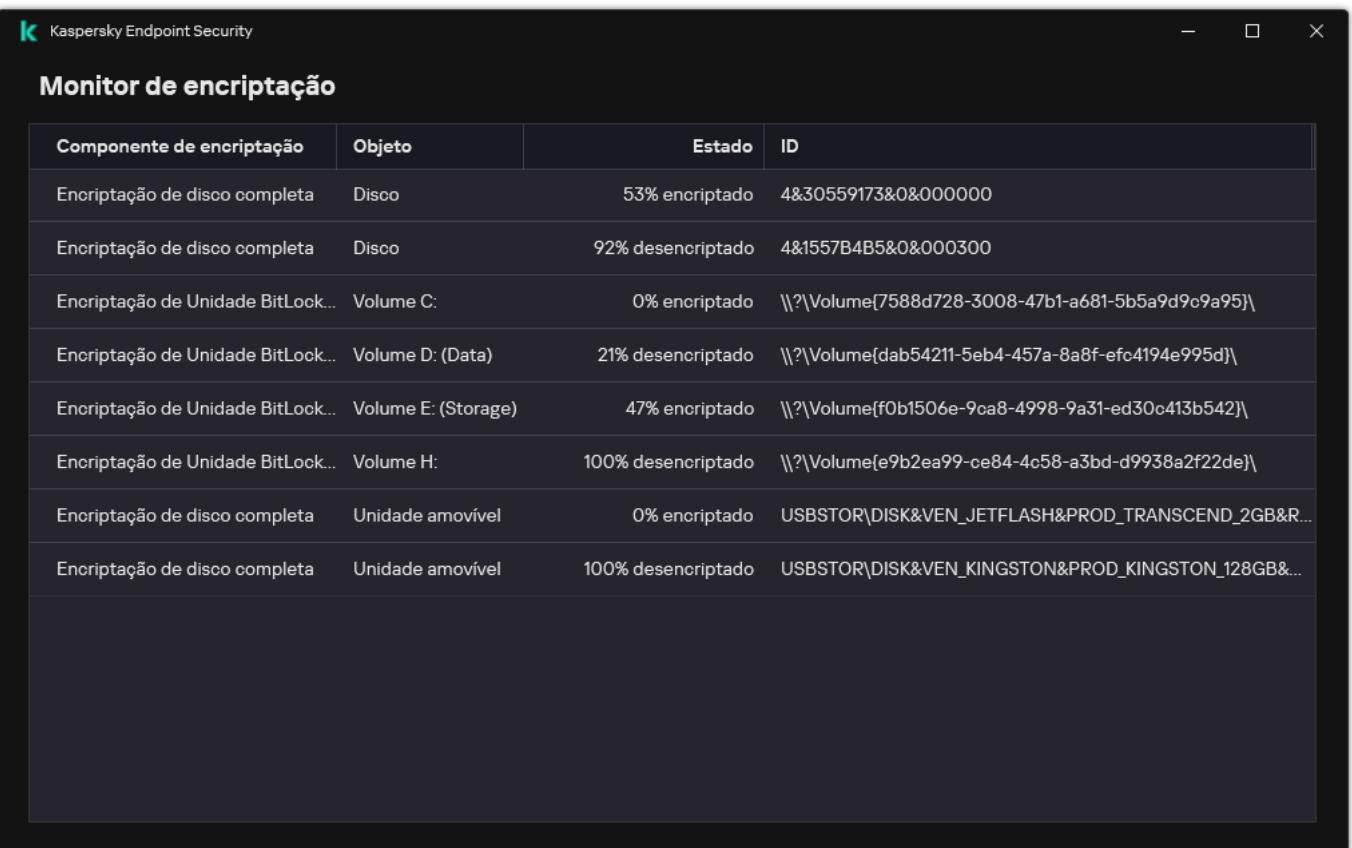

Monitor de encriptação

## <span id="page-787-0"></span>Restaurar acesso a uma unidade protegida por BitLocker

Se um utilizador se tiver esquecido da password para aceder a um disco rígido encriptado pelo BitLocker, terá de iniciar o procedimento de recuperação (Pedido-Resposta).

Se o sistema operativo do computador tiver o modo de compatibilidade padrão do Tratamento de Informação Federal (FIPS) ativado, no Windows 8 e versões anteriores, o ficheiro de chave de recuperação será guardado na unidade amovível antes da encriptação. Para restaurar o acesso à unidade, insira a unidade amovível e siga as instruções no ecrã.

A restauração do acesso a um disco rígido encriptado pelo BitLocker consiste nas seguintes etapas:

- 1. O utilizador informa o administrador da ID da chave de recuperação (ver a figura abaixo).
- 2. O administrador verifica a ID da chave de recuperação nas propriedades do computador no Kaspersky Security Center. A ID que o utilizador forneceu deve corresponder à ID apresentada nas propriedades do computador.
- 3. Se as IDs da chave de recuperação corresponderem, o administrador fornece ao utilizador a chave de recuperação ou envia um ficheiro da chave de recuperação.

Um ficheiro da chave de recuperação é utilizado para computadores a executar os seguintes sistemas operativos:

- Windows 7:
- Windows 8:
- Windows Server 2008;
- Windows Server 2011;
- Windows Server 2012.

Para todos os outros sistemas operativos, uma chave de recuperação é utilizada.

Para evitar a reutilização da password da chave de recuperação, pode configurar a atualização automática da password nas definições da política.

4. O utilizador introduz a chave de recuperação e obtém acesso ao disco rígido.

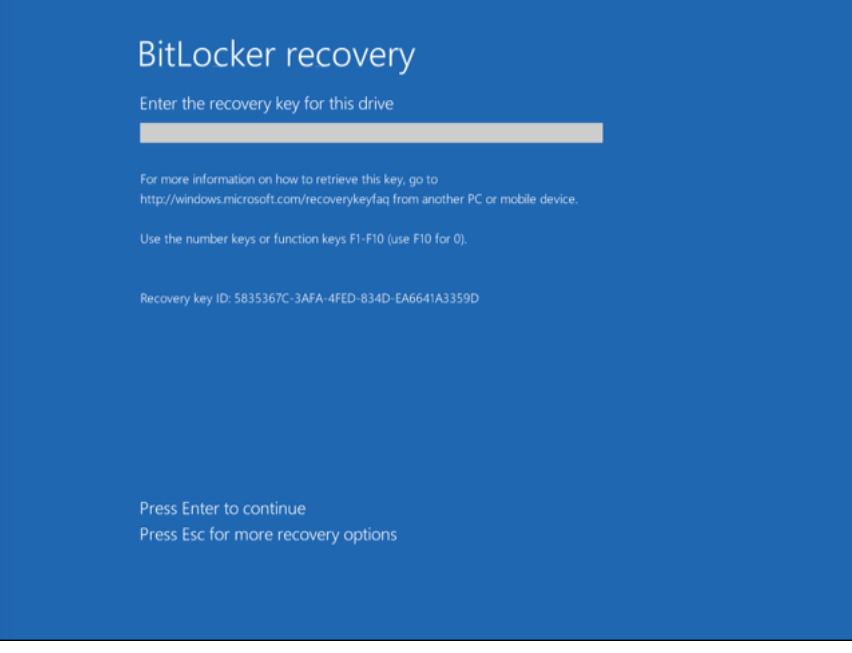

Restaurar o acesso a um disco rígido encriptado pelo BitLocker

### Restaurar o acesso a uma unidade do sistema

Para iniciar o procedimento de recuperação, o utilizador tem de premir a tecla **Esc** na etapa de autenticação préinicialização.

[Como ver a chave de recuperação](javascript:toggleBlock() de uma unidade do sistema encriptada pelo BitLocker na Consola de administração (MMC)

- 1. Abra a Consola de Administração do Kaspersky Security Center.
- 2. Na árvore da consola, selecione Managed devices.
- 3. No separador Devices, selecione o computador do utilizador que solicitou acesso a dados encriptados, e clique com o botão direito do rato para abrir o menu de contexto.
- 4. No menu de contexto, selecione Conceder acesso em modo offline.
- 5. Na janela que abre, selecione o separador Acesso à unidade do sistema protegido pelo BitLocker.
- 6. Solicitar ao utilizador o ID da chave de recuperação indicado na janela de introdução da password do BitLocker e compará-lo com o ID no campo ID da Chave de Recuperação. Acesso à unidade do sistema protegido pelo BitLocker<br>uperação indicado na janela de introdução da password d<br>o ID da Chave de Recuperação.

Se os IDs não forem correspondentes, esta chave não é válida para restaurar o acesso à unidade de sistema especificada. Certifique-se de que o nome do computador selecionado corresponde ao nome do computador do utilizador.

Como resultado, terá acesso à chave de recuperação ou ao ficheiro da chave de recuperação, que terá de ser transferida para o utilizador.

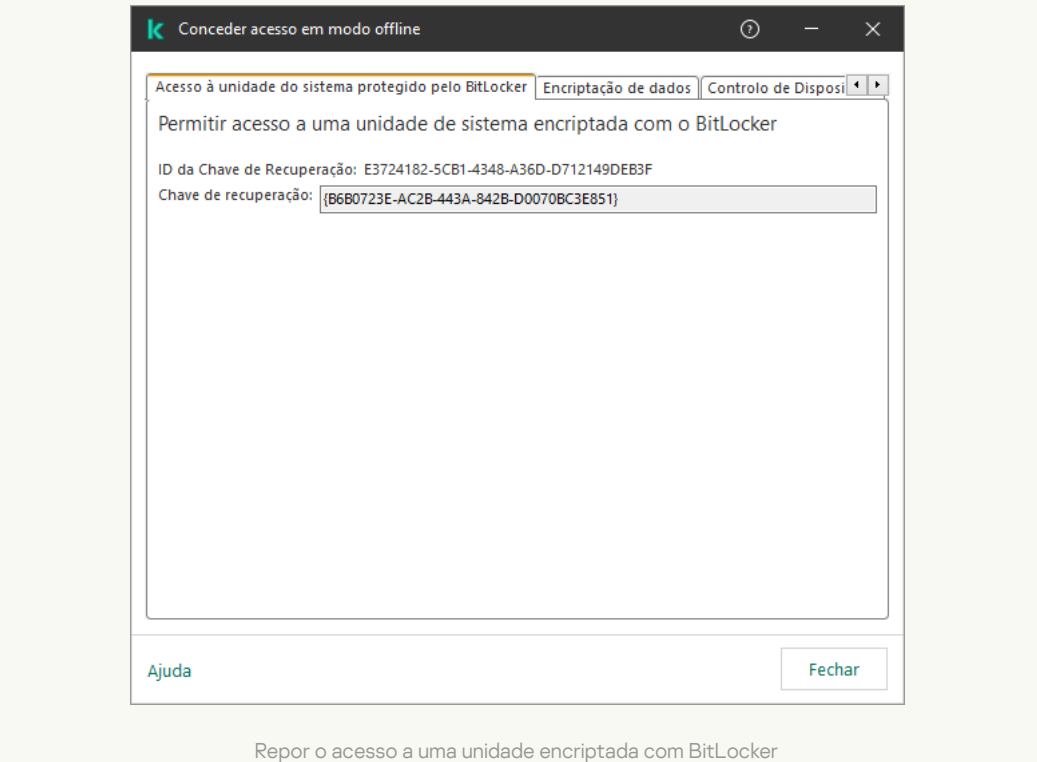

[Como consultar a chave de recuperação](javascript:toggleBlock() de uma unidade de sistema encriptada pelo BitLocker na Consola Web e na Cloud Console<sup>[9]</sup>

- 1. Na janela principal da Consola Web, selecione Devices → Managed devices.
- 2. Selecione a caixa de verificação ao lado do nome do computador a cuja unidade pretende restaurar o acesso.
- 3. Clique em Grant access to the device in offline mode.
- 4. Na janela que surgir, selecione a secção BitLocker.
- 5. Verifique a ID da chave de recuperação. A ID fornecida pelo utilizador deve corresponder à ID apresentada nas definições do computador.

Se os IDs não forem correspondentes, esta chave não é válida para restaurar o acesso à unidade de sistema especificada. Certifique-se de que o nome do computador selecionado corresponde ao nome do computador do utilizador. que surgir, selecione a secção **BitLocker**<br>ID da chave de recuperação. A ID forne<br>ões do computador.<br>s não forem correspondentes, esta chavespecificada. Certifique-se de que o no<br>o computador do utilizador.<br>**Receive key**.

#### 6. Clique em Receive key.

Como resultado, terá acesso à chave de recuperação ou ao ficheiro da chave de recuperação, que terá de ser transferida para o utilizador.

Depois de o sistema operativo ser carregado, o Kaspersky Endpoint Security solicita ao utilizador que altere a password ou o código PIN. Depois de definir uma nova password ou um novo código PIN, o BitLocker criará uma nova chave mestra e enviará a chave para o Kaspersky Security Center. Como resultado, a chave de recuperação e o cheiro da chave de recuperação serão atualizados. Se o utilizador não alterar a password, pode usar a chave de recuperação antiga quando voltar a iniciar o sistema operativo.

Os computadores com Windows 7 não permitem alterar a password ou o código PIN. Depois de a chave de recuperação ser introduzida e o sistema operativo carregado, o Kaspersky Endpoint Security não irá solicitar ao utilizador que altere a password ou o código PIN. Como tal, é impossível definir uma nova password ou código PIN. Este problema resulta das peculiaridades do sistema operativo. Para continuar, é necessário voltar a encriptar o disco rígido.

### Restaurar o acesso a uma unidade que não é do sistema

Para iniciar o procedimento de recuperação, o utilizador tem de clicar na hiperligação **Forgot your password** na janela que fornece acesso à unidade. Depois de obter acesso à unidade encriptada, o utilizador pode ativar o desbloqueio automático da unidade durante a autenticação do Windows nas definições do BitLocker.

[Como consultar a chave de recuperação](javascript:toggleBlock() de uma unidade que não é do sistema encriptada pelo BitLocker na Consola de administração (MMC)

- 1. Abra a Consola de Administração do Kaspersky Security Center.
- 2. Na árvore da Consola de Administração, selecione a pasta **Advanced → Data encryption and**  $protection \rightarrow \text{Encrypted drives}.$
- 3. Na área de trabalho, selecione o dispositivo encriptado para o qual pretende criar um ficheiro-chave de acesso e, no menu de contexto do dispositivo, selecione Obtenha acesso ao dispositivo no Kaspersky . Endpoint Security for Windows
- 4. Solicitar ao utilizador o ID da chave de recuperação indicado na janela de introdução da password do BitLocker e compará-lo com o ID no campo **ID da Chave de Recuperação**.

Se os IDs não forem correspondentes, esta chave não é válida para restaurar o acesso à unidade especificada. Certifique-se de que o nome do computador selecionado corresponde ao nome do computador do utilizador.

5. Envie ao utilizador a chave que está indicada no campo Chave de recuperação.

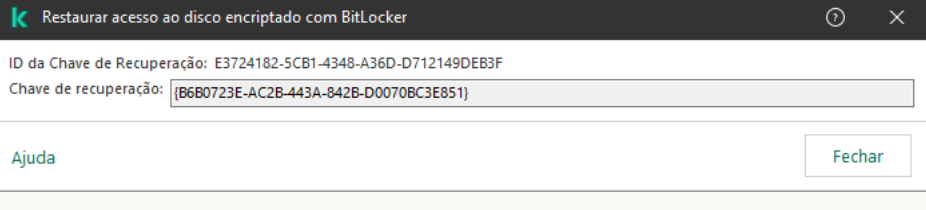

Repor o acesso a uma unidade encriptada com BitLocker

[Como consultar a chave de recuperação](javascript:toggleBlock() de uma unidade não pertencente ao sistema encriptada pelo BitLocker na Consola Web e na Cloud Console
- 1. Na janela principal da Consola Web, selecione **Operations**  $\rightarrow$  **Data encryption and protection**  $\rightarrow$ . Encrypted Drives
- 2. Selecione a caixa de verificação ao lado do nome do computador a cuja unidade pretende restaurar o acesso.
- 3. Selecione o botão Grant access to the device in offline mode.

Isto inicia o Assistente para conceder acesso a um dispositivo.

- 4. Cumpra as instruções do Assistente para conceder acesso a um dispositivo:
	- a. Selecione o plug-in Kaspersky Endpoint Security for Windows.
	- b. Verifique a ID da chave de recuperação. A ID fornecida pelo utilizador deve corresponder à ID apresentada nas definições do computador.

Se os IDs não forem correspondentes, esta chave não é válida para restaurar o acesso à unidade de sistema especificada. Certifique-se de que o nome do computador selecionado corresponde ao nome do computador do utilizador.

c. Clique em Receive key.

Como resultado, terá acesso à chave de recuperação ou ao ficheiro da chave de recuperação, que terá de ser transferida para o utilizador.

### Pausar a proteção por BitLocker para atualizar o software

Há uma série de considerações especiais para atualizar o sistema operativo, instalar pacotes de atualização para o sistema operativo ou atualizar outro software com proteção por BitLocker ativada. A instalação de atualizações pode exigir reiniciar o computador várias vezes. Após cada reinício, o utilizador deve concluir a autenticação do BitLocker. Para garantir que as atualizações são instaladas corretamente, pode desativar temporariamente a autenticação do BitLocker. Nesse caso, o disco permanece encriptado e o utilizador tem acesso aos dados após entrar no sistema. Para gerir a autenticação do BitLocker, pode usar a tarefa Gestão de segurança BitLocker. Pode utilizar esta tarefa para especificar o número de reinícios do computador que não exigem autenticação do BitLocker. Deste modo, após as atualizações serem instaladas e a tarefa Gestão de segurança BitLocker ser concluída, a autenticação do BitLocker é ativada automaticamente. Pode ativar a autenticação do BitLocker a qualquer momento.

[Como pausar a proteção por BitLocker](javascript:toggleBlock() utilizando a Consola de Administração (MMC)

- 1. Abra a Consola de Administração do Kaspersky Security Center.
- 2. Na árvore da consola, selecione Tasks.

A lista de tarefas é aberta.

3. Clique em **New task**.

O Assistente de Tarefas é iniciado. Siga as instruções do Assistente.

Passo 1. Selecionar o tipo de tarefa

Selecione Kaspersky Endpoint Security for Windows (12.6)  $\rightarrow$  Gestão de segurança BitLocker.

Passo 2. Gestão de segurança BitLocker

Configure a autenticação do BitLocker. Para pausar a proteção por BitLocker, selecione Permitir temporariamente ignorar a autenticação do BitLocker e introduza o número de reinícios sem autenticação do BitLocker (1 a 15 vezes). Se necessário, introduza uma data e hora de expiração para a tarefa. Na hora especificada, a tarefa é desligada automaticamente e o utilizador deve concluir a autenticação do BitLocker quando o computador for reiniciado.

Passo 3. Selecionar os dispositivos aos quais a tarefa será atribuída

Selecione os computadores nos quais a tarefa será executada. Estão disponíveis as seguintes opções:

- Atribua a tarefa a um grupo de administração. Neste caso, a tarefa é atribuída a computadores incluídos num grupo de administração criado anteriormente.
- Selecione os computadores detetados pelo Servidor de administração na rede: *unassigned devices*. Os dispositivos específicos podem incluir dispositivos em grupos de administração bem como dispositivos não atribuídos.
- Especifique os endereços do dispositivo manualmente ou importe endereços da lista. Pode especificar nomes de NetBIOS, endereços IP e sub-redes de IP de dispositivos aos quais quer atribuir a tarefa.

Passo 4. Definir o nome da tarefa

Introduza o nome da tarefa, por exemplo <sup>A</sup> atualizar para Windows 10.

Passo 5. Completar a criação da tarefa

Sair do Assistente. Se necessário, selecione a caixa de verificação Run the task after the wizard finishes. Pode controlar o progresso da tarefa nas propriedades da tarefa.

#### [Como pausar a proteção por BitLocker](javascript:toggleBlock() utilizando a Consola Web

- 1. Na janela principal da Consola Web, selecione **Devices**  $\rightarrow$  **Tasks**. A lista de tarefas é aberta.
- 2. Clique em Add.

O Assistente de Tarefas é iniciado. Siga as instruções do Assistente.

### Passo 1. Configurar definições da tarefa geral

Configurar definições da tarefa geral:

1. Na lista pendente Application, selecione Kaspersky Endpoint Security for Windows (12.6).

2. Na lista pendente Task type, selecione BitLocker protection management.

1. Na lista pendente **Application**, selecione **Kaspersky Endpoint Security for Windows (12.6)**.<br>2. Na lista pendente **Task type**, selecione **BitLocker protection management**.<br>3. No campo **Task name**, introduza uma breve de

4. No bloco Select devices to which the task will be assigned, selecione o âmbito de tarefa.

### Passo 2. Gestão de segurança BitLocker

Configure a autenticação do BitLocker. Para pausar a proteção por BitLocker, selecione **Temporarily allow** skipping BitLocker authentication e introduza o número de reinícios sem autenticação do BitLocker (1 a 15 vezes). Se necessário, introduza uma data e hora de expiração para a tarefa. Na hora especificada, a tarefa é desligada automaticamente e o utilizador deve concluir a autenticação do BitLocker quando o computador for reiniciado.

Passo 3. Completar a criação da tarefa

Sair do Assistente. Será apresentada uma nova tarefa na lista de tarefas.

Para executar uma tarefa, selecione a caixa de seleção em frente da tarefa e clique no botão Start.

Como resultado, ao executar a tarefa, após o próximo reinício do computador, o BitLocker não solicita a autenticação do utilizador. Após cada reinício do computador sem autenticação do BitLocker, o Kaspersky Endpoint Security gera um evento correspondente e regista o número de reinícios restantes. Depois, o Kaspersky Endpoint Security envia o evento ao Kaspersky Security Center para ser monitorizado pelo administrador. Pode também ver o número de reinícios restantes na pasta **Managed devices** da consola do Kaspersky Security Center na descrição do estado do dispositivo.

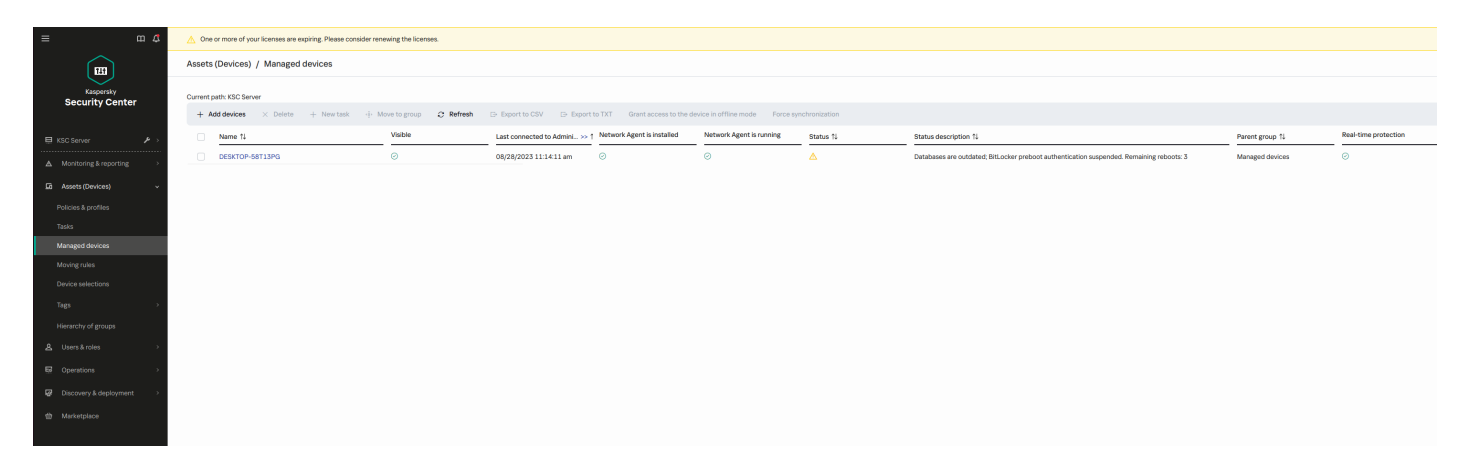

A lista dos dispositivos geridos

Quando o número especificado de reinícios ou o tempo de expiração da tarefa é atingido, a autenticação do BitLocker é ativada automaticamente. Para obter acesso aos dados, o utilizador deve concluir a autenticação do BitLocker.

Em computadores com o Windows 7, o BitLocker não pode contar os reinícios do computador. A contagem de reinícios em computadores com Windows 7 é feita pelo Kaspersky Endpoint Security. Portanto, para ativar automaticamente a autenticação do BitLocker após cada reinício, o Kaspersky Endpoint Security deve ser iniciado.

Para ativar a autenticação do BitLocker com antecedência, abra as propriedades da tarefa Gestão de segurança BitLocker e selecione Solicitar sempre autenticação no pré-arranque.

# Encriptação ao nível dos ficheiros em unidades locais do computador

Este componente está disponível se o Kaspersky Endpoint Security estiver instalado num computador que utiliza o Windows para estações de trabalho. Este componente não está disponível se o Kaspersky Endpoint Security estiver instalado num computador que utiliza o Windows para servidores.

A encriptação de ficheiros possui os seguintes recursos especiais:

- O Kaspersky Endpoint Security encripta/desencripta ficheiros em pastas predefinidas apenas para perfis de utilizadores locais do sistema operativo. O Kaspersky Endpoint Security não encripta ou desencripta cheiros em pastas predefinidas de perfis de utilizadores em roaming, perfis de utilizador obrigatórios, perfis de utilizador temporários ou pastas redirecionadas.
- · O Kaspersky Endpoint Security não encripta ficheiros cuja modificação possa prejudicar o sistema operativo e aplicações instaladas. Por exemplo, os seguintes ficheiros e pastas com todas as pastas imbricadas estão na lista de exclusões da encriptação:
	- %WINDIR%;
	- %PROGRAMFILES% e %PROGRAMFILES(X86)%;
	- Ficheiros de registo do Windows.

A lista de exclusões de encriptação não pode ser visualizada nem editada. Embora os ficheiros e as pastas na lista de exclusões de encriptação possam ser adicionados à lista de encriptação, não serão encriptados durante encriptação de um ficheiro.

### Encriptar ficheiros nas unidades locais do computador

O Kaspersky Endpoint Security não encripta ficheiros localizados no armazenamento na nuvem do OneDrive ou noutras pastas que tenham OneDrive como nome. O Kaspersky Endpoint Security também bloqueia a cópia de ficheiros encriptados para as pastas do OneDrive se esses ficheiros não forem adicionados à regra de [desencriptação.](#page-800-0)

Para encriptar ficheiros em unidades locais:

- 1. Abra a Consola de Administração do Kaspersky Security Center.
- 2. Na árvore da consola, selecione Policies.
- 3. Selecione a política necessária e clique duas vezes para abrir as propriedades da política.
- 4. Na janela de política, selecione **Data Encryption**  $\rightarrow$  **File Level Encryption**.
- 5. Na lista pendente Modo de encriptação, selecione De acordo com as regras.
- 6. No separador Encriptação, clique no botão Adicionar e selecione um dos seguintes itens na lista pendente:
	- a. Selecione o item Pastas predefinidas para adicionar ficheiros de pastas de perfis de utilizador locais sugeridos por peritos da Kaspersky para uma regra de encriptação.
		- Documentos. Ficheiros na pasta *Documentos* padrão do sistema operativo e as respetivas subpastas.
		- Favoritos. Ficheiros na pasta *Favoritos* padrão do sistema operativo e respetivas subpastas.
		- **Ambiente de trabalho**. Ficheiros na pasta *Ambiente de trabalho* padrão do sistema operativo e respetivas subpastas.
		- Ficheiros temporários. Ficheiros temporários relacionados com o funcionamento das aplicações instaladas no computador. Por exemplo, as aplicações do Microsoft Office criam ficheiros temporários que contêm cópias de segurança dos documentos.

Não é recomendado encriptar ficheiros temporários, uma vez que pode causar a perda de dados. Por exemplo, o Microsoft Word cria ficheiros temporários ao processar um documento. Se os ficheiros temporários forem encriptados, mas o ficheiro original não for, o utilizador poderá receber o erro Acesso negado ao tentar guardar o documento. Além disso, o Microsoft Word pode guardar o ficheiro, mas não será possível abrir o documento na próxima vez, ou seja, os dados serão perdidos.

- Ficheiros do Outlook. Ficheiros relacionados com o funcionamento do cliente de e-mail do Outlook: ficheiros de dados (PST), ficheiros de dados offline (OST), ficheiros do livro de endereços offline (OAB) e ficheiros do livro de endereços pessoal (PAB).
- b. Selecione o item **Pasta predefinida** para adicionar um caminho de pasta introduzido manualmente para uma regra de encriptação.

Ao adicionar um caminho de pasta, cumpra as seguintes regras:

Use uma variável de ambiente (por exemplo, %FOLDER%\UserFolder\). Pode usar uma variável de ambiente apenas uma vez e só no início do caminho.

- Não use caminhos relativos.
- Não use os carateres  $*$  e ?.
- Não use caminhos UNC.
- Use ; ou , como um caráter separador.
- c. Selecione o item **Ficheiros por extensão** para adicionar extensões de ficheiro individuais a uma regra de encriptação. O Kaspersky Endpoint Security encripta ficheiros com as extensões especificadas em todas as unidades locais do computador.
- d. Selecione o item **Ficheiros por grupos de extensões** para adicionar grupos de extensões de ficheiro a uma regra de encriptação (por exemplo, *Documentos do Microsoft Office*). O Kaspersky Endpoint Security encripta ficheiros que têm as extensões de ficheiro listadas nos grupos de extensões em todas as unidades locais do computador.
- 7. Guarde as suas alterações.

Assim que a política é aplicada, o Kaspersky Endpoint Security encripta ficheiros que estão incluídos na lista de encriptação e que não estão incluídos na regra de [desencriptação](#page-800-0).

A encriptação de ficheiros possui os seguintes recursos especiais:

- · Se o mesmo ficheiro for adicionado às regras de encriptação e desencriptação, o Kaspersky Endpoint Security executará as seguintes ações:
	- · Se o ficheiro não estiver encriptado, o Kaspersky Endpoint Security não encripta este ficheiro.
	- Se o ficheiro estiver encriptado, o Kaspersky Endpoint Security desencripta este ficheiro.
- O Kaspersky Endpoint Security continua a encriptar novos ficheiros se estes corresponderem à regra de encriptação. Por exemplo, quando altera as propriedades de um ficheiro não encriptado (caminho ou extensão), o ficheiro atende aos critérios da regra de encriptação. O Kaspersky Endpoint Security encripta este ficheiro.
- · Quando o utilizador cria um novo ficheiro cujas propriedades cumprem os critérios das regras de encriptação, o Kaspersky Endpoint Security encripta o ficheiro logo que este é aberto.
- $\bullet$  O Kaspersky Endpoint Security adia a encriptação de ficheiros abertos até que estes sejam fechados.
- Se mover um ficheiro encriptado para outra pasta na unidade local, o ficheiro permanece encriptado, independentemente deste ficheiro estar ou não incluído na regra de encriptação.
- · Se desencriptar um ficheiro e copiá-lo para outra pasta local que não esteja incluída na regra de desencriptação, uma cópia do ficheiro pode ser encriptada. Para impedir que o ficheiro copiado seja encriptado, crie uma regra de desencriptação para a pasta de destino.

### Formar regras de acesso a ficheiros encriptados para aplicações

Para formar regras de acesso a ficheiros encriptados para aplicações:

1. Abra a Consola de Administração do Kaspersky Security Center.

- 2. Na árvore da consola, selecione Policies.
- 3. Selecione a política necessária e clique duas vezes para abrir as propriedades da política.
- 4. Na janela de política, selecione **Data Encryption**  $\rightarrow$  **File Level Encryption**.
- 5. Na lista pendente Modo de encriptação, selecione De acordo com as regras.

As regras de acesso são aplicadas apenas no modo **De acordo com as regras**. Depois de aplicar as regras de acesso no modo **De acordo com as regras**, se mudar para o modo **Manter inalterado**, o Kaspersky Endpoint Security ignorará todas as regras de acesso. Todas as aplicações terão acesso a todos os ficheiros encriptados.

- 6. Na parte direita da janela, selecione o separador Regras de Aplicações.
- 7. Se quiser selecionar aplicações exclusivamente a partir da lista do Kaspersky Security Center, clique no botão Adicionar e na lista pendente selecione o item Aplicações da lista do Kaspersky Security Center.
	- a. Especifique os filtros para reduzir a lista de aplicações na tabela. Para tal, especifique os valores dos parâmetros Aplicação, Fornecedor e Período adicionado, bem como todas as caixas de verificação do bloco **Grupo**. Adicionar e na lista pendente selecione o item Aplicações da lista do Kaspersky Security Center<br>A. Especifique os filtros para reduzir a lista de aplicações na tabela. Para tal, especifique os valores<br>parâmetros Aplicação,
	- b. Clique em Atualizar.
	- c. A tabela apresenta a lista de aplicações que correspondem aos filtros aplicados. Atualizar.<br><sub>Oresenta a li</sub><br>Aplicação, s
	- d. Na coluna Aplicação, selecione as caixas de verificação em frente às aplicações para as quais pretende formar regras de acesso aos ficheiros encriptados.
	- e. Na lista pendente **Regra de Aplicações**, selecione a regra que determinará o acesso de aplicações a ficheiros encriptados.
	- f. Na lista pendente **Ações para as aplicações selecionadas anteriormente**, selecione a ação a executar pelo Kaspersky Endpoint Security nas regras de acesso a ficheiros encriptados formuladas anteriormente para essas aplicações.

Os detalhes de uma regra de acesso a ficheiros encriptados para aplicações são apresentados na tabela no separador Regras de Aplicações.

- 8. Se pretender selecionar manualmente aplicações, clique no botão **Adicionar** e na lista pendente selecione o item Aplicações personalizadas.
	- a. No campo de entrada, introduza o nome ou a lista de nomes de ficheiros de aplicações executáveis, incluindo as respetivas extensões.

Também pode adicionar os nomes de ficheiros executáveis de aplicações a partir da lista do Kaspersky Security Center, clicando no botão Adicionar da lista do Kaspersky Security Center.

- Security Center, clicando no botão **Adicionar da lista do Kaspersky Security Center**<br>b. Se necessário, no campo **Descrição**, introduza uma descrição da lista de aplicações.
- c. Na lista pendente Regra de Aplicações, selecione a regra que determinará o acesso de aplicações a ficheiros encriptados.

Os detalhes de uma regra de acesso a ficheiros encriptados para aplicações são apresentados na tabela no separador Regras de Aplicações.

# Encriptar ficheiros criados ou alterados por aplicações específicas

Pode criar uma regra segundo a qual o Kaspersky Endpoint Security encriptará todos os ficheiros criados ou alterados pelas aplicações especificadas na regra.

Os ficheiros criados ou modificados pelas aplicações especificadas antes de a regra de encriptação ser aplicada não serão encriptados.

Para configurar a encriptação de ficheiros criados ou alterados por aplicações específicas:

1. Abra a Consola de Administração do Kaspersky Security Center.

- 2. Na árvore da consola, selecione Policies.
- 3. Selecione a política necessária e clique duas vezes para abrir as propriedades da política.
- 4. Na janela de política, selecione **Data Encryption**  $\rightarrow$  **File Level Encryption**.
- 5. Na lista pendente Modo de encriptação, selecione De acordo com as regras.

As regras de encriptação são aplicadas apenas ao modo **De acordo com as regras**. Depois de aplicar as regras de encriptação no modo **De acordo com as regras**, se mudar para o modo **Manter inalterado**, o Kaspersky Endpoint Security ignorará todas as regras de encriptação. Os ficheiros que foram encriptados anteriormente permanecerão encriptados.

- 6. Na parte direita da janela, selecione o separador Regras de Aplicações.
- 7. Se quiser selecionar aplicações exclusivamente a partir da lista do Kaspersky Security Center, clique no botão Adicionar e na lista pendente selecione o item Aplicações da lista do Kaspersky Security Center.
	- a. Especifique os filtros para reduzir a lista de aplicações na tabela. Para tal, especifique os valores dos parâmetros Aplicação, Fornecedor e Período adicionado, bem como todas as caixas de verificação do bloco Grupo. Adicionar e na lista pendente selecione o item Aplicações da lista do Kaspersky Security Center<br>A. Especifique os filtros para reduzir a lista de aplicações na tabela. Para tal, especifique os valores<br>parâmetros Aplicação,
	- b. Clique em Atualizar.

A tabela apresenta a lista de aplicações que correspondem aos filtros aplicados. Atualizar.<br><sub>Oresenta a li</sub><br>Aplicação, s

- c. Na coluna Aplicação, selecione as caixas de verificação ao lado das aplicações cujos ficheiros criados pretende encriptar.
- d. Na lista pendente Regra de Aplicações, selecione Encriptar todos os ficheiros criados.
- e. Na lista pendente **Ações para as aplicações selecionadas anteriormente**, selecione a ação a executar pelo Kaspersky Endpoint Security nas regras de encriptação de ficheiros formuladas anteriormente para essas aplicações.

A informação sobre a regra de encriptação para ficheiros criados ou alterados pelas aplicações selecionadas é apresentada na tabela no separador Regras de Aplicações.

- 8. Se pretender selecionar manualmente aplicações, clique no botão **Adicionar** e na lista pendente selecione o item Aplicações personalizadas.
	- a. No campo de entrada, introduza o nome ou a lista de nomes de ficheiros de aplicações executáveis, incluindo as respetivas extensões.

Também pode adicionar os nomes de ficheiros executáveis de aplicações a partir da lista do Kaspersky

- Security Center, clicando no botão **Adicionar da lista do Kaspersky Security Center**.<br>Se necessário, no campo **Descrição**, introduza uma descrição da lista de aplicações. b. Se necessário, no campo Descrição, introduza uma descrição da lista de aplicações.
- c. Na lista pendente Regra de Aplicações, selecione Encriptar todos os ficheiros criados.

A informação sobre a regra de encriptação para ficheiros criados ou alterados pelas aplicações selecionadas é apresentada na tabela no separador Regras de Aplicações.

<span id="page-800-0"></span>9. Guarde as suas alterações.

# Criar uma regra de desencriptação

#### Para criar uma regra de desencriptação:

- 1. Abra a Consola de Administração do Kaspersky Security Center.
- 2. Na árvore da consola, selecione Policies.
- 3. Selecione a política necessária e clique duas vezes para abrir as propriedades da política.
- 4. Na janela de política, selecione Data Encryption  $\rightarrow$  File Level Encryption.
- 5. Na lista pendente Modo de encriptação, selecione De acordo com as regras.
- 6. No separador Desencriptação, clique no botão Adicionar e selecione um dos seguintes itens na lista pendente:
	- a. Selecione o item Pastas predefinidas para adicionar ficheiros de pastas de perfis de utilizador locais sugeridos por peritos da Kaspersky para uma regra de desencriptação.
	- b. Selecione o item **Pasta predefinida** para adicionar um caminho de pasta introduzido manualmente para uma regra de desencriptação.
	- c. Selecione o item Fi**cheiros por extensão** para adicionar extensões de ficheiro individuais a uma regra de desencriptação. O Kaspersky Endpoint Security não encripta ficheiros com as extensões especificadas em todas as unidades locais do computador.
	- d. Selecione o item Ficheiros por grupos de extensões para adicionar grupos de extensões de ficheiro a uma regra de desencriptação (por exemplo, Documentos do Microsoft Office). O Kaspersky Endpoint Security não encripta ficheiros que têm as extensões de ficheiro listadas nos grupos de extensões em todas as unidades locais do computador.
- 7. Guarde as suas alterações.

Se o mesmo ficheiro tiver sido adicionado à regra de encriptação e à regra de desencriptação, o Kaspersky Endpoint Security não encripta este ficheiro se este não estiver encriptado, e desencripta o ficheiro, caso este esteja encriptado.

## Desencriptar ficheiros nas unidades locais do computador

Para desencriptar ficheiros em unidades locais:

- 1. Abra a Consola de Administração do Kaspersky Security Center.
- 2. Na árvore da consola, selecione Policies.
- 3. Selecione a política necessária e clique duas vezes para abrir as propriedades da política.
- 4. Na janela de política, selecione Data Encryption  $\rightarrow$  File Level Encryption.
- 5. Na parte direita da janela, selecione o separador **Encriptação**.
- 6. Remova da lista de encriptação os ficheiros e pastas que pretende desencriptar. Para tal, selecione os ficheiros e selecione o item Eliminar regra e desencriptar ficheiros no menu de contexto do botão Remover.

Os ficheiros e as pastas removidos da lista de encriptação são automaticamente adicionados à lista de desencriptação.

- 7. Formar uma lista de [desencriptação](#page-800-0) de ficheiros.
- 8. Guarde as suas alterações.

Assim que a política for aplicada, o Kaspersky Endpoint Security desencripta os ficheiros encriptados que foram adicionados à lista de desencriptação.

O Kaspersky Endpoint Security desencripta ficheiros encriptados se os respetivos parâmetros (caminho de ficheiro/nome de ficheiro/extensão de ficheiro) forem alterados para corresponder aos parâmetros de objetos adicionados à lista de desencriptação.

<span id="page-801-0"></span>O Kaspersky Endpoint Security adia a desencriptação de ficheiros abertos até que estes sejam fechados.

## Criar pacotes encriptados

Para proteger os seus dados ao enviar ficheiros para utilizadores fora da rede empresarial, pode utilizar pacotes encriptados. Os pacotes encriptados podem ser convenientes para transferir ficheiros grandes em unidades amovíveis, pois os clientes de e-mail têm restrições de tamanho dos ficheiros.

Antes de criar pacotes encriptados, o Kaspersky solicita a password ao utilizador. Para proteger os dados com confiança, pode ativar a verificação dos requisitos de segurança da password e especificar os requisitos de segurança da password. Esta ação vai impedir que os utilizadores utilizem passwords curtas e simples, por exemplo, 1234.

#### Como ativar a verificação dos requisitos de segurança da password ao criar arquivos encriptados na Consola de Administração (MMC)

1. Abra a Consola de Administração do Kaspersky Security Center.

2. Na árvore da consola, selecione Policies.

3. Selecione a política necessária e clique duas vezes para abrir as propriedades da política.

4. Na janela de política, selecione **Encriptação de dados**  $\rightarrow$  **Definições de encriptação comuns**.

5. No bloco Definições de password, clique no botão Definições.

6. Na janela que abre, selecione o separador Pacotes encriptados.

7. Configure as definições de complexidade da password ao criar pacotes encriptados.

Como ativar a verificação dos requisitos de segurança da password ao criar arquivos encriptados na Consola Web  $\sqrt{2}$ 

1. Na janela principal da Consola Web, selecione **Devices**  $\rightarrow$  **Policies & profiles**.

2. Clique no nome da política do Kaspersky Endpoint Security.

É apresentada a janela de propriedades da política.

- 3. Selecione o separador Application settings.
- 4. Aceda a Data Encryption  $\rightarrow$  File Level Encryption.
- 5. No bloco Encrypted package password settings, configure os critérios de segurança da password necessários para a criação de pacotes encriptados.

Pode criar pacotes encriptados em computadores com o Kaspersky Endpoint Security instalado com a Encriptação ao nível dos ficheiros disponível.

Ao adicionar um ficheiro ao pacote encriptado cujo conteúdo esteja localizado no armazenamento da nuvem do OneDrive, o Kaspersky Endpoint Security transfere os conteúdos do ficheiro e executa a encriptação.

Para criar um pacote encriptado:

- 1. Em qualquer gestor de ficheiros, selecione os ficheiros ou pastas que desejar adicionar ao pacote encriptado. Clique com o botão direito do rato para abrir o menu de contexto respetivo.
- 2. No menu de contexto, selecione Novo pacote encriptado (Ver figura abaixo).

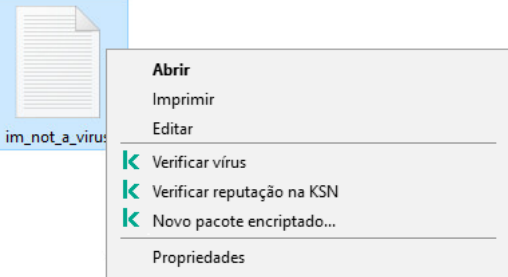

#### 3. Na janela surgir, especifique a password e confirme-a.

A password deve cumprir aos critérios de complexidade especificados na política.

4. Clique em Criar.

O processo de criação do pacote encriptado é iniciado. O Kaspersky Endpoint Security não executa a compressão de ficheiros quando cria um pacote encriptado. Quando o processo terminar, é criado um pacote encriptado autoextraível e protegido por password (um ficheiro executável com a extensão .exe –  $\epsilon$ ) na pasta de destino selecionada.

Para aceder a ficheiros num pacote encriptado, clique duas vezes no mesmo para iniciar o Assistente de Descompactação e introduza a password. Se se esqueceu ou perdeu a sua password, não é possível recuperá-la e aceder ao pacote encriptado. Pode recriar o pacote encriptado.

### <span id="page-803-0"></span>Restaurar o acesso aos ficheiros encriptados

Quando os arquivos são encriptados, o Kaspersky Endpoint Security recebe uma chave de encriptação necessária para aceder diretamente os ficheiros encriptados. Ao utilizar esta chave de encriptação, um utilizador que esteja a trabalhar com qualquer conta de utilizador do Windows que estava ativa durante a encriptação de ficheiros pode aceder diretamente aos ficheiros encriptados. Os utilizadores que estejam a trabalhar com contas Windows que estavam inativas durante a encriptação de ficheiros têm de estabelecer ligação ao Kaspersky Security Center para acederem aos ficheiros encriptados.

Os ficheiros encriptados poderão não estar acessíveis nas seguintes circunstâncias:

o computador do utilizador armazena chaves de encriptação, mas não existe ligação ao Kaspersky Security Center para gestão das mesmas. Neste caso, o utilizador deve solicitar o acesso aos ficheiros encriptados ao administrador de rede local.

Se o acesso ao Kaspersky Security Center não existir, tem de:

- · solicitar uma chave de acesso para aceder a ficheiros encriptados em discos rígidos do computador;
- · para aceder a ficheiros encriptados armazenados em unidades amovíveis, tem de solicitar chaves de acesso diferentes para ficheiros encriptados em cada unidade amovível.
- Os componentes de encriptação são eliminados do computador do utilizador. Neste caso, o utilizador pode abrir ficheiros encriptados em discos amovíveis e locais, mas os conteúdos daqueles ficheiros aparecerão encriptados.

O utilizador pode trabalhar com ficheiros encriptados nas seguintes circunstâncias:

- · Os ficheiros são colocados dentro de pacotes [encriptados](#page-801-0) criados num computador com o Kaspersky Endpoint Security instalado.
- · Os ficheiros são armazenados em unidades amovíveis nas quais o modo [portátil](#page-814-0) tenha sido permitido.

Para obter acesso aos arquivos encriptados, o utilizador precisa de iniciar o procedimento de recuperação (Pedido-Resposta).

A recuperação do acesso a ficheiros encriptados consiste nas seguintes etapas:

1. O utilizador envia um ficheiro de pedido de acesso ao administrador (ver a figura abaixo).

- 2. O administrador adiciona o ficheiro de pedido de acesso ao Kaspersky Security Center, cria um ficheiro de chave de acesso e envia-o ao utilizador.
- 3. O utilizador adiciona o ficheiro da chave de acesso ao Kaspersky Endpoint Security e obtém acesso aos ficheiros.

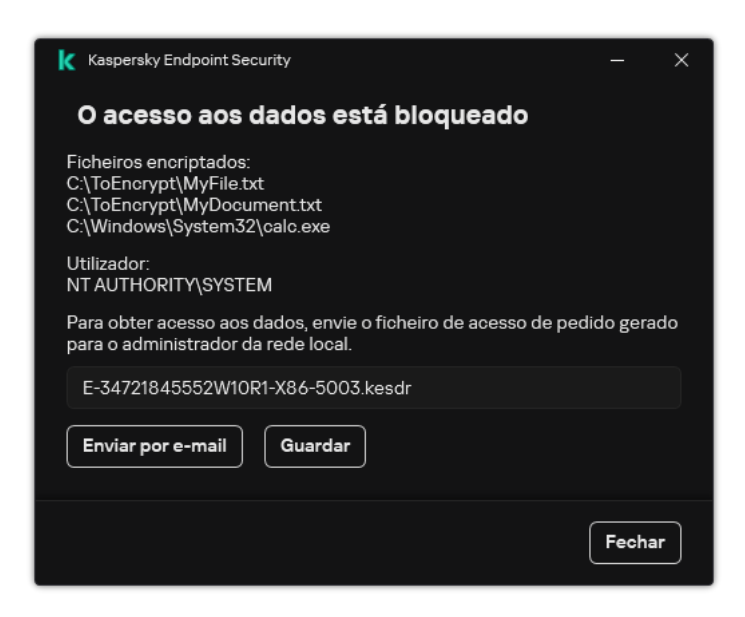

Restaurar o acesso aos ficheiros encriptados

Para iniciar o procedimento de recuperação, o utilizador precisa tentar aceder um ficheiro. Como resultado, o Kaspersky Endpoint Security irá criar um ficheiro de pedido de acesso (um ficheiro com a extensão KESDC), que o utilizador precisa de enviar ao administrador, por exemplo, por e-mail.

O Kaspersky Endpoint Security gera um ficheiro de pedido de acesso para aceder a todos os ficheiros encriptados armazenados na unidade do computador (unidade local ou unidade amovível).

Como obter um ficheiro da chave de acesso a dados encriptados na Consola de Administração (MMC) a

- 1. Abra a Consola de Administração do Kaspersky Security Center.
- 2. Na árvore da consola, selecione Devices.
- 3. No separador Devices, selecione o computador do utilizador que solicitou acesso a dados encriptados, e clique com o botão direito do rato para abrir o menu de contexto.
- 4. No menu de contexto, selecione Conceder acesso em modo offline.
- 5. Na janela que abre, selecione o separador Encriptação de dados.
- 6. No separador Encriptação de dados, clique no botão Procurar.
- 7. Na janela para selecionar um ficheiro de pedido de acesso, especifique o caminho para o ficheiro recebido do utilizador.

Verá informações acerca do pedido do utilizador. O Kaspersky Security Center gera um ficheiro-chave. Envie por email o ficheiro-chave de acesso a dados encriptados gerado para o utilizador. Ou guarde o ficheiro de acesso e utilize qualquer método disponível para transferir o ficheiro.

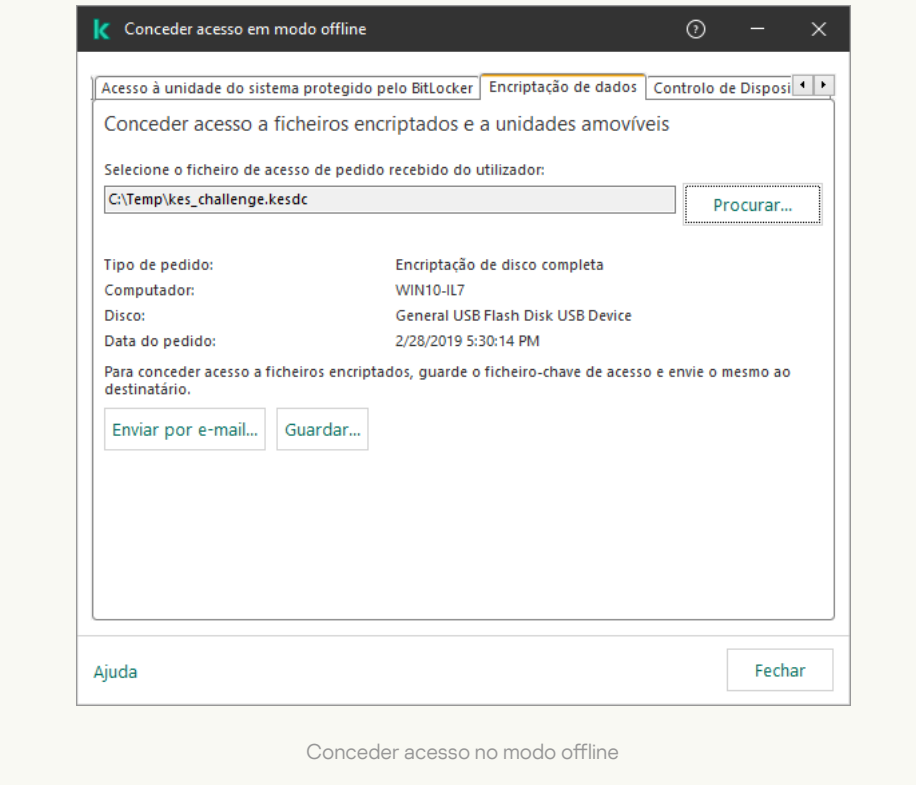

Como obter um ficheiro da chave de acesso a dados encriptados na Consola da Web  $\circledcirc$ 

- 1. Na janela principal da Consola Web, selecione Devices → Managed devices.
- 2. Selecione a caixa de verificação ao lado do nome do computador a cujos dados pretende restaurar o acesso.
- 3. Clique em Grant access to the device in offline mode.
- 4. Selecione Data Encryption.
- 5. Clique no botão Select file e selecione o ficheiro de pedido de acesso recebido do utilizador (um ficheiro com a extensão KESDC).

A consola da Web apresentará informações acerca do pedido. Isto incluirá o nome do computador ao qual o utilizador está a solicitar acesso ao ficheiro.

6. Clique no botão Save key e selecione uma pasta onde guardar os dados encriptados (um ficheiro com a extensão KESDR).

Como resultado, poderá obter a chave de acesso a dados encriptados, que terá de transferir para o utilizador.

Após receber o ficheiro da chave de acesso a dados encriptados, o utilizador precisa de executar o ficheiro clicando duas vezes nele. Como resultado, o Kaspersky Endpoint Security concederá acesso a todos os ficheiros encriptados armazenados na unidade. Para aceder a ficheiros encriptados que estão armazenados noutras unidades, tem de obter um ficheiro-chave de acesso individual para cada unidade.

# Restaurar o acesso a dados encriptados após uma falha do sistema operativo

Pode restaurar o acesso aos dados após a falha do sistema operacional apenas para encriptação ao nível de cheiro (FLE). Você não pode restaurar o acesso aos dados se a encriptação de disco completo (FDE) for usada.

Para restaurar <sup>o</sup> acesso <sup>a</sup> dados encriptados após uma falha do sistema operativo:

- 1. Reinstale o sistema operativo sem formatar a unidade de disco rígido.
- 2. Instalar o [Kaspersky Endpoint](#page-42-0) Security.
- 3. Estabeleça uma ligação entre o computador e o Servidor de Administração do Kaspersky Security Center que estava a controlar o computador quando os dados foram encriptados.

O acesso aos dados encriptados será concedido com as mesmas condições aplicadas antes da falha do sistema operativo.

### Editar modelos de mensagens de acesso a ficheiros encriptados

Para editar modelos de mensagens de acesso a ficheiros encriptados:

1. Abra a Consola de Administração do Kaspersky Security Center.

- 2. Na árvore da consola, selecione Policies.
- 3. Selecione a política necessária e clique duas vezes para abrir as propriedades da política.
- 4. Na janela de política, selecione **Encriptação de dados**  $\rightarrow$  **Definições de encriptação comuns**.
- 5. No bloco Modelos, clique no botão Modelos.
- 6. Na janela que surgir, faça o seguinte:
	- Se pretender editar o modelo de mensagem de utilizador, selecione o separador **Mensagem do utilizador**. A janela seguinte é aberta quando o utilizador tenta aceder a um ficheiro encriptado sem uma chave disponível no computador para aceder aos ficheiros encriptados (veja a figura abaixo). Ao clicar no botão **Enviar por e-mail** é criada automaticamente uma mensagem do utilizador. Esta mensagem é enviada ao administrador da rede da empresa local com conjunto com o ficheiro a solicitar acesso a ficheiros encriptados.
	- Se pretender editar o modelo de mensagem de administrador, selecione o separador **Mensagem do** administrador. O utilizador recebe esta mensagem após ser concedido acesso aos ficheiros encriptados.
- 7. Editar os modelos da mensagem.
- 8. Guarde as suas alterações.

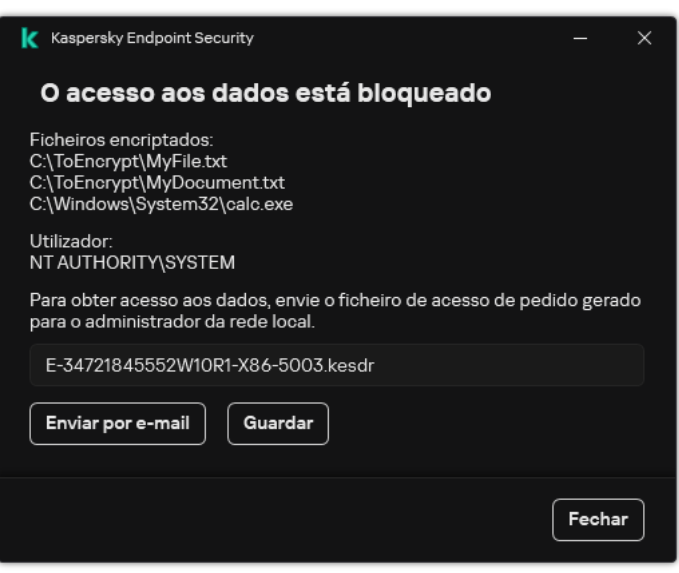

Restaurar o acesso aos ficheiros encriptados

# Encriptação de unidades amovíveis

Este componente está disponível se o Kaspersky Endpoint Security estiver instalado num computador que utiliza o Windows para estações de trabalho. Este componente não está disponível se o Kaspersky Endpoint Security estiver instalado num computador que utiliza o Windows para servidores.

O Kaspersky Endpoint Security suporta a encriptação de ficheiros nos sistemas de ficheiros FAT32 e NTFS. Se uma unidade amovível com um sistema de ficheiros não suportado for ligada ao computador, a tarefa de encriptação desta unidade amovível termina com um erro e o Kaspersky Endpoint Security atribui o estado apenas de leitura à unidade amovível.

Para proteger dados em unidades amovíveis, pode usar os seguintes tipos de encriptação:

Encriptação Completa do Disco (FDE).

Encriptação de toda a unidade amovível, incluindo o sistema de ficheiros.

Não é possível aceder a dados encriptados fora da rede empresarial. Também é impossível aceder a dados encriptados dentro da rede empresarial se o computador não estiver ligado ao Kaspersky Security Center (ou seja, num computador convidado).

Encriptação ao Nível dos Ficheiros (FLE).

Encriptação só de ficheiros numa unidade amovível. O sistema de ficheiros permanece inalterado.

A encriptação de ficheiros em unidades amovíveis fornece a capacidade de aceder a dados fora da rede empresarial através de um modo especial chamado Modo [portátil](#page-814-0).

Durante a encriptação, o Kaspersky Endpoint Security cria uma chave mestra. O Kaspersky Endpoint Security guarda a chave mestra nos seguintes repositórios:

- Kaspersky Security Center.
- Computador do utilizador.

A chave mestra é encriptada com a chave secreta do utilizador.

Unidade amovível.

A chave mestra é encriptada com a chave pública do Kaspersky Security Center.

Após a conclusão da encriptação, os dados na unidade amovível podem ser acedidos na rede empresarial como se estivessem numa unidade amovível convencional não encriptada.

#### Aceder a dados encriptados

Quando uma unidade amovível com dados encriptados é ligada, o Kaspersky Endpoint Security executa as seguintes ações:

1. Verifica se há uma chave mestra no armazenamento local no computador do utilizador.

Se a chave mestra for encontrada, o utilizador obterá acesso aos dados na unidade amovível.

Se a chave mestra não for encontrada, o Kaspersky Endpoint Security executa as seguintes ações:

a. Envia um pedido ao Kaspersky Security Center.

Após receber o pedido, o Kaspersky Security Center envia uma resposta que contém a chave mestra.

b. O Kaspersky Endpoint Security guarda a chave mestra no armazenamento local no computador do utilizador para operações subsequentes com a unidade amovível encriptada.

2. Desencripta os dados.

#### Recursos especiais de encriptação de unidade amovível

A encriptação de unidades amovíveis possui os seguintes recursos especiais:

- A política com predefinições para encriptação de unidades amovíveis é formada por um grupo específico de computadores geridos. Como tal, o resultado da aplicação da política do Kaspersky Security Center configurada para a encriptação/desencriptação de unidades amovíveis depende do computador ao qual a unidade amovível está ligada.
- · O Kaspersky Endpoint Security não encripta/desencripta ficheiros apenas de leitura que estão armazenados em unidades amovíveis.
- Os seguintes tipos de dispositivos são suportados como unidades amovíveis:
	- Suportes de dados ligados pelo bus USB
	- unidades de disco rígido ligadas por bus USB e bus FireWire
	- unidades SSD ligadas por barramentos USB e FireWire

### Iniciar a encriptação de unidades amovíveis

Pode usar uma política para desencriptar uma unidade amovível. Uma política com definições definidas para a encriptação de unidades amovíveis é gerada para um grupo de administração específico. Deste modo, o resultado da desencriptação de dados em unidades amovíveis depende do computador ao qual a unidade amovível está ligada.

O Kaspersky Endpoint Security suporta a encriptação de ficheiros nos sistemas de ficheiros FAT32 e NTFS. Se uma unidade amovível com um sistema de ficheiros não suportado for ligada ao computador, a tarefa de encriptação desta unidade amovível termina com um erro e o Kaspersky Endpoint Security atribui o estado apenas de leitura à unidade amovível.

Antes de encriptar ficheiros numa unidade amovível, verifique se ela está formatada e se não há partições ocultas (como uma partição de sistema EFI). Se a unidade contiver partições não formatadas ou ocultas, a encriptação do ficheiro pode falhar com um erro.

#### Para encriptar unidades amovíveis:

- 1. Abra a Consola de Administração do Kaspersky Security Center.
- 2. Na árvore da consola, selecione Policies.
- 3. Selecione a política necessária e clique duas vezes para abrir as propriedades da política.
- 4. Na janela de política, selecione **Encriptação de dados**  $\rightarrow$  **Encriptação de unidades amovíveis**.
- 5. Na lista pendente Modo de encriptação, selecione a ação predefinida que pretende que o Kaspersky Endpoint Security execute nas unidades removíveis:
- Encriptar unidade amovível completa (FDE). O Kaspersky Endpoint Security encripta o conteúdo de um setor de uma unidade amovível por setor. Como resultado, a aplicação encripta não só os ficheiros armazenados na unidade amovível, mas também os seus sistemas de ficheiros, incluindo os nomes dos cheiros e estruturas da pasta na unidade amovível.
- Encriptar todos os ficheiros (FLE). O Kaspersky Endpoint Security encripta todos os ficheiros armazenados nas unidades removíveis. A aplicação não encripta os sistemas de ficheiros de unidades amovíveis, incluindo nomes de ficheiros e estruturas de pastas.
- Encriptar apenas os ficheiros novos (FLE). O Kaspersky Endpoint Security encripta apenas os ficheiros que foram adicionados a unidades amovíveis ou que foram armazenados em unidades amovíveis e foram modificados após a última aplicação da política do Kaspersky Security Center.

O Kaspersky Endpoint Security não volta a encriptar uma unidade amovível que já tenha sido encriptada.

6. Se quiser usar o modo [portátil](#page-814-0) para a encriptação de unidades amovíveis, selecione a caixa de verificação . Modo portátil

O Modo portátil é um modo de encriptação de ficheiros (FLE) em unidades amovíveis que disponibiliza a capacidade de aceder a dados fora de uma rede empresarial. O modo portátil também permite que trabalhe com dados encriptados em computadores nos quais o Kaspersky Endpoint Security não está instalado.

- 7. Se quer encriptar uma nova unidade amovível, recomendamos a seleção da caixa de verificação Encriptar apenas espaço de disco utilizado. Se a caixa de verificação for desmarcada, o Kaspersky Endpoint Security irá encriptar todos os ficheiros, incluindo os fragmentos residuais dos ficheiros eliminados ou modificados.
- 8. Se quiser configurar a encriptação para unidades amovíveis individuais, defina regras de [encriptação.](#page-811-0)
- 9. Se quiser utilizar a encriptação de disco completo de unidades amovíveis no Modo offline, selecione a caixa de verificação Permitir encriptação de unidades amovíveis no modo offline.

O Modo de encriptação offline refere-se à encriptação de unidades amovíveis (FDE) quando não há ligação ao Kaspersky Security Center. Durante a encriptação, o Kaspersky Endpoint Security guarda a chave mestra apenas no computador do utilizador. O Kaspersky Endpoint Security irá enviar a chave mestra para o Kaspersky Security Center na próxima sincronização.

Não será possível obter acesso à unidade amovível se o computador no qual a chave mestra é guardada for corrompido e os dados não forem enviados para o Kaspersky Security Center.

A encriptação da unidade amovível não será possível se a caixa de verificação **Permitir encriptação de** unidades amovíveis no modo offline for desmarcada e não houver ligação ao Kaspersky Security Center.

10. Guarde as suas alterações.

Após a aplicação da política, quando o utilizador liga uma unidade amovível ou se uma unidade amovível já estiver ligada, o Kaspersky Endpoint Security solicita ao utilizador uma confirmação para executar a operação de encriptação (ver a figura abaixo).

A aplicação permite-lhe realizar as seguintes ações:

- · Se o utilizador confirmar o pedido de encriptação, o Kaspersky Endpoint Security encripta os dados.
- Se o utilizador recusar o pedido de encriptação, o Kaspersky Endpoint Security deixa os dados inalterados e atribui acesso apenas de leitura a esta unidade amovível.

Se o utilizador não responder ao pedido de encriptação, o Kaspersky Endpoint Security mantém os dados inalterados e atribui acesso apenas de leitura a esta unidade removível. A aplicação solicita confirmação novamente ao aplicar posteriormente uma política ou da próxima vez que esta unidade amovível for ligada novamente.

Se o utilizador inicia a remoção segura de uma unidade amovível durante a encriptação de dados, o Kaspersky Endpoint Security interrompe o processo de encriptação de dados e permite a remoção da unidade amovível antes da conclusão do processo de encriptação. A encriptação de dados continuará na próxima vez que a unidade removível for conectada a este computador.

Se a encriptação de uma unidade amovível falhar, consulte o relatório de **Encriptação de dados** na interface do Kaspersky Endpoint Security. O acesso aos ficheiros pode ser bloqueado por outra aplicação. Nesse caso, tente remover a unidade amovível do computador e introduzi-la novamente.

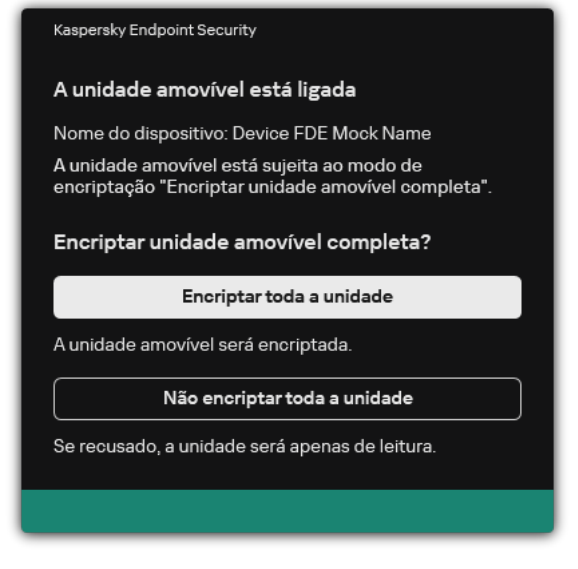

Pedido de encriptação de unidade amovível

# <span id="page-811-0"></span>Adicionar uma regra de encriptação para unidades amovíveis

Para adicionar uma regra de encriptação para unidades amovíveis:

- 1. Abra a Consola de Administração do Kaspersky Security Center.
- 2. Na árvore da consola, selecione Policies.
- 3. Selecione a política necessária e clique duas vezes para abrir as propriedades da política.
- 4. Na janela de política, selecione **Encriptação de dados**  $\rightarrow$  **Encriptação de unidades amovíveis**.

5. Clique em Adicionar e na lista pendente selecione um dos seguintes itens:

- Se pretender adicionar regras de encriptação para unidades amovíveis incluídas na lista de dispositivos fiáveis do componente de Controlo de Dispositivos, selecione **Na lista de dispositivos fiáveis desta** . política
- Se pretender adicionar regras de encriptação para unidades amovíveis incluídas na lista do Kaspersky Security Center, selecione Da lista de dispositivos do Kaspersky Security Center.
- 6. Na lista pendente **Modo de encriptação para os dispositivos selecionados**, selecione a ação a executar pelo Kaspersky Endpoint Security em ficheiros armazenados nas unidades amovíveis selecionadas.
- 7. Selecione a caixa de verificação **Modo portátil** se pretender que o Kaspersky Endpoint Security prepare as unidades amovíveis antes da encriptação, possibilitando a utilização de ficheiros encriptados armazenados nessas unidades no modo portátil.

O modo portátil permite utilizar ficheiros encriptados armazenados em unidades amovíveis que estejam ligadas a computadores sem a [funcionalidade](#page-803-0) de encriptação.

8. Selecione a caixa de verificação **Encriptar apenas espaço de disco utilizado** se pretender que o Kaspersky Endpoint Security encripte apenas os setores de disco que estão ocupados por ficheiros.

Se estiver a aplicar encriptação numa unidade que já está em utilização, é recomendado encriptar a unidade inteira. Esta ação assegura que todos os dados estão protegidos – até mesmo dados apagados que ainda possam conter informação recuperável. A função **Encriptar apenas espaço de disco utilizado** é recomendada para novas unidades que não tenham sido utilizadas anteriormente.

Se um dispositivo tiver sido encriptado anteriormente utilizando a função **Encriptar apenas espaço de** disco utilizado, depois de aplicar uma política no modo Encriptar unidade amovível completa, os setores que não estejam ocupados por ficheiros continuarão sem ser encriptados.

- 9. Na lista pendente Aç**ões para os dispositivos selecionados anteriormente**, selecione a ação a ser executada pelo Kaspersky Endpoint Security de acordo com as regras de encriptação que foram previamente definidas para as unidades amovíveis:
	- Se pretender que a regra de encriptação criada anteriormente para a unidade amovível permaneça inalterada, selecione Ignorar.
	- Se pretender que a regra de encriptação criada anteriormente para a unidade amovível seja substituída pela nova regra, selecione Atualizar.

10. Guarde as suas alterações.

As regras de encriptação adicionadas para unidades amovíveis serão aplicadas a unidades amovíveis ligadas a qualquer computador na organização.

## Exportar e importar uma lista de regras de encriptação para unidades amovíveis

Pode exportar a lista de regras de encriptação da unidade amovível para um ficheiro XML. Em seguida, pode modificar o ficheiro para, por exemplo, adicionar um grande número de regras para o mesmo tipo de unidades amovíveis. Também pode usar a função de exportação/importação para fazer uma cópia de segurança da lista de regras ou para migrar as regras para um servidor diferente.

#### [Como exportar e importar uma](javascript:toggleBlock() lista de regras de encriptação da unidade amovível na Consola de Administração (MMC)<sub>2</sub>

- 1. Abra a Consola de Administração do Kaspersky Security Center.
- 2. Na árvore da consola, selecione Policies.
- 3. Selecione a política necessária e clique duas vezes para abrir as propriedades da política.
- 4. Na janela de política, selecione **Encriptação de dados**  $\rightarrow$  **Encriptação de unidades amovíveis**.
- 5. Para exportar a lista de regras de encriptação de unidades amovíveis:
	- a. Selecione as regras que pretende exportar. Para selecionar várias portas, utilize as teclas **CTRL** ou . **SHIFT**

Se não tiver selecionado nenhuma regra, o Kaspersky Endpoint Security exportará todas as regras.

- b. Clique na hiperligação Exportar.
- c. Na janela que se abre, especifique o nome do ficheiro XML para o qual pretende exportar a lista de regras e selecione a pasta onde pretende guardar este ficheiro. Exportar<br>especifiquesta onde<br>Security<br>Pregras de<br>Importar
- d. Guardar o ficheiro.

O Kaspersky Endpoint Security exporta a lista de regras para o ficheiro XML.

- 6. Para importar uma lista de regras de encriptação de unidades amovíveis:
	- a. Clique na hiperligação Importar.

Na janela que se abre, selecione o ficheiro XML a partir do qual pretende importar a lista de regras.

b. Abrir o ficheiro.

Se o computador já tiver uma lista de regras, o Kaspersky Endpoint Security irá solicitar a eliminação da lista existente ou a adição de novas entradas à mesma a partir do ficheiro XML.

7. Guarde as suas alterações.

[Como exportar e importar uma](javascript:toggleBlock() lista de regras de encriptação da unidade amovível na Consola Web a

- 1. Na janela principal da Consola Web, selecione **Devices**  $\rightarrow$  **Policies & profiles**.
- 2. Clique no nome da política do Kaspersky Endpoint Security.

É apresentada a janela de propriedades da política.

- 3. Selecione o separador Application settings.
- 4. Aceda a Data Encryption  $\rightarrow$  Encryption of removable drives.
- 5. No bloco Encryption rules for selected devices, clique na ligação Encryption rules. Abre-se uma lista de regras de encriptação para unidades amovíveis.
- 6. Para exportar a lista de regras de encriptação de unidades amovíveis:
	- a. Selecione as regras que pretende exportar.
	- b. Clique em Export.
	- c. Confirme que deseja exportar apenas as regras selecionadas ou exportar a lista inteira.
	- d. Guardar o ficheiro.

O Kaspersky Endpoint Security exporta a lista de regras para um ficheiro XML na pasta de transferências predefinida.

- 7. Para importar a lista de regras:
	- a. Clique na hiperligação Import.

Na janela que se abre, selecione o ficheiro XML a partir do qual pretende importar a lista de regras.

b. Abrir o ficheiro.

Se o computador já tiver uma lista de regras, o Kaspersky Endpoint Security irá solicitar a eliminação da lista existente ou a adição de novas entradas à mesma a partir do ficheiro XML.

8. Guarde as suas alterações.

## <span id="page-814-0"></span>Modo portátil para aceder a ficheiros encriptados em unidades amovíveis

O Modo portátil é um modo de encriptação de ficheiros (FLE) em unidades amovíveis que disponibiliza a capacidade de aceder a dados fora de uma rede empresarial. O modo portátil também permite que trabalhe com dados encriptados em computadores nos quais o Kaspersky Endpoint Security não está instalado.

O modo portátil é conveniente para utilizar nos seguintes casos:

- Não há ligação entre o computador e o Servidor de Administração do Kaspersky Security Center.
- A infraestrutura mudou com a alteração do Servidor de Administração do Kaspersky Security Center.
- O Kaspersky Endpoint Security não está instalado no computador.

### Gestor de ficheiros portátil

Para trabalhar no modo portátil, o Kaspersky Endpoint Security instala um módulo de encriptação especial chamado Gestor de ficheiros portátil numa unidade amovível. O Gestor de ficheiros portátil fornece uma interface para trabalhar com dados encriptados se o Kaspersky Endpoint Security não estiver instalado no computador (ver a figura abaixo). Se o Kaspersky Endpoint Security estiver instalado no computador, poderá trabalhar com unidades amovíveis encriptadas utilizando o gestor de ficheiros usual (por exemplo, o Explorador).

O Gestor de ficheiros portátil armazena uma chave para encriptar ficheiros numa unidade amovível. A chave é encriptada com a password do utilizador. O utilizador define uma password antes de encriptar ficheiros numa unidade amovível.

O Gestor de ficheiros portátil é iniciado automaticamente quando uma unidade amovível é ligada a um computador no qual o Kaspersky Endpoint Security não está instalado. Se a inicialização automática de aplicações estiver desativada no computador, inicie manualmente o Gestor de ficheiros portátil. Para fazer isso, execute o ficheiro chamado pmv.exe que está armazenado na unidade amovível.

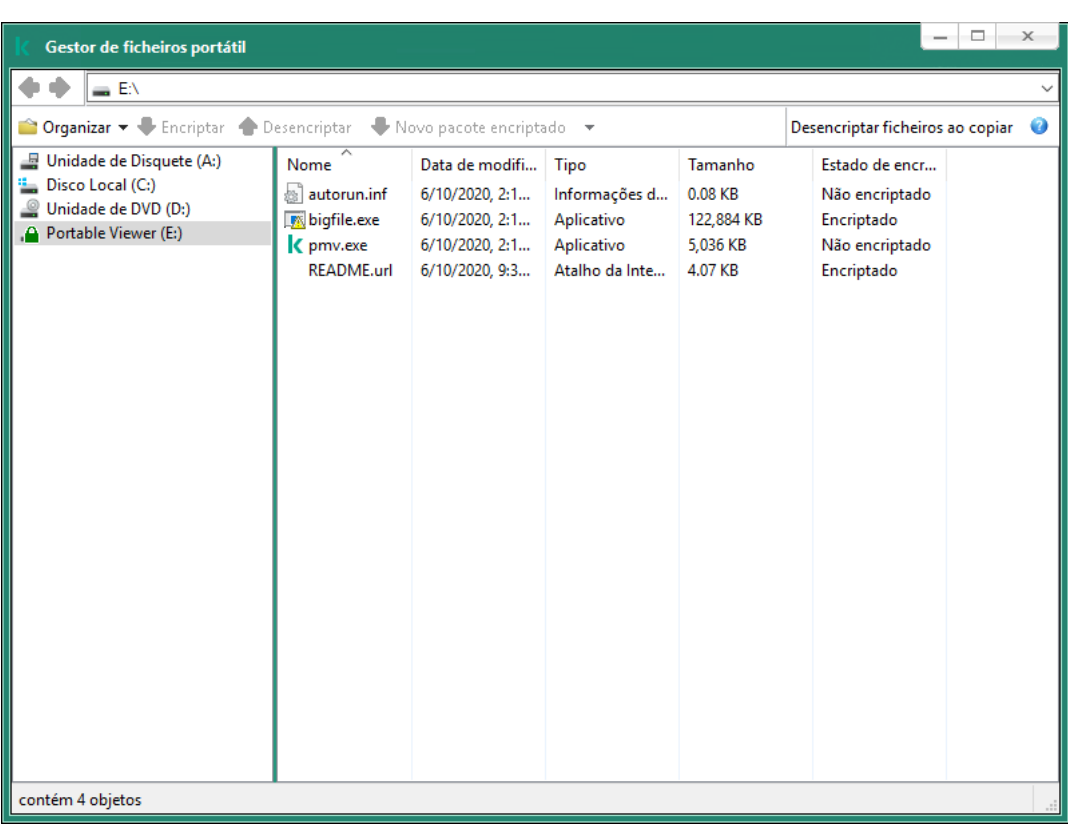

Gestor de ficheiros portátil

Suporte para o modo portátil para trabalhar com ficheiros encriptados

Como ativar o suporte ao modo portátil para trabalhar com fi[cheiros encriptados em unidades](javascript:toggleBlock() amovíveis no Consola de Administração (MMC)

- 1. Abra a Consola de Administração do Kaspersky Security Center.
- 2. Na árvore da consola, selecione Policies.
- 3. Selecione a política necessária e clique duas vezes para abrir as propriedades da política.
- 4. Na janela de política, selecione **Encriptação de dados**  $\rightarrow$  **Encriptação de unidades amovíveis**.
- 5. Na lista pendente **Modo de encriptação para os dispositivos selecionados**, selecione **Encriptar todos os** ficheiros ou Encriptar apenas os ficheiros novos.

O modo portátil está disponível apenas com Encriptação ao nível dos ficheiros (FLE). Não é possível ativar o suporte ao modo portátil para Encriptação de disco completa (FDE).

- 6. Selecione a caixa de verificação Modo portátil.
- 7. Se necessário, adicione regras de [encriptação](#page-811-0) para unidades amovíveis individuais.
- 8. Guarde as suas alterações.
- 9. Após aplicar a política, ligue a unidade amovível ao computador.
- 10. Confirme a operação de encriptação da unidade amovível.

Isto abre uma janela na qual pode criar uma password para o Gestor de ficheiros portátil.

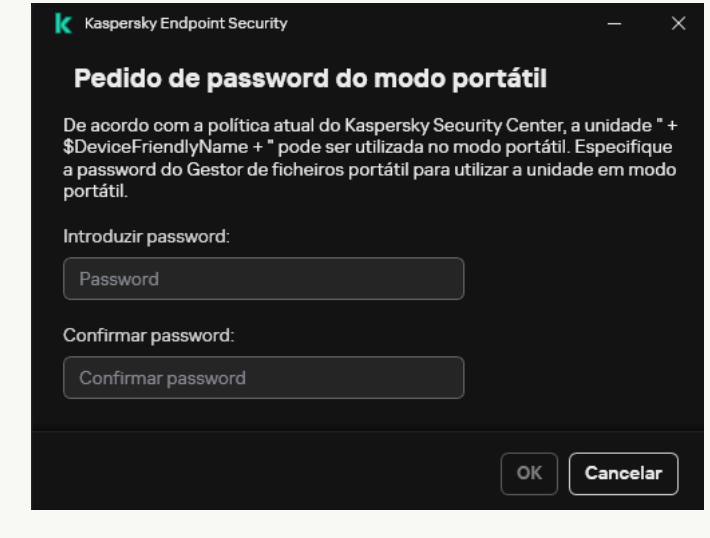

Pedido de password do modo portátil

11. Especifique uma password que cumpra os requisitos de força e confirme-a.

12. Guarde as suas alterações.

[Como ativar o suporte do modo](javascript:toggleBlock() portátil para trabalhar com ficheiros encriptados em unidades amovíveis no consola da Web

- 1. Na janela principal da Consola Web, selecione **Devices**  $\rightarrow$  **Policies & profiles**.
- 2. Clique no nome da política do Kaspersky Endpoint Security.

É apresentada a janela de propriedades da política.

- 3. Selecione o separador Application settings.
- 4. Aceda a Data Encryption  $\rightarrow$  Encryption of removable drives.
- 5. No bloco Manage encryption, selecione Encrypt all files ou Encrypt new files only.

O modo portátil está disponível apenas com Encriptação ao nível dos ficheiros (FLE). Não é possível ativar o suporte ao modo portátil para Encriptação de disco completa (FDE).

- 6. Selecione a caixa de verificação Portable mode.
- 7. Se necessário, adicione regras de [encriptação](#page-811-0) para unidades amovíveis individuais.
- 8. Guarde as suas alterações.
- 9. Após aplicar a política, ligue a unidade amovível ao computador.
- 10. Confirme a operação de encriptação da unidade amovível.

Isto abre uma janela na qual pode criar uma password para o Gestor de ficheiros portátil.

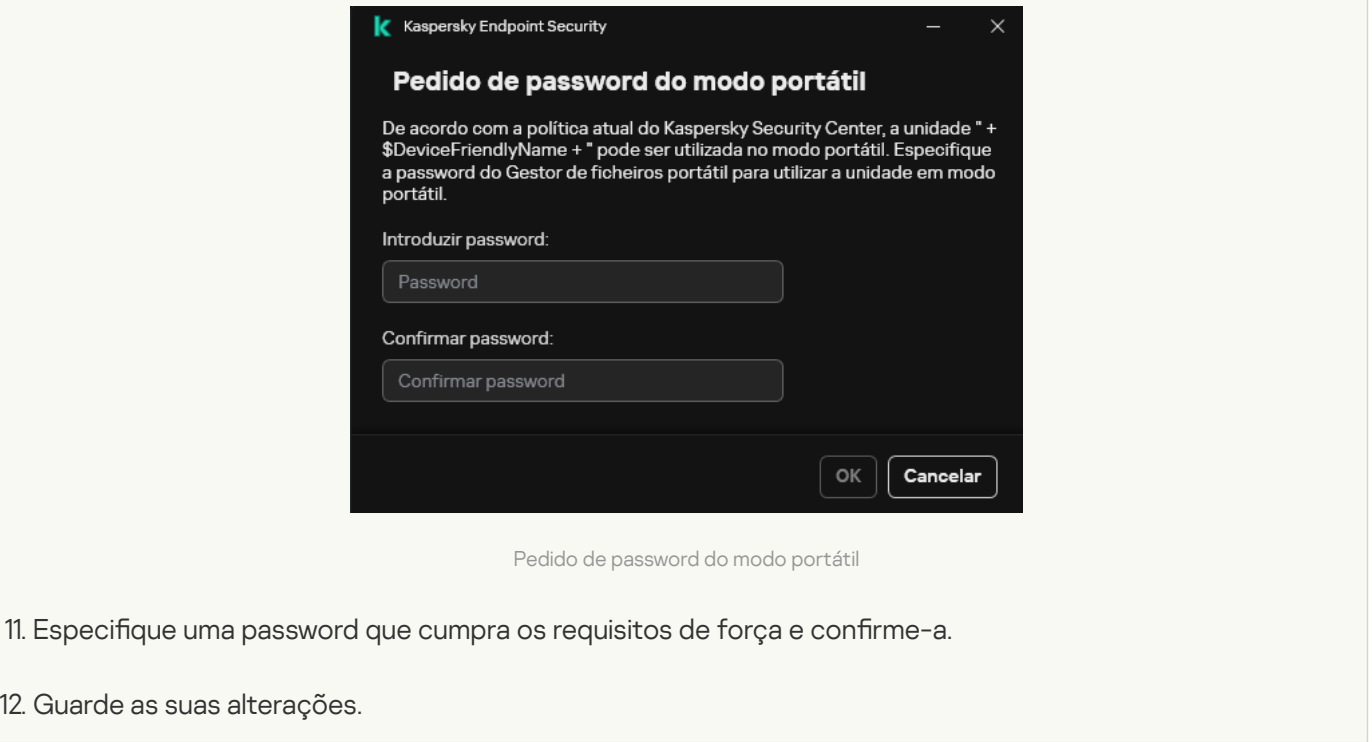

O Kaspersky Endpoint Security encriptará os ficheiros na unidade amovível. O Gestor de ficheiros portátil utilizado para trabalhar com ficheiros encriptados também será adicionado à unidade amovível. Se já houver ficheiros encriptados na unidade amovível, o Kaspersky Endpoint Security irá encriptar estes cheiros novamente utilizando a sua própria chave. Isto permite que o utilizador aceda a todos os ficheiros na unidade amovível no modo portátil.

Aceder a ficheiros encriptados numa unidade amovível

Depois de encriptar os ficheiros numa unidade amovível com suporte do modo portátil, estão disponíveis os seguintes métodos de acesso a ficheiros:

- · Se o Kaspersky Endpoint Security não estiver instalado no computador, o Gestor de ficheiros portátil solicitará a introdução de uma password. Terá de introduzir a password sempre que reiniciar o computador ou reconectar a unidade amovível.
- Se o computador estiver localizado fora da rede empresarial e o Kaspersky Endpoint Security estiver instalado, a aplicação solicitará a introdução de uma password ou o envio ao administrador de um pedido de acesso aos ficheiros. Depois de obter acesso aos ficheiros numa unidade amovível, o Kaspersky Endpoint Security guarda a chave secreta no armazenamento de chaves do computador. Isto permitirá o acesso a ficheiros no futuro sem ter de introduzir uma password ou pedir ao administrador (veja a figura abaixo).
- Se o computador estiver localizado dentro da rede empresarial e o Kaspersky Endpoint Security estiver instalado no computador, terá acesso ao dispositivo sem ter de introduzir uma password. O Kaspersky Endpoint Security receberá a chave secreta do Servidor de Administração do Kaspersky Security Center ao qual o computador está ligado.

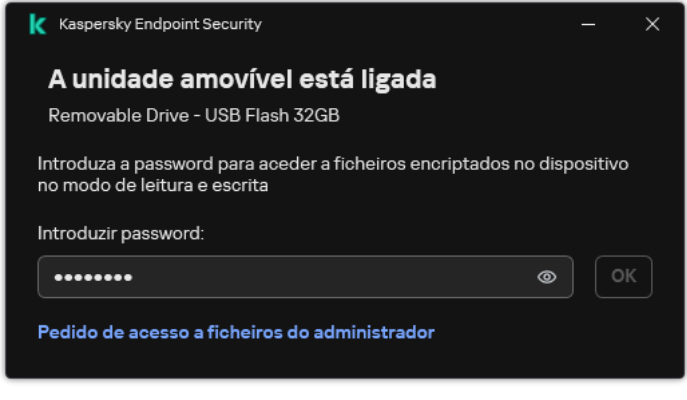

Aceder a ficheiros encriptados numa unidade amovível

### Recuperar a password para trabalhar no modo portátil

Caso se tenha esquecido da password para trabalhar no modo portátil, terá de ligar a unidade amovível a um computador com o Kaspersky Endpoint Security instalado na rede empresarial. Terá acesso aos ficheiros porque a chave secreta é armazenada no armazenamento de chaves do computador ou no Servidor de Administração. Desencripte e encripte novamente os ficheiros com uma nova password.

#### Recursos do modo portátil ao ligar uma unidade amovível a um computador de outra rede

Se o computador estiver localizado fora da rede empresarial e o Kaspersky Endpoint Security estiver instalado, pode aceder aos ficheiros das seguintes maneiras:

#### Acesso baseado em password

Após introduzir a password, poderá ver, modificar e guardar ficheiros na unidade amovível (acesso transparente). O Kaspersky Endpoint Security pode definir um direito de acesso de leitura apenas para uma unidade amovível se os seguintes parâmetros estiverem configurados nas definições de política para encriptação de unidades amovíveis:

- O suporte ao modo portátil está desativado.
- $\bullet$  O modo Encriptar todos os ficheiros ou o modo Encriptar apenas os ficheiros novos está selecionado.

Em todos os outros casos, terá acesso total à unidade amovível (permissão de leitura/gravação). Poderá adicionar e eliminar ficheiros.

Pode alterar as permissões de acesso à unidade amovível, até mesmo quando a unidade amovível estiver ligada ao computador. Se as permissões de acesso à unidade amovível forem alteradas, o Kaspersky Endpoint Security bloqueia o acesso aos ficheiros e vai lhe solicitar a password novamente.

Após introduzir a password, não poderá aplicar as definições da política de encriptação para a unidade amovível. Neste caso, é impossível desencriptar ou encriptar novamente os ficheiros na unidade amovível.

#### • Peça ao administrador o acesso aos ficheiros

Se tiver esquecido da password para trabalhar no modo portátil, solicite o acesso aos ficheiros ao administrador. Para aceder aos ficheiros, o utilizador precisa de enviar ao administrador um ficheiro de pedido de acesso (um ficheiro com a extensão KESDC). O utilizador pode enviar o ficheiro de pedido de acesso por email, por exemplo. O administrador enviará um ficheiro de acesso a dados encriptados (um ficheiro com a extensão KESDR).

Depois de concluir o procedimento de Pedido/Resposta de recuperação da password, vai receber acesso transparente aos ficheiros na unidade amovível e acesso total à unidade amovível (permissão de leitura/gravação).

Pode aplicar uma política de encriptação de unidade amovível e desencriptar ficheiros, por exemplo. Após ter recuperado a password ou quando a política for atualizada, o Kaspersky Endpoint Security solicitará que confirme as alterações.

Como obter um ficheiro de acesso a dados encriptados na Consola de Administração (MMC) a

- 1. Abra a Consola de Administração do Kaspersky Security Center.
- 2. Na árvore da consola, selecione Devices.
- 3. No separador Devices, selecione o computador do utilizador que solicitou acesso a dados encriptados, e clique com o botão direito do rato para abrir o menu de contexto.
- 4. No menu de contexto, selecione Conceder acesso em modo offline.
- 5. Na janela que abre, selecione o separador Encriptação de dados.
- 6. No separador Encriptação de dados, clique no botão Procurar.
- 7. Na janela para selecionar um ficheiro de pedido de acesso, especifique o caminho para o ficheiro recebido do utilizador.

Verá informações acerca do pedido do utilizador. O Kaspersky Security Center gera um ficheiro-chave. Envie por email o ficheiro-chave de acesso a dados encriptados gerado para o utilizador. Ou guarde o ficheiro de acesso e utilize qualquer método disponível para transferir o ficheiro.

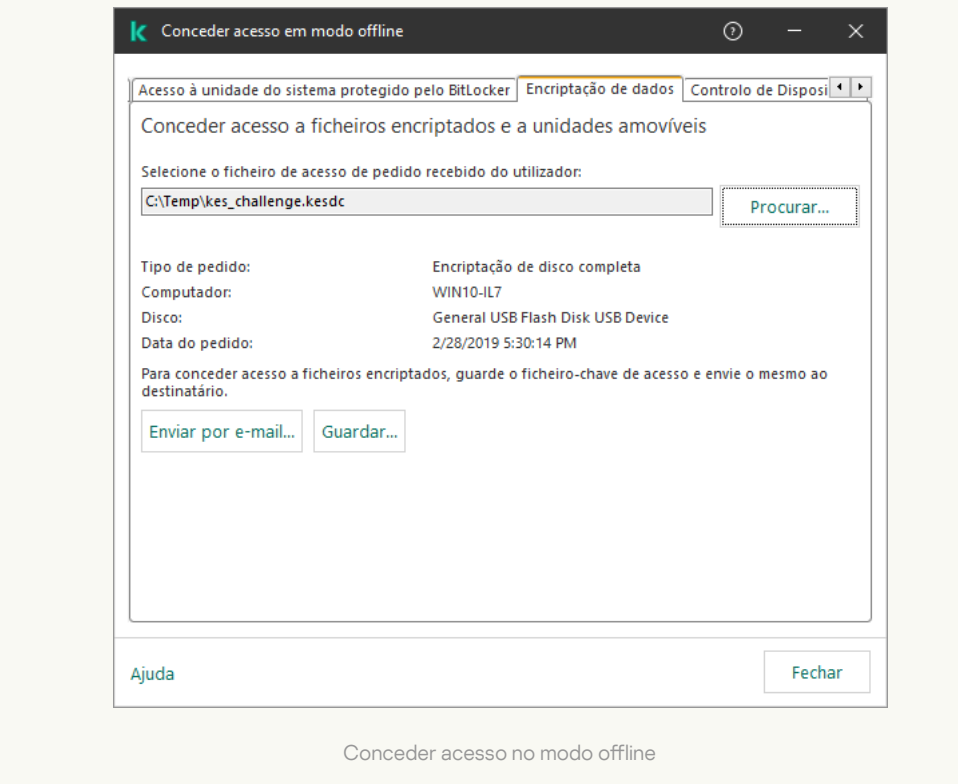

Como obter um ficheiro de acesso a dados encriptados na consola da Web a

- 1. Na janela principal da Consola Web, selecione **Devices**  $\rightarrow$  **Managed devices**.
- 2. Selecione a caixa de verificação ao lado do nome do computador a cujos dados pretende restaurar o acesso.
- 3. Clique em Grant access to the device in offline mode.
- 4. Selecione Data Encryption.
- 5. Clique no botão Select file e selecione o ficheiro de pedido de acesso recebido do utilizador (um ficheiro com a extensão KESDC).

A consola da Web apresentará informações acerca do pedido. Isto incluirá o nome do computador ao qual o utilizador está a solicitar acesso ao ficheiro.

6. Clique no botão **Save key** e selecione uma pasta onde guardar os dados encriptados (um ficheiro com a extensão KESDR).

Como resultado, poderá obter a chave de acesso a dados encriptados, que terá de transferir para o utilizador.

### Desencriptação de unidades amovíveis

Pode usar uma política para desencriptar uma unidade amovível. Uma política com definições definidas para a encriptação de unidades amovíveis é gerada para um grupo de administração específico. Deste modo, o resultado da desencriptação de dados em unidades amovíveis depende do computador ao qual a unidade amovível está ligada.

Para desencriptar unidades amovíveis:

- 1. Abra a Consola de Administração do Kaspersky Security Center.
- 2. Na árvore da consola, selecione Policies.
- 3. Selecione a política necessária e clique duas vezes para abrir as propriedades da política.
- 4. Na janela de política, selecione **Encriptação de dados**  $\rightarrow$  **Encriptação de unidades amovíveis**.
- 5. Se pretende desencriptar todos os ficheiros encriptados que estão armazenados em unidades amovíveis, na lista pendente Modo de encriptação selecione Desencriptar unidade amovível completa.
- 6. Para desencriptar dados armazenados em unidades amovíveis individuais, edite as regras de encriptação para unidades amovíveis cujos dados pretende desencriptar. Para tal:
	- a. Na lista de unidades amovíveis para as quais as regras de encriptação foram configuradas, selecione uma entrada correspondente à unidade amovível de que necessita.
	- b. Clique no botão **Definir uma regra** para editar a regra de encriptação para a unidade amovível selecionada.
	- c. No menu de contexto do botão Definir uma regra, selecione Desencriptar unidade amovível completa.
- 7. Guarde as suas alterações.

Como resultado, se um utilizador ligar uma unidade amovível ou se esta já estiver ligada, o Kaspersky Endpoint Security desencripta a unidade amovível. A aplicação avisa o utilizador de que o processo de desencriptação pode demorar algum tempo. Se o utilizador inicia a remoção segura de uma unidade amovível durante a desencriptação de dados, o Kaspersky Endpoint Security interrompe o processo de desencriptação de dados e permite a remoção da unidade amovível antes da conclusão da operação de desencriptação. A desencriptação de dados continuará na próxima vez que a unidade removível for conectada a este computador.

Se a desencriptação de uma unidade amovível falhar, consulte o relatório de **Encriptação de dados** na interface do Kaspersky Endpoint Security. O acesso aos ficheiros pode ser bloqueado por outra aplicação. Nesse caso, tente remover a unidade amovível do computador e introduzi-la novamente.

# Ver detalhes da encriptação de dados

Enquanto as tarefas de encriptação e desencriptação decorrem, o Kaspersky Endpoint Security transmite informação sobre o estado dos parâmetros de encriptação aplicados a computadores cliente para o Kaspersky Security Center.

## Visualizar o estado de encriptação

Pode ver o estado para monitorizar a encriptação de dados. O Kaspersky Endpoint Security atribui os seguintes estados de encriptação:

- Does not meet the policy; canceled by user. O utilizador cancelou a encriptação de dados.
- Does not meet the policy due to an error. Erro de encriptação de dados, por exemplo, a licença está em falta.
- Applying the policy. Reboot is required. A encriptação de dados está a decorrer no computador. Reinicie o computador para concluir a encriptação de dados.
- No encryption policy specified. A encriptação de dados está desativada nas definições da política.
- Not supported. Os componentes da encriptação de dados não estão instalados no computador.
- Applying the policy. A encriptação e/ou desencriptação de dados está a decorrer no computador.

Para ver <sup>o</sup> estado de encriptação dos dados do computador:

- 1. Abra a Consola de Administração do Kaspersky Security Center.
- 2. Na árvore da consola, selecione Managed devices.
- 3. No separador **Devices** da área de trabalho, faça deslizar a barra de deslocamento totalmente para a direita. Se a coluna **Encryption status** não for exibida, adicione esta coluna nas definições da consola do Kaspersky Security Center.

A coluna **Encryption status** apresenta o estado de encriptação de dados em computadores do grupo de administração selecionado. Este estado é formado com base em informações sobre a encriptação de ficheiros nas unidades locais do computador e encriptação de disco completa.

- 4. Se o estado da encriptação de dados do computador for Applying policy, pode monitorizar o painel de progresso da encriptação:
	- a. Abra as propriedades do computador com o estado Applying policy ao clicar duas vezes no mesmo.
	- b. Na janela de propriedades do computador, selecione a secção Applications.
	- c. Na lista de aplicações da Kaspersky instaladas no computador, selecione Kaspersky Endpoint Security for . Windows
	- d. Clique em Statistics.
	- e. Sob Encryption of devices, pode ver o progresso atual da encriptação de dados como uma percentagem.

### Ver estatísticas de encriptação nos painéis do Kaspersky Security Center

Para ver <sup>o</sup> estado de encriptação nos painéis do Kaspersky Security Center:

- 1. Abra a Consola de Administração do Kaspersky Security Center.
- 2. Na árvore da consola, selecione o Administration Server.
- 2. Na árvore da consola, selecione o **Administration Server**.<br>3. Na área de trabalho, à direita da árvore da Consola de Administração, selecione o separador **Statistics**.
- 4. Crie uma nova página com painéis de detalhes que contenham as estatísticas de encriptação de dados. Para tal:
	- a. No separador Statistics, clique no botão Customize view.
	- b. Na janela que abre, clique no botão **Add**.
	- c. Esta ação abre uma janela; nessa janela, na secção General, introduza o nome da página.
	- d. Na secção Information panels, clique no botão Add.
	- e. Na janela que abre no grupo Protection status, selecione o item Encryption of devices.
	- f. Clique em OK.
	- g. Se for necessário, edite as definições do painel de detalhes. Para tal, utilize as secções **View** e **Devices**.
	- h. Clique em **OK**.
	- i. Repita os passos d h das instruções, selecionando o item **Encryption of removable drives** na secção . Protection status

Os painéis de detalhes adicionados são apresentados na lista **Information panels**.

j. Clique em **OK**.

O nome da página com painéis de detalhes criada nos passos anteriores é apresentado na lista **Pages**.

- k. Selecione o botão Close.
- 5. No separador Statistics, abra a página criada nos passos anteriores das instruções.

Os painéis de detalhes são visualizados, apresentando o estado de encriptação dos computadores e unidades amovíveis.

# Visualizar os erros de encriptação de ficheiros em unidades do computador locais

Para visualizar os erros de encriptação de ficheiros em unidades locais:

- 1. Abra a Consola de Administração do Kaspersky Security Center.
- 2. Na árvore da consola, selecione Managed devices.
- 3. No separador Devices, selecione o nome do computador na lista e clique com o botão direito do rato para abrir o menu de contexto.
- 4. No menu de contexto do computador, selecione Properties. Na janela que surgir, selecione a secção . Protection
- 5. Clique na ligação View data encryption errors para abrir a janela Data encryption errors.

Esta janela apresenta os detalhes de erros de encriptação de ficheiros em unidades de leitura locais. Quando um erro é corrigido, o Kaspersky Security Center remove os detalhes do erro da janela Data encryption errors.

## Ver o relatório de encriptação de dados

O Kaspersky Security Center permite criar relatórios de encriptação de dados:

- Report on encryption status of managed devices. O relatório inclui informações sobre se o estado da encriptação do computador está em conformidade com a política de encriptação.
- Report on encryption status of mass storage devices. O relatório inclui informações sobre o estado da encriptação dos dispositivos externos e dos dispositivos de armazenamento.
- Report on rights to access encrypted drives. O relatório inclui informações sobre o estado das contas que têm acesso a unidades encriptadas.
- Report on file encryption errors. O relatório inclui informações sobre os erros ocorridos durante a execução de tarefas de encriptação ou desencriptação de dados em computadores.
- Report on blockage of access to encrypted files. O relatório inclui informações sobre as aplicações que são impedidas de obter acesso a ficheiros encriptados.

Para ver <sup>o</sup> relatório de encriptação de dados:

- 1. Abra a Consola de Administração do Kaspersky Security Center.
- 2. No nó Administration Server da árvore da Consola de Administração, selecione o separador Reports.

#### 3. Selecione o botão New report template.

O novo Assistente de Modelos de Relatório é iniciado.

4. Siga as instruções do Assistente de Modelos de Relatório. Na janela Selecting the report template type, na secção Other, selecione um dos seguintes relatórios de encriptação de dados.

Depois de concluir o Novo Assistente de Modelos de Relatório, o novo modelo de relatório é apresentado na tabela no separador **Reports**.

5. Selecione o modelo de relatório que foi criado nos passos prévios das instruções.

6. No menu de contexto do modelo, selecione Show report.

O processo de criação do relatório é iniciado. O relatório é apresentado numa nova janela.

# Trabalhar com dispositivos encriptados quando não existe acesso aos mesmos

Obter acesso a dispositivos encriptados

Um utilizador pode ser obrigado a solicitar o acesso a dispositivos encriptados nos seguintes casos:

- o disco rígido foi encriptado num computador diferente.
- a chave de encriptação de um dispositivo não está no computador (por exemplo, depois da primeira tentativa de aceder à unidade amovível encriptada no computador) e o computador não está ligado ao Kaspersky Security Center.

depois de o utilizador ter aplicado a chave de acesso ao dispositivo encriptado, o Kaspersky Endpoint Security guarda a chave de encriptação no computador do utilizador e permite o acesso a este dispositivo depois de tentativas de acesso subsequentes, mesmo que não exista ligação ao Kaspersky Security Center.

O acesso a dispositivos encriptados pode ser obtido da seguinte forma:

- 1. O utilizador utiliza a interface da aplicação do Kaspersky Endpoint Security para criar um ficheiro de acesso de pedido com a extensão kesdc e envia-a ao administrador da rede local empresarial.
- 2. O administrador utiliza a Consola de Administração do Kaspersky Security Center para criar um ficheiro-chave de acesso com a extensão kesdr e envia-a ao utilizador.
- 3. O utilizador aplica a chave de acesso.

### Restaurar dados em dispositivos encriptados

Um utilizador pode utilizar a [Ferramenta](#page-826-0) de Restauro de Dispositivo Encriptado (doravante designada Ferramenta de Restauro) para trabalhar com dispositivos encriptados. Tal pode ser necessário nos seguintes casos:

- O procedimento para utilizar uma chave de acesso para obter acesso foi malsucedido.
- Os componentes de encriptação não foram instalados no computador com o dispositivo encriptado.

Os dados necessários para restaurar o acesso a dispositivos encriptados ao utilizar a Ferramenta de Restauro estão na memória do computador do utilizador na forma desencriptada durante algum tempo. Para reduzir o risco de acesso não autorizado a esses dados, recomendamos que restaure o acesso aos dispositivos encriptados em computadores fiáveis.

Os dados em dispositivos encriptados podem ser restaurados da seguinte forma:

- 1. O utilizador utiliza a Ferramenta de Restauro para criar um ficheiro de acesso de pedido com a extensão fdertc e envia-a ao administrador da rede local empresarial.
- 2. O administrador utiliza a Consola de Administração do Kaspersky Security Center para criar um ficheiro-chave de acesso com a extensão fdertr e envia-a ao utilizador.
- 3. O utilizador aplica a chave de acesso.

Para restaurar dados em discos rígidos de sistema encriptados, o utilizador também pode especificar as credenciais da conta de Agente de Autenticação na Ferramenta de Restauro. Se os metadados da conta do Agente de Autenticação tiverem sido corrompidos, o utilizador deve concluir o procedimento de restauro ao utilizar um ficheiro de acesso de pedido.

Antes de restaurar dados em dispositivos encriptados, recomenda-se que cancele a política do Kaspersky Security Center ou desative a encriptação nas definições da política do Kaspersky Security Center no computador onde o procedimento será executado. Este procedimento impede que o dispositivo seja encriptado novamente.

## <span id="page-826-0"></span>Recuperar dados utilizando Utilitário de Restauro FDERT

Se o disco rígido falhar, o sistema de ficheiros pode estar corrompido. Se for esse o caso, os dados protegidos pela tecnologia Encriptação de disco Kaspersky não estarão disponíveis. Pode desencriptar os dados e copiá-los para uma nova unidade.

A recuperação de dados numa unidade protegida pela tecnologia Encriptação de disco Kaspersky consiste nas seguintes etapas:

- 1. Crie um utilitário de restauro autónomo (ver a figura abaixo).
- 2. Ligue uma unidade a um computador que não tenha os componentes de encriptação do Kaspersky Endpoint Security instalados.
- 3. Execute o utilitário de restauro e diagnostique o disco rígido.
- 4. Aceda aos dados na unidade. Para tal, introduza as credenciais do agente de autenticação ou inicie o procedimento de recuperação (Pedido-Resposta).

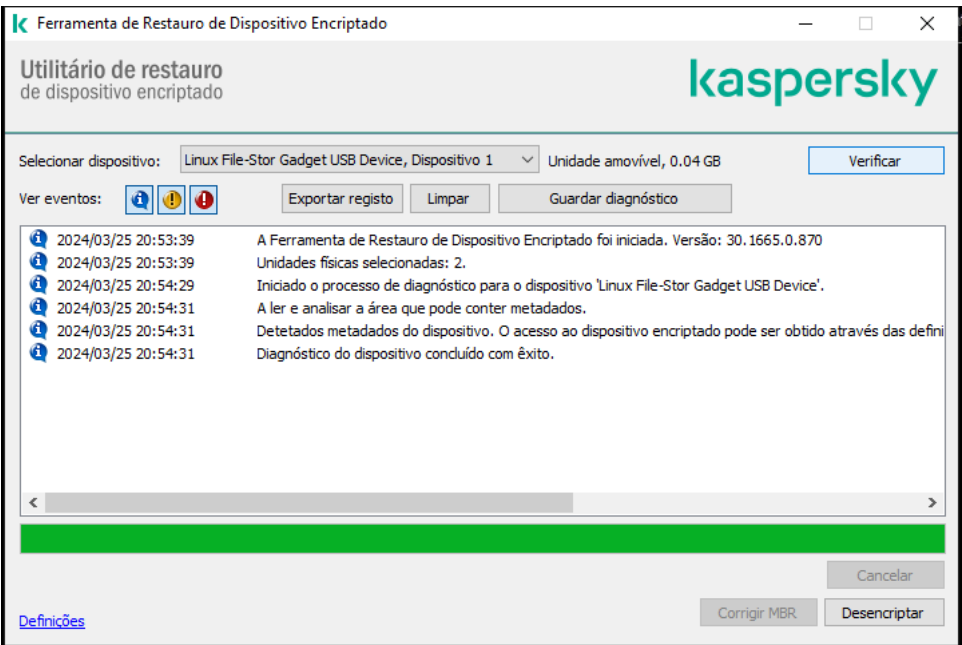

Utilitário de Restauro FDERT

#### Criar um utilitário de restauro autónomo

Para criar o ficheiro executável da Ferramenta de Restauro:

1. Na janela principal da aplicação, clique no botão  $\sigma$ .

2. Na janela que abre, clique no botão Restaurar dispositivo encriptado.

O Ferramenta de Restauro de dispositivo encriptado é iniciado.

- 3. Clique no botão Criar Ferramenta de Restauro autónoma na janela do Ferramenta de Restauro.
- 4. Guarde o utilitário de restauro autónomo na memória do computador.

Como resultado, o ficheiro executável do utilitário de restauro (fdert.exe) será guardado na pasta especificada. Copie o utilitário de restauro para um computador que não possua componentes de encriptação do Kaspersky Endpoint Security. Este procedimento impede que a unidade seja encriptada novamente.

Os dados necessários para restaurar o acesso a dispositivos encriptados ao utilizar a Ferramenta de Restauro estão na memória do computador do utilizador na forma desencriptada durante algum tempo. Para reduzir o risco de acesso não autorizado a esses dados, recomendamos que restaure o acesso aos dispositivos encriptados em computadores fiáveis.

#### Recuperar dados num disco rígido

Para restaurar <sup>o</sup> acesso um dispositivo encriptado utilizando <sup>o</sup> Ferramenta de Restauro:

- 1. Execute o ficheiro chamado fdert.exe, que é o ficheiro executável do utilitário de restauro. Este ficheiro é criado pelo Kaspersky Endpoint Security.
- 2. Na janela Utilitário de Restauro, selecione o dispositivo encriptado para o qual pretende restaurar o acesso.
3. Clique no botão **Verificar** para permitir que o utilitário defina as ações que devem ser executadas no dispositivo: se deve ser desbloqueado ou desencriptado.

Se o computador tiver acesso à funcionalidade de encriptação do Kaspersky Endpoint Security, a Ferramenta de Restauro solicita que desbloqueie o dispositivo. Uma vez que o desbloqueio do dispositivo não o desencripta, o dispositivo fica diretamente acessível em consequência de estar desbloqueado. Se o computador não tiver acesso à funcionalidade de encriptação do Kaspersky Endpoint Security, a Ferramenta de Restauro solicita que desencripte o dispositivo.

4. Se quiser importar informações de diagnóstico, clique no botão Guardar diagnóstico.

O utilitário guardará um arquivo com ficheiros contendo informações de diagnóstico.

5. Clique no botão **Corrigir MBR** se o diagnóstico do disco rígido do sistema encriptado tiver devolvido uma mensagem acerca de problemas relacionados com o registo de arranque principal (MBR) do dispositivo.

A correção do registo de arranque principal do dispositivo pode acelerar o processo de recolha de informações necessárias para desbloquear ou desencriptar o dispositivo.

- 6. Clique no botão Desbloquear ou Desencriptar, dependendo dos resultados do diagnóstico.
- 7. Se quiser restaurar dados utilizando uma conta do Agente de Autenticação, selecione a opção **Utilizar** definições da conta do Agente de Autenticação e introduza as credenciais do Agente de Autenticação.

Este método só é possível quando restaurar dados num disco rígido do sistema. Se o disco rígido do sistema foi corrompido e os dados da conta do Agente de Autenticação se tiverem perdido, deve obter uma chave de acesso do administrador da rede local empresarial para restaurar os dados num dispositivo encriptado.

- 8. Se quiser iniciar o procedimento de recuperação, faça o seguinte:
	- a. selecione a opção Indicar chave de acesso ao dispositivo manualmente.
	- b. Clique no botão **Receber chave de acesso** e guarde o ficheiro de pedido de acesso à solicitação na memória do computador (um ficheiro com a extensão FDERTC).
	- c. Envie o ficheiro de acesso de pedido ao administrador da rede local empresarial.

Não feche a janela **Receber chave de acesso ao dispositivo** enquanto não tiver recebido a chave de acesso. Quando esta janela for aberta novamente, não será capaz de aplicar a chave de acesso que foi criada anteriormente pelo administrador.

- d. Receba e guarde o ficheiro de acesso (um ficheiro com a extensão FDERTR) criado e enviado a si pelo administrador da LAN empresarial (consulte as instruções abaixo).
- e. Transfira o ficheiro de acesso na janela Receber chave de acesso ao dispositivo.
- 9. Se estiver a desencriptar um dispositivo, deve definir definições adicionais de desencriptação:
	- · Especificar a área para desencriptar:
		- Se pretender desencriptar o dispositivo completo, selecione a opção **Desencriptar todo o dispositivo**.
		- Se quiser desencriptar uma porção dos dados num dispositivo, selecione a opção **Desencriptar áreas** individuais do dispositivo e especificar os limites da área de desencriptação.
	- Selecione o local de escrita dos dados desencriptados:
- Se pretender que os dados no dispositivo original sejam reescritos com os dados desencriptados, desmarque a caixa de verificação Desencriptar para ficheiro de imagem de disco.
- Se pretender guardar os dados desencriptados separadamente dos dados encriptados originais, selecione a caixa de verificação **Desencriptar para ficheiro de imagem de disco** e utilize o botão Procurar para especificar o caminho onde guardar o ficheiro VHD.
- 10. Clique em **OK**.

O processo de desbloqueio/desencriptação do dispositivo é iniciado.

## Como criar um ficheiro de acesso a dados encriptados na Consola de Administração (MMC) a

- 1. Abra a Consola de Administração do Kaspersky Security Center.
- 2. Na árvore da Consola de Administração, selecione a pasta **Advanced → Data encryption and**  $protection \rightarrow \text{Encrypted drives}.$
- 3. Na área de trabalho, selecione o dispositivo encriptado para o qual pretende criar um ficheiro-chave de acesso e, no menu de contexto do dispositivo, selecione Obtenha acesso ao dispositivo no Kaspersky . Endpoint Security for Windows

Se não tiver a certeza para que computador foi gerado o ficheiro de pedido de acesso, na árvore da Consola de Administração, selecione a pasta **Advanced → Data encryption and protection** e na área de trabalho, clique em Obtenha a chave de encriptação do dispositivo no Kaspersky Endpoint . Security for Windows

4. Na janela apresentada, selecione o algoritmo de encriptação a utilizar: AES256 ou AES56.

O algoritmo de encriptação de dados depende da biblioteca de encriptação AES incluída no pacote de distribuição: Encriptação forte (AES256) ou Encriptação leve (AES56). A biblioteca de encriptação AES é instalada juntamente com a aplicação.

- 5. Clique Procurar para abrir uma janela; nesta janela, especifique o caminho para o ficheiro de pedido com a extensão fdertc que foi recebido do utilizador.
- 6. Clique em Desbloquear.

Verá informações acerca do pedido do utilizador. O Kaspersky Security Center gera um ficheiro-chave. Envie por email o ficheiro-chave de acesso a dados encriptados gerado para o utilizador. Ou guarde o ficheiro de acesso e utilize qualquer método disponível para transferir o ficheiro.

Como criar um ficheiro de acesso a dados encriptados na Consola da Web a

- 1. Na janela principal da Consola Web, selecione **Operations**  $\rightarrow$  **Data encryption and protection**  $\rightarrow$ . Encrypted drives
- 2. Selecione a caixa de verificação ao lado do nome do computador no qual pretende recuperar dados.
- 3. Clique em Grant access to the device in offline mode.

Isto inicia o Assistente para conceder acesso a um dispositivo.

- 4. Cumpra as instruções do Assistente para conceder acesso a um dispositivo:
	- a. Selecione o plug-in Kaspersky Endpoint Security for Windows.
	- b. Selecione o algoritmo de encriptação a utilizar: AES256 ou AES56.

O algoritmo de encriptação de dados depende da biblioteca de encriptação AES incluída no pacote de distribuição: Encriptação forte (AES256) ou Encriptação leve (AES56). A biblioteca de encriptação AES é instalada juntamente com a aplicação.

- c. Selecione o ficheiro de pedido de acesso recebido do utilizador (um ficheiro com a extensão FDERTC).
- d. Selecione uma pasta onde guardar o ficheiro-chave de acesso aos dados encriptados (um ficheiro com a extensão FDERTR).

Como resultado, poderá obter a chave de acesso a dados encriptados, que terá de transferir para o utilizador.

# Criar um disco de recuperação do sistema operativo

O disco de recuperação do sistema operativo pode ser útil quando não é possível aceder a uma unidade de disco rígido encriptada e o sistema operativo não inicia.

Pode carregar uma imagem do sistema operativo do Windows utilizando o disco de recuperação e recuperar o acesso à unidade de disco rígido encriptada utilizando o Ferramenta de Restauro incluindo na imagem do sistema operativo.

Para criar um disco de recuperação do sistema operativo:

- 1. Crie um ficheiro executável para a [Ferramenta](#page-826-0) de Restauro de Dispositivo Encriptado.
- 2. Crie uma imagem personalizada o ambiente de pré-carregamento do Windows. Ao criar a imagem personalizada do ambiente de pré-carregamento do Windows, adicione o ficheiro executável do Ferramenta de Restauro à imagem.
- 3. Guarde a imagem personalizada do ambiente de pré-instalação do Windows num suporte de arranque como, por exemplo, um CD ou uma unidade amovível.

Consulte os ficheiros de ajuda da Microsoft para obter instruções para criar uma imagem personalizada do ambiente de pré-carregamento do Windows (por exemplo, no recurso [Microsoft](https://technet.microsoft.com/en-us/library/cc709665(v=ws.10)) TechNet  $\Xi$ ).

# Soluções Detection and Response

As soluções Kaspersky Detection and Response são sistemas de segurança para detetar ameaças avançadas e indicadores de ataque em diferentes níveis da infraestrutura de uma organização. As soluções Detection and Response fornecem informações sobre a ameaça detetada e permitem gerir ações de resposta a ameaças.

Assim, a solução Detection and Response faz o seguinte:

- Recebe informações sobre a operação de um computador, servidor ou outros dispositivos (telemetria).
- Analisa automaticamente informações para detetar ameaças.
- Gera detalhes de alerta como colunas da cadeia de ações de uma ameaça para análise e escolha de ações de resposta a ameaças.
- Executa Ações de Resposta a Ameaças (por exemplo, isolamento de rede do computador).

O Kaspersky Endpoint Security suporta soluções Detection and Response utilizando um agente integrado. O agente integrado envia telemetria para servidores de soluções e realiza Ações de Resposta a Ameaças. O agente integrado suporta:

- Kaspersky Managed Detection and Response (MDR);
- Kaspersky Endpoint Detection and Response Optimum 2.0 (EDR Optimum);
- Kaspersky Endpoint Detection and Response Expert (EDR Expert);
- Kaspersky Anti Targeted Attack Platform (componente Endpoint Detection and Response);
- Kaspersky Sandbox 2.0.

Pode utilizar a solução Kaspersky Endpoint Security com Detection and Response em diferentes configurações, por exemplo, [MDR+EDR Optimum 2.0+Kaspersky Sandbox 2.0].

# Licenciamento MDR e EDR Optimum

O Kaspersky Endpoint Security suporta a funcionalidade das soluções do [Kaspersky Managed](#page-853-0) Detection and Response (MDR) e do [Kaspersky Endpoint](#page-861-0) Detection and Response Optimum (EDR Optimum). Pode usar o Kaspersky Endpoint Security com estas soluções em várias configurações e construir um sistema de proteção personalizado que satisfaça os seus requisitos particulares. Para o fazer, tem de adquirir uma licença para cada uma das soluções. A licença pode abranger o direito de utilização de uma única solução (por exemplo, o Suplemento do MDR) ou de várias soluções, Suplemento [EDR Optimum+MDR].

O MDR e o EDR Optimum suportam os seguintes métodos de licenciamento:

A funcionalidade do MDR ou do EDR Optimum é abrangida pela licença Kaspersky Endpoint Security for Windows.

A funcionalidade está imediatamente disponível após a ativação do Kaspersky Endpoint Security for Windows. Apenas precisa de adicionar uma chave.

Licenças separadas para MDR ou EDR Optimum (Suplemento MDR, Suplemento EDR Optimum, Suplemento [EDR Optimum+MDR]).

A funcionalidade fica disponível depois de adicionar uma chave separada para o Suplemento MDR, Suplemento EDR Optimum ou Suplemento [EDR Optimum+MDR]. Como resultado, são adicionadas duas chaves no computador: uma chave para o Kaspersky Endpoint Security e uma chave para o MDR ou EDR Optimum. A chave do Kaspersky Endpoint Security tem de ser a primeira a ser adicionada.

O Kaspersky Endpoint Security permite adicionar apenas uma chave ativa para o licenciamento MDR e EDR Optimum. Por conseguinte, se precisar de ativar estas duas soluções, tem de adicionar uma chave de Suplemento [EDR Optimum+MDR], em vez de uma chave separada para cada solução. Poderá também adicionar uma chave de reserva.

Se usou um ficheiro BLOB ao implementar o MDR, não precisa de uma chave separada para ativar o MDR. O ficheiro BLOB já contém informações de licença.

# Licenciamento inicial de soluções

Ao implementar pela primeira vez o MDR e o EDR Optimum, as soluções são ativadas da mesma forma que a aplicação Kaspersky Endpoint Security. Pode adicionar uma chave através da tarefa Adicionar chave ou usar a funcionalidade de distribuição automática de chaves. A chave da licença é adicionada à aplicação como uma segunda chave ativa ou como uma chave de reserva, se selecionar a caixa de verificação relevante.

# Mudar de uma licença para outra

Se a sua organização já tiver uma destas soluções implementadas e a chave correspondente tiver sido adicionada à aplicação, existem algumas considerações especiais envolvidas no licenciamento da nova configuração. Ao mudar para uma licença diferente, a aplicação não adiciona a nova chave à aplicação, mas substitui a chave atual pela nova chave. Isto deve-se à restrição que permite à aplicação adicionar apenas uma chave para ativar o MDR e o EDR Optimum.

Por exemplo, vamos supor que a sua organização tem a solução [EDR Optimum+MDR] implementada e que decidiu mudar para a configuração do Suplemento MDR. Para mudar para a nova configuração, tem de substituir a chave do Suplemento [EDR Optimum+MDR] pela chave do Suplemento MDR.

Já não está disponível uma licença separada para o EDR Optimum e o MDR (Suplemento [EDR Optimum+MDR]). Se pretender utilizar estas duas soluções, tem de ativar o MDR utilizando um ficheiro BLOB e o EDR Optimum com uma chave de licença.

Com a funcionalidade de distribuição automática de chaves, a aplicação rejeita chaves de licença que abrangem o mesmo número de soluções. Ou seja, se tiver uma chave do Suplemento EDR Optimum adicionada, não pode substituir esta chave por uma chave do Suplemento MDR. No entanto, pode substituir a chave do Suplemento EDR Optimum por uma chave do Suplemento [EDR Optimum+MDR]. A aplicação também rejeita chaves se tentar substituir uma chave do Suplemento MDR por uma chave do Suplemento EDR. Para substituir uma chave, pode executar a tarefa Adicionar chave. A tarefa Adicionar chave permite substituir as chaves de licença por qualquer número de soluções.

Se tiver uma chave de reserva do Suplemento [EDR Optimum+MDR] adicionada, para adicionar corretamente uma chave ativa para o Suplemento EDR Optimum ou o Suplemento MDR, primeiro tem de substituir a chave de reserva por uma chave do Suplemento EDR Optimum ou do Suplemento MDR ou, em alternativa, remover a chave de reserva e, em seguida, substituir a chave ativa.

# Kaspersky Endpoint Agent

O Kaspersky Endpoint Agent suporta a interação entre a aplicação e outras soluções da Kaspersky para detetar ameaças avançadas (por exemplo Kaspersky Sandbox). As soluções Kaspersky são compatíveis com versões específicas do Kaspersky Endpoint Agent.

Para utilizar o Kaspersky Endpoint Agent como parte das soluções da Kaspersky, tem de ativar essas soluções com uma chave de licença correspondente.

Para obter informações completas sobre o Kaspersky Endpoint Agent incluído na solução de software que está a utilizar e sobre a solução autónoma, consulte o Guia de Ajuda do produto relevante:

- Ajuda do Kaspersky Anti Targeted Attack Platform
- Ajuda do Kaspersky Sandbox
- Ajuda do Kaspersky Endpoint Detection and Response Optimum
- Ajuda do Kaspersky Managed Detection and Response

O kit de distribuição para o Kaspersky Endpoint Security versões 11.2.0 – 11.8.0 inclui o Kaspersky Endpoint Agent. Pode selecionar o Kaspersky Endpoint Agent ao instalar o Kaspersky Endpoint Security for Windows. Como resultado, serão instaladas duas aplicações no seu computador: KEA e KES. No Kaspersky Endpoint Security 11.9.0, o pacote de distribuição do Kaspersky Endpoint Agent já não faz parte do kit de distribuição do Kaspersky Endpoint Security.

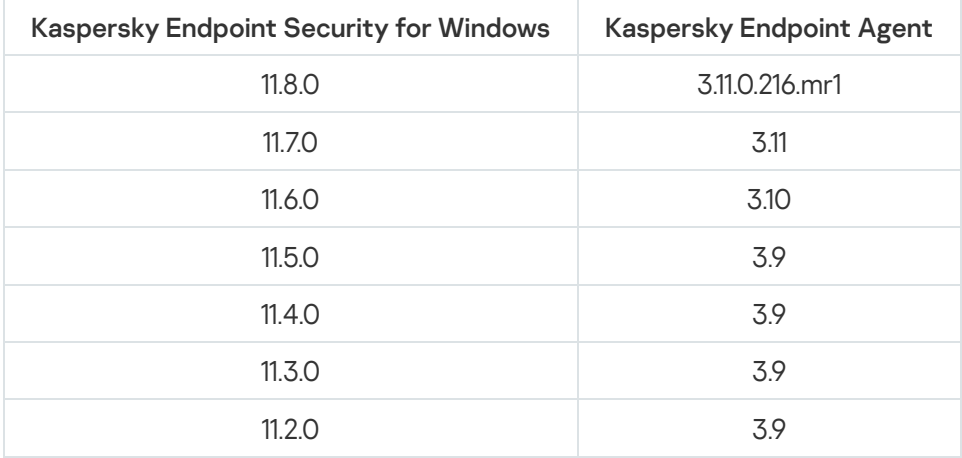

Correspondência das versões KEA (como parte de KES) para versões KES

A Kaspersky está a trocar todo o Detection and Response para trabalhar com o agente integrado do Kaspersky Endpoint Security, em vez do Kaspersky Endpoint Agent. A Kaspersky está gradualmente a suportar estas soluções e a eliminar gradualmente o Kaspersky Endpoint Agent (consulte a tabela abaixo). A partir da versão 12.1, a aplicação suporta todas as soluções de Detection and Response. Além disso, a partir da versão 12.1, a aplicação já não é compatível com o Kaspersky Endpoint Agent e já não é possível instalar as duas aplicações lado a lado no mesmo computador.

Implantar o agente integrado para gerir soluções de Detection and Response

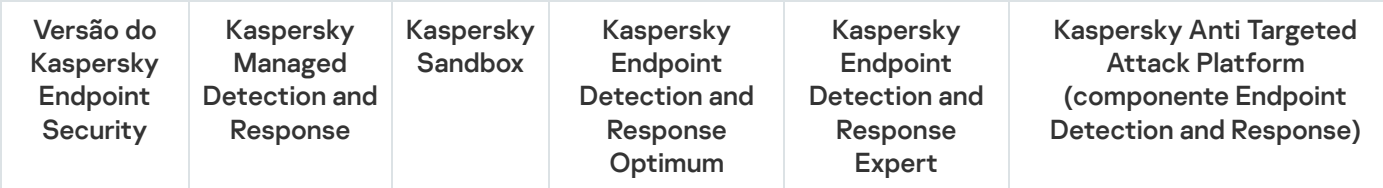

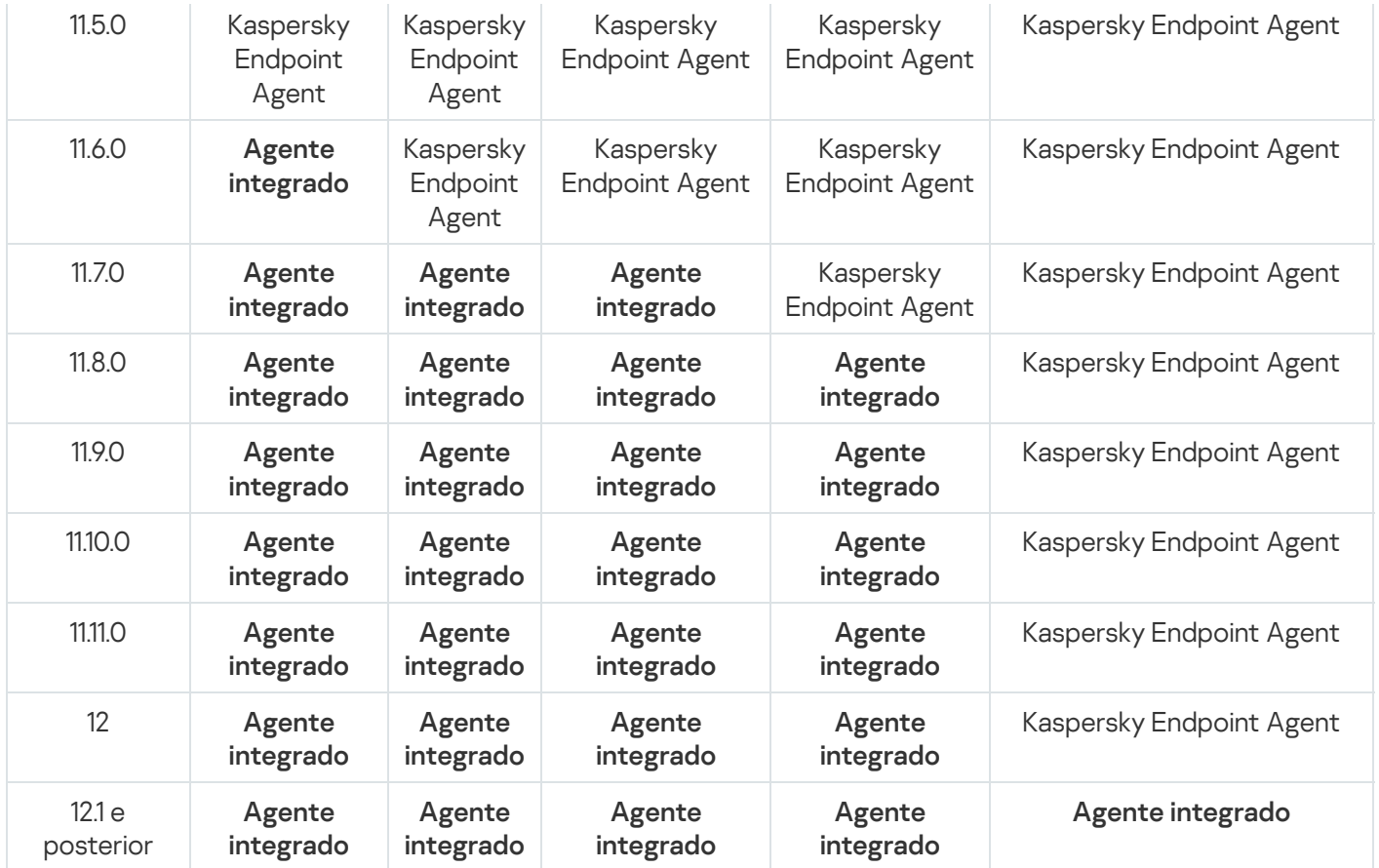

# Migrar a configuração [KES+KEA] para a configuração [KES+agente incorporado]

O Kaspersky Endpoint Security inclui agentes integrados para trabalhar com as soluções Detection and Response. Já não precisa de uma aplicação Kaspersky Endpoint Agent em separado para trabalhar com estas soluções. Quando implementa o Kaspersky Endpoint Security em computadores com o Kaspersky Endpoint Agent instalado, as soluções Detection and Response irão continuar a funcionar com o Kaspersky Endpoint Security. Além disso, o Kaspersky Endpoint Agent será removido do computador.

O kit de distribuição para o Kaspersky Endpoint Security versões 11.2.0 – 11.8.0 inclui o Kaspersky Endpoint Agent. Pode selecionar o Kaspersky Endpoint Agent ao instalar o Kaspersky Endpoint Security for Windows. Como resultado, serão instaladas duas aplicações no seu computador: KEA e KES. No Kaspersky Endpoint Security 11.9.0, o pacote de distribuição do Kaspersky Endpoint Agent já não faz parte do kit de distribuição do Kaspersky Endpoint Security.

A migração da configuração [KES+KEA] para [KES+agente incorporado] envolve os passos seguintes:

#### **1 Atualização do Kaspersky Security Center**

Atualize todos os componentes do Kaspersky Security Center para a versão 13.2 ou superior, incluindo o Agente de Rede nos computadores dos utilizadores e na Consola Web.

#### <sup>2</sup> Atualização do plug-in da Web do Kaspersky Endpoint Security

Na Consola Web do Kaspersky Security Center, atualize o plug-in da Web do Kaspersky Endpoint Security para a versão 11.7.0 ou superior. Para gerir os componentes EDR Optimum e Kaspersky Sandbox, tem de utilizar a Consola Web.

Para usar a [Kaspersky Anti Targeted Attack](#page-897-0) Platform (EDR), irá precisar de um plug-in da Web para o Kaspersky Endpoint Security versão 12.1 ou posterior.

#### **3** Migração da política e das tarefas

Utilize a [Política do Kaspersky Endpoint](#page-836-0) Agent e o Assistente de Migração de Políticas e Tarefas para migrar as definições do Kaspersky Endpoint Agent para o Kaspersky Endpoint Security for Windows.

Esta ação cria uma nova política do Kaspersky Endpoint Security. A nova política tem o estado Inactive. Para aplicar a política, abra as propriedades da política, aceite a Declaração da Kaspersky Security Network e defina o estado para Active.

#### **4** Funcionalidade do licenciamento

Se utilizar uma licença comum do Kaspersky Endpoint Detection and Response Optimum ou do Kaspersky Optimum Security para ativar o Kaspersky Endpoint Security for Windows e o Kaspersky Endpoint Agent, a funcionalidade EDR Optimum será ativada automaticamente após a atualização da aplicação para a versão 11.7.0. Não precisa de fazer mais nada.

Se utilizar uma licença autónoma do Suplemento do Kaspersky Endpoint Detection and Response Optimum para ativar a funcionalidade EDR Optimum, deve certificar-se de que a chave EDR Optimum é adicionada ao repositório do Kaspersky Security Center e de que a funcionalidade de distribuição automática da chave de [licença está ativada. Depois de atualizar a aplicação](#page-100-0) para a versão 11.7.0, a funcionalidade EDR Optimum é ativada automaticamente.

Se utilizar uma licença do Kaspersky Endpoint Detection and Response Optimum ou do Kaspersky Optimum Security para ativar o Kaspersky Endpoint Agent, e uma licença diferente para ativar o Kaspersky Endpoint Security for Windows, tem de substituir a chave do Kaspersky Endpoint Security for Windows pela chave comum do Kaspersky Endpoint Detection and Response Optimum ou do Kaspersky Optimum Security. Pode substituir a chave através da tarefa [Add key](#page-100-0).

Não é necessário ativar a funcionalidade do Kaspersky Sandbox. A funcionalidade do Kaspersky Sandbox estará disponível imediatamente após a atualização e ativação do Kaspersky Endpoint Security for Windows.

Apenas a licença da Kaspersky Anti Targeted Attack Platform pode ser usada para ativar o Kaspersky Endpoint Security como parte da solução da Kaspersky Anti Targeted Attack Platform. Depois de atualizar a aplicação para a versão 12.1, a funcionalidade EDR (KATA) é ativada automaticamente. Não precisa de fazer mais nada.

#### **6** Atualização da aplicação Kaspersky Endpoint Security

Para atualizar a aplicação e migrar a funcionalidade EDR Optimum e Kaspersky Sandbox, é recomendada uma [tarefa de instalação remota.](#page-57-0)

Para atualizar a aplicação usando uma tarefa de instalação remota, tem de editar as seguintes definições:

- o Selecione os componentes para as soluções Detection and Response nas definições do pacote de instalação.
- o Exclua o componente Kaspersky Endpoint Agent nas definições do pacote de instalação (para o Kaspersky Endpoint Security for Windows versões 11.2.0 – 11.8.0).
- o Se a Proteção por password estiver ativada para restringir o acesso ao Kaspersky Endpoint Agent, introduza a password de desinstalação nas definições do pacote de instalação do KES.

Também pode atualizar a aplicação utilizando os seguintes métodos:

- Utilizando o serviço de atualização da Kaspersky (Seamless Update SMU).
- o Localmente, usando o Assistente de Configuração.

O Kaspersky Endpoint Security suporta a seleção automática de componentes ao atualizar a aplicação num computador com a aplicação Kaspersky Endpoint Agent instalada. A seleção automática dos componentes depende das permissões da conta do utilizador que está a atualizar a aplicação.

Se estiver a atualizar o Kaspersky Endpoint Security utilizando o ficheiro EXE ou MSI na conta do sistema (SYSTEM), o Kaspersky Endpoint Security ganha acesso a licenças atuais de soluções da Kaspersky. Portanto, se o computador tiver, por exemplo, o Kaspersky Endpoint Agent instalado e a solução EDR Optimum ativada, o instalador Kaspersky Endpoint Security configura automaticamente o conjunto de componentes e seleciona o componente EDR Optimum. Isto faz com que o Kaspersky Endpoint Security troque para a utilização do agente incorporado e remove o Kaspersky Endpoint Agent. A execução do instalador MSI na conta do sistema (SYSTEM) é normalmente realizada ao atualizra através do serviço de atualização da Kaspersky (SMU) ou ao implementar um pacote de instalação através do Kaspersky Security Center.

Se estiver a atualizar o Kaspersky Endpoint Security utilizando um ficheiro MSI numa conta de utilizador sem privilégios, o Kaspersky Endpoint Security não tem acesso às licenças atuais das soluções da Kaspersky. Neste caso, o Kaspersky Endpoint Security seleciona automaticamente os componentes com base na configuração do Kaspersky Endpoint Agent. Depois disso, o Kaspersky Endpoint Security troca para a utilização do agente incorporado e remove o Kaspersky Endpoint Agent.

#### **6** Reinício do computador

Reinicie o seu computador para terminar a atualização da aplicação com o agente integrado. Ao atualizar a aplicação, o instalador remove o Kaspersky Endpoint Agent antes de o computador ser reiniciado. Depois de o computador ser reiniciado, o instalador adiciona o agente integrado. Isto significa que o Kaspersky Endpoint Security não executa as funções do EDR e do Kaspersky Sandbox até o computador ser reiniciado.

#### <sup>2</sup> Verificação do estado de funcionamento do Kaspersky Endpoint Detection and Response Optimum e do Kaspersky Sandbox

Se, após a atualização, o computador tiver o estado Critical na consola do Kaspersky Security Center:

- o Certifique-se de que o computador tem o Agente de Rede versão 13.2 ou superior instalado.
- <sup>o</sup> Verifique o estado de funcionamento do agente integrado ao consultar o Application components status report[. Se um componente tiver o estado](#page-75-0) Not installed, instale o componente com a tarefa Change application components.
- Certique-se de que aceita a Declaração da Kaspersky Security Network na nova política do Kaspersky Endpoint Security for Windows.
- Certifique-se de que a funcionalidade EDR Optimum é ativada usando o Application components status report[. Se um componente tiver o estado](#page-100-0) Não abrangido pela licença, certifique-se de que a funcionalidade de distribuição automática da chave de licença do EDR Optimum está ativada.

# <span id="page-836-0"></span>Migração de Política e Tarefa para o Kaspersky Endpoint Agent

A partir da versão 11.7.0, o Kaspersky Endpoint Security for Windows inclui um assistente para migrar do Kaspersky Endpoint Agent para o Kaspersky Endpoint Security. Pode migrar definições de tarefas e políticas para as seguintes soluções:

- Kaspersky Sandbox
- Kaspersky Endpoint Detection and Response Optimum (EDR Optimum)
- Kaspersky Anti Targeted Attack Platform (EDR)

Um assistente para migrar do Kaspersky Endpoint Agent para o Kaspersky Endpoint Security funciona apenas na Consola Web e na Cloud Console. Na Consola de Administração (MMC), apenas é possível migrar as definições para a solução Kaspersky Anti Targeted Attack Platform (EDR) utilizando o Kaspersky Security Center Policy e o assistente de migração de tarefas.

Recomenda-se começar a migração do Kaspersky Endpoint Agent para o Kaspersky Endpoint Security num único computador, de seguida num grupo de computadores e, por último, concluir a migração em todos os computadores da organização.

Para migrar as definições de tarefas e políticas do Kaspersky Endpoint Agent para o Kaspersky Endpoint Security,

na janela principal da Consola Web, selecione Operations → Migration from Kaspersky Endpoint Agent.

Esta ação executa o assistente de migração de políticas e tarefas. Siga as instruções do Assistente.

# Passo 1. Migração de políticas

O assistente de migração cria uma nova política que combina as definições das políticas do Kaspersky Endpoint Security e do Kaspersky Endpoint Agent. Na lista de políticas, selecione as políticas do Kaspersky Endpoint Agent cujas definições pretende combinar com a política do Kaspersky Endpoint Security. Clique na política do Kaspersky Endpoint Agent para selecionar a política do Kaspersky Endpoint Security com a qual pretende combinar definições. Certifique-se de que seleciona as políticas corretas e avance para o passo seguinte.

# Passo 2. Migração de tarefas

O Assistente de Migração cria novas tarefas para o Kaspersky Endpoint Security. Na lista de tarefas, selecione as tarefas do Kaspersky Endpoint Agent que pretende criar para a política do Kaspersky Endpoint Security. O Assistente suporta tarefas para o Kaspersky Endpoint Detection and Response e o Kaspersky Sandbox. Avance para o passo seguinte.

# Passo 3. Conclusão do assistente

Sair do Assistente. Como resultado, o assistente faz o seguinte:

Cria uma nova política do Kaspersky Endpoint Security.

A política combina as definições do Kaspersky Endpoint Security e Kaspersky Endpoint Agent A política é denominada <Kaspersky Endpoint Security policy name> e <Kaspersky Endpoint Agent policy name>. A nova política tem o estado *Inactive*. Para continuar, altere os estatutos das políticas do Kaspersky Endpoint Agent e Kaspersky Endpoint Security para *Inactive* e ative a nova política combinada.

Depois de migrar do Kaspersky Endpoint Agent para o Kaspersky Endpoint Security for Windows, certifique-se de que a nova política tem a funcionalidade para transferência de dados para o Servidor de Administração (dados de ficheiros de quarentena e dados de cadeia de [desenvolvimento](#page-1155-0) de ameaças) configurada. Os valores dos parâmetros de transferência de dados não são migrados a partir de uma política do Kaspersky Endpoint Agent.

Ao migrar do [Kaspersky Endpoint](#page-899-0) Agent para o Kaspersky Endpoint Security para a solução do Kaspersky Anti Targeted Attack Platform (EDR), pode encontrar erros ao ligar o computador aos servidores do Nó Central. O motivo é que o assistente de migração na Consola Web salta as seguintes definições de política e não as migra: Proibição de modificação de definições Settings for connecting to KATA servers ("cadeado").

Por defeito, as definições podem ser modificadas (o "cadeado" está aberto). Por conseguinte, as definições não são aplicadas no computador. Tem de proibir a modificação das definições e fechar o "cadeado".

• Cripto-contentor.

Se estiver a utilizar autenticação bidirecional para ligar aos servidores do Nó Central, tem de voltar a adicionar o cripto-contentor. O assistente de migração migra corretamente o certificado TLS do servidor.

O Assistente de Política e Migração de Tarefas na Consola de Administração (MMC) migra todas as definições para a solução do Kaspersky Anti Targeted Attack Platform (EDR).

Cria novas tarefas do Kaspersky Endpoint Security.

As novas tarefas são cópias das tarefas do Kaspersky Endpoint Agent para o Kaspersky Endpoint Detection and Response e o Kaspersky Sandbox. Simultaneamente, o Assistente deixa as tarefas do Kaspersky Endpoint Agent inalteradas.

1. Na Consola de administração, selecione o Servidor de Administração e clique com o botão direito do rato para abrir o menu de contexto.

# 2. Selecione All Tasks  $\rightarrow$  Policies and Tasks Batch Conversion Wizard.

O Assistente de Conversão de Políticas e Tarefas em Lote vai iniciar. Siga as instruções do Assistente.

Passo 1. Selecionar a aplicação para o qual necessita de converter políticas e tarefas

Neste passo, tem de selecionar o Kaspersky Endpoint Security for Windows. Avance para o passo seguinte.

Passo 2. Conversão de políticas

O Assistente de Migração cria uma nova política do Kaspersky Endpoint Security para a qual as denições da política do Kaspersky Endpoint Agent serão migradas. Na lista de políticas, selecione as políticas do Kaspersky Endpoint Agent cujas definições pretende transferir para a política do Kaspersky Endpoint Security. Avance para o passo seguinte.

O Assistente de Migração irá começar a converter as políticas. Durante a conversão da política, o Assistente de Migração solicita que aceite a Declaração da Kaspersky Security Network. As novas políticas serão nomeadas <Nome da política> (convertida).

Passo 3. Conversão de tarefas

Ignorar este passo. O Assistente suporta tarefas apenas para o Kaspersky Endpoint Detection and Response Optimum e o Kaspersky Sandbox. A gestão destes componentes está disponível apenas na Consola Web. Avance para o passo seguinte.

Passo 4. Conclusão do assistente

Sair do Assistente. Como resultado do assistente, será criada uma nova política do Kaspersky Endpoint Security.

# <span id="page-839-0"></span>Endpoint Detection and Response Agent

A partir do Kaspersky Endpoint Security 12.3 for Windows, a aplicação inclui a configuração do Endpoint Detection and Response Agent (EDR Agent). Endpoint Detection and Response Agent é uma aplicação instalada em estações de trabalho e servidores individuais na infraestrutura de TI da organização para dar suporte às soluções [Kaspersky Managed](#page-854-0) Detection and Response e [Kaspersky Anti](#page-850-0) Targeted Attack Platform (EDR). O EDR Agent monitoriza continuamente os processos em execução nesses computadores, ligações de rede abertas e os ficheiro que são modificados. Os componentes de proteção e controlo não estão disponíveis para o EDR Agent.

O EDR Agent é compatível com [aplicações](#page-852-0) EPP de terceiros. Isso permite que use ferramentas de segurança de infraestrutura de terceiros em conjunto com o Detection and Response da Kaspersky.

Para implementar o EDR Agent, o computador deve ter o Agente de Rede instalado e o computador deve ser adicionado à consola do Kaspersky Security Center. Para ativar a interação do EDR Agent com o Kaspersky Security Center, deve instalar o plug-in de gestão do Kaspersky Endpoint Security for Windows. Pode especificar as definições do EDR Agent utilizando uma política de grupo. Para integrar o EDR Agent, deve configurar a integração nas secções de política apropriadas.

As seguintes aplicações Kaspersky devem ser instaladas na infraestrutura para suportar o funcionamento de MDR/KATA (EDR):

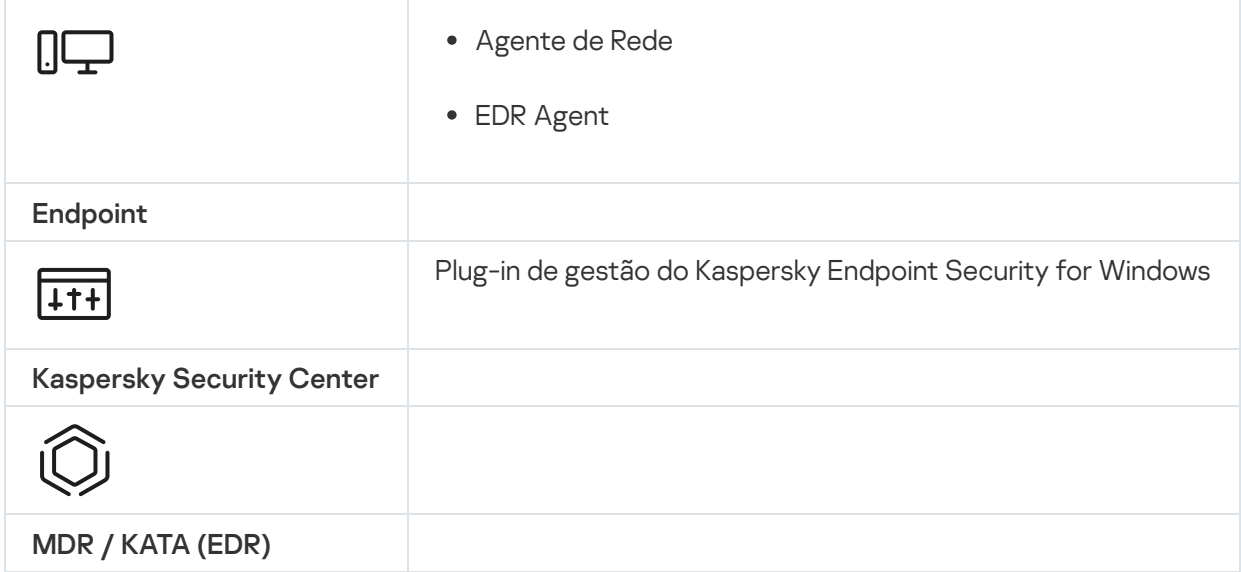

# Instalar o EDR Agent

O Kaspersky Endpoint Security na configuração do Endpoint Detection and Response Agent (EDR Agent) para as soluções [Kaspersky Managed](#page-854-0) Detection and Response e a [Kaspersky Anti](#page-850-0) Targeted Attack Platform (EDR) são instaladas da mesma forma.

O EDR Agent pode ser instalado no computador de uma das seguintes formas:

- Remotamente, utilizando o Kaspersky Security Center.
- Localmente, utilizando o Assistente de Instalação.
- Localmente na linha de comando (apenas para KATA (EDR)).

Para instalar o EDR Agent, deve selecionar a configuração apropriada em definições do pacote de instalação ou no [Assistente](#page-62-0) de Instalação.

[Como instalar o EDR Agent utilizando](javascript:toggleBlock() o Assistente de Instalação <sup>®</sup>

- 1. Copie a pasta do kit de [distribuição](#page-33-0) para o computador do utilizador.
- 2. Execute o ficheiro setup\_kes.exe.
- O Assistente de configuração é iniciado.

Configuração do Kaspersky Endpoint Security

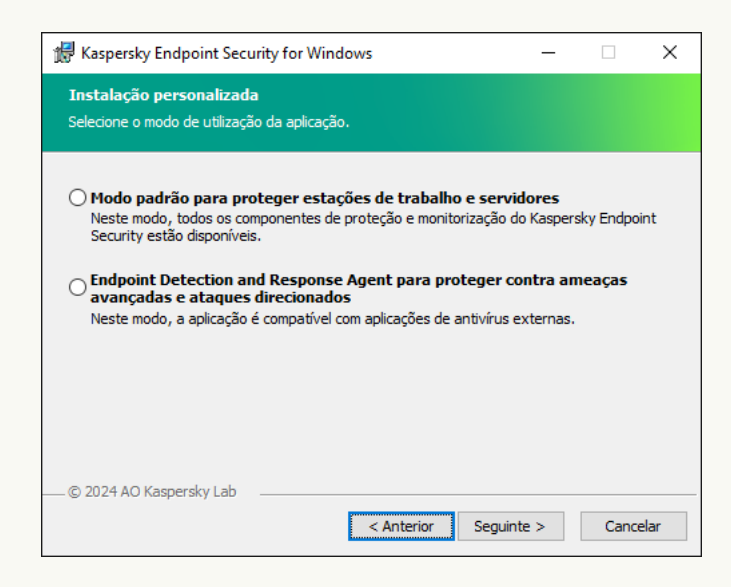

Escolher a configuração da aplicação

Selecione a configuração **Endpoint Detection and Response Agent**. Nesta configuração, apenas pode instalar os [componentes](#page-897-0) que fornecem suporte para soluções de Detection and Response: Endpoint [Detection](#page-853-0) and Response (KATA) ou Managed Detection and Response. Esta configuração será necessária se uma plataforma de Endpoint Protection (EPP) de terceiros for implementada na sua organização em conjunto com uma solução de Detection and Response da Kaspersky. Isso torna o Kaspersky Endpoint Security na configuração do Endpoint Detection and Response Agent compatível com aplicações EPP de terceiros.

Componentes do Kaspersky Endpoint Security

Selecione os [componentes](#page-75-0) que pretende instalar (veja a figura abaixo). Pode alterar os componentes da aplicação disponíveis após instalar a aplicação. Para o fazer, deve executar o Assistente de Instalação novamente e selecionar a alteração dos componentes disponíveis.

Definições avançadas

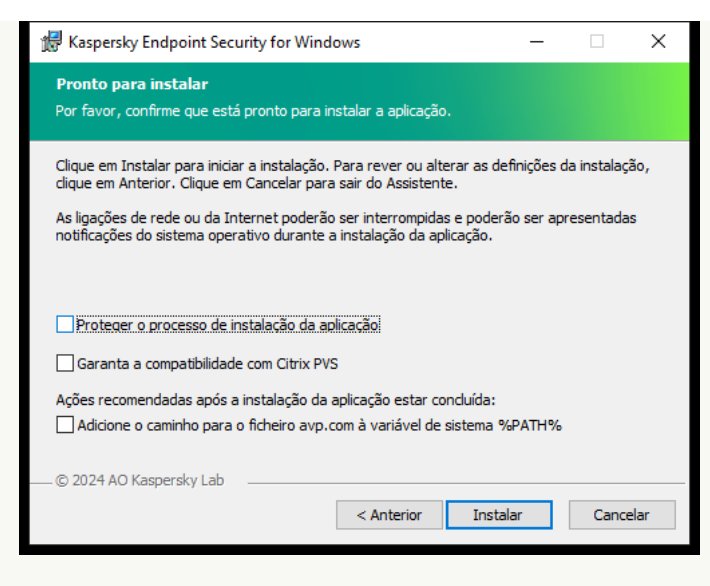

Definições avançadas de instalação da aplicação

**Proteger o processo de instalação da aplicação**. A proteção de instalação inclui a proteção contra a substituição do pacote de distribuição com aplicações maliciosas, bloqueando o acesso à pasta de instalação do Kaspersky Endpoint Security, e bloqueando o acesso à secção do registo do sistema contendo as chaves da aplicação. Contudo, se não for possível instalar a aplicação (por exemplo, ao executar uma instalação remota com a ajuda do Windows Remote Desktop), recomendamos que desative a proteção do processo de instalação.

Garanta a compatibilidade com Citrix PVS. Pode ativar o suporte dos Citrix Provisioning Services para instalar o Kaspersky Endpoint Security numa máquina virtual.

Adicione o caminho para o ficheiro avp.com à variável de sistema %PATH%. Pode adicionar o caminho de instalação à variável %PATH% para utilização conveniente da interface da linha de [comando](#page-980-0).

## [Como instalar o EDR Agent na](javascript:toggleBlock() linha de comando (apenas para KATA (EDR)) a

1. Execute o interpretador de linha de comando (cmd.exe) como administrador.

2. Vá para a pasta onde o pacote de distribuição do Kaspersky Endpoint Security está localizado.

3. Execute o seguinte comando:

```
setup kes.exe /pEULA=1 /pPRIVACYPOLICY=1 /pKSN=1 /pSTANDALONEMODE=1 [/s]
```
ou

msiexec /i <distribution kit name> EULA=1 PRIVACYPOLICY=1 KSN=1 STANDALONEMODE=1  $\lceil$ /qn]

Como resultado, a aplicação EDR Agent para integração com o Kaspersky Anti Targeted Attack Platform (EDR) é instalada no computador. Pode confirmar que a aplicação está instalada e verificar as definições da aplicação ao emitir o comando [status](#page-995-0).

[Como instalar o EDR Agent utilizando](javascript:toggleBlock() a Consola de Administração (MMC)

- 1. Abra a Consola de Administração do Kaspersky Security Center.
- 2. Na árvore da consola, selecione a pasta **Remote installation**  $\rightarrow$  **Advanced**  $\rightarrow$  **Installation packages.** Isto abre uma lista de pacotes de instalação que foram transferidos para o Kaspersky Security Center.
- 3. Abra as propriedades do pacote de instalação. Se necessário, crie um novo pacote de [instalação](#page-50-0).
- 4. Aceda à secção Settings.
- 5. Selecione a configuração Endpoint Detection and Response Agent. Nesta configuração, apenas pode instalar os [componentes](#page-897-0) que fornecem suporte para soluções de Detection and Response: Endpoint [Detection](#page-853-0) and Response (KATA) ou Managed Detection and Response. Esta configuração será necessária se uma plataforma de Endpoint Protection (EPP) de terceiros for implementada na sua organização em conjunto com uma solução de Detection and Response da Kaspersky. Isso torna o Kaspersky Endpoint Security na configuração do Endpoint Detection and Response Agent compatível com aplicações EPP de terceiros.
- 6. Selecione os componentes que pretende instalar.

Pode alterar os [componentes](#page-75-0) da aplicação disponíveis após instalar a aplicação.

- 7. Guarde as suas alterações.
- 8. Criar uma tarefa de [instalação](#page-57-0) remota. Nas propriedades da tarefa, selecione o pacote de instalação que criou.

[Como instalar o EDR Agent utilizando](javascript:toggleBlock() a Consola Web

1. Na janela principal da Consola Web, selecione **Discovery & deployment**  $\rightarrow$  **Deployment & assignment**  $\rightarrow$ . Installation packages

Isto abre uma lista de pacotes de instalação que foram transferidos para o Kaspersky Security Center.

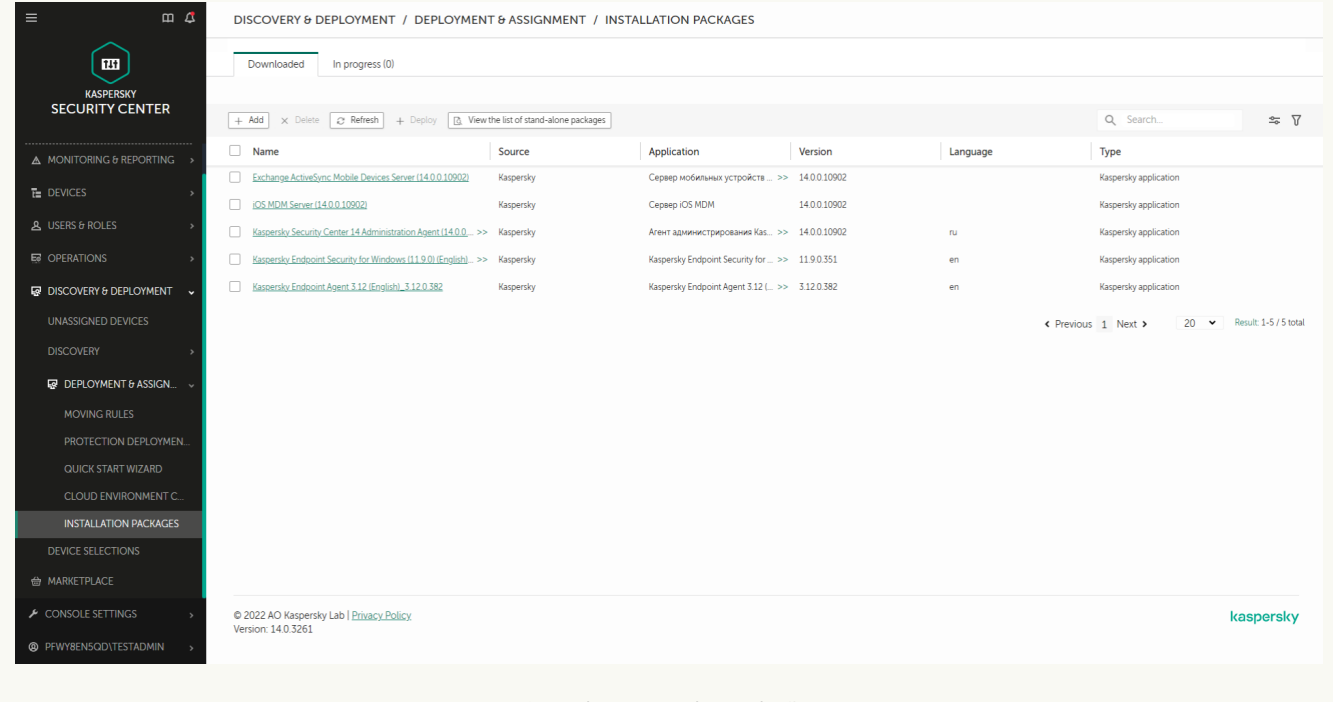

Lista de pacotes de instalação

2. Abra as propriedades do pacote de instalação.

Se necessário, crie um novo pacote de [instalação](#page-50-0).

- 3. Selecione o separador Settings.
- 4. Aceda à secção Protection components.

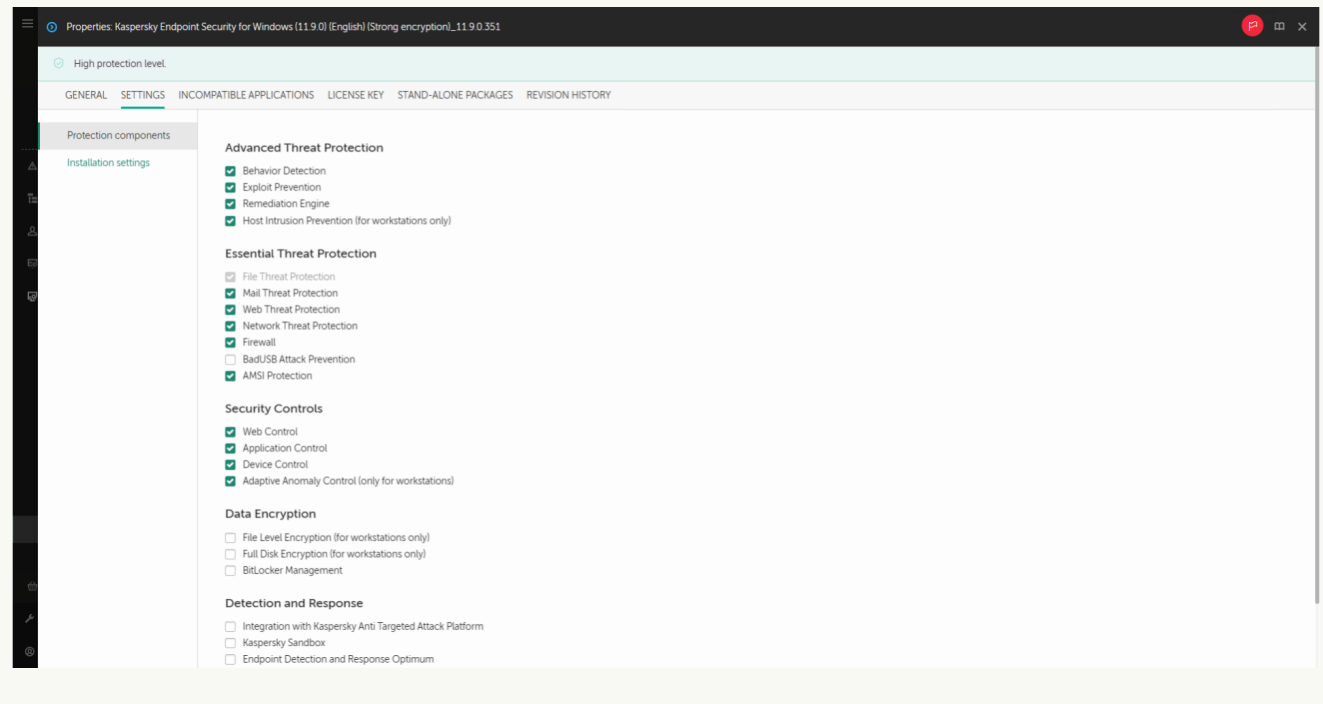

Componentes incluídos no pacote de instalação

5. Selecione a configuração Endpoint Detection and Response Agent to protect against advanced threats and targeted attacks. Nesta configuração, apenas pode instalar os componentes que fornecem suporte para soluções de Detection and [Response:](#page-853-0) Endpoint [Detection](#page-897-0) and Response (KATA) ou Managed

Detection and Response. Esta configuração será necessária se uma plataforma de Endpoint Protection (EPP) de terceiros for implementada na sua organização em conjunto com uma solução de Detection and Response da Kaspersky. Isso torna o Kaspersky Endpoint Security na configuração do Endpoint Detection and Response Agent compatível com aplicações EPP de terceiros.

6. Selecione os componentes que pretende instalar.

Pode alterar os [componentes](#page-75-0) da aplicação disponíveis após instalar a aplicação.

- 7. Guarde as suas alterações.
- 8. Criar uma tarefa de [instalação](#page-57-0) remota. Nas propriedades da tarefa, selecione o pacote de instalação que criou.

Como resultado, o EDR Agent será instalado no computador do utilizador. Pode usar a interface da aplicação e será apresentado um ícone da aplicação na área de notificação  $\mathbf{k}$ .

No Kaspersky Security Center, o computador com a aplicação instalada na configuração do EDR Agent tem o estado Crítico –  $\Box$  O computador tem este estado porque o componente Proteção contra ameaças de cheiros está em falta. Não é necessário efetuar nenhuma ação.

Se não conseguiu instalar o EDR Agent num computador com uma aplicação EPP de terceiros porque o instalador encontrou software incompatível no computador, pode ignorar a verificação de software [incompatível.](#page-40-0)

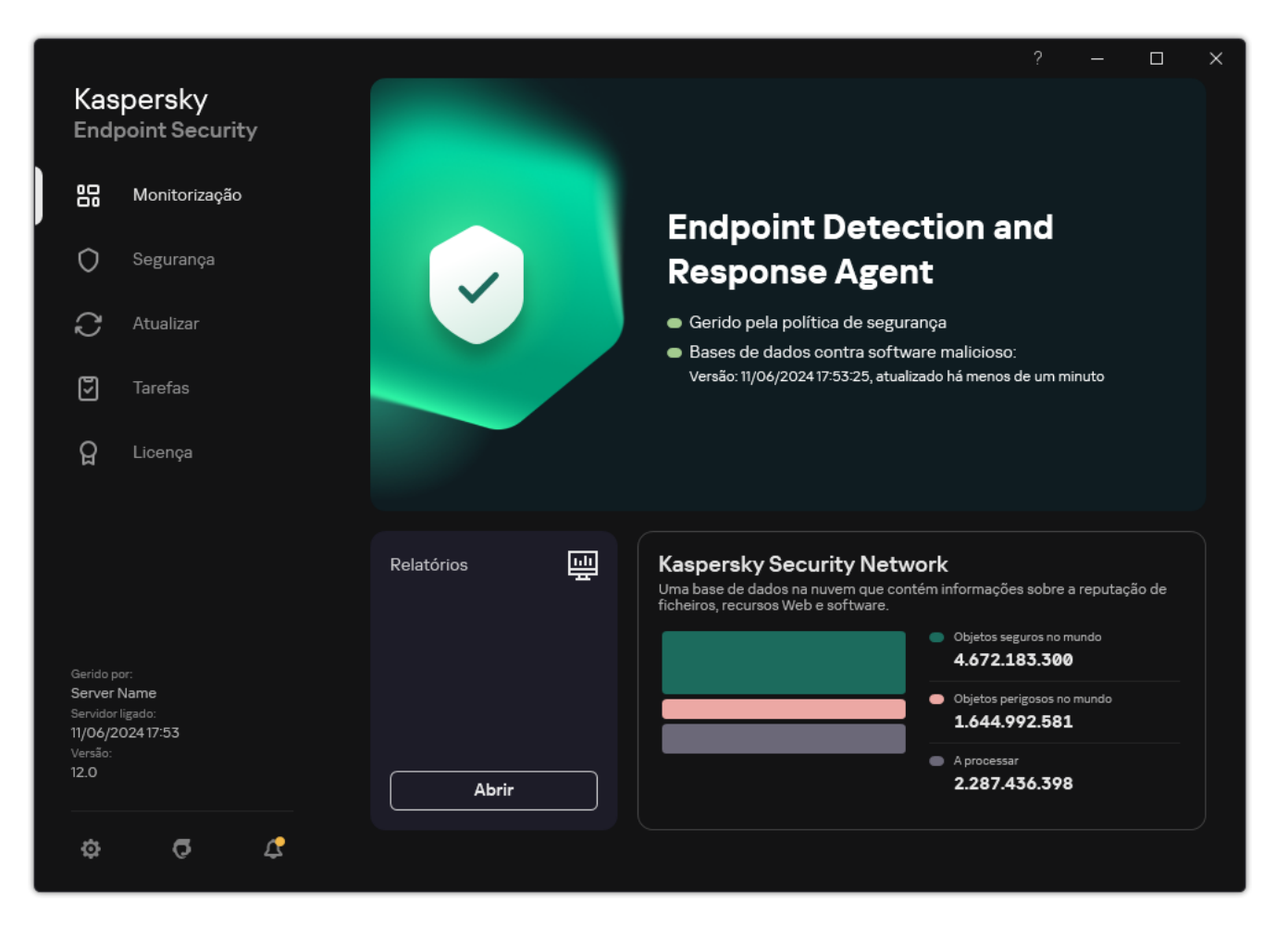

Janela principal do EDR Agent

Agora deve configurar a integração com a solução [Kaspersky Managed](#page-846-0) Detection and Response ou Kaspersky Anti Targeted Attack (EDR). Pode também especificar definições avançadas da aplicação e, por exemplo, criar uma zona fiável ou ocultar a interface da [aplicação.](#page-145-0) Estão disponíveis as definições nas seguintes secções:

- [Kaspersky Security Network](#page-1095-0)
- Definições da aplicação
- Definições de Rede
- **[Exclusões](#page-1130-0)**
- [Relatórios](#page-1155-0)
- **[Interface](#page-1161-0)**
- <span id="page-846-0"></span>Gerir definições

# Integrar o EDR Agent com MDR

O EDR Agent é instalado em estações de trabalho e servidores na infraestrutura de TI da organização. O EDR Agent processa dados e os envia-os através da Kaspersky Security Network para o Kaspersky Managed Detection and Response.

Para configurar a integração com o Kaspersky Managed Detection and Response, deve ativar o componente Managed Detection and Response e configurar o EDR Agent. Para o Kaspersky Managed Detection and Response funcionar com o Administration Server através do Consola Web do Kaspersky Security Center, deve igualmente estabelecer uma nova ligação segura, uma ligação de fundo. O Kaspersky Managed Detection and Response solicita que estabeleça uma ligação de fundo ao implementar a solução. Certifique-se de que a ligação de fundo é estabelecida.

## [Estabelecer uma ligação de fundo](javascript:toggleBlock() na Consola Web

- 1. Na janela principal da Consola Web, selecione  $\textsf{Setting} \rightarrow \textsf{Integration}$ .
- 2. Aceda à secção Integration.
- 3. Ative o botão de alternar Establish a background connection for integration Enabled.
- 4. Guarde as suas alterações.

A integração com o Kaspersky Managed Detection and Response consiste nos seguintes passos:

#### **1** Instalar o componente Managed Detection and Response

Pode selecionar o componente MDR durante a [instalação](#page-42-0) ou [atualizaçã](#page-80-0)[o, bem como através da tarefa](#page-75-0) Alterar componentes da aplicação.

Tem de reiniciar o computador para terminar a atualização da aplicação com os novos componentes.

Configurar o Kaspersky Private Security Network

Ignore este passo se estiver a utilizar o Kaspersky Security Center Cloud Console. O Kaspersky Security Center Cloud Console configura automaticamente o Kaspersky Private Security Network ao instalar o plugin MDR.

Kaspersky Private Security Network (KPSN) é uma solução que permite que utilizadores de computadores que alojam o Kaspersky Endpoint Security ou outras aplicações da Kaspersky tenham acesso às bases de dados de reputação do Kaspersky Security Network e a outros dados estatísticos sem enviar dados para o KSN a partir de seus próprios computadores.

Carregue o ficheiro de configuração do Kaspersky Security Network nas propriedades do Servidor de administração. O ficheiro de configuração do Kaspersky Security Network está localizado no arquivo ZIP do ficheiro de configuração do MDR. Pode obter o arquivo ZIP na Consola do Kaspersky Managed Detection and Response. Para obter mais informações sobre a configuração da Kaspersky Private Security Network, consulte a [Ajuda do Kaspersky Security Center](https://support.kaspersky.com/help/KSC/14.2/en-US/213008.htm) <sup>12</sup>. Pode também carregar um ficheiro de configuração do Kaspersky Security Network para o computador a partir da command line (consulte as instruções abaixo).

#### Como configurar o [Kaspersky](javascript:toggleBlock() Private Security Network a partir da linha de comandos ?

#### 1. Execute o interpretador de linha de comando (cmd.exe) como administrador.

2. Vá para a pasta onde o ficheiro executável do Kaspersky Endpoint Security está localizado.

3. Execute o seguinte comando:

avp.com KSN /private <nome do ficheiro>

quando <nome do ficheiro> é o nome do ficheiro de configuração que contém as definições do Kaspersky Private Security Network (formato de ficheiro PKCS7 ou PEM).

Exemplo:

avp.com KSN /private C:\kpsn\_config.pkcs7

Deste modo, o Kaspersky Endpoint Security utilizará o Kaspersky Private Security Network para determinar a reputação dos ficheiros, das aplicações e dos sites. A secção **Kaspersky Security Network** das definições de política irá exibir o seguinte estado operacional: Infraestrutura: Kaspersky Private Security Network.

Deve [ativar o modo KSN alargado](#page-403-0) para que a Managed Detection and Response funcione.

#### **3** Ativar o Kaspersky Managed Detection and Response

O Kaspersky Managed Detection and Response suporta os seguintes métodos de licenciamento:

A funcionalidade Managed Detection and Response é abrangida pela licença Kaspersky Endpoint Security for Windows.

[A funcionalidade estará imediatamente](#page-100-0) disponível após a ativação do Kaspersky Endpoint Security for Windows.

É utilizada uma licença separada para MDR (Suplemento do Kaspersky Managed Detection and Response).

A funcionalidade estará disponível após adicionar uma chave individual para o Kaspersky Managed Detection and Response. Como resultado, são adicionadas duas chaves no computador: uma chave para o Kaspersky Endpoint Security e uma chave para o Kaspersky Managed Detection and Response.

A licença para a funcionalidade Managed Detection and Response autónoma é a mesma que a licença do Kaspersky Endpoint Security.

[Certique-se de que a funcionalidade](#page-109-0) MDR é incluída na licença e está a funcionar na interface local da aplicação.

#### 4 Ativação do componente Managed Detection and Response

Carregue o ficheiro de configuração BLOB na política do Kaspersky Endpoint Security (consulte as instruções abaixo). O ficheiro BLOB contém a ID do cliente e informações sobre a licença do Kaspersky Managed Detection and Response. O ficheiro BLOB está localizado dentro do arquivo ZIP do ficheiro de configuração do MDR. Pode obter o arquivo ZIP na Consola do Kaspersky Managed Detection and Response. Para obter mais informações sobre ficheiros BLOB, consulte a [Ajuda do Kaspersky Managed](https://support.kaspersky.com/MDR/en-US/) Detection and Response  $\alpha$ .

A partir do Kaspersky Endpoint Security 12.6 for Windows, adicionar um ficheiro BLOB é opcional para o Kaspersky Managed Detection and Response sem inquilinos se tiver uma licença atual.

#### Como ativar o componente Managed Detection and Response na Consola de [Administração](javascript:toggleBlock() (MMC)

- 1. Abra a Consola de Administração do Kaspersky Security Center.
- 2. Na árvore da consola, selecione Policies.
- 3. Selecione a política necessária e clique duas vezes para abrir as propriedades da política.
- 4. Na janela de política, selecione Detection and Response  $\rightarrow$  Managed Detection and Response.
- 5. Selecione a caixa de verificação Managed Detection and Response.
- 6. No bloco **Definições**, clique em **Carregar** e selecione o ficheiro BLOB recebido na Consola do Kaspersky Managed Detection and Response. O ficheiro possui a extensão P7.
- 7. Guarde as suas alterações.

Como ativar o [componente](javascript:toggleBlock() Managed Detection and Response na Consola Web e na Cloud Console <sup>®</sup>

- 1. Na janela principal da Consola Web, selecione **Devices**  $\rightarrow$  **Policies & profiles**.
- 2. Clique no nome da política do Kaspersky Endpoint Security.
	- É apresentada a janela de propriedades da política.
- 3. Selecione o separador Application settings.
- 4. Aceda a Detection and Response  $\rightarrow$  Managed Detection and Response.
- 5. Ative o botão de alternar Managed Detection and Response.
- 6. Clique em Upload e selecione o ficheiro BLOB que foi obtido na Consola do Kaspersky Managed Detection and Response. O ficheiro possui a extensão P7.
- 7. Guarde as suas alterações.

Como ativar o [componente](javascript:toggleBlock() Managed Detection and Response a partir da command line ?

1. Execute o interpretador de linha de comando (cmd.exe) como administrador.

2. Vá para a pasta onde o ficheiro executável do Kaspersky Endpoint Security está localizado.

3. Execute o seguinte comando:

avp.com MDRLICENSE /ADD <nome do ficheiro> /login=<nome de utilizador> /password=<password>

Para executar este comando, a proteção por [password](#page-635-0) deve estar ativada. O utilizador deve ter a permissão para Configurar as definições da aplicação.

Deste modo, o Kaspersky Endpoint Security verificará o ficheiro BLOB. A verificação do ficheiro BLOB inclui a verificação da assinatura digital e da validade da licença. Se o ficheiro BLOB for verificado com êxito, o Kaspersky Endpoint Security descarregará o ficheiro e enviá-lo-á para o computador durante a próxima sincronização com o Kaspersky Security Center. Verifique o estado de funcionamento do componente, ao consultar o Application components status report. Pode também ver o estado de funcionamento de um componente em relatórios na interface local do Kaspersky Endpoint Security. O componente Managed Detection and Response será adicionado à lista de componentes do Kaspersky Endpoint Security.

1. Abra a Consola de Administração do Kaspersky Security Center.

2. Na árvore da consola, selecione Policies.

3. Selecione a política necessária e clique duas vezes para abrir as propriedades da política.

4. Na janela de política, selecione **Detection and Response**  $\rightarrow$  **Managed Detection and Response**.

5. Selecione a caixa de verificação Managed Detection and Response.

6. Guarde as suas alterações.

Como ativar o [componente](javascript:toggleBlock() Managed Detection and Response na Consola Web e na Cloud Console ?

1. Na janela principal da Consola Web, selecione **Devices**  $\rightarrow$  **Policies & profiles**.

2. Clique no nome da política do Kaspersky Endpoint Security.

É apresentada a janela de propriedades da política.

3. Selecione o separador Application settings.

4. Aceda a Detection and Response  $\rightarrow$  Managed Detection and Response.

5. Ative o botão de alternar Managed Detection and Response.

6. Guarde as suas alterações.

O componente Kaspersky Managed Detection and Response está ativado. Verifique o estado de funcionamento do componente, ao consultar o Application components status report. Pode também ver o estado de funcionamento de um componente em [relatórios](#page-713-0) na interface local do Kaspersky Endpoint Security. O componente Managed Detection and Response será adicionado à lista de componentes do Kaspersky Endpoint Security.

# <span id="page-850-0"></span>Integrar o EDR Agent com KATA (EDR)

O EDR Agent é instalado em estações de trabalho e servidores na infraestrutura de TI da organização. Nestes computadores, o EDR Agent monitoriza continuamente processos, ligações de rede abertas e ficheiros que são modificados, e envia os dados de monitorização para o servidor com o componente Nó Central.

Para integrar com o EDR (KATA), tem de ativar o componente Endpoint Detection and Response (KATA) e configurar o EDR Agent.

Para o Endpoint Detection and Response (KATA) funcionar, tem de cumprir as seguintes condições:

- Kaspersky Anti Targeted Attack Platform versão 5.0 ou posterior.
- Kaspersky Security Center versão 14.2 ou superior. Nas versões anteriores do Kaspersky Security Center, é impossível ativar a funcionalidade Endpoint Detection and Response (KATA).

A integração com o Kaspersky Endpoint Detection and Response (KATA) implica os seguintes passos:

### **1** Ativar o Endpoint Detection and Response (KATA)

Comprar uma licença separada para o EDR (KATA) (Suplemento do Kaspersky Endpoint Detection and Response (KATA)).

A funcionalidade estará disponível após adicionar uma chave individual para o Kaspersky Endpoint Detection and Response (KATA). A licença para a funcionalidade Endpoint Detection and Response (KATA) autónoma é a mesma que a [licença do Kaspersky Endpoint](#page-100-0) Security.

Certifique-se de que a funcionalidade EDR (KATA) é incluída na licença e é executada na interface local da aplicação.

#### 2 Ligar ao Nó Central

A Kaspersky Anti Targeted Attack Platform requer o estabelecimento de uma ligação fiável entre o Kaspersky Endpoint Security e o componente Nó Central. Para configurar uma ligação fiável, tem de utilizar um certificado TLS. Pode obter um certificado TLS na consola da Kaspersky Anti Targeted Attack Platform (consulte as instruções na [Ajuda da Kaspersky Anti Targeted](https://support.kaspersky.com/KATA/5.1/en-US/247872.htm) Attack Platform<sup>12</sup>). Em seguida, tem de adicionar o certificado TLS ao Kaspersky Endpoint Security (consulte as instruções abaixo).

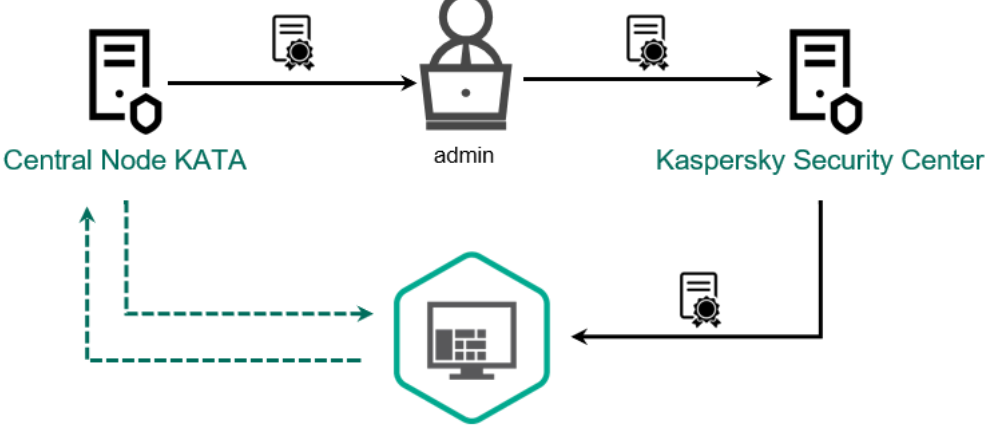

**Kaspersky Endpoint Security** 

Por padrão, o Kaspersky Endpoint Security verifica apenas o certificado TLS do Nó Central. Para tornar a ligação mais segura, também pode ativar a verificação do computador no Nó Central (autenticação bidirecional). Para ativar esta verificação, tem de ativar a autenticação bidirecional nas definições do Nó Central e do Kaspersky Endpoint Security. Para usar a autenticação bidirecional, também irá precisar de um cripto-contentor. Um criptocontentor é um arquivo PFX com um certificado e uma chave privada. Pode obter um cripto-contentor na [consola da Kaspersky Anti Targeted](https://support.kaspersky.com/KATA/5.1/en-US/247877.htm) Attack Platform (consulte as instruções na Ajuda da Kaspersky Anti Targeted Attack Platform ).

Como ligar um computador do Kaspersky Endpoint Security ao Nó Central usando a Consola de [Administração](javascript:toggleBlock() (MMC)

- 1. Abra a Consola de Administração do Kaspersky Security Center.
- 2. Na árvore da consola, selecione Policies.
- 3. Selecione a política necessária e clique duas vezes para abrir as propriedades da política.
- 4. Na janela de política, selecione **Detection and Response**  $\rightarrow$  **Endpoint Detection and Response** (KATA).
- 5. Selecione a caixa de verificação Endpoint Detection and Response (KATA). (KATA).<br>Selecione a caixa de verificação **Endpoint Detection and Response (KATA)**<br>Clique em **Settings for connecting to KATA servers**.
- 6. Clique em Settings for connecting to KATA servers.
- 7. Configure a ligação do servidor:
	- Timeout. Tempo limite máximo de resposta do servidor do Nó Central. Quando o tempo limite acaba, o Kaspersky Endpoint Security tenta ligar-se a um servidor de Nó Central diferente.
	- Server TLS certificate. Certificado TLS para estabelecer uma ligação fiável com o servidor do Nó Central. Pode obter um certificado TLS na consola da Kaspersky Anti Targeted Attack Platform (consulte as instruções na Ajuda da [Kaspersky Anti](https://support.kaspersky.com/KATA/5.1/en-US/247872.htm) Targeted Attack Platform *¤*).
	- Use two-way authentication. Autenticação bidirecional ao estabelecer uma ligação segura entre o Kaspersky Endpoint Security e o Nó Central. Para utilizar a autenticação bidirecional, é necessário ativar a autenticação bidirecional nas definições do Nó Central e, em seguida, obter um contentor criptográfico e definir uma palavra-passe para proteger o contentor criptográfico. Um cripto-contentor é um arquivo PFX com um certificado e uma chave privada. Pode obter um cripto-contentor na consola da Kaspersky Anti Targeted Attack Platform (consulte as instruções na Ajuda da [Kaspersky Anti](https://support.kaspersky.com/KATA/5.1/en-US/247877.htm) Targeted Attack Platform  $\boxdot$ ). Após configurar as definições do Nó Central, é também necessário ativar a autenticação bidirecional nas definições do Kaspersky Endpoint Security e carregar um contentor criptográfico protegido por password.

O cripto-contentor deve ser protegido por password. Não é possível adicionar um criptocontentor com uma password em branco.

- 8. Clique em OK.
- 9. Adicionar servidores de Nó Central. Para o fazer, especifique o endereço do servidor (IPv4, IPv6) e a porta para se ligar ao servidor.
- 10. Guarde as suas alterações.

1. Na janela principal da Consola Web, selecione **Devices**  $\rightarrow$  **Policies & profiles**.

2. Clique no nome da política do Kaspersky Endpoint Security.

É apresentada a janela de propriedades da política.

- 3. Selecione o separador Application settings.
- 4. Aceda a Detection and Response  $\rightarrow$  Endpoint Detection and Response (KATA).

5. Ative o botão de alternar Endpoint Detection and Response (KATA) ENABLED.

6. Clique em Settings for connecting to KATA servers.

7. Configure a ligação do servidor:

- Timeout. Tempo limite máximo de resposta do servidor do Nó Central. Quando o tempo limite acaba, o Kaspersky Endpoint Security tenta ligar-se a um servidor de Nó Central diferente.
- Server TLS certificate. Certificado TLS para estabelecer uma ligação fiável com o servidor do Nó Central. Pode obter um certificado TLS na consola da Kaspersky Anti Targeted Attack Platform (consulte as instruções na Ajuda da [Kaspersky Anti](https://support.kaspersky.com/KATA/5.1/en-US/247872.htm) Targeted Attack Platform ).
- Use two-way authentication. Autenticação bidirecional ao estabelecer uma ligação segura entre o Kaspersky Endpoint Security e o Nó Central. Para utilizar a autenticação bidirecional, é necessário ativar a autenticação bidirecional nas definições do Nó Central e, em seguida, obter um contentor criptográfico e definir uma palavra-passe para proteger o contentor criptográfico. Um *cripto-contentor* é um arquivo PFX com um certificado e uma chave privada. Pode obter um cripto-contentor na consola da Kaspersky Anti Targeted Attack Platform (consulte as instruções na Ajuda da [Kaspersky Anti](https://support.kaspersky.com/KATA/5.1/en-US/247877.htm) Targeted Attack Platform [2]. Após configurar as definições do Nó Central, é também necessário ativar a autenticação bidirecional nas definições do Kaspersky Endpoint Security e carregar um contentor criptográfico protegido por password.

O cripto-contentor deve ser protegido por password. Não é possível adicionar um criptocontentor com uma password em branco.

- 8. Clique em OK.
- 9. Adicionar servidores de Nó Central. Para o fazer, especifique o endereço do servidor (IPv4, IPv6) e a porta para se ligar ao servidor.
- 10. Guarde as suas alterações.

<span id="page-852-0"></span>Como resultado, o computador é adicionado à consola da Kaspersky Anti Targeted Attack Platform. Verifique o estado de funcionamento do componente, ao consultar o Application components status report. Pode também ver o estado de funcionamento de um componente em [relatórios](#page-713-0) na interface local do Kaspersky Endpoint Security. O componente Endpoint Detection and Response (KATA) será adicionado à lista de componentes do Kaspersky Endpoint Security.

O EDR Agent oferece suporte à funcionalidade das soluções Kaspersky Detection and Response. Os componentes de proteção e controlo não estão disponíveis para o EDR Agent. Esta configuração permite instalar aplicações EPP de terceiros e implementar soluções Kaspersky Detection and Response na infraestrutura da organização. O EDR Agent suporta o [Kaspersky Managed](#page-854-0) Detection and Response e Kaspersky Anti Targeted Attack Platform (EDR).

O EDR Agent é compatível com aplicações EPP dos seguintes fornecedores:

## Dr.Web

O EDR Agent é compatível com o Dr.Web para Windows versão 13.0 ou posterior (incluindo AV-Desk Agent e Dr.Web Server).

## • Dallas Lock

O EDR Agent é compatível com a versão 8.0.803.0 ou posterior do Dallas Lock 8.0-C.

## Secret Net Studio

O EDR Agent é compatível com Secret Net Studio versão 8.10.18997.00 ou posterior.

A aplicação não pode ser instalada num computador onde o Secret Net Studio é implementado com o componente Antivírus. Para possibilitar a interoperabilidade, tem de remover o componente Antivírus do Secret Net Studio.

## • Trend Micro

O EDR Agent é compatível com Trend Micro Apex One versão 14.0.12380 ou posterior (incluindo Security Agent).

## Windows Defender

## • Sophos

O EDR Agent é compatível com Sophos Intercept X versão 2023.1.1.6 ou posterior (incluindo Endpoint Agent).

## Bitdefender

O EDR Agent é compatível com Bitdefender Endpoint Security Tools versão 7.9.8.350 ou posterior.

ESET

O EDR Agent é compatível com o ESET Endpoint Antivirus versão 11.0.2032.0 ou posterior e com o ESET Management Agent versão 11 ou posterior.

As aplicações devem ser instaladas na seguinte ordem: primeiro, instale a aplicação EPP, depois o Agente de Rede do Kaspersky Security Center e, em seguida, o EDR Agent. É necessário instalar por esta ordem porque o instalador da aplicação EPP pode detetar o EDR Agent e o Agente de Rede como software incompatível e removê-los. Deve verificar o funcionamento do EDR Agent e do Agente de Rede após a atualização da aplicação EPP de terceiros, porque o seu instalador pode verificar novamente o computador em busca de software incompatível e remover as aplicações.

<span id="page-853-0"></span>Se não conseguiu instalar o EDR Agent num computador com uma aplicação EPP de terceiros porque o instalador encontrou software [incompatível](#page-40-0) no computador, pode ignorar a verificação de software incompatível.

# Managed Detection and Response

O Kaspersky Endpoint Security for Windows suporta a integração com a solução Managed Detection and Response. A solução Kaspersky Managed Detection and Response (MDR) deteta e analisa automaticamente os incidentes de segurança na sua infraestrutura. Para tal, o MDR utiliza dados de telemetria recebidos de terminais e aprendizagem automática. O MDR envia os dados de incidentes aos especialistas da Kaspersky. Os especialistas podem então processar o incidente e, por exemplo, adicionar uma nova entrada às bases de dados de antivírus. Em alternativa, os especialistas podem emitir recomendações sobre o processamento do incidente e, por exemplo, sugerir que o computador seja isolado da rede. Para obter mais informações sobre a utilização da solução, consulte a Ajuda do [Kaspersky Managed](https://support.kaspersky.com/MDR/en-US/) Detection and Response<sup>12</sup>.

# Configurações do Kaspersky Endpoint Security para integração com MDR

As seguintes configurações podem ser usadas para funcionar com MDR:

- [KES+agente integrado]. Nesta configuração, o Kaspersky Endpoint Security atua como a aplicação que garante a segurança do computador e como aplicação para trabalhar com o MDR. O agente integrado está disponível no Kaspersky Endpoint Security 11.6.0 for Windows ou posterior.
- [EPP de terceiros+EDR Agent]. Nesta configuração, a segurança da infraestrutura de TI é fornecida pelo Endpoint Protection Platform (EPP) de terceiros. A interação com o MDR é fornecida pelo Kaspersky Endpoint Security na configuração Endpoint [Detection](#page-839-0) Response Agent (EDR Agent). Nesta configuração, o EDR Agent é compatível com [aplicações](#page-852-0) de EPP de terceiros. O EDR Agent está disponível no Kaspersky Endpoint Security 12.3 for Windows ou posterior.

Suporte para versões anteriores do Kaspersky Endpoint Security

O Kaspersky Endpoint Security versão 11 e posteriores suporta a solução MDR. O Kaspersky Endpoint Security versões 11–11.5.0 envia dados de telemetria para o Kaspersky Managed Detection and Response apenas para ativar a deteção de ameaças. O Kaspersky Endpoint Security versão 11.6.0 tem todas as funcionalidades do agente integrado (Kaspersky Endpoint Agent).

Se estiver a utilizar o Kaspersky Endpoint Security versões 11–11.5.0, tem de atualizar as bases de dados para a versão mais recente, para funcionar com a solução MDR. Também tem de instalar o Kaspersky Endpoint Agent.

Se estiver a utilizar o Kaspersky Endpoint Security 11.6.0 ou uma versão posterior, não tem de instalar o Kaspersky Endpoint Agent para utilizar a solução MDR.

Se a política do Kaspersky Endpoint Security também se aplicar aos computadores que não têm o Kaspersky Endpoint Security versões 11–11.5.0 instalado, primeiro tem de criar uma política separada do Kaspersky Endpoint Agent para esses computadores. Na nova política, configure a integração com o Kaspersky Managed Detection and Response.

# <span id="page-854-0"></span>Integração do agente integrado com MDR

Para configurar a integração com o Kaspersky Managed Detection and Response, deve ativar o componente Endpoint Detection and Response e configurar o Kaspersky Managed Security.

Deve ativar os componentes seguintes para que a Managed Detection and Response funcione:

• [Kaspersky Security Network](#page-403-0) (modo ampliado).

#### Deteção de [comportamento](#page-348-0).

Ativar estes componentes não é opcional. Caso contrário, o Kaspersky Managed Detection and Response não pode funcionar, porque não recebe os dados de telemetria necessários.

Além disso, o Kaspersky Managed Detection and Response utiliza dados recebidos de outros componentes da aplicação. Ativar este componentes é opcional. Os componentes que fornecem dados adicionais incluem:

- [Proteção](#page-269-0) contra ameaças da Web.
- [Proteção](#page-283-0) contra ameaças de correio.
- [Firewall.](#page-309-0)

Para o Kaspersky Managed Detection and Response funcionar com o Administration Server através do Consola Web do Kaspersky Security Center, deve igualmente estabelecer uma nova ligação segura, uma ligação de fundo. O Kaspersky Managed Detection and Response solicita que estabeleça uma ligação de fundo ao implementar a solução. Certifique-se de que a ligação de fundo é estabelecida.

### [Estabelecer uma ligação de fundo](javascript:toggleBlock() na Consola Web

1. Na janela principal da Consola Web, selecione  $\textsf{Setting} \rightarrow \textsf{Integration}$ .

- 2. Aceda à secção Integration.
- 3. Ative o botão de alternar Establish a background connection for integration Enabled.
- 4. Guarde as suas alterações.

A integração com o Kaspersky Managed Detection and Response consiste nos seguintes passos:

#### Instalar o componente Managed Detection and Response

Pode selecionar o componente MDR durante a [instalação](#page-42-0) ou [atualizaçã](#page-80-0)[o, bem como através da tarefa](#page-75-0) Alterar componentes da aplicação.

Tem de reiniciar o computador para terminar a atualização da aplicação com os novos componentes.

### Configurar o Kaspersky Private Security Network

Ignore este passo se estiver a utilizar o Kaspersky Security Center Cloud Console. O Kaspersky Security Center Cloud Console configura automaticamente o Kaspersky Private Security Network ao instalar o plugin MDR.

Kaspersky Private Security Network (KPSN) é uma solução que permite que utilizadores de computadores que alojam o Kaspersky Endpoint Security ou outras aplicações da Kaspersky tenham acesso às bases de dados de reputação do Kaspersky Security Network e a outros dados estatísticos sem enviar dados para o KSN a partir de seus próprios computadores.

Carregue o ficheiro de configuração do Kaspersky Security Network nas propriedades do Servidor de administração. O ficheiro de configuração do Kaspersky Security Network está localizado no arquivo ZIP do ficheiro de configuração do MDR. Pode obter o arquivo ZIP na Consola do Kaspersky Managed Detection and Response. Para obter mais informações sobre a configuração da Kaspersky Private Security Network, consulte a [Ajuda do Kaspersky Security Center](https://support.kaspersky.com/help/KSC/14.2/en-US/213008.htm)<sup>12</sup>. Pode também carregar um ficheiro de configuração do Kaspersky Security Network para o computador a partir da command line (consulte as instruções abaixo).

Como configurar o [Kaspersky](javascript:toggleBlock() Private Security Network a partir da linha de comandos ?

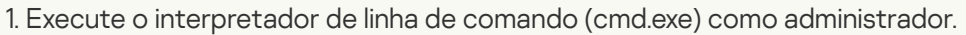

2. Vá para a pasta onde o ficheiro executável do Kaspersky Endpoint Security está localizado.

3. Execute o seguinte comando:

avp.com KSN /private <nome do ficheiro>

quando <nome do ficheiro> é o nome do ficheiro de configuração que contém as definições do Kaspersky Private Security Network (formato de ficheiro PKCS7 ou PEM).

Exemplo:

avp.com KSN /private C:\kpsn\_config.pkcs7

Deste modo, o Kaspersky Endpoint Security utilizará o Kaspersky Private Security Network para determinar a reputação dos ficheiros, das aplicações e dos sites. A secção **Kaspersky Security Network** das definições de política irá exibir o seguinte estado operacional: Infraestrutura: Kaspersky Private Security Network.

Deve [ativar o modo KSN alargado](#page-403-0) para que a Managed Detection and Response funcione.

#### **3** Ativar o Kaspersky Managed Detection and Response

O Kaspersky Managed Detection and Response suporta os seguintes métodos de licenciamento:

A funcionalidade Managed Detection and Response é abrangida pela licença Kaspersky Endpoint Security for **Windows** 

[A funcionalidade estará imediatamente](#page-100-0) disponível após a ativação do Kaspersky Endpoint Security for Windows.

É utilizada uma licença separada para MDR (Suplemento do Kaspersky Managed Detection and Response).

A funcionalidade estará disponível após adicionar uma chave individual para o Kaspersky Managed Detection and Response. Como resultado, são adicionadas duas chaves no computador: uma chave para o Kaspersky Endpoint Security e uma chave para o Kaspersky Managed Detection and Response.

A licença para a funcionalidade Managed Detection and Response autónoma é a mesma que a licença do Kaspersky Endpoint Security.

Certifique-se de que a funcionalidade MDR é incluída na licença e está a funcionar na interface local da aplicação.

#### 4 Ativação do componente Managed Detection and Response

Carregue o ficheiro de configuração BLOB na política do Kaspersky Endpoint Security (consulte as instruções abaixo). O ficheiro BLOB contém a ID do cliente e informações sobre a licença do Kaspersky Managed Detection and Response. O ficheiro BLOB está localizado dentro do arquivo ZIP do ficheiro de configuração do MDR. Pode obter o arquivo ZIP na Consola do Kaspersky Managed Detection and Response. Para obter mais informações sobre ficheiros BLOB, consulte a [Ajuda do Kaspersky Managed](https://support.kaspersky.com/MDR/en-US/) Detection and Response<sup>12</sup>.

A partir do Kaspersky Endpoint Security 12.6 for Windows, adicionar um ficheiro BLOB é opcional para o Kaspersky Managed Detection and Response sem inquilinos se tiver uma licença atual.

#### Como ativar o componente Managed Detection and Response na Consola de [Administração](javascript:toggleBlock() (MMC)

- 1. Abra a Consola de Administração do Kaspersky Security Center.
- 2. Na árvore da consola, selecione Policies.
- 3. Selecione a política necessária e clique duas vezes para abrir as propriedades da política.
- 4. Na janela de política, selecione Detection and Response  $\rightarrow$  Managed Detection and Response.
- 5. Selecione a caixa de verificação Managed Detection and Response.
- 6. No bloco **Definições**, clique em **Carregar** e selecione o ficheiro BLOB recebido na Consola do Kaspersky Managed Detection and Response. O ficheiro possui a extensão P7.
- 7. Guarde as suas alterações.

Como ativar o [componente](javascript:toggleBlock() Managed Detection and Response na Consola Web e na Cloud Console ?

- 1. Na janela principal da Consola Web, selecione **Devices**  $\rightarrow$  **Policies & profiles**.
- 2. Clique no nome da política do Kaspersky Endpoint Security. É apresentada a janela de propriedades da política.
- 3. Selecione o separador Application settings.
- 4. Aceda a Detection and Response  $\rightarrow$  Managed Detection and Response.
- 5. Ative o botão de alternar Managed Detection and Response.
- 6. Clique em Upload e selecione o ficheiro BLOB que foi obtido na Consola do Kaspersky Managed Detection and Response. O ficheiro possui a extensão P7.
- 7. Guarde as suas alterações.

Como ativar o [componente](javascript:toggleBlock() Managed Detection and Response a partir da command line  $\circledcirc$ 

1. Execute o interpretador de linha de comando (cmd.exe) como administrador.

2. Vá para a pasta onde o ficheiro executável do Kaspersky Endpoint Security está localizado.

3. Execute o seguinte comando:

avp.com MDRLICENSE /ADD <nome do ficheiro> /login=<nome de utilizador> /password=<password>

Para executar este comando, a proteção por [password](#page-635-0) deve estar ativada. O utilizador deve ter a permissão para **Configurar as definições da aplicação**.

Deste modo, o Kaspersky Endpoint Security verificará o ficheiro BLOB. A verificação do ficheiro BLOB inclui a verificação da assinatura digital e da validade da licença. Se o ficheiro BLOB for verificado com êxito, o Kaspersky Endpoint Security descarregará o ficheiro e enviá-lo-á para o computador durante a próxima sincronização com o Kaspersky Security Center. Verifique o estado de funcionamento do componente, ao consultar o Application components status report. Pode também ver o estado de funcionamento de um componente em relatórios na interface local do Kaspersky Endpoint Security. O componente Managed Detection and Response será adicionado à lista de componentes do Kaspersky Endpoint Security.

1. Abra a Consola de Administração do Kaspersky Security Center.

2. Na árvore da consola, selecione Policies.

3. Selecione a política necessária e clique duas vezes para abrir as propriedades da política.

4. Na janela de política, selecione **Detection and Response**  $\rightarrow$  **Managed Detection and Response**.

5. Selecione a caixa de verificação Managed Detection and Response.

6. Guarde as suas alterações.

Como ativar o [componente](javascript:toggleBlock() Managed Detection and Response na Consola Web e na Cloud Console ?

1. Na janela principal da Consola Web, selecione **Devices**  $\rightarrow$  **Policies & profiles**.

2. Clique no nome da política do Kaspersky Endpoint Security.

É apresentada a janela de propriedades da política.

3. Selecione o separador Application settings.

4. Aceda a Detection and Response  $\rightarrow$  Managed Detection and Response.

5. Ative o botão de alternar Managed Detection and Response.

6. Guarde as suas alterações.

O componente Kaspersky Managed Detection and Response está ativado. Verifique o estado de funcionamento do componente, ao consultar o Application components status report. Pode também ver o estado de funcionamento de um componente em [relatórios](#page-713-0) na interface local do Kaspersky Endpoint Security. O componente Managed Detection and Response será adicionado à lista de componentes do Kaspersky Endpoint Security.

# Guia de migração de KEA para o KES para MDR

A partir da versão 11.6.0, o Kaspersky Endpoint Security for Windows inclui um agente integrado para a solução Kaspersky Managed Detection and Response. Já não precisa de uma aplicação Kaspersky Endpoint Agent em separado para trabalhar com MDR. Todas as funções do Kaspersky Endpoint Agent serão executadas pelo Kaspersky Endpoint Security.

Quando implementa o Kaspersky Endpoint Security em computadores com o Kaspersky Endpoint Agent instalado, as soluções Kaspersky Managed Detection and Response irão continuar a funcionar com o Kaspersky Endpoint Security. Além disso, o Kaspersky Endpoint Agent será removido do computador. Ocorrerá o mesmo comportamento no sistema quando atualizar o Kaspersky Endpoint Security para a versão 11.6.0 ou posterior.

O Kaspersky Endpoint Security não é compatível com o Kaspersky Endpoint Agent. Não pode instalar estas aplicações no mesmo computador.

Devem ser cumpridas as seguintes condições para que o Kaspersky Endpoint Security funcione como parte do Kaspersky Managed Detection and Response:

- Versão 13.2 ou superior do Kaspersky Security Center (incluindo Agente de Rede). Nas versões anteriores do Kaspersky Security Center, é impossível ativar a funcionalidade Managed Detection and Response.
- Uma ligação de fundo entre a Consola Web do Kaspersky Security Center e o [Administration](#page-854-0) Server é estabelecida. Para o MDR funcionar com o Servidor de Administração através da Consola Web do Kaspersky Security Center, deve estabelecer uma nova ligação segura, uma ligação de fundo.

Etapas para migrar a configuração [KES+KEA] para [KES+built-in agent] para MDR

## <sup>1</sup> Atualização do Plug-in de gestão do Kaspersky Endpoint Security

O componente MDR pode ser gerido com a versão 11.6 ou superior do Plug-in de gestão do Kaspersky Endpoint Security. Dependendo do tipo de consola do Kaspersky Security Center que está a usar, atualize o plug-in de gestão na consola de administração (MMC) ou o plug-in da Web no consola Web.

#### <sup>2</sup> Migração da política e das tarefas

Transfira as definições do Kaspersky Endpoint Agent para o Kaspersky Endpoint Security for Windows. Estão disponíveis as seguintes opções:

O assistente para a migração do Kaspersky Endpoint Agent para o Kaspersky Endpoint Security. O assistente para a migração do Kaspersky Endpoint Agent para o Kaspersky Endpoint Security funciona apenas na Consola Web

Como migrar as definições de tarefas e políticas do [Kaspersky](javascript:toggleBlock() Endpoint Agent para o Kaspersky Endpoint Security na Consola Web<sup>®</sup>

Na janela principal da Consola Web, selecione **Operations**  $\rightarrow$  **Migration from Kaspersky Endpoint** . Agent

Esta ação executa o assistente de migração de políticas e tarefas. Siga as instruções do Assistente.

# Passo 1. Migração de políticas

O assistente de migração cria uma nova política que combina as definições das políticas do Kaspersky Endpoint Security e do Kaspersky Endpoint Agent. Na lista de políticas, selecione as políticas do Kaspersky Endpoint Agent cujas denições pretende combinar com a política do Kaspersky Endpoint Security. Clique na política do Kaspersky Endpoint Agent para selecionar a política do Kaspersky Endpoint Security com a qual pretende combinar definições. Certifique-se de que seleciona as políticas corretas e avance para o passo seguinte.

# Passo 2. Migração de tarefas

O Assistente de Migração não suporta tarefas MDR. Ignorar este passo.

# Passo 3. Conclusão do assistente

Sair do Assistente. Como resultado do assistente, será criada uma nova política do Kaspersky Endpoint Security. A política combina as definições do Kaspersky Endpoint Security e Kaspersky Endpoint Agent A política é denominada <Kaspersky Endpoint Security policy name> e <Kaspersky Endpoint Agent policy name>. A nova política tem o estado *Inactive*. Para continuar, altere os estatutos das políticas do Kaspersky Endpoint Agent e Kaspersky Endpoint Security para Inactive e ative a nova política combinada.

Um assistente de conversão de políticas e tarefas em lote padrão. O Assistente de conversão de políticas e tarefas em lote está disponível apenas na Consola de Administração (MMC). Para obter mais informações [detalhadas sobre o Assistente](https://support.kaspersky.com/help/KSC/14.2/en-US/17335.htm) de conversão de políticas e tarefas em lote, consulte a Ajuda do Kaspersky Security Center<sup>E</sup>.

#### **3** Licenciamento da funcionalidade MDR

Para ativar o Kaspersky Endpoint Security como parte da solução da Kaspersky Managed Detection and Response, precisa de uma licença em separado para o suplemento Kaspersky Managed Detection and Response. Pode adicionar a chave através da tarefa *[Add key](#page-100-0)*. Como resultado, serão adicionadas à aplicação duas chaves: Kaspersky Endpoint Security e Kaspersky Managed Detection and Response.

#### <sup>4</sup> Instalação/atualização da aplicação Kaspersky Endpoint Security

Para migrar a funcionalidade MDR durante a instalação ou atualização de uma aplicação, é recomendável usar a [tarefa de instalação remota](#page-57-0). Ao criar uma tarefa de instalação remota, tem de selecionar o componente MDR nas definições do pacote de instalação.

Também pode atualizar a aplicação utilizando os seguintes métodos:

- Usar o serviço de atualização do Kaspersky.
- o Localmente, usando o Assistente de Configuração.

O Kaspersky Endpoint Security suporta a seleção automática de componentes ao atualizar a aplicação num computador com a aplicação Kaspersky Endpoint Agent instalada. A seleção automática dos componentes depende das permissões da conta do utilizador que está a atualizar a aplicação.

Se estiver a atualizar o Kaspersky Endpoint Security utilizando o ficheiro EXE ou MSI na conta do sistema (SYSTEM), o Kaspersky Endpoint Security ganha acesso a licenças atuais de soluções da Kaspersky. Portanto, se o computador tiver o Kaspersky Endpoint Agent instalado e a solução MDR ativada, o instalador Kaspersky Endpoint Security configura automaticamente o conjunto de componentes e seleciona o componente MDR. Isto faz com que o Kaspersky Endpoint Security troque para a utilização do agente incorporado e remove o Kaspersky Endpoint Agent. A execução do instalador MSI na conta do sistema (SYSTEM) é normalmente realizada ao atualizar através do serviço de atualização da Kaspersky ou ao implementar um pacote de instalação através do Kaspersky Security Center.

Se estiver a atualizar o Kaspersky Endpoint Security utilizando um ficheiro MSI numa conta de utilizador sem privilégios, o Kaspersky Endpoint Security não tem acesso às licenças atuais das soluções da Kaspersky. Nesse caso, o Kaspersky Endpoint Security seleciona automaticamente os componentes com base num conjunto de componentes do Kaspersky Endpoint Agent. Depois disso, o Kaspersky Endpoint Security troca para a utilização do agente incorporado e remove o Kaspersky Endpoint Agent.

O Kaspersky Endpoint Security suporta a atualização sem reiniciar o computador. Pode selecionar o modo [de atualização da aplicação nas](#page-80-0) propriedades da política.

**5** A verificar o funcionamento da aplicação

Se, após a instalação da aplicação, o computador tiver o estado Critical na consola do Kaspersky Security Center:

- o Certifique-se de que o computador tem o Agente de Rede versão 13.2 ou superior instalado.
- <sup>o</sup> Verifique o estado de funcionamento do agente integrado ao consultar o Application components status report[. Se um componente tiver o estado](#page-75-0) Not installed, instale o componente com a tarefa Change application components[. Se um componente tiver o estado](#page-109-0) Não abrangido pela licença, certifique-se de que ativou a funcionalidade do agente integrado.
- o Certifique-se de que aceita a Declaração da Kaspersky Security Network na nova política do Kaspersky Endpoint Security for Windows.

# <span id="page-861-0"></span>Endpoint Detection and Response

A partir da versão 11.7.0, o Kaspersky Endpoint Security for Windows tem um agente integrado para a solução Kaspersky Endpoint Detection and Response Optimum (doravante também referida como "EDR Optimum"). A partir da versão 11.8.0, o Kaspersky Endpoint Security for Windows tem um agente integrado para a solução Kaspersky Endpoint Detection and Response Expert (doravante também referida como "EDR Expert"). O Kaspersky Endpoint Detection and Response é uma gama de soluções para proteger a infraestrutura de TI corporativa contra ciberameaças avançadas. A funcionalidade das soluções combina a deteção automática de ameaças com a capacidade de reagir a tais ameaças para neutralizar ataques avançados, incluindo novas explorações, ransomware, ataques sem cheiros, bem como métodos que utilizam ferramentas legítimas do sistema. O EDR Expert oferece mais funcionalidades de monitorização de ameaças e de resposta do que o EDR Optimum. Para conhecer os detalhes das soluções, consulte a Ajuda do Kaspersky Endpoint Detection and Response Optimum  $\Xi$  e a Ajuda do [Kaspersky Endpoint](https://support.kaspersky.com/KEDR_Optimum/2.3/en-US/index.htm) Detection and Response Expert<sup>E</sup>.

Ferramentas de Informações sobre Ameaças

O Kaspersky Endpoint Detection and Response utiliza as seguintes ferramentas de Informações sobre Ameaças:

- A integração com o [Kaspersky Threat](https://opentip.kaspersky.com/) Intelligence Portal  $\mathbb Z$ , que contém e apresenta informações sobre a reputação de ficheiros e endereços da Internet.
- A base de dados de Ameaças da [Kaspersky](https://threats.kaspersky.com/)  $\Xi$ .
- A infraestrutura dos serviços em nuvem da Kaspersky Security Network (doravante também chamada de "KSN"), que fornece acesso a ficheiros em tempo real, websites e informações de reputação de software da base de conhecimento da Kaspersky. A utilização de dados da Kaspersky Security Network permite uma resposta mais rápida das aplicações da Kaspersky a ameaças, melhora o desempenho de alguns componentes de proteção e reduz a probabilidade de falsos diagnósticos positivos. O EDR Expert utiliza a solução Kaspersky Private Security Network (KPSN), que envia dados para servidores regionais sem enviar dados de dispositivos para a KSN.
- A tecnologia Cloud Sandbox que lhe permite executar ficheiros detetados num ambiente isolado e verificar a sua reputação.

# Princípio do funcionamento da solução

O Kaspersky Endpoint Detection and Response verifica e analisa o desenvolvimento de ameaças e disponibiliza ao pessoal de segurança ou Administrador informações sobre o possível ataque que são necessárias para uma resposta atempada. O Kaspersky Endpoint Detection and Response apresenta as informações da deteção numa janela separada. Um alerta é um evento na infraestrutura de TI corporativa que a aplicação identificou como incomum ou suspeito e que pode representar uma ameaça à segurança da infraestrutura de TI corporativa. As informações da deteção é uma ferramenta para visualizar todas as informações recolhidas sobre uma ameaça detetada. As informações da deteção incluem, por exemplo, o histórico dos ficheiros que aparecem no computador. Para conhecer os detalhes sobre a gestão de deteção, consulte a Ajuda do Kaspersky Endpoint Detection and Response Optimum  $\mathbb E$  e a Ajuda do [Kaspersky Endpoint](https://support.kaspersky.com/KEDR_Optimum/2.3/en-US/index.htm) Detection and Response Expert  $\mathbb E$ .

# Suporte para versões anteriores do Kaspersky Endpoint Security

Se estiver a utilizar o Kaspersky Endpoint Security 11.2.0–11.6.0 para interoperabilidade com o Kaspersky Endpoint Detection and Response Optimum, a aplicação inclui o Kaspersky Endpoint Agent. Pode instalar o Kaspersky Endpoint Agent lado a lado com o Kaspersky Endpoint Security. No Kaspersky Endpoint Security 11.9.0, o pacote de distribuição do Kaspersky Endpoint Agent já não faz parte do kit de distribuição do Kaspersky Endpoint Security.

A solução Kaspersky Endpoint Detection and Response Expert não suporta a interoperabilidade com o Kaspersky Endpoint Agent. A solução Kaspersky Endpoint Detection and Response Expert utiliza o Kaspersky Endpoint Security com o agente integrado (versão 11.8.0 e posterior).

# Integração do agente integrado com EDR Optimum / EDR Expert

Para integrar com o Kaspersky Endpoint Detection and Response, tem de adicionar o componente Endpoint Detection and Response Optimum (EDR Optimum) ou o componente Endpoint Detection and Response Expert (EDR Expert), e configurar o Kaspersky Endpoint Security.

Os componentes EDR Optimum, EDR Expert e EDR [\(KATA\)](#page-897-0) não são compatíveis entre si.

Para o Endpoint Detection and Response funcionar, tem de cumprir as seguintes condições:

- Kaspersky Security Center versão 13.2 ou superior. Nas versões anteriores do Kaspersky Security Center, é impossível ativar a funcionalidade Endpoint Detection and Response.
- O componente EDR Optimum, como parte do Kaspersky Endpoint Security, suporta a interação com a solução Kaspersky Endpoint Detection and Response Optimum 2.0. A interação com Kaspersky Endpoint Detection and Response Optimum versão 1.0 não é suportada.
- O EDR Optimum pode ser gerido na Consola Web do Kaspersky Security Center e na Cloud Console do Kaspersky Security Center.

O EDR Expert só pode ser gerido utilizando a Cloud Console do Kaspersky Security Center. Não pode gerir esta funcionalidade utilizando a Consola de Administração (MMC).

- A aplicação é ativada e a funcionalidade é abrangida pela licença.
- O componente Endpoint Detection and Response está ativado.
- Os componentes da aplicação dos quais o Endpoint Detection and Response depende estão ativados e em funcionamento. O Endpoint Detection and Response depende dos seguintes componentes:
	- · [Proteção](#page-256-0) contra ameaças de ficheiros.
	- · [Proteção](#page-269-0) contra ameaças da Web.
	- [Proteção](#page-283-0) contra ameaças de correio.
	- · Prevenção de [explorações.](#page-343-0)
	- · Deteção de [comportamento](#page-348-0).
	- · [Prevenção](#page-362-0) contra invasões.
	- Motor de [remediação](#page-400-0).
	- Controlo de Anomalias [Adaptativo](#page-521-0).

A integração com o Kaspersky Endpoint Detection and Response implica os seguintes passos:

**1** Instale os componentes Endpoint Detection and Response

Pode selecionar o componente EDR Optimum ou EDR Expert durante a [instalação](#page-42-0) ou [atualização](#page-80-0), bem como através da tarefa [Alterar componentes da aplicação](#page-75-0).

Tem de reiniciar o computador para terminar a atualização da aplicação com os novos componentes.

#### 2 Ativar o Kaspersky Endpoint Detection and Response

Pode obter uma licença para utilizar o Kaspersky Endpoint Detection and Response dos seguintes modos:

A funcionalidade Endpoint Detection and Response está incluída na licença Kaspersky Endpoint Security for Windows.

[A funcionalidade estará imediatamente](#page-100-0) disponível após a ativação do Kaspersky Endpoint Security for Windows.

Comprar uma licença separada para o EDR Optimum ou o EDR Expert (Suplemento do Kaspersky Endpoint Detection and Response).
A funcionalidade estará disponível após adicionar uma chave individual para o Kaspersky Endpoint Detection and Response. Como resultado, são instaladas duas chaves no computador: uma chave para o Kaspersky Endpoint Security e uma chave para o Kaspersky Endpoint Detection and Response.

A licença para a funcionalidade Endpoint Detection and Response autónoma é a mesma que a licença do Kaspersky Endpoint Security.

Certique-se de que a funcionalidade EDR Optimum ou EDR Expert é incluída na licença e é executada na [interface local da aplicação.](#page-109-0)

Para obter mais informações sobre o Contrato de Licença do Utilizador Final do EDR Optimum, consulte a Ajuda do [Kaspersky Endpoint Detection](https://support.kaspersky.com/help/KEDR_Optimum/2.3/en-US/73374.htm) and Response Optimum<sup>E</sup>.

#### <sup>3</sup> Ativação dos componentes Endpoint Detection and Response

Pode ativar ou desativar o componente nas definições de políticas do Kaspersky Endpoint Security for Windows.

Como ativar ou desativar o [componente](javascript:toggleBlock() Endpoint Detection and Response na Consola Web e na Cloud Console  $\overline{3}$ 

1. Na janela principal da Consola Web, selecione **Devices**  $\rightarrow$  **Policies & profiles**.

2. Clique no nome da política do Kaspersky Endpoint Security.

É apresentada a janela de propriedades da política.

3. Selecione o separador Application settings.

4. Aceda a Detection and Response  $\rightarrow$  Endpoint Detection and Response.

5. Ative o botão de alternar Endpoint Detection and Response.

6. Guarde as suas alterações.

O componente Kaspersky Endpoint Detection and Response está ativado. Verifique o estado de funcionamento do componente, ao consultar o Application components status report. Pode também ver o estado de funcionamento de um componente em [relatórios](#page-713-0) na interface local do Kaspersky Endpoint Security. O componente Endpoint Detection and Response Optimum ou o Endpoint Detection and Response Expert é adicionado à lista de componentes do Kaspersky Endpoint Security.

#### <sup>4</sup> Ativar a transferência de dados para o Servidor de administração

Para ativar todas as funcionalidades do Endpoint Detection and Response, a transferência de dados tem de ser ativada para os seguintes tipos de dados:

o Dados de ficheiros de quarentena.

Os dados são necessários para obter informações sobre ficheiros colocados em quarentena num computador através da Consola Web e da Cloud Console. Por exemplo, pode descarregar um ficheiro da quarentena para análise na Consola Web e na Cloud Console.

o Dados de cadeia de desenvolvimento de ameaças.

Os dados são necessários para obter informações sobre ameaças detetadas num computador na Consola Web e na Cloud Console. Pode ver detalhes de deteção e tomar medidas de resposta na Consola Web e na Cloud Console.

Como ativar a transferência de dados para o Servidor de [Administração](javascript:toggleBlock() na Consola Web e na Cloud Console

- 1. Na janela principal da Consola Web, selecione **Devices**  $\rightarrow$  **Policies & profiles**.
- 2. Clique no nome da política do Kaspersky Endpoint Security.

É apresentada a janela de propriedades da política.

- 3. Selecione o separador Application settings.
- 4. Aceda a General settings  $\rightarrow$  Reports and Storage.
- 5. Selecione as caixas seguintes no bloco Data transfer to Administration Server:
	- About Quarantine files.
	- . About a threat development chain
- 6. Guarde as suas alterações.

### <span id="page-865-0"></span>Verificar os indicadores de compromisso (tarefa padrão)

Um *Indicador de comprometimento (IOC)* é um conjunto de dados relativos a um objeto ou atividade que indica acesso não autorizado ao computador (comprometimento de dados). Por exemplo, muitas tentativas falhadas de iniciar sessão no sistema podem constituir um Indicador de Comprometimento. A tarefa Verificação IOC permite localizar indicadores de comprometimento no computador e adotar medidas de resposta a ameaças.

O Kaspersky Endpoint Security procura indicadores de comprometimento utilizando IOC files. Os IOC files são ficheiros que contêm os conjuntos de indicadores que a aplicação tenta corresponder para contar uma deteção. Os IOC files devem estar em conformidade com o padrão [OpenIOC](#page-1293-0).

Modo de execução da tarefa Verificação IOC

O Kaspersky Endpoint Detection and Response permite-lhe criar tarefas de Verificação IOC padrão para detetar dados comprometidos. A *tarefa verificação IOC padrão* é uma tarefa local ou de grupo que é criada e configurada manualmente na Consola Web. As tarefas são executadas utilizando IOC files preparados pelo utilizador. Se quiser adicionar manualmente um indicador de compromisso, leia os [requisitos](#page-1293-0) para os ficheiros do IOC.

O cheiro que transfere através da ligação abaixo contém uma tabela com a lista completa dos termos IOC do padrão OpenIOC.

# TRANSFERIR O FICHEIRO [IOC\\_TERMS.XLSX](https://support.kaspersky.com/Help/KESWin/12.6/IOC_Terms/IOC_TERMS.xlsx)<sup>E</sup>

O Kaspersky Endpoint Security também suporta tarefas de verificação IOC [independentes](#page-893-0) quando a aplicação é utilizada como parte da solução do [Kaspersky Sandbox.](#page-887-0)

Criar uma tarefa Verificação IOC

Pode criar tarefas Verificação IOC manualmente:

Nos detalhes do alerta (apenas para EDR Optimum).

As *informações da deteção* é uma ferramenta para visualizar todas as informações recolhidas sobre uma ameaça detetada. As informações da deteção incluem, por exemplo, o histórico dos ficheiros que aparecem no computador. Para conhecer os detalhes sobre a gestão de deteção, consulte a Ajuda do Kaspersky Endpoint Detection and Response Optimum<sup>12</sup> e a Ajuda do [Kaspersky Endpoint](https://support.kaspersky.com/KEDR_Optimum/2.3/en-US/index.htm) Detection and Response Expert<sup>12</sup>.

Utilizando o Assistente de Tarefas.

Pode configurar a tarefa para o EDR Optimum na Consola Web e na Cloud Console. As definições da tarefa para o EDR Expert estão disponíveis apenas na Cloud Console.

Para criar uma tarefa Verificação IOC:

1. Na janela principal da Consola Web, selecione **Devices**  $\rightarrow$  **Tasks**.

A lista de tarefas é aberta.

2. Clique em Add.

O Assistente de Tarefas é iniciado.

3. Configurar as definições de tarefa:

a. Na lista pendente A**pplication**, selecione **Kaspersky Endpoint Security for Windows (12.6)**.<br>b. Na lista pendente **Task type**, selecione **IOC Scan**.

- b. Na lista pendente Task type, selecione IOC Scan.
- c. No campo Task name, introduza uma breve descrição.
- d. No bloco Select devices to which the task will be assigned, selecione o âmbito de tarefa.
- 4. Selecione os dispositivos de acordo com a opção do âmbito da tarefa selecionada. Avance para o passo seguinte.
- 5. Introduza as credenciais da conta do utilizador cujos direitos deseja usar para executar a tarefa. Avance para o passo seguinte.

Por predefinição, o Kaspersky Endpoint Security inicia a tarefa com a conta de utilizador do sistema (SYSTEM).

A conta de sistema (SYSTEM) não tem a permissão para executar uma tarefa Verificação IOC em unidades de rede. Se deseja executar a tarefa para uma unidade de rede, selecione a conta de utilizador que tem acesso a tal unidade.

Para tarefas de verificação IOC autónomas em unidades de rede, tem de selecionar manualmente a conta de utilizador que tem acesso a esta unidade nas propriedades da tarefa.

6. Sair do Assistente.

Será apresentada uma nova tarefa na lista de tarefas.

7. Clique em nova tarefa.

É apresentada a janela de propriedades da tarefa.

- 8. Selecione o separador Application settings.
- 9. Aceda à secção IOC scan settings.
- 10. Carregue os IOC files para procurar indicadores de comprometimento.

Depois de carregar os ficheiros de IOC, é possível visualizar a lista de indicadores dos IOC files.

Adicionar ou remover ficheiros IOC após a execução da tarefa não é recomendado. Isto pode originar uma apresentação incorreta dos resultados da verificação IOC relativos a execuções anteriores da tarefa. Para pesquisar indicadores de compromisso por novos ficheiros IOC, recomenda-se a adição de novas tarefas.

11. Configure ações na deteção de IOC:

- Isolate computer from the network. Se esta opção for selecionada, o Kaspersky Endpoint Security isola o computador da rede para evitar que a ameaça se espalhe. Pode configurar a duração do isolamento em Definições do [componente](#page-1115-0) Endpoint Detection and Response.
- Move copy to Quarantine, delete object. Se esta opção for selecionada, o Kaspersky Endpoint Security elimina o objeto malicioso encontrado no computador. Antes de eliminar o objeto, o Kaspersky Endpoint Security cria uma cópia de segurança, caso o objeto precise de ser posteriormente restaurado. O Kaspersky Endpoint Security move a cópia de segurança para a Quarentena.
- Run scan of critical areas. Se esta opção for selecionada, o Kaspersky Endpoint Security executa a tarefa Verificação de Áreas Críticas. Por predefinição, o Kaspersky Endpoint Security verifica a memória Kernel, os processos em execução e os setores de inicialização do disco.
- 12. Aceda à secção Advanced.
- 13. Selecione os tipos de dados (documentos IOC) que devem ser analisados como parte da tarefa.

O Kaspersky Endpoint Security seleciona automaticamente os tipos de dados (documentos IOC) para a tarefa Verificação IOC em conformidade com o conteúdo dos IOC files carregados. Não é recomendado remover a seleção de tipos de dados.

Adicionalmente, pode configurar âmbitos de verificação para os seguintes tipos de dados:

Files - Fileltem. Defina o âmbito de verificação IOC no computador utilizando âmbitos predefinidos.

Por predefinição, o Kaspersky Endpoint Security verifica IOC apenas em áreas importantes do computador, tais como a pasta de transferências, o ambiente de trabalho, a pasta com ficheiros temporários do sistema operativo, etc. Pode também adicionar manualmente o âmbito de verificação.

Windows event logs - EventLogltem. Introduza o período de tempo no qual os eventos foram registados. Também pode selecionar os registos de eventos do Windows que devem ser utilizados para a verificação IOC. Por defeito, são selecionados os seguintes registos de eventos: registo de eventos da aplicação, registo de eventos do sistema e registo de eventos de segurança.

#### Para o tipo de dados **Windows registry - RegistryItem**, o [Kaspersky Endpoint](#page-1291-0) Security verifica <u>um conjunto de</u> chaves de registo.

- 14. Na janela de propriedades da tarefa, selecione o separador Schedule.
- 15. Configure o agendamento da tarefa.

Wake-on-LAN não está disponível para esta tarefa. Certique-se de que o computador está ligado para executar a tarefa.

- 16. Guarde as suas alterações.
- 17. Selecione a caixa de verificação junto à tarefa.
- 18. Clique em Start.

Deste modo, o Kaspersky Endpoint Security procura indicadores de comprometimento do computador. Pode visualizar os resultados da tarefa nas propriedades da tarefa na secção Results. Pode consultar a informação sobre os indicadores de comprometimento detetados nas propriedades da tarefa: **Application settings**  $\rightarrow$  **IOC** . Scan Results

Os resultados da verificação IOC são mantidos durante 30 dias. Após este período, o Kaspersky Endpoint Security elimina automaticamente as entradas mais antigas.

### Mover ficheiro para Quarentena

Ao reagir a ameacas, o Kaspersky Endpoint Detection and Response pode criar tarefas Mover ficheiro para a Quarentena. Isto é necessário para minimizar as consequências da ameaça. Quarentena é um armazenamento local especial no computador. O utilizador pode colocar em quarentena ficheiros que considere perigosos para o computador. Os ficheiros na quarentena são armazenados num estado encriptado e não põem em risco a segurança do dispositivo. O Kaspersky Endpoint Security apenas utiliza a Quarentena ao trabalhar com soluções de Deteção e Resposta: EDR Optimum, EDR Expert, KATA (EDR), Kaspersky Sandbox. Em todos os outros casos, o Kaspersky Endpoint Security coloca o ficheiro pertinentes na Cópia de [Segurança.](#page-703-0) Para obter mais informações sobre a gestão da Quarentena como parte das soluções, consulte Ajuda do [Kaspersky Sandbox](https://support.kaspersky.com/KSB/2.0/en-US/index.htm)  $\mathbb Z$ , Ajuda do [Kaspersky Endpoint](https://support.kaspersky.com/KEDR_Optimum/2.3/en-US/index.htm) Detection and Response Optimum<sup>12</sup> e Ajuda do Kaspersky Endpoint Detection and Response Expert  $\Xi$ , Ajuda do [Kaspersky Anti](https://support.kaspersky.com/KATA/5.0/en-US/index.htm) Targeted Attack Platform $\Xi$ .

Pode criar tarefas Mover ficheiro para a Quarentena dos seguintes modos:

Nos detalhes do alerta (apenas para EDR Optimum).

As informações da deteção é uma ferramenta para visualizar todas as informações recolhidas sobre uma ameaca detetada. As informações da deteção incluem, por exemplo, o histórico dos ficheiros que aparecem no computador. Para conhecer os detalhes sobre a gestão de deteção, consulte a Ajuda do Kaspersky Endpoint Detection and Response Optimum  $\mathbb Z$  e a Ajuda do [Kaspersky Endpoint](https://support.kaspersky.com/KEDR_Optimum/2.3/en-US/index.htm) Detection and Response Expert  $\mathbb Z$ .

Utilizando o Assistente de Tarefas.

Deve introduzir o hash (SHA256 ou MD5) ou caminho do ficheiro, ou o caminho do ficheiro e o hash do ficheiro.

A tarefa Mover ficheiro para a Quarentena tem as seguintes limitações:

- 1. O tamanho do ficheiro não deve exceder 100 MB.
- 2. Os Objetos críticos do sistema (SCO) não podem ser colocados em quarentena. SCO são ficheiros que o sistema operativo e a aplicação Kaspersky Endpoint Security for Windows requerem para serem executados.
- 3. Pode configurar a tarefa para o EDR Optimum na Consola Web e na Cloud Console. As definições da tarefa para o EDR Expert estão disponíveis apenas na Cloud Console.
- 1. Na janela principal da Consola Web, selecione **Devices**  $\rightarrow$  **Tasks**. A lista de tarefas é aberta.
- 2. Clique em Add.
	- O Assistente de Tarefas é iniciado.
- 3. Configurar as definições de tarefa:
	- a. Na lista pendente A**pplication**, selecione **Kaspersky Endpoint Security for Windows (12.6)**.<br>b. Na lista pendente **Task type**, selecione **Move file to Quarantine**.
	- b. Na lista pendente Task type, selecione Move file to Quarantine.
	- c. No campo Task name, introduza uma breve descrição.
	- d. No bloco Select devices to which the task will be assigned, selecione o âmbito de tarefa.
- 4. Selecione os dispositivos de acordo com a opção do âmbito da tarefa selecionada. Clique em Next.
- 5. Introduza as credenciais da conta do utilizador cujos direitos deseja usar para executar a tarefa. Clique em Next.

Por predefinição, o Kaspersky Endpoint Security inicia a tarefa com a conta de utilizador do sistema (SYSTEM). Next.<br>Por predefinição, o Kaspersky Endpoint Secu<br>(SYSTEM).<br>Termine o assistente clicando no botão **Finish**.

6. Termine o assistente clicando no botão Finish.

Será apresentada uma nova tarefa na lista de tarefas.

7. Clique em nova tarefa.

É apresentada a janela de propriedades da tarefa.

- 8. Selecione o separador Application settings.
- 9. Na lista de ficheiros, clique em Add.

O assistente para adicionar ficheiros é iniciado.

10. Para adicionar o ficheiro, tem de introduzir o caminho completo para o ficheiro, ou o hash do ficheiro e o caminho.

Se o ficheiro estiver localizado numa unidade de rede, introduza o caminho do ficheiro a partir dos caracteres \\ e não da letra da unidade. Por exemplo, \\server\shared\_folder\file.exe. Se o caminho do ficheiro contiver a letra da unidade de rede, pode ser apresentado um erro Ficheiro não encontrado.

- 11. Na janela de propriedades da tarefa, selecione o separador Schedule.
- 12. Configure o agendamento da tarefa.

Wake-on-LAN não está disponível para esta tarefa. Certique-se de que o computador está ligado para executar a tarefa.

- 13. Selecione o botão **Save**.
- 14. Selecione a caixa de verificação junto à tarefa.
- 15. Clique em Start.

Deste modo, o Kaspersky Endpoint Security move o ficheiro para a Quarentena.

Se o ficheiro estiver bloqueado por um processo diferente, a tarefa será apresentada como Completed, mas o próprio ficheiro só é movido para quarentena depois de o computador ser reiniciado. Após reiniciar o computador, confirme se o ficheiro foi eliminado.

A tarefa Mover ficheiro para a Quarentena pode terminar apresentando o erro Acesso recusado se estiver a tentar mover para quarentena um ficheiro executável que está em execução. Crie uma tarefa [Terminação](#page-874-0) de Processo para o ficheiro e tente novamente.

A tarefa Mover ficheiro para a Quarentena pode terminar apresentando o erro Espaço insuficiente no armazenamento da Quarentena se estiver a tentar mover para quarentena um ficheiro demasiado grande. Esvazie a Quarentena ou aumente o espaço da [Quarentena.](#page-1115-0) E depois tente novamente.

<span id="page-870-0"></span>Pode restaurar um ficheiro da Quarentena ou esvaziar a Quarentena utilizando a Consola Web. Pode restaurar objetos localmente no computador utilizando a [Command](#page-1010-0) line.

### Obter ficheiro

Pode obter ficheiros dos computadores dos utilizadores. Por exemplo, pode configurar a obtenção de um ficheiro de registo de eventos criado por uma aplicação de terceiros. Para obter o ficheiro, deve criar uma tarefa dedicada. Como resultado da execução da tarefa, o ficheiro é guardado na Quarentena. Pode transferir este ficheiro da Quarentena para o seu computador utilizando a Consola Web. No computador do utilizador, o ficheiro permanece na sua pasta original.

O tamanho do ficheiro não deve exceder 100 MB.

Pode configurar a tarefa para o EDR Optimum na Consola Web e na Cloud Console. As definições da tarefa para o EDR Expert estão disponíveis apenas na Cloud Console.

Para criar uma tarefa Obter ficheiro:

1. Na janela principal da Consola Web, selecione **Devices**  $\rightarrow$  **Tasks**.

A lista de tarefas é aberta.

- 2. Clique em Add.
	- O Assistente de Tarefas é iniciado.
- 3. Configurar as definições de tarefa:
- a. Na lista pendente <mark>Application</mark>, selecione **Kaspersky Endpoint Security for Windows (12.6)**.<br>b. Na lista pendente **Task type**, selecione **Get file**.
- b. Na lista pendente Task type, selecione Get file.
- c. No campo Task name, introduza uma breve descrição.
- d. No bloco Select devices to which the task will be assigned, selecione o âmbito de tarefa.
- 4. Selecione os dispositivos de acordo com a opção do âmbito da tarefa selecionada. Clique em Next.
- 5. Introduza as credenciais da conta do utilizador cujos direitos deseja usar para executar a tarefa. Clique em Next.

Por predefinição, o Kaspersky Endpoint Security inicia a tarefa com a conta de utilizador do sistema (SYSTEM). Next.<br>Por predefinição, o Kaspersky Endpoint Secu<br>(SYSTEM).<br>Termine o assistente clicando no botão **Finish**.

6. Termine o assistente clicando no botão **Finish**.

Será apresentada uma nova tarefa na lista de tarefas.

7. Clique em nova tarefa.

É apresentada a janela de propriedades da tarefa.

- 8. Selecione o separador Application settings.
- 9. Na lista de ficheiros, clique em Add.

O assistente para adicionar ficheiros é iniciado.

10. Para adicionar o ficheiro, tem de introduzir o caminho completo para o ficheiro, ou o hash do ficheiro e o caminho.

Se o ficheiro estiver localizado numa unidade de rede, introduza o caminho do ficheiro a partir dos caracteres \\ e não da letra da unidade. Por exemplo, \\server\shared\_folder\file.exe. Se o caminho do ficheiro contiver a letra da unidade de rede, pode ser apresentado um erro Ficheiro não encontrado.

- 11. Na janela de propriedades da tarefa, selecione o separador **Schedule**.
- 12. Configure o agendamento da tarefa.

Wake-on-LAN não está disponível para esta tarefa. Certifique-se de que o computador está ligado para executar a tarefa.

- 13. Selecione o botão Save.
- 14. Selecione a caixa de verificação junto à tarefa.
- 15. Clique em Start.

Deste modo, o Kaspersky Endpoint Security cria uma cópia do ficheiro e move tal cópia para a Quarentena. Pode transferir o ficheiro da Quarentena na Consola Web.

### Delete file

Pode eliminar ficheiros remotamente utilizando a tarefa *Eliminar ficheiro*. Por exemplo, pode eliminar um ficheiro remotamente ao responder a ameaças.

A tarefa Eliminar ficheiro tem as seguintes limitações:

- · Os Objetos críticos do sistema (SCO) não podem ser eliminados. SCO são ficheiros que o sistema operativo e a aplicação Kaspersky Endpoint Security for Windows requerem para serem executados.
- · Pode configurar a tarefa para o EDR Optimum na Consola Web e na Cloud Console. As definições da tarefa para o EDR Expert estão disponíveis apenas na Cloud Console.

Para criar uma tarefa Fliminar ficheiro:

1. Na janela principal da Consola Web, selecione **Devices**  $\rightarrow$  **Tasks**.

A lista de tarefas é aberta.

2. Clique em Add.

O Assistente de Tarefas é iniciado.

- 3. Configurar as definições de tarefa:
	- a. Na lista pendente <mark>Application</mark>, selecione **Kaspersky Endpoint Security for Windows (12.6)**.<br>b. Na lista pendente **Task type**, selecione **Delete file**.
	- b. Na lista pendente Task type, selecione Delete file.
	- c. No campo Task name, introduza uma breve descrição.
	- d. No bloco Select devices to which the task will be assigned, selecione o âmbito de tarefa.
- 4. Selecione os dispositivos de acordo com a opção do âmbito da tarefa selecionada. Clique em Next.
- 5. Introduza as credenciais da conta do utilizador cujos direitos deseja usar para executar a tarefa. Clique em Next.

Por predefinição, o Kaspersky Endpoint Security inicia a tarefa com a conta de utilizador do sistema (SYSTEM). Next.<br>Por predefinição, o Kaspersky Endpoint Secu<br>(SYSTEM).<br>Termine o assistente clicando no botão **Finish**.

6. Termine o assistente clicando no botão Finish.

Será apresentada uma nova tarefa na lista de tarefas.

7. Clique em nova tarefa.

É apresentada a janela de propriedades da tarefa.

- 8. Selecione o separador Application settings.
- 9. Na lista de ficheiros, clique em Add.

O assistente para adicionar ficheiros é iniciado.

10. Para adicionar o ficheiro, tem de introduzir o caminho completo para o ficheiro, ou o hash do ficheiro e o caminho.

Se o ficheiro estiver localizado numa unidade de rede, introduza o caminho do ficheiro a partir dos caracteres \\ e não da letra da unidade. Por exemplo, \\server\shared\_folder\file.exe. Se o caminho do ficheiro contiver a letra da unidade de rede, pode ser apresentado um erro Ficheiro não encontrado.

- 11. Na janela de propriedades da tarefa, selecione o separador **Schedule**.
- 12. Configure o agendamento da tarefa.

Wake-on-LAN não está disponível para esta tarefa. Certifique-se de que o computador está ligado para executar a tarefa.

- 13. Selecione o botão **Save**.
- 14. Selecione a caixa de verificação junto à tarefa.
- 15. Clique em Start.

Deste modo, o Kaspersky Endpoint Security elimina o ficheiro do computador. Se o ficheiro estiver bloqueado por um processo diferente, a tarefa será apresentada como Completed, mas o próprio ficheiro só é eliminado depois de o computador ser reiniciado. Após reiniciar o computador, confirme se o ficheiro foi eliminado.

A tarefa Eliminar ficheiro pode terminar apresentando o erro Acesso recusado se estiver a tentar eliminar um ficheiro executável que está em execução. Crie uma tarefa [Terminação](#page-874-0) de Processo para o ficheiro e tente novamente.

### <span id="page-873-0"></span>Início do Processo

Pode executar ficheiros remotamente utilizando a tarefa *Iniciar processo*. Por exemplo, pode executar remotamente um utilitário que cria o ficheiro de configuração do computador. Em seguida, pode utilizar a tarefa Obter fi[cheiro](#page-870-0) para receber o ficheiro criado na Consola Web do Kaspersky Security Center.

Pode configurar a tarefa para o EDR Optimum na Consola Web e na Cloud Console. As definições da tarefa para o EDR Expert estão disponíveis apenas na Cloud Console.

Para criar uma tarefa Iniciar processo:

1. Na janela principal da Consola Web, selecione **Devices**  $\rightarrow$  **Tasks**.

A lista de tarefas é aberta.

2. Clique em Add.

O Assistente de Tarefas é iniciado.

- 3. Configurar as definições de tarefa:
	- a. Na lista pendente Application, selecione Kaspersky Endpoint Security for Windows (12.6).
- b. Na lista pendente Task type, selecione Start process.
- c. No campo Task name, introduza uma breve descrição.
- d. No bloco Select devices to which the task will be assigned, selecione o âmbito de tarefa.
- 4. Selecione os dispositivos de acordo com a opção do âmbito da tarefa selecionada. Clique em Next.
- 5. Introduza as credenciais da conta do utilizador cujos direitos deseja usar para executar a tarefa. Clique em Next.

Por predefinição, o Kaspersky Endpoint Security inicia a tarefa com a conta de utilizador do sistema (SYSTEM). Next.<br>Por predefinição, o Kaspersky Endpoint Secu<br>(SYSTEM).<br>Termine o assistente clicando no botão **Finish**.

6. Termine o assistente clicando no botão Finish.

Será apresentada uma nova tarefa na lista de tarefas.

- 7. Clique em nova tarefa.
- 8. É apresentada a janela de propriedades da tarefa.
- 9. Selecione o separador Application settings.
- 10. Introduza o comando de início do processo.

Por exemplo, se desejar executar um utilitário (utility.exe) que guarda as informações sobre a configuração do computador num ficheiro chamado conf.txt na pasta C:\Users\admin\Documents, tem de introduzir os seguintes valores:

- Executable command C:\Users\admin\Diagnostic\utility.exe
- Command line arguments (optional) /R conf.txt
- Path to the working folder (optional) C:\Users\admin\Documents

11. Na janela de propriedades da tarefa, selecione o separador **Schedule**.

12. Configure o agendamento da tarefa.

Wake-on-LAN não está disponível para esta tarefa. Certique-se de que o computador está ligado para executar a tarefa.

- 13. Selecione o botão Save.
- 14. Selecione a caixa de verificação junto à tarefa.
- 15. Clique em Start.

<span id="page-874-0"></span>Deste modo, o Kaspersky Endpoint Security executa o comando no modo silencioso e inicia o processo. Pode visualizar os resultados da tarefa nas propriedades da tarefa na secção Execution results.

### Terminação de Processo

Pode terminar processos remotamente utilizando a tarefa Terminar processo. Por exemplo, pode terminar remotamente um utilitário de teste de velocidade da Internet que foi iniciado utilizando a tarefa Executar [processo](#page-873-0).

Se pretende proibir a execução de um ficheiro, pode configurar o [componente](#page-876-0) de prevenção da execução. Pode proibir a execução de ficheiros executáveis, scripts, ficheiros de formato do Office.

A tarefa Terminar processo tem as seguintes limitações:

- · Os processos de Objetos críticos do sistema (SCO) não podem ser terminados. SCO são ficheiros que o sistema operativo e a aplicação Kaspersky Endpoint Security requerem para serem executados.
- · Pode configurar a tarefa para o EDR Optimum na Consola Web e na Cloud Console. As definições da tarefa para o EDR Expert estão disponíveis apenas na Cloud Console.

Para criar uma tarefa Terminar processo:

- 1. Na janela principal da Consola Web, selecione **Devices**  $\rightarrow$  **Tasks**. A lista de tarefas é aberta.
- 2. Clique em Add.

O Assistente de Tarefas é iniciado.

3. Configurar as definições de tarefa:

a. Na lista pendente A<mark>pplication</mark>, selecione **Kaspersky Endpoint Security for Windows (12.6)**.<br>b. Na lista pendente **Task type**, selecione **Terminate process**.

- b. Na lista pendente Task type, selecione Terminate process.
- c. No campo Task name, introduza uma breve descrição.

d. No bloco Select devices to which the task will be assigned, selecione o âmbito de tarefa.

- 4. Selecione os dispositivos de acordo com a opção do âmbito da tarefa selecionada. Clique em Next.
- 5. Introduza as credenciais da conta do utilizador cujos direitos deseja usar para executar a tarefa. Clique em Next.

Por predefinição, o Kaspersky Endpoint Security inicia a tarefa com a conta de utilizador do sistema (SYSTEM). Next.<br>Por predefinição, o Kaspersky Endpoint Secu<br>(SYSTEM).<br>Termine o assistente clicando no botão **Finish**.

6. Termine o assistente clicando no botão Finish.

Será apresentada uma nova tarefa na lista de tarefas.

7. Clique em nova tarefa.

É apresentada a janela de propriedades da tarefa.

- 8. Selecione o separador Application settings.
- 9. Para concluir o processo, tem de selecionar o ficheiro que deseja terminar. Pode selecionar um ficheiro através de uma das seguintes formas:
	- $\bullet$  Introduza o nome completo do ficheiro.
	- $\bullet$  Introduza o hash do ficheiro e o caminho para o ficheiro.

 $\bullet$  Introduza o PID do processo (apenas para tarefas locais).

Se o ficheiro estiver localizado numa unidade de rede, introduza o caminho do ficheiro a partir dos caracteres \\ e não da letra da unidade. Por exemplo, \\server\shared folder\file.exe. Se o caminho do ficheiro contiver a letra da unidade de rede, pode ser apresentado um erro Ficheiro não encontrado.

- 10. Na janela de propriedades da tarefa, selecione o separador Schedule.
- 11. Configure o agendamento da tarefa.

Wake-on-LAN não está disponível para esta tarefa. Certique-se de que o computador está ligado para executar a tarefa.

#### 12. Clique em Save.

13. Selecione a caixa de verificação junto à tarefa.

#### 14. Clique em Start.

Deste modo, o Kaspersky Endpoint Security termina o processo no computador. Por exemplo, se a aplicação "GAME" estiver a ser executada e terminar o processo game.exe, a aplicação é fechada sem guardar os dados. Pode visualizar os resultados da tarefa nas propriedades da tarefa na secção Results.

### <span id="page-876-0"></span>Prevenção da execução

A prevenção da execução permite gerir a execução de scripts e ficheiros executáveis, bem como a abertura de ficheiros do formato do Office. Deste modo, pode, por exemplo, prevenir a execução de aplicações que não considera seguras. Como resultado, a propagação da ameaça pode ser interrompida. A prevenção da execução suporta um conjunto de [extensões](#page-1289-0) de ficheiros Office e um conjunto de [interpretadores](#page-1290-0) de script.

#### Regra de bloqueio de execução

A prevenção da execução gere o acesso do utilizador a ficheiros com regras de bloqueio de execução. A Regra de bloqueio de execução é um conjunto de critérios que a aplicação tem em consideração ao reagir à execução de um objeto, por exemplo, ao bloquear a execução de um objeto. A aplicação identifica ficheiros pelos seus caminhos ou somas de verificação calculadas utilizando algoritmos hash MD5 e SHA256.

Pode criar regras de bloqueio de execução:

Nos detalhes do alerta (apenas para EDR Optimum).

As informações da deteção é uma ferramenta para visualizar todas as informações recolhidas sobre uma ameaça detetada. As informações da deteção incluem, por exemplo, o histórico dos ficheiros que aparecem no computador. Para conhecer os detalhes sobre a gestão de deteção, consulte a Ajuda do Kaspersky Endpoint Detection and Response Optimum<sup>12</sup> e a Ajuda do [Kaspersky Endpoint](https://support.kaspersky.com/KEDR_Optimum/2.3/en-US/index.htm) Detection and Response Expert<sup>12</sup>.

· Utilizando uma política de grupo ou definições de aplicações locais.

Deve introduzir o hash (SHA256 ou MD5) ou caminho do ficheiro, ou o caminho do ficheiro e o hash do ficheiro.

Também pode gerir a prevenção da execução localmente utilizando a [command](#page-1009-0) line.

A prevenção de execução tem as seguintes limitações:

- 1. As regras de prevenção não abrangem os ficheiros em CD ou imagens ISO. A aplicação não bloqueia a execução ou abertura de tais ficheiros.
- 2. É impossível bloquear o arranque de objetos críticos do sistema (SCO). SCO são ficheiros que o sistema operativo e a aplicação Kaspersky Endpoint Security for Windows requerem para serem executados.
- 3. Não é recomendado criar mais de 5000 regras de prevenção de execução, uma vez que tal pode provocar instabilidade do sistema.

#### Modos da regra de bloqueio de execução

O componente de prevenção da execução tem dois modos de funcionamento:

#### Apenas estatísticas

Neste modo, o Kaspersky Endpoint Security publica um evento sobre tentativas de execução de objetos executáveis ou abrir documentos que correspondem aos critérios da regra de prevenção no Registo de Eventos do Windows e no Kaspersky Security Center, mas não bloqueia a tentativa de executar ou abrir o objeto ou documento. Esta modo está selecionado por predefinição.

#### Ativo

Neste modo, a aplicação bloqueia a execução de objetos ou a abertura de documentos que correspondam aos critérios da regra de prevenção. A aplicação também publica um evento sobre tentativas de execução de objetos ou documentos abertos no Registo de Eventos do Windows e no Registo de Eventos do Kaspersky Security Center.

#### Gestão de prevenção de execução

Apenas pode configurar as definições do componente na Consola Web.

#### Para prevenção da execução:

- 1. Na janela principal da Consola Web, selecione **Devices**  $\rightarrow$  **Policies & profiles**.
- 2. Clique no nome da política do Kaspersky Endpoint Security.

É apresentada a janela de propriedades da política.

- 3. Selecione o separador Application settings.
- 4. Aceda a Detection and Response  $\rightarrow$  Endpoint Detection and Response.
- 5. Ative o botão de alternar Execution Prevention ENABLED.
- 6. No bloco Action on execution or opening of forbidden object, selecione o modo de operação do componente:
	- Block and write to report. Neste modo, a aplicação bloqueia a execução de objetos ou a abertura de documentos que correspondam aos critérios da regra de prevenção. A aplicação também publica um evento sobre tentativas de execução de objetos ou documentos abertos no Registo de Eventos do Windows e no Registo de Eventos do Kaspersky Security Center.
- Log only. Neste modo, o Kaspersky Endpoint Security publica um evento sobre tentativas de execução de objetos executáveis ou abrir documentos que correspondem aos critérios da regra de prevenção no Registo de Eventos do Windows e no Kaspersky Security Center, mas não bloqueia a tentativa de executar ou abrir o objeto ou documento. Esta modo está selecionado por predenição.
- 7. Crie uma lista de regras de bloqueio de execução:
	- a. Clique em **Add**.
	- b. Esta ação abre uma janela; nesta janela, introduza o nome da regra de bloqueio de execução (por exemplo, aplicação <sup>A</sup>).
	- c. Na lista pendente Type, selecione o objeto que pretende bloquear: Executable file, Script, Microsoft Office document.

Se selecionar um tipo de objeto errado, o Kaspersky Endpoint Security não bloqueia o ficheiro ou script.

d. Para adicionar o ficheiro, deve introduzir o hash do ficheiro (SHA256 ou MD5), o caminho completo para o cheiro ou o hash e o caminho.

Se o ficheiro estiver localizado numa unidade de rede, introduza o caminho do ficheiro a partir dos caracteres \\enão da letra da unidade. Por exemplo, \\server\shared folder\file.exe. Se o caminho do ficheiro contiver uma letra da unidade de rede, o Kaspersky Endpoint Security não bloqueia o ficheiro ou script.

A prevenção da execução suporta um conjunto de [extensões](#page-1289-0) de ficheiros Office e um conjunto de [interpretadores](#page-1290-0) de script.

- e. Clique em **OK**.
- 8. Guarde as suas alterações.

Deste modo, o Kaspersky Endpoint Security bloqueia a execução de objetos: execução de scripts e ficheiros executáveis, abertura de ficheiros do formato do Office. No entanto, ainda que a execução do script esteja bloqueada, pode, por exemplo, abrir o ficheiro script file num editor de texto. Ao bloquear a execução de um objeto, o Kaspersky Endpoint Security apresenta uma notificação padrão (ver figura abaixo) se as notificações estiverem ativadas nas definições da aplicação.

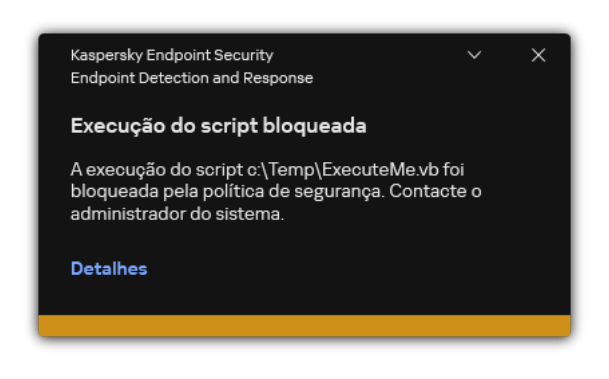

Notificação de prevenção de execução

### Isolamento da rede do computador

O isolamento da rede do computador permite isolar automaticamente um computador da rede em resposta à deteção de um indicador de comprometimento (IOC) - este é o modo automático. Pode ativar o Isolamento da rede manualmente enquanto investiga a ameaça detetada – este é o modo manual.

Quando o isolamento da rede é ativado, a aplicação interrompe todas as ligações ativas e bloqueia todas as novas ligações de rede TCP/IP no computador, exceto as seguintes:

- Ligações listadas em Network isolation exclusions.
- Ligações iniciadas pelos serviços do Kaspersky Endpoint Security.
- Ligações iniciadas pelo Kaspersky Security Center Network Agent.

Apenas pode configurar as definições do componente na Consola Web.

#### Modo de Isolamento da rede automático

Pode configurar a ativação automática do isolamento da rede em resposta a uma deteção de IOC. Pode configurar o modo de Isolamento da rede automático com uma política de grupo.

#### Como configurar a ativação automática do isolamento da rede em resposta a uma deteção de IOC @

- 1. Na janela principal da Consola Web, selecione **Devices**  $\rightarrow$  **Tasks**. A lista de tarefas é aberta.
- 2. Clique na tarefa IOC Scan do Kaspersky Endpoint Security. É apresentada a janela de propriedades da tarefa.

Se necessário, crie a tarefa Verificação IOC.

- 3. Selecione o separador Application settings.
- 4. No bloco Action on IOC detection, selecione as caixas de verificação Take response actions after an IOC is found e Isolate computer from the network.
- 5. Guarde as suas alterações.

Deste modo, sempre que um IOC é detetado, a aplicação isola o computador da rede para prevenir que a ameaça se espalhe.

Pode configurar a desativação automática do isolamento da rede depois de decorrido um determinado período de tempo. Por predefinição, a aplicação desativa o isolamento da rede 8 horas após este ter sido ativado. Também pode desativar manualmente o Isolamento da rede (consulte as instruções abaixo). Após desativar o isolamento da rede, o computador pode utilizar a rede sem restrições.

Como configurar o atraso da desativação do Isolamento da rede de um computador no modo automático  $\textcircled{1}$ 

- 1. Na janela principal da Consola Web, selecione **Devices**  $\rightarrow$  **Policies & profiles**.
- 2. Clique no nome da política do Kaspersky Endpoint Security.

É apresentada a janela de propriedades da política.

- 3. Selecione o separador Application settings.
- 4. Aceda a Detection and Response  $\rightarrow$  Endpoint Detection and Response.
- 5. No bloco Network isolation, clique Configure computer unlock settings.
- 6. Esta ação abre uma janela; nesta janela, selecione a caixa de verificação **Automatically unlock isolated** computer in N horas e introduza o atraso para a desativação automática do isolamento da rede.
- 7. Guarde as suas alterações.

#### Modo de Isolamento da rede manual

Pode ativar e desativar manualmente o isolamento da rede. Pode configurar o modo de Isolamento da rede manual através das propriedades do computador na consola do Kaspersky Security Center.

Pode ativar o isolamento da rede:

Nos detalhes do alerta (apenas para EDR Optimum).

As informações da deteção é uma ferramenta para visualizar todas as informações recolhidas sobre uma ameaça detetada. As informações da deteção incluem, por exemplo, o histórico dos ficheiros que aparecem no computador. Para conhecer os detalhes sobre a gestão de deteção, consulte a Ajuda do Kaspersky Endpoint Detection and Response Optimum<sup>12</sup> e a Ajuda do [Kaspersky Endpoint](https://support.kaspersky.com/KEDR_Optimum/2.3/en-US/index.htm) Detection and Response Expert<sup>12</sup>.

· Utilizando as definições da aplicação locais.

#### [Como ativar manualmente o](javascript:toggleBlock() isolamento da rede de um computador

- 1. Na janela principal da Consola Web, selecione Devices → Managed devices.
- 2. Selecione um computador para o qual quer configurar definições da aplicação locais. As propriedades do computador são apresentadas.
- 3. Selecione o separador Applications.
- 4. Clique em Kaspersky Endpoint Security for Windows. As definições da aplicação locais são apresentadas.
- 5. Selecione o separador Application settings.
- 6. Aceda a Detection and Response  $\rightarrow$  Endpoint Detection and Response.
- 7. No bloco Network isolation, clique Isolate computer from the network.

Pode configurar a desativação automática do isolamento da rede depois de decorrido um determinado período de tempo. Por predefinição, a aplicação desativa o isolamento da rede 8 horas após este ter sido ativado. Após desativar o isolamento da rede, o computador pode utilizar a rede sem restrições.

#### Como configurar o atraso da desativação do Isolamento da rede de um computador no modo manual  $\circ$

- 1. Na janela principal da Consola Web, selecione Devices → Managed devices.
- 2. Selecione um computador para o qual quer configurar definições da aplicação locais. As propriedades do computador são apresentadas.
- 3. Selecione o separador Tasks.

Esta opção apresenta a lista de tarefas disponíveis no computador.

- 4. Selecione a tarefa Network isolation.
- 5. Selecione o separador Application settings.
- 6. Isto abre uma janela; nesta janela, selecione o atraso para desativar o Isolamento da rede.
- 7. Guarde as suas alterações.

#### [Como desativar manualmente](javascript:toggleBlock() o isolamento da rede de um computador

- 1. Na janela principal da Consola Web, selecione Devices → Managed devices.
- 2. Selecione um computador para o qual quer configurar definições da aplicação locais. As propriedades do computador são apresentadas.
- 3. Selecione o separador Applications.
- 4. Clique em Kaspersky Endpoint Security for Windows. As definições da aplicação locais são apresentadas.
- 5. Selecione o separador Application settings.
- 6. Aceda a Detection and Response  $\rightarrow$  Endpoint Detection and Response.
- 7. No bloco Network isolation, clique Unblock computer isolated from the network.

Também pode desativar localmente o isolamento da rede utilizando a [Command](#page-1010-1) line.

#### Network isolation exclusions

Pode configurar as exclusões de isolamento da rede. Quando o isolamento da rede está ativado, as ligações de rede que correspondem às regras não são bloqueadas no computador.

Para configurar as exclusões de isolamento da rede, pode utilizar uma lista de *perfis de rede padrão*. Por predefinição, as exclusões incluem perfis de rede que contêm regras que garantem a operação ininterrupta de dispositivos com o servidor DNS/DHCP e funções de cliente DNS/DHCP. Também pode modificar as definições dos perfis de rede padrão ou definir exclusões manualmente (consulte as instruções abaixo).

As exclusões especificadas nas propriedades da política são aplicáveis apenas se o isolamento da rede for ativado automaticamente em resposta a uma ameaça detetada. As exclusões especificadas nas propriedades do computador são aplicáveis apenas se o isolamento da rede for ativado manualmente nas propriedades do computador na Consola do Kaspersky Security Center ou nos detalhes do alerta.

Uma política ativa não previne a aplicação de exclusões do isolamento da rede configuradas nas propriedades do computador, uma vez que tais parâmetros têm diferentes cenários de utilização.

#### [Como adicionar uma exclusão](javascript:toggleBlock() de Isolamento da rede no modo automático

- 1. Na janela principal da Consola Web, selecione **Devices**  $\rightarrow$  **Policies & profiles**.
- 2. Clique no nome da política do Kaspersky Endpoint Security.
- É apresentada a janela de propriedades da política.
- 3. Selecione o separador Application settings.
- 4. Aceda a Detection and Response  $\rightarrow$  Endpoint Detection and Response.
- 5. No bloco Network isolation exclusions, clique Exclusions.
- 6. Esta ação abre uma janela; nesta janela, clique em **Add from profile** e selecione os perfis de rede padrão para configurar as exclusões.

As exclusões de isolamento da rede do perfil são adicionadas à lista de exclusões de isolamento da rede. Pode ver as propriedades das ligações de rede. Se necessário, pode modificar as definições da ligação de rede.

- 7. Se necessário, pode adicionar uma exclusão de isolamento da rede manualmente. Para tal, na janela da lista de exclusões, clique em Add e edite manualmente as definições da ligação de rede.
- 8. Guarde as suas alterações.

[Como adicionar uma exclusão](javascript:toggleBlock() de Isolamento da rede no modo manual

- 1. Na janela principal da Consola Web, selecione Devices → Managed devices.
- 2. Selecione um computador para o qual quer configurar definições da aplicação locais.

As propriedades do computador são apresentadas.

3. Selecione o separador Tasks.

Esta opção apresenta a lista de tarefas disponíveis no computador.

- 4. Selecione a tarefa Network isolation.
- 5. Selecione o separador Application settings.
- 6. Isto abre uma janela; nesta janela, clique em Exclusions.
- 7. Esta ação abre uma janela; nesta janela, clique em **Add from profile** e selecione os perfis de rede padrão para configurar as exclusões.

As exclusões de isolamento da rede do perfil são adicionadas à lista de exclusões de isolamento da rede. Pode ver as propriedades das ligações de rede. Se necessário, pode modificar as definições da ligação de rede.

- 8. Se necessário, pode adicionar uma exclusão de isolamento da rede manualmente. Para tal, na janela da lista de exclusões, clique em Add e edite manualmente as definições da ligação de rede.
- 9. Guarde as suas alterações.

Também pode ver a lista de exclusões de isolamento da rede localmente utilizando a [Command](#page-1010-1) line. Nesse caso, o computador tem de estar isolado.

### Cloud Sandbox

Cloud Sandbox é uma tecnologia que lhe permite detetar ameaças avançadas num computador. O Kaspersky Endpoint Security encaminha automaticamente ficheiros detetados para o Cloud Sandbox para análise. O Cloud Sandbox gere estes ficheiros num ambiente isolado para identificar atividades maliciosas e decidir sobre a sua reputação. Os dados sobre estes ficheiros são então enviados para a Kaspersky Security Network. Portanto, se o Cloud Sandbox tiver detetado um ficheiro malicioso, o Kaspersky Endpoint Security irá realizar a ação apropriada para eliminar esta ameaça em todos os computadores onde este ficheiro for detetado.

Para o Cloud Sandbox funcionar, tem de ativar a utilização da [Kaspersky](#page-403-0) Security Network.

Se estiver a utilizar a [Kaspersky Private](https://www.kaspersky.com/enterprise-security/private-security-network) Security Network<sup>ø</sup>, a tecnologia Cloud Sandbox não está disponível.

A tecnologia Cloud Sandbox está permanentemente ativa e está disponível para todos os utilizadores da Kaspersky Security Network, independentemente do tipo de licença que estejam a utilizar. Se já tiver implementado a solução Endpoint Detection and Response (EDR Optimum ou EDR Expert), pode ativar um contador separado para as ameaças detetadas pelo Cloud Sandbox. Pode utilizar este contador para gerar estatísticas durante a análise das ameaças detetadas.

Para ativar <sup>o</sup> contador do Cloud Sandbox:

- 1. Na janela principal da Consola Web, selecione **Devices**  $\rightarrow$  **Policies & profiles**.
- 2. Clique no nome da política do Kaspersky Endpoint Security.

É apresentada a janela de propriedades da política.

- 3. Selecione o separador Application settings.
- 4. Aceda a Detection and Response  $\rightarrow$  Endpoint Detection and Response.
- 5. Ative o botão de alternar Cloud Sandbox.
- 6. Guarde as suas alterações.

Quando houver uma ameaça, o Kaspersky Endpoint Security ativa o contador de ameaças detetadas utilizando o Cloud Sandbox na <u>janela principal da [aplicação](#page-141-0)</u> sob **Tecnologias de deteção de ameaças**. O Kaspersky Endpoint Security também irá indicar a tecnologia de deteção de ameaças do Cloud Sandbox no Report on threats na consola do Kaspersky Security Center.

## Guia de migração de KEA para o KES para EDR Optimum

A partir da versão 11.7.0, o Kaspersky Endpoint Security for Windows inclui um agente integrado para a solução Kaspersky Endpoint Detection and Response Optimum. Já não precisa de uma aplicação Kaspersky Endpoint Agent em separado para trabalhar com EDR Optimum. Todas as funções do Kaspersky Endpoint Agent serão executadas pelo Kaspersky Endpoint Security.

Quando implementa o Kaspersky Endpoint Security em computadores com o Kaspersky Endpoint Agent instalado, as soluções Kaspersky Endpoint Detection and Response Optimum irão continuar a funcionar com o Kaspersky Endpoint Security. Além disso, o Kaspersky Endpoint Agent será removido do computador. Ocorrerá o mesmo comportamento no sistema quando atualizar o Kaspersky Endpoint Security para a versão 11.7.0 ou posterior.

O Kaspersky Endpoint Security não é compatível com o Kaspersky Endpoint Agent. Não pode instalar estas aplicações no mesmo computador.

Devem ser cumpridas as seguintes condições para que o Kaspersky Endpoint Security funcione como parte do Kaspersky Endpoint Detection and Response Optimum:

- Versão 2.0 ou superior do Kaspersky Endpoint Detection and Response Optimum
- Versão 13.2 ou superior do Kaspersky Security Center (incluindo Agente de Rede). Nas versões anteriores do Kaspersky Security Center, é impossível ativar a funcionalidade EDR Optimum.
- O EDR Optimum só pode ser gerido utilizando a Consola Web do Kaspersky Security Center.
- A transferência de dados para o Servidor de [Administração](#page-862-0) está ativada. Os dados são necessários para obter informações sobre ficheiros colocados em quarentena num computador através da Consola Web.
- · Uma ligação de fundo entre a Consola Web do Kaspersky Security Center e o Administration Server é estabelecida. Para o EDR Optimum funcionar com o [Administration](#page-862-0) Server através do Consola Web do Kaspersky Security Center, deve estabelecer uma nova ligação segura, uma ligação de fundo.

Etapas para migrar a configuração [KES+KEA] para [KES+built-in agent] para EDR Optimum

#### <sup>1</sup> Atualização do plug-in da Web do Kaspersky Endpoint Security

O componente EDR Optimum pode ser gerido com a versão 11.7.0 ou superior do Plug-in Web do Kaspersky Endpoint Security.

#### <sup>2</sup> Migração da política e das tarefas

Transfira as definições do Kaspersky Endpoint Agent para o Kaspersky Endpoint Security for Windows. Para o fazer, use o assistente para migrar a partir do Kaspersky Endpoint Agent na Consola Web.

Como migrar as definições de tarefas e políticas do [Kaspersky](javascript:toggleBlock() Endpoint Agent para o Kaspersky Endpoint **Security na Consola Web** 

Na janela principal da Consola Web, selecione Operations → Migration from Kaspersky Endpoint . Agent

Esta ação executa o assistente de migração de políticas e tarefas. Siga as instruções do Assistente.

#### Passo 1. Migração de políticas

O assistente de migração cria uma nova política que combina as definições das políticas do Kaspersky Endpoint Security e do Kaspersky Endpoint Agent. Na lista de políticas, selecione as políticas do Kaspersky Endpoint Agent cujas definições pretende combinar com a política do Kaspersky Endpoint Security. Clique na política do Kaspersky Endpoint Agent para selecionar a política do Kaspersky Endpoint Security com a qual pretende combinar definições. Certifique-se de que seleciona as políticas corretas e avance para o passo seguinte.

#### Passo 2. Migração de tarefas

O Assistente de Migração cria novas tarefas para o Kaspersky Endpoint Security. Na lista de tarefas, selecione as tarefas do Kaspersky Endpoint Agent que pretende criar para a política do Kaspersky Endpoint Security. Avance para o passo seguinte.

#### Passo 3. Conclusão do assistente

Sair do Assistente. Como resultado, o assistente faz o seguinte:

Cria uma nova política do Kaspersky Endpoint Security.

A política combina as definições do Kaspersky Endpoint Security e Kaspersky Endpoint Agent A política é denominada <Kaspersky Endpoint Security policy name> e <Kaspersky Endpoint Agent policy name>. A nova política tem o estado *Inactive*. Para continuar, altere os estatutos das políticas do Kaspersky Endpoint Agent e Kaspersky Endpoint Security para *Inactive* e ative a nova política combinada.

Depois de migrar do Kaspersky Endpoint Agent para o Kaspersky Endpoint Security for Windows, certifique-se de que a nova política tem a [funcionalidade](#page-1155-0) para transferência de dados para o Servidor de Administração (dados de cheiros de quarentena e dados de cadeia de desenvolvimento de ameaças) configurada. Os valores dos parâmetros de transferência de dados não são migrados a partir de uma política do Kaspersky Endpoint Agent.

Cria novas tarefas do Kaspersky Endpoint Security.

As novas tarefas são cópias das tarefas do Kaspersky Endpoint Agent. Simultaneamente, o Assistente deixa as tarefas do Kaspersky Endpoint Agent inalteradas.

#### **3** Licenciamento da funcionalidade EDR Optimum

Se utilizar uma licença comum do Kaspersky Endpoint Detection and Response Optimum ou do Kaspersky Optimum Security para ativar o Kaspersky Endpoint Security for Windows e o Kaspersky Endpoint Agent, a funcionalidade EDR Optimum será ativada automaticamente após a atualização da aplicação para a versão 11.7.0 ou superior. Não precisa de fazer mais nada.

Se utilizar uma licença autónoma do Suplemento do Kaspersky Endpoint Detection and Response Optimum para ativar a funcionalidade EDR Optimum, deve certificar-se de que a chave EDR Optimum é adicionada ao repositório do Kaspersky Security Center e de que a funcionalidade de distribuição automática da chave de [licença está ativada. Depois de atualizar a aplicação](#page-100-0) para a versão 11.7.0 ou superior, a funcionalidade EDR Optimum é ativada automaticamente.

Se utilizar uma licença do Kaspersky Endpoint Detection and Response Optimum ou do Kaspersky Optimum Security para ativar o Kaspersky Endpoint Agent, e uma licença diferente para ativar o Kaspersky Endpoint Security for Windows, tem de substituir a chave do Kaspersky Endpoint Security for Windows pela chave comum do Kaspersky Endpoint Detection and Response Optimum ou do Kaspersky Optimum Security. Pode substituir a chave através da tarefa [Add key](#page-100-0).

#### <sup>4</sup> Instalação/atualização da aplicação Kaspersky Endpoint Security

Para migrar a funcionalidade EDR Optimum durante a instalação ou atualização de uma aplicação, é recomendável usar a [tarefa de instalação remota](#page-57-0). Ao criar uma tarefa de instalação remota, tem de selecionar o componente EDR Optimum nas definições do pacote de instalação.

Também pode atualizar a aplicação utilizando os seguintes métodos:

- Usar o serviço de atualização do Kaspersky.
- o Localmente, usando o Assistente de Configuração.

O Kaspersky Endpoint Security suporta a seleção automática de componentes ao atualizar a aplicação num computador com a aplicação Kaspersky Endpoint Agent instalada. A seleção automática dos componentes depende das permissões da conta do utilizador que está a atualizar a aplicação.

Se estiver a atualizar o Kaspersky Endpoint Security utilizando o ficheiro EXE ou MSI na conta do sistema (SYSTEM), o Kaspersky Endpoint Security ganha acesso a licenças atuais de soluções da Kaspersky. Portanto, se o computador tiver, por exemplo, o Kaspersky Endpoint Agent instalado e a solução EDR Optimum ativada, o instalador Kaspersky Endpoint Security configura automaticamente o conjunto de componentes e seleciona o componente EDR Optimum. Isto faz com que o Kaspersky Endpoint Security troque para a utilização do agente incorporado e remove o Kaspersky Endpoint Agent. A execução do instalador MSI na conta do sistema (SYSTEM) é normalmente realizada ao atualizar através do serviço de atualização da Kaspersky ou ao implementar um pacote de instalação através do Kaspersky Security Center.

Se estiver a atualizar o Kaspersky Endpoint Security utilizando um ficheiro MSI numa conta de utilizador sem privilégios, o Kaspersky Endpoint Security não tem acesso às licenças atuais das soluções da Kaspersky. Neste caso, o Kaspersky Endpoint Security seleciona automaticamente os componentes com base na configuração do Kaspersky Endpoint Agent. Depois disso, o Kaspersky Endpoint Security troca para a utilização do agente incorporado e remove o Kaspersky Endpoint Agent.

O Kaspersky Endpoint Security suporta a atualização sem reiniciar o computador. Pode selecionar o modo [de atualização da aplicação nas](#page-80-0) propriedades da política.

#### **5** A verificar o funcionamento da aplicação

Se, após a instalação da aplicação, o computador tiver o estado Critical na consola do Kaspersky Security Center:

- o Certifique-se de que o computador tem o Agente de Rede versão 13.2 ou superior instalado.
- o Verifique o estado de funcionamento do agente integrado ao consultar o Application components status report[. Se um componente tiver o estado](#page-75-0) Not installed, instale o componente com a tarefa Change application components[. Se um componente tiver o estado](#page-109-0) Não abrangido pela licença, certifique-se de que ativou a funcionalidade do agente integrado.
- <span id="page-887-0"></span>o Certifique-se de que aceita a Declaração da Kaspersky Security Network na nova política do Kaspersky Endpoint Security for Windows.

### Kaspersky Sandbox

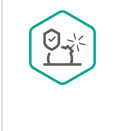

A partir da versão 11.7.0, o Kaspersky Endpoint Security for Windows inclui um agente integrado para integração com a solução Kaspersky Sandbox. <sup>A</sup> solução Kaspersky Sandbox deteta e bloqueia automaticamente ameaças avançadas em computadores. O Kaspersky Sandbox analisa o comportamento do objeto para detetar atividades maliciosas e atividades características de ataques direcionados à infraestrutura de TI da organização. O Kaspersky Sandbox analisa e verica objetos em servidores especiais com imagens virtuais implementadas de sistemas operativos Microsoft Windows (servidores do Kaspersky Sandbox). Para obter mais informações sobre a solução, consulte a Ajuda do [Kaspersky Sandbox](https://support.kaspersky.com/KSB/2.0/en-US/index.htm) <sup>12</sup>.

As seguintes configurações são possíveis para a solução Kaspersky Sandbox:

#### Kaspersky Sandbox 2.0

O Kaspersky Sandbox 2.0 suporta a configuração [KES+agente integrado].

Requisitos mínimos:

- Kaspersky Endpoint Security 11.7.0 for Windows ou posterior.
- O Kaspersky Endpoint Agent não é obrigatório.
- Kaspersky Security Center 13.2

Kaspersky Sandbox 1.0

O Kaspersky Sandbox 1.0 suporta a configuração [KES+KEA].

Requisitos mínimos:

- Kaspersky Endpoint Security 11.2.0 11.6.0 for Windows.
- Kaspersky Endpoint Agent 3.8.

Pode instalar o Kaspersky Endpoint Agent a partir do kit de distribuição do Kaspersky Endpoint Security for Windows.

O kit de distribuição para o Kaspersky Endpoint Security versões 11.2.0 – 11.8.0 inclui o Kaspersky Endpoint Agent. Pode selecionar o Kaspersky Endpoint Agent ao instalar o Kaspersky Endpoint Security for Windows. Como resultado, serão instaladas duas aplicações no seu computador: KEA e KES. No Kaspersky Endpoint Security 11.9.0, o pacote de distribuição do Kaspersky Endpoint Agent já não faz parte do kit de distribuição do Kaspersky Endpoint Security.

<span id="page-888-0"></span>• Kaspersky Security Center 11

Adicionar o componente Kaspersky Sandbox é necessário para integração com o componente Kaspersky Sandbox. Pode selecionar o componente Kaspersky Sandbox durante a [instalação](#page-42-0) ou [atualização,](#page-80-0) bem como através da tarefa Alterar [componentes](#page-75-0) da aplicação.

Para utilizar o componente, devem ser cumpridas as seguintes condições:

- Kaspersky Security Center 13.2. As versões anteriores do Kaspersky Security Center não permitem a criação de tarefas de verificação IOC autónomas para resposta à ameaça.
- O componente só pode ser gerido através da Consola Web. Não pode gerir este componente utilizando a Consola de Administração (MMC).
- A aplicação é ativada e a funcionalidade é abrangida pela licença.
- A transferência de dados para o Servidor de Administração está ativada.

Para utilizar todas as funcionalidades do Kaspersky Sandbox, certifique-se de que a transferência de dados do ficheiro de quarentena está ativada. Os dados são necessários para obter informações sobre ficheiros colocados em quarentena num computador através da Consola Web. Por exemplo, pode descarregar um ficheiro da quarentena para análise na Consola Web.

[Como ativar a transferência](javascript:toggleBlock() de dados para o Servidor de Administração na Consola Web

- 1. Na janela principal da Consola Web, selecione **Devices**  $\rightarrow$  **Policies & profiles**.
- 2. Clique no nome da política do Kaspersky Endpoint Security.

É apresentada a janela de propriedades da política.

- 3. Selecione o separador Application settings.
- 4. Aceda a General settings  $\rightarrow$  Reports and Storage.
- 5. No bloco Data transfer to Administration Server, selecione a caixa de verificação About Quarantine . les
- 6. Guarde as suas alterações.

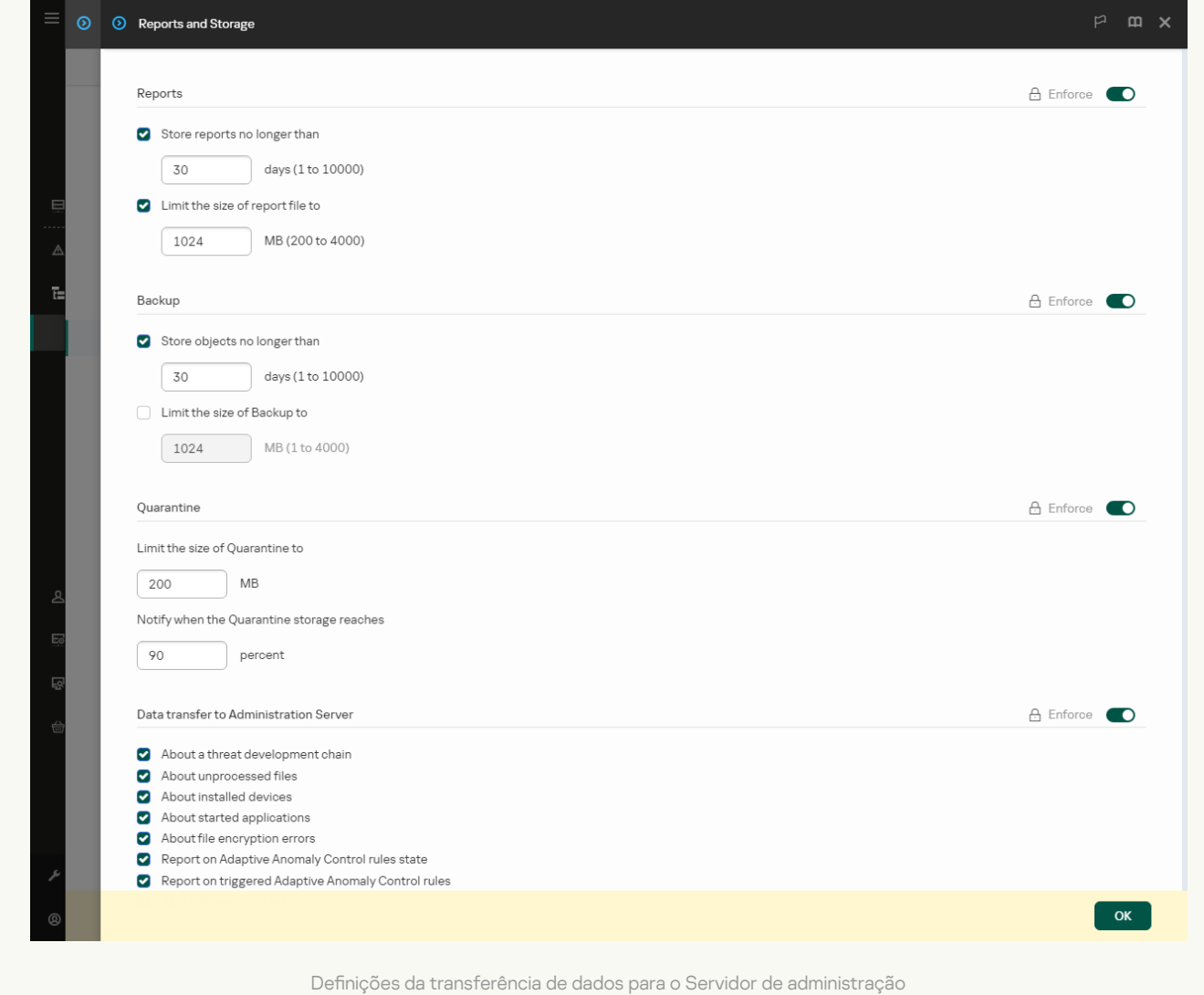

Uma ligação de fundo entre a Consola Web do Kaspersky Security Center e o Administration Server é estabelecida

Para o Kaspersky Sandbox funcionar com o Administration Server através do Consola Web do Kaspersky Security Center, deve estabelecer uma nova ligação segura, uma ligação de fundo. Para informações sobre a integração do [Kaspersky Security](https://support.kaspersky.com/help/KSC/14.2/en-US/index.htm) Center com outras soluções da Kaspersky, consulte a Ajuda do Kaspersky Security Center<sup>12</sup>.

[Estabelecer uma ligação de fundo](javascript:toggleBlock() na Consola Web

1. Na janela principal da Consola Web, selecione  $\textsf{Setting} \rightarrow \textsf{Integration}$ .

- 2. Aceda à secção Integration.
- 3. Ative o botão de alternar Establish a background connection for integration Enabled.
- 4. Guarde as suas alterações.

Se não for estabelecida uma ligação de fundo entre a Consola Web do Kaspersky Security Center e o Administration Server, não é possível criar tarefas de verificação IOC autónomas como parte da resposta à ameaça.

O componente Kaspersky Sandbox está ativado.

Pode ativar ou desativar a integração com o Kaspersky Sandbox na Consola Web ou [localmente](#page-1008-0) usando a linha de comandos.

Para ativar ou desativar <sup>a</sup> integração com <sup>o</sup> Kaspersky Sandbox:

- 1. Na janela principal da Consola Web, selecione **Devices**  $\rightarrow$  **Policies & profiles**.
- 2. Clique no nome da política do Kaspersky Endpoint Security.

É apresentada a janela de propriedades da política.

- 3. Selecione o separador Application settings.
- 4. Aceda a Detection and Response  $\rightarrow$  Kaspersky Sandbox.
- 5. Use o botão de alternar da Integration with Sandbox ENABLED para ativar ou desativar o componente.
- 6. Guarde as suas alterações.

Deste modo, o componente Kaspersky Sandbox está ativado. Verifique o estado de funcionamento do componente, ao consultar o Application components status report. Pode também ver o estado de funcionamento de um componente em [relatórios](#page-713-0) na interface local do Kaspersky Endpoint Security. O componente Kaspersky Sandbox será adicionado à lista de componentes do Kaspersky Endpoint Security.

O Kaspersky Endpoint Security guarda informações sobre o funcionamento do componente Kaspersky Sandbox num relatório. O relatório também contém informações sobre erros. Se receber um erro com uma descrição que [corresponda](#page-1028-0) ao Error code: XXX formato (por exemplo, 0xa67b01f4), contacte o Suporte técnico.

### Adição de um certificado TLS

Para configurar uma ligação fiável com os servidores do Kaspersky Sandbox, deve preparar um certificado TLS. Em seguida, deve adicionar o certificado aos servidores do Kaspersky Sandbox e à política do Kaspersky Endpoint Security. Para obter mais informações sobre como preparar o certificado e adicionar o certificado aos servidores, consulte a Ajuda do [Kaspersky Sandbox](https://support.kaspersky.com/KSB/2.0/en-US/index.htm)  $\Xi$ .

Pode adicionar um Certificado TLS na Consola Web ou localmente utilizando a Linha de [comandos](#page-1008-0).

Para adicionar um Certificado TLS na Consola Web:

- 1. Na janela principal da Consola Web, selecione **Devices**  $\rightarrow$  **Policies & profiles**.
- 2. Clique no nome da política do Kaspersky Endpoint Security.

É apresentada a janela de propriedades da política.

3. Selecione o separador Application settings.

#### 4. Aceda a Detection and Response  $\rightarrow$  Kaspersky Sandbox.

5. Clique na hiperligação Server connection settings.

Tal abre a janela de definições de ligação do servidor do Kaspersky Sandbox.

6. No bloco Server TLS certificate, clique em Add e selecione o ficheiro de certificado TLS.

O Kaspersky Endpoint Security só pode ter um certificado TLS para um servidor do Kaspersky Sandbox. Se tiver previamente adicionado um certificado TLS, o certificado em causa será revogado. Apenas o último certificado adicionado é utilizado.

7. Estabeleça as definições avançadas de ligações para servidores do Kaspersky Sandbox:

- Timeout. Tempo limite de ligação para o servidor Kaspersky Sandbox Depois de decorrido o tempo limite definido, o Kaspersky Endpoint Security envia um pedido ao próximo servidor. Pode aumentar o tempo limite de ligação do Kaspersky Sandbox se a velocidade da sua ligação for baixa ou instável. O tempo limite recomendado do pedido é de 0.5 segundos ou menos.
- Sandbox request queue. Tamanho da pasta da fila de pedidos. Quando um objeto é acedido no computador (ficheiro executável iniciado ou documento aberto, por exemplo, em formato DOCX ou PDF), o Kaspersky Endpoint Security também pode enviar o objeto para ser verificado pelo Kaspersky Sandbox. Se houver vários pedidos, o Kaspersky Endpoint Security cria uma fila de pedidos. Por predefinição, o tamanho da pasta da fila de pedidos é limitado a 100 MB. Quando o tamanho máximo é atingido, o Kaspersky Sandbox para de adicionar novos pedidos à fila e envia o evento correspondente ao Kaspersky Security Center. Pode definir o tamanho da pasta da fila de pedidos consoante a configuração do seu servidor.
- 8. Guarde as suas alterações.

Deste modo, o Kaspersky Endpoint Security verifica o certificado TLS. Se o certificado for verificado com êxito, o Kaspersky Endpoint Security carrega e envia o ficheiro de certificado para o computador durante a próxima sincronização com o Kaspersky Security Center. Se tiver adicionado dois certificados TLS, o Kaspersky Sandbox irá utilizar o certificado mais recente para estabelecer uma ligação de confiança.

### Adicionar servidores do Kaspersky Sandbox

Para ligar computadores aos servidores do Kaspersky Sandbox com imagens virtuais de sistemas operativos, deve introduzir uma porta e um endereço de servidor. Para obter mais informações sobre como implementar imagens virtuais e configurar servidores do [Kaspersky Sandbox](https://support.kaspersky.com/KSB/2.0/en-US/index.htm), consulte a Ajuda do Kaspersky Sandbox  $\mathbb{E}$ .

Para adicionar servidores Kaspersky Sandbox à Consola Web:

- 1. Na janela principal da Consola Web, selecione **Devices**  $\rightarrow$  **Policies & profiles**.
- 2. Clique no nome da política do Kaspersky Endpoint Security.

É apresentada a janela de propriedades da política.

- 3. Selecione o separador Application settings.
- 4. Aceda a Detection and Response  $\rightarrow$  Kaspersky Sandbox.
- 5. No bloco Sandbox servers, clique Add.
- 6. Esta ação abre uma janela; na janela, introduza a porta e o endereço do servidor do Kaspersky Sandbox (IPv4, IPv6, DNS).
- <span id="page-893-0"></span>7. Guarde as suas alterações.

### Verifique se há indicadores de compromisso (tarefa autónoma)

Um *Indicador de comprometimento (IOC)* é um conjunto de dados relativos a um objeto ou atividade que indica acesso não autorizado ao computador (comprometimento de dados). Por exemplo, muitas tentativas falhadas de iniciar sessão no sistema podem constituir um Indicador de Comprometimento. A tarefa Verificação IOC permite localizar indicadores de comprometimento no computador e adotar medidas de resposta a ameaças.

O Kaspersky Endpoint Security procura indicadores de comprometimento utilizando IOC files. Os IOC files são ficheiros que contêm os conjuntos de indicadores que a aplicação tenta corresponder para contar uma deteção. Os IOC files devem estar em conformidade com o padrão [OpenIOC](#page-1293-0). O Kaspersky Endpoint Security gera automaticamente ficheiros IOC para o Kaspersky Sandbox.

Modo de execução da tarefa Verificação IOC

A aplicação cria tarefas de verificação IOC autónomas para o Kaspersky Sandbox. A Tarefa de verificação IOC autónoma é uma tarefa de grupo que é criada automaticamente ao reagir a uma ameaça detetada pelo Kaspersky Sandbox. O Kaspersky Endpoint Security gera automaticamente o ficheiro IOC. Os IOC files personalizados não são suportados. As tarefas são eliminadas automaticamente 30 dias após a hora de criação. Para obter mais informações sobre tarefas de Verificação IOC autónoma, consulte a  $A$ juda do [Kaspersky Sandbox](https://support.kaspersky.com/KSB/2.0/en-US/index.htm)  $\mathbb{Z}$ .

### Definições de tarefa Verificação IOC

O Kaspersky Sandbox pode criar e executar tarefas de Verificação IOC automaticamente ao reagir a ameaças.

Apenas pode configurar as definições na Consola Web.

Precisa do Kaspersky Security Center 13.2 para que todas as tarefas de Verificação IOC autónomas do Kaspersky Sandbox funcionem.

Para alterar as definições da tarefa de Verificação IOC:

- 1. Na janela principal da Consola Web, selecione **Devices**  $\rightarrow$  **Tasks**. A lista de tarefas é aberta.
- 2. Clique na tarefa IOC Scan do Kaspersky Endpoint Security.

É apresentada a janela de propriedades da tarefa.

- 3. Selecione o separador Application settings.
- 4. Aceda à secção IOC scan settings.
- 5. Configure ações na deteção de IOC:
	- Move copy to Quarantine, delete object. Se esta opção for selecionada, o Kaspersky Endpoint Security elimina o objeto malicioso encontrado no computador. Antes de eliminar o objeto, o Kaspersky Endpoint Security cria uma cópia de segurança, caso o objeto precise de ser posteriormente restaurado. O Kaspersky Endpoint Security move a cópia de segurança para a Quarentena.
	- Run scan of critical areas. Se esta opção for selecionada, o Kaspersky Endpoint Security executa a tarefa Verificação de Áreas Críticas. Por predefinição, o Kaspersky Endpoint Security verifica a memória Kernel, os processos em execução e os setores de inicialização do disco.
- 6. Configure o modo de execução da tarefa de Verificação IOC utilizando a caixa de verificação Run only when the computer is idle. Esta caixa de verificação ativa/desativa a função que suspende a tarefa de *Verificação* IOC quando os recursos do computador são limitados. O Kaspersky Endpoint Security pausa a tarefa de Verificação IOC se a proteção de ecrã estiver desativada e o computador estiver desbloqueado.

Esta opção de agendamento permite-lhe conservar os recursos do computador quando o computador está a ser utilizado.

7. Guarde as suas alterações.

Pode visualizar os resultados da tarefa nas propriedades da tarefa na secção Results. Pode consultar a informação sobre os indicadores de comprometimento detetados nas propriedades da tarefa: Application  $settings \rightarrow \text{ICC Scan Results}.$ 

Os resultados da verificação IOC são mantidos durante 30 dias. Após este período, o Kaspersky Endpoint Security elimina automaticamente as entradas mais antigas.

## Guia de migração de KEA para o KES para Kaspersky Sandbox

A partir da versão 11.7.0, o Kaspersky Endpoint Security for Windows inclui um agente integrado para a solução Kaspersky Sandbox. Já não precisa de uma aplicação Kaspersky Endpoint Agent em separado para trabalhar com Kaspersky Sandbox. Todas as funções do Kaspersky Endpoint Agent serão executadas pelo Kaspersky Endpoint Security.

Quando implementa o Kaspersky Endpoint Security em computadores com o Kaspersky Endpoint Agent instalado, as soluções Kaspersky Sandbox irão continuar a funcionar com o Kaspersky Endpoint Security. Além disso, o Kaspersky Endpoint Agent será removido do computador. Ocorrerá o mesmo comportamento no sistema quando atualizar o Kaspersky Endpoint Security para a versão 11.7.0 ou posterior.

O Kaspersky Endpoint Security não é compatível com o Kaspersky Endpoint Agent. Não pode instalar estas aplicações no mesmo computador.

Devem ser cumpridas as seguintes condições para que o Kaspersky Endpoint Security funcione como parte do Kaspersky Sandbox:

Kaspersky Sandbox versão 2.0 ou posterior.

- Versão 13.2 ou superior do Kaspersky Security Center (incluindo Agente de Rede). Nas versões anteriores do Kaspersky Security Center, é impossível ativar a funcionalidade Kaspersky Sandbox.
- O Kaspersky Sandbox pode ser gerido através da Consola Web do Kaspersky Security Center.
- A transferência de dados para o Servidor de [Administração](#page-888-0) está ativada. Os dados são necessários para obter informações sobre ficheiros colocados em quarentena num computador através da Consola Web.
- Uma ligação de fundo entre a Consola Web do Kaspersky Security Center e o Administration Server é estabelecida. Para o [Kaspersky Sandbox](#page-888-0) funcionar com o Administration Server através do Consola Web do Kaspersky Security Center, deve estabelecer uma nova ligação segura, uma ligação de fundo.

Etapas para migrar a configuração [KES+KEA] para [KES+built-in agent] para Kaspersky Sandbox

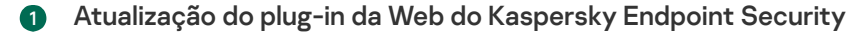

O componente Kaspersky Sandbox pode ser gerido com a versão 11.7.0 ou posterior do Plug-in Web do Kaspersky Endpoint Security.

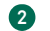

#### **2** Migração da política e das tarefas

Transfira as definições do Kaspersky Endpoint Agent para o Kaspersky Endpoint Security for Windows. Para o fazer, use o assistente para migrar a partir do Kaspersky Endpoint Agent na Consola Web.

Como migrar as definições de tarefas e políticas do [Kaspersky](javascript:toggleBlock() Endpoint Agent para o Kaspersky Endpoint **Security na Consola Web** 

Na janela principal da Consola Web, selecione Operations → Migration from Kaspersky Endpoint . Agent

Esta ação executa o assistente de migração de políticas e tarefas. Siga as instruções do Assistente.

#### Passo 1. Migração de políticas

O assistente de migração cria uma nova política que combina as definições das políticas do Kaspersky Endpoint Security e do Kaspersky Endpoint Agent. Na lista de políticas, selecione as políticas do Kaspersky Endpoint Agent cujas definições pretende combinar com a política do Kaspersky Endpoint Security. Clique na política do Kaspersky Endpoint Agent para selecionar a política do Kaspersky Endpoint Security com a qual pretende combinar definições. Certifique-se de que seleciona as políticas corretas e avance para o passo seguinte.

#### Passo 2. Migração de tarefas

O Assistente de Migração cria novas tarefas para o Kaspersky Endpoint Security. Na lista de tarefas, selecione as tarefas do Kaspersky Endpoint Agent que pretende criar para a política do Kaspersky Endpoint Security. Avance para o passo seguinte.

#### Passo 3. Conclusão do assistente

Sair do Assistente. Como resultado, o assistente faz o seguinte:

Cria uma nova política do Kaspersky Endpoint Security.

A política combina as definições do Kaspersky Endpoint Security e Kaspersky Endpoint Agent A política é denominada <Kaspersky Endpoint Security policy name> e <Kaspersky Endpoint Agent policy name>. A nova política tem o estado *Inactive*. Para continuar, altere os estatutos das políticas do Kaspersky Endpoint Agent e Kaspersky Endpoint Security para *Inactive* e ative a nova política combinada.

Depois de migrar do Kaspersky Endpoint Agent para o Kaspersky Endpoint Security for Windows, certifique-se de que a nova política tem a [funcionalidade](#page-1155-0) para transferência de dados para o Servidor de Administração (dados de cheiros de quarentena e dados de cadeia de desenvolvimento de ameaças) configurada. Os valores dos parâmetros de transferência de dados não são migrados a partir de uma política do Kaspersky Endpoint Agent.

Cria novas tarefas do Kaspersky Endpoint Security.

As novas tarefas são cópias das tarefas do Kaspersky Endpoint Agent. Simultaneamente, o Assistente deixa as tarefas do Kaspersky Endpoint Agent inalteradas.

#### **3** Licenciamento da funcionalidade Kaspersky Sandbox

Para ativar o Kaspersky Endpoint Security como parte da solução do Kaspersky Sandbox, precisa de uma licença em separado para o suplemento Kaspersky Sandbox. Pode adicionar a chave através da tarefa [Add key](#page-100-0). Como resultado, serão adicionadas à aplicação duas chaves: Kaspersky Endpoint Security e Kaspersky Sandbox.

<sup>4</sup> Instalação/atualização da aplicação Kaspersky Endpoint Security

Para migrar a funcionalidade Kaspersky Sandbox durante a instalação ou atualização de uma aplicação, é recomendável usar a [tarefa de instalação remota](#page-57-0). Ao criar uma tarefa de instalação remota, tem de selecionar o componente Kaspersky Sandbox nas definições do pacote de instalação.

Também pode atualizar a aplicação utilizando os seguintes métodos:

- Usar o serviço de atualização do Kaspersky.
- o Localmente, usando o Assistente de Configuração.

O Kaspersky Endpoint Security suporta a seleção automática de componentes ao atualizar a aplicação num computador com a aplicação Kaspersky Endpoint Agent instalada. A seleção automática dos componentes depende das permissões da conta do utilizador que está a atualizar a aplicação.

Se estiver a atualizar o Kaspersky Endpoint Security utilizando o ficheiro EXE ou MSI na conta do sistema (SYSTEM), o Kaspersky Endpoint Security ganha acesso a licenças atuais de soluções da Kaspersky. Portanto, se o computador tiver, por exemplo, o Kaspersky Endpoint Agent instalado e a solução Kaspersky Sandbox ativada, o instalador Kaspersky Endpoint Security congura automaticamente o conjunto de componentes e seleciona o componente Kaspersky Sandbox. Isto faz com que o Kaspersky Endpoint Security troque para a utilização do agente incorporado e remove o Kaspersky Endpoint Agent. A execução do instalador MSI na conta do sistema (SYSTEM) é normalmente realizada ao atualizar através do serviço de atualização da Kaspersky ou ao implementar um pacote de instalação através do Kaspersky Security Center.

Se estiver a atualizar o Kaspersky Endpoint Security utilizando um ficheiro MSI numa conta de utilizador sem privilégios, o Kaspersky Endpoint Security não tem acesso às licenças atuais das soluções da Kaspersky. Neste caso, o Kaspersky Endpoint Security seleciona automaticamente os componentes com base na configuração do Kaspersky Endpoint Agent. Depois disso, o Kaspersky Endpoint Security troca para a utilização do agente incorporado e remove o Kaspersky Endpoint Agent.

O Kaspersky Endpoint Security suporta a atualização sem reiniciar o computador. Pode selecionar o modo [de atualização da aplicação nas](#page-80-0) propriedades da política.

#### **6** A verificar o funcionamento da aplicação

Se, após a instalação da aplicação, o computador tiver o estado Critical na consola do Kaspersky Security Center:

- o Certifique-se de que o computador tem o Agente de Rede versão 13.2 ou superior instalado.
- <sup>o</sup> Verifique o estado de funcionamento do agente integrado ao consultar o Application components status report[. Se um componente tiver o estado](#page-75-0) Not installed, instale o componente com a tarefa Change application components[. Se um componente tiver o estado](#page-109-0) Não abrangido pela licença, certifique-se de que ativou a funcionalidade do agente integrado.
- Certique-se de que aceita a Declaração da Kaspersky Security Network na nova política do Kaspersky Endpoint Security for Windows.

### Kaspersky Anti Targeted Attack Platform (EDR)

O Kaspersky Endpoint Security for Windows suporta o funcionamento com o componente Kaspersky Endpoint Detection and Response como parte da solução Kaspersky Anti Targeted Attack Platform (EDR (KATA). Kaspersky Anti Targeted Attack Platform é uma solução criada para a deteção atempada de ameaças sofisticadas, como ataques direcionados, ameaças persistentes avançadas (APT), ataques de dia zero e outras. Kaspersky Anti Targeted Attack Platform inclui dois blocos funcionais: Kaspersky Anti Targeted Attack (daqui em diante também designada por " KATA ") e Kaspersky Endpoint Detection and Response (doravante denominado "EDR (KATA)"). Pode

#### Ferramentas de Informações sobre Ameaças

O Kaspersky Endpoint Detection and Response utiliza as seguintes ferramentas de Informações sobre Ameaças:

- A integração com o [Kaspersky Threat](https://opentip.kaspersky.com/) Intelligence Portal a, que contém e apresenta informações sobre a reputação de ficheiros e endereços da Internet.
- A base de dados de Ameaças da [Kaspersky](https://threats.kaspersky.com/)<sup>E</sup>.
- A infraestrutura dos serviços em nuvem da Kaspersky Security Network (doravante também chamada de "KSN"), que fornece acesso a ficheiros em tempo real, websites e informações de reputação de software da base de conhecimento da Kaspersky. A utilização de dados da Kaspersky Security Network permite uma resposta mais rápida das aplicações da Kaspersky a ameaças, melhora o desempenho de alguns componentes de proteção e reduz a probabilidade de falsos diagnósticos positivos.

#### Princípio do funcionamento da solução

A Kaspersky Endpoint Security é instalada em computadores individuais na infraestrutura de TI corporativa e monitoriza continuamente os processos, as ligações de rede abertas e os ficheiros que estão a ser modificados. As informações sobre eventos no computador (dados de telemetria) são enviadas para o servidor Kaspersky Anti Targeted Attack Platform. Neste caso, o Kaspersky Endpoint Security também envia informações para o servidor Kaspersky Anti Targeted Attack Platform sobre ameaças detetadas pela aplicação, bem como informações sobre os resultados de processamento destas ameaças.

A integração do EDR (KATA) é configurada na consola do Kaspersky Security Center. O agente integrado é então gerido usando a consola da Kaspersky Anti Targeted Attack Platform, incluindo a execução de tarefas, a gestão de objetos em quarentena, a exibição de relatórios e outras ações.

### Configurações do Kaspersky Endpoint Security para funcionar com KATA (EDR)

As seguintes configurações podem ser utilizadas para funcionar com KATA (EDR):

- [KES+agente integrado]. Nesta configuração, o Kaspersky Endpoint Security atua como a aplicação que garante a segurança do computador e como a aplicação para funcionar com KATA (EDR). O agente integrado está disponível no Kaspersky Endpoint Security 12.1 for Windows ou posterior.
- [EPP de terceiros+EDR Agent]. Nesta configuração, a segurança da infraestrutura de TI é fornecida pelo Endpoint Protection Platform (EPP) de terceiros. A interação com KATA (EDR) é fornecida pelo Kaspersky Endpoint Security na configuração de Endpoint [Detection](#page-839-0) and Response Agent (EDR Agent). Nesta configuração, o EDR Agent é compatível com [aplicações](#page-852-0) de EPP de terceiros. O EDR Agent está disponível no Kaspersky Endpoint Security 12.3 for Windows ou posterior.

#### Suporte para versões anteriores do Kaspersky Endpoint Security

Se estiver a utilizar o Kaspersky Endpoint Security 11.2.0–11.8.0 para interoperabilidade com o Kaspersky Anti Targeted Attack Platform (EDR), a aplicação inclui o Kaspersky Endpoint Agent. Pode instalar o Kaspersky Endpoint Agent lado a lado com o Kaspersky Endpoint Security.

Se estiver a utilizar o Kaspersky Endpoint Security 11.9.0 – 12.0, precisará de instalar o Kaspersky Endpoint Agent separadamente, porque a partir do Kaspersky Endpoint Security 11.9.0, o pacote de distribuição do Kaspersky Endpoint Agent deixou de fazer parte do kit de distribuição do Kaspersky Endpoint Security.

### Integração do agente integrado com EDR (KATA)

Para integrar com o EDR (KATA), tem de adicionar o componente Endpoint Detection and Response (KATA). Pode selecionar o [componente](#page-75-0) EDR (KATA) durante a [instalação](#page-42-0) ou [atualização,](#page-80-0) bem como através da tarefa Alterar componentes da aplicação.

Os componentes EDR Optimum, EDR Expert e EDR (KATA) não são compatíveis entre si.

Para o Endpoint Detection and Response (KATA) funcionar, tem de cumprir as seguintes condições:

- Kaspersky Anti Targeted Attack Platform versão 5.0 ou posterior.
- Kaspersky Security Center versão 14.2 ou superior. Nas versões anteriores do Kaspersky Security Center, é impossível ativar a funcionalidade Endpoint Detection and Response (KATA).
- A aplicação é ativada e a funcionalidade é abrangida pela licença.
- O componente Endpoint Detection and Response (KATA) está ativado.
- Os componentes da aplicação dos quais o Endpoint Detection and Response (KATA) depende estão ativados e em funcionamento. Os seguintes componentes asseguram o funcionamento do EDR (KATA):
	- · [Proteção](#page-256-0) contra ameaças de ficheiros.
	- · [Proteção](#page-269-0) contra ameaças da Web.
	- [Proteção](#page-283-0) contra ameaças de correio.
	- Prevenção de [explorações.](#page-343-0)
	- Deteção de [comportamento](#page-348-0).
	- [Prevenção](#page-362-0) contra invasões.
	- Motor de [remediação](#page-400-0).
	- Controlo de Anomalias [Adaptativo](#page-521-0).

A integração com o Kaspersky Endpoint Detection and Response (KATA) implica os seguintes passos:

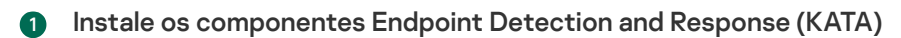

Pode selecionar o componente EDR (KATA) durante a [instalação](#page-42-0) ou [atualização,](#page-80-0) bem como através da tarefa [Alterar componentes da aplicação](#page-75-0).

Tem de reiniciar o computador para terminar a atualização da aplicação com os novos componentes.
### 2 Ativar o Endpoint Detection and Response (KATA)

Comprar uma licença separada para o EDR (KATA) (Suplemento do Kaspersky Endpoint Detection and Response (KATA)).

A funcionalidade estará disponível após adicionar uma chave individual para o Kaspersky Endpoint Detection and Response (KATA). Como resultado, são adicionadas duas chaves no computador: uma chave para o Kaspersky Endpoint Security e uma chave para o Kaspersky Endpoint Detection and Response (KATA).

[A licença para a funcionalidade](#page-100-0) Endpoint Detection and Response (KATA) autónoma é a mesma que a licença do Kaspersky Endpoint Security.

Certifique-se de que a funcionalidade EDR (KATA) é incluída na licença e é executada na interface local da aplicação.

### **3** Ligar ao Nó Central

A Kaspersky Anti Targeted Attack Platform requer o estabelecimento de uma ligação fiável entre o Kaspersky Endpoint Security e o componente Nó Central. Para configurar uma ligação fiável, tem de utilizar um certificado TLS. Pode obter um certificado TLS na consola da Kaspersky Anti Targeted Attack Platform (consulte as instruções na [Ajuda da Kaspersky Anti Targeted](https://support.kaspersky.com/KATA/5.1/en-US/247872.htm) Attack Platform<sup>12</sup>). Em seguida, tem de adicionar o certificado TLS ao Kaspersky Endpoint Security (consulte as instruções abaixo).

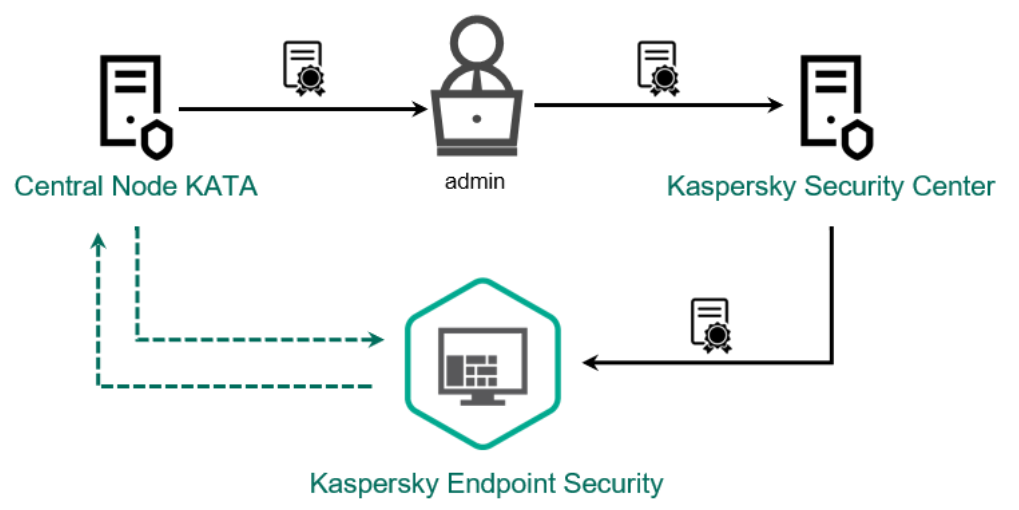

Adicionar um certificado TLS ao Kaspersky Endpoint Security

Por padrão, o Kaspersky Endpoint Security verifica apenas o certificado TLS do Nó Central. Para tornar a ligação mais segura, também pode ativar a verificação do computador no Nó Central (autenticação bidirecional). Para ativar esta verificação, tem de ativar a autenticação bidirecional nas definições do Nó Central e do Kaspersky Endpoint Security. Para usar a autenticação bidirecional, também irá precisar de um cripto-contentor. Um criptocontentor é um arquivo PFX com um certificado e uma chave privada. Pode obter um cripto-contentor na [consola da Kaspersky Anti Targeted](https://support.kaspersky.com/KATA/5.1/en-US/247877.htm) Attack Platform (consulte as instruções na Ajuda da Kaspersky Anti Targeted Attack Platform<sup>12</sup>).

Como ligar um computador do Kaspersky Endpoint Security ao Nó Central usando a Consola de [Administração](javascript:toggleBlock() (MMC)

- 1. Abra a Consola de Administração do Kaspersky Security Center.
- 2. Na árvore da consola, selecione Policies.
- 3. Selecione a política necessária e clique duas vezes para abrir as propriedades da política.
- 4. Na janela de política, selecione **Detection and Response**  $\rightarrow$  **Endpoint Detection and Response** (KATA).
- 5. Selecione a caixa de verificação Endpoint Detection and Response (KATA). (KATA).<br>Selecione a caixa de verificação **Endpoint Detection and Response (KATA)**<br>Clique em **Settings for connecting to KATA servers**.
- 6. Clique em Settings for connecting to KATA servers.
- 7. Configure a ligação do servidor:
	- Timeout. Tempo limite máximo de resposta do servidor do Nó Central. Quando o tempo limite acaba, o Kaspersky Endpoint Security tenta ligar-se a um servidor de Nó Central diferente.
	- Server TLS certificate. Certificado TLS para estabelecer uma ligação fiável com o servidor do Nó Central. Pode obter um certificado TLS na consola da Kaspersky Anti Targeted Attack Platform (consulte as instruções na Ajuda da [Kaspersky Anti](https://support.kaspersky.com/KATA/5.1/en-US/247872.htm) Targeted Attack Platform<sup>12</sup>).
	- Use two-way authentication. Autenticação bidirecional ao estabelecer uma ligação segura entre o Kaspersky Endpoint Security e o Nó Central. Para utilizar a autenticação bidirecional, é necessário ativar a autenticação bidirecional nas definições do Nó Central e, em seguida, obter um contentor criptográfico e definir uma palavra-passe para proteger o contentor criptográfico. Um cripto-contentor é um arquivo PFX com um certificado e uma chave privada. Pode obter um cripto-contentor na consola da Kaspersky Anti Targeted Attack Platform (consulte as instruções na Ajuda da [Kaspersky Anti](https://support.kaspersky.com/KATA/5.1/en-US/247877.htm) Targeted Attack Platform<sup>12</sup>). Após configurar as definições do Nó Central, é também necessário ativar a autenticação bidirecional nas definições do Kaspersky Endpoint Security e carregar um contentor criptográfico protegido por password.

O cripto-contentor deve ser protegido por password. Não é possível adicionar um criptocontentor com uma password em branco.

- 8. Clique em OK.
- 9. Adicionar servidores de Nó Central. Para o fazer, especifique o endereço do servidor (IPv4, IPv6) e a porta para se ligar ao servidor.
- 10. Guarde as suas alterações.

Como ligar um [computador](javascript:toggleBlock() do Kaspersky Endpoint Security ao Nó Central usando a Consola Web ?

- 1. Na janela principal da Consola Web, selecione **Devices**  $\rightarrow$  **Policies & profiles**.
- 2. Clique no nome da política do Kaspersky Endpoint Security.

É apresentada a janela de propriedades da política.

- 3. Selecione o separador Application settings.
- 4. Aceda a Detection and Response  $\rightarrow$  Endpoint Detection and Response (KATA).
- 5. Ative o botão de alternar Endpoint Detection and Response (KATA) ENABLED.
- 6. Clique em Settings for connecting to KATA servers.

7. Configure a ligação do servidor:

- Timeout. Tempo limite máximo de resposta do servidor do Nó Central. Quando o tempo limite acaba, o Kaspersky Endpoint Security tenta ligar-se a um servidor de Nó Central diferente.
- Server TLS certificate. Certificado TLS para estabelecer uma ligação fiável com o servidor do Nó Central. Pode obter um certificado TLS na consola da Kaspersky Anti Targeted Attack Platform (consulte as instruções na Ajuda da [Kaspersky Anti](https://support.kaspersky.com/KATA/5.1/en-US/247872.htm) Targeted Attack Platform  $□$ ).
- Use two-way authentication. Autenticação bidirecional ao estabelecer uma ligação segura entre o Kaspersky Endpoint Security e o Nó Central. Para utilizar a autenticação bidirecional, é necessário ativar a autenticação bidirecional nas denições do Nó Central e, em seguida, obter um contentor criptográfico e definir uma palavra-passe para proteger o contentor criptográfico. Um cripto-contentor é um arquivo PFX com um certificado e uma chave privada. Pode obter um cripto-contentor na consola da Kaspersky Anti Targeted Attack Platform (consulte as instruções na Ajuda da [Kaspersky Anti](https://support.kaspersky.com/KATA/5.1/en-US/247877.htm) Targeted Attack Platform  $\boxtimes$ ). Após configurar as definições do Nó Central, é também necessário ativar a autenticação bidirecional nas definições do Kaspersky Endpoint Security e carregar um contentor criptográfico protegido por password.

O cripto-contentor deve ser protegido por password. Não é possível adicionar um criptocontentor com uma password em branco.

- 8. Clique em OK.
- 9. Adicionar servidores de Nó Central. Para o fazer, especifique o endereço do servidor (IPv4, IPv6) e a porta para se ligar ao servidor.
- 10. Guarde as suas alterações.

Como resultado, o computador é adicionado à consola da Kaspersky Anti Targeted Attack Platform. Verifique o estado de funcionamento do componente, ao consultar o Application components status report. Pode também ver o estado de funcionamento de um componente em [relatórios](#page-713-0) na interface local do Kaspersky Endpoint Security. O componente **Endpoint Detection and Response (KATA)** será adicionado à lista de componentes do Kaspersky Endpoint Security.

A partir do Kaspersky Endpoint Security 12.6 for Windows, pode monitorizar o estado do componente na Consola de Administração do Kaspersky Security Center (MMC). O estado atual do componente é exibido nas propriedades do computador na coluna **Endpoint Sensor status** (*Running, Starting, Stopped, Paused, Failed, No* data from device). A Consola Web não apresenta o estado do Endpoint Sensor.

# Configurar a telemetria

Telemetria é uma lista de eventos que ocorreram no computador protegido. O Kaspersky Endpoint Security analisa os dados de telemetria e envia-os para a Kaspersky Anti Targeted Attack Platform durante a sincronização. Os eventos de telemetria chegam ao servidor quase continuamente. O Kaspersky Endpoint Security inicia a sincronização com o servidor quando qualquer uma das seguintes condições é satisfeita:

- O intervalo de sincronização acaba.
- O número de eventos na memória intermédia excede o limite superior.

Portanto, por defeito, a aplicação sincroniza a cada 30 segundos ou sempre que a memória intermédia contém 1024 eventos. Pode configurar o comportamento de sincronização na política do Kaspersky Endpoint Security e selecionar os valores ideais para corresponder à sua carga de rede (consulte as instruções abaixo).

Se não houver ligação entre o Kaspersky Endpoint Security e o servidor, a aplicação coloca novos eventos na fila. Quando a ligação é restaurada, o Kaspersky Endpoint Security envia eventos da fila para o servidor na ordem correta. Para evitar sobrecarregar o servidor, o Kaspersky Endpoint Security pode ignorar alguns eventos. Para ativar esta opção, pode otimizar as definições de transmissão de eventos, por exemplo, para definir um valor máximo de eventos por hora (consulte as instruções abaixo).

Se estiver a utilizar a Kaspersky Anti Targeted Attack Platform juntamente com outra solução que também usa telemetria, pode desativar a telemetria para o KATA (EDR) (consulte as instruções acima). Isto permite otimizar a carga do servidor para estas soluções. Por exemplo, se tiver a solução Managed Detection and Response e o KATA (EDR) implementado, pode utilizar a telemetria MDR e criar tarefas de Resposta à Ameaça no KATA (EDR).

Como configurar a telemetria EDR na Consola de Administração (MMC) @

- 1. Abra a Consola de Administração do Kaspersky Security Center.
- 2. Na árvore da consola, selecione Policies.
- 3. Selecione a política necessária e clique duas vezes para abrir as propriedades da política.
- 
- 4. Na janela de política, selecione **Detection and Response → Endpoint Detection and Response (KATA).**<br>5. Configure a definição **Enviar pedido de sincronização ao servidor KATA a cada (min)**. Frequência de 5. Configure a definição Enviar pedido de sincronização ao servidor KATA a cada (min). Frequência de pedidos de sincronização enviados ao servidor do Nó Central. Durante a sincronização, o Kaspersky Endpoint Security envia informações sobre as definições e tarefas modificadas da aplicação.
- 6. Certifique-se de que a caixa de verificação Enviar telemetria ao KATA está assinalada.
- 7. Se for necessário, configure a definição **Atraso máximo de transmissão de eventos (seg)** no bloco Definições de transmissão de dados. A aplicação sincroniza com o servidor para enviar eventos após o término do intervalo de sincronização. A predefinição é 30 segundos.
- 8. Se for necessário, selecione a caixa de verificação **Ativar limitação de pedidos** no bloco **Limitação de** . pedidos

Esta ação ajuda a otimizar a carga no servidor. Se a caixa de verificação estiver selecionada, a aplicação restringe os eventos transmitidos. Se o número de eventos exceder os limites configurados, o Kaspersky Endpoint Security irá interromper o envio de eventos.

- 9. Configure as definições de otimização para enviar eventos ao servidor:
	- **Número máximo de eventos por hora**. A aplicação analisa o fluxo de dados de telemetria e restringe o envio de eventos se o fluxo de eventos exceder o limite de eventos por hora configurado. O Kaspersky Endpoint Security retoma o envio de eventos após uma hora. A predefinição é 3000 eventos por hora.
	- Percentagem de excesso do limite de evento. A aplicação ordena os eventos por tipo (por exemplo, eventos "alterações no registo") e restringe a transmissão de eventos se a proporção de eventos do mesmo tipo para o número total de eventos exceder o limite configurado em percentagem. O Kaspersky Endpoint Security retoma o envio de eventos quando a proporção de outros eventos para o número total de eventos se torna grande o suficiente novamente. A predefinição é 15%.

10. Guarde as suas alterações.

Como configurar a telemetria EDR na consola Web a

- 1. Na janela principal da Consola Web, selecione **Devices**  $\rightarrow$  **Policies & profiles**.
- 2. Clique no nome da política do Kaspersky Endpoint Security.

É apresentada a janela de propriedades da política.

- 3. Selecione o separador Application settings.
- 4. Aceda a Detection and Response  $\rightarrow$  Endpoint Detection and Response (KATA).
- 5. Configure a definição **Send sync request to KATA server every (min)**. Frequência de pedidos de sincronização enviados ao servidor do Nó Central. Durante a sincronização, o Kaspersky Endpoint Security envia informações sobre as definições e tarefas modificadas da aplicação.
- 6. Certifique-se de que a caixa de verificação Send telemetry to KATA está assinalada.
- 7. Se necessário, configure a definição Maximum events transmission delay (sec) no bloco Data transmission settings. A aplicação sincroniza com o servidor para enviar eventos após o término do intervalo de sincronização. A predefinição é 30 segundos.
- 8. Se for necessário, selecione a caixa de verificação Enable request throttling no bloco Request throttling.

Esta ação ajuda a otimizar a carga no servidor. Se a caixa de verificação estiver selecionada, a aplicação restringe os eventos transmitidos. Se o número de eventos exceder os limites configurados, o Kaspersky Endpoint Security irá interromper o envio de eventos.

- 9. Configure as definições de otimização para enviar eventos ao servidor:
	- Maximum number of events per hour. A aplicação analisa o fluxo de dados de telemetria e restringe o envio de eventos se o fluxo de eventos exceder o limite de eventos por hora configurado. O Kaspersky Endpoint Security retoma o envio de eventos após uma hora. A predenição é 3000 eventos por hora.
	- Percentage of event limit excess. A aplicação ordena os eventos por tipo (por exemplo, eventos "alterações no registo") e restringe a transmissão de eventos se a proporção de eventos do mesmo tipo para o número total de eventos exceder o limite configurado em percentagem. O Kaspersky Endpoint Security retoma o envio de eventos quando a proporção de outros eventos para o número total de eventos se torna grande o suficiente novamente. A predefinição é 15%.

10. Guarde as suas alterações.

- 1. Na janela principal da Consola Web, selecione **Devices**  $\rightarrow$  **Policies & profiles**.
- 2. Clique no nome da política do Kaspersky Endpoint Security.

É apresentada a janela de propriedades da política.

- 3. Selecione o separador Application settings.
- 4. Aceda à secção Integração KATA → Exclusões de telemetria.
- 5. Em Definições de transmissão de dados, selecione a caixa de verificação Utilizar exclusões.
- 6. Clique em Adicionar e configure as exclusões:

Os critérios são combinados com a lógica E.

- Caminho. Caminho completo para o ficheiro, incluindo o seu nome e extensão. O Kaspersky Endpoint Security suporta variáveis de ambiente e os caracteres \* e ? ao inserir uma máscara. Para que a exclusão funcione, o caminho para o ficheiro tem de ser especificado.
- Linha de comandos. Comando utilizado para executar o objeto.
- Descrição. Valor do parâmetro FileDescription de um recurso RT\_VERSION (VersionInfo). Para obter mais informações sobre o recurso VersionInfo, visite o site da Microsoft.
- Nome do ficheiro original. Valor do parâmetro OriginalFilename de um recurso RT\_VERSION (VersionInfo).
- Versão. Valor do parâmetro FileVersion de um recurso RT\_VERSION (VersionInfo).
- MD5. Hash MD5 do ficheiro.
- SHA256. Hash SHA256 do ficheiro.
- Tipos de eventos. Para que a exclusão funcione, tem de selecionar, pelo menos, um tipo de evento.

7. Guarde as suas alterações.

- 1. Abra a Consola de Administração do Kaspersky Security Center.
- 2. Na árvore da consola, selecione Policies.
- 3. Selecione a política necessária e clique duas vezes para abrir as propriedades da política.
- 4. Na janela da política, selecione **Integração KATA → Exclusões de telemetria**.
- 5. Em Definições de transmissão de dados, selecione a caixa de verificação Utilizar exclusões.
- 6. Clique em Adicionar e configure as exclusões:

Os critérios são combinados com a lógica E.

- Caminho. Caminho completo para o ficheiro, incluindo o seu nome e extensão. O Kaspersky Endpoint Security suporta variáveis de ambiente e os caracteres \* e ? ao inserir uma máscara. Para que a exclusão funcione, o caminho para o ficheiro tem de ser especificado.
- Linha de comandos. Comando utilizado para executar o objeto.
- Descrição. Valor do parâmetro FileDescription de um recurso RT\_VERSION (VersionInfo). Para obter mais informações sobre o recurso VersionInfo, visite o site da Microsoft.
- Nome do ficheiro original. Valor do parâmetro OriginalFilename de um recurso RT\_VERSION (VersionInfo).
- Versão. Valor do parâmetro FileVersion de um recurso RT\_VERSION (VersionInfo).
- MD5. Hash MD5 do ficheiro.
- SHA256. Hash SHA256 do ficheiro.
- Tipos de eventos. Para que a exclusão funcione, tem de selecionar, pelo menos, um tipo de evento.

7. Guarde as suas alterações.

# Exclusões de telemetria EDR

Para melhorar o desempenho e otimizar a transmissão de dados para o servidor de Telemetria, pode configurar exclusões de telemetria EDR. Por exemplo, pode optar por não enviar dados de comunicações de rede para aplicações individuais.

[Como criar uma exclusão de](javascript:toggleBlock() telemetria de EDR na Consola de Administração (MMC)

- 1. Abra a Consola de Administração do Kaspersky Security Center.
- 2. Na árvore da consola, selecione Policies.
- 3. Selecione a política necessária e clique duas vezes para abrir as propriedades da política.
- 4. Na janela de política, selecione **Definições gerais**  $\rightarrow$  **Exclusões**.
- $5$ . No bloco Analisar exclusões e aplicações fiáveis  $\rightarrow$  Telemetria EDR, clique no botão Definições.
- 6. Esta ação abre uma janela; nessa janela, configure as exclusões de telemetria EDR (consulte a tabela abaixo).
- 7. Guarde as suas alterações.

### [Como criar uma exclusão de](javascript:toggleBlock() telemetria de EDR na Web Console e na Cloud Console

- 1. Na janela principal da Consola Web, selecione **Devices**  $\rightarrow$  **Policies & profiles**.
- 2. Clique no nome da política do Kaspersky Endpoint Security.

É apresentada a janela de propriedades da política.

- 3. Selecione o separador Application settings.
- 4. Aceda a General settings  $\rightarrow$  Exclusions and types of detected objects.
- 5. No bloco Scan exclusions and trusted applications, clique na ligação EDR telemetry exclusions.
- 6. Esta ação abre uma janela; nessa janela, configure as exclusões de telemetria EDR (consulte a tabela abaixo).
- 7. Guarde as suas alterações.

Parâmetros de exclusões de telemetria de EDR

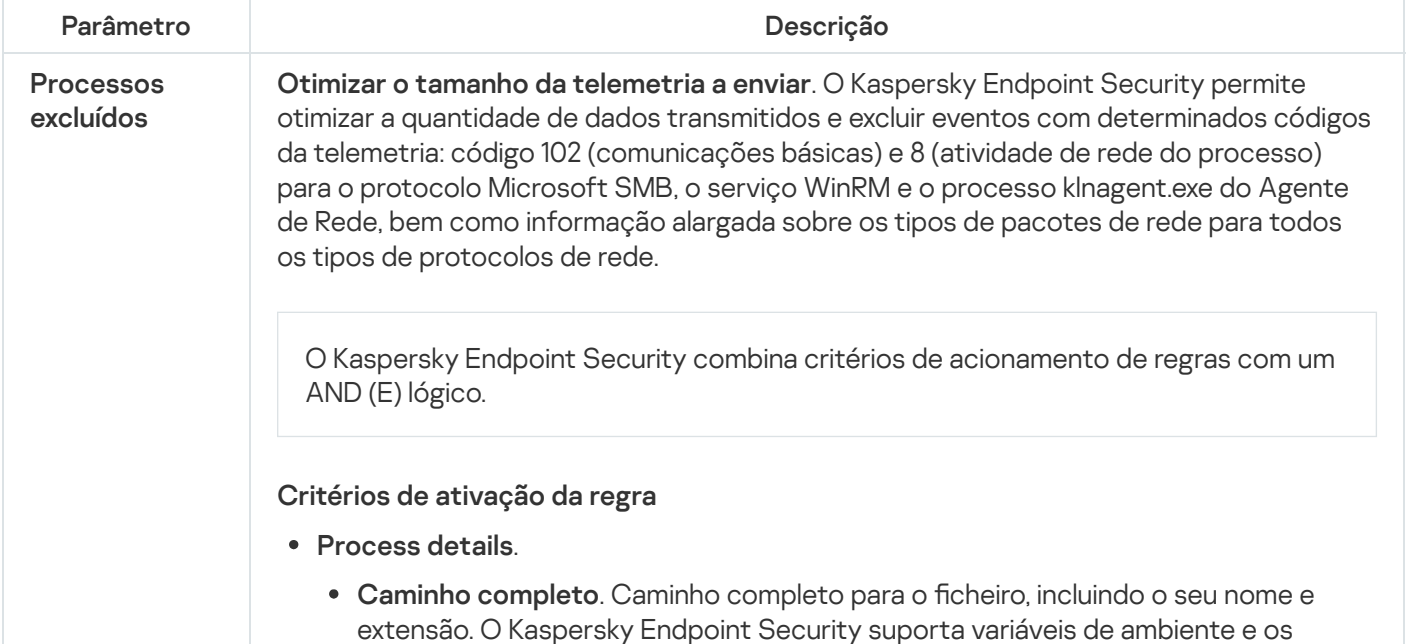

caracteres \* e ? ao inserir uma máscara.

- Texto da linha de comandos. Comando utilizado para executar o ficheiro.
- esta regra deve ser utilizada. Valor do parâmetro FileDescription de um recurso RT\_VERSION (VersionInfo). · Especifique os critérios de ativação da regra e os tipos de eventos para os quais
- Nome do ficheiro original. Valor do parâmetro OriginalFilename de um recurso RT\_VERSION (VersionInfo).
- Versão. Valor do parâmetro FileVersion de um recurso RT\_VERSION (VersionInfo).
- Somas de verificação de ficheiros. MD5 e SHA256.

Também pode selecionar um ficheiro manualmente e a aplicação irá preencher automaticamente os campos do ficheiro selecionado.

- . Parent process details
	- **Caminho completo**. Caminho para a pasta onde o ficheiro está localizado. O Kaspersky Endpoint Security suporta variáveis de ambiente e os caracteres \* e ? ao inserir uma máscara.
	- Texto da linha de comandos. Comando utilizado para executar o ficheiro.
	- esta regra deve ser utilizada. Valor do parâmetro FileDescription de um recurso RT\_VERSION (VersionInfo). • Especifique os critérios de ativação da regra e os tipos de eventos para os quais
	- Nome do ficheiro original. Valor do parâmetro OriginalFilename de um recurso RT\_VERSION (VersionInfo).
	- Versão. Valor do parâmetro FileVersion de um recurso RT\_VERSION (VersionInfo).
	- Somas de verificação de ficheiros. MD5 e SHA256.

Também pode selecionar um ficheiro manualmente e a aplicação irá preencher automaticamente os campos do ficheiro selecionado.

Nos sistemas operativos de 64 bits, tem de introduzir manualmente os parâmetros da versão de 64 bits do ficheiro executável de um processo da pasta C:\windows\system32, porque a aplicação preenche os campos de parâmetros do ficheiro executável com dados das propriedades da versão de 32 bits do mesmo ficheiro executável na pasta C: \windows \syswow64. Por exemplo, se selecionar C:\windows\system32\cmd.exe, o plug-in apresenta os parâmetros de C:\windows\syswow64\cmd.exe. Este comportamento é ditado por peculiaridades do sistema operativo.

Utilizar para os seguintes tipos de eventos

- Modificação do ficheiro.
- . Eventos de rede
- . Processo: entrada interativa na consola

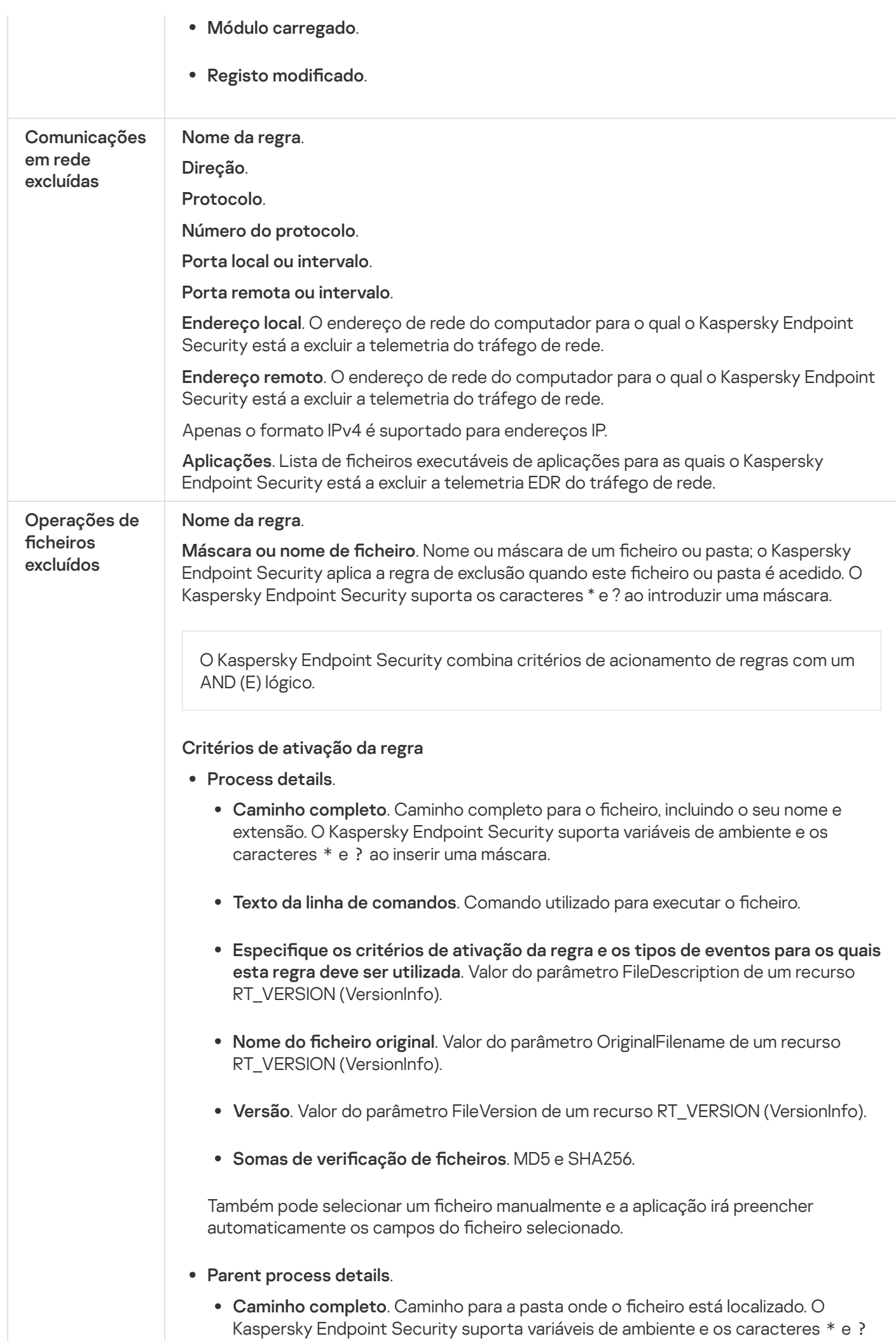

ao inserir uma máscara.

- Texto da linha de comandos. Comando utilizado para executar o ficheiro.
- esta regra deve ser utilizada. Valor do parâmetro FileDescription de um recurso RT\_VERSION (VersionInfo). · Especifique os critérios de ativação da regra e os tipos de eventos para os quais
- Nome do ficheiro original. Valor do parâmetro OriginalFilename de um recurso RT\_VERSION (VersionInfo).
- Versão. Valor do parâmetro FileVersion de um recurso RT\_VERSION (VersionInfo).
- Somas de verificação de ficheiros. MD5 e SHA256.

Também pode selecionar um ficheiro manualmente e a aplicação irá preencher automaticamente os campos do ficheiro selecionado.

Nos sistemas operativos de 64 bits, tem de introduzir manualmente os parâmetros da versão de 64 bits do ficheiro executável de um processo da pasta C:\windows\system32, porque a aplicação preenche os campos de parâmetros do ficheiro executável com dados das propriedades da versão de 32 bits do mesmo ficheiro executável na pasta C: \windows \syswow64. Por exemplo, se selecionar C:\windows\system32\cmd.exe, o plug-in apresenta os parâmetros de C:\windows\syswow64\cmd.exe. Este comportamento é ditado por peculiaridades do sistema operativo.

# Guia de migração de KEA para o KES para EDR (KATA)

A partir da versão 12.1, o Kaspersky Endpoint Security for Windows inclui um agente integrado para gerir o componente Kaspersky Endpoint Detection and Response como parte da solução Kaspersky Anti Targeted Attack Platform. Já não precisa de uma aplicação Kaspersky Endpoint Agent em separado para trabalhar com EDR (KATA). Todas as funções do Kaspersky Endpoint Agent serão executadas pelo Kaspersky Endpoint Security. A carga nos servidores Kaspersky Anti Targeted Attack Platform permanecerá a mesma.

Quando implementar o Kaspersky Endpoint Security em computadores com o Kaspersky Endpoint Agent instalado, a solução do Kaspersky Anti Targeted Attack Platform (EDR) continuará a funcionar com o Kaspersky Endpoint Security. Além disso, o Kaspersky Endpoint Agent será removido do computador. Ocorrerá o mesmo comportamento no sistema quando atualizar o Kaspersky Endpoint Security para a versão 12.1 ou superior.

O Kaspersky Endpoint Security não é compatível com o Kaspersky Endpoint Agent. Não pode instalar estas aplicações no mesmo computador.

Devem ser cumpridas as seguintes condições para que o Kaspersky Endpoint Security funcione como parte do Endpoint Detection and Response (KATA):

- Kaspersky Anti Targeted Attack Platform versão 5.0 ou posterior.
- Versão 14.2 ou superior do Kaspersky Security Center (incluindo Agente de Rede). Nas versões anteriores do Kaspersky Security Center, é impossível ativar a funcionalidade Endpoint Detection and Response (KATA).

### <sup>1</sup> Atualização do Plug-in de gestão do Kaspersky Endpoint Security

O componente EDR (KATA) pode ser gerido com a versão 12.1 ou superior do Plug-in de gestão do Kaspersky Endpoint Security. Dependendo do tipo de consola do Kaspersky Security Center que está a usar, atualize o plug-in de gestão na consola de administração (MMC) ou o plug-in da Web no consola Web.

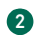

#### **2** Migração da política e das tarefas

Transfira as definições do Kaspersky Endpoint Agent para o Kaspersky Endpoint Security for Windows. Estão disponíveis as seguintes opções:

O assistente para a migração do Kaspersky Endpoint Agent para o Kaspersky Endpoint Security. O assistente para a migração do Kaspersky Endpoint Agent para o Kaspersky Endpoint Security funciona apenas na Consola Web

Como migrar as definições de tarefas e políticas do [Kaspersky](javascript:toggleBlock() Endpoint Agent para o Kaspersky Endpoint Security na Consola Web<sup>®</sup>

Na janela principal da Consola Web, selecione Operations → Migration from Kaspersky Endpoint . Agent

Esta ação executa o assistente de migração de políticas e tarefas. Siga as instruções do Assistente.

### Passo 1. Migração de políticas

O assistente de migração cria uma nova política que combina as definições das políticas do Kaspersky Endpoint Security e do Kaspersky Endpoint Agent. Na lista de políticas, selecione as políticas do Kaspersky Endpoint Agent cujas denições pretende combinar com a política do Kaspersky Endpoint Security. Clique na política do Kaspersky Endpoint Agent para selecionar a política do Kaspersky Endpoint Security com a qual pretende combinar definições. Certifique-se de que seleciona as políticas corretas e avance para o passo seguinte.

### Passo 2. Migração de tarefas

O Assistente de Migração não suporta tarefas EDR (KATA). Ignorar este passo.

### Passo 3. Conclusão do assistente

Sair do Assistente. Como resultado do assistente, será criada uma nova política do Kaspersky Endpoint Security. A política combina as definições do Kaspersky Endpoint Security e Kaspersky Endpoint Agent A política é denominada <Kaspersky Endpoint Security policy name> e <Kaspersky Endpoint Agent policy name>. A nova política tem o estado *Inactive*. Para continuar, altere os estatutos das políticas do Kaspersky Endpoint Agent e Kaspersky Endpoint Security para *Inactive* e ative a nova política combinada.

O assistente de migração na Consola Web ignora as seguintes definições de política e não as migra:

Proibição de modificação de definições Settings for connecting to KATA servers ("cadeado").

Por defeito, as definições podem ser modificadas (o "cadeado" está aberto). Por conseguinte, as definições não são aplicadas no computador. Tem de proibir a modificação das definições e fechar o "cadeado".

• Cripto-contentor.

Se estiver a utilizar autenticação bidirecional para ligar aos servidores do Nó Central, tem de voltar a adicionar o cripto-contentor.

Como o Assistente de Migração não migra essas definições, podem ocorrer erros ao ligar o computador aos servidores do Nó Central. Para corrigir os erros, tem de aceder às propriedades da política e configurar as definições de ligação.

Um assistente de conversão de políticas e tarefas em lote padrão. O Assistente de conversão de políticas e tarefas em lote está disponível apenas na Consola de Administração (MMC). Para obter mais informações [detalhadas sobre o Assistente](https://support.kaspersky.com/help/KSC/14.2/en-US/17335.htm) de conversão de políticas e tarefas em lote, consulte a Ajuda do Kaspersky Security Center<sup>12</sup>.

Para garantir que o Kaspersky Endpoint Security funciona corretamente nos servidores, é recomendável adicionar ficheiros importantes para o funcionamento do servidor à zona fiável. Para servidores SQL, tem de adicionar ficheiros base de dados MDF e LDF. Para servidores Microsoft Exchange, tem de adicionar ficheiros CHK, EDB, JRS, LOG e JSL. Pode utilizar máscaras, por exemplo, C: \Program Files (x86)\Microsoft SQL Server\\*.mdf.

As exclusões de telemetria EDR não migram da política do Kaspersky Endpoint Agent para a política do Kaspersky Endpoint Security. O Kaspersky Endpoint Security tem as suas próprias ferramentas de exclusão - aplicações fiáveis. A operação do Kaspersky Endpoint Security é otimizada de modo a que a ausência de exclusões individuais de telemetria EDR não provoque qualquer carga adicional ao seu computador em comparação com o Kaspersky Endpoint Agent. O Kaspersky Endpoint Security usa a telemetria não só para o EDR (KATA), mas também para a operação de componentes de proteção de aplicações. Portanto, não precisa de transferir exclusões individuais de telemetria de EDR. Se detetar uma diminuição do desempenho do computador, verifique a operação da aplicação (consulte o passo 7 Verificar o desempenho).

### **3** Licenciamento da funcionalidade EDR (KATA)

Para ativar o Kaspersky Endpoint Security como parte da solução da Kaspersky Anti Targeted Attack Platform, precisa de uma licença em separado para o suplemento Kaspersky Endpoint Detection and Response (KATA). Pode adicionar a chave através da tarefa [Add key](#page-100-0). Como resultado, serão adicionadas à aplicação duas chaves: Kaspersky Endpoint Security e Kaspersky Endpoint Detection and Response (KATA).

Licenciamento do suplemento Kaspersky Endpoint Detection and Response (KATA) em computadores com as funcionalidades EDR Optimum ou EDR Expert ativadas anteriormente envolve as seguintes considerações especiais:

- $\circ$  Se estiver a utilizar um key file para licenciar o Kaspersky Endpoint Security com as funcionalidades EDR Optimum ou EDR Expert, não pode adicionar uma chave separada para o suplemento Kaspersky Endpoint Detection and Response (KATA). Pode utilizar um código de ativação para licenciamento ou entrar em contacto com seu fornecedor de serviços para obter um novo key file para ativar as funcionalidades Kaspersky Endpoint Security e EDR. O fornecedor de serviços fornecerá um ou mais key files para licenciamento.
- $\circ$  Se estiver a utilizar um key file para licenciar o Kaspersky Endpoint Security sem as funcionalidades EDR Optimum ou EDR Expert, pode adicionar uma chave separada para o suplemento Kaspersky Endpoint Detection and Response (KATA) sem emitir novamente key files.
- o Se estiver a utilizar um *código de ativação* para licenciamento, o servidor de ativação Kaspersky voltará a emitir automaticamente as chaves e as funcionalidades EDR (KATA) ficarão disponíveis automaticamente. Neste caso, as funcionalidades EDR Optimum e EDR Expert serão desativadas.
- O Kaspersky Endpoint Security permite adicionar até duas chaves de licença ativas: chave do Kaspersky Endpoint Security e chave de suplemento. Poderá também adicionar até duas chaves de reserva. Uma chave de licença de reserva do Kaspersky Endpoint Security e uma chave de suplemento de reserva.

#### <sup>4</sup> Instalação/atualização da aplicação Kaspersky Endpoint Security

Para migrar a funcionalidade EDR (KATA) durante a instalação ou atualização de uma aplicação, é recomendável usar a [tarefa de instalação remota.](#page-57-0) Ao criar uma tarefa de instalação remota, tem de selecionar o componente EDR (KATA) nas definições do pacote de instalação.

Também pode atualizar a aplicação utilizando os seguintes métodos:

- Usar o serviço de atualização do Kaspersky.
- o Localmente, usando o Assistente de Configuração.

O Kaspersky Endpoint Security suporta a seleção automática de componentes ao atualizar a aplicação num computador com a aplicação Kaspersky Endpoint Agent instalada. A seleção automática dos componentes depende das permissões da conta do utilizador que está a atualizar a aplicação.

Se estiver a atualizar o Kaspersky Endpoint Security utilizando o ficheiro EXE ou MSI na conta do sistema (SYSTEM), o Kaspersky Endpoint Security ganha acesso a licenças atuais de soluções da Kaspersky. Portanto, se o computador tiver o Kaspersky Endpoint Agent instalado e a solução EDR (KATA) ativada, o instalador Kaspersky Endpoint Security configura automaticamente o conjunto de componentes e seleciona o componente EDR (KATA). Isto faz com que o Kaspersky Endpoint Security troque para a utilização do agente incorporado e remove o Kaspersky Endpoint Agent. A execução do instalador MSI na conta do sistema (SYSTEM) é normalmente realizada ao atualizar através do serviço de atualização da Kaspersky ou ao implementar um pacote de instalação através do Kaspersky Security Center.

Se estiver a atualizar o Kaspersky Endpoint Security utilizando um ficheiro MSI numa conta de utilizador sem privilégios, o Kaspersky Endpoint Security não tem acesso às licenças atuais das soluções da Kaspersky. Nesse caso, o Kaspersky Endpoint Security seleciona automaticamente os componentes com base num conjunto de componentes do Kaspersky Endpoint Agent. Depois disso, o Kaspersky Endpoint Security troca para a utilização do agente incorporado e remove o Kaspersky Endpoint Agent.

O Kaspersky Endpoint Security suporta a atualização sem reiniciar o computador. Pode selecionar o modo [de atualização da aplicação nas](#page-80-0) propriedades da política.

#### **6** A verificar o funcionamento da aplicação

Se, após a instalação da aplicação, o computador tiver o estado Critical na consola do Kaspersky Security Center:

- o Certifique-se de que o computador tem o Agente de Rede versão 13.2 ou superior instalado.
- o Verifique o estado de funcionamento do agente integrado ao consultar o Application components status report[. Se um componente tiver o estado](#page-75-0) Not installed, instale o componente com a tarefa Change application components[. Se um componente tiver o estado](#page-109-0) Não abrangido pela licença, certifique-se de que ativou a funcionalidade do agente integrado.
- Certique-se de que aceita a Declaração da Kaspersky Security Network na nova política do Kaspersky Endpoint Security for Windows.

#### **6** A verificar a ligação com o servidor do Kaspersky Anti Targeted Attack Platform

Verifique a ligação com o servidor da Kaspersky Anti Targeted Attack Platform. Para tal:

- 1. Verifique se tem um certificado válido.
- 2. Verifique as definições de ligação do servidor.
- 3. Verifique o registo de eventos.

Se for estabelecida uma ligação ao servidor, a aplicação envia o evento Successful connection to the Kaspersky Anti Targeted Attack Platform server. Se não ocorrer nenhum evento de ligação com êxito e não ocorrerem eventos com erros de ligação, verifique as definições do registo de eventos e ative o envio de [eventos para o Endpoint Detection](#page-708-0) and Response (KATA).

O estado da ligação ao servidor não afeta o estado do computador na consola do Kaspersky Security Center. Portanto, se não existir ligação com o servidor, o computador ainda pode ter o estado OK. Verifique o registo de eventos para verificar a ligação ao servidor.

Se o desempenho do seu computador diminuiu após a instalação ou atualização de uma aplicação, pode otimizar a transferência de dados. Para tal:

- 1. [Desative o componente EDR](#page-899-0) (KATA) e verifique se a degradação do desempenho é devido ao EDR (KATA).
- 2. Para aplicações fiáveis, desative a recolha de telemetria nas operações de entrada na consola (ativado por predefinição).
- 3. Adicione aplicações que reduzem o desempenho do computador à lista de aplicações fiáveis.
- 4. [Entre em contacto com o Suporte](#page-1028-0) Técnico da Kaspersky. Especialistas do suporte irão ajudá-lo a configurar a filtragem de telemetria no Kaspersky Anti Targeted Attack Platform. Esta ação reduzirá o volume de tráfego. Se o desempenho do seu computador for afetado por uma determinada aplicação, anexe o pacote de distribuição dessa aplicação à solicitação.

## Gerir a Quarentena

Quarentena é um armazenamento local especial no computador. O utilizador pode colocar em quarentena ficheiros que considere perigosos para o computador. Os ficheiros na quarentena são armazenados num estado encriptado e não põem em risco a segurança do dispositivo. O Kaspersky Endpoint Security apenas utiliza a Quarentena ao trabalhar com soluções de Deteção e Resposta: EDR Optimum, EDR Expert, KATA (EDR), Kaspersky Sandbox. Em todos os outros casos, o Kaspersky Endpoint Security coloca o ficheiro pertinentes na Cópia de Segurança. Para obter mais [informações](#page-703-0) sobre a gestão da Quarentena como parte das soluções, consulte Ajuda do Kaspersky Sandbox<sup>12</sup>, Ajuda do [Kaspersky Endpoint](https://support.kaspersky.com/KSB/2.0/en-US/index.htm) Detection and Response Optimum<sup>12</sup> e Ajuda do Kaspersky Endpoint Detection and Response Expert<sup>12</sup>, Ajuda do [Kaspersky Anti](https://support.kaspersky.com/KATA/5.0/en-US/index.htm) Targeted Attack Platform<sup>12</sup>.

O Kaspersky Endpoint Security utiliza a conta de sistema (SYSTEM) para colocar os ficheiros na quarentena.

Só pode configurar as definições de quarentena na Consola do Kaspersky Security Center. Também pode utilizar a Consola do Kaspersky Security Center para gerir objetos na quarentena (restaurar, eliminar, adicionar, etc). Localmente, no computador, só pode restaurar o objeto usando a linha de [comandos](#page-1010-0).

# Configurar o tamanho máximo da Quarentena

Por defeito, o tamanho da Quarentena é limitado a 200 MB. Quando o tamanho máximo é atingido, o Kaspersky Endpoint Security elimina automaticamente os ficheiros mais antigos da Quarentena.

Se a solução Kaspersky Anti Targeted Attack Platform (EDR) for implementada na sua organização, recomendamos que aumente o tamanho da Quarentena. Ao realizar uma verificação YARA, a aplicação pode encontrar uma grande descarga de memória. Se o tamanho da descarga de memória exceder o tamanho da Quarentena, a verificação YARA será concluída com um erro e a descarga de memória não será colocada em quarentena. Recomendamos que o tamanho da Quarentena seja igual ao tamanho total da RAM no computador (por exemplo, 8 GB).

- 1. Abra a Consola de Administração do Kaspersky Security Center.
- 2. Na árvore da consola, selecione Policies.
- 3. Selecione a política necessária e clique duas vezes para abrir as propriedades da política.
- 4. Na janela de política, selecione **Definições gerais**  $\rightarrow$  **Relatórios e armazenamento**.
- 5. No bloco Quarentena configure o tamanho da Quarentena:
	- Limitar o tamanho da Quarentena a N MB. Tamanho máximo da quarentena em MB. Por exemplo, pode definir o tamanho máximo da quarentena como 200 MB. Quando a Quarentena atinge o tamanho máximo, o Kaspersky Endpoint Security envia o evento correspondente ao Kaspersky Security Center e publica-o no Registo de Eventos do Windows. Entretanto, a aplicação deixa de colocar novos objetos na quarentena. Tem de esvaziar manualmente a Quarentena.
	- Notificar quando o armazenamento de quarentena atingir N percentagens. Valor limite da Quarentena. Por exemplo, pode definir o limite da quarentena para 50 %. Quando a Quarentena atinge o valor limite, o Kaspersky Endpoint Security envia o evento correspondente ao Kaspersky Security Center e publica-o no Registo de Eventos do Windows. Entretanto, a aplicação continua a colocar novos objetos na quarentena.
- 6. Guarde as suas alterações.

Como configurar o tamanho máximo da quarentena na Consola Web e na Cloud Console o

- 1. Na janela principal da Consola Web, selecione **Devices**  $\rightarrow$  **Policies & profiles**.
- 2. Clique no nome da política do Kaspersky Endpoint Security.

É apresentada a janela de propriedades da política.

- 3. Selecione o separador Application settings.
- 4. Aceda a General settings  $\rightarrow$  Reports and Storage.
- 5. No bloco Quarantine configure o tamanho da Quarentena:
	- Limit the size of Quarantine to N MB. Tamanho máximo da quarentena em MB. Por exemplo, pode definir o tamanho máximo da quarentena como 200 MB. Quando a Quarentena atinge o tamanho máximo, o Kaspersky Endpoint Security envia o evento correspondente ao Kaspersky Security Center e publica-o no Registo de Eventos do Windows. Entretanto, a aplicação deixa de colocar novos objetos na quarentena. Tem de esvaziar manualmente a Quarentena.
	- Notify when the Quarantine storage reaches N percent. Valor limite da Quarentena. Por exemplo, pode definir o limite da quarentena para 50 %. Quando a Quarentena atinge o valor limite, o Kaspersky Endpoint Security envia o evento correspondente ao Kaspersky Security Center e publica-o no Registo de Eventos do Windows. Entretanto, a aplicação continua a colocar novos objetos na quarentena.

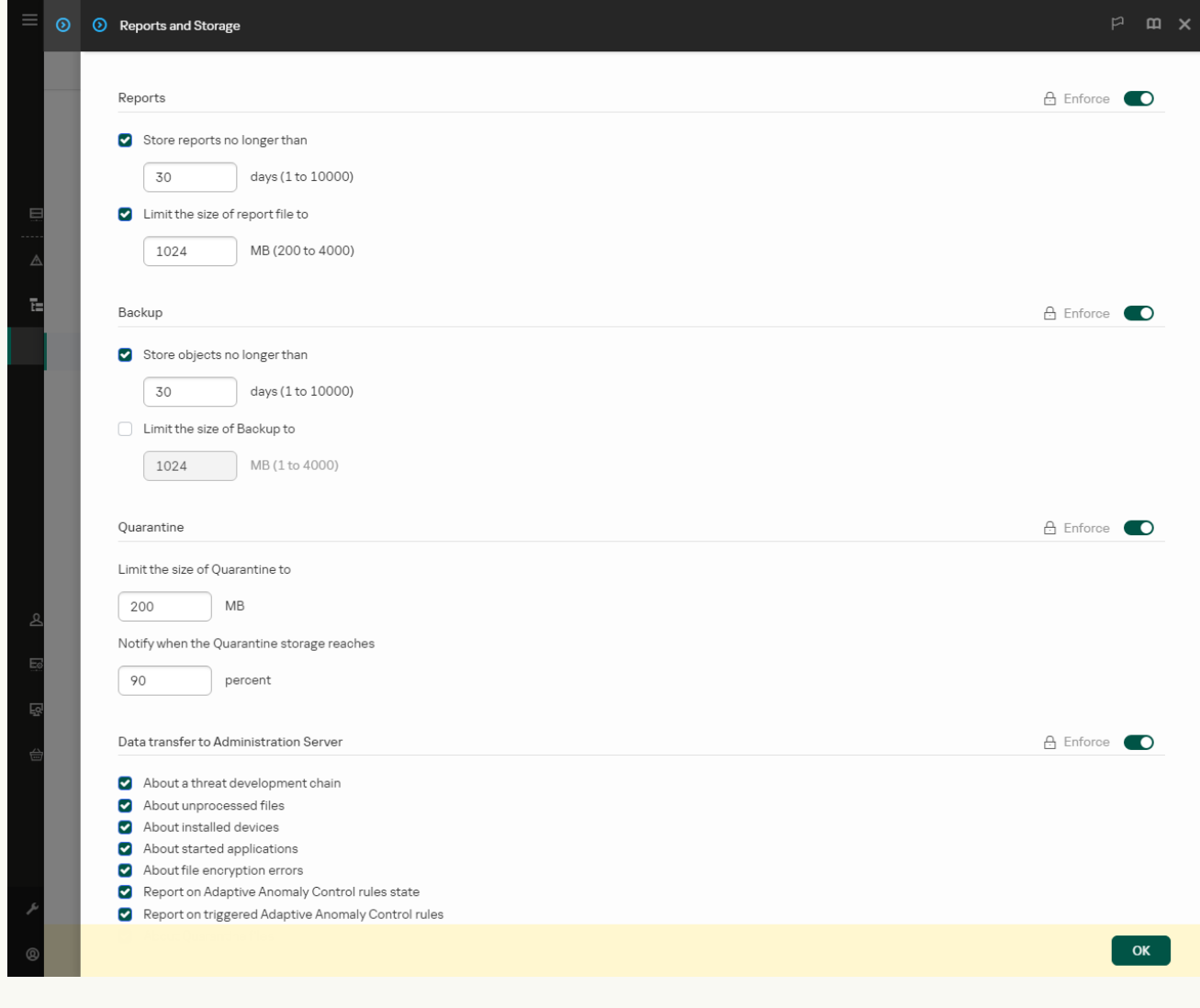

6. Guarde as suas alterações.

Definições da quarentena

# Enviar dados sobre ficheiros da Quarentena para o Kaspersky Security **Center**

Para realizar ações com objetos em quarentena na Consola Web, deve ativar o envio de dados de ficheiros em quarentena para o Servidor de Administração. Por exemplo, pode descarregar um ficheiro da quarentena para análise na Consola Web. O envio de dados de ficheiros em quarentena deve ser ativado para todas as funcionalidades do [Kaspersky Sandbox](#page-887-0) e [Kaspersky Endpoint](#page-861-0) Detection and Response trabalharem.

1. Abra a Consola de Administração do Kaspersky Security Center.

2. Na árvore da consola, selecione Policies.

3. Selecione a política necessária e clique duas vezes para abrir as propriedades da política.

4. Na janela de política, selecione **Definições gerais → Relatórios e armazenamento**.

5. No bloco Transferência de dados para o Servidor de administração, clique no botão Definições.

6. Na janela que abre, selecione a caixa de verificação Sobre os ficheiros em quarentena.

7. Guarde as suas alterações.

[Como ativar a transferência](javascript:toggleBlock() de dados de ficheiros em quarentena para a Consola Web a

- 1. Na janela principal da Consola Web, selecione **Devices**  $\rightarrow$  **Policies & profiles**.
- 2. Clique no nome da política do Kaspersky Endpoint Security.

É apresentada a janela de propriedades da política.

- 3. Selecione o separador Application settings.
- 4. Aceda a General settings  $\rightarrow$  Reports and Storage.
- 5. No bloco Data transfer to Administration Server, selecione a caixa de verificação About Quarantine . les
- 6. Guarde as suas alterações.

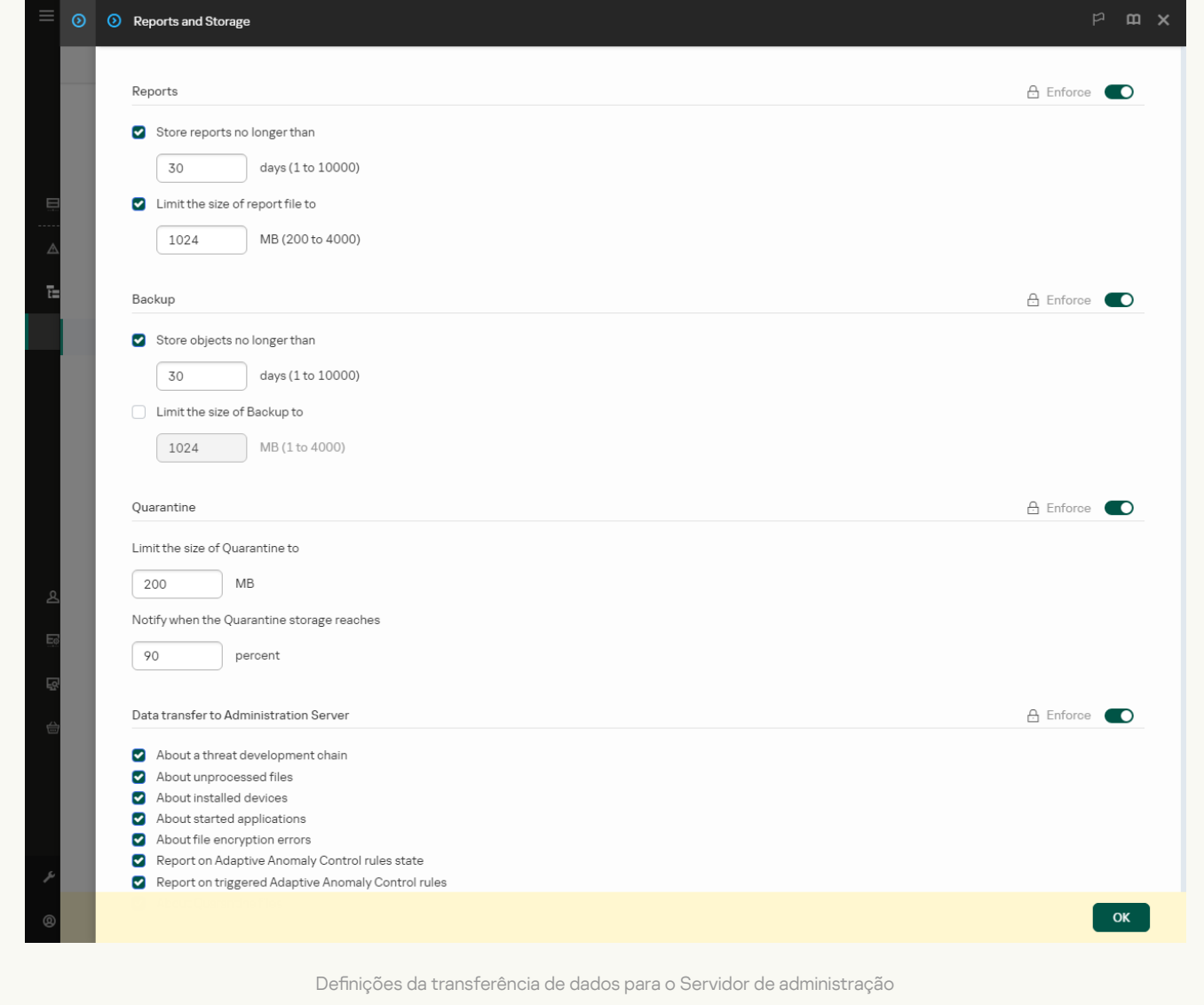

Como resultado, pode ver uma lista de ficheiros colocados em quarentena no seu computador, na Consola do Kaspersky Security Center. Pode utilizar a Consola do Kaspersky Security Center para gerir objetos na quarentena (restaurar, eliminar, adicionar, etc). Para obter mais informação detalhada sobre como utilizar a Quarentena, consulte a Ajuda do [Kaspersky Security Center](https://support.kaspersky.com/KSC/14/en-US/12429.htm)<sup>12</sup>.

## Restaurar ficheiros a partir da Quarentena

Por defeito, o Kaspersky Endpoint Security restaura os ficheiros na sua pasta original. Se a pasta de destino foi eliminada ou o utilizador não possui direitos de acesso a essa pasta, a aplicação coloca o ficheiro na pasta %DataRoot%\QB\Restored. Depois tem de mover manualmente o ficheiro para a pasta de destino.

### Para restaurar ficheiros a partir da Quarentena:

1. Na janela principal da Consola Web, selecione Operations  $\rightarrow$  Repositories  $\rightarrow$  Quarantine.

2. Esta ação abre a lista de ficheiros na Quarentena; nessa lista, selecione os ficheiros que deseja restaurar e clique em Restore.

O Kaspersky Endpoint Security restaura o ficheiro. Caso a pasta de destino já possua um ficheiro com o mesmo nome, a aplicação cancela a restauração do ficheiro. Para soluções EDR Optimum e EDR Expert, a aplicação elimina o ficheiro após a restauração. Para outras soluções, as aplicações mantêm uma cópia do ficheiro em Quarentena.

# Kaspersky Unified Monitoring and Analysis Platform (KUMA)

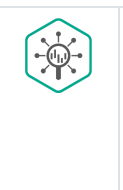

O Kaspersky Endpoint Security for Windows suporta a solução Kaspersky Unified Monitoring and Analysis Platform. O Kaspersky Unified Monitoring and Analysis Platform (KUMA) é uma solução de gestão de eventos e informações de segurança (SIEM) para a infraestrutura informática das organizações. O KUMA permite detetar, analisar e atenuar as ameaças à segurança, antes que estas possam causar danos.

A Kaspersky Endpoint Security é instalada em computadores individuais na infraestrutura de TI corporativa e monitoriza continuamente os processos, as ligações de rede abertas e os ficheiros que estão a ser modificados. As informações sobre eventos no computador (telemetria) são enviadas para o servidor Kaspersky Unified Monitoring and Analysis Platform (KUMA). O Kaspersky Endpoint Security também envia informações para o servidor KUMA sobre ameaças detetadas pela aplicação, bem como informações sobre os resultados de processamento destas ameaças. Na sua consola, o KUMA apresenta os eventos como uma lista sem marcação, semelhante ao registo de eventos do Windows. Para aceder a todas as funcionalidades do KUMA, é necessário adquirir uma licença e implementar a solução de acordo com o Guia de [administrador](https://support.kaspersky.com/kuma/3.0.3/249526) do KUMA  $\mathbb{E}$ .

## Integração com o KUMA

Para utilizar o KUMA, devem ser cumpridas as seguintes condições:

- Kaspersky Security Center versão 14.2 ou superior. Nas versões anteriores do Kaspersky Security Center, é impossível ativar a funcionalidade de integração do KUMA.
- A aplicação é ativada e a funcionalidade é abrangida pela licença.
- O componente de integração do KUMA está ativado.
- · Os componentes da aplicação que oferecem suporte ao Kaspersky Unified Monitoring and Analysis Platform estão ativados e em execução. Os seguintes componentes asseguram o funcionamento do KUMA:
	- · [Proteção](#page-256-0) contra ameaças de ficheiros.
	- [Proteção](#page-269-0) contra ameaças da Web.
	- [Proteção](#page-283-0) contra ameaças de correio.
	- Prevenção de [explorações.](#page-343-0)
	- · Deteção de [comportamento](#page-348-0).
	- [Prevenção](#page-362-0) contra invasões.
	- Motor de [remediação](#page-400-0).
	- Controlo de Anomalias [Adaptativo](#page-521-0).

A configuração da integração do KUMA envolve os seguintes passos:

### **1** Instalação do componente de integração do KUMA

Pode selecionar o componente de integração KUMA durante a [instalação](#page-42-0) ou [atualização](#page-80-0) da aplicação, bem como através da tarefa *[Alterar componentes da aplicação](#page-75-0)*.

Tem de reiniciar o computador para terminar a atualização da aplicação com o novo componente.

### **2** Ativação KUMA

Tem de adquirir uma licença que inclua o objeto de licença de telemetria XDR.

A funcionalidade fica disponível depois de adicionar a chave KUMA separada. Como resultado, são adicionadas duas chaves no computador: uma chave para o Kaspersky Endpoint Security e uma chave para o Kaspersky Unified Monitoring and Analysis Platform (KUMA).

A licença para a funcionalidade KUMA autónoma é a mesma que a [licença do Kaspersky Endpoint](#page-100-0) Security.

[Certique-se de que a funcionalidade](#page-109-0) KUMA é incluída na licença e está a funcionar na interface local da aplicação.

### <sup>3</sup> Ligação ao KUMA

Para ligar o computador com a aplicação do Kaspersky Endpoint Security à solução KUMA:

- 1. Na política do Kaspersky Endpoint Security, adicione endereços de servidor KUMA e especifique as definições de rede da ligação.
- 2. Na consola KUMA, adicione um coletor com conectores do tipo tcp ou udp e especifique as definições básicas de rede da ligação. Para obter detalhes sobre a gestão de coletores, consulte a Ajuda do Kaspersky Unified Monitoring and Analysis Platform.

É possível estabelecer uma ligação de confianca entre o Kaspersky Endpoint Security e os servidores KUMA. Para configurar uma ligação fiável, tem de utilizar um certificado TLS. Pode obter um certificado TLS no servidor KUMA Core (consulte as definições para o conector do tipo tcp na secção Ajuda do Kaspersky Unified Monitoring and Analysis Platform<sup>12</sup>). Em seguida, tem de adicionar o certificado TLS ao Kaspersky Endpoint Security (consulte as instruções abaixo).

Para tornar a ligação mais segura, também pode ativar a verificação do computador no KUMA (autenticação bidirecional). Para ativar esta verificação, tem de ativar a autenticação bidirecional nas definições do KUMA e do Kaspersky Endpoint Security. Para usar a autenticação bidirecional, também irá precisar de um cripto-contentor. Um cripto-contentor é um arquivo PFX com um certificado e uma chave privada. Tem de gerar um certificado com a chave privada no formato de contentor PKCS#12 numa autoridade de certicação externa. Depois tem de adicionar o arquivo PFX na consola KUMA e no Kaspersky Endpoint Security (consulte as definições para o conetor do tipo tcp na secção Ajuda do Kaspersky Unified Monitoring and Analysis Platform  $\mathbb{E}$ ).

Como ligar um computador do Kaspersky Endpoint Security ao KUMA usando a Consola de [Administração](javascript:toggleBlock() (MMC) ?

- 1. Abra a Consola de Administração do Kaspersky Security Center.
- 2. Na árvore da consola, selecione Policies.
- 3. Selecione a política necessária e clique duas vezes para abrir as propriedades da política.
- 4. Na janela de política, selecione Integração KUMA.
- 5. Selecione a caixa de verificação **Integração KUMA**.
- 6. Selecione o protocolo de ligação aos servidores KUMA: TCP, UDP.
- 7. Adicione servidores KUMA. Para o fazer, especifique o endereço do servidor (IPv4, IPv6) e a porta para se ligar ao servidor.

O Kaspersky Endpoint Security liga-se ao primeiro servidor KUMA da lista. Se a ligação falhar, o Kaspersky Endpoint Security liga-se ao segundo servidor KUMA da lista e assim por diante.

- 8. Para o TCP, pode configurar uma ligação fiável. Para tal, clique no botão **Definições para ligar aos** . servidores KUMA
- 9. Configure a ligação do servidor:
	- Tempo limite. Tempo limite máximo de resposta do servidor KUMA. Quando o tempo limite acaba, o Kaspersky Endpoint Security tenta ligar-se a um servidor KUMA diferente.
	- Certificado TLS do servidor. Certificado TLS para estabelecer uma ligação fiável com o servidor KUMA.

Para estabelecer uma ligação de confiança, na consola KUMA, nas definições do conector tcp, tem de selecionar o modo TLS **With verification** (consulte as definições para o conetor de tipo tcp na Ajuda do Kaspersky Unified Monitoring and Analysis Platform<sup>12</sup>).

Usar a autenticação bidirecional. Autenticação bidirecional ao estabelecer uma ligação segura entre o Kaspersky Endpoint Security e o KUMA. Para utilizar a autenticação bidirecional, na consola KUMA, nas definições do conetor tcp, tem de selecionar o modo TLS Custom PFX (consulte as definições para o conector de tipo tcp na Ajuda do Kaspersky Unified Monitoring and Analysis Platform<sup>12</sup>). Em seguida, é necessário obter um contentor criptográfico e definir uma password para proteger o respetivo contentor. Um cripto-contentor é um arquivo PFX com um certificado e uma chave privada. Após configurar as definições do KUMA, é também necessário ativar a autenticação bidirecional nas definições do Kaspersky Endpoint Security e carregar um contentor criptográfico protegido por password.

O cripto-contentor deve ser protegido por password. Não é possível adicionar um criptocontentor com uma password em branco.

- 10. Clique em OK.
- 11. Se necessário, configure a definição **Atraso máximo de transmissão de eventos (seg)** no bloco Definições de transmissão de dados. Quando o tempo especificado termina, o Kaspersky Endpoint Security tenta ligar-se ao mesmo servidor ou liga-se ao servidor seguinte da lista, se existirem vários servidores. A predefinição é 30 segundos.
- 12. Guarde as suas alterações.
- 1. Na janela principal da Consola Web, selecione **Devices**  $\rightarrow$  **Policies & profiles**.
- 2. Clique no nome da política do Kaspersky Endpoint Security.

É apresentada a janela de propriedades da política.

- 3. Selecione o separador Application settings.
- 4. Aceda à secção KUMA Integration.
- 5. Ative o botão de alternar **Ativar integração KUMA**.
- 6. Selecione o protocolo de ligação aos servidores KUMA: TCP, UDP.
- 7. Adicione servidores KUMA. Para o fazer, especifique o endereço do servidor (IPv4, IPv6) e a porta para se ligar ao servidor.

O Kaspersky Endpoint Security liga-se ao primeiro servidor KUMA da lista. Se a ligação falhar, o Kaspersky Endpoint Security liga-se ao segundo servidor KUMA da lista e assim por diante.

- 8. Para o TCP, pode configurar uma ligação fiável. Para tal, clique no botão **Settings for connecting to** . KUMA servers
- 9. Configure a ligação do servidor:
	- Timeout. Tempo limite máximo de resposta do servidor KUMA. Quando o tempo limite acaba, o Kaspersky Endpoint Security tenta ligar-se a um servidor KUMA diferente.
	- Server TLS certificate. Certificado TLS para estabelecer uma ligação fiável com o servidor KUMA.

Para estabelecer uma ligação de confiança, na consola KUMA, nas definições do conector tcp, tem de selecionar o modo TLS **With verification** (consulte as definições para o conetor de tipo tcp na Ajuda do Kaspersky Unified Monitoring and Analysis Platform<sup>12</sup>).

Use two-way authentication. Autenticação bidirecional ao estabelecer uma ligação segura entre o Kaspersky Endpoint Security e o KUMA. Para utilizar a autenticação bidirecional, na consola KUMA, nas definições do conetor tcp, tem de selecionar o modo TLS Custom PFX (consulte as definições para o conector de tipo tcp na Ajuda do Kaspersky Unified Monitoring and Analysis Platform<sup>12</sup>). Em seguida, é necessário obter um contentor criptográfico e definir uma password para proteger o respetivo contentor. Um cripto-contentor é um arquivo PFX com um certificado e uma chave privada. Após configurar as definições do KUMA, é também necessário ativar a autenticação bidirecional nas denições do Kaspersky Endpoint Security e carregar um contentor criptográfico protegido por password.

O cripto-contentor deve ser protegido por password. Não é possível adicionar um criptocontentor com uma password em branco.

### 10. Clique em OK.

- 11. Se necessário, configure a definição **Maximum events transmission delay (sec)** no bloco **Data** transmission settings. Quando o tempo especificado termina, o Kaspersky Endpoint Security tenta ligar-se ao mesmo servidor ou liga-se ao servidor seguinte da lista, se existirem vários servidores. A predefinição é 30 segundos.
- 12. Guarde as suas alterações.

Por conseguinte, o computador é adicionado à consola KUMA. Verifique o estado de funcionamento do componente, ao consultar o Application components status report. Pode também ver o estado de funcionamento de um componente em [relatórios](#page-713-0) na interface local do Kaspersky Endpoint Security. O componente Integração KUMA será adicionado à lista de componentes do Kaspersky Endpoint Security. A partir da versão 11.8.0, o Kaspersky Endpoint Security for Windows oferece suporte à funcionalidade básica da solução Kaspersky Security for Windows Server (KSWS). Kaspersky Security for Windows Server protege servidores que executam sistemas operativos Microsoft Windows e armazenamentos anexados à rede contra vírus e outras ameaças à segurança do computador às quais os servidores e armazenamentos anexados à rede estão expostos durante a troca de ficheiros. Para obter mais informações sobre a utilização da solução, consulte a Ajuda do [Kaspersky Security for](https://support.kaspersky.com/KSWS/11.0.1/en-US/index.htm) Windows Server<sup>12</sup>. A partir do Kaspersky Endpoint Security 11.8.0, pode migrar do Kaspersky Security for Windows Server para o Kaspersky Endpoint Security for Windows e utilizar uma única solução para proteger estações de trabalho e servidores.

## Requisitos do software

Antes de iniciar a migração do KSWS para o KES, certifique-se de que o seu servidor cumpre os requisitos de hardware e software do Kaspersky Endpoint Security for Windows. As listas das versões do sistema operativo suportadas são diferentes para o KES e o KSWS. Por exemplo, o KES não suporta servidores que executam o Windows Server 2003.

Requisitos mínimos de software para migrar do KSWS para o KES:

- Kaspersky Endpoint Security for Windows 12.0.
- Kaspersky Security 11.0.1 for Windows Server.

Se tiver uma versão anterior do Kaspersky Security for Windows Server instalada, recomendamos que atualize a aplicação para a versão mais recente. O Assistente de conversão de políticas e tarefas não suporta versões anteriores do Kaspersky Security for Windows Server.

• Kaspersky Security Center 14.2

Se tiver uma versão anterior do Kaspersky Security Center instalada, atualize-a para a versão 14.2 ou uma mais recente. Nesta versão do Kaspersky Security Center, o Assistente de conversão de políticas e tarefas em lote permite migrar políticas para um perfil em vez de uma política. Nesta versão do Kaspersky Security Center, o Assistente de conversão de políticas e tarefas em lote também permite que migre uma gama mais ampla de definições de política.

• Kaspersky Endpoint Agent 3.10.

Se tiver uma versão anterior do Kaspersky Endpoint Agent instalada, recomendamos que atualize a aplicação para a versão mais recente. O Kaspersky Endpoint Security suporta a migração de uma configuração [KSWS+KEA] para [KES+agente integrado] a partir do Kaspersky Endpoint Agent 3.10.

### Recomendações de migração

Ao migrar do KSWS para o KES, observe as seguintes recomendações:

- Planeie o tempo de migração do KSWS para o KES com antecedência. Escolha um horário em que os servidores estejam a trabalhar com uma carga mais leve, por exemplo, durante o fim de semana.
- Após a migração, ative os componentes da aplicação gradualmente. Isto é, por exemplo, comece por ativar apenas o componente Proteção contra ameaças de ficheiros, depois ative outros componentes de proteção, ative o controlo dos componentes e assim por diante. Em cada passo, tem de verificar se a aplicação está a

funcionar corretamente e monitorizar o desempenho do servidor. A arquitetura do KES difere do KSWS, portanto, o sistema operativo também se pode comportar de maneira diferente.

- Realize a migração gradualmente. Primeiro, migre um único servidor, depois vários servidores e, em seguida, execute a migração em todos os servidores da organização.
- Migre diferentes tipos de servidores separadamente. Ou seja, por exemplo, primeiro migre os servidores de base de dados, depois os servidores de correio e assim por diante.
- A migração em servidores de alta carga envolve algumas [considerações](#page-976-0) especiais.

### Passos da migração

A migração do KSWS para o KES é realizada de forma semiautomática. Isto é necessário devido às diferentes arquiteturas das aplicações. Para migrar denições de política, tem de executar o Assistente de conversão de políticas e tarefas em lote (o assistente de migração). Depois de migrar as definições de política, tem de configurar manualmente as definições que o assistente de migração não pode migrar automaticamente (por exemplo, as definições de Proteção por password). Após a migração, também é recomendável verificar se o assistente de migração migrou corretamente todas as definições.

Migre do KSWS para o KES na seguinte ordem:

### **1** [Migrar tarefas e políticas do](#page-963-0) KSWS

Depois de migrar as políticas e tarefas, tem de executar passos de configuração adicionais. Também recomendamos que garanta que o Kaspersky Endpoint Security oferece o nível de segurança necessário após a migração do KSWS.

O Assistente de conversão de políticas e tarefas em lote do Kaspersky Security for Windows Server está disponível apenas na Consola de Administração (MMC). As definições de políticas e tarefas não podem ser migradas na Consola da Web e na Consola de Nuvem do Kaspersky Security Center.

### 2 [Instalar o Kaspersky Endpoint](#page-971-0) Security

Pode instalar o Kaspersky Endpoint Security das seguintes formas:

- $\bullet$  Instalar o KES após remover o KSWS (recomendado).
- Instalar o KES sobre o KSWS.

#### [Ativar o KES com uma chave](#page-975-0) KSWS

#### Confirme se a aplicação está a funcionar corretamente após a migração

Depois de migrar do KSWS para o KES, certifique-se de que a aplicação está a funcionar corretamente. Verifique o estado do servidor na consola (deve ser OK). Certifique-se de que não é relatado nenhum erro para a aplicação, verifique também a hora da última ligação com o Servidor de Administração, a hora da última atualização da base de dados e o estado da proteção do servidor.

Preste atenção especial à migração de listas de exclusão, aplicações fiáveis, endereços da Internet fiáveis, regras de Controlo das Aplicações.

Ao migrar do KSWS para o KES, o conjunto de componentes é migrado apenas quando a aplicação está a ser instalada localmente.

Correspondência dos componentes do Kaspersky Security for Windows Server e Kaspersky Endpoint Security for Windows

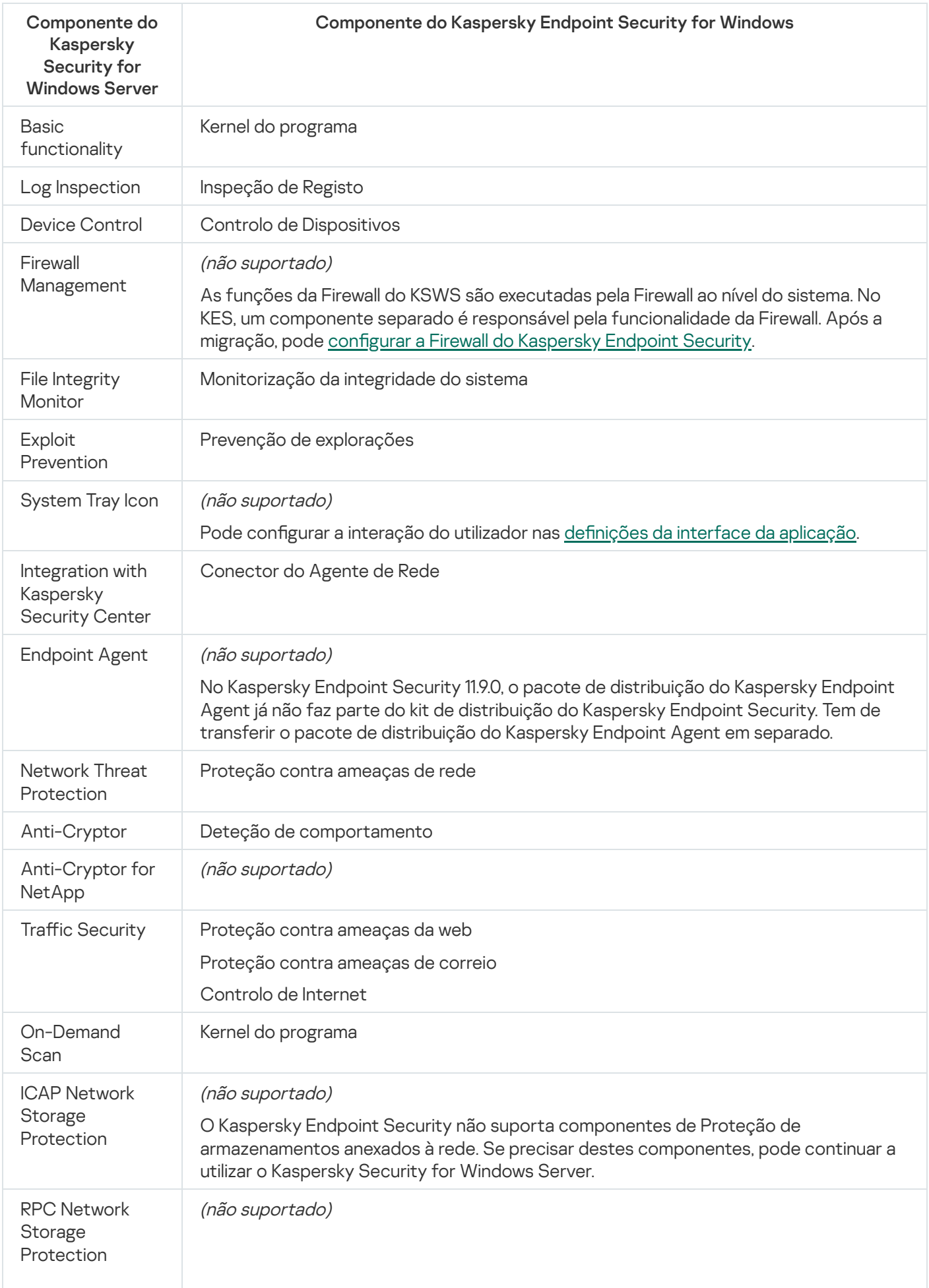

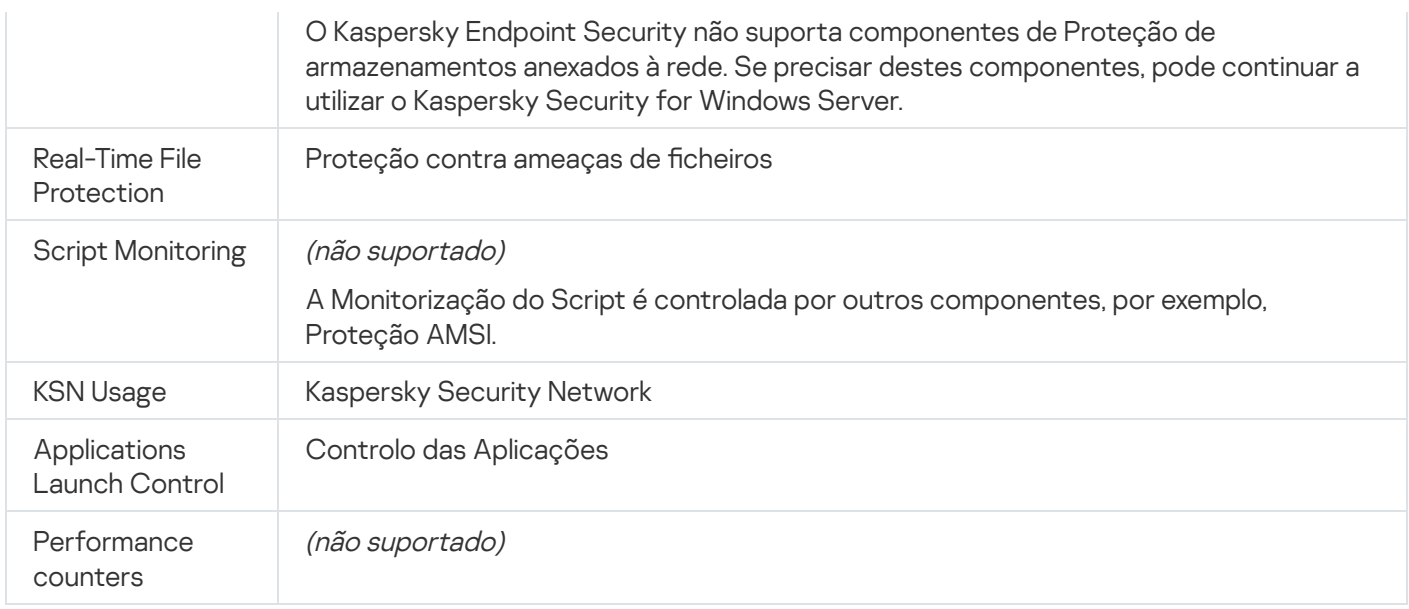

# Correspondência das definições KSWS e KES

Ao migrar políticas e tarefas, o KES é configurado de acordo com as definições do KSWS. As definições dos componentes da aplicação que o KSWS não possui são definidas com os valores predefinidos.

Application settings

[Scalability, interface and scanning](javascript:toggleBlock() settings ?

As definições da aplicação não são suportadas no Kaspersky Endpoint Security for Windows.

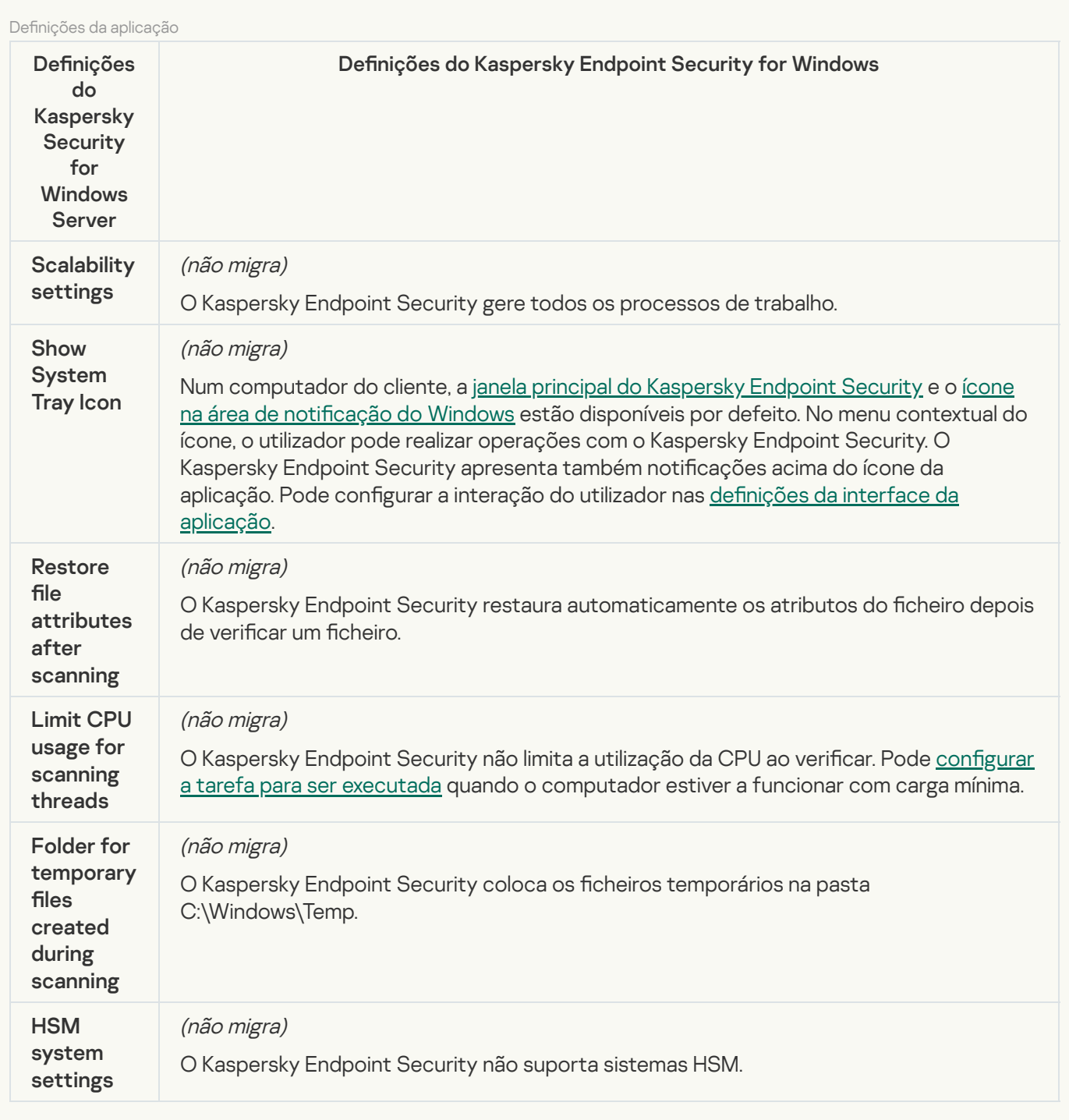

[Security and reliability](javascript:toggleBlock()<sup>®</sup>

As definições de segurança do KSWS são migradas para a secção Definições gerais, e as subsecções *Interface*. Definições gerais, <u>Definições da aplicação</u> [Interface](#page-1161-0)

Definições de segurança da aplicação

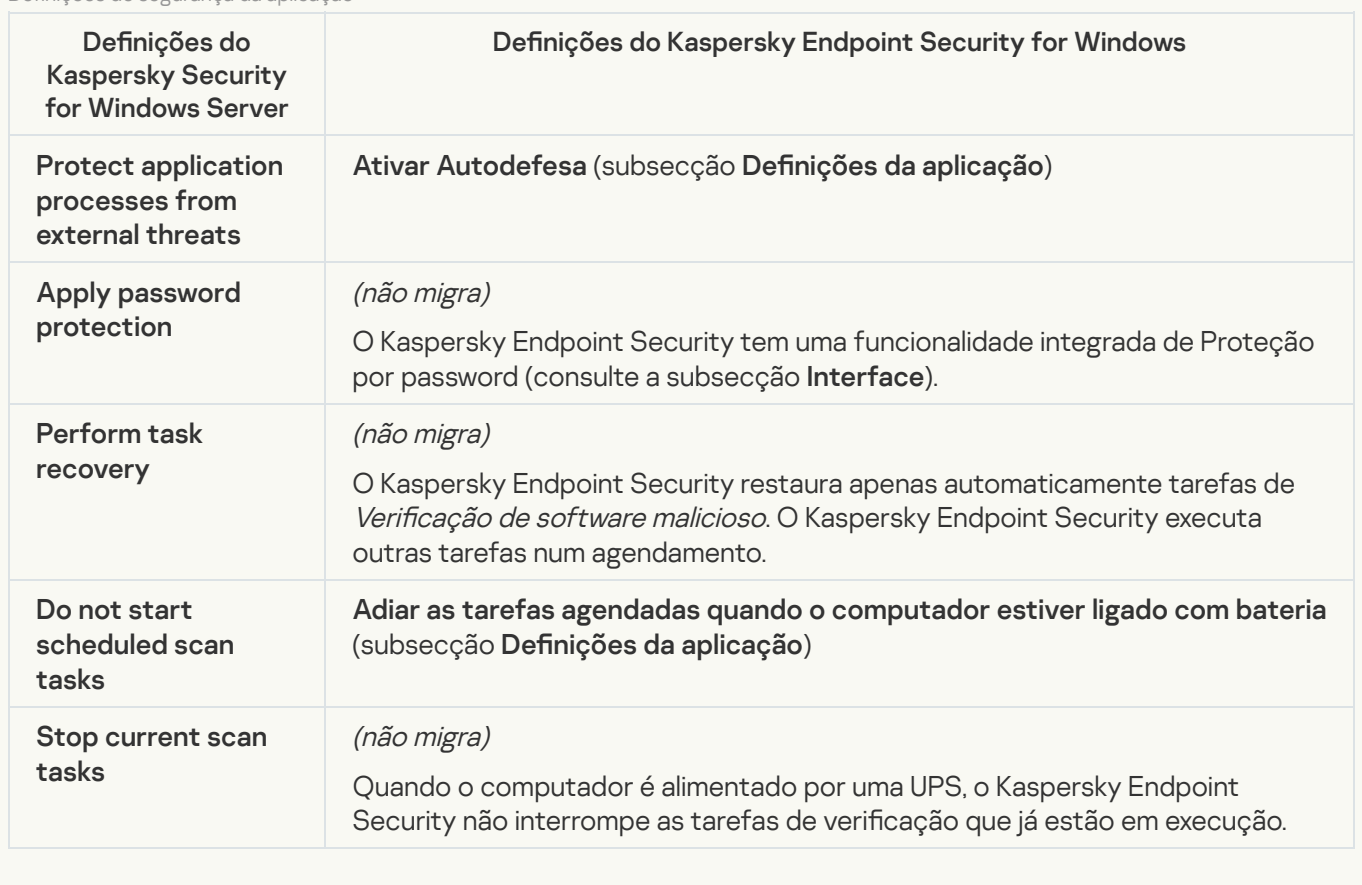

[Connection settings](javascript:toggleBlock()<sup>?</sup>

As definições de interação do Servidor de Administração são migradas para a secção **Definições gerais**, <u>Definições de Rede</u> e as subsecções <u>Definições da aplicação</u>.

Definições de interação do Servidor de Administração

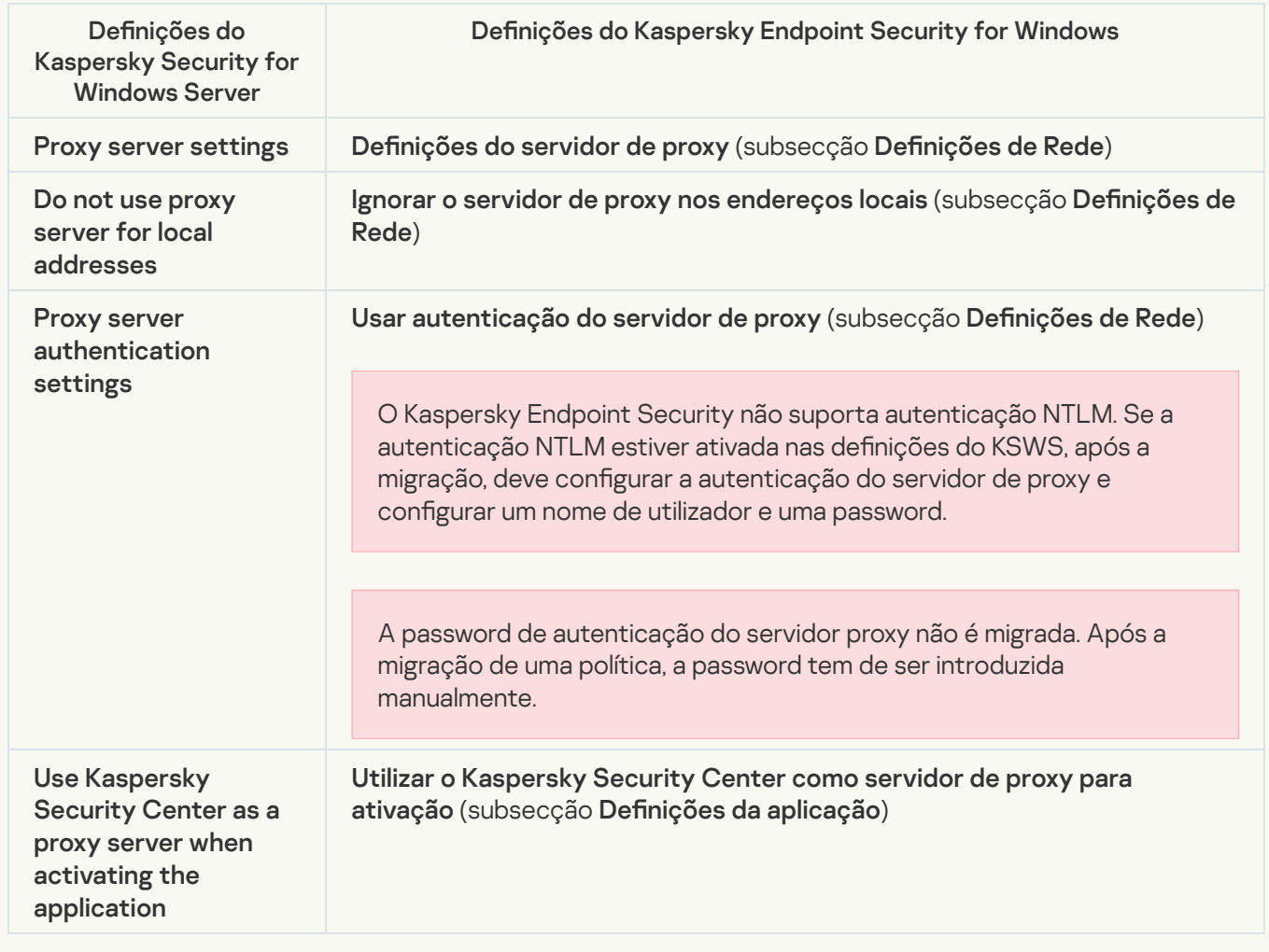

### [Run local system tasks](javascript:toggleBlock()

O Kaspersky Endpoint Security ignora as definições para executar tarefas do sistema local do Kaspersky [Security for](#page-154-0) Windows Server. Pode configurar a utilização de tarefas locais do KES em **Tarefas locais**, Gestão <mark>de tarefas</mark>. Também pode configurar um horário para executar as tarefas *Verificação de software malicioso* e [Atualização](#page-200-0) das bases de dados e módulos da aplicação nas propriedades destas tarefas.

### **Supplementary**

### **[Trusted zone](javascript:toggleBlock()**<sup>2</sup>

As definições de zona fiável do KSWS são migradas para a secção Definições gerais, subsecção [Exclusões](#page-1130-0).

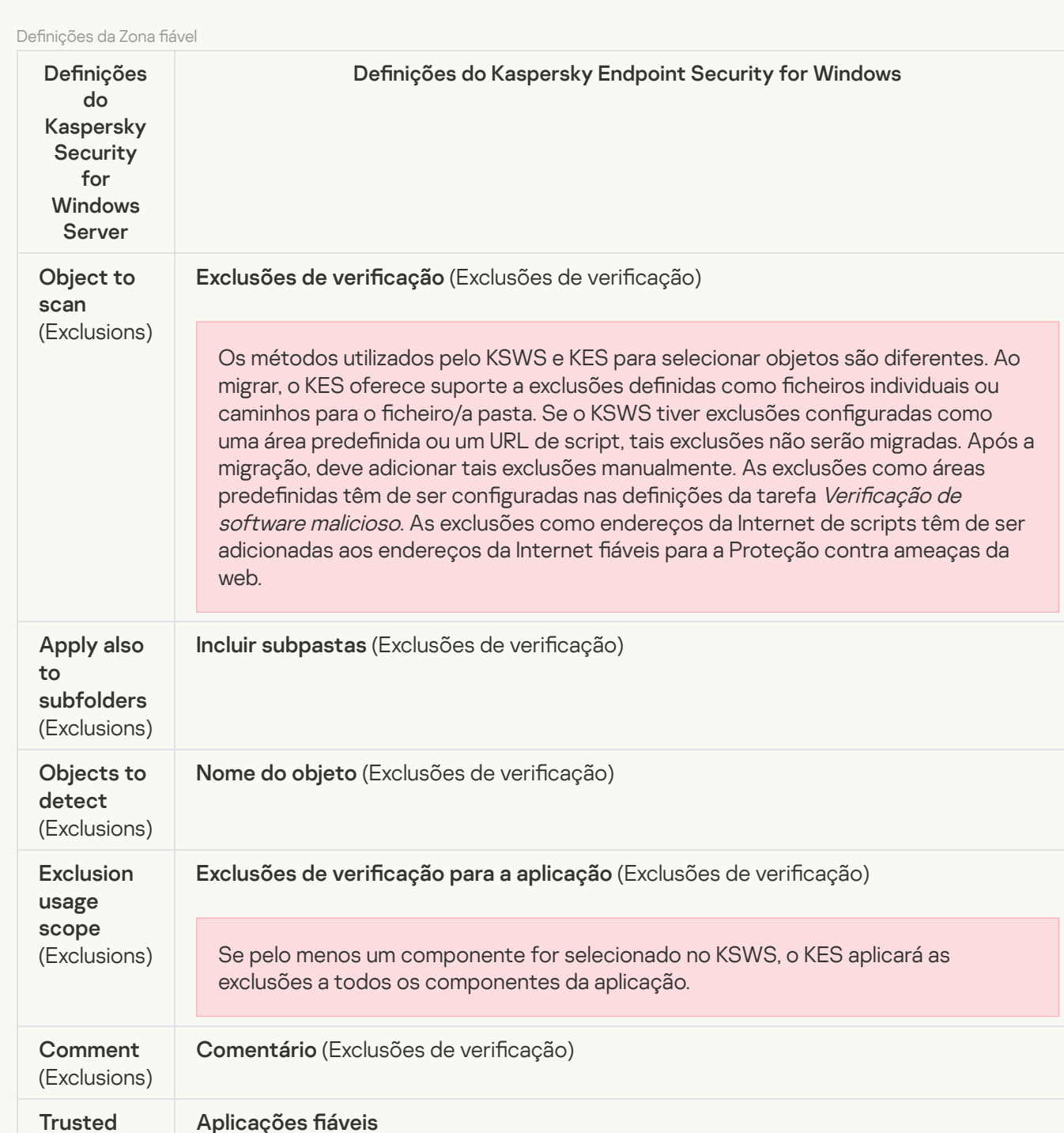

(Trusted process) Os métodos de seleção de processos/aplicações fiáveis diferem no KSWS e KES. Ao migrar, o KES oferece suporte a aplicações fiáveis configurados como um caminho para o ficheiro executável ou máscara. Se o KSWS tiver processos fiáveis configurados como um ficheiro, tais processos fiáveis não serão migrados. Após a migração, deve adicionar esses processos fiáveis manualmente. Não monitorizar a atividade da aplicação (Aplicações fiáveis) check file

(Trusted process)

Do not

backup operations

process
As definições de Verificação das unidades amovíveis são migradas para a secção **Tarefas locais**, subsecção Verificação das unidades amovíveis.

Definições de Verificação das unidades amovíveis

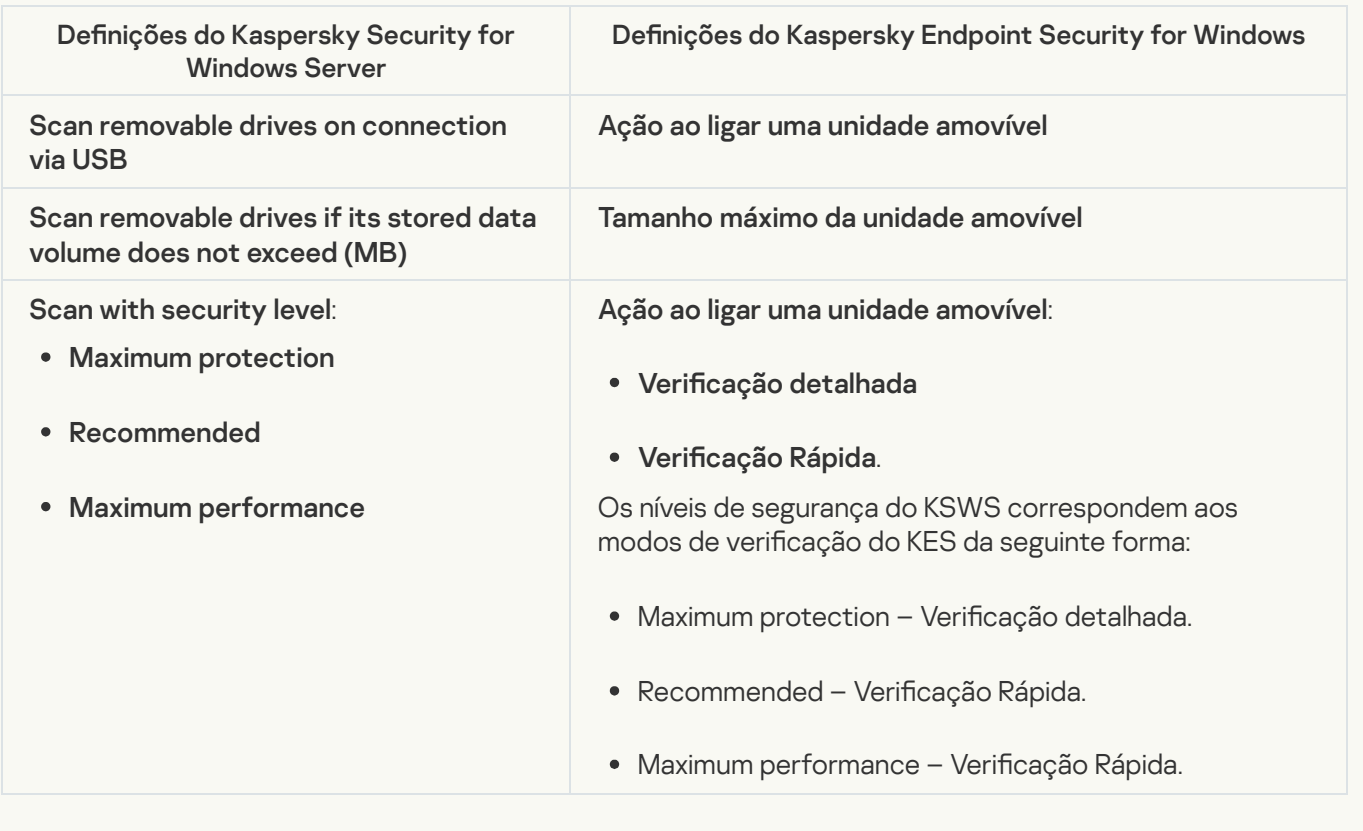

### [User permissions for application](javascript:toggleBlock() management a

O Kaspersky Endpoint Security não oferece suporte à atribuição de permissões de acesso ao utilizador para gestão da aplicação e gestão de serviços da aplicação. Pode definir as definições de acesso para utilizadores e grupos de utilizadores para gerir a aplicação no Kaspersky Security Center.

#### [User access permissions for](javascript:toggleBlock() Kaspersky Security Service management ?

O Kaspersky Endpoint Security não oferece suporte à atribuição de permissões de acesso ao utilizador para gestão da aplicação e gestão de serviços da aplicação. Pode definir as definições de acesso para utilizadores e grupos de utilizadores para gerir a aplicação no Kaspersky Security Center.

**[Storages](javascript:toggleBlock()**<sup>®</sup>

As definições de armazenamento do KSWS são migradas para a secção **Definições gerais**, subsecção e para a secção **Proteção essencial contra ameaças**, subsecção <u>F</u> . contra ameaças de rede Definições gerais, Relatórios e [armazenamento](#page-1155-0) e para a secção Proteção essencial contra ameaças, subsecção <u>Proteção</u>

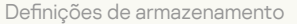

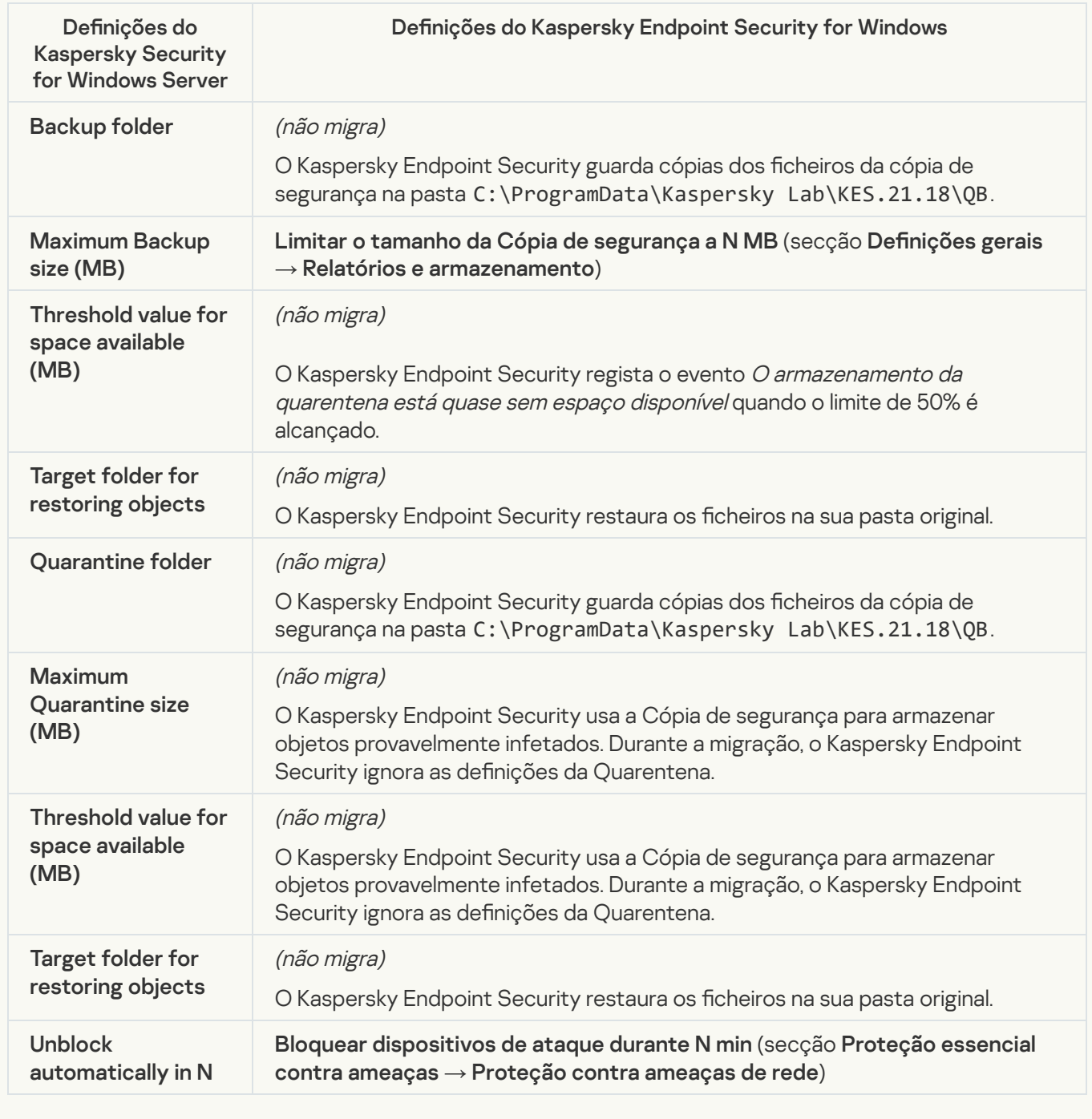

### Real-time server protection

[Real-Time File Protection](javascript:toggleBlock() 2

As definições de Proteção de ficheiros em tempo real são migradas para a secção **Proteção essencial contra** ameaças, subsecção [Proteção](#page-1074-0) contra ameaças de ficheiros.

Definições de Proteção de ficheiros em tempo real

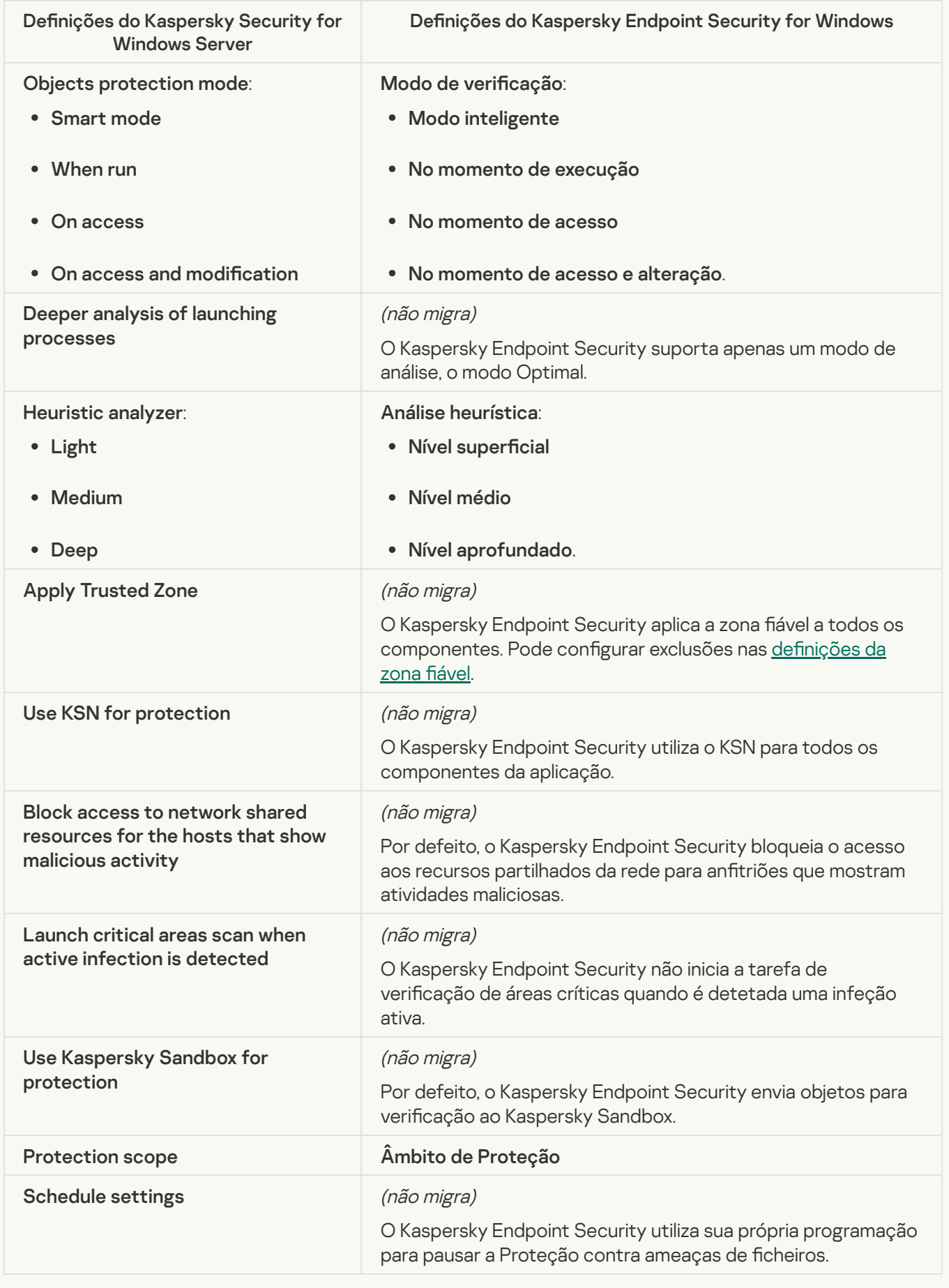

#### As definições do KSWS para a Kaspersky Security Network são migradas para a secção **Proteção avançada** contra ameaças, subsecção [Kaspersky](#page-1095-0) Security Network.

Definições da Kaspersky Security Network

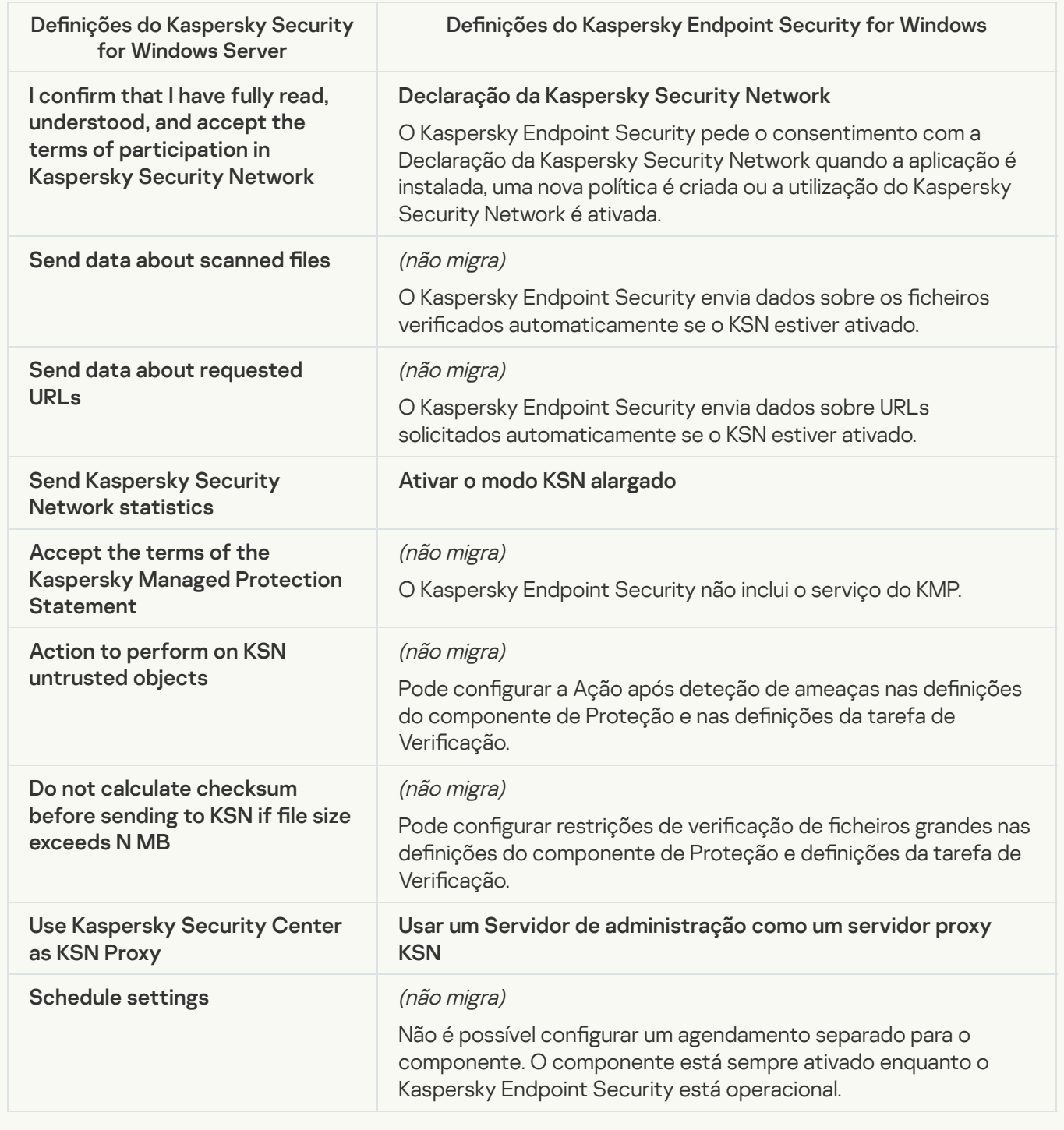

Traffic Security<sup>®</sup>

As definições de Segurança de tráfego do KSWS são migradas para a secção **Proteção essencial contra** , subsecção <u>Proteção contra ameaças da web</u> e <u>Proteção contra ameaças de correio</u>, secção , subsecção <mark>Controlo de Internet</mark>, secção **Definições gerais**, subsecção <mark>I</mark> de Rede. ameaças, subsecção <u>[Proteção](#page-1080-0) contra ameaças da web</u> e <u>Proteção contra ameaças de correio</u>, s [Controlo](#page-1098-0)s de segurança, subsecção Controlo de Internet, secção Definições gerais, subsecção Definições

Definições de Segurança de tráfego

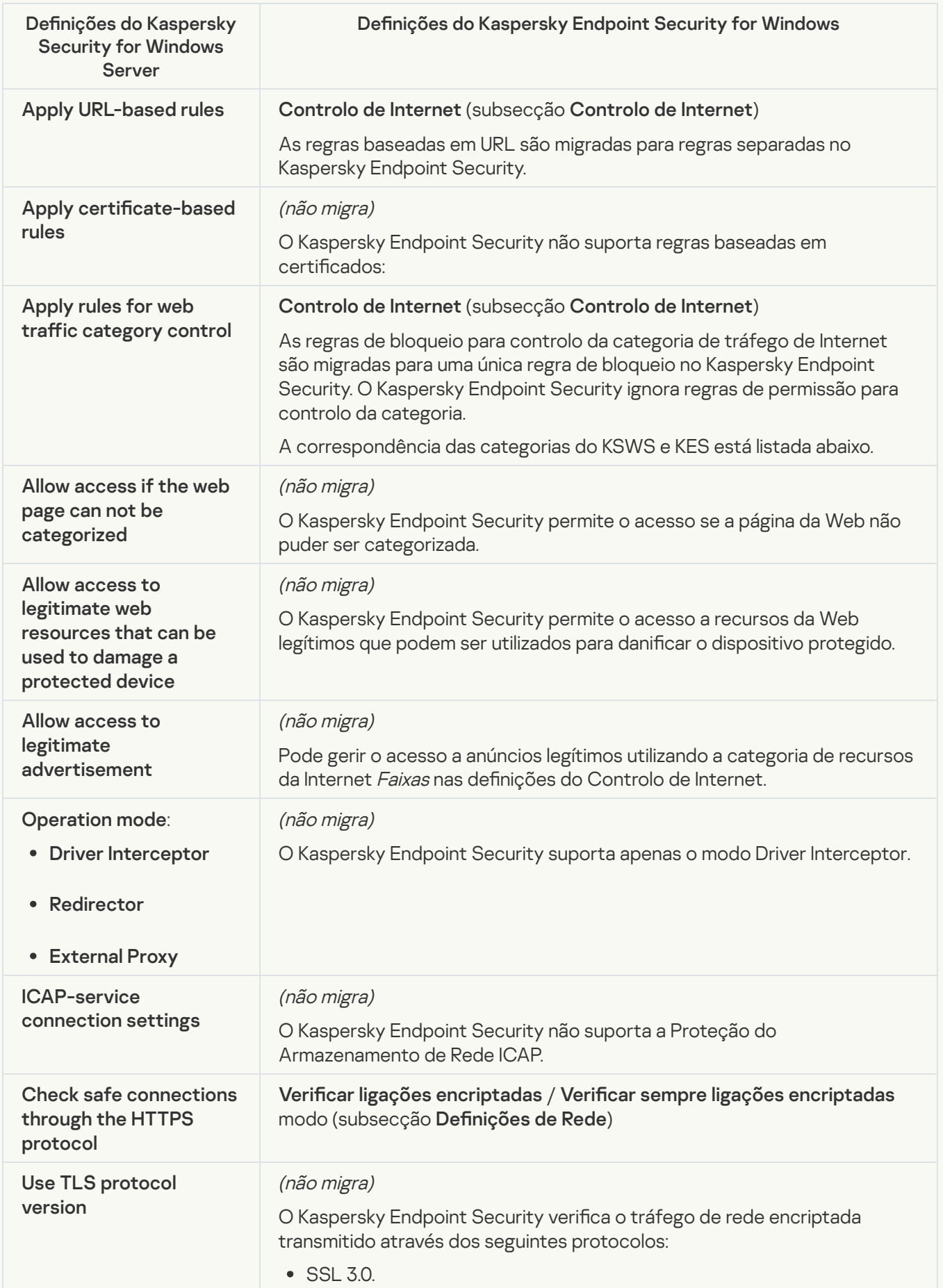

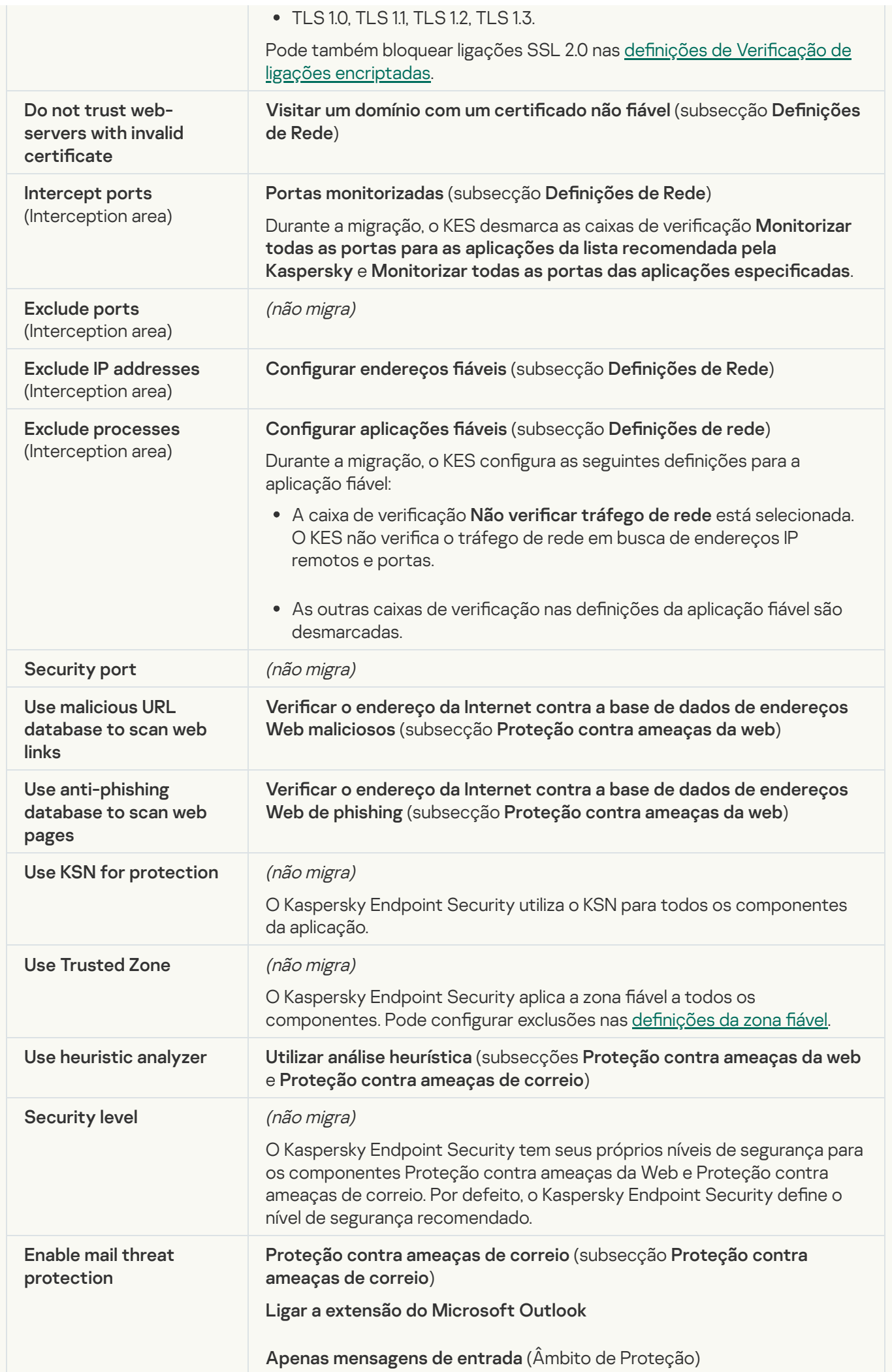

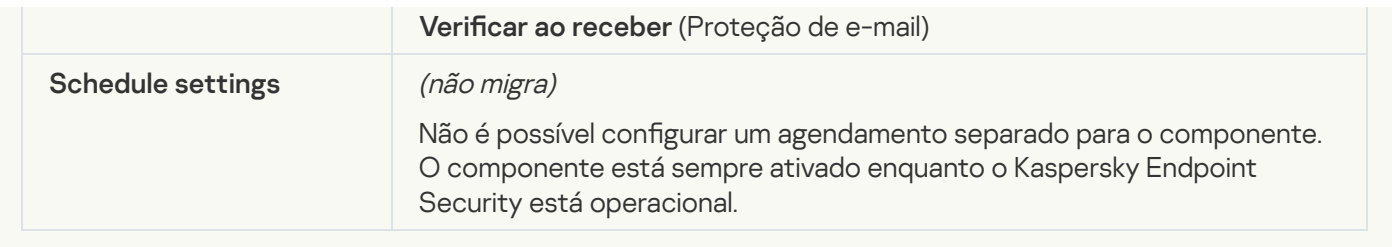

### **[Exploit Prevention](javascript:toggleBlock()**<sup>2</sup>

As definições da Prevenção de explorações do KSWS são migradas para a secção **Proteção avançada contra** ameaças, subsecção Prevenção de [explorações](#page-1090-0).

Definições da Prevenção de explorações

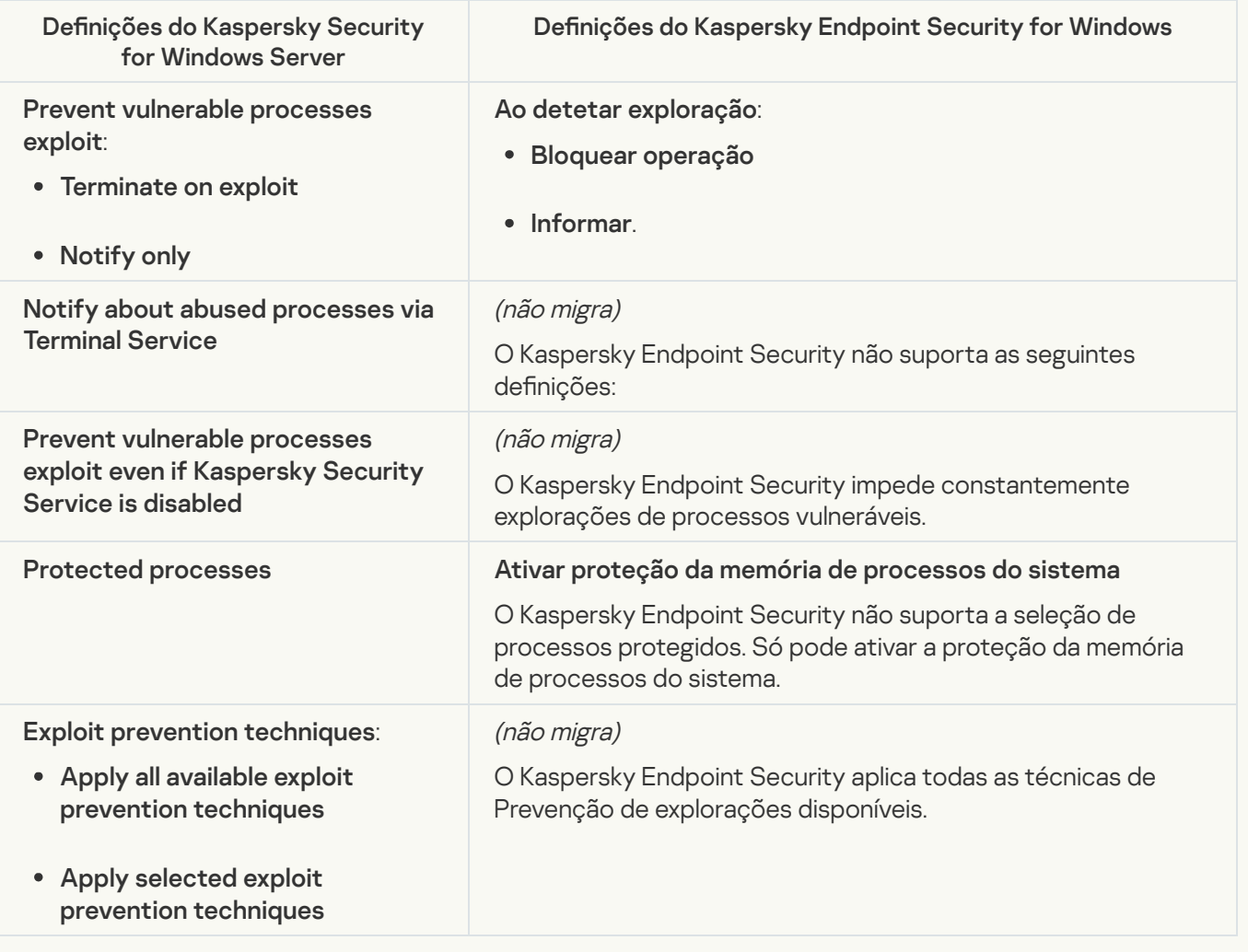

**[Network Threat Protection](javascript:toggleBlock()**<sup>2</sup>

As definições de Proteção contra ameaças de Rede do KSWS são migradas para a secção **Proteção** essencial contra ameaças, subsecção [Proteção](#page-1083-0) contra ameaças de rede.

Denições da Proteção contra ameaças de Rede

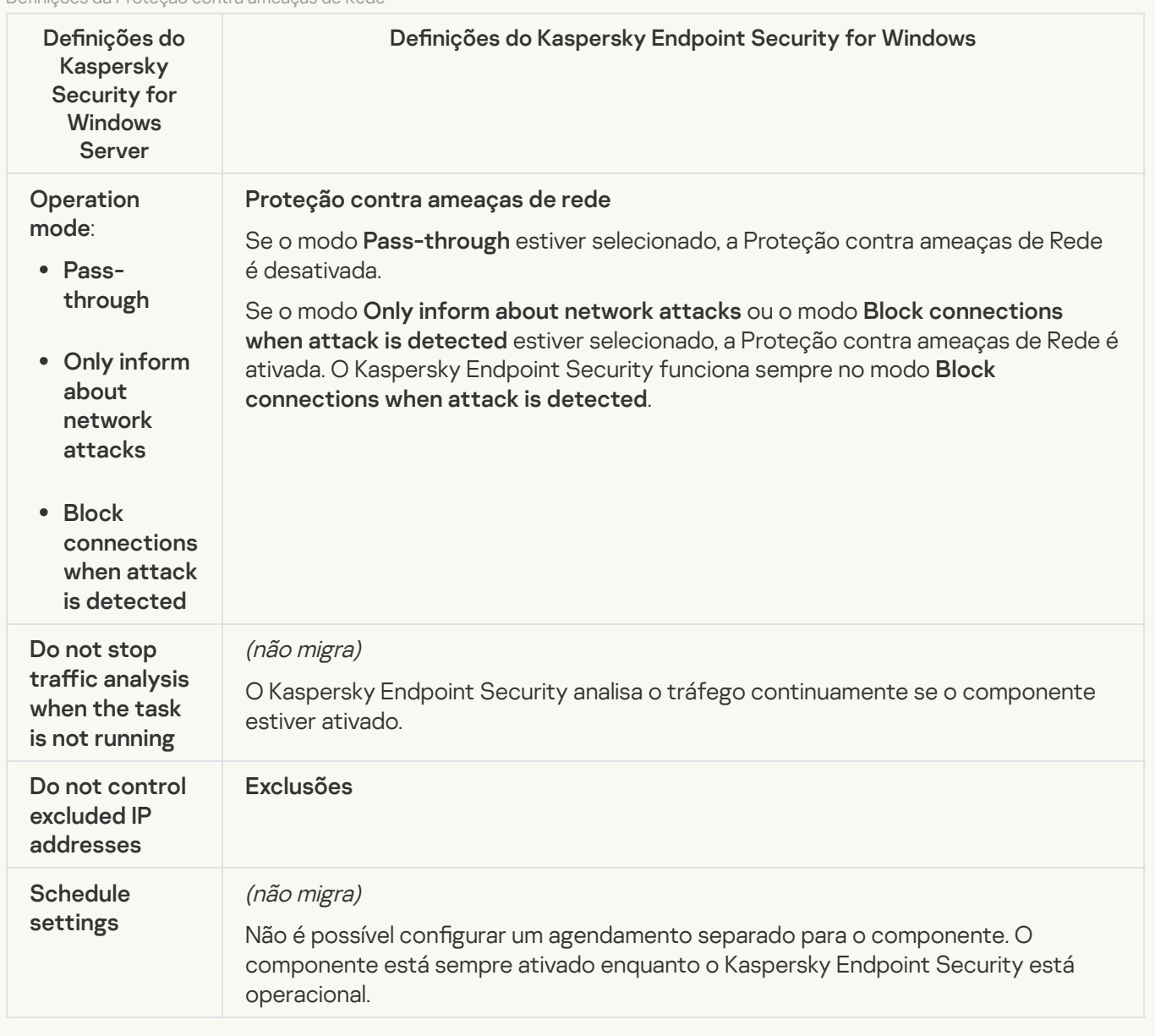

#### **[Script Monitoring](javascript:toggleBlock()**<sup>®</sup>

O Kaspersky Endpoint Security não suporta o componente Monitorização do Script. A Monitorização do Script é controlada por outros componentes, por exemplo, [Proteção](#page-1088-0) AMSI.

#### **[Website categories](javascript:toggleBlock()**

O Kaspersky Endpoint Security não suporta todas as categorias do Kaspersky Security for Windows Server. As categorias que não existem no Kaspersky Endpoint Security não são migradas. Portanto, as regras de classicação de recurso da Web com categorias não suportadas não são migradas.

Categoria de sites

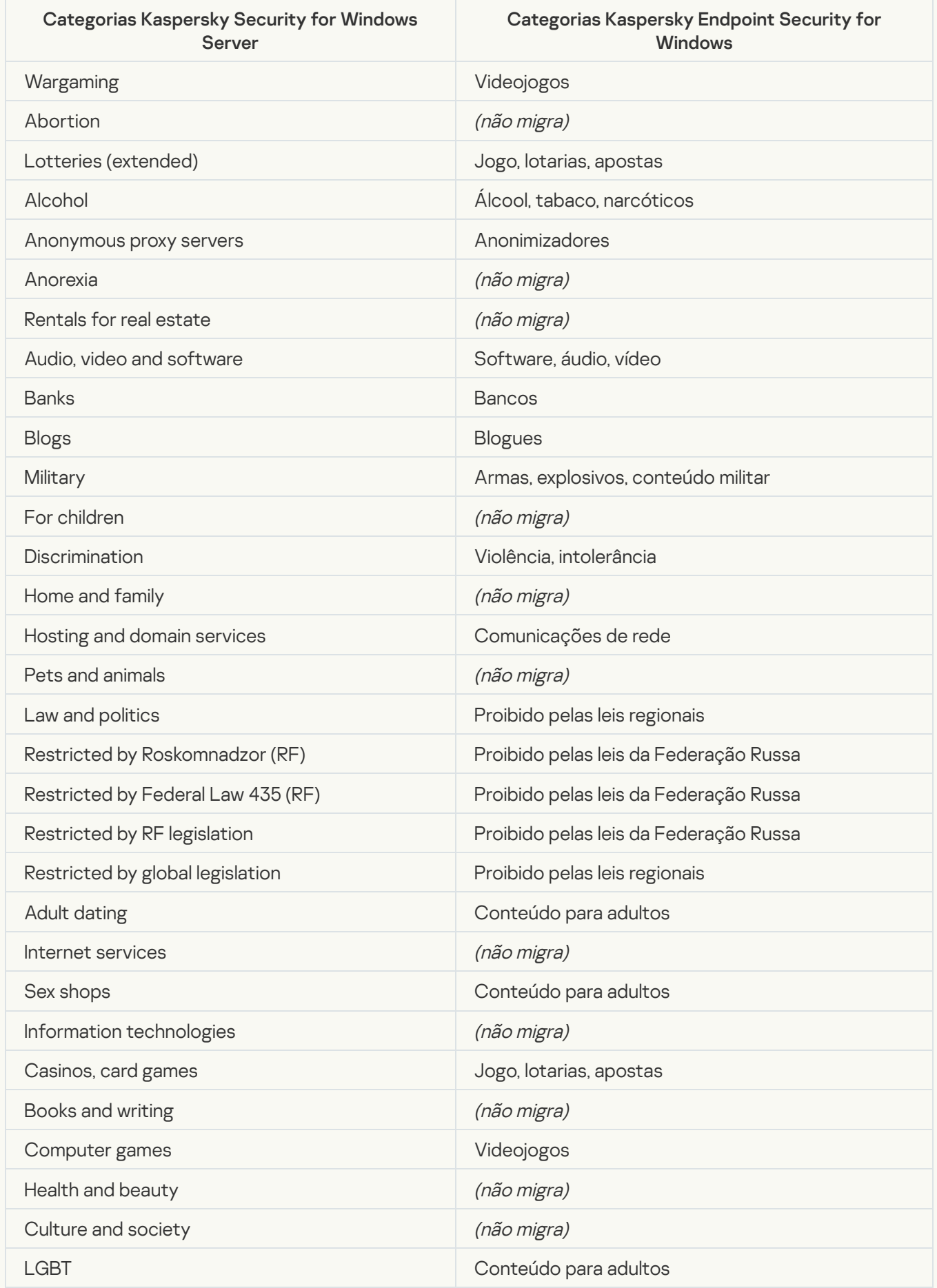

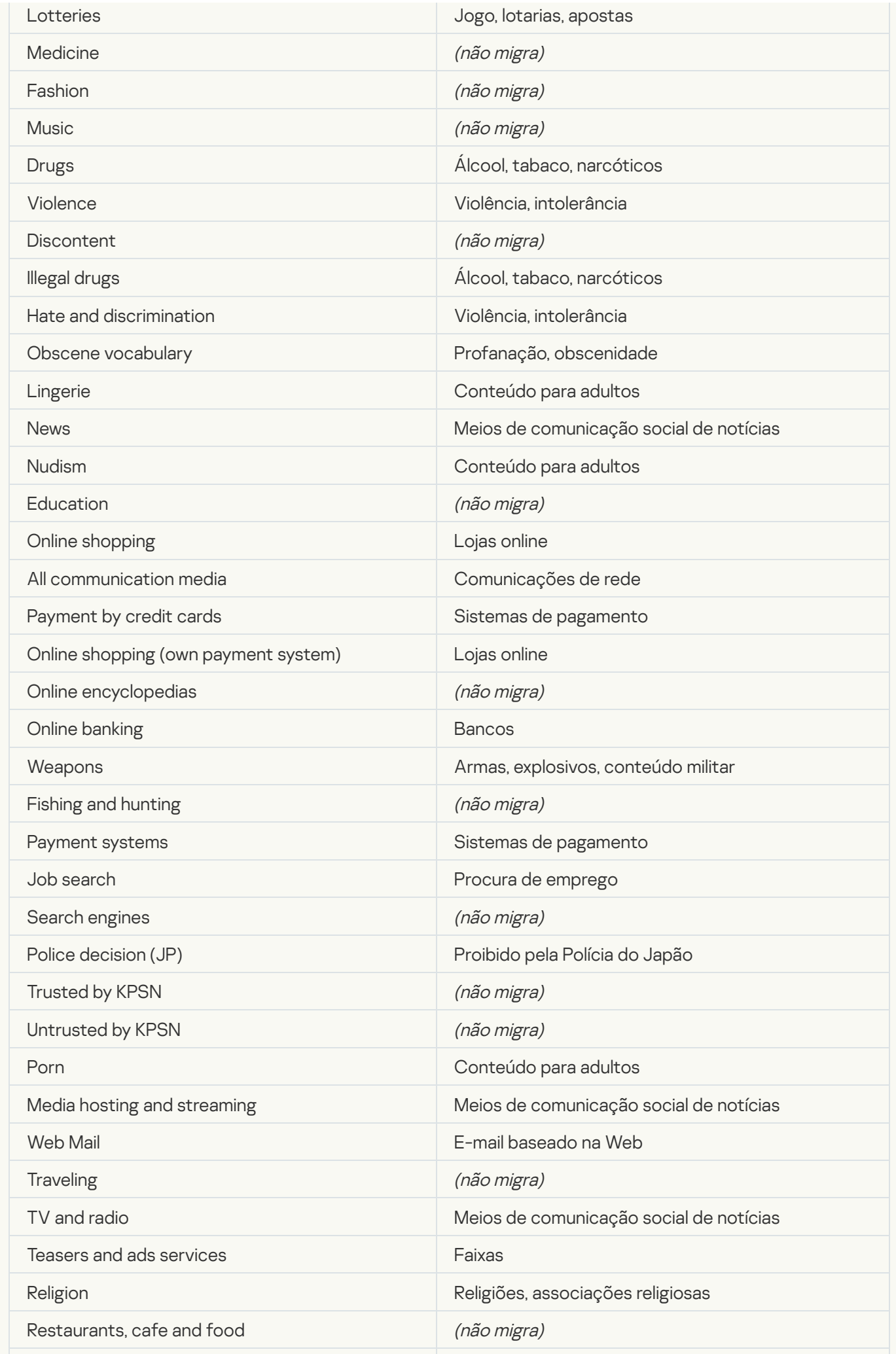

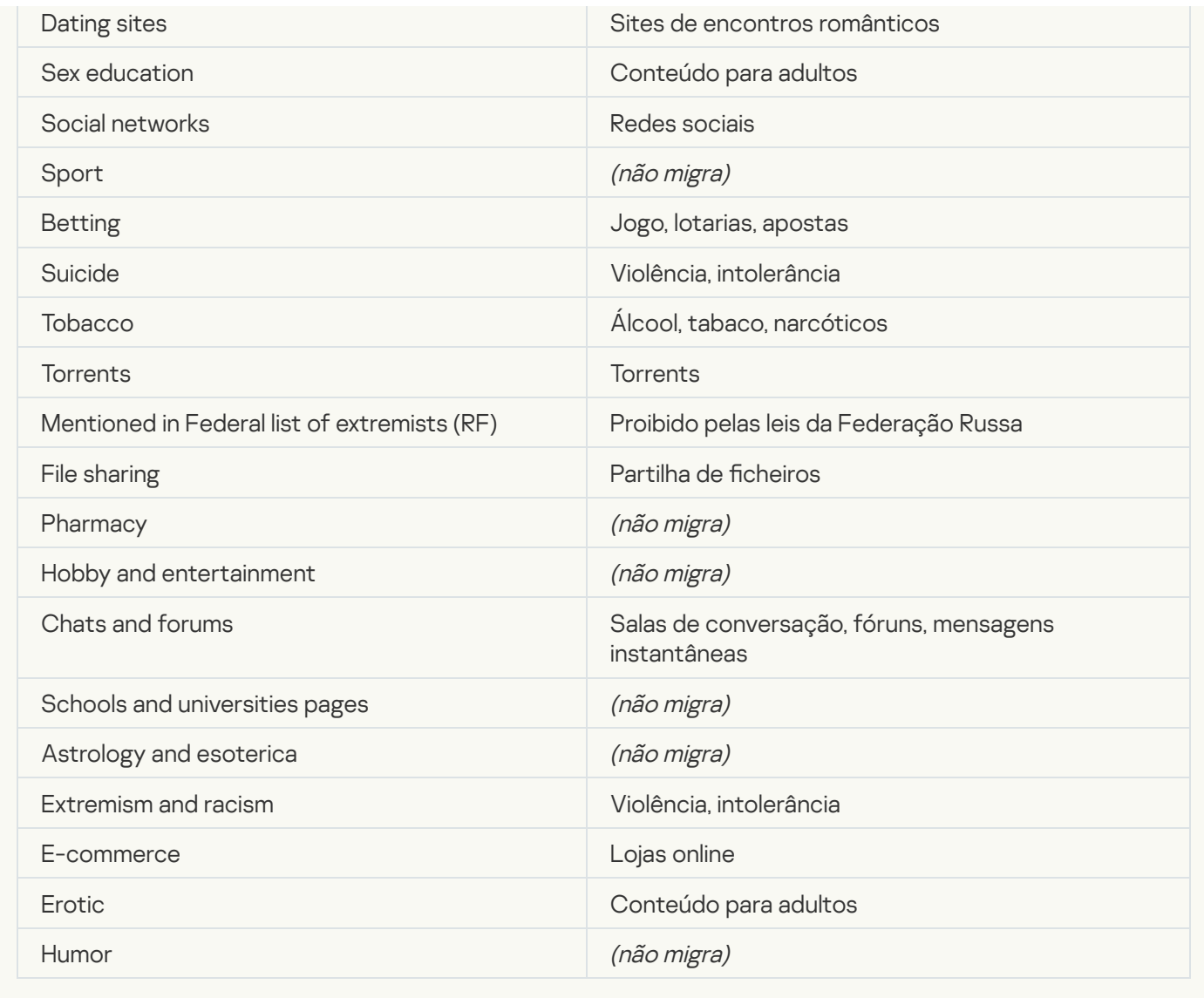

Local activity control

**[Applications Launch Control](javascript:toggleBlock()**<sup>2</sup>

As definições do Controlo das Aplicações do KSWS são migradas para a secção Controlos de segurança, subsecção Controlo das aplicações. Controlos de segurança Controlo das [aplicações](#page-1104-0)

Definições do Controlo das Aplicações

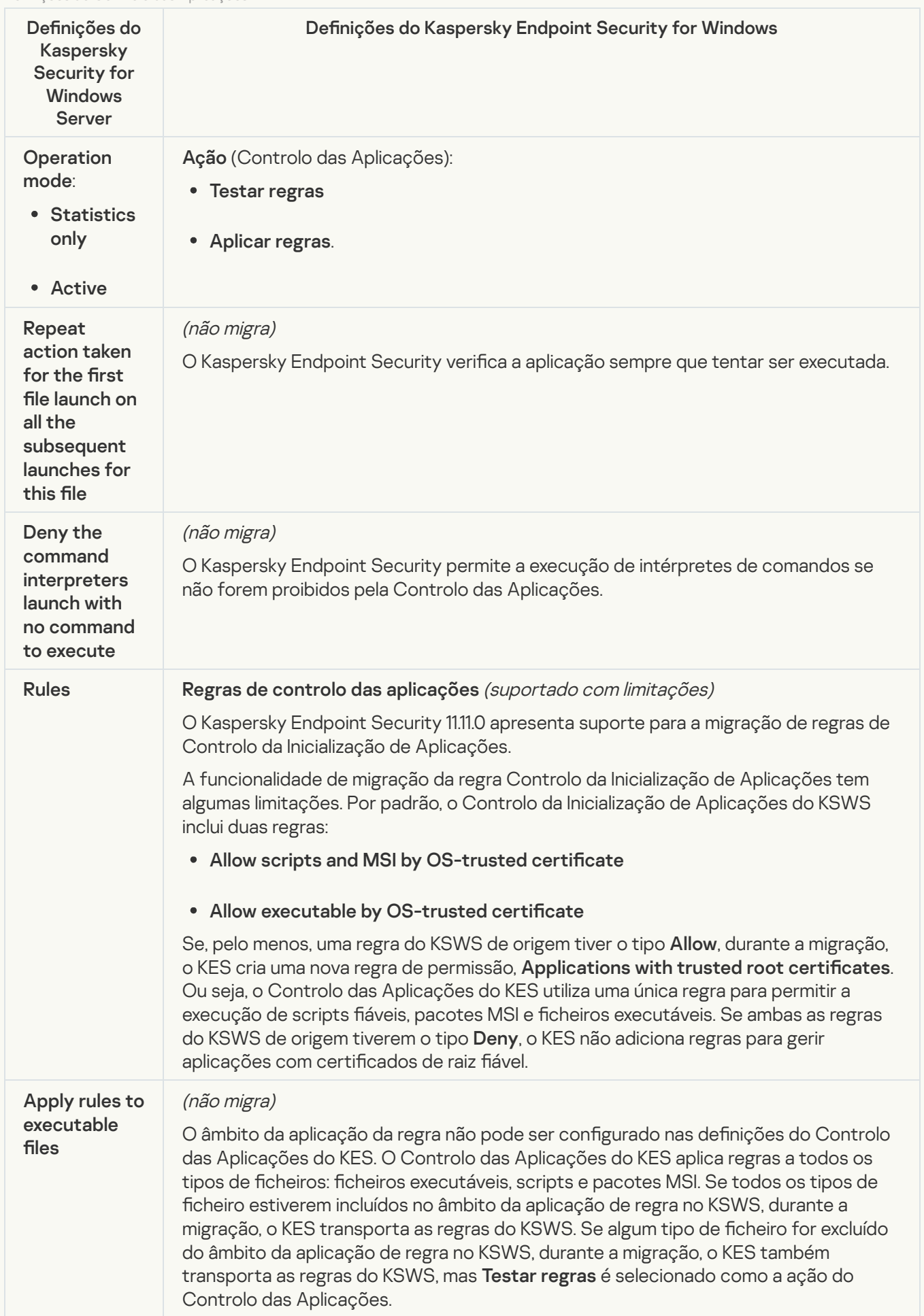

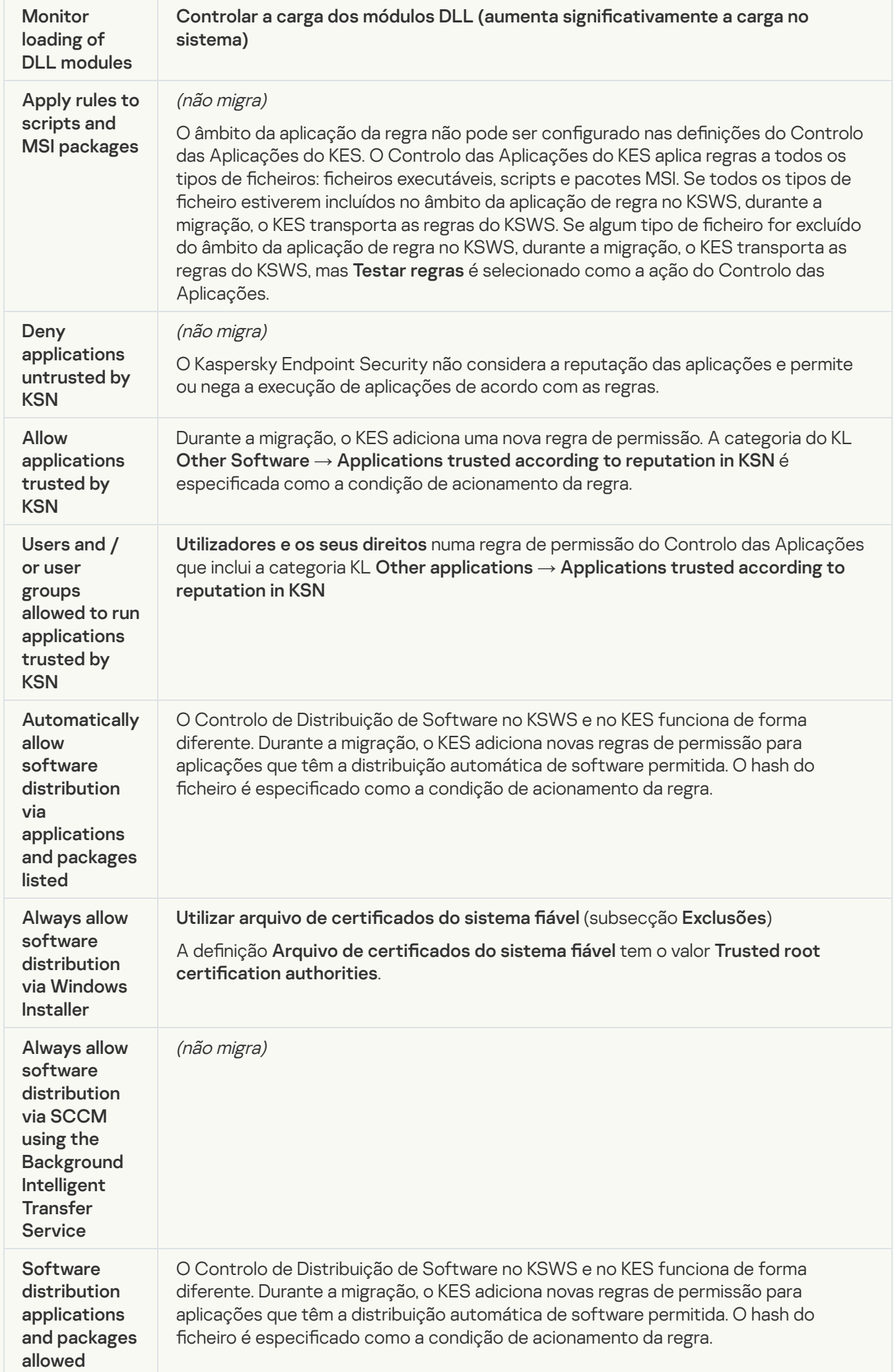

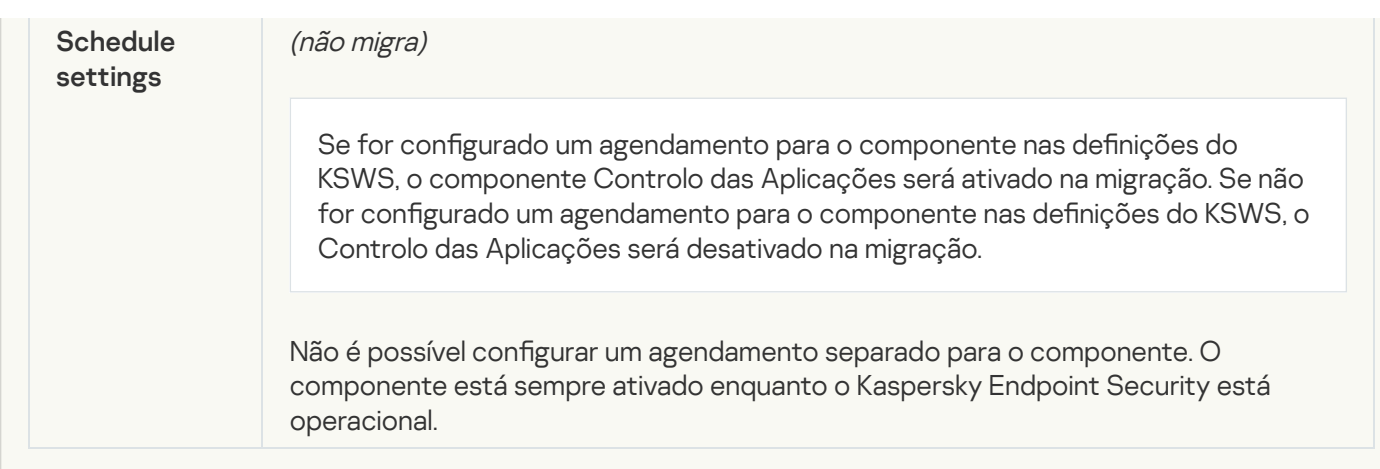

#### [Device Control](javascript:toggleBlock()<sup>®</sup>

As definições do Controlo de Dispositivos do KSWS são migradas para a secção Controlos de segurança, subsecção Controlo de [Dispositivos](#page-1100-0).

Definições do Controlo de Dispositivos

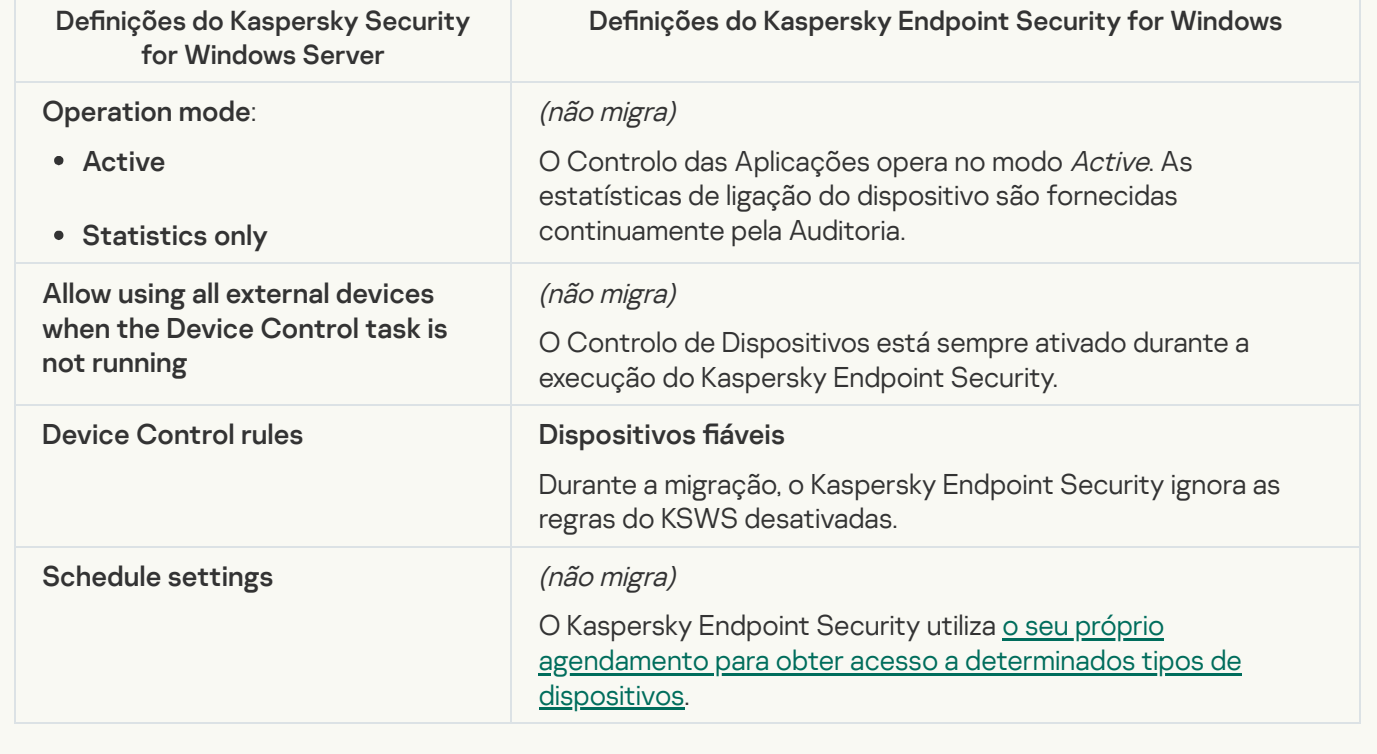

# Network-Attached Storages Protection

#### **[RPC Network Storage Protection](javascript:toggleBlock()**<sup>2</sup>

O Kaspersky Endpoint Security não suporta componentes de Proteção de armazenamentos anexados à rede. Se precisar destes componentes, pode continuar a utilizar o Kaspersky Security for Windows Server.

#### **[ICAP Network Storage Protection](javascript:toggleBlock()**<sup>2</sup>

O Kaspersky Endpoint Security não suporta componentes de Proteção de armazenamentos anexados à rede. Se precisar destes componentes, pode continuar a utilizar o Kaspersky Security for Windows Server.

O Kaspersky Endpoint Security não suporta o Anti-Cryptor for NetApp. A funcionalidade Anti-Cryptor é fornecida por outros componentes da aplicação, como Deteção de [comportamento](#page-1090-1).

### Network activity control

#### **[Firewall Management](javascript:toggleBlock()**<sup>2</sup>

O Kaspersky Endpoint Security não suporta a Gestão da Firewall do KSWS. As funções da Firewall do KSWS são executadas pela Firewall ao nível do sistema. Após a migração, pode configurar a Firewall do Kaspersky Endpoint Security.

#### **[Anti-Cryptor](javascript:toggleBlock()<sup>?</sup>**

As definições o Anti-Cryptor da Rede são migradas para a secção Proteção avançada contra ameaças, subsecção Deteção de [comportamento](#page-1090-1).

Definições do Anti-Cryptor

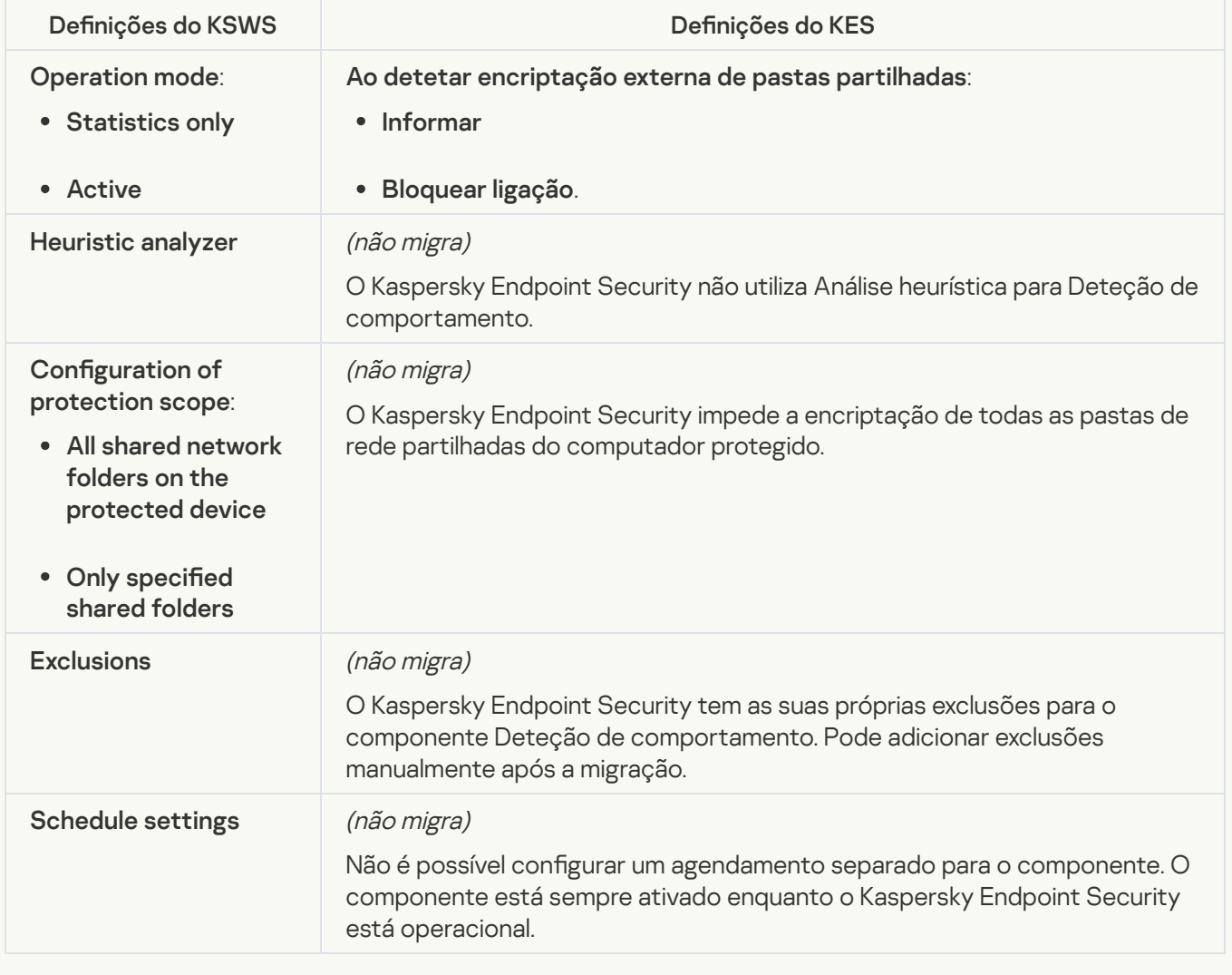

### System Inspection

As definições do Monitor de integridade de ficheiros do KSWS são migradas para a secção **(** , subsecção Monitorização da integridade do sistema. Controlos de segurança, subsecção [Monitorização](#page-575-0) da integridade do sistema.

Definições do Monitor de integridade do ficheiro

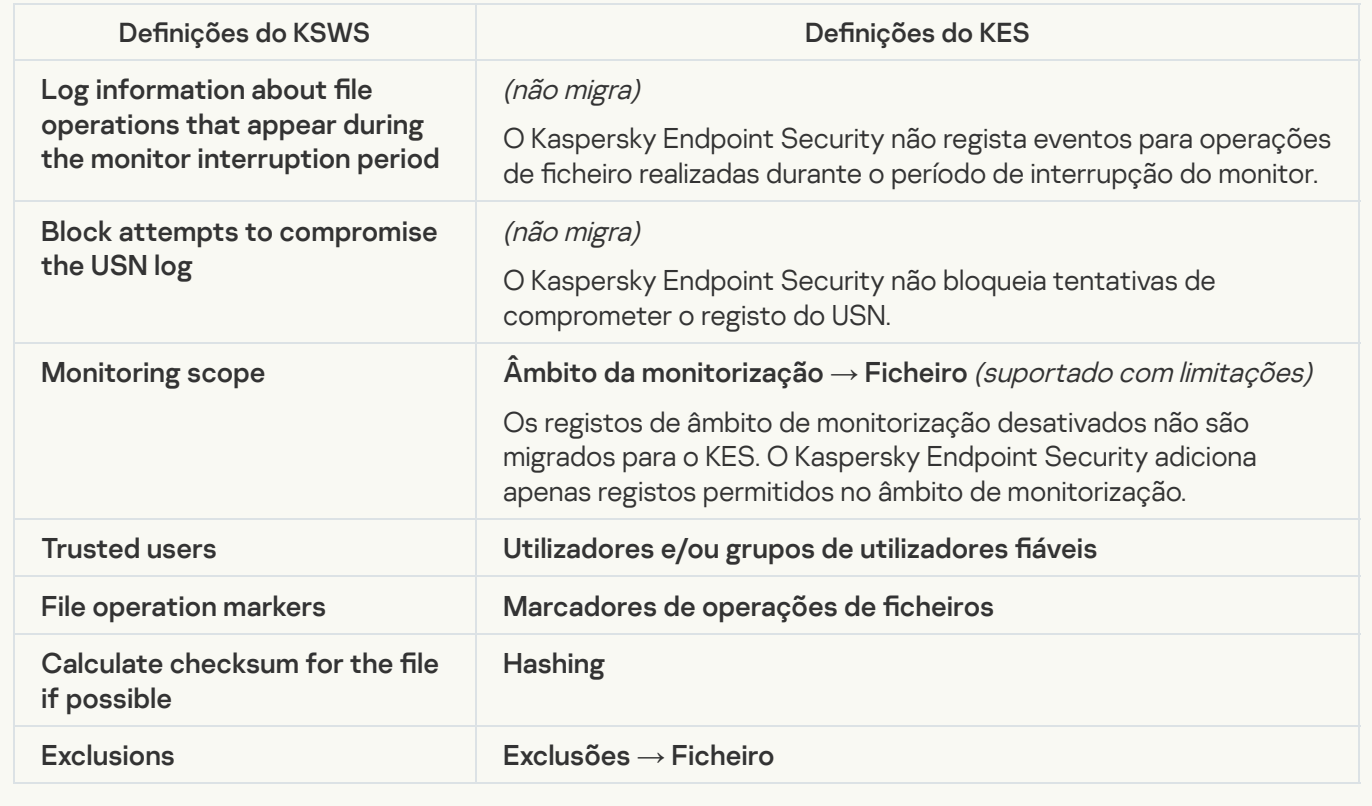

**[Log Inspection](javascript:toggleBlock()**<sup>2</sup>

As definições da Inspeção de Registo do KSWS são migradas para a secção Controlos de segurança, subsecção Inspeção de Registo. Controlos de segurança [Inspeção](#page-566-0) de Registo

Definições da Inspeção de Registo

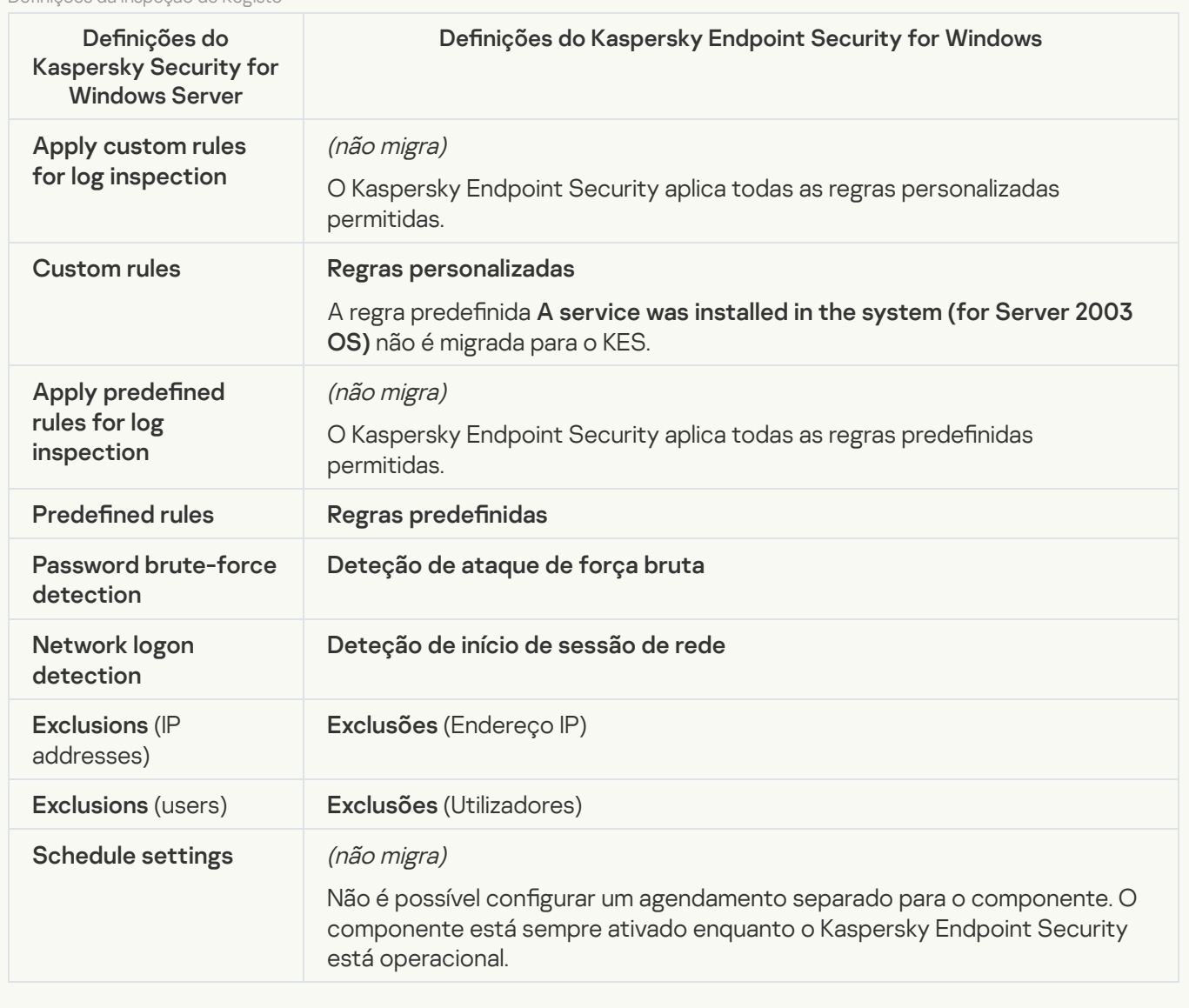

Logs and notifications

**[Task logs](javascript:toggleBlock()** 

As definições dos Registos do KSWS são migradas para a secção **Definições gerais**, <u>Interface</u> e as subsecções Relatórios e armazenamento. Definições gerais, [Interface](#page-1161-0) e Relatórios e [armazenamento](#page-1155-0)

Definições de registos

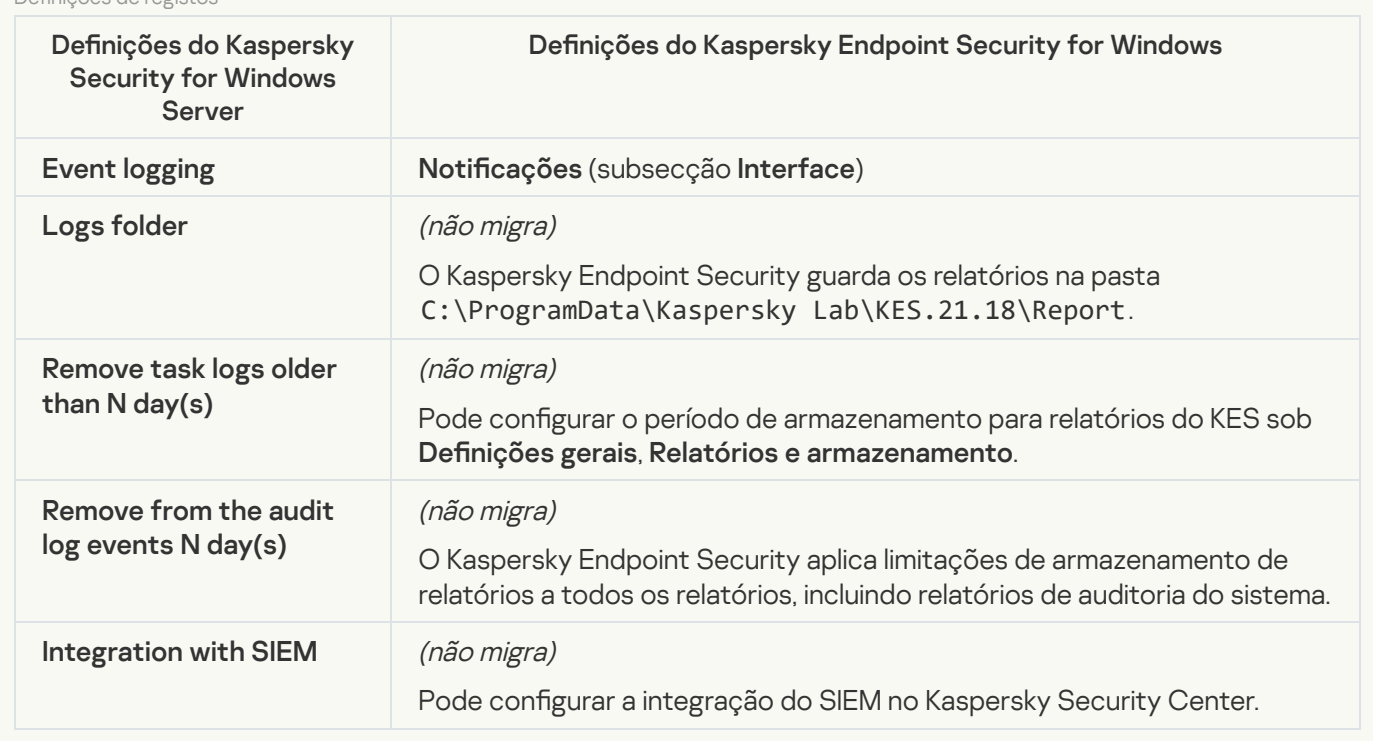

Event notifications<sup>?</sup>

As definições de Notificações do KSWS são migradas para a secção Definições gerais, subsecção [Interface](#page-1161-0).

Definições de notificações

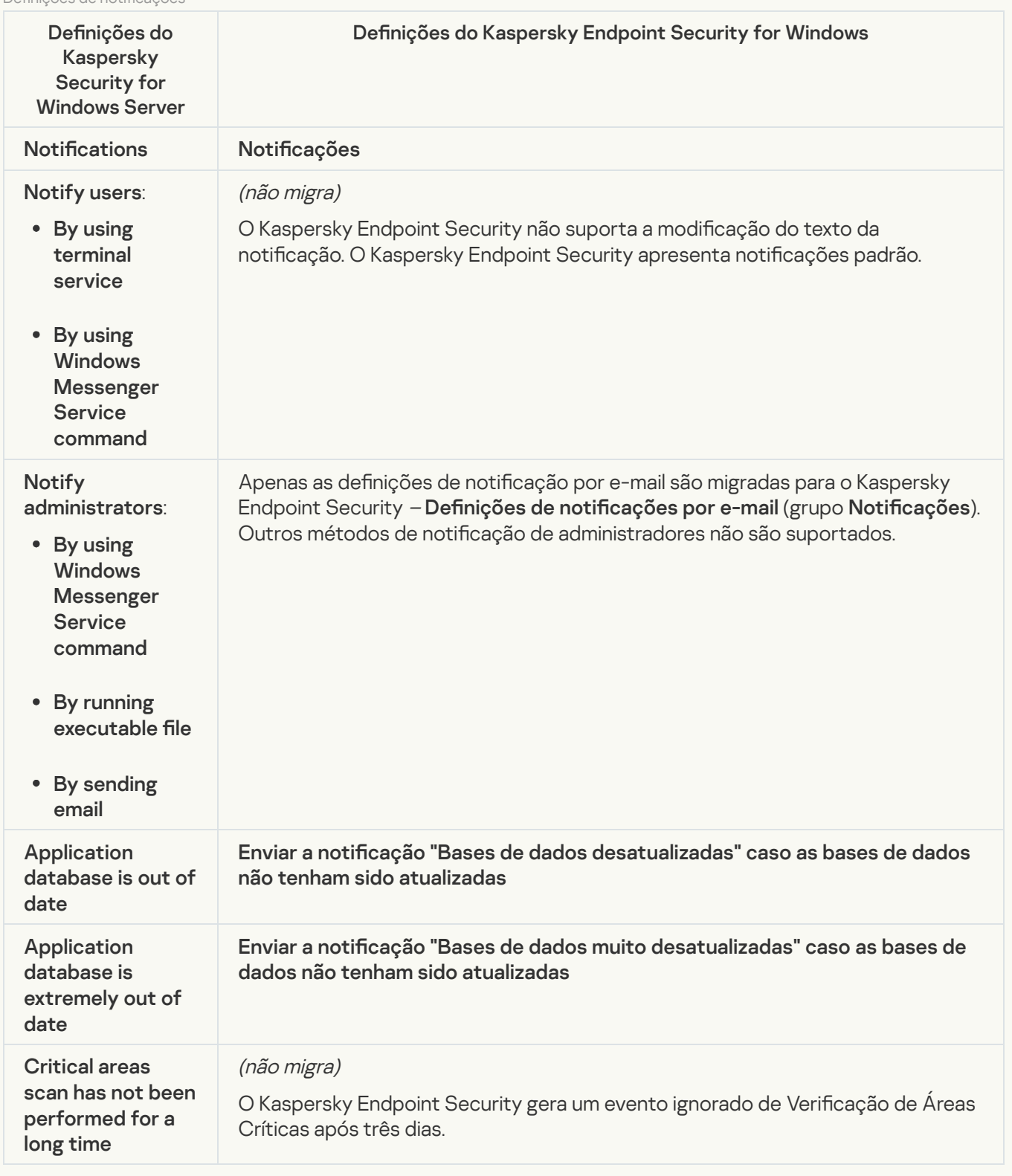

**[Interaction with Administration](javascript:toggleBlock() Server**<sup>?</sup>

As definições de interação do Servidor de Administração do KSWS são migradas para a secção **Definições** gerais, subsecção Relatórios e [armazenamento](#page-1155-0).

Definições de interação do Servidor de Administração

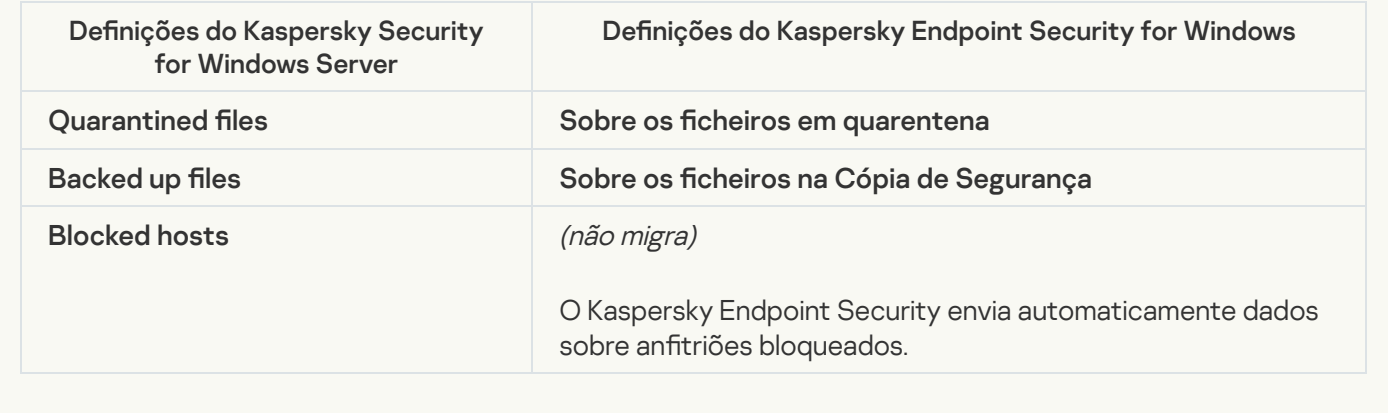

Tasks

#### [Activating the application](javascript:toggleBlock() ?

O Kaspersky Endpoint Security não suporta a tarefa Application activation (KSWS). Pode criar uma tarefa [Adicionar](#page-100-0) chave (KES), adicionar uma chave de licença ao Pacote de [instalação](#page-50-0) ou ativar a [distribuição](#page-100-0) automática de chaves de licença.

**[Copying Updates](javascript:toggleBlock()** 

As definições da tarefa *Copying Updates* (KSWS) são migradas para a tarefa <u>[Atualização](#page-200-0) das bases de dados</u> <u>e módulos da aplicação</u> (KES).

Definições da tarefa Copiar atualizações

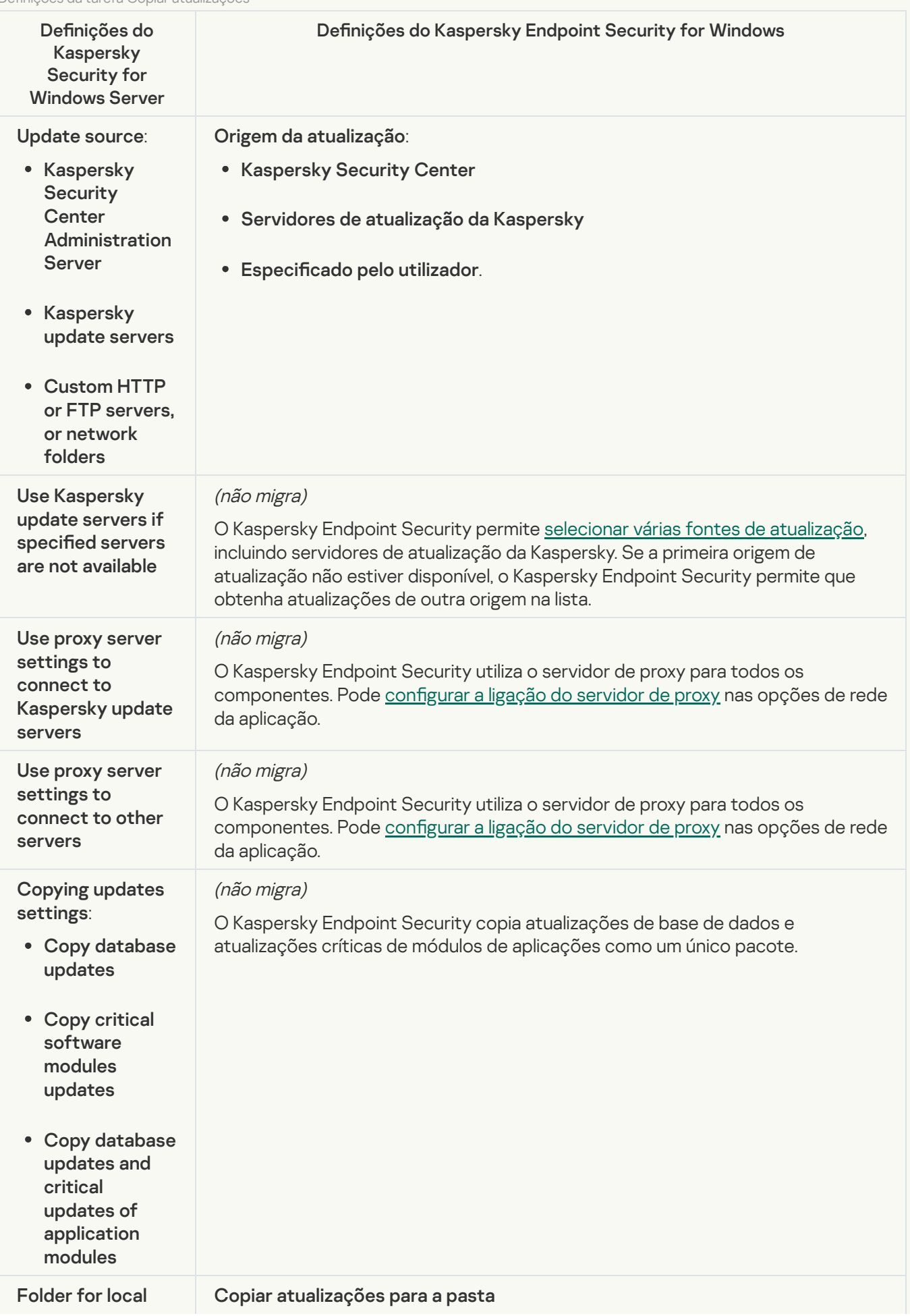

#### **[Baseline File Integrity Monitor](javascript:toggleBlock() @**

O Kaspersky Endpoint Security não suporta a tarefa Baseline File Integrity Monitor. A funcionalidade de monitorização da integridade do ficheiro é fornecida por outros componentes da aplicação, como Deteção de [comportamento.](#page-1090-1)

[Database Update](javascript:toggleBlock()<sup>?</sup>

As definições da tarefa *Database Update* (KSWS) são migradas para a tarefa *[Atualização](#page-200-0) das bases de dados* <u>e módulos da aplicação</u> (KES).

Denições da tarefa Atualização da base de dados

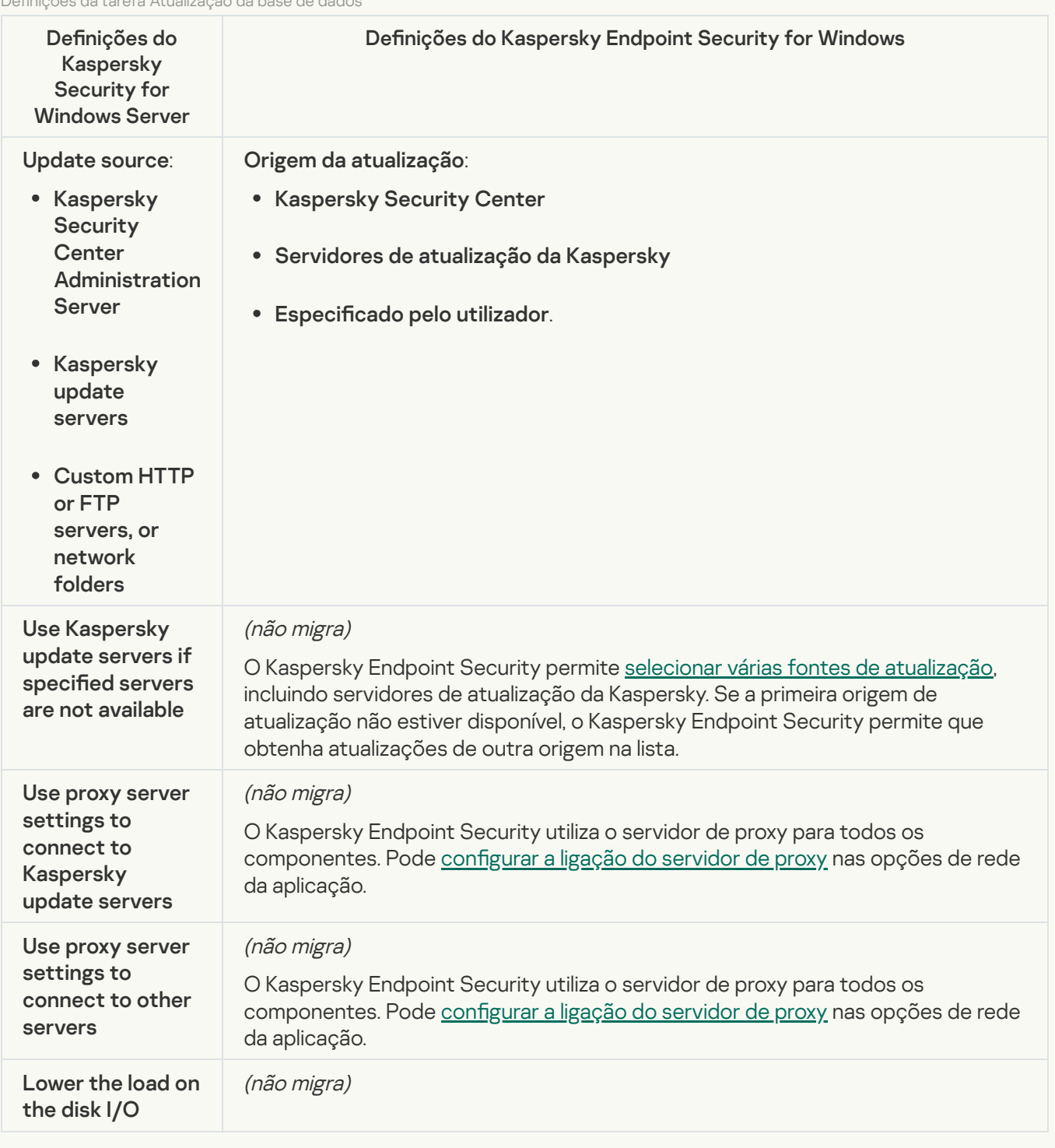

[Software modules updates](javascript:toggleBlock()<sup>?</sup>

As definições da tarefa *Software Modules Update* (KSWS) são migradas para a tarefa <u>[Atualização](#page-200-0) das bases</u> . <u>de dados e módulos da aplicação</u> (KES).

Definições da tarefa Atualização de Módulos de Software

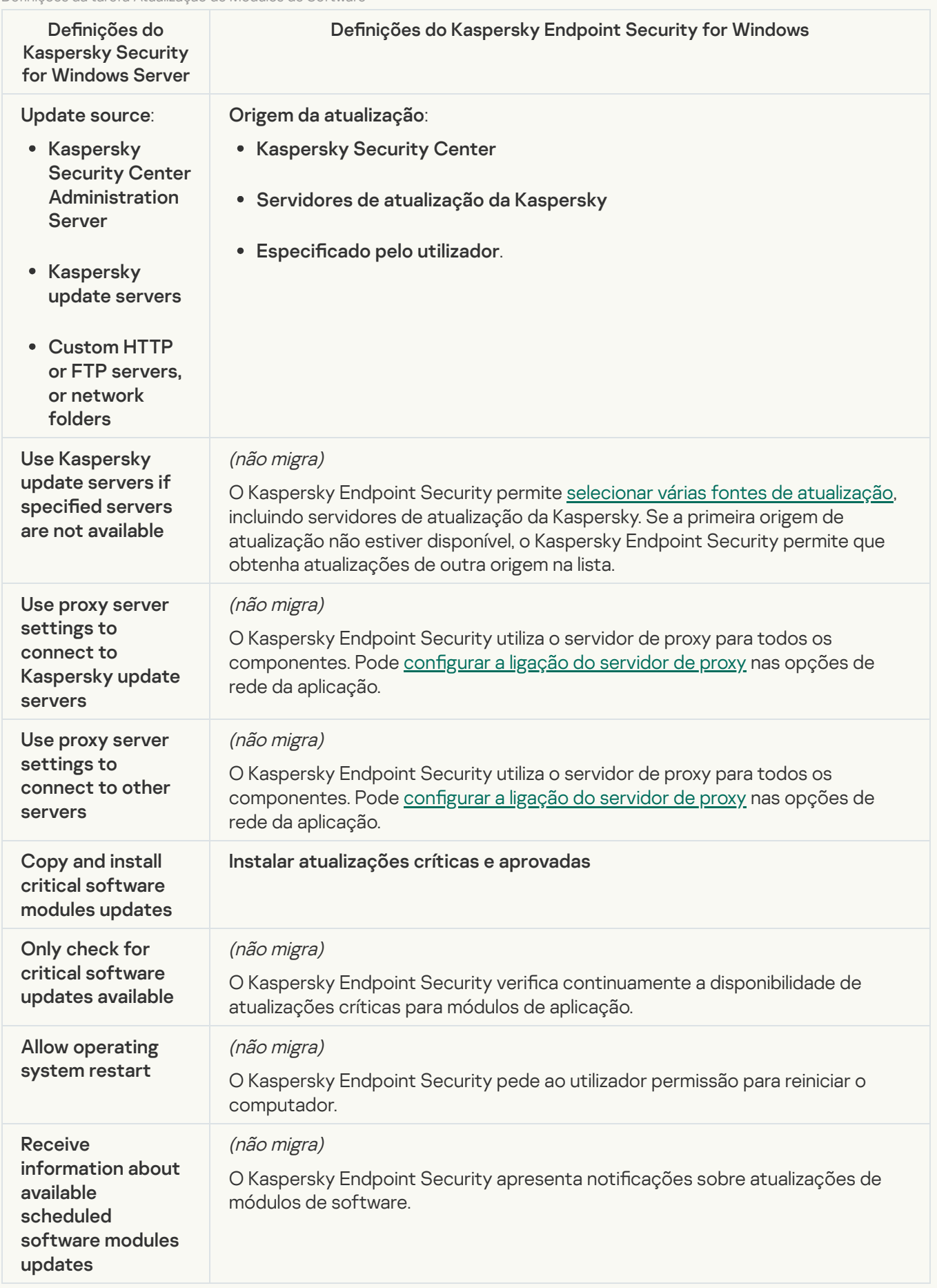

As definições da tarefa Rollback of [Application](#page-247-0) Database Update (KSWS) são migradas para a tarefa Reverter atualização (KES). A nova tarefa Reverter atualização (KES) tem um calendário de início de tarefas – Manually.

[On-Demand Scan](javascript:toggleBlock()<sup>?</sup>

As definições da tarefa *On-Demand Scan* (KSWS) são migradas para a tarefa *Verificação de software malicioso* (KES).

Definições da tarefa Verificação de vírus

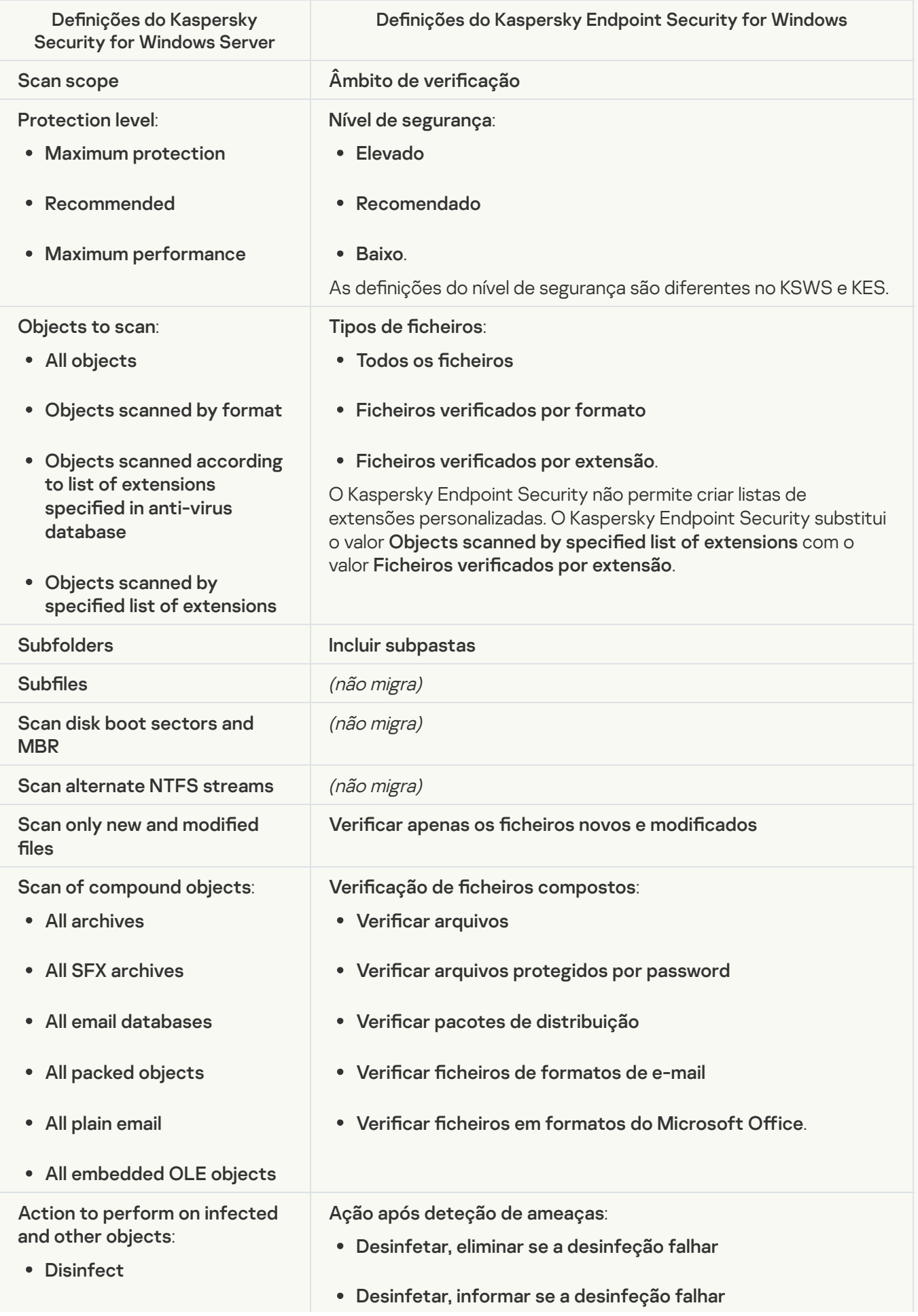

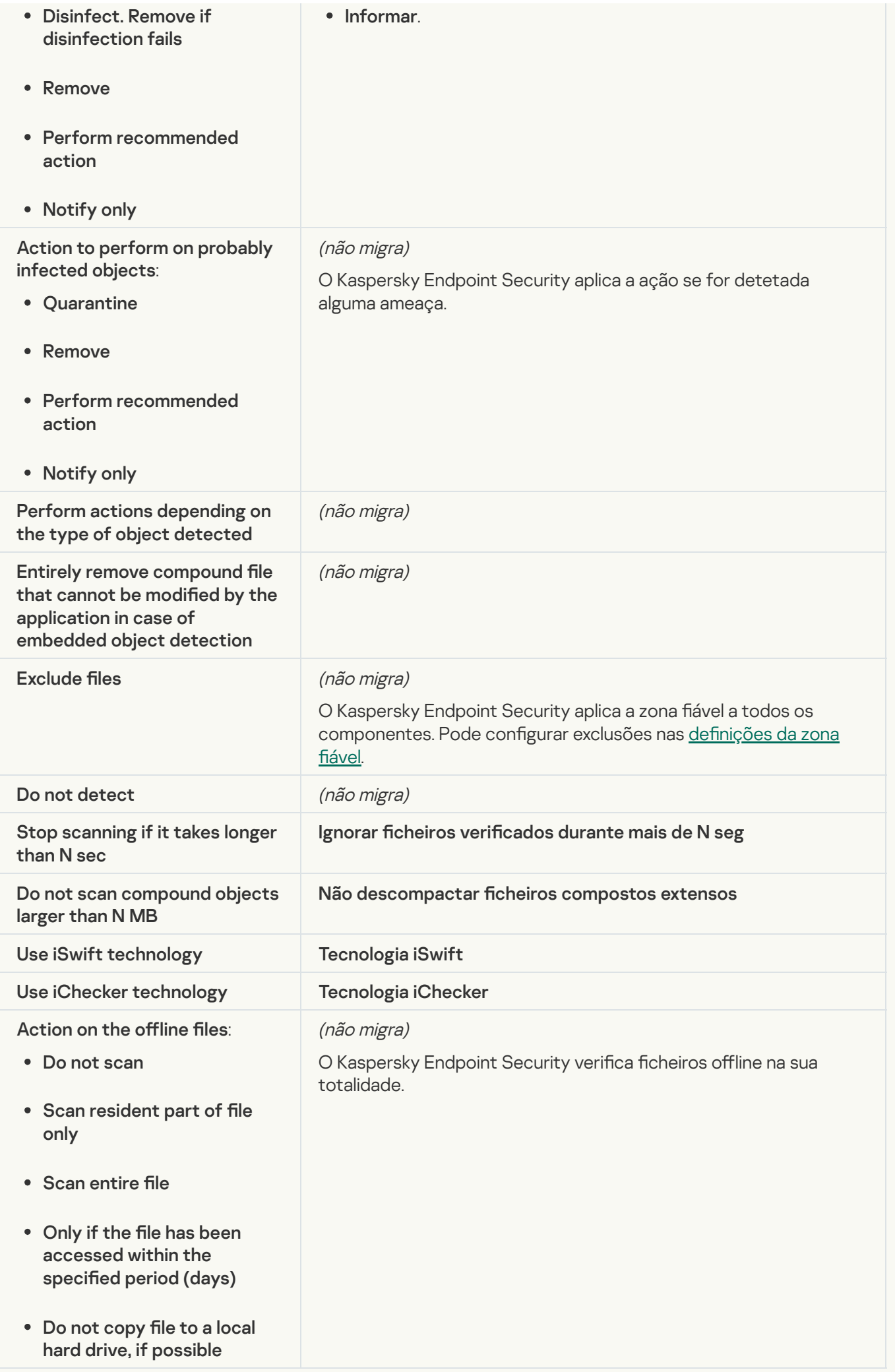

#### [Application Integrity Check](javascript:toggleBlock() ?

As definições da tarefa Application Integrity Control (KSWS) são migradas para a tarefa Verificação de [integridade](#page-183-0) da aplicação (KES).

#### [Rule Generator for Applications](javascript:toggleBlock() Launch Control<sup>®</sup>

O Kaspersky Endpoint Security não suporta a tarefa Applications Launch Control Generator. Pode gerar regras nas definições do Controlo das [Aplicações.](#page-535-0)

#### [Rule Generator for Device Control](javascript:toggleBlock()<sup>®</sup>

O Kaspersky Endpoint Security não suporta a tarefa Rule Generator for Device Control. Pode gerar regras nas definições do Controlo de [Dispositivos.](#page-475-0)

# Migrar componentes do KSWS

Antes da instalação local, o Kaspersky Endpoint Security verifica se existem outras aplicações da Kaspersky no computador. Se o Kaspersky Security for Windows Server estiver instalado no computador, o KES deteta o conjunto de componentes do KSWS que estão instalados e seleciona os mesmos [componentes](#page-929-0) para instalação.

Os componentes do KES que o KSWS não possui são instalados da seguinte forma:

- A Proteção AMSI, a Prevenção contra invasões e o Motor de remediação são instalados com as denições predefinidas.
- Os componentes Prevenção de ataques BadUSB, Controlo de Anomalias Adaptativo, Encriptação de dados, Detection and Response são ignorados.

Quando instalada remotamente, a aplicação do KES ignora o conjunto de componentes do KSWS instalados. O instalador instala componentes que seleciona nas [propriedades](#page-50-0) do pacote de instalação. Depois de instalar o [Kaspersky Endpoint](#page-971-0) Security e migrar [políticas](#page-963-0) e tarefas, as definições do KES são configuradas de acordo com as definições do KSWS.

# <span id="page-963-0"></span>Migrar tarefas e políticas do KSWS

Pode migrar definições de tarefas e políticas do KSWS das seguintes formas:

Usando o Assistente de Conversão de Políticas e Tarefas em Lote (doravante também referido como o Assistente de Migração).

O Assistente de Migração do KSWS está disponível apenas na Consola de Administração (MMC). As definições de políticas e tarefas não podem ser migradas na Consola Web e na Cloud Console.

O assistente de conversão em lote funciona de forma diferente para diferentes versões do Kaspersky Security Center. Recomendamos que atualize a solução para a versão 14.2 ou superior. Nesta versão do Kaspersky Security Center, o Assistente de conversão de políticas e tarefas em lote permite migrar políticas para um perfil em vez de uma política. Nesta versão do Kaspersky Security Center, o Assistente de conversão de políticas e tarefas em lote também permite que migre uma gama mais ampla de definições de política.

Utilizar o Novo Assistente de Política para o Kaspersky Endpoint Security for Windows.

O Novo Assistente de Política permite-lhe criar uma política do KES com base numa política do KSWS.

Os procedimentos de migração de política do KSWS são diferentes ao usar o Assistente de migração e o Novo Assistente de Política.

### Assistente de conversão de políticas e tarefas em lote

O assistente de migração transfere as definições de política do KSWS para o perfil da política, em vez das definições de política do KES. O *perfil da política* é um conjunto de definições de política que é ativado num computador, se o computador atender às regras de ativação configuradas. A etiqueta do dispositivo UpgradedFromKSWS é selecionada como o critério de acionamento do perfil da política. O Kaspersky Security Center adiciona automaticamente a etiqueta UpgradedFromKSWS a todos os computadores nos quais instala o KES sobre o KSWS, utilizando a tarefa de instalação remota. Se escolheu um método de instalação diferente, pode atribuir a etiqueta aos dispositivos manualmente.

Para adicionar uma etiqueta a um dispositivo:

1. Crie uma nova etiqueta para servidores – UpgradedFromKSWS.

Para obter mais informação detalhada sobre a criação de etiquetas para dispositivos, consulte a Ajuda do [Kaspersky Security Center](https://support.kaspersky.com/KSC/14/en-US/99853.htm)<sup>12</sup>.

2. Crie um novo grupo de administração na consola do Kaspersky Security Center e adicione os servidores aos quais deseja atribuir a etiqueta a esse grupo.

Pode agrupar servidores com a ferramenta de seleção. Para obter mais informação detalhada sobre como trabalhar com seleções, consulte a Ajuda do [Kaspersky Security Center](https://support.kaspersky.com/KSC/14/en-US/3652.htm)<sup>12</sup>.

3. Selecione todos os servidores do grupo de administração na consola do Kaspersky Security Center, abra as propriedades dos servidores selecionados e atribua a etiqueta.

Se estiver a migrar várias políticas do KSWS, cada política será convertida num perfil dentro de uma política abrangente. Se a política do KSWS já tiver perfis, esses perfis também serão migrados como perfis. Como resultado, irá obter uma única política que inclui perfis correspondentes a todas as políticas do KSWS.

[Como utilizar o Assistente de](javascript:toggleBlock() Conversão de Políticas e Tarefas em Lote para migrar as definições de políticas do **KSWS**<sub>2</sub>

- 1. Na Consola de administração, selecione o Servidor de Administração e clique com o botão direito do rato para abrir o menu de contexto.
- 2. Selecione All Tasks  $\rightarrow$  Policies and tasks batch conversion wizard.

O Assistente de Conversão de Políticas e Tarefas em Lote vai iniciar. Siga as instruções do Assistente.

Passo 1. Selecionar a aplicação para o qual necessita de converter políticas e tarefas

Neste passo, tem de selecionar o Kaspersky Endpoint Security for Windows. Avance para o passo seguinte.

Passo 2. Conversão de políticas

O assistente de migração cria perfis de política do KSWS dentro de uma política do KES. Selecione as políticas do Kaspersky Security for Windows Server que deseja converter para perfis de política. Avance para o passo seguinte.

O Assistente de Migração irá começar a converter as políticas. Os nomes dos novos perfis de política irão corresponder às políticas do KSWS originais.

Passo 3. Relatório de migração de políticas

O assistente de migração cria um relatório de migração de políticas. O relatório de migração de políticas contém a data e a hora em que as políticas foram convertidas, o nome da política do KSWS original, o nome da política do KES de destino e o nome do novo perfil de política.

### Passo 4. Conversão de tarefas

O Assistente de Migração cria novas tarefas para o Kaspersky Endpoint Security for Windows. Na lista de tarefas, selecione as tarefas do KSWS que pretende criar para o Kaspersky Endpoint Security. As novas tarefas serão nomeadas <Nome da tarefa do KSWS> (convertida). Avance para o passo seguinte.

Passo 5. Conclusão do assistente

Sair do Assistente. Como resultado, o assistente faz o seguinte:

· São adicionados novos perfis de política à política do Kaspersky Endpoint Security.

A política inclui perfis com as definições do [Kaspersky Security](#page-931-0) for Windows Server. A nova política tem o estado Active. O Assistente deixa as políticas do KSWS inalteradas.

Cria novas tarefas do Kaspersky Endpoint Security.

As novas tarefas são cópias das tarefas do KSWS. O Assistente deixa as tarefas do KSWS inalteradas.

O novo perfil de política com as definições do KSWS será nomeado UpgradedFromKSWS <Nome da política do Kaspersky Security for Windows Server>. Nas propriedades do perfil, o assistente de migração seleciona automaticamente a etiqueta do dispositivo UpgradedFromKSWS como critério de acionamento. Desta forma, as definições do perfil da política são aplicadas aos servidores automaticamente.

### Assistente para criar uma política com base numa política do KSWS

Quando uma política do KES é criada com base numa política do KSWS, o assistente transfere as definições para a nova política respetivamente. Ou seja, uma política do KES irá corresponder a uma política do KSWS. O assistente não converte a política num perfil.

### [Como utilizar o Novo Assistente](javascript:toggleBlock() de Política para migrar as definições de política do KSWS a

- 1. Abra a Consola de Administração do Kaspersky Security Center.
- 2. Na pasta **Managed devices** da árvore na Consola de Administração, selecione a pasta com o nome do grupo de administração ao qual os computadores cliente em questão pertencem.
- 3. Na área de trabalho, selecione o separador Policies.
- 4. Clique em New policy.
	- O Assistente de Política é iniciado.
- 5. Siga as instruções do Assistente de Política.
- 6. Para criar uma política, selecione o Kaspersky Endpoint Security. Avance para o passo seguinte.
- 7. No passo para introduzir um novo nome para a política de grupo, selecione a caixa de verificação Use . policy settings for an earlier version of the application
- 8. Clique em Browse e selecione a política do KSWS. Avance para o passo seguinte.
- 9. Siga as instruções do Novo Assistente de Política até as concluir.

Quando estiver terminado, o Assistente irá criar uma nova política do Kaspersky Endpoint Security for Windows com as definições da política do KSWS.

## Configuração adicional de políticas e tarefas após a migração

O KSWS e o KES têm diferentes conjuntos de componentes e denições de política, portanto, após a migração, tem de verificar se as definições da política cumprem os seus requisitos de segurança corporativa.

Verifique as seguintes definições básicas de política:

- · Proteção por password. As definições de Proteção por password do KSWS não são migradas. O Kaspersky Endpoint [Security possui](#page-637-0) uma funcionalidade integrada da Proteção por password. Se necessário, ative a Proteção por password e defina uma password.
- · Zona confiável. Os métodos utilizados pelo KSWS e KES para selecionar objetos são diferentes. Ao migrar, o KES oferece suporte a exclusões definidas como ficheiros individuais ou caminhos para o ficheiro/a pasta. Se o KSWS tiver exclusões configuradas como uma área predefinida ou um URL de script, tais exclusões não serão migradas. Após a migração, deve adicionar tais exclusões [manualmente](#page-650-0).

Para garantir que o Kaspersky Endpoint Security funciona corretamente nos servidores, é recomendável adicionar ficheiros importantes para o funcionamento do servidor à zona fiável. Para servidores SQL, tem de adicionar ficheiros base de dados MDF e LDF. Para servidores Microsoft Exchange, tem de adicionar ficheiros CHK, EDB, JRS, LOG e JSL, Pode utilizar máscaras, por exemplo, C; \Program Files (x86)\Microsoft SQL Server\\*.mdf.

A partir do [Kaspersky Endpoint](#page-675-0) Security 12.6 para Windows, as exclusões de verificação e as aplicações fiáveis são adicionadas à zona fiável. Exclusões de verificação predefinidas e aplicações fiáveis ajudam a configurar rapidamente o Kaspersky Endpoint Security em servidores SQL, servidores Microsoft Exchange e System Center Configuration Manager. Isto significa que não é necessário configurar manualmente uma zona fiável para a aplicação nos servidores.

- Firewall. As funções da Firewall do KSWS são executadas pela Firewall ao nível do sistema. No KES, um componente separado é responsável pela funcionalidade da Firewall. Após a migração, pode configurar a Firewall do [Kaspersky Endpoint](#page-306-0) Security.
- Kaspersky Security Network. O Kaspersky Endpoint Security não suporta a configuração do KSN para componentes individuais. O Kaspersky Endpoint Security utiliza o KSN para todos os componentes da aplicação. Para utilizar o KSN, tem de aceitar os novos termos e condições da Declaração da Kaspersky Security Network.
- Controlo de Internet. As regras de bloqueio para controlo da categoria de tráfego de Internet são migradas para uma única regra de bloqueio no Kaspersky Endpoint Security. O Kaspersky Endpoint Security ignora regras de permissão para controlo da categoria. O Kaspersky Endpoint Security não suporta todas as categorias do Kaspersky Security for Windows Server. As categorias que não existem no Kaspersky Endpoint Security não são migradas. Portanto, as regras de classificação de recurso da Web com categorias não suportadas não são migradas. Se for necessário, adicione regras de controlo de Internet.
- Servidor de proxy. A password de ligação do servidor proxy não é migrada. Introduza a password a ser usada para se ligar ao servidor de proxy [manualmente.](#page-244-0)
- Agendamentos de componentes individuais. O Kaspersky Endpoint Security não suporta a configuração de agendamentos para componentes individuais. Os componentes estão sempre ativados enquanto o Kaspersky Endpoint Security está operacional.
- Conjunto de componentes. O conjunto de funcionalidades disponíveis no Kaspersky Endpoint Security depende do tipo de sistema [operativo:](#page-37-0) estação de trabalho ou servidor. Por exemplo, fora das ferramentas de encriptação, apenas a Encriptação de Unidade BitLocker está disponível nos servidores.
- · Atributo **a** O estado do atributo **a** não é migrado. O atributo a terá o valor predefinido. Por padrão, quase todas as definições na nova política têm uma proibição aplicada na modificação de definições nas políticas secundárias e na interface da aplicação local. O atributo tem o valor nas definições da política na secção Managed Detection and Response e no grupo de definições Suporte de utilizador (secção Interface). Se for necessário, configure a herança de definições da política principal.
- Trabalhar com ameaças ativas. A Desinfeção avançada funciona de forma diferente para computadores e servidores. Pode configurar a [desinfeção](#page-250-0) avançada nas definições de tarefa da Verificação de software malicioso e nas definições da aplicação.
- Atualizar a aplicação. Para instalar as principais atualizações e correções sem reiniciar, tem de alterar o modo de atualização da aplicação. Por padrão, a [funcionalidade](#page-80-0) Instale atualizações da aplicação sem reiniciar está desativada.
- Kaspersky Endpoint Agent. O Kaspersky Endpoint Security tem um agente integrado para trabalhar com as soluções Detection and Response. Se for [necessário,](#page-836-0) transfira as definições da política do Kaspersky Endpoint

#### Agent para a política do [Kaspersky](#page-836-0) Endpoint Security.

- · Tarefas de Atualização das bases de dados e módulos da aplicação. Certifique-se de que as definições da tarefa Atualização das bases de dados e módulos da aplicação foram migradas corretamente. Em vez das três tarefas do KSWS, o KES usa uma única tarefa do KES. Pode otimizar as tarefas Atualização das bases de dados e módulos da aplicação e remover tarefas supérfluas.
- Outras tarefas. Os componentes Controlo das Aplicações, Controlo de Dispositivos e Monitor de integridade de ficheiros funcionam de maneira diferente no KSWS e no KES. O KES não utiliza as tarefas Baseline File Integrity Monitor, Applications Launch Control Generator, Rule Generator for Device Control. Portanto, estas tarefas não são migradas. Após a migração, pode configurar os componentes Monitor de integridade de ficheiros, Controlo das [Aplicações,](#page-527-0) Controlo de [Dispositivos.](#page-472-0)

# Migrar a zona fiável do KSWS

Uma zona fiável consiste numa lista de objetos e aplicações, configurada pelo administrador do sistema, que o Kaspersky Endpoint Security não monitoriza quando está ativo. Pode migrar objetos de zona fiável do KSWS para o KES através do Assistente de conversão de [políticas](#page-963-0) <sup>e</sup> tarefas em lote ou o assistente para criar uma nova política KES baseada na política KSWS. O KSWS e o KES têm diferentes conjuntos de [componentes](#page-963-0) e funcionalidades, portanto, após a migração, tem de verificar se as exclusões cumprem os seus requisitos de segurança corporativa. Os métodos de adição de exclusões à zona fiável também são diferentes para o KES e o KSWS. O Assistente de Migração não possui ferramentas para migrar todas as exclusões do KSWS. Isto signica que, após a migração, tem de adicionar manualmente algumas das exclusões do KSWS.

Para garantir que o Kaspersky Endpoint Security funciona corretamente nos servidores, é recomendável adicionar ficheiros importantes para o funcionamento do servidor à zona fiável. Para servidores SQL, tem de adicionar ficheiros base de dados MDF e LDF. Para servidores Microsoft Exchange, tem de adicionar ficheiros CHK, EDB, JRS, LOG e JSL. Pode utilizar máscaras, por exemplo, C:\Program Files (x86)\Microsoft SQL Server\\*.mdf.

Métodos de criação de zona fiável do KES e KSWS.

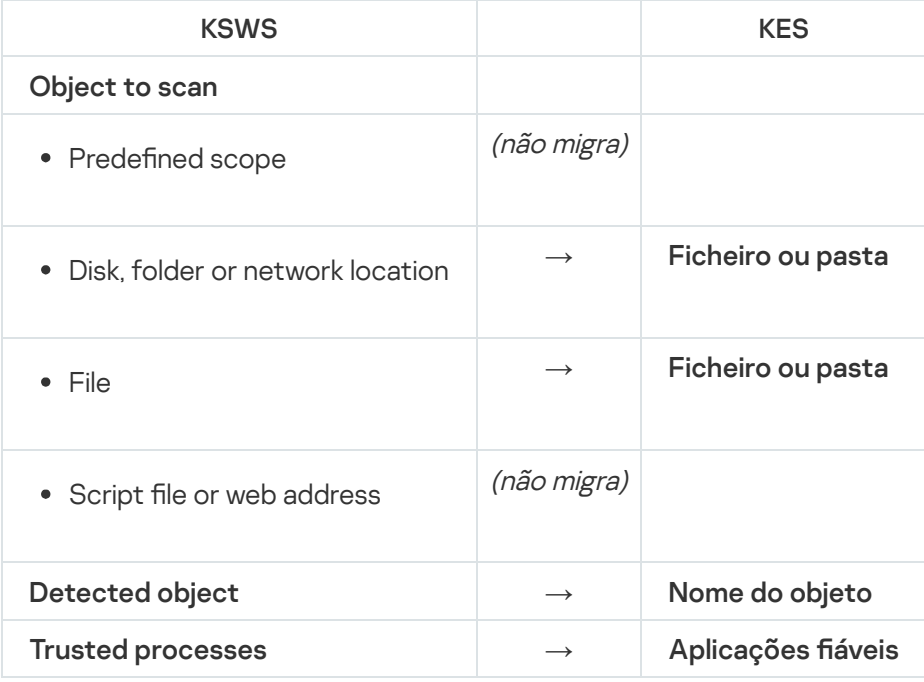

Migração de objetos analisados

As exclusões do KSWS que têm o método **Object to scan** selecionado nas suas propriedades são migrados para as exclusões do KES que têm o método Fi**cheiro ou pasta** selecionado nas suas propriedades, com algumas limitações. A migração de uma exclusão depende do método de seleção de objetos:

• Predefined scope – não migra.

Após a migração, deve adicionar tais exclusões manualmente. As exclusões como áreas predefinidas têm de ser configuradas nas definições da tarefa Verificação de software malicioso.

- Disk, folder or network location migrar para as exclusões do KES que têm o método "Ficheiro ou pasta" selecionado nas propriedades.
- File migrar para as exclusões do KES que têm o método "Ficheiro ou pasta" selecionado nas propriedades.
- Script file or web address não migra.

Após a migração, deve adicionar tais exclusões manualmente. As exclusões como endereços da Internet de scripts têm de ser adicionadas aos endereços da Internet fiáveis para a Proteção contra ameaças da web.

Se a caixa de verificação **Apply also to subfolders** estiver selecionada para o objeto analisado, esta definição é migrada para as exclusões do KES (a caixa de verificação **Incluir subpastas**).

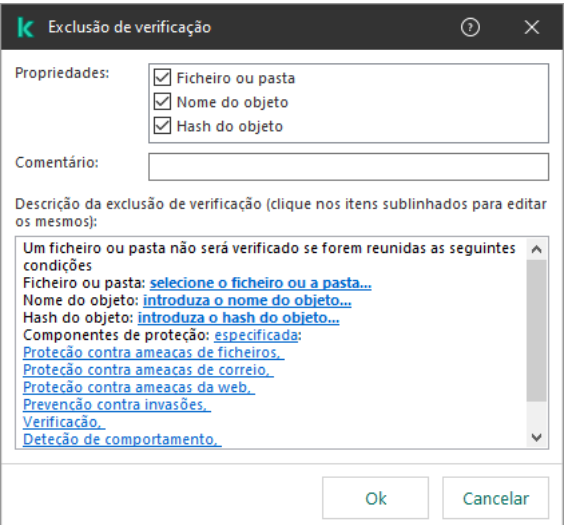

Definições de exclusão do KES

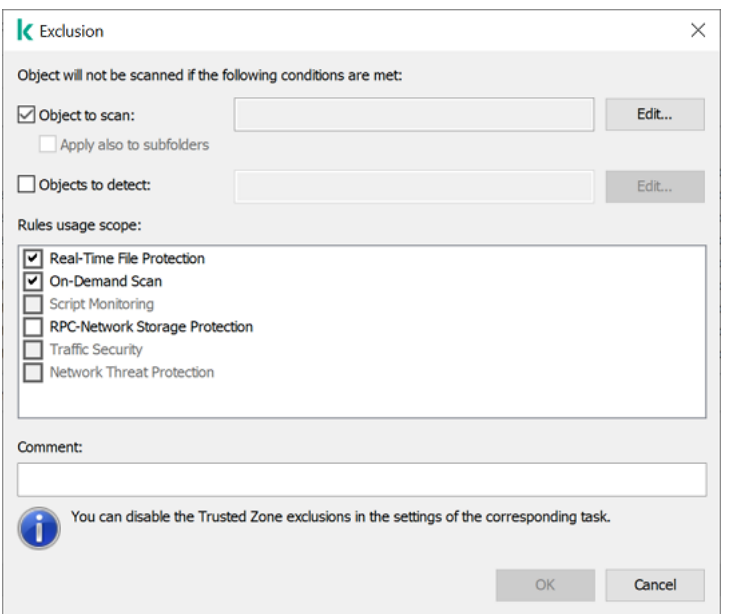

Definições de exclusão do KSWS

# Migração de objetos detetados

As exclusões do KSWS que têm o método **Detected object** selecionado nas suas propriedades são migrados para as exclusões do KES que têm o método **Nome do objeto** selecionado nas suas propriedades. O nome do objeto detetado corresponde à classificação da [Enciclopédia](https://encyclopedia.kaspersky.com/knowledge/the-classification-tree/) Kaspersky<sup>12</sup> (por exemplo, Email-Worm, Rootkit ou RemoteAdmin). O Kaspersky Endpoint Security suporta máscaras com o ponto de interrogação ? (corresponde a qualquer carácter único) e o asterisco \* (corresponde a qualquer sequência de caracteres).

# Migração do âmbito de utilização da exclusão

O âmbito de utilização de uma exclusão é um conjunto de componentes aos quais a exclusão se aplica. O KES e o KSWS têm conjuntos de componentes diferentes, pelo que o Assistente de migração não pode migrar o âmbito de utilização da exclusão. Por conseguinte, se pelo menos um componente for selecionado no âmbito de utilização do KSWS, o KES aplicará a exclusão a todos os componentes da aplicação.

Pode configurar o âmbito de utilização do KSWS nas definições da zona fiável e também nas definições dos componentes de proteção do KSWS. Para tal, pode selecionar ou desmarcar a caixa de verificação Apply Trusted Zone na secção correspondente da política. As definições dos componentes de proteção do KES não incluem esta caixa de verificação. Isto significa que o estado da zona fiável nas definições do componente individual é perdido aquando da migração. Depois de concluir a migração, selecione os componentes aos quais a exclusão se aplica nas definições da zona fiável na política do KES.

# Migração de comentários

Os comentários da zona fiável do KSWS são migrados para os comentários de exclusão do KES sem modificação.

## Migração dos processos fiáveis

Os processos fiáveis do KSWS são migrados para processos fiáveis do KES com algumas limitações. A migração de processos fiáveis depende do método de seleção do objeto:

- Path to the file on the protected device migra para aplicações fiáveis do KES.
- File hash não migra.

Se o KSWS tiver processos fiáveis configurados como um ficheiro, tais processos fiáveis não serão migrados. Após a migração, deve adicionar esses processos fiáveis manualmente.

Se a caixa de verificação **Do not check file backup operations** estiver selecionada nas definições do processo fiável, esta definição é migrada para as aplicações fiáveis do KES (a caixa de verificação **Não monitorizar a** ). atividade da aplicação

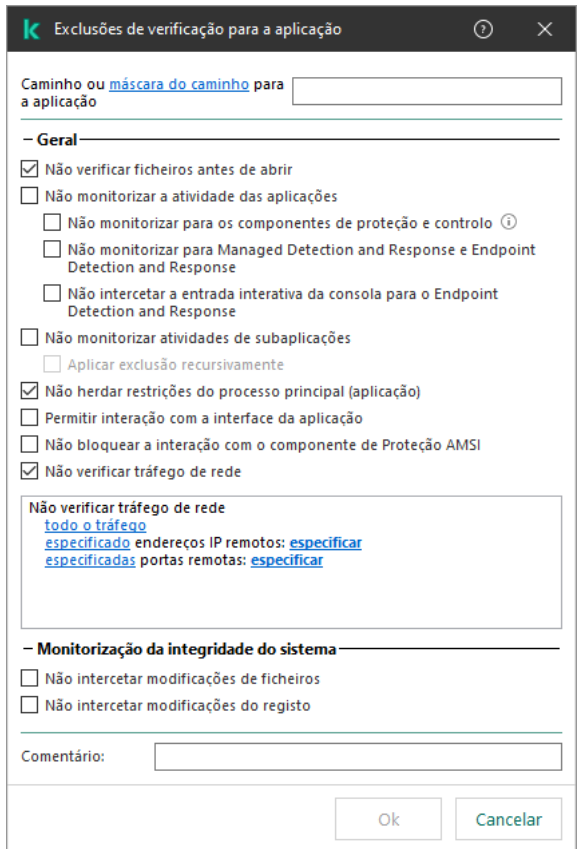

Definições da aplicação fiável do KES

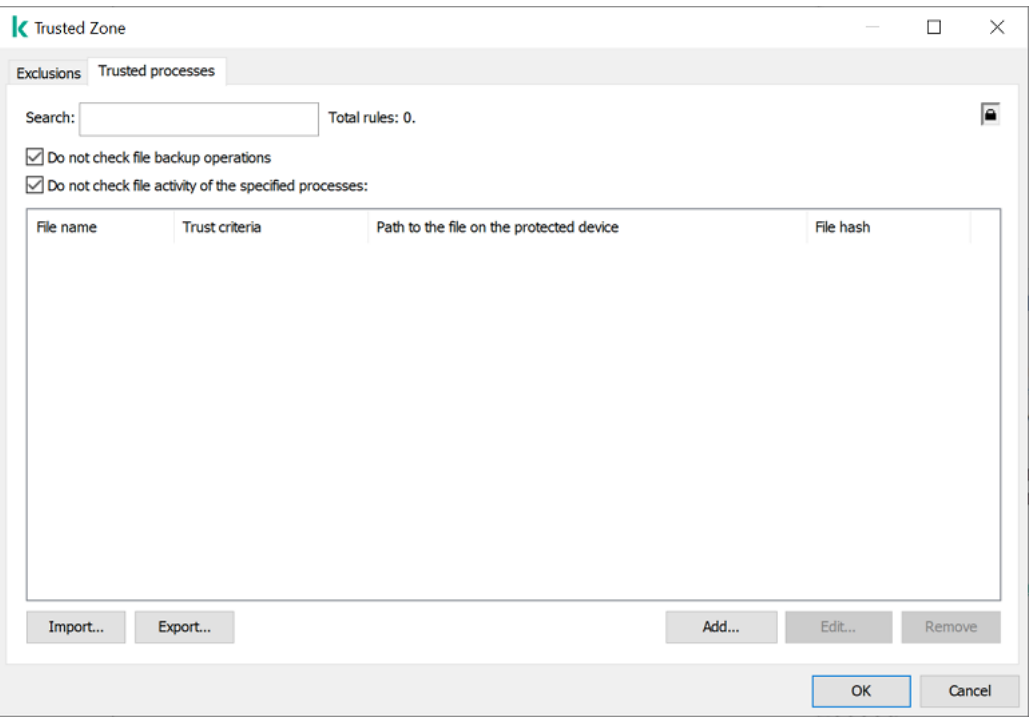

Definições do processo fiável do KSWS

# <span id="page-971-0"></span>Instalar o KES em vez do KSWS

Pode instalar o Kaspersky Endpoint Security das seguintes formas:

 $\bullet$  Instalar o KES após remover o KSWS (recomendado).
**•** Instalar o KES sobre o KSWS.

#### Remover o Kaspersky Security for Windows Server

Pode remover a aplicação [remotamente](https://support.kaspersky.com/help/KSWS/11.0.1/en-US/147685.htm) ao usar a tarefa Uninstall [application](https://support.kaspersky.com/help/KSWS/11.0.1/en-US/147729.htm) remotely<sup>12</sup> ou localmente no servidor<sup>12</sup>. Pode ser necessário reiniciar o servidor após remover o KSWS. Se deseja instalar o Kaspersky Endpoint Security sem reiniciar, certifique-se de que o [Kaspersky Security for](#page-974-0) Windows Server foi completamente removido. Se a aplicação não for completamente removida, a instalação do Kaspersky Endpoint Security pode causar uma falha no funcionamento do servidor. Se tiver usado o utilitário kavremover, recomendamos que se certifique que a aplicação foi completamente removida. O utilitário [kavremover](https://support.kaspersky.com/common/uninstall/1464)  $\Xi$  não suporta a gestão do KSWS.

Se a Proteção por password estiver ativada para restringir o acesso ao KSWS, introduza a password de desinstalação nas definições do pacote de instalação do KES.

Depois de remover o KSWS, instale o [Kaspersky Endpoint](#page-42-0) Security for Windows através de qualquer método disponível.

#### A instalar o Kaspersky Endpoint Security

Quando instala o KES remotamente, os componentes que selecionou nas [propriedades](#page-50-0) do pacote de instalação são instalados no servidor. Recomendamos a seleção de componentes padrão nas propriedades do pacote de instalação. Não é necessário reiniciar ao instalar o KES sobre o KSWS.

Antes da instalação local, o Kaspersky Endpoint Security verifica se existem outras aplicações da Kaspersky no computador. Se o Kaspersky Security for Windows Server estiver instalado no computador, o KES deteta o conjunto de componentes do KSWS que estão instalados e seleciona os mesmos [componentes](#page-963-0) para instalação. Não é necessário reiniciar ao instalar o KES sobre o KSWS.

Se a instalação do KES sobre o KSWS falhar, poderá reverter a instalação. Depois de reverter a instalação, é recomendável reiniciar o servidor e tentar novamente.

As definições e tarefas do KSWS não são migradas quando o Kaspersky Endpoint Security for Windows é instalado. Para migrar as definições e tarefas, execute o [Assistente](#page-963-1) de conversão de políticas e tarefas em lote.

Pode verificar a lista de componentes instalados na secção **Segurança** da interface da aplicação, utilizando o comando [status](#page-995-0) ou na consola do Kaspersky Security Center nas propriedades do computador. Pode alterar o conjunto de componentes após a instalação ao utilizar o Alterar [componentes](#page-75-0) da aplicação.

# Migrar a configuração [KSWS+KEA] para a configuração [KES+agente incorporado]

Para suportar a utilização do Kaspersky Endpoint Security for Windows como parte do EDR [\(KATA\)](#page-897-0), EDR Optimum, EDR [Expert,](#page-861-0) [Kaspersky Sandbox,](#page-861-0) e [MDR,](#page-853-0) foi adicionado um agente integrado à aplicação. Já não precisa de uma aplicação Kaspersky Endpoint Agent em separado para trabalhar com estas soluções.

Ao migrar do KSWS para o KES, as soluções EDR (KATA), EDR Optimum, EDR Expert, Kaspersky Sandbox e MDR continuam a funcionar com o Kaspersky Endpoint Security. Além disso, o Kaspersky Endpoint Agent será removido do computador.

A migração da configuração [KSWS+KEA] para [KES+agente incorporado] envolve os passos seguintes:

#### **1** Migrar do KSWS para o KES

[Migrar do KSWS para o KES envolve](#page-971-0) a instalação do Kaspersky Endpoint Security, em vez do Kaspersky Security for Windows Server.

Os administradores geralmente ativam a proteção por password para restringir o acesso ao KSWS e ao KEA. Apenas é possível introduzir uma password de desinstalação nas definições do pacote de instalação. Ou seja, se for definida a mesma password para o KSWS e o KEA, as aplicações KSWS e KEA são removidas com êxito. Se as passwords forem diferentes, a remoção de uma das aplicações falha com um erro de acesso. Para concluir a migração, tem de desativar a Proteção por password para a aplicação cuja password não foi possível introduzir nas definições do pacote de instalação.

Para realizar a migração, tem de selecionar os componentes necessários para suportar as soluções [Detection and Response como parte do Kaspersky Endpoint](#page-836-0) Security. Depois de instalar a aplicação, o Kaspersky Endpoint Security troca para a utilização do agente incorporado e remove o Kaspersky Endpoint Agent.

#### **2** Migração da política e das tarefas

A migração das políticas e tarefas [KSWS+KEA] para [KES+agente incorporado] envolve os passos seguintes:

1. [Migração de políticas e tarefas](#page-963-1) do KSWS para o KES usando o Assistente de conversão de políticas e tarefas em lote (disponível apenas na Consola de Administração (MMC)).

Como resultado, é adicionado um perfil de política com o nome UpgradedFromKSWS <Nome da política do Kaspersky Security for Windows Server> à política KES. Também são criadas novas tarefas KES com os nomes <Nome da tarefa KSWS> (convertido).

2. Migração de políticas e tarefas de KEA para KES usando o assistente para migração do Kaspersky Endpoint [Agent \(disponível apenas na Consola](#page-836-0) Web e na Cloud Console).

Como resultado, é criada uma nova política com o nome <Nome da política do Kaspersky Endpoint Security> e <Nome da política do Kaspersky Endpoint Agent>. Também são criadas novas tarefas e tarefas KES.

#### <sup>3</sup> Funcionalidade do licenciamento

Se utilizar uma licença comum do Kaspersky Endpoint Detection and Response Optimum ou do Kaspersky Optimum Security para ativar o Kaspersky Endpoint Security for Windows e o Kaspersky Endpoint Agent, a funcionalidade EDR Optimum será ativada automaticamente após a atualização da aplicação para a versão 11.7.0. Não precisa de fazer mais nada.

Se utilizar uma licença autónoma do Suplemento do Kaspersky Endpoint Detection and Response Optimum para ativar a funcionalidade EDR Optimum, deve certificar-se de que a chave EDR Optimum é adicionada ao repositório do Kaspersky Security Center e de que a funcionalidade de distribuição automática da chave de [licença está ativada. Depois de atualizar a aplicação](#page-100-0) para a versão 11.7.0, a funcionalidade EDR Optimum é ativada automaticamente.

Se utilizar uma licença do Kaspersky Endpoint Detection and Response Optimum ou do Kaspersky Optimum Security para ativar o Kaspersky Endpoint Agent, e uma licença diferente para ativar o Kaspersky Endpoint Security for Windows, tem de substituir a chave do Kaspersky Endpoint Security for Windows pela chave comum do Kaspersky Endpoint Detection and Response Optimum ou do Kaspersky Optimum Security. Pode substituir a chave através da tarefa [Add key](#page-100-0).

Não é necessário ativar a funcionalidade do Kaspersky Sandbox. A funcionalidade do Kaspersky Sandbox estará disponível imediatamente após a atualização e ativação do Kaspersky Endpoint Security for Windows.

Apenas a licença da Kaspersky Anti Targeted Attack Platform pode ser usada para ativar o Kaspersky Endpoint Security como parte da solução da Kaspersky Anti Targeted Attack Platform. Depois de atualizar a aplicação para a versão 12.1, a funcionalidade EDR (KATA) é ativada automaticamente. Não precisa de fazer mais nada.

#### Verificação do estado de funcionamento do Kaspersky Endpoint Detection and Response Optimum e do Kaspersky Sandbox

Se, após a atualização, o computador tiver o estado Critical na consola do Kaspersky Security Center:

- o Certifique-se de que o computador tem o Agente de Rede versão 13.2 ou superior instalado.
- o Verifique o estado de funcionamento do agente integrado ao consultar o Application components status report[. Se um componente tiver o estado](#page-75-0) Not installed, instale o componente com a tarefa Change application components.
- o Certifique-se de que aceita a Declaração da Kaspersky Security Network na nova política do Kaspersky Endpoint Security for Windows.

Certifique-se de que a funcionalidade EDR Optimum é ativada usando o Application components status report. [Se um componente tiver o estado](#page-100-0) Não abrangido pela licença, certifique-se de que a funcionalidade de distribuição automática da chave de licença do EDR Optimum está ativada.

# <span id="page-974-0"></span>Certificar-se de que o Kaspersky Security for Windows Server foi removido com sucesso

Certique-se de que o Kaspersky Security for Windows Server foi completamente removido:

- A pasta %ProgramFiles%\Kaspersky Lab\Kaspersky Security for Windows Server\ não existe.
- Os serviços seguintes não estão presentes:
	- Kaspersky Security Service (KAVFS)
	- Kaspersky Security Management (KAVFSGT)
	- Kaspersky Security Exploit Prevention (KAVFSSLP)
	- Kaspersky Security Script Checker (KAVFSSCS)

Pode verificar os serviços em execução no Gestor de Tarefas ou ao emitir o comando sc query (veja a figura abaixo).

- Os controladores seguintes não estão presentes:
	- klam.sys
	- klflt.sys
	- klramdisk.sys
	- klelaml.sys
	- klfltdev.sys
	- klips.sys
	- klids.sys

• klwtpee

Pode verificar os controladores instalados na pasta C: \Windows\System32\drivers ou ao emitir o comando sc query. Se um serviço ou controlador estiver em falta, irá receber a seguinte resposta:

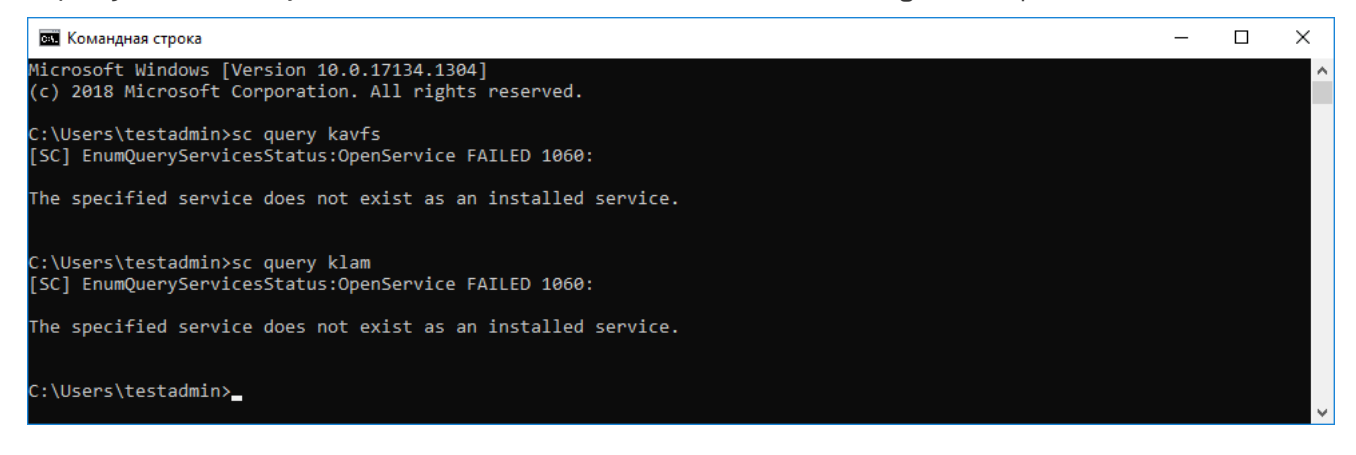

Certique-se de que os serviços e controladores do Kaspersky Security for Windows Server foram removidos com sucesso

Se os ficheiros da aplicação ou do controlador permanecerem no servidor, elimine os ficheiros relevantes manualmente. Se os serviços do Kaspersky Security for Windows Server ainda estiverem em execução no servidor, pare (sc stop) e elimine (sc delete) os serviços manualmente. Para parar o controlador klam.sys, use o comando fltmc unload klam.

### Ativar o KES com uma chave KSWS

Depois de instalar a aplicação, pode ativar o Kaspersky Endpoint Security for Windows (KES) usando uma chave da licença do Kaspersky Security for Windows Server (KSWS). O processo de ativação após a migração depende do método de ativação do KSWS (consulte a tabela abaixo).

O Kaspersky Endpoint Security não suporta a licença Kaspersky Security para armazenamento. Para trabalhar com esta licença, tem de usar o Kaspersky Security for Windows Server.

Para ativar o KES com a chave KSWS, basta utilizar o código de [ativação.](#page-95-0) Se estiver a utilizar um ficheirochave para ativar a aplicação, tem de [contactar](#page-1028-0) o Suporte Técnico para obter um fi[cheiro-chave](#page-95-1) do Kaspersky Endpoint Security.

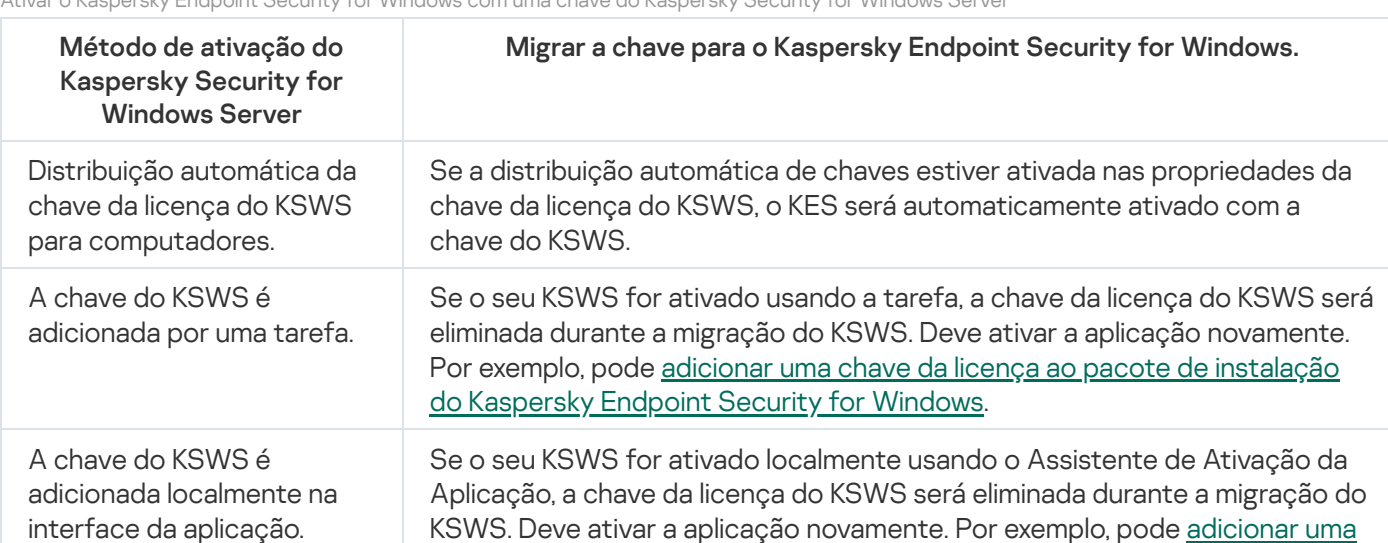

Ativar o Kaspersky Endpoint Security for Windows com uma chave do Kaspersky Security for Windows Server

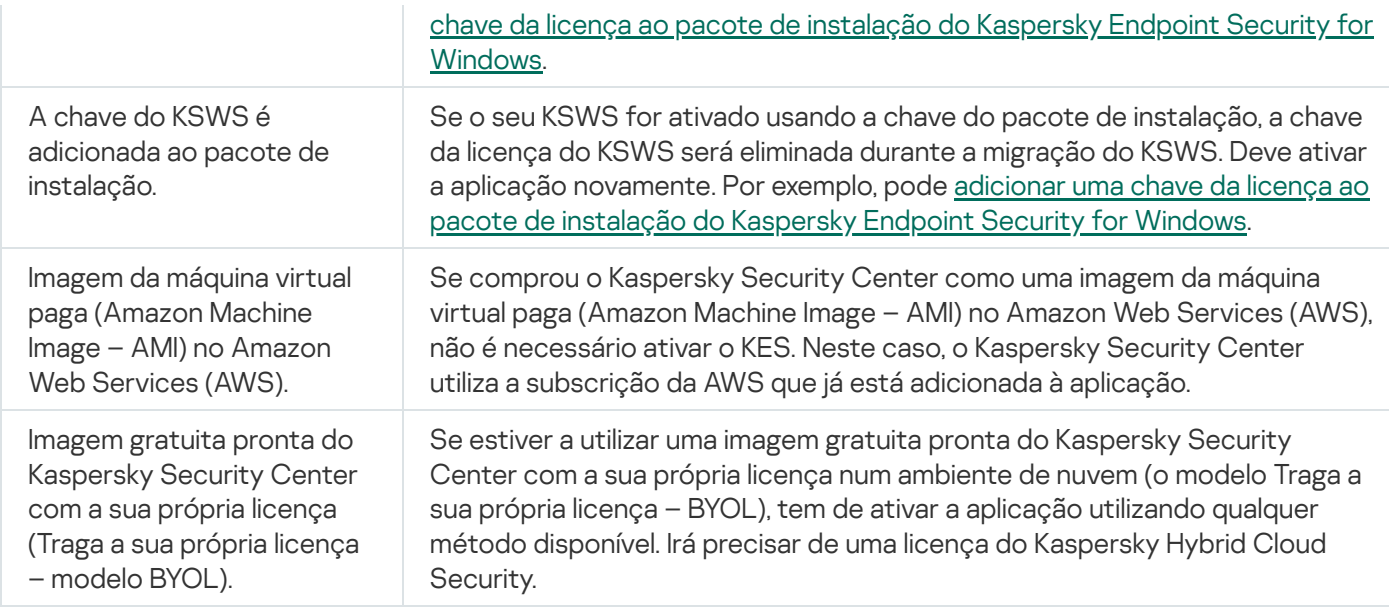

### Considerações especiais para migrar servidores de alta carga

Nos servidores de alta carga, é importante monitorizar o desempenho e evitar falhas. Após a migração para o Kaspersky Endpoint Security for Windows, recomendamos que desative temporariamente os componentes da aplicação que utilizam recursos substanciais do servidor em relação a outros componentes. Depois de verificar se o servidor está a funcionar normalmente, pode reativar os componentes da aplicação.

Recomendamos a migração de servidores de alta carga da seguinte forma:

#### 1. Crie uma política do Kaspersky Endpoint Security com as definições predefinidas.

As definições predefinidas são consideradas as ideais. Estas definições são recomendadas pelos peritos da Kaspersky. As definições predefinidas fornecem o nível de proteção recomendado e o uso ideal dos recursos.

2. Nas definições da política, desative os seguintes componentes: [Proteção](#page-293-0) contra ameaças de rede. Detecão de [comportamento,](#page-348-0) Prevenção de [explorações,](#page-343-0) Motor de [remediação,](#page-400-0) Controlo das [Aplicações](#page-533-0).

Se a sua organização tiver a solução Kaspersky Managed Detection and Response (MDR) implementada, carregue o ficheiro de configuração BLOB para a política do Kaspersky Endpoint Security.

- 3. Remova o Kaspersky Security for Windows Server do servidor.
- 4. Instale o Kaspersky Endpoint Security for Windows com o conjunto padrão de componentes.

Se a sua organização tiver soluções Detection and Response implementadas, selecione os componentes relevantes nas propriedades do pacote de instalação.

- 5. Verifique as definições da aplicação:
	- A aplicação é ativada com a chave da licença do KSWS.
	- A nova política é aplicada. Os componentes selecionados anteriormente são desativados.
- 6. Certique-se de que o servidor está a funcionar. Certique-se de que o Kaspersky Endpoint Security for Windows não está a utilizar mais de 1% dos recursos do servidor.
- 7. Se necessário[,](#page-278-0) crie exclusões de verificação, adicione [aplicações](#page-675-0) fiáveis, crie uma lista de endereços da internet áveis.
- 8. Ative os componentes de Deteção de comportamento, Prevenção de explorações e Motor de remediação. Certique-se de que o Kaspersky Endpoint Security for Windows não está a utilizar mais de 1% dos recursos do servidor.
- 9. Ative o componente Proteção contra ameaças de rede. Certique-se de que o Kaspersky Endpoint Security for Windows não está a utilizar mais de 2% dos recursos do servidor.
- 10. Ative o componente Controlo das Aplicações no modo de teste de [regras.](#page-550-0)
- 11. Certifique-se de que o Controlo das Aplicações está a funcionar. Se necessário, adicione novas regras de Controlo das Aplicações e desative o modo de teste de regras após confirmar que o Controlo das Aplicações está a funcionar.

Depois de migrar do KSWS para o KES, certifique-se de que a aplicação está a funcionar corretamente. Verifique o estado do servidor na consola (deve ser OK). Certifique-se de que não é relatado nenhum erro para a aplicação, verifique também a hora da última ligação com o Servidor de Administração, a hora da última atualização da base de dados e o estado da proteção do servidor.

### Gerir a aplicação num servidor no modo Server Core

Um servidor no modo Server Core não possui um GUI. Portanto, apenas pode gerir a aplicação remotamente através da consola do Kaspersky Security Center ou localmente na linha de comandos.

#### Gerir a aplicação através da consola do Kaspersky Security Center

Instalar a aplicação através da consola do Kaspersky Security Center não é diferente de instalá-la da maneira normal. Quando criar um pacote de [instalação,](#page-43-0) pode adicionar uma chave da licença para ativar a aplicação. Pode utilizar uma chave do Kaspersky Endpoint Security for Windows ou uma chave do Kaspersky Security for Windows Server.

Num servidor no modo Server Core, não estão disponíveis os seguintes componentes da aplicação: Proteção contra ameaças da web, Proteção contra ameaças de correio, Controle de Internet, Prevenção de ataques BadUSB, Encriptação ao nível dos ficheiros (FLE), Encriptação de disco Kaspersky (FDE).

Reinicio não é necessário ao instalar o Kaspersky Endpoint Security. O reinicio é necessário apenas se precisar de remover aplicações incompatíveis antes da instalação. Reinício pode também ser necessário ao atualizar a versão da aplicação. A aplicação não pode mostrar uma janela para solicitar ao utilizador que reinicie o servidor. Pode aprender sobre a necessidade de reiniciar o servidor a partir de relatórios na consola do Kaspersky Security Center.

Gerir a aplicação num servidor no modo Server Core não é diferente de gerir um computador. Pode utilizar políticas e tarefas para configurar a aplicação.

Gerir a aplicação num servidor no modo Server Core envolve as seguintes considerações especiais:

- O servidor no modo Server Core não possui um GUI, portanto, o Kaspersky Endpoint Security não mostra um aviso a informar o utilizador que a Desinfeção Avançada é necessária. Para desinfetar uma ameaça, tem de Ativar Tecnologia de [Desinfeção](#page-250-0) Avançada nas definições da aplicação e ativar a [desinfeção](#page-169-0) avançada imediata nas definições da Verificação de software malicioso. Depois, tem de iniciar uma tarefa Verificação de software malicioso.
- A Encriptação de Unidade BitLocker está disponível apenas com um Trusted Platform Module (TPM). Um PIN/password não pode ser utilizado para encriptação porque a aplicação não consegue apresentar a janela de

pedido de password para autenticação de pré-arranque. Se o sistema operativo do computador tiver o modo de compatibilidade padrão do Tratamento de Informação Federal (FIPS) ativado, ligue uma unidade amovível para guardar a chave de encriptação antes de começar a encriptar a unidade.

Gerir a aplicação a partir da command line

Quando não puder usar um GUI, pode gerir o [Kaspersky Endpoint](#page-980-0) Security a partir da linha de comandos.

Para instalar a aplicação num servidor no modo Server Core, execute o seguinte comando:

setup kes.exe /pEULA=1 /pPRIVACYPOLICY=1 /s

Para ativar a aplicação, execute o seguinte comando:

avp.com license /add <código de ativação ou ficheiro-chave>

Para verificar os estados do perfil da aplicação, execute o seguinte comando:

avp.com status

Para ver a lista de comandos de gestão da aplicação, execute o seguinte comando:

avp.com help

# Migrar de [KSWS+KEA] para [KES+agente incorporado]

Ao migrar do Kaspersky Security for Windows Server (KSWS) para o Kaspersky Endpoint Security (KES), pode usar as seguintes recomendações para configurar a proteção do servidor e otimizar o desempenho. Aqui veremos um exemplo de migração para uma única organização.

Infraestrutura da organização

A empresa possui os seguintes equipamentos instalados:

• Kaspersky Security Center 14.2

O administrador gere as soluções da Kaspersky através da Consola de Administração (MMC). O Kaspersky Endpoint Detection and Response Optimum (EDR Optimum) também é implementado

São criado três grupos de administração no Kaspersky Security Center, que contêm os servidores da organização: dois grupos de administração para servidores SQL e um grupo de administração para servidores Microsoft Exchange. Cada grupo de administração é gerido pela sua própria política. As tarefas Database Update e On-demand scan são criadas para todos os servidores da organização.

A chave de ativação do KSWS é adicionada ao Kaspersky Security Center. A distribuição automática de chaves é ativada.

• Servidores SQL com Kaspersky Security for Windows Server 11.0.1 e Kaspersky Endpoint Agent 3.11 instalados. Os servidores SQL são combinados em dois clusters.

O KSWS é gerido pelas políticas SQL\_Policy(1) e SQL\_Policy(2). As tarefas Database Update, On-demand scan também são criadas.

Um servidor Microsoft Exchange com Kaspersky Security for Windows Server 11.0.1 e Kaspersky Endpoint Agent 3.11 instalado.

O KSWS é gerido pela política Exchange Policy. As tarefas Database Update, On-demand scan também são criadas.

#### Planear a migração

A migração envolve os seguintes passos:

- 1. Migração de tarefas e políticas do KSWS que utilizam o Assistente de Conversão de Políticas e Tarefas em Lote.
- 2. Migração da política do Kaspersky Endpoint Agent que utiliza o Assistente de Conversão de Políticas e Tarefas em Lote.
- 3. Utilizar etiquetas para ativar perfis de política nas propriedades da nova política.
- 4. Instalar o KES sobre o KSWS.
- 5. A ativar o EDR Optimum.
- 6. A conrmar se o KES está a funcionar.

O cenário de migração é realizado inicialmente num dos clusters dos servidores SQL. Em seguida, o cenário de migração é realizado no outro cluster dos servidores SQL. Em seguida, o cenário de migração é realizado no Microsoft Exchange.

Migração de tarefas e políticas do KSWS que utilizam o Assistente de Conversão de Políticas e Tarefas em Lote

Para migrar tarefas do KSWS, pode usar o Assistente de [Conversão](#page-963-1) de Políticas e Tarefas em Lote (o assistente de migração). Como resultado, em vez das políticas SQL Policy(1), SQL Policy(2) e Exchange Policy, irá obter uma única política com três perfis para os servidores SQL e Microsoft Exchange, respetivamente. O novo perfil de política com as definições do KSWS será nomeado UpgradedFromKSWS <Nome da política do Kaspersky Security for Windows Server>. Nas propriedades do perfil, o assistente de migração seleciona automaticamente a etiqueta do dispositivo UpgradedFromKSWS como critério de acionamento. Desta forma, as definições do perfil da política são aplicadas aos servidores automaticamente.

#### Migração da política do Kaspersky Endpoint Agent que utilizam o Assistente de Conversão de Políticas e Tarefas em Lote

Para migrar políticas do Kaspersky Endpoint Agent, pode usar o Assistente de [Conversão](#page-836-0) de Políticas e Tarefas em Lote. O Assistente de Migração de Políticas e Tarefas do Kaspersky Endpoint Agent está disponível apenas na Consola Web.

Utilizar etiquetas para ativar perfis de política nas propriedades da nova política

Selecione a etiqueta do dispositivo que atribuiu anteriormente como a condição de ativação do perfil. Abra as propriedades da política e selecione General rules for policy profile activation como a condição de ativação do perfil.

Antes de instalar o KES, tem de desativar a Proteção por password nas propriedades da política do KSWS.

A instalação do KES envolve os seguintes passos:

- 1. Preparar o pacote de instalação. Nas propriedades do pacote de instalação, selecione o kit de distribuição do Kaspersky Endpoint Security for Windows 12.0 e selecione o conjunto de componentes padrão.
- 2. Crie uma tarefa *Install application remotely* para um dos grupos de administração do servidor SQL.
- 3. Nas propriedades da tarefa, selecione o pacote de instalação e o ficheiro da chave da licença.
- 4. Aguarde até que a tarefa seja concluída com êxito.
- 5. Repita a instalação do KES para os grupos de administração restantes.

O Kaspersky Security Center adiciona automaticamente a etiqueta UpgradedFromKSWS aos nomes dos computadores na consola após a conclusão da instalação do KES.

Para verificar a instalação do KES, pode utilizar o Report on protection deployment. Também pode verificar o estado do dispositivo. Para confirmar a ativação da aplicação, pode utilizar o Report on usage of license keys.

#### Ativar o EDR Optimum

Pode ativar a funcionalidade EDR Optimum ao utilizar uma licença independente do Suplemento do Kaspersky Endpoint Detection and Response Optimum. Tem de confirmar se a chave EDR Optimum foi adicionada ao repositório do Kaspersky Security Center e se a funcionalidade de distribuição automática da chave de licença está ativada.

Para verificar a ativação do EDR Optimum, pode usar o Report on status of application components.

#### Confirmar se o KES está a funcionar

<span id="page-980-0"></span>Para confirmar se o KES está a funcionar, pode verificar se não foi relatado nenhum erro. O estado do dispositivo tem de ser OK. Tarefas de atualização e verificação de software malicioso concluídas com êxito.

### Gerir a aplicação a partir da command line

Pode gerir o Kaspersky Endpoint Security através da command line. Pode ver a lista de comandos para gerir a aplicação, executando o comando HELP. Para ler sobre a sintaxe de um comando específico, digite HELP <comando>.

Os carateres especiais no comando devem ser de escape. Para o escape dos caracteres &, |, (, ), <, >, ^, utilize o caractere ^ (por exemplo, para utilizar o caractere &, introduza ^&). Para usar o caráter %, introduza %%.

### Setup. Instalar a aplicação

O Kaspersky Endpoint Security pode ser instalado a partir da command line num dos seguintes modos:

- Em modo interativo, através da utilização do Assistente de Instalação da Aplicação.
- Em modo não assistido. Depois de a instalação ser iniciada no modo não assistido, o seu envolvimento no processo de instalação deixa de ser necessário (instalação silenciosa). Para instalar a aplicação no modo não assistido, use as teclas /s e /qn.

Antes de instalar a aplicação no modo não assistido, abra e leia o Contrato de Licença do Utilizador Final e o texto da Política de Privacidade. O Contrato de Licença do Utilizador Final e o texto da Política de Privacidade estão incluídos no kit de [distribuição](#page-33-0) do Kaspersky Endpoint Security. Pode instalar a aplicação apenas se tiver lido, compreendido e aceitado na totalidade as disposições e os termos do Contrato de Licença do Utilizador Final, se entender e concordar que os seus dados serão processados e transmitidos (inclusive para países terceiros) em conformidade com a Política de Privacidade e leu e entendeu na totalidade a Política de Privacidade. Não instale ou use o Kaspersky Endpoint Security se não aceitar as disposições e os termos do Contrato de Licença do Utilizador Final e da Política de Privacidade.

Pode ver a lista de comandos para gerir a aplicação, executando o comando /h. Para receber ajuda sobre a sintaxe de comando de instalação, escreva setup kes.exe /h. Como resultado, o instalador exibe uma janela com uma descrição das opções de comando (veja a figura abaixo).

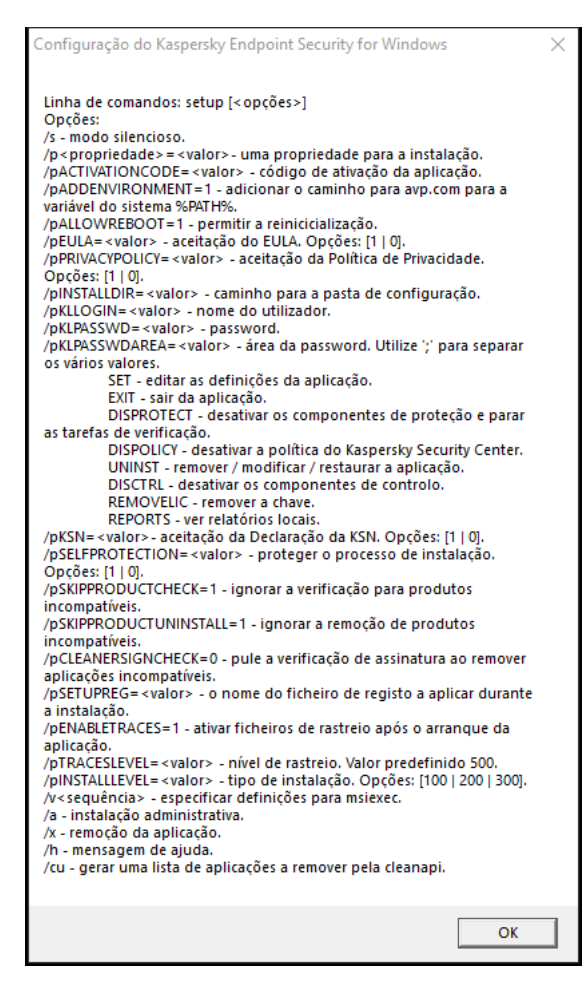

Descrição das opções de comando de instalação

Para instalar <sup>a</sup> aplicação ou atualizar uma versão anterior da aplicação:

1. Execute o interpretador de linha de comando (cmd.exe) como administrador.

- 2. Vá para a pasta onde o pacote de distribuição do Kaspersky Endpoint Security está localizado.
- 3. Execute o seguinte comando:

```
setup_kes.exe /pEULA=1 /pPRIVACYPOLICY=1 [/pKSN=1|0] [/pALLOWREBOOT=1]
[/pSKIPPRODUCTCHECK=1] [/pSKIPPRODUCTUNINSTALL=1] [/pKLLOGIN=<nome do utilizador>
/pKLPASSWD=<password> /pKLPASSWDAREA=<âmbito da password>] [/pENABLETRACES=1|0
/pTRACESLEVEL=<nível de rastreio>] [/s]
```
 $\bigcap$ 

```
msiexec /i <nome do kit de distribuição> EULA=1 PRIVACYPOLICY=1 [KSN=1|0]
[ALLOWREBOOT=1] [SKIPPRODUCTCHECK=1] [KLLOGIN=<nome do utilizador> KLPASSWD=<password>
KLPASSWDAREA=<âmbito da password>] [ENABLETRACES=1|0 TRACESLEVEL=<nível de rastreio>]
[/qn]
```
Como resultado, a aplicação será instalada no computador. Pode confirmar que a aplicação está instalada e verificar as definições da aplicação ao emitir o comando [status](#page-995-0).

Definições de instalação das aplicações

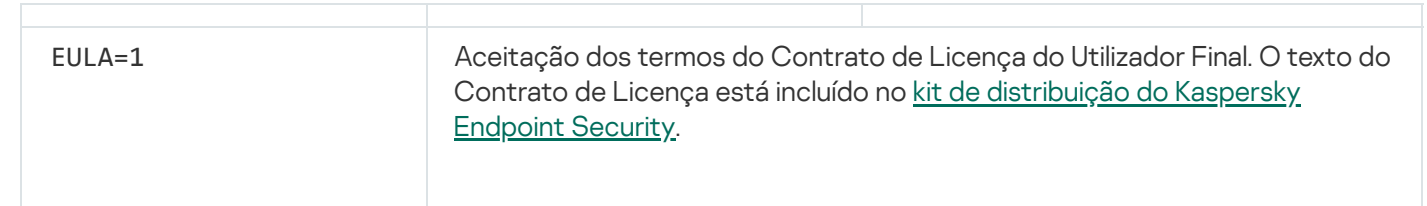

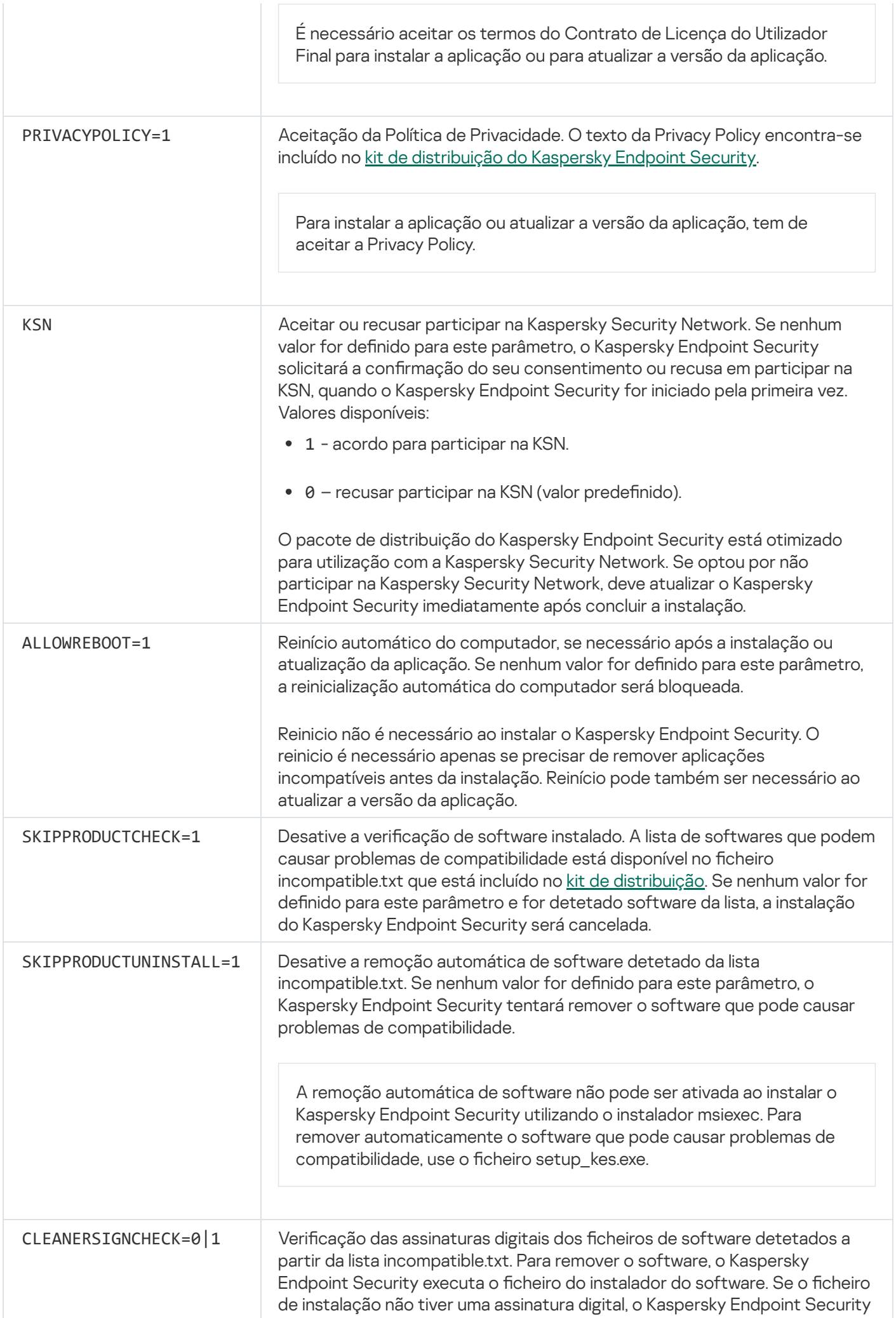

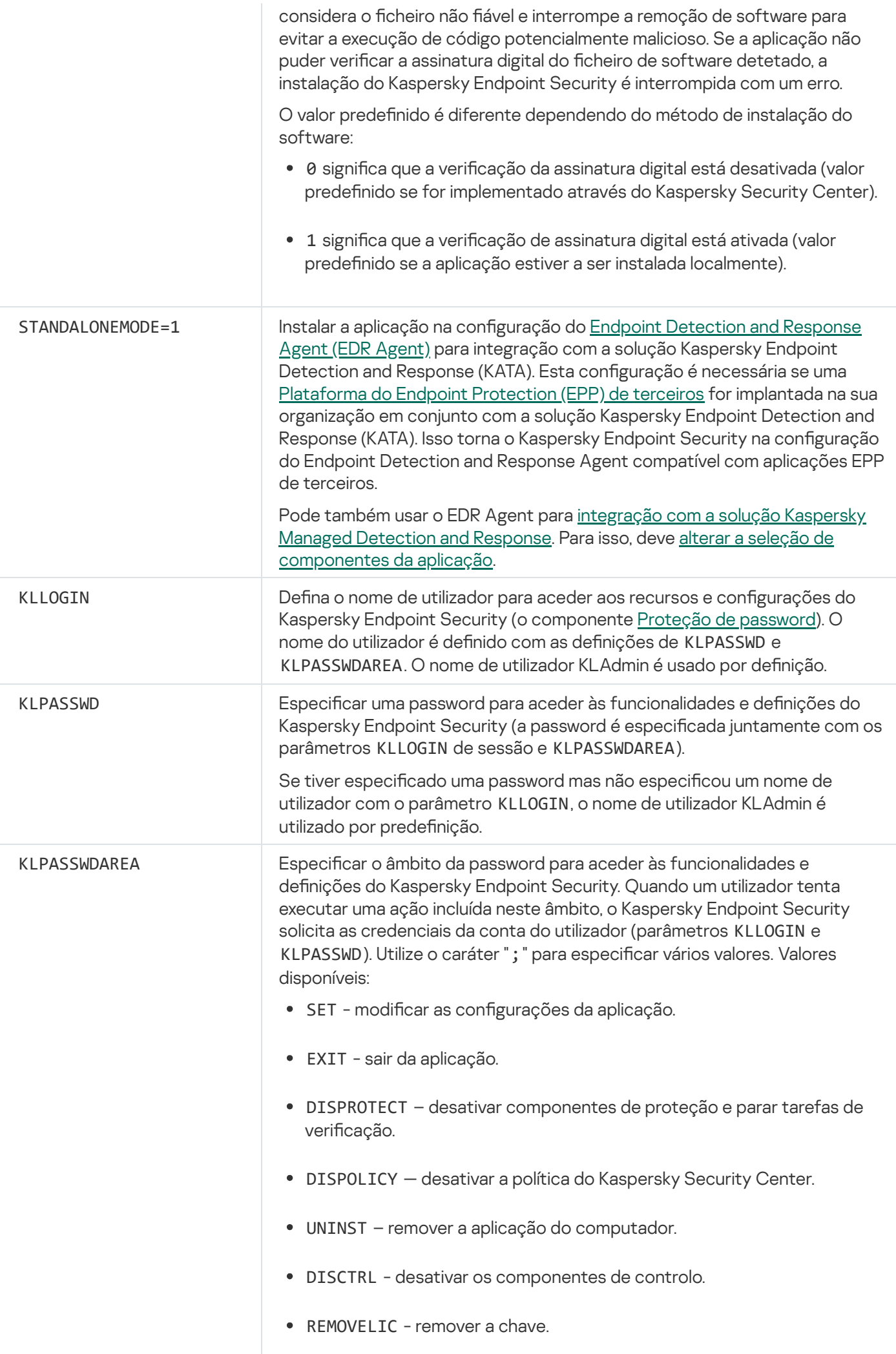

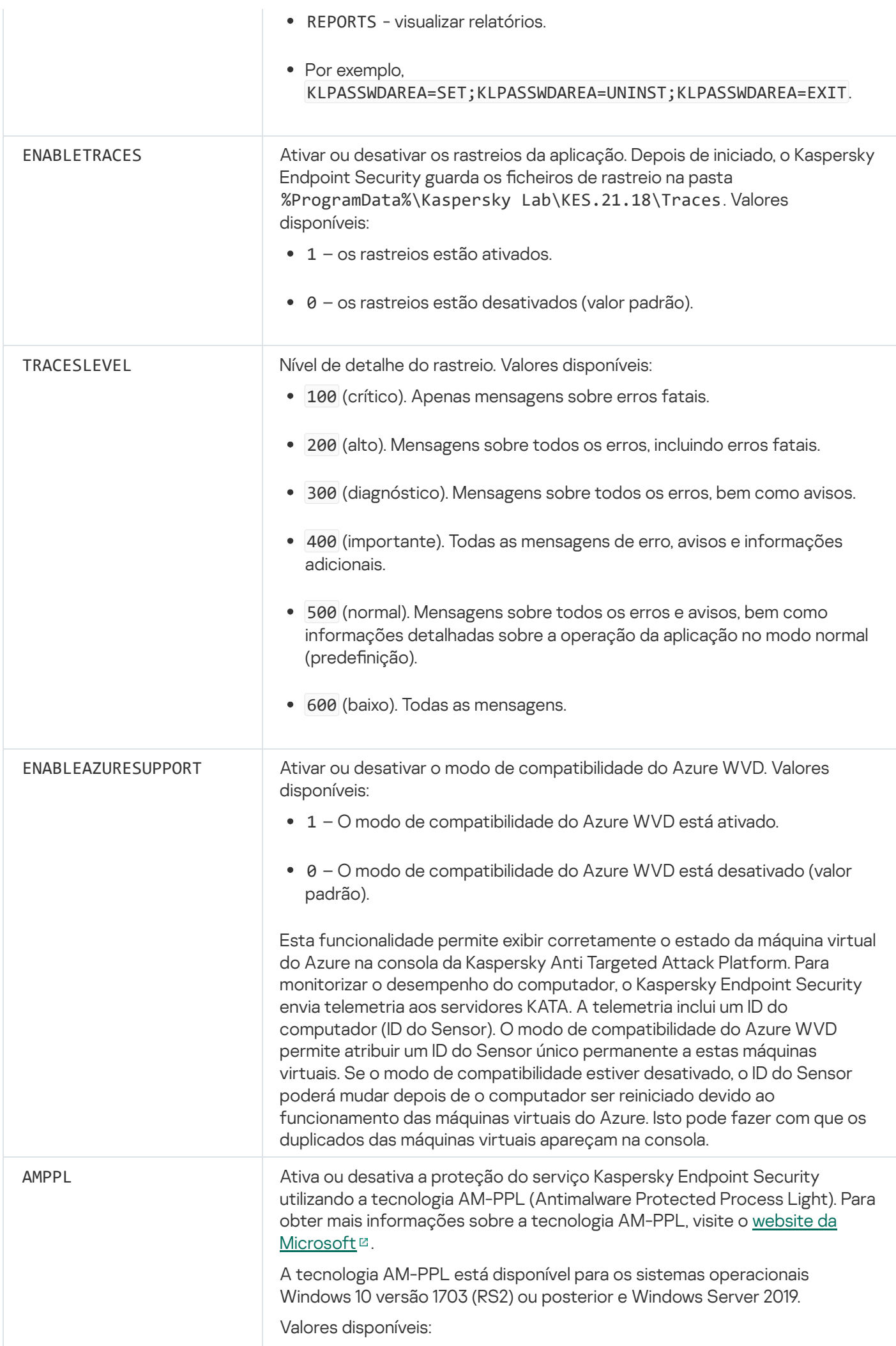

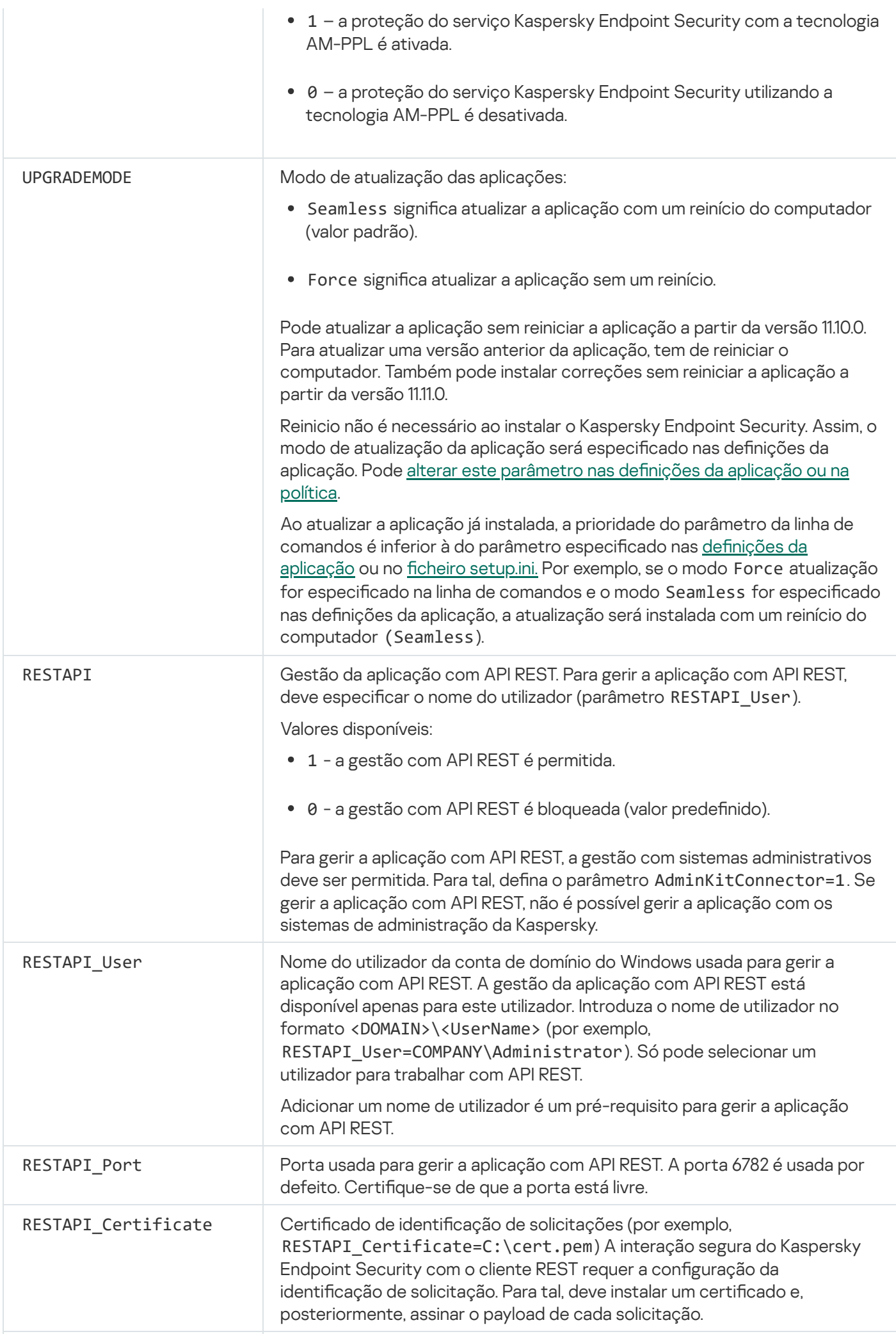

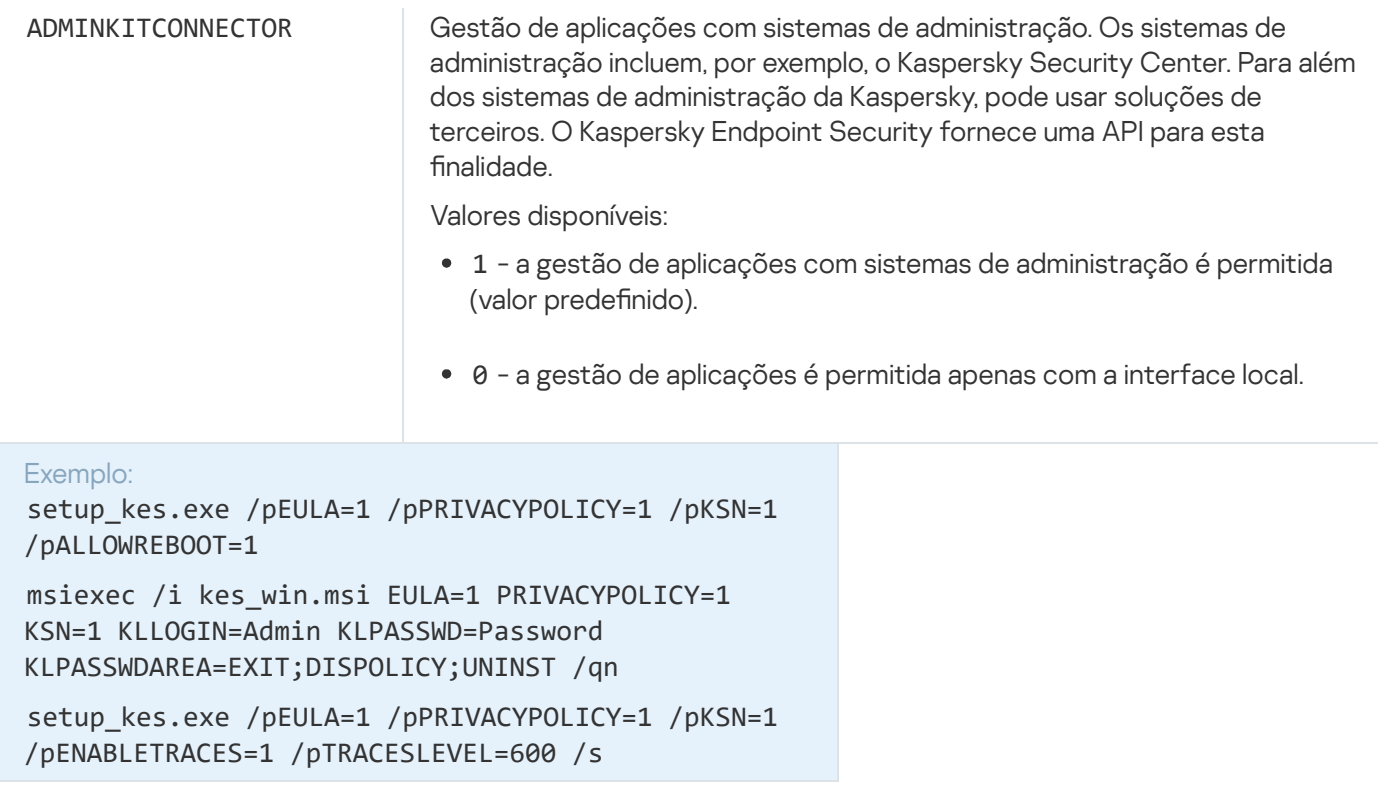

Após a instalação do Kaspersky Endpoint Security, a licença de avaliação é ativada exceto se fornecer um código de ativação no ficheiro [setup.ini](#page-68-0). Uma licença de avaliação tem normalmente um período de validade curto. Quando a licença de avaliação expirar, todas as funcionalidades do Kaspersky Endpoint Security são desativadas. Para continuar a utilizar a aplicação, precisa de a ativar com uma licença comercial utilizando o Assistente para Ativação de Aplicações ou um comando especial.

Ao instalar a aplicação ou ao atualizar a versão da aplicação no modo não assistido, é suportada a utilização dos seguintes ficheiros:

- [setup.ini](#page-68-0) definições gerais para instalação de aplicações
- [install.cfg](#page-165-0) definições da operação do Kaspersky Endpoint Security
- setup.reg chaves de registo

As chaves de registo do ficheiro setup.reg são escritas no registo apenas se o valor de setup.reg for definido para o parâmetro SetupReg no ficheiro [setup.ini](#page-68-0). O ficheiro setup.reg é gerado pelos peritos da Kaspersky. Não recomendamos a modificação dos conteúdos deste ficheiro.

Para aplicar configurações dos ficheiros setup.ini, install.cfg e setup.reg, coloque esses ficheiros na pasta que contém o pacote de distribuição do Kaspersky Endpoint Security. Também pode colocar o ficheiro setup.reg numa pasta diferente. Se o fizer, será necessário especificar o caminho para o ficheiro no comando de instalação da aplicação que se segue: SETUPREG=<path to the setup.reg file>.

# Setup /x. Remover a aplicação

O Kaspersky Endpoint Security pode ser desinstalado a partir da command line num dos seguintes modos:

Em modo interativo, através da utilização do Assistente de Instalação da Aplicação.

Em modo não assistido. Depois de a desinstalação ser iniciada no modo silencioso, o seu envolvimento no processo de remoção deixa de ser necessário (desinstalação silenciosa). Para instalar a aplicação no não assistido, use as teclas /s e /qn.

Para desinstalar <sup>a</sup> aplicação no modo não assistido:

- 1. Execute o interpretador de linha de comando (cmd.exe) como administrador.
- 2. Vá para a pasta onde o pacote de distribuição do Kaspersky Endpoint Security está localizado.
- 3. Execute o seguinte comando:
	- Se o processo de remoção não estiver [protegido](#page-635-0) por password: setup\_kes.exe /s /x ou msiexec.exe /x <GUID> /qn <GUID> é a ID única da aplicação. Para ver o GUID da aplicação, utilize o seguinte comando: wmic product where "Name like '%Kaspersky Endpoint Security%'" get Name, IdentifyingNumber Se o processo de remoção estiver [protegido](#page-635-0) por password:
	-

setup\_kes.exe /pKLLOGIN=<nome do utilizador> /pKLPASSWD=<password> /s /x  $\Omega$ 

msiexec.exe /x <GUID> KLLOGIN=<nome de utilizador> KLPASSWD=<password> /qn

```
Exemplo:
msiexec.exe /x {9A017278-F7F4-4DF9-A482-0B97B70DD7ED} KLLOGIN=KLAdmin
KLPASSWD=!Password1 /qn
```
### Comandos AVP

Para gerir <sup>o</sup> Kaspersky Endpoint Security <sup>a</sup> partir da command line:

- 1. Execute o interpretador de linha de comando (cmd.exe) como administrador.
- 2. Vá para a pasta onde o ficheiro executável do Kaspersky Endpoint Security está localizado.

Pode adicionar o caminho para o ficheiro [executável](#page-62-0) à variável de sistema %PATH% durante a instalação da aplicação.

3. Utilize o seguinte modelo para executar o comando:

```
avp.com <command> [options]
```
Como resultado, o Kaspersky Endpoint Security executará o comando (ver figura abaixo).

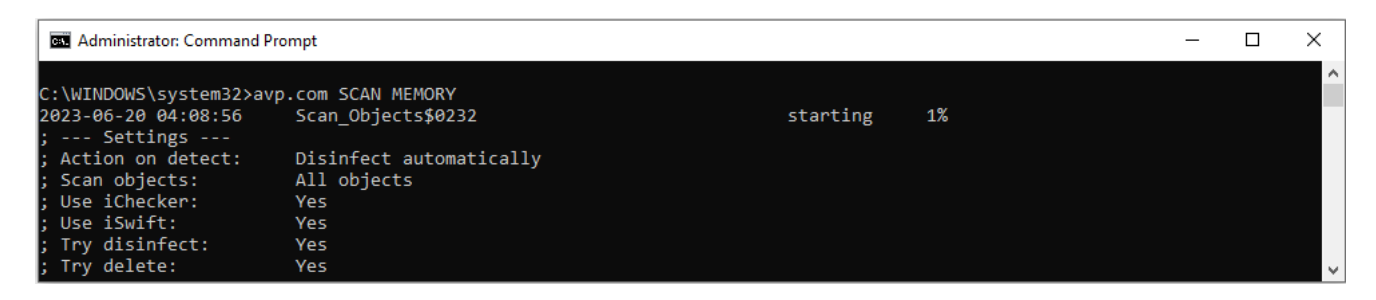

Gerir a aplicação a partir da command line

# SCAN. Verificação de software malicioso

Execute a tarefa de Verificação de software malicioso.

```
Sintaxe de comando
avp.com SCAN [<scan scope>] [<action on threat detection>] [<file types>] [<scan
 exclusions>] [/R[A]:<report file>] [<scan technologies>] [/C:<file with scan
 settings>]
```
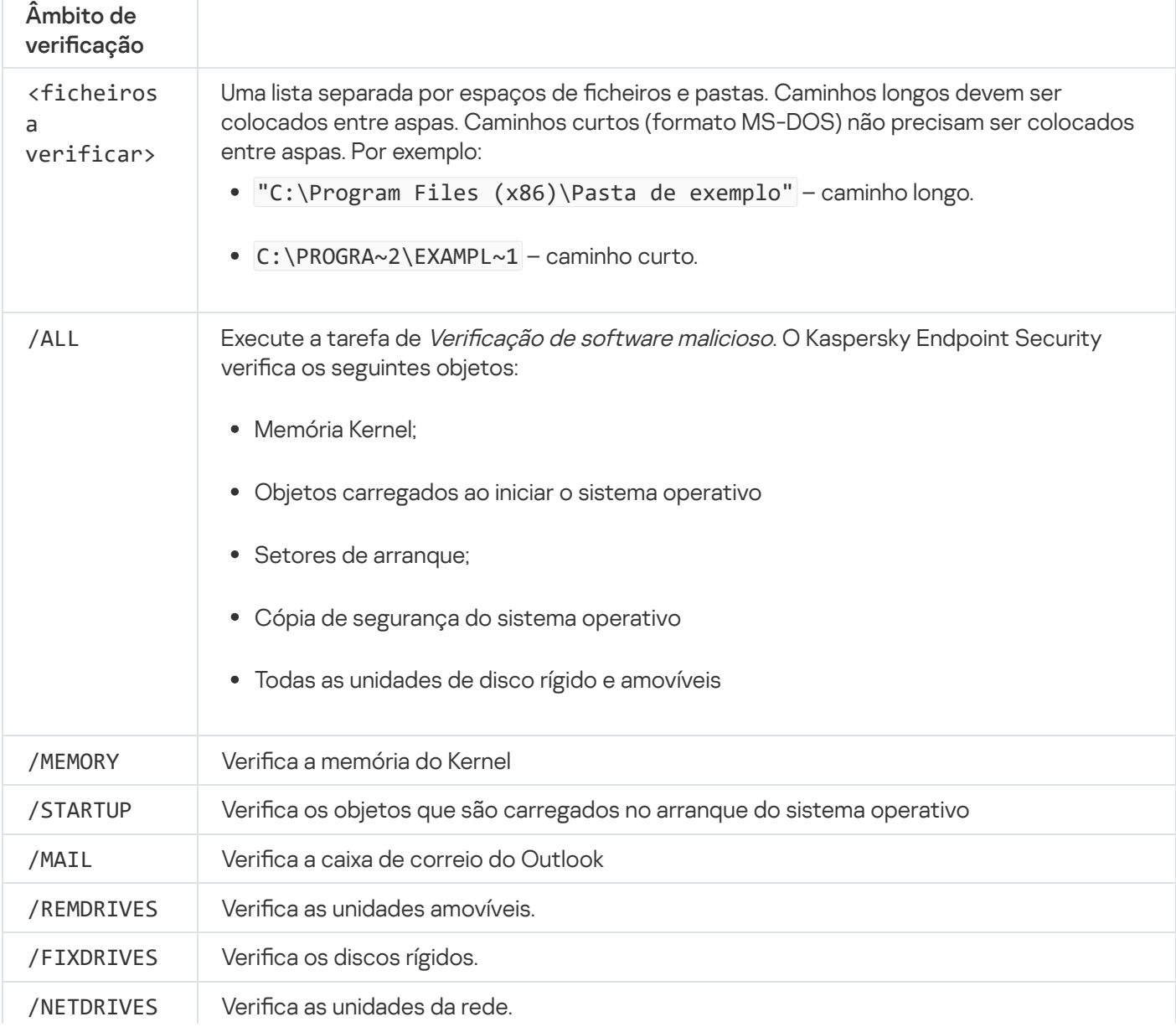

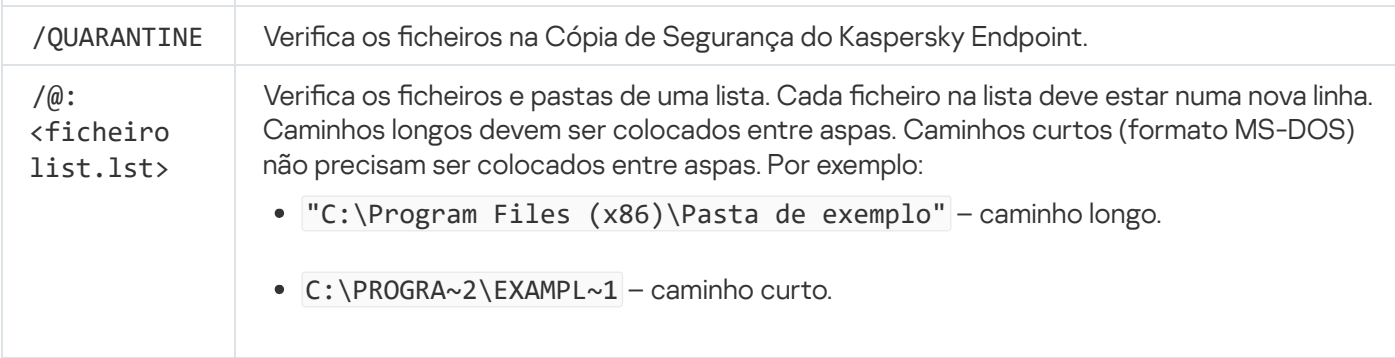

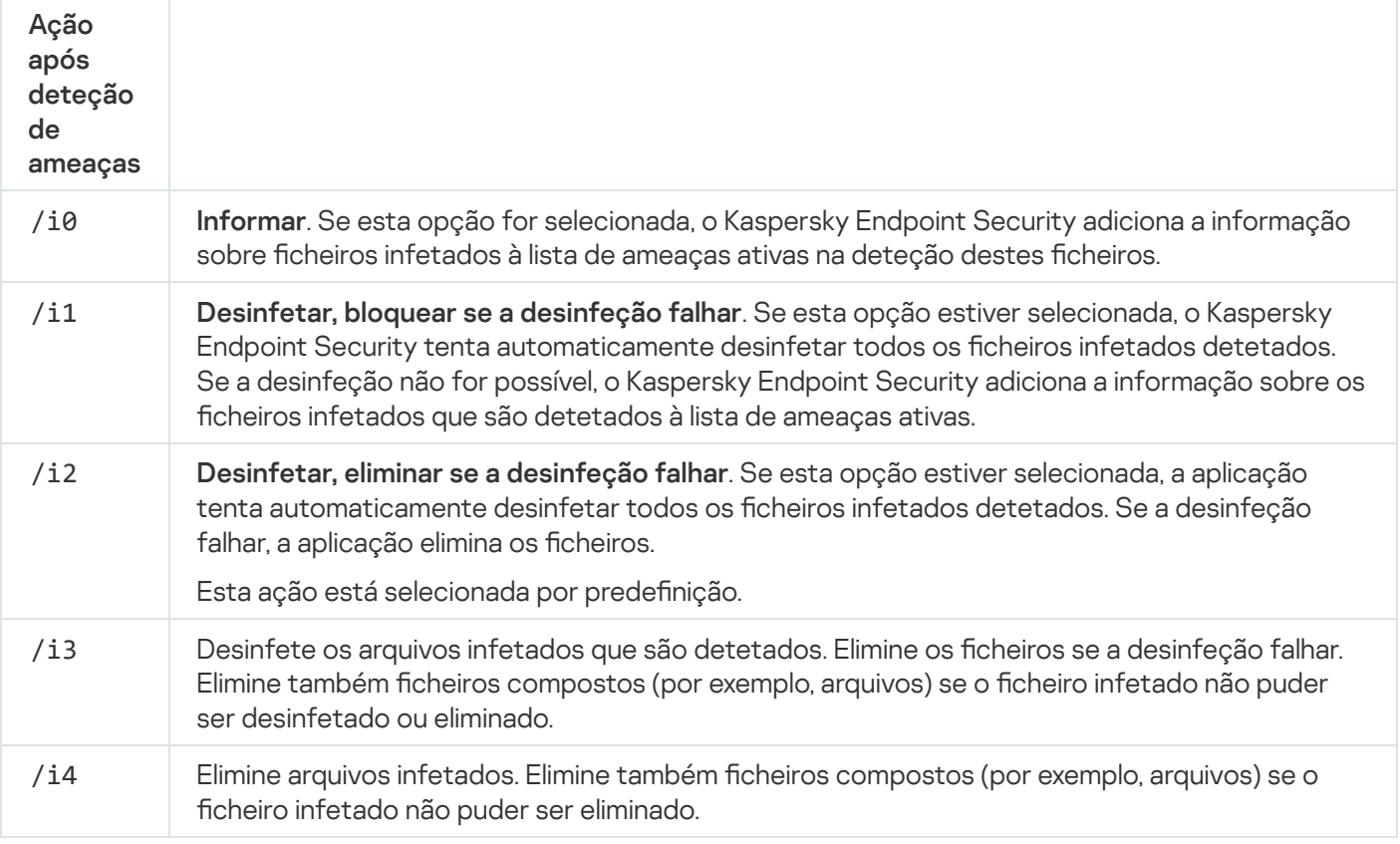

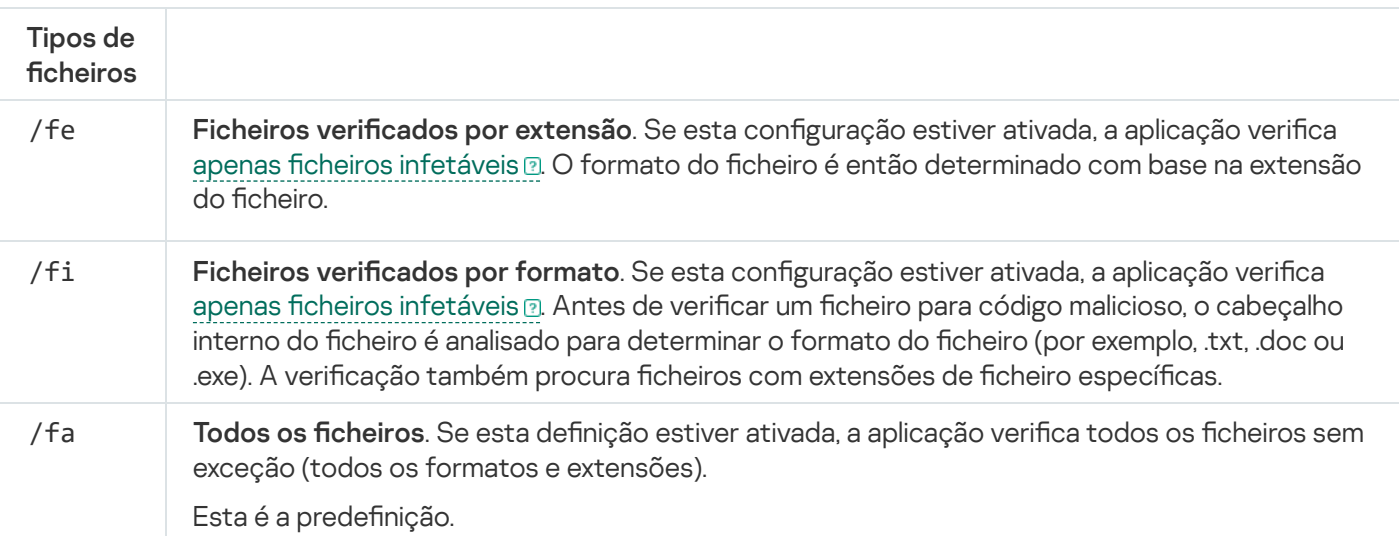

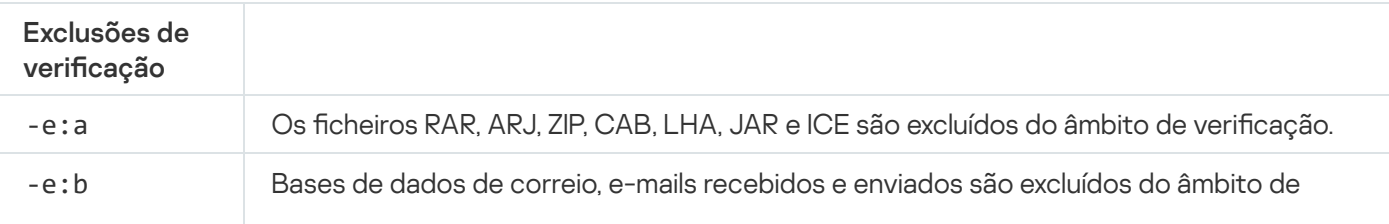

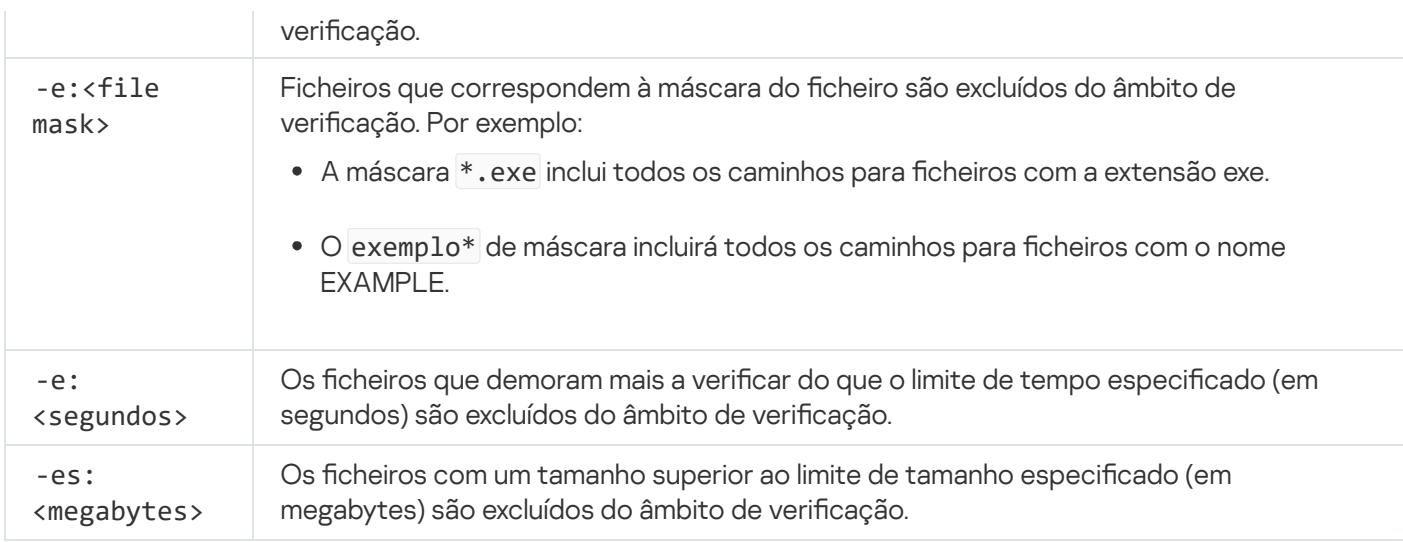

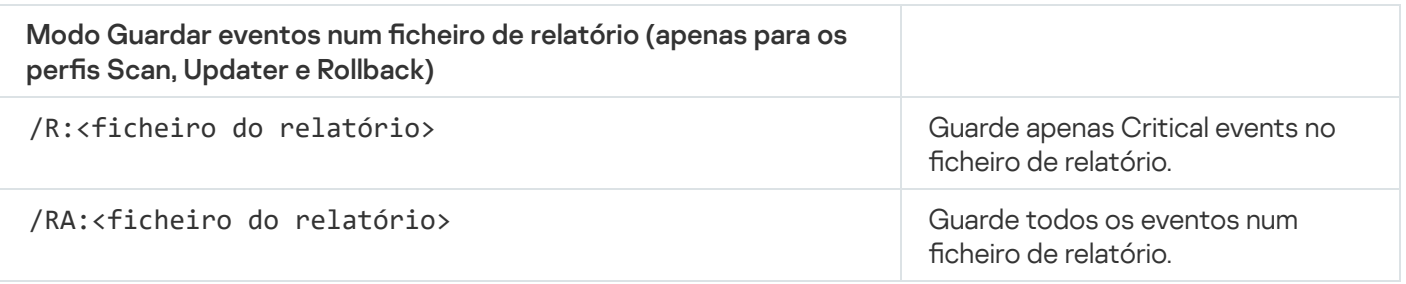

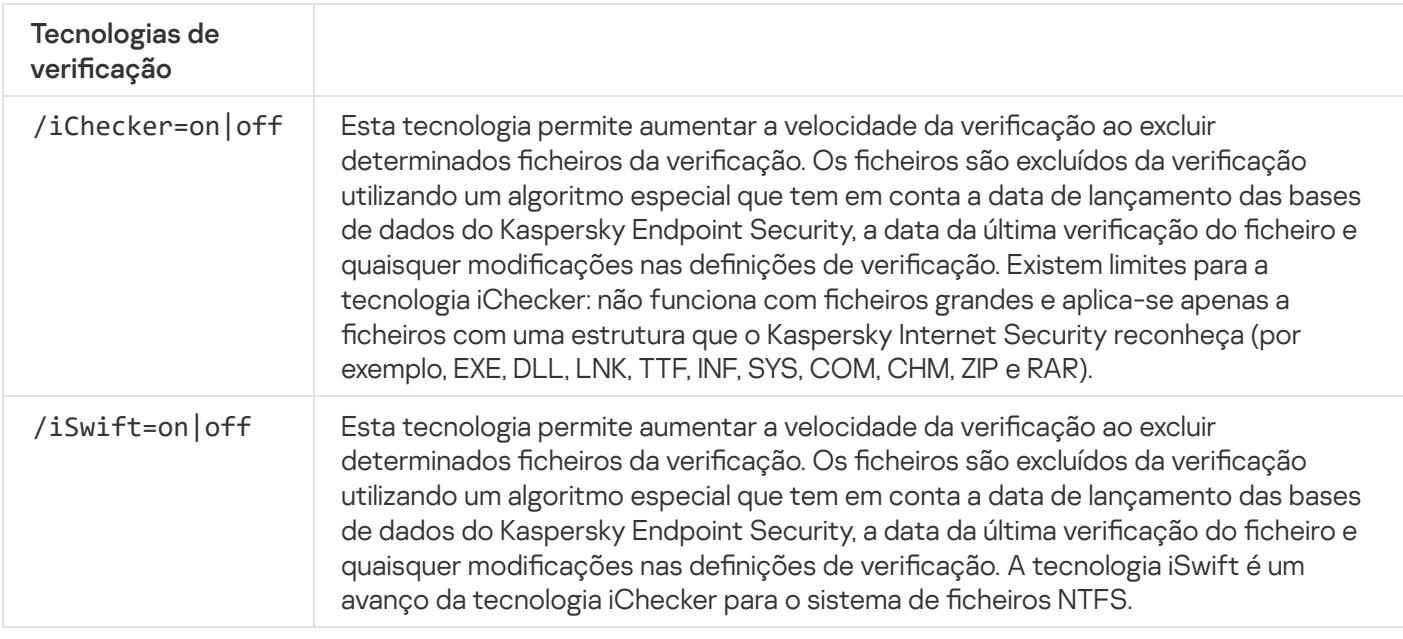

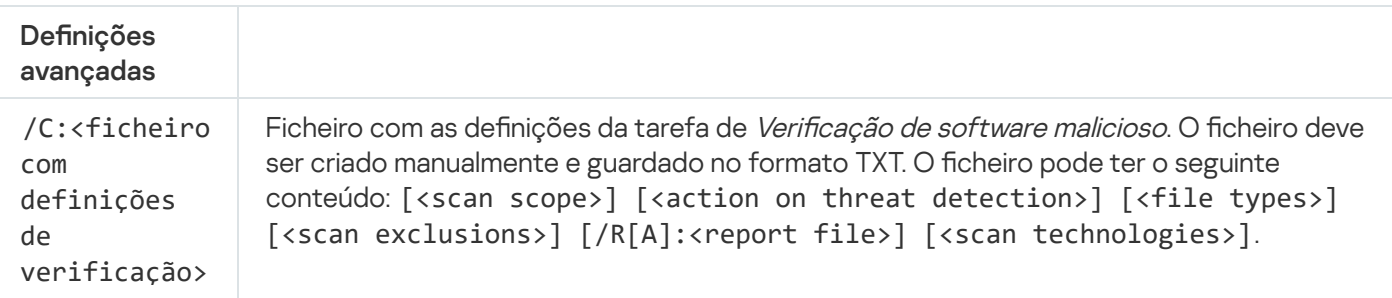

Exemplo:

avp.com SCAN /R:log.txt /MEMORY /STARTUP /MAIL "C:\Documents and Settings\All Users\My Documents" "C:\Program Files"

# UPDATE. Atualização de bases de dados e módulos de software de aplicação

Execute a tarefa de Atualização das bases de dados <sup>e</sup> módulos da aplicação.

Sintaxe de comando

```
avp.com UPDATE [local] ["<update source>"] [/R[A]:<report file>][/C:<ficheiro com
definições das atualizações>]
```
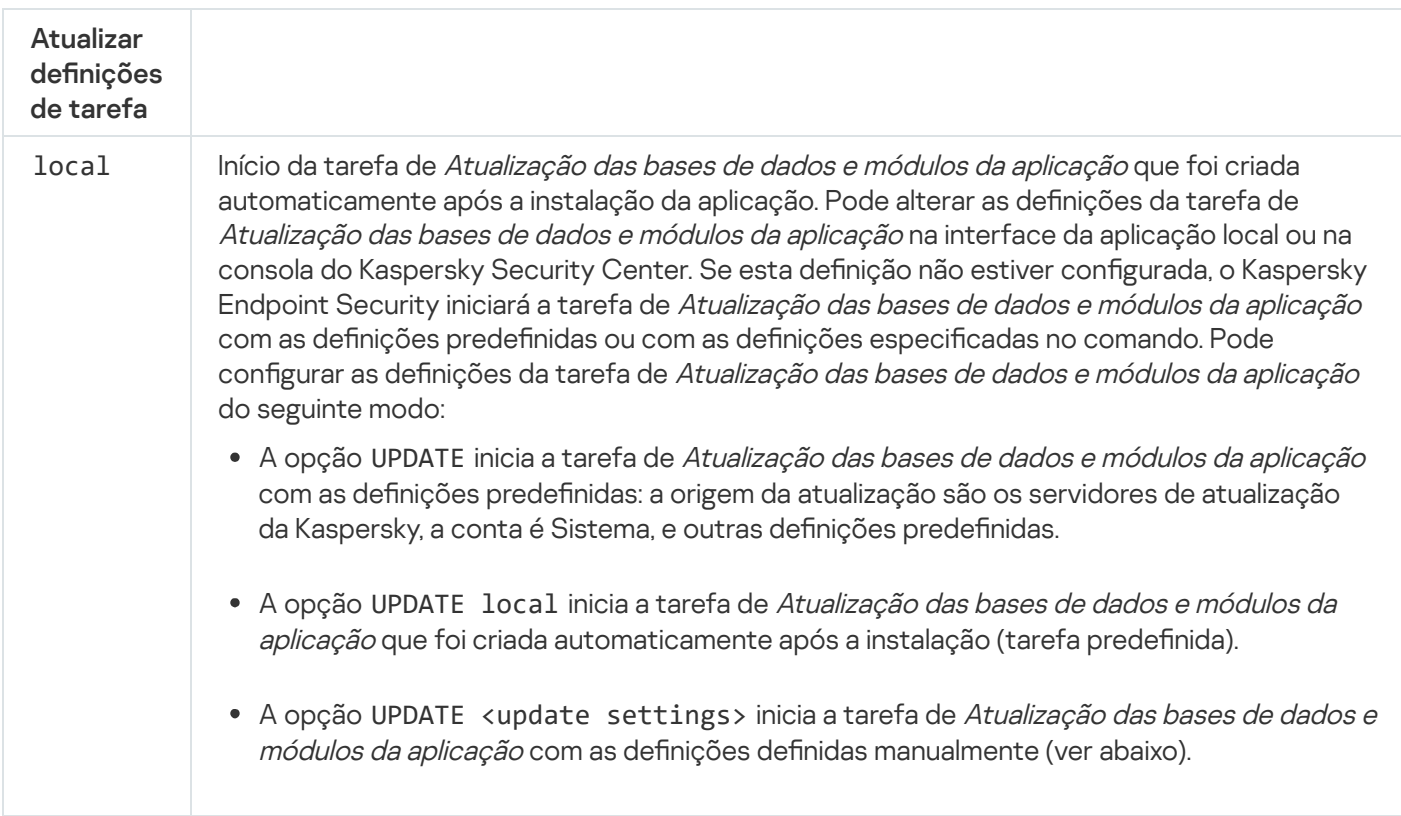

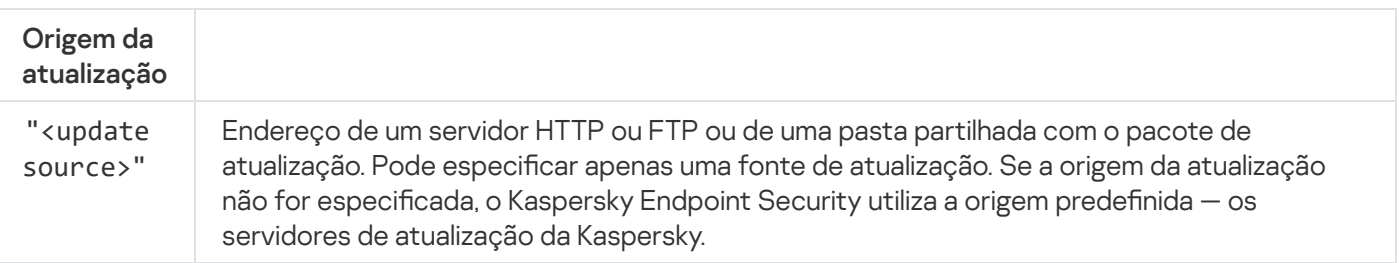

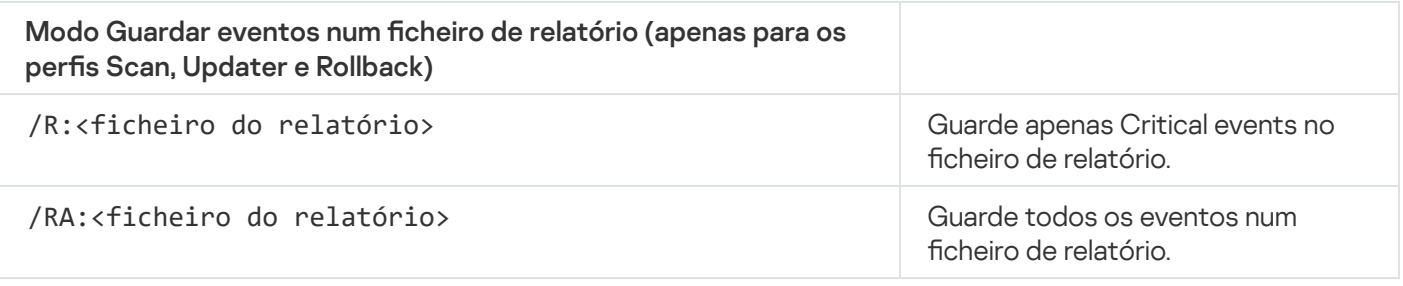

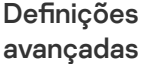

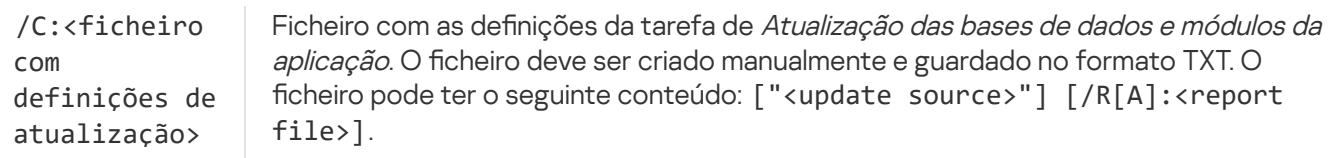

Exemplo: avp.com UPDATE local avp.com UPDATE "ftp://my\_server/kav updates" /RA:avbases\_upd.txt

### ROLLBACK. Reverter última atualização

Reverter a última atualização da base de dados de antivírus. Isto permite-lhe reverter as bases de dados e módulos da aplicação para a sua versão anterior quando necessário, por exemplo, quando a nova versão da base de dados contém uma assinatura inválida que faz com que o Kaspersky Endpoint Security bloqueie uma aplicação segura.

Sintaxe de comando avp.com ROLLBACK [/R[A]:<ficheiro do relatório>] Modo Guardar eventos num ficheiro de relatório (apenas para os

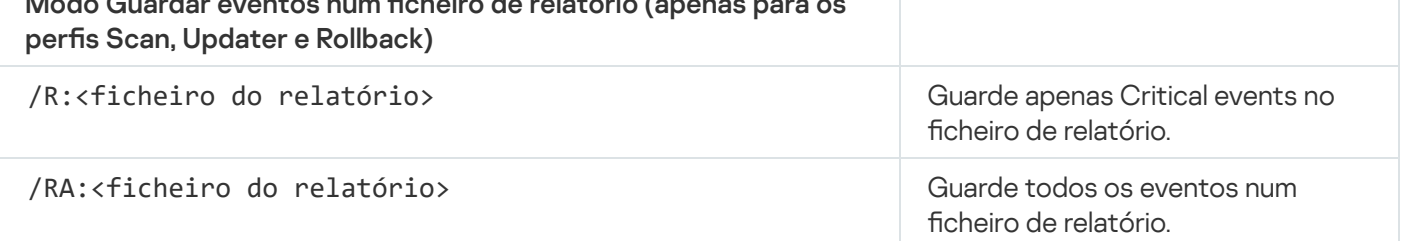

Exemplo: avp.com ROLLBACK /RA:rollback.txt

### TRACES. Rastreio

Ativar / desativar o rastreio. Os fi[cheiros](#page-1029-0) de rastreio são armazenados no computador desde que a aplicação esteja a ser utilizada, sendo permanentemente eliminados quando a aplicação é removida. Os ficheiros de rastreio, exceto os ficheiros de rastreio do Agente de Autenticação, são armazenados na pasta %ProgramData%\Kaspersky Lab\KES.21.18\Traces. Por predenição, o rastreio está desativado.

Sintaxe de comando

```
avp.com TRACES on|off [<nível de rastreio>] [<definições avançadas>]
```
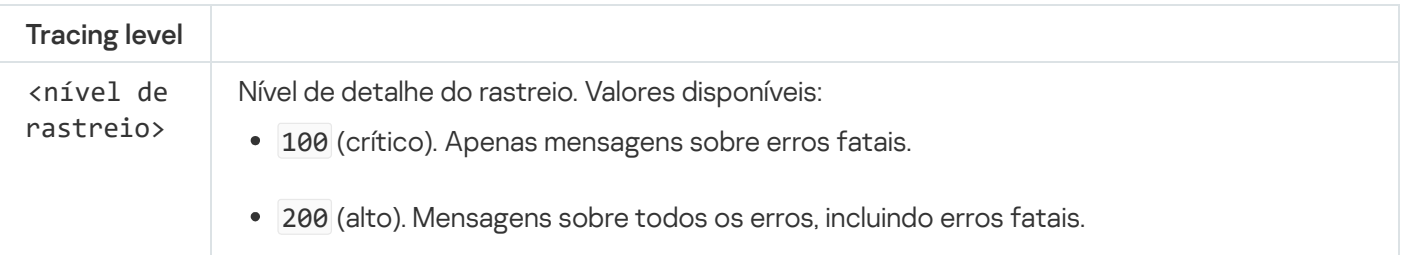

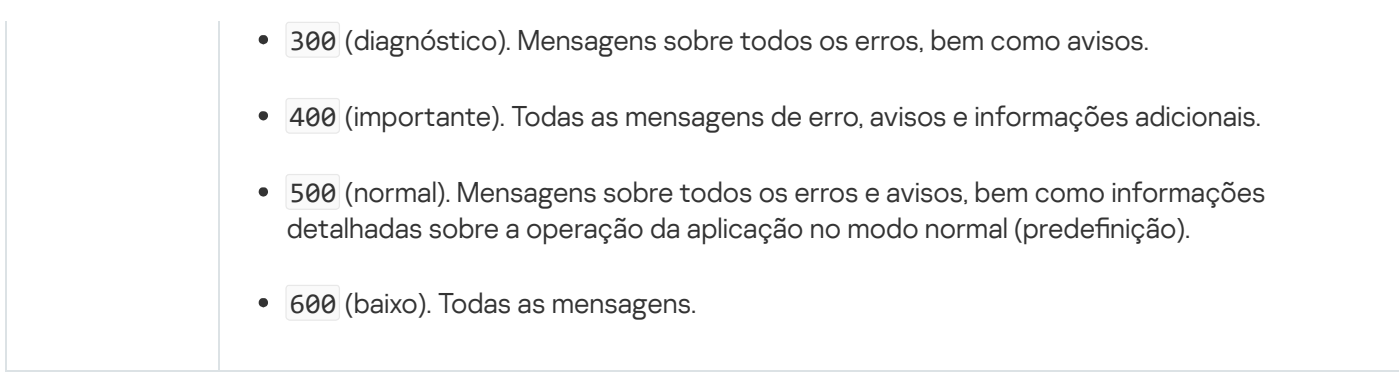

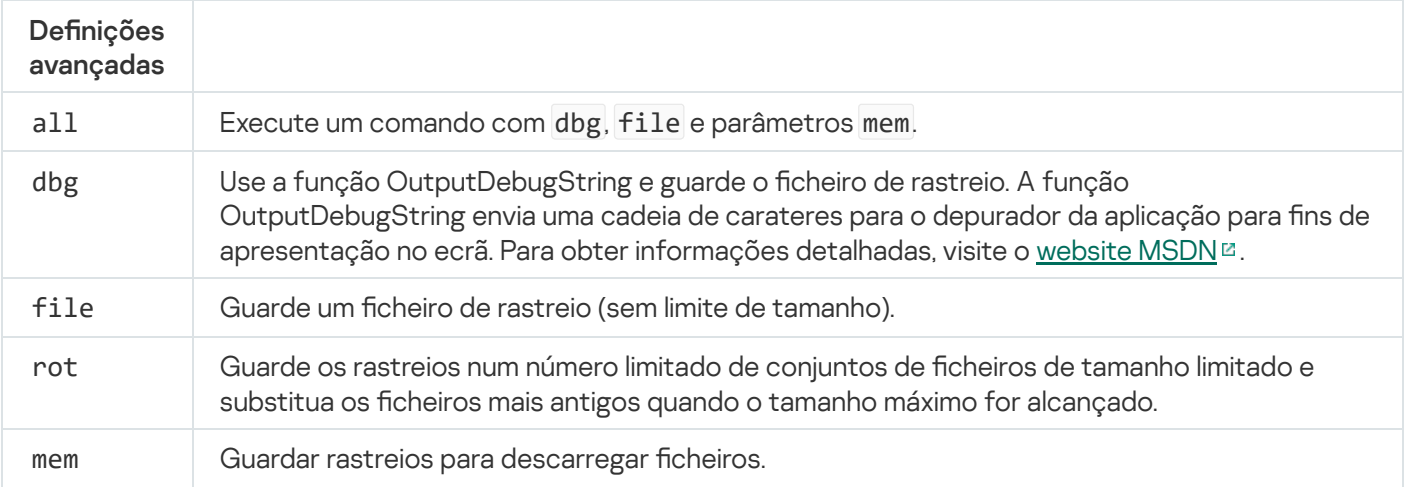

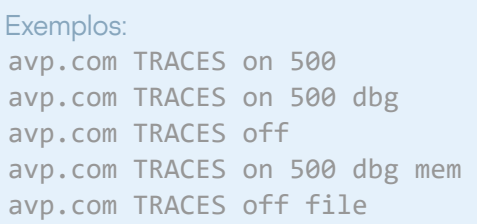

# START. Iniciar o perfil

Inicie o perfil (por exemplo, para atualizar as bases de dados ou ativar um componente de proteção).

Sintaxe de comando

#### avp.com START <perfil> [/R[A]:<ficheiro do relatório>]

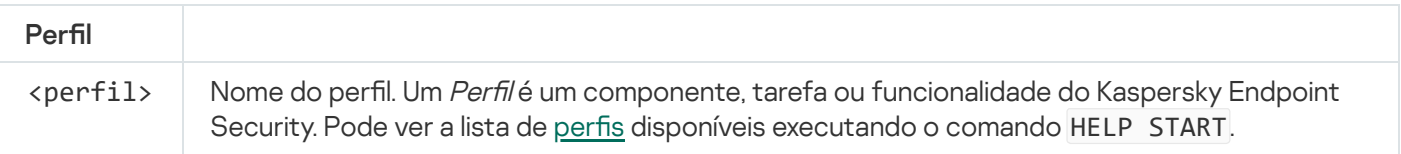

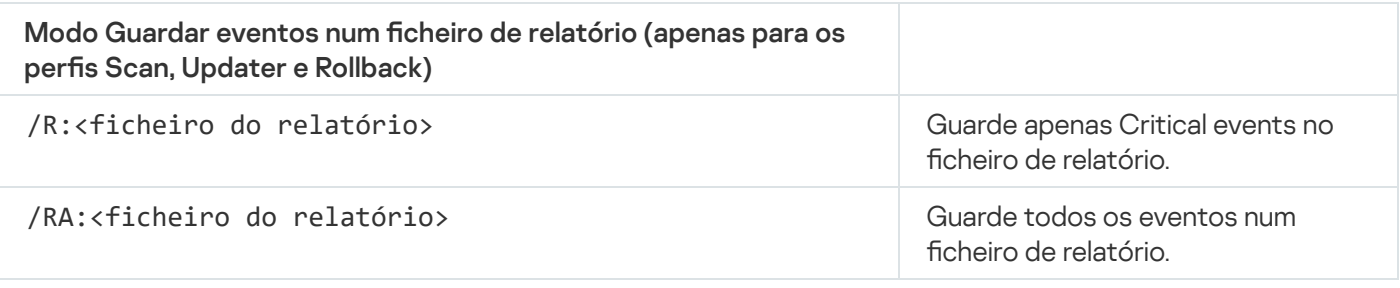

### STOP. Interromper um perfil

Interrompa o perfil em execução (por exemplo, interrompa a verificação, interrompa a verificação de unidades amovíveis ou desative um componente de proteção).

Para executar este comando, a proteção por [password](#page-637-0) deve estar ativada. O utilizador deve ter as permissões Desativar componentes de proteção e Desativar componentes de controlo.

Sintaxe de comando

avp.com STOP <perfil> /login=<nome do utilizador> /password=<password>

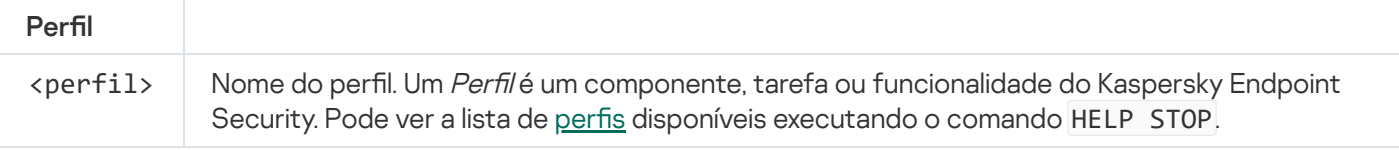

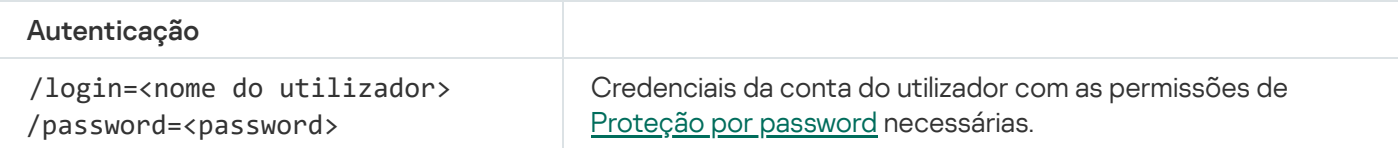

# <span id="page-995-0"></span>STATUS. Estado do perfil

Apresentar informações do estado para perfis da [aplicação](#page-1022-0) (por exemplo, em execução ou completado). Pode ver a lista de perfis disponíveis executando o comando HELP STATUS.

O Kaspersky Endpoint Security apresenta também informações sobre o estado dos perfis de serviço. Podem ser necessárias informações sobre o estado dos perfis de serviço quando contactar o Suporte técnico da Kaspersky.

#### Sintaxe de comando

```
avp.com STATUS [<profile>]
```
Se introduzir o comando sem um perfil, o Kaspersky Endpoint Security apresenta o estado para todos os perfis da aplicação.

### STATISTICS. Estatísticas da operação do perfil

Ver informações estatísticas sobre um perfil da [aplicação](#page-1022-0) (por exemplo, duração da verificação ou o número de ameaças detetadas). Pode ver a lista de perfis disponíveis executando o comando HELP STATISTICS.

avp.com STATISTICS <profile>

#### RESTORE. Restaurar ficheiros a partir da Cópia de segurança

Pode restaurar um ficheiro da cópia de segurança para a respetiva pasta original. Se já existir um ficheiro com o mesmo nome no caminho especificado, a aplicação irá solicitar a confirmação para substituir o ficheiro. O ficheiro que está a ser restaurado é copiado mantendo o seu nome original.

Para executar este comando, a proteção por [password](#page-637-0) deve estar ativada. O utilizador deve ter a permissão para Restaurar da cópia de segurança.

A cópia de segurança armazena cópias de segurança de ficheiros que foram eliminados ou modificados durante a desinfeção. A cópia de segurança é a cópia de um ficheiro criada antes de o ficheiro ser desinfetado ou eliminado. As cópias de segurança dos ficheiros são armazenadas num formato especial e não constituem uma ameaça.

As cópias de segurança de ficheiros são armazenadas na pasta C: \ProgramData\Kaspersky Lab\KES.21.18\OB.

Os utilizadores pertencentes aos grupos de administradores obtêm permissões completas de acesso a esta pasta. O utilizador cuja conta foi utilizada para instalar o Kaspersky Endpoint Security recebe direitos de acesso limitado para esta pasta.

O Kaspersky Endpoint Security não disponibiliza a capacidade de configurar as permissões de acesso do utilizador para a realização de cópias de segurança de ficheiros.

#### Sintaxe de comando

```
avp.com RESTORE [/REPLACE] <nome do ficheiro> /login=<nome do utilizador> /password=
<password>
```
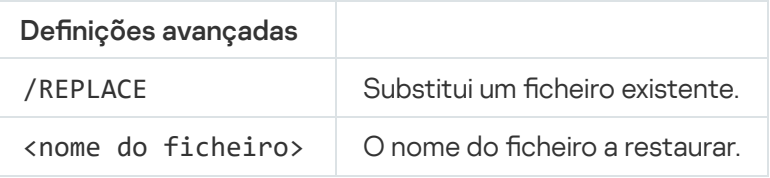

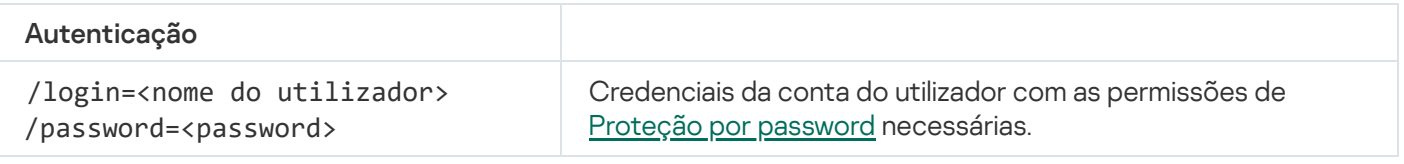

Exemplo:

avp.com RESTORE /REPLACE true file.txt /login=KLAdmin /password=!Password1

#### EXPORT. Exportar definições da aplicação

Exportar as definições do Kaspersky Endpoint Security para um ficheiro. O ficheiro estará localizado na pasta C:\Windows\SysWOW64.

```
Sintaxe de comando
 avp.com EXPORT <profil> <nome do ficheiro>
```
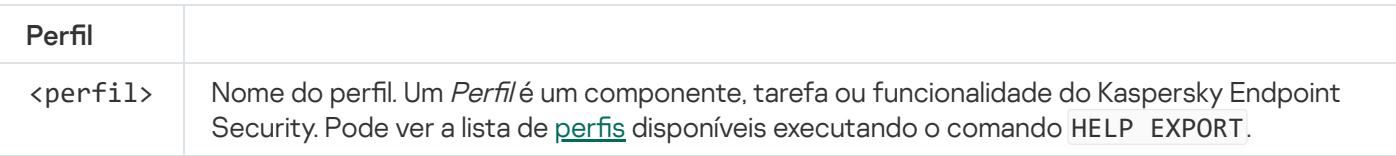

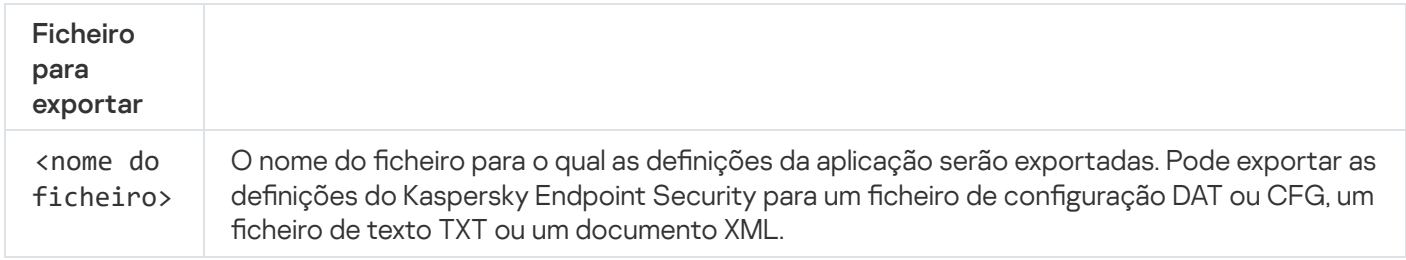

Exemplos: avp.com EXPORT ids ids\_config.dat avp.com EXPORT fm fm\_config.txt

### IMPORT. Importar definições da aplicação

Importa as definições do Kaspersky Endpoint Security de um ficheiro criado com o comando EXPORTAR.

Para executar este comando, a proteção por [password](#page-637-0) deve estar ativada. O utilizador deve ter a permissão para **Configurar as definições da aplicação**.

#### Sintaxe de comando

```
avp.com IMPORT <file name> /login=<user name> /password=<password>
```
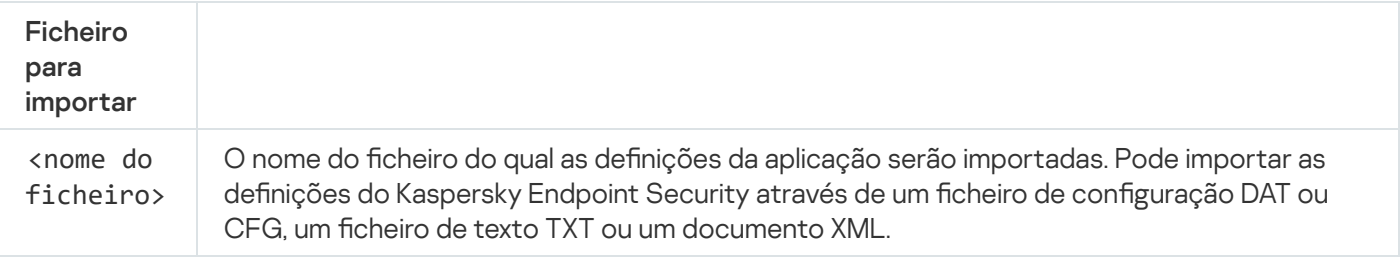

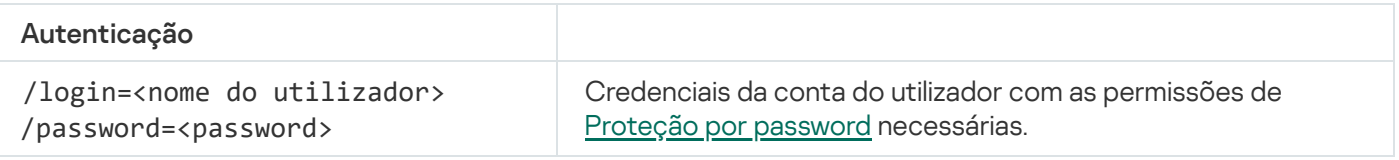

Exemplo: avp.com IMPORT config.dat /login=KLAdmin /password=!Password1

# ADDKEY. Aplicar um ficheiro de chave

Aplique o ficheiro da chave para ativar o Kaspersky Endpoint Security. Se a aplicação já estiver ativada, a chave será adicionada como chave de reserva.

#### Sintaxe de comando

avp.com ADDKEY <nome do ficheiro> [/login = <nome do utilizador> /password=<password>]

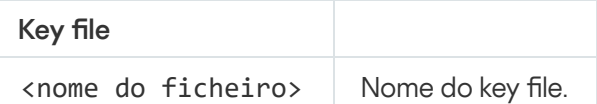

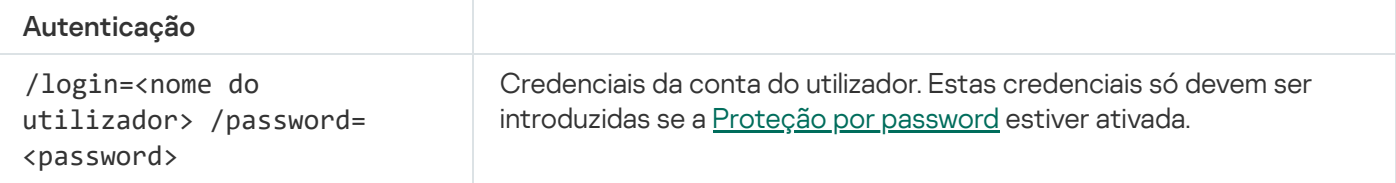

Exemplo: avp.com ADDKEY file.key

# LICENSE. Licenciamento

Realizar operações com as chaves da licença do Kaspersky Endpoint Security ou com as chaves do EDR Optimum ou do EDR Expert (Suplemento do Kaspersky Endpoint Detection and Response).

Para executar este comando e remover uma chave de licença, a proteção por [password](#page-637-0) deve estar ativada. O utilizador deve ter a permissão para Remover chave.

#### Sintaxe de comando

```
avp.com LICENSE <operation> [/login=<user name> /password=<password>]
```
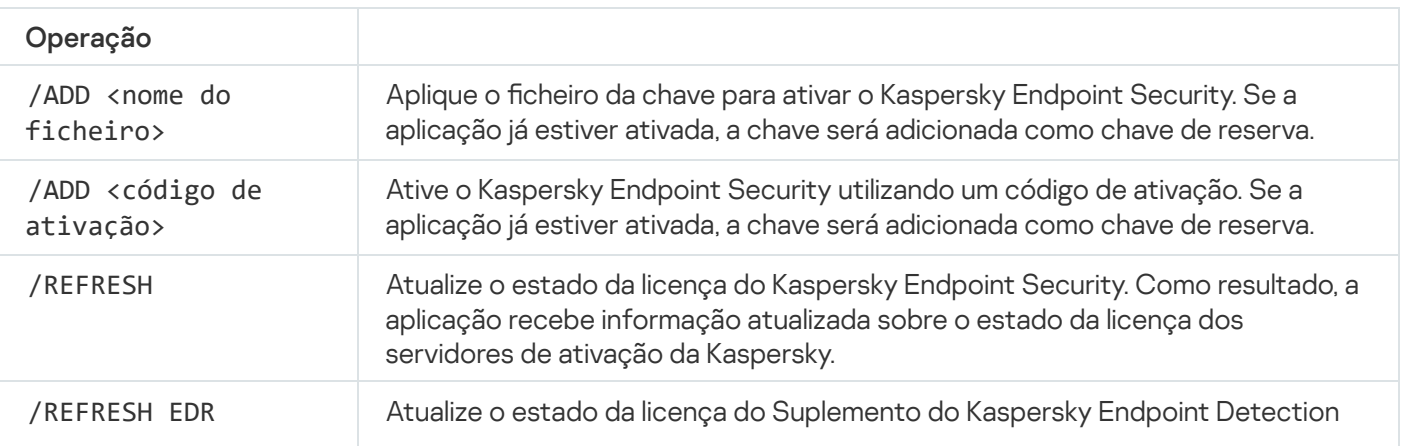

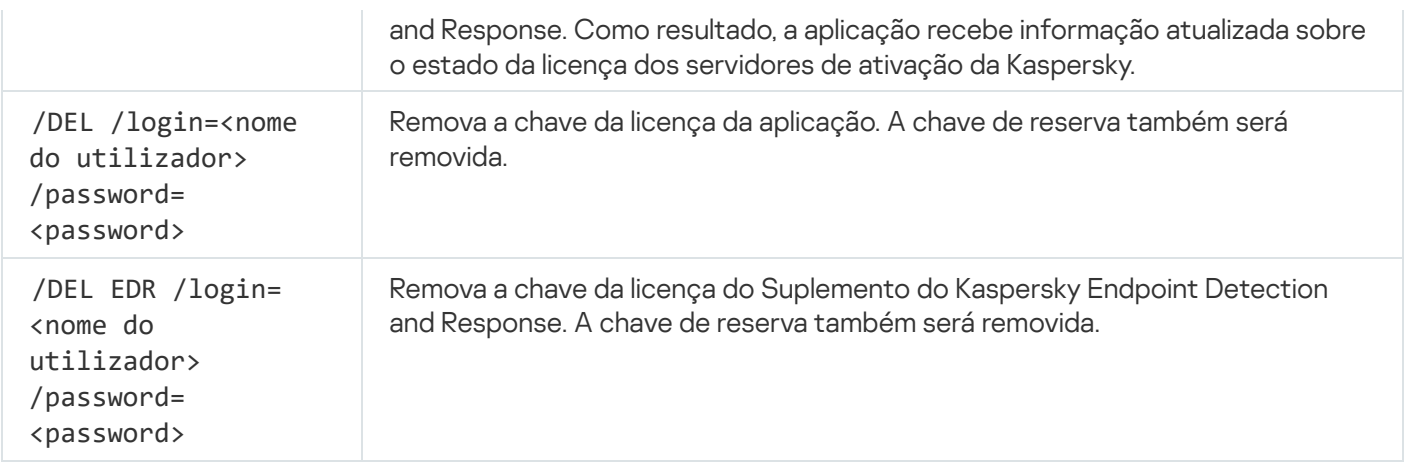

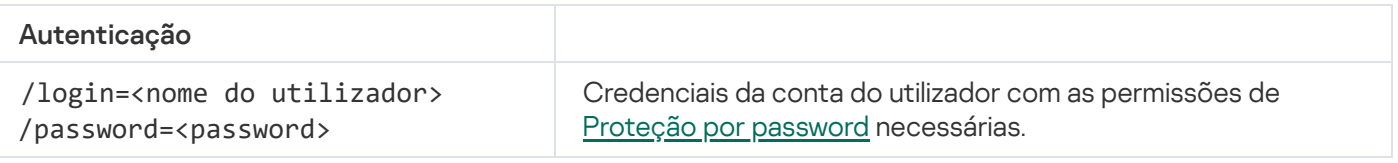

#### Exemplo:

avp.com LICENSE /ADD file.key avp.com LICENSE /ADD AAAAA-BBBBB-CCCCC-DDDDD avp.com LICENSE /DEL EDR /login=KLAdmin /password=!Password1

### RENEW. Comprar uma licença

Abra o website da Kaspersky para comprar ou renovar a sua licença.

### PBATESTRESET. Repor os resultados da verificação do disco antes de encriptar o disco

Repor os resultados da verificação de compatibilidade para a Encriptação de disco completa (FDE), incluindo a tecnologia Encriptação de disco Kaspersky e a tecnologia Encriptação de Unidade BitLocker.

Antes de executar a Encriptação de disco completa, a aplicação executa várias verificações para verificar se o computador pode ser encriptado. Se o computador não suportar a Encriptação de disco completa, o Kaspersky Endpoint Security regista informações sobre a incompatibilidade. Quando voltar a tentar encriptar, a aplicação não executa esta verificação e irá apresentar um aviso de que não é possível realizar a encriptação. Se a configuração do hardware do computador tiver sido alterada, os resultados da verificação de compatibilidade registados anteriormente pela aplicação devem ser repostos para verificar novamente o disco rígido do sistema quanto à compatibilidade com as tecnologias de Encriptação de disco Kaspersky ou a Encriptação de Unidade BitLocker.

# EXIT. Sair da aplicação

Sai do Kaspersky Endpoint Security. A aplicação será descarregada da RAM do computador.

Para executar este comando, a proteção por [password](#page-637-0) deve estar ativada. O utilizador deve ter a permissão para Sair da aplicação.

avp.com EXIT /login=<nome do utilizador> /password=<password>

#### EXITPOLICY. Desativar política

Desativa uma política do Kaspersky Security Center no computador. Todas as definições do Kaspersky Endpoint Security estão disponíveis para configuração, incluindo definições que têm um cadeado fechado na política ( $\overline{a}$ ).

Para executar este comando, a proteção por [password](#page-637-0) deve estar ativada. O utilizador deve ter a permissão para Desativar a política do Kaspersky Security Center.

Sintaxe de comando

avp.com EXITPOLICY /login=<nome do utilizador> /password=<password>

#### STARTPOLICY. Ativar a política

Ativa uma política do Kaspersky Security Center no computador. As definições da aplicação serão configuradas de acordo com a política.

#### DISABLE. Desativar a proteção

Desativa a Proteção contra ameaças a ficheiros num computador com uma licença expirada do Kaspersky Endpoint Security. Não é possível executar este comando num computador que tenha a aplicação que não está ativada, ou tenha uma licença válida.

#### SPYWARE. Deteção de spyware

Ativar / desativar a deteção de spyware. Por predenição, a deteção de spyware está ativada.

```
Sintaxe de comando
```

```
avp.com SPYWARE on|off
```
#### KSN. Alternar entre KSN/KPSN

Selecionar uma solução do Kaspersky para determinar a reputação de ficheiros ou sites. O Kaspersky Endpoint Security suporta as seguintes soluções de infraestrutura para trabalhar com as bases de dados de reputação da Kaspersky:

- Kaspersky Security Network (KSN) é a solução usada pela maioria das aplicações da Kaspersky. Os participantes na KSN recebem informações da Kaspersky e enviam as informações à Kaspersky sobre os objetos detetados no computador do utilizador para fins de análise adicional pelos analistas da Kaspersky e inclusão nas bases de dados estatísticas e de reputação da Kaspersky Security Network.
- Kaspersky Private Security Network (KPSN) é uma solução que permite que utilizadores de computadores que alojam o Kaspersky Endpoint Security ou outras aplicações da Kaspersky tenham acesso às bases de dados de reputação do Kaspersky Security Network e a outros dados estatísticos sem enviar dados para o KSN a partir de seus próprios computadores. O KPSN foi criado para clientes empresariais que não podem participar na Kaspersky Security Network por qualquer um dos seguintes motivos:
	- As estações de trabalho locais não estão ligadas à Internet.
	- A transmissão de quaisquer dados para fora do país ou para fora da LAN empresarial é proibida por lei ou restringida por políticas de segurança empresariais.

# Sintaxe de comando avp.com KSN /global | /private <nome do ficheiro>

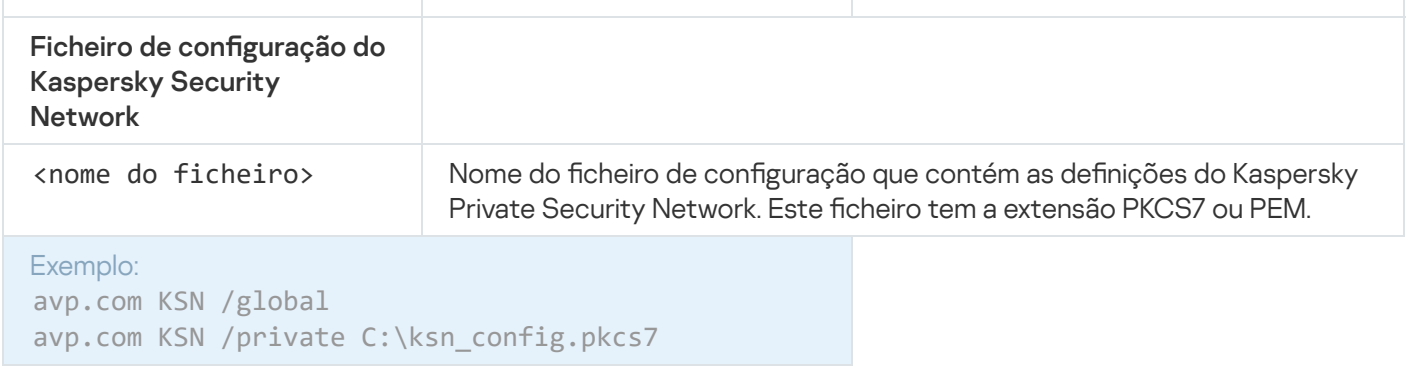

# SERVERBINDINGDISABLE. Desativar a proteção da ligação do servidor

Executa a tarefa Proteção da ligação do Servidor de [Administração](#page-420-0), que remove a password de ligação do computador ao servidor de administração. Desta forma, a tarefa desativa a proteção da ligação do servidor de administração.

Para executar este comando, a proteção por [password](#page-637-0) deve estar ativada.

#### Sintaxe de comando

```
avp.com SERVERBINDINGDISABLE [/password=<password>]
```
#### Password

/password= <password> A password da conta do [utilizador](#page-635-0) KLAdmin ou a password da tarefa Proteção da ligação do Servidor de Administração.

# Comandos KESCLI

Os comandos KESCLI permitem-lhe receber informações sobre o estado da proteção do computador com um componente OPSWAT e permitem-lhe realizar tarefas comuns, como as tarefas Verificação de software malicioso e Atualização das bases de dados <sup>e</sup> módulos da aplicação.

Pode ver a lista dos comandos KESCLI através do comando --help ou do comando abreviado -h.

Para gerir <sup>o</sup> Kaspersky Endpoint Security <sup>a</sup> partir da command line:

- 1. Execute o interpretador de linha de comando (cmd.exe) como administrador.
- 2. Vá para a pasta onde o ficheiro executável do Kaspersky Endpoint Security está localizado.
- Pode adicionar o caminho para o ficheiro [executável](#page-62-0) à variável de sistema %PATH% durante a instalação da aplicação.
- 3. Utilize o seguinte modelo para executar o comando:

kescli <comando> [opções]

Como resultado, o Kaspersky Endpoint Security executará o comando (ver figura abaixo).

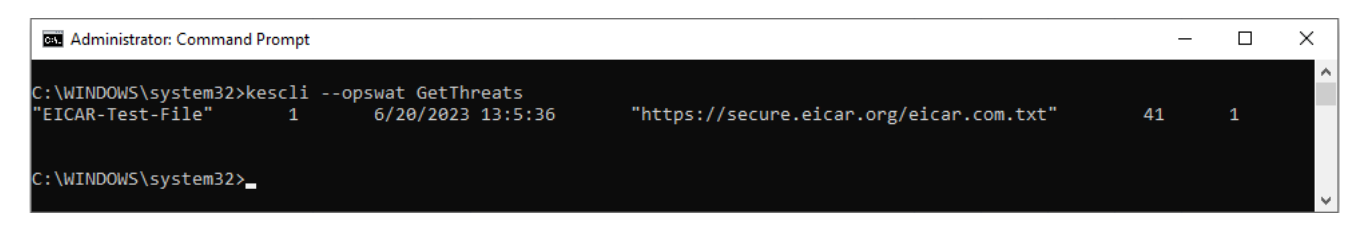

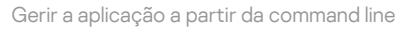

# Scan. Verificação de software malicioso

Execute a tarefa de Verificação de software malicioso (Verificação completa).

Para executar a tarefa, o administrador tem de Permitir [utilização](#page-154-0) de tarefas locais na política.

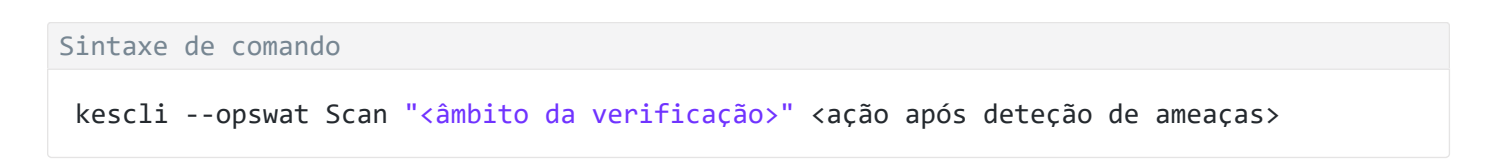

Pode verificar o estado da conclusão da tarefa de Verificação de software malicioso através do comando [GetScanState](#page-1003-0) e ver a data e hora quando a verificação foi concluída pela última vez através do comando [GetLastScanTime](#page-1003-1).

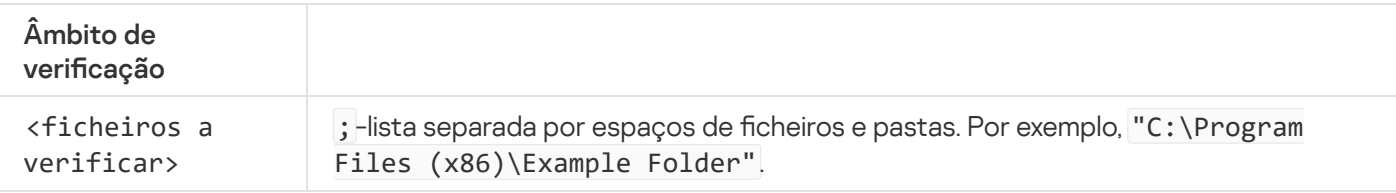

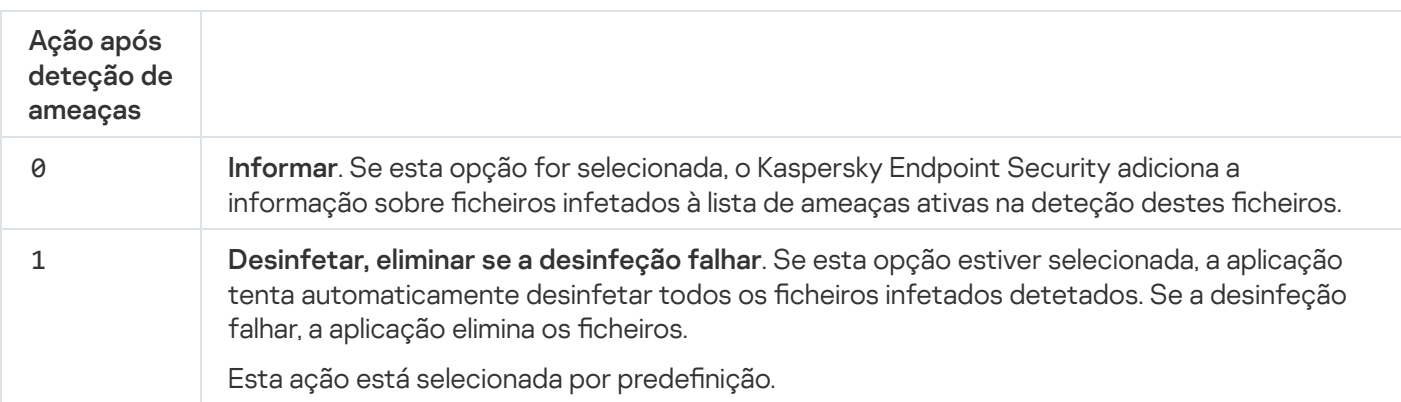

```
Exemplo:
kescli --opswat Scan "C:\Documents and Settings\All Users\My Documents;C:\Program
Files" 1
```
### <span id="page-1003-0"></span>GetScanState. Estado de conclusão da verificação

Receba informações sobre o estado da conclusão da tarefa Verificação de software malicioso (Verificação completa):

- $\bullet$  1 a verificação está em curso.
- $\bullet$   $\theta$  a verificação não está em execução.

Sintaxe de comando

kescli --opswat GetScanState

# <span id="page-1003-1"></span>GetLastScanTime. Determinar a hora de conclusão da verificação

Receba informações sobre a data e a hora da conclusão da última tarefa de Verificação de software malicioso (Verificação completa).

kescli --opswat GetLastScanTime

Sintaxe de comando

GetThreats. Obter dados sobre ameaças detetadas

Receba uma lista das ameaças detetadas (Threats report). Este relatório contém informações sobre ameaças e atividades de vírus nos últimos 30 dias antes de criar o relatório.

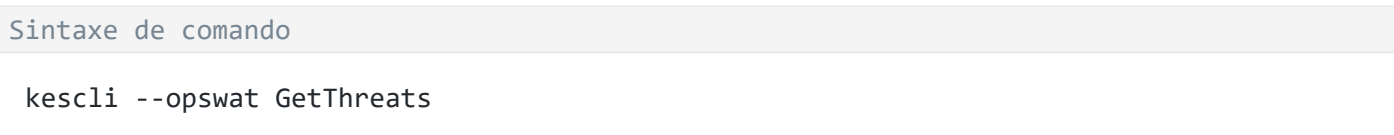

Quando o comando for executado, o Kaspersky Endpoint Security irá enviar uma resposta no seguinte formato:

<nome do objeto detetado> <tipo de objeto> <data e hora da deteção> <caminho para o ficheiro> <ação após deteção de ameaças> <nível de perigo da ameaça>

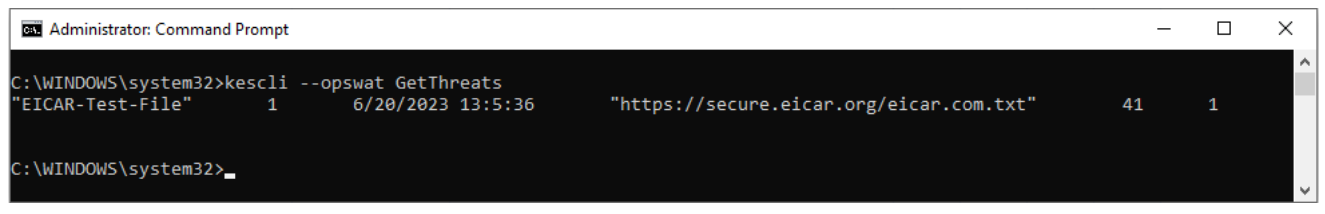

Gerir a aplicação a partir da command line

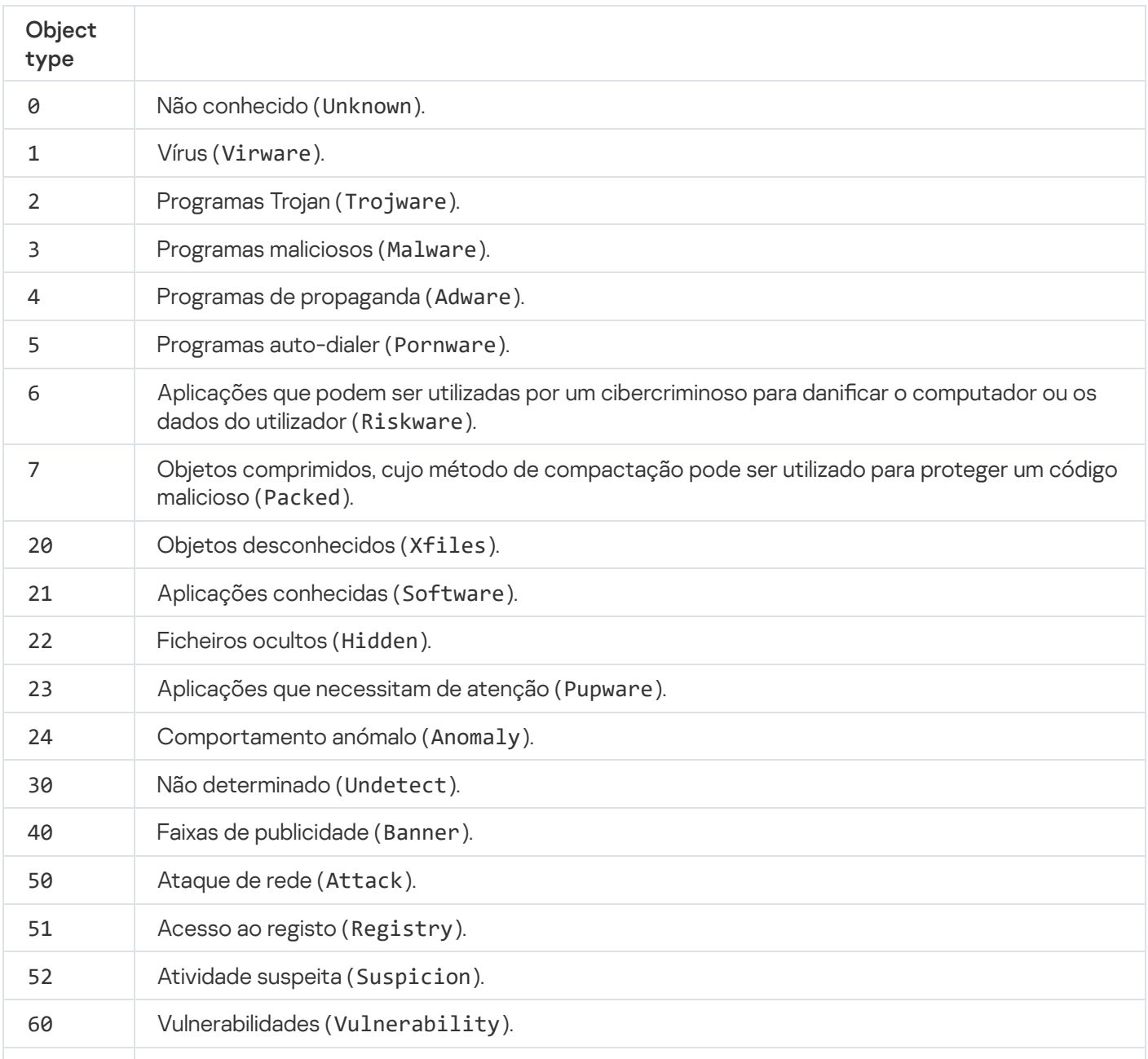

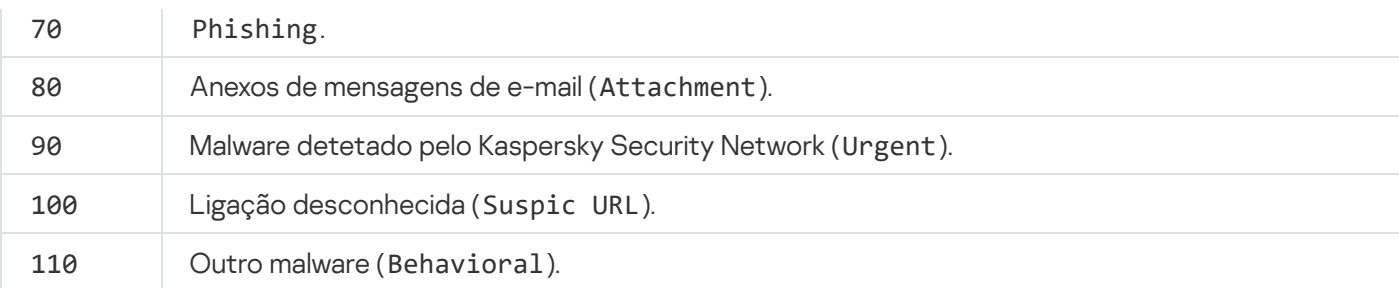

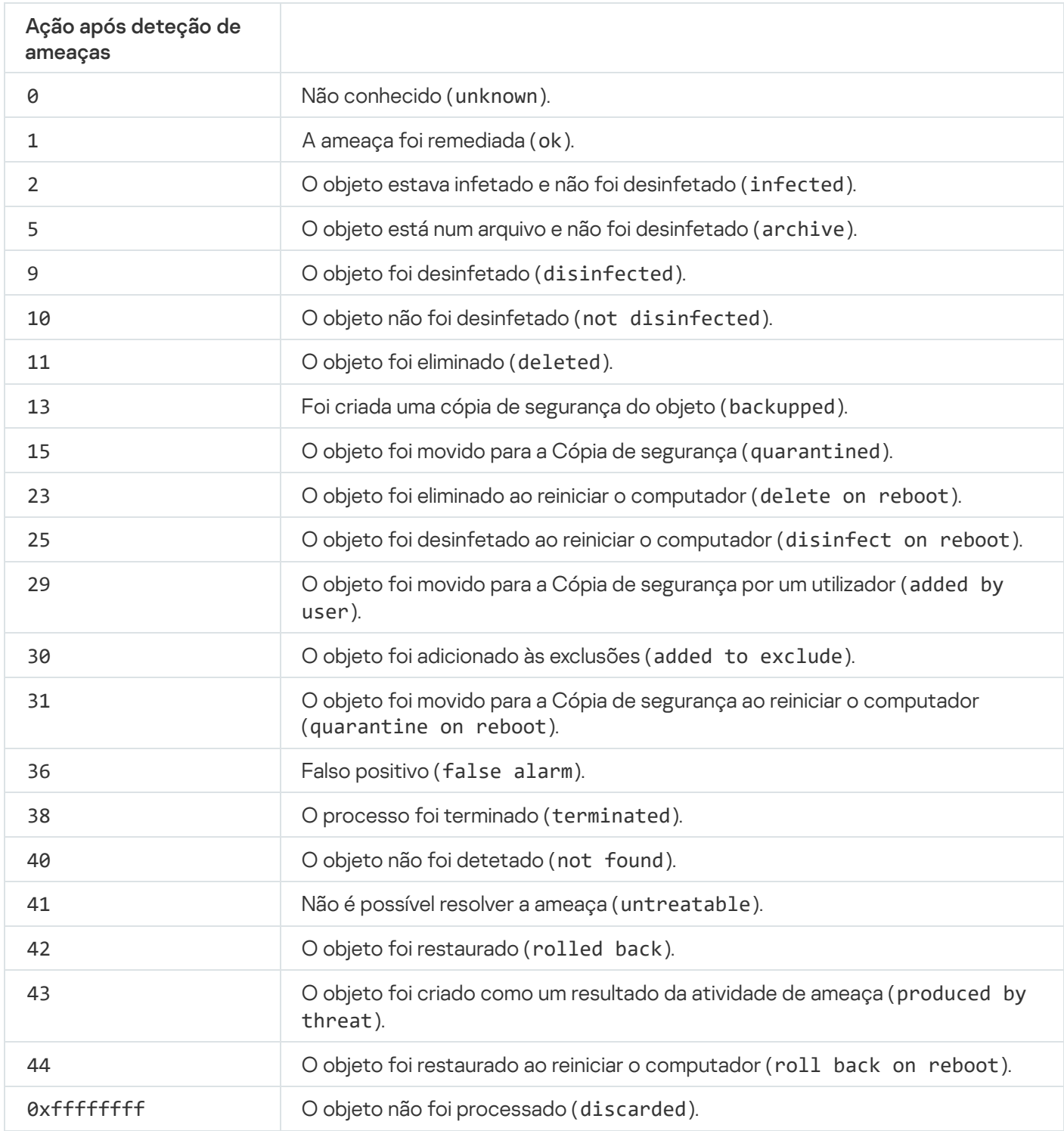

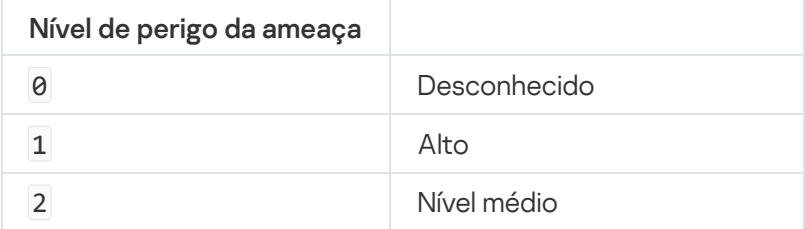

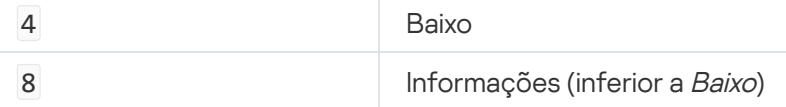

# UpdateDefinitions. Atualização de bases de dados e módulos de software de aplicação

Execute a tarefa de Atualização das bases de dados e módulos da aplicação. O Kaspersky Endpoint Security utiliza a origem predefinida: Servidores de atualização da Kaspersky.

Para executar a tarefa, o administrador tem de Permitir [utilização](#page-154-0) de tarefas locais na política.

Sintaxe de comando

kescli --opswat UpdateDefinitions

<span id="page-1006-0"></span>Pode ver a data e a hora de lançamento das bases de dados de antivírus atuais ao utilizar o comando [GetDefinitionsetState](#page-1006-0).

### GetDefinitionState. Determinação da data e hora de lançamento das bases de dados

Receba informações sobre a data e a hora de lançamento das bases de dados de antivírus em utilização.

Sintaxe de comando

kescli --opswat GetDefinitionState

### EnableRTP. Ativar proteção

Ative os componentes de proteção Kaspersky Endpoint Security no computador: Proteção contra ameaças de cheiros, Proteção contra ameaças da Web, Proteção contra ameaças de correio, Proteção contra Ameaças de Rede, Prevenção contra invasões.

Para ativar os componentes de proteção, o administrador tem de certificar-se de que as definições da política relevantes podem ser modificadas ( $\blacksquare$  os atributos estão abertos).

Sintaxe de comando

kescli --opswat EnableRTP

Como resultado, os componentes de proteção são ativados mesmo que tenha proibido a modificação das definições da aplicação com Proteção por [password](#page-637-0).

<span id="page-1007-0"></span>Pode verificar o estado de funcionamento da Proteção contra ameaças de ficheiros através do comando [GetRealTimeProtectionState](#page-1007-0).

### GetRealTimeProtectionState. Estado da Proteção contra ameaças de ficheiros

Receba informações sobre o estado de funcionamento do componente Proteção contra ameaças de ficheiros:

- 1 o componente está ativado.
- 0 o componente está desativado.

Sintaxe de comando

kescli --opswat GetRealTimeProtectionState

#### GetEncryptionState. Estado da encriptação do disco

Obter informações sobre o estado da encriptação do disco:

- $-1$  significa que o disco está protegido pela tecnologia de encriptação de discos Kaspersky ou BitLocker.
- · 0 significa que o disco não está encriptado.

Sintaxe de comando

kescli --opswat GetEncryptionState

#### Version. Identificar a versão da aplicação

Identificar a versão do Kaspersky Endpoint Security for Windows.

```
Sintaxe de comando
```
kescli --Version

Também pode utilizar o comando abreviado - v.

#### Comandos Managed Detection and Response

Pode utilizar a command line para gerir a funcionalidade integrada das soluções de Detection and Response (por exemplo, Kaspersky Sandbox ou Kaspersky Endpoint Detection and Response Optimum). Pode gerir as soluções de Detection and Response se não for possível a gestão utilizando a Consola do Kaspersky Security Center. Pode ver a lista de comandos para gerir a aplicação, executando o comando HELP. Para ler sobre a sintaxe de um comando específico, digite HELP <comando>.
Para gerir recursos integrados de soluções de Detection and Response usando <sup>a</sup> linha de comandos:

- 1. Execute o interpretador de linha de comando (cmd.exe) como administrador.
- 2. Vá para a pasta onde o ficheiro executável do Kaspersky Endpoint Security está localizado.
- 3. Utilize o seguinte modelo para executar o comando:

avp.com <command> [options]

Como resultado, o Kaspersky Endpoint Security executará o comando.

### SANDBOX. Gerir o Kaspersky Sandbox

Comandos para gerir o componente Kaspersky Sandbox:

Ativar ou desativar o componente Kaspersky Sandbox.

O componente Kaspersky Sandbox permite a interoperabilidade com a solução Kaspersky Sandbox.

- Configurar o componente Kaspersky Sandbox:
	- Ligue o computador aos servidores do Kaspersky Sandbox.

Os servidores utilizam imagens virtuais implementadas de sistemas operativos do Microsoft Windows para executar objetos que precisam de ser verificados. Pode inserir um endereço IP (IPv4 ou IPv6) ou um nome de domínio totalmente qualificado. Para obter mais informações sobre como implementar imagens virtuais e configurar servidores do [Kaspersky Sandbox](https://support.kaspersky.com/KSB/2.0/en-US/index.htm), consulte a Ajuda do Kaspersky Sandbox ...

· Configure o tempo limite de ligação para o servidor do Kaspersky Sandbox.

Tempo limite para receber uma resposta de um pedido de verificação de objeto do servidor do Kaspersky Sandbox. Depois de decorrido o tempo limite, o Kaspersky Sandbox redireciona o pedido para o próximo servidor. O valor do tempo limite depende da velocidade e estabilidade da ligação. O valor predefinido é 5 segundos.

· Configure uma ligação fiável entre o computador e os servidores do Kaspersky Sandbox.

Para configurar uma ligação fiável com os servidores do Kaspersky Sandbox, deve preparar um certificado TLS. Em seguida, deve adicionar o certificado aos servidores do Kaspersky Sandbox e à política do Kaspersky Endpoint Security. Para obter mais informações sobre como preparar o certificado e adicionar o certificado aos servidores, consulte a Ajuda do [Kaspersky Sandbox](https://support.kaspersky.com/KSB/2.0/en-US/index.htm)<sup>12</sup>.

• Apresentar as definições atuais do componente.

#### Sintaxe de comando

```
avp.com stop sandbox [/login=<user name> /password=<password>]
avp.com start sandbox
avp.com sandbox /set [--tls=yes|no] [--servers=<server address>:<port>] [--timeout=
<Kaspersky Sandbox server connection timeout (ms)>] [--pinned-certificate=<path to the
TLS certificate>][/login=<user name> /password=<password>]
avp.com sandbox /show
```
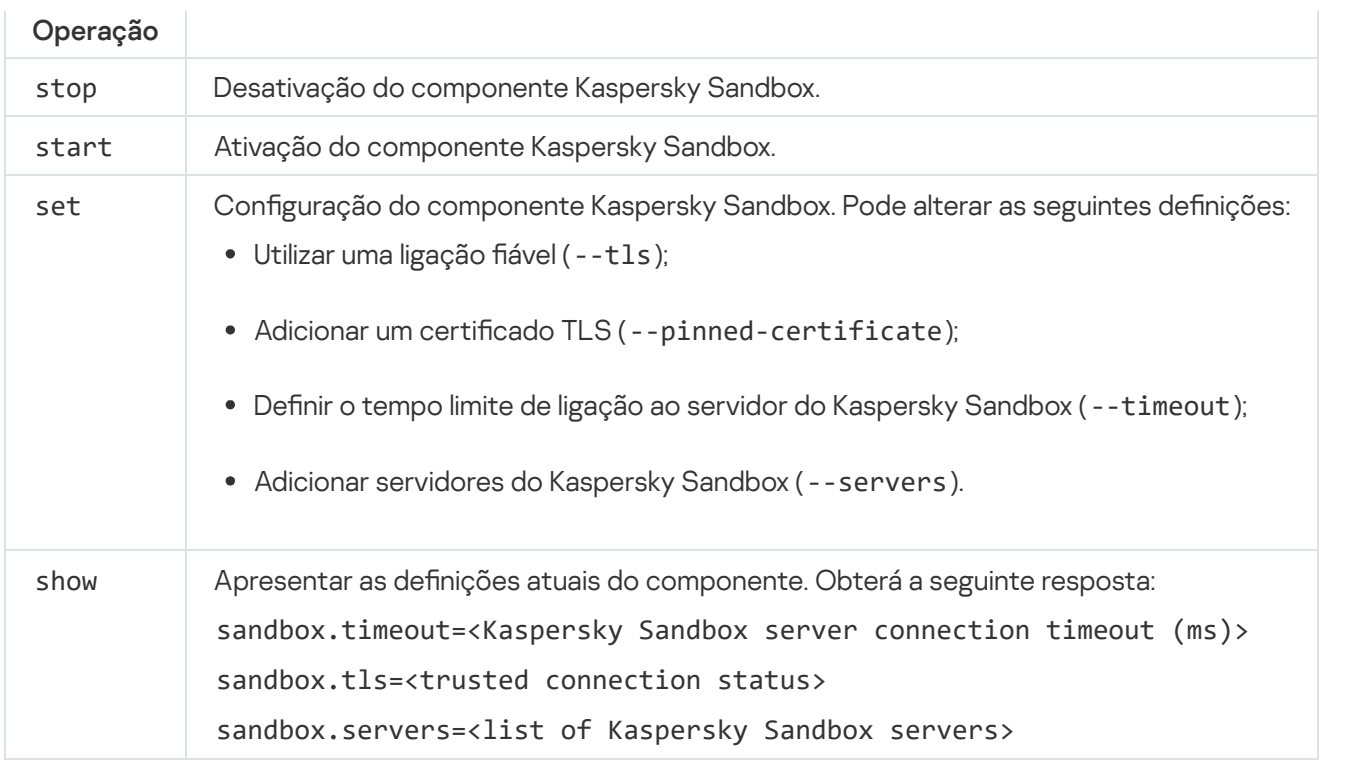

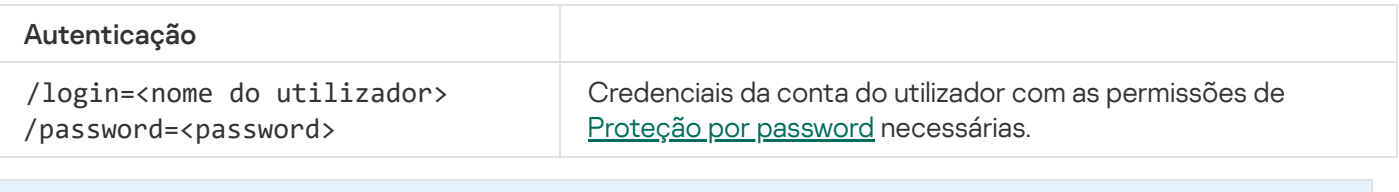

```
Exemplo:
avp.com start sandbox
avp.com sandbox /set --tls=yes --pinned-certificate="C:\Users\Admin\certificate.pem"
avp.com sandbox /set --servers=10.10.111.0:147
```
### PREVENTION. Gestão de prevenção de execução

Desative a Prevenção de Execução ou mostre as definições atuais dos componentes, incluindo a lista de regras de prevenção da execução.

Sintaxe de comando

avp.com prevention disable avp.com prevention /show

Depois de executar o comando prevention /show, irá receber a seguinte resposta:

prevention.enable=true|false

prevention.mode=audit|prevent

prevention.rules

```
id: <rule ID>
target: script|process|document
md5: <MD5 hash of the file>
```
sha256: <SHA256 hash of the file> pattern: <path to the object> case-sensitive: true|false Valores de retorno do comando:

- -1 significa que o comando não suportado pela versão do Kaspersky Endpoint Agent instalada no computador.
- $\bullet$  0 significa que o comando foi executado com êxito.
- $\bullet$  1 significa que um argumento obrigatório não foi transmitido ao comando.
- 2 significa que ocorreu um erro geral.
- 4 significa que houve um erro de sintaxe.
- 9 operação errada (por exemplo, uma tentativa de desativar o componente quando este já está desativado).

#### ISOLATION. Gerir o isolamento da rede

Desative o Isolamento da rede do computador ou mostre as definições atuais do componente. As definições dos componentes também incluem uma lista de ligações de rede adicionadas às exclusões.

#### Sintaxe de comando:

```
avp.com isolation /OFF /login=<nome do utilizador> /password=<password>
avp.com isolation /STAT
```
Como resultado da execução do comando stat, receberá a seguinte resposta: Network isolation on off.

## RESTORE. Restaurar ficheiros a partir da Quarentena

Pode restaurar um ficheiro da Quarentena para a respetiva pasta original. Quarentena é um armazenamento local especial no computador. O utilizador pode colocar em quarentena ficheiros que considere perigosos para o computador. Os ficheiros na quarentena são armazenados num estado encriptado e não põem em risco a segurança do dispositivo. O Kaspersky Endpoint Security apenas utiliza a Quarentena ao trabalhar com soluções de Deteção e Resposta: EDR Optimum, EDR Expert, KATA (EDR), Kaspersky Sandbox. Em todos os outros casos, o Kaspersky Endpoint Security coloca o ficheiro pertinentes na Cópia de [Segurança.](#page-703-0) Para obter mais informações sobre a gestão da Quarentena como parte das soluções, consulte Ajuda do [Kaspersky Sandbox](https://support.kaspersky.com/KSB/2.0/en-US/index.htm)<sup>12</sup>, Ajuda do [Kaspersky Endpoint](https://support.kaspersky.com/KEDR_Optimum/2.3/en-US/index.htm) Detection and Response Optimum  $\Xi$  e Ajuda do Kaspersky Endpoint Detection and Response Expert  $\Xi$ , Ajuda do [Kaspersky Anti](https://support.kaspersky.com/KATA/5.0/en-US/index.htm) Targeted Attack Platform $\Xi$ .

Para executar este comando, a proteção por [password](#page-637-0) deve estar ativada. O utilizador deve ter a permissão para Restaurar da cópia de segurança.

O objeto é colocado em quarentena na conta do sistema (SYSTEM).

A restauração de ficheiros da Quarentena envolve as seguintes considerações especiais:

- Se a pasta de destino foi eliminada ou o utilizador não possui direitos de acesso a essa pasta, a aplicação coloca o ficheiro na pasta %DataRoot%\QB\Restored. Depois tem de mover manualmente o ficheiro para a pasta de destino.
- A aplicação diferencia as maiúsculas e minúsculas no nome do ficheiro que está a ser restaurado. Se não observar o caso ao inserir o nome do ficheiro, a aplicação não irá restaurar o ficheiro.
- · Caso a pasta de destino já possua um ficheiro com o mesmo nome, a aplicação cancela a restauração do ficheiro.
- · Se estiver a utilizar a solução KATA (EDR), a aplicação guardará uma cópia do ficheiro na Quarentena após restaurar o ficheiro. Pode esvaziar a Quarentena manualmente. Para soluções EDR Optimum e EDR Expert, a aplicação elimina o ficheiro após a restauração.

#### Sintaxe de comando

avp.com RESTORE [/REPLACE] <nome do ficheiro> /login=<nome do utilizador> /password= <password>

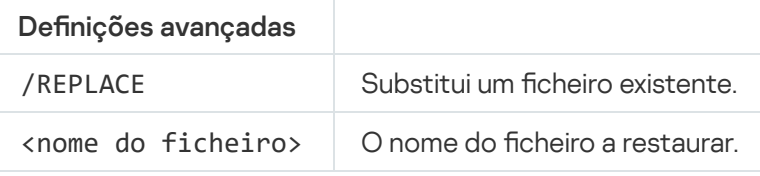

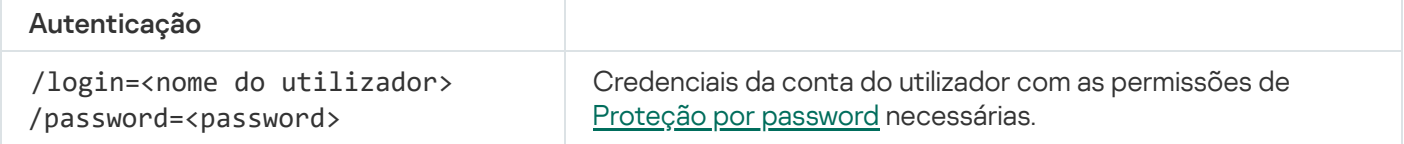

#### Exemplo: avp.com RESTORE /REPLACE true file.txt /login=KLAdmin /password=!Password1

Valores de retorno do comando:

- -1 significa que o comando não suportado pela versão do Kaspersky Endpoint Agent instalada no computador.
- 0 significa que o comando foi executado com êxito.
- 1 significa que um argumento obrigatório não foi transmitido ao comando.
- 2 significa que ocorreu um erro geral.
- 4 significa que houve um erro de sintaxe.

### IOCSCAN. Verificar indicadores de comprometimento (IOC)

Execute a tarefa Verificar indicadores de comprometimento (IOC). Um *Indicador de comprometimento (IOC)* é um conjunto de dados relativos a um objeto ou atividade que indica acesso não autorizado ao computador (comprometimento de dados). Por exemplo, muitas tentativas falhadas de iniciar sessão no sistema podem constituir um Indicador de Comprometimento. A tarefa Verificação IOC permite localizar indicadores de comprometimento no computador e adotar medidas de resposta a ameaças.

#### Sintaxe de comando

avp.com IOCSCAN <full path to the IOC file>|/path=<path to the IOC files folder> [/process=on|off] [/hint=<full path to executable file of a process|full file path>] [/registry=on|off] [/dnsentry=on|off] [/arpentry=on|off] [/ports=on|off] [/services=on|off] [/system=on|off] [/users=on|off] [/volumes=on|off] [/eventlog=on|off] [/datetime=<event publication date>] [/channels=<list of channels>] [/files=on|off] [/drives=<all|system|critical|custom>] [/excludes=<list of exclusions>][/scope=<list of folders to scan>]

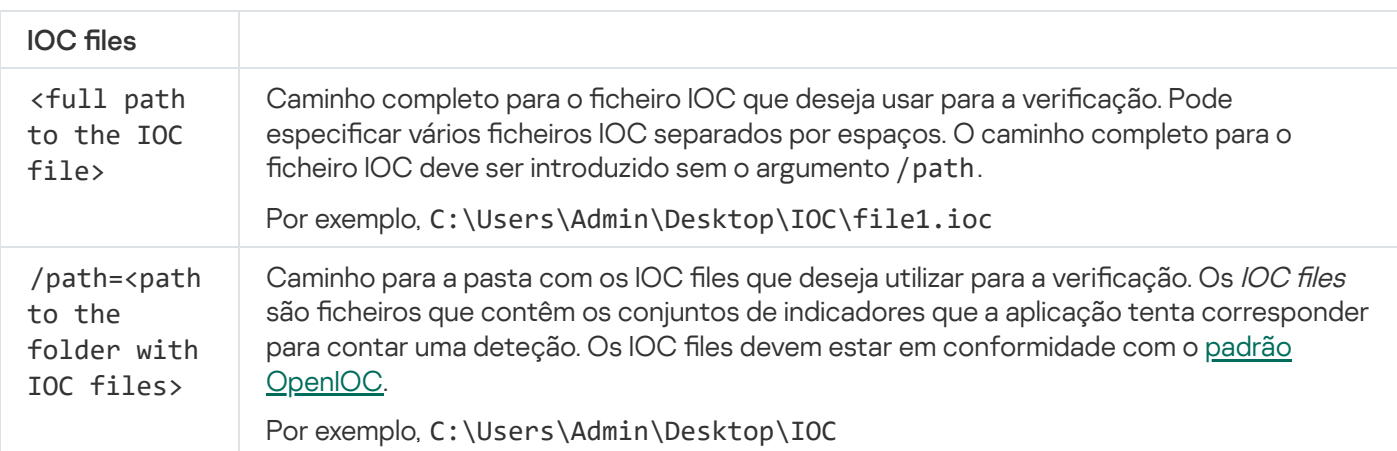

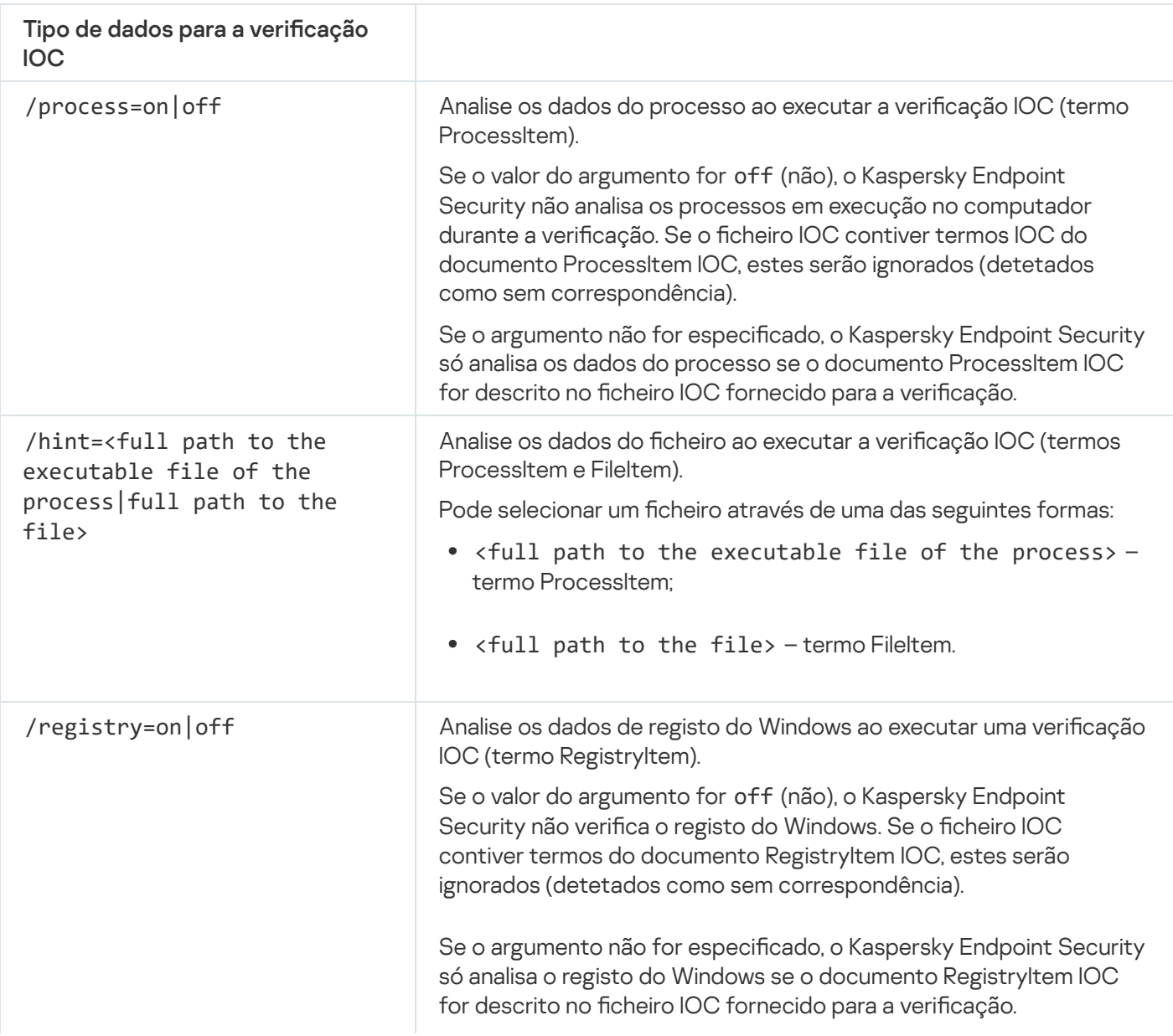

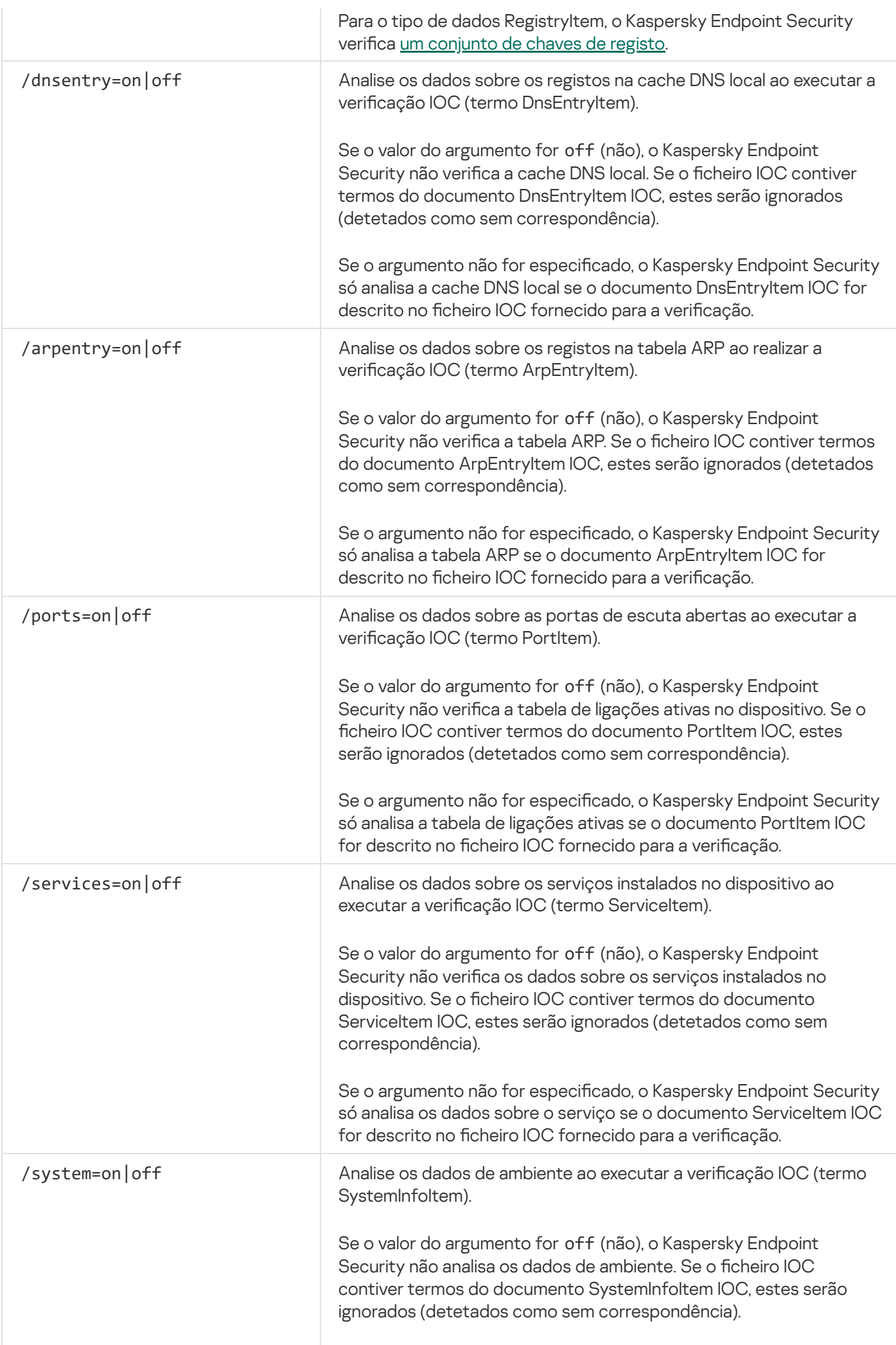

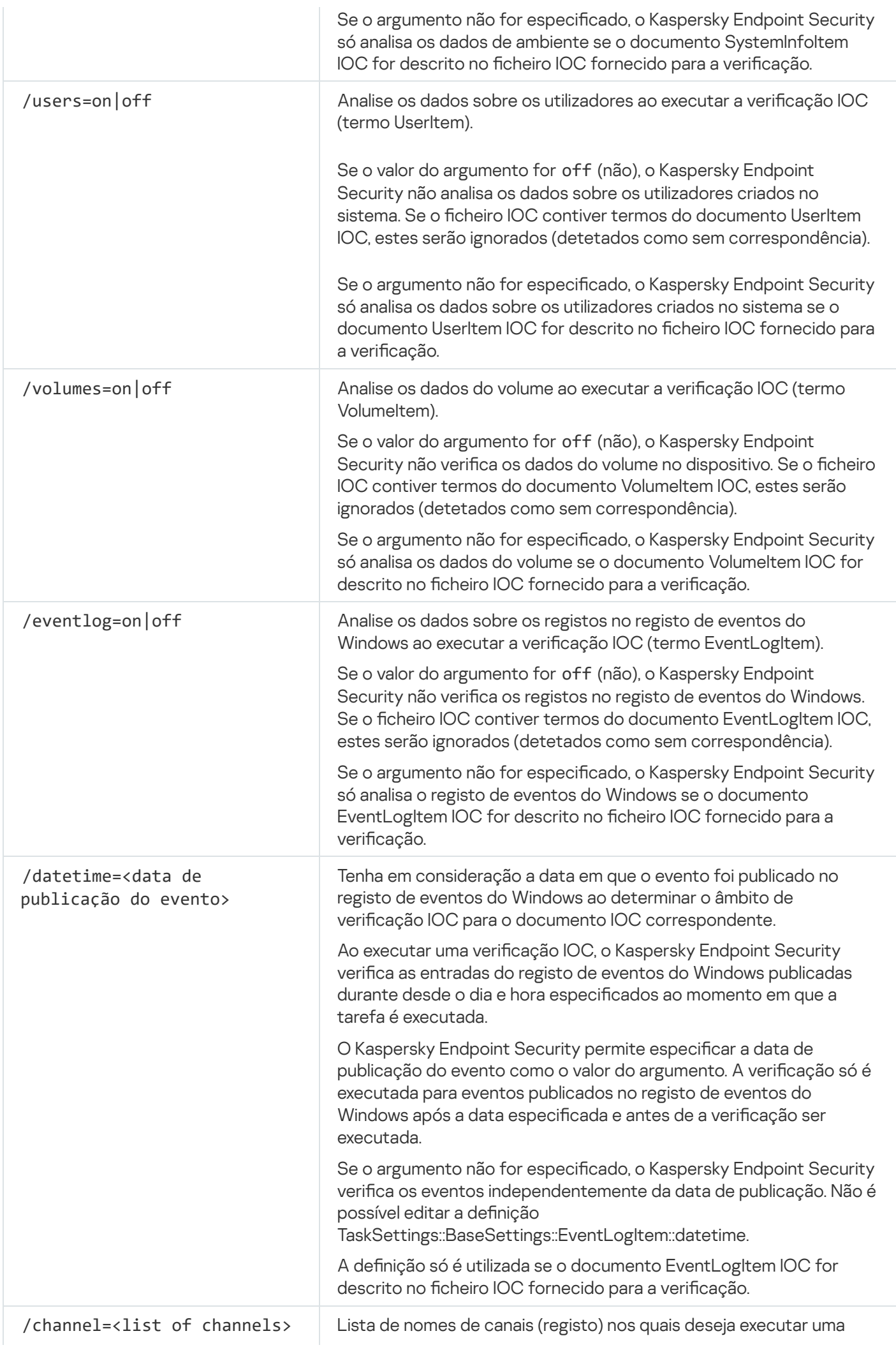

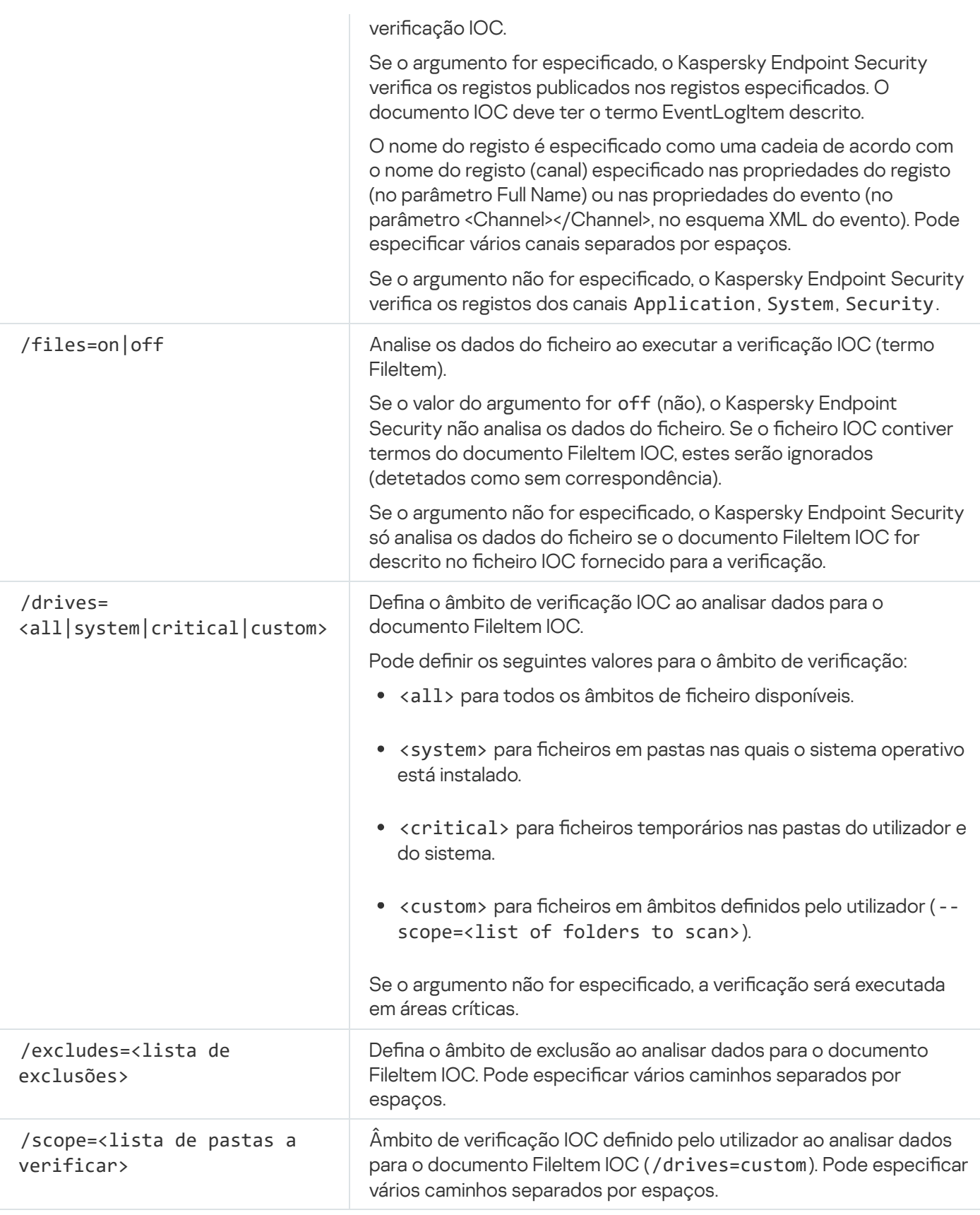

#### Valores de retorno do comando:

- -1 signica que o comando não suportado pela versão do Kaspersky Endpoint Agent instalada no computador.
- $\bullet$  8 significa que o comando foi executado com êxito.
- 1 significa que um argumento obrigatório não foi transmitido ao comando.
- 2 significa que ocorreu um erro geral.

• 4 significa que houve um erro de sintaxe.

Se o comando for executado com êxito (valor de retorno 0) e tiverem sido detetados indicadores de comprometimento ao longo do caminho, o Kaspersky Endpoint Security envia as seguintes informações sobre os resultados da tarefa para a command line:

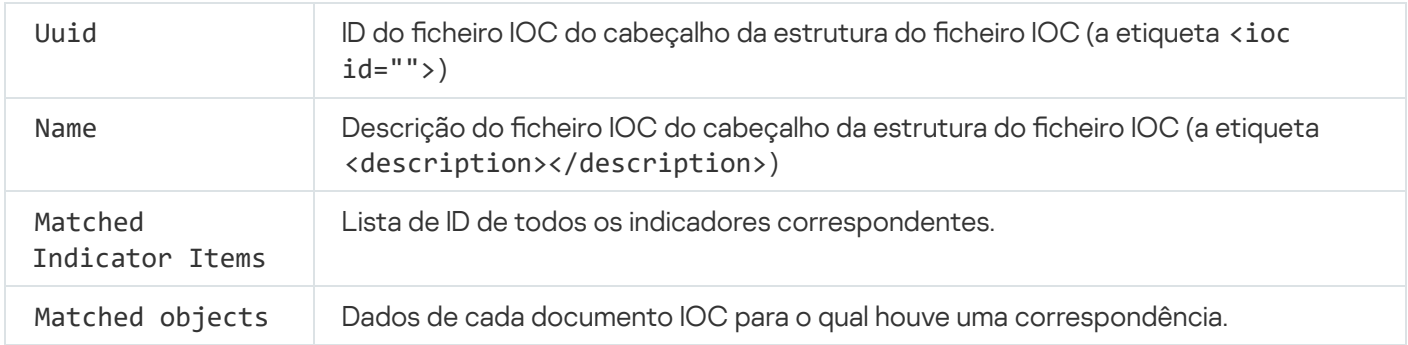

# MDRLICENSE. Ativação MDR

Execute operações com o ficheiro de configuração BLOB para ativar o Managed Detection and Response. O cheiro BLOB contém a ID do cliente e informações sobre a licença do Kaspersky Managed Detection and Response. O ficheiro BLOB está localizado dentro do arquivo ZIP do ficheiro de configuração do MDR. Pode obter o arquivo ZIP na Consola do Kaspersky Managed Detection and Response. Para obter mais informações sobre ficheiros BLOB, consulte a Ajuda do [Kaspersky Managed](https://support.kaspersky.com/MDR/en-US/) Detection and Response  $\mathbb E$ .

Os privilégios de administrador são necessários para executar operações com um ficheiro BLOB. As definições do Managed Detection and Response na política também devem estar disponíveis para edição ( $\blacksquare$ ).

#### Sintaxe de comando

avp.com MDRLICENSE <operação> [/login=<nome do utilizador> /password=<password>]

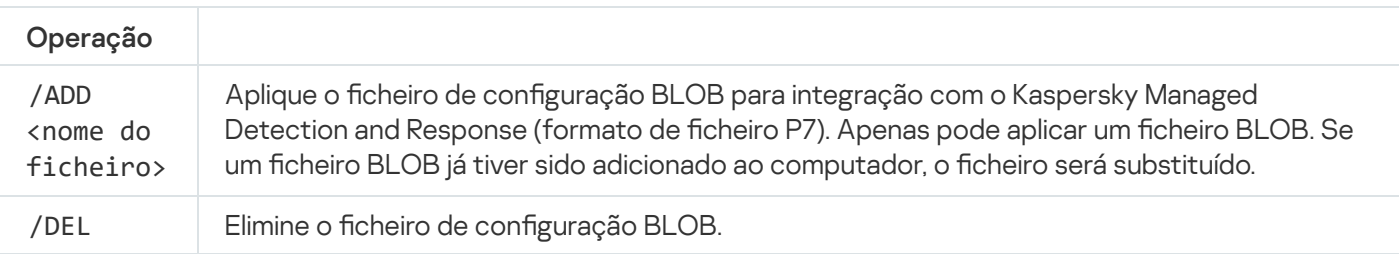

#### Autenticação

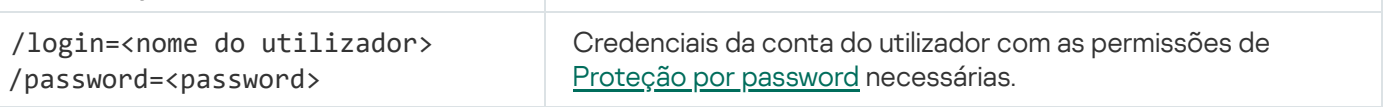

#### Exemplo:

avp.com MDRLICENSE /ADD file.key avp.com MDRLICENSE /DEL /login=KLAdmin /password=!Password1

## EDRKATA. Integração com o EDR (KATA)

Comandos para gerir o componente Endpoint Detection and Response (KATA):

Ative ou desative o componente EDR (KATA).

O componente EDR (KATA) fornece interoperabilidade com a solução Kaspersky Anti Targeted Attack Platform.

- · Configure a ligação com os servidores da Kaspersky Anti Targeted Attack Platform.
- Apresentar as definições atuais do componente.

#### Sintaxe de comando

```
avp.com START EDRKATA
avp.com STOP EDRKATA
avp.com edrkata /set /servers=<server address>:<port> /server-certificate=<path to the
TLS certificate> [/timeout=<Central Node server connection timeout (s)>] [/sync-
period=<Central Node server synchronization period (min)>]
avp.com edrkata /show
```
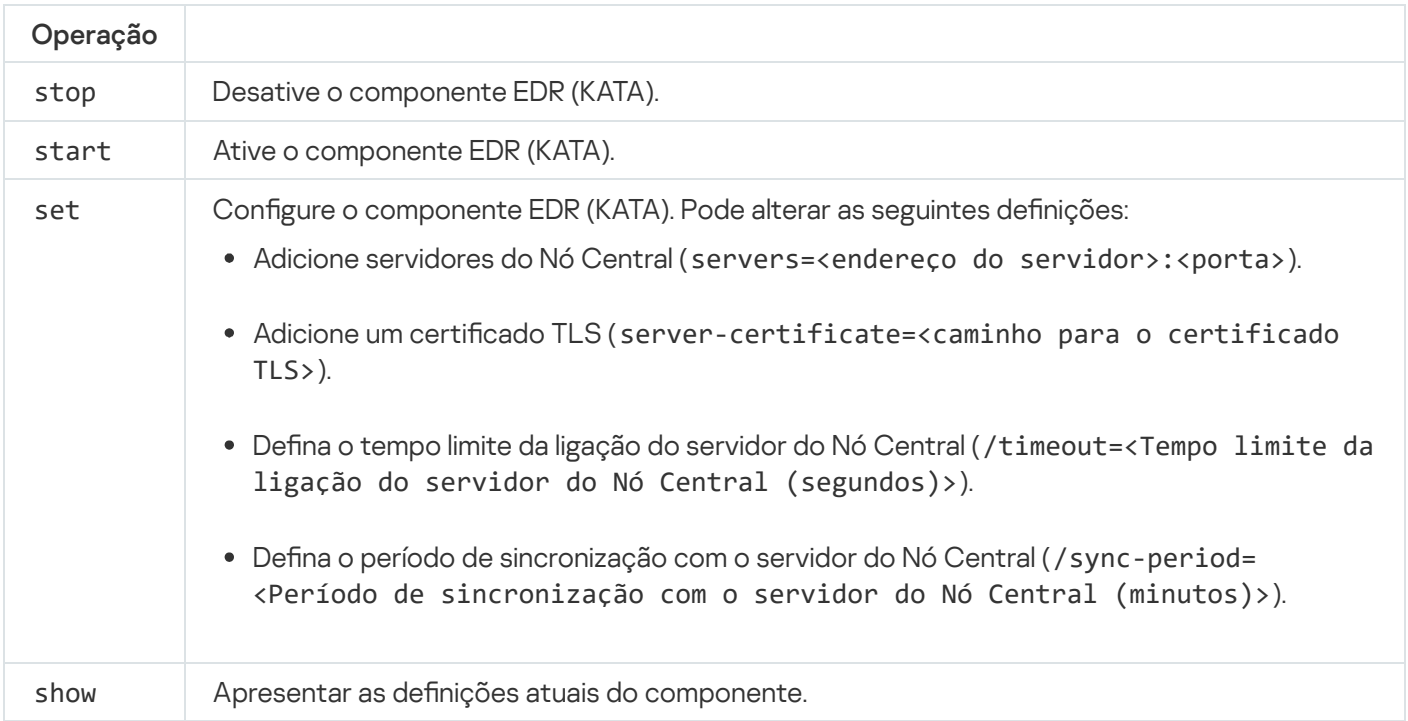

#### Códigos de erro

Podem ocorrer erros ao trabalhar com a aplicação através da command line. Quando ocorrem erros, o Kaspersky Endpoint Security apresenta uma mensagem de erro, por exemplo, Erro: Não é possível iniciar a tarefa 'EntAppControl'. O Kaspersky Endpoint Security também pode apresentar informações adicionais sob a forma de um código, por exemplo, erro = 8947906D (consulte a tabela abaixo).

Códigos de erro

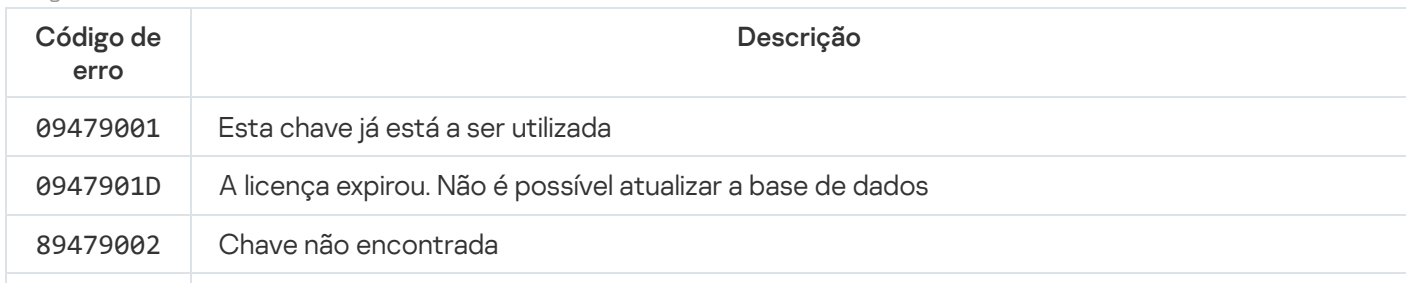

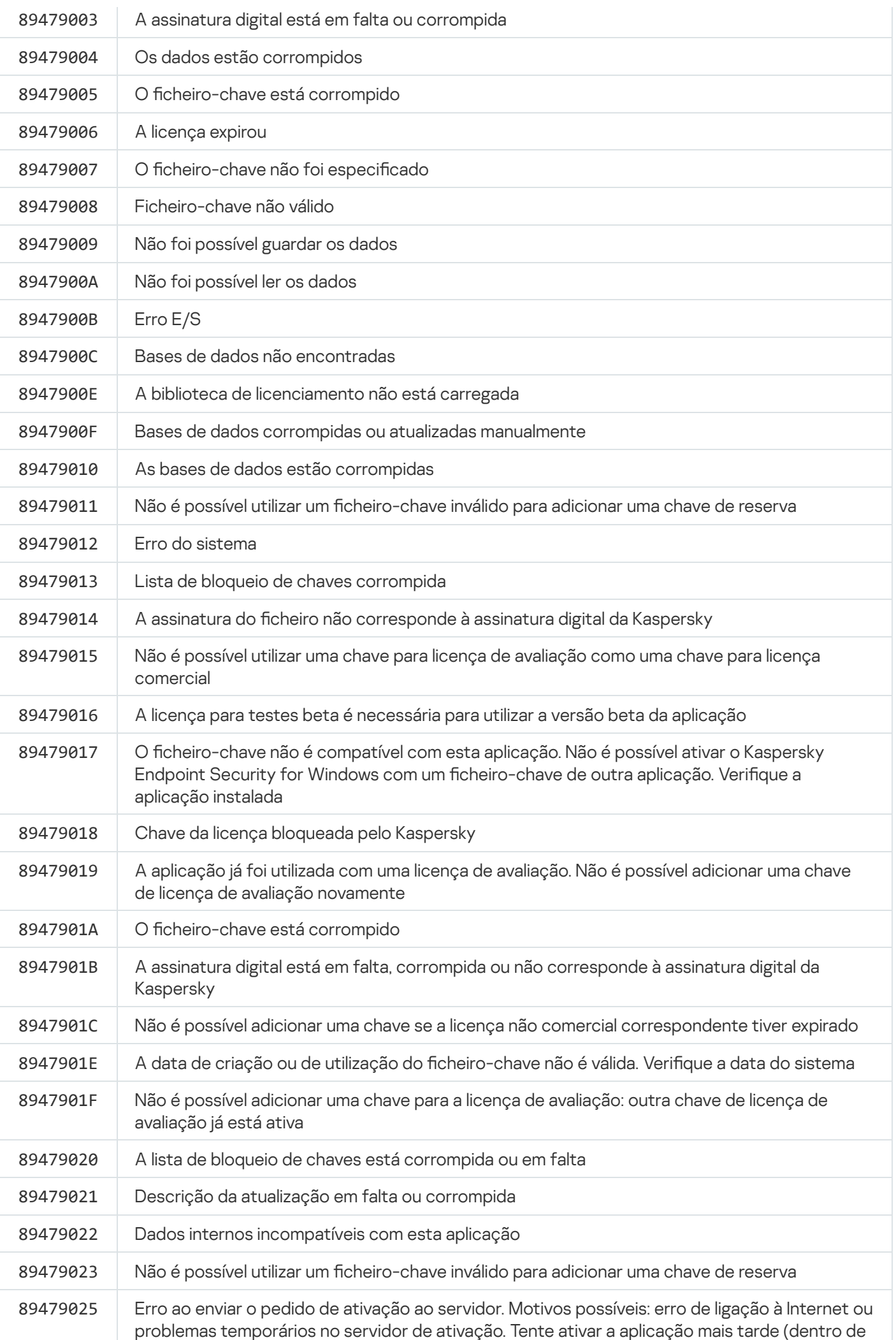

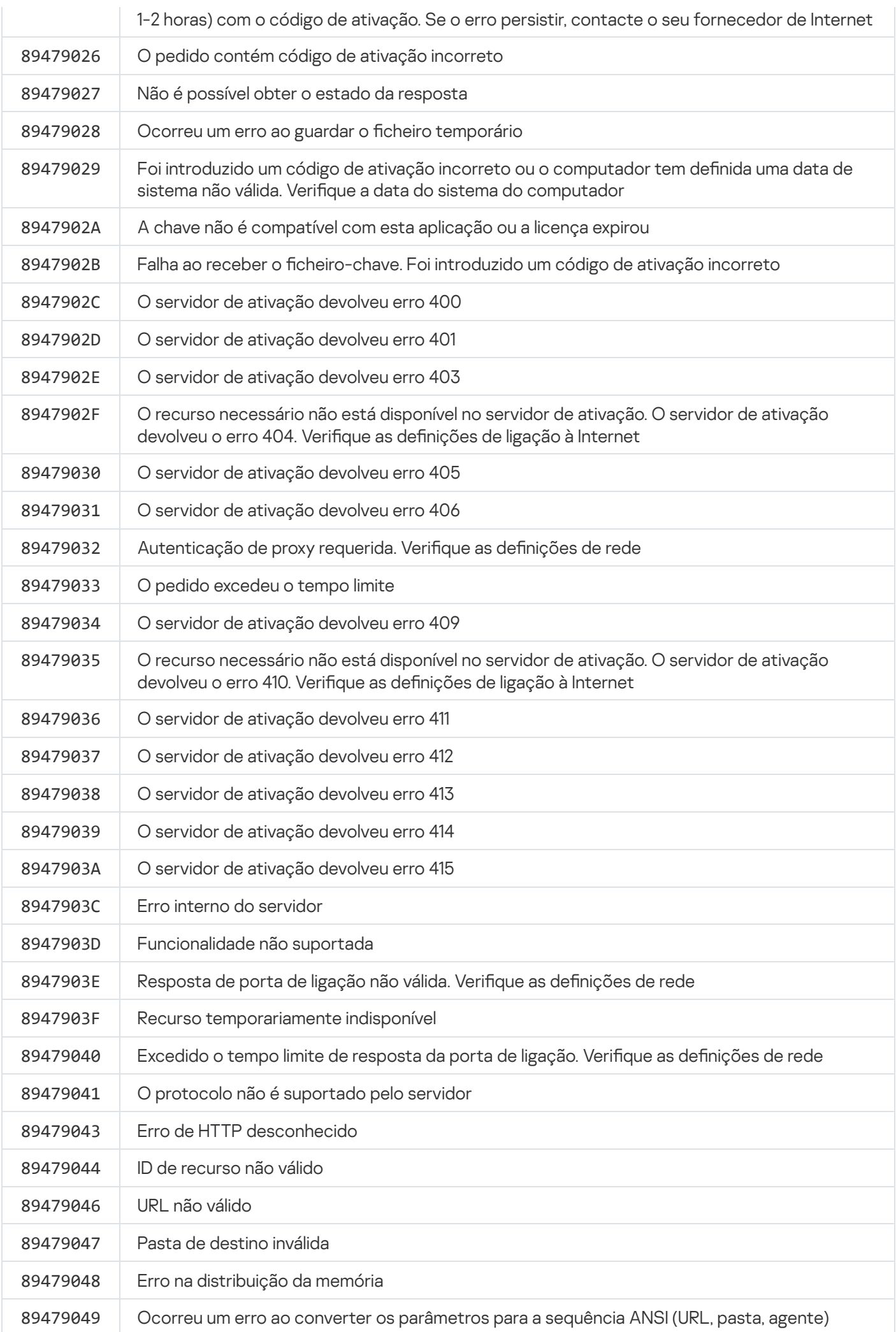

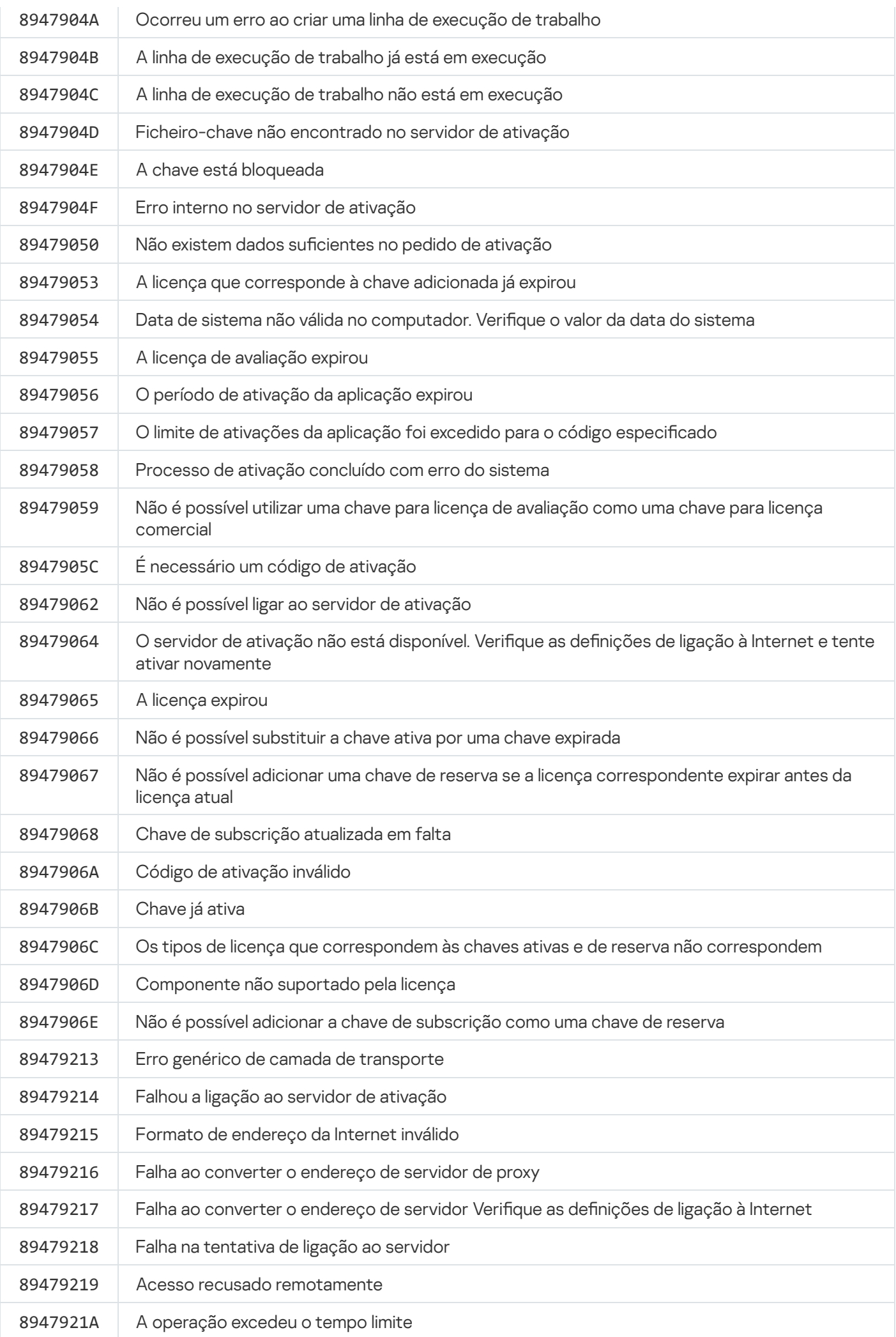

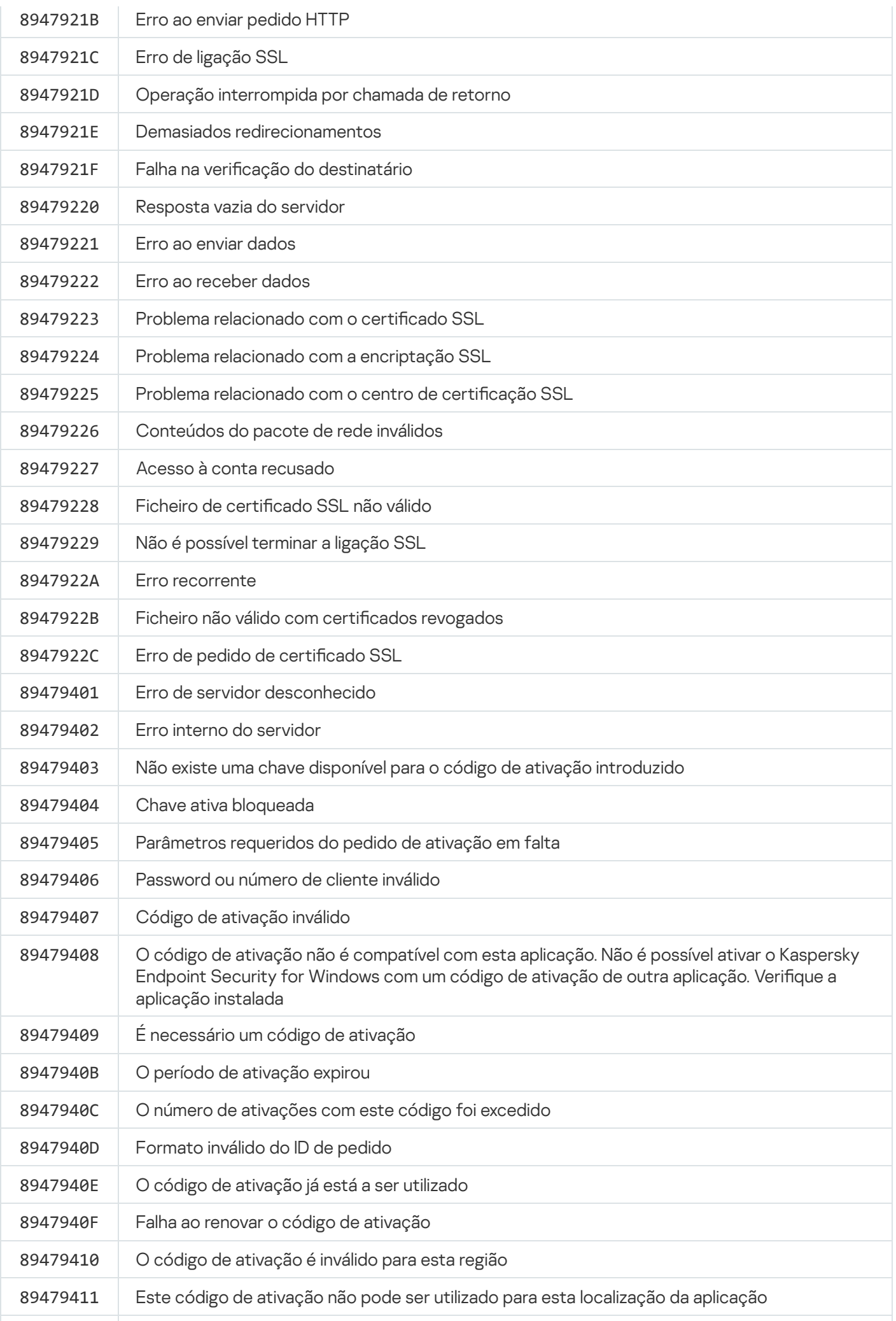

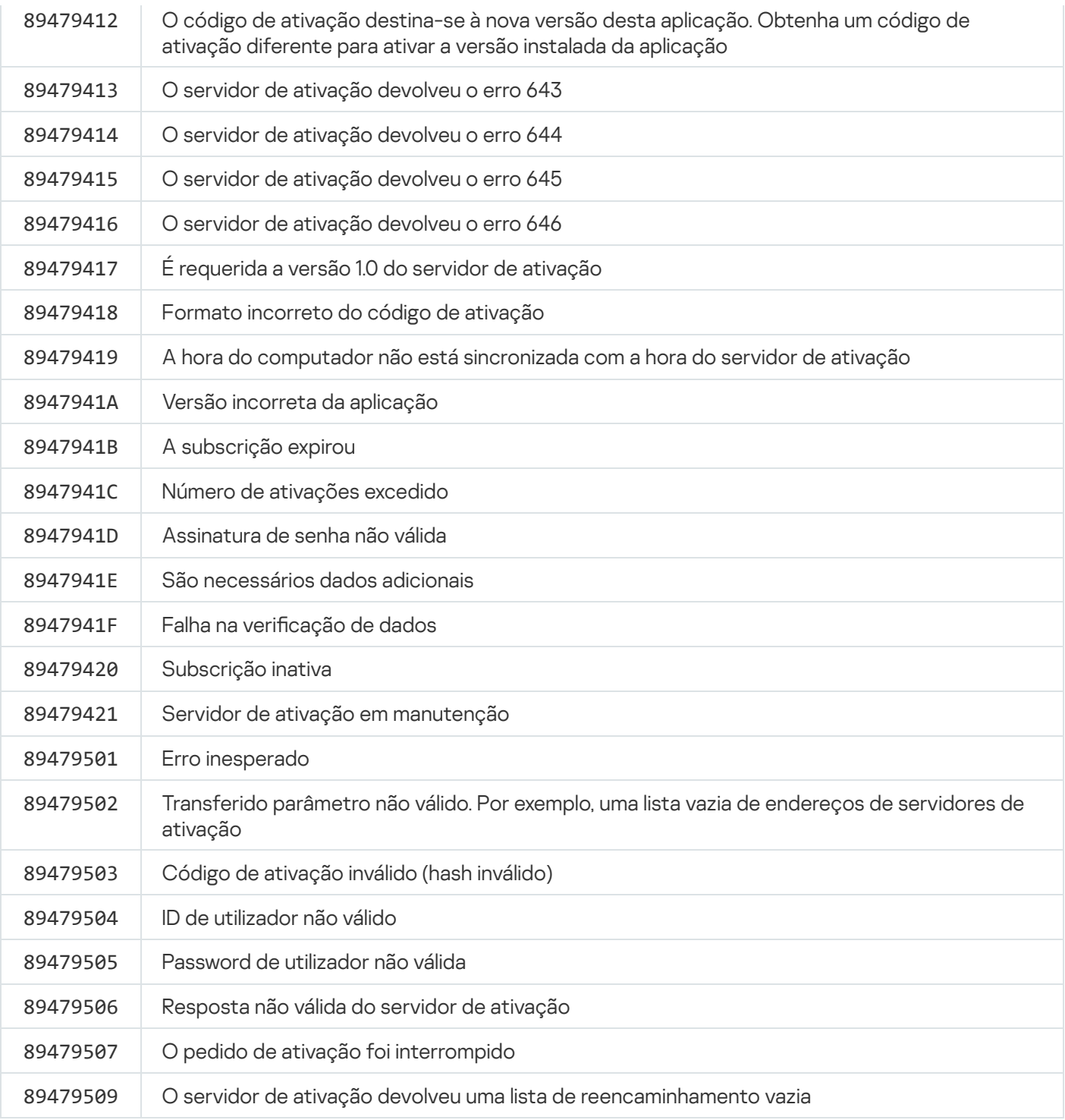

## Anexo. Perfis da aplicação

Um Perfil é um componente, tarefa ou funcionalidade do Kaspersky Endpoint Security. Os perfis são usados para gerir a aplicação através da command line. Pode utilizar os perfis para executar os comandos INICIAR, STOP, ESTADO, ESTATÍSTICAS e EXPORTAR. Utilizando os perfis, pode configurar as definições da aplicação (por exemplo, STOP DeviceControl) ou executar tarefas (por exemplo, INICIAR Scan\_My\_Computer).

Estão disponíveis as seguintes perfis:

- AdaptiveAnomaliesControl Controlo de Anomalias Adaptativo.
- AMSI Proteção AMSI.
- BehaviorDetection Deteção de comportamento.
- DeviceControl Controlo de Dispositivos.
- EntAppControl Controlo das Aplicações.
- File\_Monitoring ou FM Proteção contra ameaças de ficheiros.
- Firewall ou FW Firewall.
- HIPS Prevenção contra invasões.
- IDS Proteção contra ameaças de Rede.
- IntegrityCheck Verificação de integridade.
- LogInspector Inspeção de Registo.
- Mail\_Monitoring ou EM Proteção contra ameaças de correio.
- Rollback reversão da atualização.
- Scan\_ContextScan Verificar a partir do menu de contexto.
- Scan\_IdleScan Verificação de fundo.
- Scan\_Memory Verificação da memória do kernel.
- Scan\_My\_Computer Verificação Completa.
- Scan\_Objects Verificação Personalizada.
- Scan Qscan Verificar objetos carregados no arranque do sistema operativo.
- Scan Removable Drive Verificação das unidades amovíveis.
- Scan Startup ou STARTUP Verificação de Áreas Críticas.
- Updater Atualização.
- · Web\_Monitoring ou WM Proteção contra ameaças da Web.
- WebControl Controlo de Internet.

O Kaspersky Endpoint Security suporta também perfis de serviço. Podem ser necessários perfis de serviço quando contactar o Suporte técnico da Kaspersky.

## Gerir a aplicação com API REST

O Kaspersky Endpoint Security permite configurar as definições da aplicação, executar uma verificação, atualizar as bases de dados antivírus e executar outras tarefas com soluções de terceiros. O Kaspersky Endpoint Security fornece uma API para esta finalidade. A API REST do Kaspersky Endpoint Security opera sobre HTTP e consiste num conjunto de métodos de solicitação / resposta. Por outras palavras, pode gerir o Kaspersky Endpoint Security com uma solução de terceiros, e não com a interface da aplicação local ou a Consola de Administração do Kaspersky Security Center.

Para começar a utilizar a API REST, é necessário instalar o [Kaspersky Endpoint](#page-1024-0) Security com suporte para API REST. O cliente REST e o Kaspersky Endpoint Security devem estar instalados no mesmo computador.

Para garantir uma interação segura entre o Kaspersky Endpoint Security e o cliente REST:

- $\bullet$  Configure a proteção de acessos não autorizados do cliente REST de acordo com as recomendações do programador para clientes REST. Configure a proteção de pastas do cliente REST contra gravação com a ajuda da lista de controlo de acesso discricionário — DACL.
- Para executar o cliente REST, utilize uma conta separada com direitos de administrador. Recuse o início de sessão interativo no sistema para esta conta.

A aplicação é gerida com API REST em http://127.0.0.1 ou http://localhost. Não é possível gerir remotamente o Kaspersky Endpoint Security com API REST.

ABRA A [DOCUMENTAÇÃO](https://support.kaspersky.com/help/KESWin/12.6/RestAPI/REST_API_doc.html) DA API REST

### <span id="page-1024-0"></span>Instalar a aplicação com API REST

Para gerir a aplicação com API REST, deve instalar o Kaspersky Endpoint Security com suporte para API REST. Se gerir o Kaspersky Endpoint Security com API REST, não poderá gerir a aplicação com o Kaspersky Security Center.

A preparar a instalação da aplicação com suporte para API REST

A interação segura do Kaspersky Endpoint Security com o cliente REST requer a configuração da identificação de solicitação. Para tal, deve instalar um certificado e, posteriormente, assinar o payload de cada solicitação.

Para criar um certificado, pode utilizar, por exemplo, OpenSSL.

Exemplo: \$ openssl req -x509 -newkey rsa:4096 -keyout key.pem -out cert.pem -days 1825 -nodes

Utilize o algoritmo de encriptação RSA com um comprimento de chave de 2048 bits ou mais.

Deste modo, obterá um certificado cert.pem e uma chave privada key.pem.

Instalar a aplicação com suporte para API REST

Para instalar <sup>o</sup> Kaspersky Endpoint Security com suporte para API REST:

1. Execute o interpretador de linha de comando (cmd.exe) como administrador.

2. Vá para a pasta que contém o pacote de distribuição do Kaspersky Endpoint Security versão 11.2.0 ou posterior.

3. Instale o Kaspersky Endpoint Security com as seguintes definições:

- RESTAPI=1
- RESTAPI User=<User name>

Nome de utilizador para gerir a aplicação com API REST. Introduza o nome de utilizador no formato <DOMAIN>\<UserName> (por exemplo, RESTAPI\_User=COMPANY\Administrator). Só pode gerir a aplicação com API REST nesta conta. Só pode selecionar um utilizador para trabalhar com API REST.

• RESTAPI Port=<Port>

Porta usada para gerir a aplicação com API REST. A porta 6782 é usada por defeito. Certifique-se de que a porta está livre. Parâmetro opcional.

• RESTAPI Certificate=<Path to certificate>

Certificado de identificação de solicitações (por exemplo, RESTAPI\_Certificate=C:\cert.pem)

Pode instalar o certificado após instalar a aplicação ou atualizar o certificado após a expiração do certificado.

Como instalar um certificado para identificação de solicitação API REST @

1. Desativar a Autodefesa do [Kaspersky Endpoint](#page-718-0) Security

O mecanismo de autodefesa impede a alteração ou a eliminação dos ficheiros de aplicações no disco rígido, dos processos na memória e de entradas no registo do sistema.

- 2. Aceda à chave do registo que contém as definições da API REST: HKEY\_LOCAL\_MACHINE\SOFTWARE\WOW6432Node\KasperskyLab\protected\KES\settings\Rest
- 3. Introduza o caminho para o certificado, por exemplo, Certificate =  $C:\Theta$ lder $\cent-$ ert.pem.
- 4. Ativar a Autodefesa do [Kaspersky Endpoint](#page-718-0) Security
- 5. Reinicie a [aplicação](#page-159-0).
- AdminKitConnector=1

Gestão de aplicações com sistemas de administração. A gestão é permitido por definição.

Também pode usar o ficheiro [setup.ini](#page-68-0) para configurar as definições para trabalhar com API REST.

```
Exemplo:
setup_kes.exe /pEULA=1 /pPRIVACYPOLICY=1 /pKSN=1 /pALLOWREBOOT=1
/pAdminKitConnector=1 /pRESTAPI=1 /pRESTAPI_User=COMPANY\Administrator
/pRESTAPI_Certificate=C:\cert.pem /s
```
Como resultado, poderá gerir a aplicação com API REST. Para verificar esta operação, abra a documentação da API REST com o pedido GET.

```
Exemplo:
GET http://localhost:6782/kes/v1/api-docs
```
Se tiver instalado a aplicação com suporte para API REST, o Kaspersky Endpoint Security cria automaticamente uma regra de permissão nas denições da Consola Web para o acesso aos recursos da Internet (Regra de serviço para API REST). Esta regra é necessária para permitir ao cliente REST acesso ao Kaspersky Endpoint Security em qualquer altura. Por exemplo, se tiver acesso do utilizador restrito a recursos da Internet, tal não irá afetar a gestão da aplicação através da API REST. É recomendado que não elimine a regra ou altere as definições da Regra de serviço para API REST. Se eliminar a regra, o Kaspersky Endpoint Security irá restaurá-la após reiniciar a aplicação.

#### Trabalhar com API

Não é possível restringir o acesso à aplicação com API REST usando a Proteção por [password.](#page-635-0) Por exemplo, não é possível impedir que um utilizador desative a proteção com API REST. Pode configurar a Proteção por password com API REST e restringir o acesso dos utilizadores à aplicação através da interface local.

Para gerir a aplicação com API REST, é necessário executar o cliente REST na conta especificada quando instalar a aplicação com suporte de API REST. Só pode selecionar um utilizador para trabalhar com API REST.

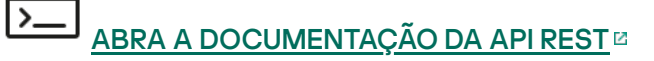

A gestão da aplicação com API REST consiste nos seguintes passos:

1. Obtenha os valores atuais das denições da aplicação. Para tal, envie um pedido GET.

```
Exemplo:
GET http://localhost:6782/kes/v1/settings/ExploitPrevention
```
2. A aplicação enviará uma resposta com a estrutura e os valores das definições. O Kaspersky Endpoint Security suporta os formatos XML e JSON.

```
Exemplo:
{
"action": 0,
"enableSystemProcessesMemoryProtection": true,
"enabled": true
}
```
3. Editar as denições da aplicação. Use a estrutura das denições recebidas em resposta ao pedido GET.

```
Exemplo:
{
"action": 0,
"enableSystemProcessesMemoryProtection": false,
"enabled": true
}
```
4. Guarde as definições da aplicação (o payload) em JSON (payload.json).

#### 5. Assine o JSON no formato PKCS7.

```
Exemplo:
$ openssl smime -sign -in payload.json -signer cert.pem -inkey key.pem -nodetach -
binary -outform pem -out signed payload.pem
```
Deste modo, obtém um ficheiro assinado com o payload do pedido (signed\_payload.pem).

6. Editar as definições da aplicação. Para tal, envie um pedido POST e anexe o ficheiro assinado com o payload do pedido (signed\_payload.pem).

<span id="page-1027-0"></span>A aplicação aplica as novas configurações e envia uma resposta com os resultados da configuração da aplicação (a resposta pode estar vazia). Pode verificar se as configurações são atualizadas utilizando um pedido GET.

### Fontes de informação sobre a aplicação

Página do Kaspersky Endpoint Security no site da Kaspersky

Na página do [Kaspersky Endpoint](https://www.kaspersky.com/business-security/windows-workstation) Security<sup>12</sup>, pode ver informações gerais sobre a aplicação e as suas funções e características.

A página do Kaspersky Endpoint Security contém um link para a loja online. Na mesma, pode comprar ou renovar a aplicação.

Página do Kaspersky Endpoint Security na Base de Conhecimento

A Base de Conhecimento é uma secção do site de Suporte Técnico.

Na página do [Kaspersky Endpoint](https://support.kaspersky.com/kes11) Security na Base de Conhecimento<sup>12</sup>, pode ler artigos que fornecem informações úteis, recomendações e respostas a perguntas frequentes sobre como comprar, instalar e utilizar a aplicação.

Os artigos da Base de Conhecimento podem responder a perguntas relacionadas não só com o Kaspersky Endpoint Security, mas também com outras aplicações da Kaspersky. Os artigos na Base de Conhecimento também podem conter notícias do Suporte Técnico.

Discussão das aplicações da Kaspersky no Fórum

Se a sua pergunta não requer uma resposta urgente, pode discuti-la com os especialistas Kaspersky e outros utilizadores no nosso [Fórum](https://forum.kaspersky.com/)<sup>12</sup>.

No Fórum, pode ver os tópicos existentes, publicar os seus próprios comentários e criar novos tópicos de discussão.

## Contactar o Suporte Técnico

Se não conseguir encontrar uma solução para o seu problema na documentação ou numa das fontes de informação sobre o Kaspersky Endpoint Security, [recomendamos](#page-1027-0) que contacte o Suporte Técnico. O Suporte Técnico irá responder às suas questões sobre a instalação e utilização do Kaspersky Endpoint Security.

A Kaspersky oferece suporte para o Kaspersky Endpoint Security durante o ciclo de vida da mesma (consulte a página relativa ao ciclo de vida da [aplicação](https://support.kaspersky.com/corporate/lifecycle) ). Antes de [contactar](https://support.kaspersky.com/support/rules/en_us) o Suporte Técnico, leia as regras relativas ao suporte técnico<sup>12</sup>.

Pode contactar o Suporte Técnico através de uma das seguintes formas:

- **[Visitando](https://support.kaspersky.com/b2b) o site de Suporte Técnico E**
- **Enviando um pedido ao Suporte Técnico da Kaspersky através do portal [Kaspersky CompanyAccount](https://companyaccount.kaspersky.com/)<sup>12</sup>**

Depois de informar o Suporte Técnico da Kaspersky sobre o seu problema, os técnicos poderão solicitar que crie um ficheiro de rastreio. O ficheiro de rastreio permite rastrear o processo de realizar comandos de aplicações passo a passo e determinar a etapa do funcionamento de uma aplicação na qual ocorre um erro.

Os especialistas do Suporte Técnico podem também solicitar informações adicionais sobre o sistema operativo, processos em execução no computador, relatórios detalhados sobre o funcionamento de componentes da aplicação.

Enquanto efetuam o diagnóstico, os especialistas do Suporte Técnico podem pedir-lhe para alterar definições da aplicação por:

- Ativar a funcionalidade que recebe informações de diagnóstico expandidas.
- · Configurar componentes individuais da aplicação, alterando definições especiais que não estão acessíveis na interface de utilizador padrão.
- · Alterar as definições para armazenamento das informações de diagnóstico.
- · Configurar a interceção e registo de tráfego de rede.

Os especialistas de Suporte Técnico irão fornecer todas as informações necessárias para executar estes passos (descrevendo a sequência de passos, definições a alterar, ficheiros de configuração, scripts, funcionalidades de command line adicionais, módulos de depuração, utilitários específicos, etc.) e irão informá-lo sobre o âmbito dos dados utilizados para depuração. As informações de diagnóstico expandido são guardadas no computador do utilizador. Os dados não são transmitidos automaticamente para a Kaspersky.

As operações indicadas acima devem ser executadas apenas sob a supervisão dos especialistas de Suporte Técnico, seguindo as suas instruções. Alterar as definições da aplicação por iniciativa própria de formas diferentes das descritas na Ajuda online ou nas recomendações do Suporte Técnico pode tornar o sistema operativo mais lento ou causar falhas, reduzindo o nível de proteção do seu computador e afetando a disponibilidade e integridade das informações a serem processadas.

### <span id="page-1029-0"></span>Conteúdos e armazenamento de ficheiros de rastreio

É pessoalmente responsável pela segurança dos dados armazenados no seu computador, especialmente por monitorizar e restringir o acesso aos dados até que sejam enviados para a Kaspersky.

Os ficheiros de rastreio são armazenados no computador desde que a aplicação esteja a ser utilizada, sendo permanentemente eliminados quando a aplicação é removida.

Os ficheiros de rastreio, exceto os ficheiros de rastreio do Agente de Autenticação, são armazenados na pasta %ProgramData%\Kaspersky Lab\KES.21.18\Traces.

Os ficheiros de rastreio são designados da seguinte maneira: KES<21.18\_dateXX.XX\_timeXX.XX\_pidXXX.> <trace file type>.log.

Pode ver os dados guardados nos ficheiros de rastreio.

Todos os ficheiros de rastreio contêm os dados comuns seguintes:

- Hora do evento.
- Número da linha de execução.

O ficheiro de rastreio do Agente de Autenticação não contém esta informação.

- O componente da aplicação que causou o evento.
- O nível de gravidade do evento (evento informativo, de aviso, crítico, erro).
- Uma descrição do evento que envolve a execução do comando por um componente da aplicação e o resultado da execução deste comando.

Kaspersky Endpoint Security guarda palavras-passe de utilizadores num ficheiro de rastreio apenas de forma encriptada.

Conteúdos dos ficheiros de rastreio SRV.log, GUI.log e ALL.log

Os ficheiros de rastreio SRV.log, GUI.log e ALL.log podem armazenar a informação seguinte além de dados gerais:

- Dados pessoais, incluindo o apelido, nome próprio e nome do meio, se tais dados estiverem incluídos no caminho para os ficheiros no computador local.
- · Dados no hardware instalado no computador (como dados de firmware BIOS/UEFI). Estes dados são gravados em ficheiros de rastreio ao executar a Encriptação de disco Kaspersky.
- O nome de utilizador e a password se forem transmitidos abertamente. Estes dados podem ser gravados nos ficheiros de rastreio durante a verificação de tráfego da Internet.
- O nome de utilizador e a password se estiverem incluídos nos cabeçalhos HTTP.
- $\bullet$  O nome da conta Microsoft Windows se o nome da conta estiver incluído num nome de ficheiro.
- O seu endereço de e-mail ou um endereço web com o nome da conta e password se estiverem incluídas no nome do objeto detetado.
- Sites que visita e os redirecionamentos desses sites. Estes dados são gravados em ficheiros de rastreio quando a aplicação verifica os sites.
- Endereço de servidor proxy, nome do computador, porta, endereço IP e nome de utilizador utilizado para iniciar sessão no servidor proxy. Estes dados são gravados em ficheiros de rastreio quando a aplicação utiliza um servidor proxy.
- Endereços IP remotos aos quais o computador estabelece ligações.
- Assunto da mensagem, ID, nome do remetente e endereço da página da Web do remetente da mensagem numa rede social. Estes dados são gravados em ficheiros de rastreio se o componente Controlo de Internet estiver ativado.
- · Dados de tráfego de rede. Estes dados são gravados em ficheiros de rastreio se os componentes de monitorização de tráfego estiverem ativados (como o Controlo de Internet).
- Dados recebidos dos servidores Kaspersky (como a versão das bases de dados antivírus).
- Estado dos componentes do Kaspersky Endpoint Security e os seus dados operacionais.
- Dados sobre a atividade do utilizador na aplicação.
- Eventos do sistema operativo.

Conteúdos dos ficheiros de rastreio HST.log, BL.log, Dumpwriter.log, WD.log, AVPCon.dll.log

Além dos dados gerais, o ficheiro de rastreio HST. log contém informações sobre a execução de uma tarefa de atualização da base de dados e dos módulos da aplicação.

Além dos dados gerais, o ficheiro de rastreio BL.log contém informação sobre eventos que ocorrem durante o funcionamento da aplicação, bem como os dados necessários para solucionar os erros da aplicação. O ficheiro é criado se a aplicação for iniciada com o parâmetro avp.exe –bl.

Além dos dados gerais, o ficheiro de rastreio Dumpwriter. log contém informações do serviço necessárias para solucionar os erros que ocorrem quando o ficheiro dump da aplicação é gravado.

Além dos dados gerais, o ficheiro de rastreio WD.log contém informação sobre eventos que ocorrem durante o funcionamento do serviço avpsus, incluindo os eventos de atualização dos módulos da aplicação.

Além dos dados gerais, o ficheiro de rastreio AVPCon.dll.log contém informação sobre eventos que ocorrem durante o funcionamento do módulo de conectividade do Kaspersky Security Center.

#### Conteúdo dos ficheiros de rastreio do desempenho

Os ficheiros de rastreio do desempenho são designados da seguinte maneira: KES<21.18 dateXX.XX timeXX.XX pidXXX.>PERF.HAND.etl.

Além dos dados gerais, os ficheiros de rastreio do desempenho contêm informações sobre a carga no processador, informações sobre o tempo de carga do sistema operativo e aplicações e informações sobre os processos em execução.

#### Conteúdo do ficheiro de rastreio do componente de Proteção AMSI

Além dos dados gerais, o ficheiro de rastreio do AMSI.log contém informação sobre os resultados da verificação executados um pedido de uma aplicação de terceiros.

Conteúdos de ficheiros de rastreio do componente de Proteção contra ameaças de correio

O ficheiro de rastreio mcou.OUTLOOK.EXE.log pode conter partes de mensagens de email, inclusive endereços de e-mail, além de dados gerais.

Conteúdos de ficheiros de rastreio do componente Verificar a partir do menu de contexto

O ficheiro de rastreio shellex.dll.log contém informações sobre a realização da tarefa de verificação e dados necessários para depurar a aplicação, além da informação geral.

#### Conteúdos dos ficheiros de rastreio do plug-in Web de aplicação

Os ficheiros de rastreio do plug-in Web da aplicação são armazenados no computador onde o Kaspersky Security Center Web Console é implementado, na pasta Program Files\Kaspersky Lab\Kaspersky Security Center Web Console\logs.

Os ficheiros de rastreio do plug-in Web da aplicação têm os seguintes nomes: logs-kes\_windows-<type of trace file>.DESKTOP-<date of file update>.log. A Consola Web inicia os dados de gravação após a instalação e elimina os ficheiros de rastreio após a Consola Web ser removida.

Os ficheiros de rastreio dos plug-ins web da aplicação contêm as informações seguintes além dos dados gerais:

- Password do utilizador KLAdmin para [desbloqueio](#page-1161-0) da interface Kaspersky Endpoint Security (Proteção por password).
- Password temporária para desbloqueio da interface Kaspersky Endpoint Security (Proteção por [password\)](#page-1161-0).
- Nome de utilizador e password para o servidor de [e-mail](#page-1161-0) SMTP.
- Nome de utilizador e password para o [servidor](#page-1157-0) proxy.
- Nome de utilizador e password para a tarefa Alterar [componentes](#page-75-0) da aplicação.
- · Credenciais de conta e caminhos especificados nas tarefas Kaspersky Endpoint Security e propriedades da política.

Conteúdos do ficheiro de rastreio do Agente de Autenticação

O ficheiro de rastreio do Agente de Autenticação é guardado na pasta de informação de volume de sistema e é designado da seguinte maneira: KLFDE.{EB2A5993-DFC8-41a1-B050-F0824113A33A}.PBELOG.bin.

Além dos dados gerais, o ficheiro de rastreio do Agente de Autenticação contém informação sobre o funcionamento do Agente de Autenticação e as ações executadas pelo utilizador com o Agente de Autenticação.

## Rastreios da operação da aplicação

Os rastreios da aplicação são registos detalhados das ações executadas pela aplicação e das mensagens sobre eventos que ocorrem durante a operação da aplicação. Durante o processo de rastreio, a aplicação cria um conjunto de ficheiros com dados sobre o [funcionamento](#page-1029-0) de diferentes componentes da aplicação (por exemplo, SRV.log, WD.log e outros).

Os rastreios da aplicação devem ser realizados sob a supervisão do Suporte Técnico da Kaspersky.

Para criar um ficheiro de rastreio da aplicação:

1. Na janela principal da aplicação, clique no botão  $\sigma$ .

2. Na janela que abre, clique no botão Ferramentas de suporte.

3. Utilize o botão de alternar **Ativar rastreio das aplicações** para ativar ou desativar o rastreio de operação da aplicação.

4. Na lista pendente Rastreio, selecione um modo de rastreio de aplicação:

Com limite de tamanho. Guarde os rastreios num número limitado de conjuntos de ficheiros de tamanho limitado e substitua os ficheiros mais antigos quando o tamanho máximo for alcançado. Se este modo for selecionado, pode definir o número máximo de conjuntos de ficheiros para rotação e o tamanho máximo para cada conjunto de ficheiros.

Por defeito, a aplicação guarda cinco conjuntos de ficheiros de rastreio. O tamanho de cada conjunto de ficheiros é de 3072 MB. Desta forma, são necessários 15 GB de espaço livre no disco para guardar os ficheiros de rastreio.

- Sem limites. Guarde um ficheiro de rastreio (sem limite de tamanho).
- 5. Na lista pendente Nível, selecione o nível de rastreio.

Recomenda-se que clarifique qual o nível de rastreio necessário, junto de um especialista do Suporte Técnico. Se não tiver a orientação do Suporte Técnico, defina o nível de rastreio para Normal.

6. Reiniciar o Kaspersky Endpoint Security.

7. Para interromper o processo de rastreio, regresse à janela Ferramentas de suporte e desative o rastreio.

Também pode criar ficheiros de rastreamento ao instalar a aplicação a partir da linha de [comando](#page-981-0), inclusivamente usando o ficheiro [setup.ini](#page-68-0).

Como resultado, são criados ficheiros de rastreio de funcionamento da aplicação na pasta %ProgramData%\Kaspersky Lab\KES.21.18\Traces. Após a criação dos ficheiros de rastreio, envie os ficheiros para o Suporte Técnico da Kaspersky.

O Kaspersky Endpoint Security elimina automaticamente ficheiros de rastreio quando a aplicação é removida. Também pode eliminar os ficheiros manualmente. Para tal, deve desativar o rastreio e parar a [aplicação](#page-159-0).

### Rastreios de desempenho da aplicação

O Kaspersky Endpoint Security permite-lhe receber informações sobre problemas operacionais do computador durante o uso da aplicação. Por exemplo, pode receber informações sobre atrasos na carga do sistema operativo após a instalação da aplicação. Para tal, o Kaspersky Endpoint Security cria ficheiros de rastreio de [desempenho](#page-1029-0). Os Rastreios de desempenho referem-se ao registo das ações realizadas pela aplicação com o objetivo de diagnosticar problemas de desempenho do Kaspersky Endpoint Security. Para receber informações, o Kaspersky Endpoint Security utiliza o serviço ETW (Event Tracing for Windows). O Suporte Técnico da Kaspersky é responsável por diagnosticar problemas do Kaspersky Endpoint Security e estabelecer as razões desses problemas.

Os rastreios da aplicação devem ser realizados sob a supervisão do Suporte Técnico da Kaspersky.

Para criar um ficheiro de rastreio de desempenho:

1. Na janela principal da aplicação, clique no botão  $\sigma$ .

2. Na janela que abre, clique no botão Ferramentas de suporte.

- 3. Use o botão de alternar **Ativar rastreio de desempenho** para ativar ou desativar o rastreio do desempenho da aplicação.
- 4. Na lista pendente Rastreio, selecione um modo de rastreio de aplicação:
	- Com limite de tamanho. Guarde os rastreios num número limitado de ficheiros de tamanho limitado e substitua os ficheiros mais antigos quando o tamanho máximo for alcançado. Se este modo for selecionado, pode definir o tamanho máximo para cada ficheiro.
	- Sem limites. Guarde um ficheiro de rastreio (sem limite de tamanho).

5. Na lista pendente Nível, selecione o nível de rastreio:

- Superficial. O Kaspersky Endpoint Security analisa os processos mais importantes do sistema operativo relacionados com o desempenho.
- Detalhado. O Kaspersky Endpoint Security analisa todos os processos do sistema operativo relacionados com o desempenho.

6. Na lista pendente Tipo de rastreio, selecione o tipo de rastreio:

- Informação básica. O Kaspersky Endpoint Security analisa processos enquanto o sistema operativo está em execução. Use este tipo de rastreio se um problema persistir após a carga do sistema operativo, como um problema em aceder à Internet no navegador.
- Ao reiniciar. O Kaspersky Endpoint Security analisa processos apenas durante a carga do sistema operativo. O Kaspersky Endpoint Security interrompe o rastreio após a carga do sistema operativo. Use este tipo de rastreio se o problema estiver relacionado com a carga atrasada do sistema operativo.
- 7. Reinicie o computador e tente reproduzir o problema.
- 8. Para interromper o processo de rastreio, regresse à janela Ferramentas de suporte e desative o rastreio.

Como resultado, é criado um ficheiro de rastreio de desempenho na pasta %ProgramData%\Kaspersky Lab\KES.21.18\Traces. Após a criação do ficheiro de rastreio, envie o ficheiro para o Suporte Técnico da Kaspersky.

## Gravação de descarga

Um ficheiro dump contém toda a informação sobre a memória funcional dos processos do Kaspersky Endpoint Security aquando da criação do ficheiro dump.

Os ficheiros da descarga guardados podem conter dados confidenciais. Deve assegurar a segurança dos ficheiros da descarga para controlar o acesso aos dados.

Os ficheiros de descarga são armazenados no computador desde que a aplicação esteja a ser utilizada, sendo permanentemente eliminados quando a aplicação é removida. Os ficheiros de descarga são armazenados na pasta %ProgramData%\Kaspersky Lab\KES.21.18\Traces.

#### [Como ativar a gravação de descarga](javascript:toggleBlock() na Consola de Administração (MMC)

- 1. Abra a Consola de Administração do Kaspersky Security Center.
- 2. Na árvore da consola, selecione Policies.
- 3. Selecione a política necessária e clique duas vezes para abrir as propriedades da política.
- 4. Na janela de política, selecione **Definições gerais → Definições da aplicação**.
- 5. No bloco Informações de depuração, clique no botão Definições.
- 6. Na janela que se abre, utilize a caixa de verificação **Ativar gravação de descarga** para ativar ou desativar a gravação de descarga da aplicação.
- 7. Guarde as suas alterações.

[Como ativar a gravação de descarga](javascript:toggleBlock() na Consola Web e na Cloud Console

- 1. Na janela principal da Consola Web, selecione **Devices**  $\rightarrow$  **Policies & profiles**.
- 2. Clique no nome da política do Kaspersky Endpoint Security.

É apresentada a janela de propriedades da política.

- 3. Selecione o separador Application settings.
- 4. Aceda a General settings  $\rightarrow$  Application Settings.

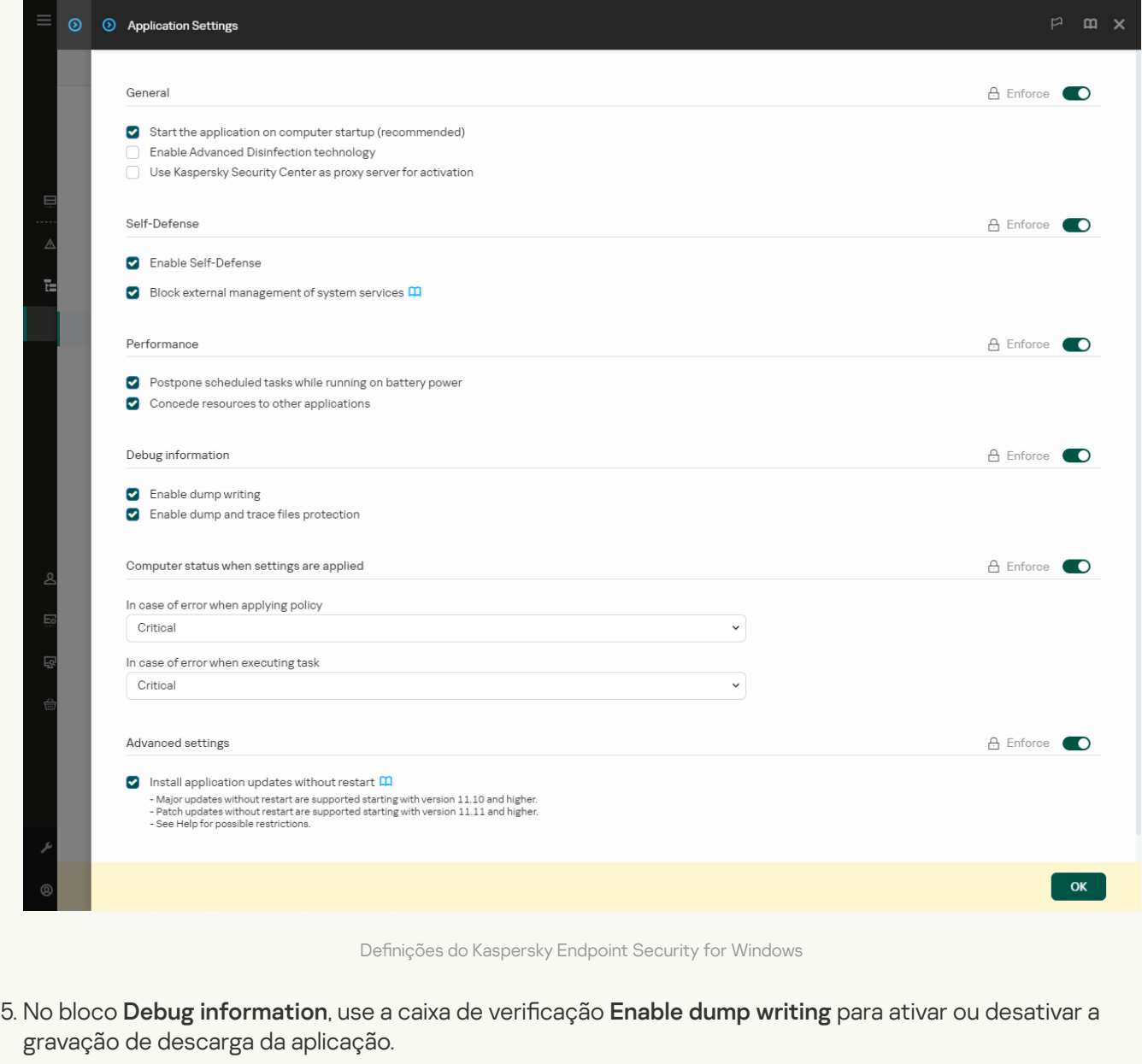

6. Guarde as suas alterações.

[Como ativar a gravação de descarga](javascript:toggleBlock() na interface da aplicação

- 1. Na janela principal da [aplicação](#page-141-0), clique no botão  $\bullet$ .
- 2. Na janela Application settings, selecione **Definições gerais**  $\rightarrow$  **Definições da aplicação**.

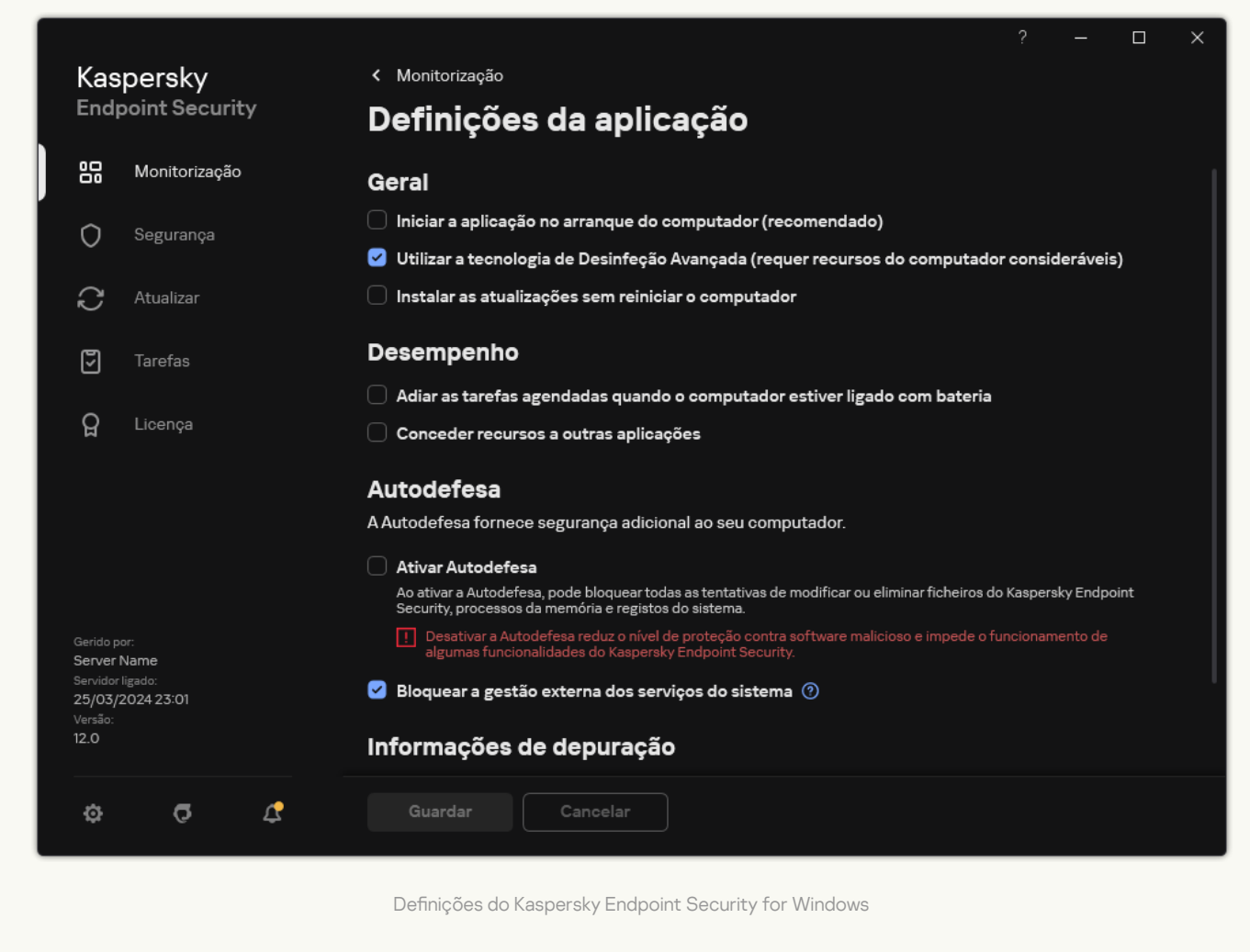

- 3. No bloco Informações de depuração, use a caixa de verificação Ativar gravação de descarga para ativar ou desativar a gravação de descarga da aplicação.
- 4. Guarde as suas alterações.

### Proteger ficheiros de descarga e ficheiros de rastreio

Os ficheiros de descarga e os ficheiros de rastreio contêm informações sobre o sistema operativo e também podem conter dados do [utilizador](#page-1029-0). Para evitar o acesso não autorizado a estes dados, pode ativar a proteção de ficheiros de descarga e de rastreio.

Se a proteção de ficheiros de descarga e de rastreio estiver ativada, os ficheiros podem ser acedidos pelos seguintes utilizadores:

- Os ficheiros de rastreio podem ser acedidos pelo administrador do sistema e pelo administrador local, bem como pelo utilizador que ativou o registo de ficheiros de descarga e de rastreio.
- $\bullet$  Os ficheiros de rastreio podem ser acedidos apenas pelo administrador do sistema e pelo administrador local.

Como ativar a proteção de ficheiros de descarga e de ficheiros de rastreio na Consola de Administração (MMC) o

- 1. Abra a Consola de Administração do Kaspersky Security Center.
- 2. Na árvore da consola, selecione Policies.
- 3. Selecione a política necessária e clique duas vezes para abrir as propriedades da política.
- 4. Na janela de política, selecione **Definições gerais → Definições da aplicação**.
- 5. No bloco Informações de depuração, clique no botão Definições.
- 6. Na janela que se abre, clique no botão Ativar proteção de ficheiros de descarga e de rastreio para ativar ou desativar a proteção de ficheiros.
- 7. Guarde as suas alterações.

Como ativar a proteção de ficheiros de descarga e de ficheiros de rastreio na Web Console e na Cloud Console <sup>®</sup>

- 1. Na janela principal da Consola Web, selecione **Devices**  $\rightarrow$  **Policies & profiles**.
- 2. Clique no nome da política do Kaspersky Endpoint Security.

É apresentada a janela de propriedades da política.

- 3. Selecione o separador Application settings.
- 4. Aceda a General settings  $\rightarrow$  Application Settings.

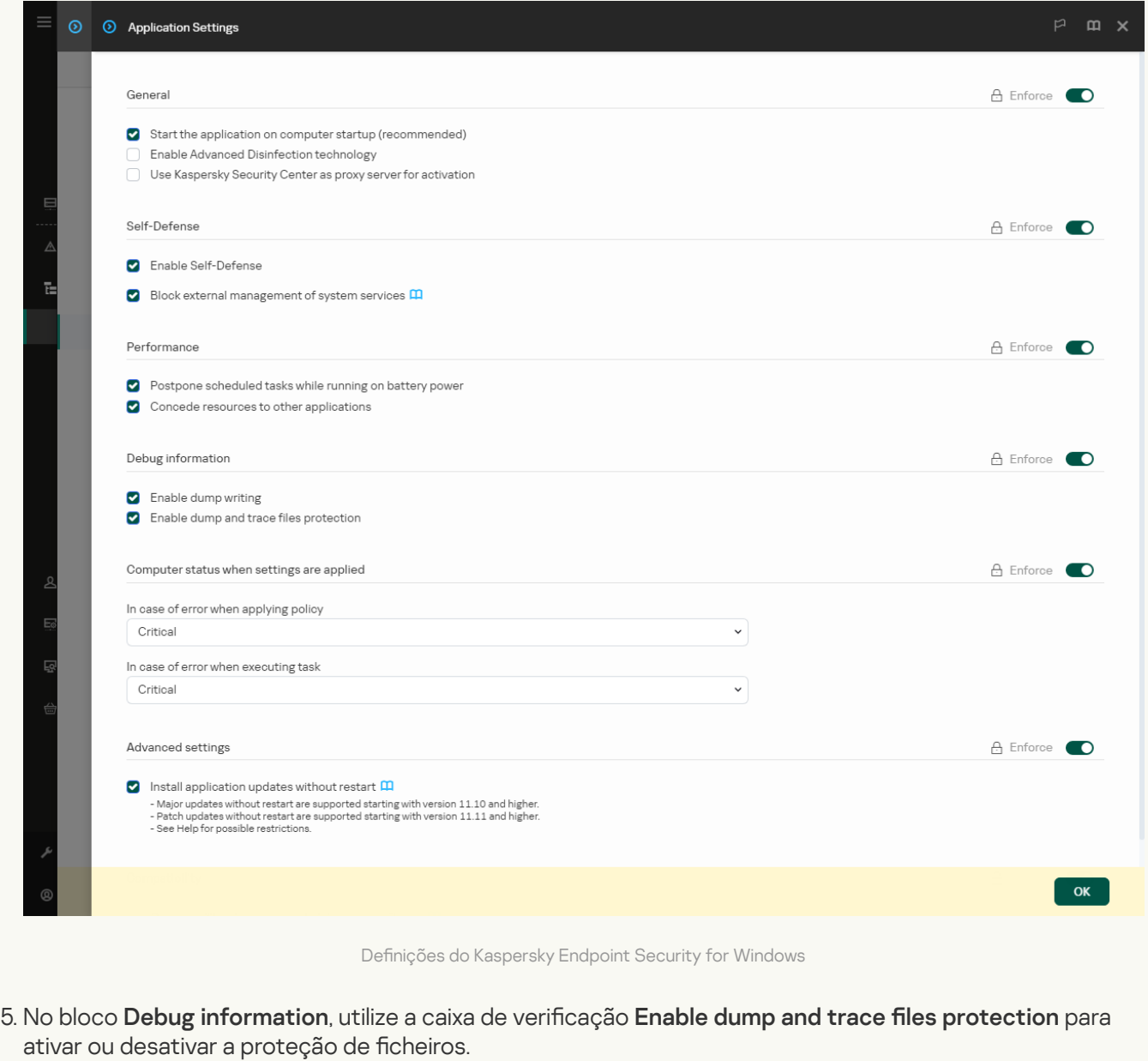

6. Guarde as suas alterações.

[Como ativar a proteção dos](javascript:toggleBlock() ficheiros de descarga e dos ficheiros de rastreio na interface da aplicação a

- 1. Na janela principal da [aplicação](#page-141-0), clique no botão  $\phi$ .
- 2. Na janela Application settings, selecione **Definições gerais**  $\rightarrow$  **Definições da aplicação**.

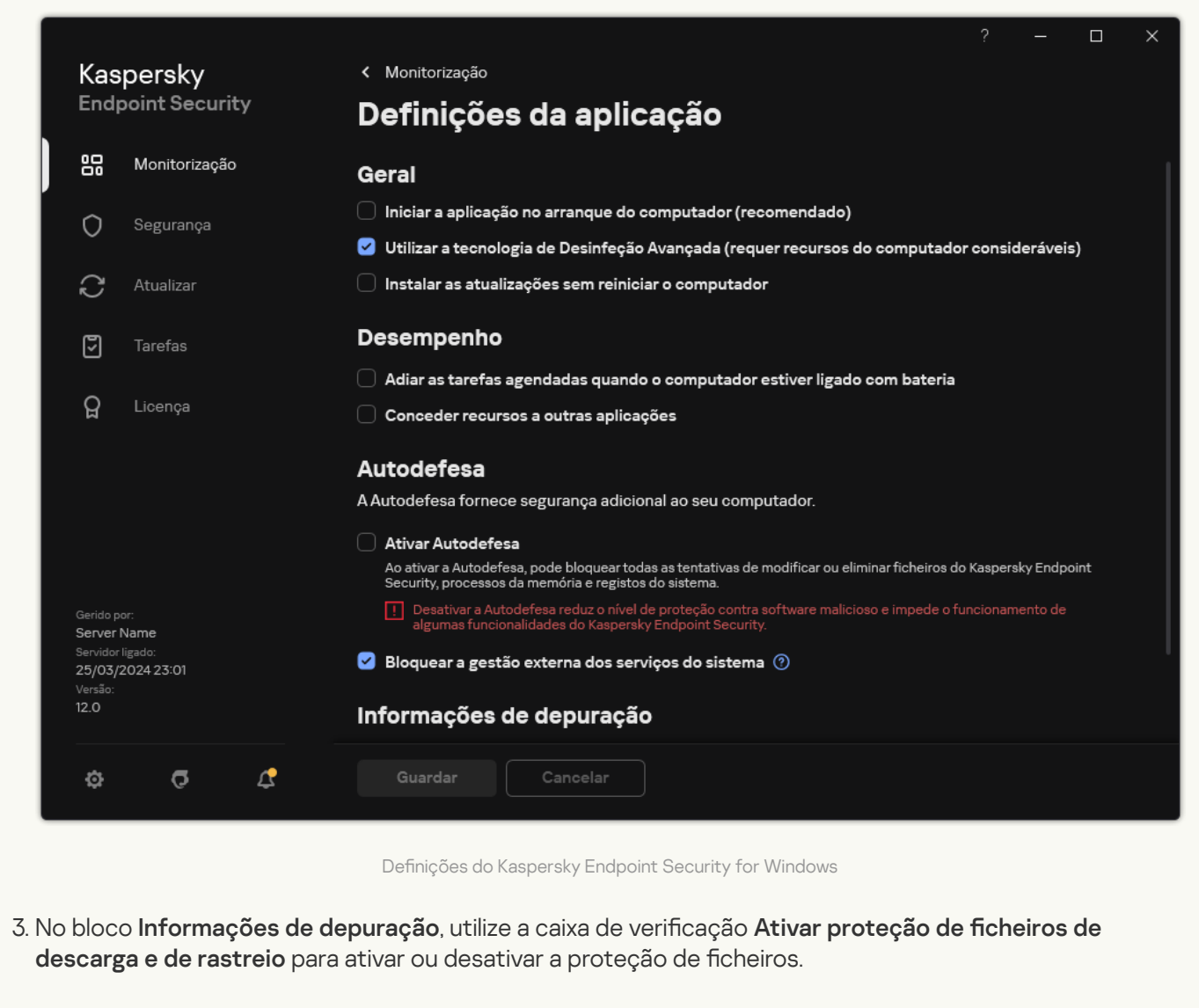

4. Guarde as suas alterações.

Os ficheiros de descarga e de rastreio que foram editados enquanto a proteção estava ativa permanecem protegidos mesmo depois de esta ser desativada.

# Limitações e avisos

O Kaspersky Endpoint Security tem várias limitações que não são críticas para o funcionamento da aplicação.

[Instalar a aplicação](javascript:toggleBlock()

- Para obter detalhes sobre o suporte para os sistemas operativos Microsoft Windows 10, Microsoft Windows Server 2016 e Microsoft Windows Server 2019, consulte a Base de [Conhecimento](https://support.kaspersky.com/common/compatibility/13036) de Suporte Técnico<sup>[2]</sup>.
- Para obter detalhes sobre o suporte para o sistema operativo Microsoft Windows 11 e o Microsoft Windows Server 2022, consulte a Base de [conhecimento](https://support.kaspersky.com/common/compatibility/15778) de Suporte Técnico<sup>12</sup>.
- Depois de ser instalada num computador infetado, a aplicação não informa o utilizador sobre a necessidade de executar uma verificação do computador. Poderá ter problemas ao ativar a [aplicação.](#page-100-0) Para resolver esses problemas, inicie uma Verificação de Áreas Críticas.
- Se forem utilizados caracteres não ASCII (por exemplo, letras russas) nos ficheiros setup.ini e setup.reg, é aconselhável editar o ficheiro utilizando o notepad.exe e guardar o ficheiro com a codificação UTF-16LE. Outras codificações não são suportadas.
- A aplicação não suporta o uso de caracteres não ASCII ao especificar o caminho de instalação da aplicação nas definições do pacote de instalação.
- · Quando as definições da aplicação são [importadas](#page-165-0) de um ficheiro CFG, o valor da definição que define a participação no Kaspersky Security Network não é aplicado. Depois de importar as definições, leia o texto da Declaração do Kaspersky Security Network e confirme o seu consentimento para participar no Kaspersky Security Network. Pode ler o texto da Declaração na interface da aplicação ou no ficheiro ksn\_\*.txt localizado na pasta que contém o kit de distribuição da aplicação.
- Se quiser remover e reinstalar a encriptação (FLE ou FDE) ou o componente de Controlo de Dispositivos, terá de reiniciar o sistema antes da reinstalação.
- Ao utilizar o sistema operativo Microsoft Windows 10, terá de reiniciar o sistema depois de remover o componente Encriptação ao Nível dos Ficheiros (File Level Encryption — FLE).
- · Quando remover [componentes](#page-75-0) de aplicações individuais (por exemplo, utilizando a tarefa Alterar componentes da aplicação), pode ser necessário reiniciar o computador.
- · A instalação da aplicação pode terminar com um erro que informa que O seu computador tem instalada uma aplicação cujo nome está em falta ou é ilegível. Isso significa que aplicações incompatíveis ou fragmentos das mesmas permanecem no seu computador. Para remover artefactos de aplicações incompatíveis, envie um pedido com uma descrição detalhada da situação ao Suporte Técnico da Kaspersky através do [Kaspersky CompanyAccount](https://companyaccount.kaspersky.com/)<sup>E</sup>.
- Se tiver cancelado a remoção da aplicação, inicie sua recuperação após a reinicialização do computador.
- A aplicação requer o Microsoft .NET Framework 4.0 ou posterior. Microsoft NET Framework 4.6.1 tem vulnerabilidades. Se estiver a utilizar o Microsoft .NET Framework 4.6.1, deve instalar as atualizações de segurança. Para obter mais informações sobre as atualizações de segurança do Microsoft .NET Framework, consulte o site de suporte técnico da [Microsoft](https://support.microsoft.com/)<sup>a</sup>.
- Se a instalação da aplicação não for bem-sucedida com o componente Kaspersky Endpoint Agent selecionado num sistema operativo de servidor e a janela Erro do Coordenador do Windows Installer aparecer, consulte as instruções no site de suporte da Microsoft.
- Se a aplicação tiver sido instalada localmente no modo não interativo, utilize o ficheiro [setup.ini](#page-68-0) fornecido para substituir os componentes instalados.
- · Depois de o Kaspersky Endpoint Security for Windows ser instalado em algumas configurações do Windows 7, o Windows Defender continua a funcionar. É aconselhável desativar manualmente o Windows Defender para evitar a degradação do desempenho do sistema.
- Ao instalar o Kaspersky Endpoint Security for Windows num servidor com o Kaspersky Security for Windows Server (KSWS) e aplicações do Windows Defender instaladas, tem de reiniciar o sistema. É necessário um reinício do sistema mesmo que tenha ativado a instalação da aplicação sem reiniciar o sistema. O Windows Defender for Windows Server está incluído na lista de software que é incompatível com o Kaspersky Endpoint Security for Windows. Antes de instalar a aplicação, o instalador remove o Windows Defender for Windows Server. A remoção de software incompatível torna necessário um reinício do sistema.
- Antes de instalar o Kaspersky Endpoint Security for Windows (KES) num servidor com o Kaspersky Security for Windows Server (KSWS) instalado, tem de desativar a Proteção por password do KSWS. Depois de migrar do KSWS para o KES, ative a Proteção por password nas definições da aplicação.
- Para instalar a aplicação em computadores que têm o Windows 7 ou o Windows Server 2008 R2 com o software Veeam Backup & Replication implementado, poderá ter de reiniciar o computador e executar novamente a instalação.
- A migração do Kaspersky Small Office Security (KSOS) para o Kaspersky Endpoint Security (KES) com a Proteção por password ativada está disponível a partir da versão 21.16 do KSOS.\*.\*. Para migrar versões anteriores do KSOS, tem de desativar a Proteção por password ou remover manualmente o KSOS. A migração do KSOS para o KES com a Proteção por password desativada é executada corretamente.

[Atualizar a aplicação](javascript:toggleBlock()
- A partir da versão da aplicação 11.0.0, pode instalar o plug-in do Kaspersky Endpoint Security for Windows MMC sobre a versão anterior do plug-in. Para voltar a uma versão anterior do plug-in, elimine o plug-in atual e instale uma versão anterior do plug-in.
- Ao atualizar o [Kaspersky Endpoint](#page-190-0) Security 11.0.0 ou 11.0.1 for Windows, as definições de agendamento de tarefas locais para as tarefas de Atualização, Verificação de Áreas Críticas, Verificação Personalizada e Verificação de integridade não são guardadas.
- Em computadores com o Windows 10 versão 1903 e 1909, as atualizações do Kaspersky Endpoint Security 10 for Windows Service Pack 2 Maintenance Release 3 (compilação 10.3.3.275), Service Pack 2 Maintenance Release 4 (compilação 10.3.3.304), 11.0.0 e 11.0.1 com o componente Encriptação ao Nível dos Ficheiros (FLE) instalado podem terminar com um erro. Isso ocorre porque a encriptação de ficheiros não é suportada para essas versões do Kaspersky Endpoint Security for Windows no Windows 10 versão 1903 e 1909. Antes de instalar esta atualização, é aconselhável remover o [componente](#page-75-0) de encriptação de ficheiros.
- A aplicação requer o Microsoft .NET Framework 4.0 ou posterior. Microsoft NET Framework 4.6.1 tem vulnerabilidades. Se estiver a utilizar o Microsoft .NET Framework 4.6.1, deve instalar as atualizações de segurança. Para obter mais informações sobre as atualizações de segurança do Microsoft .NET Framework, consulte o site de suporte técnico da [Microsoft](https://support.microsoft.com/)  $\Xi$ .
- Ao atualizar o Kaspersky Endpoint Security, a aplicação desativa a utilização da KSN até a Declaração da Kaspersky Security Network ser aceite. Adicionalmente, o estado do computador pode ser alterado para Crítico no Kaspersky Security Center; é recebido o evento os servidores da KSN estão indisponíveis. Se utilizar o [Kaspersky Managed](#page-853-0) Detection and Response, irá receber eventos sobre violações da operação da solução. É necessário utilizar a KSN para a operação do Kaspersky Managed Detection and Response. O Kaspersky Endpoint Security ativa a [utilização](#page-403-0) da KSN após aplicar a política na qual o administrador aceita os termos de utilização da KSN. Quando a Declaração da Kaspersky Security Network é aceite, o Kaspersky Endpoint Security retoma a operação.
- Depois de atualizar o Kaspersky Endpoint Security para a versão 11.10.0 ou posterior sem reiniciar, o computador terá duas aplicações do Kaspersky Endpoint Security instaladas. Não remova manualmente a versão anterior da aplicação. A versão anterior será removida automaticamente quando o computador for reiniciado.
- Depois de atualizar o Kaspersky Endpoint Security num computador com Microsoft Windows 11, o menu de contexto dos ficheiros pode apresentar itens para a versão anterior e atual da aplicação. Reinicie o seu computador duas vezes para garantir o correto funcionamento do menu de contexto dos ficheiros.
- Se a Autodefesa da aplicação estiver desativada e todos os adaptadores de rede parados, os componentes de rede da aplicação não funcionarão entre o final da atualização da aplicação e o reinício do computador. Os componentes de rede da aplicação incluem Proteção contra ameaças da Web, Proteção contra ameaças de correio, Proteção contra ameaças de rede, Firewall, Prevenção contra invasões e Controlo de Internet. Reinicie o computador para que a aplicação funcione corretamente.
- · O componente Prevenção de ataques BadUSB não funciona entre o final da atualização da aplicação e o reinício do computador. Reinicie o computador para que a aplicação funcione corretamente.
- Não é possível atualizar a aplicação se não reiniciar o computador após a atualização anterior. Reinicie o computador para que a aplicação funcione corretamente.
- Depois de a aplicação ser atualizada de versões anteriores ao Kaspersky Endpoint Security 11 for Windows, o computador tem de ser reiniciado.
- · O sistema de ficheiros ReFS é suportado com limitações:
	- O Kaspersky Endpoint Security pode processar eventos de desinfeção de ameaças incorretamente. Por exemplo, se a aplicação tiver eliminado um ficheiro malicioso, o relatório pode ter uma entrada "objeto não processado". Simultaneamente, o Kaspersky Endpoint Security desinfeta as ameaças de acordo com as definições da aplicação. O Kaspersky Endpoint Security pode também criar um duplicado do evento O objeto será desinfetado ao reiniciar para o mesmo objeto.
	- $\bullet$  O componente Proteção contra ameaças de ficheiros pode ignorar algumas ameaças. Simultaneamente, a Verificação de software malicioso funciona corretamente.
	- · Depois de a tarefa Verificação de software malicioso ser iniciada, as exclusões adicionadas com o iChecker são repostas quando o servidor é reiniciado.
	- A tecnologia iSwift não é suportada. O Kaspersky Endpoint Security não considera exclusões de verificação adicionadas com a tecnologia iSwift.
	- · O Kaspersky Endpoint Security não deteta os ficheiros eicar.com e susp-eicar.com, se o ficheiro meicar.exe estava no computador antes da instalação do Kaspersky Endpoint Security.
	- · O Kaspersky Endpoint Security pode apresentar incorretamente notificações de desinfeção de ameaças. Por exemplo, a aplicação pode apresentar uma notificação de ameaça referente a uma ameaça previamente desinfetada.
- As tecnologias de encriptação ao nível dos ficheiros (FLE) e de encriptação de disco Kaspersky (FDE) não são suportadas nas plataformas de servidor. Simultaneamente, o Kaspersky Endpoint Security pode processar incorretamente eventos de encriptação de dados.
- Em sistemas operativos de servidor, não é apresentado nenhum aviso sobre a necessidade de desinfeção avançada.
- O Microsoft Windows Server 2008 foi excluído do suporte. A instalação da aplicação num computador com o sistema operativo Microsoft Windows Server 2008 não é suportada.
- O Kaspersky Endpoint Security instalado num servidor com o Microsoft Data Protection Manager (DPM) implementado pode causar o mau funcionamento do DPM. Está relacionado com limitações no funcionamento do DPM. Para eliminar o mau [funcionamento,](#page-650-0) deve adicionar unidades de servidor locais a exclusões para o componente Proteção contra ameaças de ficheiros e tarefas de Verificação de software malicioso.
- O modo Server Core é suportado com limitações:
	- A interface gráfica do utilizador local não está disponível, incluindo notificações, notificações pop-up e outros controlos da interface. A aplicação não consegue apresentar janelas de pedido, incluindo as seguintes janelas:
		- · Versão da aplicação e pedido de confirmação de atualização do módulo;
		- Pedido de reinício do computador;
		- Pedido de credenciais de autenticação do servidor de proxy.
		- Pedido para obter acesso a um dispositivo (Controlo de Dispositivos).
	- Os seguintes componentes não estão disponíveis: Proteção contra ameaças da web, Proteção contra ameaças de correio, Controlo de Internet, Prevenção de ataques BadUSB.
- O Anti-Bridging não está disponível.
- Só pode aceitar a Declaração da Kaspersky Security Network na política da aplicação na consola do Kaspersky Security Center.
- A Encriptação de Unidade BitLocker está disponível apenas com um Trusted Platform Module (TPM). Um PIN/password não pode ser utilizado para encriptação porque a aplicação não consegue apresentar a janela de pedido de password para autenticação de pré-arranque. Se o sistema operativo do computador tiver o modo de compatibilidade padrão do Tratamento de Informação Federal (FIPS) ativado, ligue uma unidade amovível para guardar a chave de encriptação antes de começar a encriptar a unidade.

[Suporte para plataformas virtuais](javascript:toggleBlock()

- A encriptação de disco completa (FDE) nas máquinas virtuais Hyper-V não é suportada.
- A encriptação de disco completa (FDE) nas plataformas virtuais Citrix não é suportada.
- A sessão múltipla do Windows 10 Enterprise é suportada com limitações:
	- · O Kaspersky Endpoint Security desinfeta as ameaças ativas sem notificar o utilizador, tal como quando desinfeta ameaças ativas nos [servidores](#page-250-0). Uma vez que o sistema operativo continua a funcionar em modo multi-sessão, outros utilizadores ativos podem perder os seus dados se a ameaça não for resolvida de imediato.
	- A Encriptação de disco completa (FDE) não é suportada.
	- A gestã do BitLocker não é suportada.
	- Usar o Kaspersky Endpoint Security com unidades removíveis não é suportado. A infraestrutura do Microsoft Azure define as unidades removíveis como unidades de rede.
- · A instalação e utilização de encriptação ao nível dos ficheiros (FLE) em plataformas virtuais Citrix não é suportada.
- Para oferecer suporte à compatibilidade do Kaspersky Endpoint Security for Windows com Citrix PVS, realize a instalação com a opção <mark>Garantir compatibilidade com Citrix PVS</mark> [ativada](#page-50-0). Esta opção pode ser ativada no Assistente de Configuração ou utilizando o [parâmetro](#page-981-0) de linha de comando /pCITRIXCOMPATIBILITY=1. No caso da instalação remota, o fi[cheiro](#page-33-0) KUD tem de ser editado adicionando-se-lhe o seguinte parâmetro: /pCITRIXCOMPATIBILITY=1.
- Citrix XenDesktop. Antes de iniciar a clonagem, deve desativar a [Autodefesa](#page-718-0) para clonar máquinas virtuais que usam o vDisk.
- Ao preparar um modelo de máquina para a imagem original Citrix XenDesktop com o Kaspersky Endpoint Security for Windows e o Agente de Rede do Kaspersky Security Center pré-instalados, adicione os seguintes tipos de exclusões ao ficheiro de configuração:

[Rule-Begin]

Type=File-Catalog-Construction

Action=Catalog-Location-Guest-Modifiable

name="%ALLUSERSPROFILE%\Kaspersky Lab\\*\*\\*"

name="%ALLUSERSPROFILE%\KasperskyLab\\*\*\\*"

```
[Rule-End]
```
Para obter detalhes sobre o Citrix XenDesktop, visite o Site Citrix [Support](https://www.citrix.com/support/)<sup>12</sup>.

Em alguns casos, uma tentativa para desligar com segurança uma unidade amovível pode ser malsucedida numa máquina virtual implementada num hipervisor VMware ESXi. Tente novamente desligar o dispositivo em segurança.

[Compatibilidade com o Kaspersky](javascript:toggleBlock() Security Center

- Na versão 14.1 e anterior da Consola Web do Kaspersky Security Center, os nomes das áreas funcionais para os componentes da Inspeção de Registo e Monitor de integridade do ficheiro não são apresentados corretamente na secção de denições de permissões de acesso do utilizador das propriedades do Servidor de Administração.
- O Kaspersky Security Center Linux fornece suporte limitado do Kaspersky Endpoint Security. Para obter mais detalhes sobre as limitações de suporte, consulte a Ajuda do [Kaspersky Security Center](https://support.kaspersky.com/KSCLinux/14.2/en-US/192930.htm) Linux 14.2<sup>a</sup> ou Ajuda do [Kaspersky Security Center](https://support.kaspersky.com/KSCLinux/15/en-US/192930.htm) Linux 15<sup>E</sup>.
- Depois de reparar a aplicação, a proteção da ligação do computador ao Servidor de Administração é desativada. Depois de reparar a aplicação, execute a tarefa Proteção da ligação do Servidor de Administração novamente.
- No Kaspersky Security Center Linux 15.1, pode executar tarefas em intervalos de várias semanas (a opção no calendário **By days of week**). O Kaspersky Endpoint Security não suporta a execução de tarefas em intervalos de várias semanas. Se tiver uma tarefa agendada para ser executada num intervalo de várias semanas para o Kaspersky Endpoint Security, a aplicação executa a tarefa todas as semanas no dia e hora especificados.

#### [Licenciamento](javascript:toggleBlock()<sup>®</sup>

- Se a mensagem do sistema *Erro ao receber dados* aparecer, verifique se o computador no qual está a realizar a ativação tem acesso à rede ou configure as definições de ativação através do Proxy de Ativação do Kaspersky Security Center.
- A aplicação não pode ser ativada através da subscrição do Kaspersky Security Center se a licença tiver expirado ou se existir uma licença de avaliação ativa no computador. Para substituir uma licença de avaliação ou uma licença prestes a expirar por uma licença de subscrição, utilize a tarefa de [distribuição](#page-100-0) de licenças.
- Na interface da aplicação, a data de validade da licença é apresentada na hora local do computador.
- A instalação da aplicação com um ficheiro de chave integrado num computador com acesso instável à Internet pode resultar na apresentação temporária de eventos que indicam que a aplicação não está ativada ou que a licença não permite o funcionamento do componente. Isso ocorre porque a aplicação instala primeiro e tenta ativar a licença de avaliação incorporada, o que requer acesso à Internet para ativação durante o procedimento de instalação.
- Durante o período de avaliação, a instalação de qualquer atualização ou patch de aplicação num computador com acesso instável à Internet pode resultar na apresentação temporária de eventos que informam que a aplicação não está ativada. Isso ocorre porque, uma vez mais, a aplicação instala-se e tenta ativar a licença de avaliação incorporada, o que requer acesso à Internet para ativação ao instalar uma atualização.
- Se a licença de avaliação tiver sido ativada automaticamente durante a instalação da aplicação e, em seguida, a aplicação tiver sido removida sem guardar as informações da licença, a aplicação não será ativada automaticamente com a licença de avaliação quando reinstalada. Nesse caso, ative manualmente a aplicação.
- Se estiver a utilizar o Kaspersky Security Center versão 11 e o Kaspersky Endpoint Security versão 12.6, os relatórios de desempenho dos componentes poderão funcionar incorretamente. Se tiver instalado componentes do Kaspersky Endpoint Protection que não estejam incluídos na sua licença, o Agente de Rede poderá enviar erros do estado do componente para o Registo de Eventos do Windows. Para evitar erros, remova os componentes que não estiverem incluídos na licença.

#### [Proteção contra ameaças de](javascript:toggleBlock() correio

- Ao verificar correio com a extensão Mail Threat [Protection](#page-291-0) para Microsoft Outlook, é aconselhável utilizar o Modo Exchange em Cache (a opção Utilizar o Modo Exchange em Cache).
- O Kaspersky Endpoint Security não oferece suporte à versão de 64 bits do cliente de e-email MS Outlook. Isto significa que o Kaspersky Endpoint Security não verifica ficheiros do MS Outlook (ficheiros PST e OST), se uma versão de 64 bits do MS Outlook estiver instalada no [computador,](#page-186-0) mesmo se o correio estiver incluído no âmbito de verificação.

[Motor de remediação](javascript:toggleBlock()

- A aplicação restaura ficheiros apenas em dispositivos que têm o sistema de ficheiros NTFS ou FAT32.
- A aplicação pode restaurar ficheiros com as seguintes extensões: odt, ods, odp, odm, odc, odb, doc, docx, docm, wps, xls, xlsx, xlsm, xlsb, xlk, ppt, pptx, pptm, mdb, accdb, pst, dwg, dxf, dxg, wpd, rtf, wb2, pdf, mdf, dbf, psd, pdd, eps, ai, indd, cdr, jpg, jpe, dng, 3fr, arw, srf, sr2, bay, crw, cr2, dcr, kdc, erf, mef, mrw, nef, nrw, orf, raf, raw, rwl, rw2, r3d, ptx, pef, srw, x3f, der, cer, crt, pem, pfx, p12, p7b, p7c, 1cd.
- · Não é possível restaurar ficheiros guardados em unidades de rede ou em discos CD/DVD regraváveis.
- · Não é possível restaurar ficheiros que foram encriptados com o Sistema de encriptação de ficheiros (EFS). Para obter mais informações sobre a operação EFS, visite [Microsoft](https://docs.microsoft.com/en-us/windows/desktop/fileio/file-encryption) website<sup>12</sup>.
- A aplicação não monitoriza modificações para ficheiros realizados por processos ao nível do kernel do sistema operativo.
- A aplicação não monitoriza modificações efetuadas em ficheiros através de uma interface de rede (por exemplo, se um ficheiro estiver guardado numa pasta partilhada e um processo for iniciado remotamente a partir de outro computador).

[Firewall](javascript:toggleBlock()

- A filtragem de pacotes ou ligações por endereço local, interface física e tempo de vida do pacote (TTL) é suportada nos seguintes casos:
	- Por endereço local para pacotes de saída ou ligações em regras de aplicações para TCP e UDP e regras de pacotes.
	- Por endereço local para pacotes de entrada ou ligações (exceto UDP) em regras de bloqueio de aplicações e regras de pacotes.
	- Por tempo de vida do pacote (TTL) nas regras de pacotes de bloqueio para pacotes de entrada ou saída.
	- Por interface de rede para pacotes de entrada e saída ou ligações em regras de pacotes.
- $\bullet$  Nas versões da aplicação 11.0.0 e 11.0.1, os endereços MAC definidos são aplicados incorretamente. As definições de endereço MAC para as versões 11.0.0, 11.0.1 e 11.1.0 ou posteriores não são compatíveis. Depois de atualizar a aplicação ou o plug-in dessas versões para a versão 11.1.0 ou posterior, deve verificar e reconfigurar os endereços MAC definidos nas regras de Firewall.
- Ao atualizar a aplicação das versões 11.1.1 e 11.2.0 para a versão 12.6, os estados das permissões para as regras de Firewall que se seguem não são migrados:
	- Pedidos para o servidor de DNS por TCP.
	- Pedidos para o servidor de DNS por UDP.
	- Qualquer atividade de rede.
	- Respostas recebidas de ICMP Destination Unreachable.
	- Fluxo ICMP de entrada.
- · Se configurou um adaptador de rede ou o tempo de vida do pacote (TTL) de uma regra de permissão de pacotes, a prioridade desta regra é mais baixa do que uma regra de bloqueio de aplicação. Por outras palavras, se a atividade de rede for bloqueada por uma aplicação (por exemplo, a aplicação faz parte do grupo fiável de Restrições altas), não poderá permitir que a aplicação tenha atividade de rede utilizando regras de pacote com estas definições. Em todos os outros casos, a prioridade de uma regra de pacote é mais elevada do que uma regra de rede de aplicação.
- Ao [importar](#page-318-0) regras de pacotes da Firewall, o Kaspersky Endpoint Security pode alterar os nomes das regras. A aplicação determina regras que têm o mesmo conjunto de parâmetros gerais: protocolo, direção, portas remotas e locais e tempo de vida do pacote (TTL). Se este conjunto de parâmetros gerais for idêntico para várias regras, a aplicação atribui o mesmo nome a estas regras ou acrescenta uma etiqueta de parâmetro ao nome. Deste modo, o Kaspersky Endpoint Security importa todas as regras de pacotes, mas o nome das regras que têm parâmetros gerais idênticos pode ser alterado.
- Se tiver ativado os relatórios de eventos da [aplicação](#page-328-0) numa regra de rede, ao mover a aplicação para um grupo fiável diferente, as restrições deste grupo fiável não serão aplicadas. Portanto, se a aplicação estiver no grupo fiável, não terá quaisquer restrições de rede. Depois ative os relatórios de eventos para esta aplicação e mova-a para o grupo não fiável. A Firewall não irá aplicar restrições de rede para tal aplicação. É recomendado que mova primeiro a aplicação para o grupo fiável adequado e depois ative os relatórios de eventos. Se este método não for adequado, pode configurar manualmente restrições para a aplicação nas definições da regra de rede. A restrição só é aplicável à interface local da aplicação. Mover a aplicação entre grupos fiáveis na política funciona corretamente.
- $\bullet$  Os componentes Firewall e Prevenção contra invasões têm definições comuns: direitos de aplicações e recursos protegidos. Se alterar estas definições da Firewall, o Kaspersky Endpoint Security aplica automaticamente as novas definições à Prevenção contra invasões. Se, por exemplo, tiver permitido alterações às definições gerais da política da Firewall (o cadeado estiver aberto), as definições da Prevenção contra invasões serão igualmente editáveis.
- Quando uma regra de [pacotes](#page-311-0) de rede é acionada no Kaspersky Endpoint Security 11.6.0 ou anterior, a coluna **Nome da aplicação** no relatório da Firewall irá apresentar sempre o valor *Kaspersky Endpoint* Security. Além disso, a Firewall irá bloquear a ligação ao nível do pacote para todas as aplicações. Este comportamento foi modificado para o Kaspersky Endpoint Security 11.7.0 ou posterior. A coluna **Tipo de regra** foi adicionada ao <u>[relatório](#page-713-0) da Firewall</u>. Quando uma regra de pacote de rede é acionada, o valor da coluna Nome da aplicação permanece vazio.

#### [Prevenção de ataques BadUSB](javascript:toggleBlock()

- O Kaspersky Endpoint Security repõe o tempo limite do bloqueio do dispositivo USB quando o computador é bloqueado (por exemplo, decorrido o tempo limite do bloqueio de ecrã). Ou seja, se introduzir várias vezes o código de autorização do dispositivo USB incorretamente e a aplicação bloquear o dispositivo USB, o Kaspersky Endpoint Security permite-lhe repetir a tentativa de autorização depois de desbloquear o computador. Neste caso, o Kaspersky Endpoint Security não bloqueia o dispositivo USB por um tempo específico nas definições do [componente](#page-338-0) de Prevenção de ataques BadUSB.
- O [Kaspersky Endpoint](#page-164-0) Security repõe o tempo limite do bloqueio do dispositivo USB quando a proteção do computador está em pausa. Ou seja, se introduzir várias vezes o código de autorização do dispositivo USB incorretamente e a aplicação bloquear o dispositivo USB, o Kaspersky Endpoint Security permite-lhe repetir a tentativa de autorização depois de retomar a proteção do [computador.](#page-164-0) Neste caso, o Kaspersky Endpoint Security não bloqueia o dispositivo USB por um tempo específico nas definições do [componente](#page-338-0) de Prevenção de ataques BadUSB.

[Controlo das Aplicações](javascript:toggleBlock()<sup>®</sup>

- · Sapenas são suportados ficheiros no formato ZIP são suportados ao trabalhar com regras de controlo das aplicações no Kaspersky Security Center Web Console. Não são suportados ficheiros noutros formatos, como RAR ou 7z. Esta restrição não existe se trabalhar com regras de controlo das aplicações na Administration Console (MMC).
- Ao trabalhar com as regras de Controlo das Aplicações na Consola Web do Kaspersky Security Center, o tamanho máximo suportado de um ficheiro carregado é de 104 MB. Esta restrição não existe se trabalhar com regras de controlo das aplicações na Administration Console (MMC).
- Ao trabalhar no Microsoft Windows 10 no modo de lista de bloqueio de aplicações, as regras de bloqueio poderão ser aplicadas incorretamente, o que pode causar o bloqueio de aplicações não especificadas nas regras.
- Quando as aplicações da Web progressivas (PWA) são bloqueadas pelo componente Controlo das Aplicações, appManifest.xml é indicado como a aplicação bloqueada no relatório.
- Ao adiconar a aplicação padrão Notepad a uma Regra de Controlo das Aplicações para Windows 11, não é recomendado especificar o caminho para a aplicação. Nos computadores com Windows 11, o sistema operativo utiliza o Metro Notepad localizado na pasta C:\Program Files\WindowsApps\Microsoft.WindowsNotepad\*\Notepad\Notepad.exe. Nas versões anteriores do sistema operativo, o Notepad está localizado nas seguintes pastas:
	- C:\Windows\notepad.exe
	- C:\Windows\System32\notepad.exe
	- C:\Windows\SysWOW64\notepad.exe

Ao adiconar o Notepad a uma Regra de Controlo das Aplicações, é possível especificar o nome da aplicação e o hash do ficheiro das propriedades da aplicação em execução, por exemplo.

• Ao migrar a [política](#page-963-0) KSWS para o perfil de política do KES, o Assistente de conversão de políticas e tarefas em lote (Assistente de Migração) renomeia as categorias de aplicações se os nomes das categorias tiverem caracteres proibidos: ' \* < > ? \ : |. O Assistente de Migração substitui estes caracteres por caracteres \_. Por exemplo, a categoria da aplicação KSWS::\Everyone:[C61F-3B7C-4D89-96A1] é renomeada para KSWS\_Everyone\_[C61F-3B7C-4D89-96A1].

[Controlo de Dispositivos](javascript:toggleBlock()<sup>®</sup>

- O acesso aos dispositivos de impressora adicionados à lista fiável é bloqueado pelas regras de bloqueio de dispositivo e barramento.
- Para dispositivos MTP, o controlo das operações de leitura, gravação e ligação é suportado se estiver a utilizar os controladores integrados da Microsoft do sistema operativo. Se um utilizador instalar um controlador personalizado para trabalhar com um dispositivo (por exemplo, como parte do iTunes ou Android Debug Bridge), o controlo das operações de leitura e gravação pode não funcionar.
- Ao trabalhar com dispositivos MTP, as regras de acesso são alteradas depois de voltar a ligar o dispositivo.
- O componente Controlo de Dispositivos regista eventos relacionados com os dispositivos monitorizados, como a ligação e o desligamento de um dispositivo, leitura de um ficheiro a partir de um dispositivo, gravação de um ficheiro num dispositivo e outros eventos. O Kaspersky Endpoint Security regista eventos de desativação apenas para os seguintes tipos de dispositivos: Dispositivos portáteis (MTP), Unidades amovíveis, Disquetes, Unidades de CD/DVD. Para outros tipos de dispositivos, a aplicação não regista eventos de desativação. A aplicação regista a operação de ligação de um dispositivo a um computador para todos os tipos de dispositivos.
- · Se estiver a adicionar um dispositivo à lista fiável com base numa máscara de modelo e utilizar caracteres incluídos na ID, mas não no nome do modelo, esses dispositivos não serão adicionados. Numa estação de trabalho, esses dispositivos serão adicionados à lista fiável com base numa máscara de ID.
- Quando a aplicação é atualizada sem reiniciar o computador, o Controlo de Dispositivos não aplica as regras de acesso aos dispositivos que se ligam novamente. No entanto, se o dispositivo estiver ligado antes da atualização, o Controlo de Dispositivos aplica as regras corretamente. Reinicie o computador para que a aplicação funcione corretamente com os dispositivos que se ligaram novamente.
- Em computadores com a versão 12.0 do Kaspersky Endpoint Security instalada, o modo de acesso à impressora **Permitir e não registar** para o tipo de dispositivo **Impressoras de rede** é chamado **Depende** do barramento de ligação, se a política do Kaspersky Endpoint Security versão 12.1 for aplicada ao computador. Nestes modos, a aplicação executa as mesmas ações. No Kaspersky Endpoint Security, versão 12.1, o modo de acesso para impressoras de rede é nomeado corretamente Permitir e não registar.
- A partir da versão 12.0 do Kaspersky Endpoint Security for Windows, a aplicação permite definir regras de impressão para impressoras (controlo de impressão). Após instalar a aplicação com controlo de impressão ou atualizar a aplicação para uma versão com controlo de impressão, reinicie o computador. Até que o computador seja reiniciado, o Kaspersky Endpoint Security não aplica regras de impressão e só pode controlar o acesso às impressoras. Se reiniciar o computador afetar negativamente os fluxos de trabalho na sua organização, poderá reiniciar apenas o serviço spoolsv (spooler de impressão). impressoras de rede é nomeado corretamente **Permitir e não registar**<br>y Endpoint Security for Windows, a aplicação permite <u>definir regras de<br>plo de impressão)</u>. Após instalar a aplicação com controlo de impressão<br>ersão com
- A partir da versão 12.0 do Kaspersky Endpoint Security for Windows, o protocolo WPA3 é suportado pela aplicação para dispositivos do tipo Wi-Fi. Se uma política do Kaspersky Endpoint Security versão 12.2 for aplicada a um computador, o protocolo WPA2 será selecionado nos computadores com o Kaspersky Endpoint Security versão 11.11.0 e anterior; WPA2/WPA3 é selecionado para as versões 12.0 a 12.1; WPA3 é selecionado para versões 12.2 e posteriores.
- · Os dispositivos Apple são classificados como dispositivos portáteis (MTP) e dispositivos iTunes. O sistema operativo pode identicar incorretamente a ligação do dispositivo Apple e não determinar o dispositivo Apple como um dispositivo portátil (MTP). Por este motivo, o dispositivo Apple não estará disponível no gestor de ficheiros, mas estará acessível na aplicação iTunes. Como resultado, o Kaspersky Endpoint Security irá controlar o acesso ao dispositivo Apple apenas na aplicação iTunes. Para aceder ao seu dispositivo Apple como dispositivo portátil (MTP), precisa de aceder ao Gestor de Dispositivos e remover o Controlador USB do Dispositivo Móvel Apple da lista de Controladores USB. Após reiniciar o computador, o sistema operativo irá identificar o dispositivo Apple como um dispositivo portátil (MTP) e dispositivo iTunes. O [Kaspersky Endpoint](#page-480-0) Security irá controlar o acesso ao dispositivo na aplicação iTunes e no gestor de ficheiros.
- No Kaspersky Endpoint Security 12.3 for Windows, as denições de acesso são diferentes para o tipo de dispositivo Bluetooth. Se especificou o valor de Depende do barramento de ligação na versão anterior da aplicação, depois de atualizar a aplicação para a versão 12.3, o valor configurado muda para **Permitir e não** registar. Esta opção não altera o comportamento do dispositivo.
- O Controlo de Dispositivos oferece suporte a dispositivos Bluetooth apenas por meio da pilha Bluetooth do Microsoft Windows. O Controlo de Dispositivos pode funcionar incorretamente com pilhas Bluetooth de terceiros.
- Se o dispositivo Bluetooth ocultar ou falsificar a Classe de Dispositivo (COD), o Controlo de Dispositivos poderá funcionar incorretamente.
- Em computadores Windows 7 ou Windows 8 com determinados controladores dongle Realtek Bluetooth, pode não ser possível permitir apenas a ligação de dispositivos Bluetooth como dispositivos de entrada (classe HID). Ou seja, se proibir o acesso a dispositivos Bluetooth nas definições da aplicação e adicionar dispositivos de entrada às exclusões, o Controlo de Dispositivos poderá em vez disso impedir o acesso a todos os dispositivos Bluetooth.

#### [Controlo de Internet](javascript:toggleBlock()

- Os formatos OGV e WEBM não são suportados.
- O protocolo RTMP não é suportado.

#### [Controlo de Anomalias Adaptativo](javascript:toggleBlock()<sup>®</sup>

- Recomenda-se a criação de exclusões [automaticamente](#page-523-0) com base no evento. Ao adicionar manualmente uma exclusão, adicione o carácter  $*$  ao início do caminho quando especificar o objeto de destino.
- Um relatório de Regras de Controlo de Anomalias [Adaptativo](#page-526-0) não pode ser gerado se a amostra incluir mesmo que seja um só evento cujo nome contenha mais de 260 caracteres.
- Adicionar exclusões do repositório do Acionamento de Regras do Controlo de Anomalias Adaptativo não é suportado se as propriedades de um objeto ou de um processo possuírem um valor superior a 256 caracteres (por exemplo, o caminho para o objeto de destino). Pode adicionar uma exclusão [manualmente](#page-523-0) nas definições da Política. Também pode adicionar uma exclusão no Relatório de regras do Controlo de Anomalias [Adaptativo](#page-526-0) acionadas.

#### [Encriptação de Unidades \(FDE\)](javascript:toggleBlock()

- Depois de instalar a aplicação, deve reiniciar o sistema operativo para que a encriptação do disco rígido funcione corretamente.
- O Agente de Autenticação não suporta hieróglifos ou os caracteres especiais | e \.
- Para obter o desempenho do computador ideal após a encriptação, é necessário que o processador suporte o conjunto de instruções AES-NI (Novas Instruções do Padrão de Encriptação Avançado da Intel). Se o processador não suportar as AES-NI, o desempenho do computador pode diminuir.
- Quando há processos que tentam aceder a dispositivos encriptados antes de a aplicação ter concedido acesso a esses dispositivos, a aplicação mostra um aviso informando de que tais processos devem ser parados. Se os processos não puderem ser parados, volte a ligar os dispositivos encriptados.
- As ID exclusivas dos discos rígidos são apresentadas nas estatísticas de encriptação do dispositivo em formato invertido.
- Não é recomendado formatar dispositivos enquanto estão a ser encriptados.
- Quando existem várias unidades amovíveis ligadas simultaneamente a um computador, a política de encriptação só pode ser aplicada a uma unidade amovível. Quando os dispositivos amovíveis voltam a ser ligados, a política de encriptação é aplicada corretamente.
- A encriptação pode não conseguir iniciar num disco rígido extremamente fragmentado. Desfragmente o disco rígido.
- Quando os discos rígidos são encriptados, a hibernação é bloqueada desde o momento em que a tarefa de encriptação é iniciada até à primeira reinicialização de um computador com o Microsoft Windows 7/8/8.1/10 e, após a instalação da encriptação do disco rígido, até à primeira reinicialização dos sistema operativos Microsoft Windows 8/8.1/10. Quando os discos rígidos são desencriptados, a hibernação é bloqueada desde o momento em que a unidade de inicialização é totalmente desencriptada até à primeira reinicialização do sistema operativo. Quando a opção Início rápido está ativada no Microsoft Windows 8/8.1/10, o bloqueio da hibernação impede que desligue o sistema operativo.
- Os computadores com Windows 7 não permitem alterar a password durante a recuperação quando o disco está encriptado com a tecnologia BitLocker. Depois de a chave de recuperação ser introduzida e o sistema operativo carregado, o Kaspersky Endpoint Security não irá solicitar ao utilizador que altere a password ou o código PIN. Como tal, é impossível definir uma nova password ou código PIN. Este problema resulta das peculiaridades do sistema operativo. Para continuar, é necessário voltar a encriptar o disco rígido.
- Não recomendamos a utilização da ferramenta xbootmgr.exe com fornecedores adicionais ativados. Por exemplo, Dispatcher, Rede ou Controladores.
- A formatação de uma unidade amovível encriptada não é suportada num computador com o Kaspersky Endpoint Security for Windows instalado.
- A formatação de uma unidade amovível encriptada com o sistema de ficheiros FAT32 não é suportada (a unidade é apresentada como encriptada). Para formatar uma unidade, reformate-a para o sistema de ficheiros NTFS.
- Para obter detalhes sobre como restaurar um sistema operativo a partir de uma cópia de segurança para um dispositivo GPT encriptado, visite a Base de [Conhecimento](https://support.kaspersky.com/11526) de Suporte Técnico<sup>12</sup>.
- Não é possível a coexistência de vários agentes de transferência num computador encriptado.
- É impossível aceder uma unidade amovível que tenha sido anteriormente encriptada num computador diferente quando todas as condições que se seguem são cumpridas em simultâneo:
	- Não há ligação ao servidor do Kaspersky Security Center.
	- O utilizador está a tentar a autorização com um novo token ou uma nova password.

Se ocorrer uma situação semelhante, reinicie o computador. Depois de o computador ter sido reiniciado, o acesso à unidade amovível encriptada será concedido.

- A descoberta de dispositivos USB pelo Agente de Autenticação pode não ser suportada quando o modo xHCI para USB está ativado nas definições do BIOS.
- A Encriptação de Disco Kaspersky (FDE) para a parte SSD de um dispositivo utilizado para armazenar na cache os dados usados com mais frequência não é suportado para dispositivos SSHD.
- A encriptação de discos rígidos em sistemas operacionais Microsoft Windows 8/8.1/10 de 32 bits executados no modo UEFI não é suportada.
- Reinicie o computador antes de encriptar um disco rígido desencriptado novamente.
- A encriptação do disco rígido não é compatível com o Kaspersky Anti-Virus for UEFI. Não recomendamos a utilização da encriptação do disco rígido em computadores com o Kaspersky Anti-Virus for UEFI instalado.
- A criação de contas do Agente de [Autenticação](#page-756-0) com base em contas da Microsoft é suportada com as seguintes limitações:
	- A tecnologia Single [Sign-On](#page-753-0) não é suportada.
	- A criação automática de contas do Agente de Autenticação não é suportada se a opção de criar contas para utilizadores que iniciaram sessão no sistema nos últimos N dias for selecionada.
- Se o nome de uma conta do Agente de Autenticação tiver o formato <domínio>/<nome de conta do Windows>, depois de alterar o nome do computador, também será necessário alterar os nomes das contas que foram criadas para os utilizadores locais deste computador. Por exemplo, imagine que existe um utilizador local Ivanov no computador Ivanov e que foi criada uma conta do Agente de Autenticação com o nome Ivanov/Ivanov para este utilizador. Se o nome do computador Ivanov tiver sido alterado para Ivanov-PC, precisará de alterar o nome da conta do Agente de Autenticação para o utilizador Ivanov de Ivanov/Ivanov para Ivanov-PC/Ivanov. Pode alterar o nome da conta utilizando a tarefa de gestão de contas do Agente de Autenticação local. Antes de o nome da conta ter sido alterado, a autenticação no ambiente de pré-inicialização é possível utilizando o nome antigo (por exemplo, Ivanov/Ivanov).
- Se um utilizador tiver permissão para aceder a um computador que foi encriptado utilizando a tecnologia de Encriptação de Disco Kaspersky apenas usando um token e este utilizador precisar de concluir o procedimento de recuperação de acesso, certifique-se de que o mesmo tem acesso com base em password a este computador depois de o acesso ao computador encriptado ser restaurado. A password definida pelo utilizador ao restaurar o acesso pode não ter sido guardada. Nesse caso, o utilizador terá de concluir novamente o procedimento para restaurar o acesso ao computador encriptado na próxima vez que o computador for reiniciado.
- Ao desencriptar uma unidade de disco rígido utilizando a Ferramenta de [Recuperação](#page-826-0) FDE, o processo de desencriptação pode terminar com um erro se os dados no dispositivo de origem forem substituídos pelos dados desencriptados. Parte dos dados do disco rígido permanecerá encriptada. Recomenda-se escolher a opção de guardar os dados desencriptados num ficheiro nas definições de desencriptação do dispositivo ao usar a Ferramenta de Recuperação FDE.
- Se a password do Agente de Autenticação tiver sido alterada, aparece uma mensagem contendo o texto A sua password foi alterada com sucesso. Clique em OK e o utilizador reinicia o computador, a nova password não é guardada. A password antiga tem de ser utilizada para autenticação subsequente no ambiente de pré-inicialização.
- A encriptação do disco é incompatível com a tecnologia Intel Rapid Start.
- A encriptação do disco é incompatível com a tecnologia ExpressCache.
- Em alguns casos, ao tentar desencriptar uma unidade encriptada utilizando a Ferramenta de [Recuperação](#page-826-0) FDE, a ferramenta deteta erradamente o estado do dispositivo como «não encriptado» após a conclusão do procedimento de «Pedido-Resposta». O registo da ferramenta mostra um evento que informa de que o dispositivo foi desencriptado com êxito. Nesse caso, deve reiniciar o procedimento de recuperação de dados para desencriptar o dispositivo.
- Depois de o plug-in do Kaspersky Endpoint Security for Windows ter sido atualizado na Consola da Web, as propriedades do computador cliente não mostram a chave de recuperação do BitLocker enquanto o serviço da Consola da Web não for reiniciado.
- Para ver as outras limitações do suporte de encriptação de disco total e uma lista de dispositivos para os quais a encriptação de discos rígidos é suportada com restrições, consulte a Base de [Conhecimento](https://support.kaspersky.com/15018) de Suporte Técnico<sup>L</sup>.

Encriptação ao nível dos ficheiros (FLE) a

- A encriptação de ficheiros e pastas não é suportada nos sistemas operativos da família Microsoft Windows Embedded
- Depois de instalar a aplicação, é necessário reiniciar o sistema operativo para que a encriptação de ficheiros e pastas funcione devidamente.
- · A aplicação suporta a encriptação de ficheiros apenas em dispositivos com sistemas de ficheiros NTFS e FAT32. Se um ficheiro encriptado for transferido para um dispositivo com um sistema de ficheiros não suportado (por exemplo, exFAT), o ficheiro nesse dispositivo não será encriptado e estará disponível para modificação.
- Se um ficheiro encriptado for armazenado num computador que tenha a funcionalidade de encriptação disponível e aceder ao ficheiro a partir de um computador onde a encriptação não está disponível, será disponibilizado o acesso direto a este ficheiro. Um ficheiro encriptado armazenado numa pasta de rede num computador com a funcionalidade de encriptação disponível é copiado de forma desencriptada para um computador que não possui a funcionalidade de encriptação disponível.
- Recomendamos que desencripte os ficheiros que foram encriptados com o Encrypting File System antes de encriptar ficheiros com o Kaspersky Endpoint Security for Windows.
- Depois de um ficheiro ser encriptado, o seu tamanho aumenta em 4 KB.
- · Depois de um ficheiro ser encriptado, o atributo Archive é definido nas propriedades do ficheiro.
- · Se um ficheiro não extraído de um arquivo encriptado tiver o mesmo nome de um ficheiro existente no seu computador, este último será substituído pelo novo ficheiro que é extraído do arquivo encriptado. O utilizador não é notificado sobre a operação de substituição.
- Antes de [descompactar](#page-801-0) um arquivo encriptado, certifique-se de que tem espaço livre no disco suficiente para acomodar os ficheiros descompactados. Se não tiver espaço no disco suficiente, a descompactação do arquivo pode ser concluída, mas os ficheiros podem estar corrompidos. Neste caso, é possível que o Kaspersky Endpoint Security não exiba uma mensagem de erro.
- · A interface do Gestor de fi[cheiros](#page-814-0) portátil não apresenta mensagens sobre erros que ocorrem durante a sua operação.
- O Kaspersky Endpoint Security for Windows não inicia o Gestor de [Ficheiros](#page-814-0) Portátil num computador com o componente de Encriptação ao Nível dos Ficheiros instalado.
- Não é possível utilizar o Gestor de [Ficheiros](#page-814-0) Portátil para aceder a uma unidade amovível se as seguintes condições forem verdadeiras em simultâneo:
	- Não há ligação ao Kaspersky Security Center;
	- O Kaspersky Endpoint Security for Windows está instalado no computador;
	- A encriptação de dados (FDE ou FLE) não foi realizada no computador.

O acesso é impossível mesmo se souber a palavra-chave do Gestor de Ficheiros Portátil.

- · Quando se utiliza a encriptação de ficheiros, a aplicação é incompatível com o cliente de correio Sylpheed.
- · O [Kaspersky Endpoint](#page-797-0) Security for Windows não suporta as regras de restrição do acesso a ficheiro encriptados para algumas aplicações. Isto deve-se ao facto de algumas operações de ficheiro serem realizadas por uma aplicação de terceiros. Por exemplo, a cópia de ficheiros é executada pelo gestor de ficheiros, e não pela aplicação. Desta forma, se o acesso a ficheiros encriptados for negado ao cliente de

correio eletrónico do Outlook, o Kaspersky Endpoint Security permitirá que o cliente de correio eletrónico aceda ao ficheiro encriptado, se o utilizador copiou ficheiros para a mensagem de correio eletrónico através da área de transferência ou utilizando a função de arrastar e soltar. A operação de cópia foi realizada por um gestor de ficheiros, para o qual as regras de restrição de acesso a ficheiros encriptados não estão especificadas, ou seja, o acesso é permitido.

- · Quando as unidades amovíveis são encriptadas com [suporte](#page-809-0) no modo portátil, o controlo de antiguidade da password não pode ser desativado.
- A alteração das definições do ficheiro da página não é suportada. O sistema operativo usa os valores predefinidos em vez dos valores de parâmetro especificados.
- Utilize a remoção segura ao trabalhar com unidades amovíveis encriptadas. Não podemos garantir a integridade dos dados se a unidade amovível não for removida em segurança.
- · Depois de os ficheiros serem encriptados, os seus originais não encriptados são eliminados com segurança.
- · A sincronização de ficheiros offline utilizando o Client-Side Caching (CSC) não é suportada. Recomendase proibir o gestão offline de recursos partilhados ao nível da política de grupo. Os ficheiros que estão no modo offline podem ser editados. Após a sincronização, as alterações feitas a um ficheiro offline podem ser perdidas. Para obter detalhes sobre o suporte para Client-Side Caching (CSC) ao utilizar encriptação, consulte a Base de [Conhecimento](https://support.kaspersky.com/11527) de Suporte Técnico<sup>12</sup>.
- A criação de um arquivo [encriptado](#page-801-0) na raiz do disco rígido do sistema não é suportada.
- $\bullet$  Pode ter problemas ao aceder a ficheiros encriptados pela rede. É aconselhável mover os ficheiros para uma origem diferente ou certificar-se de que o computador que está a ser utilizado como servidor de ficheiros é gerido pelo mesmo Servidor de Administração do Kaspersky Security Center.
- Alterar o esquema do teclado pode fazer com que a janela de entrada da password para um arquivo encriptado de autoextração fique suspensa. Para resolver este problema, feche a janela de entrada da password, mude para o esquema de teclado no seu sistema operativo e volte a introduzir a password para o arquivo encriptado.
- · Quando a encriptação de ficheiros é utilizada em sistemas com várias partições num disco, é aconselhável utilizar a opção que determina automaticamente o tamanho do ficheiro pagefile.sys. Depois de o computador ser reiniciado, o ficheiro pagefile.sys pode mover-se entre as partições do disco.
- · Depois de aplicar as regras de encriptação de ficheiros, incluindo ficheiros na pasta Os Meus Documentos, certique-se de que os utilizadores para os quais a encriptação foi aplicada podem aceder corretamente aos ficheiros encriptados. Para tal, cada utilizador deve iniciar sessão no sistema quando uma ligação ao Kaspersky Security Center estiver disponível. Se um utilizador tentar aceder a ficheiros encriptados sem uma ligação ao Kaspersky Security Center, o sistema pode ficar suspenso.
- · Se os ficheiros do sistema forem de alguma forma incluídos no âmbito da encriptação ao nível dos ficheiros, poderão aparecer nos relatórios eventos relacionados com erros ao encriptar esses ficheiros. Os ficheiros especificados nesses eventos não são realmente encriptados.
- Os processos do Pico não são suportados.
- Os caminhos com distinção entre maiúsculas e minúsculas não são suportados. Quando se aplicam regras de encriptação ou regras de desencriptação, os caminhos nos eventos do produto são apresentados em letras minúsculas.
- · Não é recomendado encriptar ficheiros utilizados pelo sistema na inicialização. Se esses ficheiros estiverem encriptados, uma tentativa para aceder a ficheiros encriptados sem uma ligação ao Kaspersky

Security Center pode fazer com que o sistema fique suspenso ou resultar em pedidos de acesso a ficheiros não encriptados.

- Se os utilizadores trabalharem em conjunto com um ficheiro na rede ao abrigo das regras FLE através de aplicações que utilizam o método de mapeamento de ficheiro para memória (como o WordPad ou FAR) e aplicações concebidas para trabalhar com ficheiros grandes (como o Notepad ++), o ficheiro na forma não encriptada pode ser bloqueado indefinidamente sem a capacidade de ser acedido a partir do computador no qual reside.
- · O Kaspersky Endpoint Security não encripta ficheiros localizados no armazenamento na nuvem do OneDrive ou noutras pastas que tenham OneDrive como nome. O Kaspersky Endpoint Security também bloqueia a cópia de ficheiros encriptados para as pastas do OneDrive se esses ficheiros não forem adicionados à regra de [desencriptação.](#page-800-0)
- · Quando o componente de encriptação ao nível dos ficheiros é instalado, a gestão de utilizadores e grupos não funciona no modo WSL (Subsistema Windows para Linux).
- · Quando o componente de encriptação ao nível dos ficheiros é instalado, a POSIX (Portable Operating System Interface — Interface do Sistema Operativo Portátil) para renomear e eliminar ficheiros não é suportada.
- Não é recomendado encriptar ficheiros temporários, uma vez que pode causar a perda de dados. Por exemplo, o Microsoft Word cria ficheiros temporários ao processar um documento. Se os ficheiros temporários forem encriptados, mas o ficheiro original não for, o utilizador poderá receber o erro Acesso negado ao tentar guardar o documento. Além disso, o Microsoft Word pode guardar o ficheiro, mas não será possível abrir o documento na próxima vez, ou seja, os dados serão perdidos. Para evitar a perda de dados, precisa de excluir a pasta de ficheiros [temporários](#page-796-0) das regras de encriptação.
- Depois de atualizar o Kaspersky Endpoint Security for Windows versão 11.0.1 ou anterior, para aceder a ficheiros encriptados após reiniciar o computador, confirme que o Agente de Rede está em execução. O Agente de Rede tem um arranque atrasado, pelo que não pode aceder aos ficheiros encriptados imediatamente após o carregamento do sistema operativo. Não precisa de esperar que o Agente de Rede seja iniciado após o próximo arranque do computador.

[Detection and Response \(EDR,](javascript:toggleBlock() MDR, Kaspersky Sandbox) a

- · Não pode verificar um objeto colocado em quarentena como resultado da tarefa Mover ficheiro para a Quarentena.
- Não é possível colocar em [quarentena](#page-868-0) um Fluxo de Dados Alternativo (ADS) maior do que 4 MB. O Kaspersky Endpoint Security ignora qualquer ADS deste tamanho sem notificar o utilizador.
- · O Kaspersky Endpoint Security não executa as tarefas *Verificação IOC* em unidades de rede se o caminho da pasta nas propriedades da tarefa começar pela letra da unidade. O Kaspersky Endpoint Security apenas suporta o formato de caminho UNC para tarefas Verificação IOC em unidades de rede. Por exemplo, \\server\shared\_folder.
- · A importação de um ficheiro de configuração de aplicação termina com um erro se a definição integração com o [Kaspersky Sandbox](#page-887-0) estiver ativada no ficheiro de configuração. Antes de exportar definições da aplicação, desative o Kaspersky Sandbox. De seguida, execute o procedimento de exportação/importação. Após importar o ficheiro de connfiguração, ative o Kaspersky Sandbox.
- · Quando for detetado um indicador de comprometimento ao executar uma tarefa Verificação IOC, a aplicação coloca um ficheiro em quarentena apenas para o termo Fileltem. A colocação de um ficheiro em quarentena para outros termos não é suportada.
- O plug-in Web do Kaspersky Endpoint Security for Windows 11.7.0 ou posterior é necessário para gerir os detalhes de alerta. Os detalhes do alerta são [necessários](#page-861-0) ao trabalhar com as soluções Endpoint Detection and Response (EDR Optimum e EDR Expert). Os detalhes do Detection estão disponíveis apenas na Consola Web do Kaspersky Security Center e na Cloud Console do Kaspersky Security Center.
- · Migrar a configuração [KES+KEA] para a configuração [KES+agente incorporado] pode ser completada com um erro de remoção da aplicação Kaspersky Endpoint Agent. O erro de remoção da aplicação é corrigido na versão mais recente do Kaspersky Endpoint Agent. Para remover o Kaspersky Endpoint Agent, reinicie o computador e crie uma tarefa de remoção da aplicação.
- · A configuração [agente integrado KES KEA] não é suportada. Esta configuração interfere com a interação entre as aplicações e a solução de Detection and Response que está implementada na sua organização. Além disso, a utilização do Kaspersky Endpoint Agent e do agente integrado no mesmo computador pode levar à duplicação da telemetria e ao aumento da carga no computador e na rede. Após migrar para a configuração [KES + agente incorporado], certifique-se de que o Kaspersky Endpoint Agent foi removido do computador. Se o Kaspersky Endpoint Agent continuar a funcionar após a migração, desinstale a aplicação manualmente (por exemplo, com a tarefa Uninstall application remotely).

O instalador permite-lhe implementar o Kaspersky Endpoint Agent num computador com o Kaspersky Endpoint Security e o agente integrado instalados. O Kaspersky Endpoint Agent e o agente integrado também podem ser instalados num computador como resultado da tarefa Alterar componentes da aplicação. O comportamento depende das versões do Kaspersky Endpoint Security e do Kaspersky Endpoint Agent.

- É necessário o plug-in Kaspersky Endpoint Security for Windows para a Web, versão 11.7.0 ou posterior, para gerir os componentes EDR Optimum e Kaspersky Sandbox. O plug-in Web do Kaspersky Endpoint Security for Windows 11.8.0 ou posterior é necessário para gerir o componente EDR Expert. Se criou a tarefa Alterar componentes da aplicação com um plug-in Web que não é compatível com estes componentes, o instalador eliminará estes componentes em computadores em que EDR Optimum, EDR Expert ou Kaspersky Sandbox estejam instalados.
- O agente integrado, EDR (KATA), retoma o isolamento de rede de um computador após o reinício do computador, mesmo que o período de isolamento tenha expirado. Para evitar o isolamento repetido do computador, precisa de desativar o isolamento de rede na consola da Kaspersky Anti Targeted Attack Platform.
- Recomendamos que atualize a aplicação após a conclusão do Isolamento da rede. Depois de atualizar o Kaspersky Endpoint Security, o Isolamento da rede pode ser parado.
- Os agentes integrados para o EDR (KATA), o EDR Optimum e o EDR Expert não são compatíveis entre si. Portanto, a ativação do agente integrado EDR com uma licença do Suplemento do Kaspersky Endpoint Detection and Response autónoma pode ser ignorada se tiver ativado o Kaspersky Endpoint Security com uma funcionalidade EDR diferente. Por exemplo, a ativação do agente integrado EDR (KATA) com uma licença autónoma é ignorada se tiver ativado o Kaspersky Endpoint Security com a licença [KES+EDR Optimum].
- No Kaspersky Endpoint Security, versão 12.1, o agente EDR (KATA) integrado não oferece suporte aos seguintes metaficheiros para a tarefa Obter metaficheiros NTFS: \$Secure:\$SDH:\$INDEX\_ROOT; \$Secure:\$SDH:\$INDEX\_ALLOCATION; \$Secure:\$SDH:\$BITMAP; \$Secure:\$SII:\$INDEX\_ROOT; \$Secure:\$SII:\$INDEX\_ALLOCATION; \$Secure:\$SII:\$BITMAP; \$Extend\\$UsnJrnl:\$J:\$DATA; \$Extend\\$UsnJrnl:\$Max:\$DATA. Suporte para estes metacheiros foi adicionado ao Kaspersky Endpoint Security versão 12.2.
- Ao migrar do [Kaspersky Endpoint](#page-899-0) Agent para o Kaspersky Endpoint Security para a solução do Kaspersky Anti Targeted Attack Platform (EDR), pode encontrar erros ao ligar o computador aos servidores do Nó Central. O motivo é que o assistente de migração na Consola Web salta as seguintes definições de política e não as migra:
	- Proibição de modificação de definições **Settings for connecting to KATA servers** ("cadeado").

Por defeito, as definições podem ser modificadas (o "cadeado" está aberto). Por conseguinte, as definições não são aplicadas no computador. Tem de proibir a modificação das definições e fechar o "cadeado".

• Cripto-contentor.

Se estiver a utilizar autenticação bidirecional para ligar aos servidores do Nó Central, tem de voltar a adicionar o cripto-contentor. O assistente de migração migra corretamente o certificado TLS do servidor.

O Assistente de Política e Migração de Tarefas na Consola de Administração (MMC) migra todas as definições para a solução do Kaspersky Anti Targeted Attack Platform (EDR).

- O estado de ativação da aplicação é apresentado [incorretamente](#page-839-0) quando a aplicação é instalada no modo Endpoint Detection and Response Agent para suportar a solução Kaspersky Managed Detection and Response sem ligação ao Kaspersky Security Center. Após a [transferência](#page-854-0) do ficheiro BLOB, a área de notificação da barra de tarefas do Windows apresenta um estado incorreto: A aplicação não está ativada. No entanto, a interface de aplicação apresenta o estado de ativação corretamente. Reinicie o computador para que a aplicação funcione corretamente.
- O Kaspersky Endpoint Security permite a integração com a solução Kaspersky Anti Targeted Attack Platform usando o componente EDR (KATA) ou o Endpoint Sensor (não suportado). Note que só pode usar um dos componentes para interagir com a Kaspersky Anti Targeted Attack Platform. Para ver o estado do componente, abra as propriedades do computador na Consola de Administração (MMC), na secção Applications, abra as propriedades do Kaspersky Endpoint Security for Windows e aceda à secção Components. As seguintes considerações especiais aplicam-se à exibição do estado do componente para a interação com a Kaspersky Anti Targeted Attack Platform:
	- Para o plug-in de gestão 12.0 e versões anteriores, a aplicação apresenta o estado atual do **Endpoint** Sensor. No Kaspersky Endpoint Security 12.0 e versões anteriores, o componente EDR (KATA) não está disponível. O componente EDR (KATA) foi introduzido na versão 12.1.
	- Para o plug-in de gestão 12.1 e versões posteriores, a aplicação exibe o estado geral do **Endpoint** Detection and Response (KATA), que pode significar o estado do Endpoint Sensor ou o estado do componente EDR (KATA). Isto depende da versão da aplicação instalada no computador do utilizador e

dos componentes disponíveis que pode utilizar para interagir com a Kaspersky Anti Targeted Attack Platform.

A partir do Kaspersky Endpoint Security versão 12.6 e versões superiores, o Kaspersky Security Center Web Console versão 14.2 e versões inferiores não exibe corretamente o nome do componente Endpoint Detection and Response (KATA) nas propriedades do computador. Em vez do componente Endpoint Detection and Response (KATA), a aplicação exibe o nome do componente Endpoint Detection and Response Expert (KATA EDR). Para ver a lista de componentes, abra as propriedades do computador na Consola Web, na secção Applications, abra as propriedades do Kaspersky Endpoint Security for Windows e aceda à secção **Components**. A partir do Kaspersky Security Center Web Console versão 15.1 e versões superiores, a aplicação exibe corretamente o nome do componente.

[Outras limitações](javascript:toggleBlock()

- Se a aplicação devolve com erros ou suspende o funcionamento, poderá reiniciar automaticamente. Se a aplicação detetar erros recorrentes que causam o seu encerramento, a aplicação executa as operações seguintes:
	- 1. Desativa as funções de proteção e controlo (a funcionalidade de encriptação permanece ativada).
	- 2. Notifica o utilizador que as funções foram desativadas.
	- 3. Tenta restaurar a aplicação para um estado funcional após atualizar as bases de dados de antivírus ou aplicar as atualizações de módulo da aplicação.
- · Os endereços Web [adicionados](#page-278-0) à lista fiável poderão ser processados incorretamente.
- · Na consola do Kaspersky Security Center, não pode guardar um ficheiro no disco a partir da pasta Advanced  $\rightarrow$  Repositories  $\rightarrow$  Active threats. Para guardar o ficheiro, tem de desinfetar o ficheiro infetado. Ao desinfetar, a aplicação guarda uma cópia do ficheiro na Cópia de segurança. Agora pode guardar o ficheiro no disco a partir da pasta **Advanced**  $\rightarrow$  **Repositories**  $\rightarrow$  **Backup**.
- A herança das definições de transferência de dados para o Servidor de Administração (**Definições gerais**  $\rightarrow$  Relatórios e armazenamento  $\rightarrow$  Transferência de dados para o Servidor de administração) difere da herança de outras definições. Se tiver permitido a alteração das definições de transmissão de dados na política (o "cadeado" está aberto), estas definições serão repostas para os valores predefinidos nas propriedades do computador local na consola, se não tiverem sido previamente definidas. Se estas definições tiverem sido definidas anteriormente, os seus valores serão restaurados. Ao eliminar uma política, as definições são herdadas da mesma forma. Nestes casos, são herdadas outras definições nas propriedades do computador local da política.
- O Kaspersky Endpoint Security monitoriza o tráfego HTTP que está em conformidade com os padrões RFC 2616, RFC 7540, RFC 7541, RFC 7301. Se o Kaspersky Endpoint Security detetar um outro formato de troca de dados no tráfego HTTP, a aplicação bloqueia esta ligação para impedir que sejam descarregados ficheiros maliciosos da Internet.
- O Kaspersky Endpoint Security impede a comunicação através do protocolo QUIC. Os navegadores utilizam o protocolo de transporte padrão (TLS ou SSL), independentemente de o suporte QUIC estar ou não ativado no navegador.
- Erros de ligação TLS podem ocorrer quando o software de terceiros funciona com a biblioteca Libcurl. Tal pode estar relacionado com o certificado Kaspersky que o Kaspersky Endpoint Security usa para verificar ligações [encriptadas.](#page-408-0) Para continuar a trabalhar, pode desativar a validação de certificado para software de terceiros (não recomendado) ou adicionar um certificado Kaspersky ao armazenamento de certificados cURL. Para obter informações detalhadas, consulte a Base de Conhecimento da Kaspersky.
- Quando o Kaspersky Endpoint Security for Windows é iniciado pela primeira vez, é possível que uma aplicação assinada digitalmente seja temporariamente colocada no grupo errado. A aplicação assinada digitalmente será posteriormente colocada no grupo correto.
- No Kaspersky Security Center, ao passar da Kaspersky Security Network global para uma Kaspersky [Security Network](#page-403-0) privada, ou vice-versa, a opção de participar da Kaspersky Security Network é desativada na política do produto específico. Após a mudança, leia atentamente o texto da Declaração da Kaspersky Security Network e confirme o seu consentimento para participar na KSN. Pode ler o texto da Declaração na interface da aplicação ou ao editar a política do produto.
- · Durante uma nova verificação de um objeto malicioso que foi bloqueado por um software de terceiros, o utilizador não é notificado quando a ameaça é detetada novamente. O evento de nova deteção de ameaça é apresentado no relatório da aplicação e no relatório do Kaspersky Security Center.
- O componente [Endpoint](#page-1112-0) Sensor não pode ser instalado no Microsoft Windows Server 2008.
- O relatório do Kaspersky Security Center sobre encriptação de dispositivos não incluirá informações sobre dispositivos que foram encriptados utilizando o Microsoft BitLocker em plataformas de servidor ou em estações de trabalho nas quais o componente Controlo de Dispositivos não está instalado.
- Não é possível ativar a apresentação de todas as entradas do relatório na Consola Web do Kaspersky Security Center. Na Consola Web, apenas pode alterar o número de entradas apresentadas nos relatórios. Por predefinição, a Consola Web do Kaspersky Security Center apresenta 1000 entradas do relatório. Pode ativar a apresentação de todas as entradas do relatório na Consola de Administração (MMC).
- · Não é possível definir a apresentação de mais de 1000 entradas do relatório na Consola do Kaspersky Security Center. Se definir um valor superior a 1000, a Consola do Kaspersky Security Center irá apenas apresentar 1000 entradas do relatório.
- Ao utilizar uma hierarquia de políticas, as denições da secção Encriptação de Unidades Amovíveis numa política subordinada estão acessíveis para edição se a política principal proibir a modificação dessas definições.
- $\bullet$  Deve ativar a opção Auditar Início de Sessão nas definições do sistema operativo para garantir o [funcionamento](#page-358-0) adequado das exclusões para a proteção de pastas partilhadas contra encriptação externa.
- Se a proteção de pastas [partilhadas](#page-351-0) estiver ativada, o Kaspersky Endpoint Security for Windows monitoriza as tentativas de encriptação de pastas partilhadas para cada sessão de acesso remoto que tenha sido iniciada antes do arranque do Kaspersky Endpoint Security for Windows, inclusive se o computador a partir do qual a sessão de acesso remoto foi iniciada tiver sido adicionado às exclusões. Se não quiser que o Kaspersky Endpoint Security for Windows monitorize as tentativas de encriptação de pastas partilhadas nas sessões de acesso remoto que foram iniciadas a partir de um computador adicionado às exclusões e que foram iniciadas antes do arranque do Kaspersky Endpoint Security for Windows, termine e restabeleça a sessão de acesso remoto ou reinicie o computador no qual o Kaspersky Endpoint Security for Windows se encontra instalado.
- · Se a tarefa de atualização for executada com as [permissões](#page-227-0) de uma conta de utilizador específica, os patches do produto não serão transferidos durante a atualização a partir de uma origem que requeira autorização.
- A aplicação poderá não se conseguir iniciar devido ao desempenho insuficiente do sistema. Para resolver este problema, utilize a opção Ready Boot ou aumente o tempo limite do sistema operativo para iniciar os serviços.
- A aplicação não pode funcionar no modo de segurança.
- Não podemos garantir que o Controlo de Áudio funcionará até depois da primeira reinicialização, após a instalação da aplicação.
- · Na Consola de Administração (MMC), nas definições da Prevenção contra invasões na janela de configuração de permissões da aplicação, o botão **Remover** está indisponível. Pode remover uma aplicação de um grupo fiável através do menu de contexto da aplicação.
- · Na interface local da aplicação, nas definições da Prevenção contra invasões, as permissões da aplicação e os recursos protegidos não estão disponíveis para visualização se o computador for gerido por uma política. As opções deslocar, pesquisar, filtros e outros controlos da janela estão indisponíveis. Pode ver as permissões da aplicação nas propriedades da políticas na Consola do Kaspersky Security Center.
- · Quando os ficheiros de rastreio rodados estão ativados, não é criado nenhum rastreio para o componente AMSI e para o plug-in do Outlook.
- Os rastreios de desempenho não podem ser recolhidos manualmente no Windows Server 2008.
- Os rastreios de desempenho para o tipo de rastreio «Reiniciar» não são suportados.
- O registo de informação não é suportado em processos do Pico.
- Desativar a opção «Desativar a gestão externa dos serviços do sistema» não permitirá a interrupção do serviço da aplicação que foi instalada com o parâmetro AMPPL=1 (por predefinição, o valor do parâmetro é definido como 1 a partir da versão do sistema operativo do Windows 10RS2). O parâmetro AMPPL com o valor 1 permite a utilização da tecnologia de Processos de Proteção para o serviço do produto.
- Para executar a verificação personalizada de uma pasta, o utilizador que inicia a verificação personalizada tem de ter as permissões para ler os atributos desta pasta. Caso contrário, a verificação personalizada da pasta será impossível e terminará com um erro.
- Quando uma regra de verificação definida numa política inclui um caminho sem o carácter \ no final, por exemplo, C:\folder1\folder2, a verificação será executada para o caminho C:\folder1\.
- Se estiver a utilizar políticas de restrição de software (SRP), o computador pode não conseguir carregar (ecrã preto). Para evitar o funcionamento incorreto, é necessário permitir a utilização de bibliotecas da aplicação nas propriedades do SRP. Nas propriedades do SRP, adicione a regra com nível de segurança **Sem restrições** ao ficheiro khkum.dll (item do menu **Nova Regra de Hash**). O ficheiro está localizado na pasta C:\Program Files (x86)\Common Files\Kaspersky Lab\KES. <version>\klhk\klhk\_x64\. Se selecionou este método, é necessário limpar adicionalmente a caixa de verificação **Transferir atualizações dos módulos da aplicação** nas definições de tarefas *Atualizar* para o Kaspersky Endpoint Security. Para obter mais informações sobre a utilização das SRP, consulte a [documentação](https://docs.microsoft.com/en-us/windows-server/identity/software-restriction-policies/software-restriction-policies) da Microsoft<sup>E</sup>.

Também pode desativar o SRP e utilizar o componente Controlo das [Aplicações](#page-527-0) do Kaspersky Endpoint Security para controlar a utilização da aplicação.

- Se o computador pertencer a um domínio sob o Objeto da Política de Grupo do Windows (GPO) com o parâmetro DriverLoadPolicy definido para 8 (Apenas bom), reiniciar o computador com o Kaspersky Endpoint Security instalado causa um BSOD. Para evitar uma falha, o parâmetro Early Launch Antimalware (ELAM) na Política de Grupo deve ser definido como 1 (Bom e desconhecido). As definições do ELAM estão localizadas na política em: **Computer Configuration**  $\rightarrow$  **Administrative Templates**  $\rightarrow$  **System**  $\rightarrow$ . Early Launch Antimalware
- · A gestão das definições do plug-in do Outlook através da API Rest não é suportada.
- As definições de execução de tarefas para um utilizador específico não podem ser transferidas entre dispositivos através de um ficheiro de configuração. Depois de as definições serem aplicadas a partir de um ficheiro de configuração, especifique manualmente o nome de utilizador e a password.
- · Depois de instalar uma atualização, a tarefa de verificação de integridade não funciona enquanto o sistema não for reiniciado para aplicar a atualização.
- Quando o nível de rastreio rodado é alterado através do utilitário de diagnóstico remoto, o Kaspersky Endpoint Security for Windows apresenta incorretamente um valor em branco para o nível de rastreio. No entanto, os ficheiros de rastreio são gravados de acordo com o nível de rastreio correto. Quando o nível de rastreio rodado é alterado através da interface local da aplicação, o nível de rastreio é modificado corretamente, mas o utilitário de diagnóstico remoto apresenta incorretamente o nível de rastreio que foi definido pela última vez pelo utilitário. Isso pode fazer com que o administrador não tenha informações atualizadas sobre o nível de rastreio atual e, se um utilizador alterar manualmente o nível de rastreio na interface local da aplicação, poderão faltar informações relevantes nos rastreios.
- $\bullet$  Na interface local, as definições de proteção da password não permitem a alteração do nome da conta do administrador (por predefinição, KLAdmin). Para alterar o nome da conta do administrador, tem de

desativar a proteção por password, depois ativá-la e especificar o novo nome da conta do administrador.

- A aplicação Kaspersky Endpoint Security, quando instalada num servidor do Windows Server 2019, não é compatível com o Docker. A implementação de contentores do Docker num computador com o Kaspersky Endpoint Security provoca uma falha (BSOD).
- O Kaspersky Endpoint Security não suporta HTTPS quando se liga ao KSN Proxy (caixa de verificação **Use** HTTPS selecionada nas definições de ligação do KSN Proxy) se o endereço do servidor incluir letras não latinas (símbolos não ASCII).
- A compatibilidade do Kaspersky Endpoint Security e do software Secret Net Studio é limitada:
	- A aplicação Kaspersky Endpoint Security não é compatível com o componente Antivírus do software Secret Net Studio.

A aplicação não pode ser instalada num computador onde o Secret Net Studio é implementado com o componente Antivírus. Para possibilitar a interoperabilidade, tem de remover o componente Antivírus do Secret Net Studio.

A aplicação Kaspersky Endpoint Security não é compatível com o componente Encriptação de disco completa do software Secret Net Studio.

A aplicação não pode ser instalada num computador onde o Secret Net Studio é implementado com o componente Encriptação de disco completa. Para possibilitar a interoperabilidade, tem de remover o componente Encriptação de disco completa do Secret Net Studio.

· O Secret Net Studio não é compatível com o componente Encriptação ao nível dos ficheiros (FLE) do Kaspersky Endpoint Security.

Ao instalar o Kaspersky Endpoint Security com o componente Encriptação ao nível dos ficheiros (FLE), o Secret Net Studio pode funcionar com erros. Para garantir a interoperabilidade, tem de remover o componente Encriptação ao nível dos ficheiros (FLE) do Kaspersky Endpoint Security.

 $\bullet$  Ao importar as regras de Monitorização da integridade do sistema, a aplicação verifica o ID e o nome da regra. Se os ID das regras forem os mesmos, o Kaspersky Endpoint Security substitui as regras existentes pela nova regra. Ao exportar as regras, a aplicação atribui automaticamente ID. Podem existir regras com ID idênticos, por exemplo, se tiver editado manualmente ficheiros XML de regras exportados. Se os ID das regras forem únicos, mas os nomes das regras forem os mesmos, o Kaspersky Endpoint Security adiciona (1) e assim por diante ao nome da regra.

## Agente de Autenticação

Interface que lhe permite realizar o processo de autenticação de modo a aceder a unidades de disco rígido encriptadas e carregar o sistema operativo após a encriptação da unidade de disco rígido de arranque.

#### Agente de Rede

Um componente do Kaspersky Security Center que permite a interação entre o Servidor de Administração e as aplicações da Kaspersky instaladas num nó da rede específico (estação de trabalho ou servidor). Este componente é comum a todas as aplicações da Kaspersky executadas com o Windows. As versões dedicadas do Agente de Rede são destinadas a aplicações executadas com outros sistemas operativos.

### Âmbito de Proteção

Objetos que estão a ser constantemente verificados pelo componente Proteção essencial contra ameaças quando está em execução. Os âmbitos de proteção de componentes diferentes têm propriedades diferentes.

### Âmbito de verificação

Objetos que o Kaspersky Endpoint Security verifica durante a execução de uma tarefa de verificação.

#### Arquivo

Um ou vários ficheiros compactados num único ficheiro comprimido. Uma aplicação especializada, denominada arquivador, é necessária para compactar e descompactar dados.

#### Base de dados de endereços de phishing

Uma lista de endereços da Internet que os especialistas da Kaspersky determinaram estarem relacionados com phishing. A base de dados é atualizada regularmente e pertence ao kit de distribuição da aplicação da Kaspersky.

#### Base de dados de endereços web maliciosos

A lista de endereços web cujo conteúdo pode ser considerado perigoso. A lista é criada pelos especialistas da Kaspersky. É regularmente atualizada e está incluída no kit de distribuição da aplicação da Kaspersky.

As bases de dados que contêm informação sobre as ameaças à segurança do computador conhecidas da Kaspersky, até à data de lançamento da base de dados de antivírus. As assinaturas das bases de dados de antivírus ajudam a detetar código malicioso nos objetos verificados. As bases de dados de antivírus são criadas pelos especialistas da Kaspersky e são atualizadas de hora a hora.

## Certificado de licença

Um documento que a Kaspersky transfere para o utilizador em conjunto com o ficheiro-chave ou o código de ativação. Contém informações sobre a licença concedida ao utilizador.

### Chave adicional

Uma chave que certifica o direito de utilizar a aplicação, mas que não está a ser atualmente utilizada.

#### Chave ativa

Uma chave atualmente utilizada pela aplicação.

#### Cloud Discovery

Cloud Discovery é um componente da solução Cloud Access Security Broker (CASB) que protege a infraestrutura da nuvem de uma organização. O Cloud Discovery gere o acesso dos utilizadores aos serviços na nuvem. Os serviços na nuvem incluem, por exemplo, o Microsoft Teams, o Salesforce e o Microsoft Office 365. Os serviços na nuvem são agrupados em categorias, por exemplo, Troca de dados, Mensagens, E-mail.

### Desinfeção

Um método de processamento de objetos infetados que resulta numa recuperação total ou parcial dos dados. Nem todos os objetos infetados podem ser desinfetados.

#### Emissor do certificado

O centro de certificação que emitiu o certificado.

#### Falso alarme

Ocorre um falso alarme quando a aplicação da Kaspersky reporta como infetado um ficheiro que não está infetado, porque a assinatura do ficheiro é semelhante à assinatura do vírus.

Um ficheiro que contém código malicioso (código de software malicioso conhecido detetado ao verificar o ficheiro). A Kaspersky não recomenda a utilização destes ficheiros, uma vez que podem infetar o computador.

#### Ficheiro infetável

Um ficheiro que, devido à sua estrutura ou formato, pode ser utilizado por intrusos como "recipiente" para armazenar e difundir código malicioso. Estes são, normalmente, ficheiros executáveis, como extensões como .com, .exe e .dll. Existe um risco razoavelmente elevado de intrusão de código malicioso nestes ficheiros.

## Ficheiro IOC

Um ficheiro que contém um conjunto de indicadores de comprometimento (IOC) que a aplicação tenta corresponder para contar uma deteção. A probabilidade de deteção pode ser maior se forem encontradas correspondências exatas com vários IOC files para o objeto como resultado da verificação.

#### Forma normalizada do endereço de um recurso da Internet

O formato normalizado do endereço de um recurso da Internet consiste numa representação textual de um endereço de recurso da Internet obtido através de normalização. A normalização é um processo através do qual a representação textual de um endereço de recurso da Internet é alterado de acordo com regras específicas (por exemplo, exclusão do início de sessão do utilizador, password e porta de ligação da representação de texto do endereço de recurso da Internet; além disso, o endereço do recurso da Internet é alterado de caracteres maiúsculos para minúsculos).

No que diz respeito ao funcionamento dos componentes de proteção, a finalidade da normalização de endereços de recursos da Internet é evitar a verificação de endereços de Internet, que podem apresentar uma sintaxe diferente, sendo, no entanto, fisicamente equivalentes, mais do que uma vez. No contexto da proteção antivírus, a finalidade da normalização de endereços de recursos da Internet é evitar a verificação de endereços de Internet, que podem apresentar uma sintaxe diferente, sendo, no entanto, fisicamente equivalentes, mais do que uma vez.

#### Exemplo:

Formato não normalizado de um endereço: www.Example.com\.

Formato normalizado de um endereço: www.example.com.

### Gestor de ficheiros portátil

Esta é uma aplicação que fornece uma interface para trabalhar com ficheiros encriptados em unidades amovíveis quando a funcionalidade de encriptação não está disponível no computador.

Grupo de administração

Um conjunto de dispositivos que partilham funções comuns e um conjunto de aplicações da Kaspersky instaladas nos mesmos. Os dispositivos estão agrupados para que possam ser geridos como uma única unidade. Um grupo pode incluir outros grupos. É possível criar políticas de grupos e tarefas de grupos para cada aplicação instalada no grupo.

## IOC

Indicador de comprometimento. Um conjunto de dados sobre um objeto ou atividade maliciosa.

## Máscara

Representação do nome e extensão de um ficheiro, utilizando meta caracteres.

As máscaras de ficheiro podem conter quaisquer caracteres permitidos em nomes de ficheiros, incluindo meta caracteres:

- O carácter \* (asterisco), o qual ocupa o lugar de qualquer conjunto de caracteres, exceto os caracteres \ e / (delimitadores dos nomes de ficheiros e pastas nos caminhos dos ficheiros e pastas). Por exemplo, a máscara C: \\*\\*. txt incluirá todos os caminhos para ficheiros com a extensão TXT encontrados nas pastas na unidade C:, mas não nas subpastas.
- Dois caracteres \* consecutivos ocupam o lugar de qualquer conjunto de caracteres (incluindo um conjunto vazio) no ficheiro ou nome de pasta, incluindo os caracteres  $\setminus e$  / (delimitadores dos nomes de ficheiros e pastas nos caminhos dos ficheiros e pastas). Por exemplo, a máscara C: \Pasta\\*\*\\*.txt incluirá todos os caminhos para ficheiros com a extensão TXT encontrados nas pastas incorporadas dentro da Pasta, exceto a própria Pasta. A máscara deve incluir pelo menos um nível de aninhamento. A máscara C:\\*\*\\*.txt não é uma máscara válida. A máscara \*\* está disponível apenas para criar exclusões de verificação.
- O carácter ? (ponto de interrogação), o qual ocupa o lugar de qualquer carácter individual, exceto os caracteres \ e / (delimitadores dos nomes de ficheiros e pastas nos caminhos dos ficheiros e pastas). Por exemplo, a máscara C:\Folder\???.txt incluirá caminhos para todos os arquivos que residem na pasta chamada Folder que tem a extensão TXT e um nome que consiste em três carateres.

## Objeto OLE

Um ficheiro anexado ou um ficheiro incorporado noutro ficheiro. As aplicações da Kaspersky permitem a verificação da existência de vírus em objetos OLE. Por exemplo, se inserir uma tabela do Microsoft Office Excel® num documento do Microsoft Office Word, a tabela é verificada como um objeto OLE.

## **OpenIOC**

Um padrão aberto de descrições de Indicador de Comprometimento (IOC) com base em XML, que inclui mais de 500 diferentes Indicadores de Comprometimento.

## Tarefa

Funções executadas pela aplicação da Kaspersky como tarefas, por exemplo: Proteção de ficheiros em tempo real, Verificação completa do dispositivo, Atualização da Base de Dados.

## Trusted Platform Module

Um microchip desenvolvido para fornecer funções básicas relacionadas com segurança (por exemplo, para armazenar chaves de encriptação). Um Trusted Platform Module está normalmente instalado na placa principal (motherboard) e interage com todos os outros componentes de sistema através do hardware de barramento.

## Apêndices

Esta secção contém informações que complementam o corpo do documento.

## Anexo 1. Definições da aplicação

Pode usar uma [política,](#page-150-0) [tarefas](#page-154-0) ou a interface da [aplicação](#page-141-0) para configurar o Kaspersky Endpoint Security. É fornecida informação detalhada sobre os componentes da aplicação nas secções correspondentes.

## Proteção contra ameaças de ficheiros

O componente Proteção contra ameaças de ficheiros permite prevenir a infeção do sistema de ficheiros do computador. Por predefinição, o componente Proteção contra ameaças de ficheiros reside permanentemente na RAM do computador. O componente verifica ficheiros em todas as unidades do computador, bem como nas unidades ligadas. O componente fornece proteção ao computador com a ajuda das bases de dados antivírus, o serviço de nuvem da [Kaspersky](#page-403-0) Security Network e análise heurística.

O componente verifica os ficheiros acedidos pelo utilizador ou a aplicação. Se for detetado um ficheiro malicioso, o Kaspersky Endpoint Security bloqueará a operação do ficheiro. A aplicação desinfeta ou elimina o ficheiro malicioso, dependendo das definições do componente Proteção contra ameaças de ficheiros.

Quando tenta aceder a um ficheiro cujos conteúdos são guardados na nuvem do OneDrive, o Kaspersky Endpoint Security transfere e verifica os conteúdos do ficheiro.

#### Definições do componente Proteção contra ameaças de ficheiros

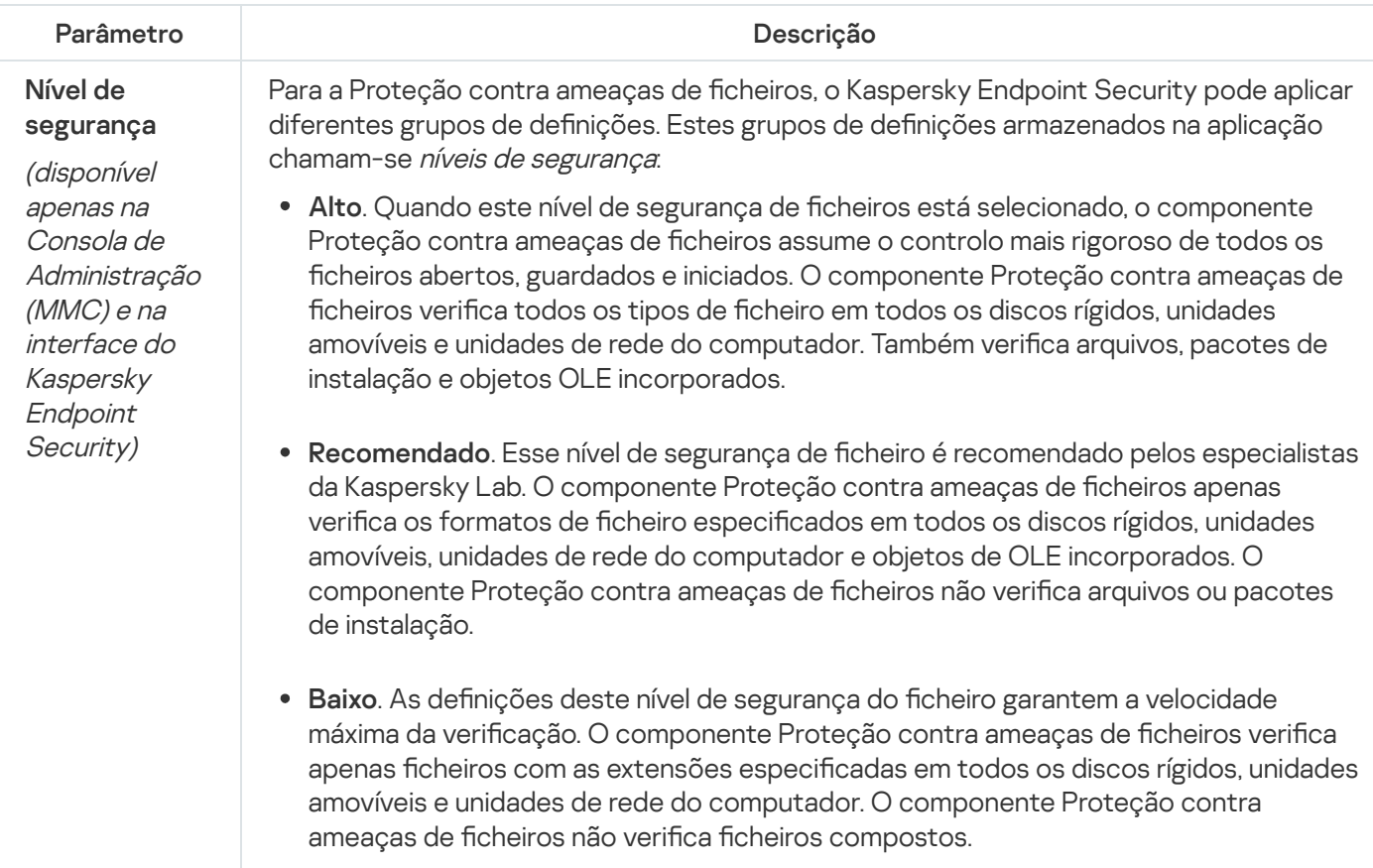

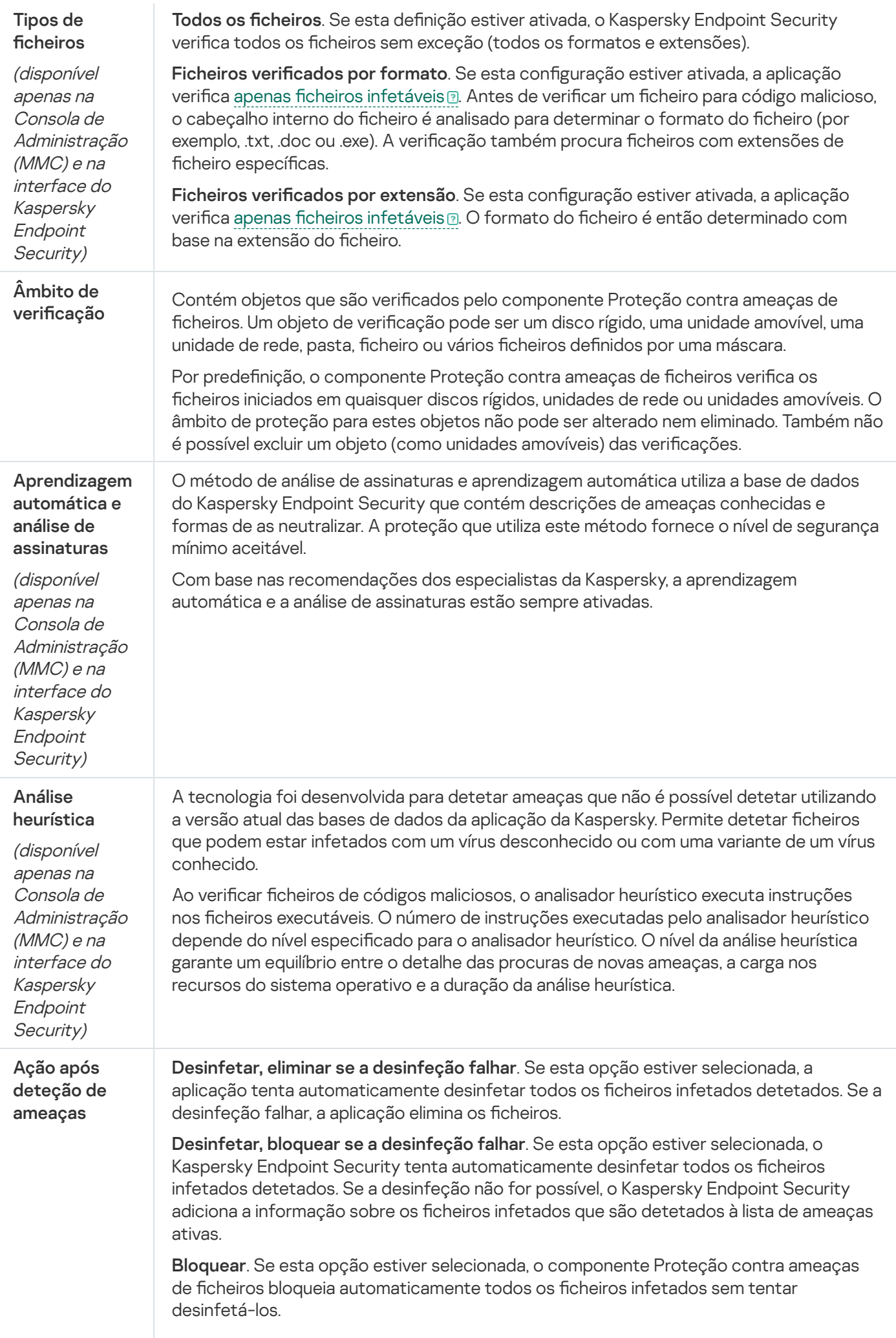

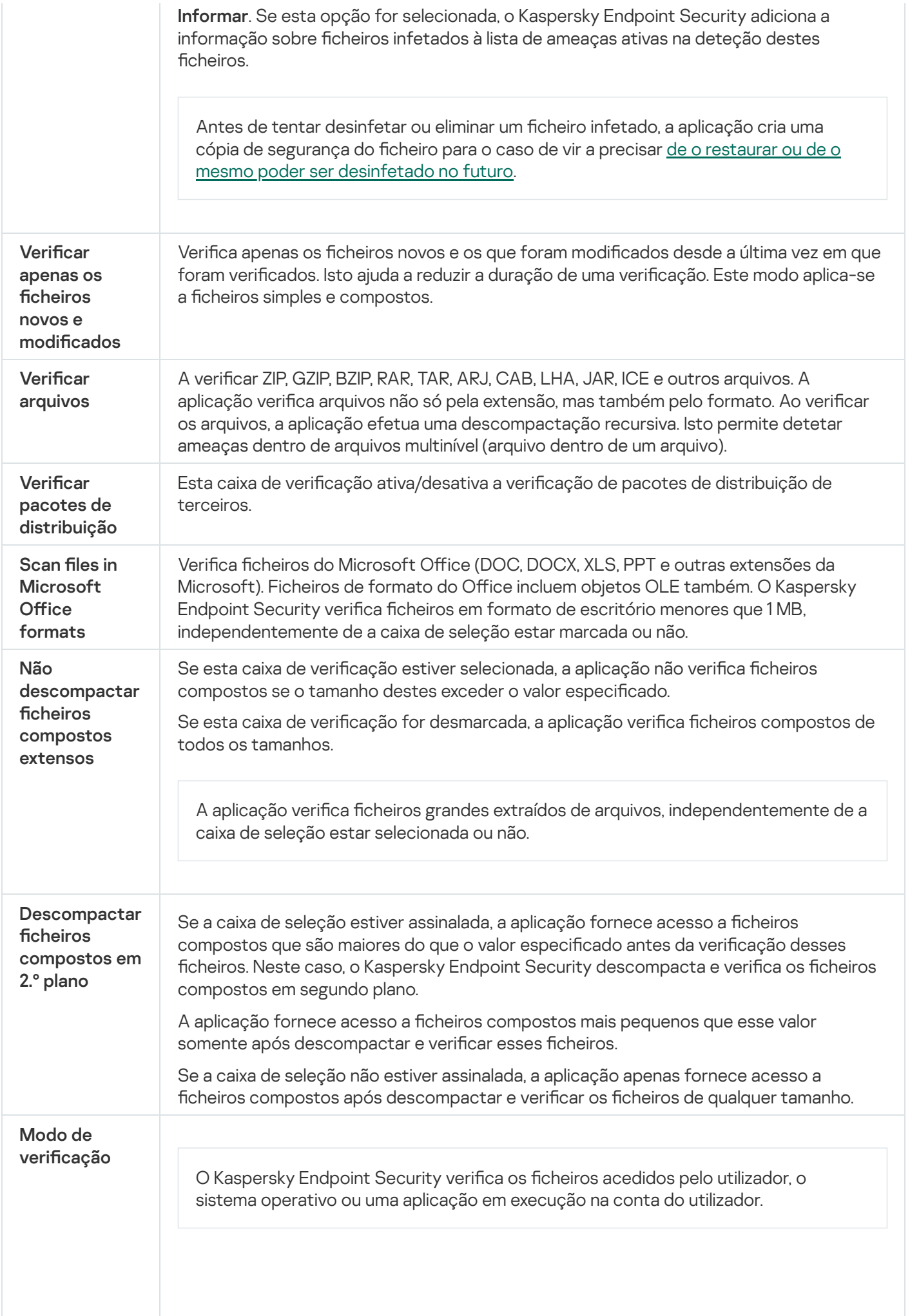

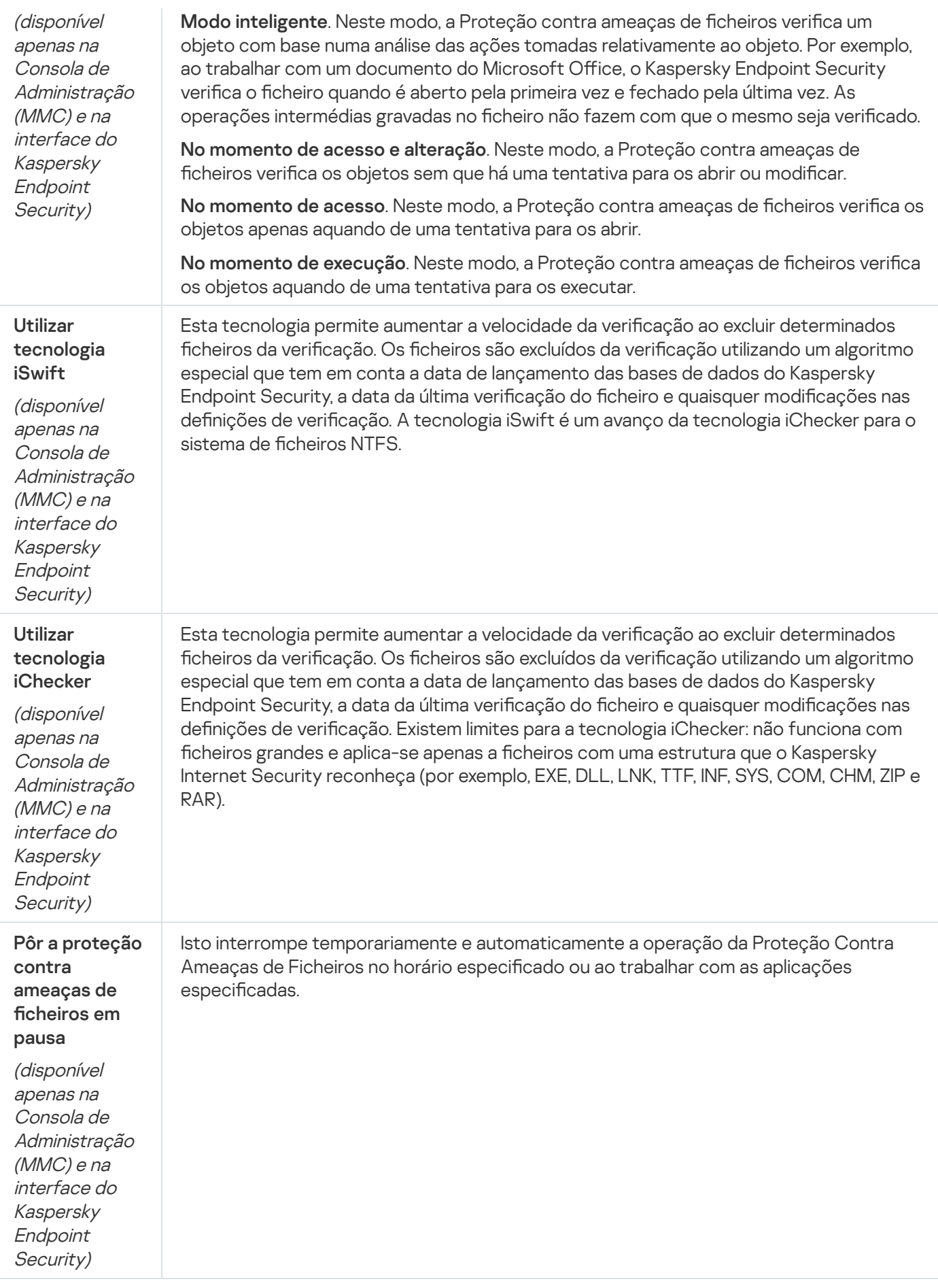

# Proteção contra ameaças da Web

O componente Proteção contra Ameaças da Web impede a transferência de ficheiros maliciosos da Internet e também bloqueia sites maliciosos e de phishing. O componente fornece proteção ao computador com a ajuda das bases de dados antivírus, o serviço de nuvem da [Kaspersky](#page-403-0) Security Network e análise heurística.

O Kaspersky Endpoint Security monitoriza os tráfegos HTTP, HTTPS e FTP. O Kaspersky Endpoint Security monitoriza URL e endereços IP. Pode especificar as portas que o Kaspersky Endpoint Security irá [monitorizar](#page-558-0) ou selecionar todas as portas.

Para monitorização do tráfego HTTPS, precisa de ativar a verificação de ligações [encriptadas](#page-408-1).

Quando um utilizador tenta abrir um website de phishing ou malicioso, o Kaspersky Endpoint Security bloqueia o acesso e apresenta um aviso (consulte a figura abaixo).

kaspersky

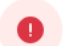

#### Foi impedida a transferência de um objeto perigoso

Foi impedida a transferência de um ficheiro malicioso ou de outro objeto criado para infetar o seu computador com software malicioso que o irá tornar mais lento, entrar no sistema ou causar outros problemas.

Protegemo-lo da transferência deste objeto. Pode fechar esta janela em segurança.

Ocultar detalhes ^

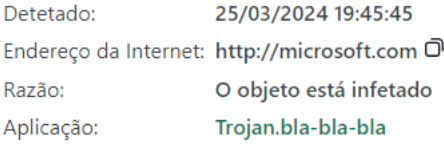

Mensagem de acesso negado ao site

Definições do componente Proteção contra ameaças da Web

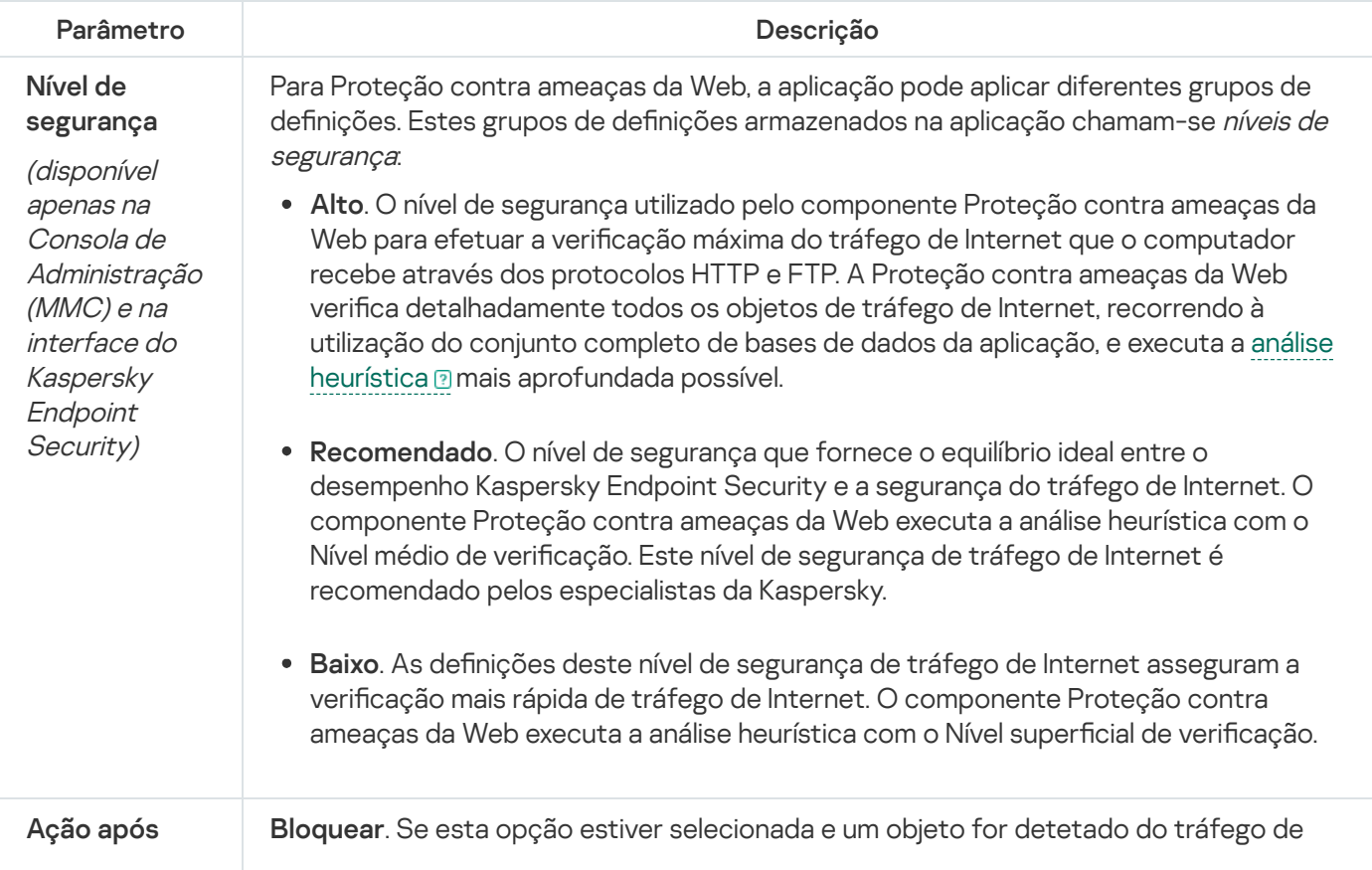

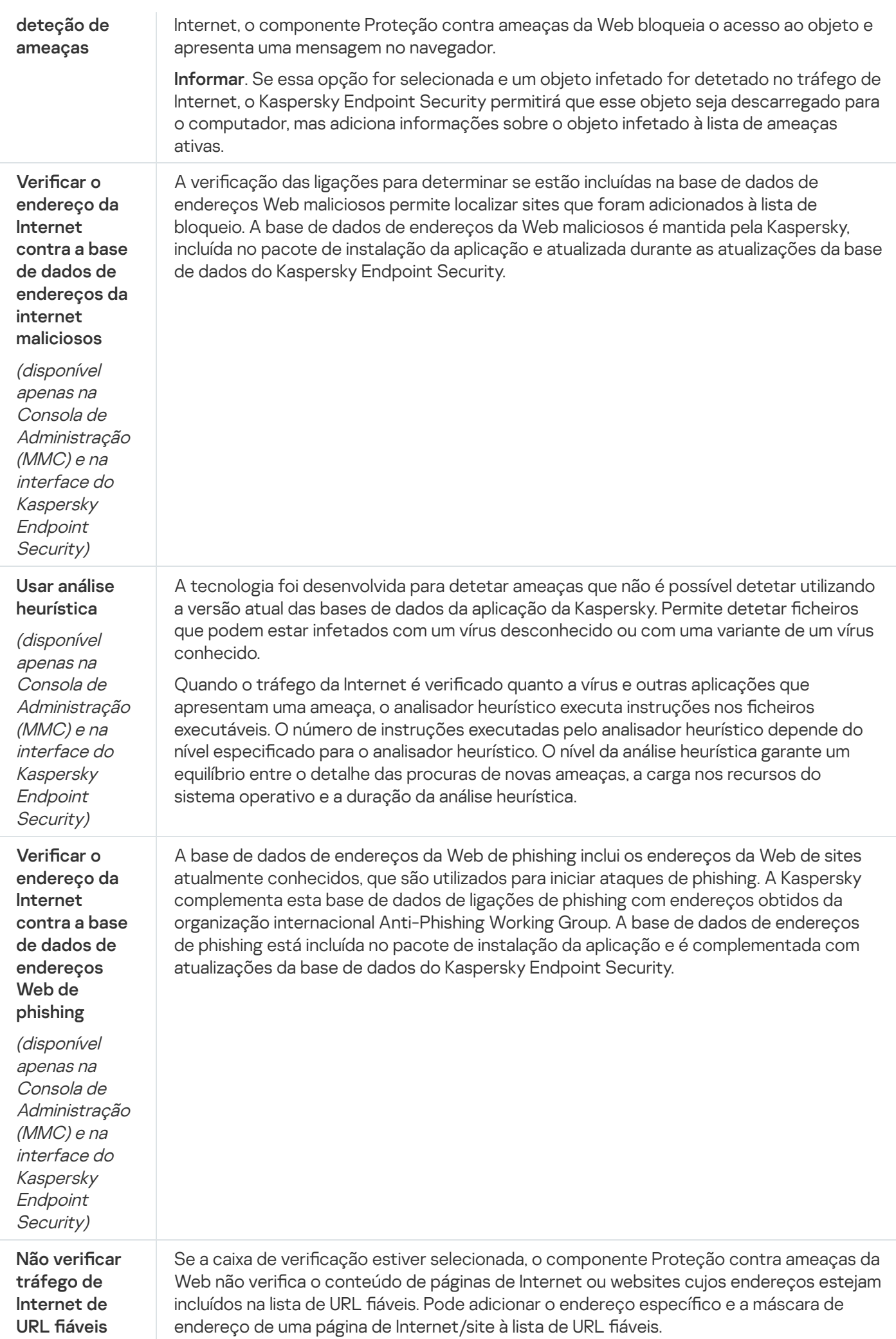
Também pode criar uma lista de exclusões gerais para ligações [encriptadas.](#page-416-0) Neste caso, o Kaspersky Endpoint Security não verifica o tráfego HTTPS de endereços da Internet áveis quando os componentes Proteção contra ameaças da web, Proteção contra ameaças de correio e Controlo de Internet estão a fazer o seu trabalho.

## Proteção contra ameaças de correio

O componente Proteção contra ameaças de correio verifica a existência de vírus e outras ameaças nos anexos das mensagens de e-mail recebidas e enviadas. O componente fornece proteção ao computador com a ajuda das bases de dados antivírus, o serviço de nuvem da [Kaspersky](#page-403-0) Security Network e análise heurística.

A proteção contra ameaças ao correio verifica as mensagens recebidas e enviadas. A aplicação suporta POP3, SMTP, IMAP e NNTP nos seguintes clientes de e-mail:

- Microsoft Office Outlook
- Mozilla Thunderbird
- Windows Mail
- MyOffice Mail
- R7-Office Organizer

Para verificar o tráfego nos clientes de e-mail Mozilla Thunderbird, MyOffice Mail e R7-Office Organizer, tem de adicionar o certificado Kaspersky ao [armazenamento](#page-415-0) de certificados e selecionar o próprio armazenamento de certificados.

A Proteção contra ameaças de correio não oferece suporte a outros protocolos e clientes de e-mail.

A Proteção contra ameaças de correio pode nem sempre ser capaz de obter acesso de *nível de protocolo* a mensagens (por exemplo, ao usar a solução Microsoft Exchange). Por este motivo, a Proteção contra ameaças de correio inclui uma extensão para [Microsoft](#page-291-0) Office Outlook. A extensão permite verificar mensagens ao nível do cliente de e-mail. A extensão Proteção contra ameaças de correio suporta operações com o Outlook 2010, 2013, 2016 e 2019.

O componente Proteção contra ameaças de correio não verifica as mensagens se o cliente de correio estiver aberto num navegador.

Quando se deteta um ficheiro malicioso num anexo, o Kaspersky Endpoint Security adiciona as informações sobre a ação executada ao assunto da mensagem, por exemplo, [A mensagem foi processada] <assunto da mensagem>.

Definições do componente Proteção contra ameaças de correio

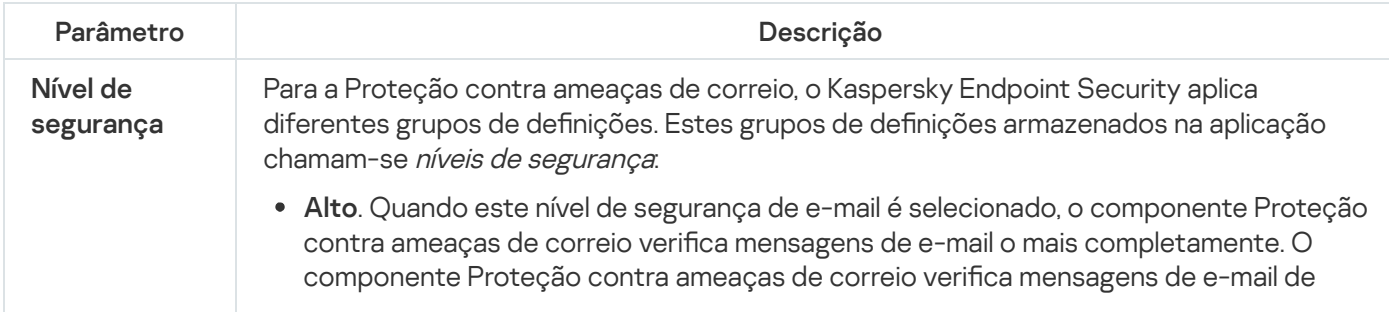

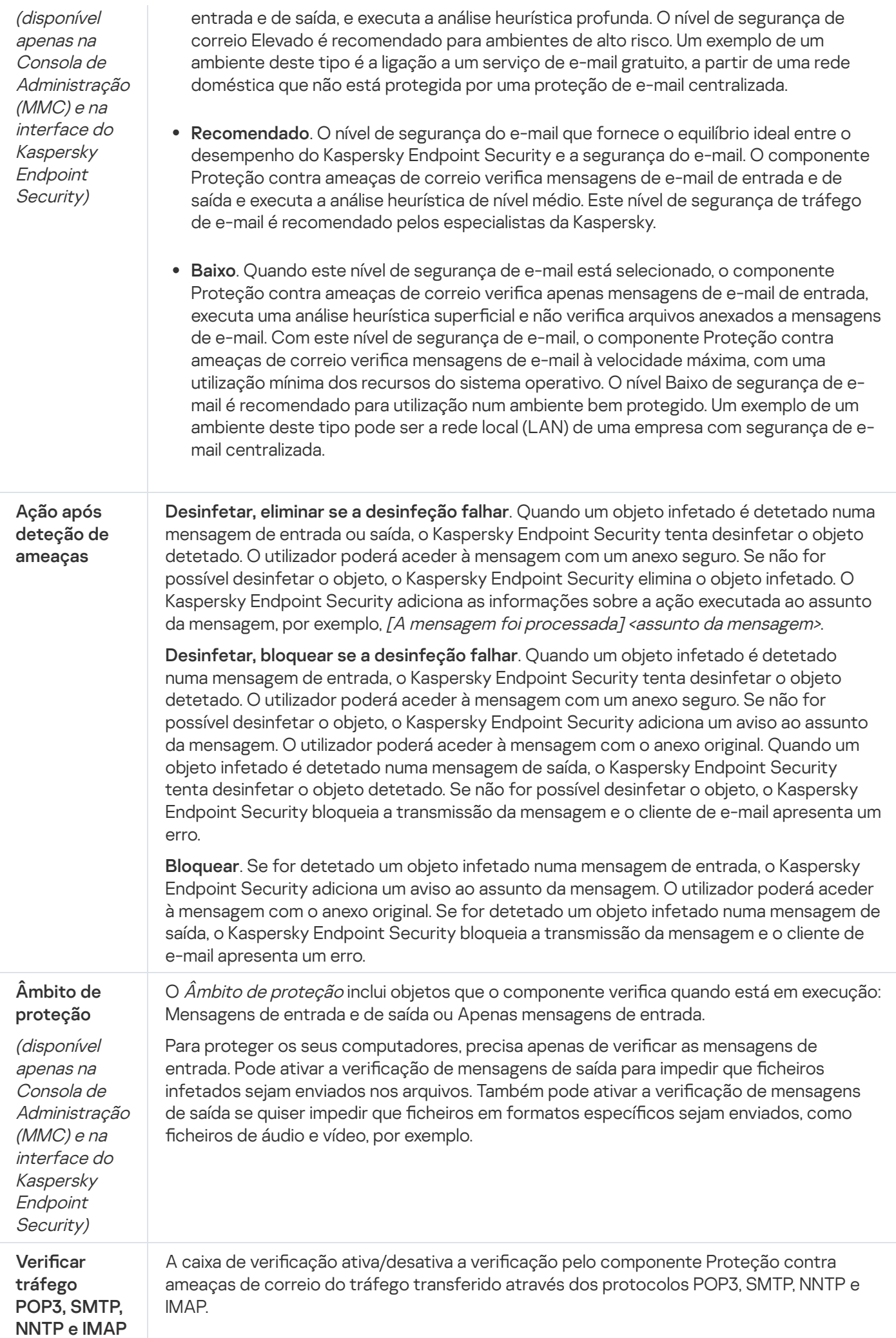

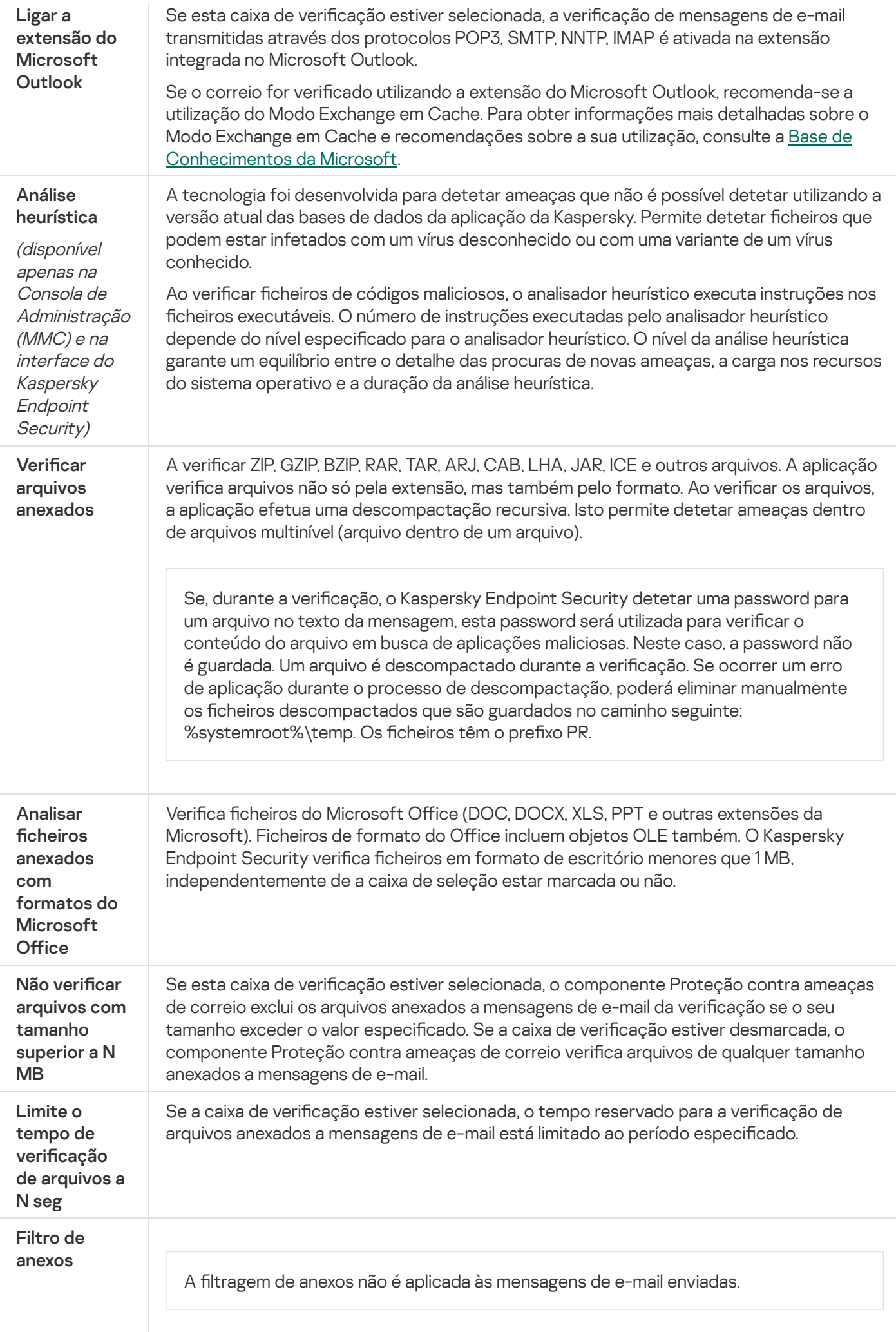

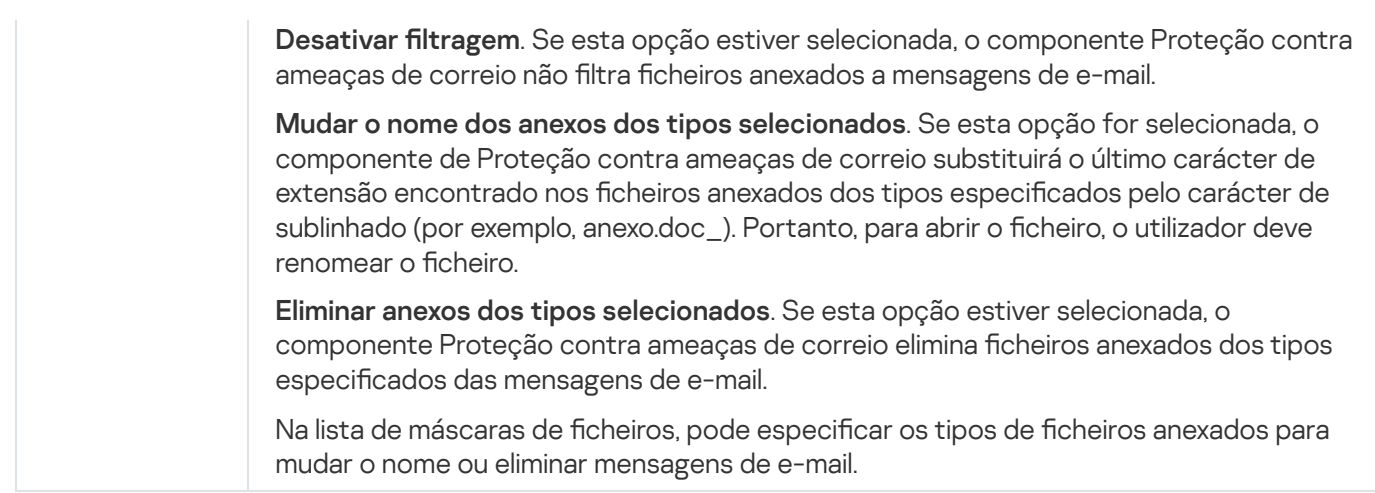

## Proteção contra ameaças de Rede

O componente Proteção contra ameaças de Rede (também chamado de Sistema de deteção contra intrusos) monitoriza o tráfego de entrada da rede quanto à existência de atividade característica de ataques à rede. Quando o Kaspersky Endpoint Security deteta uma tentativa de ataque à rede no computador do utilizador, bloqueia a ligação da rede a o computador atacante. As bases de dados do Kaspersky Endpoint Security fornecem descrições dos tipos de ataques de rede conhecidos e das formas utilizadas para os combater. A lista de ataques à rede que o [componente](#page-200-0) Proteção contra ameaças de Rede deteta é atualizada durante as atualizações da base de dados e do módulo da aplicação.

Definições do componente Proteção contra ameaças de Rede

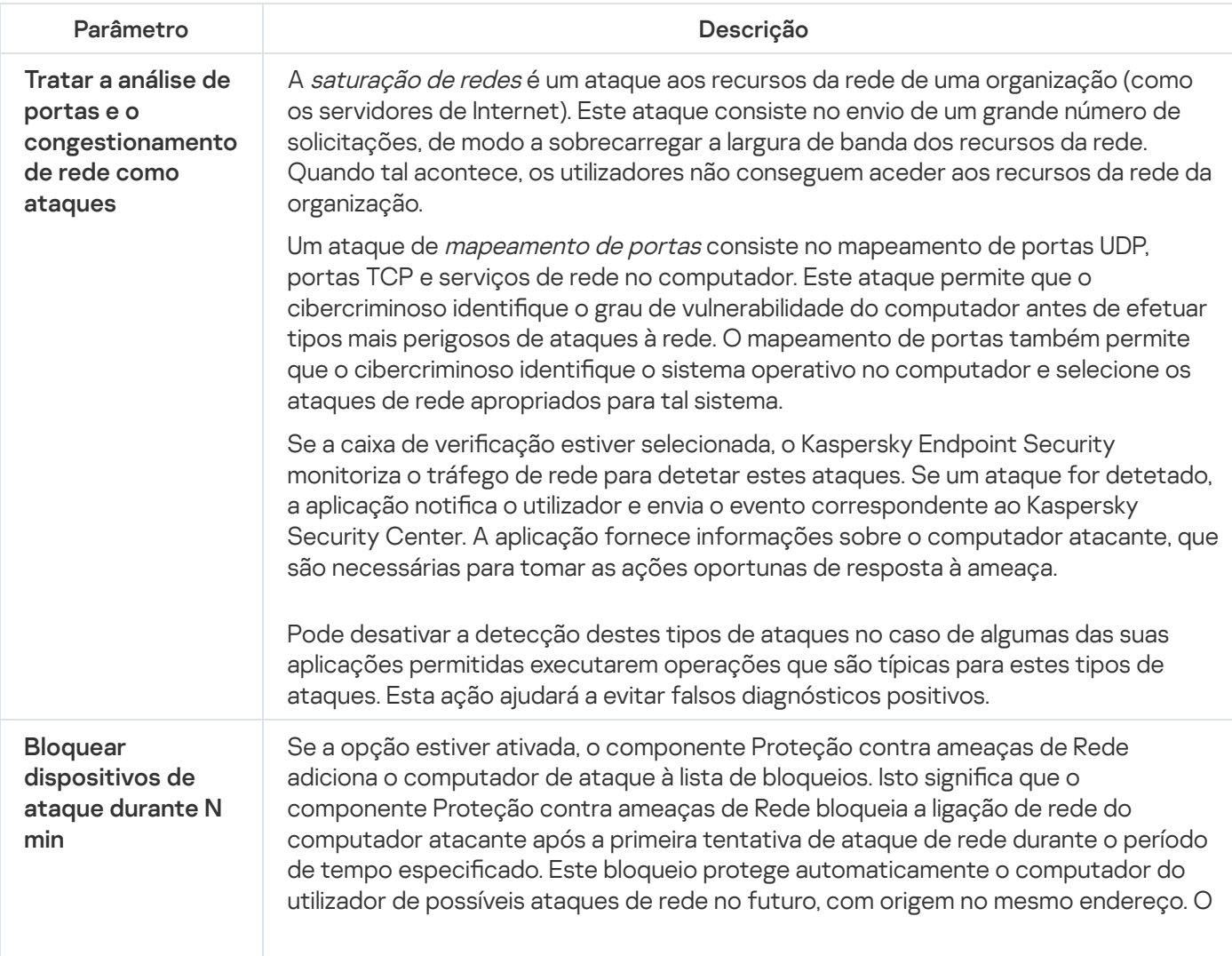

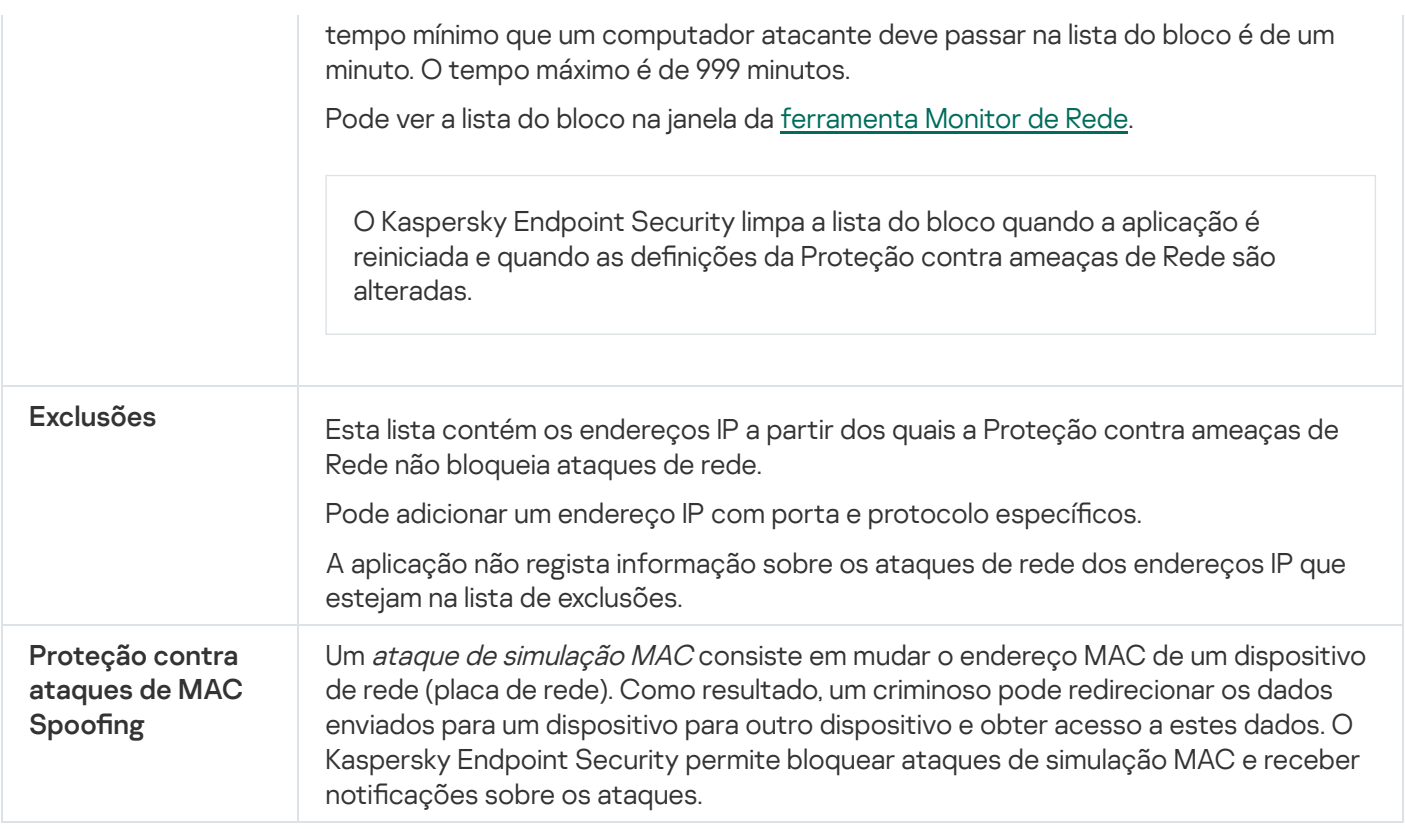

## <span id="page-1084-0"></span>**Firewall**

A Firewall bloqueia ligações não autorizadas ao computador enquanto trabalha na Internet ou na rede local. A Firewall controla também a atividade de rede das aplicações no computador. Isto permite-lhe proteger a sua LAN empresarial contra roubo de identidade e outros ataques. O componente fornece proteção ao computador com a ajuda das bases de dados antivírus, o serviço de nuvem da Kaspersky Security Network e regras de rede predefinidas.

O Agente de Rede é utilizado para interação com o Kaspersky Security Center. A Firewall cria automaticamente regras de rede necessárias para o funcionamento da aplicação e do Agente de Rede. Por conseguinte, a Firewall abre várias portas no computador. A função do computador determina as portas que são abertas (por exemplo, ponto de distribuição). Para saber mais sobre as portas que serão abertas no computador, consulte a Ajuda do [Kaspersky Security Center](https://support.kaspersky.com/KSC/14.2/en-US/158830.htm)<sup>12</sup>.

### Regras de rede

Pode configurar as regras da rede aos seguintes níveis:

- · Regras de pacotes de rede. As regras de pacotes de rede impõem restrições aos pacotes de rede, independentemente da aplicação. Estas regras restringem o tráfego de entrada e de saída de rede, através de portas específicas do protocolo de dados selecionado. O Kaspersky Endpoint Security predefiniu regras de pacotes de rede com permissões recomendadas por especialistas da Kaspersky.
- · Regras de rede de aplicações. As regras de rede de aplicações impões restrições à atividade de rede de uma aplicação especificada. Estas influenciam não só as características do pacote de rede, mas também a aplicação específica à qual este pacote de rede se destina ou que emitiu este pacote de rede.

O acesso controlado de aplicações aos recursos, processos e dados pessoais do sistema operativo é fornecido pelo [componente](#page-1091-0) Prevenção contra invasões utilizando direitos da aplicação.

Durante a primeira inicialização da aplicação, a Firewall executa as seguintes ações:

- 1. Verifica a segurança da aplicação usando bases de dados antivírus transferidas.
- 2. Verifica a segurança da aplicação na Kaspersky Security Network.

Recomenda-se a participação na [Kaspersky Security](#page-403-0) Network para ajudar a Firewall a funcionar de forma mais eficiente.

3. Coloca a aplicação num dos grupos de confiança: Fiáveis, Restrições baixas, Restrições altas, Não fiáveis.

Um grupo fiável define os [direitos](#page-1166-0) em que o Kaspersky Endpoint Security se baseia para controlar a atividade da aplicação. O Kaspersky Endpoint Security coloca uma aplicação num grupo fiável, dependendo do nível de perigo que essa aplicação pode representar para o computador.

O Kaspersky Endpoint Security coloca uma aplicação num grupo fiável para os componentes Firewall e Prevenção de Intrusão do Host. Não pode alterar o grupo fiável apenas para a Firewall ou Prevenção de Intrusão do Host.

Caso se tenha recusado participar na KSN ou não haja rede, o Kaspersky Endpoint Security coloca a aplicação num grupo fiável, dependendo das definições do [componente](#page-377-0) Prevenção de Intrusão do Host. Após receber a reputação da aplicação da KSN, o grupo fiável pode ser alterado automaticamente.

4. Bloqueia a atividade de rede da aplicação, dependendo do grupo fiável. Por exemplo, as aplicações no grupo fiável de Restrições altas não têm permissão para utilizar nenhuma das ligações de rede.

Na próxima vez que a aplicação for iniciada, o Kaspersky Endpoint Security verifica a integridade da aplicação. Se a aplicação não tiver sido modificada, o componente utiliza as atuais regras da rede da aplicação. Se a aplicação tiver sido modificada, a Kaspersky Endpoint Security analisa a aplicação como se estivesse a ser iniciada pela primeira vez.

### Prioridades de regra de rede

Cada regra tem uma prioridade. Quanto mais alta for a posição de uma regra na lista, mais alta será a sua prioridade. Se a atividade de rede for adicionada a várias regras, a Firewall regula a atividade de rede de acordo com a regra com a prioridade mais elevada.

As regras de pacotes de rede têm uma prioridade mais elevada do que as regras de rede para aplicações. Se estiverem especificadas regras de pacotes de rede e regras de rede para aplicações para o mesmo tipo de atividade de rede, a atividade de rede é processada de acordo com as regras de pacotes de rede.

As regras de rede para aplicações funcionam de uma forma específica. Uma regra de rede para aplicações inclui regras de acesso com base no estado da rede: Rede pública, Rede local ou Rede fiável. Por exemplo, por predefinição, não é permitida nenhuma atividade de rede das aplicações no grupo fiável Restrições altas em redes de todos os estados. Se for especificada uma regra de rede para uma aplicação individual (aplicação principal), os processos secundários de outras aplicações serão executados de acordo com a regra de rede da aplicação principal. Se não houver uma regra de rede para a aplicação, os processos subordinados serão executados de acordo com a regra de acesso à rede do grupo fiável da aplicação.

Por exemplo, proibiu toda a atividade de rede nas redes de todos os estados para todas as aplicações, salvo para o navegador X. Se iniciar a instalação do navegador Y (processo subordinado) a partir do navegador X (aplicação principal), o instalador do navegador Y acederá à rede e transferirá os ficheiros necessários. Após a instalação, não será permitida ao navegador Y nenhuma ligação de rede de acordo com as definições da Firewall. Para proibir a atividade de rede do instalador do navegador Y como um processo secundário, deve adicionar uma regra de rede para o instalador do navegador Y.

### Estados da ligação de rede

A Firewall permite controlar a atividade da rede, dependendo do estado da ligação de rede. O Kaspersky Endpoint Security recebe o estado da ligação de rede a partir do sistema operativo do computador. O estado da ligação de rede no sistema operacional é definido pelo utilizador ao configurar a ligação. Pode alterar o estado da ligação de rede nas definições do Kaspersky Endpoint Security. A Firewall monitoriza a atividade da rede, [dependendo](#page-310-0) do estado da rede nas definições do Kaspersky Endpoint Security, e não do sistema operativo.

A ligação de rede pode ter um dos seguintes tipos de estado:

Rede pública. A rede não está protegida por aplicações antivírus, firewalls ou filtros (como Wi-Fi num café). Quando um utilizador utiliza um computador ligado a uma destas redes, a Firewall bloqueia o acesso aos ficheiros e às impressoras deste computador. Os utilizadores externos também não conseguem aceder aos dados através de pastas partilhadas e acesso remoto ao ambiente de trabalho deste computador. A Firewall filtra a atividade de rede de cada aplicação, de acordo com as regras de rede definidas para a mesma.

Por predefinição, a Firewall atribui o estado Rede pública à Internet. Não é possível alterar o estado da Internet.

- Rede local. Rede para utilizadores com acesso restrito a ficheiros e impressoras neste computador (como uma LAN empresarial ou rede doméstica).
- Rede fiável. Uma rede segura na qual o computador não está exposto a ataques ou a tentativas não autorizadas de acesso aos dados. A Firewall permite qualquer atividade da rede nas redes que tenham este estado.

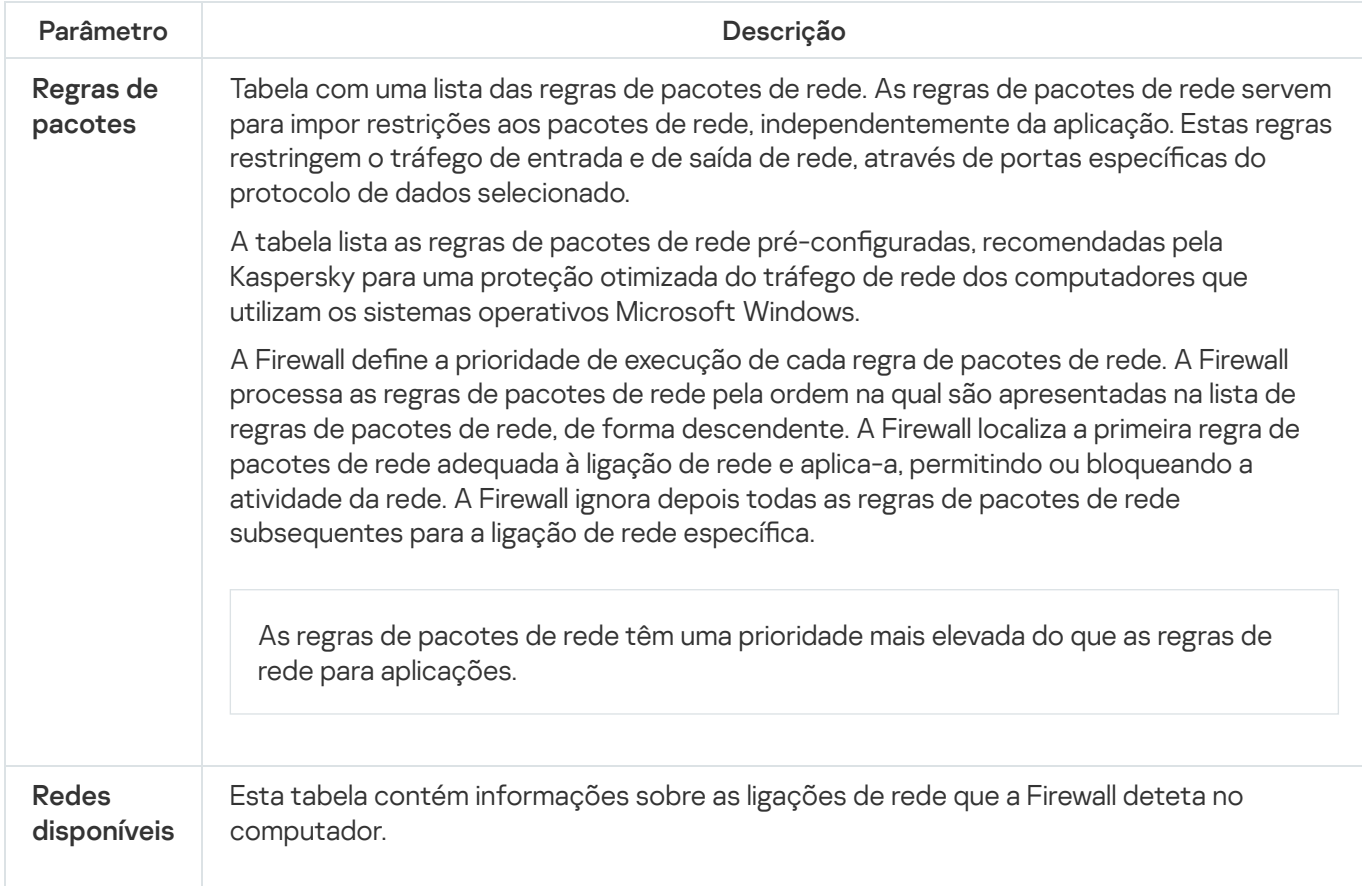

Definições do componente Firewall

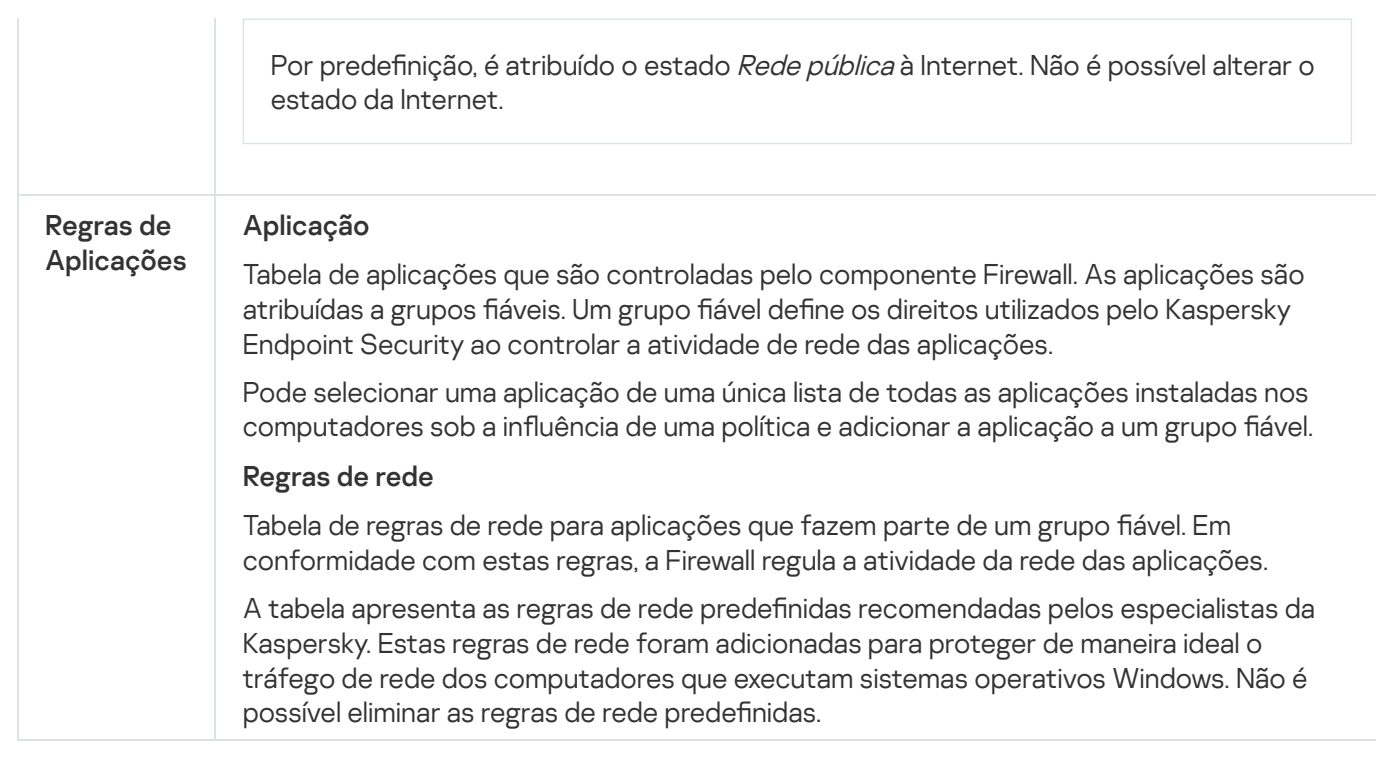

# Prevenção de ataques BadUSB

Alguns vírus modificam o firmware de dispositivos USB para enganar o sistema operativo e fazer com que ele detete o dispositivo USB como teclado. Como resultado, o vírus pode executar comandos na sua conta de utilizador para transferir malware, por exemplo.

O componente "Prevenção de ataques BadUSB" bloqueia a ligação de dispositivos USB infetados que emulam um teclado ao computador.

Quando um dispositivo USB é ligado ao computador e identificado pelo sistema operativo como um teclado, a aplicação solicita ao utilizador que introduza um código numérico gerado pela aplicação a partir deste teclado ou utilizando um Teclado no Ecrã, se estiver [disponível](#page-339-0) (consulte a figura abaixo). Este procedimento é conhecido como autorização de teclado.

Se o código tiver sido introduzido corretamente, a aplicação guarda os parâmetros de identificação - VID/PID do teclado e o número da porta à qual foi ligado – na lista de teclados autorizados. A autorização de teclado não precisa de ser repetida quando o teclado voltar a ser ligado ou depois de o sistema operativo ser reiniciado.

Quando o teclado autorizado é ligado ao computador numa porta USB diferente, a aplicação volta a mostrar uma solicitação para autorização deste teclado.

Se o código numérico tiver sido introduzido [incorretamente,](#page-338-0) a aplicação gera um novo código. Pode configurar o número de tentativas de introdução do código numérico. Se o código numérico for introduzido incorretamente várias vezes ou a janela de autorização de teclado estiver fechada (ver figura abaixo), a aplicação bloqueia a ativação deste teclado. Após decorrido o tempo de bloqueio de dispositivo USB ou o sistema operativo ser reiniciado, a aplicação solicita ao utilizador que execute novamente a autorização do teclado.

A aplicação permite a utilização de um teclado autorizado e bloqueia um teclado que não foi autorizado.

Por predefinição, o componente Prevenção de ataques BadUSB não está instalado. Se precisar do componente Prevenção de ataques BadUSB, pode adicionar o componente nas propriedades do pacote de instalação antes de instalar a aplicação ou alterar os [componentes](#page-50-0) disponíveis da aplicação depois da instalação da aplicação.

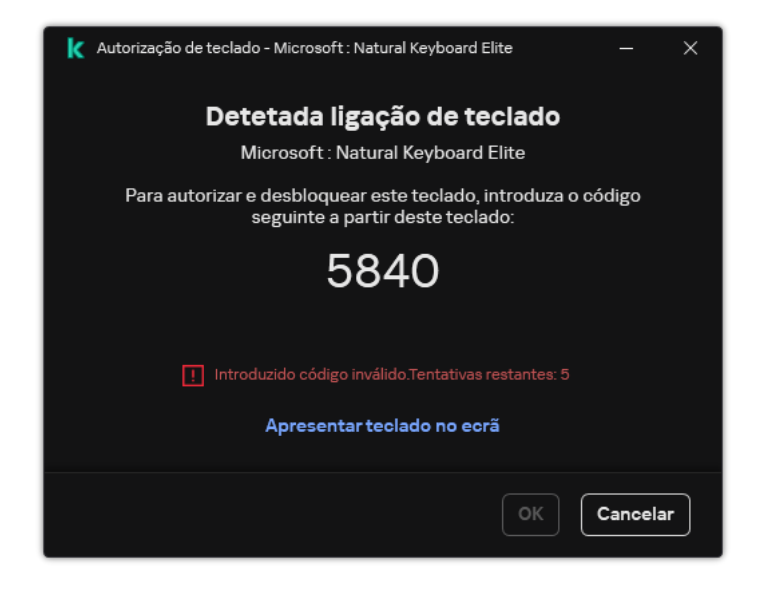

Autorização de teclado

Definições do componente de Prevenção de ataques BadUSB

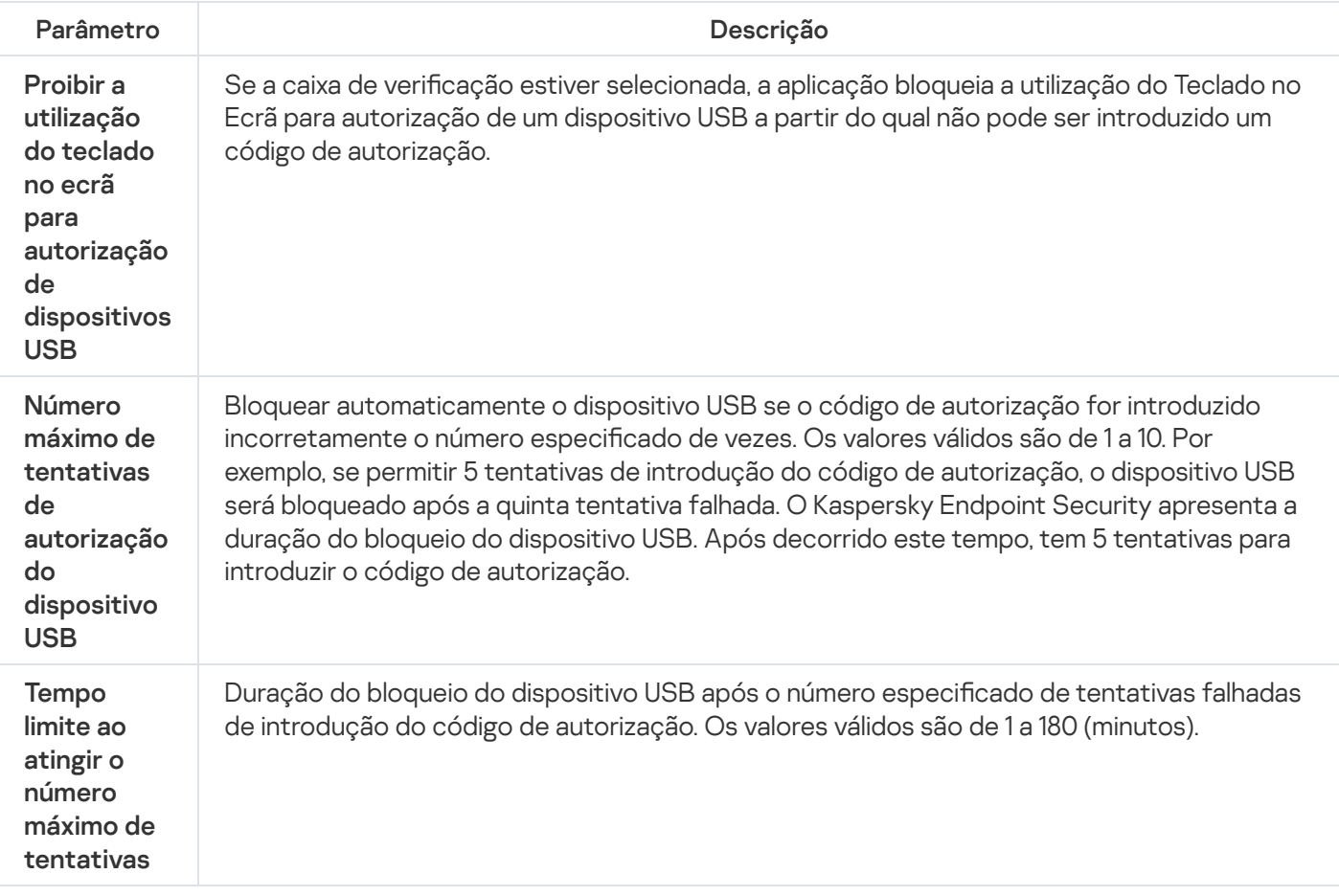

O componente de Proteção AMSI destina-se a fins de suporte da Antimalware Scan Interface da Microsoft. A Antimalware Scan Interface (AMSI) permite às aplicações de terceiros com suporte AMSI enviar objetos (por exemplo, scripts PowerShell) ao Kaspersky Endpoint Security para uma verificação adicional e receber depois os resultados de verificação destes objetos. As aplicações de terceiros podem incluir, por exemplo, aplicações do Microsoft Office (ver a figura abaixo). Consulte a [documentação](https://docs.microsoft.com/en-us/windows/desktop/amsi/antimalware-scan-interface-portal) da Microsoft<sup>12</sup>, para obter informações mais detalhadas sobre AMSI.

A Proteção AMSI só pode detetar uma ameaça e notificar uma aplicação de terceiros sobre a ameaça detetada. A aplicação de terceiros depois de receber uma notificação de uma ameaça não permite a realização de ações maliciosas (por exemplo, terminação).

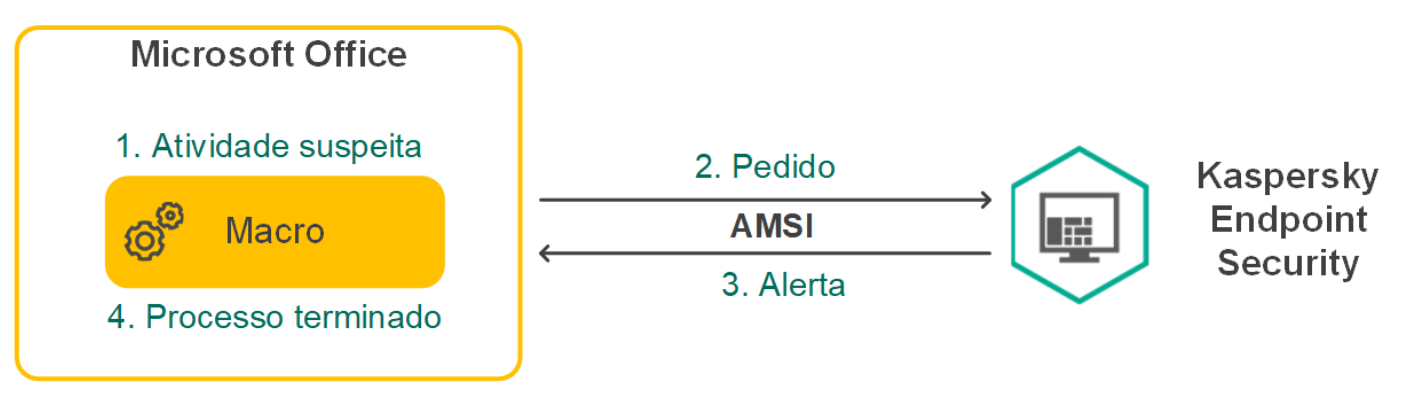

Exemplo de operação AMSI

O componente de Proteção AMSI pode recusar um pedido de uma aplicação de terceiros, por exemplo, se esta aplicação exceder o número máximo de pedidos dentro de um intervalo especificado. O Kaspersky Endpoint Security envia informações sobre um pedido rejeitado de uma aplicação de terceiros para o servidor de administração. O componente Proteção AMSI não nega pedidos de aplicações de terceiros para os quais a integração contínua com o [componente](#page-675-0) Proteção AMSI está ativado.

A Proteção AMSI está disponível para os seguintes sistemas operativos para estações de trabalho e servidores:

- Windows 10 Home / Pro / Pro for Workstations / Education / Enterprise / Enterprise multi-sessão;
- Windows 11 Home / Pro / Pro for Workstations / Education / Enterprise;
- Windows Server 2016 Essentials/Standard/Datacenter (incluindo o modo Server Core);
- Windows Server 2019 Essentials/Standard/Datacenter (incluindo o modo Server Core);
- Windows Server 2022 Standard/Datacenter/Datacenter: Azure Edition (incluindo o modo Server Core).

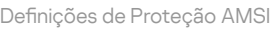

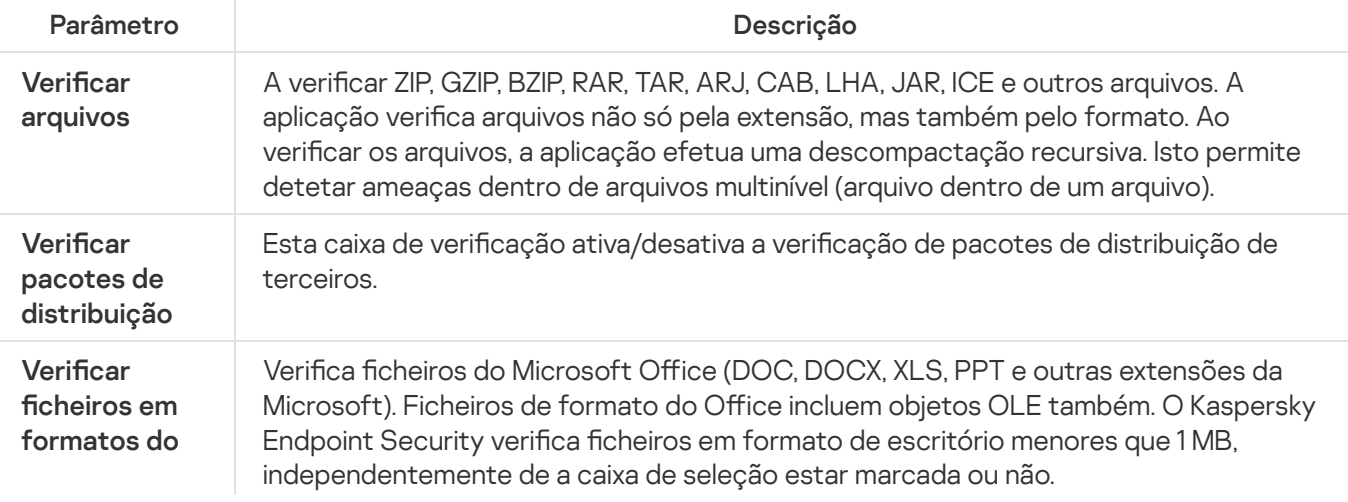

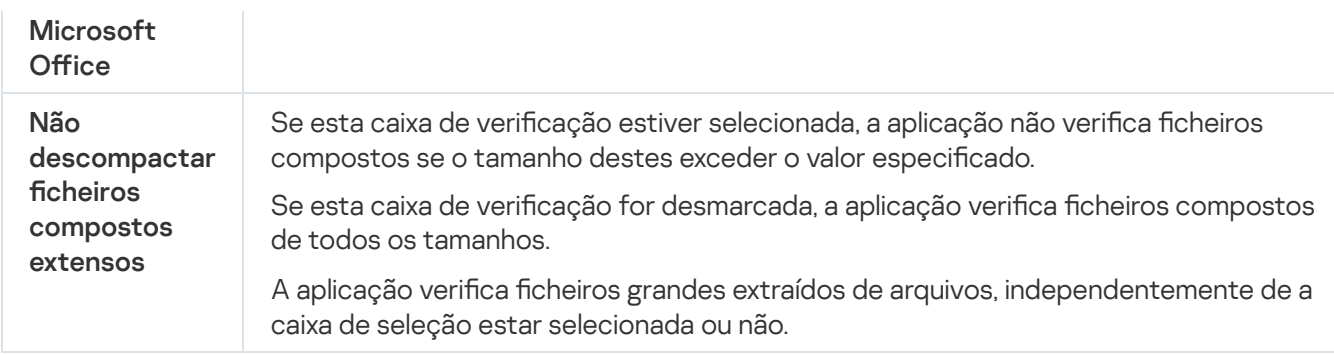

# Prevenção de explorações

O componente Prevenção de explorações deteta o código de programa que aproveita vulnerabilidades no computador para explorar privilégios de administrador ou realizar atividades maliciosas. Por exemplo, as explorações podem utilizar um ataque de capacidade da memória intermédia excedida. Para tal, a exploração envia uma grande quantidade de dados para uma aplicação vulnerável. Ao processar estes dados, a aplicação vulnerável executa código malicioso. Como resultado deste ataque, a exploração pode iniciar uma instalação não autorizada de software malicioso. Ao detetar que uma tentativa para executar um ficheiro executável a partir de uma aplicação vulnerável não foi executada pelo utilizador, o Kaspersky Endpoint Security bloqueia a execução desse ficheiro ou notifica o utilizador.

Definições do componente Prevenção de explorações

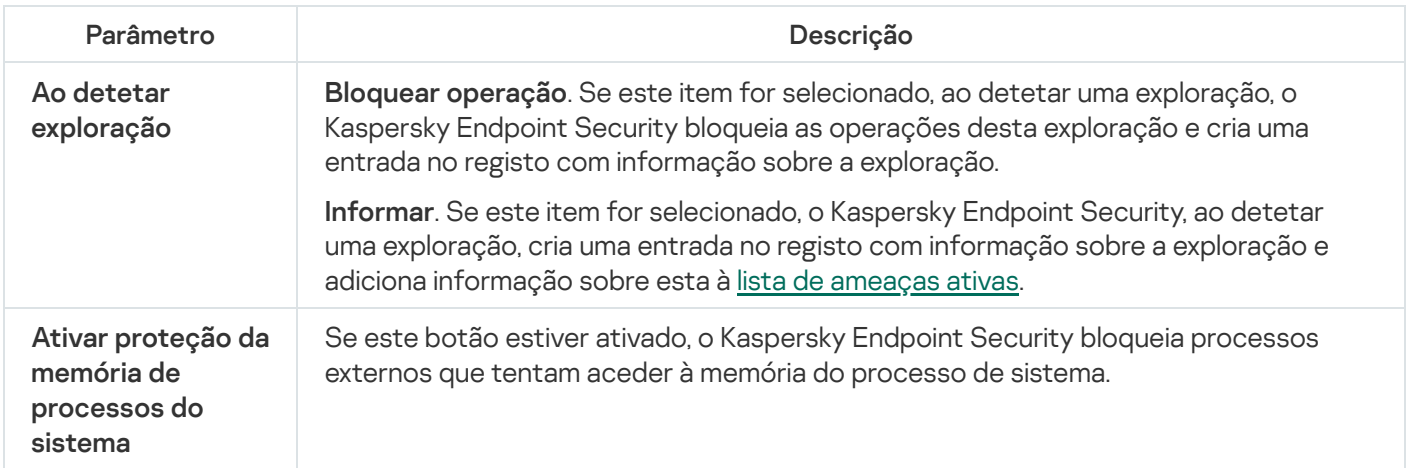

# Deteção de comportamento

O componente Deteção de comportamento recebe dados sobre as ações das aplicações no computador e transmite essas informações para outros componentes de proteção, de modo a melhorar o respetivo desempenho. O componente Deteção de comportamento utiliza Assinaturas de Fluxos de Comportamento (BSS) para aplicações. Se a atividade das aplicações corresponder uma assinatura de fluxo de comportamento, o Kaspersky Endpoint Security irá executar a ação de resposta selecionada. A funcionalidade do Kaspersky Endpoint Security com base em assinaturas de fluxos de comportamento proporciona defesa proativa ao computador.

Definições do componente Deteção de comportamento

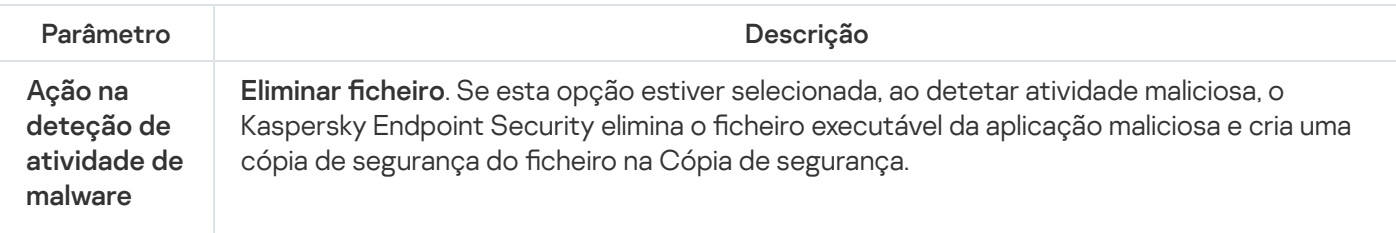

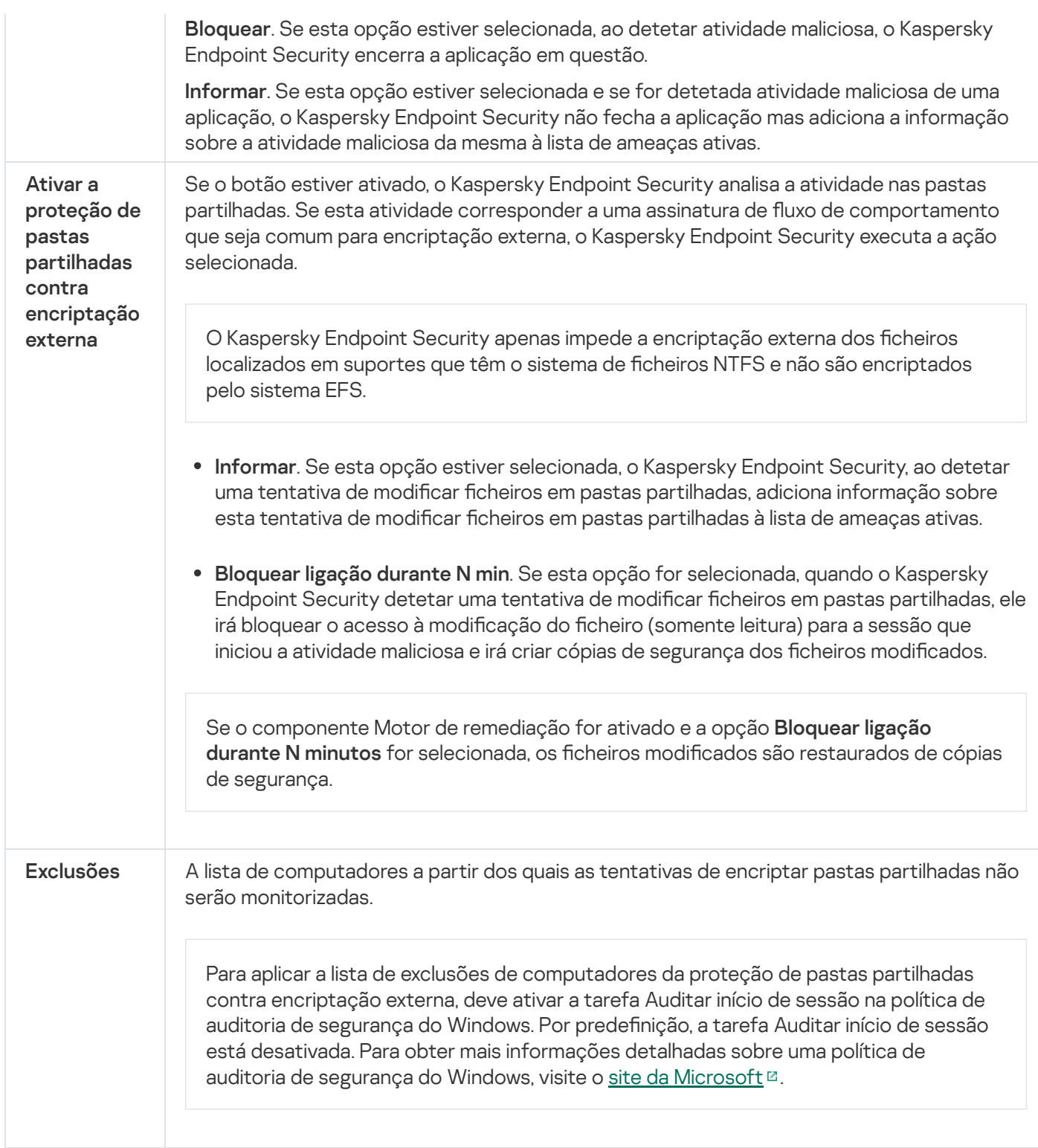

## <span id="page-1091-0"></span>Prevenção contra invasões

O componente Prevenção contra invasões impede as aplicações de executarem ações que possam ser perigosas para o sistema operativo e garante o controlo do acesso aos recursos do sistema operativo e a dados pessoais. O componente fornece proteção ao computador com a ajuda das bases de dados antivírus e o serviço de nuvem da Kaspersky Security Network.

O componente controla a operação de aplicações utilizando direitos da aplicação. Os direitos da aplicação incluem os seguintes parâmetros de acesso:

Acesso aos recursos do sistema operativo (por exemplo, opções de inicialização automática, chaves de registo)

• Acesso a dados pessoais (como ficheiros e aplicações)

A atividade de rede das aplicações é controlada pela [Firewall](#page-327-0) usando regras de rede.

Durante a primeira inicialização da aplicação, o componente Prevenção de Intrusão do Host executa as seguintes ações:

1. Verifica a segurança da aplicação usando bases de dados antivírus transferidas.

2. Verifica a segurança da aplicação na Kaspersky Security Network.

Recomenda-se que participe na [Kaspersky Security](#page-403-0) Network para ajudar o componente Prevenção contra invasões a funcionar de forma mais eficiente.

3. Coloca a aplicação num dos grupos de confiança: Fiáveis, Restrições baixas, Restrições altas, Não fiáveis.

Um grupo fiável define os [direitos](#page-1166-0) em que o Kaspersky Endpoint Security se baseia para controlar a atividade da aplicação. O Kaspersky Endpoint Security coloca uma aplicação num grupo fiável, dependendo do nível de perigo que essa aplicação pode representar para o computador.

O Kaspersky Endpoint Security coloca uma aplicação num grupo fiável para os componentes Firewall e Prevenção de Intrusão do Host. Não pode alterar o grupo fiável apenas para a Firewall ou Prevenção de Intrusão do Host.

Caso se tenha recusado participar na KSN ou não haja rede, o Kaspersky Endpoint Security coloca a aplicação num grupo fiável, dependendo das definições do [componente](#page-377-0) Prevenção de Intrusão do Host. Após receber a reputação da aplicação da KSN, o grupo fiável pode ser alterado automaticamente.

4. Bloqueia as ações da aplicação, dependendo do grupo fiável. Por exemplo, aplicações do grupo fiável Restrições altas têm acesso negado aos módulos do sistema operativo.

Na próxima vez que a aplicação for iniciada, o Kaspersky Endpoint Security verifica a integridade da aplicação. Se a aplicação não tiver sido modificada, o componente utiliza os direitos atuais da aplicação. Se a aplicação tiver sido modificada, a Kaspersky Endpoint Security analisa a aplicação como se estivesse a ser iniciada pela primeira vez.

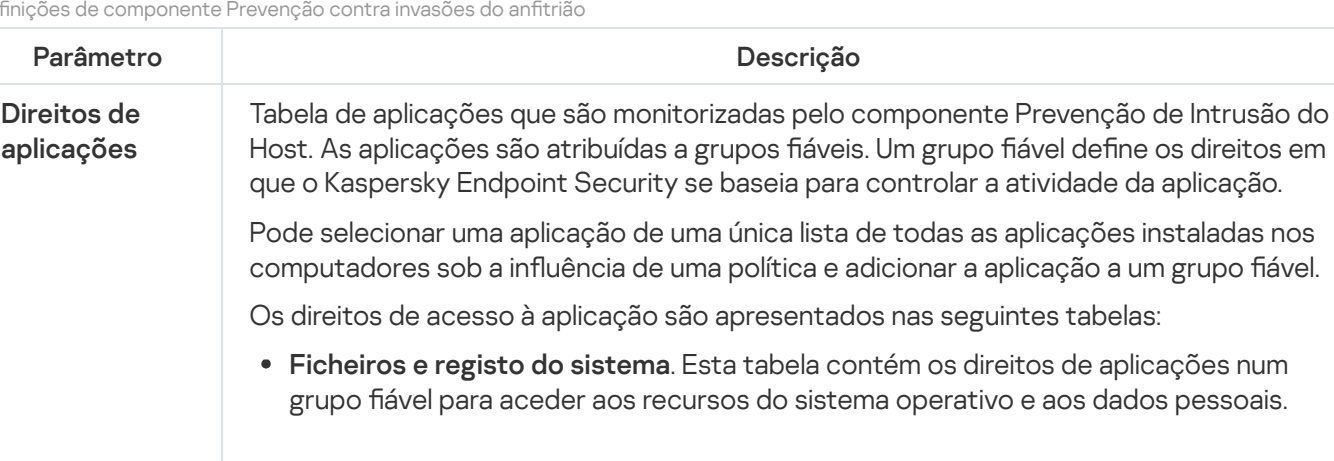

Definições de componente Prevenção contra invasões do anfitrião

Direitos. Esta coluna apresenta os direitos de aplicações num grupo fiável para aceder aos processos e recursos do sistema operativo.

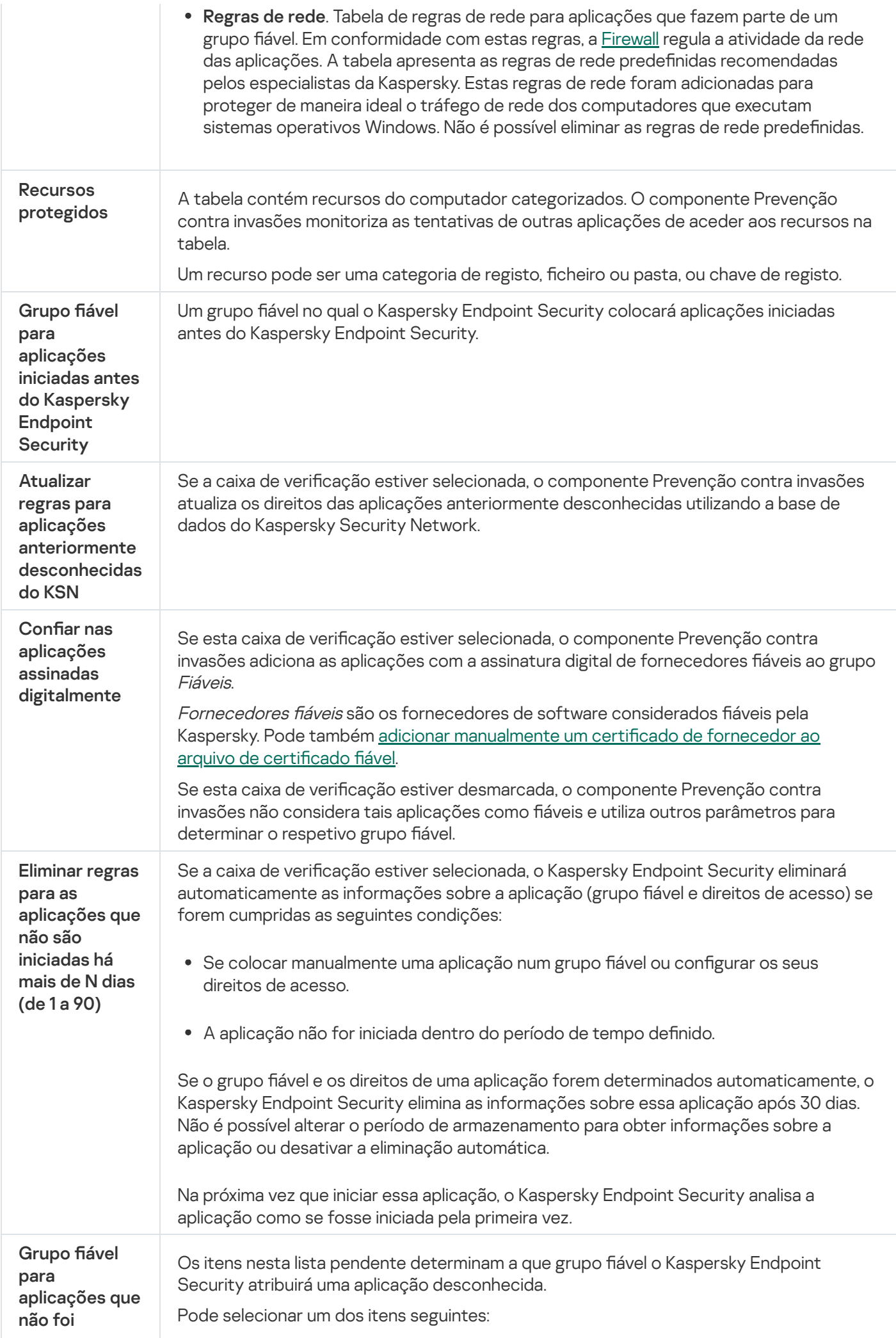

- . Restrições baixas
- . Restrições altas
- Não fiáveis.

# Motor de remediação

O Motor de remediação permite que o Kaspersky Endpoint Security reverta ações que foram executadas por software malicioso no sistema operativo.

Ao reverter a atividade de software malicioso no sistema operativo, o Kaspersky Endpoint Security controla os seguintes tipos de atividade de software malicioso:

#### • Atividade de ficheiros

O Kaspersky Endpoint Security executar as seguintes ações:

- · Elimina ficheiros executáveis que foram criados pelo malware (em toda a multimédia exceto unidades de rede).
- Elimina ficheiros executáveis que foram criados por programas que foram infiltrados por software malicioso.
- Restaura ficheiros que foram modificados ou eliminados por malware.

A funcionalidade de recuperação de ficheiros possui um certo número de [limitações](#page-1040-0).

#### Atividade de registo

O Kaspersky Endpoint Security executar as seguintes ações:

- Elimina chaves de registo que foram criadas por malware.
- · Não restaura chaves de registo que foram modificadas ou eliminadas por malware.

#### Atividade de sistema

O Kaspersky Endpoint Security executar as seguintes ações:

- Termina processos que foram iniciados por malware.
- Termina processos nos quais tenha penetrado uma aplicação maliciosa.
- Não retoma processos que tenham sido interrompidos por malware.

#### Atividade de rede

O Kaspersky Endpoint Security executar as seguintes ações:

- Bloqueia a atividade da rede de malware.
- · Bloqueia a atividade da rede de processos que foram infiltrados por malware.

A reversão das ações do software malicioso pode ser iniciada pelo componente Proteção contra ameaças de ficheiros ou Deteção de [comportamentos,](#page-256-0) ou durante uma verificação de software malicioso.

A reversão das operações de software malicioso afeta um conjunto de dados estritamente definido. A reversão não tem efeitos adversos no sistema operativo nem na integridade dos dados do seu computador.

# Kaspersky Security Network

Para proteger o seu computador de forma mais eficaz, o Kaspersky Endpoint Security utiliza dados recebidos de utilizadores em todo o mundo. A Kaspersky Security Network foi concebida para obter esses dados.

<sup>A</sup> Kaspersky Security Network (KSN) é uma infraestrutura de serviços na nuvem que fornece o acesso à Base de Conhecimento online da Kaspersky, que contém informações sobre a reputação de ficheiros, recursos da Internet e software. A utilização de dados da Kaspersky Security Network permite uma resposta mais rápida do Kaspersky Endpoint Security a novas ameaças, melhora o desempenho de alguns componentes de proteção e reduz a probabilidade de falsos diagnósticos positivos. Se participar na Kaspersky Security Network, os serviços da KSN irão fornecer ao Kaspersky Endpoint Security informações sobre a categoria e reputação dos ficheiros verificados bem como informações sobre a reputação dos endereços da Web verificados.

A utilização da Kaspersky Security Network é voluntária. A aplicação solicita que utilize a KSN durante a configuração inicial da aplicação. Os utilizadores podem começar ou interromper a participação na KSN em qualquer momento.

Para obter informações mais detalhadas sobre a informação estatística da Kaspersky gerada durante a participação na KSN e sobre o armazenamento e a destruição de tal, consulte a Declaração de Recolha de Dados da KSN e o site da [Kaspersky](https://www.kaspersky.com/products-and-services-privacy-policy)<sup>12</sup>. O ficheiro ksn\_<ID do idioma>.txt com o texto da Declaração de Recolha de Dados da KSN está incluído no kit de [distribuição](#page-33-0) da aplicação.

### A infraestrutura das bases de dados de reputação da Kaspersky

O Kaspersky Endpoint Security suporta as seguintes soluções de infraestrutura para trabalhar com as bases de dados de reputação da Kaspersky:

- Kaspersky Security Network (KSN) é a solução usada pela maioria das aplicações da Kaspersky. Os participantes na KSN recebem informações da Kaspersky e enviam as informações à Kaspersky sobre os objetos detetados no computador do utilizador para fins de análise adicional pelos analistas da Kaspersky e inclusão nas bases de dados estatísticas e de reputação da Kaspersky Security Network.
- Kaspersky Private Security Network (KPSN) é uma solução que permite que utilizadores de computadores que alojam o Kaspersky Endpoint Security ou outras aplicações da Kaspersky tenham acesso às bases de dados de reputação do Kaspersky Security Network e a outros dados estatísticos sem enviar dados para o KSN a partir de seus próprios computadores. O KPSN foi criado para clientes empresariais que não podem participar na Kaspersky Security Network por qualquer um dos seguintes motivos:
	- As estações de trabalho locais não estão ligadas à Internet.
	- A transmissão de quaisquer dados para fora do país ou para fora da LAN empresarial é proibida por lei ou restringida por políticas de segurança empresariais.

Por predefinição, o Kaspersky Security Center usa a KSN. Pode configurar a utilização do KPSN na Consola de Administração (MMC), na Consola Web do Kaspersky Security Center e na [Command](#page-1000-0) line. Não é possível configurar a utilização da KPSN na Consola de Nuvem do Kaspersky Security Center.

Para obter mais informações detalhadas sobre o KPSN, consulte a documentação sobre a Kaspersky Private Security Network.

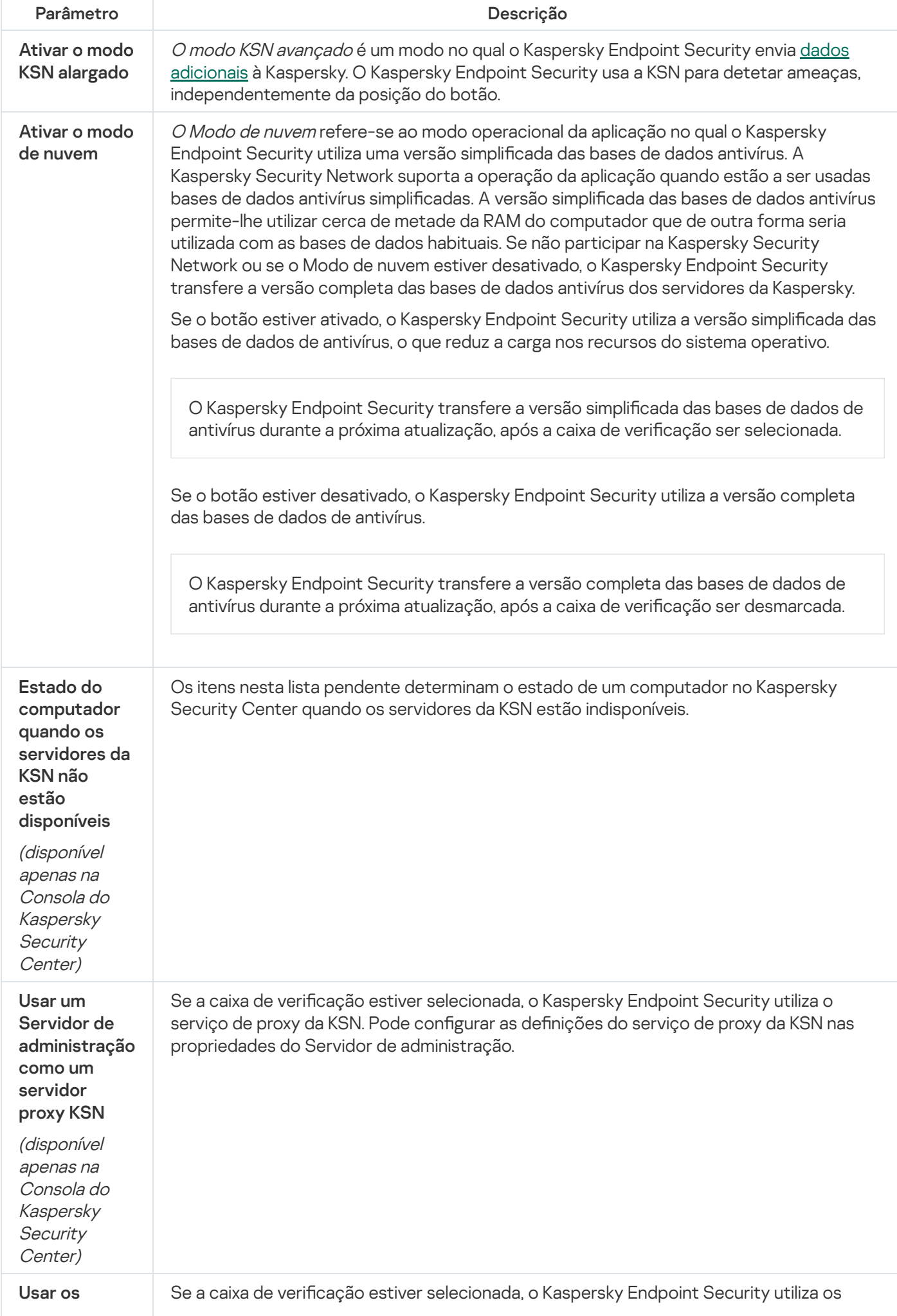

servidores do Kaspersky **Security** Network se o servidor KSN proxy estiver indisponível

(disponível apenas na Consola do Kaspersky **Security** Center)

servidores da KSN quando o serviço de proxy da KSN estiver indisponível. Os servidores da KSN podem estar localizados quer na Kaspersky quer em terceiros (quando a Kaspersky Private Security Network é utilizada).

# Inspeção do Registo

Este componente está disponível se o Kaspersky Endpoint Security estiver instalado num computador que utiliza o Windows para servidores. Este componente não está disponível se o Kaspersky Endpoint Security estiver instalado num computador que utiliza o Windows para estações de trabalho.

A partir da versão 11.11.0, o Kaspersky Endpoint Security for Windows inclui o componente Inspeção de Registo. A Inspeção de Registo monitoriza a integridade do ambiente protegido com base na análise do registo de eventos do Windows. Quando a aplicação deteta sinais de comportamento atípico no sistema, ela informa o administrador, visto que este comportamento pode indicar uma tentativa de ciberataque.

O Kaspersky Endpoint Security analisa os registos de eventos do Windows e deteta violações de acordo com as regras. O componente inclui regras predefinidas. As regras predefinidas são alimentadas por análise heurística. Também pode [adicionar](#page-573-0) as suas próprias regras (regras personalizadas). Quando uma regra é acionada, a aplicação cria um evento com o estado Critical (veja a figura abaixo).

Se quiser utilizar a Inspeção de Registo, certifique-se de que a política de auditoria está configurada e que o sistema está a registar os eventos [relevantes](https://docs.microsoft.com/en-us/windows/security/threat-protection/security-policy-settings/audit-policy) (para obter detalhes, consulte o site de suporte técnico da Microsoft.<sup>¤</sup>).

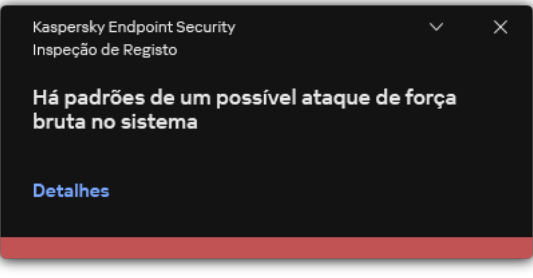

Notificação da Inspeção de Registo

Definições da Inspeção de Registo

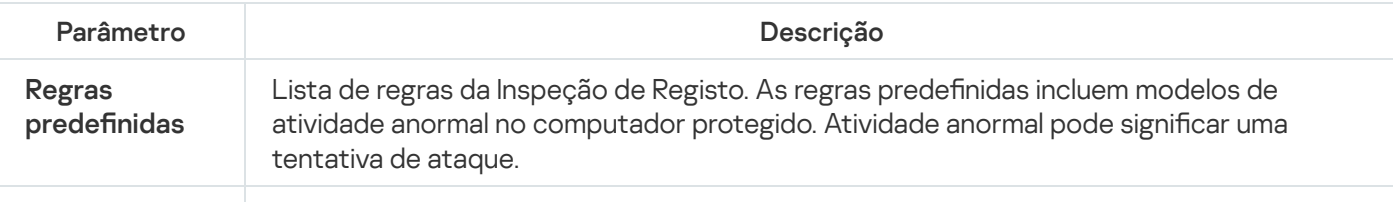

Lista de regras da Inspeção de Registo adicionadas pelo utilizador. Pode definir os seus próprios critérios de acionamento da regra da Inspeção de Registo. Para o fazer, tem de inserir um ID do evento e selecionar uma fonte do evento.

Pode selecionar uma fonte do evento entre os registos padrão: Application, Security ou System. Também pode especificar o registo de uma aplicação de terceiros.

## Controlo de Internet

O Controlo de Internet gere o acesso dos utilizadores aos recursos da Web. Isto ajuda a reduzir o tráfego e o uso inadequado do tempo de trabalho. Quando um utilizador tenta abrir um website restrito pelo Controlo de Internet, o Kaspersky Endpoint Security bloqueia o acesso ou apresenta um aviso (consulte a figura abaixo).

O Kaspersky Endpoint Security monitoriza apenas os tráfegos HTTP e HTTPS.

Para monitorização do tráfego HTTPS, precisa de ativar a verificação de ligações [encriptadas](#page-408-0).

Métodos de gestão do acesso a sites

O Controlo de Internet permite-lhe configurar o acesso a sites usando os seguintes métodos:

- Categoria do site. Os sites são categorizados de acordo com o serviço de nuvem do Kaspersky Security Network, a análise heurística e a base de dados de sites conhecidos (incluídos nas bases de dados da [aplicação\).](https://support.kaspersky.com/Legal/WebCategories/pt-PT/206917.htm) Por exemplo, pode restringir o acesso do utilizador à categoria Redes sociais ou a outras categorias  $\Xi$ .
- **Tipo de dados**. Pode restringir o acesso dos utilizadores aos dados num site e ocultar imagens, por exemplo. O Kaspersky Endpoint Security determina o tipo de dados com base no formato do ficheiro e não com base na sua extensão.

O Kaspersky Endpoint Security não verifica ficheiros dentro de arquivos. Por exemplo, se os ficheiros de imagem forem colocados num arquivo, o Kaspersky Endpoint Security identifica o tipo de dados Arquivos e não Gráficos.

Endereço individual. Pode introduzir um endereço da Web ou usar [máscaras](#page-469-0).

Pode usar simultaneamente vários métodos para regular o acesso a sites. Por exemplo, pode restringir o acesso ao tipo de dados «Ficheiros do Office» apenas para a categoria do site E-mail baseado na Web.

### Regras de acesso a sites

O Controlo de Internet regula o acesso do utilizador a sites através das regras de acesso. Pode configurar as seguintes definições avançadas para uma regra de acesso ao site:

Utilizadores aos quais a regra se aplica.

Por exemplo, pode restringir o acesso à Internet através de um navegador para todos os utilizadores da empresa, exceto o departamento de TI.

Agendamento de regras.

Por exemplo, pode restringir o acesso à Internet através de um navegador apenas durante o horário de expediente.

#### Prioridades das regras de acesso

Cada regra tem uma prioridade. Quanto mais alta for a posição de uma regra na lista, mais alta será a sua prioridade. Se um site for adicionado a várias regras, o Controlo de Internet regula o acesso ao site com base na regra com a prioridade mais alta. Por exemplo, o Kaspersky Endpoint Security pode identificar um portal empresarial como uma rede social. Para restringir o acesso a redes sociais e fornecer acesso ao portal da Web empresarial, crie duas regras: uma regra de bloqueio para a categoria de site Redes sociais e uma regra de permissão para o portal da Web empresarial. A regra de acesso para o portal da Web empresarial deve ter uma prioridade mais alta que a regra de acesso para redes sociais.

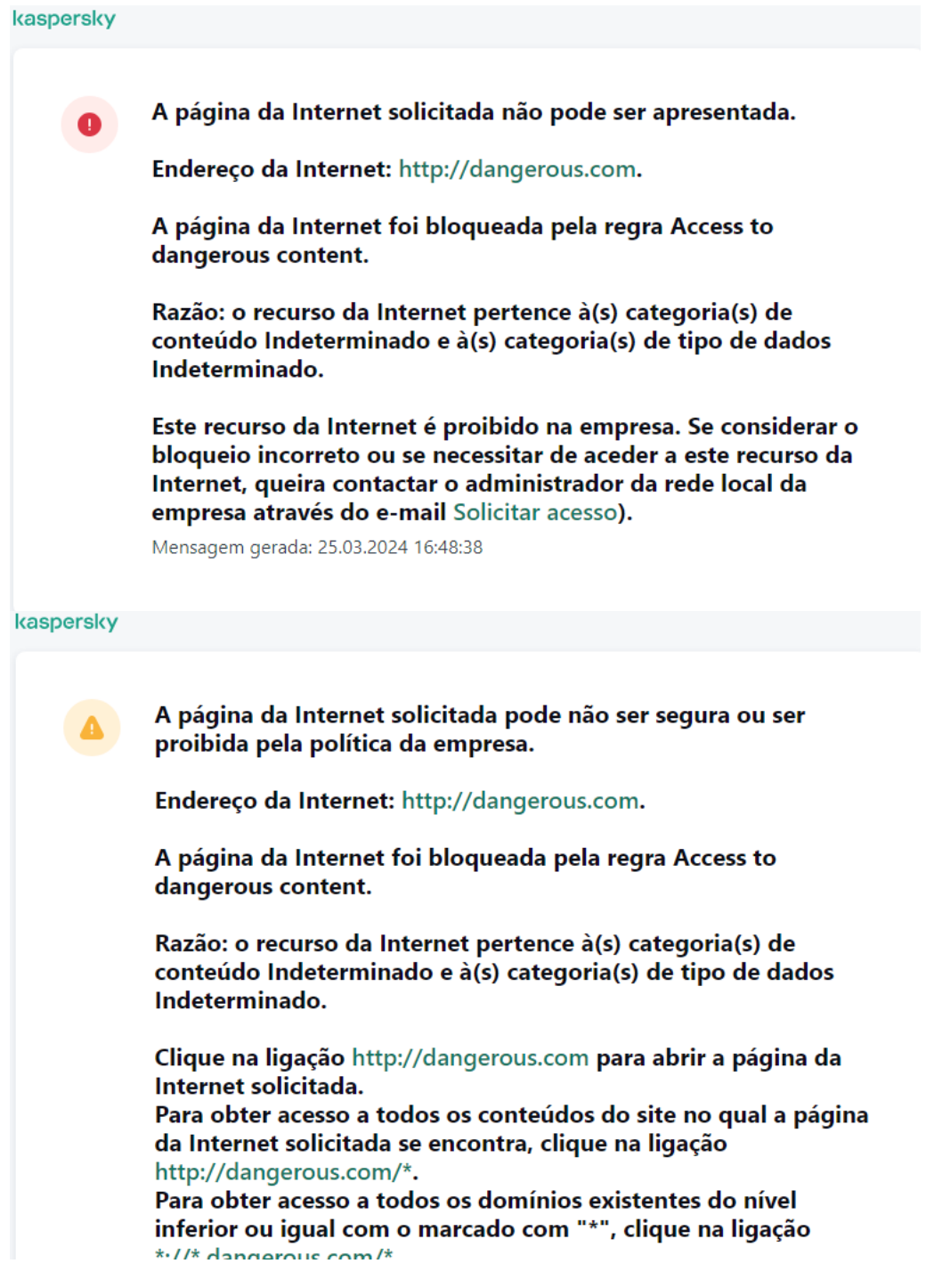

Mensagens do Controlo de Internet

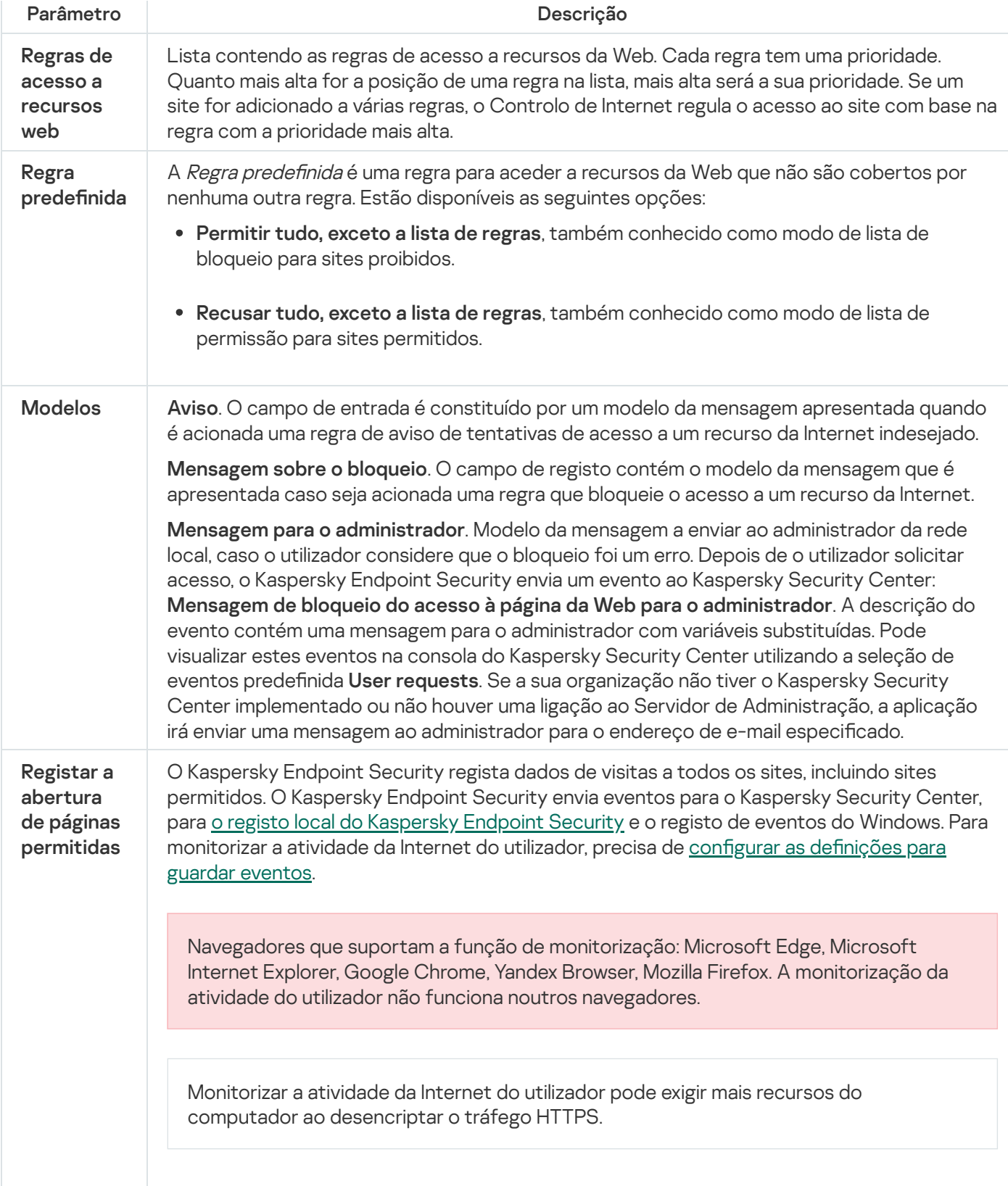

# Controlo de Dispositivos

O Controlo de Dispositivos gere o acesso de utilizador a dispositivos que são instalados no ou ligados ao computador (por exemplo, discos rígidos, câmaras ou módulos Wi-Fi). Tal permite proteger o computador da infeção quando os dispositivos são ligados, e impede a perda ou fuga de dados.

O Controlo de Dispositivos controla o acesso aos seguintes níveis:

- Tipo de dispositivo. Por exemplo, impressoras, unidades amovíveis e unidades de CD/DVD. Pode configurar o acesso ao dispositivo do seguinte modo:
	- Permitir  $\sqrt{ }$ .
	- Bloquear  $\alpha$ .
	- Por regras (apenas impressoras e dispositivos portáteis)  $\Box$ .
	- $\bullet$  Depende do barramento de ligação (exceto Wi-Fi)  $\bullet$ .
	- Bloquear com exceções (apenas Wi-Fi)  $\Box$
- **Barramento de ligação**. Um *barramento de ligação* é uma interface utilizada para ligar dispositivos ao computador (por exemplo, USB ou FireWire). Como tal, o utilizador pode restringir a ligação de todos os dispositivos, por exemplo, a USB.

Pode configurar o acesso ao dispositivo do seguinte modo:

- Permitir  $\sqrt{ }$ .
- Bloquear  $\alpha$ .
- Dispositivos fiáveis. *Dispositivos fiáveis* são dispositivos aos quais os utilizadores especificados nas definições de dispositivo fiável têm acesso total, em qualquer altura.

Pode adicionar dispositivos fiáveis com base nos seguintes dados:

- Dispositivos por ID. Cada dispositivo possui um identificador exclusivo (ID do hardware ou HWID). Pode ver a ID nas propriedades de dispositivo utilizando ferramentas do sistema operativo. Exemplo de ID do dispositivo: SCSI\CDROM&VEN\_NECVMWAR&PROD\_VMWARE\_SATA\_CD00\5&354AE4D7&0&000000. Se desejar adicionar vários dispositivos específicos, é conveniente adicionar dispositivos por ID.
- Dispositivos por modelo. Cada dispositivo possui um ID do fornecedor (VID) e um ID do produto (PID). Pode examinar os IDs nas propriedades do dispositivo utilizando ferramentas do sistema operativo. Modelo para inserir o VID e o PID: VID\_1234&PID\_5678. Se usar dispositivos de um determinado modelo na sua organização, é conveniente adicionar dispositivos por modelo. Deste modo, pode adicionar todos os dispositivos deste modelo.
- Dispositivos por máscara de ID. Se estiver a utilizar vários dispositivos com IDs semelhantes, pode utilizar máscaras para adicionar dispositivos à lista fiável. O caráter \* substitui qualquer conjunto de carateres. O Kaspersky Endpoint Security não suporta o caráter ? ao introduzir uma máscara. Por exemplo, WDC\_C\*.
- Dispositivos por máscara de modelo. Se estiver a utilizar vários dispositivos com VIDs ou PIDs semelhantes (por exemplo, dispositivos do mesmo fabricante), pode utilizar máscaras para adicionar dispositivos à lista fiável. O caráter \* substitui qualquer conjunto de carateres. O Kaspersky Endpoint Security não suporta o caráter ? ao introduzir uma máscara. Por exemplo, VID\_05AC & PID\_ \*.

O Controlo de Dispositivos regula o acesso do utilizador a dispositivos através de [regras](#page-475-0) de acesso. O Controlo de Dispositivos também o permite guardar eventos de ligação/desconexão de dispositivo. Para guardar eventos, tem de configurar o registo de eventos numa política.

Se o acesso a um dispositivo depender do barramento de ligação (o estado e), o Kaspersky Endpoint Security não guarda eventos de ativação/desativação de dispositivos. Para ativar o Kaspersky Endpoint Security para guardar eventos de ativação/desativação de dispositivos, permita o acesso ao tipo correspondente de dispositivo (o estado ) ou adicione o dispositivo à lista fiável.

Quando um dispositivo que está bloqueado pelo Controlo de Dispositivos é ligado ao computador, o Kaspersky Endpoint Security bloqueará o acesso e apresentará uma notificação (ver a figura abaixo).

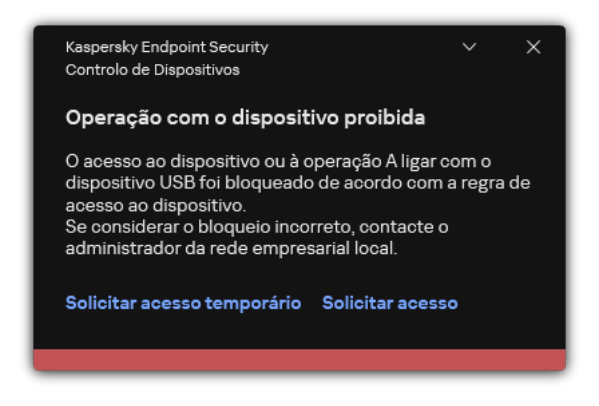

Notificação de Controlo de Dispositivos

### Algoritmo operacional do Controlo de Dispositivos

O Kaspersky Endpoint Security toma uma decisão sobre se é permitido o acesso a um dispositivo depois do utilizador ligar o mesmo ao computador (ver figura abaixo).

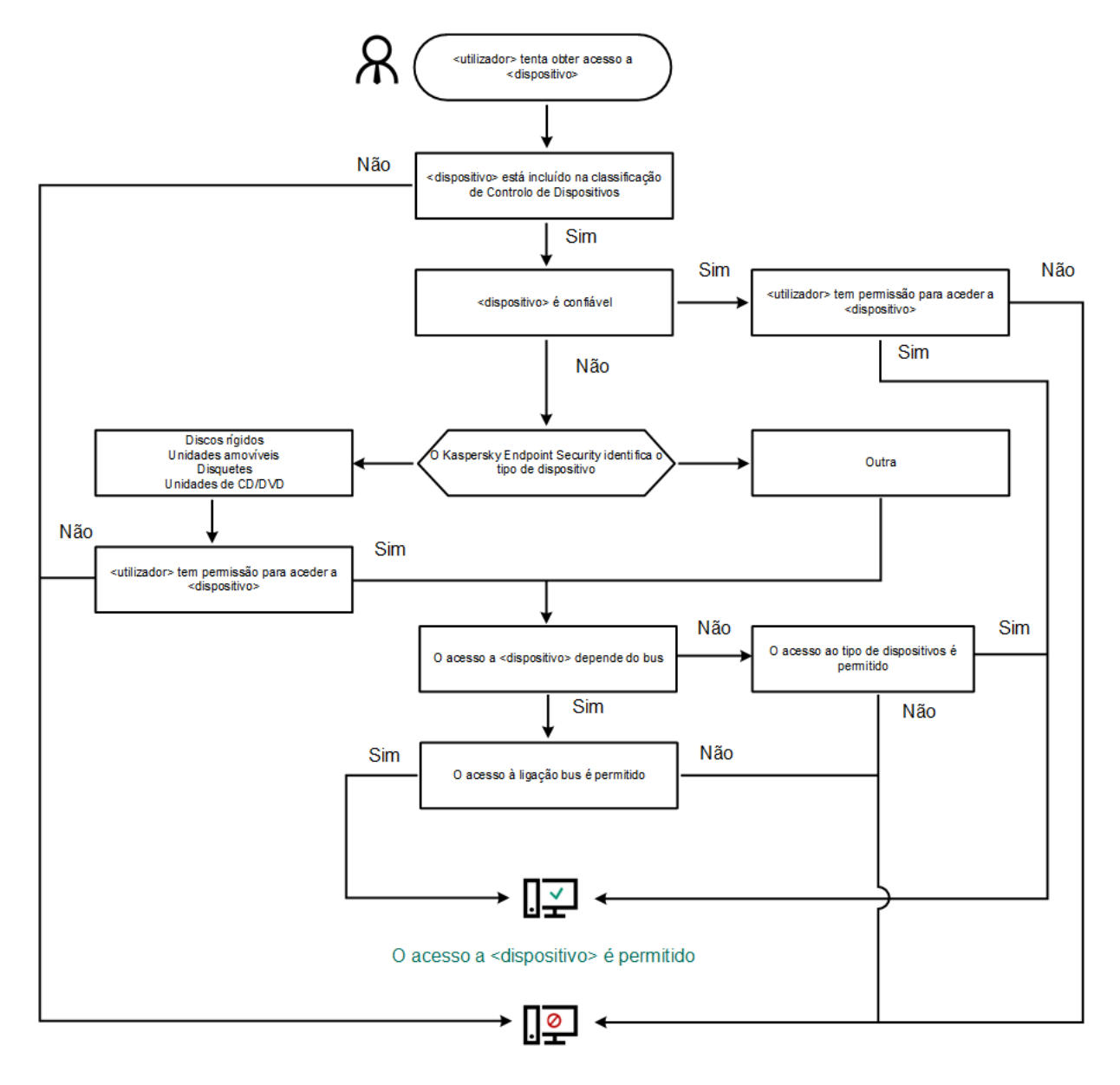

O acesso a <dispositivo> está bloqueado

Algoritmo operacional do Controlo de Dispositivos

Se um dispositivo estiver ligado e o acesso for permitido, pode editar a regra de acesso e bloquear o acesso. Neste caso, na próxima vez que alguém tentar aceder ao dispositivo (tal como para visualizar a árvore de pastas ou executar operações de leitura ou escrita), o Kaspersky Endpoint Security bloqueia o acesso. Um dispositivo sem sistema de ficheiros apenas é bloqueado na próxima vez que o dispositivo for ligado.

Se um utilizador do computador com Kaspersky Endpoint Security instalado tiver de solicitar acesso a um [dispositivo](#page-511-0) que o utilizador acredite ter sido bloqueado por engano, envie ao utilizador as instruções de pedido de acesso.

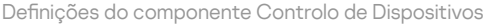

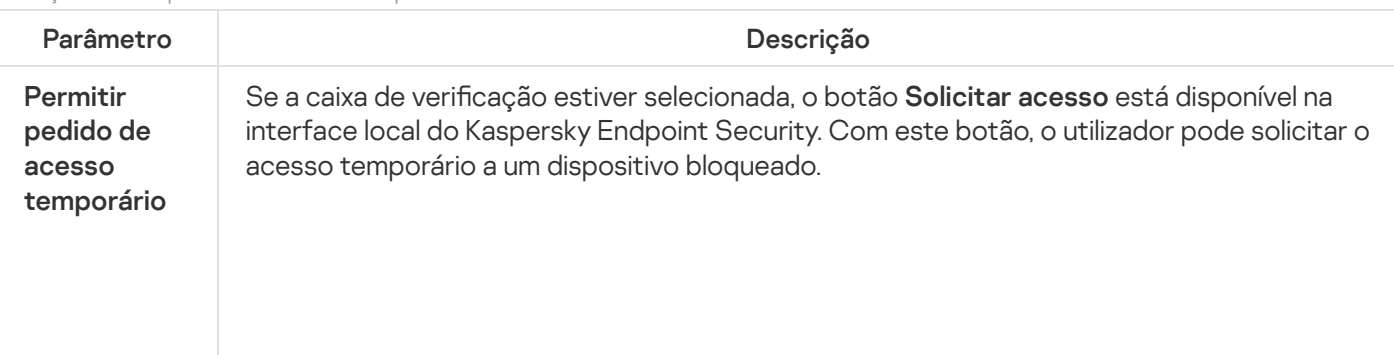

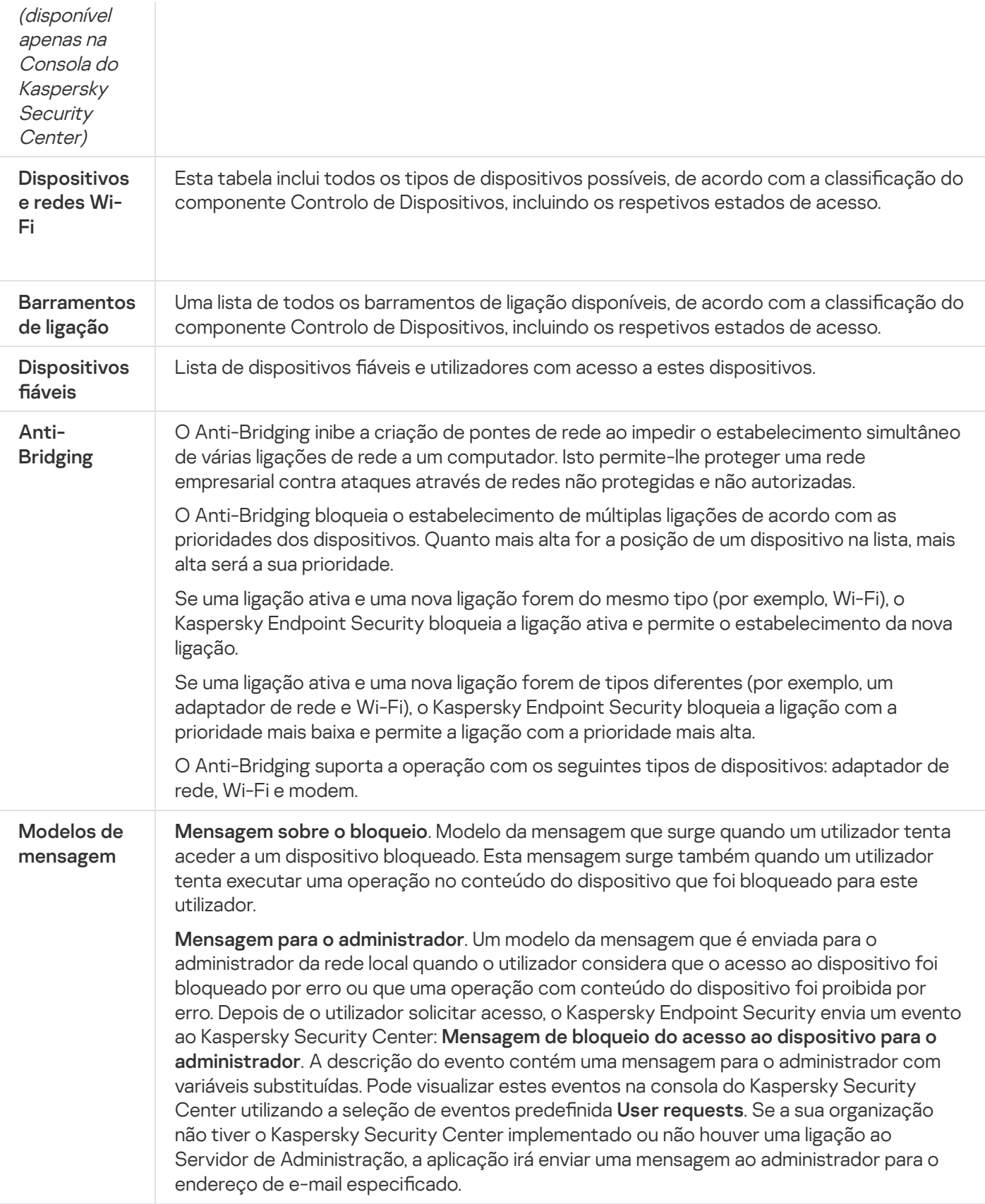

# Controlo das Aplicações

O Controlo das Aplicações gere a inicialização de aplicações nos computadores dos utilizadores. Isso permite-lhe implementar uma política de segurança empresarial ao usar aplicações. O Controlo das Aplicações reduz também o risco de infeção do computador, restringindo o acesso às aplicações.

A configuração do Controlo das Aplicações consiste nas seguintes etapas:

#### 1. Criar categorias de [aplicações.](#page-536-0)

O administrador cria categorias de aplicações que o administrador deseja gerir. As categorias de aplicações destinam-se a todos os computadores da rede empresarial, independentemente dos grupos de administração. Para criar uma categoria, pode utilizar os seguintes critérios: categoria KL (por exemplo, Browsers), hash do ficheiro, fornecedor da aplicação e outros critérios.

2. Criar Regras de Controlo das Aplicações.

O administrador cria regras do Controlo das aplicações na política para o grupo de administração. A regra inclui as categorias de aplicações e o estado de inicialização das aplicações destas categorias: bloqueados ou permitidos.

#### 3. Selecionar o modo de Controlo das [Aplicações.](#page-534-0)

O administrador escolhe o modo para trabalhar com aplicações que não estão incluídas em nenhuma das regras (lista de bloqueio e lista de permissão de aplicações).

Quando um utilizador tenta iniciar uma aplicação proibida, o Kaspersky Endpoint Security impede o início da aplicação e exibe uma notificação (ver a figura abaixo).

Um modo de teste é fornecido para verificar a configuração do Controlo das Aplicações. Neste modo, o Kaspersky Endpoint Security faz o seguinte:

- Permite a inicialização de aplicações, incluindo as proibidas.
- $\bullet$  Mostra uma notificação sobre a inicialização de uma aplicação proibida e adiciona informações ao relatório no computador do utilizador.
- Envia dados sobre a inicialização de aplicações proibidas ao Kaspersky Security Center.

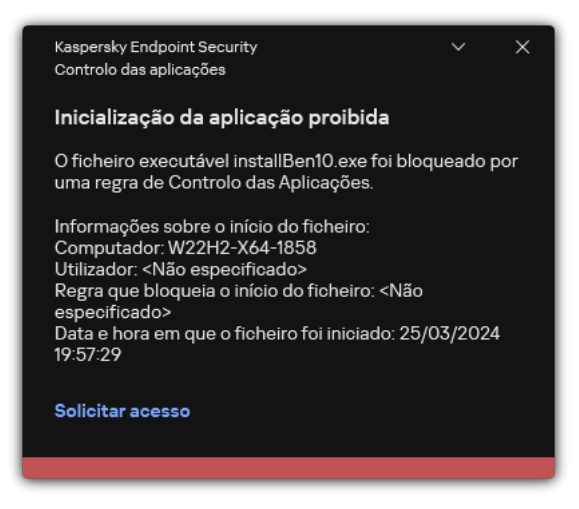

Notificação do Controlo das Aplicações

Modos de funcionamento do Controlo das Aplicações

O componente Controlo das Aplicações funciona em dois modos:

Lista de bloqueio. Neste modo, o Controlo das Aplicações permite que todos os utilizadores iniciem todas as aplicações, exceto as aplicações proibidas nas regras do Controlo das Aplicações.

Este modo do Controlo das Aplicações está ativado, por predefinição.

Lista de permissão. Neste modo, o Controlo das Aplicações bloqueia o início de todas as aplicações por parte de todos os utilizadores, exceto as aplicações permitidas e não proibidas nas regras do Controlo das Aplicações.

Se as regras de permissão do Controlo das Aplicações estiverem configuradas na íntegra, o componente bloqueia o arranque de todas as novas aplicações que não tenham sido verificadas pelo administrador da rede local e permite o funcionamento do sistema operativo e das aplicações fiáveis das quais os utilizadores dependem para realizarem as suas tarefas.

Pode ler as [recomendações](#page-555-0) sobre a configuração das Regras de Controlo das Aplicações no modo de lista de permissão.

O Controlo das Aplicações pode ser configurado para funcionar nestes modos com a interface local do Kaspersky Endpoint Security e utilizando o Kaspersky Security Center.

Contudo, o Kaspersky Security Center fornece ferramentas que não estão disponíveis na interface local do Kaspersky Endpoint Security, como por exemplo, as ferramentas necessárias para as tarefas seguintes:

#### Criar categorias de [aplicações.](#page-536-0)

As Regras de Controlo das aplicações criadas na Consola de Administração do Kaspersky Security Center baseiam-se nas suas categorias de aplicações personalizadas e não nas condições de inclusão ou de exclusão, como na interface local do Kaspersky Endpoint Security.

Recolher informações sobre as aplicações instaladas nos [computadores](#page-531-0) da rede local empresarial.

Por este motivo, recomenda-se a utilização do Kaspersky Security Center para configurar o funcionamento do componente Controlo das Aplicações.

### Algoritmo operacional do Controlo das Aplicações

O Kaspersky Endpoint Security usa um algoritmo para tomar uma decisão sobre o início de uma aplicação (ver a figura abaixo).

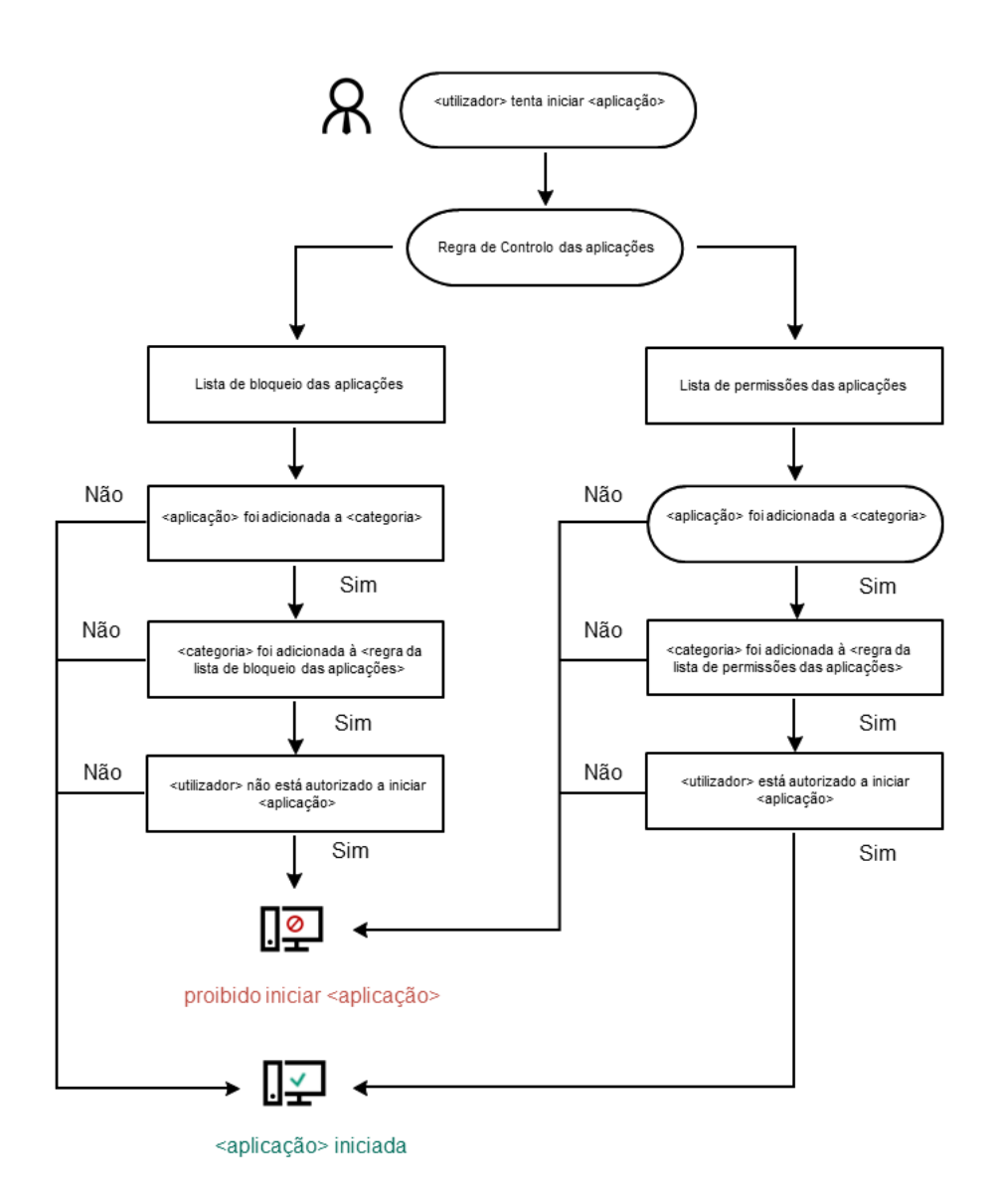

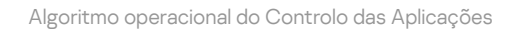

#### Definições do componente Controlo das Aplicações

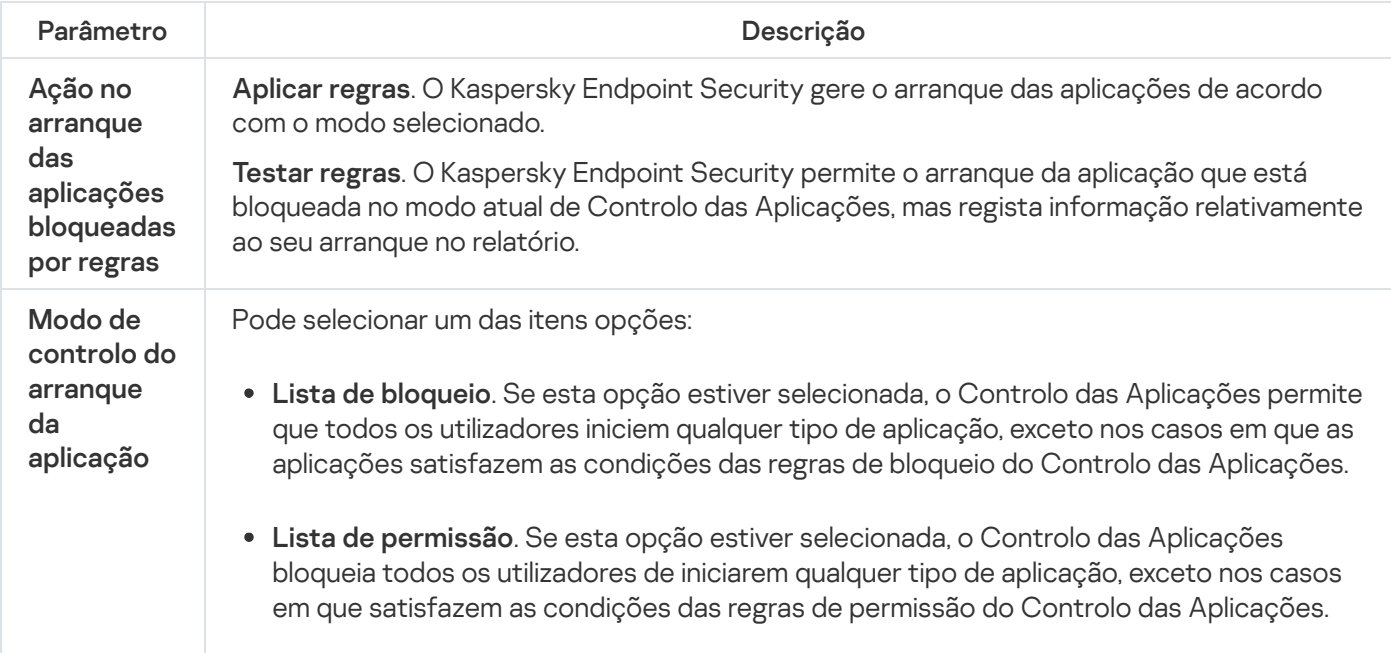

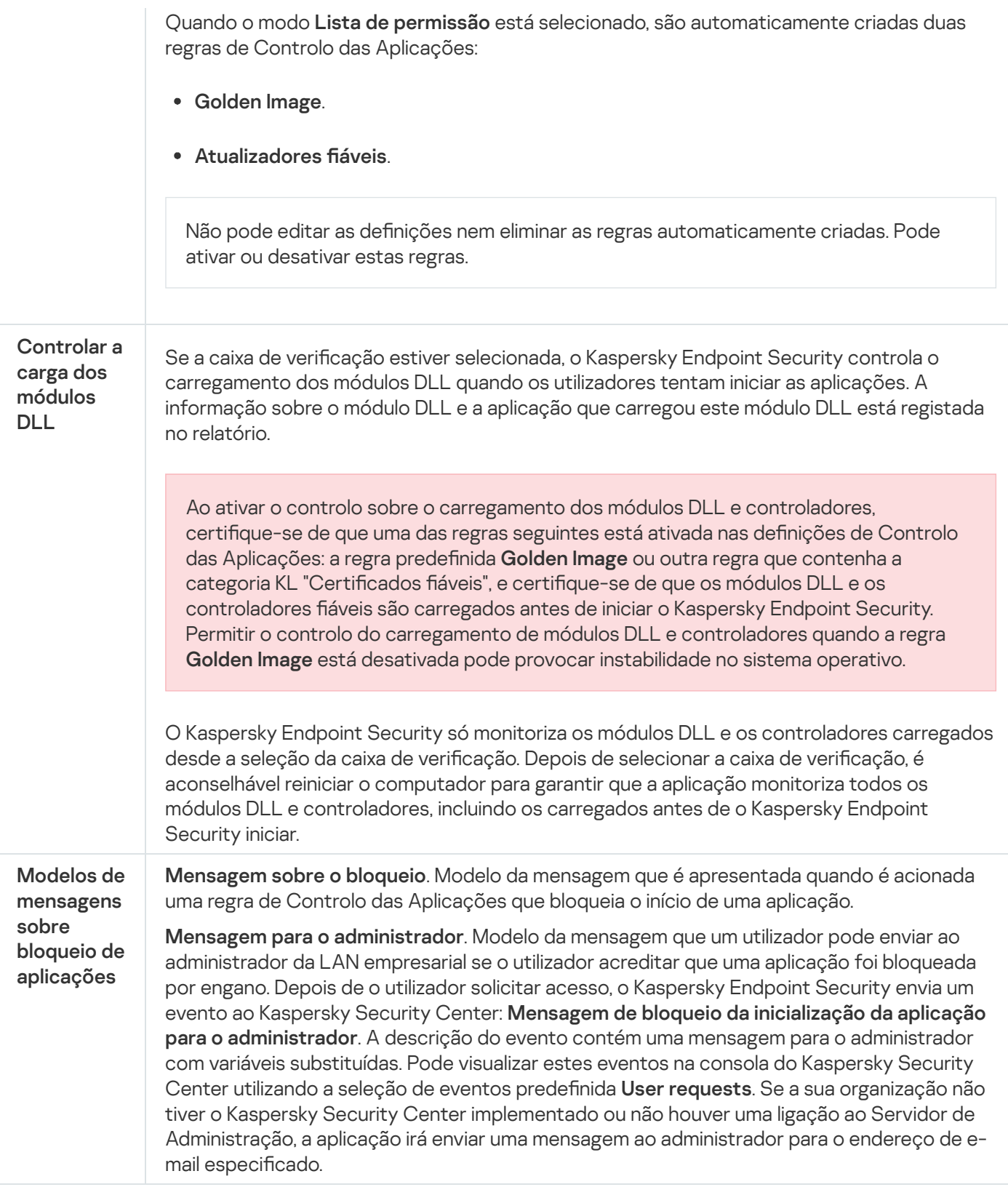

# Controlo de Anomalias Adaptativo

Este componente está disponível se o Kaspersky Endpoint Security estiver instalado num computador que utiliza o Windows para estações de trabalho. Este componente não está disponível se o Kaspersky Endpoint Security estiver instalado num computador que utiliza o Windows para servidores.

O componente Controlo de Anomalias Adaptativo monitoriza e bloqueia ações que não são típicas dos computadores na rede de uma empresa. O Controlo de Anomalias Adaptativo usa um conjunto de regras para rastrear comportamento invulgar (por exemplo, a regra Início da Microsoft PowerShell da aplicação de ambiente de trabalho). As regras são criadas pelos especialistas da Kaspersky com base em cenários típicos de atividade maliciosa. Pode configurar o modo como o Controlo de Anomalias Adaptativo manuseia cada regra e, por exemplo, permitir a execução de scripts do PowerShell que automatizam determinadas tarefas do fluxo de trabalho. O Kaspersky Endpoint Security atualiza o conjunto de regras a par das bases de dados da aplicação. As atualizações dos conjuntos de regras devem ser confirmadas [manualmente.](#page-525-0)

### Definições do Controlo de Anomalias Adaptativo

A configuração do Controlo de Anomalias Adaptativo consiste nas seguintes etapas:

1. Formação do Controlo de Anomalias Adaptativo.

Depois de ativar o Controlo de Anomalias Adaptativo, as suas regras funcionam no modo de formação. Durante a formação, o Controlo de Anomalias Adaptativo monitoriza o acionamento de regras e envia os eventos de acionamento para o Kaspersky Security Center. Cada regra tem sua própria duração do modo de formação. A duração do modo de formação é estabelecida por peritos da Kaspersky. Normalmente, o modo de formação fica ativo durante duas semanas.

Se uma regra não for acionada de todo durante a formação, o Controlo de Anomalias Adaptativo irá considerar as ações associadas a esta regra como não típicas. O Kaspersky Endpoint Security irá bloquear todas as ações associadas a essa regra.

Se uma regra for acionada durante a formação, o Kaspersky Endpoint Security regista os eventos no relatório de acionamento da regra e no repositório Tr**iggering of rules in Smart Training state**.

2. A analisar o relatório de acionamento de regras.

O administrador analisa o <u>relatório de [acionamento](#page-526-0) de regras</u> ou o conteúdo do repositório do **Triggering of** rules in Smart Training state. O administrador pode então selecionar o comportamento do Controlo de Anomalias Adaptativo quando a regra é acionada: bloquear ou permitir. O administrador pode também continuar a monitorizar o funcionamento da regra e prolongar a duração do modo de formação. Se o administrador não realizar nenhuma ação, a aplicação continuará também a funcionar no modo de formação. O prazo do modo de formação é reiniciado.

O Controlo de Anomalias Adaptativo é configurado em tempo real. O Controlo de Anomalias Adaptativo é configurado através dos seguintes canais:

- O Controlo de Anomalias Adaptativo começa automaticamente a bloquear as ações associadas às regras que nunca foram acionadas no modo de formação.
- O Kaspersky Endpoint Security adiciona novas regras ou remove as obsoletas.
- $\bullet$  O administrador configura a operação do Controlo de Anomalias Adaptativo depois de rever o relatório do acionamento de regras e o conteúdo do repositório de Triggering of rules in Smart Training state. Recomenda-se a verificação do relatório de acionamento de regras e o conteúdo do repositório de **Triggering** . of rules in Smart Training state

Quando uma aplicação maliciosa tentar realizar uma ação, o Kaspersky Endpoint Security irá bloquear a ação e exibir uma notificação (ver figura abaixo).

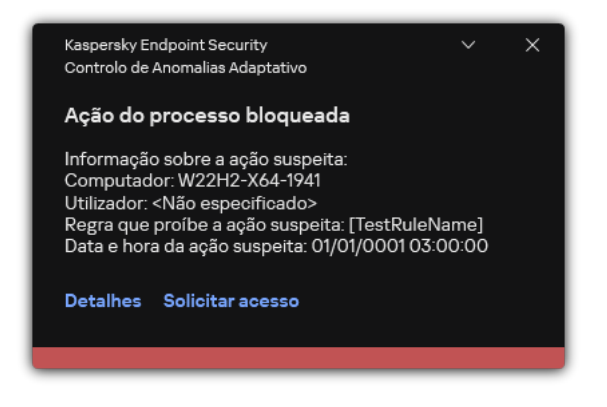

Notificação do Controlo de Anomalias Adaptativo

Algoritmo operacional do Controlo de Anomalias Adaptativo

O Kaspersky Endpoint Security decide se permite ou bloqueia uma ação associada a uma regra com base no seguinte algoritmo (ver figura abaixo).

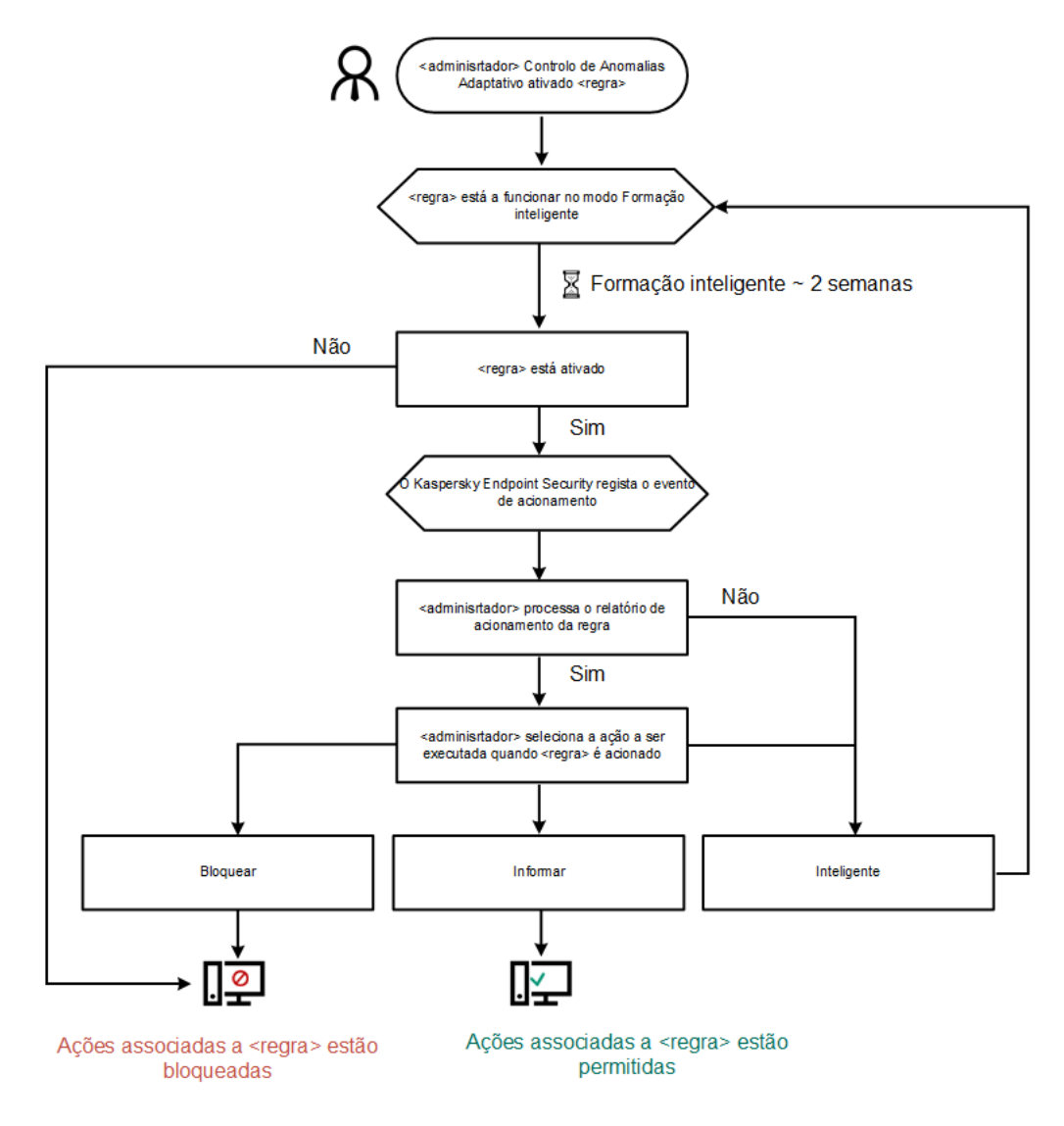

Algoritmo operacional do Controlo de Anomalias Adaptativo

Definições do componente Controlo de Anomalias Adaptativo

Parâmetro **Descrição** Este relatório contém informações sobre o estado das regras de deteção do Controlo de Anomalias Adaptativo (por exemplo, Desativado ou Bloquear). O relatório é gerado para todos Reportar o estado das

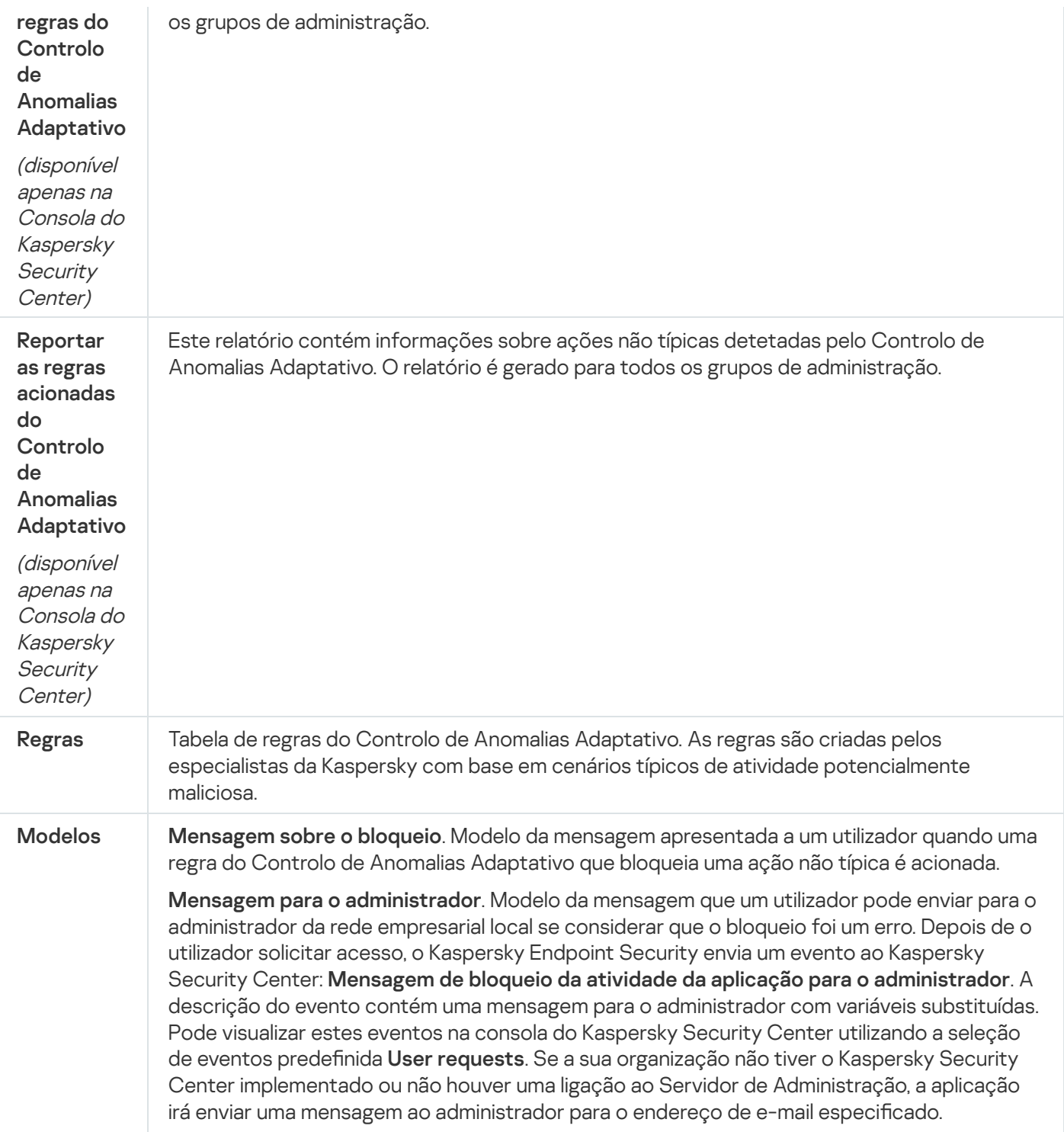

# Monitorização da integridade do sistema

Este componente está disponível se o Kaspersky Endpoint Security estiver instalado num computador que utiliza o Windows para servidores. Este componente não está disponível se o Kaspersky Endpoint Security estiver instalado num computador que utiliza o Windows para estações de trabalho.

O Kaspersky Endpoint Security 12.6 for Windows agora inclui o componente Monitorização da integridade do sistema, em vez do [componente](https://support.kaspersky.com/help/KESWin/12.5/pt-PT/236372.htm) Monitor de integridade do ficheiro <sup>12</sup>. O componente Monitorização da integridade do sistema inclui todas as funcionalidades do Monitor de integridade do ficheiro e, adicionalmente, permite monitorizar alterações de registo e conexão de dispositivos externos.

O componente Monitorização da integridade do sistema monitoriza as alterações no sistema operativo que podem indicar violações da segurança informática. Quando essas alterações são detetadas, o Kaspersky Endpoint Security gera eventos correspondentes e alerta o administrador. A Monitorização da integridade do sistema pode operar em tempo real e também realizar verificações de integridade do sistema mediante pedido.

### Monitorização da integridade do sistema em tempo real

No modo de [tempo](#page-577-0) real, a Monitorização da integridade do sistema rastreia alterações em objetos incluídos no componente (o âmbito de monitorização). A Monitorização da integridade do sistema também permite bloquear o acesso não autorizado a esses objetos em tempo real.

### Verificação de integridade do sistema mediante pedido

A Verificação de integridade do sistema mediante pedido é uma tarefa que pode realizar manualmente ou de forma programada. Para realizar a tarefa Verificação de [integridade](#page-598-0) do sistema, tem de configurar o âmbito do componente (o âmbito de monitorização) e criar uma linha de base. A linha de base é um estado registado de objetos no sistema, que a aplicação usa como referência ao comparar com o estado atual.

Definições da Monitorização da integridade do sistema

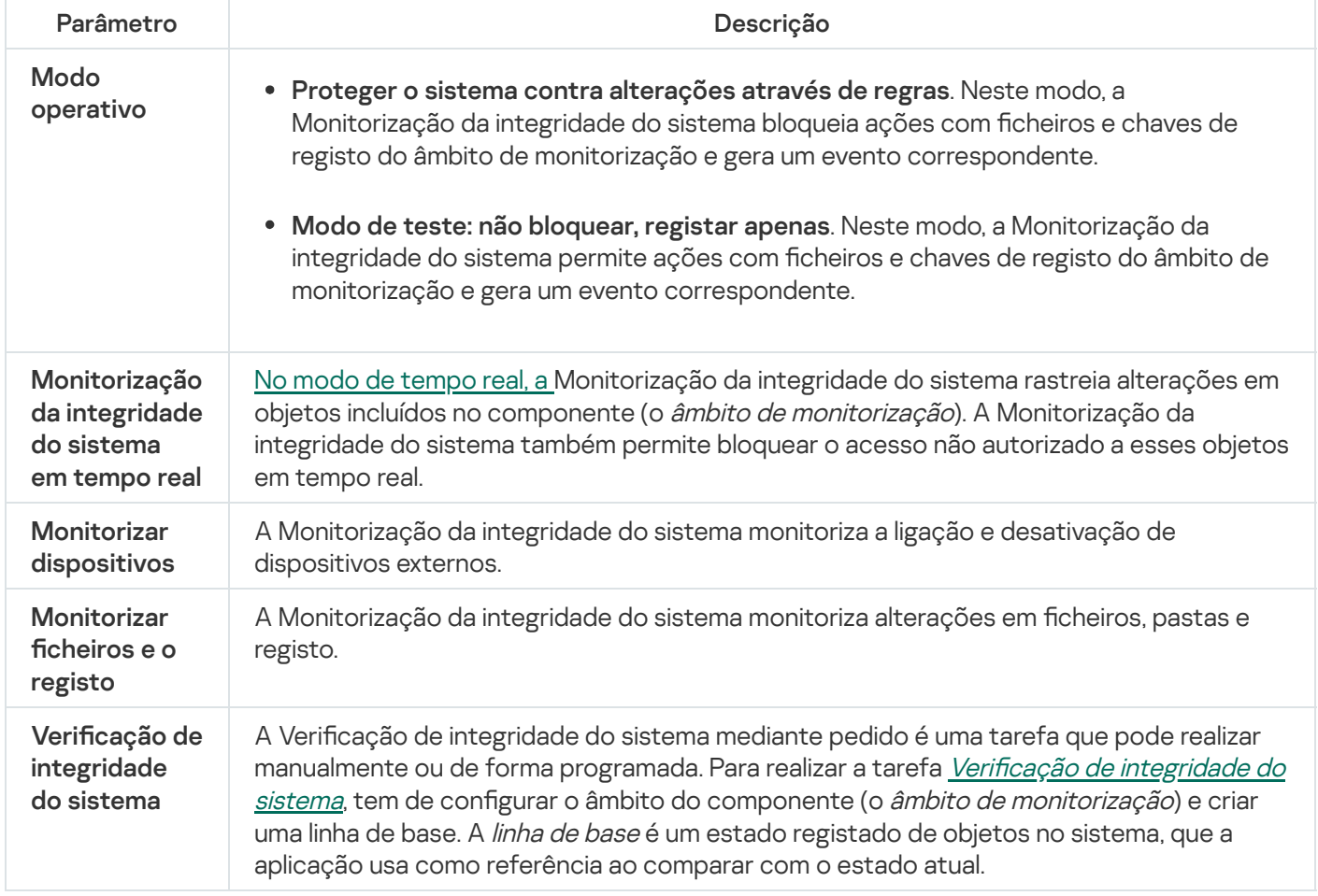

## Endpoint Sensor

O Endpoint Sensor não está incluído no Kaspersky Endpoint Security 11.4.0.

Pode gerir o Endpoint Sensor na Consola Web do Kaspersky Security Center e na Consola de Administração do Kaspersky Security Center. Não é possível gerir o Endpoint Sensor na Consola de Nuvem do Kaspersky Security Center.

O Endpoint Sensor foi concebido para interagir com Kaspersky Anti Targeted Attack Platform. Kaspersky Anti Targeted Attack Platform é uma solução criada para a deteção atempada de ameaças sofisticadas, como ataques direcionados, ameaças persistentes avançadas (APT), ataques de dia zero e outras. Kaspersky Anti Targeted Attack Platform inclui dois blocos funcionais: Kaspersky Anti Targeted Attack (daqui em diante também designada por " KATA ") e Kaspersky Endpoint Detection and Response (doravante denominado "EDR (KATA)"). Pode comprar o EDR (KATA) [separadamente.](https://support.kaspersky.com/KATA/5.0/en-US/index.htm) Para obter mais informações sobre a solução, consulte a Ajuda da Kaspersky Anti Targeted Attack Platform<sup>12</sup>.

A gestão do Endpoint Sensor possui as seguintes limitações:

- Pode configurar as definições do Endpoint Sensor numa política, desde que o Kaspersky Endpoint Security versão 11.0.0 a 11.3.0 esteja instalado no computador. Para obter mais informações sobre como configurar as definições do Endpoint Sensor com a política, consulte os artigos de ajuda das versões anteriores do [Kaspersky Endpoint](https://support.kaspersky.com/KESWin/11.3.0/pt-PT/134236.htm) Security<sup>12</sup>.
- Se o Kaspersky Endpoint Security versão 11.4.0 e posterior estiver instalado no computador, não é possível configurar as definições do Endpoint Sensor na política.

O Endpoint Sensor está instalado em computadores cliente. Nestes computadores, o componente monitoriza constantemente processos, ligações de rede ativas e ficheiros que são modificados. O Endpoint Sensor transmite informações para o servidor KATA.

A funcionalidade do componente está disponível nos seguintes sistemas operativos:

- Windows 7 Service Pack 1 Home / Professional / Enterprise;
- Windows 8.1.1 Professional / Enterprise;
- Windows 10 RS3 Home / Professional / Education / Enterprise;
- Windows 10 RS4 Home / Professional / Education / Enterprise;
- Windows 10 RS5 Home / Professional / Education / Enterprise;
- Windows 10 RS6 Home / Professional / Education / Enterprise;
- Windows Server 2008 R2 Foundation / Standard / Enterprise (64 bits);
- Windows Server 2012 Foundation / Standard / Enterpris (64 bits);
- Windows Server 2012 R2 Foundation / Standard / Enterprise (64 bits);
- Windows Server 2016 Essentials / Standard (64 bits).

Para obter informações detalhadas sobre o [funcionamento](https://support.kaspersky.com/KATA/3.6/en-US/) da KATA, consulte a Ajuda da Kaspersky Anti Targeted Attack Platform .

## Kaspersky Sandbox

A partir da versão 11.7.0, o Kaspersky Endpoint Security for Windows inclui um agente integrado para integração com a solução Kaspersky Sandbox. A solução Kaspersky Sandbox deteta e bloqueia automaticamente ameaças avançadas em computadores. O Kaspersky Sandbox analisa o comportamento do objeto para detetar atividades maliciosas e atividades características de ataques direcionados à infraestrutura de TI da organização. O Kaspersky Sandbox analisa e verifica objetos em servidores especiais com imagens virtuais implementadas de sistemas operativos Microsoft Windows (servidores do Kaspersky Sandbox). Para obter mais informações sobre a solução, consulte a Ajuda do [Kaspersky Sandbox](https://support.kaspersky.com/KSB/2.0/en-US/index.htm)<sup>12</sup>.

O componente só pode ser gerido através da Consola Web do Kaspersky Security Center. Não pode gerir este componente utilizando a Consola de Administração (MMC).

Definições do componente Kaspersky Sandbox

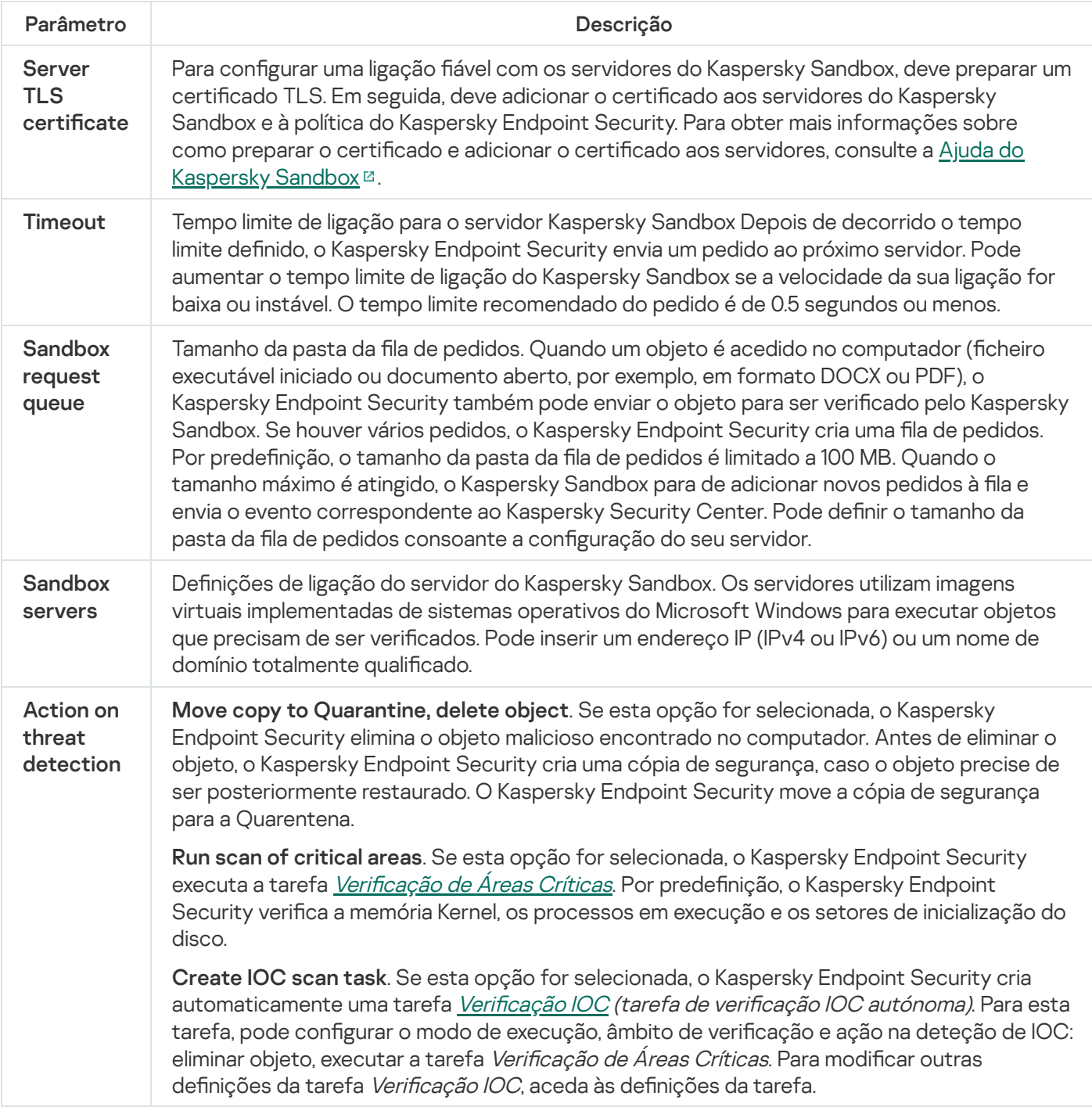

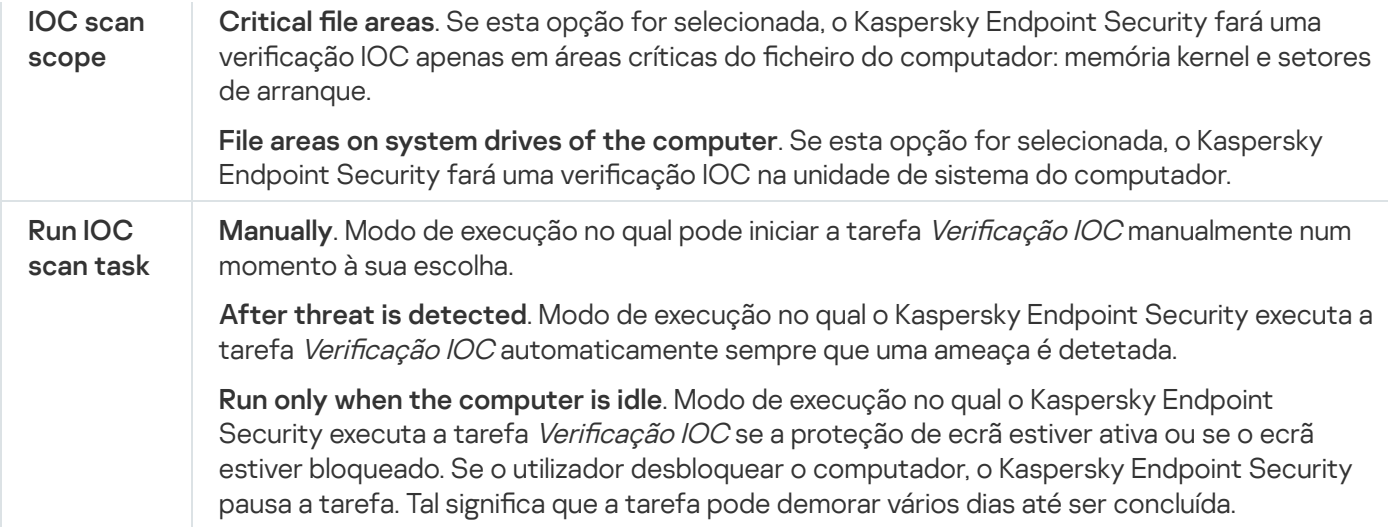

## Managed Detection and Response

O Kaspersky Endpoint Security for Windows suporta a integração com a solução Managed Detection and Response. A solução Kaspersky Managed Detection and Response (MDR) deteta e analisa automaticamente os incidentes de segurança na sua infraestrutura. Para tal, o MDR utiliza dados de telemetria recebidos de terminais e aprendizagem automática. O MDR envia os dados de incidentes aos especialistas da Kaspersky. Os especialistas podem então processar o incidente e, por exemplo, adicionar uma nova entrada às bases de dados de antivírus. Em alternativa, os especialistas podem emitir recomendações sobre o processamento do incidente e, por exemplo, sugerir que o computador seja isolado da rede. Para obter mais informações sobre a utilização da solução, consulte a Ajuda do [Kaspersky Managed](https://support.kaspersky.com/MDR/en-US/) Detection and Response<sup>12</sup>.

#### Definições do Managed Detection and Response

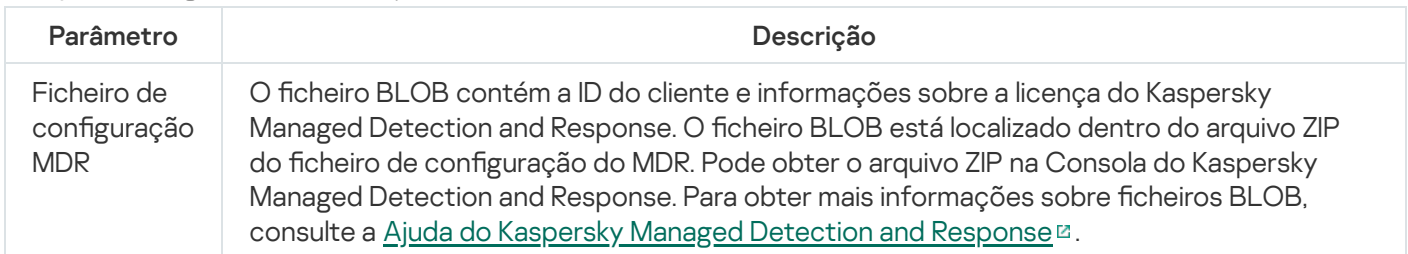

## Endpoint Detection and Response

A partir da versão 11.7.0, o Kaspersky Endpoint Security for Windows tem um agente integrado para a solução Kaspersky Endpoint Detection and Response Optimum (doravante também referida como "EDR Optimum"). A partir da versão 11.8.0, o Kaspersky Endpoint Security for Windows tem um agente integrado para a solução Kaspersky Endpoint Detection and Response Expert (doravante também referida como "EDR Expert"). O Kaspersky Endpoint Detection and Response é uma gama de soluções para proteger a infraestrutura de TI corporativa contra ciberameaças avançadas. A funcionalidade das soluções combina a deteção automática de ameaças com a capacidade de reagir a tais ameaças para neutralizar ataques avançados, incluindo novas explorações, ransomware, ataques sem ficheiros, bem como métodos que utilizam ferramentas legítimas do sistema. O EDR Expert oferece mais funcionalidades de monitorização de ameaças e de resposta do que o EDR Optimum. Para conhecer os detalhes das soluções, consulte a Ajuda do Kaspersky Endpoint Detection and Response Optimum  $\mathbb E$  e a Ajuda do [Kaspersky Endpoint](https://support.kaspersky.com/KEDR_Optimum/2.3/en-US/index.htm) Detection and Response Expert  $\mathbb E$ .
O Kaspersky Endpoint Detection and Response verifica e analisa o desenvolvimento de ameaças e disponibiliza ao pessoal de segurança ou Administrador informações sobre o possível ataque que são necessárias para uma resposta atempada. O Kaspersky Endpoint Detection and Response apresenta as informações da deteção numa janela separada. Um *alerta* é um evento na infraestrutura de TI corporativa que a aplicação identificou como incomum ou suspeito e que pode representar uma ameaça à segurança da infraestrutura de TI corporativa. As informações da deteção é uma ferramenta para visualizar todas as informações recolhidas sobre uma ameaça detetada. As informações da deteção incluem, por exemplo, o histórico dos ficheiros que aparecem no computador. Para conhecer os detalhes sobre a gestão de deteção, consulte a Ajuda do Kaspersky Endpoint Detection and Response Optimum  $E$  e a Ajuda do [Kaspersky Endpoint](https://support.kaspersky.com/KEDR_Optimum/2.3/en-US/index.htm) Detection and Response Expert  $E$ .

Pode configurar o componente EDR Optimum na Consola Web e na Cloud Console. As definições dos componentes para o EDR Expert estão disponíveis apenas na Cloud Console.

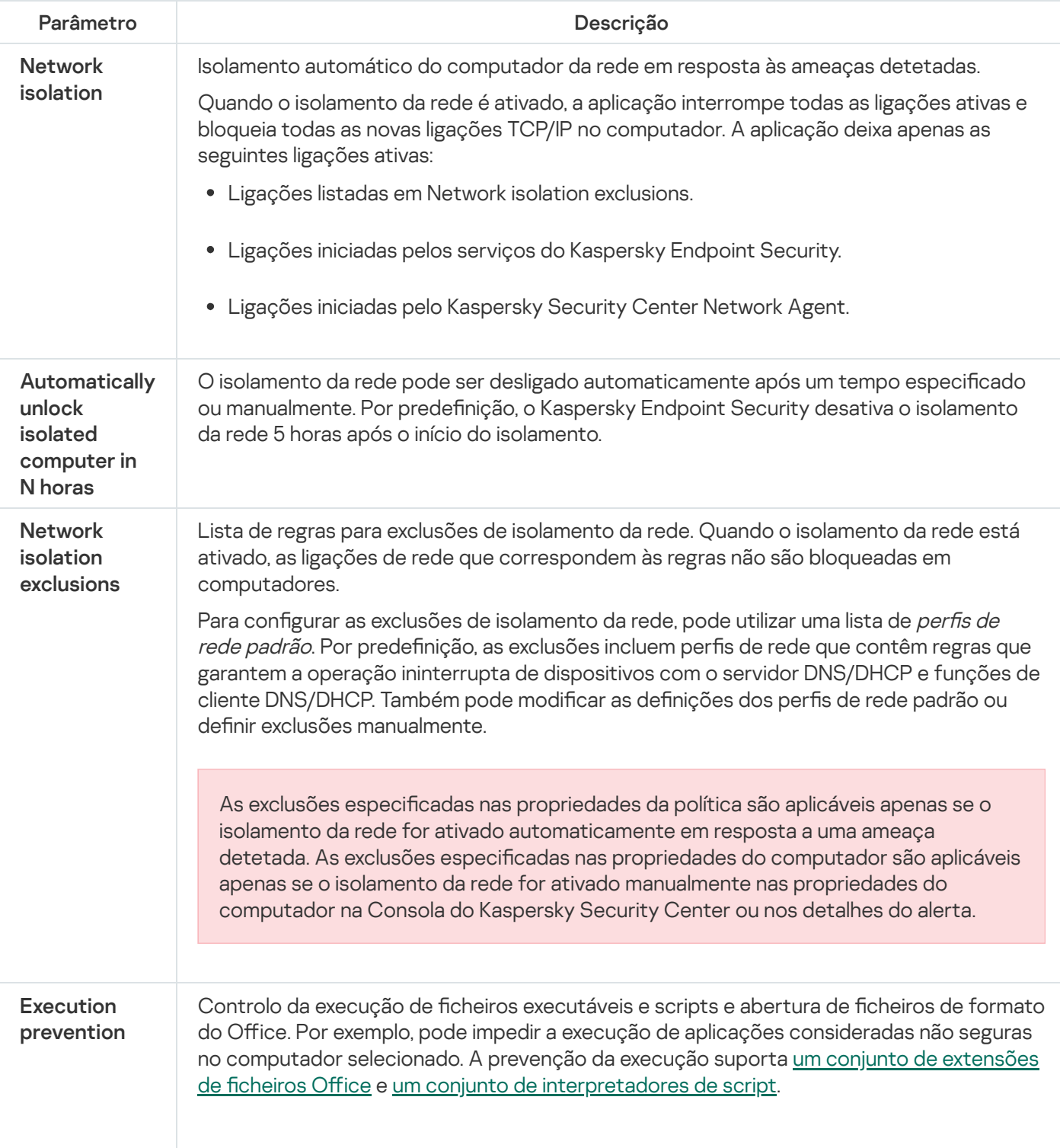

Definições do Endpoint Detection and Response

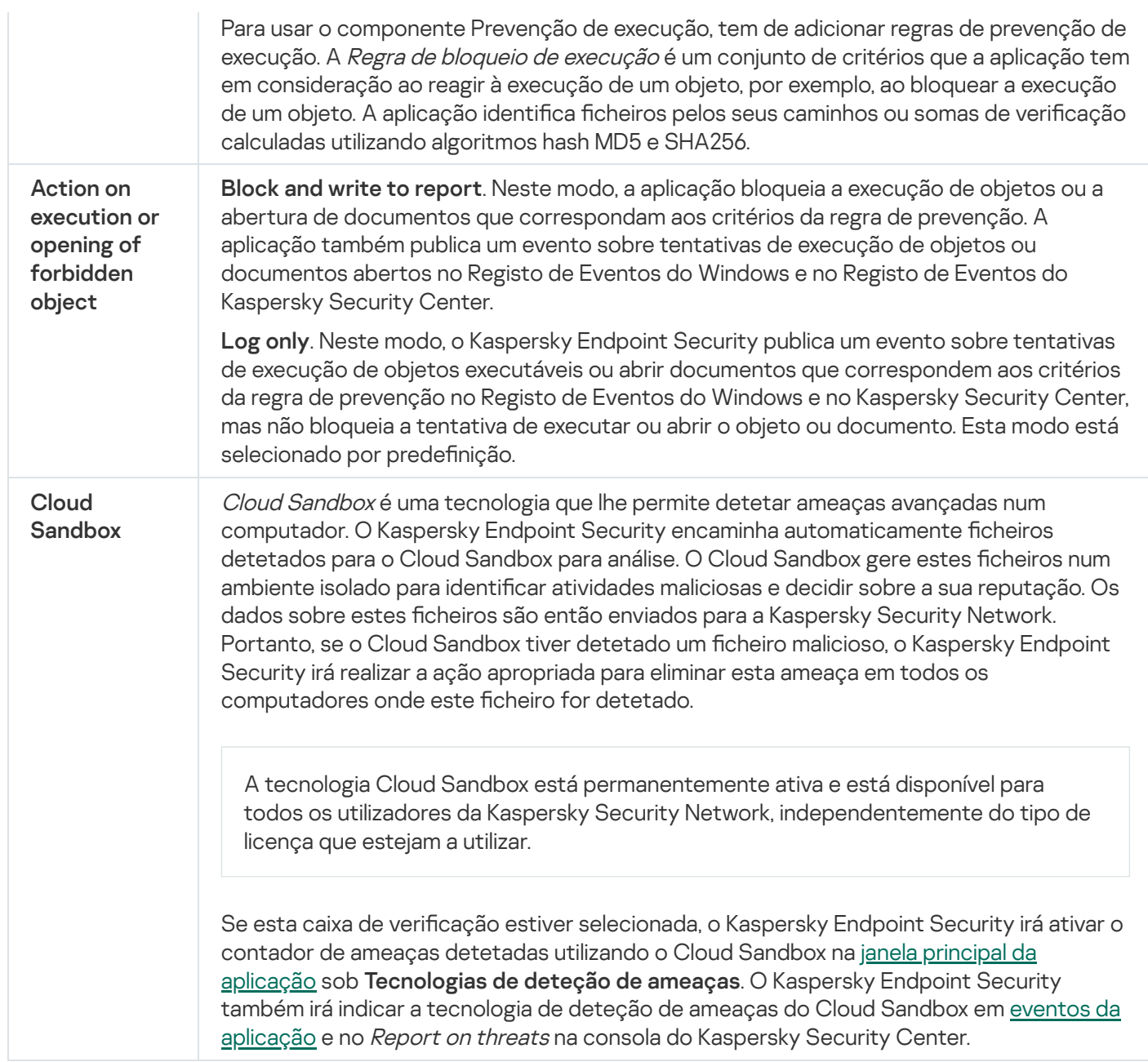

# Endpoint Detection and Response (KATA)

O Kaspersky Endpoint Security for Windows suporta o funcionamento com o componente Kaspersky Endpoint Detection and Response como parte da solução Kaspersky Anti Targeted Attack Platform (EDR (KATA). Kaspersky Anti Targeted Attack Platform é uma solução criada para a deteção atempada de ameaças sofisticadas, como ataques direcionados, ameaças persistentes avançadas (APT), ataques de dia zero e outras. Kaspersky Anti Targeted Attack Platform inclui dois blocos funcionais: Kaspersky Anti Targeted Attack (daqui em diante também designada por " KATA ") e Kaspersky Endpoint Detection and Response (doravante denominado "EDR (KATA)"). Pode comprar o EDR (KATA) [separadamente.](https://support.kaspersky.com/KATA/5.0/en-US/index.htm) Para obter mais informações sobre a solução, consulte a Ajuda da Kaspersky Anti Targeted Attack Platform<sup>12</sup>.

A Kaspersky Endpoint Security é instalada em computadores individuais na infraestrutura de TI corporativa e monitoriza continuamente os processos, as ligações de rede abertas e os ficheiros que estão a ser modificados. As informações sobre eventos no computador (dados de telemetria) são enviadas para o servidor Kaspersky Anti Targeted Attack Platform. Neste caso, o Kaspersky Endpoint Security também envia informações para o servidor Kaspersky Anti Targeted Attack Platform sobre ameaças detetadas pela aplicação, bem como informações sobre os resultados de processamento destas ameaças.

A integração do EDR (KATA) é configurada na consola do Kaspersky Security Center. O agente integrado é então gerido usando a consola da Kaspersky Anti Targeted Attack Platform, incluindo a execução de tarefas, a gestão de objetos em quarentena, a exibição de relatórios e outras ações.

Definições do Endpoint Detection and Response (KATA)

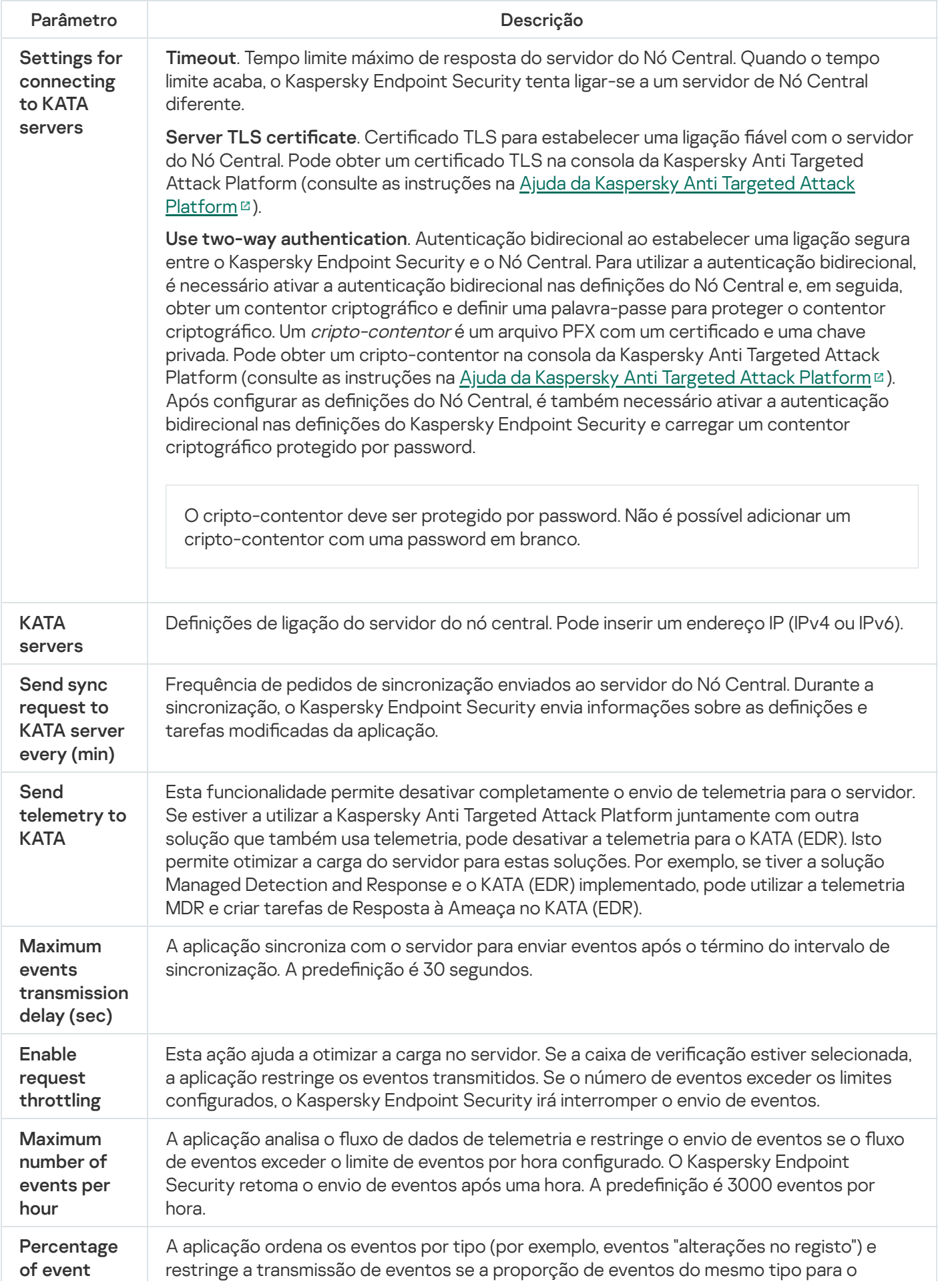

## Encriptação de disco completa

Pode selecionar uma tecnologia de encriptação: Encriptação de disco Kaspersky ou Encriptação de Unidade BitLocker (aqui também referida simplesmente como "BitLocker").

### Encriptação de disco Kaspersky

Após a encriptação das unidades de disco rígido do sistema, no próximo arranque do computador, o utilizador tem de efetuar a autenticação utilizando o Agente de [Autenticação](javascript:void(0)) a antes de as unidades de disco rígido poderem ser acedidas e o sistema operativo ser carregado. Para tal é necessário introduzir a password do token ou smart card ligado ao computador ou o nome de utilizador e a password da conta do Agente de Autenticação criada pelo administrador da rede local utilizando a tarefa de Gestão das contas de Agente de [Autenticação](#page-756-0). Estas contas são baseadas em contas do Microsoft Windows com as quais os utilizadores iniciam sessão no sistema operativo. Pode também utilizar a tecnologia de [autenticação](#page-753-0) única (SSO) que permite iniciar sessão no sistema operativo automaticamente, utilizando o nome de utilizador e a password da conta do Agente de Autenticação.

A autenticação do utilizador no Agente de Autenticação pode ser efetuada de duas formas:

- Introduzindo o nome e a password da conta do Agente de Autenticação criada pelo administrador da rede da empresa utilizando as ferramentas do Kaspersky Security Center.
- $\bullet$  Introduza a password de um token ou smart card ligado ao computador.

A utilização de um token ou smart-card está disponível apenas se as unidades de disco rígido do computador tiverem sido encriptadas ao utilizar o algoritmo de encriptação AES256. Se os discos rígidos do computador foram encriptados através do algoritmo de encriptação AES56, a adição do ficheiro de certificado eletrónico ao comando será negada.

### Encriptação de Unidade BitLocker

BitLocker é uma tecnologia de encriptação integrada nos sistemas operativos Windows. O Kaspersky Endpoint Security permite controlar e gerir o Bitlocker utilizando o Kaspersky Security Center. O BitLocker encripta volumes lógicos. Não pode utilizar o BitLocker para encriptação de unidades removíveis. Para obter mais informações sobre o BitLocker, consulte a [documentação](https://docs.microsoft.com/en-us/windows/security/information-protection/bitlocker/bitlocker-overview) da Microsoft<sup>a</sup>.

O BitLocker fornece armazenamento seguro de chaves de acesso utilizando um módulo de plataforma ável. Um Módulo de plataforma fiável (TPM) microchip desenvolvido para fornecer funções básicas relacionadas com segurança (por exemplo, para armazenar chaves de encriptação). Habitualmente, é instalado um Trusted Platform Module (TPM) na motherboard do computador e interage com todos os outros componentes do sistema através do barramento de hardware. Utilizar o TPM é a forma mais segura de armazenar chaves de acesso do BitLocker, uma vez que o TPM fornece verificação integrada do sistema antes do arranque. Ainda pode encriptar unidades num computador sem um TPM. Neste caso, a chave de acesso será encriptada com uma password. O BitLocker utiliza os seguintes métodos de autenticação:

• TPM.

- TPM e PIN.
- Password.

Depois de encriptar uma unidade, o BitLocker cria uma chave mestra. O Kaspersky Endpoint Security envia a chave mestra ao Kaspersky Security Center para que possa [restaurar](#page-787-0) o acesso ao disco, por exemplo, se um utilizador se esqueceu da password.

Se um utilizador encriptar um disco utilizando o BitLocker, o Kaspersky Endpoint Security enviará informações sobre a encriptação do disco ao Kaspersky Security Center. No entanto, o [Kaspersky Endpoint](#page-822-0) Security não enviará a chave mestra ao Kaspersky Security Center, por isso será impossível restaurar o acesso ao disco utilizando o Kaspersky Security Center. Para que o BitLocker funcione corretamente com o Kaspersky Security Center, [desencripte](#page-785-0) a unidade e volte a [encriptar](#page-781-0) a unidade utilizando uma política. Pode desencriptar uma unidade localmente ou utilizando uma política.

Depois de encriptar o disco rígido do sistema, o utilizador precisa passar pela autenticação do BitLocker para inicializar o sistema operativo. Depois do procedimento de autenticação, o BitLocker permitirá aos utilizadores iniciarem sessão. O BitLocker não oferece suporte à tecnologia de início de sessão único (SSO).

Se estiver a utilizar políticas de grupo do Windows, desative a gestão do BitLocker nas definições de política. As definições de política do Windows podem entrar em conflito com as definições de política do Kaspersky Endpoint Security. Ao encriptar uma unidade, podem ocorrer erros.

Definições do componente Encriptação de disco Kaspersky

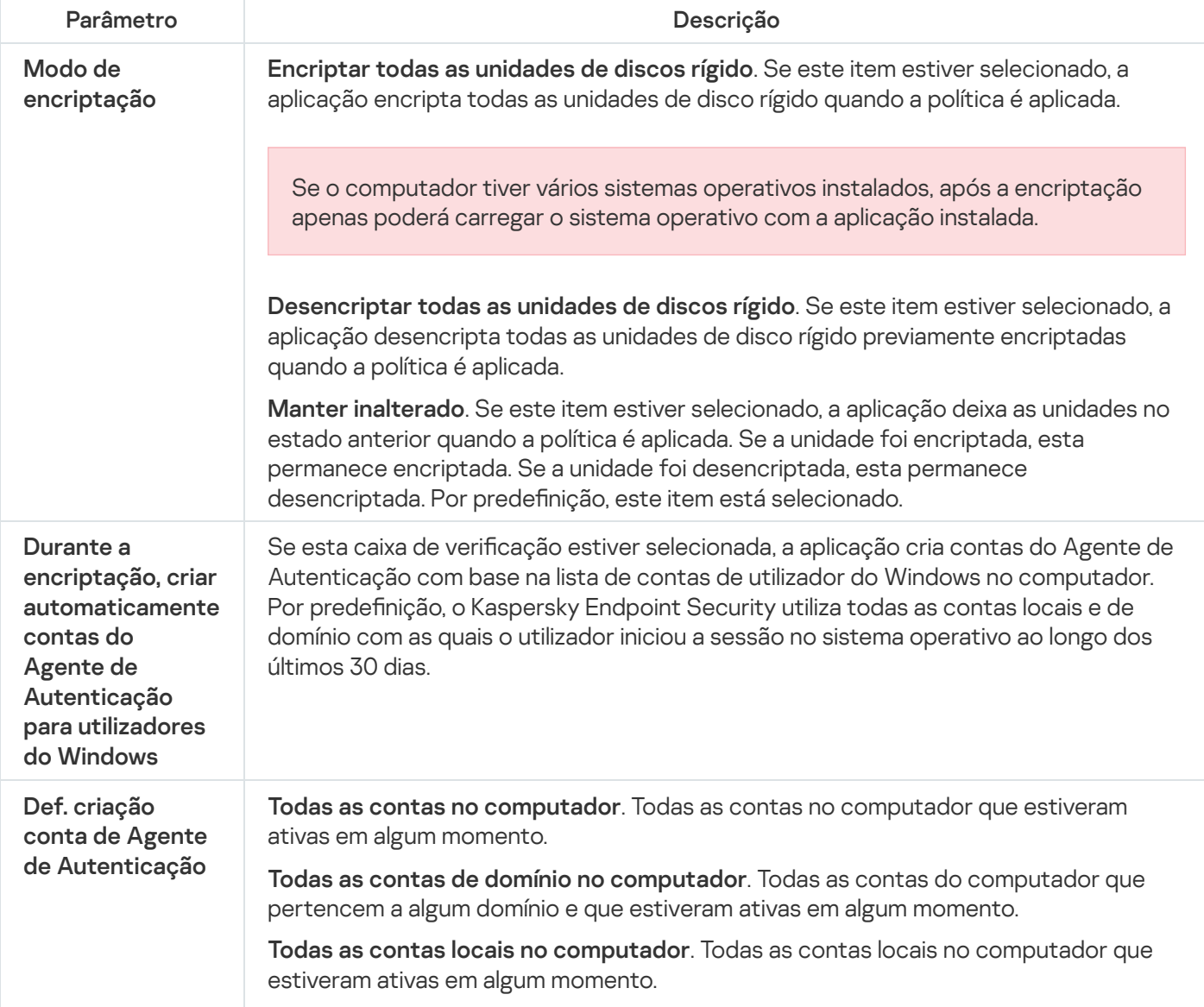

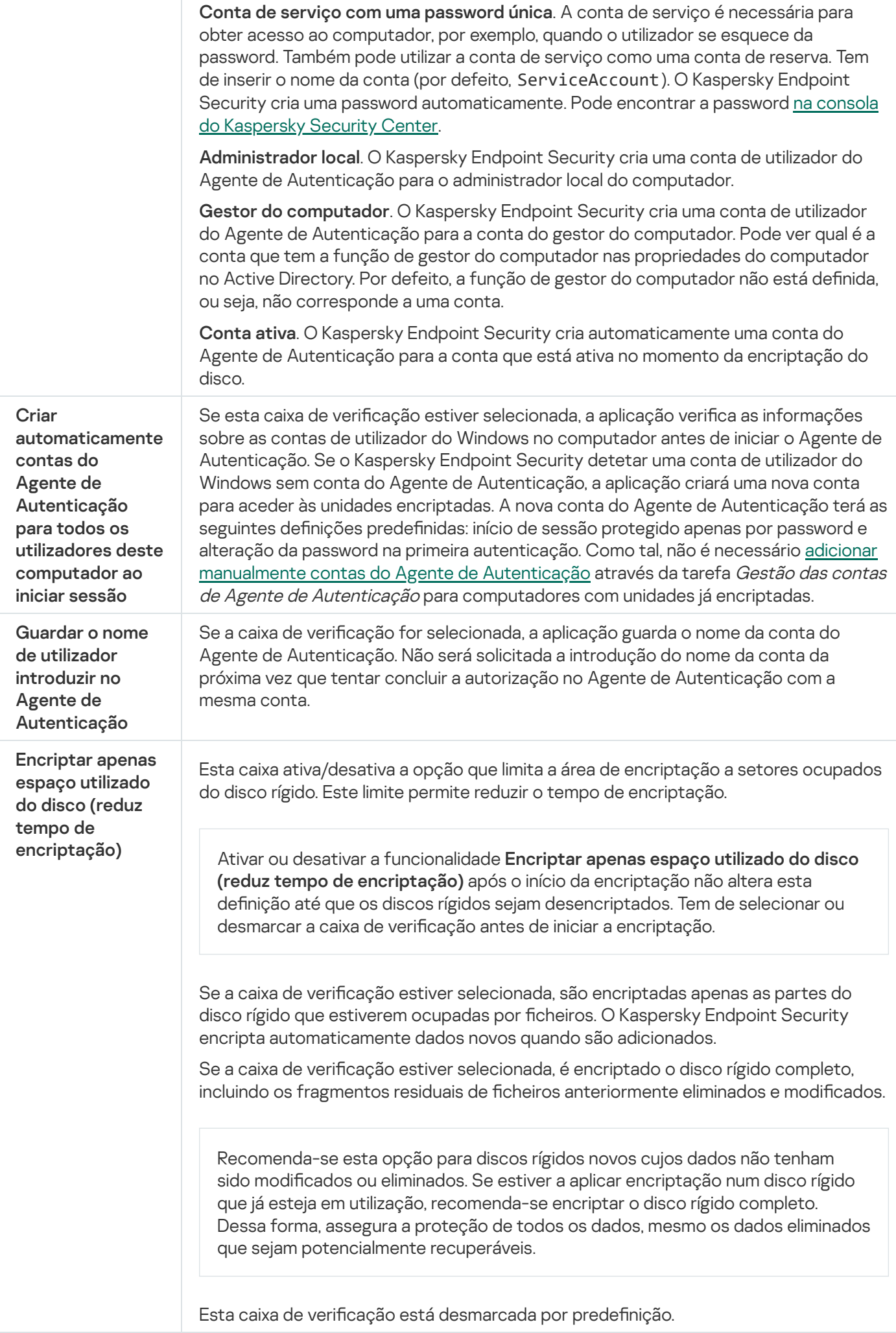

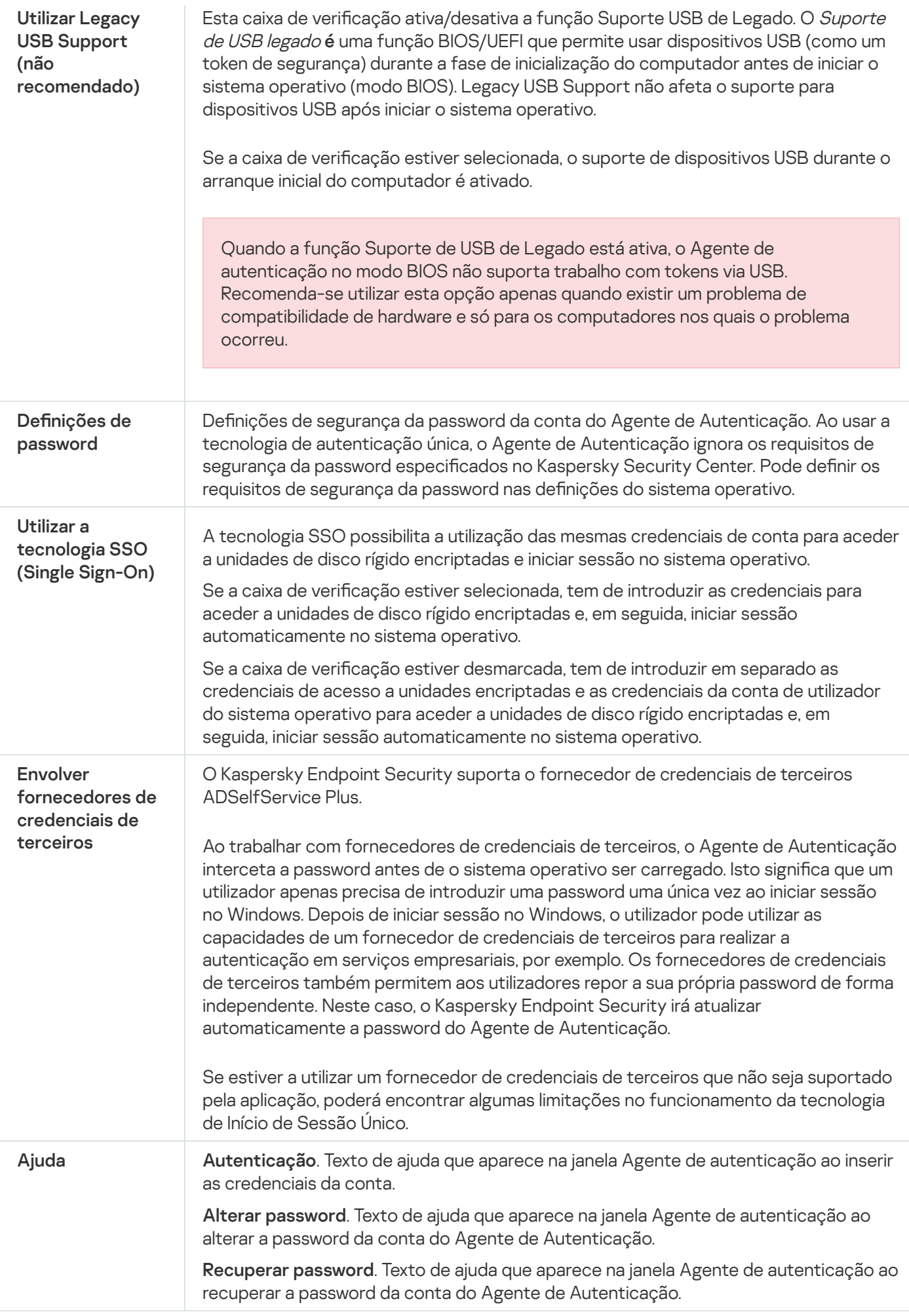

Definições do componente Encriptação de Unidade BitLocker

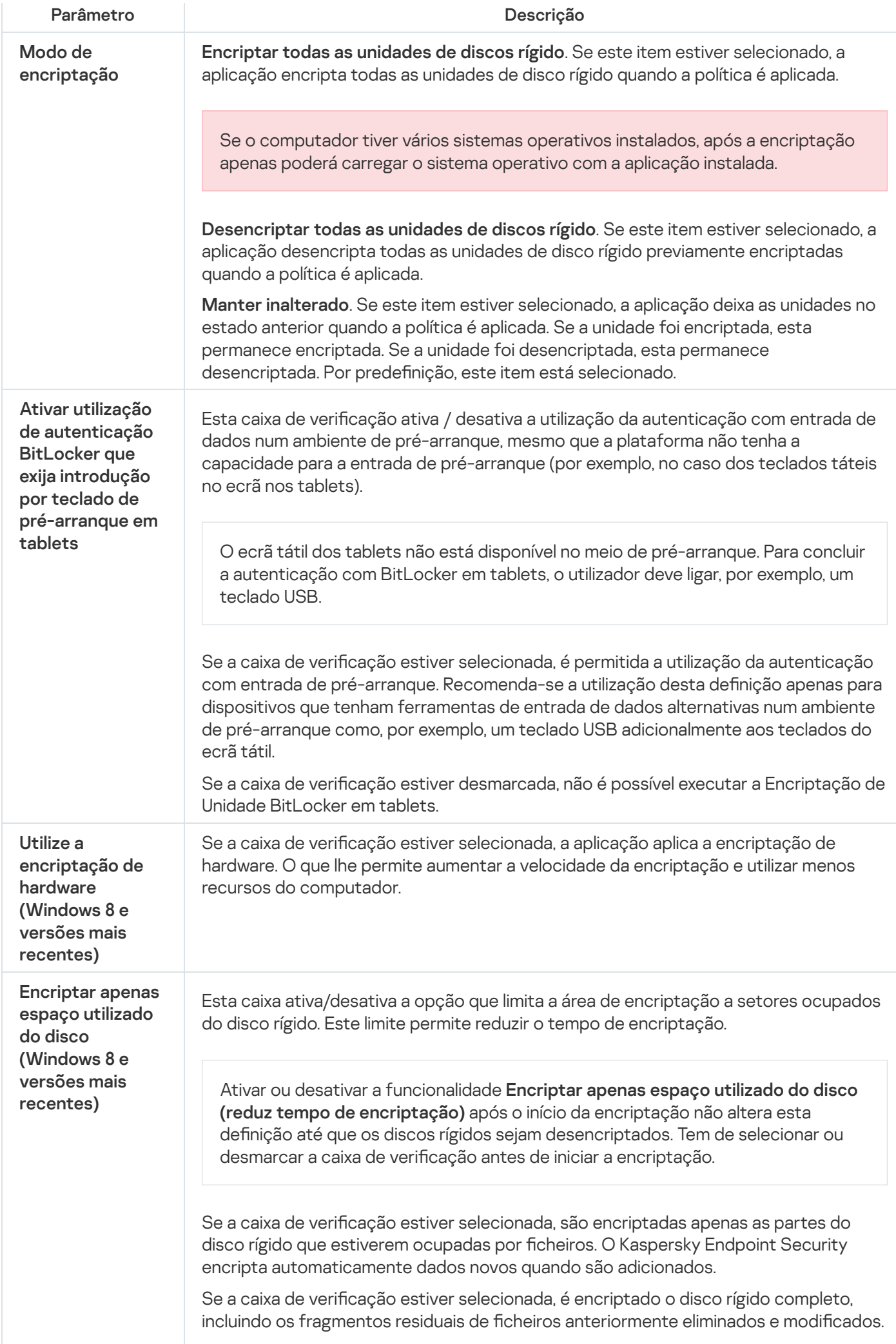

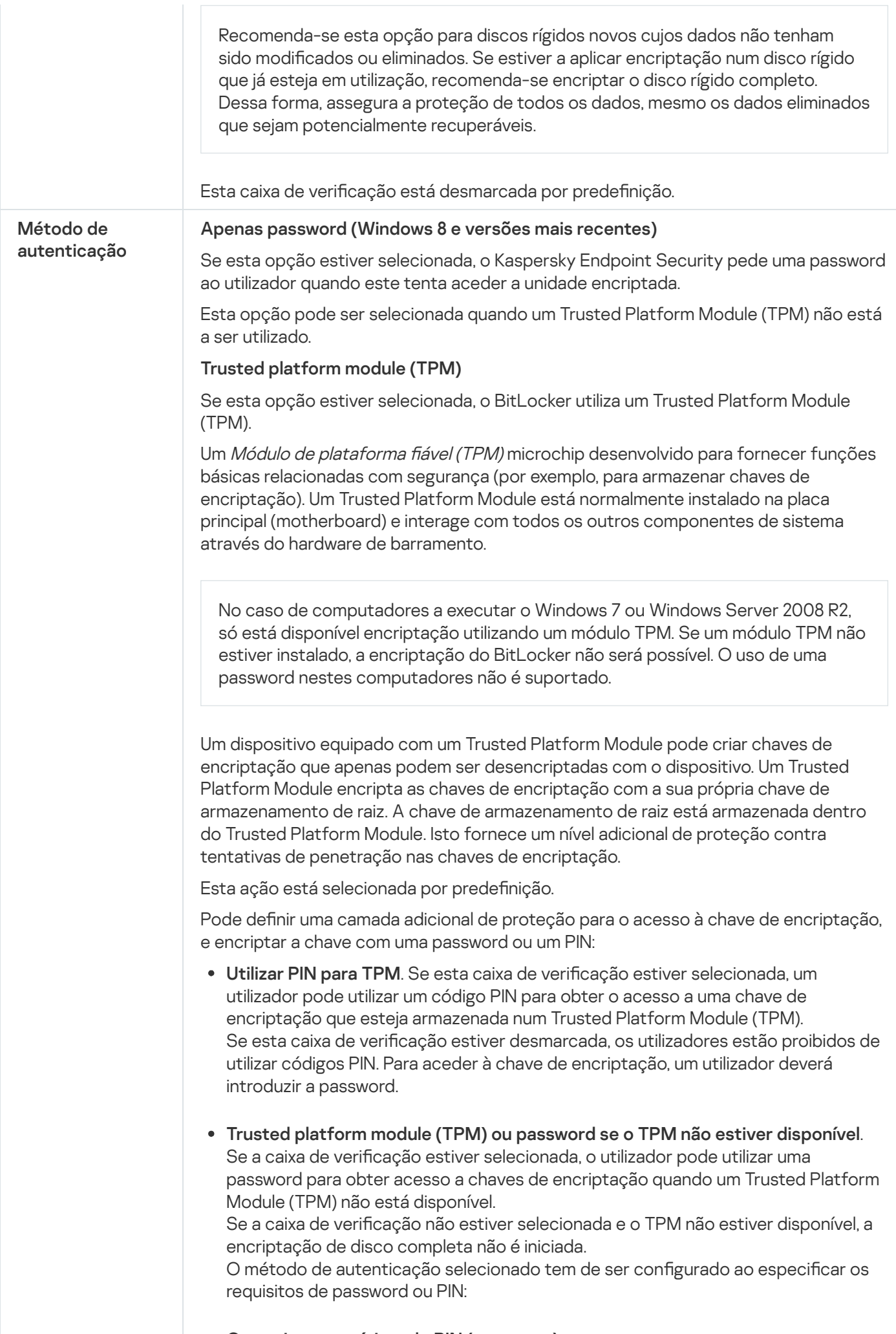

. Comprimento mínimo do PIN (carateres)

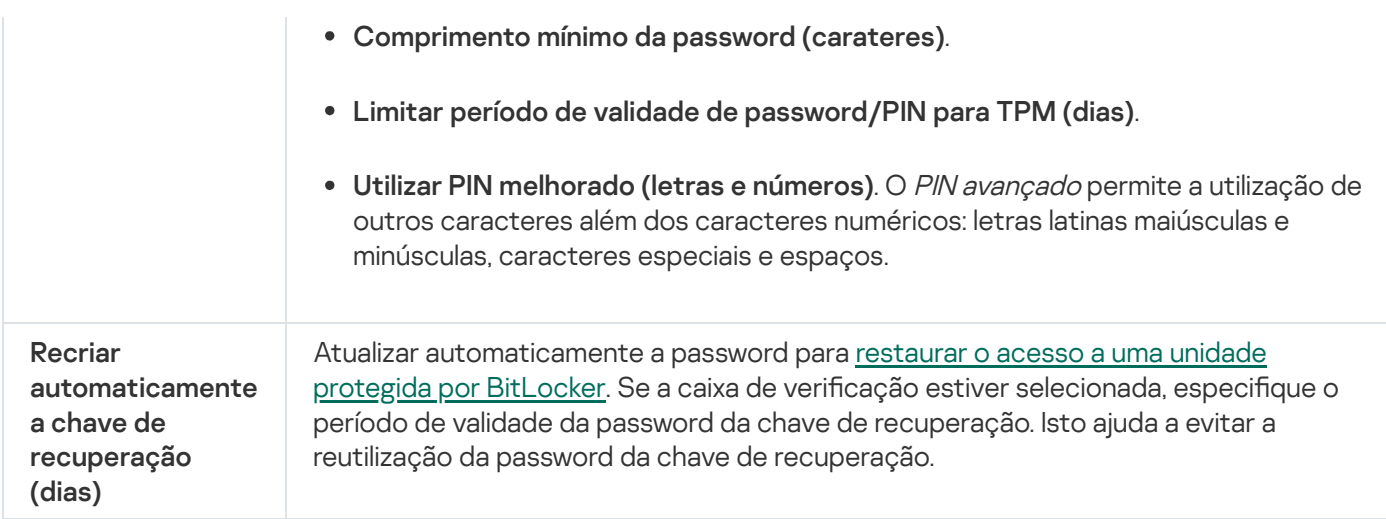

## Encriptação ao nível dos ficheiros

Pode compilar listas de fi[cheiros](#page-796-0) por extensão ou grupos de extensões e listas de pastas armazenadas em unidades de leitura locais e criar regras para encriptar ficheiros que são criados por aplicações específicas. Após a aplicação de uma política, o Kaspersky Endpoint Security encripta e desencripta os seguintes ficheiros:

- cheiros adicionados individualmente a listas de encriptação e desencriptação;
- cheiros armazenados em pastas adicionados a listas de encriptação e desencriptação;
- $\bullet$  ficheiros criados por aplicações separadas.

Este componente está disponível se o Kaspersky Endpoint Security estiver instalado num computador que utiliza o Windows para estações de trabalho. Este componente não está disponível se o Kaspersky Endpoint Security estiver instalado num computador que utiliza o Windows para servidores.

A encriptação de ficheiros possui os seguintes recursos especiais:

- O Kaspersky Endpoint Security encripta/desencripta ficheiros em pastas predefinidas apenas para perfis de utilizadores locais do sistema operativo. O Kaspersky Endpoint Security não encripta ou desencripta ficheiros em pastas predefinidas de perfis de utilizadores em roaming, perfis de utilizador obrigatórios, perfis de utilizador temporários ou pastas redirecionadas.
- $\bullet$  O Kaspersky Endpoint Security não encripta ficheiros cuja modificação possa prejudicar o sistema operativo e aplicações instaladas. Por exemplo, os seguintes ficheiros e pastas com todas as pastas imbricadas estão na lista de exclusões da encriptação:
	- %WINDIR%;
	- %PROGRAMFILES% e %PROGRAMFILES(X86)%;
	- Ficheiros de registo do Windows.

A lista de exclusões de encriptação não pode ser visualizada nem editada. Embora os ficheiros e as pastas na lista de exclusões de encriptação possam ser adicionados à lista de encriptação, não serão encriptados durante encriptação de um ficheiro.

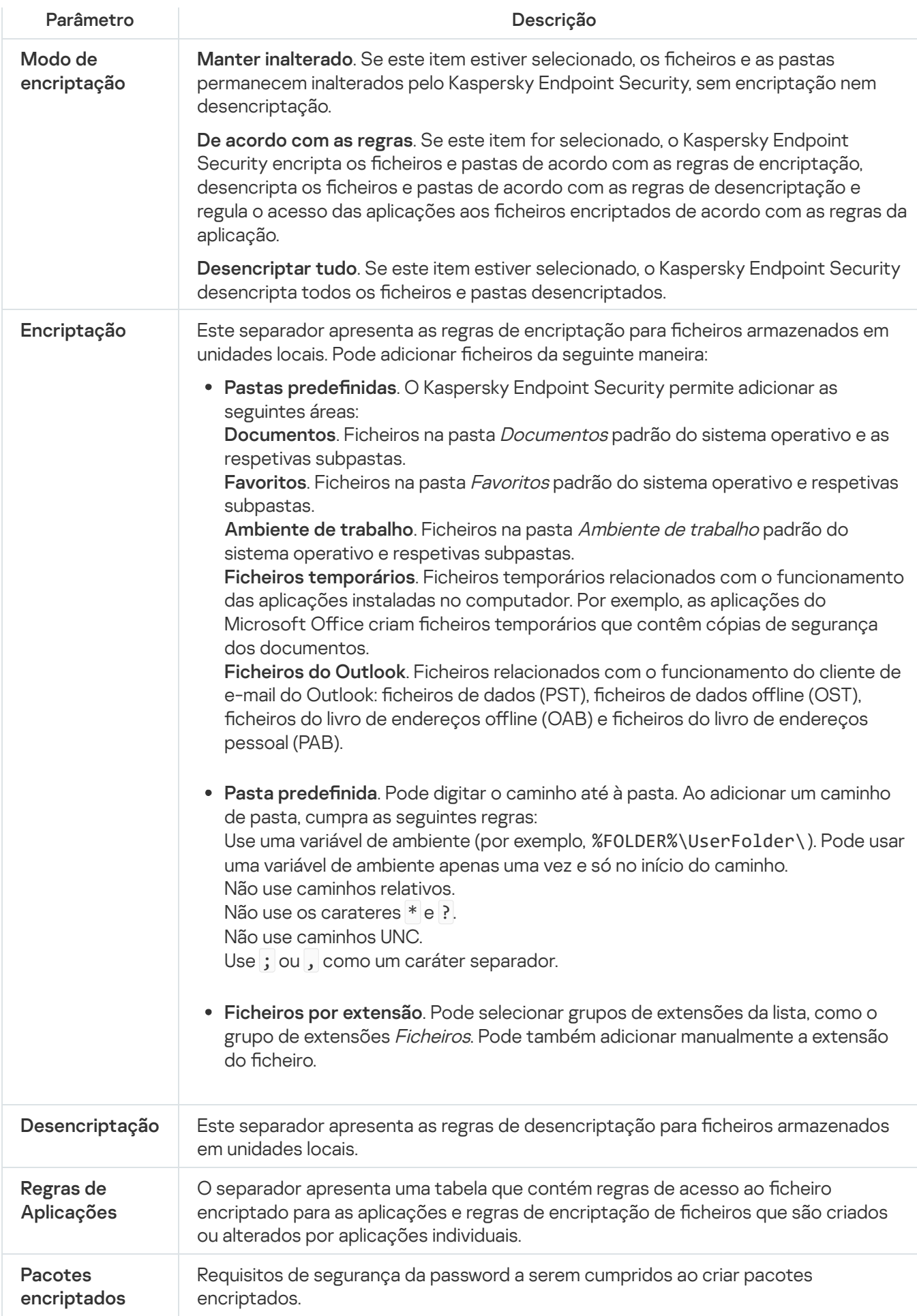

Este componente está disponível se o Kaspersky Endpoint Security estiver instalado num computador que utiliza o Windows para estações de trabalho. Este componente não está disponível se o Kaspersky Endpoint Security estiver instalado num computador que utiliza o Windows para servidores.

O Kaspersky Endpoint Security suporta a encriptação de ficheiros nos sistemas de ficheiros FAT32 e NTFS. Se uma unidade amovível com um sistema de ficheiros não suportado for ligada ao computador, a tarefa de encriptação desta unidade amovível termina com um erro e o Kaspersky Endpoint Security atribui o estado apenas de leitura à unidade amovível.

Para proteger dados em unidades amovíveis, pode usar os seguintes tipos de encriptação:

Encriptação Completa do Disco (FDE).

Encriptação de toda a unidade amovível, incluindo o sistema de ficheiros.

Não é possível aceder a dados encriptados fora da rede empresarial. Também é impossível aceder a dados encriptados dentro da rede empresarial se o computador não estiver ligado ao Kaspersky Security Center (ou seja, num computador convidado).

Encriptação ao Nível dos Ficheiros (FLE).

Encriptação só de ficheiros numa unidade amovível. O sistema de ficheiros permanece inalterado.

A encriptação de ficheiros em unidades amovíveis fornece a capacidade de aceder a dados fora da rede empresarial através de um modo especial chamado Modo [portátil](#page-814-0).

Durante a encriptação, o Kaspersky Endpoint Security cria uma chave mestra. O Kaspersky Endpoint Security guarda a chave mestra nos seguintes repositórios:

- Kaspersky Security Center.
- Computador do utilizador.

A chave mestra é encriptada com a chave secreta do utilizador.

Unidade amovível.

A chave mestra é encriptada com a chave pública do Kaspersky Security Center.

Após a conclusão da encriptação, os dados na unidade amovível podem ser acedidos na rede empresarial como se estivessem numa unidade amovível convencional não encriptada.

Aceder a dados encriptados

Quando uma unidade amovível com dados encriptados é ligada, o Kaspersky Endpoint Security executa as seguintes ações:

1. Verifica se há uma chave mestra no armazenamento local no computador do utilizador.

Se a chave mestra for encontrada, o utilizador obterá acesso aos dados na unidade amovível.

Se a chave mestra não for encontrada, o Kaspersky Endpoint Security executa as seguintes ações:

a. Envia um pedido ao Kaspersky Security Center.

Após receber o pedido, o Kaspersky Security Center envia uma resposta que contém a chave mestra.

- b. O Kaspersky Endpoint Security guarda a chave mestra no armazenamento local no computador do utilizador para operações subsequentes com a unidade amovível encriptada.
- 2. Desencripta os dados.

Recursos especiais de encriptação de unidade amovível

A encriptação de unidades amovíveis possui os seguintes recursos especiais:

- · A política com predefinições para encriptação de unidades amovíveis é formada por um grupo específico de computadores geridos. Como tal, o resultado da aplicação da política do Kaspersky Security Center configurada para a encriptação/desencriptação de unidades amovíveis depende do computador ao qual a unidade amovível está ligada.
- · O Kaspersky Endpoint Security não encripta/desencripta ficheiros apenas de leitura que estão armazenados em unidades amovíveis.
- Os seguintes tipos de dispositivos são suportados como unidades amovíveis:
	- Suportes de dados ligados pelo bus USB
	- unidades de disco rígido ligadas por bus USB e bus FireWire
	- unidades SSD ligadas por barramentos USB e FireWire

Definições do componente da encriptação de unidades amovíveis

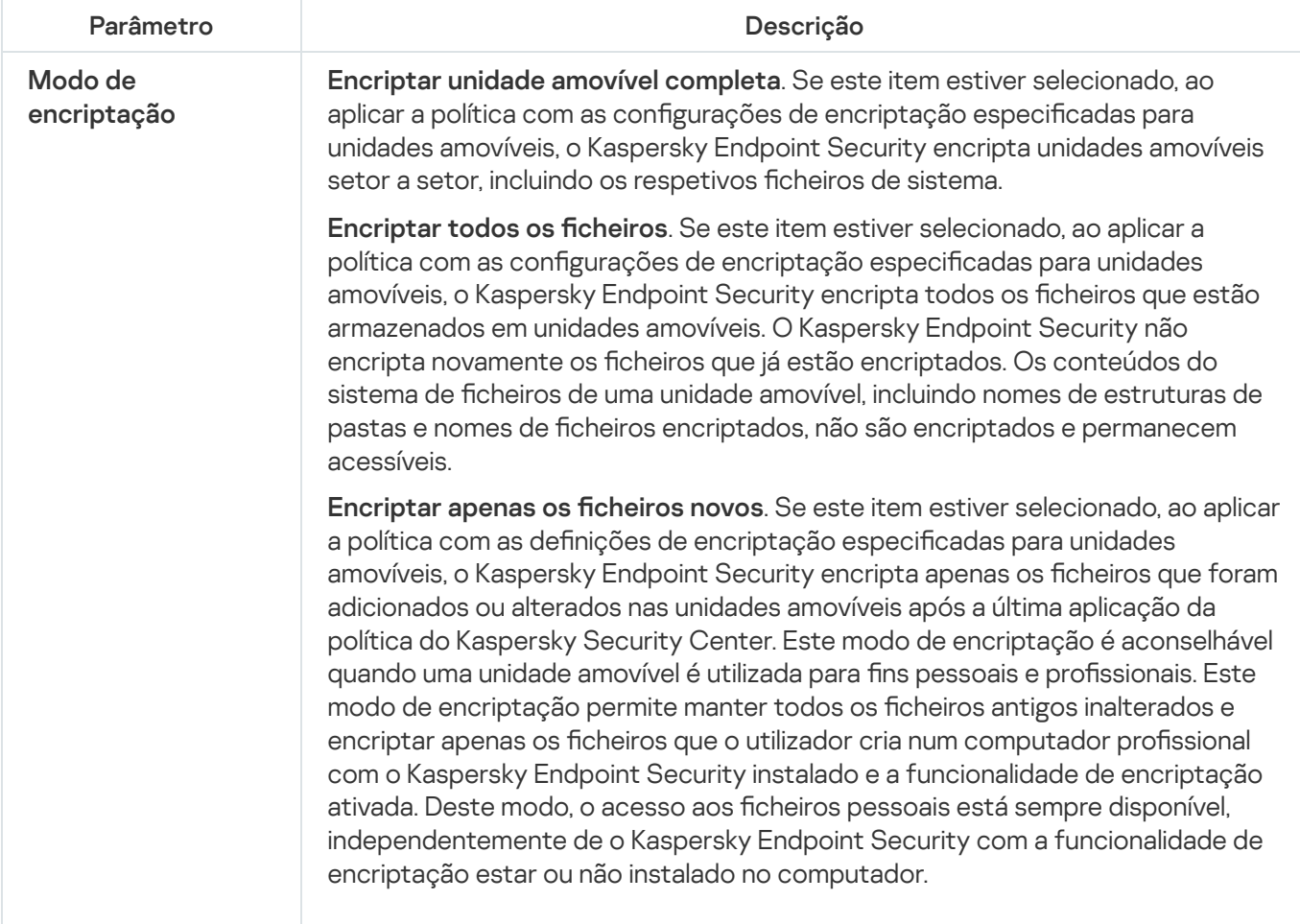

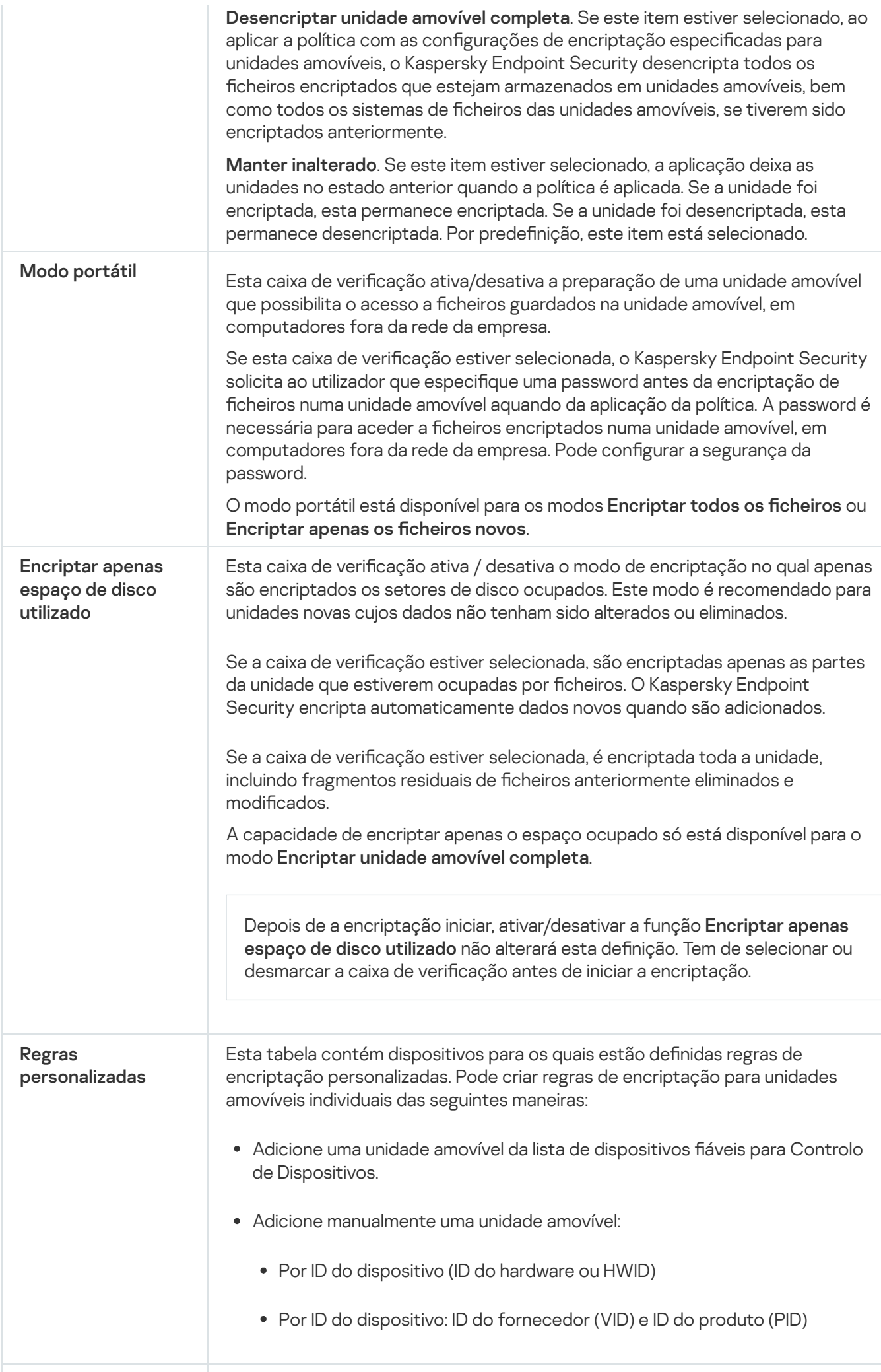

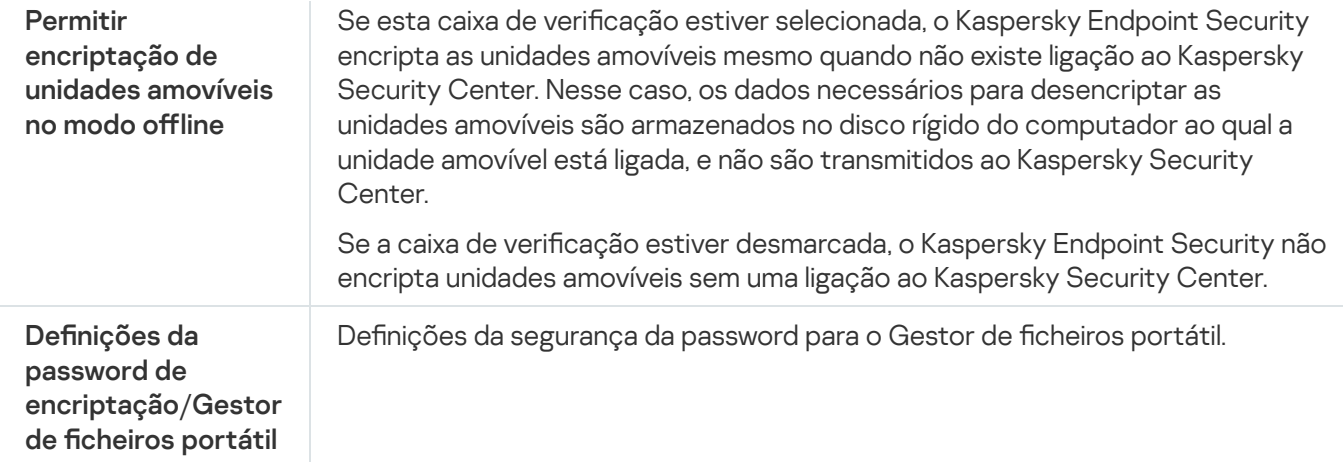

## Modelos (encriptação de dados)

Após a encriptação de dados, o Kaspersky Endpoint Security pode restringir o acesso aos dados, por exemplo, devido a uma alteração na infraestrutura da organização e no Servidor de Administração do Kaspersky Security Center. Se um utilizador não tiver acesso aos dados encriptados, pode solicitar ao administrador acesso aos dados. Ou seja, o utilizador tiver de enviar um ficheiro de pedido de acesso ao administrador. O utilizador precisa de carregar então o ficheiro de resposta recebido do administrador no Kaspersky Endpoint Security. O Kaspersky Endpoint Security permite solicitar o acesso aos dados do administrador por e-mail (ver a figura abaixo).

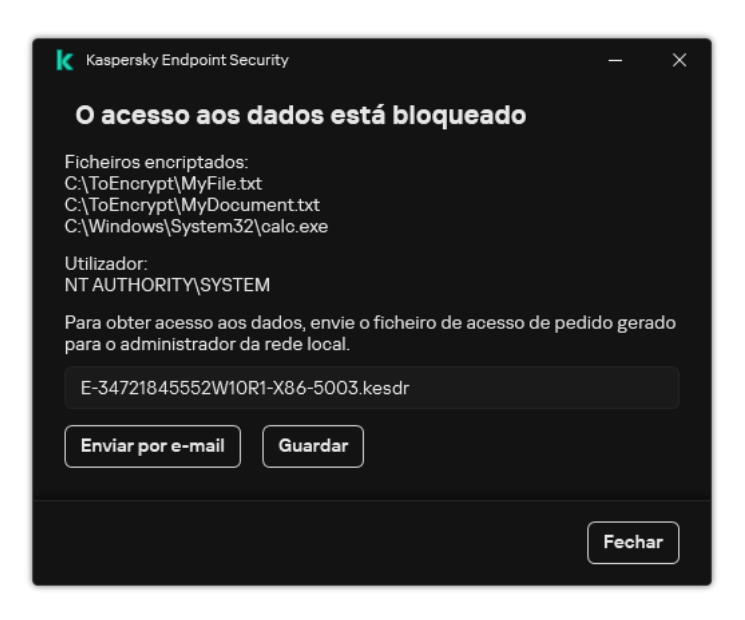

Solicitar acesso a dados encriptados

É disponibilizado um modelo para relatar a falta de acesso a dados encriptados. Para conveniência do utilizador, pode preencher os seguintes campos:

- Para. Digite o endereço de e-mail do grupo de administradores com direitos sobre os recursos de encriptação de dados.
- Assunto. Introduza a assunto da mensagem de e-mail com o seu pedido de acesso a ficheiros encriptados. Pode, por exemplo, adicionar tags para filtrar mensagens.
- Mensagem do utilizador. Se necessário, altere o conteúdo da mensagem. Pode usar variáveis para obter os dados necessários (por exemplo, a variável %USER\_NAME%).

## Exclusões

Uma zona fiável consiste numa lista de objetos e aplicações, configurada pelo administrador do sistema, que o Kaspersky Endpoint Security não monitoriza quando está ativo.

O administrador cria a zona fiável de forma independente, tendo em consideração as características dos objetos processados e das aplicações instaladas no computador. Poderá ser necessário incluir objetos e aplicações na zona fiável quando o Kaspersky Endpoint Security bloqueia o acesso a um determinado objeto ou aplicação, caso o utilizador esteja seguro de que o objeto ou aplicação não constitui qualquer risco. Um administrador também pode permitir que um utilizador crie a sua própria zona fiável local para um computador específico. Desta forma, os utilizadores podem criar as suas próprias listas locais de exclusões e de aplicações fiáveis, além da zona fiável geral numa política.

A partir do Kaspersky Endpoint Security 12.5 for Windows, pode adicionar [telemetria](#page-907-0) EDR à zona fiável. Isto permite otimizar os dados que a aplicação envia para o servidor de Telemetria para a solução do Kaspersky Anti Targeted Attack Platform (EDR).

A partir do Kaspersky Endpoint Security 12.6 para Windows, as exclusões de verificação e as [aplicações](#page-675-0) fiáveis são adicionadas à zona fiável. Exclusões de verificação predefinidas e aplicações fiáveis ajudam a configurar rapidamente o Kaspersky Endpoint Security em servidores SQL, servidores Microsoft Exchange e System Center Configuration Manager. Isto significa que não é necessário configurar manualmente uma zona fiável para a aplicação nos servidores.

### Exclusões de verificação

Uma exclusão de verificação consiste num conjunto de condições que devem ser cumpridas para que o Kaspersky Endpoint Security não verifique a existência de vírus e outras ameaças num objeto específico.

As exclusões de verificação possibilitam a utilização segura de software legítimo que pode ser explorado por criminosos para danificar o computador ou os dados do utilizador. Embora não tenham funções maliciosas, estas aplicações podem ser exploradas por intrusos. Para mais informações sobre software legal que pode ser utilizado por criminosos para danificar o computador ou os dados pessoais dos utilizadores, visite o website da Kaspersky IT [Encyclopedia](https://encyclopedia.kaspersky.com/knowledge/the-classification-tree/)<sup>L</sup>.

Essas aplicações podem ser bloqueadas pelo Kaspersky Endpoint Security. Para impedir que sejam bloqueadas, pode configurar exclusões de verificação para as aplicações em utilização. Para tal, adicione o nome ou a máscara do nome indicada na Kaspersky IT Encyclopedia à zona fiável. Por exemplo, utiliza frequentemente a aplicação Radmin para a administração remota dos computadores. O Kaspersky Endpoint Security considera esta atividade como suspeita e pode bloqueá-la. Para impedir o bloqueio da aplicação, crie uma regra de exclusão de vericação com o nome ou a máscara do nome indicada na Kaspersky IT Encyclopedia.

Se uma aplicação que recolhe informação e a envia para ser processada estiver instalada no seu computador, o Kaspersky Endpoint Security pode classificar esta aplicação como software malicioso. Para evitar esta situação, pode excluir a aplicação da verificação, configurando o Kaspersky Endpoint Security como descrito neste documento.

As exclusões de verificação podem ser utilizadas pelos seguintes componentes e tarefas da aplicação, que são configurados pelo administrador do sistema:

- Deteção de [comportamento](#page-348-0).
- Prevenção de [explorações.](#page-342-0)
- [Prevenção](#page-361-0) contra invasões.
- [Proteção](#page-256-0) contra ameacas de ficheiros.
- [Proteção](#page-269-0) contra ameaças da Web.
- [Proteção](#page-282-0) contra ameaças de correio.
- Tarefa de Verificação de software malicioso.

### A lista de aplicações confiáveis

A lista de aplicações fiáveis é uma lista de aplicações cujos ficheiros e atividade de rede (incluindo a atividade maliciosa) e o acesso ao registo do sistema não são monitorizados pelo Kaspersky Endpoint Security. Por predefinição, o Kaspersky Endpoint Security monitoriza objetos que sejam abertos, executados ou guardados por qualquer outro processo da aplicação e controla a atividade de todas as aplicações e tráfego de rede gerado pelos mesmos. Após uma aplicação ter sido adicionada à lista de aplicações fiáveis, o Kaspersky Endpoint Security para de monitorizar a atividade da aplicação.

A diferença entre exclusões de verificação e aplicações confiáveis é que, relativamente às exclusões, o Kaspersky Endpoint Security não verifica ficheiros, enquanto que em relação às aplicações confiáveis, não controla os processos iniciados. Se uma aplicação confiável criar um ficheiro malicioso numa pasta que não esteja incluída nas exclusões de verificação, o Kaspersky Endpoint Security detetará o ficheiro e eliminará a ameaça. Se a pasta for adicionada às exclusões, o Kaspersky Endpoint Security ignorará este ficheiro.

Por exemplo, se considerar como seguros objetos utilizados pela aplicação padrão Bloco de Notas do Microsoft Windows, o que significa que confia nesta aplicação, pode adicionar o Bloco de Notas do Microsoft Windows à lista de aplicações fiáveis para que os objetos utilizados por esta aplicação não sejam monitorizados. Esta ação aumentará o desempenho do computador, o que é especialmente importante quando se utiliza aplicações de servidor.

Além disso, algumas ações classificadas pelo Kaspersky Endpoint Security como suspeitas podem ser seguras no contexto da funcionalidade de um conjunto de aplicações. Por exemplo, a interceção de texto introduzido no teclado é um processo de rotina para alternadores de disposição do teclado (como o Punto Switcher). Para ter em consideração as especificidades destas aplicações e excluir a respetiva atividade da monitorização, recomendamos que adicione estas aplicações à lista de aplicações fiáveis.

As aplicações áveis ajudam a evitar problemas de compatibilidade entre o Kaspersky Endpoint Security e outras aplicações (por exemplo, o problema de dupla verificação do tráfego de rede de um computador de terceiros pelo Kaspersky Endpoint Security e por outra aplicação antivírus).

Simultaneamente, continua a ser efetuada a verificação da existência de vírus e outro software malicioso no ficheiro executável e no processo da aplicação fiável. Uma aplicação pode ser totalmente excluída da verificação do Kaspersky Endpoint Security com exclusões de verificação.

#### Definições de exclusões

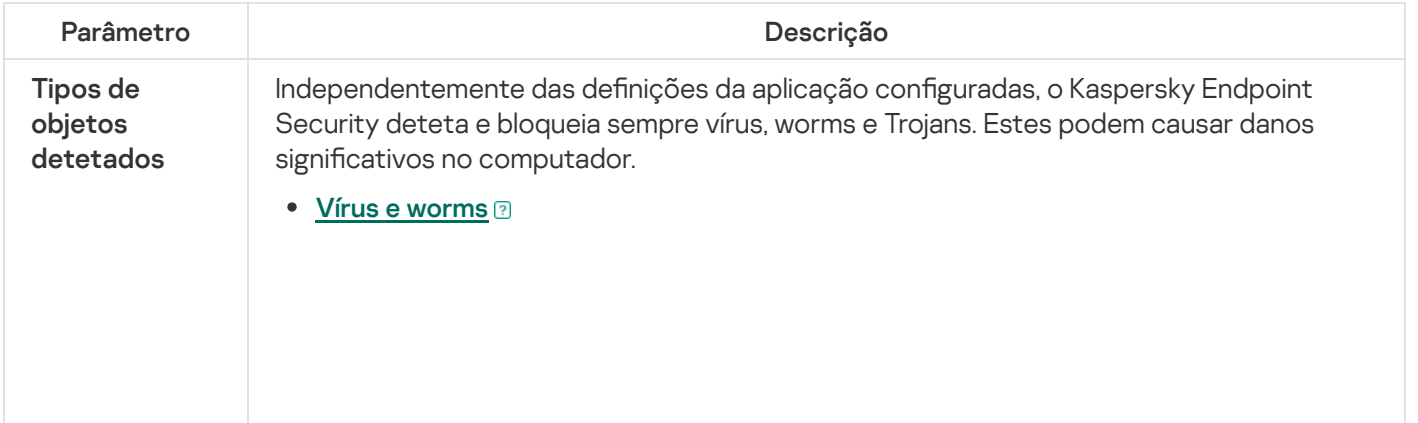

Subcategoria: vírus e worms (Viruses\_and\_Worms)

#### Nível de ameaça: alto

Os vírus e worms clássicos executam ações não autorizadas pelo utilizador. Estes podem criar cópias de si próprios que são capazes de se auto-multiplicar.

#### Vírus clássico

Quando um vírus clássico se infiltra no computador, infeta um ficheiro, ativa-se, executa ações maliciosas e adiciona cópias de si próprio a outros ficheiros.

Um vírus clássico multiplica-se apenas em recursos locais do computador; não conseguindo, por si só, penetrar noutros computadores. Só pode ser transmitido a outro computador se adicionar uma cópia de si próprio a um ficheiro armazenado numa pasta partilhada ou CD inserido ou se o utilizador reencaminhar uma mensagem de e-mail com um ficheiro infetado anexado.

O código de um vírus clássico pode penetrar várias áreas dos computadores, sistemas operativos e aplicações. Dependendo do ambiente, os vírus dividem-se em vírus de ficheiro, vírus de inicialização, vírus de script e vírus de macro.

Os vírus podem infetar ficheiros através de diversas técnicas. Os vírus de substituição substituem o código do ficheiro infetado pelo seu próprio código, apagando, deste modo, o conteúdo do ficheiro. O ficheiro infetado deixa de funcionar e não pode ser restaurado. Os vírus parasitas modificam ficheiros, deixando-os total ou parcialmente funcionais. Os vírus de companhia não modificam ficheiros, mas criam duplicados. Quando um ficheiro infetado é aberto, é iniciado um duplicado deste ficheiro (que é, na verdade, um vírus). São também detetados os seguintes tipos de vírus: vírus de ligação, vírus OBJ, vírus LIB, vírus em código fonte e muitos outros.

#### Worm

Tal como um vírus clássico, o código de um worm é ativado e executa ações maliciosas após infiltrar-se num computador. O nome "worm" (verme) deve-se à sua capacidade de "rastejar" de um computador para outro e de disseminar cópias através de inúmeros canais de dados, sem a autorização do utilizador.

A principal característica que permite diferenciar os vários tipos de worms é a forma como se disseminam. A tabela que se segue faculta uma descrição geral dos vários tipos de worms, que são classificados pela forma como se disseminam.

Formas de disseminação de worms

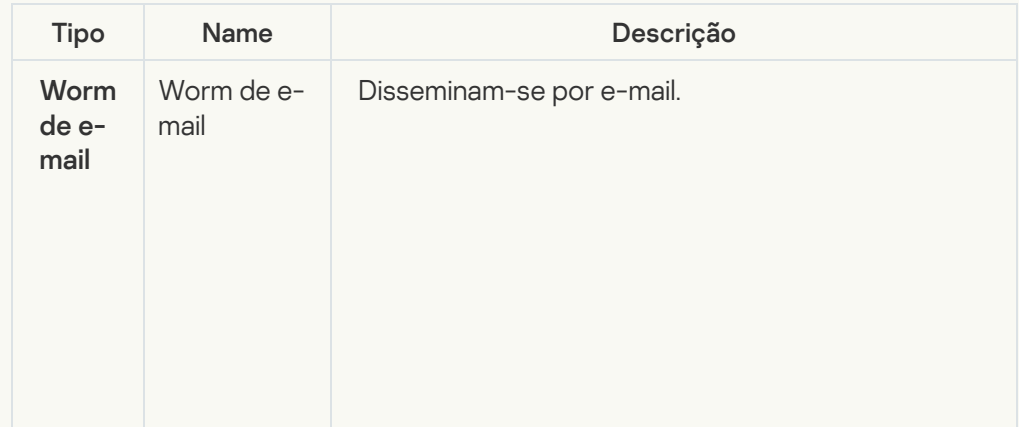

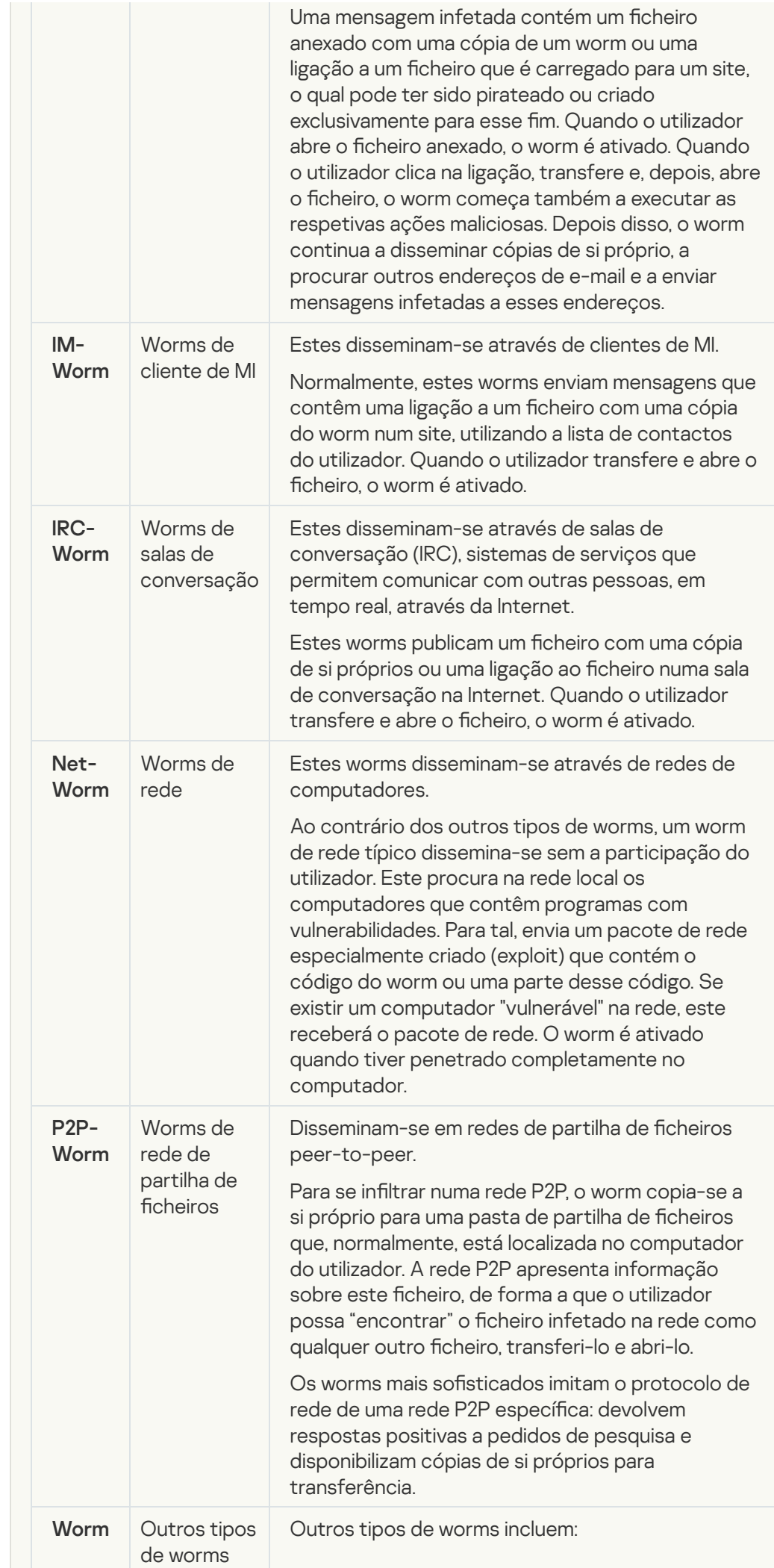

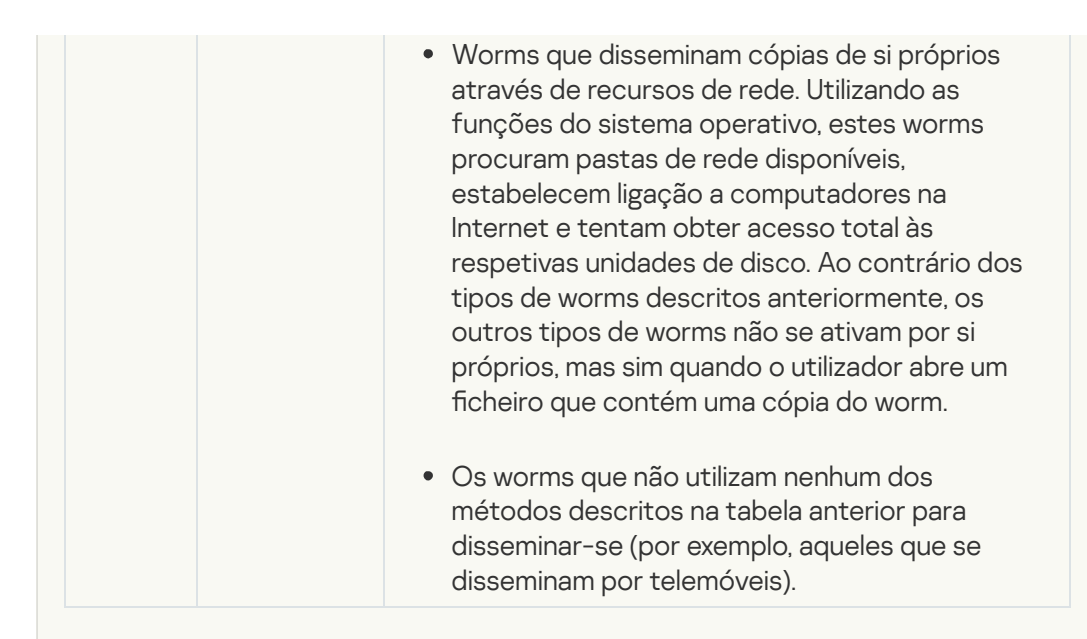

#### **•** [Trojans \(incluindo ransomware\)](javascript:toggleBlock() ?

#### Subcategoria: Trojans

#### Nível de ameaça: alto

Ao contrário dos worms e dos vírus, os Trojans não se auto-multiplicam. Por exemplo, estes penetram num computador através do e-mail ou do navegador quando o utilizador visita uma página da Internet infetada. Os Trojans são iniciados com a participação do utilizador. Começam a efetuar as suas ações maliciosas assim que são executados.

Diferentes Trojans têm comportamentos diferentes nos computadores infetados. As principais funções dos "Trojans" incluem bloquear, modificar ou destruir informações, e desativar os computadores ou redes. Os Trojans também podem receber ou enviar ficheiros, executá-los, apresentar mensagens no ecrã, solicitar páginas da Internet, transferir e instalar programas e reiniciar o computador.

Muitas vezes, os hackers utilizam "conjuntos" de vários Trojans.

Os tipos de comportamento dos Trojan estão descritos na tabela seguinte.

Tipos de comportamento de Trojans num computador infetado

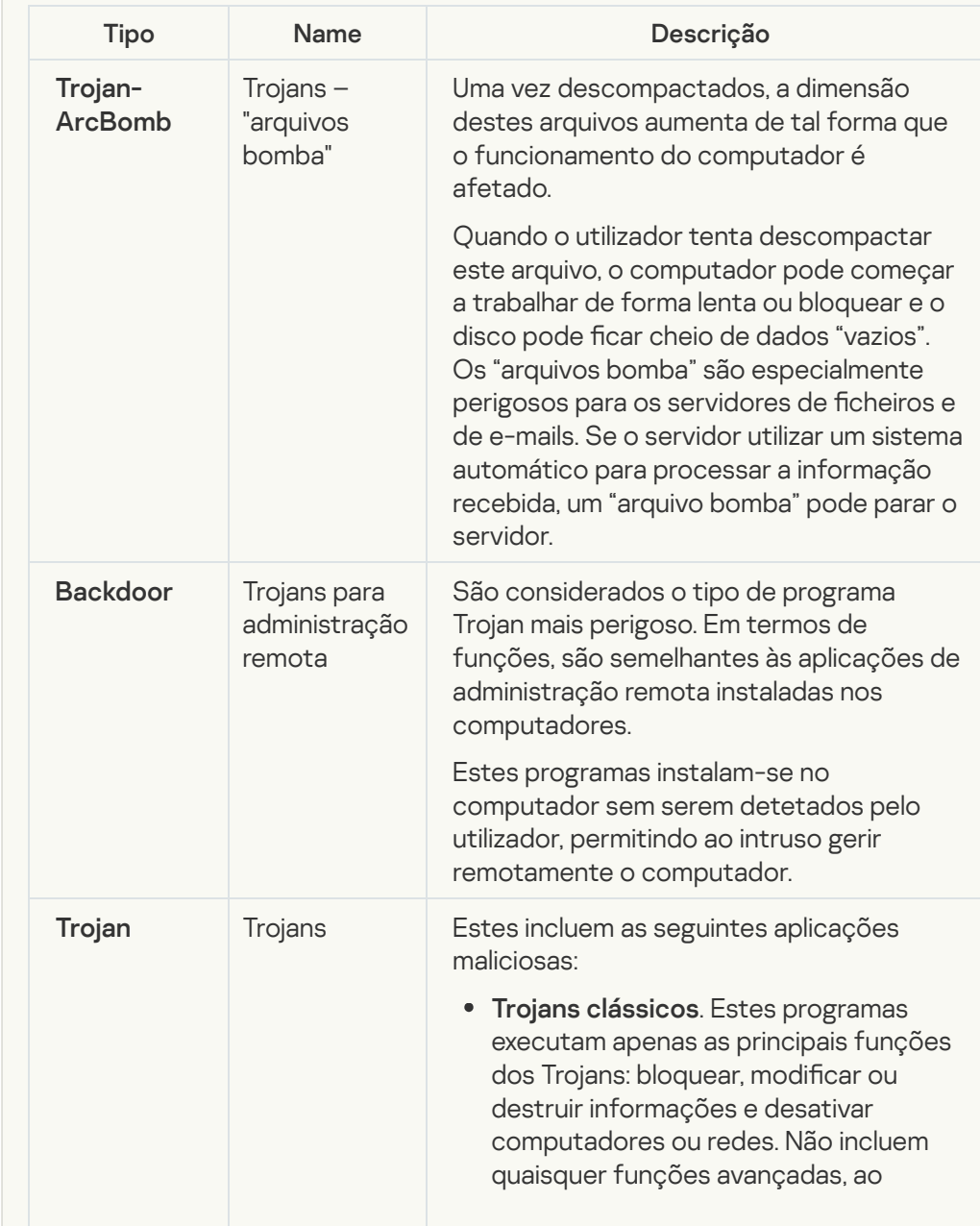

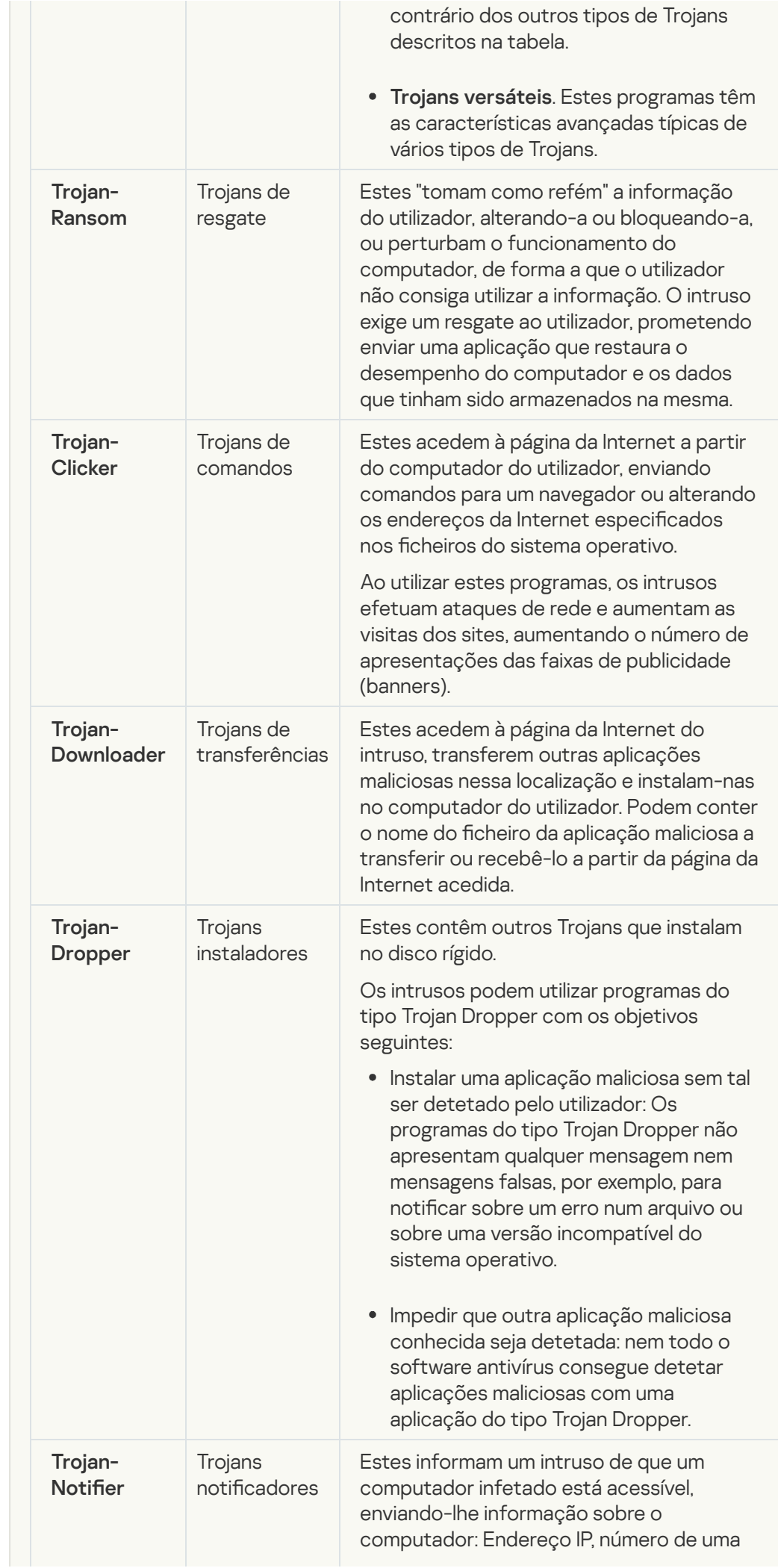

1138

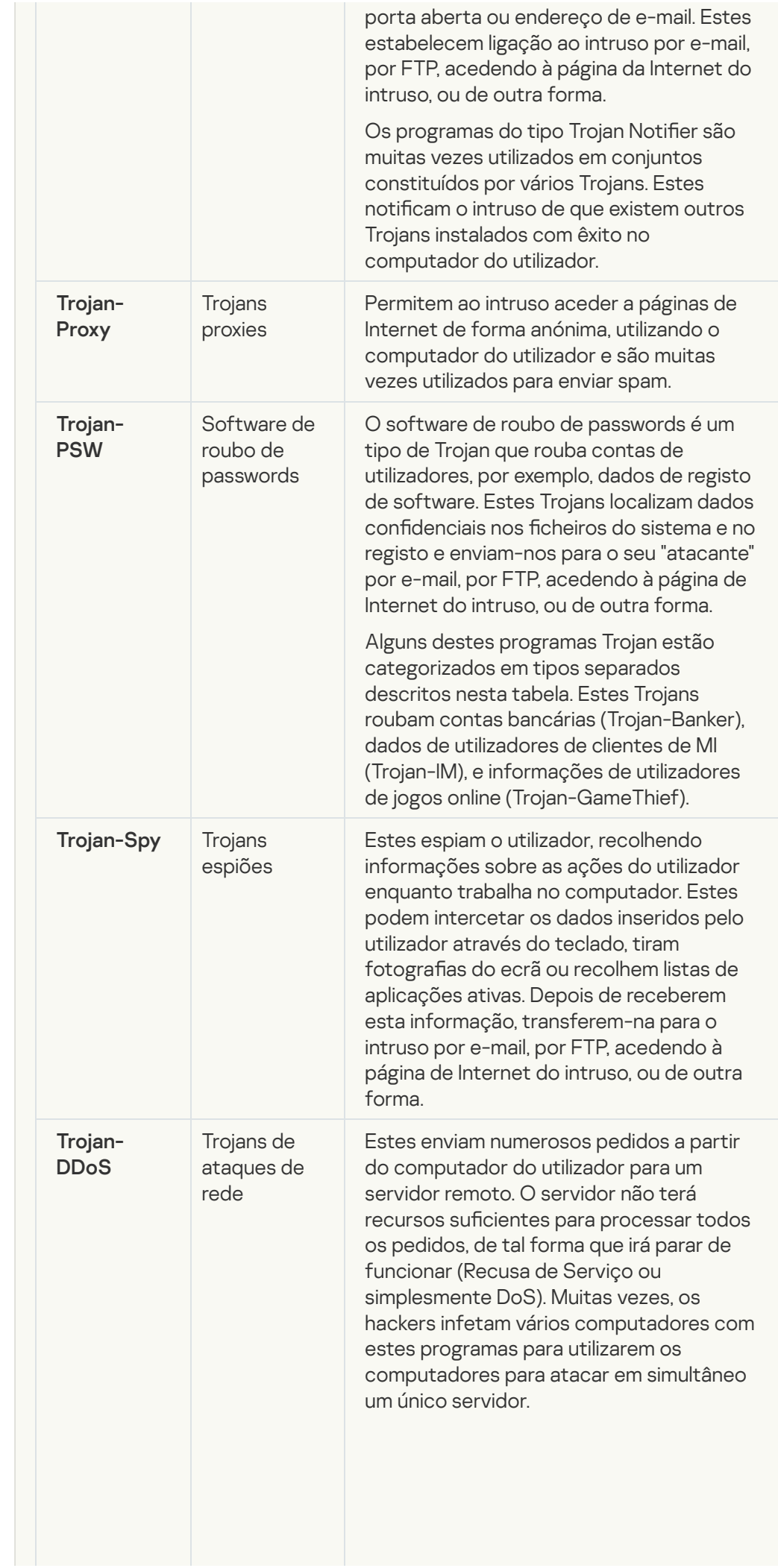

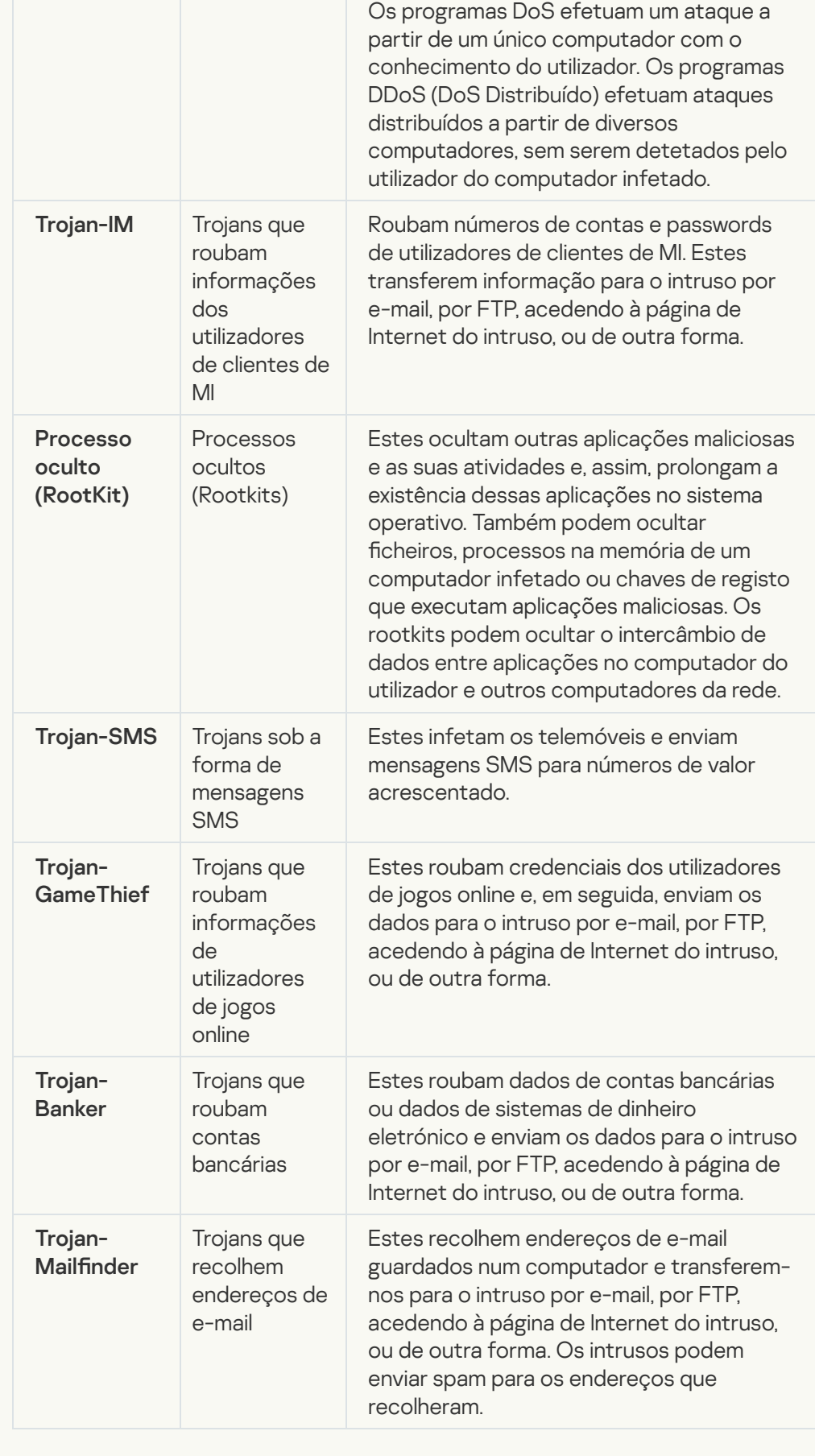

#### **• [Ferramentas maliciosas](javascript:toggleBlock()**

Subcategoria: Ferramentas maliciosas

#### Nível de perigo: médio

Ao contrário de outros tipos de software malicioso, as ferramentas maliciosas não executam as suas ações assim que são iniciadas. Estas podem ser armazenadas e executadas em segurança no computador do utilizador. Os intrusos muitas vezes utilizam as funções destes programas para criarem vírus, worms e Trojans, organizarem ataques de rede em servidores remotos, para penetrarem em computadores ou efetuarem outras ações maliciosas.

As diversas funções das ferramentas maliciosas estão agrupadas por tipo na tabela que se segue.

Funções das ferramentas maliciosas

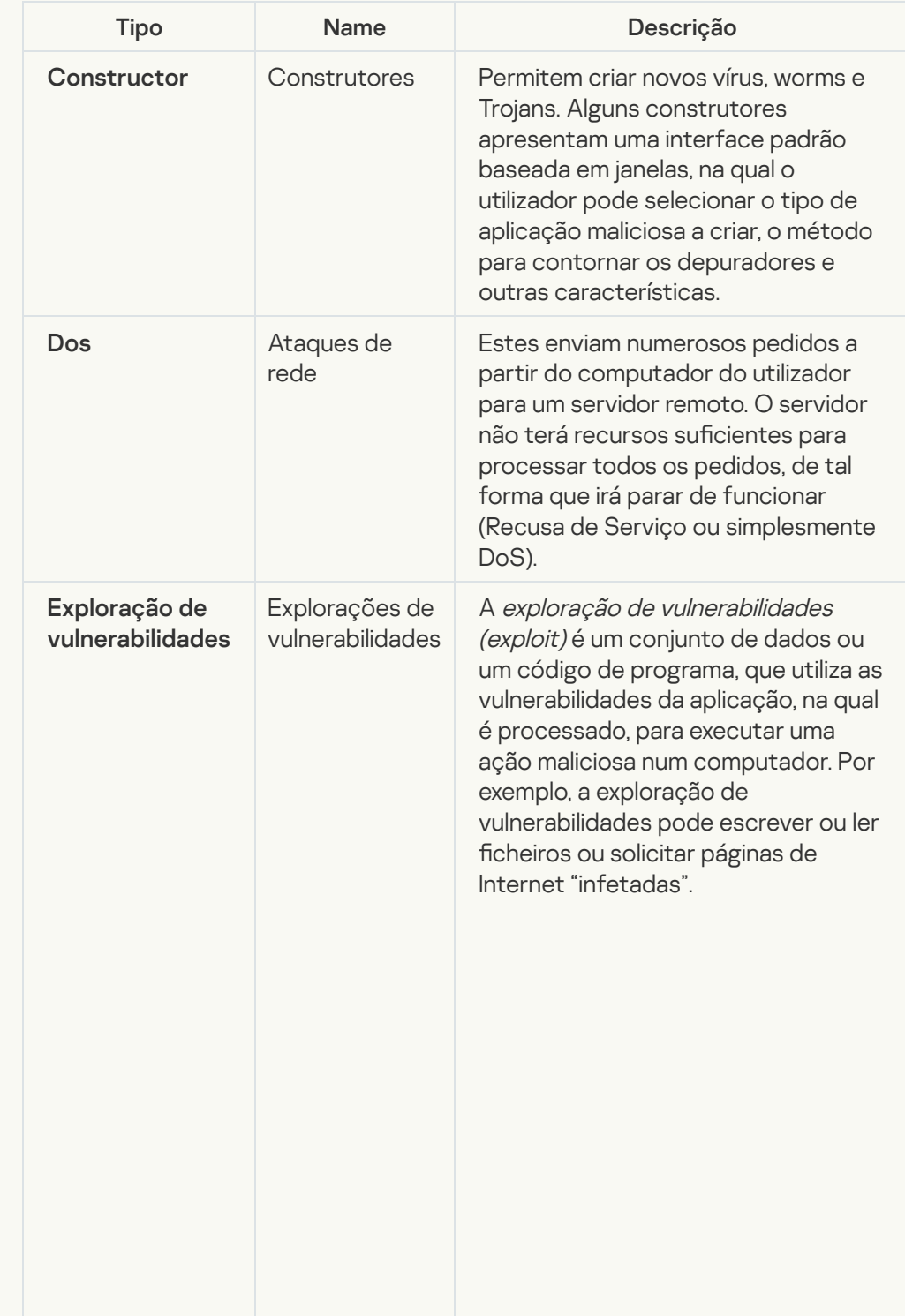

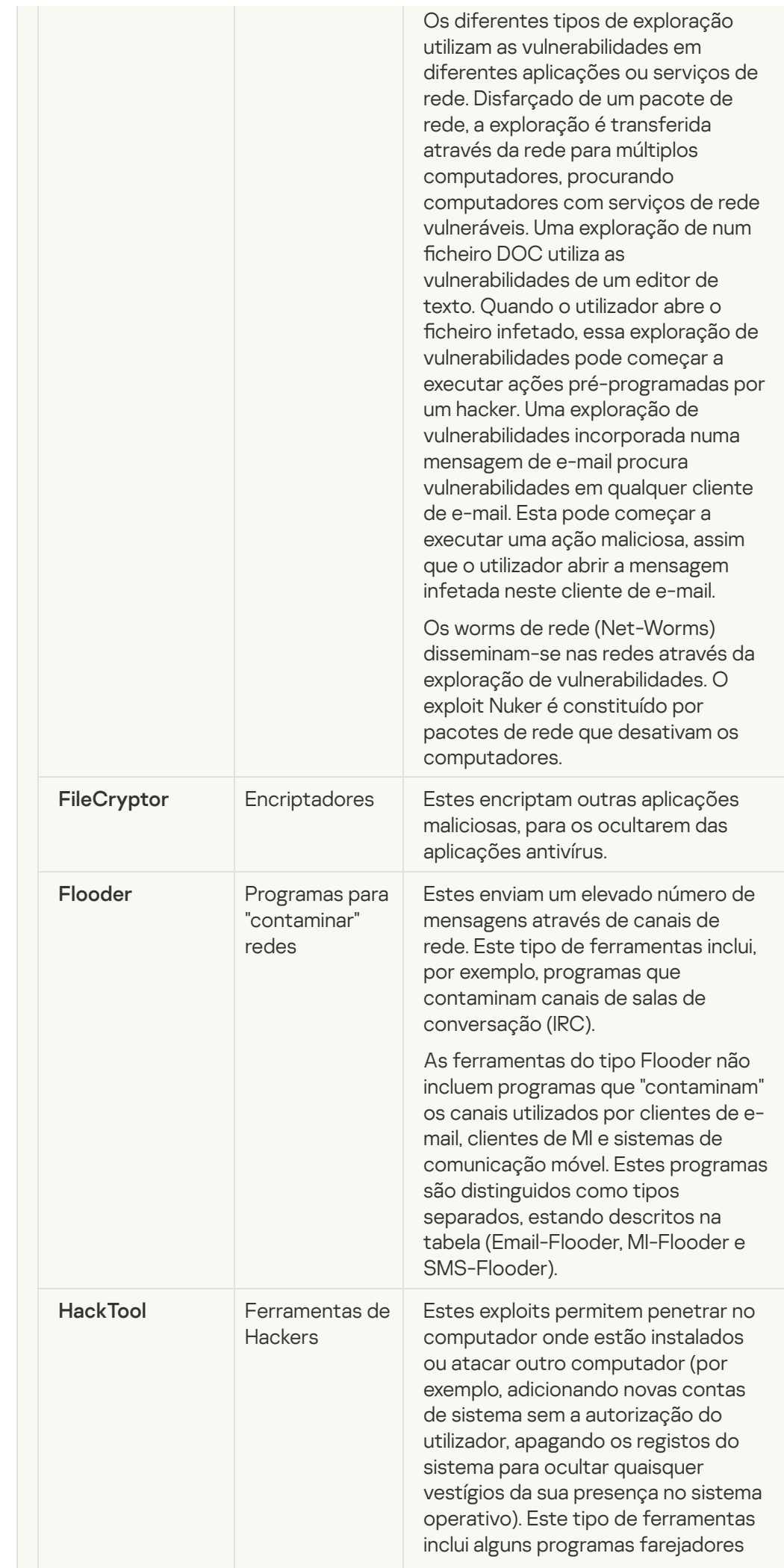

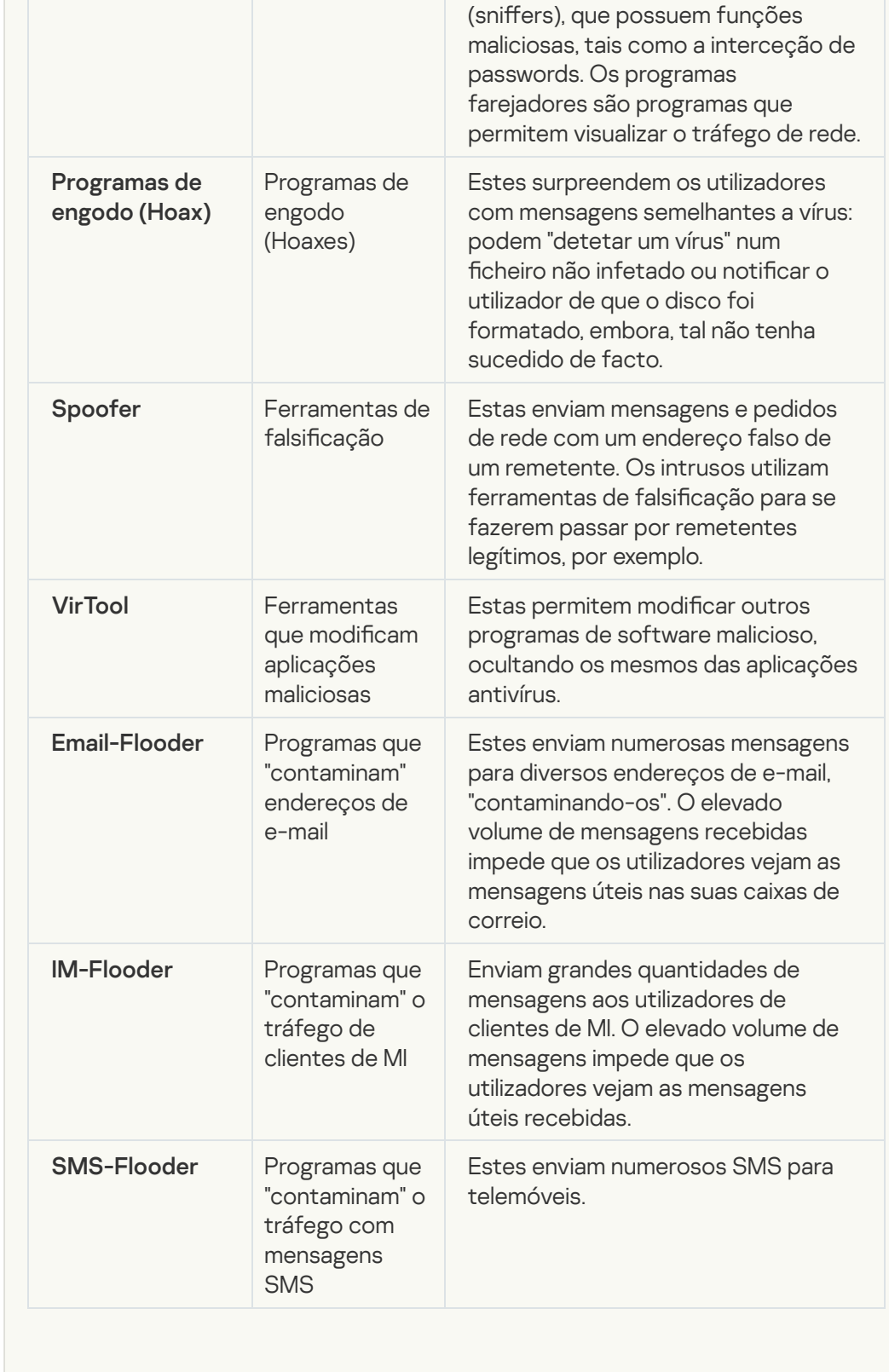

### • [Adware](javascript:toggleBlock()<sup>?</sup>

Subcategoria: software de publicidade (Adware);

Nível de ameaça: médio

O adware apresenta informações de publicidade ao utilizador. Os programas de Adware apresentam faixas de publicidade (banners) nas interfaces de outros programas, redirecionando os pedidos de pesquisa para páginas da Internet com publicidade. Alguns destes programas recolhem e enviam ao seu criador informações de marketing sobre o utilizador: esta informação pode incluir os nomes dos sites visitados pelo utilizador ou o conteúdo dos pedidos de pesquisa do utilizador. Ao contrário dos programas Trojan espiões, os programas de Adware enviam esta informação ao programador com a permissão do utilizador.

• [Auto-dialers](javascript:toggleBlock()<sup>?</sup>

Subcategoria: software legal que pode ser utilizado por criminosos para danificar o computador ou os dados pessoais do utilizador.

Nível de perigo: médio

A maioria destas aplicações é útil, por isso muitos utilizadores executam-nas. Estas aplicações incluem clientes de IRC, auto-dialers, programas de transferências de ficheiros, monitores da atividade do sistema do computador, ferramentas de gestão de passwords, servidores de Internet dos serviços FTP, HTTP, e Telnet.

Contudo, se os intrusos obtiverem acesso a estes programas ou se os implantarem no computador do utilizador, algumas das suas funcionalidades podem ser utilizadas para violação da segurança.

Estas aplicações diferem em termos de funções; os respectivos tipos são descritos na tabela seguinte.

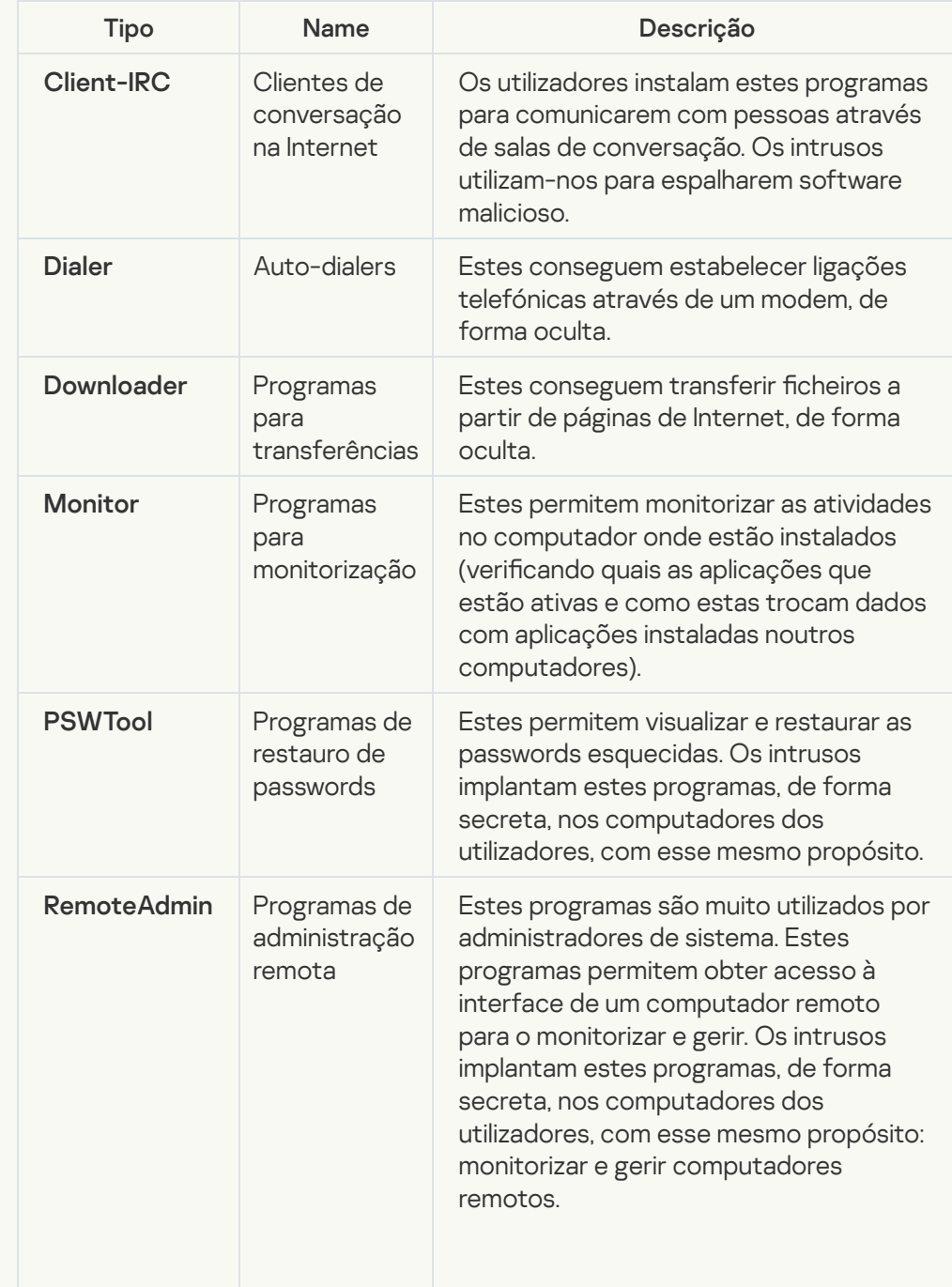

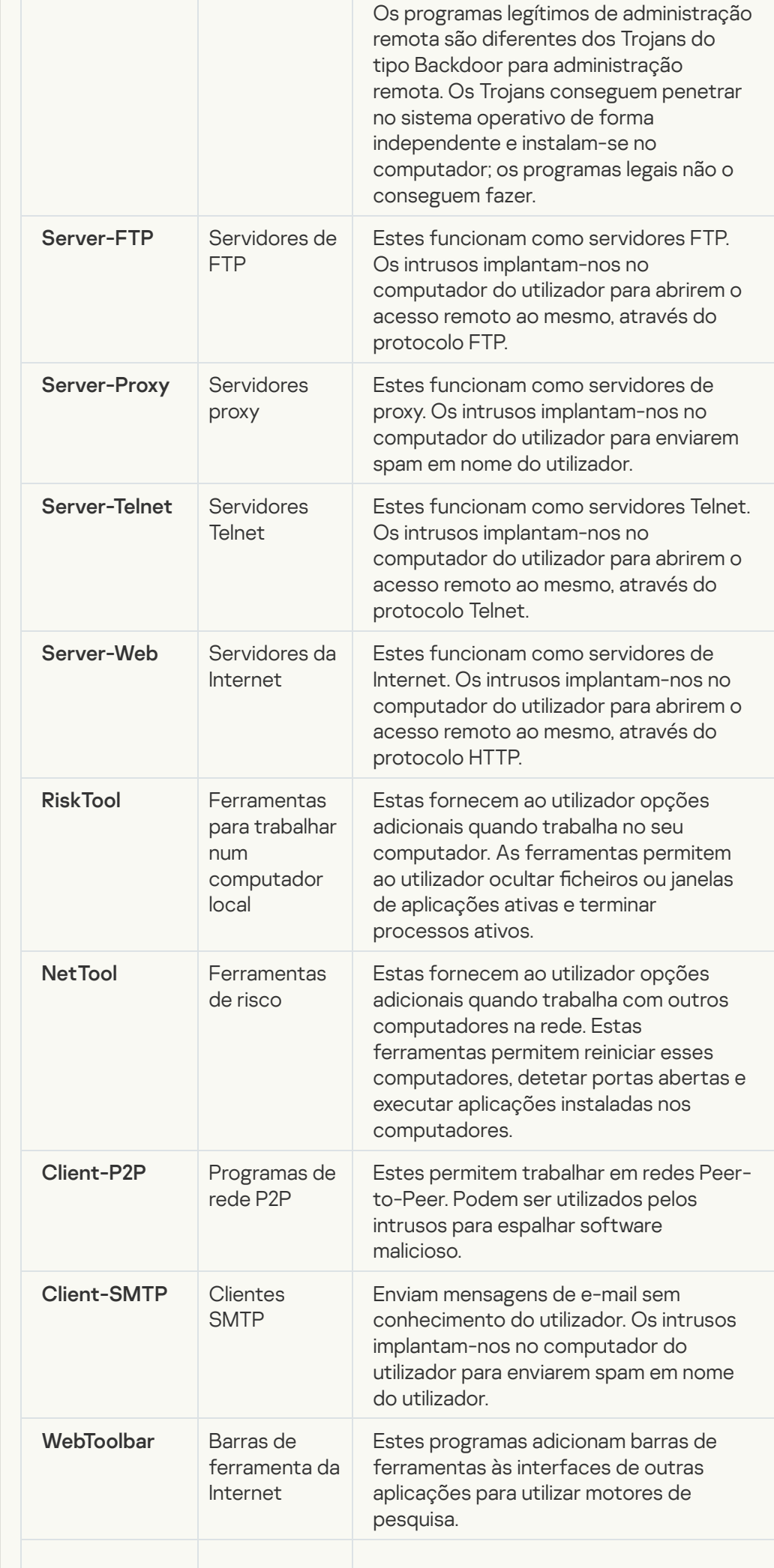

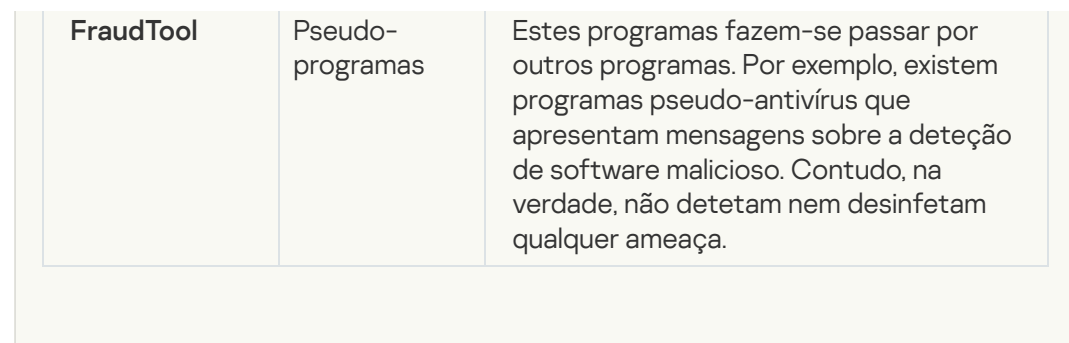

[Software legítimo que pode](javascript:toggleBlock() ser utilizado por intrusos para danificar o seu computador ou dados pessoais

Subcategoria: software legal que pode ser utilizado por criminosos para danificar o computador ou os dados pessoais do utilizador.

#### Nível de perigo: médio

A maioria destas aplicações é útil, por isso muitos utilizadores executam-nas. Estas aplicações incluem clientes de IRC, auto-dialers, programas de transferências de ficheiros, monitores da atividade do sistema do computador, ferramentas de gestão de passwords, servidores de Internet dos serviços FTP, HTTP, e Telnet.

Contudo, se os intrusos obtiverem acesso a estes programas ou se os implantarem no computador do utilizador, algumas das suas funcionalidades podem ser utilizadas para violação da segurança.

Estas aplicações diferem em termos de funções; os respectivos tipos são descritos na tabela seguinte.

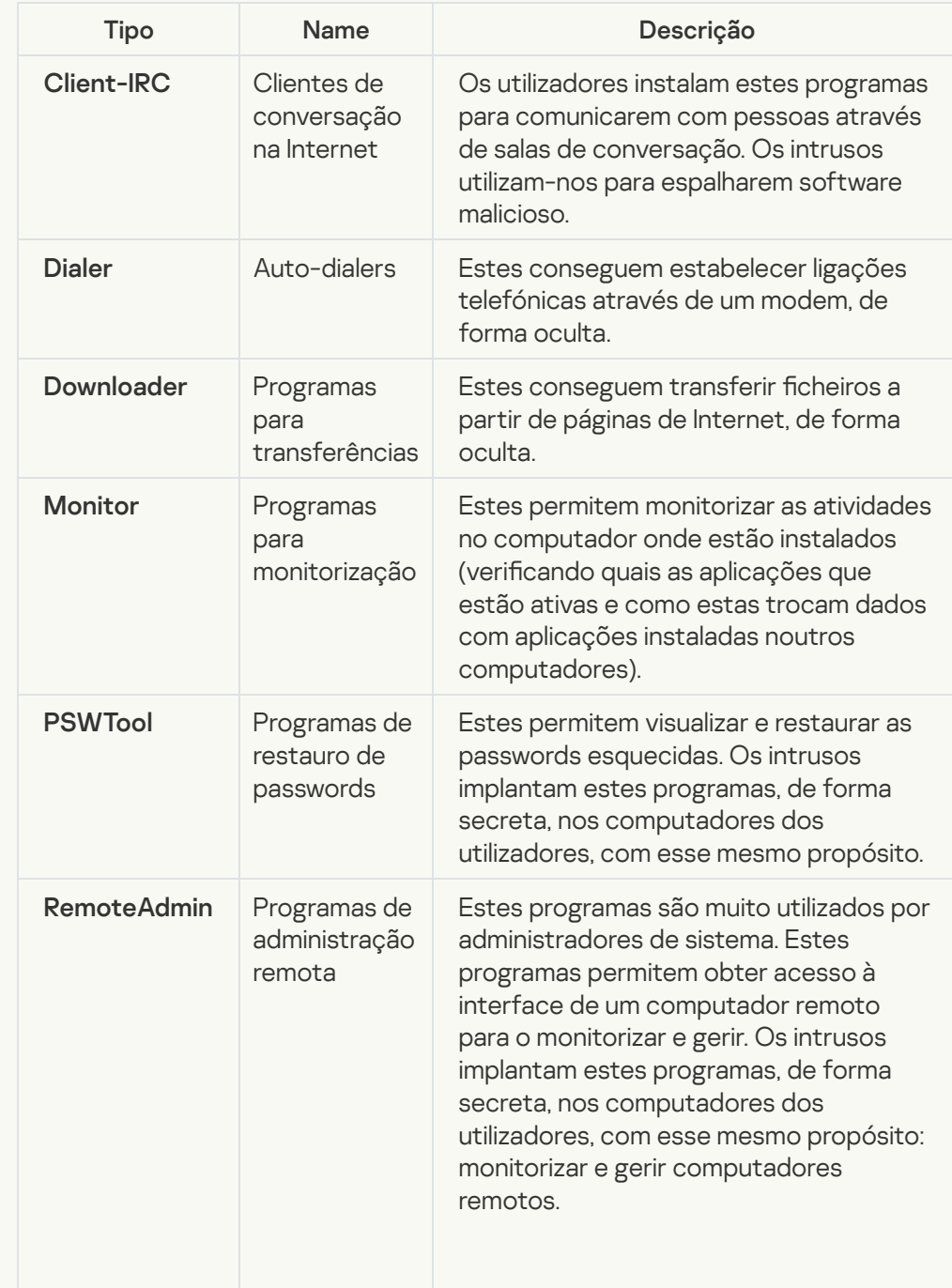

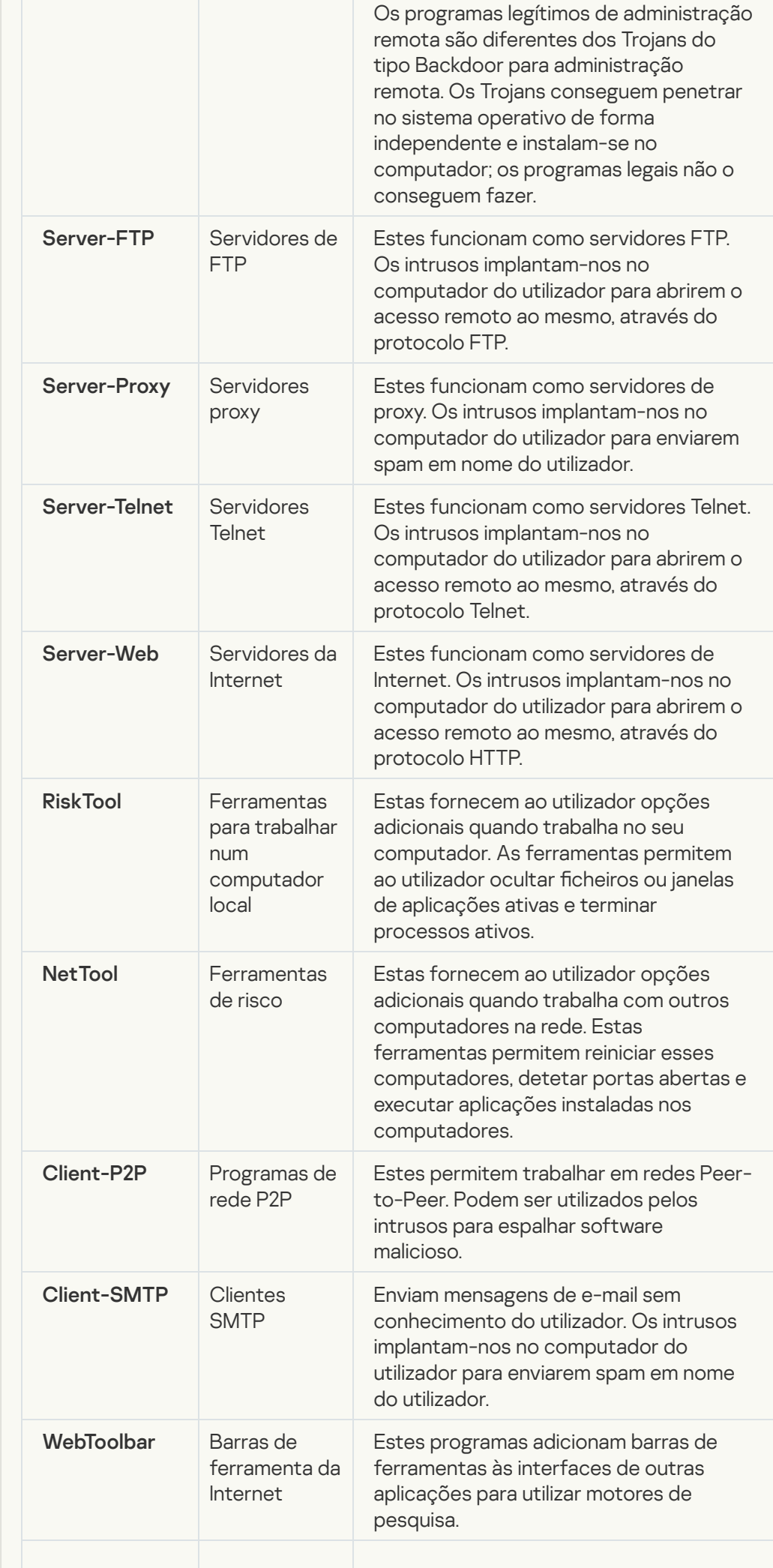

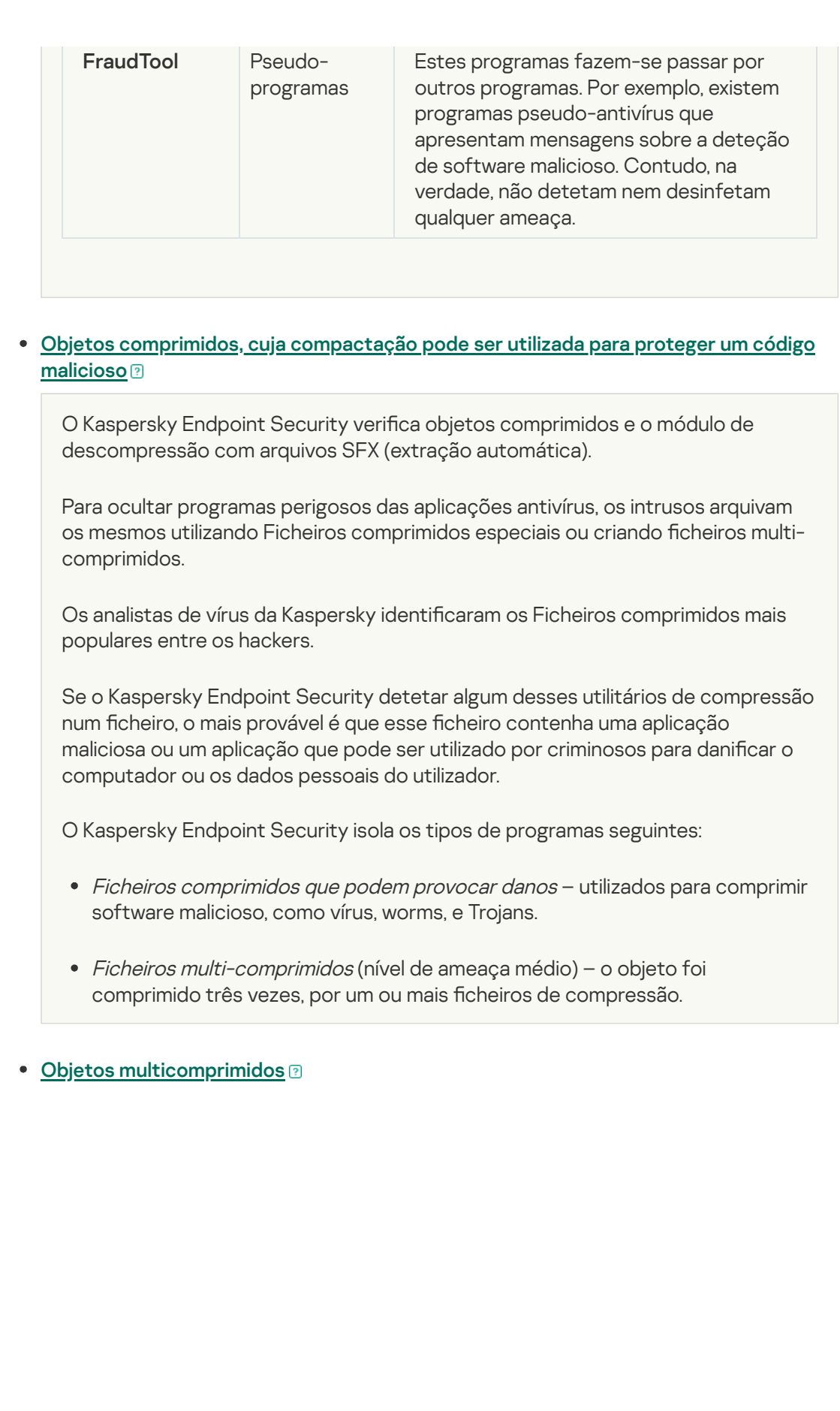

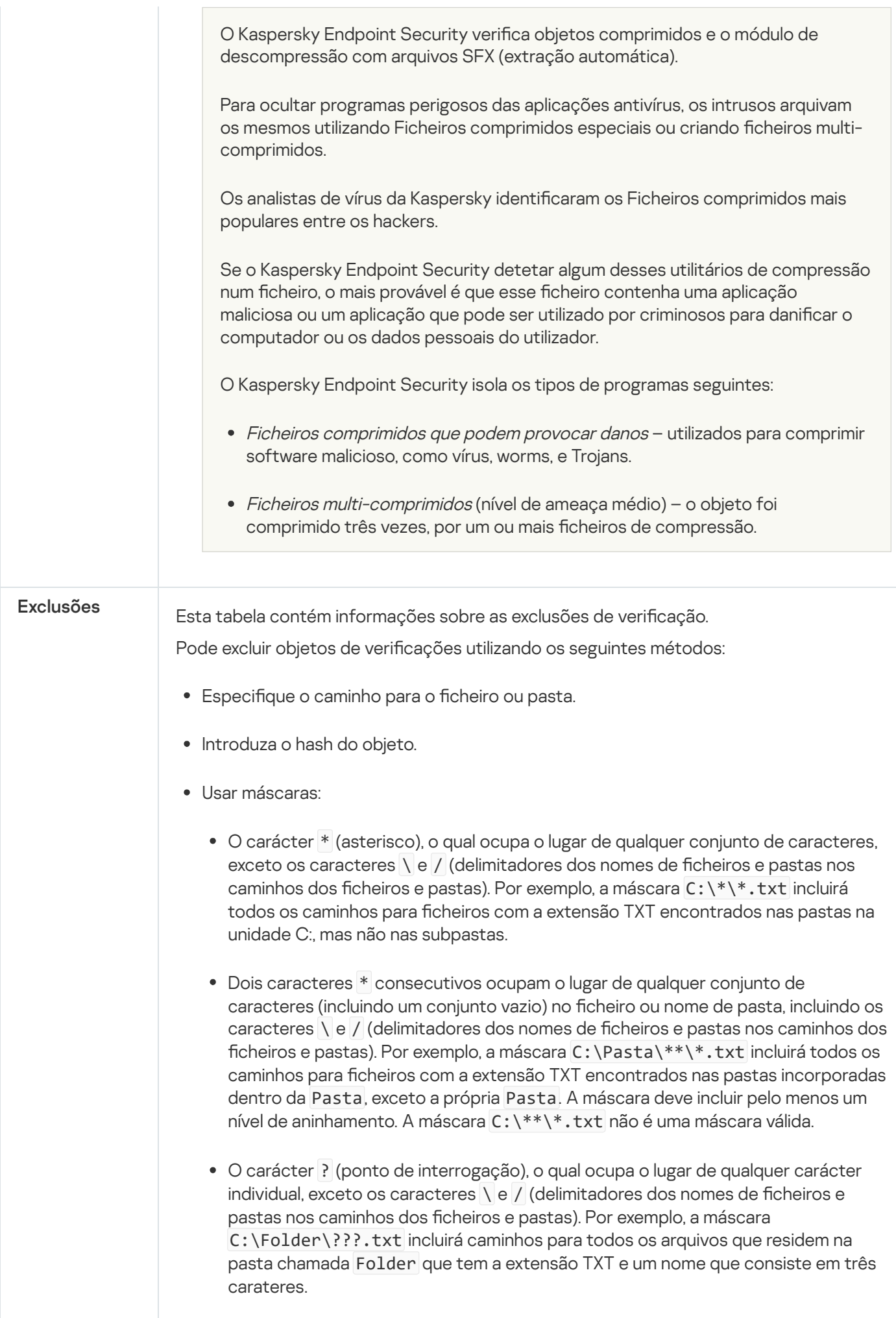

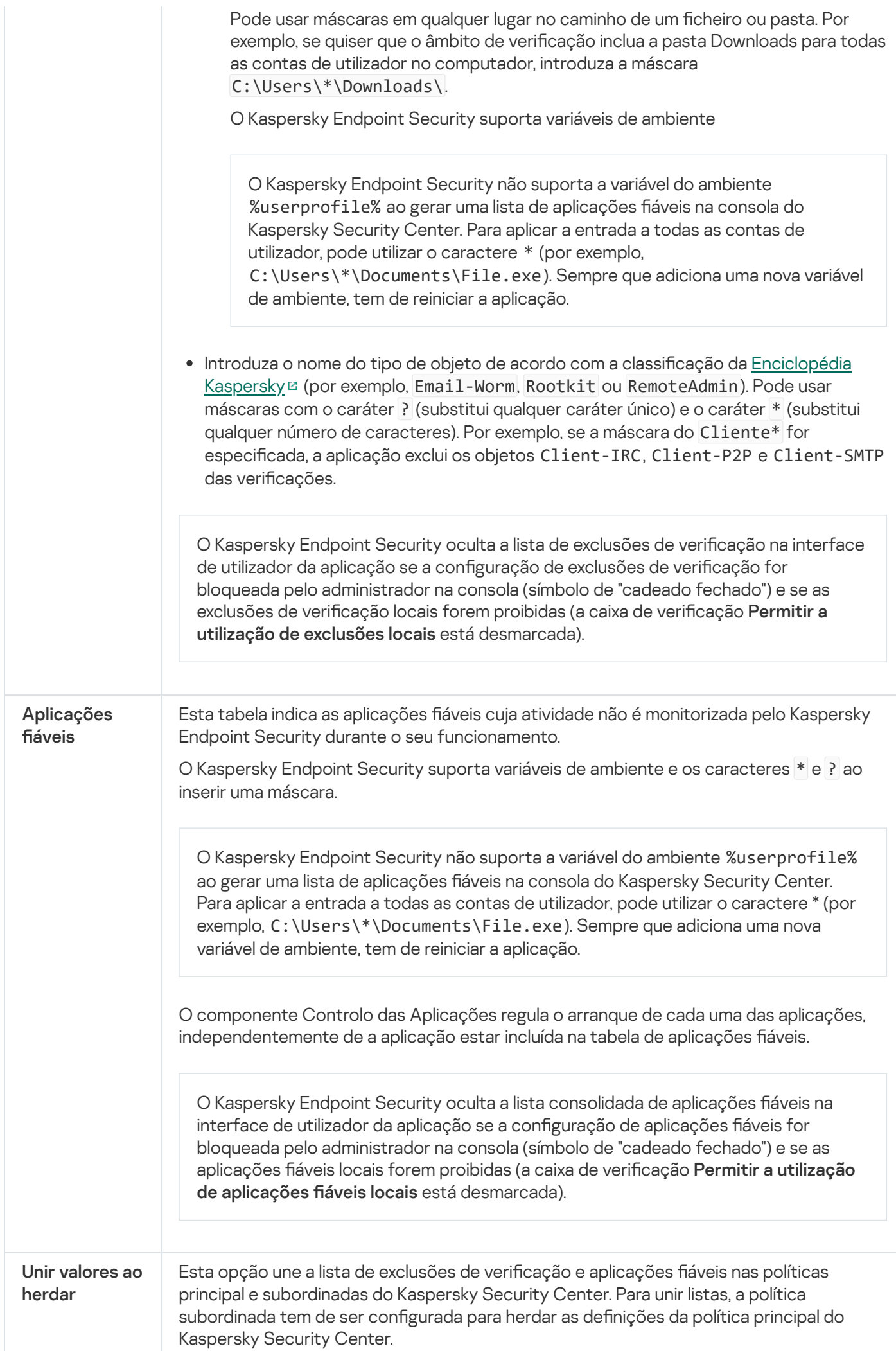
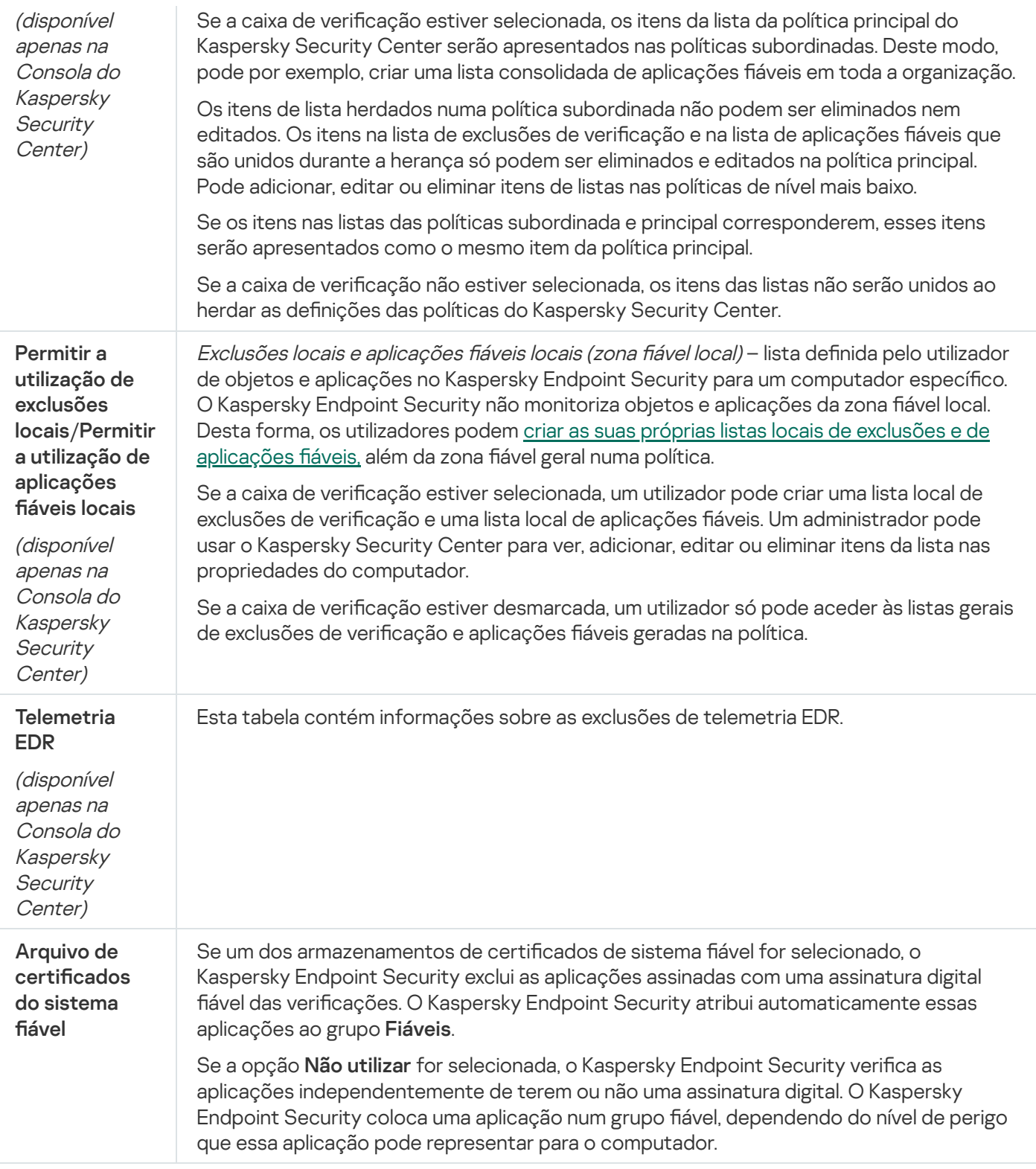

# Definições da aplicação

Pode configurar as seguintes definições gerais da aplicação:

- Modo operacional
- Autodefesa
- Desempenho
- · Informações de depuração
- · Estado do computador quando são aplicadas definições

#### Definições da aplicação

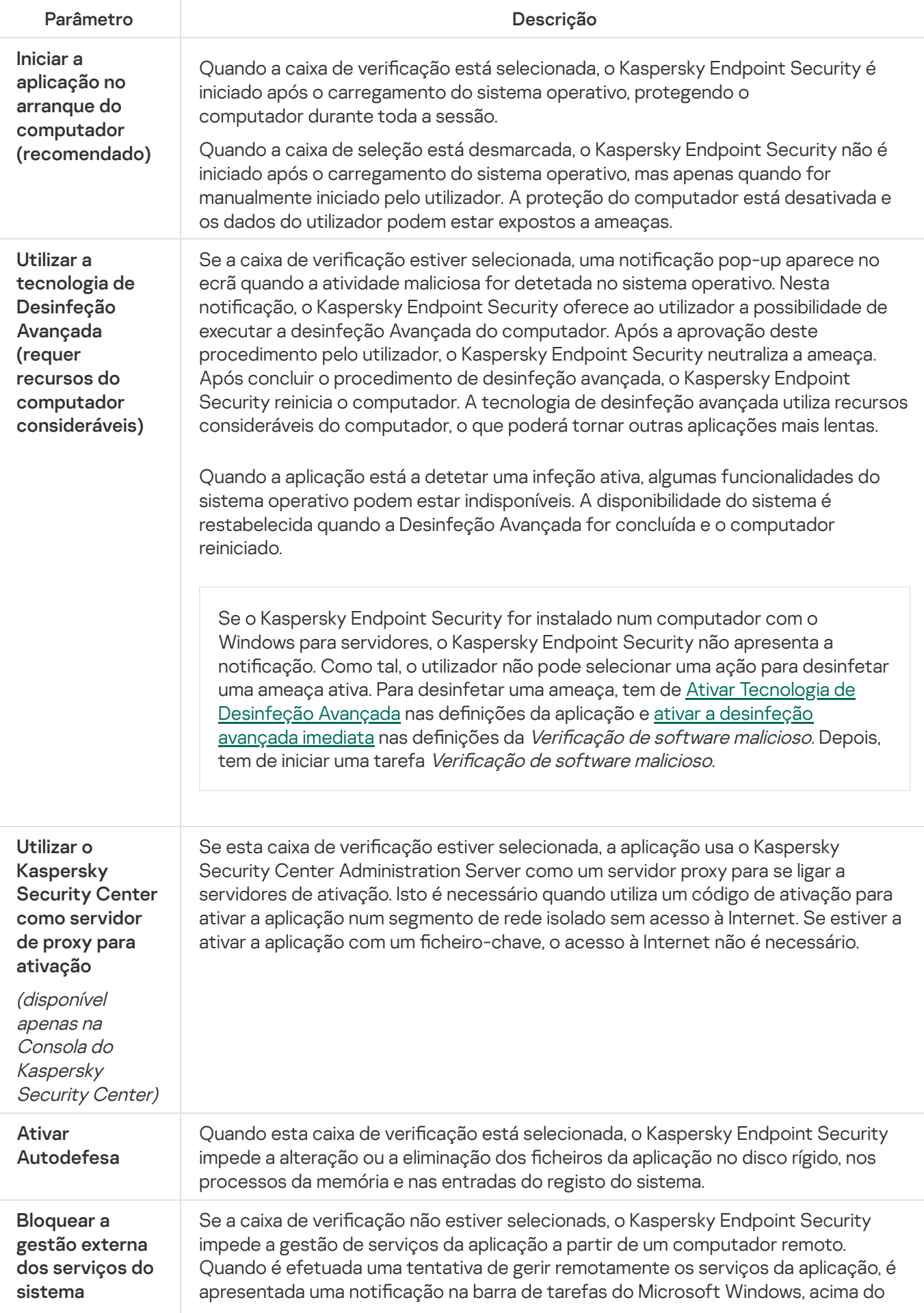

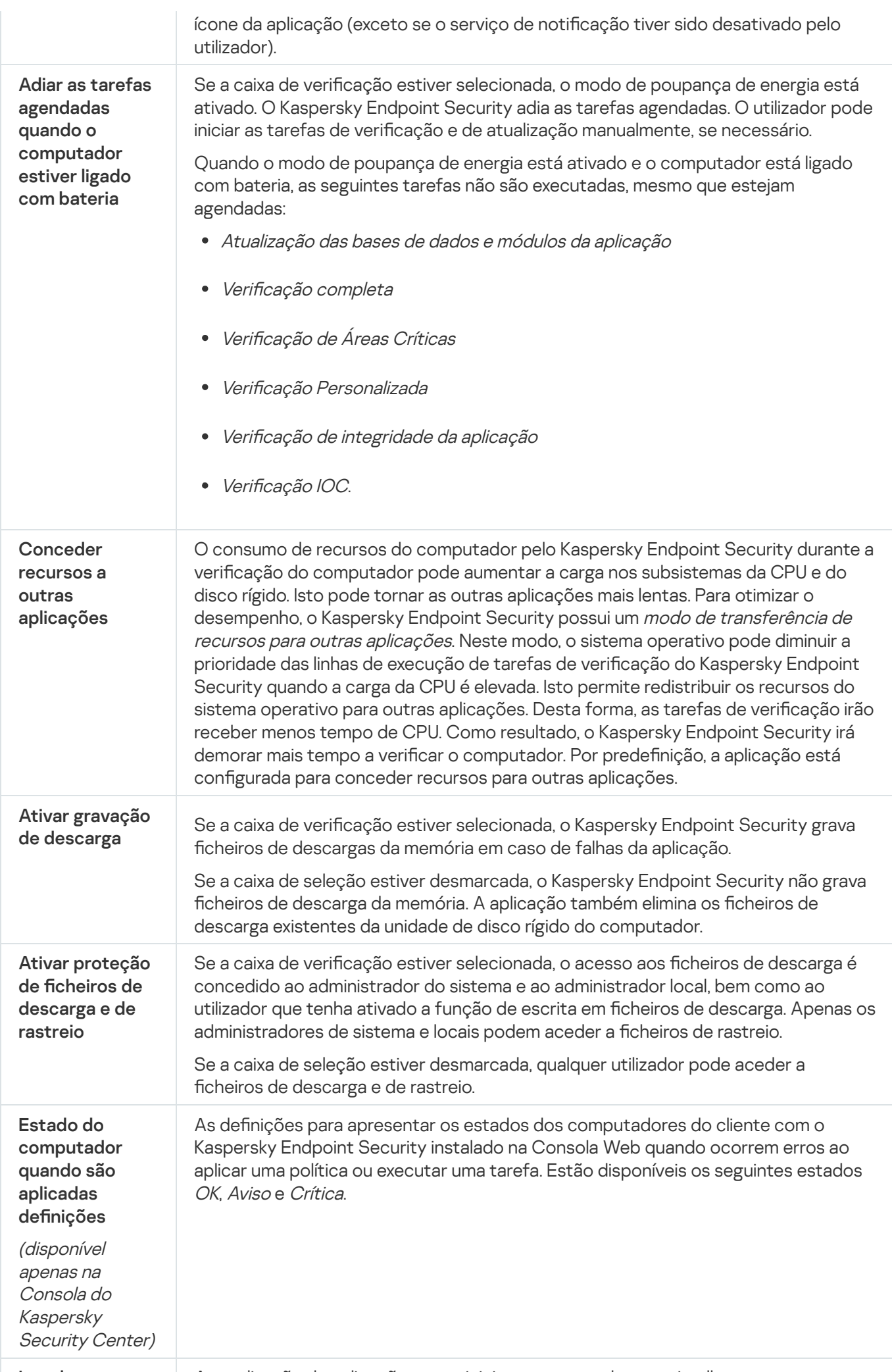

Instalar as

A atualização da aplicação sem reiniciar o computador permite-lhe assegurar o

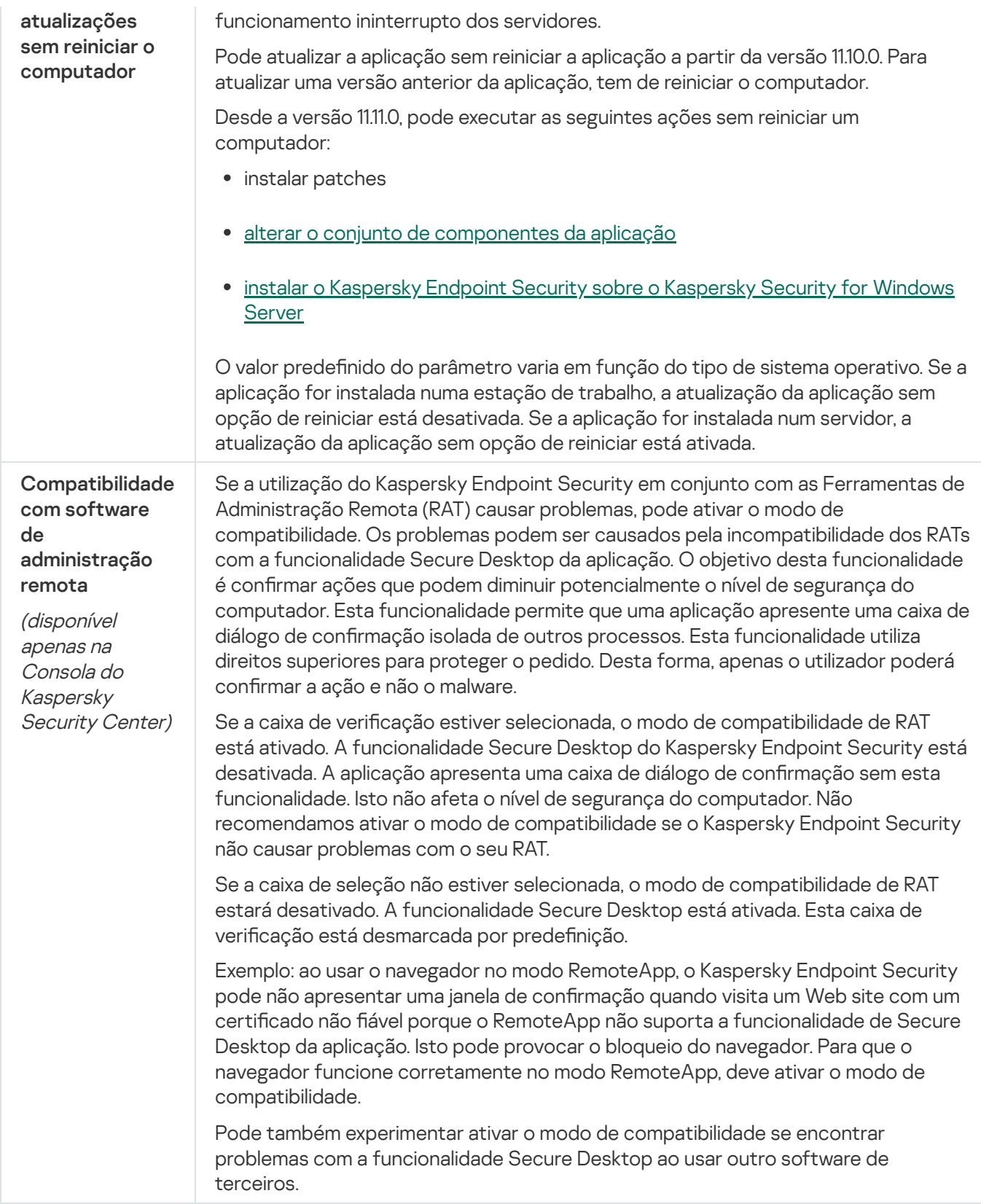

## Relatórios e armazenamento

### Relatórios

As informações sobre o funcionamento de cada componente do Kaspersky Endpoint Security, eventos de encriptação de dados, o desempenho de cada tarefa de verificação, tarefa de atualização e tarefa de verificação de integridade, bem como sobre o funcionamento geral da aplicação, são registadas nos relatórios.

### Cópia de segurança

A cópia de segurança armazena cópias de segurança de ficheiros que foram eliminados ou modificados durante a desinfeção. A cópia de segurança é a cópia de um ficheiro criada antes de o ficheiro ser desinfetado ou eliminado. As cópias de segurança dos ficheiros são armazenadas num formato especial e não constituem uma ameaça.

As cópias de segurança de ficheiros são armazenadas na pasta C:\ProgramData\Kaspersky Lab\KES.21.18\QB.

Os utilizadores pertencentes aos grupos de administradores obtêm permissões completas de acesso a esta pasta. O utilizador cuja conta foi utilizada para instalar o Kaspersky Endpoint Security recebe direitos de acesso limitado para esta pasta.

O Kaspersky Endpoint Security não disponibiliza a capacidade de configurar as permissões de acesso do utilizador para a realização de cópias de segurança de ficheiros.

### **Quarentena**

Quarentena é um armazenamento local especial no computador. O utilizador pode colocar em quarentena ficheiros que considere perigosos para o computador. Os ficheiros na quarentena são armazenados num estado encriptado e não põem em risco a segurança do dispositivo. O Kaspersky Endpoint Security apenas utiliza a Quarentena ao trabalhar com soluções de Deteção e Resposta: EDR Optimum, EDR Expert, KATA (EDR), Kaspersky Sandbox. Em todos os outros casos, o Kaspersky Endpoint Security coloca o ficheiro pertinentes na Cópia de Segurança. Para obter mais [informações](#page-703-0) sobre a gestão da Quarentena como parte das soluções, consulte Ajuda do Kaspersky Sandbox <sup>12</sup>, Ajuda do [Kaspersky Endpoint](https://support.kaspersky.com/KSB/2.0/en-US/index.htm) Detection and Response Optimum<sup>12</sup> e Ajuda do Kaspersky Endpoint Detection and Response Expert<sup>12</sup>, Ajuda do [Kaspersky Anti](https://support.kaspersky.com/KATA/5.0/en-US/index.htm) Targeted Attack Platform<sup>12</sup>.

A quarentena só pode ser configurada através da Consola Web. Também pode utilizar a Consola Web para gerir objetos na quarentena (restaurar, eliminar, adicionar, etc). Pode restaurar objetos localmente no computador utilizando a [Command](#page-1010-0) line.

O Kaspersky Endpoint Security utiliza a conta de sistema (SYSTEM) para colocar os ficheiros na quarentena.

#### Definições de relatórios e armazenamento

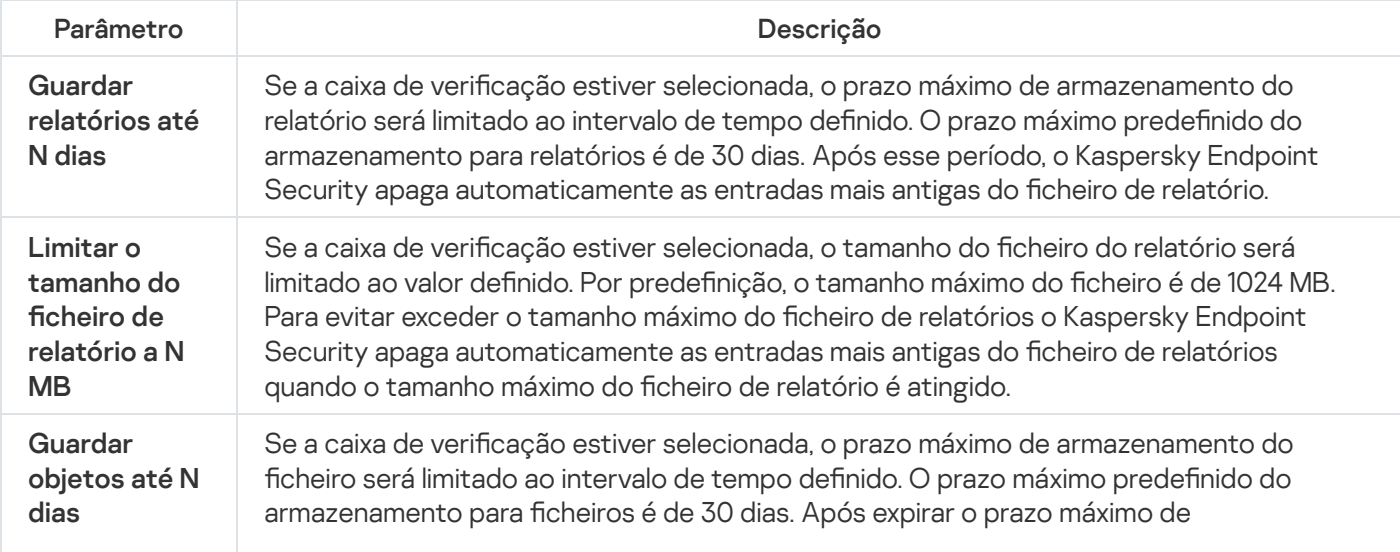

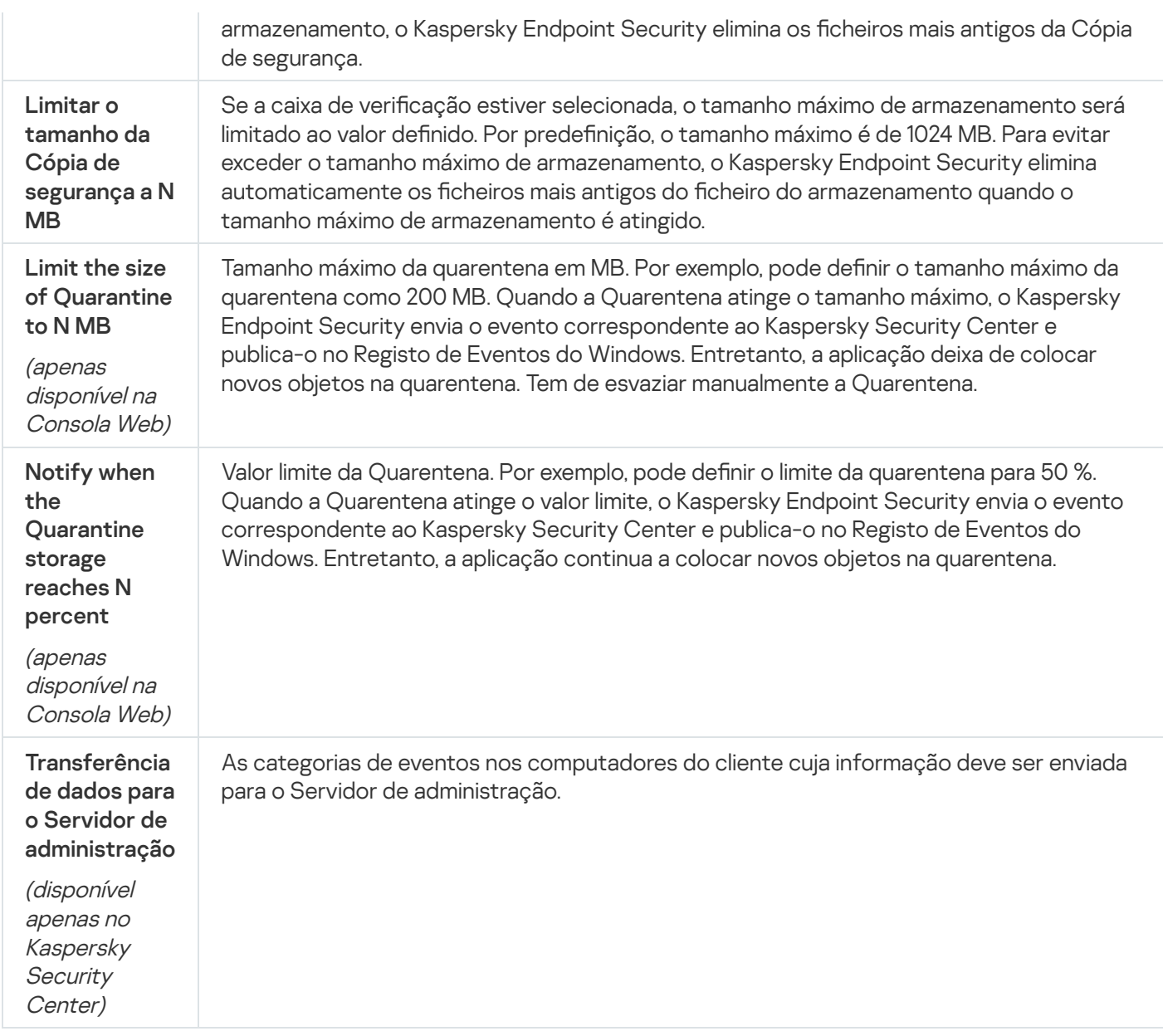

## Definições de Rede

Pode configurar o servidor proxy utilizado para estabelecer uma ligação à Internet e atualizar as bases de dados antivírus, selecionar o modo de monitorização da porta de rede e configurar verificações de ligações encriptadas.

Opções de rede

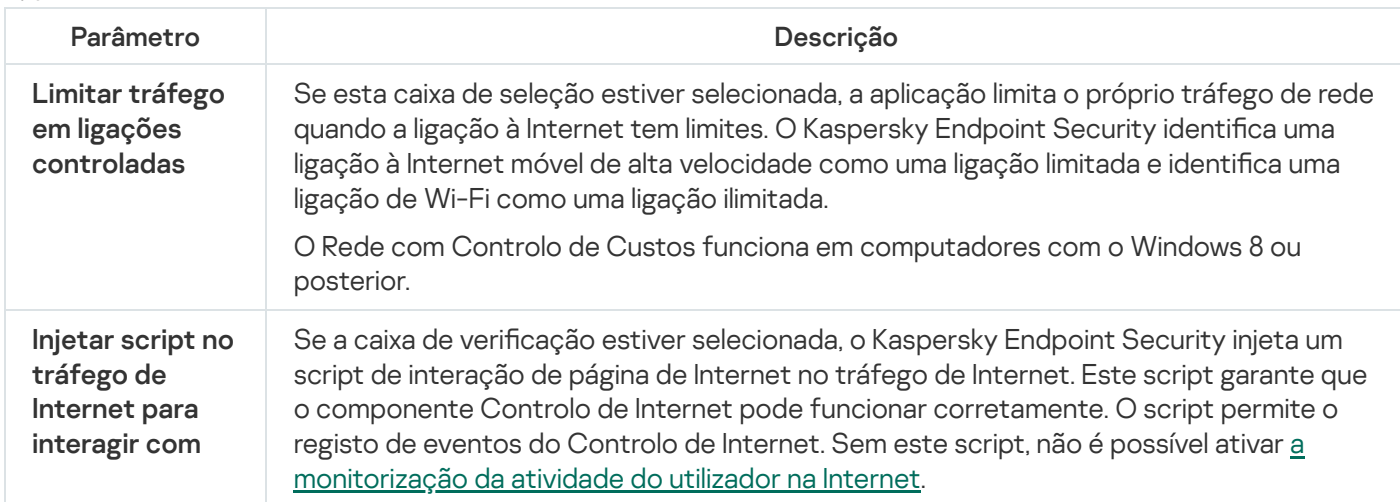

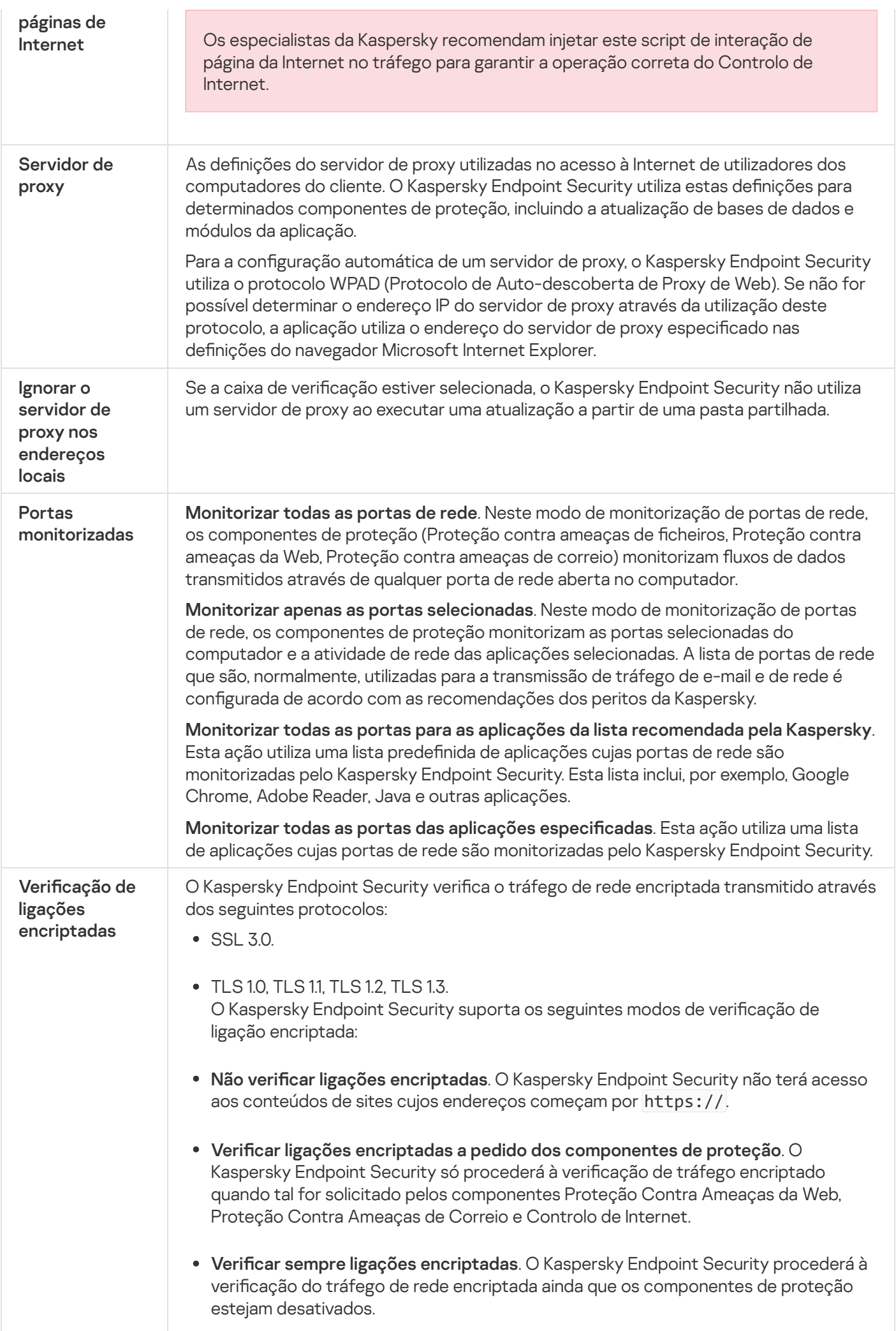

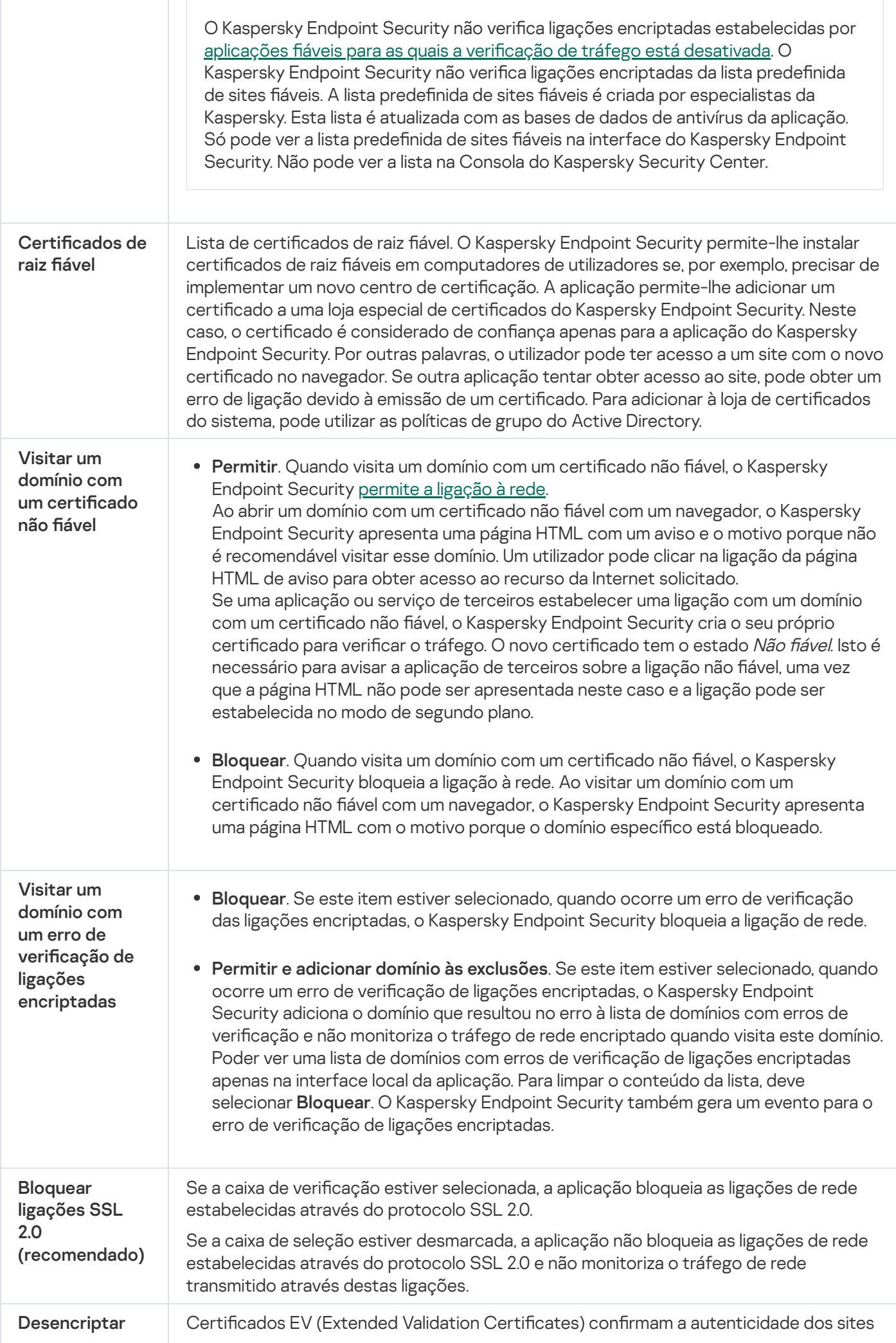

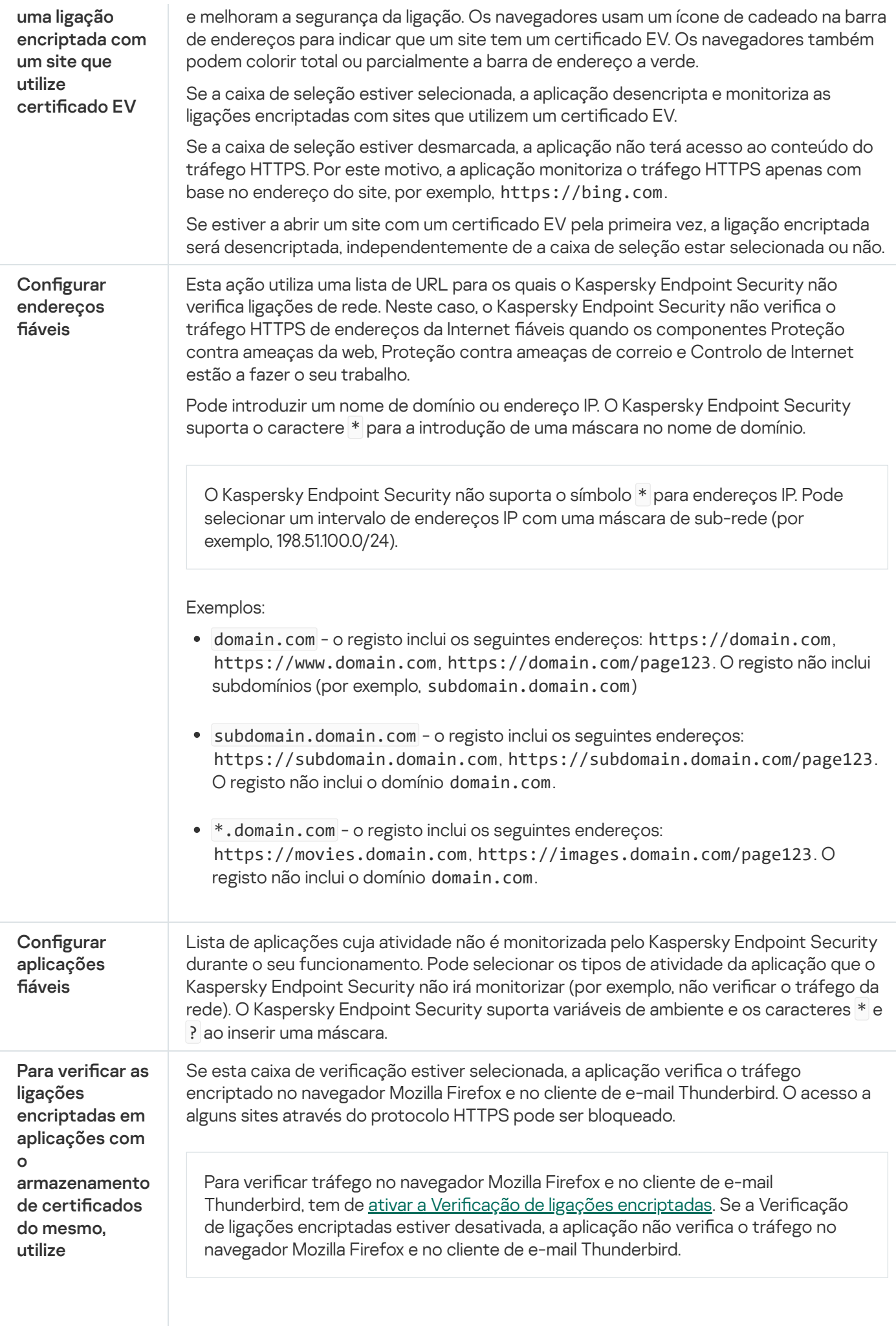

(disponível apenas na interface do Kaspersky Endpoint Security)

A aplicação usa o certificado raiz da Kaspersky para desencriptar e analisar o tráfego encriptado. Pode selecionar o armazenamento de certificados que irá conter o certificado raiz da Kaspersky.

- Armazenamento de certificados do Windows (recomendado). O certificado raiz da Kaspersky é adicionado a este armazenamento durante a instalação do Kaspersky Endpoint Security.
- Armazenamento de certificados próprio. O Mozilla Firefox e Thunderbird utilizam os seus próprios armazenamentos de certificados. Se o armazenamento de certificados Mozilla for selecionado, precisará de adicionar manualmente o certificado raiz da Kaspersky a este armazenamento através das propriedades do navegador.

## Interface

Pode configurar as definições da interface da aplicação:

Definições da interface

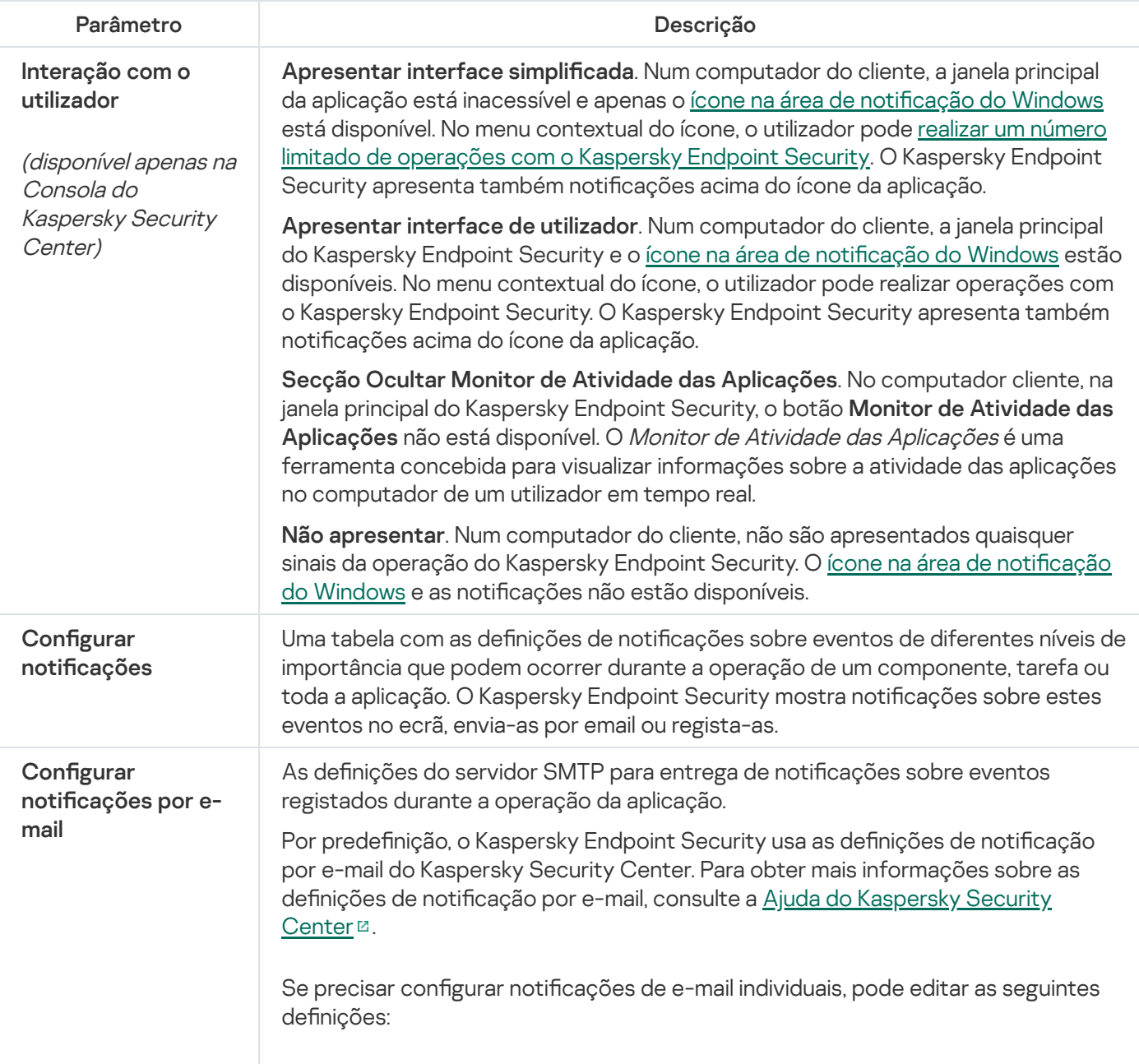

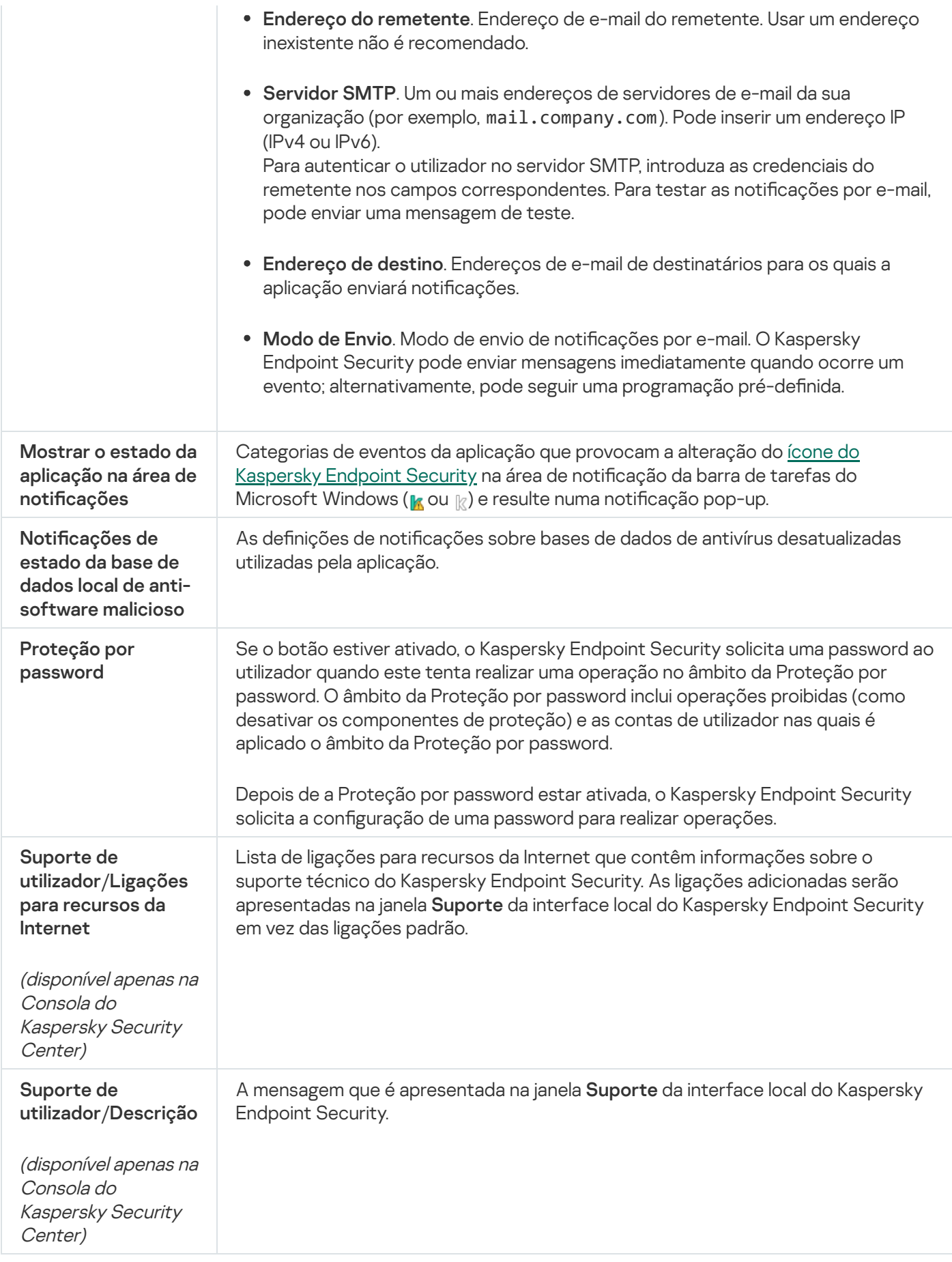

Gerir definições

Pode guardar as definições atuais do Kaspersky Endpoint Security num ficheiro e utilizá-las para configurar rapidamente a aplicação num computador diferente. Também pode utilizar um ficheiro de configuração ao implementar a aplicação através do Kaspersky Security Center com um pacote de [instalação.](#page-50-0) Pode restaurar as definições predefinidas a qualquer momento.

As definições de gestão da configuração da aplicação só estão disponíveis na interface do Kaspersky Endpoint Security.

Definições de gestão de configuração da aplicação

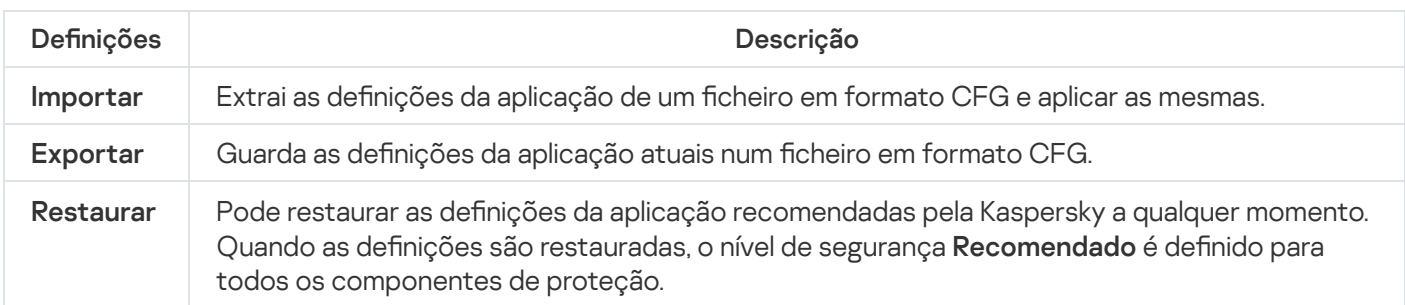

## Atualização de bases de dados e módulos de software de aplicação

A atualização das bases de dados e dos módulos da aplicação do Kaspersky Endpoint Security garante a proteção atualizada do computador. Todos os dias surgem novos vírus e outros tipos de software malicioso a nível mundial. As bases de dados do Kaspersky Endpoint Security contêm informações sobre ameaças e formas de neutralizar as mesmas. Para detetar rapidamente ameaças, recomendamos que atualize regularmente as bases de dados e os módulos da aplicação.

As atualizações regulares requerem uma licença válida. Se não existir uma licença atual, só poderá executar uma atualização uma vez.

O computador tem de estar ligado à Internet para transferir com êxito o pacote de atualização dos servidores de atualização da Kaspersky. Por predenição, as denições da ligação à Internet são automaticamente determinadas. Se estiver a utilizar um servidor de proxy, terá de configurar as definições do servidor de proxy.

As atualizações são transferidas através do protocolo HTTPS. Também podem ser transferidas através do protocolo HTTP quando for impossível transferir as atualizações através do protocolo HTTPS.

Durante uma atualização, os seguintes objetos são transferidos e instalados no computador:

Bases de dados do Kaspersky Endpoint Security. A proteção do computador é fornecida utilizando bases de dados com assinaturas de vírus e outras ameaças e informações sobre formas de neutralizar as mesmas. Os componentes de proteção utilizam estas informações durante a pesquisa e neutralização de ficheiros infetados no computador. As bases de dados são constantemente atualizadas com registos de novas ameaças e métodos de combate às mesmas. Por isso, recomendamos que atualize regularmente as bases de dados.

Além das bases de dados do Kaspersky Endpoint Security, também são atualizados os controladores de rede que permitem que os componentes da aplicação intercetem o tráfego de rede.

Módulos da aplicação. Além das bases de dados do Kaspersky Endpoint Security, também pode atualizar os módulos da aplicação. A atualização dos módulos da aplicação corrige vulnerabilidades no Kaspersky Endpoint Security, adiciona novas funções ou melhora as funções existentes.

Durante uma atualização, as bases de dados e os módulos da aplicação existentes no computador são comparados com a versão atualizada disponível na origem de atualização. Se as atuais bases de dados e módulos da aplicação diferirem das respetivas versões atualizadas, só será instalada no computador a parte das atualizações em falta.

Se as bases de dados estiverem obsoletas, o pacote de atualização pode ser extenso, o que pode implicar um tráfego adicional de Internet (até várias dezenas de MB).

As informações sobre o estado atual das bases de dados do Kaspersky Endpoint Security são apresentadas na janela principal da aplicação ou na descrição que vê ao passar o cursor sobre o ícone da aplicação na área de notificação.

A informação sobre os resultados de atualização que ocorrem durante o desempenho da tarefa de atualização está registada no relatório do [Kaspersky Endpoint](#page-711-0) Security.

Definições do módulo da aplicação e de atualização da base de dados

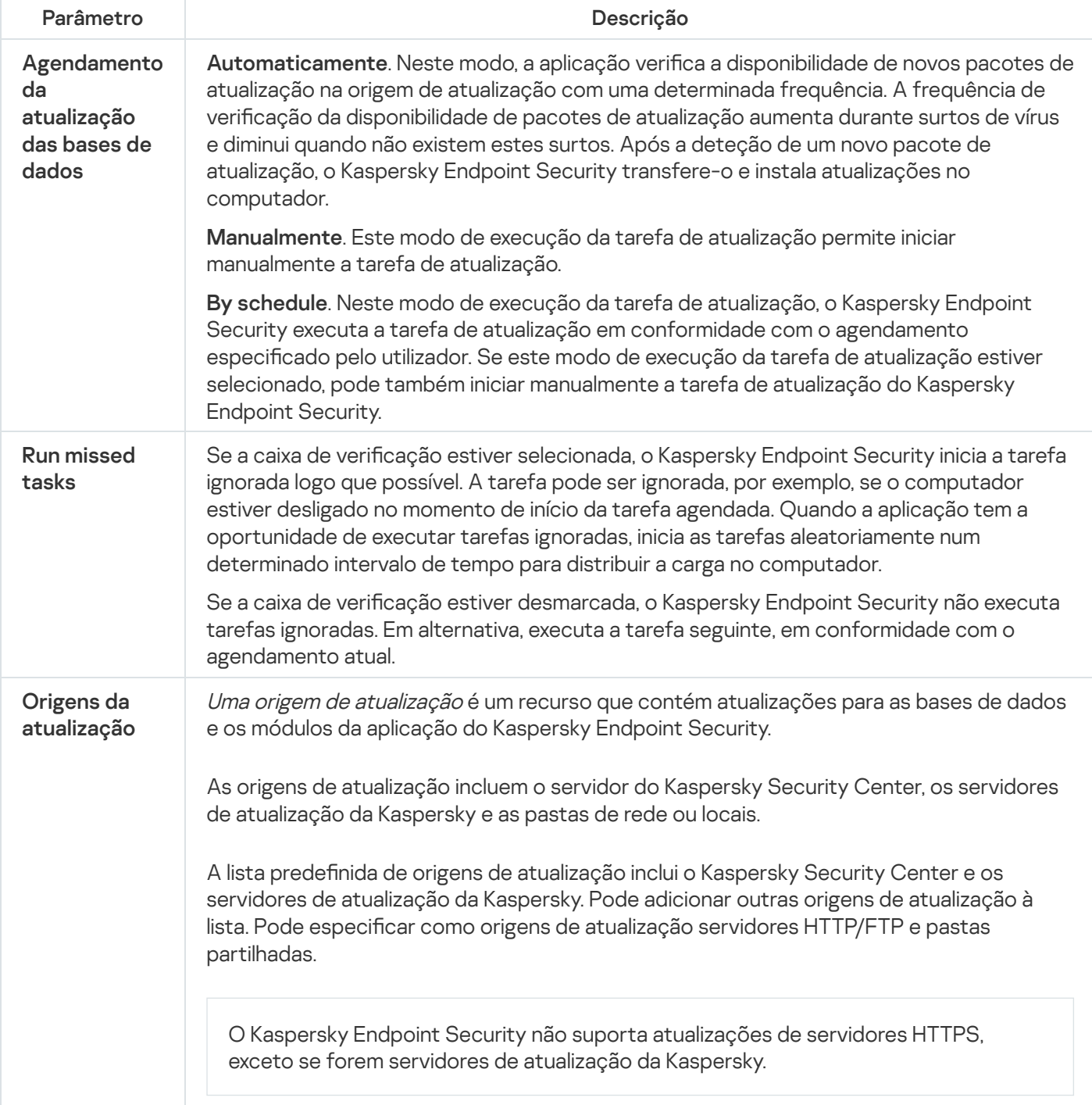

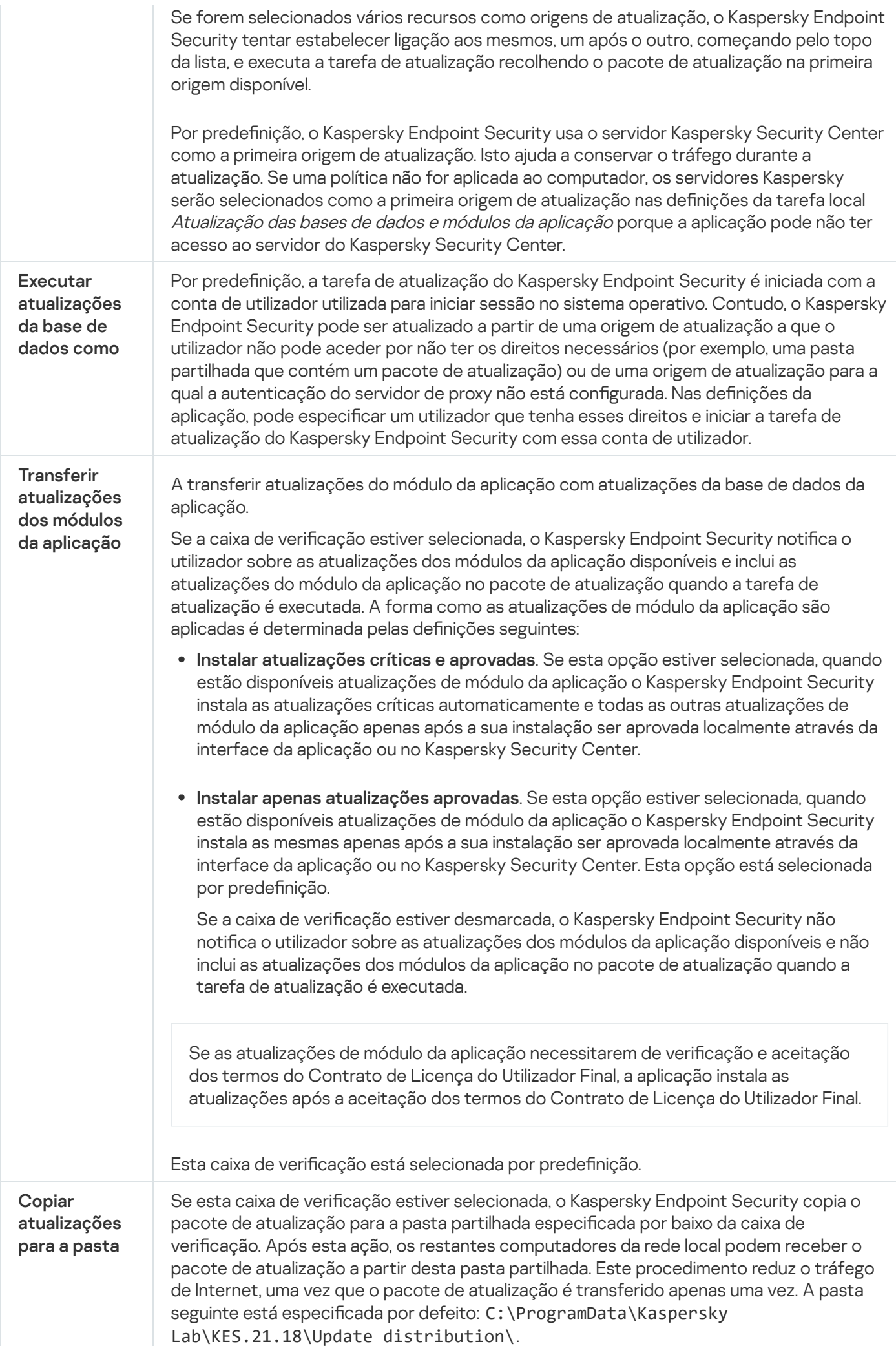

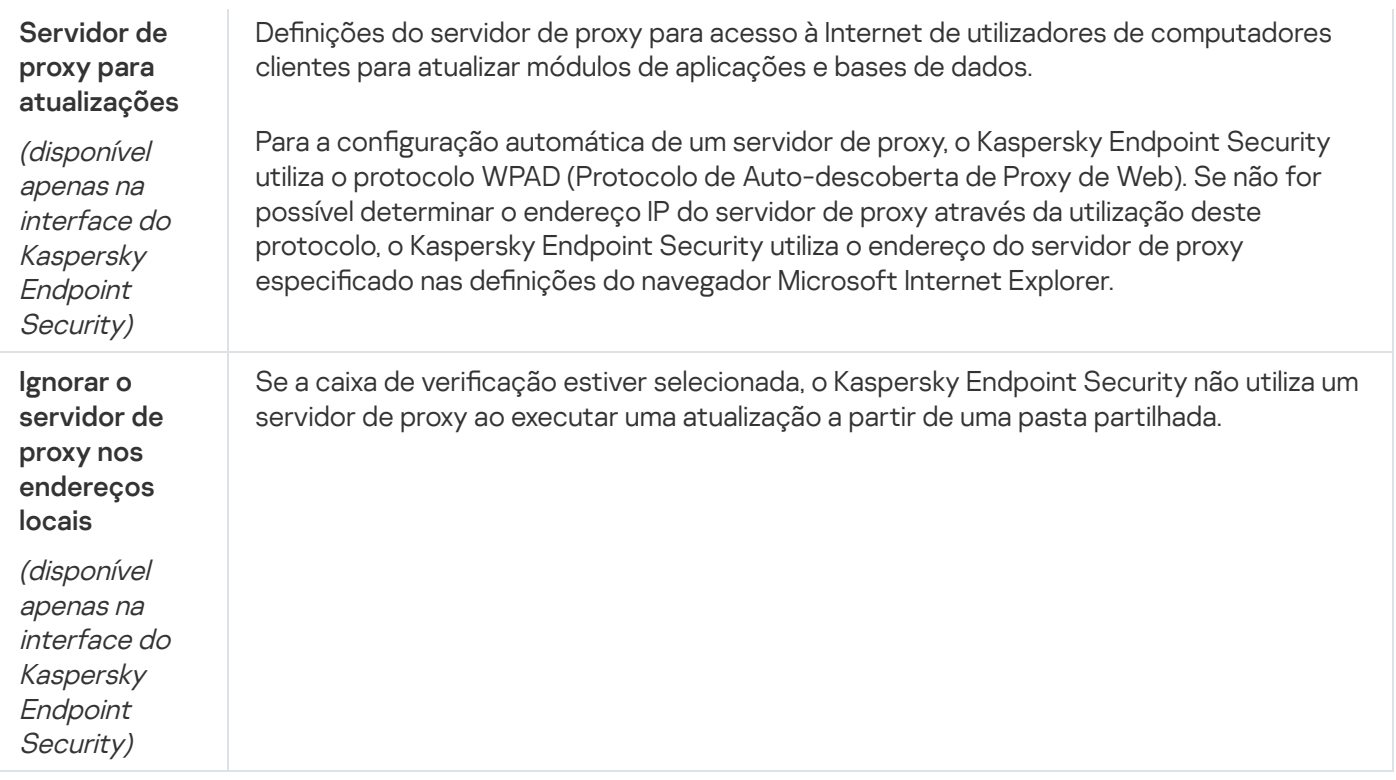

## Anexo 2. Grupos fiáveis da aplicação

O Kaspersky Endpoint Security categoriza todas as aplicações iniciadas no computador em grupos áveis. As aplicações são categorizadas em grupos fiáveis consoante o nível de ameaça que as aplicações representam para o sistema operativo.

Os grupos fiáveis são os seguintes:

- Fiáveis. Este grupo inclui aplicações para as quais se verificam uma ou mais das seguintes condições:
	- As aplicações são assinadas digitalmente por fornecedores fiáveis.
	- · As aplicações são gravadas na base de dados de aplicações fiáveis da Kaspersky Security Network.
	- O utilizador adicionou a aplicação ao grupo Fiáveis.

Não existem operações interditas para estas aplicações.

- Restrições baixas. Este grupo inclui aplicações para as quais se verificam as condições seguintes:
	- · As aplicações não são assinadas digitalmente por fornecedores fiáveis.
	- · As aplicações não são gravadas na base de dados de aplicações fiáveis da Kaspersky Security Network.
	- O utilizador adicionou a aplicação ao grupo "Restrições baixas".

Tais aplicações estão sujeitas a restrições mínimas de acesso aos recursos do sistema operativo.

- Restrições altas. Este grupo inclui aplicações para as quais se verificam as condições seguintes:
	- As aplicações não são assinadas digitalmente por fornecedores fiáveis.
- · As aplicações não são gravadas na base de dados de aplicações fiáveis da Kaspersky Security Network.
- O utilizador adicionou a aplicação ao grupo Restrições altas.

Tais aplicações estão sujeitas a restrições elevadas de acesso aos recursos do sistema operativo.

- Não fiáveis. Este grupo inclui aplicações para as quais se verificam as condições seguintes:
	- As aplicações não são assinadas digitalmente por fornecedores fiáveis.
	- · As aplicações não são gravadas na base de dados de aplicações fiáveis da Kaspersky Security Network.
	- · O utilizador adicionou a aplicação ao grupo Não fiáveis.

Todas as operações estão bloqueadas para essas aplicações.

## Anexo 3. Extensões de ficheiro para verificação rápida de unidades removíveis

- com ficheiro executável de uma aplicação não superior a 64 KB
- exe ficheiro executável ou arquivo autoextraível
- sys ficheiro de sistema do Microsoft Windows
- prg texto de programa para dBase™, Clipper ou Microsoft Visual FoxPro®ou um programa WAVmaker
- bin ficheiro binário
- $bat$  ficheiro de lote
- cmd ficheiro de comandos para o Microsoft Windows NT (semelhante a um ficheiro bat para DOS), OS/2
- dpl biblioteca Borland Delphi comprimida
- dll biblioteca de ligações dinâmicas
- scr ecrã inicial do Microsoft Windows
- cpl módulo do painel de controlo do Microsoft Windows
- ocx Objeto Microsoft OLE (Object Linking and Embedding)
- tsp programa em execução em modo parcial
- drv controlador de dispositivos
- vxd controlador de dispositivos do Microsoft Windows
- pif ficheiro de informação de programas
- Ink ficheiro de ligação do Microsoft Windows
- reg ficheiro-chave de registo do Microsoft Windows
- ini ficheiro de configuração que contém dados de configuração para o Microsoft Windows, Windows NT e algumas aplicações
- cla classe de Java
- vbs script Visual Basic®
- vbe extensão de vídeo da BIOS
- js, jse texto fonte do JavaScript
- htm documento de hipertexto
- htt cabeçalho de hipertexto do Microsoft Windows
- hta programa de hipertexto para o Microsoft Internet Explorer®
- asp script das Páginas do Servidor Ativo
- o chm ficheiro HTML compilado
- $phi -$  ficheiro HTML com scripts PHP integrados
- $php$  script que está integrado em ficheiros HTML
- wsh ficheiro de script anfitrião do Microsoft Windows
- wsf script do Microsoft Windows
- the ficheiro de fundo de ecrã do ambiente de trabalho do Microsoft Windows 95
- hlp ficheiro de ajuda do Windows
- msg mensagem de e-mail do Microsoft Mail
- plg mensagem de e-mail
- mbx mensagem de e-mail guardada do Microsoft Office Outlook
- doc\* documentos do Microsoft Office Word como, por exemplo: doc para documentos do Microsoft Office Word, docx para documentos do Microsoft Office Word 2007 com suporte de XML e docm para documentos do Microsoft Office Word 2007 com suporte para macros
- dot\* modelos de documentos do Microsoft Office Word como, por exemplo: dot para modelos de documentos do Microsoft Office Word, dotx para modelos de documentos do Microsoft Office Word 2007, dotm para modelos de documentos do Microsoft Office Word 2007 com suporte para macros
- fpm programa de bases de dados, ficheiro de arranque do Microsoft Visual FoxPro
- rtf formato Rich Text Format
- shs fragmento Handler do Shell Scrap Object para Windows
- dwg base de dados de desenhos de AutoCAD®
- msi pacote do Microsoft Windows Installer
- otm projeto VBA para o Microsoft Office Outlook
- pdf documento do Adobe Acrobat
- swf objeto do pacote do Shockwave® Flash
- jpg, jpeg formato gráfico de imagens comprimidas
- emf ficheiro em formato de metaficheiro melhorado;
- ico ficheiro de ícones de objetos
- ov? Ficheiros executáveis de Microsoft Office Word

xl<sup>\*</sup> — documentos e ficheiros do Microsoft Office Excel como, por exemplo: xla, extensão para o Microsoft Office Excel, xlc para diagramas, xlt para modelos de documentos, xlsx para livros do Microsoft Office Excel 2007, xltm para livros do Microsoft Office Excel 2007 com suporte de macros, xlsb para livros do Microsoft Office Excel 2007 em formato binário (não XML), xltx para modelos do Microsoft Office Excel 2007, xlsm para modelos do Microsoft Office Excel 2007 com suporte para macros e xlam para plug-ins do Microsoft Office Excel 2007 com suporte para macros

pp<sup>\*</sup> — documentos e ficheiros do Microsoft Office PowerPoint<sup>®</sup> como, por exemplo: pps para diapositivos do Microsoft Office PowerPoint, ppt para apresentações, pptx para apresentações do Microsoft Office PowerPoint 2007, pptm para apresentações do Microsoft Office PowerPoint 2007 com suporte para macros, potx para modelos de apresentações do Microsoft Office PowerPoint 2007, potm para modelos de apresentações do Microsoft Office PowerPoint 2007 com suporte para macros, ppsx para apresentações de diapositivos do Microsoft Office PowerPoint 2007, ppsm para apresentações de diapositivos do Microsoft Office PowerPoint 2007 com suporte para macros e ppam para plug-ins do Microsoft Office PowerPoint 2007 com suporte para macros

- md<sup>\*</sup> documentos e ficheiros do Microsoft Office Access® como, por exemplo: mda para grupos de trabalho e mdb para bases de dados
- sldx diapositivo do Microsoft PowerPoint 2007
- sldm diapositivo do Microsoft PowerPoint 2007 com suporte para macros
- $thmx tema$  do Microsoft Office 2007

## Anexo 4. Tipos de ficheiros para o filtro de anexo Proteção contra ameaças de correio

Note que o formato real de um ficheiro poderá não corresponder à sua extensão do nome de ficheiro.

Se tiver ativado a filtragem de anexos de mensagens de e-mail, o componente Proteção contra ameaças de correio pode renomear ou eliminar ficheiros com as seguintes extensões:

- com ficheiro executável de uma aplicação não superior a 64 KB
- exe ficheiro executável ou arquivo autoextraível
- sys ficheiro de sistema do Microsoft Windows
- prg texto de programa para dBase™, Clipper ou Microsoft Visual FoxPro®ou um programa WAVmaker
- bin ficheiro binário
- $bat$  ficheiro de lote
- cmd ficheiro de comandos para o Microsoft Windows NT (semelhante a um ficheiro bat para DOS), OS/2
- dpl biblioteca Borland Delphi comprimida
- dll biblioteca de ligações dinâmicas
- scr ecrã inicial do Microsoft Windows
- cpl módulo do painel de controlo do Microsoft Windows
- ocx Objeto Microsoft OLE (Object Linking and Embedding)
- tsp programa em execução em modo parcial
- drv controlador de dispositivos
- vxd controlador de dispositivos do Microsoft Windows
- $p$ if  $-$  ficheiro de informação de programas
- lnk ficheiro de ligação do Microsoft Windows
- reg ficheiro-chave de registo do Microsoft Windows
- ini ficheiro de configuração que contém dados de configuração para o Microsoft Windows, Windows NT e algumas aplicações
- cla classe de Java
- vbs script Visual Basic®
- vbe extensão de vídeo da BIOS
- js, jse texto fonte do JavaScript
- htm documento de hipertexto
- htt cabeçalho de hipertexto do Microsoft Windows
- hta programa de hipertexto para o Microsoft Internet Explorer®
- asp script das Páginas do Servidor Ativo
- o chm ficheiro HTML compilado
- $phi -$  ficheiro HTML com scripts PHP integrados
- $php$  script que está integrado em ficheiros HTML
- wsh ficheiro de script anfitrião do Microsoft Windows
- wsf script do Microsoft Windows
- the cheiro de fundo de ecrã do ambiente de trabalho do Microsoft Windows 95
- $h$ lp  $-$  ficheiro de ajuda do Windows
- msg mensagem de e-mail do Microsoft Mail
- plg mensagem de e-mail
- mbx mensagem de e-mail guardada do Microsoft Office Outlook
- doc\* documentos do Microsoft Office Word como, por exemplo: doc para documentos do Microsoft Office Word, docx para documentos do Microsoft Office Word 2007 com suporte de XML e docm para documentos do Microsoft Office Word 2007 com suporte para macros
- dot\* modelos de documentos do Microsoft Office Word como, por exemplo: dot para modelos de documentos do Microsoft Office Word, dotx para modelos de documentos do Microsoft Office Word 2007, dotm para modelos de documentos do Microsoft Office Word 2007 com suporte para macros
- fpm programa de bases de dados, ficheiro de arranque do Microsoft Visual FoxPro
- rtf formato Rich Text Format
- shs fragmento Handler do Shell Scrap Object para Windows
- dwg base de dados de desenhos de AutoCAD®
- msi pacote do Microsoft Windows Installer
- otm projeto VBA para o Microsoft Office Outlook
- pdf documento do Adobe Acrobat
- swf objeto do pacote do Shockwave® Flash
- jpg, jpeg formato gráfico de imagens comprimidas
- emf ficheiro em formato de metaficheiro melhorado;
- ico ficheiro de ícones de objetos

#### ov? — Ficheiros executáveis de Microsoft Office Word

xl<sup>\*</sup> — documentos e ficheiros do Microsoft Office Excel como, por exemplo: xla, extensão para o Microsoft Office Excel, xlc para diagramas, xlt para modelos de documentos, xlsx para livros do Microsoft Office Excel 2007, xltm para livros do Microsoft Office Excel 2007 com suporte de macros, xlsb para livros do Microsoft Office Excel 2007 em formato binário (não XML), xltx para modelos do Microsoft Office Excel 2007, xlsm para modelos do Microsoft Office Excel 2007 com suporte para macros e xlam para plug-ins do Microsoft Office Excel 2007 com suporte para macros

pp\* - documentos e ficheiros do Microsoft Office PowerPoint® como, por exemplo: pps para diapositivos do Microsoft Office PowerPoint, ppt para apresentações, pptx para apresentações do Microsoft Office PowerPoint 2007, pptm para apresentações do Microsoft Office PowerPoint 2007 com suporte para macros, potx para modelos de apresentações do Microsoft Office PowerPoint 2007, potm para modelos de apresentações do Microsoft Office PowerPoint 2007 com suporte para macros, ppsx para apresentações de diapositivos do Microsoft Office PowerPoint 2007, ppsm para apresentações de diapositivos do Microsoft Office PowerPoint 2007 com suporte para macros e ppam para plug-ins do Microsoft Office PowerPoint 2007 com suporte para macros

md<sup>\*</sup> — documentos e ficheiros do Microsoft Office Access® como, por exemplo: mda para grupos de trabalho e mdb para bases de dados

sldx — diapositivo do Microsoft PowerPoint 2007

sldm — diapositivo do Microsoft PowerPoint 2007 com suporte para macros

 $thmx - tema$  do Microsoft Office 2007

## Anexo 5. Definições de rede para interação com serviços externos

O Kaspersky Endpoint Security e o Kaspersky Security Center utilizam um canal de comunicação encriptado com TLS (Transport Layer Security) para trabalhar com serviços externos da [Kaspersky](#page-141-0).

O Kaspersky Endpoint Security utiliza as seguintes definições de rede para interação com serviços externos.

Definições de Rede

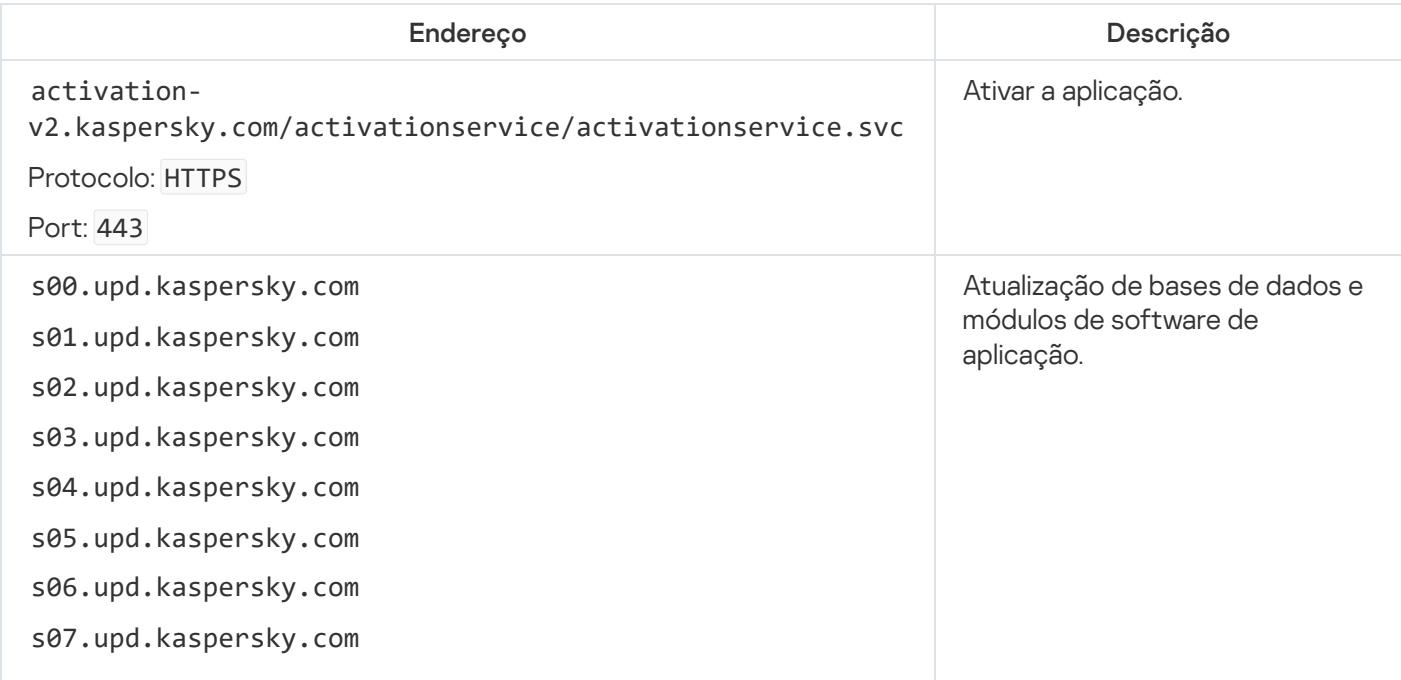

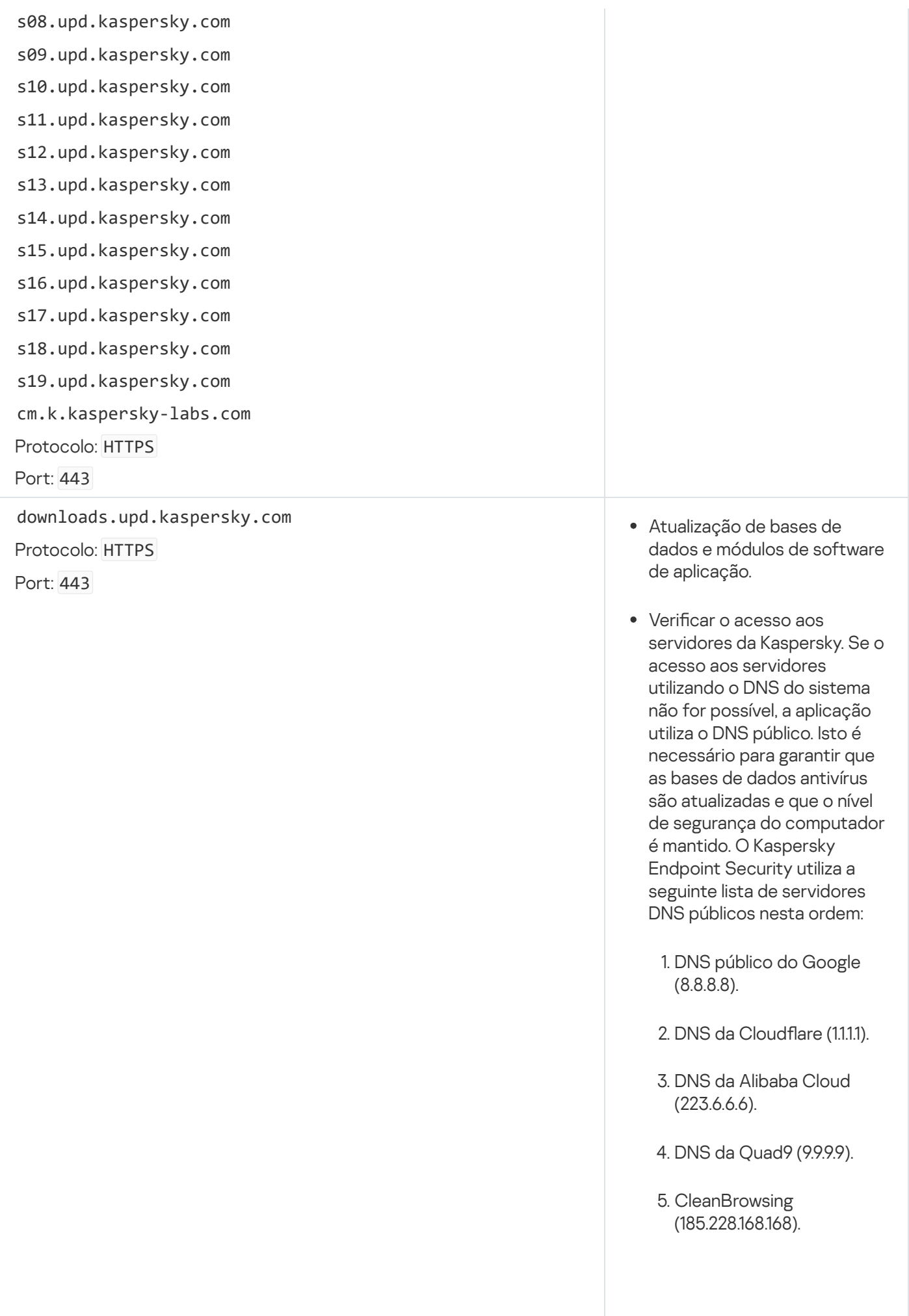

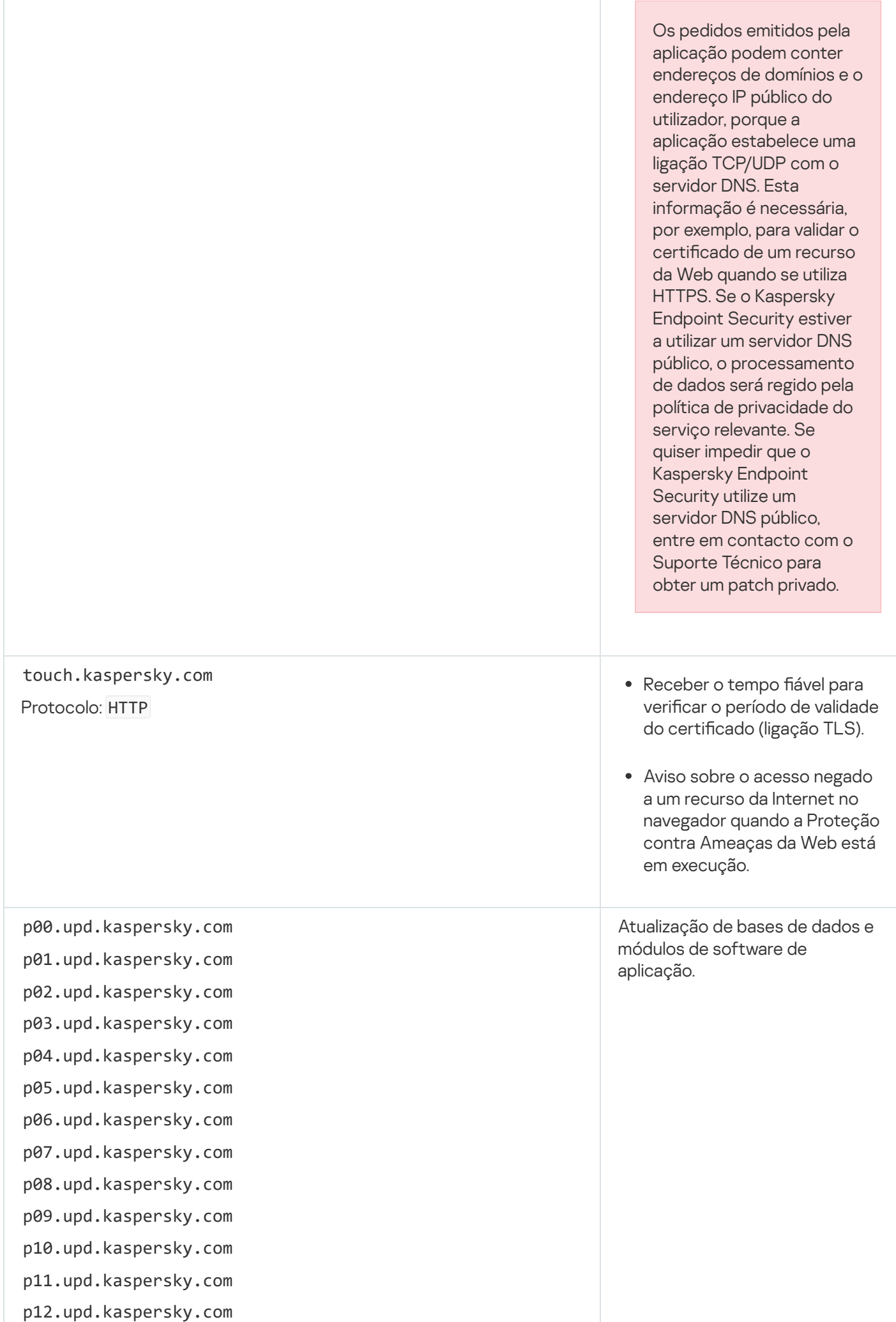

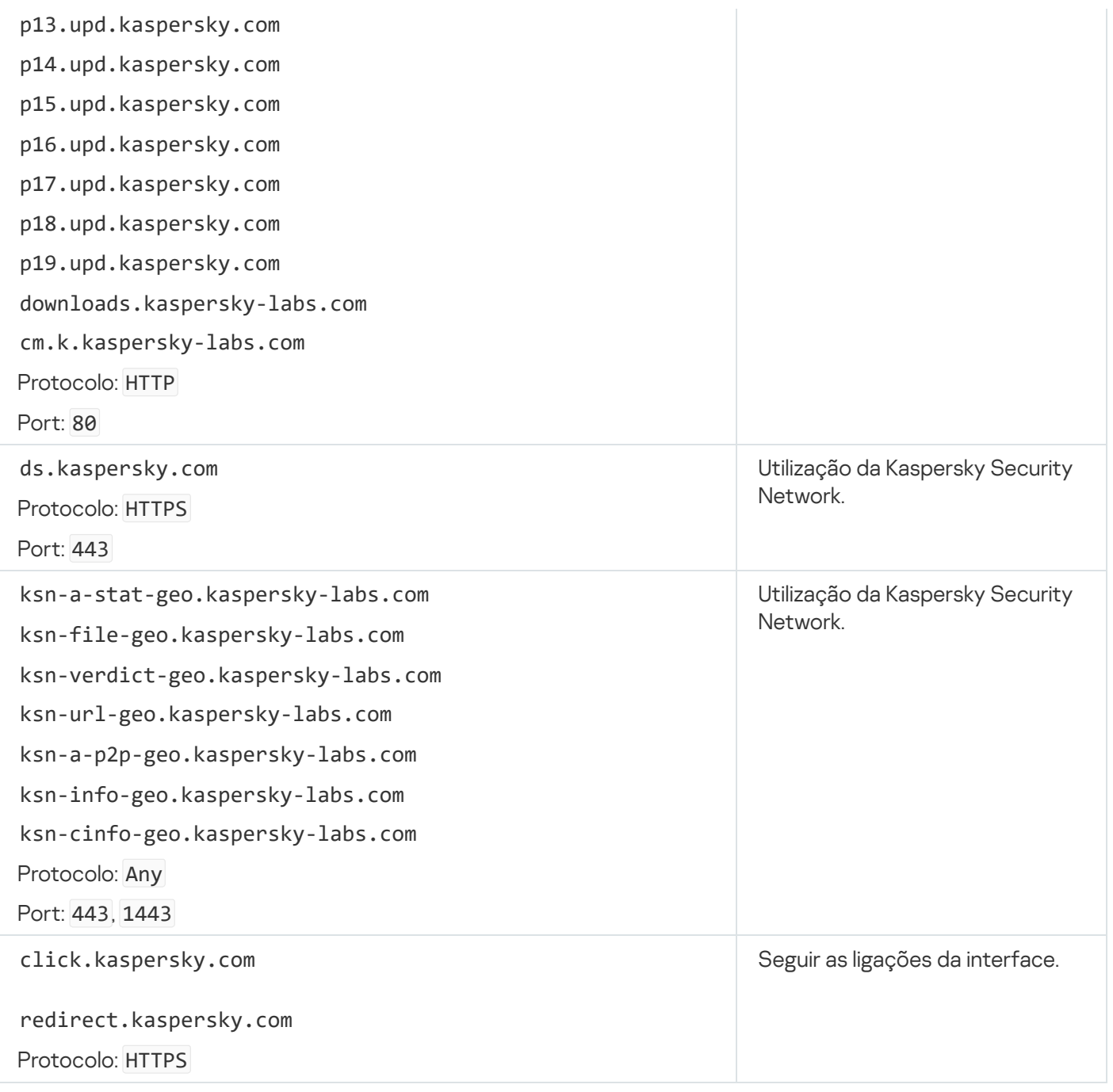

Definições, utilizadas para encriptação

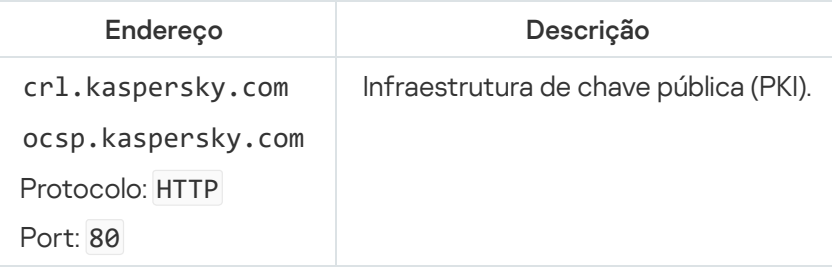

## Anexo 6. Eventos da aplicação

As informações sobre o funcionamento de cada componente do Kaspersky Endpoint Security, os eventos de encriptação de dados, a conclusão de cada tarefa de verificação de software malicioso, a tarefa de atualização e a tarefa de verificação de integridade, bem como sobre o funcionamento geral da aplicação, são registadas no registo de eventos do Kaspersky Security Center e no registo de eventos do Windows.

O Kaspersky Endpoint Security gera eventos dos seguintes tipos: eventos gerais e eventos específicos. Eventos específicos são criados apenas pelo Kaspersky Endpoint Security for Windows. Os eventos específicos têm um ID simples, como 000000cb. Os eventos específicos contêm os seguintes parâmetros necessários:

- GNRL\_EA\_DESCRIPTION é o conteúdo do evento.
- GNRL\_EA\_ID é o ID do evento.
- GNRL\_EA\_SEVERITY é o estado do evento. 1 Mensagem informativa ( $\odot$ ), 2 Aviso ( $\triangle$ ), 3 Falha funcional  $\circled{()}$ , 4 – Crítico  $\circled{()}$ .
- EVENT\_TYPE\_DISPLAY\_NAME é o título do evento.
- TASK\_DISPLAY\_NAME é o nome do componente da aplicação que iniciou o evento.

Os eventos gerais podem ser criados pelo Kaspersky Endpoint Security for Windows, bem como outras aplicações da Kaspersky (por exemplo, o Kaspersky Security for Windows Server). Os eventos gerais têm um ID mais complexo, como GNRL\_EV\_VIRUS\_FOUND. Para além das definições necessárias, os eventos gerais contêm definições avançadas.

## Crítico

#### [End User License Agreement](javascript:toggleBlock() violated

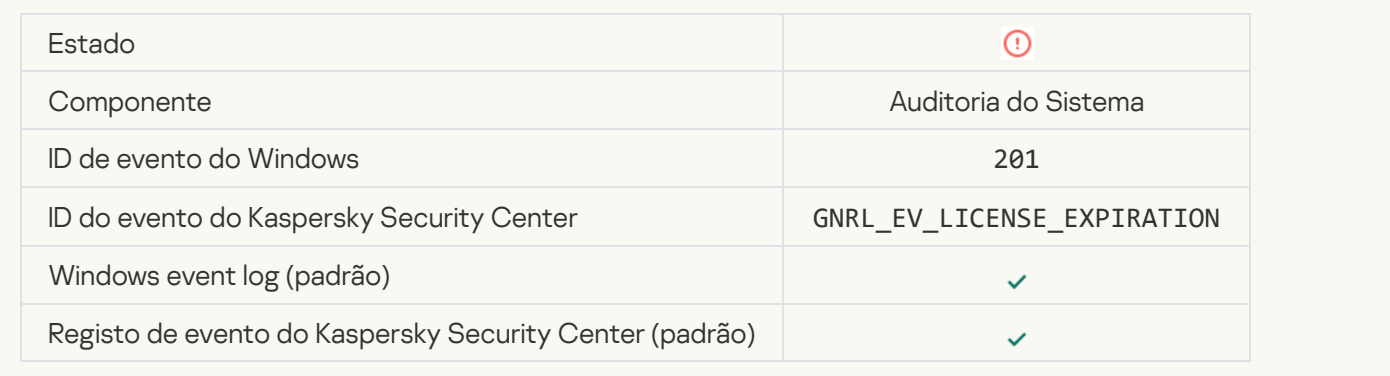

#### [License has almost expired](javascript:toggleBlock() ?

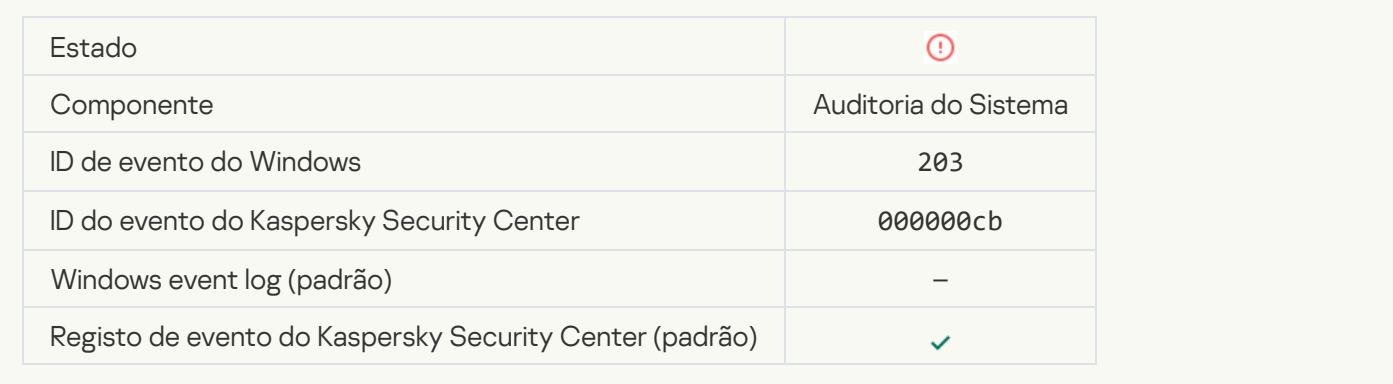

#### [Databases are missing or corrupted](javascript:toggleBlock() ?

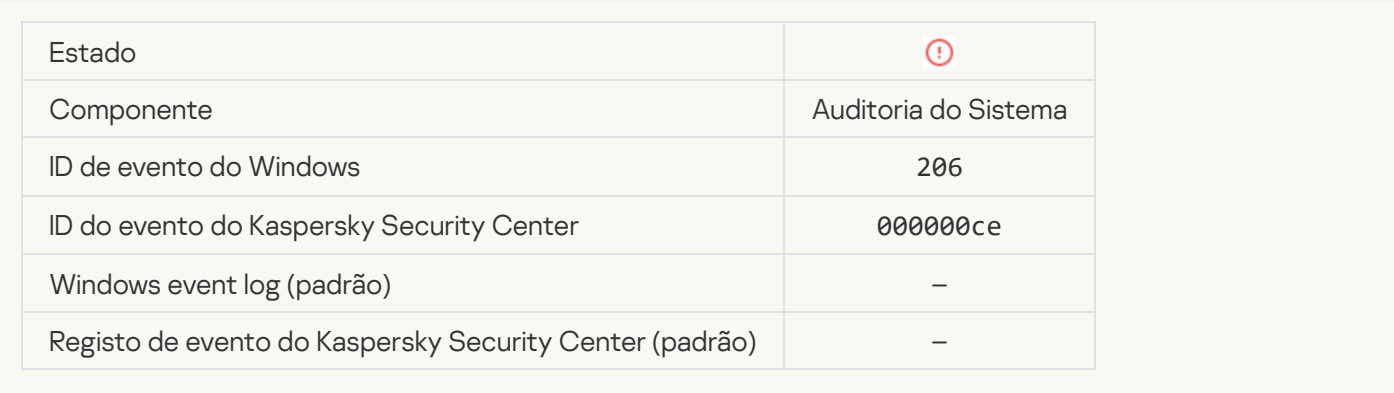

## [Databases are extremely out](javascript:toggleBlock() of date

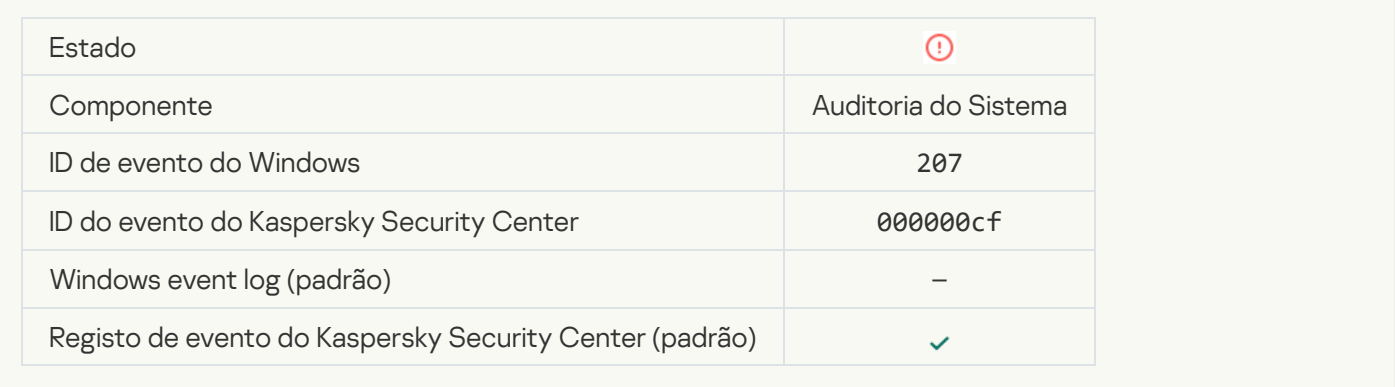

### [Application autorun is disabled](javascript:toggleBlock()

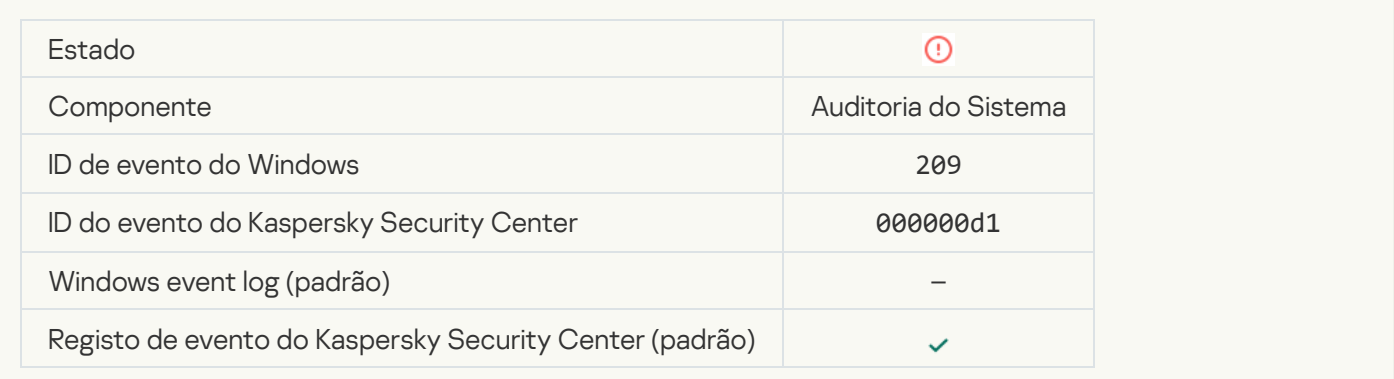

### **[Activation error](javascript:toggleBlock()**<sup>2</sup>

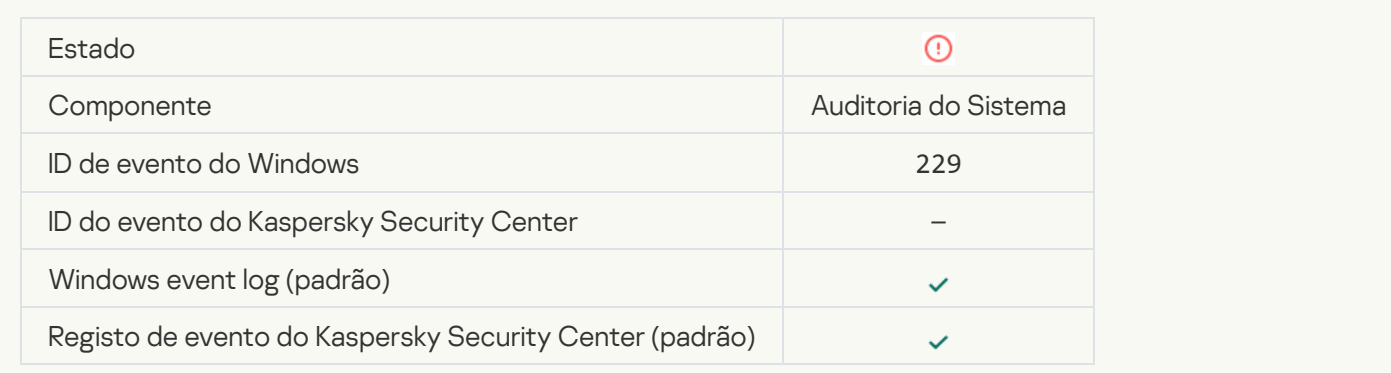

## [Active threat detected. Advanced](javascript:toggleBlock() Disinfection should be started a

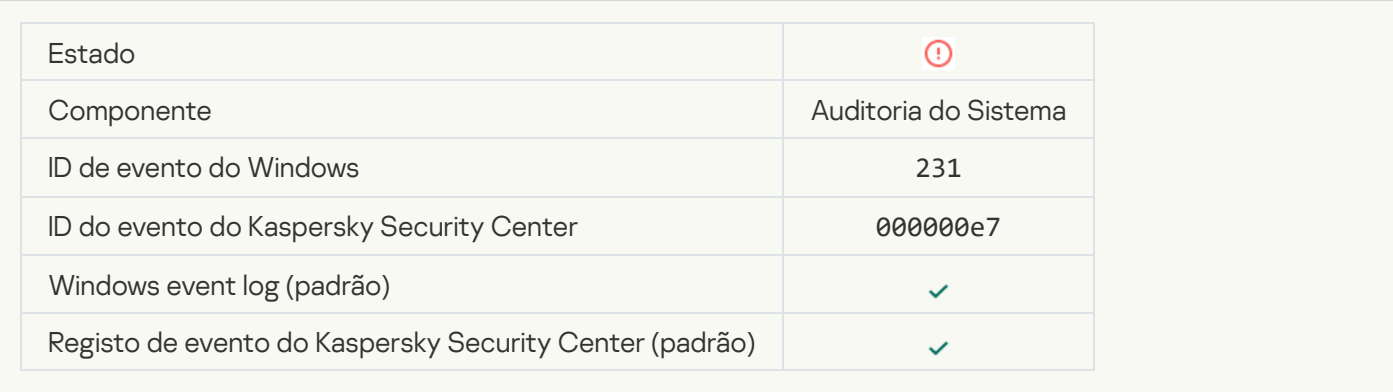

## [KSN servers unavailable](javascript:toggleBlock()<sup>?</sup>

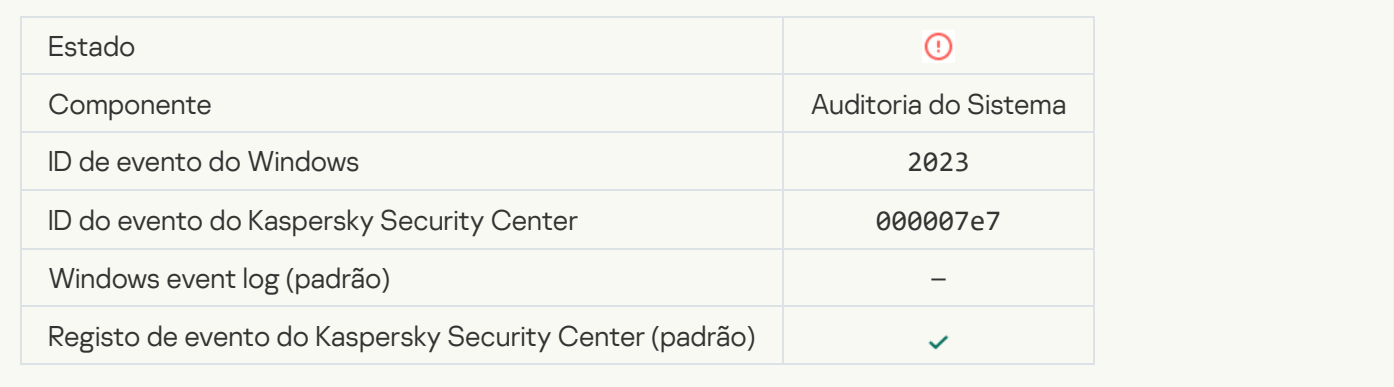

## [Not enough space in Quarantine](javascript:toggleBlock() storage

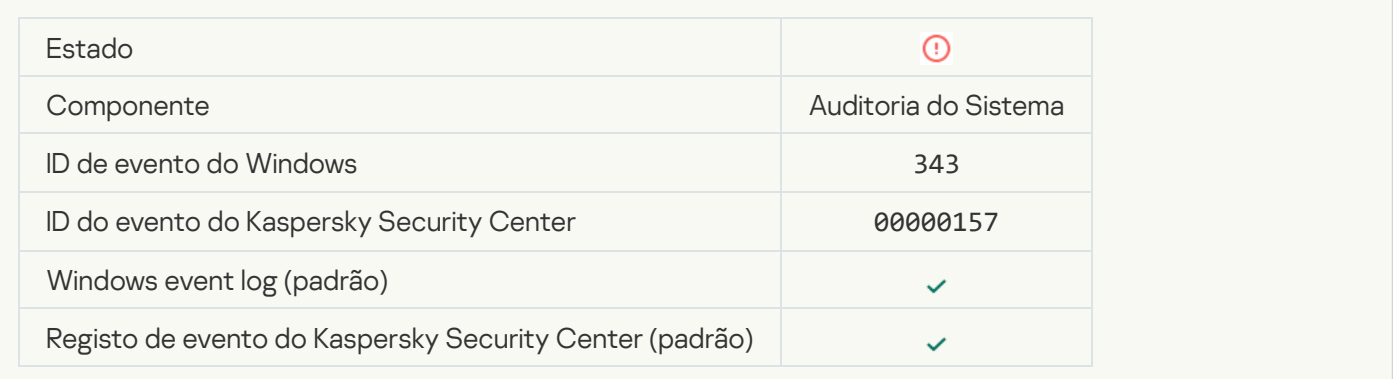

## [Object not restored from Quarantine](javascript:toggleBlock()

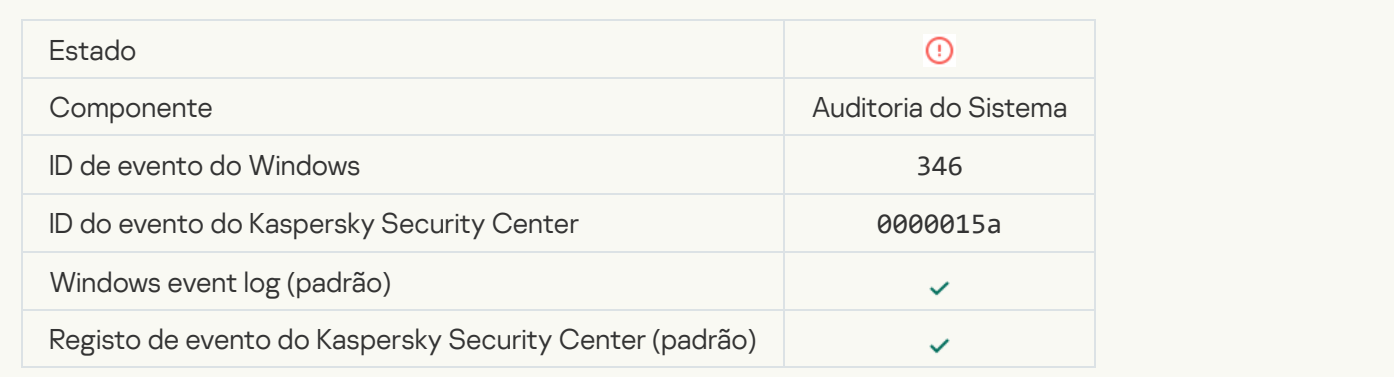

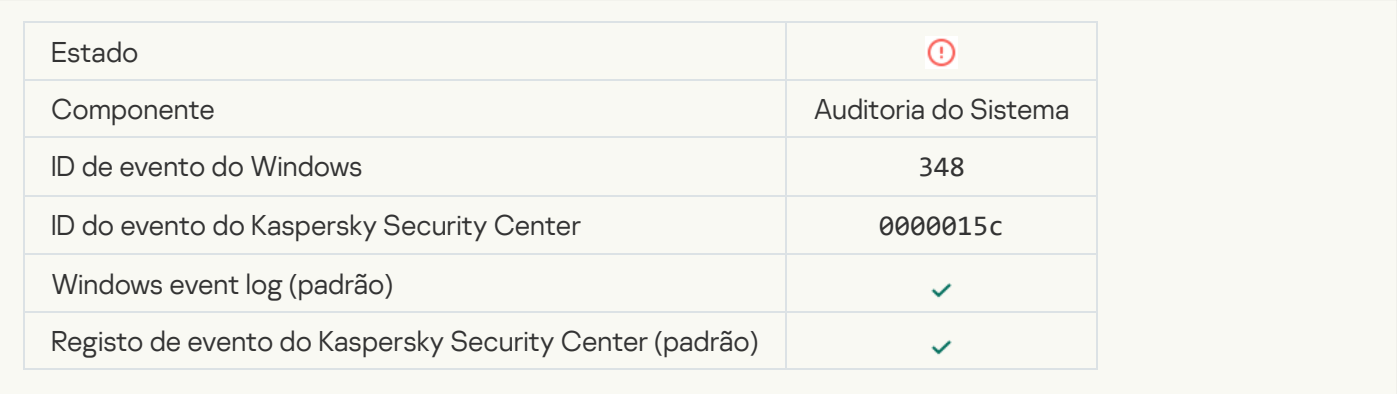

### [The application established](javascript:toggleBlock() a connection to a website with an untrusted certificate  $\circ$

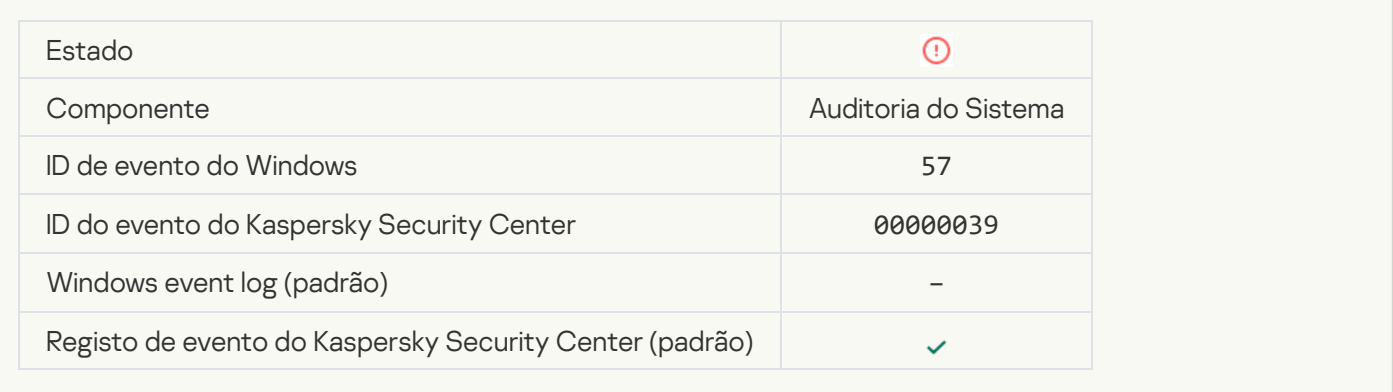

### [Failed to verify an encrypted](javascript:toggleBlock() connection. The domain is added to the list of exclusions ?

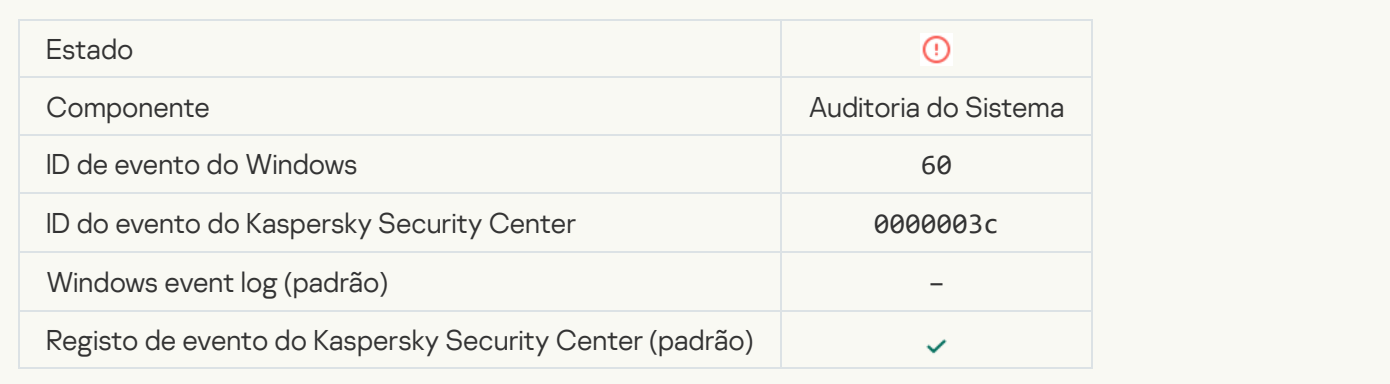

[Malicious object detected \(local](javascript:toggleBlock() bases)

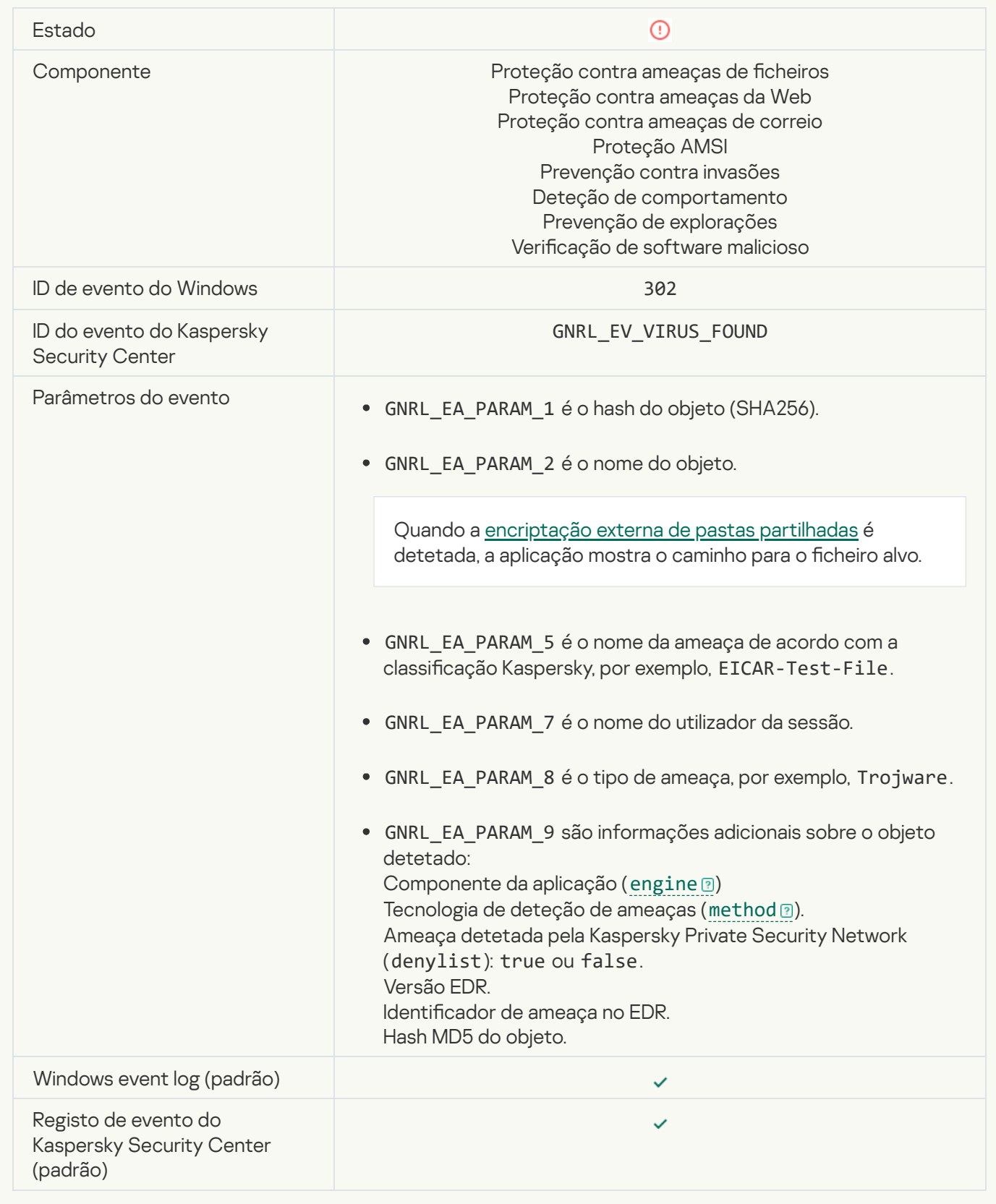

[Malicious object detected \(KSN\)](javascript:toggleBlock() <sup>®</sup>

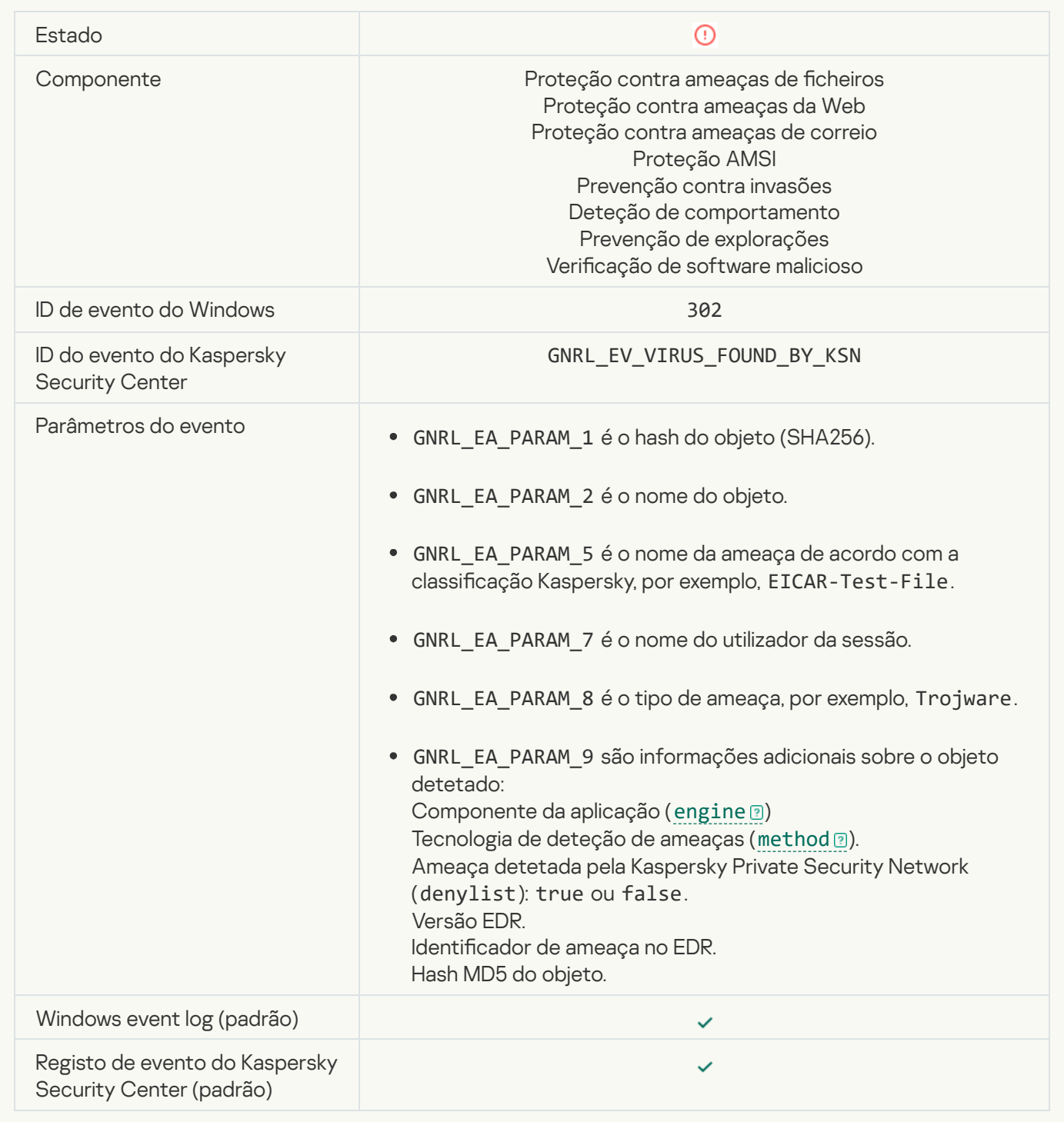

### [Disinfection impossible](javascript:toggleBlock()<sup>?</sup>

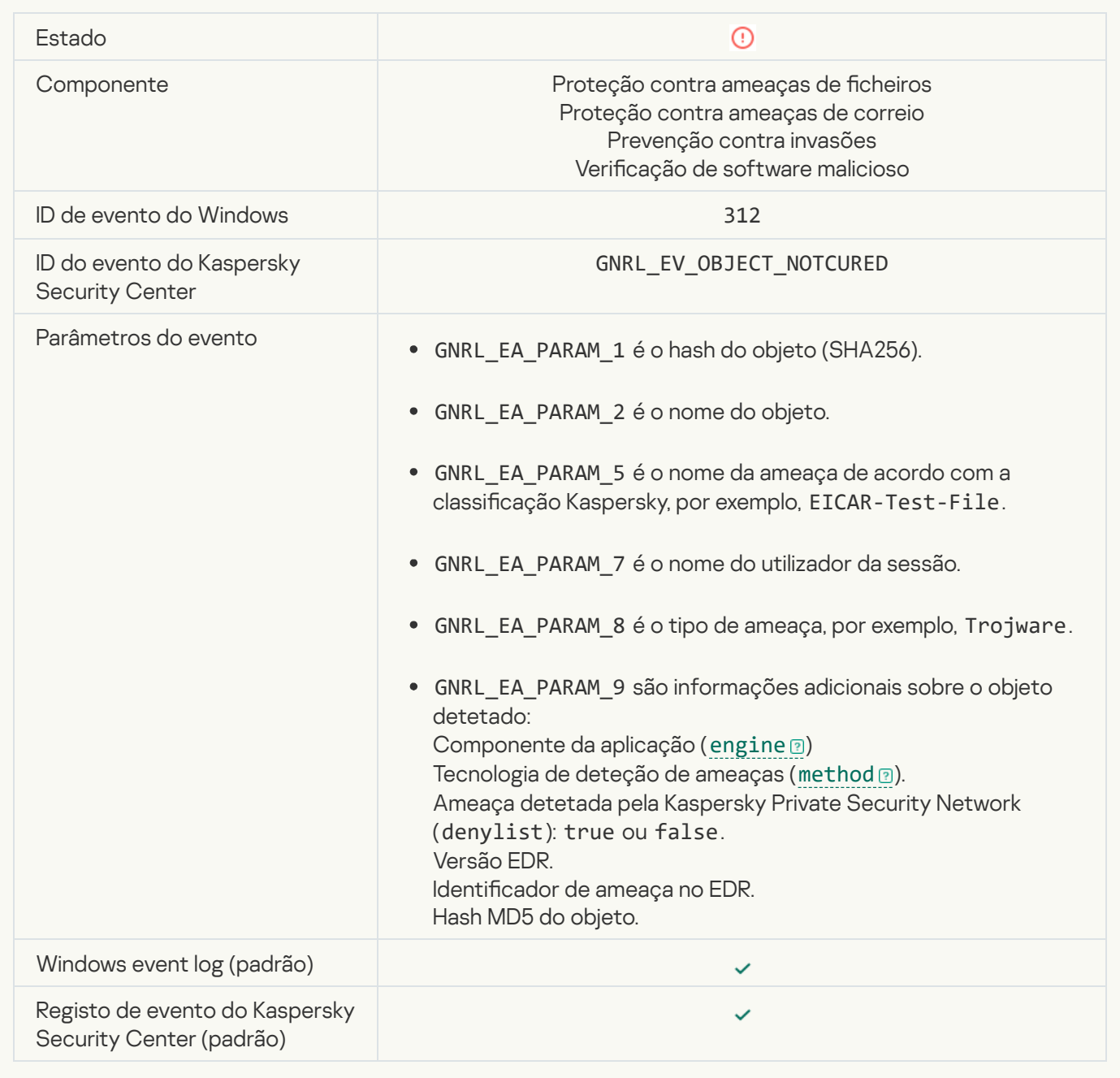

## [Cannot be deleted](javascript:toggleBlock()<sup>2</sup>

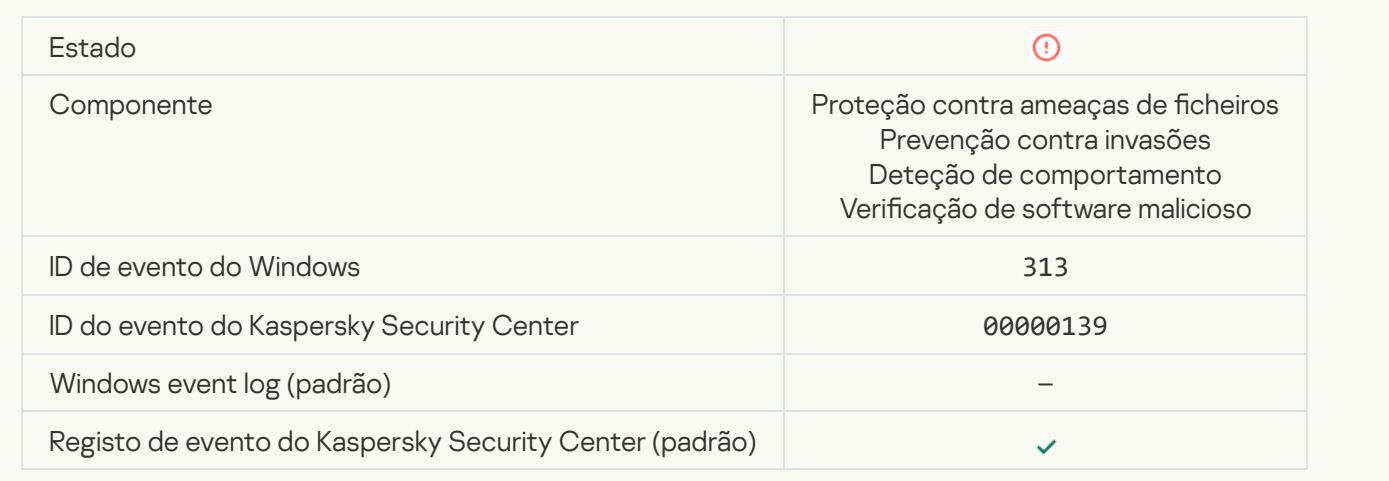

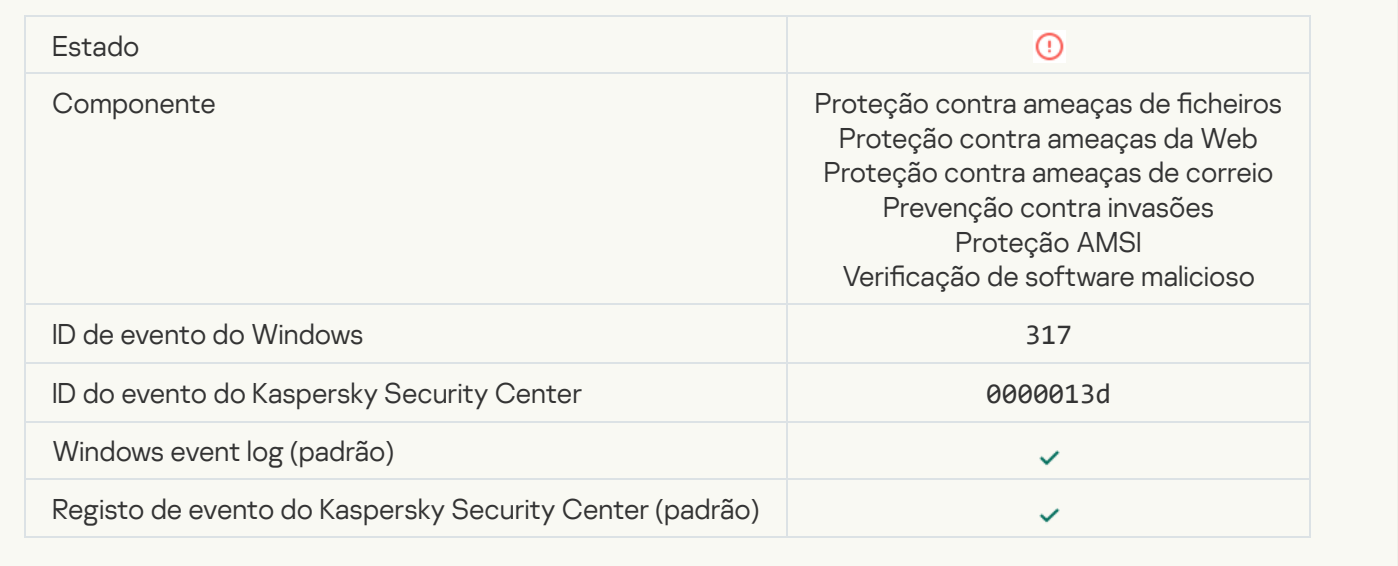

## **[Process terminated](javascript:toggleBlock()**<sup>2</sup>

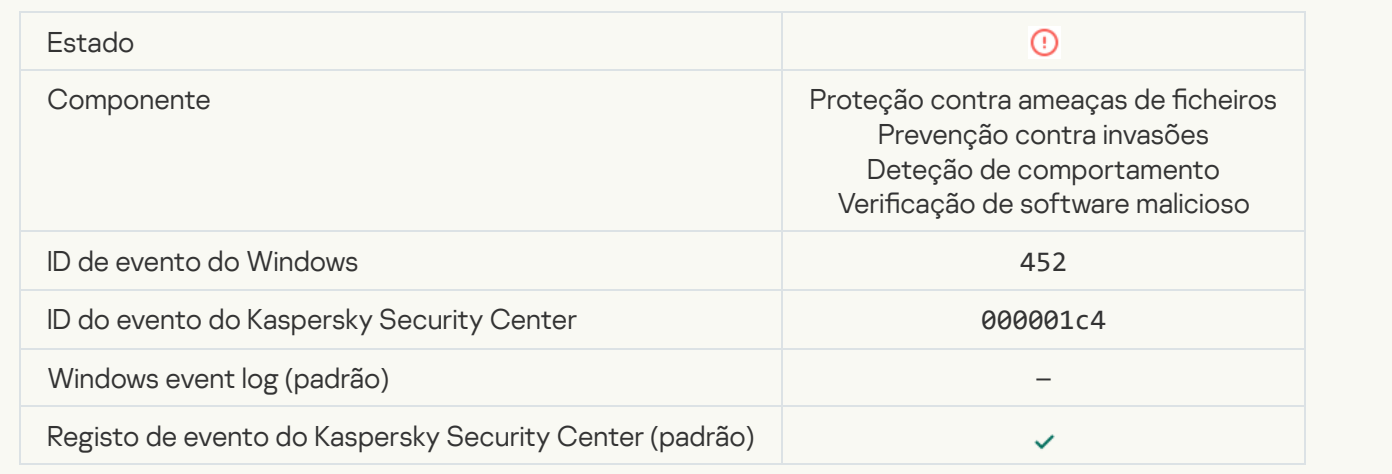

## [Unable to terminate process](javascript:toggleBlock()<sup>®</sup>

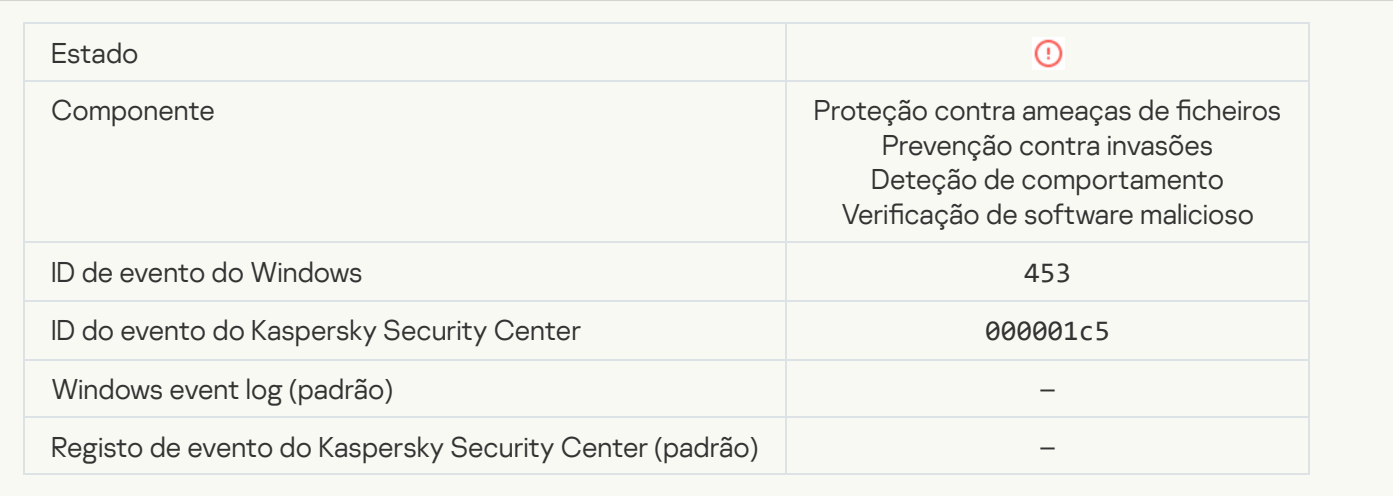

### [Dangerous link blocked](javascript:toggleBlock()<sup>?</sup>

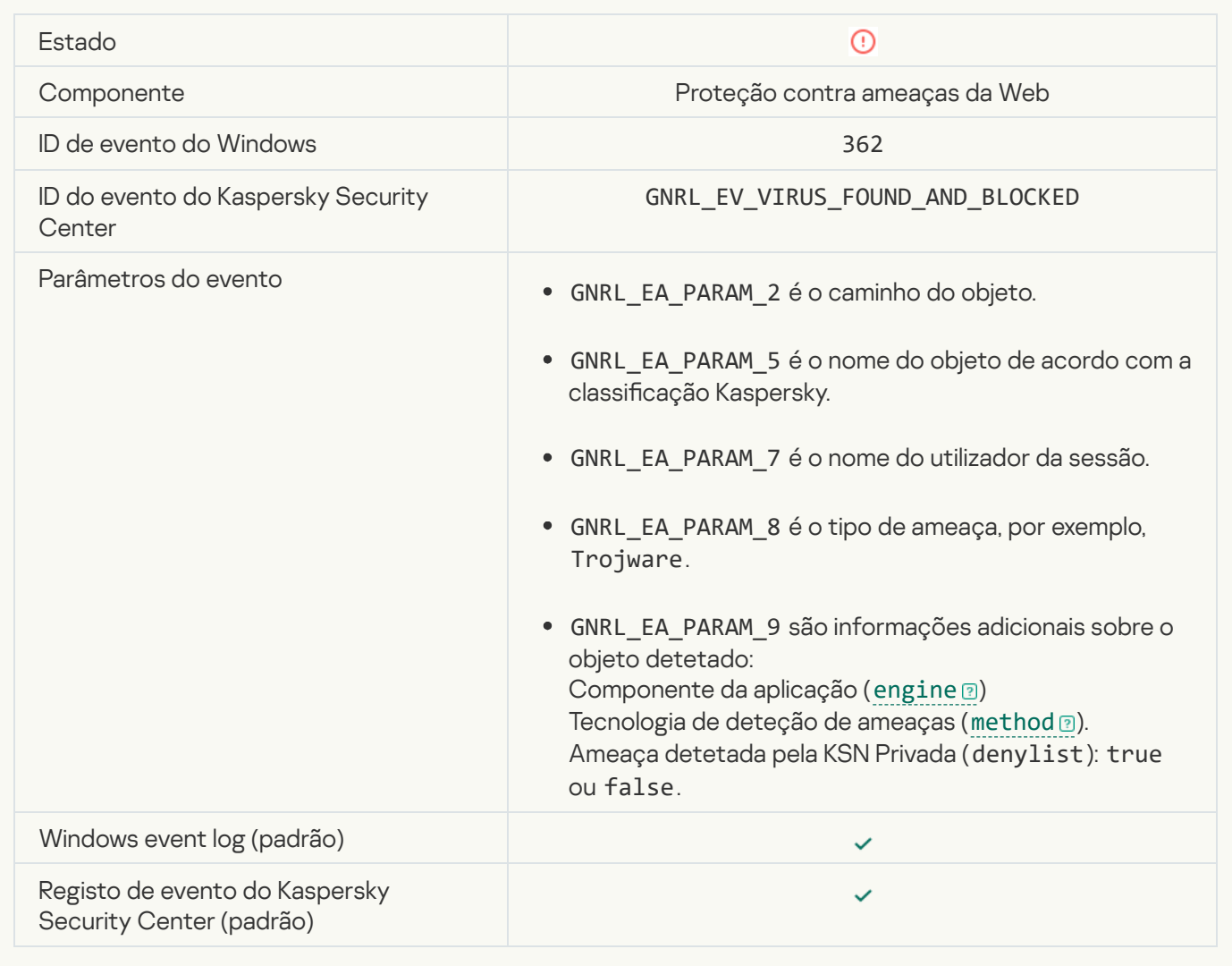

[Dangerous link opened](javascript:toggleBlock()<sup>?</sup>

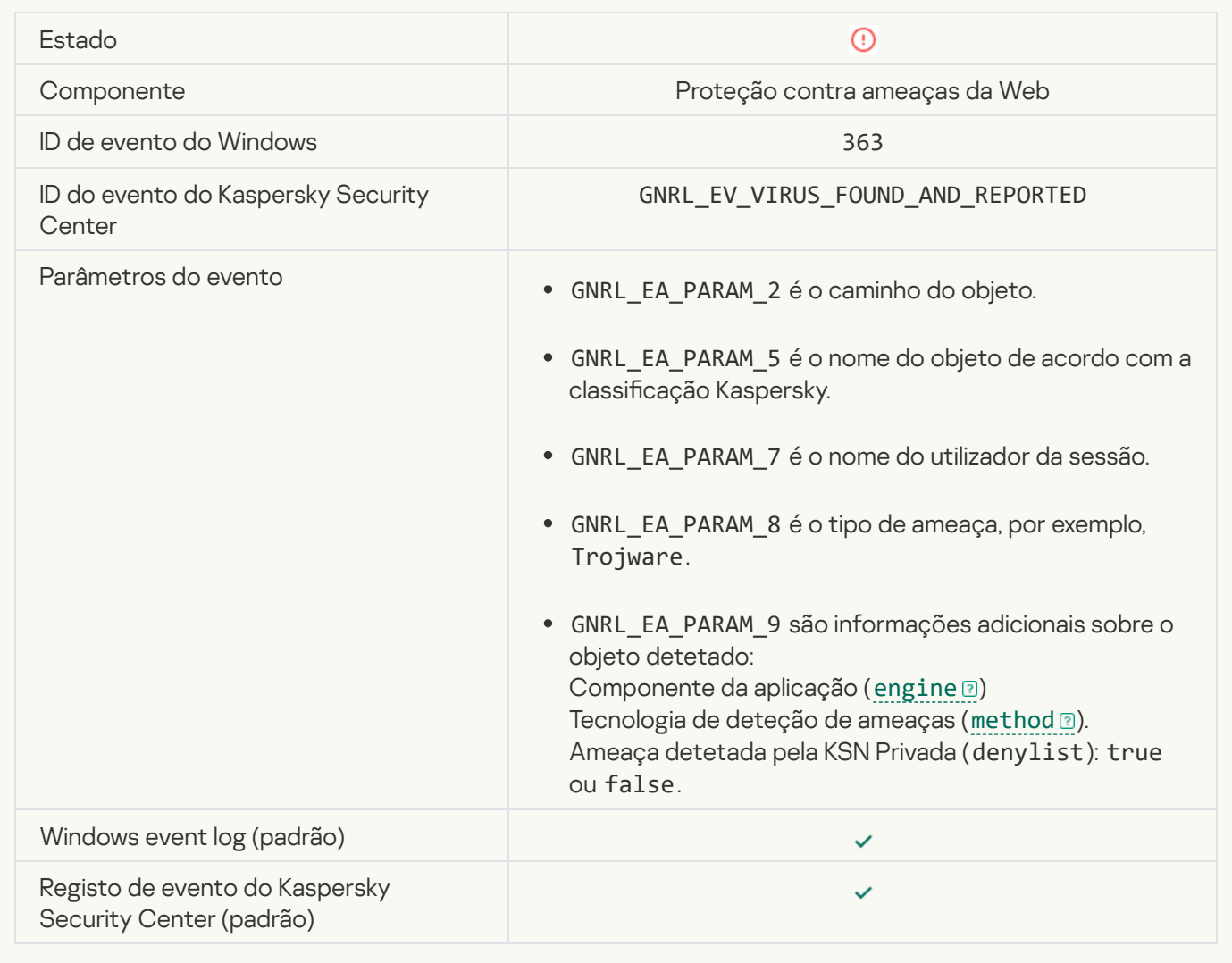

**[Previously opened dangerous](javascript:toggleBlock() link detected** 

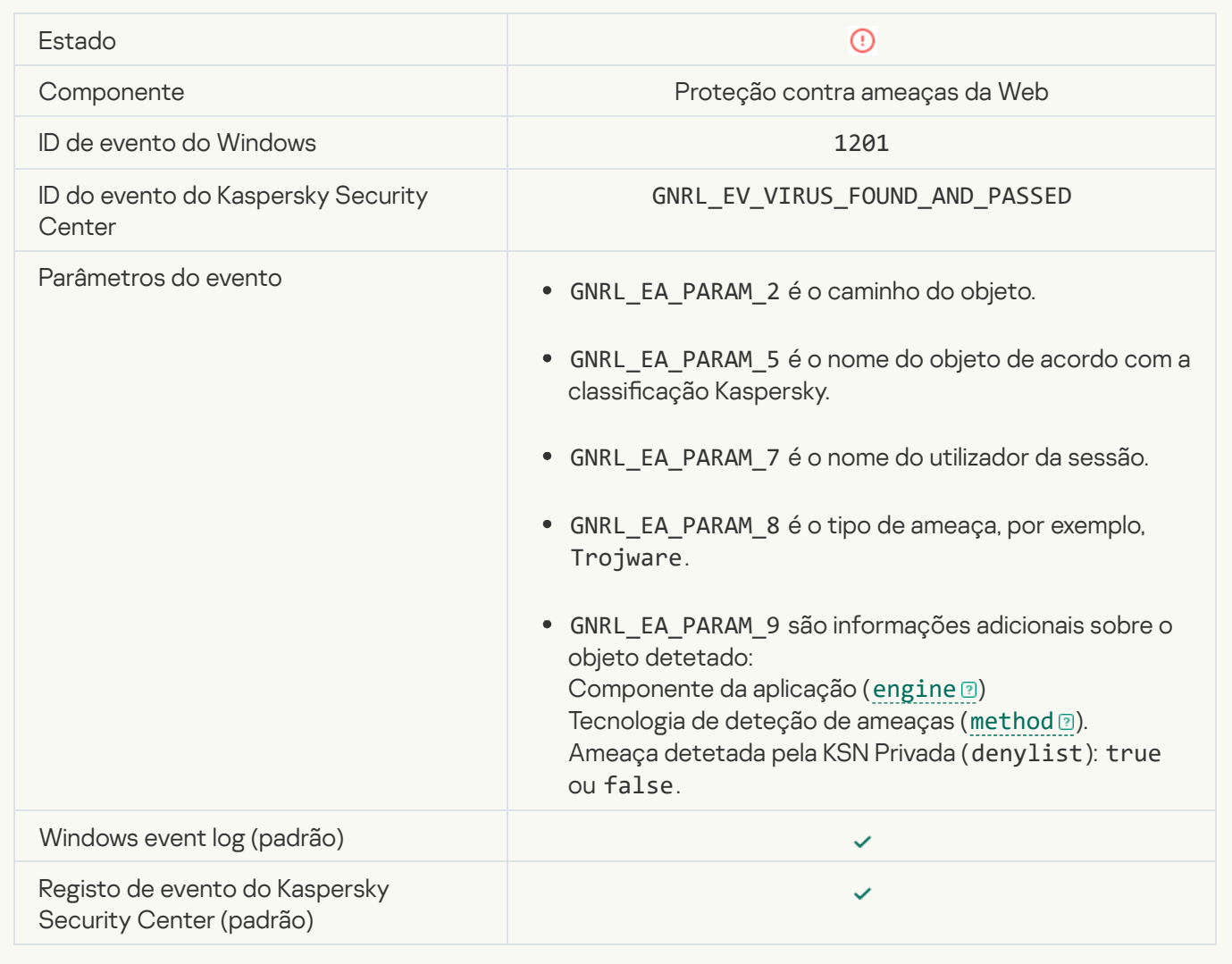

**[Process action blocked](javascript:toggleBlock()**<sup>2</sup>

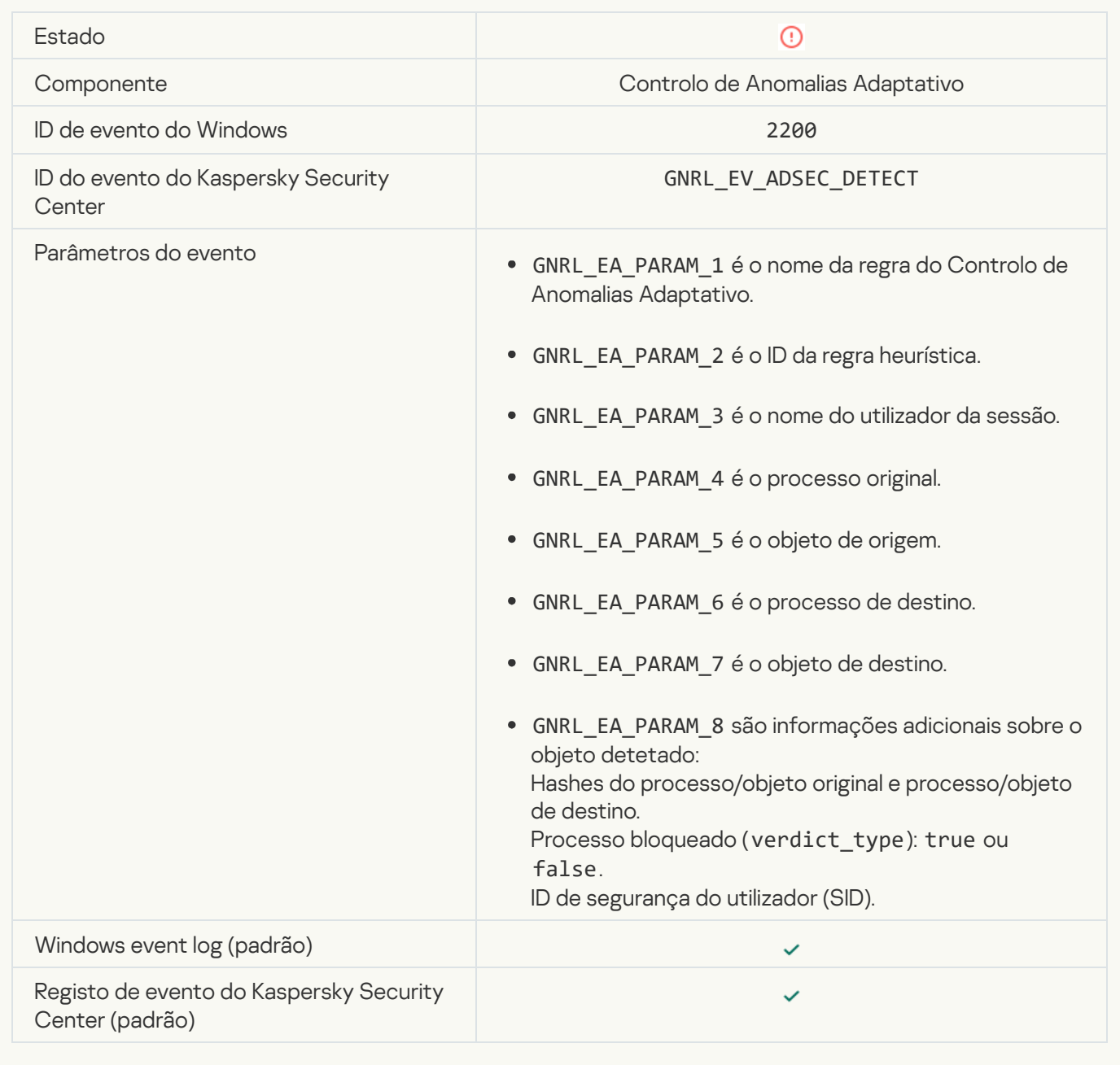

### [Keyboard not authorized](javascript:toggleBlock()<sup>?</sup>

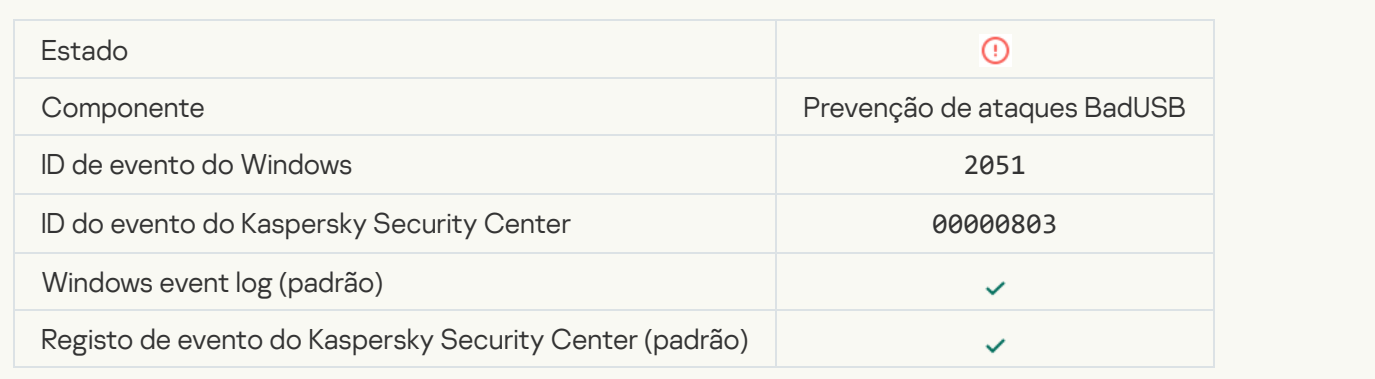

## [AMSI request was blocked](javascript:toggleBlock()<sup>?</sup>
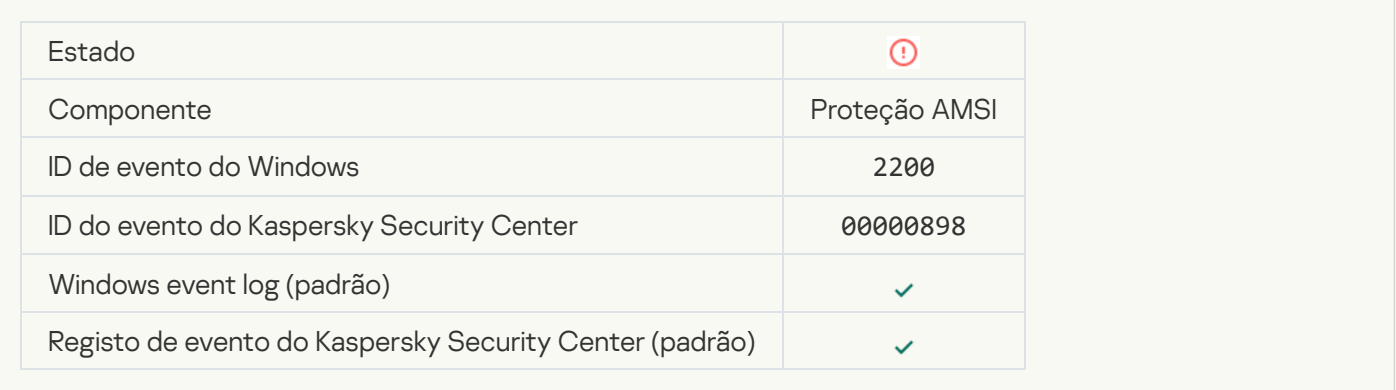

## [Network activity blocked](javascript:toggleBlock()<sup>?</sup>

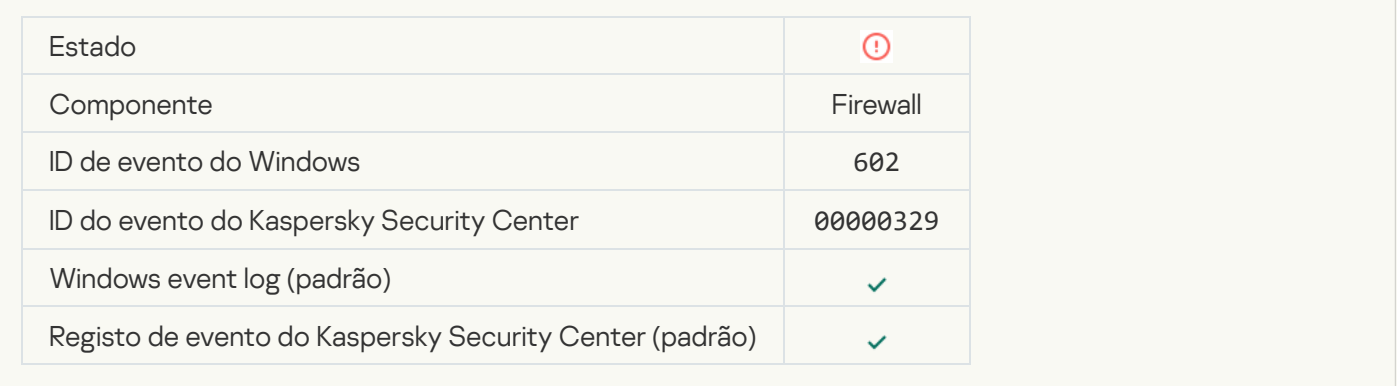

## **[Network attack detected](javascript:toggleBlock()**<sup>2</sup>

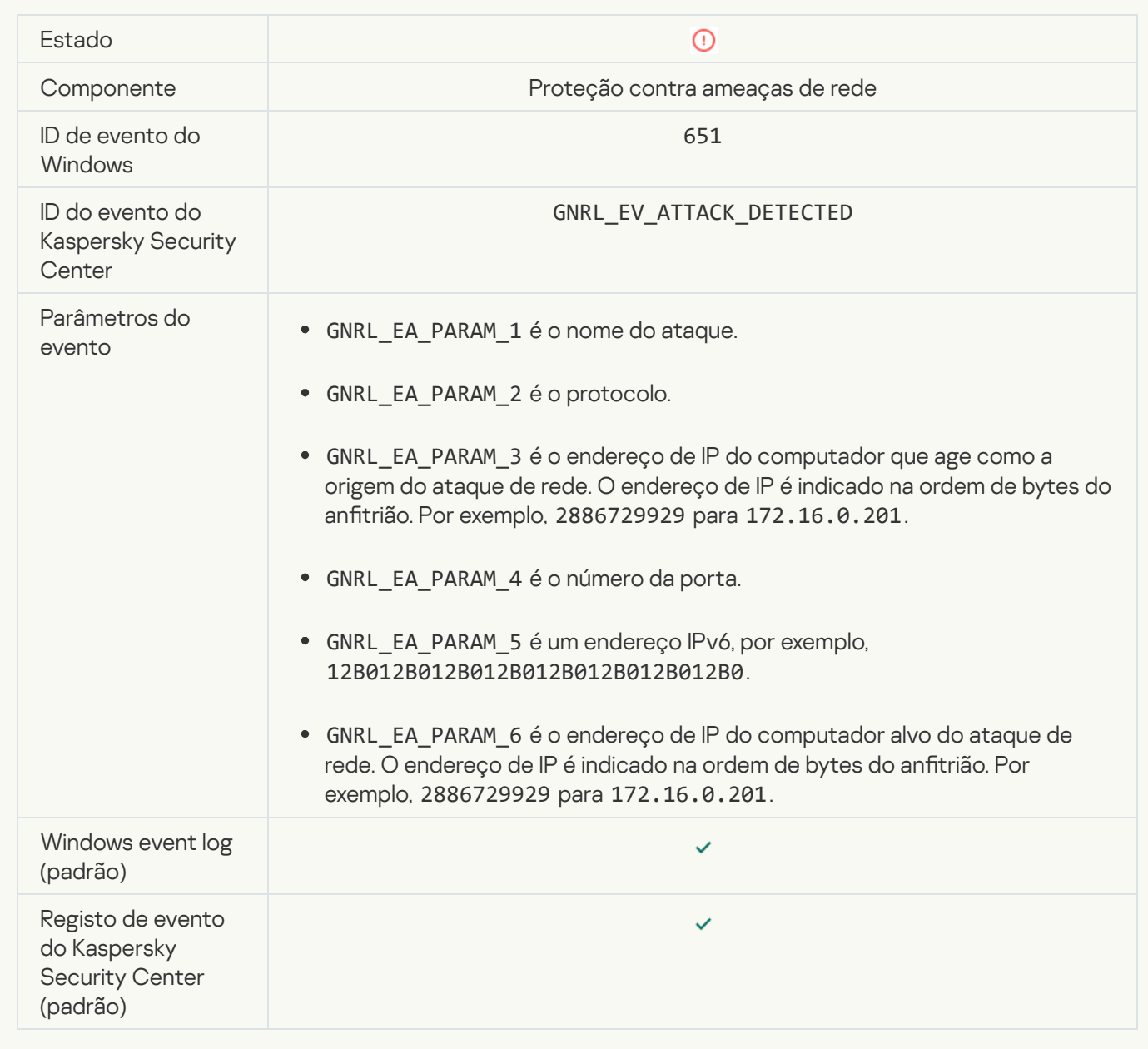

[Application startup prohibited](javascript:toggleBlock() ?

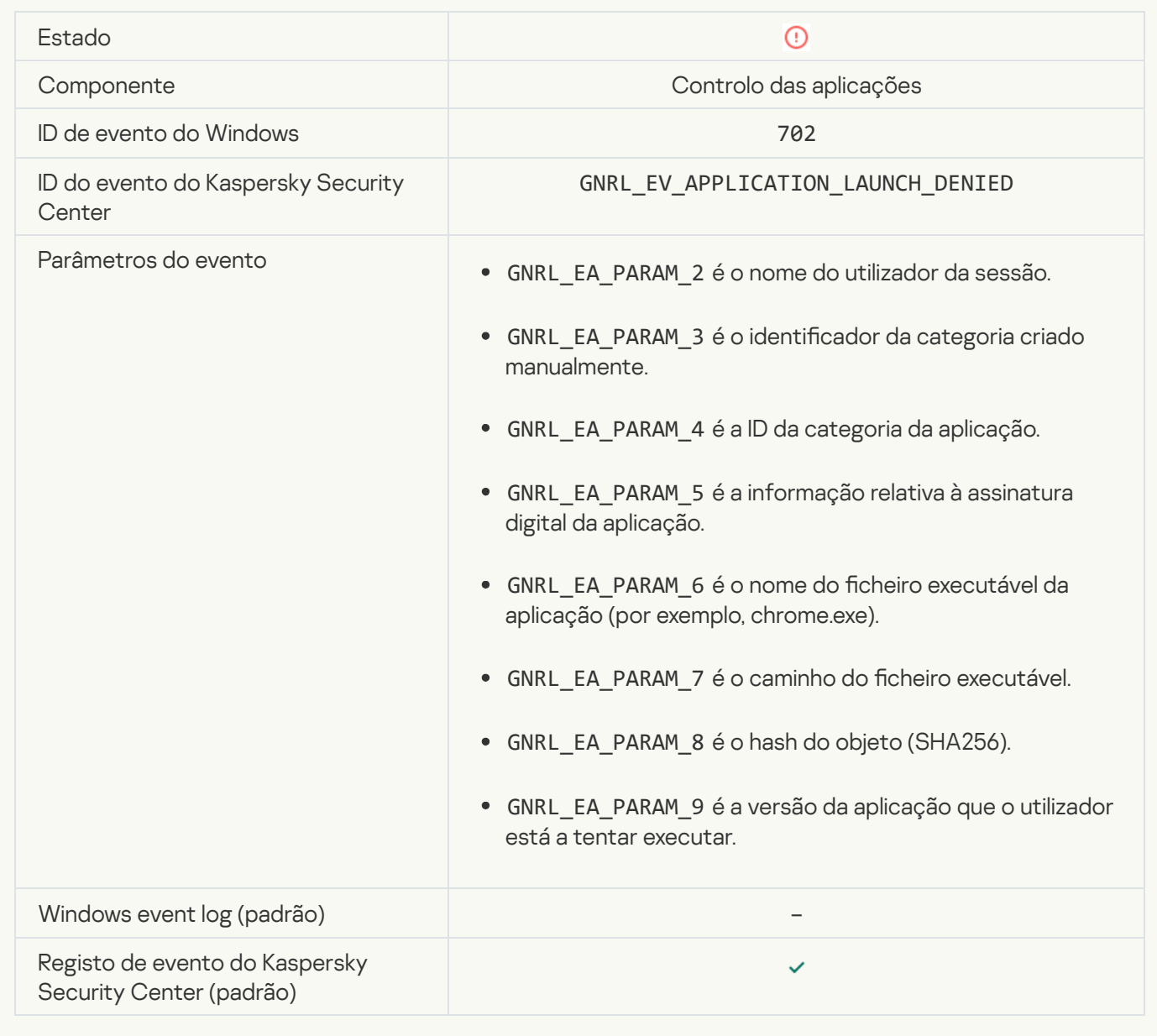

# **[Prohibited process was started](javascript:toggleBlock() before Kaspersky Endpoint Security startup** ?

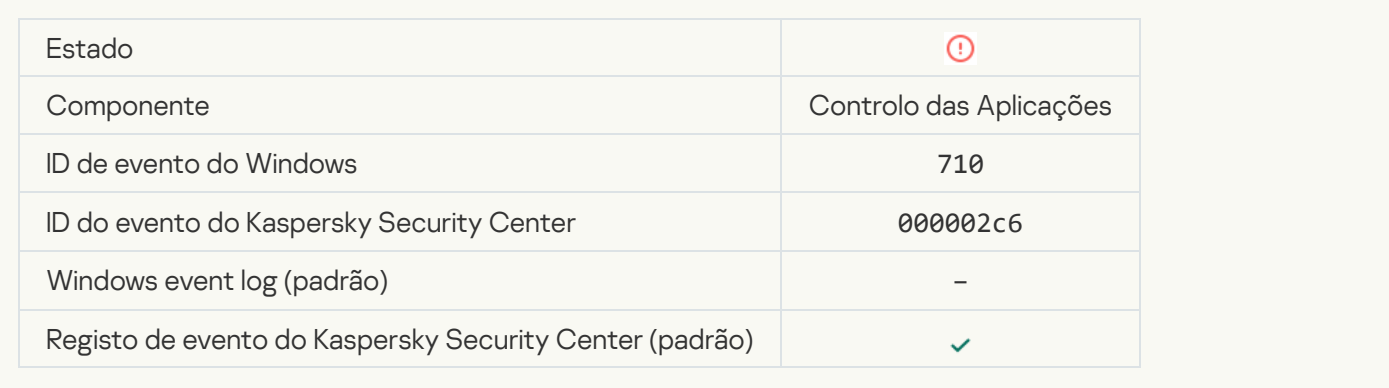

## [Access denied \(local bases\)](javascript:toggleBlock() <sup>®</sup>

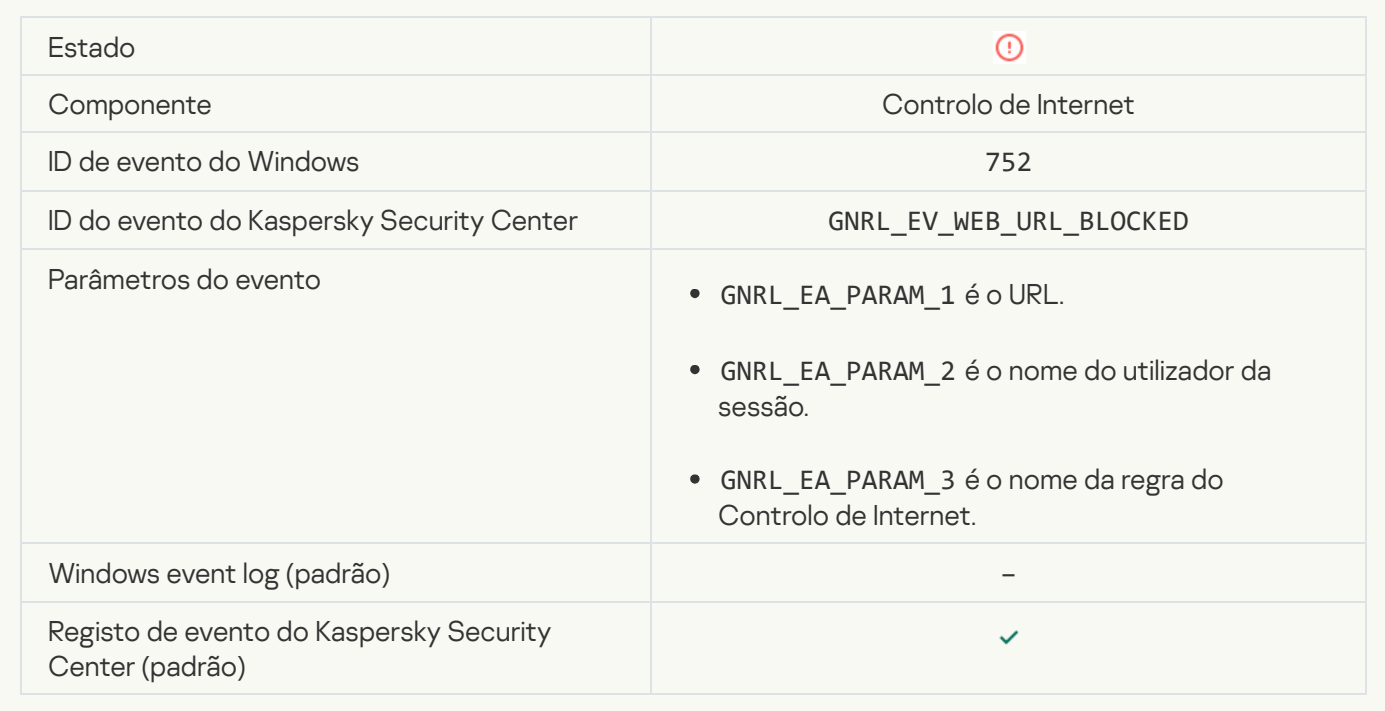

## [Access denied \(KSN\)](javascript:toggleBlock()<sup>®</sup>

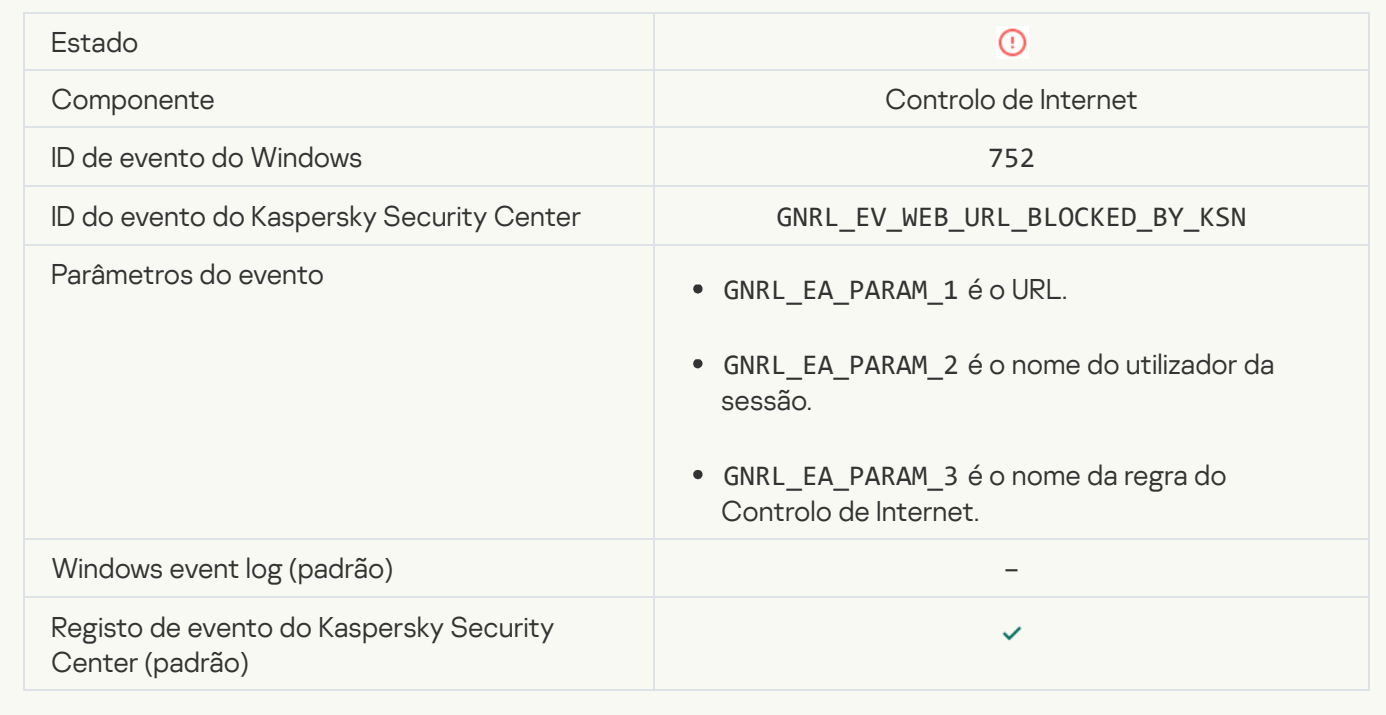

[Operation with the device prohibited](javascript:toggleBlock()<sup>®</sup>

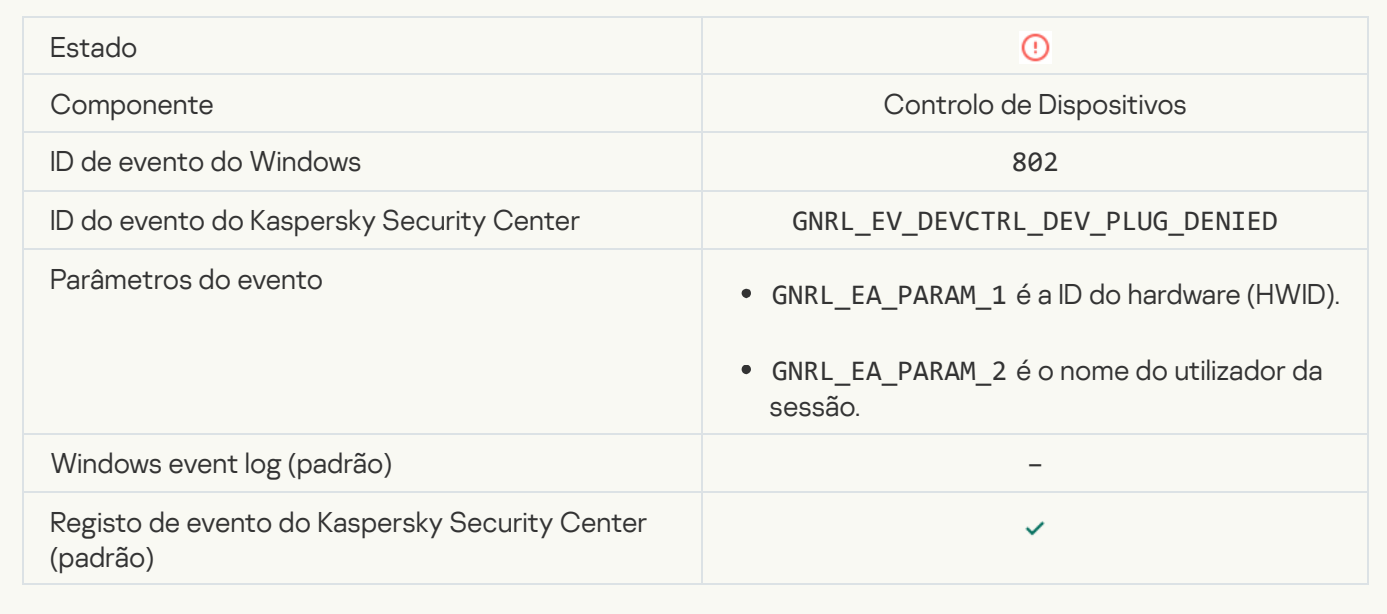

#### **[Network connection blocked](javascript:toggleBlock()**<sup>?</sup>

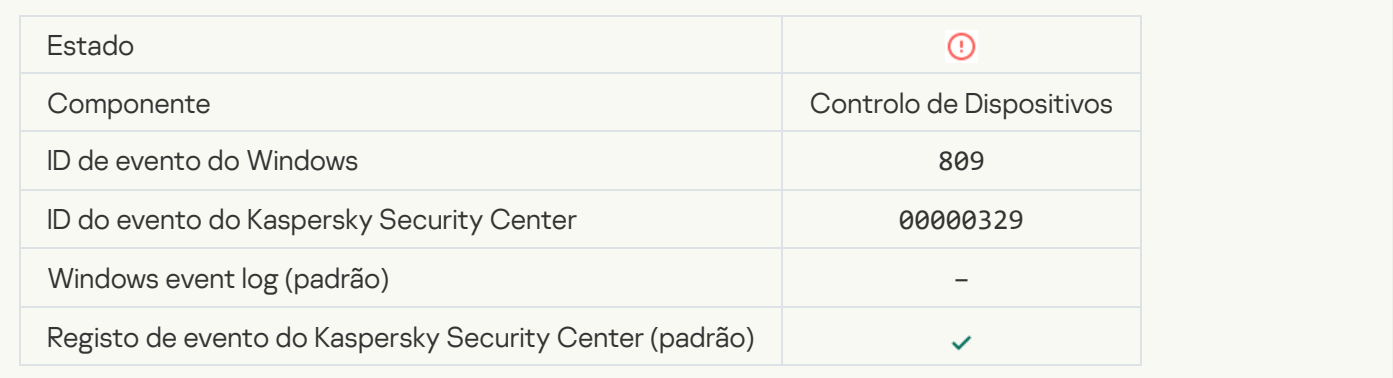

# [Error updating component](javascript:toggleBlock()<sup>®</sup>

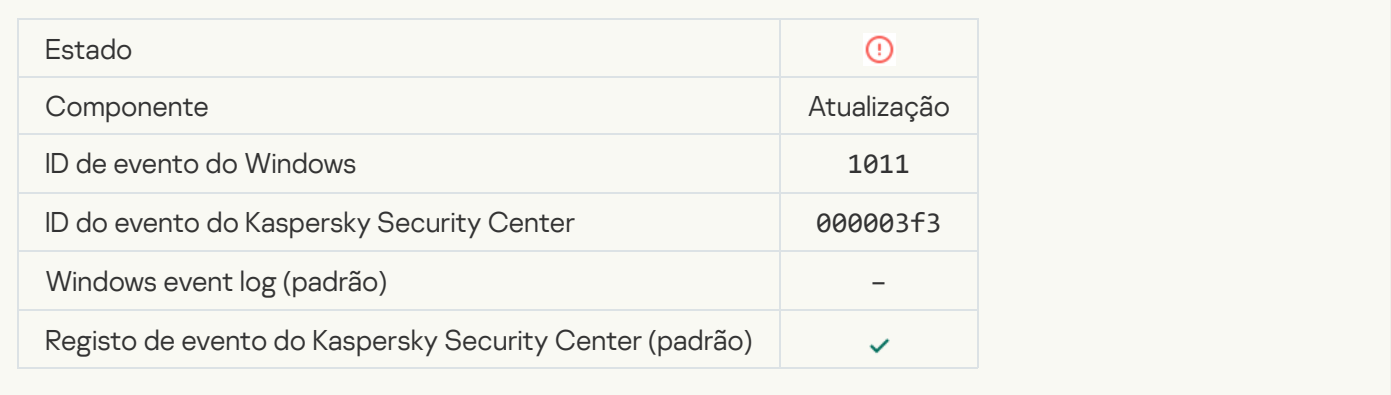

[Error distributing component](javascript:toggleBlock() updates

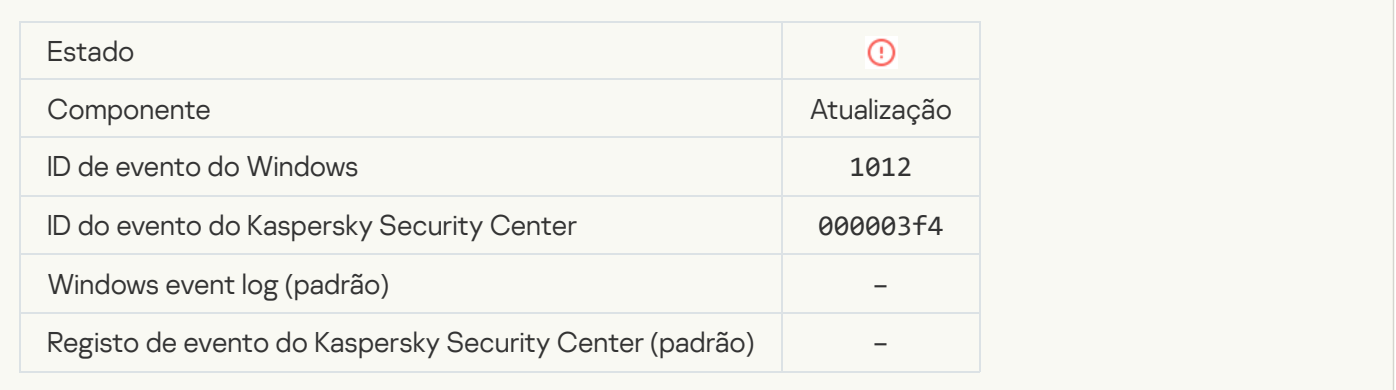

## [Local update error](javascript:toggleBlock()<sup>®</sup>

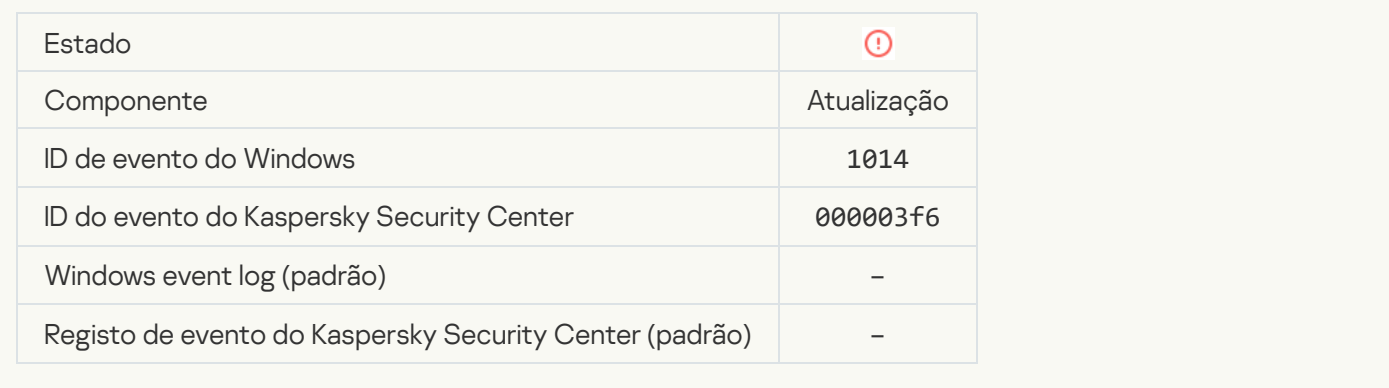

## **[Network update error](javascript:toggleBlock()**<sup>?</sup>

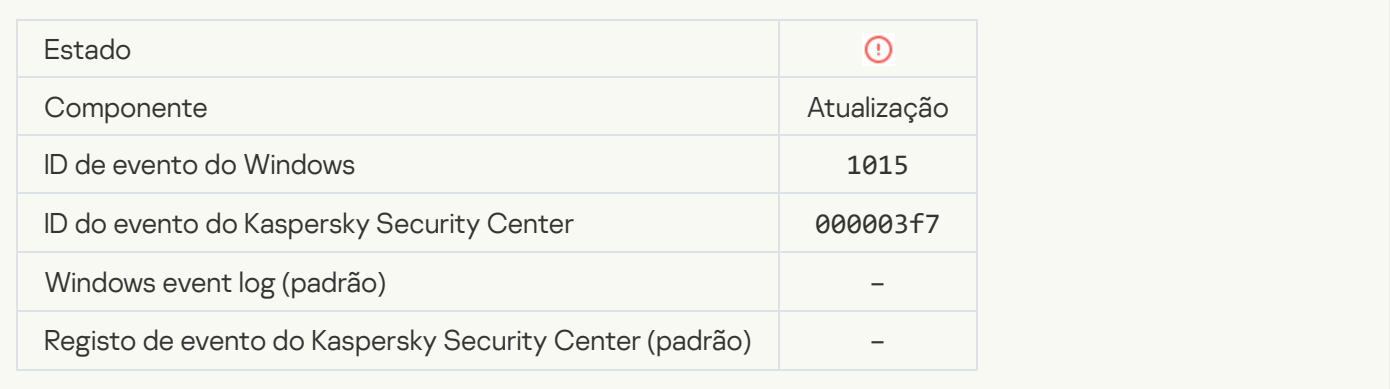

## [Cannot start two tasks at the](javascript:toggleBlock() same time ?

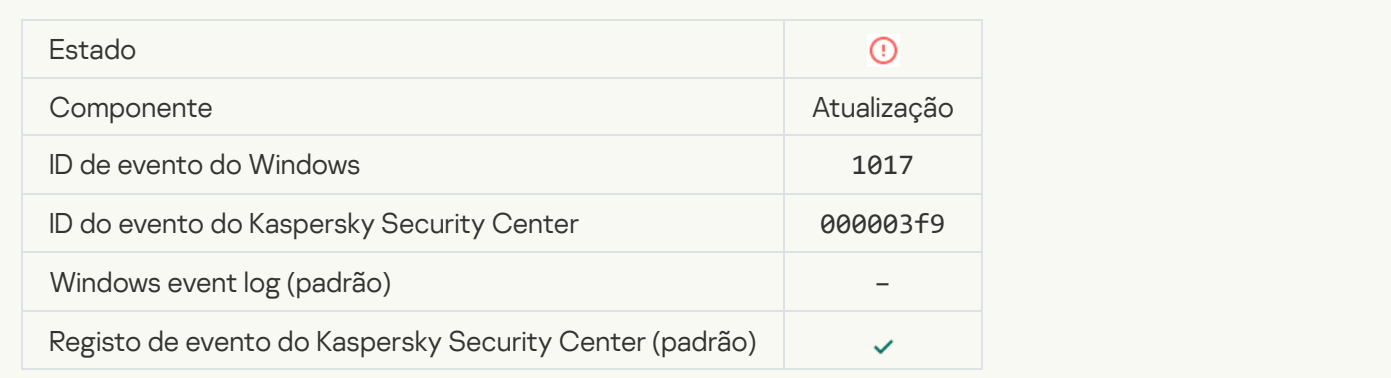

## [Error verifying application databases](javascript:toggleBlock() and modules

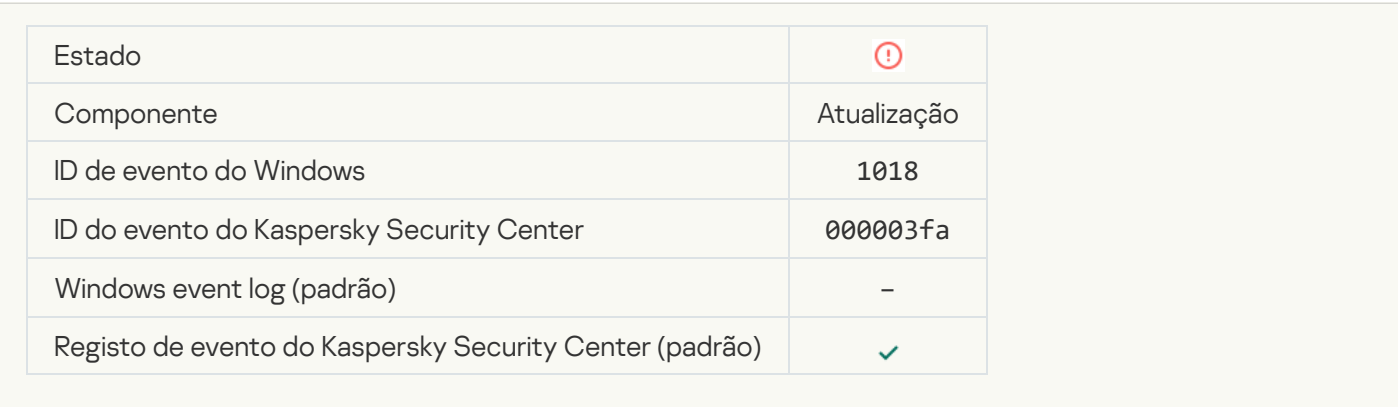

#### **[Error in interaction with Kaspersky](javascript:toggleBlock() Security Center**<sup>2</sup>

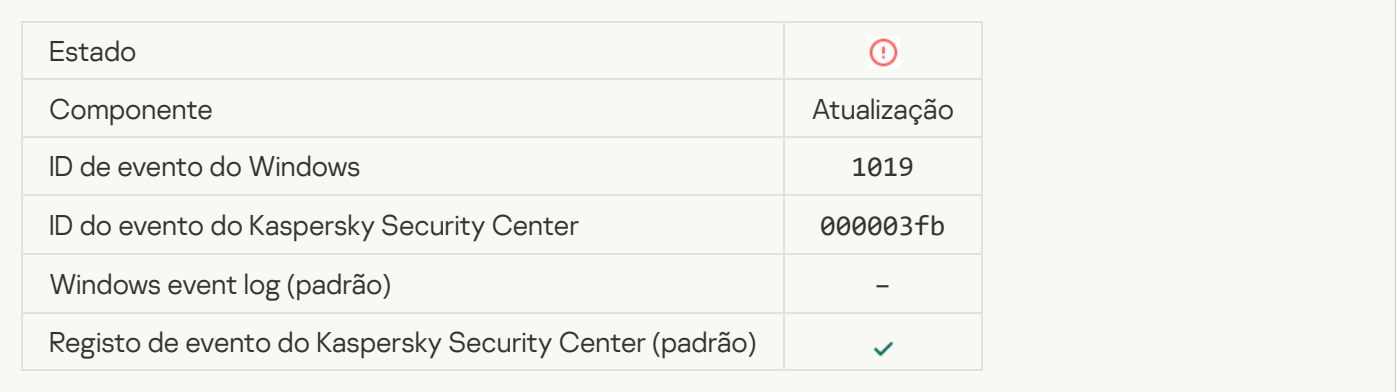

#### [Not all components were updated](javascript:toggleBlock()

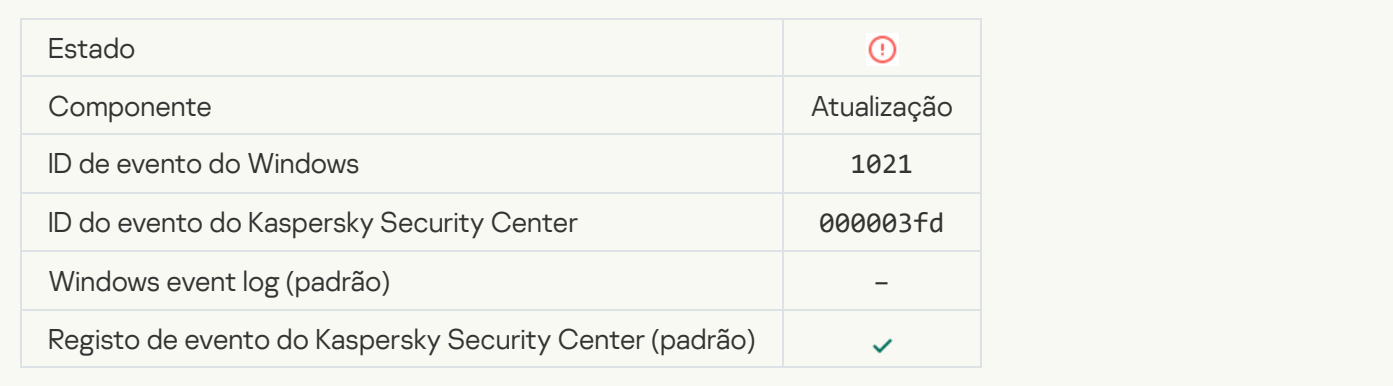

## [Update completed successfully,](javascript:toggleBlock() update distribution failed ?

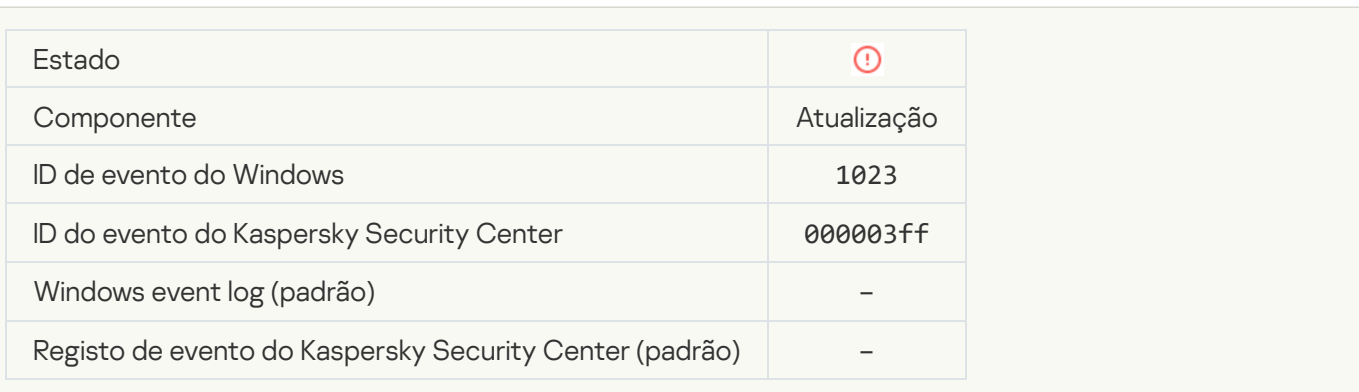

#### [Internal task error](javascript:toggleBlock()<sup>®</sup>

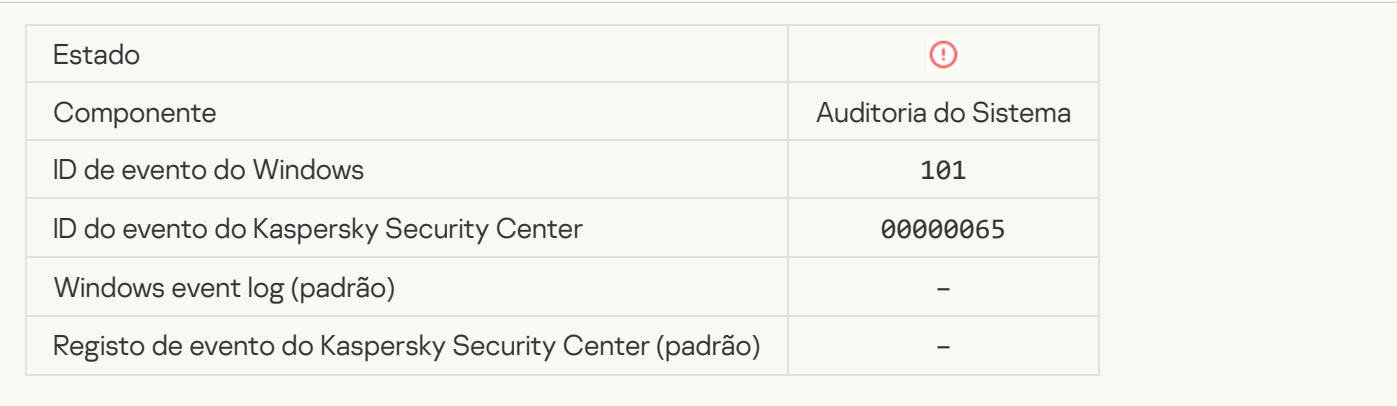

#### **[Patch installation failed](javascript:toggleBlock()**

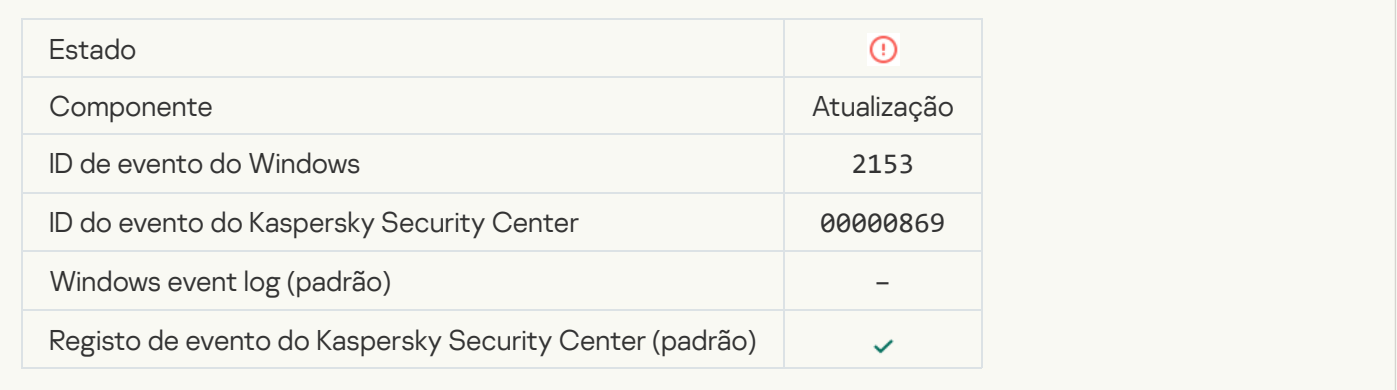

## **[Patch rollback failed](javascript:toggleBlock()**

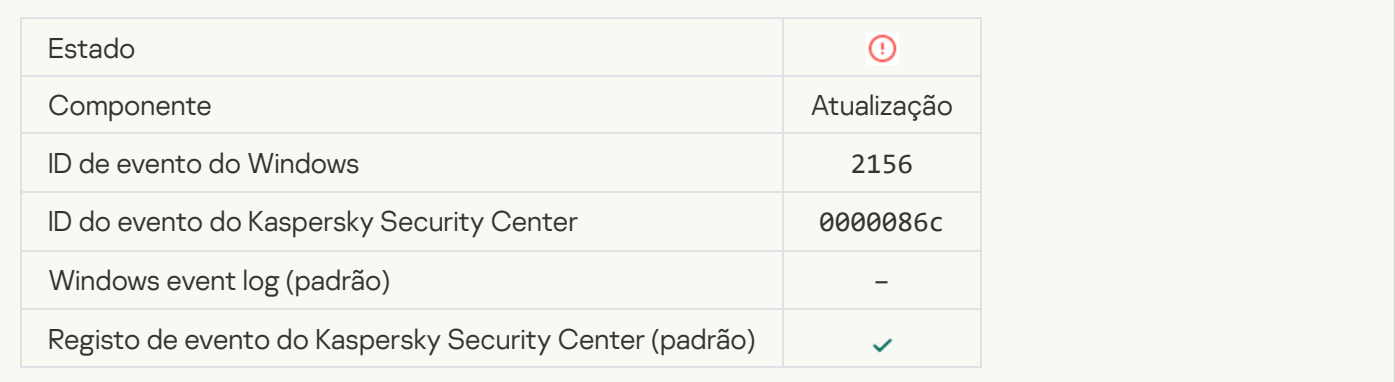

## Error applying file encryption / decryption rules

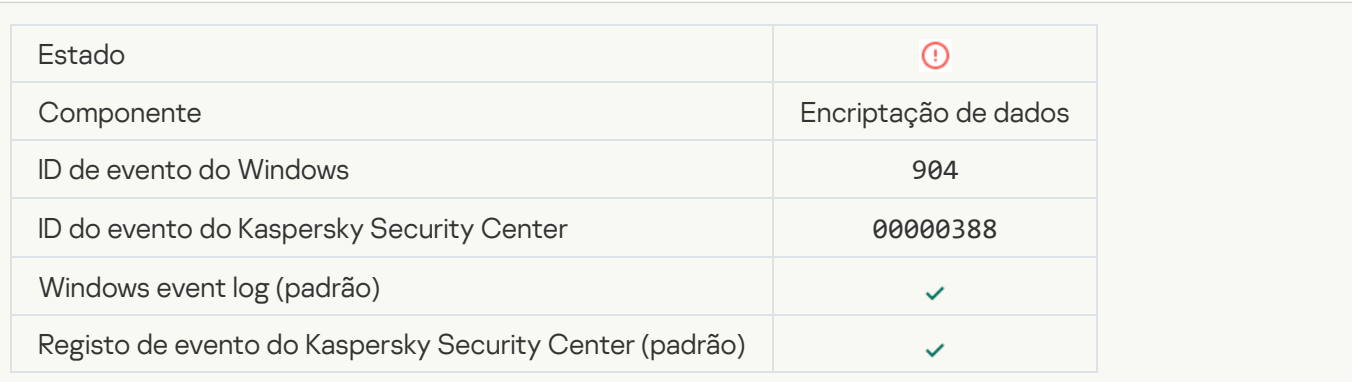

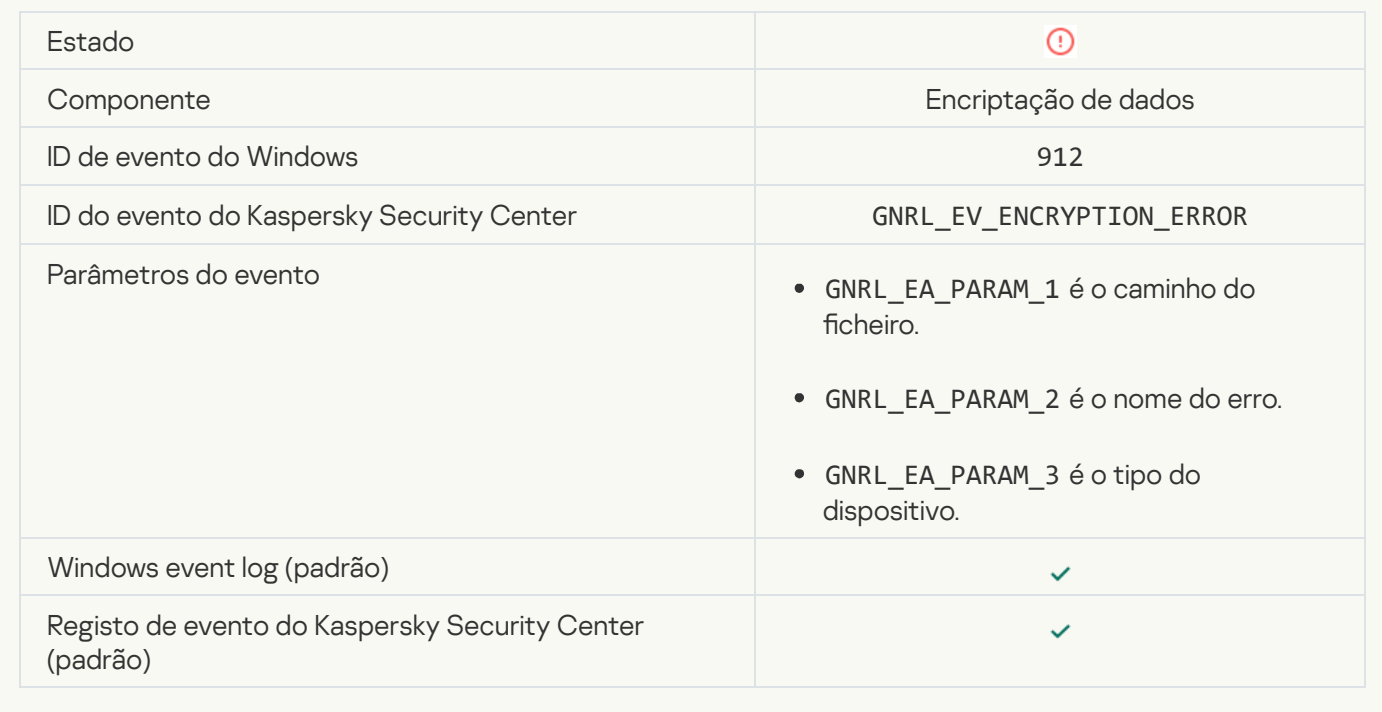

## **[File access blocked](javascript:toggleBlock()**

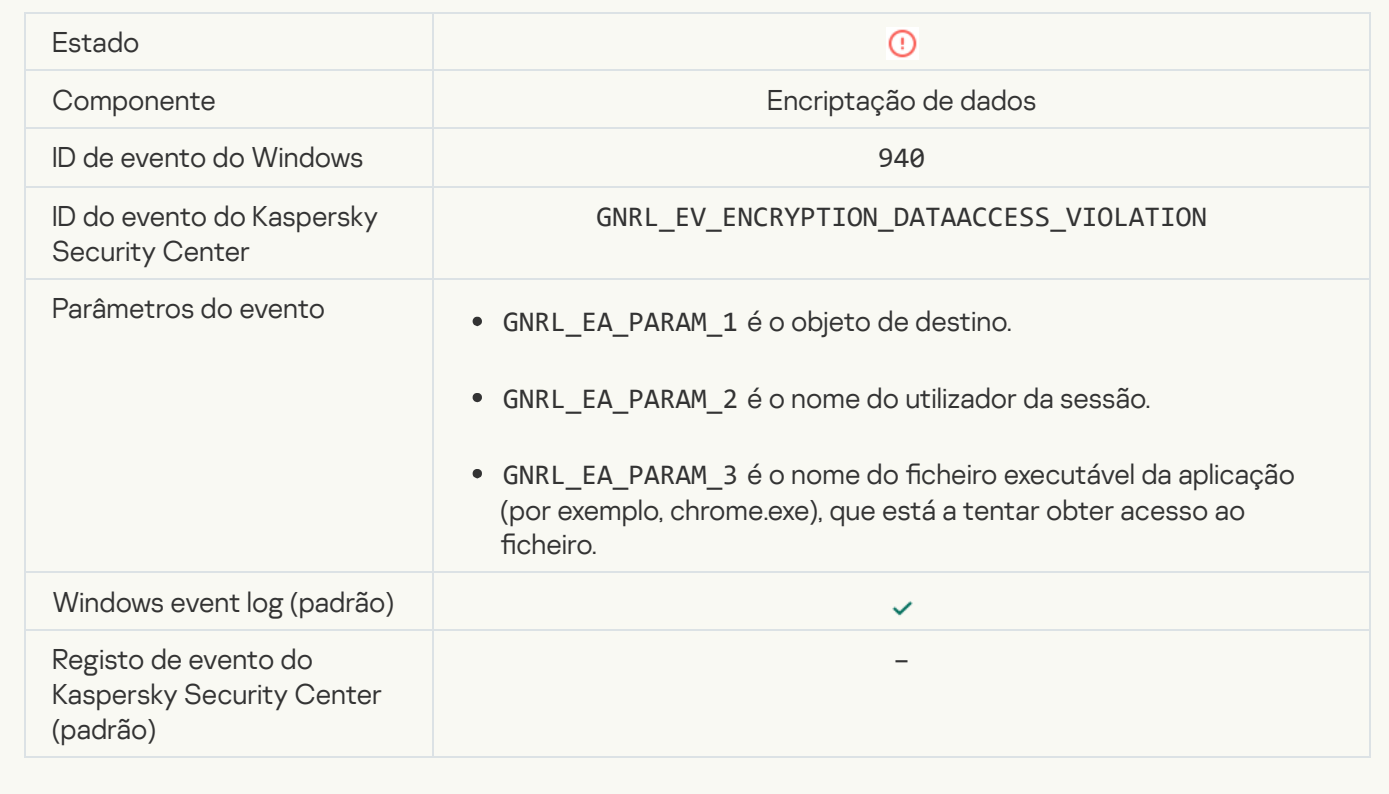

#### [Error enabling portable mode](javascript:toggleBlock()<sup>®</sup>

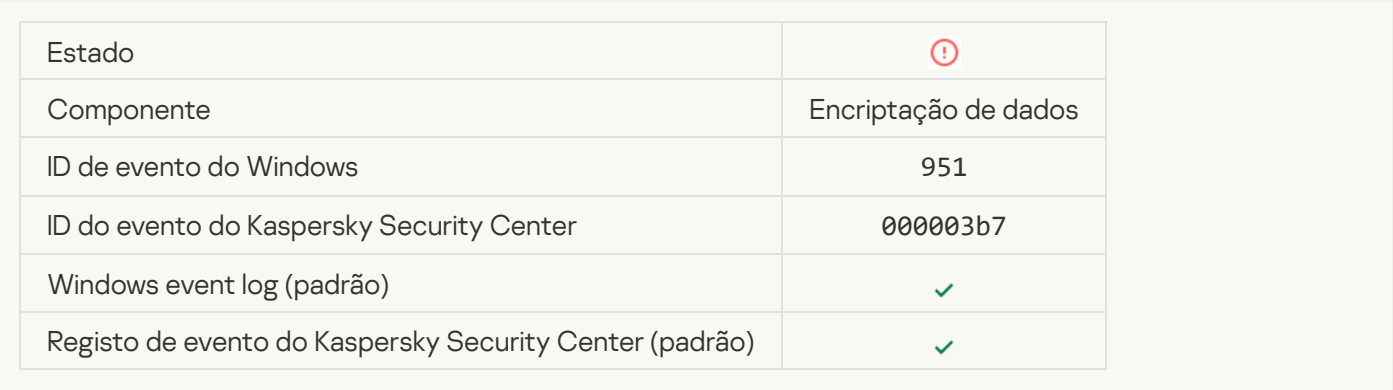

## [Error disabling portable mode](javascript:toggleBlock()

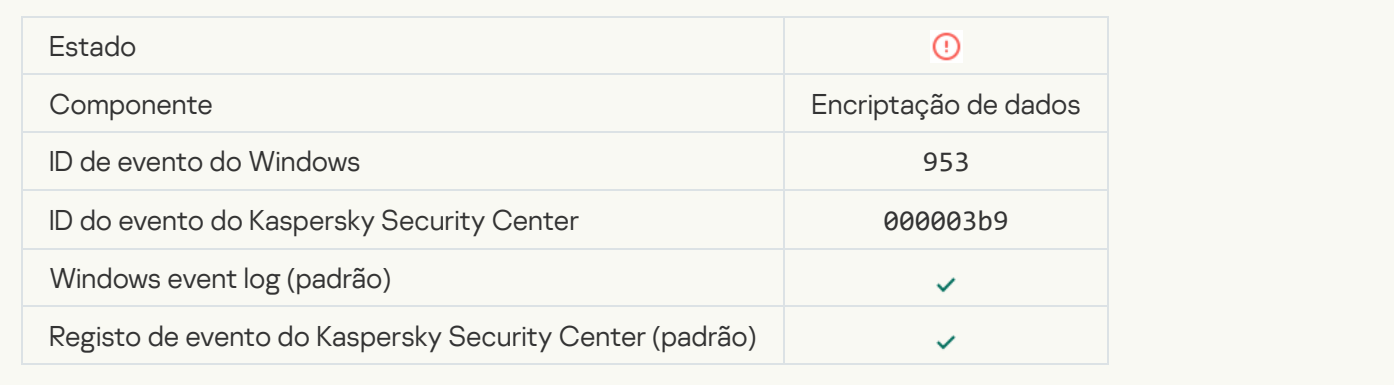

## [Error creating encrypted package](javascript:toggleBlock()

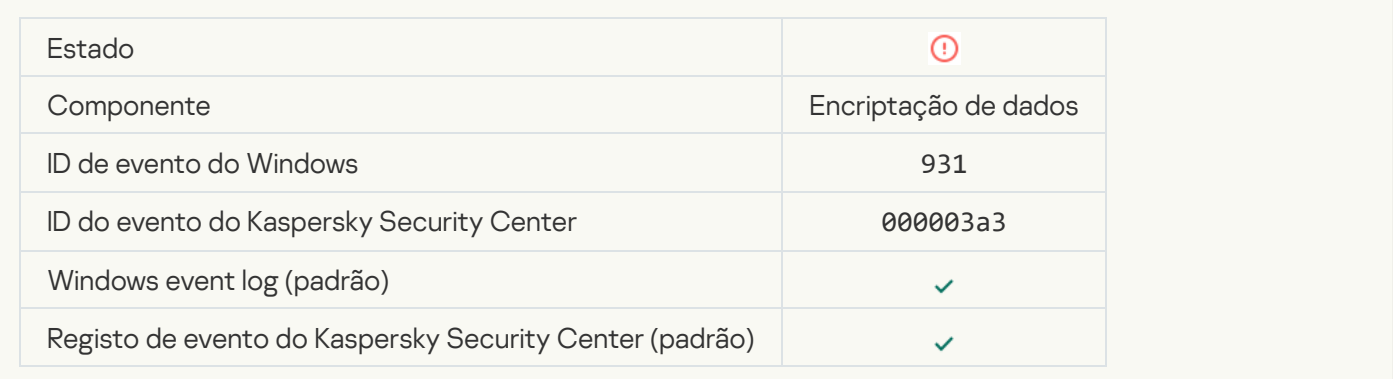

## [Error encrypting / decrypting](javascript:toggleBlock() device

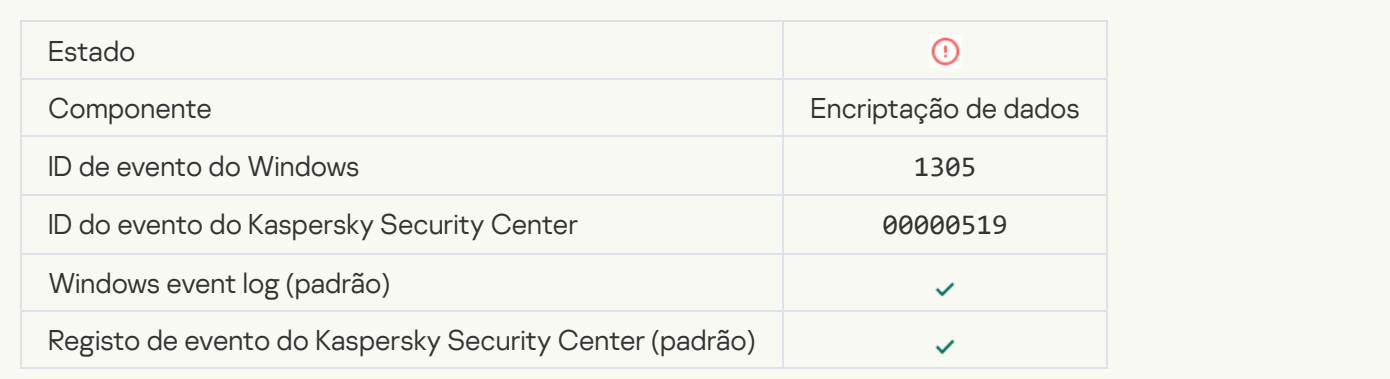

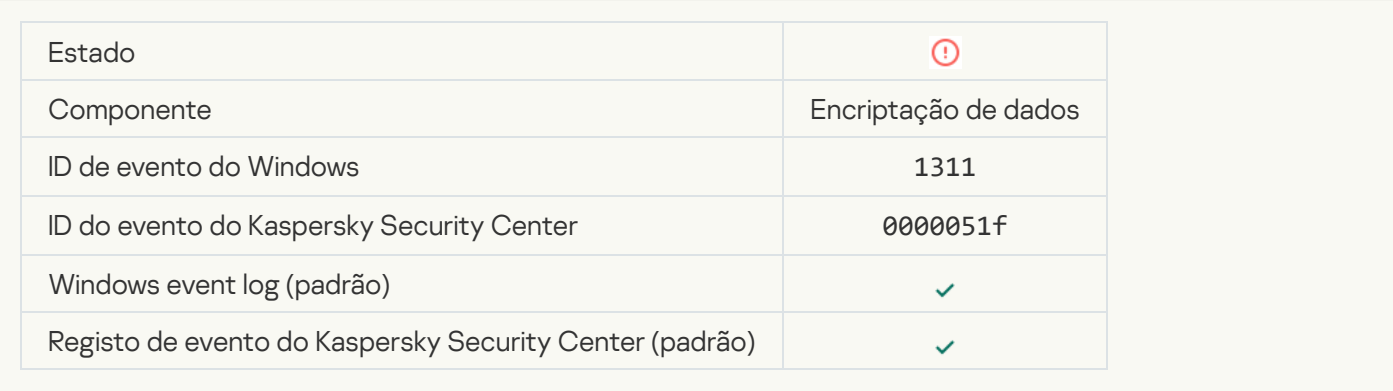

## [The task for managing Authentication](javascript:toggleBlock() Agent accounts ended with an error and

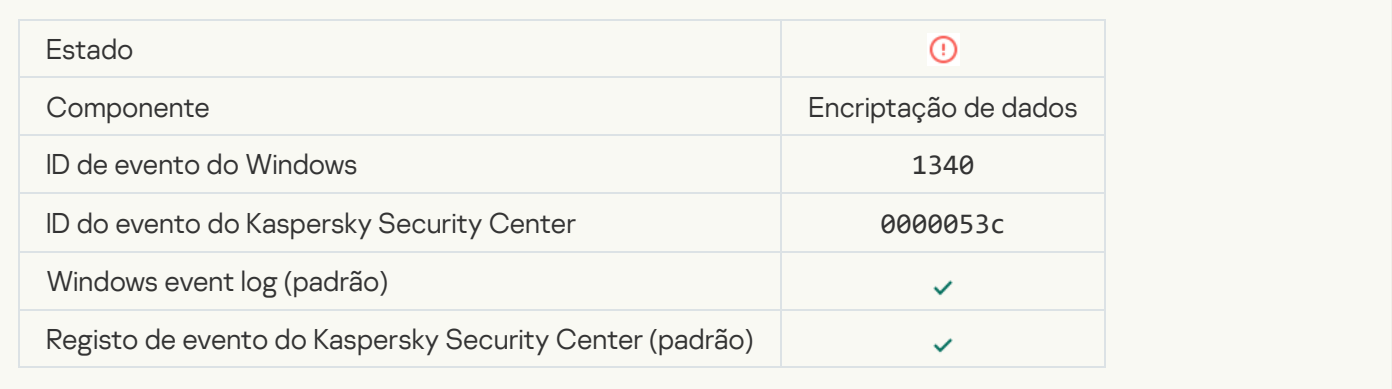

## [Policy cannot be applied](javascript:toggleBlock() ?

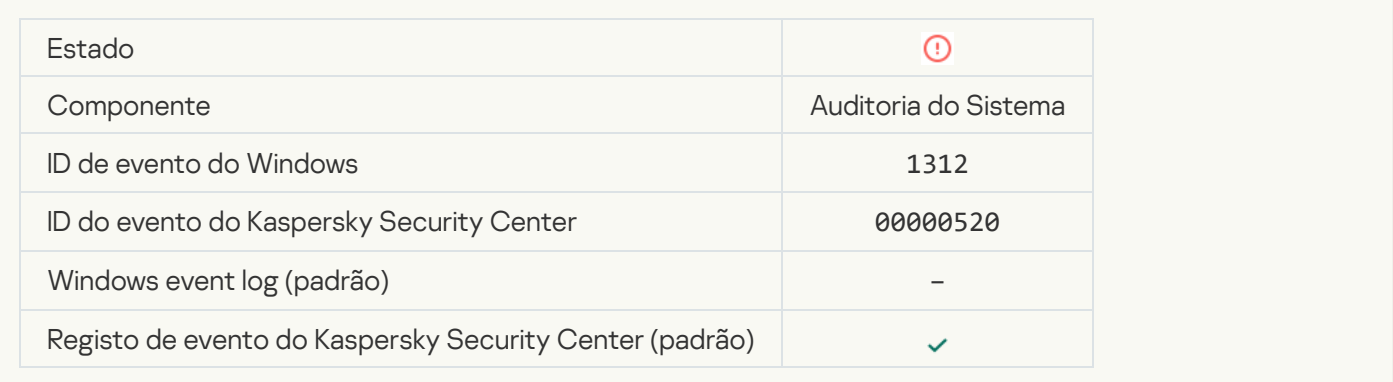

## [FDE upgrade failed](javascript:toggleBlock()

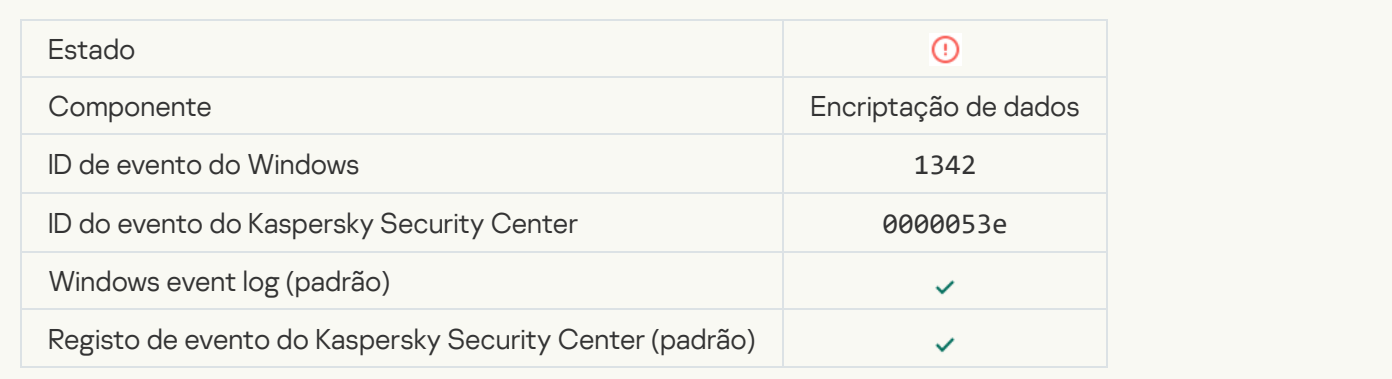

#### [FDE upgrade rollback failed \(for](javascript:toggleBlock() more information, please refer to the Kaspersky Endpoint Security for Windows **Online Help)**<sup>®</sup>

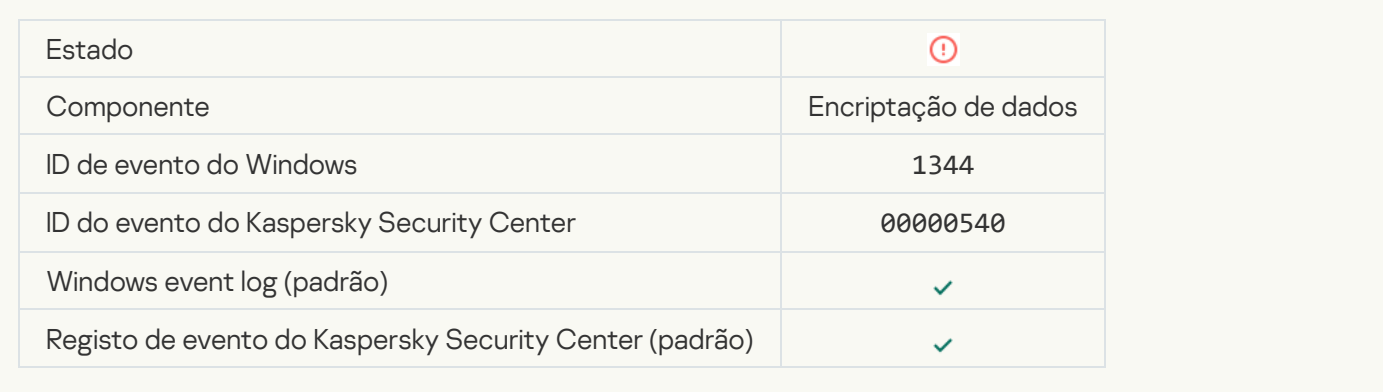

#### [Kaspersky Anti Targeted Attack](javascript:toggleBlock() Platform server unavailable a

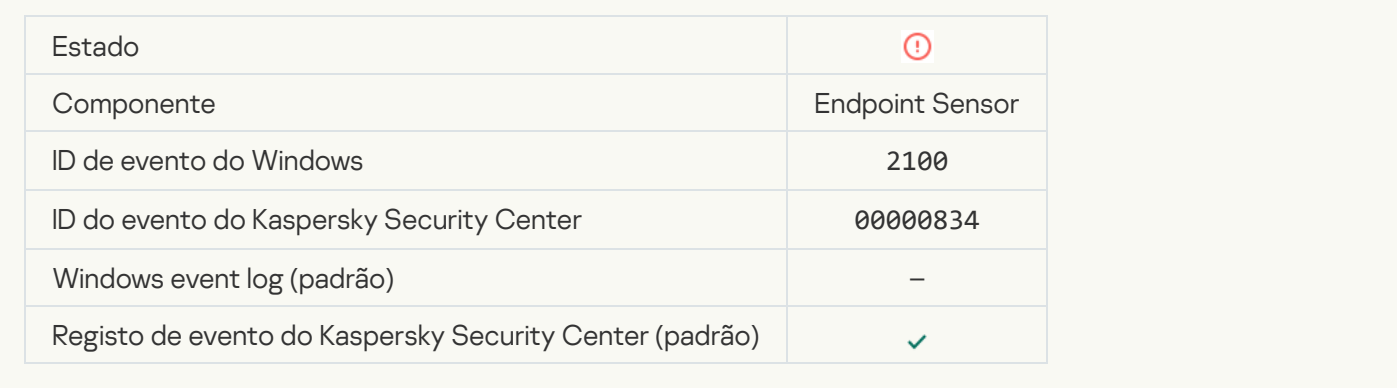

#### [Failed to delete object](javascript:toggleBlock()<sup>2</sup>

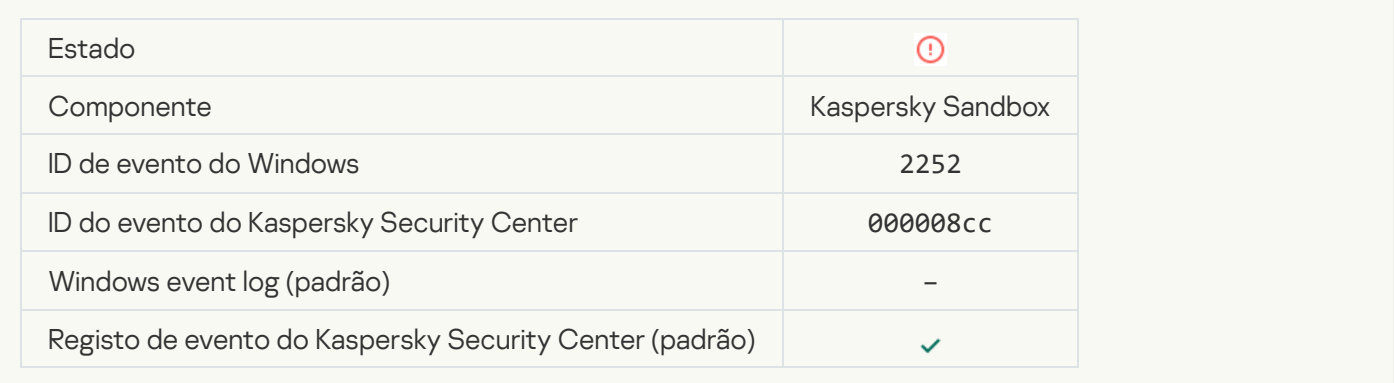

**[Object not quarantined \(Kaspersky](javascript:toggleBlock() Sandbox)** 

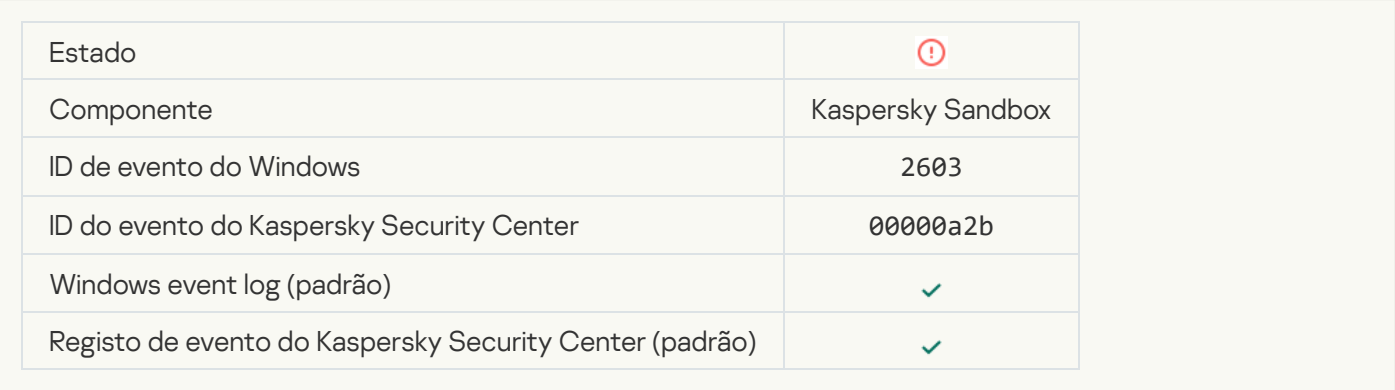

## [An internal error occurred](javascript:toggleBlock()<sup>?</sup>

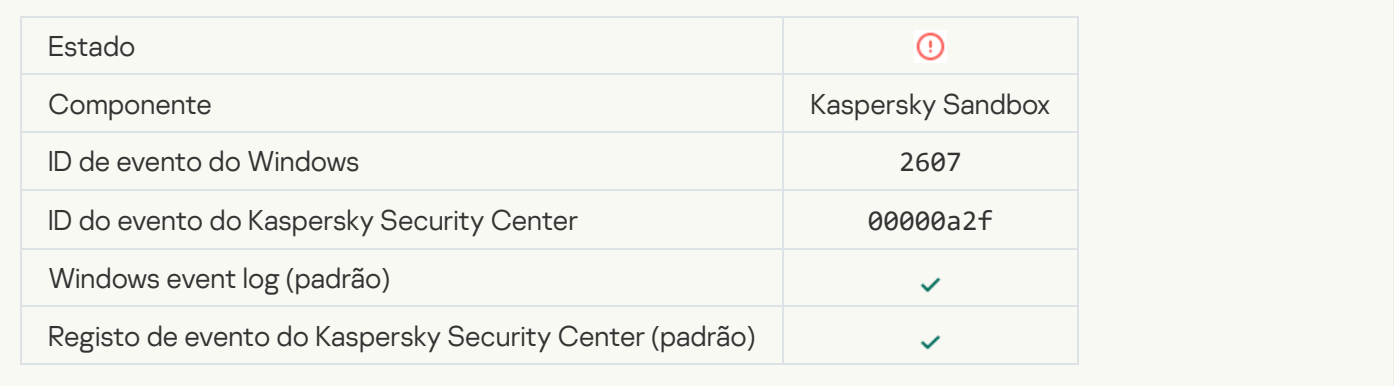

#### [Invalid Kaspersky Sandbox server](javascript:toggleBlock() certificate

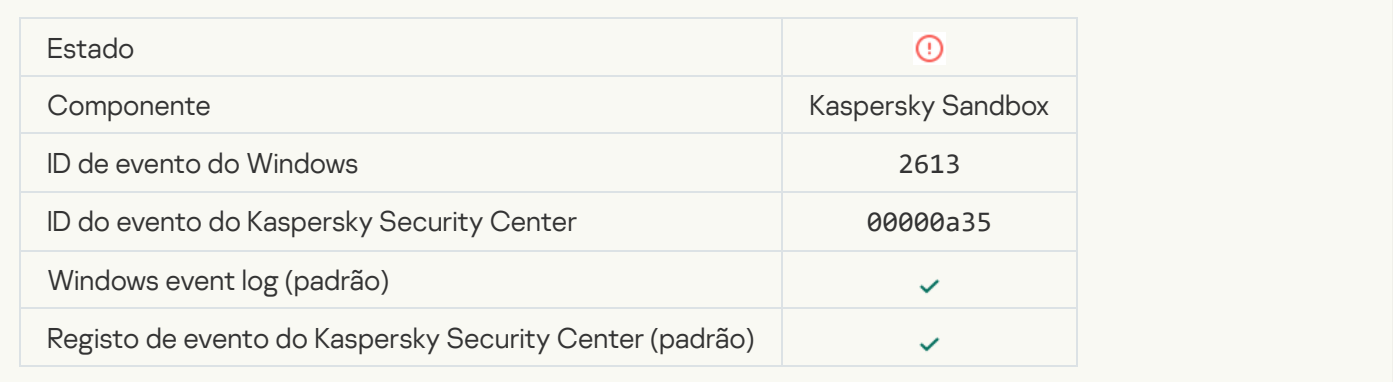

#### [The Kaspersky Sandbox node](javascript:toggleBlock() is unavailable ?

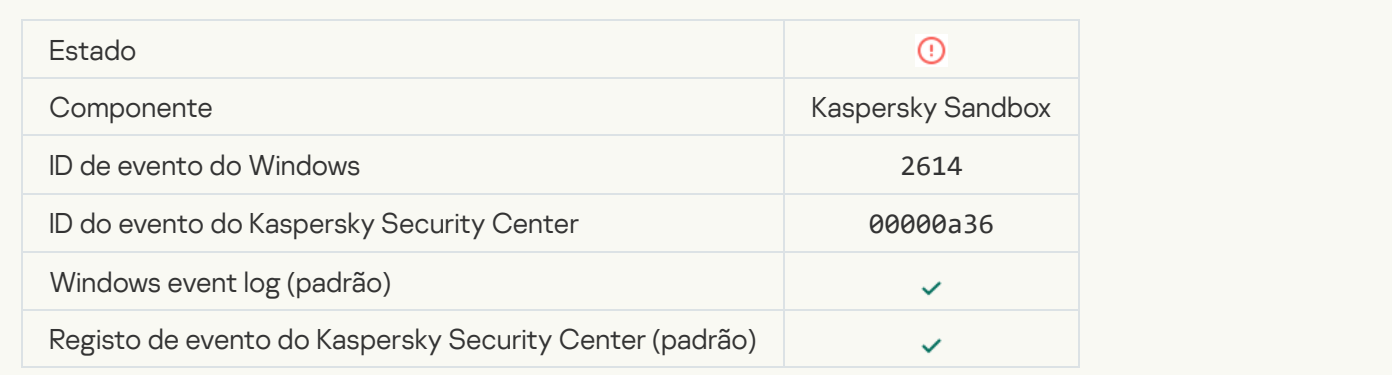

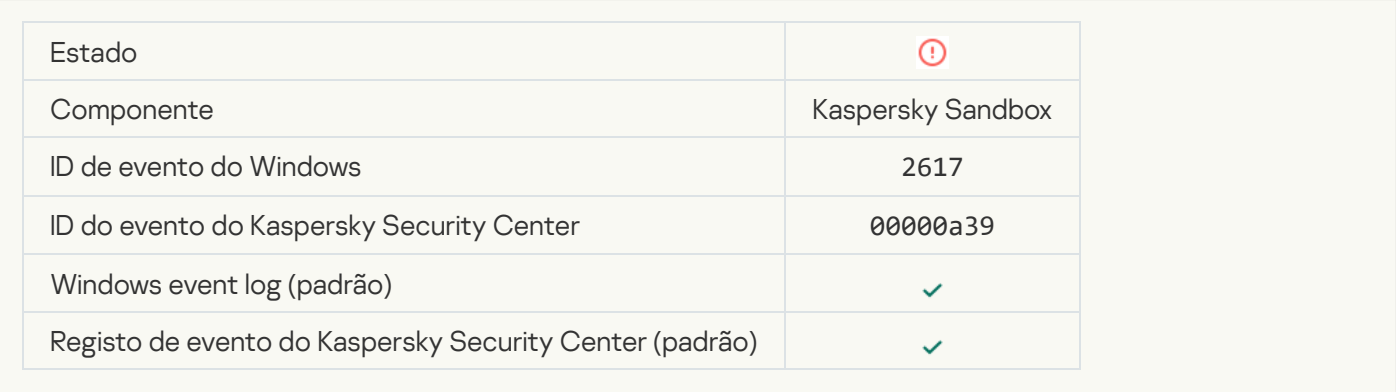

## [Maximum load to Kaspersky](javascript:toggleBlock() Sandbox is exceeded ?

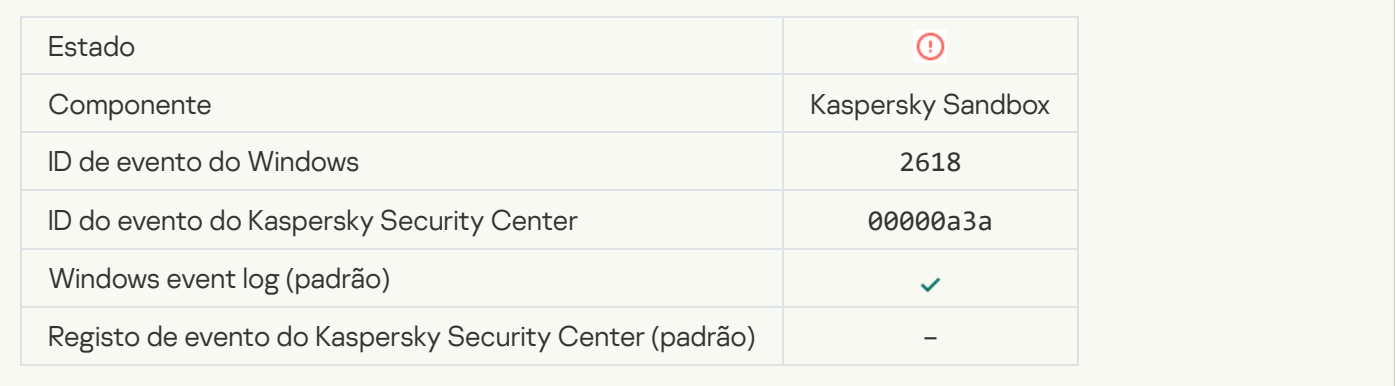

## **IOC** found<sup>2</sup>

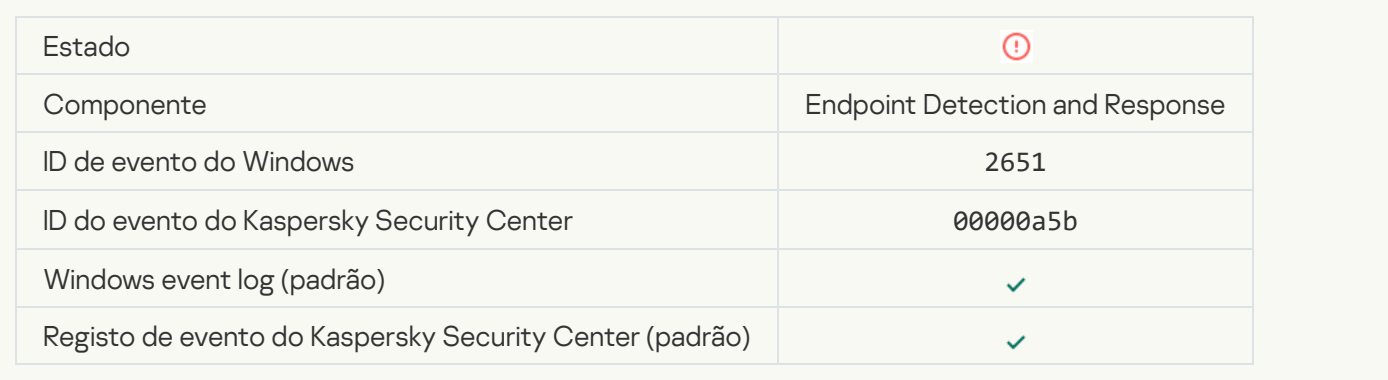

## Kaspersky Sandbox license verification failed a

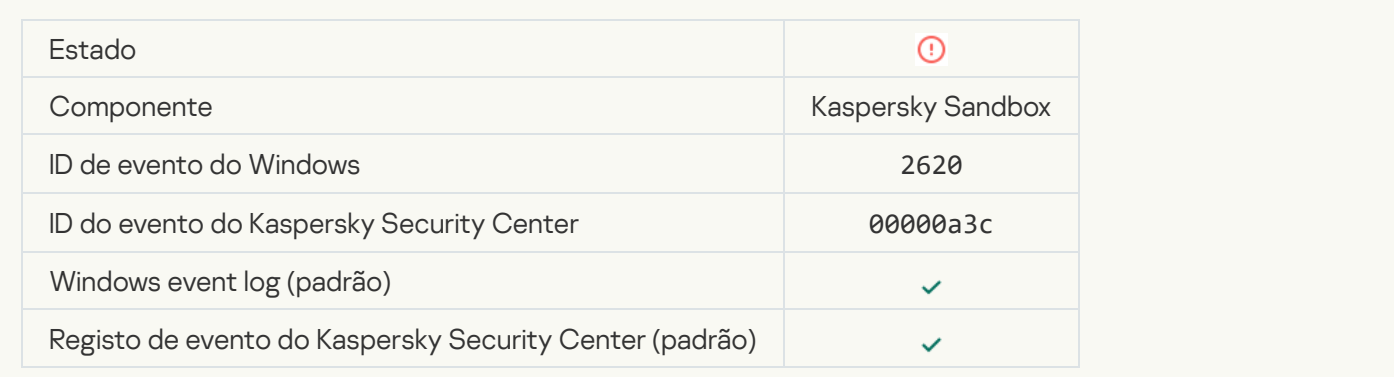

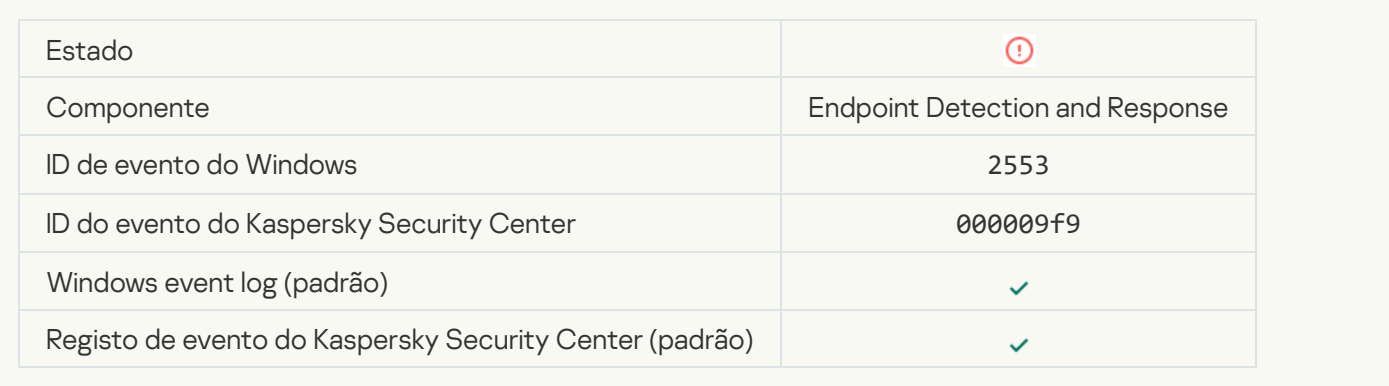

## **[Process startup blocked](javascript:toggleBlock()**<sup>?</sup>

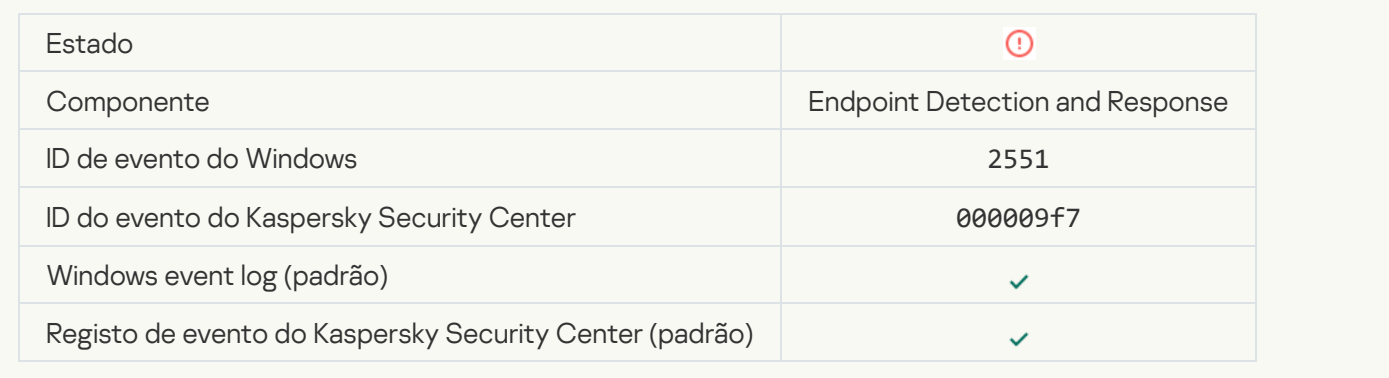

## **[Script execution blocked](javascript:toggleBlock()**<sup>[2]</sup>

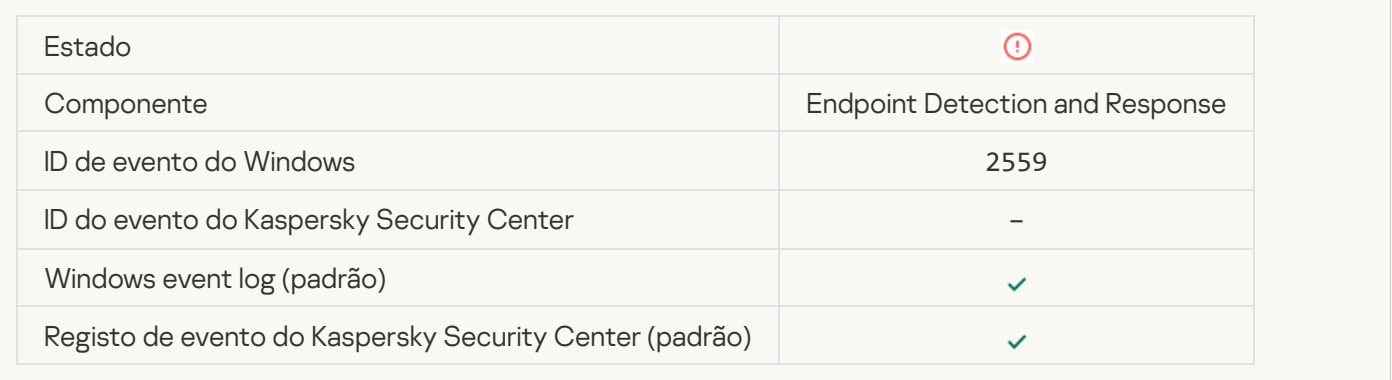

# [Object not quarantined \(Endpoint](javascript:toggleBlock() Detection and Response)

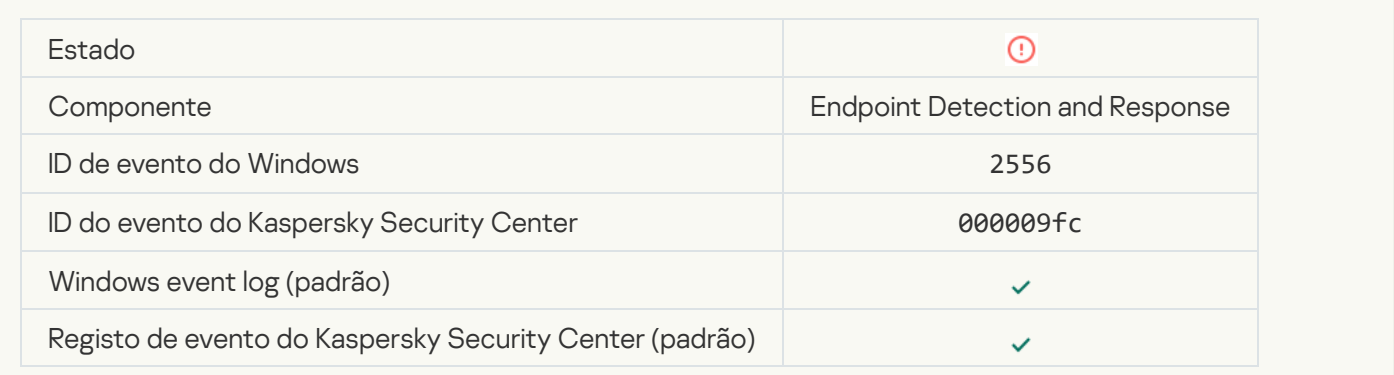

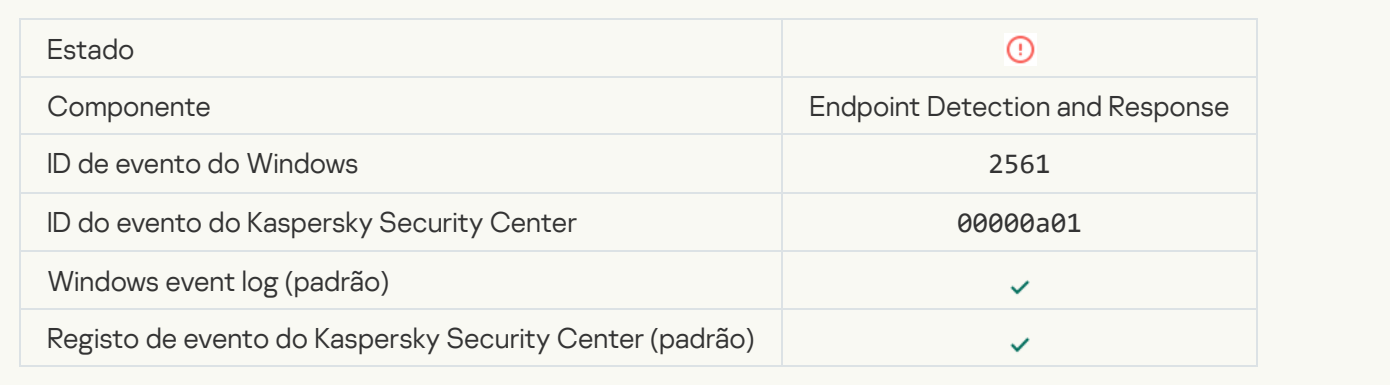

## [Object is not blocked](javascript:toggleBlock()<sup>?</sup>

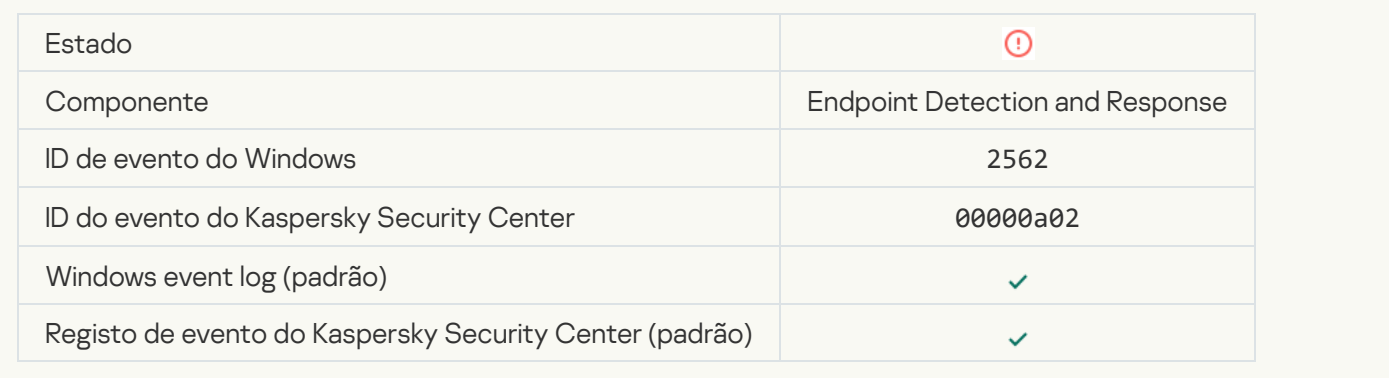

## [Script execution is not blocked](javascript:toggleBlock()<sup>?</sup>

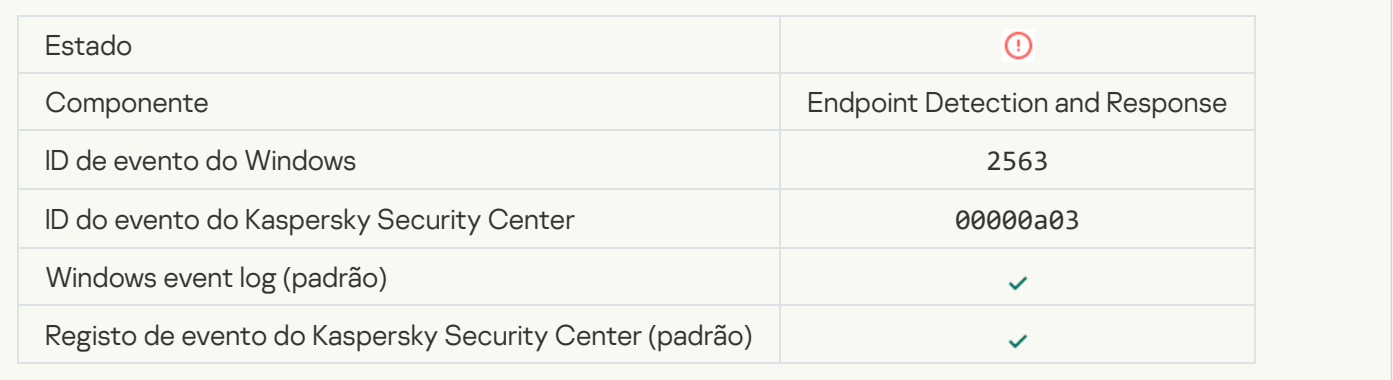

## [Error changing application components](javascript:toggleBlock()<sup>?</sup>

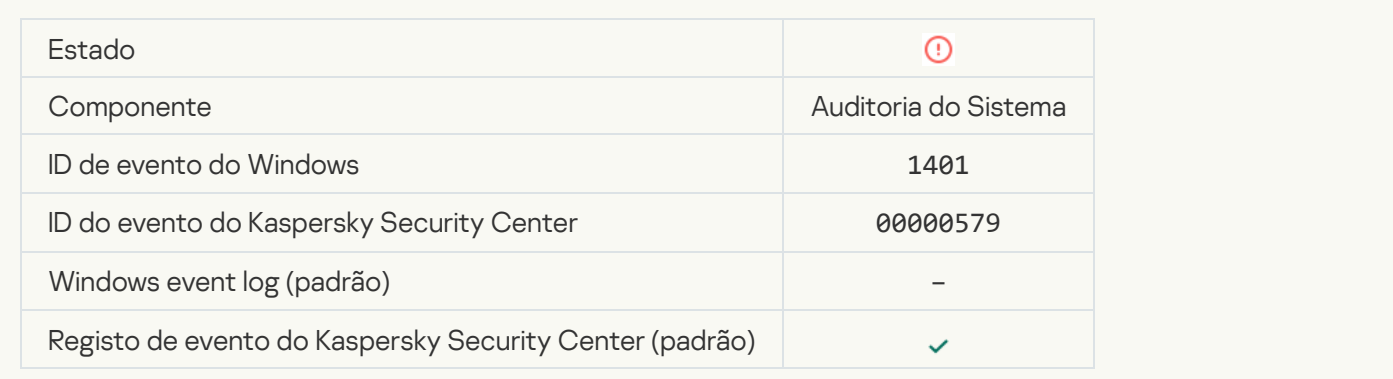

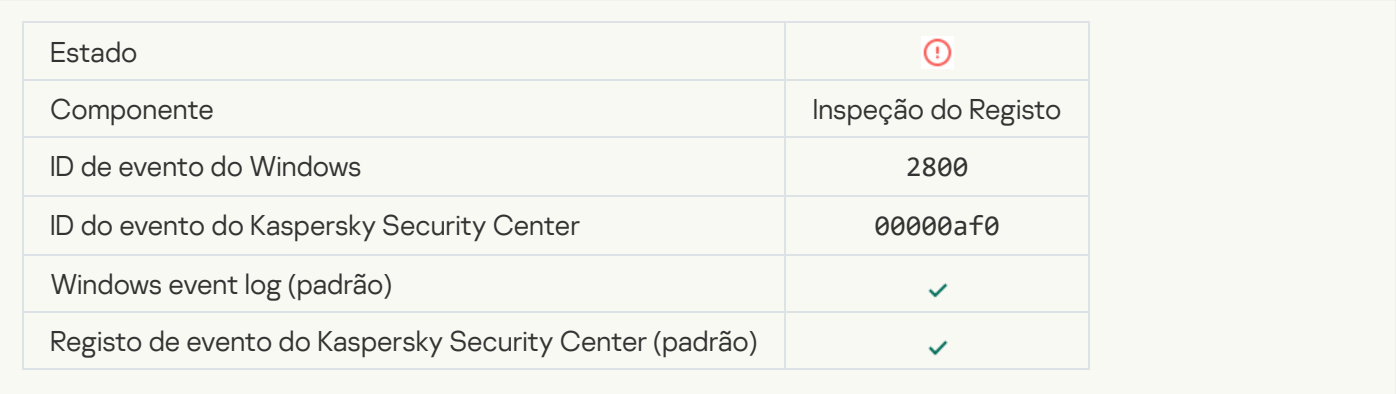

## [There are patterns of a possible](javascript:toggleBlock() Windows Event Log abuse ?

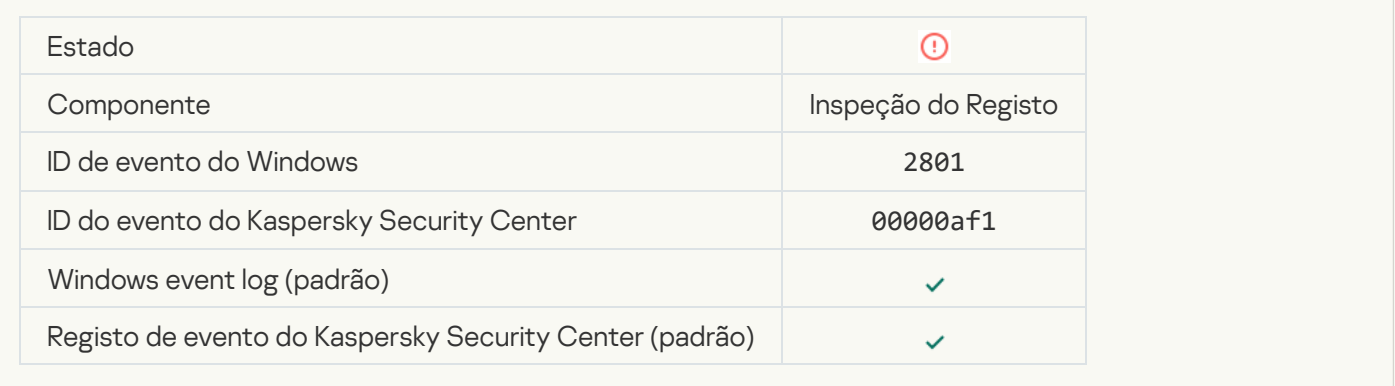

## [Atypical actions detected on](javascript:toggleBlock() behalf of a new service installed ?

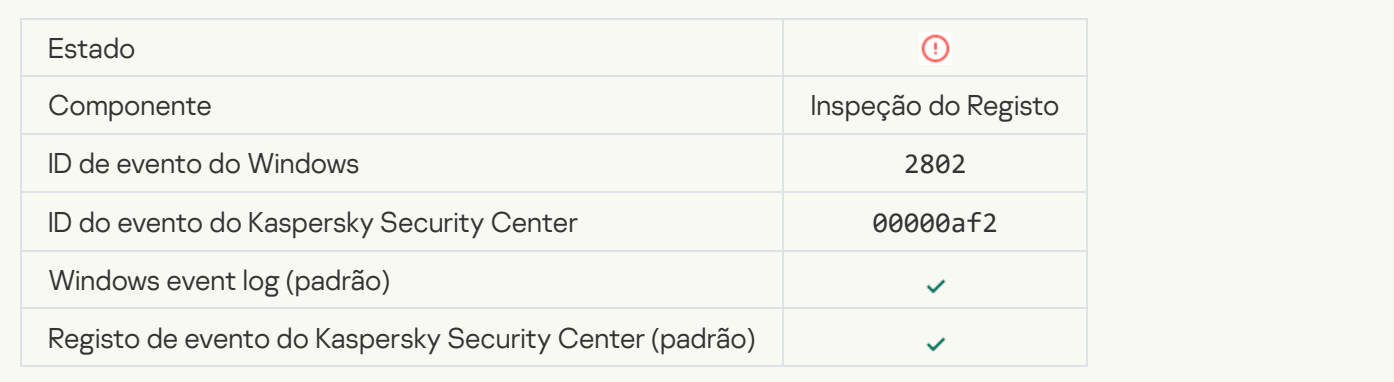

## [Atypical logon that uses explicit](javascript:toggleBlock() credentials detected<sup>2</sup>

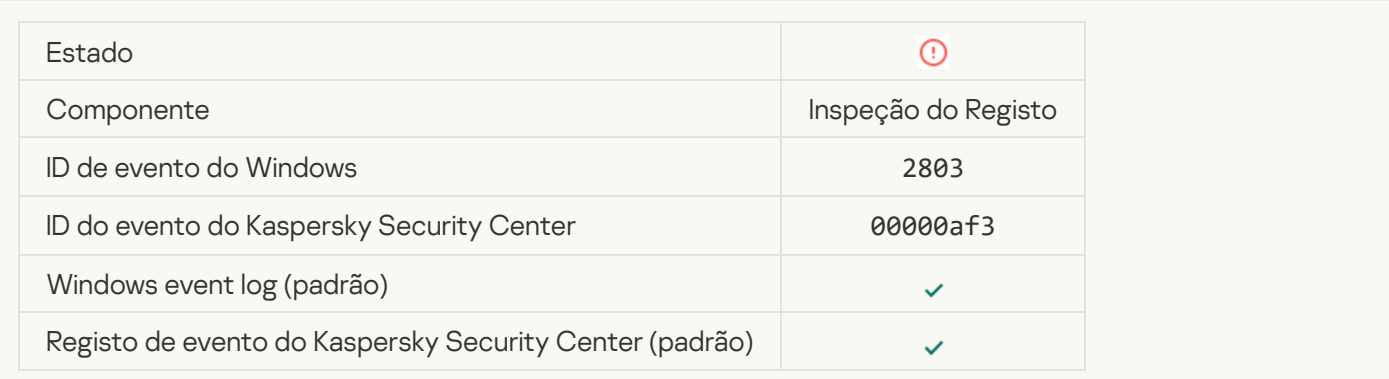

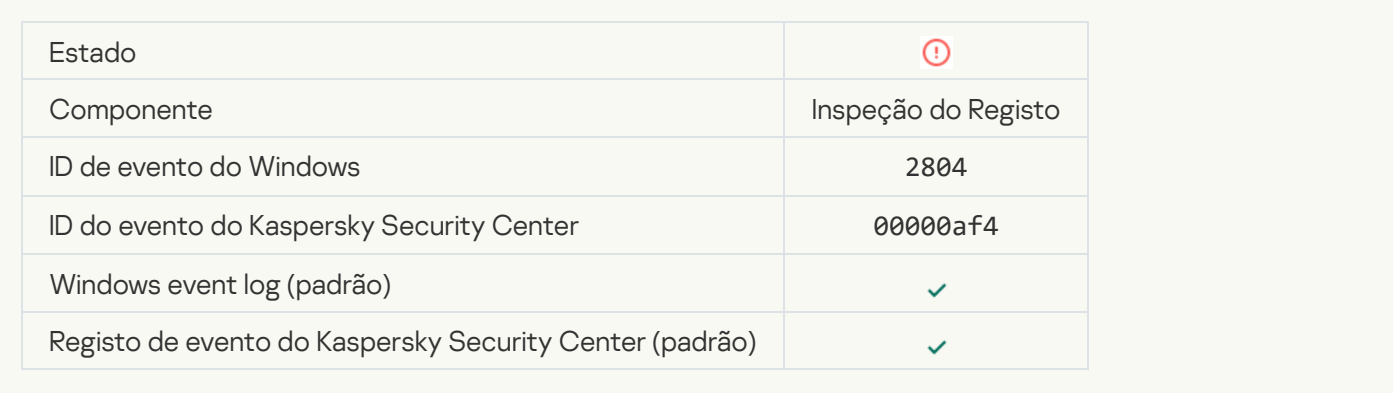

## [Suspicious changes detected](javascript:toggleBlock() in the privileged built-in Administrators group ?

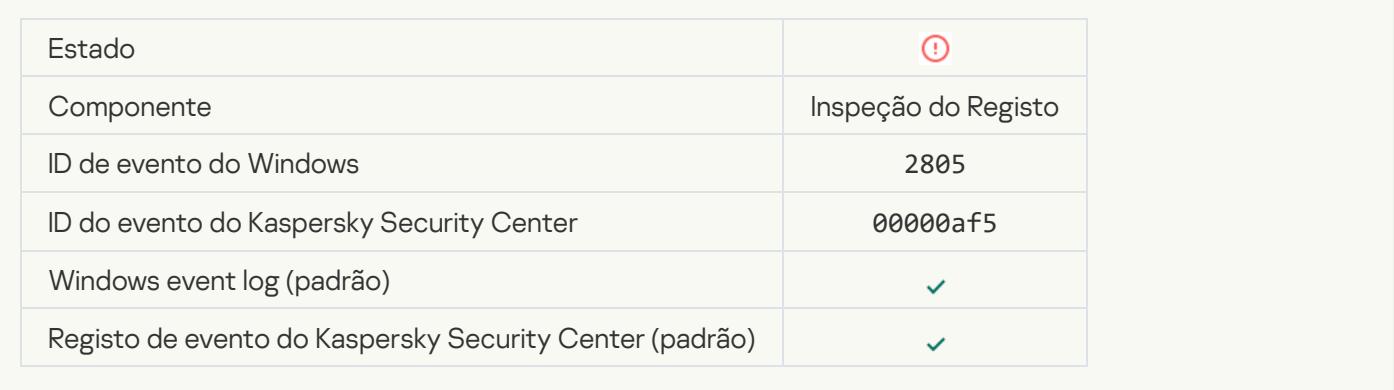

## [There is an atypical activity detected](javascript:toggleBlock() during a network logon session **a**

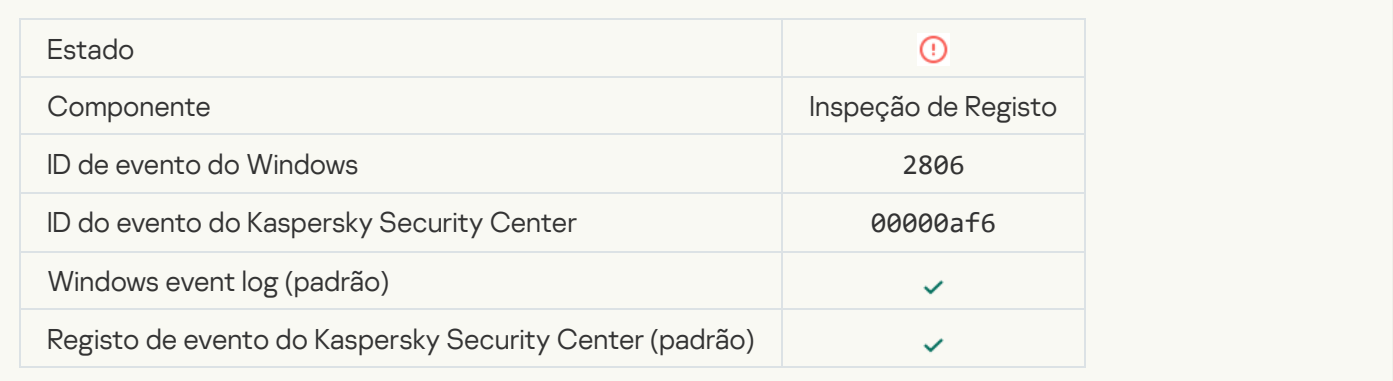

#### [Log Inspection rule triggered](javascript:toggleBlock()<sup>®</sup>

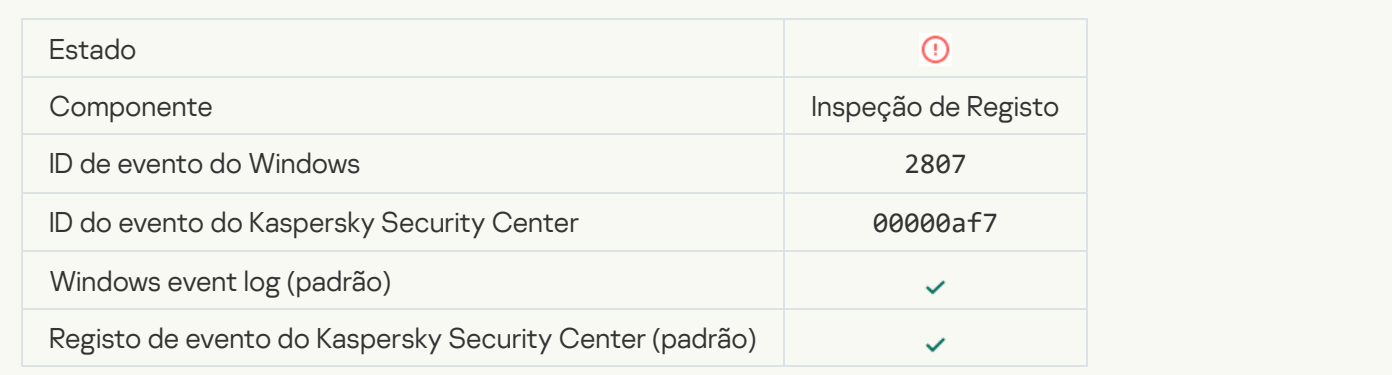

#### [Atypical event occurs too often.](javascript:toggleBlock() Event aggregation started<sup>?</sup>

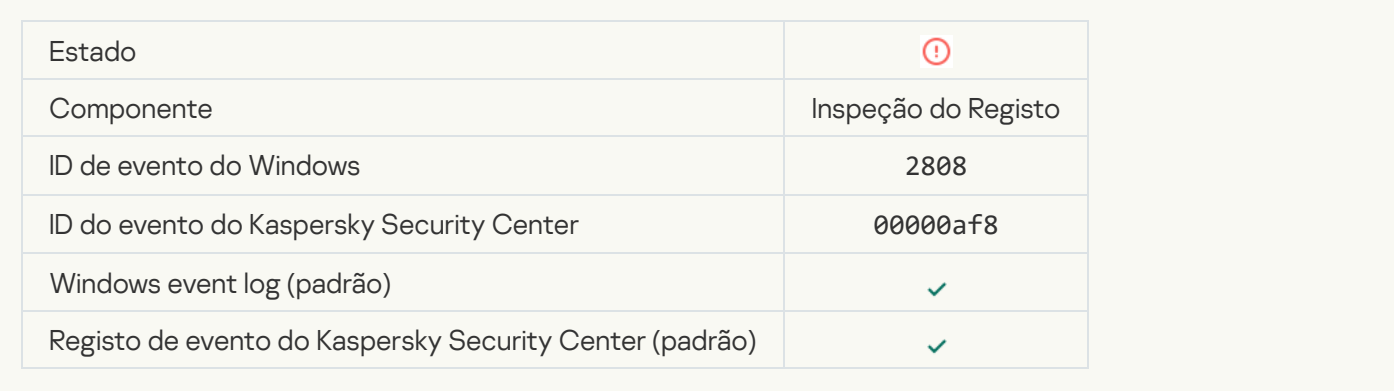

#### [Report on an atypical event](javascript:toggleBlock() for the aggregation period<sup>1</sup>

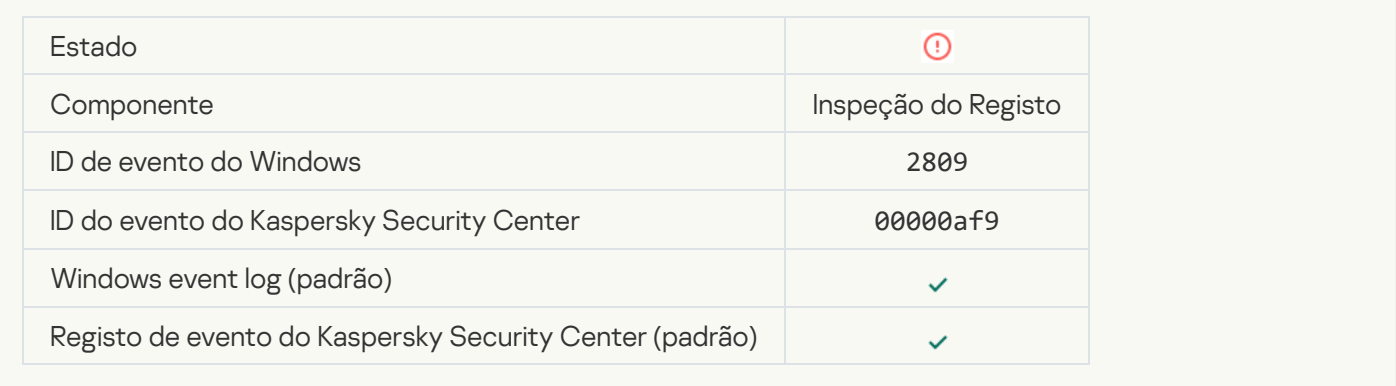

## [Error connecting to the Kaspersky](javascript:toggleBlock() Anti Targeted Attack Platform server and

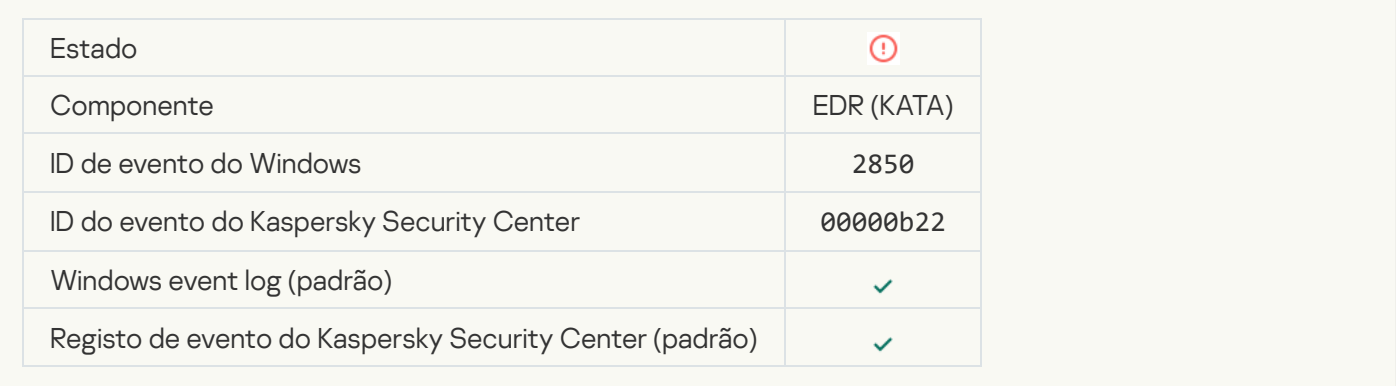

#### [Invalid Kaspersky Anti Targeted](javascript:toggleBlock() Attack Platform server certificate ?

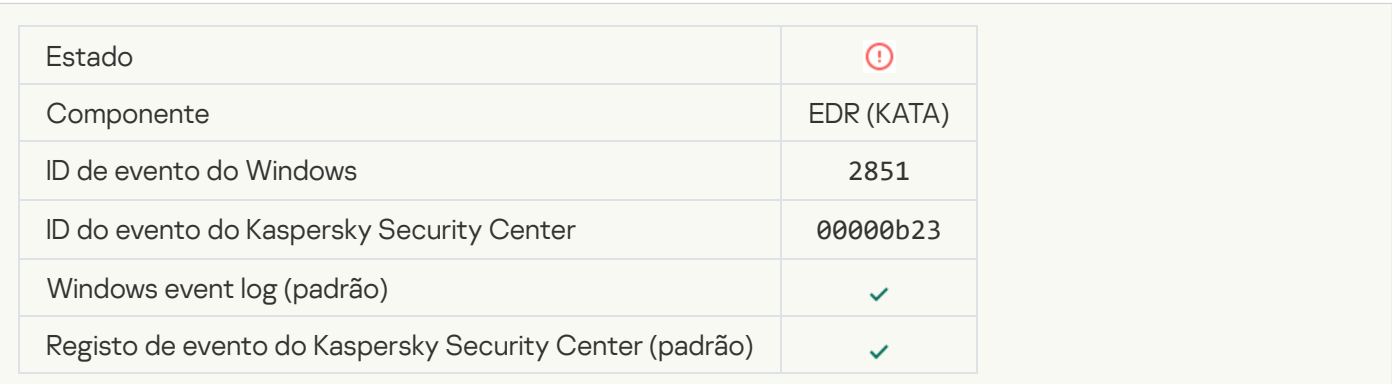

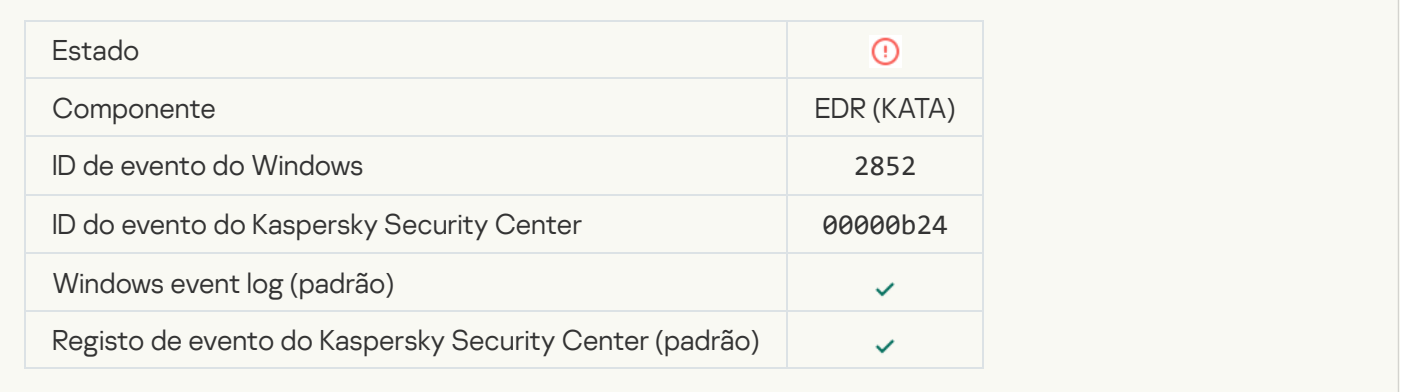

## [O seu dispositivo está ligado](javascript:toggleBlock() a um Servidor de Administração não fiável. Contacte o administrador da sua organização<sup>®</sup>

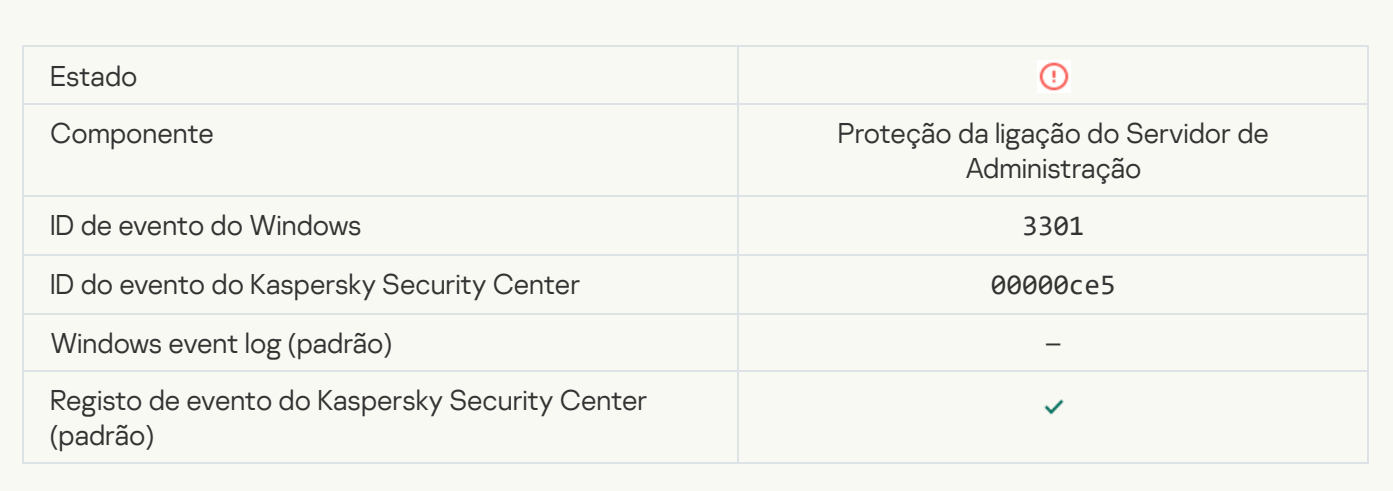

## Eicheiro modificado (Monitorização da integridade do sistema)<sup>®</sup>

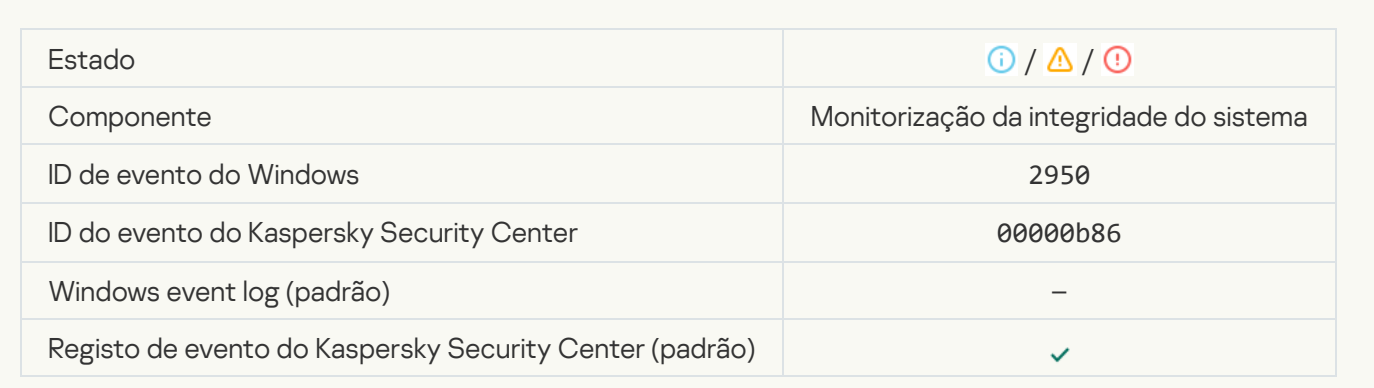

[O objeto muda com demasiada](javascript:toggleBlock() frequência. Agregação de eventos iniciada (Monitorização da integridade do sistema)<sup>?</sup>

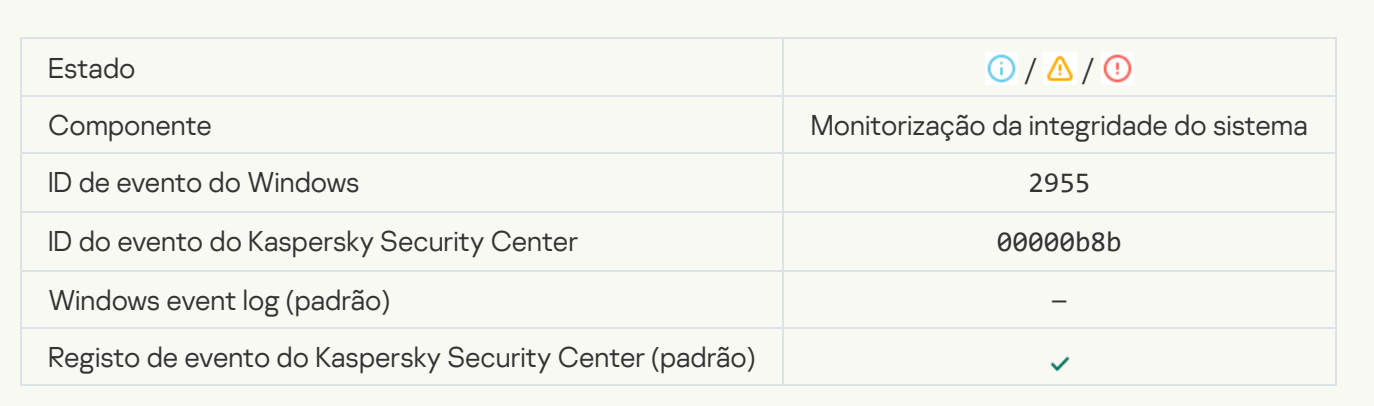

## [Relatório sobre a alteração de](javascript:toggleBlock() objetos para o período de agregação (Monitorização da integridade do sistema) a

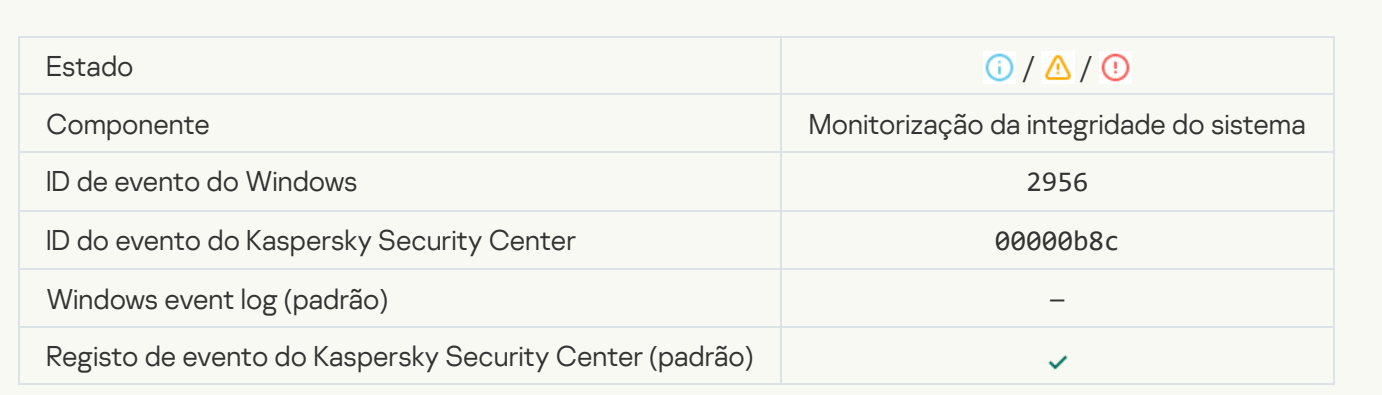

## [O âmbito da monitorização inclui](javascript:toggleBlock() objetos incorretos (Monitorização da integridade do sistema) <sup>a</sup>

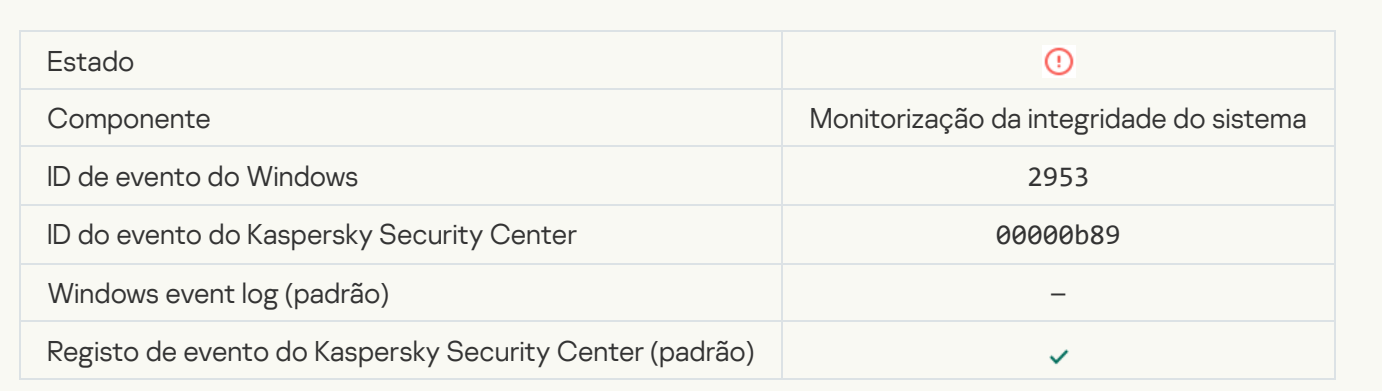

[Chave de registo alterada](javascript:toggleBlock()<sup>?</sup>

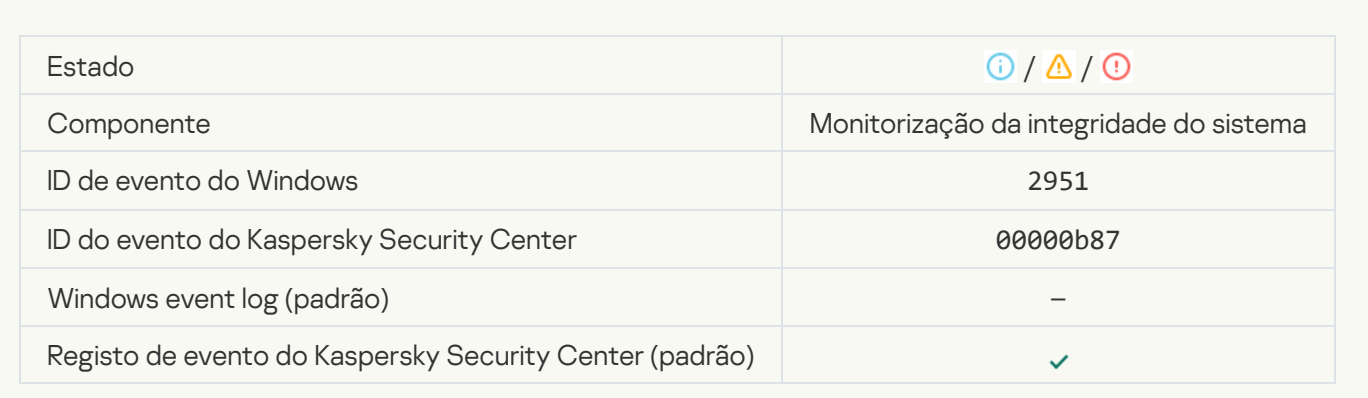

## [A ligação/desativação do dispositivo](javascript:toggleBlock() é detetada

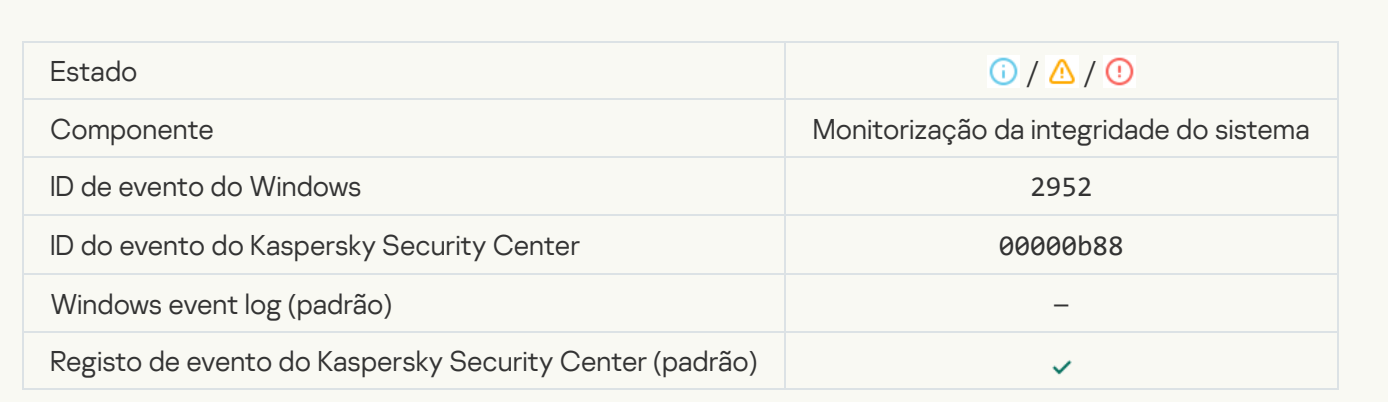

## [As tentativas de efetuar as operações](javascript:toggleBlock() restritas com o objeto são demasiadas. Agregação de eventos iniciada <sup>®</sup>

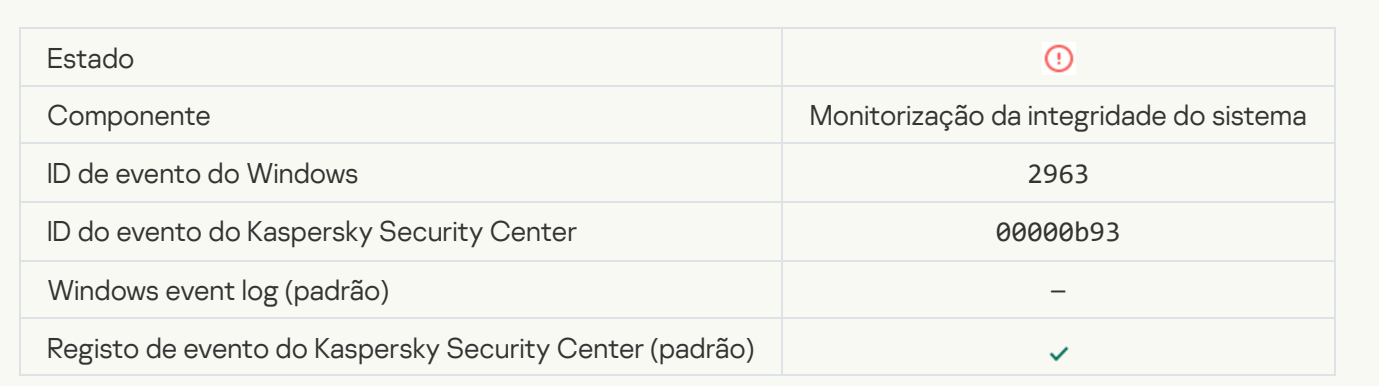

Uma operação com os ficheiros do âmbito de monitorização foi bloqueada a

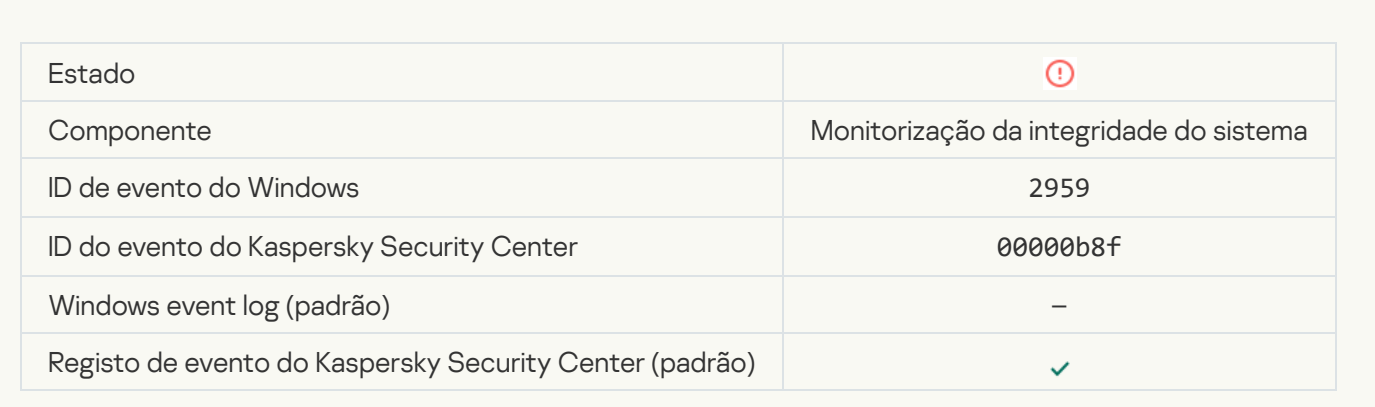

## [A alteração do registo foi bloqueada](javascript:toggleBlock()

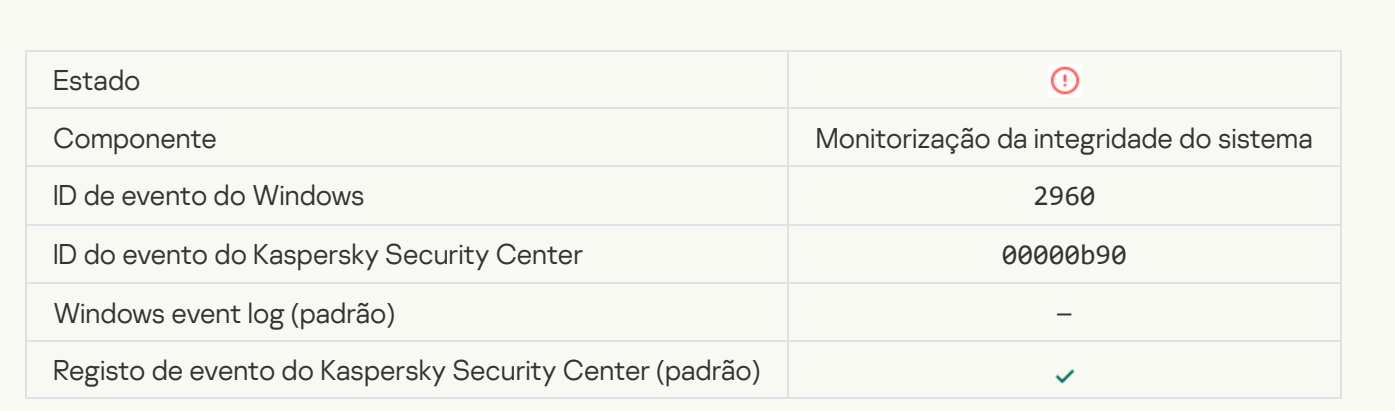

## [Erro de processamento \(Monitorização](javascript:toggleBlock() da integridade do sistema)

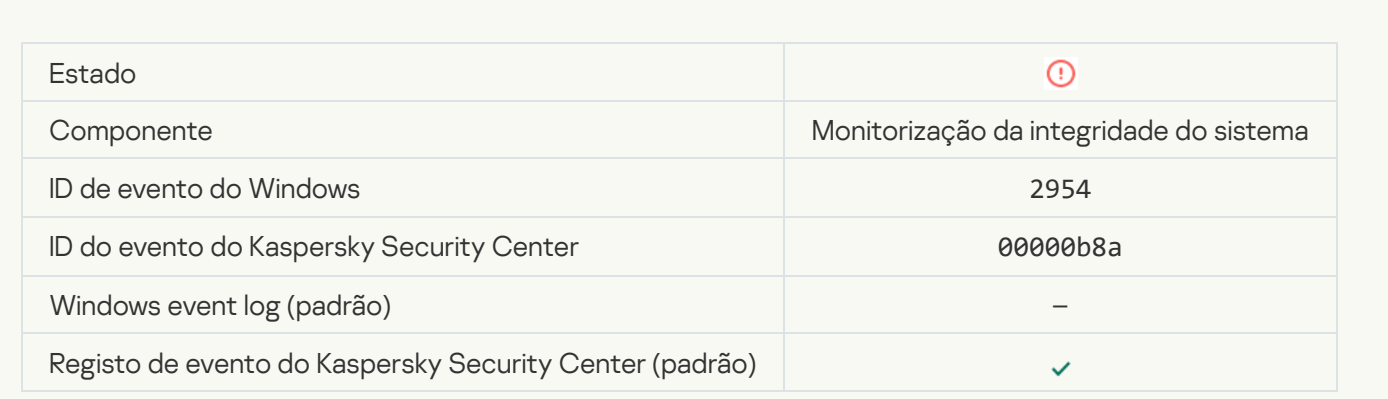

<u>Não foi possível aplicar as definições da Monitorização da integridade do sistema: não foi possível fazer</u> corresponder o nome de utilizador ao ID de segurança (SID)

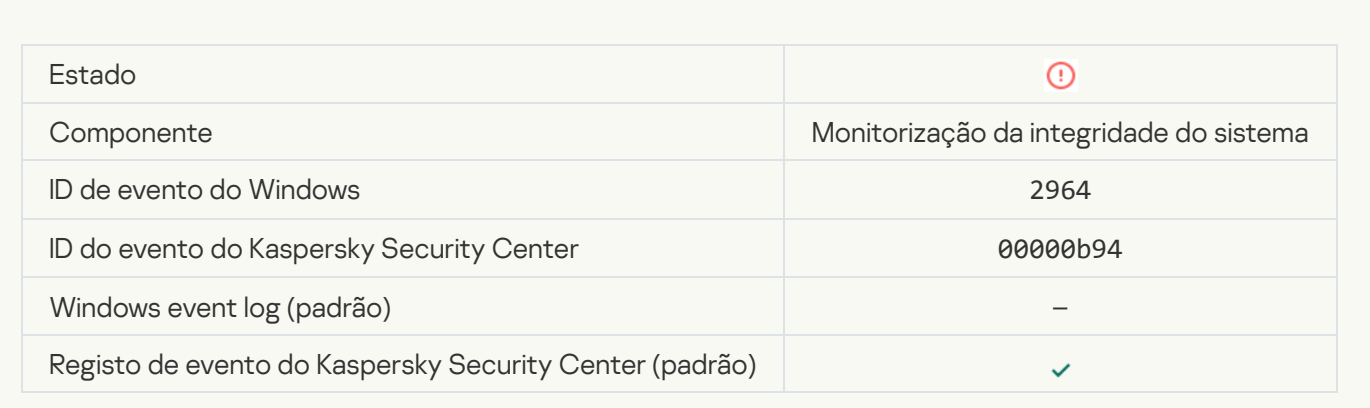

# Falha funcional

## [Task cannot be performed](javascript:toggleBlock()<sup>?</sup>

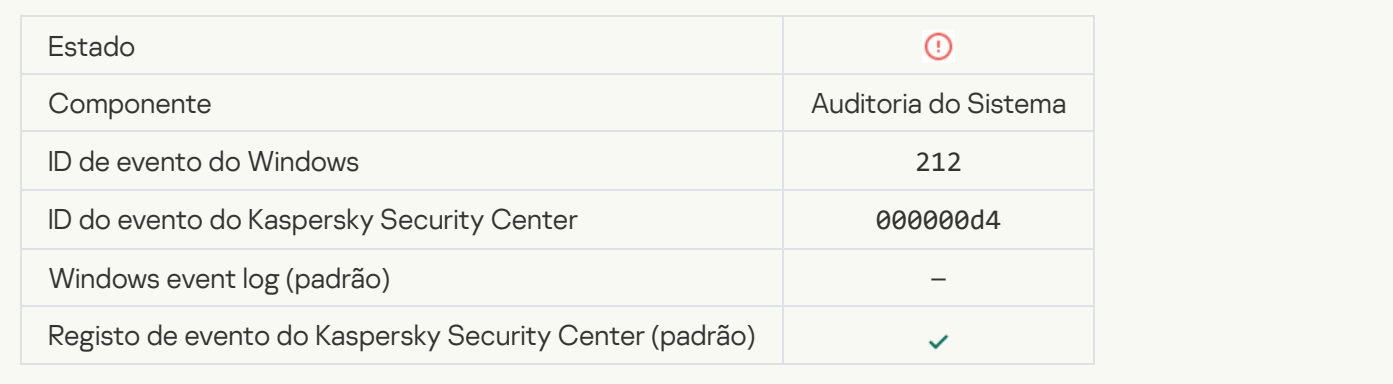

## [Invalid task settings. Settings](javascript:toggleBlock() not applied

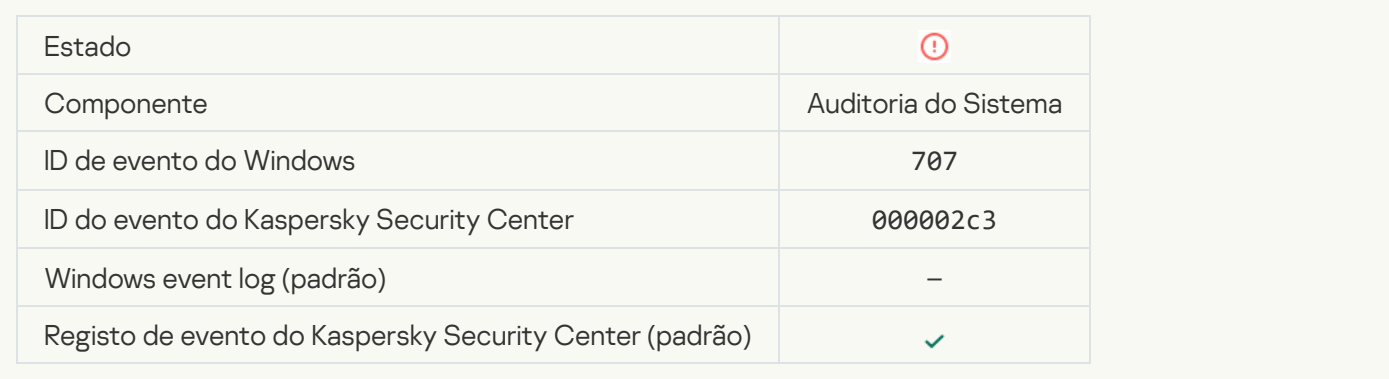

# Aviso

[Application crashed during previous](javascript:toggleBlock() session ?

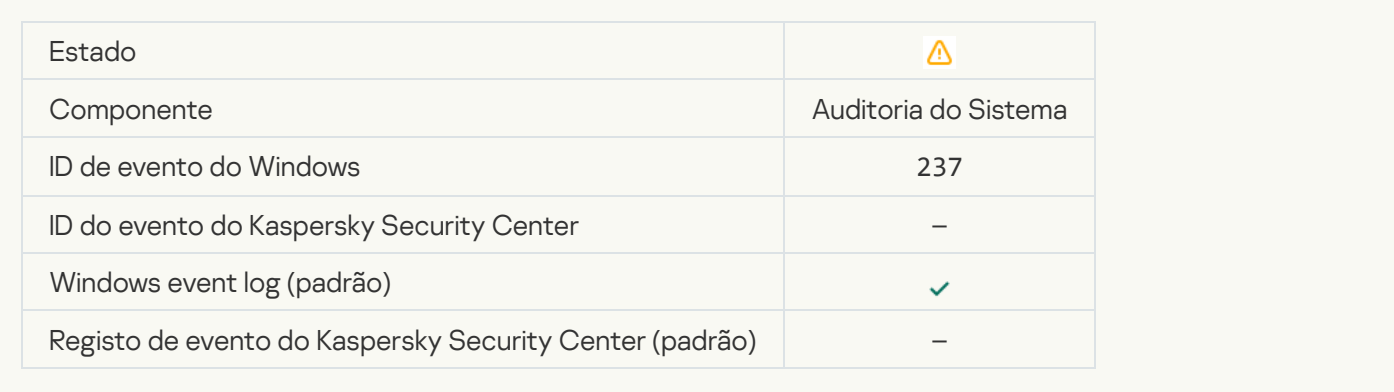

# [License expires soon](javascript:toggleBlock()

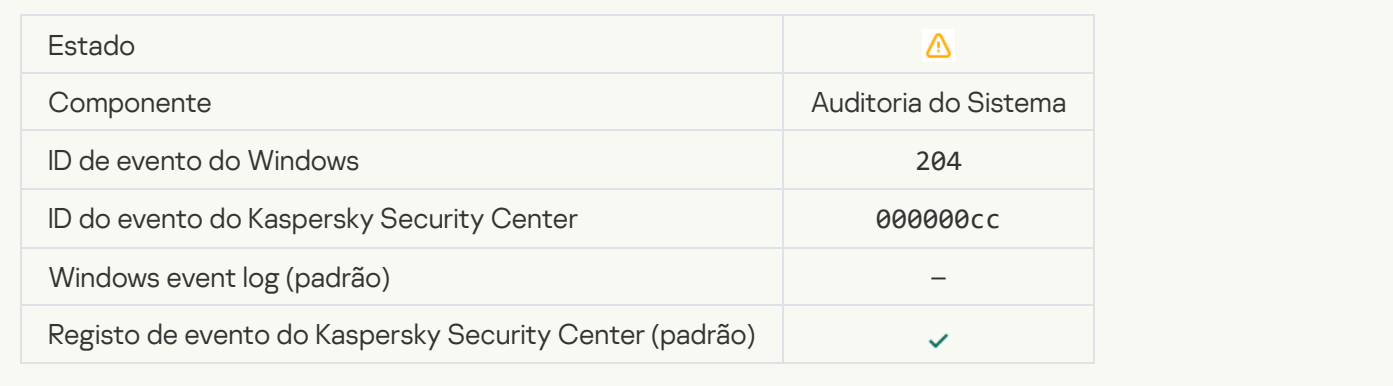

# [Databases are out of date](javascript:toggleBlock()

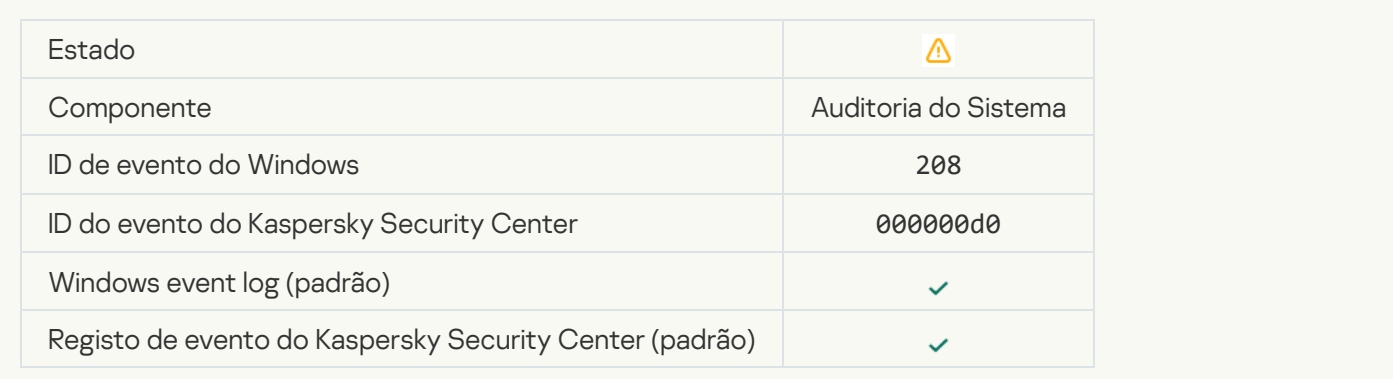

## [Automatic updates are disabled](javascript:toggleBlock()<sup>?</sup>

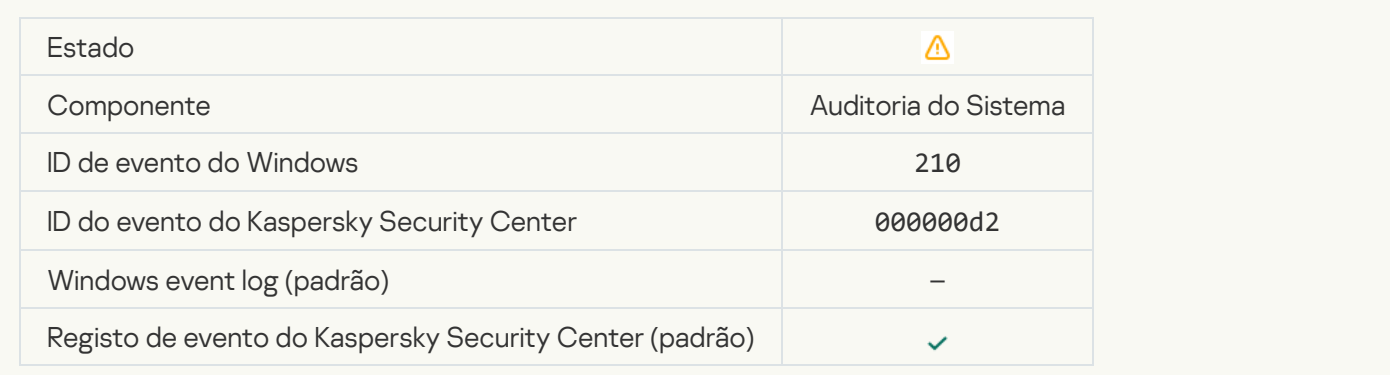

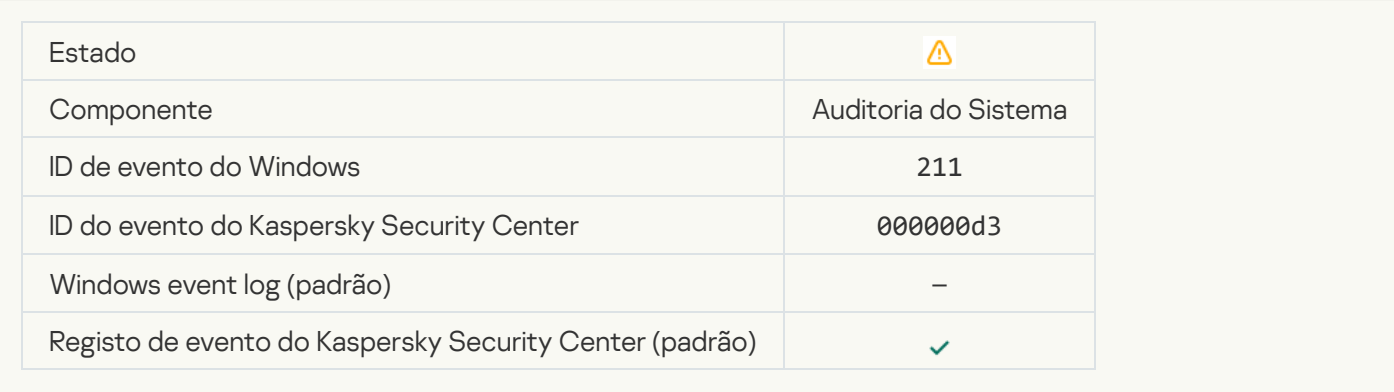

## **[Protection components are disabled](javascript:toggleBlock()**

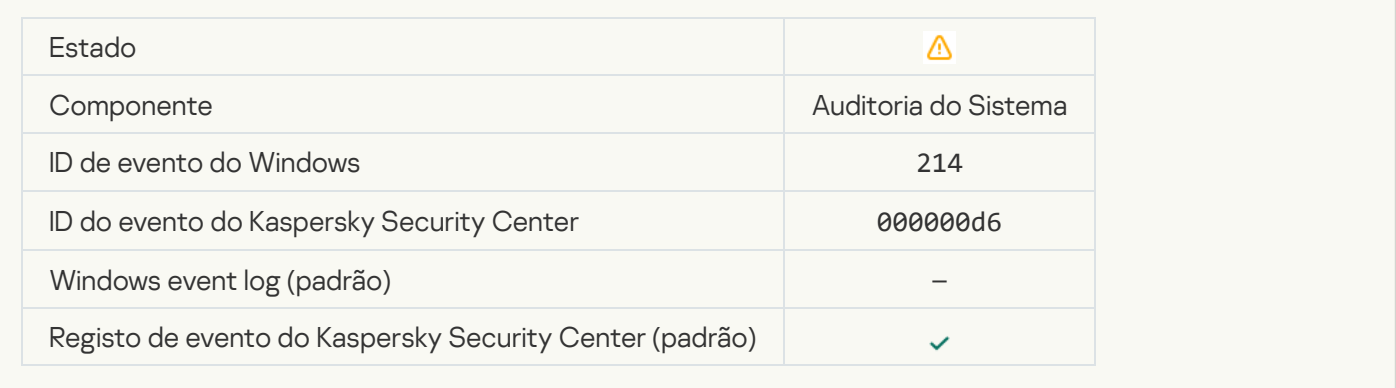

## [Computer is running in safe](javascript:toggleBlock() mode<sup>?</sup>

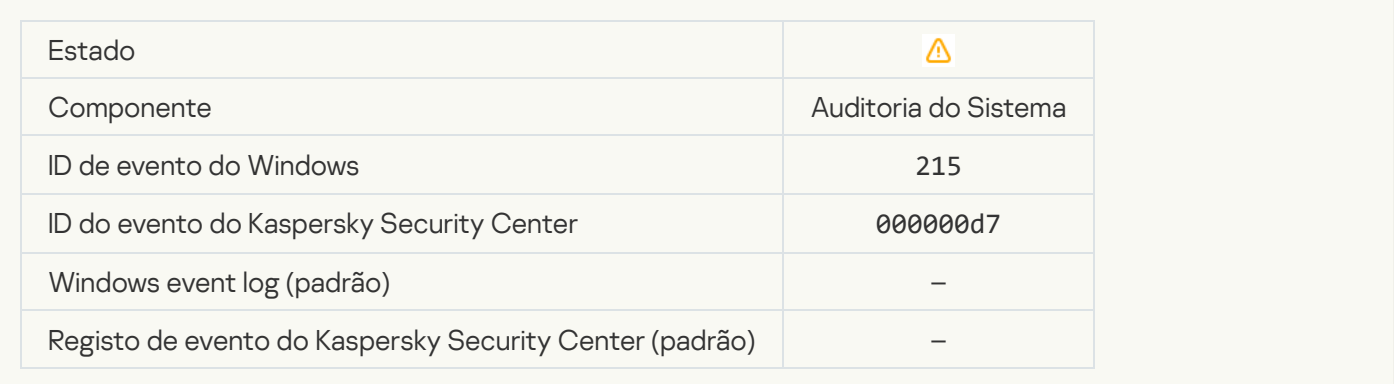

#### There are unprocessed files<sup>®</sup>

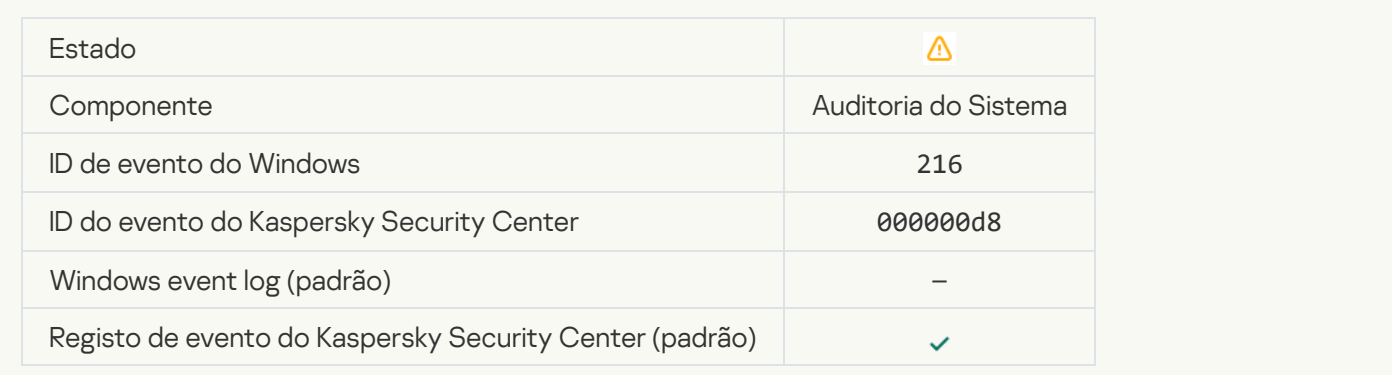

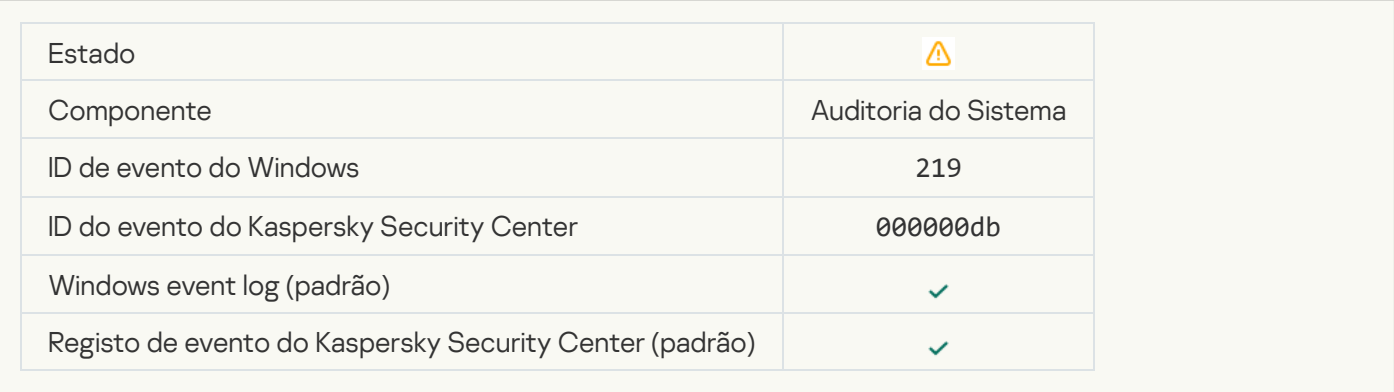

## **[Task stopped](javascript:toggleBlock()**<sup>2</sup>

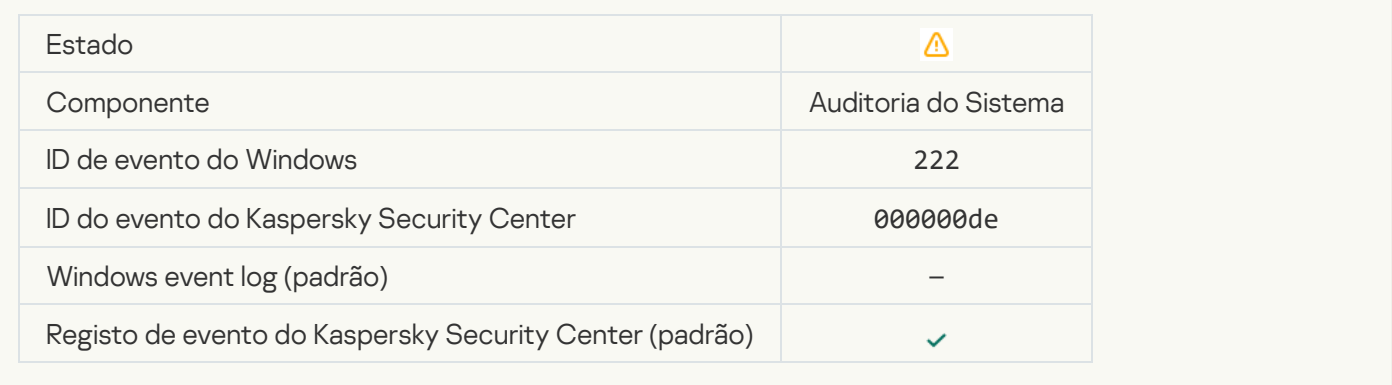

## [Quit and reopen the application](javascript:toggleBlock() to complete updating a

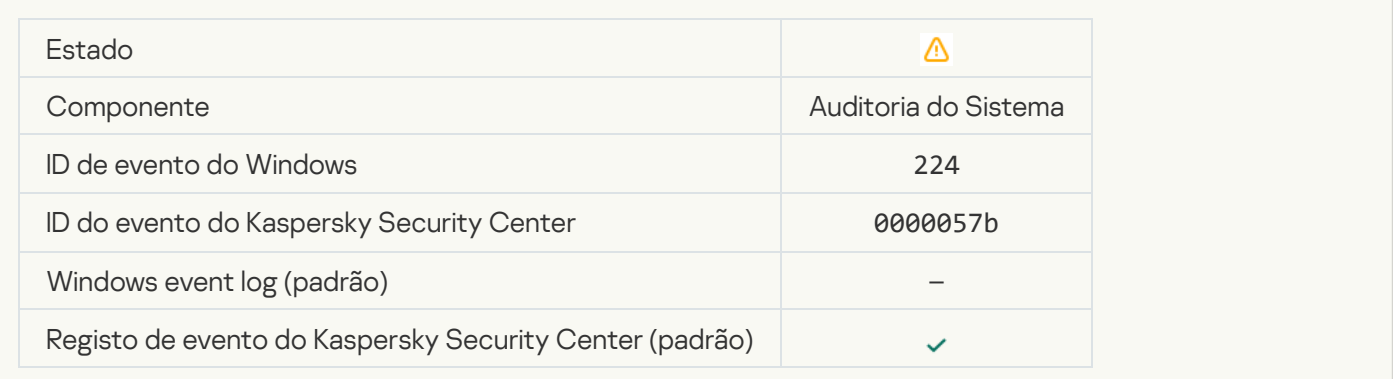

## **[Computer restart required](javascript:toggleBlock()**

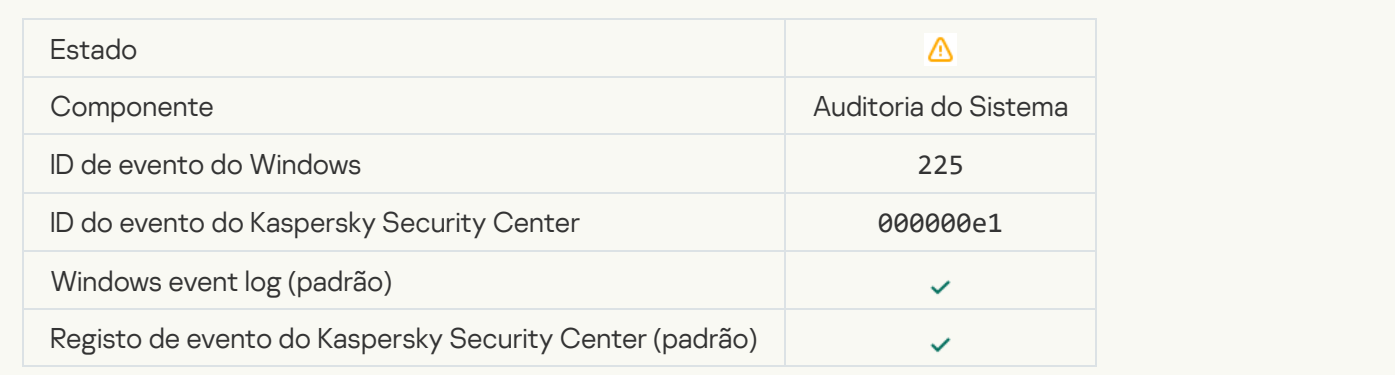

## [The license allows the use of](javascript:toggleBlock() components that have not been installed a

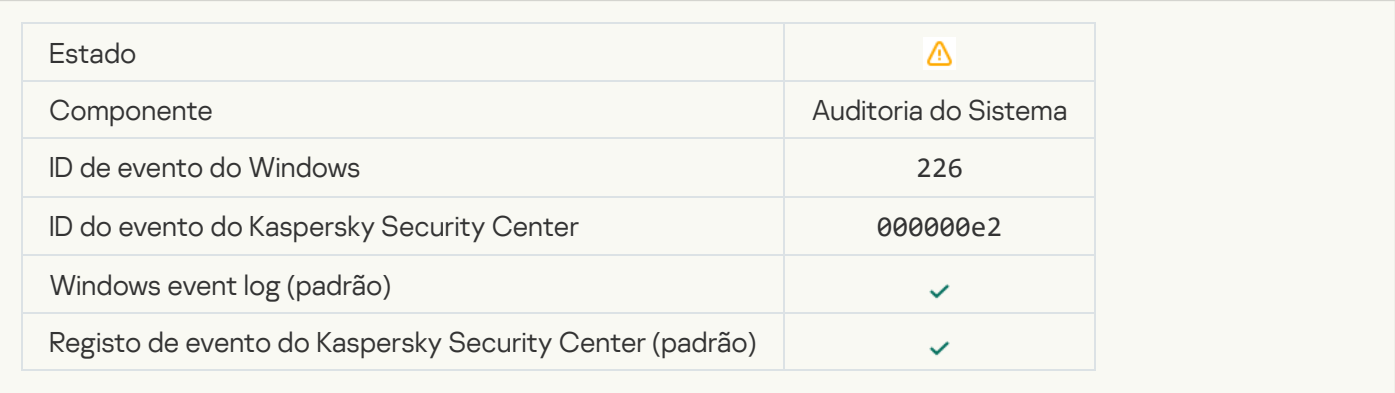

## [Advanced Disinfection started](javascript:toggleBlock()<sup>?</sup>

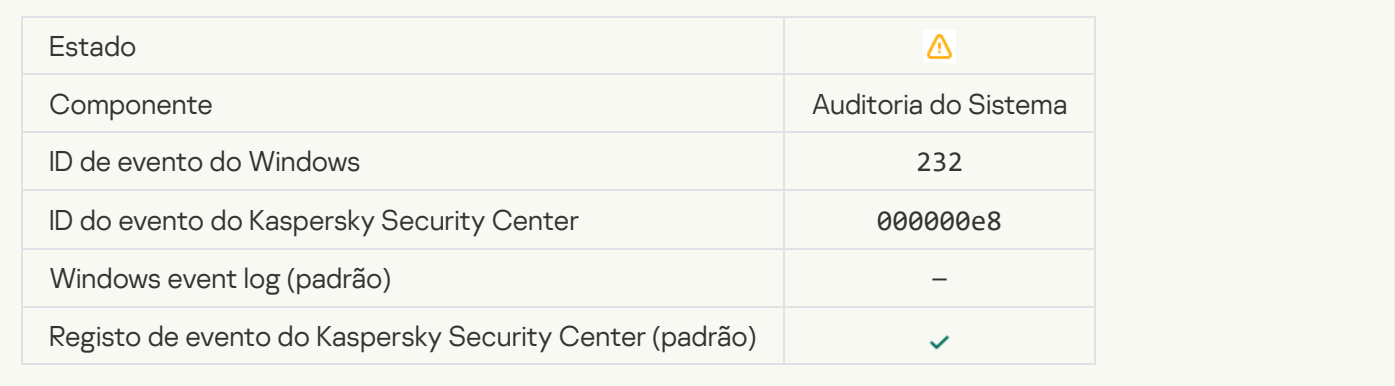

## [Advanced Disinfection completed](javascript:toggleBlock()<sup>?</sup>

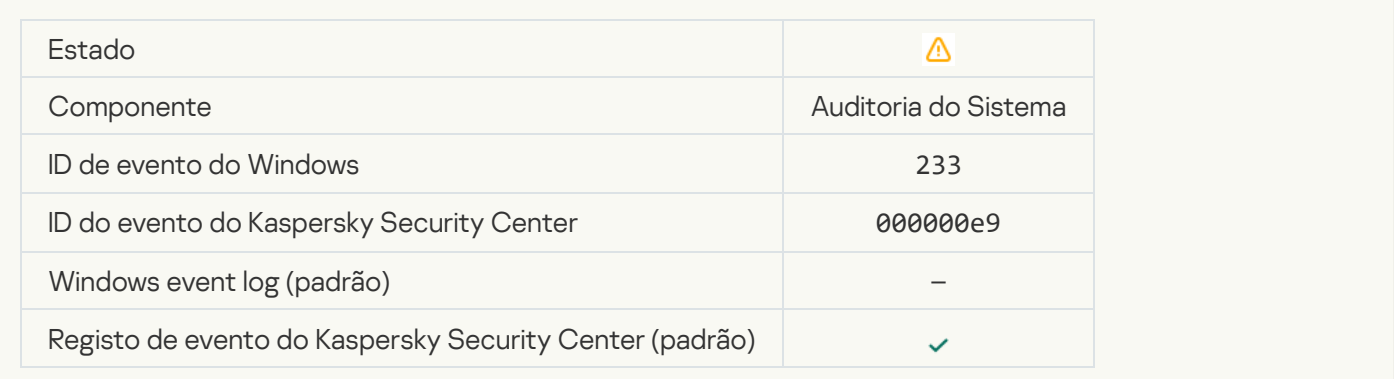

#### **[Incorrect reserve key](javascript:toggleBlock()** ?

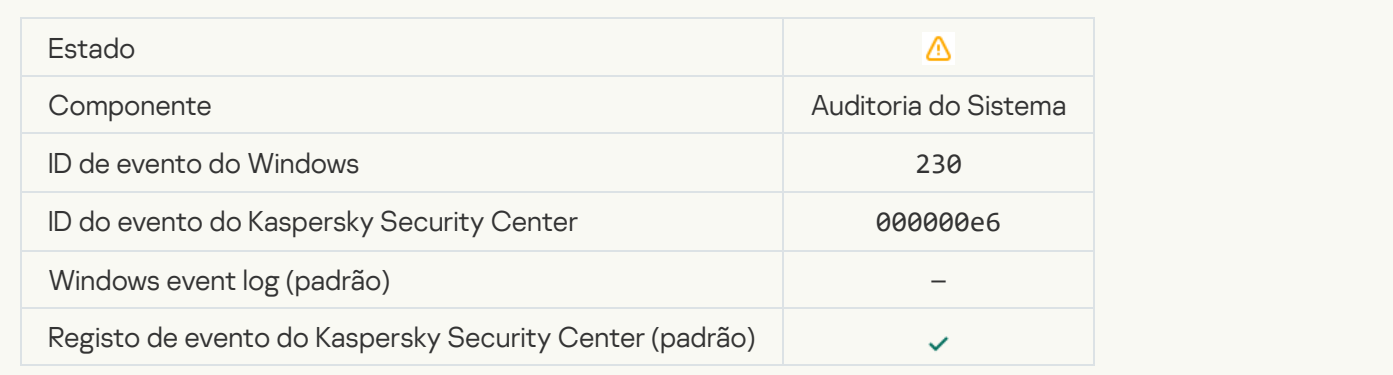

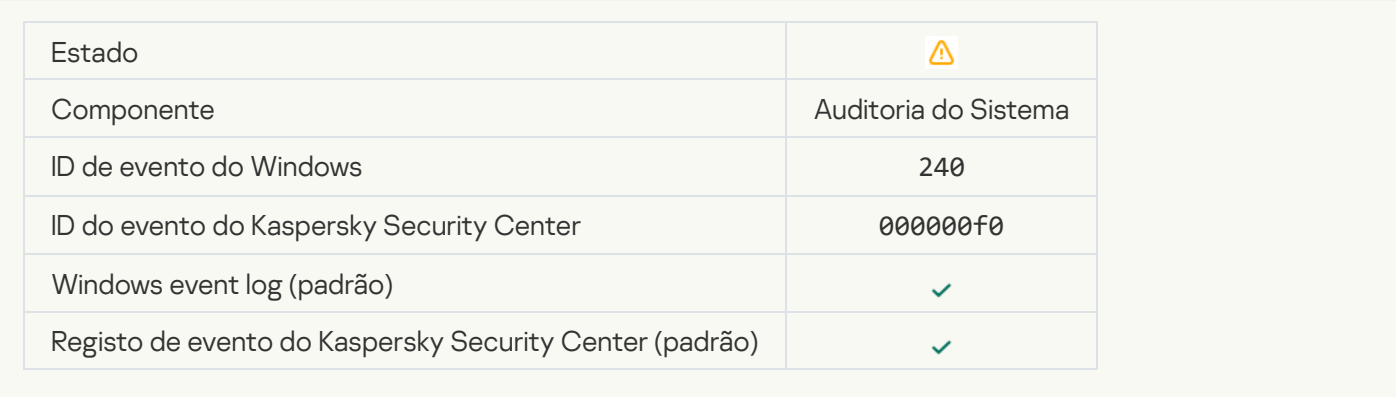

## **[Bloqueado](javascript:toggleBlock()**<sup>[2]</sup>

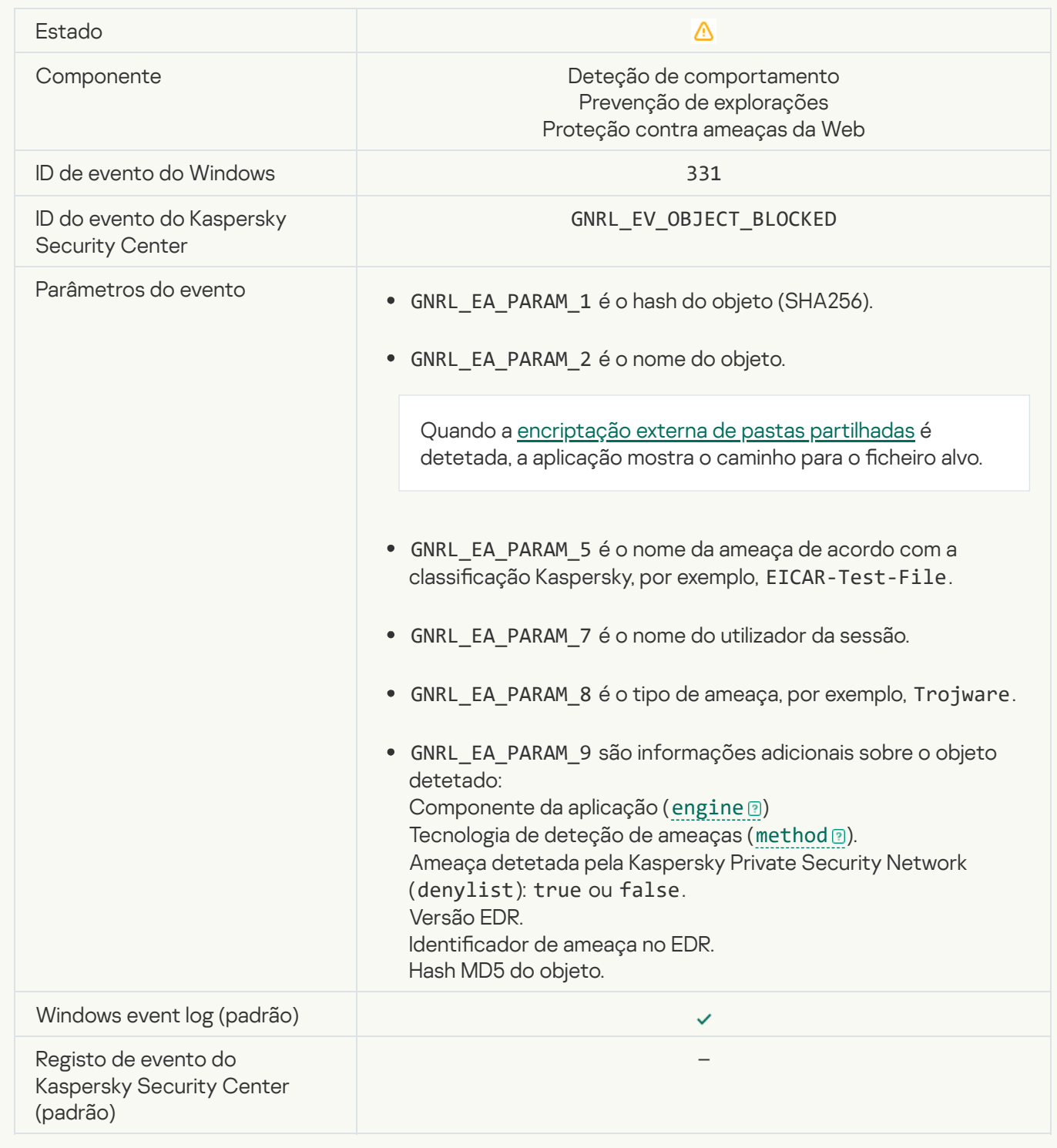

## [The operating system settings](javascript:toggleBlock() do not allow to control access to Wi-Fi networks ?

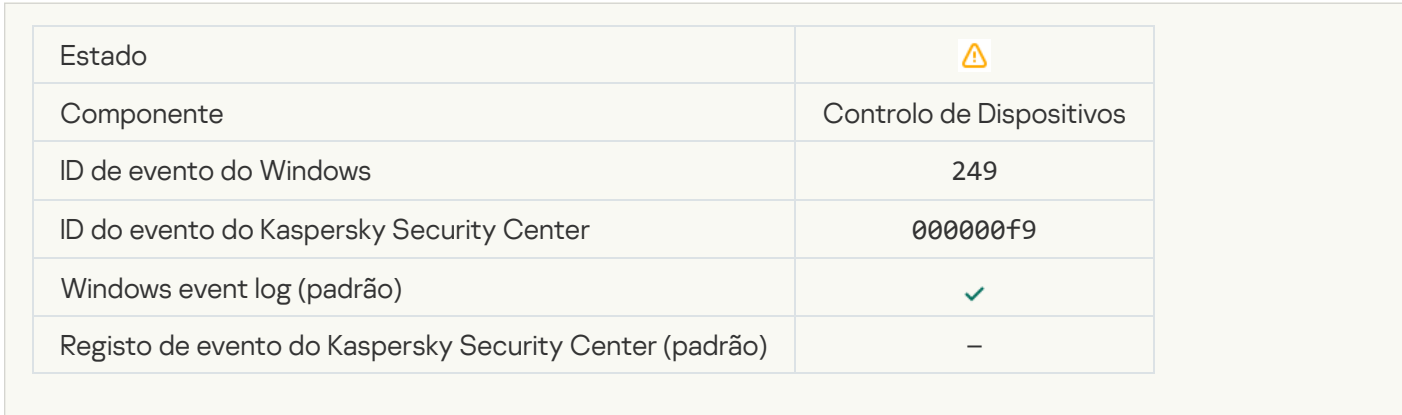

#### [Cannot restore object from Backup](javascript:toggleBlock()<sup>®</sup>

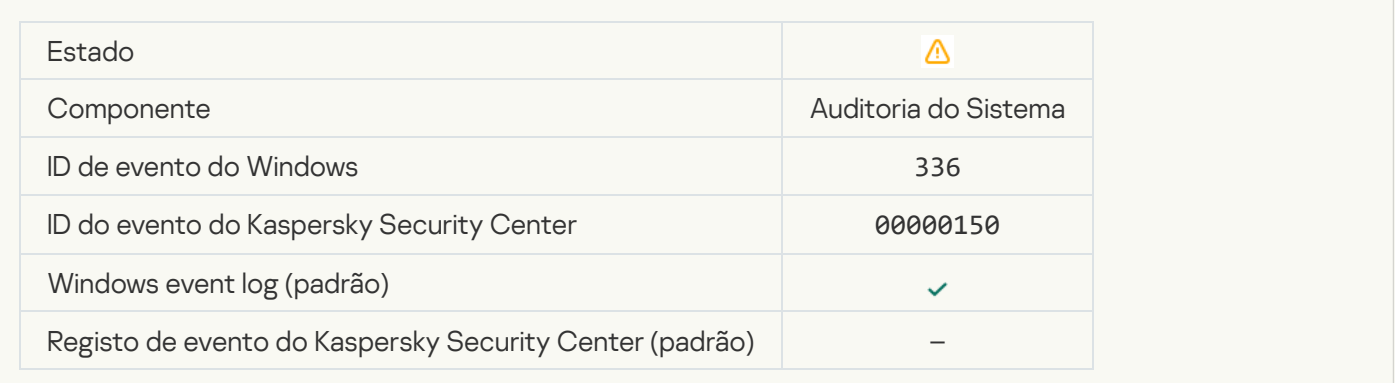

## [Suspicious network activity](javascript:toggleBlock() detected ?

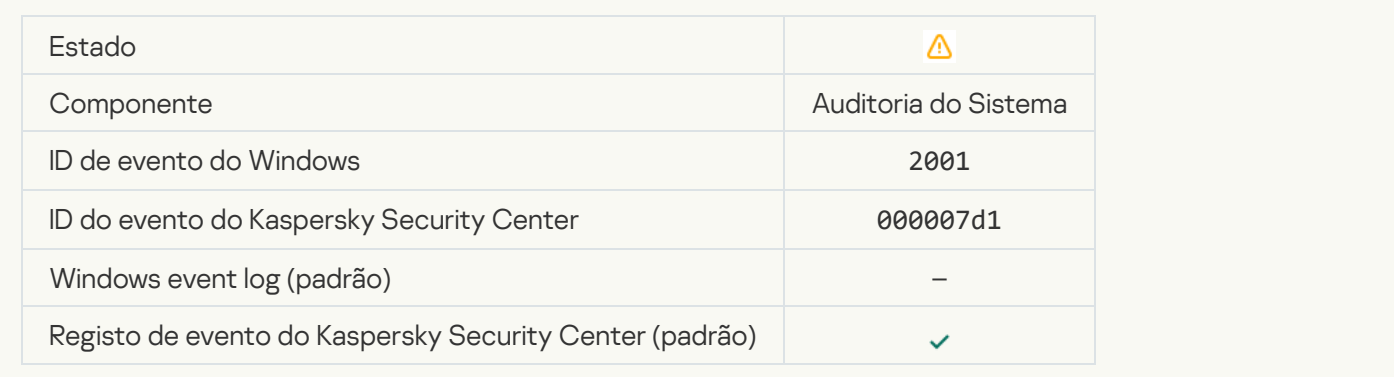

## **[Encrypted connection terminated](javascript:toggleBlock()**<sup>[2]</sup>

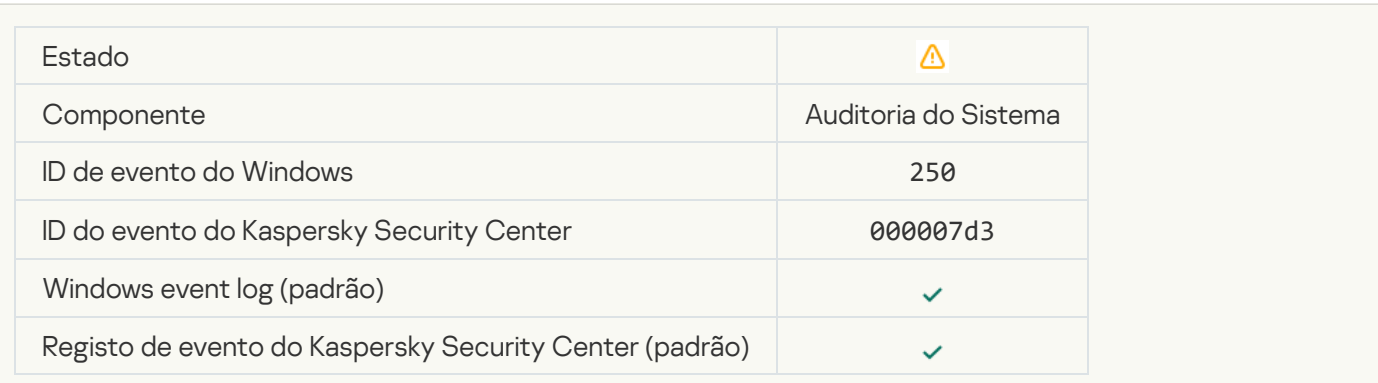

#### [Participation in KSN disabled](javascript:toggleBlock()

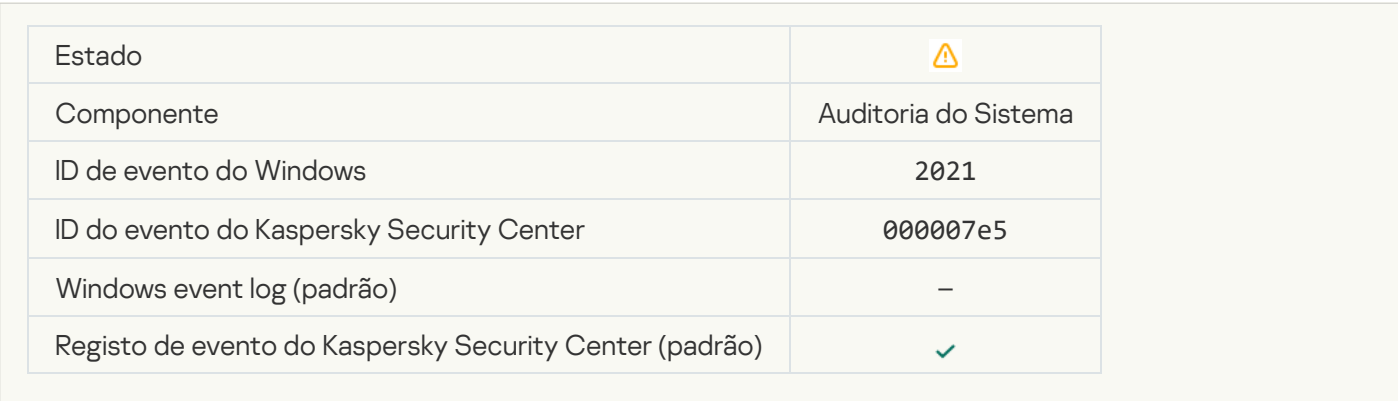

#### **[Processing of some OS functions](javascript:toggleBlock() is disabled**<sup>[2]</sup>

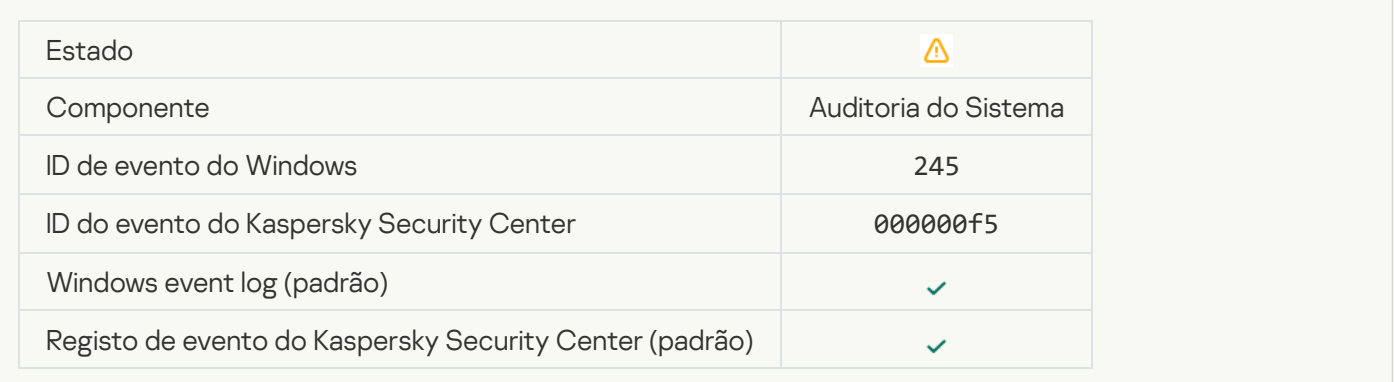

## [Quarantine storage is almost](javascript:toggleBlock() out of space

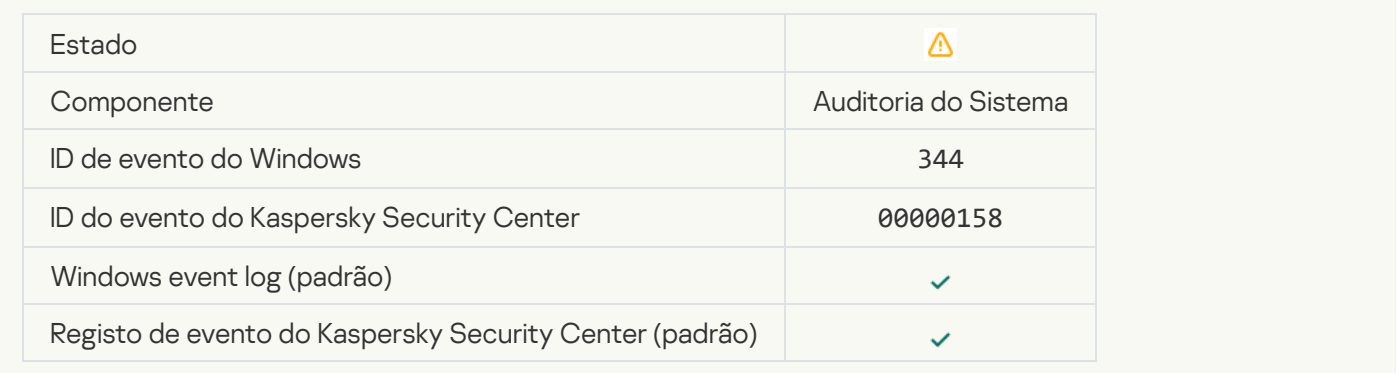

**[Network connection blocked](javascript:toggleBlock()**<sup>2</sup>

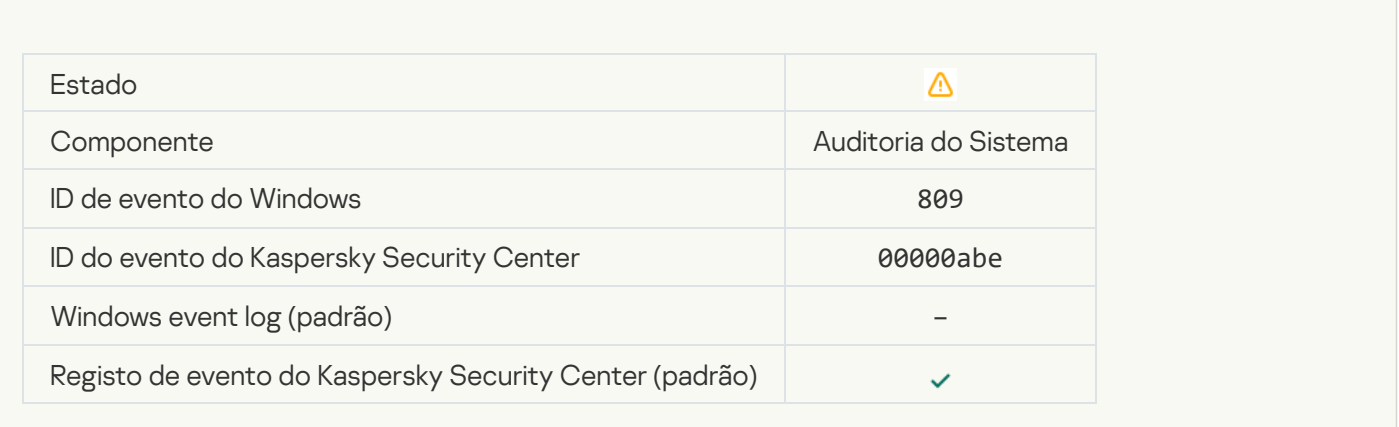

#### [Cannot create a backup copy](javascript:toggleBlock()<sup>®</sup>

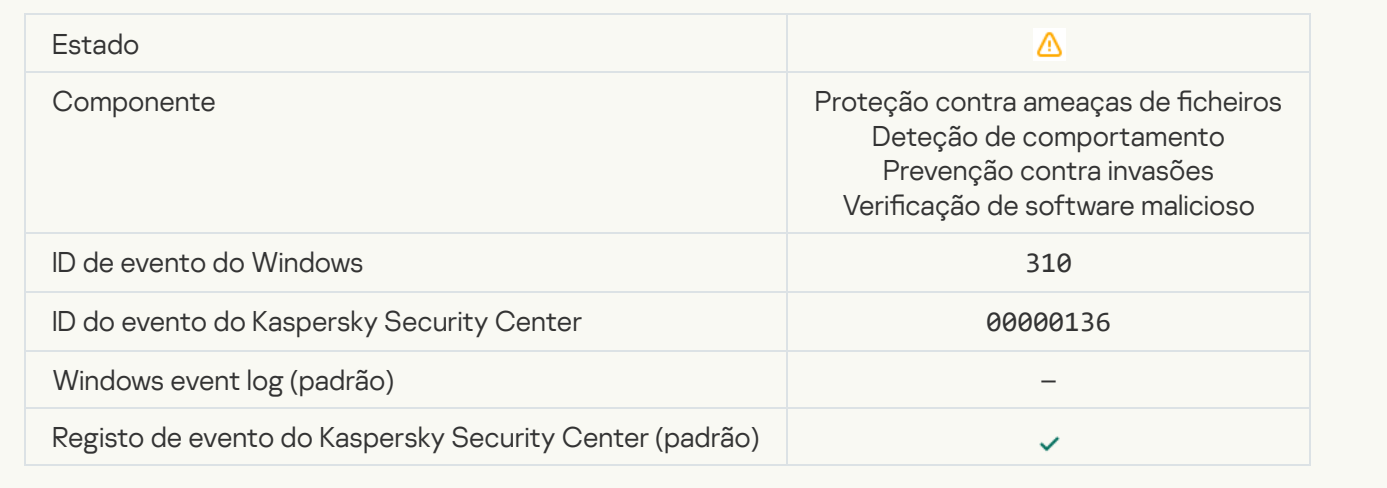

**[Object not processed](javascript:toggleBlock()**<sup>[2]</sup>

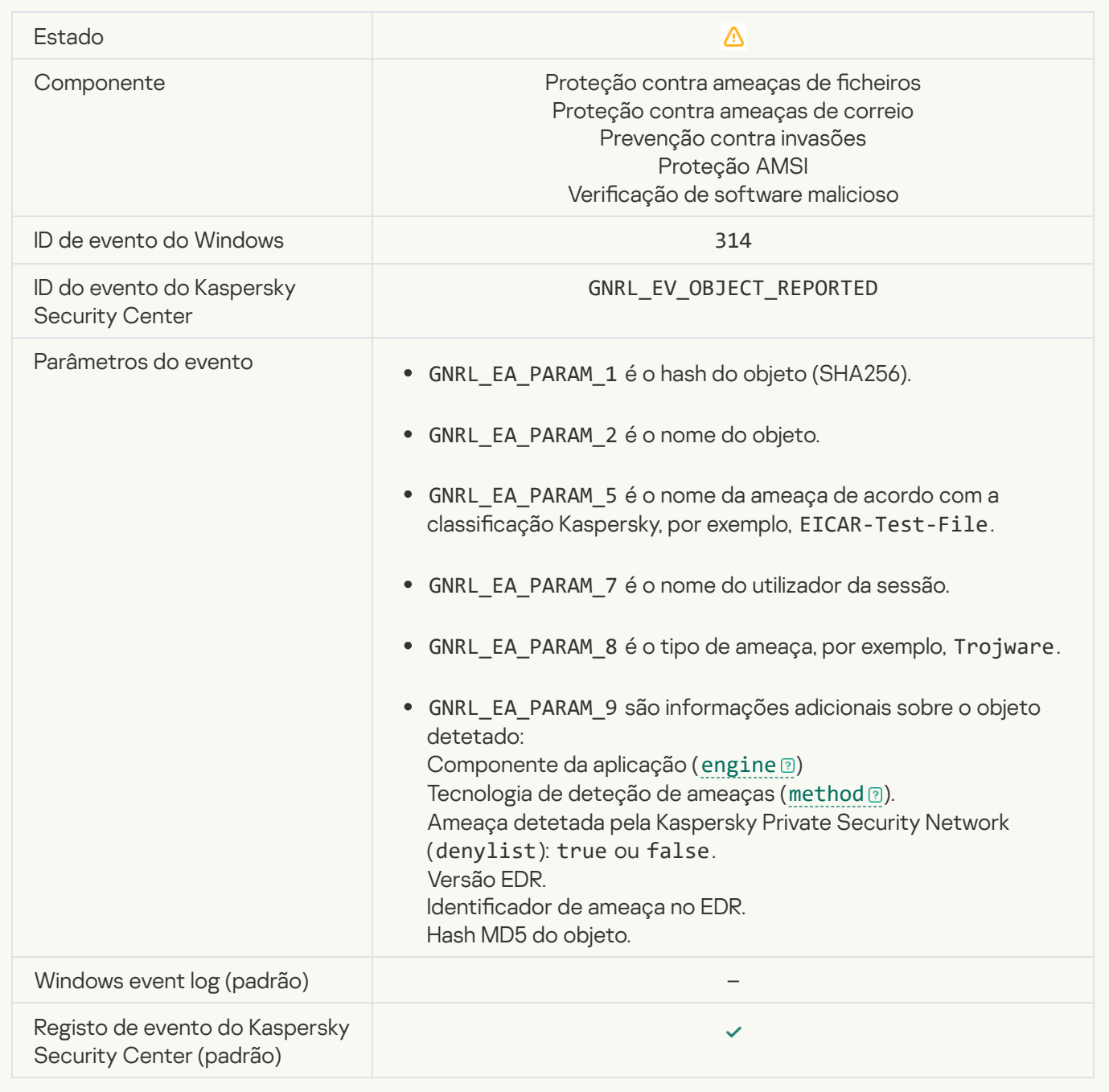

#### **[Object encrypted](javascript:toggleBlock()**<sup>2</sup>

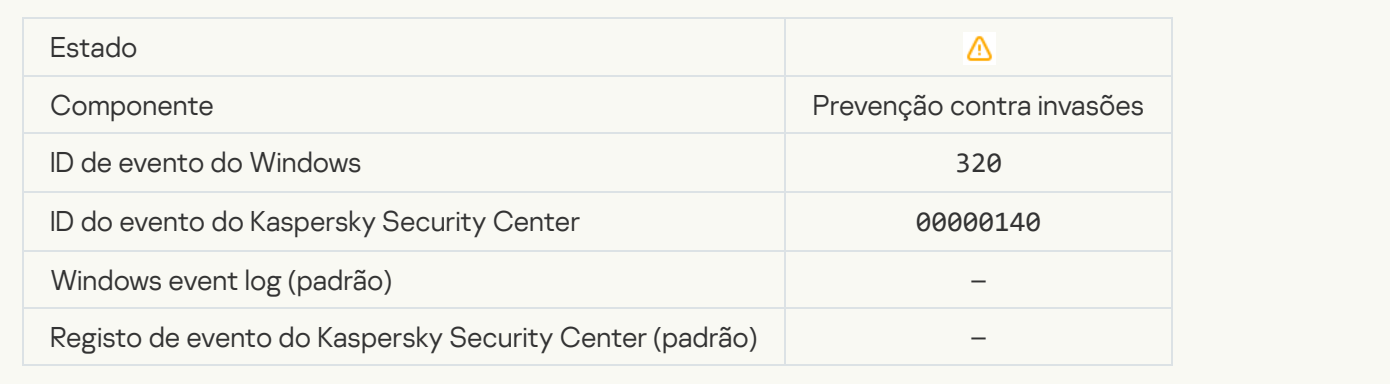

## **[Object corrupted](javascript:toggleBlock()**<sup>?</sup>

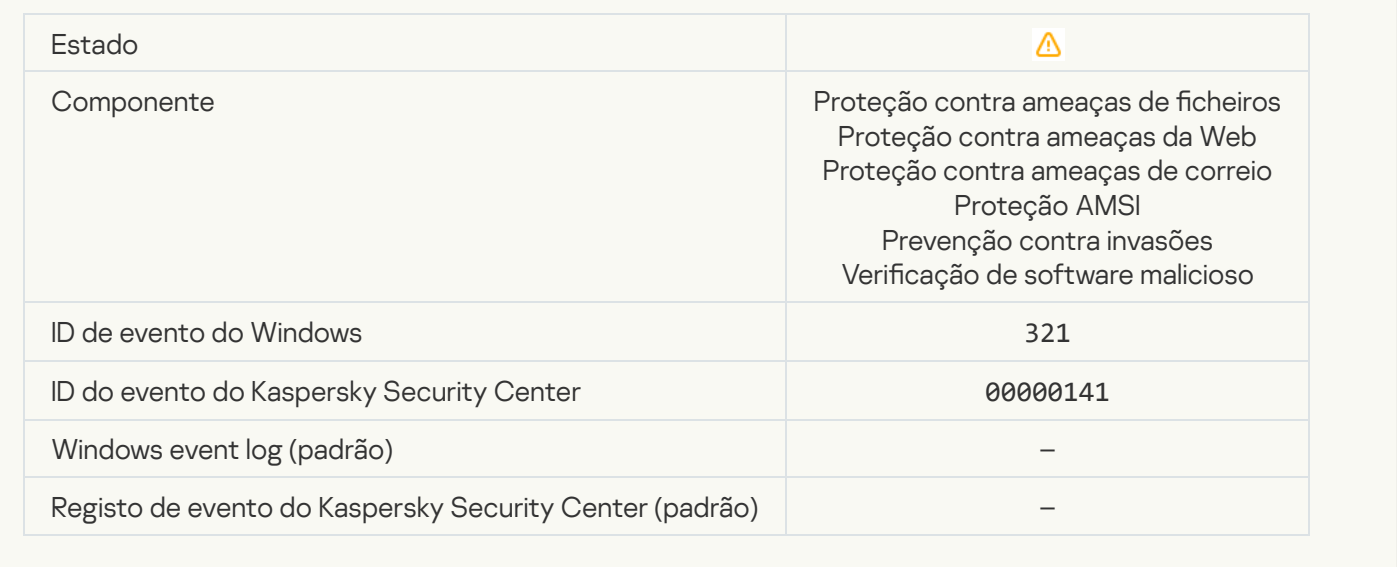

#### [Legitimate software that can](javascript:toggleBlock() be used by intruders to damage your computer or personal data was detected (local bases)[

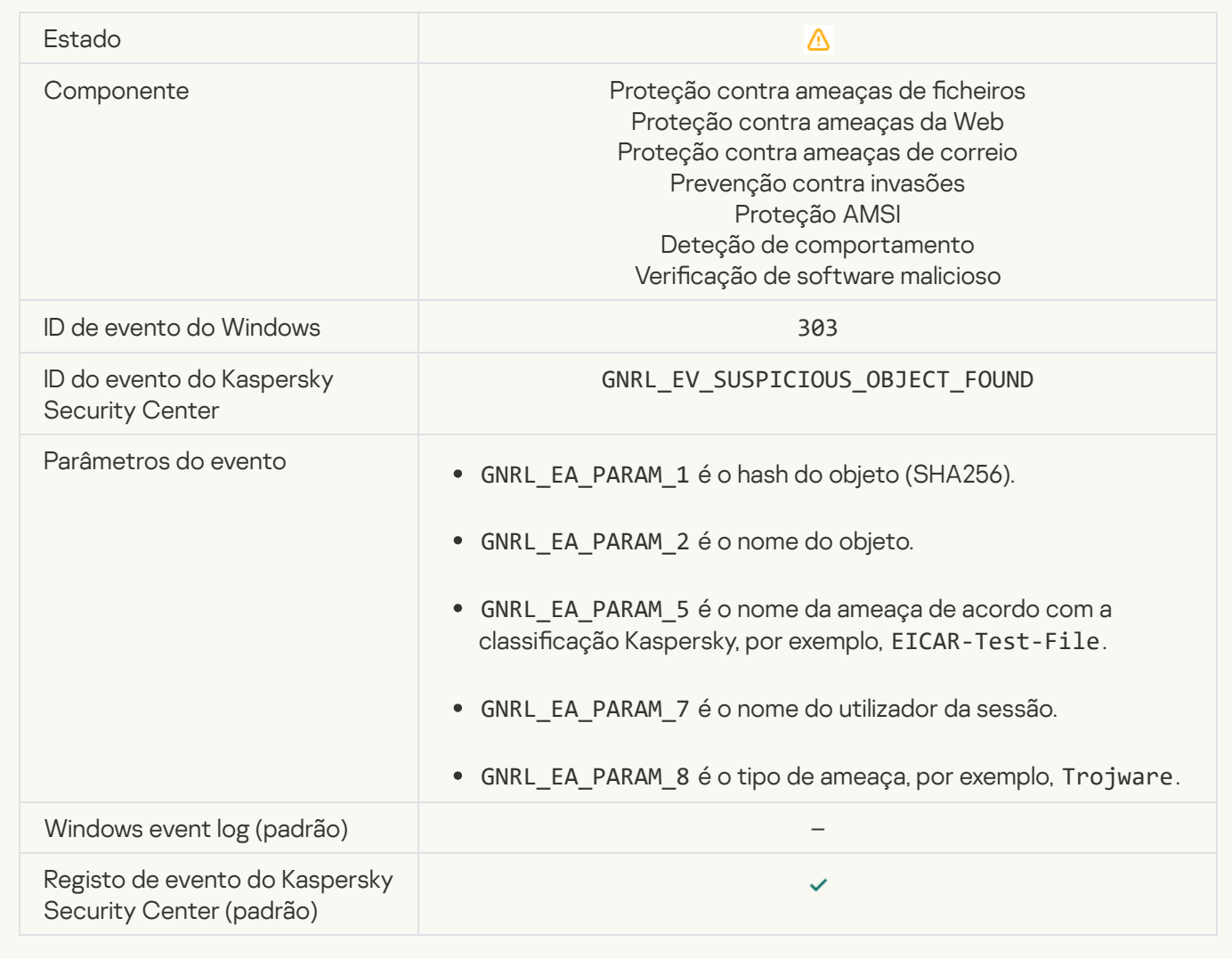

[Legitimate software that can](javascript:toggleBlock() be used by intruders to damage your computer or personal data was detected (KSN) $\overline{?}$ 

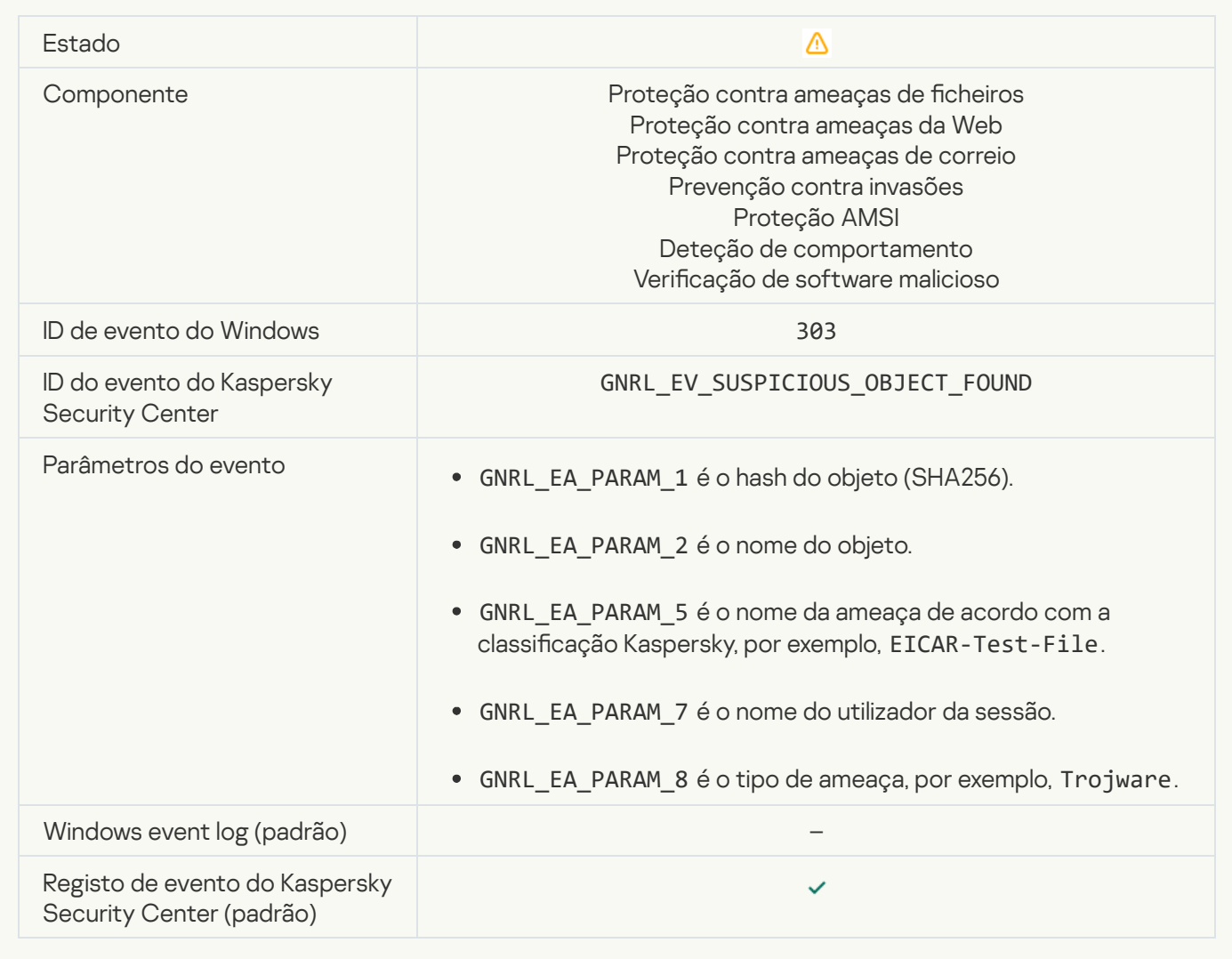

**[Object deleted](javascript:toggleBlock()**<sup>?</sup>

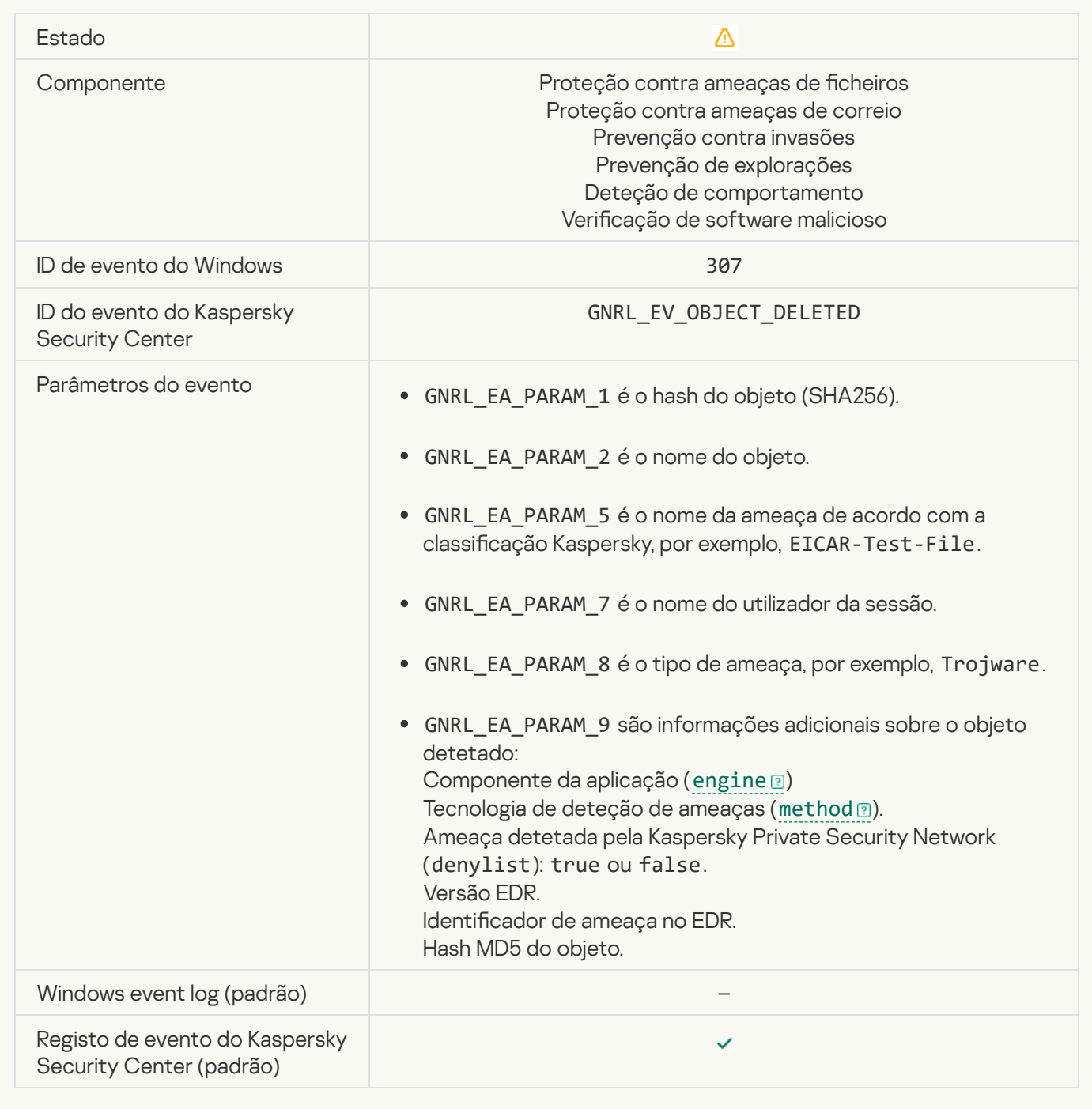

[Object disinfected](javascript:toggleBlock()<sup>?</sup>
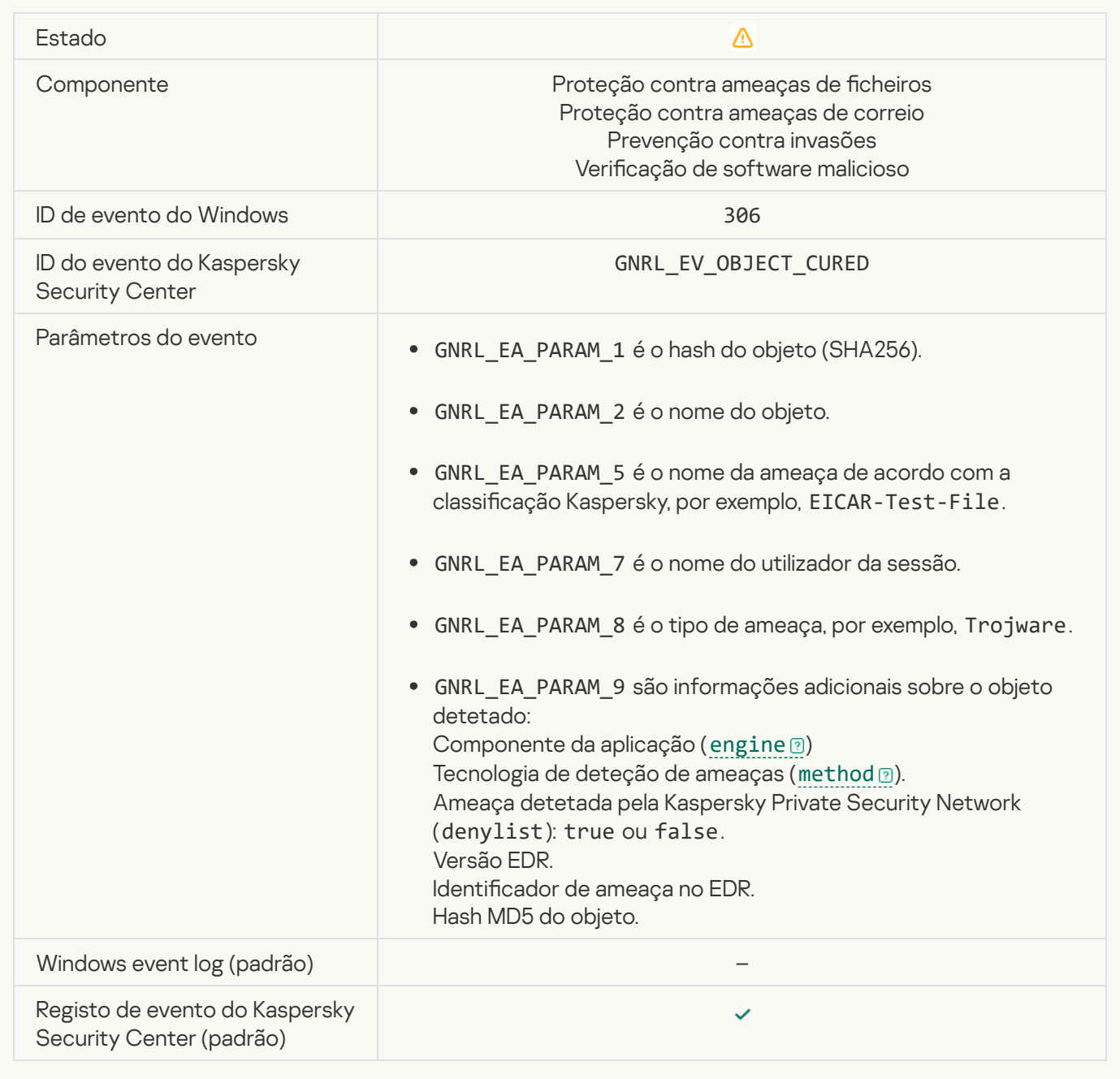

### [Object will be disinfected on](javascript:toggleBlock() restart<sup>®</sup>

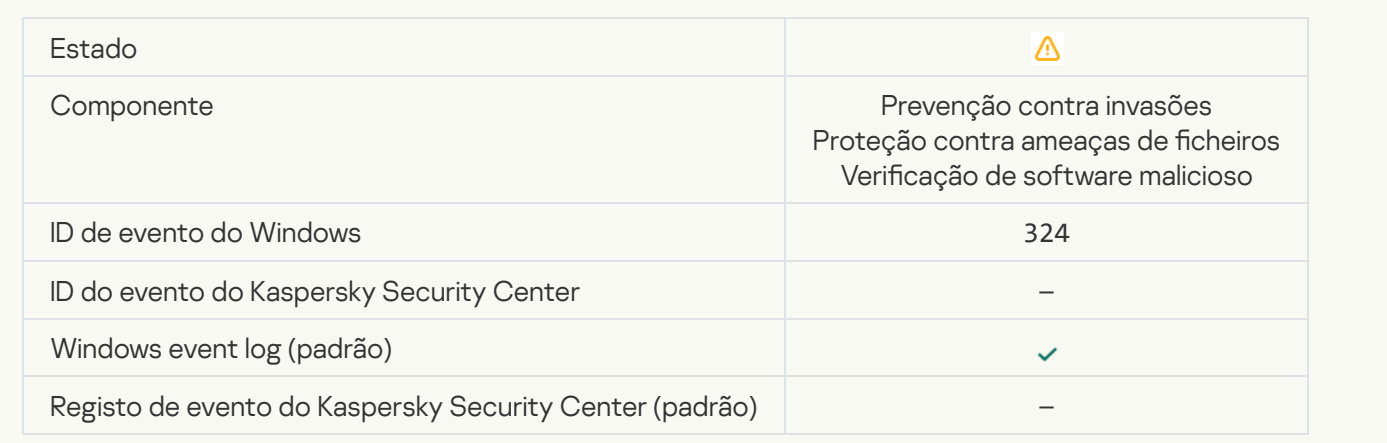

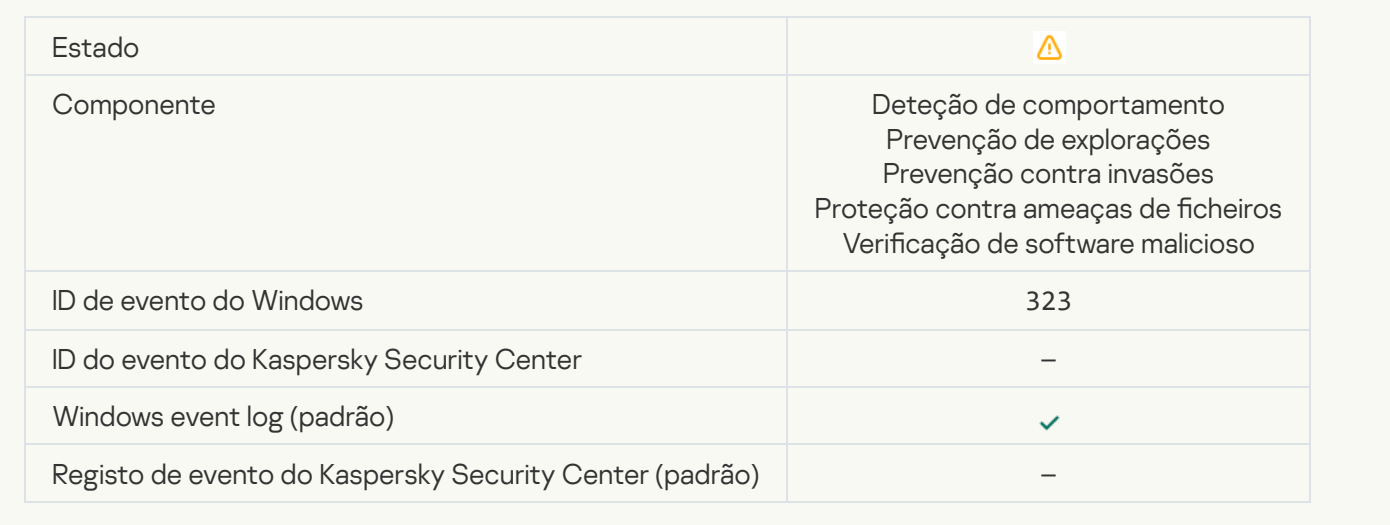

### [Object deleted according to](javascript:toggleBlock() settings<sup>®</sup>

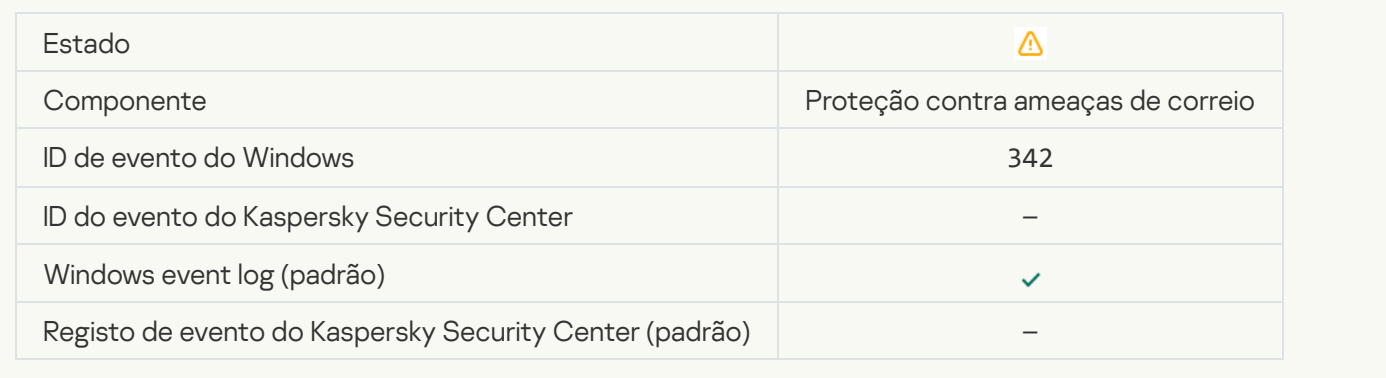

### **[Rollback completed](javascript:toggleBlock()**<sup>?</sup>

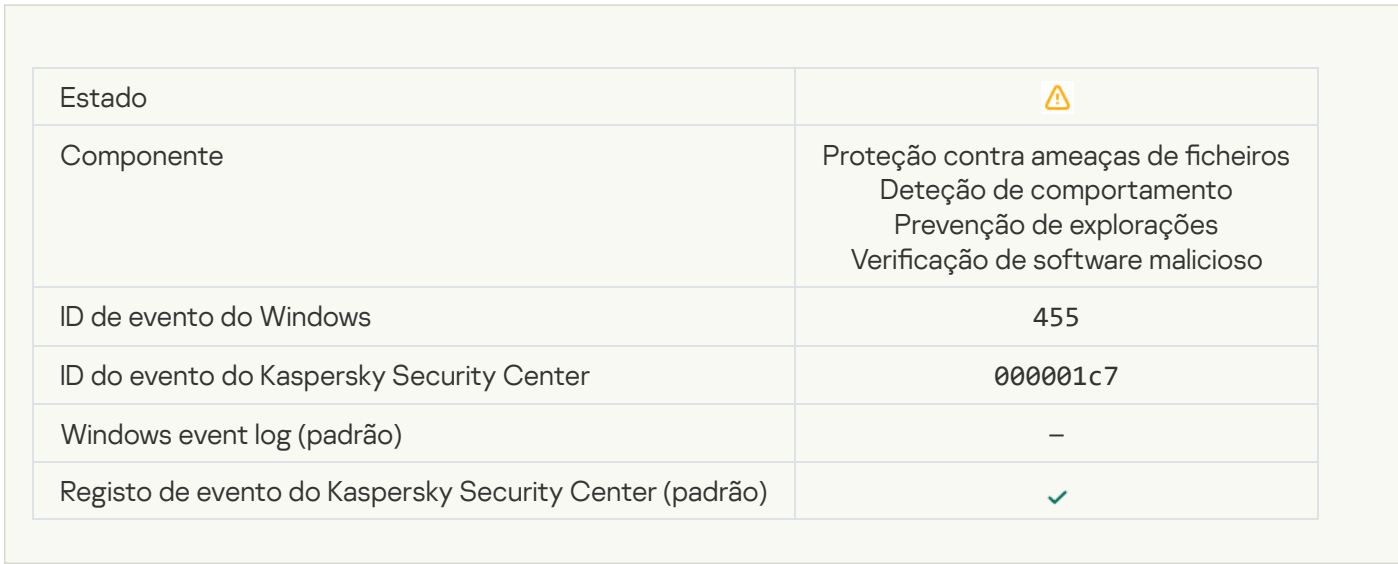

### [Object download was blocked](javascript:toggleBlock()<sup>?</sup>

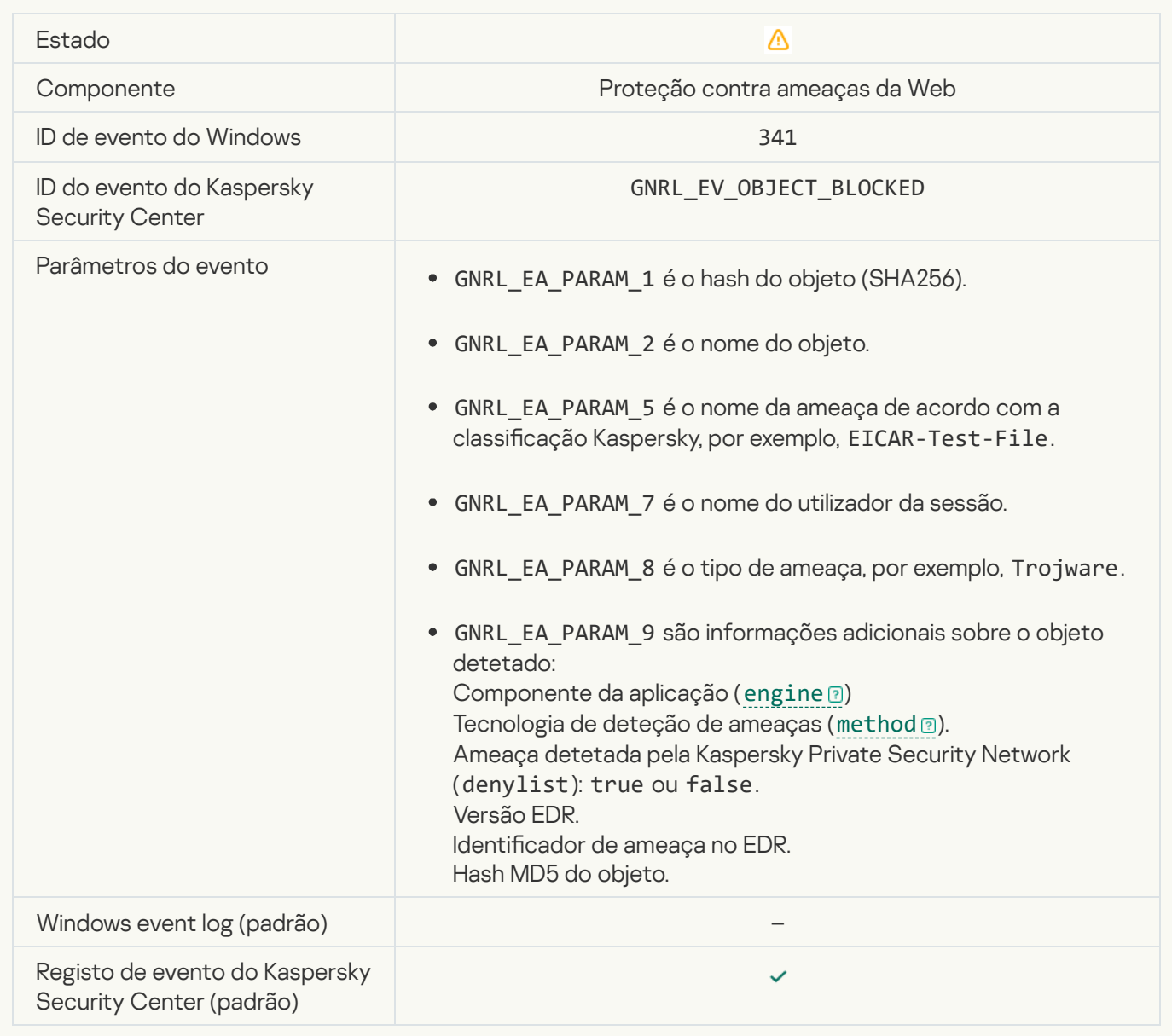

### [Keyboard authorization error](javascript:toggleBlock()<sup>®</sup>

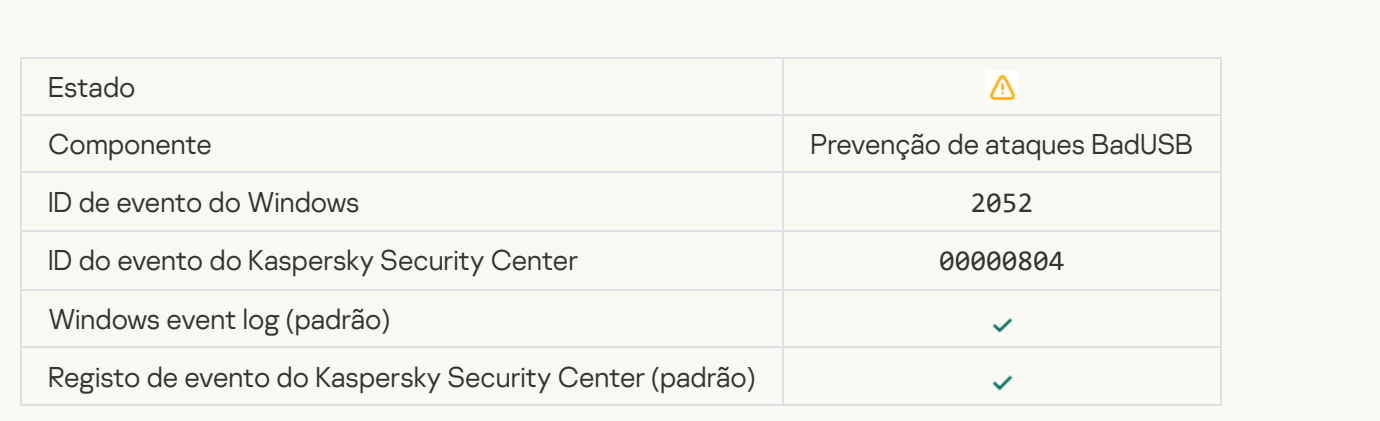

[The object scan result has been](javascript:toggleBlock() sent to a third-party application ?

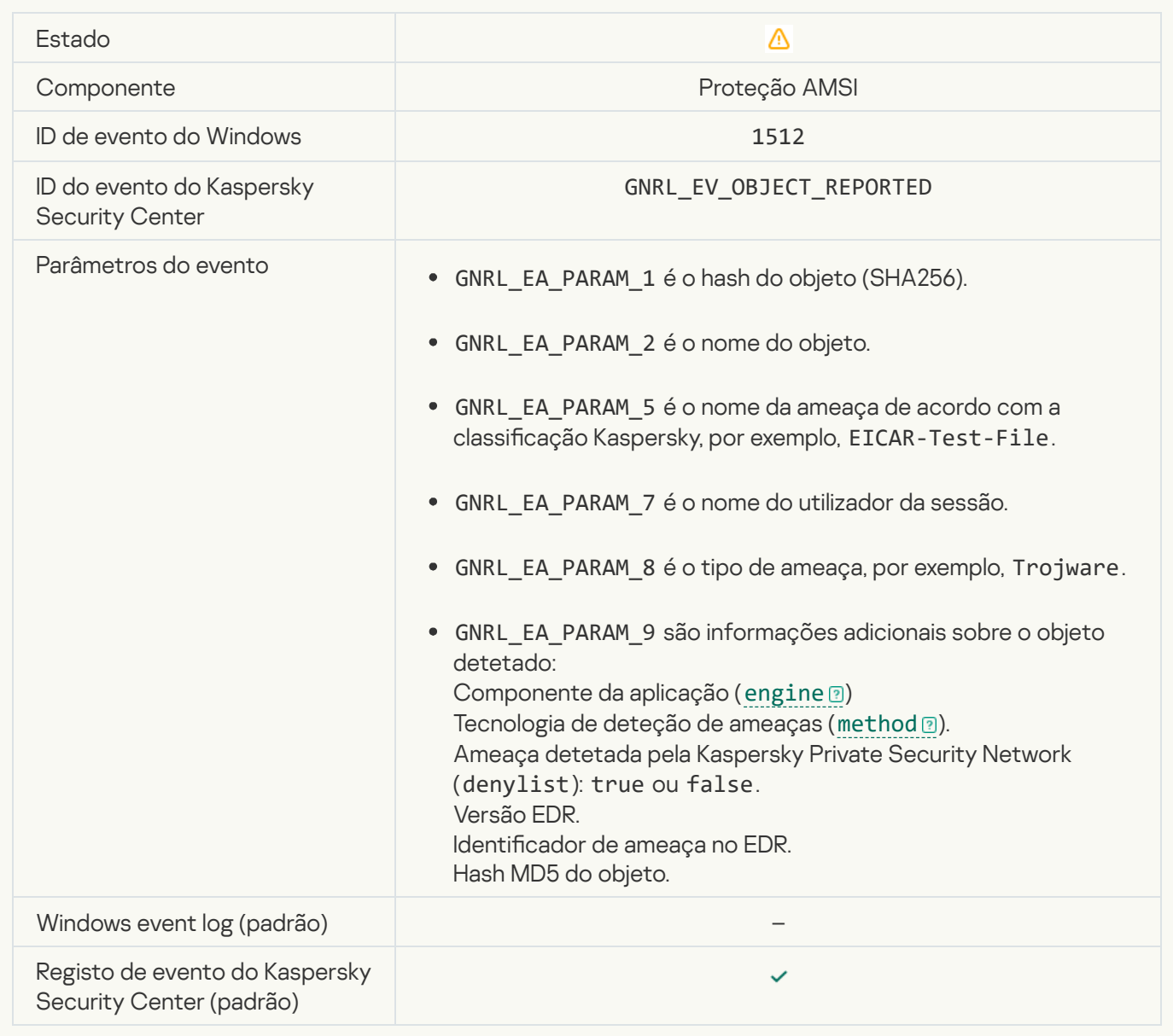

### [Task settings applied successfully](javascript:toggleBlock()

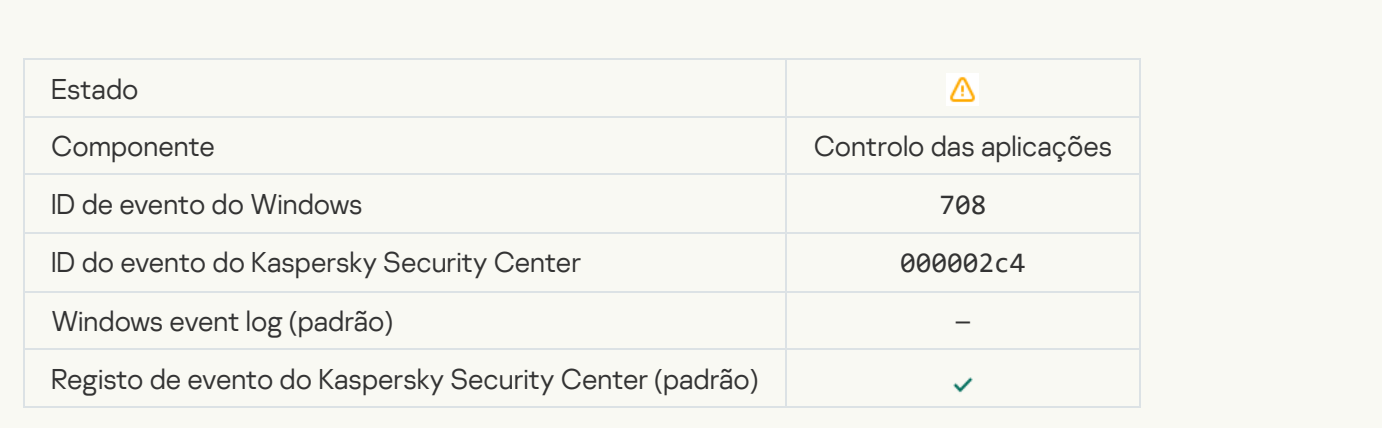

[Warning about undesirable content](javascript:toggleBlock() (local bases)<sup>1</sup>

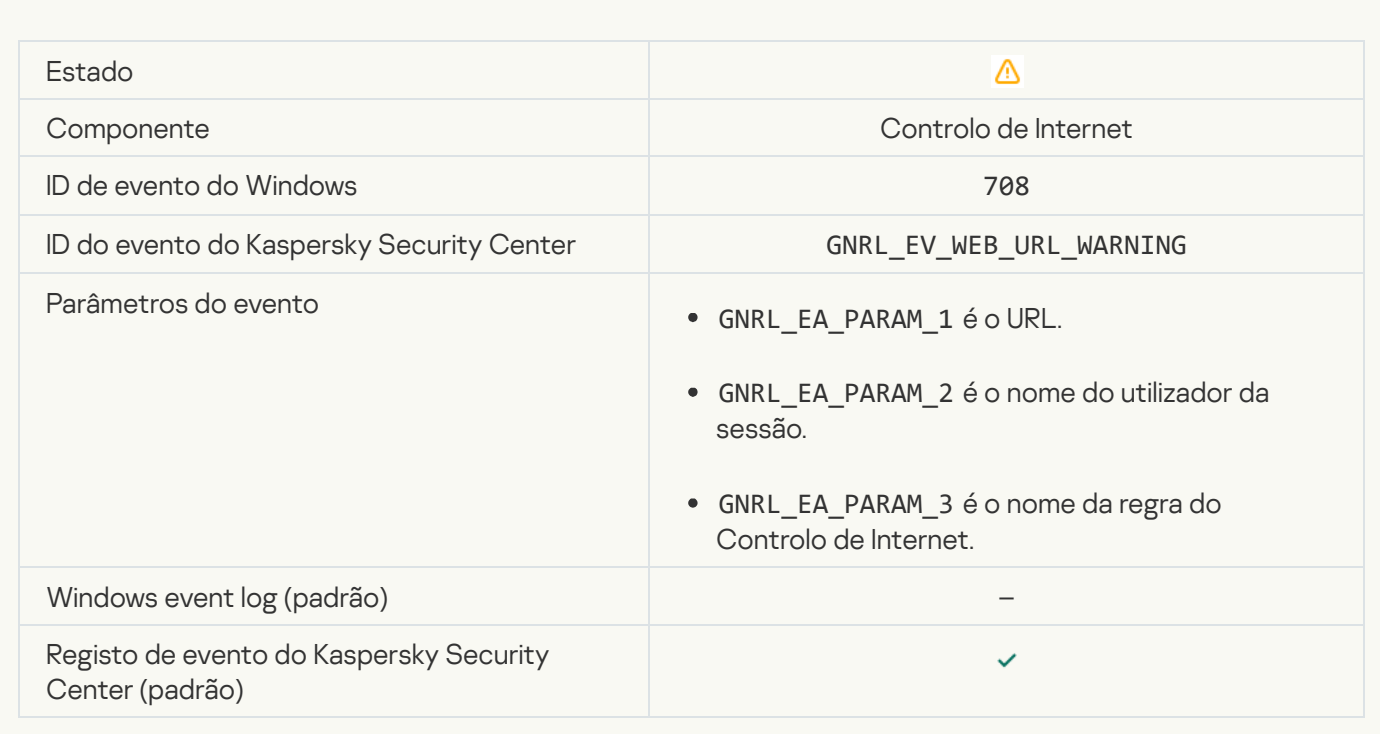

### [Warning about undesirable content](javascript:toggleBlock() (KSN)

r.

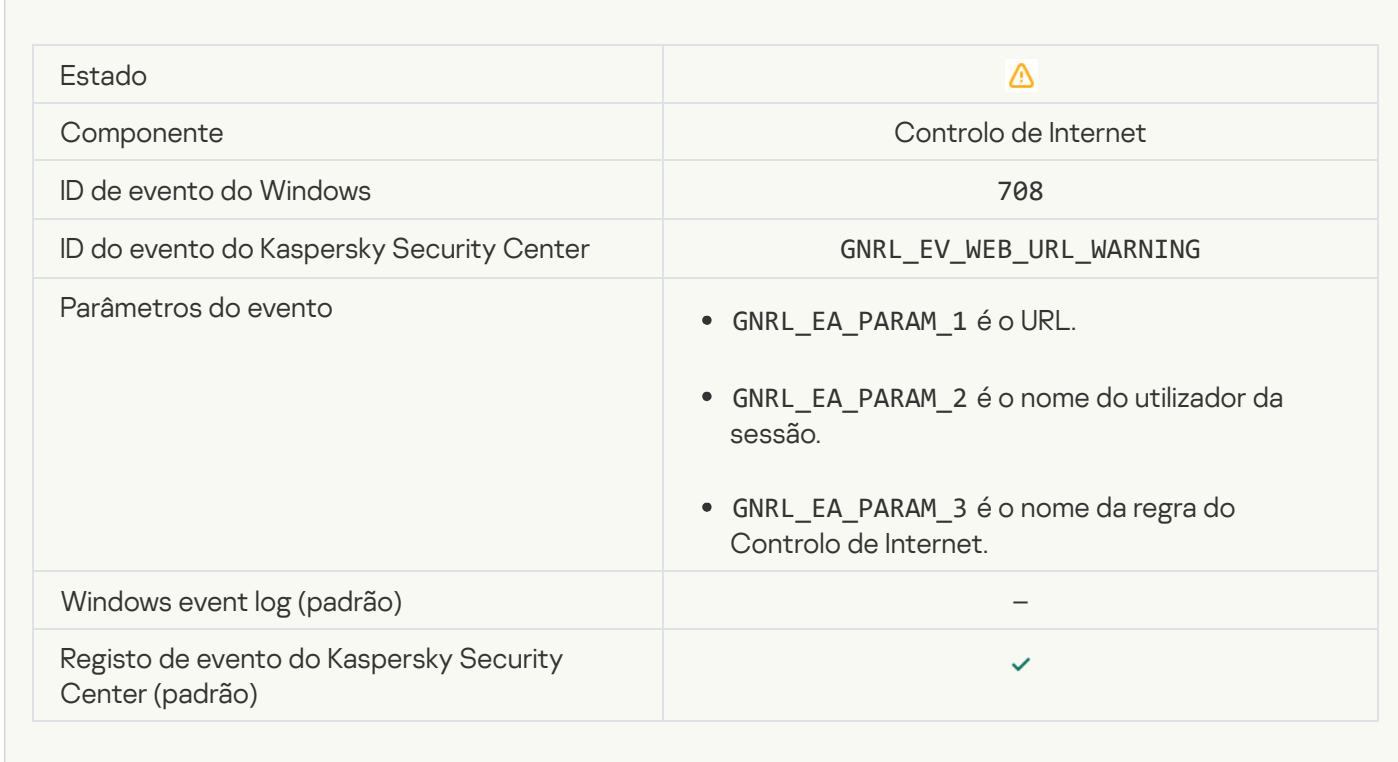

**[Undesirable content was accessed](javascript:toggleBlock() after a warning** 

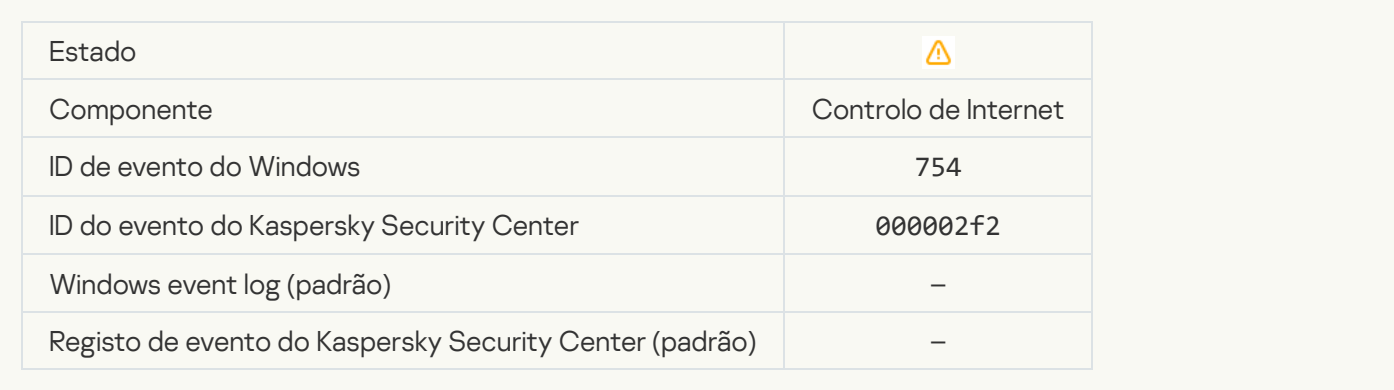

### [Temporary access to the device](javascript:toggleBlock() activated<sup>?</sup>

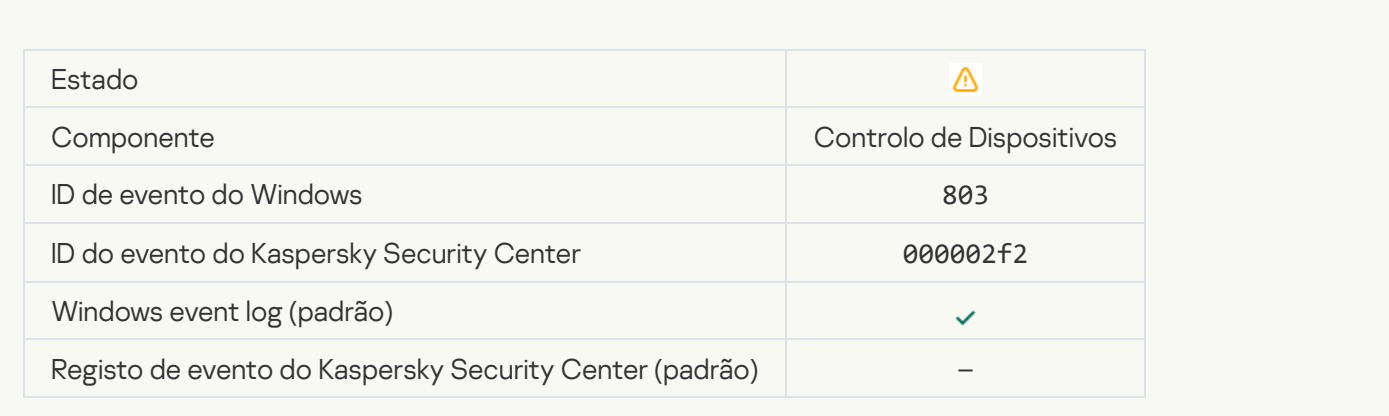

### [Operation cancelled by the user](javascript:toggleBlock()

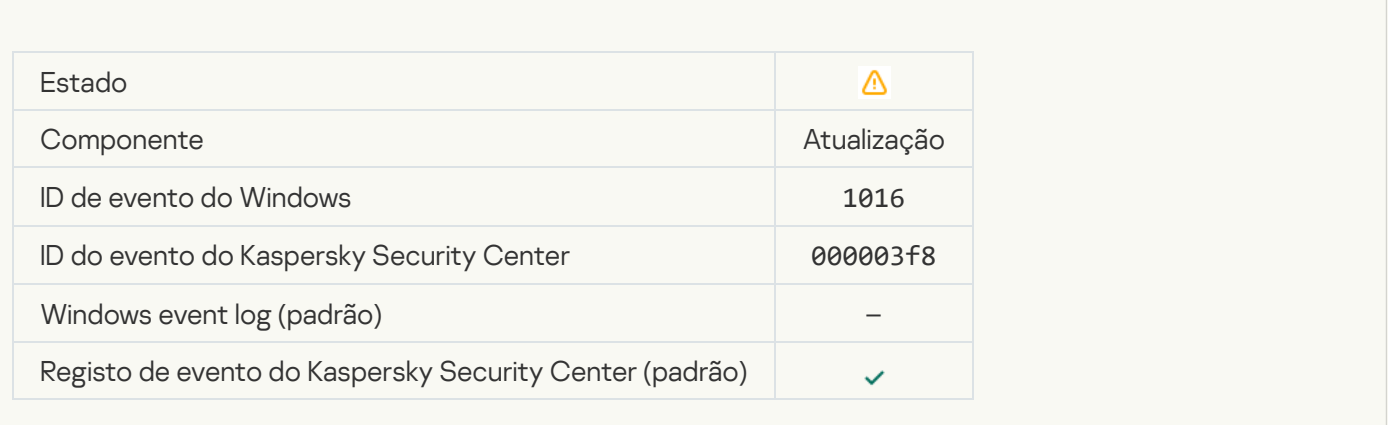

[User has opted out of the encryption](javascript:toggleBlock() policy

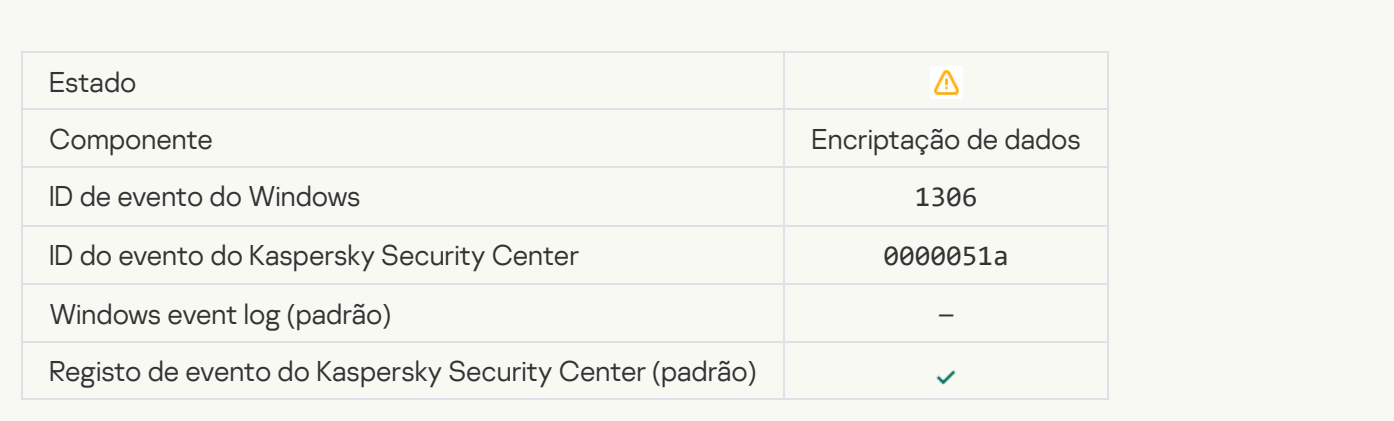

### Interrupted applying file encryption / decryption rules ?

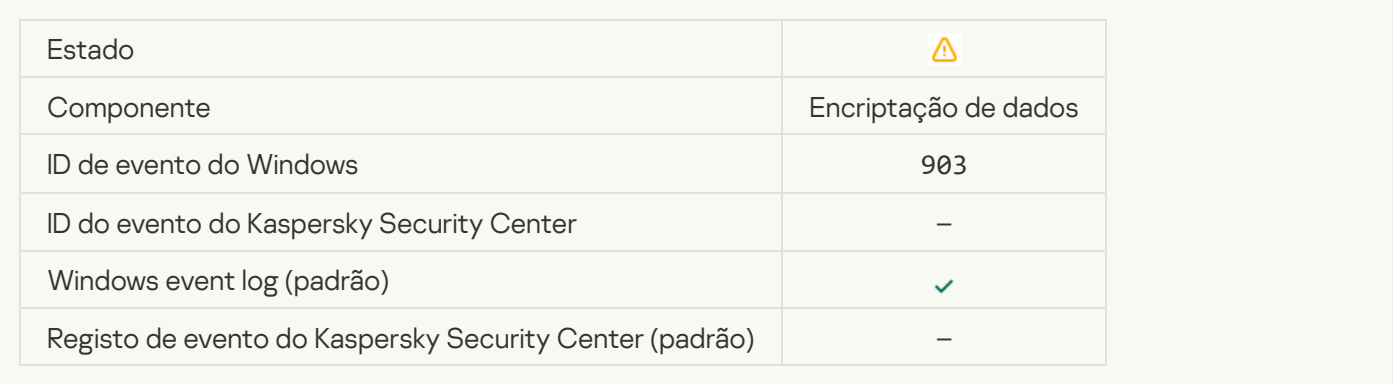

### [File encryption / decryption](javascript:toggleBlock() interrupted ?

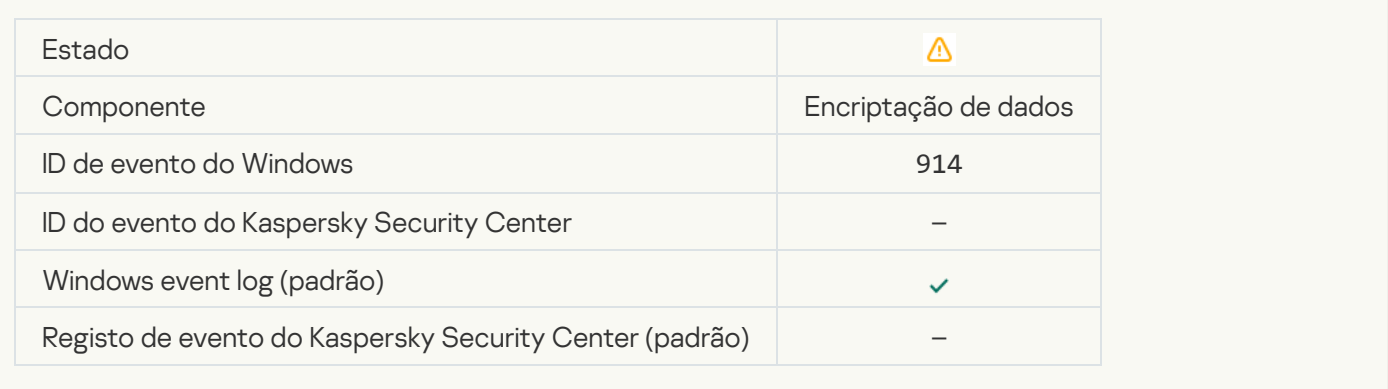

### [Device encryption / decryption](javascript:toggleBlock() interrupted

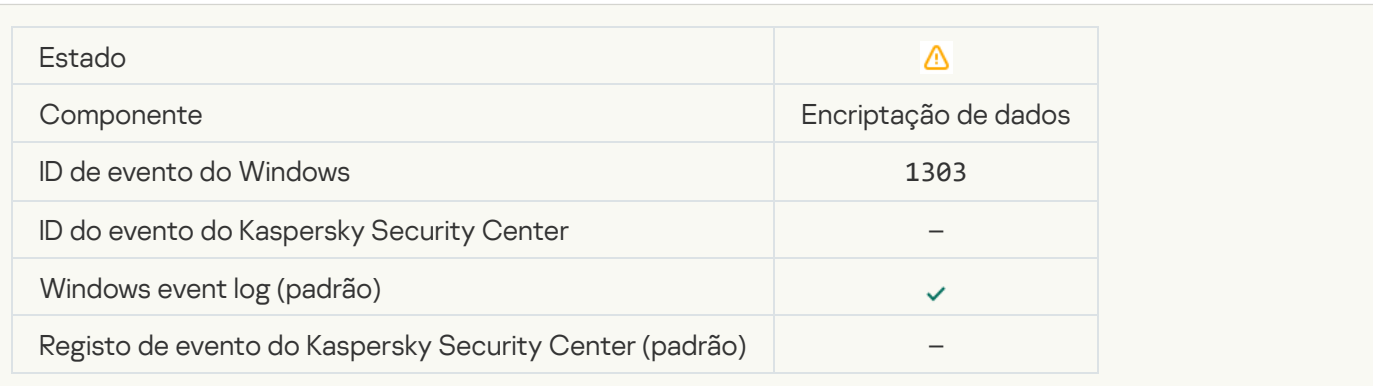

### [Failed to install or upgrade Kaspersky](javascript:toggleBlock() Disk Encryption drivers in the WinRE image <sup>?</sup>

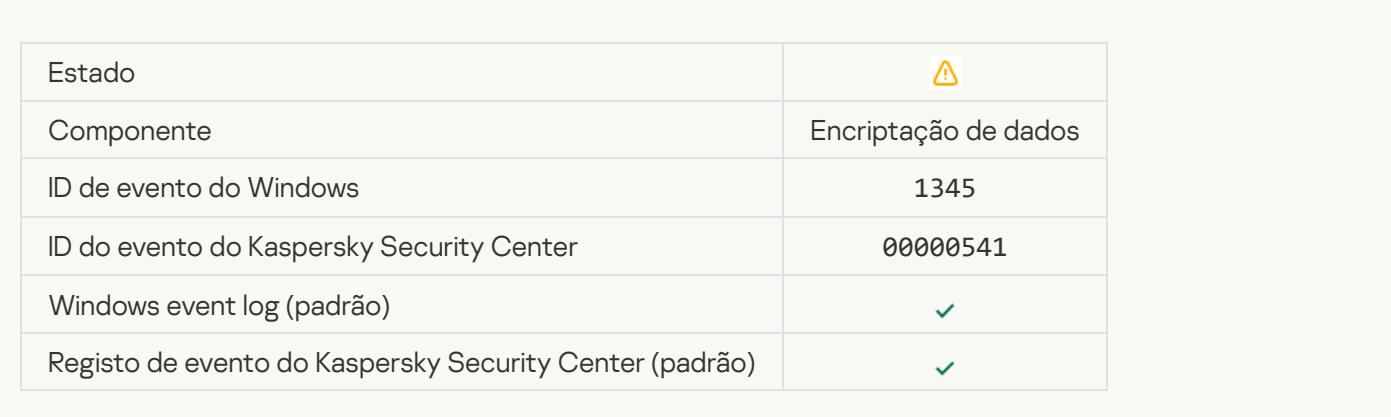

#### [Module signature check failed](javascript:toggleBlock()<sup>®</sup>

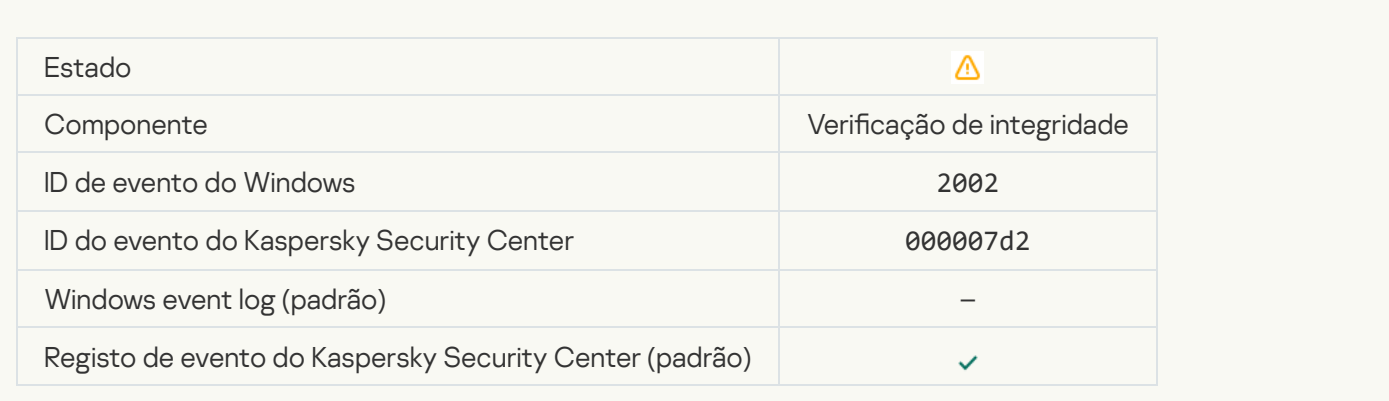

#### [Application startup was blocked](javascript:toggleBlock()<sup>?</sup>

 $\mathbb{R}^n$ 

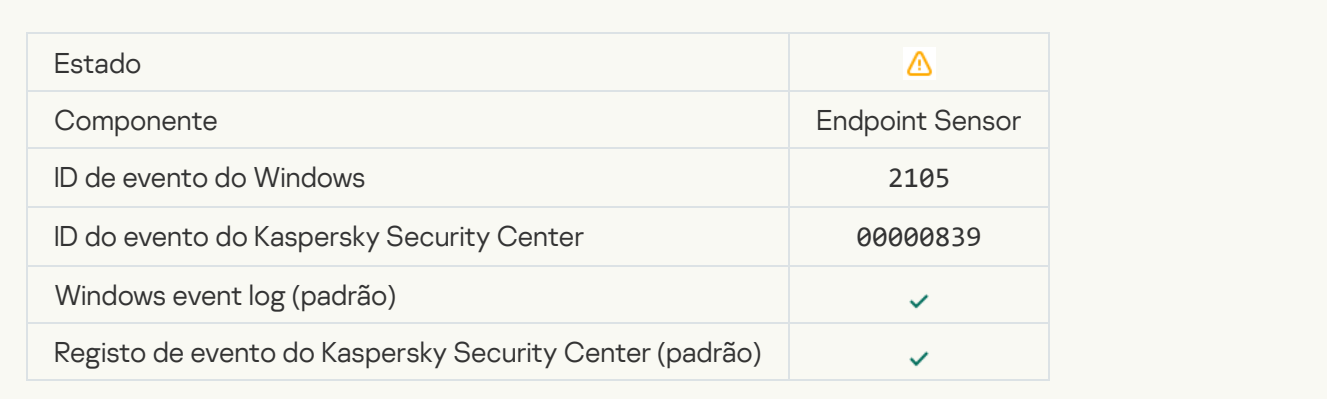

[Document opening was blocked](javascript:toggleBlock()<sup>?</sup>

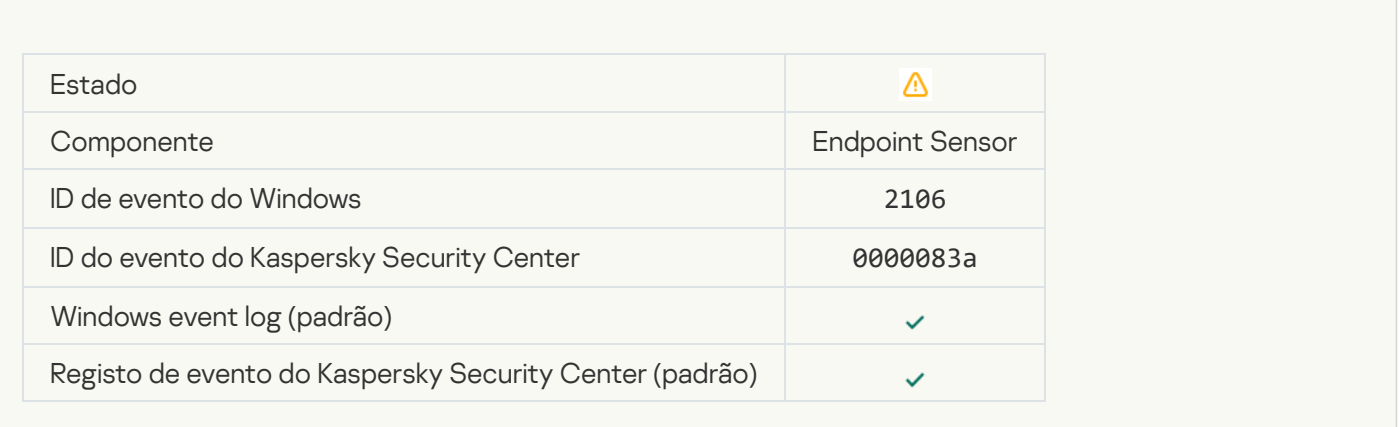

#### [Process was terminated by the](javascript:toggleBlock() Kaspersky Anti Targeted Attack Platform server administrator ?

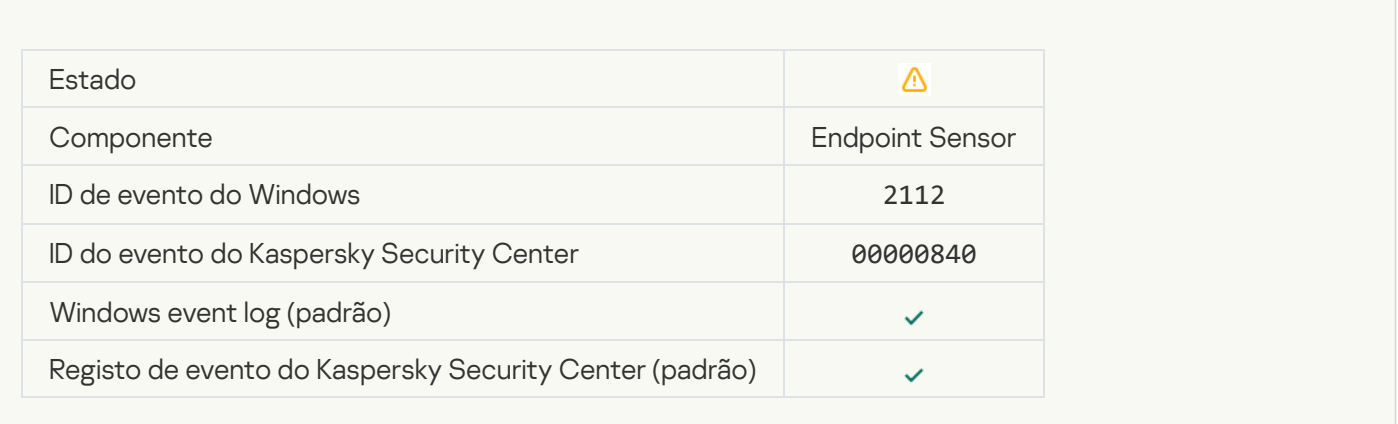

### [The application was terminated](javascript:toggleBlock() by the Kaspersky Anti Targeted Attack Platform server administrator <sup>?</sup>

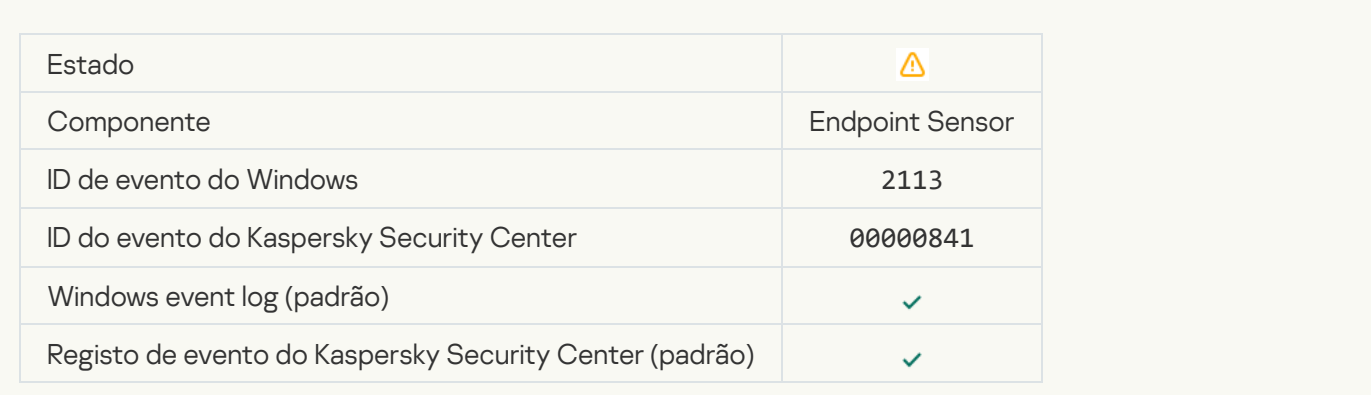

[File or stream was deleted by](javascript:toggleBlock() the Kaspersky Anti Targeted Attack Platform server administrator ?

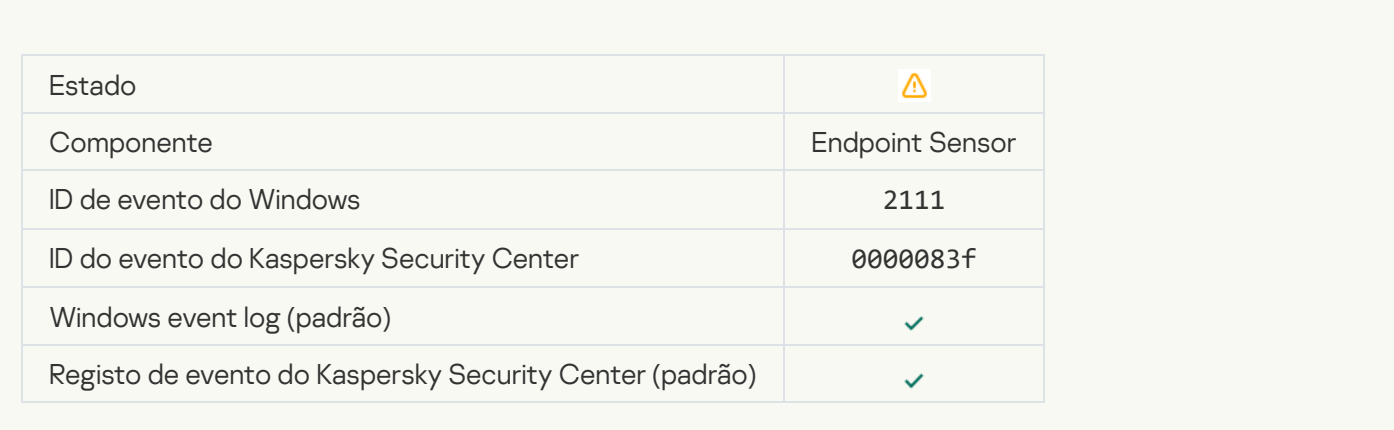

#### [File was restored from quarantine](javascript:toggleBlock() on the Kaspersky Anti Targeted Attack Platform server by the administrator ?

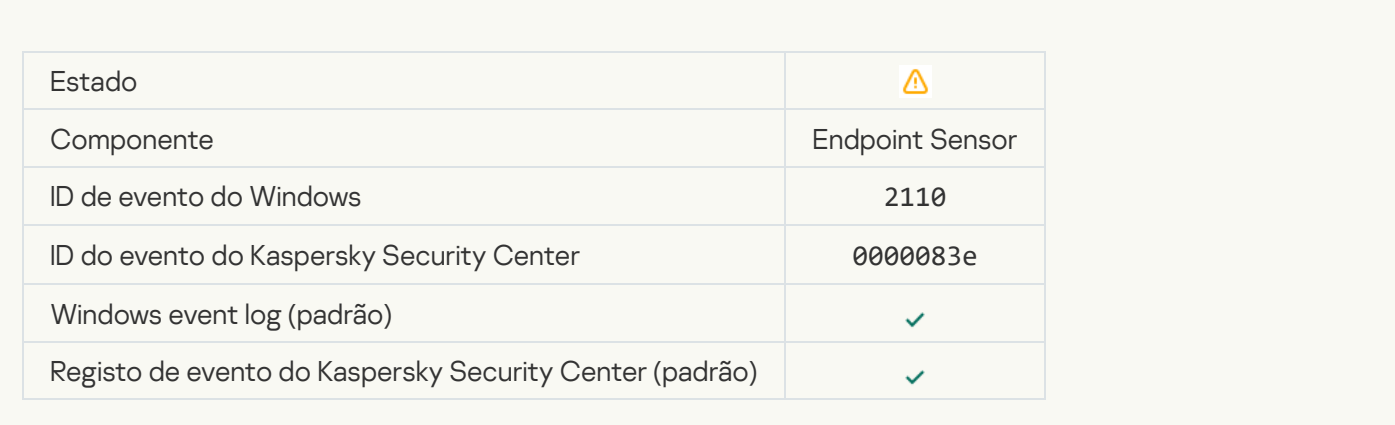

### [File was quarantined on the](javascript:toggleBlock() Kaspersky Anti Targeted Attack Platform server by the administrator <sup>?</sup>

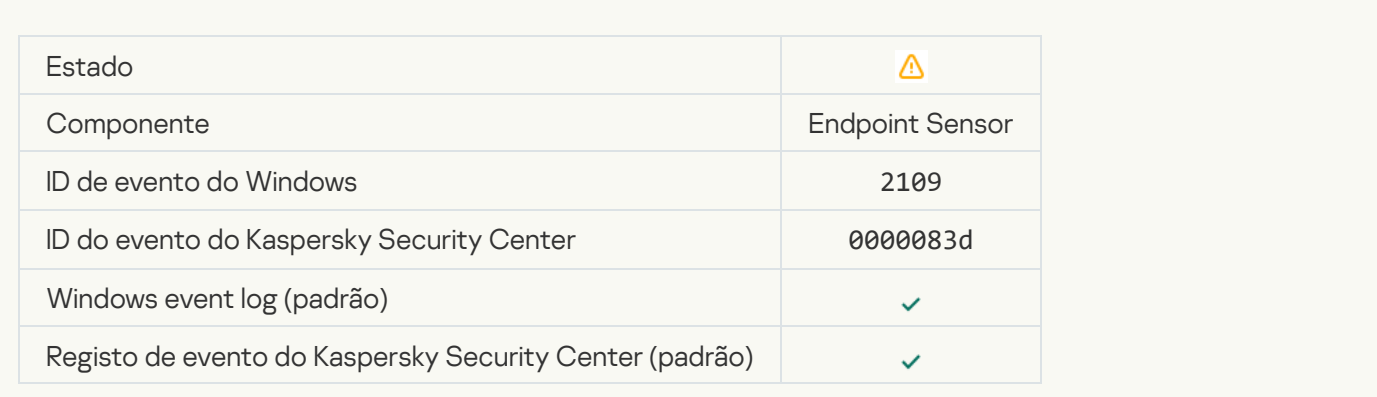

[Network activity of all third-party](javascript:toggleBlock() applications is blocked ?

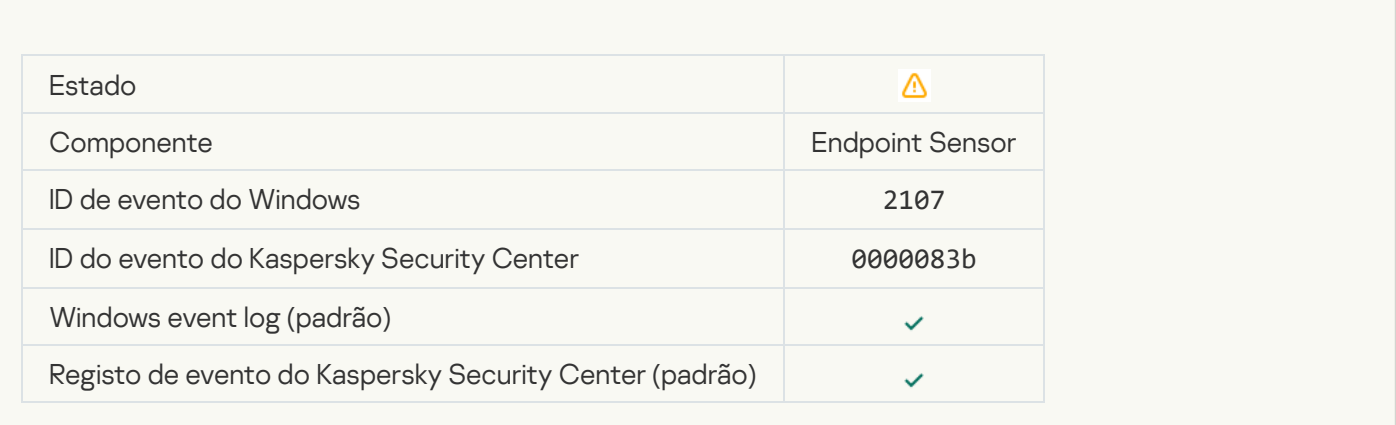

### [Network activity of all third-party](javascript:toggleBlock() applications is unblocked ?

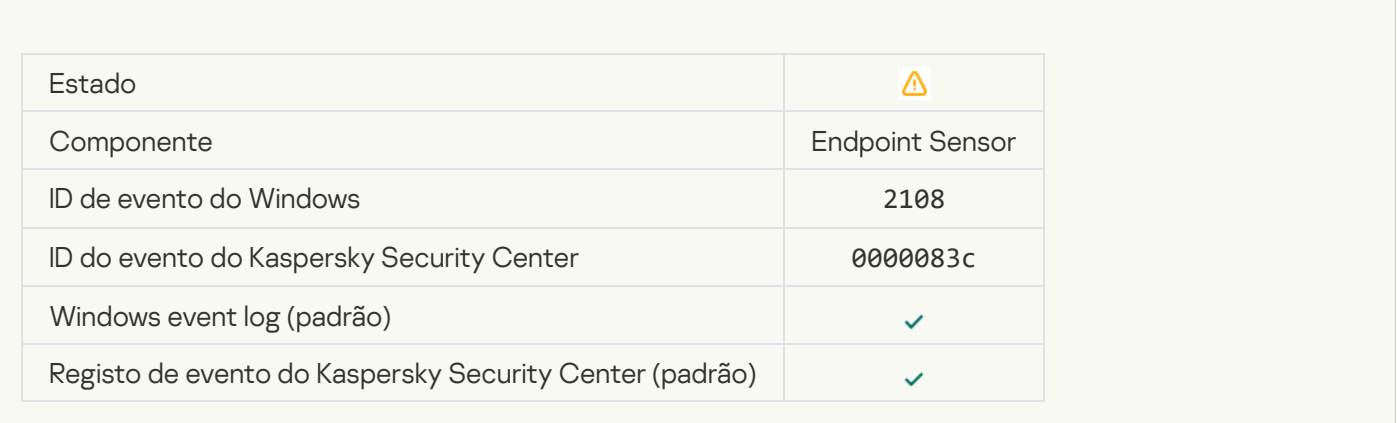

### [Object will be deleted after restart](javascript:toggleBlock() (Kaspersky Sandbox)<sup>®</sup>

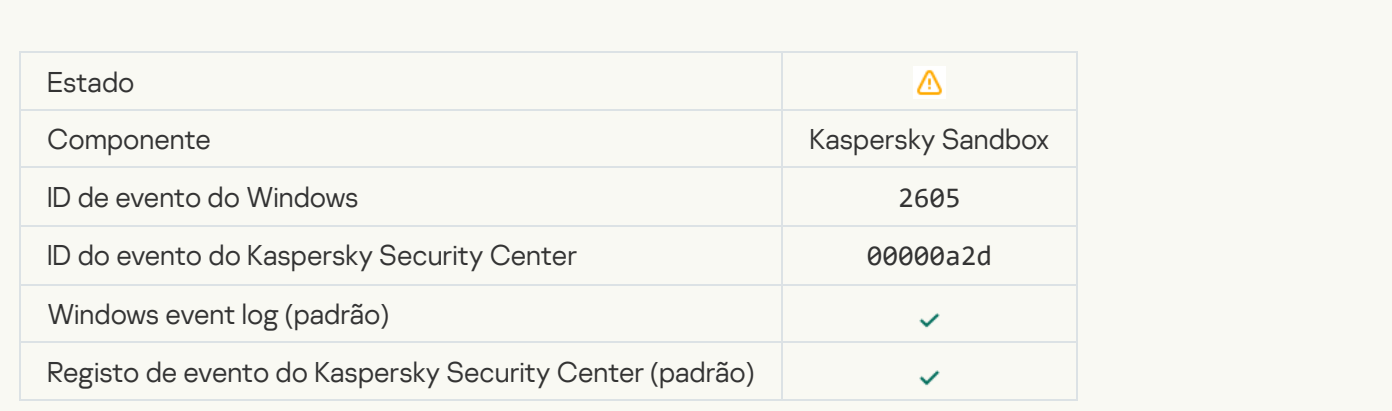

[Total size of scan tasks exceeded](javascript:toggleBlock() the limit ?

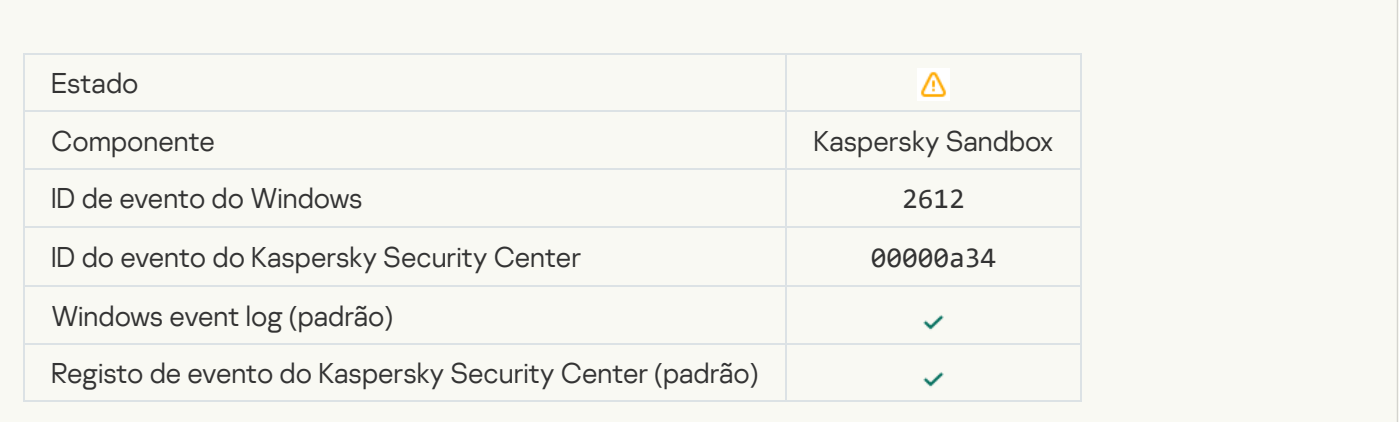

### [Object startup allowed, event](javascript:toggleBlock() logged<sup>?</sup>

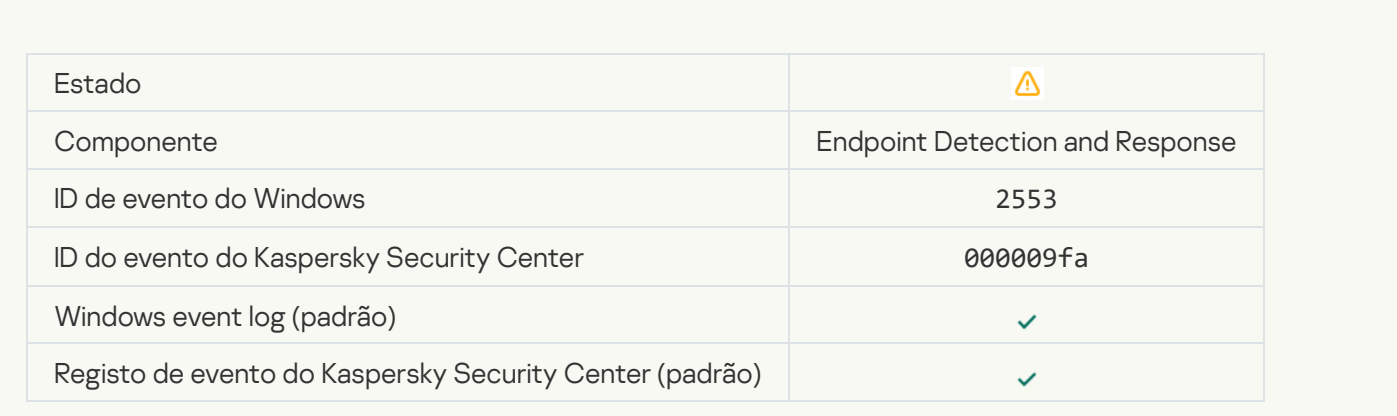

### **[Process startup allowed, event](javascript:toggleBlock() logged**

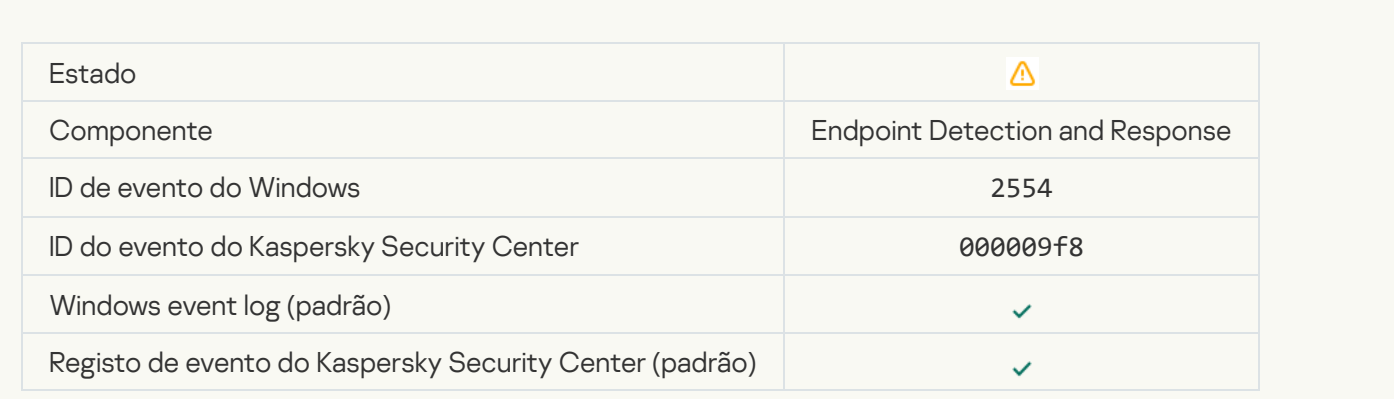

[Object will be deleted after restart](javascript:toggleBlock() (Endpoint Detection and Response) ?

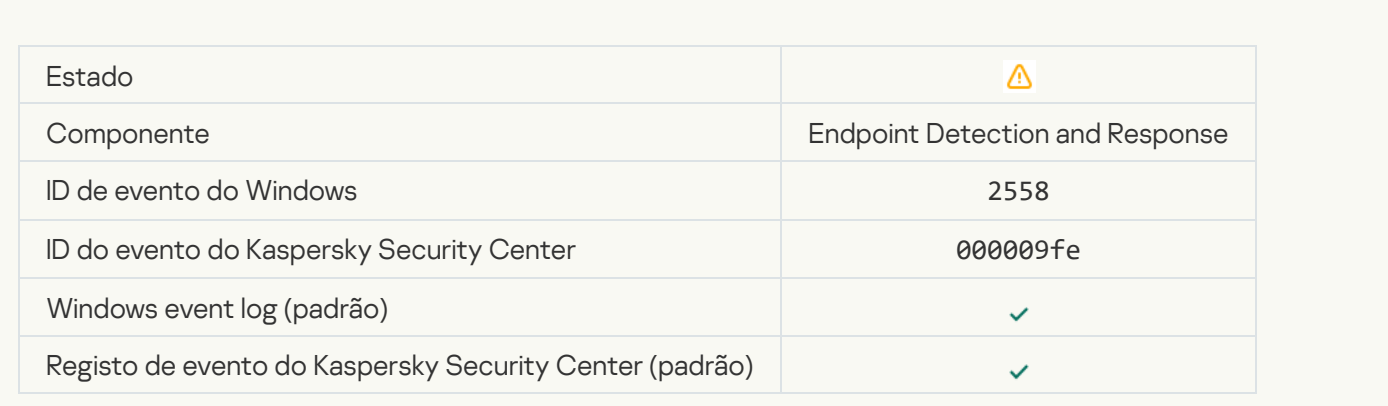

### **[Network isolation](javascript:toggleBlock()**<sup>2</sup>

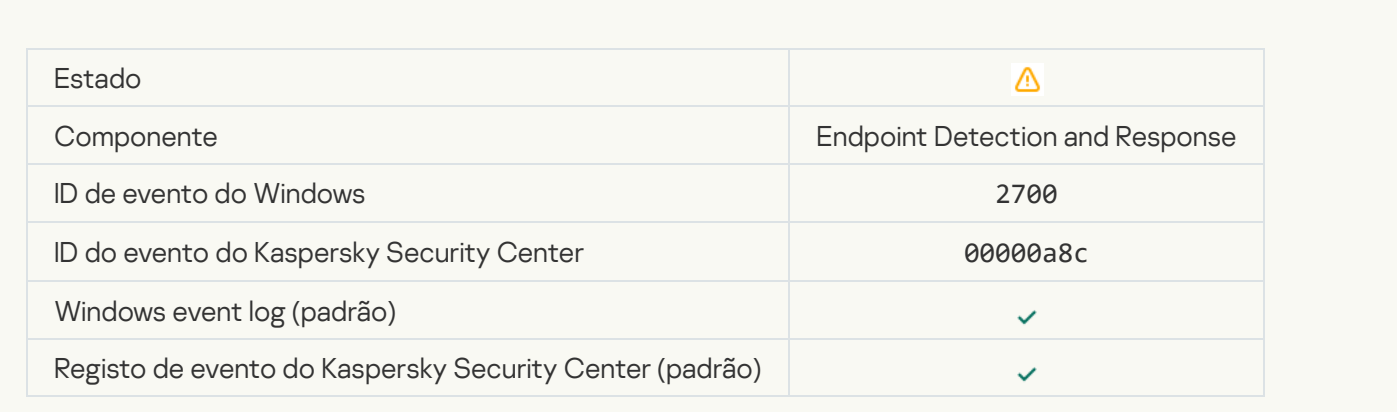

# [Termination of network isolation](javascript:toggleBlock()

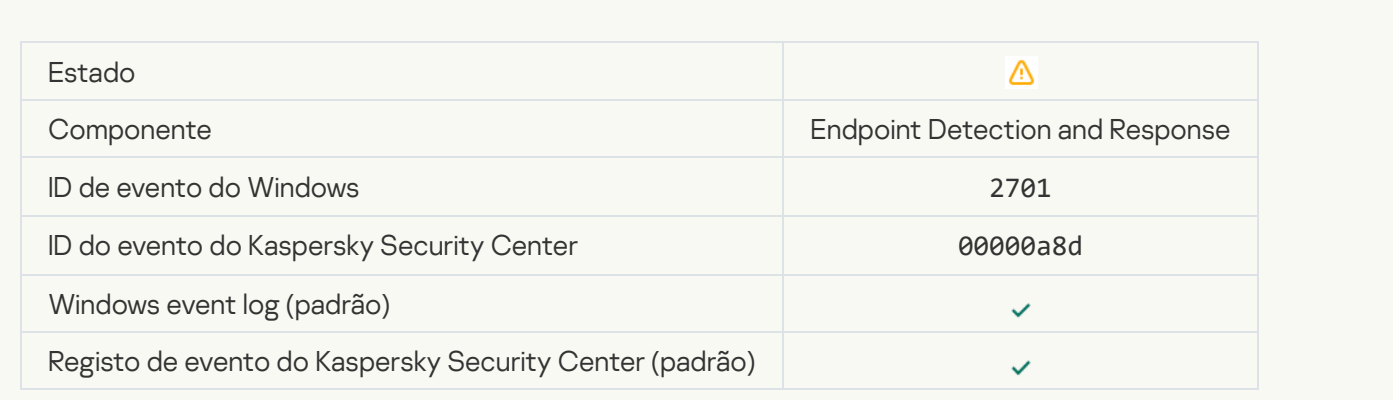

[Restart required to complete](javascript:toggleBlock() the task<sup>?</sup>

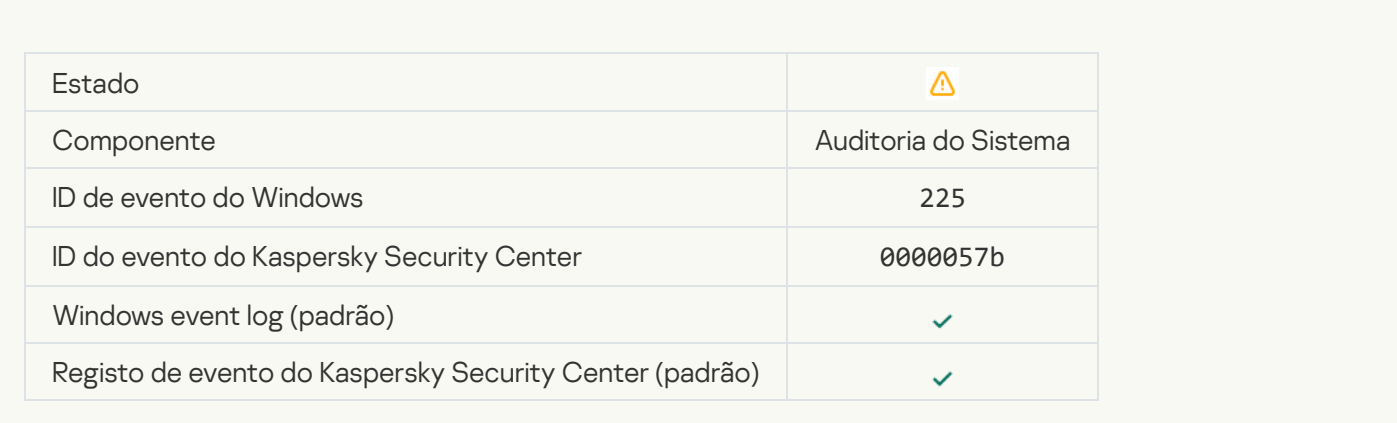

### [Application startup blockage](javascript:toggleBlock() message to administrator ?

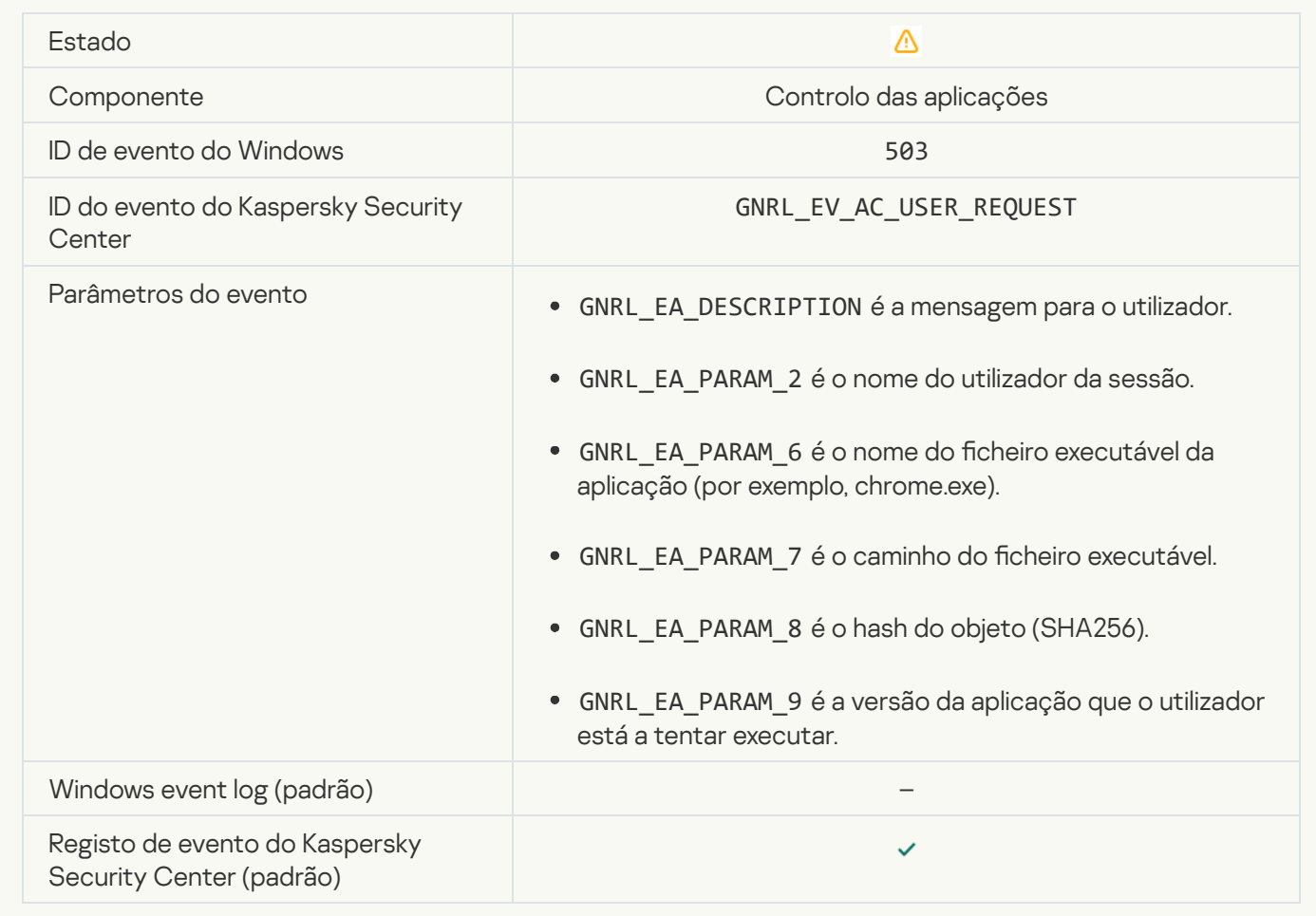

[Device access blockage message](javascript:toggleBlock() to administrator a

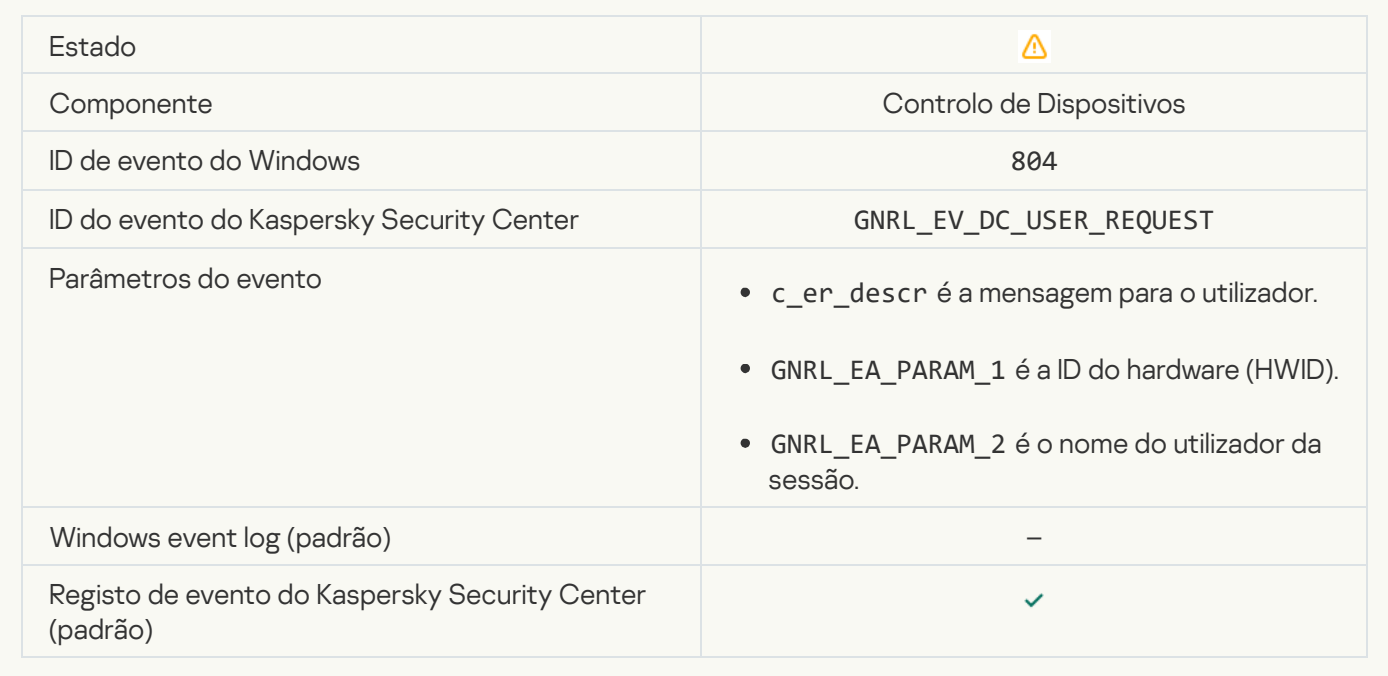

### [Web page access blockage message](javascript:toggleBlock() to administrator

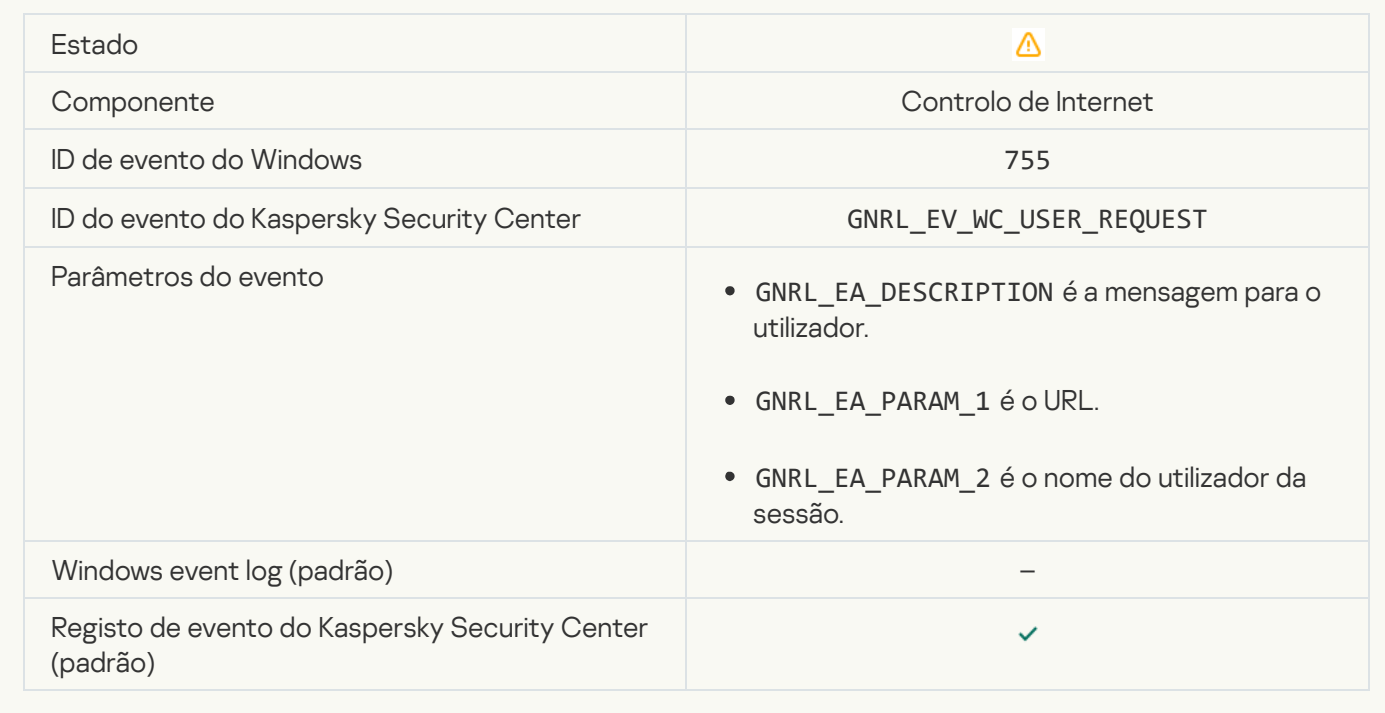

[Device connection blocked](javascript:toggleBlock()<sup>®</sup>

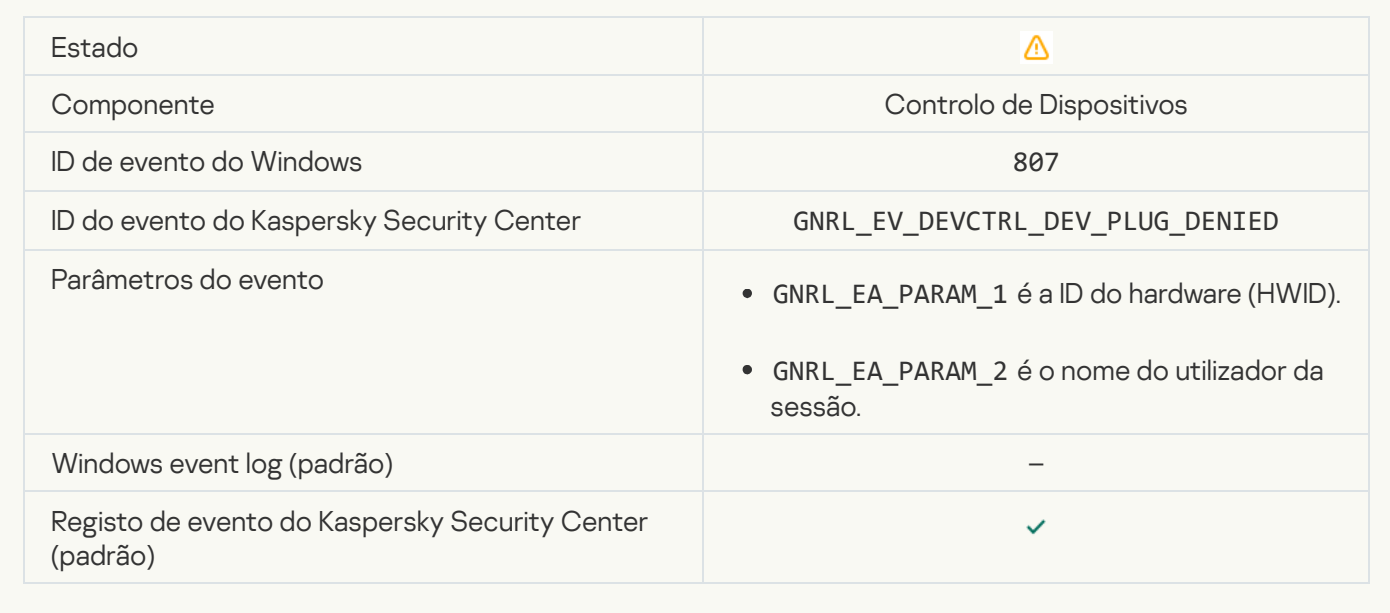

[Application activity blockage](javascript:toggleBlock() message to administrator<sup>2</sup>

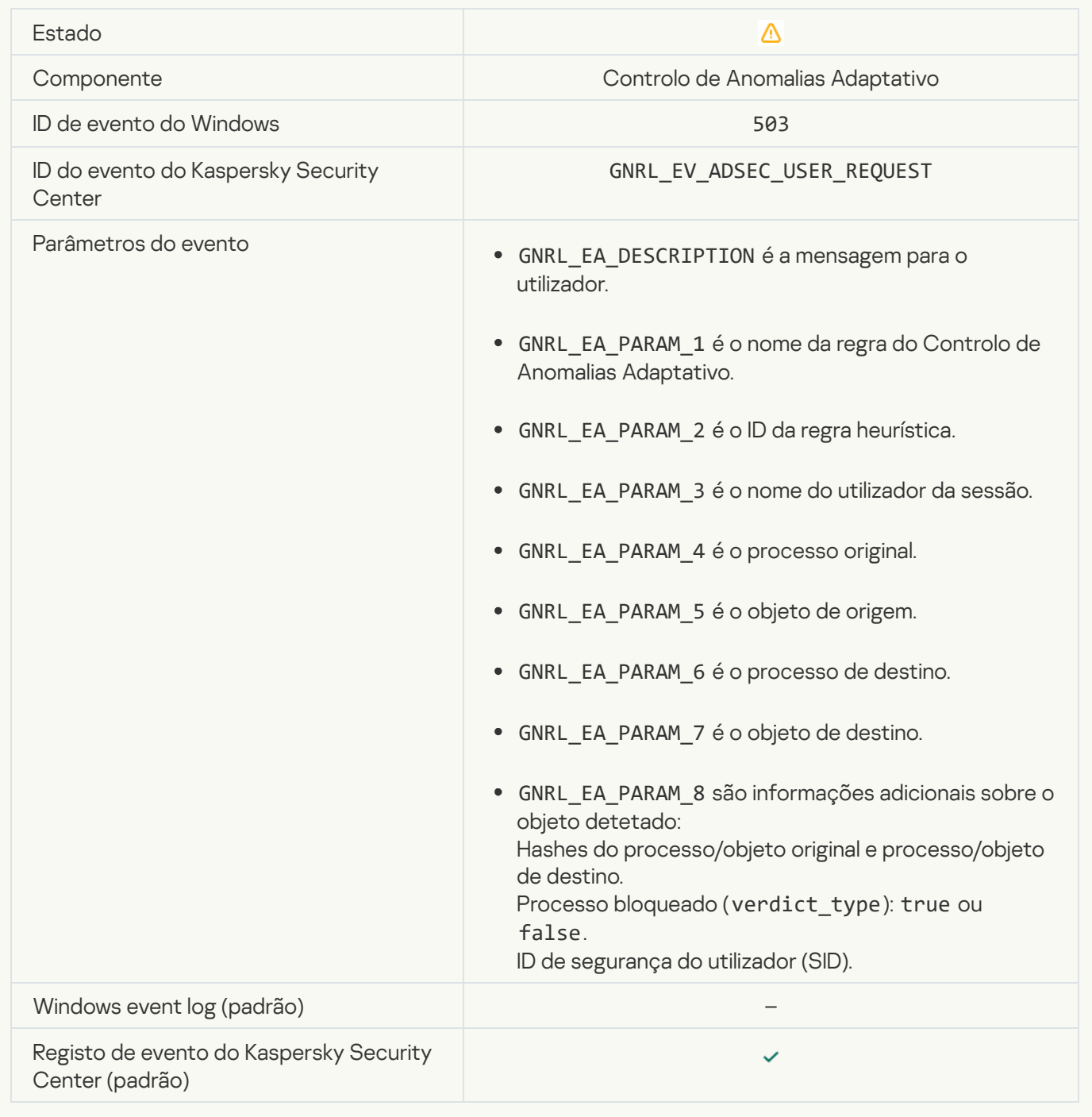

#### File modified (File Integrity Monitor)

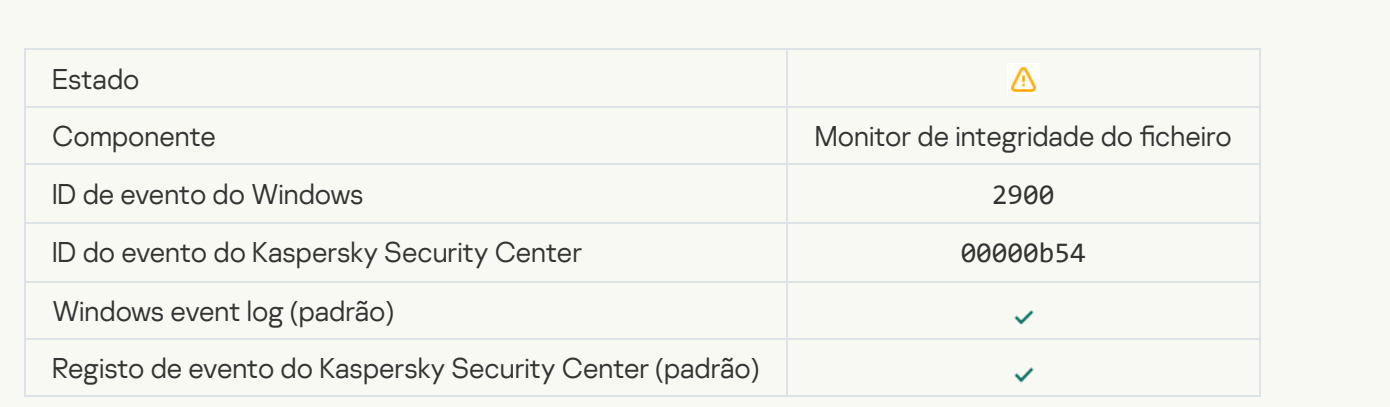

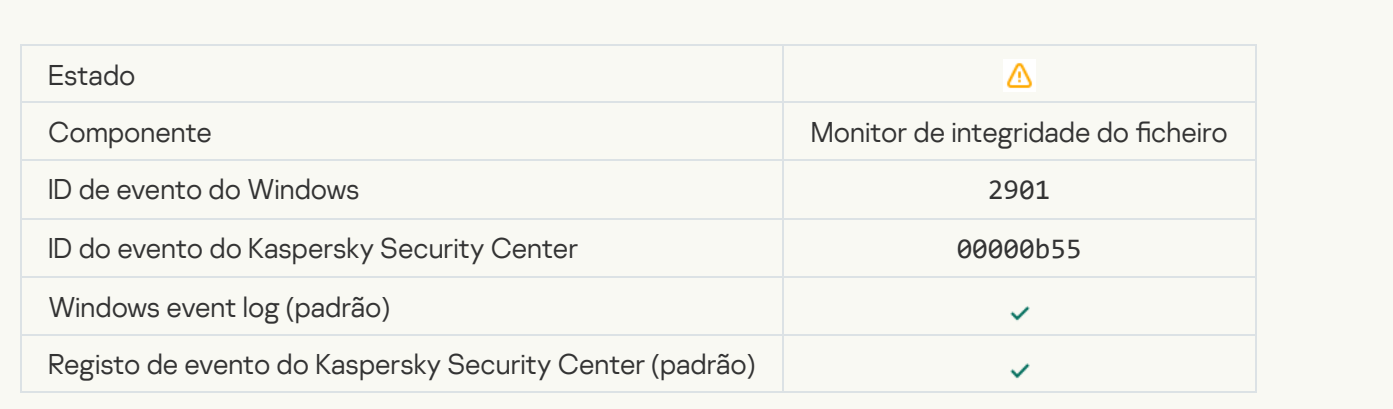

# [Starting the cloud service client](javascript:toggleBlock() application is blocked <br>
<sup>2</sup>

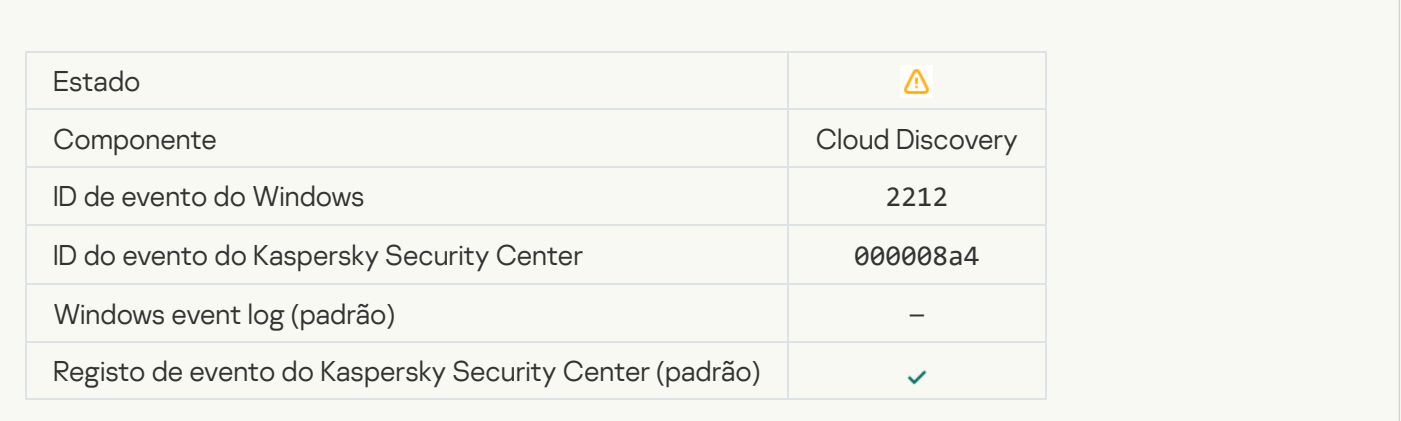

### [Access to the cloud service](javascript:toggleBlock() is blocked<sup>2</sup>

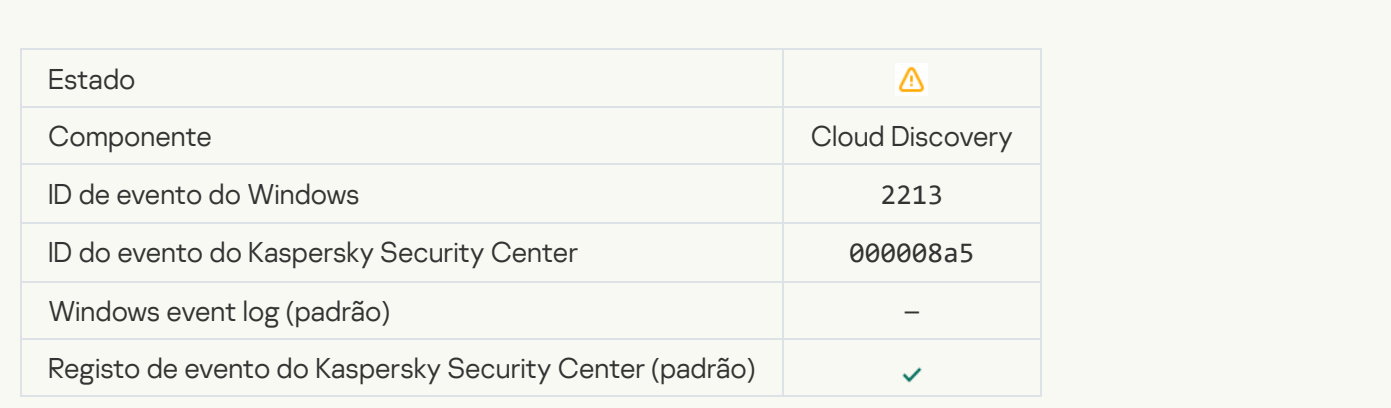

Eicheiro modificado (Monitorização da integridade do sistema) a

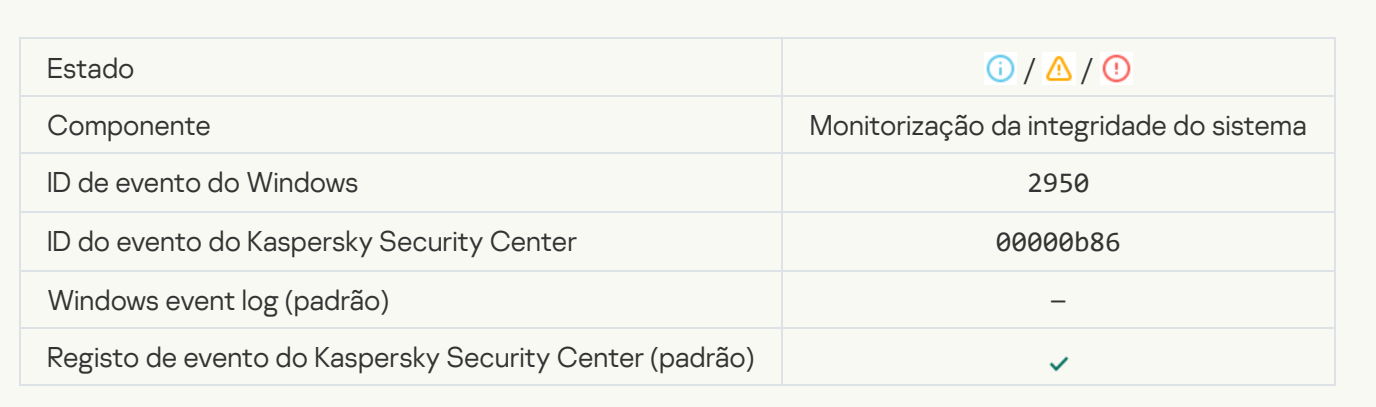

#### [O objeto muda com demasiada](javascript:toggleBlock() frequência. Agregação de eventos iniciada (Monitorização da integridade do sistema)<sup>®</sup>

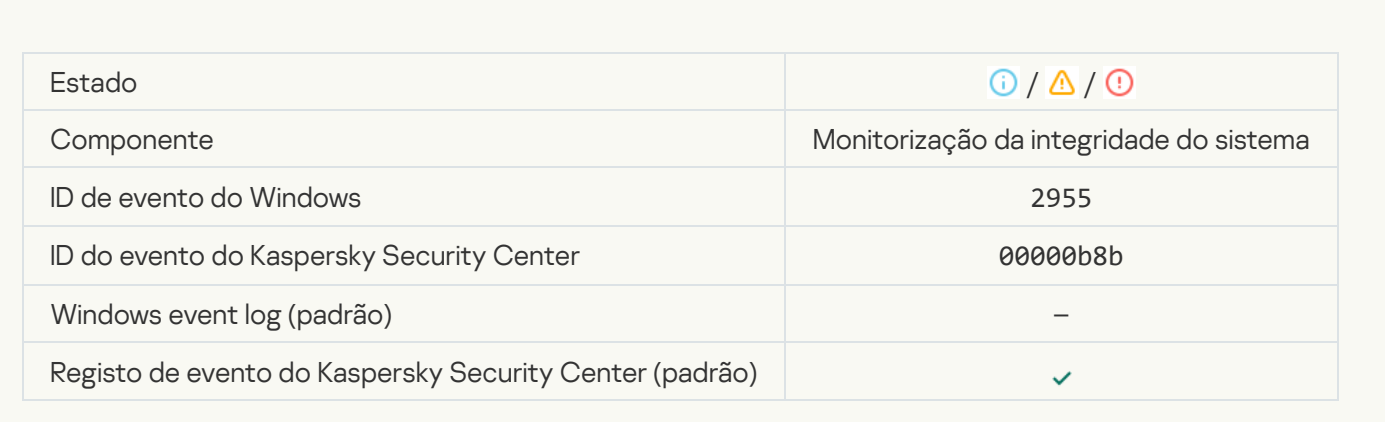

### [Relatório sobre a alteração de](javascript:toggleBlock() objetos para o período de agregação (Monitorização da integridade do sistema) a

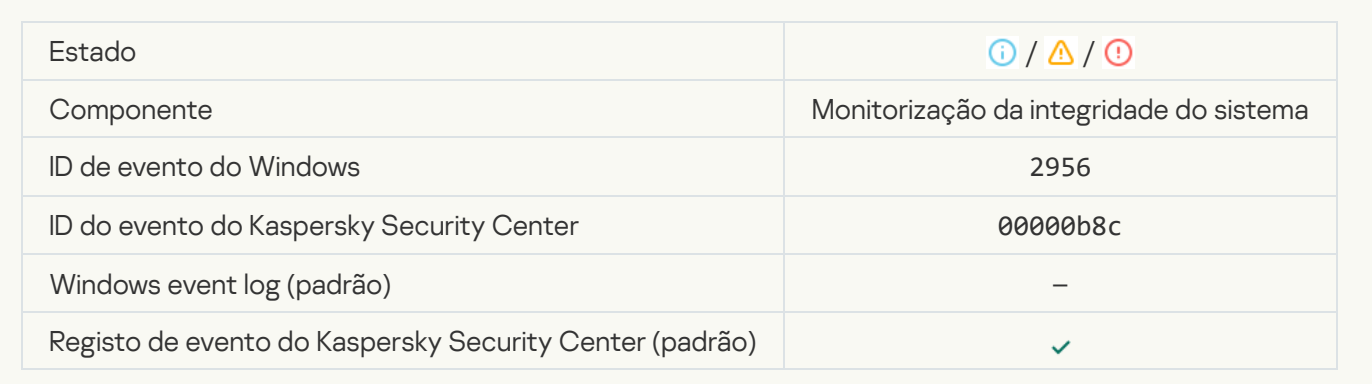

### [Chave de registo alterada](javascript:toggleBlock()<sup>?</sup>

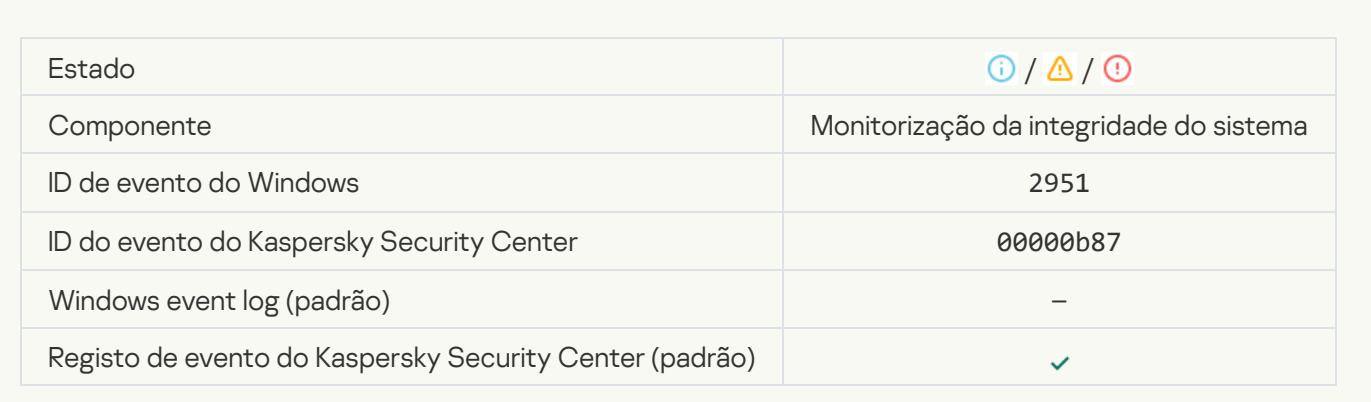

### [A ligação/desativação do dispositivo](javascript:toggleBlock() é detetada

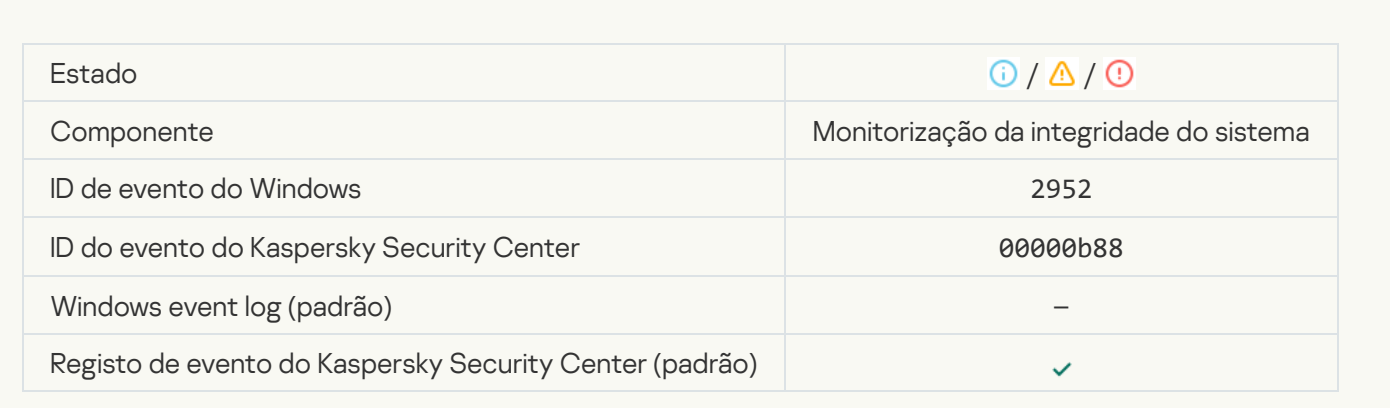

# [A operação proibida foi permitida](javascript:toggleBlock() no modo de teste

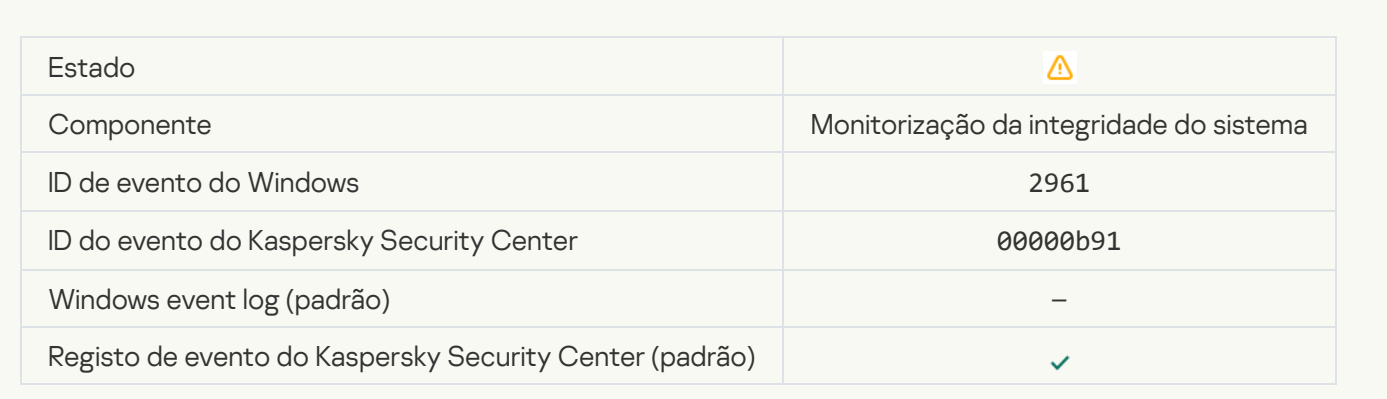

# Mensagens informativas

[Application started](javascript:toggleBlock()<sup>?</sup>

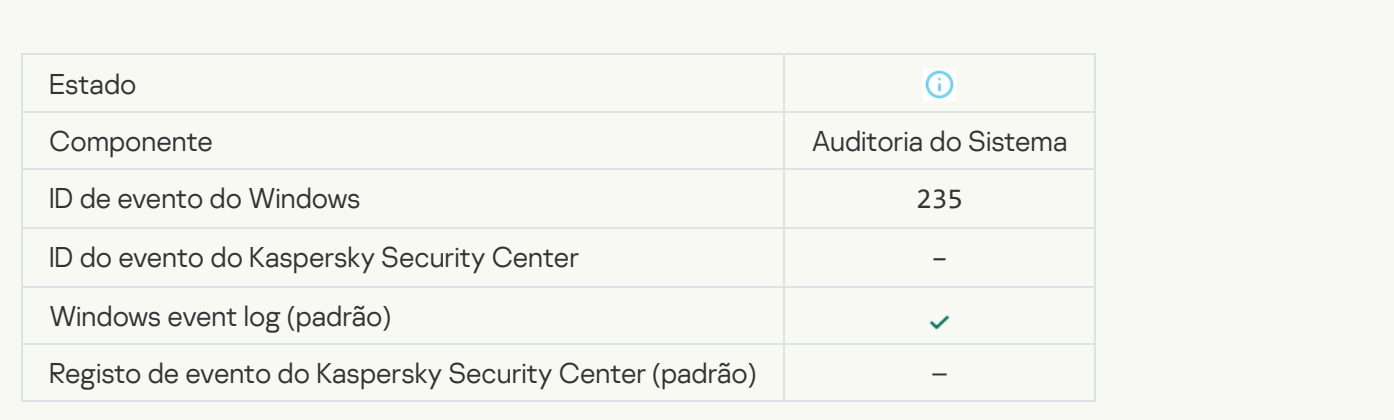

### [Application stopped](javascript:toggleBlock()<sup>®</sup>

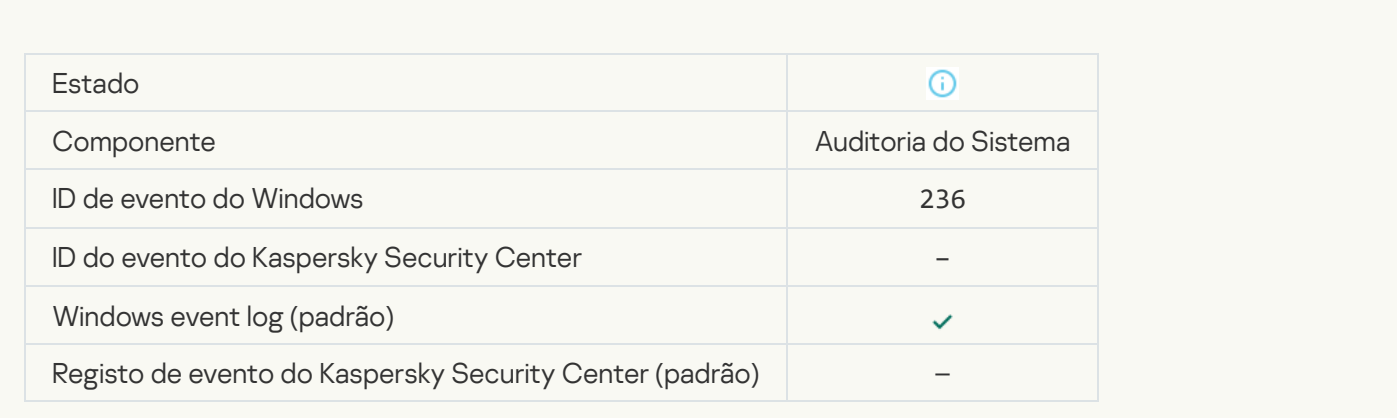

### [Self-Defense restricted access](javascript:toggleBlock() to the protected resource<sup>?</sup>

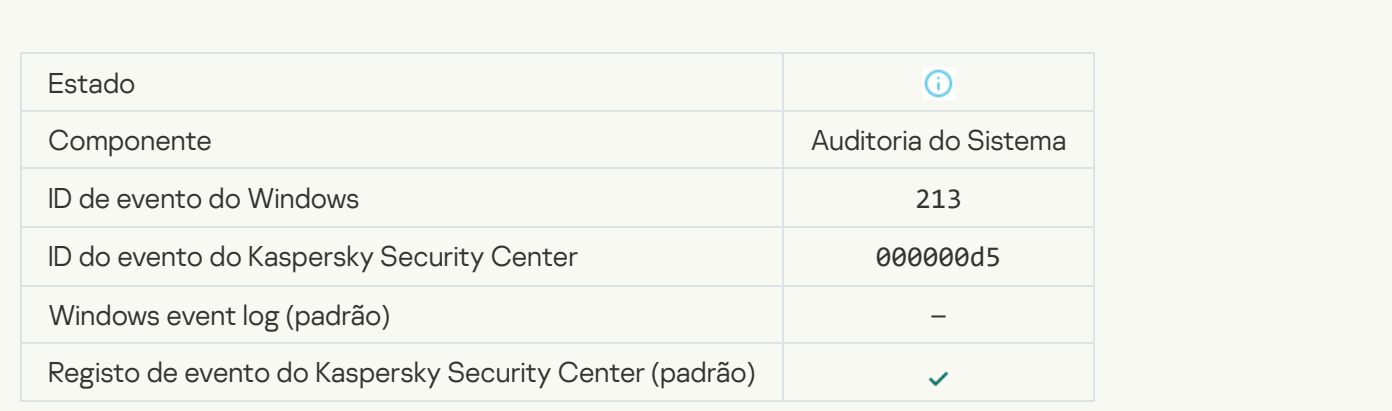

### **[Report cleared](javascript:toggleBlock()**<sup>?</sup>

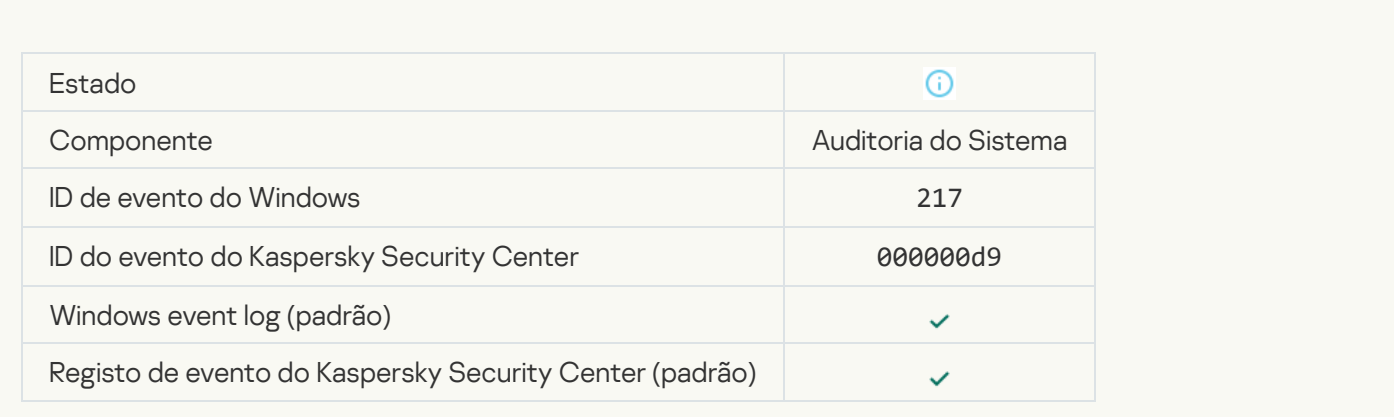

### [Group policy disabled](javascript:toggleBlock()<sup>?</sup>

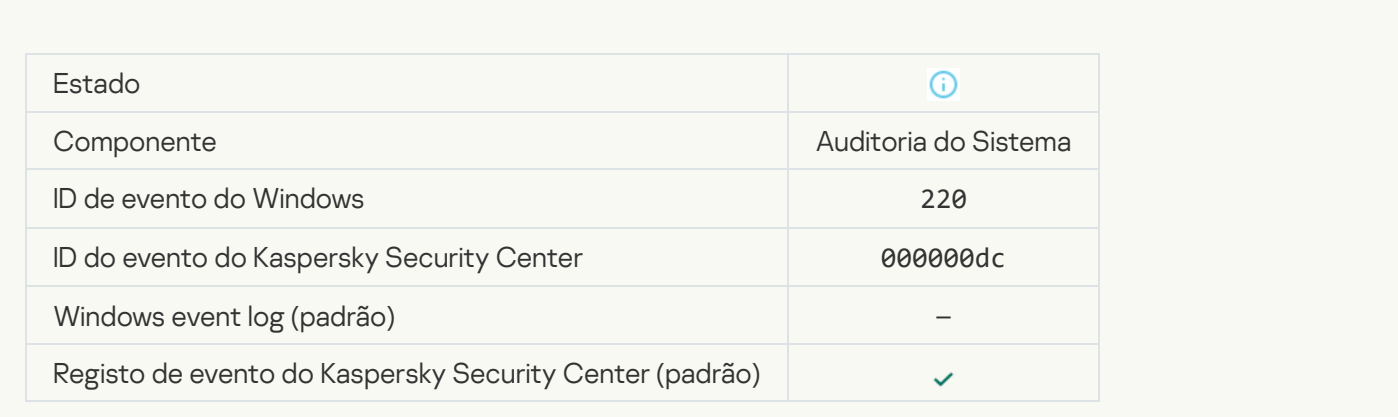

### [Application settings changed](javascript:toggleBlock()<sup>?</sup>

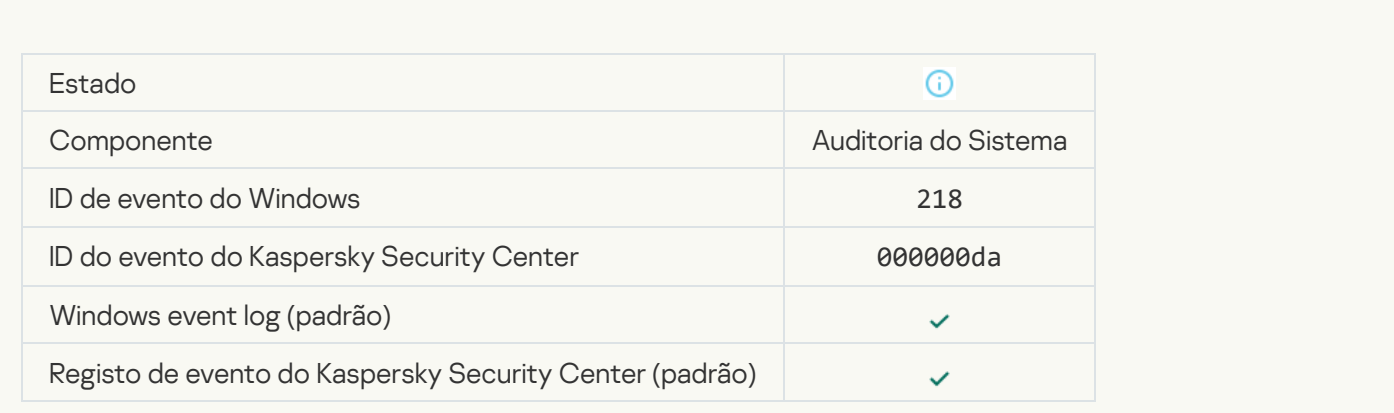

#### **[Task started](javascript:toggleBlock()**<sup>2</sup>

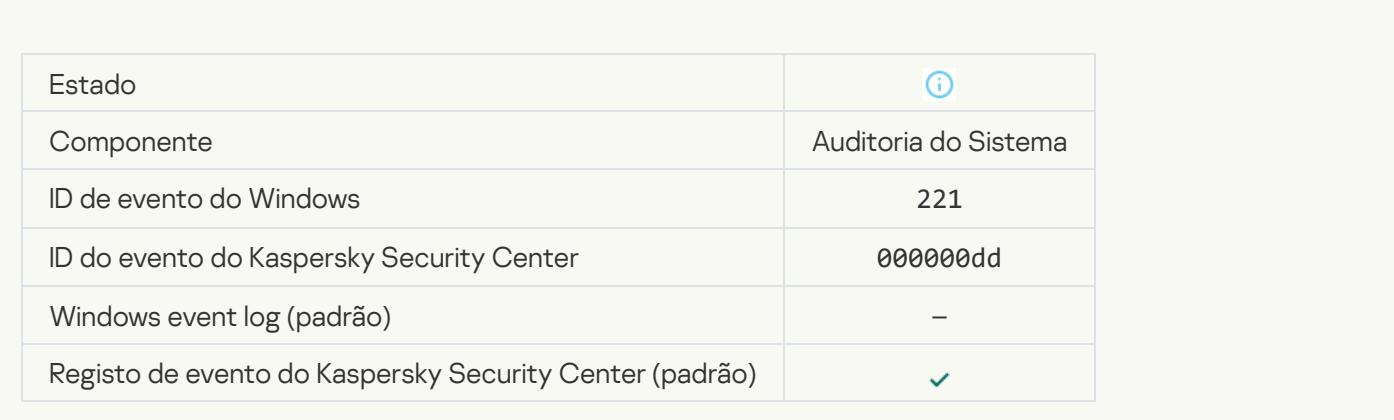

#### [Task completed](javascript:toggleBlock()<sup>?</sup>

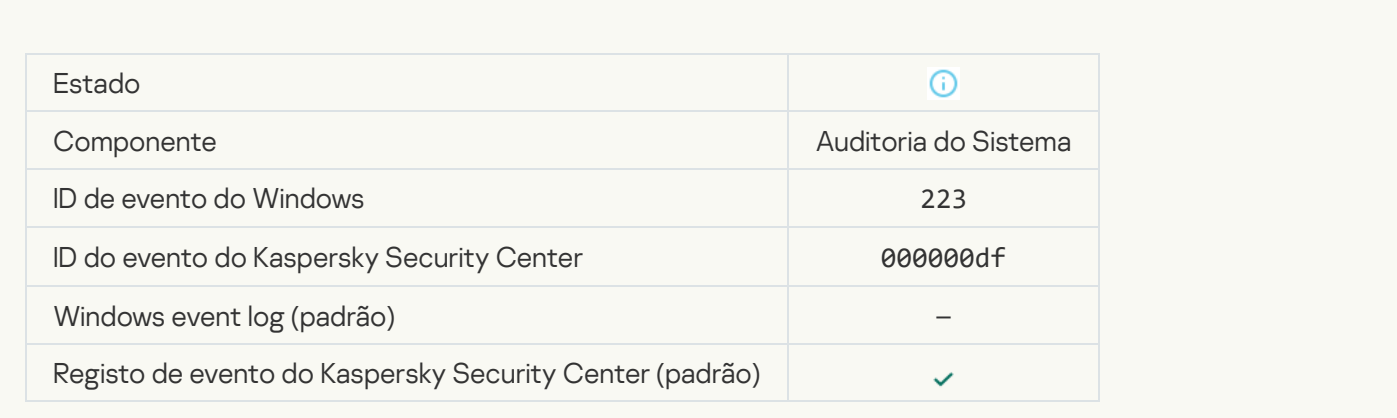

### [All application components that](javascript:toggleBlock() are defined by the license have been installed and run in normal mode a

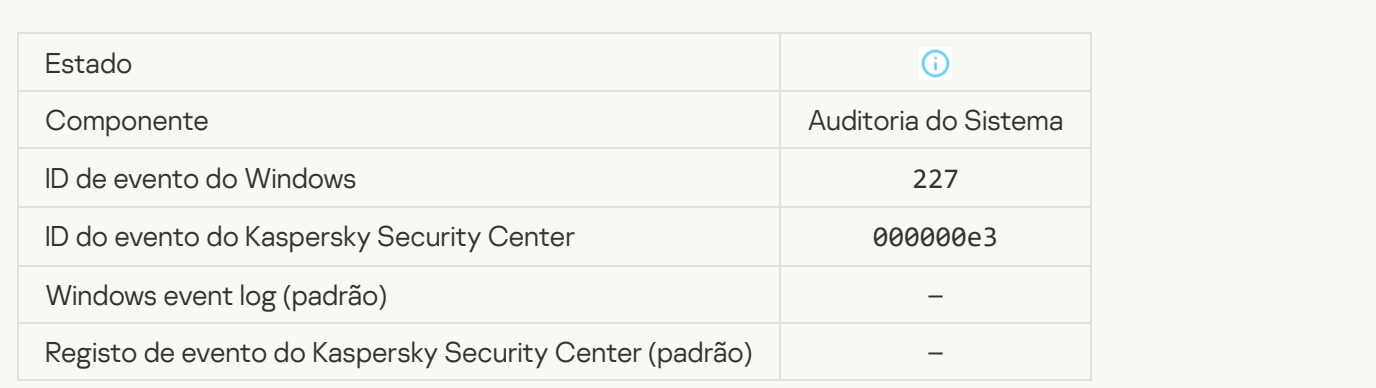

[Subscription settings have changed](javascript:toggleBlock()

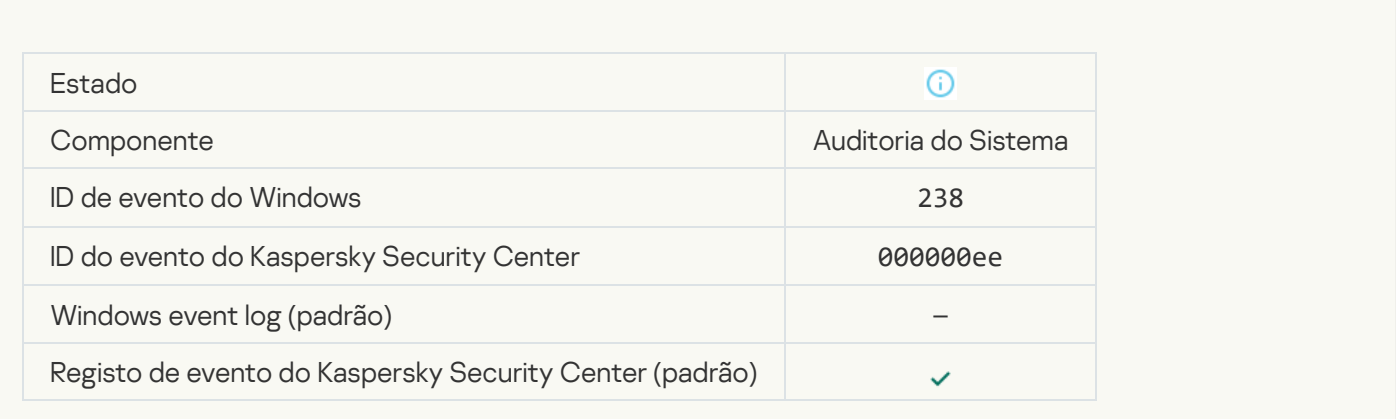

### **[Subscription has been renewed](javascript:toggleBlock()**

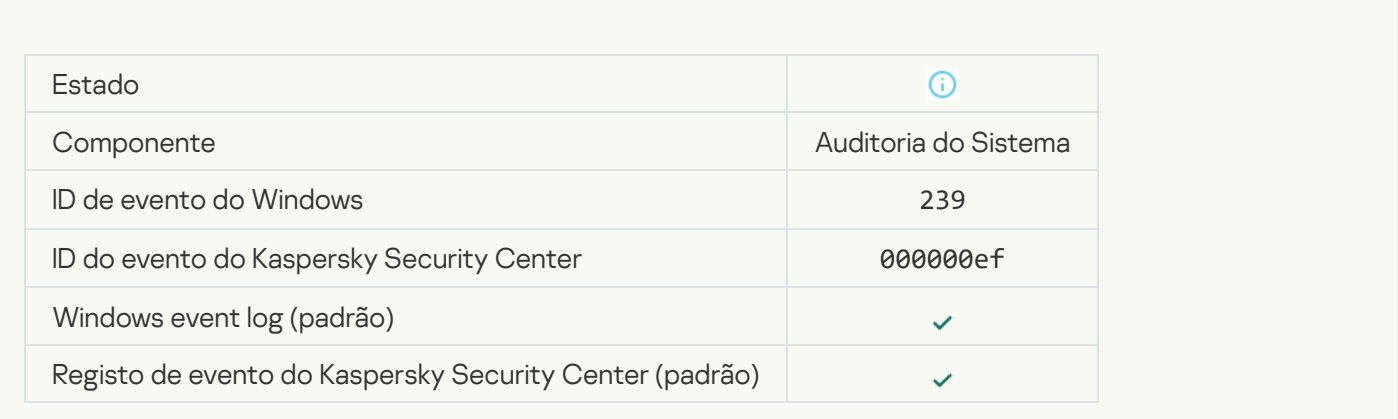

### [Object restored from Backup](javascript:toggleBlock()<sup>®</sup>

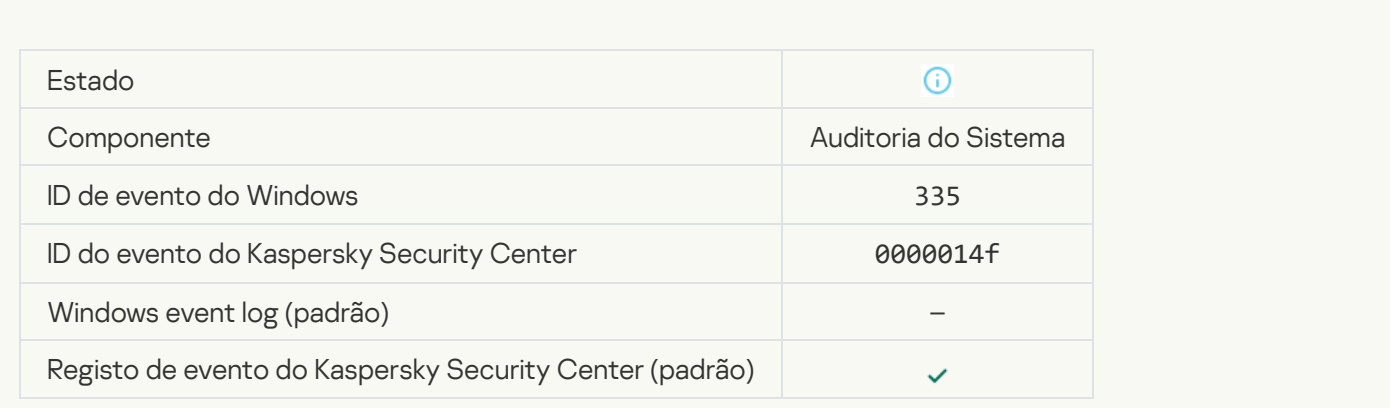

[User name and password input](javascript:toggleBlock()<sup>®</sup>

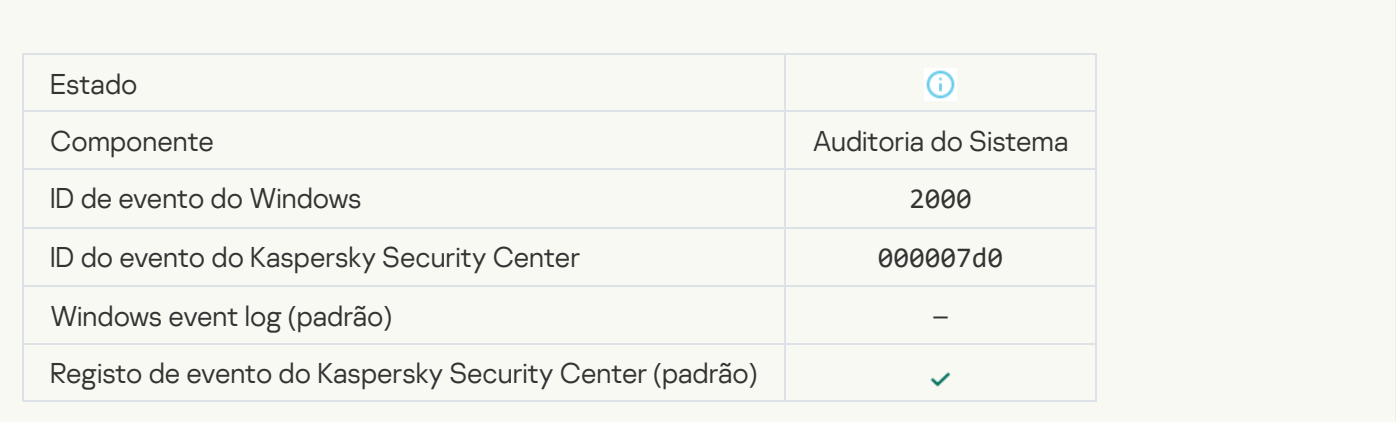

#### [Participation in KSN enabled](javascript:toggleBlock()

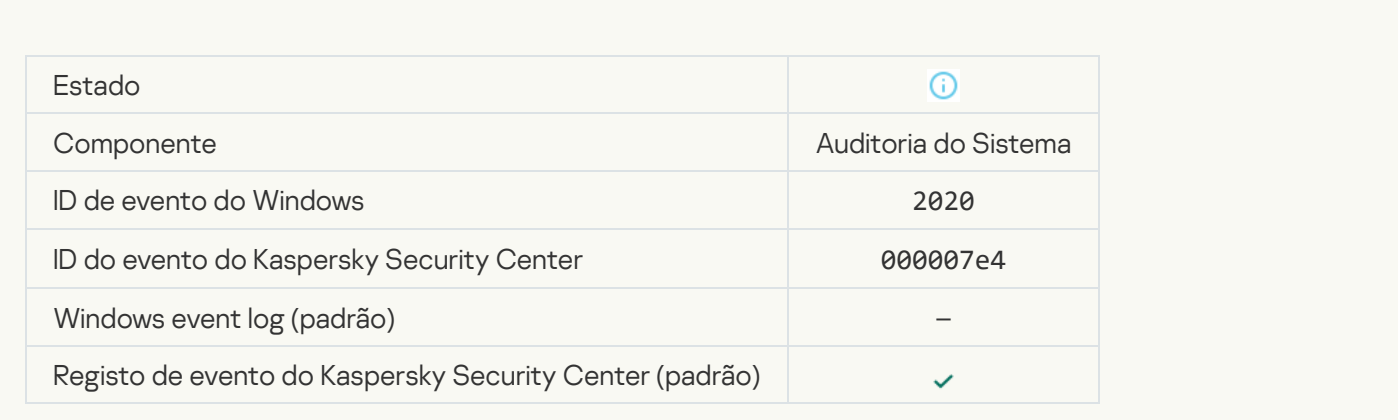

### **[KSN servers available](javascript:toggleBlock()**

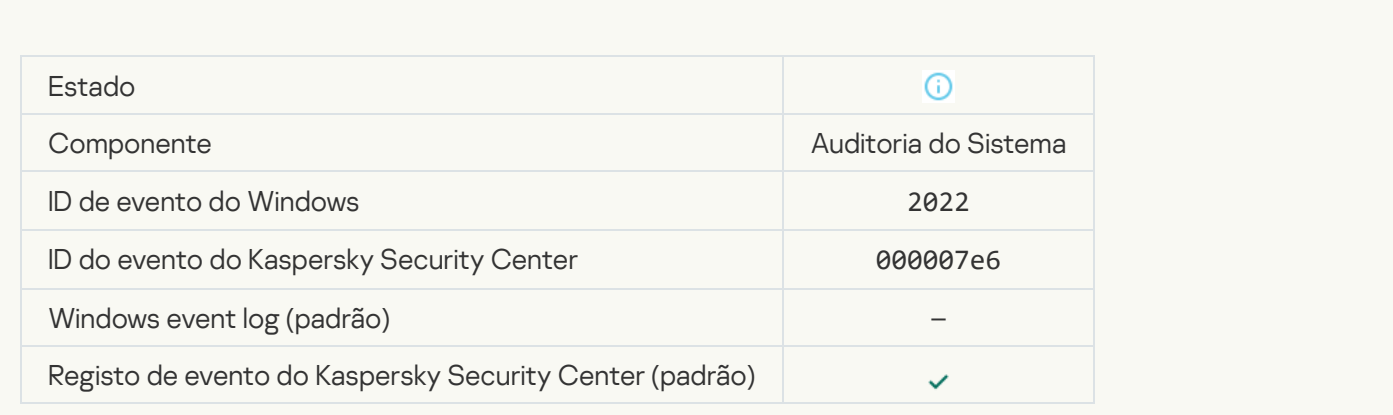

[The application works and processes](javascript:toggleBlock() data under relevant laws and uses the appropriate infrastructure ?

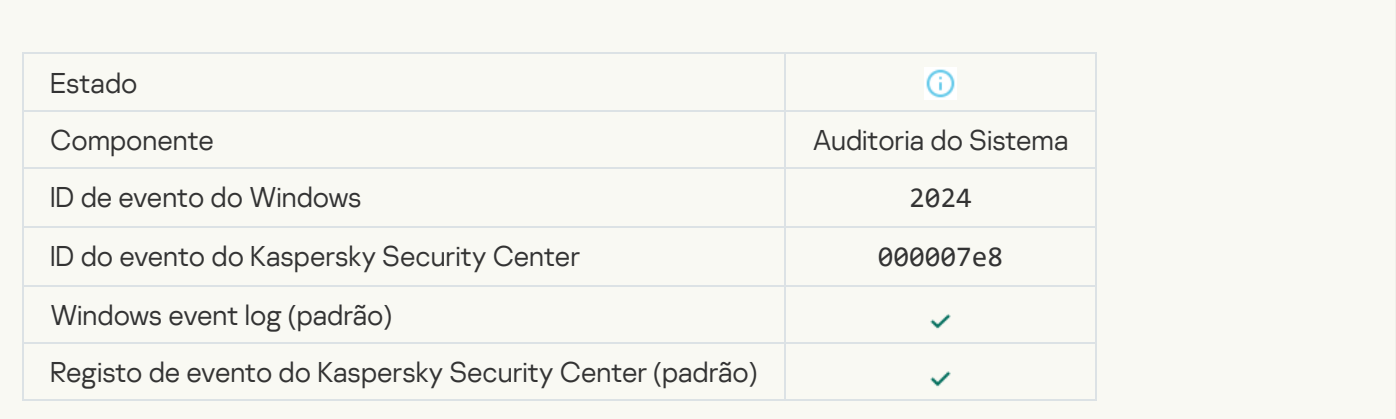

### **[Object restored from Quarantine](javascript:toggleBlock() ?**

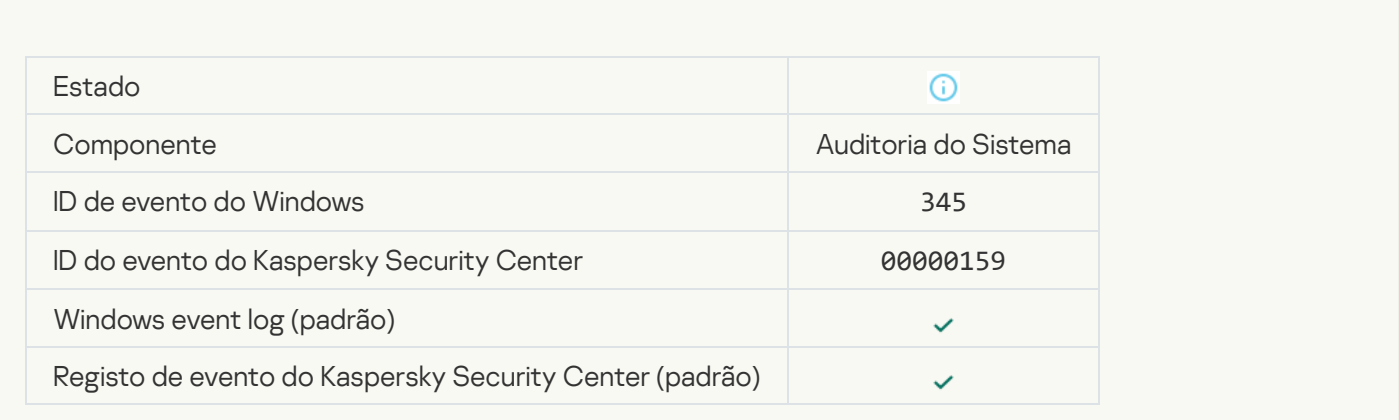

### [Object deleted from Quarantine](javascript:toggleBlock()<sup>?</sup>

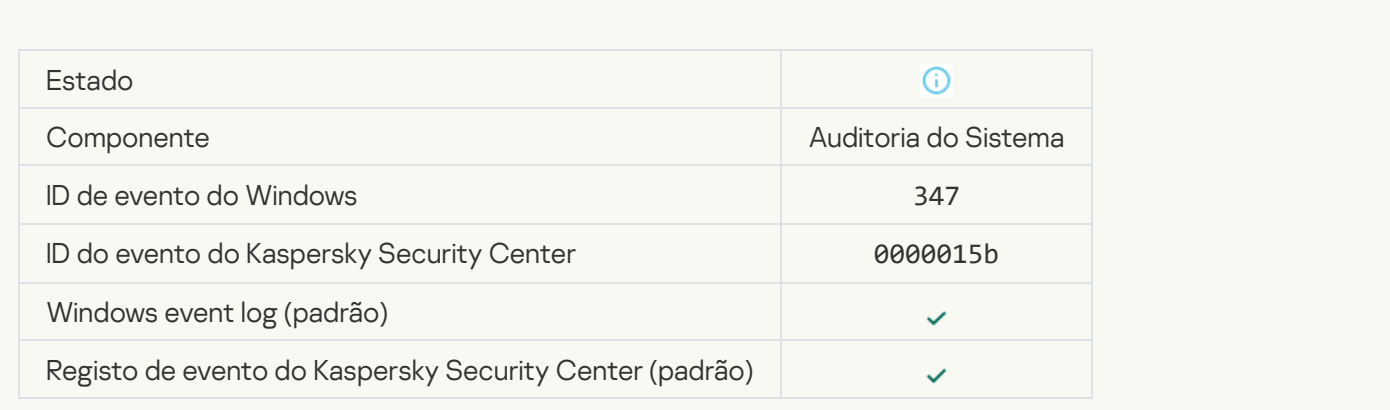

[A backup copy of the object](javascript:toggleBlock() was created ?

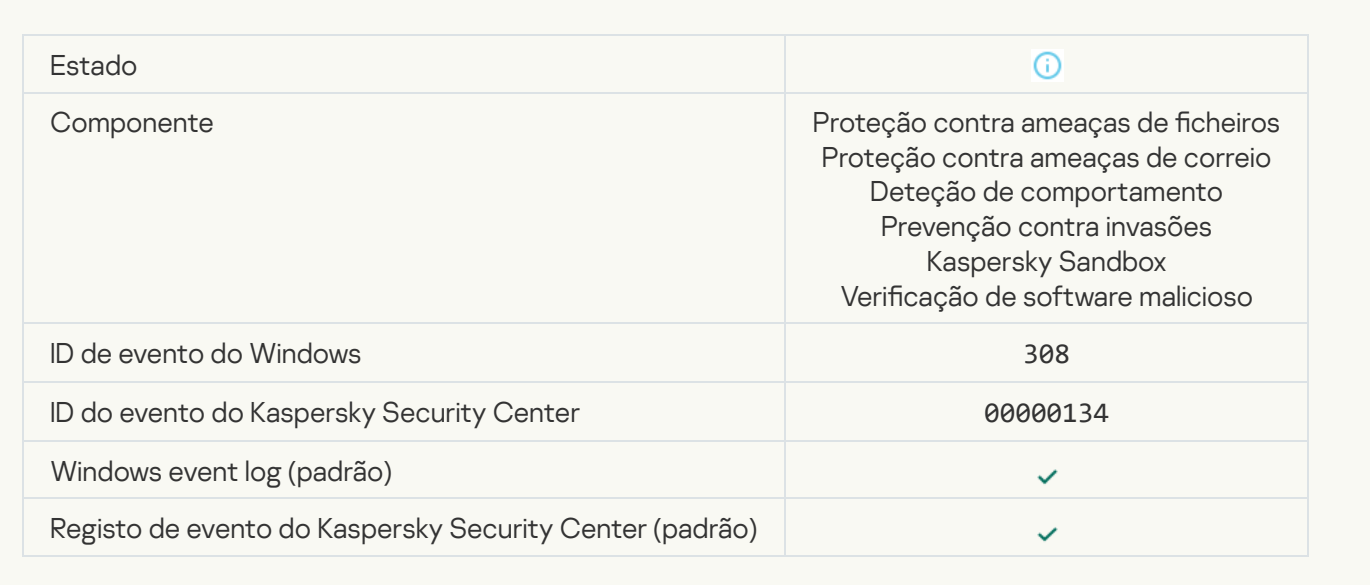

### [Overwritten by a copy that was](javascript:toggleBlock() disinfected earlier<sup>®</sup>

 $\mathbb{R}^2$ 

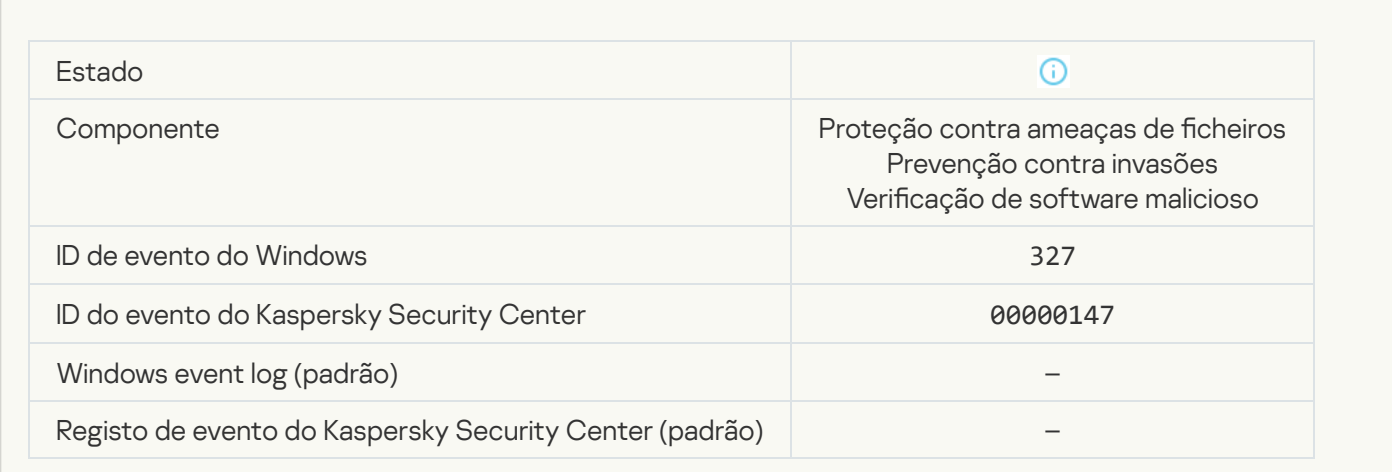

[Password-protected archive](javascript:toggleBlock() detected

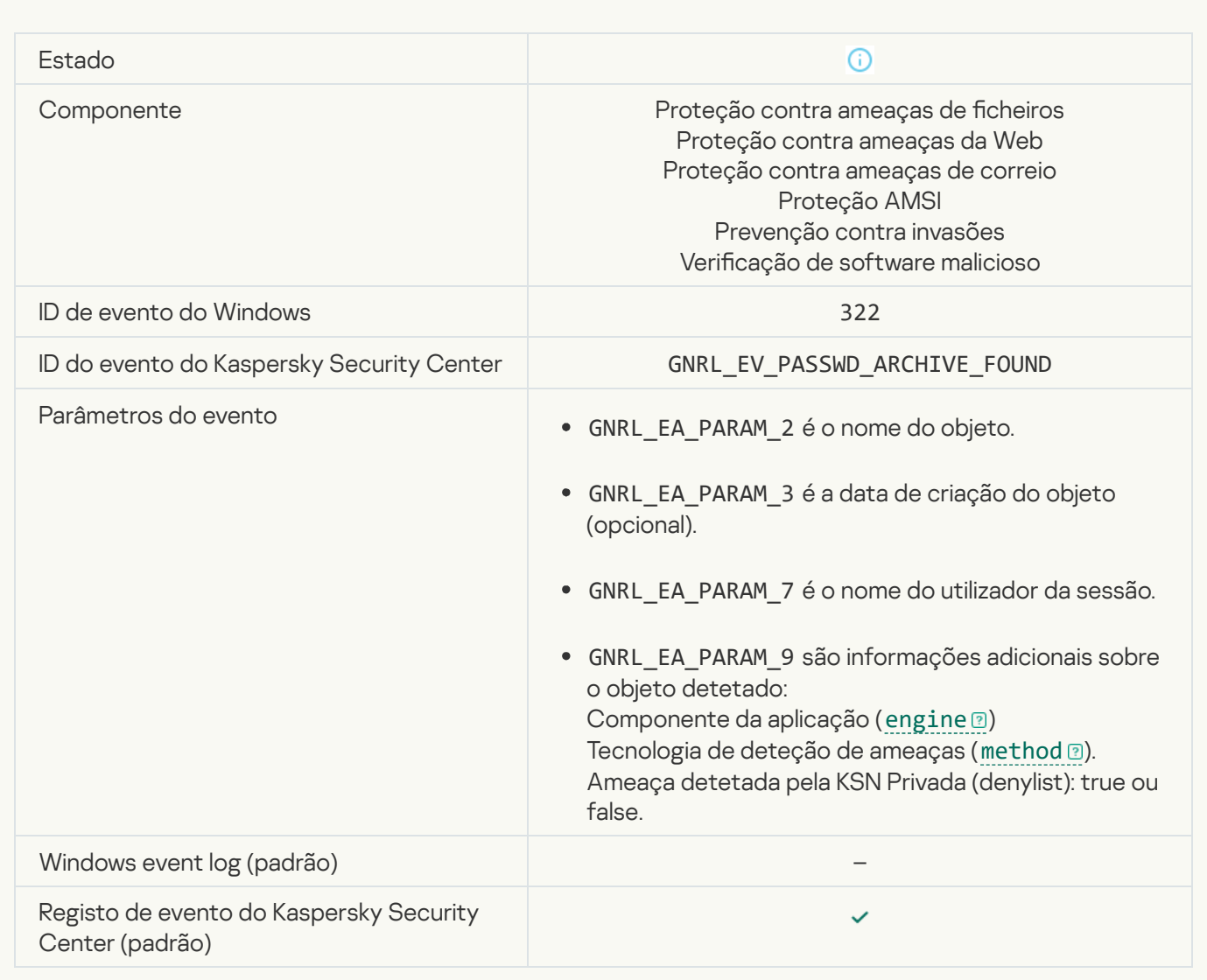

### [Information about detected](javascript:toggleBlock() object<sup>®</sup>

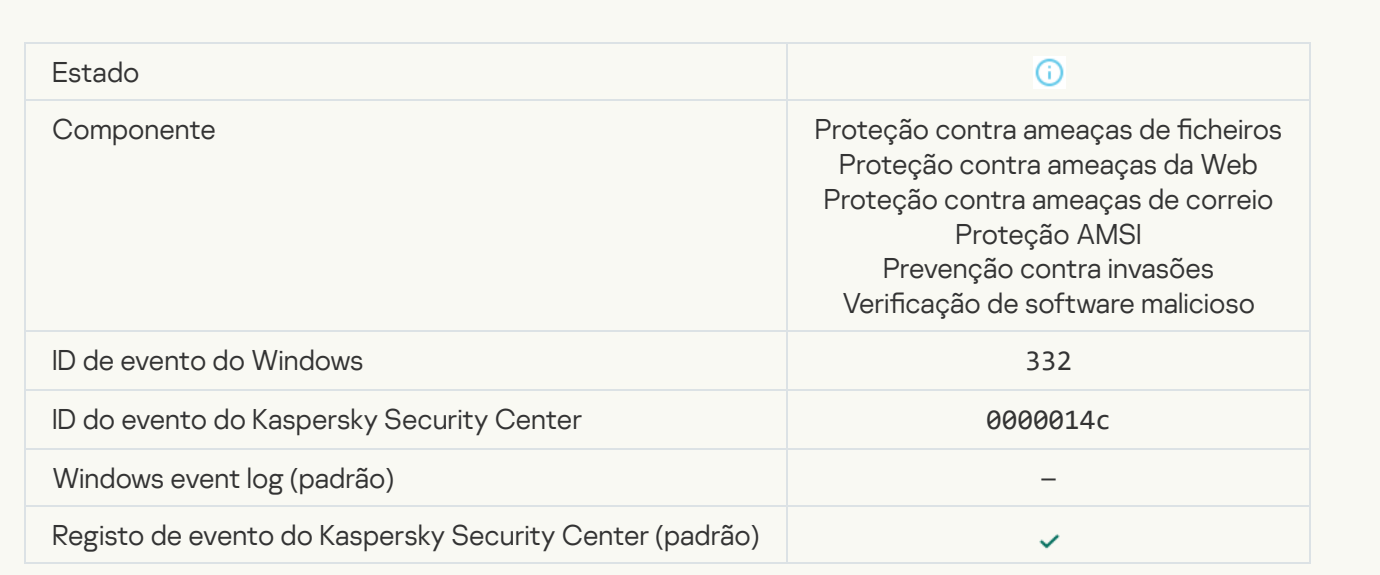

[The object is in the Kaspersky](javascript:toggleBlock() Private Security Network allowlist <br>
2

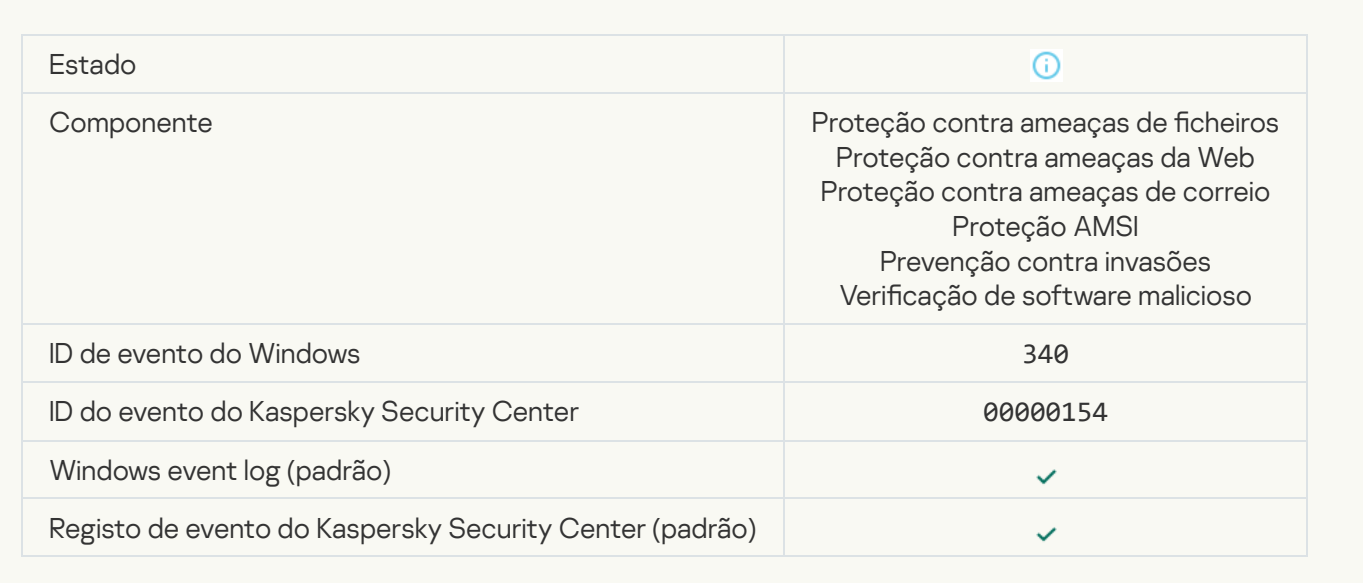

### **[Object renamed](javascript:toggleBlock()**<sup>2</sup>

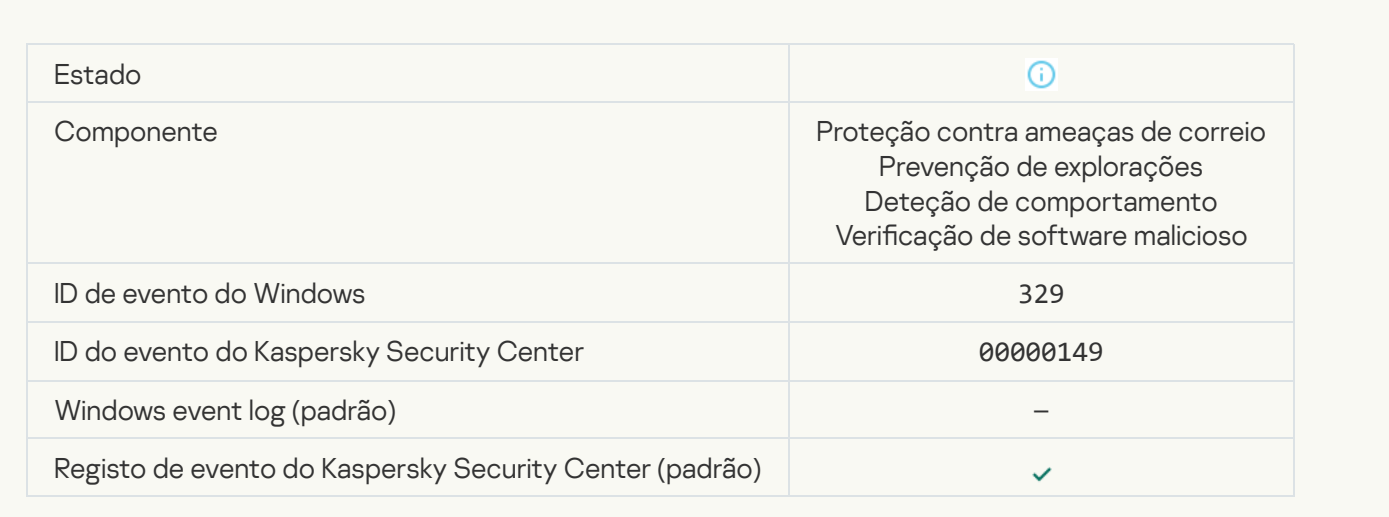

#### **[Object processed](javascript:toggleBlock()**<sup>2</sup>

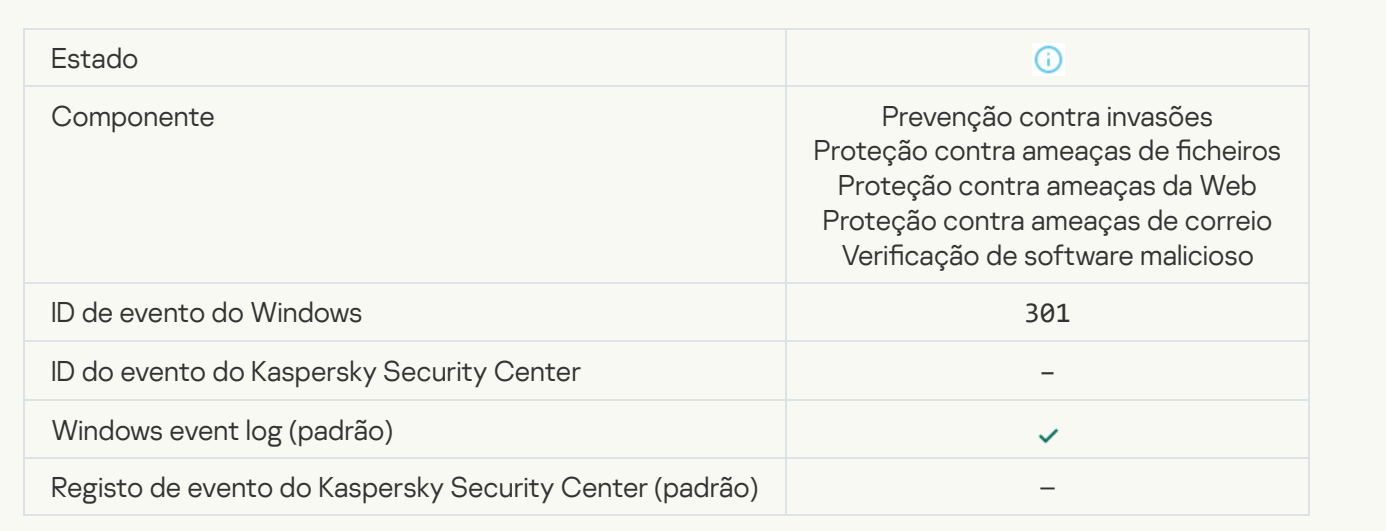

# [Object skipped](javascript:toggleBlock()

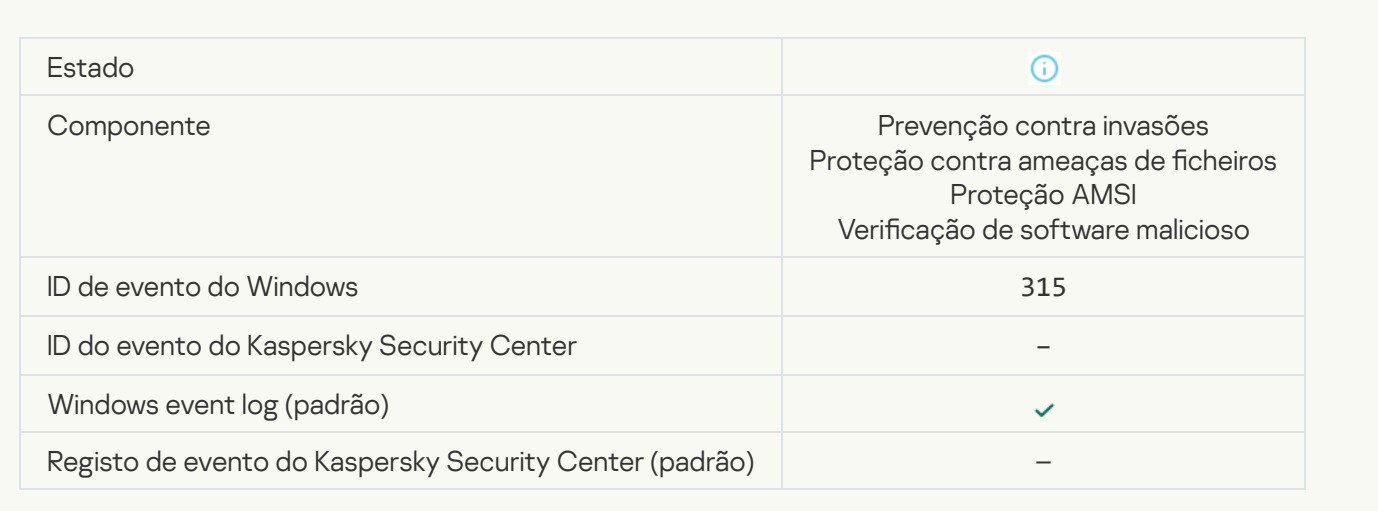

### **[Archive detected](javascript:toggleBlock()**<sup>?</sup>

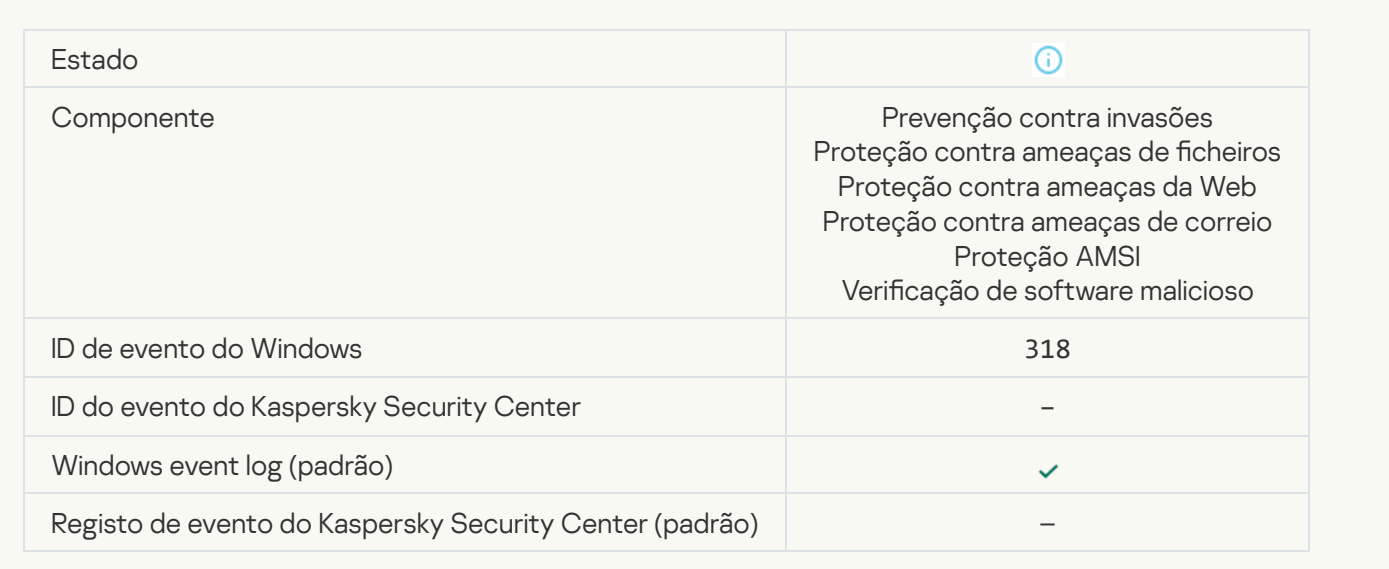

#### **[Packed object detected](javascript:toggleBlock()**<sup>2</sup>

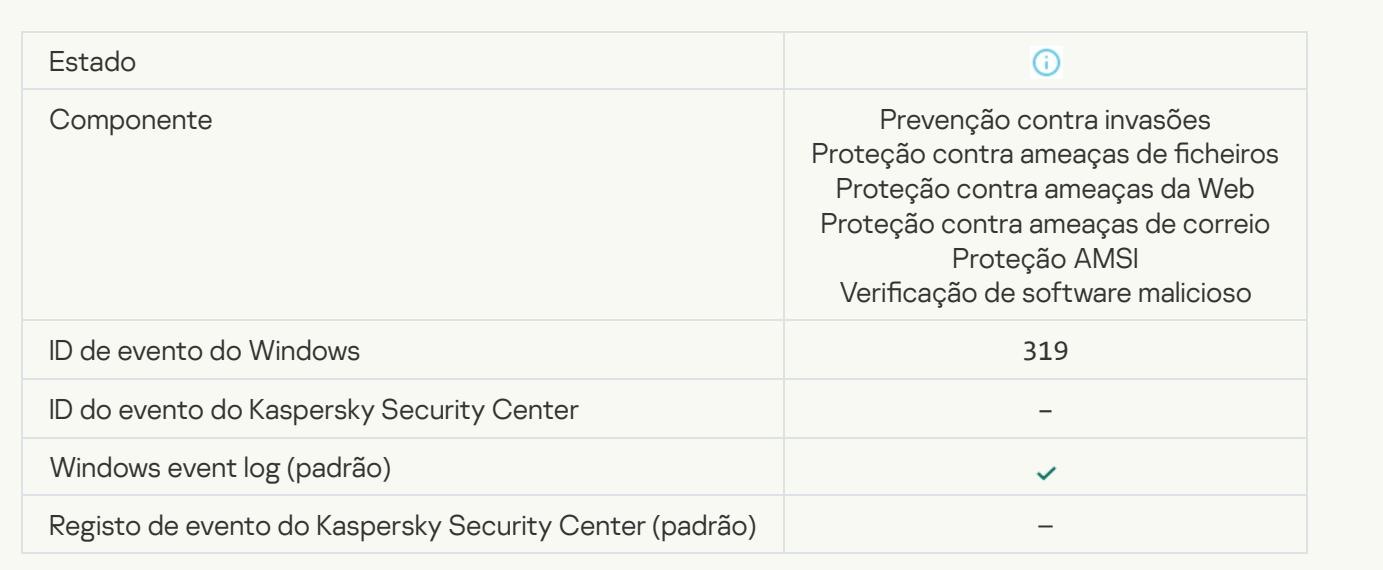

#### **[Link processed](javascript:toggleBlock()**<sup>?</sup>

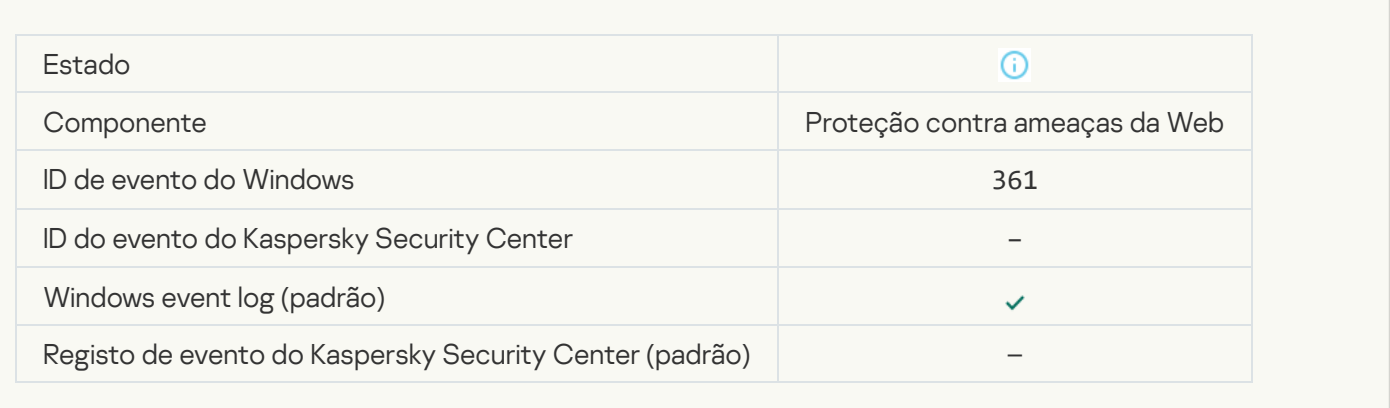

### [Application startup allowed](javascript:toggleBlock()<sup>?</sup>

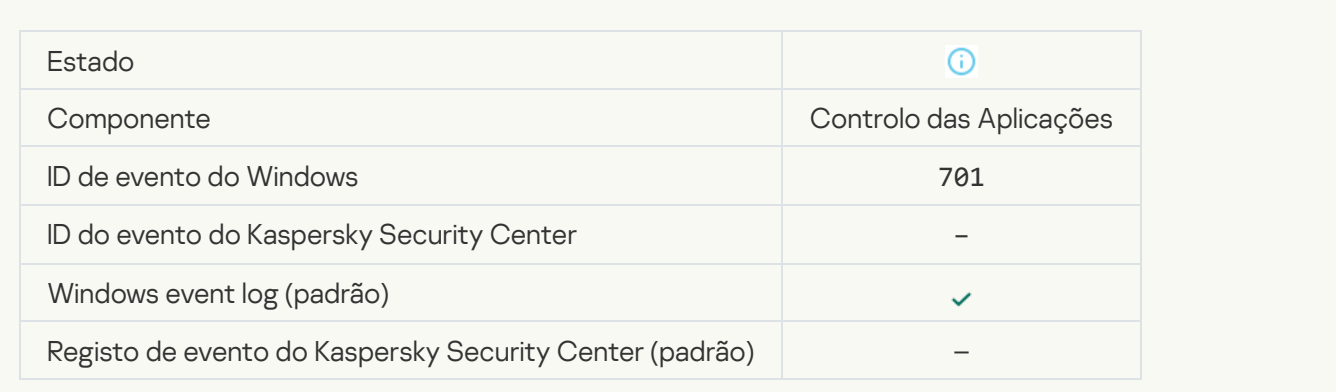

#### [Update source is selected](javascript:toggleBlock()<sup>2</sup>

 $\mathcal{L}^{\text{max}}_{\text{max}}$ 

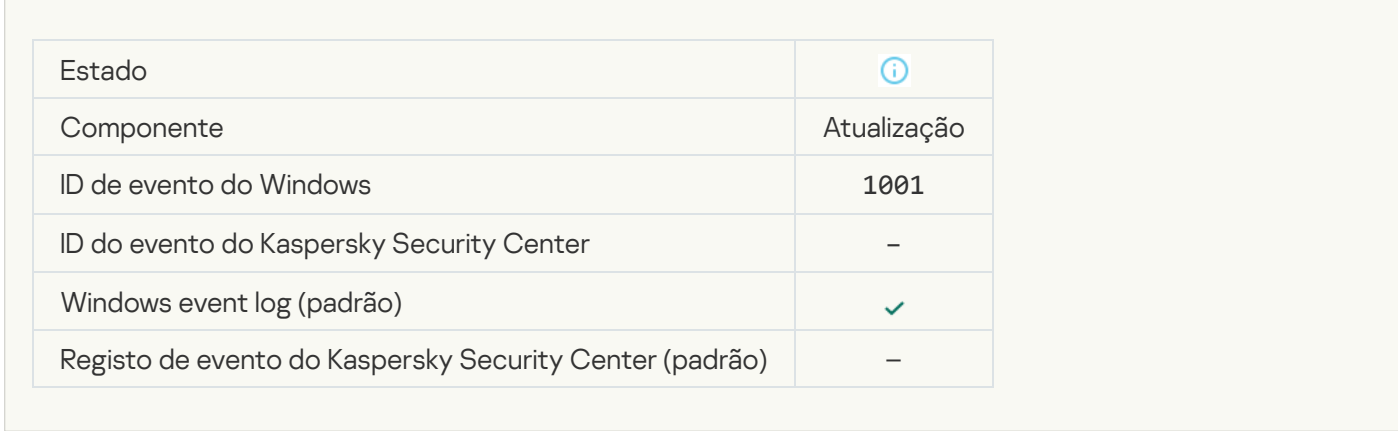

[O servidor de proxy está selecionado](javascript:toggleBlock() <sup>o</sup>

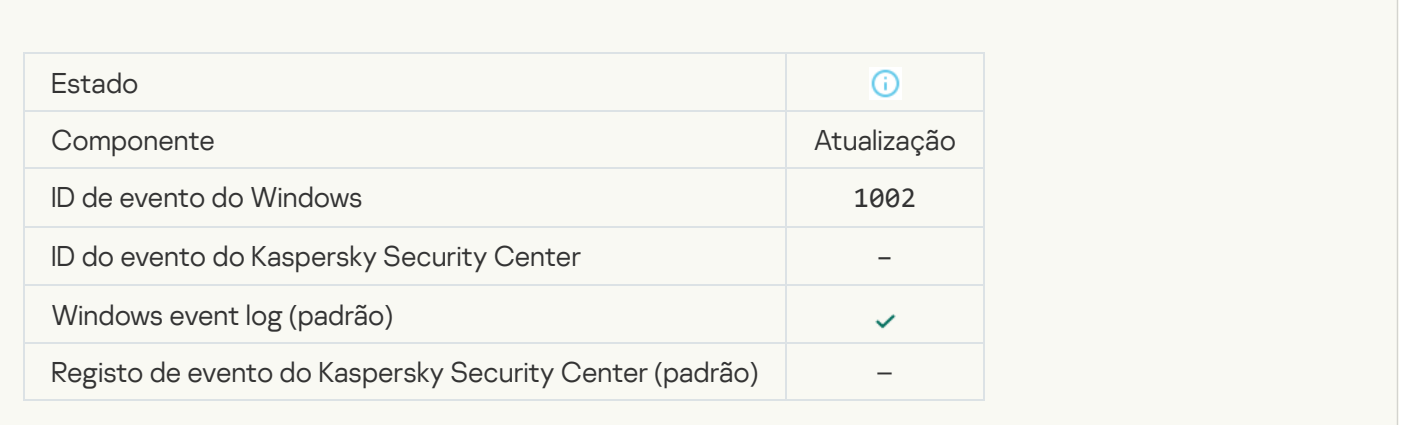

### [The link is in the Kaspersky Private](javascript:toggleBlock() Security Network allowlist ?

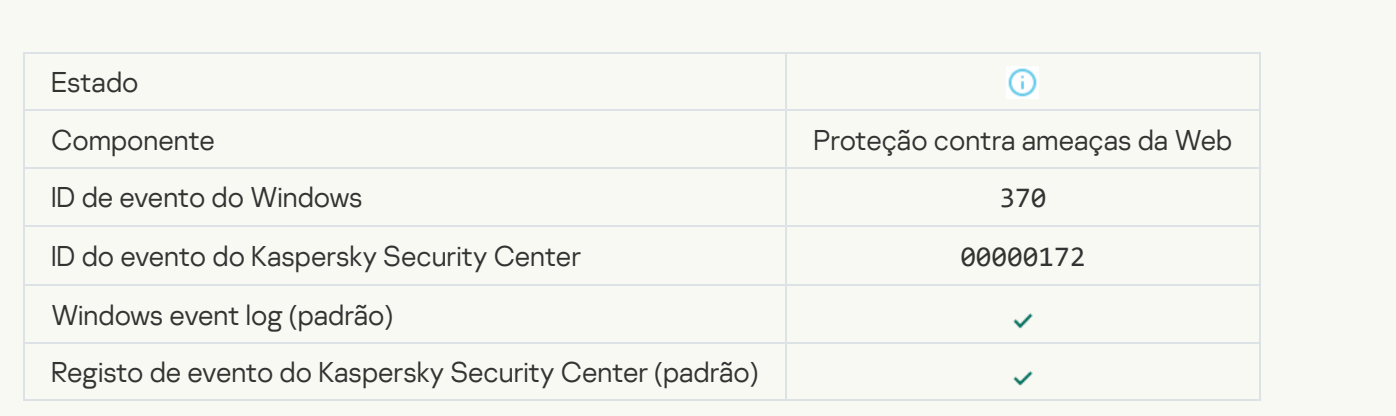

### [Application placed in the trusted](javascript:toggleBlock() group

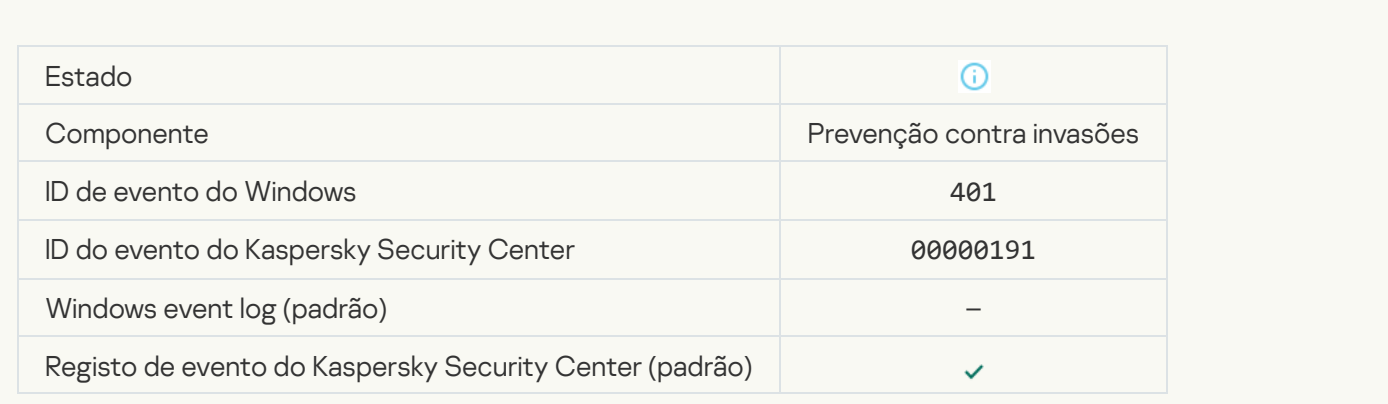

[Application placed in restricted](javascript:toggleBlock() group<sup>®</sup>

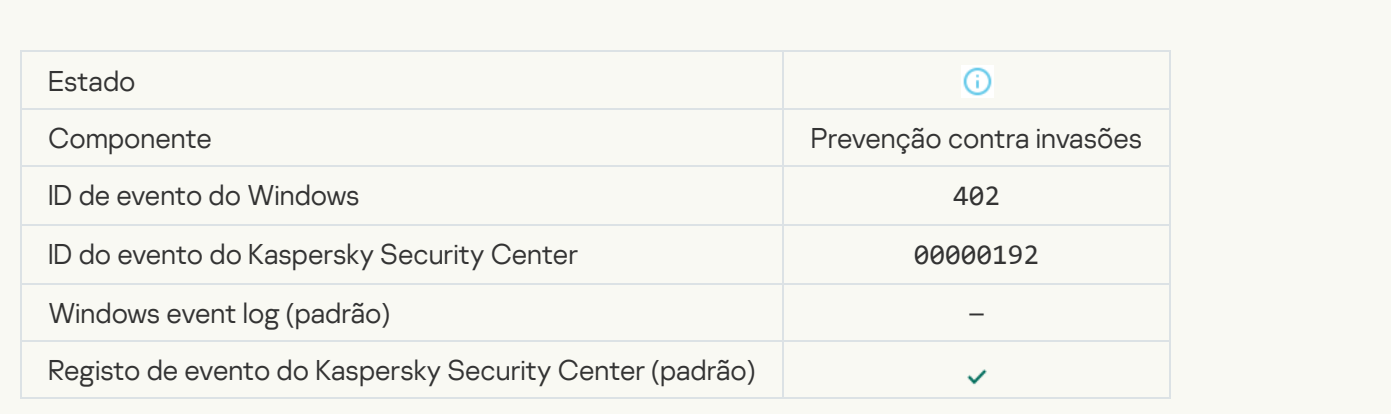

### [Host Intrusion Prevention was](javascript:toggleBlock() triggered<sup>?</sup>

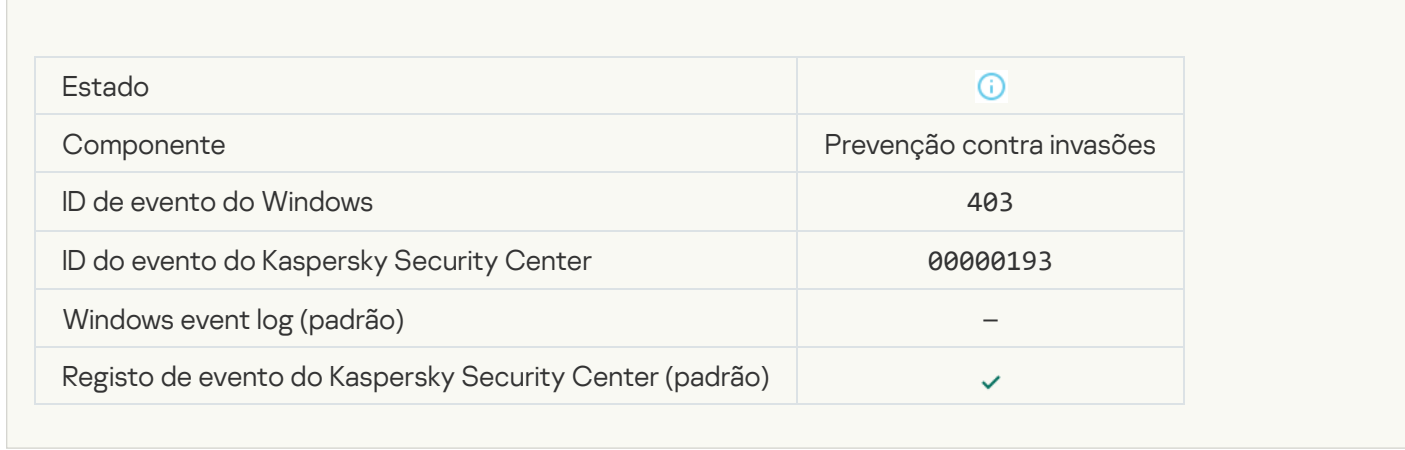

### **[File restored](javascript:toggleBlock()<sup>®</sup>**

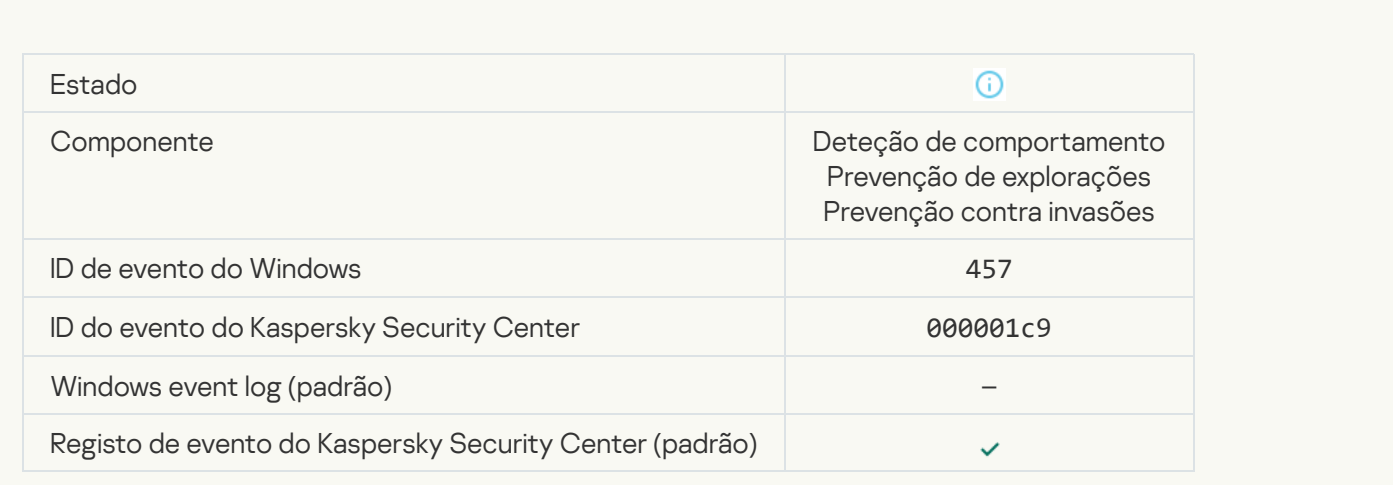

### [Registry value restored](javascript:toggleBlock()<sup>?</sup>

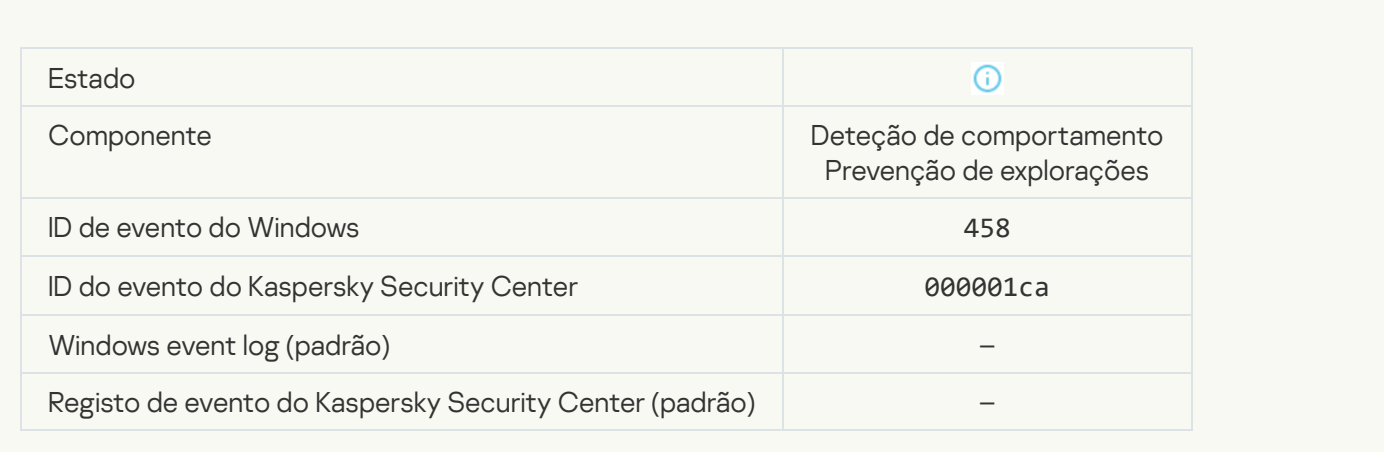

#### [Registry value deleted](javascript:toggleBlock()<sup>®</sup>

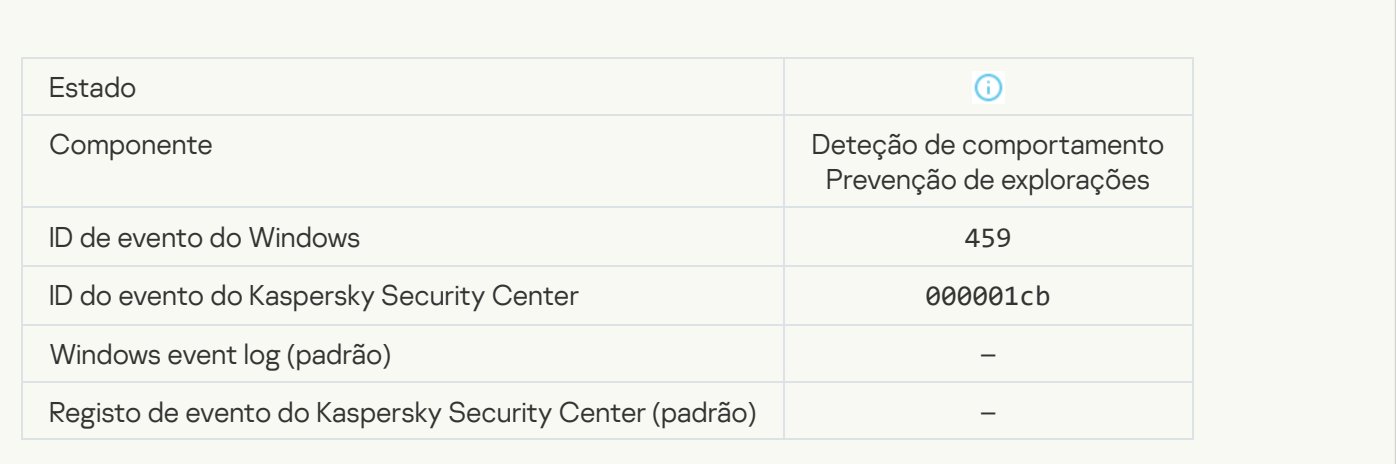

**[Process action skipped](javascript:toggleBlock()**<sup>?</sup>

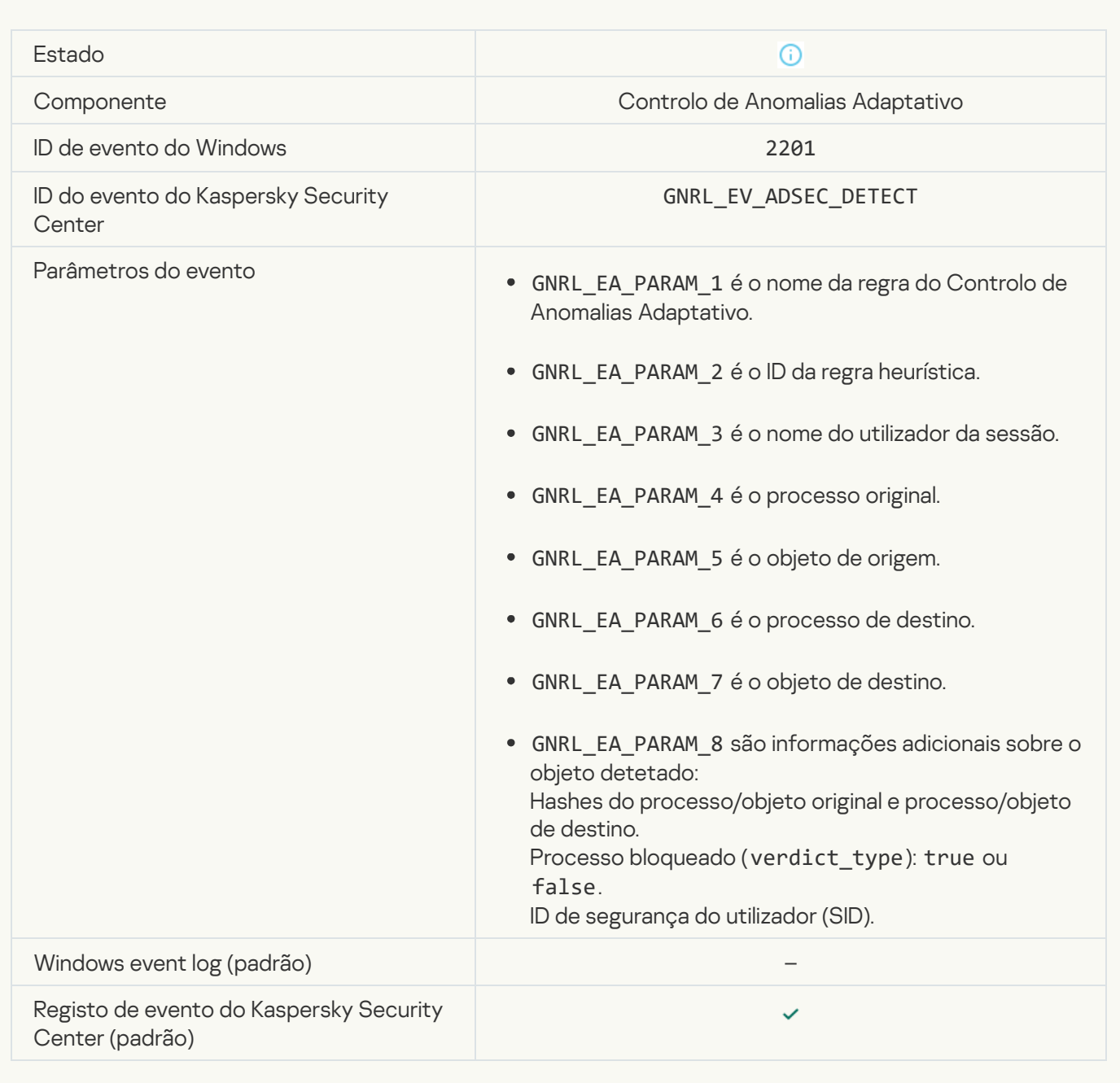

### [Keyboard authorized](javascript:toggleBlock()<sup>?</sup>

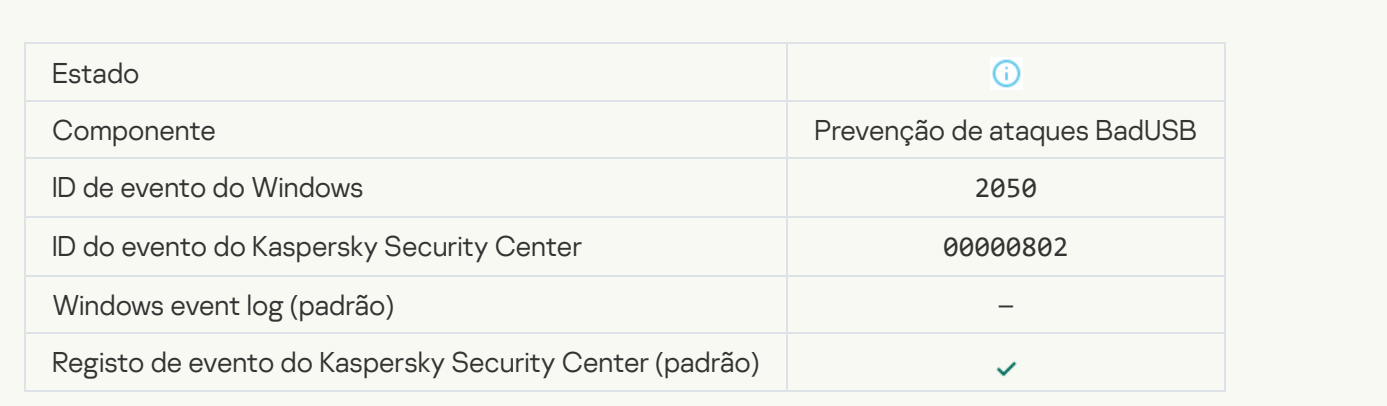

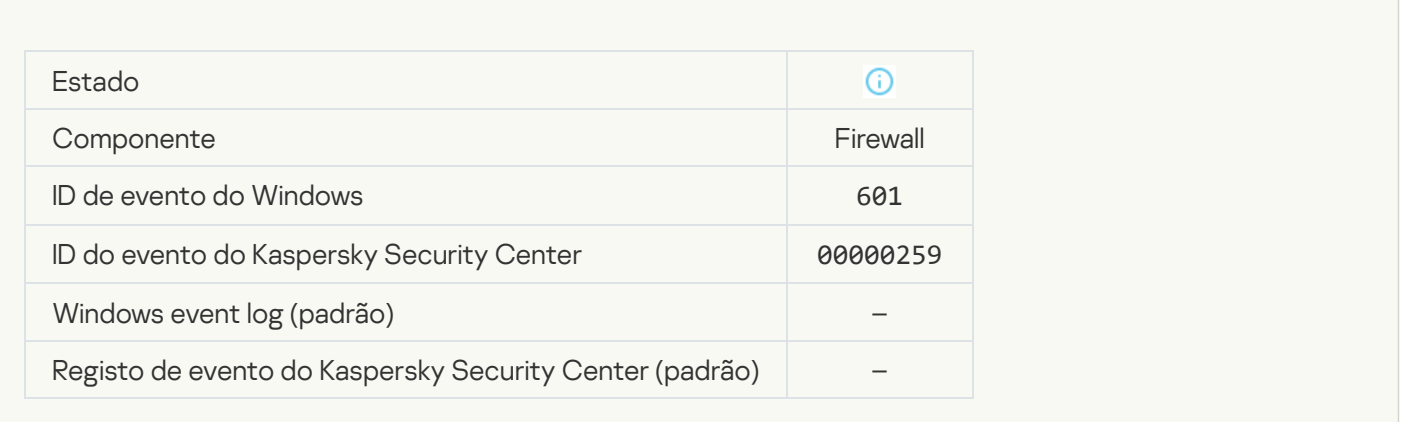

### [Application startup prohibited](javascript:toggleBlock() in test mode ?

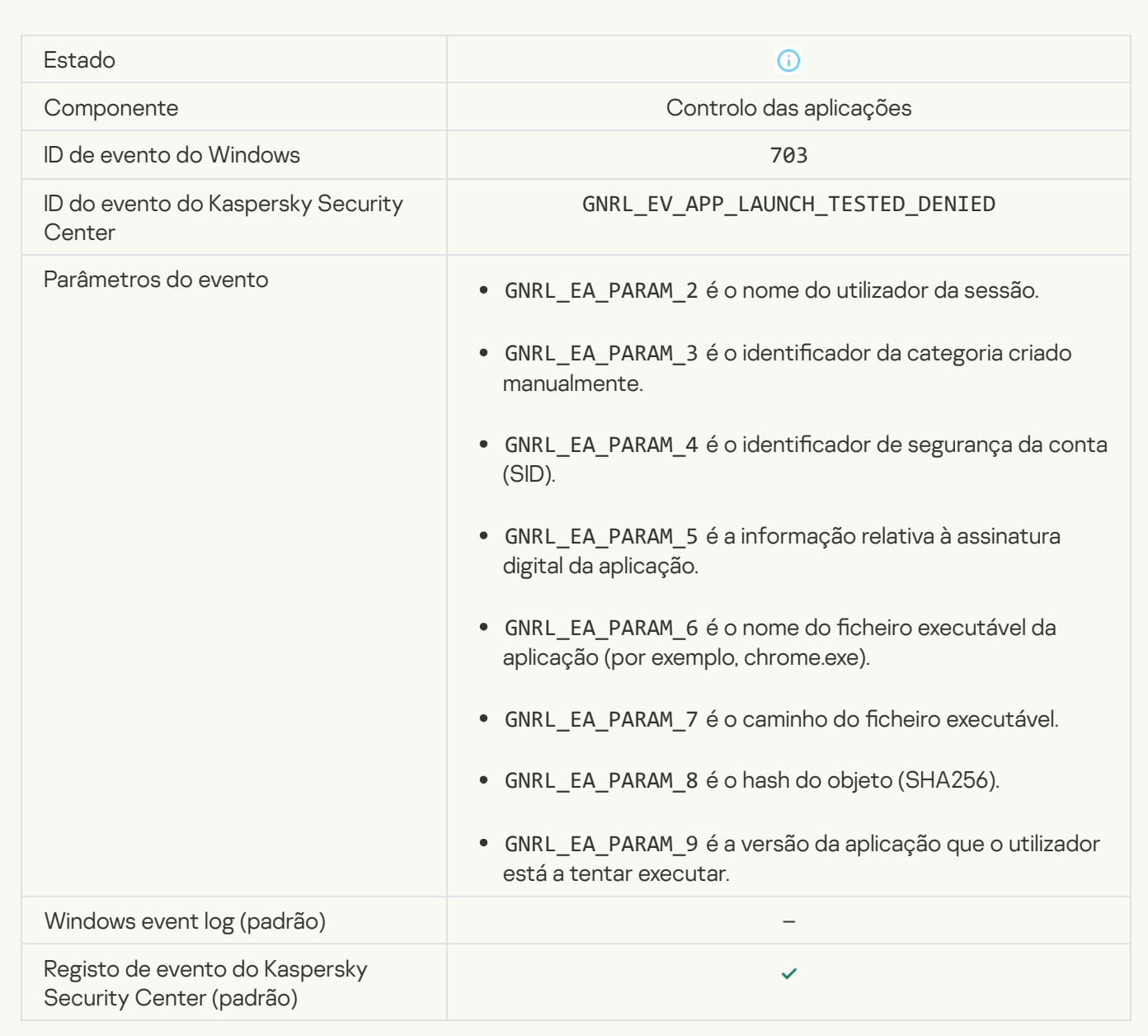

[Application startup allowed in](javascript:toggleBlock() test mode<sup>1</sup>
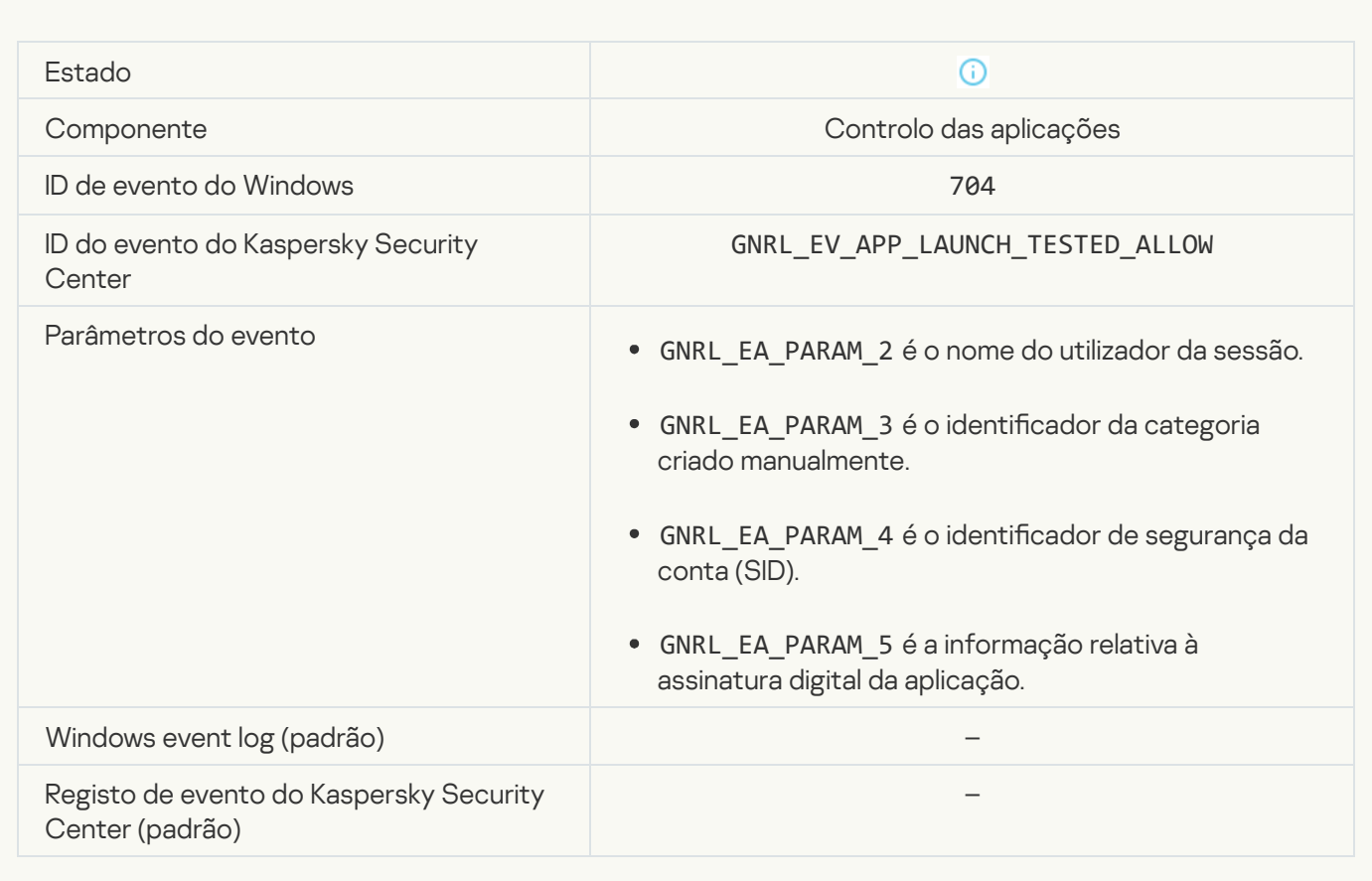

# [A page that is allowed was opened](javascript:toggleBlock()

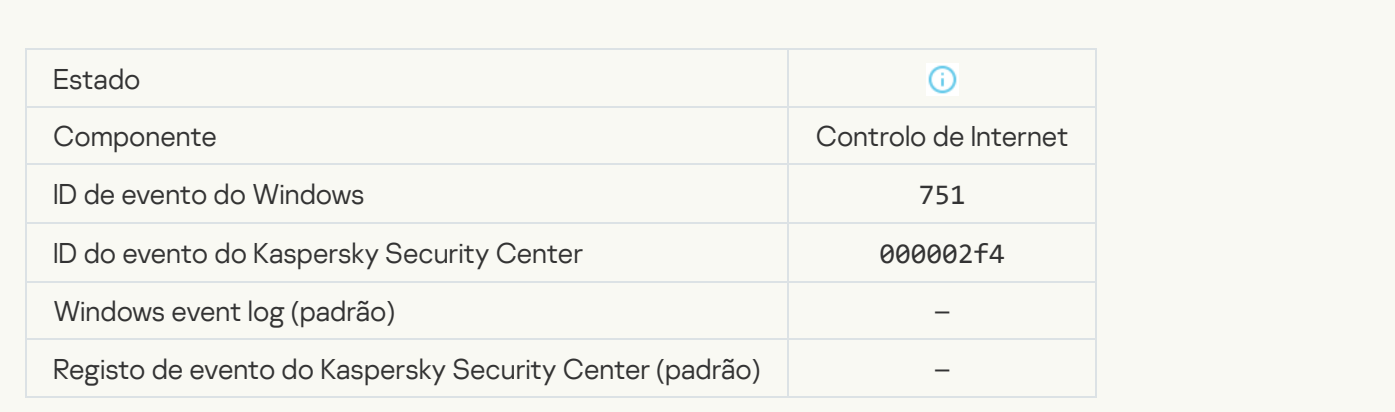

# **[Operation with the device allowed](javascript:toggleBlock()**

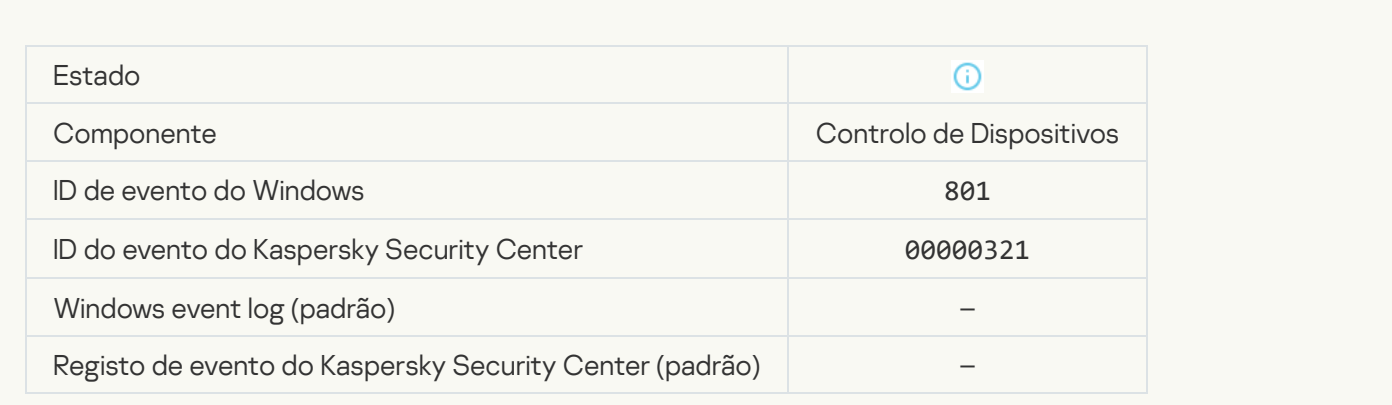

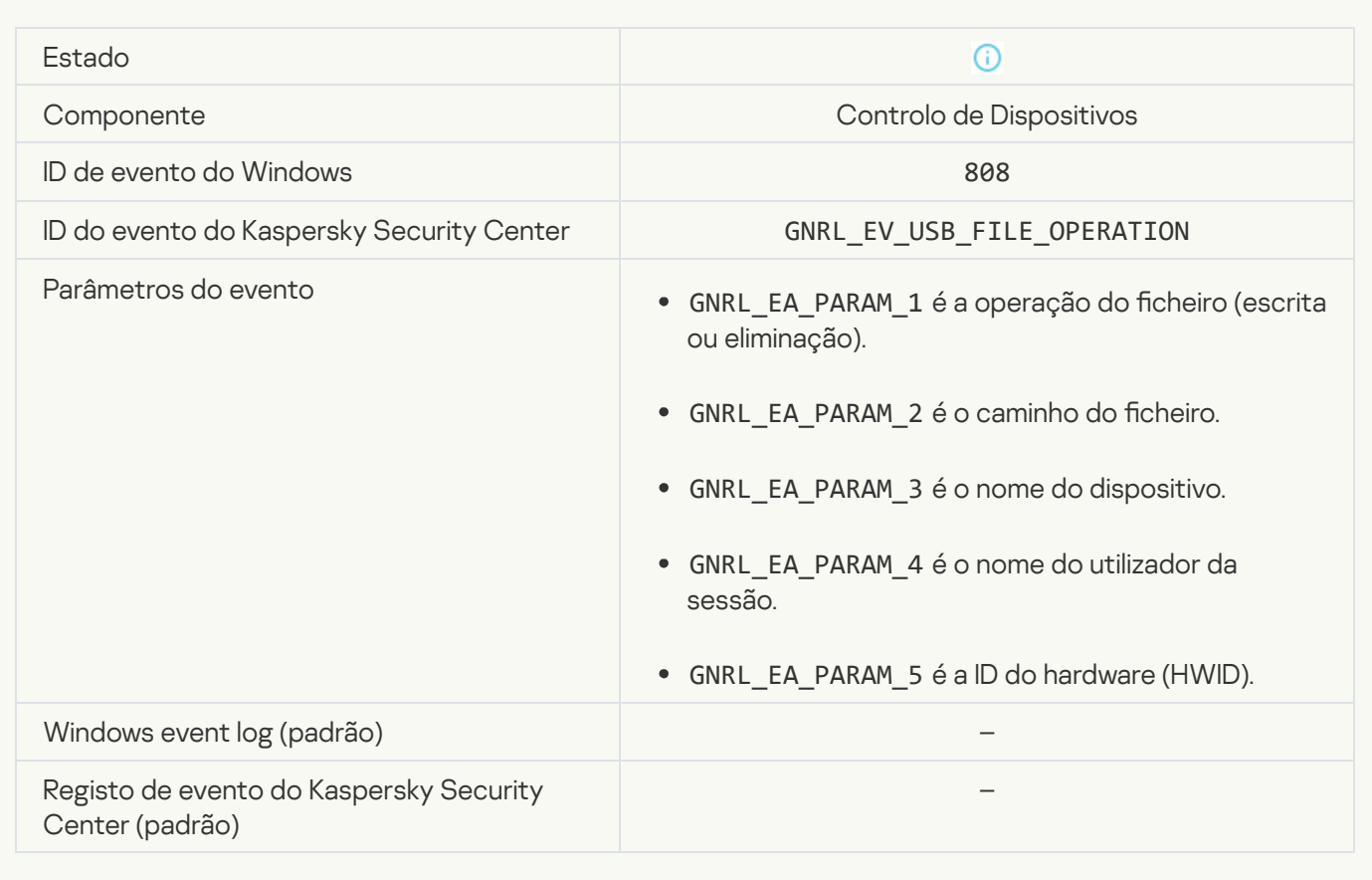

# [No available updates](javascript:toggleBlock()

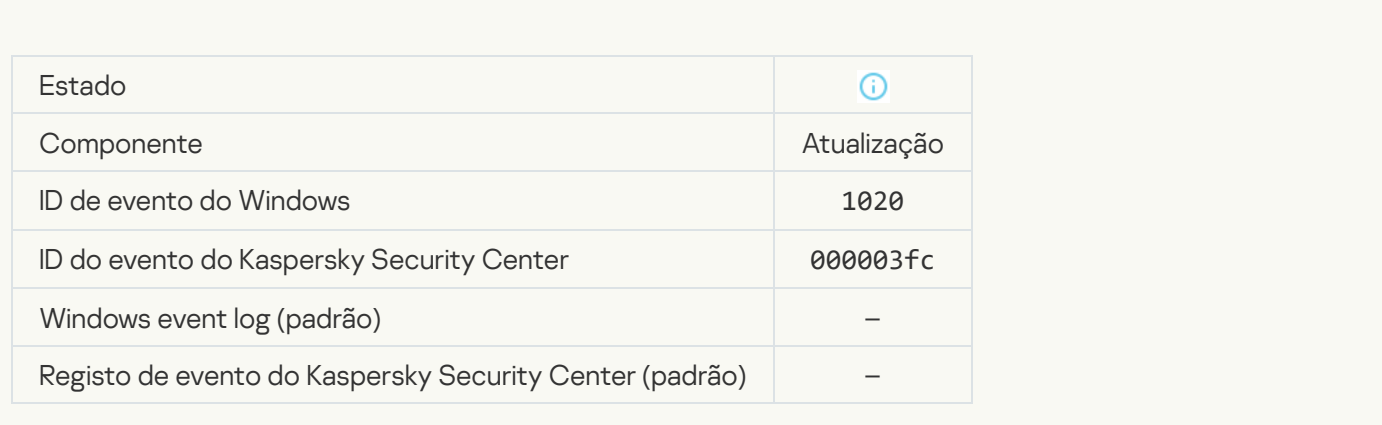

[Update distribution completed](javascript:toggleBlock() successfully ?

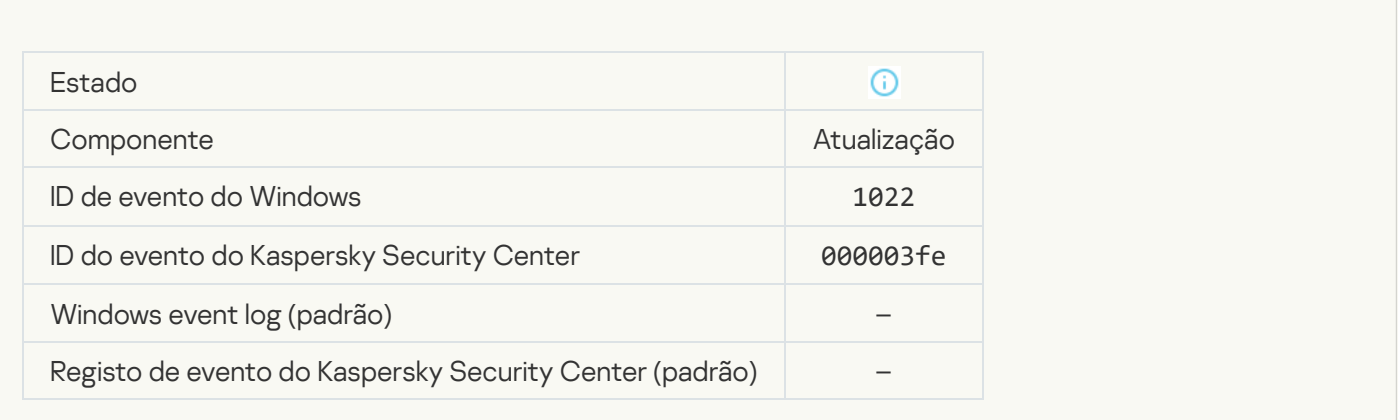

# Downloading files<sup>?</sup>

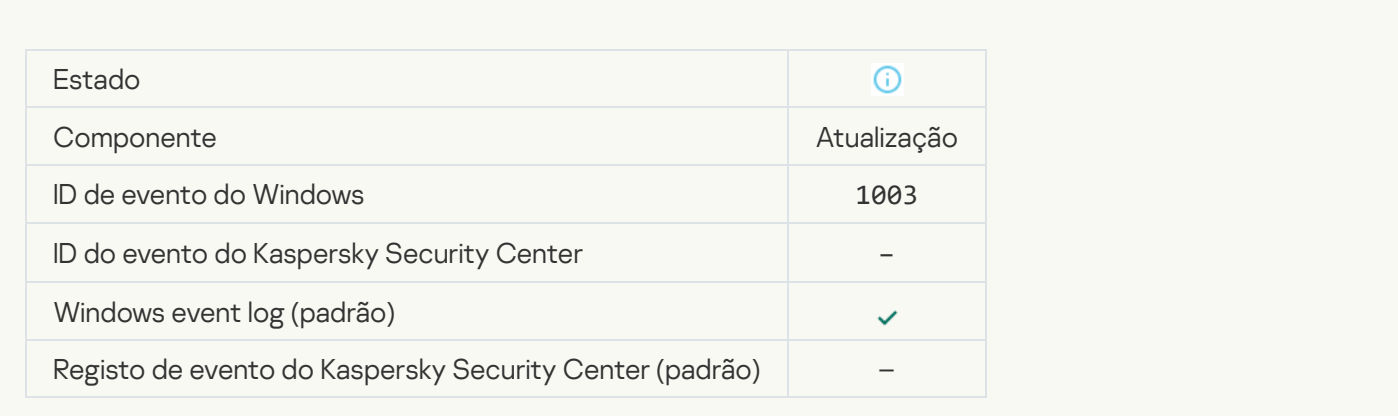

# [File downloaded](javascript:toggleBlock()

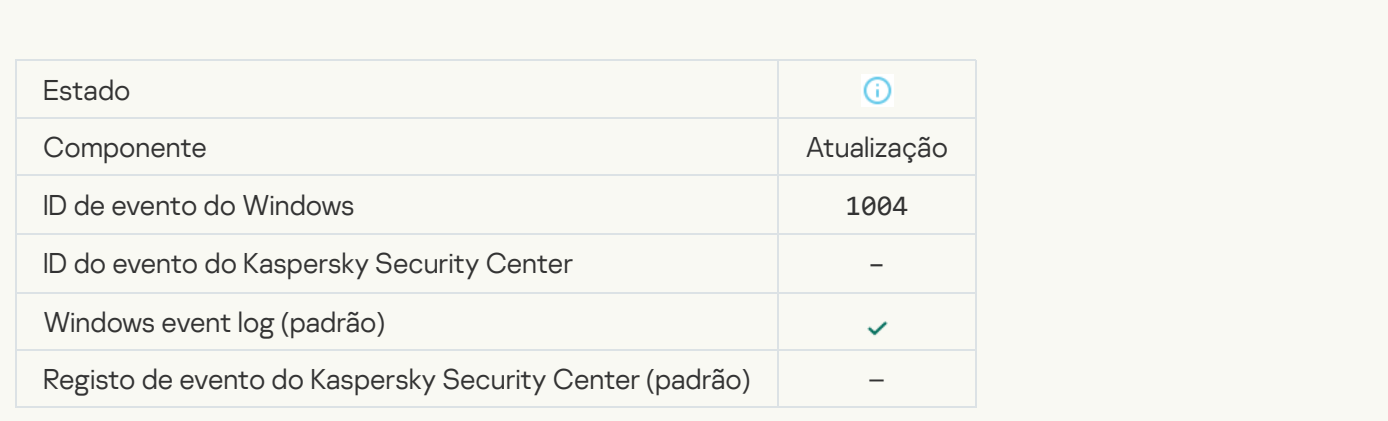

#### **[File installed](javascript:toggleBlock()**

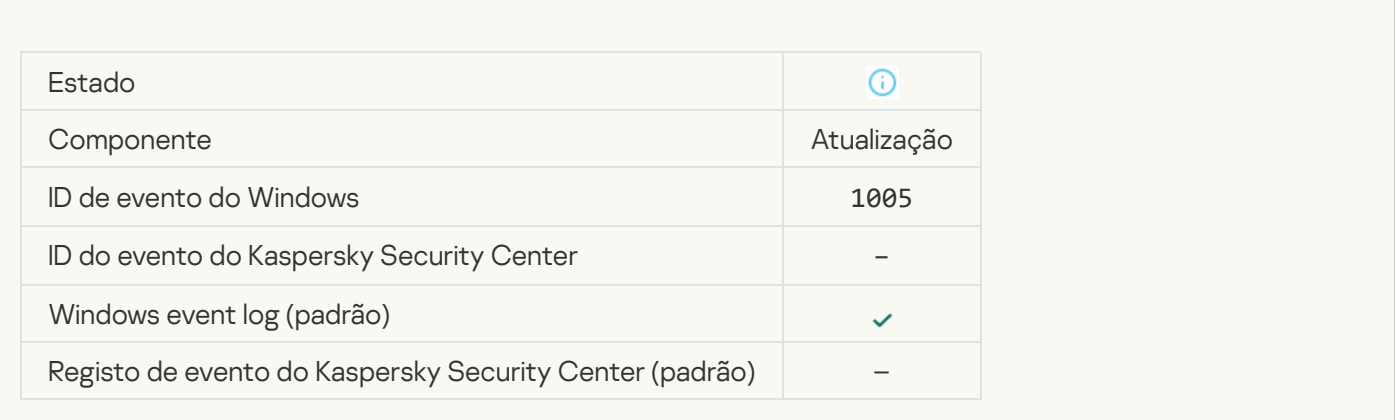

# **[File updated](javascript:toggleBlock()**<sup></sup>

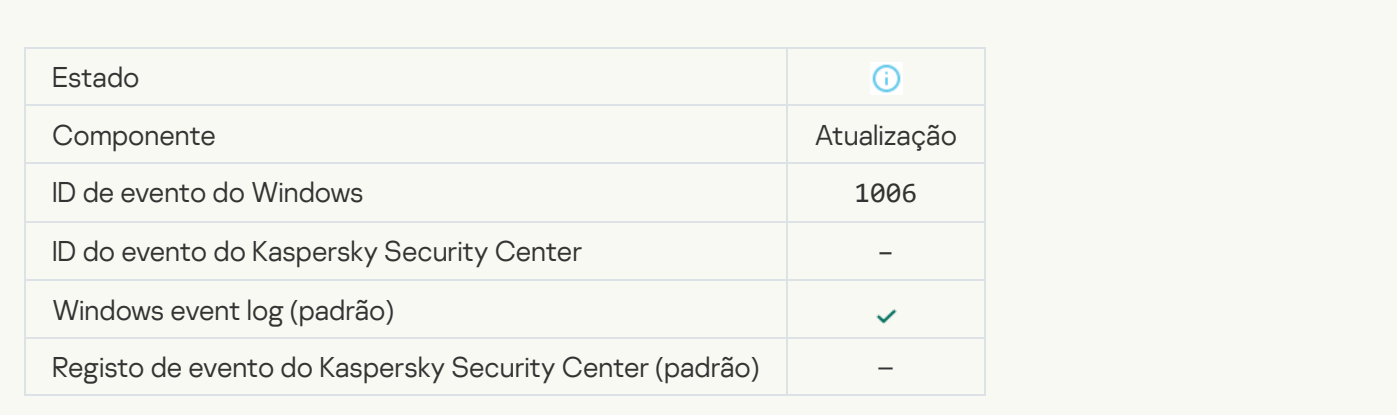

# [File rolled back due to update](javascript:toggleBlock() error

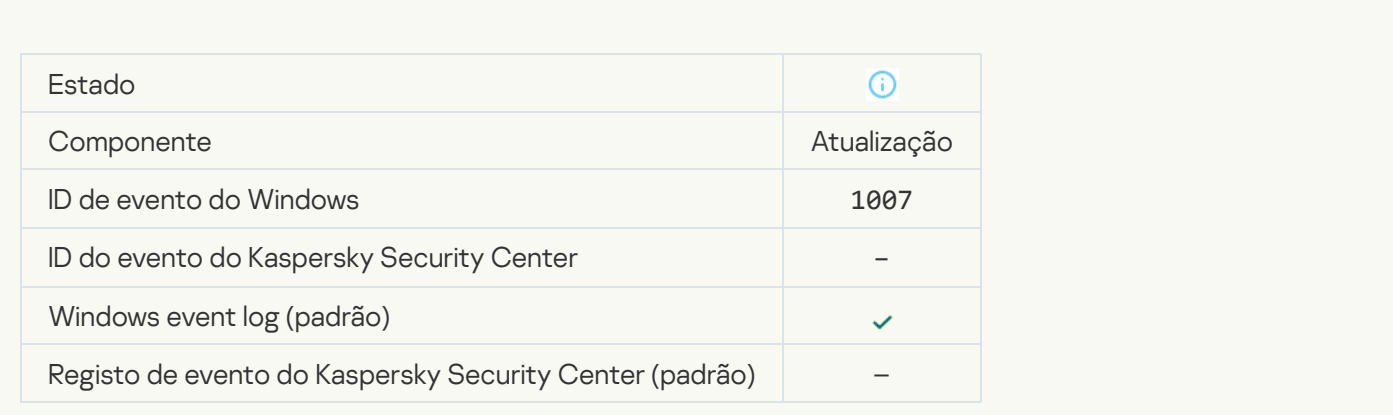

#### Updating files<sup>?</sup>

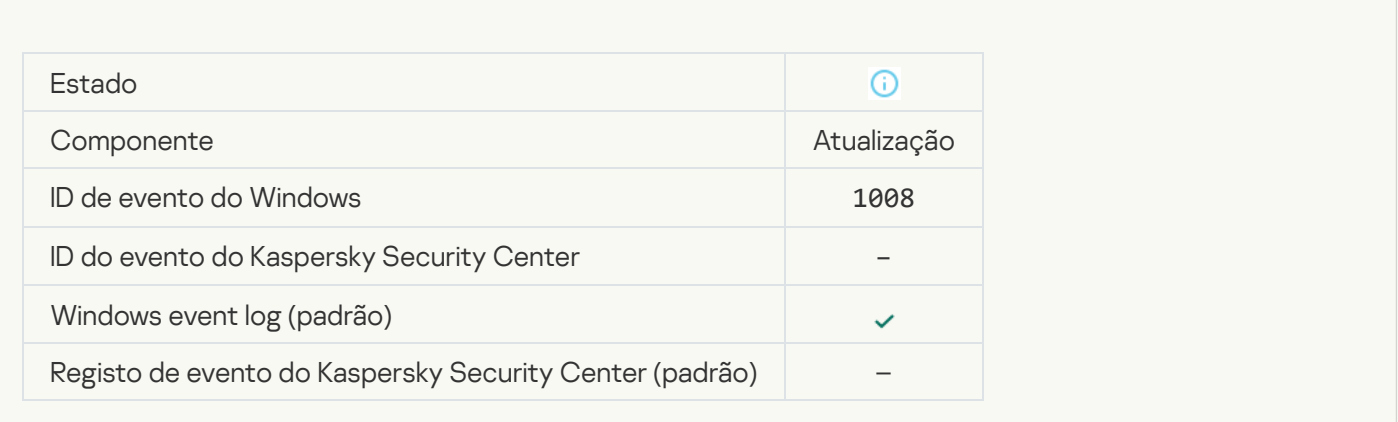

# **[Distributing updates](javascript:toggleBlock()**

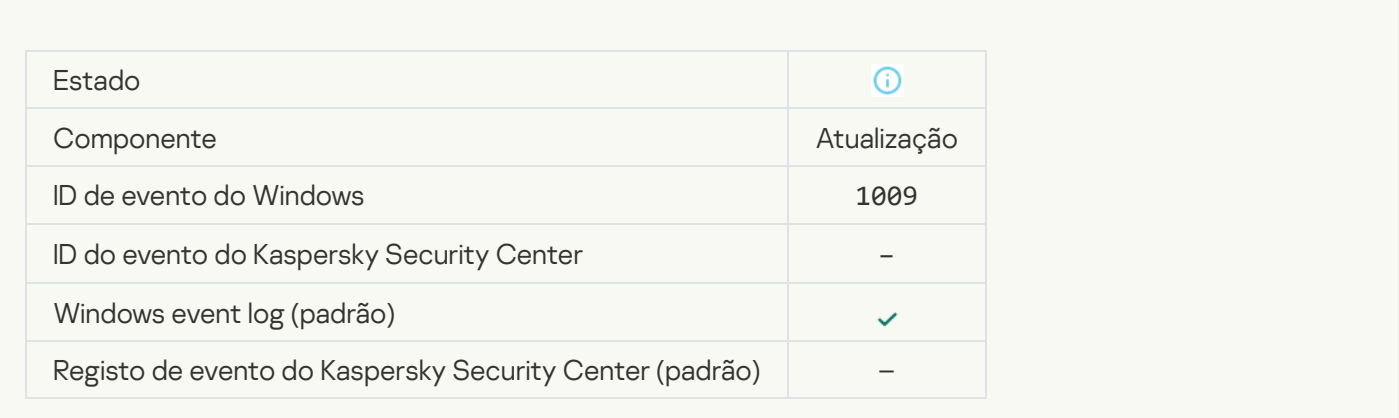

# **Rolling back files**

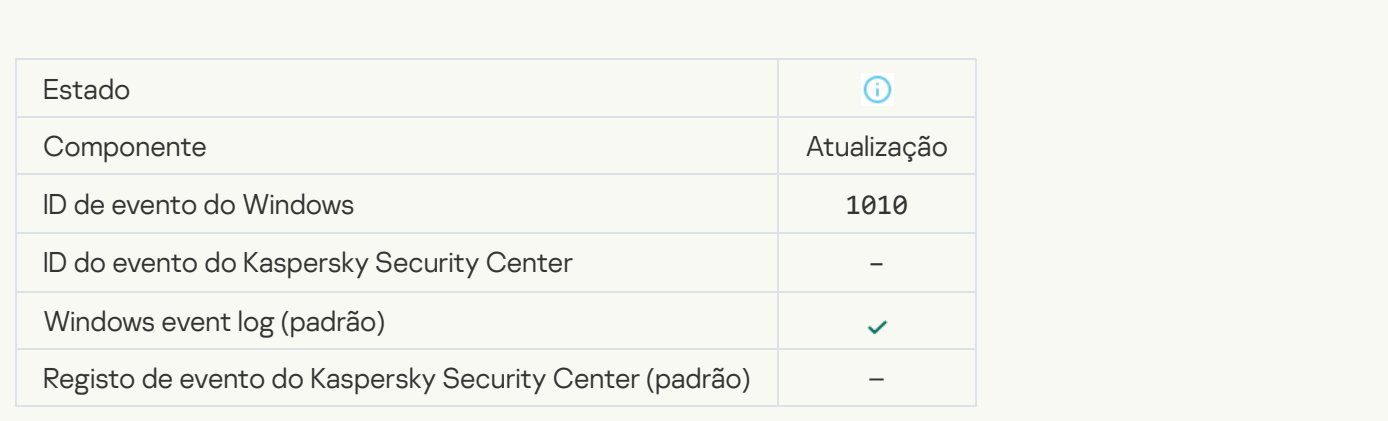

Creating the list of files to download ?

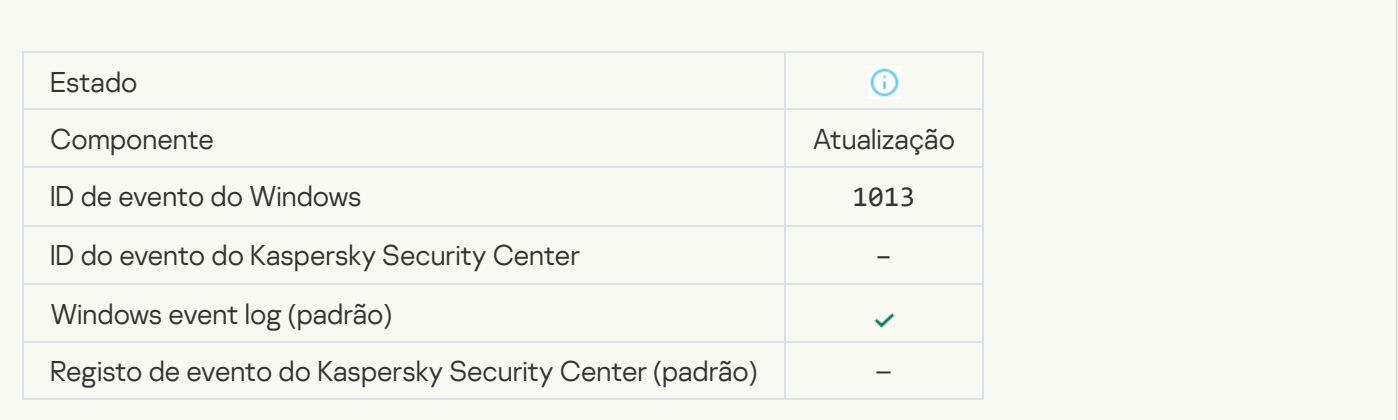

# [Downloading patches](javascript:toggleBlock()<sup>?</sup>

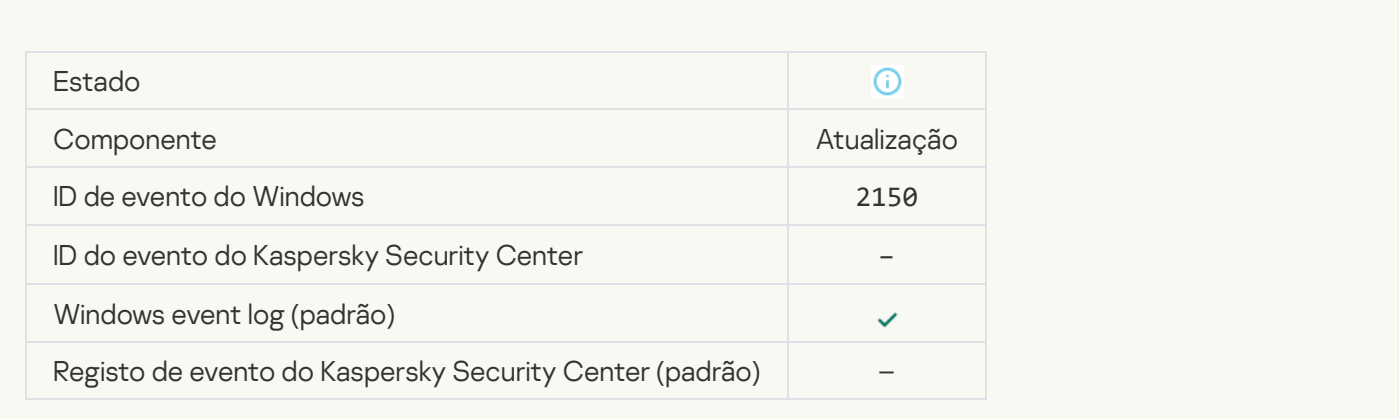

# **[Installing patch](javascript:toggleBlock()**

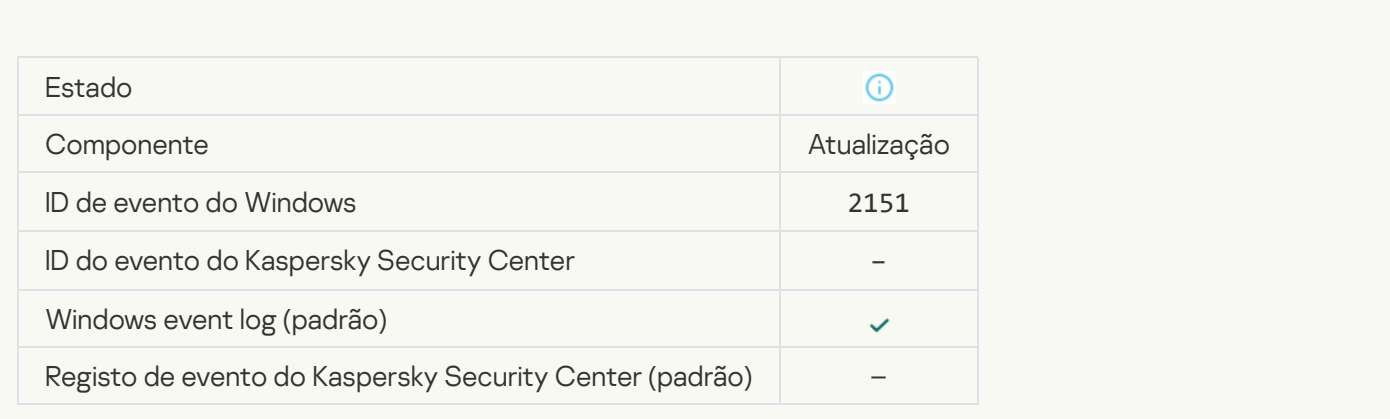

#### **[Patch installed](javascript:toggleBlock()**<sup>?</sup>

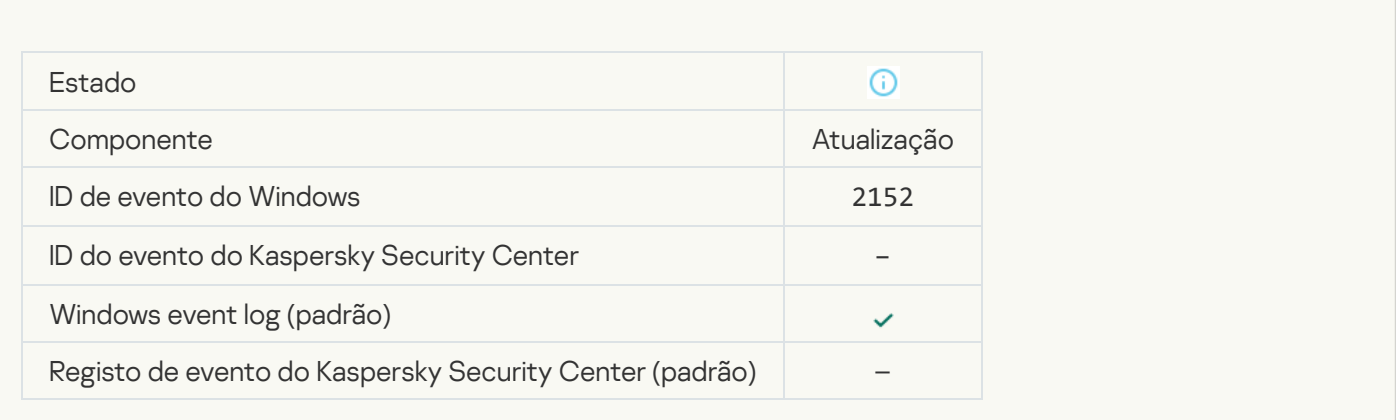

# **[Rolling back patch](javascript:toggleBlock()**

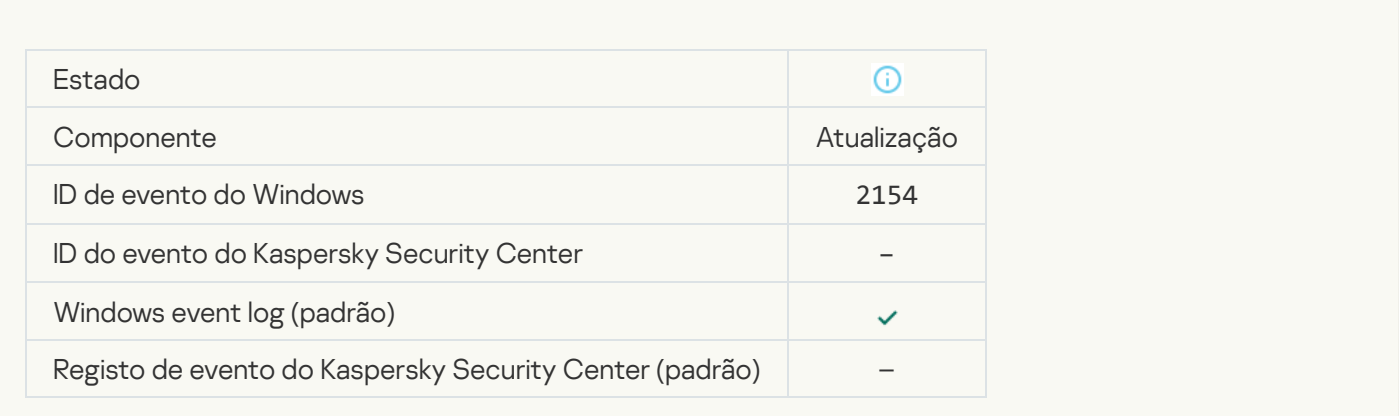

# **[Patch rolled back](javascript:toggleBlock()**<sup>2</sup>

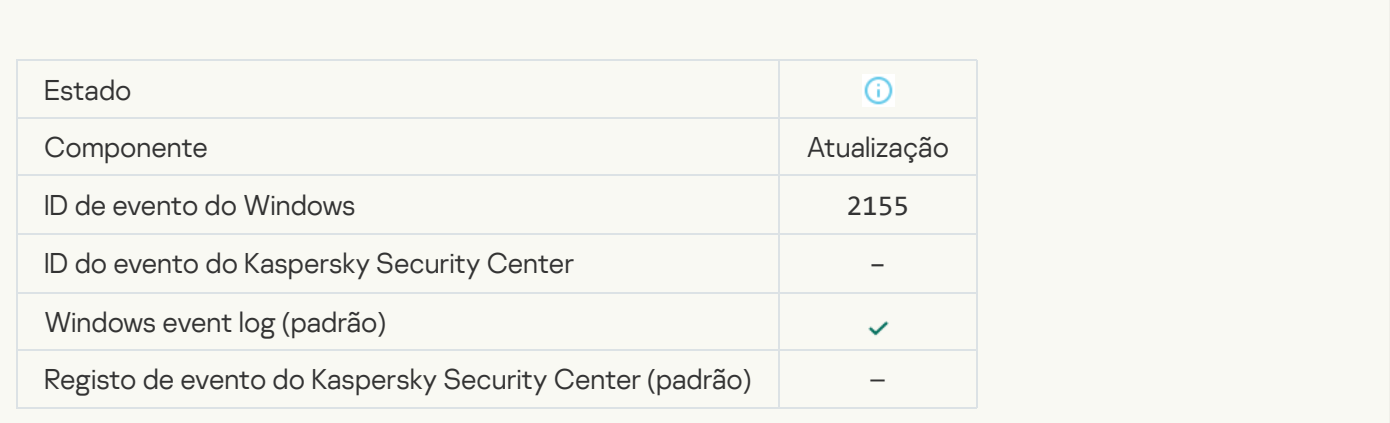

Started applying file encryption / decryption rules

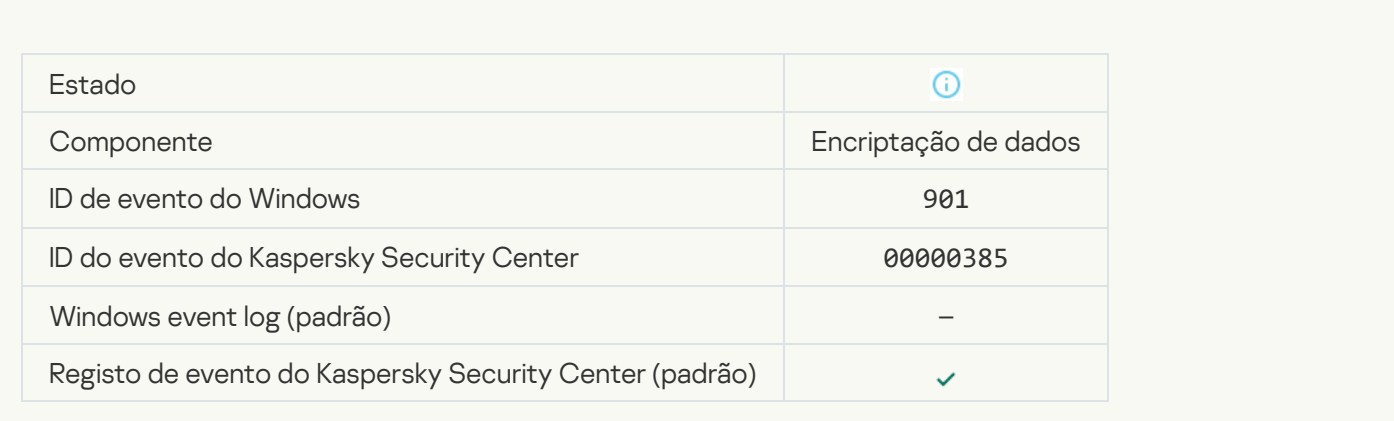

# Finished applying file encryption / decryption rules

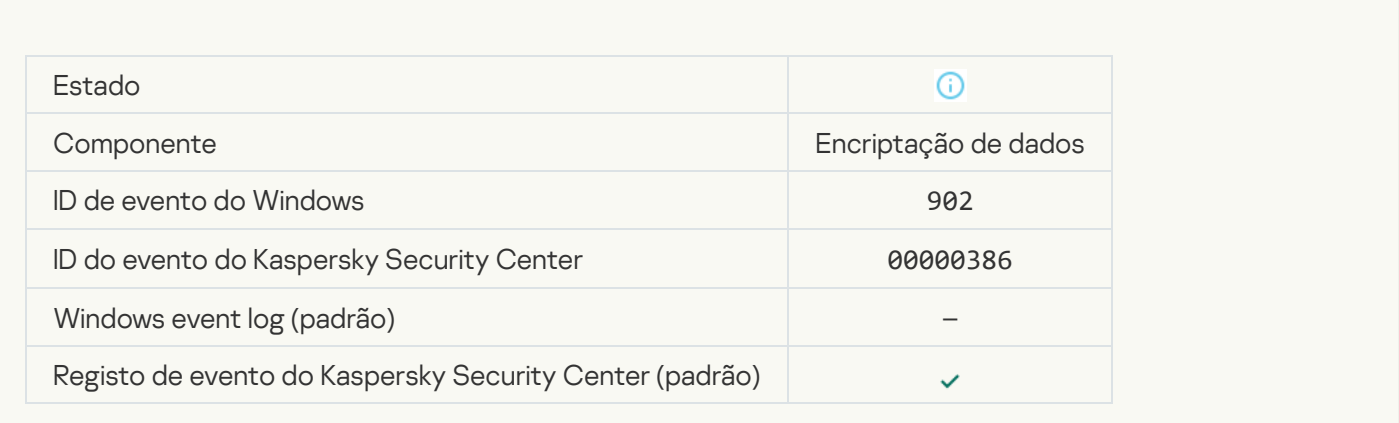

# Resumed applying file encryption / decryption rules

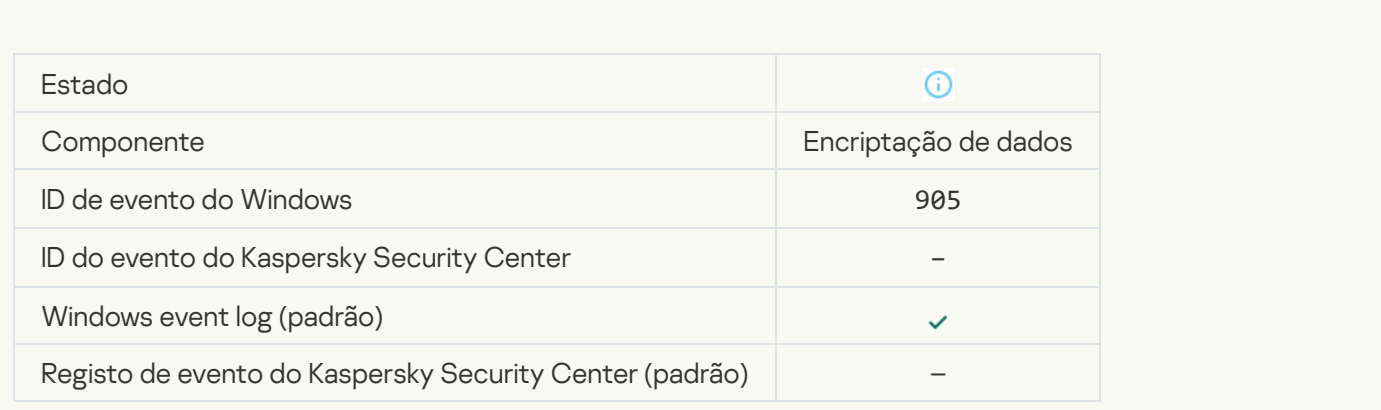

[File encryption / decryption](javascript:toggleBlock() started ?

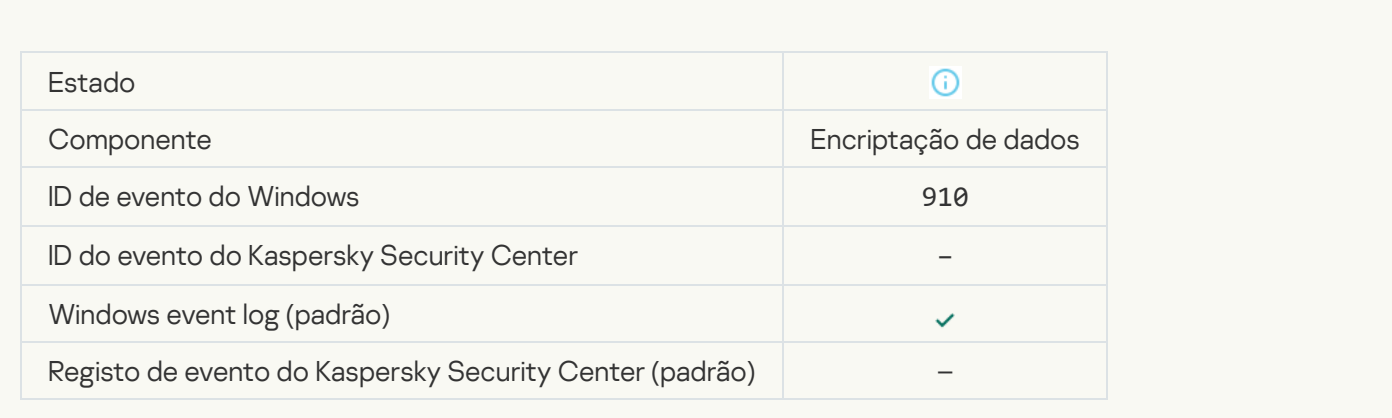

# [File encryption / decryption](javascript:toggleBlock() completed<sup>?</sup>

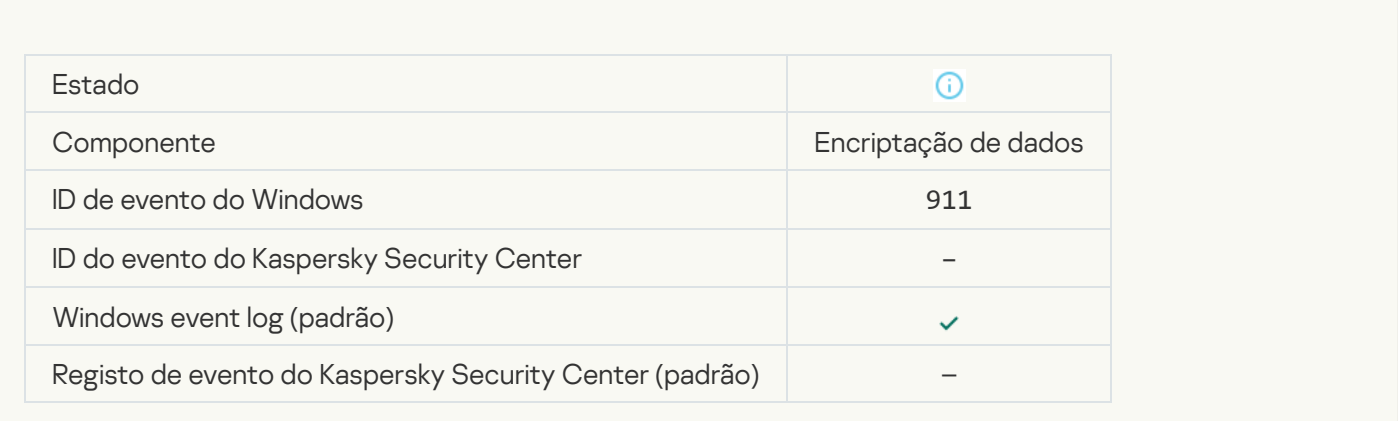

# [File has not been encrypted](javascript:toggleBlock() because it is an exclusion **D**

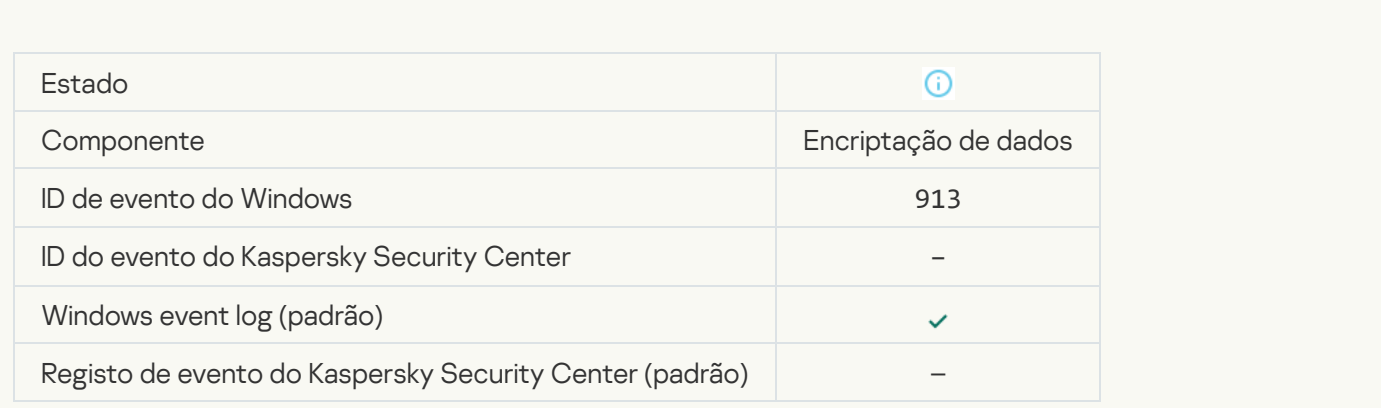

[Portable mode enabled](javascript:toggleBlock()

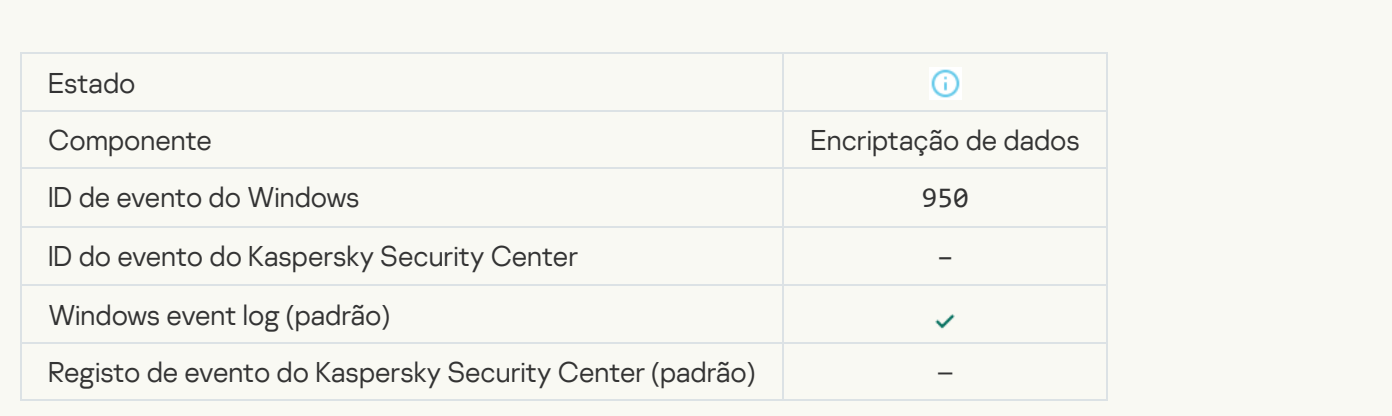

# [Portable mode disabled](javascript:toggleBlock()

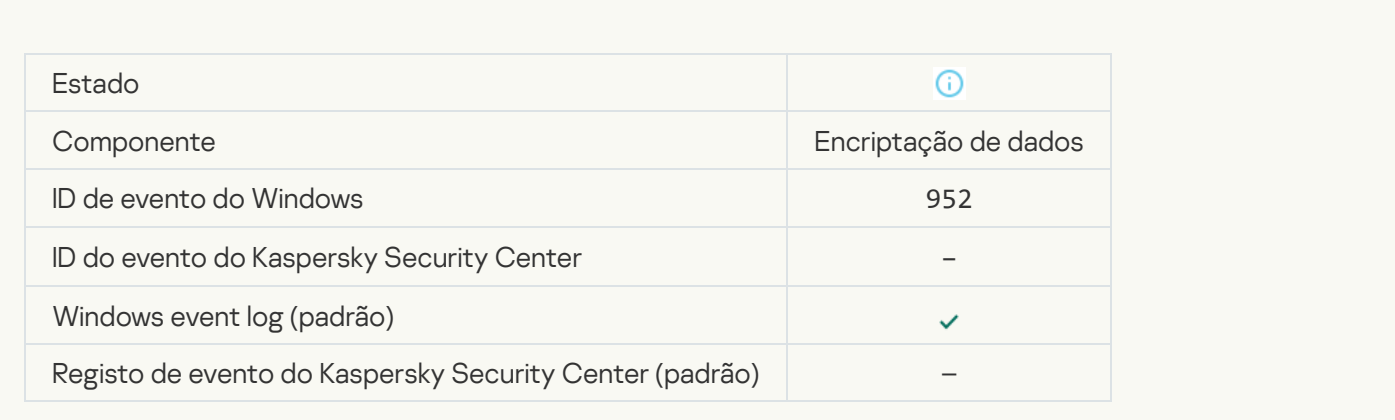

# [Device encryption / decryption](javascript:toggleBlock() started<sup>?</sup>

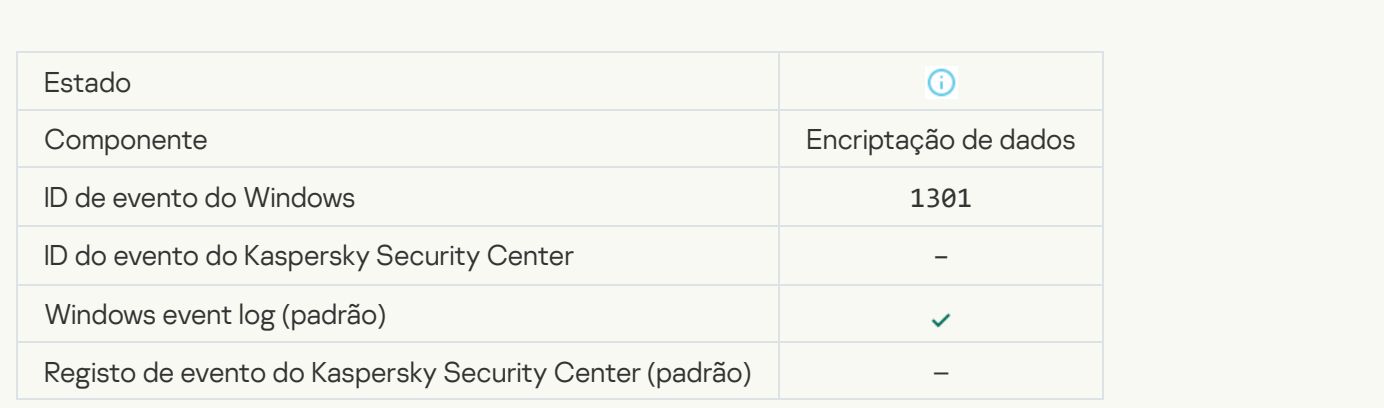

[Device encryption / decryption](javascript:toggleBlock() completed ?

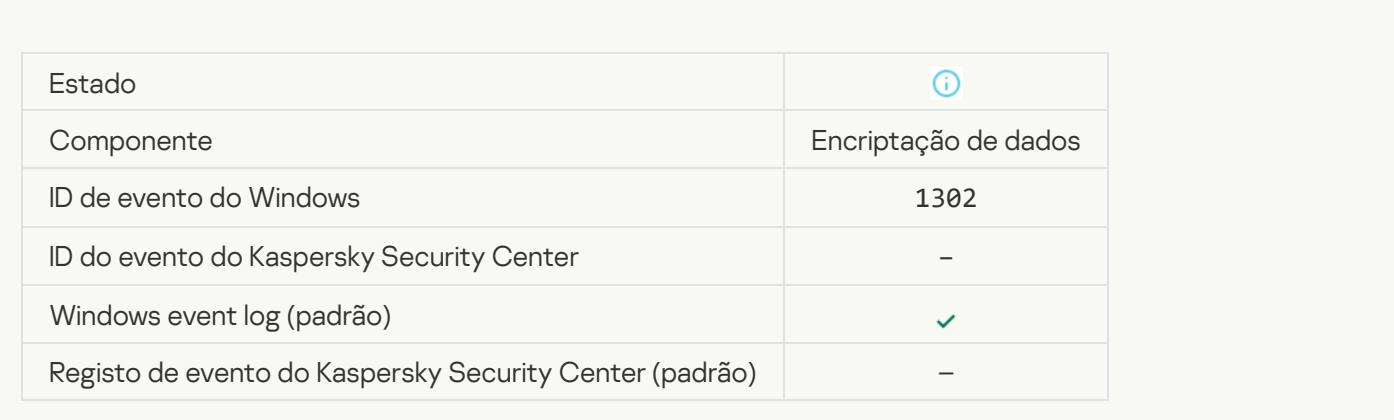

# [Device encryption / decryption](javascript:toggleBlock() resumed<sup>?</sup>

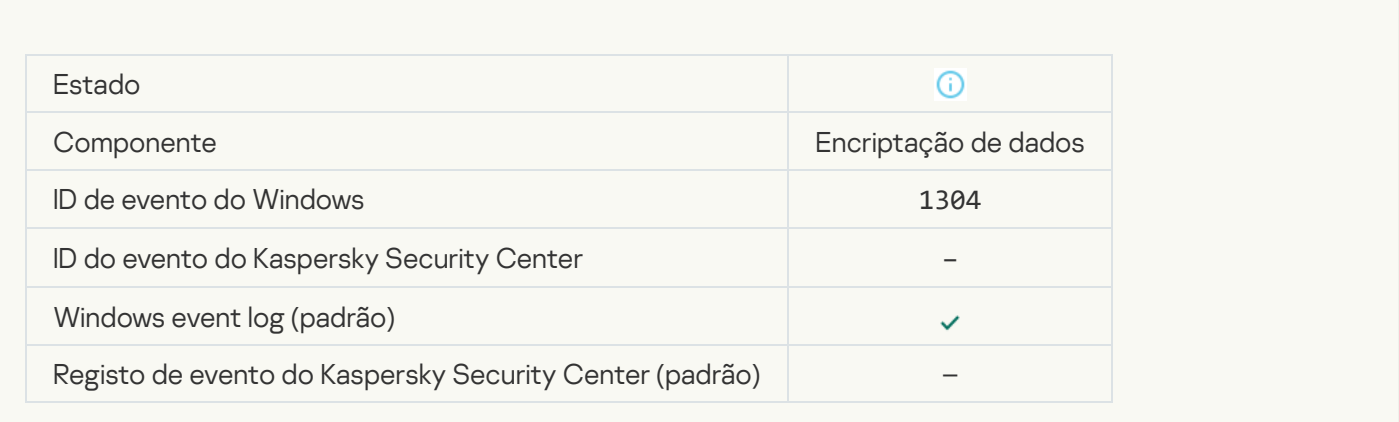

### [Device is not encrypted](javascript:toggleBlock()<sup>1</sup>

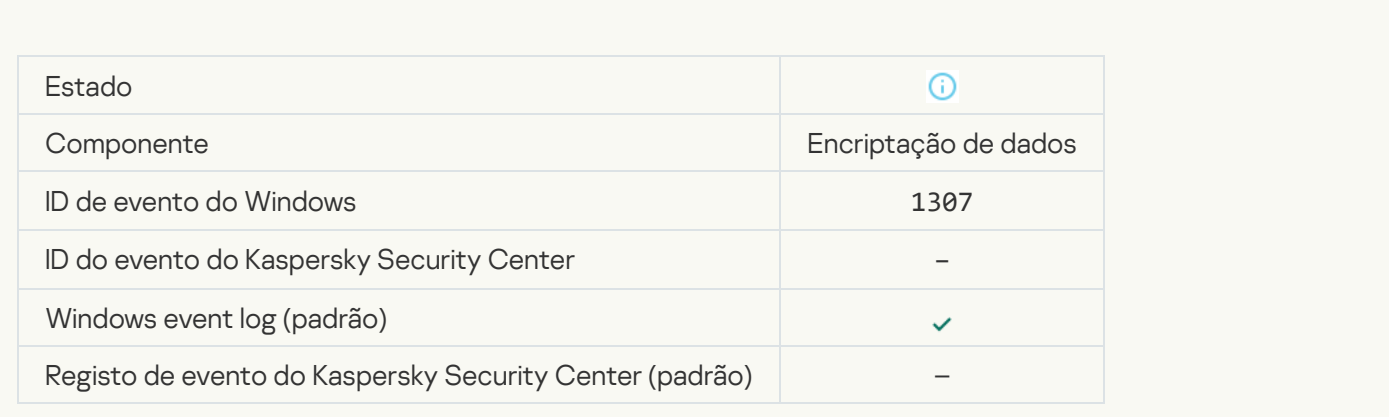

[Device encryption / decryption](javascript:toggleBlock() process has been switched to active mode ?

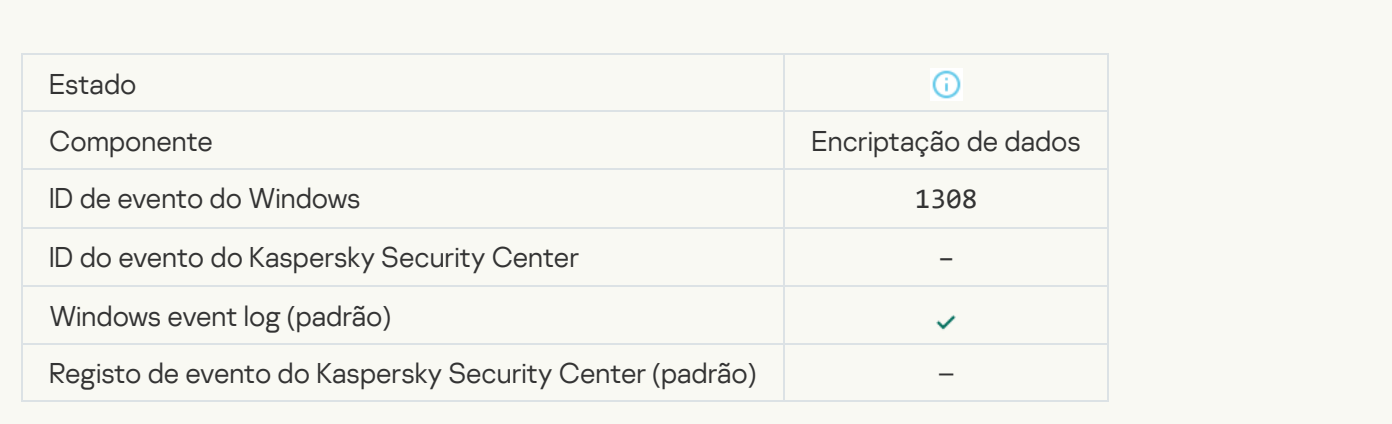

# [Device encryption / decryption](javascript:toggleBlock() process has been switched to passive mode a

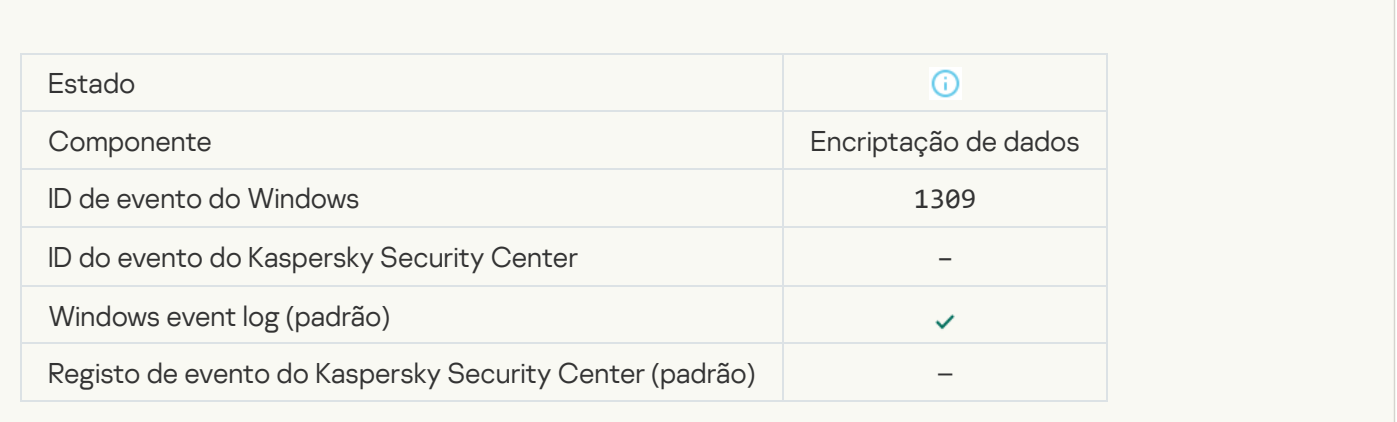

# **[Encryption module loaded](javascript:toggleBlock()**<sup>2</sup>

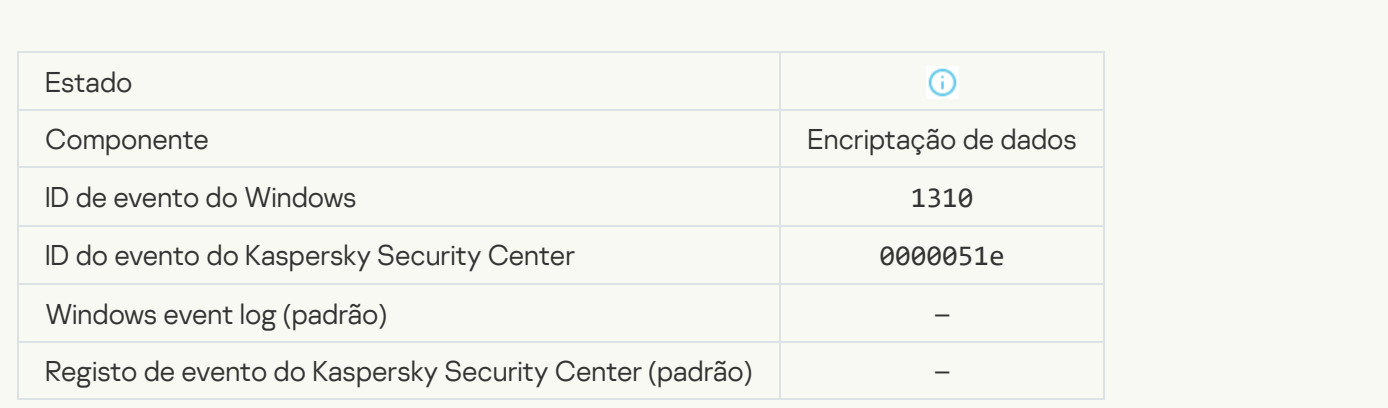

[New Authentication Agent account](javascript:toggleBlock() created<sup>2</sup>

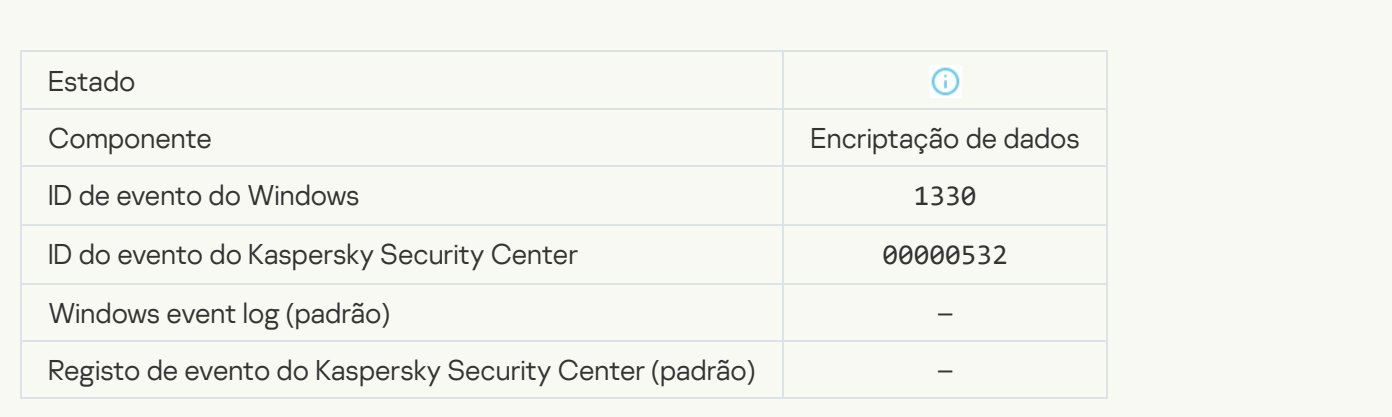

# [Authentication Agent account](javascript:toggleBlock() deleted<sup>?</sup>

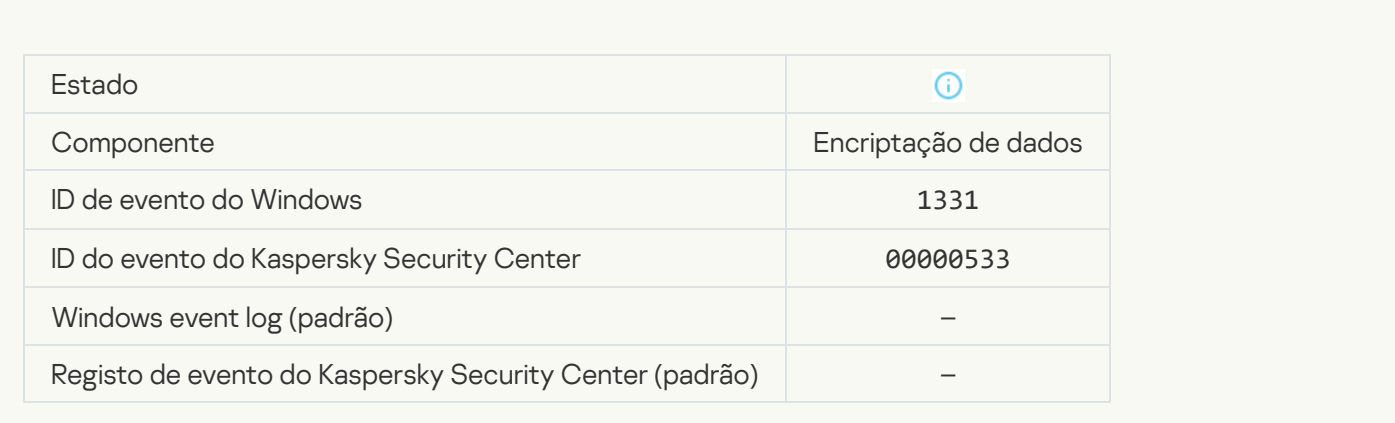

# [Authentication Agent account](javascript:toggleBlock() password changed<sup>?</sup>

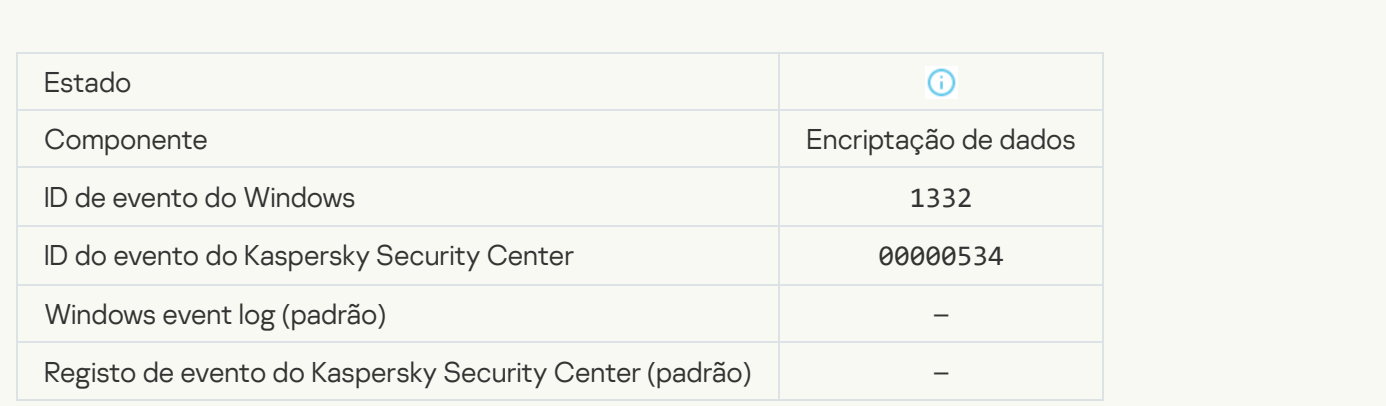

**[Successful Authentication Agent](javascript:toggleBlock() login**<sup>2</sup>

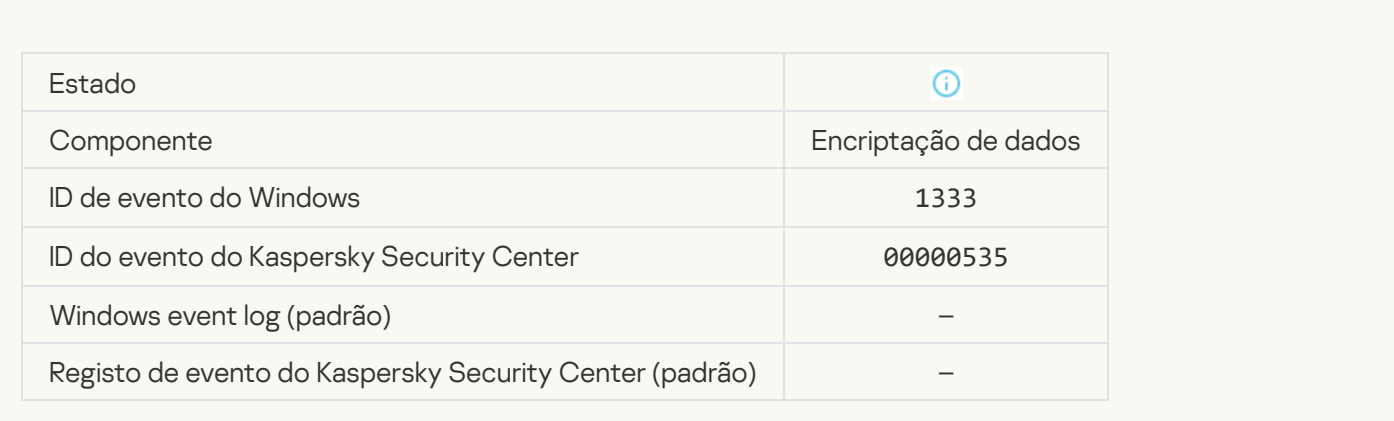

#### [Failed Authentication Agent](javascript:toggleBlock() login attempt<sup>®</sup>

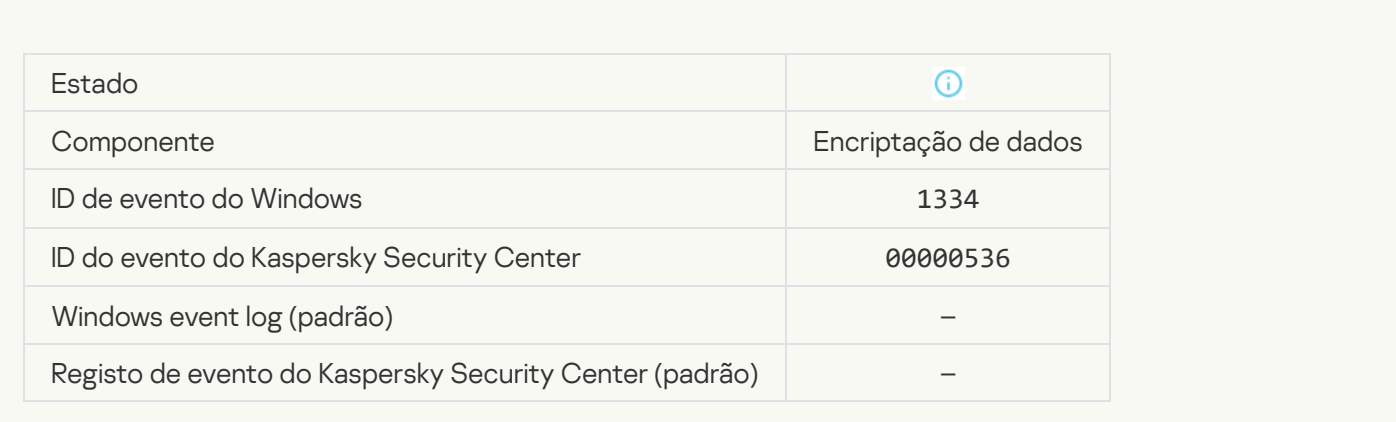

# [Hard drive accessed using the](javascript:toggleBlock() procedure of requesting access to encrypted devices and

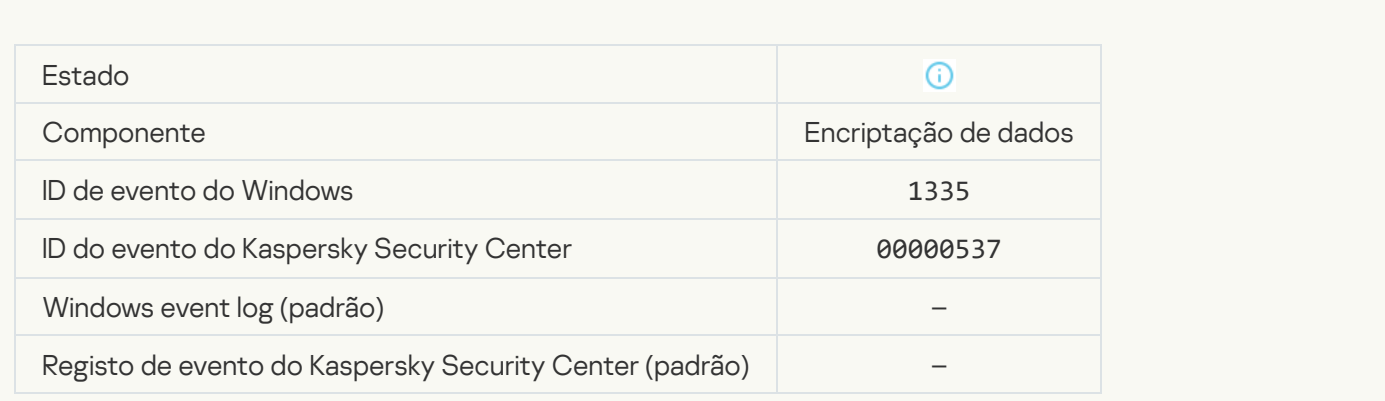

[Failed attempt to access the](javascript:toggleBlock() hard drive using the procedure of requesting access to encrypted devices a

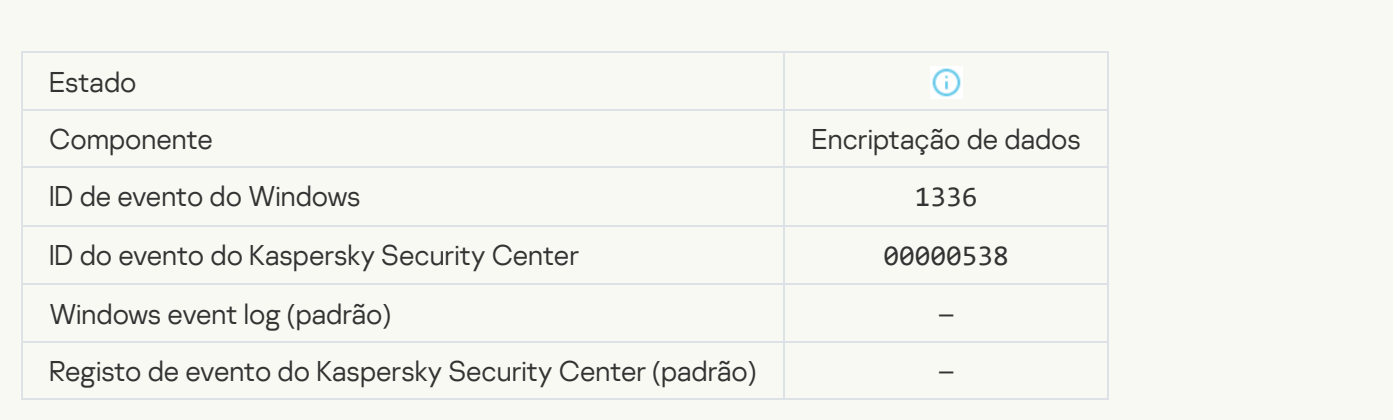

# [Account was not added. This](javascript:toggleBlock() account already exists ?

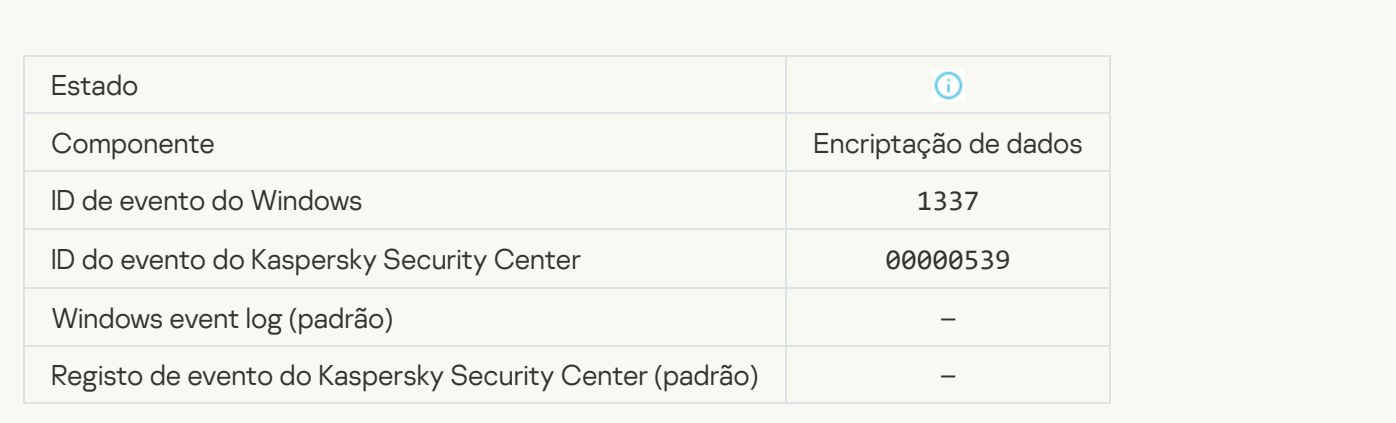

# Account was not modified. This account does not exist ?

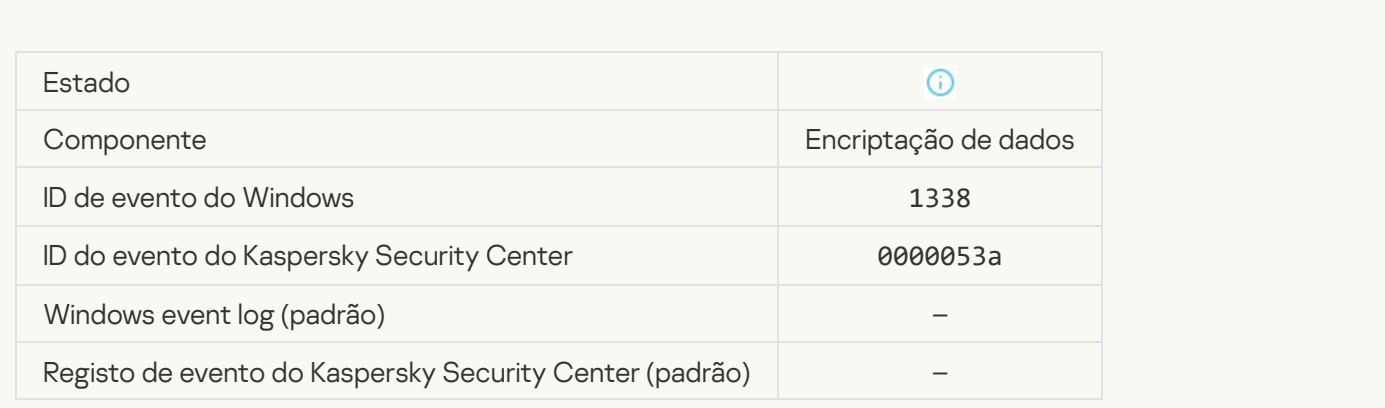

[Account was not deleted. This](javascript:toggleBlock() account does not exist ?

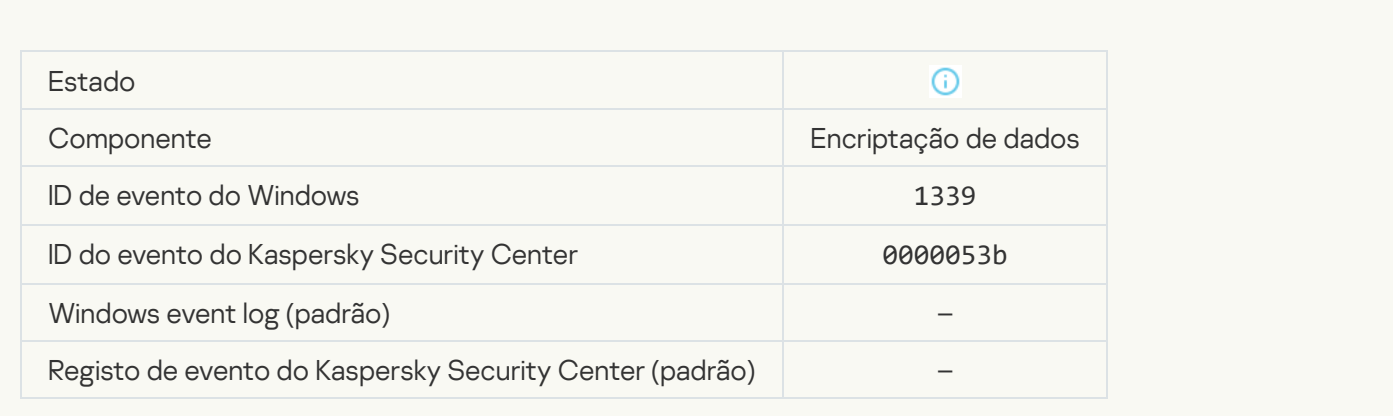

# **[FDE upgrade successful](javascript:toggleBlock() ?**

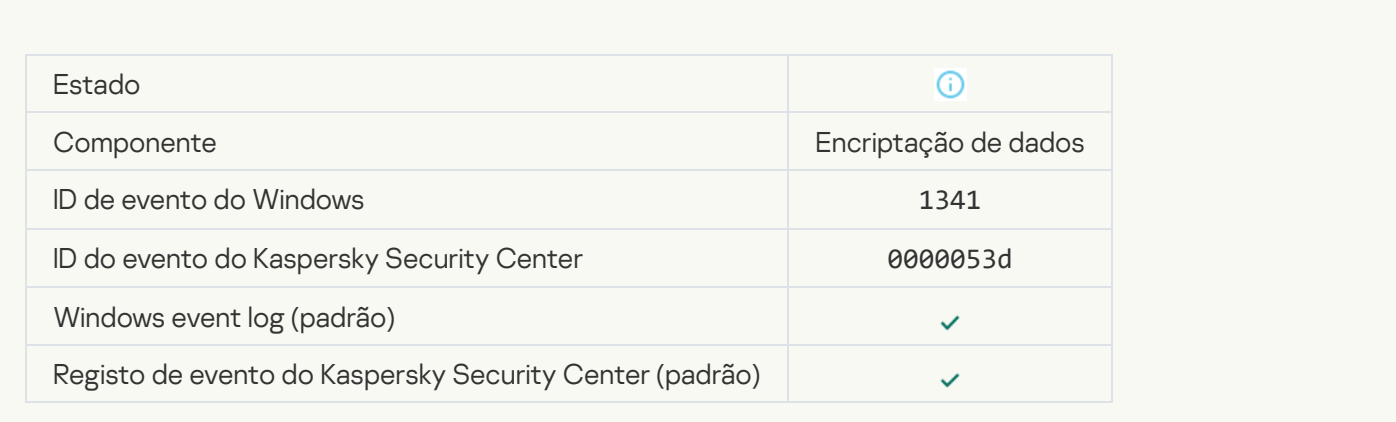

# [FDE upgrade rollback successful](javascript:toggleBlock()

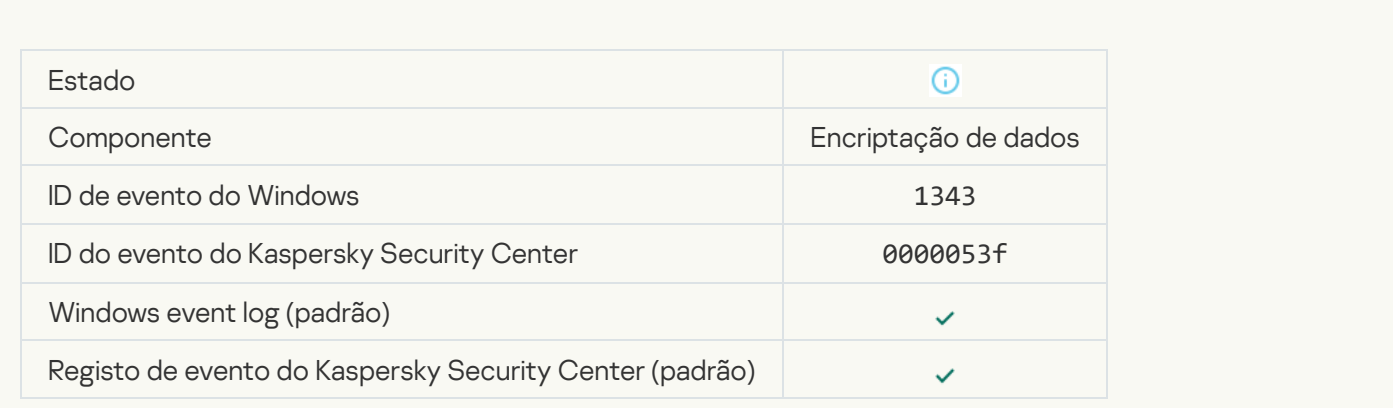

[Failed to uninstall Kaspersky](javascript:toggleBlock() Disk Encryption drivers from the WinRE image 2

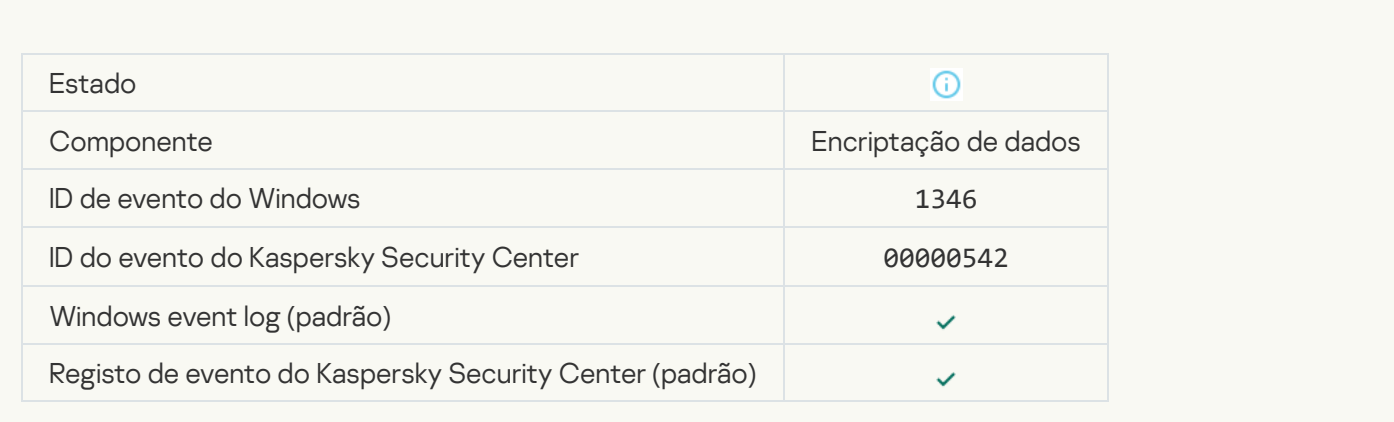

# **[BitLocker recovery key was changed](javascript:toggleBlock()**

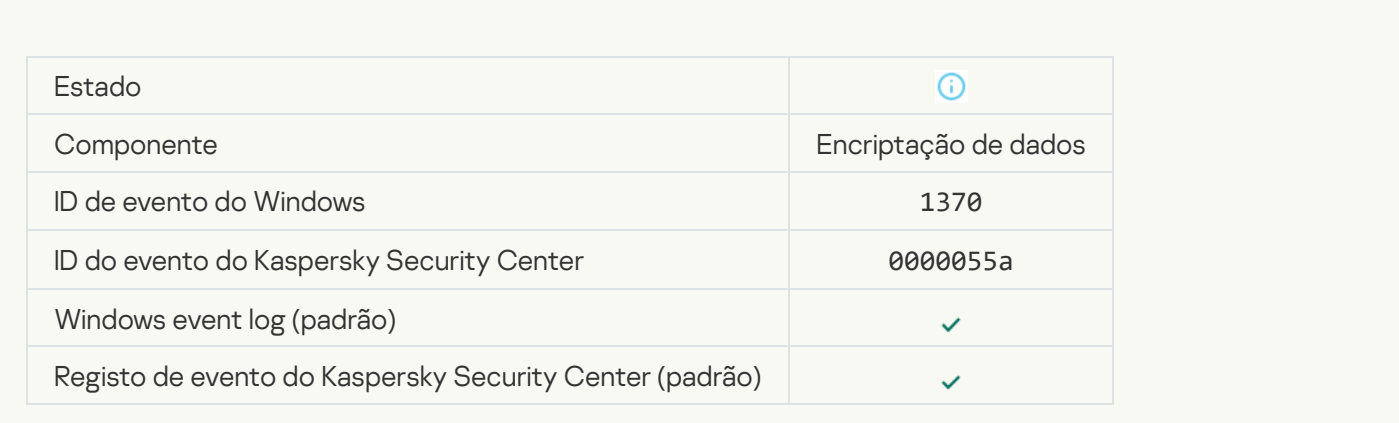

# [BitLocker password / PIN was](javascript:toggleBlock() changed

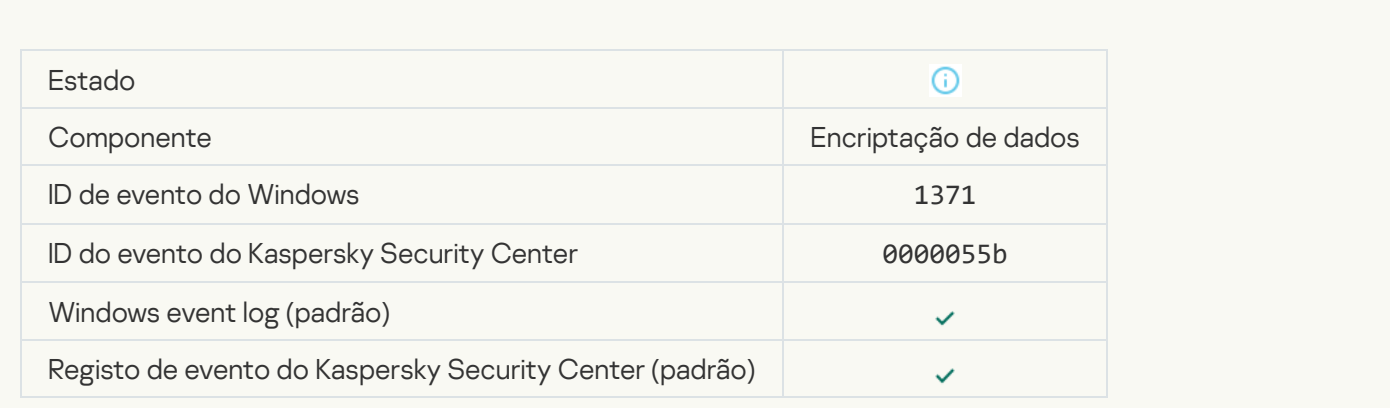

[BitLocker recovery key was saved](javascript:toggleBlock() to a removable drive ?

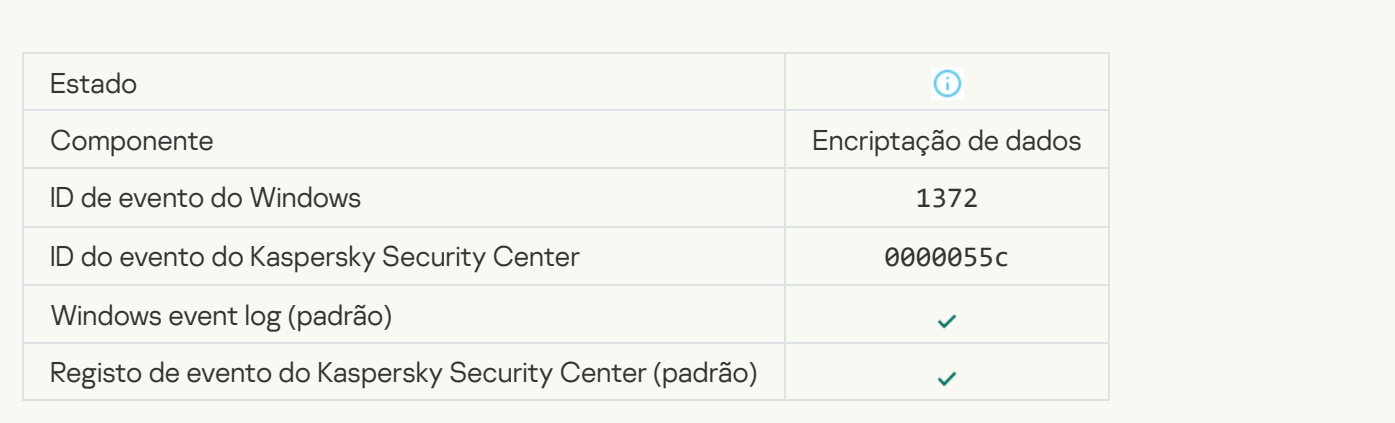

#### [Processing of tasks from the](javascript:toggleBlock() Kaspersky Anti Targeted Attack Platform server is inactive ?

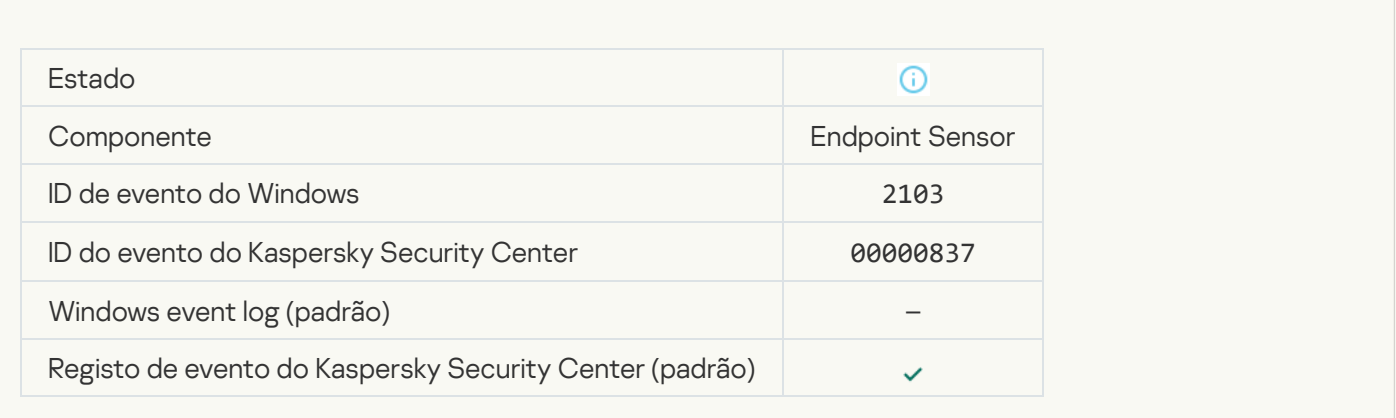

#### [Endpoint Sensor connected](javascript:toggleBlock() to server<sup>®</sup>

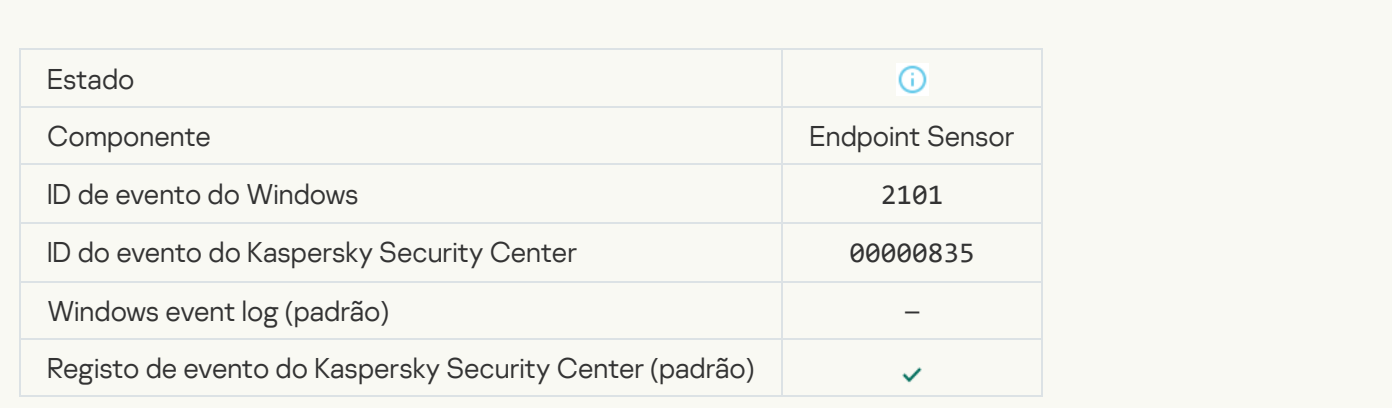

[Connection to the Kaspersky](javascript:toggleBlock() Anti Targeted Attack Platform server restored ?

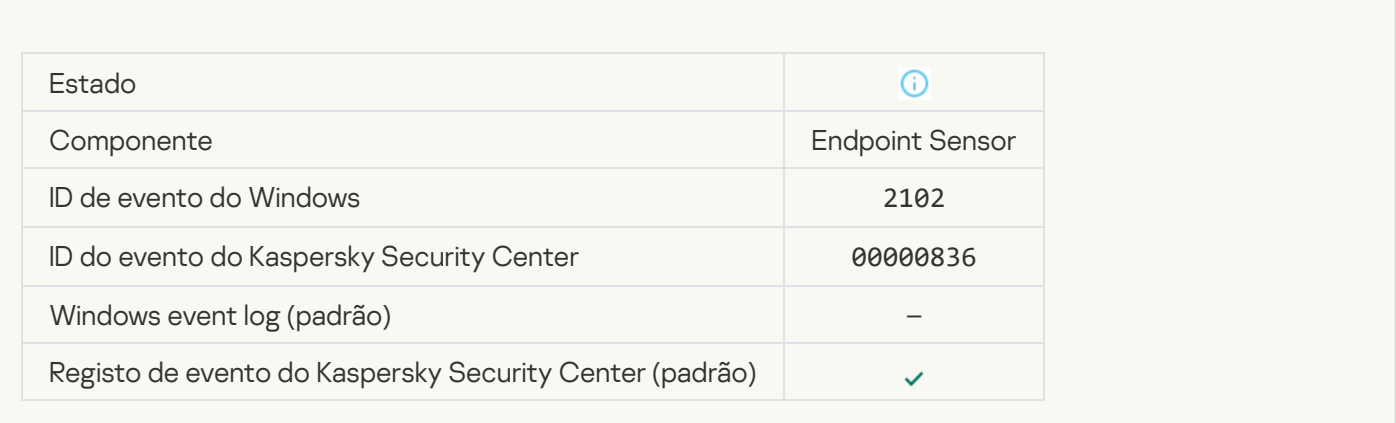

# [Tasks from the Kaspersky Anti](javascript:toggleBlock() Targeted Attack Platform server are being processed ?

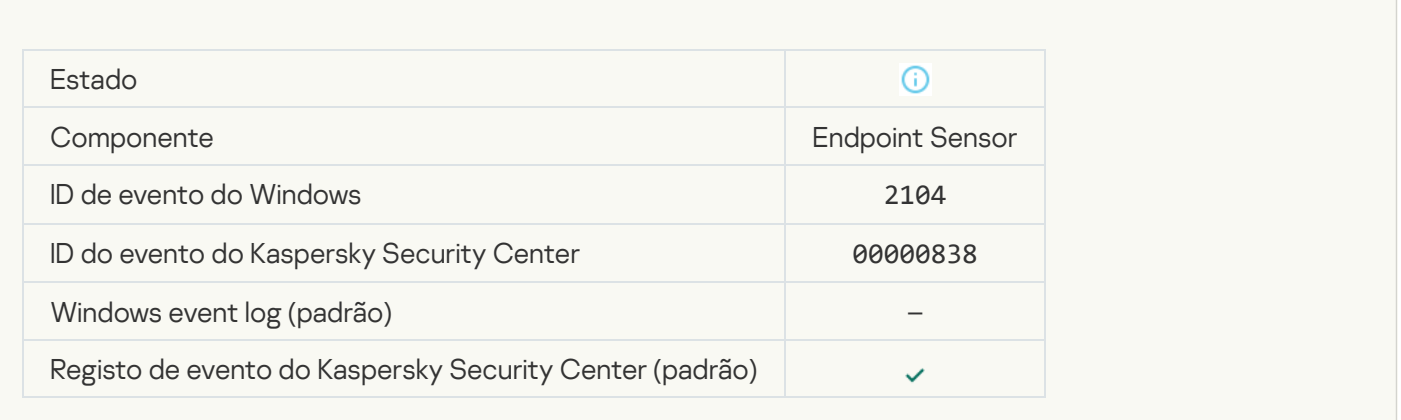

# [Object deleted](javascript:toggleBlock()<sup>?</sup>

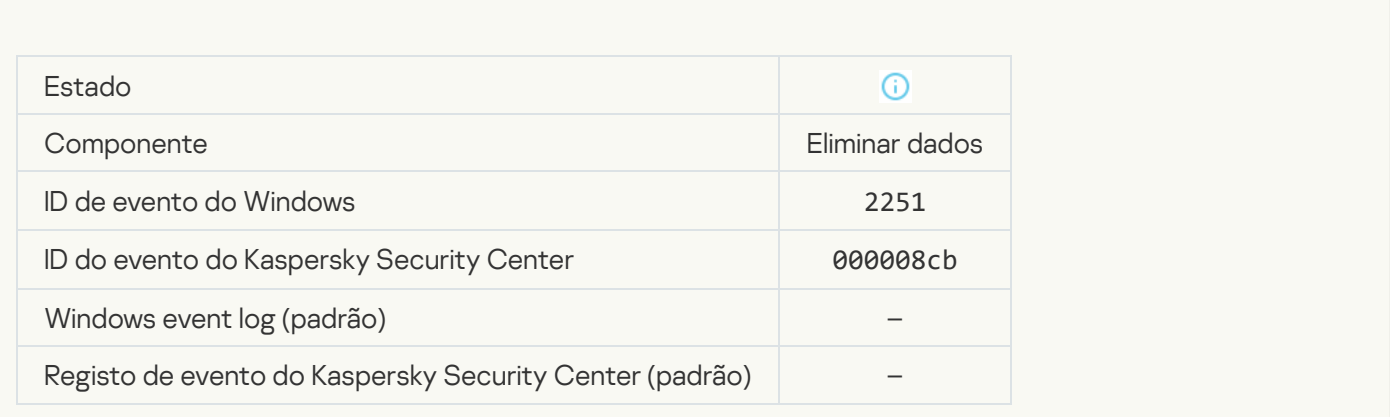

[Wipe task statistics](javascript:toggleBlock()<sup>?</sup>

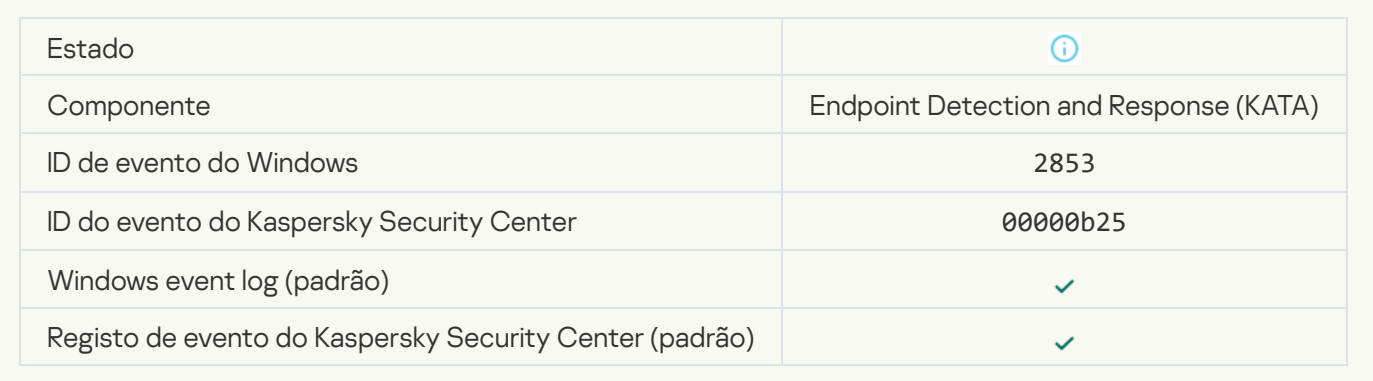

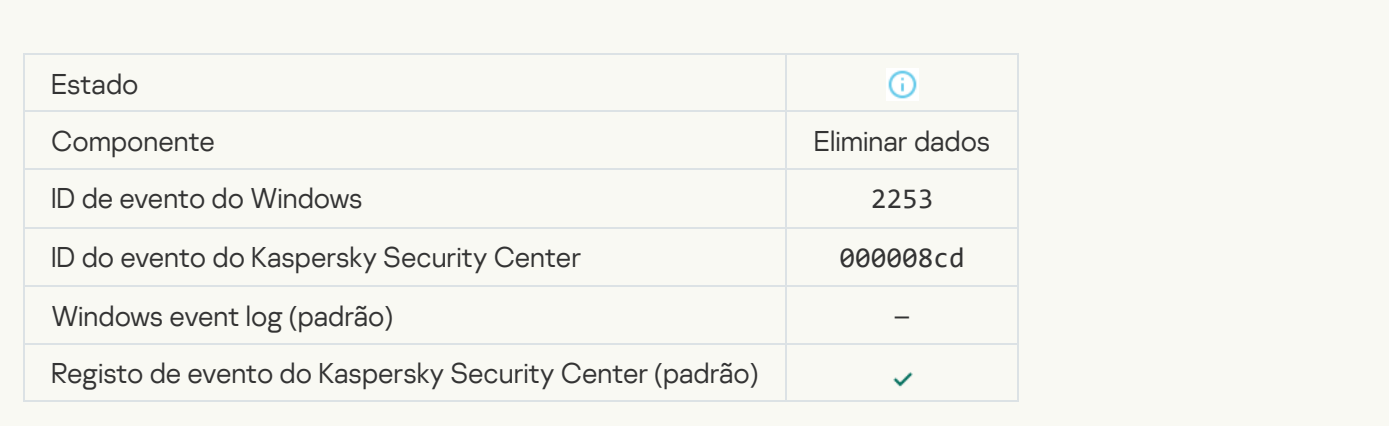

# [Object quarantined \(Kaspersky](javascript:toggleBlock() Sandbox)

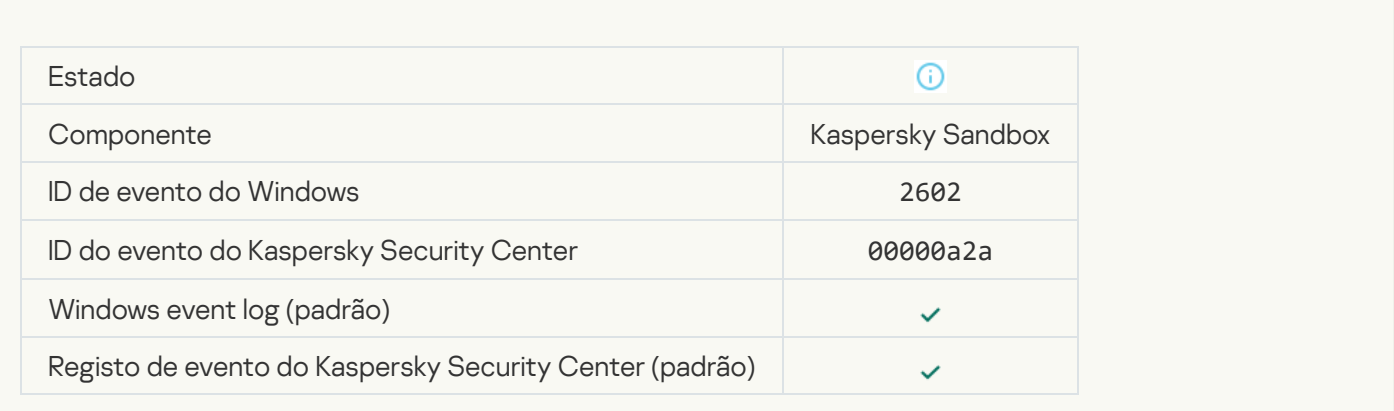

# [Object deleted \(Kaspersky Sandbox\)](javascript:toggleBlock()

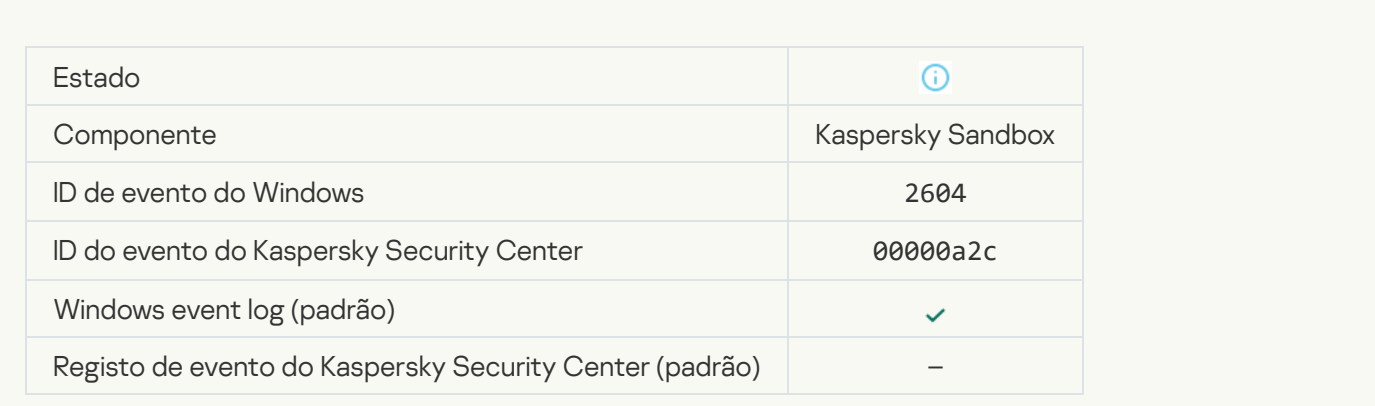

#### **[IOC Scan started](javascript:toggleBlock()**<sup>?</sup>

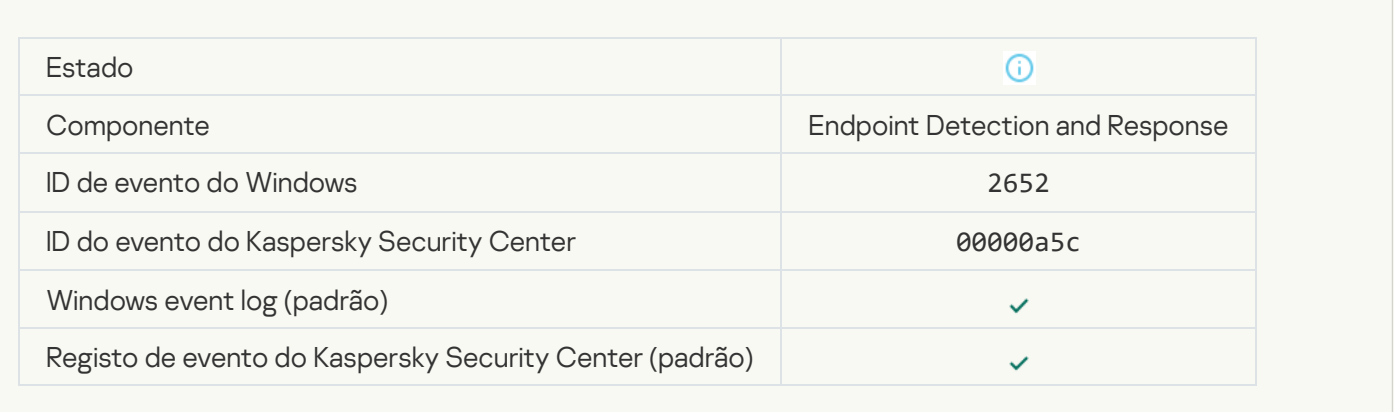

# **[IOC Scan completed](javascript:toggleBlock()**<sup>2</sup>

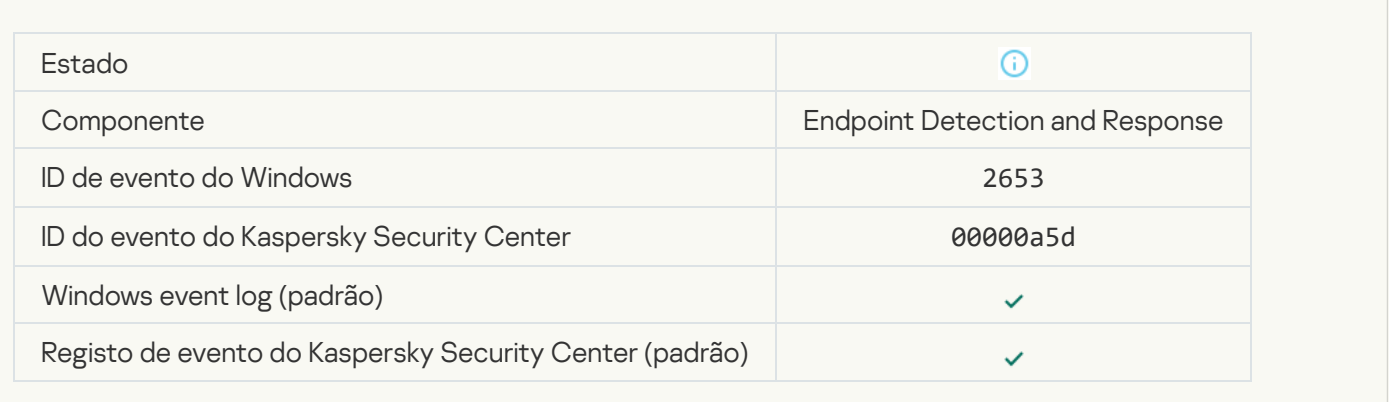

# [Object quarantined \(Endpoint](javascript:toggleBlock() Detection and Response)

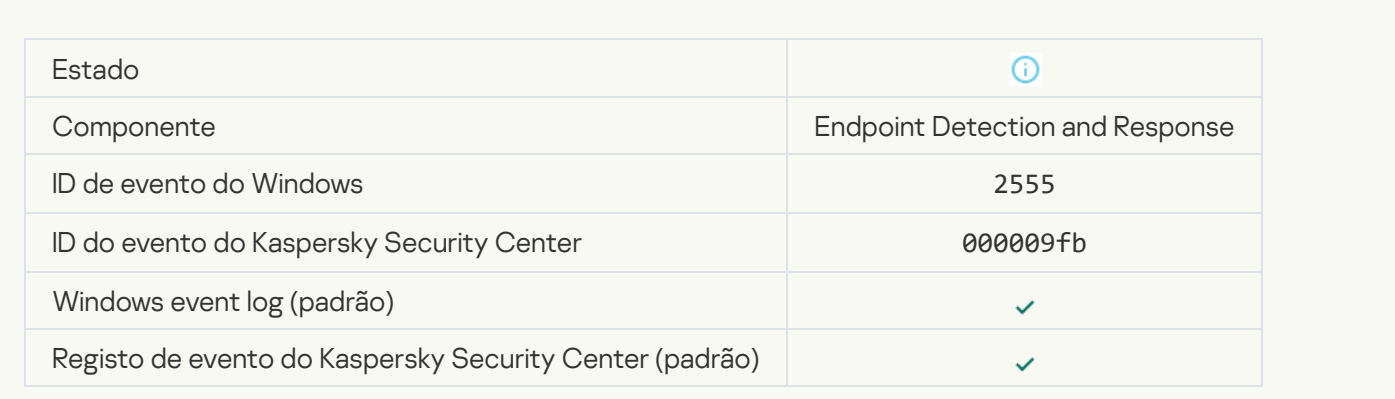

**[Object deleted \(Endpoint Detection](javascript:toggleBlock() and Response)** 

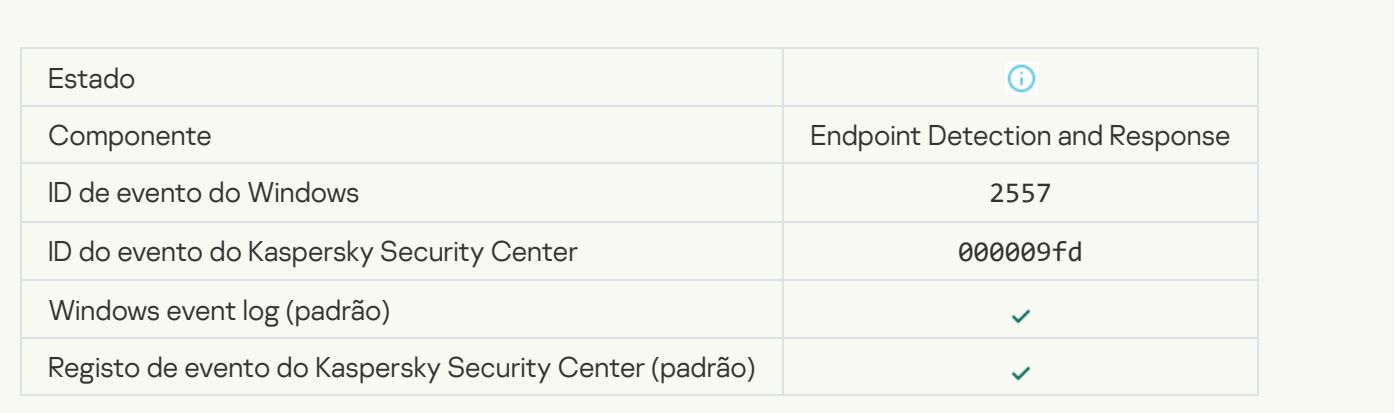

# [Application components successfully](javascript:toggleBlock() changed

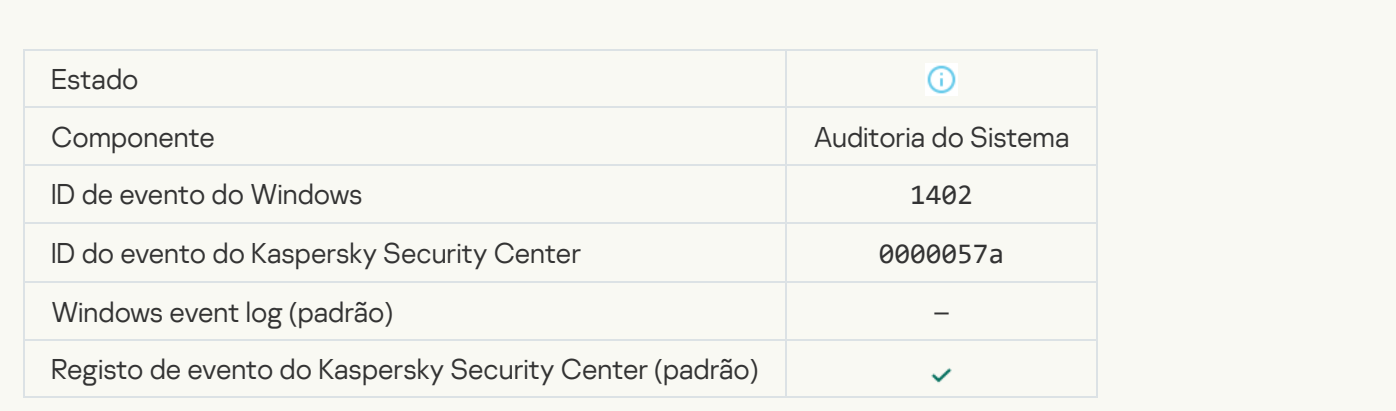

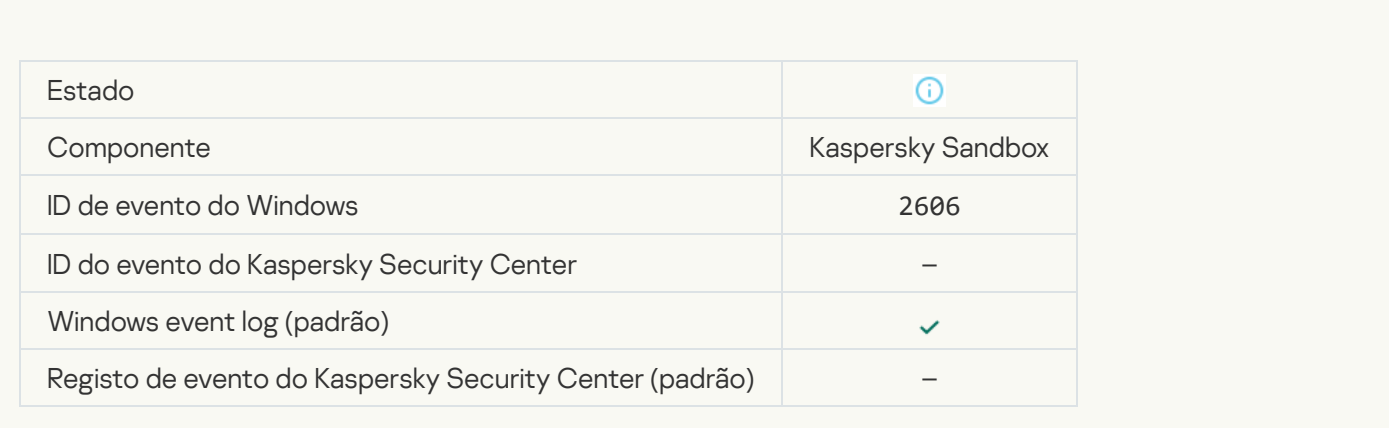

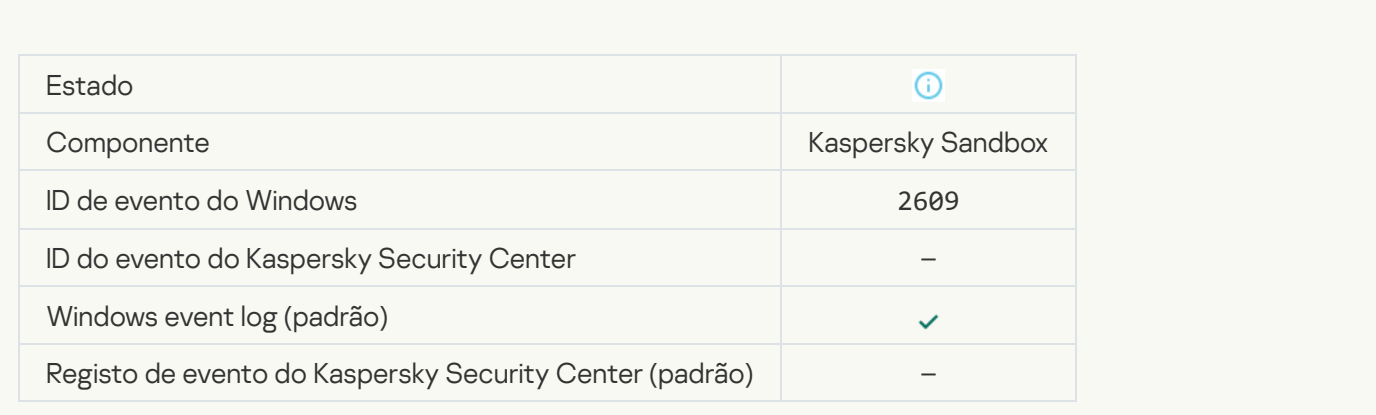

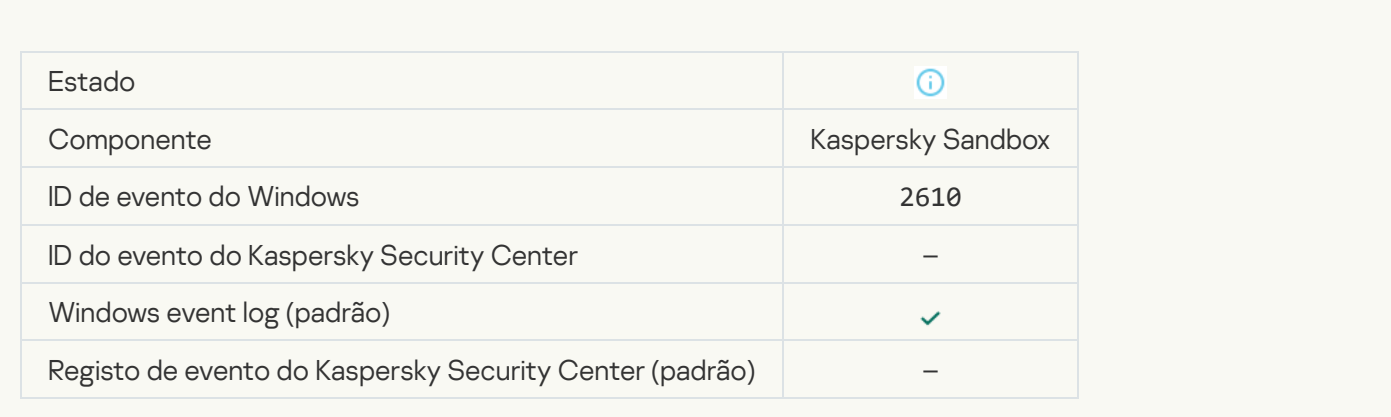

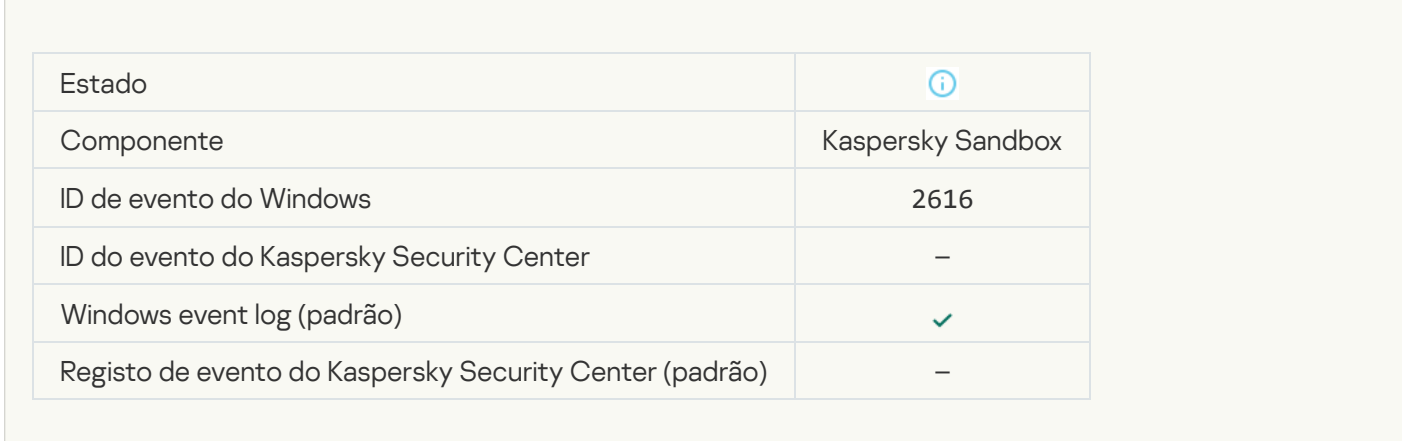

# [O Servidor de Administração](javascript:toggleBlock() ao qual o seu dispositivo está ligado está definido como fidedigno **a**

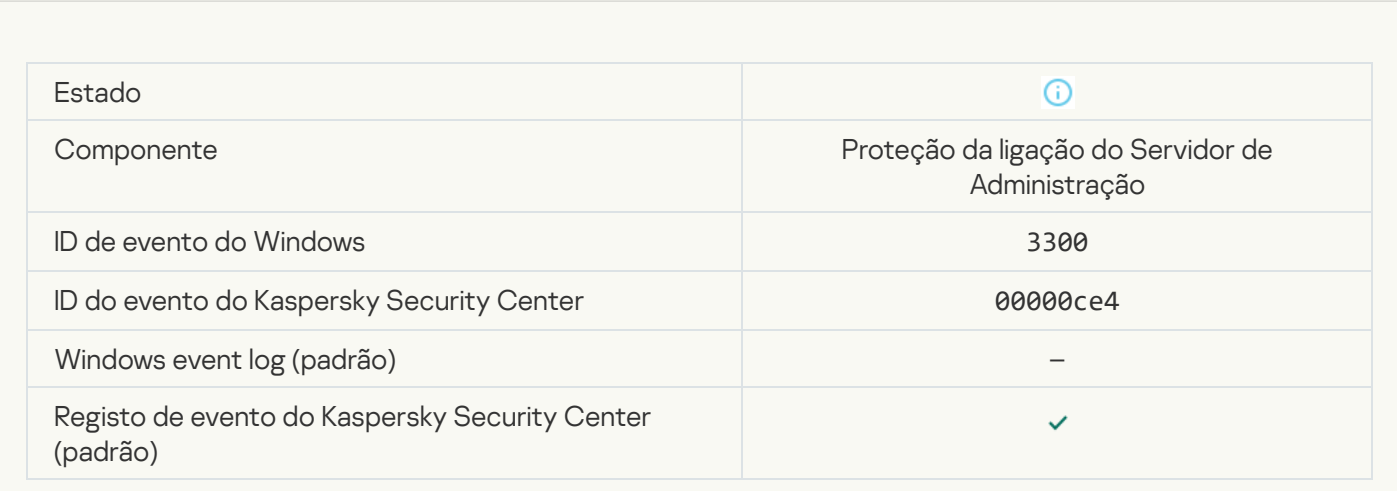

[O seu dispositivo está ligado](javascript:toggleBlock() ao novo Servidor de Administração fiável <sup>a</sup>

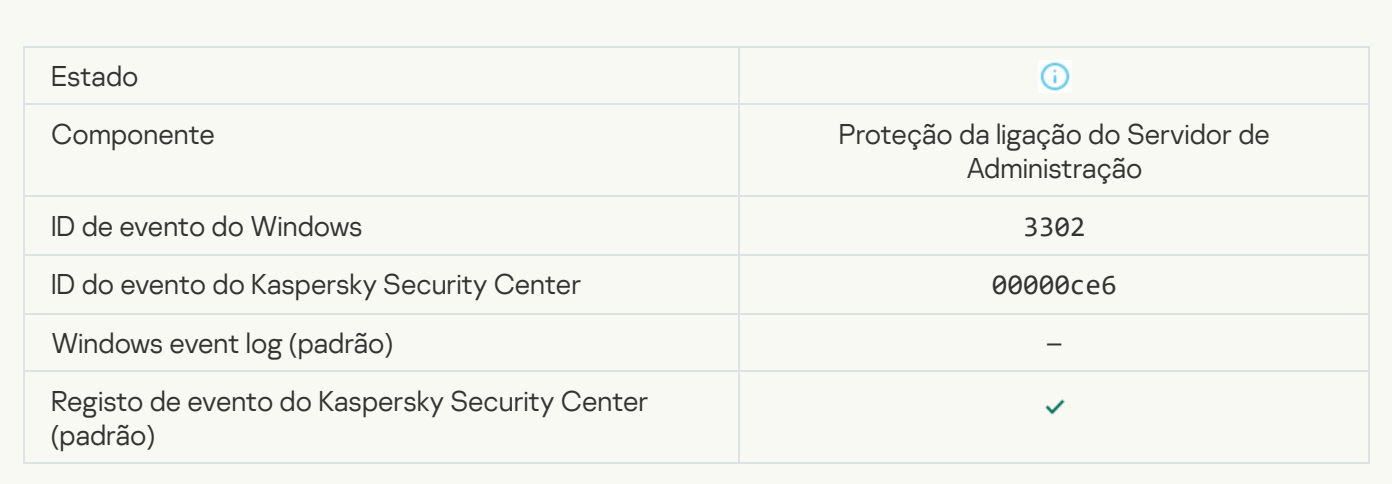

# [O Servidor de Administração](javascript:toggleBlock() ao qual o seu dispositivo está ligado já não está definido como fidedigno a

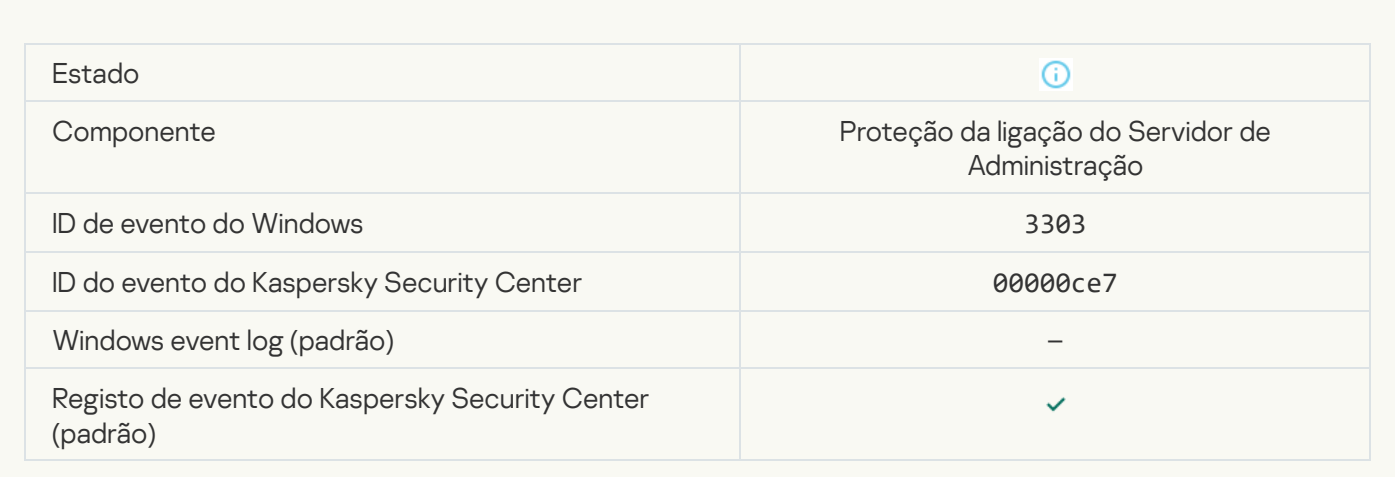

[Asynchronous Kaspersky Sandbox](javascript:toggleBlock() detection

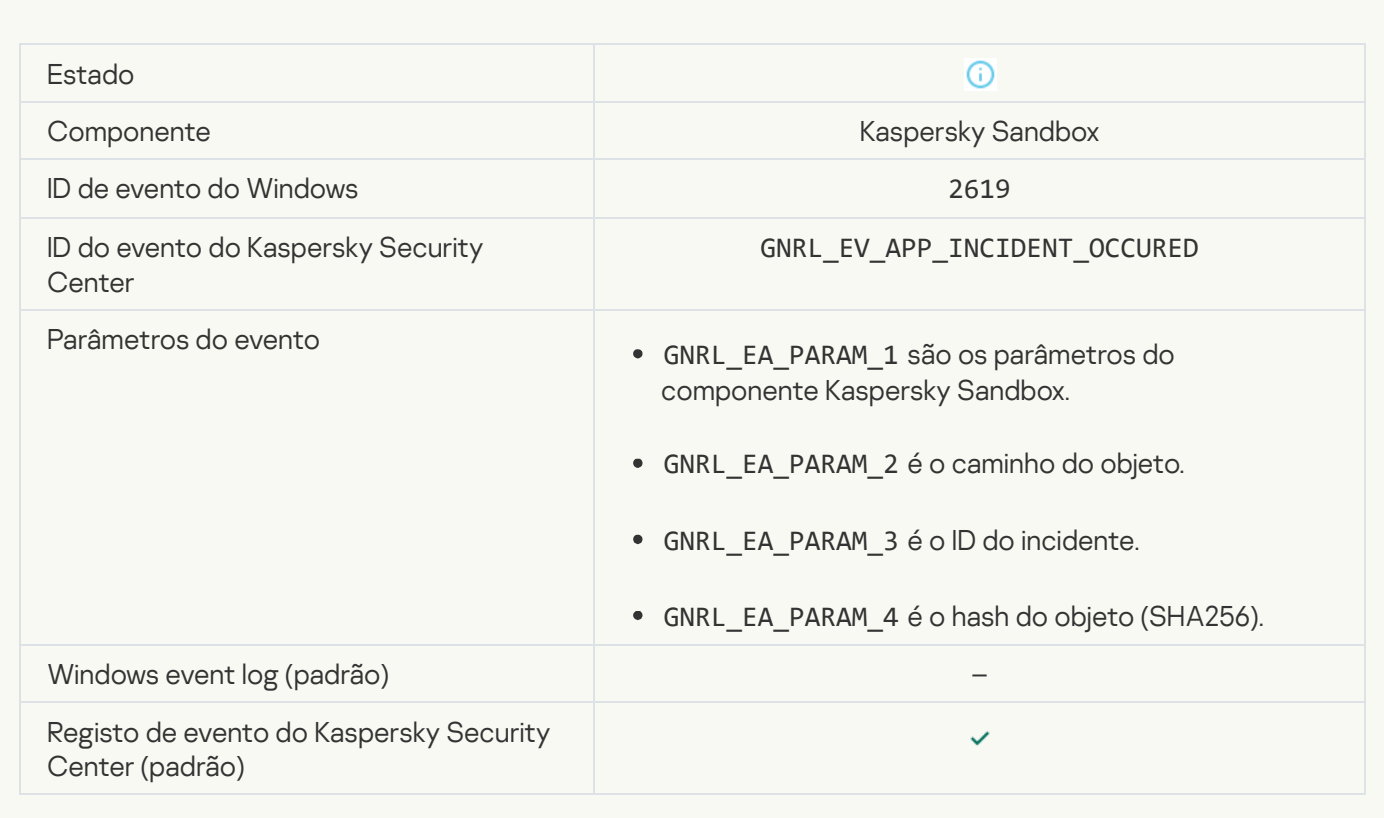

# [Device is connected](javascript:toggleBlock()<sup>?</sup>

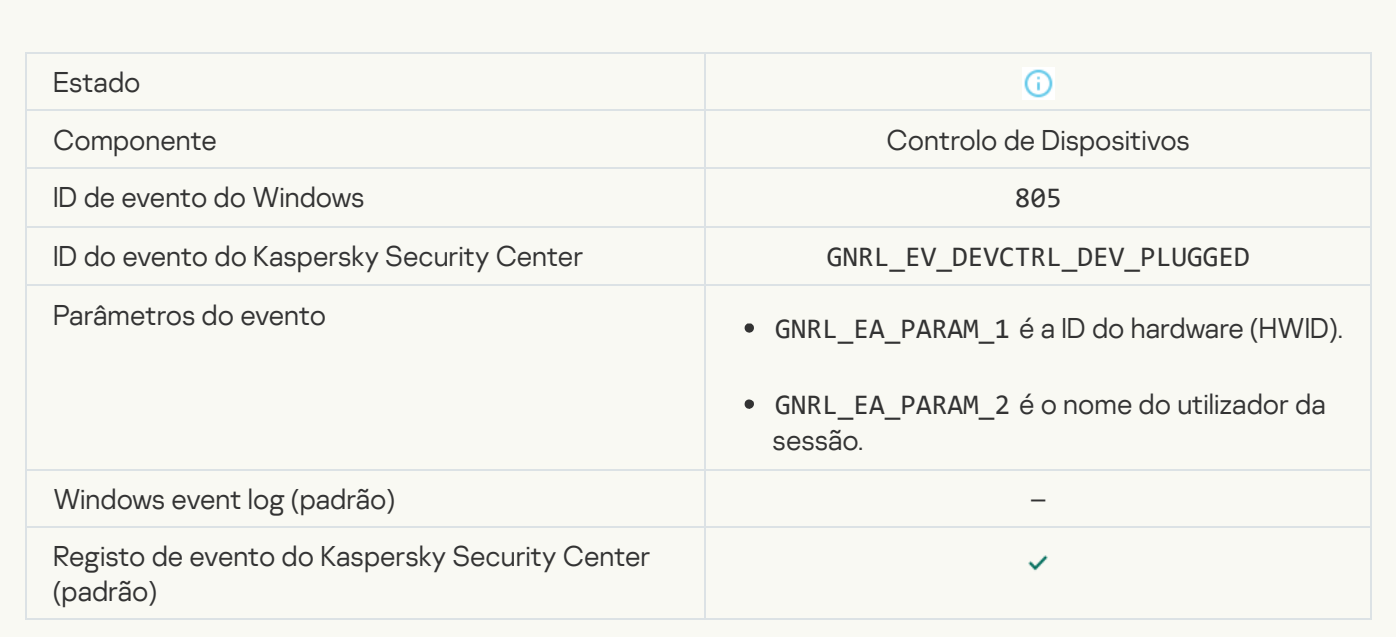

#### [Device is disconnected](javascript:toggleBlock()<sup>?</sup>

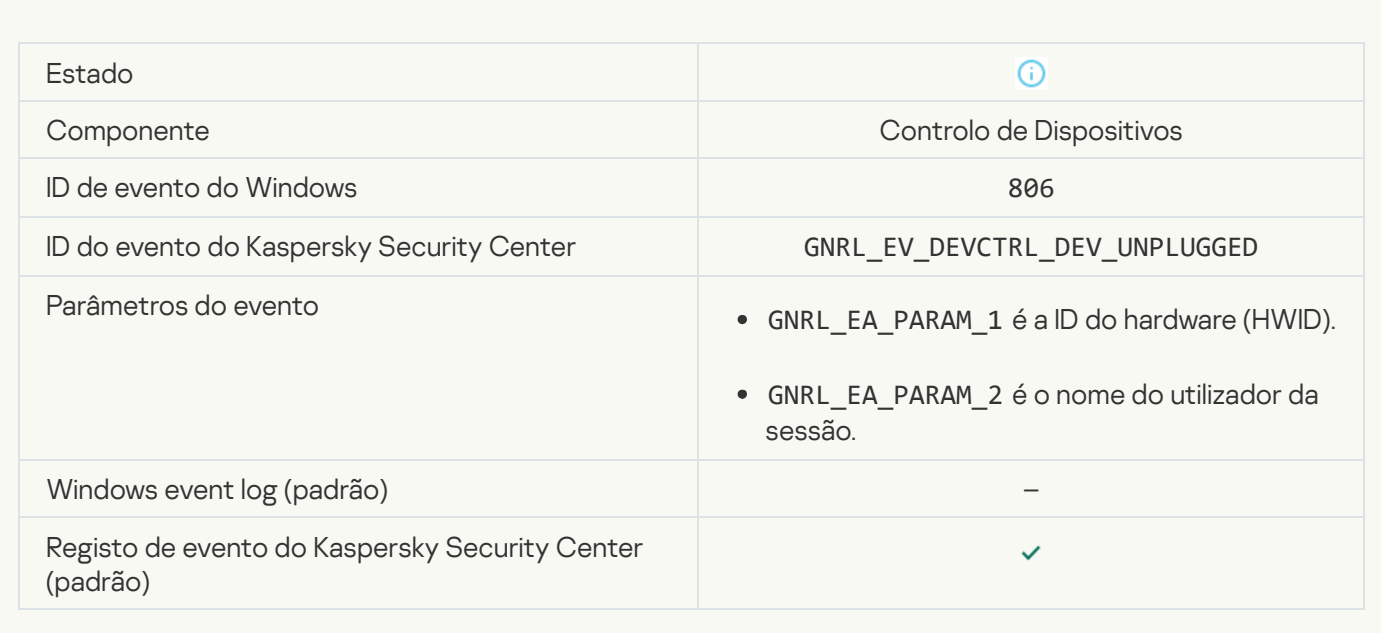

# [Error removing the previous](javascript:toggleBlock() version of the application ?

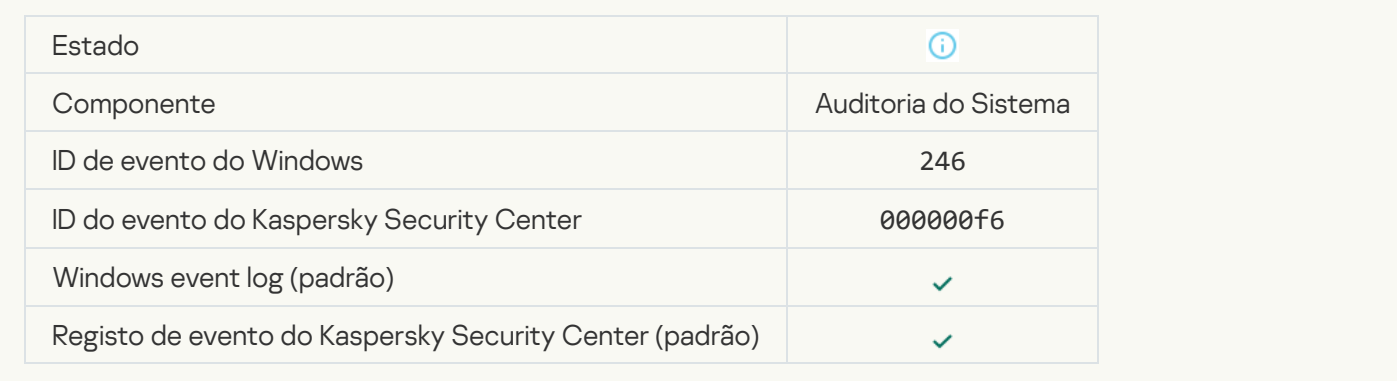

# [Successful connection to the](javascript:toggleBlock() Kaspersky Anti Targeted Attack Platform server and

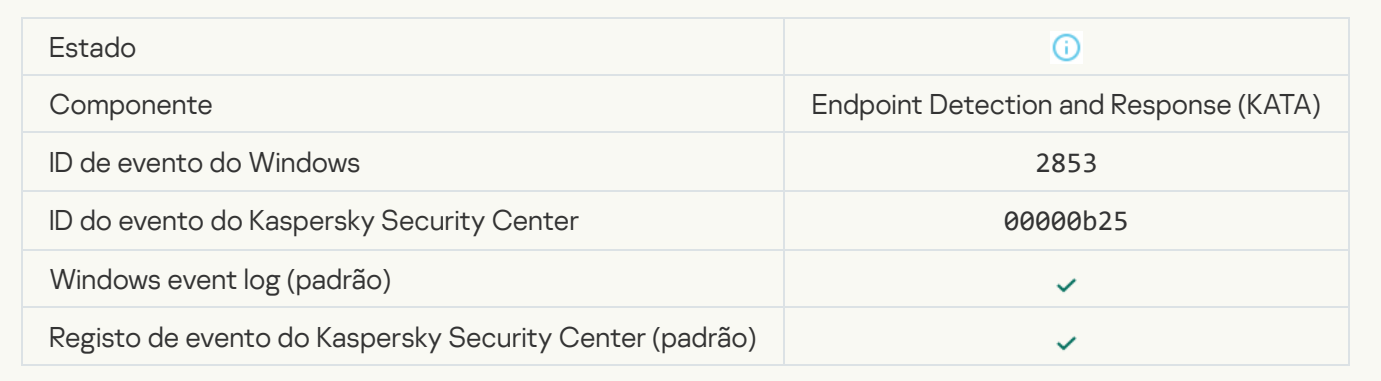

### [Starting the cloud service client](javascript:toggleBlock() application is allowed a

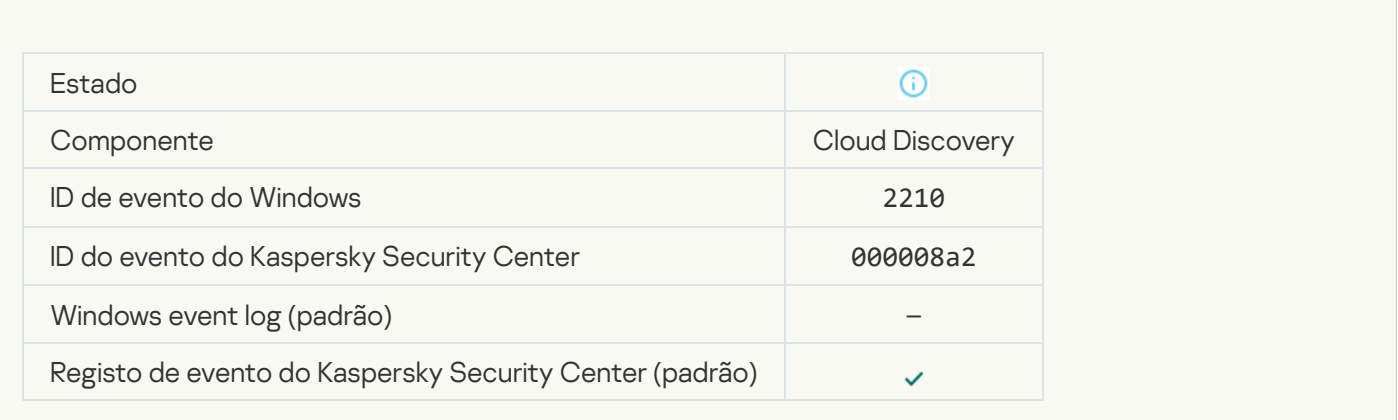

# [Access to the cloud service](javascript:toggleBlock() is allowed<sup>?</sup>

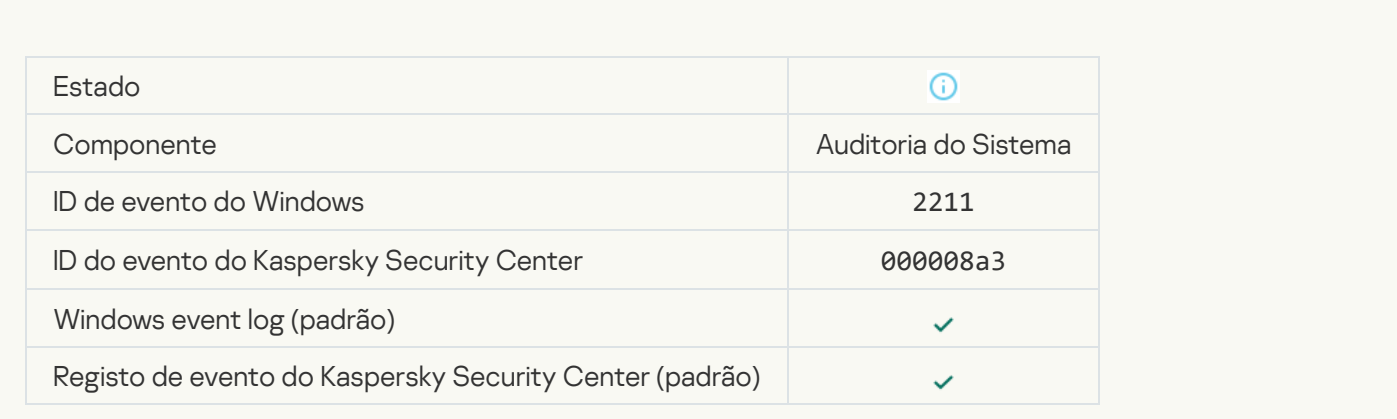

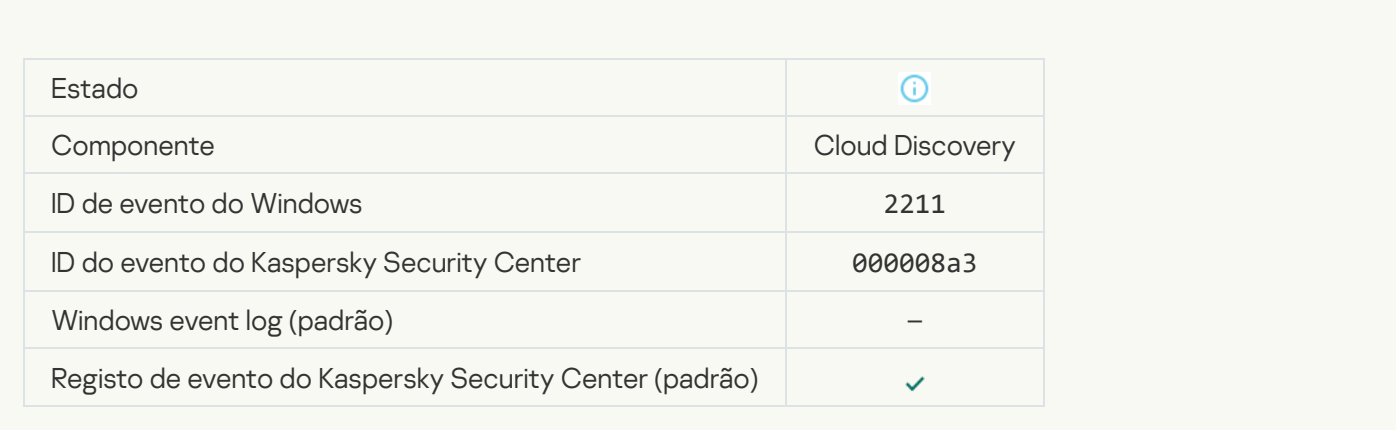

Eicheiro modificado (Monitorização da integridade do sistema) a

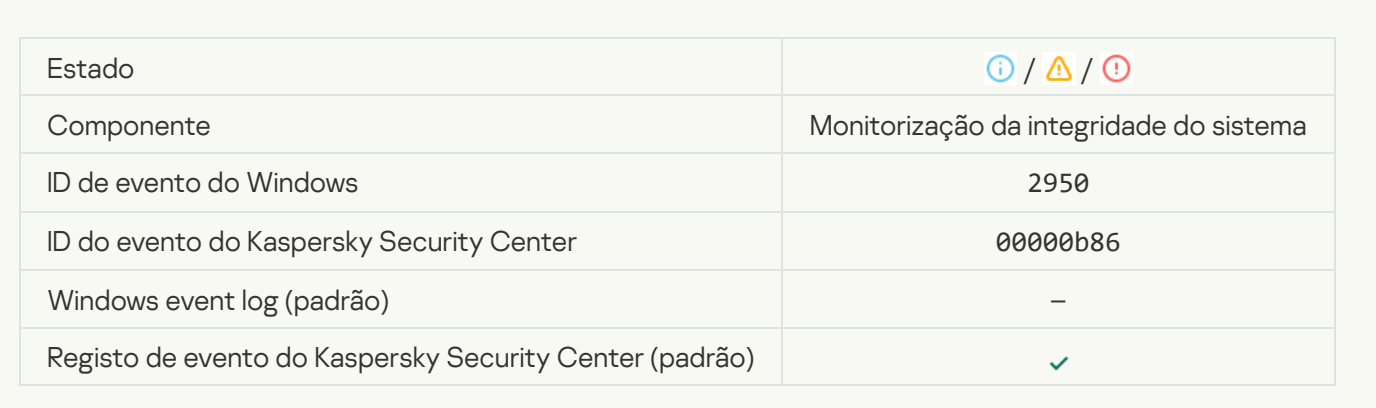

#### [O objeto muda com demasiada](javascript:toggleBlock() frequência. Agregação de eventos iniciada (Monitorização da integridade do sistema)<sup>®</sup>

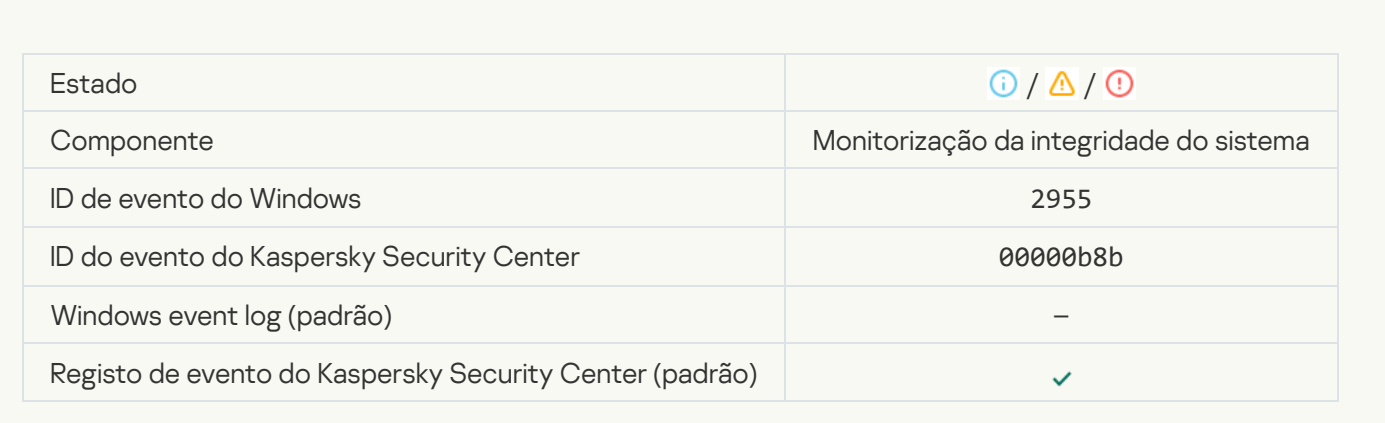

# [Relatório sobre a alteração de](javascript:toggleBlock() objetos para o período de agregação (Monitorização da integridade do sistema) a

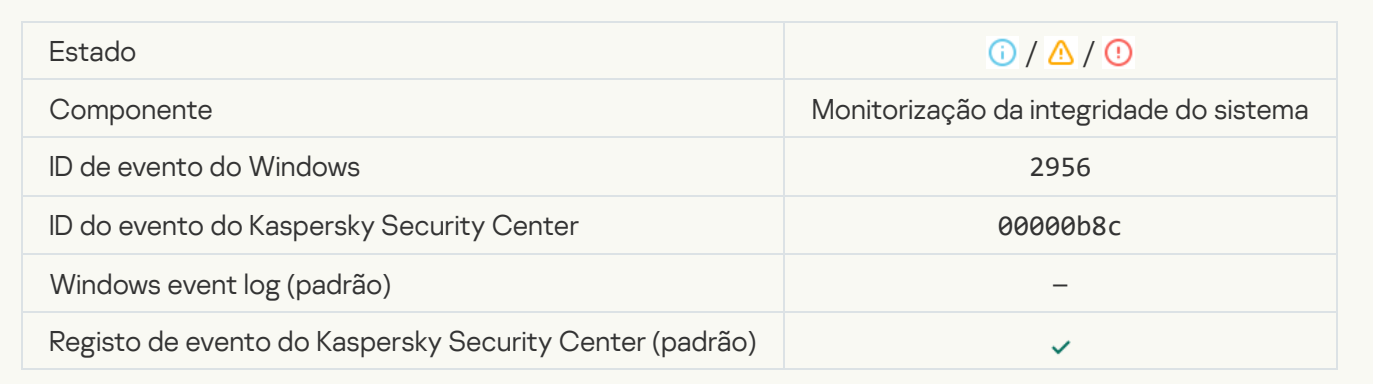

# [Chave de registo alterada](javascript:toggleBlock()<sup>?</sup>

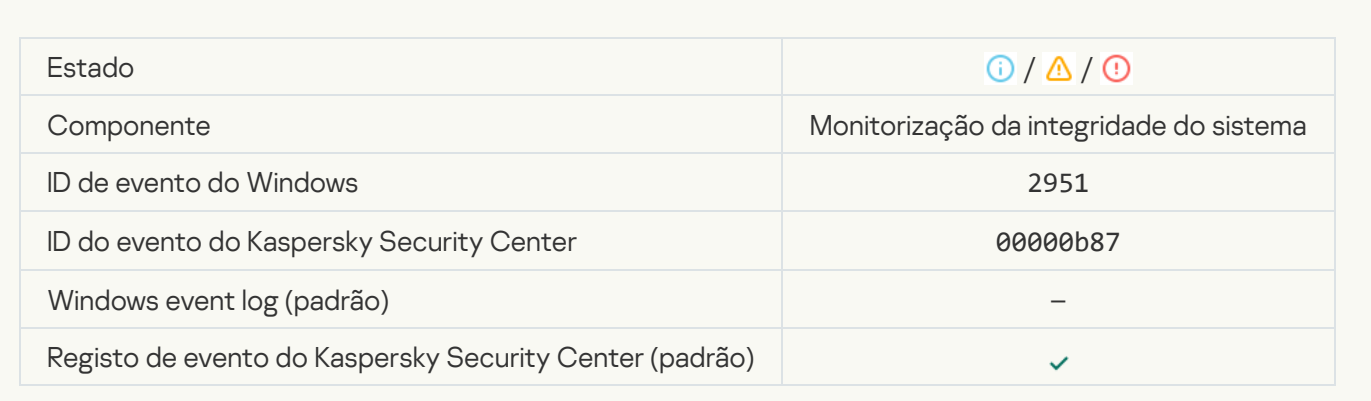

# [A ligação/desativação do dispositivo](javascript:toggleBlock() é detetada

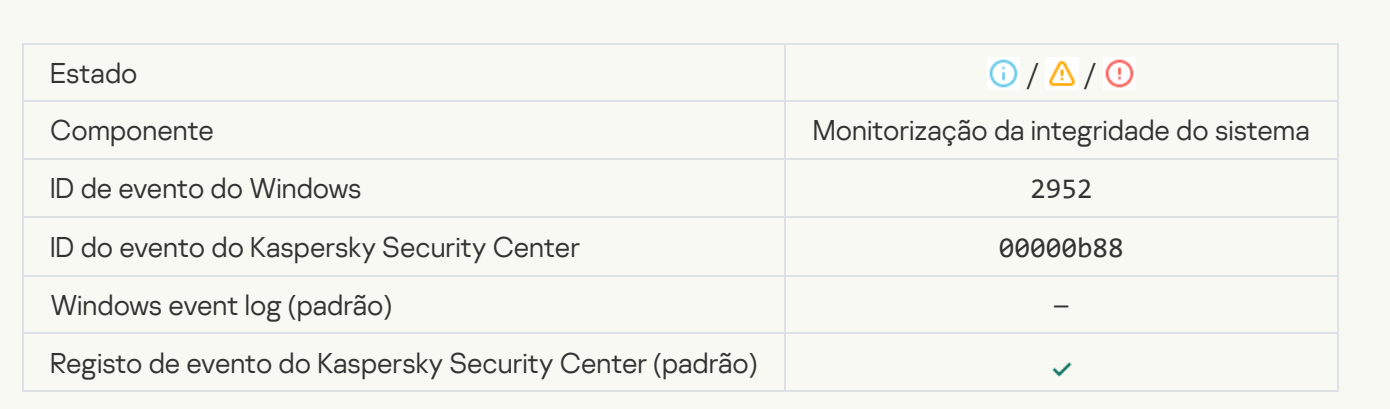

# [Linha de base criada](javascript:toggleBlock() <sup>?</sup>

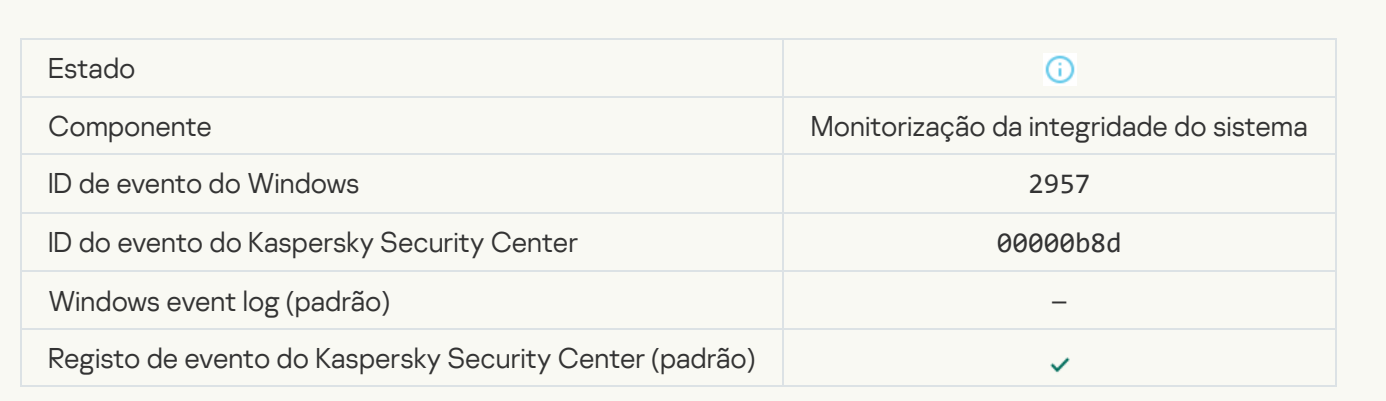

[Linha de base atualizada](javascript:toggleBlock() <sup>?</sup>

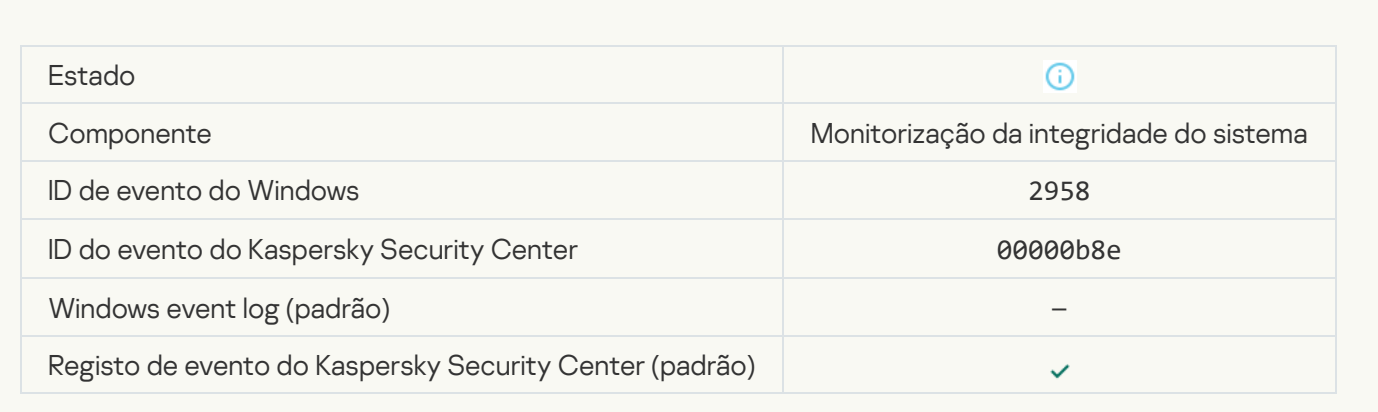

#### [Uma operação é executada pelo](javascript:toggleBlock() utilizador fiável <sup>o</sup>

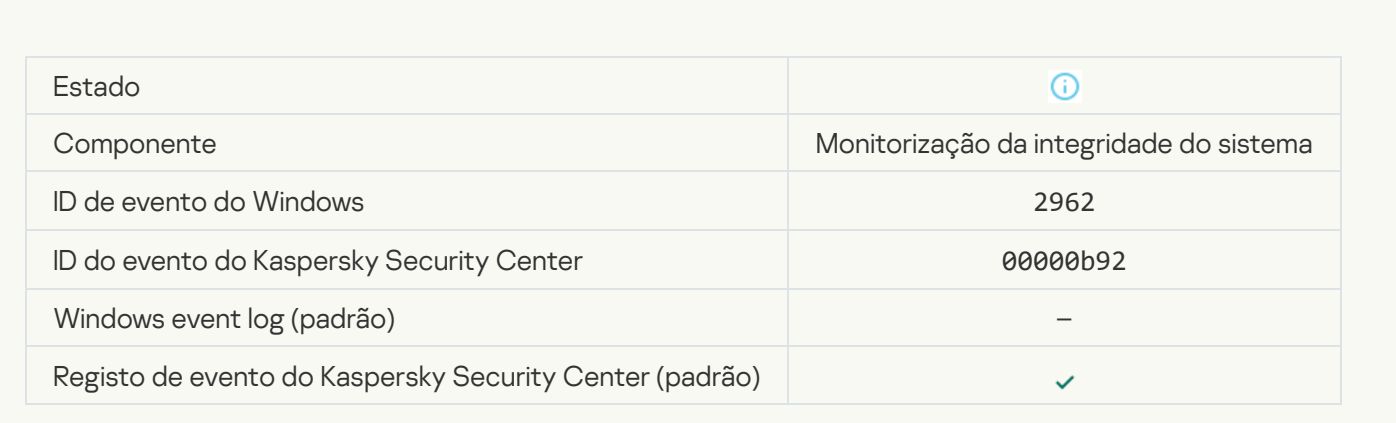

# Anexo 7. Extensões de ficheiros suportadas para a prevenção da execução

O Kaspersky Endpoint Security suporta a prevenção da abertura de ficheiros do formato do Office em determinadas aplicações. A informação sobre as aplicações e extensões de ficheiros suportadas encontra-se na seguinte tabela.

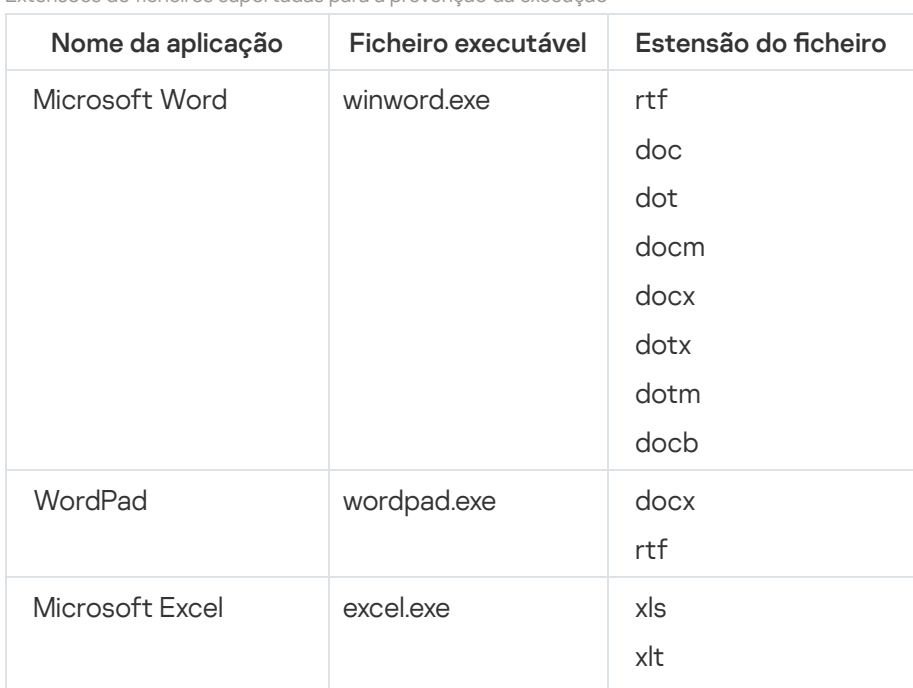

Extensões de ficheiros suportadas para a prevenção da execução

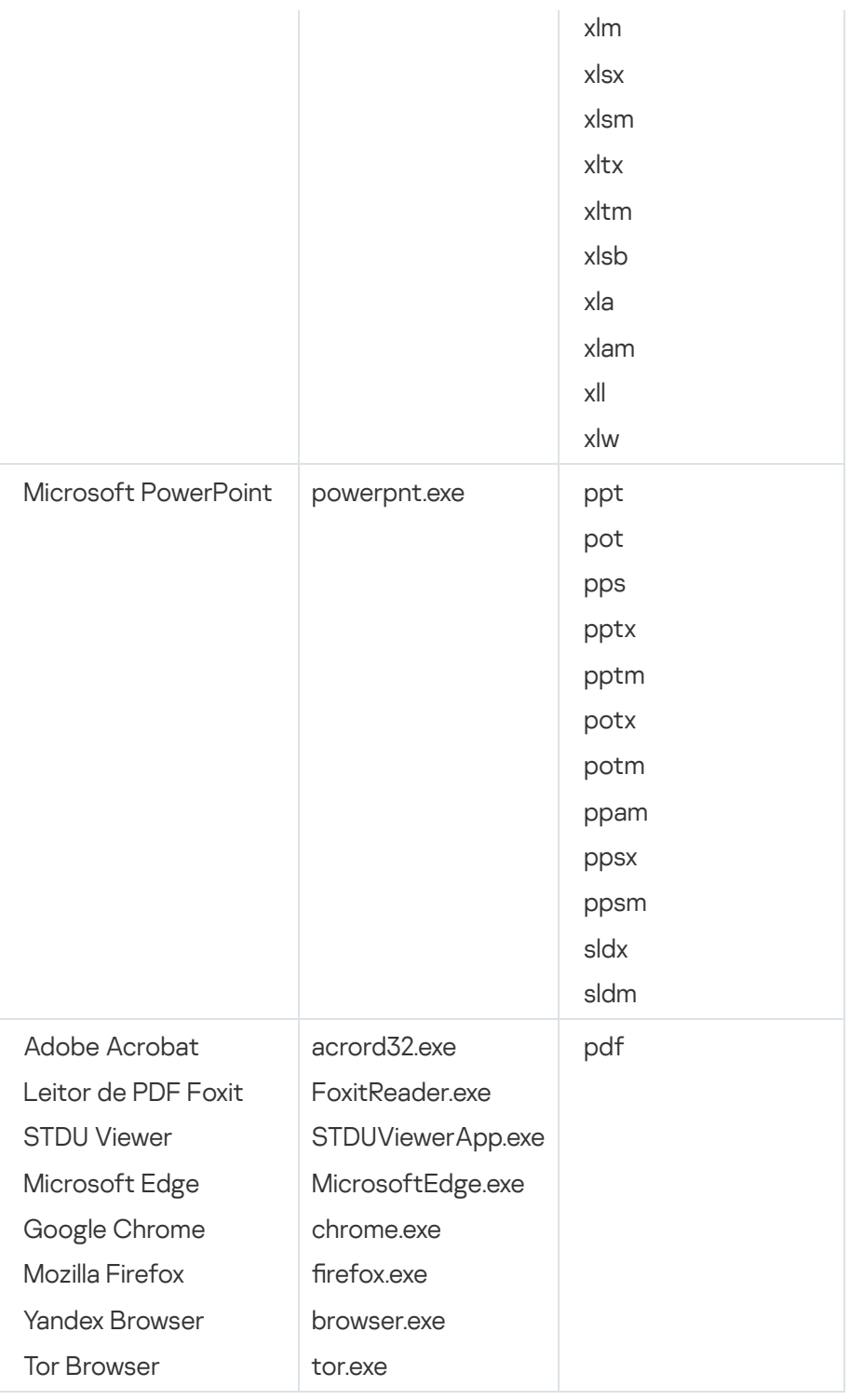

# Anexo 8. Interpretadores de script suportados para Prevenção da execução

A prevenção da execução suporta os seguintes interpretadores de script:

- AutoHotkey.exe
- AutoHotkeyA32.exe
- AutoHotkeyA64.exe
- AutoHotkeyU32.exe
- AutoHotkeyU64.exe
- InstallUtil.exe
- RegAsm.exe  $\bullet$
- RegSvcs.exe
- autoit.exe
- cmd.exe  $\bullet$
- control.exe  $\bullet$
- cscript.exe
- hh.exe
- mmc.exe  $\bullet$
- msbuild.exe
- mshta.exe  $\bullet$
- msiexec.exe
- perl.exe  $\bullet$
- powershell.exe
- python.exe
- reg.exe
- regedit.exe
- regedt32.exe
- regsvr32.exe
- ruby.exe
- rubyw.exe
- rundll32.exe
- runlegacycplelevated.exe
- wscript.exe
- wwahost.exe

A prevenção da execução suporta o trabalho com aplicações Java no ambiente de tempo de execução Java (processos java.exe e javaw.exe).

# Anexo 9. Âmbito de verificação IOC no registo (RegistryItem)

Quando adiciona o tipo de dados RegistryItem ao âmbito de verificação IOC, o Kaspersky Endpoint Security verifica as seguintes chaves de registo:

HKEY CLASSES ROOT\htafile

HKEY CLASSES ROOT\batfile

HKEY CLASSES ROOT\exefile

HKEY\_CLASSES\_ROOT\comfile

HKEY LOCAL MACHINE\System\CurrentControlSet\Control\Lsa

HKEY\_LOCAL\_MACHINE\System\CurrentControlSet\Control\Print\Monitors

HKEY\_LOCAL\_MACHINE\System\CurrentControlSet\Control\NetworkProvider

HKEY\_LOCAL\_MACHINE\System\CurrentControlSet\Control\Class

HKEY\_LOCAL\_MACHINE\System\CurrentControlSet\Control\SecurityProviders

HKEY\_LOCAL\_MACHINE\System\CurrentControlSet\Control\Terminal Server

HKEY\_LOCAL\_MACHINE\System\CurrentControlSet\Control\Session Manager

HKEY LOCAL MACHINE\System\CurrentControlSet\Services

HKEY\_LOCAL\_MACHINE\Software\Classes\piffile

HKEY LOCAL MACHINE\Software\Classes\htafile

HKEY LOCAL MACHINE\Software\Classes\exefile

HKEY LOCAL MACHINE\Software\Classes\comfile

HKEY LOCAL MACHINE\Software\Classes\CLSID

HKEY\_LOCAL\_MACHINE\Software\Microsoft\Windows\CurrentVersion\Run

HKEY\_LOCAL\_MACHINE\Software\Microsoft\Windows\CurrentVersion\ShellServiceObjectDelayLoad

HKEY\_LOCAL\_MACHINE\Software\Microsoft\Windows\CurrentVersion\Policies\Explorer

HKEY\_LOCAL\_MACHINE\Software\Wow6432Node\Microsoft\Windows\CurrentVersion\Run

HKEY\_LOCAL\_MACHINE\SOFTWARE\Microsoft\Active Setup\Installed Components

HKEY\_LOCAL\_MACHINE\SOFTWARE\Microsoft\Windows NT\CurrentVersion\Windows

HKEY LOCAL MACHINE\Software\Microsoft\Windows NT\CurrentVersion\Image File Execution **Options** 

HKEY\_LOCAL\_MACHINE\Software\Microsoft\Windows NT\CurrentVersion\Aedebug

HKEY\_LOCAL\_MACHINE\SOFTWARE\Microsoft\Windows NT\CurrentVersion\Winlogon

# Anexo 10. Requisitos para IOC file

Ao criar tarefas de Verificação IOC n tenha em consideração os seguintes requisitos para IOC file e limitações:

- A aplicação suporta ficheiros IOC com as extensões IOC e XML nas versões 1.0 e 1.1 do padrão aberto OpenIOC para a descrição dos indicadores de comprometimento.
- Se durante a criação da tarefa Verificação IOC na linha de comandos tiver carregado IOC files (alguns dos quais não são suportados), a aplicação utiliza apenas os IOC files suportados ao executar a tarefa. Se durante a criação da tarefa Verificação IOC na linha de comandos, todos os IOC files que carregar se revelarem não serem suportados, a tarefa continuará a poder ser executada, mas não serão detetados quaisquer indicadores de compromisso. Não é possível carregar ficheiros IOC não suportados utilizando a Consola Web ou a Cloud Console.
- · Os erros semânticos e as etiquetas e os termos IOC não suportados em IOC files não levam à falha na execução da tarefa. Em tais secções de IOC files, a aplicação não deteta qualquer correspondência.
- · Os identificadores de todos os IOC files a utilizados numa única tarefa Verificação IOC devem ser únicos. Se existirem IOC files com o mesmo identificador, tal pode afetar os resultados da execução da tarefa.
- · Um único IOC file não deve exceder 2 MB. A utilização de ficheiros maiores irá fazer com que as tarefas Verificação IOC terminem com um erro. O tamanho total de todos os ficheiros adicionados à coleção IOC não deve exceder os 10 MB. Se o tamanho total de todos os ficheiros exceder 10 MB, terá de dividir a coleção IOC e criar várias tarefas Verificação IOC.
- É recomendado criar um IOC file por ameaça. Tal facilita a análise dos resultados da tarefa Verificação IOC.

O ficheiro que transfere através da ligação abaixo contém uma tabela com a lista completa dos termos IOC do padrão OpenIOC.

# TRANSFERIR O FICHEIRO [IOC\\_TERMS.XLSX](https://support.kaspersky.com/Help/KESWin/12.6/IOC_Terms/IOC_TERMS.xlsx)

As funcionalidades e limitações de suporte da aplicação para o padrão OpenIOC são apresentadas na seguinte tabela.

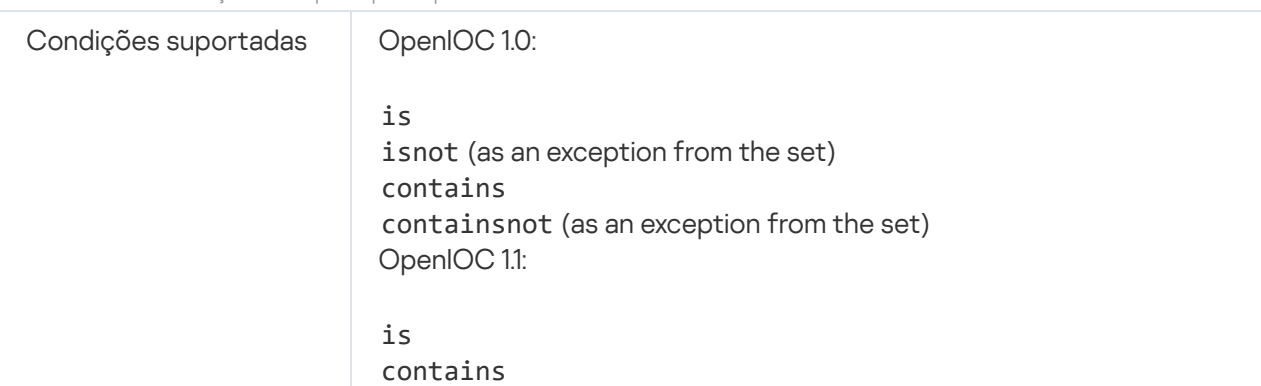

Funcionalidades e limitações de suporte para OpenIOC versão 1.0 e 1.1.

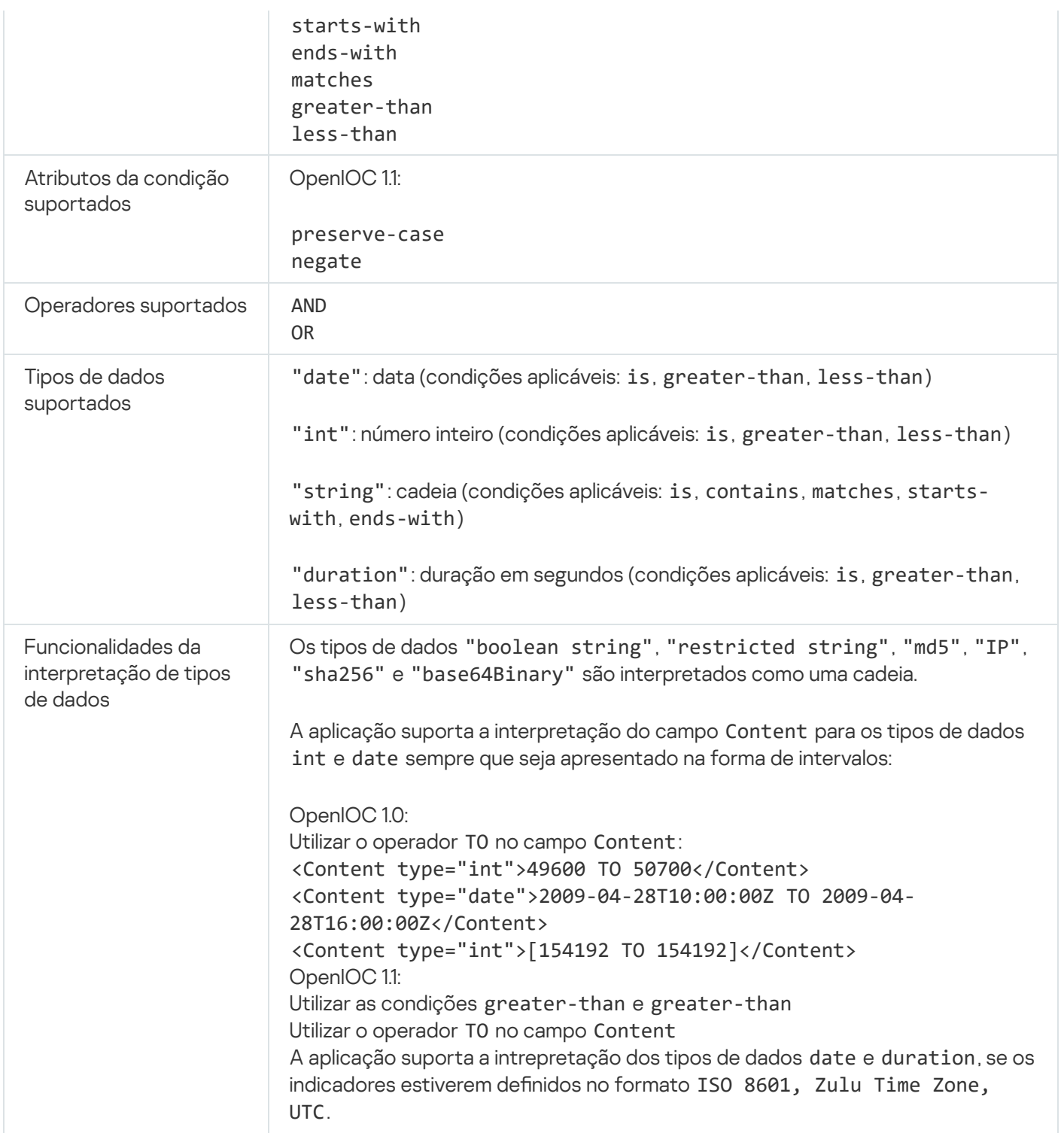

# Anexo 11. Contas de utilizador em regras de componentes de aplicação

Para configurar alguns componentes da aplicação, tem de adicionar regras especiais. Por exemplo, para o Controlo de Internet, tem de adicionar uma regra com uma lista de endereços da Internet que pretende que a aplicação bloqueie. Nas regras de componentes da aplicação, também pode configurar um calendário para o componente ou selecionar utilizadores para os quais a aplicação tem de aplicar a regra.

Têm de ser adicionadas regras para configurar os seguintes componentes da aplicação:

- Controlo das [aplicações.](#page-544-0)
- [Controlo](#page-434-0) de Internet.
- Controlo de [Dispositivos.](#page-476-0)
- [Inspeção](#page-566-0) do Registo.
- Controlo de Anomalias [Adaptativo](#page-523-0).
- Monitorização da integridade do sistema.

No Kaspersky Endpoint Security for Windows 12.5, agora pode selecionar utilizadores não só a partir do Active Directory, mas também a partir da lista de utilizadores no Kaspersky Security Center. Também pode introduzir manualmente os dados da conta de utilizador local. Isto significa que pode adicionar utilizadores das seguintes formas:

- Active Directory (recomendado)
- Lista de utilizadores no Kaspersky Security Center
- Conta de utilizador local

A Kaspersky recomenda o uso de contas de utilizador locais apenas em casos especiais, quando não é possível utilizar contas de utilizador do domínio. Para obter detalhes sobre os riscos de segurança da utilização de contas locais, consulte a Base de Dados de [Conhecimento](https://learn.microsoft.com/en-us/windows/security/identity-protection/access-control/local-accounts) da Microsoft<sup>E</sup>. O utilizador é totalmente responsável pela segurança de um computador se forem usadas contas de utilizador locais; em particular, isto inclui a responsabilidade de controlar e restringir o acesso às definições do Kaspersky Endpoint Security.

A aplicação utiliza o SID (Identificador de Segurança) do utilizador para identificar os utilizadores. Ao usar contas de utilizador do Active Directory ou da lista de utilizadores do Kaspersky Security Center, a aplicação determina o SID no Servidor de Administração. Isto significa que a aplicação não coloca carga adicional no computador para identificar um utilizador. Se tiver adicionado mais de 1000 contas de utilizador locais a uma regra de aplicação, as aplicações contactam o controlador de domínio para identificar o utilizador. Isto significa que a carga no computador é maior. Para otimizar o impacto do desempenho no computador, recomendamos a utilização de contas de utilizador do Active Directory ou da lista de utilizadores do Kaspersky Security Center.
## Informação acerca de código de terceiros

As informações sobre o código de terceiros encontram-se no ficheiro legal\_notices.txt localizado na pasta de instalação da aplicação.

## Avisos de marcas comerciais

As marcas comerciais registadas e de serviço são propriedade dos seus respetivos proprietários.

Adobe, Acrobat, Flash, Reader e Shockwave são marcas comerciais registadas ou marcas comerciais de Adobe nos Estados Unidos e/ou noutros países.

Amazon, Amazon Web Services e AWS são marcas comerciais da Amazon.com, Inc. ou das suas filiais.

Apple, FireWire, iTunes e Safari são marcas comerciais da Apple Inc.

AutoCAD é uma marca comercial ou marca comercial registada de Autodesk, Inc. e/ou das suas subsidiárias e/ou filiais nos Estados Unidos e/ou noutros países.

A palavra, marca e logótipos Bluetooth são propriedade de Bluetooth SIG, Inc.

Borland é marca comercial ou marca comercial registada da Borland Software Corporation.

Android, Google Public DNS, Google Chrome e Chrome são marcas comerciais da Google LLC.

Citrix e Citrix Provisioning Services e XenDesktop são marcas comerciais de Citrix Systems, Inc. e/ou de uma ou mais das suas subsidiárias e podem estar registadas no Escritório de Marcas e Patentes dos Estados Unidos e noutros países.

Cloudflare, Cloudflare Workers e o logótipo da Cloudflare são marcas comerciais e/ou marcas registadas da Cloudflare, Inc. nos Estados Unidos e outras jurisdições.

Dell Technologies, Dell, EMC e outras marcas comerciais são marcas comerciais da Dell Inc. ou das suas subsidiárias.

o dBase é uma marca comercial da dataBased Intelligence, Inc.

Docker e o logótipo da Docker são marcas comerciais e/ou marcas registadas da Docker, Inc. nos Estados Unidos e/ou noutros países. Docker, Inc. e outras partes também podem ter direitos de marca comercial noutros termos aqui usados.

ESET é uma marca comercial ou marca registada da ESET spol. s r.o. ou da respetiva entidade ESET.

Foxit é uma marca registada da Foxit Corporation.

Radmin é uma marca registrada da Famatech.

IBM é uma marca comercial de International Business Machines Corporation, registada em várias jurisdições em todo o mundo.

ICQ é uma marca comercial e/ou marca de serviço da ICQ LLC.

Intel é uma marca comercial de Intel Corporation nos EUA e/ou noutros países.

Cisco e Cisco AnyConnect são marcas comerciais registadas ou marcas comerciais da Cisco Systems, Inc. e/ou das suas afiliadas nos EUA e em alguns outros países.

Lenovo e Lenovo ThinkPad são marcas comerciais da Lenovo nos Estados Unidos e/ou noutras localidades.

Linux é uma marca comercial registada de Linus Torvalds nos EUA e noutros países.

Logitech é uma marca comercial registada ou marca comercial da Logitech nos Estados Unidos e/ou noutros países.

LogMeln Pro e Remotely Anywhere são marcas comerciais de LogMeln, Inc.

Mail.ru é uma marca comercial registada da Mail.Ru, LLC.

McAfee é marca comercial ou marca registrada da McAfee LLC ou das suas subsidiárias nos Estados Unidos e/ou noutros países.

Microsoft, Microsoft Edge, Access, Active Directory, ActiveSync, Bing, BitLocker, Excel, Internet Explorer, LifeCam Cinema, MSDN, MultiPoint, Outlook, PowerPoint, PowerShell, Visual Basic, Visual FoxPro, Windows, Windows PowerShell, Windows Server, Windows Store, Windows Live, MS-DOS, Skype, Surface, Hyper-V, SQL Server e JScript são marcas comerciais do grupo de empresas Microsoft.

Mozilla, Firefox e Thunderbird são marcas comerciais da Mozilla Foundation nos Estados Unidos e noutros países.

NetApp é a marca comercial ou marca comercial registada da NetApp, Inc. nos Estados Unidos e/ou noutros países.

Python é uma marca comercial ou marca comercial registada da Python Software Foundation.

Java e JavaScript são marcas comerciais registadas de Oracle Corporation e/ou das suas filiais.

VERISIGN é uma marca comercial registada ou não registada da VeriSign, Inc. e das suas subsidiárias nos Estados Unidos e noutros países.

VMware, VMware ESXi e VMware Workstation são marcas comerciais registadas ou marcas comerciais da VMware, Inc. nos Estados Unidos e/ou noutras jurisdições.

Thawte é uma marca comercial ou marca comercial registada da Symantec Corporation ou das suas filiais nos EUA e noutros países.

Trend Micro é uma marca comercial ou marca comercial registada da Trend Micro Incorporated.

SAMSUNG é uma marca comercial da SAMSUNG nos Estados Unidos e noutros países.